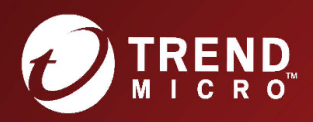

## Deep Security 11.0

## Legal Notices

Trend Micro Incorporated reserves the right to make changes to this document and to the products described herein without notice. Before installing and using the software, please review the release notes and the latest version of the applicable user documentation, which are available from the Trend Micro Web site at:

## <https://help.deepsecurity.trendmicro.com/software.html>

Trend Micro, and the Trend Micro t-ball logo are trademarks or registered trademarks of Trend Micro Incorporated. All other company or product names may be trademarks or registered trademarks of their owners. Information contained in this document is subject to change without notice.

© 2023 Trend Micro Incorporated. All rights reserved

Protected by U.S. Patent No. 7,630,982 B2.

Privacy Policy

Trend Micro, Inc. is committed to protecting your privacy. Please read the Trend Micro Privacy Policy available at [www.trendmicro.com](http://www.trendmicro.com/).

Document Number: APEM118169\_180220

Publication Date: 3/30/2023 11:18 AM

## <span id="page-2-0"></span>**Contents**

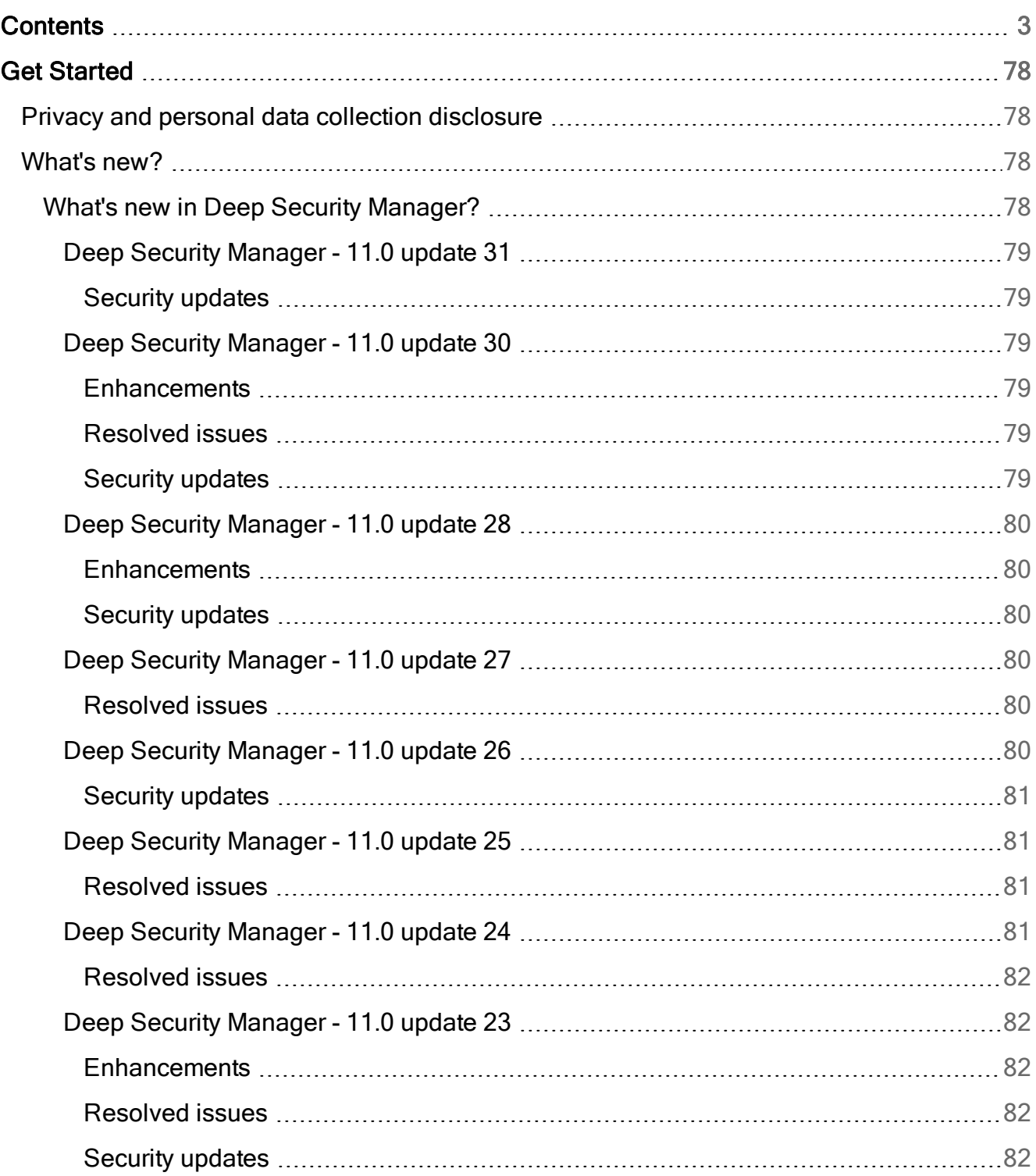

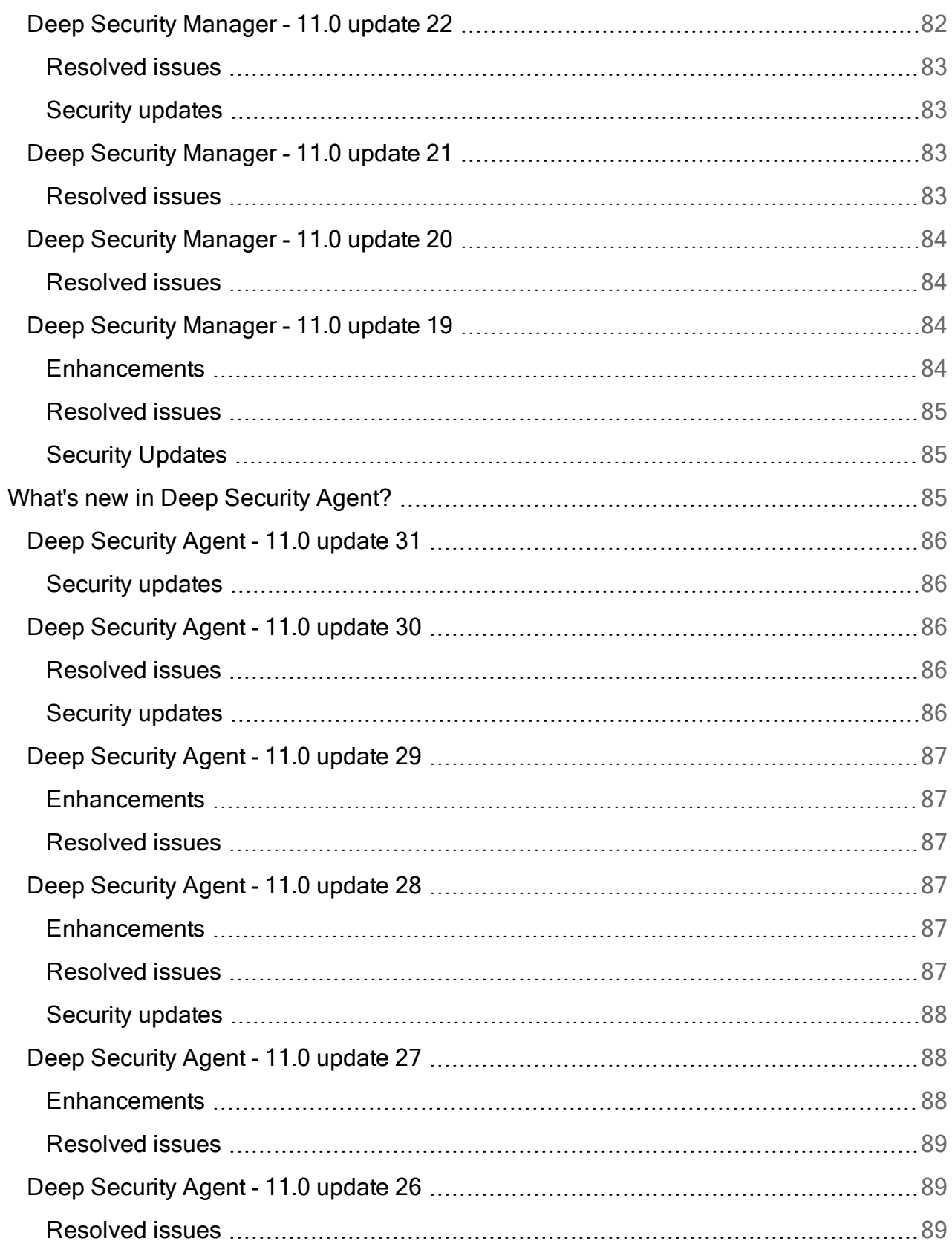

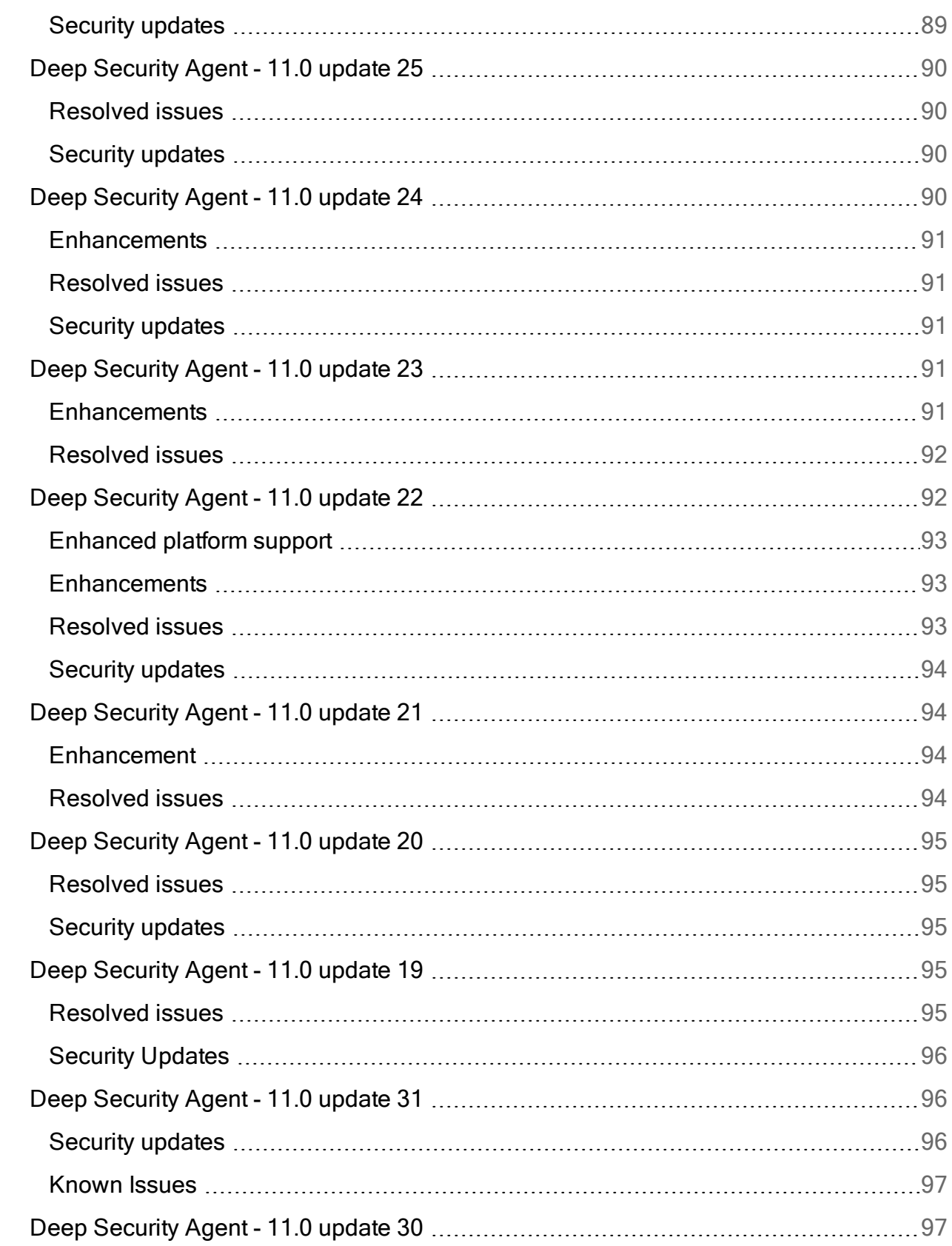

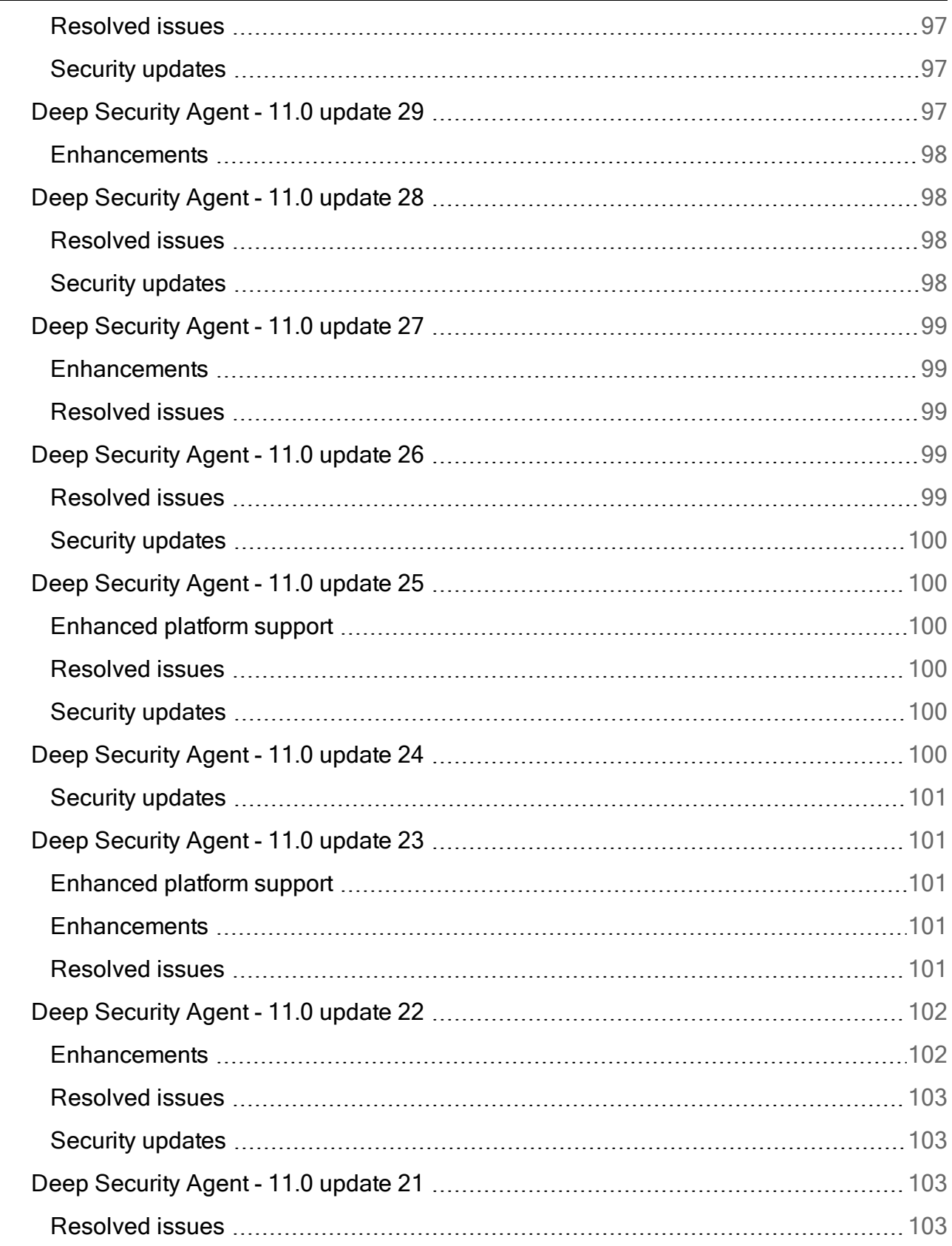

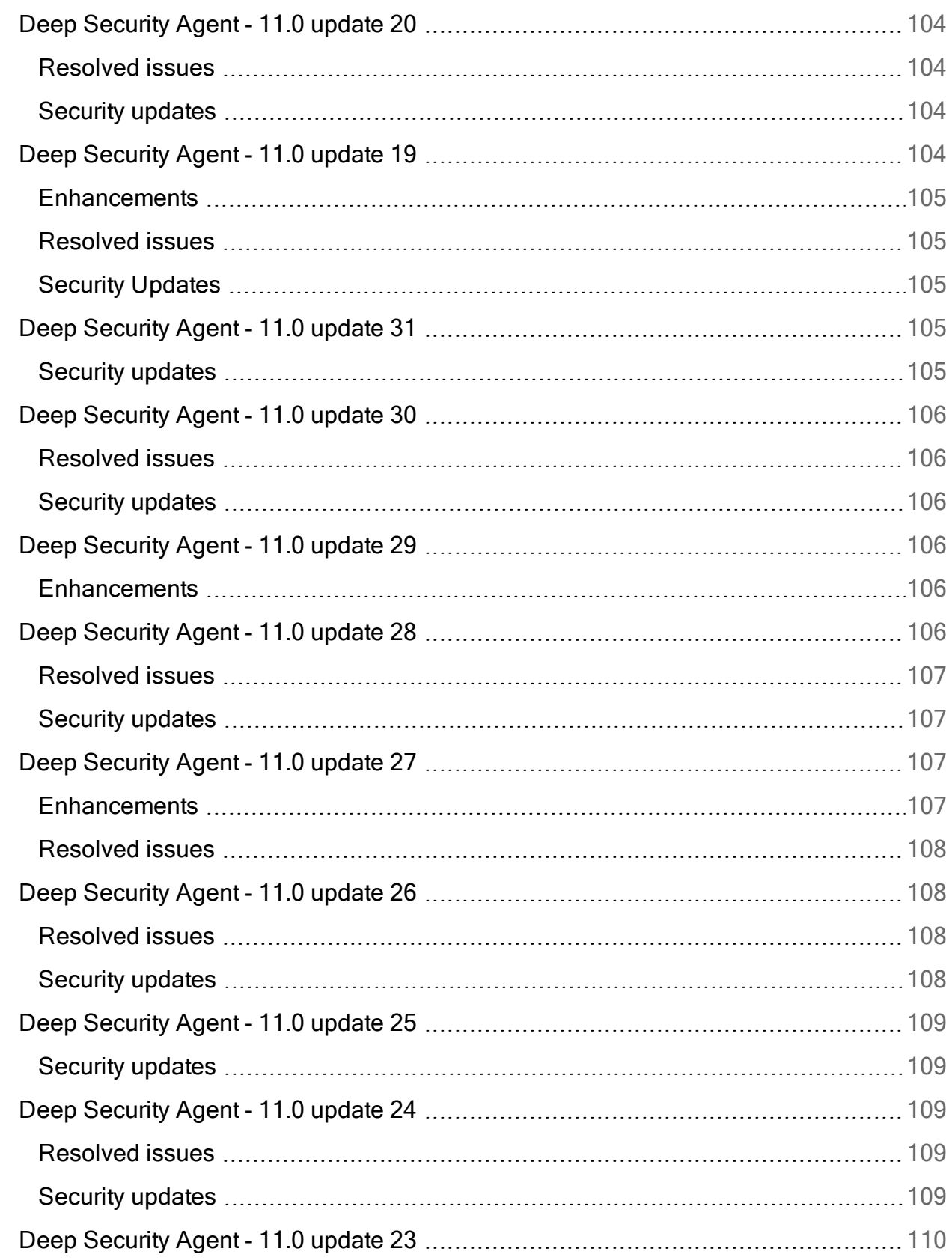

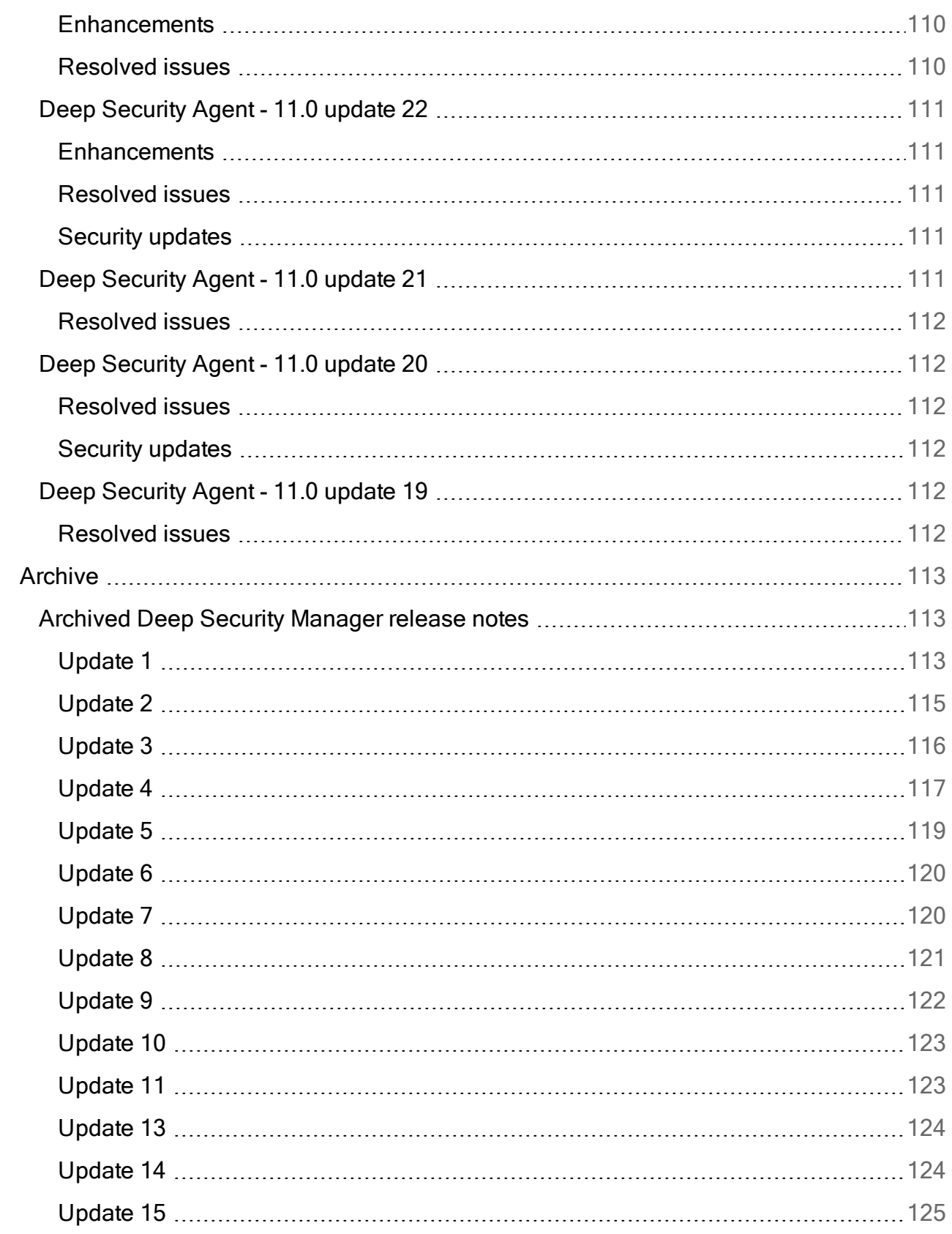

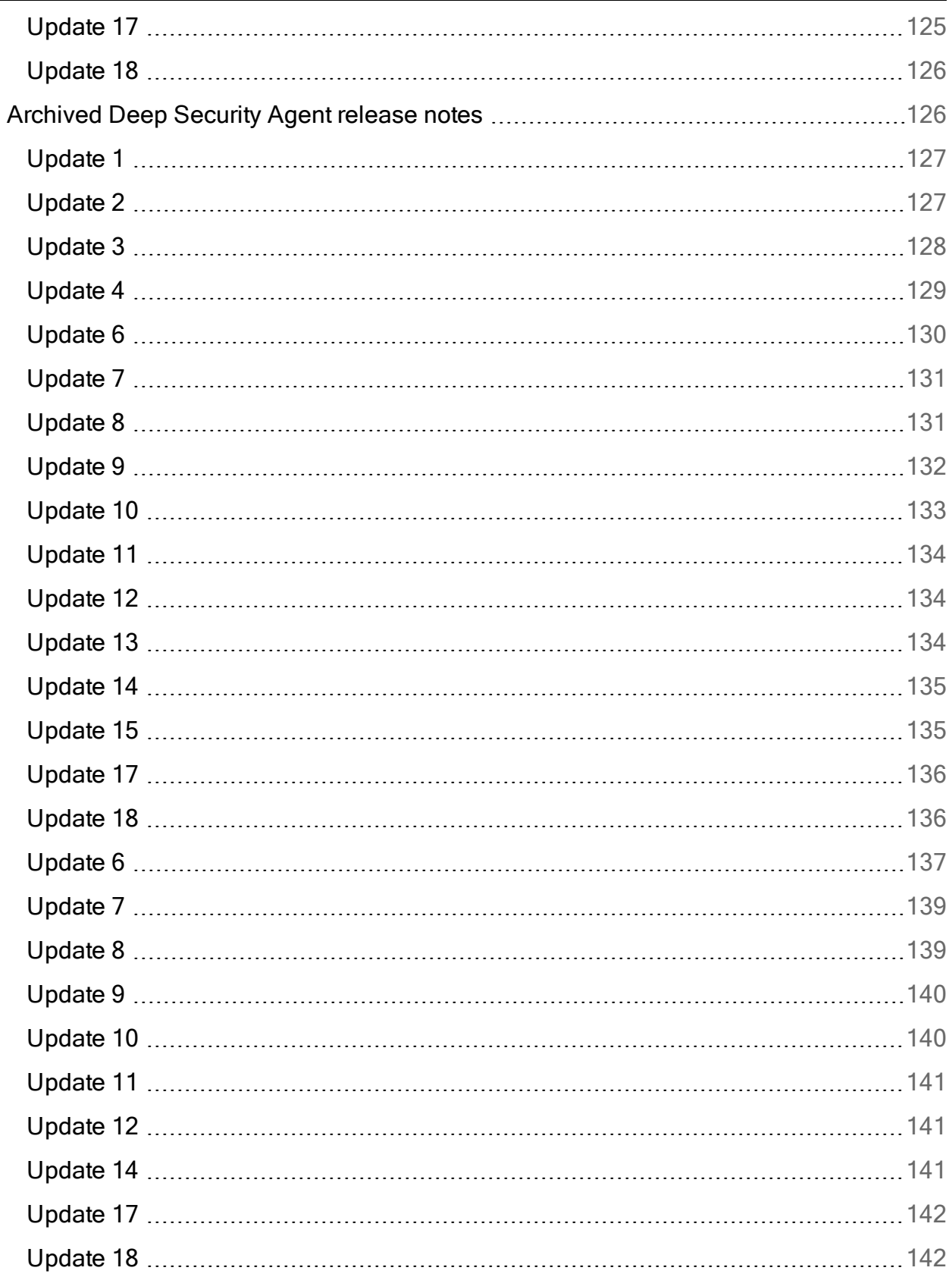

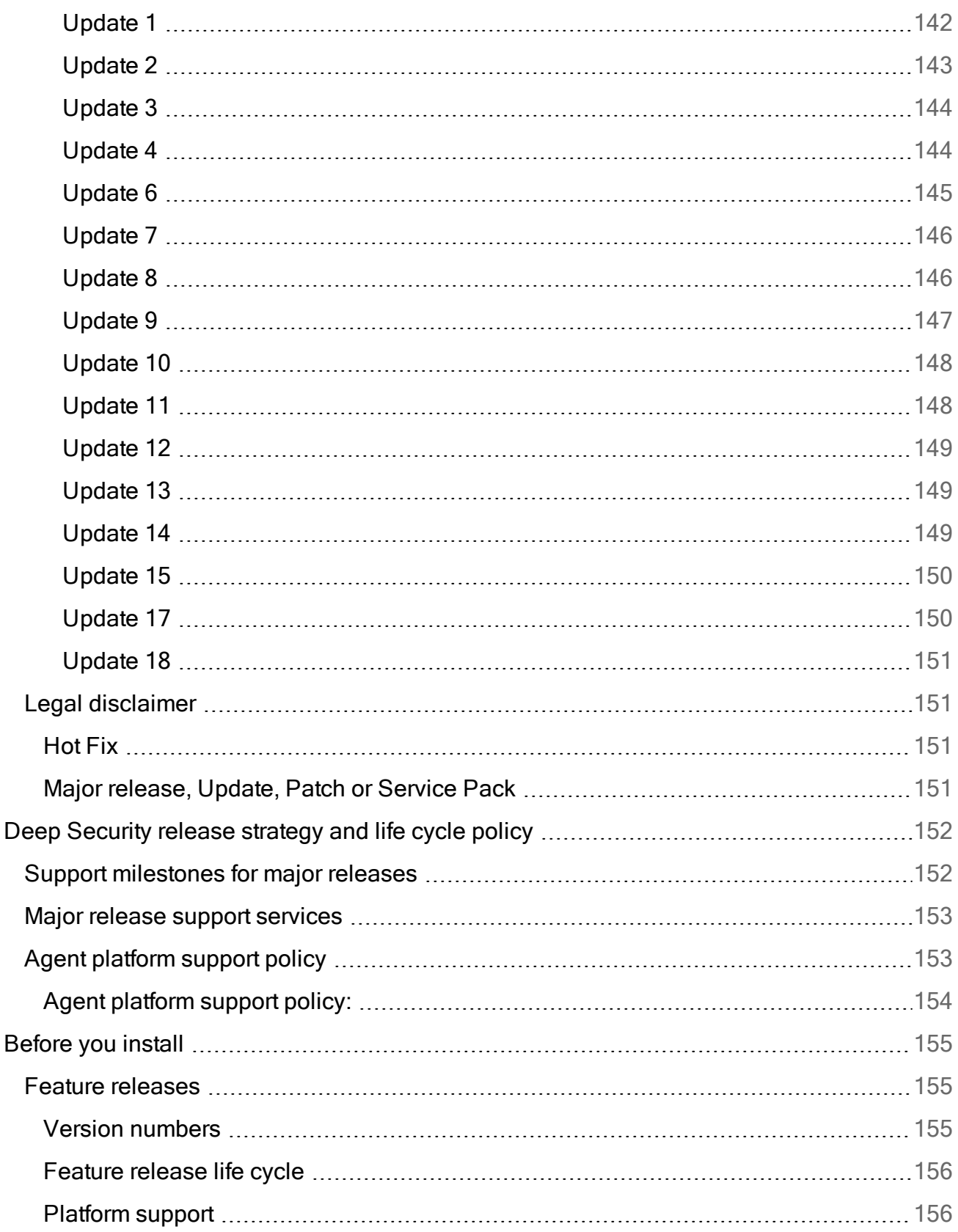

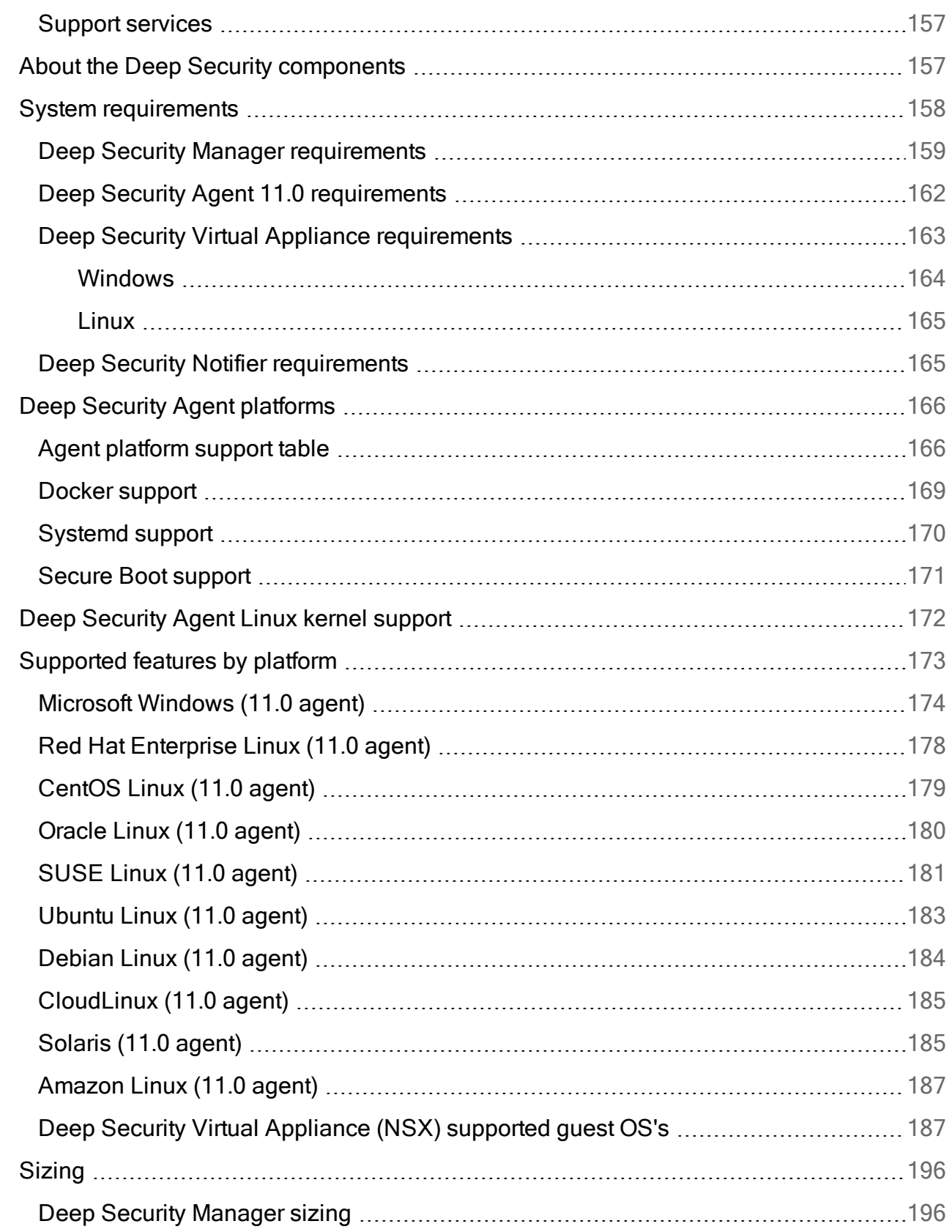

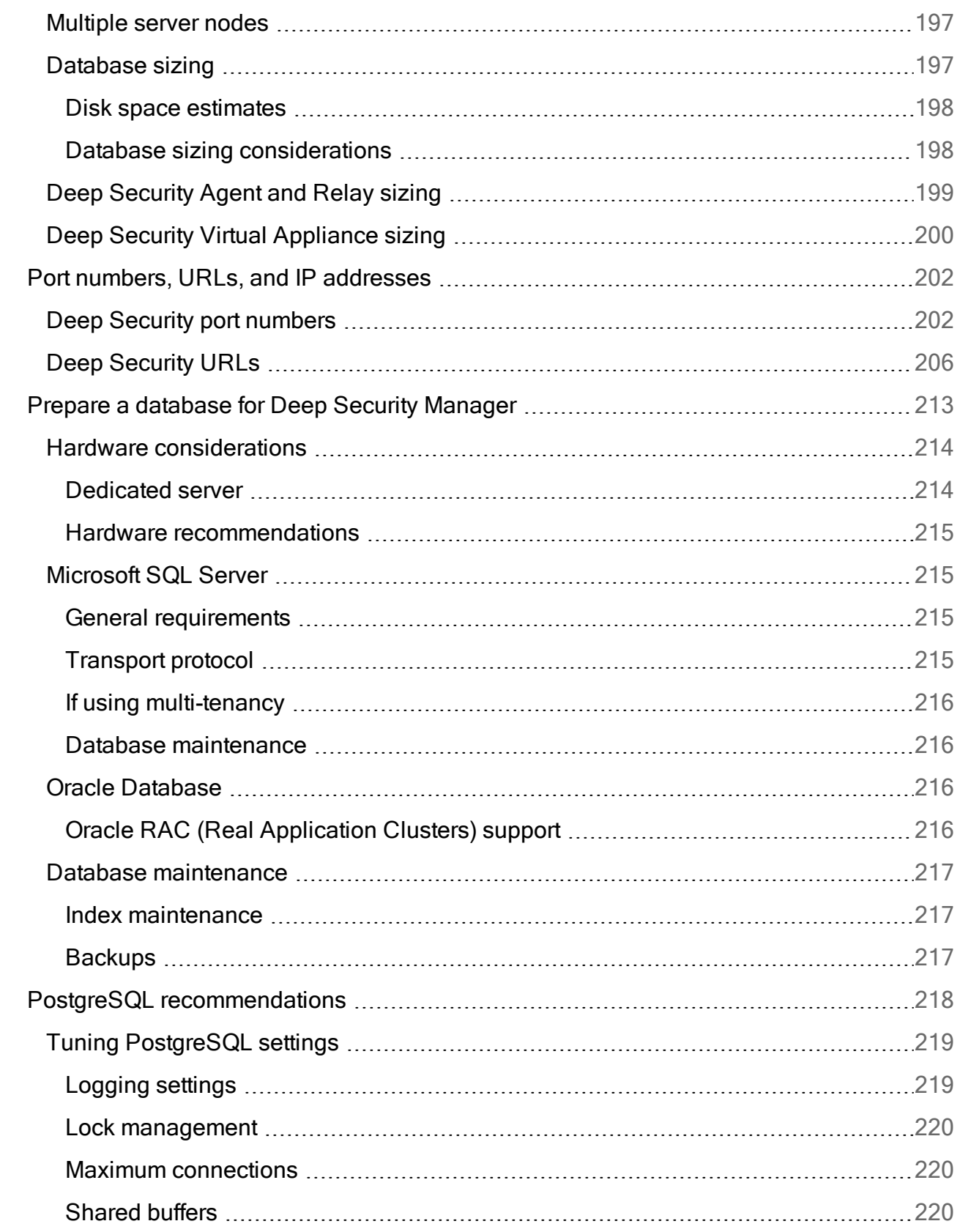

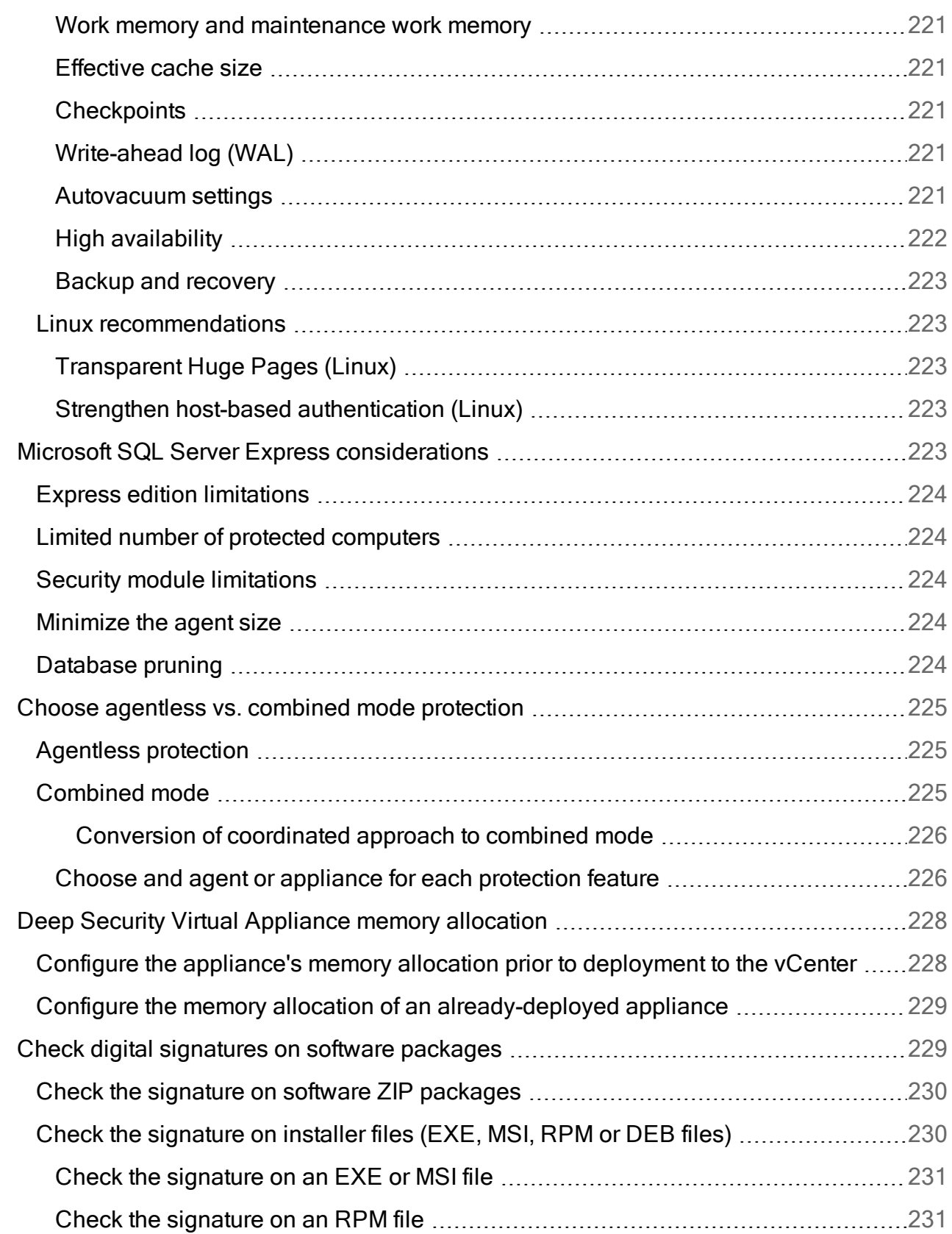

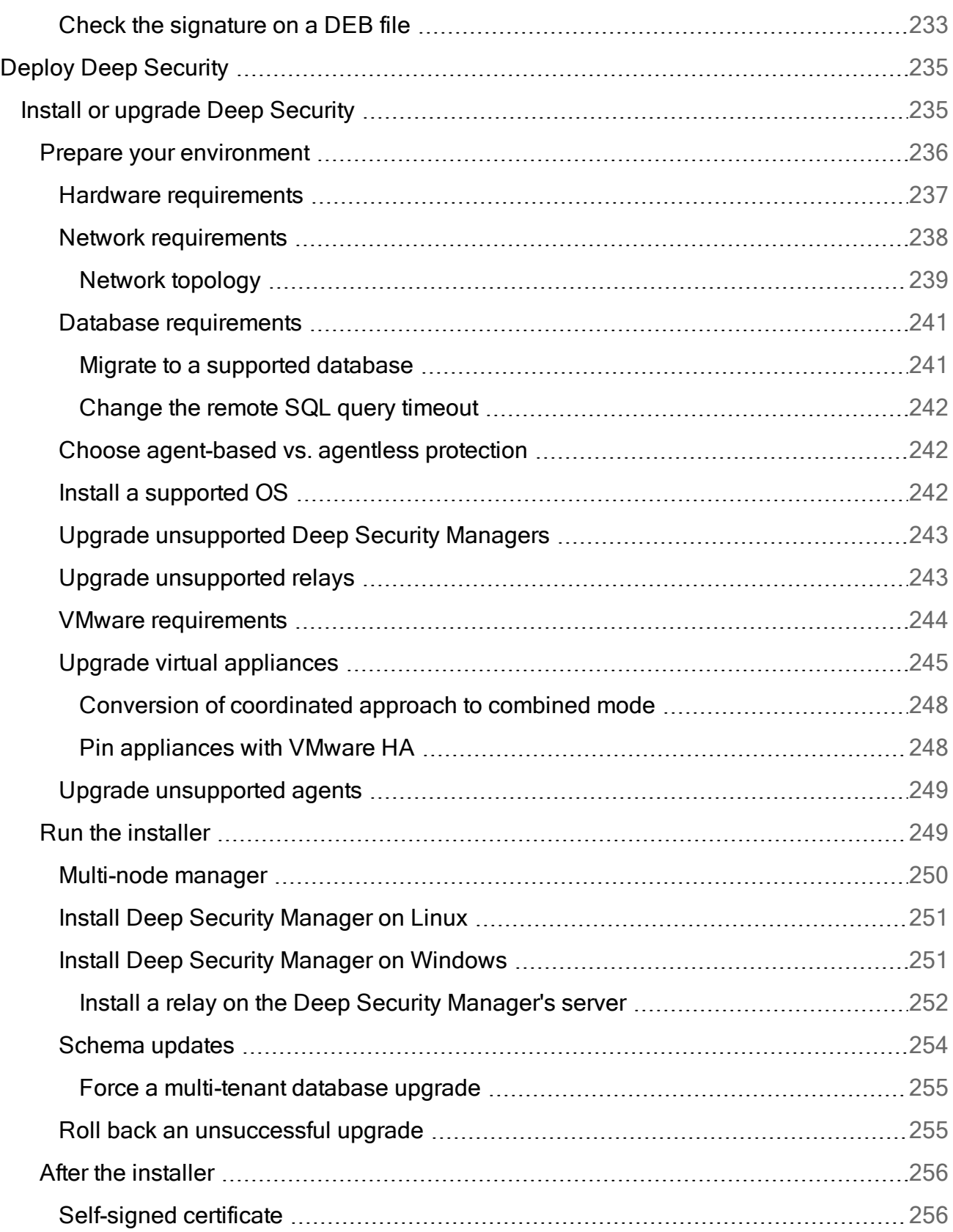

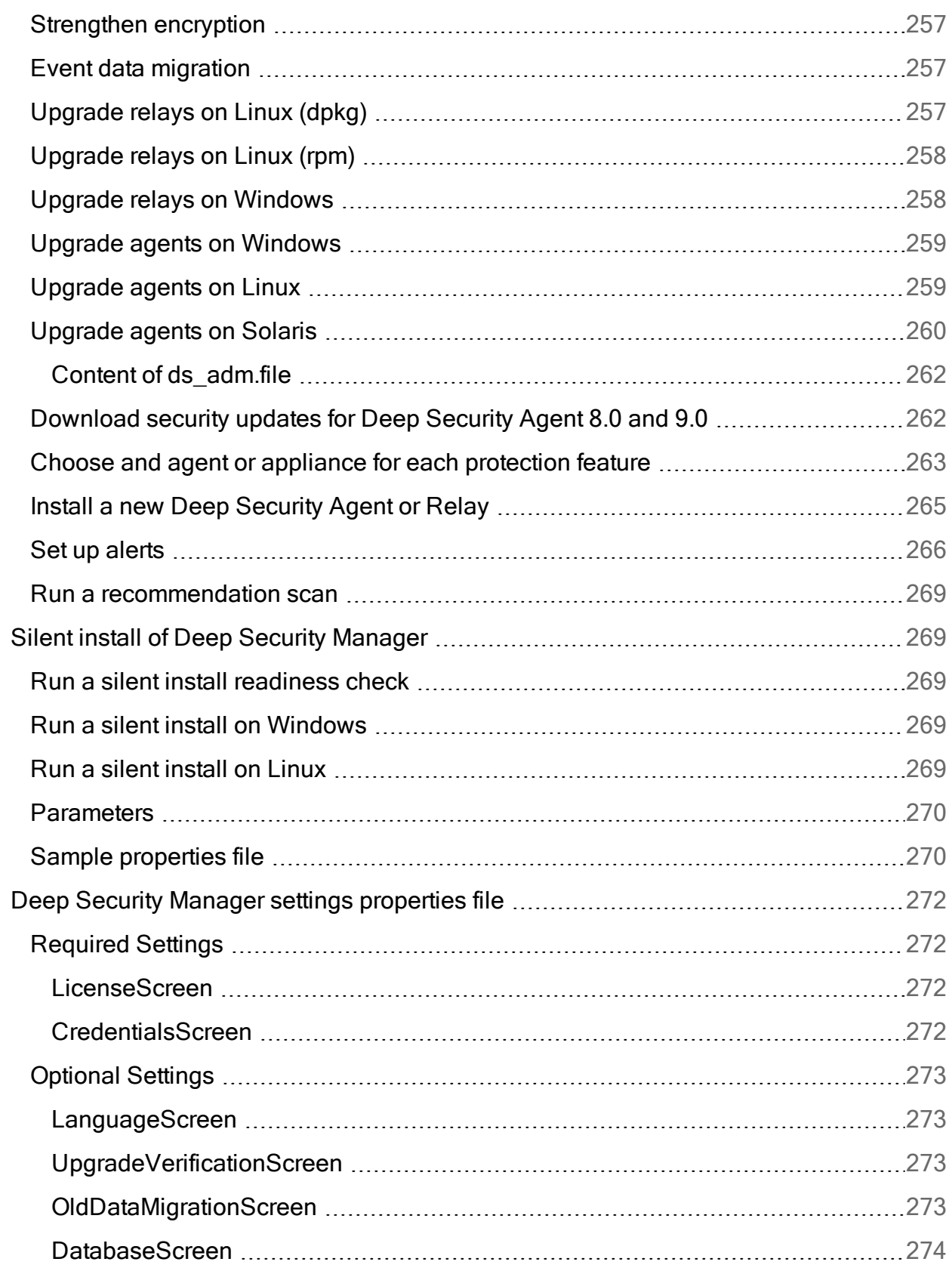

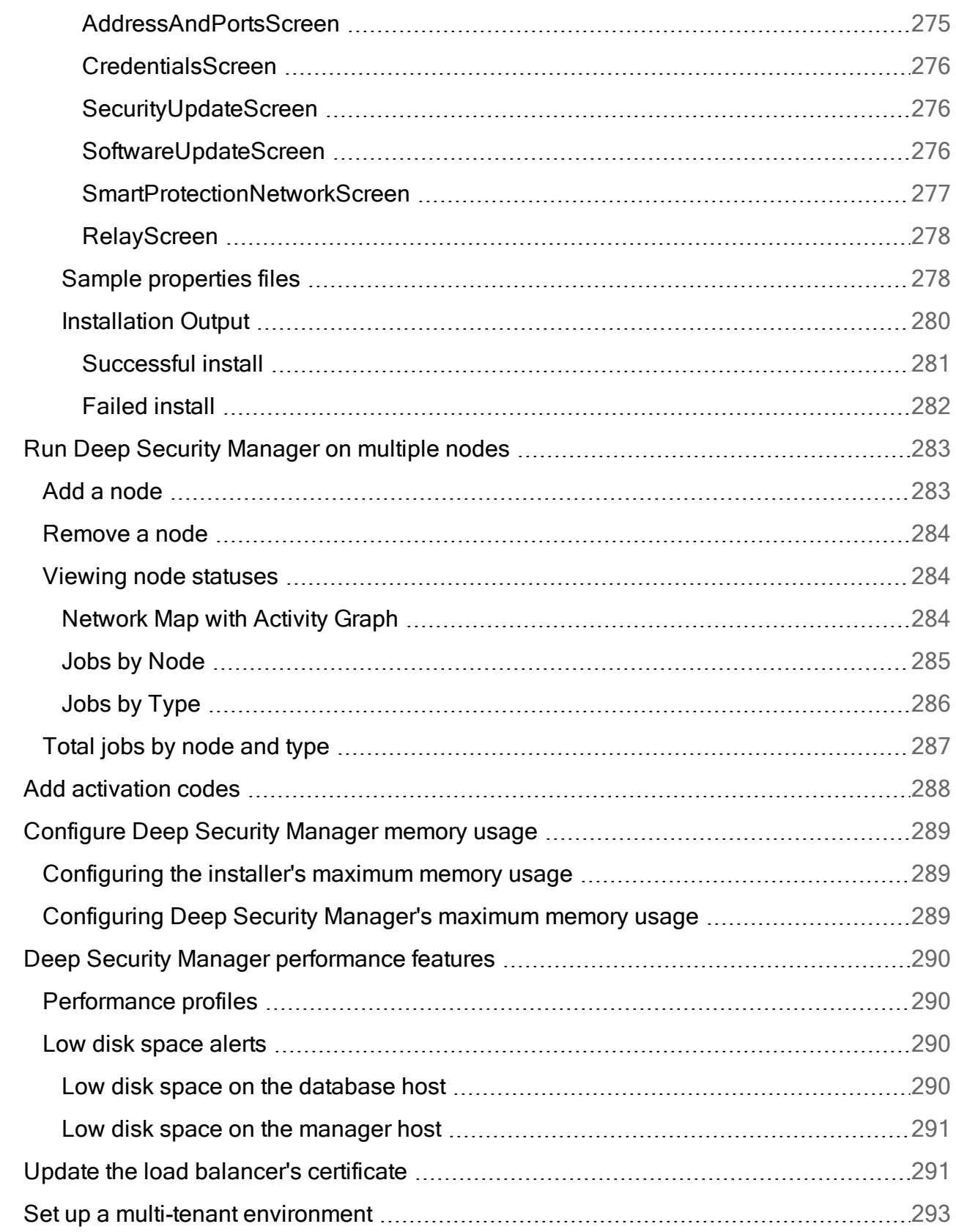

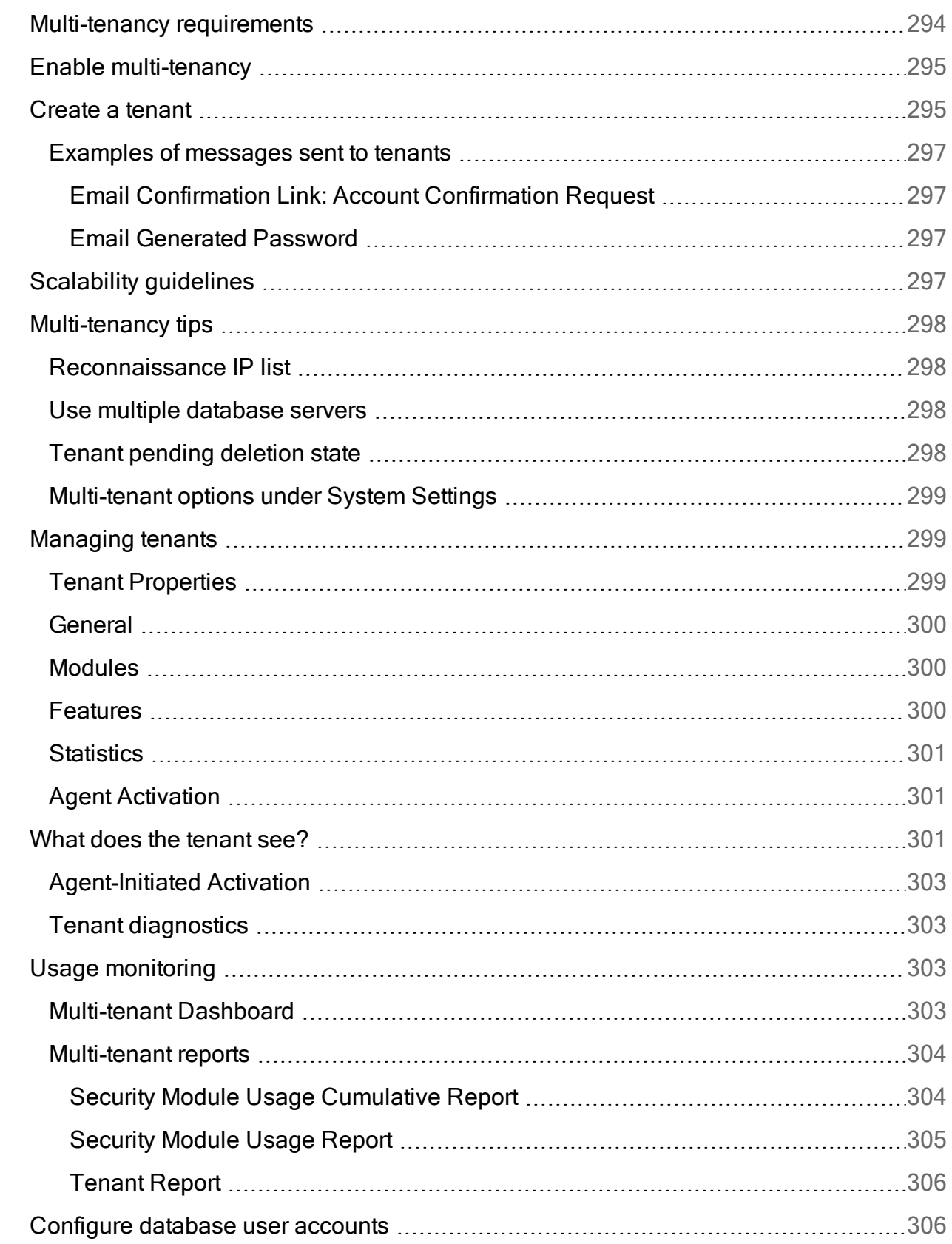

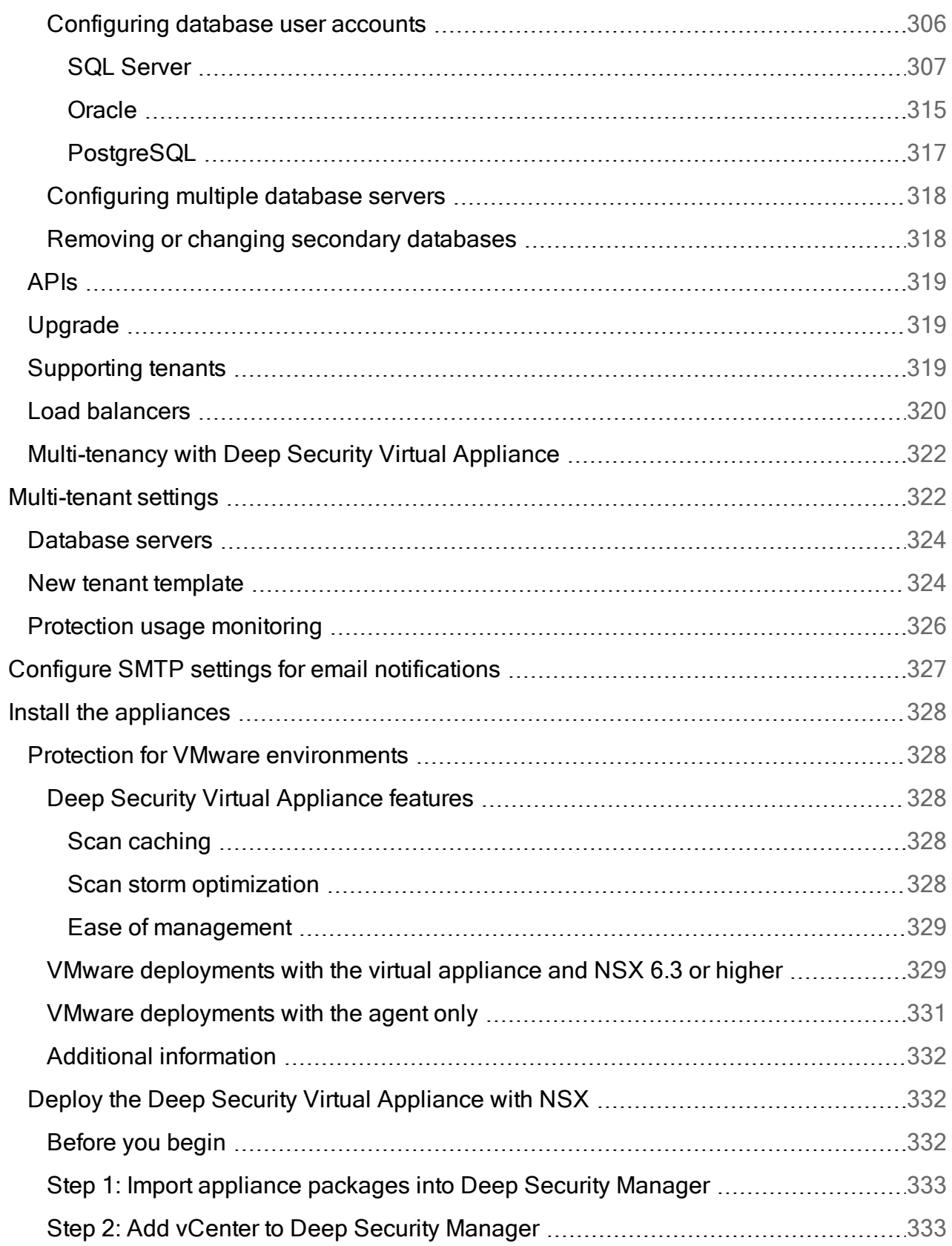

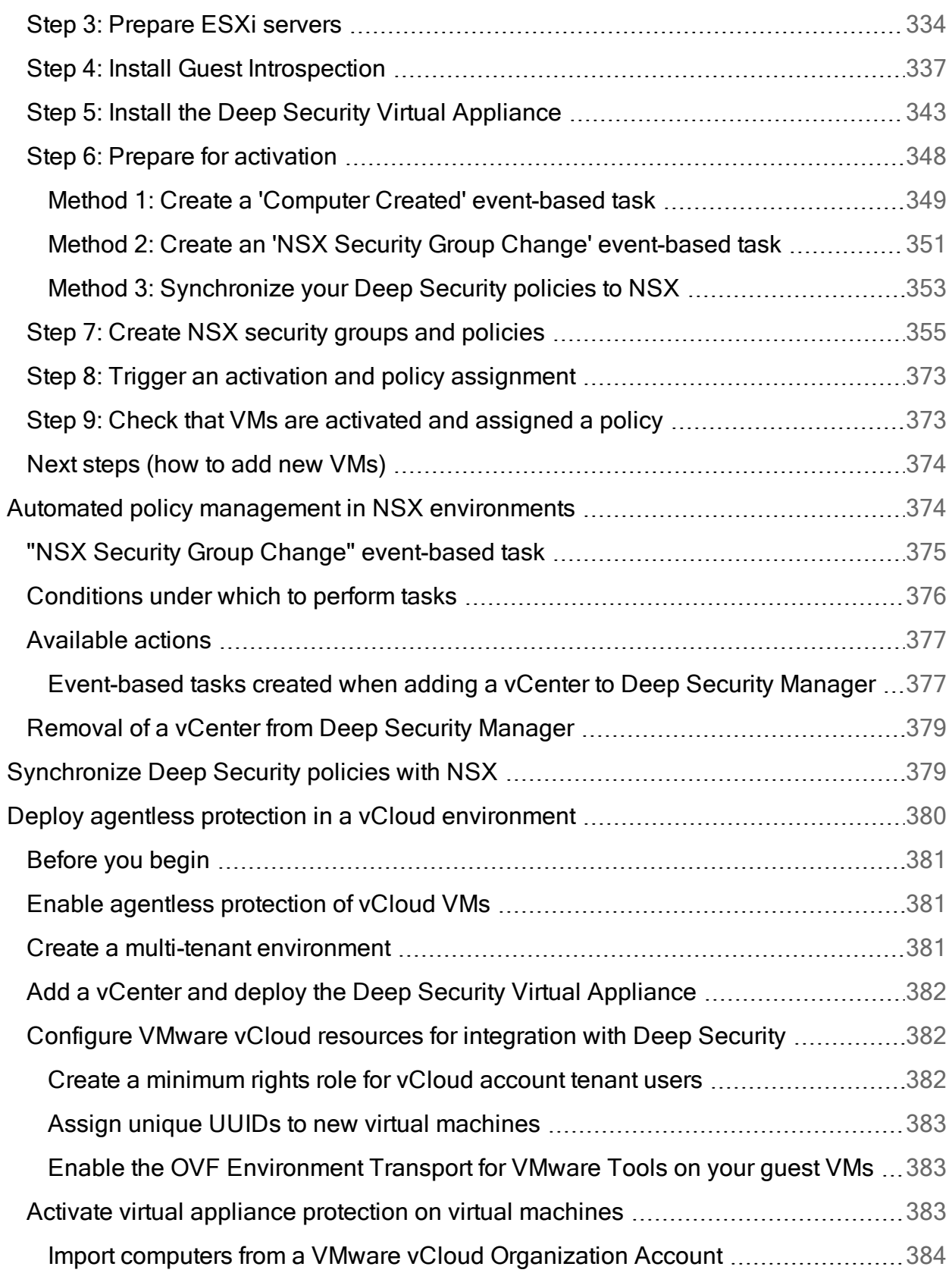

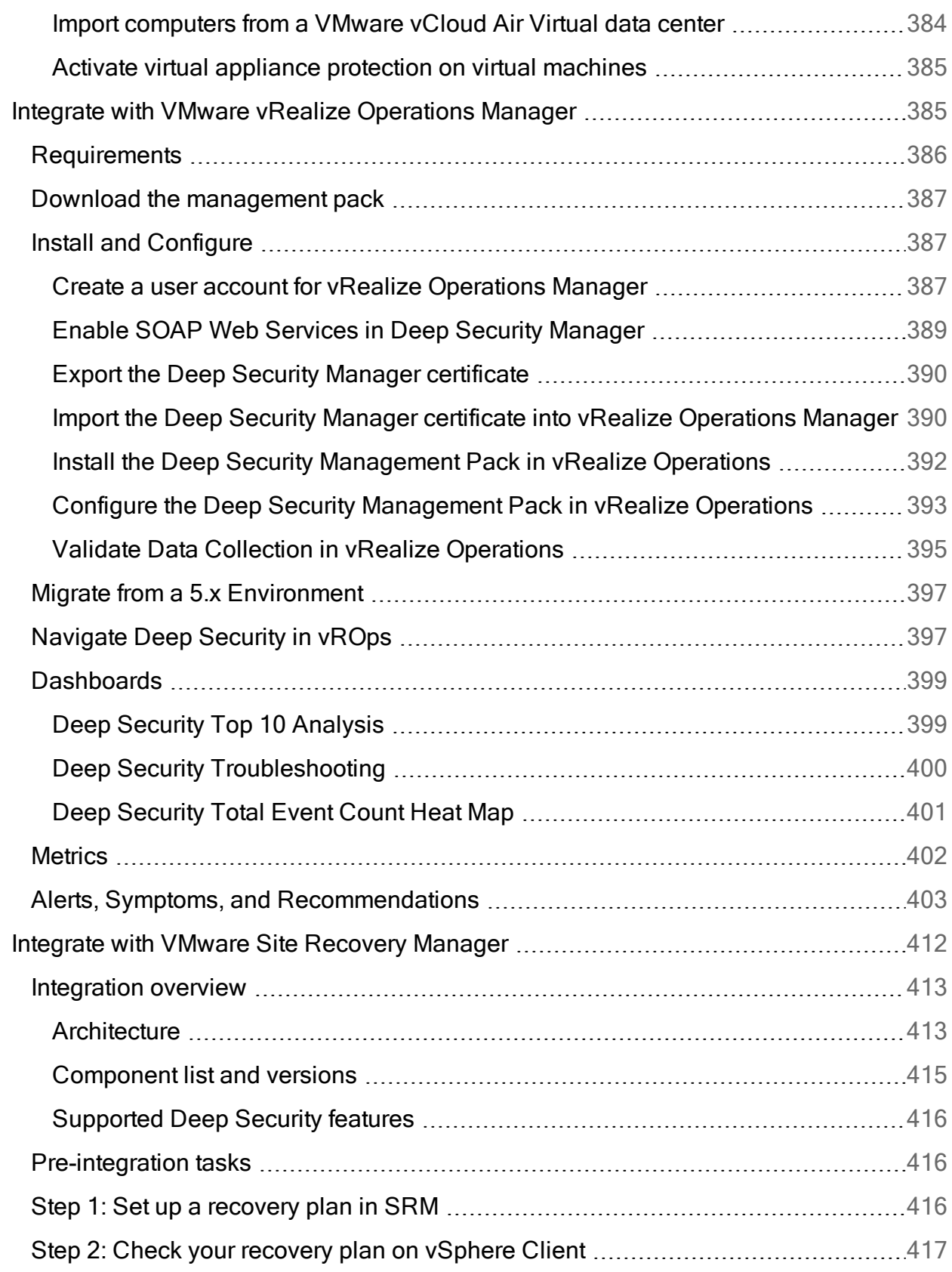

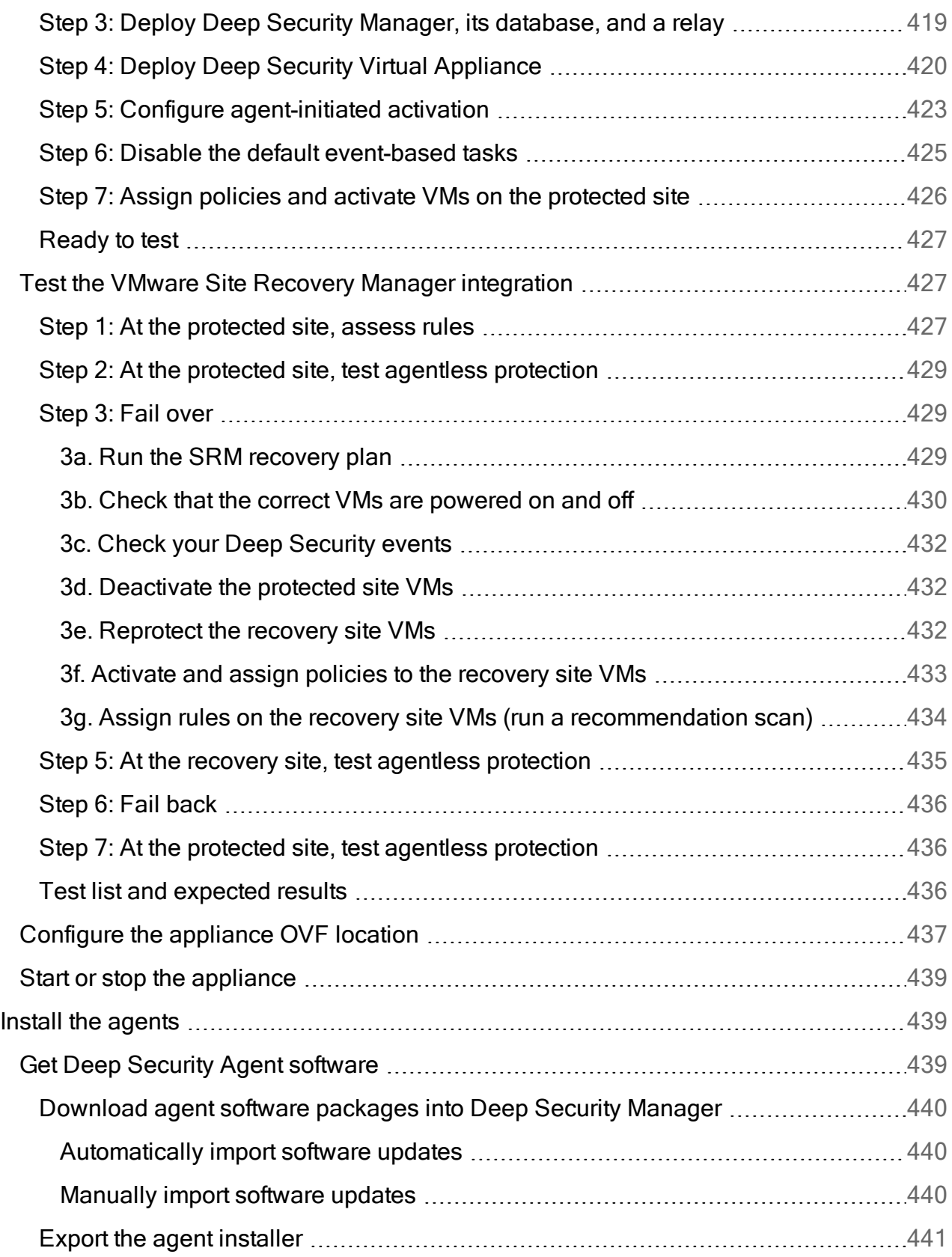

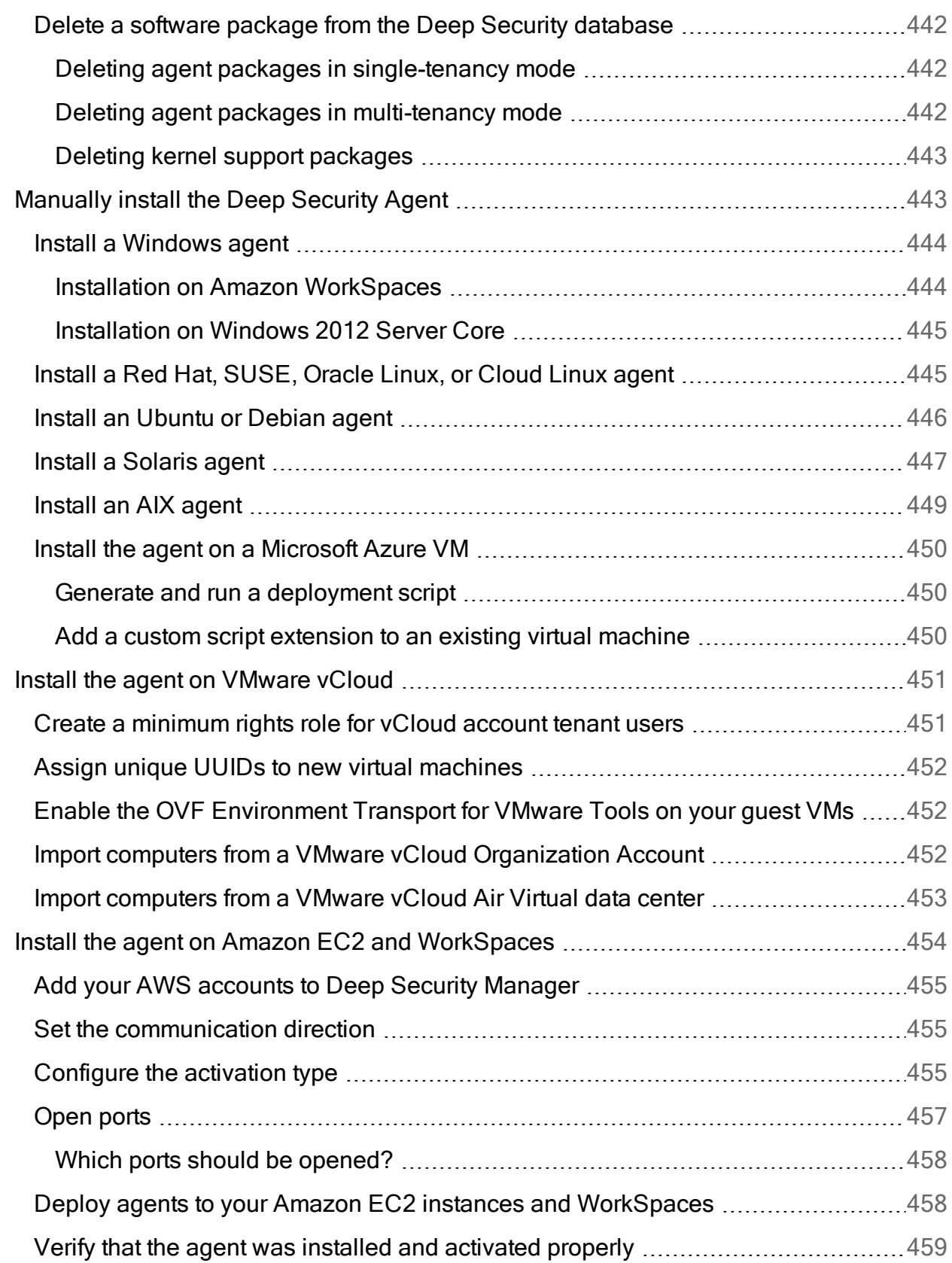

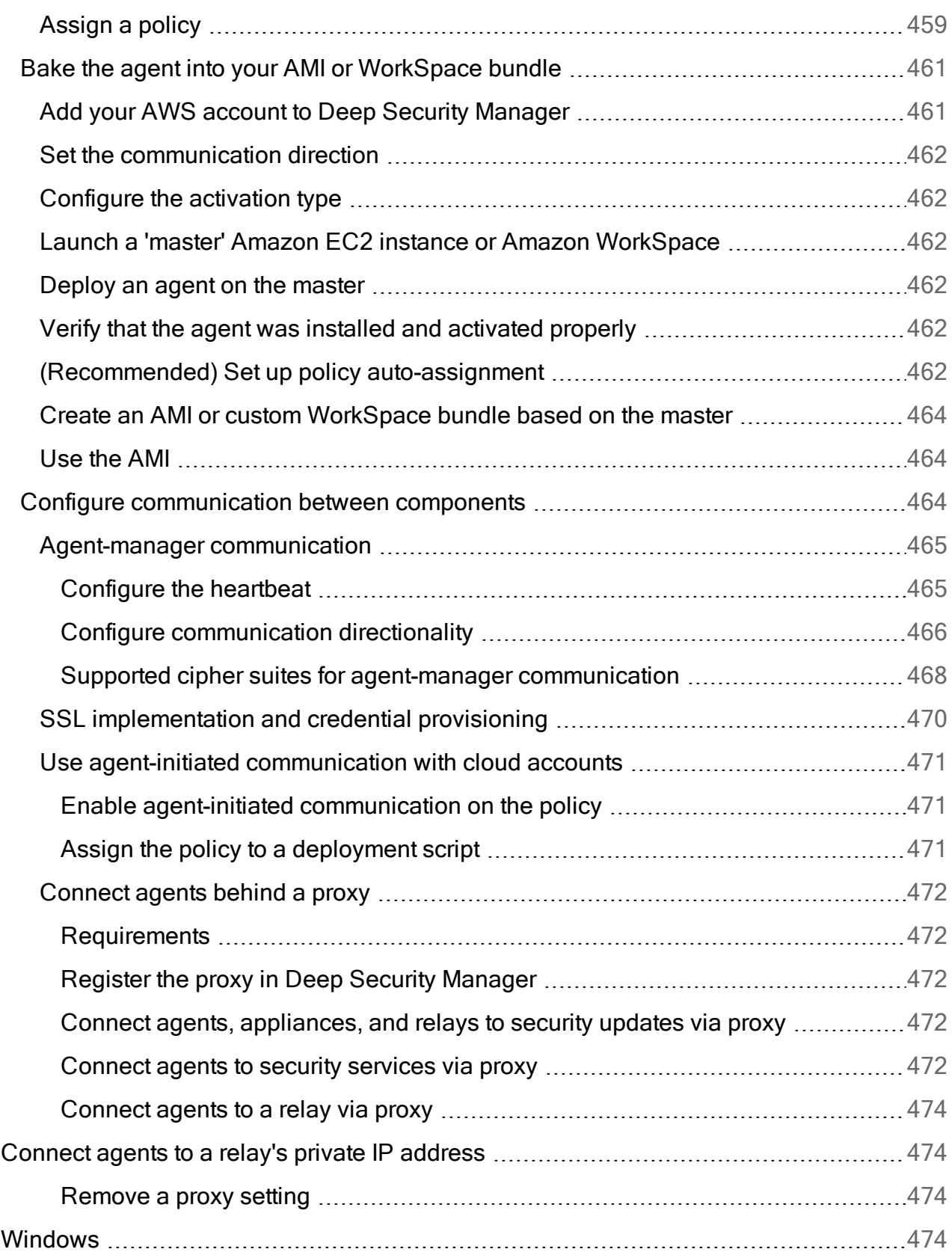

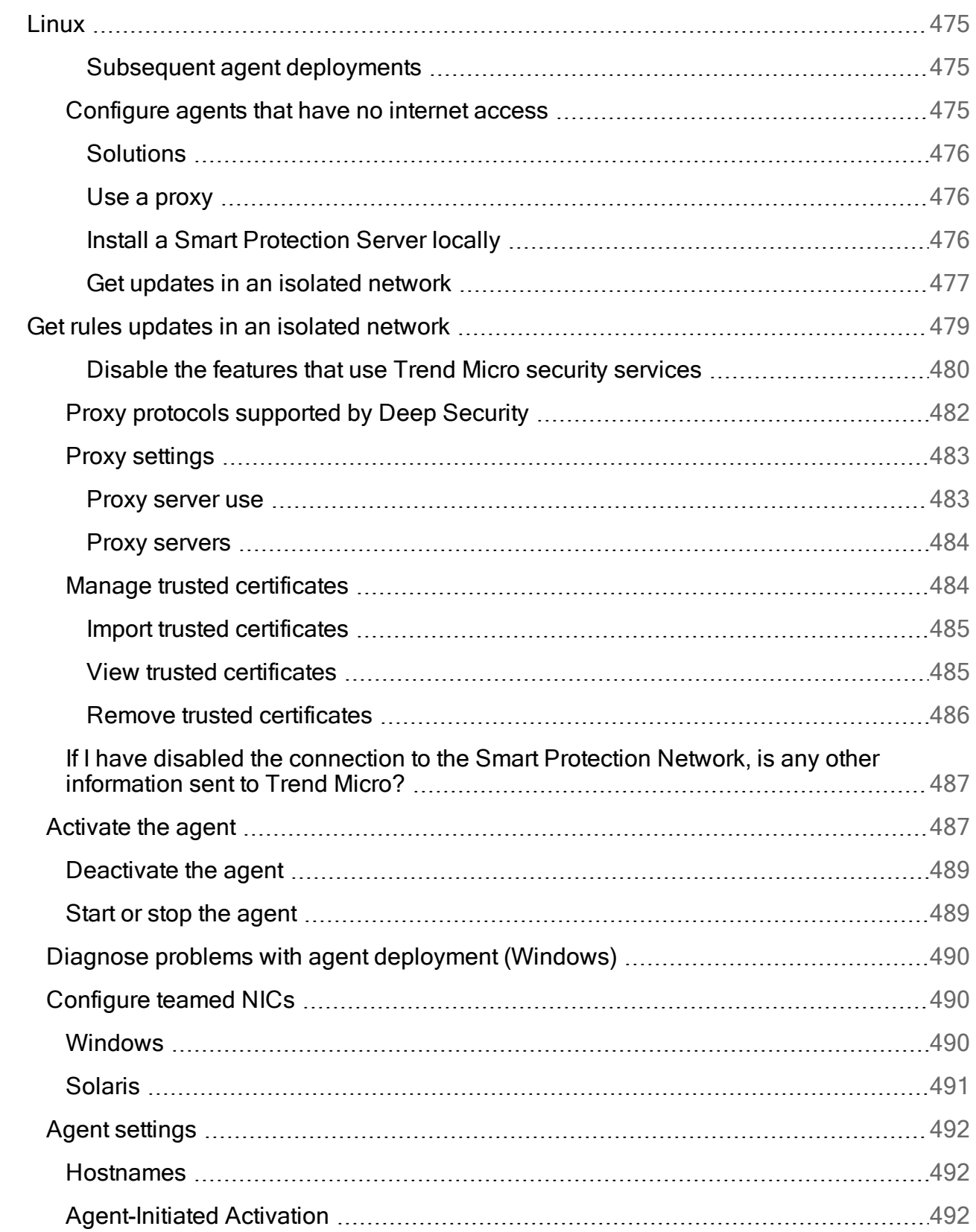

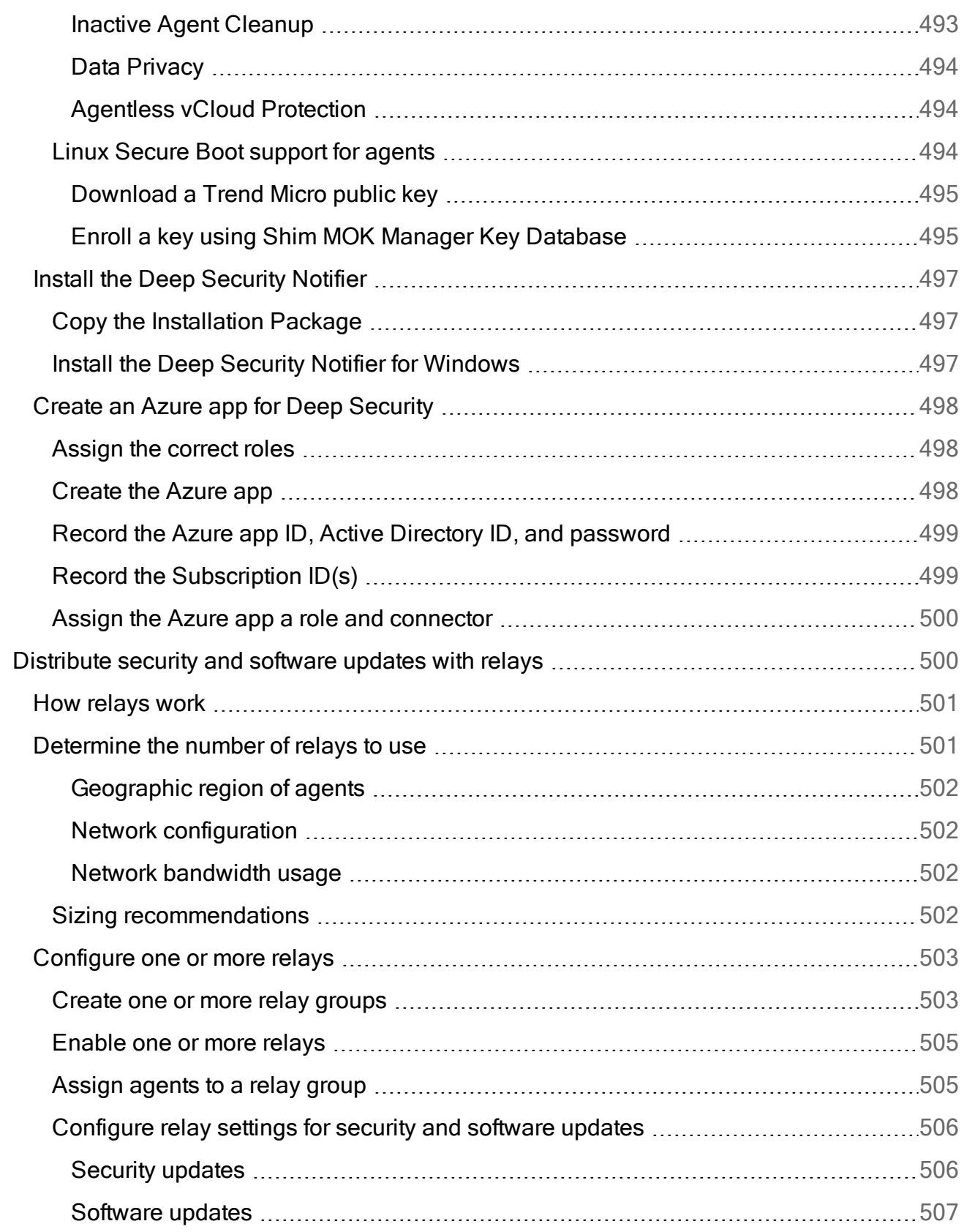

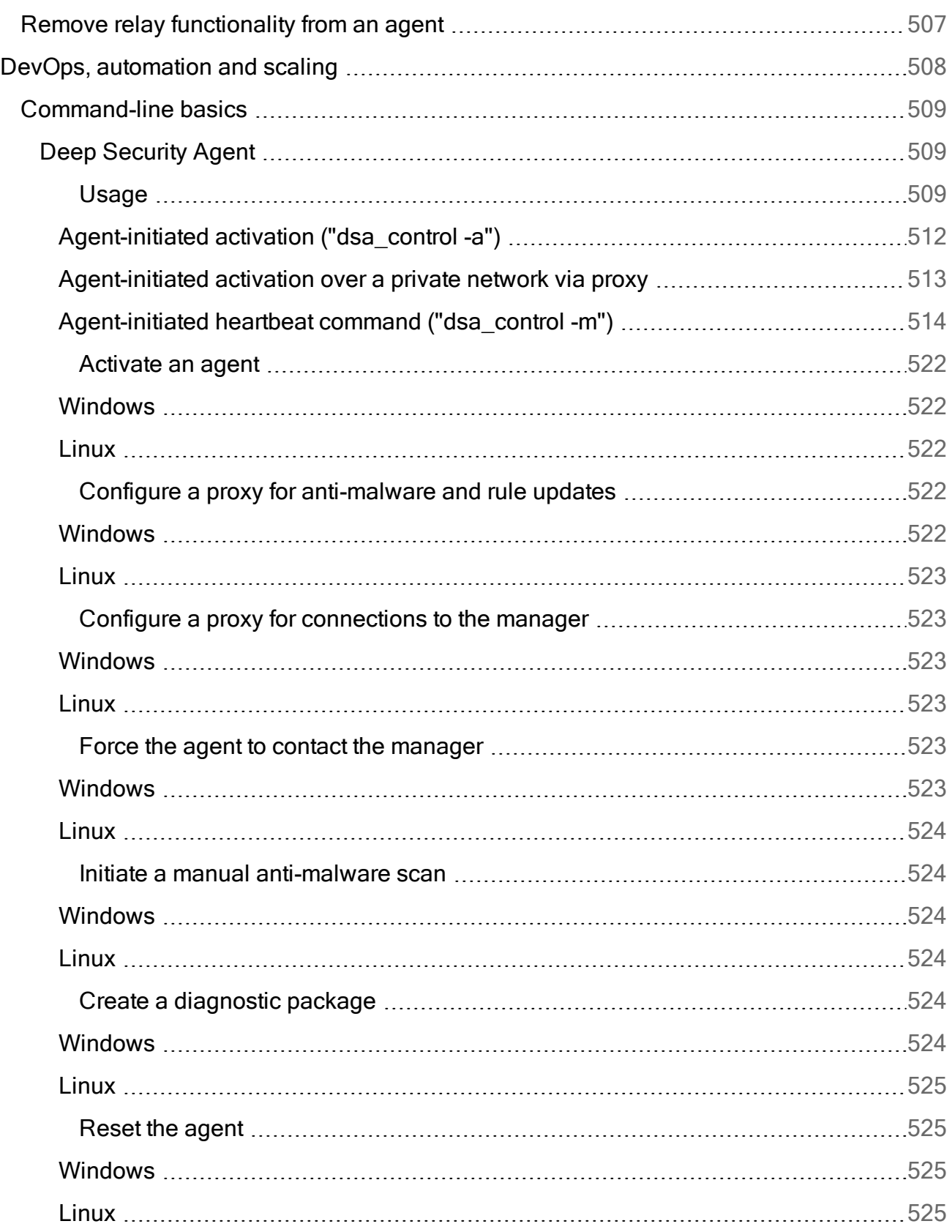

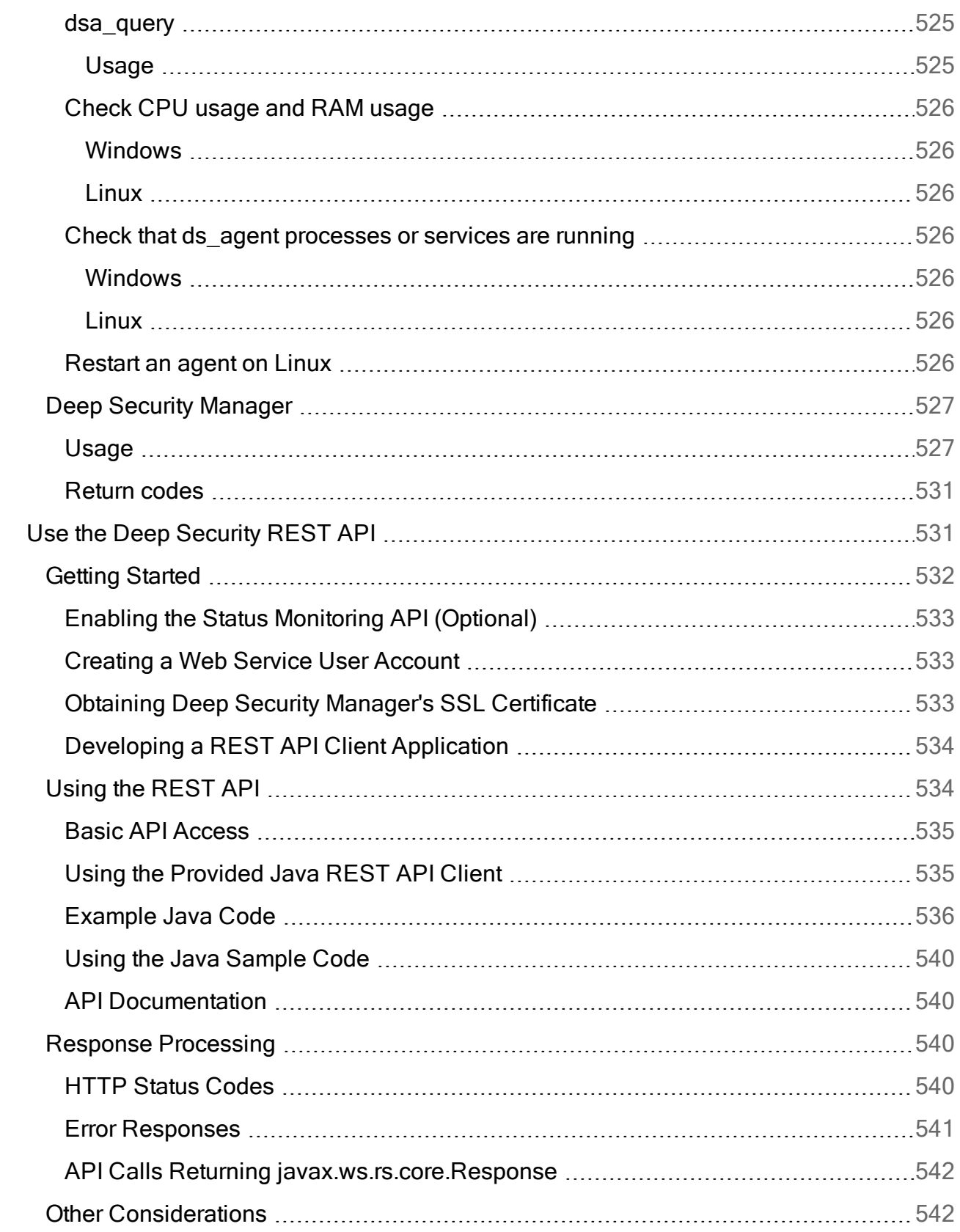

L,

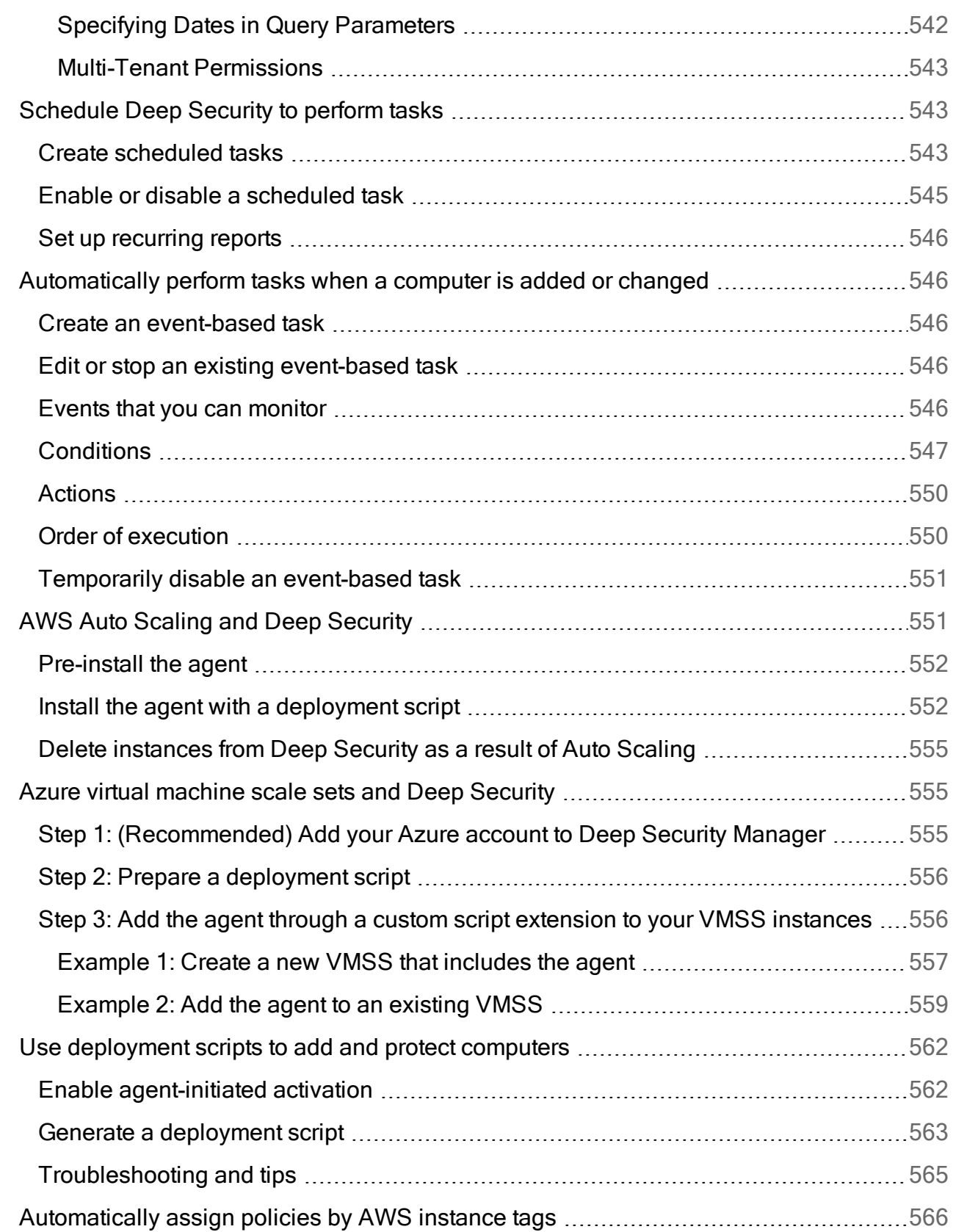

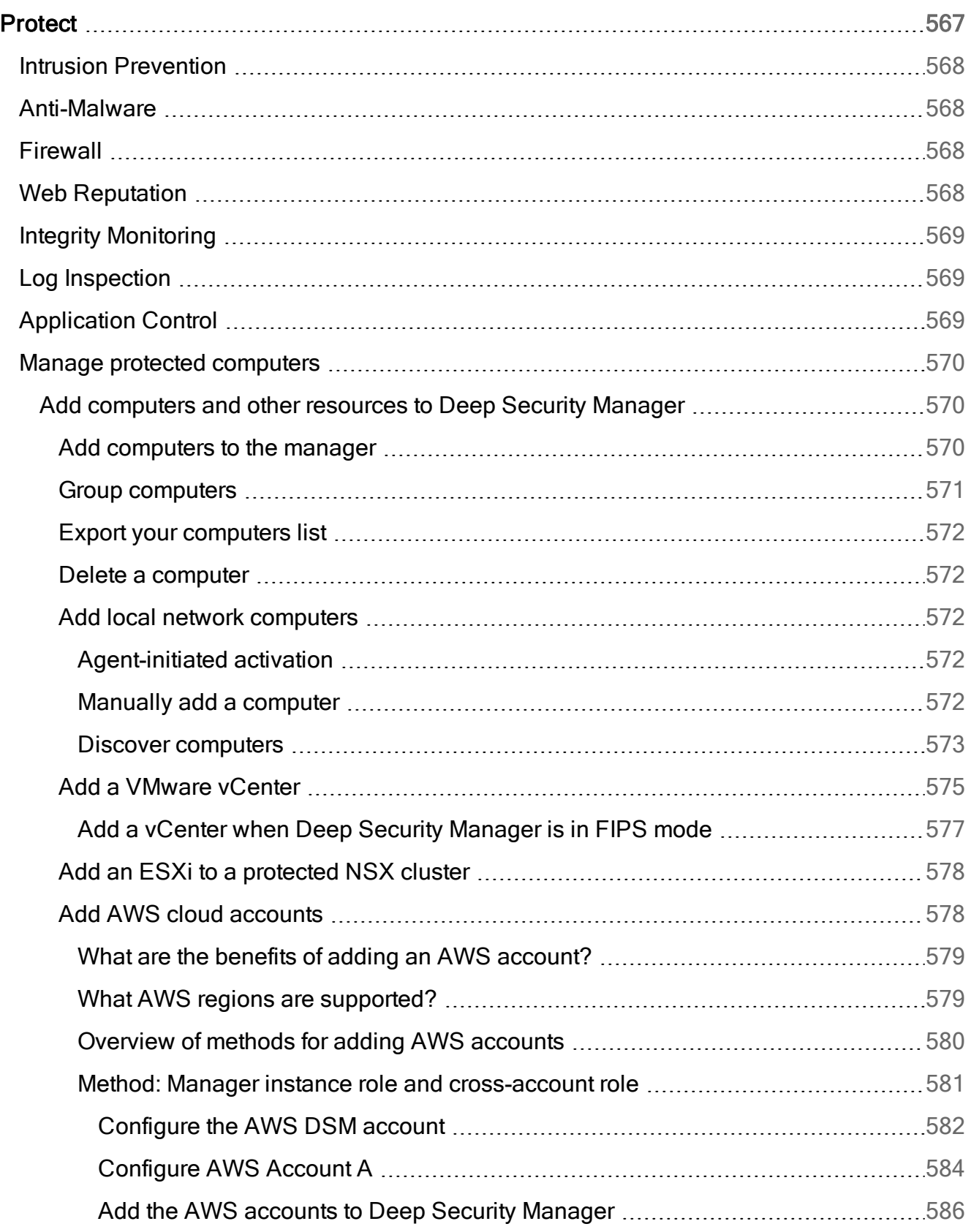

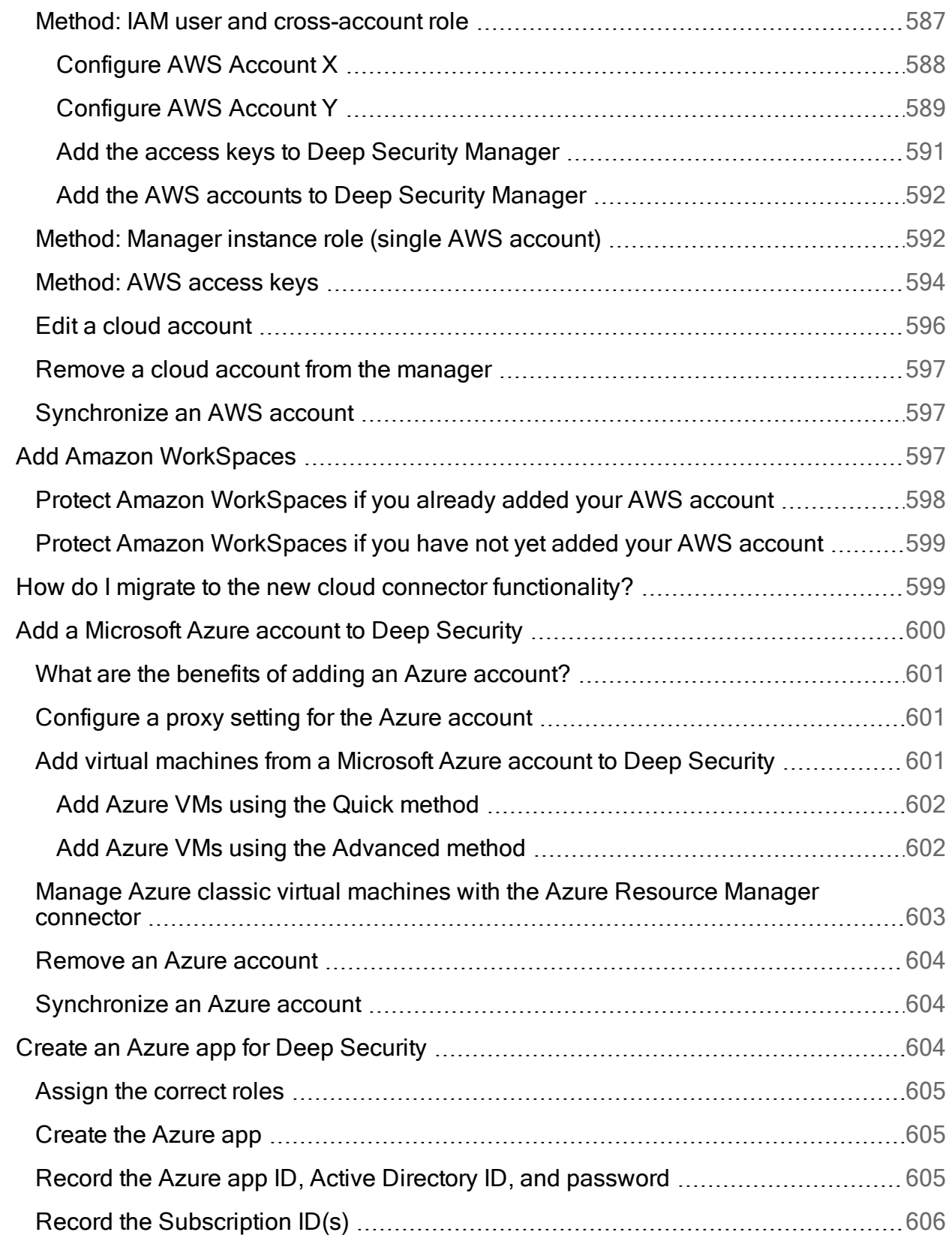

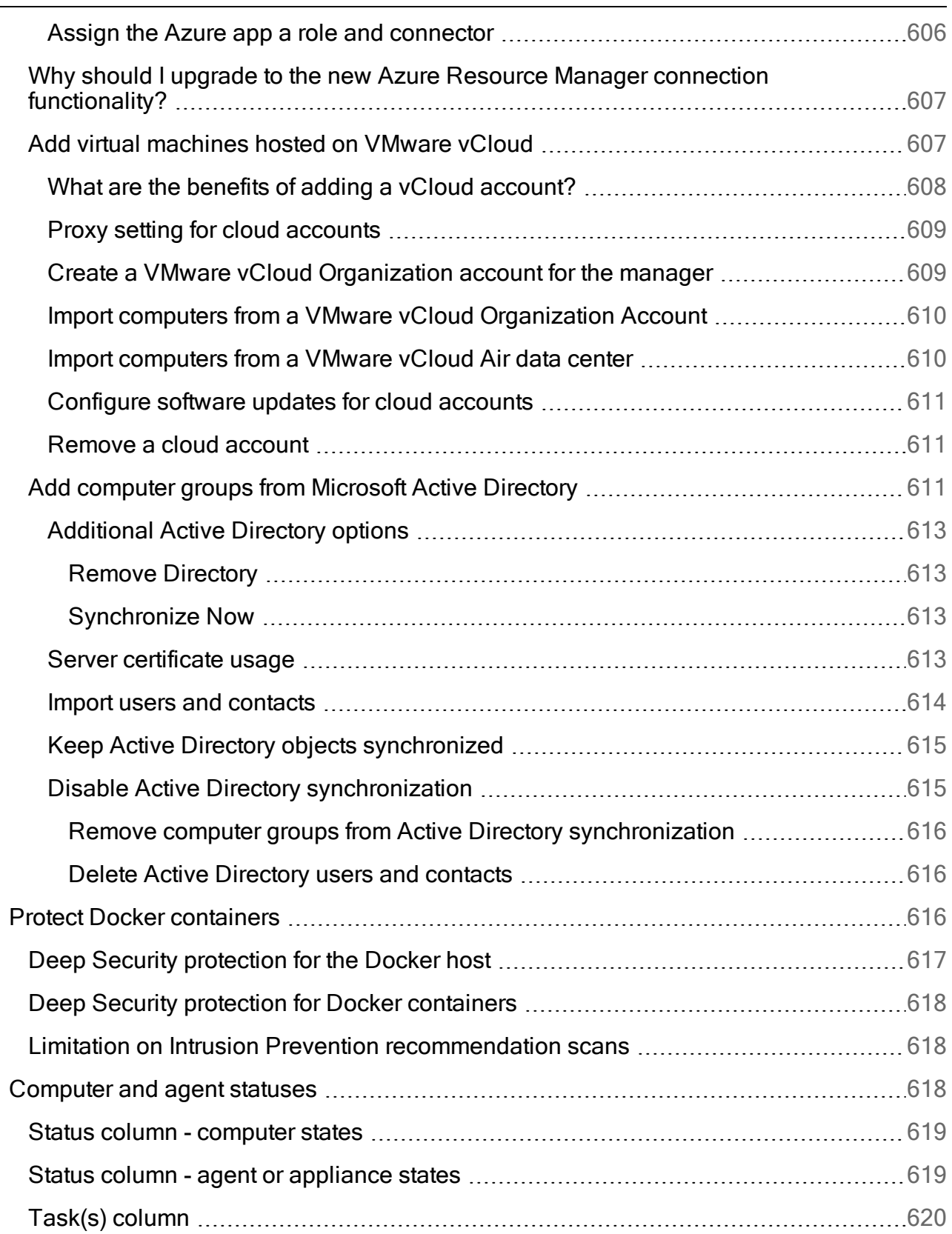

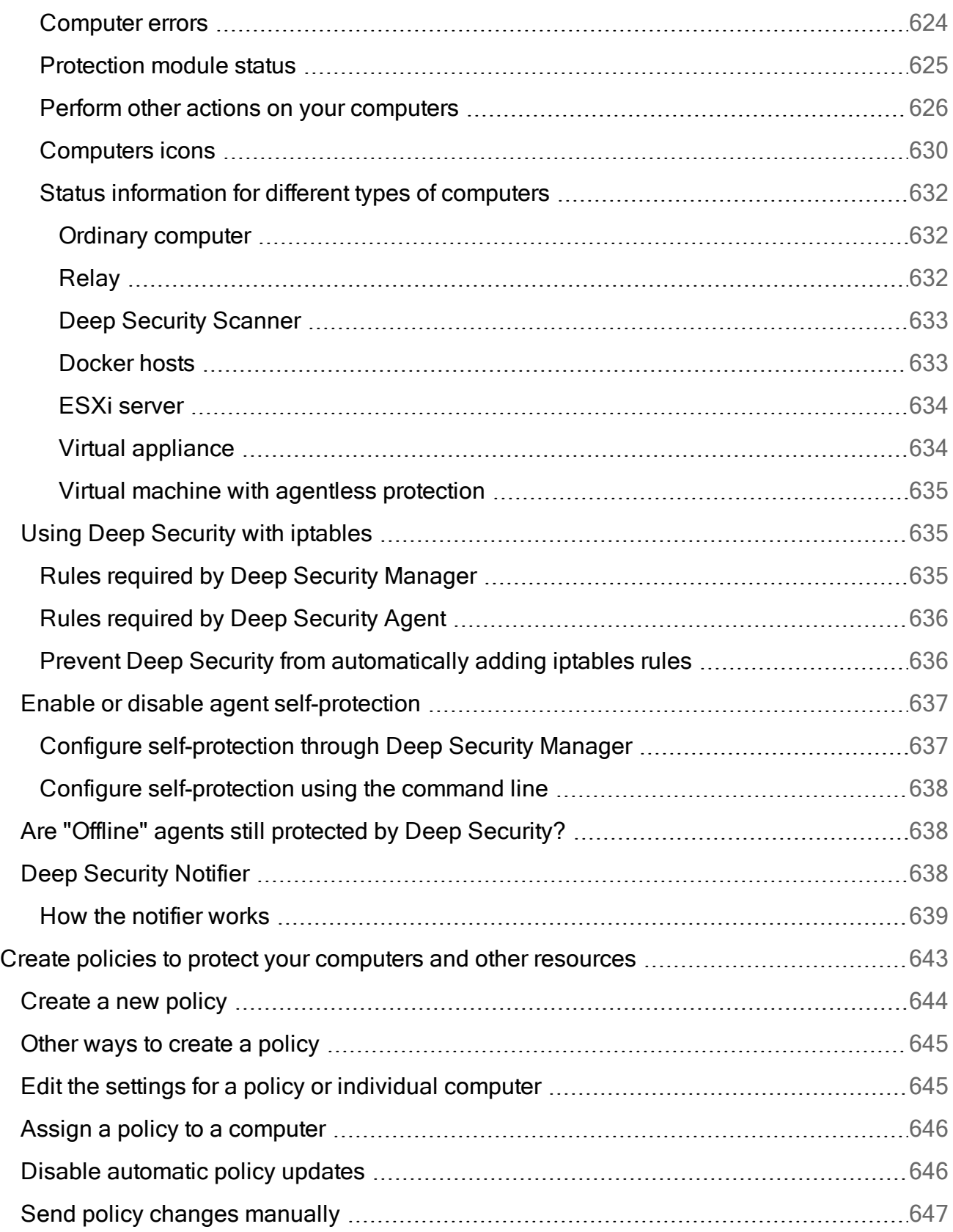

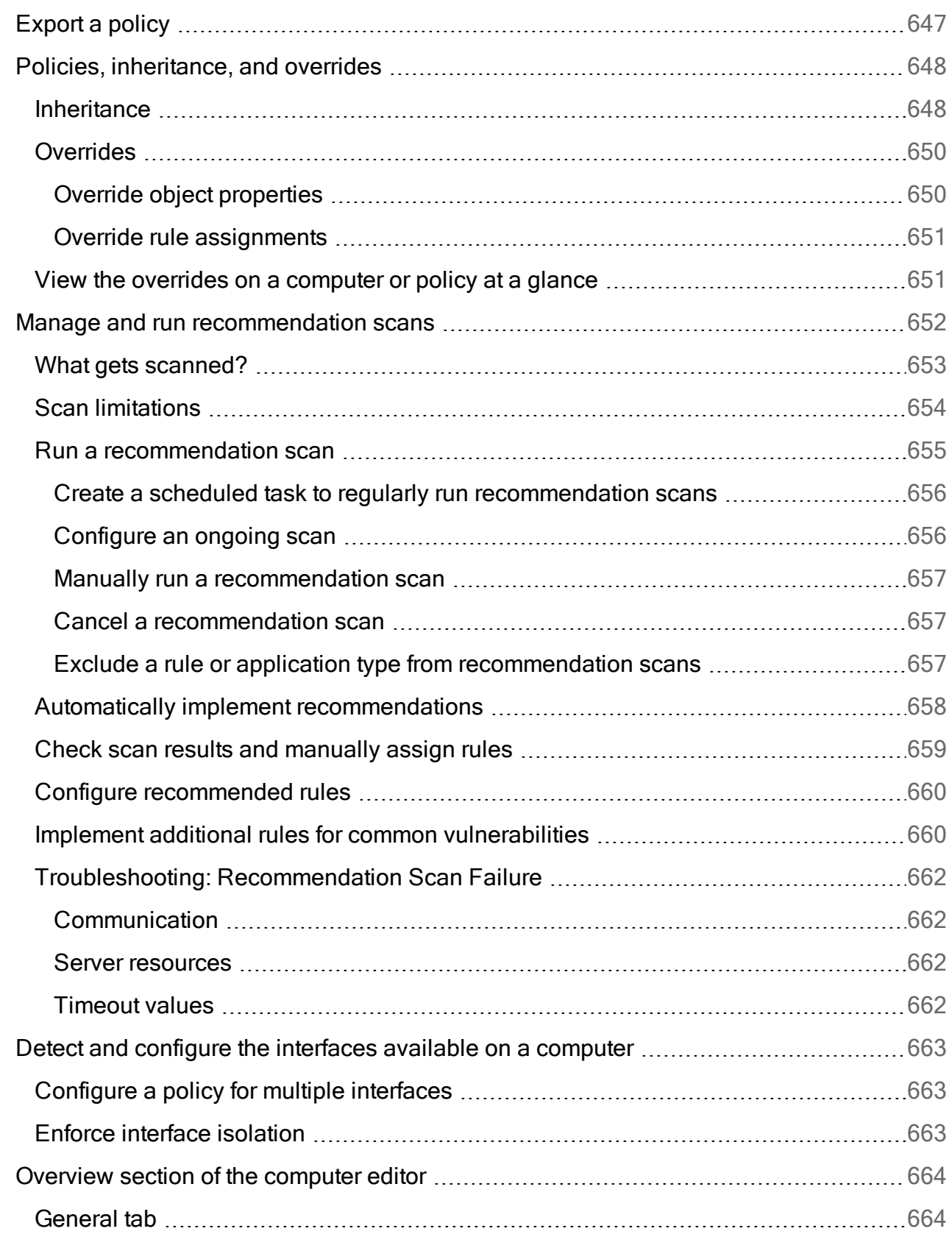

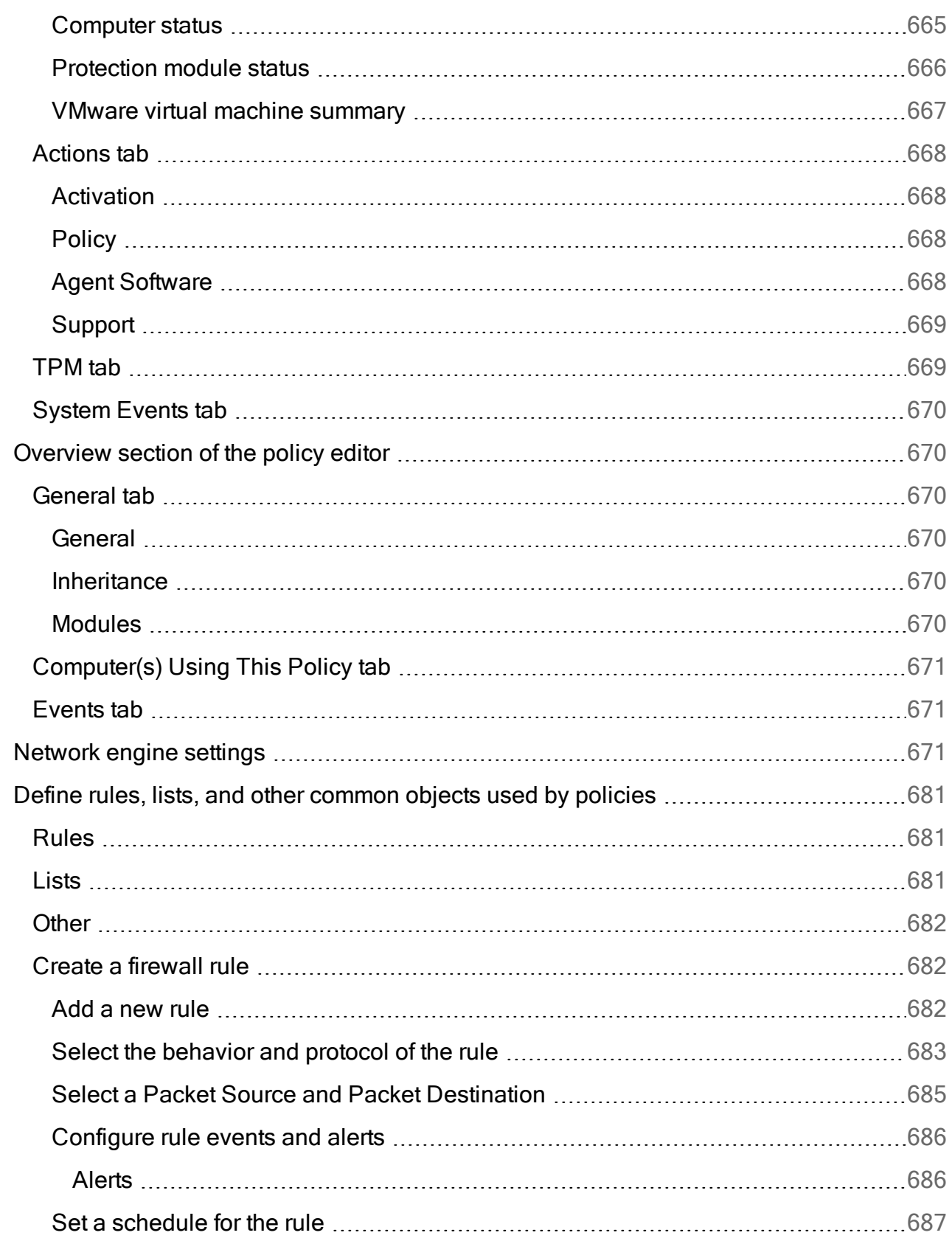

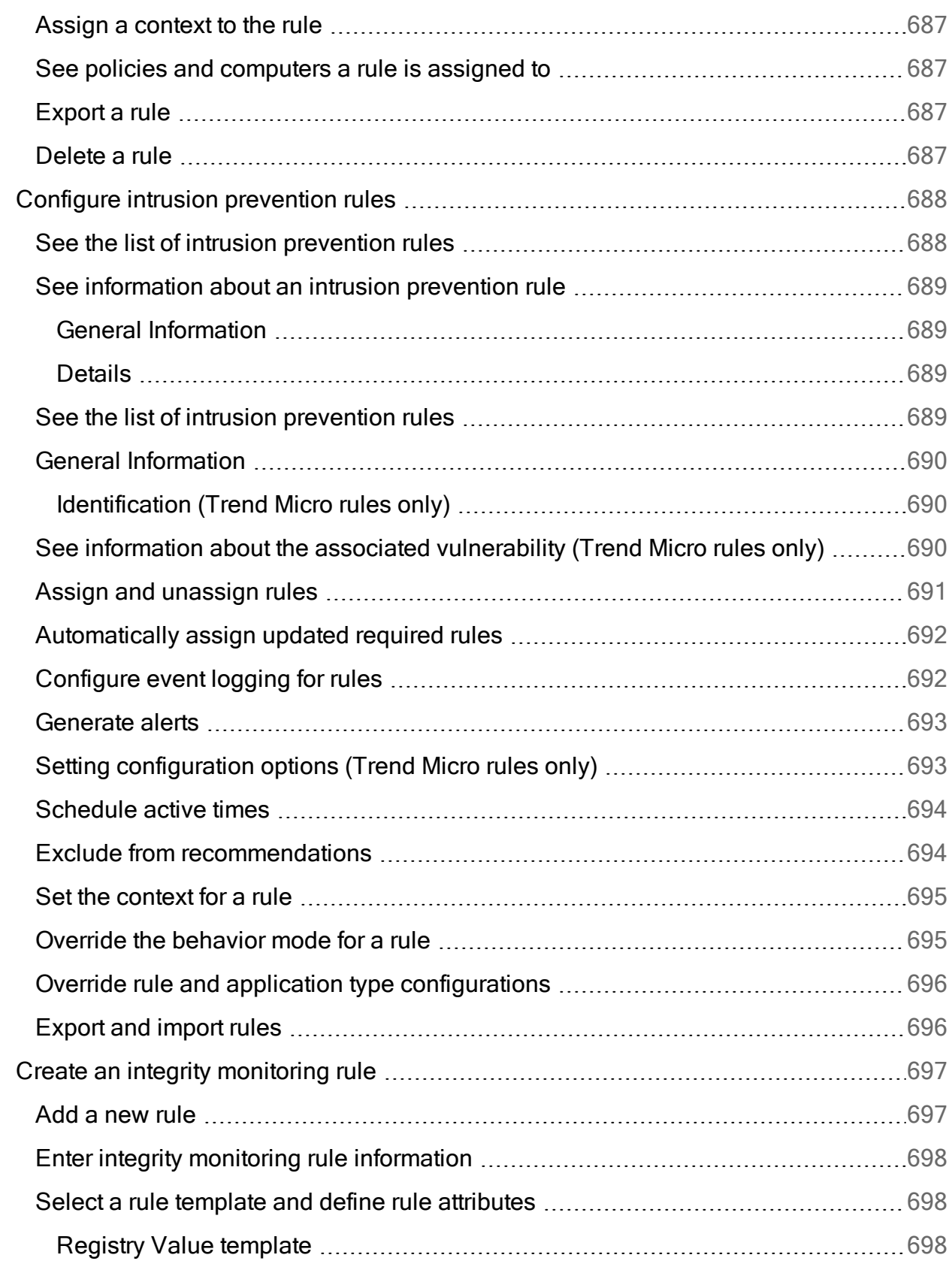

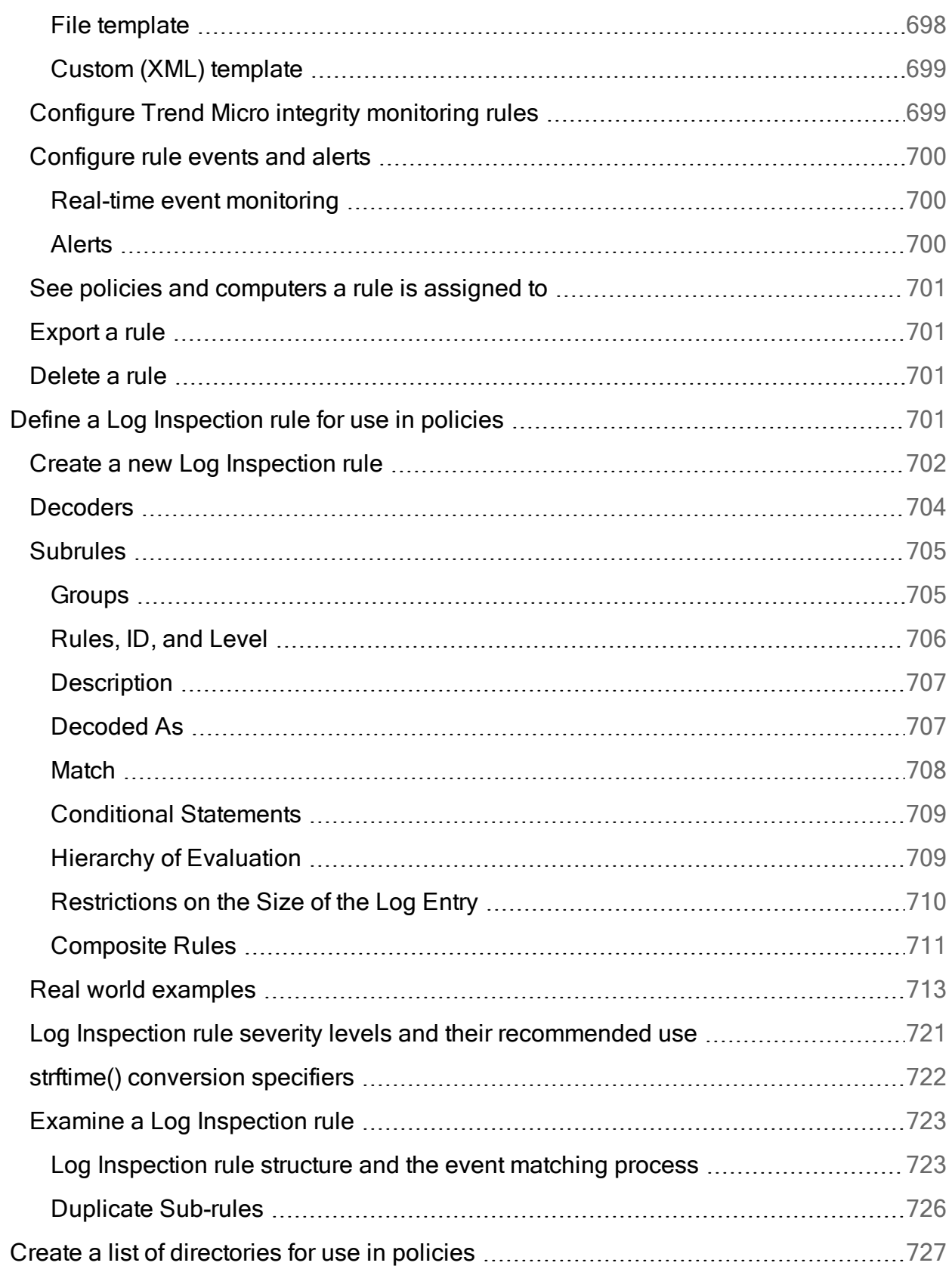
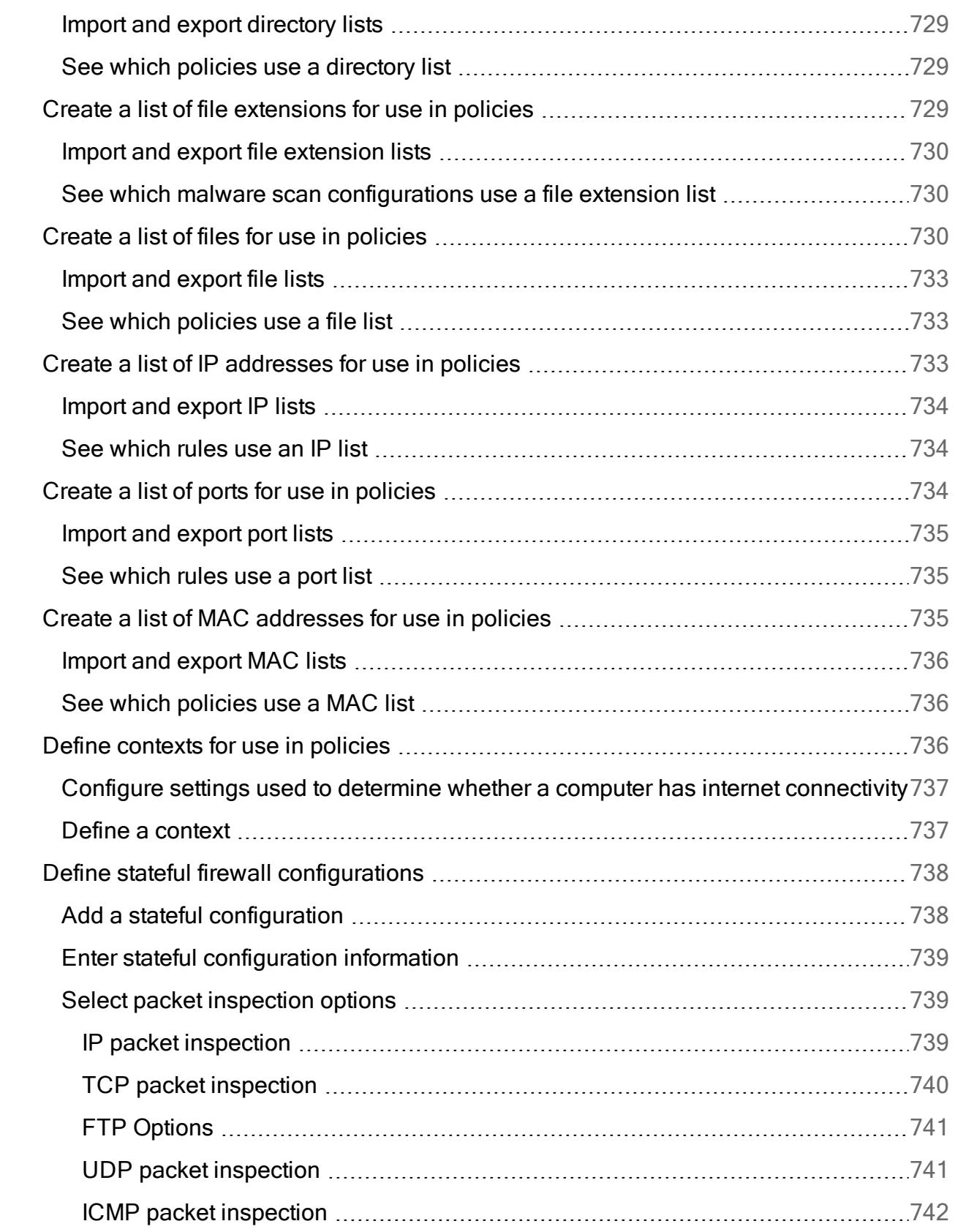

÷

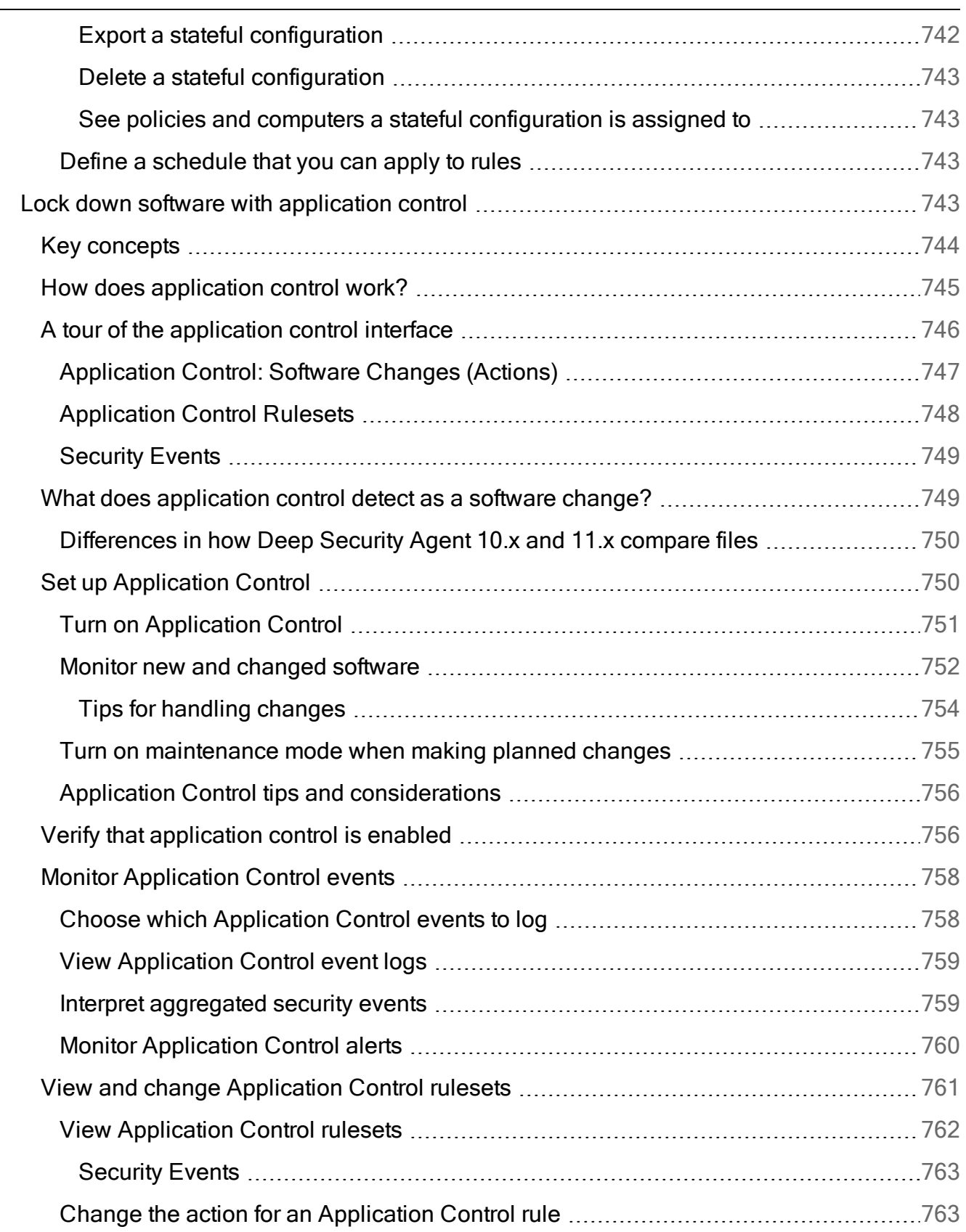

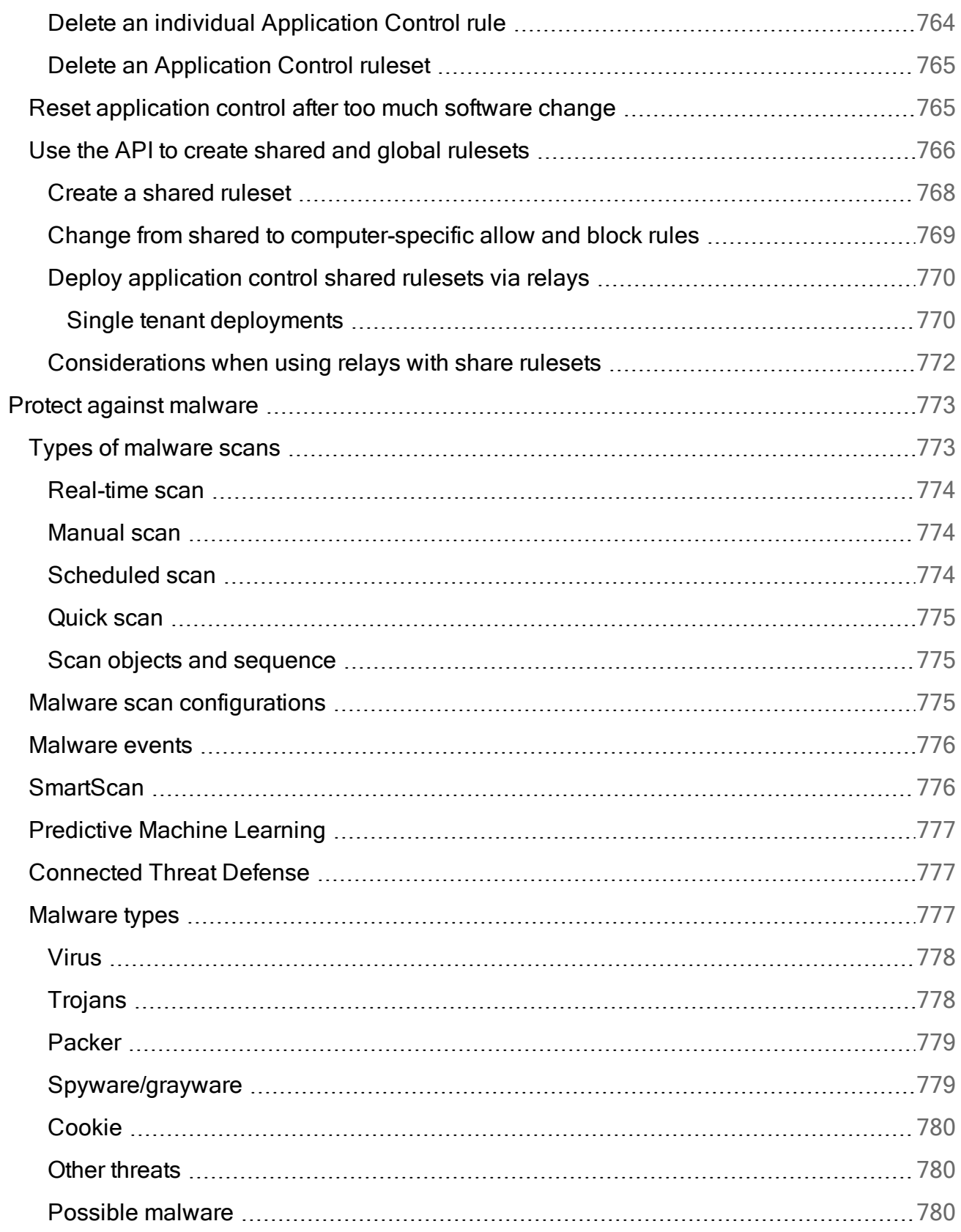

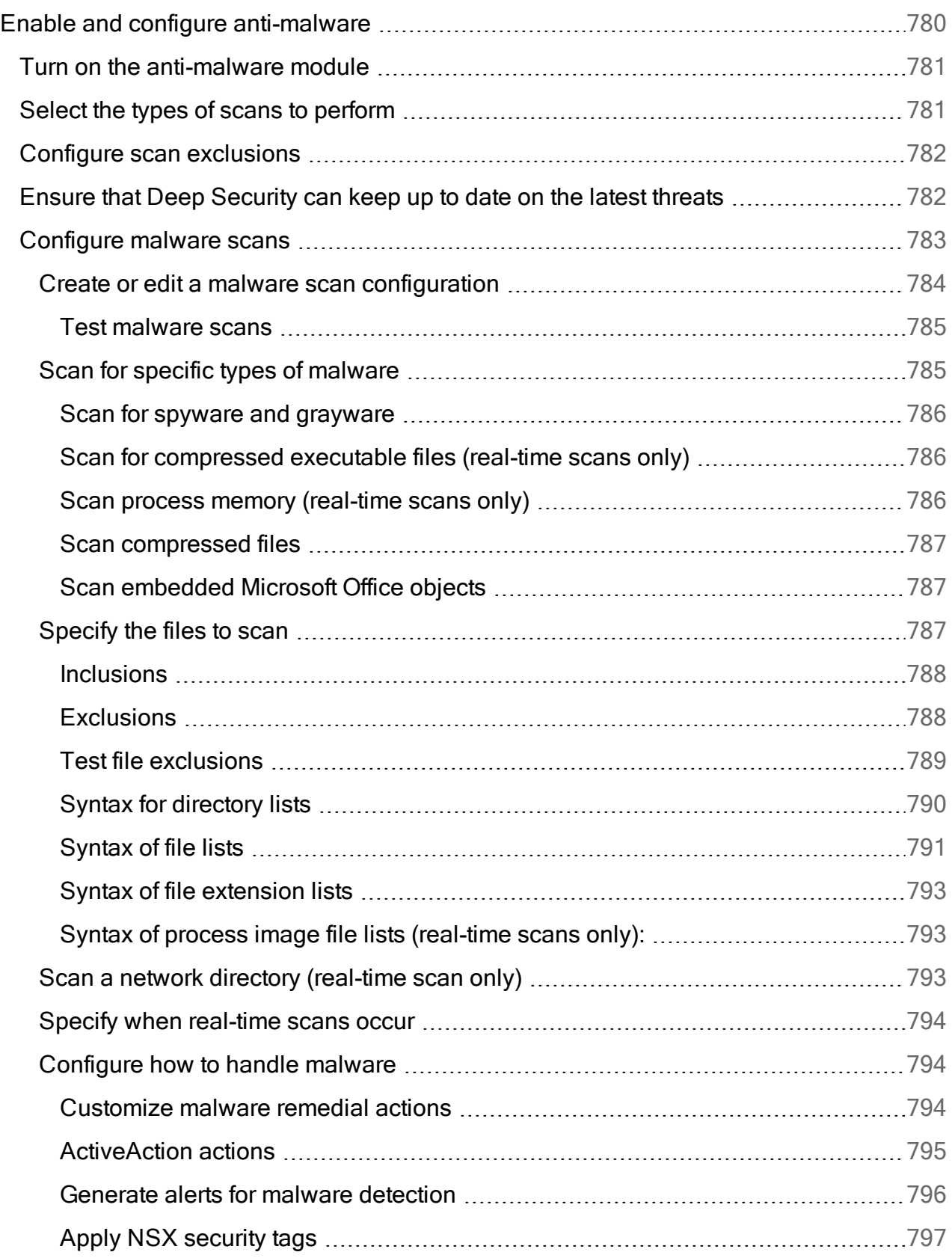

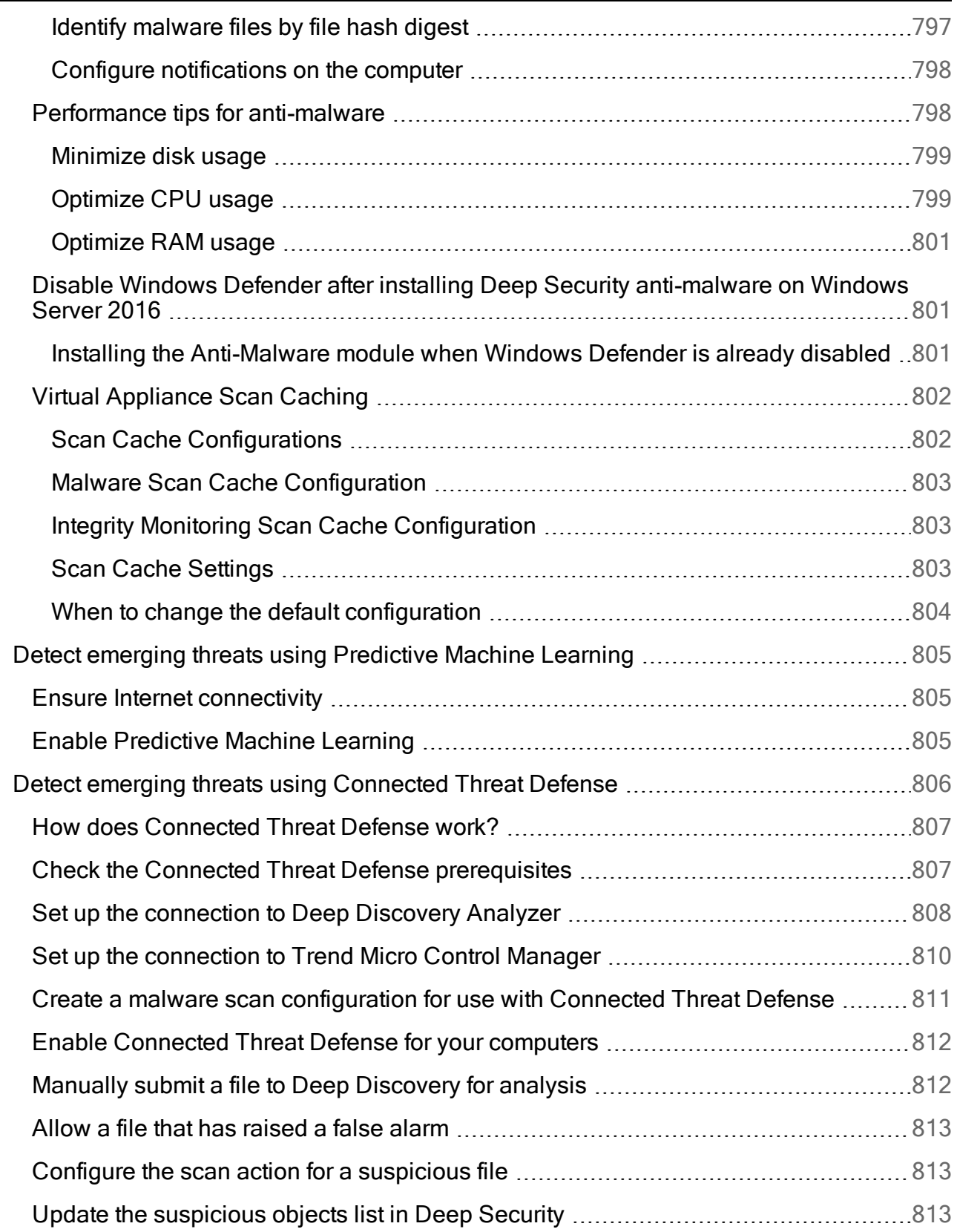

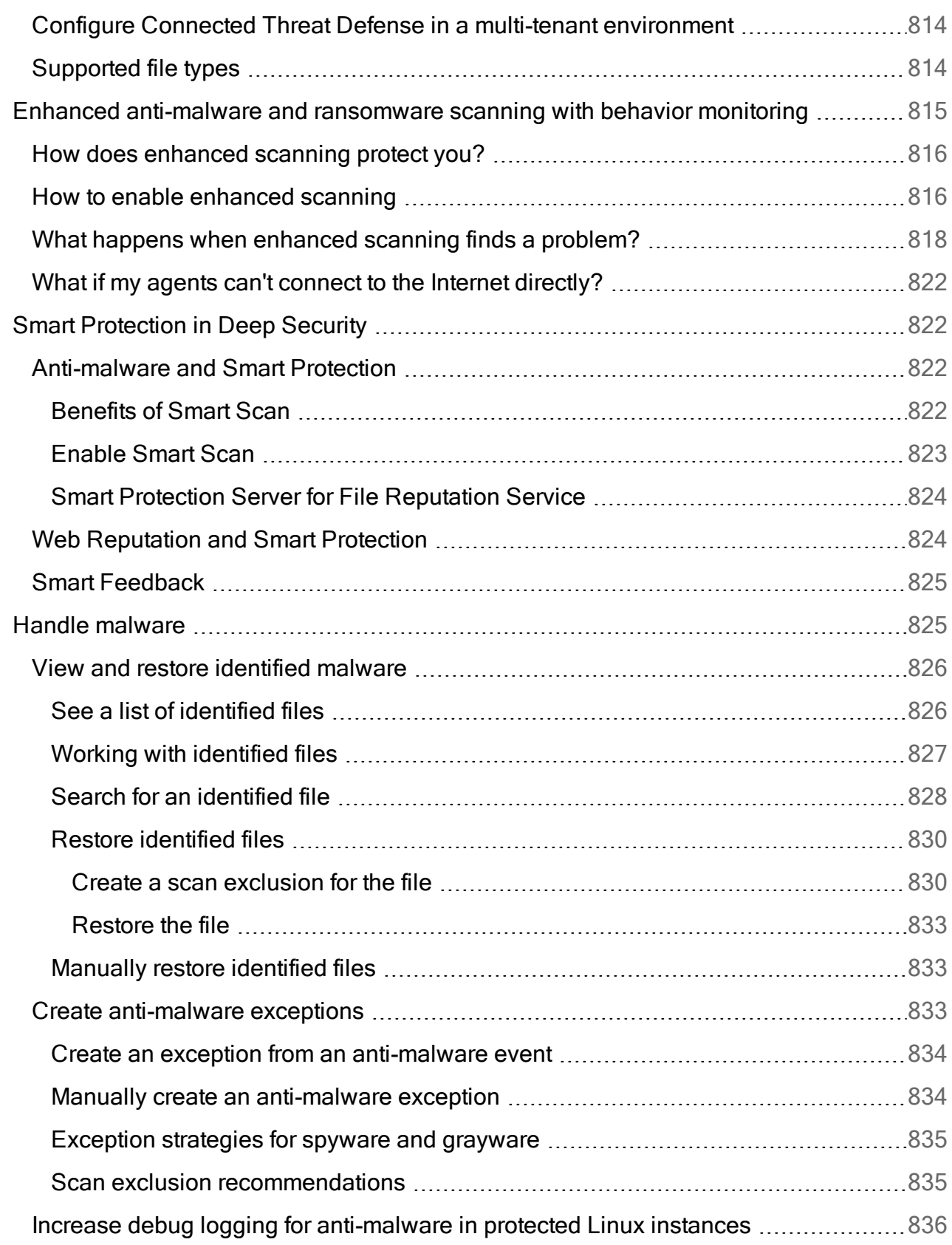

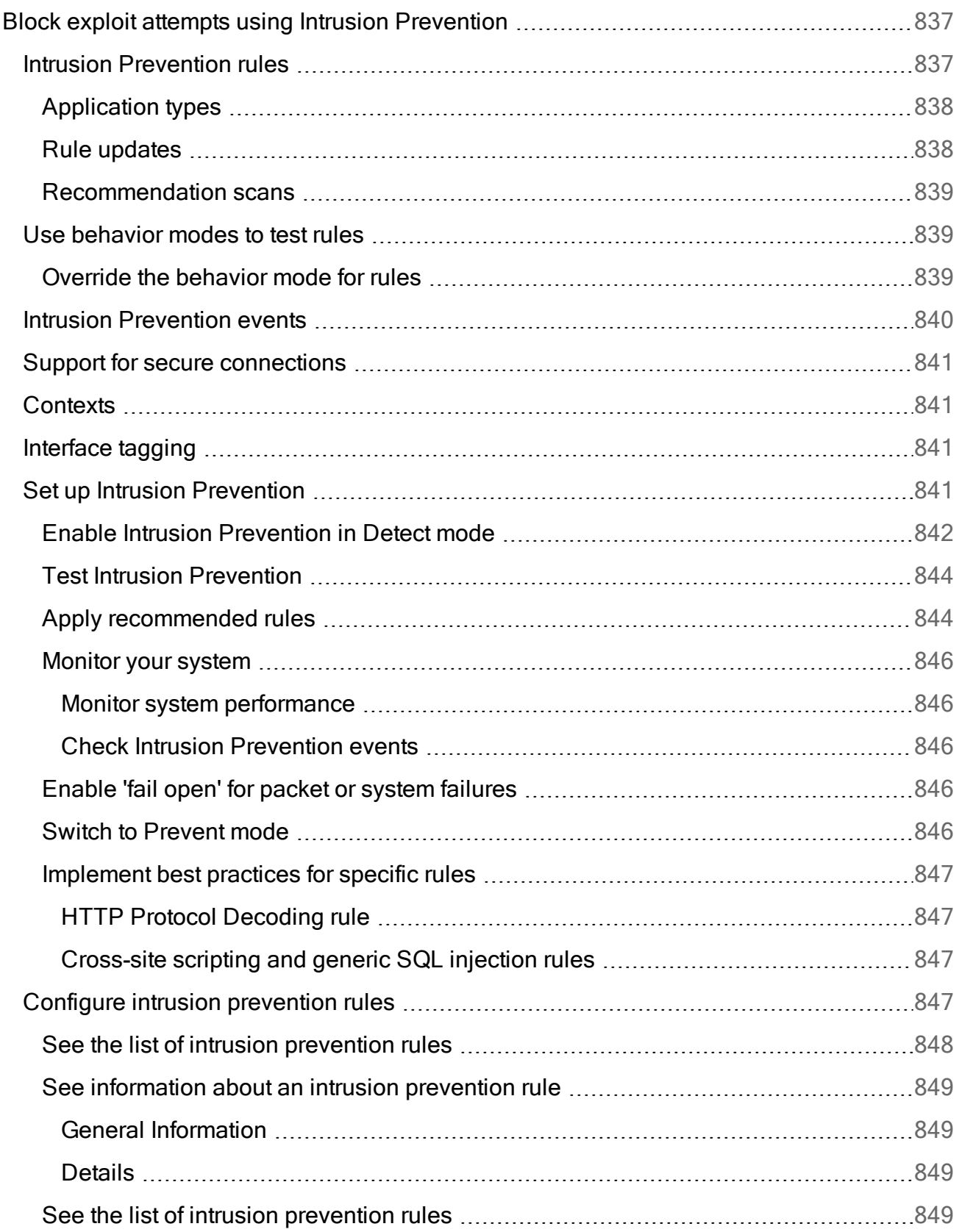

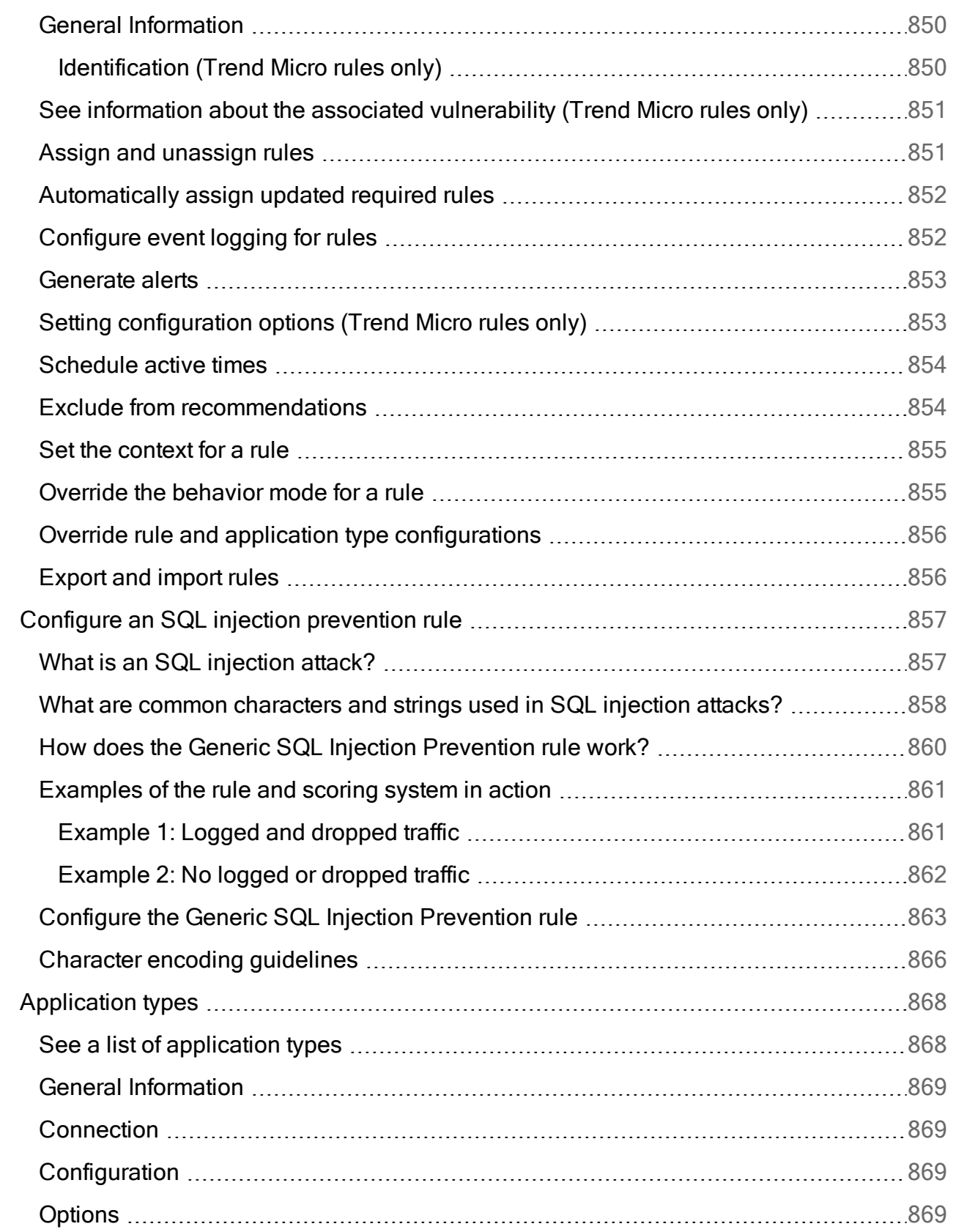

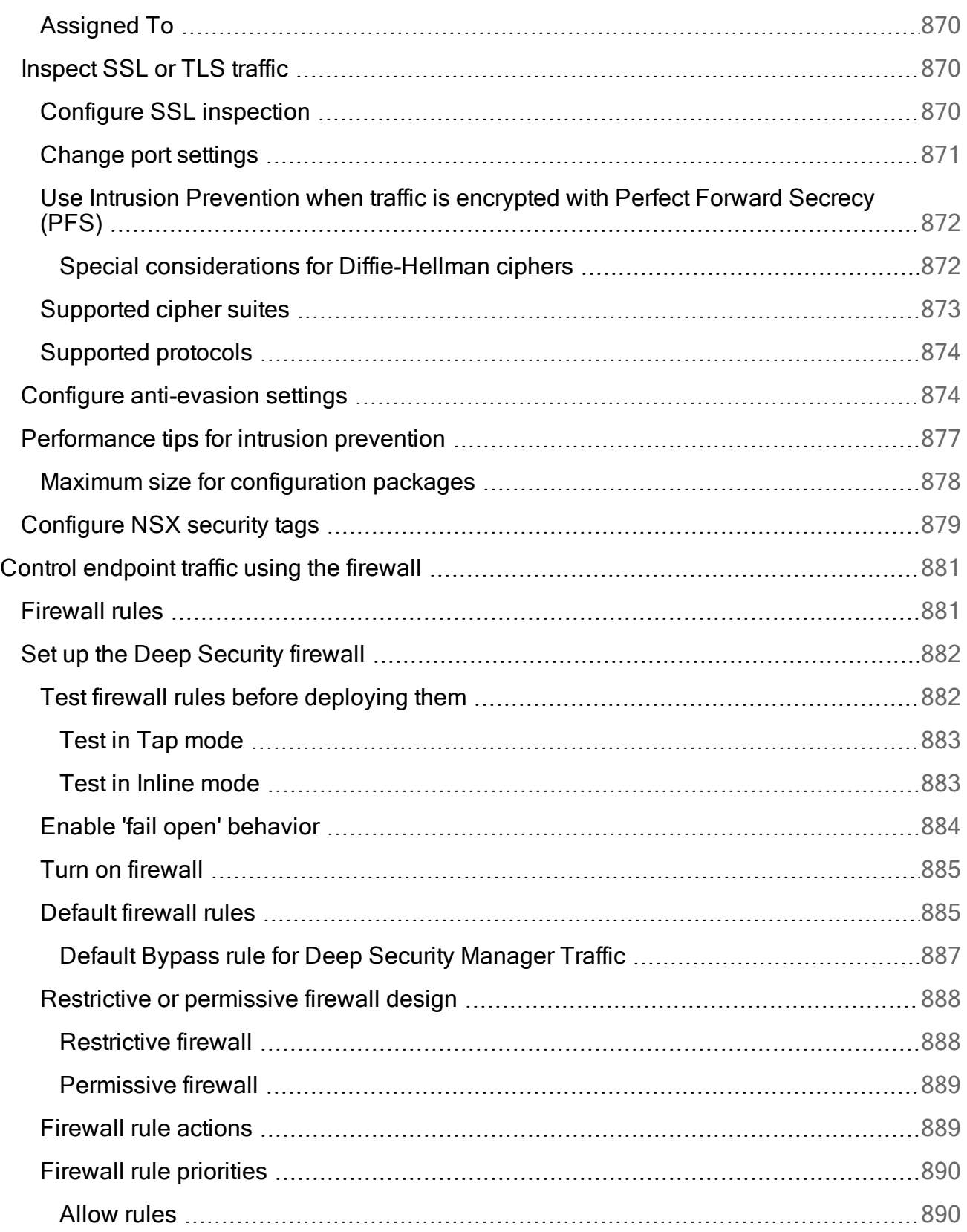

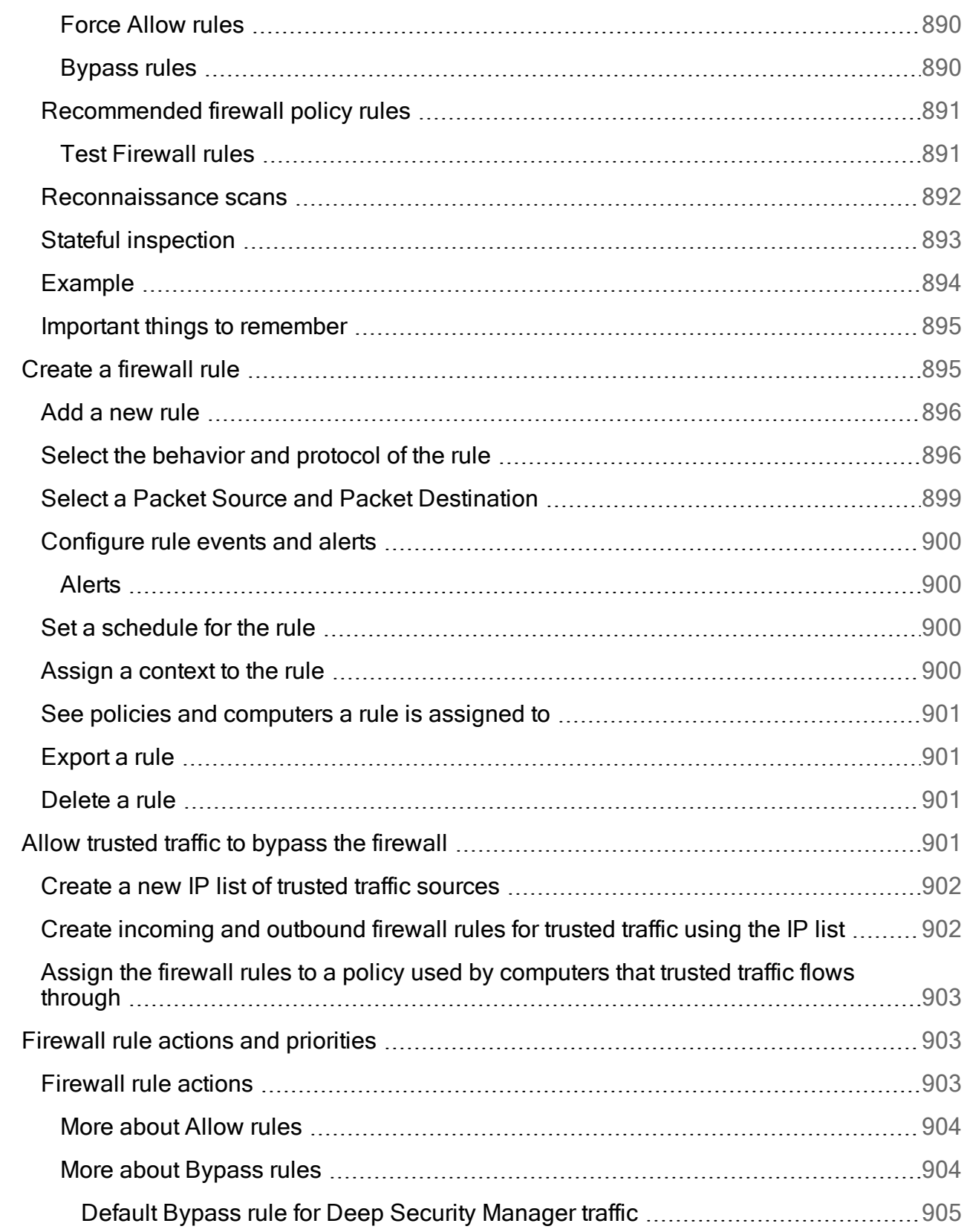

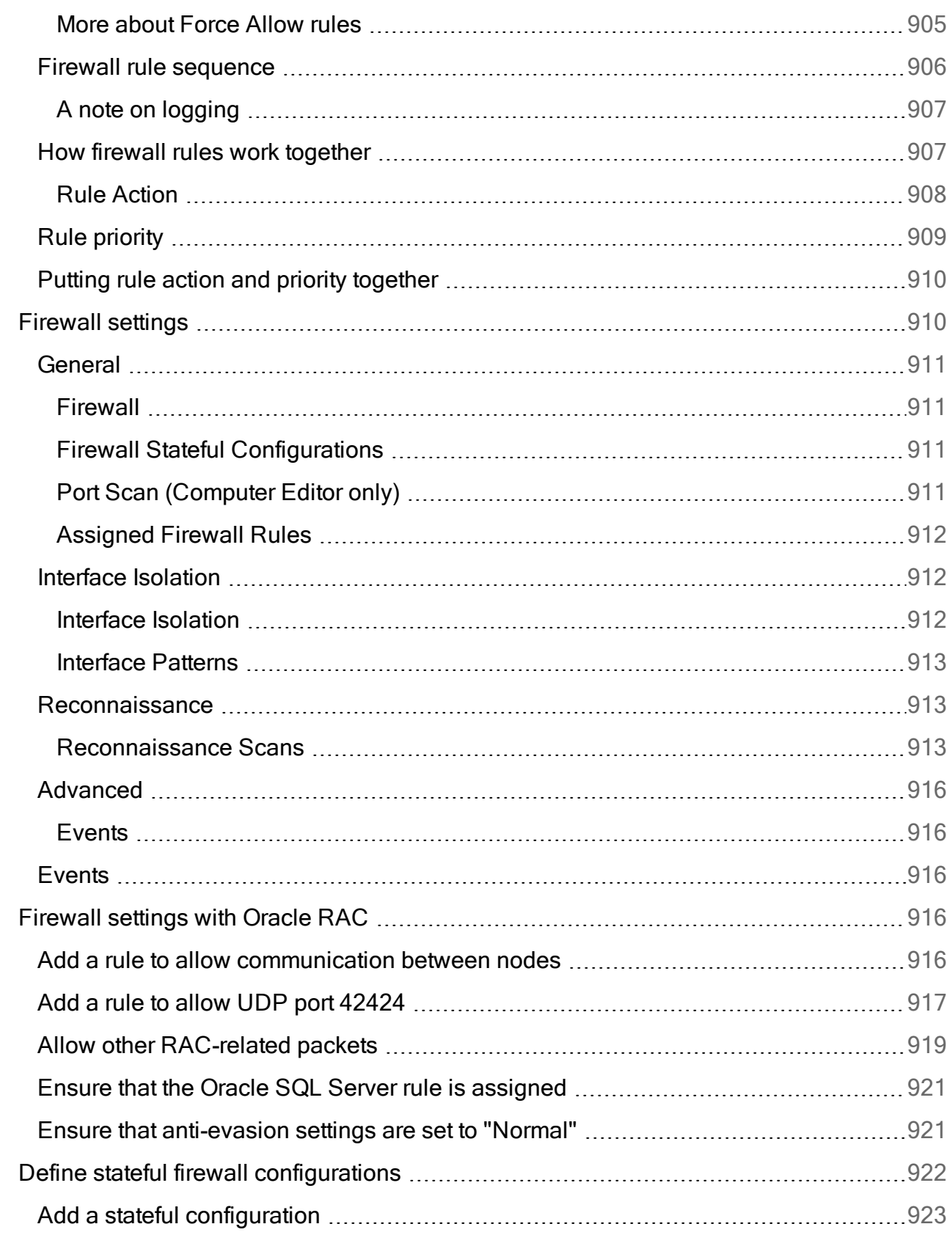

L,

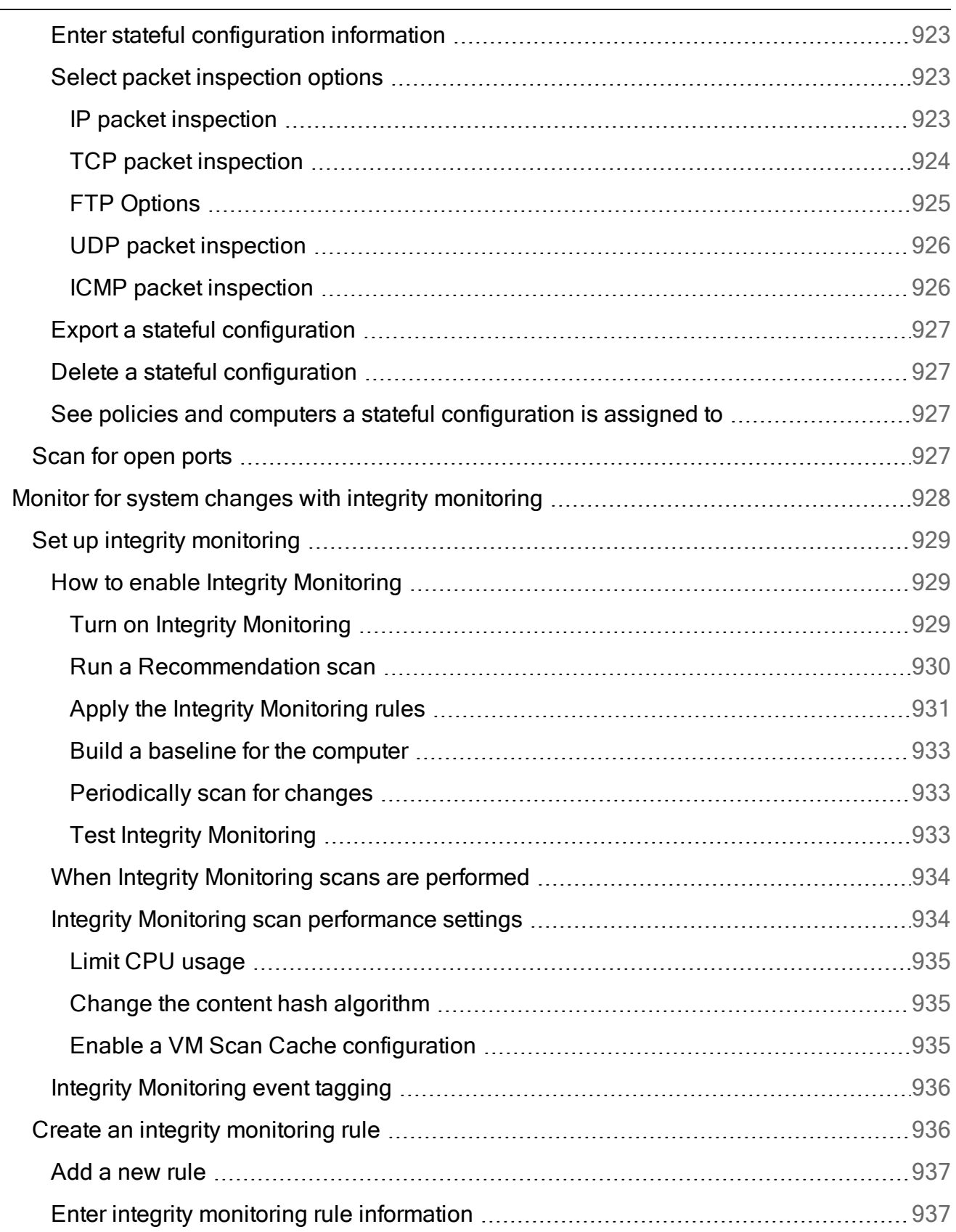

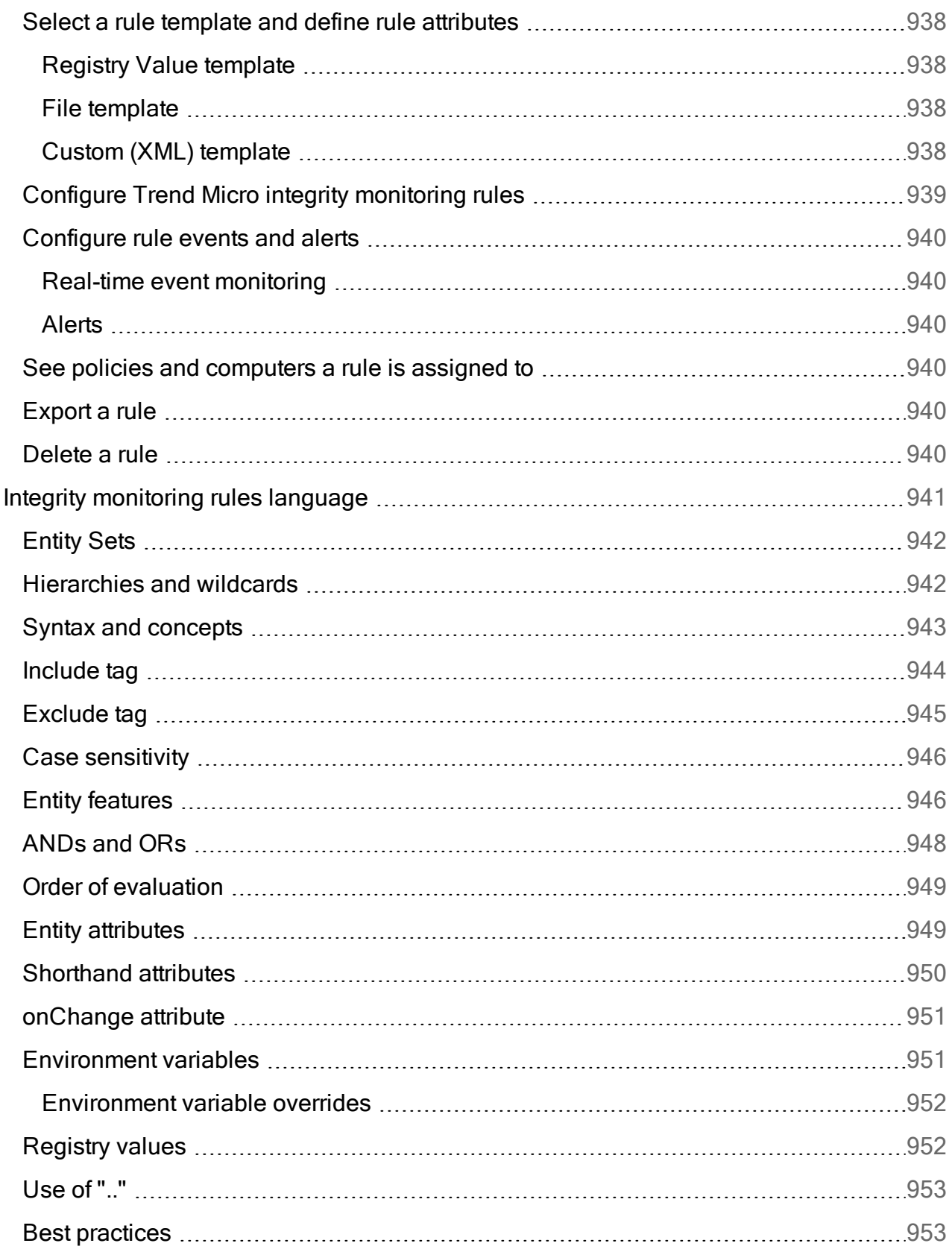

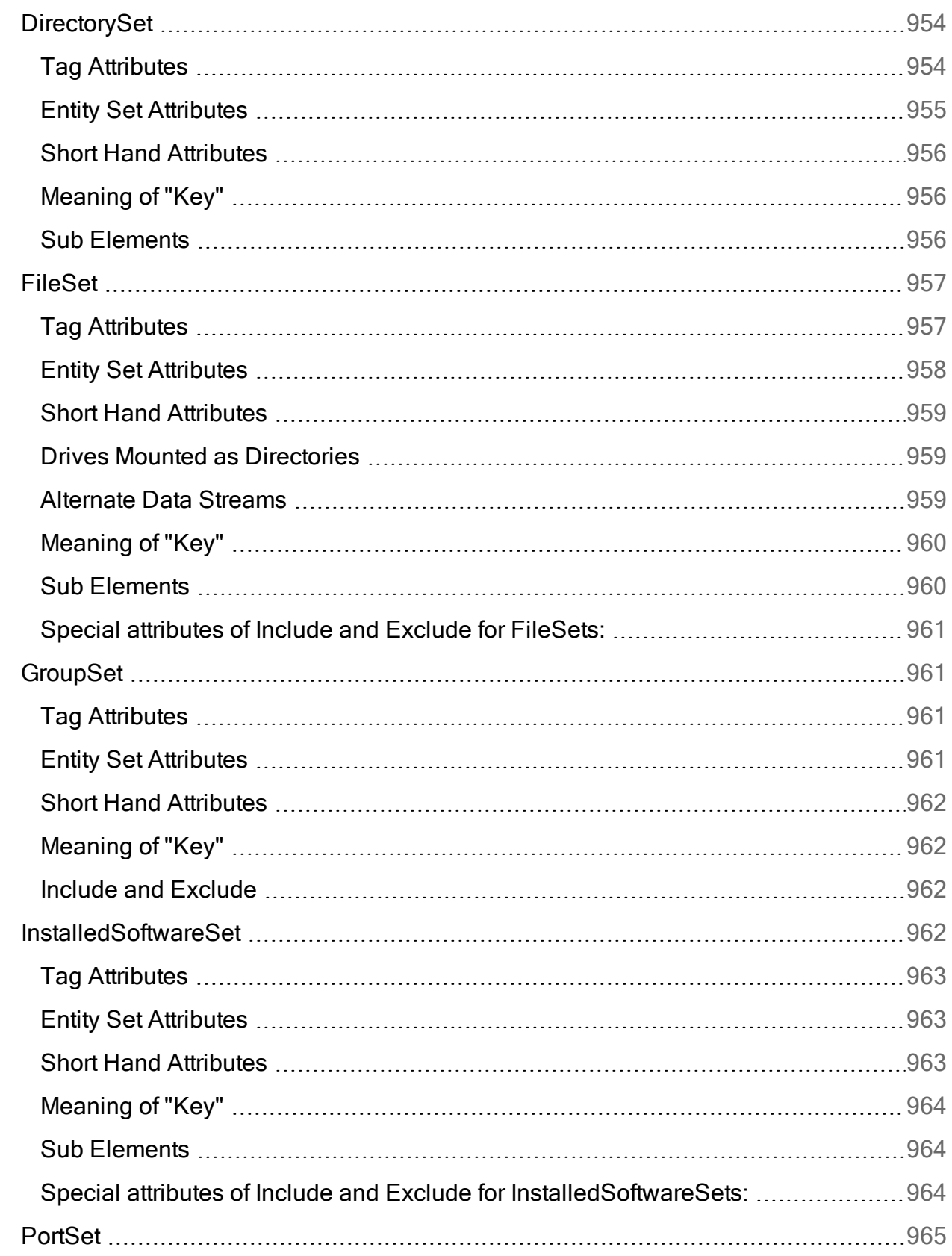

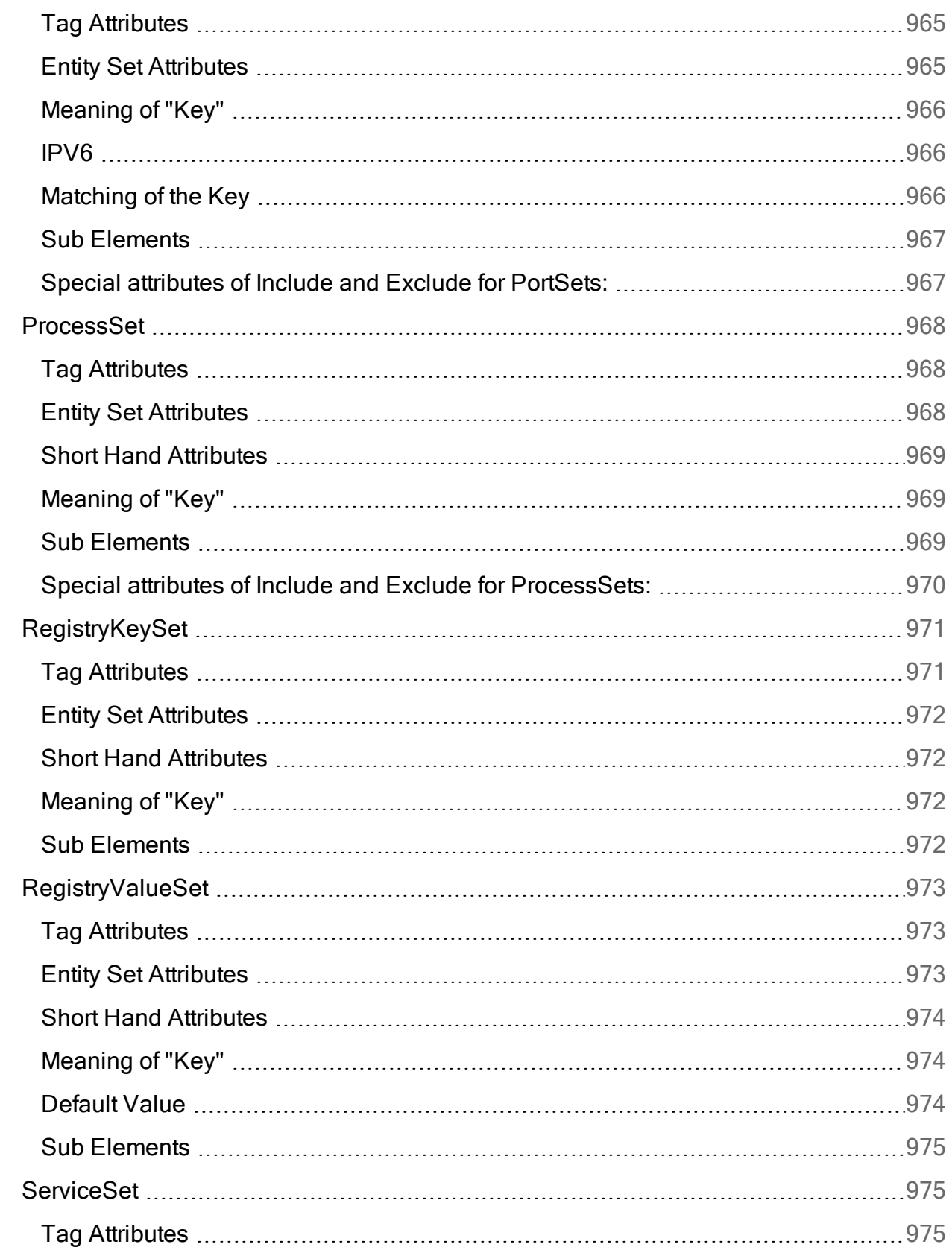

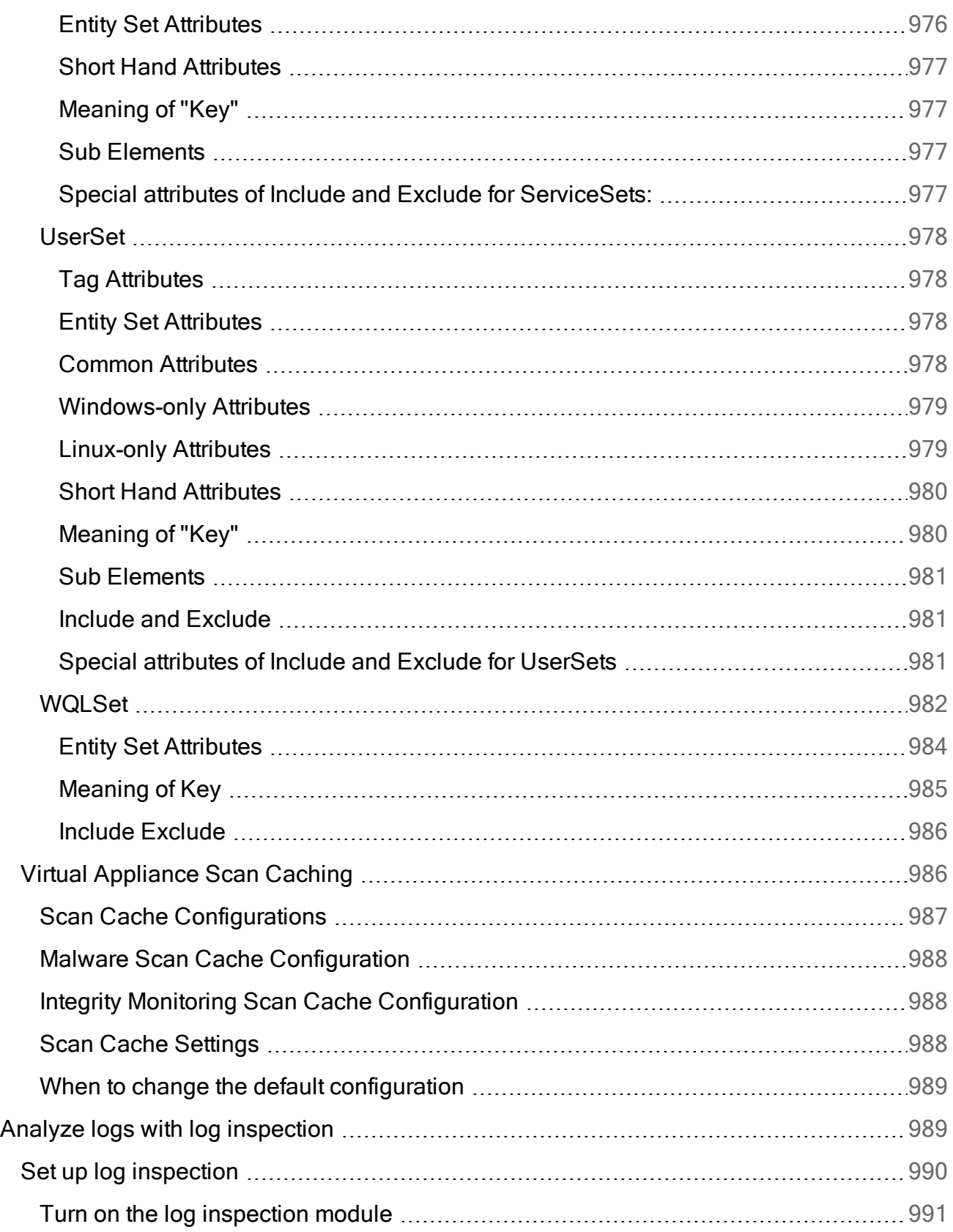

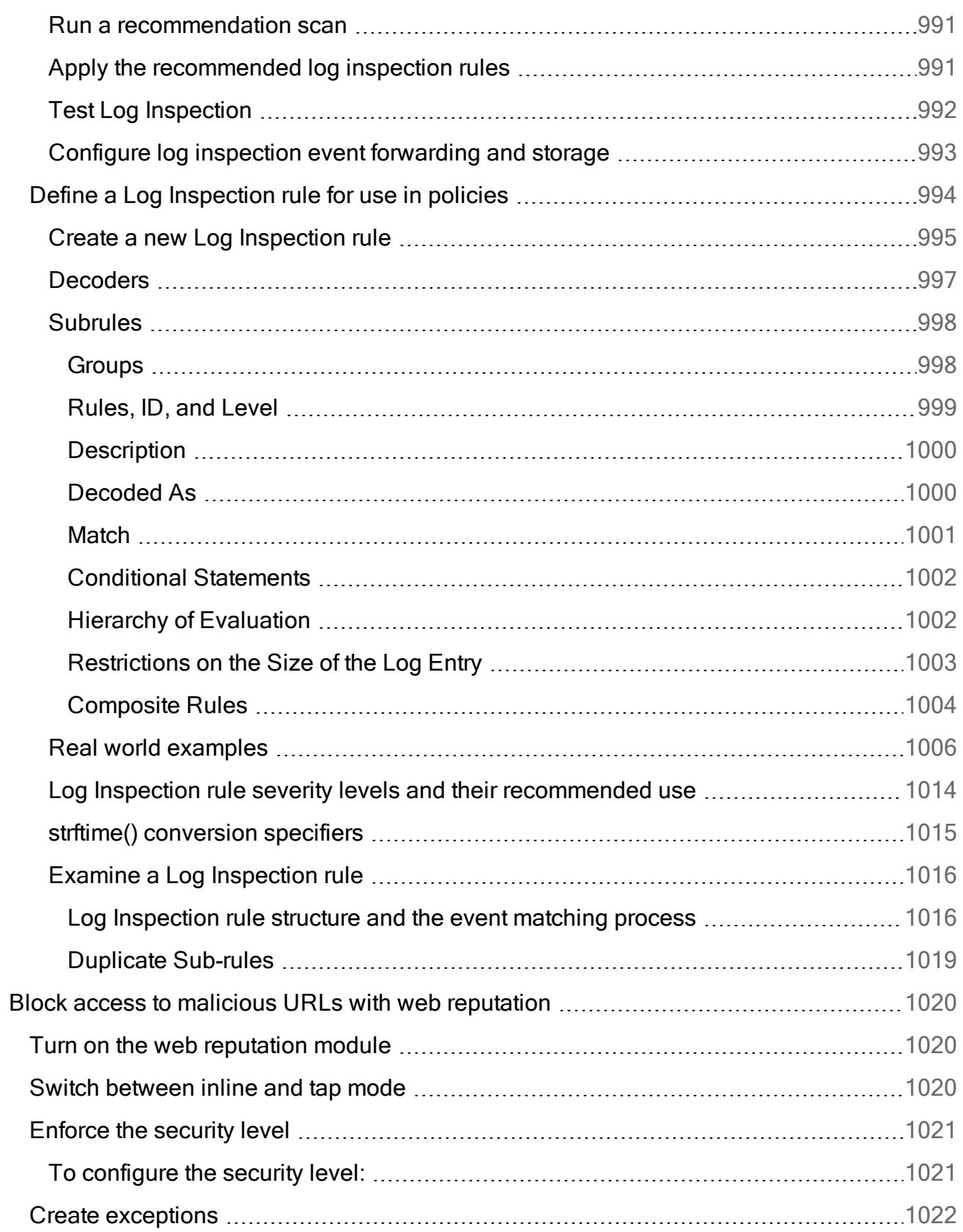

 $\overline{\phantom{0}}$ 

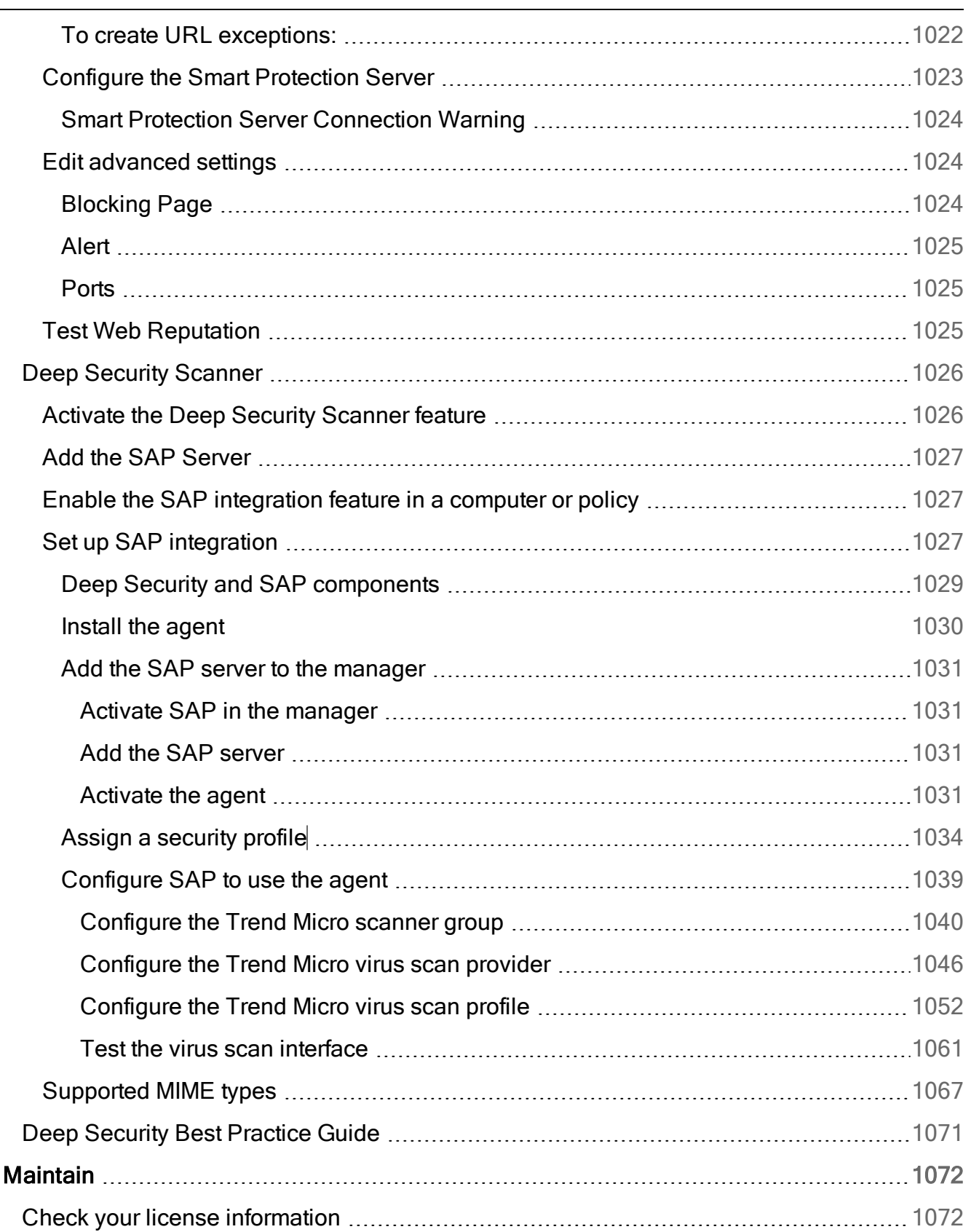

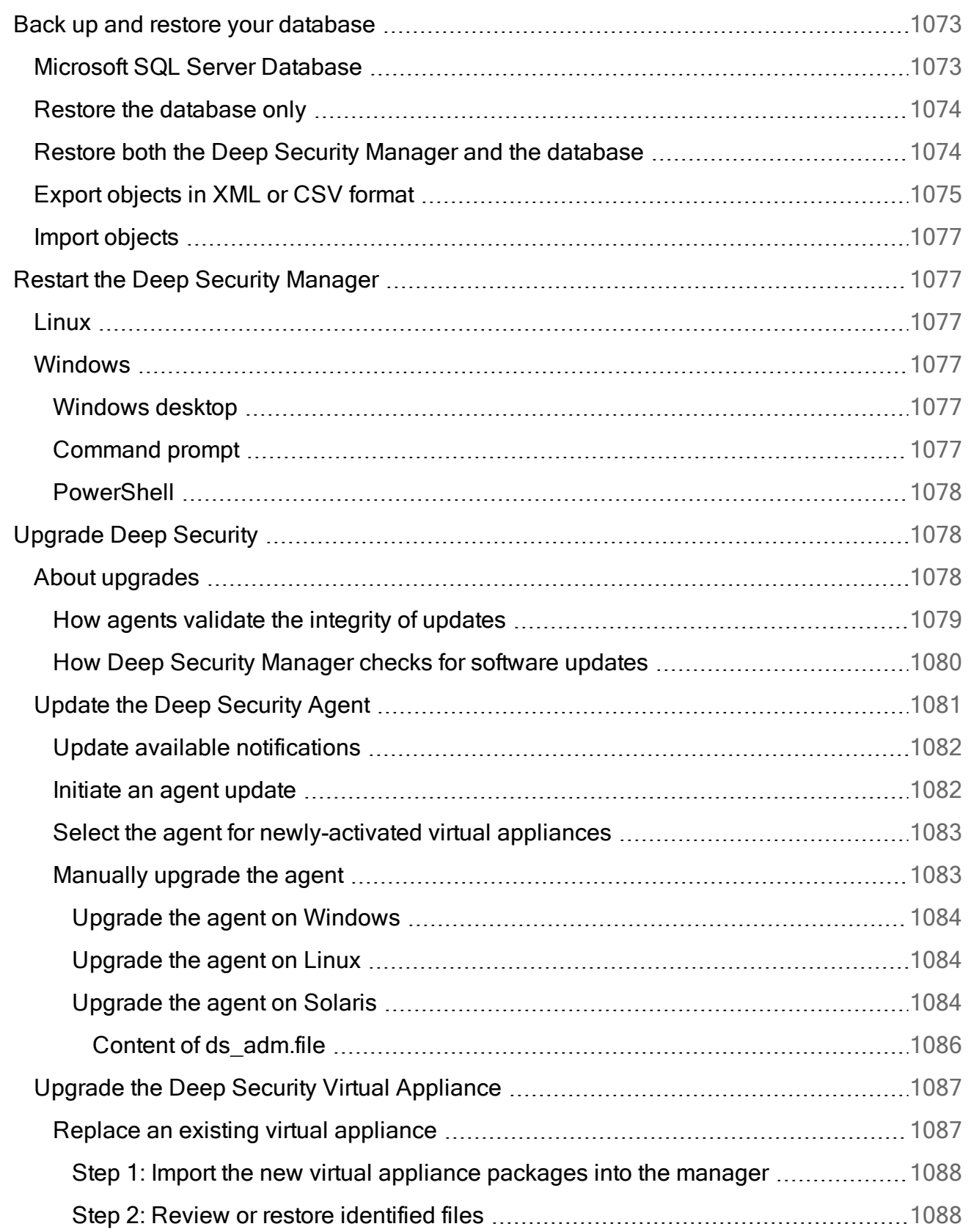

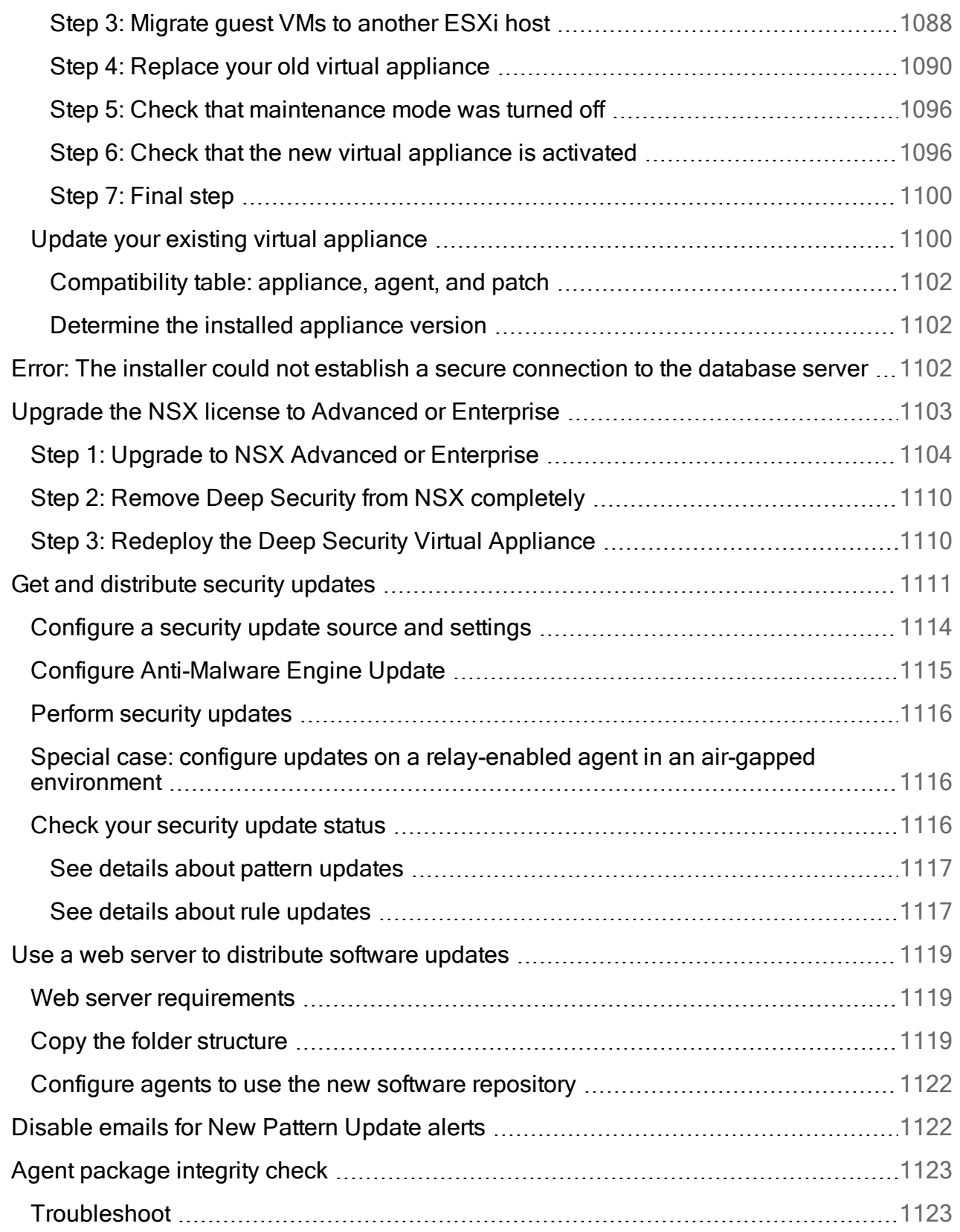

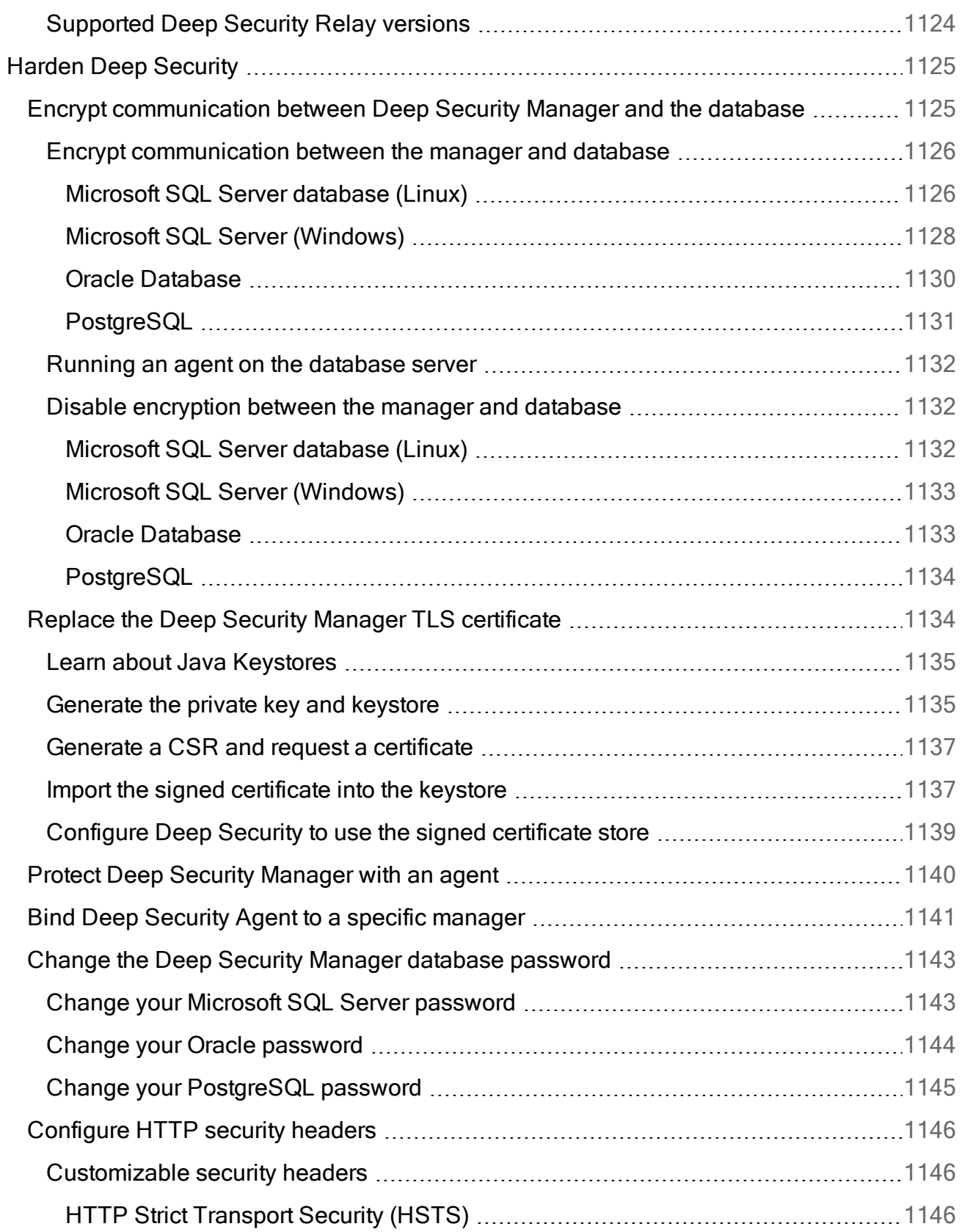

Ē,

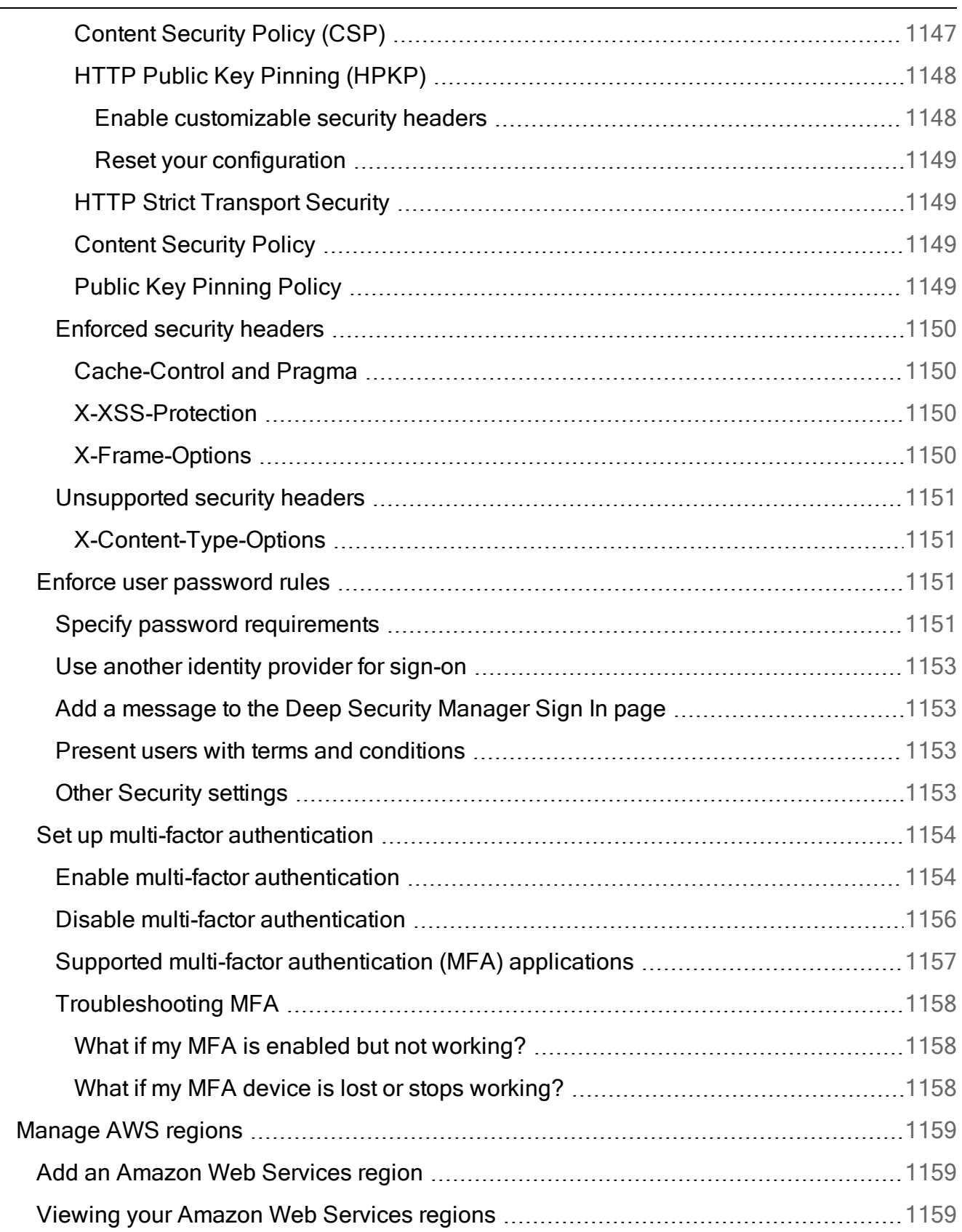

 $\overline{\phantom{0}}$ 

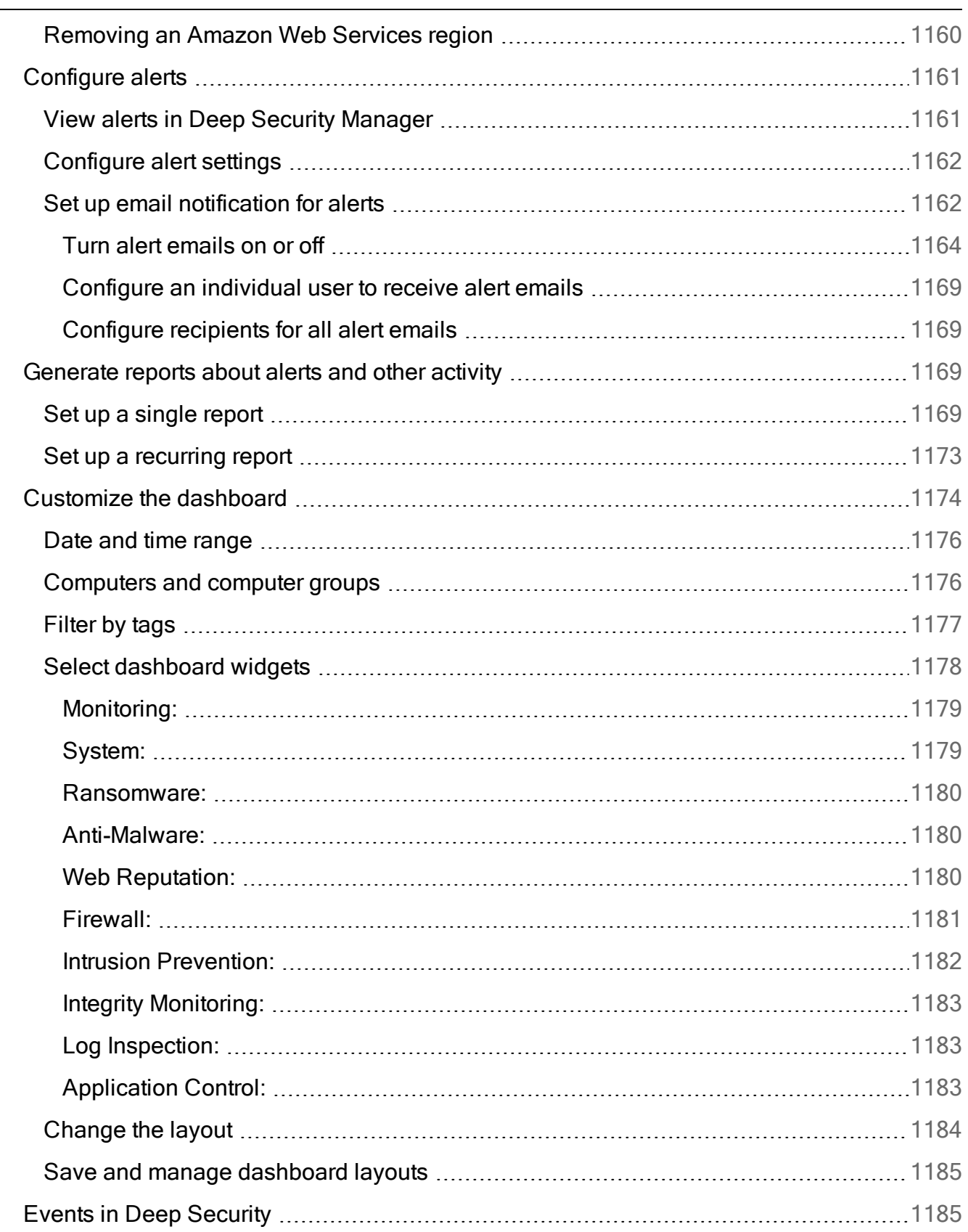

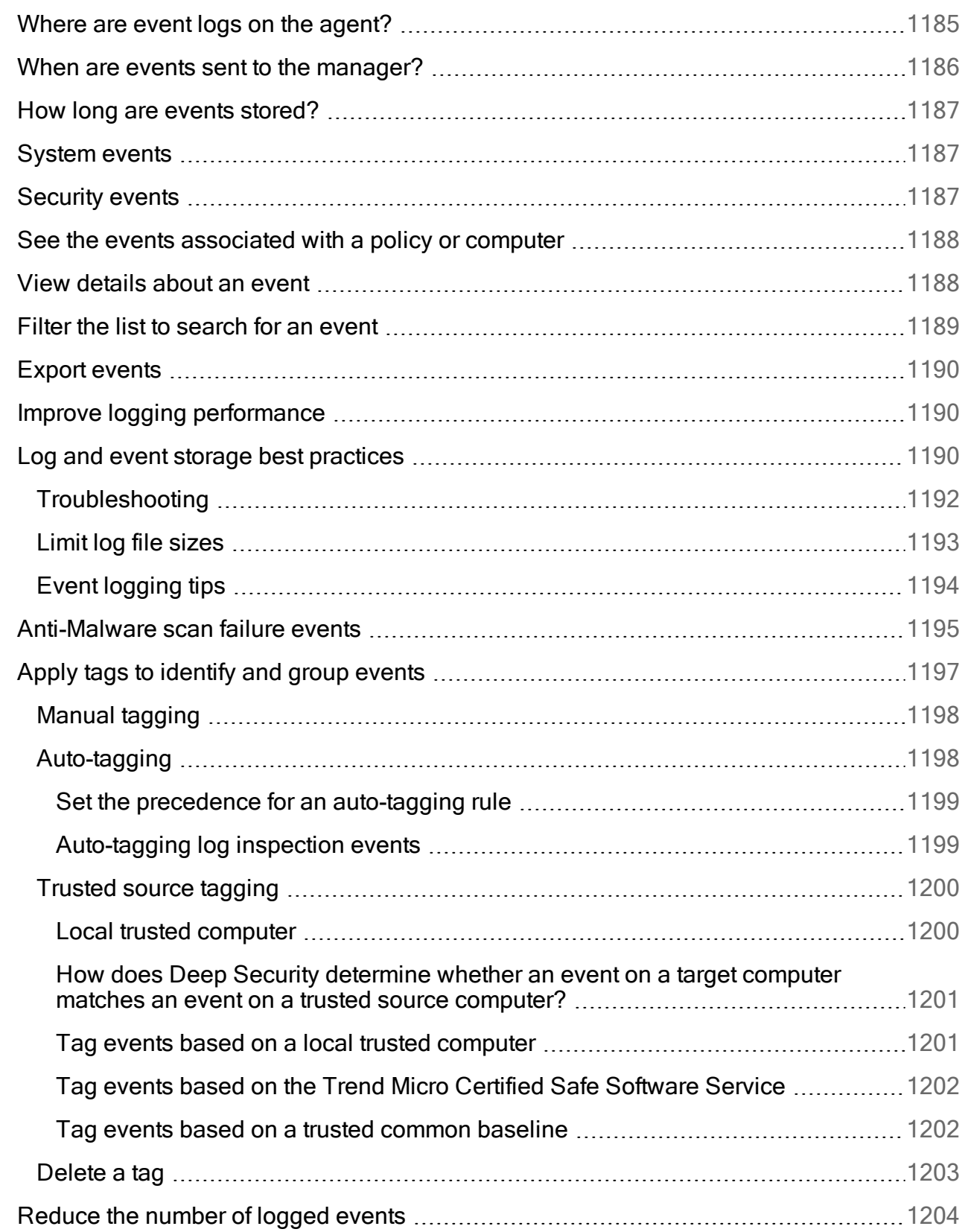

Ē.

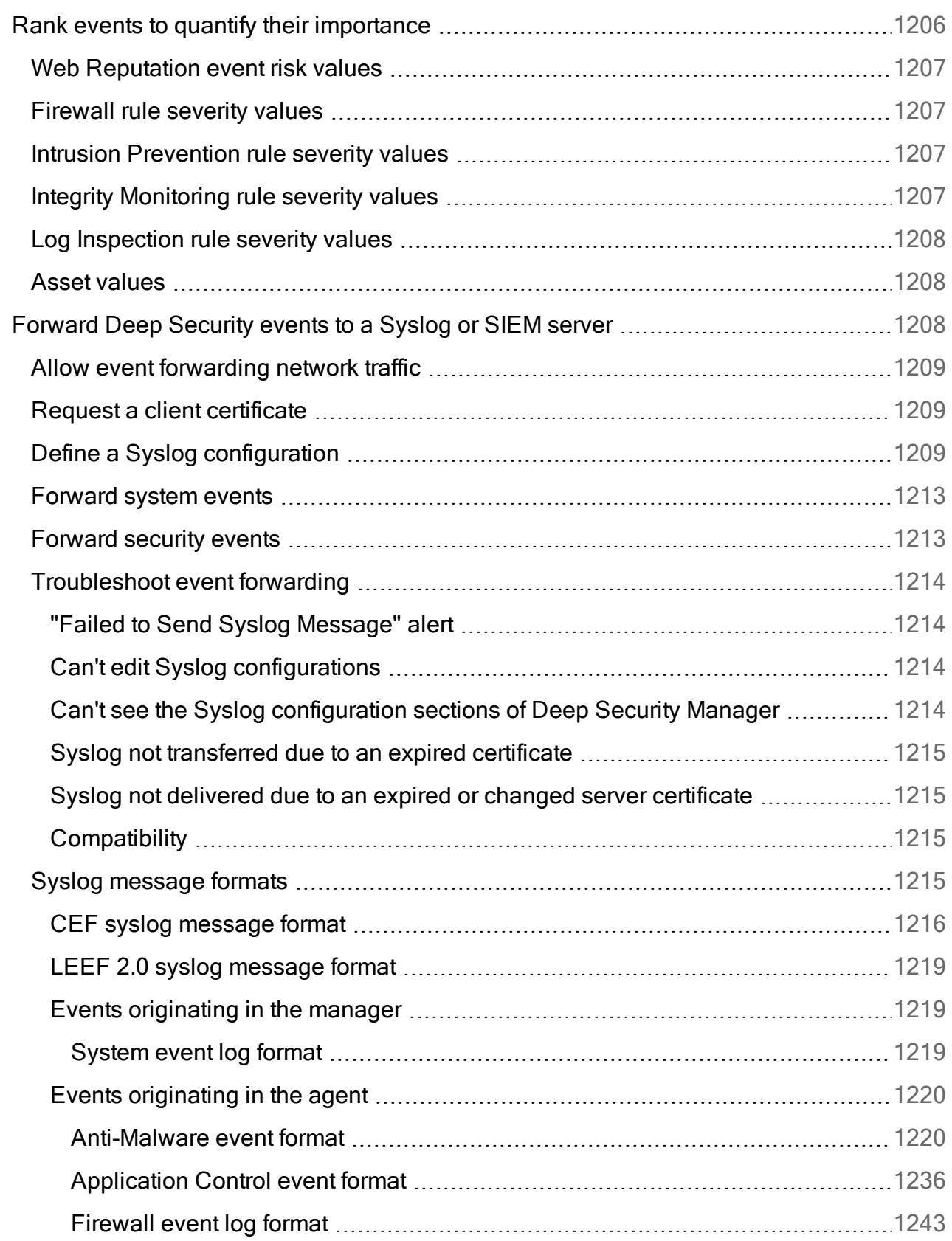

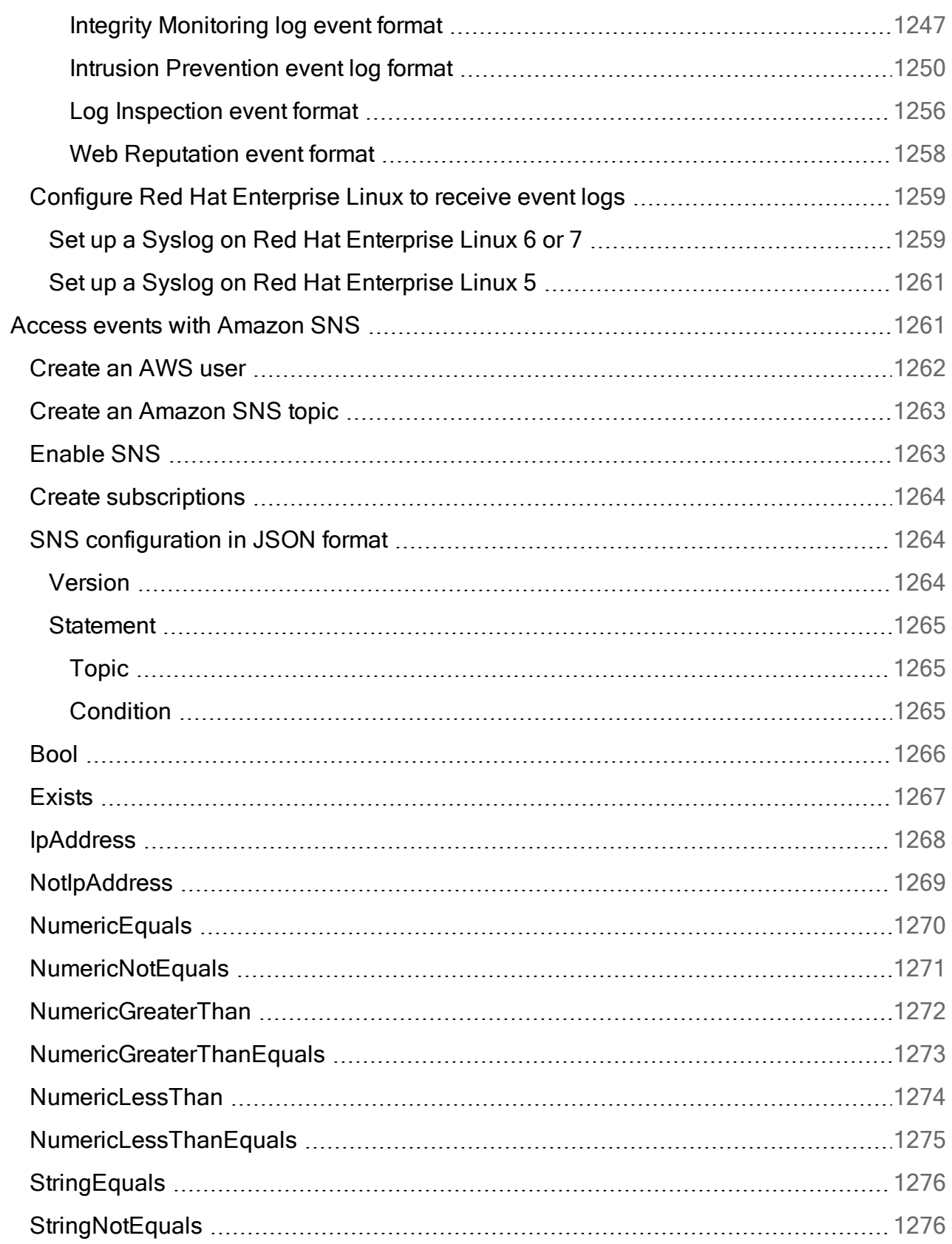

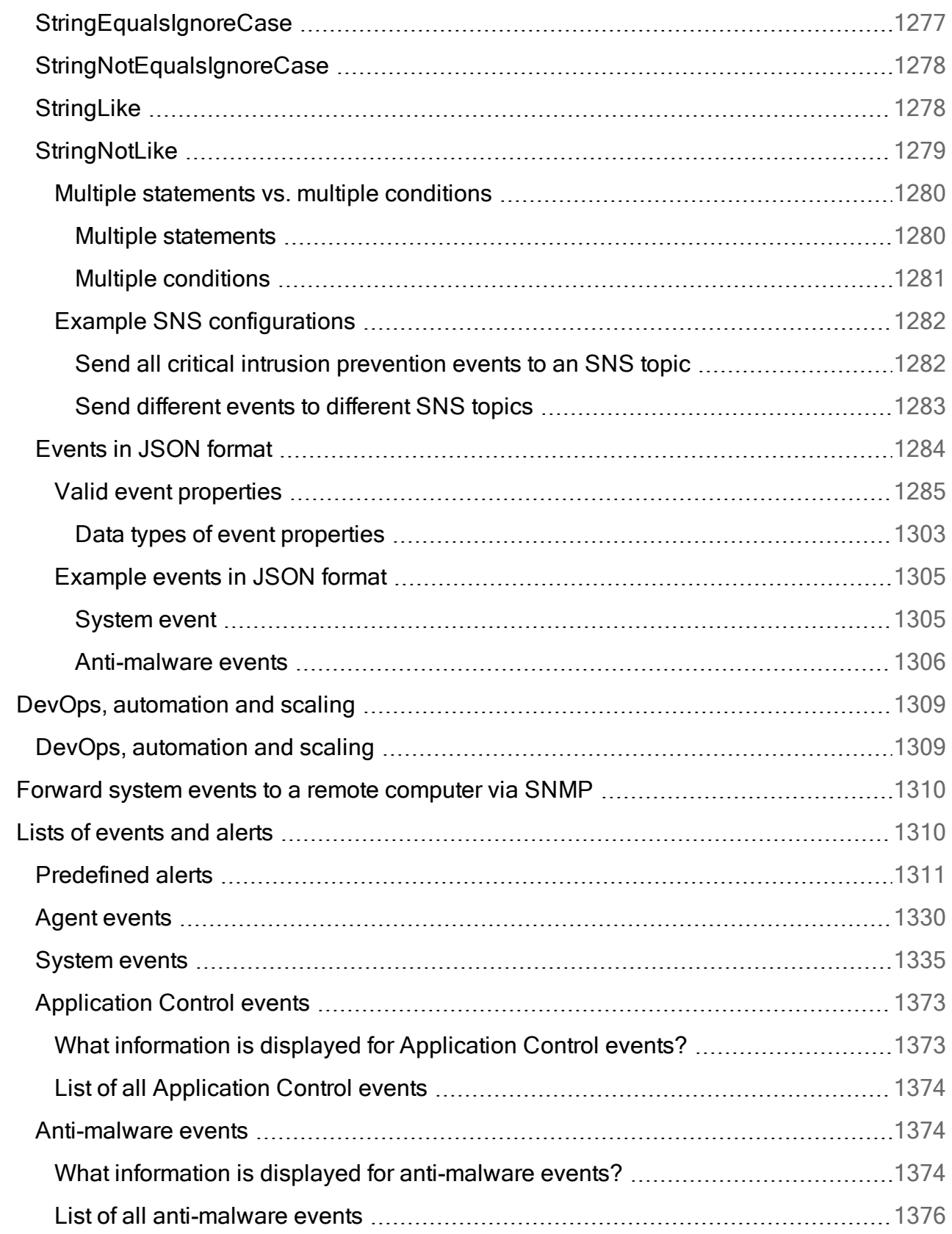

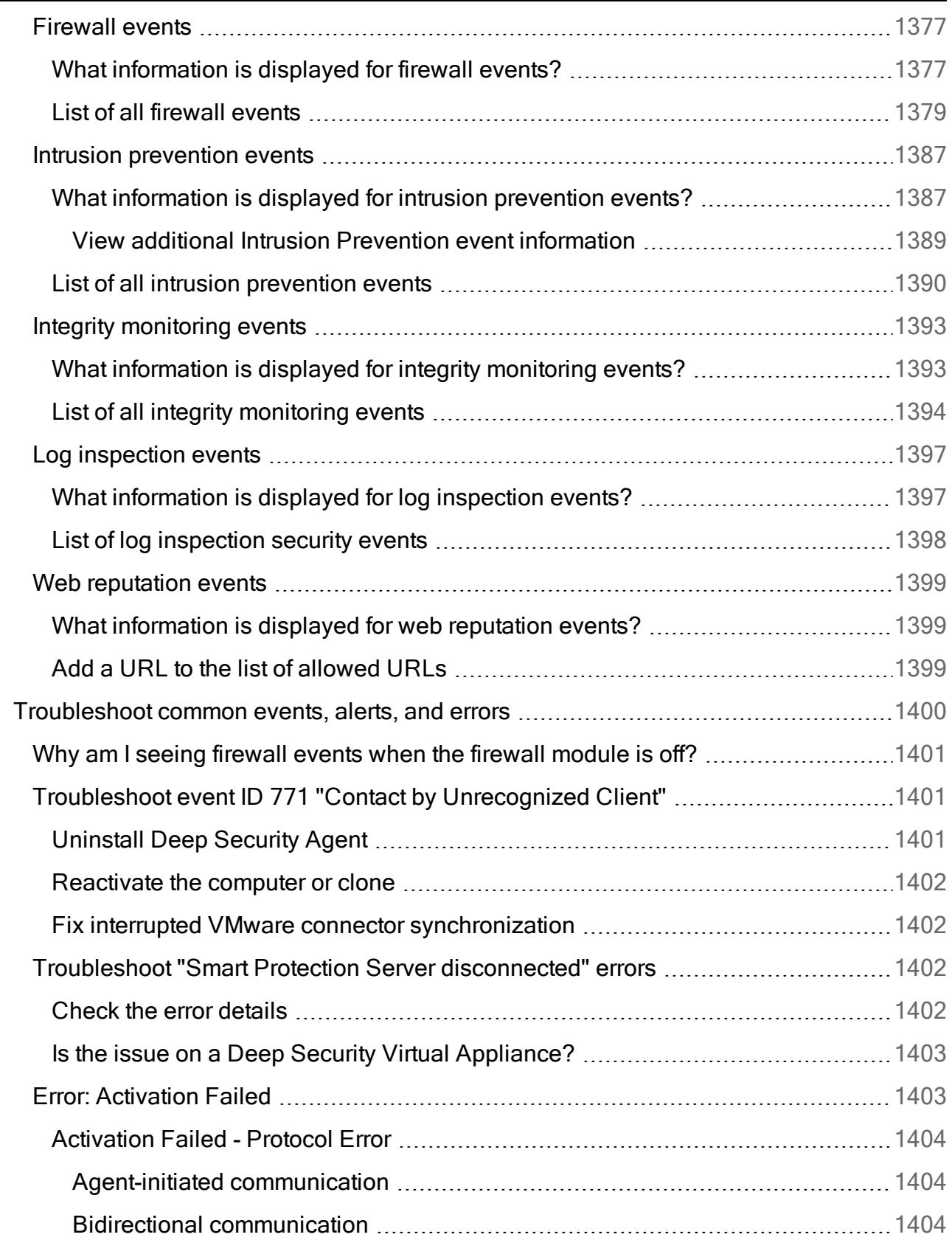

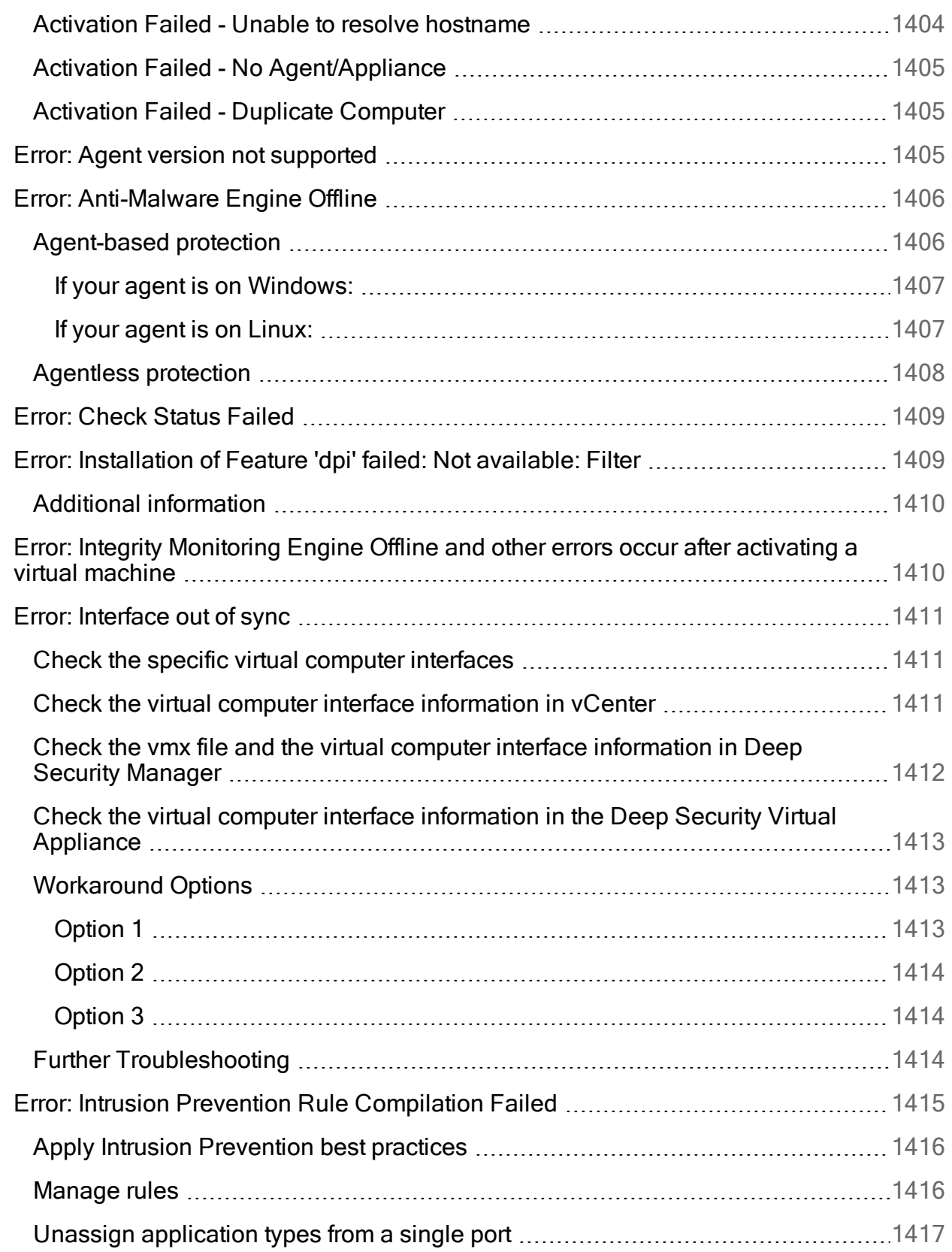

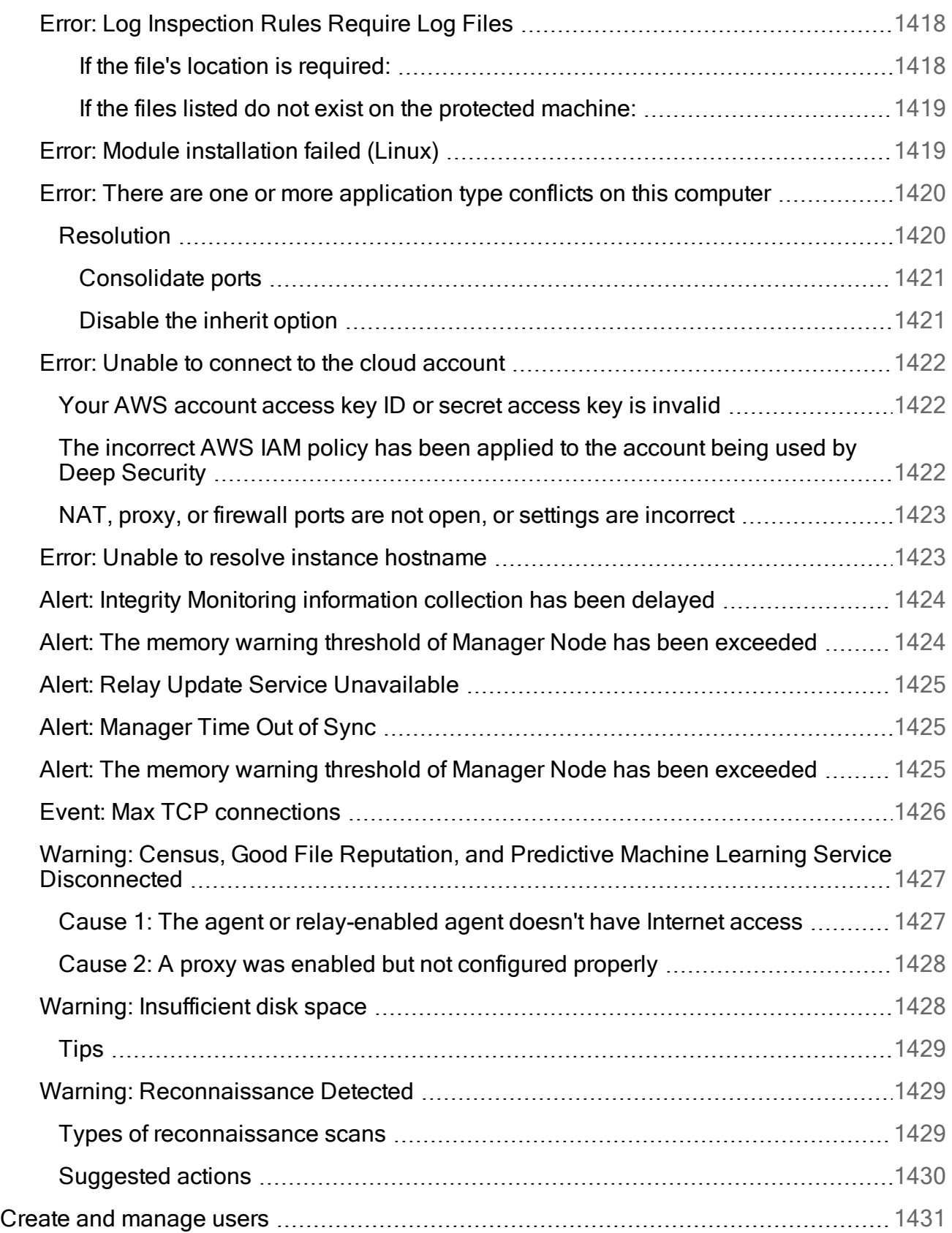

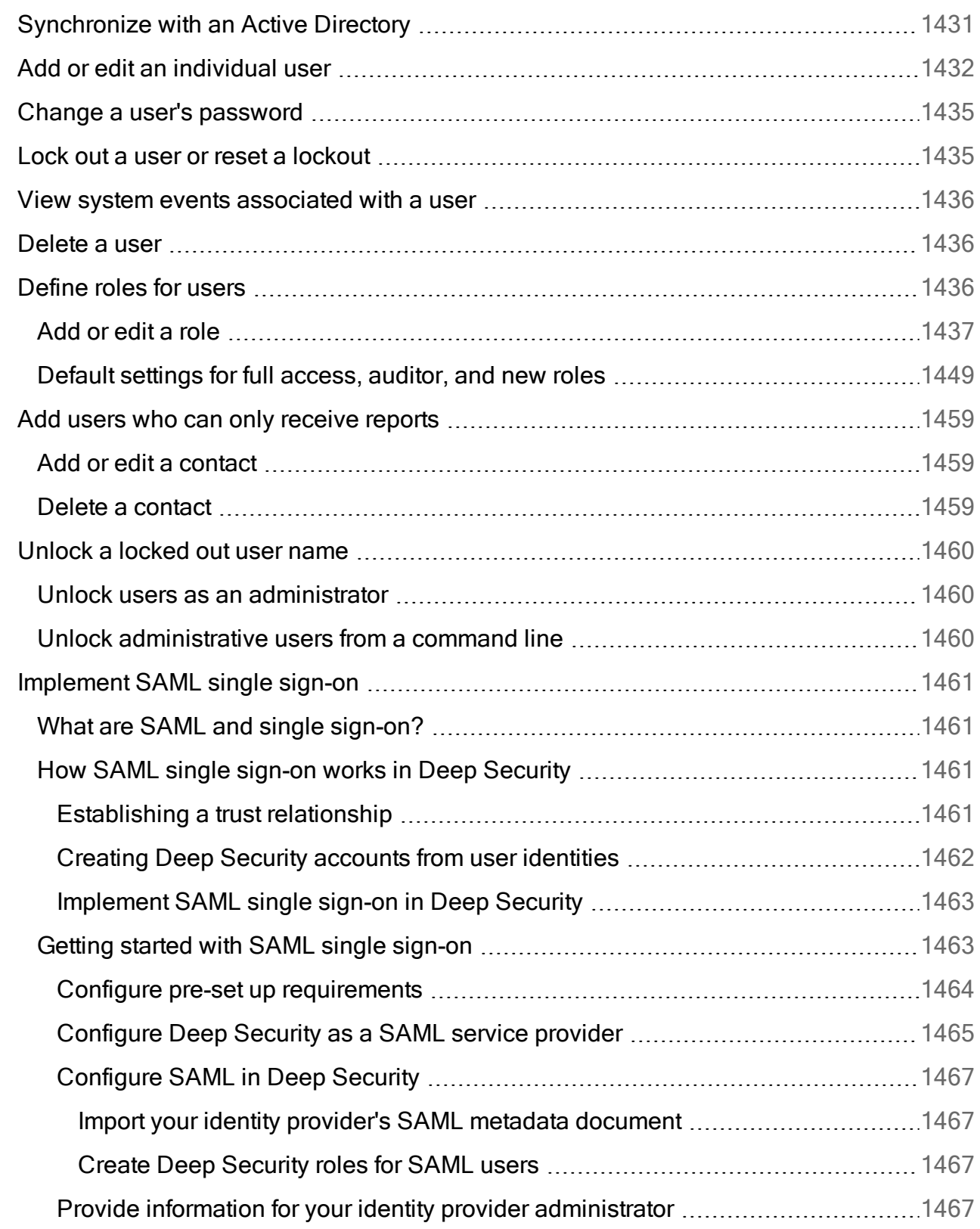

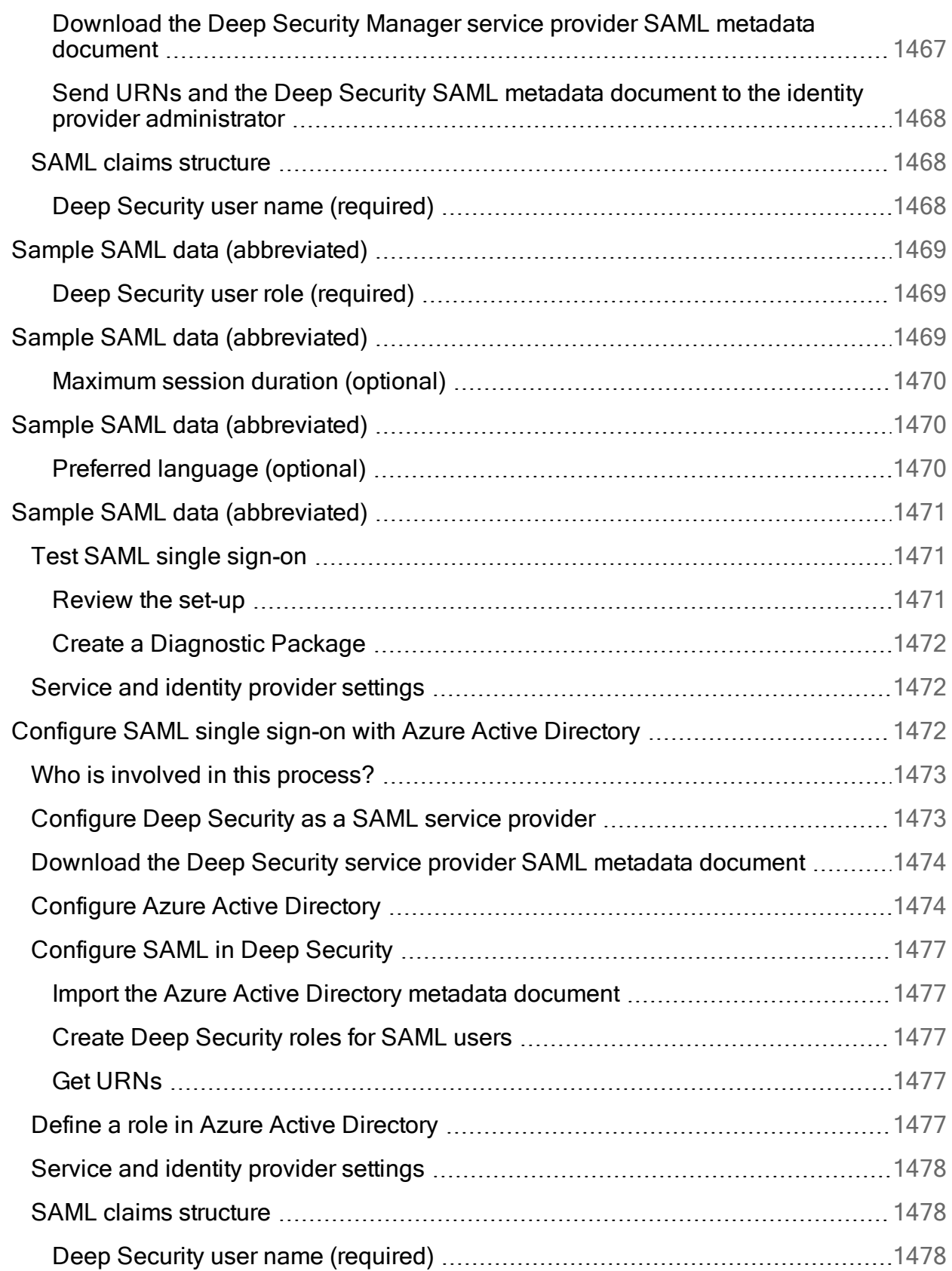

Ĭ.

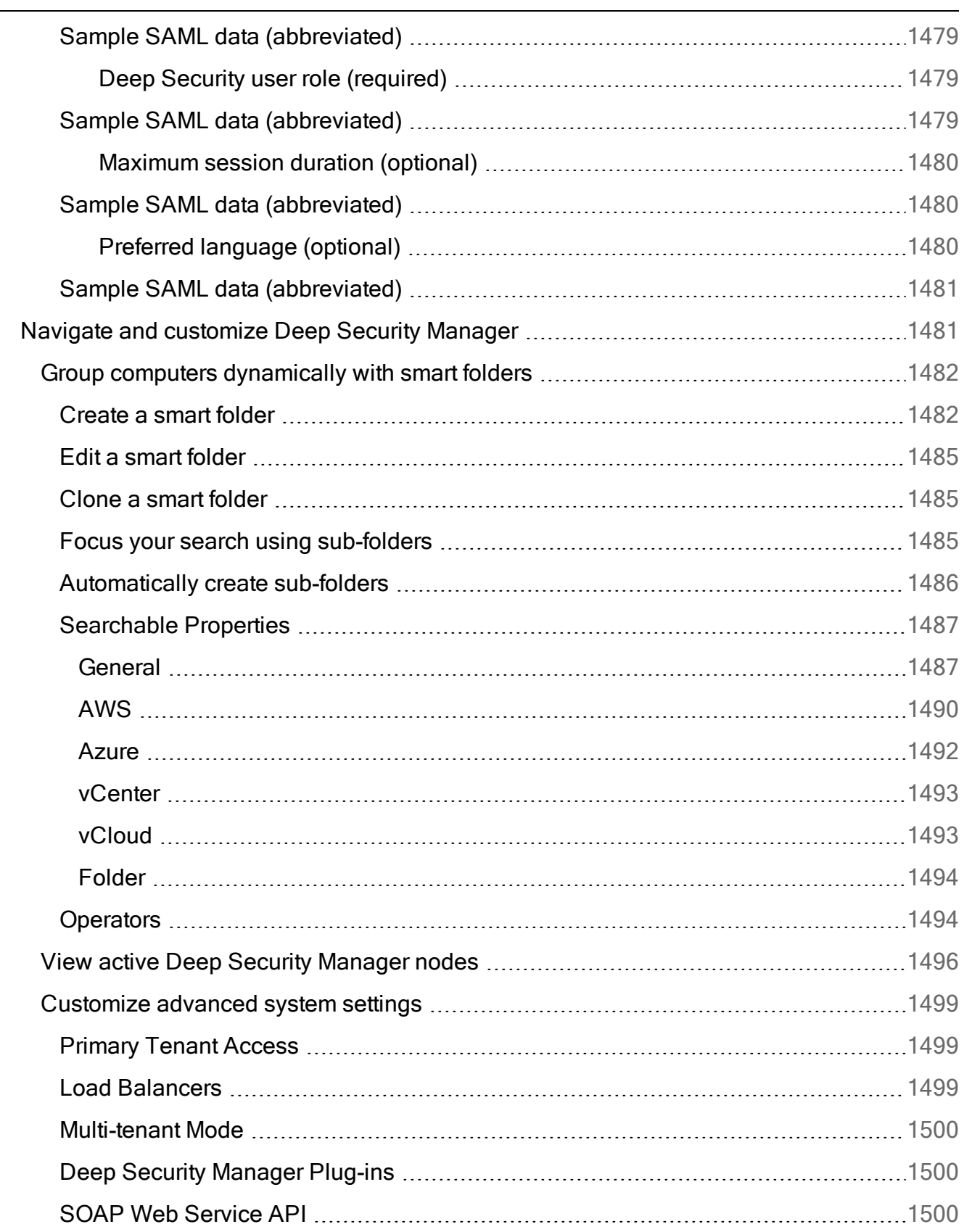

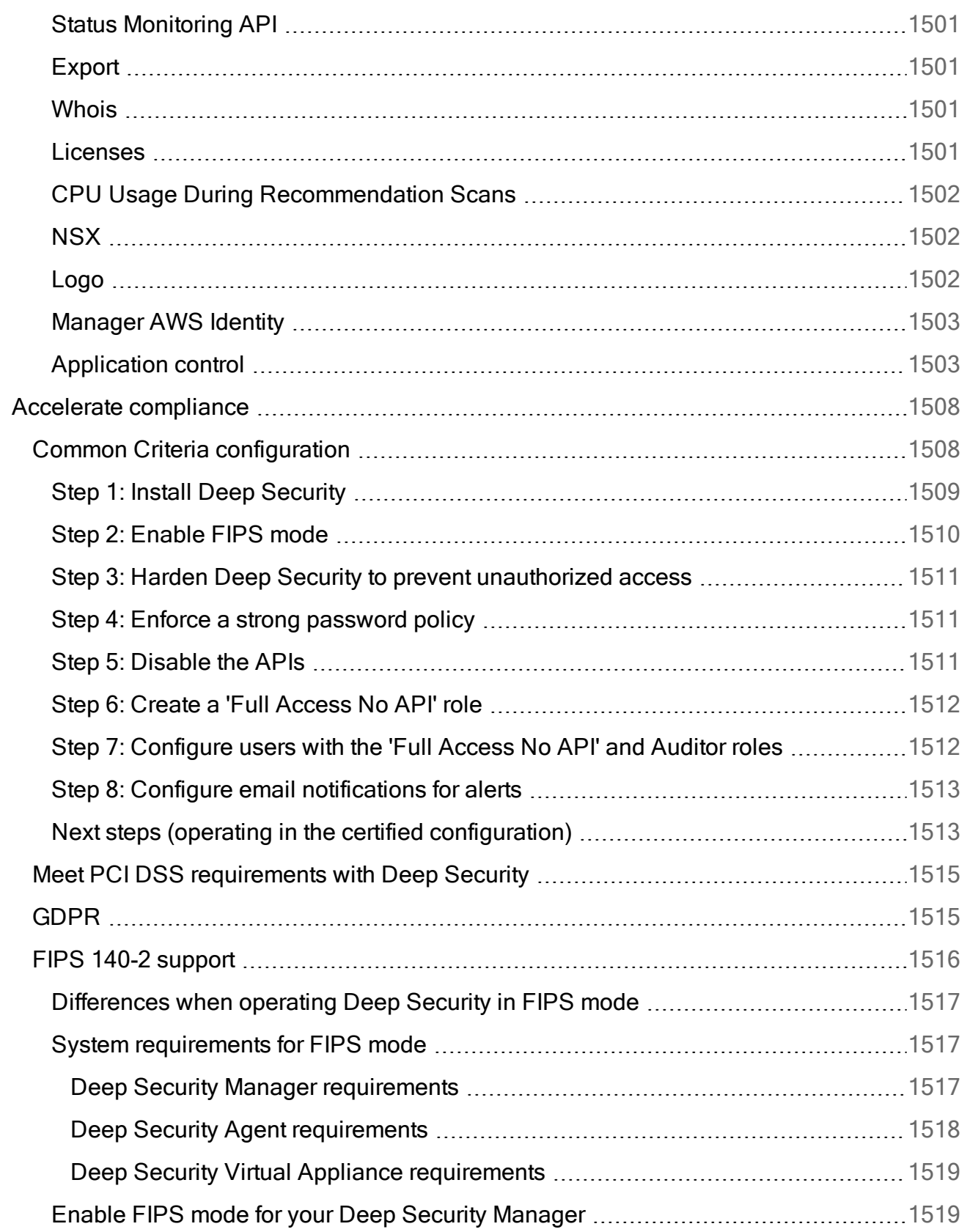

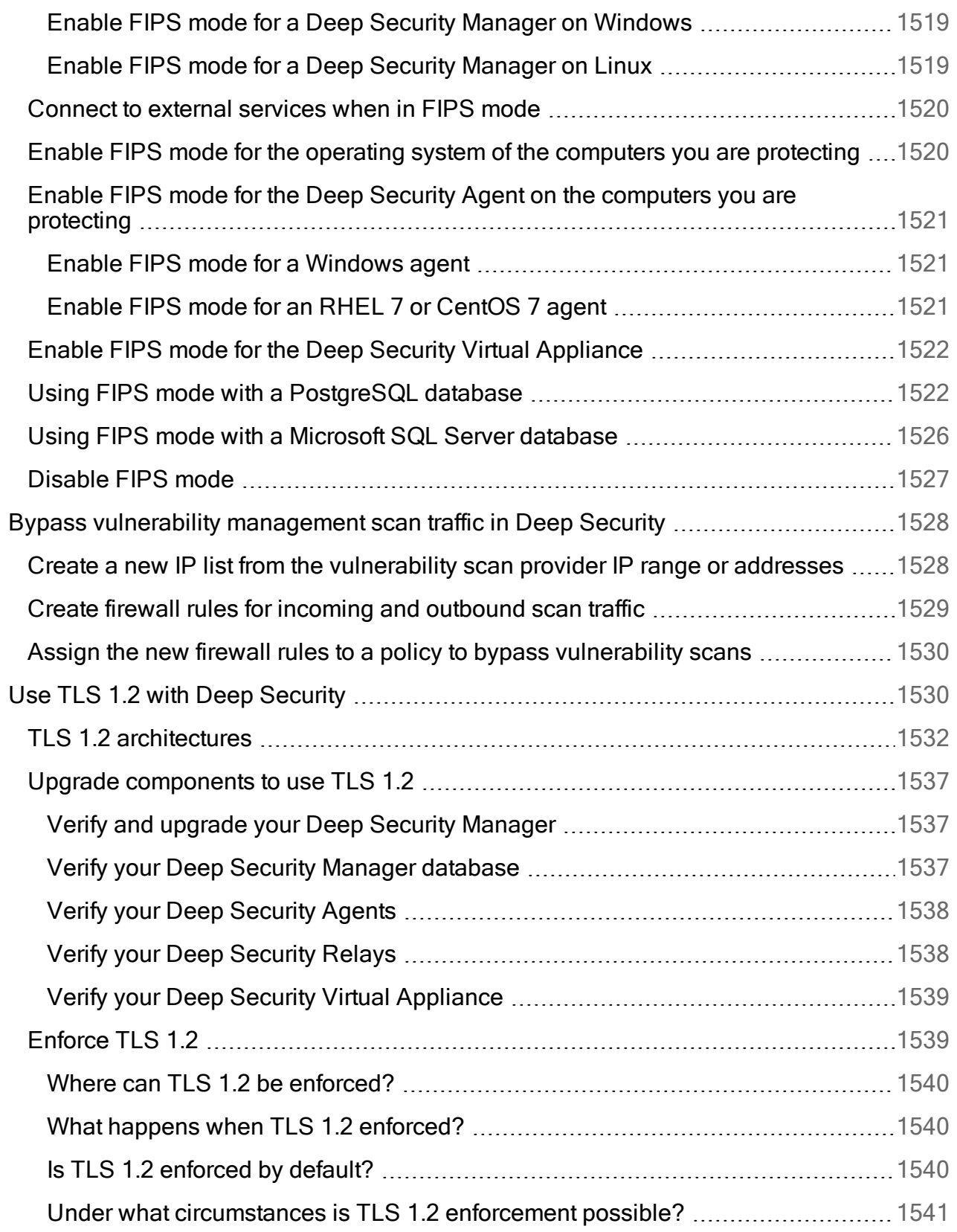

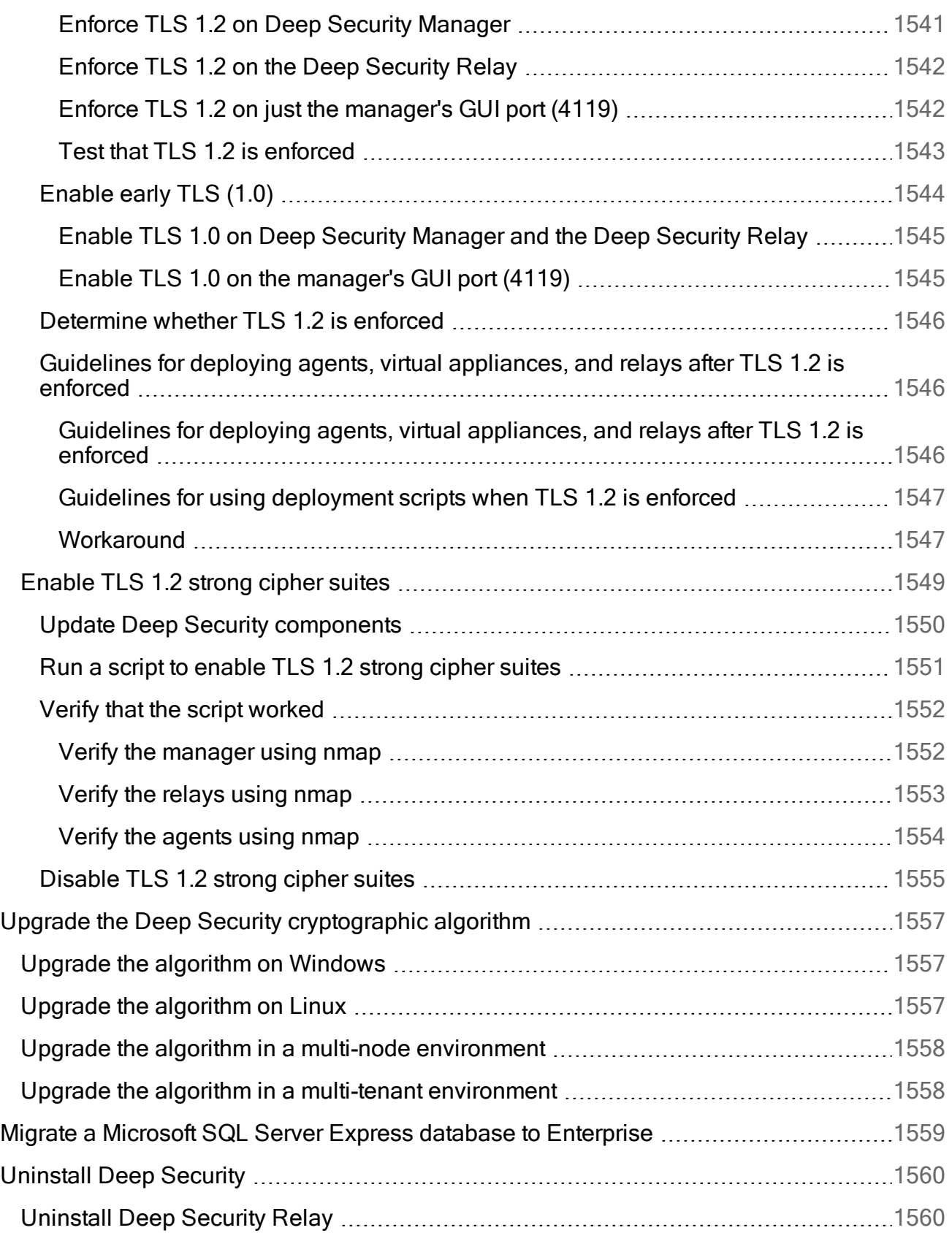
Ĭ.

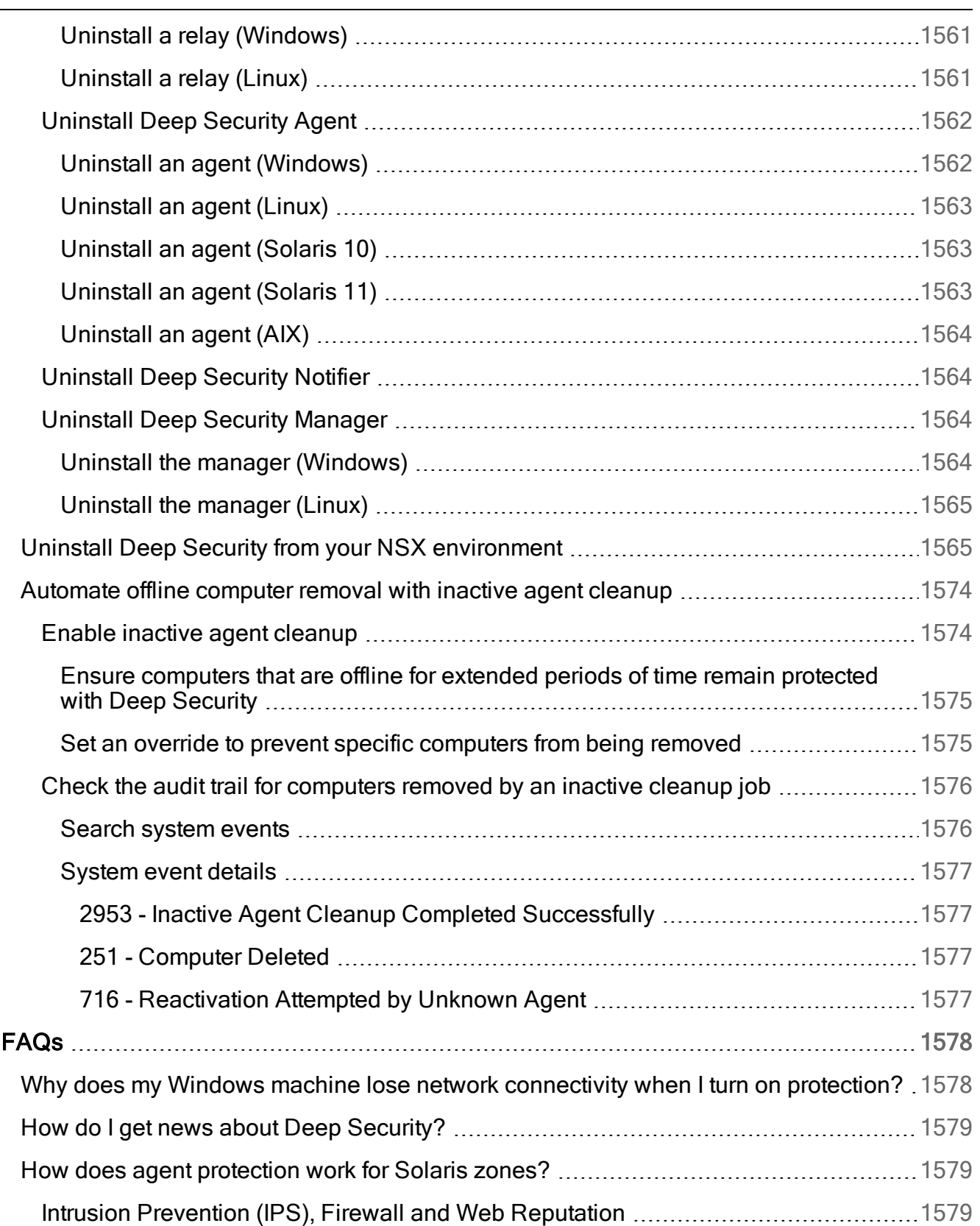

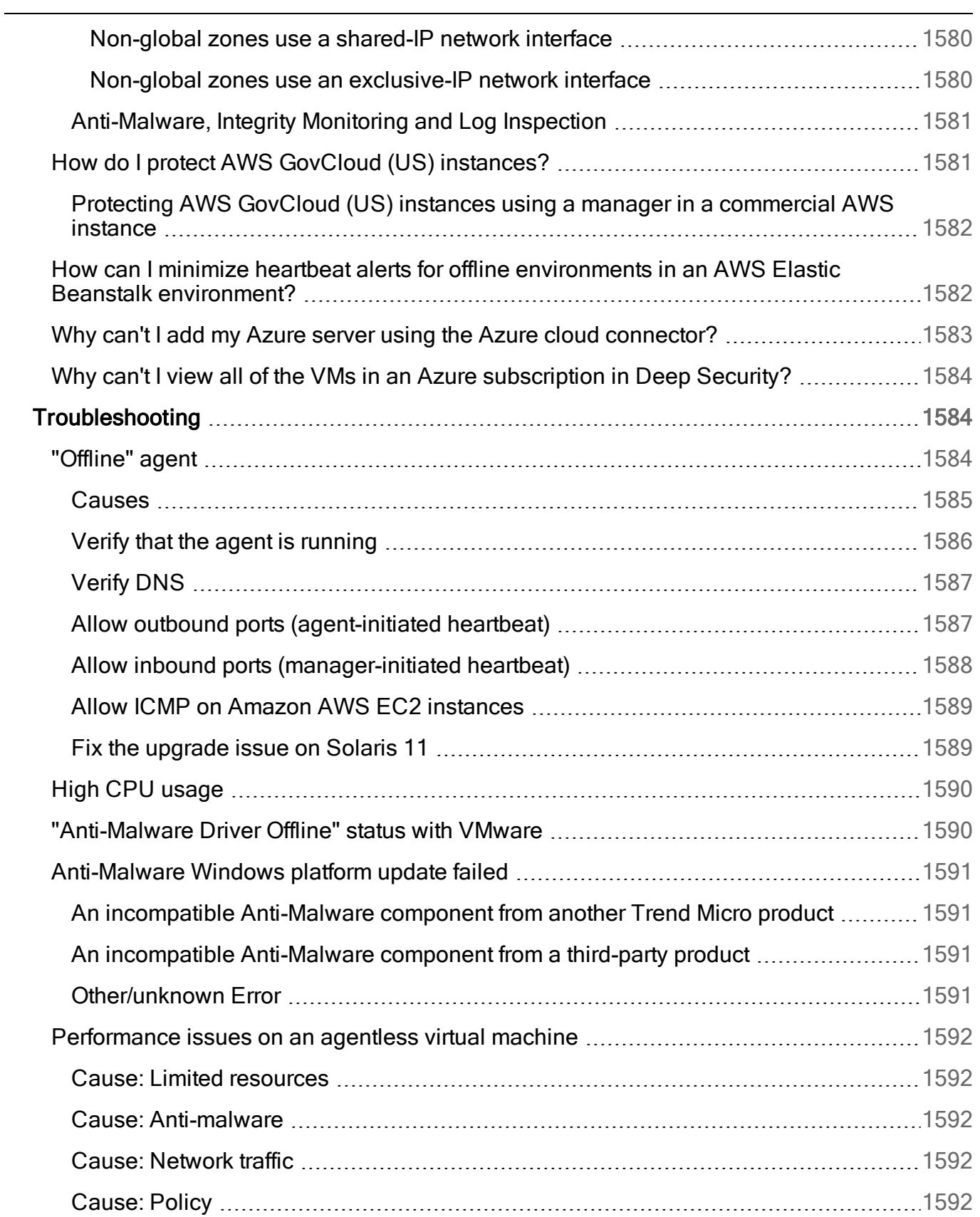

 $\overline{\phantom{0}}$ 

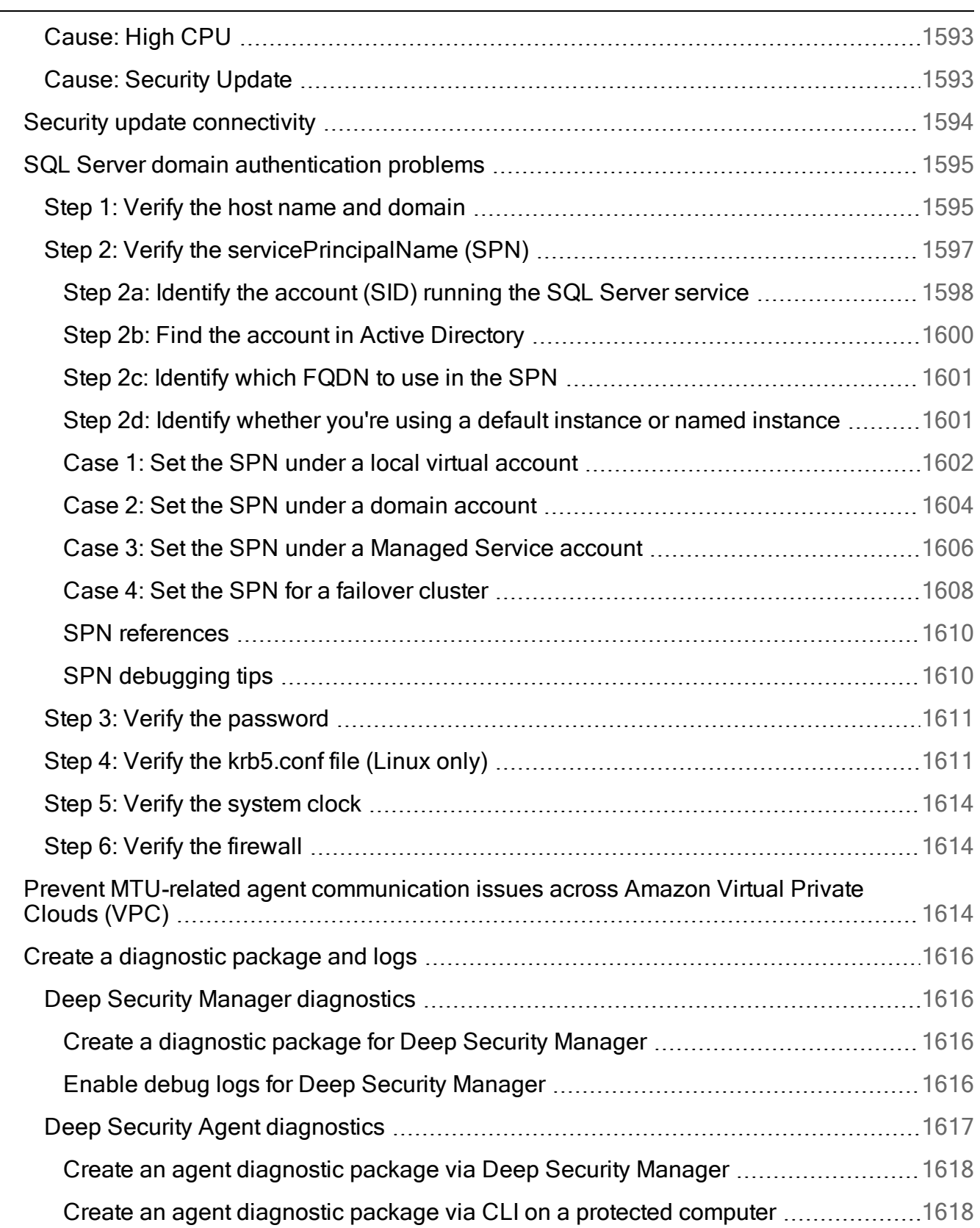

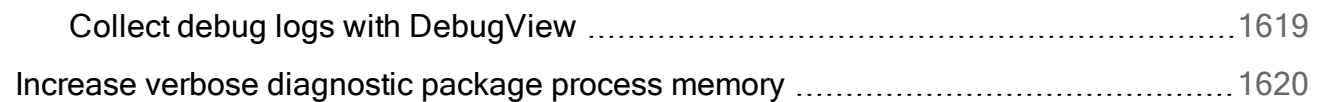

Trend Micro Deep Security On-Premise 11.0

# Get Started

# Privacy and personal data collection disclosure

Certain features available in Trend Micro products collect and send feedback regarding product usage and detection information to Trend Micro. Some of this data is considered personal in certain jurisdictions and under certain regulations. If you do not want Trend Micro to collect personal data, you must ensure that you disable the related features.

The following link outlines the types of data that Trend Micro Deep Security collects and provides detailed instructions on how to disable the specific features that feed back the information.

#### <https://success.trendmicro.com/data-collection-disclosure>

Data collected by Trend Micro is subject to the conditions stated in the Trend Micro Privacy Policy:

[https://www.trendmicro.com/en\\_us/about/legal/privacy-policy-product.html](https://www.trendmicro.com/en_us/about/legal/privacy-policy-product.html)

# What's new?

LTS releases are frequently updated with enchantments and bug fixes.

To learn more about the latest updates, read:

- <sup>l</sup> "What's new in Deep Security [Manager?"](#page-77-0) below
- <span id="page-77-0"></span>• "What's new in Deep [Security](#page-84-0) Agent?" on page 85

# What's new in Deep Security Manager?

Note: For release notes from the long-term support release, see Deep Security [Manager](https://files.trendmicro.com/products/deepsecurity/en/11.0/DS_Manager_11.0_GM_readme.txt) 11.0 [readme](https://files.trendmicro.com/products/deepsecurity/en/11.0/DS_Manager_11.0_GM_readme.txt).

Note: For release notes from previous years, see ["Archived](#page-112-0) Deep Security Manager release notes" on [page 113](#page-112-0).

# Deep Security Manager - 11.0 update 31

Release date: March 30, 2023

Build number: 11.0.465

### Security updates

Security updates are included in this release. For more information about how we protect against vulnerabilities, visit [Vulnerability](https://success.trendmicro.com/vulnerability-response) Responses. Please note, in line with responsible disclosure practices, CVE details will only be made available for select security updates once patches have been made available for all impacted releases. VRTS-9389/DSSEG-7840

Highest CVSS: 7.5

Highest severity: High

# Deep Security Manager - 11.0 update 30

Release date: June 15, 2022

Build number: 11.0.461

#### **Enhancements**

• Updated Deep Security Manager to use the term "protected" instead of "anonymous" when referring to Trend Micro Feedback being shared with the Smart Protection Network. DSSEG-7537

### Resolved issues

• Some rules did not display properly in Deep Security Manager when columns were sorted "By Group" (under Policies > Common Objects > Rules or under Computers > Computers). SEG-127353/DSSEG-7388

### Security updates

Security updates are included in this release. For more information about how we protect against vulnerabilities, visit [Vulnerability](https://success.trendmicro.com/vulnerability-response) Responses. Please note, in line with responsible disclosure practices, CVE details will only be made available for select security updates once patches have been made available for all impacted releases. DSSEG-7392/DSSEG-7533

Highest CVSS Score: 9.8

Highest severity: Critical

# Deep Security Manager - 11.0 update 28

Release date: October 26, 2021

Build number: 11.0.454

#### **Enhancements**

• Updated Deep Security Manager to increase the number of "Maximum TCP connections " (Computers > Computers > Details > Settings > Advanced) to 1000000 by default. DSSEG-6994

### Security updates

Security updates are included in this release. For more information about how we protect against vulnerabilities, visit [Vulnerability](https://success.trendmicro.com/vulnerability-response) Responses. Please note, in line with responsible disclosure practices, CVE details will only be made available for select security updates once patches have been made available for all impacted releases. DSSEG-6998

Highest CVSS Score: 9.1

Highest Severity: High

# Deep Security Manager - 11.0 update 27

Release date: June 16, 2021

Build number: 11.0.451

### Resolved issues

- Deep Security Manager had connection issues under some multi-tenant configurations. SEG-92904/SF03895417/DSSEG-6437
- The "View Renewal Instructions" URL was broken in the License Properties menu (Administration > Licenses > View Details). SEG-104258/SF04308332/DSSEG-6769

# Deep Security Manager - 11.0 update 26

Release date: April 08, 2021

Trend Micro Deep Security On-Premise 11.0

Build number: 11.0.444

This release contains general improvements.

#### Security updates

Security updates are included in this release. For more information about how we protect against vulnerabilities, visit [Vulnerability](https://success.trendmicro.com/vulnerability-response) Responses. Please note, in line with responsible disclosure practices, CVE details will only be made available for select security updates once patches have been made available for all impacted releases. DSSEG-6575

Highest CVSS Score: 7.5

Highest Severity: High

# Deep Security Manager - 11.0 update 25

Release date: January 27, 2021

Build number: 11.0.442

#### Resolved issues

- The auto-renew mechanism for the certificate used for TLS communication between Deep Security Manager and Deep Security Agent sometimes didn't work as expected. Expired certificates resulted in the manager and agents being unable to communicate with each other, which caused many offline agents to appear on the web console. SEG-79146/SF03240076/DSSEG-6322
- The Deep Security Manager console command used to set a preferred IP address for Deep Security Agents with multiple IPs was sometimes not working, causing agents to be unable to connect. SEG-92923/02614092/DSSEG-6506
- The Automatically delete Server Logs older than setting on Administration > System Settings > Storage appeared for tenants, when it should have only appeared for the primary tenant. SEG-92904/SF03895417/DSSEG-6434

# Deep Security Manager - 11.0 update 24

Release date: October 19, 2020

Build number: 11.0.439

#### Resolved issues

• For Oracle databases, a "Severe" message occurred in the server log after a fresh installation. DSSEG-6065

# Deep Security Manager - 11.0 update 23

Release date: September 2, 2020

Build number: 11.0.438

#### **Enhancements**

• Deep Security verifies your signature on the Deep Security Agent to ensure that the software files have not changed since the time of signing. DSSEG-5875

### Resolved issues

- Upgrading to Deep Security Manager 11 was blocked if you had installed Deep Security Virtual Appliance into NSX-V 6.4.7 on ESXi 7.0. SEG-82636,/SEG-82637/DSSEG-5927
- The X-Forward-For data was not included with syslog events that were forwarded to a SIEM server. SEG-85234/SF03570971/DSSEG-6081

### Security updates

Security updates are included in this release. For more information about how we protect against vulnerabilities, visit [Vulnerability](https://success.trendmicro.com/vulnerability-response) Responses. Please note, in line with responsible disclosure practices, CVE details will only be made available for select security updates once patches have been made available for all impacted releases. VRTS-4652/03296737/DSSEG-5773/DSSEG-5815

Highest CVSS Score: 9.8

Highest Severity: Critical

# Deep Security Manager - 11.0 update 22

Release date: July 15, 2020

Build number: 11.0.433

### Resolved issues

• An error occurred when properties were changed on the Log Inspection rule "1002729 -Default Rules Configuration" in Policy > Common Objects > Log Inspection Rules. SEG-77260/SF03263573/DSSEG-5734

### Security updates

Security updates are included in this release. For more information about how we protect against vulnerabilities, visit [Vulnerability](https://success.trendmicro.com/vulnerability-response) Responses. Please note, in line with responsible disclosure practices, CVE details will only be made available for select security updates once patches have been made available for all impacted releases. SEG-70989/SF02964497/DSSEG-5655/DSSEG-5539/DSSEG-5887/DSSEG-5739

- Highest CVSS Score: 8.1
- Highest Severity: High

# Deep Security Manager - 11.0 update 21

Release date: May 5, 2020

Build number: 11.0.427

- The manager node status widget would not show correct information for jobs or system events DSSEG-5353
- In Deep Security Manager, the wrong DNS name was displayed in the computer editor, under Overview > General > VMware Virtual Machine Summary. SEG-26103/DSSEG-2754
- When generating multiple reports simultaneously, sometimes the report data was not correct. SEG-73615/03011491/DSSEG-5430
- Deep Security Agents occasionally failed to download software components from the relays if multiple components are available at the same time SEG-66691/02707833/DSSEG-5426
- Rule updates couldn't be applied because of an issue with the Oracle database. SEG-66790/DSSEG-5356
- Amazon SNS settings were not saved when reverting to the basic SNS configuration from the JSON SNS configuration. SEG-46663/01717026/DSSEG-5515
- When you clicked the + button on the Dashboard, you couldn't type a new entry in the New Dashboard Name field. DSSEG-5534

# Deep Security Manager - 11.0 update 20

Release date: March 18, 2020

Build number: 11.0.415

#### Resolved issues

- When the "Untagged" filter was selected on the dashboard, some widgets continued to display tagged items. (SEG-63290/SF02585007/DSSEG-4911)
- After upgrading the Deep Security Manager, Intrusion Prevention packet data was not displayed because the "Data2" column was missing from the "PayloadLogDatas" table.

Note: To add the column back to the table, execute the "Perform Database Upgrade" task through Deep Security Manager.

(SEG-67810/DSSEG-5172)

# Deep Security Manager - 11.0 update 19

Release date: February 11, 2020

Build number: 11.0.408

#### **Enhancements**

- Added the "TrendMicroDsPacketData" field to Firewall events that are syslog forwarded via the Deep Security Manager. (DSSEG-4855)
- Added the following hidden setting command:

```
dsm c -action changesetting -name
com.trendmicro.ds.antimalware:settings.configuration.maxSelfExtractRT
ScanSizeMB -value 512
```
When Deep Security Agent could not determine the type of the target file, the scan engine loaded the file to memory to identify if it was a self-extract file. If there were many of these large files, the scan engine consumed lots of memory. Using the hidden command setting above, the file-size limitation is set to 512MB for loading target files. When the file-size exceeds the set limitation, the scan engine will skip this process and scan the file directly.

To implement this enhancement:

- 1. Run this command in Deep Security Manager to change the value in the database.
- 2. Send the policy to your target Deep Security Agent to deploy the setting.

#### (DSSEG-5098)

### Resolved issues

- Shipping events to an external syslog servers was slow when the option to send extended event descriptions was enabled. This lead to unacceptable delays until events arrived at the syslog server. (SEG-60102/SF02315360/DSSEG-4819)
- When adding new dashboards in Deep Security Manager, if you clicked "+" on the Dashboard page and then pressed Enter several times in quick succession, multiple dashboards were created and the first dashboard would lose widgets. (SEG-67245/SF02792993/DSSEG-5088)

### Security Updates

Security updates are included in this release. For more information about how we protect against vulnerabilities, visit [Vulnerability](https://success.trendmicro.com/vulnerability-response) Responses. (DSSEG-5170)

- Updated NGINX to 1.16.1 (DSSEG-4598)
- <span id="page-84-0"></span>• Updated JRE to the latest Bundled Patch Release (8.0.241/8.43.0.6) (DSSEG-5155)

# What's new in Deep Security Agent?

Note: For release notes from previous years, see ["Archived](#page-125-0) Deep Security Agent release notes" on [page 126](#page-125-0).

Linux

Note: For release notes from the long-term support release, see Deep [Security](https://files.trendmicro.com/products/deepsecurity/en/11.0/DS_Agent-Linux_11.0_GM_readme.txt) Agent

- Linux 11.0 [readme.](https://files.trendmicro.com/products/deepsecurity/en/11.0/DS_Agent-Linux_11.0_GM_readme.txt)

# Deep Security Agent - 11.0 update 31

Release date: March 30, 2023

Build number: 11.0.0-2580

### Security updates

Security updates are included in this release. For more information about how we protect against vulnerabilities, visit [Vulnerability](https://success.trendmicro.com/vulnerability-response) Responses. Please note, in line with responsible disclosure practices, CVE details will only be made available for select security updates once patches have been made available for all impacted releases. VRTS-7647/VRTS-7090/DSSEG-7632/DSSEG-7646

Highest CVSS: 7.5

Highest severity: High

# Deep Security Agent - 11.0 update 30

Release date: June 15, 2022

Build number: 11.0.0-2549

### Resolved issues

• With Intrusion Prevention enabled, a packet transmission error caused some system configurations to crash. SEG-136843/DSSEG-7524

#### Security updates

Security updates are included in this release. For more information about how we protect against vulnerabilities, visit [Vulnerability](https://success.trendmicro.com/vulnerability-response) Responses. Please note, in line with responsible disclosure practices, CVE details will only be made available for select security updates once patches have been made available for all impacted releases. VRTS-7336/DSSEG-7558/DSSEG-7564

Highest CVSS: 9.8

Highest severity: High

# Deep Security Agent - 11.0 update 29

Release date: February 22, 2022

Build number: 11.0.0-2401

#### **Enhancements**

• Updated Deep Security Agent to use case sensitive header fields. (HTTP header names in the agent were previously not case sensitive.) DSSEG-6943

### Resolved issues

- With Anti-Malware real-time scan enabled, Deep Security Agent sometime performed scan on unchanged files. DSSEG-7312
- The Anti-Malware kernel module was incorrectly triggering debug log system messages. SEG-132285/05101268/DSSEG-7452

# Deep Security Agent - 11.0 update 28

Release date: October 26, 2021

Build number: 11.0.0-2256

#### **Enhancements**

• Updated Deep Security Agent to prevent agents upgraded from version 10.0 to 11.0 from losing their "NIC bypass" configuration (used for [Bypassing](https://success.trendmicro.com/solution/000277359) a network [interface](https://success.trendmicro.com/solution/000277359)).

- Deep Security Agent sometimes showed package signature errors during an upgrade because of a mismatched Certification Revocation List (CRL). DSSEG-7215
- A plugin version conflict sometimes prevented Deep Security Agent from retrieving KSP (Kernel Support Package) files from the relay. DSSEG-7243
- Deep Security Agent sometimes crashed when it could not connect to Deep Security Manager. SEG-115702/DSSEG-7053
- Deep Security Agent sometimes triggered multiple "Log Inspection Engine Initialized" alerts due to an agent-manager communication issue. SF03968169/SEG-95731/DSSEG-7040
- Deep Security Agent upgrade (Administration > Updates > Software) sometimes failed if a previous (RPM package) upgrade was triggered using console commands. SF04586071/SEG-113583/DSSEG-7030
- Deep Security Agent sometimes lost connectivity while trying to establish an SSL connection. SEG-107451/DSSEG-7017
- With Web Reputation enabled, Deep Security Agent caused connectivity issues for some third party applications. SF04072723/SEG-97952/DSSEG-6977

### Security updates

Security updates are included in this release. For more information about how we protect against vulnerabilities, visit [Vulnerability](https://success.trendmicro.com/vulnerability-response) Responses. Please note, in line with responsible disclosure practices, CVE details will only be made available for select security updates once patches have been made available for all impacted releases. DSSEG-7008/DSSEG-7239/DSSEG-7259

Highest CVSS: 9.8

Highest severity: High

# Deep Security Agent - 11.0 update 27

Release date: June 16, 2021

Build number: 11.0.0-2061

### **Enhancements**

• Updated Deep Security Agent (version 11.0.0-2061+) to add support for Entrust Root Certificate Authority (G2) certificates. Non-G2 security certificates will expire on 2022/07/09. After that time, only agents that have been upgraded to version 11.0.0-2061 or higher will have the latest Anti-Malware Smart Scan protection. DSSEG-6905

- Updated Deep Security Agent's Anti-Malware default configuration to monitor file access from the local host only, improving compatibility for some file systems. DSSEG-6884
- Deep Security Agent sometimes showed package signature errors during an upgrade because of a mismatched Certification Revocation List (CRL). DSSEG-6827

### Resolved issues

- Deep Security Agent Anti-Malware Real-Time Scan was preventing some third party applications from running. SEG-104512/SF04245456/DSSEG-6895
- Deep Security Agent sometimes crashed when Intrusion Prevention was configured for SSL inspection. DSSEG-6912
- Updated Deep Security Agent to improve real-time Integrity Monitoring performance. SEG-102276/SF04205359/DSSEG-6934

# Deep Security Agent - 11.0 update 26

Release date: April 08, 2021

Build number: 11.0.0-1965

### Resolved issues

- Real-time Integrity Monitoring sometimes did not match the exact directory specified by a user, but instead matched all paths that started with the base directory. SEG-97758/SF04046718/DSSEG-6634
- When Web Reputation was enabled, the system sometimes crashed. SEG-102756/SF04258834/DSSEG-6740
- During security updates, Application Control sometimes logged Deep Security Agent files as unrecognized software. SEG-100443/SF04154889/DSSEG-6683

## Security updates

Security updates are included in this release. For more information about how we protect against vulnerabilities, visit [Vulnerability](https://success.trendmicro.com/vulnerability-response) Responses. Please note, in line with responsible disclosure practices, CVE details will only be made available for select

security updates once patches have been made available for all impacted releases. DSSEG-6439

Highest CVSS: 5.4

Highest severity: Medium

# Deep Security Agent - 11.0 update 25

Release date: January 27, 2021

Build number: 11.0.0-1841

#### Resolved issues

- Anti-Malware real-time scans sometimes did not work for Docker containers. DSSEG-6477
- When Anti-Malware real-time scans were enabled, Rancher Kubernetes pods sometimes couldn't be terminated gracefully. SEG-87824/SF03695639/DSSEG-6455
- Sometimes an SSL connection was not established when SSL inspection was enabled. DSSEG-6406
- Application Control sometimes caused CPU soft lockup. SEG-95760/SF03998809/DSSEG-6544

#### Security updates

Security updates are included in this release. For more information about how we protect against vulnerabilities, visit [Vulnerability](https://success.trendmicro.com/vulnerability-response) Responses. Please note, in line with responsible disclosure practices, CVE details will only be made available for select security updates once patches have been made available for all impacted releases.

# Deep Security Agent - 11.0 update 24

Release date: October 19, 2020

Build number: 11.0.0-1690

### **Enhancements**

• Upgraded VMware NetX SDK to support VMware NSX 6.4.8. Note: Deep Security Virtual Appliance 9.5 can not be upgraded to this release because it has reached end of support. DSSEG-5937

### Resolved issues

- The dsa\_query command didn't display Anti-Malware patterns correctly. DSSEG-6123
- The Deep Security Agent SAP scanner could not detect the MIME type of TTF files. SEG-84373/SF03499770/DSSEG-6053
- When Anti-Malware and Application Control were enabled, stopping the ds agent service could cause high CPU. SEG-85738/SF03595067/DSSEG-6158

## Security updates

Security updates are included in this release. For more information about how we protect against vulnerabilities, visit [Vulnerability](https://success.trendmicro.com/vulnerability-response) Responses. Please note, in line with responsible disclosure practices, CVE details will only be made available for select security updates once patches have been made available for all impacted releases. DSSEG-5252

Highest CVSS: 7.8

Highest severity: High

# Deep Security Agent - 11.0 update 23

Release date: September 2, 2020

Build number: 11.0.1617

### **Enhancements**

• Deep Security verifies your signature on the Deep Security Agent to ensure that the software files have not changed since the time of signing. DSSEG-3787

• You can choose not to send packet data back to the Deep Security Manager by going to Administration > Agents > Data Privacy and selecting No. SF03237033/DSSEG-6018

### Resolved issues

- Application Control sometimes blocked applications that should have been allowed as they were created by a trusted updater. SEG-77446/03206632/DSSEG-5915
- After applying rule 1006540, "Enable X-Forwarded-For HTTP Header Logging", Deep Security would extract the X-Forwarded-For header for Intrusion Prevention events correctly. However, a URL intrusion like "Invalid Traversal" would be detected in the HTTP request string before the header was parsed. The Intrusion Prevention engine has been enhanced to search X-Forwarded-For header after the header is parsed. SEG-80178/SF03373044/DSSEG-5942
- The Deep Security Agent network driver crashed. SEG-82544/SF03478737/DSSEG-5945
- Deep Security Agent detected false file change events due to the setuid/setgid formatting. The agent also generated false file attribute changes in /usr/bin following an upgrade caused by the file creation time change. SEG-79507/DSSEG-5929
- Deep Security Manager reported a security update timeout because Deep Security Agent received exceptions at security updates. SEG-82072/03273761/DSSEG-5925
- Real-time Anti-Malware with filesystem hooking enabled did not work on older kernel versions. SEG-82411/SF03471236/DSSEG-5954
- Deep Security Agent sometimes crashed when the "Scan for Integrity" scan was running. SEG-82795/03462751/DSSEG-5971
- Real-time Anti-Malware with filesystem hooking enabled did not work on older kernel versions. DSSEG-5990
- Application Control included script files with the ".cron" extension as part of the allowed inventory. SEG-76680/SF03240341/DSSEG-5686

# Deep Security Agent - 11.0 update 22

Release date: July 15, 2020

Build number: 11.0.0-1514

### Enhanced platform support

- $\bullet$  Ubuntu 20.04 (64-bit)
- $\bullet$  Cloud Linux 8 (64-bit)

#### **Enhancements**

- Integrity Monitoring detects changes to the "setuid" and "setgid" attributes for Linux and Unix platforms. SEG-78797/DSSEG-5766
- Real-time Integrity Monitoring explicitly matches the directory specified in the base directory. Previously, it matched all paths that started with the base directory. SEG-79112/03301290/DSSEG-5820
- Ceph is now excluded from file system kernel hooking to prevent kernel panic. SEG-75664/SF03131718/DSSEG-5583
- Continued to improve the Account Domain Authentication experience. SEG-73480/SF02989282/DSSEG-5673

- If you enabled real-time Integrity Monitoring, it would sometimes slow down Account Domain Authentication. SEG-73480/SF02989282/DSSEG-5621
- When a re-transmission packet with new packets was sent, it sometimes produced an "Unsupported SSL Version" Intrusion Prevention event. DSSEG-5878
- When Anti-Malware real-time scans were enabled in Linux, sometimes the system crashed because buffers from procfs were not validated. SEG-80183/SF03384970/DSSEG-5839
- In certain circumstances, Application Control caused the agent to go offline and restart. SEG-74143/SF03119820/DSSEG-5654
- When Application Control was enabled it would sometimes cause the agent to periodically restart. SEG-75985/SF03184883/DSSEG-5845
- Kernel Panic occurred when Web Reputation, Firewall, or Intrusion Prevention were enabled. SEG-80201/SF03332691/DSSEG-5850

• When real-time Integrity Monitoring was enabled with the rule "1002875: Unix Add/Remove Software" applied, the RPM database sometimes locked. SEG-67275/SF02663756/DSSEG-5869

### Security updates

Security updates are included in this release. For more information about how we protect against vulnerabilities, visit [Vulnerability](https://success.trendmicro.com/vulnerability-response) Responses. Please note, in line with responsible disclosure practices, CVE details will only be made available for select security updates once patches have been made available for all impacted releases. DSSEG-5750/SEG-78524/SF03321021

- Updated Nginx to 1.18.0
- $\cdot$  CVSS Score: 5.3
- Severity: Medium

# Deep Security Agent - 11.0 update 21

Release date: May 13, 2020

Build number: 11.0.0-1388

### **Enhancement**

• Increased the scan engine's URI path length limitation. SEG-61309/DSSEG-5246

- Anti-Malware sometimes couldn't be applied successfully when an Anti-Malware engine update was performed. DSSEG-5482
- Anti-Malware directory exclusions with wildcards didn't match subdirectories correctly. SEG-74892/SF03131855/DSSEG-5576
- There was an upgrade issue with Deep Security Agent which would sometimes prevent the agent from going online if Integrity Monitoring or Log Inspection were enabled. SEG-75769/SF03196478/DSSEG-5614

• The Anti-Malware engine on Deep Security Virtual Appliance went offline when the signer field in the Census server reply was empty. SEG-73047/SF03065452/DSSEG-5604

# Deep Security Agent - 11.0 update 20

Release date: March 18, 2020

Build number: 11.0.0-1302

### Resolved issues

- Deep Security Virtual Appliance sometimes went offline. (SEG-53294/01950419/DSSEG-5167)
- Deep Security Agent crashed due to Log Inspection. (SEG-61106/SEG-42752/DSSEG-5226)

### Security updates

Security updates are included in this release. For more information about how we protect against vulnerabilities, visit [Vulnerability](https://success.trendmicro.com/vulnerability-response) Responses.

• Upgraded SQLite to 3.30.1. (DSSEG-5104)

# Deep Security Agent - 11.0 update 19

Release date: February 11, 2020

Build number: 11.0.0-1236

- Anti-Malware on-demand scans did not work properly when the root directory was set to "/" in the scan directory inclusion lists. (SEG-66679/02756807/DSSEG-5053)
- Memory leaks occurred in Anti-Malware if file attributes couldn't be retrieved. (SEG-67374/SF02753356/DSSEG-5062)
- The displayed packet header data contained redundant payload data. (SEG-57660/DSSEG-4751)
- When Deep Security Agent scanned large files for viruses, it consumed a large amount of memory. (SEG-48704/SF01572110/DSSEG-3832)
- Deep Security Agent real-time Anti-Malware scans didn't work correctly with Debian 10 kernel 5.4. (DSSEG-5154)

### Security Updates

Security updates are included in this release. For more information about how we protect against vulnerabilities, visit [Vulnerability](https://success.trendmicro.com/vulnerability-response) Responses.

• Updated NGINX to 1.16.1 (DSSEG-4598)

#### Windows

Note: For release notes from the long-term support release, see Deep [Security](https://files.trendmicro.com/products/deepsecurity/en/11.0/DS_Agent-Windows_11.0_GM_readme.txt) Agent - [Windows](https://files.trendmicro.com/products/deepsecurity/en/11.0/DS_Agent-Windows_11.0_GM_readme.txt) 11.0 readme.

# Deep Security Agent - 11.0 update 31

Release date: March 30, 2023

Build number: 11.0.0-2580

Warning: This version of the Deep Security Agent requires the installation of Windows updates to support Azure Code Signing (ACS). For more information, see Trend Micro Server and Endpoint [Protection](https://success.trendmicro.com/dcx/s/solution/000291904?language=en_US) Agent Minimum Windows Version [Requirements.](https://success.trendmicro.com/dcx/s/solution/000291904?language=en_US)

#### Security updates

Security updates are included in this release. For more information about how we protect against vulnerabilities, visit [Vulnerability](https://success.trendmicro.com/vulnerability-response) Responses. Please note, in line with responsible disclosure practices, CVE details will only be made available for select security updates once patches have been made available for all impacted releases. VRTS-7647/VRTS-7090/DSSEG-7632/DSSEG-7646

Highest CVSS: 7.5

Highest severity: High

#### Known Issues

Windows environment now require Azure Code Signing for agent installations. Refer to [this](https://success.trendmicro.com/dcx/s/solution/000291904?language=en_US) KB for MS patch information. DSSEG-7791

# Deep Security Agent - 11.0 update 30

Release date: June 15, 2022

Build number: 11.0.0-2549

#### Resolved issues

• With Intrusion Prevention enabled, a packet transmission error caused some system configurations to crash. SEG-136843/DSSEG-7524

#### Security updates

Security updates are included in this release. For more information about how we protect against vulnerabilities, visit [Vulnerability](https://success.trendmicro.com/vulnerability-response) Responses. Please note, in line with responsible disclosure practices, CVE details will only be made available for select security updates once patches have been made available for all impacted releases. VRTS-7336/DSSEG-7558/DSSEG-7564

Highest CVSS: 9.8

Highest severity: High

# Deep Security Agent - 11.0 update 29

Release date: February 22, 2022

Build number: 11.0.0-2401

### **Enhancements**

• Updated Deep Security Agent to use case sensitive header fields. (HTTP header names in the agent were previously not case sensitive.) DSSEG-6943

# Deep Security Agent - 11.0 update 28

Release date: October 26, 2021

Build number: 11.0.0-2256

#### Resolved issues

- Deep Security Agent sometimes showed package signature errors during an upgrade because of a mismatched Certification Revocation List (CRL). DSSEG-7215
- A plugin version conflict sometimes prevented Deep Security Agent from retrieving KSP (Kernel Support Package) files from the relay. DSSEG-7243
- Deep Security Agent sometimes triggered multiple "Log Inspection Engine Initialized" alerts due to an agent-manager communication issue. SF03968169/SEG-95731/DSSEG-7040
- Deep Security Agent sometimes lost connectivity while trying to establish an SSL connection. SEG-107451/DSSEG-7017
- With Web Reputation enabled, Deep Security Agent caused connectivity issues for some third party applications. SF04072723/SEG-97952/DSSEG-6977

#### Security updates

Security updates are included in this release. For more information about how we protect against vulnerabilities, visit [Vulnerability](https://success.trendmicro.com/vulnerability-response) Responses. Please note, in line with responsible disclosure practices, CVE details will only be made available for select security updates once patches have been made available for all impacted releases. DSSEG-7256/DSSEG-7008/DSSEG-7239

Highest CVSS: 9.8

Highest severity: High

# Deep Security Agent - 11.0 update 27

Release date: June 16, 2021

Build number: 11.0.0-2061

#### **Enhancements**

• Deep Security Agent sometimes showed package signature errors during an upgrade because of a mismatched Certification Revocation List (CRL). DSSEG-6827

#### Resolved issues

- Deep Security Agent sometimes displayed duplicate "Invalid Flag" Firewall events. SEG-105450/03760440/DSSEG-6829
- Deep Security Agent sometimes crashed when Anti-Malware and Behavior Monitoring modules were both running. SEG-101355/SF04210928/DSSEG-6790
- Deep Security Agent sometimes crashed when Intrusion Prevention was configured for SSL inspection. DSSEG-6912
- Updated Deep Security Agent to improve real-time Integrity Monitoring performance. SEG-102276/SF04205359/DSSEG-6934

# Deep Security Agent - 11.0 update 26

Release date: April 08, 2021

Build number: 11.0.0-1965

- Real-time Integrity Monitoring sometimes did not match the exact directory specified by a user, but instead matched all paths that started with the base directory. SEG-97758/SF04046718/DSSEG-6634
- During security updates, Application Control sometimes logged Deep Security Agent files as unrecognized software. SEG-100443/SF04154889/DSSEG-6683

### Security updates

Security updates are included in this release. For more information about how we protect against vulnerabilities, visit [Vulnerability](https://success.trendmicro.com/vulnerability-response) Responses. Please note, in line with responsible disclosure practices, CVE details will only be made available for select security updates once patches have been made available for all impacted releases. DSSEG-6439

Highest CVSS: 5.4

Highest severity: Medium

# Deep Security Agent - 11.0 update 25

Release date: January 27, 2021

Build number: 11.0.0-1841

#### Enhanced platform support

 $\bullet$  Windows 10 20H2

#### Resolved issues

- Installation or uninstallation of the Deep Security network driver on Windows Server 2019 caused an interruption to current connections. SEG-89231/SF03734995/DSSEG-6286
- Sometimes an SSL connection was not established when SSL inspection was enabled. DSSEG-6406

### Security updates

Security updates are included in this release. For more information about how we protect against vulnerabilities, visit [Vulnerability](https://success.trendmicro.com/vulnerability-response) Responses. Please note, in line with responsible disclosure practices, CVE details will only be made available for select security updates once patches have been made available for all impacted releases.

# Deep Security Agent - 11.0 update 24

Release date: October 19, 2020

Build number: 11.0.0-1690

### Security updates

Security updates are included in this release. For more information about how we protect against vulnerabilities, visit [Vulnerability](https://success.trendmicro.com/vulnerability-response) Responses. Please note, in line with responsible disclosure practices, CVE details will only be made available for select security updates once patches have been made available for all impacted releases. DSSEG-5252

Highest CVSS: 7.8

Highest severity: High

# Deep Security Agent - 11.0 update 23

Release date: September 2, 2020

Build number: 11.0.1617

#### Enhanced platform support

- Windows 10 20H1 v2004 (64 and 86)
- Windows Server Core 20H1 v2004

#### **Enhancements**

- Deep Security verifies your signature on the Deep Security Agent to ensure that the software files have not changed since the time of signing. DSSEG-3787
- You can choose not to send packet data back to the Deep Security Manager by going to Administration > Agents > Data Privacy and selecting No. SF03237033/DSSEG-6018

#### Resolved issues

• Application Control sometimes blocked applications that should have been allowed as they were created by a trusted updater. SEG-77446/03206632/DSSEG-5915

- After applying rule 1006540, "Enable X-Forwarded-For HTTP Header Logging", Deep Security would extract the X-Forwarded-For header for Intrusion Prevention events correctly. However, a URL intrusion like "Invalid Traversal" would be detected in the HTTP request string before the header was parsed. The Intrusion Prevention engine has been enhanced to search X-Forwarded-For header after the header is parsed. SEG-80178/SF03373044/DSSEG-5942
- The Deep Security Agent network driver crashed. SEG-82544/SF03478737/DSSEG-5945
- Deep Security Agent detected false file change events due to the setuid/setgid formatting. The agent also generated false file attribute changes in /usr/bin following an upgrade caused by the file creation time change. SEG-79507/DSSEG-5929
- Deep Security Manager reported a security update timeout because Deep Security Agent received exceptions at security updates. SEG-82072/03273761/DSSEG-5925
- Deep Security Agent sometimes crashed when the "Scan for Integrity" scan was running. SEG-82795/03462751/DSSEG-5971
- Application Control included script files with the ".cron" extension as part of the allowed inventory. SEG-76680/SF03240341/DSSEG-5686

# Deep Security Agent - 11.0 update 22

Release date: July 15, 2020

Build number: 11.0.0-1514

#### **Enhancements**

- Continued to improve the Account Domain Authentication experience. SEG-73480/SF02989282/DSSEG-5673
- Real-time Integrity Monitoring explicitly matches the directory specified in the base directory. Previously, it matched all paths that started with the base directory. SEG-79112/03301290/DSSEG-5820

### Resolved issues

- When a re-transmission packet with new packets was sent, it sometimes produced an "Unsupported SSL Version" Intrusion Prevention event. DSSEG-5878
- In certain circumstances, Application Control caused the agent to go offline and restart. SEG-74143/SF03119820/DSSEG-5654
- A VM that was protected by Deep Security Virtual Appliance was shown as "Unknown/Unreachable" in Deep Security Notifier. SEG-73367/SF02900880/DSSEG-5724
- Agent self-protection did not protect Deep Security Notifier. SEG-76015/SF03168155/DSSEG-5761
- When Integrity Monitoring was enabled, the owner of a file was incorrectly changed to a user that did not exist. DSSEG-5730

## Security updates

Security updates are included in this release. For more information about how we protect against vulnerabilities, visit [Vulnerability](https://success.trendmicro.com/vulnerability-response) Responses. Please note, in line with responsible disclosure practices, CVE details will only be made available for select security updates once patches have been made available for all impacted releases. DSSEG-5750/SEG-78524/SF03321021

- Updated Nginx to 1.18.0
- CVSS Score: 5.3
- Severity: Medium

# Deep Security Agent - 11.0 update 21

Release date: May 13, 2020

Build number: 11.0.0-1388

### Resolved issues

• When Anti-Malware was enabled, the blue screen of death sometimes occurred. SEG-75366/SF03181392/DSSEG-5544

- The Anti-Malware engine on Deep Security Virtual Appliance went offline when the signer field in the Census server reply was empty. SEG-73047/SF03065452/DSSEG-5604
- The Anti-Malware driver sometimes caused the RDP process to hang.

Note: If you're running a modern OS (newer than Windows 7, for example), reboot your system after the Anti-Malware driver has been applied. SEG-72751/SF03060355/DSSEG-5391

# Deep Security Agent - 11.0 update 20

Release date: March 18, 2020

Build number: 11.0.0-1302

#### Resolved issues

- Deep Security Agent crashed due to Log Inspection. (SEG-61106/SEG-42752/DSSEG-5226)
- For certain configurations, an agent failed to locate the Azure fabric server and therefore was unable to rehome properly. (DSSEG-5284)
- Deep Security Agent restarted unexpectedly because of the way Log Inspection was accessing the SQLite database. (SEG-70313/02588698/DSSEG-5296)

#### Security updates

Security updates are included in this release. For more information about how we protect against vulnerabilities, visit [Vulnerability](https://success.trendmicro.com/vulnerability-response) Responses.

• Upgraded SQLite to 3.30.1. (DSSEG-5104)

# Deep Security Agent - 11.0 update 19

Release date: February 11, 2020

Build number: 11.0.0-1236

### **Enhancements**

- Added Application Control Support for Windows 2019. (SEG-52334/DSSEG-4389)
- Added support for Windows 10 19H2 version 1909. (DSSEG-4786)

### Resolved issues

- The displayed packet header data contained redundant payload data. (SEG-57660/DSSEG-4751)
- When Deep Security Agent scanned large files for viruses, it consumed a large amount of memory. (SEG-48704/SF01572110/DSSEG-3832)
- The server hanged intermittently and utilized very high memory. (SEG-59668/SF02351375/DSSEG-5055)

## Security Updates

Security updates are included in this release. For more information about how we protect against vulnerabilities, visit [Vulnerability](https://success.trendmicro.com/vulnerability-response) Responses.

• Updated NGINX to 1.16.1 (DSSEG-4598)

Unix

# Deep Security Agent - 11.0 update 31

Release date: March 30, 2023

Build number: 11.0.0-2580

### Security updates

Security updates are included in this release. For more information about how we protect against vulnerabilities, visit [Vulnerability](https://success.trendmicro.com/vulnerability-response) Responses. Please note, in line with responsible disclosure practices, CVE details will only be made available for select security updates once patches have been made available for all impacted releases. VRTS-7647/VRTS-7090/DSSEG-7632/DSSEG-7646

Highest CVSS: 7.5

Highest severity: High

# Deep Security Agent - 11.0 update 30

Release date: June 15, 2022

Build number: 11.0.0-2549

### Resolved issues

• With Intrusion Prevention enabled, a packet transmission error caused some system configurations to crash. SEG-136843/DSSEG-7524

### Security updates

Security updates are included in this release. For more information about how we protect against vulnerabilities, visit [Vulnerability](https://success.trendmicro.com/vulnerability-response) Responses. Please note, in line with responsible disclosure practices, CVE details will only be made available for select security updates once patches have been made available for all impacted releases. VRTS-7336/DSSEG-7558/DSSEG-7564

Highest CVSS: 9.8

Highest severity: High

# Deep Security Agent - 11.0 update 29

Release date: February 22, 2022

Build number: 11.0.0-2401

#### **Enhancements**

• Updated Deep Security Agent to use case sensitive header fields. (HTTP header names in the agent were previously not case sensitive.) DSSEG-6943

# Deep Security Agent - 11.0 update 28

Release date: October 26, 2021

Build number: 11.0.0-2256

#### Resolved issues

- Deep Security Agent sometimes showed package signature errors during an upgrade because of a mismatched Certification Revocation List (CRL). DSSEG-7215
- Deep Security Agent sometimes triggered multiple "Log Inspection Engine Initialized" alerts due to an agent-manager communication issue. SF03968169/SEG-95731/DSSEG-7040
- Deep Security Agent sometimes lost connectivity while trying to establish an SSL connection. SEG-107451/DSSEG-7017
- With Web Reputation enabled, Deep Security Agent caused connectivity issues for some third party applications. SF04072723/SEG-97952/DSSEG-6977

## Security updates

Security updates are included in this release. For more information about how we protect against vulnerabilities, visit [Vulnerability](https://success.trendmicro.com/vulnerability-response) Responses. Please note, in line with responsible disclosure practices, CVE details will only be made available for select security updates once patches have been made available for all impacted releases. DSSEG-7008/DSSEG-7239

Highest CVSS: 9.8

Highest severity: High

# Deep Security Agent - 11.0 update 27

Release date: June 16, 2021

Build number: 11.0.0-2061

### **Enhancements**

• Updated Deep Security Agent (version 11.0.0-2061+) to add support for Entrust Root Certificate Authority (G2) certificates. Non-G2 security certificates will expire on 2022/07/09. After that time, only agents that have been upgraded to version 11.0.0-2061 or higher will have the latest Anti-Malware Smart Scan protection.

DSSEG-6905

• Deep Security Agent sometimes showed package signature errors during an upgrade because of a mismatched Certification Revocation List (CRL). DSSEG-6827

### Resolved issues

- Deep Security Agent sometimes crashed when Intrusion Prevention was configured for SSL inspection. DSSEG-6912
- Updated Deep Security Agent to improve real-time Integrity Monitoring performance. SEG-102276/SF04205359/DSSEG-6934

# Deep Security Agent - 11.0 update 26

Release date: April 08, 2021

Build number: 11.0.0-1965

### Resolved issues

- Real-time Integrity Monitoring sometimes did not match the exact directory specified by a user, but instead matched all paths that started with the base directory. SEG-97758/SF04046718/DSSEG-6634
- During security updates, Application Control sometimes logged Deep Security Agent files as unrecognized software. SEG-100443/SF04154889/DSSEG-6683

### Security updates

Security updates are included in this release. For more information about how we protect against vulnerabilities, visit [Vulnerability](https://success.trendmicro.com/vulnerability-response) Responses. Please note, in line with responsible disclosure practices, CVE details will only be made available for select security updates once patches have been made available for all impacted releases. DSSEG-6439

Highest CVSS: 5.4

Highest severity: Medium
# Deep Security Agent - 11.0 update 25

Release date: January 27, 2021

Build number: 11.0.0-1841

#### Security updates

Security updates are included in this release. For more information about how we protect against vulnerabilities, visit [Vulnerability](https://success.trendmicro.com/vulnerability-response) Responses. Please note, in line with responsible disclosure practices, CVE details will only be made available for select security updates once patches have been made available for all impacted releases.

# Deep Security Agent - 11.0 update 24

Release date: October 19, 2020

Build number: 11.0.0-1690

#### Resolved issues

• When using Deep Security Agent on Solaris, the port scanning feature of the Integrity Monitoring module did not work because the agent did not have access to information on the User ID under which a given port was opened. This prevented storage of any listening port information. The port scanning feature on Solaris agents has been modified to store the string "n/a" for the User ID. This allows the remaining port information to be stored and used in the port scanning function. However, exclusions and inclusions based on User ID still do not function correctly because this information is not available. DSSEG-6145

#### Security updates

Security updates are included in this release. For more information about how we protect against vulnerabilities, visit [Vulnerability](https://success.trendmicro.com/vulnerability-response) Responses. Please note, in line with responsible disclosure practices, CVE details will only be made available for select security updates once patches have been made available for all impacted releases. DSSEG-5252

Highest CVSS: 7.8

Highest severity: High

# Deep Security Agent - 11.0 update 23

Release date: September 2, 2020

Build number: 11.0.1617

#### **Enhancements**

- Deep Security verifies your signature on the Deep Security Agent to ensure that the software files have not changed since the time of signing. DSSEG-3787
- You can choose not to send packet data back to the Deep Security Manager by going to Administration > Agents > Data Privacy and selecting No. SF03237033/DSSEG-6018

#### Resolved issues

- Application Control sometimes blocked applications that should have been allowed as they were created by a trusted updater. SEG-77446/03206632/DSSEG-5915
- After applying rule 1006540, "Enable X-Forwarded-For HTTP Header Logging", Deep Security would extract the X-Forwarded-For header for Intrusion Prevention events correctly. However, a URL intrusion like "Invalid Traversal" would be detected in the HTTP request string before the header was parsed. The Intrusion Prevention engine has been enhanced to search X-Forwarded-For header after the header is parsed. SEG-80178/SF03373044/DSSEG-5942
- The Deep Security Agent network driver crashed. SEG-82544/SF03478737/DSSEG-5945
- Deep Security Agent detected false file change events due to the setuid/setgid formatting. The agent also generated false file attribute changes in /usr/bin following an upgrade caused by the file creation time change. SEG-79507/DSSEG-5929
- Deep Security Manager reported a security update timeout because Deep Security Agent received exceptions at security updates. SEG-82072/03273761/DSSEG-5925
- Deep Security Agent sometimes crashed when the "Scan for Integrity" scan was running. SEG-82795/03462751/DSSEG-5971

• Application Control included script files with the ".cron" extension as part of the allowed inventory. SEG-76680/SF03240341/DSSEG-5686

# Deep Security Agent - 11.0 update 22

Release date: July 15, 2020

Build number: 11.0.0-1514

#### **Enhancements**

- Continued to improve the Account Domain Authentication experience. SEG-73480/SF02989282/DSSEG-5673
- Integrity Monitoring detects changes to the "setuid" and "setgid" attributes for Linux and Unix platforms. SEG-78797/DSSEG-5766

#### Resolved issues

In certain circumstances, Application Control caused the agent to go offline and restart. SEG-74143/SF03119820/DSSEG-5654

#### Security updates

Security updates are included in this release. For more information about how we protect against vulnerabilities, visit [Vulnerability](https://success.trendmicro.com/vulnerability-response) Responses. Please note, in line with responsible disclosure practices, CVE details will only be made available for select security updates once patches have been made available for all impacted releases. DSSEG-5750/SEG-78524/SF03321021

- Updated Nginx to 1.18.0
- CVSS Score: 5.3
- Severity: Medium

# Deep Security Agent - 11.0 update 21

Release date: May 13, 2020

Build number: 11.0.0-1388

### Resolved issues

- Anti-Malware directory exclusions with wildcards didn't match subdirectories correctly. SEG-74892/SF03131855/DSSEG-5576
- The Anti-Malware engine on Deep Security Virtual Appliance went offline when the signer field in the Census server reply was empty. SEG-73047/SF03065452/DSSEG-5604

# Deep Security Agent - 11.0 update 20

Release date: March 18, 2020

Build number: 11.0.0-1302

#### Resolved issues

• Deep Security Agent crashed due to Log Inspection. (SEG-61106/SEG-42752/DSSEG-5226)

#### Security updates

Security updates are included in this release. For more information about how we protect against vulnerabilities, visit [Vulnerability](https://success.trendmicro.com/vulnerability-response) Responses.

• Upgraded SQLite to 3.30.1. (DSSEG-5104)

# Deep Security Agent - 11.0 update 19

Release date: February 11, 2020

Build number: 11.0.0-1236

#### Resolved issues

- Memory leaks occurred in Anti-Malware if file attributes couldn't be retrieved. (SEG-67374/SF02753356/DSSEG-5062)
- The displayed packet header data contained redundant payload data. (SEG-57660/DSSEG-4751)

• When Deep Security Agent scanned large files for viruses, it consumed a large amount of memory. (SEG-48704/SF01572110/DSSEG-3832)

# Archive

## Archived Deep Security Manager release notes

Note: For release notes from the long-term support release, see Deep Security [Manager](https://files.trendmicro.com/products/deepsecurity/en/11.0/DS_Manager_11.0_GM_readme.txt) 11.0 [readme](https://files.trendmicro.com/products/deepsecurity/en/11.0/DS_Manager_11.0_GM_readme.txt).

Note: For release note from this year, see "What's new in Deep Security [Manager?"](#page-77-0) on [page 78](#page-77-0).

### Update 1

Enhancement 1: [DSSEG-2574] A new Deep Security feature called "Inactive Agent Cleanup" has been added under System Settings > Agents. Inactive Agent Cleanup automatically deletes computers that have been offline for longer than a configurable period of time.

Enhancement 2: [DSSEG-2582] If you previously added Amazon EC2 instances or Amazon WorkSpaces as individual computers, and they are part of your AWS account, after importing the account the instances are moved into the tree structure during AWS Cloud synchronization, rather than waiting for a heartbeat.

Enhancement 3: [DSSEG-2441] As of Deep Security Manager 11.0 Update 1, when a Deep Security 11.x agent attempts to determine whether software is new or has changed, it will compare only the file's SHA-256 hash and file size (they have a "hash-based" ruleset). Because the rules created by Deep Security 11.x agents compare only the unique hash and file size, a rule will continue to be applied even if the software file is renamed or moved. As a result, using Deep Security 11.x agents reduces the number of software changes that you need to deal with. A Deep Security 10.x agent continues to use a file-based ruleset until it is upgraded to Deep Security 11.0 or newer. When you upgrade an agent to version 11.0 or newer, its ruleset is converted to use hash-based rules. If there are multiple file-based rules for the same hash value, they are consolidated into one hash- based rule. If the rules being consolidated conflict with each other (one rule blocks the file and another allows it), the new hash-based rule will be an "allow" rule.

Enhancement 4: [DSSEG-2427] An addition to the Deep Security SOAP API enables you to retrieve all Intrusion Prevention rules assigned to a specific host, including rules that were assigned manually, as a result of a recommendation scan, or as part of a policy assignment.

Enhancement 5: [DSSEG-2485] EPsecSDK has been upgraded to version 6.4.1.

Issue 1: [DSSEG-2612/SF00991531/SEG-31972] Some computers on the computers page were not being sorted alphabetically.

Issue 2: [DSSEG-2572/SEG-32317/SF01019268] If the Deep Security Agents report events to the Deep Security Manager with data that exceeds the size limitation, the Deep Security Agents show the warning - "Get Events Failed (Internal server error)" on the Deep Security Manager web console. The corresponding system events also indicate an Oracle database error - ORA-01461.

Issue 3: [DSSEG-2508/SEG-28221] A syslog server encountered errors when a hostname contained special characters.

Issue 4: [DSSEG-2507/00916321/SEG-31435] After a rule update was applied, some CVE numbers appeared multiple times on the "Policies > Common Objects > Rules > Intrusion Prevention Rules" page.

Issue 5: [DSSEG-2506] When the regular expression used for an event-based task contained a negation (for example, do not activate a computer name that begins with a particular string), the match results were sometimes not as expected.

Issue 6: [DSSEG-2465/SEG-30293/SF00907480] In Deep Security Manager 11.0, the SQL connection string did not allow special characters like {. When the password used for the Deep Security Manager connection contained {, the Manager could not connect to the database to proceed with an installation or upgrade.

Issue 7: [DSSEG-2415] When using the Tag filter in event reports and dashboard widgets, the event count displayed twice as many events as it should have. This issue is fixed in this release. However, events generated in Deep Security Manager 11.0 will still be counted twice until all references to those events are eventually pruned from the system.

Issue 8: [DSSEG-2409/SEG-13784] When Deep Security Manager processes a heartbeat from a Deep Security Agent on a cloud instance, it may need to acquire a lock to perform rehoming and update tenant host usage. In previous releases, the lock acquiring mechanism in Deep Security Manager could cause a bottleneck, resulting in an increased heartbeat rejection rate and negatively affecting Deep Security Manager performance.

Issue 9: [DSSEG-2360] Deployment scripts created in Deep Security Manager did not detect the correct version of Amazon Linux, resulting in Deep Security Agent for Amazon Linux being installed instead of Deep Security Agent Amazon Linux 2.

Issue 10: [DSSEG-2359] With this release of Deep Security Manager, TLS 1.2 is enforced by default for new installations of the manager. This means you must upgrade all your agents to 10.0+ which is the minimum version that supports TLS 1.2. (For upgrades to Deep Security Manager 11.0 Update 1, your previous deployment's TLS settings are preserved. If TLS 1.0 was allowed before, then it will also be allowed after the upgrade.) For details, see: https://help.deepsecurity.trendmicro.com/11\_0/on-premise/tls-version.html A new dsm\_c command enables you to change TLS protocol support in Deep Security. You can set the TLS protocol to TLSv1 or TLSv1.2. You can also use the command to display the current TLS setting.

Issue 11: [DSSEG-2218] This release resolved a security vulnerability.

Issue 12: [DSSEG-2581] The "Reactivate Unknown Agents" setting only worked correctly for VMware.

# Update 2

Enhancement 1: [DSSEG-2662] In previous releases, the "Check for Security Updates" scheduled task updated all hosts that met the criteria and inserted a "hostComponentUpdate" record for each host. The record was also added for offline hosts, and then deleted after it expired, which is a waste of resources for hosts that remain uncommunicative for a long time. With this release, the scheduled task ignores offline hosts that have been uncommunicative for 30 days or more.

Enhancement 2: [DSSEG-2646] Deep Security Manager will now automatically select a valid manager node for NSX communication.

Enhancement 3: [DSSEG-2615] This release includes enhancements to the Deep Security Manager diagnostics package: - The default file size limit has been increased from 200 MB to 2 GB. - When the verbose option is selected and the diagnostic package generates separate XML files for specific tables, the same information is not repeated in the debug.xml file.

Enhancement 4: [DSSEG-2364] Anti-Malware Scan Engine can be displayed and has the option to enable or disable an Anti-Malware update.

Enhancement 5: [DSSEG-2273] Deep Security Agent is now supported on Ubuntu 18.04. This manager is compatible with the corresponding Deep Security Agent update.

Issue 1: [DSSEG-2680] The previous heartbeat default buffer size (2 KB) was too small in some environments, and could cause the Deep Security Agent to fail to communicate properly with the Deep Security Manager. Solution 1: The socket buffer size for agent-initiated communication is now configurable and the default value has been increased to 32 KB.

Issue 2: [DSSEG-2667/SF00646921/SEG-26000] Microsoft Internet Explorer consumed a large amount of CPU time when accessing the Deep Security Manager console.

Issue 3: [DSSEG-2629] When intrusion prevention events were triggered by the intrusion prevention module rather than by an intrusion prevention rule, a syslog sent via Deep Security Manager would display the severity of the event as 10, but a syslog sent directly from the Deep Security Agent would display the severity as 5. In addition, there was a duplicate protocol name in the protocol field of a syslog forwarded via Deep Security Manager.

### Update 3

Enhancement 1: [DSSEG-2684] With this release, customers can add an NSX Manager when Deep Security Manager is operating in FIPS mode. When adding an the NSX Manager to Deep Security Manager, after you enter the NSX Manager information and click "Next", Deep Security Manager gets the NSX server certificate. After adding the vCenter and NSX server successfully, you can install the Deep Security Virtual Appliance and enable FIPS mode for the appliance.

Enhancement 2: [DSSEG-2901] In this release, a time zone improvement has been added to the Deep Security Manager logging.

Enhancement 3: [DSSEG-2724] The version of the Java JRE used in Deep Security Manager has been upgraded to Java 8 u181.

Issue 1: [DSSEG-2929/SEG-36736/01211295/GCC1-1-828168859] The 'Cancel "Upgrade Agent"' button on the 'Actions' tab of the Computer details page did not function properly.

Issue 2: [DSSEG-2892/SEG-37280/SF01255727] Deep Security Manager does not successfully synchronize with Microsoft Azure cloud accounts when Deep Security Manager is using a proxy in an air-gap environment. With this release, Deep Security Manager is able to synchronize when the proxy setting does not contain a credential. However, the Azure connector cannot synchronize successfully with a credential in the proxy setting.

Issue 3: [DSSEG-2855] "User Session Validation Failed" events occurred unexpectedly when the Deep Security Manager sign-in page was accessed.

Issue 4: [DSSEG-2849/SEG-34129] The status of the Deep Security Virtual Appliance displayed as "Managed (VM Stopped)" instead of "Offline" when the Deep Security Virtual Appliance was power off.

Issue 5: [DSSEG-2848] After migrating a virtual machine from one ESX host to another, a duplicate entry for that virtual machine was displayed on the Computers page in Deep Security Manager.

Issue 6: [DSSEG-2791/SEG-13784] Customers were prevented from upgrading Deep Security Manager when their environment contained Deep Security Agents on unsupported platforms. The Deep Security Manager installer no longer performs a pre-check of agents and relays, which unblocks the Deep Security Manager upgrade.

Issue 7: [DSSEG-2701] The Deep Security Manager did not display system event 934 - Software Update: Anti-Malware Windows Platform Update Successful.

Issue 8: [DSSEG-2691] On Linux, Deep Security Manager files were readable by all local users. : The permissions of Deep Security Manager files on Linux have been changed so that they are no longer accessible by local users.

Issue 9: [DSSEG-2812] Beginning with JDK version 8u181, the JVM enforces endpoint identification for LDAPS connections by default. The JVM verifies the server address of an Active Directory connector against the server certificate Common Name (or subjectAltName, if it exists). As a result, if the existing Active Directory connector uses a server address that does not match the certificate CN (or subjectAltName), the connector would not be able to synchronize successfully. When performing a fresh install, endpoint identification is enabled. When performing an upgrade, if any tenants have an existing Active Directory connector (for either a computer or a user) that connects using LDAPS, endpoint identification is disabled. If no Active Directory connector is found, endpoint identification is enabled by default.

Issue 10: [DSSEG-2925] Extra computers were triggered for security updates when a scheduled security update task for a computer group was started.

Issue 11: [DSSEG-2931] Improper database synchronization resulted in the creation of duplicate host records.

# Update 4

Enhancement 1: [DSSEG-2784] The versions of Apache Tomcat used in Deep Security Manager have been upgraded to 8.5.34.

Enhancement 2: [DSSEG-2792] A new 'Include time zone in events' check box has been added to the SIEM and syslog configuration in Deep Security Manager under "Administration > System Settings > Event Forwarding > Edit > General" tab.

Enhancement 3: [DSSEG-2993] In a multi-tenant Deep Security Manager environment, alert emails now include the Tenant Name and Tenant ID.

Enhancement 4: [DSSEG-2990] When generating a diagnostics package in Deep Security Manager running on Windows, if you select the "System Information" option, the diagnostics package will now include the manager's msinfo file.

Issue 1: [DSSEG-3068] Deep Security Manager included null pointer exceptions in the server0.log file when "Offline" system events (event ID 730) were set to not record.

Issue 2: [DSSEG-3060] The Terminated Host Purge job occasionally would not remove agents if it encountered a deadlock in the database.

Issue 3: [DSSEG-3027] UNC paths could not be added to Behavior Monitoring Protection Exceptions.

Issue 4: [DSSEG-2996/SF01221054/SEG-37404] The Soap API securityUpdateApply() returned a null pointer exception.

Issue 5: [DSSEG-2956] Previously, deadlock issues occurred when updating activeHostErrors records, which heavily impacted heartbeats.

Issue 6: [DSSEG-2938] The Deep Security Manager could not connect with all AWS WorkSpaces instances.

Issue 7: [DSSEG-2899] The Inactive Agent Cleanup feature sometimes did not wor because the upgrade process inserted null values when migrating data from the hosts table to the hostvolatiles table.

Issue 8: [DSSEG-2900] The Inactive Agent Cleanup feature occasionally would not remove agents if it encountered deadlock in the database.

Issue 9: [DSSEG-2983] Deep Security Manager was not able to synchronize with Azure accounts using the Azure connector in an air-gapped environment. This was because the Azure connector used the ADAL4j library to retrieve the access token. This implementation has a limitation in handling a proxy with username/password authentication, which caused timeout exceptions in air-gaped environments.

Enhancement 1: [DSSEG-3217] A column containing the Tenant ID was added to the Security Module Usage Report.

Enhancement 2: [DSSEG-2993/SEG-28030/SF00852527] In a multi-tenant Deep Security Manager environment, alert emails now include the Tenant Name and Tenant ID.

Enhancement 3: [DSSEG-2990] When generating a diagnostics package in Deep Security Manager running on Windows, if you select the "System Information" option, the diagnostics package will now include the manager's msinfo file.

Enhancement 4: [DSSEG-2901] In this release, a time zone improvement has been added to the Deep Security Manager logging.

Enhancement 5: [DSSEG-2792/SEG-35196] A new 'Include time zone in events' check box has been added to the SIEM and syslog configuration in Deep Security Manager under Administration > System Settings > Event Forwarding > Edit > General tab.

Enhancement 6: [DSSEG-2784] The versions of Apache Tomcat used in Deep Security Manager have been upgraded to 8.5.34.

Issue 1: [DSSEG-3145/SEG-34447] The Log Inspection severity clipping feature did not work as expected when forwarding events.

Issue 2: [DSSEG-3143/SEG-41156/01484581] Deep Security Manager sometimes failed to apply a rule update right after deleting some computers.

Issue 3: [DSSEG-3140/1468357/SEG-40727] Deep Security Manager sometimes used high levels of CPU when a very large number of superseded baseline entities were being deleted.

Issue 4: [DSSEG-2983] Deep Security Manager was not able to synchronize with Azure accounts using the Azure connector in an air- gapped environment. This was because the Azure connector used the ADAL4j library to retrieve the access token. This implementation has a limitation in handling a proxy with username/password authentication, which caused timeout exceptions in air-gaped environments. Deep Security Manager now uses the Azure REST API to retrieve the access token. This new implementation works with an authenticated proxy in airgaped environments.

Issue 5: [DSSEG-2899] The Inactive Agent Cleanup feature sometimes did not work because the upgrade process inserted null values when migrating data from the hosts table to the hostvolatiles table.

Enhancement 1: [DSSEG-3220] Added the ability to enforce strong ciphers in Deep Security.

Enhancement 2: [DSSEG-3196] Oracle JRE 8u181 has been replaced with Azul Zulu OpenJDK 8u192.

Enhancement 3: [DSSEG-3160] When a protected ESXi is upgraded to a newer version or a new ESXi version is deployed, Deep Security Manager will automatically detect the ESXi version and add it to the Trend Micro Deep Security service in NSX Manager, which helps to ensure the successful deployment of the related version of dsva.ovf.

Enhancement 4: [DSSEG-2959/SEG-12461] The error handling mechanism for processing events retrieved from a vCenter server has been refined.

Issue 1: [DSSEG-3314] /rest/alerts sometimes returned inaccurate results. Solution 1: Improvements have been made to /rest/alerts to ensure that accurate results are returned.

Issue 2: [DSSEG-3251/SF01373134/SEG-39714] Deep Security Manager showed many Internal Software Error system events when "Events Retrieved" and "Agent/Appliance Error" were not recorded in "System Settings > System Events". Solution 2: This issue is fixed in this release.

Issue 3: [DSSEG-3250/SEG-40884/1475286] The Deep Security Manager shows "Internal server error" when browsing the hosts in the Computers page. Solution 3: This issue is fixed in this release.

Issue 4: [DSSEG-2392/SEG-28457] When agent self-protection was enabled in a policy and the policy was duplicated, the duplicate copy of the policy did not include the correct self-protection password. Solution 4: A duplicate policy now includes the agent self- protection password, if one was specified in the original policy.

# Update 7

Enhancement 1: [DSSEG-3414] Updated JRE to the latest Critical Patch Update (8.0.202).

Issue 1: [DSSEG-3395/SEG-43515] When operating Deep Security in multi-tenant mode with the "Allow Tenants to add with Cloud Accounts" option disabled, tenants could still see the "Administration > System Settings > Advanced > Manager AWS Identity" settings. Solution 1: This issue is fixed in this release. When "Allow Tenants to add with Cloud Accounts" is not selected, tenants will not see the "Manager AWS Identity" settings.

Issue 2: [DSSEG-3382/SEG-43686/1609706] In the Deep Security Manager, the Alerts page sometimes displayed an Internal Server Error. Also, the alert totals displayed in the status bar at the bottom of the page were incorrect. Solution 2: This issue is fixed in this release.

Issue 3: [DSSEG-3366] Some translations in the Japanese version of the Deployment Scripts page were inconsistent. Solution 3: This issue is fixed in this release.

Issue 4: [DSSEG-3339/SEG-39776] In Deep Security Manager, when you went to Events Reports > Events > Anti-Malware Events > Identified Files and did an advanced search by Computer IP address, computers with the incorrect IP address were also displayed. Solution 4: The issue is fixed in this release.

Issue 5: [SEG-42234/SEG-38673] When 'Reactivate unknown agents' was enabled, Deep Security Manager was re-activating the embedded agent on the Deep Security Virtual Appliance unnecessarily. Solution 5: This release includes new logic for recognizing the agent when processing heartbeats from the Deep Security Virtual Appliance, which fixes the issue.

Issue 6: [DSSEG-3180/SEG-3153] Sometimes, when a large number of vMotion jobs did not finish normally (such as when the Deep Security Manager service was shut down) new vMotion jobs could not be processed. Other Deep Security Manager jobs were affected as well. Solution 6: The issue is fixed in this release.

# Update 8

Enhancement 1: [DSSEG-3546] This release includes security updates. More details will be posted after release at the following link: https://success.trendmicro.com/vulnerability-response

Enhancement 2: [DSSEG-3308/SEG-36501/01231115] Gave the Deep Security Administrator the ability to hide unresolved recommendation scan results from the Intrusion Prevention, Integrity Monitoring and Log Inspection tab in the policy pages. To hide the unresolved recommendation scan results, use the following commands Intrusion Prevention: dsm\_c -action changesetting -name com.trendmicro.ds.network:

settings.configuration.showUnresolvedRecommendationsIn foInPolicyPage -value false Integrity Monitoring: dsm\_c -action changesetting -name com.trendmicro.ds.in

tegrity:settings.configuration.showUnresolvedRecommend ationsInfoInPolicyPage -value false Log Inspection: dsm\_c -action changesetting -name com.trendmicro.ds.lo

ginspection:settings.configuration.showUnresolvedRecom mendationsInfoInPolicyPage -value false

Issue 1: [DSSEG-3538] When customers with a large number of smart folders, computer groups, and policies clicked "Events Reports > Generate Reports" and then quickly switched to the "Recurring Reports" tab before the initial page was fully loaded, Deep Security Manager would

display a spinner but the "Recurring Reports" tab was not populated unless the customer returned to the "Single Report" tab and allowed enough time for it to fully load. Solution 1: The Deep Security Manager console has been improved. Instead of presenting "Single Report" and "Recurring Reports" as tabs on the "Generate Reports" page, they are now separate items under "Generate Reports" in the navigation pane, which allows you to access them independently. The solution also makes the initial response of the "Single Report" page visible to the user much earlier and loads the necessary content on demand, significantly reducing latency.

Issue 2: [DSSEG-3443] If you tried to use the new VMware NSX licensing edition, namely NSX Data Center for vSphere 6.4.1+, then Deep Security Manager would only register the Anti-Malware module even if NSX's Network Introspection Service was enabled and allowed for more modules. Solution 2: With this release, Deep Security Manager now supports the new NSX licensing edition, and is able to determine the Deep Security modules supported by each. Further, for any future NSX licensing editions, the Network Introspection Service feature will be registered by default when you deploy Deep Security Manager.

Issue 3: [DSSEG-3373/SEG-38979/01302939] The Deep Security Manager did not properly manage the partition tables in a PostgreSQL database, resulting in many AlertUpdateEvents tables remaining in the database. Solution 3: This issue is fixed in this release.

Issue 4: [DSSEG-3370] An unexpected "Anti-Malware Engine Offline" computer status occurred on the internal virtual machine (VM) created when provisioning a VMware VDI environment. Solution 4: The issue is fixed in this release.

Issue 5: [DSSEG-3234/01484611/SEG-41437] False alerts regarding the license expiration were occasionally raised. Solution 5: This issue is fixed in this release.

Issue 6: [DSSEG-3087/SEG-40021] When a policy was created based on a relay-enabled agent, the policy contained the relay state. All agents that were assigned the policy automatically became relays. Solution 6: This issue is fixed in this release.

# Update 9

Issue 1: [DSSEG-3640/SEG-46443/SF01689893] A high event ingest volume sometimes caused deadlocks in Microsoft SQL Server when outdated events were being removed. Solution 1: This issue is fixed in this release.

Issue 2: [DSSEG-3611] When upgrading Deep Security Agent 9.0 for AIX 7.2, Deep Security Manager did not display the latest agent software versions in the 'Agent Version' drop-down list on the 'Upgrade Agent Software' dialog box. Solution 2: This issue is fixed in this release.

Issue 3: [DSSEG-3608] Scheduled Tasks to "Check for Security Updates" now have an optional timeout field, which is used to select the window of time after the scheduled start time in which security updates may be started. Solution 3: This issue is fixed in this release.

Issue 5: [DSSEG-3543/SF00852049/SEG-35448] Event-based tasks with patterns that matched negative regular expressions yielded more accurate matches. Solution 5: This issue is fixed in this release.

Issue 6: [DSSEG-3500/VRTS-3079/01692957] An unexpected privilege escalation sometimes happened when editing Deep Security Manager's contact properties. Solution 6: This issue is fixed in this release.

# Update 10

Enhancement 1: [DSSEG-3749] For AWS connector full synchronization, synchronization errors have been isolated from different regions so that the errors will not affect the synchronization of other regions.

Issue 1: [DSSEG-3762/SEG-45663] The encrypted PDF generation process was failing due to a dependency issue for a third party library. Solution 1: This issue is fixed in this release.

Issue 2: [DSSEG-3721/SEG-49499/SF01950008] In Malware Scan Configurations, when the scan type was Manual/Scheduled, the "Spyware/Grayware Scan Enabled" column always displayed "N/A". Solution 2: This issue is fixed in this release.

Issue 3: [DSSEG-3599/01686438/SEG-47152] Application Control events did not include a "Size" column. Solution 3: This issue is fixed in this release.

# Update 11

Enhancement 1: [DSSEG-3731] Added the ability to enable or disable Common Scan Cache for each agent through a CLI command.

Issue 1: [DSSEG-3956] If inline synchronization was disabled, a performance issue occurred that was caused by a large volume of inline synchronization to the same AWS cloud account imported to Deep Security Manager. Solution 1: This issue is fixed in this release.

Issue 2: [DSSEG-3858] The "Use Cross Account Role" option on the AWS Connector properties page was not being disabled in some cases. Solution 2: The option is now only enabled for Deep Security Manager instances deployed on AWS or instances where the Manager AWS Identity has been configured.

Issue 3: [DSSEG-3742] The reconnaissance alerts could not be disabled because the toggle was greyed out. Solution 3: This issue is fixed in this release.

### Update 13

Issue 1: [DSSEG-4265/SF02060051/SEG-52044] When Deep Security Manager was connected to both a case-sensitive Microsoft SQL database and VMware NSX, the Deep Security Manager upgrade readiness check would sometimes fail and block the upgrade. Solution 1: This issue is fixed in this release.

Issue 2: [DSSEG-3836] The Deep Security Manager console contains links for more information about the Trend Micro Smart Protection Network. Those links pointed to an outdated URL. Solution 2: This issue is fixed in this release.

Issue 3: [DSSEG-3621/SEG-47565] After a large number of vMotion tasks were performed, the Deep Security Manager console sometimes showed duplicate virtual machines in a vCenter connector. Solution 3: This issue is fixed in this release.

Issue 4: [DSSEG-3597/SEG-47565] Anti-Malware Engine status would change to offline when the BIOS UUID of a VMware Virtual Machine was changed. Solution 4: This issue is fixed in this release.

Issue 5: [DSSEG-4322] The latest kernel update for some Linux operating systems, including Red Hat Enterprise Linux 7 and Amazon Linux, made a change that caused failures during agent-initiated communication heartbeats. Solution 5: This issue is fixed in this release.

### Update 14

Enhancement 1: [DSSEG-4261] Added support for Deep Security Manager so Oracle Linux 8 is correctly displayed on Computers and Administration > Updates > Local Software.

Enhancement 2: [DSSEG-4493] Added Oracle 18 as a supported database.

Issue 1: [DSSEG-4443] In the Deep Security Manager console, users could not add files in root directory "/" to an exclusion file list. Solution 1: This issue is fixed in this release.

Issue 2: [DSSEG-4330] Selecting "Security updates only" as the update content for a relay group on Administration > Updates > Relay Management > Relay Group Properties did not work as expected. Solution 2: This issue is fixed in this release.

Issue 3: [SF01722554/DSSEG-3723/SEG-41425] Deep Security Agent sometimes went offline when duplicate virtual UUIDs were stored in the database. Solution 3: This issue is fixed in this release.

Issue 4: [DSSEG-2630] The Deep Security Agent's GUID is not included in the Anti-Malware and Web Reputation events when the Deep Security Manager sends those events to the Control Manager. Therefore, the Control Manager can't properly identify the affected hosts when processing the event notifications. Solution 4: This issue is fixed in this release.

# Update 15

Enhancement 1: [DSSEG-4571] Updated Deep Security Manager to allow signed agent installers to be exported from the Deep Security Manager or installed via deployment script.Ã A The file name of any signed agent installer with extension .rpm now starts with "Agent-PGPCore" instead of "Agent- Core".

Issue 1: [SF02374723/DSSEG-4583/SEG-58761] In the computer or policy editor in Deep Security Manager, under "Anti-Malware > General > Real-Time Scan > Schedule > Edit", the "Assigned To" tab was sometimes empty, even when the schedule was assigned correctly to computers and policies. Solution 1: This issue is fixed in this release.

Issue 2: [DSSEG-4528/02007591/SEG-58268] Deep Security Manager did not prevent the creation of incompatible Intrusion Prevention configurations. Solution 2: This issue is fixed in this release.

Issue 3: [DSSEG-3302] When a virtual machine (VM) was deleted from Horizon or vCenter, the change wasn't immediately synchronized with the Deep Security Virtual Appliance. Because the appliance still had the old protected guest VM status, it would report an unexpected Firewall/DPI engine offline status to the Deep Security Manager when the new VDI machine was created and activated successfully. Solution 3: This issue is A A enhanced in this release. There still $\tilde{A}$  as timing issue when VDI re-provision, the FW/DPI engine offline status will be back online after next heartbeat.

### Update 17

Issue 1: [DSSEG-4712/02223786/SEG-55842] The activation code which extended the expiration date license for a multi-tenant account could not be inputted for enabling multitenant function because Deep Security Manager did not check the license status online. Solution 1: This issue is fixed in this release.

Issue 2: [DSSEG-4674/SEG-60410/02434648] When a custom Anti-Evasion posture was selected in a parent policy (in the policy editor Settings > Advanced > Network Engine Settings > Anti-Evasion Posture > select 'Custom'), that setting did not appear in the child policies. Solution 2: This issue is fixed in this release.

Issue 3: [SF02339427/DSSEG-4553/SEG-57996] When an invalid or unresolvable SNMP server name was configured in Administration > System Settings > Event Forwarding > SNMP, it caused SIEM and SNS to also fail. Solution 3: This issue has been fixed in this release.

Issue 4: [SF02060199/DSSEG-4131/SEG-52485] Active Directory synchronization sometimes would not finish. Solution 4: This issue is fixed in this release.

Issue 6: [DSSEG-2495] In the File Lists, the Deep Security Manager doesn't accept the Windows file paths that start with a wildcard on the root directory of a file system. Solution 6: This issue is fixed in this release.

# Update 18

Enhancement 1: [SF02434919/SEG-61331/DSSEG-4903] Added a progress bar to the Administrator Role page to indicate when the page is still loading.

Issue 1: [DSSEG-4907] The "Activity Overview" widget sometime displayed the incorrect database size.

Issue 2: [SF02578797/SEG-63560/DSSEG-4866] When sorting the "Alert Configuration" page by the "ON" column, the number of alerts was sometimes incorrect.

Issue 3: [DSSEG-4930] Memory threshold alerts were raised despite the system having memory available.

Issue 4: [SEG-57660/DSSEG-4776] Packet data was not included in the exported firewall event CSV file.

Issue 5: [SF02531971/SEG-62740/DSSEG-4823] The computers list did not search for "Software Update Status" correctly. This affected the computers list and the "out-of-date" computer reports and widgets that used it for displaying affected computers.

# Archived Deep Security Agent release notes

Note: For release notes from this year, see "What's new in Deep Security Agent?" on [page 85.](#page-84-0)

Linux

Note: For release notes from the long-term support release, see Deep [Security](https://files.trendmicro.com/products/deepsecurity/en/11.0/DS_Agent-Linux_11.0_GM_readme.txt) Agent - Linux 11.0 [readme.](https://files.trendmicro.com/products/deepsecurity/en/11.0/DS_Agent-Linux_11.0_GM_readme.txt)

Enhancement 1: [DSSEG-2324] This release of the Deep Security Agent supports Debian 9 64.

Issue 1: [DSSEG-2411] When Anti-Malware was enabled, a kernel panic could occur due to a memory allocation failure. Solution 1: The issue is fixed in this release.

# Update 2

Enhancement 1: [DSSEG-2787] The Linux Deep Security Agent fresh install will not download the older version engine from iAU if the Deep Security Agent Anti-Malware module already includes the new engine.

Enhancement 2: [DSSEG-2488] Anti-Malware Scan Engine can be displayed and has the option to enable or disable an Anti-Malware update.

Enhancement 3: [DSSEG-2274] Deep Security Agent is now supported on Ubuntu 18.04. This agent is compatible with the corresponding Deep Security Manager update.

Issue 1: [DSSEG-2735/SEG-34502] When a TCP connection was established with the same tuples as a previously tracked one, the network engine could set the connection track to an incorrect status. This sometimes happened on a busy server where rapid connections reused a recycled connection. The networkengine treated it as an "Out of connection" error and dropped the packet. Solution 1: This issue is fixed in this release.

Issue 2: [DSSEG-2685/SEG-33407] When Anti-malware real-time driver initialization failed, the operating system sometimes crashed. Solution 2: This issue is fixed in this release.

Issue 3: [DSSEG-2566] When firewall or intrusion prevention rules were assigned to specific network interfaces, it sometimes did not trigger network configuration recompilation, and the Deep Security Agent Network Engine wouldn't load the expected configuration. Solution 3: This issue is fixed in this release.

Issue 4: [DSSEG-2466/SEG-30270/SF00900562] When a host machine's locale was not set to UTF-8, the Deep Security Agent installation would not complete and the agent could not be activated. Solution 4: This issue is fixed in this release.

Issue 5: [DSSEG-2417/00817382/SEG-26134] When certain Intrusion Prevention rules for Oracle Database Server were enforced, the network filter driver crashed the computer. Solution 5: This issue is fixed in this release.

Issue 6: [DSSEG-2408/00863552/SEG-29915] Deep Security Agent would sometimes crash when collecting truncated logs from the kernel module. Solution 6: The issue is resolved in this release.

### Update 3

Enhancement 1: [DSSEG-2828/SEG-34684] Previously, the network engine would sometimes fill the MAC field in event logs with zeros for outgoing packets, to make the logs easier to read. This release removes this behavior to avoid issues in an overlay network environment. In the event logs, the MAC address for outgoing packets may be empty or contain a random number.

Enhancement 2: [DSSEG-2745/00389528/441559/00513686/00611107/

00528775/SF00340345/00425845/538145/SF00374619/

SF179909/SF159145/SF318628/00368352] In this release, the Deep Security Agent installer checks the installation platform to prevent installation of an agent that does not match the platform. This feature is supported on:

- Amazon Linux and Amazon Linux 2
- Red Hat Enterprise Linux 6 and 7
- CentOS 6 and 7
- Cloud Linux 7
- Oracle Lnux 6 and 7
- SUSE Linux Enterprise Server 11 and 12

Enhancement 3: [DSSEG-2606] The version of OpenSSL used by the Deep Security Agent and Deep Security Relay has been updated to openssl-1.0.2o.

Enhancement 4: [DSSEG-2258] The Anti-Malware engine offline error is no longer reported when the computer is preparing to shutdown.

Issue 1: [DSSEG-2875/SEG-28060/00853021] After upgrading Deep Security Agent from version 9.6 to 10.0 on a Linux platform, the Component Set version was not updated, which caused the Security Update Status to display "Out-of-Date". Solution 1: This issue is fixed in this release.

Issue 2: [DSSEG-2835/SEG-33414/00854640] The Deep Security Agent's CPU usage spiked every 10 seconds. Solution 2: This issue is fixed in this release.

Issue 3: [DSSEG-2739] When Deep Security Agent was installed on a virtual machine (VM) and the VM was reverted to an earlier state, Log Inspection event data was not synchronizedproperly between the Deep Security Agent and Deep Security Manager. Solution 3: This issue is fixed in this release.

### Update 4

Enhancement 1: [DSSEG-3090/SEG-37605] This release updates the Anti-Malware scan engine to latest version.

Enhancement 2: [DSSEG-3023] The version of zlib used by the Deep Security Agent has been updated to zlib-1.2.11.

Enhancement 3: [DSSEG-2971] The version of curl used by the Deep Security Agent has been updated to curl-7.61.1.

Issue 1: [DSSEG-3091] In certain configurations, the Deep Security Agent kernel driver loaded an incorrect configuration, causing an OS crash. Solution 1: This issue is fixed in this release.

Issue 2: [DSSEG-3033] Deep Security Agent running on Ubuntu 18.04 on Azure was not activated into Microsoft Azure cloud accounts. Solution 2: This issue is fixed in this release.

Issue 3: [DSSEG-3012] An unactivated Deep Security Agent reached 100% CPU usage when handling a long HTTPS request. Solution 3: The issue is fixed in this release.

Issue 4: [DSSEG-3006/SEG-33124] The Anti-malware driver had a compatibility issue with a GFS2/GFS cluster environment. Solution 4: This issue is fixed in this release.

Issue 5: [DSSEG-2891/SEG-34463] The Agent operating system could crash when Anti-Malware was enabled or the Agent was stopped. Solution 5: This issue is fixed in this release.

Issue 6: [DSSEG-2877/00386295/00461478/573707/00487753/SEG-5825] Users who are not using a local Smart Protection Server (SPS) reported many dropped retransmit "rxjammed" events in the Firewall when using Web Reputation Service, which caused the Firewall logs to fill up. Solution 6: Dropped Retransmit "rxjammed" events are no longer recorded in the Firewall log.

Issue 7: [DSSEG-2975] When Anti-Malware was enabled on Linux, Deep Security Agent would not stop the service gracefully. Solution 7: This issue is fixed in this release.

# Update 6

Enhancement 1: [DSSEG-3311/SEG-39216] Real-time Anti-Malware scans are now supported for CloudLinux 6 (64-bit).

Enhancement 2: [DSSEG-2995] Deep Security Agent has been updated to support PFS cipher suites.

Issue 1: [DSSEG-3353/DSSEG-3177/SEG-39670] An Integrity Monitoring rule could be triggered unintentionally when the prefix of its base directory path matched that of another rule. For example, if you had rules that monitored "c:\lab\" and "c:\lab1\", and added a file "c:\lab1\sample.txt", both rules would be triggered. Solution 1: This issue is fixed in this release.

Issue 2: [DSSEG-3267] Deep Security Agent real-time Anti-Malware scans didn't work correctly with a Linux 4.12 kernel. Solution 2: This issue is fixed in this release.

Issue 3: [DSSEG-3123] When real-time Anti-Malware scans were enabled on Linux, a lot of Linux Security Module logs were generated. Solution 3: This issue is fixed in this release.

Issue 4: [DSSEG-3110] A native firewall could not be turned on/off automatically after the Deep Security Firewall module was enabled or its configuration was changed. Solution 4: This issue is fixed in this release.

Issue 5: [DSSEG-2740/SF01098357/SEG-33956] The Deep Security Agent process would crash due to a race condition in the Web Reputation Service rating thread when the protocol of the connection to the rating server (Smart Protection Server) was "https". Solution 5: This issue is fixed in this release.

Issue 1: [DSSEG-3393/SEG-38497/SEG-33163] An SAP system with Java running in a Linux environment failed to start when Deep Security Scanner returned an error code without an error message. Solution 1: This issue is fixed in this release.

Issue 2: [DSSEG-3390] Deep Security Scanner encountered problems when an SAP client program created a large number of scan tasks. Solution 2: Scanner has been improved and can now handle a larger number of scan tasks.

Issue 3: [DSSEG-3319/SEG-38673] When 'Reactivate unknown agents' was enabled, Deep Security Manager was re-activating the embedded agent on the Deep Security Virtual Appliance unnecessarily. Solution 3: This release includes new logic for recognizing the agent when processing heartbeats from the Deep Security Virtual Appliance, which fixes the issue.

Issue 4: [DSSEG-3254] Deep Security Agent real-time Anti-Malware scans and Application Control didn't work correctly with a Linux 4.18 kernel. Solution 4: This issue is fixed in this release.

# Update 8

Enhancement 1: [DSSEG-3547] The version of SQLite used by the Deep Security Agent has been updated.

Issue 1: [DSSEG-3474/SEG-44111] Scan Engine sometimes failed while recompressing extracted files into archive files. Therefore, Deep Security Manager incorrectly reported archive files as cleaned. Solution 1: This issue is fixed in this release.

Issue 2: [DSSEG-3467/SEG-21286] Real-time anti-malware scans sometimes caused a kernel panic on some specific file systems. Solution 2: This issue is fixed in this release.

Issue 3: [DSSEG-3466/SF01248702/SEG-44565] Deep Security Agent GSCH driver had an issue with another third-party file system. Solution 3: This issue is fixed in this release.

Issue 4: [DSSEG-3439/SEG-43146/SF01531697] Deep Security Anti-Malware caused the 'fusermount' process to fail when mounting the filesystem. Solution 4: This issue has been fixed in this release.

Issue 5: [DSSEG-3369/SF01415702/SEG-42919] When multiple Smart Protection Servers were configured, the Deep Security Agent process would sometimes crash due to an invalid sps index. Solution 5: The issue is fixed in this release.

Issue 6: [DSSEG-2687/SEG-32679/1033963] Deep Security Agent logged "Error on SIOCETHTOOL: (error 95: Operation not supported)" every minute. Solution 6: This issue is fixed in this release.

### Update 9

Issue 1: [DSSEG-3695/1939658/SEG-49191] The "Send Policy" action failed because of a GetDockerVersion error in Deep Security Agent. Solution 1: This issue is fixed in this release.

Issue 2: [DSSEG-3661/SEG-43300/SF01593513] Deep Security Agent failed to install on Ubuntu 18.04. Solution 2: This issue is fixed in this release.

Issue 3: [DSSEG-3653/01746052/SEG-46912] Anti-Malware events displayed a blank file path with invalid Unicode encoding. Solution 3: This issue is fixed in this release.

Issue 4: [DSSEG-3652/SF01919585/SEG-48728] Deep Security Agent sent invalid JSON objects in response to Deep Security Manager, which caused errors in Deep Security Manager's log file. Solution 4: This issue is fixed in this release.

Issue 5: [DSSEG-3632/SF01328464/SEG-46345] Deep Security Agent running on a Linux computer did not generate quarantine events for files with the detection name PACP XXX. Solution 5: This issue is fixed in this release

Issue 6: [DSSEG-3587/SF01804378/SEG-47425] Deep Security Agent did not add Python extension module (PYD) files to the inventory of Application Control. Solution 6: This issue is fixed in this release.

Issue 7: [DSSEG-3552/SF01607298/SEG-43341] When the Application Control driver failed to load (for example, if the driver was corrupted during a Deep Security Agent upgrade), the agent sent system events to Deep Security Manager repeatedly as it tried to reload the driver. The large number of generated events consumed database storage and made the System Events extremely slow to load. Solution 7: This issue is fixed in this release. The Application Control driver loading exception is now tracked and the Application Control server is stopped after 5 failed attempts to load the driver.

Issue 8: [DSSEG-3515/SEG-45832] Deep Security Agent process potentially crashed when the detailed logging of SSL message was enabled and outputed. Solution 8: This issue is fixed in this release.

Issue 9: [DSSEG-3246/SF01358696/SEG-38712] The tbimdsa engine sometimes caused a system crash. Solution 9: This issue is fixed in this release.

Issue 10: [DSSEG-3244] When printing logs, an invalid printf() format indicated that a hash calculation was skipped due to the file size being over the maximum hash calculation size. Solution 10: This issue is fixed in this release. The printf() format has been updated.

Issue 11: [DSSEG-2642/SEG-31883] An invalid dentry object sometimes caused a kernel panic. Solution 11: The issue is fixed in this release.

Issue 12: [DSSEG-2569/SEG-27689] On Linux, Application Control included all files marked as executable in the inventory, even if it did not recognize the extension as an executable. This would result in a very large inventory database. Solution 12: This issue is fixed in this release.

### Update 10

Issue 1: [DSSEG-3743/SEG-49827/SEG-36737] Deep Security Agent sometimes crashed due to defects in Lua 5.2.1. Solution 1: This issue is fixed in this release. Lua has been upgraded to version 5.2.4

Issue 2: [DSSEG-3716/SEG-50327] Using a default system language to set the locale on a Linux computer sometimes caused Anti-Malware to not function correctly. Solution 2: This issue is fixed in this release.

Issue 3: [DSSEG-3420/SEG-43481] Certain data structures in the Deep Security Agent packet engine were cleaned up prematurely, leading to a kernel panic and system crash. Solution 3: The code has been modified to address the premature data structure clean up.

Issue 4: [DSSEG-3236/SEG-31021/SF00889757] In some cases, Integrity Monitoring events did not include the Entity Name. Solution 4: This issue is resolved in this release.

Enhancement 1: [DSSEG-2596] Diagnostic package can collect AMSP logs during uninstall.

Issue 1: [DSSEG-3853/SEG-50957/02017109] When using Integrity Monitoring, the Deep Security Agent crashed when a monitored entity was deleted in Deep Security 11.0 Update 10. Solution 1: The issue is fixed in this release.

Issue 2: [DSSEG-3830/SEG-34751/SF01137463] Kernel panic occurred because of redirfs. Solution 2: This issue is fixed in this release.

## Update 12

Enhancement 1: [DSSEG-3872] Deep Security Agent log file statements will now include the Agent's timezone.

Enhancement 2: [DSSEG-3945] Red Hat Enterprise Linux 8 is supported in this release.

Issue 1: [DSSEG-4013/SEG-52195/SF01954511] The heartbeat thread crashed due to a SQLite exception when getting Log Inspection events. Solution 1: This issue is fixed in this release.

Issue 2: [DSSEG-3887] A security update was triggered every time a policy was sent to Deep Security Virtual Appliance. Solution 3: This issue is fixed in this release.

Issue 4: [DSSEG-3778] Many JSON decode errors occurred in the Deep Security Agent log if a Ubuntu 16.04 instance was launched and an agent in GCP or other cloud platforms was installed in it. Solution 4: This issue is fixed in this release.

Issue 5: [DSSEG-3713] The ds\_agent process would sometimes crash. Solution 5: This issue is fixed in this release.

### Update 13

Issue 1: [DSSEG-4022] Deep Security Agent real-time Anti-Malware scans and Application Control didn't work on kernel version 5.0.0-15-generic. Solution 1: This issue is fixed in this release.

Issue 2: [DSSEG-3990/SEG-48011] The advanced network engine option "Maximum data size to store when packet data is captured" did not work. Solution 2: This issue is fixed in this release.

Issue 3: [DSSEG-3989] SUSE Linux Enterprise Server (SLES) 15 is supported in this release

Issue 4: [DSSEG-3970] The agent operating system would sometimes crash when bypassing the cluster network interface on ds\_filter. Solution 4: This issue is fixed in this release.

Issue 5: [DSSEG-3952/SEG-48538/01903269] The logs under /var/opt/ds\_ agent/diag/dsva/ on Deep Security Virtual Appliance were not rotated. Solution 5: This issue is fixed in this release.

## Update 14

Issue 1: [DSSEG-4427/02229070/SEG-56937] The OS sometimes crashed when a RATT tool was used to collect driver logs. Solution 1: This issue is fixed in this release.

Issue 2: [DSSEG-4307] When using Ubuntu with Netplan network interface, Deep Security Anti-Malware and the network filter driver would not start correctly. Solution 2: This issue is fixed in this release.

Issue 3: [DSSEG-3890/SEG-49854/SF01949194] When machines wrote document files to a file server, Anti-Malware needed to scan the files frequently, which caused other machines to fail to write the file because the file was being scanned. Solution 3: This issue is fixed in this release. For modern OSs please reboot the machine to apply this enhancement after upgrading the Deep Security Agent.

Issue 4: [DSSEG-4418/SEG-55745/SF02179544] When the Application Control "Allow unrecognized software until it is explicitly blocked" option was enabled, running large unauthorized .jar files resulted in high CPU usage by the Deep Security Agent. Solution 4: This issue is fixed in this release.

Issue 5: [DSSEG-4444] Deep Security Agent SSL inspection didn't work with a TLS/SSL connection in explicit mode. Solution 5: This issue is fixed in this release.

# Update 15

Issue 1: [DSSEG-2523/SEG-22509] In a Red Hat Enterprise Linux 5 or 6 or a CentOS 5 or 6 environment, Integrity Monitoring events related to the following rule were displayed even if users or groups were not created or deleted: 1008720 - Users and Groups - Create and Delete Activity Solution 1: This issue is fixed in this release.

Issue 2: [DSSEG-4550/SEG-58776/SF02374650] When Integrity Monitoring real-time scans were enabled, too many file open events were being processed which caused high CPU usage. Solution 2: This issue is fixed in this release.

### Update 17

Issue 1: [DSSEG-4643] A file was not quarantined by Anti-Malware. Solution 1: This issue is fixed in this release.

Issue 2: [DSSEG-4637] VMs went offline after a vMotion because the database was locked. Solution 2: This issue is fixed in this release.

Issue 3: [DSSEG-4545/01780211/SEG-48175]</p> When a Powershell script was executed it would generate temporary files in the temp folder which resulted in an excessive amount of drift and security events being reported. Solution 3: This issue is fixed in this release.

### Update 18

Enhancement 1: [SF02650803/SEG-65127/DSSEG-4960] Excluded AWS Lustre from file system kernel hooking to prevent kernel panic.

Issue 1: [DSSEG-4813/02321128/SEG-62785] Deep Security Virtual Appliance took too long to release file descriptors after a VM vMotion. Solution 1: This issue is fixed in this release.

Issue 2: [SF02689631/SEG-65408/DSSEG-4975] When the Anti-Malware real-time scans configuration was re-deployed, it sometimes caused kernel-mode stack overflow if there was a third-party kernel hooking module. Solution 2: This issue is fixed in this release.

Issue 3: [DSSEG-4932/SEG-55479/02588698/02200526] Deep Security Agent stopped unexpectedly because of invalid memory access. Solution 3: This issue is fixed in this release

Issue 4: [SF02592363/SEG-63785/DSSEG-4902] The ds\_agent process in Deep Security Virtual Appliance sometimes crashed during vMotion due to a race condition. Solution 4: This issue is fixed in this release.

Unix

Enhancement 1: [DSSEG-3023] The version of zlib used by the Deep Security Agent has been updated to zlib-1.2.11.

Enhancement 2: [DSSEG-2971] The version of curl used by the Deep Security Agent has been updated to curl-7.61.1.

Enhancement 3: [DSSEG-3090/SEG-37605] This release updates the Anti-Malware scan engine to latest version.

Enhancement 4: [DSSEG-2606] The version of OpenSSL used by the Deep Security Agent and Deep Security Relay has been updated to openssl-1.0.2o.

Enhancement 5: [DSSEG-2995] Deep Security Agent has been updated to support PFS cipher suites.

Issue 1: [DSSEG-3353/DSSEG-3177/SEG-39670] An Integrity Monitoring rule could be triggered unintentionally when the prefix of its base directory path matched that of another rule. For example, if you had rules that monitored "c:\lab\" and "c:\lab1\", and added a file "c:\lab1\sample.txt", both rules would be triggered. Solution 1: This issue is fixed in this release.

Issue 2: [DSSEG-3238] Deep Security Agent on Solaris had a memory leak when writing the debug log. Solution 2: This issue is fixed in this release.

Issue 3: [DSSEG-3028] When the Anti-Malware protection module was enabled for a Deep Security Agent running on Solaris 10 Update 7 or earlier, the Anti-Malware module would fail to initialize and its status was displayed as offline. Solution 3: The Anti-Malware code has been modified to initialize successfully.

Issue 4: [DSSEG-3012] An unactivated Deep Security Agent could reach 100% CPU usage when handling a long HTTPS request. Solution 4: The issue is fixed in this release.

Issue 5: [DSSEG-2968] When upgrading the Deep Security Agent on Solaris 10, the upgrade process sometimes terminated before the new software was fully installed. Solution 5: The upgrade process now includes a check to prevent the situation that led to failed upgrades.

Issue 6: [DSSEG-2877/SEG-5825/573707/00461478/00386295/00487753] Users who are not using a local Smart Protection Server (SPS) reported many Dropped Retransmit "rxjammed" events in the Firewall when using Web Reputation Service, which caused the Firewall logs to fill up. Solution 6: Dropped Retransmit "rxjammed" events are no longer recorded in the Firewall log.

Issue 7: [DSSEG-2835/SEG-33414/00854640] The Deep Security Agent's CPU usage spiked every 10 seconds. Solution 7: This issue is fixed in this release.

Issue 8: [DSSEG-2752] When using Deep Security Agent on Solaris, the port scanning feature of the Integrity Monitoring module did not work because the agent did not have access to information on the user ID under which a given port was opened. This prevented storage of any listening port information. Solution 8: The port scanning feature on Solaris agents has been modified to store the string "n/a" for the userid. This allows the remaining port information to be stored and used in the port scanning function. However, exclusions and inclusions based on User ID still do not function correctly because this information is not available.

Issue 9: [DSSEG-2740/SF01098357/SEG-33956] The Deep Security Agent process would crash due to a race condition in the Web Reputation Service rating thread when the protocol of the connection to the rating server (Smart Protection Server) was "https". Solution 9: This issue is fixed in this release.

Issue 10: [DSSEG-2739] When Deep Security Agent was installed on a virtual machine (VM) and the VM was reverted to an earlier state, Log Inspection event data was not synchronized properly between the Deep Security Agent and Deep Security Manager. Solution 10: This issue is fixed in this release.

Issue 11: [DSSEG-2735/SEG-34502] When a TCP connection was established with the same tuples as a previously tracked one, the network engine could set the connection track to an incorrect status. This sometimes happened on a busy server where rapid connections reused a recycled connection. The network engine treated it as an "Out of connection" error and dropped the packet. Solution 11: This issue is fixed in this release.

Issue 12: [DSSEG-2673] The Deep Security Agent install, upgrade, and uninstall processes sometimes encountered issues related to filter driver loading and unloading. Solution 12: Deep Security Agent code has been restructured to make the install and upgrade more stable.

Issue 14: [DSSEG-2539/SEG-30378] Deep Security Agent crashed when it received a SIGPIPE signal in a Solaris environment. Solution 14: This issue is fixed in this release.

Issue 15: [DSSEG-2504] When the Deep Security Agent was deployed on a computer running Solaris, memory usage increased, sometimes using more than 8 GB of RAM. Solution 15: This issue is fixed in this release.

Issue 16: [DSSEG-2417/SEG-26134/00817382] When certain Intrusion Prevention rules for Oracle Database Server were enforced, the network filter driver crashed the computer. Solution 16: This issue is fixed in this release.

Issue 17: [DSSEG-2408/00863552/SEG-29915] Deep Security Agent would sometimes crash when collecting truncated logs from the kernel module. Solution 17: The issue is resolved in this release.

# Update 7

Enhancement 1: [DSSEG-3354] Solaris 11.4 SPARC and x86\_64 are now supported.

Issue 1: [DSSEG-3365/SEG-35814] Solaris InfiniBand interfaces are not supported in any version of Deep Security Agent. In previous releases, when those interfaces were present, Deep Security Manager displayed a 'Get Interface Failed' status for the relevant computers, and also generated many unwanted firewall events from those interfaces. Solution 1: Deep Security Agent now ignores all the traffic on InifiniBand interfaces. In addition, those interfaces do not appear in Deep Security Manager, on the Interfaces tab of the agent's Computer details page.

# Update 8

Enhancement 1: [DSSEG-3547] The version of SQLite used by the Deep Security Agent has been updated.

Issue 1: [DSSEG-3369/SF01415702/SEG-42919] When multiple Smart Protection Servers were configured, the Deep Security Agent process would sometimes crash due to an invalid sps\_index. Solution 1: The issue is fixed in this release.

Issue 2: [DSSEG-2687/SEG-32679/1033963] Deep Security Agent logged "Error on SIOCETHTOOL: (error 95: Operation not supported)" every minute. Solution 2: This issue is fixed in this release.

Issue 1: [DSSEG-3695/1939658/SEG-49191] The "Send Policy" action failed because of a GetDockerVersion error in Deep Security Agent. Solution 1: This issue is fixed in this release.

Issue 2: [DSSEG-3652/SF01919585/SEG-48728] Deep Security Agent sent invalid JSON objects in response to Deep Security Manager, which caused errors in Deep Security Manager's log file. Solution 2: This issue is fixed in this release.

Issue 3: [DSSEG-3587/SF01804378/SEG-47425] Deep Security Agent did not add Python extension module (PYD) files to the inventory of Application Control. Solution 3: This issue is fixed in this release.

Issue 4: [DSSEG-3552/SF01607298/SEG-43341] When the Application Control driver failed to load (for example, if the driver was corrupted during a Deep Security Agent upgrade), the agent sent system events to Deep Security Manager repeatedly as it tried to reload the driver. The large number of generated events consumed database storage and made the System Events extremely slow to load. Solution 4: This issue is fixed in this release. The Application Control driver loading exception is now tracked and the Application Control server is stopped after 5 failed attempts to load the driver.

Issue 5: [DSSEG-3515/SEG-45832] Deep Security Agent process potentially crashed when the detailed logging of SSL message was enabled and outputed. Solution 5: This issue is fixed in this release.

Issue 6: [DSSEG-3246/SF01358696/SEG-38712] The tbimdsa engine sometimes caused a system crash. Solution 6: This issue is fixed in this release.

Issue 7: [DSSEG-2569/SEG-27689] On Linux, Application Control included all files marked as executable in the inventory, even if it did not recognize the extension as an executable. This would result in a very large inventory database. Solution 7: This issue is fixed in this release.

# Update 10

Issue 1: [DSSEG-3743/SEG-49827/SEG-36737] Deep Security Agent sometimes crashed due to defects in Lua 5.2.1. Solution 1: This issue is fixed in this release. Lua has been upgraded to version 5.2.4

Issue 2: [DSSEG-3420/SEG-43481] Certain data structures in the Deep Security Agent packet engine were cleaned up prematurely, leading to a kernel panic and system crash. Solution 2: The code has been modified to address the premature data structure clean up.

Issue 3: [DSSEG-3236/SEG-31021/SF00889757] In some cases, Integrity Monitoring events did not include the Entity Name. Solution 3: This issue is fixed in this release.

# Update 11

Enhancement 1: [DSSEG-2596] Diagnostic package can collect AMSP logs during uninstall.

Issue 1: [DSSEG-3884] Occasionally, the temporary repository created during the upgrade of Deep Security Agent for Solaris 11 was not being removed. Solution 1: This issue is fixed in this release.

Issue 2: [DSSEG-3853/SEG-50957/02017109] When using Integrity Monitoring, the Deep Security Agent crashed when a monitored entity was deleted in Deep Security 11.0 Update 10. Solution 2: The issue is fixed in this release.

Issue 3: [DSSEG-3776] The Deep Security Agent for Solaris 11 uninstallation sometimes failed if the agent had been upgraded previously. Solution 3: This issue is fixed in this release.

# Update 12

Enhancement 1: [DSSEG-3872] Deep Security Agent log file statements will now include the Agent's timezone.

# Update 14

Issue 1: [SF01751222/SEG-51655/DSSEG-4304] When a file was downloaded or uploaded to a TLS/SSL server, it sometimes failed and produced an "Unsupported SSL Version" Intrusion Prevention event. Solution 1: This issue is fixed in this release.

Issue 2: [SEG-56282/DSSEG-4400] The Deep Security Agent network engine crashed due to 0-length SSL record. Solution 2: This issue is fixed in this release.

Issue 3: [DSSEG-4444] Deep Security Agent SSL inspection didn't work with a TLS/SSL connection in explicit mode. Solution 3: This issue is fixed in this release. Issue 4: [SF01979829/SEG-51013/DSSEG-4038] When the Deep Security Agent connected through a proxy to the Deep Security Manager on Deep Security as a Service, Identified Files could not be deleted. Solution 4: This issue is fixed in this release.

Issue 5: [DSSEG-3890/SEG-49854/SF01949194] When machines wrote document files to a file server, Anti-Malware needed to scan the files frequently, which caused other machines to fail to write the file because the file was being scanned. Solution 5: This issue is fixed in this release. For modern OSs please reboot the machine to apply this enhancement after upgrading the Deep Security Agent.

Issue 6: [DSSEG-4444] Deep Security Agent SSL inspection didn't work with a TLS/SSL connection in explicit mode. Solution 6: This issue is fixed in this release.

### Update 17

Issue 1: [DSSEG-4545/01780211/SEG-48175] When a Powershell script was executed it would generate temporary files in the temp folder which resulted in an excessive amount of drift and security events being reported.

### Update 18

Issue 1: [DSSEG-4932/SEG-55479/02588698/02200526] Deep Security Agent stopped unexpectedly because of invalid memory access.

#### Windows

Note: For release notes from the long-term support release, see Deep [Security](https://files.trendmicro.com/products/deepsecurity/en/11.0/DS_Agent-Windows_11.0_GM_readme.txt) Agent - [Windows](https://files.trendmicro.com/products/deepsecurity/en/11.0/DS_Agent-Windows_11.0_GM_readme.txt) 11.0 readme.

#### Update 1

Issue 1: [DSSEG-2511] When a Deep Security Relay had Anti-Malware and agent selfprotection enabled, the agent self-protection would prevent the relay-enabled agent from restarting when needed. This prevented the TLS 1.2 command from taking effect. Solution 1: This issue is fixed in this release.

Issue 2: [DSSEG-2513] When the anti-malware or firewall features were enabled, Deep Security Agent was not registered to the Windows Security Center on Windows 10

version 1803 (April 2018 Update). This caused the status of anti-malware and firewall to be incorrect in the Windows Security Center and Windows Defender Security Center. Solution 2: This issue is fixed in this release.

Issue 3: [DSSEG-2456] During a component update, the Anti-malware service sometimes got stuck while purging the cache, so the Deep Security Agent status shown in Deep Security Manager would remain as "Security Update in Progress" for a long time. Solution 3: This issue is fixed in this release.

# Update 2

Enhancement 1: [DSSEG-2488] Anti-Malware Scan Engine can be displayed and has the option to enable or disable an Anti-Malware update.

Enhancement 2: [DSSEG-2703] A report is created when Windows Anti-Malware encounters an install/upgrade failure or error because of an interop or timing issue.

Issue 1: [DSSEG-2735/SEG-34502] When a TCP connection was established with the same tuples as a previously tracked one, the network engine could set the connection track to an incorrect status. This sometimes happened on a busy server where rapid connections reused a recycled connection. The network engine treated it as an "Out of connection" error and dropped the packet. Solution 1: This issue is fixed in this release.

Issue 2: [DSSEG-2408/SEG-29915/00863552] Deep Security Agent would sometimes crash when collecting truncated logs from the kernel module. Solution 2: The issue is resolved in this release.

Issue 3: [DSSEG-2566] When firewall or intrusion prevention rules were assigned to specific network interfaces, it sometimes did not trigger network configuration recompilation, and the Deep Security Agent Network Engine wouldn't load the expected configuration. Solution 3: This issue is fixed in this release.

Issue 4: [DSSEG-2466/SEG-30270/SF00900562] When a host machine's locale was not set to UTF-8, the Deep Security Agent installation would not complete and the agent could not be activated. Solution 4: This issu is fixed in this release.

Issue 5: [DSSEG-2417/00817382/SEG-26134] When certain Intrusion Prevention rules for OracleDatabase Server were enforced, the network filter driver crashed the computer. Solution 5: This issue is fixed in this release.

Enhancement 1: [DSSEG-2769] The Deep Security Agent installer no longer installs all feature modules when the module plug-in files are located in the same folder as the installer. The required plug-in files are downloaded from a Relay when a policy is applied to a protected computer.

Enhancement 2: [DSSEG-2258] The Anti-Malware engine offline error is no longer reported when the computer is preparing to shutdown.

Enhancement 3: [DSSEG-2606] The version of OpenSSL used by the Deep Security Agent and Deep Security Relay has been updated to openssl-1.0.2o.

Issue 1: [DSSEG-2835/SEG-33414/00854640] The Deep Security Agent's CPU usage spiked every 10 seconds. Solution 1: This issue is fixed in this release.

Issue 2: [DSSEG-2739] When Deep Security Agent was installed on a virtualmachine (VM) and the VM was reverted to an earlier state, Log Inspection event data was not synchronized properly between the Deep Security Agent and Deep Security Manager. Solution 2: This issue is fixed in this release.

#### Update 4

Enhancement 1: [DSSEG-3023] The version of zlib used by the Deep Security Agent has been updated to zlib-1.2.11.

Enhancement 2: [DSSEG-2982] The URL for the Trend Micro corporate site has changed from http://www.trendmicro.co.jp/ to https://www.trendmicro.com/. Deep Security has been updated to point to the new URL where necessary.

Enhancement 3: [DSSEG-2971] The version of curl used by the Deep Security Agent has been updated to curl-7.61.1.

Enhancement 4: [DSSEG-2524/SF00908235/SEG-30932] When a cookie is detected as spyware, the related Anti-Malware event now contains the file path of the cookie. To see this information, double-click the event on the "Anti-Malware Events" page and go to "Spyware Items". The path of the cookie is displayed in the "Object" field.

Enhancement 5: [DSSEG-3090/DSSEG-2936/SEG-37605] This release updates the Anti-Malware scan engine to the latest version.
Enhancement 6: [DSSEG-2916] Deep Security Agent 11.0 Update 4 is supported on Windows 10 version 1809 (RS5).

Issue 1: [DSSEG-3012] An unactivated Deep Security Agent could reach 100% CPU usage when handling a long HTTPS request. Solution 1: The issue is fixed in this release.

Issue 2: [DSSEG-2877/00386295/00461478/573707/00487753/SEG-5825] Users who are not using a local Smart Protection Server (SPS) reported many dropped retransmit "rxjammed" events in the Firewall when using Web Reputation Service, which caused the Firewall logs to fill up. Solution 2: Dropped Retransmit "rxjammed" events are no longer recorded in the Firewall log.

Issue 3: [DSSEG-2830/SEG-34494/SEG-36247/SF01099702] The Deep Security Agent Anti-Malware kernel driver sometimes caused a system crash in high-stress conditions and could also cause certain processes to use high amounts of CPU and memory. Solution 3: This issue is fixed in this release.

### Update 6

Enhancement 1: [DSSEG-2995] Deep Security Agent has been updated to support PFS cipher suites.

Issue 1: [DSSEG-3353/DSSEG-3177/SEG-39670] An Integrity Monitoring rule could be triggered unintentionally when the prefix of its base directory path matched that of another rule. For example, if you had rules that monitored "c:\lab\" and "c:\lab1\", and added a file "c:\lab1\sample.txt", both rules would be triggered. Solution 1: This issue is fixed in this release.

Issue 2: [DSSEG-3334] Due to a side effect from a previous fix, the Network Filter Driver would pass packets through a broadband wireless interface. Solution 2: This issue has been resolved in this release.

Issue 3: [DSSEG-3215] When both Anti-Malware real-time scans and SAP scannerwere enabled on a Windows computer that had SAP NetWeaver 7.5+ installed, a virus could be detected and quarantined, but the error code returned to SAP NetWeaver was not correct. Solution 3: This issue is fixed in this release.

Issue 4: [DSSEG-3144/SF01350094/SEG-39265] When a system boots up, both the Deep Security Agent and AMSP service (Anti-Malware engine) are started. The AMSP service sometimes takes longer to initialize than the agent. If the agent launched a

security update task before the AMSP initialization was finished, the update task failed with the error "Anti- Malware Engine Offline". Solution 4: If the AMSP service starts normally (within approximately 180 seconds), the pattern update will be successful.

Issue 5: [DSSEG-3110] A native firewall could not be turned on/off automatically after the Deep Security Firewall module was enabled or its configuration was changed. Solution 5: This issue is fixed in this release.

Issue 6: [DSSEG-2758] When upgrading Deep Security Agent, the operating system would sometimes reboot automatically. Solution 6: This issue is fixed in this release.

Issue 7: [DSSEG-2740/SF01098357/SEG-33956] The Deep Security Agent process would crash due to a race condition in the Web Reputation Service rating thread when the protocol of the connection to the rating server (Smart Protection Server) was "https". Solution 7: This issue is fixed in this release.

#### Update 7

Issue 1: [DSSEG-3318/SEG-42754/SF01546048] Deep Security Notifier sometimes displayed "Unknown/Unreachable" for the agent status, even though the agent was actually online and managed. Solution 1: This issue is fixed in this release.

Issue 2: [DSSEG-2962/SF01337805/SEG-38476] When the Anti-Malware module could not recognize one of its digital signatures, it crashed. Solution 2: Error handling in the Anti-Malware module has been improved.

### Update 8

Enhancement 1: [DSSEG-3547] The version of SQLite used by the Deep Security Agent has been updated.

Issue 1: [DSSEG-3524] Deep Security Agent's Intrusion Prevention module silently dropped zero payload UDP packets. Solution 1: The issue has been fixed in this release

Issue 2: [DSSEG-3442/SF01633410/SEG-44773] When Application Control was enabled and a Powershell script was executed it would generate temporary filesin the temp folder which resulted in an excessive amount of drift and events being reported. Solution 2: This issue is fixed in this release.

Issue 3: [DSSEG-3369/SF01415702/SEG-42919] When multiple Smart Protection Servers were configured, the Deep Security Agent process would sometimes crash due to an invalid sps index. Solution 3: The issue is fixed in this release.

Issue 4: [DSSEG-3249/SF01532762/SEG-42037] The Deep Security Agent process would sometimes hang when checking the Docker version on a Windows 2008 server. Solution 4: This issue issue is fixed in this release.

Issue 5: [DSSEG-2687/SEG-32679/1033963] Deep Security Agent logged "Error on SIOCETHTOOL: (error 95: Operation not supported)" every minute. Solution 5: This issue is fixed in this release.

Issue 6: [DSSEG-3375] When a VM was created by VMware Horizon instant clone, a Deep Security Agent on Windows would always have the same UUID as its clone source. Solution 6: This issue is fixed in this release. The fix uses VMware Tools to get the correct UUID.

#### Update 9

Issue 1: [DSSEG-3695/1939658/SEG-49191] The "Send Policy" action failed because of a GetDockerVersion error in Deep Security Agent. Solution 1: This issue is fixed in this release.

Issue 2: [DSSEG-3652/SF01919585/SEG-48728] Deep Security Agent sent invalid JSON objects in response to Deep Security Manager, which caused errors in Deep Security Manager's log file. Solution 2: This issue is fixed in this release.

Issue 3: [DSSEG-3587/SF01804378/SEG-47425] Deep Security Agent did not add Python extension module (PYD) files to the inventory of Application Control. Solution 3: This issue is fixed in this release.

Issue 4: [DSSEG-3552/SF01607298/SEG-43341] When the Application Control driver failed to load (for example, if the driver was corrupted during a Deep Security Agent upgrade), the agent sent system events to Deep Security Manager repeatedly as it tried to reload the driver. The large number of generated events consumed database storage and made the System Events extremely slow to load. Solution 4: This issue is fixed in this release. The Application Control driver loading exception is now tracked and the Application Control server is stopped after 5 failed attempts to load the driver.

Issue 5: [DSSEG-3515/SEG-45832] Deep Security Agent process potentially crashed when the detailed logging of SSL message was enabled and

outputed. Solution 5: This issue is fixed in this release.

Issue 6: [DSSEG-3514/SF01716752/SEG-45507] Deep Security's Notifier.exe process caused high CPU usage. Solution 6: The issue is fixed in this release

Issue 7: [DSSEG-3381/1609675/SEG-43574] The "Smart Protection Server Disconnected for Smart Scan" alert did not automatically clear after the connection had been restored. Solution 7: This issue is fixed in this release.

Issue 8: [DSSEG-3246/SF01358696/SEG-38712] The tbimdsa engine sometimes caused a system crash. Solution 8: This issue is fixed in this release.

Issue 9: [DSSEG-2569/SEG-27689] On Linux, Application Control included all files marked as executable in the inventory, even if it did not recognize the extension as an executable. This would result in a very large inventory database. Solution 9: This issue is fixed in this release.

#### Update 10

Issue 1: [DSSEG-3743/SEG-49827/SEG-36737]

- Deep Security Agent sometimes crashed due to defects in Lua 5.2.1.

- Deep Security Agent 11.0 Update 8 (11.0.0.662) for Windows upgrade from Deep Security Agent 10.0 Update 18 (10.0.3309) and Deep Security Update 21 (9.6.2.8797 or later) failed. (SEG-49827)

Solution 1: This issue is fixed in this release. Lua has been upgraded to version 5.2.4

Issue 2: [DSSEG-3420/SEG-43481] Certain data structures in the Deep Security Agent packet engine were cleaned up prematurely, leading to a kernel panic and system crash. Solution 2: The code has been modified to address the premature data structure clean up.

Issue 3: [DSSEG-3236/SEG-31021/SF00889757] In some cases, Integrity Monitoring events did not include the Entity Name. Solution 3: This issue is fixed in this release.

### Update 11

Enhancement 1: [DSSEG-2596] Diagnostic package can collect AMSP logs during uninstall.

Issue 1: [DSSEG-3853/SEG-50957/02017109] When using Integrity Monitoring, the Deep Security Agent crashed when a monitored entity was deleted in Deep Security 11.0 Update 10. Solution 1: The issue is fixed in this release.

#### Update 12

Enhancement 1: [DSSEG-3872] Deep Security Agent log file statements will now include the Agent's timezone.

Issue 1: [DSSEG-4023] In some cases, the Tbimdsa driver did not correctly release spinlock, causing the system to hang. Solution 1: This issue is fixed in this release.

Issue 2: [DSSEG-4013/SEG-52195/SF01954511] The heartbeat thread crashed due to a SQLite exception when getting Log Inspection events. Solution 2: This issue is fixed in this release.

### Update 13

Issue 1: [DSSEG-3990/SEG-48011] The advanced network engine option "Maximum data size to store when packet data is captured" did not work. Solution 1: This issue is fixed in this release.

Issue 2: [DSSEG-3737/SEG-48075] When the system region format is "Chinese (Traditional, Hong Kong SAR)", Deep Security Notifier displayed simplified Chinese instead of traditional Chinese. Solution 2: This issue is fixed in this release.

### Update 14

Issue 1: [DSSEG-4427/02229070/SEG-56937] The OS sometimes crashed when a RATT tool was used to collect driver logs. Solution 1: This issue is fixed in this release.

Issue 2: [DSSEG-3890/SEG-49854/SF01949194] When machines wrote document files to a file server, Anti-Malware needed to scan the files frequently, which caused other machines to fail to write the file because the file was being scanned. Solution 2: This issue is fixed in this release. For modern OSs like Win2016 or Win2012, please reboot the machine to apply this enhancement after upgrading the Deep Security Agent.

Issue 3: [DSSEG-4418/SEG-55745/SF02179544] When the Application Control "Allow unrecognized software until it is explicitly blocked" option was enabled, running large unauthorized .jar files resulted in high CPU usage by the Deep Security Agent. Solution 3: This issue is fixed in this release.

Issue 4: [DSSEG-4444] Deep Security Agent SSL inspection didn't work with a TLS/SSL connection in explicit mode. Solution 4: This issue is fixed in this release.

#### Update 15

Issue 1: [DSSEG-4624/02412251/SEG-59848] The "Type" attribute wasn't displayed in Integrity Monitoring events when the default "STANDARD" attribute was set to monitor registry value changes. Solution 1: This issue is fixed in this release.

Issue 2: [DSSEG-4508] An incorrect reboot request event sometimes occurred. Solution 2: This issue is fixed in this release.

Issue 3: [DSSEG-4550/SEG-58776/SF02374650] When Integrity Monitoring real-time scans were enabled, too many file open events were being processed which caused high CPU usage. Solution 3: This issue is fixed in this release.

Issue 4: [DSSEG-4594/SEG-59559/SF02403807] Deep Security Behavior Monitoring sometimes generated false-alarm Anti-Malware events. Solution 4: This issue is fixed in this release.

Issue 5: [DSSEG-4633/SEG-60076/SF02419163] The Deep Security Agent Anti-Malware driver sometimes caused the black screen of death (BSOD) when it checked certain files. Solution 4: This issue is fixed in this release.

### Update 17

Enhancement 1: Added support for Windows Server 2019 (LTSC, version 1903) (64 bit).

Issue 1: [DSSEG-4545/01780211/SEG-48175] When a Powershell script was executed it would generate temporary files in the temp folder which resulted in an excessive amount of drift and security events being reported. Solution 1: This issue is fixed in this release.

Issue 2: [DSSEG-4695/SEG-60169] Non-executable ini files that were opened with execute permissions resulted in security events which should not have been generated. Solution 2: This issue is fixed in this release.

#### Update 18

Issue 1: [SEG-60169/DSSEG-4942] When Application Control was enabled, there were too many software changes due to distributed file system replication. Solution 1: This issue is fixed in this release.

Issue 2: [SF02200526/SF02588698/SEG-55479/DSSEG-4932] Deep Security Agent stopped unexpectedly because of invalid memory access. Solution 2: This issue is fixed in this release.

Issue 3: [SF2435069/SEG-60528/DSSEG-4658] When Application Control was enabled with certain Java or Python based software, a high-volume of file events were created which caused high CPU usage. Solution 3: This issue is fixed in this release.

# Legal disclaimer

# Hot Fix

This hot fix was developed as a workaround or solution to a customer-reported problem. As such, this hot fix has received limited testing and has not been certified as an official product update.

Consequently, THIS HOT FIX IS PROVIDED "AS IS". TREND MICRO MAKES NO WARRANTY OR PROMISE ABOUT THE OPERATION OR PERFORMANCE OF THIS HOT FIX NOR DOES IT WARRANT THAT THIS HOT FIX IS ERROR FREE. TO THE FULLEST EXTENT PERMITTED BY LAW, TREND MICRO DISCLAIMS ALL IMPLIED AND STATUTORY WARRANTIES, INCLUDING BUT NOT LIMITED TO THE IMPLIED WARRANTIES OF MERCHANTABILITY, NON INFRINGEMENT AND FITNESS FOR A PARTICULAR PURPOSE.

### Major release, Update, Patch or Service Pack

This release was current as of the release date. However, all customers are advised to check Trend Micro's website for documentation updates.

Tip: Register online with Trend Micro within 30 days of installation to continue downloading new pattern files and product updates from the Trend Micro website. Register during installation or online at [https://clp.trendmicro.com/FullRegistration?T=TM.](https://clp.trendmicro.com/FullRegistration?T=TM)

# <span id="page-151-1"></span>Deep Security release strategy and life cycle policy

Trend Micro provides two types of Deep Security releases:

- Major releases: Released annually, major releases provide new features, bug fixes, and feature enhancements, and include long-term support.
- Feature releases: Released between major releases, feature releases provide early access to new features. (For more information, see "Feature releases" on [page 155.](#page-154-0)) Feature releases include shorter support periods. Feature release functionality is cumulative and is ultimately rolled into the next major release.

You might choose to obtain major releases because they are more compatible with longer adoption cycles, and you value sustainability over early adoption of new features. However, if new features are more critical to your immediate requirements, you can obtain feature releases before the next major release becomes available.

Topics on this page:

- "Support [milestones](#page-151-0) for major releases" below
- "Major release support [services"](#page-152-0) on the next page
- <span id="page-151-0"></span>• "Agent [platform](#page-152-1) support policy" on the next page

# Support milestones for major releases

The following table lists the life cycle milestones for major releases and indicates their timing relative to the initial availability of the release.

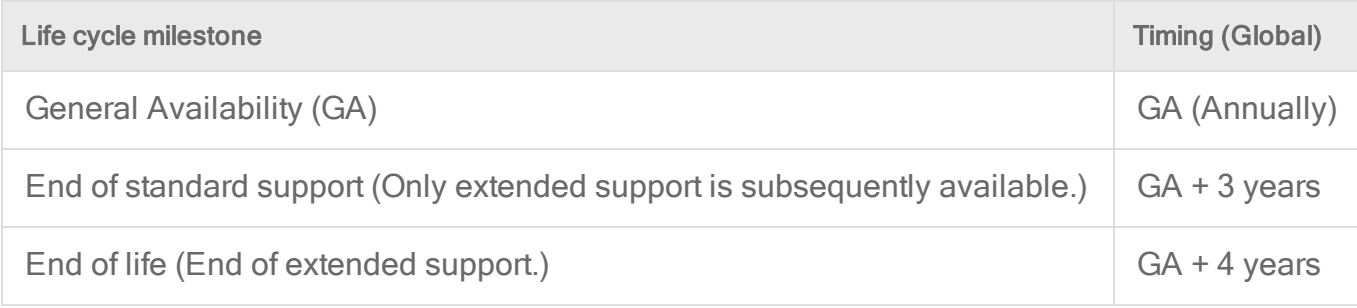

Trend Micro publishes a list of [end-of-life](https://success.trendmicro.com/solution/1105727) products.

# <span id="page-152-0"></span>Major release support services

The following table indicates which support items are available during the life cycle of Deep Security major releases.

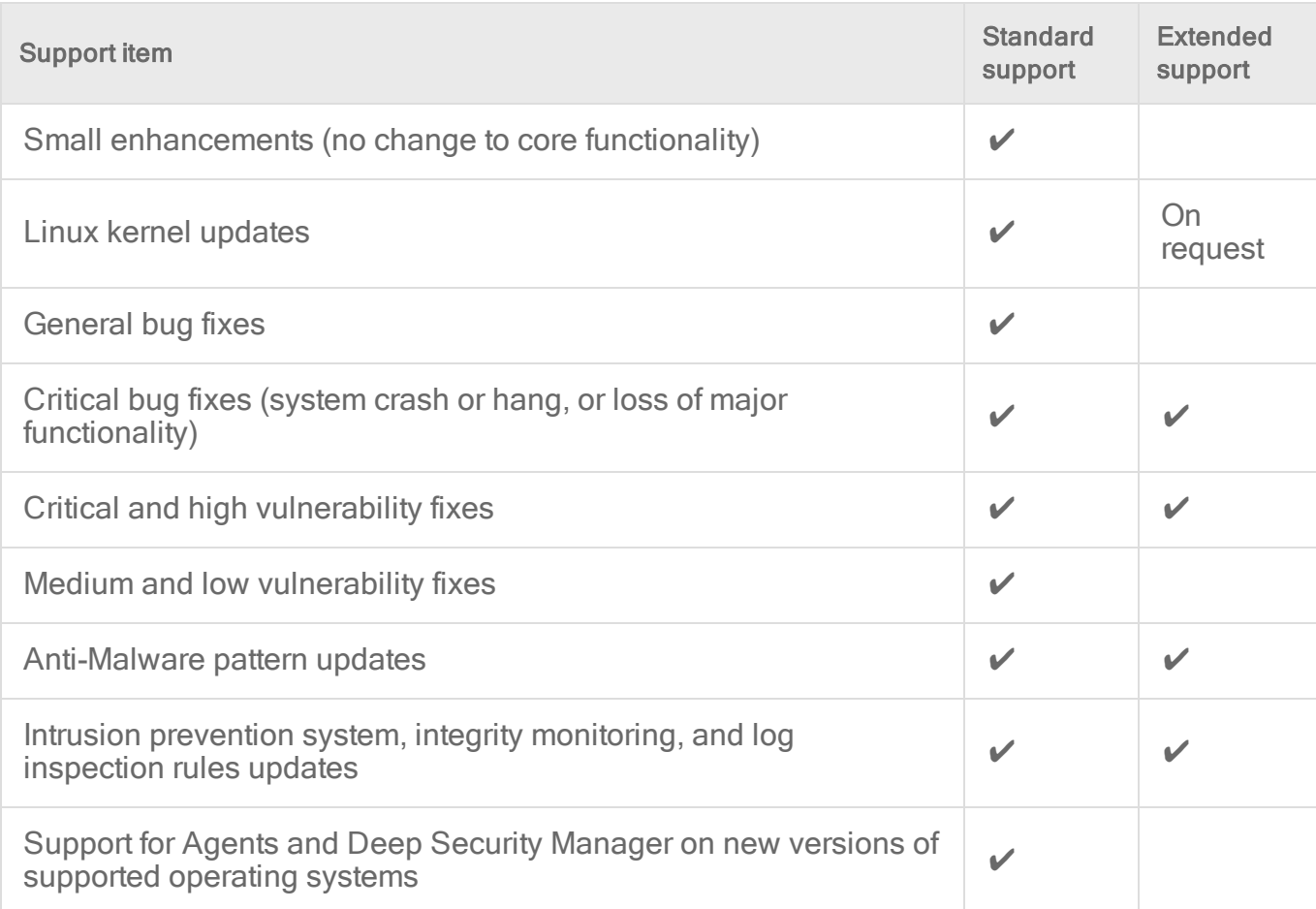

<span id="page-152-1"></span>For a list of support items that are provided for feature releases, see "Feature [releases"](#page-154-0) on [page 155](#page-154-0).

# Agent platform support policy

Deep Security Agent software is released several times a year as described in the release policy found [above](#page-151-1).

Agent platforms (operating systems) are supported according to the policy below. We recognize that in some cases you must commit to platforms for many years. This policy is designed to provide predictability when you deploy Deep Security in these environments.

# Agent platform support policy:

- The agent is supported on a large range of [platform](#page-165-0)s, as shown in the "Agent platform support table" on [page 166](#page-165-0).
- The support duration of any individual release of agent software is determined by the [Deep](#page-151-1) [Security](#page-151-1) release life cycle and support policy. For example, you'll receive three years of standard support and four years of extended support for major releases of the agent (10.0, 11.0, and so on). In cases where you plan to use an OS platform for an extended period of time, you must also plan to upgrade the agent software on a regular basis to stay within the support life cycle for any specific Deep Security software release. In cases where an older agent is recommended for a given platform, this agent will be considered a part of the overall solution and takes on the support dates for the release in which it is contained. See the bullet below for details.
- Platforms continue to be supported until at least the OS vendor's end-of-extended-support date. Where interest dictates, Trend Micro extends support significantly beyond this date.
- To ensure that you have the latest performance and security updates from your OS vendor, Trend Micro strongly encourages you to move to the latest version of the OS for which an agent is available.
- We strive to release a new version of the Deep Security Agent for all supported platforms. However, in some cases we recommend the use of a previous release of the agent to provide coverage for older platforms. For example, with Deep Security 11.0, the latest agent for Windows 2000 is Deep Security Agent 9.6. This 9.6 agent becomes part of the overall 11.0 Deep Security solution and takes on the support dates for the release in which it is contained.
- You'll always receive advance warning if we end support for a platform, and we'll never shorten the support life cycle of a software release post-General Availability (GA).\*

\* Once <sup>a</sup> platform is no longer supported by the OS vendor, there is <sup>a</sup> risk that <sup>a</sup> technical issue arises that cannot be fixed without the support of the OS vendor. If this situation occurs, Trend Micro will communicate the limitation to you immediately. Note that this situation may result in loss of functionality. We will do our best to deal with any technical issues if they arise.

# <span id="page-154-0"></span>Before you install

# Feature releases

Major releases of Deep Security Manager, such as Deep Security Manager 10.0, are made available on an annual basis, and include new functionality and enhancements for existing functionality. Feature releases are interim versions of Deep Security that provide early access to new functionality and are made available at regular intervals between major releases. This means that with feature releases you can immediately benefit from new functionality without having to wait for the next major release of Deep Security. Feature releases meet the same quality and release criteria as major releases, and are intended for use in production environments.

Feature releases are comprised of new versions of Deep Security Manager and Agent. The new manager is compatible with both the new and older versions of agent. However, new features in a feature release can require that both the new manager and the new agent are used. For information about which new features require an agent update, see "What's New".

While several feature releases may become available between major releases, the functionality of all feature releases is cumulative and is ultimately rolled into the next major release, which continue to be made available on an annual basis. For example, if you are now using the latest major release of Deep Security, you can obtain the Deep Security feature release to immediately take advantage of new functionality that it provides.

Note: If you are constrained to longer adoption cycles, wait for the next major release to benefit from the new functionality.

For more information about major releases and support services, see "Deep [Security](#page-151-1) release strategy and life cycle policy" on [page 152](#page-151-1).

### Version numbers

You can easily distinguish major releases and feature releases by the version number:

• Major releases use the x.0.z version pattern, for example the 10.0 GM version number is 10.0.3259, where 10 is the major version, 0 is the minor version, and 3259 is the build number:

- Maintenance update versions are distinguished on the Deep Security [Software](https://help.deepsecurity.trendmicro.com/software.html) page with a "U" suffix, for example 10.0 U1.
- Maintenance updates have the build number incremented, for example the first maintenance update of 10.0 is 10.0.3271.
- **Example 7** Feature releases increment the minor version number, for example 10.1.z, or 10.2.z, where z is the build number.

You can obtain feature releases from the feature releases tab on the Deep Security [Software](https://help.deepsecurity.trendmicro.com/software.html) page.

# Feature release life cycle

Deep Security feature releases have a shorter life cycle than major releases, and you should upgrade to the next major release when it becomes available. If you do not upgrade, you risk running an unsupported version of Deep Security. To ease the challenges of scheduling the upgrade in your production environment, support for feature releases is provided until 6 months after the next major release is available. The following diagram illustrates the timing of feature release availability and the support duration with respect to that of the major releases.

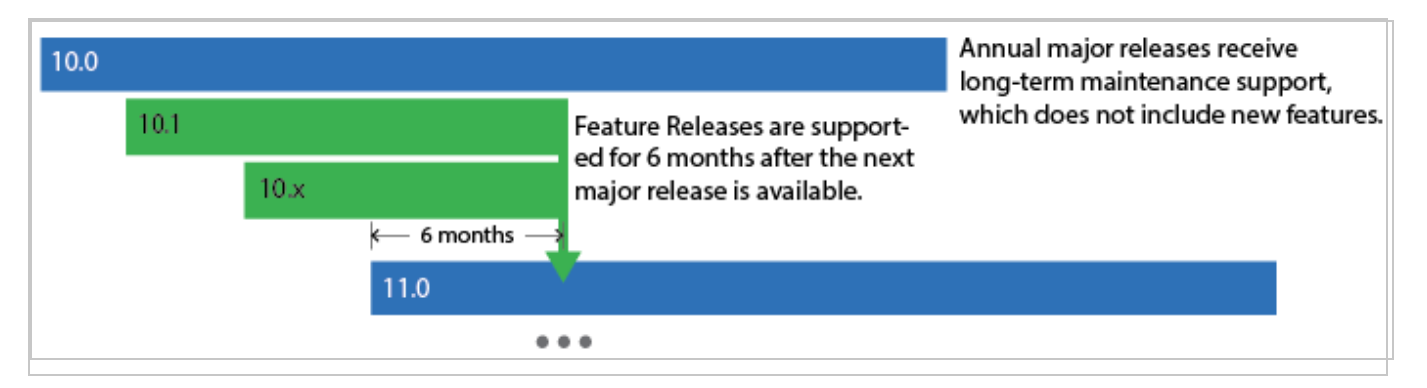

# Platform support

Feature releases support the same platforms as the next major release, but may support more (or fewer) platforms than the current major release. For a list of operating systems that are supported by the Deep Security Agent, see "Deep Security Agent platforms" on [page 166](#page-165-1) and for the agent platform support policy, see "Agent platform support policy" on [page 153.](#page-152-1) If you want to know which Deep Security features are supported for each platform, see ["Supported](#page-172-0) features by platform" on [page 173.](#page-172-0)

# Support services

Most support items are provided for feature releases.

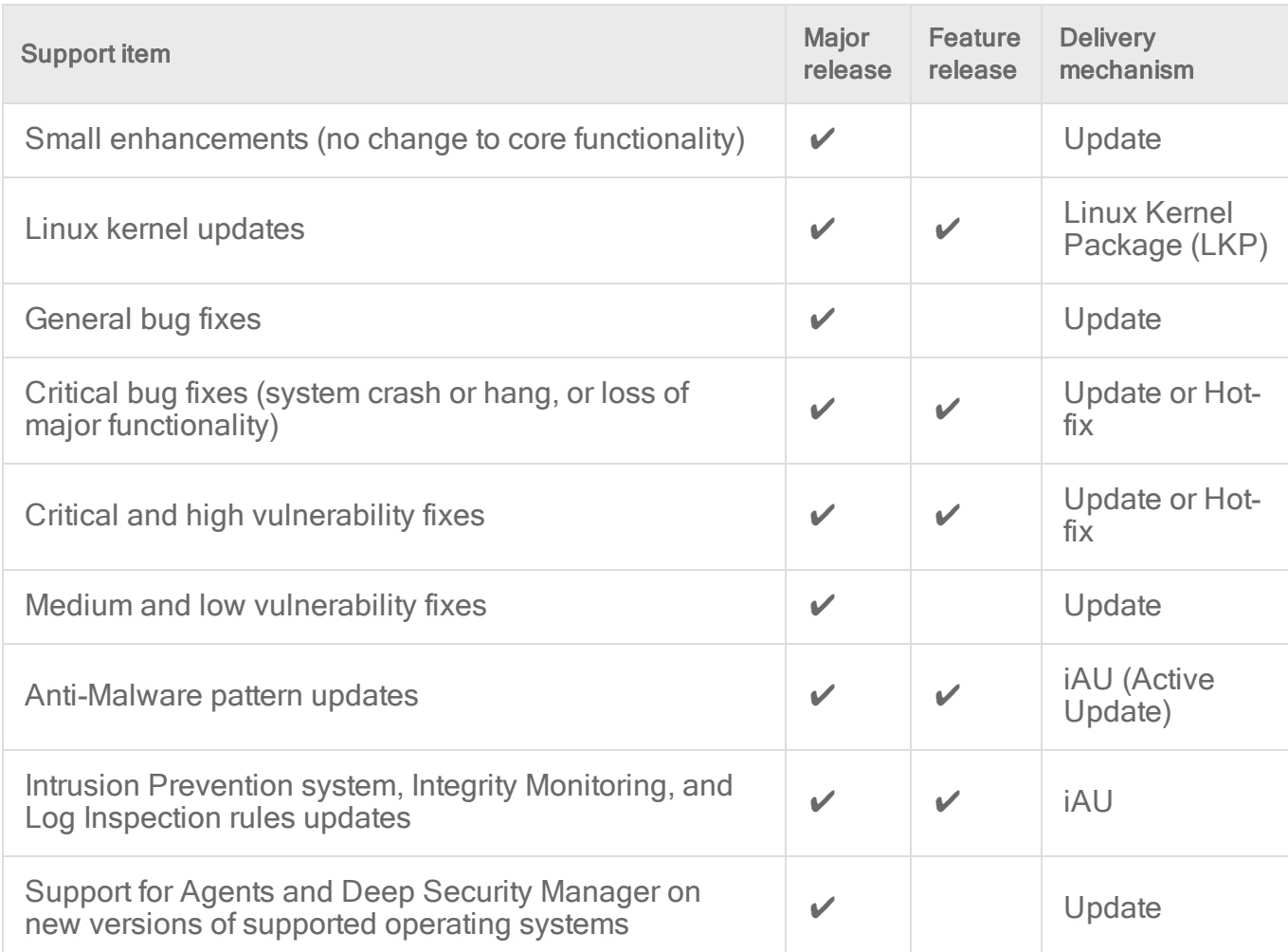

Although updates that include small enhancements, general bug fixes, and support for new versions of operating systems are not provided for feature releases, these improvements are included in new feature release versions. For example, if you use 10.1, to benefit from any of these support items you need to obtain 10.2 when it is released. You should use the currently available feature release to benefit from these continual improvements.

# About the Deep Security components

Trend Micro Deep Security provides advanced server security for physical, virtual, and cloud servers. It protects enterprise applications and data from breaches and business disruptions without requiring emergency patching. This comprehensive, centrally managed platform helps you simplify security operations while enabling regulatory compliance and accelerating the ROI of virtualization and cloud projects.

For information on the protection modules that are available for Deep Security, see ["Protect"](#page-566-0) on [page 567](#page-566-0).

Deep Security consists of the following set of components that work together to provide protection:

- Deep Security Manager, the centralized web-based management console that administrators use to configure security policy and deploy protection to the enforcement components: the Deep Security Virtual Appliance and the Deep Security Agent.
- Deep Security Virtual Appliance is a security virtual machine built for VMware vSphere environments that agentlessly provides anti-malware and integrity monitoring protection modules for virtual machines in a vShield environment. In an NSX environment, the antimalware, integrity monitoring, firewall, intrusion prevention, and web reputation modules are available agentlessly.
- Deep Security Agent is a security agent deployed directly on a computer which provides application control, anti-malware, web reputation service, firewall, intrusion prevention, integrity monitoring, and log inspection protection to computers on which it is installed.
- The Deep Security Agent contains a Relay module. A relay-enabled agent distributes software and security updates throughout your network of Deep Security components.
- Deep Security Notifier is a Windows System Tray application that communicates information on the local computer about security status and events, and, in the case of relay-enabled agents, also provides information about the security updates being distributed from the local machine.

# System requirements

Each part of a Deep Security deployment has its own system requirements.

- "Deep Security Manager [requirements"](#page-158-0) on the next page
- "Deep Security Agent 11.0 [requirements"](#page-161-0) on page 162
- "Deep Security Virtual Appliance [requirements"](#page-162-0) on page 163
- "Deep Security Notifier [requirements"](#page-164-0) on page 165

Requirements vary by version. For older versions of Deep Security Manager, agents, relays, or virtual appliances, see their [documentation](https://help.deepsecurity.trendmicro.com/earlier-versions.html).

Note: If you plan to operate Deep Security in FIPS mode, see "FIPS 140-2 [support"](#page-1515-0) on [page 1516](#page-1515-0) for additional requirements.

### <span id="page-158-0"></span>Deep Security Manager requirements

For a list of agents versions that are compatible with this version of Deep Security Manager, see "Deep Security Agent platforms " on [page 166.](#page-165-1)

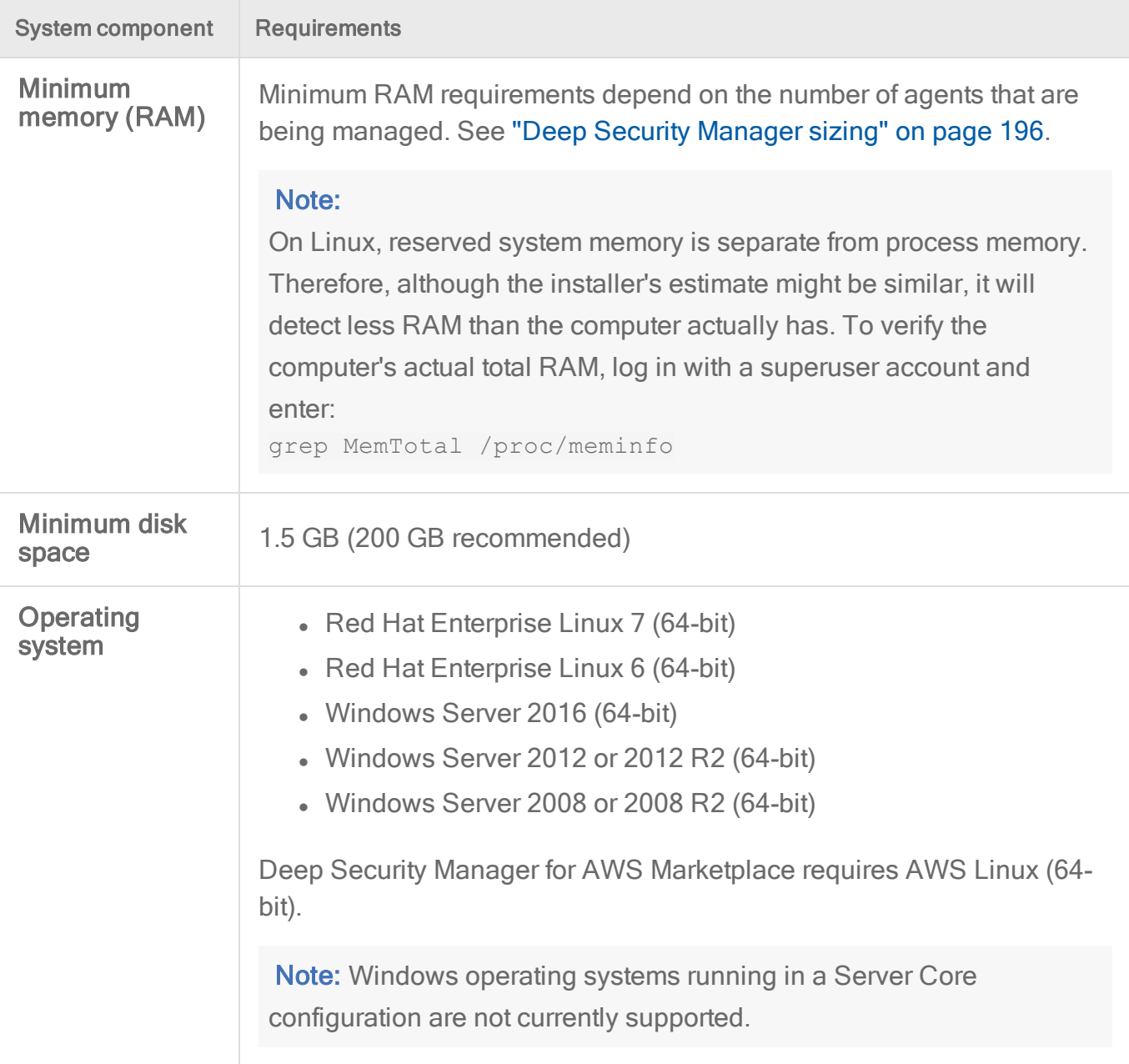

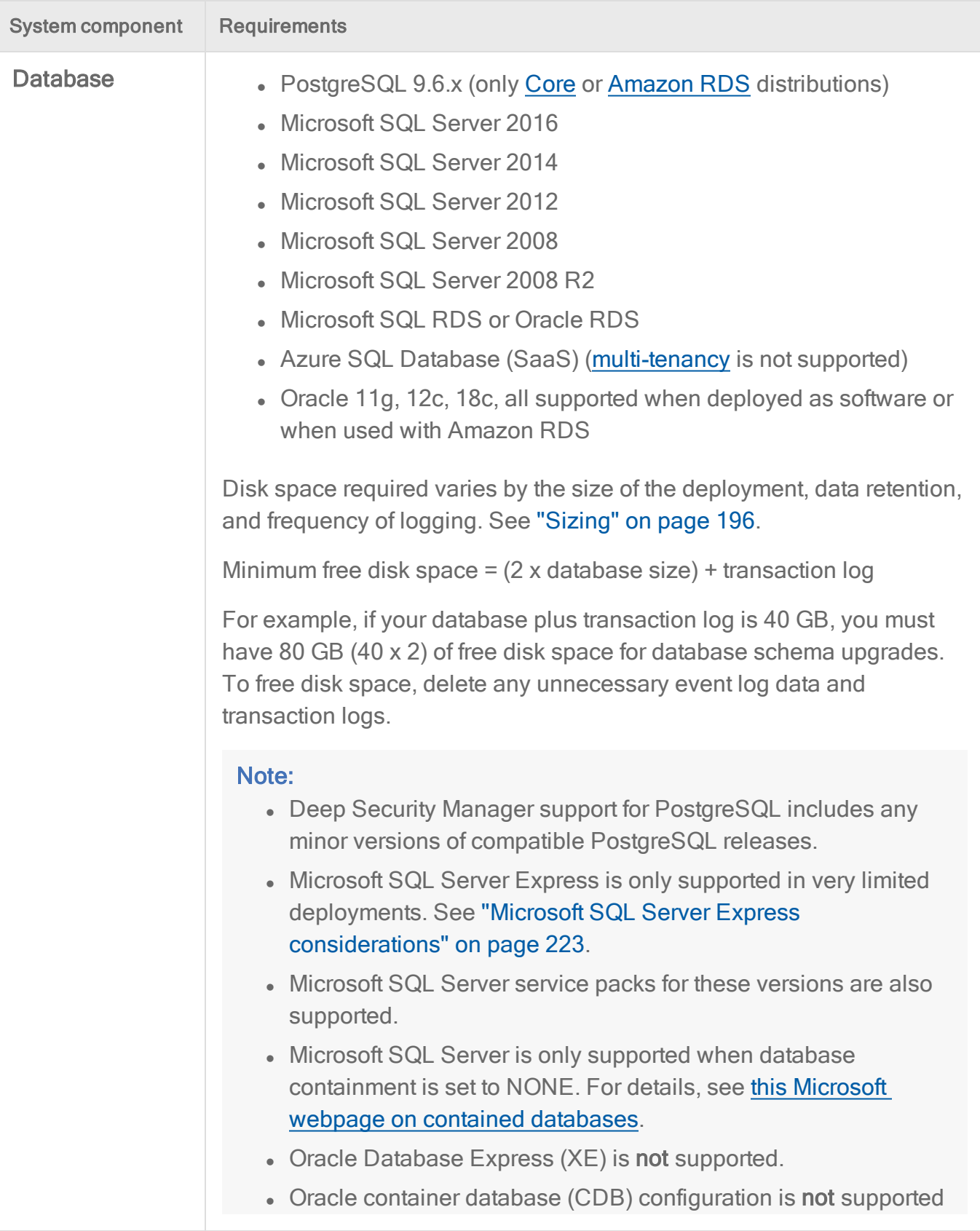

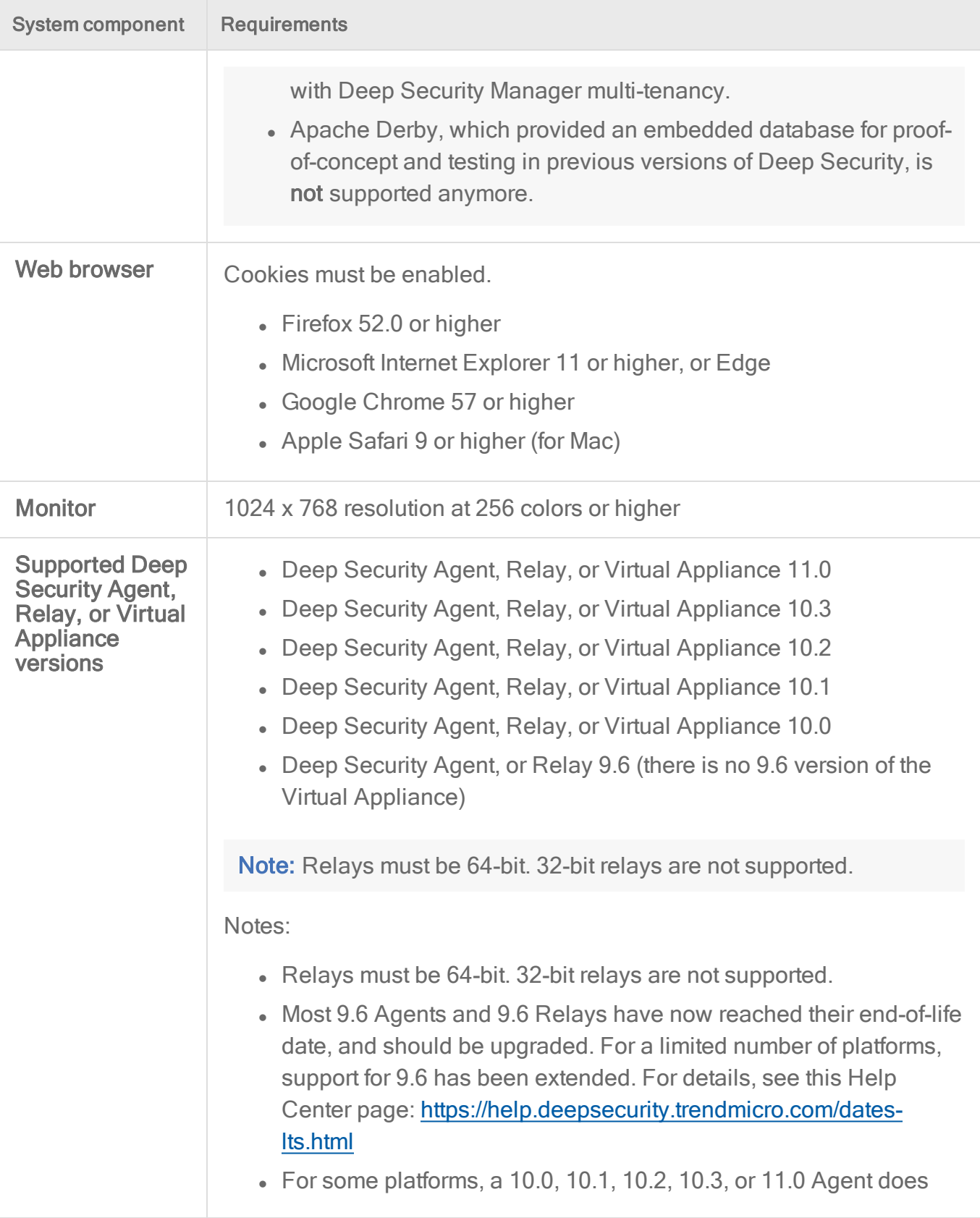

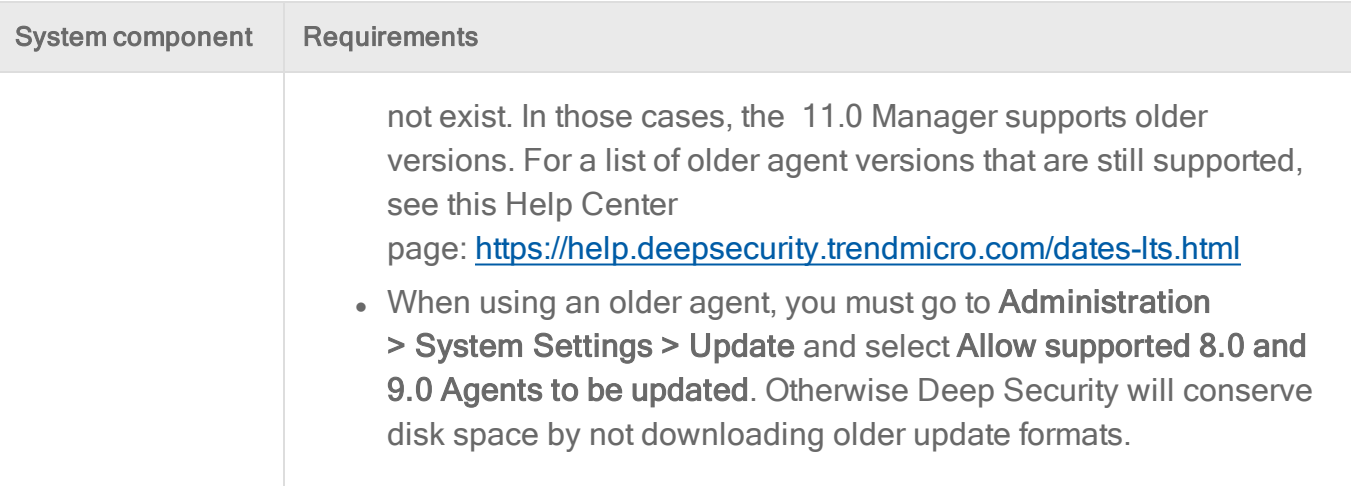

### <span id="page-161-0"></span>Deep Security Agent 11.0 requirements

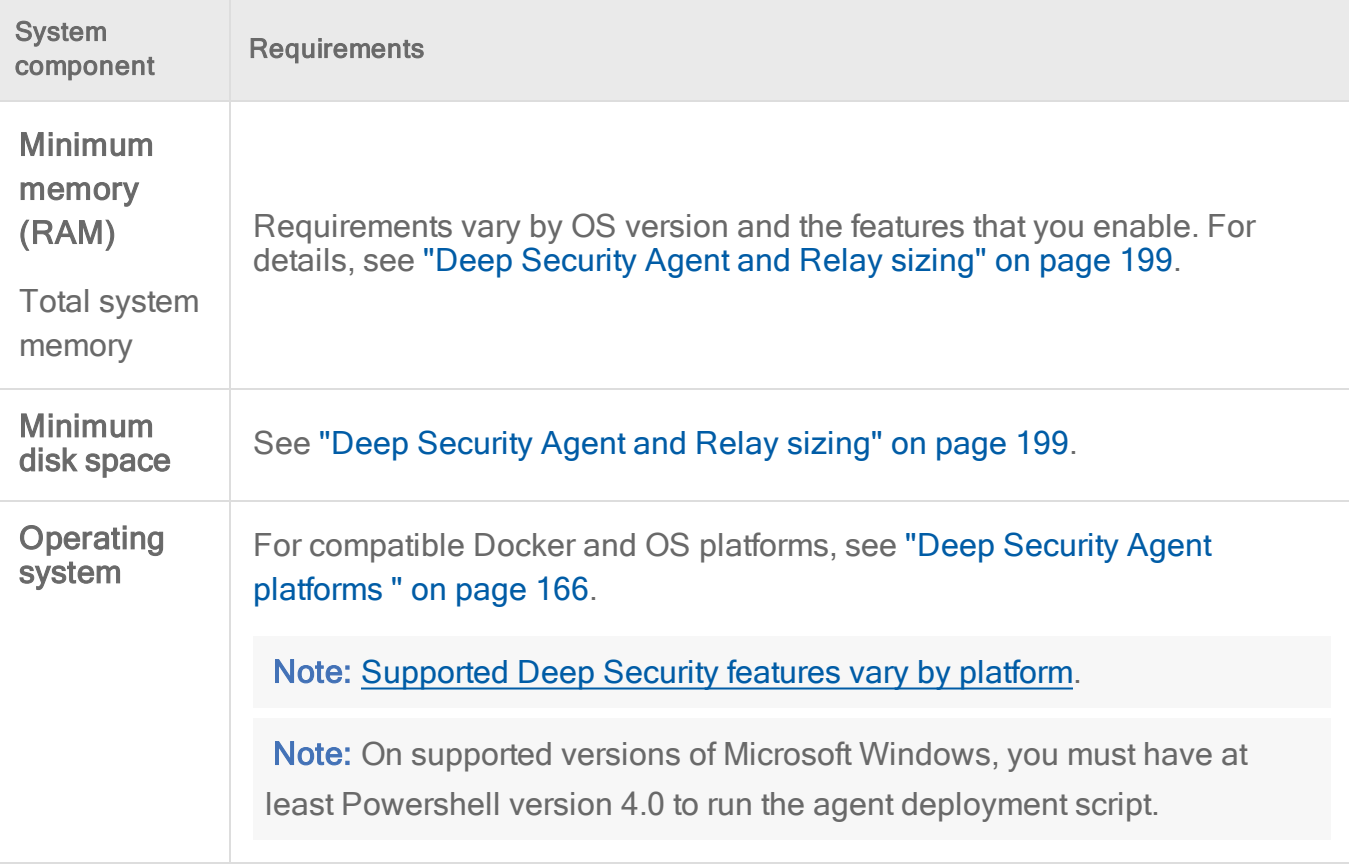

Note: The agent installer permits installation on any supported operating system. RAM and disk space requirements are not checked.

### <span id="page-162-0"></span>Deep Security Virtual Appliance requirements

Because Deep Security Virtual Appliance uses the same protection modules as Deep Security Agents, if you import an update to the 64-bit Deep Security Agent for Red Hat, it may notify you that new software is available for the Virtual Appliance, like it does for Red Hat agents.

Note: VMware does not support running nested ESXi servers in production environments. For more information, see the VMware [Knowledge](https://kb.vmware.com/s/article/2009916) Base article.

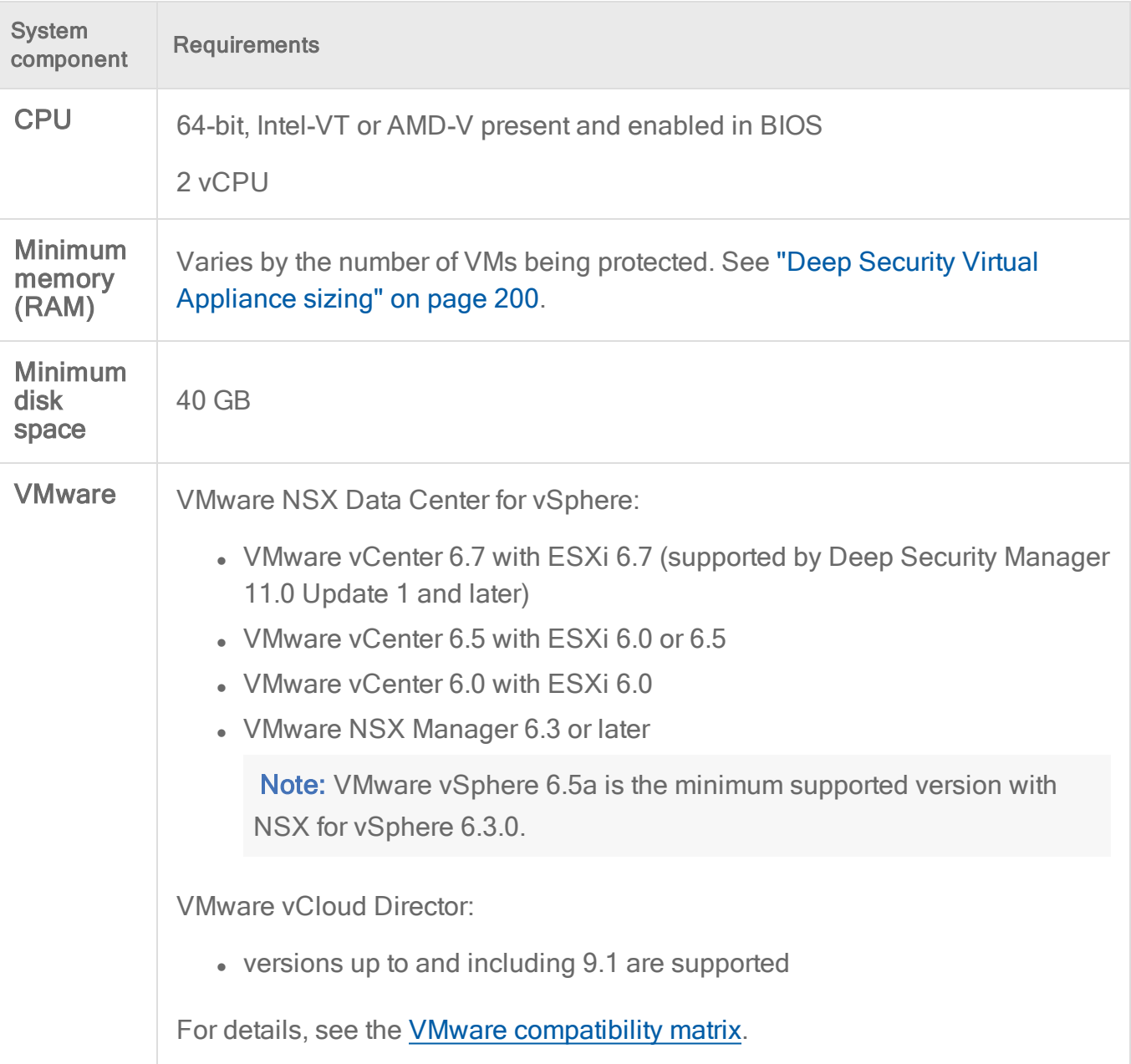

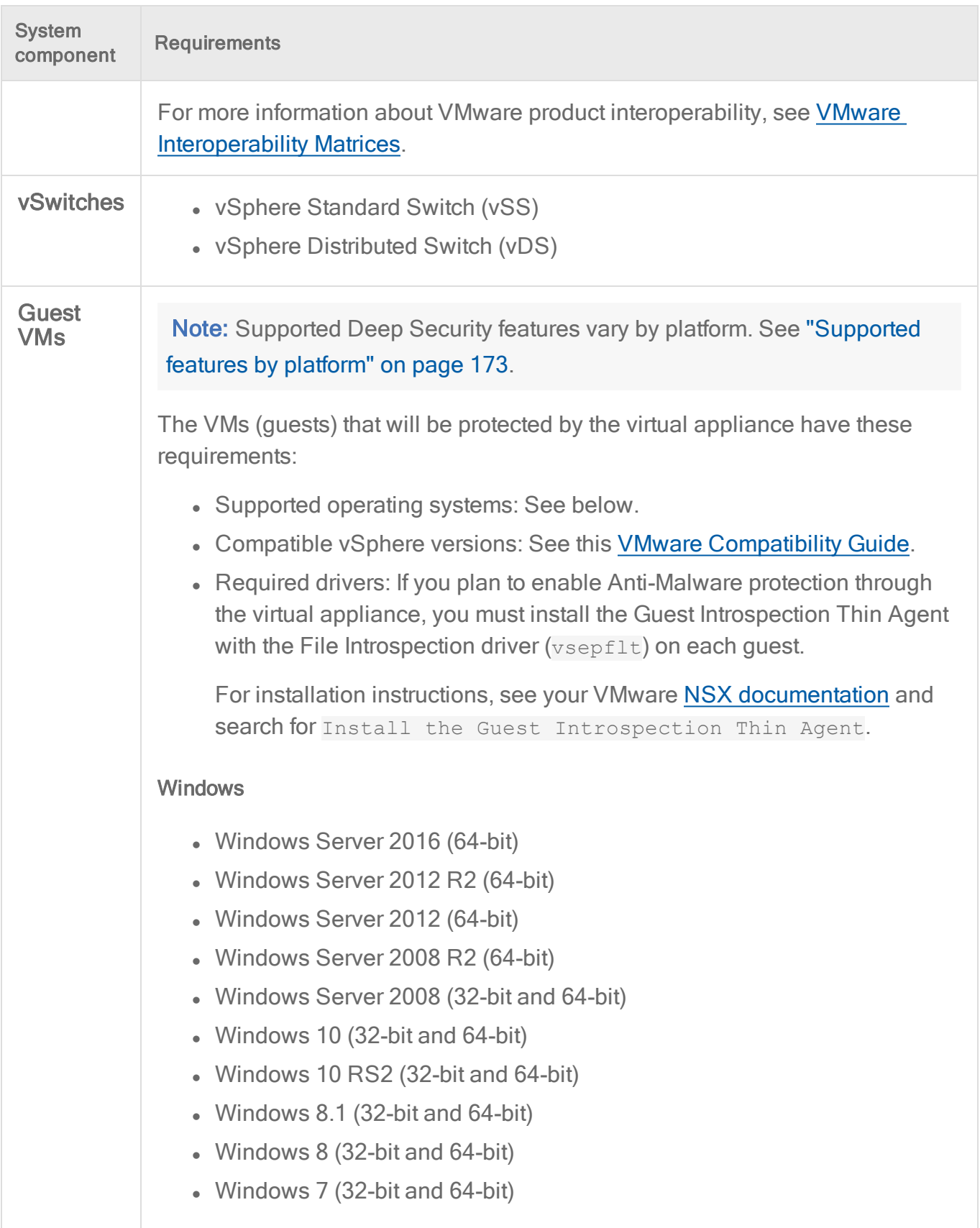

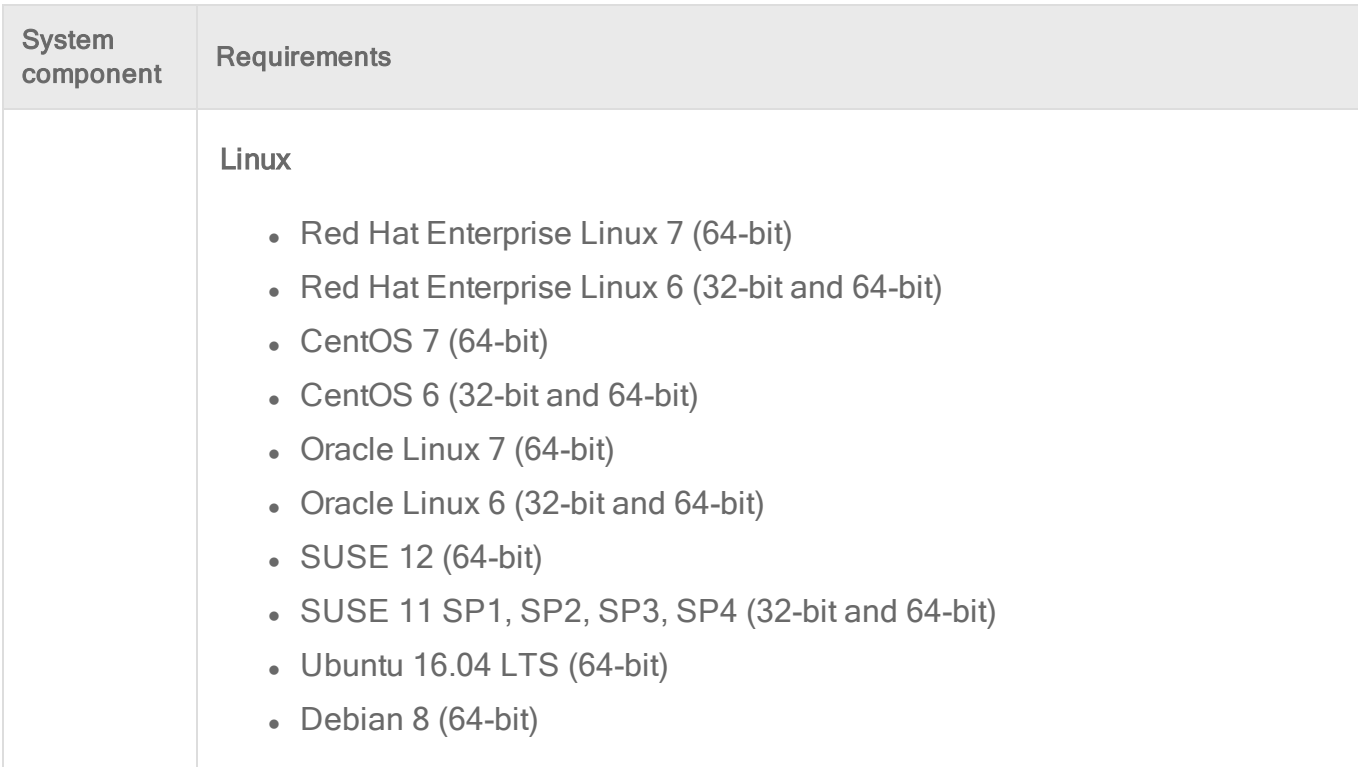

#### <span id="page-164-0"></span>Deep Security Notifier requirements

If installed, Deep Security Notifier appears in the Windows system tray. If anti-malware is licensed and enabled, it indicates the statuses of Deep Security Agent, or the status of a VM protected by a Deep Security Virtual Appliance. Supported platforms include:

- Windows Server 2016 (64-bit)
- Windows Server 2012 or 2012 R2 (64-bit)
- $\bullet$  Windows Server 2008 R2 (64-bit)
- Windows Server 2008 (32-bit and 64-bit)
- $\bullet$  Windows 10 (32-bit and 64-bit)
- Windows 8.1 (32-bit and  $64$ -bit)
- Windows 8 (32-bit and  $64$ -bit)
- $\bullet$  Windows 7 (32-bit and 64-bit)
- Windows  $XP(32-bit and 64-bit)$

# <span id="page-165-1"></span>Deep Security Agent platforms

Topics on this page:

- "Agent [platform](#page-165-0) support table" below
- "Docker support" on [page 169](#page-168-0)
- ["Systemd](#page-169-0) support" on page 170
- "Secure Boot support" on [page 171](#page-170-0)

<span id="page-165-0"></span>See also "Agent platform support policy" on [page 153](#page-152-1).

### Agent platform support table

Deep Security Manager 11.0 supports the Deep Security Agents on the operating systems shown in the table below. If platform support was added in an update release, the minimum update version is noted next to the check mark in the table.

Deep Security Manager supports the use of older agent versions, but we do encourage customers to upgrade agents regularly. New agent releases provide additional security features and protection, higher quality, performance improvements, and updates to stay in sync with releases from each platform vendor. Each agent has an end-of-life date. For details, see [Deep](https://help.deepsecurity.trendmicro.com/dates-lts.html) [Security](https://help.deepsecurity.trendmicro.com/dates-lts.html) LTS life cycle dates and Deep [Security](https://help.deepsecurity.trendmicro.com/dates-fr.html) FR life cycle dates.

Note: The Deep Security Agent can be installed and is fully supported on various cloud, virtual, or physical environments, provided the operating system and [kernel](#page-171-0) are supported.

Note: Not all Deep Security features are available on all platforms. See ["Supported](#page-172-0) features by platform" on [page 173](#page-172-0).

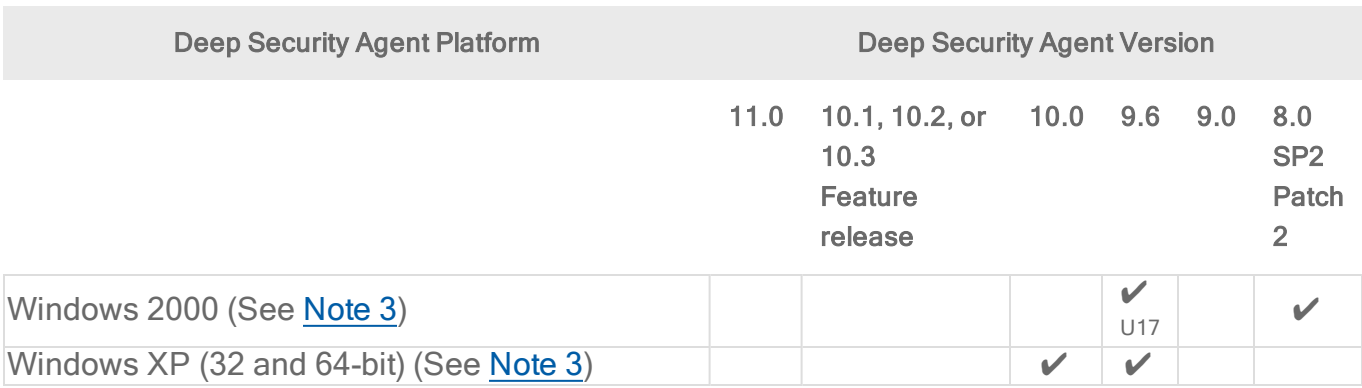

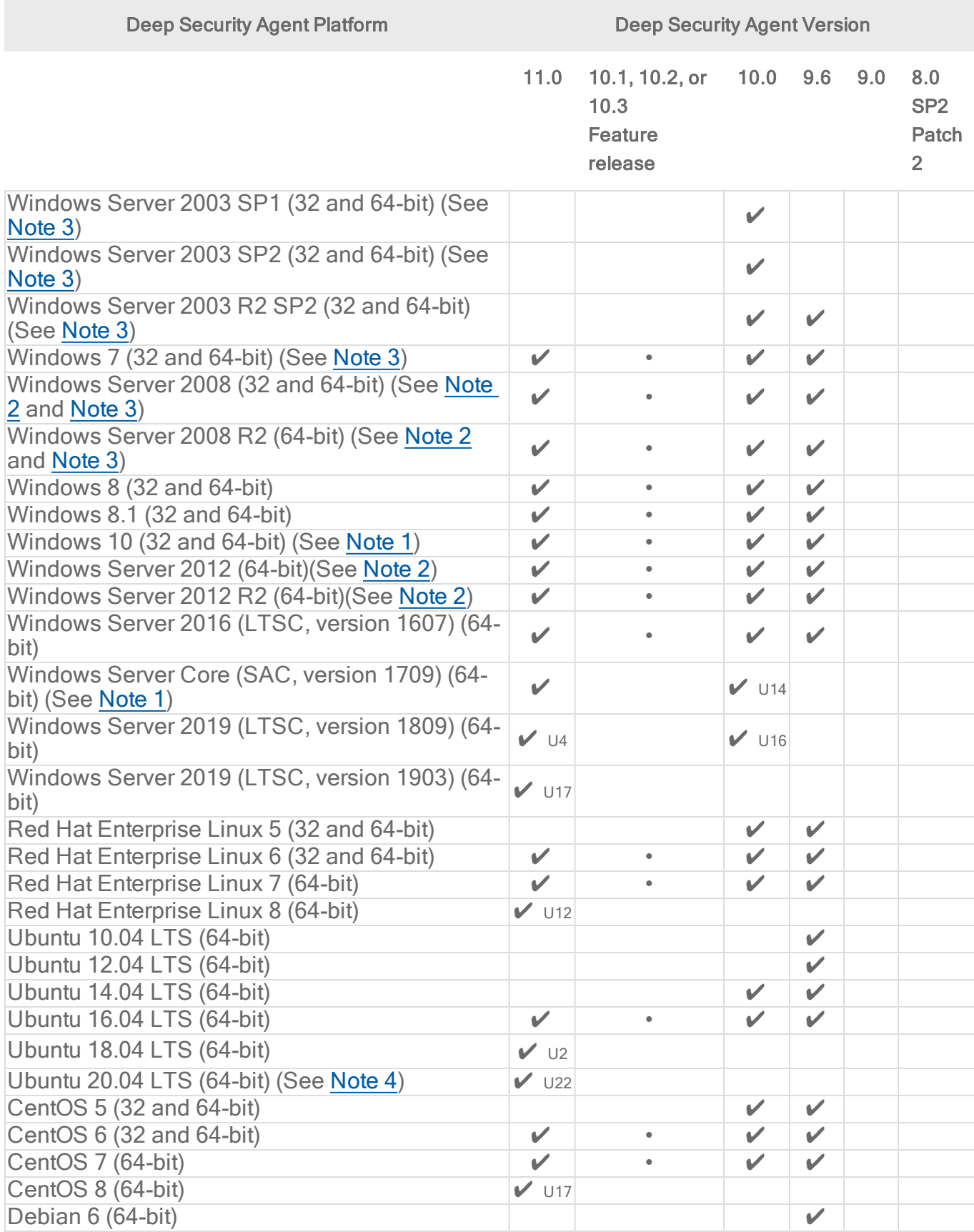

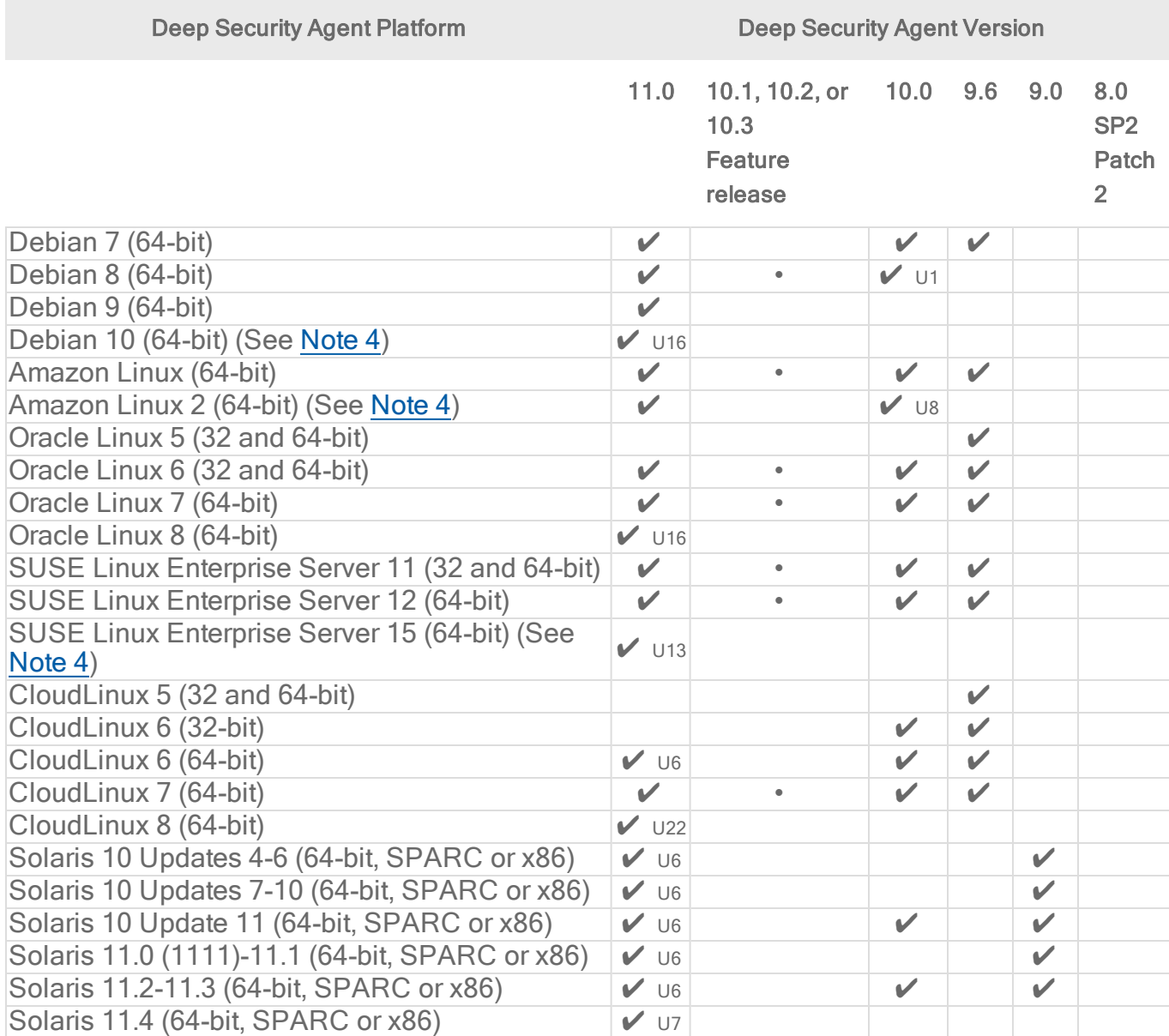

• Support for the 10.1, 10.2, and 10.3 feature releases ends six months after the release of Deep Security 11.0. For details, see "Feature releases" on [page 155](#page-154-0).

If platform support was added in an update release, the minimum update version is noted next to the check mark in the table. Example:  $\checkmark$  u1.

<span id="page-167-0"></span>Note 1: Microsoft releases regular, semi-annual releases for Microsoft Windows 10 and Windows Server Core. For details about which specific releases are supported, see [Deep](https://success.trendmicro.com/solution/1119919) Security Support for [Windows](https://success.trendmicro.com/solution/000246693) 10 and Deep Security Support for Windows Server Core.

<span id="page-168-2"></span>Note 2: Deep Security Agent is supported with both Full/Desktop Experience and Server Core installations of Windows Server 2012 and later. For Windows Server 2008 and 2008 R2, only Full installations are supported.

Note: If Deep Security Manager 11.0 is managing 8.0 or 9.0 agents, go to Administration > System Settings > Updates, and then select Allow supported 8.0 and 9.0 Agents to be updated.

<span id="page-168-1"></span>Note 3: Microsoft has changed their signing policy to use only SHA-2. For information on compatibility and required Microsoft security updates, see:

- Updated guidance for use of Trend Micro Deep Security to protect [Windows](https://success.trendmicro.com/solution/000247128) 2003, [Windows](https://success.trendmicro.com/solution/000247128) XP, and Windows 2000 based systems
- New versions of Trend Micro Deep Security agents for [Windows](https://success.trendmicro.com/solution/000238903-New-versions-of-Trend-Micro-Deep-Security-agents-for-Windows-will-only-be-signed-with-SHA-2) will only be signed with [SHA-2](https://success.trendmicro.com/solution/000238903-New-versions-of-Trend-Micro-Deep-Security-agents-for-Windows-will-only-be-signed-with-SHA-2) (also available in [Japanese](https://success.trendmicro.com/jp/solution/1113179))

Also, Windows XP is supported only with Deep Security Agent 10.0 Update 25 or earlier and it will not be supported with future updates. Windows 2003 is supported with Deep Security Agent 10.0 Update 25 or earlier. It is not supported with Updates 26, 27, and 28, but support will be reintroduced in Deep Security Agent 10.0 Update 29. For more information, see Deep [Security](https://success.trendmicro.com/solution/000251218) Agent version 10 update 26 cannot be used for [installation](https://success.trendmicro.com/solution/000251218) or upgrade on Windows XP/2003.

<span id="page-168-3"></span>Note 4: Deep Security 11 does not have kernel support packages for the following kernel versions:

- Amazon Linux 2: 5.10.29 and later kernels
- Ubuntu 20: 5.11.0 and later kernels
- Debian 10: 5.9.0 and later kernels
- $\bullet$  SUSE 15: 5.3.18 and later kernels

<span id="page-168-0"></span>We recommend that you upgrade to Deep Security 20 for best protection.

### Docker support

You can use Deep Security 10.0 or later to protect Docker hosts and containers running on Linux distributions. Windows is not supported.

With each Deep Security long-term support (LTS) release, Deep Security supports all Docker Enterprise Edition (EE) versions that have not reached end-of-life. (See [Announcing](https://www.docker.com/blog/docker-enterprise-edition/) Docker

[Enterprise](https://www.docker.com/blog/docker-enterprise-edition/) Edition.) We do not officially support Docker Edge releases, but strive to test against Docker Edge releases to the best of our ability.

Support for new stable Docker releases is introduced with each release of Deep Security. We recommend that you refrain from upgrading to the latest stable release of Docker until Trend Micro documents the support statements for the latest Deep Security release.

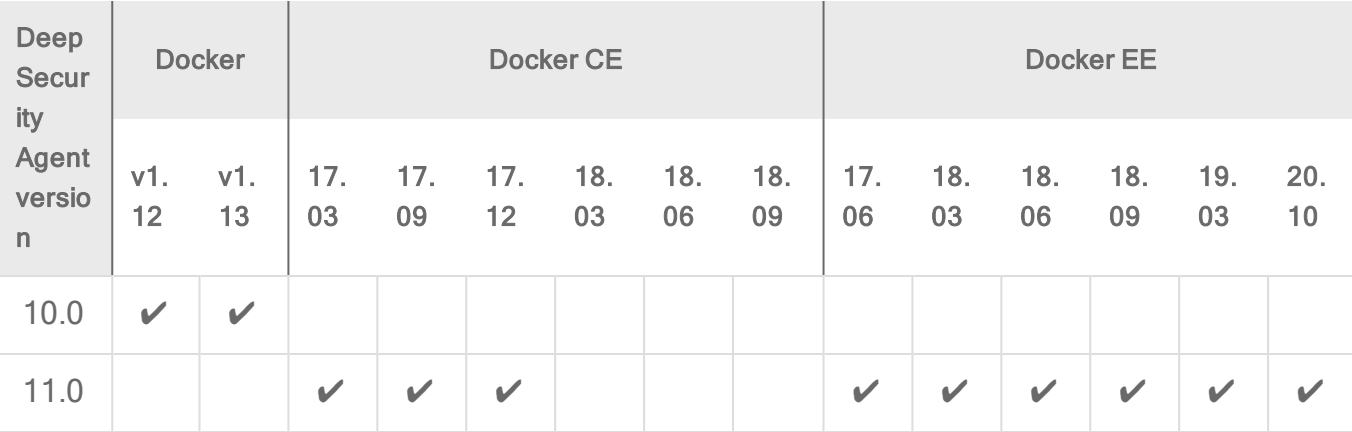

Note: Deep Security support for Docker releases includes any sub-versions of those releases. For example, Deep Security 11.0 supports Docker 17.09-ce including its sub-versions: 17.09.0-ce and 17.09.1-ce.

<span id="page-169-0"></span>Before deploying Deep Security into your target environment, you should ensure that Docker supports your target environment and platform configuration.

# Systemd support

Some versions of the Deep Security Agent for Linux support [systemd.](https://access.redhat.com/documentation/en-us/red_hat_enterprise_linux/7/html/system_administrators_guide/chap-managing_services_with_systemd) See the table below for details.

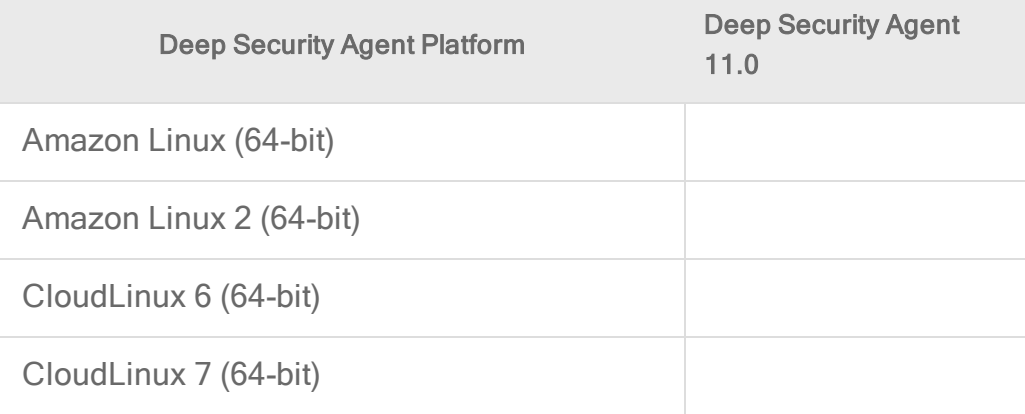

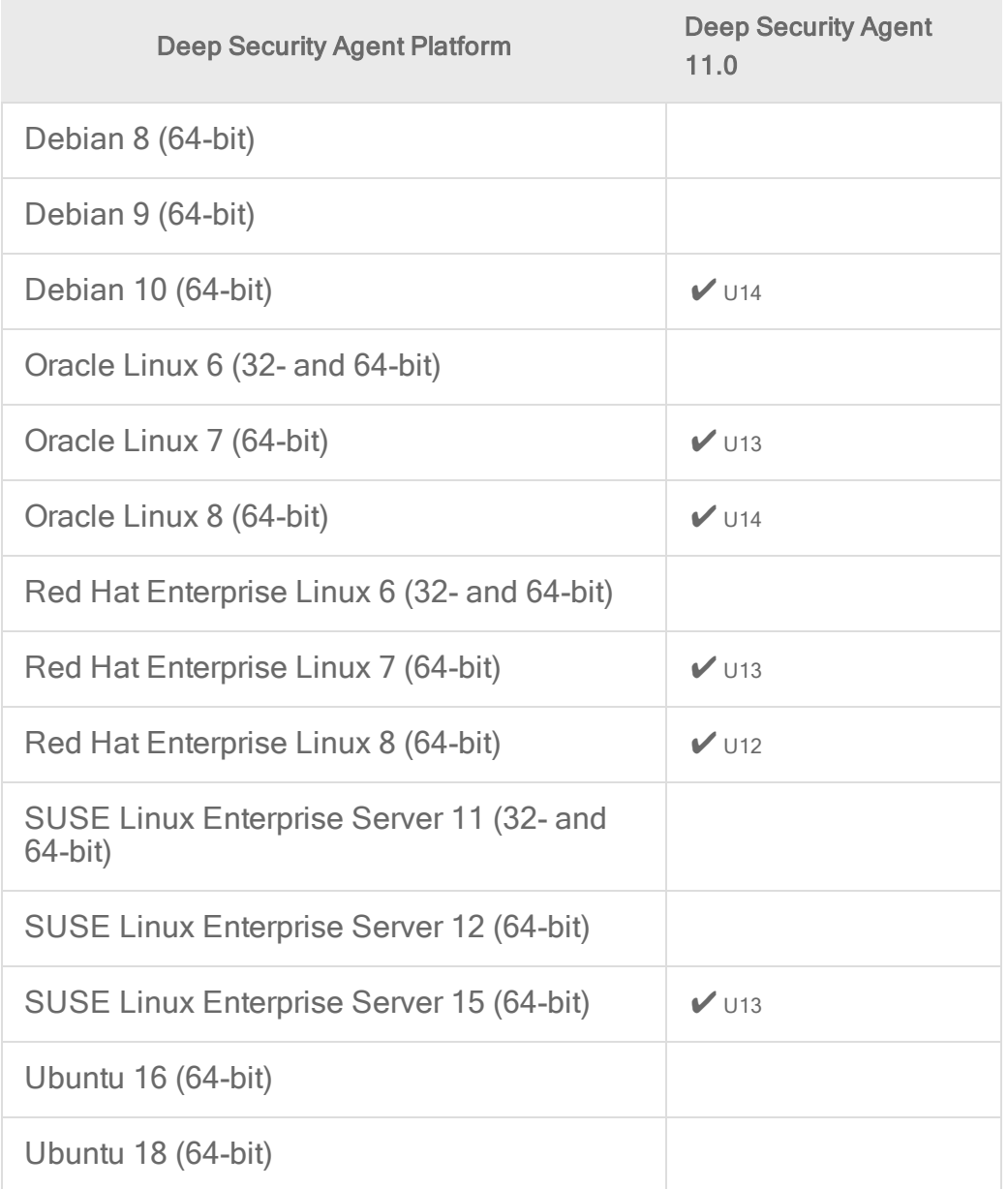

<span id="page-170-0"></span>If systemd support was added in an update release, the minimum update version is noted next to the check mark in the table. Example:  $\checkmark$  U1.

### Secure Boot support

Some versions of the Deep Security Agent support the Secure Boot feature. See the table below for details. For details on configuring the agent for Secure Boot, see "Linux Secure Boot [support](#page-493-0) for agents" on [page 494.](#page-493-0)

Note: Secure Boot is not available for AWS instances and Azure VMs.

Note: If you are protecting VMware virtual machines, Secure Boot is available for VMware vSphere 6.5 or newer.

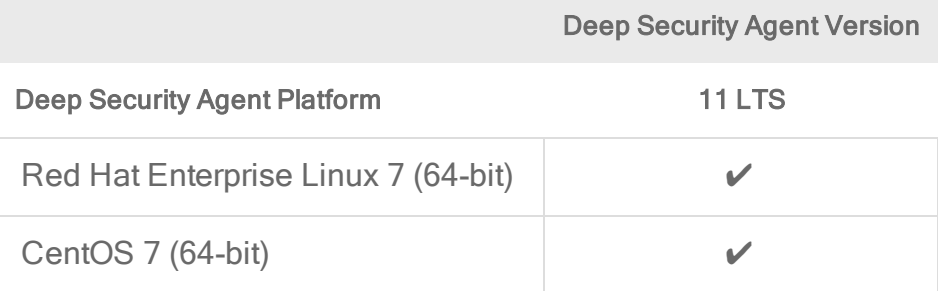

# <span id="page-171-0"></span>Deep Security Agent Linux kernel support

- Deep [Security](http://files.trendmicro.com/documentation/guides/deep_security/Kernel Support/11.0/Deep_Security_11_kernels_EN.html) Agent 11.0 Linux kernel support
- Deep [Security](http://files.trendmicro.com/documentation/guides/deep_security/Kernel Support/10.3/Deep_Security_10_3_kernels_EN.html) Agent 10.3 Linux kernel support
- Deep [Security](http://files.trendmicro.com/documentation/guides/deep_security/Kernel Support/10.2/Deep_Security_10_2_kernels_EN.html) Agent 10.2 Linux kernel support
- Deep [Security](http://files.trendmicro.com/documentation/guides/deep_security/Kernel Support/10.1/Deep_Security_10_1_kernels_EN.html) Agent 10.1 Linux kernel support
- Deep [Security](http://files.trendmicro.com/documentation/guides/deep_security/Kernel Support/10.0/Deep_Security_10_kernels_EN.html) Agent 10.0 Linux kernel support
- Deep [Security](http://files.trendmicro.com/documentation/guides/deep_security/Kernel Support/9.6/Deep_Security_96_SP1_kernels_EN.html) Agent 9.6 SP1 Linux kernel support
- Deep [Security](http://files.trendmicro.com/documentation/guides/deep_security/Kernel Support/9.5/Deep_Security_95_SP1_kernels_EN.html) Agent 9.5 SP1 Linux kernel support

You can also use a [JSON version](http://files.trendmicro.com/products/deepsecurity/en/kernel_support_list.json) of the complete list of the supported Linux kernels for Deep Security Agent 10.0 and higher with scripts and automated workflows.

# <span id="page-172-0"></span>Supported features by platform

The tables below list the features available for each OS platform of Deep Security Agent 11.0:

- ["Microsoft](#page-173-0) Windows (11.0 agent)" on the next page
- "Red Hat [Enterprise](#page-177-0) Linux (11.0 agent)" on page 178
- "CentOS Linux (11.0 agent)" on [page 179](#page-178-0)
- "Oracle Linux (11.0 agent)" on [page 180](#page-179-0)
- <sup>l</sup> "SUSE Linux (11.0 agent)" on [page 181](#page-180-0)
- <sup>l</sup> "Ubuntu Linux (11.0 agent)" on [page 183](#page-182-0)
- "Debian Linux (11.0 agent)" on [page 184](#page-183-0)
- <sup>l</sup> ["CloudLinux](#page-184-0) (11.0 agent)" on page 185
- <sup>l</sup> "Solaris (11.0 agent)" on [page 185](#page-184-1)
- <sup>l</sup> "Amazon Linux (11.0 agent)" on [page 187](#page-186-0)
- "Deep Security Virtual [Appliance](#page-186-1) (NSX) supported quest OS's" on page 187

#### Note:

Older agents are compatible with other platforms (although they don't support new features on Deep Security Manager 11.0). See their "Deep Security Agent [platforms](#page-165-1) " on [page 166](#page-165-1), Deep [Security](https://help.deepsecurity.trendmicro.com/software.html?stayOnPage=true) Agent release notes, and supported features lists:

- Deep [Security](https://help.deepsecurity.trendmicro.com/) Agent 10.0 (and newer) supported features: In the drop-down menu above, select that version of Deep Security.Deep Security Agent 10.0 (and newer) [supported](https://help.deepsecurity.trendmicro.com/) features
- Deep Security Agent 9.6 Service Pack 1 [supported](https://help.deepsecurity.trendmicro.com/Deep_Security_96_SP1_feature_matrix_EN.pdf) features (PDF)

### <span id="page-173-0"></span>Microsoft Windows (11.0 agent)

Note: Deep Security Agent is supported with both Full/Desktop Experience and Server Core installations of Windows Server 2012 and later (any exceptions for particular features are noted in the table below). For Windows Server 2008 and 2008 R2, only Full installations are supported.

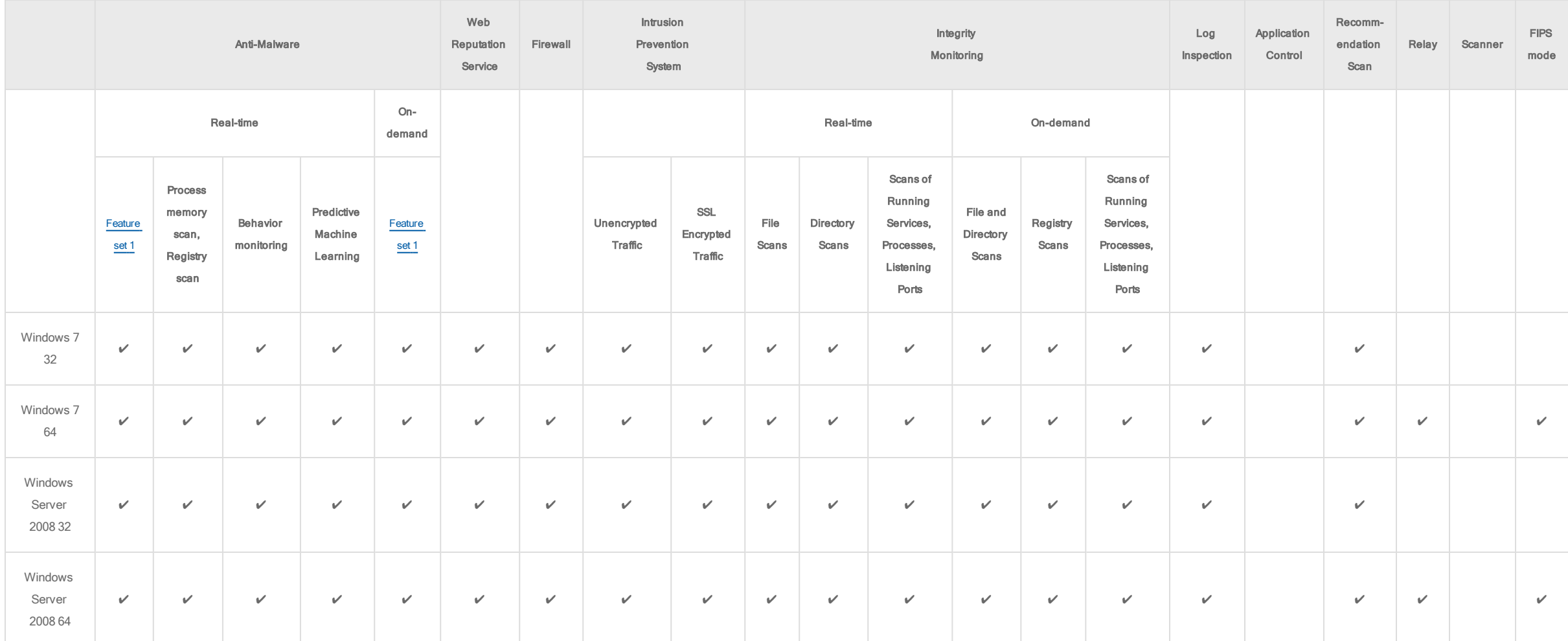

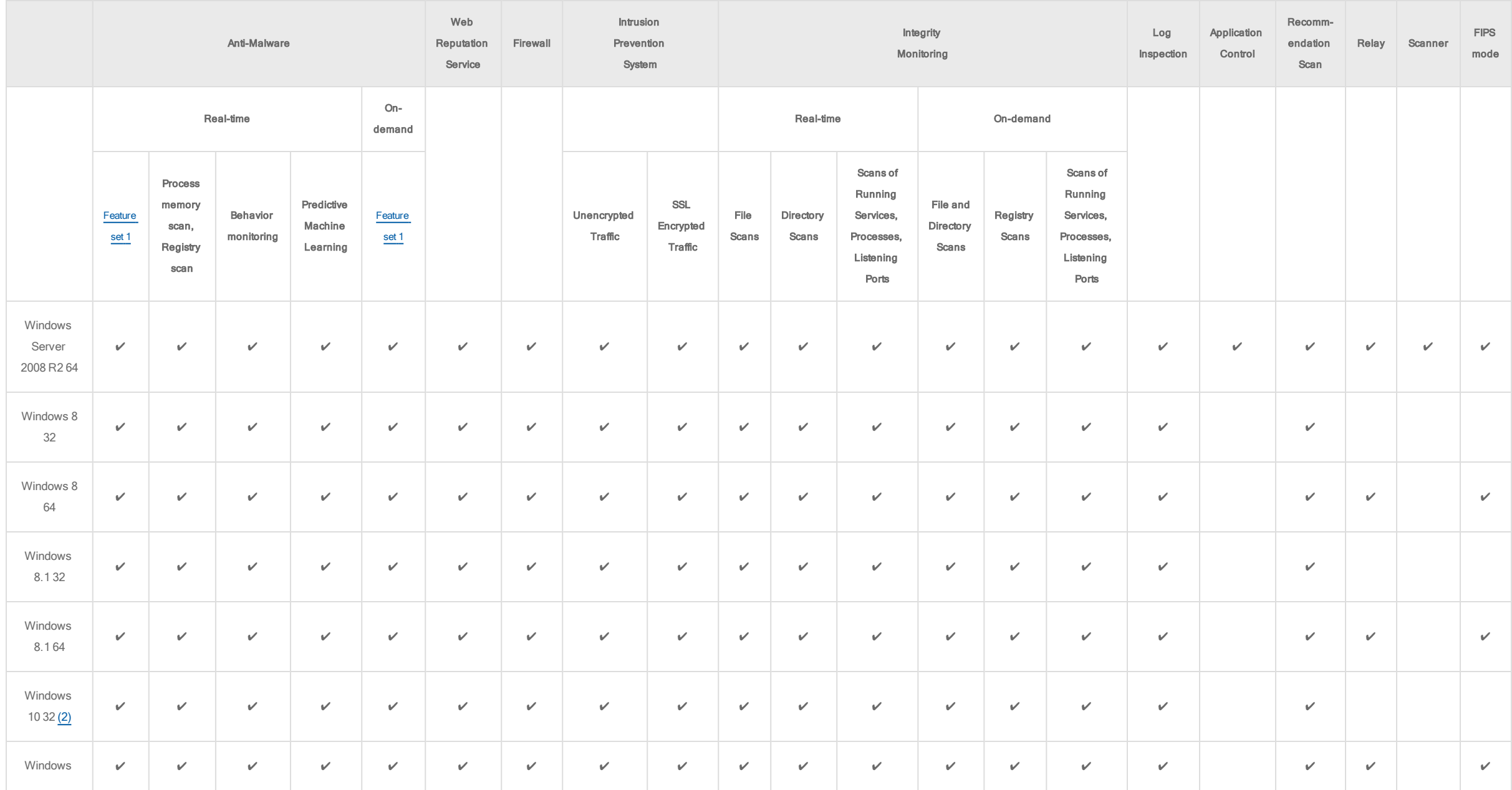

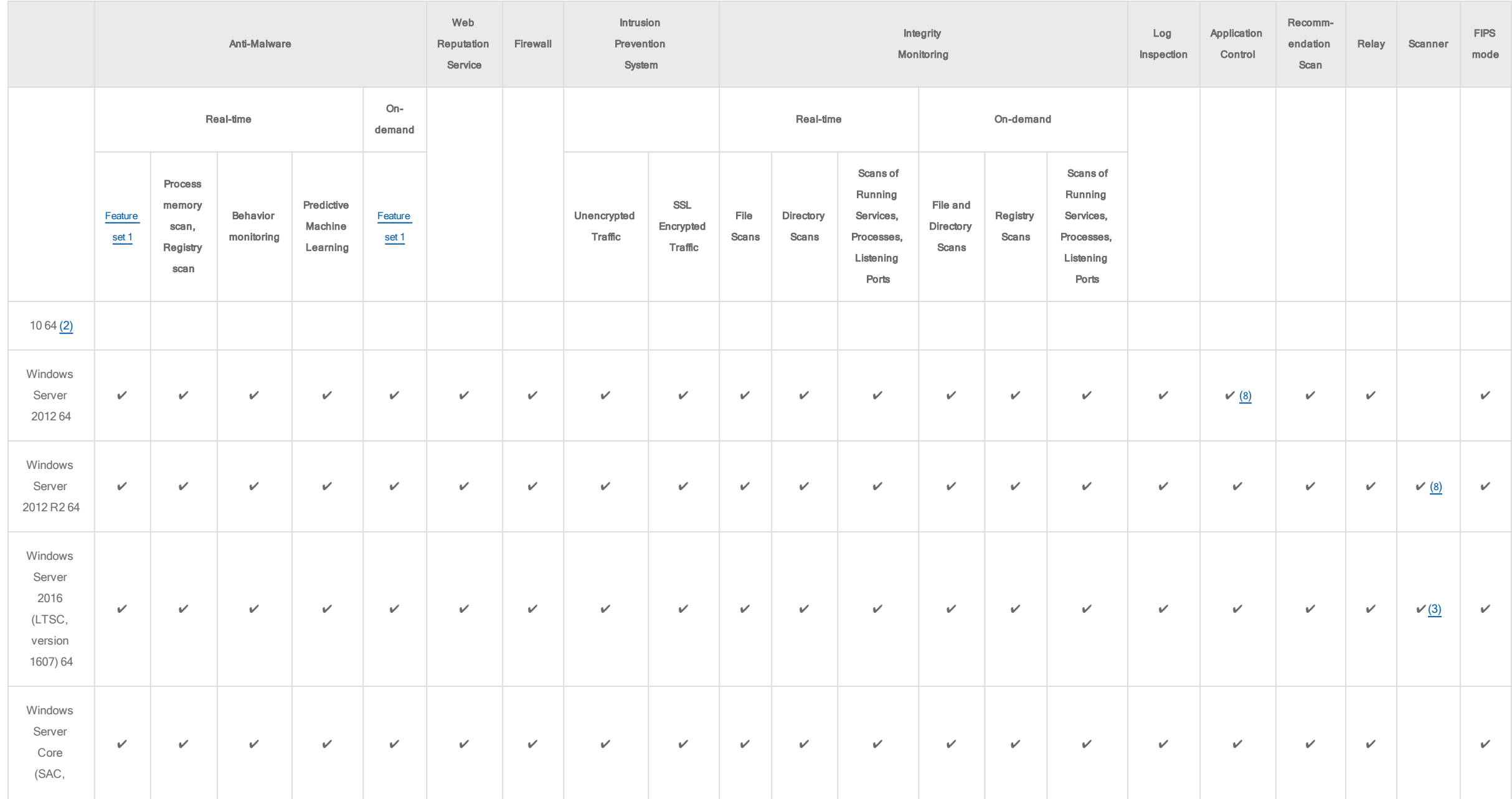

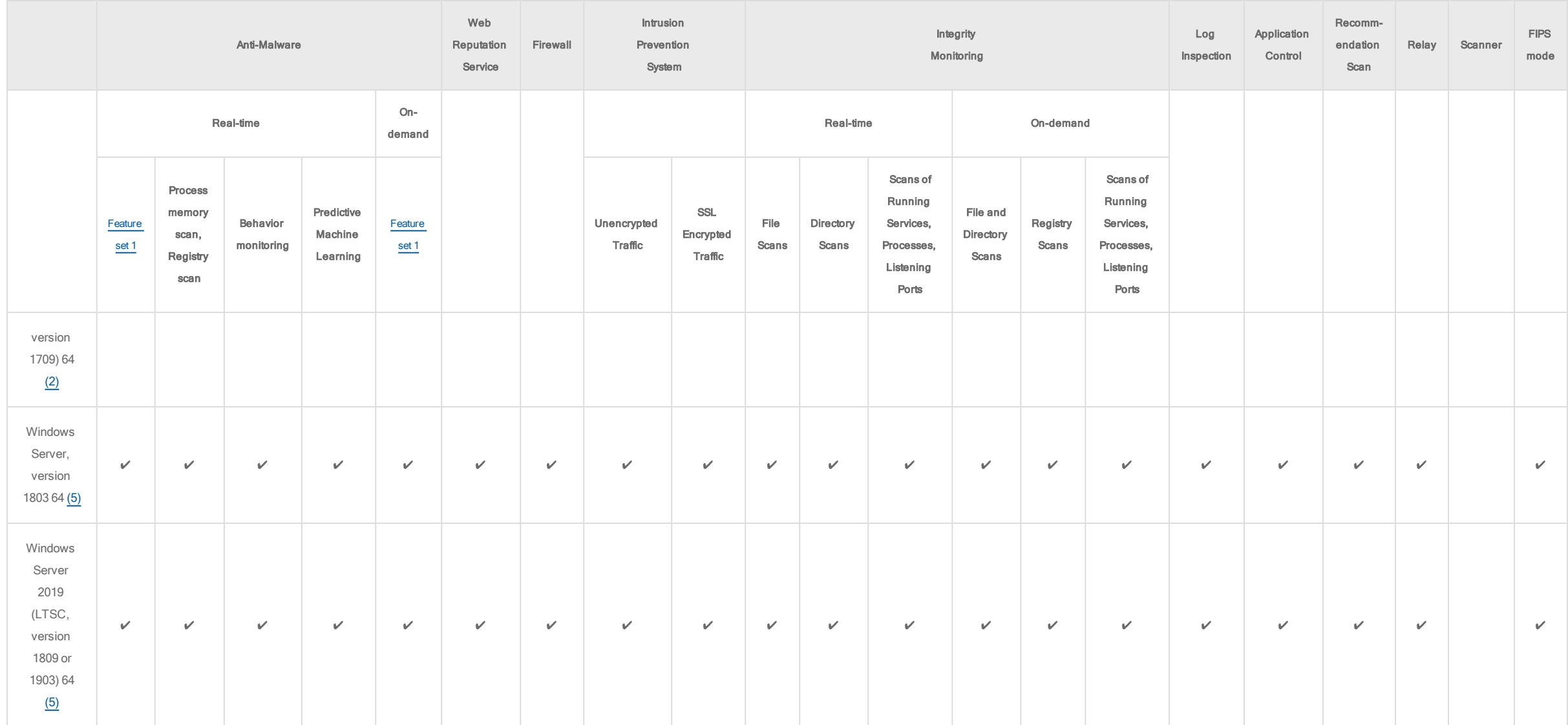

# <span id="page-177-0"></span>Red Hat Enterprise Linux (11.0 agent)

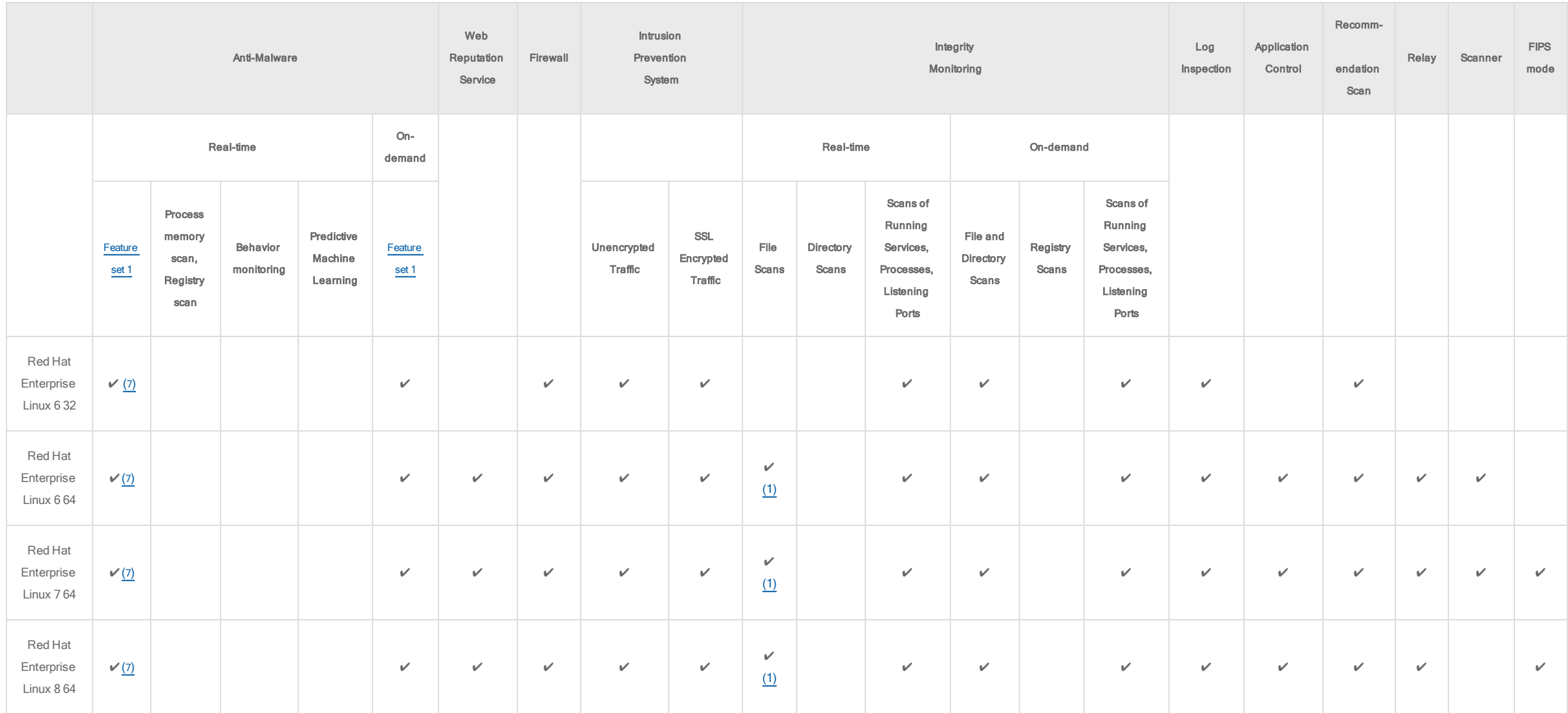

# <span id="page-178-0"></span>CentOS Linux (11.0 agent)

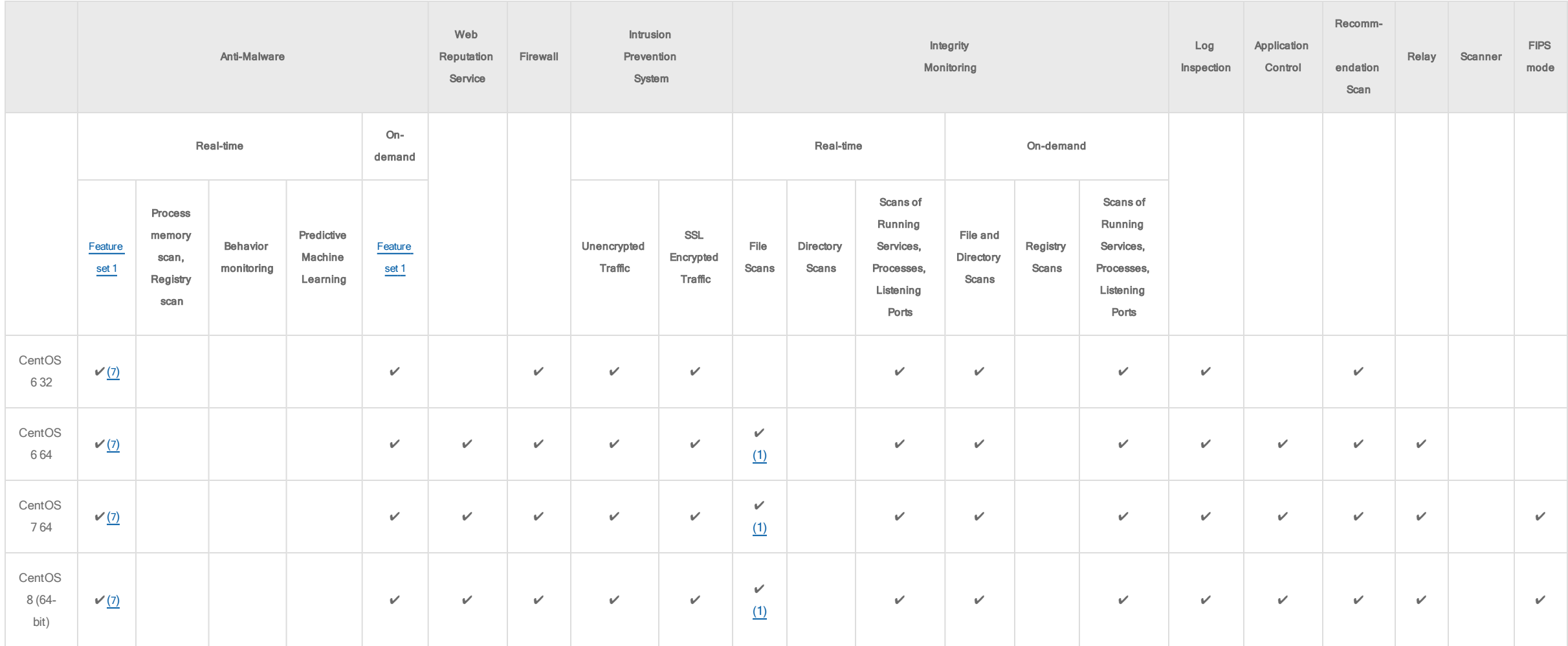

# <span id="page-179-0"></span>Oracle Linux (11.0 agent)

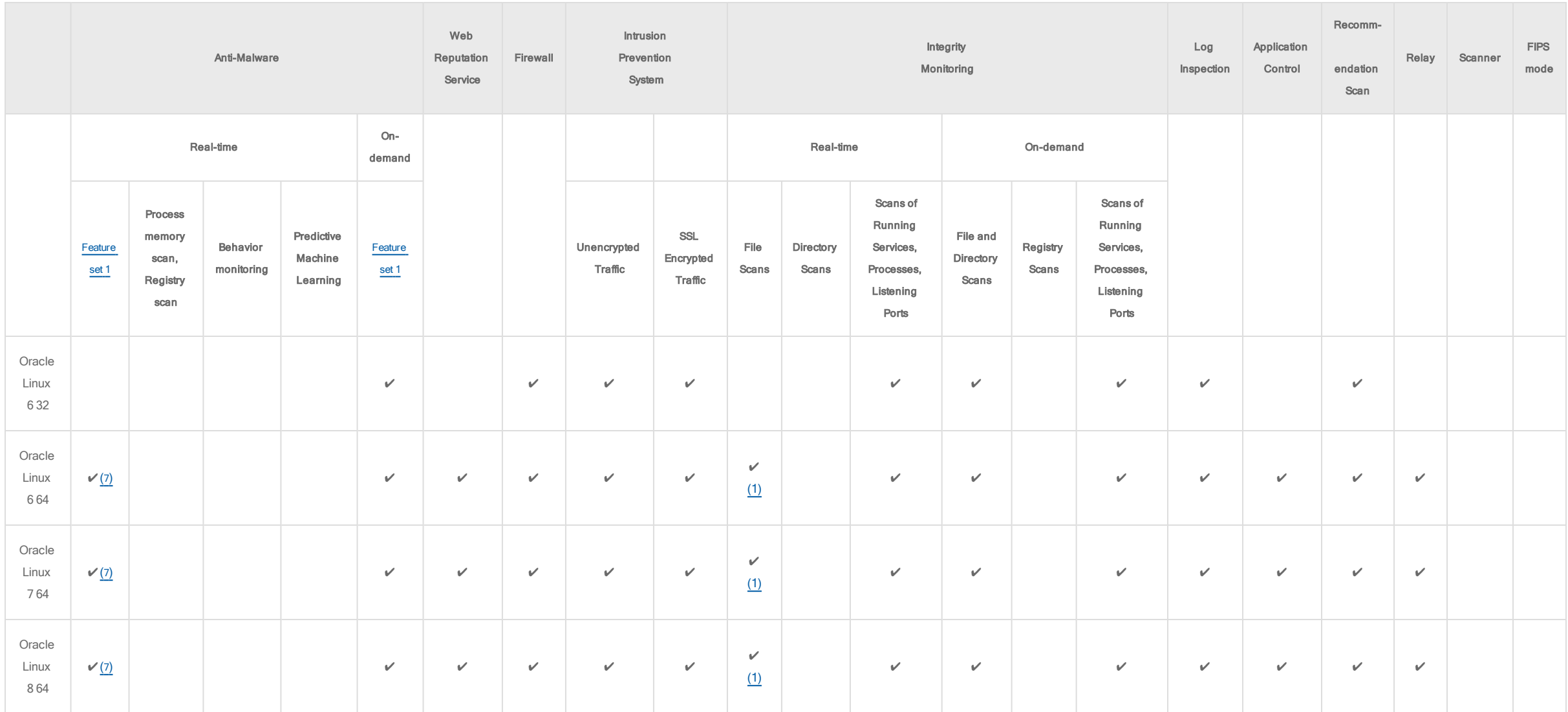
# SUSE Linux (11.0 agent)

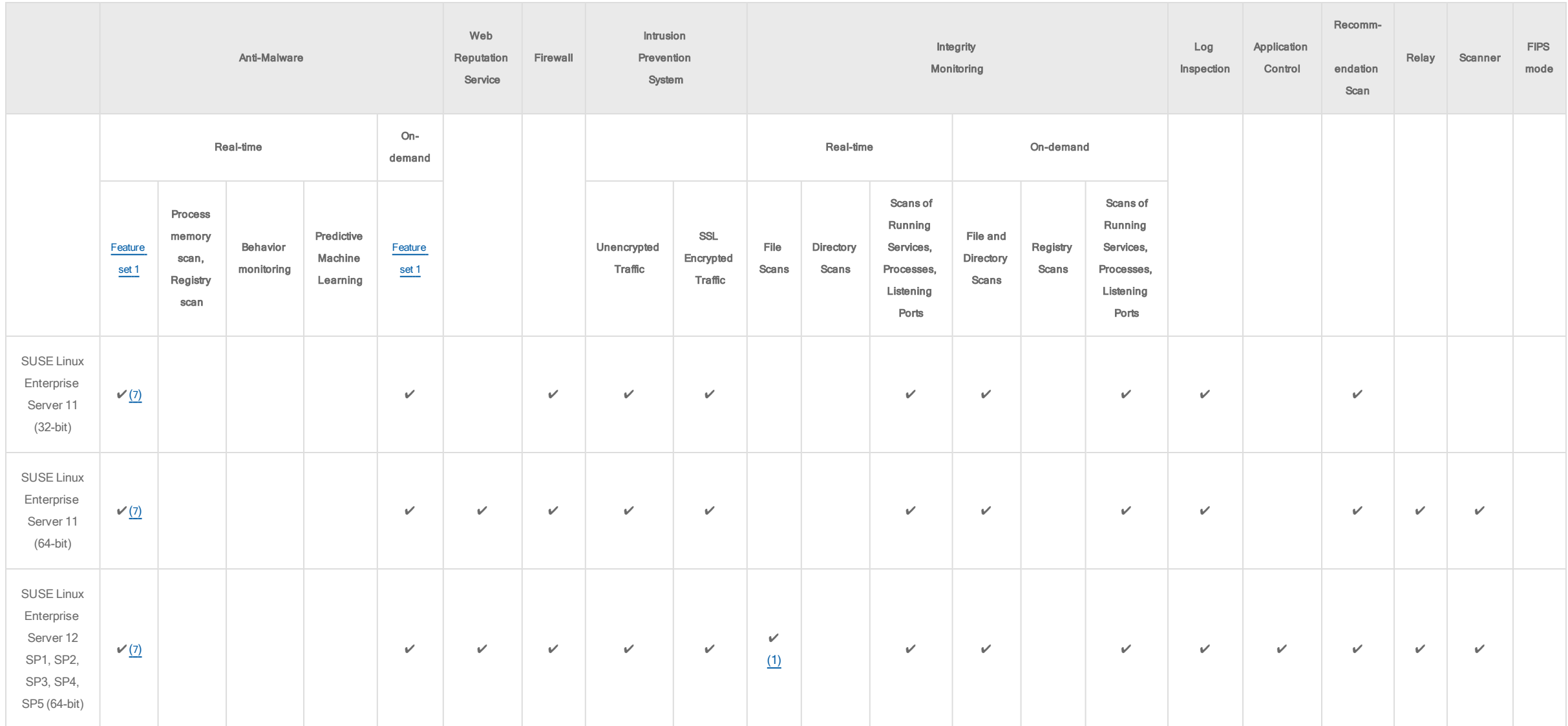

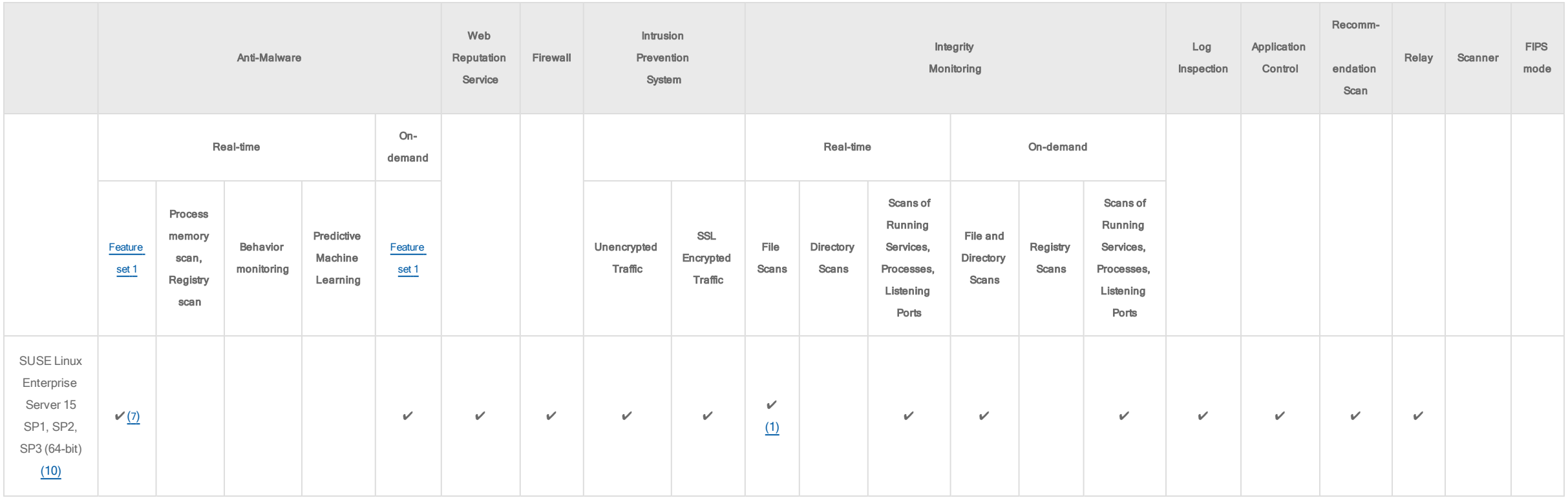

# Ubuntu Linux (11.0 agent)

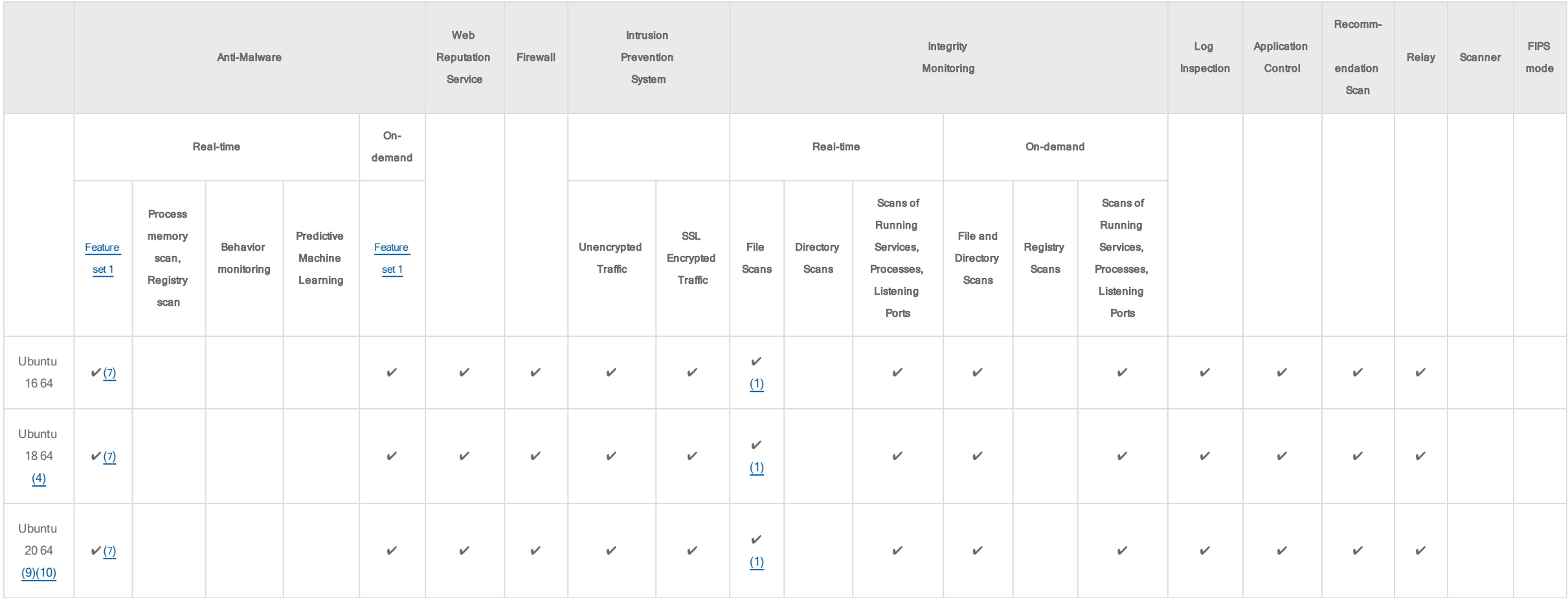

# Debian Linux (11.0 agent)

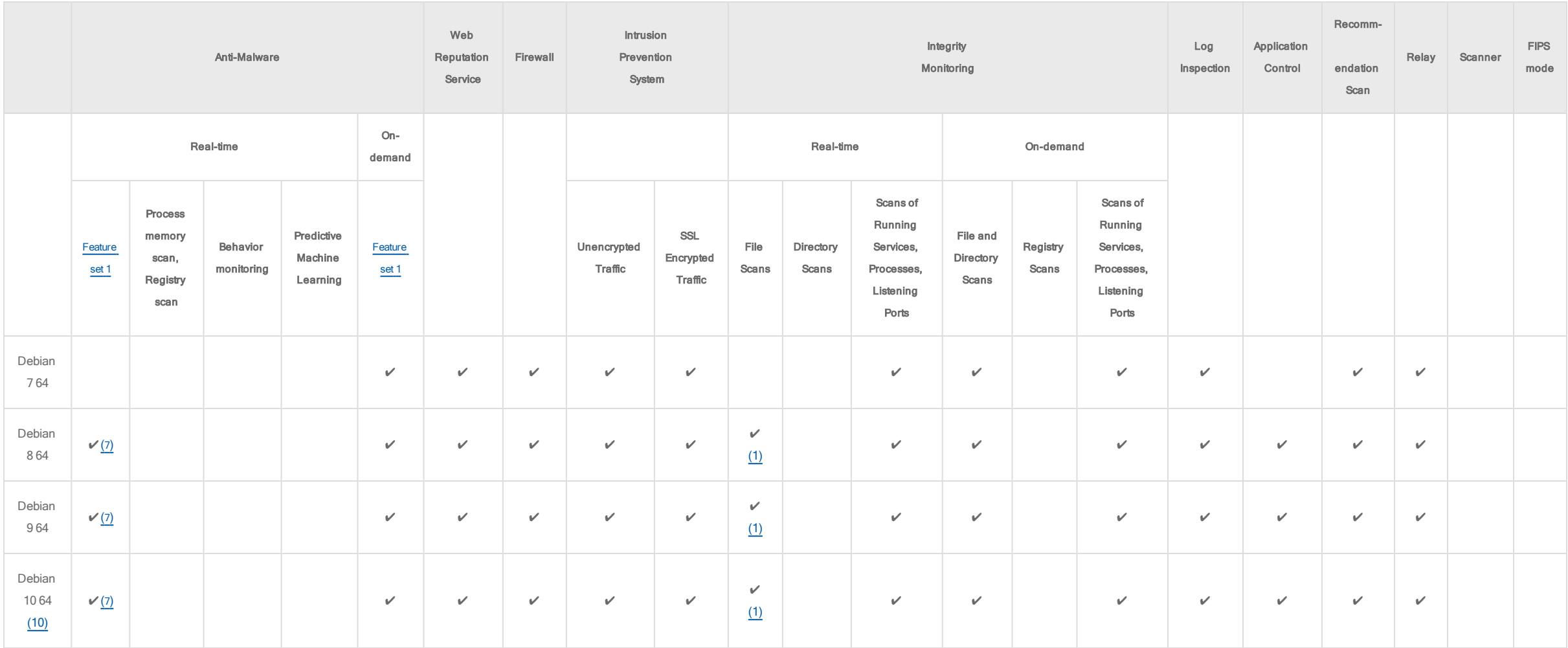

# CloudLinux (11.0 agent)

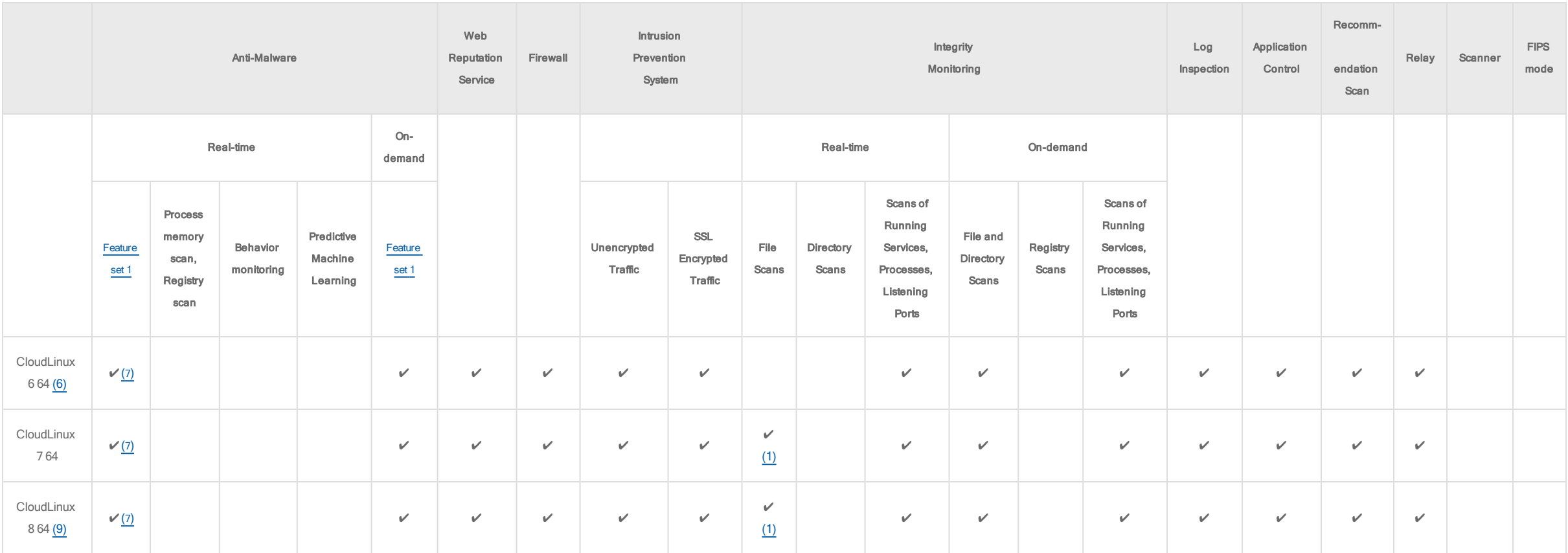

# Solaris (11.0 agent)

Note: See "How does agent protection work for Solaris zones?" on [page 1579](#page-1578-0) for more on how protection works between Solaris zones.

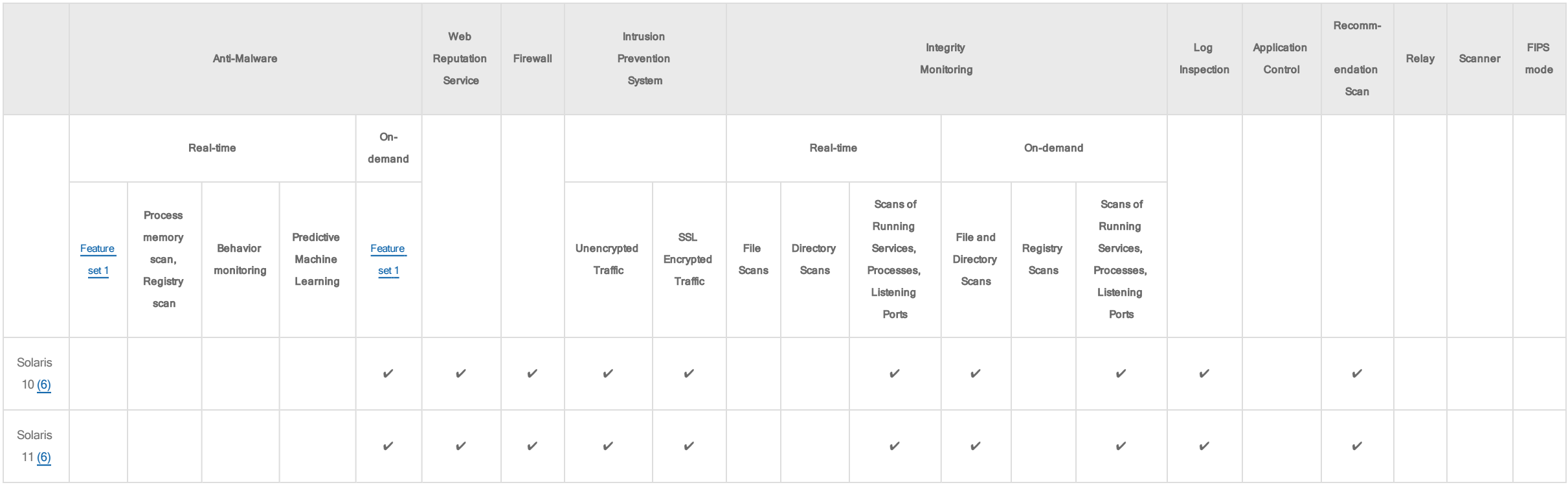

## Amazon Linux (11.0 agent)

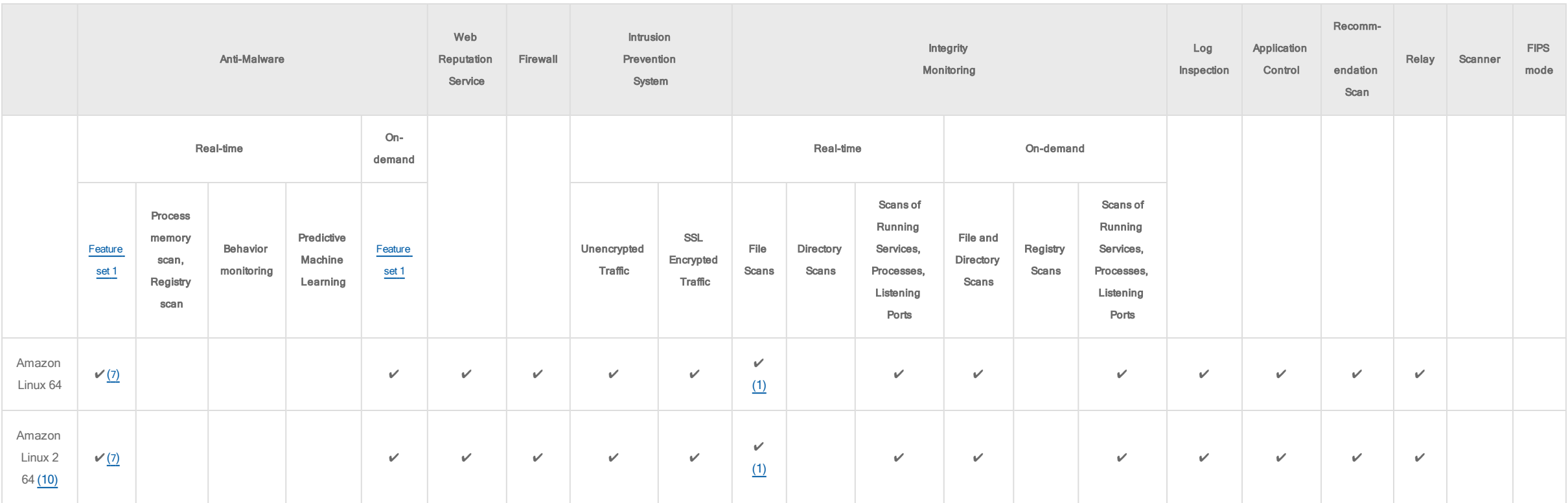

# Deep Security Virtual Appliance (NSX) supported guest OS's

Note: The list of supported features varies not only by platform, as shown in the table below, but also by NSX license type. For details on which features are supported by your NSX license, see "VMware [deployments](#page-328-0) with the virtual appliance and NSX 6.3 or higher" on page 329.

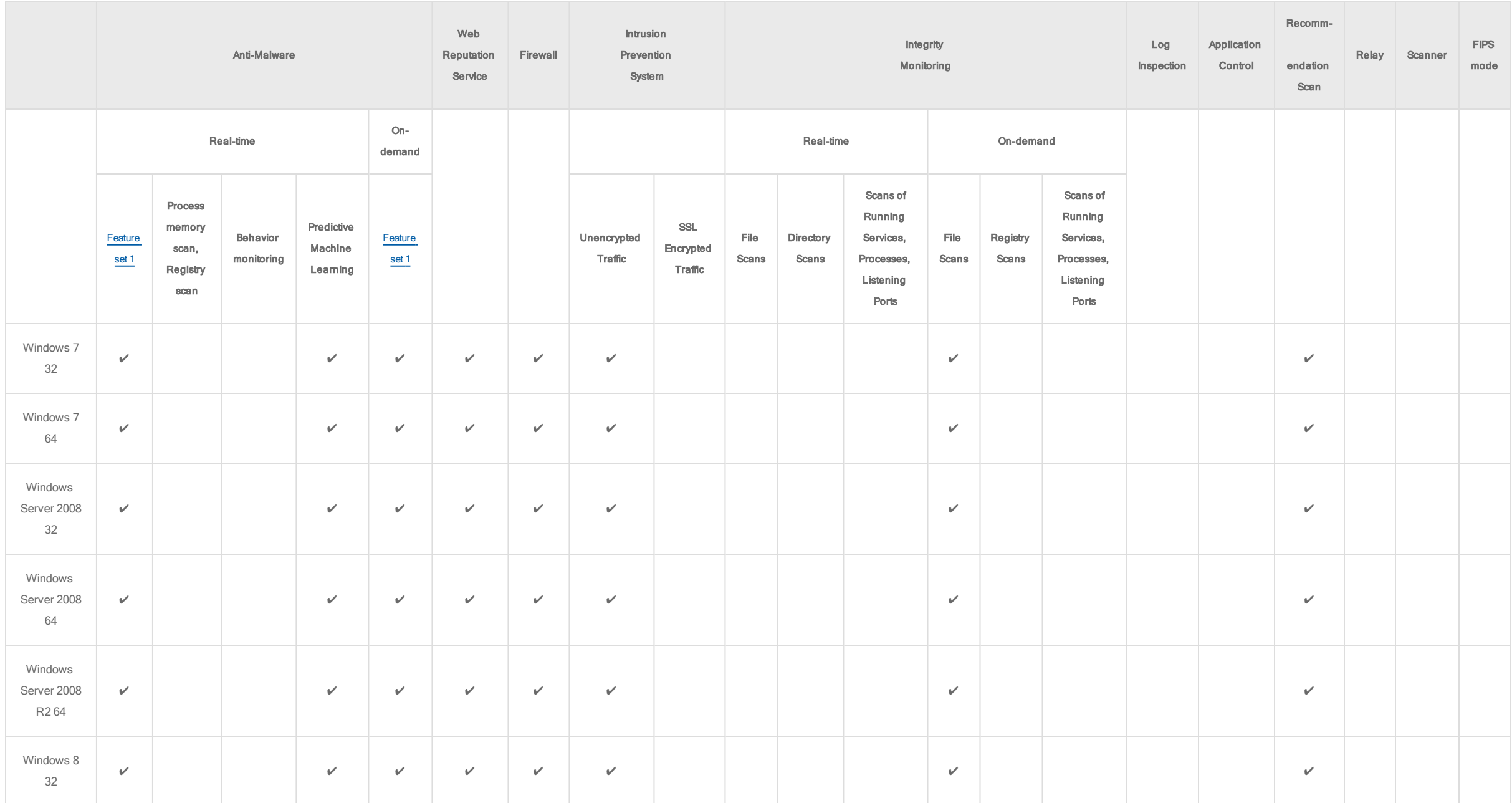

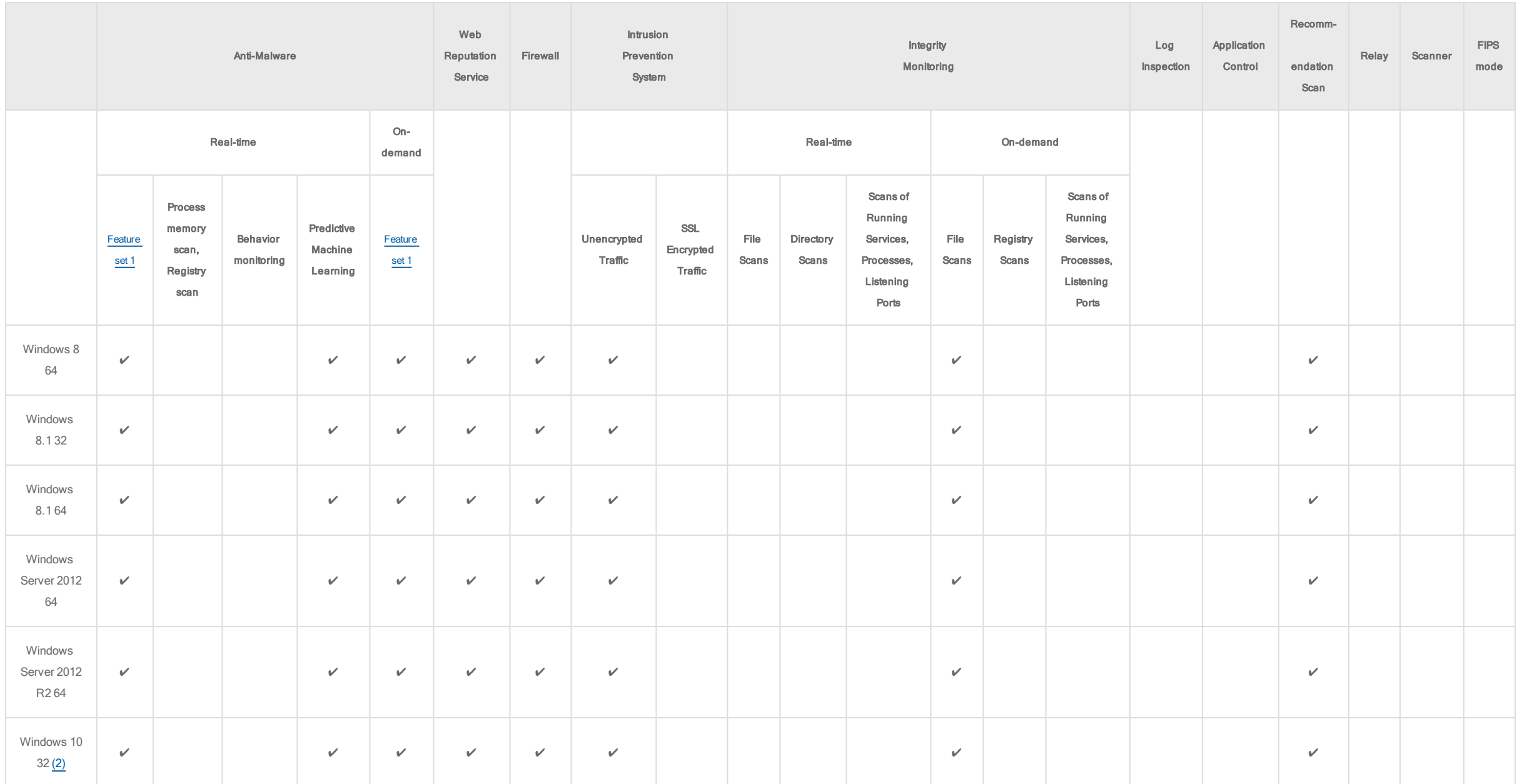

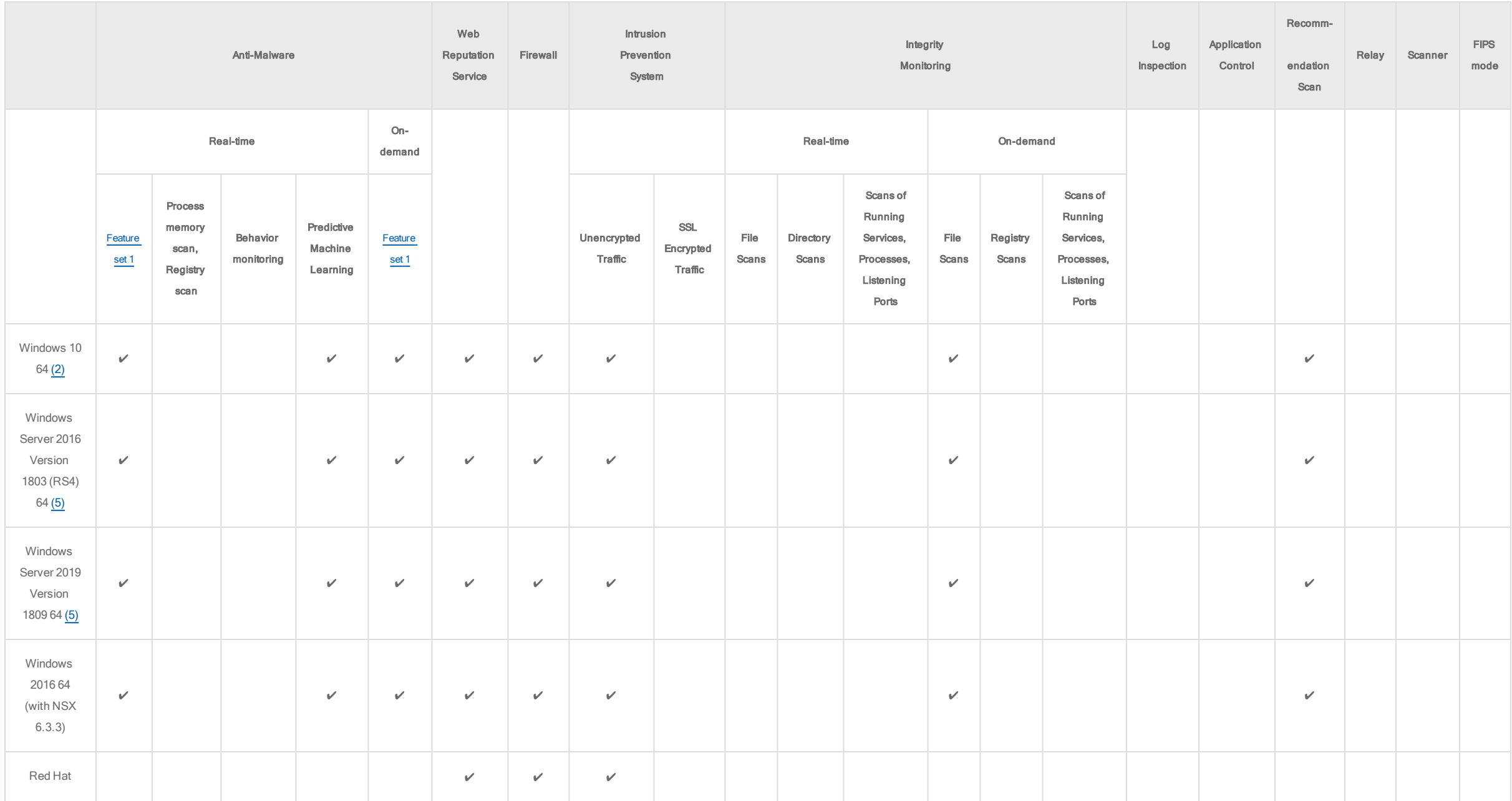

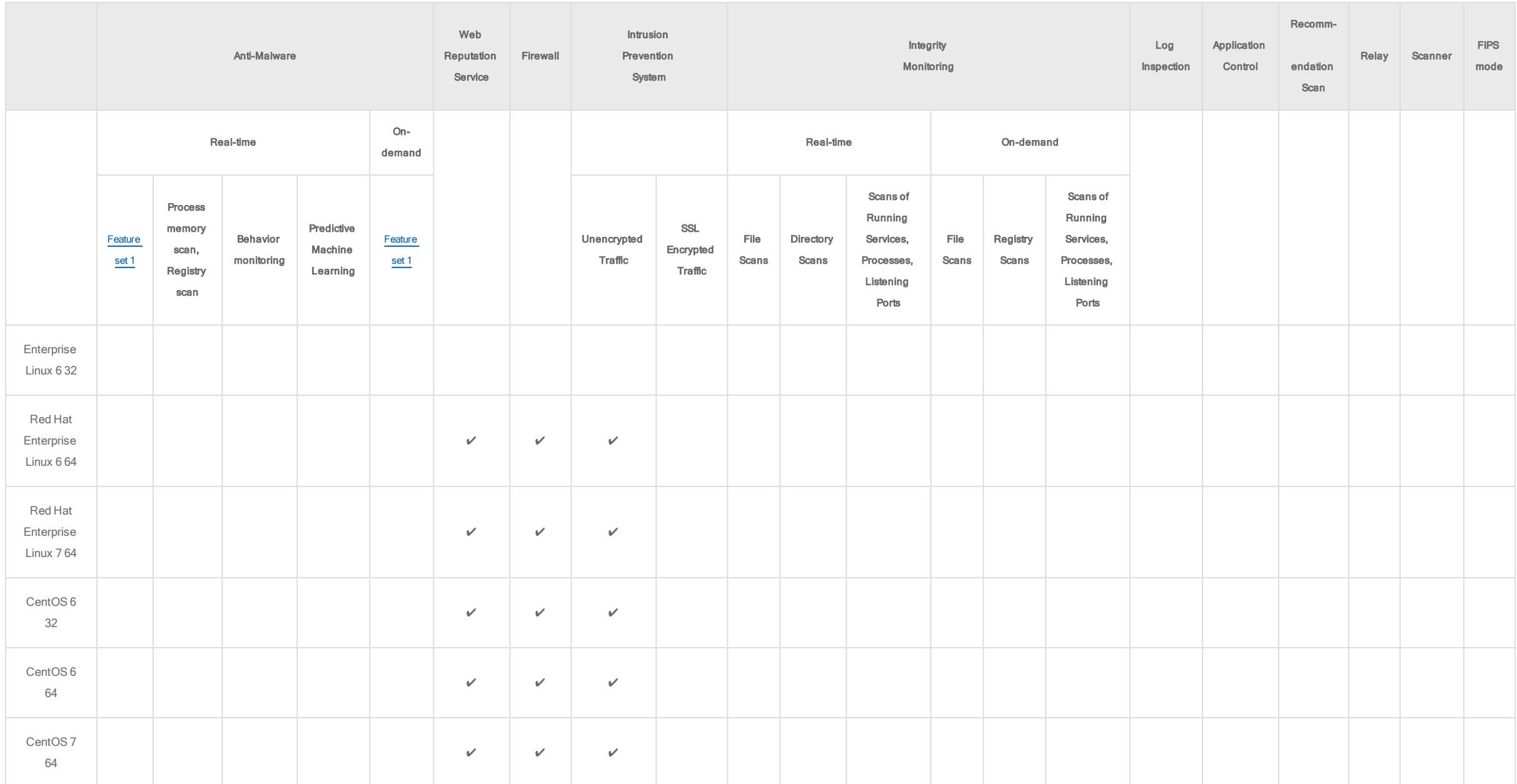

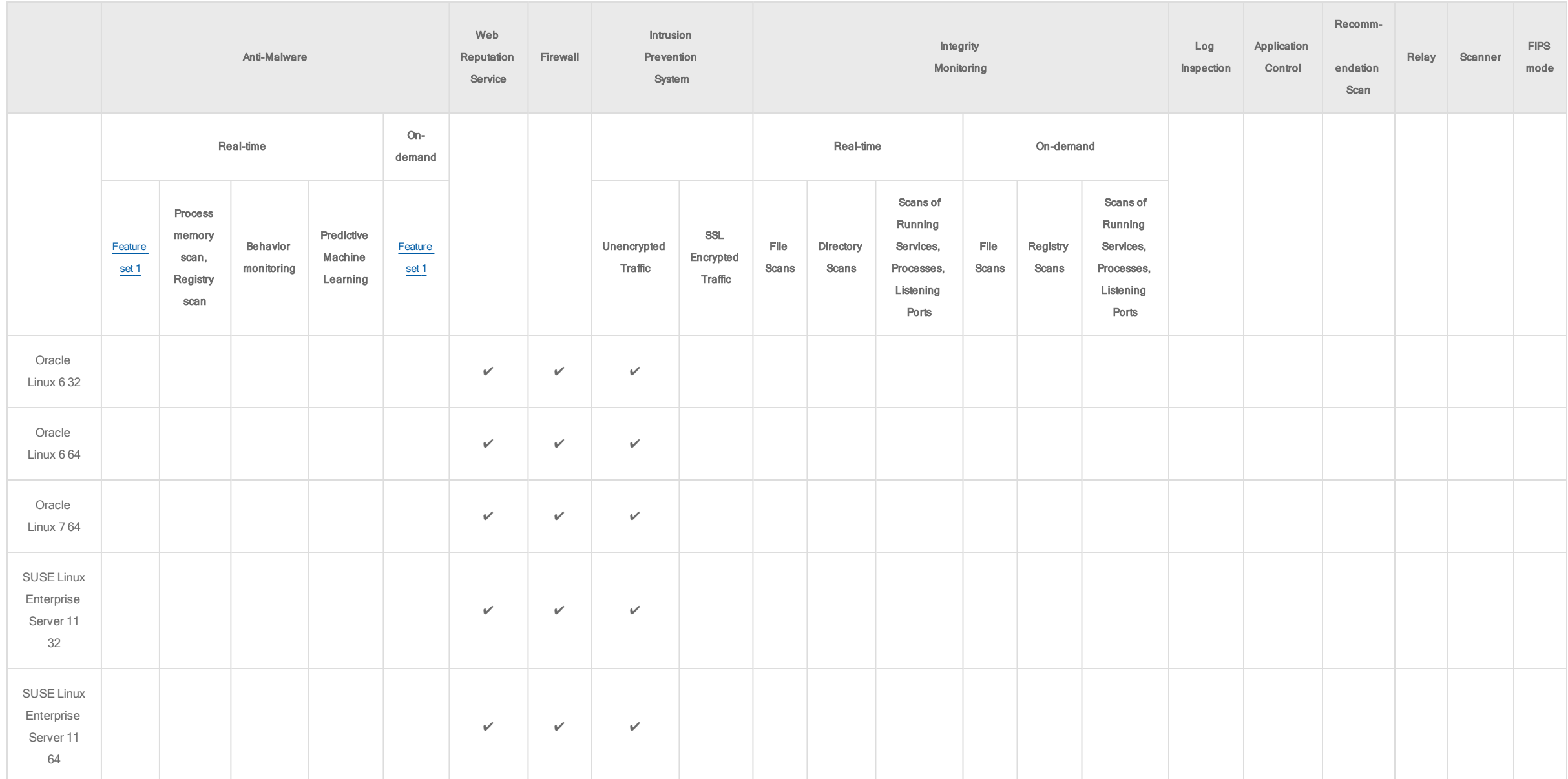

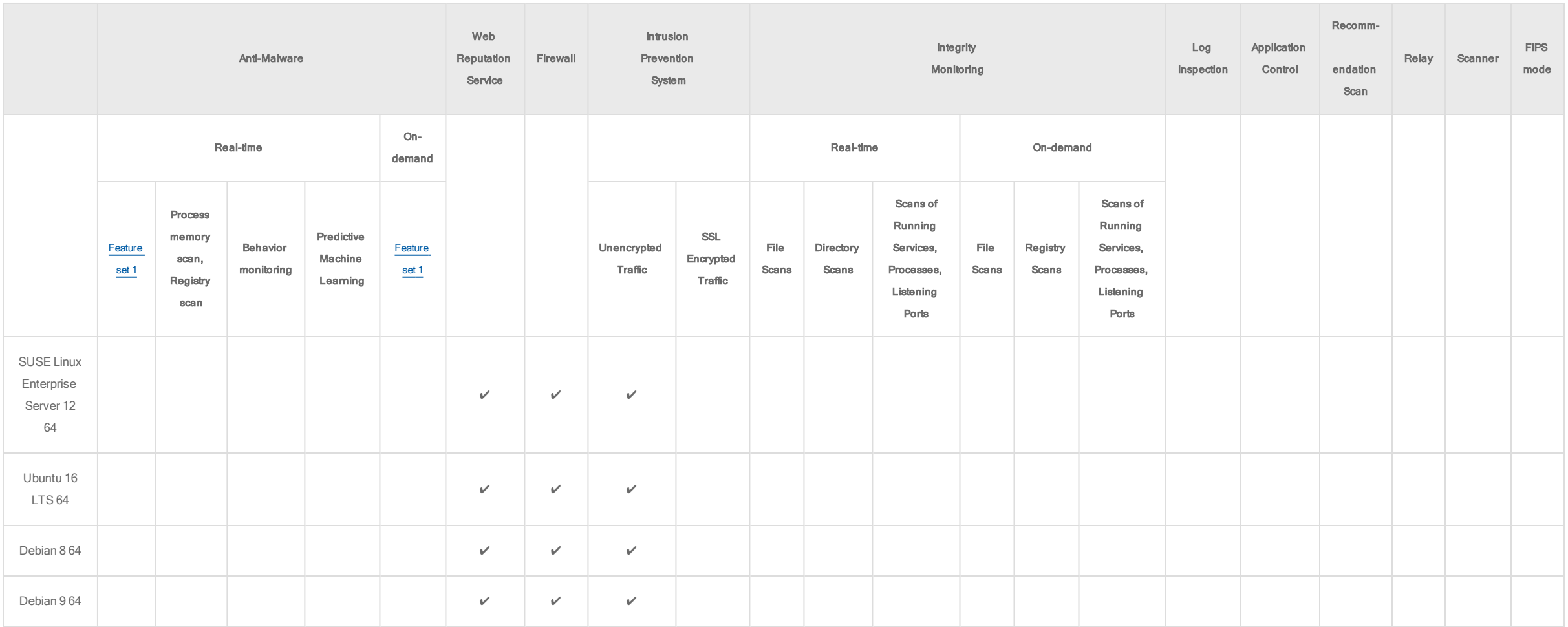

<span id="page-192-1"></span><span id="page-192-0"></span>Feature set 1 includes signature-based file scanning, spyware scanning, and document exploit protection.

<span id="page-192-2"></span>(1) This platform supports enhanced real-time integrity monitoring. It uses the application control driver to provide file monitoring and records who changed a monitored file.

(2) Microsoft releases regular, semi-annual releases for Microsoft Windows 10 and Windows Server Core. For details about which specific releases are supported, see Deep Security Support for [Windows](https://success.trendmicro.com/solution/1119919) 10 and Deep Security Support for [Windows](https://success.trendmicro.com/solution/000246693) Server Core.

(3) Requires Deep Security Agent and Manager 11.0 Update 1 or newer.

<span id="page-193-3"></span><span id="page-193-1"></span>(4) Requires Deep Security Agent and Manager 11.0 Update 2 or newer.

<span id="page-193-2"></span>(5) Requires Deep Security Agent and Manager 11.0 Update 4 or newer.

(6) Requires Deep Security Agent and Manager 11.0 Update 6 or newer for Solaris 10 and Solaris 11.0–11.3. Requires Deep Security (agent and manager) 11.0 Update 7 or a later update for Solaris 11.4.

<span id="page-193-0"></span>(7) Real-time Deep Security Anti-Malware support on Linux depends on the file system hooking implementation. The following table shows compatible file systems:

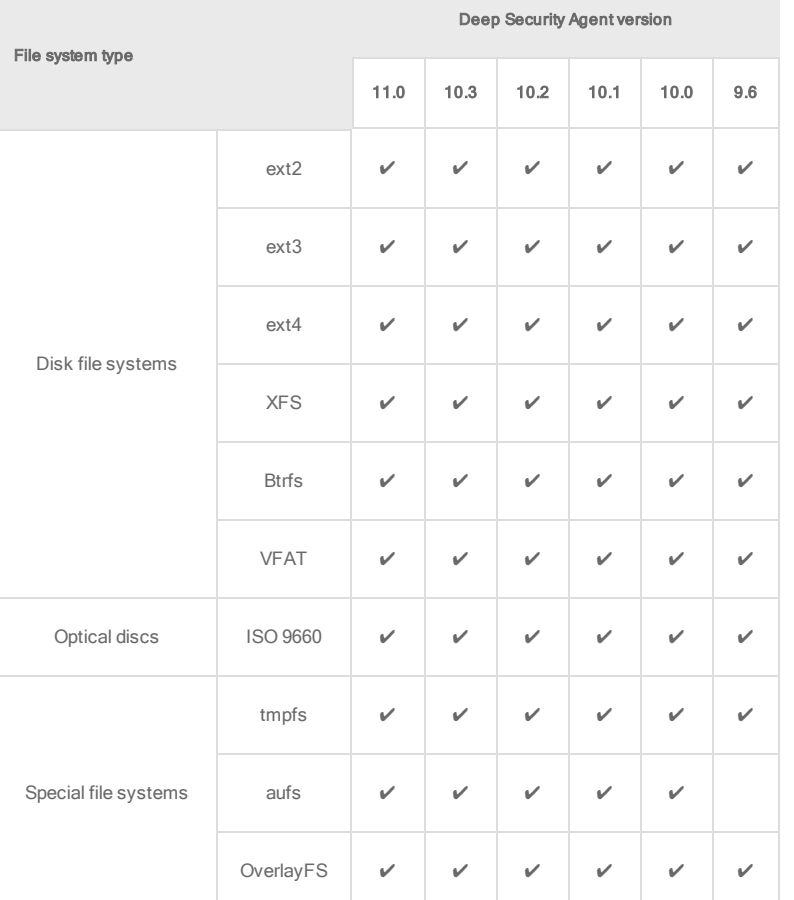

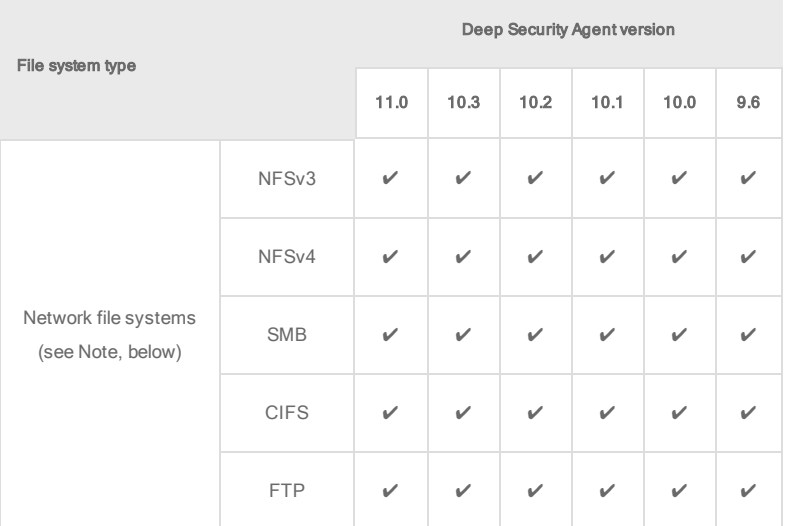

Note: To protect network file systems, you must select Enable network [directory](#page-792-0) scan in the malware scan configuration. For information, see "Scan a network directory (real-time scan only)" on [page 793.](#page-792-0)

<span id="page-194-1"></span>(8) This feature is available only with Full/Desktop Experience installations. It is not supported with Server Core installations.

<span id="page-194-0"></span>(9) Requires Deep Security Agent and Manager 11.0 Update 22 or newer.

(10)Deep Security 11 does not have kernel support packages for the following kernel versions:

- Amazon Linux 2: 5.10.29 and later kernels
- $\bullet$  Ubuntu 20: 5.11.0 and later kernels
- Debian 10: 5.9.0 and later kernels
- $\cdot$  SUSE 15: 5.3.18 and later kernels

We recommend that you upgrade to Deep Security 20 for best protection.

# **Sizing**

Sizing guidelines for Deep Security deployments vary by the scale of your network, hardware, and software.

## Deep Security Manager sizing

The sizing recommendations for the Deep Security Manager computer depends on the number of agents that are being managed:

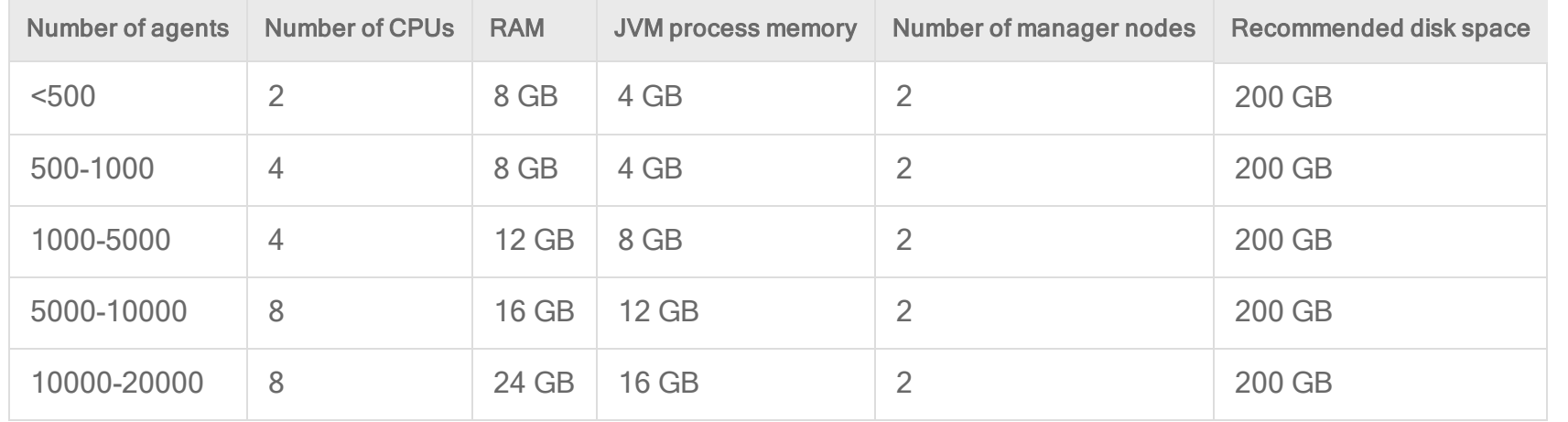

- Two manager nodes are recommended to provide redundancy and ensure the availability of the manager services.
- To ensure adequate performance during concurrent operations, you should install Deep Security Manager and the database on separate, dedicated servers in the same physical location.
- Java Virtual machine (JVM) memory allocation is important for Deep Security Manager performance. To change the default allocated memory for the Deep Security Manager JVM process, see ["Configure](#page-288-0) Deep Security Manager memory usage" on page 289.
- Recommendation scans are CPU-intensive for the Deep Security Manager. The performance impact to the Deep Security Manager should be taken into consideration when determining how often to run recommendation scans. For more information, see "Manage and run [recommendation](#page-651-0) scans" on page 652.

• Resource spikes may occur if a large number of virtual machines are rebooted simultaneously and agents re-establish their connection with Deep Security Manager at the same time.

#### Multiple server nodes

For better availability and scalability in larger deployments, use a load balancer, and install the same version of Deep Security Manager on multiple servers ("nodes"). Connect them to the same database storage.

Tip: To avoid high load on database servers, don't connect more than two Deep Security Manager nodes to each database server.

Each manager node is capable of all tasks. No node is more important than any of the others. You can log in to any node, and agents, appliances, and relays can connect with any node. If one node fails, other nodes can still provide service, and no data will be lost.

#### Database sizing

Several variables affect database disk space requirements:

- Number of computers
- Number of events (logs) recorded per second
- How long events are retained

Event retention settings can be configured in the policy, the individual computer settings, or both. (See "Policies, [inheritance,](#page-647-0) and overrides" on page 648.) To configure disk space usage, see "Limit log file sizes" on [page 1193](#page-1192-0), including which events are logged for stateful Firewall of TCP, UDP, and ICMP.See also "Deep [Security](#page-289-0) Manager [performance](#page-289-0) features" on page 290.

The database sizes in the following tables are suggestions for use with the default settings for log and event retention (7 days). Follow these steps to estimate sizing for your database:

- 1. Identify the protection modules you are enabling and the number of agents that you are deploying.
- 2. Add the individual recommendations for each protection module to estimate the database size.
- 3. Compare this value with the "2 or more modules" recommendation and provision the lesser of the two

For example, you are deploying 750 agents with Anti-Malware, Intrusion Prevention System and Integrity Monitoring. The total of the individual recommendations is 320 GB (20 + 100 + 200). However, the "2 or more modules" recommendation is 300 GB. Therefore, you should provision 300 GB.

#### Disk space estimates

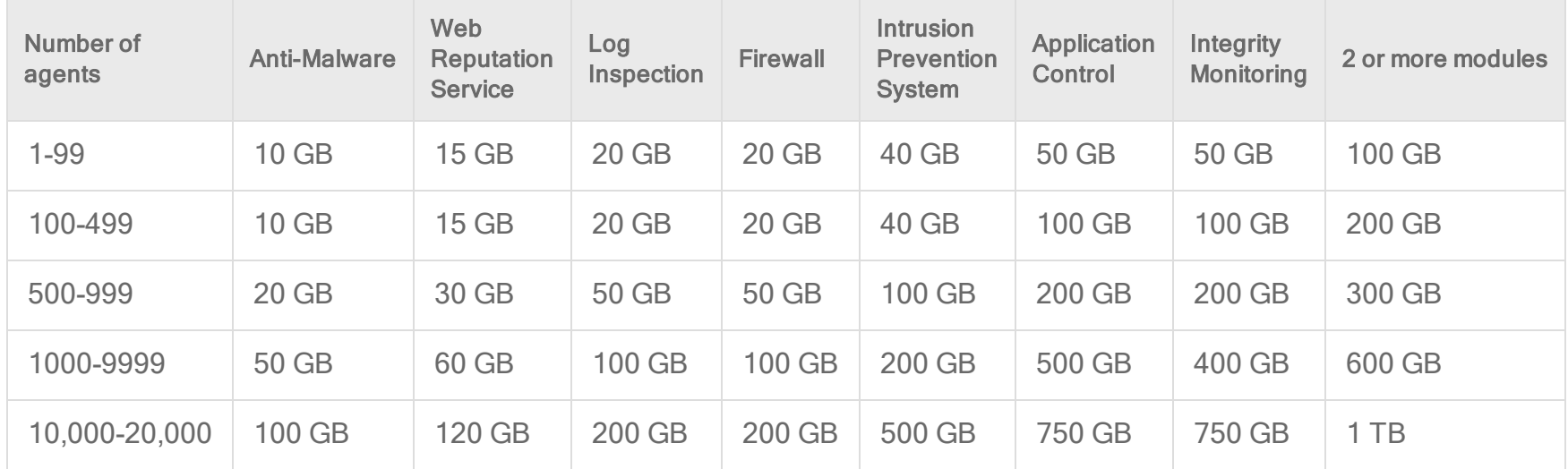

#### Database sizing considerations

- By default, data pruning is not performed on system events, which have a large impact on the database size. Adjust pruning settings according to your compliance requirements. (See "Log and event storage best practices" on [page 1190.](#page-1189-0))
- If you require long retention requirements for system events, use SIEM or Syslog servers for event forwarding. You can also use SEIM or Syslog servers for Security Control event forwarding. (See "Forward Deep Security events to a Syslog or SIEM server" on [page 1208.](#page-1207-0))

Note: When system events and Security Control events are forwarded to SIEM or Syslog servers, they are not deleted from the database. To delete these events use data pruning.

- To conserve disk space, delete all agent configuration [package](#page-441-0)s for each platform that are not in use. For more information, see "Delete a software package from the Deep Security [database"](#page-441-0) on page 442. If you need to keep the configuration packages, add disk space accordingly. To help with estimating disk space requirements, consider a newly-installed Deep Security Manager with co-located relay that is assigned a policy that protects a Manager computer. When 29 agents (maximum 5 versions per agent platform) are added, the database size grows approximately 5 GB.
- The Rebuild Baseline, Scan for Integrity Changes, and Scan for Inventory Changes operations retain all records in the database and are never pruned or forwarded to external Syslog or SIEM systems. The Application Control and Integrity Monitoring security modules use these operations and therefore require more storage space than other security modules. Other types of operations, such as system or security events, are pruned or forwarded to external Syslog or SIEM systems.
- High-traffic environments that use the Firewall and Intrusion Prevention modules can cause a large number of related events. Factors that influence the number of events are the number of applied Intrusion Prevention rules and Firewall rule configuration. Because these events can require significant database storage, you should monitor these security events and use suitable data pruning.
- Intrusion Prevention rules are applied based on vulnerabilities assessed during a recommendation scan. You can reduce the number of rules assigned by regularly patching your system and keeping applications up to date.
- If you anticipate a significant number of Firewall events, consider disabling "Out of allowed policy" events. (See the ["Advanced"](#page-915-0) on page 916 section in ["Firewall](#page-909-0) settings" on [page 910](#page-909-0).)

## Deep Security Agent and Relay sizing

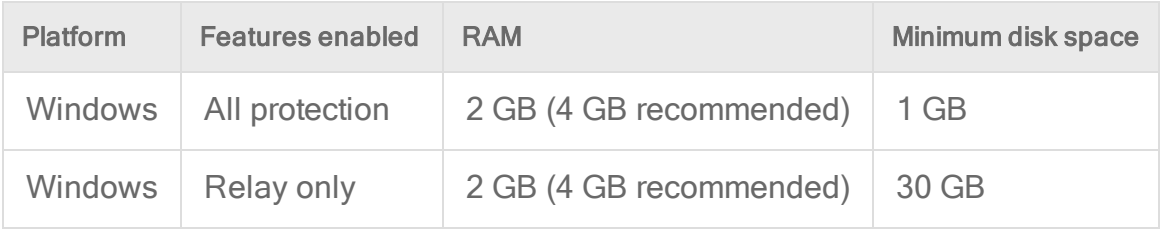

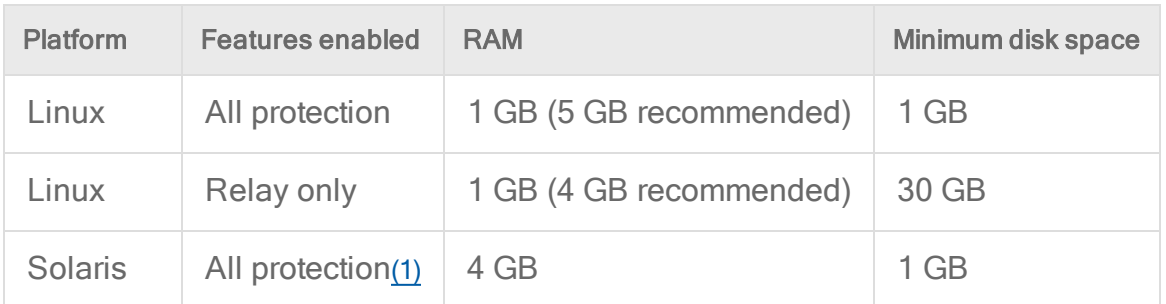

<span id="page-199-0"></span>(1) Relay functionality is not supported

- Requirements vary by OS version, so some may require less RAM. Less RAM is also required if you are not enabling all of the Deep Security features.
- The Deep Security Relay must store packages for each of your agents' platforms. For more information, see "Get Deep Security Agent software" on [page 439](#page-438-0). If you have many different platforms, more disk space is required. For information on the number of relays you should use, see ["Distribute](#page-499-0) security and software updates with relays" on [page 500.](#page-499-0)
- If V-Motions are expected, add another 10 GB to the Deep Security Relay that the agent is connected to, resulting in a total of 40 GB.

## Deep Security Virtual Appliance sizing

By default, the Deep Security Virtual Appliance has only 4 GB of memory. The number of virtual machines that a Deep Security Virtual Appliance is protecting determines the hardware requirements of the appliance. The following table lists the minimum number of vCPUs and amount of memory to allocate based on the number of protected virtual machines. To allocate memory for virtual appliances, see "Deep Security Virtual Appliance memory [allocation"](#page-227-0) on page 228.

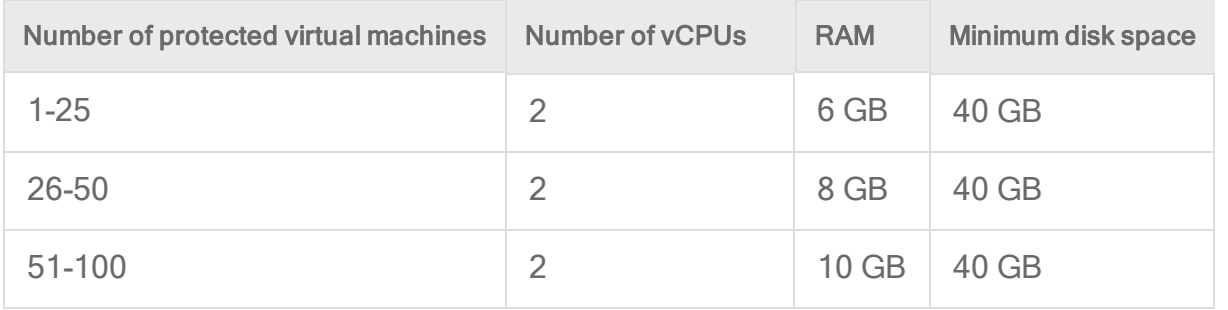

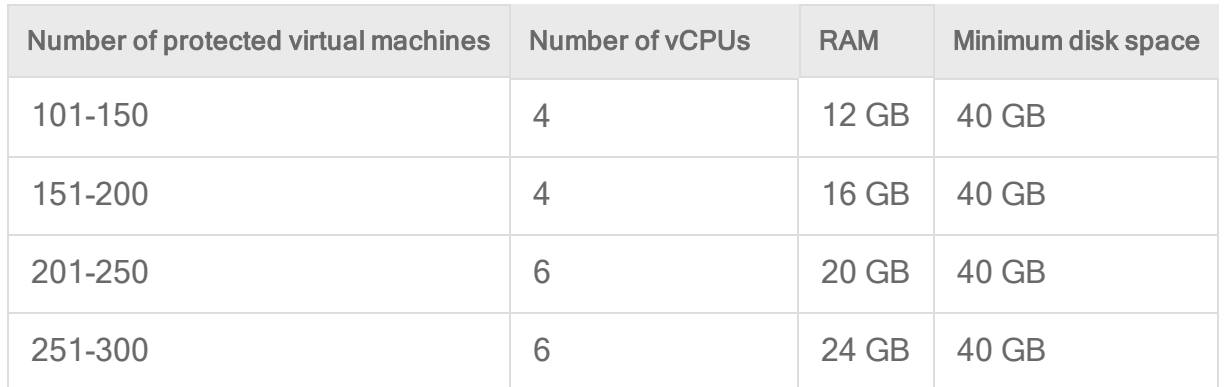

The workloads above are supported by Deep Security, with the following stipulations:

- If you want agentless Integrity [Monitoring](#page-927-0), you'll need a deployment of 0-50 VMs per ESXi server. For larger VDI deployments (approximately 51-300 servers), Integrity Monitoring should be turned off. If you have a VDI deployment and need Integrity Monitoring, we recommend deploying agents on each of your VMs.
- If you want to use agentless [Anti-Malware](#page-779-0) scanning, you'll need VMware's Guest Introspection capability. Guest Introspection may support different workloads from the ones described in the table above. For details, see the VMware [Configuration](https://configmax.vmware.com/) Maximum tool.
- If you want to use agentless [Firewall,](#page-880-0) Web [Reputation](#page-1019-0), or Intrusion [Prevention](#page-836-0) features, you'll need VMware's Network Introspection capability. Network Introspection may support different workloads from the ones described in the table. For details, see the VMware [Configuration](https://configmax.vmware.com/home) Maximums tool.

We recommend that you patch the OS under protection (especially Windows) before turning on Intrusion Prevention. An unpatched OS results in a larger number of Intrusion Prevention rules assigned to the VMs and increases the appliance's memory usage. The memory recommendation for 300 protected VMs is based on approximately 350 to 400 Intrusion Prevention rules being assigned per VM. If a recommendation scan recommends more rules, you should increase the Deep Security Virtual Appliance memory accordingly. For example, here are approximate recommendations for 300 VMs targeting VDI (full, linked or instant clones):

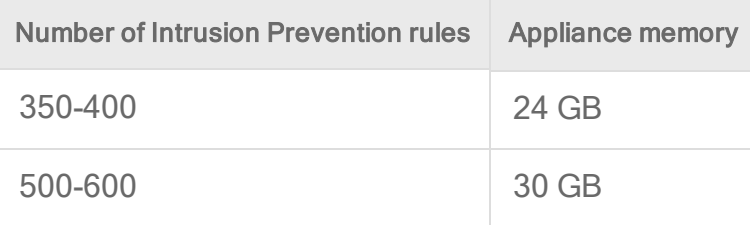

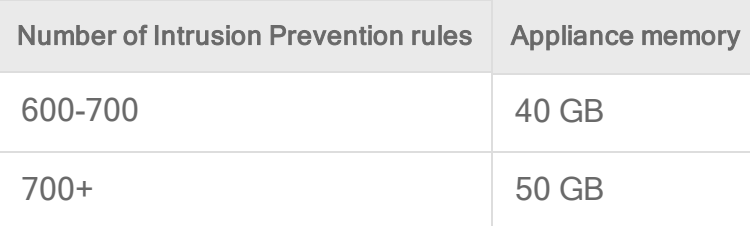

<span id="page-201-1"></span>Running recommendation scans on all 300 protected VMs may result in timeouts. If you find that recommendation scans are failing due to timeout errors, follow the instructions in "Manage and run [recommendation](#page-651-0) scans" on page 652 to increase timeout values.

# Port numbers, URLs, and IP addresses

Deep Security default port numbers, URLs, IP addresses, and protocols are listed in the sections below. If a port, URL or IP address is configurable, a link is provided to the relevant configuration page.

- "Deep Security port [numbers"](#page-201-0) below
- "Deep Security URLs" on [page 206](#page-205-0)

Note: If your network uses a proxy or load balancer, you can configure Deep Security to use it instead of the default ports and URLs listed in sections below. For details, see "Proxy settings" on [page 483](#page-482-0) and "Load [Balancers"](#page-1498-0) on page 1499.

## <span id="page-201-0"></span>Deep Security port numbers

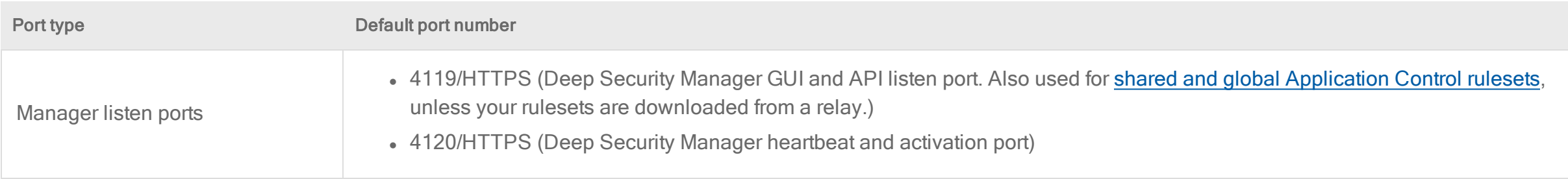

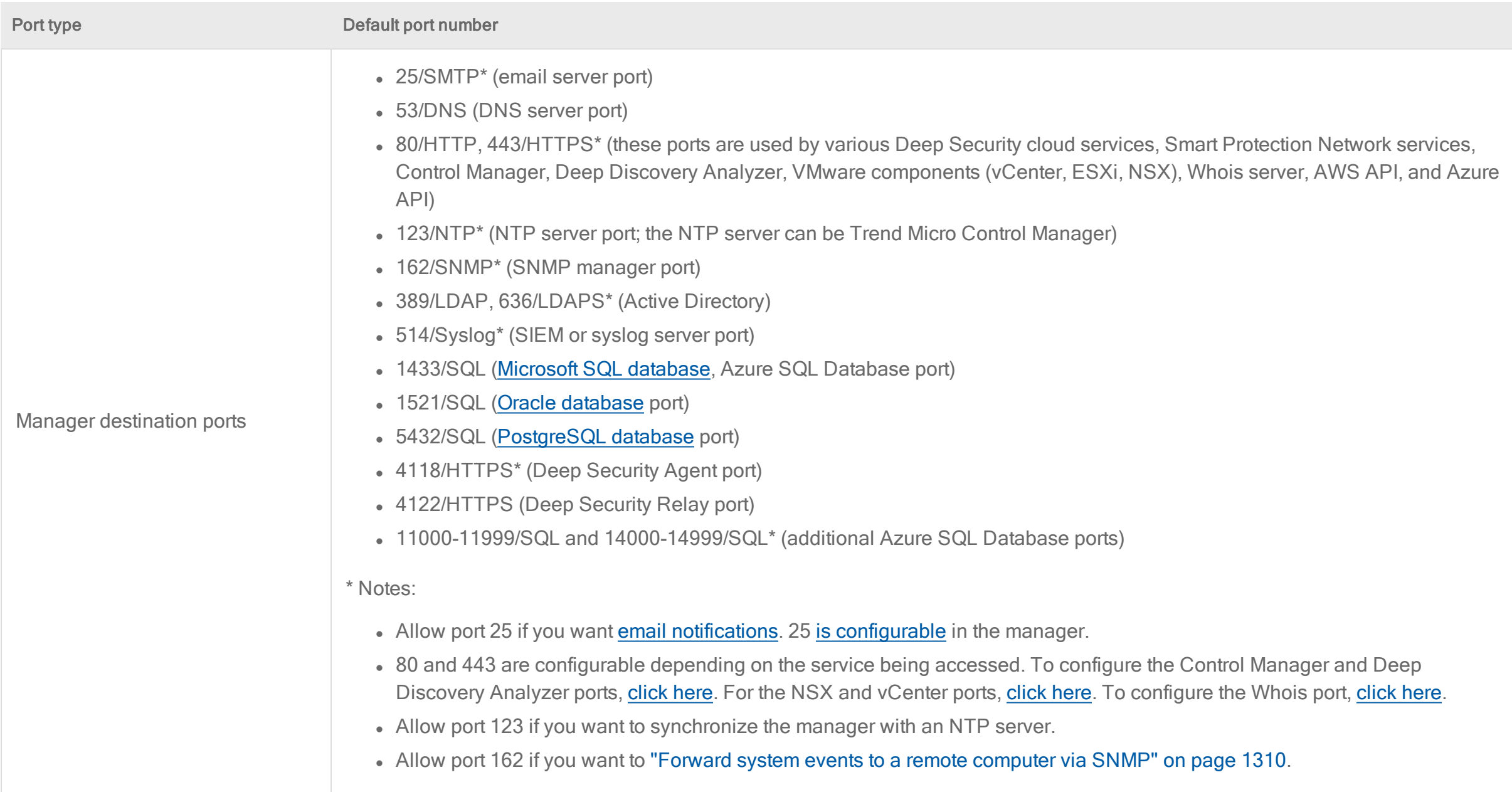

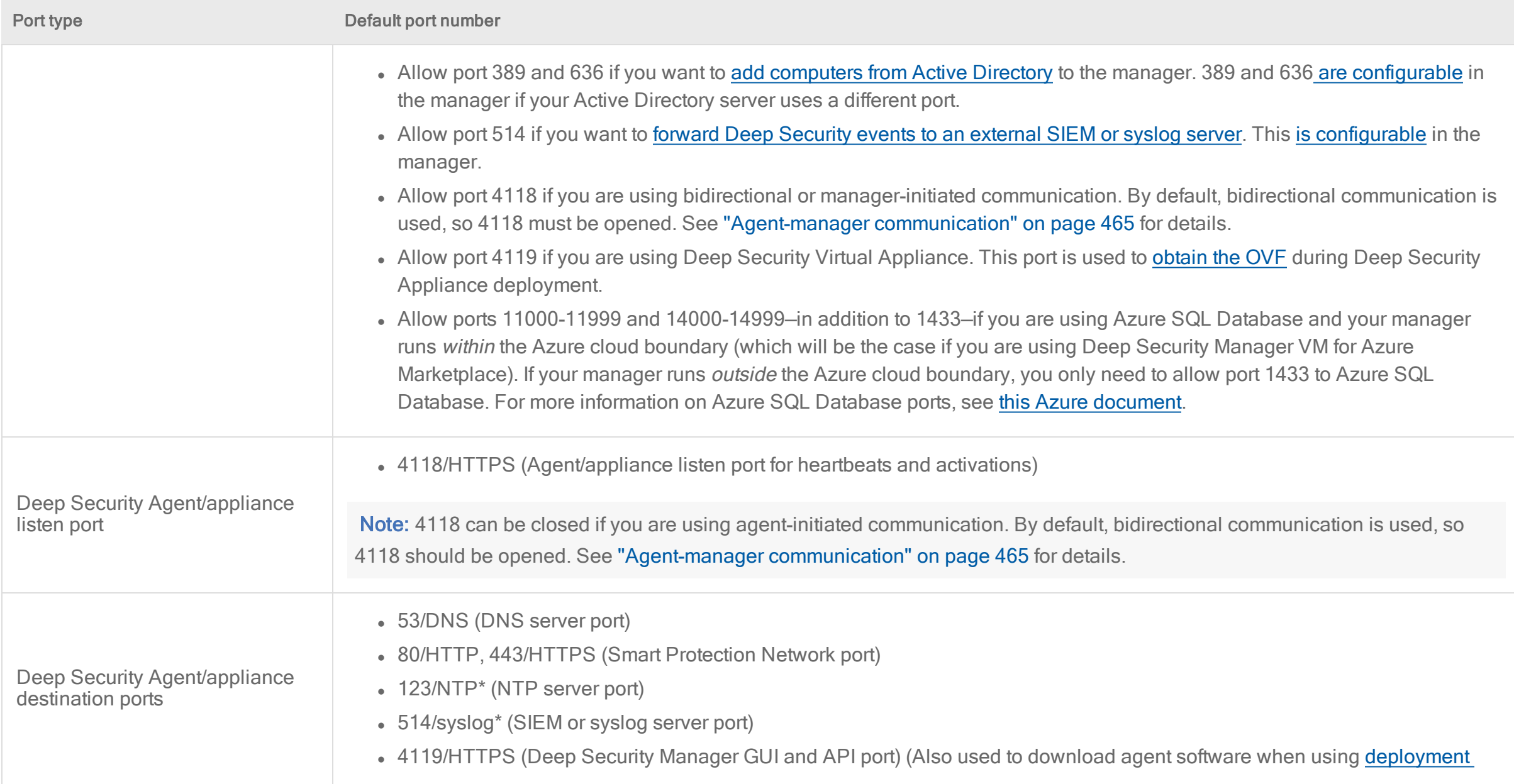

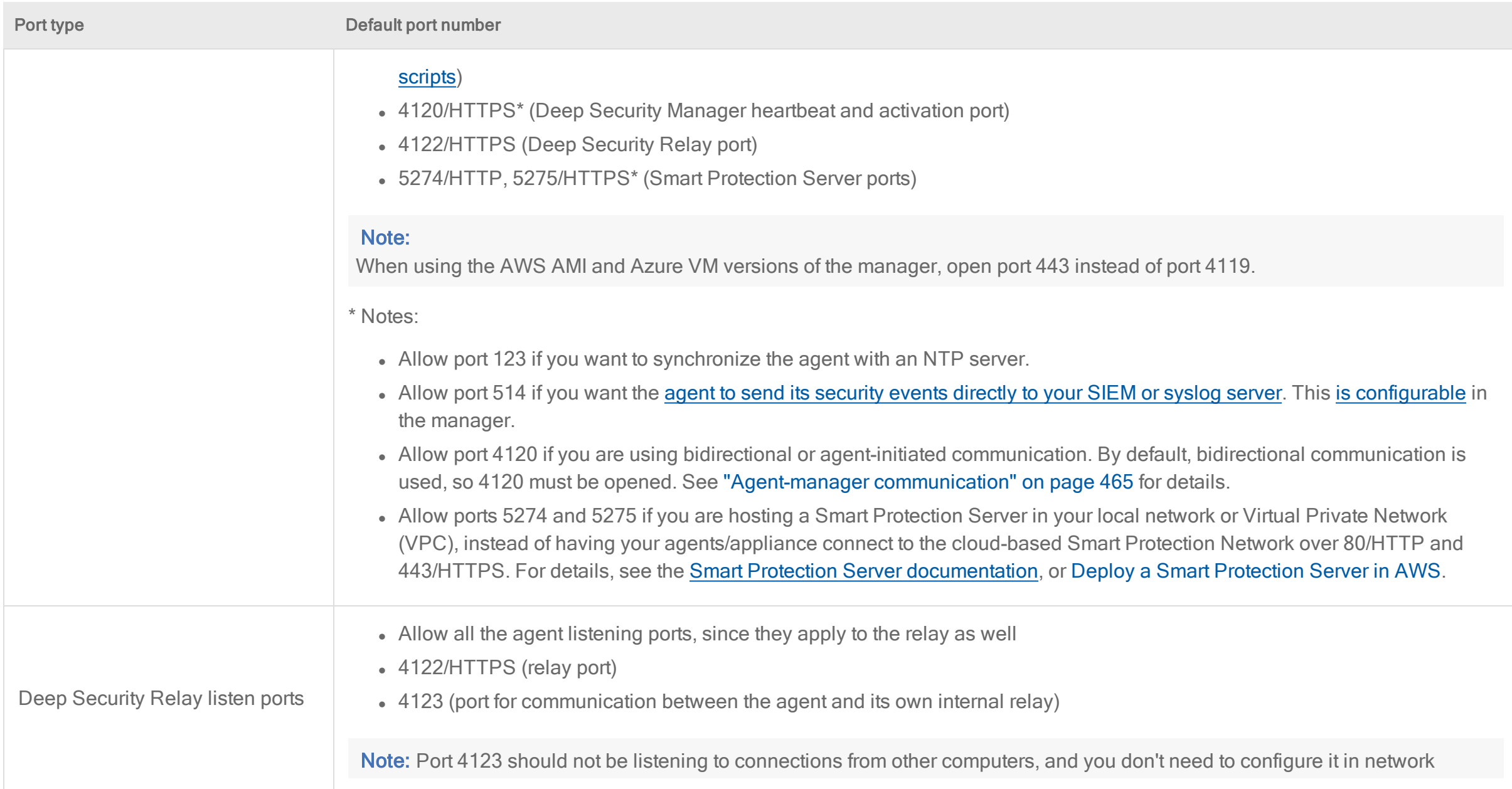

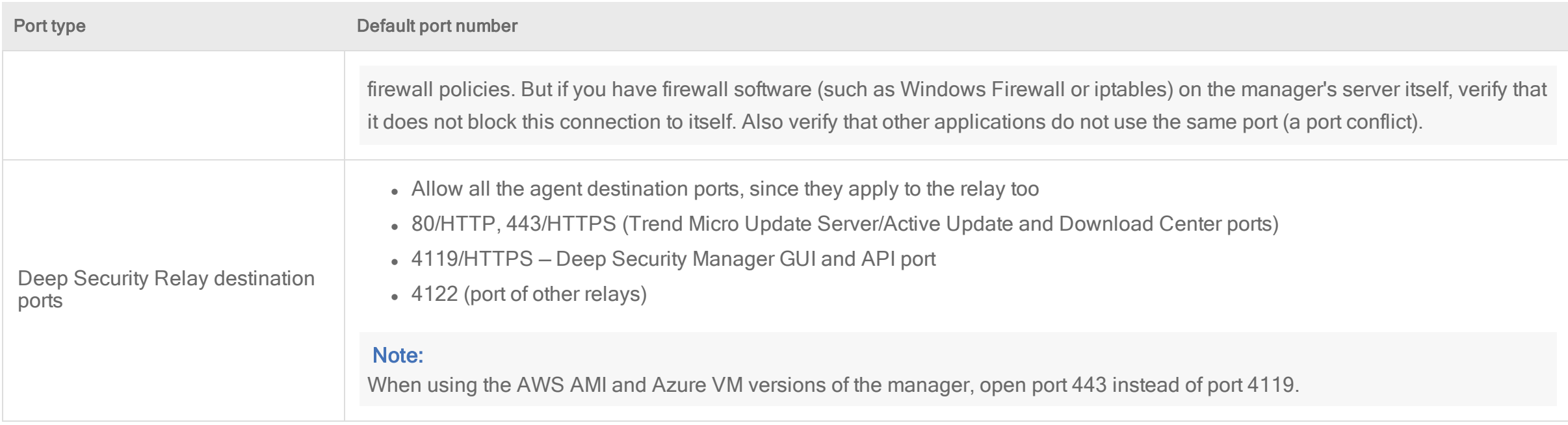

## <span id="page-205-0"></span>Deep Security URLs

If you need to restrict the URLs that are allowed in your environment, read this section.

You'll need to make sure your firewall allows traffic to the following: Trend Micro, Deep Security, AWS, and Azure server URLs on port 443 (HTTPS) and port 80 (HTTP).

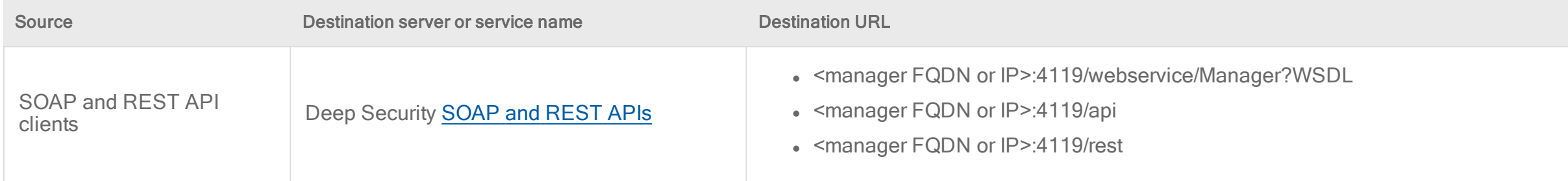

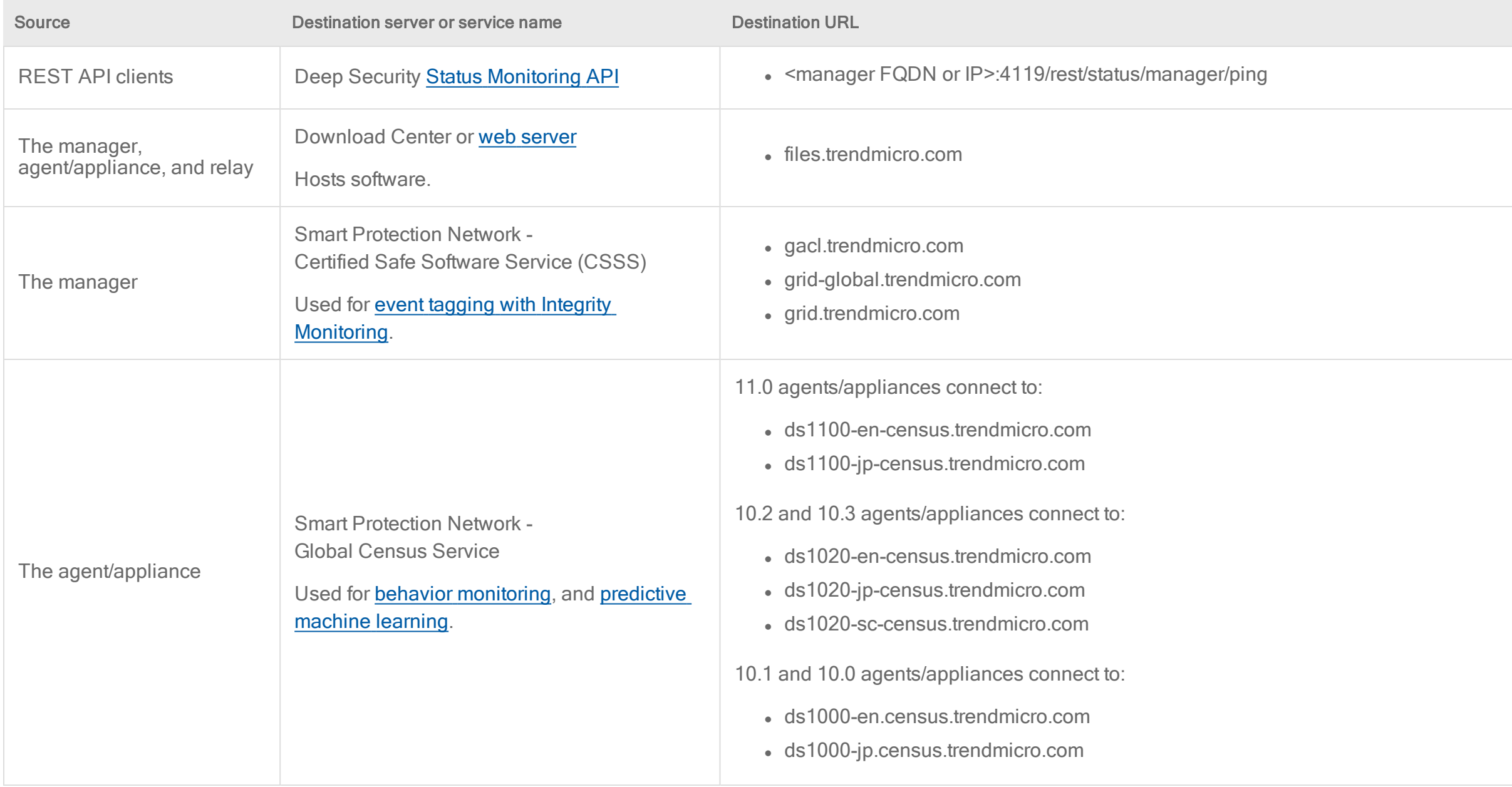

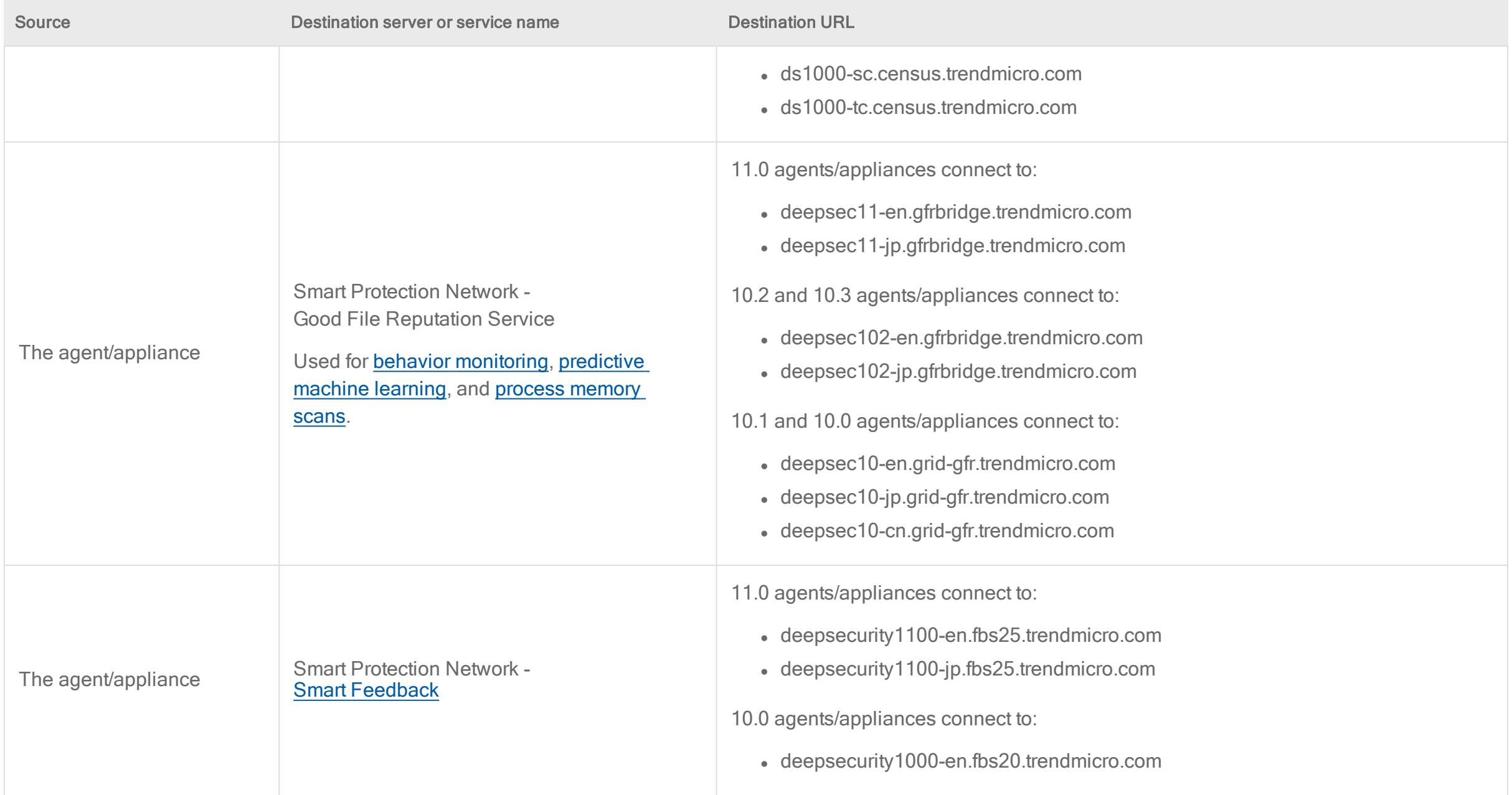

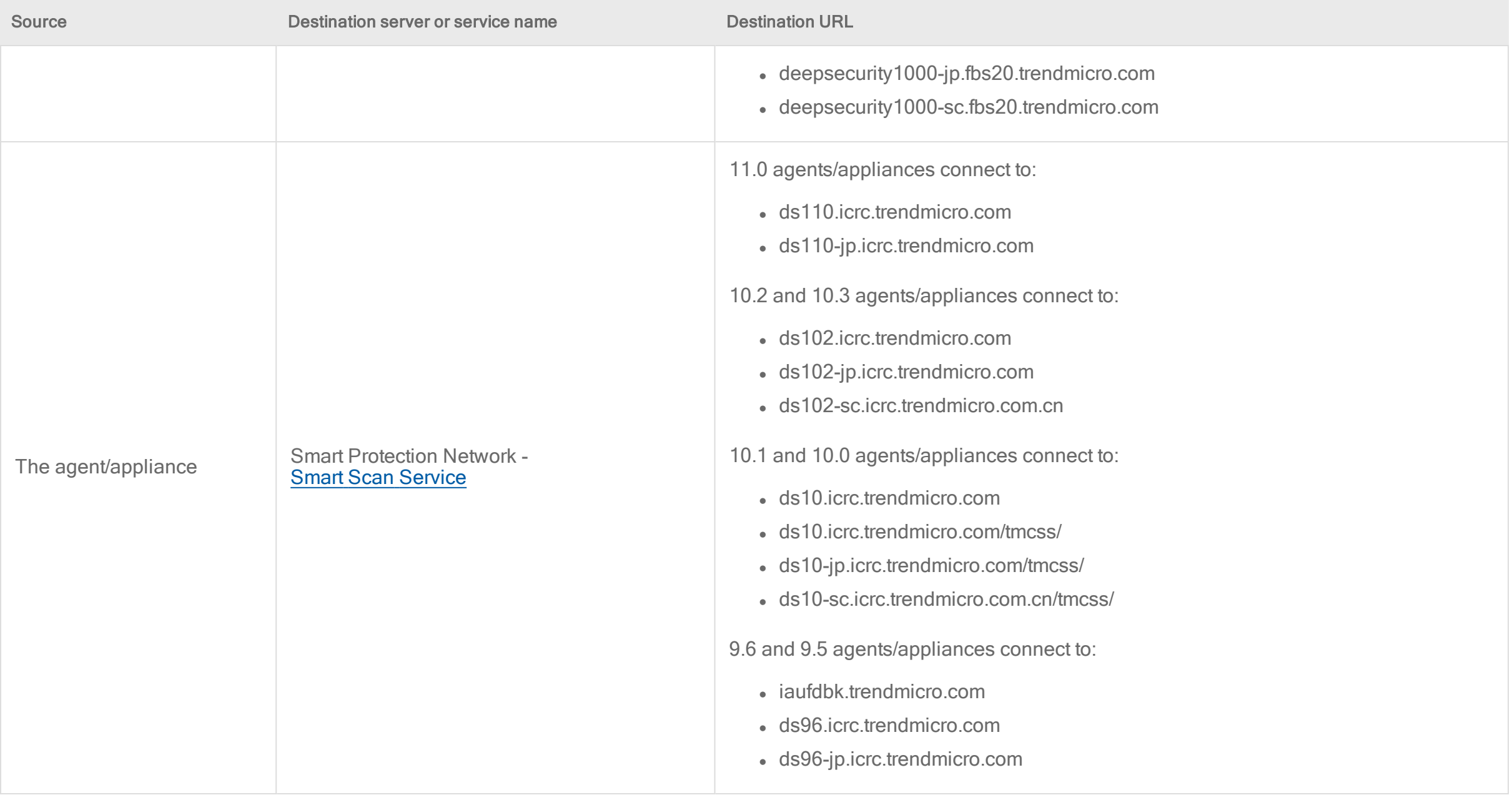

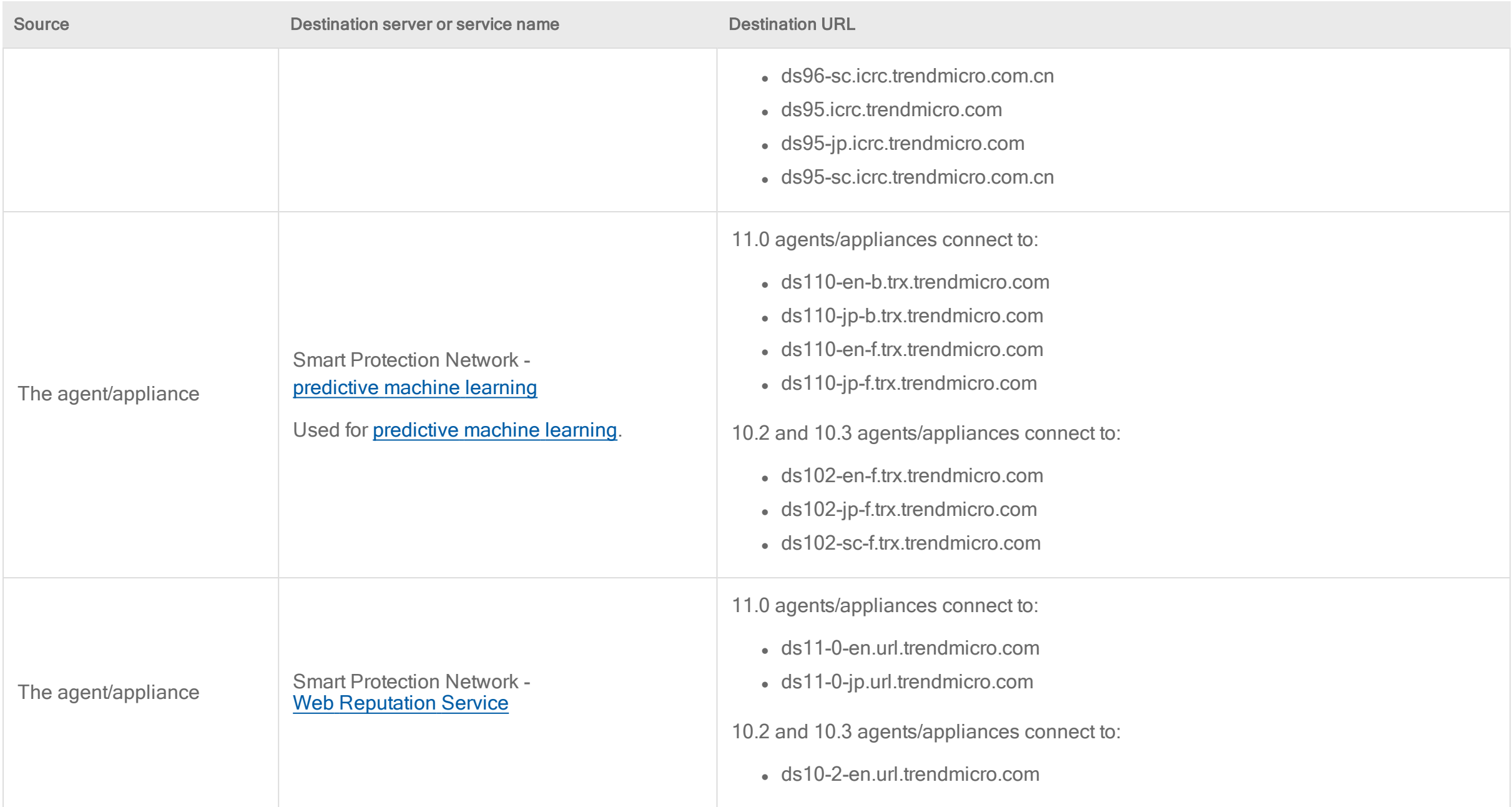

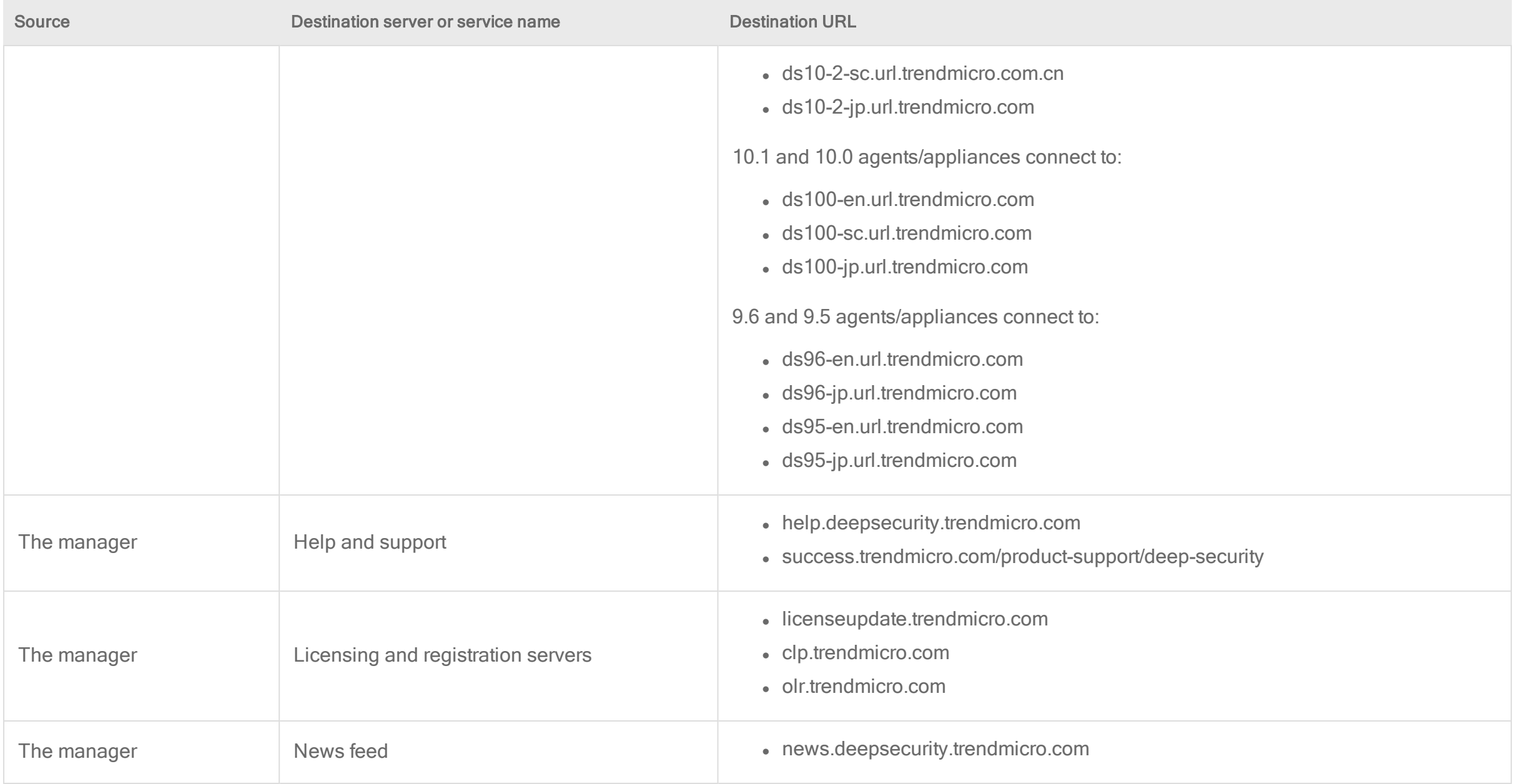

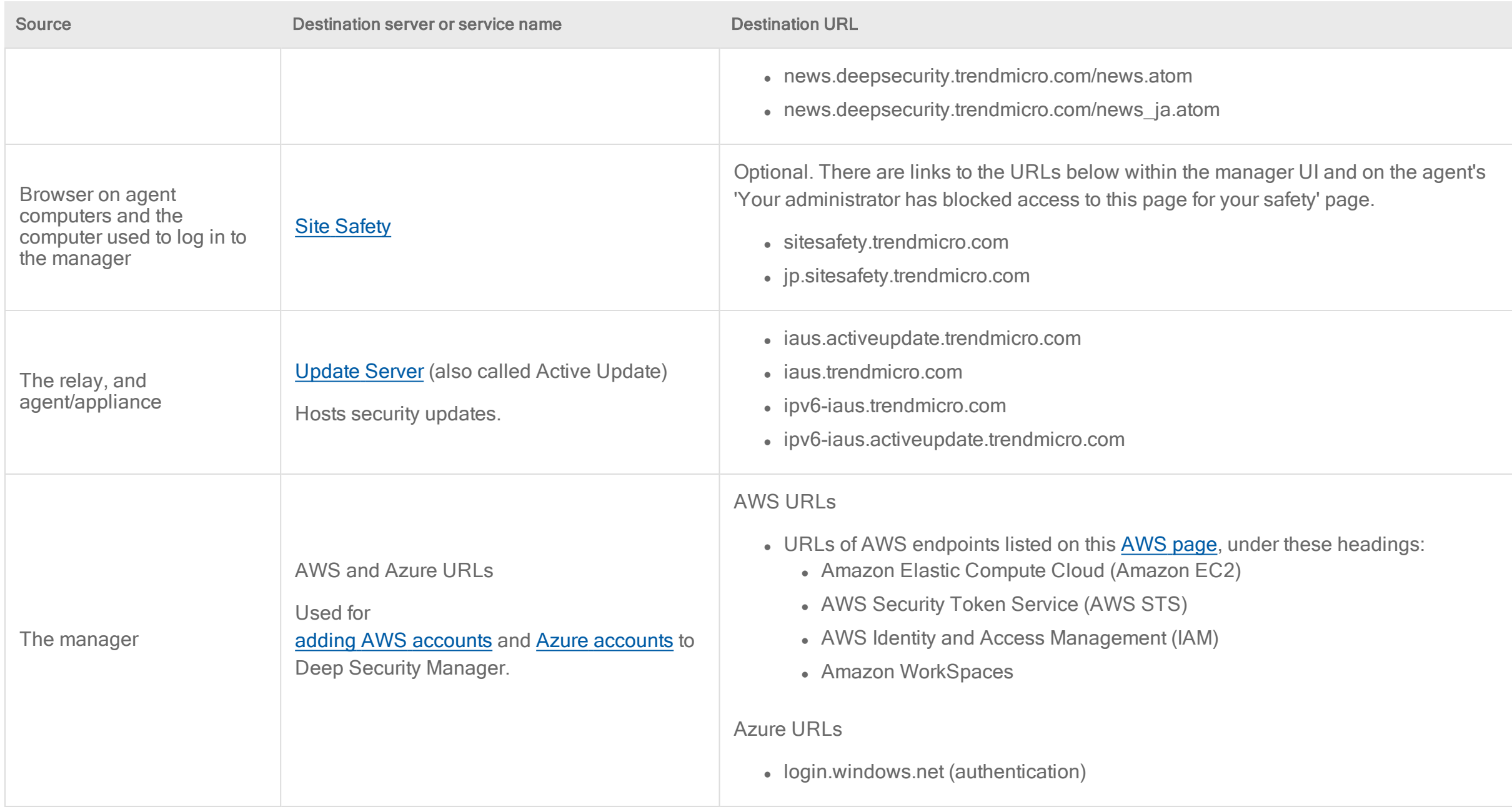

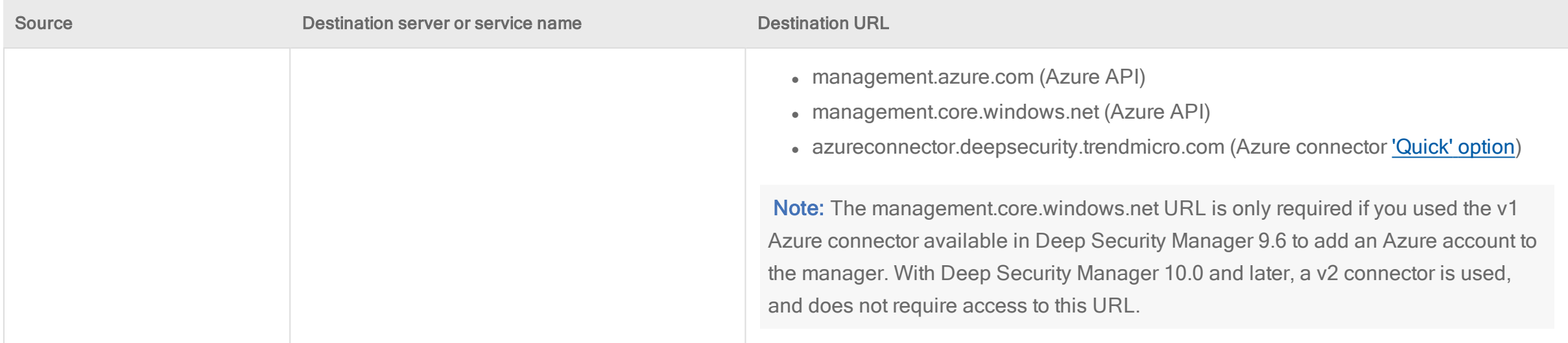

## Prepare a database for Deep Security Manager

Before you install Deep Security Manager, you must prepare a database and user account for Deep Security Manager to use. Refer to your database provider's documentation for instructions on database installation and deployment, but also consider the following for integration with Deep Security:

- 1. Check the "Hardware [considerations"](#page-213-0) on the next page.
- 2. Choose your database type. For a list of supported databases, see [Database.](#page-159-0)

Depending on which database you choose, see ["Microsoft](#page-214-0) SQL Server" on page 215, "Oracle [Database"](#page-215-0) on page 216, or "PostgreSQL [recommendations"](#page-217-0) on [page 218](#page-217-0) for database-specific considerations.

Note: Microsoft SQL Server Express is supported only in limited deployments. For details, see "Microsoft SQL Server Express [considerations"](#page-222-0) on page 223.

- 3. For high availability, the Deep Security database is compatible with database failover protection so long as no alterations are made to the database schema. For example, some database replication technologies add columns to the database tables during replication which can result in critical failures. For this reason, database mirroring is recommended over database replication.
- 4. The database time must be synchronized with the time on the Deep Security Manager computer. Ensure that the database and the manager use the same time zone and that they are synchronizing their time to the same time source.
- 5. Allow communication from the Deep Security Manager computer to the database computer. See "Port numbers, URLs, and IP [addresses"](#page-201-1) on page 202.
- 6. During the Deep Security Manager installation, you will be asked for database connection details. Enter the database hostname under "Hostname" and the database that you created for Deep Security under "Database Name".

The installation supports both SQL and Windows Authentication. When using Windows Authentication, click the "Advanced" button to display additional options.

<span id="page-213-0"></span>7. "Database [maintenance"](#page-215-1) on page 216 is a crucial part of Deep Security operations.

### Hardware considerations

#### Dedicated server

The database should be installed on a dedicated server that is separate from the manager nodes. It is also important that the database and the Deep Security Manager be co-located on the same network with a 1 Gb LAN connection to ensure unhindered communication between the two. (WAN connections are not recommended.) The same applies to additional Deep Security Manager nodes. 2 ms latency or less is recommended for the connection from the manager to the database.

To achieve this if you install the manager and database on VMs, make sure they are always run in the same ESXi host.

- 1. In the vCenter Web Client, go to Host and Clusters and select the cluster.
- 2. Go to the Manage tab and click VM/Host Rules > Add.
- 3. Type a name for the rule.
- 4. Select Enable rule.
- 5. From Type select Keep Virtual Machines Together.
- 6. Click Add and select the manager and database VMs.

#### Hardware recommendations

Many Deep Security Manager operations (such as updates and recommendation scans) require high CPU and memory resources. Trend Micro recommends that each manager node has four cores and sufficient RAM in high scale environments.

The database should be installed on hardware that is equal to or better than the specifications of the best Deep Security Manager node. For the best performance, the database should have 8-16 GB of RAM and fast access to the local or network attached storage. Whenever possible, a database administrator should be consulted on the best configuration of the database server and a maintenance plan should be put in effect.

## <span id="page-214-0"></span>Microsoft SQL Server

#### General requirements

- You must create an empty database that will be used by Deep Security.
- Enable "Remote TCP Connections"(see [https://docs.microsoft.com/en-us/previous-versions/bb909712\(v=vs.120\)?redirectedfrom=MSDN](https://docs.microsoft.com/en-us/previous-versions/bb909712(v=vs.120)?redirectedfrom=MSDN)).
- Grant db owner rights to the Deep Security Manager's database user.

#### Note:

If you use Microsoft SQL Server, Deep Security Manager must connect as either a Microsoft Active Directory domain or SQL user. Windows workgroup authentication is no longer supported.

See also "SQL Server domain [authentication](#page-1594-0) problems" on page 1595

#### Transport protocol

- The supported [transport](#page-201-1) protocol is TCP for newly-installed versions of Deep Security 10.2 or later versions.
- If you are upgrading from Deep Security 10.1 or a previous version and you are using a named pipe as the transport protocol, the manager will continue to use a named pipe when you upgrade. Trend Micro recommends that you use TCP and encrypt communications. (See "Encrypt [communication](#page-1124-0) between Deep Security Manager and the database" on [page 1125](#page-1124-0).)

#### If using multi-tenancy

- Keep the main database name short. It will be easier to read your tenants' database names. (For example, if the main database is "MAINDB", the first tenant's database name will be "MAINDB\_1", the second tenant's database name will be "MAINDB\_2", and so on.)
- <span id="page-215-1"></span>• Grant dbcreator rights to Deep Security Manager's database user account. For information on multi-tenancy, see "Set up a multi-tenant [environment"](#page-292-0) on page 293.

#### Database maintenance

<span id="page-215-0"></span>It is important to have good database maintenance strategies in place. Refer to the Microsoft SQL Server documentation for guidelines, including [Options](https://docs.microsoft.com/en-us/sql/relational-databases/maintenance-plans/options-in-the-back-up-database-task-for-maintenance-plan?view=sql-server-2016) in the Back Up Database Task for [Maintenance](https://docs.microsoft.com/en-us/sql/relational-databases/maintenance-plans/options-in-the-back-up-database-task-for-maintenance-plan?view=sql-server-2016) Plan.

### Oracle Database

- Start the "Oracle Listener" service. Verify that it accepts TCP connections.
- Don't use special characters in Deep Security Manager's database user name. Although Oracle allows special characters when configuring the database user object if they are surrounded by quotes, Deep Security does not support special characters for the database user.
- Grant the CONNECT and RESOURCE roles and UNLIMITED TABLESPACE, CREATE SEQUENCE, CREATE TABLE and CREATE TRIGGER permissions to the Deep Security Manager's database user.

If using multi-tenancy, also grant CREATE USER, DROP USER, ALTER USER, GRANT ANY PRIVILEGE and GRANT ANY ROLE to the Deep Security Manager's database user.

Note: Oracle container database (CDB) configuration is not supported with Deep Security Manager multi-tenancy.

#### Oracle RAC (Real Application Clusters) support

Deep Security supports:
- SUSE Linux Enterprise Server 11 SP3 with Oracle RAC 12c Release 1 (v12.1.0.2.0)
- Red Hat Linux Enterprise Server 6.6 with Oracle RAC 12c Release 1 (v12.1.0.2.0)

The default Linux Server Deep Security policy is compatible with the Oracle RAC environment, with the exception of Firewall settings. You can disable Firewall or customize the Firewall settings according to the instructions in "Firewall settings with Oracle RAC" on [page 916.](#page-915-0)

# Database maintenance

Database maintenance is necessary to ensure the health of your Deep Security deployment.

## Index maintenance

To improve Deep Security Manager performance, we recommend that you perform regular index maintenance on the Deep Security database to keep it from becoming overly fragmented. Follow your organization's best practices for reindexing databases, or refer to your database vendor's documentation for guidance:

- PostgreSQL: See <https://www.postgresql.org/docs/10/sql-reindex.html> for details on the PostgreSQL reindex command. Note that this command will block some operations, so it's best to run it offline, during upgrades. When run offline on a previous snapshot, it takes approximately 45 minutes to complete.
- Microsoft SQL: Refer to documentation from Microsoft for index maintenance best practices: [https://docs.microsoft.com/en-us/sql/relational](https://docs.microsoft.com/en-us/sql/relational-databases/indexes/reorganize-and-rebuild-indexes?view=sql-server-ver15)[databases/indexes/reorganize-and-rebuild-indexes?view=sql-server-ver15](https://docs.microsoft.com/en-us/sql/relational-databases/indexes/reorganize-and-rebuild-indexes?view=sql-server-ver15).
- Oracle Database: Follow Oracle's best practices on managing indexes. For example, see https://docs.oracle.com/cd/B28359 [01/server.111/b28310/indexes002.htm#ADMIN11713](https://docs.oracle.com/cd/B28359_01/server.111/b28310/indexes002.htm#ADMIN11713).

There are also open source websites that provide scripts that can help you with this task.

# **Backups**

It's important to have a backup strategy in place for the Deep Security database in case of failure. Consult your database vendor's documentation for instructions on how to back up your database and see "Back up and restore your database" on [page 1073](#page-1072-0) for instructions on how to restore the database, if necessary.

# PostgreSQL recommendations

For requirements that apply to all database types, see "Prepare a database for Deep Security [Manager"](#page-212-0) on page 213.

1. To prepare a PostgreSQL database for Deep Security Manager, create its database user account, and grant permissions:

```
CREATE DATABASE "<database-name>";
CREATE ROLE "<dsm-username>" WITH PASSWORD '<password>' LOGIN;
GRANT ALL ON DATABASE "<database-name>" TO "<dsm-username>";
GRANT CONNECT ON DATABASE "<database-name>" TO "<dsm-username>";
```
If Deep Security Manager will have multiple tenants, also grant the right to create new databases and roles for tenants:

```
ALTER ROLE <dsm-username> CREATEDB CREATEROLE;
```
- 2. If connections between Deep Security Manager and PostgreSQL use an untrusted network, consider using TLS to improve security. See "Encrypt [communication](#page-1124-0) between Deep Security Manager and the database" on [page 1125](#page-1124-0).
- 3. Configure database log rotation and performance settings.

For best practices, see ["Logging](#page-218-0) settings" on the next page, "Lock [management"](#page-219-0) on page 220, "Maximum [connections"](#page-219-1) on page 220, ["Autovacuum](#page-220-0) settings" on [page 221](#page-220-0), etc.

Steps vary by distribution and managed hosting:

• Self-hosted database: Defaults are generic values from the PostgreSQL core distribution. Some defaults are not appropriate for data center or customized cloud installs, especially in larger deployments.

To change settings:

- $\bullet$  In a plain text editor, open the  $\texttt{postgres}1.\texttt{conf}$  file.
- Edit the parameters.
- Save the file.
- Restart the PostgreSQL service.
- Amazon RDS: Defaults vary by instance size. Often, you only need to fine tune autovacuuming, max connections and effective cache size. To change settings, use database [parameter](https://docs.aws.amazon.com/AmazonRDS/latest/UserGuide/Appendix.PostgreSQL.CommonDBATasks.html#Appendix.PostgreSQL.CommonDBATasks.Parameters) groups and then restart the database instance.
- Amazon Aurora: Defaults vary by instance size. Often, you only need to fine tune autovacuuming, max connections and effective cache size. To change settings, use database [parameter](https://docs.aws.amazon.com/AmazonRDS/latest/AuroraUserGuide/USER_WorkingWithParamGroups.html) groups and then restart the database instance.

Tip: When fine tuning performance, verify settings by monitoring your database IOPS with a service such as Amazon CloudWatch.

Tip: If you need additional help, PostgreSQL offers [professional](https://www.postgresql.org/support/professional_support/) support.

# <span id="page-218-0"></span>Tuning PostgreSQL settings

# Logging settings

By default, PostgreSQL log files are not rotated, which can lead to the log files using a large amount of disk space. When using PostgreSQL with Deep Security, we recommend that you use these four parameters in the postgresql.conf file to configure log rotation:

- log filename
- log rotation age
- log rotation size
- · log truncate on rotation

log rotation age and log rotation size control when a new log file is created. For example, setting log rotation age to 1440 will create a new log file every 1440 minutes (1 day), and setting log rotation size to 10000 will create a new log file when the previous one reaches 10 000 KB.

log filename controls the name given to every log file. You can use time and date format conversion in the name. For a complete list, see <https://pubs.opengroup.org/onlinepubs/009695399/functions/strftime.html>.

When log truncate on rotation is set to "on", it will overwrite any log file that has the same name as a newly created log file.

There are several combinations of parameters that you can use to achieve a log rotation to suit your requirements. Here is one example:

- log filename = 'postgresql-%a.log' (every log file has the first 3 letters of the weekday in its name)
- log rotation  $age = 1440$  (a new log file is created daily)
- log rotation size = 0. (setting is disabled to prevent the overwriting of the daily log file every time this limit is exceeded)
- <span id="page-219-0"></span>• log truncate on rotation = on (enable log file overwrite)

#### Lock management

By default, the deadlock timeout setting in the postgresql.confifile is configured to 1 second. This means every time a query waits on a lock for more than 1 second, PostgreSQL will launch a check for deadlock condition and will log an error if the logging setting has been configured that way (by default, it is). This can lead to performance degradation on bigger systems, where it can be normal for queries to wait for more than 1 second during load times. On large systems, consider increasing the deadlock timeout setting. The PostgreSQL documentation contains this recommendation: "Ideally the setting should exceed your typical transaction time [...]".

#### <span id="page-219-1"></span>Maximum connections

The max connections setting in the postgresql.conf file specifies the maximum number of open connections to the database. The default value is 100. We recommend increasing this value to 500.

## Shared buffers

The shared buffers setting in the postgresql.conf file specifies how much memory PostgreSQL can use to cache data. A system with 1 GB of RAM must have one quarter of its memory value for shared buffer, which means the shared buffer should be set to 256 MB (the default is 32 MB).

## Work memory and maintenance work memory

The work mem setting in the postgresql.conf file specifies the amount of memory that can be used by internal sort operations and hash tables before writing to temporary disk files. The default value is 1 MB, but it should be increased when running complex queries. The maintenance work mem setting determines the maximum amount of memory used for maintenance operations such as ALTER TABLE.

## Effective cache size

The effective cache size setting in the postgresql.conf file is used to estimate cache effects by a query. This setting only affects cost estimates during query planning and does not result in higher memory consumption. Consider increasing this setting.

## **Checkpoints**

Checkpoints are usually the main source of writes to data files. To get the smoothest performance, most checkpoints should be "timed" (triggered by checkpoint\_timeout) and not "requested" (triggered by filling all the available WAL segments or by an explicit CHECKPOINT command). We strongly recommend that you make checkpoints less frequent.

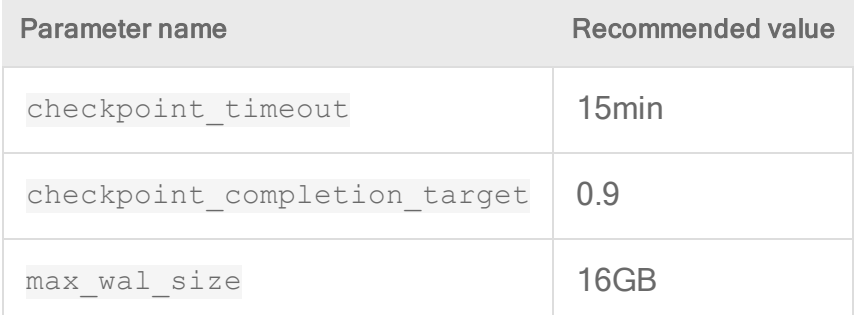

## Write-ahead log (WAL)

<span id="page-220-0"></span>If you use database replication, consider using wall level = replica.

## Autovacuum settings

PostgreSQL requires periodic maintenance called "vacuuming". Usually, you don't need to change the default value for autovacuum max workers.

On the entitys and attribute2s tables, if frequent writes cause many rows to change often (such as in large deployments with short-lived cloud instances), then autovacuum should run more frequently to minimize disk space usage and maintain performance. Parameters must be set on both the overall database and those specific tables.

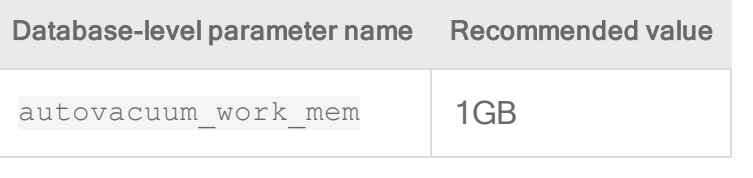

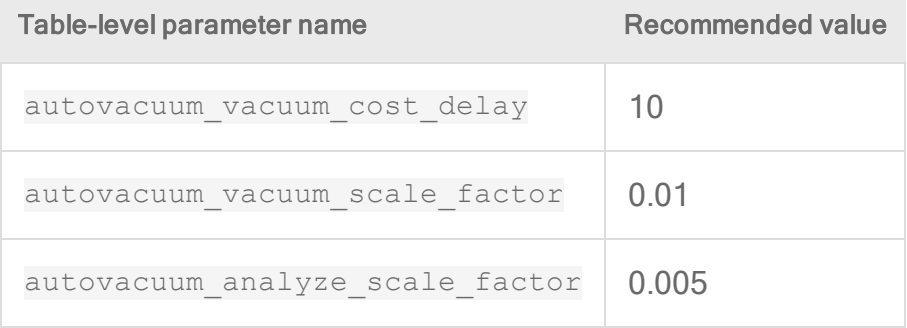

To change the database-level setting, you must edit the configuration file or database parameter group, and then reboot the database server. Commands cannot change that setting while the database is running.

To change the table-level settings, you can either edit the configuration file or database parameter group, or enter these commands:

```
ALTER TABLE public.entitys SET (autovacuum enabled = true, autovacuum vacuum cost delay = 10, autovacuum vacuum scale factor = 0.01,
autovacuum analyze scale factor = 0.005);
```
ALTER TABLE public.attribute2s SET (autovacuum enabled = true, autovacuum vacuum cost delay = 10, autovacuum vacuum scale factor = 0.01, autovacuum analyze scale factor =  $0.005$ );

## High availability

High availability (HA) is not set by default and was not enabled in our test environment, but it is highly recommended to ensure business continuity in the case of a database malfunction or server inaccessibility. Refer to your PostgreSQL documentation for information on how to enable and configure HA.

## Backup and recovery

Backup and recovery is not set by default, but it's absolutely essential in a production environment.

Note: Basic tools like pg\_dump or pg\_basebackup are not suitable for backups in an enterprise environment. Consider using other tools like Barman [\(https://www.pgbarman.org/index.html\)](https://www.pgbarman.org/index.html) for backup and recovery.

# Linux recommendations

## Transparent Huge Pages (Linux)

Transparent Huge Pages (THP) is a Linux memory management system that reduces the overhead of Translation Lookaside Buffer (TLB) lookups on machines with large amounts of memory by using larger memory pages. THP is enabled by default on Linux, but it is not recommended for computer running a database and should be disable if PostgreSQL is installed on a Linux computer. Refer to your OS vendor's documentation for details.

## Strengthen host-based authentication (Linux)

By default, Linux does not have restricted host-based authentication (HBA) for databases. Strengthening the HBA settings on a database appliance helps to prevent unauthorized access from external hosts. The HBA settings restrict access to an IP address range so that only hosts within that range have access. HBA settings were not used on our test environment and we do not recommend them.

# <span id="page-222-0"></span>Microsoft SQL Server Express considerations

Some deployments might be able to use Microsoft SQL Server Express for the Deep Security Manager database. Important limitations are below. If you think your deployment cannot operate within these limitations, use another supported database instead.

Warning: If you exceed the limits, you will experience a service outage and you will need to upgrade to a paid version of Microsoft SQL Server.

# Express edition limitations

Microsoft SQL Server Express has a 10 GB [maximum](https://www.microsoft.com/en-us/sql-server/sql-server-2017-editions) database size and other important limits. High load scenarios are not supported by Express. Symptoms can include database connection errors.

Express has a "LocalDB" preset. More configuration may be required to accept remote [connections.](https://docs.microsoft.com/en-us/sql/database-engine/configure-windows/troubleshoot-connecting-to-the-sql-server-database-engine?view=sql-server-ver15)

# Limited number of protected computers

Do not use Microsoft SQL Server Express if your deployment has more than 50 protected computers. More computers' events will cause a larger database which Microsoft SQL Server Express cannot handle.

Multi-node Deep Security Manager, required for larger deployments, is not supported by Express.

# Security module limitations

Only Deep Security Anti-Malware and Intrusion Prevention modules are supported with a Microsoft SQL Server Express database due to its limitations. If you require any other protection modules, use another supported database instead.

# Minimize the agent size

Remove any unneeded agent software packages from the Deep Security Manager to save disk space.

# Database pruning

Security updates and events require additional space in the database. Monitor your deployment to ensure that you stay within the Express databasize size limit. For information on database pruning, see "Log and event storage best practices" on [page 1190.](#page-1189-0) You may also choose to use the SQL Server settings described in [Considerations](https://support.microsoft.com/en-ca/help/315512/considerations-for-the-autogrow-and-autoshrink-settings-in-sql-server) for the "autogrow" and "autoshrink" settings in SQL Server.

# <span id="page-224-0"></span>Choose agentless vs. combined mode protection

If you are protecting virtual machines (VMs) you can install Deep Security Agent, just as you would for other types of computers. But in Deep Security 9.6 or later, there are two other ways to protect VMs:

- Agentlessly (via virtual appliance), or
- Mixture of agent-based and agentless ("combined mode")

# Agentless protection

Anti-malware and integrity monitoring protection can be provided without installing Deep Security Agent. Instead, the VMware Tools driver installed on the VM can offload security processing to a Deep Security Virtual Appliance.

Note: On Linux VMs, Deep Security Agent provides anti-malware protection, not the Deep Security Virtual Appliance.

Note: In Deep Security 9.5 or earlier, to protect VMs without installing a Deep Security Agent, you would use the Deep Security Virtual Appliance and filter driver. The filter driver was installed on the ESXi server and was used to intercept network traffic at the hypervisor, and send it to the appliance. VMware no longer supports vShield (VMsafe-NET API driver), so the old driver is not supported by Deep Security 11.0, and must be removed.

Because agentless protection requires fast connectivity between the appliance and the computer you want to protect, don't use agentless if the computer is far from the appliance, on a remote ESXi server or another data center.

See also "Deploy agentless protection in a vCloud [environment"](#page-379-0) on page 380.

# Combined mode

If you require other protection features that Deep Security Virtual Appliance doesn't support, you must install the Deep Security Agent on each of your VMs, but you can still use the Deep Security Virtual Appliance to provide some of the protection, which can improve performance. Both the appliance and agent used together is known as "combined mode".

With combined mode, the appliance provides the anti-malware and integrity monitoring. The Deep Security Agent provides other features.

#### Conversion of coordinated approach to combined mode

- Coordinated approach In Deep Security 9.5, if the agent on a VM was offline, protection features would be provided by the Deep Security Virtual Appliance instead as an alternative. However, it could not be configured separately for each feature.
- Combined mode In Deep Security 9.6, each protection feature was configurable to use either the agent or appliance. However, if the preferred protection source was offline, the computer didn't use the other alternative.

In the new Deep Security, its "protection source" settings provide both behaviors:

- whether each feature is provided by the agent or appliance
- whether to use the agent or appliance alternative if the preferred protection is not available

So if you need behavior like the old coordinated approach, you might want to upgrade directly from Deep Security 9.5 to 11.0 – not from 9.5 to 9.6 and then 11.0.

#### Choose and agent or appliance for each protection feature

If a computer could be protected by either an appliance or agent, you can select which will provide each protection feature.

Note: Log inspection and application control do not have this setting. With current VMware integration technologies, Deep Security Virtual Appliance cannot provide those features.

To configure the protection source, import a VMware vCenter into Deep Security Manager, then in the **Computer or Policy editor**<sup>1</sup>, go to **Settings > General.** 

<sup>&</sup>lt;sup>1</sup>You can change these settings for a policy or for a specific computer. To change the settings for a policy, go to the Polices page and double-click the policy that you want to edit (or select the policy and click Detail computer, go to the Computers page and double-click the computer that you want to edit (or select the computer and click Details).

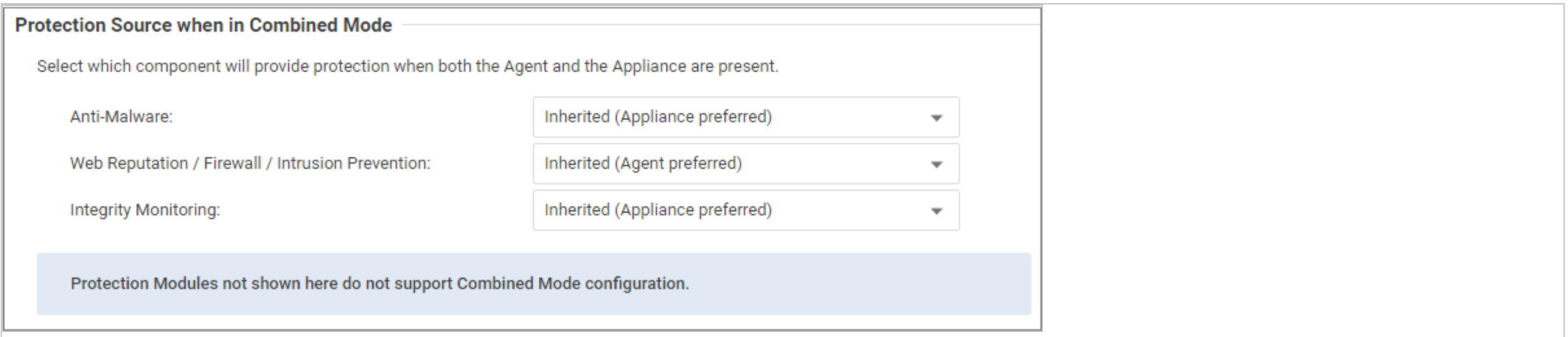

For each protection module or group of protection modules, select either:

• Appliance Only: Only the Deep Security Virtual Appliance will provide protection, even if there is an agent on the VM and the appliance is deactivated or removed.

Warning: Don't use the appliance if you require the scanner (SAP). It requires Deep Security Agent anti-malware.

Tip: When anti-malware is enabled on the agent, the agent downloads the Anti-malware Solution Platform (AMSP) and starts it as a service. If you do not want this, then from Anti-Malware, select Appliance Only. That way, even if the appliance is deactivated, the agent won't start the AMSP service.

- Appliance Preferred: If there is an activated appliance on the ESXi server, it will provide the protection. But if the appliance is deactivated or removed, then the agent will provide protection instead.
- Agent Only: Only the agent will provide protection, even if there is an activated appliance available.
- Agent Preferred: If there is an activated agent on the VM, it will provide the protection. But if there is no activated agent, then the appliance will provide protection instead.

# Deep Security Virtual Appliance memory allocation

The default configuration of the Deep Security Virtual Appliance is to use 4 GB of RAM. If you expect to need more than the default 4 GB, you will need to modify the appliance's configuration. There are two options:

- Modify the configuration of the appliance prior to being imported to Deep Security Manager and then to the vCenter, thereby setting the default configuration for all subsequent appliance service deployments in that vCenter.
- Modify the memory allocation of the appliance on a case-by-case basis after it has been imported to the vCenter and deployed as a service on a ESXi.

For information about the amount of RAM to allocate for appliances, see "Deep Security Virtual [Appliance](#page-199-0) sizing" on page 200.

# Configure the appliance's memory allocation prior to deployment to the vCenter

To change the appliance's default memory allocation, you must edit the allocation settings in the appliance's OVF file before it gets imported to the vCenter.

- 1. Unzip the appliance zip file you downloaded from the Trend Micro Download Center.
- 2. Open dsva.ovf in a text editor.
- 3. Edit the default memory allocation (4096 MB) to be appropriate for your environment. See, "Deep Security Virtual [Appliance](#page-199-0) sizing" on page 200 for more information.

```
<Item>
<rasd:AllocationUnits>byte * 2^20</rasd:AllocationUnits>
<rasd:Description>Memory Size</rasd:Description>
<rasd:ElementName xmlns:rasd="http://schemas.dmtf.org/wbem/wscim/1/cim-schema/2/CIM_ResourceAllocationSettingData">4096 MB of
memory</rasd:ElementName>
<rasd:InstanceID xmlns:rasd="http://schemas.dmtf.org/wbem/wscim/1/cim-schema/2/CIM_
ResourceAllocationSettingData">2</rasd:InstanceID>
<rasd:Reservation>4096</rasd:Reservation>
<rasd:ResourceType>4</rasd:ResourceType>
<rasd:VirtualQuantity>4096</rasd:VirtualQuantity>
```
 $\langle$ /Item>

- 4. Save the OVF file and return it to the zip package.
- 5. On Deep Security Manager, go to Administration > Updates Software > Local and import the appliance ZIP package.

# Configure the memory allocation of an already-deployed appliance

Warning: Changing the appliance's memory allocation settings requires powering off the appliance's virtual machine. Virtual machines normally protected by the appliance will be unprotected until it is powered back on. To mitigate this, temporarily configure agent-based protection where possible.

- 1. In your VMware vSphere Web Client, right-click on the appliance and select Power > Shut Down Guest.
- 2. Right-click on the appliance again and select Edit Settings. The Virtual Machine Properties screen displays.
- 3. On the Hardware tab, select Memory and change the memory allocation to the desired value.
- 4. Click OK.
- <span id="page-228-0"></span>5. Right-click the appliance again and select Power > Power On.

# Check digital signatures on software packages

Before you install Deep Security, you should check the digital signature on the software ZIP packages and installer files. A correct digital signature indicates that the software is authentically from Trend Micro and hasn't been corrupted or tampered with.

You can either:

- "Check the signature on software ZIP [packages"](#page-229-0) on the next page
- "Check the [signature](#page-229-1) on installer files (EXE, MSI, RPM or DEB files)" on the next page

You can also validate the software's checksums, as well as the security updates' and Deep Security Agent modules' digital signature. See "How agents [validate](#page-1078-0) the integrity of updates" on [page 1079](#page-1078-0) and "Linux Secure Boot support for agents" on [page 494](#page-493-0).

## <span id="page-229-0"></span>Check the signature on software ZIP packages

The ZIP files for the Deep Security Agents and Deep Security Virtual Appliance and online help are digitally signed. The signatures can be verified with the jarsigner Java utility.

- 1. Install the latest Java [Development](https://www.oracle.com/java/technologies/javase-downloads.html) Kit on your computer.
- 2. Download the ZIP.
- 3. Use the [jarsigner](https://docs.oracle.com/javase/7/docs/technotes/tools/windows/jarsigner.html) utility within the JDK to check the signature. The command is:

jarsigner -verify -verbose -certs -strict <ZIP file>

Example:

jarsigner -verify -verbose -certs -strict Agent-RedHat EL7-11.2.0-124.x86 64.zip

4. Read any errors as well as the content of the certificate to determine if the signature can be trusted.

Note: In addition to checking the agent ZIP file, you can also check the agent [installer](#page-229-1) file.

# <span id="page-229-1"></span>Check the signature on installer files (EXE, MSI, RPM or DEB files)

The installers for the Deep Security Agent, Deep Security Manager, and Deep Security Notifier are digitally signed using RSA. The installer is an EXE or MSI file on Windows, an RPM file on Linux operating systems (Amazon, CloudLinux, Oracle, Red Hat, and SUSE), or a DEB file on Debian and Ubuntu.

Note: The instructions below describe how to check a digital signature manually. If you'd like to automate this check, you can include it in your agent deployment scripts. For more on deployment scripts, see "Use [deployment](#page-561-0) scripts to add and protect computers" on page 562.

Follow the instructions that correspond to the type of installer file you want to check.

- "Check the [signature](#page-230-0) on an EXE or MSI file" on the next page
- "Check the [signature](#page-230-1) on an RPM file" on the next page

<span id="page-230-0"></span>• "Check the signature on a DEB file" on [page 233](#page-232-0)

## Check the signature on an EXE or MSI file

- 1. Right-click the EXE or MSI file and select Properties.
- <span id="page-230-1"></span>2. Click the Digital Signatures tab to check the signature.

## Check the signature on an RPM file

First, install GnuPG

Install [GnuPG](https://gnupg.org/download/) on the agent computer where you intend to check the signature, if it is not already installed. This utility includes the GPG command-line tool, which you'll need in order to import the signing key and check the digital signature.

Note: GnuPG is installed by default on most Linux distributions.

Next, import the signing key

- 1. Look for the 3trend public.asc file in the root folder of the agent's ZIP file. The ASC file contains a GPG public signing key that you can use to verify the digital signature. If you cannot find the 3trend public.asc file in the agent ZIP, you'll need to use Deep Security Agent 11.0 Update 18 or a later update.
- 2. (Optional) Verify the SHA-256 hash digest of the ASC file using any hashing utility. The hash is:

c59caa810a9dc9f4ecdf5dc44e3d1c8a6342932ca1c9573745ec9f1a82c118d7

3. On the agent computer where you intend to check the signature, import the ASC file. Use this command:

Note: Commands are case-sensitive.

gpg --import 3trend\_public.asc

#### The following messages appear:

- gpg: directory `/home/build/.gnupg' created
- gpg: new configuration file `/home/build/.gnupg/gpg.conf' created
- gpg: WARNING: options in `/home/build/.gnupg/gpg.conf' are not yet active during this run
- gpg: keyring `/home/build/.gnupg/secring.gpg' created
- gpg: keyring `/home/build/.gnupg/pubring.gpg' created
- gpg: /home/build/.gnupg/trustdb.gpg: trustdb created
- gpg: key E1051CBD: public key "Trend Micro (trend linux sign) <alloftrendetscodesign@trendmicro.com>" imported
- gpg: Total number processed: 1
- gpg: imported: 1 (RSA: 1)
- 4. Export the GPG public signing key from the ASC file:

gpg --export -a 'Trend Micro' > RPM-GPG-KEY-CodeSign

5. Import the GPG public signing key to the RPM database:

sudo rpm --import RPM-GPG-KEY-CodeSign

6. Verify that the GPG public signing key has been imported:

rpm -qa gpg-pubkey\*

7. The fingerprints of imported GPG public keys appear. The Trend Micro one is:

gpg-pubkey-e1051cbd-5b59ac99

The signing key has now been imported and can be used to check the digital signature on the agent RPM file.

Finally, verify the signature on the RPM file

Tip: Instead of checking the signature on the RPM file manually, as described below, you can have a [deployment](#page-561-0) script do it. See "Use deployment scripts to add and protect [computers"](#page-561-0) on page 562 for details.

Use this command:

rpm -K Agent-PGPCore-<OS agent version>.rpm

Example:

rpm -K Agent-PGPCore-RedHat\_EL7-11.0.0-950.x86\_64.rpm

Make sure you run the above command on the Agent-PGPCore-<...>.rpm file. (Running it on Agent-Core-<...>.rpm does not work.)

If the signature verification is successful, the following message appears:

Agent-PGPCore-RedHat EL7-11.0.0-950.x86 64.rpm: rsa sha1 (md5) pgp md5 OK

## <span id="page-232-0"></span>Check the signature on a DEB file

First, install the dpkg-sig utility

Install [dpkg-sig](https://packages.debian.org/search?keywords=dpkg-sig) on the agent computer where you intend to check the signature, if it is not already installed. This utility includes the GPG command-line tool, which you'll need in order to import the signing key and check the digital signature.

Next, import the signing key

- 1. Look for the 3trend public.asc file in the root folder of the agent's ZIP file. The ASC file contains a GPG public signing key that you can use to verify the digital signature. If you cannot find the 3trend public.asc file in the agent ZIP, you'll need to use Deep Security Agent 11.0 Update 18 or a later update.
- 2. (Optional) Verify the SHA-256 hash digest of the ASC file using any hashing utility. The hash is:

c59caa810a9dc9f4ecdf5dc44e3d1c8a6342932ca1c9573745ec9f1a82c118d7

3. On the agent computer where you intend to check the signature, import the ASC file to the GPG keyring. Use this command:

gpg --import 3trend\_public.asc

The following message appears:

```
gpg: key E1051CBD: public key "Trend Micro (trend linux sign) <alloftrendetscodesign@trendmicro.com>" imported
```
gpg: Total number processed: 1

gpg: imported: 1 (RSA: 1)

4. (Optional) Display the Trend Micro key information. Use this command:

gpg --list-keys

A message similar to the following appears:

/home/user01/.gnupg/pubring.gpg

-------------------------------

pub 2048R/E1051CBD 2018-07-26 [expires: 2021-07-25]

uid Trend Micro (trend linux sign) <alloftrendetscodesign@trendmicro.com>

sub 2048R/202C302E 2018-07-26 [expires: 2021-07-25]

Finally, verify the signature on the DEB file

Tip: Instead of verifying the signature on the DEB file manually, as described below, you can have a [deployment](#page-561-0) script do it. See "Use deployment scripts to add and protect [computers"](#page-561-0) on page 562 for details.

Enter this command:

```
dpkg-sig --verify <agent deb file>
```
where <agent\_deb\_file> is the name and path of the agent DEB file. For example:

dpkg-sig --verify Agent-Core-Ubuntu\_16.04-11.0.0-1075.x86\_64.deb

A processing message appears:

Processing Agent-Core-Ubuntu 16.04-11.0.0-1075.x86 64.deb...

If the signature is verified successfully, the following message appears:

GOODSIG \_gpgbuilder CF5EBBC17D8178A7776C1D365B09AD42E1051CBD 1568153778

# Deploy Deep Security

# Install or upgrade Deep Security

This document guides you through the steps required to install or upgrade to Deep Security 11.0.

Tip: If you are you are upgrading from a previous version of Deep Security, get a version of this article customized for your environment by running the Deep Security Manager installer. Before it installs anything, the installer checks your environment and also provides a link to the customized upgrade instructions.

# <span id="page-235-0"></span>Prepare your environment

This document is your checklist. Choose your Deep Security platform, then follow these steps for a basic, functional deployment. Once finished, you'll be ready to make security policies.

- 1. Download software: Get your license activation codes.
	- Download any required vCenter, ESXi, [VMware](https://my.vmware.com/web/vmware/downloads) Tools, and NSX Manager software from VMware.
	- Download the latest patch and Deep Security Manager installer ([https://help.deepsecurity.trendmicro.com/software.html\)](https://help.deepsecurity.trendmicro.com/software.html).
	- Agent and relay installers are not required; they can be downloaded via the manager. See "About upgrades" on [page 1078](#page-1077-0) for information on installing or updating agents, relays, and the Deep Security Virtual Appliance.

Warning: All Deep Security Relays must be upgraded before upgrading the Deep Security Agent. Failure to do so may cause the relay upgrade to fail.

#### 2. Verify that the Deep Security installers are authentic (check hashes):

To verify software authenticity, check the SHA256 hash (also called a fingerprint). Trend Micro publishes its hashes on the Deep Security [Software](https://help.deepsecurity.trendmicro.com/software.html) page. You must click the plus sign next to the software to see the hash (see the figure below).

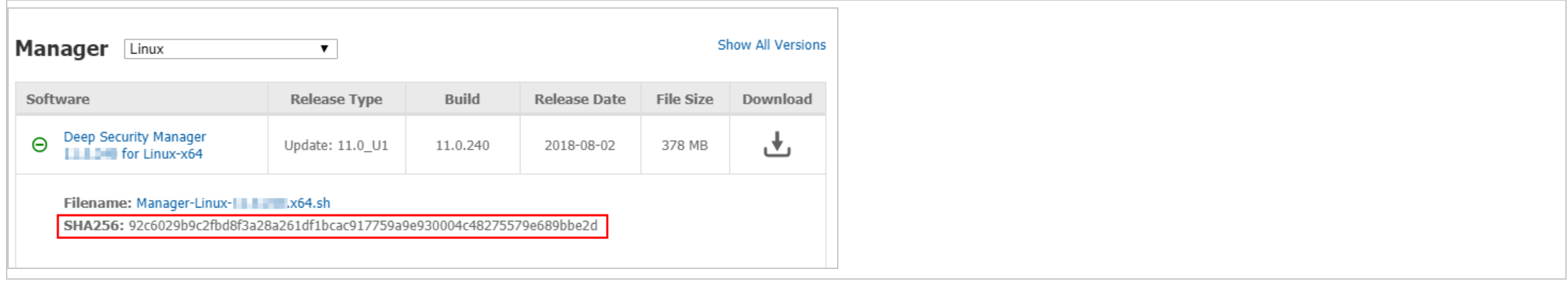

You can also check the digital signatures on the agent and manager software packages. For details, see "Check digital signatures on software [packages"](#page-228-0) on [page 229](#page-228-0).

3. Check compatibility: Start the installer. Before it installs anything, it checks your environment to make sure it complies with system [requirements](#page-157-0). The installer also makes sure that all your deployment components are compatible with the new version of Deep Security Manager. The readiness check generates a "to do" list of compatibility issues (if any) for your specific environment.

For example, you may need to free disk space, allocate more vRAM, or upgrade old Deep Security Agents to supported versions. If you're not ready yet, you can cancel the install, and return when ready.

The readiness check also customizes this quide for your environment's needs when you click View My Upgrade Guide. Before you install, all tasks under ["Prepare](#page-235-0) your [environment"](#page-235-0) on the previous page must be complete.

Note: Supported Deep Security features vary by platform. See ["Supported](#page-172-0) features by platform" on page 173.

4. Back up your data: Before you install, make a system restore point or VM snapshot of the server and each protected computer. (Multi-node Deep Security Manager deployments should have a backup for each server node.) Also, if upgrading, stop the service and back up your existing Deep Security Manager database.

Warning: Verify your backups. If you don't have backups, and the installer is interrupted for any reason, you won't be able to revert your [deployment](#page-254-0). This could require you to re-install your entire deployment.

#### Note:

If you have an existing multi-tenant deployment, back up all databases.

- With Microsoft SQL and PostgreSQL, there's one main database and an additional database for each tenant.
- With Oracle, all tenant information is in one Deep Security Manager database, but an additional user is created for each tenant. Each user has its own tables.

#### Hardware requirements

Recommended hardware varies by enabled features, size of your deployment, and future growth. See sizing [guidelines](#page-195-0).

On the Deep Security Manager server where you are running the installer, the installer's readiness check will verify hardware before it installs. If hardware does not meet minimum system [requirements](#page-157-0), the installer will either warn you about reduced performance, or block the install.

Only the local server's hardware and some other deployment information that is stored in the database is tested. You must manually verify other servers' hardware, run the readiness check on any other manager nodes, or both.

#### Note:

On Linux, reserved system memory is separate from process memory. Therefore, although the installer's estimate might be similar, it will detect less RAM than the computer actually has. To verify the computer's actual total RAM, log in with a superuser account and enter:

grep MemTotal /proc/meminfo

After you install Deep Security 11.0 , you may be able to optimize performance. See ["Configure](#page-288-0) Deep Security Manager memory usage" on page 289, "Low disk [space](#page-289-0) alerts" on [page 290](#page-289-0), and ["Performance](#page-289-1) profiles" on page 290.

#### Network requirements

Before you run the installer, verify that the Deep Security Manager server can use its required network services. This includes NTP for reliable time stamps and DNS for name resolution. For a list of protocols, associated features, expected source or destination, and required open network port [numbers,](#page-201-0) see "Port numbers, URLs, and IP [addresses"](#page-201-0) on page 202.

Note: The system clock of the manager operating system must be synchronized with the clock of the database. Both computers should use the same NTP service.

Once Deep Security Manager is installed, when you deploy new agents, appliances, and relays, the manager automatically applies firewall rules to open their required ports.

Warning: If network connectivity is unreliable on required ports, some features may be unreliable or fail.

For some features, Deep Security must be able to resolve host names into IP addresses. If your DNS server does not already have entries so that the manager can resolve each computer or VM's host name to its IP address, then either use their IP address instead, or perform one of the following actions:

- Add an A record, an AAAA record, or both, on your DNS server so that the manager, agents, appliances, and relays can perform DNS lookup queries.
- Add an entry in the agent or appliance computer's hosts file.

Note: Deep Security Manager's certificate generator for SSL or TLS connections requires that the server have an RFC 1034-compliant FQDN. The server's DNS name cannot start with a number, such as 0000-dsm.example.com. If it does, the install log shows this error message: java.io.IOException: DNSName components must begin with a letter

#### Network topology

If you are deploying multiple server nodes of Deep Security Manager for a large scale deployment, a load balancer can help distribute connections with Deep Security Agents and Virtual Appliances. Load balancers with virtual IPs can also provide a single inbound port number such as TCP 443, instead of the multiple port numbers that Deep Security normally requires.

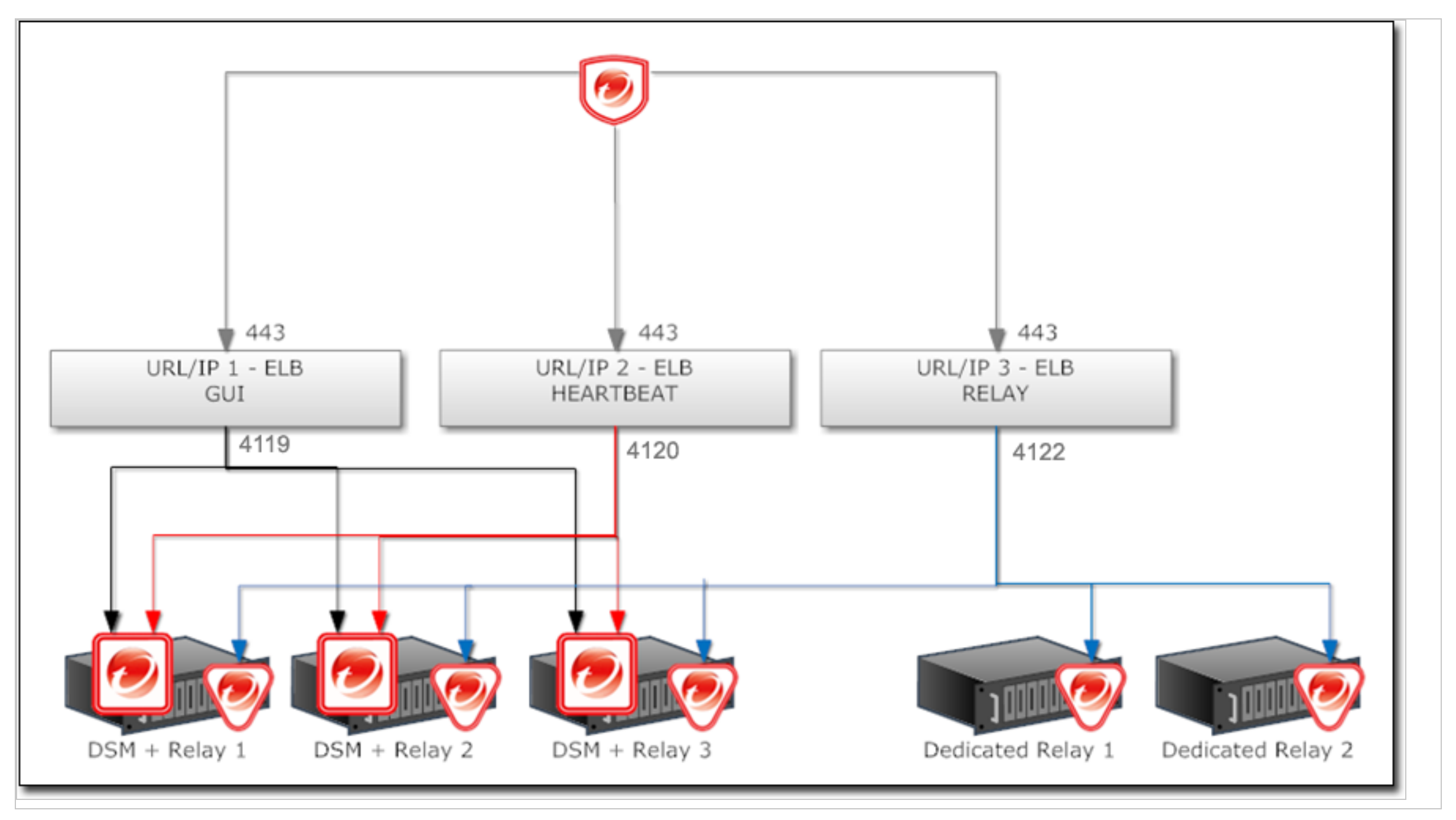

#### Database requirements

The Deep Security Manager must be co-located on the same network as its database, with the connection speed of 1 GB LAN or higher. Connections over WAN are discouraged. Deep Security Manager relies on the database to function. Any increase in latency can have a serious negative impact on Deep Security Manager's performance and availability.

Requirements vary by database type. See "System [requirements"](#page-157-0) on page 158 and "Prepare a database for Deep Security [Manager"](#page-212-0) on page 213.

If you are installing Deep Security for the first time, before you run the installer, create and grant permissions to the database where Deep Security Manager will store its data.

#### Note:

If you use Microsoft SQL Server, Deep Security Manager must connect as either a Microsoft Active Directory domain or SQL user. Windows workgroup authentication is no longer supported.

#### Warning:

Microsoft SQL Server Express is supported only in certain limited deployments. For details, see "Microsoft SQL Server Express [considerations"](#page-222-0) on page 223.

#### Migrate to a supported database

If the database is not compatible, you must migrate to a supported database before you can install Deep Security Manager 11.0.

If you are upgrading Deep Security, to continue to store new data until you are ready to install Deep Security Manager 11.0, migrate to a database that is compatible with both current and future software. Check the "System [requirements"](#page-157-0) on page 158 for this version and for the version you are migrating from (Deep [Security](https://help.deepsecurity.trendmicro.com/10/0/Get-Started/Install/system-requirements.html) 10.0 system [requirements](https://help.deepsecurity.trendmicro.com/10/0/Get-Started/Install/system-requirements.html) or you can find system requirements for earlier versions in their install [documentation.](https://help.deepsecurity.trendmicro.com/earlier-versions.html)

For example, if you were currently using an Oracle 10g database with Deep Security Manager 9.5, you would migrate the database to Oracle 11g or 12c first (since it is supported by both Deep Security Manager 9.5 and 11.0), and then upgrade to Deep Security Manager 11.0.

1. Stop the Deep Security Manager service.

Deep Security Agents will continue with their current protection policies while the manager is stopped.

- 2. Back up the database(s).
- 3. Back up the database connection settings file:

[Deep Security install directory]/webclient/webapps/ROOT/WEB-INF/dsm.properties

- 4. Migrate to a database type that's supported by both your current Deep Security Manager version and Deep Security 11.0.
- 5. If the migration did not preserve existing databases, load the database backup(s) into the new database engine.
- 6. If required, edit dsm.properties to use the migrated database.
- 7. Restart the Deep Security Manager service.

## Change the remote SQL query timeout

If you use Microsoft SQL Server databases, go to SQL management studio > SQL Server properties > Connections > Remote query timeout and select 0 (No Timeout). This setting prevents database connection timeouts that can occur when you upgrade if each database schema migration operation takes a long time to complete.

## Choose agent-based vs. agentless protection

If you are installing Deep Security for the first time, and you want to protect VMs, you may be able to provide some protection without installing a Deep Security Agent, using a Deep Security Appliance instead, or by using both together ("combined mode"). See "Choose agentless vs. combined mode [protection"](#page-224-0) on page 225 and ["Deploy](#page-379-0) agentless protection in a vCloud [environment"](#page-379-0) on page 380. Install a supported OS

If your server's operating system (OS) is not supported by Deep Security Manager 11.0, you must install a [supported](#page-157-0) OS before you can install the manager.

If you are upgrading a multi-node deployment, depending on whether you have a load balancer, you might be able to migrate servers to another OS without downtime.

For example, if you already had Deep Security Manager 9.5 on Windows 2003, to migrate the OS you would:

1. Add another manager node that is running a newer OS supported by both Deep Security Manager 9.5 and 11.0, such as Windows Server 2012 (64-bit).

Tip: For a list of supported operating systems, see the install documentation for your current version of Deep [Security](https://help.deepsecurity.trendmicro.com/10/0/Get-Started/Install/system-requirements.html) Manager (See Deep Security 10.0 system [requirements](https://help.deepsecurity.trendmicro.com/10/0/Get-Started/Install/system-requirements.html) or you can find system requirements for earlier versions in their install [documentation](https://help.deepsecurity.trendmicro.com/earlier-versions.html).

To add the new node, on the Windows 2012 server, run the Deep Security Manager 9.5 installer. When the installer wizard reaches the Database screen, enter the same database connection settings that you used for your other Deep Security Manager node(s). The next page will allow you to specify that you want to add a new manager node. Alternatively, you can perform a silent install to add a new node. For instructions, see "Silent install of Deep Security [Manager"](#page-268-0) on page 269.

- 2. Verify that everything is working correctly.
- 3. In Deep Security Manager, go to Administration > Manager Nodes, right-click the old Windows 2003 node and select Decommission to remove it.
- 4. Upgrade the OS of the decommissioned node, then return it to the pool.
- 5. Repeat these steps with any other nodes that have an unsupported OS.

# Upgrade unsupported Deep Security Managers

If your manager is old and the installer does not support upgrading it, the installer will prevent you from continuing. You must upgrade the manager to a supported version first. After that, you can install Deep Security Manager 11.0.

The installer supports upgrade from:

- $\bullet$  Deep Security Manager 10.0, 10.1, 10.2, or 10.3
- Deep Security Manager 9.6 Service Pack 1 Patch 1
- Deep Security Manager 9.6 Patch 1

For instructions on how to upgrade from an unsupported version to a supported version, see the installation [documentation](https://help.deepsecurity.trendmicro.com/earlier-versions.html) for the unsupported version. Upgrade unsupported relays

If your relays don't meet minimum system [requirements](#page-157-0), you must upgrade them to be compatible with the new version of the manager before you upgrade the manager itself. Since it would break part of your deployment, the installer will warn you if you have incompatible versions, although it won't stop you if a specific relay isn't compatible. This allows you to continue if a specific relay isn't being used now, or is offline.

<span id="page-243-0"></span>Note: Deep Security 11.0 requires 64-bit relays.

For instructions on how to upgrade to a supported version, see those versions' install [documentation.](https://help.deepsecurity.trendmicro.com/earlier-versions.html)

After you have upgraded the manager, to use new features, you will upgrade the relays again to Deep Security Relay 11.0.

## VMware requirements

If you want to use agentless or combined mode protection, follow the steps below to install compatible VMware [components](#page-243-0) before you install the new Deep Security.

If you are upgrading, and your existing appliances are not compatible with the new Deep Security, also follow those steps to install compatible versions.

- vSphere or  $ESXi ESXi$  6.0 or later is required.
- vCNS vCloud Networking & Security (vCNS) is not supported. If you have legacy vCNS infrastructure for agentless anti-malware and integrity monitoring with Deep Security Virtual Appliances, VMware has discontinued support, so Deep Security Manager 11.0 cannot support it. You must update vCNS to VMware's equivalent new solution: NSX.

Use either:

- NSX Advanced or Enterprise license Full agentless protection. Requires Deep Security Virtual Appliance 10.0 or later and ESXi 6.0 or later.
- NSX vShield Endpoint or Standard license Only agentless anti-malware and integrity monitoring. (No network protection: firewall, intrusion prevention, or web reputation.) Also requires manual sync of Deep Security Manager with NSX Manager or vCenter to determine NSX security group membership. Requires Deep Security Virtual Appliance 10.0 or later and ESXi 6.0 or later.

Alternatively, for full protection including network protection features, combine the virtual appliance with a Deep Security Agent on each guest VM (also known as "combined mode").

During vCNS upgrade, you must also replace the network filter driver with the NetX API on each ESXi server. The VMware Tools driver for EPSec on each guest VM must also be upgraded, and is now called Guest Introspection.

 $\cdot$  NSX – NSX 6.3 or later is required.

• Deep Security Virtual Appliances – Deep Security Virtual Appliances 10.0 or later are required. See the minimum system [requirements](#page-157-0) and see ["Upgrade](#page-1086-0) the Deep Security Virtual [Appliance"](#page-1086-0) on page 1087.

## Upgrade virtual appliances

Since it would break part of your deployment, the installer will warn you if you have incompatible versions of virtual appliances, although the installer will not stop installation if a specific appliance is not compatible. (This allows you to proceed if the virtual appliance isn't used, or is offline.) However, the installer will not allow you to continue if you have incompatible versions of ESXi or vShield Manager / NSX Manager.

VMware dependencies exist. You must select versions that are compatible with each other. To easily choose compatible versions, see Trend Micro Support's VMware compatibility matrix (updated with each release):

<https://success.trendmicro.com/solution/1060499>

Warning: To ensure that you don't lose connectivity by upgrading an infrastructure component to a version that isn't compatible with the others, and to minimize downtime, update in this order.

- 1. Back up the vCenter [database.](https://kb.vmware.com/s/article/2091961) Methods vary by version and storage.
- 2. [Upgrade](https://featurewalkthrough.vmware.com/#!/vsphere-6-0/vcenter-server-upgrades/vcenter-server-5-5-to-6-0-upgrade-with-external-sso/5) vCenter.
- 3. If you are upgrading, on Deep Security Manager, go to Computers. Deactivate agentless computers or agents in combined mode.

Deactivate the Deep Security Virtual Appliances.

In NSX Manager, also delete the virtual appliances on each ESXi server.

Tip: Alternatively, to ensure continuous protection during the upgrade of NSX, ESXi, or virtual appliances, configure computers to use agents for protection instead. Otherwise, computer's won't be protected until you install and activate the appliances and agents again.

<span id="page-244-0"></span>4. If they exist, on protected guest VMs, uninstall the VMware Tools EPSec driver. On ESXi servers, uninstall the VMsafe-net API (network filter driver).

In Deep Security Manager, disconnect vShield Manager or NSX 6.2.3 or earlier (not vCenter).

#### Then upgrade vShield [Manager](http://docs.vmware.com/en/VMware-NSX-Data-Center-for-vSphere/6.3/nsx_63_upgrade.pdf) or older NSX versions to NSX 6.3.x.

If you don't have legacy vShield Manager or its components (such as the filter driver) and you have NSX 6.3.x or later, skip this step.

Warning: You must replace vShield Manager with NSX. Otherwise any configured agentless protection won't work after you upgrade to Deep Security 11.0. This could compromise the security of your protected computers.

#### 5. [Upgrade](https://kb.vmware.com/s/article/2109711) ESXi.

Depending on your architecture, you might also be required to upgrade:

- dvSwitches
- vShield App (to NSX [Distributed](http://docs.vmware.com/en/VMware-NSX-Data-Center-for-vSphere/6.2/com.vmware.nsx.upgrade.doc/GUID-7E6452CD-3AF6-4936-9A4A-84906D5D93A7.html) Firewall)
- [vShield](https://www.vmware.com/pdf/vshield_51_quickstart.pdf) Edge
- 6. "Run the installer" on [page 249](#page-248-0) for Deep Security Manager.
- 7. If you disconnected NSX Manager in [step](#page-244-0) 4, in Deep Security Manager, go to Computers > vCenter. Reconnect NSX Manager. Click Test Connection to verify the connection.

This will add "Trend Micro Deep Security service" to NSX Manager.

8. To protect your VMs with Deep Security Virtual Appliance for file-based protection such as anti-malware, install Guest [Introspection](#page-336-0).

VMware vShield Endpoint Driver in VMware Tools 5.x is renamed Guest Introspection in NSX 6.2.4 and later.

9. On every protected guest VM, to provide file-based protection such as anti-malware, perform a custom install of VMware Tools. Ensure that the NSX File Introspection option is selected. (See [Installing](https://docs.vmware.com/en/VMware-vSphere/6.0/com.vmware.vsphere.vm_admin.doc/GUID-D8892B15-73A5-4FCE-AB7D-56C2C90BD951.html) VMware Tools in the vSphere documentation.)

Warning: You must install VMware Tools. If you don't, Deep Security Manager won't be able to get the VM's correct hostname and IP address. If the manager forwards incorrect data to Trend Micro Control Manager, Control Manager won't be able to display that endpoint.

10. On NSX Manager, deploy new Deep Security Virtual [Appliances](#page-331-0) onto each ESXi. If you are upgrading the appliance, refer to "Update your existing virtual [appliance"](#page-1099-0) on [page 1100](#page-1099-0).

Note: Do not upgrade the virtual appliance's VMware Tools; it is packaged with a compatible version, and upgrading them can break connectivity.

- A "VMware Network Fabric" service dependency alert might appear, even if communications succeed. To dismiss the alert, click Failed, then click Resolve.
- 11. Verify that ESXi and NSX are integrated and communicating.
- 12. Create NSX [security](#page-354-0) groups.

If using the vShield Endpoint or Standard license, also manually sync Deep Security Manager with vCenter or vShield Endpoint or Standard to [retrieve](https://success.trendmicro.com/solution/1114473-compatibility-between-vmware-nsx-6-2-3-and-nsx-6-2-4-with-deep-security) the NSX security group [membership](https://success.trendmicro.com/solution/1114473-compatibility-between-vmware-nsx-6-2-3-and-nsx-6-2-4-with-deep-security) and start protection.

13. Create NSX [security](#page-354-0) policies.

If VMs might change security groups, set up automated NSX security policy [management](#page-373-0) or ["Synchronize](#page-378-0) Deep Security policies with NSX" on page 379

14. "Enable agentless [protection](#page-380-0) of vCloud VMs" on page 381.

["Configure](#page-381-0) VMware vCloud resources for integration with Deep Security" on page 382.

15. Deploy and activate new Deep Security Virtual [Appliances.](#page-331-0)

(Refer to "Upgrade the Deep Security Virtual [Appliance"](#page-1086-0) on page 1087 for information on upgrading the Deep Security Virtual Appliance.)

If you are using the VMware Distributed Resource Scheduler (DRS) for high availability (HA), use [affinity](https://www.vmware.com/pdf/vmware_drs_wp.pdf) rules to "pin" each virtual appliance to its specific ESXi host.

16. Install and activate new Deep [Security](#page-486-0) Agents.

If NSX has the vShield Endpoint or Standard license, network-based protection features (firewall, intrusion prevention, and web reputation) are not supported by the new NSX license. To maintain protection and provide those features, configure agents in combined mode. To verify that security features are working again, you can test each feature's configuration:

#### <https://success.trendmicro.com/solution/1098449>

Tip: Firewall features can now be provided by the NSX Distributed Firewall. You can disable the firewall in Deep Security 11.0. Alternatively, you can exclude VMs from the NSX Distributed Firewall, and use the Deep Security firewall instead (see Exclude Virtual Machines from Firewall [Protection\)](http://docs.vmware.com/en/VMware-NSX-Data-Center-for-vSphere/6.3/com.vmware.nsx.admin.doc/GUID-C3DDFBCE-A51A-40B2-BFE1-E549F2B770F7.html).

If you are upgrading, after you have installed Deep Security Manager 11.0, if you want to use the new features, you will upgrade your virtual appliances, agents, and relays again, to Deep Security 11.0.

#### Conversion of coordinated approach to combined mode

- Coordinated approach In Deep Security 9.5, if the agent on a VM was offline, protection features would be provided by the Deep Security Virtual Appliance instead as an alternative. However, it could not be configured separately for each feature.
- Combined mode In Deep Security 9.6, each protection feature was configurable to use either the agent or appliance. However, if the preferred protection source was offline, the computer didn't use the other alternative.

In the new Deep Security, its "protection source" settings provide both behaviors:

- whether each feature is provided by the agent or appliance
- whether to use the agent or appliance alternative if the preferred protection is not available

So if you need behavior like the old coordinated approach, you might want to upgrade *directly* from Deep Security 9.5 to 11.0 – *not* from 9.5 to 9.6 and then 11.0.

#### Pin appliances with VMware HA

If you will use [agentless](#page-224-0) protection, and use VMware Distributed Resource Scheduler (DRS) for high availability (HA), configure it before you install Deep Security. Then deploy Deep Security Virtual Appliance on all ESXi hypervisors (including backup hypervisors), and use affinity settings "pin" them to each ESXi server. This will ensure that agentless protection is still being applied after HA failover.

Warning: If DRS moves a VM from an ESXi that has an appliance to one that doesn't, the VM will become unprotected. If the VM then returns to the original ESXi, it still won't be protected again *unless* you create an event-based task to re-activate and protect a VM when vMotion moves it to an ESXi with an appliance. For more information, see ["Automatically](#page-545-0) perform tasks when a computer is added or changed" on page 546.

Note: Don't apply vMotion to the appliance. Keep each appliance on its specific ESXi server: in the DRS settings, select Disabled (recommended) or Manual. (Alternatively, deploy the appliance onto local storage, not shared storage. When the virtual appliance is deployed onto local storage, DRS won't apply vMotion.) For more information, see your VMware documentation.

## Upgrade unsupported agents

If your agents don't meet minimum system [requirements](#page-157-0), you must upgrade them to be compatible with the new version of the manager before you upgrade the manager itself. Since it would break part of your deployment, the installer will warn you if you have incompatible versions, although it won't stop you if a specific agent isn't compatible. This allows you to continue if a specific agent isn't being used now, or is offline.

For instructions on how to upgrade to a supported version, see those versions' install [documentation.](https://help.deepsecurity.trendmicro.com/earlier-versions.html)

<span id="page-248-0"></span>After you have upgraded the manager, to use new features, you will upgrade the agents again to Deep Security Agent 11.0.

# Run the installer

Once your environment is ready, install the latest patches (if any), then run the installer as root, superuser, or (on Windows) Administrator. You can use either:

- Graphical, interactive installer (follow the steps in the wizard)
- Silent installer (see "Silent install of Deep Security [Manager"](#page-268-0) on page 269

If you use Microsoft SQL Server, then Deep Security Manager connection settings vary by authentication type:

- SQL Server: Enter the User name and Password.
- Active Directory: Enter the User name (no domain) and Password, then click Advanced and enter the Domain separately. Also known as Kerberos or Windows domain authentication.

See also "SQL Server domain [authentication](#page-1594-0) problems" on page 1595.

If you are installing Deep Security Manager on Linux with iptables enabled, also configure the iptables to allow agents' heartbeat port numbers and management traffic. See "Port numbers, URLs, and IP [addresses"](#page-201-0) on page 202.

If you are upgrading to the new Deep Security Manager, if you want to use the new features, upgrade your virtual appliances, agents, and relays again to match the new version.

## Multi-node manager

For high availability and scalability in larger deployments, use a load [balancer,](#page-319-0) and install same version of Deep Security Manager on multiple servers ("nodes"). Connect them to the same database storage.

All nodes that use the same database must have the same software version. This ensures data compatibility, and that how they handle protected computers is consistent.

Tip: To avoid high load on database servers, don't connect more than 2 Deep Security Manager nodes to each database server.

To verify that high availability and failover are working correctly:

- 1. Check both Deep Security consoles to confirm they display the same data from the protected environment.
- 2. Shut down or disable the network interface on the operating system of one Deep Security Manager. The second Deep Security console should still function and display data.
- 3. Start or enable the first Deep Security Manager again.
- 4. Shut down or disable the network interface or the operating system on the second Deep Security Manager. The first Deep Security console should still function and display data.

If you are upgrading a multi-node Deep Security Manager:

- 1. Stop all nodes.
- 2. Upgrade one server first.

When upgrade is complete for the first node, its service will start. Until other nodes are also upgraded, it will be the only node whose software is compatible with the database, so initially it will be the only available manager. Because it must perform all jobs, you might notice that performance is reduced during this time. On Administration > System Information, Network Map with Activity Graph will indicate that other nodes are offline, and that they require an upgrade.

3. Upgrade other nodes.

As you upgrade them too, other nodes will return online, and begin to share the load again.

Warning: Never run the installer on multiple nodes at the same time. Simultaneous upgrades can corrupt the database. If this happens, you must restore the database backup, then start the upgrade again.

Other steps in the install or upgrade process are the same, regardless of whether you have one server or multiple.

## Install Deep Security Manager on Linux

You can use the command line to perform a silent [install](#page-268-0), or, if you have X Windows installed, you can use the graphical installer.

- 1. Run the install package. Follow the instructions in the setup wizard.
- 2. The installer will detect existing Deep Security Manager installations on that server. Select either:
	- Fresh install (can use existing or new database): Install Deep Security software. Initialize the database.
	- Upgrade: Install new Deep Security software, but keep existing computer details, policies, intrusion prevention rules, firewall rules, etc. Migrate data to new formats if required.

Warning: If you select Fresh install (can use existing or new database), the installer will delete all data from any previous installation.

3. If iptables is enabled, configure rules to allow incoming connections from agents' heartbeat and management traffic port numbers. See also "Port [numbers,](#page-201-0) URLs, and IP [addresses"](#page-201-0) on page 202.

## Install Deep Security Manager on Windows

You can use the command line to perform a silent [install](#page-268-0), or you can use the graphical installer.

- 1. Run the install package. Follow the instructions in the setup wizard.
- 2. The installer will detect existing Deep Security Manager installations on that server. Select either:
	- Fresh install (can use existing or new database): Install Deep Security software. Initialize the database.
	- Upgrade: Install new Deep Security software, but keep existing computer details, policies, intrusion prevention rules, firewall rules, etc. Migrate data to new formats if required.

Warning: If you select Fresh install (can use existing or new database), the installer will delete all data from any previous installation.

#### Install a relay on the Deep Security Manager's server

Deep Security requires at least one relay. Relays distribute security [updates](#page-1077-1) to protected computers. For more information on relays, see ["Distribute](#page-499-0) security and software updates with relays" on [page 500](#page-499-0).
When you run the Deep Security Manager installer, it will search its local directory for a full ZIP package of the agent installer. (Relays are agents whose relay feature is enabled.) If it's not found, then the manager's installer will try to download one from the Trend Micro Download Center on the Internet.

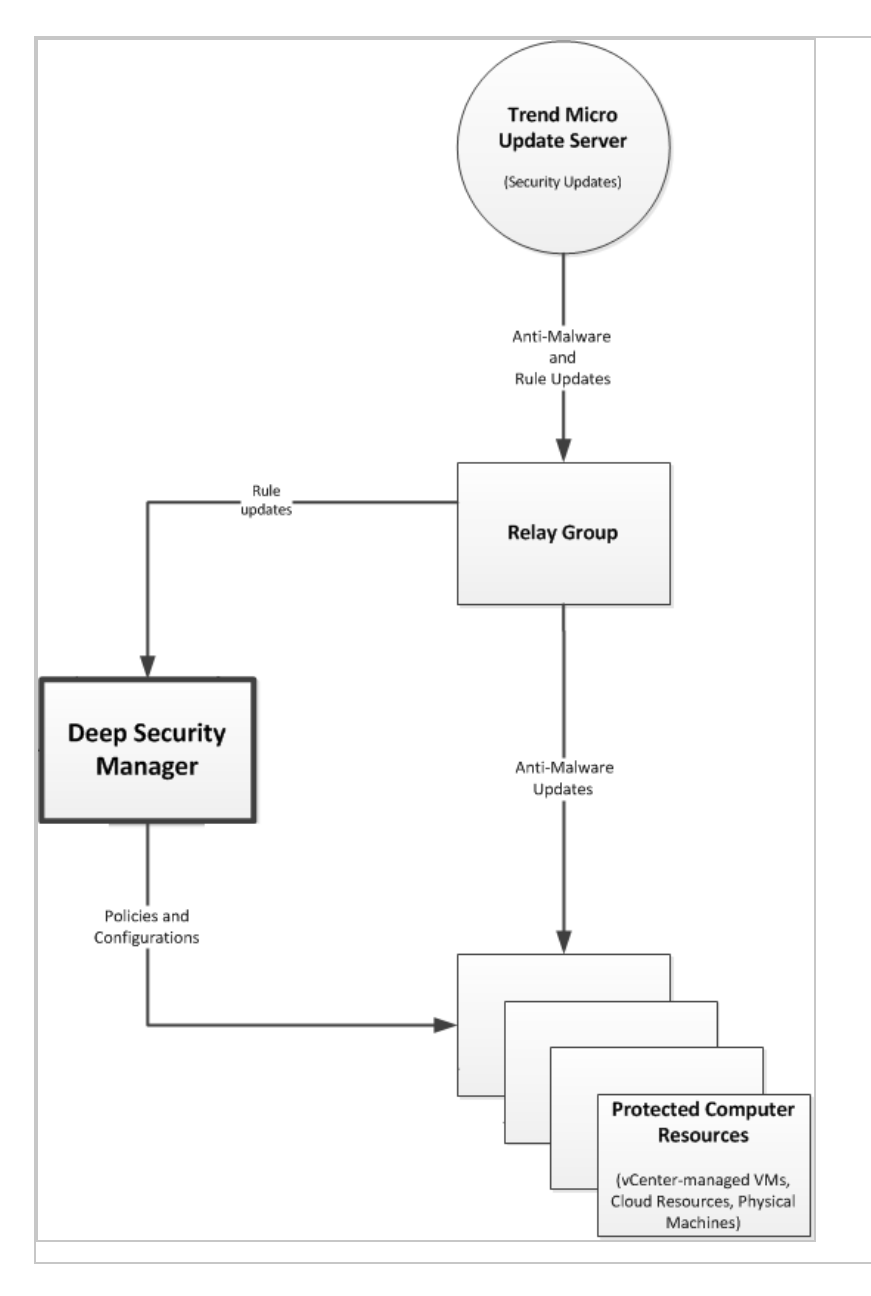

• If an agent installer is found in either location, the manager's installer will offer to install the newest relay.

### Tip:

Trend Micro recommends that you install a local relay to:

- Provide a relay that is local to the manager
- Ensure that at least one relay is always available, even when you decommission old computers with relays

Warning: When the manager's installer adds an agent to its server, it only enables the relay feature. It does not apply any default security settings. To protect the server, in Deep Security Manager, apply a [security](#page-642-0) policy to its agent.

• If no agent [install](#page-499-0)er is found, you can download and install an agent or relay later.

## Schema updates

Unlike with Deep Security Manager 9.6 and earlier, if you are updating, your database administrator (DBA) doesn't need to update the manually database schema first. The installer will make any required database schema changes. If that is interrupted for any reason, simply restore your database backup, then try again. Many possible causes are temporary, such as unusually high load or network maintenance. If the problem persists, contact your support provider. Errors, if any, are logged in:

#### <install-directory>/DBUpgrade/SchemaUpdate

where the default <install-directory> is /opt/dsm (Linux) or C:\Program Files\Trend Micro\Deep Security Manager (Windows). Two types of files are created:

- T-00000-Plan.txt All data definition language (DDL) SQL statements that the installer will use to update the schema.
- T-00000-Progress.txt Schema update progress logs. When finished, the installer changes the file name to either T-00000-Done.txt (successful update) or T-00000-Failed.txt (update failure).

If the schema update fails for t0 (the root tenant), the installer will not continue. You must restore the database backup and then try again.

However, if multi-tenancy is enabled, and if the upgrade fails for any *other* tenant(s), the installer will continue. For each tenant, the installer will create one of each type of log file, where "00000" is the tenant number, such as "00001" for tenant t1. You can either restore the database backup and try again, or retry the schema update for that specific tenant (see Force a multi-tenant upgrade).

#### Force a multi-tenant database upgrade

If you have a multi-tenant [environment,](#page-1499-0) and are upgrading Deep Security Manager:

- 1. The installer updates the database schema.
- 2. The installer migrates data into the new structures for the primary tenant (t0).

If t0 migration fails, the installer can't recover. It will not continue. You must restore the database from backup, and then try again.

3. The installer migrates data for other tenants (five in each batch).

If any non-primary tenant's migration fails, the installer will continue, but those tenant's state on Administration > Tenants will be Database Upgrade Required (offline). You can either restore from backup and run the installer again, or you can retry migration for that specific tenant.

To retry a tenant's migration, use the tenant's interface. If forcing a retry does not work, please contact your support provider.

## Roll back an unsuccessful upgrade

If you are upgrading, and problems occur when you install Deep Security Manager 11.0, you can quickly revert to a functional state if you:

- Backed up the database *before* the upgrade
- Didn't upgrade the agents, relays, or virtual appliances yet (or have VM snapshots or system backups that you made before the upgrade)
- 1. Stop the Deep Security Manager service.
- 2. Restore the database.
- 3. Restore all Deep Security Manager server nodes.
- 4. If you changed the hostname, FQDN, or IP address of the Deep Security Manager during the upgrade, restore them.
- 5. Restore the agents, relays, and virtual appliances.

- 6. Start the Deep Security Manager service.
- 7. Verify connectivity to the Deep Security Manager, including the connection between the manager and agents.

# After the installer

The "Trend Micro Deep Security Manager" service starts automatically when you finish its installer. To log into Deep Security Manager's GUI, open a web browser and go to:

https://[hostname]:[port]/

where [hostname] is the IP address or domain name of the server where you installed Deep Security Manager, and [port] is the Manager Port you specified during installation.

Complete the deployment by installing the:

- 1. Relay(s)
- 2. Virtual appliance(s), if any
- 3. Agent(s), if any

Note: Upgrade to Deep Security Manager 11.0 before you upgrade relays, appliances, and agents to 11.0. They must be of the same version or less than their manager. If they aren't, they may not be able to communicate with the manager until you upgrade it, too.

# Self-signed certificate

If you are installing Deep Security for the first time, the installer creates a self-signed server certificate that Deep Security Manager will use to identify itself during secure connections with agents, appliances, relays, and your web browser. It is valid for 10 years. However, because it is not signed by a trusted certificate authority (CA), and therefore the manager's identity can't be automatically authenticated, your web browser will display warnings. To eliminate the error message and improve security, replace Deep Security's server certificate with one signed by a trusted CA. For information on using a certificate from a CA, see ["Replace](#page-1133-0) the Deep Security Manager TLS certificate" on [page 1134](#page-1133-0).

Upgrades keep the manager's server certificate. You won't need to re-install it each time, unless you perform a fresh install.

# Strengthen encryption

If you are upgrading, the manager's server certificate is kept. You won't need to re-install it each time, unless you perform a fresh install. Weak cryptography usually violates compliance, however. Exploits and fast brute force exist for old authentication, encryption methods, and protocols. This includes SHA-1. So you may need to replace your Deep Security certificates anyway. See "Upgrade the Deep Security [cryptographic](#page-1556-0) algorithm" on page 1557 and "Replace the Deep Security Manager TLS [certificate"](#page-1133-0) on [page 1134](#page-1133-0).

# Event data migration

If you are upgrading, the installer will make any required database schema changes. It then migrates data for protected computers into the new schema.

Part of the database is event data. Event data can be large, depending on how much data you chose to keep during the installer. Event data isn't required for policy and computer management features, however, so the installer won't wait until all event data is migrated.

Instead, when you exit it, the installer will restart the Deep Security Manager service. Then Deep Security Manager will continue to migrate older event data into the new schema. Progress is indicated in the status bar at the bottom of the window, in new events, and (if an error occurs) alerts. Total migration time required varies by the amount of data, disk speed, RAM, and processing power.

New event data will still be recorded, and is available as usual during that time.

Note: Alerts, dashboards, event search, and reports all use event data. Until database upgrade migration is complete, results which include *older* event data may be incomplete, and counters may be inaccurate.

# Upgrade relays on Linux (dpkg)

For Linux distributions that use the dpkg package manager (Debian and Ubuntu), the command is the same.

- 1. Go to Administration > Updates > Software > Download Center. "Get Deep Security Agent software" on [page 439.](#page-438-0)
- 2. Go to Computers.
- 3. Find the computer that you want to upgrade.
- 4. Right-click the computer and select Actions > Upgrade Agent software.

The new agent software will be sent to the computer and the relay will be upgraded.

Alternatively, manually copy the agent installer file to the computer and run it.

a. Copy the agent installer file to the computer.

Enter the command:

b. sudo dpkg -i <installer file>

# Upgrade relays on Linux (rpm)

For Linux distributions that use the rpm package manager (Red Hat, CentOS, Amazon Linux, Cloud Linux, and SUSE), the command is the same.

- 1. Go to Administration > Updates > Software > Download Center. "Get Deep Security Agent software" on [page 439.](#page-438-0)
- 2. Go to Computers.
- 3. Find the computer that you want to upgrade.
- 4. Right-click the computer and select Actions > Upgrade Agent software.

The new agent software will be sent to the computer and the relay will be upgraded.

Alternatively, manually copy the agent installer file to the computer and run it.

a. Copy the agent installer file to the computer.

Enter the command:

b. sudo rpm -U <installer rpm>

(The "-U" argument instructs the installer to perform an upgrade.)

# Upgrade relays on Windows

- 1. On Deep Security Manager, go to Settings > General > Agent Self Protection.
- 2. Disable agent self-protection so that the agent will allow the upgrade.

### 3. Go to Computers.

- 4. Find the computer that you want to upgrade.
- 5. Right-click the computer and select Actions > Upgrade Agent software.

The new agent software will be sent to the computer and the relay will be upgraded.

Alternatively, manually copy the agent installer file to the computer and run it. Follow the wizard's instructions.

# Upgrade agents on Windows

Warning: All Deep Security Relays must be upgraded before upgrading the Deep Security Agent. Failure to do so may cause the relay upgrade to fail.

- 1. On Deep Security Manager, go to Settings > General > Agent Self Protection.
- 2. Disable agent self-protection so that the agent will allow the upgrade.
- 3. Go to Computers.
- 4. Find the computer that you want to upgrade.
- 5. Right-click the computer and select Actions > Upgrade Agent software.

The new agent software will be sent to the computer and the agent will be upgraded.

Alternatively, manually copy the agent installer file to the computer and run it. Follow the wizard's instructions.

6. If anti-malware is enabled, and you upgraded the agent on Windows Server 2012 or later (or, for personal computers, Windows 8 or later), reboot the computer.

Warning: The upgrade will not be complete (and protection may not be functional) until you reboot.

# Upgrade agents on Linux

Warning: All Deep Security Relays must be upgraded before upgrading the Deep Security Agent. Failure to do so may cause the relay upgrade to fail.

- 1. Go to Administration > Updates > Software > Download Center. "Get Deep Security Agent software" on [page 439.](#page-438-0)
- 2. Go to Computers.
- 3. Find the computer that you want to upgrade.
- 4. Right-click the computer and select Actions > Upgrade Agent software.

The new agent software will be sent to the computer and the relay will be upgraded.

Alternatively, manually copy the agent installer file to the computer and run it.

a. Copy the agent installer file to the computer.

If the computer uses the rpm package manager (Red Hat, CentOS, Amazon Linux, Cloud Linux, SUSE), enter the command:

b. sudo rpm -U <installer file>

(The "-U" argument instructs the installer to perform an upgrade.)

If the computer uses the dpkg package manager (Debian or Ubuntu), enter the command:

sudo dpkg -i <installer file>

## Upgrade agents on Solaris

Warning: All Deep Security Relays must be upgraded before upgrading the Deep Security Agent. Failure to do so may cause the relay upgrade to fail.

Warning: On Solaris 11, if you are upgrading from Deep Security Agent 9.0, you must first upgrade to Deep Security Agent 9.0.0-5616 or a later 9.0 agent, and from there, [upgrade](#page-1588-0) to Deep Security Agent 11.0. If you upgrade from an earlier build, the agent may fail to start. If this problem occurs, see "Fix the upgrade issue on Solaris 11" on [page 1589](#page-1588-0).

Due to the critical nature of workloads running on many Solaris Servers we recommend that you follow these best practices when upgrading:

- Test the upgrade procedure first in a staging environment before upgrading production servers.
- When upgrading production servers, upgrade one server at a time for the first few servers. Allow a soak period in between each server upgrade.

- After successfully upgrading a number of production server for each Solaris version, you can upgrade the remaining servers in groups.
- 1. Go to Administration > Updates > Software > Download Center. "Get Deep Security Agent software" on [page 439.](#page-438-0)
- 2. Go to Computers.
- 3. Find the computer that you want to upgrade.

Right-click the computer and select Actions > Upgrade Agent software.

The new agent software will be sent to the computer and the relay will be upgraded.

Note: An upgrade on Solaris may take five minutes or longer to complete in some cases.

Alternatively, upgrade the agent manually.

• Solaris 11, one zone (run in the global zone):

x86: pkg update -g file:///mnt/Agent-Solaris 5.11-9.x.x-xxxx.x86\_64/Agent-Core-Solaris\_5.11-9.x.x-xxxx.x86\_64.p5p pkg:/security/dsagent

SPARC: pkg update -g file:///mnt/Agent-Solaris 5.11-9.x.x-xxxx.x86 64/Agent-Solaris 5.11-9.x.x-xxxx.sparc.p5p pkg:/security/dsagent

• Solaris 11, multiple zones (run in the global zone):

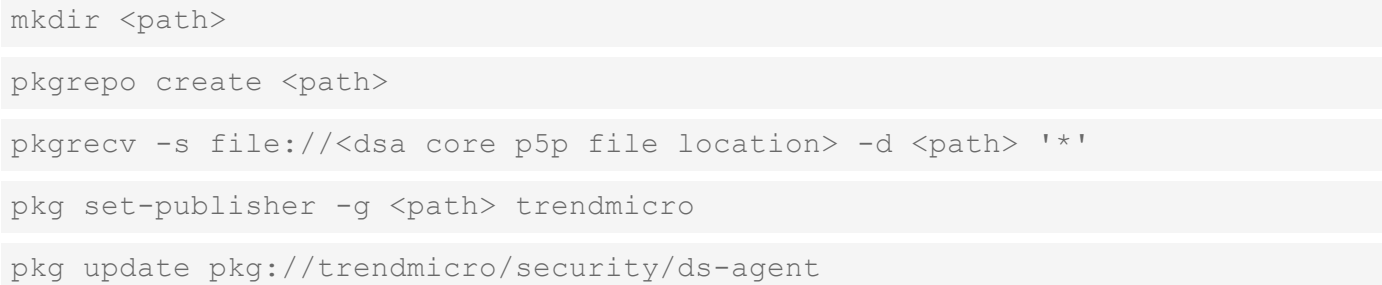

pkg unset-publisher trendmicro

rm -rf <path>

• Solaris 10: Create an installation configuration file named ds adm.file with the following content, and then save it in the root directory. Next, run this command to install the package:

pkgadd -G -v -a /root/ds\_adm.file -d Agent-Core-Solaris\_5.10\_U7-10.0.0-1783.x86\_64.pkg

### Content of ds\_adm.file

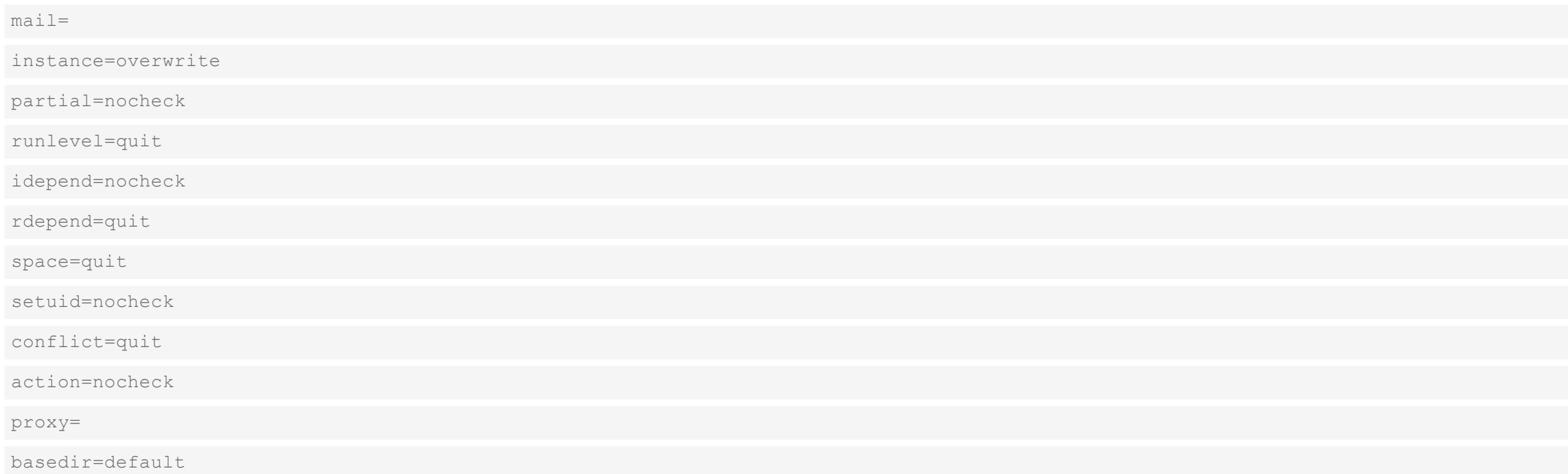

# Download security updates for Deep Security Agent 8.0 and 9.0

For a few platforms, Deep Security Manager 11.0 supports older versions.

- Deep Security Agent 8.0 on Windows 2000
- Deep Security Agent 9.0 on AIX 6.1, 7.1, or 7.2
- Deep Security Agent 9.0 on HP-UX 11.31
- Deep Security Agent 9.0 Solaris 10 Updates 4-10

Security update package formats vary by version. By default, to conserve disk space, Deep Security Relay will not download and distribute these less common packages, but if your deployment uses these older versions, then you will need those packages. To enable it, go to Administration > System Settings > Update. Select Allow supported 8.0 and 9.0 Agents to be updated.

Note: Because they are not Deep Security Agent 11.0, older agents don't support new [features](#page-77-0).

## Choose and agent or appliance for each protection feature

If a computer could be protected by either an appliance or agent, you can select which will provide each protection feature.

Note: Log inspection and application control do not have this setting. With current VMware integration technologies, Deep Security Virtual Appliance cannot provide those features.

To configure the protection source, import a VMware vCenter into Deep Security Manager, then in the **Computer or Policy editor**<sup>1</sup>, go to **Settings > General.** 

<sup>&</sup>lt;sup>1</sup>You can change these settings for a policy or for a specific computer. To change the settings for a policy, go to the Polices page and double-click the policy that you want to edit (or select the policy and click Detail computer, go to the Computers page and double-click the computer that you want to edit (or select the computer and click Details).

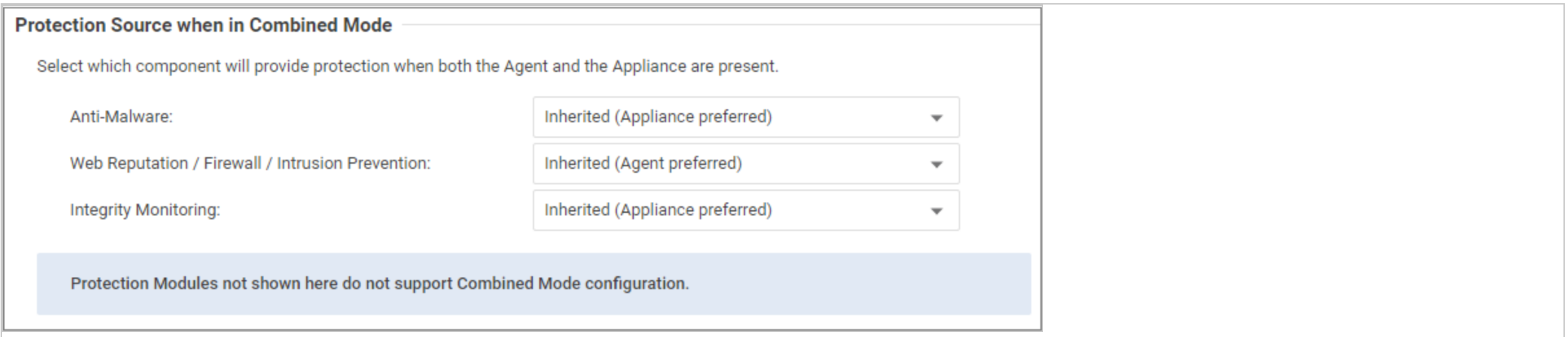

For each protection module or group of protection modules, select either:

• Appliance Only: Only the Deep Security Virtual Appliance will provide protection, even if there is an agent on the VM and the appliance is deactivated or removed.

Warning: Don't use the appliance if you require the scanner (SAP). It requires Deep Security Agent anti-malware.

Tip: When anti-malware is enabled on the agent, the agent downloads the Anti-malware Solution Platform (AMSP) and starts it as a service. If you do not want this, then from Anti-Malware, select Appliance Only. That way, even if the appliance is deactivated, the agent won't start the AMSP service.

- Appliance Preferred: If there is an activated appliance on the ESXi server, it will provide the protection. But if the appliance is deactivated or removed, then the agent will provide protection instead.
- Agent Only: Only the agent will provide protection, even if there is an activated appliance available.
- Agent Preferred: If there is an activated agent on the VM, it will provide the protection. But if there is no activated agent, then the appliance will provide protection instead.

## Install a new Deep Security Agent or Relay

To use new features, you must install Deep Security Agent or Relay 11.0.If you don't require the newest features, or if you need compatibility with legacy systems, however, you can install any supported version. For supported Deep Security Agent versions on each platform, see "Deep Security Agent platforms " on [page 166.](#page-165-0)

Most steps are the same, whether you want to install a Deep Security Agent or Relay. (A relay is a Deep Security Agent where you have enabled the relay feature.) Relays update your agents more quickly, reduce manager load, and save internet connection or WAN bandwidth. You must have at least one relay. Relays download software and security updates from Trend Micro and the manager, and redistribute them to your protected computers.

1. Go to Administration > Updates > Software > Download Center. "Get Deep Security Agent software" on [page 439.](#page-438-0)

Warning: Even if you use a third party deployment system, you must import all installed Deep Security Agent software into the Deep Security Manager's database. When a Deep Security Agent is first activated, it only installs protection modules that are currently enabled in the security policy. If you enable a new protection module later, Deep Security Agent will try to download its plug-in from Deep Security Manager. If that software is missing, the agent may not be able to install the protection module.

- 2. Install the agent software on computers. There are multiple methods:
	- Manual deployment: Run the install package on the computer, then activate it and assign a policy. For instructions, see ["Manually](#page-442-0) install the Deep Security Agent" on [page 443](#page-442-0).
	- Deployment scripts: Upload and then run the installer using Linux or Unix shell scripts or Microsoft PowerShell. For instructions, see "Use [deployment](#page-561-0) scripts to add and protect [computers"](#page-561-0) on page 562.
	- Ansible: For Ansible recipes, see the Deep Security Ansible [playbook](https://github.com/deep-security/ansible) on GitHub.
	- Chef: For Chef recipes for deployment and management, see the Deep Security Chef [cookbook](https://github.com/deep-security/chef-agent) on GitHub.
	- Puppet: For Puppet manifests, see the Deep Security Puppet manifests [repository](https://github.com/deep-security/puppet/) on GitHub.
	- SCCM: Microsoft System Center Configuration Manager (SCCM) can install an agent, activate it, and apply a policy. To use SCCM, go to Administration > System Settings > Agents and enable agent-initiated activation.

- Template or Elastic Beanstalk: Include the agent in your VM template. See "Bake the agent into your AMI or [WorkSpace](#page-460-0) bundle" on page 461 and AWS [Elastic](https://github.com/deep-security/elastic-beanstalk) [Beanstalk](https://github.com/deep-security/elastic-beanstalk) scripts
- 3. "Activate the agent" on [page 487](#page-486-0).
- 4. "Assign a policy to a [computer"](#page-645-0) on page 646.
- 5. If you want to enable the agent to act as a Deep Security Relay, see ["Distribute](#page-499-0) security and software updates with relays" on page 500. (Alternatively, if you already have a web server, you can provide agent software updates via the web server instead of a relay-enabled agent. To do this, you must mirror the software repository of the relay-enabled agent on your web server. For more information on configuring your own software distribution web servers, see "Use a web server to [distribute](#page-1118-0) software updates" on [page 1119.](#page-1118-0))

Relays must be able to download components that they will redistribute. To test the relay, go to the Administration > Updates > Security. Under both Pattern Updates and Rule Updates, click Check For Updates and Download.

To configure how often your relays check for updates, go to Administration > Scheduled Tasks.

Warning: Deployments require at least one relay. Agents cannot download important software and security updates if they cannot connect to a relay. You can add a relay on the same server while installing Deep Security Manager. If you did not do this, then enable the relay feature on at least one 64-bit agent. To verify how many relays you have, go to Administration > Updates > Relay Management and examine how many relays are below each group. For details, see ["Distribute](#page-499-0) security and software updates with relays" on page 500.

6. If you require security update packages for older agents, go to Administration > System Settings > Update and select Allow supported 8.0 and 9.0 Agents to be updated.

### Set up alerts

Deep Security Manager can notify you when important system events occur.

Alternatively, if you have an external SIEM, you can forward events to it. Go to Policies > Common Objects > Other > Syslog Configurations and Administration > System Settings > Event Forwarding (see "Forward Deep Security events to a Syslog or SIEM server" on [page 1208](#page-1207-0)).

1. Go to Administration > System Settings > SMTP. Configure how Deep Security Manager will connect to your email server. When you test, you should see a Test connection to SMTP server succeeded message. If the test fails, verify your [SMTP settings](#page-326-0), and that your server and the

network allows communication on the required port [numbers](#page-201-0).

- 2. Go to Administration > User Management > Users. Double-click your user account, and select Receive Alert Emails.
- 3. Go to Alerts and Administration > System Settings > Alerts (see ["Configure](#page-1160-0) alerts" on page 1161). Double-click each alert, then select which conditions will send an email.

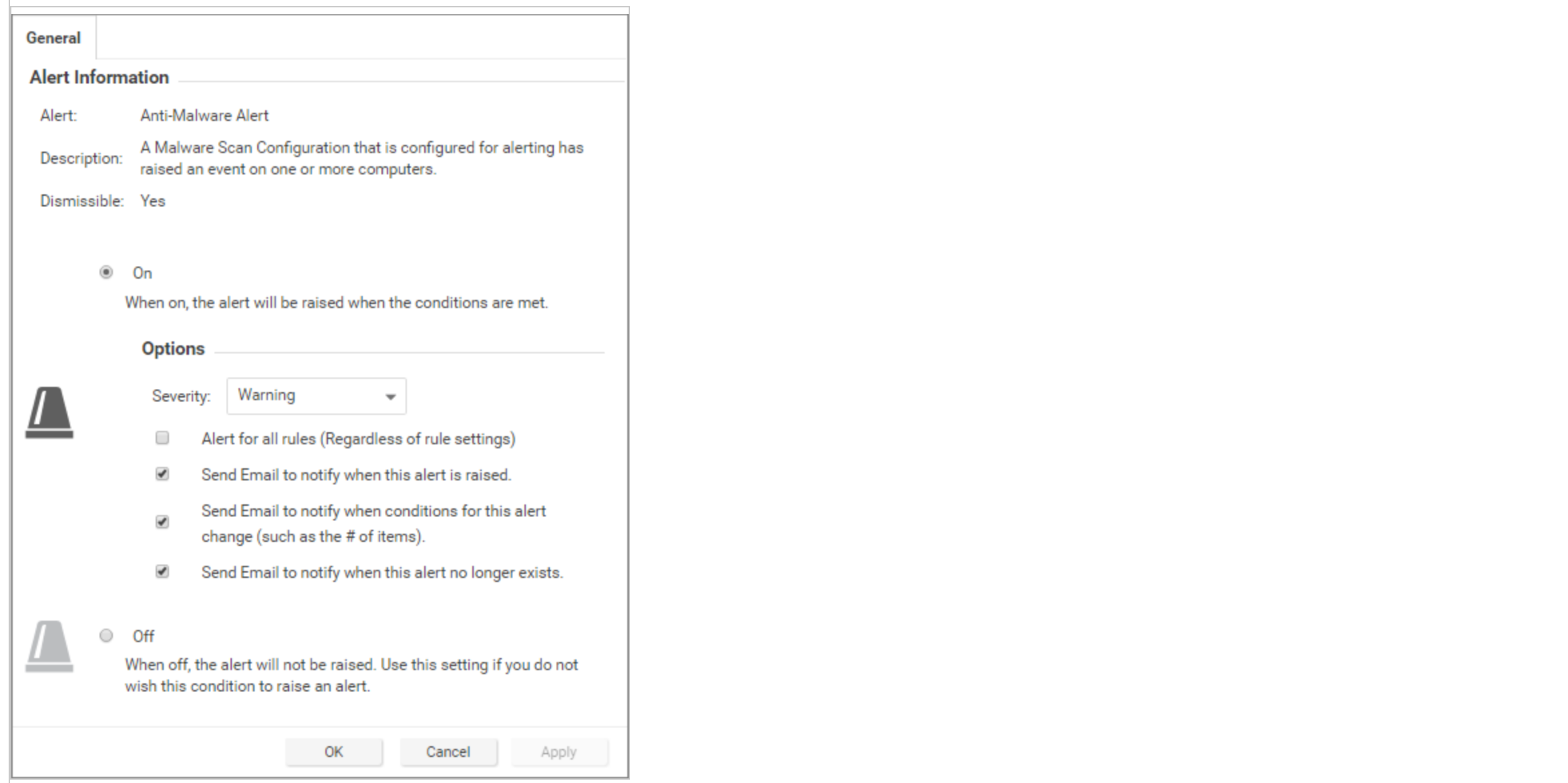

## Run a recommendation scan

If you're not sure how to begin configuring your security policies, Deep Security Manager can scan your protected computers, looking for vulnerable software and settings, and provide recommended security settings. Go to Computers and select Actions > Scan for Recommendations (see "Manage and run [recommendation](#page-651-0) scans" on [page 652](#page-651-0)).

# <span id="page-268-0"></span>Silent install of Deep Security Manager

## Run a silent install readiness check

You can run the installer in readiness check mode to make sure your environment is ready for the Deep Security installation. Nothing will be installed but the installer will create reports about your installation environment, which you can use to fix any issues before actually installing Deep Security Manager.

To initiate a silent readiness check on Windows, open a command prompt in the same directory as the install package and run:

Manager-Windows-<Version>.x64.exe -q -console -Dinstall4j.language=<ISO code>-varfile <PropertiesFile> -t

To initiate a silent readiness check on Linux, use the command line to go to the same directory as the install package and run:

Manager-Linux-<Version>.x64.sh [-q] [-console] -t [-Dinstall4j.language=<ISO code>] [-varfile <PropertiesFile>]

## Run a silent install on Windows

To initiate a silent install on Windows, open a command prompt in the same directory as the install package and run:

Manager-Windows-<Version>.x64.exe -q -console -Dinstall4j.language=<ISO code> -varfile <PropertiesFile>

## Run a silent install on Linux

Note: Before executing this command, grant execution permission to the installation package.

To initiate a silent install on Linux, use the command line to go to the same directory as the install package and run:

Manager-Linux-<Version>.x64.sh [-q] [-console] [-Dinstall4j.language=<ISO code>] [-varfile <PropertiesFile>]

### **Parameters**

-q forces the installer to execute in unattended (silent) mode.

-console forces messages to appear in the console (stdout).

-Dinstall4j.language=<ISO code> lets you override the default installation language (English) if other languages are available. Specify a language using standard ISO language identifiers:

- Japanese: ja
- Simplified Chinese: zh CN

-varfile <PropertiesFile> , where <PropertiesFile> is the full path to standard Java properties file with entries for the various settings you can apply during a Deep Security Manager install. Each property is identified by its equivalent GUI screen and setting in the Windows Deep Security Manager installation. For example, the Deep Security Manager address on the "Address and Ports" screen is specified as:

AddressAndPortsScreen.ManagerAddress=

Most of the properties in this file have acceptable defaults and may be omitted.

For a complete description of available settings, see "Deep Security Manager settings [properties](#page-271-0) file" on page 272.

-t runs an installer readiness check rather than a regular install.

# Sample properties file

This is an example of the content of a typical properties file:

AddressAndPortsScreen.ManagerAddress=10.xxx.xxx.xxx AddressAndPortsScreen.NewNode=True UpgradeVerificationScreen.Overwrite=False LicenseScreen.License.-1=XY-ABCD-ABCDE-ABCDE-ABCDE-ABCDE-ABCDE

DatabaseScreen.DatabaseType=Microsoft SQL Server DatabaseScreen.Hostname=10.xxx.xxx.xxx DatabaseScreen.Transport=TCP DatabaseScreen.DatabaseName=XE DatabaseScreen.Username=DSM DatabaseScreen.Password=xxxxxxx AddressAndPortsScreen.ManagerPort=4119 AddressAndPortsScreen.HeartbeatPort=4120 CredentialsScreen.Administrator.Username=masteradmin CredentialsScreen.Administrator.Password=xxxxxxxx CredentialsScreen.UseStrongPasswords=False SecurityUpdateScreen.UpdateComponents=True SecurityUpdateScreen.Proxy=False SecurityUpdateScreen.ProxyType= SecurityUpdateScreen.ProxyAddress= SecurityUpdateScreen.ProxyPort= SecurityUpdateScreen.ProxyAuthentication=False SecurityUpdateScreen.ProxyUsername= SecurityUpdateScreen.ProxyPassword= SoftwareUpdateScreen.UpdateSoftware=True SoftwareUpdateScreen.Proxy=False SoftwareUpdateScreen.ProxyType= SoftwareUpdateScreen.ProxyAddress= SoftwareUpdateScreen.ProxyPort= SoftwareUpdateScreen.ProxyAuthentication=False SoftwareUpdateScreen.ProxyUsername= SoftwareUpdateScreen.ProxyPassword= RelayScreen.Install=True SmartProtectionNetworkScreen.EnableFeedback=False

# <span id="page-271-0"></span>Deep Security Manager settings properties file

The settings properties file can be used in a command-line installation (silent Install) of the Deep Security [Manager.](#page-268-0) (See Silent Install of Deep Security Manager.)

The format of each entry in the settings property file is:

<Screen Name>.<Property Name>=<Property Value>

The settings properties file has required and optional values.

Note: For optional entries, supplying an invalid value will result in the default value being used.

## Required Settings

#### **LicenseScreen**

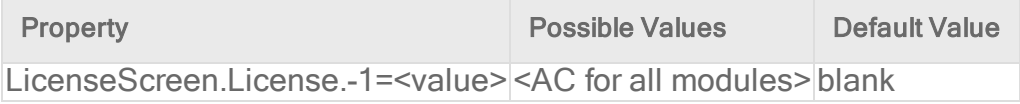

### OR

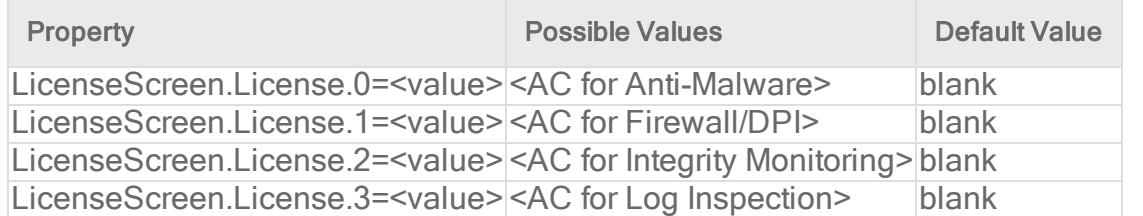

#### **CredentialsScreen**

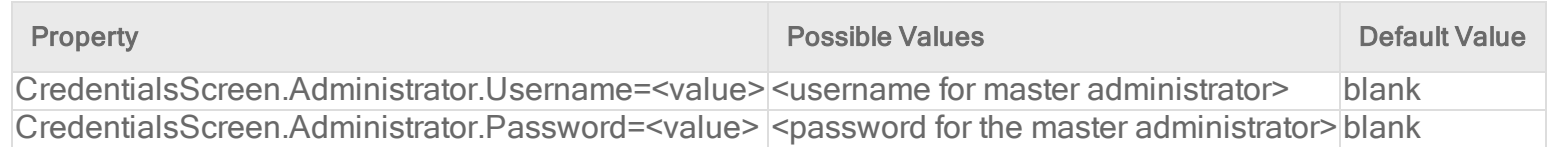

## Optional Settings

### **LanguageScreen**

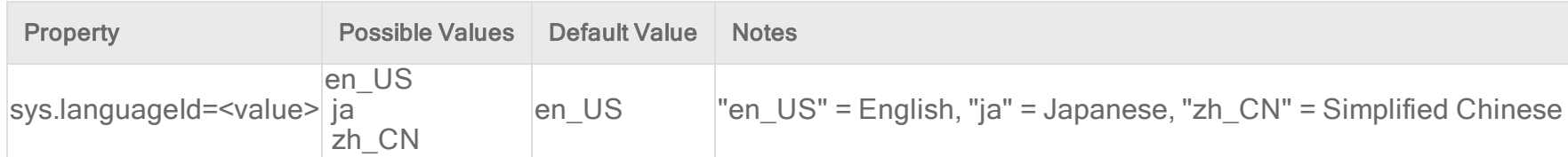

#### UpgradeVerificationScreen

This screen determines what happens if an existing installation is detected.

Note: This setting is not referenced unless an existing installation is detected.

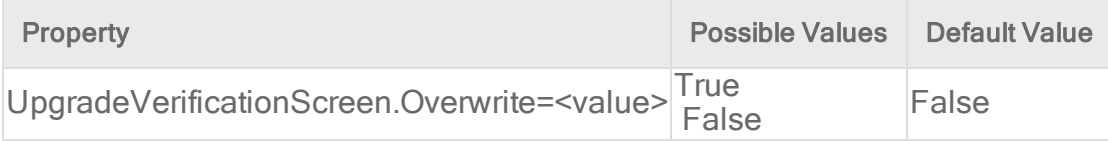

A True value results in a fresh install with all data in the existing database being discarded. A False value provides the option to repair the existing installation.

Warning: If you set this value to True, it will overwrite any existing data in the database. It will do this without any further prompts.

#### OldDataMigrationScreen

This screen defines the number of days of data to keep. When this setting is 0, all historical data will be kept, but this may increase the amount of time the upgrade will take. During the data migration, the silent install will show the percentage of records migrated at 10% intervals.

Note: This setting is not referenced unless an existing installation is detected and it requires a data migration to upgrade the database schema.

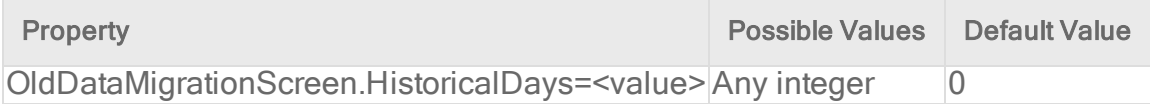

### **DatabaseScreen**

This screen defines the database type and optionally the parameters needed to access certain database types.

Note: The interactive install provides an "Advanced" dialog to define the instance name and domain of a Microsoft SQL server, but because the unattended install does not support dialogs these arguments are included in the DatabaseScreen settings below.

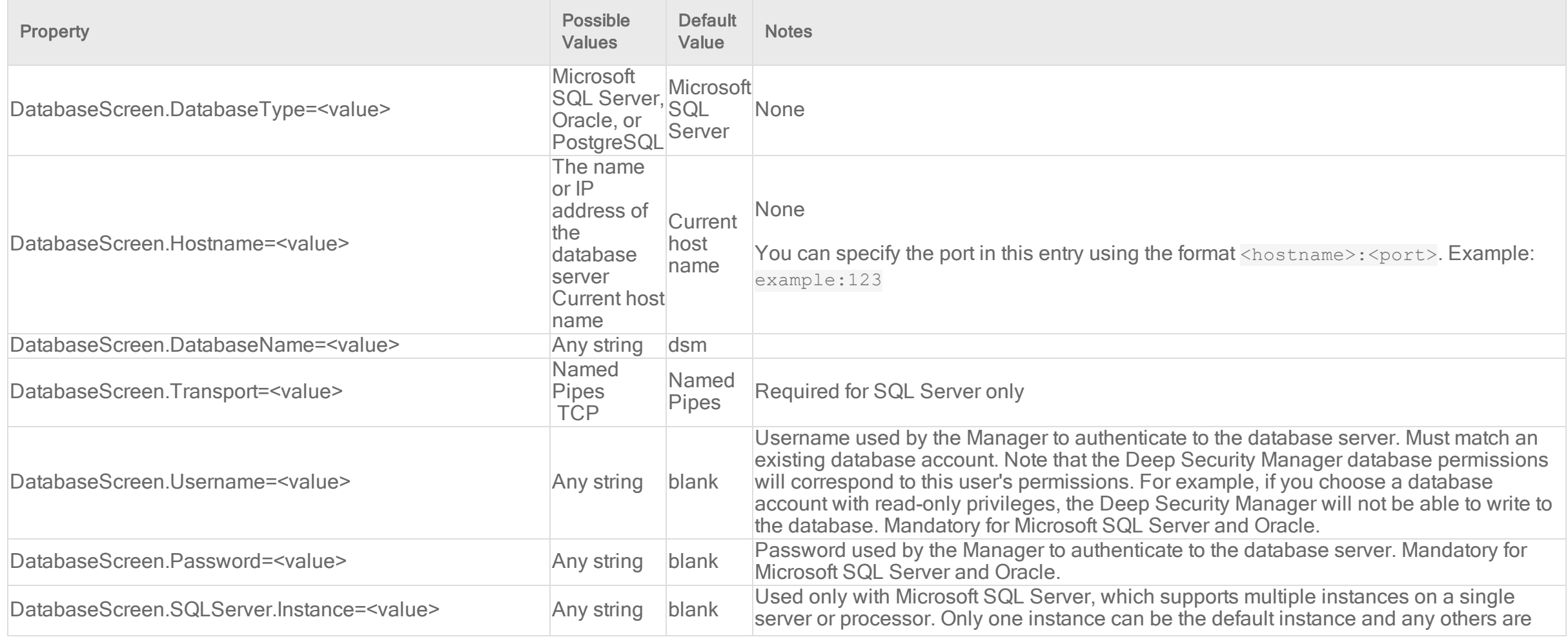

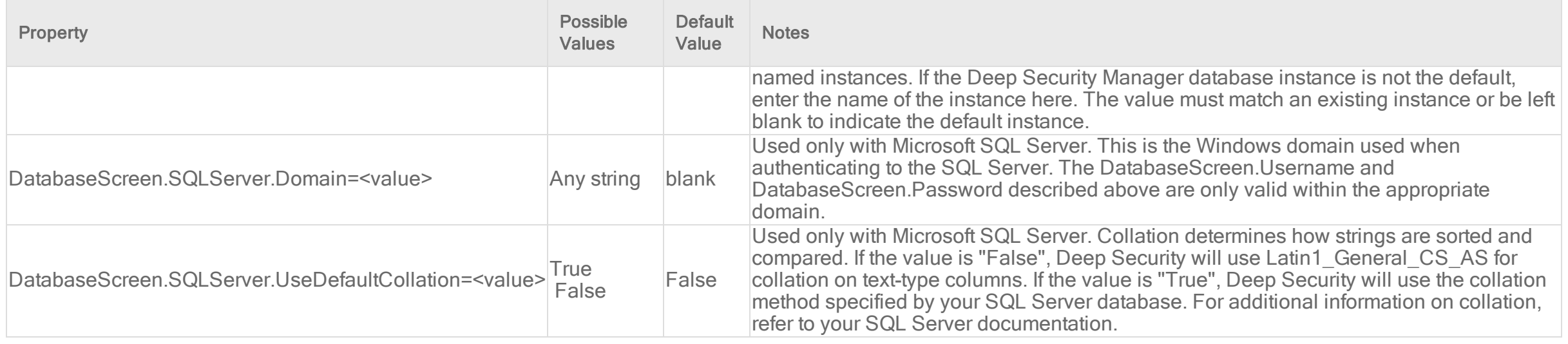

#### AddressAndPortsScreen

This screen defines the hostname, URL, or IP address of this computer and defines port numbers for the Manager. In the interactive installer this screen also supports the addition of a new Manager to an existing database, but this option is not supported in the unattended install.

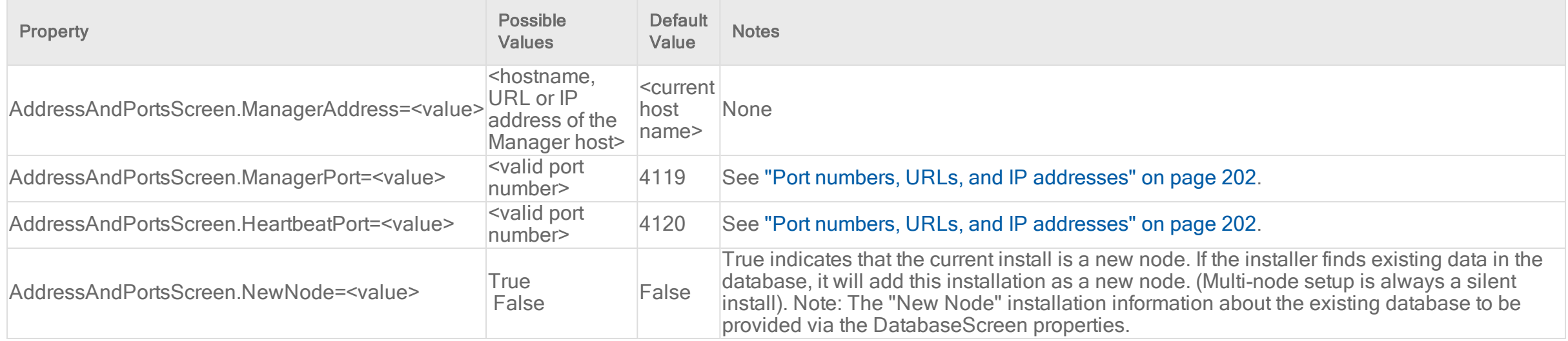

## **CredentialsScreen**

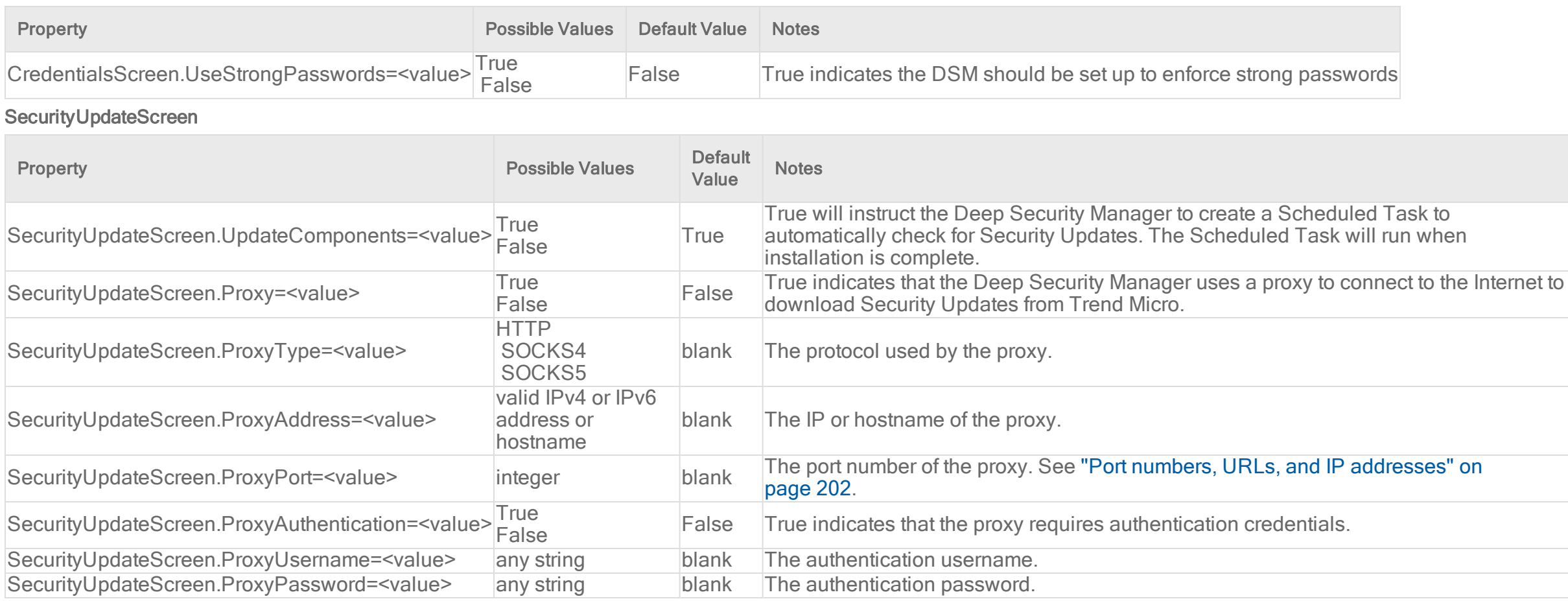

## SoftwareUpdateScreen

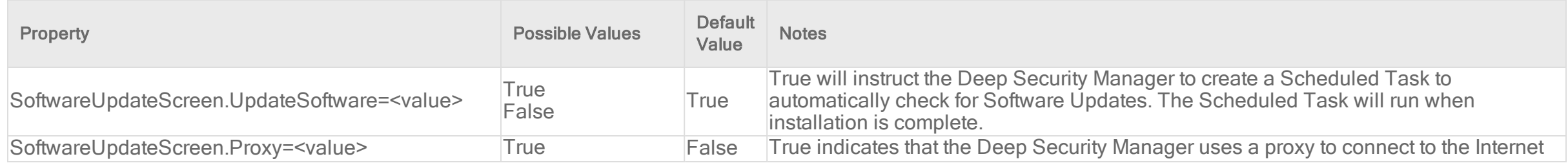

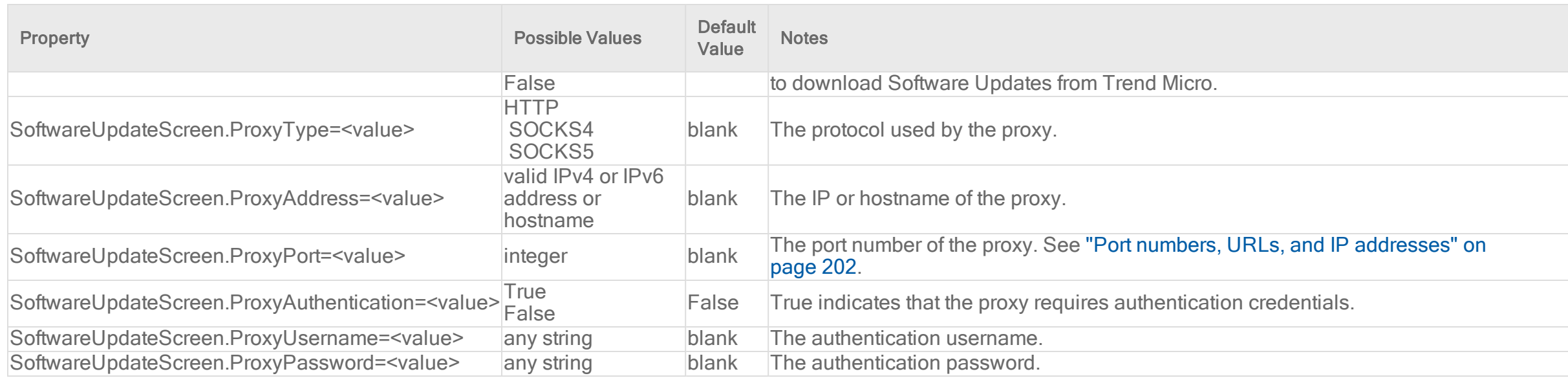

#### SmartProtectionNetworkScreen

This screen defines whether you want to enable Trend Micro Smart Feedback and optionally your industry.

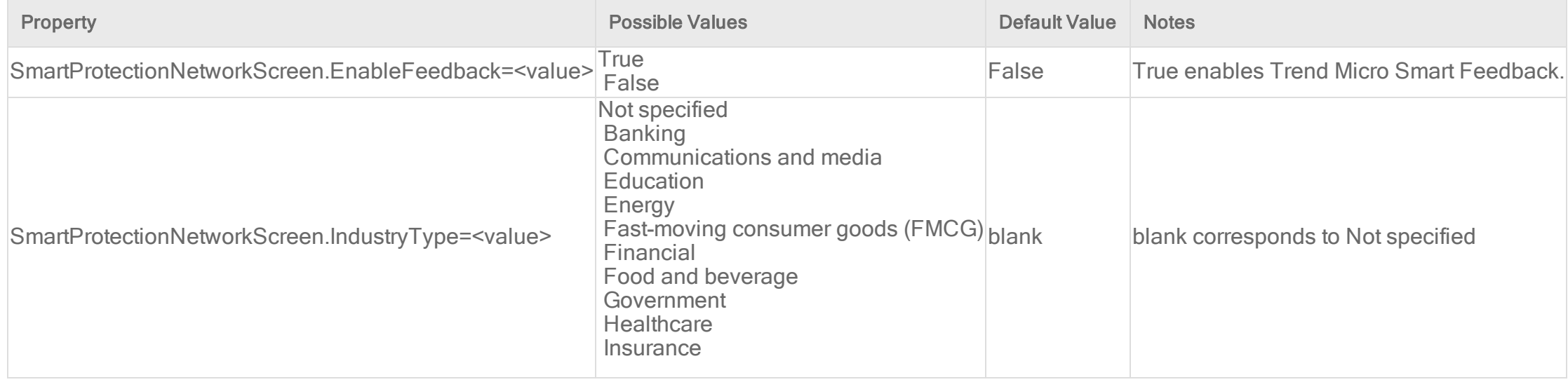

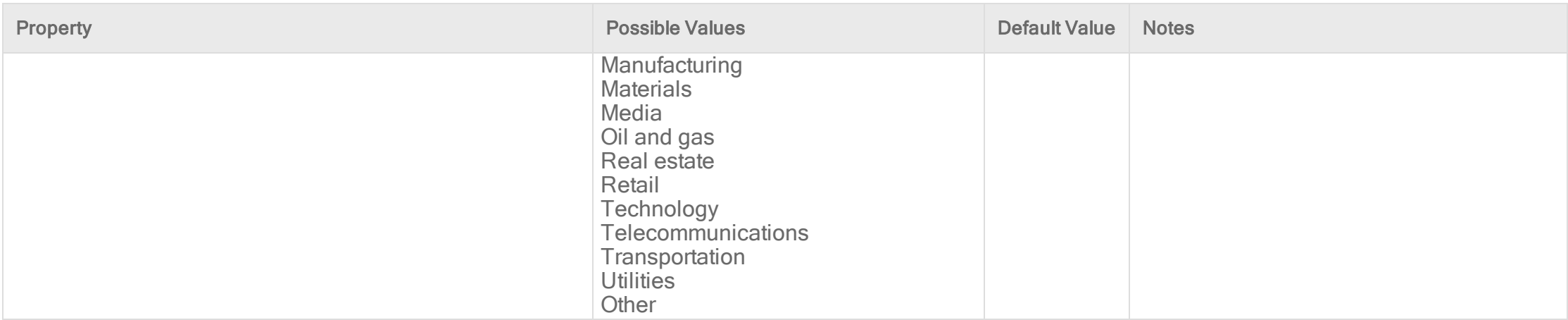

### **RelayScreen**

This screen defines whether you want to install the Deep Security Relay on the same computer as Deep Security Manager.

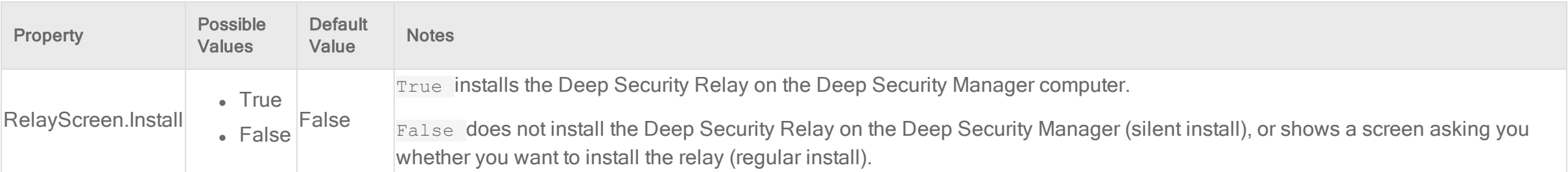

# Sample properties files

#### The following is example content of a typical properties file:

```
AddressAndPortsScreen.ManagerAddress=10.xxx.xxx.xxx
AddressAndPortsScreen.NewNode=True
UpgradeVerificationScreen.Overwrite=False
LicenseScreen.License.-1=XY-ABCD-ABCDE-ABCDE-ABCDE-ABCDE-ABCDE
OldDataMigrationScreen.HistoricalDays=30
DatabaseScreen.DatabaseType=Microsoft SQL Server
```
DatabaseScreen.Hostname=10.xxx.xxx.xxx DatabaseScreen.Transport=TCP DatabaseScreen.DatabaseName=XE DatabaseScreen.Username=DSM DatabaseScreen.Password=xxxxxxx AddressAndPortsScreen.ManagerPort=4119 AddressAndPortsScreen.HeartbeatPort=4120 CredentialsScreen.Administrator.Username=masteradmin CredentialsScreen.Administrator.Password=xxxxxxxx CredentialsScreen.UseStrongPasswords=False SecurityUpdateScreen.UpdateComponents=True SecurityUpdateScreen.Proxy=False SecurityUpdateScreen.ProxyType= SecurityUpdateScreen.ProxyAddress= SecurityUpdateScreen.ProxyPort= SecurityUpdateScreen.ProxyAuthentication=False SecurityUpdateScreen.ProxyUsername= SecurityUpdateScreen.ProxyPassword= SoftwareUpdateScreen.UpdateSoftware=True SoftwareUpdateScreen.Proxy=False SoftwareUpdateScreen.ProxyType= SoftwareUpdateScreen.ProxyAddress= SoftwareUpdateScreen.ProxyPort= SoftwareUpdateScreen.ProxyAuthentication=False SoftwareUpdateScreen.ProxyUsername= SoftwareUpdateScreen.ProxyPassword= SoftwareUpdateScreen.ProxyAuthentication=False RelayScreen.Install=True SmartProtectionNetworkScreen.EnableFeedback=False

# Installation Output

The following is a sample output from a successful install, followed by an example output from a failed install (invalid license). The [Error] tag in the trace indicates a failure.

#### Successful install

Stopping Trend Micro Deep Security Manager Service... Checking for previous versions of Trend Micro Deep Security Manager... Upgrade Verification Screen settings accepted... The installation directory has been set to C:\Program Files\Trend Micro\Deep Security Manager. Database Screen settings accepted... License Screen settings accepted... Address And Ports Screen settings accepted... Credentials Screen settings accepted... Security Update Screen settings accepted... Software Update Screen settings accepted... Smart Protection Network Screen settings accepted... All settings accepted, ready to execute... Extracting files ... Setting Up... Connecting to the Database... Creating the Database Schema... Creating MasterAdmin Account... Recording Settings... Creating Temporary Directory... Installing Reports... Installing Modules and Plug-ins... Creating Help System... Validating and Applying Activation Codes... Configure Localizable Settings... Setting Default Password Policy... Creating Scheduled Tasks... Creating Asset Importance Entries... Creating Auditor Role... Optimizing...

Importing Software Packages... Configuring Relay For Install... Importing Performance Profiles... Recording Installation... Clearing Sessions... Creating Properties File... Creating Shortcut... Configuring SSL... Configuring Service... Configuring Java Security... Configuring Java Logging... Cleaning Up... Starting Deep Security Manager... Finishing installation ...

#### Failed install

This example shows the output generated when the properties file contains an invalid license string:

Stopping Trend Micro Deep Security Manager Service... Detecting previous versions of Trend Micro Deep Security Manager... Upgrade Verification Screen settings accepted... Database Screen settings accepted... Database Options Screen settings accepted... [ERROR] The license code you have entered is invalid. [ERROR] License Screen settings rejected... Rolling back changes...

# Run Deep Security Manager on multiple nodes

Instead of running Deep Security Manager on *one* server, you can install Deep Security Manager on *multiple* servers ("nodes") and connect them to one shared database. This provides better:

- Reliability
- Availability
- Scalability
- Performance

You can log in to any node. Each node can do all types of tasks. No node is more important than any of the others. A node failure does not cause service downtime, and does not result in data loss. Deep Security Manager processes many concurrent activities in a distributed pool that all online nodes execute. All activity that does not happen due to user input is packaged as a job, and runs on any available manager (with some exceptions for "local" jobs that are executed on each node, like cache clearing).

Each node must run the same Deep Security Manager software version. When you upgrade, the first manager you upgrade will temporarily take over all duties and shut down the other nodes. On Administration > System Information, in the Network Map with Activity Graph of the System Activity area, other nodes' status will be "Offline" with an indication that an upgrade is required. Once upgraded, nodes will automatically return online and begin processing again.

# Add a node

After you have installed Deep Security Manager on one server node, run the installer again on another server. When prompted, connect it to the same database as the first node.

Warning: Never run more than one instance of the installer at the same time. Doing so can lead to unpredictable results including corruption of the database.

Note: Set the system clock of each manager node to use the same time zone. The database must also use the same time zone. If the time zone is different, this causes Manager Time Out of Sync errors.

# Remove a node

Before you remove or replace a server, you should remove it from the pool of Deep Security Manager nodes.

1. Halt the service or uninstall Deep Security Manager on the node that you want to remove.

Its status must change to "Offline".

- 2. Log into Deep Security Manager on another node.
- 3. Go to Administration > Manager Nodes.
- 4. Double-click the node that you want to remove.

The node's Properties window should appear.

5. In the Options area, click Decommission.

# Viewing node statuses

To display all Deep Security Manager nodes along with their status, combined activity, and jobs being processed, go to Administration > System Information. From the drop-down menu, select which graph you want to view.

## Network Map with Activity Graph

The Network Map with Activity Graph in the System Activity area displays a map of all installed manager nodes and their current status as well their relative activity over the last hour. The nodes can be in the following states:

- Online
- Offline
- Offline (Upgrade Required)

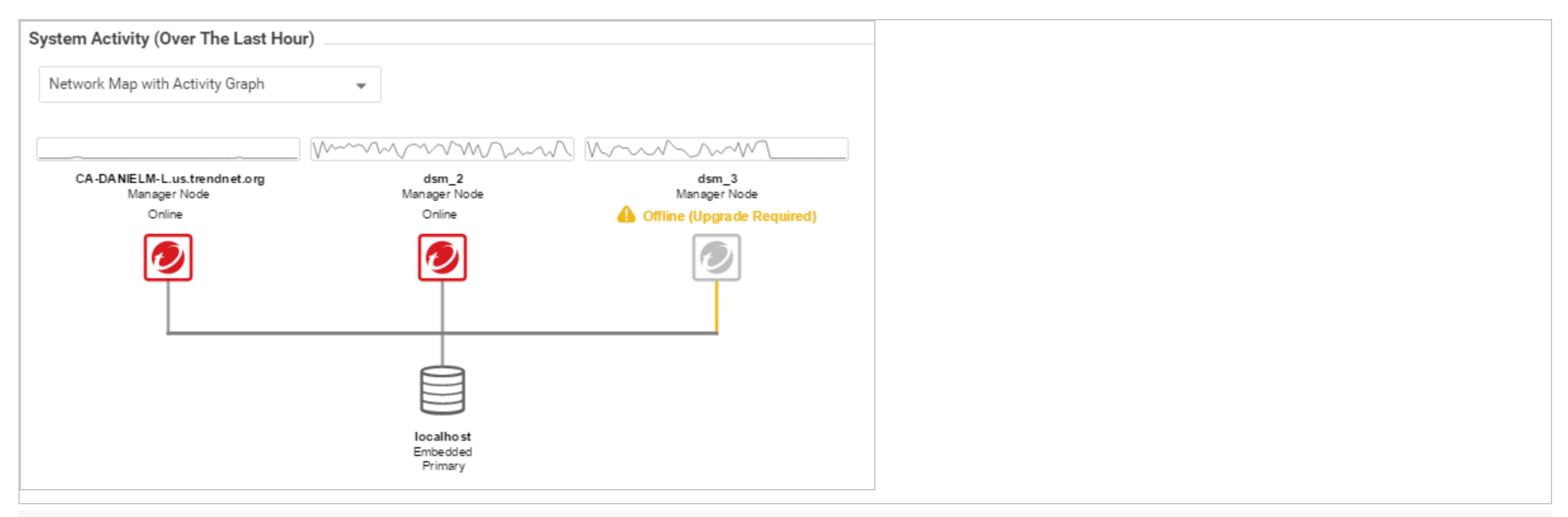

Note: All Deep Security Manager nodes periodically check the health of all other nodes. If any manager node loses network connectivity for more than 3 minutes, it is considered offline. The remaining nodes assume its tasks.

## Jobs by Node

This chart displays the number of jobs carried out over the last hour by each node.

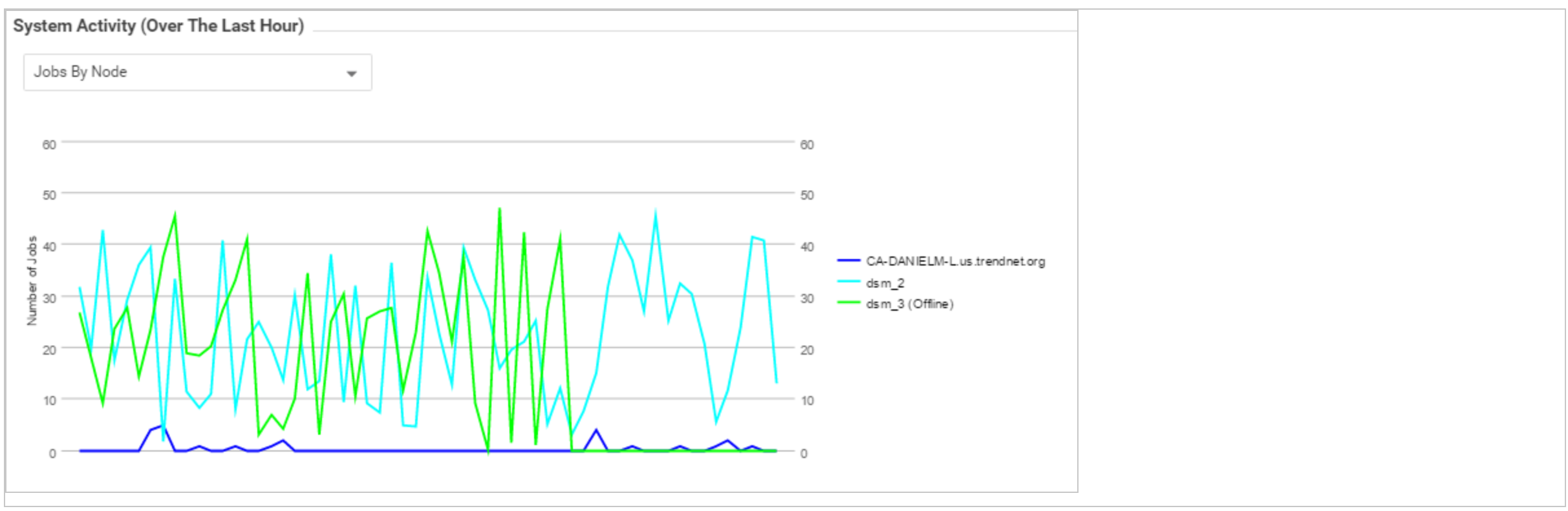

# Jobs by Type

This chart displays the jobs carried out over the last hour by type.

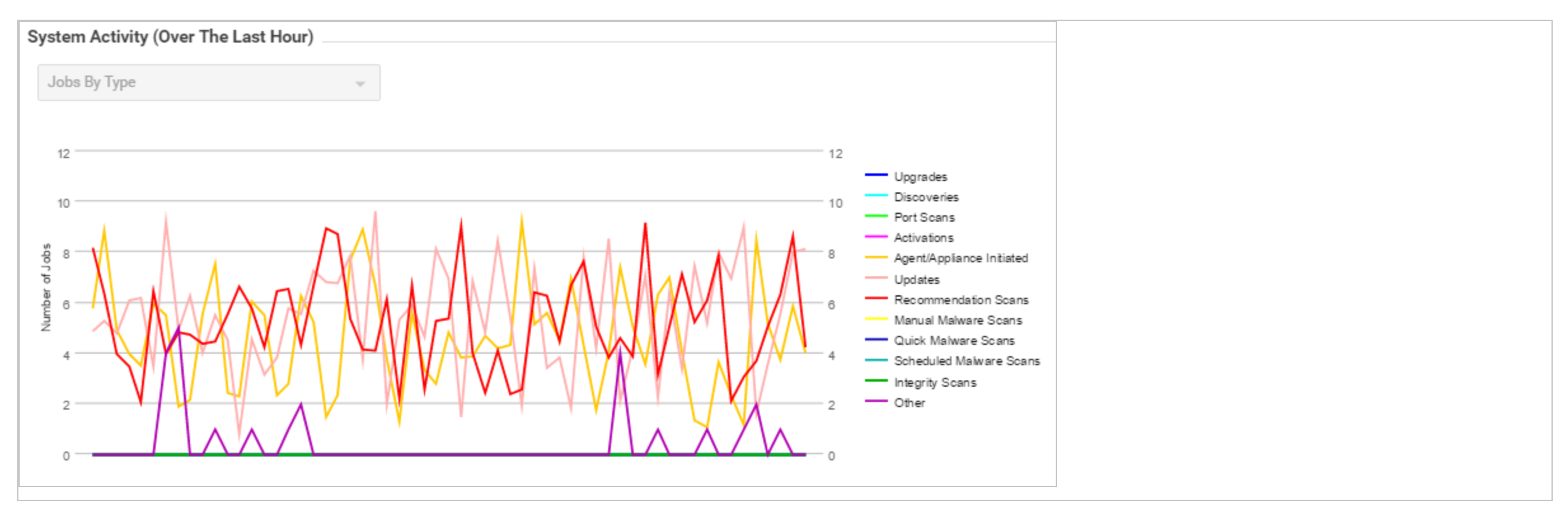

# Total jobs by node and type

This chart displays the number of job types for each node over the last hour.

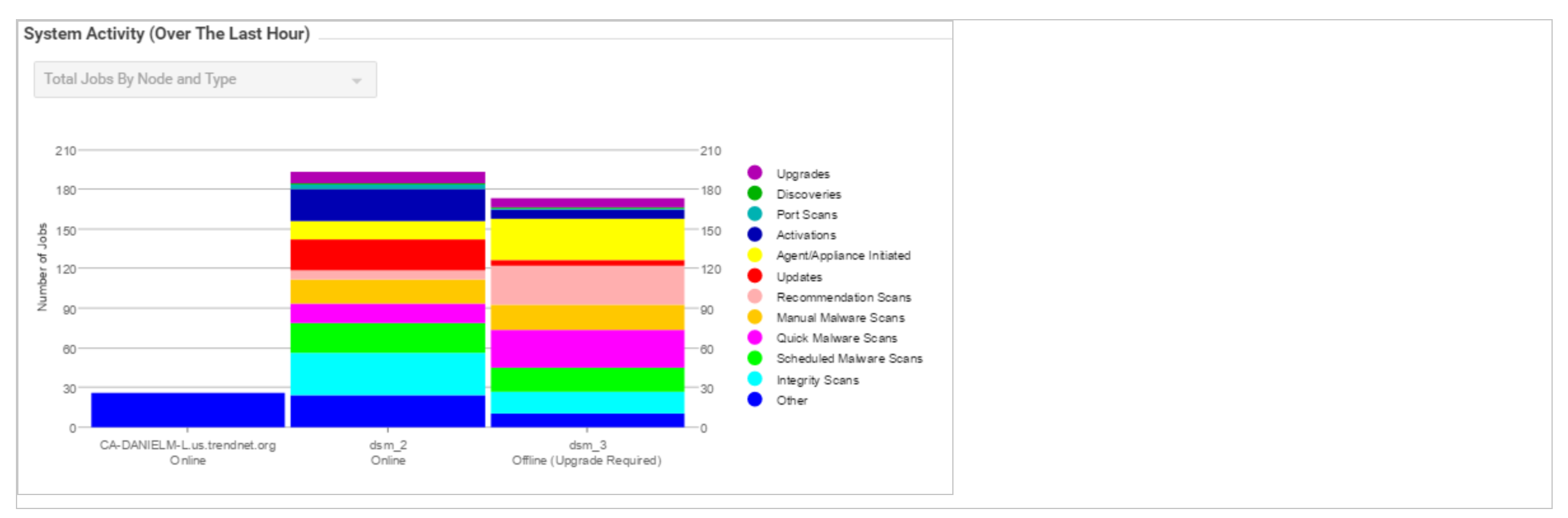

# Add activation codes

If you're using bring-your-own license (BYOL) billing, you must enter one or more activation codes into the manager if you didn't supply them during the installation. If you're using metered billing, there is no need to enter activation codes because they're not used.

Note: An activation code is also known as a license.

To enter your activation code or codes:
- 1. Log in to Deep Security Manager.
- 2. At the top, click Administration.
- 3. On the left, click Licenses.
- 4. In the main pane, click Enter New Activation Code.
- 5. Enter the activation code or codes you obtained from your sales representative.
- 6. Click Next and close the wizard when you have finished.

# Configure Deep Security Manager memory usage

# Configuring the installer's maximum memory usage

The installer is configured to use 1GB of contiguous memory by default. If the installer fails to run you can try configuring the installer to use less memory.

- 1. Go to the directory where the installer is located.
- 2. Create a new text file called "Manager-Windows-xx.x.xxxx.x64.exe.vmoptions" or "Manager-Linux-xx.x.xxxx.x64.sh.vmoptions", depending on your installation platform (where "xx.x.xxxx" is the build number of the installer).
- 3. Edit the file by adding the line: "-Xmx800m" (in this example, 800MB of memory will be made available to the installer.)
- 4. Save the file and launch the installer.

# Configuring Deep Security Manager's maximum memory usage

The Deep Security Manager default setting for memory allocated to the Manager JVM process is 4GB. It is possible to change this setting.

- 1. Go to the Deep Security Manager install directory (the same directory as Deep Security Manager executable).
- 2. Create a new file. Depending on the platform, give it the following name:
	- Windows: "Deep Security Manager.vmoptions".
	- Linux: "dsm\_s.vmoptions".
- 3. Edit the file by adding the line: " **-Xmx10g** " (in this example, "10g" will make 10GB memory available to the Deep Security Manager.)
- 4. Save the file and restart the Deep Security Manager.

5. You can verify the new setting by going to Administration > System Information and in the System Details area, expand Manager Node > Memory. The Maximum Memory value should now indicate the new configuration setting.

# Deep Security Manager performance features

# Performance profiles

Deep Security Manager uses an optimized concurrent job scheduler that considers the impacts of each job on CPU, database and agents or appliances. By default, new installations use the "Aggressive" performance profile which is optimized for a dedicated manager. If the Deep Security Manager is installed on a system with other resource-intensive software it may be preferable to use the "Standard" performance profile. The performance profile can be changed by navigating to Administration > Manager Nodes. From this screen select a manager node and open the Properties window. From here the performance profile can be changed via the menu.

The performance profile also controls the number of agent- or appliance-initiated connections that the manager will accept. The default of each of the performance profiles effectively balances the amount of accepted, delayed and rejected heartbeats.

# Low disk space alerts

### Low disk space on the database host

If the Deep Security Manager receives a "disk full" error message from the database, it will start to write events to its own hard drive and will send an email message to all users informing them of the situation. This behavior is not configurable.

If you are running multiple manager nodes, the events will be written to whichever node is handling the event. (For more information on running multiple nodes, see ["Run](#page-282-0) Deep Security Manager on multiple nodes" on [page 283.](#page-282-0))

Once the disk space issue on the database has been resolved, the manager will write the locally stored data to the database.

# Low disk space on the manager host

If the available disk space on the manager falls below 10%, the manager generates a Low Disk Space alert. This alert is part of the normal alert system and is configurable like any other. (For more information, see "Configure alerts" on [page 1161](#page-1160-0).)

If you are running multiple manager nodes, the node will be identified in the alert.

When the manager's available disk space falls below 5 MB, the manager will send an email message to all users and the manager will shut down. The manager cannot be restarted until the available disk space is greater than 5 MB.

You must restart the manager manually.

If you are running multiple nodes, only the node that has run out of disk space will shut down. The other manager nodes will continue operating.

# Update the load balancer's certificate

Usually, your browser should warn you with a certificate validation error whenever you try to connect to a server with a self-signed certificate. This is because with any selfsigned certificate, the browser cannot automatically validate the certificate's signature with a trusted third party certificate authority (CA), and therefore the browser doesn't know if the certificate was sent by an attacker or not. When installed, Deep Security Manager is initially configured to use a self-signed certificate for HTTPS connections (SSL or TLS), so you must manually verify that the server certificate fingerprint used to secure the connection belongs to your Deep Security server. This is normal until you replace the self-signed certificate with a CA-signed certificate.

The same error will occur if you have an AWS Elastic Load Balancer (ELB) or other load balancer, and it presents a self-signed certificate to the browser.

# Your connection is not private

Attackers might be trying to steal your information from deepsecurity.example.com (for example, passwords, messages, or credit cards). NET::ERR\_CERT\_AUTHORITY\_INVALID

Automatically report details of possible security incidents to Google. Privacy policy

**HIDE ADVANCED** 

**Back to safety** 

This server could not prove that it is deepsecurity.example.com; its security certificate is not trusted by your computer's operating system. This may be caused by a misconfiguration or an attacker intercepting your connection. Learn more.

P

Proceed to deepsecurity.example.com (unsafe)

You can still access Deep Security Manager if you ignore the warning and proceed (method varies by browser). However, this error will occur again each time you connect, unless you either:

- add the certificate to your computer's store of trusted certificates (not recommended) or
- replace the load balancer's certificate with one signed by a trusted CA (strongly recommended)
- 1. With a CA that is trusted by all HTTPS clients, register the fully qualified domain name (not IP address) that administrators, relays, and agents will use to connect to Deep Security Manager.

Specify the sub-domain (for example, deepsecurity.example.com) that will uniquely identify Deep Security Manager. For nodes behind an SSL terminator load balancer, this certificate will be presented to browsers and other HTTPS clients by the load balancer, not by each Deep Security Manager node.

When the CA signs the certificate, download both the certificate (with public key) and the private key.

Warning: Store and transmit the private key securely. If file permissions or unencrypted connections allow a third party to access your private key, then all connections secured by that certificate and key are compromised. You must revoke that certificate, remove the key, and get a new certificate and key.

- 2. Add the [certificate](https://docs.aws.amazon.com/IAM/latest/UserGuide/id_credentials_server-certs.html) to your certificate store (optional if your computer trusts the CA that signed the certificate).
- 3. Update the DNS settings of the load [balancer](https://docs.aws.amazon.com/ElasticLoadBalancing/latest/DeveloperGuide/using-domain-names-with-elb.html) to use the new domain name.
- <span id="page-292-0"></span>4. Replace the SSL [certificate](https://docs.aws.amazon.com/ElasticLoadBalancing/latest/DeveloperGuide/elb-update-ssl-cert.html) of the load balancer.

# Set up a multi-tenant environment

The multi-tenancy feature in Deep Security lets you create separate management environments within a single Deep Security Manager. It allows tenants to each have their own settings and policies and to monitor their own events. This can be useful if you want to create separate staging and production environments or if you need to create separate environments for different business units in your organization. You can also use multi-tenancy to provision Deep Security to customers in a service model.

Once you enable multi-tenancy, you (as the "primary tenant") retain all of the capabilities of a regular installation of Deep Security Manager. However, the tenants you subsequently create can have their access to Deep Security functionality restricted to varying degrees, based on how you configure the system for them.

Note: FIPS mode is not supported in a multi-tenant environment, See "FIPS 140-2 support" on [page 1516.](#page-1515-0)

In this topic:

- ["Multi-tenancy](#page-293-0) requirements" below
- "Enable [multi-tenancy"](#page-294-0) on the next page
- ["Create](#page-294-1) a tenant" on the next page
- <sup>l</sup> ["Scalability](#page-296-0) guidelines" on page 297
- ["Multi-tenancy](#page-297-0) tips" on page 298
- ["Managing](#page-298-0) tenants" on page 299
- "Set up a multi-tenant [environment"](#page-292-0) on the previous page
- "Usage [monitoring"](#page-302-0) on page 303
- <sup>l</sup> ["Configure](#page-305-0) database user accounts" on page 306
- "APIs" on [page 319](#page-318-0)
- <sup>l</sup> ["Upgrade"](#page-318-1) on page 319
- ["Supporting](#page-318-2) tenants" on page 319
- "Load [balancers"](#page-319-0) on page 320
- <span id="page-293-0"></span><sup>l</sup> ["Multi-tenancy](#page-321-0) with Deep Security Virtual Appliance" on page 322

# Multi-tenancy requirements

You cannot set up multi-tenancy with:

- Deep Security Manager VM for Azure Marketplace
- Deep Security as a Service
- Azure SQL Database
- Azure SQL or on-premise Always On availability groups

You will need a separate activation code for multi-tenancy, and multi-tenancy has some extra database requirements in addition to the usual Deep Security Manager requirements. For details, see "Prepare a database for Deep Security [Manager"](#page-212-0) on page 213 and ["Configure](#page-305-0) database user accounts" on page 306.

To maximize scalability, we recommend that you use a multi-node Deep Security Manager (see "Run Deep Security Manager on multiple nodes" on [page 283\)](#page-282-0). All manager nodes process GUI, heartbeat, or job requests for any tenant. For background processing, each tenant is assigned a manager node that takes care of job queuing, maintenance, and other background tasks. Tasks are rebalanced across remaining nodes when manager nodes are added or taken offline.

When you enable multi-tenancy, your current installation of Deep Security Manager becomes the primary tenant (t0) and has special privileges, including the ability to create tenants. When you create tenants, they will be restricted from using certain features and will not see the UI for those features in Deep Security Manager. For example, tenants cannot create other tenants. For details, see "Set up a multi-tenant [environment"](#page-292-0) on page 293

# <span id="page-294-0"></span>Enable multi-tenancy

Note: Once you enable multi-tenancy, you cannot disable it or remove the primary tenant.

- 1. In the Deep Security Manager, go to Administration > System Settings > Advanced. In the Multi-Tenant Options area, click Enable Multi-Tenancy.
- 2. The Multi-Tenant Configuration wizard appears. Enter your multi-tenancy activation code and click Next.
- 3. Choose the license mode that you want to use:
	- Inherit Licensing from Primary Tenant: This option gives all tenants the same licenses that you (the primary tenant) have. This option is recommended if you are using multi-tenancy in a staging environment, or if you intend to set up tenancies for separate departments within your organization.
	- Per Tenant Licensing: This option is recommended if you are offering Deep Security as a service. With this configuration, you can use the Deep Security API to provide a license when you create a tenant, or the tenant can enter a license when they sign in to the Deep Security Manager for the first time.
- <span id="page-294-1"></span>4. Click Next. When the wizard closes, you'll be able to see a new Administration > System Settings > Tenants page, where you can configure multi-tenancy options. For information about the options on that page, click Help in the upper-right corner of Deep Security Manager.

# Create a tenant

Once multi-tenant mode is enabled, Tenants can be managed from the Tenants page that now appears in the Administration section.

For information about the database user account permissions that are required for adding tenants, see ["Configure](#page-305-0) database user accounts" on page 306.

- 1. In the Deep Security Manager, go to Administration > Tenants and click New.
- 2. The New Tenant wizard appears. Enter a Tenant Account Name. The account name can be anything except "Primary", which is reserved for the primary tenant.
- 3. Enter an email address that will be used as a point of contact for the tenant.
- 4. Select the Locale. The Locale determines the language of the Deep Security Manager user interface for the tenant.
- 5. Select a Time Zone. All tenant-related events will be shown to the tenant users in the time zone that you specify here.
- 6. If your Deep Security installation is using more than one database, you will have the option to let Deep Security automatically select a database server on which to store the new tenant account ("Automatic -- No Preference") or you can specify a particular server.

Note: This option will not appear if you have only one database. Database servers that are no longer accepting new tenants will not appear in the list.

- 7. Enter a user name for the first user of the new tenant account.
- 8. Select one of the three password options:
	- No Email: The tenant's first user's user name and password are defined here and no emails are sent.
	- Email Confirmation Link: You set the tenant's first user's password. However, the account is not active until the user clicks a link in a confirmation email that will be sent.
	- Email Generated Password: This allows you to generate a tenant without specifying the password.

### Tip:

All three options are available via the REST API. The confirmation option provides a suitable method for developing public registration. A CAPTCHA is recommended to ensure that the tenant creator is a human not an automated bot.

The email confirmation ensures that the email provided belongs to the user before they can access the account.

9. Click Next to finish with the wizard and create the tenant.

Tenant creation can take up to four minutes due to the creation of the schema and the population of the initial data. This ensures each new tenant has the most up- to-date configuration and removes the burden of managing database templates, especially between multiple database servers.

Each tenant database has an overhead of around 100 MB of disk space (due to the initial rules, policies and events that populate the system).

### Examples of messages sent to tenants

#### Email Confirmation Link: Account Confirmation Request

Welcome to Deep Security! To begin using your account, click the following confirmation URL. You can then access the console using your chosen password. Account Name: AnyCo User name: admin Click the following URL to activate your account: https://managerIP:portnumber/SignIn.screen?confirmation=1A16EC7A-D84F-D451-05F6-706095B6F646&tenantAccount=AnyCo&username=admin

#### Email Generated Password

#### First email : Account and Username Notification

Welcome to Deep Security! A new account has been created for you. Your password will be generated and provided in a separate email.

Account Name: AnyCo Username: admin You can access Deep Security using the following URL: https://managerIP:portnumber/SignIn.screen? tenantAccount=AnyCo&username=admin

#### Second email: Password Notification

This is the automatically generated password for your Deep Security account. Your Account Name, Username, and a link to access Deep Security will follow in a separate email.

<span id="page-296-0"></span>Password: z3IgRUQ0jaFi

# Scalability guidelines

Deployments of 50-100 tenants or more should follow these guidelines to avoid scalability issues:

- Create a maximum of 2000 tenants for a set of Deep Security Manager nodes
- Create a maximum of 300 tenants on a single database server
- Use a separate database server for the primary tenant, with no other tenants
- Limit the number of agents per tenant to 3000
- Limit the number of total agents to 20000
- Use a maximum of 2 Deep Security Manager nodes
- Do not use any co-located relays

Multi-tenancy relies on using multiple databases (if you are using Microsoft SQL) or multiple users (if you are using Oracle). To scale further, you can connect Deep Security Manager to multiple database servers and automatically distribute the new tenants across the available set of database servers. See ["Configure](#page-305-0) database user accounts" on [page 306.](#page-305-0)

# <span id="page-297-0"></span>Multi-tenancy tips

# Reconnaissance IP list

In a multi-tenant environment, tenants may need to add the Deep Security Manager IP address to the "Ignore Reconnaissance IP" list found in Policies > Common Objects > Lists > IP Lists. This is to avoid getting a "Reconnaissance Detected: Network or Port Scan" warning.

### Use multiple database servers

Multi-tenancy relies on using multiple databases (if you are using Microsoft SQL) or multiple users (if you are using Oracle). To scale further, you can connect Deep Security Manager to multiple database servers and automatically distribute the new tenants across the available set of database servers. See ["Configure](#page-305-0) database user accounts" on [page 306.](#page-305-0)

### Tenant pending deletion state

Tenants can be deleted but the process is not immediate. Deep Security ensures that all the tenant-related jobs are finished before the records are deleted. The longest job runs every week, so the tenant will be in the "pending deletion" state for approximately seven days before the database is removed.

### Multi-tenant options under System Settings

Consider these options on the Administration > System Settings > Tenants page:

Allow Tenants to use the Relays in my "Default Relay Group" (for unassigned Relays): Gives tenants automatic access to relay-enabled agents set up in the primary tenant. This saves tenants the effort of setting up dedicated relay-enabled agents for security updates.

Allow Tenants to use the "Backup" Scheduled Task: In most cases, backups should be managed by the database administrator and this option should be left unchecked.

<span id="page-298-0"></span>Allow Tenants to use the "Run Script" Scheduled task: Scripts present a potentially dangerous level of access to the system; however, the risk can be mitigated because scripts have to be installed on the Deep Security Manager using file-system access.

# Managing tenants

The Tenants page (Administration > Tenants) displays the list of all tenants. A tenant can be in any of the following States:

- Created: Created, but activation email has not been sent to the tenant user.
- Confirmation Required: Created, but the activation link in the confirmation email sent to the tenant user has not been clicked. (You can manually override this state.)
- Active: Fully online and managed.
- Suspended: No longer accepting sign-ins.
- Pending Deletion: Tenants can be deleted, however the process is not immediate. The tenant will be in the pending deletion state for approximately seven days before the database is removed.
- Database Upgrade Failed: For tenants that failed the upgrade path. The Database Upgrade button can be used to resolve this situation.

# Tenant Properties

Double-click on a tenant to view the tenant's Properties window.

### **General**

The Locale, Time zone and State of the tenant can be altered. Be aware that changing the time zone and locale does not affect existing tenant users. It will only affect new Users in that Tenancy and Events and other parts of the UI that are not user-specific.

The Database Name indicates the name of the database used by this tenancy. The properties of the tenant database can be accessed via the hyperlink.

### Modules

The Modules tab provides options for protection module visibility. The selected visibility can be used to tune which modules are visible for which tenants. By default all unlicensed modules are hidden. You can change this by deselecting Always Hide Unlicensed Modules. Alternatively, selected modules can be shown on a per-tenant basis.

If you select Inherit License from Primary Tenant, all features that you (the primary tenant) are licensed for will be visible to all tenants. This means that even if you deselect Always Hide Unlicensed Modules all unlicensed modules will be hidden if you select this inheritance option.

If you are using the "per tenant" licensing, only the licensed modules for each tenant will be visible by default.

If you are evaluating Deep Security in a test environment and want to see what a full multi-tenancy installation looks like, you can enable "Multi-Tenancy Demo Mode". When in Demo Mode, the manager populates its database with simulated tenants, computers, Events, Alerts, and other data. Initially, seven days worth of data is generated but new data is generated on an ongoing basis to keep the manager's Dashboard, Reports and Events pages populated with data.

Warning: Demo Mode should not be used in a production environment.

### Features

As an Administrator, you have the ability to turn certain features on or off for specific tenants. These available features may change over time. Currently you can choose to enable Extended Descriptions for Event Forwarding to include the full description of events that are forwarded to Amazon SNS or a SIEM. Otherwise, the descriptions will be omitted. SAML Identity Provider [Integration,](#page-1462-0) Amazon [WorkSpaces](#page-597-0) Integration, and [Application](#page-742-0) (Application Control), are enabled by default.

### **Statistics**

The Statistics tab shows information for the current tenant including database size, jobs processed, logins, security events and system events. The spark line show the last 24 hours at a glance.

### Agent Activation

The Agent Activation tab displays a command that can be run from the agent install directory of this tenant's computers which will activate the agent on the computer so that the tenant can assign policies and perform other configuration procedures from the Deep Security Manager.

# What does the tenant see?

When Multi-tenancy is enabled, the sign-in page has an additional **Account Name** text field.

Tenants are required to enter their account name in addition to their user name and password. The account name allows tenants to have overlapping user names. For example, if multiple tenants synchronize with the same Active Directory server.

Note: When you (as the primary tenant) log in, leave the account name blank or use "Primary".

Some features in the Deep Security Manager UI are not available to tenant users. The following areas are hidden for tenants:

- Manager Nodes Widget
- Multi-Tenant Widgets
- Administration > System Information
- Administration > Licenses (If Inherit option selected)
- Administration > Manager Nodes
- $\bullet$  Administration  $\gt$  Tenants

- Administration > System Settings:
	- Tenant Tab
	- Security Tab > Sign In Message
	- Updates Tab > Setting for Allowing Tenants to use Relays from the Primary Tenant
	- Advanced Tab > Load Balancers
	- Advanced Tab > Pluggable Section
- Some of the help content not applicable to tenants
- Some reports not applicable to tenants
- Other features based on the Multi-Tenant Options (discussed later)
- Some Alert Types will also be hidden from tenants:
	- **.** Heartbeat Server Failed
	- Low Disk Space
	- Manager Offline
	- Manager Time Out Of Sync
	- Newer Version of Deep Security Manager available
	- Number of Computers Exceeds Database Limit
	- And when inherited licensing is enabled any of the license-related alerts

It is also important to note that tenants cannot see any of the multi-tenant features of the primary tenant or any data from any other tenant. In addition, certain APIs are restricted since they are only usable with primary tenant rights (such as creating other tenants).

For more information on what is and is not available to tenant users, see ["Multi-tenant](#page-321-1) settings" on page 322.

All tenants have the ability to use Role-Based Access Control with multiple user accounts to further sub-divide access. Additionally, they can use Active Directory integration for users to delegate the authentication to the domain. The Tenant Account Name is still required for any tenant authentications.

### Agent-Initiated Activation

Agent-initiated activation is enabled by default for all tenants.

Note: Unlike agent-initiated activation for the primary tenant, a password and tenant ID are required to invoke the activation for other tenant users.

Tenants can see the arguments required for agent-initiated activation by clicking Administration > Updates > Software > Local, selecting the agent software and then clicking the Generate Deployment Scripts button. For example, the script for Agent-Initiated Activation on a Windows machine might look like this:

dsa\_control -a dsm://<host or IP>:4120/ "tenantID:XXXXXXXX-XXXX-XXXX-XXXX-XXXXXXXXXXXX" "token:XXXXXXXX-XXXX-XXXX-XXXX-XXXXXXXXXXXX"

# Tenant diagnostics

<span id="page-302-0"></span>Tenants are not able to access manager diagnostic packages due to the sensitivity of the data contained within the packages. Tenants can still generate agent diagnostics by opening the Computer Editor and choosing Agent Diagnostics on the Actions tab of the Overview page.

# Usage monitoring

Deep Security Manager records data about tenant usage. This information is displayed in the Tenant Protection Activity widget on the Dashboard, the Tenant Properties window's Statistics tab, and reports. This information can also be accessed through the Status Monitoring REST API, which can be enabled or disabled by going to Administration > System Settings > Advanced > Status Monitoring API.

Use the Status Monitoring REST API to customize the type of tenant information that you would like to see, depending on your environment. For enterprises, this can be useful to determine the usage by each business unit. You can also use the information to monitor the usage of the overall Deep Security system and look for indicators of abnormal activity. For example, if a single tenant experiences a spike in security event activity, it might be under attack.

# Multi-tenant Dashboard

When multi-tenancy is enabled, primary tenant users have access to the following additional Dashboard widgets for monitoring tenant activity:

- Tenant Database Usage
- Tenant Job Activity
- Tenant Protection Activity
- Tenant Security Event Activity
- Tenant Sign-In Activity
- Tenant System Event Activity
- $\bullet$  Tenants

The same information is available on the Administration > Tenants page (some in optional columns) and on the Statistics tab of a tenant's Properties window.

This information provides the ability to monitor the usage of the overall system and look for indicators of abnormal activity. For example, if a single tenant experiences a spike in Security Event Activity, they might be under attack.

# Multi-tenant reports

To generate reports that contain the information you require, go to Event & Reports > Generate Reports and choose the report you'd like to generate from the drop-down menu. The following are reports for multi-tenant environments, and the information they include:

### Security Module Usage Cumulative Report

- $\bullet$  Tenant
- $\bullet$  Hostname
- $\cdot$  ID
- Anti-Malware hours
- Network hours
- System hours

- SAP hours
- Enterprise hours

### Security Module Usage Report

- Tenant
- $\cdot$  ID
- Hostname
- Display name
- Computer group
- $\bullet$  Instance type
- Start date
- Start time
- Stop time
- Duration (seconds)
- Anti-malware
- Web Reputation
- Firewall
- Intrusion prevention
- Integrity monitoring
- Log Inspection
- Application Control
- $-SAP$

#### Tenant Report

- $\bullet$  Tenant name
- Database size
- Peak host count
- Protection hours
- <span id="page-305-0"></span>• Percentage of protected hours

# Configure database user accounts

The majority of each tenant's data is stored in a separate database. This database can co-exist on the same database server as other tenants, or it can be isolated onto its own database server. In all cases, some data only exists in the primary database (the one installed with Deep Security Manager). When multiple database servers are available, tenants are created on the database with the least amount of load.

The segmentation of each tenant's data into a database provides additional benefits:

- Data destruction: Deleting a tenant removes all traces of that tenant's data (supported in the product).
- Backup: Each tenant's data can be subject to different backup policies. This can be useful for something like tenancy being used for staging and production where the staging environment requires less stringent backups (backups are the responsibility of the administrator setting up Deep Security Manager).
- Balancing: The potential for future re-balancing to maintain an even load on all database servers.

# Configuring database user accounts

### Note:

SQL Server, Oracle, and PostgreSQL use different terms for database concepts described below.

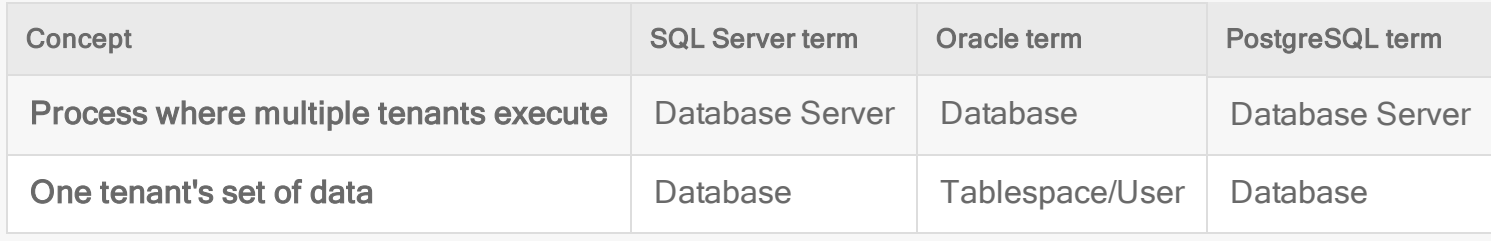

The following section uses the SQL Server terms for both SQL Server and Oracle.

See also ["Configure](#page-305-0) database user accounts" on the previous page.

#### SQL Server

Since multi-tenancy requires the ability for the software to create databases, the dbcreator role is required on SQL Server:

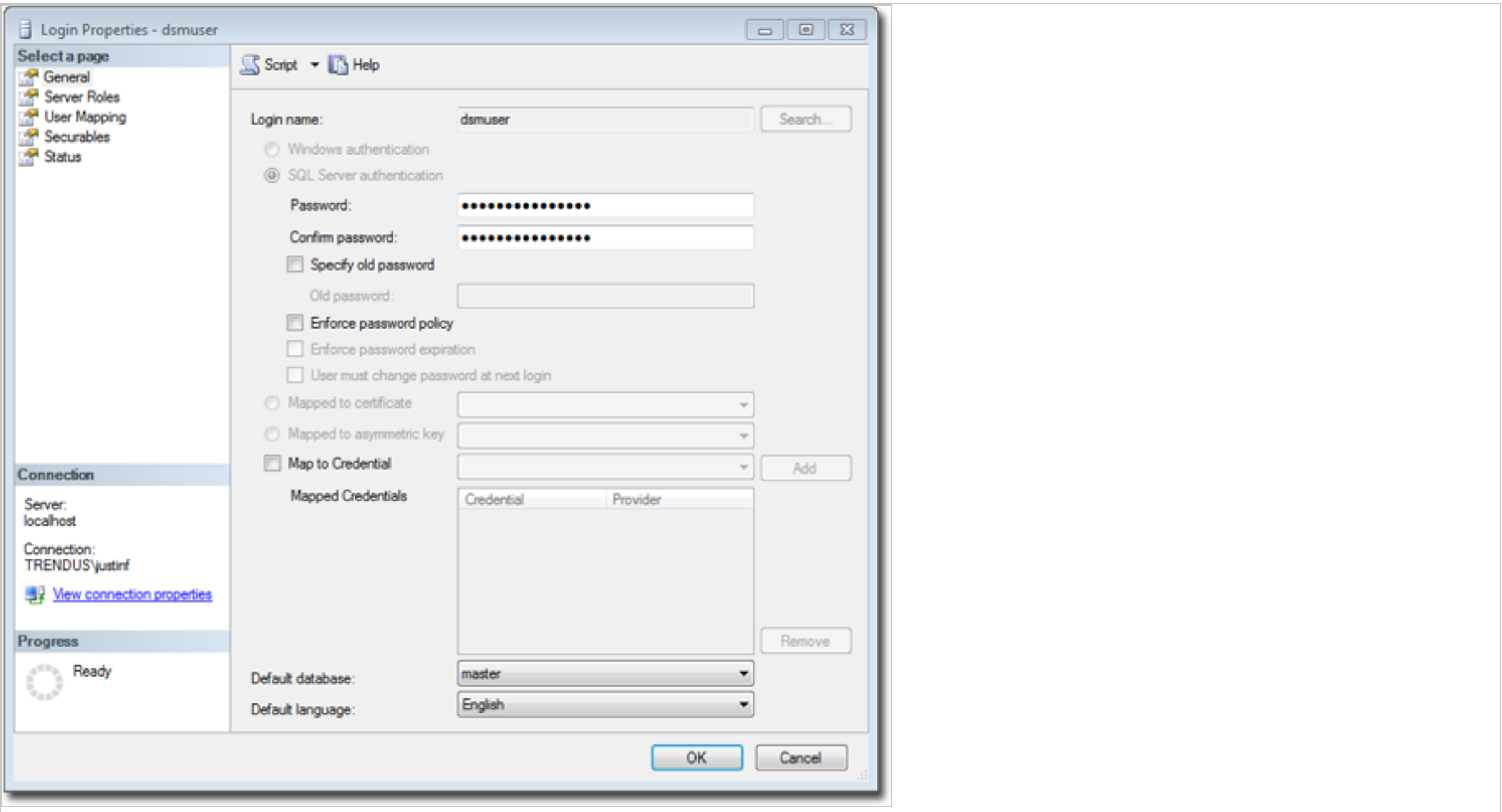

For the user role of the primary tenant, it is important to assign DB owner to the main database:

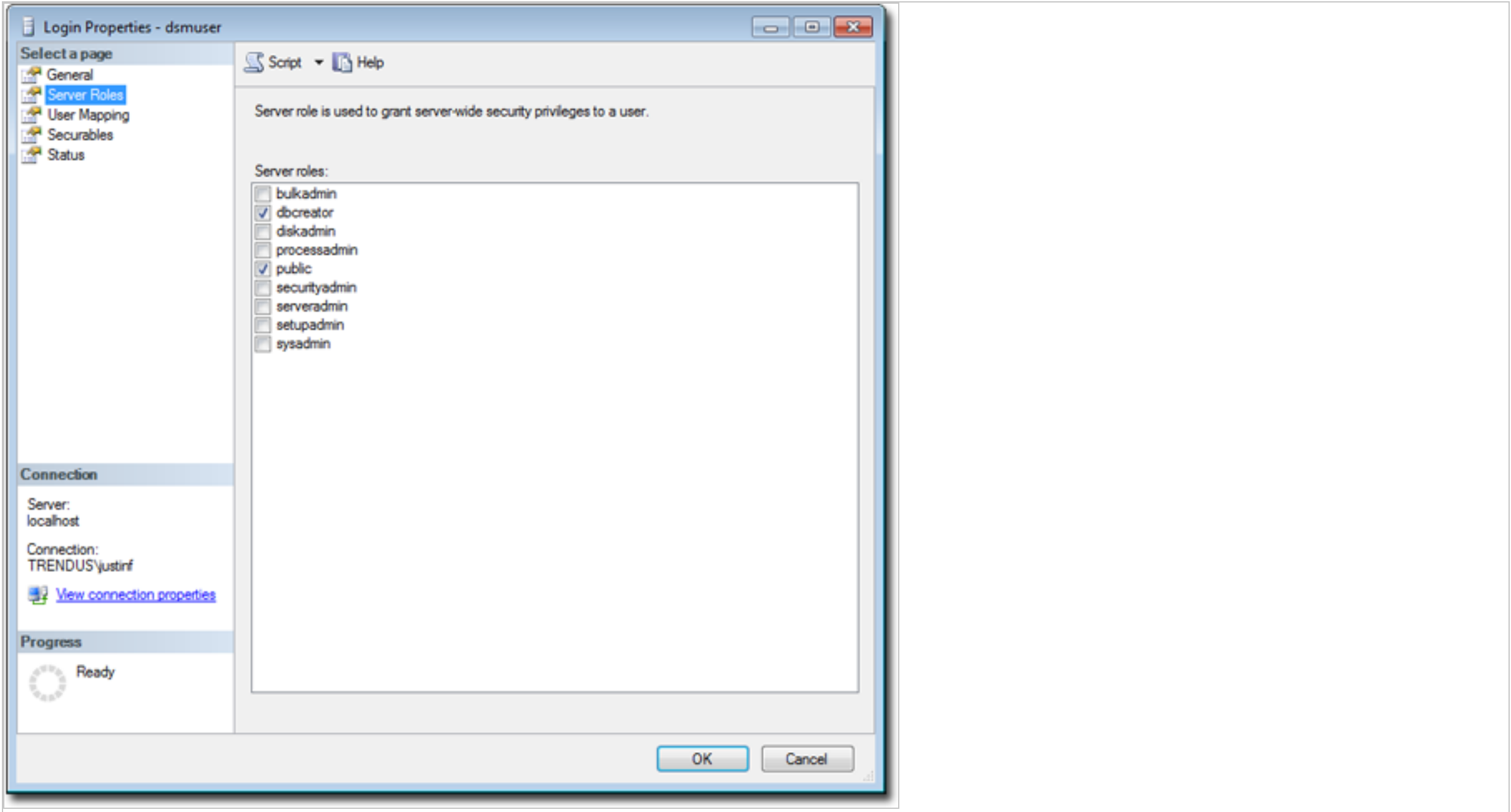

If desired, you can further refine the rights to include only the ability to modify the schema and access the data.

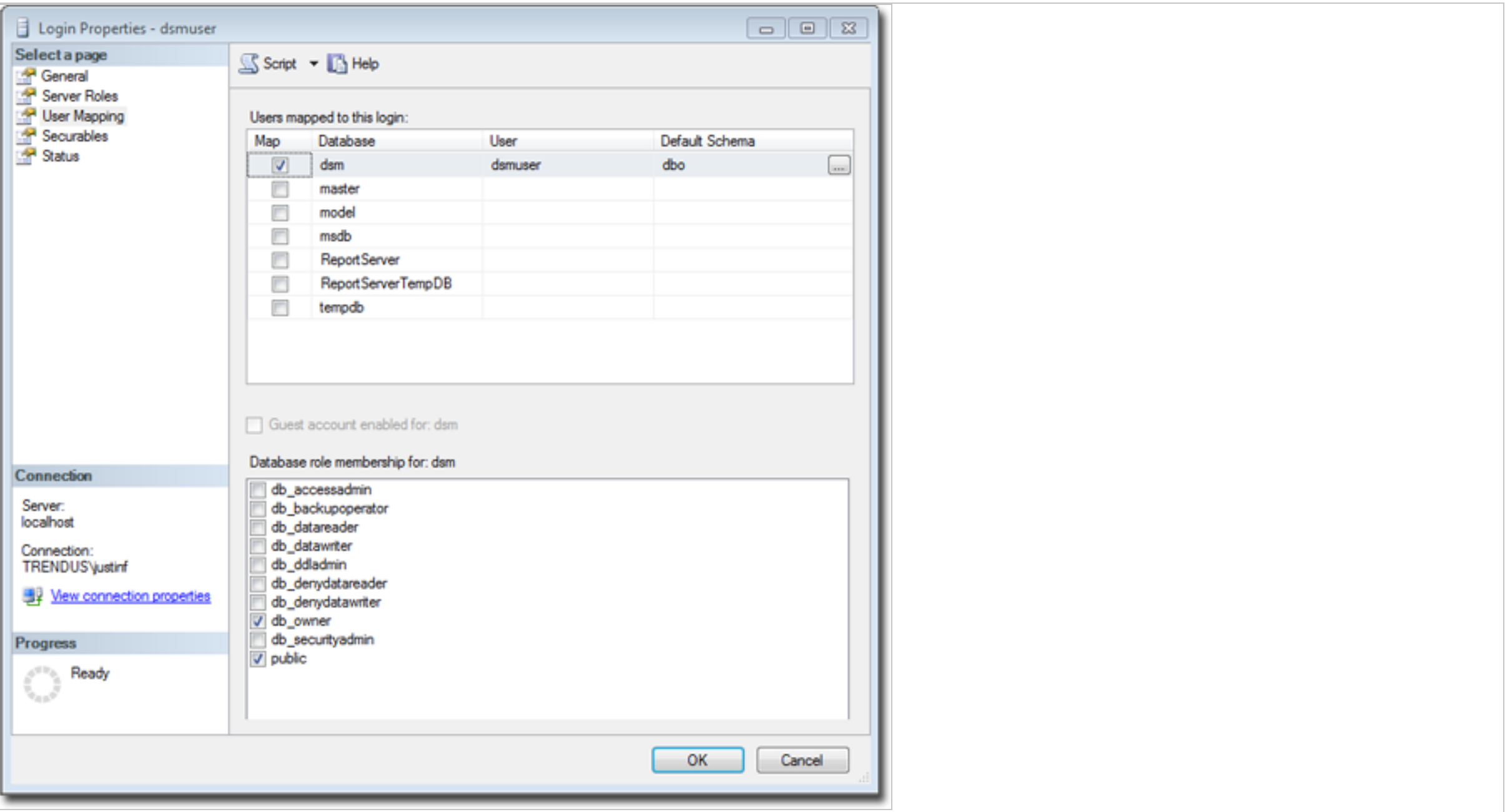

With the dbcreator role, the databases created by the account will automatically be owned by the same user. For example, here are the properties for the user after the first tenant has been created:

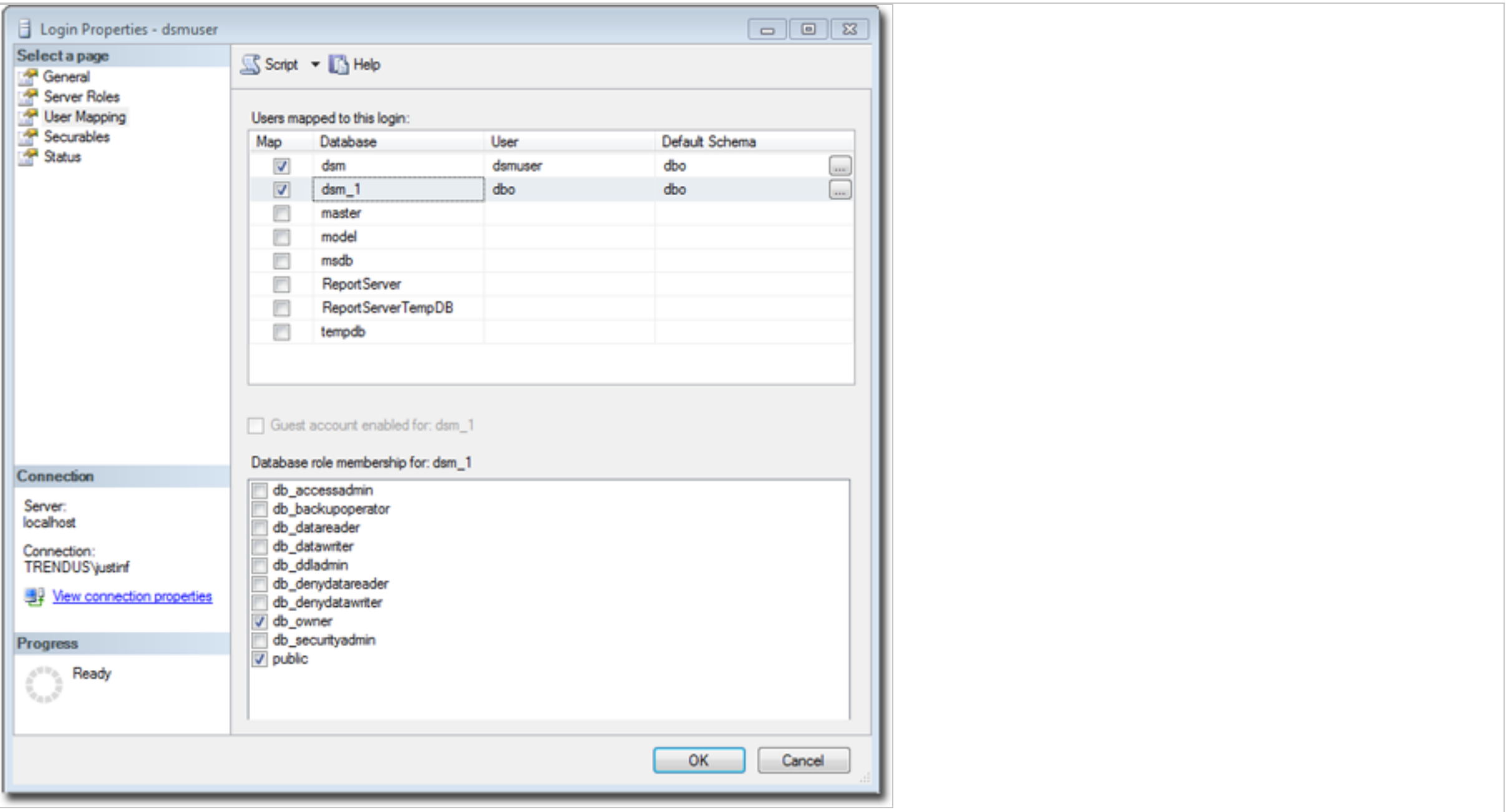

To create the first account on a secondary database server, only the **dbcreator** server role is required. No user mapping has to be defined.

#### **Oracle**

Multi-tenancy in Oracle is similar to SQL Server but with a few important differences. Where SQL Server has a single user account per database server, Oracle uses one user account per tenant. The user that Deep Security was installed with maps to the primary tenant. That user can be granted permission to allocate additional users and tablespaces.

Note: Although Oracle allows special characters in database object names if they are surrounded by quotes, Deep Security does not support special characters in database object names. This page on Oracle's web site describes the allowed characters in non-quoted names: https://docs.oracle.com/cd/B28359 [01/server.111/b28286/sql\\_elements008.htm#SQLRF00223#SQLRF0](https://docs.oracle.com/cd/B28359_01/server.111/b28286/sql_elements008.htm#SQLRF00223#SQLRF00223) 0223

Note: Deep Security derives tenant database names from the main (primary tenant) Oracle database. For example, if the main database is "MAINDB", the first tenant's database name will be "MAINDB 1", the second tenant's database name will be "MAINDB 2", and so on. (Keeping the main database name short will make it easier to read the database names of your tenants.)

If multi-tenancy is enabled, the following Oracle permissions must be assigned:

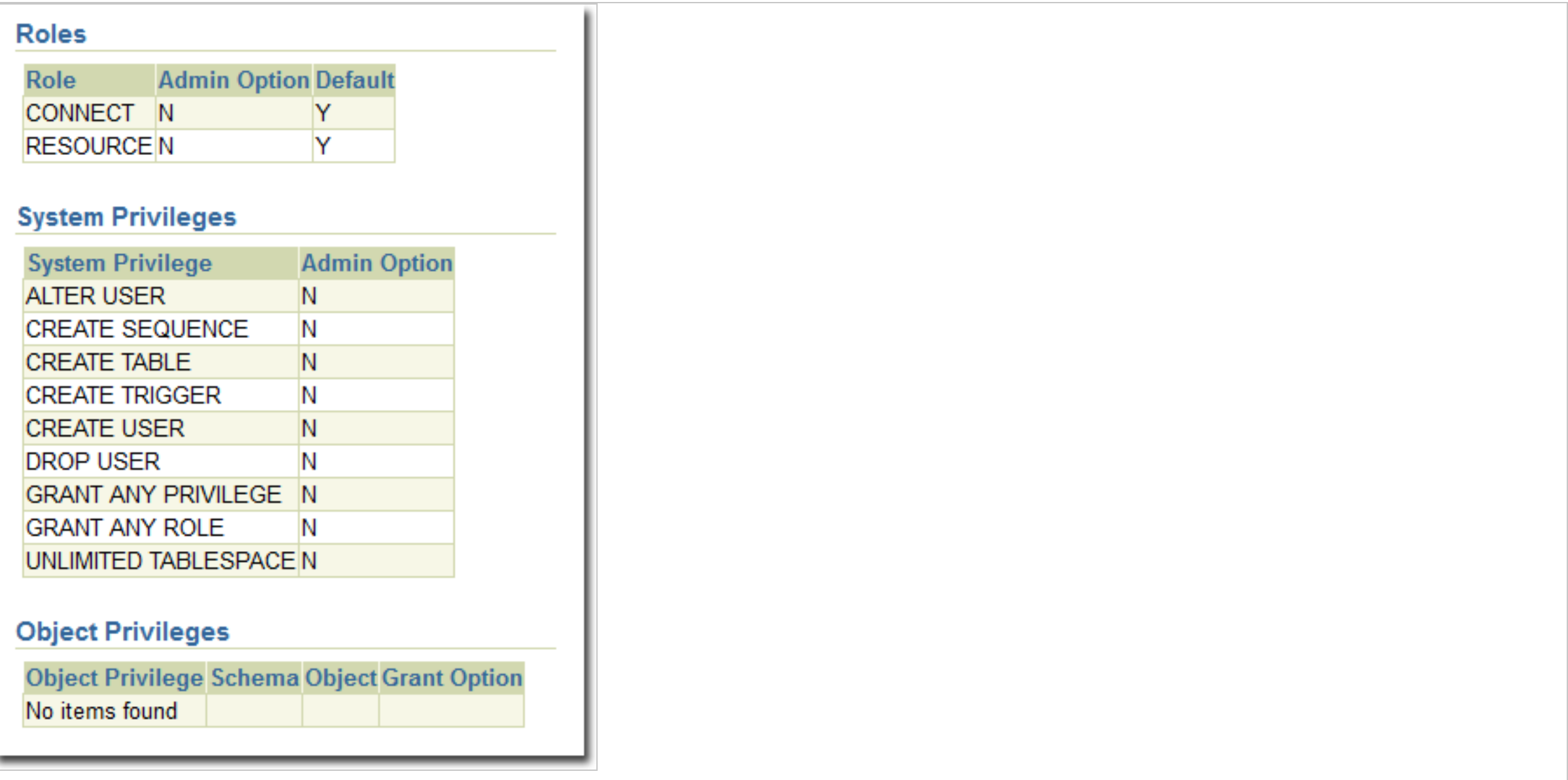

Tenants are created as users with long random passwords and given the following rights:

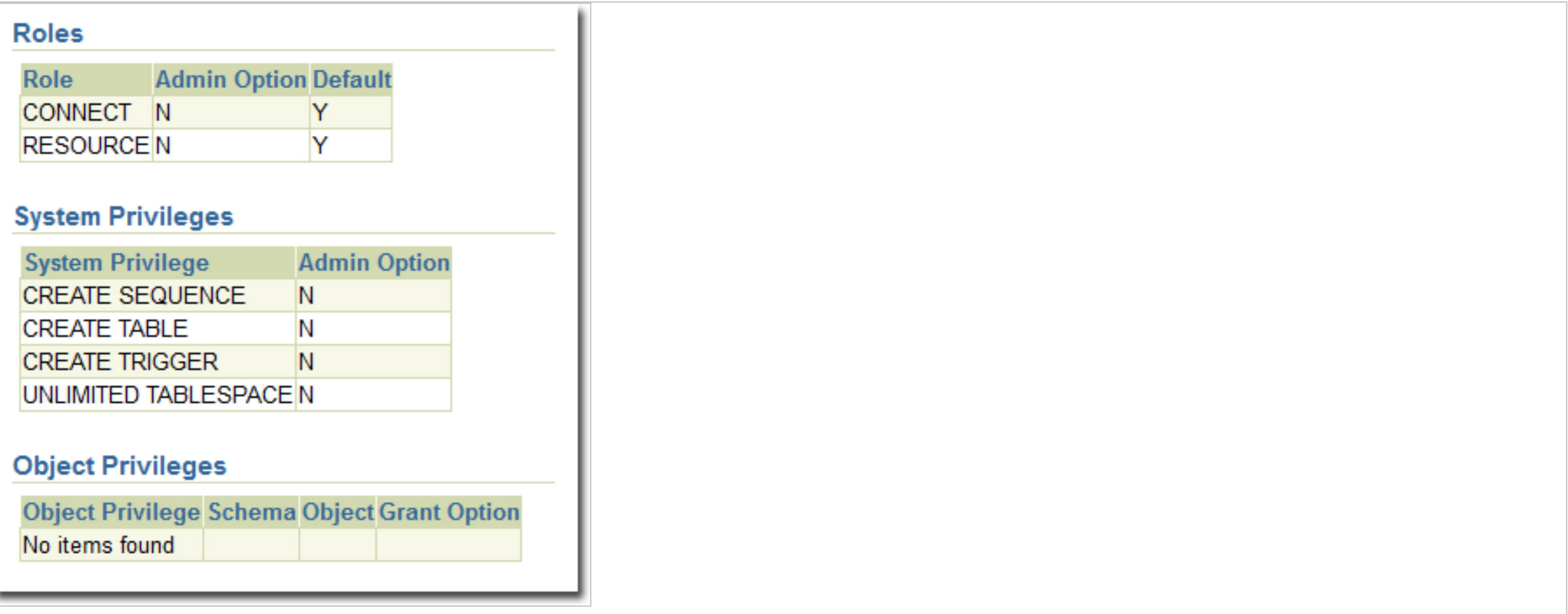

For secondary Oracle servers, the first user account (a bootstrap user account) must be created. This user will have an essentially empty tablespace. The configuration is identical to the primary user account.

#### PostgreSQL

The user must have the right to create new databases and roles:

ALTER ROLE [username] CREATEDB CREATEROLE;

On a secondary database server, the hostname, username, and password are required. The username must have privileges to create additional users (roles) and databases.

### Configuring multiple database servers

By default, all tenants are created on the same database server that Deep Security Manager was installed with. In order to provide additional scalability, Deep Security Manager supports adding additional database servers (sometimes referred to as a secondary database). When you add a tenant, you will have the option to let Deep Security automatically select a database server on which to store the new tenant account or you can specify a particular server.

To configure additional databases, go to Administration > System Settings > Tenants and then click View Database Servers in the Database Servers section. Click New to add a database server.

For SQL Server, the secondary database server requires a hostname, user name and password (named instance and domain). The user (the Deep Security Manager) must have the following permissions:

- Create databases
- Delete databases
- $\bullet$  Define schema

This account is used not only to create the database but to authenticate to the databases that are created.

Oracle multi-tenant uses a different model. The new database definition defines a user that is bound to a tablespace. That user is used to "bootstrap" the creation of additional users on Oracle.

### Removing or changing secondary databases

You can delete database servers (other than the primary database) if there are no tenants on the server.

If the hostname, user name, password or any details change for a secondary server, you can change these values in the Deep Security Manager console. To change values for the primary database, you must shut down all nodes of the Deep Security Manager and edit the dsm.properties file with the new details.

# <span id="page-318-0"></span>APIs

Deep Security Manager includes a number of REST APIs for:

- 1. Enabling Multi-Tenancy
- 2. Managing Tenants
- 3. Accessing Monitoring Data
- 4. Accessing Chargeback (Protection Activity) Data
- 5. Managing Secondary Database Servers

In addition, the legacy SOAP API includes a new authenticate method that accepts the Tenant Account Name as a third parameter.

<span id="page-318-1"></span>For more information on the REST APIs please see "Use the Deep Security REST API" on [page 531.](#page-530-0)

# Upgrade

Upgrade is unchanged from previous versions. The installer is executed and detects an existing installation. It will offer an upgrade option. If upgrade is selected, the installer first informs other nodes to shutdown and then begins the process of upgrading.

The primary tenant is upgraded first, followed by the tenants in parallel (five at a time). Once the installer finishes, the same installer package should be executed on the rest of the manager nodes.

<span id="page-318-2"></span>In the event of a problem during the upgrade of a tenant, the tenant's State (on the Administration > Tenants page) will appear as Database Upgrade Failed (offline). The tenants interface can be used to force the upgrade process. If forcing the upgrade does not work, please contact support.

# Supporting tenants

In certain cases, a primary tenant might require access to a tenant's user interface. The tenants list and tenant properties pages provide an option to "Authenticate As" a given tenant, granting them immediate read-only access.

Users are logged in as a special account on the tenant using the prefix "support\_". For example, if primary tenant user jdoe logs on as a tenant, an account is created called "support jdoe" with the "Full Access" role. The user is deleted when the support user times out or signs out of the account.

The tenant can see this user account created, sign in, sign out and deleted along with any other actions in the System events.

Users in the primary tenant also have additional diagnostic tools available to them:

- 1. The Administration > System Information page contains additional information about tenant memory usage and the state of threads. This can be used directly or helpful to Trend Micro support.
- 2. The server0.log on the disk of the manager nodes contains additional information on the name of the tenant (and the user if applicable) that caused the log. This can be helpful in determining the source of issues.

In some cases, tenants will require custom adjustments not available in the GUI. This usually comes at the request of Trend Micro support. The command line utility to alter these settings accepts the argument:

-Tenantname "account name"

<span id="page-319-0"></span>to direct the setting change or other command line action at a specific tenant. If omitted, the action is on the primary tenant.

# Load balancers

By default, multi-node manager provides the address of all manager nodes to all agents and virtual appliances. The agents and virtual appliances use the list of addresses to randomly select a node to contact and continue to try the rest of the list until no nodes can be reached (or are all busy). If it can't reach any nodes, it waits until the next heartbeat and tries again.

In multi-tenant environments, it may be desirable to add and remove manager nodes more frequently. In this case, adding and removing managers would cause an update of every agent and virtual appliance in the environment. To avoid this update, the load [balancer](#page-1498-0) setting can be used.

Load balancers can be configured to use different ports for the different types of traffic, or if the load balancer supports port re-direction it can be used to expose all of the required protocols over port 443 using three load balancers:

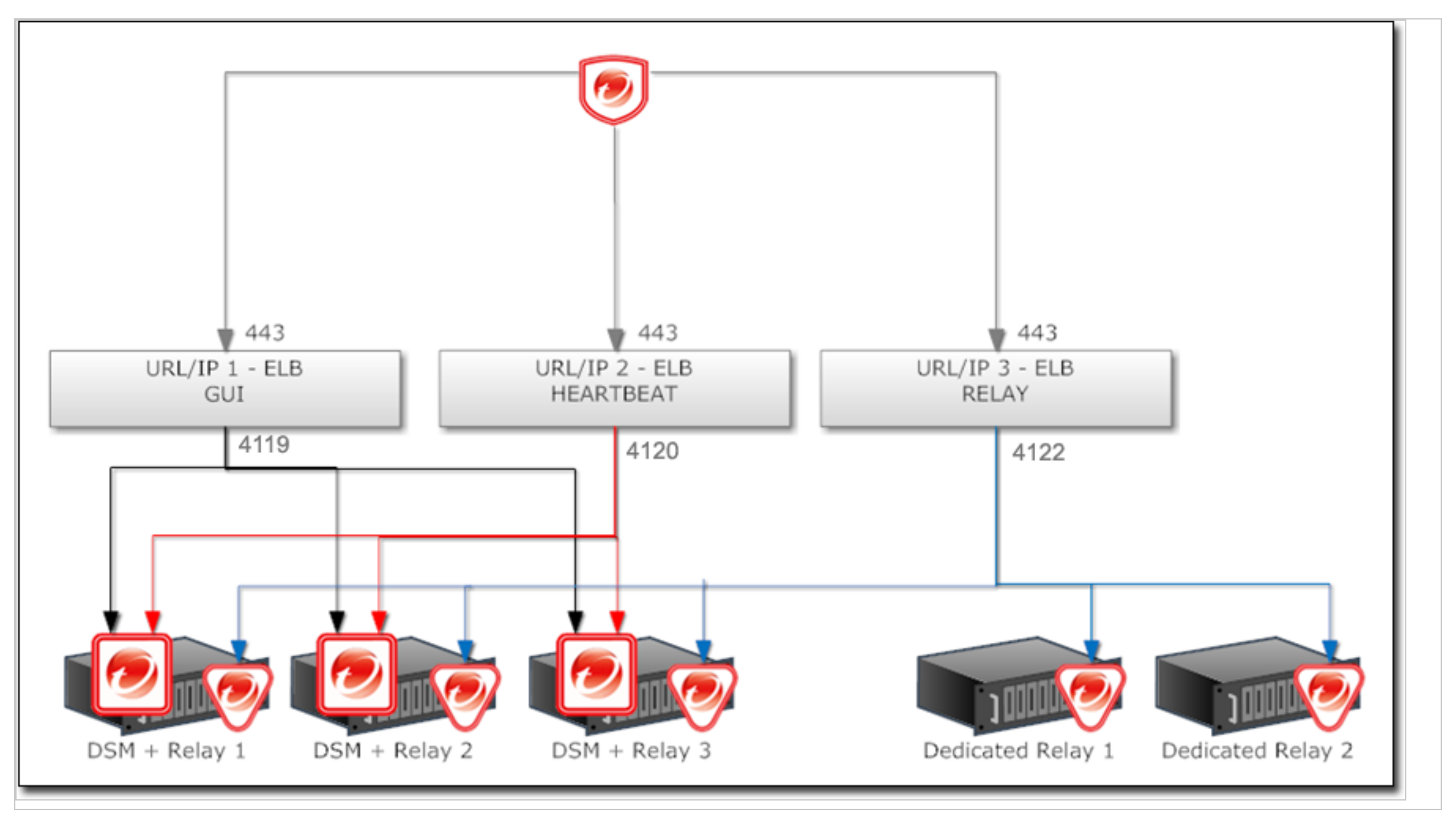

In all cases, the load balancer should be configured as TCP load balancer (not SSL Terminating). This ensures a given communication exchange will happen directly between the agent or virtual appliance and the manager from start to finish. The next connection may balance to a different node.

<span id="page-321-0"></span>For more Deep Security Manager deployment recommendations, see the "Deep Security Best Practice Guide" on [page 1071.](#page-1070-0)

# Multi-tenancy with Deep Security Virtual Appliance

If Deep Security is being deployed in a VMware environment, it is possible to configure the vCenter and its connector in the primary tenant and the vCloud connector in tenants. If this is configured properly, the primary tenant sees the ESXi servers, Deep Security Virtual Appliances and other infrastructure components while tenants only see the VMs that belong to them in the vCloud environment. They can further activate these VMs without deploying any agent technology.

To enable this type of environment, go to Administration > System Settings > Agents and select the Allow Appliance protection of vCloud VMs checkbox.

<span id="page-321-1"></span>For more information on vCloud integration, see "Install the agent on VMware vCloud" on [page 451](#page-450-0).

# Multi-tenant settings

The Tenants tab appears only if you have enabled multi-tenant mode.

- Multi-Tenant License Mode: The multi-tenant license mode can be changed after multi-tenant is setup, however it is important to note that switching from inherited to per-tenant will cause existing tenants to no longer have any licensed module.
- Allow Tenants to use the "Run Script" Scheduled Task: Scripts present a potentially dangerous level of access to the system, however the risk can be mitigated because scripts have to be installed on the Manager using file-system access.
- Allow Tenants to run "Computer Discovery" (directly and as a Scheduled Task): Determines if discovery is exposed. This may not be desirable in service provider environments where network discovery has been prohibited.
- Allow Tenants to run "Port Scan" (directly and as a Scheduled Task): Determines if port scans can be executed. This may not be desirable in service provider environments where network scan has been prohibited.
- Allow Tenants to add VMware vCenters: Determines for each tenant if vCenter connectivity should be exposed. If the deployment is intended through a public service (internet), this option should most likely be disabled since there will not be a secured route to the vCenter from a hosted service.

- Allow Tenants to add with Cloud Accounts: Determines if tenants can setup cloud sync. This is generally applicable to any deployment.
- Allow Tenants to synchronize with LDAP Directories: Determines if tenants can setup both User and Computer sync with Directories (LDAP or Active Directory for Computers, Active Directory only for users). If the deployment is intended to be made through a public service (internet), this option should most likely be disabled since there will not be a secure route to the directory from a hosted service.
- Allow Tenants to configure SIEM settings (If not checked, all Tenants use the settings located on the SIEM tab for ALL event types and syslog is relayed via the Manager): Displays the SIEM settings on the Event Forwarding tab.
- Allow Tenants to configure SNS settings: Displays the SNS settings on the Event Forwarding tab.
- Allow Tenants to configure SNMP settings: Allow tenants to forward System Events to a remote computer (via SNMP). If this option is not selected, all tenants use the settings located on the Event Forwarding tab for all event types and syslogs are relayed via the Deep Security Manager.
- Show the "Forgot Password?" option: Displays a link on the sign in screen which Users can access to reset their password. (Note that SMTP settings must be properly configured on the Administration > System Settings > SMTP tab for this option to work.)
- Show the "Remember Account Name and Username" option: Deep Security will remember the User's Account Name and Username and populate these fields when the sign in screen loads.
- Allow Tenants to control access from the Primary Tenant: By default, the primary tenant can sign in to a tenant's account by using the Sign In As Tenant option on the Administration > Tenants page. When the Allow Tenants to control access from Primary Tenant option is selected, tenants are given the option (under Administration > System Settings > Advanced in their) to allow or prevent access by primary tenant to their Deep Security environment. (When this option is enabled, the default setting in the tenant's environment is to prevent access by the primary tenant.)

Note: Whenever the primary tenant accesses a tenant's account, the access is recorded in the tenant's System Events.

- Allow Tenants to use Primary Tenant's Trend Micro Control Manager and Deep Discovery Analyzer Server settings: Enables the primary tenant to share their Connected Threat Defense settings with tenants. For details, see "Detect emerging threats using [Connected](#page-805-0) Threat Defense" on page 806.
- Allow Tenants to use the Relays in my "Default Relay Group": gives tenants automatic access to relays setup in the primary tenant. This saves tenants from having to setup dedicated Relays for Security Updates.

Note: Tenants can reject the usage of "shared" relays by going to the Updates tab on the Administration > System Settings page and deselecting the Use the Primary Tenant Relay Group as my Default Relay Group (for unassigned Relays) option. If tenants deselect this setting they must set up dedicated Relays for themselves.

Note: When relays are shared, it is the responsibility of the primary tenant to keep the relays up to date. This usually involves creating Download Security Update Scheduled Tasks for all relays at a regular intervals.

- Enable the automatic download of Security Updates on new Tenants: As soon as you create a new tenant account, it will check for and download the latest available security updates.
- Lock and hide the following options (all Tenants will use the Primary Tenant's configurations):
	- Data Privacy options on the "Agents" Tab: Allows the primary tenant to configure data privacy settings. (This setting only applies to "Allow Packet Data Capture on Encrypted Traffic (SSL)" in on the Administration > System Settings > Agents tab.)
	- All options on the "SMTP" Tab: Locks all settings on the SMTP tab.
	- All options on the "Storage" Tab: Locks all settings on the Storage tab.

# Database servers

By default, all tenants will be created on the same database server that Deep Security Manager was installed with. In order to provide additional scalability, Deep Security Manager supports adding additional database servers. For details, see "Set up a multi-tenant [environment"](#page-292-0) on page 293.

# New tenant template

The tenant template feature provides a convenient way of creating a customized "out-of-the-box" experience for new tenants.

The process is as follows:
- 1. Create a new tenant.
- 2. Log in as that tenant.
- 3. Customize the example policies (adding, removing, or modifying) and the security update version (applying newer versions).
- 4. Return to the primary tenant and run the tenant template wizard.
- 5. Select the tenant to snapshot.

The following items are INCLUDED in the new template:

- Latest Security Update rules (Updates that have been applied to the template when created. This includes intrusion prevention rules provided by Trend Micro, change monitoring rules, security log monitoring rules)
- Policy Firewall rules
- $\cdot$  IP list
- MAC list
- Directory listing
- $\cdot$  File list
- File extension list
- Port list
- Contexts
- Schedule
- Firewall Stateful Configuration
- Malware scan settings

The following items are EXCLUDED from the new template:

- Custom Intrusion Prevention rules
- Custom Application Types
- Custom Integrity Monitoring rules

- Custom Log Inspection rules
- Custom Log Inspection Decoders
- Dashboard
- Alert settings
- System settings
- Scheduled tasks
- Event-based tasks
- Users
- Roles
- Contact information

This feature may be useful in service provider environments where some of the examples are not applicable, or special examples need to be created.

As always the examples are meant to be a starting point. Tenants are encouraged to create policies based on their unique needs.

Note: Creating a new template will not affect existing tenants.

# Protection usage monitoring

Deep Security collects information about protected computers. This information is visible on the dashboard in the tenants widget and the Tenant Protection Activity widget. The information is also provide in the Tenant report and is available via the REST API.

Note: In the most basic case, the monitoring can help determine the percentage usage of Deep Security Manager by hours of protection through the report or the API. Commonly called viewback or chargeback this information can be used in a variety of ways. In more advanced cases, this can be used for custom billing based on characteristics like tenant computer operating systems.

Use these options determine which additional tenant computer details are recorded.

# Configure SMTP settings for email notifications

Deep Security Manager can send emails to users when selected alerts are triggered (see ["Configure](#page-1160-0) alerts" on page 1161). Before setting up the email notifications, you will need to give Deep Security Manager access to an SMTP mail server.

- 1. Go to Administration > System Settings > SMTP.
- 2. Type the IP address or host name of your SMTP e-mail server. Include the port number if it's not the default port [number.](#page-201-0)

Tip: AWS throttles (rate limits) e-mail on SMTP's IANA standard port number, port 25. If you use AWS Marketplace, you may have faster alerts if you use SMTP over STARTTLS (secure SMTP) instead. For more information, see:

<https://docs.aws.amazon.com/ses/latest/DeveloperGuide/smtp-connect.html>.

3. Enter a "From" email address from which the emails should be sent.

Note: If you are using Amazon SES, the sender email address must be verified. To learn how to verify your email address in Amazon SES and view a list of addresses you've already verified, see:

<https://docs.aws.amazon.com/ses/latest/DeveloperGuide/verify-email-addresses.html>

- 4. Optionally, type a "bounce" address to which delivery failure notifications (DSN) should be sent if the alert emails can't be delivered to one or more users.
- 5. If your SMTP mail server requires outgoing authentication, type the user name and password credentials.
- 6. Select STARTTLS if your SMTP server supports the protocol. (STARTTLS is not supported in FIPS mode. See "FIPS 140-2 support" on [page 1516.](#page-1515-0))
- 7. After you've entered the necessary information, click Test SMTP Settings to test the connection.

# Install the appliances

## Protection for VMware environments

Trend Micro Deep Security has worked closely with VMware to offer agentless security at the hypervisor level. This security is provided by the Deep Security Virtual Appliance. The appliance is deployed at the cluster level through NSX Manager to offer protection to VMs on the same ESXi host.

Topics on this page:

- "Deep Security Virtual [Appliance](#page-327-0) features" below
- "VMware [deployments](#page-328-0) with the virtual appliance and NSX 6.3 or higher" on the next page
- <sup>l</sup> "VMware [deployments](#page-330-0) with the agent only" on page 331
- <span id="page-327-0"></span>• "Additional [information"](#page-331-0) on page 332

#### <span id="page-327-1"></span>Deep Security Virtual Appliance features

#### Scan caching

The scan cache allows the results of an Anti-Malware scan to be used when scanning multiple machines with the same files. When the appliance scans the original guest virtual machine, it keeps track of attributes of the files it is scanning. When other virtual machines are scanned, it can compare these attributes for each file. This means that subsequent files with the same attributes do not need to be scanned fully a second time, which reduces the overall scan time. In situations like virtual desktop infrastructure (VDI) where the images are nearly identical, the performance savings from scan cache are greater.

#### <span id="page-327-2"></span>Scan storm optimization

A 'scan storm' occurs where many scans occur concurrently, causing performance slowdowns. Typically, scan storms occur in large-scale VDI deployments. When performing Anti-Malware scanning, the appliance can use the "Scan [caching"](#page-327-1) above feature to optimize its resource usage during a scan storm.

#### Ease of management

Generally, deploying one Deep Security Virtual Appliance to each ESXi host is easier than deploying a Deep Security Agent on multiple VMs. With NSX, this management savings increases because deployment of the Deep Security service is done through NSX Manager and applied to the cluster. Any new hosts added to the cluster automatically get Deep Security protection deployed.

The virtual appliance can also help with network flexibility. Each Deep Security Agent requires network connectivity to resolve the Deep Security Manager and Relay. By using the Deep Security Virtual Appliance, this network connectivity is limited to the virtual appliance and connectivity to each VM is not required.

<span id="page-328-0"></span>In some cases, the infrastructure and VMs may be managed by different teams. By using the virtual appliance, the infrastructure team does not require access to the virtual machine to add protection because it can be deployed at the hypervisor level to protect each of the virtual machines.

## VMware deployments with the virtual appliance and NSX 6.3 or higher

If you want to use the Deep Security Virtual Appliance to protect your guest VMs, you'll need to use VMware NSX. NSX has four license types, which affect the Deep Security features that are available agentlessly. The four NSX license types are shown in the table below, along with the Deep Security features supported by each.

Note: For an exhaustive list of supported features and sub-features that are supported by the Deep Security Virtual [Appliance](#page-186-0), see "Deep Security Virtual Appliance (NSX) [supported](#page-186-0) guest OS's" on page 187.

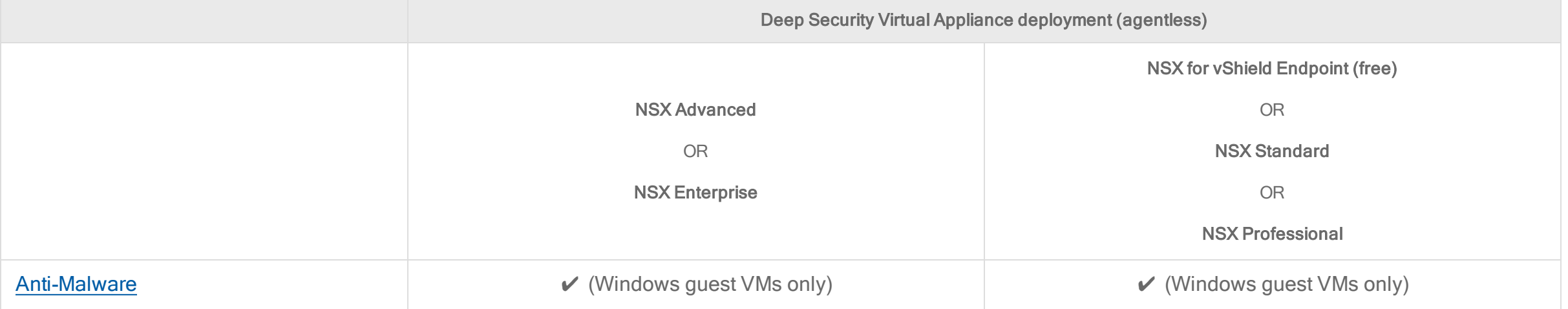

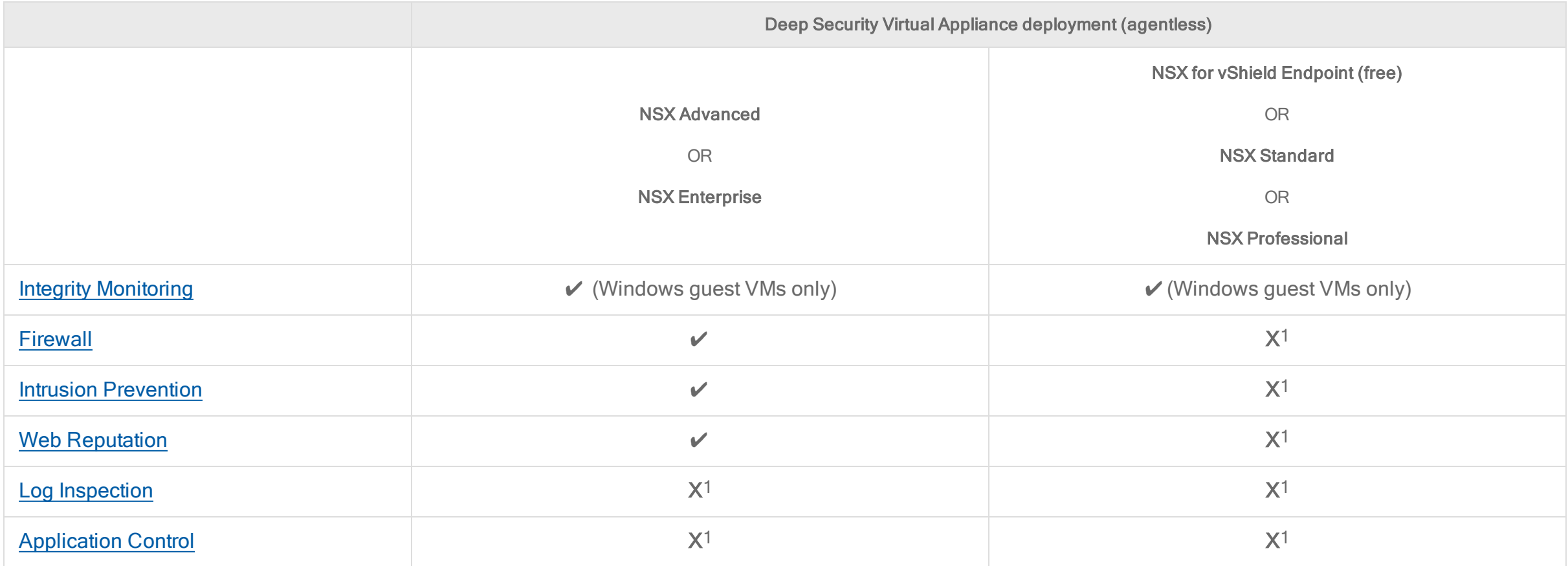

<sup>1</sup> Available if you install an agent on each of your quest VMs ([combined](#page-224-0) mode)

With NSX Advanced or Enterprise, the Deep Security Virtual Appliance can perform Anti-Malware (for Windows guest VMs only), Integrity Monitoring (for Windows guest VMs only), Firewall, Intrusion Prevention, and Web Reputation for all guest VMs. There is no need to install agents on the VMs. If however, you want Log Inspection and Application Control, or you want Anti-Malware and Integrity Monitoring for Linux VMs, you'll need to install agents.

With NSX for vShield Endpoint (free), NSX Standard, or NSX Professional, the Deep Security Virtual Appliance supports Anti-Malware, and Integrity Monitoring on Windows VMs. You'll need to install agents if you want the Firewall, Intrusion Prevention, Web Reputation, Log Inspection, Application Control features, or if you want Anti-Malware and Integrity Monitoring for Linux VMs.

When you install agents to supplement the virtual appliance's functionality, this is known as [combined](#page-224-0) mode.

Some key points when considering combined mode:

- Management: Deep Security has deployment scripts that can be used to script the deployment of the Deep Security Agent using various orchestration tools (Chef, Puppet, etc). Using the [deployment](#page-561-0) scripts allows for easier deployment of the agent. These scripts also allow activation and assignment of policy. They help to reduce the manual intervention required and reduce the management cost when deploying the agent in a VMware environment.
- "Scan caching" on [page 328](#page-327-1) performance improvements and "Scan storm [optimization"](#page-327-2) on page 328: In combined mode, the virtual appliance will do scan caching and scan storm optimization for Anti-Malware scanning. This allows the agent footprint on each VM to remain small because only a network driver needs to be installed.

<span id="page-330-0"></span>For details on how to set up the Deep Security Virtual Appliance environment, see "Deploy the Deep Security Virtual [Appliance](#page-331-1) with NSX" on the next page.

#### VMware deployments with the agent only

If you want to protect VMware environments without NSX, you can do so by deploying the Deep Security Agent to each of your VMs. In this scenario, you don't need the Deep Security Virtual Appliance, since all protection is provided by the agents. By using the Deep Security Agent, you get all of the main features of Deep Security, namely: [Anti-Malware,](#page-772-0) Integrity [Monitoring,](#page-927-0) [Firewall,](#page-880-0) Intrusion [Prevention](#page-836-0), Web [Reputation](#page-1019-0), Log [Inspection](#page-988-0), and [Application](#page-742-0) Control. In addition, the agent has the following characteristics:

- It is lightweight (a Smart Agent). Only the protection modules that you specify (for example, Anti-Malware and Integrity Monitoring) are installed using a policy that you set up on the manager. Further, Deep Security has a feature called 'recommendation scanning', which allows you to only assign rules necessary for the specific workload you are protecting.
- Windows agents include an Anti-Malware scan cache, containing hashes of previously-scanned files that are frequently accessed, so that they don't need to be rescanned.

To deploy agents, Trend Micro has provided [deployment](#page-561-0) scripts that can be used with various orchestration tools (Chef, Puppet, etc). You can also [install](#page-442-0) the agent [manually.](#page-442-0)

#### <span id="page-331-0"></span>Additional information

<span id="page-331-1"></span>• Trend Micro and VMware Website: <https://www.trendmicro.com/VMware/>

# Deploy the Deep Security Virtual Appliance with NSX

If you want agentless protection for your VMware images when you deploy deep security, you must deploy the Deep Security Virtual Appliance. You can also ["Upgrade](#page-1086-0) the Deep Security Virtual [Appliance"](#page-1086-0) on page 1087 to protect against new OS vulnerabilities.

To deploy the appliance, follow the steps below, in order.

- ["Before](#page-331-2) you begin" below
- "Step 1: Import [appliance](#page-332-0) packages into Deep Security Manager" on the next page
- "Step 2: Add vCenter to Deep Security [Manager"](#page-332-1) on the next page
- "Step [3: Prepare](#page-333-0) ESXi servers" on page 334
- "Step 4: Install Guest [Introspection"](#page-336-0) on page 337
- "Step 5: Install the Deep Security Virtual [Appliance"](#page-342-0) on page 343
- "Step 6: Prepare for [activation"](#page-347-0) on page 348
- "Step 7: Create NSX security groups and policies" on [page 355](#page-354-0)
- "Step 8: Trigger an activation and policy [assignment"](#page-372-0) on page 373
- "Step 9: Check that VMs are activated and assigned a policy" on [page 373](#page-372-1)
- <span id="page-331-2"></span>• "Next steps (how to add new VMs)" on [page 374](#page-373-0)

## Before you begin

- 1. Review this [table](#page-328-0) to see which NSX licenses and versions are supported.
- 2. Review these system [requirements](#page-162-0).

- 3. If the features you want are not available agentlessly, use '[combined](#page-224-0) mode'.
- <span id="page-332-0"></span>4. If you configured guest VMs to have direct access to a network card, install agents on those VMs. In this case there is no opportunity to intercept packets and an inguest agent is preferable. See "Choose agentless vs. combined mode [protection"](#page-224-0) on page 225 for details.

## Step 1: Import appliance packages into Deep Security Manager

Follow the instructions below to download the Deep Security Virtual Appliance and import it into Deep Security Manager.

- 1. On your Deep Security Manager computer, go to the software page at <https://help.deepsecurity.trendmicro.com/software.html>.
- 2. Download the latest Deep Security Virtual Appliance package to your computer.
- 3. On Deep Security Manager, go to Administration > Updates > Software > Local.
- 4. Click Import and upload the package to Deep Security Manager.

When you import the appliance, Deep Security Manager automatically downloads Deep Security Agent software that is compatible with the operating system of the appliance's virtual machine. This agent software appears under Administration > Updates > Software > Local. When you deploy the appliance, the agent software is also deployed.

Note: It is acceptable to have multiple versions of the Deep Security Virtual Appliance appear under Local Software. The newest version is always selected when you deploy a new Deep Security Virtual Appliance.

<span id="page-332-1"></span>5. Optionally, for guest VMs that run Microsoft Windows, you can also download the Deep Security Notifier. The notifier is a component that displays messages for Deep Security system events in the system tray. For details, see "Install the Deep Security Notifier" on [page 497](#page-496-0).

## Step 2: Add vCenter to Deep Security Manager

Add vCenter to Deep Security Manager following the instructions in "Add a VMware vCenter" on [page 575](#page-574-0)

After you have finished:

- your guest VMs are displayed in Deep Security Manager.
- the Trend Micro Deep Security service is registered with NSX.

## <span id="page-333-0"></span>Step 3: Prepare ESXi servers

If you are using NSX Advanced Edition or NSX Enterprise Edition, you must prepare your ESXi servers by installing the drivers necessary for network traffic inspection. This operation is performed on the cluster.

If you are using another NSX edition, skip this step and proceed to the next section.

1. In your vSphere Web Client, go to Home > Networking & Security > Installation > Host Preparation:

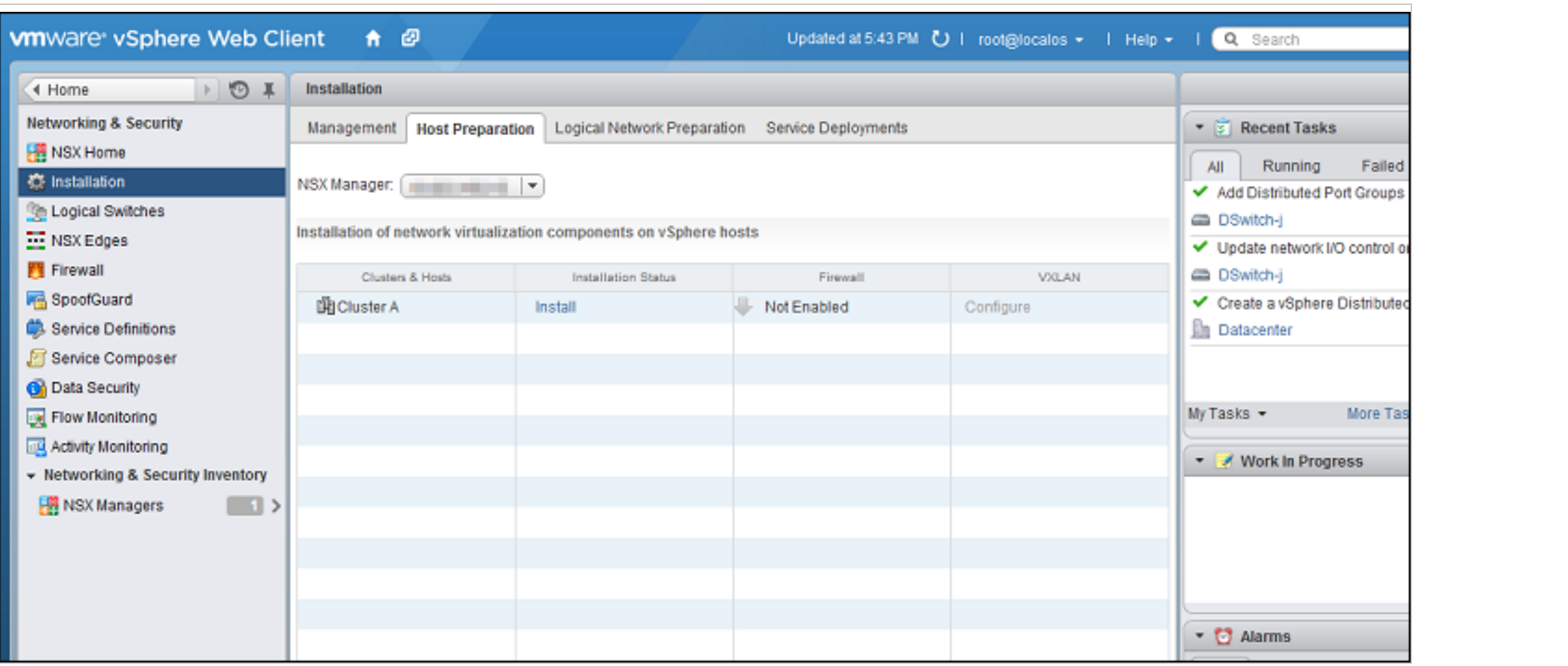

2. Locate the NSX cluster you are going to protect with Deep Security in the Clusters & Hosts list and click Install in the Installation Status column. The installation will complete and the driver version will be displayed in the Installation Status column:

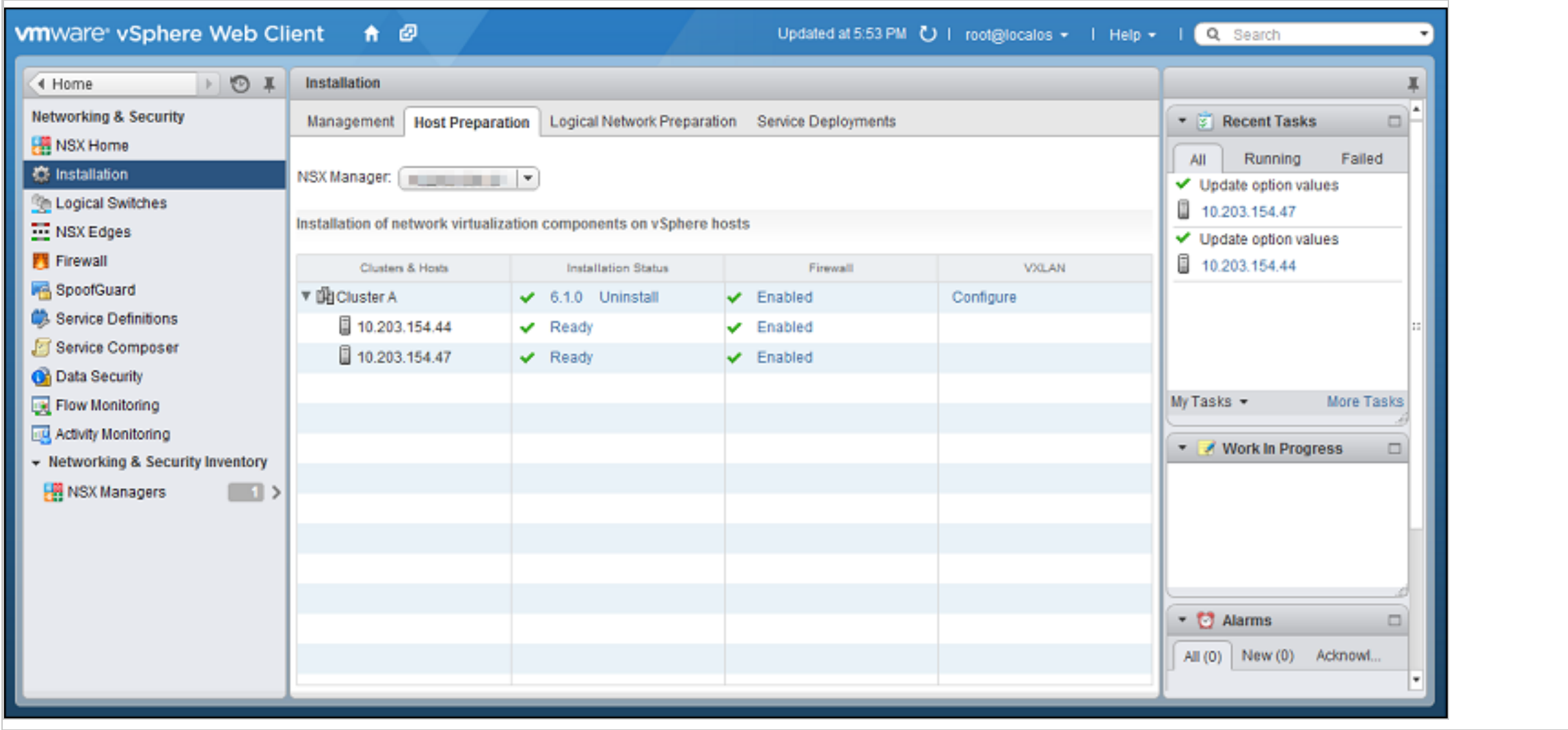

Host preparation is now complete. For more complete instructions on host preparation please consult your VMware documentation.

## <span id="page-336-0"></span>Step 4: Install Guest Introspection

If you want file-based protection such as anti-malware and intrusion prevention for your VMs, you must install the Guest Introspection service on your ESXi servers.

Warning: If you do not install Guest Introspection, the anti-malware and intrusion prevention features will not work.

1. In vSphere Web Client, go to Home > Networking & Security > Installation, then click the Service Deployments tab.

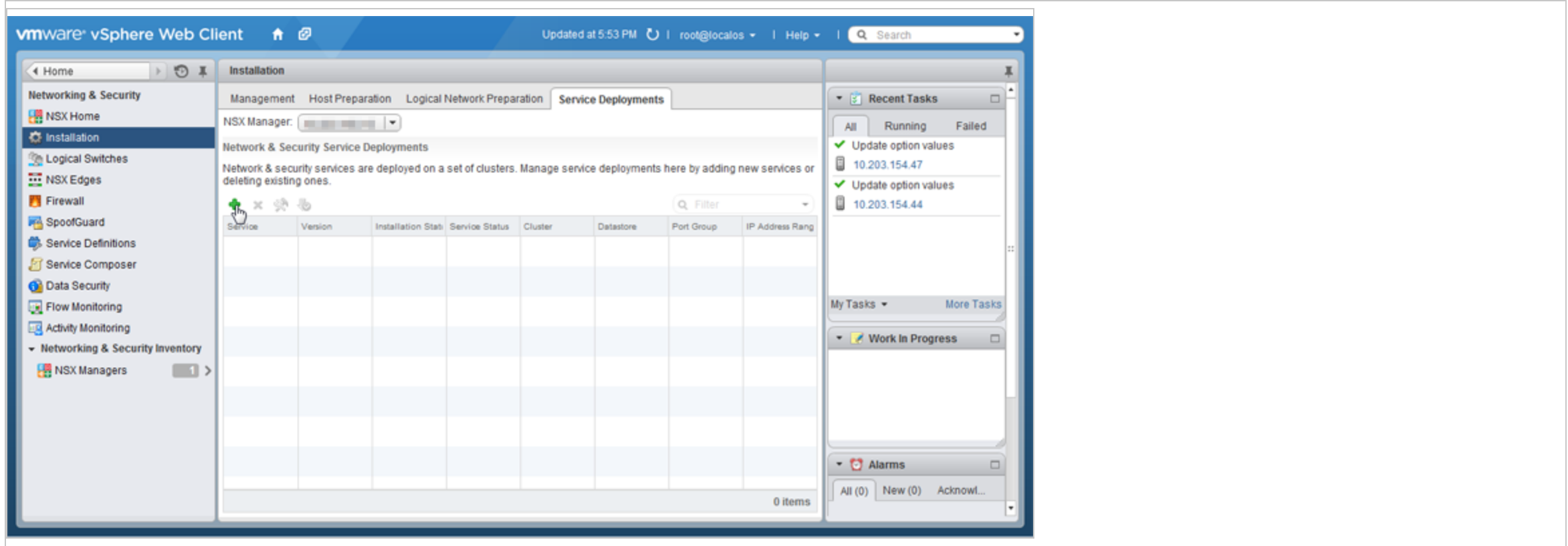

2. Click the green plus icon (

# 十).

The Deploy Network & Security Services window should appear.

3. Select Guest Introspection, then click Next.

 $\overline{\phantom{a}}$ 

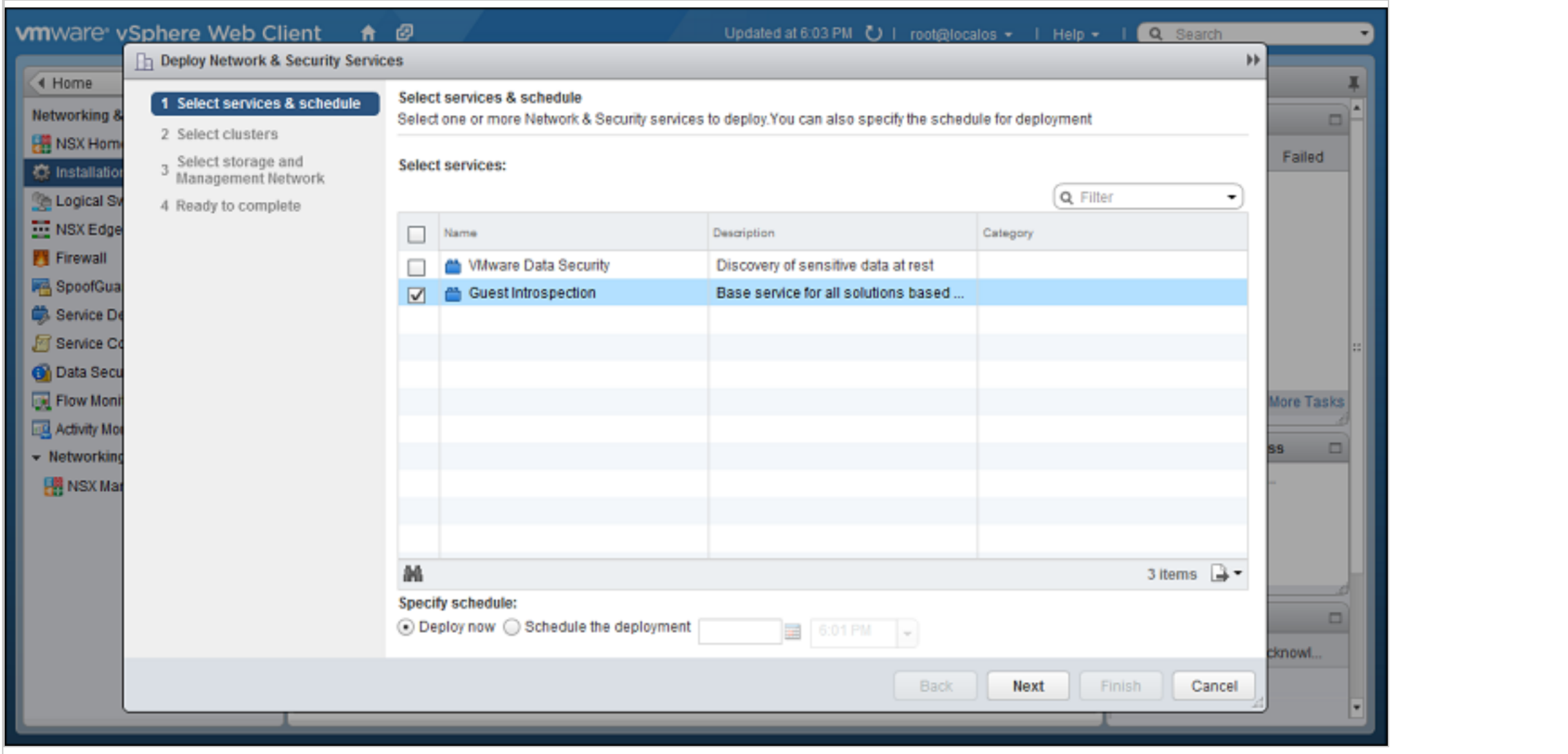

4. Select the cluster that contains the ESXi servers and VMs that you want to protect, then click Next.

 $\blacksquare$ 

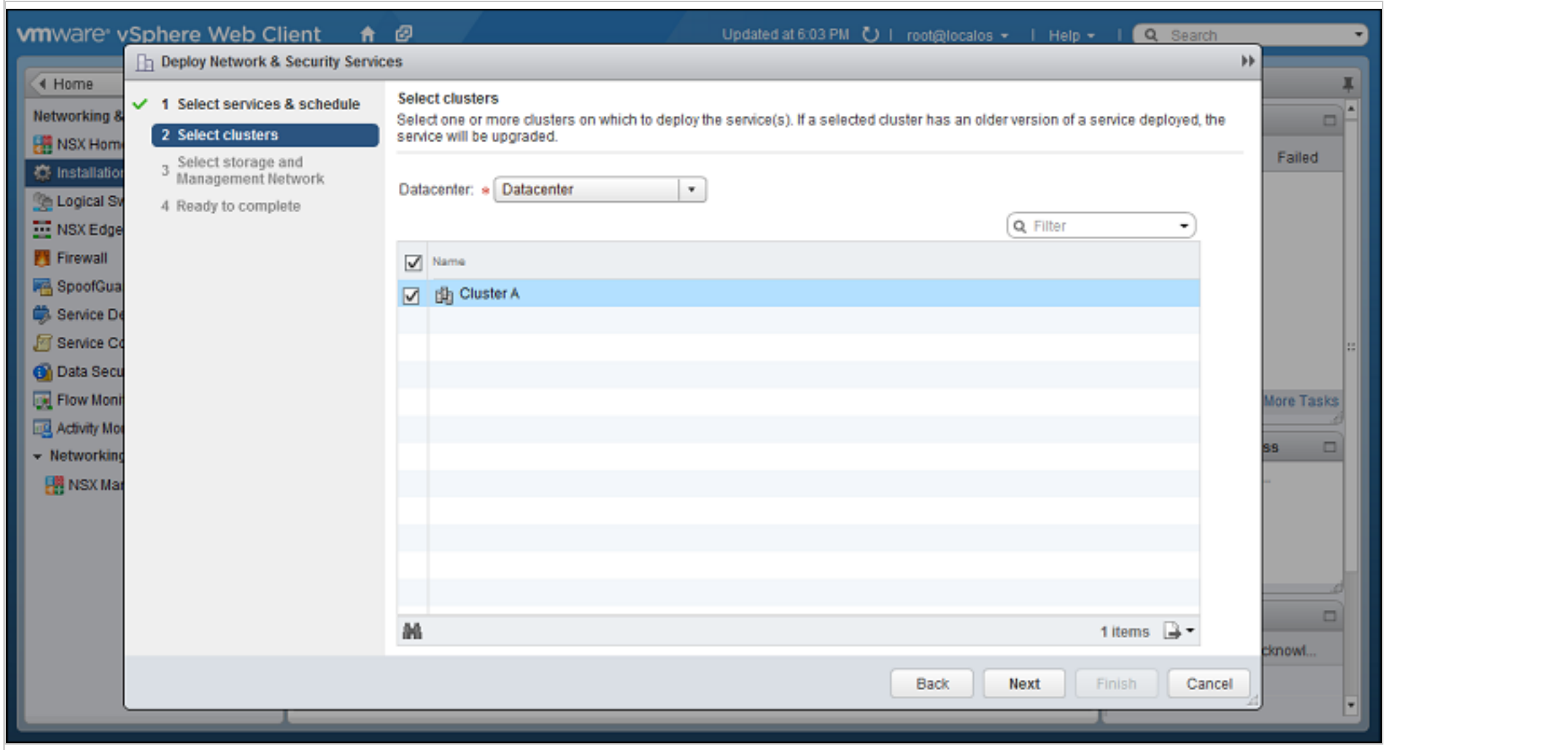

5. Select the datastore, the distributed port group used by your NSX cluster, and IP assignment method, then click Next.

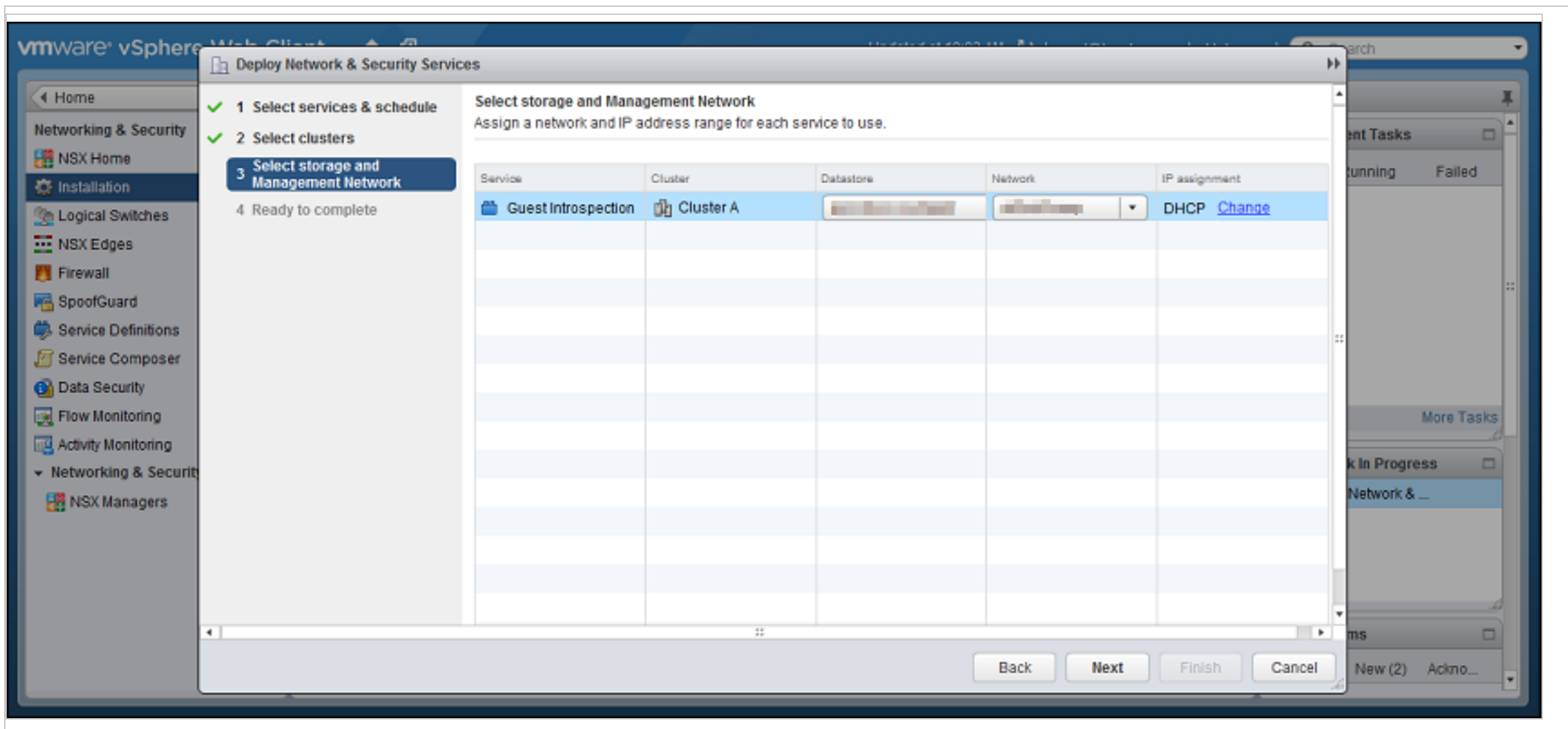

6. Review your settings, then click Finish.

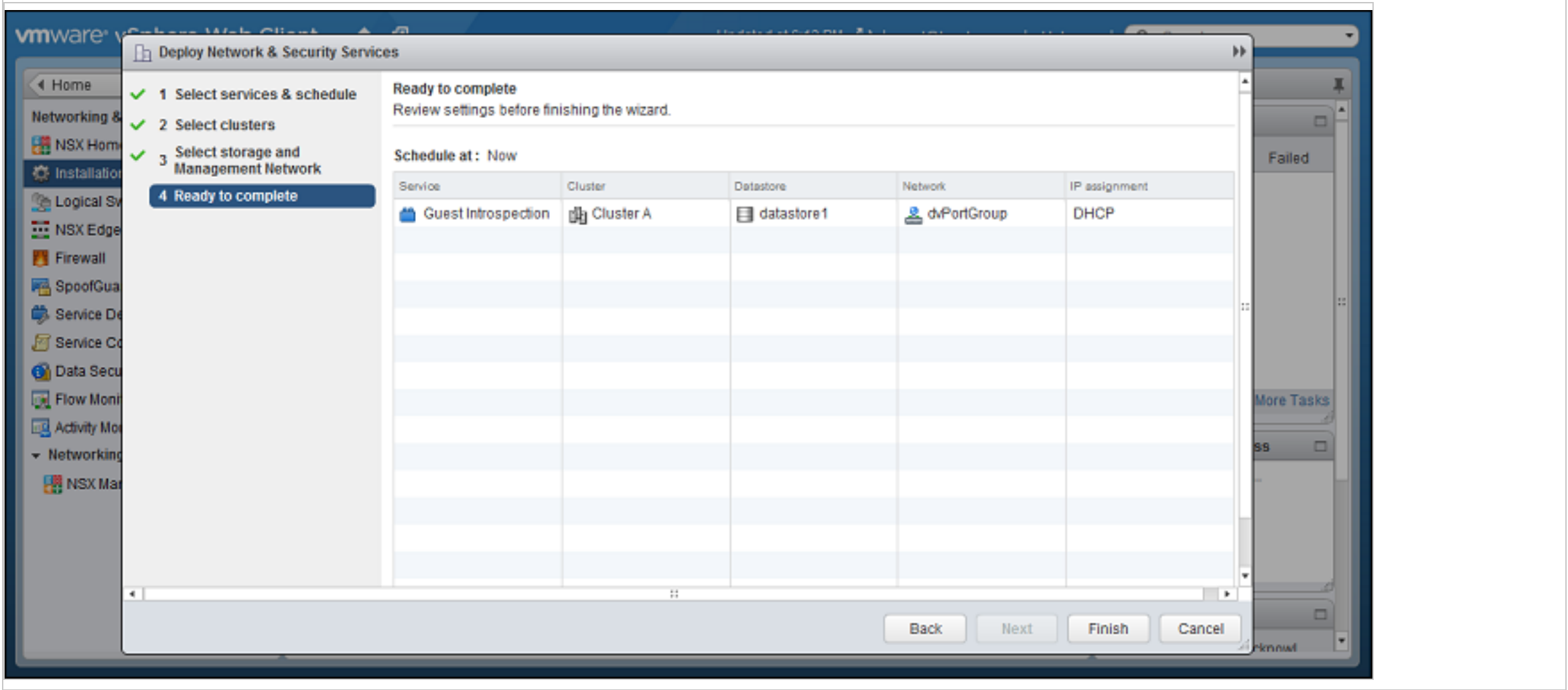

vSphere may take a few minutes to install the guest introspection service on your ESXi servers. When it is finished, Installation Status will display "Succeeded". To update the status, you may need to refresh the vSphere Web Client.

 $\bullet$ 

## <span id="page-342-0"></span>Step 5: Install the Deep Security Virtual Appliance

- 1. In the vSphere Web Client, go to Home > Networking and Security > Installation > Service Deployments.
- 2. Click the green plus sign  $(\bigoplus)$ .

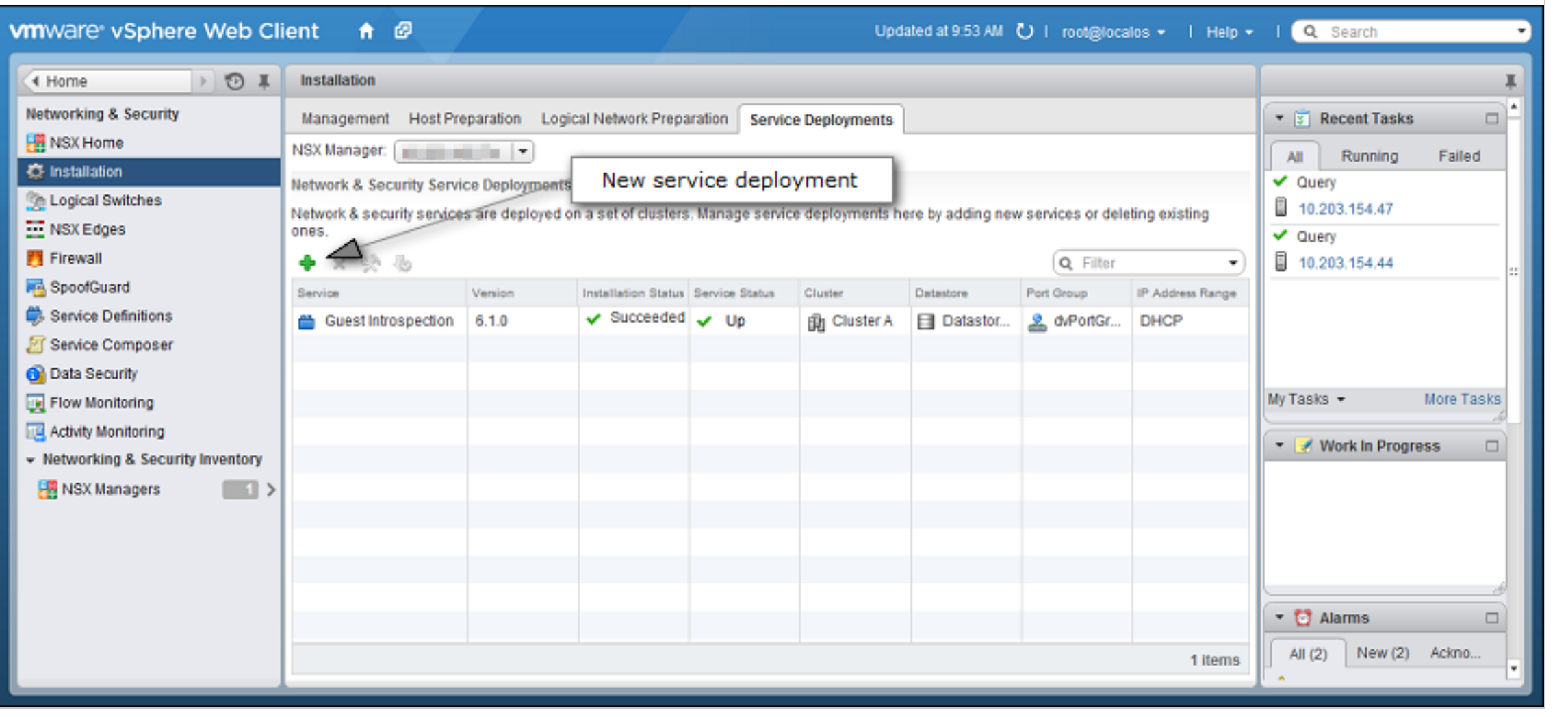

3. On the new window that appears, select the Trend Micro Deep Security service and then click Next. If you do not see this service, it might be because you have not yet added your vCenter to Deep Security Manager. For details, see "Step 2: Add vCenter to Deep Security [Manager"](#page-332-1) on page 333.

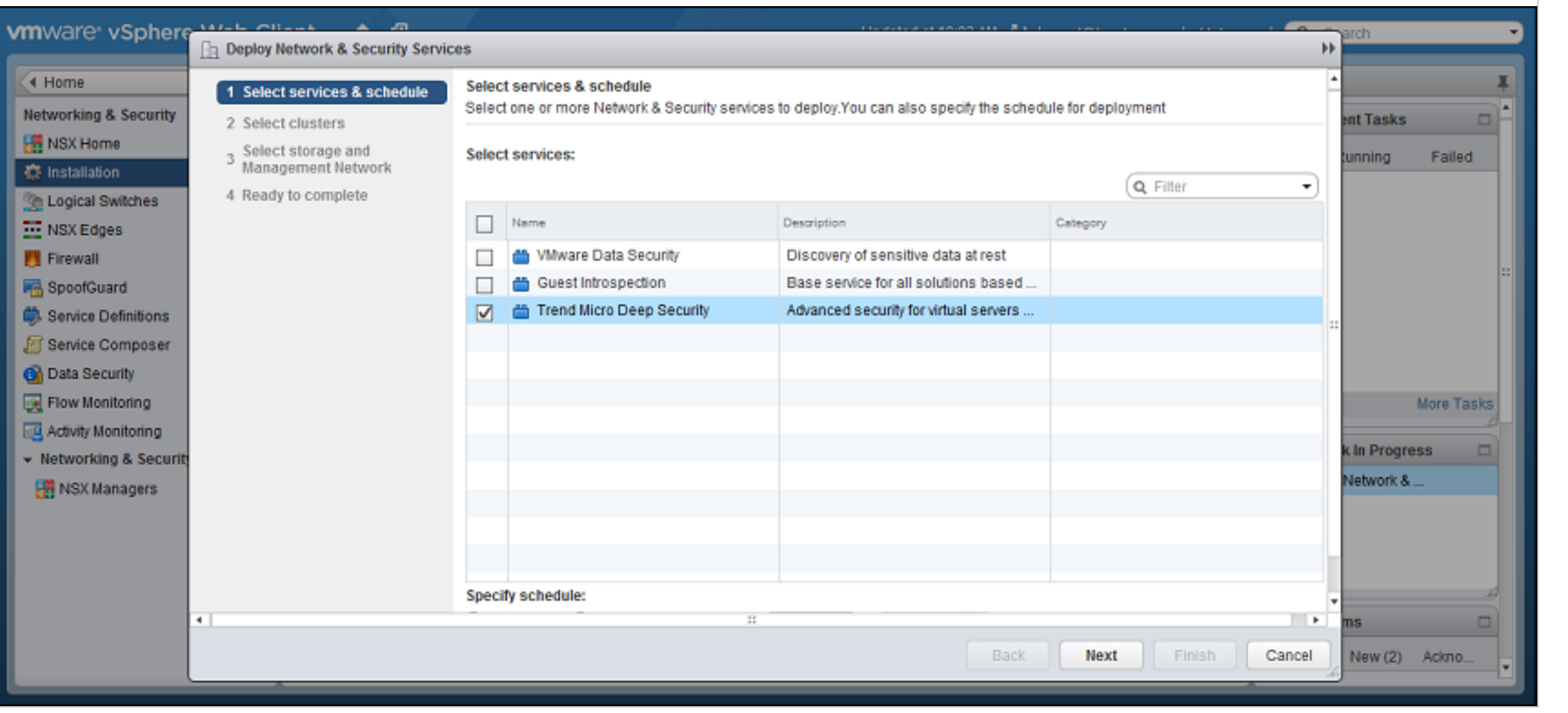

4. Select the ESXi cluster(s) where you want to deploy the Trend Micro Deep Security service and then click Next.

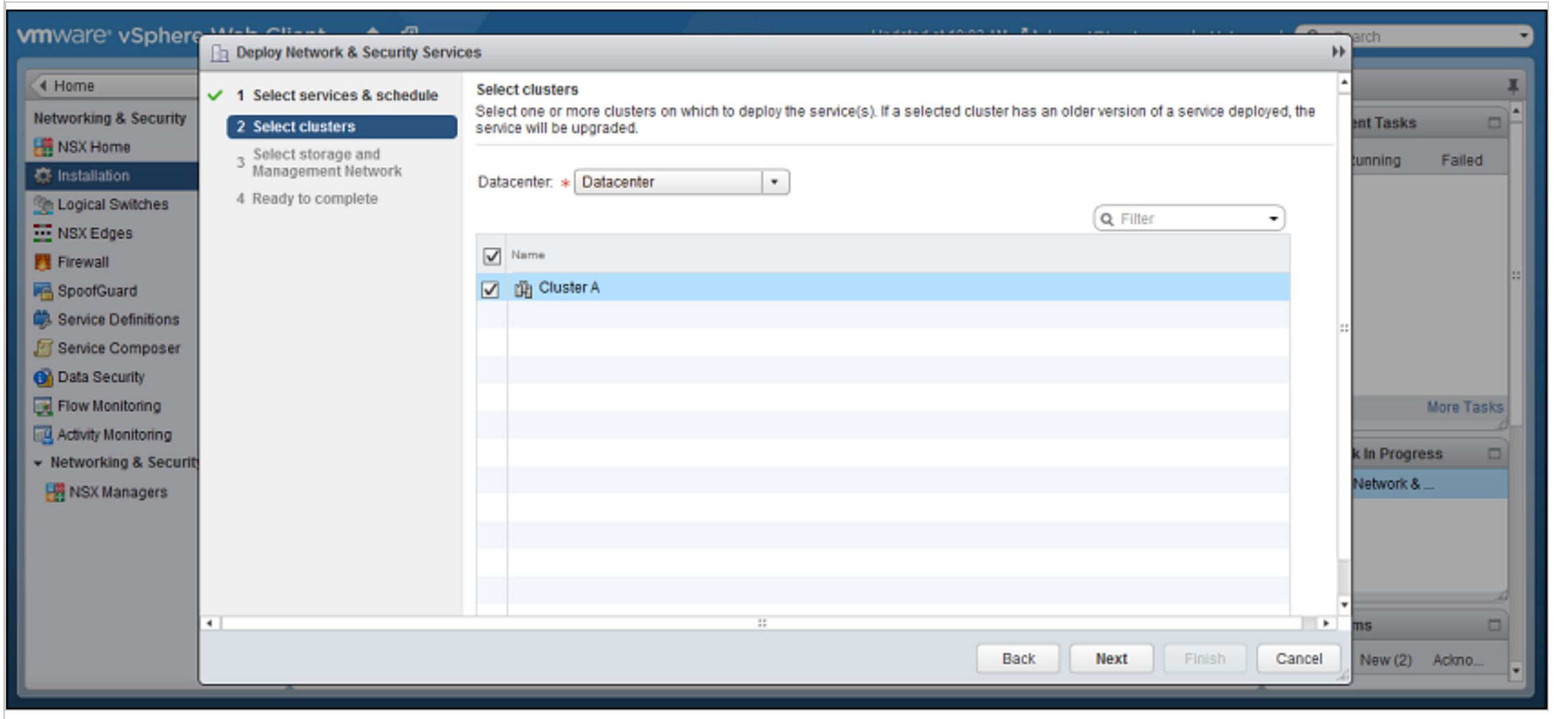

5. For each cluster, select:

- a datastore where you want to store the Deep Security Virtual Appliance
- a distributed virtual port group (dvSwitch) where the appliance will be attached to the vNetwork
- how you want to assign an IP address to the appliance, such as DHCP or manually.

#### Click Next.

Note: In IP assignment, if you select static IP pools for the Deep Security service or Guest Introspection service, verify that your default gateway and DNS is reachable, and that the prefix length is correct. The Deep Security Virtual Appliance and Guest Introspection service VMs' IP addresses aren't on the same subnet as Deep Security Manager and NSX Manager, so if the gateway is incorrect, the appliances won't be able to activate, and they won't be able to communicate with their managers.

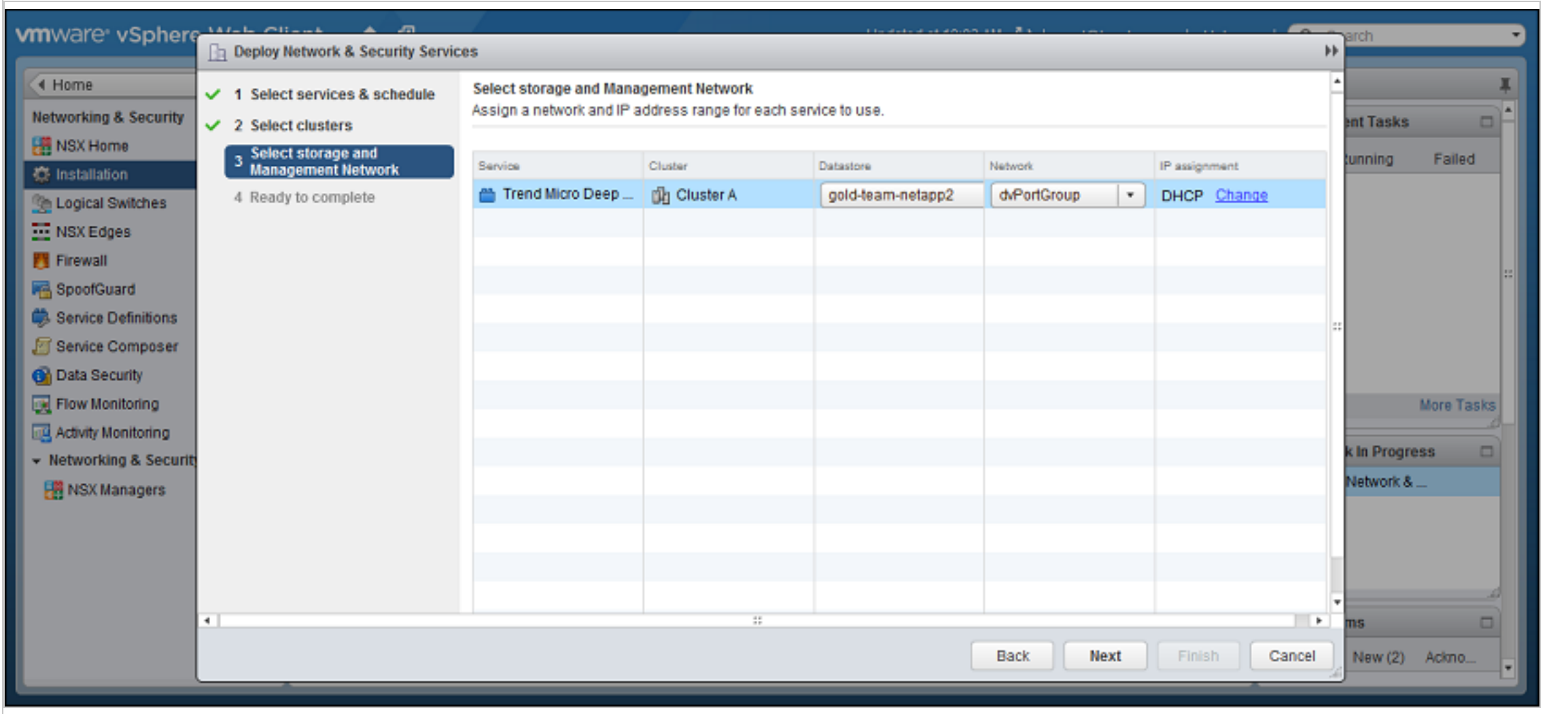

#### 6. Click Finish.

When deployment is complete, the Trend Micro Deep Security service appears in the list of network and security service deployments in the cluster.

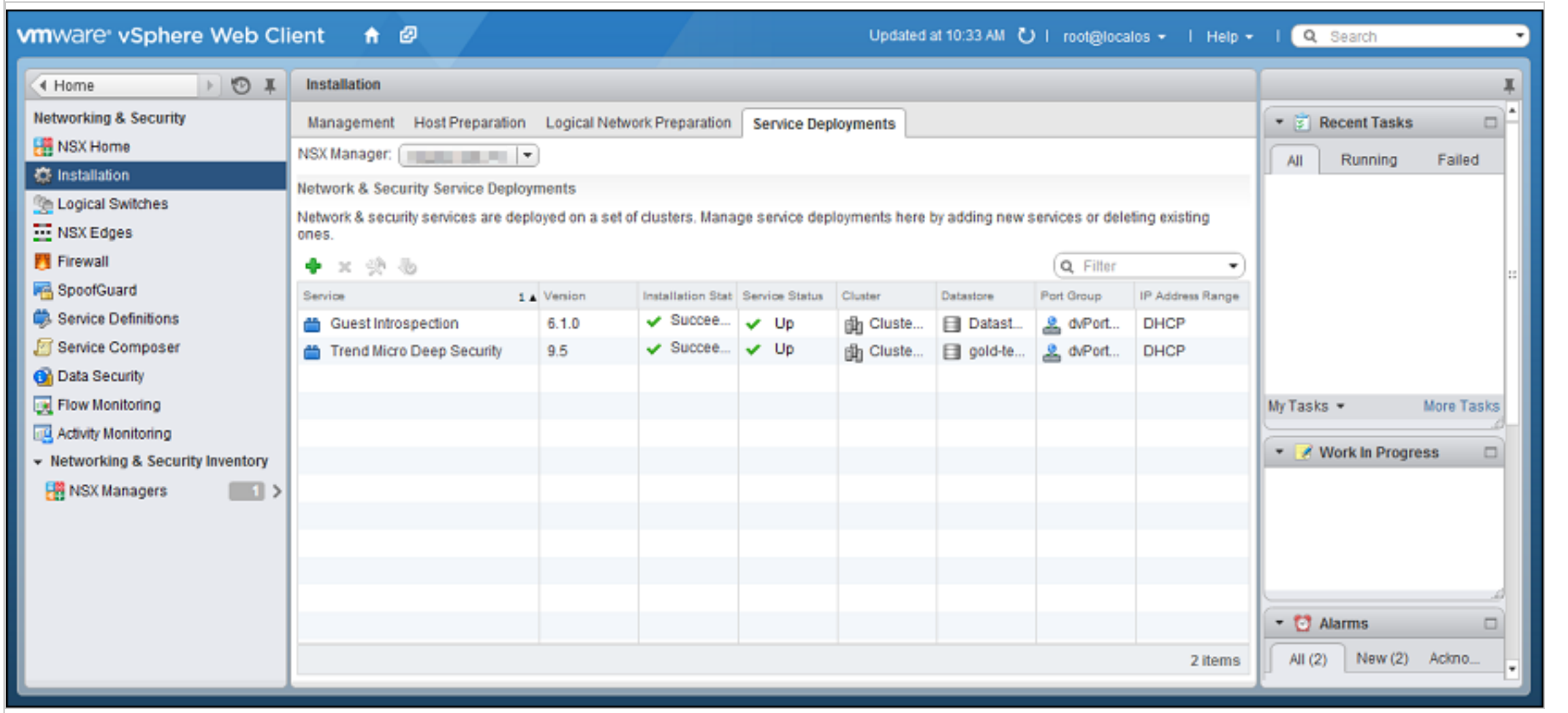

## <span id="page-347-0"></span>Step 6: Prepare for activation

In an upcoming step, you will be activating your VMs in Deep Security, and assigning them a Deep Security policy. For this activation and policy assignment to work properly, you'll need to do some preparation work. This work involves either a) creating event-based tasks in Deep Security Manager that activate and assign policies, or b)

synchronizing your Deep Security policies with NSX. Follow this guidance to choose the method that is best for you:

- "Method 1: Create a 'Computer Created' [event-based](#page-348-0) task" below. Use this method if you have:
	- NSX for vShield Endpoint, or
	- NSX Standard Edition, or
	- NSX Professional Edition, or
	- NSX Advanced or Enterprise and don't want to use VMware's Network Introspection Service

With this method, any VMs that you *newly create* in your system are automatically activated and assigned a policy. Note that this method does not rely on the Network Introspection Service, unlike methods 2 and 3.

- "Method 2: Create an 'NSX Security Group Change' [event-based](#page-350-0) task" on page 351. Use this method if you have NSX Advanced or NSX Enterprise and you find it acceptable to use VMware's Network Introspection Service. With this method, new and existing VMs are automatically activated and assigned a policy when they are moved into <sup>a</sup> designated NSX security group.
- "Method 3: [Synchronize](#page-352-0) your Deep Security policies to NSX" on page 353. Use this method if you have NSX Advanced or NSX Enterprise and you find it acceptable to use VMware's Network Introspection Service. With this method, new and existing VMs are activated and assigned a policy when they are moved into a designated NSX security group. This is similar to method 2. However, unlike method 2, Deep Security policies are assigned through the VMware UI instead of through a Deep Security event-based task. If you are more comfortable working in the VMware environment, this might be a good option for you.

#### <span id="page-348-0"></span>Method 1: Create a 'Computer Created' event-based task

Note: The instructions below are task-based. For more explanatory information on event-based tasks, see "Automated policy management in NSX [environments"](#page-373-1) on [page 374.](#page-373-1)

Create a 'Computer Created' event-based task that will activate and assign policies to any future VMs that you add to your system:

- 1. In Deep Security Manager, click Administration at the top.
- 2. On the left, click Event-Based Tasks.
- 3. In the main pane, click New.

- 4. From the Event drop-down list, select Computer Created (by System). The Computer Created (by System) event type is triggered when a new VM is created. Click Next.
- 5. Select Activate Computer and set it to 5 minutes.
- 6. Select Assign Policy and select a policy from the drop-down list, for example, Windows Server 2016.You can click the arrows to view child policies. Click Next.
- 7. Specify the conditions that restrict when the event-based task is triggered. Add this condition:
	- VCenter Name matches <your\_vCenter\_name>

This configuration says, 'Only perform the actions in this event-based task if the VM's vCenter matches the one specified here'

- 8. Add more conditions to further restrict when the event-based task is triggered. For example, if you have a naming convention for your VMs that includes a 'Windows' prefix on all Windows VMs, you would set:
	- Computer Name matches Windows\*.

This configuration says, 'Only perform the actions in this event-based task if the VM name starts with Windows.' Click Next.

- 9. In the Name field, enter a name for the task that reflects the policy you assigned, for example, Activate Windows Server 2016.
- 10. Select Task Enabled and then click Finish.
- 11. Create additional event-based tasks, one per Deep Security policy you plan on assigning. The event-based task must have an event type of Computer Created (by System) and must be configured to activate the computer and assign a policy.

You have now set up your event-based tasks to activate and assign policies to newly-created VMs. As soon as a VM is created, all the Computer Created (by System) event-based tasks are reviewed. If the conditions in a task are met, the task is triggered, and the VM is activated and assigned the associated policy.

Note: The Computer Created (by System) event-based task is only triggered for newly-created VMs. For your existing VMs, you will add them to a designated NSX group to trigger the activation and policy assignment. Details are provided in an upcoming step on this page.

#### <span id="page-350-0"></span>Method 2: Create an 'NSX Security Group Change' event-based task

Note: The instructions below are task-based. For more explanatory information on event-based tasks, see "Automated policy management in NSX [environments"](#page-373-1) on [page 374.](#page-373-1)

Note: This method relies on the Network Introspection Service, which is only available in NSX Advanced and Enterprise.

First, determine whether NSX Security Group Change event-based tasks were already created for you (they should be present if you enabled Create an Event Based task to automatically activate VMs added to protected NSX Security Groups when you added vCenter to Deep Security Manager):

- 1. In Deep Security Manager, click Administration at the top.
- 2. On the left, click Event-Based Tasks.
- 3. In the main pane, look for event-based tasks called Activate <your\_vCenter\_name> and Deactivate <your\_vCenter\_name>. Both have a TYPE of NSX Security Group Change. They may or may not exist.

If these event-based tasks exist, modify them as follows, otherwise, skip to the next procedure to create them.

- 1. Double-click the Activate <your\_vCenter\_name> event-based task.
- 2. Click the Actions tab.
- 3. Select Assign Policy and then select a policy from the drop-down list, for example, Windows Server 2016.You can click the arrows to view child policies.
- 4. Select the Conditions tab and specify the conditions that restrict when the event-based task is triggered. Leave the ones that are there and add ones to further restrict when the event-based task is triggered. For example, if you have a naming convention for your VMs that adds a 'Windows' prefix to all Windows VMs, you would set Computer Name matches windows\*. This configuration says, 'Only perform the actions in this event-based task if the VM name starts with Windows.'
- 5. Optionally, under the General tab, change the name of the task to reflect the policy you assigned, for example, Activate Windows Server 2016.
- 6. Select Task Enabled.
- 7. Create additional event-based tasks, one per Deep Security policy you plan on assigning. The event-based task must have an event type of NSX Security Group Change and must be configured to activate the computer and assign a policy.
- 8. Do not modify the Deactivate <your\_vCenter\_name> event-based task. This task says 'Only perform the actions in this event-based task if the VM is removed from an NSX security group'.

Create event-based tasks that activate VMs and assign policies:

- 1. Click Administration at the top.
- 2. On the left, click Event-Based Tasks.
- 3. In the main pane, click New.
- 4. From the Event drop-down list, select NSX Security Group Change. The NSX Security Group Change event type is triggered when a VM is added to (or removed from) an NSX security group that is associated with this event-based task. Click Next.
- 5. Select Activate Computer and set it to 5 minutes.
- 6. Select Assign Policy and select a policy from the drop-down list, for example, Windows Server 2016.You can click the arrows to view child policies. Click Next.
- 7. Specify the conditions that restrict when the event-based task is triggered. Add these conditions:
	- Appliance Protection Activated matches False.
	- Appliance Protection Available matches True.
	- NSX Security Group Name matches  $. +$  (which means any)
	- VCenter Name matches <your\_vCenter\_name>
- 8. Add more conditions to further restrict when the event-based task is triggered. For example, if you have a naming convention for your VMs that includes a 'Windows' prefix on all Windows VMs, you would set:
	- Computer Name matches Windows\*.

This configuration says, 'Only perform the actions in this event-based task if the VM name starts with Windows' Click Next.

- 9. In the Name field, enter a name for the task that reflects the policy you assigned, for example, Activate Windows Server 2016.
- 10. Select Task Enabled and then click Finish.
- 11. Create additional event-based tasks, one per Deep Security policy you plan on assigning. The event-based task must have an event type of NSX Security Group Change and must be configured to activate the computer and assign a policy.

Create an event-based task that deactivates VMs, if it does not already exist:

- 1. Click Administration at the top.
- 2. On the left, click Event-Based Tasks.

- 3. In the main pane, click New.
- 4. From the Event drop-down list, select NSX Security Group Change. Click Next.
- 5. Select Deactivate Computer.

Click Next.

- 6. Specify the conditions that restrict when the event-based task is triggered. Add these conditions:
	- Appliance Protection Activated matches True.
	- NSX Security Group Name matches  $\sim$  \$ (which means *none*)
	- <sup>l</sup> vCenter Name matches *<your\_vCenter\_name>*
- 7. Click Next.
- 8. In the Name field, enter a name for the task that reflects the action and vCenter name, for example, Deactivate computer My vCenter.
- 9. Select Task Enabled and then click Finish.

You have now set up your event-based tasks to activate and assign policies to VMs that you add to NSX security groups. As soon as a VM is added to a designated NSX group, all the NSX Security Group Name event-based tasks are reviewed. If the conditions in a task are met, the task is triggered, and the VM is activated and the associated policy assigned.

<span id="page-352-0"></span>Note: For the NSX Security Group Name event-based task to work properly, additional configurations are required. Specifically, you'll need to create an NSX security group and NSX security policy. Instructions are provided in an upcoming step.

#### Method 3: Synchronize your Deep Security policies to NSX

Note: The instructions below are task-based. For more explanatory information on synchronizing policies, see ["Synchronize](#page-378-0) Deep Security policies with NSX" on [page 379.](#page-378-0)

Note: This method relies on the Network Introspection Service, which is only available in NSX Advanced and Enterprise.

- 1. Log in to Deep Security Manager.
- 2. Make sure that all of the policies in Deep Security Manager have a unique name before they are synchronized with NSX. All the default ones have unique names.

- 3. At the top, click Computers.
- 4. On the left, right-click the vCenter where you want to enable synchronization and select Properties.
- 5. On the NSX Configuration tab, select Synchronize Deep Security Policies with NSX Service Profiles. Click OK.
- 6. Check that your policies are loading into vSphere:
	- a. In the vSphere Web Client Home page, click the Networking & Security button. NSX Home appears.
	- b. On the left, click Service Definitions.
	- c. In the main pane, under the Services tab, right-click Trend Micro Deep Security and select Edit settings.
	- d. In the main pane, select the Manage tab, and under that, select Profile Configurations.
	- e. Make sure the Deep Security policies are loading. They appear as individual NSX profile configurations of the same name. Each profile configuration has an ID that starts with a 'P', for example, P1, P2, P3, and so on. The 'P' indicates they are based on Deep Security policies.

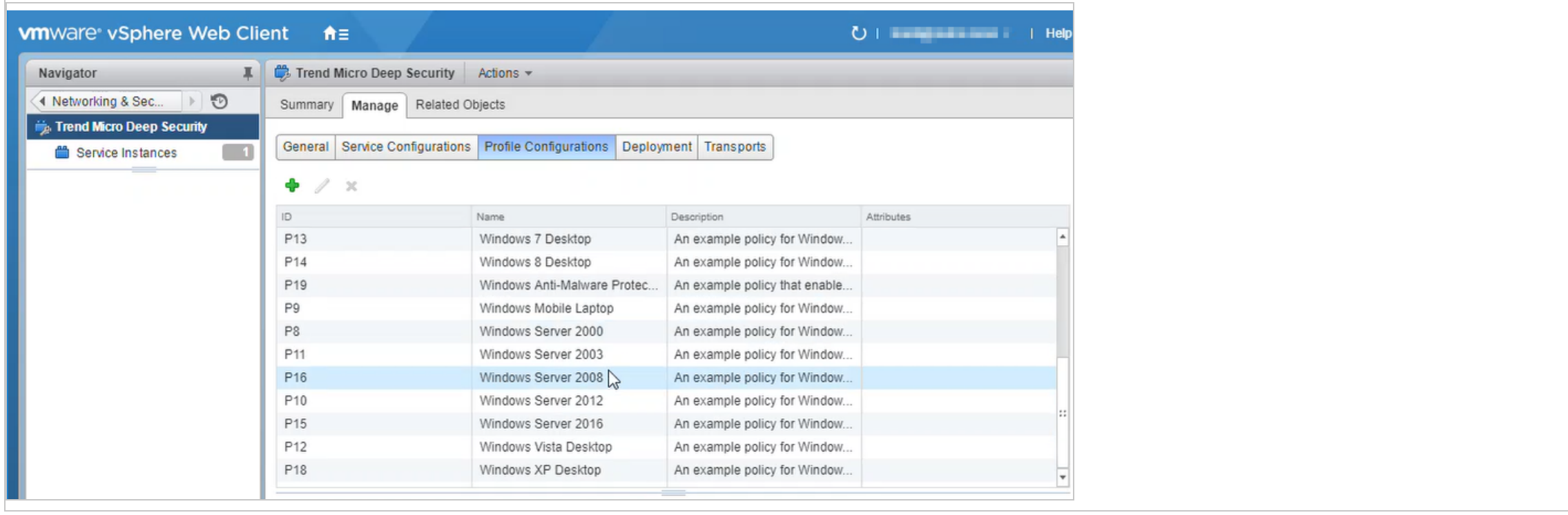

You have now added your Deep Security policies as profile configurations in NSX.

Note: For the NSX profile configurations to work properly, additional configurations are required. Specifically, you'll need to create an NSX security group and NSX security policy. Instructions are provided in an upcoming step.

## <span id="page-354-0"></span>Step 7: Create NSX security groups and policies

You need to configure NSX security groups and policies, and associate them with Deep Security.

After completing the tasks in this section, any VMs that are added to these NSX security groups will be activated in Deep Security Manager, and assigned a Deep Security policy. This activation and policy assignment will:

- require a manual synchronization, if you chose "Method 1: Create a 'Computer Created' [event-based](#page-348-0) task" on page 349.
- be automatic, if you chose "Method 2: Create an 'NSX Security Group Change' [event-based](#page-350-0) task" on page 351 or "Method 3: [Synchronize](#page-352-0) your Deep Security policies to NSX" on [page 353.](#page-352-0)

First, create NSX security group(s):

1. In vSphere Web Client, go to Home > Networking & Security > Service Composer > Security Groups.

2. Click New Security Group(當):

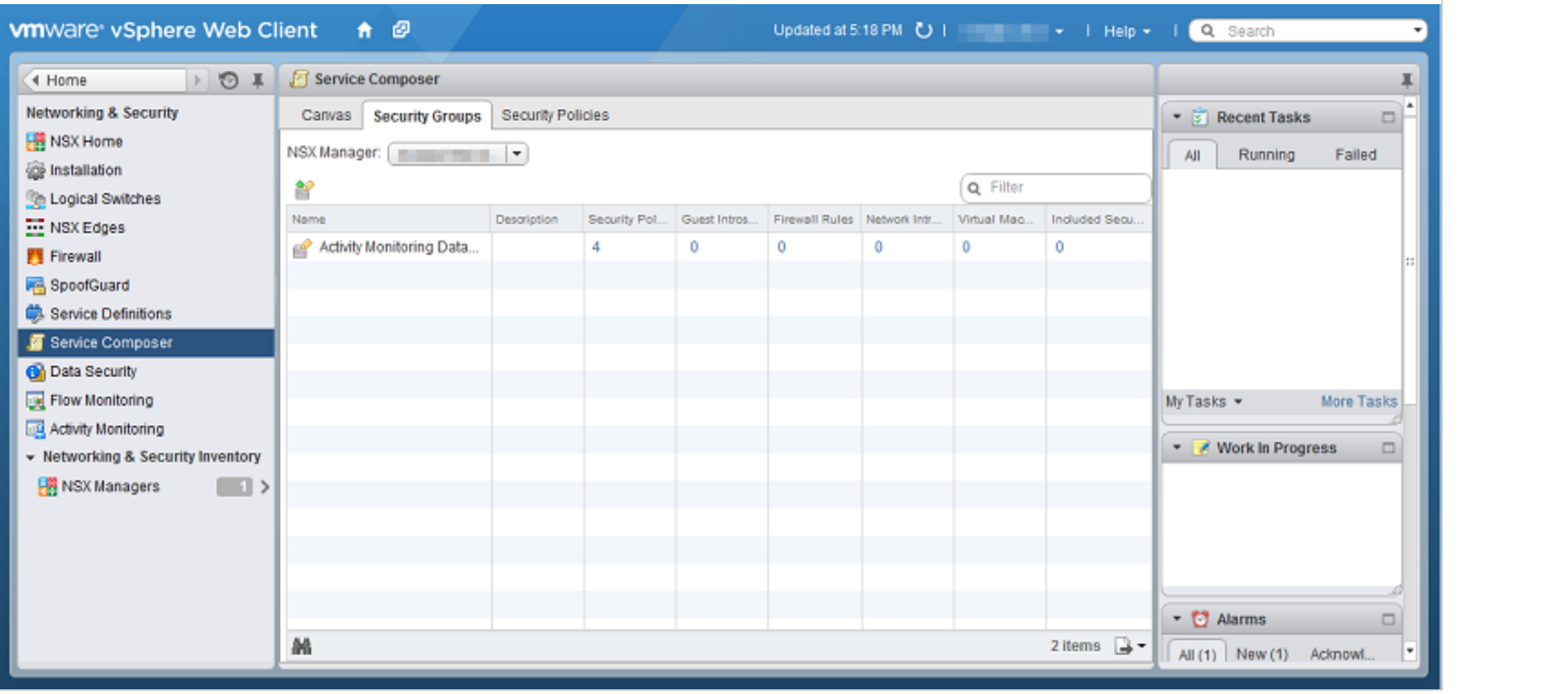

- 3. In the Name and description options, give a name to your security group. Follow this guidance:
	- If you decided to use event-based tasks in "Step 6: Prepare for [activation"](#page-347-0) on page 348, use a generic security group name. For example, type "DeepSec Security Group".

. If you decided to use policy synchronization in "Step 6: Prepare for [activation"](#page-347-0) on page 348, use a name that reflects the Deep Security policy you want to assign. For example, type "Windows Server 2016 Security Group".

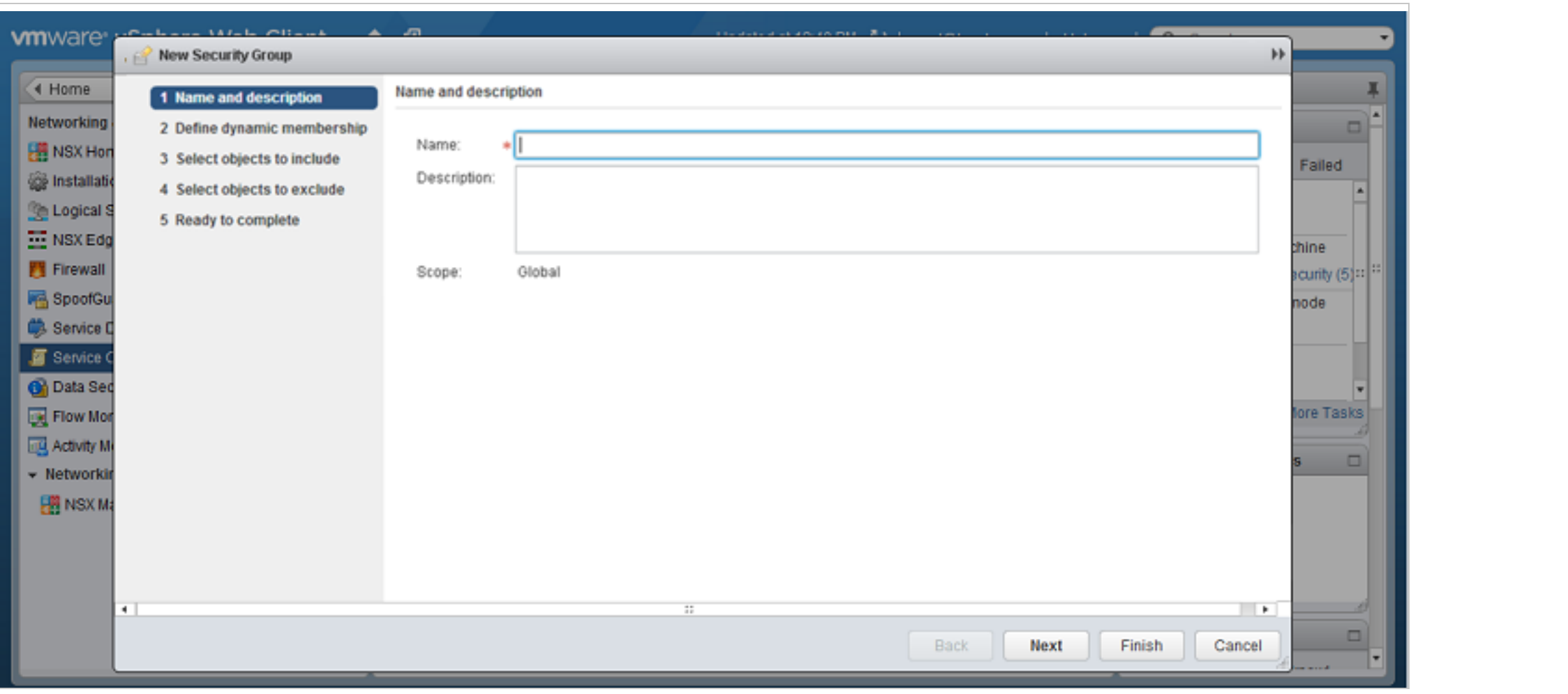

4. Define Dynamic Membership: If you wish to restrict membership in this group based on certain filtering criteria, enter those criteria here.

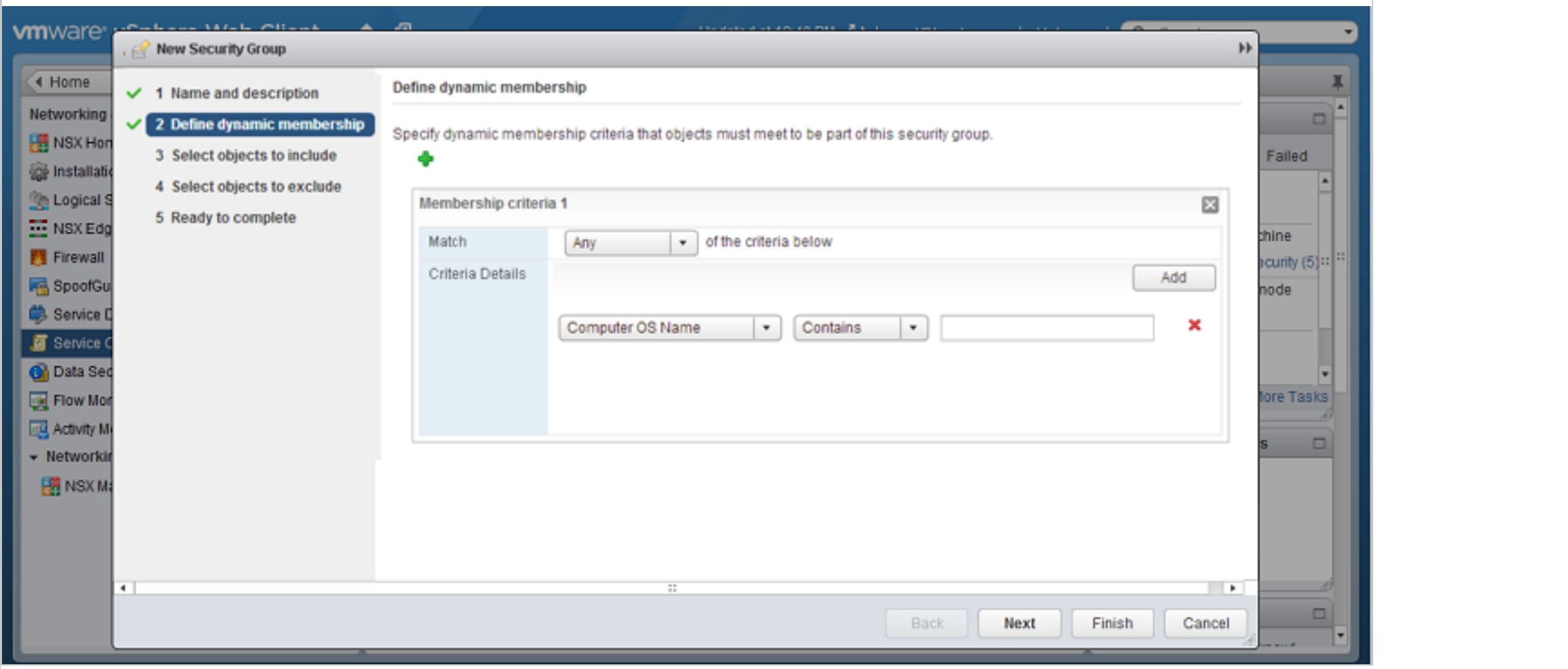

- 5. Select the objects that will be included. Follow this guidance:
	- If you decided to use event-based tasks, you can add all your VMs to the security group if you want.
	- If you decided to use policy synchronization, only add those VMs that correspond to the Deep Security policy you want to assign. For example, if you want to assign the Windows Server 2016 policy, only include Windows Server 2016 VMs.
	- There are many ways to include or exclude objects in a NSX security group, but for this example, we will simply include the NSX cluster that contains the hosts and VMs that we want to protect. In the Select objects to include options, select Cluster from the Object Type menu, and move the NSX cluster that contains the
VMs to protect to the Selected Objects column.

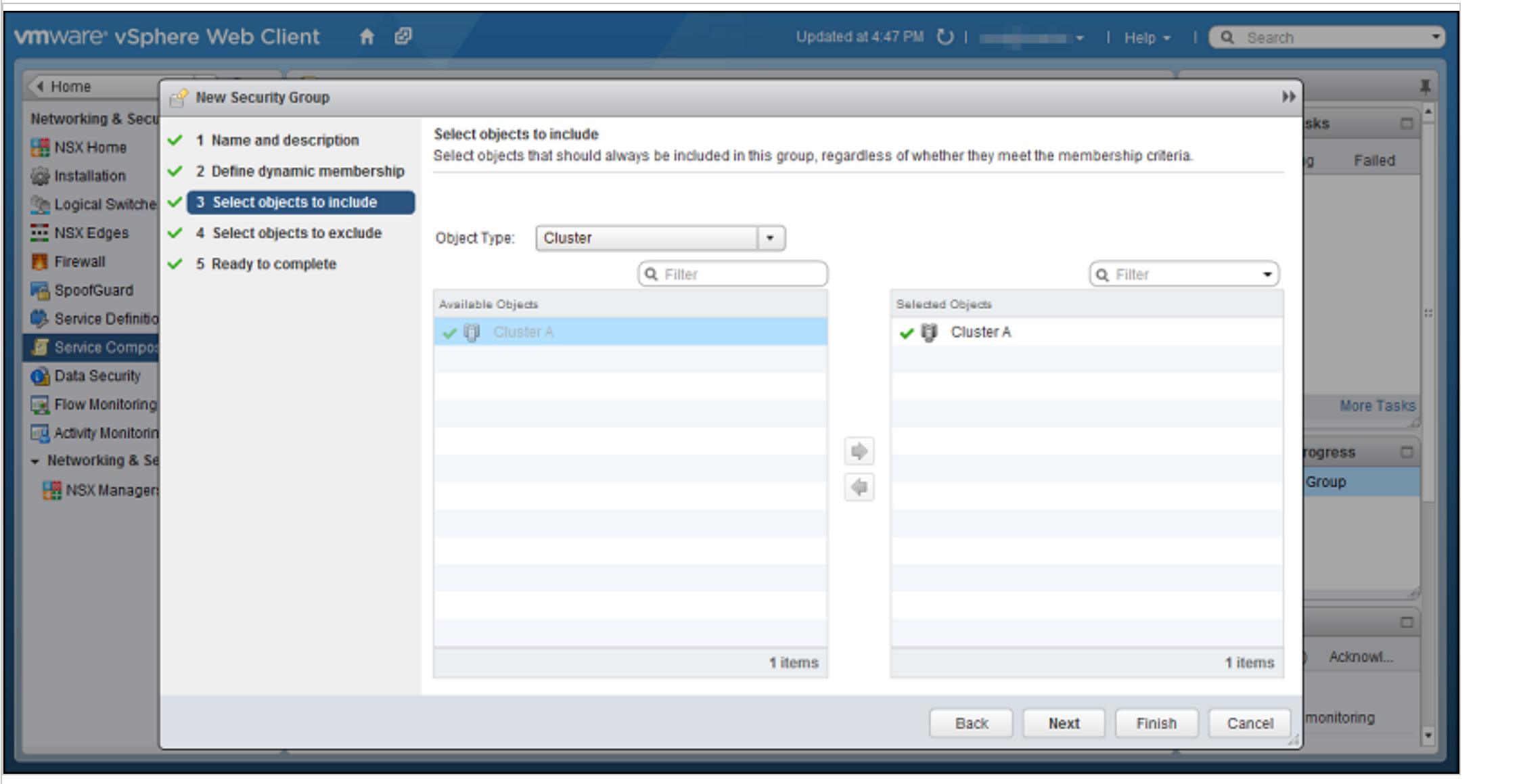

Note: If a VM is included in more than one security group, the host record will be duplicated when you search for the name of the host on the Computers tab of the Deep Security Manager. For more information, please see Duplicate host records appear in [Computer](https://success.trendmicro.com/solution/1120067) page when the host is located in more than one NSX security [group](https://success.trendmicro.com/solution/1120067).

6. Click Finish to create the new security group and return to the Security Groups tab to see the newly listed security group.

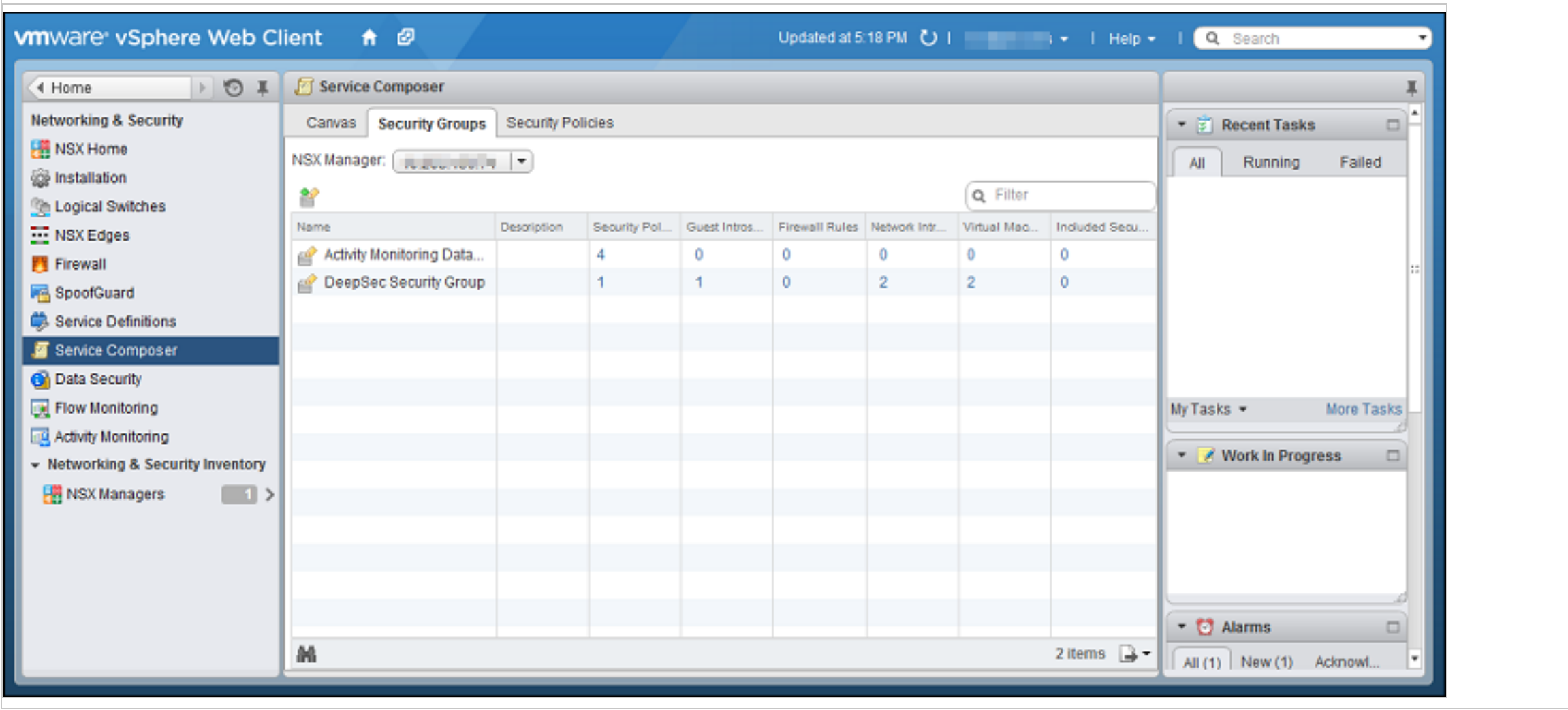

Next, create an NSX security policy:

- 1. In vSphere Web Client, go to Home > Networking and Security > Service Composer > Security Policies.
- 2. Click New Security Policy.

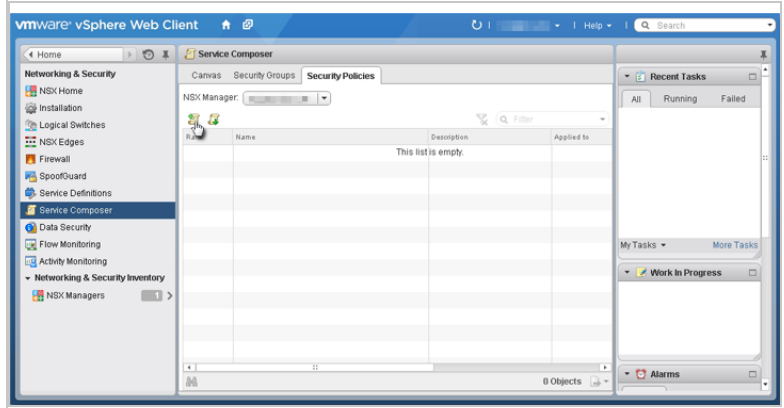

- 3. Name and Description: Give a name to the new policy and then click Next. Follow this guidance:
	- . If you decided to use event-based tasks, enter a generic name for your policy. For example, enter "DeepSec Security Policy".
	- If you decided to use policy synchronization, enter a name that reflects the Deep Security policy you want to assign. For example, enter "Windows Server 2016 Security Policy".

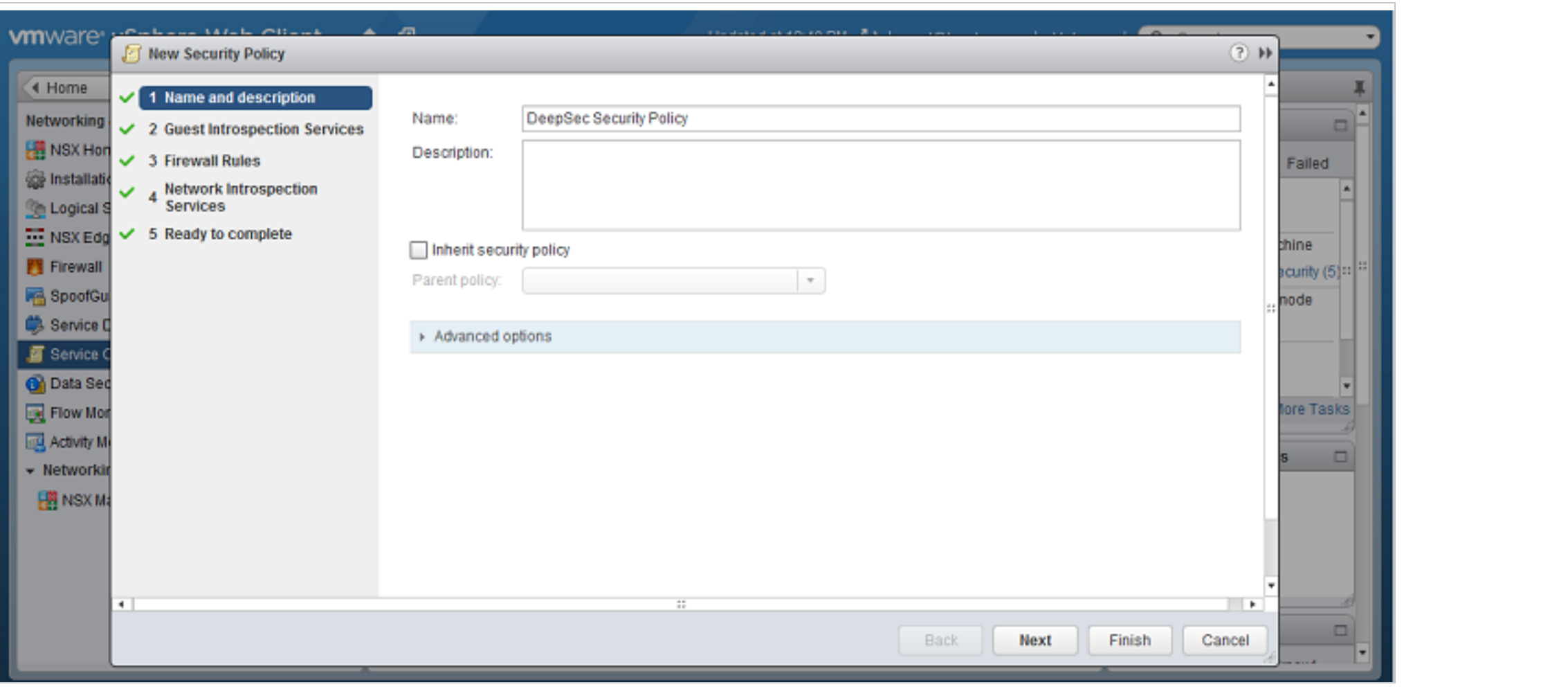

4. Guest Introspection Services: Configure Guest Introspection Services if you are using the anti-malware or intrusion prevention modules.

Warning: If you do not install Guest Introspection, the anti-malware and intrusion prevention features will not work.

Click the green plus sign (

) to add an Endpoint Service. Provide a name for the Endpoint Service and select the following settings:

- Action: Apply
- Service Name: Trend Micro Deep Security
- Service Profile: Select one of the following:
	- . If you decided to use event-based tasks, select Default (EBT). This is a profile configuration that is configured to trigger event-based task(s) in Deep Security Manager.
	- If you decided to use policy synchronization, select the profile configuration that matches the Deep Security policy that you want to apply.
- State: Enabled
- Enforce: Yes

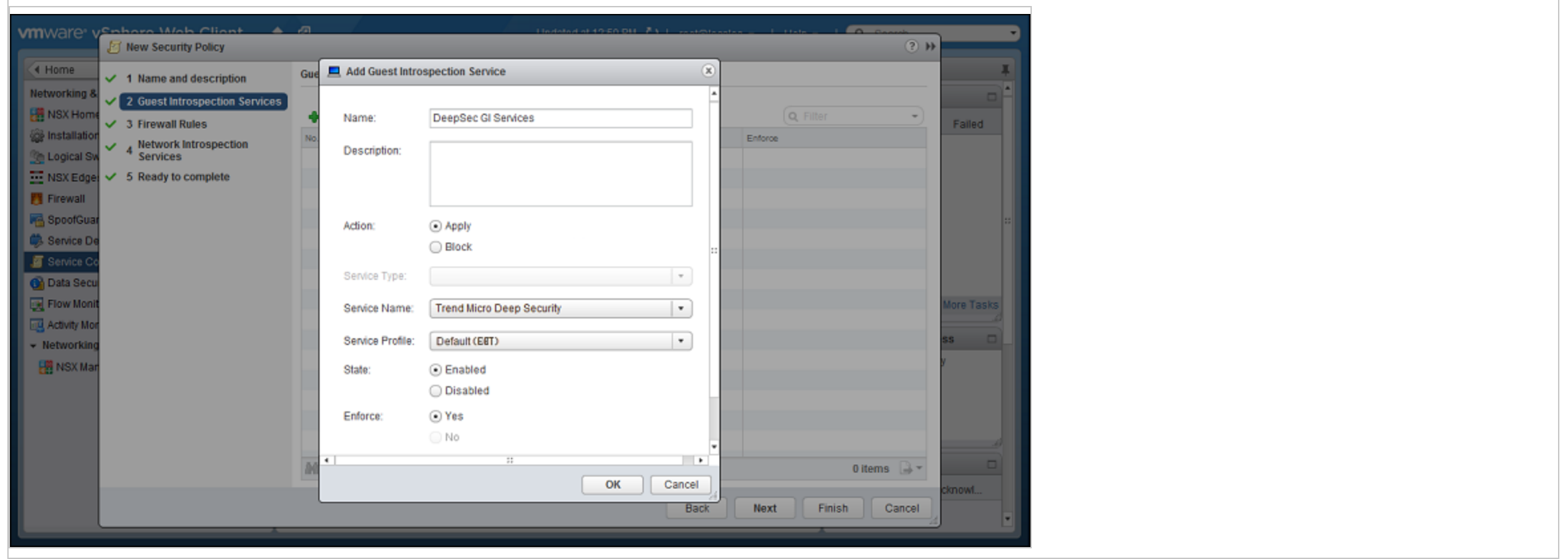

Click OK, then click Next.

- 5. Firewall Rules: do not make any changes. Click Next.
- 6. Network Introspection Services: Network Introspection Services are only available with NSX Advanced and Enterprise, and only need to be configured if you are using the web reputation, firewall, or intrusion prevention modules. You will be adding two Network Introspection Services to the NSX Security Policy: a first one for outbound traffic, and a second one for inbound traffic.
	- a. For the first, outbound, service, in the Network Introspection Services options, click the green plus sign to create a new service. In the Add Network Introspection Service window, provide a name for the service (preferably one that includes the word "Outbound") and select the following settings:

- Action: Redirect to service
- Service Name: Trend Micro Deep Security
- Service Profile: Select the same NSX profile configuration as you did in step 4.
- Source: Policy's Security Groups
- Destination: Any
- Service: Any
- State: Enabled
- Log: Do not log

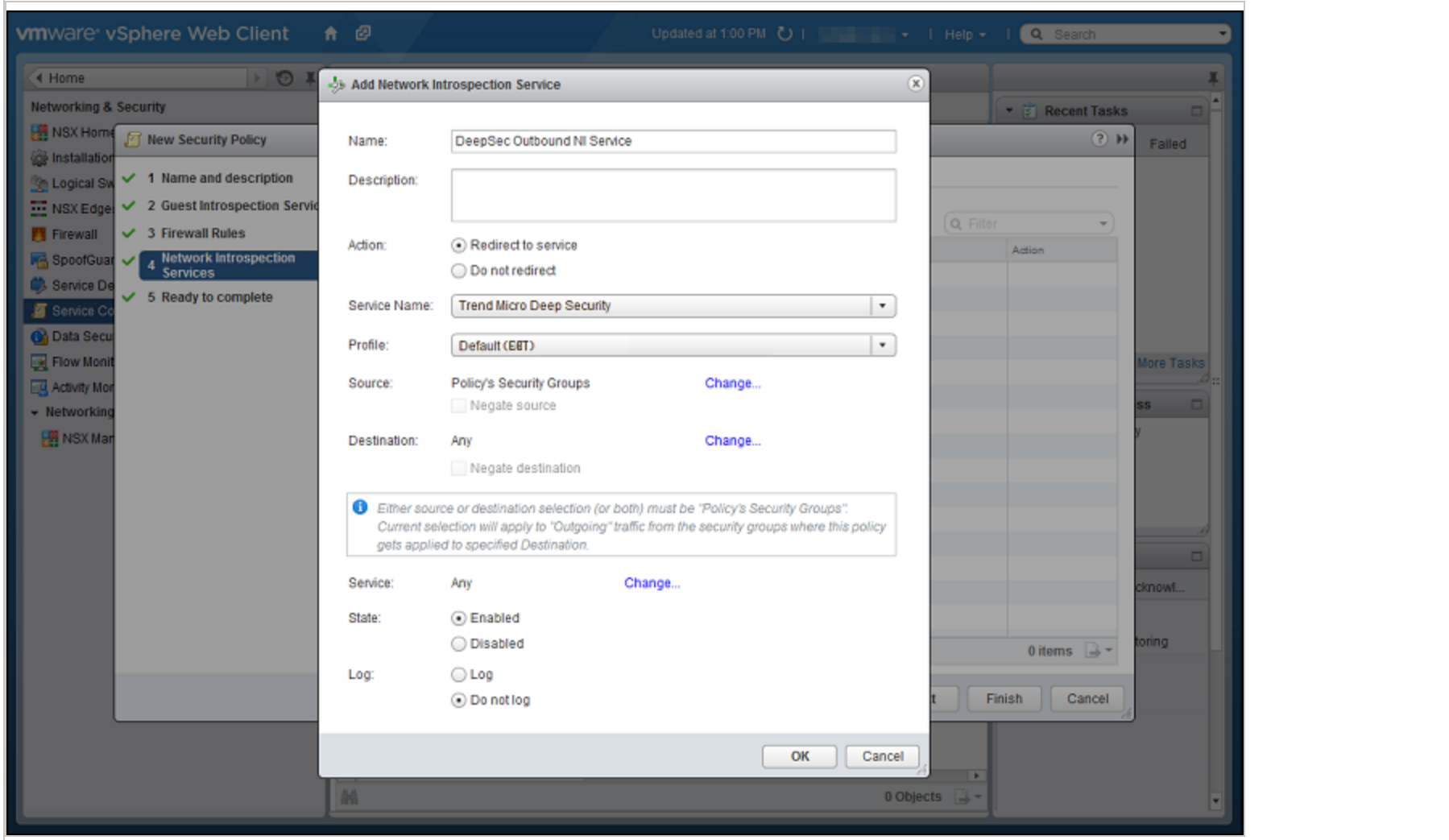

- b. For the second, *inbound*, service, in the Network Introspection Services options, click the green plus sign to create a new service. In the Add Network Introspection Service window, provide a name for the service (preferably one that includes the word "Inbound") and select the following settings:
	- (NSX 6.3) Action: Redirect to service

OR

- (NSX 6.4.1 or higher) Redirect to service: Yes
- Service Name: Trend Micro Deep Security
- Service Profile: Select the same NSX profile configuration as you did in step 4.
- Source: Any
- Destination: Policy's Security Groups
- Service: Any
- State: Enabled
- Log: Do not log

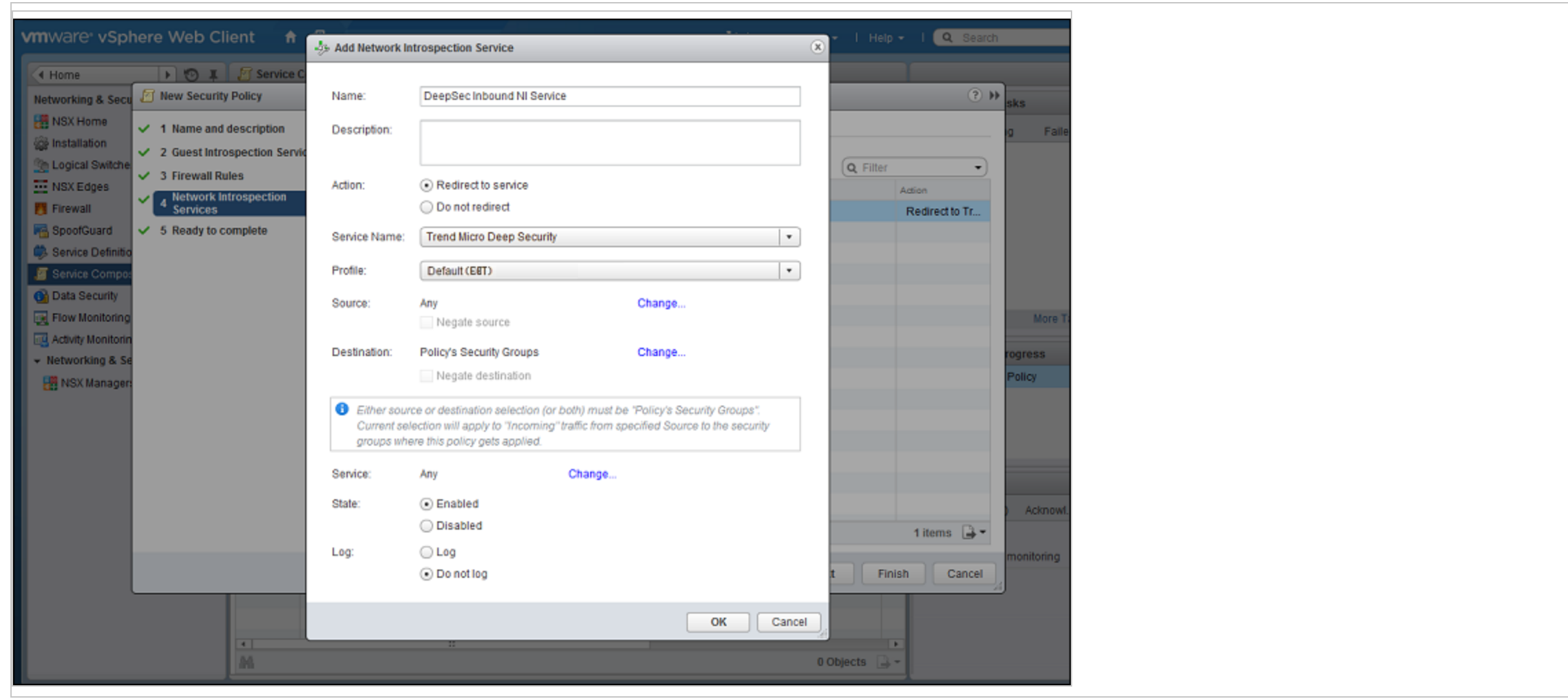

c. Click OK in the Add Network Inspection Service window, and then click Finish to complete and close the New Security Policy window.

You have now created an NSX security policy for Deep Security.

Next, associate the NSX security policy you just created with the NSX security group you also just created:

- 1. Stay on the Security Policies tab of the Home > Networking & Security > Service Composer page in your vSphere Web Client.
- 2. With the new security policy selected, click the Apply Security Policy icon  $(\mathbb{F})$ .
- 3. In the Apply Policy to Security Groups window, select the security group that contains the VMs you want to protect and click OK.

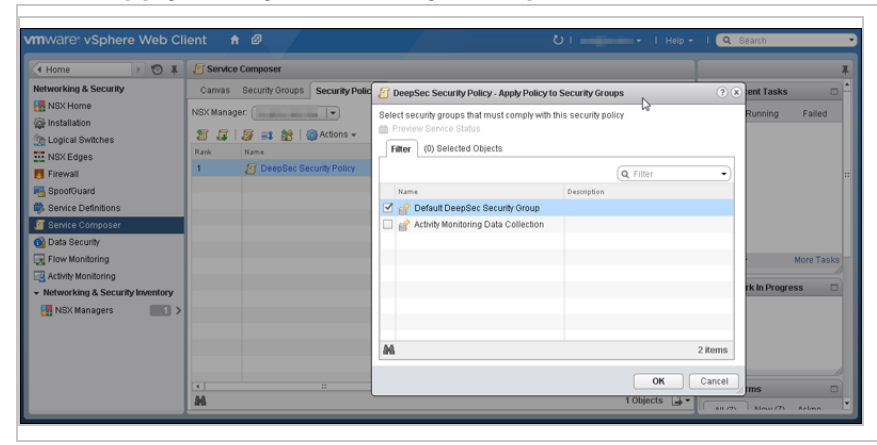

The NSX security policy is now applied to the VMs in the NSX security group.

As a final step, if you decided to use policy synchronization, create additional NSX security policies and groups:

Note: This step is not required if you decided to use event-based tasks.

- 1. For each Deep Security policy that you want to assign, create:
	- a. an NSX security group with a name that reflects the Deep Security policy you plan to assign. For example, Linux Server Security Group.
	- b. an NSX security policy (for example, Linux Server Security Policy) that has its Service Profile set to the Deep Security policy you want to assign.

You should now have multiple NSX security policies and groups. For example:

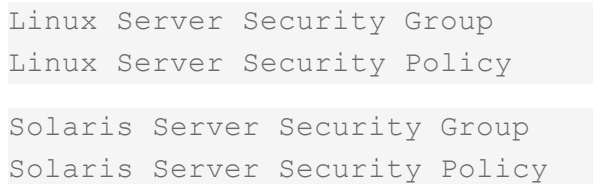

Windows 10 Desktop Security Group Windows 10 Desktop Security Policy

...and so on.

2. Associate each policy with the corresponding security group. For example, associate the Linux Server Security Policy with the Linux Server Security Group.

## Step 8: Trigger an activation and policy assignment

Your VMs are now ready to be activated and assigned a policy.

If you chose "Method 1: Create a 'Computer Created' [event-based](#page-348-0) task" on page 349, you'll need to manually synchronize the vCenter. Go to Deep Security Manager, rightclick the vCenter on the left, and select Synchronize Now.

If you chose "Method 2: Create an 'NSX Security Group Change' [event-based](#page-350-0) task" on page 351, all VMs should be activated and assigned policy automatically now. To check, see the next step.

If you chose "Method 3: [Synchronize](#page-352-0) your Deep Security policies to NSX" on page 353, all VMs should be activated and assigned policy automatically now. To check, see the next step.

# Step 9: Check that VMs are activated and assigned a policy

Make sure your VMs in Deep Security Manager become activated, and are assigned a policy.

- 1. In Deep Security Manager, click Computers at the top.
- 2. On the left, expand Computers > <your\_vCenter> > Virtual Machines.
- 3. Check the TASK(S) and STATUS and column. The TASK(S) column should indicate Activating, and your VMs should move from the Unmanaged (Unknown) status, to the Unmanaged (No Agent) status, to the Managed (Online) status. You may see the VMs move into the VMware Tools Not Installed status, but this is temporary.
- 4. Check the POLICY column to make sure the correct Deep Security policy was assigned.

You have now deployed Deep Security Virtual Appliance and protected your VMs with it.

# Next steps (how to add new VMs)

Follow the instructions below to learn how to add new VMs to your system and protect them with Deep Security.

To add a new VM if you chose "Method 1: Create a 'Computer Created' [event-based](#page-348-0) task" on page 349:

• Create a new VM in vCenter. This triggers the Computer Created (by System) event-based task, which activates and assigns policy to the new VM.

To add a new VM if you chose "Method 2: Create an 'NSX Security Group Change' [event-based](#page-350-0) task" on page 351

• Create or move the VM into one of the NSX security groups. This triggers the NSX Security Group Change event-based task, which activates and assigns policy to the new VM.

To add a new VM if you chose "Method 3: [Synchronize](#page-352-0) your Deep Security policies to NSX" on page 353:

<span id="page-373-0"></span>• Create or move the VM into one of the NSX security groups. This activates and assigns policy to the new VM.

# Automated policy management in NSX environments

Note: If you have enabled synchronization of Deep Security policies to NSX, you will not need to use the NSX Security Group Change EBT. For information on policy synchronization, see ["Synchronize](#page-378-0) Deep Security policies with NSX" on page 379.

The security configuration of a VM in an NSX environment can be be automatically modified based changes to the VM's NSX Security Group. The automation of security configuration is done using the NSX Security Group Change Event-Based Task.

VMs are associated with NSX Security Groups, NSX Security Groups are associated with NSX Security Policies, and NSX Security Policies are associated with NSX Service Profiles.

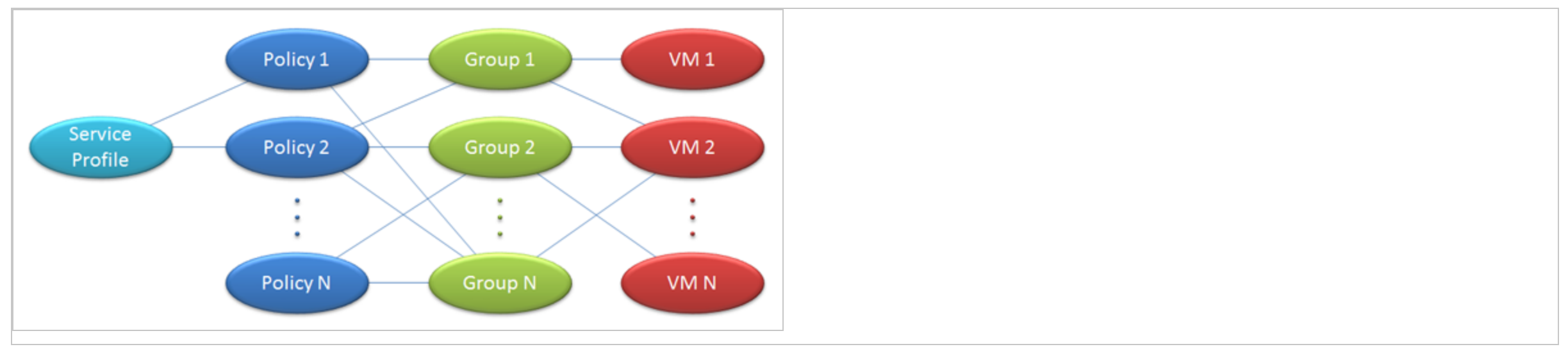

## "NSX Security Group Change" event-based task

Deep Security has event-based tasks (EBTs) that can be configured to perform actions when specific events with specific conditions are detected. The NSX Security Group Change EBT exists to let you modify the protection settings of a VM if changes to the NSX Security Group that a VM belongs to are detected.

Note: The NSX Security Group Change EBT only detects changes to NSX Security Groups that are associated with the Default (EBT) NSX Service Profile. Similarly, a VM may be associated with many Groups and Policies, but Deep Security will only monitor and report changes that involve Groups and Policies associated with the Default (EBT) NSX Service Profile.

To modify that task, in Deep Security Manager, go to Administration > Event-Based Tasks.

The NSX Security Group Change EBT is triggered when any of the following events occur:

- A VM is added to an NSX Group that is (indirectly) associated with the Default (EBT) NSX Service Profile.
- A VM is removed from an NSX Group that is associated with the Default (EBT) NSX Service Profile.
- An NSX Policy associated with the Default (EBT) NSX Service Profile is applied to an NSX Group.

- An NSX Policy associated with the Default (EBT) NSX Service Profile is removed from an NSX Group.
- An NSX Policy is associated with the Default (EBT) NSX Service Profile.
- An NSX Policy is removed from the Default (EBT) NSX Service Profile.
- An NSX Group that is associated with an Default (EBT) NSX Service Profile changes name.

An event is triggered for each individual VM affected by a change.

# Conditions under which to perform tasks

The following conditions are applicable to the NSX Security Group Change event-based task and can be tested against before performing an action:

- Computer Name: The hostname of the VM.
- ESXi Name: The Hostname of the ESXi the VM is a quest on.
- Folder Name: The name of the VM's folder in the ESXi folder structure.
- NSX Security Group Name: The name of the NSX Security Group that has undergone a change.
- Platform: the operating system of the VM.
- vCenter name; The name of the vCenter the VM is a part of.
- Appliance Protection Available: A Deep Security Virtual Appliance is available to protect VMs on the ESXi on which the VM is hosted. The VM may or may not be in a "Activated" state.
- Appliance Protection Activated: A Deep Security Virtual Appliance is available to protect VMs on the ESXi on which the VM is hosted and the VM is "Activated".
- Last Used IP Address: The current or last known IP address of the computer.

Note: For information on these conditions and event-based tasks in general, see ["Automatically](#page-545-0) perform tasks when a computer is added or changed" on page 546.

## The NSX Security Group Name condition is explicitly for changes to the NSX Security Group Change event-based task.

It accepts a java regular expression match to the NSX Security Group the VM belongs to whose properties have changed. Two special cases are considered:

- A match for membership in any group. In this case the recommended regular expression is ".+".
- A match for membership in no groups. In this case the recommended regular expression is "^\$".

Other regular expressions can include a specific group name or partial name (to match more than one group) as desired.

Note: The list of potential groups in this condition refers only to groups associated with policies associated with the Default (EBT) NSX Service Profile.

## Available actions

The following actions can be performed on a VM when Deep Security detects a change to the NSX Security Group the VM belongs to:

- Activate Computer: Activate Deep Security protection by the Deep Security Virtual Appliance. Use this when a VM is moved into a Deep Security-protected NSX Security Group.
- Deactivate Computer: Deactivate Deep Security protection by the Deep Security Virtual Appliance. Use this when moving a VM out of a Deep Security-protected NSX Security Group. An Alert will be raised if this action is not performed when a VM is moved out a NSX Security Group protected by Deep Security because the VM can no longer be protected.
- Assign Policy: Assign a Deep Security Policy to a VM.
- Assign Relay Group: Assign a Relay Group to a VM.

## Event-based tasks created when adding a vCenter to Deep Security Manager

Two event-based tasks can be created when adding an NSX vCenter to DSM. The last page of the Add vCenter wizard displays a checkbox. If selected, this option creates two event-based tasks. One to activate VMs when protection is added and the other to deactivate VMs when protection is removed.

The first event-based task is configured as follows:

- Name: Activate <vCenter Name>, where <vCenter Name> is the value seen in the Name field on the vCenter properties.
- Event: NSX Security Group Changed
- Task Enabled: True

- Action: Activate Computer after a delay of five minutes
- Conditions:
	- vCenterName: <vCenter Name> Must match because the EBT is vCenter-specific.
	- Appliance Protection Available: True. Must have an activated Deep Security Virtual Appliance on the same ESXi.
	- Appliance Protection Activated: False. This only applies to unactivated VMs.
	- NSX Security Group: ".+". Must be a member of one or more Deep Security Groups.

You can modify the actions associated with this event-based task, for example by applying a Deep Security protection policy or assigning a different relay group. The actions (and other properties) of any existing event-based tasks can be edited on the Administration > Event-Based Tasks page in the Deep Security Manager.

The second event-based task is configured as follows:

- Name: Deactivate <vCenter Name>, where <vCenter Name> is the value seen in the Name field on the vCenter properties.
- Event: NSX Security Group Changed
- Task Enabled: False
- Action: Deactivate Computer
- Conditions:
	- vCenterName: <vCenter Name>. Must match because the event-based task is vCenter-specific.
	- Appliance Protection Activated: True. This only applies to activated VMs.
	- NSX Security Group: "^\$". Must not be a member of any Deep Security Group.

Note: This event-based task is disabled by default. You can enable it and customize it as desired after the vCenter installation is complete.

Note: If multiple event-based tasks are triggered by the same condition, the tasks are executed in alphabetical order by task name.

## Removal of a vCenter from Deep Security Manager

Whenever a vCenter is removed from Deep Security Manager disables all event-based tasks that meet the following criteria:

1. The vCenter Name condition matches the name of the vCenter being removed.

Note: This must be an exact match. Event-based tasks which match multiple vCenter names will not be disabled.

2. The event-based task Event Type is "NSX Security Group Changed". Event-based tasks with other event types are not disabled.

<span id="page-378-0"></span>To remove a vCenter from Deep Security Manager, you'll first need to remove Deep Security artifacts from NSX. For instructions on removing Deep Security from NSX and vCenter from Deep Security Manager, see "Uninstall Deep Security from your NSX [environment"](#page-1564-0) on page 1565.

# Synchronize Deep Security policies with NSX

There are two ways to protect your VMs with Deep Security:

- Use event-based tasks to activate and deactivate VMs in Deep Security and apply or remove a default policy. For more information, see "Event-Based Tasks Created When Adding a vCenter to Deep Security Manager" in "Automated policy management in NSX [environments"](#page-373-0) on page 374.
- Synchronize your Deep Security policies with NSX. This method is described below.

Each VM that you want to protect must belong to an NSX Security Group that has an NSX Security Policy assigned to it. When you set up an NSX Security Policy, one of the options that you select is the NSX Service Profile. With Deep Security 9.6 or earlier, there was only one NSX Service Profile for use with Deep Security. In Deep Security 9.6 SP1 or later, you can choose to synchronize all of your Deep Security policies with NSX. This creates a matching NSX Service Profile (which we call a "Mapped Service Profile" in Deep Security) for each of your Deep Security policies.

## Enable policy synchronization:

Note: All of the policies in Deep Security Manager must have a unique name before they are synchronized with NSX.

1. In the Deep Security Manager, go to the Computers page and right-click the vCenter where you want to enable synchronization.

2. Click Properties.

## 3. On the NSX Configuration tab, select Synchronize Deep Security Policies with NSX Service Profiles. Click OK.

### Next steps:

1. There are several steps required to protect your VMs with Deep Security Virtual Appliance, and they must be completed in a specific order. For a complete list of steps, see "Deploy the Deep Security Virtual [Appliance](#page-331-0) with NSX" on page 332.

#### Change or remove the policy assigned to a VM

When a VM is protected by a Mapped Service Profile, the policy assignment cannot be changed from within Deep Security Manager. To change the profile used to protect a VM, you must change the NSX Security Policy or NSX Security Group from your vSphere Web Client.

If you unassign an NSX Security Policy from a group, any VMs in that group will be deactivated in Deep Security Manager.

### Change the name of a policy

If you rename a policy in Deep Security Manager, the NSX Service Profile Name will also be changed.

## Delete a policy

If you delete a policy in Deep Security Manager and the corresponding NSX Service Profile is not in use, it will be deleted. If the corresponding NSX Service Profile is in use, the NSX Service Profile will be no longer be synchronized with Deep Security Manager and its name will be changed to indicate that it is no longer valid. If the NSX Service Profile becomes unused later, it will be deleted.

## VMware vRealize

If you are configuring a blueprint with VMware vRealize, you can assign either a NSX Security Group or an NSX Security Policy to the blueprint. The Security Group or Security Policy can both use Mapped Service Profiles.

# Deploy agentless protection in a vCloud environment

VMware vCloud integration enables the primary tenant in a multi-tenant installation to add a vCenter to their Deep Security Manager, configure a connector, and deploy and manage the Deep Security Virtual Appliance. The tenants can then import vCloud Organizations as cloud accounts and apply agentless Deep Security protection to them.

In this topic:

- ["Before](#page-380-0) you begin" below
- "Enable agentless [protection](#page-380-1) of vCloud VMs" below
- <sup>l</sup> "Create a multi-tenant [environment"](#page-380-2) below
- "Add a vCenter and deploy the Deep Security Virtual [Appliance"](#page-381-0) on the next page
- ["Configure](#page-381-1) VMware vCloud resources for integration with Deep Security" on the next page
- <span id="page-380-0"></span>• "Activate virtual appliance protection on virtual [machines"](#page-382-0) on page 383

## Before you begin

- Review this [table](#page-328-0) to see which NSX licenses and versions are supported.
- Review these system [requirements](#page-162-0).
- If the features you want are not available agentlessly, use '[combined](#page-224-0) mode'.
- If you configured guest VMs to have direct access to a network card, install agents on those VMs. In this case there is no opportunity to intercept packets and an inguest agent is preferable. See "Choose agentless vs. combined mode [protection"](#page-224-1) on page 225 for details.

# <span id="page-380-1"></span>Enable agentless protection of vCloud VMs

- 1. In the Deep Security Manager console, go to Administration > System Settings > Agents.
- 2. Select the Allow Appliance protection of vCloud VMs check box.
- <span id="page-380-2"></span>3. Click Save.

# Create a multi-tenant environment

There are two main task required to create a multi-tenancy environment: you must enable multi-tenancy and then create tenants. For step-by-step instructions on how to perform these tasks, as well as requirements and recommendations for a multi-tenant environment, see "Set up a multi-tenant [environment"](#page-292-0) on page 293.

# <span id="page-381-0"></span>Add a vCenter and deploy the Deep Security Virtual Appliance

<span id="page-381-1"></span>The primary tenant must add a vCenter and deploy the Deep Security Virtual Appliance. For instructions, see "Deploy the Deep Security Virtual [Appliance](#page-331-0) with NSX" on [page 332](#page-331-0).

## Configure VMware vCloud resources for integration with Deep Security

To configure VMware vCloud resources for integration with Deep Security:

- "Create a [minimum](#page-381-2) rights role for vCloud account tenant users" below
- "Assign unique UUIDs to new virtual [machines"](#page-382-1) on the next page
- <span id="page-381-2"></span>• "Enable the OVF [Environment](#page-382-2) Transport for VMware Tools on your quest VMs" on the next page

#### Create a minimum rights role for vCloud account tenant users

The user accounts you create in vCloud director that the Deep Security tenants will use to add their cloud accounts to their Deep Security Manager require only the All Rights > General > Administrator View right.

- 1. Log in to vCloud Director.
- 2. In the System tab, click on Administration.
- 3. In the navigation panel on the left, click on Roles.
- 4. Click the "plus" sign to create a new Role (for example, "DS\_User").
- 5. Select the Administrator View right in the All Rights > General folder.
- 6. Click OK.

You can now assign this role to the user accounts you will give to Deep Security users to import their vCloud resources into the Deep Security Manager.

Note: When providing a Deep Security user with their credentials, you must include the IP address of the vCloud Organization and instruct them that when importing the vCloud resources into their Deep Security Manager, their username must include "@orgName". For example if the vCloud account's username is kevin and the vCloud

Organization you've given the account access to is called CloudOrgOne, then the Deep Security user must enter kevin@CloudOrgOne as their username when importing the vCloud resources. (For a vCloud administrator view, use @system.)

<span id="page-382-1"></span>Note: You can configure Deep Security Manager to use a proxy server specifically for connecting to instances being protected in Cloud Accounts. The proxy setting can be found in Administration > System Settings > Proxies > Proxy Server Use > Deep Security Manager (Cloud Accounts).

#### Assign unique UUIDs to new virtual machines

Deep Security requires that all protected virtual machines have unique UUIDs. Virtual machines created from a vApp template can be assigned duplicate UUIDs which can cause problems. To configure your vCloud database to assign unique UUIDs, set the CloneBiosUuidOnVmCopy property to zero (0) following VMware [Knowledge](https://kb.vmware.com/s/article/2002506) Base article [2002506.](https://kb.vmware.com/s/article/2002506)

#### <span id="page-382-2"></span>Enable the OVF Environment Transport for VMware Tools on your guest VMs

Enabling the OVF Environment Transport for VMware Tools on your guest VMs will expose the guestInfo.ovfEnv environment variable making it easier for agents to uniquely identify their VMs to the Deep Security Manager. This will reduce the risk of VM misidentification.

- 1. In vCloud Director, open the VM's Properties screen, go the Guest OS Customization tab and select the Enable guest customization check box. Click OK.
- 2. In vCenter, select the same VM, open its Properties screen, go to the Options tab.
- 3. Click vApp Options and select the Enabled radio button. OVF Settings will now be exposed.
- 4. In OVF Settings, select the VMware Tools check box in the OVF Environment Transport area. Click OK.

If your VM is running, it must be restarted for the changes to take effect.

<span id="page-382-0"></span>The data used by Deep Security are taken from the following properties: vmware.guestinfo.ovfenv.vcenterid and vmware.guestinfo.ovfenv.vcloud.computername.

## Activate virtual appliance protection on virtual machines

To activate virtual appliance protection, tenants must import vCloud Organization accounts and apply agentless Deep Security protection to them.

Note: vCloud Organization accounts must be added by tenants (not the primary tenant).

#### Import computers from a VMware vCloud Organization Account

- 1. In the Deep Security Manager, go to the Computers section, right-click Computers in the navigation panel and select Add vCloud Account to display the Add vCloud Account wizard.
- 2. Enter a Name and Description of the resources you are adding. (These are only used for display purposes in the Deep Security Manager.)
- 3. Enter the vCloud Address. (The hostname of the vCloud Director host machine.)
- 4. Enter your User name and Password.

## Note: Your User name must be in the form username@vcloudorganization.

- 5. Click Next.
- 6. Deep Security Manager verifies the connection to the cloud resources and displays a summary of the import action. Click Finish.

The VMware vCloud resources now appear in the Deep Security Manager under their own branch under **Computers** in the navigation panel.

#### Import computers from a VMware vCloud Air Virtual data center

- 1. In the Deep Security Manager, go to the Computers section, right-click Computers in the navigation panel and select Add vCloud Account to display the Add vCloud Account wizard.
- 2. Enter a Name and Description of the VMware vCloud Air virtual data center you are adding. (These are only used for display purposes in the Deep Security Manager.)
- 3. Enter the Address of the VMware vCloud Air virtual data center.

## Note: To determine the address of the VMware vCloud Air virtual data center:

- a. Log in to your VMware vCloud Air portal.
- b. On the Dashboard tab, click on the data center you want to import into Deep Security. This will display the Virtual Data Center Details information page.
- c. In the Related Links section of the Virtual Data Center Details page, click on vCloud Director API URL. This will display the full URL of the vCloud Director API.
- d. Use the hostname only (not the full URL) as the Address of the VMware vCloud Air virtual data center that you are importing into Deep Security.

4. Enter your User name and Password.

Note: Your User name must be in the form username@virtualdatacenterid.

5. Click Next .

6. Deep Security Manager will verify the connection to the virtual data center and display a summary of the import action. Click Finish.

The VMware vCloud Air data center now appears in the Deep Security Manager under its own branch under Computers in the navigation panel.

## Activate virtual appliance protection on virtual machines

To activate virtual appliance protection, right-click on a virtual machine in the Computers list and click Actions > Activate.

# Integrate with VMware vRealize Operations Manager

Note: Deep Security support for the vRealize Operations adapter ended Dec 31, 2018.

The Deep Security Management Pack for vRealize Operations (vROps) displays security events that occur on your protected virtual machines in the vROps console. Security and operational data appear simultaneously so that you can correlate security status with the overall health of your virtual data center.

Note: The Deep Security Management Pack for vRealize Operations does not support application control.

During each data collection cycle, the management pack connects to Deep Security Manager and queries it for specific metrics. The management pack collects performance data, relationships, and events for Trend Micro Deep Security resources.

- ["Requirements"](#page-385-0) on the next page
- "Download the [management](#page-386-0) pack" on page 387
- "Install and [Configure"](#page-386-1) on page 387
- "Migrate from a 5.x [Environment"](#page-396-0) on page 397
- ["Navigate](#page-396-1) Deep Security in vROps" on page 397

- ["Dashboards"](#page-398-0) on page 399
- "Metrics" on [page 402](#page-401-0)
- <span id="page-385-0"></span>• "Alerts, Symptoms, and [Recommendations"](#page-402-0) on page 403

## **Requirements**

Before you install the management pack, ensure that your system meets the following requirements.

Deep Security:

- Deep Security 11.0 is installed. Note that versions 9.5 and 9.6 are also supported.
- Access to the Deep Security Manager web console via a web browser
- Deep Security Manager user name and password
- The Deep Security Manager server has network access to the vCenter on which VMware vRealize Operations Manager is installed
- The management pack package is stored in a local directory that is available to the VMware vRealize Operations Manager web console
- The management pack certificate import script (import-cert)

VMware vRealize Operations Management:

- VMware vCenter is installed
- VMware vRealize Operations Manager v6.0.x (Advanced Edition) is installed (requires custom dashboard functionality)
	- vRealize User Name and Password
	- SSH access to vRealize Operations Manager vApp
- Client Integration Plug-in 6.0.0 Build 4275819

## <span id="page-386-0"></span>Download the management pack

<span id="page-386-1"></span>The Deep Security Management Pack for vROps is available to download from the Deep Security [Software](https://help.deepsecurity.trendmicro.com/software.html) page. Click the tab for the current version of Deep Security, and click the link in the Support Files area.

# Install and Configure

To install and configure the management pack, complete the following tasks:

- 1. "Create a user account for vRealize [Operations](#page-386-2) Manager" below
- 2. " Enable SOAP Web Services in Deep Security [Manager"](#page-388-0) on page 389
- 3. "Export the Deep Security Manager [certificate"](#page-389-0) on page 390
- 4. "Import the Deep Security Manager certificate into vRealize [Operations](#page-389-1) Manager" on page 390
- 5. "Install the Deep Security [Management](#page-391-0) Pack in vRealize Operations" on page 392
- 6. "Configure the Deep Security [Management](#page-392-0) Pack in vRealize Operations " on page 393
- <span id="page-386-2"></span>7. "Validate Data Collection in vRealize [Operations](#page-394-0) " on page 395

## Create a user account for vRealize Operations Manager

Create a read-only Auditor account that the management pack uses to access Deep Security Manager.

- 1. In the Deep Security Manager console, click Administration > User Management > Users.
- 2. Click New and create a new User account with the role of Auditor.

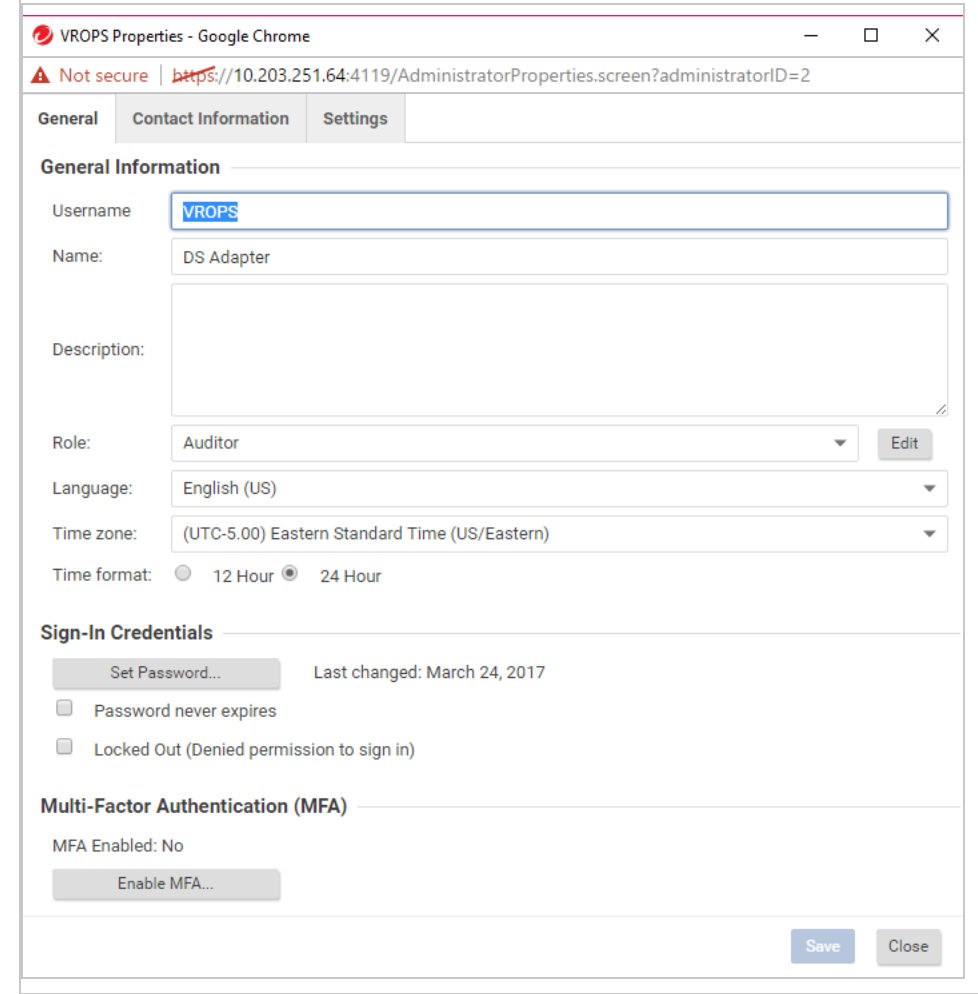

Note: Take note of the Username and Password for the user account. You will need these credentials when installing the management pack in VMware vRealize Operations Manager.

#### <span id="page-388-0"></span>Enable SOAP Web Services in Deep Security Manager

- 1. In the Deep Security Manager console, click Administration > System Settings > Advanced.
- 2. In the SOAP Web Service API section, select Enabled.

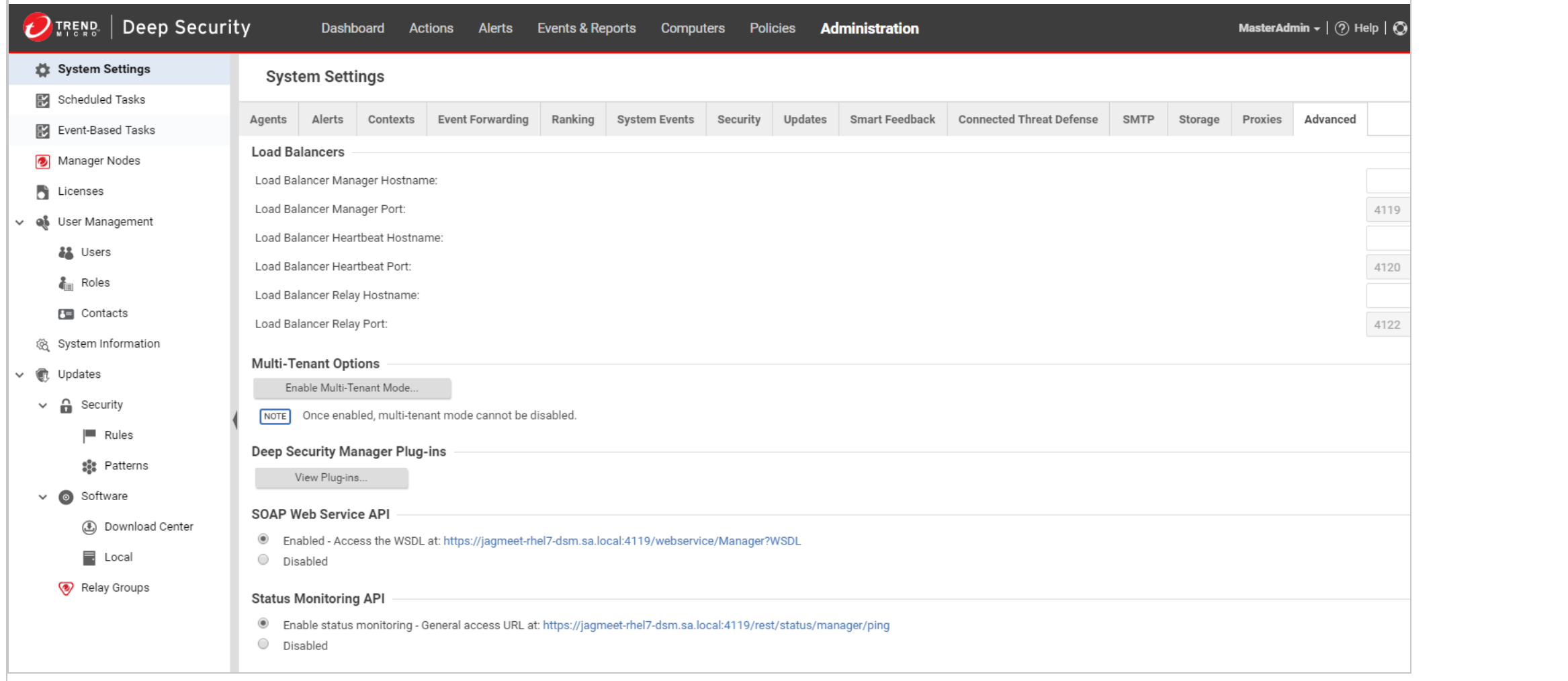

### <span id="page-389-0"></span>Export the Deep Security Manager certificate

Note: The procedures for exporting a security certificate vary across browsers and browser versions. The following steps apply to Mozilla Firefox 33. If you are not using Firefox 33, see your browser's documentation for instructions.

- 1. Sign in to Deep Security Manager.
- 2. Click Menu > Options.
- 3. On the Advanced panel, click the Certificates tab and then click View Certificates to open the Certificates Manager window.
- 4. In the Certificate Manager window, click the Servers tab and select the Deep Security Manager server name.
- 5. Click Export and select "X.509 Certificate (DER)" as the format.
- <span id="page-389-1"></span>6. Save the certificate.

#### Import the Deep Security Manager certificate into vRealize Operations Manager

Note: In cluster-based environments, you must import the certificate on each collector node.

- 1. On the vROps computer, as the root user copy the import-cert script and Deep Security Manager certificate to the /root directory. (You downloaded the script with the management pack. See "Download the [management](#page-386-0) pack" on page 387.)
- 2. In a terminal, enter the following command to change directories: cd \$VCOPS DATA VCOPS/user/conf/ssl
- 3. Enter the following command to view the storePass.properties file: cat storePass.properties

#### The output should look appear similar to the following example:

sslkeystorePassword=xxxxxxxxxxxxx

ssltruststorePassword=xxxxxxxxxxxxx

- 4. Copy the ssl truststore password.
- 5. Enter the following command to edit the import-cert file:
	- vi import-cert

6. Modify the file with your environment-specific information:

CERT="/root/xxxxxxx.der" PASS="xxxxxxxxxx"

where /root/xxxxxxx.der is the certificate that you copied to the /root directory, and PASS is the ssl truststore password that you obtained in a previous step.

- 7. Save the import-cert file.
- 8. Enter the following command to add the execute permission to the import-cert script: chmod +x import-cert
- 9. Run the import-cert script:

./import-cert

## The script output is similar to the following example. The keytool error is expected:

/root/xxxxxx.der will be imported into the vC Ops trust store. Do you wish to import a different certificate ? (y/n) n Deleting Deep Security Manager certificate (ignore errors) ... keytool error: java.lang.Exception: Alias <Deep Security Manager> does not exist Importing Deep Security Manager certificate /root/xxxxxxx.der ... Certificate was added to keystore

10. Run the script again to ensure that the keytool error does not occur:

./import-cert>

## The output is similar to the following example:

/root/xxxxxxx.der will be imported into the vC Ops trust store. Do you wish to import a different certificate ? (y/n) n Deleting Deep Security Manager certificate (ignore errors) ... Importing Deep Security Manager certificate /root/xxxxxxx.der ... Certificate was added to keystore

11. Reboot all vRealize Operations nodes to ensure the certificate is recognized as trusted.

#### <span id="page-391-0"></span>Install the Deep Security Management Pack in vRealize Operations

Install the pak file that you downloaded from the Deep Security Software page (see "Download the [management](#page-386-0) pack" on page 387).

Note: The Deep Security Management Pack for vRealize Operations is distributed as a .pak file. Before installing the .pak file in vROps, read the included release notes and back up any customized dashboards because they are overwritten during the installation.

- 1. Save the .pak file in a temporary folder.
- 2. Log in to vROps as an admin user.

Q.

3. Click the Home icon, then click the Administration icon in the left pane.

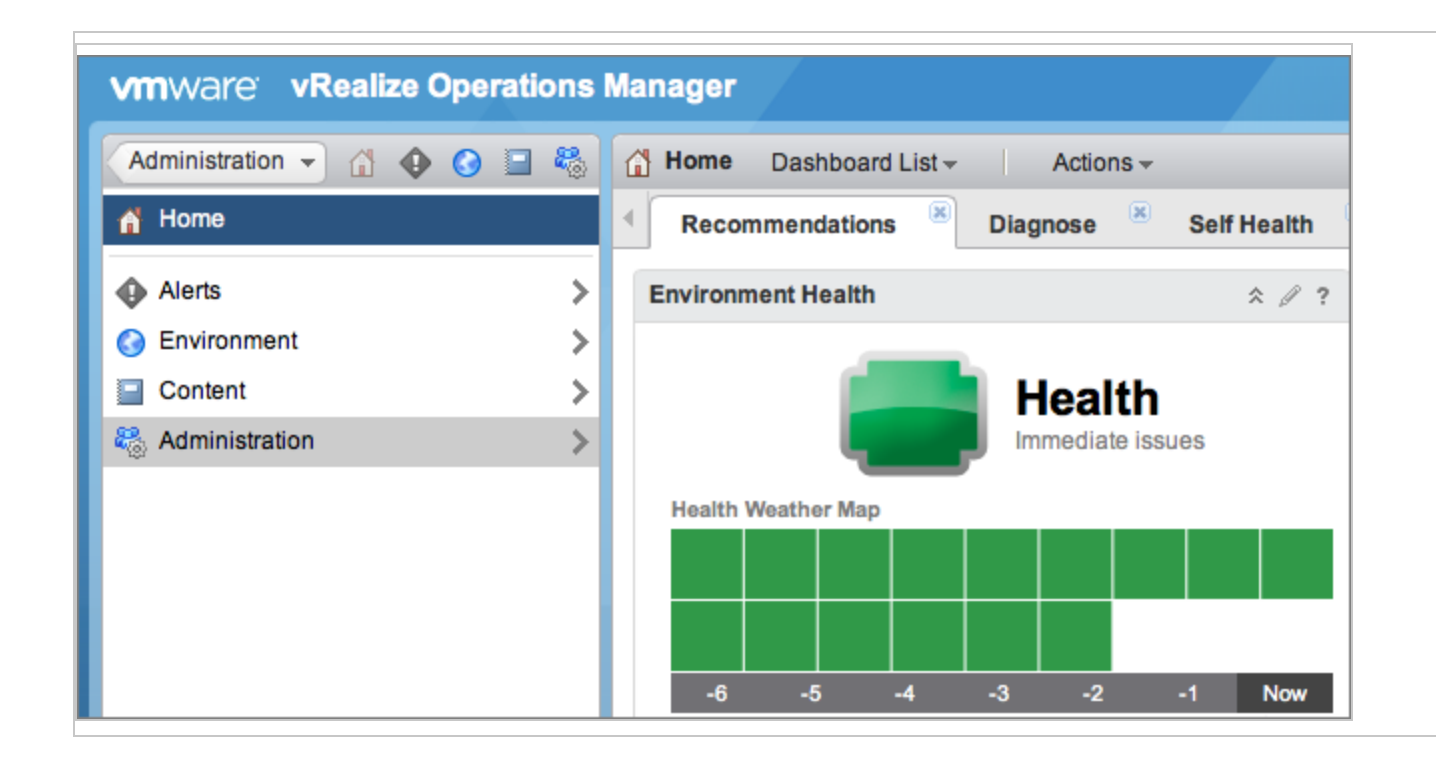

4. To upload the .pak file to the vROps server, on the Solutions tab of the right-side pane, click the Add icon.

╉

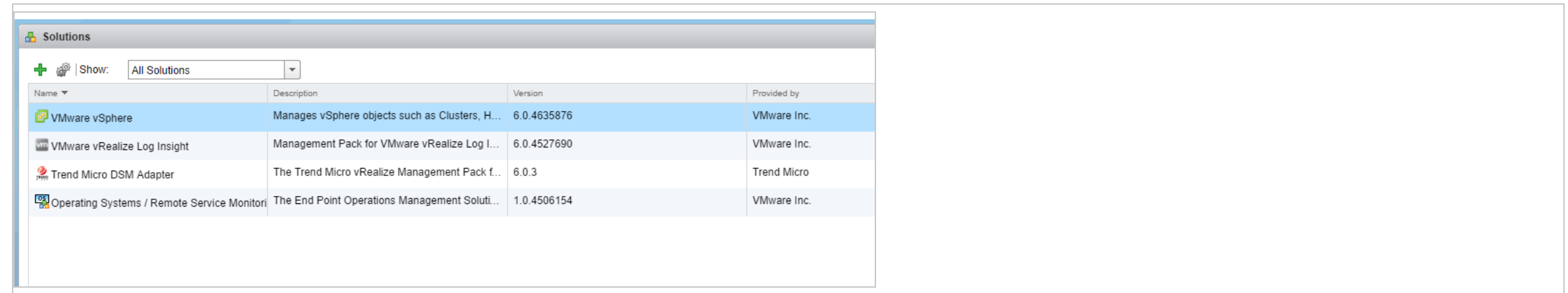

5. In the dialog box that appears, browse to the location of the saved .pak file, then click Upload.

Note: The .pak file can require several minutes to upload. Status information appears in the Installation Details text box throughout the installation process.

- 6. Click Next when the upload is complete. Read the End User License Agreement (EULA), select the I accept the terms of this agreement checkbox to accept the terms, then click Next.
- <span id="page-392-0"></span>7. Click Finish when the installation process is complete.

#### Configure the Deep Security Management Pack in vRealize Operations

Add an instance of the Deep Security Management adapter instance and specify the credentials to use. The adapter instance defines the adapter type and identifies the host from which the management pack retrieves data. The credential uses a DSM user name and password to connect to Deep Security Manager.

1. In vROps, click the Administration icon.

# $\partial_{\alpha}$

2. In the Solutions list, select Trend Micro DSM Adapter.

3. Click the Configure icon to open the Manage Solution dialog.

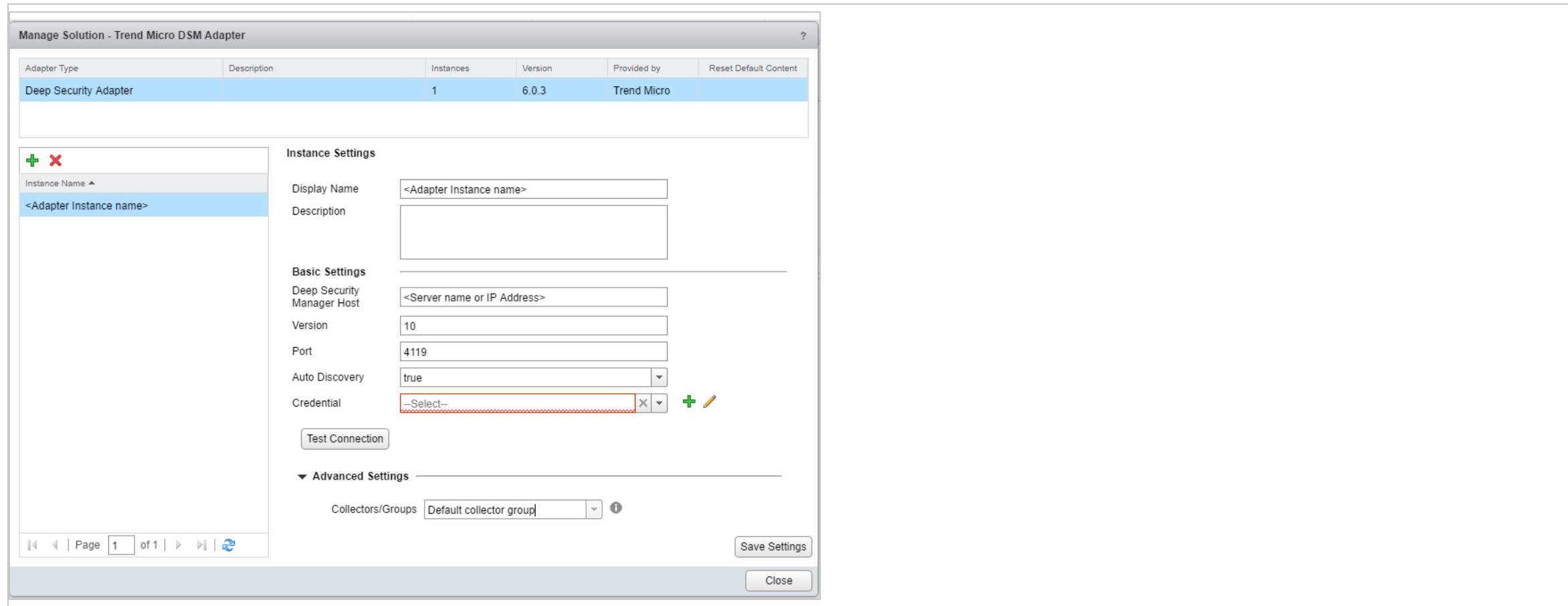

4. In the Manage Solution window, enter the following property values:

- Display Name: A name to identify this instance of the Deep Security adapter
- Description: (Optional) A useful description of the adapter
- Auto Discovery: true
- Deep Security Manager Host: The server name or IP address of Deep Security Manager
- Port: 4119
- Version: The version number of Deep Security Manager (for example, 11.0)
- Credential: Click the Add icon.

# ╬

Enter the credentials for the Deep Security User Account that you created in the "Create a user account for vRealize [Operations](#page-386-2) Manager" on page 387 section:

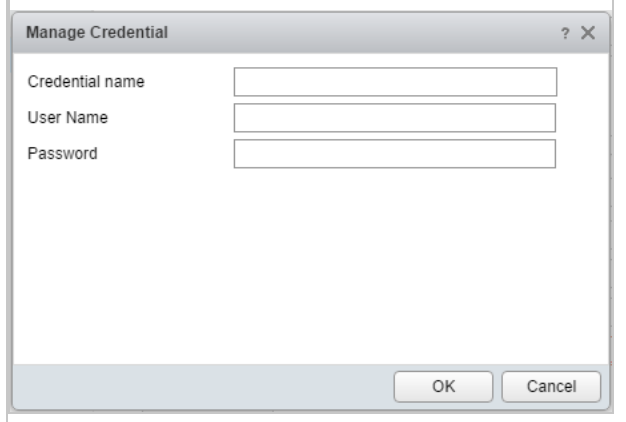

5. Click the Test Connection button to ensure that vROps and the Deep Security Management Pack can connect to the Deep Security Manager account.

<span id="page-394-0"></span>6. Click Save Settings to save the credentials.

#### Validate Data Collection in vRealize Operations

After adding a Deep Security adapter instance, you can validate the data that it collects within vROps.

- 1. Select the Environment shortcut.
- 2. Under Inventory Trees, select All Objects, then expand the Deep Security Adapter objects list.

3. Select a resource from the list, then click the Troubleshooting tab and All Metrics to validate values against the data source.

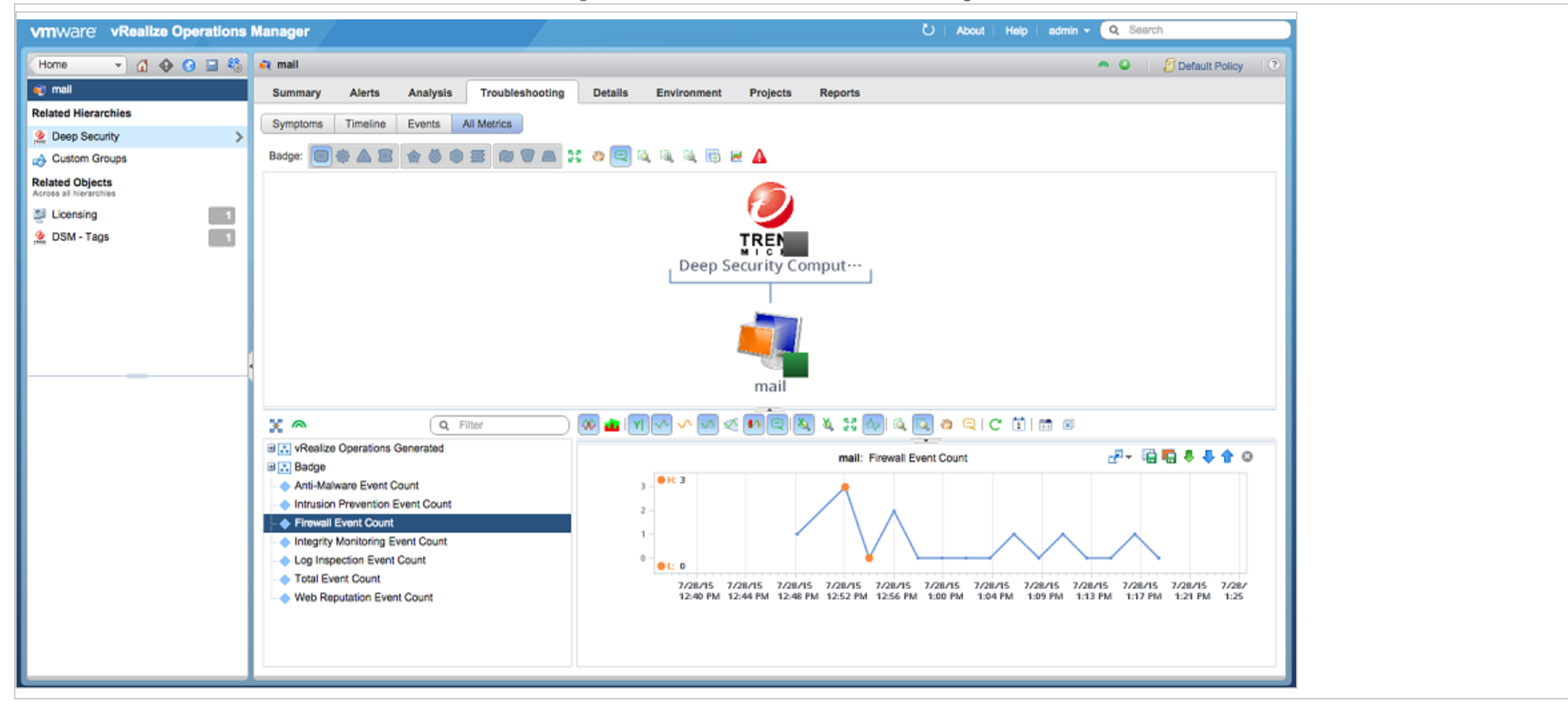
## Migrate from a 5.x Environment

Migration is not recommended due to significant changes that were made to object definitions. However, if you must migrate from a 5.x environment, perform the following procedure:

- 1. Ensure that Auto Discovery is set to False before migrating from the 5.x version of the Deep Security Management Pack.
- 2. Remove the 5.x versions of the Deep Security dashboards after migrating.
- 3. For each Deep Security Computer and Deep Security ESXi Host, fill in the Parent Deep Security Adapter Instance identifier with the name of the adapter instance.
- 4. Start collection for all Deep Security resources.

## Navigate Deep Security in vROps

Use the vROps Inventory Tree (TraversalSpec) to navigate your Deep Security environment. The adapter recognizes the following resource kinds:

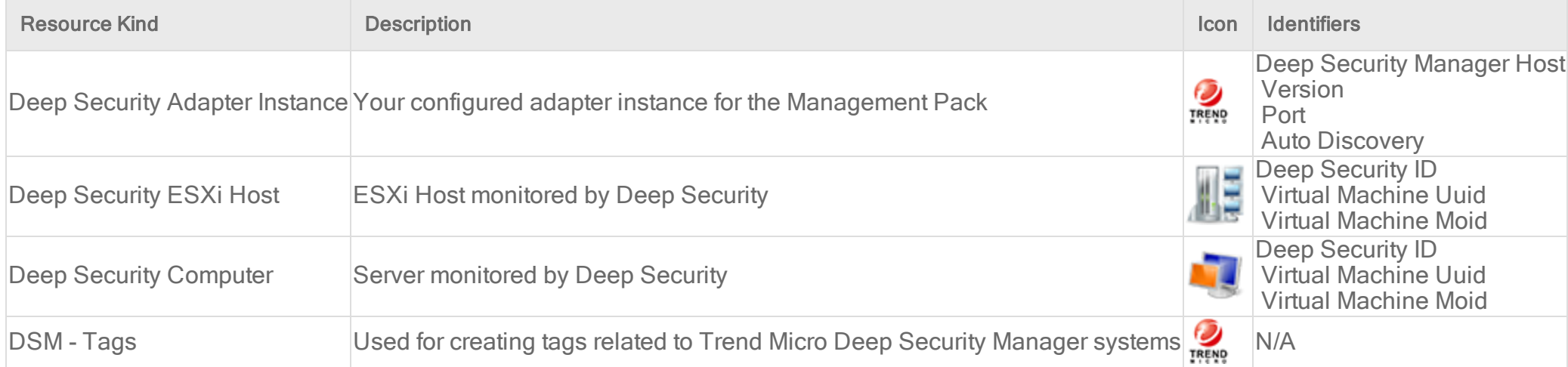

The hierarchical structure shows relationships among resource kinds and enables you to drill down to root-cause issues.

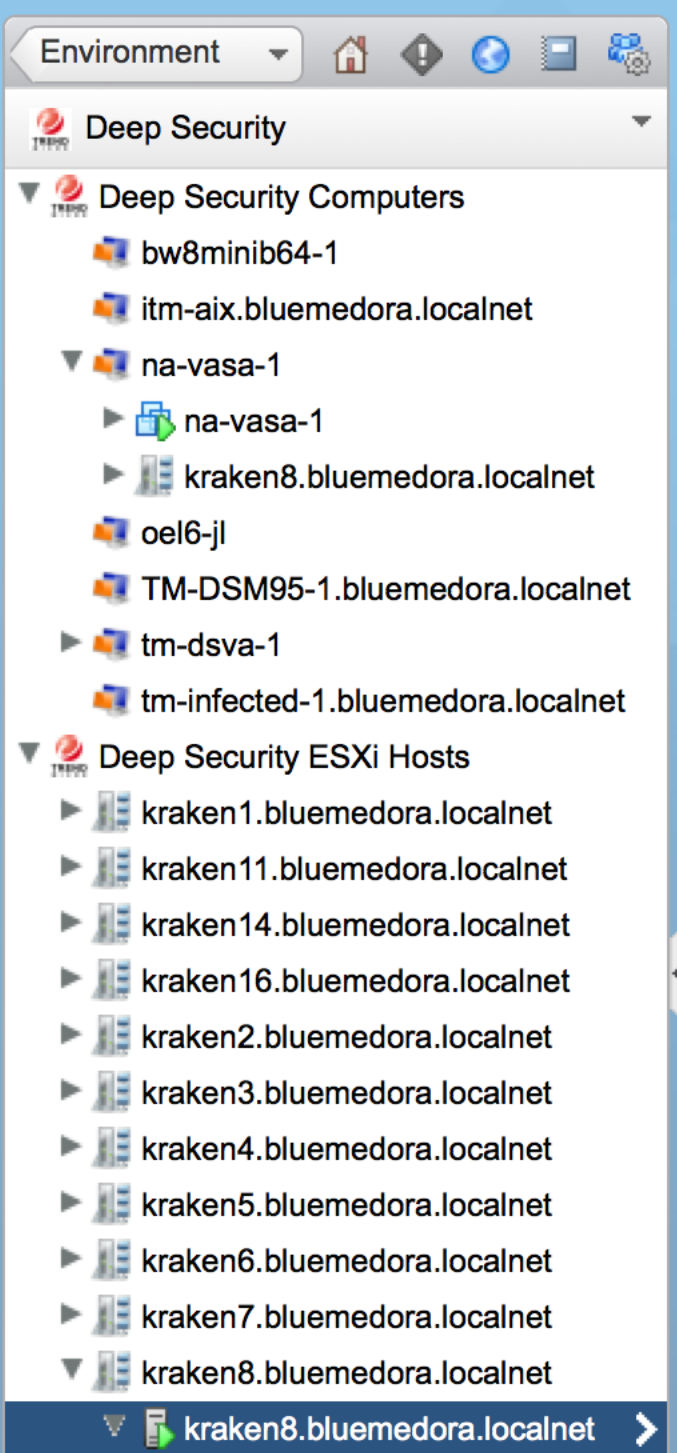

## **Dashboards**

Dashboards are the primary user interface for monitoring and troubleshooting Deep Security issues in vROps. The following custom dashboards are available in the management pack:

- "Deep Security Top 10 [Analysis"](#page-398-0) below
- "Deep Security [Troubleshooting"](#page-399-0) on the next page
- "Deep Security Total Event Count Heat Map" on [page 401](#page-400-0)

<span id="page-398-0"></span>To see the Deep Security dashboards in vROps, go to Dashboard List > Trend Micro.

### Deep Security Top 10 Analysis

This dashboard displays the top 10 resources by total event count for key performance metrics (KPIs).

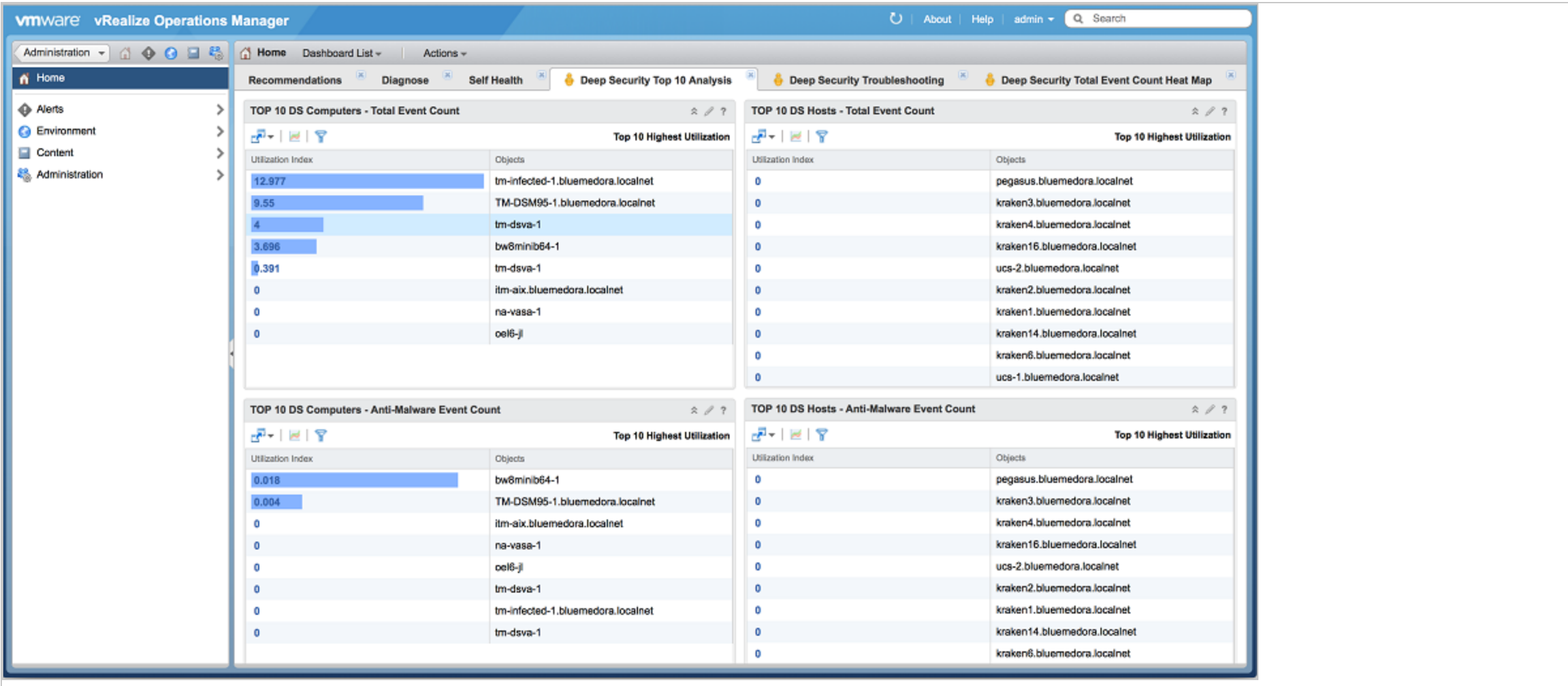

### <span id="page-399-0"></span>Deep Security Troubleshooting

This dashboard displays health information regarding Deep Security resources in a relationships view as well as KPIs for the selected Deep Security resource.

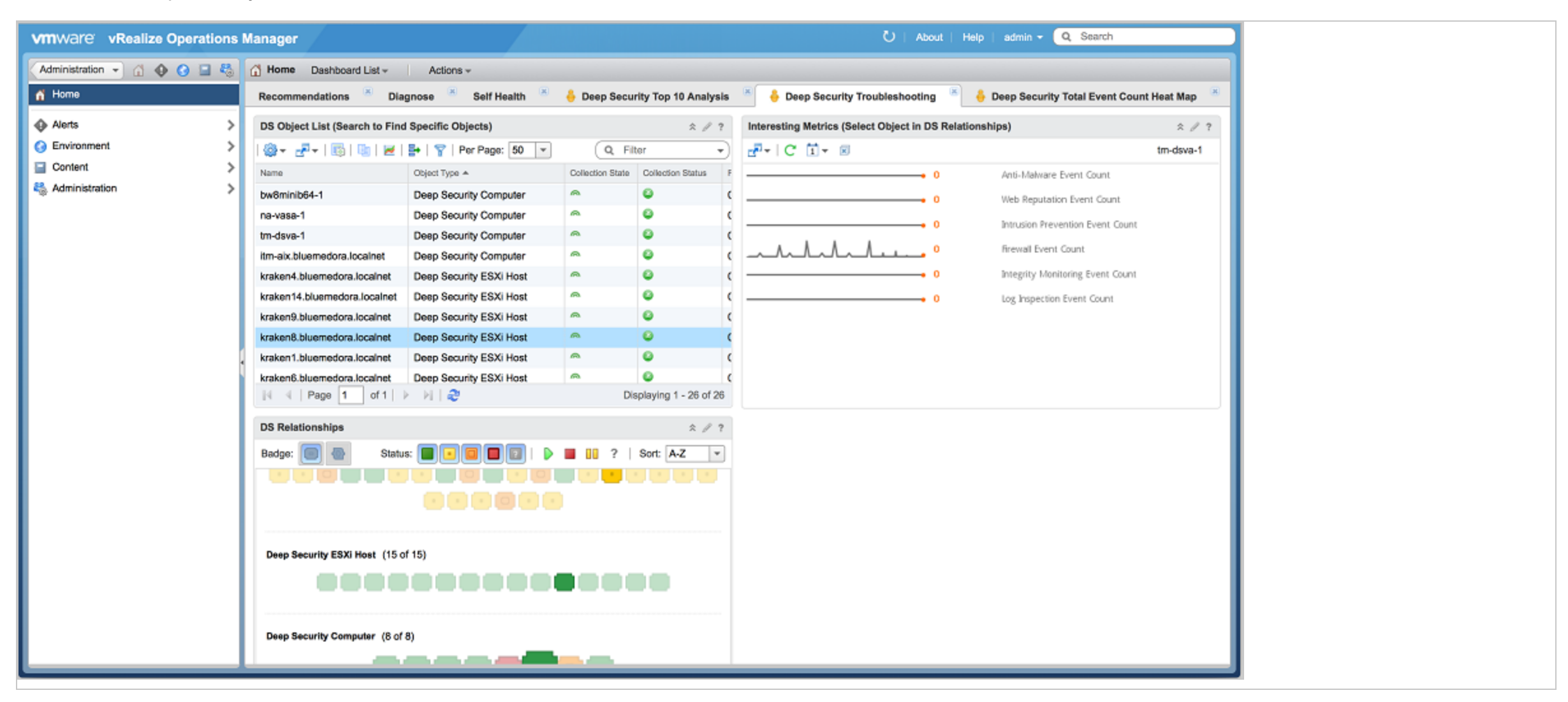

#### <span id="page-400-0"></span>Deep Security Total Event Count Heat Map

This dashboard displays at-a-glance data regarding all Deep Security Manager events, using heat maps and event breakdown charts.

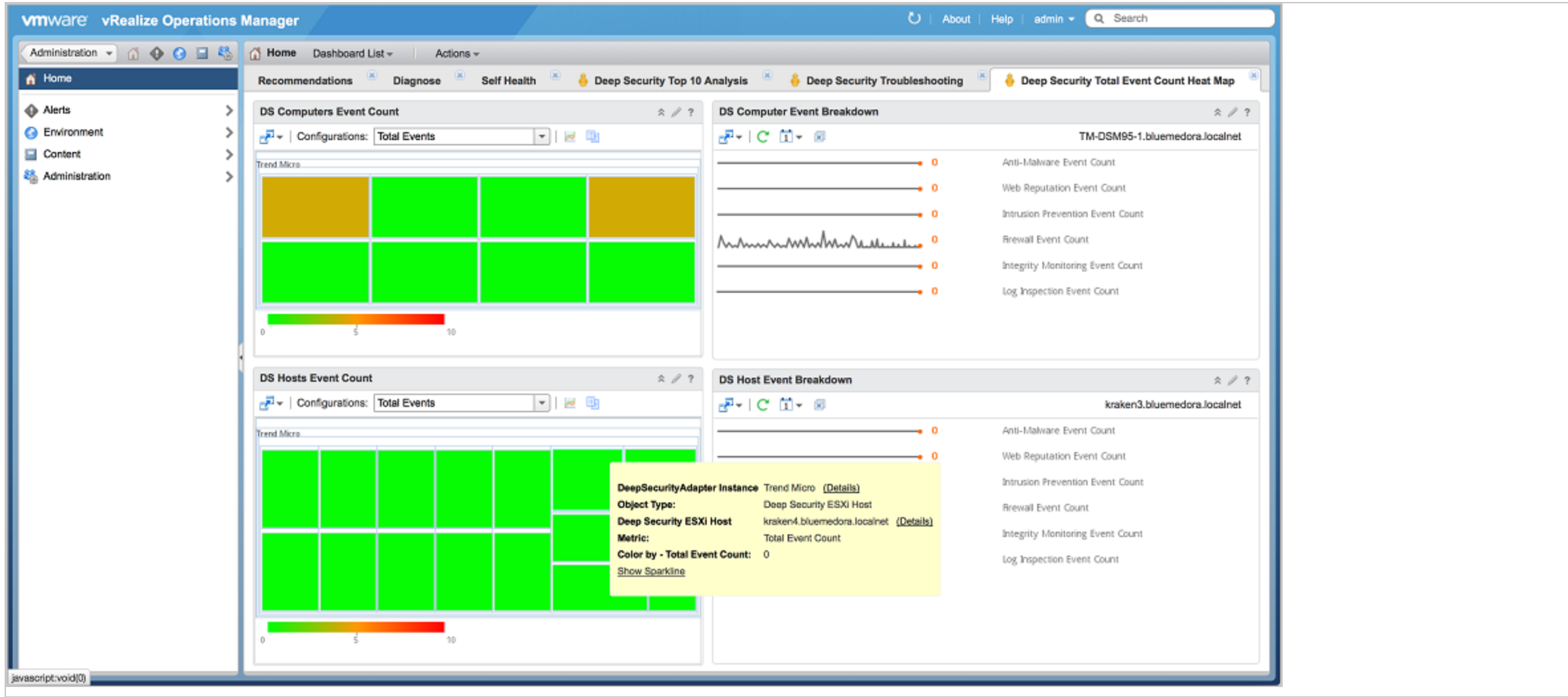

# Metrics

The Management Pack collects data for the following metrics for Deep Security resource kinds.

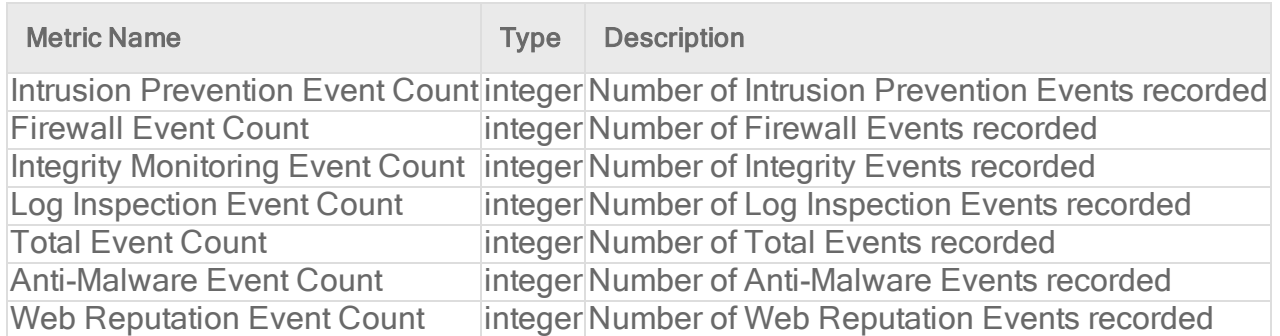

# Alerts, Symptoms, and Recommendations

The Management Pack creates alerts and provides recommended actions based on various symptoms that it detects in the environment. The table below provides details about each alert.

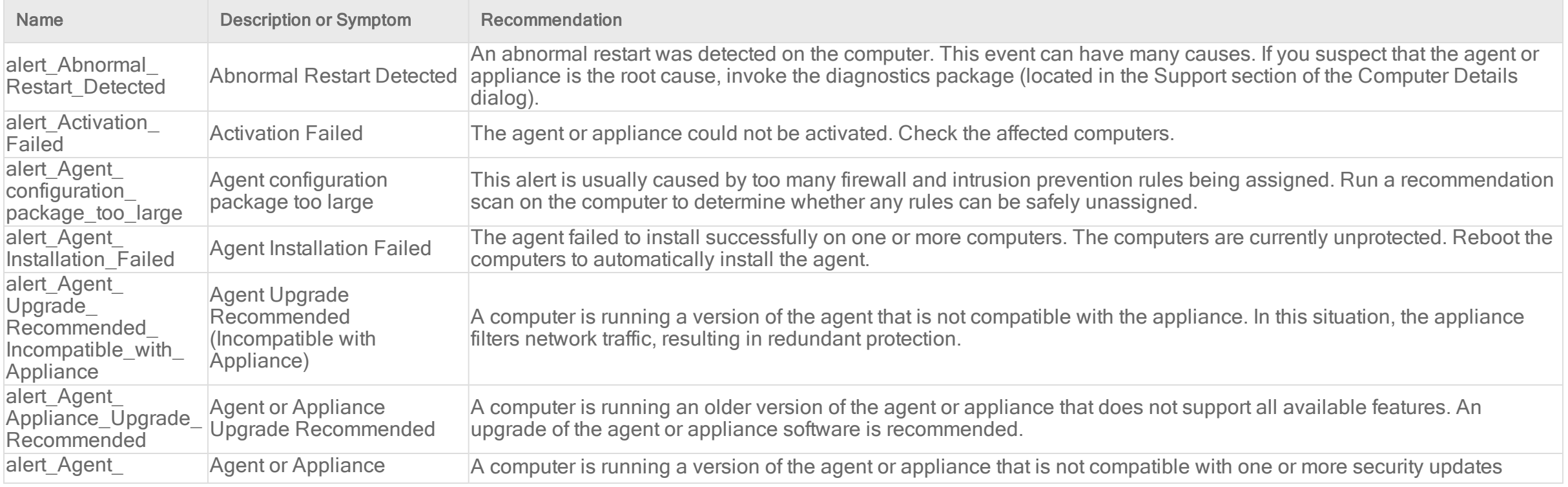

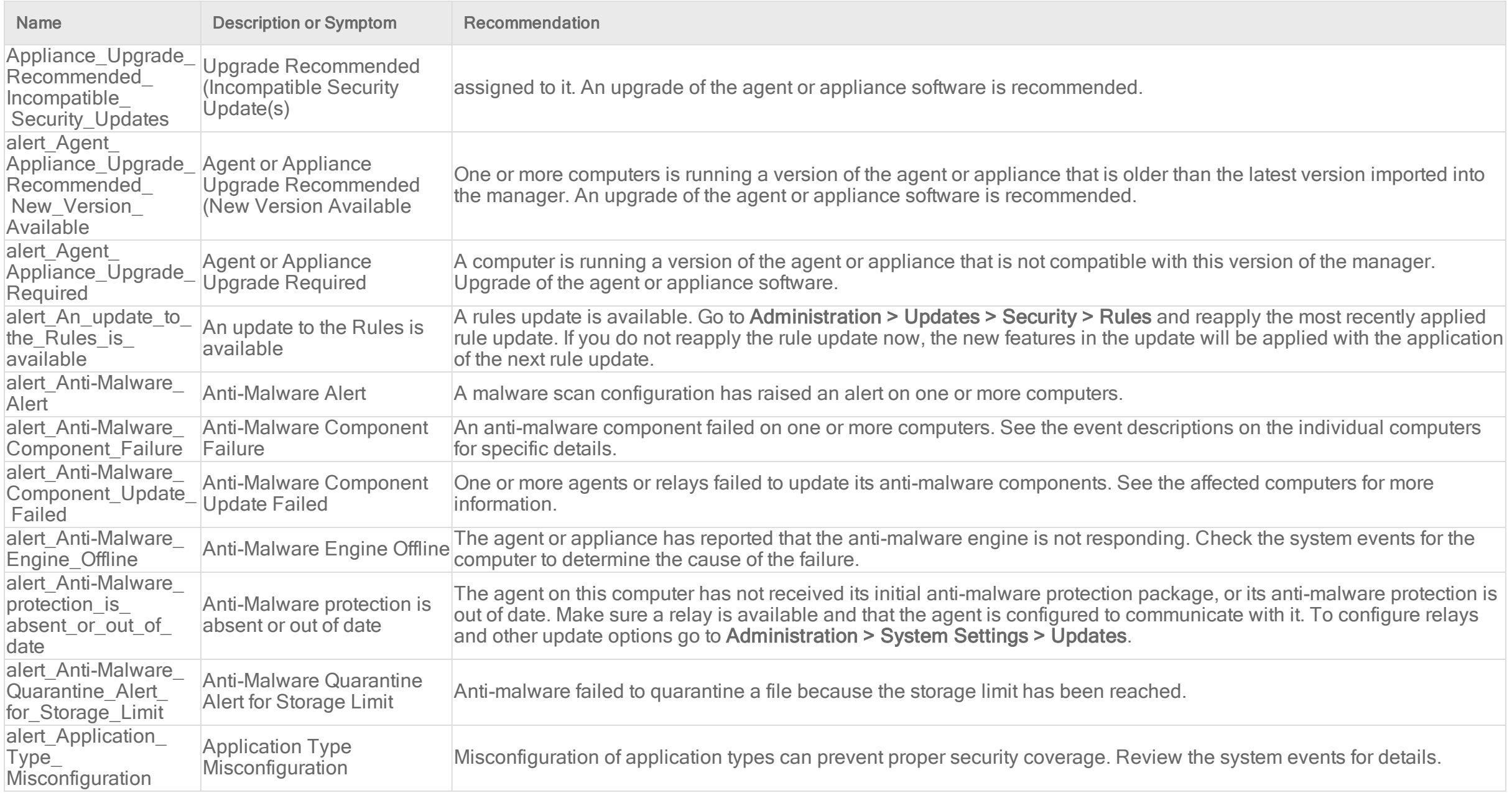

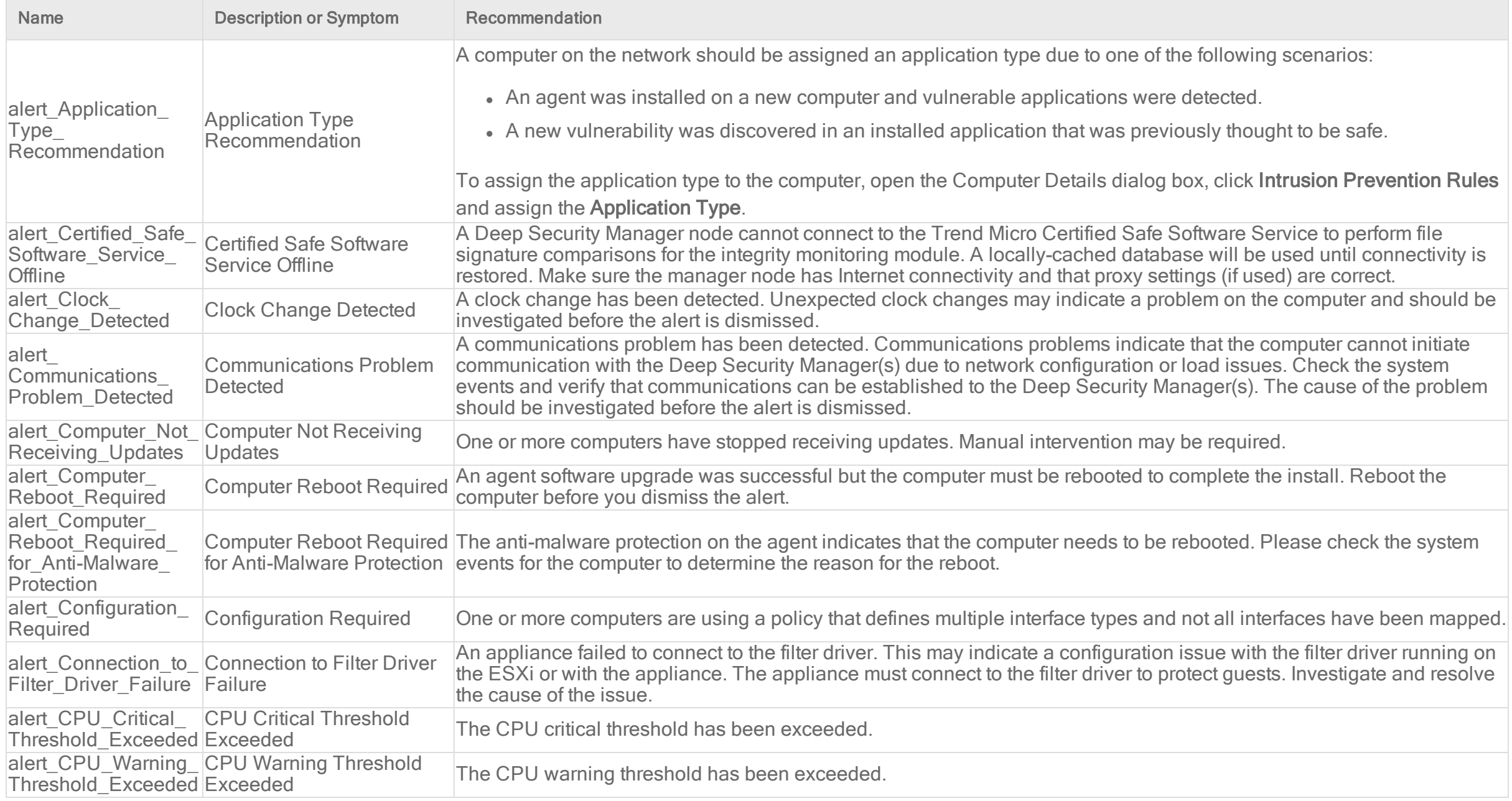

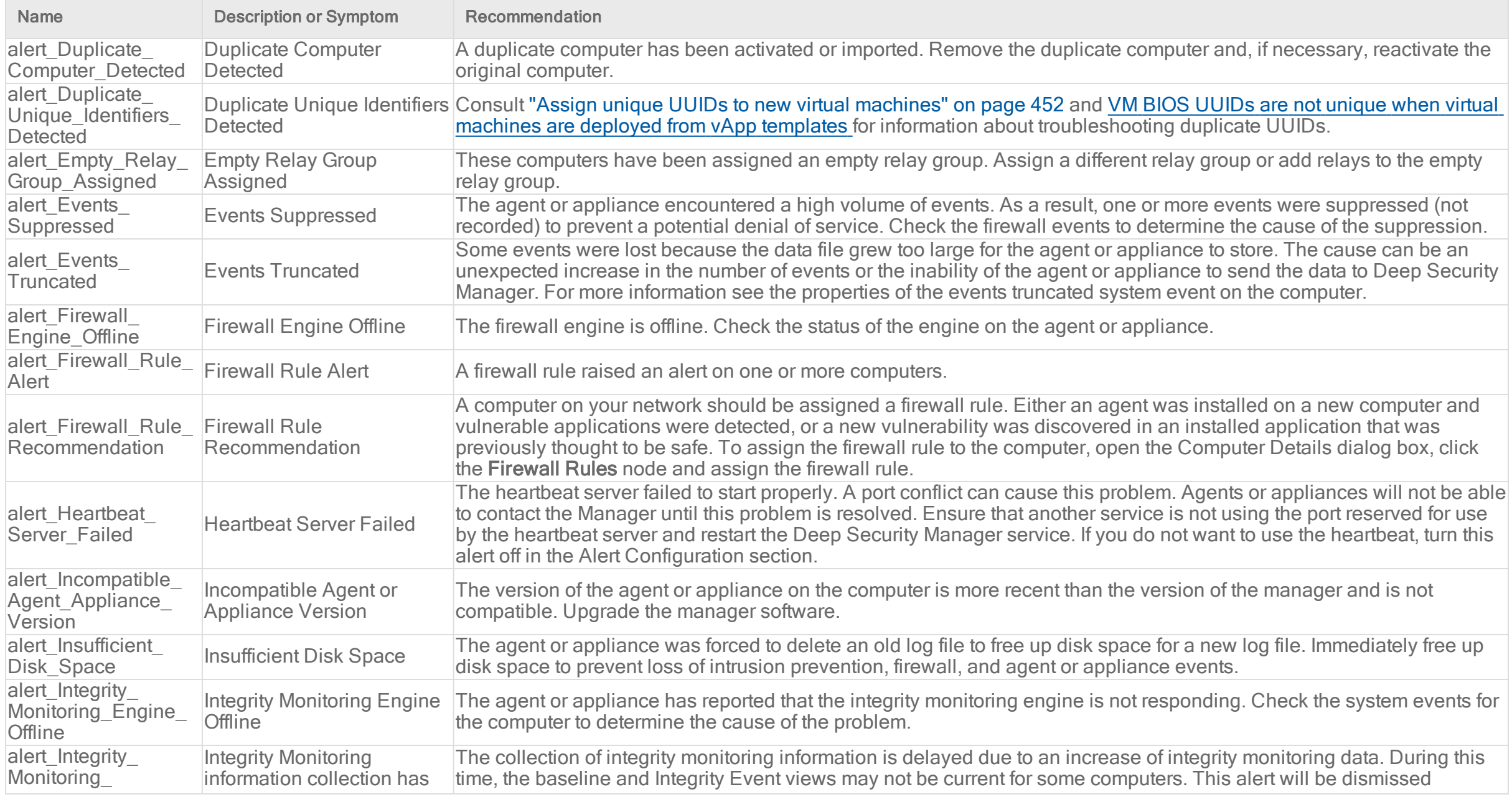

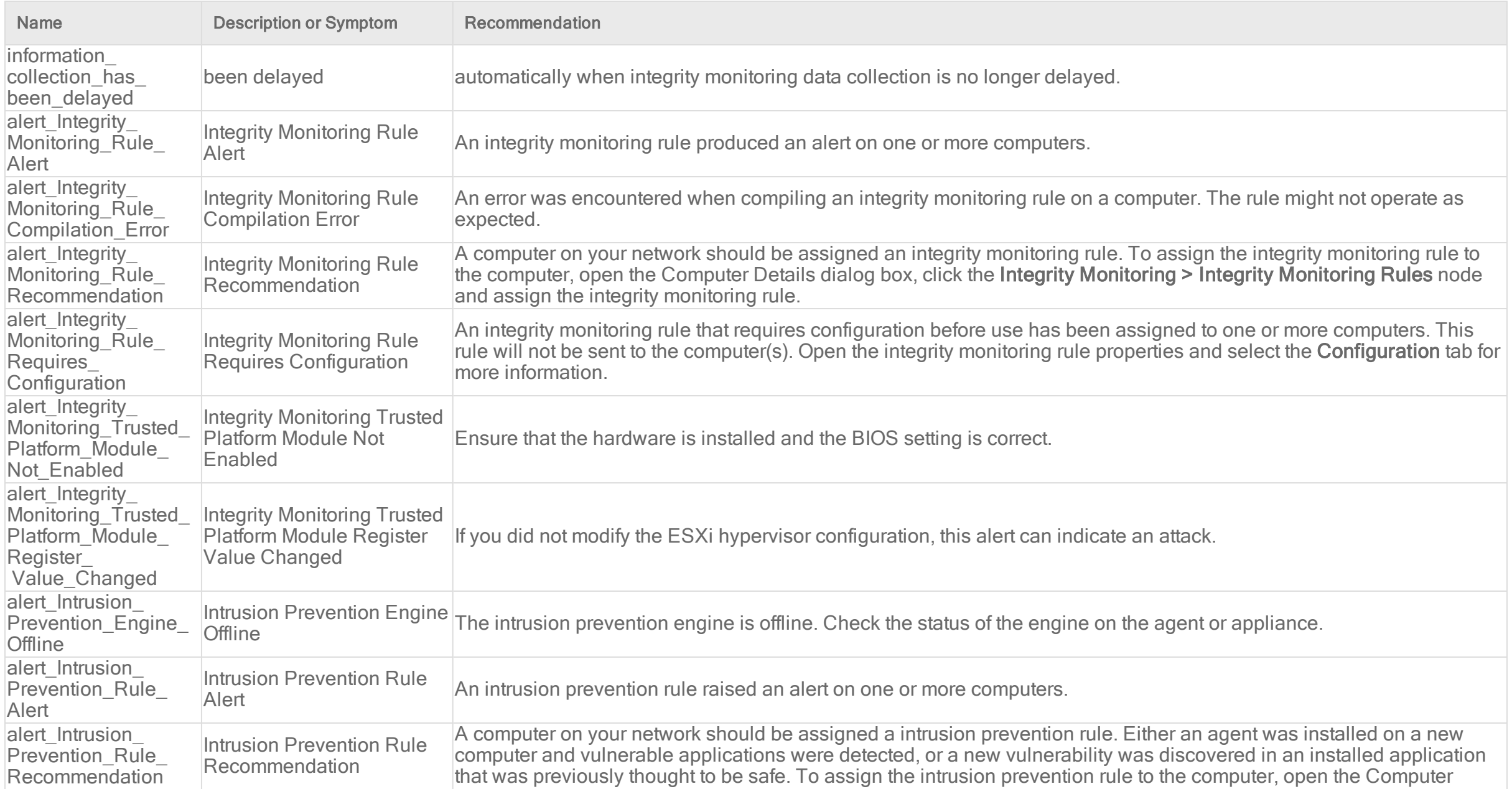

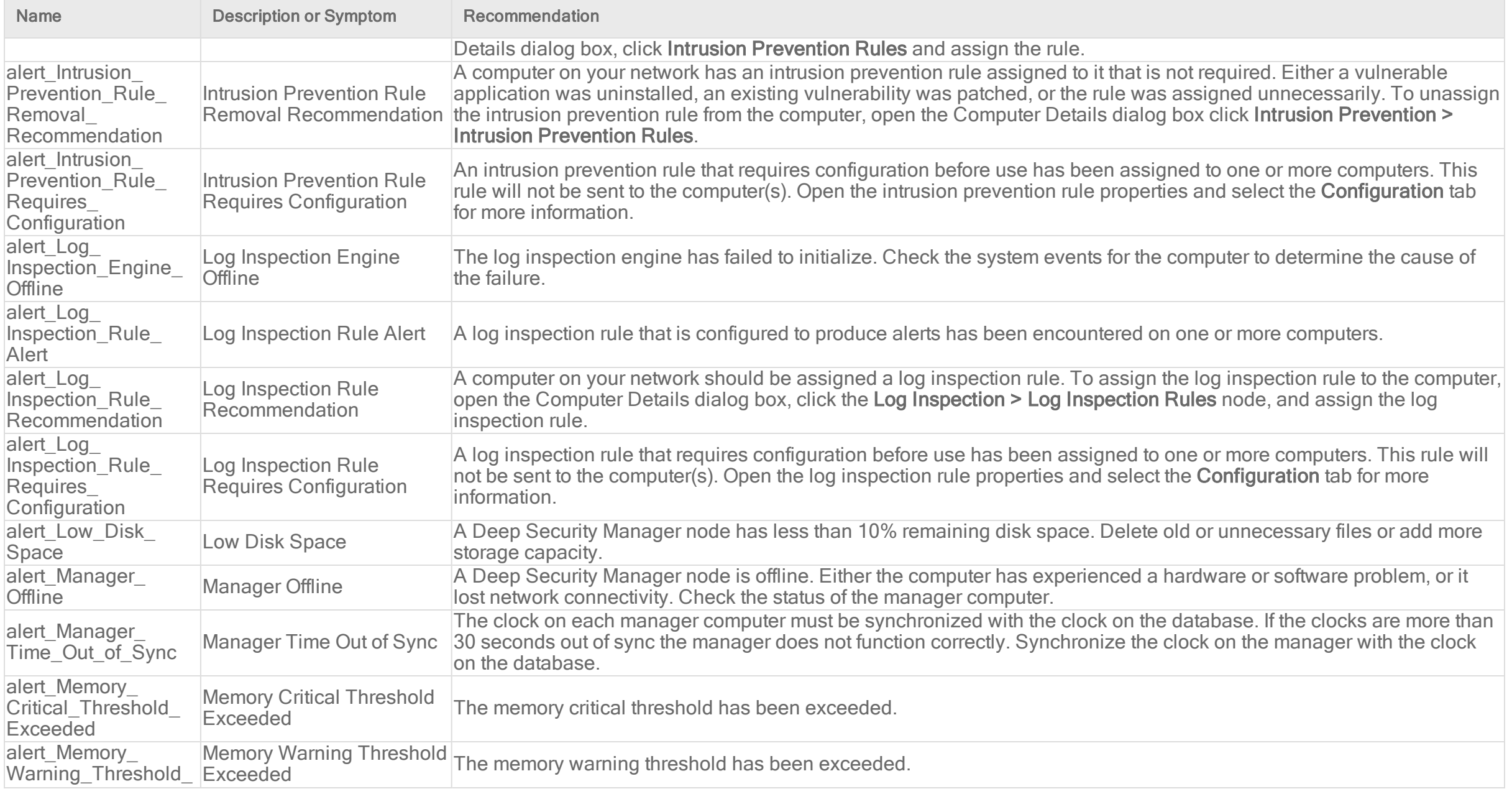

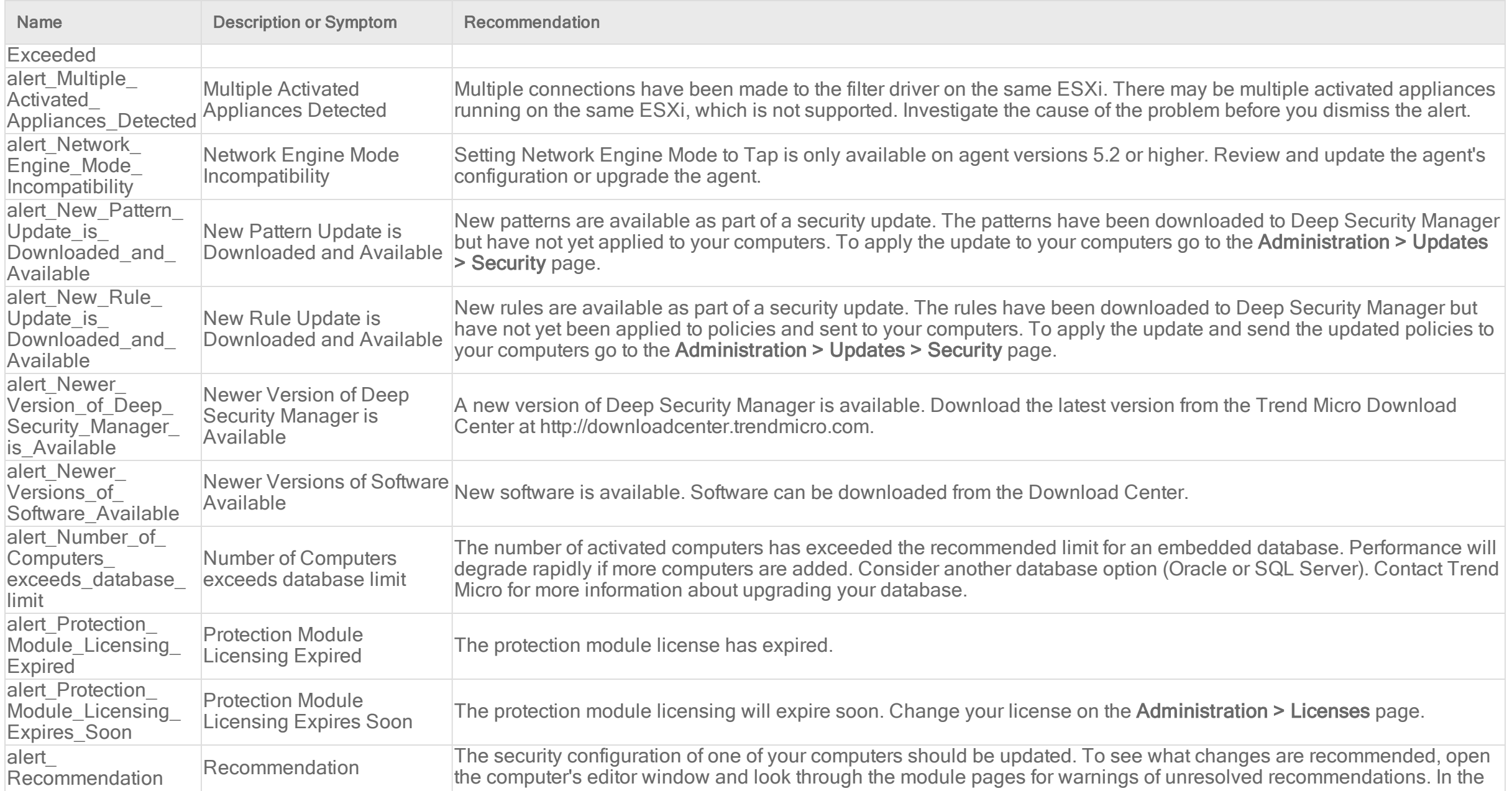

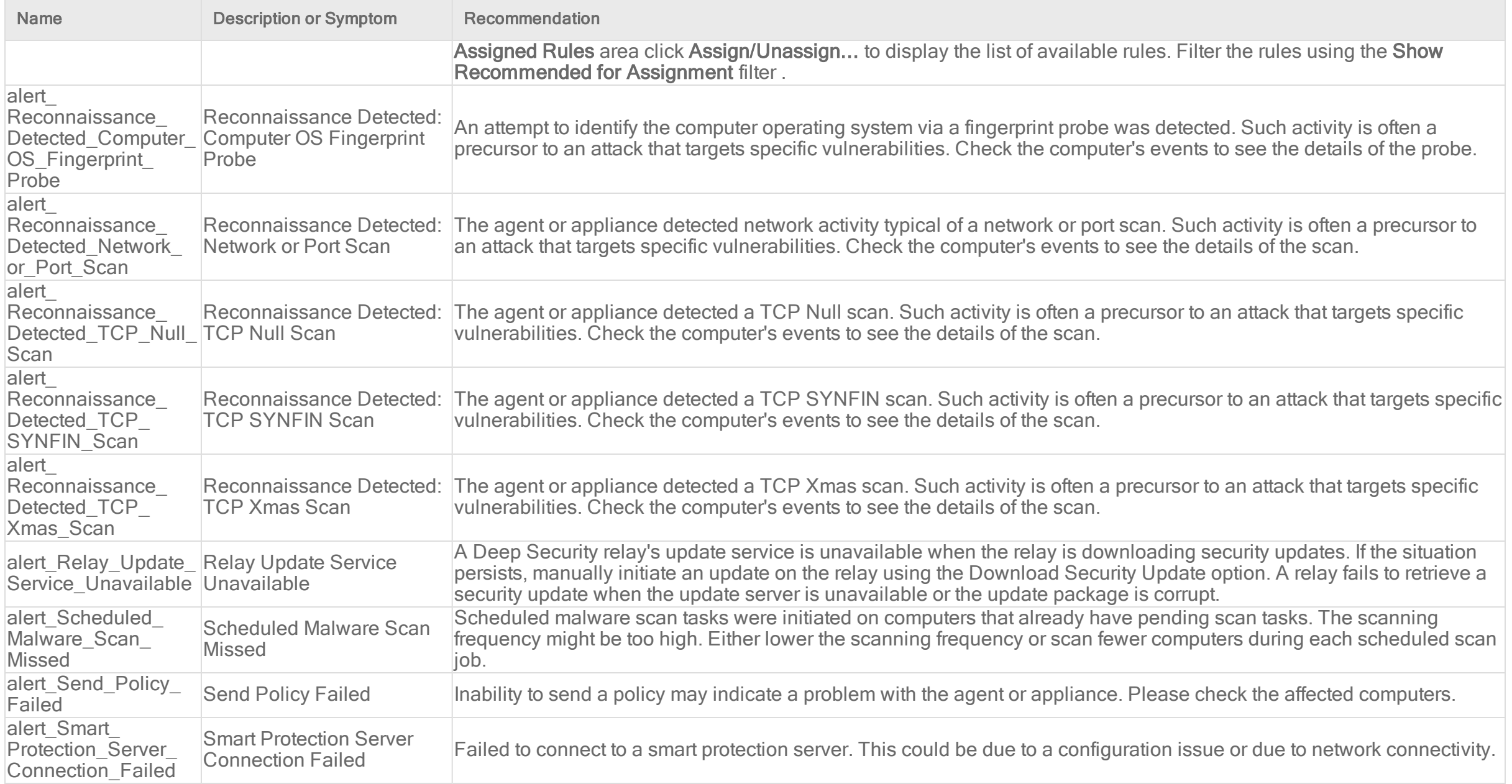

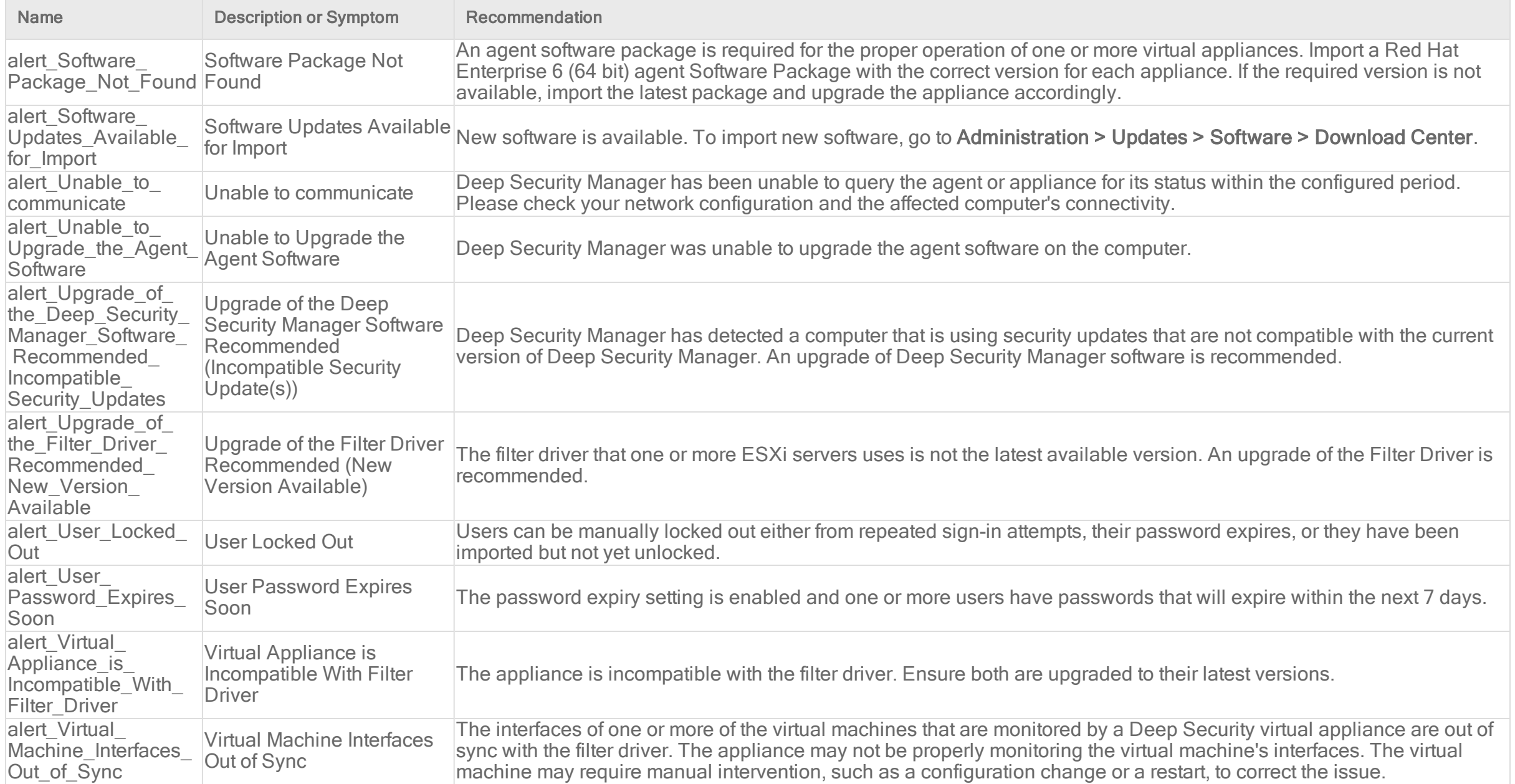

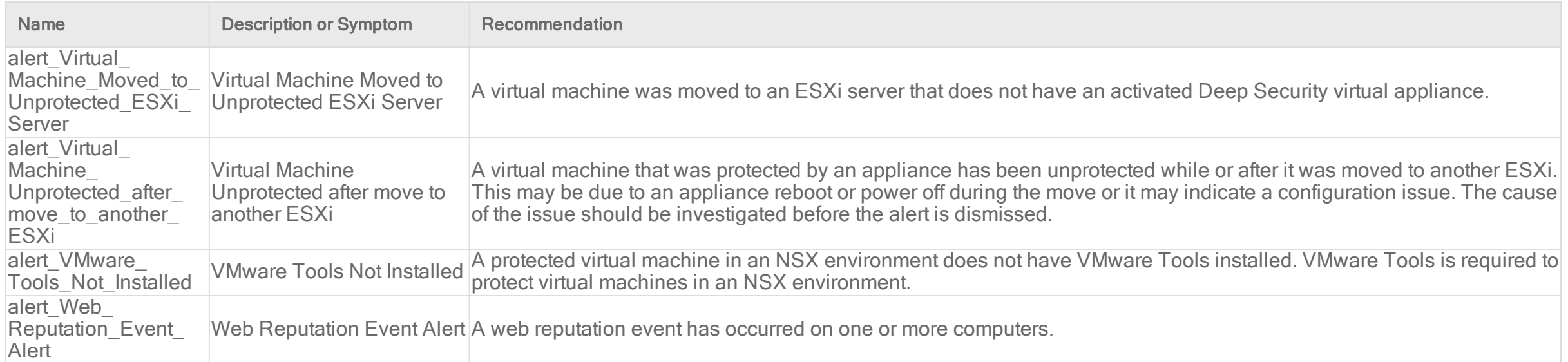

# <span id="page-411-0"></span>Integrate with VMware Site Recovery Manager

You can integrate Deep Security with VMware vCenter Site Recovery Manager (SRM) to provide disaster recovery, high availability (HA), and failover for your Deep Security-protected VMs. This topic describes this integration, and assumes you are using VMware vCenter SRM 8.1 as well as the Deep Security Virtual [Appliance](#page-327-0).

To keep things simple, an example configuration has been chosen as the basis for the instructions here. The expectation is that you will customize and build upon these instructions to implement a custom disaster recovery plan of your own.

Topics:

- ["Integration](#page-412-0) overview" on the next page
- ["Pre-integration](#page-415-0) tasks" on page 416
- "Step 1: Set up a recovery plan in SRM" on [page 416](#page-415-1)
- "Step 2: Check your recovery plan on vSphere Client" on [page 417](#page-416-0)
- "Step 3: Deploy Deep Security Manager, its [database,](#page-418-0) and a relay" on page 419

- "Step 4: Deploy Deep Security Virtual [Appliance"](#page-419-0) on page 420
- "Step 5: Configure [agent-initiated](#page-422-0) activation" on page 423
- "Step 6: Disable the default [event-based](#page-424-0) tasks" on page 425
- "Step 7: Assign policies and activate VMs on the protected site" on [page 426](#page-425-0)
- <span id="page-412-0"></span>• "Ready to test" on [page 427](#page-426-0)

## Integration overview

For an overview of the integration, see these sub-topics:

- ["Architecture](#page-412-1) " below
- ["Component](#page-414-0) list and versions" on page 415
- <span id="page-412-1"></span>• ["Supported](#page-415-2) Deep Security features" on page 416

### **Architecture**

The following diagram shows the disaster recovery architecture that will be used in this example.

The diagram uses these abbreviations:

- Rep appl: VMware Replication appliance
- SRM: VMware Site Recovery Manager
- NSX: VMware NSX Data Center for vSphere
- vCenter: VMware vCenter Server
- VM: quest Virtual Machine
- External PSC: external VMware Platform Services Controller

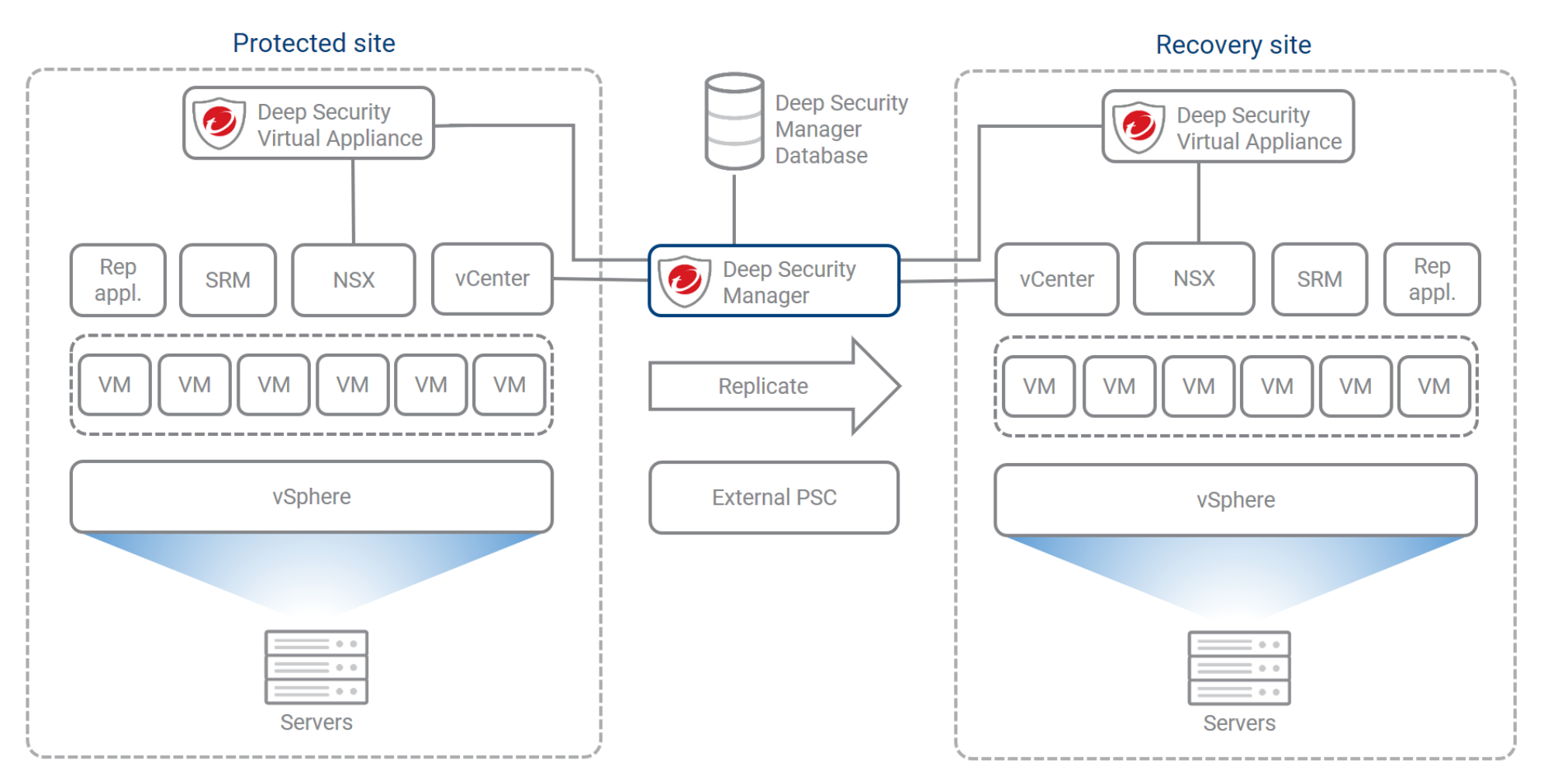

Note the following:

- Some components are installed at both the protected and recovery sites. Examples: guest VMs, NSX, SRM. Others exist as standalone servers outside the protected and recovery sites. Examples: Deep Security Manager, VMware Platform Services Controller (PSC).
- NSX is deployed as standalone server for each vCenter server. You can use cross-vCenter NSX if you want.

- vSphere Replication appliance is configured to use its embedded database.
- SRM is configured to use its embedded database.
- Although this architecture shows a single Deep Security Manager and database, you can run Deep Security Manager on [multiple](#page-282-0) nodes (connected to a shared database), or you can run separate managers at each site (each with its own database). A recovery plan for the manager and its database should be configured separately. These configurations are outside the scope of this topic.
- <span id="page-414-0"></span>• PSC is installed as an external PSC (as opposed to embedded within the vCenter server). You can use an embedded PSC if you want.

#### Component list and versions

The example configuration in this topic uses the following components.

Trend Micro components:

- Deep Security Manager 11.0.270
- Deep Security Manager database (Microsoft SQL Sever 2014)
- Deep Security Virtual Appliance (appliance SVM) 11.0.0.211
- Deep Security Agent (for Windows x64) 11.0.0.439 (used for the Deep Security Relay)
- Deep Security Agent (for Red Hat 7 x64) 11.0.0.439 (used for the Deep Security Virtual Appliance's embedded agent. The appliance comes with version 11.0.0.211 of the agent, but it was upgraded to 11.0.0.439 for this example.)

VMware components:

- vCenter 6.7 U1 (6.7.0-10244745)
- PSC (available with vCenter)
- <sup>l</sup> ESXi 6.7 U1 (6.7.0-10302608)
- $\cdot$  NSX 6.4.3-9927516

- $\cdot$  SRM 8.1.0-9569154
- <span id="page-415-2"></span>• Replication appliance  $8.1.0.1$   $(8.1.0-8310693)$

### Supported Deep Security features

The SRM integration supports the same Deep Security features as the basic Deep Security Virtual Appliance deployment. For a list of supported features, see ["VMware](#page-328-0) [deployments](#page-328-0) with the virtual appliance and NSX 6.3 or higher" on page 329. For a more detailed list that includes supported sub-features, see "Deep [Security](#page-186-0) Virtual [Appliance](#page-186-0) (NSX) supported guest OS's" on page 187.

## <span id="page-415-0"></span>Pre-integration tasks

Before you begin your SRM/Deep Security integration,

## Do:

• Make sure you have installed all VMware components listed in ["Component](#page-414-0) list and versions" on the previous page.

For instructions on installing and configuring VMware components, see the VMware documentation.

### Do not:

- Set up a recovery site or SRM recovery plan. The recovery plan setup is explained in this topic. If you have already set up a recovery plan, review this topic to make sure you've done it properly and change the plan if needed.
- Set up any Trend Micro components listed in ["Component](#page-414-0) list and versions" on the previous page. The component installation is explained in this topic. If you've already set up these components, review this topic to make sure you've done the setup properly and change the configurations if needed.

## <span id="page-415-1"></span>Step 1: Set up a recovery plan in SRM

You must set up a recovery site and recovery plan in SRM. The high-level steps are below. For detailed steps, see your SRM [documentation](https://docs.vmware.com/en/Site-Recovery-Manager/).

- 1. Pair sites.
	- Choose the protected site and the recovery site.
	- Plan and configure the resource mappings.
- 2. Create replications.
	- You can use vSphere Replication (VR) or array-based replication with storage replication adapters (SRAs).
	- In this example, we chose vSphere Replication (VR) to create individual VM replications which are referenced in the recovery plan.
- 3. Create protection groups. In this example, we created protection groups of type Individual VMs (vSphere Replication).
- 4. Create and execute the recovery plan.
	- Configure protection groups in the recovery plan.
	- $\bullet$  Run the recovery plan.
	- Reprotect the VMs.

# <span id="page-416-0"></span>Step 2: Check your recovery plan on vSphere Client

After running the recovery plan and reprotecting the VMs, you must check that your VMs are present on the protected and recovery sites. In our example configuration, there are 2 VMs in the recovery plan, srmtest-ubuntu and srmtest-win7, so they must appear on both sites.

To check that your VMs appear on both sites:

- 1. Go to vSphere Client.
- 2. Check that your VMs appear in separate Protected-Site and Recovery-Site folders in Host and Clusters:

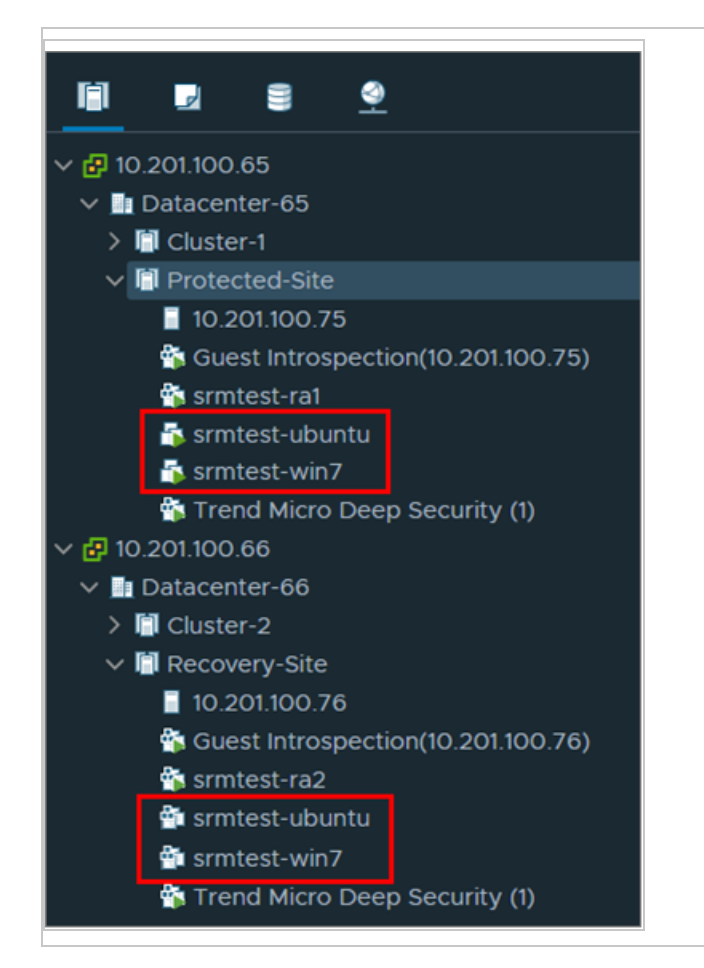

3. Check that your VMs also appear under Protected and Recovery folders in VMs and Templates:

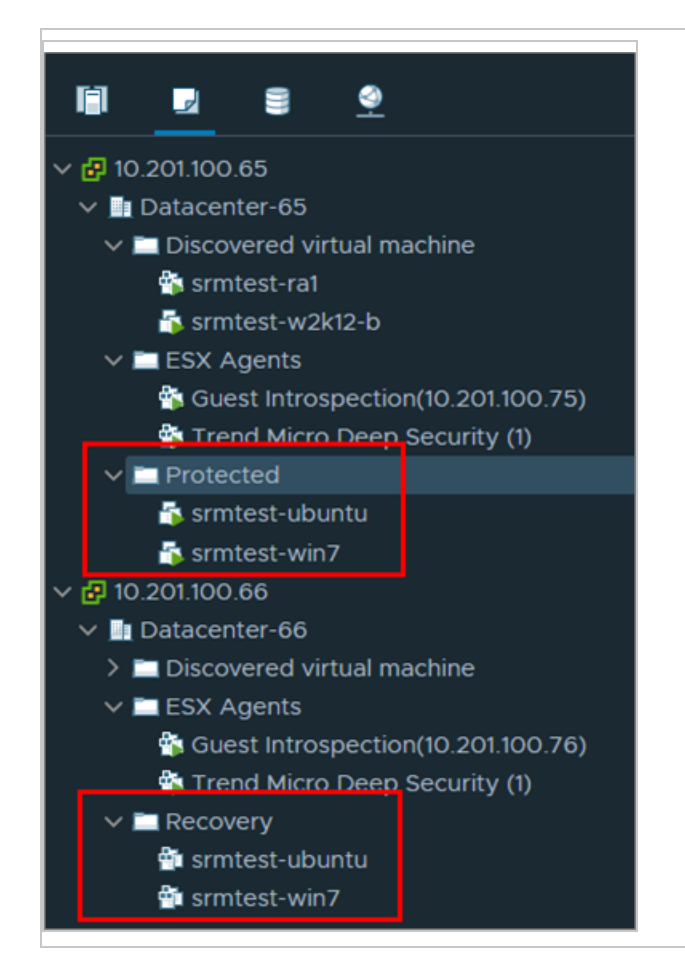

## <span id="page-418-0"></span>Step 3: Deploy Deep Security Manager, its database, and a relay

- 1. Prepare a [database](#page-212-0) for Deep Security Manager. In our example, we installed Microsoft SQL Server 2014.
- 2. Install Deep Security [Manager.](#page-234-0) In our example, we installed Deep Security Manager on Windows Server 2012 R2.
- 3. Install Deep Security Relay. In our example,we installed a relay-enabled agent as part of the manager installation. We used Deep Security Agent (for Windows x64) 11.0.0.439.

## <span id="page-419-0"></span>Step 4: Deploy Deep Security Virtual Appliance

Deploy the appliance following the steps in "Deploy the Deep Security Virtual [Appliance](#page-331-0) with NSX" on page 332 When working through those steps:

- Make sure you run through the steps twice: once for the protected site, and once for the recovery site.
- Skip these steps for both sites:

Note: You can safely skip these steps because alternative instructions are provided in this topic.

- "Step 6: Prepare for [activation"](#page-347-0) on page 348
- "Step 8: Trigger an activation and policy [assignment"](#page-372-0) on page 373
- "Step 9: Check that VMs are activated and assigned a policy" on [page 373](#page-372-1)
- "Next steps (how to add new VMs)" on [page 374](#page-373-0)

After running through the steps in "Deploy the Deep Security Virtual [Appliance](#page-331-0) with NSX" on page 332 on both sites, skipping some steps as indicated above, you'll observe the following:

- In Deep Security Manager, under Computers, both the protected site VMs and recovery site VMs are displayed as separate computers under Computers in the manager. The VM status appears as follows:
	- For VMs on the protected site: Unmanaged (Unknown)
	- For VMs on the recovery site: Unmanaged (VM Stopped)

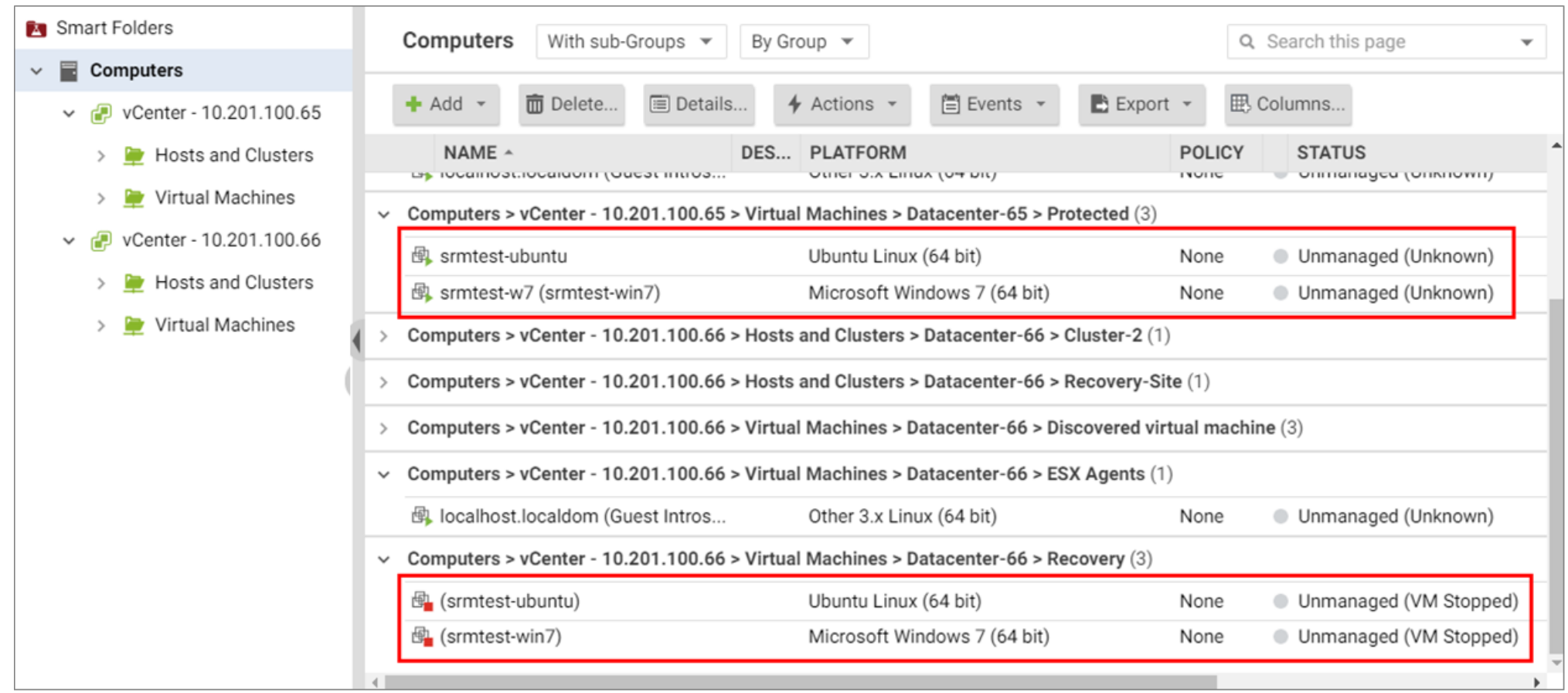

- In vSphere client:
	- . the Trend Micro Deep Security service appears on the NSX Manager at the protected site and the recovery site.
	- . the Guest Introspection service-if you deployed it-also appears on the NSX Manager at the protected site and the recovery site.

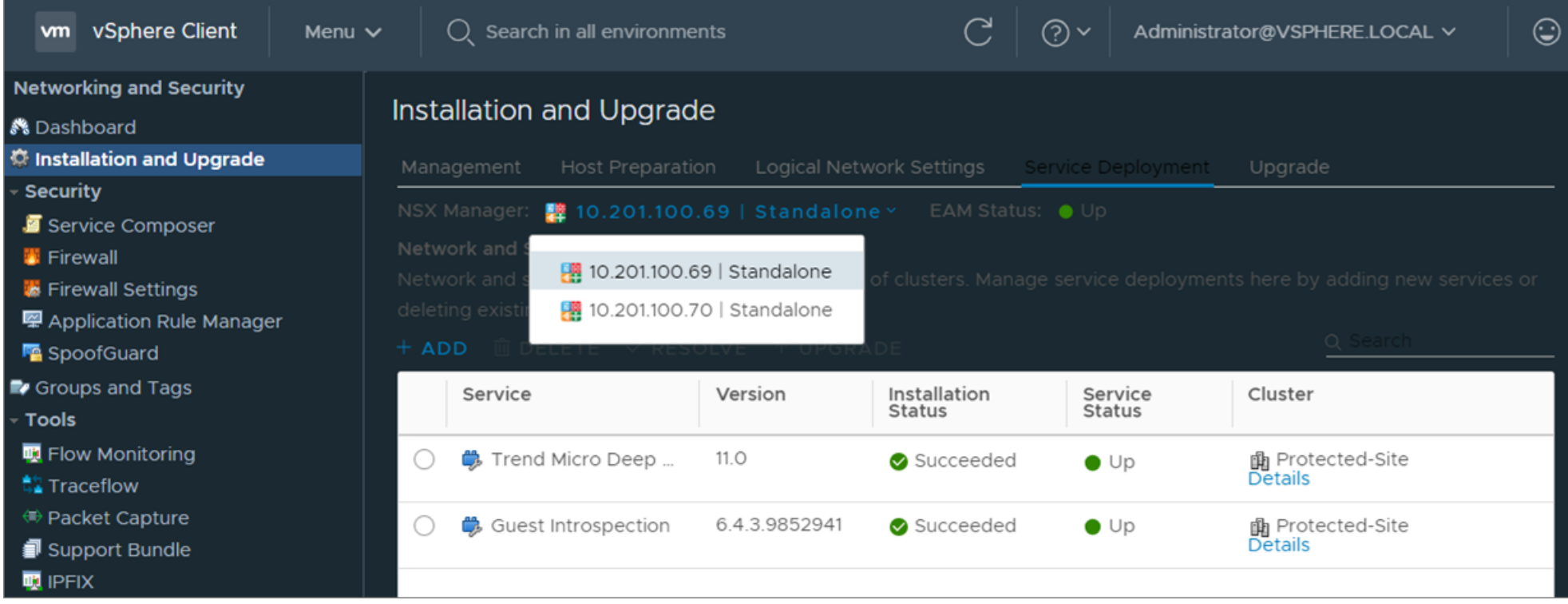

• In NSX Manager on the protected site and recovery site, your NSX security groups appear:

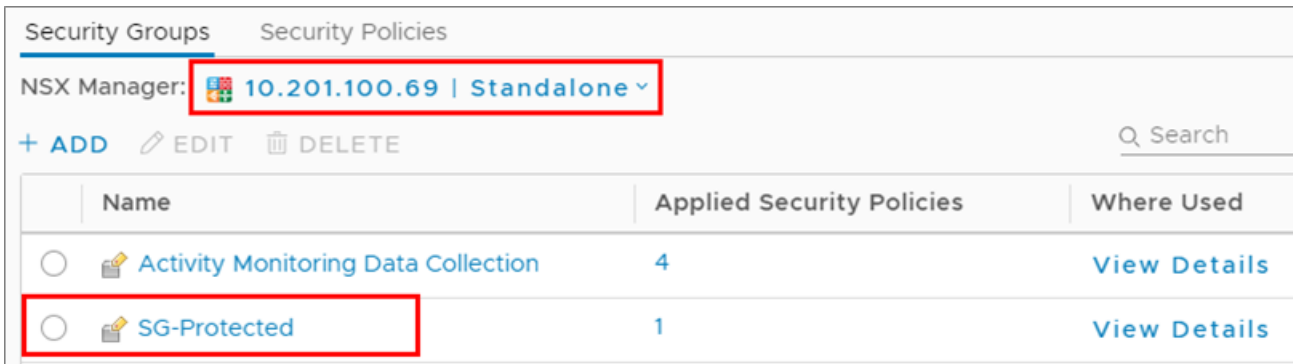

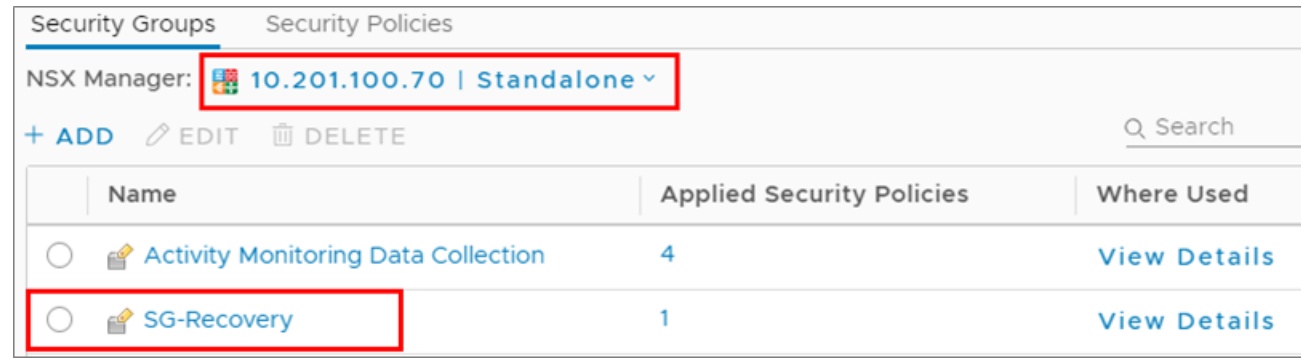

# <span id="page-422-0"></span>Step 5: Configure agent-initiated activation

- 1. In Deep Security Manager, go to Administration > System Settings.
- 2. In the main pane, click the Agents tab.
- 3. Enable Allow Agent-Initiated Activation and select For Any Computers.

4. From the drop-down list on the right, select Re-activate the existing Computer.

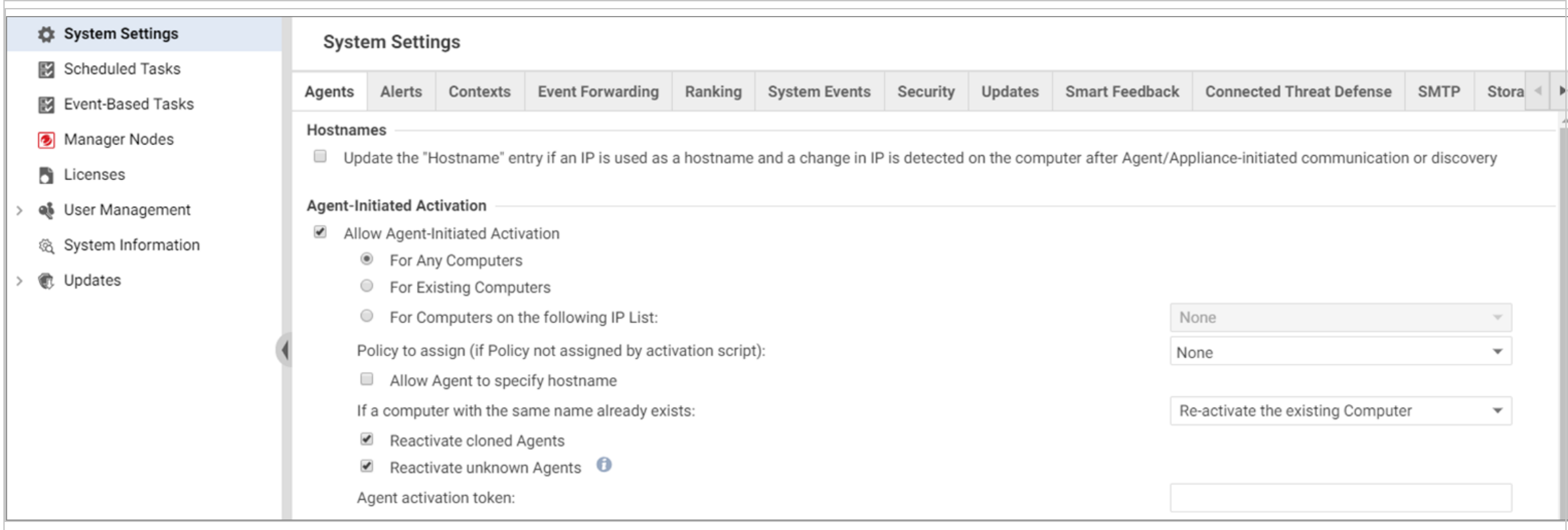

The following table shows the current BIOS UUIDs of the 2 VMs that are part of the recovery plan. Notice how their UUIDs are different on the protected and recovery sites.

Note: The UUIDs shown below are abbreviated. Typically, a UUID is a lot longer and looks more like this: 421e2ecd-41ea-8298-2b13-4d0793b6c07f.

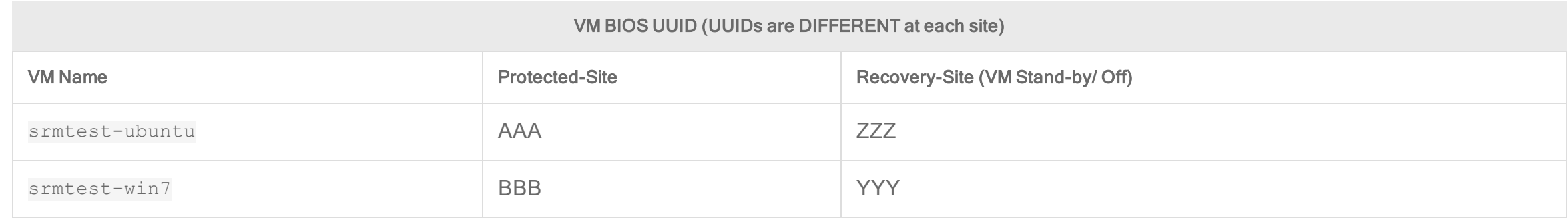

### <span id="page-424-0"></span>Step 6: Disable the default event-based tasks

You must disable the default EBTs to avoid unexpected issues when activating and deactivating VMs through the manager. These issues are related to duplicated VM UUIDs, which occur when a recovery plan is executed.

- 1. In Deep Security Manager, go to Administration > Event-Based Tasks.
- 2. Look for the default EBTs shown in the image below. There should be two Activate vCenter EBTs, and two Deactivate vCenter EBTs. There are duplicate EBTs because they map to the two vCenters: one on the protected site (\*.65), and one on the replicated site (\*.66).
- 3. Right-click each and select Disable.
- 4. (Optional) Leave any other EBTs enabled.

5. When you have finished disabling the default EBTs, Deep Security Manager should look like this:

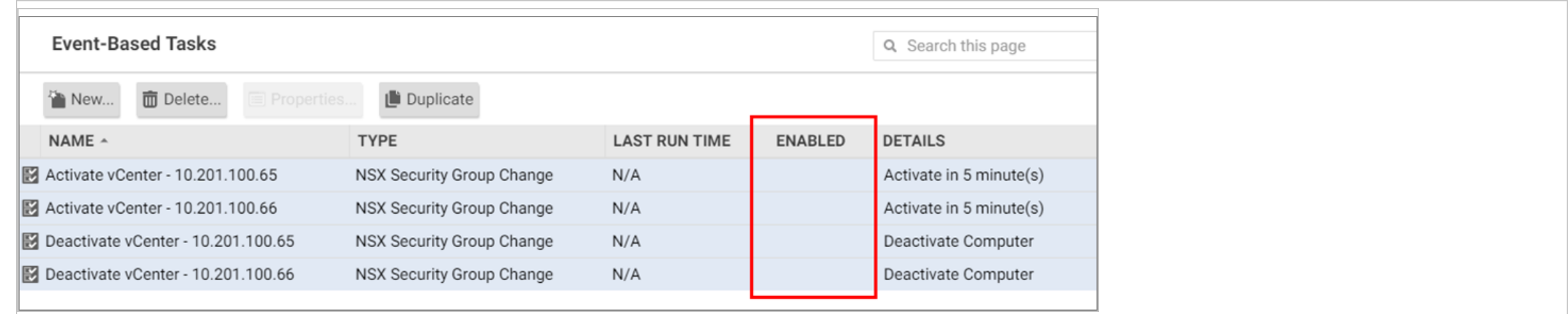

## <span id="page-425-0"></span>Step 7: Assign policies and activate VMs on the protected site

- 1. In Deep Security Manager, go to Computers and find the protected site. In our example, it's under the [...] Datacenter-65 > Protected heading.
- 2. Under the protected site, right-click a VM and select:
	- a. Action > Assign Policy to assign a policy to the VM manually.
	- b. Action > Activate/Reactivate to activate the VM manually.

Note: At the time of writing, only manual activation and deactivation have been tested and are supported.

In this example, srmtest-ubuntu was assigned the Ubuntu Linux policy, and srmtest-w7 was assigned the Windows Desktop policy. Both were then activated. After activation, the VMs appear in Deep Security Manager like this:

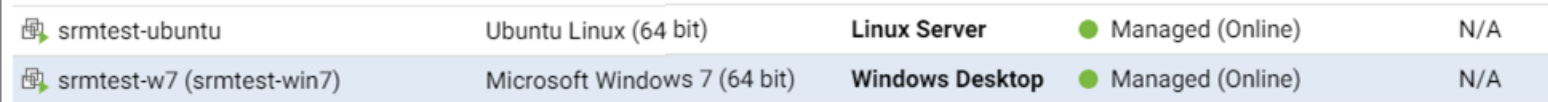

## <span id="page-426-0"></span>Ready to test

<span id="page-426-1"></span>You have now set up an SRM recovery plan and enabled Deep Security protection on your VMs. You must now test your SRM recovery plan. Go to "Test the [VMware](#page-426-1) Site Recovery Manager [integration"](#page-426-1) below.

# Test the VMware Site Recovery Manager integration

After [integrating](#page-411-0) Deep Security with VMware Site Recovery Manager (SRM), you are ready to test the integration. Follow these steps:

- "Step 1: At the [protected](#page-426-2) site, assess rules " below
- "Step 2: At the protected site, test agentless [protection"](#page-428-0) on page 429
- "Step 3: Fail over" on [page 429](#page-428-1)
- "Step 5: At the recovery site, test agentless [protection"](#page-434-0) on page 435
- "Step 6: Fail back" on [page 436](#page-435-0)
- "Step 7: At the protected site, test agentless [protection"](#page-435-1) on page 436
- <span id="page-426-2"></span>• "Test list and expected results" on [page 436](#page-435-2)

## Step 1: At the protected site, assess rules

Before attempting a failover, you'll need to assess the Intrusion Prevention and Integrity Monitoring rules assigned to VMs on your protected site. It is important to know which rules are in use so that you can re-assign them to VMs on the recovery site after a failover.

To assess the assigned rules:

- 1. Go to Deep Security Manager and click Computers.
- 2. Look for the protected site. In our example, the protected site is listed under the [...] Datacenter-65 > Protected heading.
- 3. (Optional) Right-click a VM on the protected site and run a [recommendation](#page-651-0) scan and assign the recommended rules manually or automatically. In this example, we run recommendation scans on srmtest-w7 and srmtest-ubuntu and assign all recommended rules.
- 4. Double-click a protected VM and on its General tab, look for the Intrusion Prevention and Integrity Monitoring fields.

5. Write down how many rules are assigned. In our example, we assigned 953 Intrusion Prevention rules and 20 Integrity Monitoring rules to srmtest-w7.

These rules will not be carried over to the recovery site.

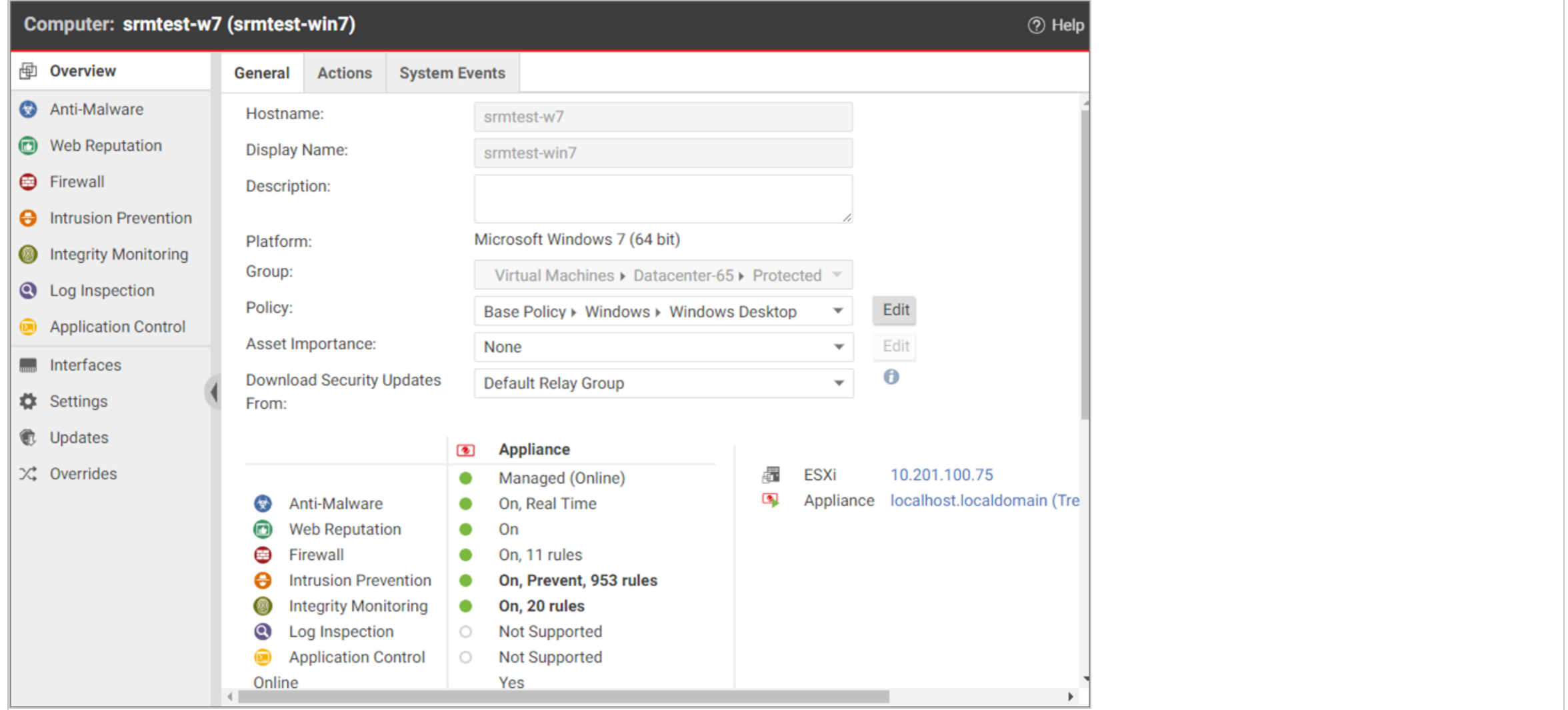

## <span id="page-428-0"></span>Step 2: At the protected site, test agentless protection

Before attempting a failover, go to the protected site and test agentless protection on the VMs to ensure that everything is working.

<span id="page-428-1"></span>The types of tests you should conduct and the expected results are described in "Test list and expected results" on [page 436](#page-435-2).

## Step 3: Fail over

You are now ready to fail over to the recovery site. Follow these steps:

- <sup>l</sup> "3a. Run the SRM [recovery](#page-428-2) plan" below
- "3b. Check that the correct VMs are [powered](#page-429-0) on and off" on the next page
- **.** "3c. Check your Deep Security events " on [page 432](#page-431-0)
- "3d. [Deactivate](#page-431-1) the protected site VMs" on page 432
- "3e. [Reprotect](#page-431-2) the recovery site VMs" on page 432
- "3f. Activate and assign policies to the recovery site VMs" on [page 433](#page-432-0)
- <span id="page-428-2"></span>• "3g. Assign rules on the recovery site VMs (run a [recommendation](#page-433-0) scan)" on page 434

#### 3a. Run the SRM recovery plan

See your SRM [documentation](https://docs.vmware.com/en/Site-Recovery-Manager/) for instructions on running the SRM recovery plan. When the plan executes, your VMs are migrated from the protected site to the recovery site. The images below show the recovery plan being run. You can see that the Status changes from ready, to 'in progress', to complete.

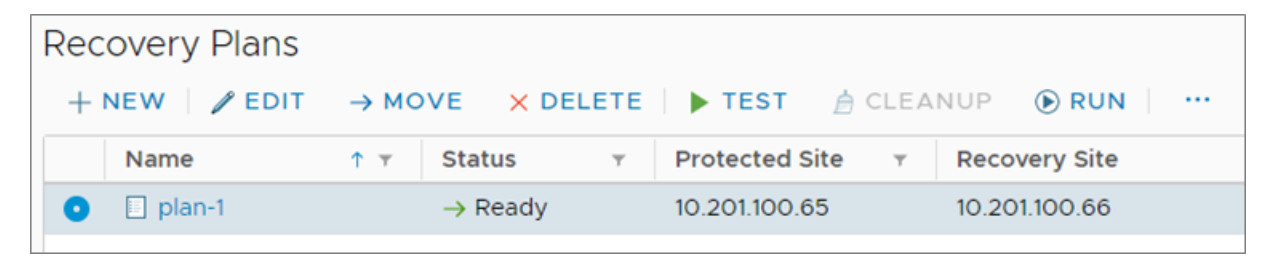

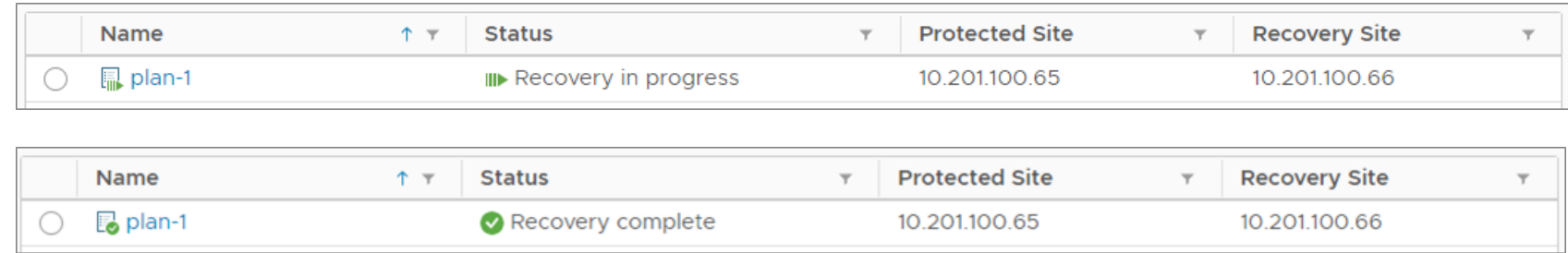

<span id="page-429-0"></span>After the recovery plan has completed, the VMs on the protected site are powered off and the VMs on the recovery site are powered on.

#### 3b. Check that the correct VMs are powered on and off

- 1. Go to Deep Security Manager and click Computers.
- 2. Look for the protected site. In our example, the protected site is listed under the [...] Datacenter-65 > Protected heading.
- 3. Check that the VMs on the *protected site* have switched from...
	- 闽
	- to...<br>画
	-
- 4. Check that the icons for the VMs on the recovery site have changed from...

風

to...<br>闽

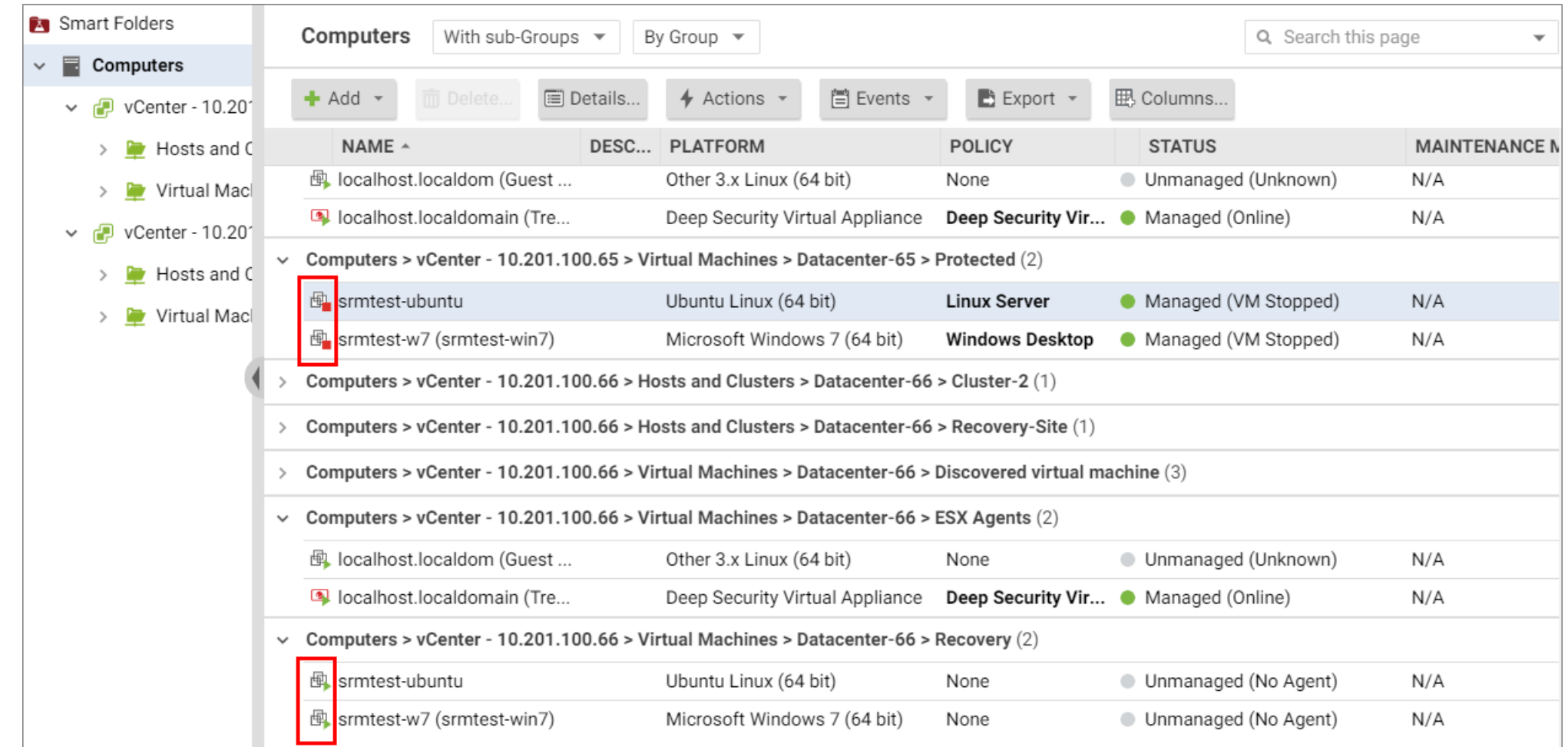

The following table shows the BIOS UUIDs of the 2 VMs that are part of the recovery plan. Notice how their UUIDs are now the same on the protected and recovery sites. (The UUIDs from the protected site have been replicated on the recovery site.) The UUIDs remain the same until you trigger a reprotection (coming up later).

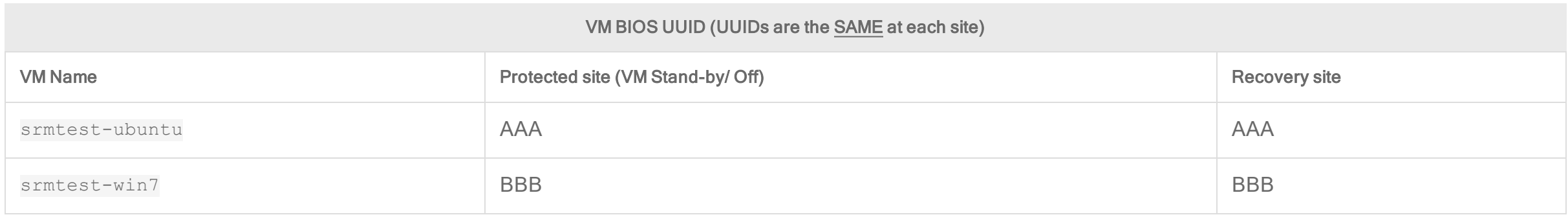

#### <span id="page-431-0"></span>3c. Check your Deep Security events

- 1. Go to Deep Security Manager and click Events & Reports > System Events.
- <span id="page-431-1"></span>2. Check the System Events page. You may see Duplicate Unique Identifiers Detected events as a result of the UUIDs being the same for the protected and replicated VMs. This event is expected and can be ignored.

#### 3d. Deactivate the protected site VMs

- 1. Go to Deep Security Manager and click Computers.
- 2. Find the protected site. In our example, it's under the [...] Datacenter-65 > Protected heading.
- 3. Deactivate the VMs on the protected site by right-clicking them and selecting Actions > Deactivate. Their status changes from Managed (VM Stopped) to Unmanaged (VM Stopped). The green dot changes to grey.

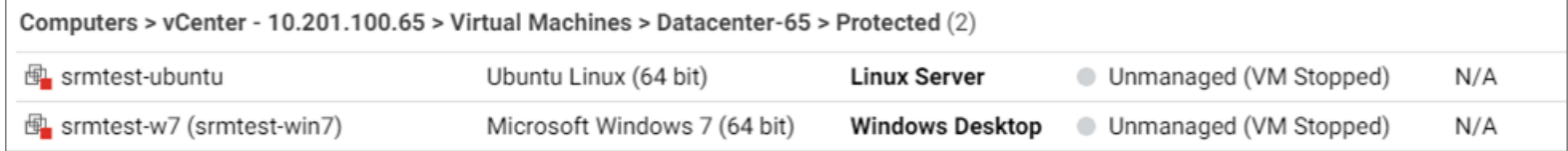

#### <span id="page-431-2"></span>3e. Reprotect the recovery site VMs

See your SRM [documentation](https://docs.vmware.com/en/Site-Recovery-Manager/) for details.

The reprotect process unfolds in two stages:
- First, SRM reverses the direction of protection.
- Next, SRM synchronizes the storage between the new protected site and the new recovery site.

Below is the recovery plan status after the reprotect operation. You can see the direction has been updated (\*.66 and \*.65 have been swapped).

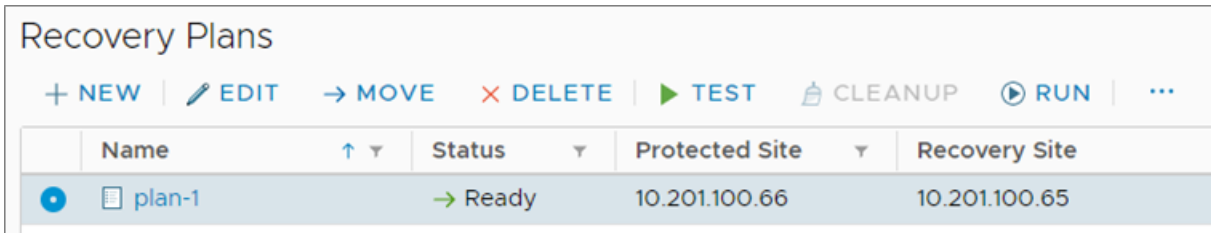

The following table shows the current BIOS UUIDs of the 2 VMs that are part of the recovery plan. Notice how their UUIDs are now different. New UUIDs have been created for the protected site.

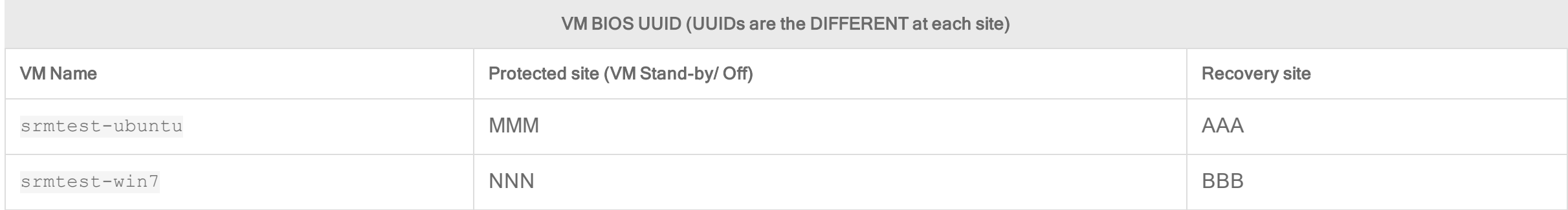

#### 3f. Activate and assign policies to the recovery site VMs

- 1. Go to Deep Security Manager and click Computers.
- 2. Find the recovery site. In our example, it's under the [...] Datacenter-65 > Recovery heading.
- 3. Under the recovery site, right-click a VM and select:
	- a. Action > Assign Policy to assign a policy to the VM manually.
	- b. Action > Activate/Reactivate to activate the VM manually.

Note: At the time of writing, only manual activation and deactivation have been tested and are supported.

In this example, srmtest-ubuntu was assigned the Ubuntu Linux policy, and srmtest-w7 was assigned the Windows Desktop policy. Both were then activated. After activation, the VMs appear in Deep Security Manager like this:

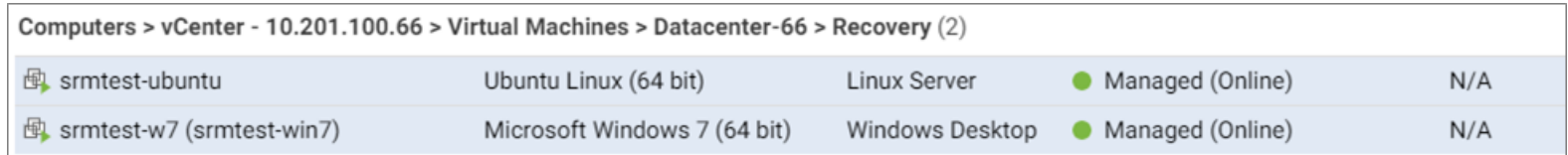

#### 3g. Assign rules on the recovery site VMs (run a recommendation scan)

- 1. Go to Deep Security Manager and click Computers.
- 2. Look for the recovery site. In our example, the recovery site is listed under the [...] Datacenter-65 > Recovery heading.
- 3. Double-click a protected VM and on its General tab, look for the Intrusion Prevention and Integrity Monitoring fields. Notice that the Intrusion Prevention and Integrity Monitoring modules are on, but there are no rules assigned. Rules are not carried over to the VMs on the recovery site.

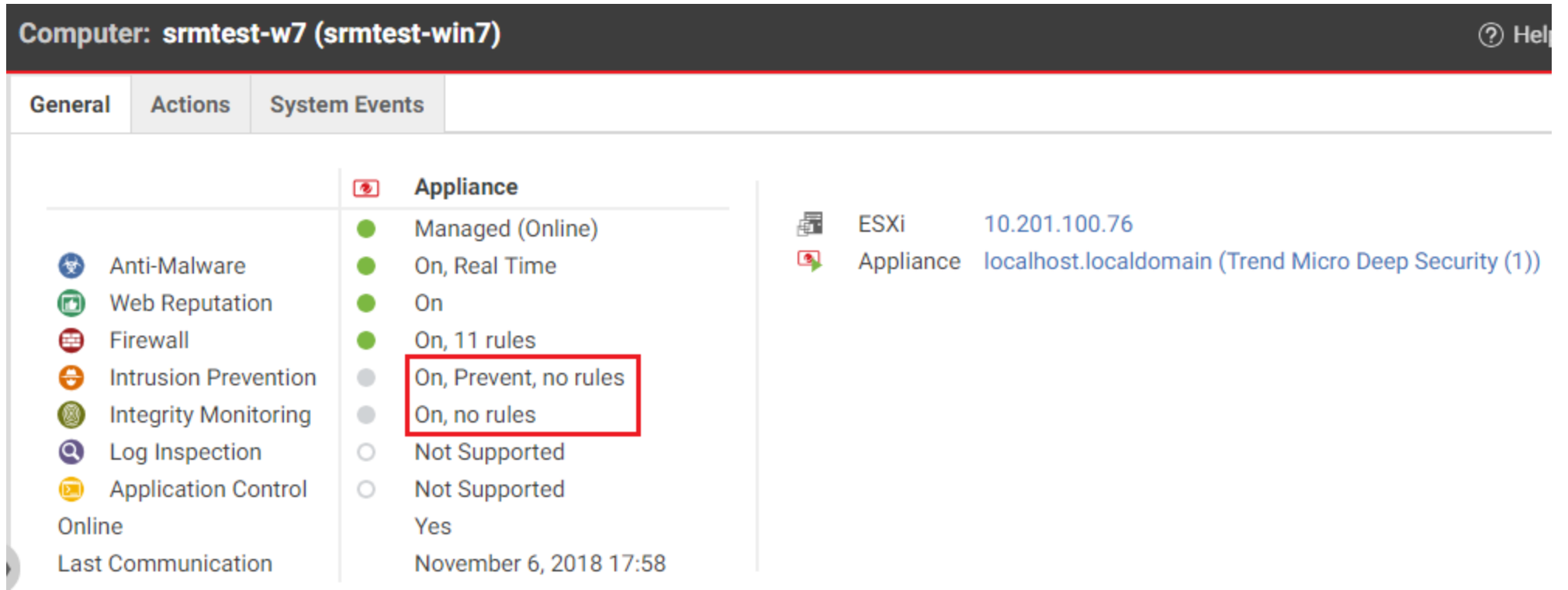

- 4. Assign rules by right-clicking a VM on the recovery site and running a [recommendation](#page-651-0) scan and then assigning the proposed rules. In this example, we run recommendation scans on srmtest-w7 and srmtest-ubuntu and assign all recommended rules.
- 5. Check that the assigned rules on the VM on the recovery site.

Your rules should match in number to those on the pre-failover protected site.

## Step 5: At the recovery site, test agentless protection

At the recovery site, test agentless protection on the VMs to ensure that failover has succeeded.

The types of tests you should conduct and the expected results are described in "Test list and [expected](#page-435-0) results" on the next page.

## Step 6: Fail back

Run the SRM recovery plan again to migrate your VMs from the recovery site back to the protected site (failback). For high-level steps, see below. For detailed steps, see "Step 3: Fail over" on [page 429](#page-428-0) but complete the steps on the opposite site than the one indicated. In other words, when you're told to complete a task on the protected site, do it on the recovery site, and vice versa.

The high-level steps to fail back are:

- Run the SRM recovery plan to migrate VMs back to the protected site.
- Check that the correct VMs are powered on and off. The recovery site VMs are powered off; the protected site VMs are powered on.
- Check your Deep Security events.
- Deactivate the recovery site VMs.
- Reprotect the protected site VMs.
- Activate and assign policies to the protected site VMs.
- Assign rules on the protected site VMs (run a recommendation scan).

# Step 7: At the protected site, test agentless protection

At the protected site, test agentless protection on the VMs to confirm that failback has succeeded.

<span id="page-435-0"></span>The types of tests you should conduct and the expected results are described in "Test list and [expected](#page-435-0) results" below.

# Test list and expected results

The table below shows the tests you should perform on your VMs and the expected results. The tests should be performed on the active site, whichever one that may be (either the protected site or recovery site).

If you obtain the expected results, you'll know your agentless protection is working on the active site.

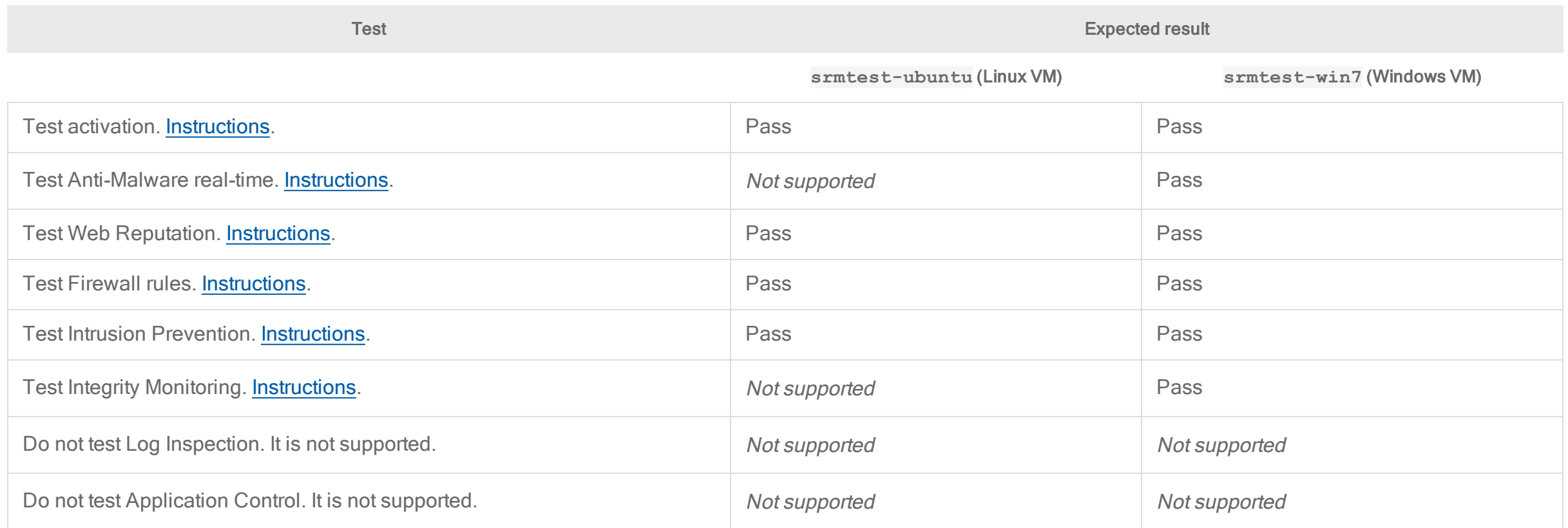

Note: At the time of writing, only manual activation and deactivation have been tested and are supported.

# Configure the appliance OVF location

By default, the Deep Security Virtual Appliance OVF file is located at https://<deep\_security\_manager\_host>:4119/dsva/dsva.ovf. If you want, you can place the OVF at a different location, such as on a separate web server, and then point your manager to it. You might want to do this:

- to improve reliability, and improve the download speed of the appliance OVF.
- to fix deployment errors in NSX caused by connectivity issues. The error might look like this: Installation of deployment unit failed, please check if ovf/vib urls are accessible, in correct format and all the properties in ovf environment have been configured in service attributes. Please check logs for details.

To configure the appliance OVF location:

First, obtain the appliance ZIP package (it contains the OVF file):

- 1. In Deep Security Manager, click Administration at the top.
- 2. On the left, expand Updates > Software > Local (if you've already imported the virtual appliance), or Updates > Software > Download Center (if you haven't).
- 3. Find the virtual appliance ZIP file. It is named Appliance-ESX-<appliance\_version>.x86\_64.zip.
- 4. Click Export > Export Package. The ZIP downloads to the local computer.

Next, place the appliance files on a web server:

- 1. Extract the ZIP file.
- 2. In the root of the ZIP file, find the dsva.ovf and system. vmdk files.
- 3. Place the dsva.ovf and system.vmdk files on a web server that is accessible to your ESXi and manager server.

Finally, configure the manager to point to the new OVF location:

- 1. In Deep Security Manager, click Computers at the top.
- 2. On the left, expand Computers, right-click your vCenter, and select Properties.
- 3. Click the NSX Configuration tab.
- 4. Select Host the Deep Security Virtual Appliance software package on a local Web Server instead of Deep Security Manager database.
- 5. Under URL to Virtual Appliance OVF, enter the URL location of the OVF. Example: https://my.webserver.com/dsva/dsva.ovf.
- 6. Click OK.

The appliance OVF is now accessible to the manager and your ESXi server. You should now be able to deploy the appliance from its new location. For instructions on deploying or upgrading the appliance, see "Deploy the Deep Security Virtual [Appliance](#page-331-0) with NSX" on page 332, and "Upgrade the Deep Security Virtual [Appliance"](#page-1086-0) on [page 1087](#page-1086-0).

# Start or stop the appliance

To start or stop the Deep Security Virtual Appliance, you must start or stop its embedded Deep Security Agent. This can only be done locally on the host computer.

### To start or stop the agent on Linux:

Using SysV init scripts:

- Start: /etc/init.d/ds agent start
- Stop:/etc/init.d/ds agent stop

### Using systemd commands:

- Start: systemctl start ds agent
- Stop: systemctl stop ds agent

# <span id="page-438-0"></span>Install the agents

# Get Deep Security Agent software

To install Deep Security Agent, you must download the agent installer and load packages for the agent's protection modules into Deep Security Manager. To view a list of software that has been imported into Deep Security Manager, go to Administration > Updates > Software > Local.

Deep Security is modular. Initially, Deep Security Agent only has core functionality. When you enable a protection module, then the agent downloads that plug-in and installs it. So before you activate any agents, first download the agent software packages into Deep Security Manager's database("import" them) so that they will be available to the agents and relays.

Warning: Even if you use a third party deployment system, you must import all installed Deep Security Agent software into the Deep Security Manager's database. When a Deep Security Agent is first activated, it only installs protection modules that are currently enabled in the security policy. If you enable a new protection module later, Deep Security Agent will try to download its plug-in from Deep Security Manager. If that software is missing, the agent may not be able to install the protection module.

<span id="page-439-0"></span>Once you import the agent installer package, depending on your preferred deployment method, you can then export and load the installers into a third party deployment system such as Ansible, Chef, or Puppet which will install it on your computers.

## Download agent software packages into Deep Security Manager

Even if you don't use Deep Security Manager to deploy agent updates, you should still import the software into the Deep Security Manager's database. You can do this manually or automatically.

#### Automatically import software updates

You can configure Deep Security Manager to automatically download any updates to software that you've already imported into Deep Security. To enable this feature, go to Administration > System Settings > Updates and select Automatically download updates to imported software.

Note: This setting will download the software to the Deep Security but will not automatically update your agent or appliance software. Continue with ["Update](#page-1080-0) the Deep Security Agent" on [page 1081](#page-1080-0).

#### Manually import software updates

You can manually import software updates as they become available on the Download Center.

1. In Deep Security Manager, go to Administration > Updates > Software > Download Center.

The Trend Micro Download Center displays the latest versions of agent software.

2. To download your agent software package to the manager's local storage, select the installer from the list, and then click Import.

Deep Security Manager connects to the internet to download the software from Trend Micro. When the manager has finished, a green check mark will appear in the Imported column for that agent. Software packages will appear on Administration > Updates > Software > Local.

If a package cannot be imported directly, a popup note will indicate that. For these packages, download them from the Trend Micro Download Center website to a local folder, then go to Administration > Updates > Software > Local and manually import them.

Tip: Alternatively, if your Deep Security Manager is "air-gapped" (not connected to the Internet) and cannot connect *directly* to the Download Center web site, you can load them *indirectly*. Download the ZIP packages to your management computer first, and then log into the Deep Security Manager and upload them.

## Export the agent installer

You can download the agent installer from Deep Security Manager.

- 1. In Deep Security Manager, go to Administration > Updates > Software > Local.
- 2. Select your agent from the list.
- 3. Click Export > Export Installer.

If you have older versions, the latest version of the software will have a green check mark in the Is Latest column.

4. Save the agent installer. If you will install the agent manually, save it on the computer where you want to install Deep Security Agent. Otherwise, if you use a third party deployment system (such as Ansible, Chef, Puppet, PowerShell, or others), load the agent installer into that system.

Tip: To install Deep Security Agent, only use the exported agent installer (the .msi or the .rpm file) - not the full agent ZIP package. If you run the agent installer from the same folder that holds the other zipped agent components, all protection modules will be installed, even if you haven't enabled them on the computer. This consumes extra disk space. (For comparison, if you use the .msi or .rpm file, the agent will download and install protection modules *only if your configuration requires them.*)

Tip: Installing an agent, activating it, and applying protection with a security policy can be done using a command line script. For more information, see "Use [deployment](#page-561-0) scripts to add and protect [computers"](#page-561-0) on page 562.

## Delete a software package from the Deep Security database

To save disk space, Deep Security Manager will periodically remove unused packages from the Deep Security database. To configure the maximum number of old packages kept, go to System Settings > Storage.

Note: Deep Security Virtual Appliance uses protection module plug-ins in the 64-bit Red Hat Enterprise Linux Agent software package. Therefore if you have an activated Deep Security Virtual Appliance, and try to delete the 64-bit Red Hat Enterprise Linux Agent software package from the database, an error message will tell you that the software is in use.

There are two types of packages that can be deleted:

- $\bullet$  agent
- $\cdot$  kernel support

#### Deleting agent packages in single-tenancy mode

In single tenancy mode, Deep Security automatically deletes agent packages (Agent-platform-version.zip) that are not currently being used by agents. Alternatively, you can manually delete unused agent packages. Only unused software packages can be deleted.

Note: For the Windows and Linux agent packages, only the currently used package (whose version is the same as the agent installer) cannot be deleted.

#### Deleting agent packages in multi-tenancy mode

In multi-tenancy mode, unused agent packages (Agent-platform-version.zip) are not deleted automatically. For privacy reasons, Deep Security cannot determine whether software is currently in use by your tenants, even though you and your tenants share the same software repository in the Deep Security database. As the primary tenant, Deep Security does not prevent you from deleting software that is not currently running on any of your own account's computers, but before deleting a software package, be very sure that no other tenants are using it.

#### Deleting kernel support packages

In both single and multi-tenancy mode, Deep Security automatically deletes unused kernel support packages (KernelSupport-platform-version.zip). A kernel support package can be deleted if both of these conditions are true:

- No agent package has the same group identifier.
- Another kernel support package has the same group identifier and a later build number.

<span id="page-442-0"></span>You can also manually delete unused kernel support packages. For Linux kernel support packages, only the latest one cannot be deleted.

# Manually install the Deep Security Agent

Tip: For easier agent installation and activation, use a [deployment](#page-561-0) script instead. For more information, see "Use deployment scripts to add and protect computers" on [page 562.](#page-561-0)

Before installing the Deep Security Agent, you must:

- review the agent's system requirements. See "Deep Security Agent 11.0 [requirements"](#page-161-0) on page 162.
- import agent software into Deep Security Manager and export the installer. See "Get Deep Security Agent software" on [page 439.](#page-438-0)

After installation, the agent must be activated before it can protect its computer or be converted into a relay. See "Activate the agent" on [page 487](#page-486-0). In this topic:

- "Install a [Windows](#page-443-0) agent" on the next page
- "Install a Red Hat, SUSE, Oracle Linux, or Cloud Linux agent" on [page 445](#page-444-0)
- "Install an Ubuntu or Debian agent" on [page 446](#page-445-0)
- "Install a Solaris agent" on [page 447](#page-446-0)

- "Install an AIX agent" on [page 449](#page-448-0)
- <span id="page-443-0"></span>• "Install the agent on a Microsoft Azure VM" on [page 450](#page-449-0)

## Install a Windows agent

- 1. Copy the installer file to the computer.
- 2. Double-click the installation file (.MSI file) to run the installer package.

Note: On Windows Server 2012 R2 Server Core, launch the installer using this command instead: msiexec /i Agent-Core-Windows-11.0.x-xxxx.x86 64.msi

- 3. At the Welcome screen, click Next to begin the installation.
- 4. End-User License Agreement: If you agree to the terms of the license agreement, select I accept the terms of the license agreement and click Next.
- 5. Destination Folder: Select the location where you would like Deep Security Agent to be installed and click Next.
- 6. Ready to install Trend Micro Deep Security Agent: Click Install to proceed with the installation.
- 7. Completed: when the installation has completed successfully, click Finish.

The Deep Security Agent is now installed and running on this computer, and will start every time the machine boots.

Note: When installing the agent on Windows 2012 Server Core, the notifier will not be included.

Note: During an install, network interfaces will be suspended for a few seconds before being restored. If you are using DHCP, a new request will be generated, potentially resulting in a new IP address for the restored connection.

### Installation on Amazon WorkSpaces

- If you are unable to install Deep Security Agent .msi file due to error code '2503' then you must do one of the following:
	- Edit your C:\Windows\Temp folder and allow the write permission for your user OR

• Open the command prompt as an administrator and run the .msi file

Note: Amazon has fixed this issue for newly-deployed Amazon WorkSpaces.

#### Installation on Windows 2012 Server Core

- Deep Security does not support switching the Windows 2012 server mode between Server Core and Full (GUI) modes after the Deep Security Agent is installed.
- If you are using Server Core mode in a Hyper-V environment, you will need to use Hyper-V Manager to remotely manage the Server Core computer from another computer. When the Server Core computer has the Deep Security Agent installed and Firewall enabled, the Firewall will block the remote management connection. To manage the Server Core computer remotely, turn off the Firewall module.
- Hyper-V provides a migration function used to move a quest VM from one Hyper-V server to another. The Deep Security Firewall module will block the connection between Hyper-V servers, so you will need to turn off the Firewall module to use the migration function.

# <span id="page-444-0"></span>Install a Red Hat, SUSE, Oracle Linux, or Cloud Linux agent

- 1. Copy the installer file to the computer.
- 2. Install the agent.

```
# sudo rpm -i <package name>
Preparing... ########################################## [100%]
1:ds_agent ########################################## [100%]
Loading ds filter im module version ELx.x [ OK ]
Starting ds agent: [ OK ]
```
To upgrade from a previous install, use "rpm -U" instead. This will preserve your profile settings.

The Deep Security Agent will start automatically upon installation.

## <span id="page-445-0"></span>Install an Ubuntu or Debian agent

- 1. Go to Administration > Updates > Software > Download Center.
- 2. Import the agent package into Deep Security Manager.
- 3. , and then export the installer (.deb file).
- 4. Copy the installer file to the computer.
- 5. Install the agent.

sudo dpkg -i <installer file>

To start, stop, or reset the agent:

Using SysV init scripts:

- Start: /etc/init.d/ds agent start
- Stop:/etc/init.d/ds agent stop
- Reset: /etc/init.d/ds agent reset
- Restart: /etc/init.d/ds agent restart
- Display status: svcs -a | grep ds agent

Using systemd commands:

- Start: systemctl start ds agent
- Stop: systemctl stop ds agent
- Restart: systemctl restart ds agent
- Display status: systemctl status ds\_agent

## <span id="page-446-0"></span>Install a Solaris agent

Note: The Deep Security Agent installation is only supported in the global zone and the kernel zone. Installation in non-global zones is not supported. See ["How](#page-1578-0) does agent protection work for Solaris zones?" on [page 1579](#page-1578-0) for more information on how Deep Security features work between zones.

Tip: For easier agent installation and activation, use a [deployment](#page-561-0) script instead. For more information, see "Use deployment scripts to add and protect computers" on [page 562.](#page-561-0)

Solaris requires the following libraries to be installed to support Deep Security Agent:

- Solaris 10: SUNWgccruntime
- $\cdot$  Solaris 11.0 11.3: gcc-45-runtime
- Solaris 11.4: none; gcc-c-runtime version 7.3 is installed by default
- 1. Import the agent installer [package](#page-439-0) to the manager and then [export](#page-1500-0) it. If multiple agents are available for your platform, choose the latest one. If you're not sure which agent package to pick, review the mapping table below.
- 2. Unzip the ZIP file.
- 3. Unzip the GZ file:

```
gunzip <agent GZ file>
```
The agent installer file (P5P or PKG) is now available.

- 4. Install the agent. Method varies by version and zones. File name varies by SPARC vs. x86.
	- $\bullet$  Solaris 11, one zone (run in the global zone):

```
x86: pkg install -g file:///mnt/Agent-Solaris 5.11-xx.x.x-xxx.x86 64/Agent-Core-Solaris 5.11-xx.x.x-xxx.x86 64.p5p
pkg:/security/ds-agent
```
SPARC: pkg install -g file:///mnt/Agent-Solaris 5.11-xx.x.x-xxx.sparc/Agent-Core-Solaris 5.11-xx.x.x-xxx.sparc.p5p pkg:/security/ds-agent

• Solaris 11, multiple zones (run in the global zone):

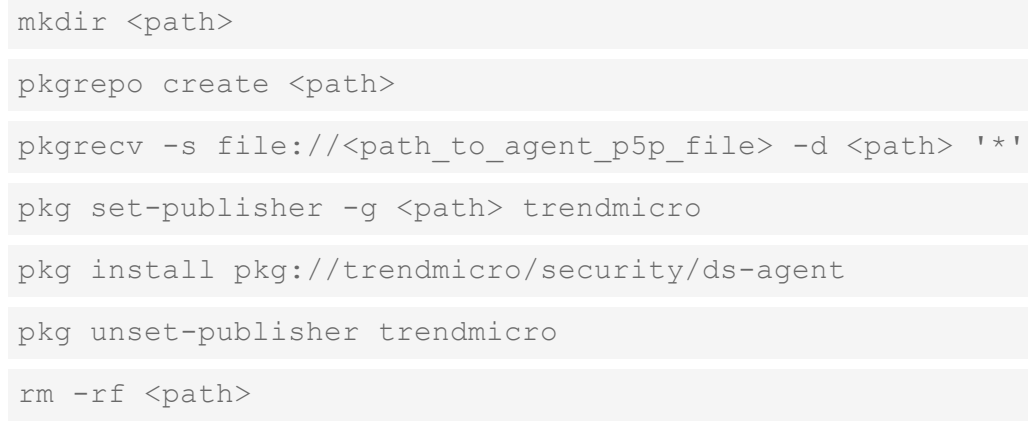

 $\bullet$  Solaris 10:

x86: pkgadd -G -d Agent-Core-Solaris 5.10 Ux-xx.x.x-xxx.x86 64.pkg

SPARC: pkgadd -G -d Agent-Core-Solaris\_5.10\_Ux-xx.x.x-xxx.sparc.pkg

## Solaris-version-to-agent-package mapping table

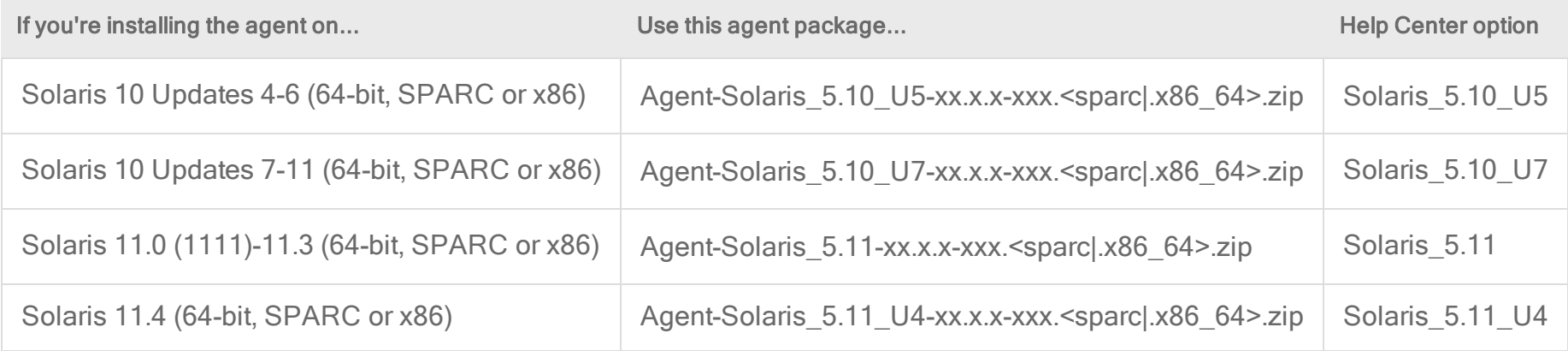

Notes:

- . The Help Center option column shows you which option to select from the Agent drop-down list on the Help Center's 'Deep Security [Software'](https://help.deepsecurity.trendmicro.com/software.html) page, if that's how you've chosen to obtain the package.
- $\bullet$  xx.x.x.xxx is the build number of the agent. For example: 11.0.0-1075
- $\cdot$  <sparc | .x86 64> is one of sparc or .x86 64, depending on the Solaris processor.

### To start, stop, or reset the agent:

- Start: svcadm enable ds agent
- Stop: svcadm disable ds agent
- Reset: /opt/ds agent/dsa control -r
- Restart: svcadm restart ds agent
- Display status: svcs -a | grep ds agent

### To uninstall the agent on Solaris 11:

pkg uninstall pkg:/security/ds-agent

To uninstall the agent on Solaris 10:

<span id="page-448-0"></span>pkgrm -v ds-agent

# Install an AIX agent

- 1. Log in as Root.
- 2. Copy the installer file to the computer.
- 3. Copy the package to a temporary folder such as /tmp.
- 4. Unzip the installer package.

/tmp> gunzip <installer package>

### 5. Install the agent.

/tmp> installp -a -d /tmp/Agent-AIX\_x.x-x.x.x-xxxx.powerpc.bff ds\_agent

To start, stop, load, or unload the driver for the agent:

- Start: startsrc -s ds agent
- Stop: stopsrc -s ds agent
- Load the driver: /opt/ds agent/ds fctrl load
- <span id="page-449-0"></span>• Unload the driver: /opt/ds agent/ds fctrl unload

# Install the agent on a Microsoft Azure VM

To start Deep Security protecting your Microsoft Azure virtual machines, you need to deploy Deep Security Agents to them. You can do this in multiple ways:

- "Generate and run a [deployment](#page-449-1) script" below.
- <span id="page-449-1"></span>• "Add a custom script [extension](#page-449-2) to an existing virtual machine" below.

### Generate and run a deployment script

You can generate Deep Security deployment scripts for automatically deploying agents using deployment tools such as RightScale, Chef, Puppet, and SSH.

<span id="page-449-2"></span>For more information on how to do so, see "Use [deployment](#page-561-0) scripts to add and protect computers" on page 562.

### Add a custom script extension to an existing virtual machine

You can also add a custom script extension to an existing virtual machine to deploy and activate the Deep Security Agent. To do this, navigate to your existing virtual machine in the Azure management portal and follow the steps below to upload and execute the deployment script on your Azure VM.

- 1. Log in to the Azure portal.
- 2. Switch to the preview portal, and then click the virtual machine that you want to add the custom script to.

- 3. In the Settings blade, click Extensions, in the Extensions blade, click Add extension, in the New Resource blade, select Custom Script, and then click Create.
- 4. In the Add Extension blade under Script File (required), click upload, select the saved .ps1 deployment script, and then click OK.

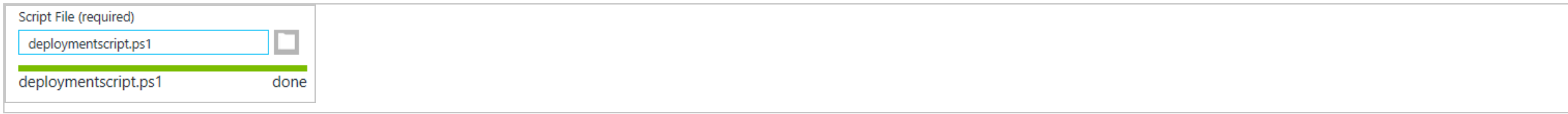

# Install the agent on VMware vCloud

To enable vCloud integration, you must assign a minimum set of rights to the user accounts tenants will use to import their vCloud "Cloud Accounts" and you must configure the vCenter database to assign unique UUIDs to new virtual machines.

Note: To deploy Deep Security protection agentlessly in a vCloud environment, see instead "Deploy agentless protection in a vCloud [environment"](#page-379-0) on page 380.

## Create a minimum rights role for vCloud account tenant users

The user accounts you create in vCloud Director that the Deep Security tenants will use to add their cloud accounts to their Deep Security Manager require only the All Rights > General > Administrator View right.

- 1. Log in to vCloud Director.
- 2. In the System tab, click on Administration.
- 3. In the navigation panel on the left, click on Roles.
- 4. Click the "plus" sign to create a new Role (for example, "DS\_User").
- 5. Select the Administrator View right in the All Rights > General folder.
- 6. Click OK.

You can now assign this role to the user accounts you will give to Deep Security users to import their vCloud resources into the Deep Security Manager.

Note: When providing a Deep Security user with their credentials, you must include the IP address of the vCloud Organization and instruct them that when importing the vCloud resources into their Deep Security Manager, their username must include "@orgName". For example if the vCloud account's username is kevin and the vCloud

Organization you've given the account access to is called CloudOrgOne, then the Deep Security user must enter kevin@CloudOrgOne as their username when importing the vCloud resources. (For a vCloud administrator view, use @system.)

Note: You can configure Deep Security Manager to use a proxy server specifically for connecting to instances being protected in Cloud Accounts. The proxy setting can be found in Administration > System Settings > Proxies > Proxy Server Use > Deep Security Manager (Cloud Accounts).

## Assign unique UUIDs to new virtual machines

Deep Security requires that all protected virtual machines have unique UUIDs. Virtual machines created from a vApp template can be assigned duplicate UUIDs which can cause problems. To configure your vCloud database to assign unique UUIDs, set the CloneBiosUuidOnVmCopy property to zero (0) following VMware [Knowledge](https://kb.vmware.com/s/article/2002506) Base article [2002506.](https://kb.vmware.com/s/article/2002506)

# Enable the OVF Environment Transport for VMware Tools on your guest VMs

Enabling the OVF Environment Transport for VMware Tools on your guest VMs will expose the guestInfo.ovfEnv environment variable making it easier for Agents to uniquely identify their VMs to the Deep Security Manager. This will reduce the risk of VM misidentification.

- 1. In vCloud Director, open the VM's Properties screen, go the Guest OS Customization tab and select the Enable guest customization checkbox. Click OK.
- 2. In vCenter, select the same VM, open its Properties screen, go to the Options tab.
- 3. Click vApp Options and select the Enabled radio button. OVF Settings will now be exposed.
- 4. In OVF Settings, select the VMware Tools checkbox in the OVF Environment Transport area. Click OK.

If your VM is running, it must be restarted for the changes to take effect.

The data used by Deep Security are taken from the following properties: vmware.guestinfo.ovfenv.vcenterid and vmware.guestinfo.ovfenv.vcloud.computername.

## Import computers from a VMware vCloud Organization Account

- 1. In the Deep Security Manager, go to the Computers section, right-click Computers in the navigation panel and select Add vCloud Account to display the Add vCloud Account wizard.
- 2. Enter a Name and Description of the resources you are adding. (These are only used for display purposes in the Deep Security Manager.)

- 3. Enter the vCloud Address. (The hostname of the vCloud Director host machine.)
- 4. Enter your User name and Password.

Note: Your User name must be in the form username@vcloudorganization.

- 5. Click Next.
- 6. Deep Security Manager will verify the connection to the cloud resources and display a summary of the import action. Click Finish.

The VMware vCloud resources now appear in the Deep Security Manager under their own branch under Computers in the navigation panel.

After adding the Cloud Provider resources, you must install an agent, activate the agent, and assign a policy to the computer (see ["Manually](#page-442-0) install the Deep Security Agent" on [page 443](#page-442-0) or "Use [deployment](#page-561-0) scripts to add and protect computers" on page 562, and "Activate the agent" on [page 487](#page-486-0).)

# Import computers from a VMware vCloud Air Virtual data center

- 1. In the Deep Security Manager, go to the Computers section, right-click Computers in the navigation panel and select Add vCloud Account to display the Add vCloud Account wizard.
- 2. Enter a Name and Description of the VMware vCloud Air virtual data center you are adding. (These are only used for display purposes in the Deep Security Manager.)
- 3. Enter the Address of the VMware vCloud Air virtual data center.

## Note: To determine the address of the VMware vCloud Air virtual data center:

- a. Log in to your VMware vCloud Air portal.
- b. On the Dashboard tab, click on the data center you want to import into Deep Security. This will display the Virtual Data Center Details information page.
- c. In the Related Links section of the Virtual Data Center Details page, click on vCloud Director API URL. This will display the full URL of the vCloud Director API.
- d. Use the hostname only (not the full URL) as the Address of the VMware vCloud Air virtual data center that you are importing into Deep Security.
- 4. Enter your User name and Password.

Note: Your User name must be in the form username@virtualdatacenterid.

5. Click Next.

6. Deep Security Manager will verify the connection to the virtual data center and display a summary of the import action. Click Finish.

The VMware vCloud Air data center now appears in the Deep Security Manager under its own branch under Computers in the navigation panel.

<span id="page-453-0"></span>After adding the Cloud Provider resources, you must install an agent, activate the agent, and assign a policy to the computer (see ["Manually](#page-442-0) install the Deep Security Agent" on [page 443](#page-442-0) or "Use [deployment](#page-561-0) scripts to add and protect computers" on page 562 and "Activate the agent" on [page 487.](#page-486-0))

# Install the agent on Amazon EC2 and WorkSpaces

Note: The Deep Security Agent only supports Amazon WorkSpaces Windows desktops—it does not support Linux desktops.

Read this page if you want to protect existing Amazon EC2 instances and Amazon WorkSpaces with Deep Security.

If instead you want to:

- launch new Amazon EC2 instances and Amazon [WorkSpace](#page-460-0)s with the agent 'baked in', see "Bake the agent into your AMI or WorkSpace bundle" on page 461.
- protect Amazon [WorkSpaces](#page-597-0) after already protecting your Amazon EC2 instances, see instead "Protect Amazon WorkSpaces if you already added your AWS account" on [page 598](#page-597-0).

To protect your existing Amazon EC2 instances and Amazon WorkSpaces with Deep Security, follow these steps:

- 1. "Add your AWS accounts to Deep Security [Manager"](#page-454-0) on the next page
- 2. "Set the [communication](#page-454-1) direction" on the next page
- 3. ["Configure](#page-454-2) the activation type" on the next page
- 4. "Open ports" on [page 457](#page-456-0)
- 5. "Deploy agents to your Amazon EC2 instances and [WorkSpaces"](#page-457-0) on page 458
- 6. "Verify that the agent was installed and activated properly" on [page 459](#page-458-0)
- 7. "Assign a policy" on [page 459](#page-458-1)

## <span id="page-454-0"></span>Add your AWS accounts to Deep Security Manager

You'll need to add your AWS account or accounts to Deep Security Manager. These AWS accounts contain the Amazon EC2 instances and Amazon WorkSpaces that you want to protect with Deep Security.

Follow the instructions in "Add AWS cloud [accounts"](#page-577-0) on page 578 to add your AWS accounts.

### After adding your AWS accounts:

- your existing Amazon EC2 instances and Amazon WorkSpaces appear in Deep Security Manager. If no agent is installed on them, they appear with a Status of Unmanaged (Unknown) and a grey dot next to them. If an agent was already installed, they appear with a Status of Managed (Online) and green dot next to them.
- any new Amazon EC2 instances or Amazon WorkSpaces that you launch through AWS under this AWS account are auto-detected by Deep Security Manager and displayed in the list of computers.

## <span id="page-454-1"></span>Set the communication direction

You'll need to set the communication direction: either agent-initiated, manager-initiated, or bi-directional.

- 1. Log in to Deep Security Manager.
- 2. Set the communication direction following the instructions in "Configure [communication](#page-465-0) directionality" on page 466. Follow these guidelines:
	- Agent/Appliance Initiated does not require you to open inbound ports on the Amazon EC2 instance or Amazon WorkSpace, while Bidirectional and Manager-Initiated do.
	- Agent/Appliance Initiated is the safest option since no inbound ports need to be opened on the Amazon EC2 instance or Amazon WorkSpace.
- 3. If you're using Amazon WorkSpaces, and you chose to set the communication direction to Bidirectional or Manager-Initiated, [manually](https://docs.aws.amazon.com/workspaces/latest/adminguide/amazon-workspaces-internet-access.html#manual-assignment) assign an elastic IP address to each [WorkSpace](https://docs.aws.amazon.com/workspaces/latest/adminguide/amazon-workspaces-internet-access.html#manual-assignment) before proceeding with further steps on this page. This gives the WorkSpace a public IP that can be contacted by the Deep Security Manager. This is not required for EC2 instances because they already use public IP addresses. WorkSpaces use private IP addresses.

# <span id="page-454-2"></span>Configure the activation type

'Activation' is the process of registering an agent with a manager. You'll need to indicate whether you'll allow agent-initiated activation. If not, only manager-initiated activation is allowed.

- 1. Log in to Deep Security Manager.
- 2. Click Administration at the top.
- 3. On the left, click System Settings.
- 4. In the main pane, make sure the Agents tab is selected.
- 5. Select or deselect Allow Agent-Initiated Activation, noting that:
	- Agent-initiated activation does not require you to open up inbound ports to your Amazon EC2 instances or Amazon WorkSpaces, while manager-initiated activation does.
	- If agent-initiated activation is enabled, manager-initiated activation continues to work.
	- Agent-initiated activation works even if you set the communication direction to Manager-Initated.
- 6. If you selected Allow Agent-Initiated Activation, also select Reactivate cloned Agents, and Enable Reactivate unknown Agents. See "Agent settings" on [page 492](#page-491-0) for more information.
- 7. Click Save.
- 8. If you're using Amazon [WorkSpace](https://docs.aws.amazon.com/workspaces/latest/adminguide/amazon-workspaces-internet-access.html#manual-assignment)s, and you didn't allow agent-initiated activation, manually assign an elastic IP address to each WorkSpace now, before proceeding with further steps on this page. This gives each Amazon WorkSpace a public IP that can be contacted by other computers. This is not required for EC2 instances because they already use public IP addresses.

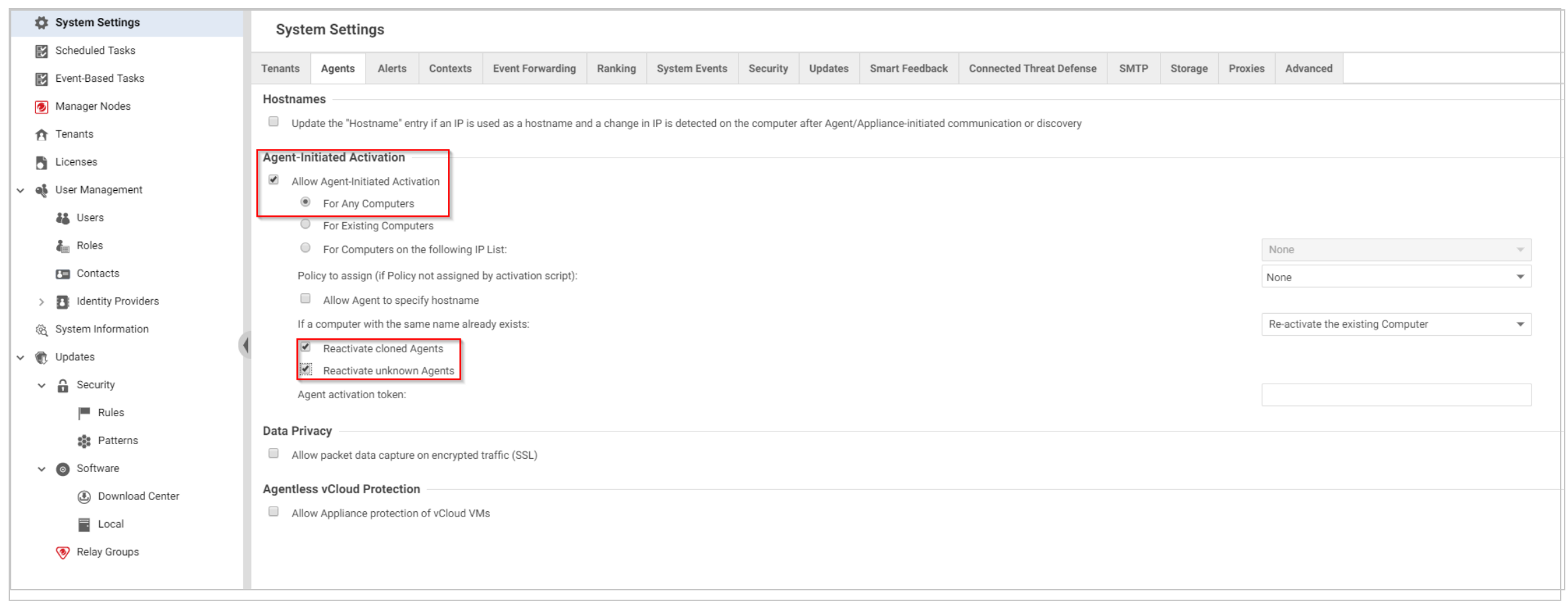

# <span id="page-456-0"></span>Open ports

You'll need to make sure that the necessary ports are open to your Amazon EC2 instances or Amazon WorkSpaces.

To open ports:

- 1. Open ports to your Amazon EC2 instances, as follows:
	- a. Log in to your **Amazon Web [Services](https://console.aws.amazon.com/console/home) Console**.
	- b. Go to EC2 > Network & Security > Security Groups.

- c. Select the security group that is associated with your EC2 instances, then select Actions > Edit outbound rules.
- d. Open the necessary ports. See "Which ports should be [opened?"](#page-457-1) below below.
- 2. Open ports to your Amazon WorkSpaces, as follows:
	- a. Go to the firewall software that is protecting your Amazon WorkSpaces, and open the ports listed above.

<span id="page-457-1"></span>You have now opened the necessary ports so that Deep Security Agent and Deep Security Manager can communicate.

## Which ports should be opened?

Generally-speaking:

- agent-to-manager communication requires you to open the outbound TCP port (443 or 80, by default), while
- manager-to-agent communication requires you to open an inbound TCP port (4118).

More specifically:

- If you set the communication direction to Agent/Appliance-Initiated, you'll need to open the *outbound* TCP port (443 or 80, by default).
- If you set the communication direction to Manager-Initiated, you'll need to open the *inbound* TCP port of 4118.
- If you set the communication direction to Bidirectional, you'll need to open both the *outbound* TCP port (443 or 80, by default) AND the *inbound* TCP port of 4118.
- If you enabled Allow Agent-Initiated Activation, you'll need to open the *outbound* TCP port (443 or 80, by default) regardless of how you set the communication direction.
- <span id="page-457-0"></span>• If you disabled Allow Agent-Initiated Activation, you'll need to open the *inbound* TCP port of 4118 regardless of how you set the communication direction.

# Deploy agents to your Amazon EC2 instances and WorkSpaces

You'll need to deploy agents onto your Amazon EC2 instances and Amazon WorkSpaces. Below are a couple of options.

• Option 1: Use a deployment script to install, activate, and assign a policy

Use Option 1 if you need to deploy agents to many Amazon EC2 instances and Amazon WorkSpaces.

With this option, you must run a deployment script on the Amazon EC2 instances or Amazon WorkSpaces. The script installs and activates the agent and then assigns a policy. See "Use [deployment](#page-561-0) scripts to add and protect computers" on page 562 for details.

OR

• Option 2: Manually install and activate

Use Option 2 if you only need to deploy agents to a few EC2 instances and Amazon WorkSpaces.

- a. Get the Deep [Security](#page-438-0) Agent software, copy it to the Amazon EC2 instance or Amazon WorkSpace, and then install it. For details, see "Get Deep Security Agent software" on [page 439,](#page-438-0) and ["Manually](#page-442-0) install the Deep Security Agent" on page 443.
- b. Activate the agent. You can do so on the agent (if agent-initiated activation was enabled) or on the Deep Security Manager. For details, see ["Activate](#page-486-0) the agent" on [page 487](#page-486-0)

You have now installed and activated Deep Security Agent on an Amazon EC2 instance or Amazon WorkSpace. A policy may or may not have been assigned, depending on the option you chose. If you chose Option 1 (you used a deployment script), a policy was assigned to the agent during activation. If you chose Option 2 (you manually installed and activated the agent), then no policy has been assigned, and you will need to assign one following the instructions further down on this page.

## <span id="page-458-0"></span>Verify that the agent was installed and activated properly

You should verify that your agent was installed and activated properly.

- 1. Log in to Deep Security Manager.
- 2. Click Computers at the top.
- 3. On the navigation pane on the left, make sure your Amazon EC2 instance or Amazon WorkSpace appears under Computers > your\_AWS\_account > your\_region. (Look for WorkSpaces in a WorkSpaces sub-node.)
- <span id="page-458-1"></span>4. In the main pane, make sure your Amazon EC2 instances or Amazon WorkSpaces appear with a Status of Managed (Online) and a green dot next to them.

# Assign a policy

Skip this step if you ran a deployment script to install and activate the agent. The script already assigned a policy so no further action is required.

If you installed and activated the agent manually, you must assign a policy to the agent. Assigning the policy sends the necessary protection modules to the agent so that your computer is protected.

To assign a policy, see "Assign a policy to a [computer"](#page-645-0) on page 646.

After assigning a policy, your Amazon EC2 instance or Amazon WorkSpace is now protected.

# <span id="page-460-0"></span>Bake the agent into your AMI or WorkSpace bundle

Read this page if you want to launch new Amazon EC2 instances and Amazon WorkSpaces with the agent 'baked in'.

If instead you want to:

- protect existing Amazon EC2 instances and Amazon WorkSpaces with Deep Security, see "Install the agent on Amazon EC2 and [WorkSpaces"](#page-453-0) on page 454.
- protect Amazon WorkSpaces after already protecting your Amazon EC2 instances, see instead "Protect Amazon [WorkSpaces](#page-597-0) if you already added your AWS account" on [page 598](#page-597-0).

'Baking the agent' is the process of launching an EC2 instance based on a public AMI, installing the agent on it, and then saving this custom EC2 image as an AMI. This AMI (with the agent 'baked in') can then be selected when launching new Amazon EC2 instances.

Similarly, if you want to deploy the Deep Security Agent on multiple Amazon WorkSpaces, you can create a custom 'WorkSpace bundle' that includes the agent. The custom bundle can then be selected when launching new Amazon WorkSpaces.

To bake an AMI and create a custom WorkSpace bundle with a pre-installed and pre-activated agent, follow these steps:

- 1. "Add your AWS account to Deep Security [Manager"](#page-460-1) below
- 2. "Set the [communication](#page-461-0) direction" on the next page
- 3. ["Configure](#page-461-1) the activation type" on the next page
- 4. "Launch a 'master' Amazon EC2 instance or Amazon [WorkSpace"](#page-461-2) on the next page
- 5. ["Deploy](#page-461-3) an agent on the master" on the next page
- 6. "Verify that the agent was installed and [activated](#page-461-4) properly" on the next page
- 7. ["\(Recommended\)](#page-461-5) Set up policy auto-assignment" on the next page
- 8. "Create an AMI or custom [WorkSpace](#page-463-0) bundle based on the master" on page 464
- <span id="page-460-1"></span>9. "Use the AMI" on [page 464](#page-463-1)

## Add your AWS account to Deep Security Manager

You'll need to add your AWS accounts to Deep Security Manager. These are the AWS accounts that will contain the Amazon EC2 instances and Amazon WorkSpaces that you want to protect.

See "Add AWS cloud [accounts"](#page-577-0) on page 578 for instructions.

# <span id="page-461-0"></span>Set the communication direction

You'll need to set the communication direction: either agent-initiated, manager-initiated, or bidirectional.

<span id="page-461-1"></span>See "Install the agent on Amazon EC2 and [WorkSpaces"](#page-453-0) on page 454 > ["Set](#page-454-1) the [communication](#page-454-1) direction" on page 455 for instructions.

## Configure the activation type

You'll need to indicate whether you'll allow agent-initiated activation.

<span id="page-461-2"></span>See "Install the agent on Amazon EC2 and [WorkSpaces"](#page-453-0) on page 454 > ["Configure](#page-454-2) the [activation](#page-454-2) type" on page 455 for instructions.

## Launch a 'master' Amazon EC2 instance or Amazon WorkSpace

You'll need to launch a 'master' Amazon EC2 instance or Amazon WorkSpace. The master instance is the basis for the EC2 AMI or WorkSpace bundle that you will create later.

- 1. In AWS, launch an Amazon EC2 instance or Amazon WorkSpace. See the [Amazon](https://docs.aws.amazon.com/ec2/index.html) EC2 [documentation](https://docs.aws.amazon.com/ec2/index.html) and Amazon WorkSpaces [documentation](https://docs.aws.amazon.com/workspaces/index.html) for details.
- <span id="page-461-3"></span>2. Call the instance 'master'.

## Deploy an agent on the master

You'll need to install and activate the agent on the master. During this process, you can optionally install a policy.

<span id="page-461-4"></span>See "Install the agent on Amazon EC2 and [WorkSpaces"](#page-453-0) on page 454 > ["Deploy](#page-457-0) agents to your Amazon EC2 instances and [WorkSpaces"](#page-457-0) on page 458 for instructions.

## Verify that the agent was installed and activated properly

You should verify that the agent was installed and activated properly on the master before proceeding.

<span id="page-461-5"></span>See "Install the agent on Amazon EC2 and [WorkSpaces"](#page-453-0) on page 454 > ["Verify](#page-458-0) that the agent was installed and activated properly" on [page 459](#page-458-0) for instructions.

## (Recommended) Set up policy auto-assignment

You may need to set up policy auto-assignment depending on how you deployed the agent on the master:

- If you used a deployment script, then a policy has already been assigned, and no further action is required.
- If you manually installed and activated the agent, no policy was assigned to the agent, and one should be assigned now so that the master is protected. The Amazon EC2 instances and Amazon WorkSpaces that are launched based on the master will also be protected.

If you want to assign a policy to the master, as well as auto-assign a policy to future EC2 instances and WorkSpaces that are launched using the master, follow these instructions:

- 1. In Deep Security Manager, create an event-based task with these parameters:
	- Set the Event to Agent-Initiated Activation.
	- Set Assign Policy to the policy you want to assign.
	- (Optional) Set a condition to Cloud Instance Metadata, with
		- a tagKey of EC2 and a tagValue.<sup>\*</sup> of True (for an EC2 instance) OR
		- a tagKey of WorkSpaces and a tagValue.<sup>\*</sup> of True (for WorkSpaces)

The above event-based task says:

When an agent is activated, assign the specified policy, on condition that  $EC2 = true$ or *WorkSpaces=true* exists in the Amazon EC2 instance or WorkSpace. If that key/value pair does not exist in the EC2 instance or WorkSpace, then the policy is not assigned (but the agent is still activated). If you do not specify a condition, then the policy is assigned on activation unconditionally.

For details on creating event-based tasks, see ["Automatically](#page-565-0) assign policies by AWS instance tags" on [page 566](#page-565-0).

- 2. If you added a key/value pair in Deep Security Manager in the previous step, do the following:
	- a. Go to AWS.
	- b. Find your master EC2 instance or WorkSpace.
	- c. Add tags to the master with a Key of EC2 or WorkSpaces and a Value of True. For details, see this Amazon EC2 [documentation](https://docs.aws.amazon.com/AWSEC2/latest/UserGuide/Using_Tags.html) on tagging, and this [Amazon](https://docs.aws.amazon.com/workspaces/latest/adminguide/tag-workspaces.html) WorkSpace [documentation](https://docs.aws.amazon.com/workspaces/latest/adminguide/tag-workspaces.html) on tagging.

You have now set up policy auto-assignment. New Amazon EC2 instances and Amazon WorkSpaces that are launched using the master are activated automatically (since the agent is pre-activated on the master), and then auto-assigned a policy through the event-based task.

3. On the master EC2 instance or WorkSpace, reactivate the agent by re-running the activation command on the agent, or by clicking the Reactivate button in Deep Security Manager. For details, see "Activate the agent" on [page 487](#page-486-0) The re-activation causes the event-based task to assign the policy to the master. The master is now protected.

<span id="page-463-0"></span>You are now ready to bake your AMI or create a custom WorkSpace bundle.

## Create an AMI or custom WorkSpace bundle based on the master

- To create an AMI on Linux, see this Amazon [documentation.](https://docs.aws.amazon.com/AWSEC2/latest/UserGuide/creating-an-ami-ebs.html)
- To create an AMI on Windows, see this Amazon [documentation](https://docs.aws.amazon.com/AWSEC2/latest/WindowsGuide/Creating_EBSbacked_WinAMI.html).
- To create a custom WorkSpace bundle, see this Amazon [documentation.](https://docs.aws.amazon.com/workspaces/latest/adminguide/create-custom-bundle.html)

<span id="page-463-1"></span>You now have an AMI or WorkSpace bundle that includes a pre-installed and pre-activated agent.

## Use the AMI

Now that you have a custom AMI or WorkSpace bundle, you can use it as the basis for future Amazon EC2 instances and Amazon WorkSpaces. With the custom AMI or bundle, Deep Security Agent starts up automatically, activates itself, and applies the protection policy assigned to it. It appears in Deep Security Manager with a Status of Managed and a green dot next to it.

# Configure communication between components

Generally, communication-related settings only need to be configured once and then rarely changed.

- ["Agent-manager](#page-464-0) communication" on the next page
- <sup>l</sup> "Use agent-initiated [communication](#page-470-0) with cloud accounts" on page 471
- "Connect agents behind a proxy" on [page 472](#page-471-0)
- "Proxy protocols [supported](#page-481-0) by Deep Security" on page 482
- "Proxy settings" on [page 483](#page-482-0)
- "Configure SMTP settings for email [notifications"](#page-326-0) on page 327
- "Deep Security URLs" on [page 206](#page-205-0)
- "Manage trusted [certificates"](#page-483-0) on page 484

## <span id="page-464-0"></span>Agent-manager communication

Deep Security Manager and the agent or appliance communicate using the latest mutuallysupported version of TLS.

Topics in this article:

- ["Configure](#page-464-1) the heartbeat" below
- "Configure [communication](#page-465-0) directionality" on the next page
- <span id="page-464-1"></span>• "Supported cipher suites for agent-manager [communication"](#page-467-0) on page 468

#### Configure the heartbeat

A 'heartbeat' is a periodic communication between the Deep Security Manager and agent or appliance. During a heartbeat, the manager collects this information:

- the status of the drivers (on- or off-line)
- the status of the agent or appliance (including clock time)
- agent or appliance logs since the last heartbeat
- data to update counters
- a fingerprint of the agent or appliance security configuration (used to determine if it is up to date)

The heartbeat can be configured on a base or parent policy, on a sub-policy, or on an individual computer.

You can configure the following properties of the heartbeat:

- Heartbeat Interval (in minutes): How much time passes between heartbeats.
- Number of Heartbeats that can be missed before an alert is raised: The number of consecutively missed heartbeats that triggers an alert. For example, a value of three causes the manager to trigger an alert on the fourth missed heartbeat.)

Note: If the computer is a server, too many missed heartbeats in a row may indicate a problem with the agent (or appliance), or the computer itself. However if the computer is a laptop or any other system that is likely to experience a sustained loss of connectivity, this setting should be set to "unlimited".

• Maximum change (in minutes) of the local system time on the computer between heartbeats before an alert is raised: For agents that are capable of detecting changes to the system clock (Windows agents only) these events are reported to the manager as agent event 5004. If the change exceeds the clock change listed here then an alert is triggered. For agents that do not support this capability, the manager monitors the system time reported by the agent at each heartbeat operation and triggers an alert if it detects a change greater than the permissible change specified in this setting.

Note: Once a Computer-Clock-Changed alert is triggered, it must be dismissed manually.

- Raise Offline Errors For Inactive Virtual Machines: Sets whether an offline error is raised if the virtual machine is stopped.
- 1. Open the **Policy editor**<sup>1</sup> or the **Computer editor**<sup>2</sup> for the policy or computer to configure.
- 2. Go to Settings > General > Heartbeat.
- 3. Change the properties as required.
- <span id="page-465-0"></span>4. Click Save .

### Configure communication directionality

Configure whether the agent (or appliance), or the manager initiates communication. 'Communication' includes the heartbeat and all other communications. The following options are available:

Bidirectional: By default, communications are bidirectional. The agent or appliance normally initiates the heartbeat and also listens on the agent's listening port number for connections from the Deep Security Manager. (See "Deep Security port [numbers"](#page-201-0) on [page 202](#page-201-0).) The manager can contact the agent or appliance to perform required operations. The manager can apply changes to the security configuration of the agent or appliance.

Note: The Deep Security Virtual Appliance can only operate in bidirectional mode. Changing this setting to any other mode for a virtual appliance will disrupt functionality.

• Manager Initiated: The manager initiates all communication with the agent or appliance. These communications include security configuration updates, heartbeat operations, and requests for event logs. If you choose this option, we strongly recommend that you ["Bind](#page-1140-0)

<sup>1</sup>To open the Policy editor, go to the Policies page and double-click the policy that you want to edit (or select the policy and click Details). <sup>2</sup>To open the Computer editor, go to the Computers page and double-click the computer that you want to edit (or select the computer and click Details).

Deep Security Agent to a specific manager" on [page 1141](#page-1140-0) so that it only accepts connections from known Deep Security Managers.

• Agent/Appliance Initiated: The agent or appliance contacts the manager on the port number where the manager listens for agent heartbeats. (See "Deep [Security](#page-201-0) port [numbers"](#page-201-0) on page 202.) Once the agent or appliance has established a TCP connection with the manager, all normal communication takes place: the manager first asks the agent or appliance for its status and for any events. (This is the heartbeat operation.) If there are outstanding operations that need to be performed on the computer (for example, the policy needs to be updated), these operations are performed before the connection is closed. Communications between the manager and the agent or appliance only occur on every heartbeat. If an agent or appliance's security configuration has changed, it is not updated until the next heartbeat.

Note: Before configuring an agent or appliance to initiate communication, ensure that it can reach the manager URL and heartbeat port. If the agent or appliance cannot resolve the manager URL or cannot reach the IP and port, agent- or appliance-initiated communications will fail. The Manager URL and the heartbeat port are listed in the System Details area in Administration > System Information .

Note: To enable communications between the manager and the agents or appliances, the manager automatically implements a (hidden) firewall rule (priority four, Bypass) that opens the listening port number for heartbeats on the agents or appliances to incoming TCP/IP traffic. By default, it will accept connection attempts from any IP address and any MAC address. You can restrict incoming traffic on this port by creating a new priority 4, Force Allow or Bypass firewall rule that only allows incoming TCP/IP traffic from specific IP or MAC addresses, or both. This new firewall rule would replace the hidden firewall rule if the settings match these settings:

action: force allow or bypass priority: 4 - highest packet's direction: incoming frame type: IP protocol: TCP packet's destination port: agent's listening port number for heartbeat connections from the manager, or a list that includes the port number. (See agent [listening](#page-203-0) port number

While these settings are in effect, the new rule will replace the hidden rule. You can then type packet source information for IP or MAC addresses, or both, to restrict traffic to the computer.

- 1. Open the **Policy editor**<sup>1</sup> or the **Computer editor**<sup>2</sup> for the policy or computer to configure.
- 2. Go to Settings > General > Communication Direction.
- 3. In the Direction of Deep Security Manager to Agent/Appliance communication menu, select one of the three options ("Manager Initiated", "Agent/appliance Initiated", or "Bidirectional"), or choose "Inherited". If you select "Inherited", the policy or computer inherits the setting from its parent policy. Selecting one of the other options overrides the inherited setting.
- 4. Click Save to apply the changes.

Note: Agents and appliances look for the Deep Security Manager on the network by the Manager's hostname. Therefore the Manager's hostname must be in your local DNS for agentor appliance-initiated or bidirectional communication to work.

### <span id="page-467-0"></span>Supported cipher suites for agent-manager communication

Deep Security Manager and the agent or appliance communicate using the latest mutuallysupported version of TLS.

The Deep Security Agent supports the following cipher suites for communication with the manager. If you need to know the cipher suites supported by the Deep Security Manager, contact Trend Micro. If you need to know the cipher suites supported by the Deep Security Virtual Appliance, determine the version of the agent that's embedded on the appliance, and then look up that agent in the list below.

The cipher suites consist of a key exchange asymmetric algorithm, a symmetric data encryption algorithm and a hash function.

Deep Security Agent 9.5 supports these TLS 1.0 cipher suites:

- TLS\_RSA\_WITH\_AES\_256\_CBC\_SHA
- . TLS\_RSA\_WITH\_AES\_128\_CBC\_SHA

Deep Security Agent 9.6 supports these TLS 1.0 cipher suites:

<sup>2</sup>To open the Computer editor, go to the Computers page and double-click the computer that you want to edit (or select the computer and click Details).

<sup>&</sup>lt;sup>1</sup>To open the Policy editor, go to the Policies page and double-click the policy that you want to edit (or select the policy and click Details).
- TLS\_RSA\_WITH\_AES\_256\_CBC\_SHA
- TLS RSA WITH AES 128 CBC SHA

Deep Security Agent 10.0 supports these cipher suites:

- Deep Security Agent 10.0 up to Update 15 supports these TLS 1.2 cipher suites:
	- . TLS\_RSA\_WITH\_AES\_256\_CBC\_SHA256
	- TLS\_RSA\_WITH\_AES\_128\_CBC\_SHA256
- Deep Security Agent 10.0 Update 16 and later updates support these TLS 1.2 cipher suites, out-of-box:
	- . TLS\_RSA\_WITH\_AES\_256\_CBC\_SHA256
	- . TLS\_RSA\_WITH\_AES\_128\_CBC\_SHA256
- Deep Security Agent 10.0 Update 16 and later updates support these TLS 1.2 cipher suites, if strong cipher suites are [enabled:](#page-1548-0)
	- . TLS\_ECDHE\_RSA\_WITH\_AES\_256\_GCM\_SHA384
	- . TLS\_ECDHE\_RSA\_WITH\_AES\_128\_GCM\_SHA256
	- . TLS\_ECDHE\_RSA\_WITH\_AES\_256\_CBC\_SHA384
	- . TLS\_ECDHE\_RSA\_WITH\_AES\_128\_CBC\_SHA256

Deep Security Agent 11.0 and later updates support these TLS 1.2 cipher suites:

- In FIPS mode, these suites are supported:
	- <sup>l</sup> TLS\_ECDHE\_RSA\_WITH\_AES\_256\_CBC\_SHA384
	- TLS\_ECDHE\_RSA\_WITH\_AES\_128\_CBC\_SHA256
	- . TLS\_RSA\_WITH\_AES\_256\_CBC\_SHA256
	- TLS\_RSA\_WITH\_AES\_128\_CBC\_SHA256
- In non-FIPS mode, these suites are supported:
	- . TLS\_ECDHE\_RSA\_WITH\_AES\_256\_GCM\_SHA384
	- . TLS\_ECDHE\_RSA\_WITH\_AES\_128\_GCM\_SHA256
- <sup>l</sup> TLS\_ECDHE\_RSA\_WITH\_AES\_256\_CBC\_SHA384
- . TLS\_ECDHE\_RSA\_WITH\_AES\_128\_CBC\_SHA256

Note: In Deep Security Agent 11.0 Update 6 and newer releases, in non-FIPS mode, only strong cipher suites (ECDHE) are supported.

## SSL implementation and credential provisioning

The Deep Security Agent may initiate communication to Deep Security Manager or it may be contacted by the manager if the computer object is set to operate in bi-directional mode. Deep Security Manager treats all connections to agents and appliances in a similar way. If the agent has not been activated, a limited set of interactions are possible. If the agent has been activated (either by an administrator or via the agent-initiated activation feature), the full set of interactions are enabled. The Deep Security Manager acts as an HTTP client in all cases, regardless of whether it was the client when forming the TCP connection. Agents and appliances cannot ask for data or initiate operations themselves. The manager requests information such as events and status, invokes operations, or pushes configuration to the agent. This security domain is highly controlled to ensure that agents and appliances have no access to Deep Security Manager or its host.

Both agent and manager use two different security contexts to establish the secure channel for HTTP requests:

- 1. Before activation, the agent accepts the bootstrap certificate to form the SSL or TLS channel.
- 2. After authentication, mutual authentication is required to initiate the connection. For mutual authentication, the manager's certificate is sent to the agent and the agent's certificate is sent to the manager. The agent validates that the certificates come from the same certificate authority (which is the Deep Security Manager) before privileged access is granted.

Once the secure channel is established, the agent acts as the server for the HTTP communication. It has limited access to the manager and can only respond to requests. The secure channel provides authentication, confidentiality through encryption, and integrity. The use of mutual authentication protects against man-in-the-middle (MiTM) attacks where the SSL communication channel is proxied through a malicious third party. Within the stream, the inner content uses GZIP and the configuration is further encrypted using PKCS #7.

## Use agent-initiated communication with cloud accounts

If any of the computers you are protecting with Deep Security are in cloud accounts, we recommend that you use agent-initiated communication to prevent communication issues between the Deep Security Manager and agents.

If you are using Deep Security as a Service, agent-initiated communication is enabled by default. The full list of Deep Security default communication direction settings is as follows:

Deep Security **bidirectional** Deep Security AMI from AWS Marketplace bidirectional Deep Security as a Service **Agent-initiated** 

To use agent-initiated communication, you must first enable it on a policy, and then assign that policy to a deployment script.

### Enable agent-initiated communication on the policy

You can enable agent-initiated communication by either modifying an existing policy or by creating a new one.

Tip: You can quickly create a new policy from an existing policy by right-clicking it and selecting Duplicate.

- 1. On the Policies page, double-click the policy.
- 2. Go to Settings > General.
- 3. Under Communication Direction, select Agent/Appliance Initiated.
- 4. Click Save.

#### Assign the policy to a deployment script

- 1. In the upper-right corner, click Support > Deployment Script.
- 2. Select your platform from the list.
- 3. Select Activate Agent automatically after installation, and then select your policy from the list.
- 4. Click Close.

To learn how to use deployment scripts to apply protection to your computers, see ["Use](#page-561-0) [deployment](#page-561-0) scripts to add and protect computers" on page 562.

## <span id="page-471-4"></span>Connect agents behind a proxy

To protect computers that require a proxy to access the Internet, Deep Security Manager, or relays, you need to configure Deep Security Manager with the proxy's address. It will give this information to agents. (Alternatively, you can use the CLI to [configure](#page-521-0) proxy settings locally on the [agent](#page-521-0).)

In this topic:

- ["Requirements"](#page-471-0) below
- "Register the proxy in Deep Security [Manager"](#page-471-1) below
- "Connect agents, [appliances,](#page-471-2) and relays to security updates via proxy" below
- ["Connect](#page-471-3) agents to security services via proxy" below
- ["Connect](#page-473-0) agents to a relay via proxy" on page 474
- "Remove a proxy setting" on [page 474](#page-473-1)
- <span id="page-471-0"></span>• "Subsequent agent [deployments"](#page-474-0) on page 475

### **Requirements**

<span id="page-471-1"></span>Deep Security Agent 10.0 or later (not GA) is required if connecting agents to a relay or manager via proxy (especially for application control rulesets).

#### Register the proxy in Deep Security Manager

- 1. In Deep Security Manager, go to Administration > System Settings > Proxies.
- 2. In the Proxy Servers area, create a new HTTP proxy by clicking New in the menu bar.
- <span id="page-471-2"></span>3. Enter the protocol, IP Address, port number, user name and password.

### Connect agents, appliances, and relays to security updates via proxy

Alternatively, you can use the [command](#page-522-0) line to configure proxy use instead.

- 1. Still on the Proxies tab, in the Proxy Server Use area, change the Primary Security Update Proxy used by Agents, Appliances, and Relays setting to point to the new proxy.
- <span id="page-471-3"></span>2. Click Save.

### Connect agents to security services via proxy

- 1. On Deep Security Manager, click Policies at the top.
- 2. On the left, click Policies.
- 3. In the main pane, double-click the policy that you use to protect computers that are behind the proxy.
- 4. Set up a proxy to the Global Census, Good File Reputation, and Predictive Machine Learning Services as follows:
	- a. Click Settings on the left.
	- b. In the main pane, click the General tab.
	- c. In the main pane, look for the Network Setting for Census and Good File Reputation Service, and Predictive Machine Learning section.
	- d. If the Inherited check box is selected, the proxy settings are inherited from the parent policy. To change the settings for this policy or computer, clear the check box.
	- e. Select When accessing Global Server, use proxy and in the list, select your proxy, or select **New** to specify another proxy.
	- f. Save your settings.
- 5. Set up a proxy to the Smart Protection Network for use with anti-malware:
	- a. Click Anti-Malware on the left.
	- b. In the main pane, click the Smart Protection tab.
	- c. Under Smart Protection Server for File Reputation Service, if the Inherited check box is selected, the proxy settings are inherited from the parent policy. To change the settings for this policy or computer, clear the check box.
	- d. Select Connect directly to Global Smart Protection Service.
	- e. Select When accessing Global Smart Protection Service, use proxy and in the list, select your proxy or select New to specify another proxy.
	- f. Specify your proxy settings and click OK.
	- g. Save your settings.
- 6. Set up a proxy to the Smart Protection Network for use with web reputation:
	- a. Click Web Reputation on the left.
	- b. In the main pane, click the Smart Protection tab.
	- c. Under Smart Protection Server for Web Reputation Service, set up your proxy, the same way you did under Anti-Malware in a previous step.
	- d. With Web Reputation still selected on the left, click the Advanced tab.
	- e. In the Ports section, select a group of port numbers that includes your proxy's listening port number, and then click Save. For example, if you're using a Squid proxy server, you would select the Port List Squid Web Server. If you don't see an appropriate group of port numbers, go to Policies > Common Objects > Lists > Port Lists and then click **New** to set up your ports.
	- f. Save your settings.

Your agents can now connect to Trend Micro security services over the Internet through a proxy.

### <span id="page-473-0"></span>Connect agents to a relay via proxy

- 1. In the top right-hand corner of Deep Security Manager, click Support > Deployment Scripts.
- 2. From Proxy to contact Relay(s), select a proxy.
- 3. Copy the script or save it.
- 4. Run the script on the computer. You can either do this manually or with a third party deployment system such as Ansible, Chef, Powershell, or others.

# Connect agents to a relay's private IP address

If your relay has an elastic IP address, agents within an AWS VPC may not be able to reach the relay via that IP address. Instead, they must use the private IP address of the relay group.

- 1. Go to Administration > System Settings.
- 2. In the System Settings area, click the Updates tab.
- 3. Under Software Updates, in the window Alternate software update distribution server(s) to replace Deep Security Relays , type:

https://<IP>:<port>/

where  $\langle IP \rangle$  is the private network IP address of the [relay](#page-631-0), and  $\langle port \rangle$  is the relay port [number.](#page-631-0)

- 4. Click Add.
- 5. Click Save.

Note: If your relay group's private IP changes, you must manually update this setting. It will not be updated automatically.

### <span id="page-473-1"></span>Remove a proxy setting

If you've installed an agent with a deployment script that adds proxy settings that you no longer require, you can remove the setting by entering the following commands in a command line:

# **Windows**

>C:\Program Files\Trend Micro\Deep Security\dsa\_control -x ""

C:\Program Files\Trend Micro\Deep Security\dsa\_control -y ""

# Linux

```
/opt/ds_agent/dsa_control -x ""
/opt/ds_agent/dsa_control -y ""
```
### <span id="page-474-0"></span>Subsequent agent deployments

After your initial deployment, if you add more agents, modify their deployment scripts to use the proxy in the Deployment Scripts Generator.

## Configure agents that have no internet access

If your agents or relays don't have access to the internet (also called "air-gapped agents"), then they won't be able to access several of the security services provided by the Trend Micro Smart Protection Network. These security services are necessary for the full and successful operation of the Deep Security Anti-Malware and Web Reputation features.

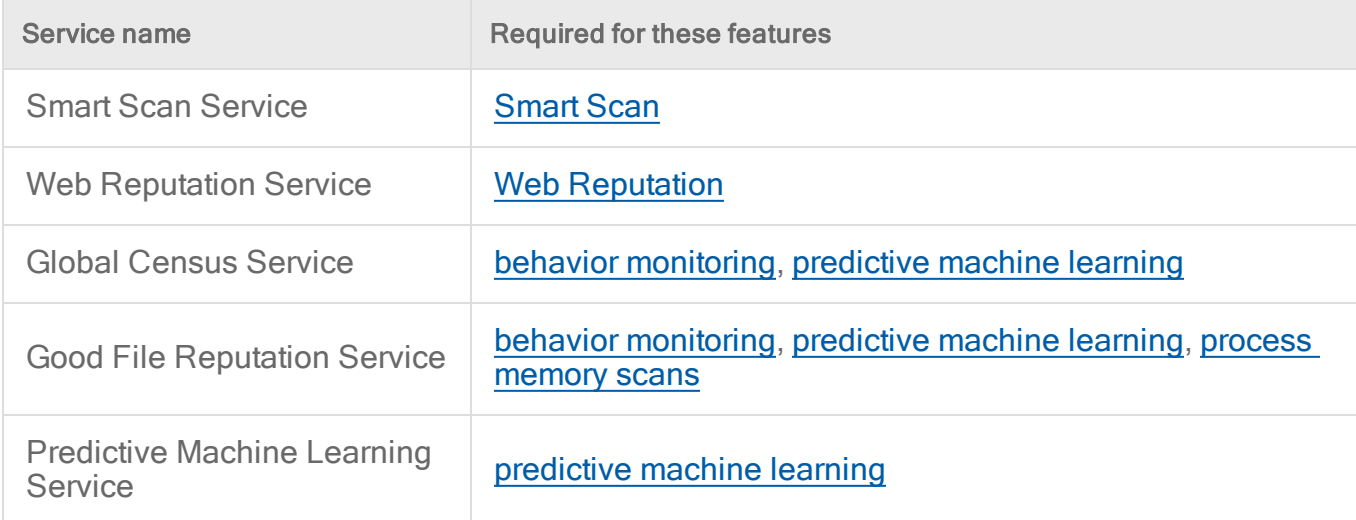

The Trend Micro Smart Protection Network security services are:

In addition to the above services, the agent and relay-enabled agent also need access to the Trend Micro Update Server (also called Active Update), which is not part of the Smart Protection Network, but is a component that is hosted by Trend Micro and accessed over the internet.

If any of your agents or relay-enabled agents can't reach the services above, you have several solutions, described below.

#### **Solutions**

- Solution 1: "Use a [proxy"](#page-475-0) below
- Solution 2: "Install a Smart [Protection](#page-475-1) Server locally " below
- Solution 3: "Get updates in an isolated [network"](#page-476-0) on the next page
- <span id="page-475-0"></span>• Solution 4: "Disable the features that use Trend Micro security services" on [page 480](#page-479-0)

### Use a proxy

If your agents or relay-enabled agents can't connect to the internet, you can install a proxy that can. Your Deep Security Agents and relays connect to the proxy, and the proxy then connects outbound to the Trend Micro security services in the Smart Protection Network.

Note: With a proxy, each Smart Scan or Web Reputation request goes out over the internet to the Smart Protection Network. Consider instead using a Smart [Protection](#page-475-1) Server inside your [LAN](#page-475-1) to keep these requests within your network and reduce extranet bandwidth usage.

<span id="page-475-1"></span>To use a proxy, see "Connect agents behind a proxy" on [page 472](#page-471-4)

### Install a Smart Protection Server locally

If your agents and relay-enabled agents can't connect to the internet, you can install a Smart Protection Server in your local area network (LAN) to which they can connect. The local Smart Protection Server periodically connects outbound over the internet to the Smart Protection Network to retrieve the latest Smart Scan Anti-Malware patterns and Web Reputation information. This information is cached on the Smart Protection Server and queried by your agents and relay-enabled agents. The Smart Protection Server does not push updates to the agents or relay-enabled agents.

If you decide to use this solution, remember that:

- Functionality is limited. Only the [Smart](#page-822-0) Scan and Web [Reputation](#page-1019-0) features are supported with a local Smart Protection Server.
- Use the proxy solution if you need the behavior [monitoring](#page-814-0), [predictive](#page-776-0) machine learning, and process memory [scanning](#page-785-0) features. See "Use a [proxy"](#page-475-0) above above for details. If you decide not to use these features, you must disable them to prevent a query failure and to improve performance. For instructions on disabling these features, see ["Disable](#page-479-0) the features that use Trend Micro security services" on [page 480](#page-479-0)

To deploy a Smart Protection Server:

- . install it manually. See the Smart Protection Server [documentation](https://docs.trendmicro.com/en-us/enterprise/smart-protection-server.aspx) for details. OR
- if your agents or relay-enabled agents are inside AWS, install it using an AWS CloudFormation template created by Trend Micro. See Deploy a Smart Protection Server in AWS for details.

The scenario described above applies when only the Deep Security Agent and relay-enabled agent are air-gapped, but Deep Security Manager has internet access or proxy access as described in "Port numbers, URLs, and IP [addresses"](#page-201-0) on page 202. If Deep Security Manager is also air-gapped, you will need to use a proxy to receive security updates from the Trend Micro Active Update Server. Alternatively, use Solution 3: "Get updates in an isolated [network"](#page-476-0) below.

### <span id="page-476-0"></span>Get updates in an isolated network

If your Deep Security Manager is in an isolated network without connection to the internet and your agents or relay-enabled agents also can't connect to the internet, you can install an additional stand-alone Deep Security Manager with database and a relay-enabled agent in your [demilitarized](https://en.wikipedia.org/wiki/DMZ_(computing)) zone (DMZ) or another area where internet access is available.

Once all the components are installed, you can configure the relay-enabled agent in the DMZ to automatically obtain the latest malware scan updates from the Update Server on the internet. These updates must be extracted to a .zip file, and then manually copied to your air-gapped relay. (Detailed instructions follow.)

If you decide to use this solution, remember that:

- The zip file contains traditional (large) malware patterns, which give you basic Anti-Malware capabilities.
- The zip file also contains Deep Security Rule Updates, which are used for [Intrusion](#page-836-0) [Prevention,](#page-836-0) Integrity [Monitoring](#page-927-0), and Log [Inspection](#page-988-0). You can also choose to obtain those updates separately (See "Get rules updates in an isolated network" on [page 479\)](#page-478-0).
- The following advanced Anti-Malware features are not available: [Smart](#page-822-0) Scan, [behavior](#page-814-0) [monitoring](#page-814-0), [predictive](#page-776-0) machine learning, process [memory](#page-785-0) scans, and Web [Reputation](#page-1019-0). These features all require access to Trend Micro security services.
- You should disable the advanced [Anti-Malware](#page-479-0) features (Solution 4) since they cannot be used.
- You should have a plan in place to periodically update the .zip file on your air-gapped relay to ensure you always have the latest malware patterns.

To deploy this solution, follow these steps (for upgrade steps, see below):

- 1. Install a Deep Security Manager and its associated database in your DMZ. We'll call these internet-facing components the 'DMZ manager' and 'DMZ database'.
- 2. Install a Deep Security Agent in your DMZ and configure it as a relay. We'll call this agent the 'DMZ relay'. For information on setting up relays, see ["Distribute](#page-499-0) security and software updates with relays" on [page 500](#page-499-0).

The following items are now installed:

- a DMZ manager
- $\bullet$  a DMZ database
- $\bullet$  a DMZ relay
- an air-gapped manager
- an air-gapped database
- an air-gapped relay
- multiple air-gapped agents
- 3. On the DMZ relay, create a .zip file containing the latest malware patterns by running this command:

dsa\_control -b

The command line output shows the name and location of the .zip file that was generated.

- 4. Copy the .zip file to the air-gapped relay. Place the file in the relay's installation directory.
	- On Windows the default directory is C:\Program Files\Trend Micro\Deep Security Agent.
	- On Linux the default directory is  $\sqrt{\frac{p(t)}{n}}$  agent.

Note: Do not rename the .zip file.

- 5. On the air-gapped manager, initiate a security update download:
	- a. Click Computers at the top.
	- b. In the list of computers, find your air-gapped relay where you copied the .zip file, rightclick it and select Download Security Update.

The air-gapped relay checks its configured update source (typically the Update Server on the internet). Since it can't connect to this server, it checks the .zip file in its installation directory. When it finds the .zip file, it extracts it and imports the updates. The updates are then disseminated to the air-gapped agents that are configured to connect to the relay.

- c. Delete the .zip file after the updates are imported to the air-gapped relay.
- 6. Configure the air-gapped relay to connect to itself instead of the Update Server (to prevent connection error alerts):
- a. Log in to the air-gapped manager.
- b. Click Administration on the top.
- c. On the left, click System Settings.
- d. In the main pane, click the Updates tab.
- e. Under Primary Security Update Source, select Other update source and enter https://localhost: [port] where [port] is the [configured](#page-631-0) port number for security [updates](#page-631-0), by default 4122.
- f. Click OK.

The air-gapped relay no longer tries to connect to the Update Server on the internet.

- 7. (Optional but recommended.) To improve performance, ["Disable](#page-479-0) the features that use Trend Micro security [services"](#page-479-0) on the next page.
- 8. On a periodic basis, download the latest updates to your DMZ relay, zip them up, copy them to your air-gapped relay, and initiate a security update download on the relay.

You have now deployed a Deep Security Manager, associated database, and relay in your DMZ from which to obtain malware scan updates.

To upgrade this solution, upgrade in this order:

- 1. DMZ manager (and its database, if the database software also needs to be upgraded)
- 2. DMZ relay
- 3. air-gapped manager (and its database, if the database software also needs to be upgraded)
- 4. air-gapped relay
- 5. air-gapped agents

Warning: If you do not upgrade relays first, security component upgrades and software upgrades may fail.

<span id="page-478-0"></span>For details on upgrading, see "Install or upgrade Deep Security" on [page 235](#page-234-0) (for manager upgrade steps), and "Update the Deep Security Agent" on [page 1081](#page-1080-0)

# Get rules updates in an isolated network

The .zip file that you created in the previous section contains the Deep Security Rule Updates that are used for Intrusion Prevention, Integrity Monitoring, and Log Inspection. However, if you would like to get those updates separately:

- 1. On the DMZ manager, go to Administration > Updates > Security > Rules.
- 2. Click a rule update (.dsru file) and click Export. The file is downloaded locally.
- 3. Repeat the export for each .dsru file that you want to apply to the air-gapped manager.
- 4. Copy the .dsru files to the air-gapped manager.
- 5. On the air-gapped manager, go to Administration > Updates > Security > Rules.
- 6. Click Import, select the .dsru file, and click Next.
- 7. The manager validates the file and displays a summary of the rules it contains. Click Next.
- 8. A message displays, saying that the rule update was imported successfully. Click Close.
- <span id="page-479-0"></span>9. Repeat the import for each .dsru file that you want to apply to the air-gapped manager.

### Disable the features that use Trend Micro security services

You can disable the features that use Trend Micro security services. Doing so improves performance because the air-gapped agent no longer tries (and fails) to query the services.

Note: Without Trend Micro security services, your malware detection is downgraded significantly, ransomware is not detected at all, and process memory scans are also affected. It is therefore strongly recommended that you use one of the other solutions to allow access to Trend Micro security services. If this is impossible, only then should you disable features to realize performance gains.

- To disable Smart Scans:
	- a. Open the **Computer or Policy editor<sup>1</sup>.**
	- b. On the left, click Anti-Malware.
	- c. In the main pane, click Smart Protection.
	- d. Under Smart Scan, deselect Inherited (if it is selected) and then select Off.
	- e. Click Save.
- To disable web reputation:
	- a. Open the **Computer or Policy editor**<sup>2</sup>.
	- b. On the left, click Web Reputation.
	- c. In the main pane, make sure the General tab is selected.

<sup>1</sup>You can change these settings for a policy or for a specific computer. To change the settings for a policy, go to the Polices page and doubleclick the policy that you want to edit (or select the policy and click Details). To change the settings for a computer, go to the Computers page and double-click the computer that you want to edit (or select the computer and click Details).

<sup>&</sup>lt;sup>2</sup>You can change these settings for a policy or for a specific computer. To change the settings for a policy, go to the Polices page and doubleclick the policy that you want to edit (or select the policy and click Details). To change the settings for a computer, go to the Computers page and double-click the computer that you want to edit (or select the computer and click Details).

- d. From the Configuration drop-down list, select Off.
- e. Click Save.
- To disable Smart Feedback:
	- a. In Deep Security Manager, click Administration at the top.
	- b. Click System Settings on the left.
	- c. In the main pane, click the Smart Feedback tab.
	- d. Deselect Enable Trend Micro Smart Feedback (recommended).
	- e. Click Save.
- To disable process memory scans:
	- a. In Deep Security Manager, click Policies at the top.
	- b. On the left, expand Common Objects > Other and then click Malware Scan Configurations.
	- c. Double-click a malware scan configuration with a SCAN TYPE of Real-Time.
	- d. On the General tab, under Process Memory Scan, deselect Scan process memory for malware.
	- e. Click OK.
- To disable predictive machine learning:
	- a. Make sure you still have a real-time malware scan configuration open.
	- b. On the General tab, under Predictive Machine Learning, deselect Enable Predictive Machine Learning.
	- c. Click OK.
- To disable behavior monitoring:
	- a. Make sure you still have a real-time malware scan configuration open.
	- b. On the General tab, under Behavior Monitoring, deselect both options, namely, Detect suspicious activity and unauthorized changes (incl. ransomware) and Back up and restore ransomware-encrypted files.
	- c. Click OK.

Also disable the census and grid queries on the Deep Security Manager if you want performance gains. If you leave them enabled, a lot of unnecessary background processing takes place. To disable these queries:

1. Disable the census query:

dsm c -action changesetting -name settings.configuration.enableCensusQuery -value false

2. Disable the grid query:

```
dsm c -action changesetting -name settings.configuration.enableGridQuery -
value false
```
## Proxy protocols supported by Deep Security

You can view and edit the list of proxy servers available to you on the Proxies tab on Administration > System Settings.

This table lists the proxy protocols [supported](#page-201-0) by Deep Security.

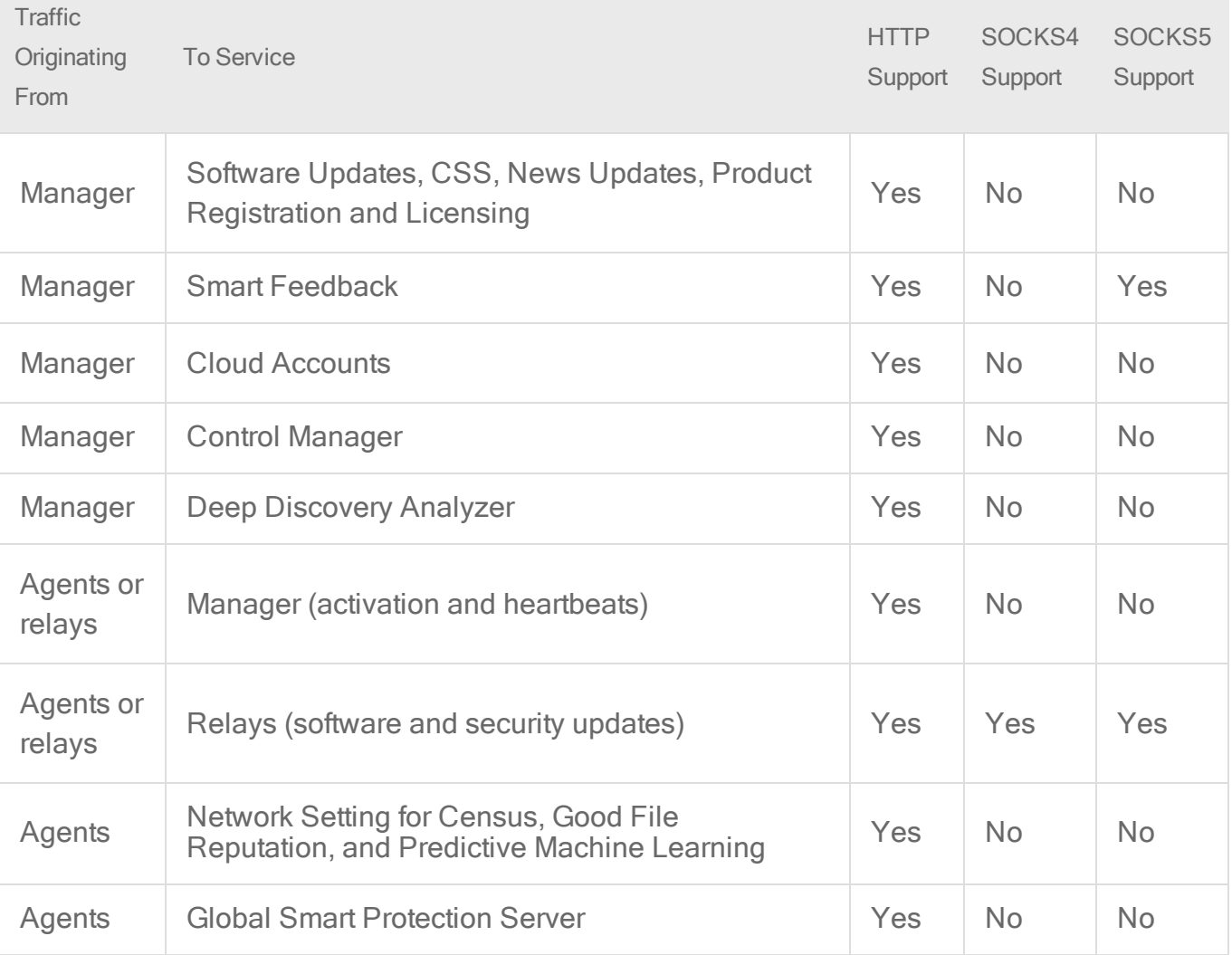

## Proxy settings

If your network uses a proxy, you can configure Deep Security to use it instead of the [default](#page-201-0) port [numbers.](#page-201-0) Proxy settings are in a few locations.

#### Proxy server use

To view and edit the list of available proxies, go to Administration > System Settings > Proxies.

• Primary Security Update Proxy used by Agents, Appliances, and Relays: Select a proxy server that the Deep Security Relays will use to connect to the Update Source specified in the Relays area on the Updates tab (either a Trend Micro Update Server or Other Update Source).

Note: By default, **agents and appliances**<sup>1</sup> download Anti-Malware components of their security updates from Deep Security Relays. However, if agents or appliances cannot connect to their assigned Relays, and the Allow Agents/Appliances to download Security Updates from this source if Deep Security Relays are not available option is selected, agents and appliances will also use this proxy.

Warning: Before Deep Security Agent 10.0, agents didn't have support for connections through a proxy to relays. If a ruleset [download](#page-1370-0) fails due to a proxy, and if your agents require a proxy to access the relay or manager [\(including](#page-471-4) Deep Security as a Service), then you must either:

- update agents' software (see "Get Deep Security Agent software" on [page 439](#page-438-0)), then [configure](#page-471-4) the proxy
- bypass the proxy
- change the [application](#page-765-0) control rulesets relay setting as a workaround
- Deep Security Manager (Software Updates, CSSS, News Updates, Product Registration and Licensing): Select a proxy that the Deep Security Manager will use to connect to Trend Micro to validate your Deep Security licenses, to connect to the Certified Safe Software Service (a feature of the Integrity Monitoring module), and for connecting to Amazon Web Services (AWS) and VMware vCloud Cloud Accounts.

<sup>&</sup>lt;sup>1</sup>The Deep Securty Agent and Deep Security Virtual Appliance are the components that enforce the Deep Security policies that you have defined. Agents are deployed directly on a computer. Appliances are used in VMware vSphere environments to provide agentless protection. They are not available with Deep Security as a Service.

Note: Changes to the proxy settings for CSSS will not take effect until the Deep Security Manager and all Manager nodes are restarted. (You must restart the services manually.)

• Deep Security Manager (Cloud Accounts - HTTP Protocol Only): Select a proxy for the Deep Security Manager to use when connecting to cloud-based instances that have been added to the Deep Security Manager using the "Add Cloud Account" procedure.

Note: After you select a proxy, restart the agents that use it.

#### Proxy servers

Define the proxy servers that will be available for use by various Deep Security clients and services (for example, the proxy servers for Smart Protection on **Computer or Policy editor<sup>1</sup> >** Anti-Malware > Smart Protection).

The table lists the proxy protocols supported by the Deep Security services and clients:

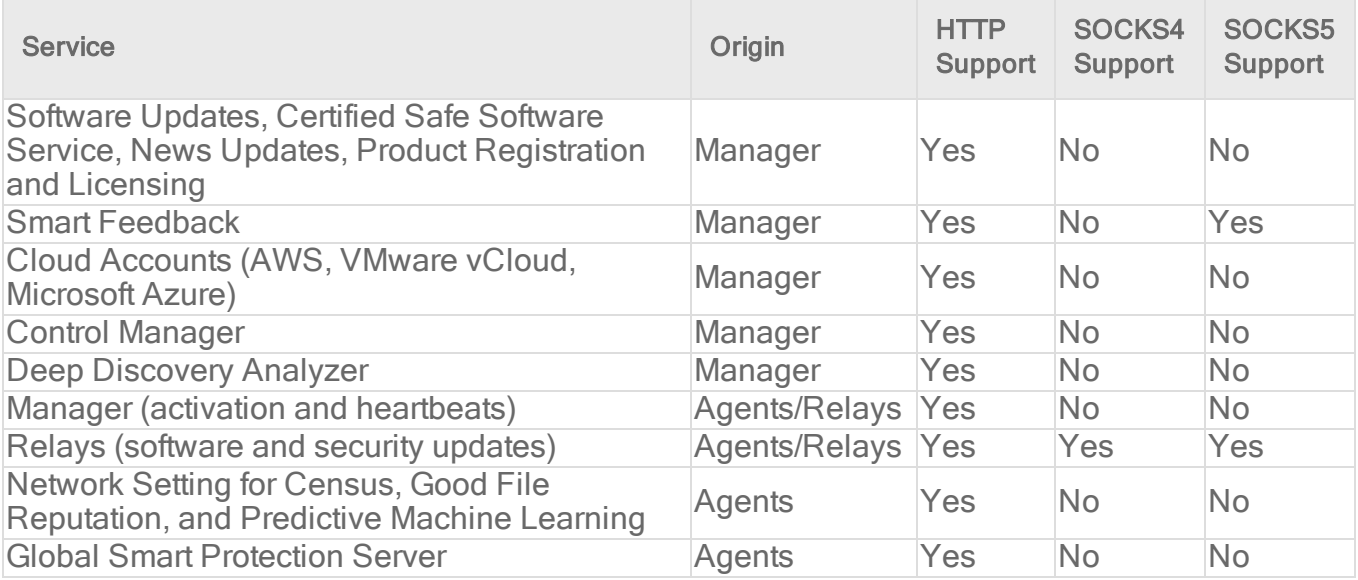

### Manage trusted certificates

Trusted certificates are used for code signing and SSL connections to external services such as a Microsoft Active Directory or VMware vCenter.

<sup>1</sup>You can change these settings for a policy or for a specific computer. To change the settings for a policy, go to the Polices page and doubleclick the policy that you want to edit (or select the policy and click Details). To change the settings for a computer, go to the Computers page and double-click the computer that you want to edit (or select the computer and click Details).

#### Import trusted certificates

Note: If you are importing a trusted certificate to establish trust with an Amazon Web Services region, you must use the dsm\_c command-line tool.

#### To import trusted certificates using the Deep Security Manager:

- 1. In the Deep Security Manager, go to Administration > System Settings > Security.
- 2. Under Trusted Certificates, click View Certificate List to view a list of all security certificates accepted by Deep Security Manager.
- 3. Click Import From File to start the Import Certificate wizard.

#### To import a trusted certificate using dsm\_c:

1. On the Deep Security Manager server, run the following command:

```
dsm c -action addcert -purpose PURPOSE -cert CERTFILE
where the parameters are:
```
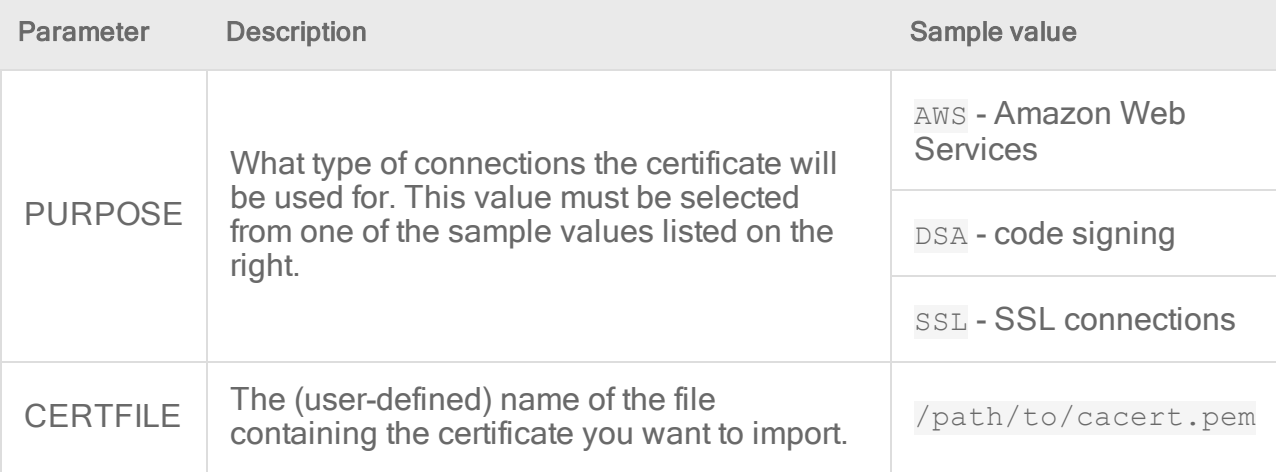

Note: If you are running the Deep Security Manager in a Linux environment, you will need to run the dsm\_c command as the root user.

#### View trusted certificates

Note: To view trusted certificates for Amazon Web Services connections, you must use the dsm\_c command-line tool.

#### To view trusted certificates using the Deep Security Manager:

- 1. In the Deep Security Manager, go to Administration > System Settings > Security.
- 2. Under Trusted Certificates, click View Certificate List.

### To view trusted certificates using dsm\_c:

1. On the Deep Security Manager server, run the following command:

dsm c -action listcerts [-purpose PURPOSE]

The -purpose PURPOSE parameter is optional and can be omitted to see a list of all certificates. If you specify a value for PURPOSE, then only the certificates used for that purpose will be shown.

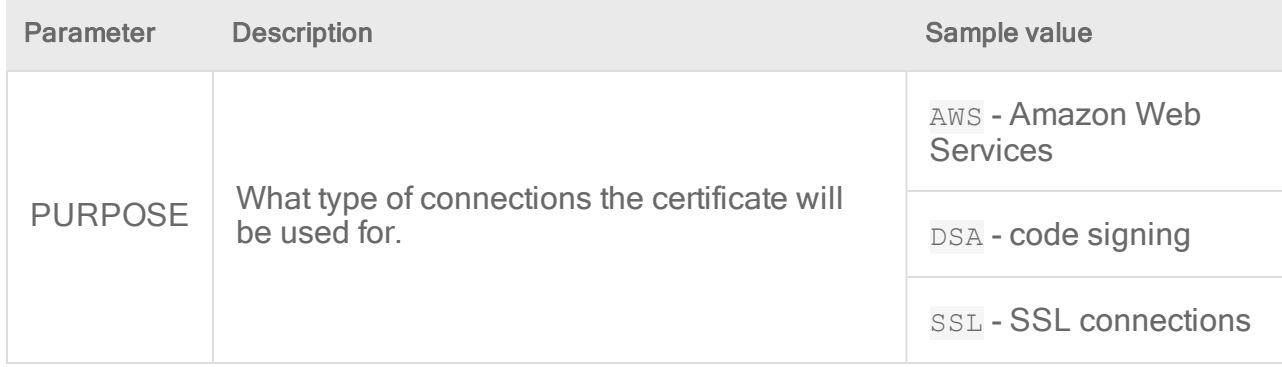

Note: If you are running the Deep Security Manager in a Linux environment, you will need to run the dsm\_c command as the root user.

#### Remove trusted certificates

Note: To remove trusted certificates for Amazon Web Services connections, you must use the dsm\_c command-line tool.

#### To remove a trusted certificate using the Deep Security Manager:

- 1. In the Deep Security Manager, go to Administration > System Settings > Security.
- 2. Under Trusted Certificates, click View Certificate List.
- 3. Select the certificate you want to remove and click Delete.

#### To remove a trusted certificate using dsm\_c:

- 1. Log in to Deep Security Manager .
- 2. Run the following command:

#### dsm c -action listcerts [-purpose PURPOSE]

The -purpose PURPOSE parameter is optional and can be omitted to see a list of all certificates. If you specify a value for PURPOSE, then only the certificates used for that purpose will be shown.

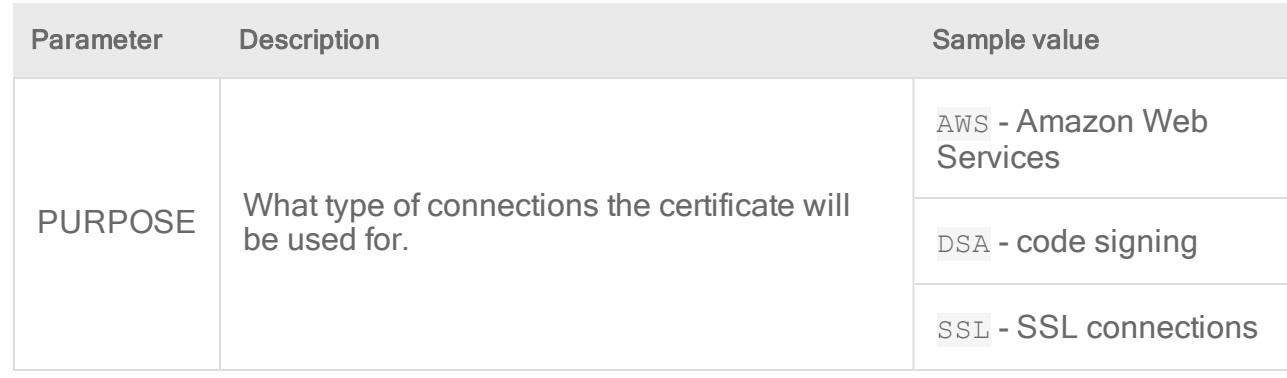

3. Find the ID value for the certificate you want to remove in the list.

4. Run the following command:

```
dsm_c -action removecert -id ID
```
The **ID** parameter value is required.

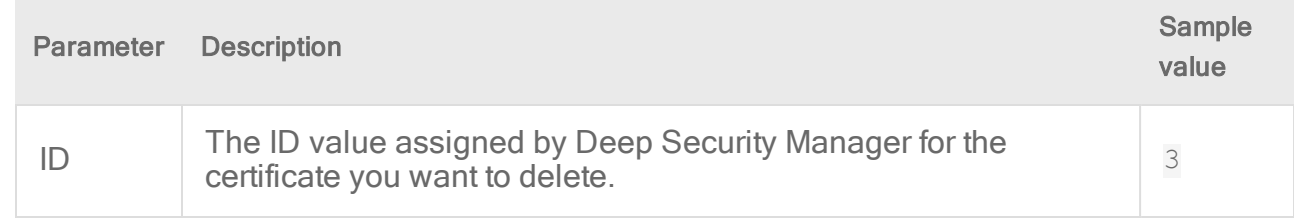

Note: If you are running the Deep Security Manager in a Linux environment, you will need to run the dsm\_c commands as the root user.

## If I have disabled the connection to the Smart Protection Network, is any other information sent to Trend Micro?

When Smart Protection Network is disabled, the Deep Security Agents will not send any threat intelligence information to Trend Micro.

## Activate the agent

Before the installed agent can protect its computer or be converted to a relay, you must activate the agent with Deep Security Manager. Activation registers the agent with the manager during an initial communication. To do this, you can either:

• Activate the agent from the manager. Go to **Computers**, right-click the computer whose agent or appliance you want to activate or reactivate and select **Actions** > Activate/Reactivate. (Alternatively, click Activate or Reactivate in the computer's Details window.)

• Activate the agent on the agent. Run this command:

```
dsa control -a dsm://<dsm host or IP>:<port>/
where:
```
<dsm\_host\_or\_IP> is replaced with the Deep Security Manager hostname or IP address, and

<port> is replaced with the Deep Security Manager heartbeat port, which is 4120, by default.

For details on this command, see ["Command-line](#page-508-0) basics" on page 509.

- Activate the agent through a [deployment](#page-561-0) script. See "Use deployment scripts to add and protect [computers"](#page-561-0) on page 562 for details.
- Activate the agent through an event-based task ("Computer Created (by System)" event) to automatically activate computers when they connect to the manager or when the manager syncs with an LDAP directory, cloud account, or vCenter. For more information, see ["Automatically](#page-545-0) perform tasks when a computer is added or changed" on page 546.

Before activation, the agent or appliance will have one of these [statuses](#page-617-0):

- No Agent/Appliance: Indicates one of the following situations:
	- . No agent or appliance is running or listening on the default port.
	- An agent or appliance is installed and running but is working with another manager and communications are configured as agent/appliance-initiated. In this case, the agent or appliance is not listening for this manager. To correct this situation, deactivate the agent from the computer.
- Activation Required: The agent or appliance is installed and listening, and is ready to be activated by the manager.
- Reactivation Required: The agent or appliance is installed and listening and is waiting to be reactivated by the manager.
- Deactivation Required: The agent or appliance is installed and listening, but has already been activated by another manager.
- Unknown: The computer has been imported (as part of an imported Computers list) without state information, or has been added by way of an LDAP directory discovery process.

After a successful activation, the agent or appliance state is Online. If the activation failed, the computer status is Activation Failed with the reason for the failure in brackets. Click this link to display the system event for more details on the reason for the activation failure.

Note: Although IPv6 traffic is supported by Deep Security 8.0 and earlier agents and appliances, it is blocked by default. To allow IPv6 traffic on Deep Security 8.0 Agents and Appliances, open a **Computer or Policy editor**<sup>1</sup> and go to **Settings > Advanced > Advanced** Network Engine Settings. Set the Block IPv6 for 8.0 and Above Agents and Appliances option to No.

## Deactivate the agent

If you want to transfer control of a computer from one Deep Security Manager installation to another, you must deactivate the agent or appliance with its current manager, and then reactivate it with the new manager.

You can normally deactivate the agent or appliance from the Deep Security Manager that is currently managing the agent or appliance. If the Deep Security Manager cannot communicate with the agent or appliance, you may have to perform the deactivation manually. To run the commands below, you must have administrator privileges on the local machine.

### To deactivate the agent on Windows:

- 1. From a command line, change to the agent directory (Default is C:\Program Files\Trend Micro\Deep Security Agent)
- 2. Run the following: dsa\_control -r

#### To deactivate the agent on Linux:

1. Run the following: /opt/ds\_agent/dsa\_control -r

### Start or stop the agent

#### To start or stop the agent on Windows:

- Start: sc start ds agent
- Stop: sc stop ds agent

### To start or stop the agent on Linux:

Using SysV init scripts:

<sup>&</sup>lt;sup>1</sup>You can change these settings for a policy or for a specific computer. To change the settings for a policy, go to the Polices page and doubleclick the policy that you want to edit (or select the policy and click Details). To change the settings for a computer, go to the Computers page and double-click the computer that you want to edit (or select the computer and click Details).

- Start: /etc/init.d/ds agent start
- Stop:/etc/init.d/ds agent stop

Using systemd commands:

- Start: systemctl start ds agent
- Stop: systemctl stop ds agent

To start or stop the agent that is embedded on the Deep Security Virtual Appliance, see ["Start](#page-438-1) or stop the [appliance"](#page-438-1) on page 439.

## Diagnose problems with agent deployment (Windows)

If a Deep Security Agent on Windows fails to install or activate, look in the deployment logs to find the cause and troubleshoot it.

- 1. Log in to the computer where you were trying to install the agent.
- 2. Go to %appdata%\Trend Micro\Deep Security Agent\installer.
- 3. Examine:
	- dsa\_deploy.txt Log from the PowerShell script. Contains agent activation issues.
	- dsa\_install.txt Log from the MSI installer. Contains agent installation issues.

## Configure teamed NICs

"Teamed NICs" or "link aggregation" describes forming a network link on a computer by using multiple network interface cards (NICs) together. This is useful to increase the total network bandwidth, or to provide link redundancy.

You can configure teamed NICs on Windows or Solaris so that they are compatible with Deep Security Agent.

## Windows

On Windows, when you team NICs, it creates a new virtual interface. This virtual interface adopts the MAC address of its first teamed physical interface.

By default, during installation or upgrade, the Windows Agent will bind to all virtual and physical interfaces. This includes the virtual interface created by NIC teaming. However, Deep Security

Agent doesn't function properly if multiple interfaces have the same MAC address, which happens with NIC teaming on Windows

To avoid that, bind the agent only to the teamed virtual interface - not the physical interfaces.

Note: NIC teaming with Deep Security Agent requires Windows 2003 requires SP 2 or later.

Warning: Don't add or remove network interfaces from a teamed NIC except immediately before running the installer. If you do that, network connectivity may fail or the host computer may not be correctly detected. The agent's network driver is bound to network interfaces when you install or upgrade; the agent does not continuously monitor for changes after.

## Solaris

IPMP failover (active-standby) mode in Solaris allows two NICs to have the same hardware (MAC) address. Since the Deep Security Agent identifies network adapters by their MAC address, such duplication prevents the agent from functioning properly.

To avoid that, manually assign a unique MAC address to each network adapter.

For example, you could use ifconfig to view the current MAC addresses:

```
# ifconfig -a
hme0: flags=1000843<BROADCAST, RUNNING, MULTICAST, IPv4> mtu 1500 index 2
inet 10.20.30.40 netmask 0
ether 8:0:20:f7:c3:f
hme1: flags=1000842<BROADCAST,RUNNING,MULTICAST,IPv4> mtu 1500 index 8
inet 0.0.0.0 netmask 0
ether 8:0:20:f7:c3:f
```
The "ether" line displays the adapter's MAC address. If any interfaces have the same MAC addresses, and are connected to the same subnet, you must manually set new unique MAC addresses:

# ifconfig <interface> ether <new MAC address>

Although the chance of a MAC address conflict is extremely small, you should verify that there isn't one by using the snoop command to search for the MAC address, then use the ping command to test connectivity to the subnet's broadcast address.

Note: On Solaris, if multiple interfaces are on the same subnet, the operating system may route packets through any of the interfaces. Because of this, Deep Security's firewall stateful configuration options and IPS rules should be applied to all interfaces equally.

## Agent settings

Agent settings are located on Administration > System Settings > Agents.

### **Hostnames**

Update the "Hostname" entry if an IP is used as a hostname and a change in IP is detected on the computer after Agent/Appliance-initiated communication or discovery: Updates the IP address displayed in the computer's "Hostname" property field if an IP change is detected.

Note: The Deep Security Manager always identifies computers by using a unique fingerprint, not their IP addresses or hostnames.

## Agent-Initiated Activation

Note: For more information on Agent-Initiated Activation, see Command-Line Utilities and "Use [deployment](#page-561-0) scripts to add and protect computers" on page 562.

### Allow Agent-Initiated Activation

- For Any Computers: Any computers, whether they are already listed on the Deep Security Manager's **Computers** page or not.
- For Existing Computers: Only computers already listed on the Computers page.
- For Computers on the following IP List: Only computers whose IP address has a match on the specified IP List.

Policy to assign (if Policy not assigned by activation script): The security policy to assign to the computer if no policy has been specified in the activation script.

Note: If an event-based task exists which assigns policies to computers where activation is agent-initiated, the policy specified in the event-based task will override the policy assigned here or in the activation script.

Allow Agent to specify hostname: Select this option to allow the agent to specify the hostname by providing it to the Deep Security Manager during the agent activation process.

If a computer with the same name already exists: If a computer, VMware virtual machine, AWS instance, or Azure VM with the same Agent GUID or certificate is already listed on the Computers page, you can configure the Deep Security Manager to take the following actions:

- Do not allow activation: The computer object will not be activated.
- Activate a new Computer with the same name: The Deep Security Manager will create a new computer object with a new name.
- Re-activate the existing Computer: The existing computer object will be re-activated.

Reactivate cloned Agents: When a new computer (computer, VMware virtual machine, AWS instance, or Azure VM) that is running an already activated Deep Security Agent sends a heartbeat to the Deep Security Manager, the Deep Security Manager will recognize it as a clone. It will be reactivated as a new computer without the policies or rules of the original computer .

Reactivate unknown Agents: Select this setting to allow activated computers that were deleted from Deep Security Manager to reactivate if they reconnect.

This setting is often enabled together with Inactive Agent [Cleanup](#page-492-0) to ensure that certain computers can still reconnect if they are deleted. To learn more, see ["Automate](#page-1573-0) offline computer removal with inactive agent cleanup" on [page 1574](#page-1573-0).

Note: When a removed computer reconnects, it will not have a policy, and will be added as a new computer. Any direct links to the computer will be removed from the Deep Security Manager event data.

Agent activation token: When a value is specified here, the same value must be provided when agents activate themselves in the Deep Security Manager. You can provide this agent activation secret in the **token** parameter in the agent activation script. For example, the script for agentinitiated activation on a Linux machine might look like this:

```
/opt/ds_agent/dsa_control -a dsm://172.31.2.247:4120/ "token:secret"
```
<span id="page-492-0"></span>Note: In a multi-tenant environment, the Agent activation token setting applies only to the primary tenant.

## Inactive Agent Cleanup

If your Deep Security deployment has a large number of offline computers not communicating with the Deep Security Manager that no longer need to be managed, you can automatically remove them with inactive agent cleanup.

Delete Agents that have been inactive for: The period that a computer must be inactive for before being removed.

For more information on configuring inactive agent cleanup, see ["Automate](#page-1573-0) offline computer removal with inactive agent cleanup" on [page 1574](#page-1573-0).

## Data Privacy

Allow packet data capture on encrypted traffic (SSL): The Intrusion Prevention module allows you to record the packet data that triggers Intrusion Prevention Rules. This setting lets you turn on data capture when Intrusion Prevention rules are being applied to encrypted traffic.

## Agentless vCloud Protection

Allow Appliance protection of vCloud VMs: Allow virtual machines in a vCloud environment to be protected by a Deep Security Virtual Appliance and let the security of those virtual machines be managed by tenants in a multi-tenancy Deep Security environment.

## Linux Secure Boot support for agents

When Linux Secure Boot is enabled on a Deep Security Agent computer, the Linux kernel performs a signature check on kernel modules before they are installed. These Deep Security features install kernel modules:

- Anti-Malware
- Web Reputation
- Firewall
- Integrity Monitoring
- Intrusion Prevention
- Application Control

Note: The Deep Security Agent is only compatible with Secure Boot on RHEL 7.

If you intend to use any of those modules on a Linux computer where Secure Boot is enabled, you must enroll the Trend Micro public key for RHEL 7 (see [Download](#page-494-0) a Trend Micro public key) into the Linux computer's firmware so that it recognizes the Trend Micro kernel module's signature. Otherwise, the kernel module can't be installed.

Note: Deep Security refreshes the kernel module signing key in every major release (for example, 10.0 and 11.0). To keep security features functioning when you upgrade a Deep Security Agent to a new major release, you must enroll the new public key into any Linux computers that have Secure Boot enabled. You may see "Engine Offline" error message in the Deep Security Manager console because the operating system will not load the upgraded kernel module until the new public key is enrolled.

If you are protecting VMware virtual machines, the Secure Boot feature is available for VMware vSphere 6.5 or newer. For instructions on how to enable it, see Enable or [Disable](https://docs.vmware.com/en/VMware-vSphere/6.5/com.vmware.vsphere.security.doc/GUID-898217D4-689D-4EB5-866C-888353FE241C.html) UEFI Secure Boot for a Virtual [Machine](https://docs.vmware.com/en/VMware-vSphere/6.5/com.vmware.vsphere.security.doc/GUID-898217D4-689D-4EB5-866C-888353FE241C.html) on the VMware Docs site.

<span id="page-494-0"></span>Note: The Secure Boot feature is not available for AWS instances and Azure VMs.

## Download a Trend Micro public key

Download the following Trend Micro public key: [DS11.der](https://help.deepsecurity.trendmicro.com/DS11.der)

Tip: If you have trouble downloading the file, right-click and select Save Link As.

Note: This public key for Deep Security Agent 11 will expire on December 5, 2022. To continue using the agent after this date, you must enroll the new [DS11\\_2022.der](https://help.deepsecurity.trendmicro.com/DS11_2022.der) Secure Boot key with a SHA1 hash of 0d 0b 3b ff ee 28 fa df 30 80 e9 bb 88 63 d0 57 fe 07 47 af.

## Enroll a key using Shim MOK Manager Key Database

To enroll the Trend Micro public key:

- 1. On the RHEL 7 computer that you want to protect, install the Deep Security Agent, if it isn't installed already.
- 2. Install the Machine Owner Key (MOK) facility, if it isn't already installed:

yum install mokutil

3. Add the public key to the MOK list:

```
mokutil --import /opt/ds_agent/DS11.der
```
Note: For the mokutil --import command to work, its path needs to match the location of your key. The command above is adding a key from /opt/ds\_agent/.

Tip: For details about manually adding the public key to the MOK list, see your Linux documentation.

Note: For details about manually adding the public key to the MOK list, see your Linux documentation.

- 4. When prompted, enter a password that you will use later in this procedure.
- 5. Reboot the system.
- 6. After the computer restarts, the Shim UEFI key management console opens:

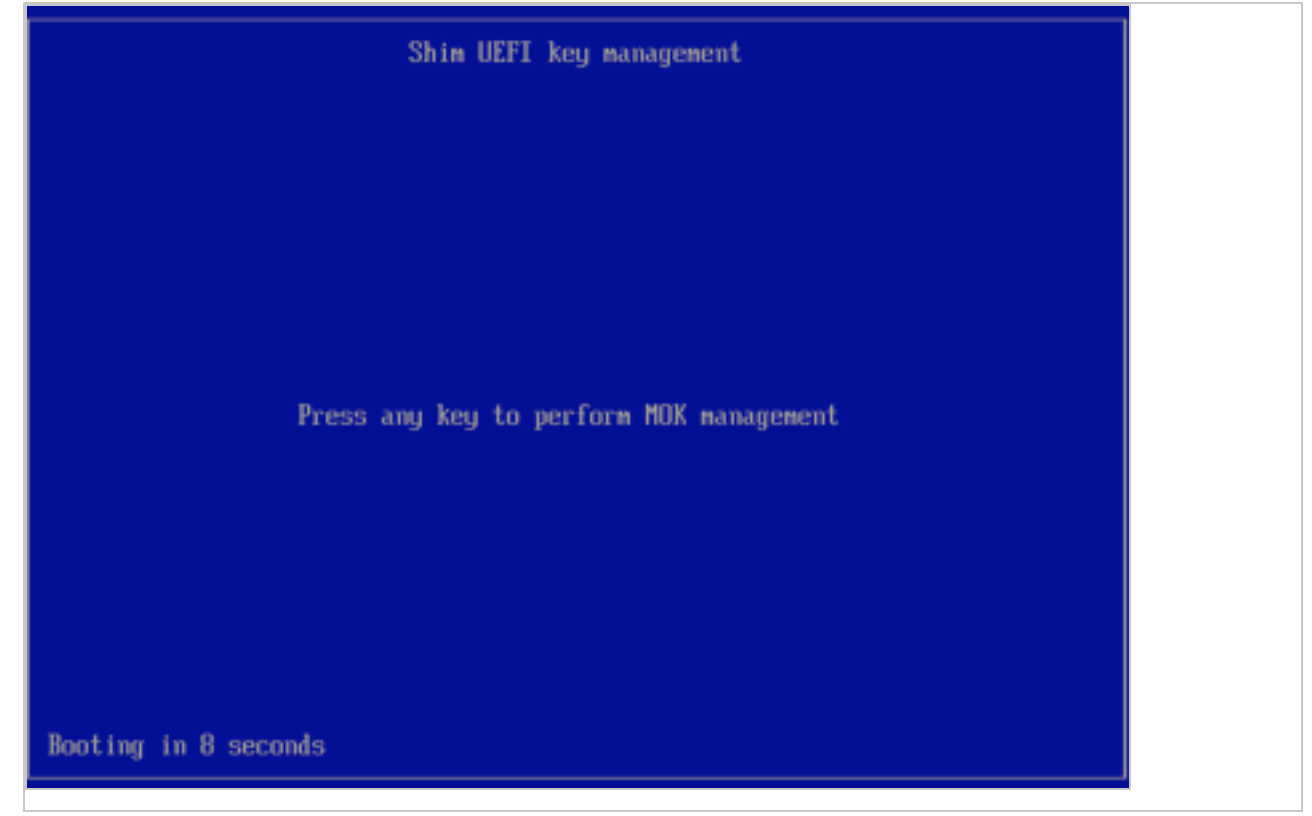

- 7. Press any key to get started.
- 8. On the Perform MOK management screen, select Enroll MOK.
- 9. On the Enroll MOK screen, select View key 0.
- 10. On the Enroll the key(s)? screen, select Yes and then enter the password you set in Step 4, above.
- 11. On the The system must now be rebooted screen, select OK to confirm your changes and reboot.
- 12. Use the mokutil utility to check if the key successfully enrolled or not.

mokutil --test-key /opt/ds\_agent/DS11.der

Note: For the mokutil  $-$ -test-key command to work, its path needs to match the location of your key. The command above is testing a key from /opt/ds\_agent/.

13. Install the keyct1 utility, if it isn't already installed:

yum install keyutils

14. Use the  $\text{keyct1}$  utility to list the keys that are on the system key ring:

keyctl list %:.system\_keyring

You should see the Trend Micro signing key listed.

# Install the Deep Security Notifier

The Deep Security Notifier is a utility for physical or virtual Windows machines which provides local notification when malware is detected or malicious URLs are blocked. The Deep Security Notifier is automatically installed as part of the Deep Security Agent on Windows machines. The stand-alone installation described here is intended for use on agentless Windows VMs being protected by the Deep Security Virtual Appliance. For more information, see "Deep [Security](#page-637-0) Notifier" on [page 638.](#page-637-0)

## Copy the Installation Package

Copy the installation file to the computer.

## Install the Deep Security Notifier for Windows

Note: Remember that you must have administrator privileges to install and run the Deep Security Notifier on Windows machines.

- 1. Double-click the installation file to run the installer package. Click Next to begin the installation.
- 2. Read the license agreement and click Next.
- 3. Click Install to proceed with the installation.
- 4. Click Finish to complete the installation.

The Deep Security Notifier is now installed and running on this computer, and the Notifier icon appears in the Windows System Tray. When malware is detected or a URL has been blocked, the Notifier will display pop-up notifications. You can manually disable them by double-clicking the tray icon to open the Notifier status and configuration window.

Note: On VMs protected by a virtual appliance, the anti-malware module must be licensed and enabled on the VM for the Deep Security Notifier to display information.

# Create an Azure app for Deep Security

In your operating environment, it may not be desirable to allow the Deep Security Manager to access Azure resources with an account that has both the Global Administrator role for the Azure Active Directory and the Subscription Owner role for the Azure subscription. As an alternative, you can create an Azure app for the Deep Security Manager that provides read-only access to Azure resources.

Tip: If you have multiple Azure subscriptions, you can create a single Deep Security Azure app for all of them, as long as the subscriptions all connect to the same Active Directory. Details are provided within the set of instructions below.

To create an Azure app, you will need to:

- 1. ["Assign](#page-497-0) the correct roles" below.
- 2. ["Create](#page-497-1) the Azure app" below.
- 3. "Record the Azure app ID, Active Directory ID, and [password"](#page-498-0) on the next page.
- 4. "Record the [Subscription](#page-498-1) ID(s)" on the next page.
- <span id="page-497-0"></span>5. "Assign the Azure app a role and [connector"](#page-499-1) on page 500.

## Assign the correct roles

To create an Azure app, your account must have the User Administrator role for the Azure Active Directory and the User Access Administrator role for the Azure subscription. Assign these roles to your Azure account before proceeding.

## <span id="page-497-1"></span>Create the Azure app

- 1. In the Azure Active Directory blade, click App registrations.
- 2. Click New registration.
- 3. Enter a Name (for example, Deep Security Azure Connector).
- 4. For the Supported account types, select Accounts in this organizational directory only.

5. Click Register.

The Azure app appears in the App registrations list with the Name you chose in Step 3 (above).

## <span id="page-498-0"></span>Record the Azure app ID, Active Directory ID, and password

1. In the App registrations list, click the Azure app.

Note: The Azure app will display with the Name you chose for it in Step 3 of the ["Create](#page-497-1) the Azure app" on the [previous](#page-497-1) page procedure.

- 2. Record the Application (client) ID.
- 3. Record the Active Directory ID
- 4. Click Certificates & secrets.
- 5. Click New client secret.
- 6. Enter a Description for the client secret.
- 7. Select an appropriate Duration. The client secret expires after this time.
- 8. Click Add.

The client secret Value appears.

9. Record the client secret Value. This will be used as the Application Password when registering the Azure app with Deep Security

Warning: The client secret Value only appears once, so record it now. If you do not, you must regenerate it to obtain a new Value.

Note: If the client secret Value expires, you must regenerate it and update it in the associated Azure accounts.

# <span id="page-498-1"></span>Record the Subscription ID(s)

1. On the left, go to All Services and click Subscriptions.

A list of subscriptions appears.

2. Record the Subscription ID of each subscription you want to associate with the Azure app. You will need the ID(s) later, when adding the Azure account(s) to Deep Security.

## <span id="page-499-1"></span>Assign the Azure app a role and connector

1. Under All Services > Subscriptions, click a subscription that you want to associate with the Azure app.

Note: You can associate another subscription with the Azure app later if you want to.

- 2. Click Access Control (IAM).
- 3. In the main pane, click Add and then select Add Role Assignment from the drop-down menu.
- 4. Under Role, enter Reader and then click the Reader role that appears.
- 5. Under Assign access to, select Azure AD user, group, or service principal.
- 6. Under Select, enter the Azure app Name (for example, Deep Security Azure Connector).

The Azure app appears with the **Name** you chose for it in Step 3 of the ["Create](#page-497-1) the Azure" app" on [page 498](#page-497-1) procedure.

- 7. Click Save.
- 8. If you want to associate the Azure app to another subscription, repeat this procedure ("Assign the Azure app a role and [connector"](#page-499-1) above) for that subscription.

You can now configure Deep Security to add Azure virtual machines by following the ["Add](#page-602-0) Azure VMs using the [Advanced](#page-602-0) method" on page 602 procedure in "Add a [Microsoft](#page-600-0) Azure account to Deep Security" on [page 600.](#page-600-0)

# <span id="page-499-0"></span>Distribute security and software updates with relays

To ensure maximum protection for your Deep Security deployment, there are two components that you must periodically update. Software updates add new features and improvements to the Deep Security Agent, while security updates provide immediate protection against emerging threats.

Deep Security Relays help to optimize the distribution of these updates. A relay is an agent that is capable of distributing the software and security updates to other Deep Security Agents and Virtual Appliances. Relays can:

- Reduce WAN bandwidth costs by shaping update traffic.
- Provide redundancy to update distribution.

Note: Relays are a mandatory part of a Deep Security deployment. Your deployment must include at least 1 relay.

First learn about "How [relays](#page-500-0) work" below, then how to ["Determine](#page-500-1) the number of relays to use" [below](#page-500-1), and finally how to ["Configure](#page-502-0) one or more relays" on page 503.

<span id="page-500-0"></span>You can also "Remove relay [functionality](#page-506-0) from an agent" on page 507 if needed.

# How relays work

Relays download security updates from the Trend Micro Active Update servers directly through your WAN connection, and software updates from the Deep Security Manager. When you use relays, security and software updates only need to be downloaded once through your WAN connection. Relays then function as update distribution centers and the security and software updates are downloaded by other agents when they are directed to do so by the manager.

Note: If a relay cannot connect to a Deep Security Manager to download updates, it will download them directly from the Deep Security Download Center.

For more detailed information on security updates and how relays distribute them, see ["Get](#page-1110-0) and distribute security updates" on [page 1111.](#page-1110-0)

Relays are organized into relay groups. Organizing relays into groups ensures that the update load is distributed across multiple relays, and also adds redundancy to your Deep Security deployment.

Relay groups can also be part of a distribution hierarchy. By creating distribution hierarchies for your relay groups, you can further improve performance and bandwidth usage by specifying:

- Which relay groups an agent should download security and software updates from.
- <span id="page-500-1"></span>• The order that relay groups should download security and software updates from each other.

# Determine the number of relays to use

Although a Deep Security deployment requires a minimum of 1 relay, as a baseline Trend Micro recommends using at least 2 relays for your deployment. However, you may need to use additional relays depending on:

- ["Geographic](#page-501-0) region of agents " below.
- "Network [configuration](#page-501-1) " below.
- <span id="page-501-0"></span>• "Network [bandwidth](#page-501-2) usage" below.

## Geographic region of agents

Trend Micro recommends that agents download updates from a relay group in the same geographic region. If you have agents in multiple regions, each region should have its own relay group with at least one relay.

## <span id="page-501-1"></span>Network configuration

Your network configuration may include a low bandwidth WAN connection, routers, firewalls, or proxies between the network segments of agents and a remote Deep Security Manager or Trend Micro Active Update server. These configurations may cause bottlenecks that slow down the distribution of software and security updates. To reduce the impact of these configurations, you should place a relay inside each network segment.

## <span id="page-501-2"></span>Network bandwidth usage

The download of security and software updates to the agents can be network intensive. You can use relays to shape how your network bandwidth is used to distribute updates. By placing a relay inside a network segment, it becomes the single download source for security and software updates for that segment. Agents will then update from the local relay, reducing the overall bandwidth required to download updates from the WAN connection to the local internal connection.

## Sizing recommendations

Note: Before you enable more relays, check that the computers that you want to enable as relays meet the requirements in "Deep Security Agent and Relay sizing" on [page 199](#page-198-0). Also check that the agent you are using supported the relay feature (see ["Supported](#page-172-0) features by platform" on [page 173](#page-172-0)).

In most deployments, Trend Micro recommends deploying a minimum of 2 relays for redundancy, which can be co-located with a Deep Security Manager. However, as noted above, you should also consider factors such as geographical location, network configuration and network bandwidth when determining how many relays to deploy. If your deployment has a large number of agents (more than 10,000), relays should be deployed on a dedicated system.

You might also want to add more relays if:

- The network configuration of your environment has changed.
- You want to provide additional redundancy to update distribution.

Warning: You should only use as many relays as is necessary, because deploying unneeded relays on your network will actually decrease performance. A relay requires more system resources than an ordinary agent.

# <span id="page-502-0"></span>Configure one or more relays

To configure a relay, you need to:

- 1. "Create one or more relay [groups"](#page-502-1) below.
- 2. "Enable one or more relays" on [page 505](#page-504-0).
- 3. "Assign agents to a relay group" on [page 505](#page-504-1).
- <span id="page-502-1"></span>4. ["Configure](#page-505-0) relay settings for security and software updates" on page 506.

## Create one or more relay groups

Every relay must belong to a relay group. If you installed the Deep Security Relay during the Deep Security Manager installation, a default relay group will have been automatically created. You can also create additional relay groups.

Note: Each agent will try to download updates from a randomly arranged list of the relays in the group it is assigned to. If there's no response from a particular relay, the agent will try another from the list until it can successfully download the update. The list is random for each agent so that the update load is shared evenly across relays in a group.

- 1. Go to Administration > Updates > Relay Management.
- 2. On the Relay Management window, click New Relay Group. In the Relay Group Properties pane that appears, configure the settings for the relay group:
	- Enter a **Name** for the relay group.
	- Select an Update Source. The update source determines where the relay group will download and distribute security updates from. The update source can be either:
		- The Primary Security Update Source By default, the Primary Security Update Source is the Trend Micro Active Update

servers, but you can configure it to be a local mirror instead. A default relay group will always use the Primary Security Update Source. For more information, see ["Configure](#page-1113-0) a security update source and settings" on page 1114.

• A parent relay group If you have already created other relay groups, you can configure a relay group to use one of them as the update source.

Tip: When selecting an update download source for a relay group, you should select the source that best matches your cost and speed requirements. Even if a relay group is part of a distribution hierarchy, it does not necessarily need to download updates from a relay in a parent group if downloading updates from the Primary Security Update Source would be cheaper or faster.

Tip: To improve performance in very large deployments, create multiple relay groups and arrange relays in a hierarchy: one or more first-level relay groups download updates directly from the Trend Micro Active Update servers, and then second-level relay groups download updates from the first-level group, and so on. However, each group level adds latency, and if there are too many levels of relay groups, the total latency can be greater than the bandwidth optimization provided by relays, resulting in decreased performance.

• Select the Update Source Proxy (if any) that relays must use to access the primary security update source.

Every relay group can be configured to download security updates through a proxy server, except the Default Relay Group. The Default Relay Group uses the same proxy as Deep Security Manager. See ["Connect](#page-471-4) agents behind a proxy" on page 472 and "Configure a proxy for [anti-malware](#page-521-0) and rule updates" on page 522 (CLI).

If the relay group is configured to use the Primary Security Update Source, relays will use this proxy. Otherwise, if this relay group is configured to download security updates from another relay group, relays won't use the proxy unless they can't connect to the parent relay group, and therefore are trying to connect to the Primary Security Update Source.

Warning: Deep Security Agents version 10.0 and earlier do not have support for connections through a proxy to relays. If an Application Control ruleset [download](#page-1370-0)
[fails](#page-1370-0) due to a proxy, and if your agents require a proxy to access the relay or manager (this includes Deep Security as a Service), then you must either:

- update agents' software (See "Get Deep Security Agent software" on [page 439\)](#page-438-0) and then [configure](#page-471-0) the proxy
- bypass the proxy
- change the [Application](#page-765-0) Control rulesets relay setting as a workaround
- 3. Repeat the above steps if you need to create more relay groups.

## Enable one or more relays

- 1. Go to Administration > Updates > Relay Management.
- 2. Click on a relay group to select it.
- 3. Click Add Relay.
- 4. Select a computer from the Available Agents list and click Enable Relay and Add to Group. You can use the search field to filter the list of computers.

The computer is added to the relay group, and displays a relay icon  $\binom{18}{1}$ .

- 5. If Windows Firewall or iptables is enabled on the computer, add a firewall rule that allows incoming connections to the relay's [listening](#page-631-0) port number.
- 6. If relays must connect through a proxy, see "Connect agents, [appliances,](#page-471-1) and relays to security updates via proxy" on [page 472](#page-471-1).

Note: Newly activated relays will be automatically notified by the manager to update their security update content.

# Assign agents to a relay group

You can either assign an agent to a relay group manually, or you can set up an [event-based](#page-545-0) task to assign agents automatically.

- 1. In Deep Security Manager, go to Computers.
- 2. Right click the computer and select Actions > Assign Relay Group.

To assign multiple computers, Shift-click or Ctrl-click computers in the list, and then select Actions > Assign Relay Group.

3. Select the relay group to use from the list, or from the Computer Details window, use Download Updates From to select the relay group.

# Configure relay settings for security and software updates

Deep Security Manager provides additional settings on the Administration > System Settings > Updates page that affect how relays are used to perform security and software updates.

### Security updates

- Allow supported 8.0 and 9.0 Agents to be updated: Select this option if you require support for agents on Windows 2000, AIX, or Solaris. By default, Deep Security Manager does not download updates for Deep Security Agent 9.0 and earlier, because for most platforms, Deep Security Manager 11.0 does not support them (see "System [requirements"](#page-157-0) on [page 158\)](#page-157-0).
- Download Patterns for all Regions: If you are operating in multi-tenancy mode and any of your tenants are in other regions, select this option. If this option is deselected, a relay will only download and distribute patterns for the region (locale) that Deep Security Manager was installed in.
- Use the Primary Tenant Relay Group as my Default Relay Group (for unassigned Relays): Use the Primary Tenant Relay Group. By default, the primary tenant gives other tenants access to its relays. This way, tenants don't need to set up their own relays. If you don't want other tenants to share the primary tenant's relays, deselect this option and create separate relays for other tenants.

Note: If this option is deselected, when you click Administration > Updates > Relay Groups, the relay group name will be "Default Relay Group" rather than "Primary Tenant Relay Group".

Note: This setting appears only if you have enabled multi-tenant mode.

For information about other security update settings, see "Get and [distribute](#page-1110-0) security updates" on [page 1111](#page-1110-0).

### Software updates

• The Allow Relays to download software updates from Trend Micro Download Center when Deep Security Manager is not accessible option is useful when your Deep Security Manager is in an enterprise environment and you are managing computers in a cloud environment. If you enable this option and configure a relay in the cloud, the relay will be able to get software updates directly from the Download Center, removing the need for manual software upgrades or opening port [numbers](#page-201-0) into your enterprise environment from the cloud.

For information about other software update settings, see "About upgrades" on [page 1078](#page-1077-0).

# Remove relay functionality from an agent

You might want to remove the relay functionality from a relay-enabled agent if:

- You are noticing communication delays because there are too many relay-enabled agents in your environment.
- The computer where the agent is installed does not meet the minimum system requirements for relay functionality.

Note: Deep Security uses relays to store data when a virtual machine protected by a Deep Security Virtual Appliance is being migrated by vMotion. If your deployment uses vMotion to migrate virtual machines, removing the relay functionality from a given agent may result in a loss of protection to the migrated virtual machine as well as loss of the security events of the virtual appliance .

- 1. Go to Administration > Updates > Relay Management.
- 2. Click the arrow next to the relay group with the computer you want to remove relay functionality from.
- 3. Click on the computer, and then click Remove Relay.

The agent status will change to "Disabling" and the relay functionality will be removed from the agent.

Note: It may take up to 15 minutes for the relay functionality to be removed from the agent. If the agent is in the "disabling" state for significantly longer than this, deactivate and reactivate the agent to finish removing relay functionality from the agent.

# DevOps, automation and scaling

To support DevOps workflows, Deep Security offers APIs to automate, monitor, and manage security throughout the release lifecycle. (See "Use the Deep Security REST API" on [page 531.](#page-530-0))

To accelerate integration with popular DevOps tools, we've provided the following resources in Github for Chef, Puppet, and Ansible:

- <https://github.com/deep-security/puppet>
- <https://github.com/deep-security/chef-agent>
- <https://github.com/deep-security/ansible>

These resources provide a starting point to integrate Deep Security with your specific deployment, including agent deployment and configuration and support for elastic workloads.

Deep Security also offers many other ways to speed up the protection of your computers and other resources:

- ["Schedule](#page-542-0) Deep Security to perform tasks" on page 543
- ["Automatically](#page-545-0) perform tasks when a computer is added or changed" on page 546
- "AWS Auto Scaling and Deep Security" on [page 551](#page-550-0)
- "Use [deployment](#page-561-0) scripts to add and protect computers" on page 562
- ["Automatically](#page-565-0) assign policies by AWS instance tags" on page 566
- ["Command-line](#page-508-0) basics" on the next page

In addition, Deep Security provides the ability to forward events to SIEMs such as Spunk, QRadar, ArcSight, as well as Amazon SNS. For details, see:

- "Forward Deep Security events to a Syslog or SIEM server" on [page 1208](#page-1207-0)
- "Access events with Amazon SNS" on [page 1261](#page-1260-0)

# <span id="page-508-0"></span>Command-line basics

You can use the local command line interface (CLI) to command both Deep Security Agents and the Deep Security Manager to perform many actions. The CLI can also configure some settings, and to display system resource usage.

Below are command syntax and examples:

- Deep [Security](#page-508-1) Agent
- <span id="page-508-1"></span>• Deep Security [Manager](#page-526-0)

## Deep Security Agent

Note: On Windows, when [self-protection](#page-635-0) is enabled, local users cannot uninstall, update, stop, or otherwise control the agent. They must also supply the authentication password when running CLI commands.

You can use dsa control to configure some agent settings, and to manually trigger it to perform some actions such as an anti-malware scan or baseline rebuild.

Note: Dsa\_control only supports English strings. Unicode is not supported.

In Windows:

- Open a Command Prompt as Administrator
- cd C:\Program Files\Trend Micro\Deep Security Agent\
- <sup>l</sup> dsa\_control -m "AntiMalwareManualScan:true"

In Linux:

<sup>l</sup> /opt/ds\_agent/dsa\_control -m "AntiMalwareManualScan:true"

#### Usage

dsa\_control [-a <str>] [-b] [-c <str>] [-d] [-g <str>] [-s <num>] [-m] [-p <str>] [-r] [-R <str>] [-t <num>] [-u <str>:<str>] [-w <str>:<str>] [-x dsm\_proxy://<str>] [-y\_relay\_proxy://<str>] [--buildBaseline] [-scanForChanges] [Additional keyword:value data to send to Manager during activation or heartbeat...]

 $\bullet$  -a <str>, --activate=<str>Activate agent with Manager at specified URL. URL format must be:

dsm://<host or IP>:<port>/

where port is the manager's discovery and heartbeat port [number](#page-201-0).

- $\bullet$  -b,  $\leftarrow$ -bundle Create update bundle.
- $\bullet$  -c  $\langle$ str>, --cert= $\langle$ str> Identify the certificate file.
- $\bullet$   $-d$ ,  $-$ diag Generate an agent diagnostic package.
- <sup>l</sup> -g <str>, --agent=<str> Agent URL. Defaults to:

https://localhost:<port>/

where port is the Manager's listening port [number](#page-201-0).

- $\bullet$   $\mathsf{-m}$ ,  $\mathsf{-n}$  -heartbeat Ask the Agent to contact the Manager now.
- $\bullet$  -p <str> or --passwd=<str> Authentication password that you might have configured in Deep Security Manager previously. See "Configure [self-protection](#page-636-0) through Deep Security [Manager"](#page-636-0) on page 637 for details. If configured, the password must be included with all  $dsa$  control commands except dsa control  $-a$ , dsa control  $-x$ , and dsa control y.

Example: dsa control -m -p MyPa\$\$w0rd

If you type the password directly into the command line, it is displayed on the screen. To hide the password with asterisks (\*) while you type, enter the interactive form of the command,  $-p \rightarrow$ , which prompts you for the password.

Example:

dsa\_control -m -p \*

- $-r$ , --reset Reset agent configuration.
- $-R \leq str$ , --restore= $\leq str$  Restore a quarantined file. On Windows, you can also restore cleaned and deleted files.
- $-s$  <num>, --selfprotect=<num> Enable agent self-protection (1: enable, 0: disable). Self-protection prevents local end-users from uninstalling, stopping, or otherwise controlling the agent. For details, see "Enable or disable agent [self-protection"](#page-635-0) on

[page 637](#page-635-0). This is a Windows-only feature.

Note: Although dsa\_control lets you enable self-protection, it does not let you configure an associated authentication password. You'll need Deep Security Manager for that. See "Configure [self-protection](#page-636-0) through Deep Security Manager" on page 637 for details. Once configured, the password will need to be entered at the command line using the  $-p$  or  $-p$ passwd= option.

Note: In Deep Security 9.0 and earlier, this option was  $-H <$ num>, --harden= $\langle$ num>

- $-t$  <num>, --retries=<num> If dsa\_control cannot contact the Agent service to carry out accompanying instructions, this parameter instructs dsa\_control to retry <num> number of times. There is a one second pause between retries.
- $\bullet$  -u <user>:<password> Used in conjunction with the  $-x$  option to specify the proxy's username and password, if the proxy requires authentication. Separate the username and password by a colon (:). For example,  $*$  ./dsa\_control -x dsm\_proxy://<str> -u <new username>:<new password>.

To remove the username and password, type an empty string (""). For example,  $\#$  . /dsa control -x dsm proxy://<str> -u <existing username>:"".

If you only want to update the proxy's password without changing the proxy's username, you can use the  $-u$  option without  $-x$ . For example,  $\#$  ./dsa control  $-u$  <existing username>:<new password>.

Basic authentication only. Digest and NTLM are not supported.

 $\bullet$  -w  $\leq$ user>: $\leq$ password> Used in conjunction with the -y option to specify the proxy's username and password, if the proxy requires authentication. Separate the username and password by a colon (:). For example,  $\#$  ./dsa\_control -y\_relay\_proxy://<str> -w <new username>:<new password>.

To remove the username and password, type an empty string (""). For example,  $\#$ . /dsa control -y relay proxy://<str> -w <existing username>:"".

If you only want to update the proxy's password without changing the proxy's username, you can use the  $-w$  option without  $-y$ . For example,  $\#$  ./dsa\_control  $-w$  <existing username>:<new password>.

- $-x$  dsm  $proxy: // < str>conv$ :  ${\lceil}$  the agent connects through a proxy to the manager, provide the proxy's IP address or FQDN and port [number,](#page-201-0) separated by a colon (:).
- -y relay proxy://<str>:<num> If the agent connects through a proxy to a relay for security updates and software, provide the proxy's IP address or FQDN and port [number](#page-201-0), separated by a colon (:).
- --buildBaseline Build baseline for Integrity Monitoring
- $-$ scanForChanges Scan for changes for Integrity Monitoring
- $\bullet$  --max-dsm-retries Number of times to retry an activation. Valid values are 0 to 100, inclusive. The default value is 30.
- --dsm-retry-interval Approximate delay in seconds between retrying activations. Valid values are 1 to 3600, inclusive. The default value is 300.

# Agent-initiated activation ("dsa\_control -a")

An Agent installed on a computer needs to be activated before the Manager can assign Rules and Policies to protect the computer. The activation process includes the exchange of unique fingerprints between the Agent and the Manager. This ensures that only one Manager (or one of its Manager Nodes) can send instructions to and communicate with the Agent.

You can manually activate an Agent from the Manager by right-clicking on the computer in the Computers screen and selecting Actions > Activate/Reactivate.

Agents can initiate the activation process using a locally-run command-line tool. This is useful when a large number of computers will be added to an installation and you want to write a script to automate the activation process. To enabled agent-initiated activation, go to Administration > System Settings > Agents and select Allow Agent-Initiated Activation.

The minimum activation instruction contains the activation command and the Manager's URL (including the port [number\)](#page-201-0):

```
dsa control -a dsm://<host>:<port>/
```
where:

- $\bullet$  -a is the command to activate the Agent, and
- $\bullet$  dsm://<host>:<port>/ is the parameter that points the Agent to the Manager. (<host> could be the Manager's fully qualified domain name (FQDN), IPv4 address, or IPv6 address, and <port> is the Agent-to-Manager communication port [number](#page-201-0).) For example:

dsa\_control -a dsm://fe80::ad4a:af37:17cf:8937:4120

The host name is the only required parameter. Additional parameters are also available (see the table of available parameters below). They must be entered as key:value pairs (with a colon as a separator). There is no limit to the number of key:value pairs you can enter but the key:value pairs must be separated from each other by a space. For example:

dsa\_control -a dsm://dsm-example-com:4120/ hostname:www12 "description:Long Description With Spaces"

(Quotation marks are only required if your value includes spaces or special characters.)

### Agent-initiated activation over a private network via proxy

Agents on a private network can perform agent-initiated communication with a manager through a proxy server.

- 1. In Deep Security Manager, go to Administration > System Settings > Agents.
- 2. In the Agent-Initiated Activation area:
	- Select Allow Agent-Initiated Activation.
	- Select Allow Agent to specify hostname.
	- In the If a computer with the same name exists list, select "Activate a new Computer with the same name".
- 3. Click Save.

Use the following command-line options to instruct the Agent to communicate with the Manager through a proxy server:

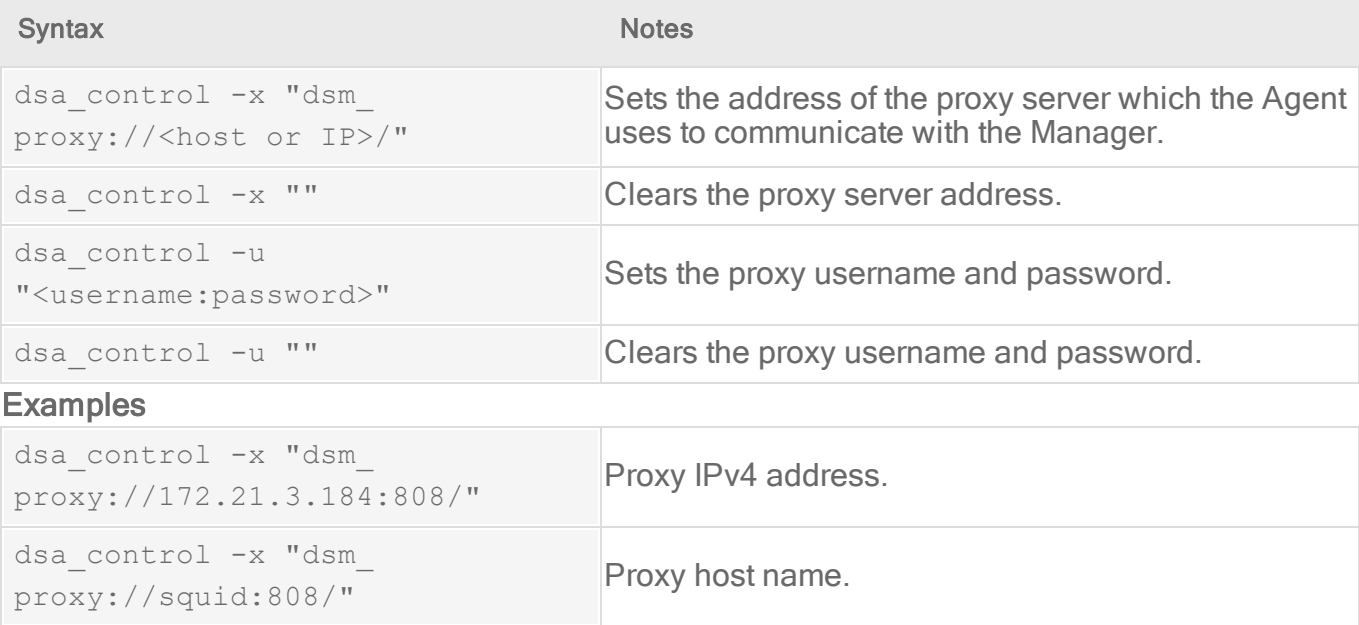

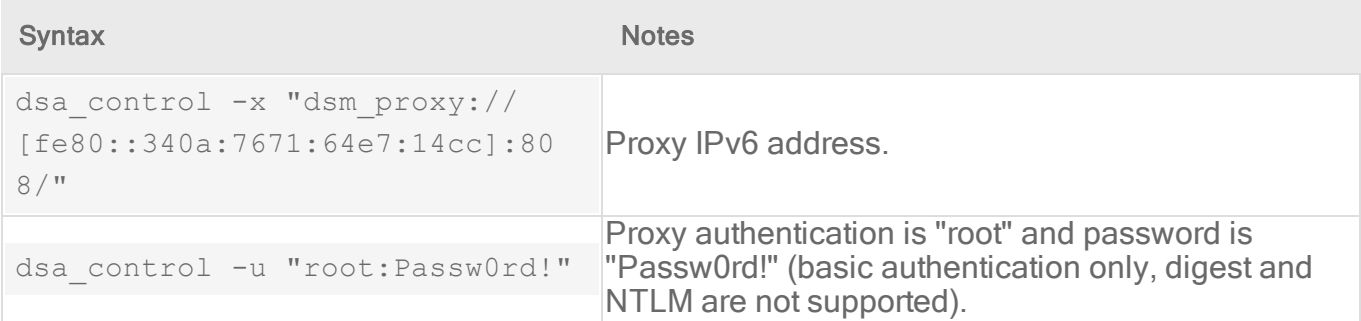

When used in the context of agent-initiated activation, the proxy commands must be issued first, followed by the agent-initiated activation commands. The following example shows a complete sequence for setting a proxy address, setting proxy credentials, and activating the Agent:

dsa\_control -x "dsm\_proxy://172.21.3.184:808/" dsa\_control -u "root:Passw0rd!" dsa\_control -a "dsm://dsm.example.com:4120/" Required Setting in Deep Security Manager

## Agent-initiated heartbeat command ("dsa\_control -m")

The agent-initiated heartbeat command will instruct the agent to perform an immediate heartbeat operation to the manager. Although this may be useful on its own, like the activation command above, the heartbeat command can be used to pass along a further set of parameters to the manager.

The following table lists the parameters that are available to the activation and heartbeat commands. Note that some parameters can only be used either during activation, or after activation during heartbeat exclusively.

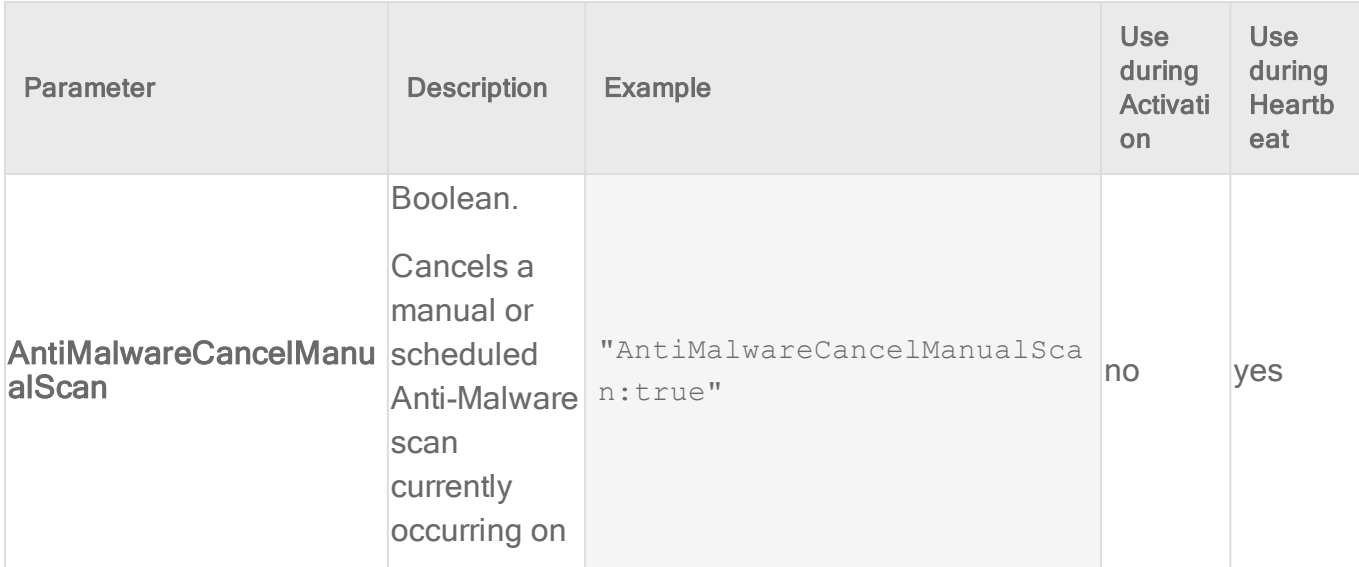

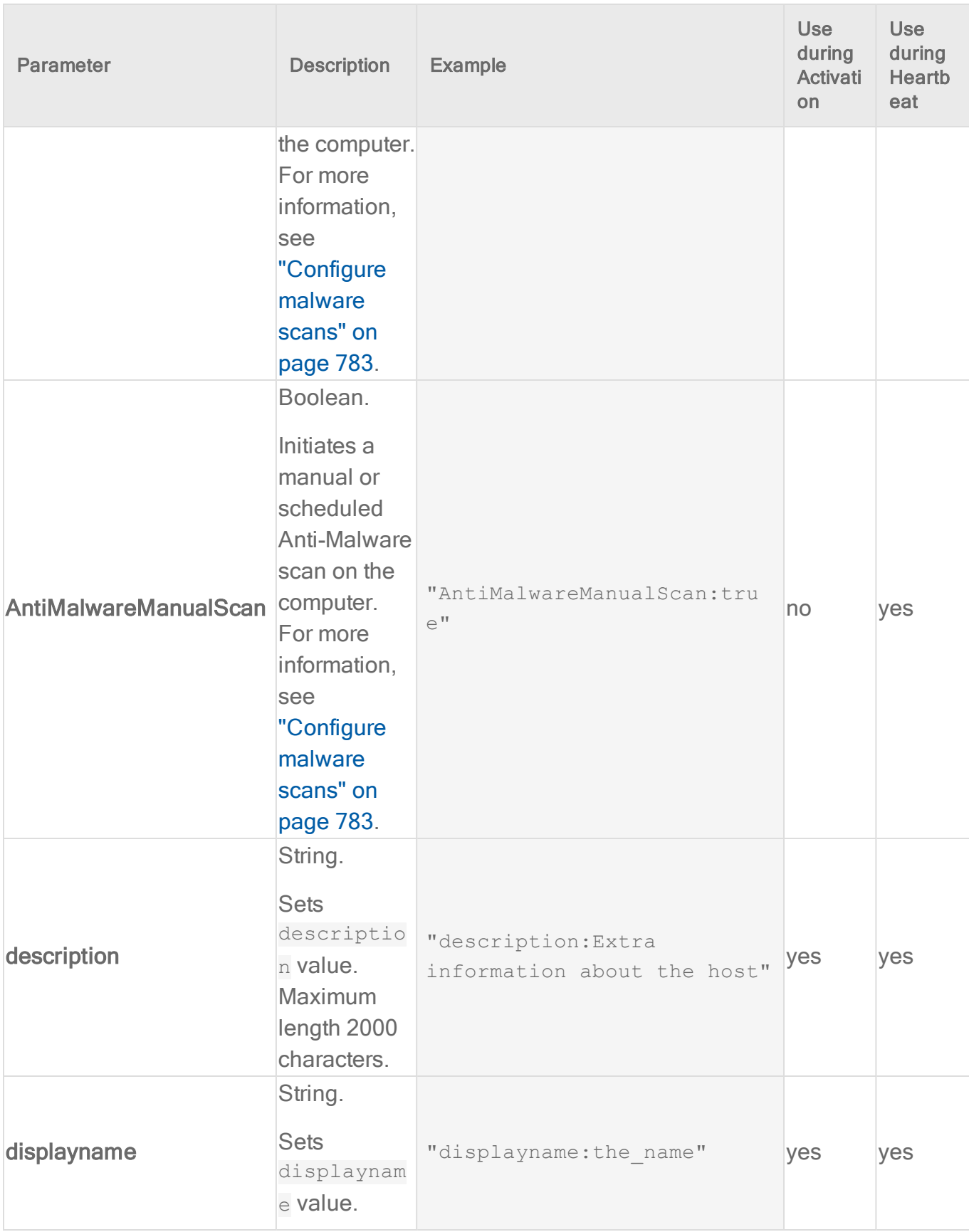

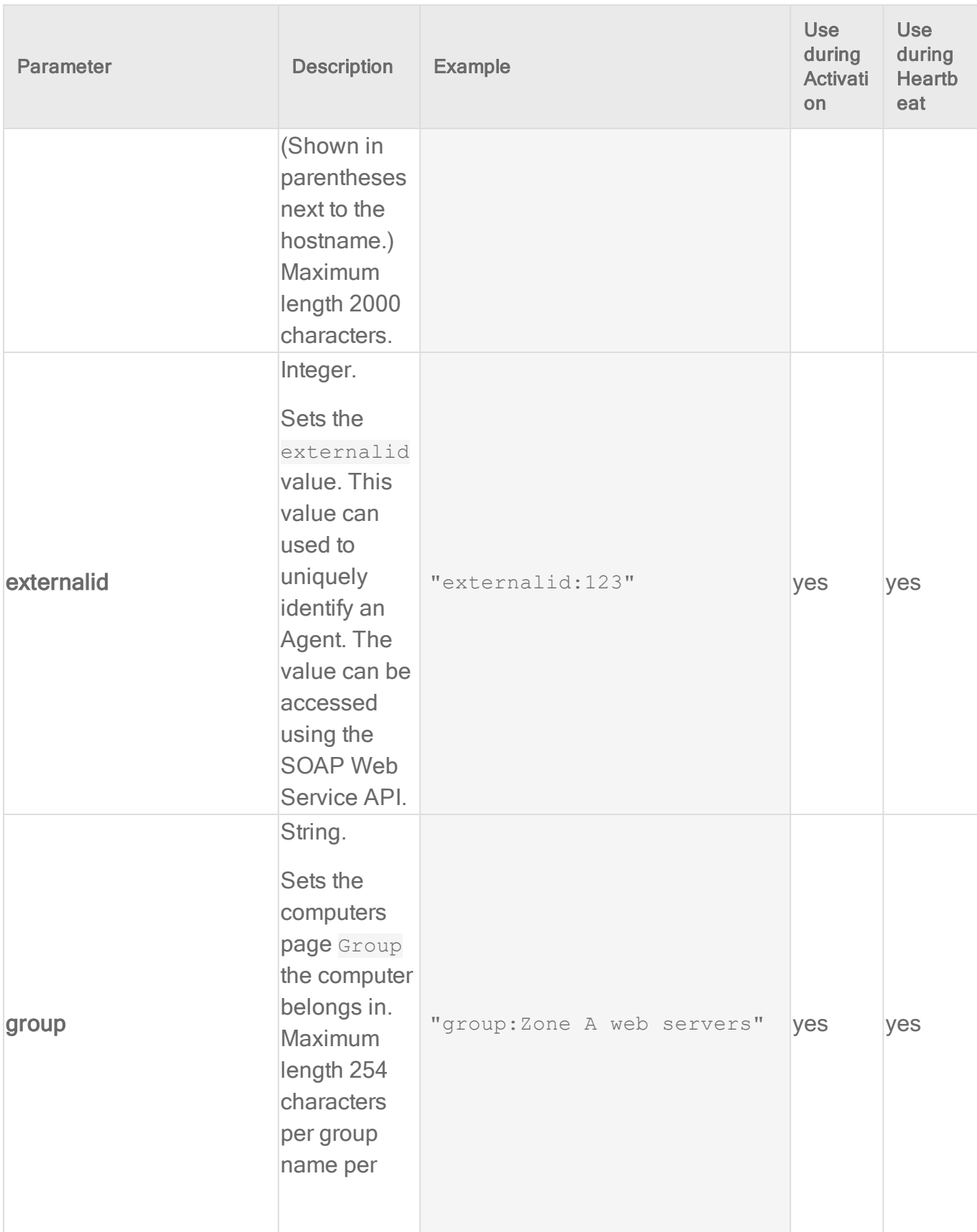

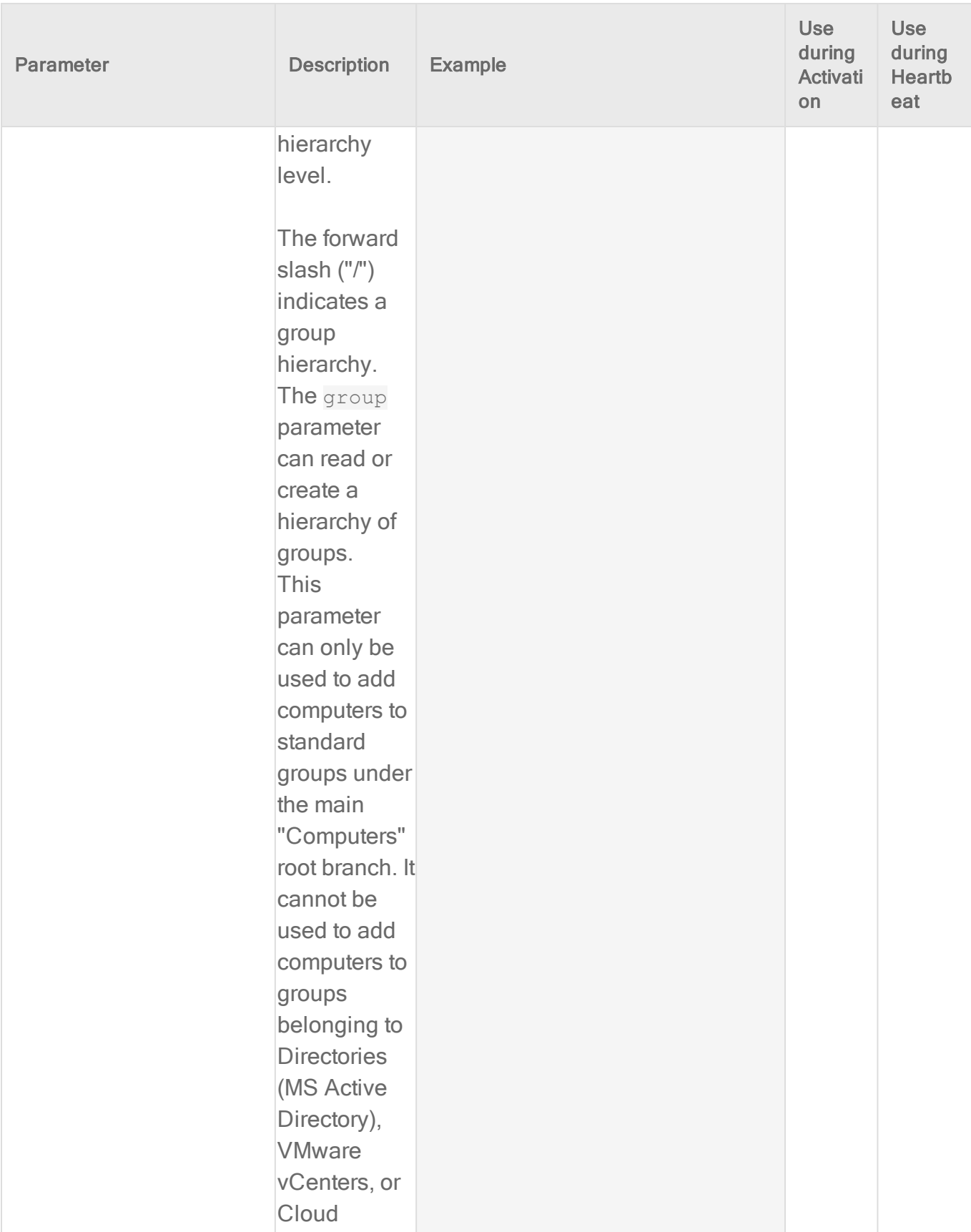

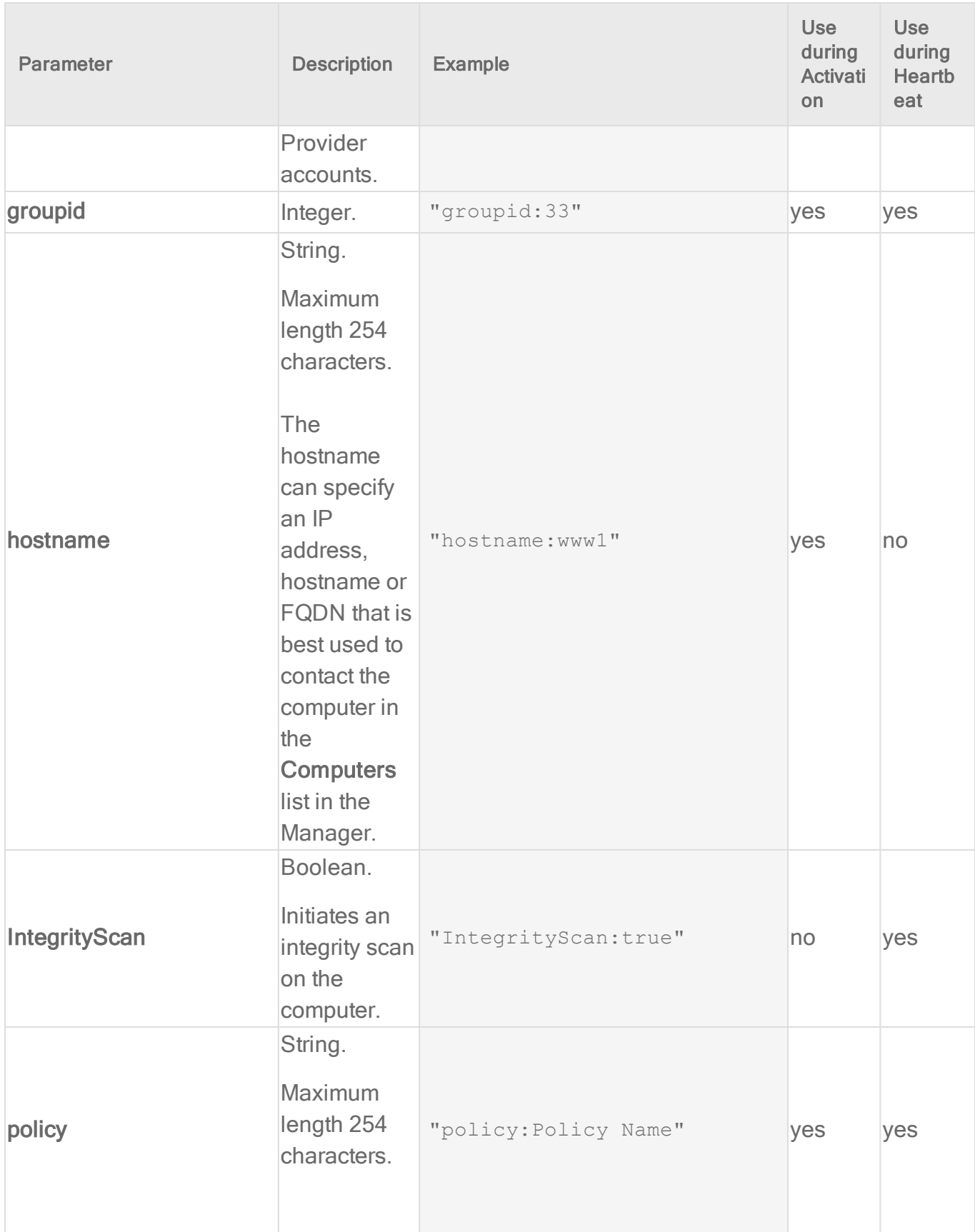

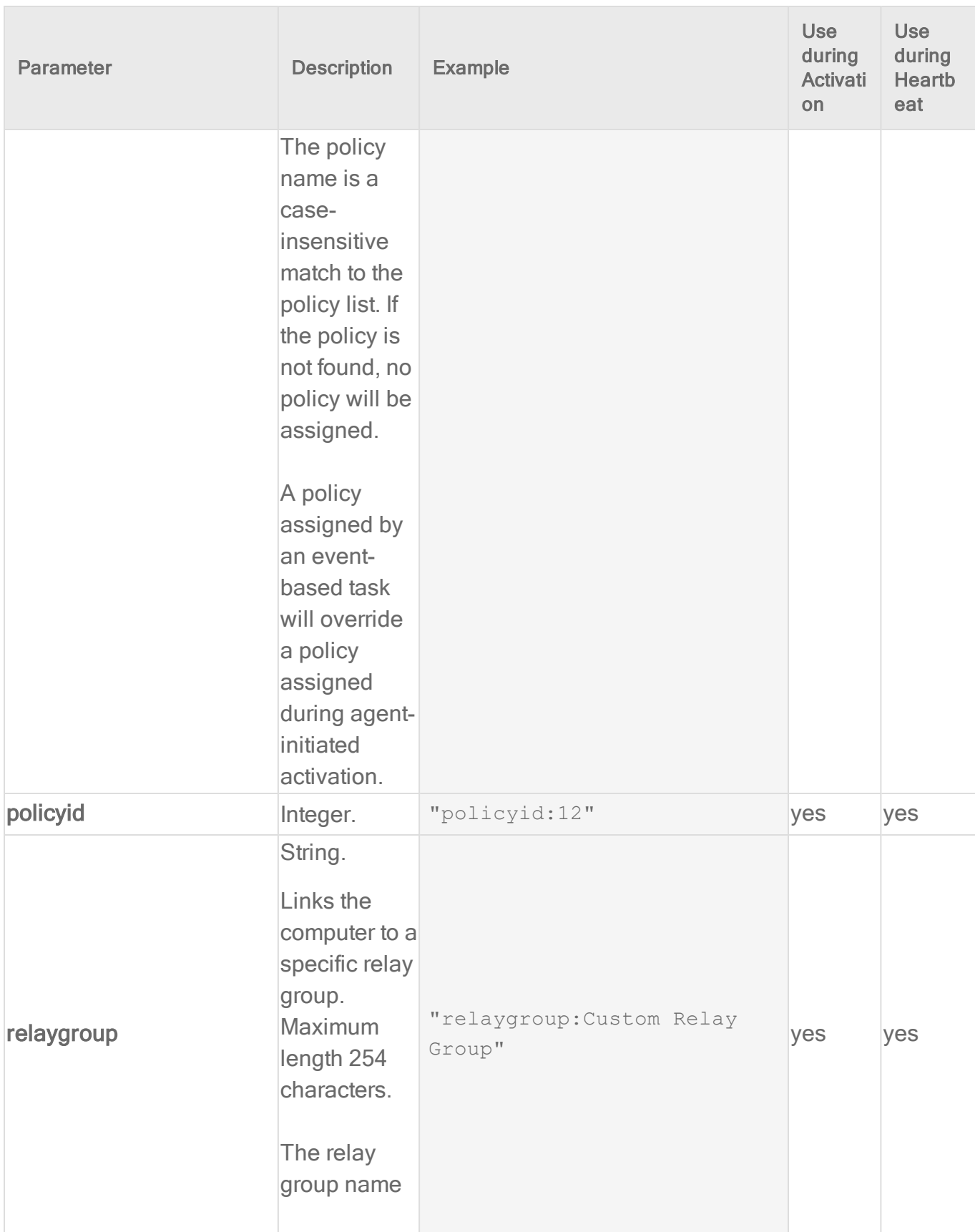

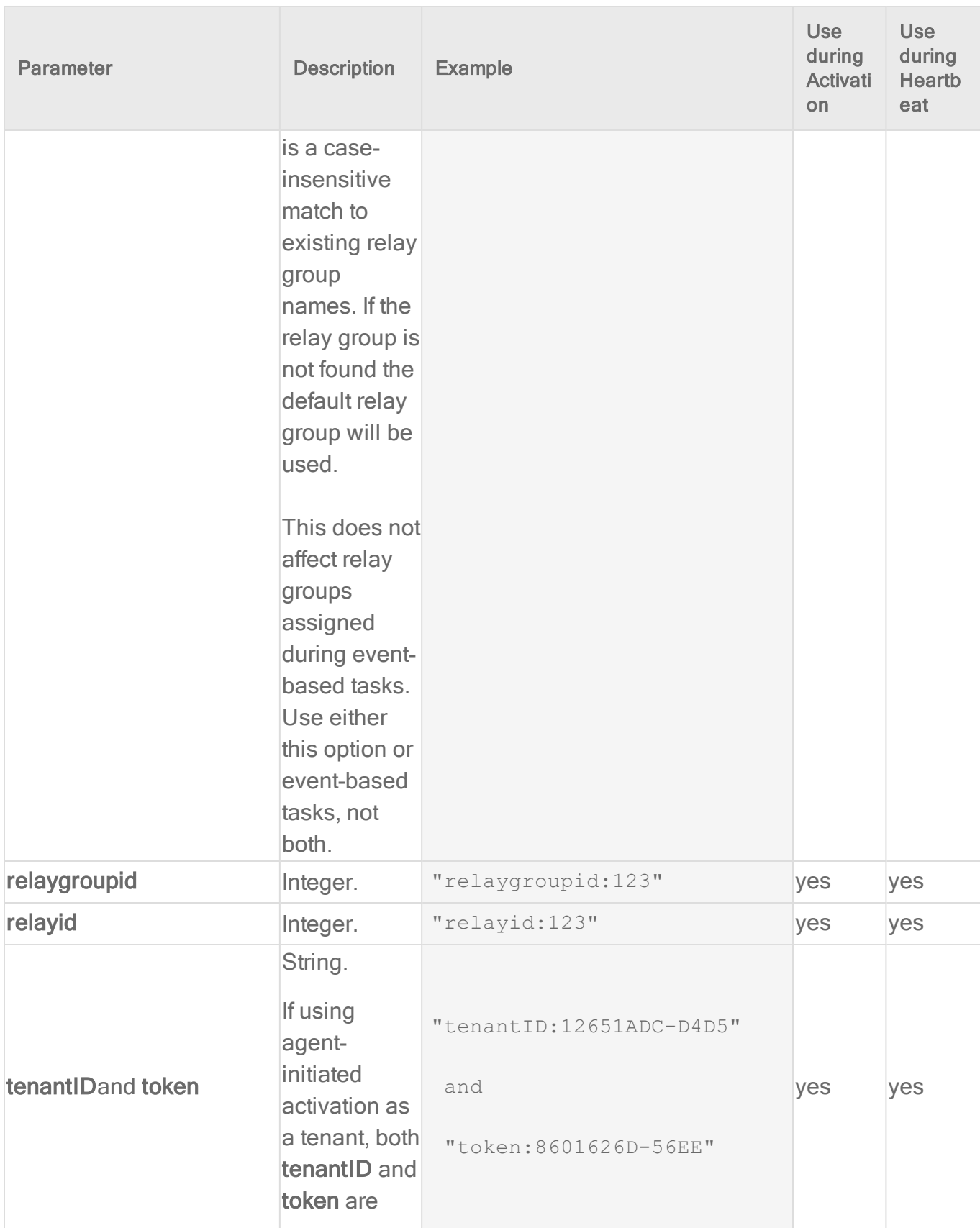

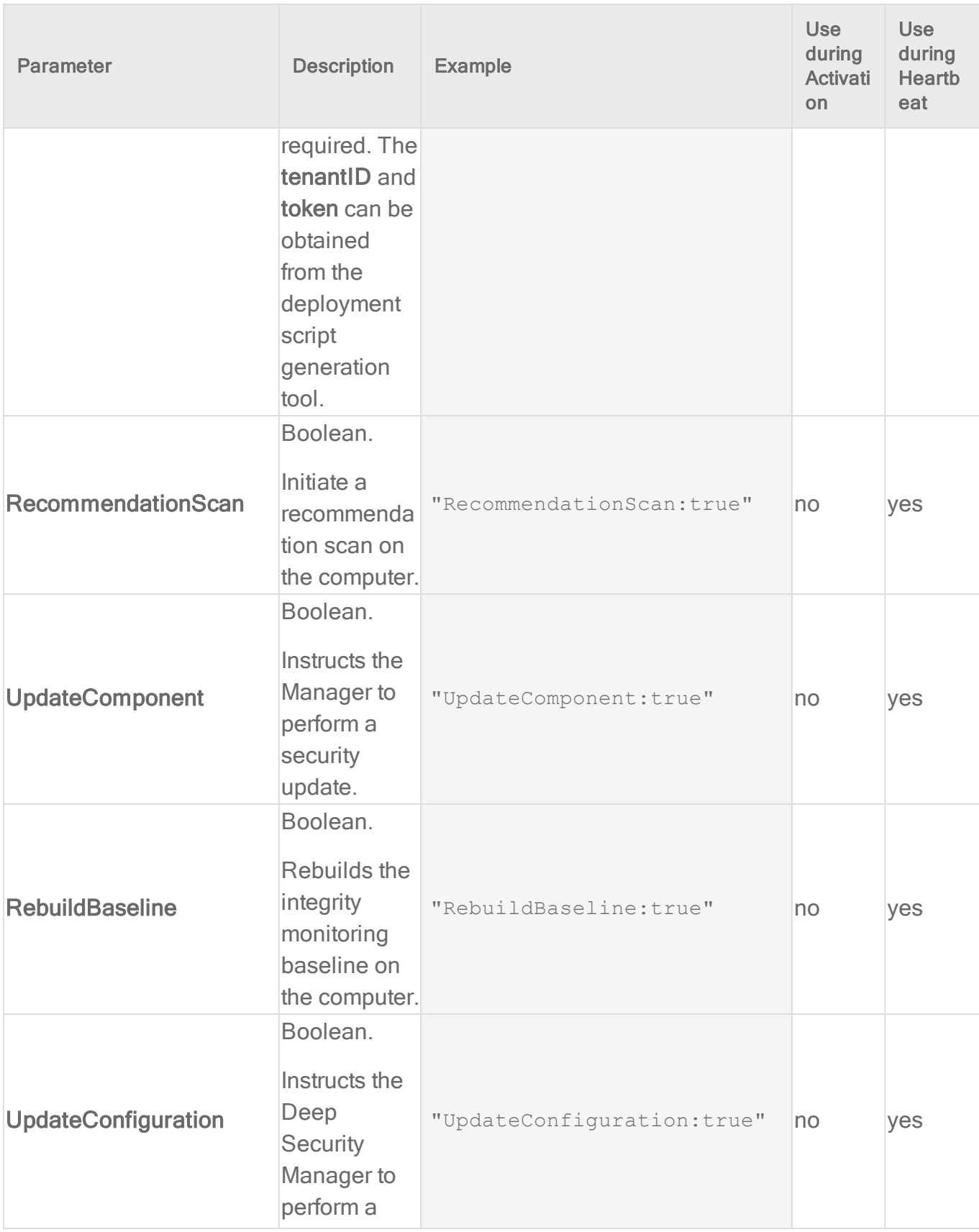

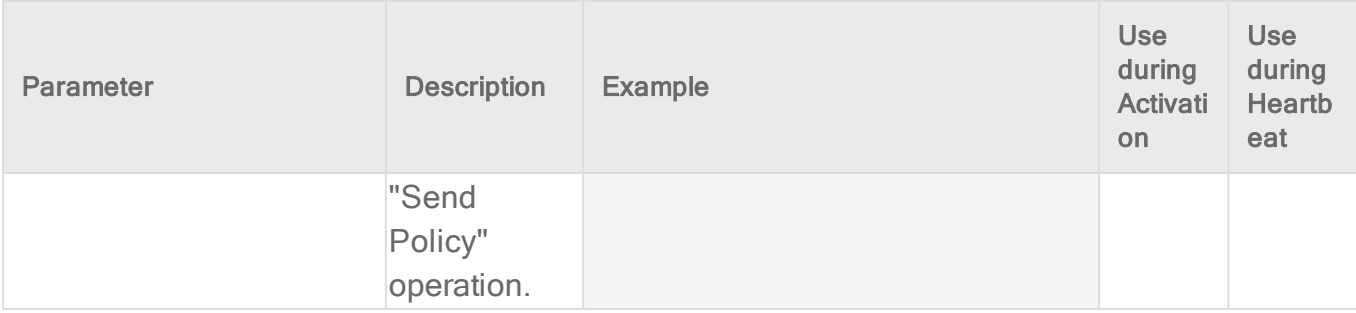

#### Activate an agent

To activate an agent from the command line, you need to know the tenant ID and password. You can get them from the deployment script.

- 1. In the top right-hand corner of Deep Security Manager, click Support > Deployment Scripts.
- 2. Select your platform.
- 3. Select Activate Agent automatically after installation.
- 4. In the deployment script, locate the strings for tenantID and token.

#### Windows

In PowerShell:

```
& $Env:ProgramFiles"\Trend Micro\Deep Security Agent\dsa_control" -a
<manager URL> <tenant ID> <token>
```
#### In cmd.exe:

```
C:\Windows\system32>"\Program Files\Trend Micro\Deep Security Agent\dsa_
control" -a <manager URL> <tenant ID> <token>
```
# Linux

/opt/ds\_agent/dsa\_control -a <manager URL> <tenant ID> <token>

#### Configure a proxy for anti-malware and rule updates

If the agent must connect to its relay through a proxy, you must configure the proxy connection.

### **Windows**

- 1. Open a command prompt (cmd.exe) as Administrator.
- 2. Enter these commands:

```
Trend Micro Deep Security On-Premise 11.0
```

```
cd C:\Program Files\Trend Micro\Deep Security Agent\
dsa_control -w myUserName:MTPassw0rd
dsa control -y relay proxy://squid.example.com:443
```
#### **Linux**

/opt/ds\_agent/dsa\_control -w myUserName:MTPassw0rd

/opt/ds\_agent/dsa\_control -y relay\_proxy://squid.example.com:443

#### Configure a proxy for connections to the manager

If the agent must connect to its manager through a proxy, you must configure the proxy connection.

#### **Windows**

- 1. Open a command prompt (cmd.exe) as Administrator.
- 2. Enter these commands:

cd C:\Program Files\Trend Micro\Deep Security Agent\

dsa\_control -u myUserName:MTPassw0rd

dsa\_control -x dsm\_proxy://squid.example.com:443

#### Linux

/opt/ds\_agent/dsa\_control -u myUserName:MTPassw0rd

/opt/ds\_agent/dsa\_control -x dsm\_proxy://squid.example.com:443

### Force the agent to contact the manager **Windows**

In PowerShell:

```
& "\Program Files\Trend Micro\Deep Security Agent\dsa_control" -m
```
In cmd.exe:

```
C:\Windows\system32>"\Program Files\Trend Micro\Deep Security Agent\dsa_
control" -m
```
## Linux

/opt/ds\_agent/dsa\_control -m

#### Initiate a manual anti-malware scan Windows

- 1. Open a command prompt (cmd.exe) as Administrator.
- 2. Enter these commands:

cd C:\Program Files\Trend Micro\Deep Security Agent\

dsa\_control -m "AntiMalwareManualScan:true"

#### Linux

/opt/ds\_agent/dsa\_control -m "AntiMalwareManualScan:true"

#### Create a diagnostic package

Deep Security Technical Support might ask you to create a diagnostic package to help them troubleshoot and diagnose your issue. The diagnostic package is created in a zip file which is downloaded locally on the endpoint in operation. From there you can send it to Technical Support. For more detailed instructions, see "Create a [diagnostic](#page-1615-0) package and logs" on [page 1616](#page-1615-0).

Note: You can produce a diagnostic package for a Deep Security Agent computer through the Deep Security Manager but if the agent computer is configured to use [Agent/Appliance](#page-465-0) Initiated [communication,](#page-465-0) then the manager cannot collect all the required logs. So when Technical Support asks for a diagnostic package, you need to run the command directly on the agent computer.

#### **Windows**

In PowerShell:

```
& "\Program Files\Trend Micro\Deep Security Agent\dsa_control" -d
```
In cmd.exe:

```
C:\Windows\system32>"\Program Files\Trend Micro\Deep Security Agent\dsa_
control" -d
```
Trend Micro Deep Security On-Premise 11.0

### Linux

```
/opt/ds_agent/dsa_control -d
```
#### Reset the agent

This command will remove the activation information from the target agent and deactivate it.

### **Windows**

In PowerShell:

```
& "\Program Files\Trend Micro\Deep Security Agent\dsa_control" -r
```
#### In cmd.exe:

```
C:\Windows\system32>"\Program Files\Trend Micro\Deep Security Agent\dsa_
control" -r
```
### Linux

/opt/ds\_agent/dsa\_control -r

### dsa\_query

You can use the dsa query command to display agent information.

#### Usage

```
dsa query [-c <str>] [-p <str>] [-r <str]
```
 $\bullet$  -p, --passwd  $\leq$ tring>: authentication password. Required when agent self-protection is enabled.

Note: For some query-commands, authentication can be bypassed directly, in such case, password is not required.

- $\bullet$   $-c$ , --cmd  $\lt$ string>: execute query-command against the agent. The following commands are supported:
	- "GetHostInfo": to query which identity is returned to the Manager during a heartbeat
	- <sup>l</sup> "GetAgentStatus": to query which protection modules are enabled, the status of Anti-Malware and Integrity Monitoring scans in progress, and other miscellaneous information

Trend Micro Deep Security On-Premise 11.0

- "GetComponentInfo": to query version information of anti-malware patterns and engines
- $\bullet$  -r, --raw <string>: returns the same query-command information as "-c" but in raw data format for third party software interpretation.

pattern: Wild card pattern to filter result. Optional.

#### Example:

dsa query -c "GetComponentInfo" -r "au" "AM\*"

## Check CPU usage and RAM usage

#### **Windows**

Use the Task Manager or procmon.

#### Linux

top

### Check that ds\_agent processes or services are running **Windows**

Use the Task Manager or procmon.

#### Linux

ps -ef|grep ds\_agent

### Restart an agent on Linux

service ds agent restart

or

/etc/init.d/ds\_agent restart

#### or

systemctl restart ds\_agent

# <span id="page-526-0"></span>Deep Security Manager

You can use the dsm\_c command to configure some settings on the manager, and to unlock user accounts.

Note: Some commands may cause the Deep Security Manager to restart. Once the commands have been run, ensure the Deep Security Manager has started up again.

#### Usage

```
dsm_c -action actionname
```
Tip: To print help on the command, use the  $-h$  option:  $dsm - ch$ 

Note: All of the parameters shown in brackets in the table below are mandatory.

Some actions require either a -tenantname parameter or a -tenantid parameter. If execution problems occur when you use the tenant name, try the command using the associated tenant ID.

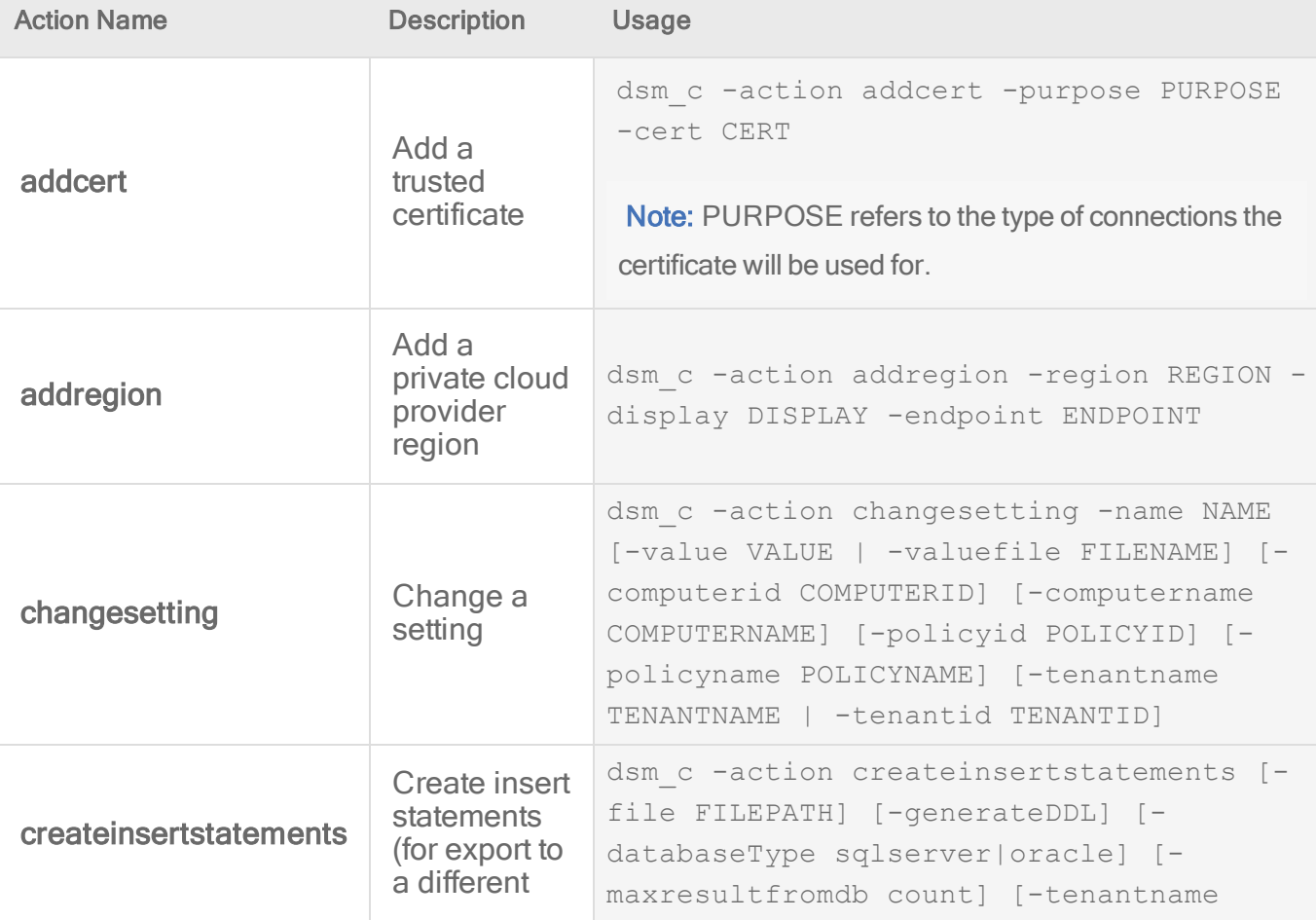

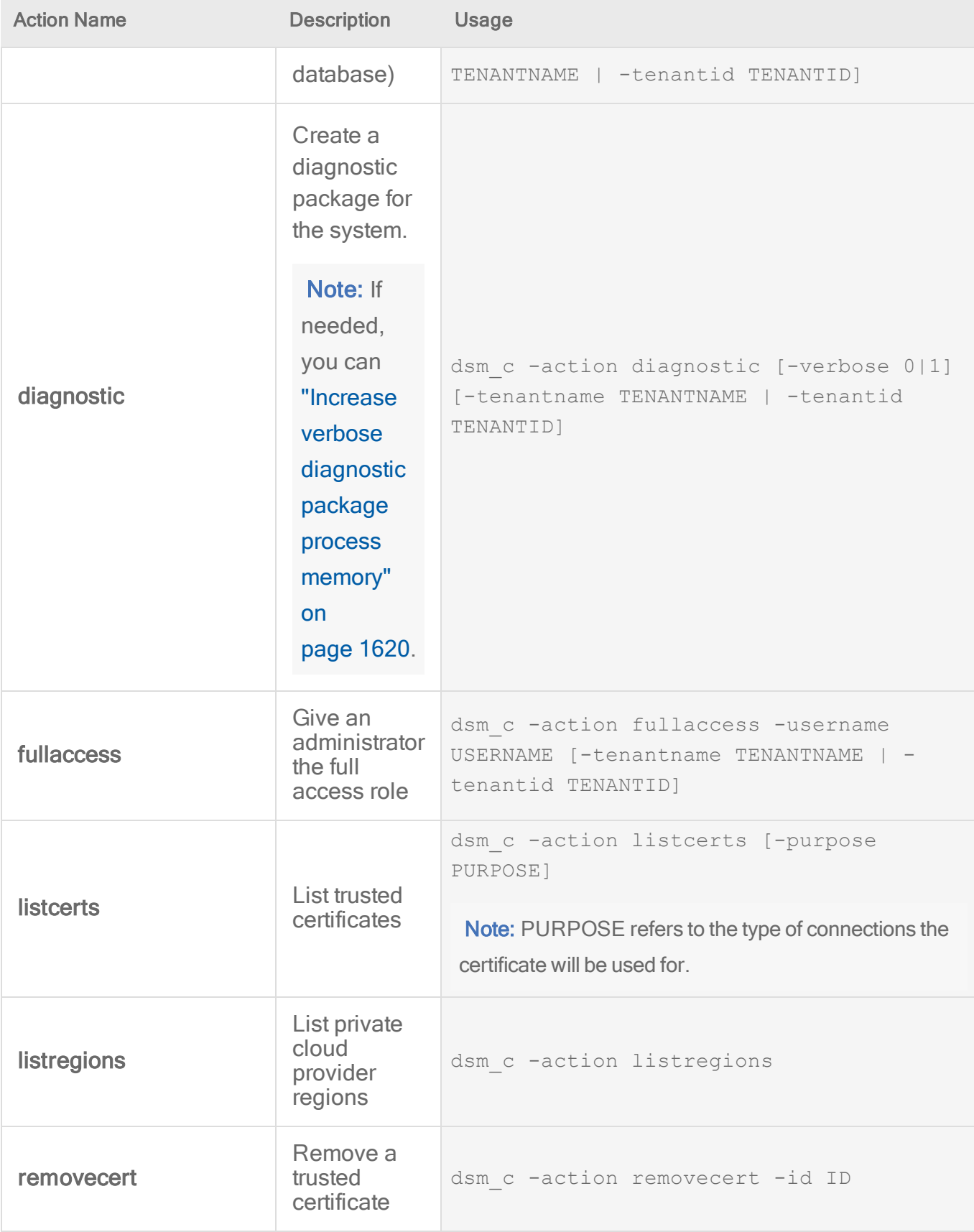

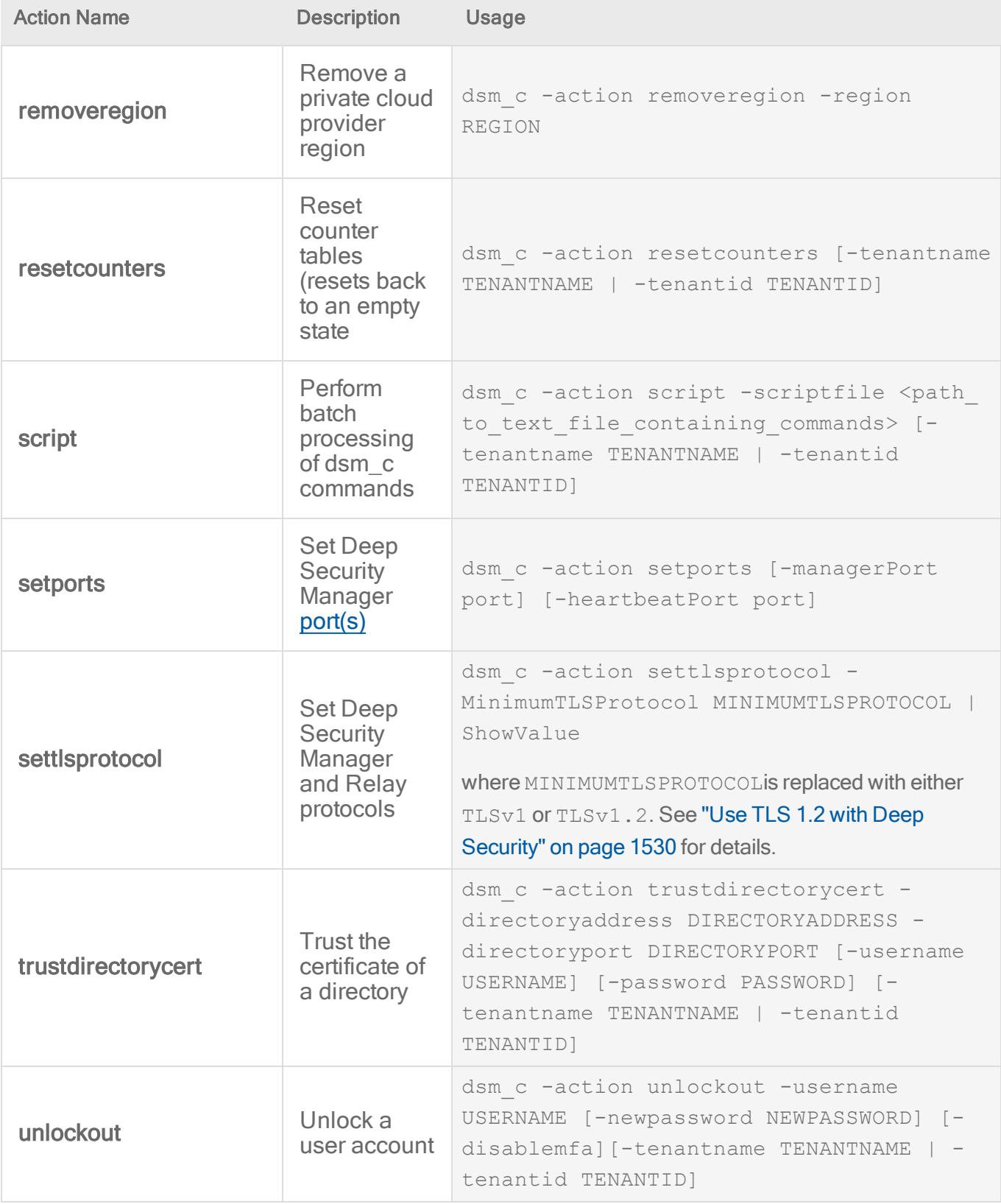

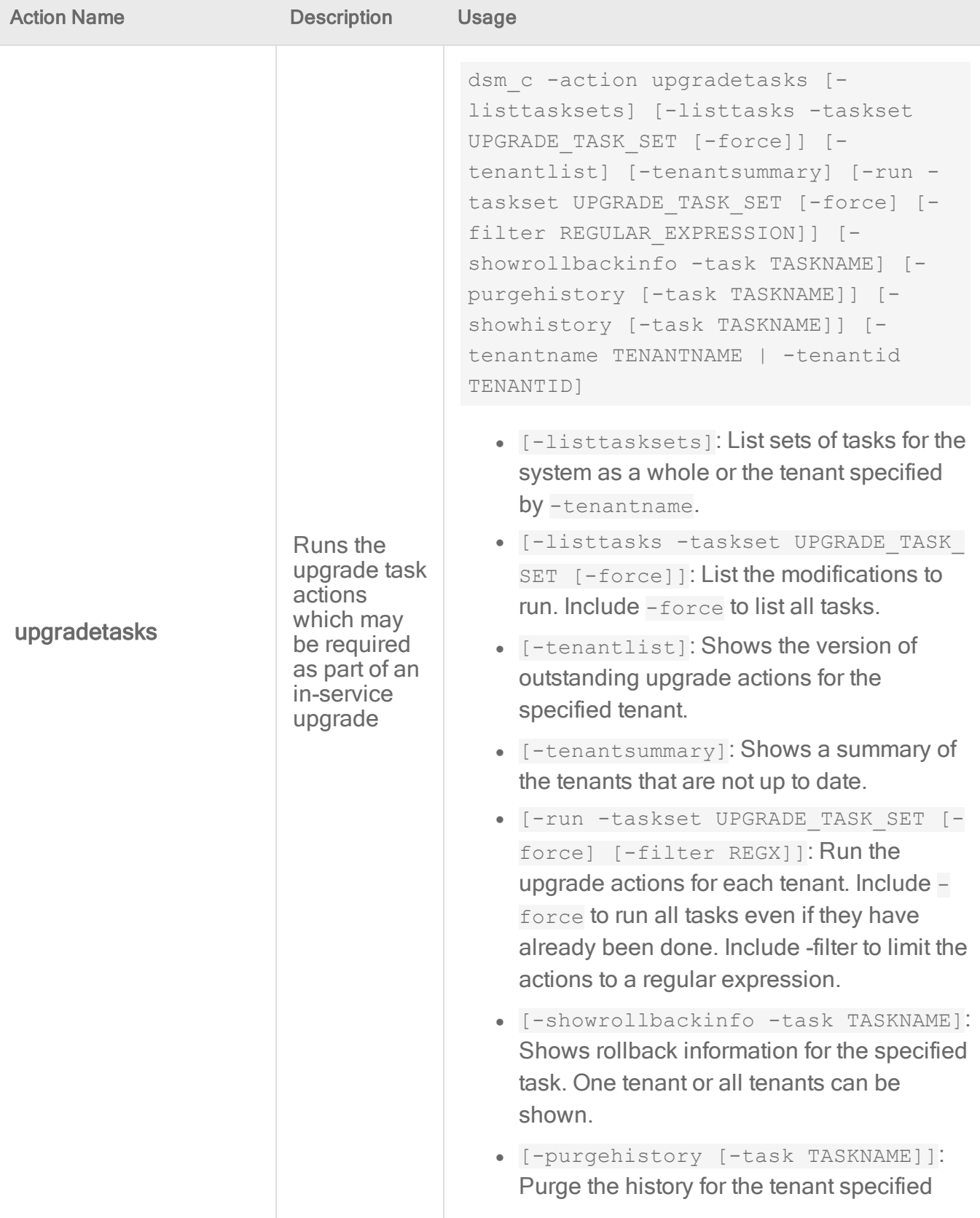

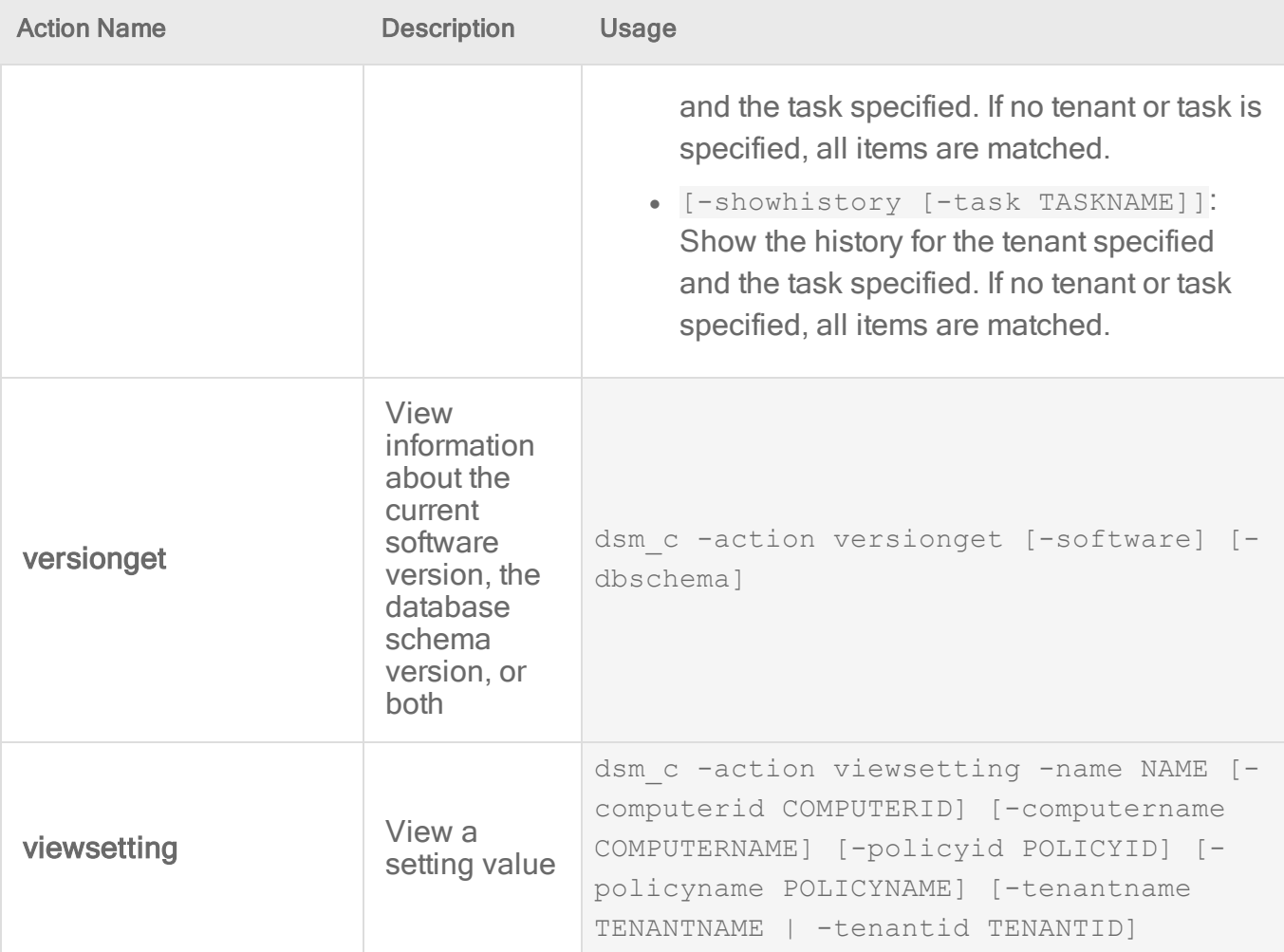

#### Return codes

The **dsm\_c** command returns an integer value that indicates whether the command executed successfully. The following values can be returned:

- 0: Successful execution
- -1: Failure of an unknown nature, for example corrupt software installation.
- 1: Failure during execution, for example the database is not accessible.
- <span id="page-530-0"></span>• 2: Invalid arguments were provided.

# Use the Deep Security REST API

Deep Security includes a REST (REpresentational State Transfer) Web Services API to allow Deep Security functionality to be integrated with other applications. This allows for an easy, programming language-neutral method to externally access data and programming

configurations. The REST API uses standard HTTP mechanisms such as GET and PUT and popular data encoding methods such as JSON and XML.

Every API call available in the REST interface, the HTTP syntax required to access it including the HTTP path and method (GET, PUT, etc.), and a description of the structure of the data passed to or from the API call can be found in the following documentation:

#### • Deep [Security](https://help.deepsecurity.trendmicro.com/Deep_Security_11_0_WebService_SDK.zip) 11.0 API SDK

This API documentation is generated from the included Java REST API client but is not specific to any programming language.

The included Java REST API client is based on the RESTEasy project and uses Apache HttpComponents™ for HTTP transport. Documentation of these projects can be found at the [RESTEasy](https://resteasy.github.io/) project and the Apache [HttpComponents™](http://hc.apache.org/index.html) project.

The REST API includes the following functionality:

- Authentication sign a user in and out.
- Cloud Accounts create, list, update, and delete cloud accounts that Deep Security Manager synchronizes with; force cloud synchronization.
- Events list Anti-Malware and Web Reputation events.
- Status Monitoring view the status of Deep Security Manager nodes, including various health checks.
- Tenant Management create, list, update and delete tenant accounts; create and list database servers used by tenants.
- Usage Monitoring retrieve statistics about what operations Deep Security Manager has performed for which tenants.

# Getting Started

The basic steps to getting started with the REST API are as follows:

- 1. Enable the Status Monitoring API (Optional).
- 2. Create a user account that an external Web Service client can utilize.
- 3. Obtain the Deep Security Manager's SSL Certificate.
- 4. Develop a REST API client to communicate with Deep Security Manager.

# Enabling the Status Monitoring API (Optional)

Most functions of the REST API are available after Deep Security Manager has been installed and started. They do not require any additional configuration. However, there is an exception: if you want to use status monitoring, you must enable it first. The API is disabled by default as it does not require authentication to access.

Note: On Deep Security as a Service, the status monitoring API is already enabled for the primary tenant (t0), so you don't need to enable it. It is not configurable for other tenants.

- 1. On Deep Security Manager, go to Administration > System Settings > Advanced.
- 2. In the Status Monitoring API section, select Enabled, then click Save.

## Creating a Web Service User Account

Deep Security Manager allows for powerful role-based access, including settings to control if a user account may access the Web Service API or Manager user interface. For security reasons, it is recommended that a new user account and a new Web Service-specific role be created.

Both the REST and the SOAP Web Service APIs enforce all Role access controls, such as Computer Rights, Security Profile Rights, and User Rights. If a Role is created for the Web Service APIs that only permits Computers of a certain Computer Group to be viewable, then a Web Service client using that user will only be able to access the specified Computer Group.

To create a new Role for Web Service only access, complete the following steps:

- 1. On Deep Security Manager, go to Administration > User Management > Roles .
- 2. Click New.
- 3. Deselect the Allow Access to Deep Security Manager User Interface check box and select the Allow Access to Web Service API check box.
- 4. When all other configuration is complete, click Save.
- 5. Go to Administration > User Management > Users and click New.
- 6. Create a new user for use only with the Web Service API. Assign the new Role previously created to this user.

Make note of the new user account user name and password.

### <span id="page-532-0"></span>Obtaining Deep Security Manager's SSL Certificate

All REST API clients must communicate with Deep Security Manager using HTTPS communication. Unless Deep Security Manager is run with a certificate issued by a well-known Certificate Authority, typically this means that the Deep Security Manager SSL certificate will

need to be imported in to the trusted X.509 certificate store used by the REST client implementation. For Java programs, a custom trust store could be used, or the certificate could be imported in to the default trust store. More documentation of Java's SSL configuration options can be found in the Java™ Secure Socket Extension (JSSE) [Reference](https://docs.oracle.com/javase/6/docs/technotes/guides/security/jsse/JSSERefGuide.html) Guide.

There are many ways to retrieve an installed Deep Security Manager's public certificate. The following is one method using Firefox:

- 1. Launch Firefox and connect to the Deep Security Manager web page.
- 2. Double-click on the Lock icon next to the address.
- 3. Click More Information.
- 4. Click View Certificate.
- 5. Click the Details tab.
- 6. Click Export.
- 7. Export the certificate as "X.509 Certificate (DER)".
- 8. Save it as Manager.cer. For example, c:\work\DeepSecurityWebServices\Manager.cer

# Developing a REST API Client Application

Any programming language that supports XML or [JSON](http://www.json.org/) encoding and the HTTP and HTTPS protocols can be used to develop a Deep Security Manager REST API client application. Unlike a SOAP-based Web Service, a REST Web Service does not publish a WSDL file that describes all of the operations and the inputs to and outputs from these operations. Instead, it is the responsibility of the client application developer to write code that calls the API according to the API's documentation.

For Java developers, the lib folder contains a suite of Java classes that can be used in Java applications to make Java client application development easier. Sample code demonstrating how to use these classes can be found in the samples folder.

For developers using other languages, or Java developers who wish to use their own REST client technology, every API call available in the REST interface, the HTTP syntax required to access it including the HTTP path and operation (GET, PUT, etc.), and a description of the structure of the data passed to or from the API call can be found in the Deep [Security](https://help.deepsecurity.trendmicro.com/Deep_Security_11_0_WebService_SDK.zip) API SDK.

# Using the REST API

This section will give a basic understanding of how to use the REST API.

## Basic API Access

All access to the REST API is made through the Deep Security Manager URL https://<host or IP>:<port>/rest. For example, if Deep Security Manager is installed on a computer named dsm.example.com and is listening on the REST API port number, the URL could be:

https://dsm.example.com:4119/rest

Because the REST API uses standard HTTP mechanisms and some of the operations can be accessed without authentication using HTTP GET, these methods can be accessed from a web browser by entering the correct address. For example:

https://dsm.example.com:4119/rest/apiVersion

would return the REST API version to the browser.

Note: For Deep Security as a Service the REST API endpoint is

https://app.deepsecurity.trendmicro.com/rest and the SOAP API endpoint is https://app.deepsecurity.trendmicro.com/webservice/Manager?WSDL.

However, most REST API calls require authentication. This is provided in the form of a session identifier (SID) which is passed to the call, either as a query parameter for GET and DELETE methods or somewhere in the message body for PUT and POST methods. A session ID is obtained by calling the /rest/authentication/login URL with the user name and password of a user who is allowed to access the API. Once the application completes or the session ID is no longer required, the session should be ended by calling the /rest/authentication/logout URL. This process is demonstrated in the sample application below.

Note: Terminate API sessions when completed. The Deep Security Manager limits the number of sessions that can be active at any time, so if your application does not terminate its sessions, you may reach the maximum number of concurrent sessions limit. Sessions time out after a configurable period. To change the number of concurrent sessions allowed per user and the session timeout, go to the Administration > System Settings > Security.

#### Using the Provided Java REST API Client

The provided Java REST API client is based on the [RESTEasy](https://docs.jboss.org/resteasy/docs/2.3.5.Final/userguide/html/RESTEasy_Client_Framework.html) Client Framework. This framework takes the Java interfaces that have been marked up with JAX-RS annotations and generates implementations of these interfaces that can communicate with the Deep Security

Manager. Using this client code takes care of all object serialization and deserialization, HTTP URLs, and HTTP methods for you.

To use the Java REST API Client, include all of the JAR files in the lib folder on the classpath of your application. Some of these JAR files, like commons-logging, are very commonly used and may already be included in your application, and if they are there is no need to include them a second time.

The interfaces for all the APIs can be found in the Java package

com.trendmicro.ds.platform.rest.api. All of the objects sent to or from the API can be found in the Java package com.trendmicro.ds.platform.rest.object and its subpackages.

### Example Java Code

The example code here demonstrates using the Java REST API client code to authenticate a user to the REST API.

Note: For simplicity, the code here assumes that Deep Security Manager is using a certificate issued by a well-known trusted CA. If this is not the case, the application must be made to trust the certificate. One way to do this would be:

- 1. Retrieve the server's certificate as described [previously](#page-532-0).
- 2. Import the certificate in to a new trust store using Java's keytool. For example:

```
keytool -importcert -trustcacerts -keystore
c:\work\DeepSecurityWebServices\dsm.jks -file
c:\work\DeepSecurityWebServices\Manager.cer
```
3. Run the program with the JVM option -

Djavax.net.ssl.trustStore=c:\work\DeepSecurityWebServices\dsm.jks to make Java use the custom trust store.

import javax.ws.rs.core.Response.Status;

```
import org.jboss.resteasy.client.ClientResponse;
import org.jboss.resteasy.client.ClientResponseFailure;
import org.jboss.resteasy.client.ProxyFactory;
import
```

```
org.jboss.resteasy.client.core.executors.ApacheHttpClient4Executo
r;
import org.jboss.resteasy.plugins.providers.RegisterBuiltin;
import org.jboss.resteasy.spi.ResteasyProviderFactory;
import com.trendmicro.ds.platform.rest.api.IAuthenticationAPI;
import
com.trendmicro.ds.platform.rest.message.error.ErrorMessage;
import com.trendmicro.ds.platform.rest.object.DSCredentials;
public class AuthenticateSample {
       public static void main(String[] args) {
               // URL for the REST API. Change this as appropriate.
               String restApiUrl = "https://10.0.0.5:4119/rest";
               1/ The user name to use for authentication. Change this as
appropriate.
               String username = "admin";
               // The user's password. Change this as appropriate.
               String password = "supersecretpassword";
               // Variable to store the session identifier (SID).
               String sID = null;// RESTEasy client framework initialization that only need
be done once per VM
               RegisterBuiltin.register(ResteasyProviderFactory.getInstan
() ;
               // An object that will execute HTTP requests
```
ApacheHttpClient4Executor executor = new

537

```
ApacheHttpClient4Executor();
               // Create the object that will communicate with the
authentication API.
               IAuthenticationAPI authClient = ProxyFactory.create
(IAuthenticationAPI.class, restApiUrl, executor);
               // Create the object to pass to the authentication call.
               DSCredentials credentials = new DSCredentials();
               credentials.setUserName(username);
               credentials.setPassword(password);
                       try {
                                System.out.println("Attempting to authent
Security Manager REST API...");
                                sID = authClient.login(credentials);
                                System.out.println("Authentication succes
                                System.out.println("Authentication session
received: " + sID);
                       } catch (ClientResponseFailure e) {
                                // This is a special type of exception the
threw
                                // an exception because there was a proble
credentials.
                                // It's important to handle these exceptions
the
                                // connection to the server won't be released
                                // underlying connection pool, meaning any
calls would fail.
                               1/ See the RESTEasy Client Framework docum
details.
```

```
ClientResponse<?> clientResponse = e.getRe
                                1/ Try to parse the error response in to a
special
                                // ErrorMessage class and display the rest
                                Status status = clientResponse.getResponse
                                System.out.println("Server returned error
status.getStatusCode() + " (" + status + ")");
                               ErrorMessage errorMessage = clientResponse
(ErrorMessage.class);
                                System.out.println("Returned error message
errorMessage.getMessage());
                       } catch (Exception e) {
                                // Some other error happened, most likely
communication problems.
                                System.out.println("There was an error du
authentication.");
                                e.printStackTrace();
                       } finally {
                                if (sID != null) {
                                        // Make sure to always log out.
                                        System.out.println("");
                                        System.out.println("Ending session
                                        authClient.endSession(sID);
                                        System.out.println("End session su
                                        // make sure the session ID isn't
                                        sID = null;}
                       }
                       // Cleanup: force the HTTP Client to close any open
```

```
executor.close();
         }
}
```
## Using the Java Sample Code

Some Java sample code is included in the samples folder. These samples are part of an [Eclipse](http://www.eclipse.org/home/index.php) project that can be imported in to your Eclipse workspace using the following procedure:

- 1. Open the File menu in Eclipse and select Import.
- 2. Select General>Existing Projects into Workspace for the import source
- 3. Click Browse and select the restapi\samples folder as the root
- 4. Ensure the REST API Samples project is selected and click Finish.

The sample files can be run within Eclipse by opening the file and selecting Run>Run As>Java Application. The samples require command line arguments which will need to be set through the Run Configurations screen.

### API Documentation

A description of every method available in the REST API can be found in the Deep [Security](https://help.deepsecurity.trendmicro.com/Deep_Security_11_0_WebService_SDK.zip) API [SDK](https://help.deepsecurity.trendmicro.com/Deep_Security_11_0_WebService_SDK.zip). This documentation is programming language-neutral.

Documentation in javadoc format is also provided for users of the Java REST API Client.

# Response Processing

### HTTP Status Codes

The REST API uses standard HTTP status codes to return the status of requests. The table below shows the response codes that may be used and the circumstances under which they are returned.

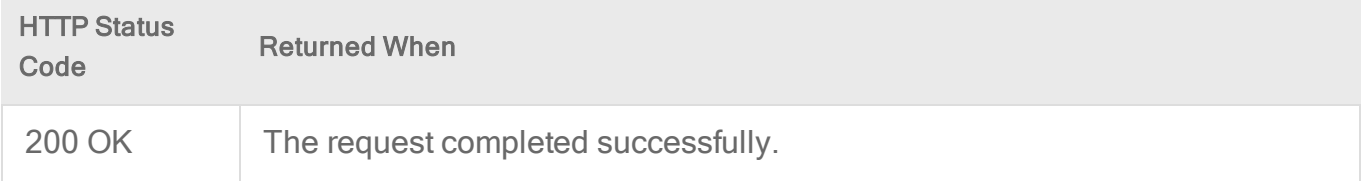
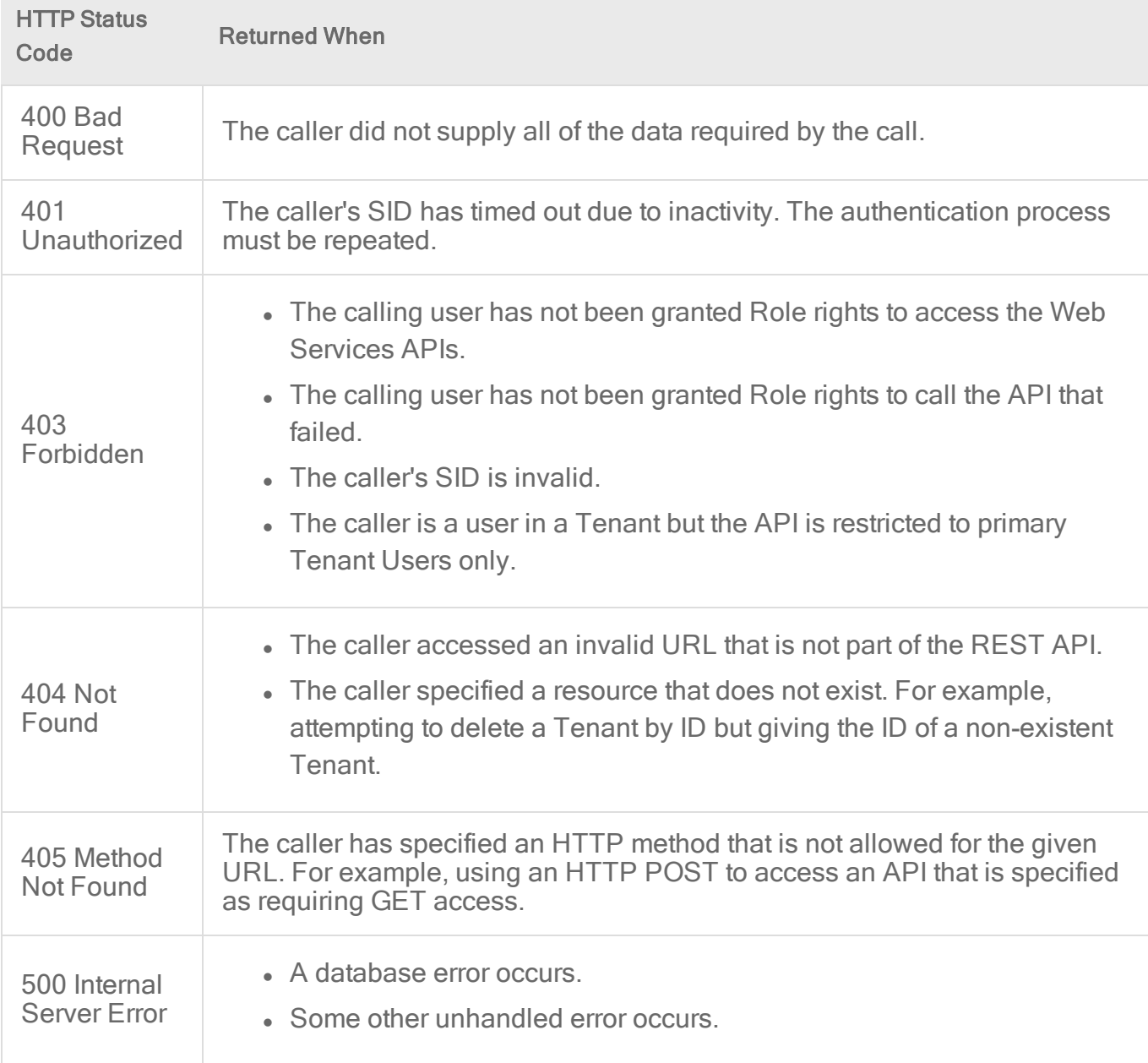

### Error Responses

When an API call returns a status code other than 200 OK, the response body typically includes JSON code similar to the following example:

```
{
   "error": {
       "message": "The Activation Code KA47-R947M-KDLUZ-A8WLF-WM6A3-LOL
is invalid."
```
}

}

Some calls include XML code instead of JSON, as in the following example:

```
<error>
   <message>Error message string</message>
</error>;
```
**Tip:** To force the use of an XML response body, add an  $Accept$  header to your request with the value of application/xml.

The error message can be helpful for debugging the problem but is not suitable for presenting to end users of an application.

### API Calls Returning javax.ws.rs.core.Response

Some API calls are documented as returning an object of type javax.ws.rs.core.Response. These calls can be thought of as returning nothing more than the HTTP status code.

When using the provided Java REST API client, it is important to retrieve the result of such calls instead of ignoring them. Once you have the Response object, the underlying connection to the server must be manually released back to the connection pool, as described in the [RESTEasy](https://docs.jboss.org/resteasy/docs/2.3.5.Final/userguide/html/RESTEasy_Client_Framework.html) Client [Framework.](https://docs.jboss.org/resteasy/docs/2.3.5.Final/userguide/html/RESTEasy_Client_Framework.html) For example:

```
org.jboss.resteasy.client.ClientResponse<?> clientResponse =
(ClientResponse<?>)apiObject.methodThatReturnsResponse(methodParameters);
clientResponse.releaseConnection();
```
## Other Considerations

### Specifying Dates in Query Parameters

When specifying dates in search queries, they should be encoded using the date encoding rules set out in section 5 of [RFC](https://www.ietf.org/rfc/rfc822.txt) 822, except that years should be encoded as 4 digits instead of 2 as per section 5.2.14 of RFC [1123.](https://www.ietf.org/rfc/rfc1123.txt) For example, November 31 2012 at 3:45 PM Eastern Standard Time would be encoded as 31 Nov 2012 15:45:00 -0500.

In Java, these dates could be encoded using java.text. SimpleDateFormat with a date format pattern "dd MMM yyyy HH:mm:ss zzz".

Example: If your session ID were DC5A4AA79326DF3E149A26EA2DA6B0C7, you could query all host protection information from November 31 2012 at 3:45 PM Eastern Standard Time onwards using the following URL, where spaces in the date encoding have been URL encoded with '%20':

https://dsm.example.com:4119/rest/monitoring/usages/hosts/protection?sID=D C5A4AA79326DF3E149A26EA2DA6B0C7&from=31%20Nov%202012%2015:45:00%20-0500

### Multi-Tenant Permissions

Many of the REST APIs are related to managing a multi-tenant environment. Beyond the normal Role rights required, these APIs also require the user making the API call to be a user in the primary Tenant account. Attempts to call these APIs with a user from a Tenant will return a response with status code 403 Forbidden. The APIs that can only be called by a primary Tenant user are:

- /monitoring the monitoring API
- /multitenantconfiguration the multi-tenant configuration API
- /tenants the Tenant API
- /tenantdatabaseservers the Tenant Database Server API
- /tenanttemplate the Tenant template API

## Schedule Deep Security to perform tasks

Deep Security has many tasks that you might want to perform automatically on a regular basis. Scheduled tasks are useful when deploying Deep Security in your environment and also later, to keep your system up to date and functioning smoothly. They are especially useful for running scans on a regular basis during off-peak hours.

## Create scheduled tasks

To set up a scheduled task in the Deep Security Manager, click Administration > Scheduled Tasks > New. This opens the "New Scheduled Task Wizard", which takes you through the steps to create a scheduled task.

Backup: Perform regular database backups. (This option is only available if you are using a Microsoft SQL Server database.)

Check for Security Updates: Regularly check for security updates and import them into Deep Security when they are available. For most organizations, performing this task once daily is ideal.

Note: With Deep Security 11.0 Update 2 or later, the "Check for Security Updates" task ignores offline hosts that have been uncommunicative for 30 days or more.

Check for Software Updates: Regularly check for Deep Security Agent software updates and download them when they are available.

Discover Computers: Periodically check for new computers on the network by scheduling a Discovery operation. You will be prompted for an IP range to check and asked to specify which computer group the new computer will be added to. This task is useful for discovering computers that are not part of your cloud connector.

Generate and Send Report: Automatically generate reports and optionally have them emailed to a list of users.

Scan Computers for Integrity Changes: Causes the Deep Security Manager to perform an Integrity Scan to compare a computer's current state against its baseline.

Scan computers for Malware: Schedules a Malware Scan. The configuration of the scan is specified on the Policy or Computer Editor > Anti-Malware page for each computer. For most organizations, performing this task once weekly (or according to your organization's policies) is ideal. When you configure this task, you can specify a timeout value for the scan. The timeout option is available for daily, weekly, monthly, and once-only scans. It is not available for hourly scans. When a scheduled malware scan is running and the timeout limit has been reached, any tasks that are currently running or pending are canceled.

Tip: When a Scan Computers for Malware task times out, the next scheduled scan starts over from the beginning (it does not start where the previous scan ended). The goal is to perform a complete scan, so consider making some configuration changes if your scans regularly reach the timeout limit. You can change the malware scan configuration to add some exceptions, or extend the timeout period.

Scan Computers for Open Ports: Schedule periodic port scans on one or more computers. You can specify individual computers or all computers belonging to a particular computer group. Deep Security Manager will scan the port numbers defined on the Scanning tab in the Policy or Computer Editor > Settings page.

Scan Computers for Recommendations: Causes the Deep Security Manager to scan the computer(s) for common applications and then make recommendations based on what is detected. Performing regular recommendation scans ensures that your computers are protected by the latest relevant rule sets and that those that are no longer required are removed. If you have set the "Automatically implement Recommendations" option for each of the three protection modules that support it, Deep Security will assign and unassign rules that are required. If rules are identified that require special attention, an alert will be raised to notify you. For most organizations, performing this task once a week is ideal.

Note: Recommendation Scans can be CPU-intensive, so when scheduling Recommendation Scans, it is best practice to set the task by group (for example, per policy or for a group of computers, no more than 1,000 machines per group) and spread it in different days (for example, database server scans scheduled every Monday; mail server scans scheduled every Tuesday, and so on). Schedule Recommendation Scans more frequently for systems that change often.

Send Outstanding Alert Summary: Generate an email listing all outstanding (unresolved) alerts.

Send Policy: Regularly check for and send updated policies. Scheduled updates allow you to follow an existing change control process. Scheduled tasks can be set to update machines during maintenance windows, off hours, etc.

Synchronize Cloud Account: Synchronize the Computers list with an added cloud account. (only available if you have added a cloud account to the Deep Security Manager.)

Synchronize Directory: Synchronize the Computers list with an added LDAP directory. (Only available if you have added an LDAP directory to the Deep Security Manager.)

Synchronize Users/Contact: Synchronize the Users and Contacts lists with an added Active Directory. (Only available if you have added an Active Directory to the Deep Security Manager.)

Synchronize VMware vCenter: Synchronize the Computers list with an added VMware vCenter. (Only available if you have added a VMware vCenter to the Deep Security Manager.)

## Enable or disable a scheduled task

Existing scheduled tasks can be enabled or disabled. For example, you might want to temporarily disable a scheduled task while you perform certain administrative duties during which you don't want any activity to occur. The control to enable or disable a scheduled task is on the General tab of the Task's Properties window.

## Set up recurring reports

Recurring Reports are simply scheduled tasks that periodically generate and distribute reports to users and contacts. Most of the options are identical to those for single reports, with the exception of the time filter.

Tip: To generate a report on specific computers from multiple computer groups, create a user who has viewing rights only to the computers in question and then either create a scheduled task to regularly generate an "All Computers" report for that user or sign in as that user and run an "All Computers" report. Only the computers to which that user has viewing rights will be included in the report.

# Automatically perform tasks when a computer is added or changed

Note: In this article, references to protecting virtual machines apply only to Deep Security On-Premise software installations.

Event-based tasks let you monitor protected computers for specific events and perform tasks based on certain conditions.

## Create an event-based task

In Deep Security Manager, click Administration > Event-Based Tasks > New. The wizard that appears will guide you through the steps of creating a new task. You will be prompted for different information depending on the type of task.

## Edit or stop an existing event-based task

To change the properties for an existing event-based task, go to click Administration > Event-Based Tasks. Select the event-based task from the list and click Properties.

## Events that you can monitor

• Computer Created (by System): A computer being added to the manager during synchronization with an Active Directory or Cloud Provider account, or the creation of a virtual machine on a managed ESXi server running a virtual appliance.

- Computer Moved (by System): A virtual machine being moved from one vApp to another within the same ESXi, or a virtual machine on an ESXi being move from one datacenter to another or from one ESXi to another (including from an unmanaged ESXi server to a managed ESXi server running a virtual appliance.)
- Agent-Initiated Activation: An agent is activated using agent-initiated activation.
- IP Address Changed: A computer has begun using a different IP.
- NSX Security Group Changed: The following situations will trigger this event (the event will be recorded on each affected VM):
	- A VM is added to a group that is (indirectly) associated with the NSX Deep Security Service Profile
	- A VM is removed from an NSX Group that is associated with the NSX Deep Security Service Profile
	- An NSX Policy associated with the NSX Deep Security Service Profile is applied to an NSX Group
	- An NSX Policy associated with the NSX Deep Security Service Profile is removed from an NSX Group
	- An NSX Policy is associated with the NSX Deep Security Service Profile
	- An NSX Policy is removed from the NSX Deep Security Service Profile
	- An NSX Group that is associated with an NSX Deep Security Service Profile changes name
- Computer Powered On (by System): Enables users to trigger activation by the VMware Virtual Machine power on event.

Note: The Computer Powered On event is only compatible with virtual machines hosted on ESX environments in VMWare. Use this event cautiously because if a large number of computers are turned on at the same time, this event could cause a slowdown.

## **Conditions**

You can require specific match conditions to be met in order for the task to be carried out. (Add additional conditions by pressing the "plus" button.) If you specify multiple conditions, each of the conditions must be met for the task to be carried out. (In other words, multiple conditions are "AND" conditions, not "OR".)

#### Use Java regular expression syntax

(<https://docs.oracle.com/javase/6/docs/api/java/util/regex/Pattern.html>) to match patterns in the following fields:

• Cloud Instance Image ID: AWS cloud instance AMI ID.

Note: This match condition is only available for AWS cloud instances.

• Cloud Instance Metadata: The metadata being matched corresponds to AWS "tags" in the Amazon environment.

Note: This match condition is only available for AWS cloud instances. Metadata currently associated with a computer is displayed on the Overview page in its editor window. To define the conditions to match for, you must provide two pieces of information: the metadata tag key and the metadata tag value. For example, to match a computer which has a metadata key named "AlphaFunction" that has a value of "DServer", you would enter "AlphaFunction" and "DServer" (without the quotes). If you wanted match more than one possible condition, you could use regular expressions and enter "AlphaFunction" and ".\*Server", or "AlphaFunction" and "D.\*".

• Cloud Instance Security Group Name: The security group the cloud instance applies to.

Note: This match condition is only available for AWS cloud instances.

- Cloud Account Name: The "Display Name" field in the Cloud Account properties window.
- Computer Name: The "Hostname" field in the computer properties window.
- ESXi Name: The "Hostname" field of the ESXi server on which the VM computer is hosted. ESXi Name: The "Hostname" field of the ESXi server on which the VM computer is hosted.
- Folder Name: The name of the folder or directory in which the computer is located in its local environment.

Note: This match condition looks for a match against the name of any parent folder of the computer, including the root datacenter for vCenter server integrations. If you add a "\*" character to the beginning of the regular expression, the condition must match the name on all parent folders. This is particularly useful when combined with negation in a regular expression. For example, if you want to match computers in folders that do not include "Linux" in the folder name, you could use a regular expression like  $*\hat{ }$  ((?!Linux).)\*\$.

- NSX Security Group Name: The list of potential groups in this condition refers only to NSX Groups associated with NSX Policies associated with the NSX Deep Security Service Profile. The VM may be a member of other NSX Groups but for the purposes of this match, condition it is not relevant.
- Platform: The operating system of the computer.
- VCenter name: The "Name" field of the computer's vCenter properties that was added to Deep Security Manager.

Java regular expression examples:

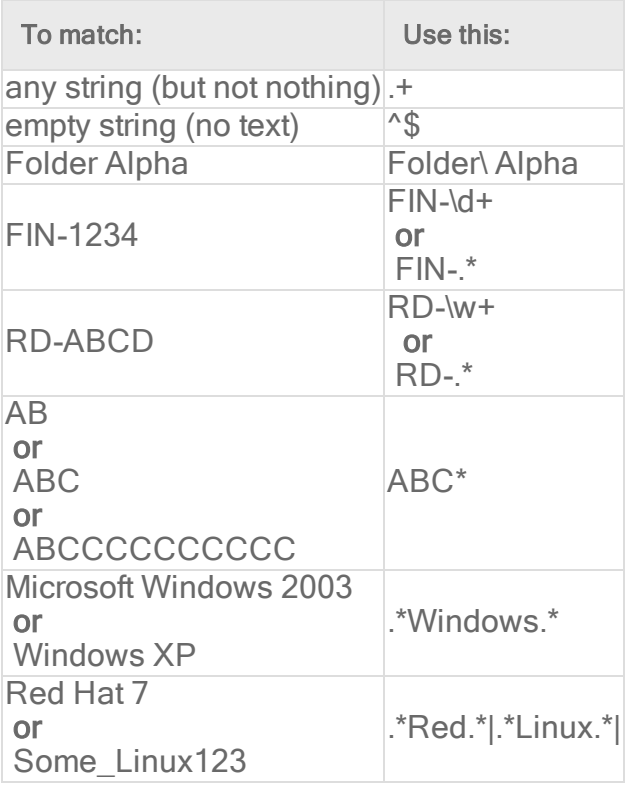

These next two conditions match True or False conditions:

- Appliance Protection Available: A Deep Security Virtual Appliance is available to protect VMs on the ESXi on which the VM is hosted. The VM may or may not be in a "Activated" state.
- Appliance Protection Activated: A Deep Security Virtual Appliance is available to protect VMs on the ESXi on which the VM is hosted and the VM is "Activated".

The last condition option looks for matches to an IP in an IP list:

• Last Used IP Address: The current or last known IP address of the computer.

Note: Depending on the source of the new computer, some fields may not be available. For example, "Platform" would not be available for computers added as a result of the synchronization with an Active Directory.

## Actions

The following actions can be taken depending on which of the above events is detected:

- Activate Computer: Deep Security protection is activated on the computer.
	- Delay activation by (minutes): Activation is delayed by a specified number of minutes.
- Note: If the event-based task is intended to apply protection to a VM that is being vMotioned to an ESXi protected by a Deep Security Virtual Appliance, add a delay before activation to allow any pending VMware administrative tasks to complete. The amount of delay varies depending on your environment.
- Deactivate Computer: Deep Security protection is deactivated on the computer.
- Assign Policy: The new computer is automatically assigned a policy. (The computer must be activated first.)
- Assign Relay Group: The new computer is automatically assigned a relay group from which to receive security updates.
- Assign to Computer Group: The computer is placed in one of the computer groups on the Computers page.

## Order of execution

When using event based tasks, you should create and use conditions that are unique to each task. This is because when identical conditions are encountered, Deep Security will process them in a specific order, and this order does not take into account the number of conditions within a task to rank said tasks against each other.

For example, if the server01.example.com computer on a Windows Server 2012 platform encountered the following event-based tasks:

The event-based task with more conditions is not automatically executed first. Instead, the "Platform" condition is matched twice, and the event-based tasks are executed based on the name of the task and your database type.

- PostgreSQL: "a task", "A task", "b task", "B task"
- Oracle: "A task", "B task", "a task", "b task" ([ASCIIBetical](https://www.pcmag.com/encyclopedia/term/asciibetical) order)
- Microsoft SQL Server: Depends on the locale of the operating system.

However, keep in mind that this order does not stop on the first match, and instead stops on the last match. This, in practice, means that if you're using Oracle, the example above would be assigned a policy by the "catch-All EBT" because using ASCIIBetical order dictates that the "c" in "catch" comes after "S" in "Specific".

To avoid unexpected results, use a specific naming convention for your event-based tasks, such as CamelCase.

Note: The order of task names is actually dictated by what collation scheme you use for the column "name" of the table "scheduledtasks" within your database. For example, Oracle uses the collation scheme "NLS\_COMP:BINARY" and "NLS\_SORT:BINARY" as its default collation scheme for all columns, and that sorts task name strings in ASCIIBetical order.

## Temporarily disable an event-based task

To prevent an existing event-based task from running, right-click it and then click Disable. For example, you may want to temporarily disable an event-based task while you perform certain administrative duties during which you don't want any activity to occur.

To re-enable an event-based task, right-click it and then click Enable.

## AWS Auto Scaling and Deep Security

You can set up automatic protection in Deep Security for new instances created by AWS Auto Scaling.

Each instance created by Auto Scaling will need to have a Deep Security agent installed on it. There are two ways that you can do this: you can include a pre-installed agent in the EC2 instance used to create the AMI, or you install the agent by including a deployment script in the launch configuration for the AMI. There are pros and cons for each option:

- If you include a pre-installed agent, instances will spin up more quickly because there is no need to download and install the agent software.
- If you use a deployment script to install the agent, it will always get the latest version of the agent software from the Deep Security Manager. If you use a pre-installed agent, it will use the version included in the AMI.

## Pre-install the agent

If you have an EC2 instance already configured with a Deep Security Agent, you can use that instance to create the AMI for Auto Scaling. Before creating the AMI, you must deactivate the agent on the EC2 instance and stop the instance:

dsa\_control -r

Note: Don't create an AMI that contains an activated agent. Each agent must be activated individually.

Each new EC2 instance created by Auto Scaling needs to have its agent activated and a policy applied to it, if it doesn't have one already. There are two ways to do this:

• You can create a deployment script that activates the agent and optionally applies a policy. Then add the deployment script to the AWS launch configuration so that it is run when a new instance is created. For instructions, see the "Install the Agent with a deployment script" section below, but omit the section of the deployment script that gets and installs the agent. You will only need the dsa\_control -a section of the script.

Note: For the deployment scripts to work, agent-initiated communication must be enabled on your Deep Security Manager. For details on this setting, see "Use [agent](#page-470-0)initiated [communication](#page-470-0) with cloud accounts" on page 471

• You can set up an Event-Based Task in Deep Security Manager that will activate the agent and optionally apply a policy when an instance it launched and the "Computer Created (By System)" event occurs.

## Install the agent with a deployment script

Deep Security provides the ability to generate customized deployment scripts that you can run when EC2 instances are created. If the EC2 instance does not contain a pre-installed agent, the deployment script should install the agent, activate it, apply a policy, and optionally assign the machine to a computer group and relay group.

There are several ways to run the deployment script on your instances. The method described below is to add the deployment script to the launch configuration for the AMI but, alternatively, you could run it using an orchestration tool like Chef, Puppet, or Ansible. For Windows machines, you could also run it using Microsoft GPO or System Center.

In order for the deployment script to work:

- You must create AMIs from machines that are stopped.
- Agent-initiated communication must be enabled on your Deep Security Manager. For details on this setting, see "Use agent-initiated [communication](#page-470-0) with cloud accounts" on [page 471](#page-470-0).

### To set up automatic protection for instances using a deployment script:

- 1. Sign in to the Deep Security Manager.
- 2. From Support menu in the top right-hand corner, select Deployment Scripts.
- 3. Select your platform.
- 4. Select Activate Agent automatically after installation.
- 5. Select the appropriate Security Policy, Computer Group and Relay Group.
- 6. Click Copy to Clipboard.
- 7. Go to the AWS launch configuration, expand Advanced Details and paste the deployment script into User Data.

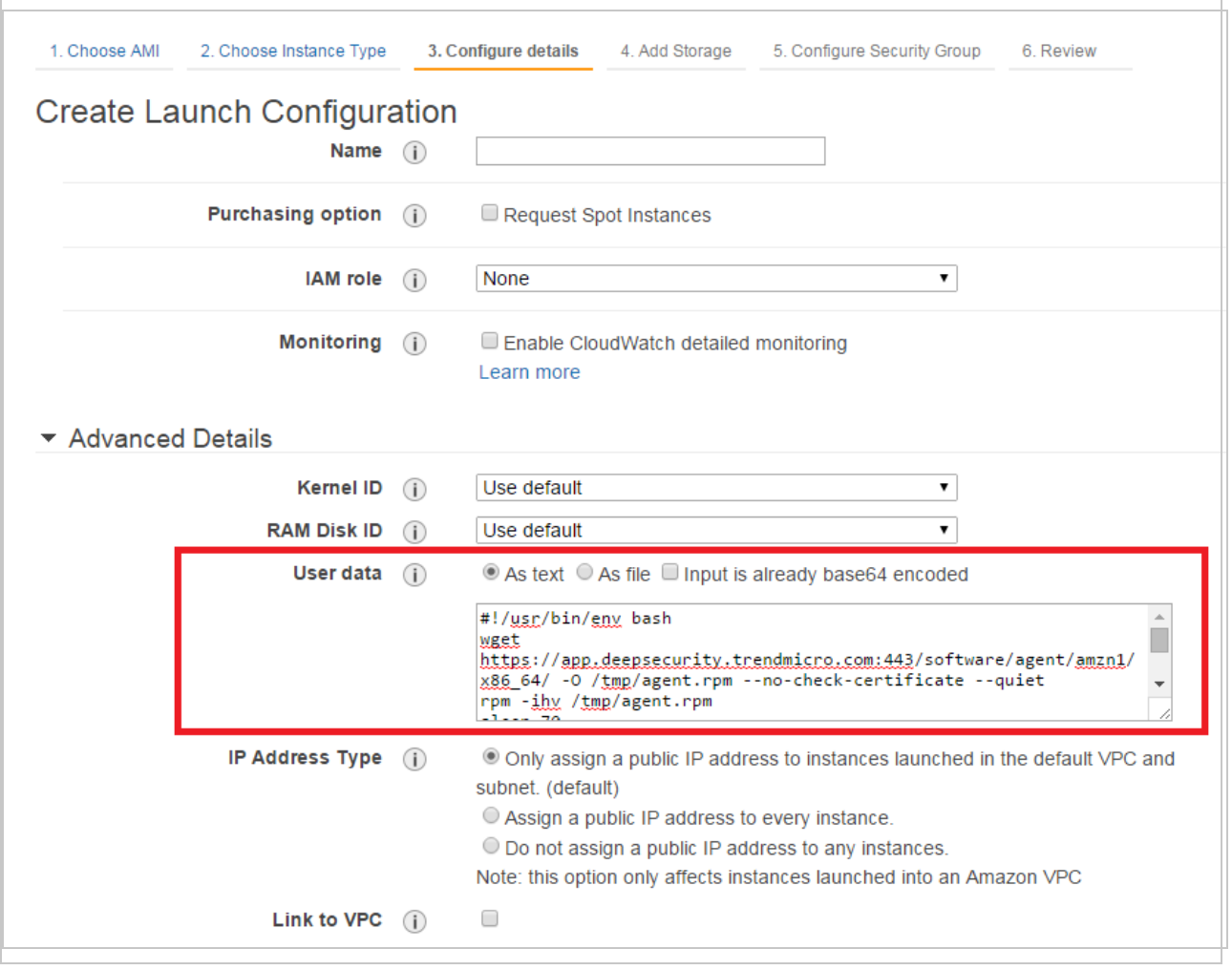

Note: If you are encountering issues getting the PowerShell deployment script to run on a Microsoft Windows-based AMI, the issues may be caused by creating the AMI from a running instance. AWS supports creating AMIs from running instances, but this option disables ALL of the Ec2Config tasks that would run at start time on any instance created from the AMI. This behavior prevents the instance from attempting to run the PowerShell script.

Note: When you build an AMI on Windows, you need to re-enable user-data handling manually or as part of your image-building process. The user-data handling only runs in the first boot of the Windows base AMI unless it's explicitly told otherwise (it's disabled during the initial boot process), so instances built from a custom AMI won't run user-data unless the feature is re-enabled. [Configuring](https://docs.aws.amazon.com/AWSEC2/latest/WindowsGuide/ec2config-service.html) a Windows Instance Using the EC2Config Service has a detailed explanation and instructions for how to reset the feature or ensure it's not disabled on first boot. The easiest mechanism is to include <persist>true</persist> in your user data, providing that you have EC2Config version 2.1.10 or later.

## Delete instances from Deep Security as a result of Auto Scaling

After you have added an AWS Account in the Deep Security Manager, instances that no longer exist in AWS as a result of Auto Scaling will be automatically removed from the Deep Security Manager.

See "Add AWS cloud [accounts"](#page-577-0) on page 578 for details on adding an AWS account.

## Azure virtual machine scale sets and Deep Security

Azure virtual machine scale sets (VMSS) provide the ability to deploy and manage a set of identical VMs. The number of VMs can increase or decrease automatically based on configurable scaling rules. For more information, see What are virtual [machine](https://docs.microsoft.com/en-us/azure/virtual-machine-scale-sets/virtual-machine-scale-sets-overview) scale sets in [Azure?](https://docs.microsoft.com/en-us/azure/virtual-machine-scale-sets/virtual-machine-scale-sets-overview)

You can set up your VMSS to include a base VM image that has the Deep Security Agent preinstalled and pre-activated. As the VMSS scales up, the new VM instances in the scale set automatically include the agent.

To add the agent to your VMSS:

- "Step [1: \(Recommended\)](#page-554-0) Add your Azure account to Deep Security Manager" below
- "Step 2: Prepare a [deployment](#page-555-0) script" on the next page
- <span id="page-554-0"></span>• "Step 3: Add the agent through a custom script extension to your VMSS [instances"](#page-555-1) on the next [page](#page-555-1)

## Step 1: (Recommended) Add your Azure account to Deep Security **Manager**

When you add your Azure account to Deep Security Manager, all the Azure instances created under that account are loaded into Deep Security Manager and appear under Computers. The instances appear regardless of whether they have an agent installed or not. The ones that do not include an agent have a Status of No Agent/Appliance. After you install and activate the agent on them, their Status changes to Managed (Online).

If the scale set is manually or automatically scaled up after adding your Azure account, Deep Security detects the new Azure instances and adds them to its list under **Computers**. Similarly, if the scale set is scaled down, the instances are removed from view. Thus, Deep Security Manager always shows the current list of available Azure instances in your scale set.

However, if you do not add your Azure account to Deep Security Manager, but instead add individual Azure instances using another method, then Deep Security does not detect any scaling down that might occur, and does not remove the non-existent Azure instances from its list. To prevent an ever-expanding list of Azure VMs in your Deep Security Manager, and to always show exactly which Azure instances are available in your scale set at any one time, it is highly recommended that you add your Azure account to Deep Security Manager.

<span id="page-555-0"></span>For instructions on adding your Azure account, see "Add a [Microsoft](#page-600-0) Azure account to Deep Security" on [page 600.](#page-600-0)

## Step 2: Prepare a deployment script

In Deep Security Manager, prepare a deployment script from Deep Security Manager. For instructions, see "Use [deployment](#page-561-0) scripts to add and protect computers" on page 562. This deployment script will be referenced in a custom script extension that you'll configure next.

<span id="page-555-1"></span>Note: To run a custom script with the following VMSS script, the script must be stored in Azure Blob storage or in any other location accessible through a valid URL. For instructions on how to upload a file to Azure Blob storage, see Perform Azure Blob storage [operations](https://docs.microsoft.com/en-us/azure/storage/blobs/storage-how-to-use-blobs-powershell) with Azure [PowerShell.](https://docs.microsoft.com/en-us/azure/storage/blobs/storage-how-to-use-blobs-powershell)

## Step 3: Add the agent through a custom script extension to your VMSS instances

Below are a couple of examples on how to use PowerShell to add the agent.

- [Example](#page-556-0) 1 shows how to create a new VMSS that includes the agent
- [Example](#page-893-0) 2 shows how to add the agent to an existing VMSS

Both examples:

- use the [Add-AzureRmVmssExtension](https://docs.microsoft.com/en-us/powershell/module/azurerm.compute/add-azurermvmssextension?view=azurermps-5.1.1) cmdlet to add an extension to the VMSS
- $\bullet$  use Azure PowerShell version  $5.1.1$

Note: For instructions on creating a new VMSS using PowerShell cmdlets, refer to [this](https://docs.microsoft.com/en-us/azure/virtual-machines/windows/tutorial-create-vmss) [Microsoft](https://docs.microsoft.com/en-us/azure/virtual-machines/windows/tutorial-create-vmss) tutorial. For the Linux platform, see [https://github.com/Azure/custom-script-extension](https://github.com/Azure/custom-script-extension-linux)[linux](https://github.com/Azure/custom-script-extension-linux).

### <span id="page-556-0"></span>Example 1: Create a new VMSS that includes the agent

\$resourceGroupName = <The resource group of the VMSS>

 $\text{Swms}$  sname =  $\text{The name of the VMSS}$ 

# Create ResourceGroup

New-AzureRmResourceGroup -ResourceGroupName \$resourceGroupName -Location EastUS

# Create a config object

\$vmssConfig = New-AzureRmVmssConfig `

-Location EastUS

-SkuCapacity 2 `

-SkuName Standard DS2

-UpgradePolicyMode Automatic

# Define the script for your Custom Script Extension to run on the Windows Platform

```
$customConfig = @{
```
 "fileUris" = (,"A URL of your copy of deployment script, ex. deploymentscript.ps1");

 "commandToExecute" = "powershell -ExecutionPolicy Unrestricted -File deploymentscript.ps1"

}

# Define the script for your Custom Script Extension to run on the Linux Platform

```
Trend Micro Deep Security On-Premise 11.0
```

```
#$customConfig = @{
# "fileUris" = (,"A URL of your copy of deployment script, ex.
deploymentscript.sh");
# "commandToExecute" = "bash deploymentscript.sh"
#}
```
# The section is required only if deploymentscript has been located within Azure StorageAccount

```
$storageAccountName = <StorageAccountName if deploymentscript is locate in
Azure Storage>
```
\$key = (Get-AzureRmStorageAccountKey -Name \$storageAccountName - ResourceGroupName \$resourceGroupName).Value[0]

```
$protectedConfig = @{
```
"storageAccountName" = \$storageAccountName;

```
 "storageAccountKey" = $key
```
}

```
# Use Custom Script Extension to install Deep Security Agent (Windows)
Add-AzureRmVmssExtension -VirtualMachineScaleSet $vmssConfig `
```

```
 -Name "customScript" `
```
- -Publisher "Microsoft.Compute" `
- -Type "CustomScriptExtension"
- -TypeHandlerVersion 1.8 `
- -Setting \$customConfig `
- -ProtectedSetting \$protectedConfig

```
# Use Custom Script Extension to install Deep Security Agent (Linux)
#Add-AzureRmVmssExtension -VirtualMachineScaleSet $vmssConfig `
```

```
# -Name "customScript" `
```
#### Trend Micro Deep Security On-Premise 11.0

# -Publisher "Microsoft.Azure.Extensions" `

# -Type "customScript" `

# -TypeHandlerVersion 2.0 `

# -Setting \$customConfig `

# -ProtectedSetting \$protectedConfig

# Create a public IP address

# Create a frontend and backend IP pool

# Create the load balancer

# Create a load balancer health probe on port 80

# Create a load balancer rule to distribute traffic on port 80

# Update the load balancer configuration

# Reference a virtual machine image from the gallery

# Set up information for authenticating with the virtual machine

# Create the virtual network resources

# Attach the virtual network to the config object

# Create the scale set with the config object (this step might take a few minutes)

New-AzureRmVmss `

-ResourceGroupName \$resourceGroupName

-Name \$vmssname `

-VirtualMachineScaleSet \$vmssConfig

#### Example 2: Add the agent to an existing VMSS

\$resourceGroupName = <The resource group of the VMSS>

\$vmssname = <The name of the VMSS>

# Get the VMSS model

\$vmssobj = Get-AzureRmVmss -ResourceGroupName \$resourceGroupName - VMScaleSetName \$vmssname

# Show model data if you prefer

```
# Write-Output $vmssobj
```
# Define the script for your Custom Script Extension to run on the Windows platform

\$customConfig = @{

 "fileUris" = (,"A URL of your copy of deployment script, ex. deploymentscript.ps1");

```
 "commandToExecute" = "powershell -ExecutionPolicy Unrestricted -File
deploymentscript.ps1"
```
}

# Define the script for your Custom Script Extension to run on the Linux platform

```
#$customConfig = @{
```

```
# "fileUris" = (,"A URL of your copy of deployment script, ex.
deploymentscript.sh");
```
# "commandToExecute" = "bash deploymentscript.sh"

#}

# The section is required only if deploymentscript has been located within Azure StorageAccount

\$storageAccountName = <StorageAccountName if deploymentscript is locate in Azure Storage>

\$key= (Get-AzureRmStorageAccountKey -Name \$storageAccountName - ResourceGroupName \$resourceGroupName).Value[0]

\$protectedConfig = @{

Trend Micro Deep Security On-Premise 11.0

```
 "storageAccountName" = $storageAccountName;
 "storageAccountKey" = $key
```
}

```
# Use Custom Script Extension to install Deep Security Agent (Windows)
```
\$newvmssobj = Add-AzureRmVmssExtension `

-VirtualMachineScaleSet \$vmssobj `

-Name "customScript" `

-Publisher "Microsoft.Compute" `

-Type "CustomScriptExtension" `

-TypeHandlerVersion 1.8 `

-Setting \$customConfig `

-ProtectedSetting \$protectedConfig

# Use Custom Script Extension to install Deep Security Agent (Linux)

#\$newvmssobj = Add-AzureRmVmssExtension `

# -VirtualMachineScaleSet \$vmssobj `

- # -Name "customScript" `
- -Publisher "Microsoft.Azure.Extensions"

# -Type "customScript" `

# -TypeHandlerVersion 2.0 `

- # -Setting \$customConfig `
- # -ProtectedSetting \$protectedConfig

# Update the virtual machine scale set model

Update-AzureRmVmss -ResourceGroupName \$resourceGroupName -name \$vmssname VirtualMachineScaleSet \$newvmssobj -Verbose

# Get Instance ID for all instances in this VMSS, and decide which instance you'd like to update

# Get-AzureRmVmssVM -ResourceGroupName \$resourceGroupName -VMScaleSetName \$vmssname

# Now start updating instances

# If upgradePolicy is Automatic in the VMSS, do NOT execute the next command Update-AzureRmVmssInstance. Azure will auto-update the VMSS.

# There's no PowerShell command to update all instances at once. But you could refer to the output of Update-AzureRmVmss, and loop all instances into this command.

<span id="page-561-0"></span>Update-AzureRmVmssInstance -ResourceGroupName \$resourceGroupName - VMScaleSetName \$vmssname -InstanceId 0

## Use deployment scripts to add and protect computers

Adding a computer to your list of protected resources in Deep Security and implementing protection is a multi-step process. Almost all of these steps can be performed from the command line on the computer and can therefore be scripted. The Deep Security Manager contains a deployment script writing assistant which can be accessed from the Support menu.

Note: If you want to deploy an agent to an early version of Windows or Linux that doesn't include PowerShell 4.0 or curl 7.34.0 at a minimum, you'll have to use a different deployment script from the one offered through the Deep Security Manager 10.1 and above. It is provided in this [article.](#page-1529-0) You can't use the one in Deep Security Manager 10.1 or higher because it includes a --tlsv1.2 (Linux) or  $Tls12$ ; (Windows) tag. This tag enforces the use of TLS 1.2 communication between agent and manager, which is not supported by older operating systems.

### Enable agent-initiated activation

If your deployment script will automatically activate the Deep Security Agent after it is installed, you must configure Deep Security Manager to allow agent-initiated activation. For information on this setting, see "Use agent-initiated [communication](#page-470-0) with cloud accounts" on page 471 and "Agent settings" on [page 492.](#page-491-0)

- 1. Go to Administration > System Settings > Agents.
- 2. Select Allow Agent-Initiated Activation.

## Generate a deployment script

- 1. In the upper right corner of the Deep Security Manager console, click Support > Deployment Scripts.
- 2. Select the platform on which you are deploying the software.

The platforms in the list correspond to the agent software that you have imported into Deep Security Manager. For information on importing Deep Security software, see "Get [Deep](#page-438-0) Security Agent software" on [page 439](#page-438-0).

3. Select Activate agent automatically after installation.

Agents must be activated before you apply a policy to protect the computer. Activation registers the agent with the manager during an initial communication.

- 4. Optionally, select the Security Policy, Computer Group, Relay Group, Proxy to contact Deep Security Manager, and Proxy to contact Relay(s).
- 5. Optionally (but highly recommended), select Validate Deep Security Manager TLS certificate.

When this option is selected, it checks that Deep Security Manager is using a valid TLS certificate from a trusted certificate authority (CA) when downloading the agent software, which can help prevent a "man in the middle" attack. You can check whether Deep Security Manager is using a valid CA certificate by looking at the browser bar in the Deep Security Manager console. By default, Deep Security Manager uses a self-signed certificate, which is not compatible with the Validate Deep Security Manager TLS certificate option. If your Deep Security Manager is not behind a load balancer, see "Replace the Deep Security Manager TLS certificate" on [page 1134](#page-1133-0) for instructions on replacing the default self-signed certificate with a certificate from a trusted certificate authority. If the manager is behind a load balancer, you will need to replace the load balancer's certificates.

6. The deployment script generator displays the script. Click Copy to Clipboard and paste the

deployment script in your preferred deployment tool, or click Save to File.

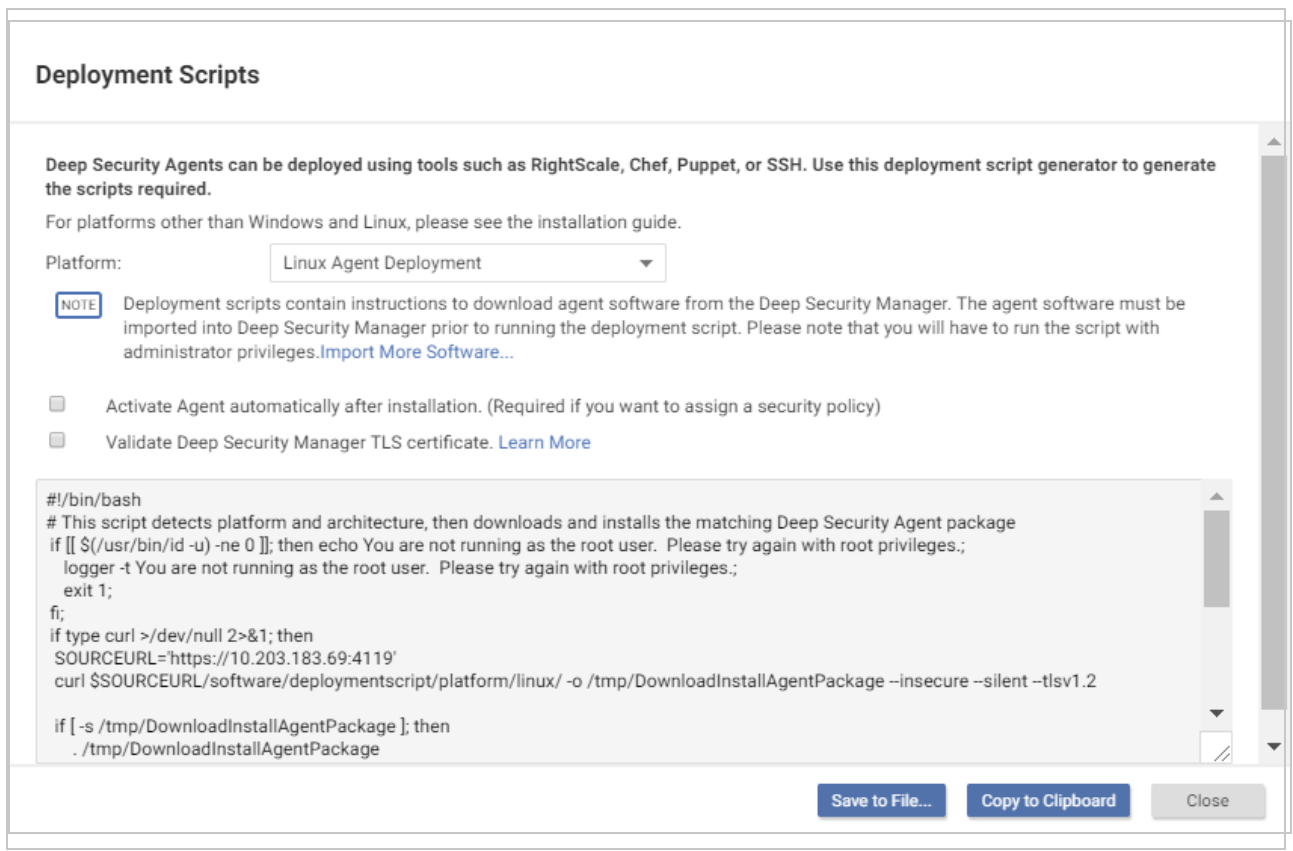

Note: The deployment scripts generated by Deep Security Manager for Windows agent deployments require Windows PowerShell version 4.0 or later. You must run PowerShell as an Administrator and you may have to run the following command to be able to run scripts: Set-ExcecutionPolicy RemoteSigned

If you are using Amazon Web Services and deploying new Amazon EC2, Amazon WorkSpace, or VPC instances, copy the generated script and paste it into the User Data field. This will let you launch existing Amazon Machine Images (AMIs) and automatically install and activate the agent at startup. The new instances must be able to access the URLs specified in the generated deployment script. This means that your Deep Security Manager must be either Internet-facing, connected to AWS via VPN or Direct Link, or that your Deep Security Manager be deployed on Amazon Web Services too.

When copying the deployment script into the User Data field for a Linux deployment, copy the deployment script as-is into the "User Data" field and CloudInit will execute the script with sudo. (If there are failures, they will be noted in */var/log/cloud-init.log*.)

Note: The User Data field is also used with other services like CloudFormation. For more information, see:

[https://docs.aws.amazon.com/AWSCloudFormation/latest/UserGuide/aws-properties](https://docs.aws.amazon.com/AWSCloudFormation/latest/UserGuide/aws-properties-waitcondition.html)[waitcondition.html](https://docs.aws.amazon.com/AWSCloudFormation/latest/UserGuide/aws-properties-waitcondition.html)

## Troubleshooting and tips

- If you are attempting to run a deployment script and see exit code 2 "TLS certificate validation for the agent package download has failed. Please check that your Deep Security Manager TLS certificate is signed by a trusted root certificate authority. For more information, search for "deployment scripts" in the Deep Security Help Center.", the deployment script was created with the Validate Deep Security Manager TLS certificate checkbox selected. This error appears if Deep Security Manager is using a certificate that is not publicly trusted (such as the default self-signed certificate) for the connection between Deep Security Manager and its agents, or if there is a problem with a third-party certificate, such as a missing certificate in the trust chain between your certificate and the trusted CA. For information on certificates, see ["Replace](#page-1133-0) the Deep Security Manager TLS certificate" on [page 1134](#page-1133-0). As an alternative to replacing the trusted certificate, you can clear the Validate Deep Security Manager TLS certificate checkbox when generating a deployment script. Note that this is not recommended for security reasons.
- If you are attempting to deploy the agent from PowerShell (x86), you will receive the following error : C:\Program Files (x86)\Trend Micro\Deep Security Agent\dsa control' is not recognized as the name of a cmdlet, function, script file, or operable program. Check the spelling of the name, or if a path was included, verify that the path is correct and try again.

The PowerShell script expects the environment variable for **ProgramFiles** to be set to "Program Files", not "Program Files (x86)". To resolve the issue, close PowerShell (x86) and run the script in PowerShell as an administrator.

- On Windows computers, the deployment script will use the same proxy settings as the local operating system. If the local operating system is configured to use a proxy and the Deep Security Manager is accessible only through a direct connection, the deployment script will fail.
- The deployment script can be modified to perform agent updates instead of new installs by changing the  $rpm -i$ hv to  $rpm -U$ .

## Automatically assign policies by AWS instance tags

AWS tags allows you to categorize your resources by [assigning](https://docs.aws.amazon.com/AWSEC2/latest/UserGuide/Using_Tags.html) metadata to AWS EC2 [instances](https://docs.aws.amazon.com/AWSEC2/latest/UserGuide/Using_Tags.html) in the form of keys and values. You can also tag Amazon [WorkSpaces](https://docs.aws.amazon.com/workspaces/latest/adminguide/tag-workspaces.html) with the similar key and value pair. Deep Security can use this metadata to trigger the automatic assigning of a policy to a Deep Security Agent when that agent is activated. This is done by creating an eventbased task in Deep Security and defining the event, policy, and metadata. Event-based tasks are used to monitor protected resources for specific events and then perform tasks based on certain conditions: in this case the event is agent-initiated activation and a specific AWS instance tag is the condition.

This article describes how to do this using the following examples:

- Policy: AIA\_Policy
- AWS tag key: Group
- AWS tag value: development

Note: The example below is based on the assumption that the policy AIA Policy has already been created.

- 1. Go to Administration -> Event-Based Tasks in the Deep Security Manager console and click New.
- 2. Select Agent-Initiated Activation from the Event list and click Next.
- 3. Select the Assign Policy check box, select AIA Policy from the list, and click Next.
- 4. Select Cloud Instance Metadata from the list, type Group and development into the key and value fields, and click Next.

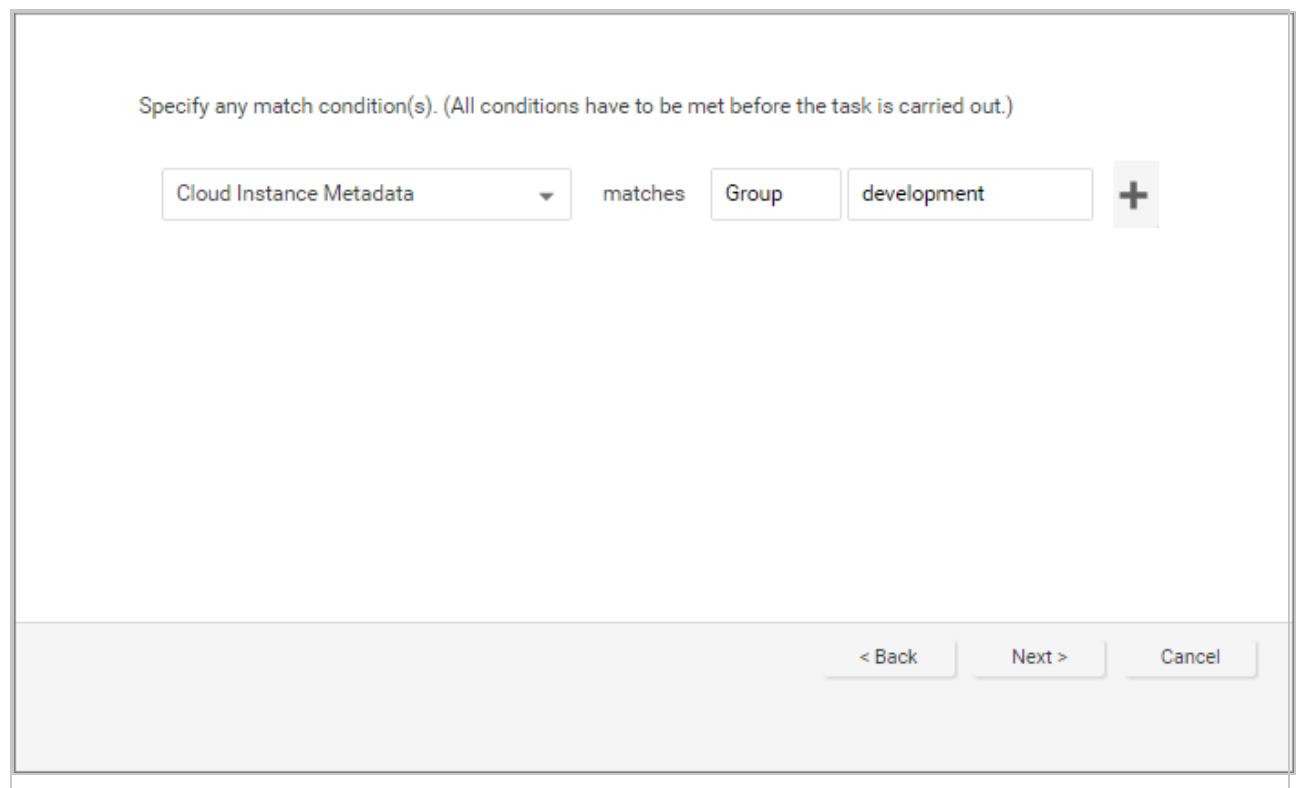

5. Type and name for the event-based task and click Finish to save it.

You have now created an event-based task that will apply the AIA\_Policy to an instance tagged with the key "Group" and the value "development" when the agent is activated on that instance.

# **Protect**

Trend Micro Deep Security has tightly integrated modules that easily expand your security capabilities:

- "Intrusion [Prevention](#page-567-0)" on the next page
- ["Anti-Malware](#page-567-1)" on the next page
- ["Firewall](#page-567-2)" on the next page
- "Web [Reputation](#page-567-3)" on the next page
- "Integrity [Monitoring](#page-568-0)" on page 569
- "Log [Inspection](#page-568-1)" on page 569
- ["Application](#page-568-2) Control" on page 569

# <span id="page-567-0"></span>Intrusion Prevention

The Intrusion Prevention module inspects incoming and outgoing traffic to detect and block suspicious activity. This prevents exploitation of known and zero-day vulnerabilities. Deep Security supports "virtual patching": you can use Intrusion Prevention rules to shield from known vulnerabilities until they can be patched, which is required by many compliance regulations. You can configure Deep Security to automatically receive new rules that shield newly discovered vulnerabilities within hours of their discovery.

The Intrusion Prevention module also protects your web applications and the data that they process from SQL injection attacks, cross-site scripting attacks, and other web application vulnerabilities until code fixes can be completed.

<span id="page-567-1"></span>For more information, see "Set up Intrusion [Prevention"](#page-840-0) on page 841.

# Anti-Malware

The Anti-Malware module protects your Windows and Linux workloads against malicious software, such as malware, spyware, and Trojans. Powered by the Trend Micro™ Smart Protection Network™, the Anti-Malware module helps you instantly identify and remove malware and block domains known to be command and control servers.

<span id="page-567-2"></span>For more information, see "Enable and configure [anti-malware"](#page-779-0) on page 780.

# **Firewall**

The Firewall Module is for controlling incoming and outgoing traffic and it also maintains firewall event logs for audits.

<span id="page-567-3"></span>For more information, see "Set up the Deep Security firewall" on [page 882](#page-881-0).

# Web Reputation

The majority of today's attacks start with a visit to a URL that's carrying a malicious payload. The Web Reputation module provides content filtering by blocking access to malicious domains and known communication and control (C&C) servers used by criminals. The Web Reputation

module taps into the Trend Micro Smart Protection Network, which identifies new threats quickly and accurately.

<span id="page-568-0"></span>For more information, see "Block access to malicious URLs with web [reputation"](#page-1019-0) on page 1020.

# Integrity Monitoring

The Integrity Monitoring module provides the ability to track both authorized and unauthorized changes made to an instance and enables you to receive alerts about unplanned or malicious changes. The ability to detect unauthorized changes is a critical component in your cloud security strategy because it provides visibility into changes that could indicate the compromise of an instance.

<span id="page-568-1"></span>For more information, see "Set up integrity [monitoring"](#page-928-0) on page 929.

# Log Inspection

The Log Inspection module captures and analyzes system logs to provide audit evidence for PCI DSS or internal requirements that your organization may have. It helps you to identify important security events that may be buried in multiple log entries. You can configure Log Inspection to forward suspicious events to an SIEM system or centralized logging server for correlation, reporting, and archiving.

<span id="page-568-2"></span>For more information, see "Set up log [inspection"](#page-989-0) on page 990.

# Application Control

The Application Control module monitors changes - "drift" or "delta" - compared to the computer's original software. Once application control is enabled, all software changes are logged and events are created when it detects new or changed software on the file system. When Deep Security Agent detects changes, you can allow or block the software, and optionally lock down the computer.

For more information, see "Verify that [application](#page-755-0) control is enabled" on page 756.

# Manage protected computers

Perform the following tasks to protect and monitor computers using Deep Security:

- "Add [computers](#page-569-0) and other resources to Deep Security Manager" below
- ["Computer](#page-617-0) and agent statuses" on page 618
- <span id="page-569-0"></span>• "Connect agents behind a proxy" on [page 472](#page-471-0)

# Add computers and other resources to Deep Security Manager

The Computers page in Deep Security Manager enables you to manage and monitor the computers you are protecting with Deep Security.

This page regularly refreshes itself to display the most current information. (You can modify the refresh rate on a per-user basis. Go to Administration > User Management > Users and then double-click on a user account to open its Properties window. On the Settings tab, in the Refresh Rate section, modify the page refresh rate.)

## Add computers to the manager

Note: After being installed on a computer, an agent must be activated by the Deep Security Manager. During activation, the Deep Security Manager sends a fingerprint to the agent, after which the agent accepts instructions only from a manager with that unique fingerprint.

Note: If you install an agent on a virtual machine that was previously being protected agentlessly by a Deep Security Virtual Appliance, the virtual machine has to be activated again from the manager to register the presence of the agent on the computer. Agentless protection is not available with Deep Security as a Service.

You can add computers in many different ways.

• "Add local network [computers"](#page-571-0) on page 572

If you are protecting computers on a locally accessible network you can add them individually by supplying their IP address or hostname or you can perform a Discovery operation to search for all computers visible to the Deep Security Manager.

• "Add computer groups from Microsoft Active [Directory"](#page-611-0) on page 611

You can import computer groups from Microsoft Active Directory or any other LDAP-based directory service.

• "Add a VMware vCenter" on [page 575](#page-574-0)

Deep Security Manager supports a tight integration with VMware vCenter and ESXi server. You can import the organizational and operational information from vCenter and ESXi nodes and allow detailed application of security to an enterprise's VMware infrastructure.

- "Add virtual [machines](#page-607-0) hosted on VMware vCloud" on page 607
- "Add AWS cloud [accounts"](#page-577-0) on page 578
- "Add a Microsoft Azure account to Deep Security" on [page 600](#page-600-0)
- . "Bake the agent into your AMI or [WorkSpace](#page-460-0) bundle" on page 461 You can install a preactivated Deep Security Agent onto the instance that your Amazon Machine Image (AMI) is based on.
- . "Use [deployment](#page-561-0) scripts to add and protect computers" on page 562

If you are going to be adding and protecting a large number of computers you may want to automate the process of installing and activating agents. You can use the Deep Security Manager's deployment script generator to generate scripts you can run on your computers which will install the agents and optionally perform subsequent tasks like activation and policy assignment. The scripts are also useful as a starting template to create your own customized scripts to execute various additional available commands.

### Group computers

Creating computer groups is useful from an organizational point of view and it speeds up the process of applying and managing policies. Groups are displayed in the tree structure on the left side of the Computers page. To create a new group, select the computer group under which you want to create the new computer group and then click Add > Create Group(s).

To move a computer to a group, select the computer and click Actions > Move to Group. Keep in mind that policies are applied at the computer level, not the computer group level. Moving a computer from one computer group to another has no effect on the policy assigned to that computer.

To remove a group, right-click it and click Remove Group. You can only remove a computer group if it contains no computers and has no sub-groups.

You can also "Group computers [dynamically](#page-1481-0) with smart folders" on page 1482.

## Export your computers list

You can click Export on the Computers page to export your computers list to an XML or CSV file. Exporting is useful when you want to back up your computer information, integrate it with other reporting systems, or to migrate computers to another Deep Security Manager. (If you export, you do not have to re-discover and scan computers from the new manager.)

Note: The exported computers file does not include any assigned policies, firewall rules, firewall stateful configurations or intrusion prevention rules. To export this configuration information use the Policy export option in the **Policies** page.

### Delete a computer

If you delete a computer (by selecting it and clicking Delete), all information pertaining to that computer is deleted along with it. If you re-discover the computer, you will have to re-assign a policy and whatever rules were assigned previously.

## <span id="page-571-0"></span>Add local network computers

### Agent-initiated activation

If the Deep Security Manager is hosted outside of your local network and cannot initiate communication with the computers on your network, you will need to instruct the computers to perform agent-initiated activation. With agent-initiated activation, you must install the Deep Security Agent on the computer and then run a set of command-line instructions which tell the Agent to communicate with the Deep Security Manager. During the communication, the Deep Security Manager activates the agent and can be further instructed to perform a number of other actions such as assigning a security policy, making the computer a member of a computer group, and so on.

If you are going to add a large number of computers to the Deep Security Manager at one time, you can use the command-line instructions to create scripts to automate the process. For more information on agent-initiated activation, scripting, and command line options, see ["Command](#page-508-0)line basics" on [page 509](#page-508-0).

### Manually add a computer

You can manually add an individual computer by specifying its IP address or hostname.

- 1. Go to the Computers page and click Add > Add Computer in the toolbar to display the New Computer wizard.
- 2. Enter the new computer's IP address or hostname.
- 3. Select a policy to assign to it from the list.
- 4. Select a relay group from which the new computer will download security updates.
- 5. Click Next to begin the search for the computer.

If the computer is detected and an agent is installed and running on that computer, the computer will be added to your computers list and the agent will be activated.

Note: "Activating" an agent means that the manager communicates with the agent sending it a unique "fingerprint". The agent will then use this fingerprint to uniquely identify the Deep Security Manager and will not accept instructions from any other managers that might try to contact it.

If a policy has been assigned to the computer, the policy will be deployed to the agent and the computer will be protected with all the rules and configurations that make up the policy.

By default, the security updates delivered by relay groups include new malware patterns. If you have enabled the Support 9.0 (and earlier) agents option (on the Administration > System Settings > Updates page), updates to the engines will also be included.

If the computer is detected but no Deep Security Agent is present, you will be told that the computer can still be added to your computers list but that you still have to install an agent on the computer. Once you install an agent on the computer, you will have to find the computer in your computers list, right-click it, and choose Activate/Reactivate from the context menu.

If the computer is not detected (not visible to the manager), you will be told that you can still add the computer but that when it becomes visible to the manager you will have to activate it as above.

### Discover computers

A discovery operation scans the network for visible computers. To initiate a discovery operation, go to the Computers page, click Add > Discover. The Discover Computers dialog will appear.

You are provided several options to restrict the scope of the scan. You can choose to perform a port scan of each discovered computer.

Note: If you are discovering or scanning a large number of computers, a port scan can take time and reduce performance until it is complete.

When discovering computers, you can specify a computer group to which they should be added. Depending on how you have chosen to organize your computer groups, it may be convenient to create a computer group called "Newly Discovered Computers", or "Newly Discovered Computers on Network Segment X" if you will be scanning multiple network segments. You can then move your discovered computers to other computer groups based on their properties and activate them.

During discovery, the manager searches the network for any visible computers that are not already listed. When a computer is found, the manager attempts to detect whether an agent is present. When discovery is complete, the manager displays all the computers it has detected and displays their status in the Status column.

Note: The Discovery operation only checks the status of newly-discovered computers. To update the status of already-listed computers, right-click the selected computer(s) and click Actions > Check Status.

After discovery operations, a computer can be in one of the following states:

- Discovered (No Agent): The computer has been detected but no agent is present. The computer may also be in this state if an agent is installed but has been previously activated and is configured for agent initiated communications. In this case, you will have to deactivate and then reactivate the agent. ("No Agent" will also be reported if the agent is installed but not running.)
- Discovered (Activation Required): The agent is installed and listening, and has been activated, but is not yet being managed by the manager. This state indicates that this manager was at one point managing the agent, but the agent's public certificate is no longer in the manager's database. This may be the case if the if the computer was removed from the manager and then discovered again. To begin managing the agent on this computer, right-click the computer and select Activate/Reactivate. Once reactivated, the Status will change to "Online".
- Discovered (Deactivation Required): The agent is installed and listening, but it has already been activated by another manager. In this case, the agent must be deactivated (reset) prior to activation by this manager. Deactivating an agent can be done using the manager that originally activated it or it can be reset through the command line. To deactivate the agent from the manager, right-click the computer and choose Actions > Deactivate. To deactivate the agent from the command line, see ["Reset](#page-524-0) the agent" on [page 525](#page-524-0).

Note: The discovery operation does not discover computers running as virtual machines in a vCenter, computers in a Microsoft Active Directory or in other LDAP directories.

## <span id="page-574-0"></span>Add a VMware vCenter

You can import a VMware vCenter into Deep Security Manager and then protect its virtual machines either agentlessly, with an agent, or in combined mode. (For information on those options, see "Choose agentless vs. combined mode [protection"](#page-224-0) on page 225.)

Note: If you are using Deep Security in FIPS mode, follow the instructions in "Add a [vCenter](#page-576-0) when Deep Security Manager is in FIPS mode" on [page 577](#page-576-0) instead.

Note: You cannot import a vCenter that is using vShield Manager. For information on migrating from vShield Manager to a supported VMware product, see "Install or [upgrade](#page-234-0) Deep Security" on [page 235](#page-234-0).

- 1. In Deep Security Manager, go to Computers > Add > Add VMware vCenter.
- 2. Enter the vCenter server information:
	- Enter the vCenter server's IP address (or host name if DNS is configured and able to resolve FQDNs to IP addresses).
	- Enter the port number to [connect](#page-201-0) to the vCenter (443 by default).
	- Enter the user name and password of a vCenter user account. This account must conform to the specifications in the table below. This user is required to synchronize the VM inventory between vCenter and Deep Security Manager.

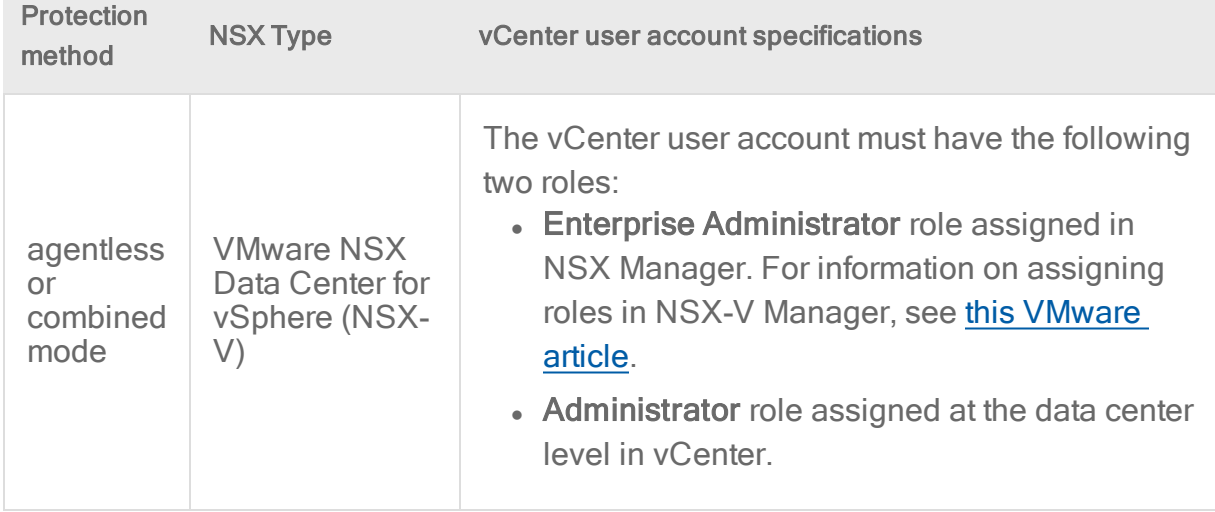

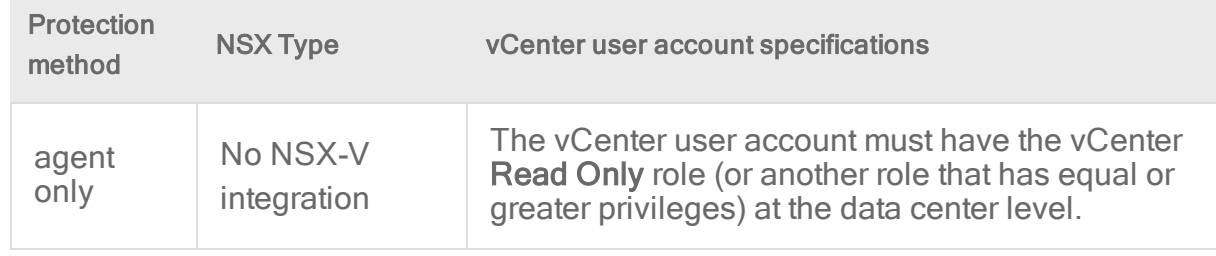

Note: Applying the Read Only or Administrator role at the Hosts and Clusters or Virtual Machine level in vCenter causes synchronization problems.

- Click Next.
- 3. Accept the vCenter TLS (SSL) certificate.
- 4. Enter your NSX information as described below if you plan on using agentless or combined mode protection. Otherwise, click Next to skip this step.
	- Enter the NSX Manager IP address (or host name if DNS is configured and able to resolve FQDNs to IP addresses).
	- Enter the port number to connect to [NSX Manager](#page-201-0) (443 by default).

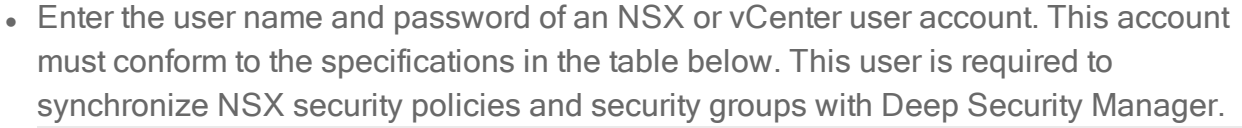

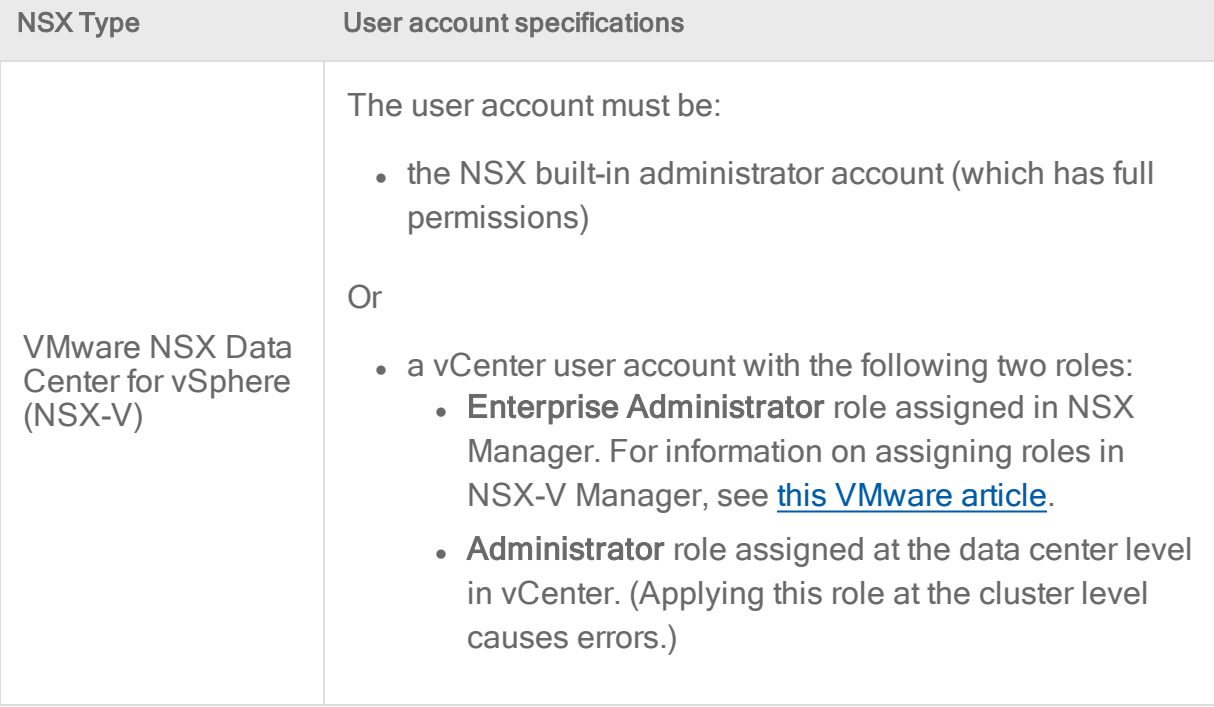

**.** Click Next.
- 5. If prompted, accept the NSX Manager's TLS (SSL) certificate.
- 6. Review the vCenter information and click Finish.
- 7. The VMware vCenter has been successfully added message will be displayed. Click Close.The vCenter will appear on the Computers page.

Tip: If you select Create an Event Based task to automatically activate VMs added to protected NSX Security Groups in this vCenter when adding the vCenter, Deep Security Manager will create two event-based tasks. One activates VMs when protection is added and the other deactivates VMs when protection is removed. For more information, see "Automated policy management in NSX [environments"](#page-373-0) on page 374.

If you provided your NSX information as described above, Deep Security Manager registers the Deep Security service within NSX Manager. The registration permits the deployment of the Deep Security service to the ESXi servers.

In a large environment with more than 3000 machines reporting to a vCenter Server, this process may take 20 to 30 minutes to complete. You can check the vCenter's Recent Task section to verify if there are activities running.

Deep Security Manager will maintain real-time synchronization with this VMware vCenter to keep the information displayed in Deep Security Manager (number of VMs, their status, etc.) up to date.

## Add a vCenter when Deep Security Manager is in FIPS mode

To add a vCenter when Deep Security Manager is in FIPS mode:

- 1. Import the vCenter and NSX Manager TLS (SSL) certificates into Deep Security Manager before adding the vCenter to the manager. See "Manage trusted [certificates"](#page-483-0) on page 484.
- 2. Follow the steps in "Add a VMware vCenter" on [page 575](#page-574-0) to add vCenter. The steps are exactly the same, except that in FIPS mode you will see a Trusted Certificate section on the vCenter page. Click Test Connection to check whether the vCenter's SSL certificate has been imported successfully into Deep Security Manager. If there are no errors, click Next and continue on through the wizard.

In a large environment with more than 3000 machines reporting to a vCenter Server, this process may take 20 to 30 minutes to complete. You can check the vCenter's Recent Task section to verify if there are activities running.

Deep Security Manager will maintain real-time synchronization with this VMware vCenter to keep the information displayed in Deep Security Manager (number of VMs, their status, etc.) up to date.

# Add an ESXi to a protected NSX cluster

If you have already protected ESXi servers inside a cluster with Deep Security Virtual Appliance, and you now want to add another ESXi to that cluster, read the instructions below to ensure the new ESXi server is protected.

- 1. Before you begin, make sure you have deployed the appliance to the cluster. See ["Deploy](#page-331-0) the Deep Security Virtual [Appliance](#page-331-0) with NSX" on page 332 for instructions.
- 2. Add the Host to the Data Center but not directly to the cluster.
- 3. Connect the host to the virtual distributed switch (vDS).
- 4. Move the host into the cluster.

<span id="page-577-2"></span>Once the host is moved into the cluster, NSX should automatically deploy the Deep Security service.

# Add AWS cloud accounts

When you add an AWS account to Deep Security, all the Amazon EC2 and Amazon WorkSpace instances under that account are imported into Deep Security Manager and become visible in one of these locations:

- <span id="page-577-0"></span>• EC2 instances appear on the left under Computers > your AWS account > your region > your VPC > your subnet
- <span id="page-577-1"></span>• Amazon WorkSpaces appear on the left under Computers > your\_AWS\_account > your\_ region <sup>&</sup>gt; WorkSpaces

Once imported, the EC2 and WorkSpace instances can be managed like any other computer. These instances are tree structures and are treated as computer groups.

Note: If you previously added Amazon EC2 instances or Amazon WorkSpaces as individual computers, and they are part of your AWS account, after importing the account, the instances are moved into the [tree](#page-577-0) [structure](#page-577-1) described above.

Topics in this section:

- . "What are the benefits of adding an AWS [account?"](#page-578-0) below
- "What AWS regions are [supported?"](#page-578-1) below
- ["Overview](#page-579-0) of methods for adding AWS accounts" on the next page
- "Method: Manager instance role and [cross-account](#page-580-0) role" on page 581
- "Method: IAM user and [cross-account](#page-586-0) role" on page 587
- "Method: Manager instance role (single AWS [account\)"](#page-591-0) on page 592
- "Method: AWS access keys" on [page 594](#page-594-0)
- "Edit a cloud account" on [page 596](#page-596-0)
- . "Remove a cloud account from the [manager"](#page-596-1) on page 597
- <span id="page-578-0"></span>• ["Synchronize](#page-596-2) an AWS account" on page 597

### What are the benefits of adding an AWS account?

The benefits of adding an AWS account (through Deep Security Manager > Computers > Add AWS Account) instead of adding individual EC2 instances and WorkSpaces (through Deep Security Manager > Computers > Add Computer), are:

- Changes in your EC2 and WorkSpaces inventory are automatically reflected in Deep Security Manager. For example, if you delete a number of EC2 or WorkSpace intances in AWS, those instances disappear automatically from the manager. By contrast, if you use Computers > Add Computer, EC2 and WorkSpace instances that are deleted from AWS remain visible in the manager until they are manually deleted.
- Your EC2 and WorkSpace instances are organized into AWS region > VPC > subnet in the manager, which lets you easily see which instances are protected and which are not. Without the AWS account, all your EC2 and WorkSpace instances appear at the same root level under Computers.
- You get AWS metadata, which can be used in [event-based](#page-545-0) tasks (EBTs) to simplify policy assignment. You can also use metadata with smart [folders](#page-1481-0) to organize your AWS instances.

## <span id="page-578-1"></span>What AWS regions are supported?

Deep Security Manager's Computers > Add > Add AWS Account option only supports AWS regions that use the global AWS Identity Access Management (IAM) service at iam. amazonaws.com. To determine whether your region uses the global service, see this [table.](https://docs.aws.amazon.com/general/latest/gr/rande.html#iam_region) At the time or writing, the following regions do not use the global IAM service (iam.amazonaws.com):

- China (Beijing)
- China (Ningxia)
- AWS GovCloud (US-East)
- AWS GovCloud (US)

For the regions listed above, and any others that might not use the global IAM service, you can still load your EC2 and WorkSpace instances into the manager using the Deep [Security](https://automation.deepsecurity.trendmicro.com/legacy-rest/11_3/index.html?env=onprem#aws_accounts) REST [API](https://automation.deepsecurity.trendmicro.com/legacy-rest/11_3/index.html?env=onprem#aws_accounts). Trend Micro has provided this [sample](https://github.com/deep-security/ops-tools/blob/master/deepsecurity/manager-apis/bash/ds10-rest-cloudAccountCreateWithKeysSpecialRegion.sh) script for your use.

### <span id="page-579-0"></span>Overview of methods for adding AWS accounts

There are several ways to add AWS accounts to Deep Security Manager:

• "Method: Manager instance role and [cross-account](#page-580-0) role" on the next page. Use this method if you want to add several AWS accounts, and Deep Security Manager is **inside** AWS.

You can use this method with:

- Deep Security as a Service
- Deep Security AMI from AWS Marketplace
- Deep Security on-premise on an EC2 instance *inside* AWS
- "Method: IAM user and [cross-account](#page-586-0) role" on page 587. Use this method if you want to add several AWS accounts, and Deep Security Manager is outside of AWS.

You can use this method with:

- Deep Security VM for Azure Marketplace
- Deep Security on-premise on a server outside AWS
- "Method: Manager instance role (single AWS [account\)"](#page-591-0) on page 592. Use this method if you want to add the AWS account that Deep Security Manager belongs to.

You can use this method with:

- Deep Security AMI from AWS Marketplace
- Deep Security on-premise on an EC2 instance *inside* AWS
- "Method: AWS access keys" on [page 594.](#page-594-0) This method is only recommended if your Deep Security Manager is on a server outside of AWS and you only have one AWS account to add, or if you have tried another method and it doesn't work.

For all other scenarios, we recommend you use another method. Specifying access keys in Deep Security Manager is discouraged because the keys need to be updated periodically (for security reasons), which creates management overhead.

You can use this method with:

- Deep Security as a Service
- Deep Security AMI from AWS Marketplace
- Deep Security on-premise
- Deep Security Manager VM for Azure Marketplace

#### <span id="page-580-0"></span>Method: Manager instance role and cross-account role

For an overview of this method, see ["Overview](#page-579-0) of methods for adding AWS accounts" on the [previous](#page-579-0) page.

The instructions below assume you have two different AWS accounts, and both accounts contain Amazon EC2 instances and Amazon WorkSpaces that you want to protect. In this example, the account names are:

- AWS DSM Account (where Deep Security Manager or Deep Security as a Service resides)
- AWS Account A

Follow these high-level steps, which are described in detail below:

- 1. ["Configure](#page-581-0) the AWS DSM account" on the next page (Skip if using Deep Security as a Service): Log in to the AWS DSM Account, create an IAM policy, create a manager instance role that references the IAM policy and attach it to the Deep Security Manager EC2 instance.
- 2. ["Configure](#page-583-0) AWS Account A" on page 584: Log in to AWS Account A, configure an IAM policy, and create a cross account role that references the manager instance role.

3. "Add the AWS accounts to Deep Security [Manager"](#page-585-0) on page 586: In Deep Security Manager, indicate that you're using a manager instance role, and then add AWS DSM Account and AWS Account A.

After completing these steps, Deep Security Manager can use the manager instance role to access AWS DSM Account and see its Amazon EC2 instances and Amazon WorkSpaces. Additionally, Deep Security Manager can access the resources under AWS Account A (indirectly) by way of the cross account roles that reference the manager instance role.

#### <span id="page-581-0"></span>Configure the AWS DSM account

Skip this section if you are using Deep Security as a Service. Deep Security as a Service already has an IAM policy and manager instance role that you can use.

First, log in to AWS DSM Account (the account under which your Deep Security Manager is located) and configure an IAM policy:

- 1. Log in to your Amazon Web Services Console and go to the IAM service.
- 2. In the left navigation pane, click Policies.

Note: If this is your first time on this page, you'll need to click Get Started.

- 3. Click Create policy.
- 4. Select the JSON tab.
- 5. Copy the following JSON code into the text box:

```
{
    "Version": "2012-10-17",
    "Statement": [
        {
            "Sid": "cloudconnector",
            "Action": [
                "ec2:DescribeImages",
                "ec2:DescribeInstances",
                "ec2:DescribeRegions",
                "ec2:DescribeSubnets",
                "ec2:DescribeTags",
                "ec2:DescribeVpcs",
                "ec2:DescribeAvailabilityZones",
                "ec2:DescribeSecurityGroups",
                "workspaces:DescribeWorkspaces",
                "workspaces:DescribeWorkspaceDirectories",
```

```
"workspaces:DescribeWorkspaceBundles",
                  "workspaces:DescribeTags",
                  "iam:ListAccountAliases",
                  "iam:GetRole",
                  "iam:GetRolePolicy",
                  "sts:AssumeRole"
             \left| \ \right|,
             "Effect": "Allow",
             "Resource": "*"
        }
    \Box}
```
Note: The "sts:AssumeRole" permission is required only if you are using cross account roles.

Note: The "iam: GetRole" and "iam: GetRolePolicy" permissions are optional, but recommended because they allow Deep Security to determine whether you have the correct policy when an update to the manager occurs that requires additional AWS permissions.

- 6. Click Review policy.
- 7. Give the policy a name and description. Example name: Deep\_Security\_Policy.
- 8. Click Create policy. Your policy is now ready to use.

Next, create an EC2 instance role for the EC2 instance where your Deep Security Manager is running:

- 1. Go to the IAM service.
- 2. Click Roles.
- 3. Click Create role.
- 4. Make sure the AWS service box is selected.
- 5. Click EC2 from the list of services. More options are revealed.
- 6. Click EC2 Allows EC2 instances to call AWS services on your behalf. Click Next: Permissions.
- 7. Select the check box next to the IAM policy you just created. Click Next: Review.
- 8. Enter a Role name and Role description. Example role name: Deep\_Security\_Manager\_Instance\_Role
- 9. Click Create role.
- 10. Select the role in the list to reveal its details.
- 11. Look for the Role ARN field at the top of the page. Its value is similar to: arn:aws:iam::1234567890:role/Deep\_Security\_Manager\_Instance\_Role
- 12. Note the role's account ID in the ARN. It is the number (1234567890). You'll need it later.

Next, attach the manager instance role to the EC2 instance:

- 1. Go to the EC2 service.
- 2. Click Instances on the left, and select the check box next to the EC2 instance that where your Deep Security Manager is installed.
- 3. Click Actions > Instance Settings > Attach/Replace IAM Role.
- 4. From the IAM role drop-down list, select the manager instance role (Deep\_Security\_ Manager Instance Role).
- 5. Click Apply.

<span id="page-583-0"></span>You have now created a manager instance role with the correct IAM policy, and attached it to the Deep Security Manager's EC2 instance.

#### Configure AWS Account A

First, log out of AWS and log back in using AWS Account A. This is the account under which some or all of your Amazon EC2 instances and Amazon WorkSpaces are located.

Next, while logged in to AWS Account A, configure an IAM policy for AWS Account A. It is the same as the policy for the AWS DSM account, except it does not require the sts: AssumeRole permission:

- 1. Log in to your Amazon Web Services Console and go to the IAM service.
- 2. In the left navigation pane, click Policies.

Note: If this is your first time on this page, you'll need to click Get Started.

- 3. Click Create policy.
- 4. Select the JSON tab.
- 5. Copy the following JSON code into the text box:

```
{
    "Version": "2012-10-17",
    "Statement": [
        {
            "Sid": "cloudconnector",
            "Action": [
                "ec2:DescribeImages",
```

```
"ec2:DescribeInstances",
                 "ec2:DescribeRegions",
                 "ec2:DescribeSubnets",
                 "ec2:DescribeTags",
                 "ec2:DescribeVpcs",
                 "ec2:DescribeAvailabilityZones",
                 "ec2:DescribeSecurityGroups",
                 "workspaces:DescribeWorkspaces",
                 "workspaces:DescribeWorkspaceDirectories",
                 "workspaces:DescribeWorkspaceBundles",
                 "workspaces:DescribeTags",
                 "iam:ListAccountAliases",
                 "iam:GetRole",
                 "iam:GetRolePolicy"
            \left| \ \right|,
            "Effect": "Allow",
            "Resource": "*"
       }
    ]
}
```
Note: The "iam: GetRole" and "iam: GetRolePolicy" permissions are optional, but recommended because they allow Deep Security to determine whether you have the correct policy when an update to the manager occurs that requires additional AWS permissions.

- 6. Click Review policy.
- 7. Give the policy a name and description. Example name: Deep\_Security\_Policy\_2.
- 8. Click Create policy. Your policy is now ready to use.

Next, create a cross account role that references the manager instance role:

- 1. Go to the IAM service.
- 2. In the left navigation pane, click Roles.
- 3. In the main pane, click Create role.
- 4. Click the Another AWS account box.
- 5. In the Account ID field, enter the account ID of the manager instance role. If you are using Deep Security as a Service, the manager instance role account ID is: 147995105371

If you are using Deep Security AMI from AWS Marketplace or an on-premise version of

Deep Security Manager inside AWS, you should have noted the manager instance role's account ID when you created it previously. In this example, it is: 1234567890

- 6. Next to Options, enable Require external ID. In the External ID field, enter a long, random secret string.
- 7. Note the external ID. You'll need this information later.
- 8. Click Next: Permissions.
- 9. Select the IAM policy that you just created (the example name was Deep\_Security Policy 2) and then click Next: Review.
- 10. On the Review page, enter a role name and description. Example role name: Deep Security Role 2.
- 11. On the main role page, search for the role you just created (Deep\_Security\_Role\_2).
- 12. Click it.
- 13. Find the Role ARN field at the top and note the value. You'll need it later. It looks similar to: arn:aws:iam::1234567890:role/Deep\_Security\_Role

<span id="page-585-0"></span>You now have a cross account role under AWS Account A that includes the correct policy and references the manager instance role.

#### Add the AWS accounts to Deep Security Manager

First, indicate that you want to use a manager instance role:

- 1. In Deep Security Manager, click Administration at the top.
- 2. Click System Settings on the left.
- 3. Click the Advanced tab in the main pane.
- 4. Scroll to the bottom and look for the Manager AWS Identity section.
- 5. Make sure Use Manager Instance Role is selected.

Note: If Use Manager Instance Role does not appear, make sure that you attached the role to the EC2 instance where Deep Security Manager is installed, and then ["Restart](#page-1076-0) the Deep Security Manager" on [page 1077](#page-1076-0). On restart, Deep Security detects the role of the manager's EC2 instance and displays the Use Manager Instance Role option.

6. Click Save.

Next, add the AWS DSM Account:

- 1. In Deep Security Manager, click Computers at the top.
- 2. In the main pane, click Add > Add AWS Account.
- 3. Select Use Manager Instance Role.
- 4. If AWS DSM Account includes Amazon WorkSpaces, select Include Amazon WorkSpaces to include them with your Amazon EC2 instances. By enabling the check box, you ensure

that your Amazon WorkSpaces appear in the correct location in the [tree](#page-577-0) [structure](#page-577-1) in Deep Security Manager and are billed at the correct rate.

5. Click Next.

Deep Security Manager uses the manager instance role that is attached to its Amazon EC2 instance to add AWS DSM Account's EC2 and WorkSpace instances to Deep Security Manager.

Finally, add AWS Account A using its cross account role:

- 1. Click Computers at the top.
- 2. Click Add > Add AWS Account.
- 3. Select Use Cross Account Role.
- 4. Enter AWS Account A's Cross Account Role ARN and External ID. You noted these earlier, when you created the cross account role.
- 5. If AWS Account A includes Amazon WorkSpaces, select Include Amazon WorkSpaces to include them with your Amazon EC2 instances. By enabling the check box, you ensure that your Amazon WorkSpaces appear in the correct location in the [tree](#page-577-0) [structure](#page-577-1) in Deep Security Manager and are billed at the correct rate.
- 6. Click Next. AWS Account A's Amazon EC2 instances and Amazon WorkSpaces are loaded.

<span id="page-586-0"></span>You have now added AWS DSM Account and AWS Account A to Deep Security Manager.

#### Method: IAM user and cross-account role

For an overview of this method, see ["Overview](#page-579-0) of methods for adding AWS accounts" on [page 580](#page-579-0).

The instructions below assume that your Deep Security Manager is outside of AWS, and that you have two different AWS accounts that contain Amazon EC2 and WorkSpace instances that you want to protect. In this example, the account names are:

- AWS Account X (primary)
- AWS Account Y

Follow these high-level steps, which are described in detail below:

- 1. ["Configure](#page-587-0) AWS Account X" on the next page: Log in to AWS Account X (the primary account), configure an IAM policy, create an IAM user with an access keys.
- 2. ["Configure](#page-589-0) AWS Account Y" on page 589: Log in to AWS Account Y, configure an IAM policy, and create a cross account role to AWS Account X.
- 3. "Add the access keys to Deep Security Manager " on [page 591](#page-590-0): In Deep Security Manager, add AWS Account X's access key ID and secret
- 4. "Add the AWS accounts to Deep Security [Manager"](#page-591-1) on page 592: In Deep Security Manager, add AWS Account X and Y.

After completing these steps, Deep Security Manager can use AWS Account X's access key ID and secret to log in to AWS Account X and see its Amazon EC2 and Amazon WorkSpace instances. Additionally, Deep Security Manager can access the resources under AWS Account Y (indirectly) by way of the cross account roles that reference AWS Account X.

#### <span id="page-587-0"></span>Configure AWS Account X

First, while logged in to AWS Account X, configure an IAM policy:

- 1. Log in to your Amazon Web Services Console and go to the IAM service.
- 2. In the left navigation pane, click **Policies**.

Note: If this is your first time on this page, you'll need to click Get Started.

- 3. Click Create policy.
- 4. Select the JSON tab.
- 5. Copy the following JSON code into the text box:

```
{
    "Version": "2012-10-17",
    "Statement": [
        {
            "Sid": "cloudconnector",
            "Action": [
                "ec2:DescribeImages",
                "ec2:DescribeInstances",
                "ec2:DescribeRegions",
                "ec2:DescribeSubnets",
                "ec2:DescribeTags",
                "ec2:DescribeVpcs",
                "ec2:DescribeAvailabilityZones",
                "ec2:DescribeSecurityGroups",
                "workspaces:DescribeWorkspaces",
                "workspaces:DescribeWorkspaceDirectories",
                "workspaces:DescribeWorkspaceBundles",
                "workspaces:DescribeTags",
```

```
"iam:ListAccountAliases",
                   "iam:GetRole",
                   "iam:GetRolePolicy",
                   "sts:AssumeRole"
              \left| \ \right|,
              "Effect": "Allow",
              "Resource": "*"
         }
    ]
}
```
Note: The "sts:AssumeRole" permission is required only if you are using cross account roles.

Note: The "iam: GetRole" and "iam: GetRolePolicy" permissions are optional, but recommended because they allow Deep Security to determine whether you have the correct policy when an update to the manager occurs that requires additional AWS permissions.

- 6. Click Review policy.
- 7. Give the policy a name and description. Example name: Deep Security Policy.
- 8. Click Create policy. Your policy is now ready to use.

Next, create an IAM user with an access key ID and secret:

- 1. Go to the IAM service.
- 2. Click Users.
- 3. Click Add user.
- 4. Enter a user name. Example: Deep\_Security\_IAM\_User.
- 5. For Access type, select Programmatic access.
- 6. Click Next: Permissions.
- 7. Click the Attach existing policies directly box.
- 8. Find the IAM policy you just created and select the check box next to it.
- 9. Click Next: Review.
- 10. Click Create user. Your access key ID and secret access key are shown in the table.
- 11. Copy the access key ID and secret access key to a safe location. You'll need them later.

Next, determine AWS Account X's account ID:

- 1. At the top-right of AWS, click Support > Support Center.
- <span id="page-589-0"></span>2. Note the Account Number shown at the top-right (1234567890, in this example). You'll need it later to create the cross account role.

#### Configure AWS Account Y

First, while logged in to AWS Account Y, configure an IAM policy. It is the same as the policy for AWS Account X, except it does not require the sts:AssumeRole permission:

- 1. Log in to your Amazon Web Services Console and go to the IAM service.
- 2. In the left navigation pane, click Policies.

Note: If this is your first time on this page, you'll need to click Get Started.

- 3. Click Create policy.
- 4. Select the JSON tab.
- 5. Copy the following JSON code into the text box:

```
{
    "Version": "2012-10-17",
    "Statement": [
        {
            "Sid": "cloudconnector",
            "Action": [
                 "ec2:DescribeImages",
                 "ec2:DescribeInstances",
                 "ec2:DescribeRegions",
                 "ec2:DescribeSubnets",
                 "ec2:DescribeTags",
                 "ec2:DescribeVpcs",
                 "ec2:DescribeAvailabilityZones",
                 "ec2:DescribeSecurityGroups",
                 "workspaces:DescribeWorkspaces",
                 "workspaces:DescribeWorkspaceDirectories",
                 "workspaces:DescribeWorkspaceBundles",
                 "workspaces:DescribeTags",
                 "iam:ListAccountAliases",
                 "iam:GetRole",
                 "iam:GetRolePolicy"
            \left| \ \right|"Effect": "Allow",
```

```
"Resource": "*"
        }
    ]
}
```
Note: The "iam: GetRole" and "iam: GetRolePolicy" permissions are optional, but recommended because they allow Deep Security to determine whether you have the correct policy when an update to the manager occurs that requires additional AWS permissions.

- 6. Click Review policy.
- 7. Give the policy a name and description. Example name: Deep Security Policy 2.
- 8. Click Create policy. Your policy is now ready to use.

Next, create a cross account role that references the Account X:

- 1. Go to the IAM service.
- 2. In the left navigation pane, click Roles.
- 3. In the main pane, click Create role.
- 4. Click the Another AWS account box.
- 5. In the Account ID field, enter the account ID of AWS Account X (1234567890, in this example).
- 6. Next to Options, enable Require external ID. In the External ID field, enter a long, random secret string.
- 7. Note the external ID. You'll need this information later when adding this account to Deep Security Manager.
- 8. Click Next: Permissions.
- 9. Select the IAM policy that you created previously and then click Next: Review.
- 10. On the Review page, enter a role name and description. Example role name: Deep Security Role.
- 11. On the main role page, search for the role you just created (Deep Security Role).
- 12. Click it.
- 13. Find the Role ARN field at the top and note the value. You'll need it later when adding this account to Deep Security Manager. It looks similar to: arn:aws:iam::544739704774:role/Deep\_Security\_Role

#### <span id="page-590-0"></span>Add the access keys to Deep Security Manager

- 1. Log in to Deep Security Manager.
- 2. Click Administration at the top.
- 3. Click System Setting on the left.

Trend Micro Deep Security On-Premise 11.0

- 4. Click the Advanced tab in the main pane.
- 5. Scroll to the bottom and look for the Manager AWS Identity heading.
- 6. Next to Access Key The Access Key of an AWS User used for the manager identity, enter the access key of the IAM user you created previously.
- 7. Next to Secret Key The Secret Access Key of an AWS User used for the manager identity, enter the secret key of the IAM user that you created previously.
- <span id="page-591-1"></span>8. Click Save.

#### Add the AWS accounts to Deep Security Manager

First, add Account X using its access keys:

- 1. Click Computers at the top.
- 2. Click Add > Add AWS Account.
- 3. Select Use AWS Access Keys.
- 4. Enter AWS Account X's IAM user Access Key ID and Secret Access Key that you created previously.
- 5. If your AWS account includes Amazon WorkSpaces, select Include Amazon WorkSpaces to include them with your Amazon EC2 instances. By enabling the check box, you ensure that your Amazon WorkSpaces appear in the correct location in the [tree](#page-577-0) [structure](#page-577-1) in Deep Security Manager and are billed at the correct rate.

AWS Account X's Amazon EC2 instances and Amazon WorkSpaces are loaded.

Next, add AWS Account Y using its cross account role:

- 1. Click Computers at the top.
- 2. Click Add > Add AWS Account.
- 3. Select Use Cross Account Role.
- 4. Enter AWS Account Y's Cross Account Role ARN and External ID.
- 5. If your AWS account includes Amazon WorkSpaces, select Include Amazon WorkSpaces to include them with your Amazon EC2 instances. By enabling the check box, you ensure that your Amazon WorkSpaces appear in the correct location in the [tree](#page-577-0) [structure](#page-577-1) in Deep Security Manager and are billed at the correct rate.
- 6. Click Next.

AWS Account Y's Amazon EC2 instances and Amazon WorkSpaces are loaded.

<span id="page-591-0"></span>You have now added AWS Account X and Y to Deep Security Manager.

#### Method: Manager instance role (single AWS account)

For an overview of this method, see ["Overview](#page-579-0) of methods for adding AWS accounts" on [page 580](#page-579-0).

First, log in to AWS using the account that holds your Deep Security Manager and configure an IAM policy:

- 1. Log in to your Amazon Web Services Console and go to the IAM service.
- 2. In the left navigation pane, click Policies.

Note: If this is your first time on this page, you'll need to click Get Started.

- 3. Click Create policy.
- 4. Select the JSON tab.
- 5. Copy the following JSON code into the text box:

```
{
    "Version": "2012-10-17",
    "Statement": [
        {
            "Sid": "cloudconnector",
            "Action": [
                 "ec2:DescribeImages",
                 "ec2:DescribeInstances",
                 "ec2:DescribeRegions",
                 "ec2:DescribeSubnets",
                 "ec2:DescribeTags",
                 "ec2:DescribeVpcs",
                 "ec2:DescribeAvailabilityZones",
                 "ec2:DescribeSecurityGroups",
                 "workspaces:DescribeWorkspaces",
                 "workspaces:DescribeWorkspaceDirectories",
                 "workspaces:DescribeWorkspaceBundles",
                 "workspaces:DescribeTags",
                 "iam:ListAccountAliases",
                 "iam:GetRole",
                 "iam:GetRolePolicy"
            \left| \ \right|"Effect": "Allow",
            "Resource": "*"
       }
    \mathbf{I}}
```
Note: The "iam: GetRole" and "iam: GetRolePolicy" permissions are optional, but recommended because they allow Deep Security to determine whether you have the correct policy when an update to the manager occurs that requires additional AWS permissions.

- 6. Click Review policy.
- 7. Give the policy a name and description. Example name: Deep Security Policy 2.
- 8. Click Create policy. Your policy is now ready to use.

Next, create an IAM role that includes the IAM policy. This is called the 'manager instance role'.

Next, attach the manager instance role to the EC2 instance where Deep Security Manager is installed.

- 1. Log in to AWS using the account that holds your Deep Security Manager.
- 2. Go to the EC2 service.
- 3. Click Instances on the left, and select the check box next to the EC2 instance where Deep Security Manager is installed.
- 4. Click Actions > Instance Settings > Attach/Replace IAM Role.
- 5. From the IAM role drop-down list, select the manager instance role.
- 6. Click Apply.

Finally, add your AWS account to Deep Security Manager:

- 1. In the Deep Security Manager, click **Computers** at the top.
- 2. Click Add > Add AWS Account
- 3. Select Use Manager Instance Role.

Note: If Use Manager Instance Role does not appear, make sure that you attached the manager instance role to the EC2 instance where Deep Security Manager is installed, and then "Restart the Deep Security Manager" on [page 1077](#page-1076-0). On restart, Deep Security detects the role of the manager's EC2 instance and displays the Use Manager Instance Role option.

- 4. If your AWS account includes Amazon WorkSpaces, select Include Amazon WorkSpaces to include them with your Amazon EC2 instances. By enabling the check box, you ensure that your Amazon WorkSpaces appear in the correct location in the [tree](#page-577-0) [structure](#page-577-1) in Deep Security Manager and are billed at the correct rate.
- 5. Click Next.

Your Amazon EC2 instances and Amazon WorkSpaces under your AWS account are loaded.

### <span id="page-594-0"></span>Method: AWS access keys

For an overview of this method, see ["Overview](#page-579-0) of methods for adding AWS accounts" on [page 580](#page-579-0).

First, log in to AWS using the account that holds the Amazon EC2 instances and Amazon WorkSpaces that you want to protect.

Next, configure an IAM policy:

- 1. Log in to your Amazon Web Services Console and go to the IAM service.
- 2. In the left navigation pane, click Policies.

Note: If this is your first time on this page, you'll need to click Get Started.

- 3. Click Create policy.
- 4. Select the JSON tab.
- 5. Copy the following JSON code into the text box:

```
{
    "Version": "2012-10-17",
    "Statement": [
        {
            "Sid": "cloudconnector",
            "Action": [
                 "ec2:DescribeImages",
                 "ec2:DescribeInstances",
                 "ec2:DescribeRegions",
                 "ec2:DescribeSubnets",
                 "ec2:DescribeTags",
                 "ec2:DescribeVpcs",
                 "ec2:DescribeAvailabilityZones",
                 "ec2:DescribeSecurityGroups",
                 "workspaces:DescribeWorkspaces",
                 "workspaces:DescribeWorkspaceDirectories",
                 "workspaces:DescribeWorkspaceBundles",
                 "workspaces:DescribeTags",
                 "iam:ListAccountAliases",
                 "iam:GetRole",
                 "iam:GetRolePolicy"
            \frac{1}{\sqrt{2}}
```

```
"Effect": "Allow",
             "Resource": "*"
         }
    ]
}
```
Note: The "iam: GetRole" and "iam: GetRolePolicy" permissions are optional, but recommended because they allow Deep Security to determine whether you have the correct policy when an update to the manager occurs that requires additional AWS permissions.

- 6. Click Review policy.
- 7. Give the policy a name and description. Example name: Deep\_Security\_Policy\_2.
- 8. Click Create policy. Your policy is now ready to use.

Next, create an IAM user account:

- 1. Go to the IAM service.
- 2. Click Users.
- 3. Click Add user.
- 4. Enter a user name. Example: Deep\_Security\_IAM\_User.
- 5. For Access type, select Programmatic access.
- 6. Click Next: Permissions.
- 7. Click the Attach existing policies directly box.
- 8. Find the IAM policy you just created and select the check box next to it.
- 9. Click Next: Review.
- 10. Click Create user. Your access key ID and secret access key are shown in the table.
- 11. Copy the access key ID and secret access key to a safe location. You'll need them later.

Finally, add your AWS account to Deep Security:

- 1. In the Deep Security Manager, click **Computers** at the top.
- 2. In the main pane, click Add > Add AWS Account.
- 3. Select Use AWS Access Keys.
- 4. Specify the Access Key ID and Secret Access Key that you generated when you created the IAM user.
- 5. If your AWS account includes Amazon WorkSpaces, select Include Amazon WorkSpaces to include them with your Amazon EC2 instances. By enabling the check box, you ensure that your Amazon WorkSpaces appear in the correct location in the [tree](#page-577-0) [structure](#page-577-1) in Deep Security Manager and are billed at the correct rate.
- 6. Click Next.

<span id="page-596-0"></span>Your Amazon EC2 instances and Amazon WorkSpaces under your AWS account are loaded.

## Edit a cloud account

You can edit a cloud account's settings in Deep Security Manager. You might need to do this if, for example, your AWS account needs to be configured to include Amazon WorkSpaces. To edit a cloud account:

- 1. Log in to Deep Security Manager.
- 2. Click Computers at the top.
- 3. On the left, right-click your cloud account name and select Properties.
- <span id="page-596-1"></span>4. Edit the settings and click OK.

## Remove a cloud account from the manager

Removing a cloud account from Deep Security Manager permanently removes the account from the Deep Security database as well as its underlying computers. Your account with your cloud provider is unaffected and any Deep Security Agents that were installed on the instances are still installed, running, and providing protection (although they will no longer receive security updates). If you decide to re-import computers from the cloud account, the Deep Security Agents download the latest security updates at the next scheduled opportunity.

- 1. In Deep Security Manager, click Computers at the top.
- 2. In the navigation panel, right-click the cloud account and select Remove Cloud Account.
- 3. Confirm that you want to remove the account. The account is removed from the Deep Security Manager.

## <span id="page-596-2"></span>Synchronize an AWS account

When you synchronize (sync) an AWS account, Deep Security Manager connects to the AWS API to obtain and display the latest set of AWS EC2 and WorkSpace instances.

To force a sync immediately:

- 1. In Deep Security Manager, click Computers.
- 2. On the left, right-click your AWS account and select Synchronize Now.

There is also a background sync that occurs every 10 minutes, and this interval is not configurable. If you force a sync, the background sync is unaffected and continues to occur according to its original schedule.

# Add Amazon WorkSpaces

Amazon WorkSpaces are virtual cloud desktops that run in Amazon Web Services (AWS). You can protect them with Deep Security following the instructions in one of these sections:

- "Protect Amazon [WorkSpaces](#page-597-0) if you already added your AWS account" on the next page
- "Protect Amazon [WorkSpaces](#page-598-0) if you have not yet added your AWS account" on page 599

Note: The Deep Security Agent only supports Amazon WorkSpaces Windows desktops—it does not support Linux desktops.

After completing the steps in one of the above-mentioned sections:

- your Amazon WorkSpaces are displayed in Deep Security Manager on the left under Computers > your\_AWS\_account > your\_region > WorkSpaces
- <span id="page-597-0"></span>• your Amazon WorkSpaces are protected by the Deep Security Agent

### Protect Amazon WorkSpaces if you already added your AWS account

If you already added your AWS account to Deep Security Manager (to protect your Amazon EC2 instances), complete the steps in this section to configure Deep Security to work with Amazon WorkSpaces.

- 1. Upgrade Deep Security Manager to version 10.3 or later. See "Install or [upgrade](#page-234-0) Deep Security" on [page 235.](#page-234-0)
- 2. Launch an Amazon WorkSpace, and then install and activate Deep Security Agent 10.2 or later on it. See "Install the agent on Amazon EC2 and [WorkSpaces"](#page-453-0) on page 454 for details. Optionally, create a custom WorkSpace bundle so that you can deploy it to many people. See "Bake the agent into your AMI or [WorkSpace](#page-460-0) bundle" on page 461 for details on installation, activation, and bundle creation.
- 3. Modify your IAM policy to include Amazon WorkSpaces permissions:
	- a. Log in to AWS with the account that was added to Deep Security Manager.
	- b. Go to the IAM service.
	- c. Find the Deep Security IAM policy. You can find it under Policies on the left, or you can look for the Deep Security IAM role or IAM user that references the policy and then click the policy within it.
	- d. Modify the Deep Security IAM policy to look like the one shown in "Add AWS [cloud](#page-577-2) [accounts"](#page-577-2) on page 578. The policy includes Amazon WorkSpaces permissions. If you

added more than one AWS account to Deep Security, the IAM policy must be updated under all the AWS accounts.

- 4. In Deep Security Manager, edit your AWS account:
	- a. On the left, right-click your AWS account and select Properties.
	- b. Enable Include Amazon WorkSpaces.
	- c. Click Save.

<span id="page-598-0"></span>You have now added Amazon WorkSpaces to Deep Security.

### Protect Amazon WorkSpaces if you have not yet added your AWS account

If you have not yet added your AWS account to Deep Security Manager, complete the steps in one of the following sections:

- If you want to protect existing [Amazon](#page-453-0) WorkSpaces, read "Install the agent on Amazon EC2 and [WorkSpaces"](#page-453-0) on page 454
- If you want to be able to launch new Amazon WorkSpaces with the agent 'baked in', read "Bake the agent into your AMI or [WorkSpace](#page-460-0) bundle" on page 461.

## How do I migrate to the new cloud connector functionality?

If you previously used the "Add Cloud Account" wizard to import Amazon Web Services resources into Deep Security Manager, those resources are organized by AWS region on Computers. You may have run the wizard more than once if you have multiple AWS regions.

The latest versions of Deep Security provide the ability to display your AWS instances under your AWS account name, organized in a hierarchy that includes the AWS Region, VPC, and subnet.

Before migrating your AWS resources, you will need to edit the policy that allows Deep Security to access your AWS account:

- 1. Log in to your Amazon Web Services Console and go to Identity and Access Management (IAM).
- 2. In the left navigation pane, click Policies.
- 3. In the list of policies, select the policy that allows Deep Security to access your AWS account.
- 4. Go to the Policy Document tab and click Edit.

Trend Micro Deep Security On-Premise 11.0

5. Edit the policy document to include this JSON code:

```
{
        "Version": "2012-10-17",
        "Statement": [
                  {
                           "Sid": "cloudconnector",
                           "Effect": "Allow",
                           "Action": [
                                     "ec2:DescribeImages",
                                     "ec2:DescribeInstances",
                                     "ec2:DescribeRegions",
                                     "ec2:DescribeSubnets",
                                     "ec2:DescribeTags",
                                     "ec2:DescribeVpcs",
                                     "iam:ListAccountAliases",
                                     "sts:AssumeRole"
                           \left| \ \right|"Resource": [
                                   \mathbb{H} \times \mathbb{H}\, \, \,}
        ]
}
```
Note: The "sts:AssumeRole" permission is required only if you are using crossaccount role access. For more information on IAM roles, see Tutorial: [Delegate](https://docs.aws.amazon.com/IAM/latest/UserGuide/tutorial_cross-account-with-roles.html) Access Across AWS [Accounts](https://docs.aws.amazon.com/IAM/latest/UserGuide/tutorial_cross-account-with-roles.html) Using IAM Roles.

6. Select Save as default version.

#### To migrate your AWS resources in the Deep Security Manager:

- 1. In the Deep Security Manager, go to the **Computers** page.
- 2. In the Computers tree, right-click an AWS region and select Upgrade to Amazon Account.
- 3. Click Finish and then Close. Your AWS instances will now appear under your AWS account name, organized in a hierarchy that includes the AWS Region, VPC, and subnet.

## <span id="page-600-2"></span>Add a Microsoft Azure account to Deep Security

Once you've installed Deep Security Manager, you can add and protect Microsoft Azure virtual machines by connecting a Microsoft Azure account to the Deep Security Manager. Virtual machines appear on the Computers page, where you can manage them like any other computer.

Topics in this section:

- . "What are the benefits of adding an Azure [account?"](#page-600-0) on the next page
- ["Configure](#page-600-1) a proxy setting for the Azure account" on the next page
- "Add virtual [machines](#page-601-0) from a Microsoft Azure account to Deep Security" on the next page
- "Manage Azure classic virtual machines with the Azure Resource Manager [connector"](#page-603-0) on [page 603](#page-603-0)
- "Remove an Azure account" on [page 604](#page-603-1)
- <span id="page-600-0"></span>• ["Synchronize](#page-603-2) an Azure account" on page 604

#### What are the benefits of adding an Azure account?

The benefits of adding an Azure account (through Deep Security Manager > Computers > Add Azure Account) instead of adding individual Azure virtual machines (through Deep Security Manager > Computers > Add Computer), are:

- Changes in your Azure virtual machine inventory are automatically reflected in Deep Security Manager. For example, if you delete a number of instances in Azure, those instances disappear automatically from the manager. By contrast, if you use Computers > Add Computer, Azure instances that are deleted from Azure remain visible in the manager until they are manually deleted.
- Virtual machines are organized into their own branch in the manager, which lets you easily see which Azure instances are protected and which are not. Without the Azure account, all your virtual machines appear at the same root level under Computers.

### <span id="page-600-1"></span>Configure a proxy setting for the Azure account

You can configure the Deep Security Manager to use a proxy [server](#page-482-0) to access resources in Azure accounts.

- 1. Go to Administration > System Settings > Proxies.
- 2. In the Proxy Server Use section, select your proxy from the Deep Security Manager (Cloud Accounts - HTTP Protocol Only) list.

## <span id="page-601-0"></span>Add virtual machines from a Microsoft Azure account to Deep Security

You can add virtual machines to the Deep Security Manager using either the Quick or Advanced method.

- The Quick method requires an Azure account that has been assigned the Global Administrator role for the Azure Active Directory and the Subscription Owner role for the Azure subscription to access your Azure resources.
- The Advanced method involves creating an Azure app for the Deep Security Manager that provides read-only access to Azure resources. The Advanced method does not require you to assign global or owner roles, and must be used if your VMs are spread across multiple Azure subscriptions.

#### Add Azure VMs using the Quick method

Note: Trend Micro recommends creating a dedicated Azure account for adding Azure resources into the Deep Security Manager. This allows you to change the user rights of the dedicated account independently of Azure accounts used to access and manage Azure resources.

- 1. In Deep Security Manager, go to Computers > Add > Add Azure Account.
- 2. Select the Quick method then click Next.
- 3. Enter your Azure portal account credentials and click Sign in.

Note: The account must have been assigned the Global Administrator role for the Azure Active Directory and the Subscription Owner role for the Azure subscription. These privileges are required for Deep Security to automate the provisioning of a Service Principal object in the Azure Active Directory. Deep Security uses the Service Principal object to authenticate itself to your Azure subscription so that it can invoke the necessary Azure APIs to synchronize your Azure virtual machines in the Deep Security Manager console. For information on creating a user with a Global Administrator role, see Microsoft's Add new users or users with [Microsoft](https://docs.microsoft.com/en-us/azure/active-directory/fundamentals/add-users-azure-active-directory) accounts to Azure Active Directory article.

- 4. On the Deep Security Azure Connector permissions page, click Accept.
- 5. Select the Azure Active Directory and Subscription Name, and then click Next.
- 6. Review the summary information, and then click Finish.

<span id="page-602-0"></span>Note: If you have previously added virtual machines from this Azure account, they will be moved under this account in the Computers tree.

#### Add Azure VMs using the Advanced method

- 1. Before you begin, make sure you have created an Azure app for Deep Security. See "Create an Azure app for Deep Security" on [page 604](#page-604-0) for details.
- 2. In Deep Security Manager, go to Computers > Add > Add Azure Account.
- 3. Select the Advanced method then click Next.
- 4. Enter a Display name, and then enter the following Azure access information you recorded in step 1:
	- Active Directory ID
	- Subscription ID
	- Application ID
	- Application Password

Note: If you are upgrading from the Azure classic connector to the Azure Resource Manager connector, the Display name and the Subscription ID of the existing connector will be used.

Note: If you have multiple Azure subscriptions, specify only one in the Subscription ID field. You can add the rest later.

- 5. Click Next.
- 6. Review the summary information, and then click Finish.
- 7. Repeat this procedure ("Add Azure VMs using the [Advanced](#page-602-0) method" on the previous [page](#page-602-0)) for each Azure subscription, specifying a different Subscription ID each time.

The Azure virtual machines will appear in the Deep Security Manager under their own branch on the Computers page.

Tip: You can right-click your Azure account name and select Synchronize Now to see the latest set of Azure VMs.

Tip: You will see all the virtual machines in the account. If you'd like to only see certain virtual machines, use smart folders to limit your results. See "Group computers [dynamically](#page-1481-0) with smart folders" on [page 1482](#page-1481-0) for more information.

<span id="page-603-0"></span>Note: If you have previously added virtual machines from this Azure account, they will be moved under this account in the Computers tree.

## Manage Azure classic virtual machines with the Azure Resource Manager connector

You can also manage virtual machines that were added with the Azure classic connector with the Azure Resource Manager connector, allowing you to manage both your Azure classic and Azure Resource Manager virtual machines with a single connector.

For more information, see "Why should I upgrade to the new Azure [Resource](#page-606-0) Manager connection [functionality?"](#page-606-0) on page 607

- 1. On the Computers page, in the Computers tree, right-click the Azure classic portal and then click Properties.
- 2. Click Enable Resource Manager connection.
- <span id="page-603-1"></span>3. Select either the Quick method or the Advanced method, and then click Next. Follow the corresponding procedure above.

### Remove an Azure account

Removing an Azure account from the Deep Security Manager will permanently remove the account from the Deep Security database. This will not affect the Azure account. Virtual machines with Deep Security agents will continue to be protected, but will not receive security updates. If you later import these virtual machines from the same Azure account, the Deep Security agents will download the latest security updates at the next scheduled update.

- 1. Go to the Computers page, right-click on the Microsoft Azure account in the navigation panel, and select Remove Cloud Account.
- 2. Confirm that you want to remove the account.
- <span id="page-603-2"></span>3. The account is removed from the Deep Security Manager.

### Synchronize an Azure account

When you synchronize (sync) an Azure account, Deep Security Manager connects to the Azure API to obtain and display the latest set of Azure VMs.

To force a sync immediately:

- 1. In Deep Security Manager, click Computers.
- 2. On the left, right-click your Azure account and select Synchronize Now.

There is also a background sync that occurs every 10 minutes, and this interval is not configurable. If you force a sync, the background sync is unaffected and continues to occur according to its original schedule.

# <span id="page-604-0"></span>Create an Azure app for Deep Security

In your operating environment, it may not be desirable to allow the Deep Security Manager to access Azure resources with an account that has both the Global Administrator role for the Azure Active Directory and the Subscription Owner role for the Azure subscription. As an alternative, you can create an Azure app for the Deep Security Manager that provides read-only access to Azure resources.

Tip: If you have multiple Azure subscriptions, you can create a single Deep Security Azure app for all of them, as long as the subscriptions all connect to the same Active Directory. Details are provided within the set of instructions below.

To create an Azure app, you will need to:

- 1. ["Assign](#page-604-1) the correct roles" below.
- 2. ["Create](#page-604-2) the Azure app" below.
- 3. "Record the Azure app ID, Active Directory ID, and [password"](#page-605-0) below.
- 4. "Record the [Subscription](#page-605-1) ID(s)" on the next page.
- <span id="page-604-1"></span>5. "Assign the Azure app a role and [connector"](#page-605-2) on the next page.

#### Assign the correct roles

To create an Azure app, your account must have the User Administrator role for the Azure Active Directory and the User Access Administrator role for the Azure subscription. Assign these roles to your Azure account before proceeding.

#### <span id="page-604-2"></span>Create the Azure app

- 1. In the Azure Active Directory blade, click App registrations.
- 2. Click New registration.
- 3. Enter a Name (for example, Deep Security Azure Connector).
- 4. For the Supported account types, select Accounts in this organizational directory only.
- 5. Click Register.

The Azure app appears in the App registrations list with the Name you chose in Step 3 (above).

### <span id="page-605-0"></span>Record the Azure app ID, Active Directory ID, and password

1. In the App registrations list, click the Azure app.

Note: The Azure app will display with the Name you chose for it in Step 3 of the ["Create](#page-604-2) the Azure app" [above](#page-604-2) procedure.

- 2. Record the Application (client) ID.
- 3. Record the Active Directory ID
- 4. Click Certificates & secrets.
- 5. Click New client secret.
- 6. Enter a Description for the client secret.
- 7. Select an appropriate Duration. The client secret expires after this time.
- 8. Click Add.

The client secret Value appears.

9. Record the client secret Value. This will be used as the Application Password when registering the Azure app with Deep Security

Warning: The client secret Value only appears once, so record it now. If you do not, you must regenerate it to obtain a new Value.

Note: If the client secret Value expires, you must regenerate it and update it in the associated Azure accounts.

### <span id="page-605-1"></span>Record the Subscription ID(s)

1. On the left, go to All Services and click Subscriptions.

A list of subscriptions appears.

<span id="page-605-2"></span>2. Record the Subscription ID of each subscription you want to associate with the Azure app. You will need the ID(s) later, when adding the Azure account(s) to Deep Security.

#### Assign the Azure app a role and connector

1. Under All Services > Subscriptions, click a subscription that you want to associate with the Azure app.

Note: You can associate another subscription with the Azure app later if you want to.

2. Click Access Control (IAM).

- 3. In the main pane, click Add and then select Add Role Assignment from the drop-down menu.
- 4. Under Role, enter Readerand then click the Reader role that appears.
- 5. Under Assign access to, select Azure AD user, group, or service principal.
- 6. Under Select, enter the Azure app Name (for example, Deep Security Azure Connector).

The Azure app appears with the Name you chose for it in Step 3 of the ["Create](#page-604-2) the Azure app" on the [previous](#page-604-2) page procedure.

- 7. Click Save.
- 8. If you want to associate the Azure app to another subscription, repeat this procedure ("Assign the Azure app a role and [connector"](#page-605-2) above) for that subscription.

You can now configure Deep Security to add Azure virtual machines by following the ["Add](#page-602-0) Azure VMs using the [Advanced](#page-602-0) method" on page 602 procedure in "Add a [Microsoft](#page-600-2) Azure account to Deep Security" on [page 600.](#page-600-2)

# <span id="page-606-0"></span>Why should I upgrade to the new Azure Resource Manager connection functionality?

The next time you try to add an Azure cloud account to Deep Security Manager you will be shown a message suggesting that you upgrade to the new Resource Manager connection functionality. Basically, this new functionality allows Deep Security to connect to Azure virtual machines using the Resource Manager interface. As an Azure user, you are probably aware that the new Azure deployment model Resource Manager is now the default deployment model, replacing the classic model. Since new resources are deployed using this model by default, Deep Security is only able to display these VM resources on the Computers page if it is able to communicate with the Resource Manager interface. So, if you allow Deep Security to upgrade to this new functionality then VM resources deployed with either the Resource Manager deployment model or the classic deployment model will be visible on the Computers page.

- You can upgrade to this new functionality in Deep Security as a Service (DSaaS) and in Deep Security 10. It is already available in the new Deep Security Manager VM for Azure Marketplace console and no upgrade is needed.
- Until you perform this upgrade VMs deployed using Resource Manager are still being fully protected by Deep Security but for you to see them on the Computers page they have to be added as a computer object. For more information, see ["Why](#page-1583-0) can't I view all of the VMs in an Azure [subscription](#page-1583-0) in Deep Security?" on page 1584

# Add virtual machines hosted on VMware vCloud

Once you have imported the resources from the cloud provider account into the Deep Security Manager, the computers in the account are managed like any computer on a local network.

To import cloud resources into Deep Security Manager, Deep Security users must first have a account with which to access the cloud provider service resources. For each Deep Security user who will import a cloud account into the Deep Security Manager, Trend Micro recommends creating a dedicated account for that Deep Security Manager to access the cloud resources. That is, users should have one account to access and control the virtual machines themselves, and a separate account for their Deep Security Manager to connect to those resources.

Note: Having a dedicated account for Deep Security ensures that you can refine the rights and revoke this account at any time. It is recommended to give Deep Security an access key or secret key with read-only rights at all times.

Note: The Deep Security Manager only requires read-only access to import the cloud resources and mange their security.

Note: When FIPS mode is enabled, you cannot add virtual machines hosted on VMware vCloud. See "FIPS 140-2 support" on [page 1516.](#page-1515-0)What are the benefits of adding an Azure account?

Topics in this section:

- . "What are the benefits of adding a vCloud [account?"](#page-607-0) below
- "Proxy setting for cloud [accounts"](#page-608-0) on the next page
- "Create a VMware vCloud [Organization](#page-608-1) account for the manager" on the next page
- "Import computers from a VMware vCloud [Organization](#page-609-0) Account" on page 610
- . "Import [computers](#page-609-1) from a VMware vCloud Air data center" on page 610
- ["Configure](#page-610-0) software updates for cloud accounts" on page 611
- <span id="page-607-0"></span>• "Remove a cloud account" on [page 611](#page-610-1)

### What are the benefits of adding a vCloud account?

The benefits of adding a vCloud account (through Deep Security Manager > Computers > Add vCloud Account) instead of adding individual vCloud resources (through Deep Security Manager > Computers > Add Computer), are:

- Changes in your cloud resource inventory are automatically reflected in Deep Security Manager. For example, if you delete a number of instances from vSphere, those instances disappear automatically from the manager. By contrast, if you use Computers > Add Computer, cloud instances that are deleted from vCenter remain visible in the manager until they are manually deleted.
- Cloud resources are organized into their own branch in the manager, which lets you easily see which resources are protected and which are not. Without the vCloud account, all your cloud resources appear at the same root level under Computers.

## <span id="page-608-0"></span>Proxy setting for cloud accounts

You can configure Deep Security Manager to use a proxy server specifically for connecting to instances being protected in cloud accounts. The proxy setting can be found in Administration > System Settings > Proxies > Proxy Server Use > Deep Security Manager (Cloud Accounts - HTTP Protocol Only).

## <span id="page-608-1"></span>Create a VMware vCloud Organization account for the manager

- 1. Log in to VMware vCloud Director.
- 2. On the System tab, go to Manage And Monitor.
- 3. In the left navigation pane, click Organizations.
- 4. Double-click the Organization you wish to give the Deep Security user access to.
- 5. On the Organizations tab, click Administration.
- 6. In the left navigation pane, go to Members > Users.
- 7. Click the " plus " sign to create a new user.
- 8. Enter the new user's credentials and other information, and select Organization Administrator as the user's Role.

Note: Organization Administrator is a simple pre-defined Role you can assign to the new user account, but the only privilege required by the account is All Rights > General > Administrator View and you should consider creating a new vCloud role with just this permission. For more detailed information on preparing vCloud resources for Deep Security integration, see "Deploy agentless protection in a vCloud [environment"](#page-379-0) on [page 380.](#page-379-0)

9. Click OK to close the new user's properties window.

The vCloud account is now ready for access by a Deep Security Manager.

Note: To import the VMware vCloud resources into the Deep Security Manager, users will be prompted for the Address of the vCloud, their User name , and their Password .

The User name must include "@orgName". For example if the vCloud account's username is kevin and the vCloud Organization you've given the account access to is called CloudOrgOne, then the Deep Security user must enter kevin@CloudOrgOne as their username when importing the vCloud resources.

<span id="page-609-0"></span>(For a vCloud administrator view, use @system.)

#### Import computers from a VMware vCloud Organization Account

- 1. In the Deep Security Manager, go to the Computers section, right-click Computers in the navigation panel and select Add vCloud Account to display the Add vCloud Cloud Account wizard.
- 2. Enter a Name and Description of the resources you are adding. (These are only used for display purposes in the Deep Security Manager.)
- 3. Enter the vCloud Address. (The hostname of the vCloud Director host machine.)
- 4. Enter your user name and Password.

Note: Your user name must be in the form username@vcloudorganization.

- 5. Click Next.
- 6. Deep Security Manager will verify the connection to the cloud resources and display a summary of the import action. Click Finish.

<span id="page-609-1"></span>The VMware vCloud resources now appear in the Deep Security Manager under their own branch on the Computers page.

#### Import computers from a VMware vCloud Air data center

- 1. In the Deep Security Manager, go to the Computers section, right-click Computers in the navigation panel and select Add vCloud Account to display the Add vCloud Account wizard.
- 2. Enter a **Name** and **Description** of the vCloud Air data center you are adding. (These are only used for display purposes in the Deep Security Manager.)

3. Enter the Address of the vCloud Air data center.

#### Note: To determine the address of the vCloud Air data center:

- a. Log in to your vCloud Air portal.
- b. On the Dashboard tab, click on the data center you want to import into Deep Security. This will display the Virtual Data Center Details information page.
- c. In the Related Links section of the Virtual Data Center Details page, click on vCloud Director API URL. This will display the full URL of the vCloud Director API.
- d. Use the hostname only (not the full URL) as the Address of the vCloud Air data center that you are importing into Deep Security.
- 4. Enter your user name and Password.

Note: Your user name must be in the form username@virtualdatacenterid.

- 5. Click Next .
- 6. Deep Security Manager will verify the connection to the vCloud Air data center and display a summary of the import action. Click Finish.

<span id="page-610-0"></span>The VMware vCloud Air data center now appears in the Deep Security Manager under its own branch on the **Computers** page.

#### Configure software updates for cloud accounts

Relays are modules within Deep Security Agents that are responsible for the download and distribution of Security and Software updates. Normally, the Deep Security Manager informs the relays when new updates are available, the relays get the updates and then the agents get their updates from the relays.

However, if your Deep Security Manager is in an enterprise environment and you are managing computers in a cloud environment, relays in the cloud may not be able to communicate with Deep Security Manager. You can solve this problem by allowing the relays to obtain software updates directly from the Trend Micro Download Center when they cannot connect to the Deep Security Manager. To enable this option, go to Administration > System Settings > Updates and under Software Updates, select Allow Relays to download software updates from Trend Micro Download Center when Deep Security Manager is not accessible.

### <span id="page-610-1"></span>Remove a cloud account

Removing a cloud provider account from Deep Security Manager permanently removes the account from the Deep Security database. Your account with your cloud provider is unaffected and any Deep Security agents that were installed on the instances will still be installed, running, and providing protection (although they will no longer receive security updates.) If you decide to re-import computers from the Cloud Provider Account, the Deep Security Agents will download the latest Security Updates at the next scheduled opportunity.

- 1. Go to the Computers page, right-click on the Cloud Provider account in the navigation panel, and select Remove Cloud Account.
- 2. Confirm that you want to remove the account.
- 3. The account is removed from the Deep Security Manager.

# Add computer groups from Microsoft Active Directory

Deep Security can use an LDAP server such as Microsoft Active Directory for computer discovery and to create user accounts and their contacts. Deep Security Manager queries the server, and then displays computer groups according to the structure in the directory.

Note: If you are using Deep Security in FIPS mode, you must import the Active Directory's SSL certificate into Deep Security Manager before connecting the manager with the directory. See "Manage trusted [certificates"](#page-483-0) on page 484.

- 1. Right-click Computers in the navigation panel and select Add Active Directory
- 2. Type a name and description for your imported directory (it doesn't have to match the directory's name in Active Directory), the IP and port number of the Active [Directory](#page-201-0) server, and then your access method and credentials.

Note: You must include your domain name with your username in the User Name field.

Note: If you are using Deep Security in FIPS mode, click Test Connection in the Trusted Certificate section to check whether the Active Directory's SSL certificate has been imported successfully into Deep Security Manager.

Click Next to continue.

3. Specify your directory's schema. (If you haven't customized the schema, you can use the default values for a Microsoft Active Directory server.)

Note: The Details window of each computer in the Deep Security Manager has a "Description" field. To use an attribute of the "Computer" object class from your Active
Directory to populate the "Description" field, type the attribute name in the **Computer** Description Attribute text box.

Select Create a Scheduled Task to Synchronize this Directory if you want to automatically keep this structure in the Deep Security Manager synchronized with your Active Directory server. A Scheduled Task wizard will appear when you are finished adding the directory. (You can set this up later using the **Scheduled Tasks** wizard: Administration > Scheduled Tasks.)

- 4. Click Next to continue.
- 5. When the Manager has imported your directory, it will display a list of computers that it added. Click Finish.

The directory structure will appear on the Computers page.

#### Additional Active Directory options

Right-clicking an Active Directory structure gives you options that are not available for nondirectory computer groups:

- Remove Directory
- Synchronize Now

#### Remove Directory

When you remove a directory from the Deep Security Manager, you have these options:

- Remove directory and all subordinate computers/groups from DSM: Remove all traces of the directory.
- Remove directory but retain computer data and computer group hierarchy: Turn the imported directory structure into identically organized regular computer groups, no longer linked with the Active Directory server.
- Remove directory, retain computer data, but flatten hierarchy: Remove links to the Active Directory server, discards directory structure, and places all the computers into the same computer group.

#### Synchronize Now

You can manually trigger Deep Security Manager to synchronize with the Active Directory server to refresh information on computer groups.

Tip: You can automate this procedure by creating a scheduled task.

#### Server certificate usage

If it is not already enabled, enable SSL on your Active Directory server.

Computer discovery can use either SSL or TLS or unencrypted clear text, but importing user accounts (including passwords and contacts) requires authentication and SSL or TLS.

SSL or TLS connections require a server certificate on your Active Directory server. During the SSL or TLS handshake, the server will present this certificate to clients to prove its identity. This certificate can be either self-signed or signed by a certificate authority (CA). If you don't know if your server has a certificate, on the Active Directory server, open the Internet Information Services (IIS) Manager, and then select Server Certificates. If the server doesn't have a signed server certificate, you must install it.

#### Import users and contacts

Deep Security can import user account information from Active Directory and create corresponding Deep Security users or contacts. This offers the following advantages:

- Users can use their network passwords as defined in Active Directory.
- Administrators can centrally delete accounts from within Active Directory.
- Maintenance of contact information is simplified (e.g., email, phone numbers, etc.) by leveraging information already in Active Directory.

Both users and contacts can be imported from Active Directory. Users have configuration rights on the Deep Security Manager. Contacts can only receive Deep Security Manager notifications. The synchronization wizard allows you to choose which Active Directory objects to import as users and which to import as contacts.

Note: To successfully import an Active Directory user account into Deep Security as a Deep Security user or contact, the Active Directory user account must have a userPrincipalName attribute value. (The userPrincipalName attribute corresponds to an Active Directory account holder's "User logon name".)

- 1. Click Administration > User Management and then click either Users or Contacts.
- 2. Click Synchronize with Directory.

If this is the first time user or contact information is imported, the server information page is displayed. Otherwise, the Synchronize with Directory wizard is displayed.

- 3. Select the appropriate access options, provide logon credentials, and click Next.
- 4. Select the groups you want to synchronize by selecting them from the left column and clicking >> to add them to the right column and then click Next.

Tip: You can select multiple groups by holding down shift or control while clicking on them.

- 5. Select whether to assign the same Deep Security role to all Directory group members or to assign Deep Security roles based on Directory Group membership and then select a default role from the list and click Next.
- 6. If you assigned Deep Security roles based on Directory Group membership, specify the synchronization options for each group and click Next.

After synchronization, the wizard generates a report showing the number of objects imported.

Tip: Before you finish the synchronization, you can choose to create a scheduled task to regularly synchronize users and contacts.

7. Click Finish.

Once imported, you will be able to tell the difference between organic (non-imported) Deep Security accounts and imported accounts because you will not be able to change any general information for these accounts.

### Keep Active Directory objects synchronized

Once imported, Active Directory objects must be continually synchronized with their Active Directory servers to reflect the latest updates for these objects. This ensures, for example, that computers that have been deleted in Active Directory are also deleted in Deep Security Manager. To keep the Active Directory objects that have been imported to the Deep Security Manager synchronized with Active Directory, it is essential to set up a scheduled task that synchronizes directory data. The host importation wizard includes the option to create these scheduled tasks.

It is also possible to create this task using the Scheduled Task wizard. On-demand synchronization can be performed using the Synchronize Now option for hosts and Synchronize with Directory button for users and contacts.

Note: You do not need to create a scheduled task to keep users and contacts synchronized. At log in, Deep Security Manager checks whether the user exists in Active Directory. If the username and password are valid, and the user belongs to a group that has synchronization enabled, the user will be added to Deep Security Manager and allowed to log in.

Note: If you disable an account in Active Directory but do not delete it, the user remains visible and active in Deep Security Manager.

### Disable Active Directory synchronization

You can stop Deep Security Manager from synchronizing with Active Directory for both computer groups and user accounts.

#### Remove computer groups from Active Directory synchronization

- 1. Go to Computers.
- 2. Right-click the directory, and select Remove Directory.
- 3. Select a removal option:
	- Remove directory and all subordinate computers/groups from Deep Security Manager: All host records will be removed from the computers list
	- Remove directory but retain computer data and group hierarchy: The existing Active Directory structure will be retained, but this will no longer be synchronized with Active Directory. Since the structure is unaffected, user and role access to folders and hosts will be retained
	- Remove directory, retain computer data, but flatten hierarchy: Host records will be stripped of their original hierarchy, but will all be stored in a group named after the directory. User and role access to the directory will be transferred to the group so you can still access the hosts.
- 4. Confirm the action.

#### Delete Active Directory users and contacts

Unlike when you remove directory queries for computer groups, if you delete the query for users and contacts, all those accounts will be deleted from Deep Security Manager. As a result, you can't delete while logged into Deep Security Manager with a user account that was imported from the directory server. Doing so will result in an error.

- 1. On either Users or Contacts, click Synchronize with Directory.
- 2. Select Discontinue Synchronization then click OK.
- 3. Click Finish.

# Protect Docker containers

The benefits of a Docker deployment are real, but so is the concern about the significant attack surface of the Docker host's operating system (OS) itself. Like any well-designed software deployment, OS hardening and the use of best practices for your deployment, such as the Center for Internet Security (CIS) Docker [Benchmark](https://learn.cisecurity.org/benchmarks?category=benchmarks.servers.virtualization.docker), provide a solid foundation as a starting point. Once you have a secure foundation in place, adding Deep Security to your deployment gives you access to Trend Micro's extensive experience protecting physical, virtual, and cloud workloads as well as to real-time threat information from the Trend Micro Smart [Protection](https://www.trendmicro.com/en_us/business/technologies/smart-protection-network.html) [Network](https://www.trendmicro.com/en_us/business/technologies/smart-protection-network.html). Deep Security both protects your deployment as well as helps meet and maintain continuous compliance requirements. See "Docker support" on [page 169](#page-168-0) for information on supported Docker editions and releases.

Deep Security protects your Docker hosts and containers running on Linux distributions. Deep Security can do the following:

- Identify, find, and protect Docker hosts within your deployment through the use of [badges](#page-569-0) and smart [folders](#page-1481-0)
- Shield Docker hosts and containers from vulnerabilities to protect them [against](#page-840-0) known and [zero-day](#page-840-0) exploits by virtually patching new found vulnerabilities
- Provide real-time [anti-malware](#page-779-0) detection for the file systems used on Docker hosts and within the containers
- Assert the integrity of the Docker host for continuous compliance and to protect your deployment using the following techniques:
	- Prevent the unauthorized execution of applications on Docker hosts by helping you control which [applications](#page-742-0) are allowed to run in addition to the Docker daemon
	- Monitor Docker hosts for [unexpected](#page-928-0) changes to system files
	- Notify you of [suspicious](#page-989-0) events in your OS logs

Note: Deep Security Docker protection controls work at the host system level and this means that the Deep Security Agent has to be installed on the Docker host system and not in the containers.

Beginning with Deep Security 10.1, Deep Security supports Docker in swarm mode while using an overlay network.

## Deep Security protection for the Docker host

The following Deep Security modules can be used to protect the Docker host:

- Intrusion Prevention (IPS)
- Anti-Malware
- Integrity Monitoring
- Log Inspection
- Application Control
- Firewall
- Web Reputation

## Deep Security protection for Docker containers

The following Deep Security modules can be used to protect Docker containers:

- Intrusion Prevention
- Anti-Malware

## Limitation on Intrusion Prevention recommendation scans

Although Deep Security Intrusion Prevention controls work at the host level, it also protects container traffic on the exposed container port numbers. Since Docker allows multiple applications to run on the same Docker host, a single Intrusion Prevention policy is applied to all Docker applications. This means that recommendation scans should not be relied upon for Docker deployments.

# <span id="page-617-0"></span>Computer and agent statuses

On the Computers page in Deep Security Manager:

• The Status column displays the state of the computer's network connectivity and the state (in parentheses) of the agent or appliance providing protection, if present. The status column might also display system or agent events. See "Status column - [computer](#page-618-0) states" on the next [pagea](#page-618-0)nd "Status column - agent or [appliance](#page-619-0) states" on the next page

• The Task(s) column displays the state of the tasks. See "Task(s) column" on [page 620.](#page-619-1)

For a list of the events, see "Agent events" on [page 1330](#page-1329-0) and "System events" on [page 1335.](#page-1334-0)

Also on this page:

- ["Computer](#page-623-0) errors" on page 624
- ["Protection](#page-624-0) module status" on page 625
- "Perform other actions on your [computers"](#page-625-0) on page 626
- ["Computers](#page-629-0) icons" on page 630
- <span id="page-618-0"></span>• "Status information for different types of [computers"](#page-630-0) on page 632

#### Status column - computer states

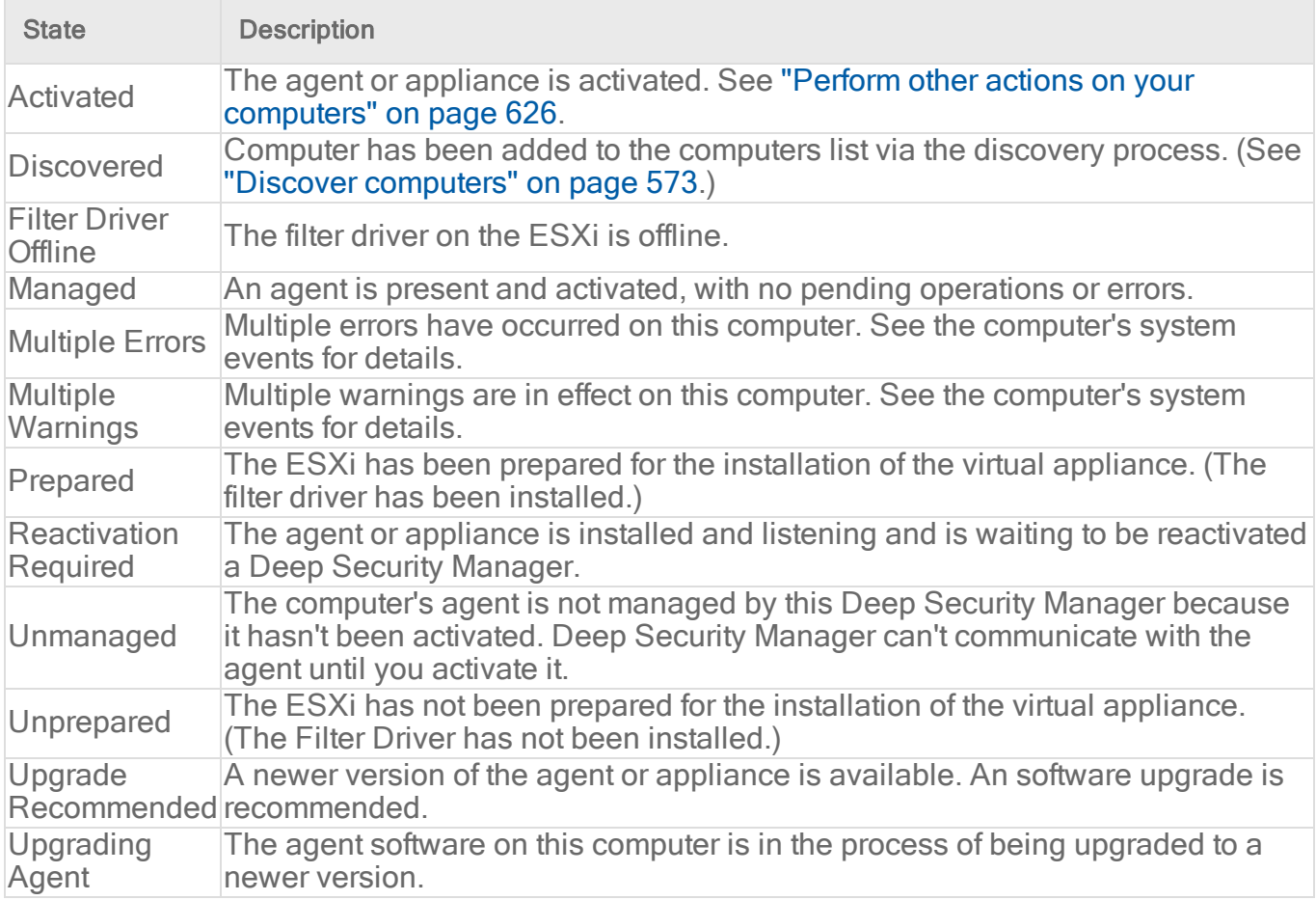

### <span id="page-619-0"></span>Status column - agent or appliance states

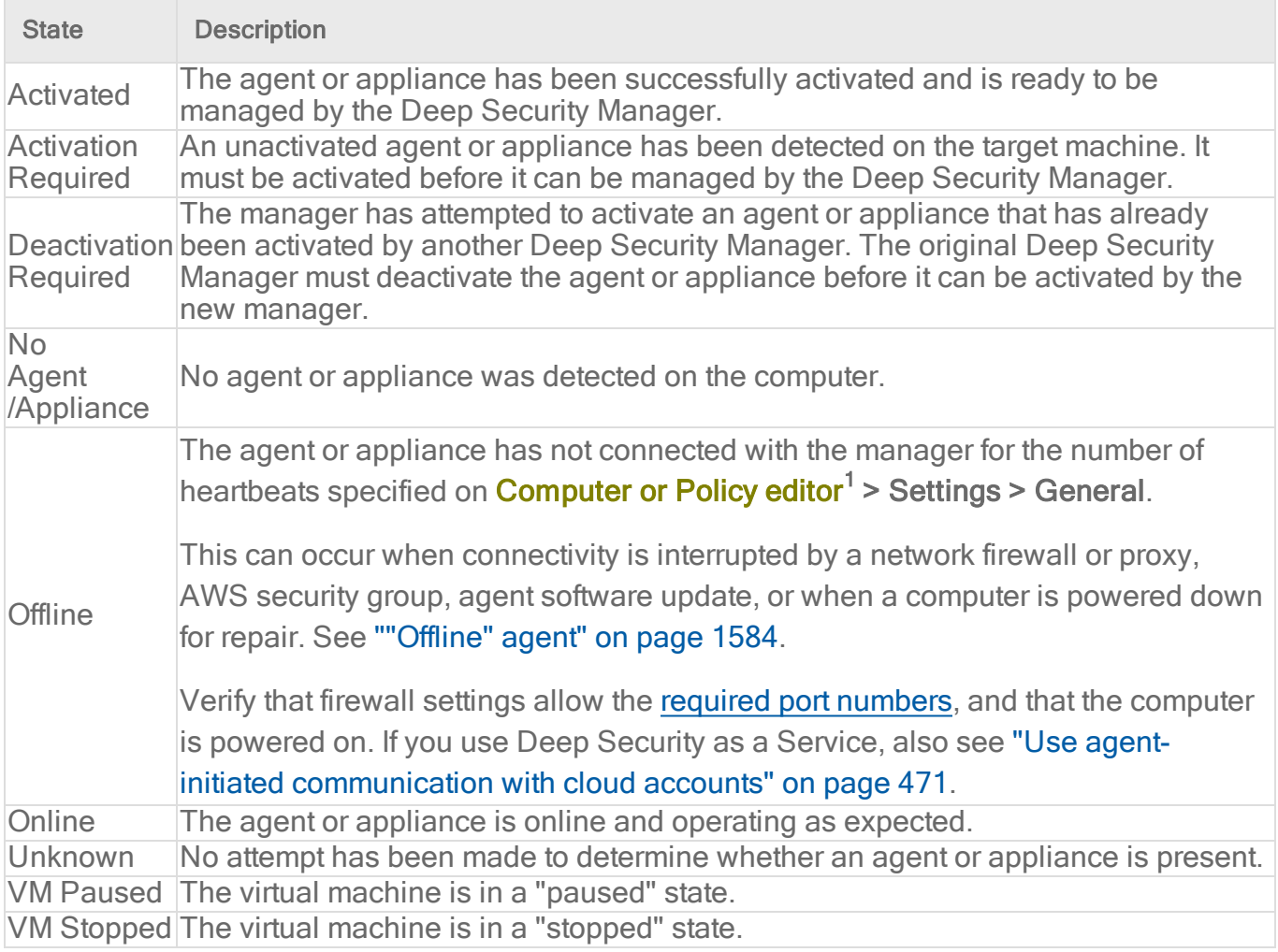

## <span id="page-619-1"></span>Task(s) column

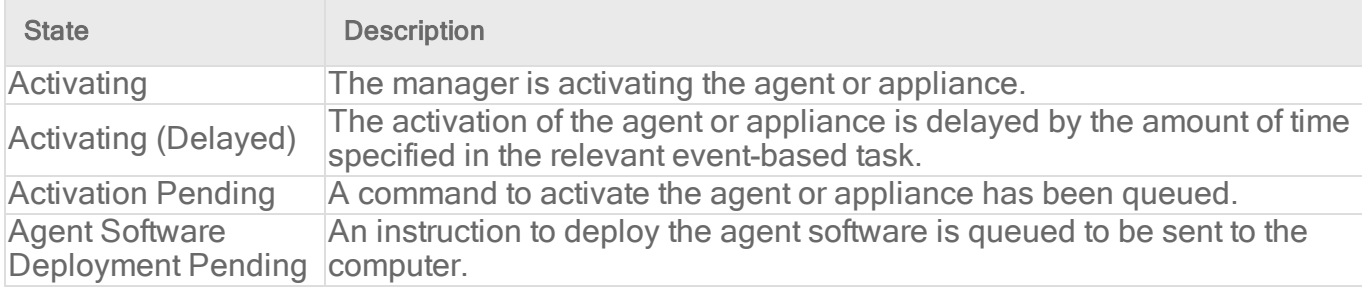

1You can change these settings for a policy or for a specific computer. To change the settings for a policy, go to the Polices page and doubleclick the policy that you want to edit (or select the policy and click Details). To change the settings for a computer, go to the Computers page and double-click the computer that you want to edit (or select the computer and click Details).

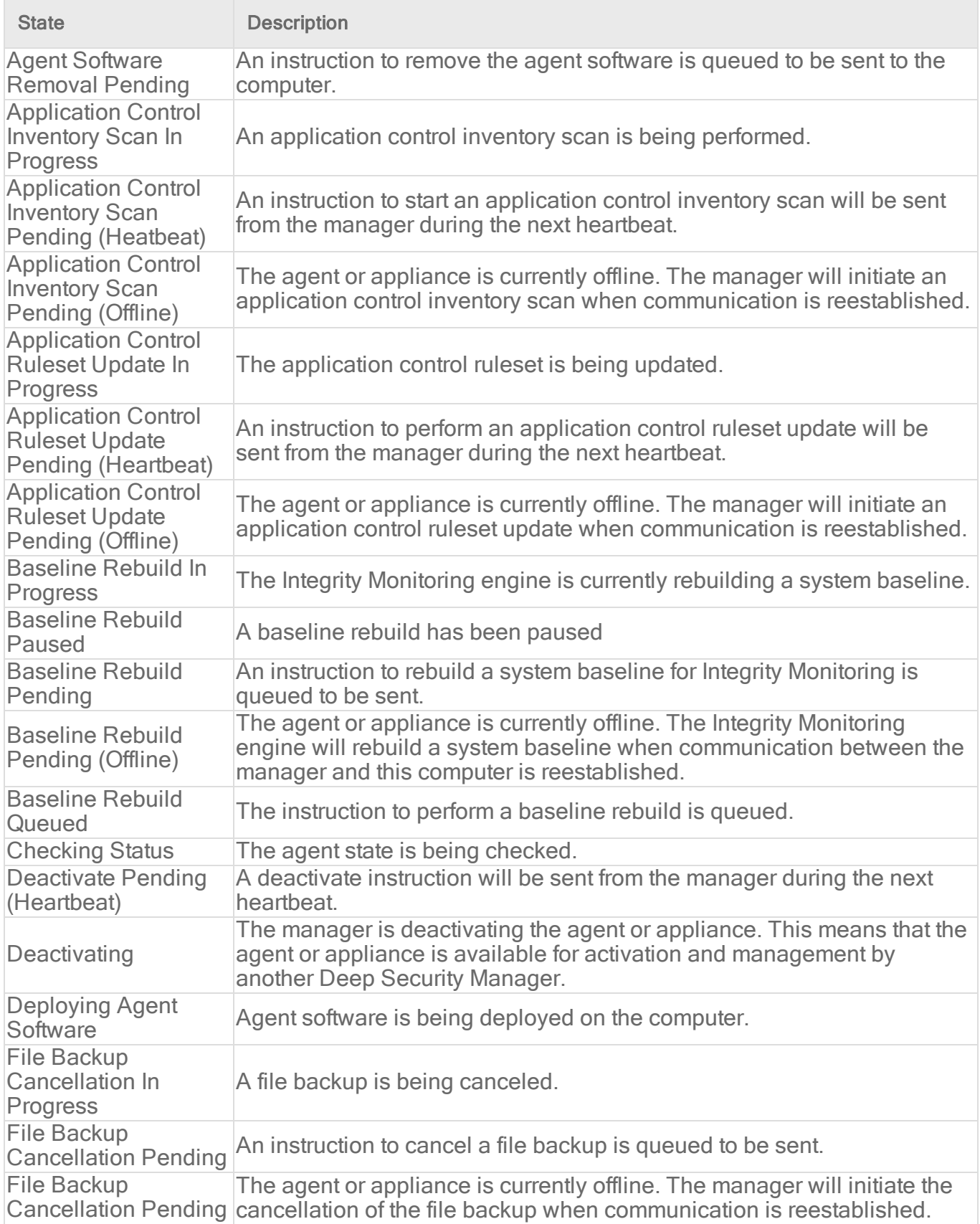

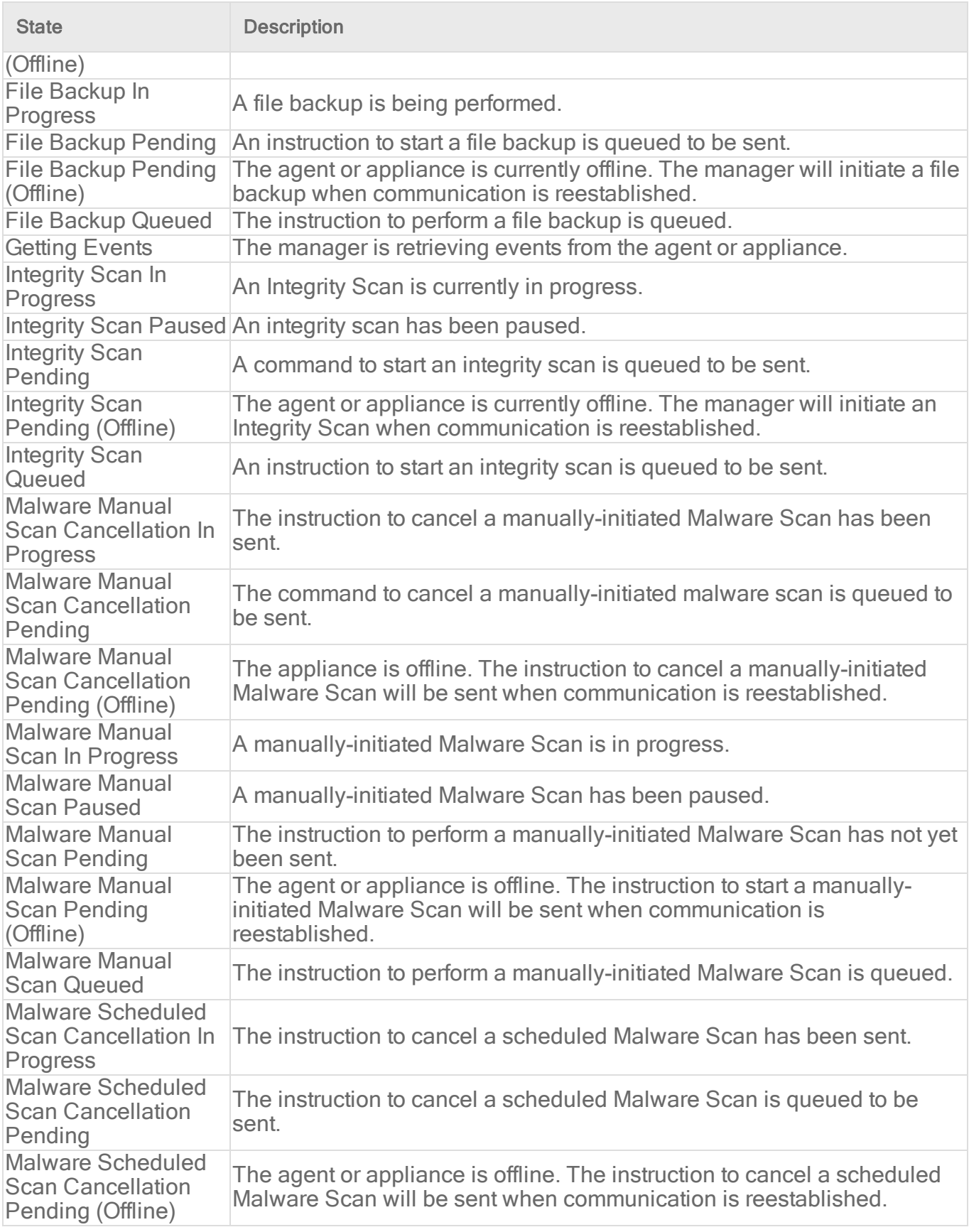

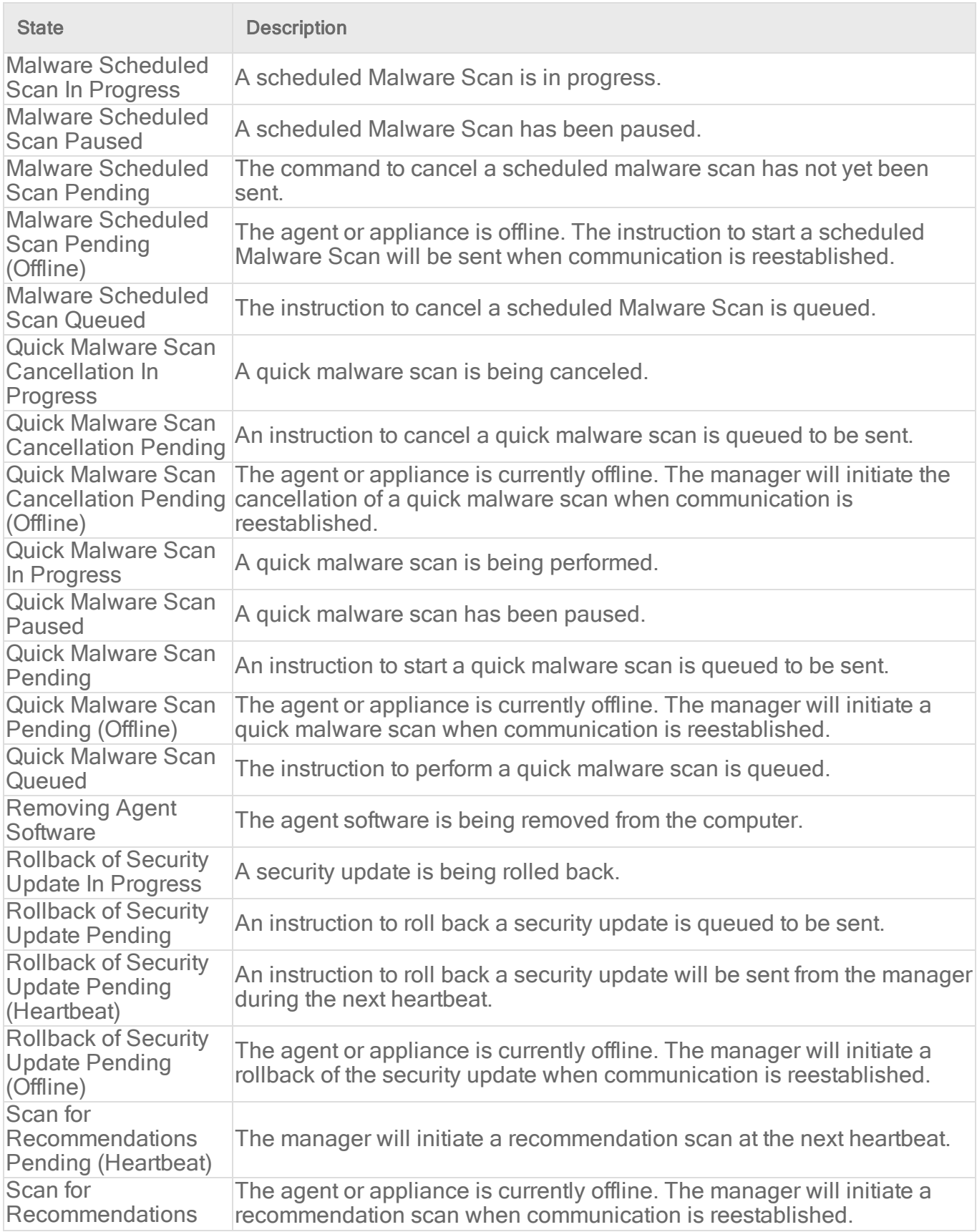

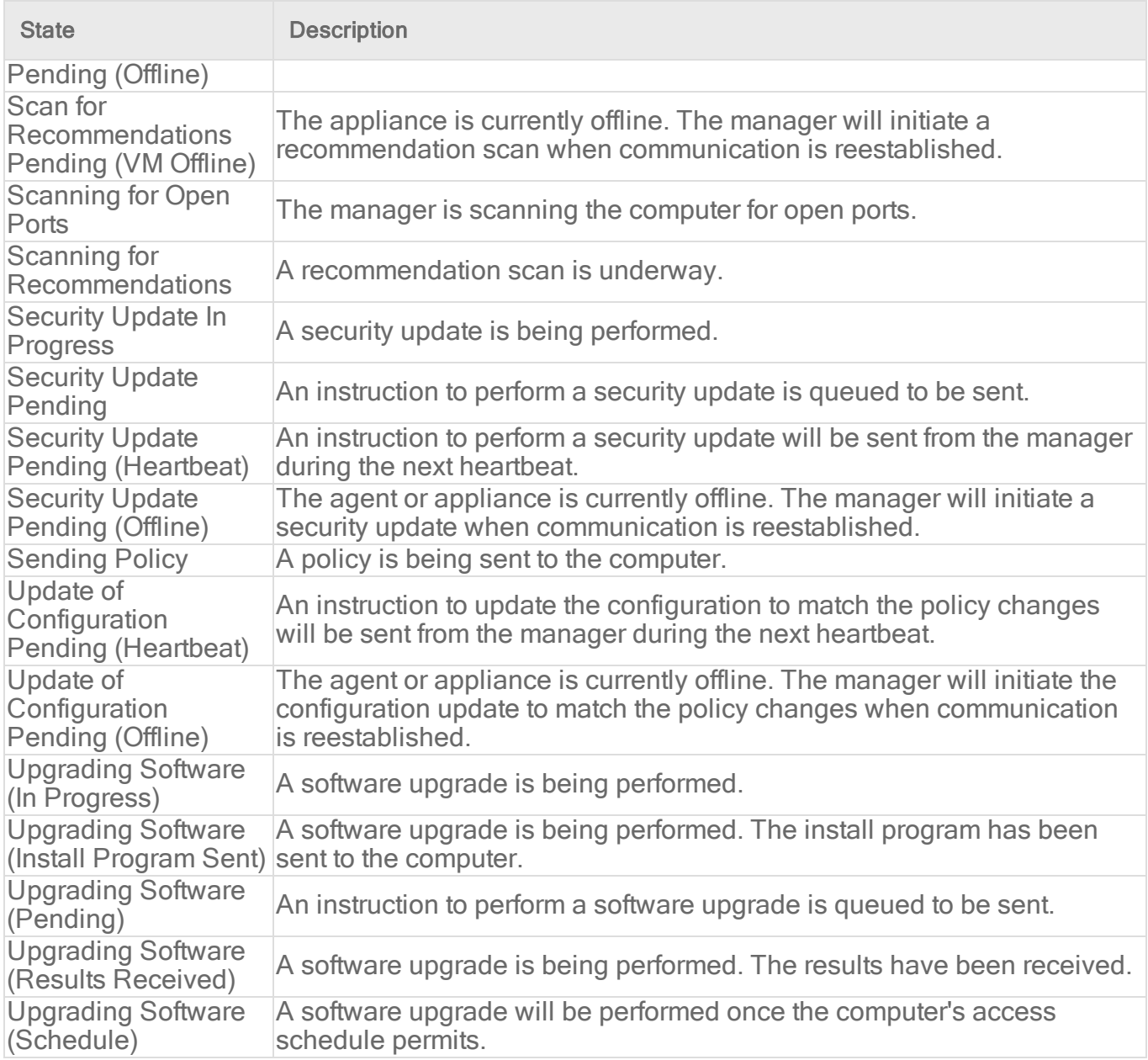

## <span id="page-623-0"></span>Computer errors

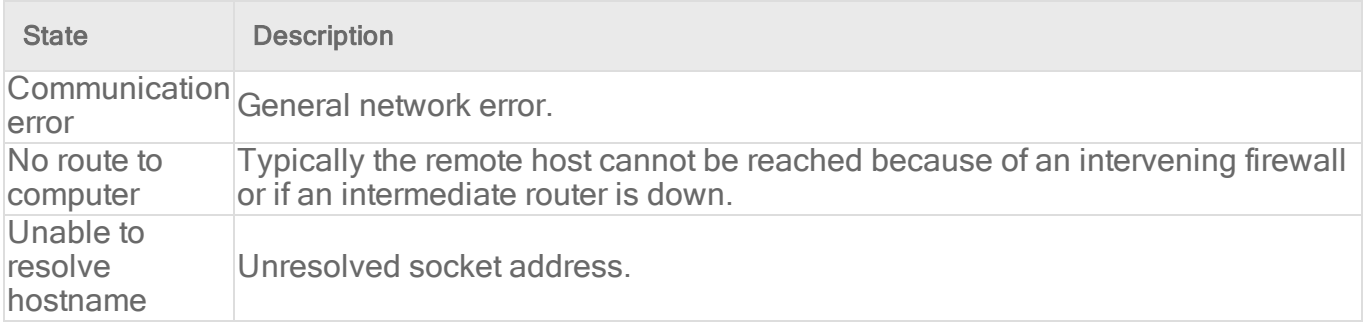

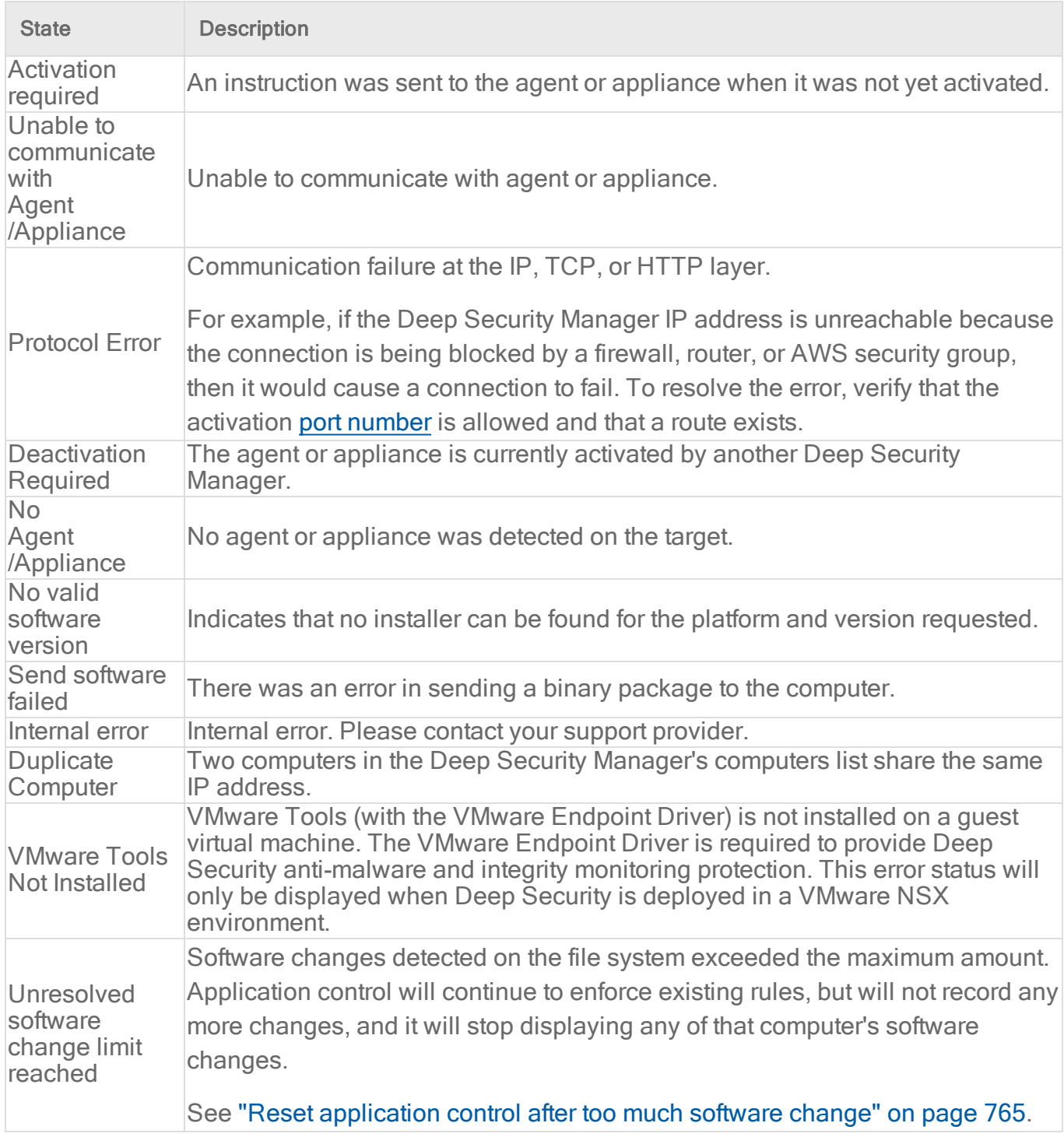

## <span id="page-624-0"></span>Protection module status

When you hover over a computer name on the Computers page, the Preview icon  $(\equiv)$  is displayed. Click the icon to display the state of the computer's protection modules.

#### On and Off States:

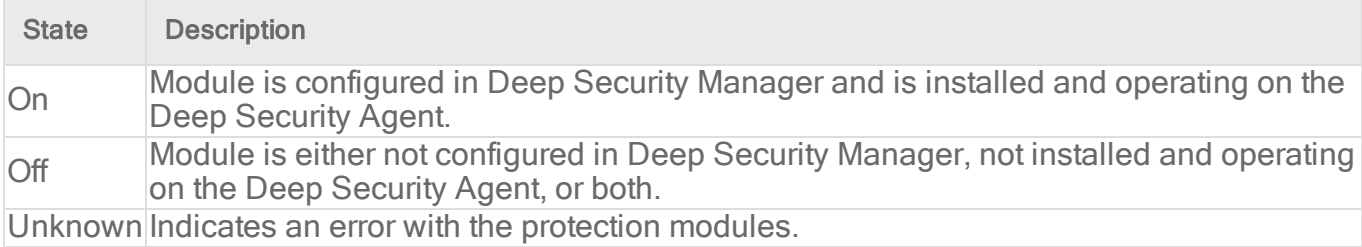

#### Install state:

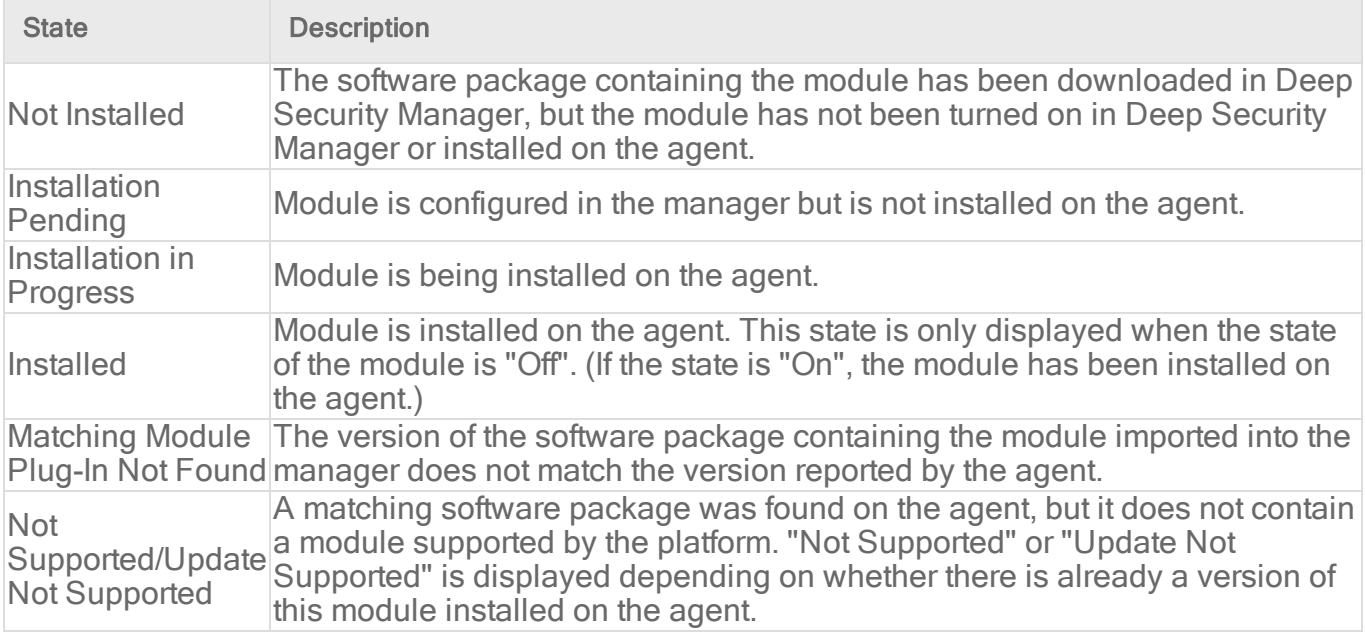

## <span id="page-625-0"></span>Perform other actions on your computers

On the Computers page, the Actions button provides several actions that you can perform on the selected computers.

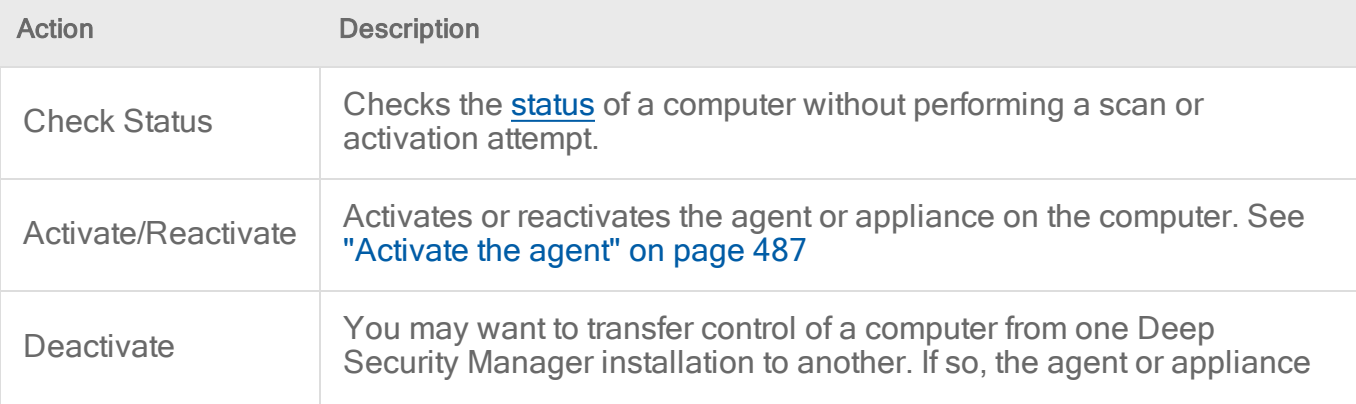

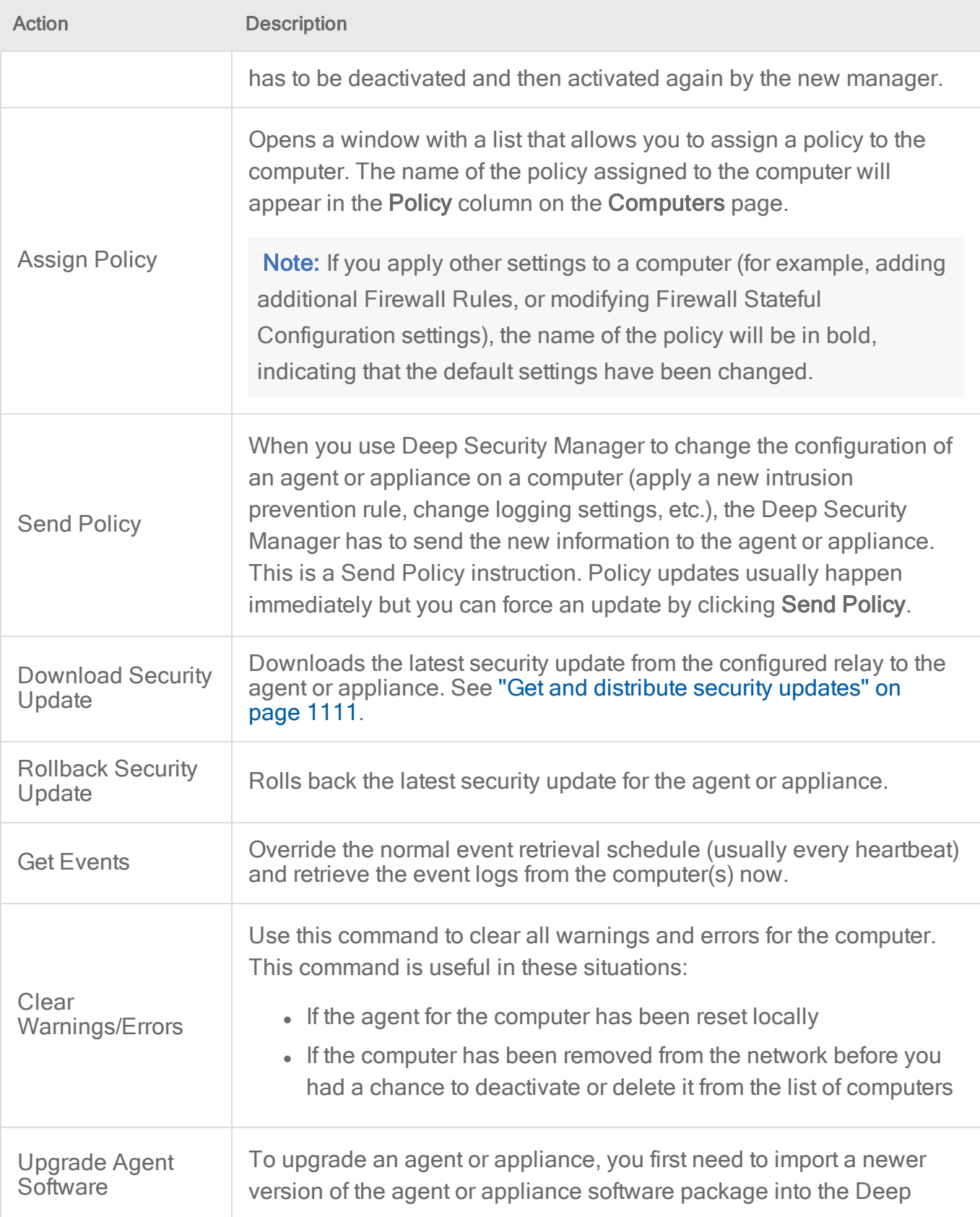

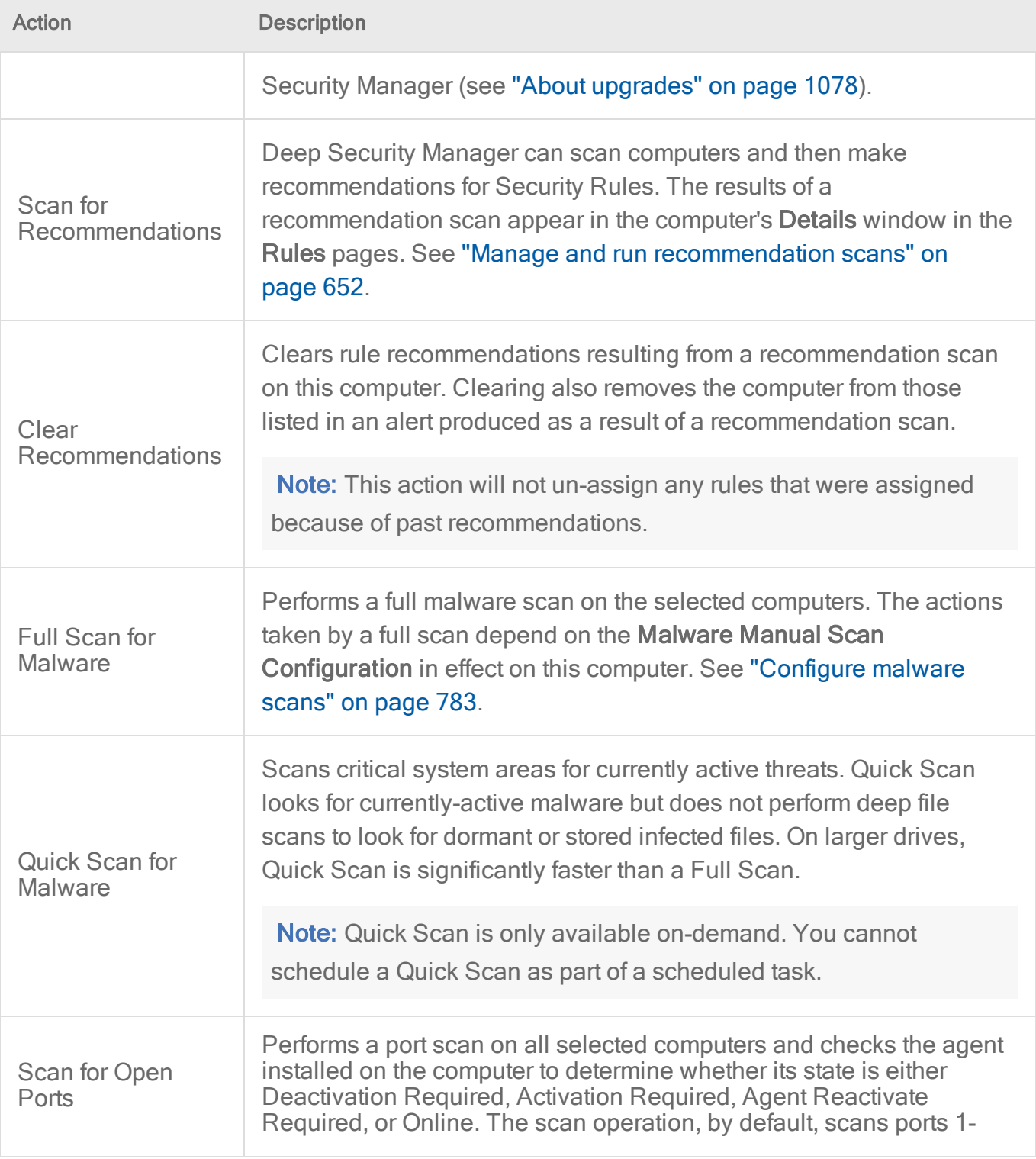

| <b>Action</b>                                                    | <b>Description</b>                                                                                                    |
|------------------------------------------------------------------|----------------------------------------------------------------------------------------------------|
|                                                                  | 1024. This range can be changed in <b>Computer or Policy editor<sup>1</sup></b> ><br><b>Settings &gt; General.</b>                                                                                                    |
|                                                                  | <b>Note:</b> The agent's listening port number for heartbeats is always<br>scanned regardless of port range settings. When the Manager<br>connects to communicate with the agent, it uses that port number. If<br>communication direction is set to "Agent/Appliance Initiated" for a<br>computer (Computer or Policy editor <sup>2</sup> > Settings > General ><br><b>Communication Direction</b> ), however, that port number will not be<br>open. For a list of ports used, see the agent listen port. |
|                                                                  | <b>Note:</b> New computers on the network will not be detected. To find<br>new computers, use the <b>Discover</b> tool.                                                                                                    |
| <b>Cancel Currently</b><br><b>Executing Port</b><br><b>Scans</b> | If you have initiated a set of port scans to a large number of computers<br>or over a large range of ports and the scan is taking too long, use the<br>Cancel Currently Executing Port Scans option to cancel the scans.                                                                                                    |
| Scan for integrity                                               | Integrity Monitoring tracks changes to a computer's system and files. It<br>does by creating a baseline and then performing periodic scans to<br>compare the current state of the computer to the baseline. For more<br>information see "Set up integrity monitoring" on page 929.                                                                                                    |
| <b>Rebuild Integrity</b><br><b>Baseline</b>                      | Rebuilds a baseline for Integrity Monitoring on this computer.                                                                                                    |
| Assign Asset<br>Value                                            | Asset values allow you to sort computers and events by importance.<br>The various security rules have a severity value. When rules are<br>triggered on a computer, the severity values of the rules are multiplied<br>by the asset value of the computer. This value is used to rank events                                                                                                    |

<sup>1</sup>You can change these settings for a policy or for a specific computer. To change the settings for a policy, go to the Polices page and doubleclick the policy that you want to edit (or select the policy and click Details). To change the settings for a computer, go to the Computers page and double-click the computer that you want to edit (or select the computer and click Details).

<sup>2</sup>You can change these settings for a policy or for a specific computer. To change the settings for a policy, go to the Polices page and doubleclick the policy that you want to edit (or select the policy and click Details). To change the settings for a computer, go to the Computers page and double-click the computer that you want to edit (or select the computer and click Details).

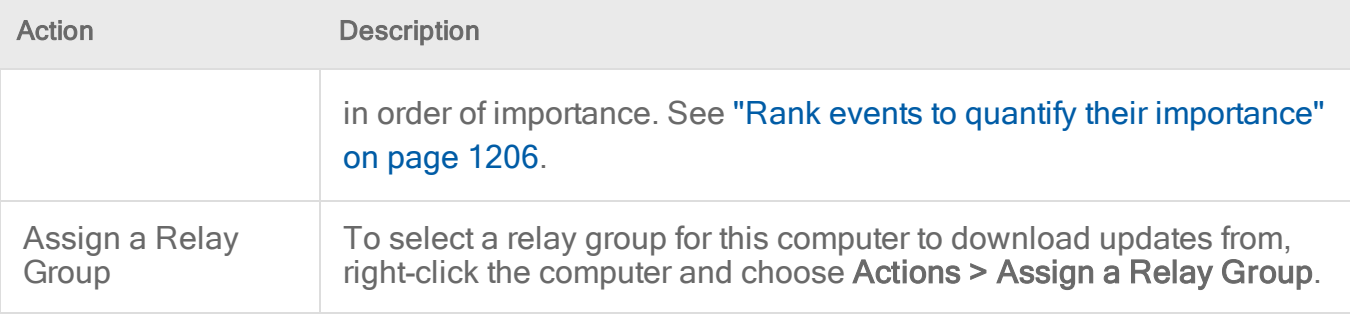

## <span id="page-629-0"></span>Computers icons

- **T** Ordinary computer
- **Deep Security Relay (a computer with a Relay-enabled Agent)**
- **BY** Deep Security Scanner (a computer with a Scanner-enabled agent)
- $\Box$  Docker host (physical computer)
- **Azure virtual machine with Docker**
- **IIV** Amazon EC2 with Docker
- **W** VMware virtual machine with Docker
- Azure virtual machine with Scanner
- Azure virtual machine with Scanner (started)
- Azure virtual machine with Scanner (stopped)
- Azure virtual machine with Scanner (suspended)
- **In** Amazon EC2 with Scanner
- **ING** Amazon EC2 with Scanner (started)
- **In Amazon EC2 with Scanner (stopped)**
- **In Amazon EC2 with Scanner (suspended)**
- 
- **Amazon WorkSpace (started)**

Additional computer icons for vSphere environments:

**d** ESXi server

- Virtual computer (a virtual machine managed by VMware vCenter)
- **图** Virtual computer (started)
- $\mathbb{F}$  Virtual computer (stopped)
- **h** Virtual computer (suspended)
- **1999** Virtual computer (with Relay enabled)
- **图** Virtual computer (started, Relay enabled)
- **W** Virtual computer (stopped, Relay enabled)
- $\mathbb{B}_1$  Virtual computer (suspended, Relay enabled)
- **W** Virtual computer (Scanner enabled)
- **W** Virtual computer (started, Scanner enabled)
- $\mathbb{F}$  Virtual computer (stopped, Scanner enabled)
- **W** Virtual computer (suspended, Scanner enabled)
- **D** Virtual Appliance
- Virtual Appliance (started)
- Virtual Appliance (stopped)
- **2** Virtual Appliance (suspended)

### <span id="page-630-0"></span>Status information for different types of computers

#### Ordinary computer

The preview pane for an ordinary computer displays the presence of an agent, its [status](#page-617-0), and the status of the [protection](#page-624-0) modules.

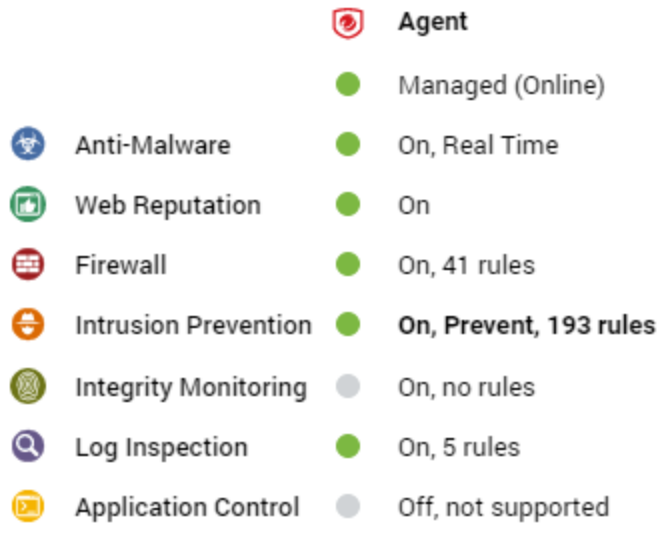

### **Relay**

The preview pane for a Deep Security relay-enabled agent displays its [status](#page-617-0), the number of security update components it has available for distribution, and the status of the protection modules provided by its embedded Deep Security agent.

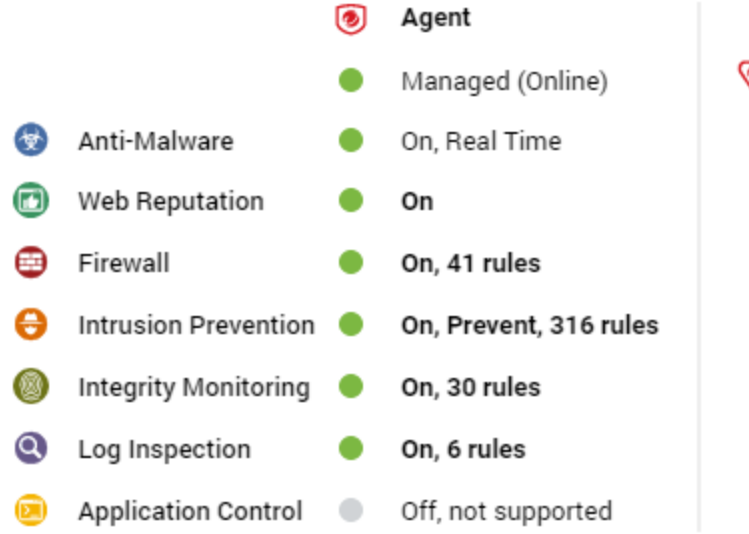

Relay 192 components available ❤

### Deep Security Scanner

The preview pane for a Deep Security Scanner displays the presence of an agent or combined mode (agent and appliance), its [status,](#page-617-0) the status of the protection modules, and the scanner status (SAP).

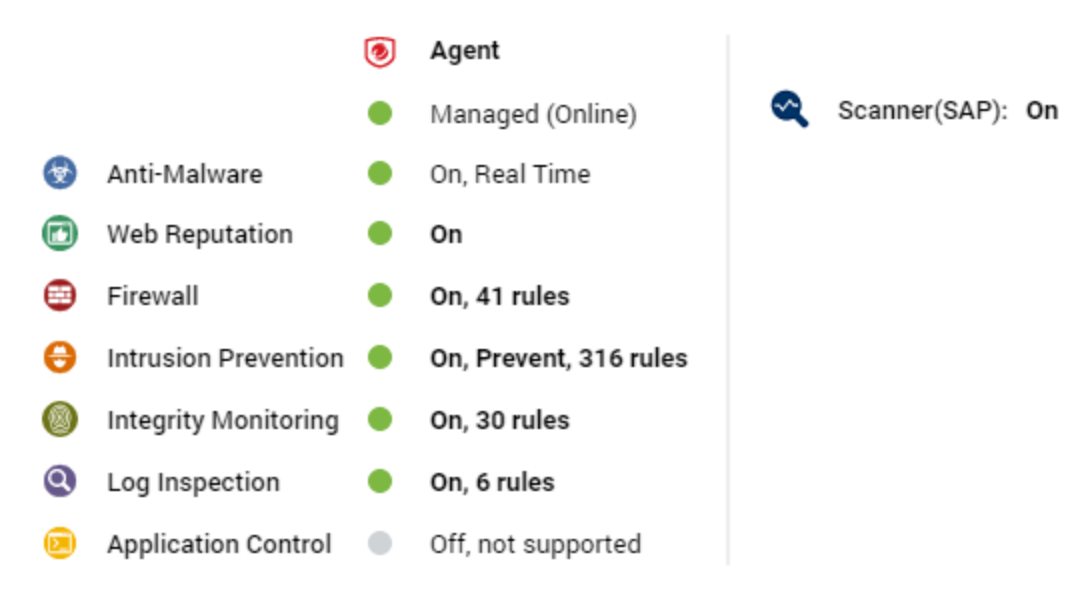

#### Docker hosts

The preview pane for a docker host displays the presence of an agent and its [status](#page-617-0), the status of the protection modules, and the Docker status.

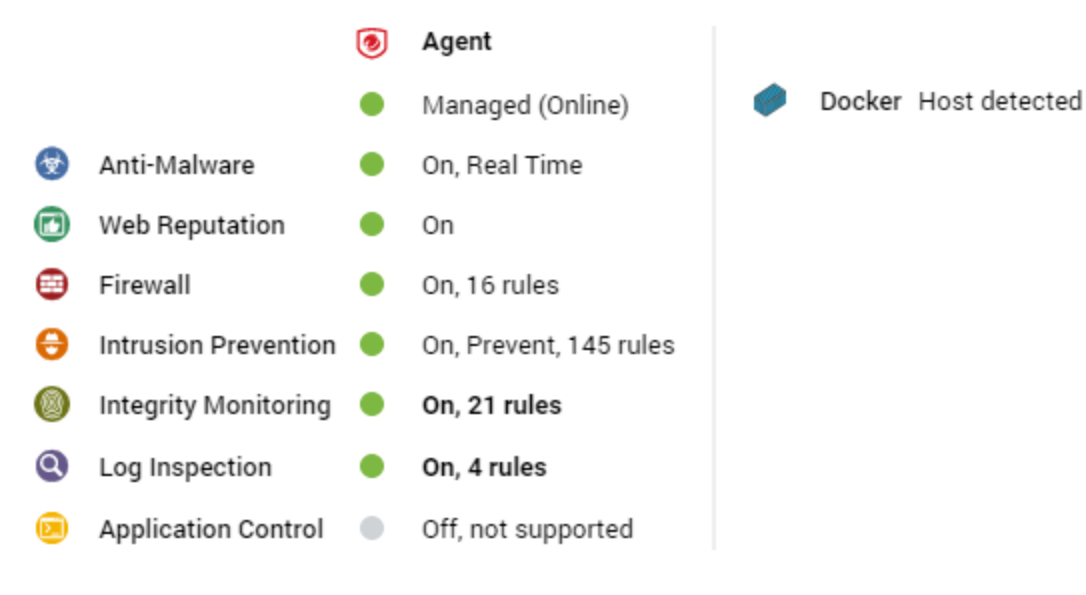

#### ESXi server

The preview pane for an ESXi server displays its [status](#page-617-0) and the version number of the ESXi software. In the Guests area are displayed the presence of a Deep Security Virtual Appliance, and the virtual machines running on this host.

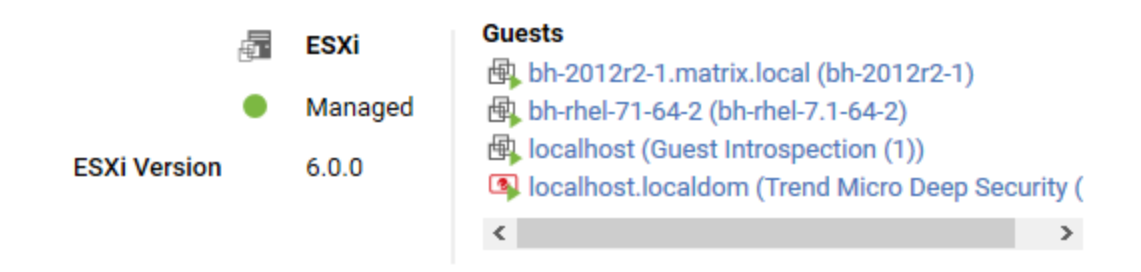

#### Virtual appliance

The preview pane for a Virtual Appliance displays its [status](#page-617-0) and the version number of the Appliance. In the Protected Guests On area the protected virtual machines are displayed.

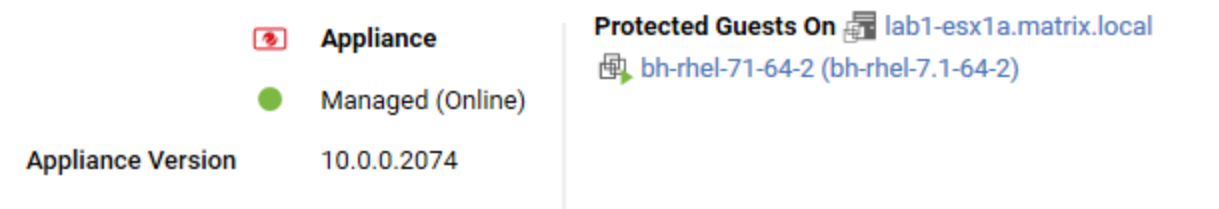

#### Virtual machine with agentless protection

The preview pane for a virtual machine displays whether it is being protected by a Virtual Appliance, an in-guest Agent, or both. It displays details about the components running on the virtual machine.

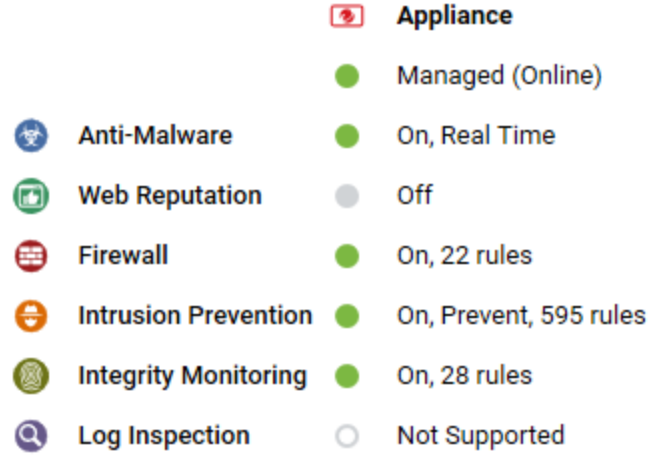

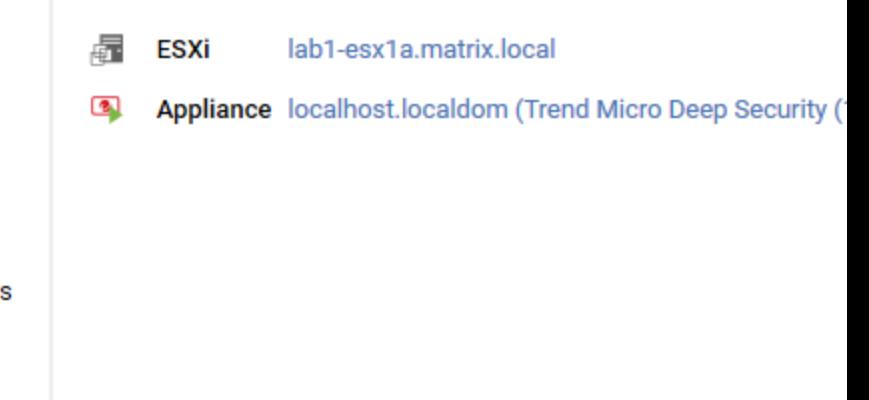

# Using Deep Security with iptables

When Deep Security Agent 10.1 or earlier was installed on Linux, it disabled the iptables service to avoid firewall conflicts unless you added a configuration file that prevented that change. However, the iptables service is used for more than just firewall (for example, Docker manages iptables rules as part of its normal operation), so disabling it sometimes had negative consequences.

With Deep Security 10.2 and higher (including Deep Security 11), the functionality around iptables has changed. Deep Security Agent no longer disables iptables. (If iptables is enabled, it stays enabled after the agent installation. If iptables is disabled, it stays disabled.) However, if the iptables service is running, Deep Security Agent and Deep Security Manager require certain iptables rules to enable communication, as described below.

## Rules required by Deep Security Manager

If iptables is enabled on the computer where Deep Security Manager is being installed, there are two required iptables rules. By default, these rules are added when Deep Security Manager starts up and removed when the manager is stopped or uninstalled. Alternatively, you can "Prevent Deep Security from [automatically](#page-635-0) adding iptables rules" on the next page and add them manually instead:

- Allow incoming traffic on port 4119. This is required for access to the Deep Security Manager web UI and API.
- Allow incoming traffic on port 4120. This is required to listen for agent heartbeats.

Note: These are the default port numbers - yours may be configured differently. For a complete list of ports used in Deep Security, see "Port numbers, URLs, and IP [addresses"](#page-201-0) on [page 202.](#page-201-0)

## Rules required by Deep Security Agent

If iptables is enabled on the computer where Deep Security Agent is being installed, iptables may require additional rules. By default, these rules when Deep Security Agent starts up and removed when the agent is stopped or uninstalled. Alternatively, you can ["Prevent](#page-635-0) Deep Security from [automatically](#page-635-0) adding iptables rules" below and add them manually instead:

- Allow incoming traffic on port 4118. This is required when the agent uses managerinitiated or bidirectional communication. (For more information, see ["Agent-manager](#page-464-0) [communication"](#page-464-0) on page 465.)
- Allow incoming traffic on port 4122. This is required when the agent is acting as a relay, so that the relay can distribute software updates. (For more information, see ["Distribute](#page-499-0) security and software updates with relays" on [page 500.](#page-499-0))

Note: These are the default port numbers - yours may be configured differently. For a complete list of ports used in Deep Security, see "Port numbers, URLs, and IP [addresses"](#page-201-0) on [page 202.](#page-201-0)

## <span id="page-635-0"></span>Prevent Deep Security from automatically adding iptables rules

You can prevent Deep Security Manager and Deep Security Agent from modifying iptables if you would rather add the required rules manually. To prevent the automatic modification of iptables, create the following file on the computers where you plan to install Deep Security Manager and Deep Security Agent:

/etc/do not open ports on iptables

## Enable or disable agent self-protection

Note: The agent self-protection feature is only available for agents on Windows. It is not available on Linux.

Agent self-protection prevents local users from tampering with the agent. When enabled, if a user tries to tamper with the agent, a message such as "Removal or modification of this application is prohibited by its security settings" will be displayed.

To update or uninstall Deep Security Agent or Relay, or if you're a local user trying to create a diagnostic package for support from the command line (see "Create a [diagnostic](#page-1615-0) package and logs" on [page 1616](#page-1615-0)), you must temporarily disable agent self-protection.

Note: Anti-Malware protection must be "On" to prevent users from stopping the agent, and from modifying agent-related files and Windows registry entries. It isn't required, however, to prevent uninstalling the agent.

<span id="page-636-1"></span>You can configure agent self-protection using either the Deep Security Manager, or the command line on the agent's computer.

### Configure self-protection through Deep Security Manager

- 1. Open the **Computer or Policy editor<sup>1</sup>** where you want to enable agent self-protection.
- 2. Click Settings > General.
- <span id="page-636-0"></span>3. In the Agent Self-Protection section, for Prevent local end-users from uninstalling, stopping, or otherwise modifying the Agent, select Yes.
- 4. For Local override requires password, select Yes and type an authentication password. The authentication password is highly recommended because it prevents unauthorized use of the [dsa\\_control](#page-508-0) command line utility. After specifying the password here, it must be entered into the dsa control command line utility using the  $-p$  or  $-\text{passwd}$ = option whenever a command is run on the agent.
- 5. Click Save.
- 6. To disable the setting, select No. Click Save.

### Configure self-protection using the command line

You can enable and disable self-protection using the command line. The command line has one limitation: you cannot specify an [authentication](#page-636-0) password. You'll need to use Deep Security Manager for that. See "Configure [self-protection](#page-636-1) through Deep Security Manager" on the [previous](#page-636-1) page for details.

- 1. Log in to the Windows computer locally.
- 2. Open the Command Prompt (cmd.exe) as Administrator.
- 3. Change the current directory to the Deep Security Agent installation folder. (The default install folder is shown below.)

```
cd C:\Program Files\Trend Micro\Deep Security Agent
```
4. Enter one of the following commands:

To enable agent self-protection, enter:

```
dsa control --selfprotect=1
```
<sup>1</sup>You can change these settings for a policy or for a specific computer. To change the settings for a policy, go to the Polices page and doubleclick the policy that you want to edit (or select the policy and click Details). To change the settings for a computer, go to the Computers page and double-click the computer that you want to edit (or select the computer and click Details).

To disable agent self-protection, enter:

dsa control --selfprotect=0 -p <password>

where  $-p \leq$   $p$  assword> is the authentication password, if one was specified previously in Deep Security Manager. For details on this password, see "Configure [self-protection](#page-636-1) through Deep Security [Manager"](#page-636-1) on the previous page.

# Are "Offline" agents still protected by Deep Security?

Agents showing as "Offline" in the Deep Security Manager are still being protected according to their last known configuration. However, they will not receive any software, security or policy updates until communication with the Deep Security Manager is restored.

For more information on how to bring an agent out of "Offline" status, see [""Offline"](#page-1583-0) agent" on [page 1584](#page-1583-0).

# Deep Security Notifier

The Deep Security Notifier is a Windows System Tray application that communicates the state of the Deep Security Agent and Deep Security Relay to client machines. The notifier displays popup user notifications when the Deep Security Agent begins a scan, or blocks malware or access to malicious web pages.

The notifier has a small footprint on the client machine, requiring less than 1MB of disk space

and 1MB of memory. When the notifier is running the notifier icon  $(\bigodot)$  appears in the system tray. The notifier is automatically installed by default with the Deep Security Agent on Windows computers. Use the Administration > Updates > Software > Local page to import the latest version for distribution and upgrades.

Note: On computers running a relay-enabled agent, the notifier displays the components that are being distributed to agents or appliances, not which components are in effect on the local computer.

A standalone version of the notifier can be downloaded and installed on virtual machines that are receiving protection from a Deep Security Virtual Appliance. See "Install the Deep [Security](#page-496-0) Notifier" on [page 497.](#page-496-0)

Note: On VMs protected by a virtual appliance, the anti-malware module must be licensed and enabled on the VM for the Deep Security Notifier to display information.

### How the notifier works

When malware is detected or a malicious site is blocked, the Deep Security Agent sends a message to the notifier, which displays a popup message in the system tray.

If malware is detected, the notifier displays a message in a system tray popup similar to the following:

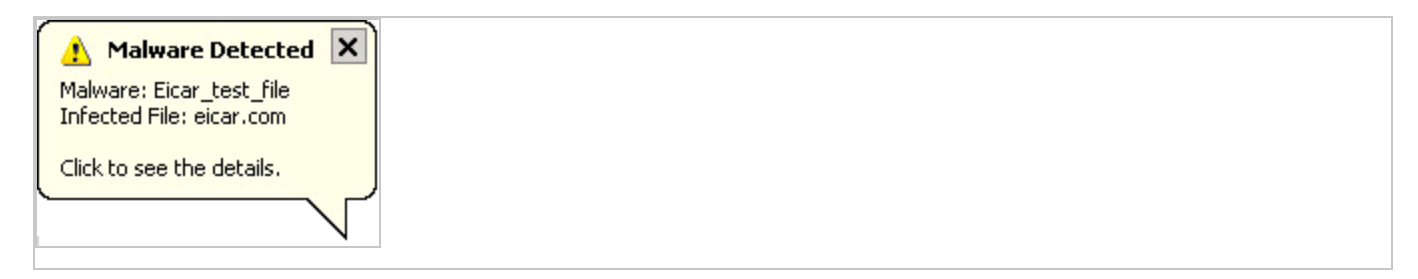

If the user clicks on the message, a dialog box with detailed information about anti-malware events is displayed:

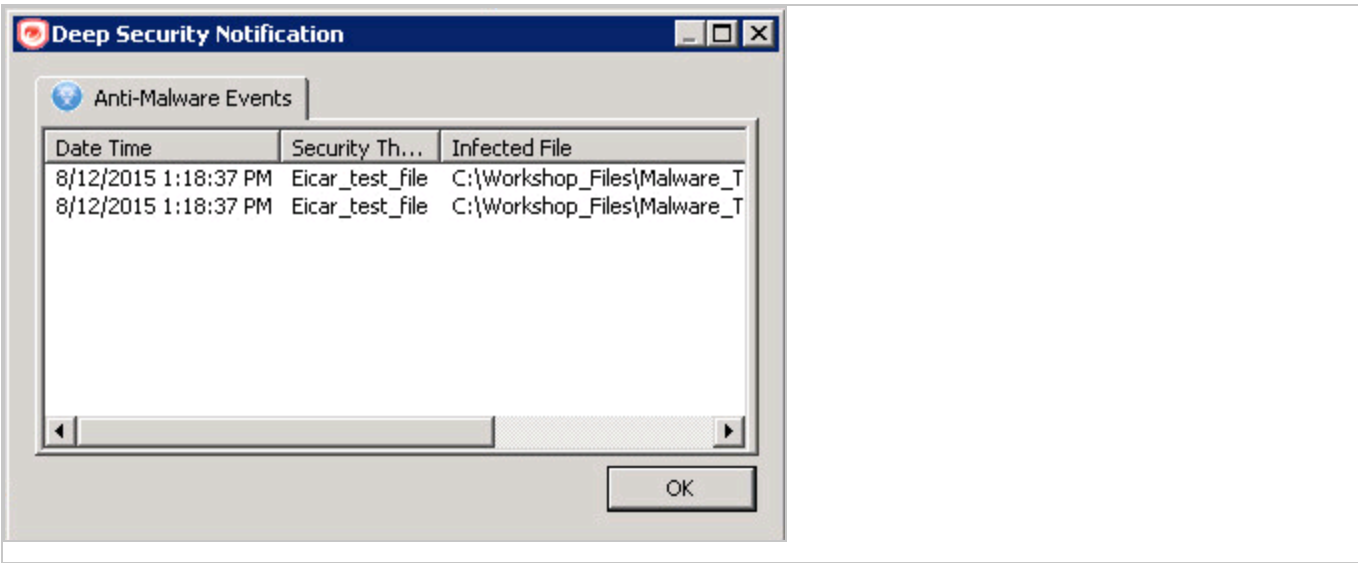

When a malicious web page is blocked, the notifier displays a message in a system tray popup similar to the following:

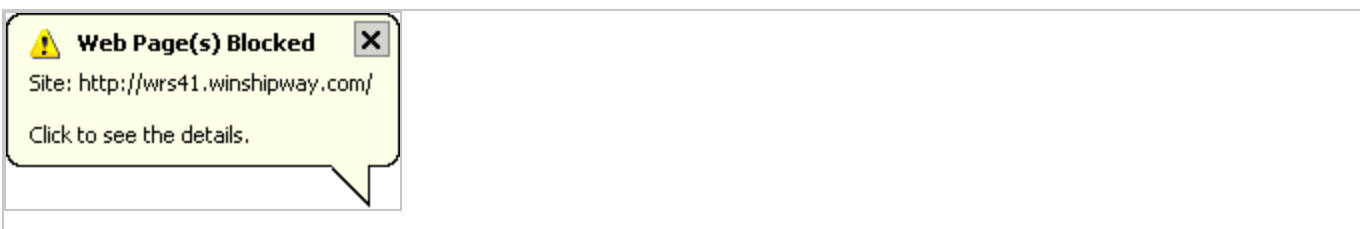

If the user clicks on the message, a dialog box with detailed information about web reputation events is displayed:

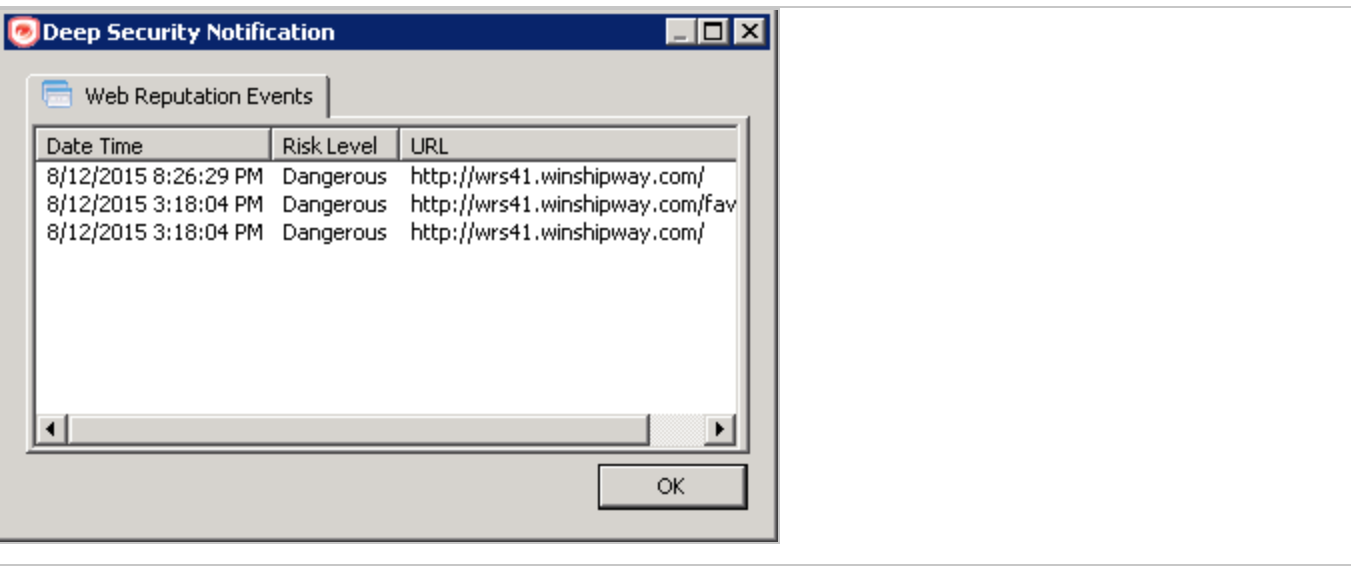

The notifier also provides a console utility for viewing the current protection status and component information, including pattern versions. The console utility allows the user to turn on and off the popup notifications and access detailed event information.

Trend Micro Deep Security On-Premise 11.0

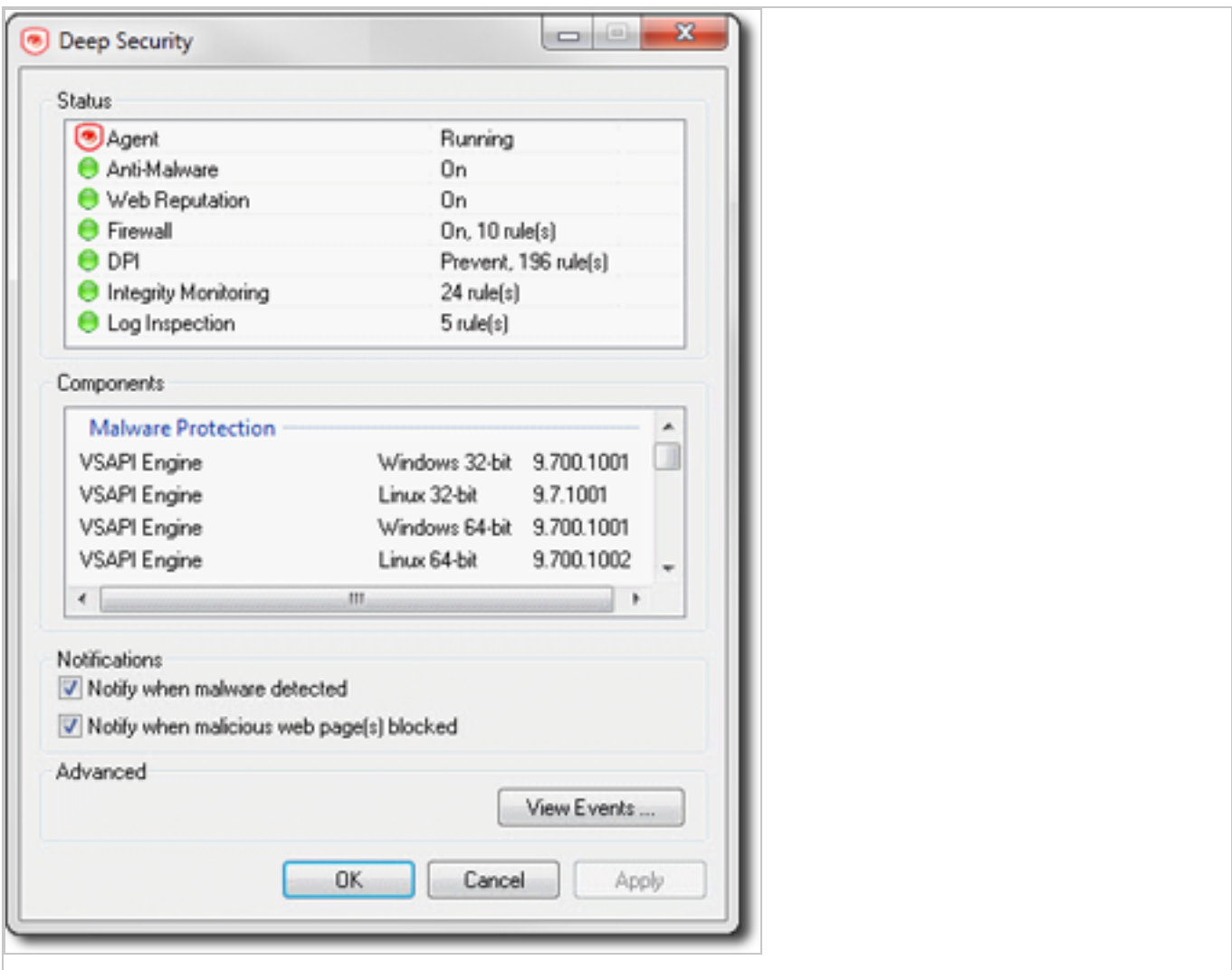

Tip: You can also turn off pop-up notifications for certain computers or for computers that are assigned a particular policy by going to the Deep Security Manager Computer/Policy editor > Settings > General and settings Suppress all pop-up notifications on host to Yes. The messages still appear as alerts or events in Deep Security Manager.

When the notifier is running on a computer hosting Deep Security Relay, the notifier's display shows the components being distributed by the relay and not the components that in effect on the computer.

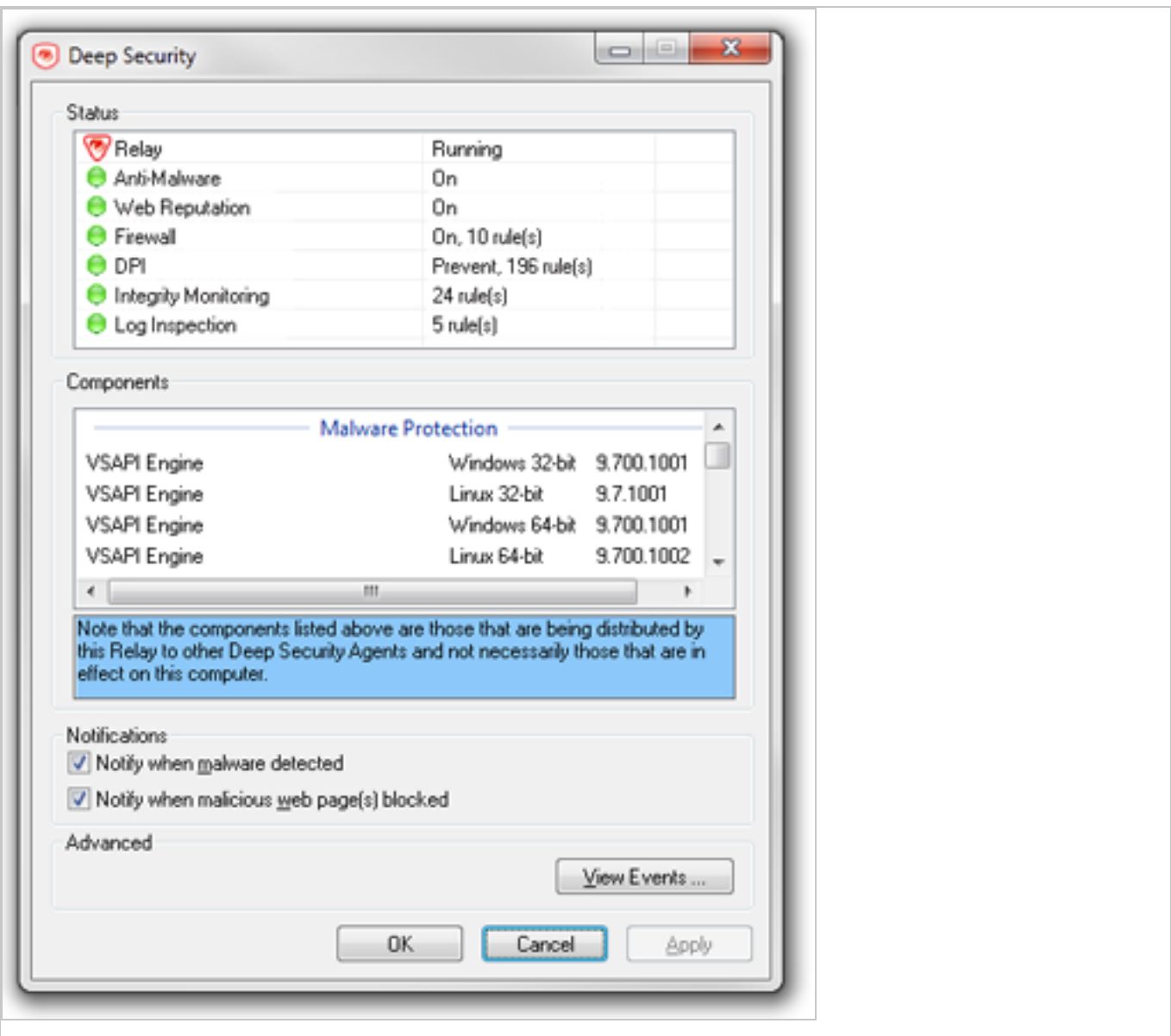

When the notifier is running on a computer hosting Deep Security Scanner, the notifier shows that the scanner feature is enabled and the computer cannot be a relay host.

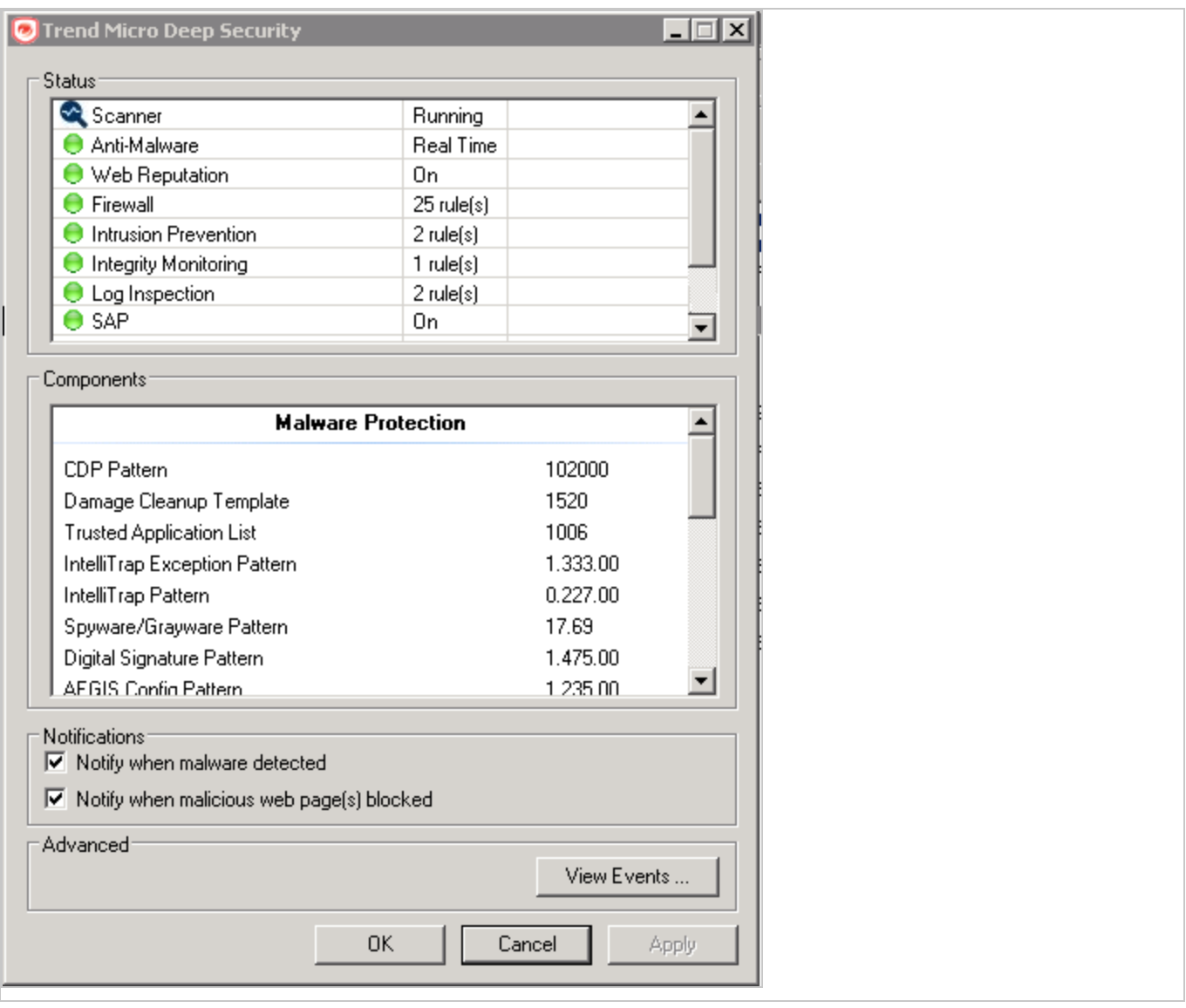

# Create policies to protect your computers and other resources

Policies allow collections of rules and configuration settings to be saved for easier assignment to multiple computers. You can use the Policy editor<sup>1</sup> to create and edit policies that you can then apply to one or more computers. You can also use the **Computer editor**<sup>2</sup> (which is very similar to

2To open the Computer editor, go to the Computers page and double-click the computer that you want to edit (or select the computer and click Details).

<sup>1</sup>To open the Policy editor, go to the Policies page and double-click the policy that you want to edit (or select the policy and click Details).

the Policy editor) to apply settings to a specific computer, but the recommended method is to create specialized policies rather then edit the settings in the Computer editor.

In this article:

- ["Create](#page-643-0) a new policy" below
- "Other ways to create a [policy"](#page-644-0) on the next page
- "Edit the settings for a policy or individual [computer"](#page-644-1) on the next page
- "Assign a policy to a [computer"](#page-645-0) on page 646
- "Disable [automatic](#page-645-1) policy updates" on page 646
- "Send policy changes [manually"](#page-646-0) on page 647
- <span id="page-643-0"></span>• "Export a policy" on [page 647](#page-646-1)

## Create a new policy

- 1. Click Policies > New > New Policy.
- 2. Enter a name for the policy. If you want the new policy to inherit its settings from an existing policy, select a policy from the Inherit from list. Click Next.

Tip: For information on inheritance, see "Policies, [inheritance,](#page-647-0) and overrides" on [page 648.](#page-647-0)

- 3. Select whether you want to base this policy on an existing computer's configuration and then click **Next**.
- 4. If you selected Yes in step 3:
	- a. Select a computer to use as the basis for the new policy and click **Next**.
	- b. Specify which protection modules will be enabled for the new policy. If this policy is inheriting its settings from an existing policy, those settings will be reflected here. Click Next.
	- c. On the next screen, select the properties that you want to carry into the new policy and click Next. Review the configuration and click Finish.
- 5. If you selected No in step 3, specify which protection modules will be enabled for the new policy. If this policy is inheriting its settings from an existing policy, those settings will be reflected here. Click Finish.
- 6. Click Close. Next, you can edit the settings for the policy, as described in "Edit the [settings](#page-644-1) for a policy or individual [computer"](#page-644-1) on the next page.

## <span id="page-644-0"></span>Other ways to create a policy

There are several ways to create a policies on the **Policies** page:

- Create a new policy as described above.
- Click New > Import From File to import policies from an XML file.
- Note: When importing policies, ensure that the system where you created the policies and the system that will receive them both have the latest security updates. If the system that is receiving the policies is running an older security update, it may not have some of the rules referenced in the policies from the up-to-date system.
- Duplicate (and then modify and rename) an existing policy. To do so, right-click an existing policy you want to duplicate and then click Duplicate.
- Create a new policy based on a recommendation scan of a computer. To do so, go to the Computers page, right-click a computer and select Actions > Scan for Recommendations. When the scan is complete, return to the **Policies** page and click **New** to display the **New** Policy wizard. When prompted, choose to base the new policy on "an existing computer's current configuration". Then select "Recommended Application Types and Intrusion Prevention Rules", "Recommended Integrity Monitoring Rules", and "Recommended Log Inspection Rules" from among the computer's properties.
	- Note: The Policy will consist only of recommended elements on the computer, regardless of what Rules are currently assigned to that computer.

## <span id="page-644-1"></span>Edit the settings for a policy or individual computer

The **Policies** page shows your existing policies in their hierarchical tree structure. To edit the settings for a policy, select it and click Details to open the policy editor.

These sections are available in the **Computer or Policy editor**<sup>1</sup>:

• Overview (the ["Overview](#page-663-0) section of the policy editor" on page 670 and "Overview section of the computer editor" on [page 664](#page-663-0) sections are different)

<sup>&</sup>lt;sup>1</sup>You can change these settings for a policy or for a specific computer. To change the settings for a policy, go to the Polices page and doubleclick the policy that you want to edit (or select the policy and click Details). To change the settings for a computer, go to the Computers page and double-click the computer that you want to edit (or select the computer and click Details).

- ["Configure](#page-782-0) malware scans" on page 783
- Web [Reputation](#page-1019-0) settings
- "Firewall settings" on [page 910](#page-909-0)
- Intrusion [Prevention](#page-846-0)
- Integrity [Monitoring](#page-935-0)
- Log [Inspection](#page-989-0) settings
- "Detect and configure the interfaces available on a [computer"](#page-662-0) on page 663
- "Network engine settings" on [page 671](#page-670-0)
- <span id="page-645-0"></span>• ["Overrides"](#page-649-0) on page 650

# Assign a policy to a computer

- 1. Go to Computers.
- 2. Select your computer from the Computers list, right click and choose Actions > Assign Policy.
- 3. Select the policy from the hierarchy tree and click OK.

One of the following occurs:

- If you set the [communication](#page-465-0) direction to Manager Initiated or Bidirectional, the policy is sent immediately to the agent computer.
- If you set the communication direction to Agent/Appliance Initiated, then the policy is sent when the next agent heartbeat occurs.

For more information on how child policies in a hierarchy tree can inherit or override the settings and rules of parent policies, see "Policies, [inheritance,](#page-647-0) and overrides" on page 648.

After assigning a policy to a computer, you should still run periodic recommendation scans on your computer to make sure that all vulnerabilities on the computer are protected. See ["Manage](#page-651-0) and run [recommendation](#page-651-0) scans" on page 652 for more information.

# <span id="page-645-1"></span>Disable automatic policy updates

By default, any changes to a security policy are automatically sent to the computers that use the policy. You can change this so automatic sending is disabled, and you must manually send the policy.

- 1. Open the **Policy editor**<sup>1</sup> for the policy to configure.
- 2. Go to Settings > General > Send Policy Changes Immediately.
- 3. Next to Automatically send Policy changes to computers, select Yes to allow automatic sending of policy changes. To disable automatic sending, and only allow manually sending, select No.
- <span id="page-646-0"></span>4. Click Save to apply the changes.

# Send policy changes manually

If you make a policy change and want to send the policy changes manually to a particular computer, follow the instructions below.

- 1. Go to Computers .
- 2. Double-click your computer from the Computers list.
- 3. In the navigation pane, make sure Overview is selected.
- 4. In the main pane, click the Actions tab.
- 5. Under Policy, click Send Policy.

One of the following occurs:

- If you set the [communication](#page-465-0) direction to Manager Initiated or Bidirectional, the policy is sent immediately to the agent computer.
- If you set the communication direction to Agent/Appliance Initiated, then the policy is sent when the next agent heartbeat occurs.

# <span id="page-646-1"></span>Export a policy

To export a policy to an XML file, select a policy from the policies tree and click **Export > Export** Selected to XML (For Import).

Note: When you export a selected policy to XML, any child policies that the policy may have are included in the exported package. The export package contains all the actual objects associated with the policy except: intrusion prevention rules, log inspection rules, integrity monitoring rules, and application types.

<sup>1</sup>To open the Policy editor, go to the Policies page and double-click the policy that you want to edit (or select the policy and click Details).

# <span id="page-647-0"></span>Policies, inheritance, and overrides

Policies in Deep Security are intended to be created in a hierarchical structure. As an administrator, you begin with one or more base policies from which you create multiple levels of child policies that get progressively more granular in their detail. You can assign broadly applicable rules and other configuration settings at the top-level policies and then get more targeted and specific as you go down through levels of child policies, eventually arriving at rule and configuration assignments at the individual computer level.

As well as assigning more granular settings as you move down through the policy tree, you can also override settings from higher up the policy tree.

Deep Security provides a collection of policies that you can use as initial templates for the design of your own policies tailored to your environment:

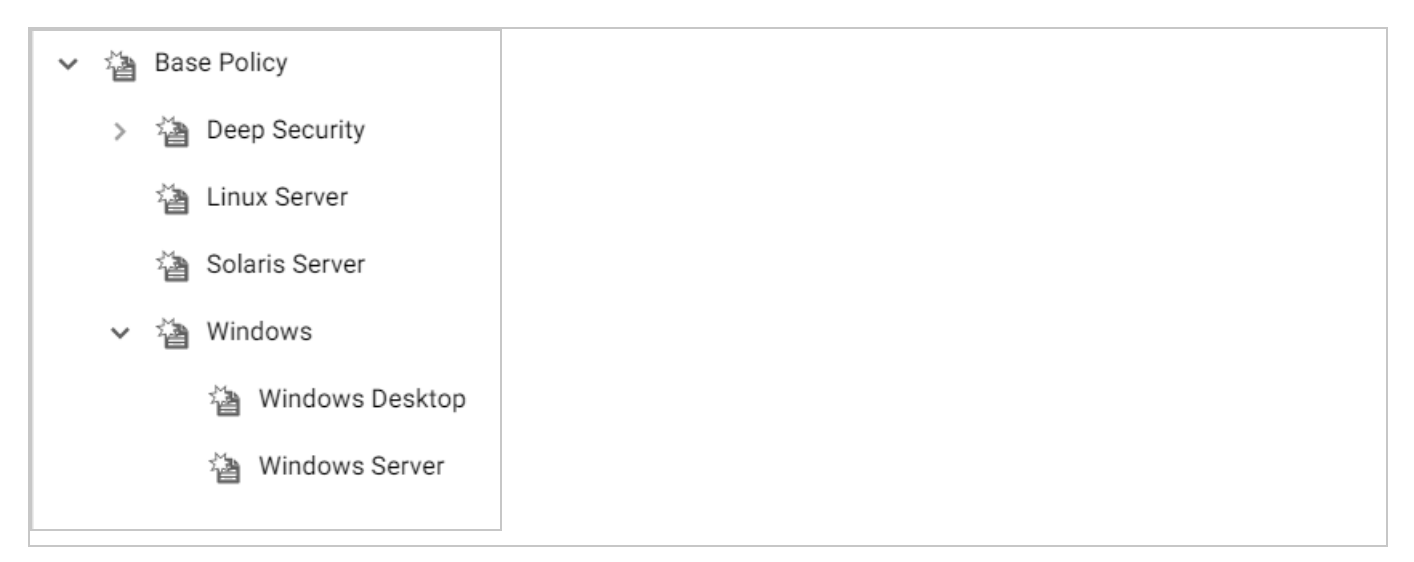

In this topic:

- ["Inheritance"](#page-647-1) below
- ["Overrides"](#page-649-0) on page 650
- <span id="page-647-1"></span>. "View the overrides on a computer or policy at a glance" on [page 651](#page-650-0)

### **Inheritance**

Child policies inherit their settings from their parent policies. This allows you to create a policy tree that begins with a base parent policy configured with settings and rules that will apply to all computers. This parent policy can then have a set of child and further descendant policies which have progressively more specific targeted settings. Your policy trees can be built based on any
kind of classification system that suits your environment. For example, the branch in the policy tree that comes with Deep Security has two child policies, one designed for a server hosting the Deep Security Manager and one designed for the Deep Security Virtual Appliance. This is a role-based tree structure. Deep Security also has three branches designed for specific operating systems, Linux, Solaris, and Windows. The windows branch has further child policies for various sub-types of Windows operating systems.

In the Windows policy editor on the Overview page, you can see that the Windows policy was created as a child of the Base policy. The policy's anti-malware setting is Inherited (Off):

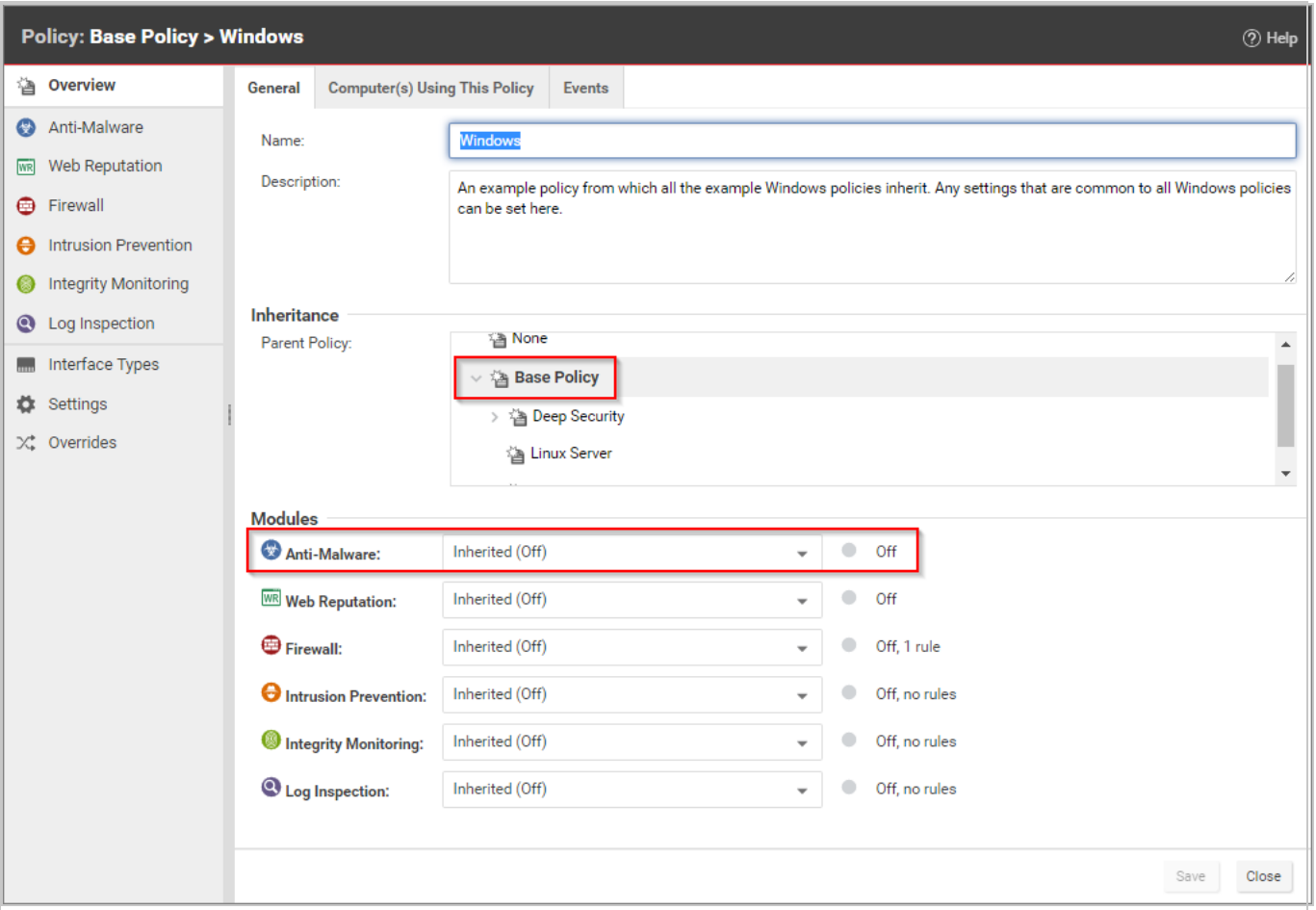

This means that the setting is inherited from the parent **Base** policy, and that if you were to change the anti-malware setting in the Base policy from Off to On, the setting would change in the Windows policy as well. (The Windows policy setting would then read Inherited (On). The value in parentheses always shows you what the current inherited setting is.)

# **Overrides**

The Overrides page shows you how many settings have been overridden at this policy or specific computer level. To undo the overrides at this level, click the Remove button.

In this example, the Windows Server policy is a child policy of the Windows policy. Here, the anti-malware setting is no longer inherited; it is overridden and hard-set to On.

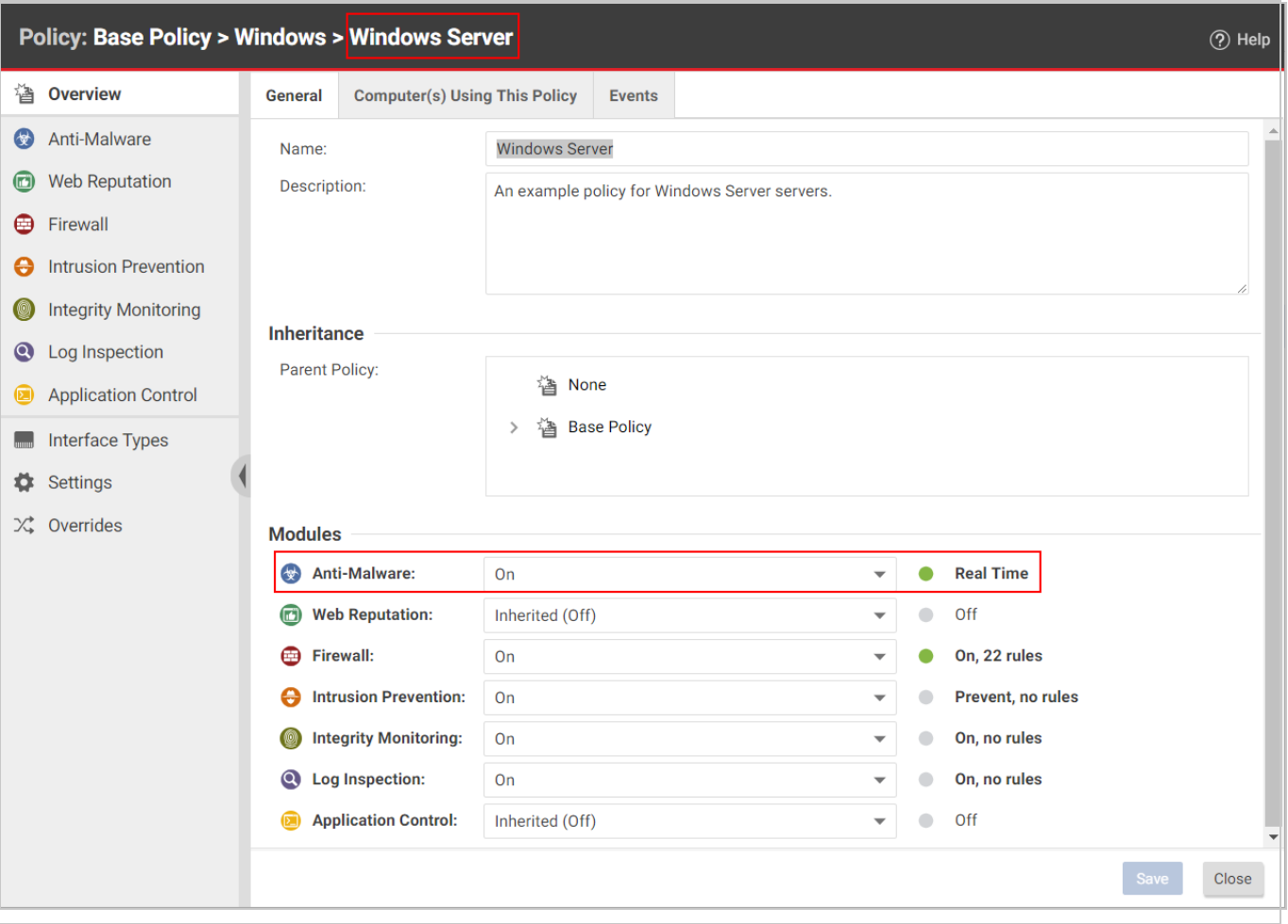

## Override object properties

The intrusion prevention rules that are included in this policy are copies of the intrusion prevention rules stored by the Deep Security Manager which are available for use by any other policies. If you want to change the properties of a particular rule, you have two choices: modify the properties of the rule globally so that the changes you make apply to all instances where the rule is in use, or modify the properties locally so that the changes you make only apply locally. The default editing mode in a Computer or policy editor is **local**. If you click **Properties** on the

Assigned Intrusion Prevention Rules area toolbar, any changes you make in the Properties window that appears will only apply locally. (Some properties like the rule name can't be edited locally, only globally.)

Right-clicking a rule displays a context menu which gives you the two Properties editing mode options: selecting Properties will open the local editor window and Properties (Global) will open the global editor window.

Most of the shared common objects in Deep Security can have their properties overridden at any level in the policy hierarchy right down to the individual computer level.

### Override rule assignments

You can always assign additional rules at any policy or computer level. However, rules that are in effect at a particular policy or computer level because their assignment is inherited from a parent policy cannot be unassigned locally. They must be unassigned at the policy level where they were initially assigned.

Tip: If you find yourself overriding a large number of settings, you should probably consider branching your parent policy.

## View the overrides on a computer or policy at a glance

You can see the number of settings that have been overridden on a policy or a computer by going to the Overrides page in the computer or policy Editor:

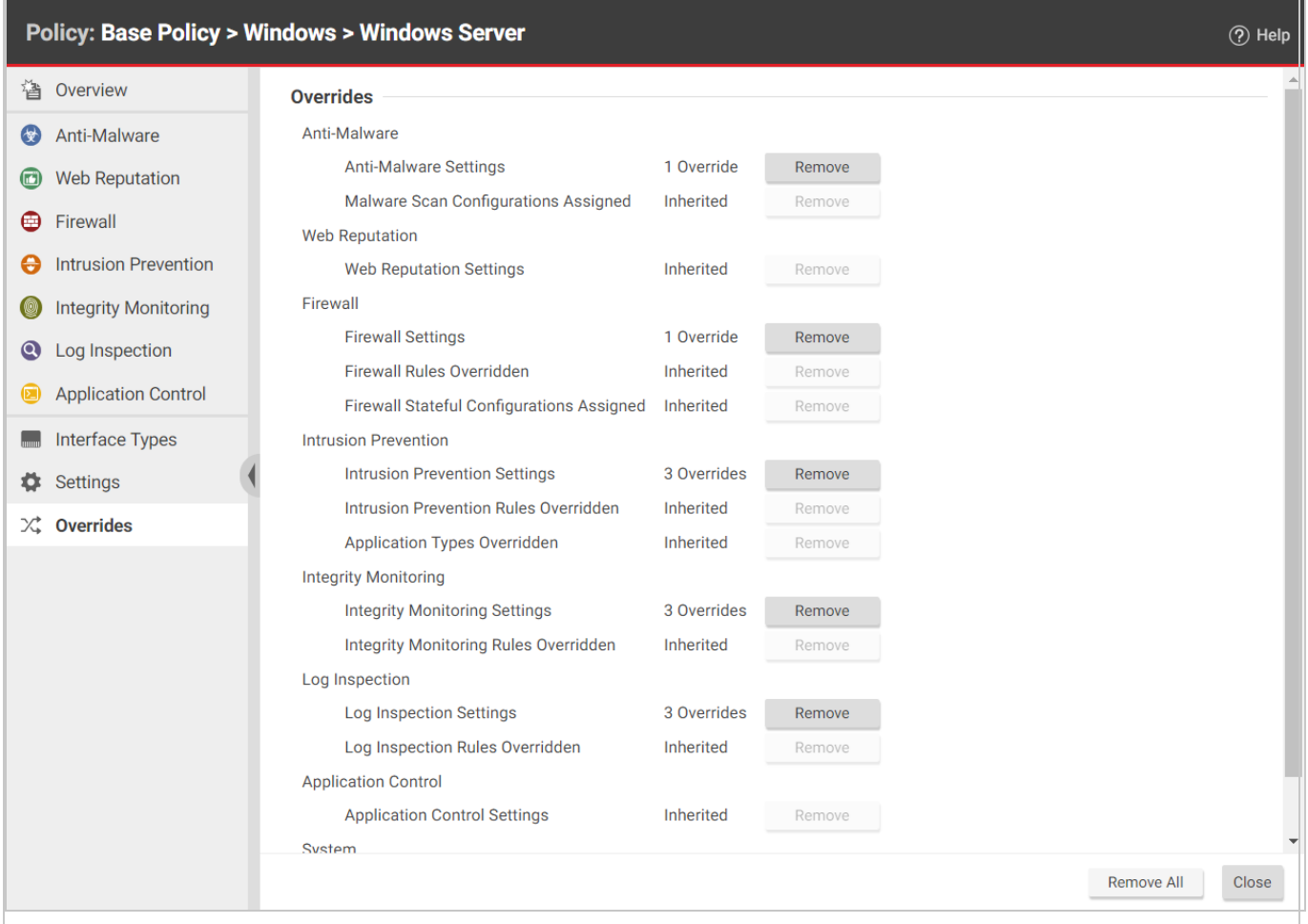

Overrides are displayed by protection module. You can revert system or module overrides by clicking the Remove button.

# Manage and run recommendation scans

Deep Security can run recommendation scans on computers to help identify intrusion prevention, integrity monitoring, and log inspection rules that should be applied or removed.

Tip: Recommendation scans provide a good starting point for establishing a list of rules that you should implement, but there are some important additional rules that are not identified by recommendation scans. You should implement those rules manually. See ["Implement](#page-659-0) additional rules for common [vulnerabilities"](#page-659-0) on page 660

You can configure recommendation scans and implement the recommended rules for individual computers or at the policy level. For large deployments, Trend Micro recommends managing

recommendations through policies. This way, you can make all your rule assignments from a single source (the policy) rather than having to manage individual rules on individual computers. This can mean that some rules are assigned to computers on which they are not required; however, the minimal effect on performance is outweighed by the ease of management that results from using policies. If you enable recommendation scans in policies, use separate policies for scanning Windows and Linux computers, to avoid assigning Windows rules to Linux computers, and vice-versa.

- "What gets [scanned?"](#page-652-0) below
- "Scan [limitations"](#page-653-0) on the next page
- "Run a [recommendation](#page-654-0) scan" on page 655
- "Automatically implement [recommendations"](#page-657-0) on page 658
- "Check scan results and manually assign rules" on [page 659](#page-658-0)
- "Configure [recommended](#page-659-1) rules" on page 660
- . "Implement additional rules for common [vulnerabilities"](#page-659-0) on page 660
- <span id="page-652-0"></span>• ["Troubleshooting:](#page-661-0) Recommendation Scan Failure" on page 662

## What gets scanned?

During a recommendation scan, Deep Security Agents scan the operating system for:

- installed applications
- the Windows registry
- open ports
- $\bullet$  the directory listing
- $\bullet$  the file system
- running processes and services
- **environment variables**
- users

The Deep Security Virtual Appliance can perform agentless recommendation scans on virtual machines but only on Windows platforms and is limited to scanning the operating system for:

- installed applications
- the Windows registry
- the file system

## <span id="page-653-0"></span>Scan limitations

Certain technical or logical limitations result in the rules for some types of software not being accurately recommended, or not recommended at all:

- On Unix/Linux systems, the recommendation scan engine might have trouble detecting software that is not installed through the operating system's default package manager, for example, Apache Struts, Wordpress, or Joomla. Applications installed using standard package managers are not a problem.
- On Unix/Linux systems, rules for desktop application vulnerabilities or local vulnerabilities (for example, browsers and media players) are not included in recommendation scans.
- Generic web application protection rules are not included in recommendation scans.
- Smart rules are generally not included in recommendation scans unless they address a major threat or a specific vulnerability. Smart rules address one or more known and unknown (zero-day) vulnerabilities. Rule lists in Deep Security Manager identify smart rules with "Smart" in the Type column.
- When dealing with rules related to a content management system (CMS), the recommendation scan cannot detect the CMS installation and installed version. It also cannot detect the plug-ins installed with a CMS and their versions. As a result, whenever a recommendation scan finds a web server installed and PHP installed or running on a system, all CMS-related intrusion prevention rules get recommended. This may result in the over-recommendation of rules, but balances the need for security vs. accuracy.
- The recommendations for the following web technologies may suggest more rules than necessary, so some tailoring may be required:
	- Red Hat JBoss
	- Eclipse Jetty
	- Apache Struts
	- Oracle WebLogic
	- WebSphere
	- Oracle Application Testing Suite
	- **.** Oracle Golden Gate
	- $\bullet$  Nginx
- OpenSSL rules are recommended on Windows only when OpenSSL is explicitly installed. If OpenSSL in being used internally by an application but it was not installed as a separate package, a recommendation scan does not detect it.
- On Linux systems, rules for Java-related vulnerabilities do not get recommended if web browsers are the only applicable vector.
- Recommendation scans cannot detect the Adobe Flash Player plug-in that is included in a default Chrome installation. Recommendations are based on the Chrome version, which means some unnecessary rules may be recommended.

## <span id="page-654-0"></span>Run a recommendation scan

Because changes to your environment can affect which rules are recommended, it's best to run recommendation scans on a regular basis (the best practice is to perform recommendation scans on a weekly basis). Trend Micro releases new intrusion prevention rules on Tuesdays, so it's recommended that you schedule recommendation scans shortly after those releases. The use of system resources, including CPU cycles, memory, and network bandwidth, increases during a recommendation scan so it's best to schedule the scans at non-peak times.

There are several ways to run recommendation scans:

- Scheduled task: Create a scheduled task that runs recommendation scans according to a schedule that you configure. You can assign the scheduled task to all computers, one individual computer, a defined computer group, or all computers protected by a particular policy. See "Create a scheduled task to regularly run [recommendation](#page-655-0) scans" on the next [page](#page-655-0).
- Ongoing scans: Configure a policy so that all computers protected by the policy are scanned for recommendations on a regular basis. You can also configure ongoing scans for individual computers. This type of scan checks the timestamp of the last scan that occurred and then and follows the configured interval thereafter to perform future scans. This results in recommendation scans occurring at different times in your environment. This setting is helpful in environments where an agent might not be online for more than a few days (for example, in cloud environments that are building and decommissioning instances frequently). See ["Configure](#page-655-1) an ongoing scan" on the next page
- Manual scans: Run a single recommendation scan on one or more computers. A manual scan is useful if you've recently made significant platform or application changes and want to force a check for new recommendations instead of waiting for a scheduled task. See "Manually run a [recommendation](#page-656-0) scan" on page 657.
- Command line: Initiate a recommendation scan via the Deep Security command-line interface. See ["Command-line](#page-508-0) basics" on page 509.

• API: Initiate a recommendation scan via the [Deep](#page-530-0) Security API. See "Use the Deep Security REST API" on [page 531](#page-530-0).

Note: Scheduled tasks and ongoing scans are each capable of running recommendation scans independently with their own settings. Use either the scheduled tasks or ongoing scans, but not both.

<span id="page-655-0"></span>Once a recommendation scan has run, alerts are raised on the all computers for which recommendations have been made.

#### Create a scheduled task to regularly run recommendation scans

- 1. In the Deep Security Manager, go to the Administration > Scheduled Tasks page.
- 2. Click New on the toolbar and select New Scheduled Task to display the New Scheduled Task wizard.
- 3. In the Type list, select Scan Computers for Recommendations and then select how often you want the scan to occur. Click Next.
- 4. Depending on your choice in step 3, the next page lets you be more specific about the scan frequency. Make your selection and click Next.
- 5. Now select which computer(s) to scan and click Next.

Note: You can select all computers, choose one individual computer, select a group of computers, or select computers that are assigned a particular policy. For large deployments, it's best to perform all actions, including recommendation scans, through policies.

<span id="page-655-1"></span>6. Give a name to your new scheduled task, select whether or not to Run Task on 'Finish', click Finish.

#### Configure an ongoing scan

1. In the Deep Security Manager, open the **Computer or Policy editor**<sup>1</sup>, depending on whether you want to configure the scan for an individual computer or for all computers that are using a policy.

<sup>&</sup>lt;sup>1</sup>You can change these settings for a policy or for a specific computer. To change the settings for a policy, go to the Polices page and doubleclick the policy that you want to edit (or select the policy and click Details). To change the settings for a computer, go to the Computers page and double-click the computer that you want to edit (or select the computer and click Details).

Note: For large deployments, it's best to perform all actions, including recommendation scans, through policies.

2. Click Settings. On the General tab, under Recommendations, the Perform ongoing Recommendation Scans setting enables or disables ongoing recommendation scans. The Ongoing Scan Interval setting specifies how often the scans occur. Both of those settings can be inherited from the computer or policy's parent (see "Policies, [inheritance,](#page-647-0) and [overrides"](#page-647-0) on page 648 for details about how inheritance works).

#### <span id="page-656-0"></span>Manually run a recommendation scan

- 1. In the Deep Security Manager, go to the Computers page.
- 2. Select the computer or computers you want to scan.
- 3. Click Actions > Scan for Recommendations.

#### Cancel a recommendation scan

You can cancel a recommendation scan before it starts running.

- 1. In the Deep Security Manager, go to the Computers page.
- 2. Select the computer or computers where you want to cancel the scans.
- 3. Click Actions > Cancel Recommendation Scan.

#### Exclude a rule or application type from recommendation scans

If you don't want a particular rule or application type to be included in recommendation scan results, you can exclude it from scans.

1. In the Deep Security Manager, open the **Computer or Policy editor**<sup>1</sup>.

Note: For large deployments, it's best to perform all actions, including recommendation scans, through policies.

- 2. Depending on which type of rule you want to exclude, go to the Intrusion Prevention, Integrity Monitoring, or Log Inspection page.
- 3. On the General tab, click Assign/Unassign (for rules) or Application Types (for application types).
- 4. Double-click the rule or application type that you want to exclude.

<sup>&</sup>lt;sup>1</sup>You can change these settings for a policy or for a specific computer. To change the settings for a policy, go to the Polices page and doubleclick the policy that you want to edit (or select the policy and click Details). To change the settings for a computer, go to the Computers page and double-click the computer that you want to edit (or select the computer and click Details).

5. Go to the Options tab. For rules, set Exclude from Recommendations to "Yes" or "Inherited (Yes)". For application types, select the Exclude from Recommendations checkbox.

## <span id="page-657-0"></span>Automatically implement recommendations

You can configure Deep Security to automatically implement recommendation scan results when it is appropriate to do so:

1. In the Deep Security Manager, open the **Computer or Policy editor**<sup>1</sup>.

Note: For large deployments, it's best to perform all actions, including recommendation scans, through policies.

- 2. Depending on which type of rules you want to implement automatically, go to the Intrusion Prevention, Integrity Monitoring, and/or Log Inspection pages. (You can change the setting independently for each protection module.)
- 3. On the General tab, under Recommendations, change the setting to "Yes" or "Inherited (Yes)".

Not all recommendations can be implemented automatically. The exceptions are:

- Rules that require configuration before they can be applied.
- Rules that are excluded from recommendation scans.
- Rules that have been automatically assigned or unassigned but that a user has overridden. For example, if Deep Security automatically assigns a rule and you subsequently unassign it, the rule is not reassigned after the next recommendation scan.
- Rules that have been assigned at a higher level in the policy hierarchy cannot be unassigned at a lower level. A rule assigned to a computer at the policy level must be unassigned at the policy level.
- Rules that Trend Micro has issued but which may pose a risk of producing false positives. (This will be addressed in the rule description.)

<sup>&</sup>lt;sup>1</sup>You can change these settings for a policy or for a specific computer. To change the settings for a policy, go to the Polices page and doubleclick the policy that you want to edit (or select the policy and click Details). To change the settings for a computer, go to the Computers page and double-click the computer that you want to edit (or select the computer and click Details).

## <span id="page-658-0"></span>Check scan results and manually assign rules

The results of the latest recommendation scan are displayed in the Computer or Policy editor<sup>1</sup>, on the General tab of the protection module (Intrusion Prevention, Integrity Monitoring, and Log Inspection).

The example below describes how to deal with intrusion prevention recommendation scan results via a policy:

- 1. Once a recommendation scan is complete, open the policy that is assigned to the computers you have just scanned.
- 2. Go to Intrusion Prevention > General. The number of unresolved recommendations (if any) is displayed in the Recommendations section.
- 3. Click Assign/Unassign to open the rule assignment window.
- 4. Sort the rules By Application Type and select Recommended for Assignment from the display filter menu:

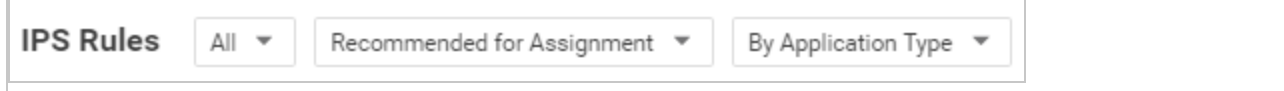

This displays a list of rules that are recommended for assignment but that have not been assigned.

5. To assign a rule to the policy, select the checkbox next to the rule name. Rules flagged with a  $\bigodot$  icon have configuration options that you can set. Rules flagged with a  $\bigodot$  icon have settings that must be configured before the rule is enabled.)

Alternatively, to assign several rules at once, use the Shift or Control keys to select the rules, right-click the selection, and click Assign Rule(s).

Tip: The results of a recommendation scan can also include recommendations to unassign rules. This can happen when applications are uninstalled, when security patches from a manufacturer are applied, or when unnecessary rules have been applied manually. To view rules that are recommended for unassignment, select Recommended for Unassignment from the display filter menu.

<sup>&</sup>lt;sup>1</sup>You can change these settings for a policy or for a specific computer. To change the settings for a policy, go to the Polices page and doubleclick the policy that you want to edit (or select the policy and click Details). To change the settings for a computer, go to the Computers page and double-click the computer that you want to edit (or select the computer and click Details).

**Note:** Recommended rules are indicated by a full flag ( $\Box$ ). A partial flag ( $\Box$ ) identifies an application type where only some of the rules that are part of the application type have been recommended.

## <span id="page-659-1"></span>Configure recommended rules

Some rules require configuration before they can be applied. For example, some log inspection rules require that you specify the location of the log files to be inspected for change. If this is the case, an alert is raised on the computer on which the recommendation has been made. The text of the alert will contain the information required to configure the rule. In the policy or computer editor, rules flagged with a  $\bigoplus$  icon have configuration options that you can set. Rules flagged with a  $\bigoplus$  icon have settings that must be configured before the rule is enabled.

## <span id="page-659-0"></span>Implement additional rules for common vulnerabilities

Recommendation scans provide a good starting point for establishing a list of rules that you should implement, but there are some additional rules for common vulnerabilities that are not identified by recommendation scans because they need to be carefully configured and tested before being implemented in "prevent" (block) mode. Trend Micro recommends that you configure and test these rules, then manually enable them in your policies (or for individual computers):

Tip: This list includes the most common of the additional rules you should configure. You can find others in Deep Security Manager by searching for rules whose type is "Smart" or "Policy".

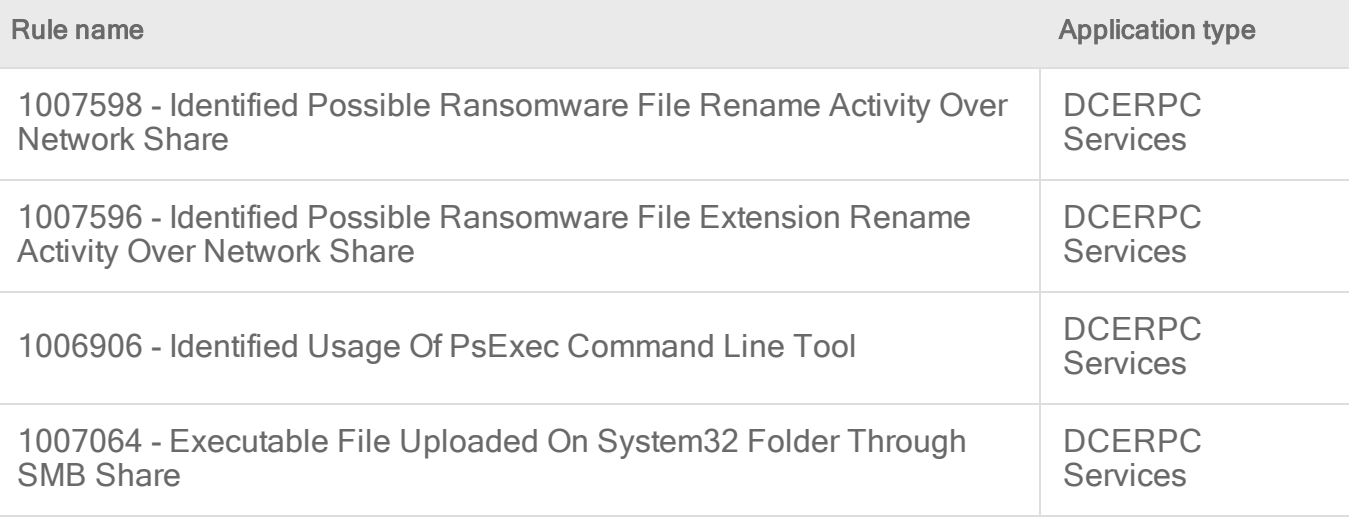

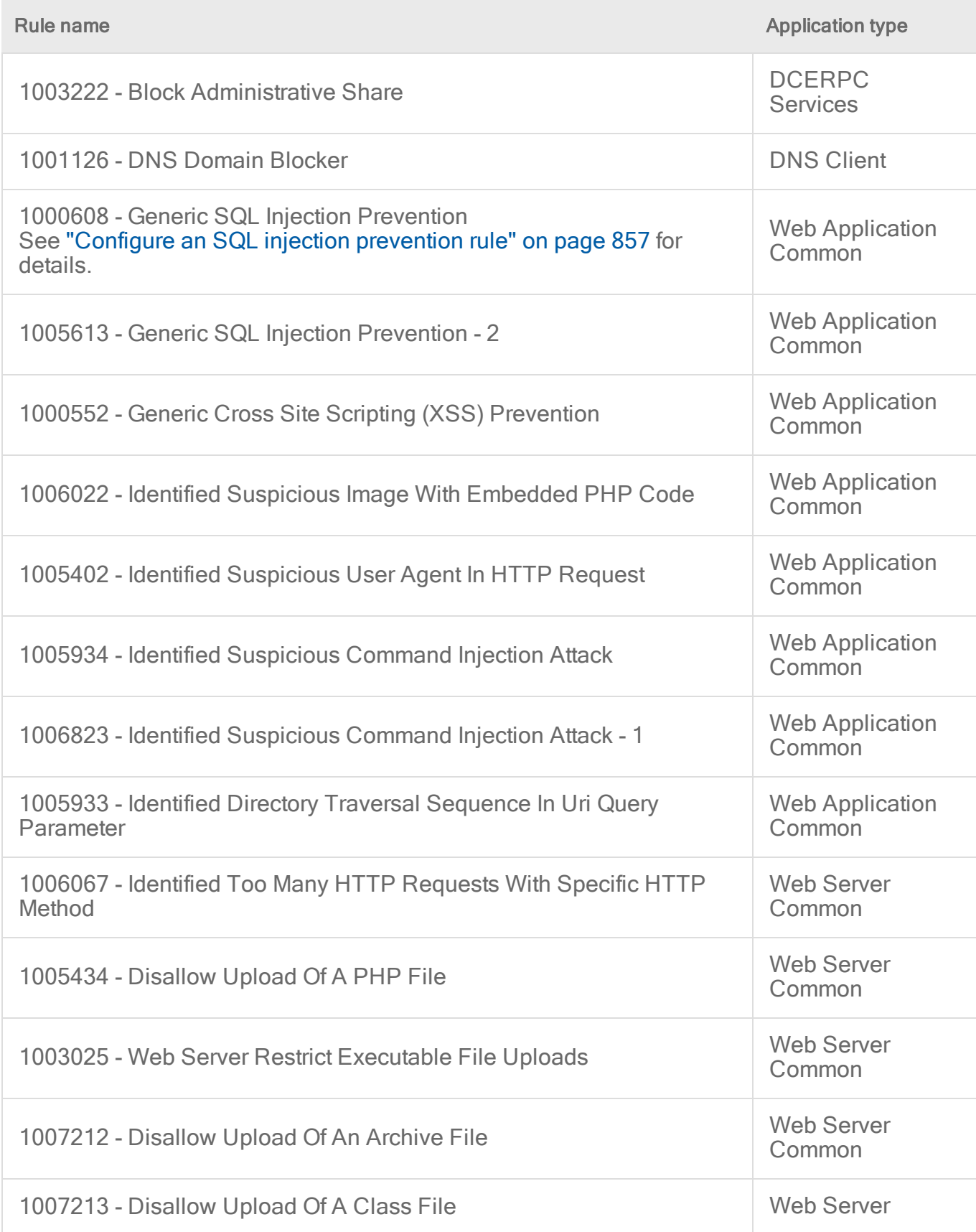

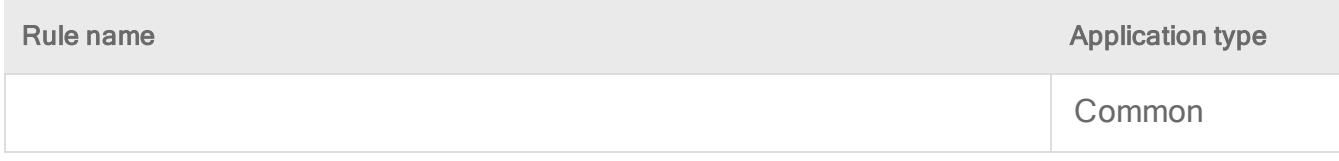

# <span id="page-661-0"></span>Troubleshooting: Recommendation Scan Failure

If you are receiving a Recommendation Scan Failure on your server, follow the steps below to resolve the issue. If the issue continues to persist after troubleshooting, create a [diagnostic](#page-1617-0) [package](#page-1617-0) from the agent and contact support.

### **Communication**

Typically for communication issues "protocol error" will appear in the body of the error message.

If you don't have open inbound firewall ports from the Deep Security Manger to the agent, open the [ports](#page-201-0) or switch to agent-initiated communication. For more information, see "Use [agent](#page-470-0)initiated [communication](#page-470-0) with cloud accounts" on page 471.

### Server resources

Monitor the CPU and memory resources on the server. If the memory or CPU is becoming exhausted during the scan, increase the resources.

## Timeout values

Increase the timeout values for the recommendation scan.

Note: dsm\_c commands are not available on Deep Security as a Service.

- 1. Open the command prompt and navigate to the Deep Security Manager installation folder.
- 2. Enter the commands below (if this is a multi-tenant environment, add the tenant name):

```
dsm c -action changesetting -name
settings.configuration.agentSocketTimeoutOverride -value 1200
dsm c -action changesetting -name
settings.configuration.defaultSocketChannelTimeout -value 1200000
dsm c -action changesetting -name
settings.configuration.recoScanKeepAliveTimeInterval -value 180000
```
3. If you are using the Deep Security Virtual Appliance, also enter these commands:

```
dsm c -action changesetting -name
settings.configuration.timeoutEpsecScanRequest -value 1770
dsm c -action changesetting -name
settings.configuration.timeoutDsamCommandChannel -value 1800
```
# Detect and configure the interfaces available on a computer

The Computer and Policy editors contain an Interfaces (in the Computer editor) and Interface Types (in the Policy editor) section that displays the interfaces detected on the computer. If a policy with multiple interface assignments has been assigned to the computer, interfaces that match the patterns defined in the policy will be identified.

The Interface Types section of the Policy editor provides additional capabilities:

## Configure a policy for multiple interfaces

If you have computers with more than one interface, you can assign various elements of a policy (firewall rules, etc.) to each interface.

- 1. In the Policy editor, click Interface Types.
- 2. In the Network Interface Specificity section, select Rules can apply to specific interfaces
- 3. In the Interface Type sections that appear, type the names and pattern matching strings.

The interface type name is used only for reference. Common names include "LAN", "WAN", "DMZ", and "Wi-Fi", though any name can be used to map to your network's topology.

The matches define a wildcard-based interface name to auto map the interfaces to the appropriate interface type. Examples would be "Local Area Connection \*", "eth\*", or"Wireless \*". When an interface cannot be mapped automatically, an alert is triggered. You can manually map it from the Interfaces page in the computer editor for a particular computer.

Note: If Deep Security detects interfaces on the computer that don't match any of these entries, the manager will trigger an alert.

## Enforce interface isolation

When Interface Isolation is enabled, the firewall will try to match the regular expression patterns to interface names on the local computer. To enforce interface isolation, click Enable Interface

Isolation option on the Policy or Computer Editor > Firewall > Interface Isolation tab and enter string patterns that will match the names of the interfaces on a computer (in order of priority).

Warning: Before you enable Interface Isolation make sure that you have configured the interface patterns in the proper order and that you have removed or added all necessary string patterns. Only interfaces matching the highest priority pattern will be permitted to transmit traffic. Other interfaces (which match any of the remaining patterns on the list) will be "restricted". Restricted Interfaces will block all traffic unless an Allow Firewall Rule is used to allow specific traffic to pass through.

Selecting Limit to one active interface will restrict traffic to only a single interface even if more than one interface matches the highest priority pattern.

Note: Deep Security uses POSIX basic regular expressions to match interface names. For information on basic POSIX regular expressions, see [https://pubs.opengroup.org/onlinepubs/009695399/basedefs/xbd\\_chap09.html#tag\\_09\\_03](https://pubs.opengroup.org/onlinepubs/009695399/basedefs/xbd_chap09.html#tag_09_03)

# Overview section of the computer editor

The computer editor Overview page has the following tabbed sections:

- <sup>l</sup> ["General](#page-663-0) tab" below
- "Actions tab" on [page 668](#page-667-0)
- "TPM tab" on [page 669](#page-668-0)
- <span id="page-663-0"></span>• "System Events tab" on [page 670](#page-669-0)

#### General tab

• Hostname: Appears in the Name column on the Computers page. The name must be either the IP address of the computer or the hostname of the computer. Either a fully qualified hostname or a relative hostname can be used if a hostname is used instead of an IP address. You have to specify a hostname that can be resolved or a valid IP address that the Deep Security Manager can access. This is because the communication between the Deep Security Manager and the agent computers are based on the hostname. For relayenabled agents, all of the computers within the relay group should be able to reach the specified IP address or hostname. If the Deep Security Manager cannot access the target

computer the communication direction should be set to Agent/Appliance Initiated (Settings > Computer).

- (Last IP Used:  $\leq$ IP address>): The last IP used by the computer. Last IP Used may not always show the IP address of the Deep Security Agent's host. Instead, it could be the IP address of a proxy, load balancer, elastic load balancer (ELB), etc., that the agent uses to communicate with Deep Security Manager.
- Display Name: Appears in the Display Name column and in brackets next to the Hostname value.
- Description: a description of the computer.
- Platform: Details of the computer's OS will appear here.
- Group: The computer group to which the computer belongs appears in the list. You can reassign the computer to any other existing computer group.
- Policy: The policy (if any) that has been assigned to this computer.

Note: Keep in mind that if you unassign a policy from a computer, rules may still be in effect on the computer if they were assigned independently of the policy.

- Asset Importance: Deep Security Manager uses a ranking system to quantify the importance of security events. Rules are assigned a severity level (high, medium, low, etc.), and assets (computers) are assigned an "asset importance" level. These levels have numerical values. When a rule is triggered on a computer the asset importance value and the severity level value are multiplied together. This produces a score which is used to sort events by importance. (Event ranking can be seen in the Events pages.) Use this Asset Importance list to assign an asset importance level to this computer. (To edit the numerical values associated with severity and importance levels, go to Administration > System Settings > Ranking.)
- Download Security Updates From: Use the dropdown list to select which relay group the agent/appliance on this computer will download security updates from. (not displayed if agent is acting as a relay.)

#### Computer status

The Status area displays the latest available information about the computer and the protection modules in effect on it. Whether the computer is protected by an agent or an appliance (or both in the case of combined mode) is displayed in the top row.

- Status:
	- When the computer is unmanaged the status represents the state of the agent or appliance with respect to activation. The status will display either "Discovered" or "New" followed by the agent or appliance state in brackets ("No Agent/Appliance", "Unknown", "Reactivation Required", "Activation Required", or "Deactivation Required").
	- When the computer is managed and no computer errors are present, the status will display "Managed" followed by the state of the agent or appliance in brackets ("Online" or "Offline").
	- When the computer is managed and the agent or appliance is in the process of performing an action (e.g. "Integrity Scan in Progress", "Upgrading Agent (Install Program Sent)", etc.) the task status will be displayed.
	- When there are errors on the computer (e.g., "Offline", "Update Failed", etc.) the status will display the error. When more than one error is present, the status will display "Multiple Errors" and each error will be listed beneath.

## Protection module status

The software that implements Deep Security 9.5 or later protection modules is installed deployed to agents on an as-needed basis. Only core functionality is included when an agent is first installed.

The Status area provides information about the state of the Deep Security modules. The status reflects the state of a module on the agent as well as its configuration in Deep Security Manager. A status of "On" indicates that the module is configured in Deep Security Manager and is installed and operating on the Deep Security Agent.

A green status light is displayed for a module when it is "On" and working. In addition, modules that allow individual rule assignment must have at least one rule assigned before they will display a green light.

- Anti-Malware: Whether anti-malware protection is on or off and whether it is configured for real-time or on-demand scans.
- Web Reputation: Whether web reputation is on or off.
- Firewall: Whether the firewall is on or off and how many rules are in effect.
- Intrusion Prevention: Whether intrusion prevention is on or off and how many rules are in effect.
- Integrity Monitoring: Whether integrity monitoring is on or off and how many rules are in effect.
- Log Inspection: Whether log inspection is on or off and how many rules are in effect.
- Application Control: Whether application control is on or off.
- Scanner (SAP): Status of the Deep Security Scanner SAP feature.
- Online: Indicates whether the manager can currently communicate with the agent or appliance.
- Last Communication: The last time the manager successfully communicated with the agent or appliance on this computer.
- Check Status: This button allows you to force the manager to perform an immediate heartbeat operation to check the status of the agent or appliance. Check Status will not perform a security update of the agent or appliance. When manager to agent or appliance communications is set to "Agent/Appliance Initiated" the Check Status button is disabled. Checking status will not update the logs for this computer. To update the logs for this computer, go to the Actions tab.
- Clear Warnings/Errors: Dismisses any alerts or errors on this computer.
- ESXi server: If the computer is a virtual machine protected by a virtual appliance, the hosting ESXi server is displayed.
- Appliance: If the computer is a virtual machine protected by a virtual appliance, the protecting appliance is displayed.
- ESXI Version: If the computer is an ESXI server, the ESXI version number is displayed.
- Filter Driver version: If the computer is an ESXi server, the filter driver version number is displayed. If you are using Deep Security Virtual Appliance 9.6 or later with ESXi 6.0 or later, "N/A" will be displayed because no filter driver is in use.
- Guests: If the computer is an ESXi server, the virtual appliance and guests are displayed.
- Appliance Version: If the computer is a virtual appliance, the appliance version number is displayed.
- Protected Guests On: If the computer is a virtual appliance, the IP of the ESXi server and the protected guest are displayed.

#### VMware virtual machine summary

This section displays a summary of hardware and software configuration information about the virtual machine on which the agent or appliance is running (VMware virtual machines only).

# <span id="page-667-0"></span>Actions tab

### **Activation**

A newly installed Deep Security agent or appliance needs to be "activated" by the Deep Security Manager before policies, rules, requests for event logs, etc. can be sent to it. The activation procedure includes the exchange of SSL keys which uniquely identify a manager (or one of its nodes) and an agent/appliance to each other. Once activated by a Deep Security Manager, an agent/appliance will only accept instructions or communicate with the Deep Security Manager which activated it (or one of its nodes).

An unactivated agent or appliance can be activated by any Deep Security Manager.

Agents and appliances can only be deactivated locally on the computer or from the Deep Security Manager which activated it. If an agent or appliance is already activated, the button in this area will read Reactivate rather than Activate. Reactivation has the same effect as activation. A reactivation will reset the agent or appliance to the state it was in after first being installed and initiate the exchange of a new set of SSL keys.

### **Policy**

When you change the configuration of an agent or appliance on a computer using the Deep Security Manager (apply a new intrusion prevention rule, change logging settings, etc.) the Deep Security Manager has to send the new information to the agent or appliance. This is a "Send Policy" instruction. Policy updates usually happen immediately but you can force an update by clicking the Send Policy button.

### Agent Software

This displays the version of the agent or appliance currently running on the computer. If a newer version of the agent or appliance is available for the computer's platform you can click the Upgrade Agent or Upgrade Appliance button to remotely upgrade the agent or appliance from the Deep Security Manager. You can configure the Deep Security Manager to trigger an alert if new versions of the agent or appliance software running on any of your computers by going to the Administration > System Settings > Updates tab.

Note: Before updating or uninstalling a Deep Security Agent or Relay on Windows, you must disable agent self-protection. To do this, on the Deep Security Manager, go to Computer

editor<sup>1</sup> > Settings > General. In Agent Self Protection, and then either deselect Prevent local end-users from uninstalling, stopping, or otherwise modifying the Agent or enter a password for local override.

#### Support

The Create Diagnostic Package button creates a snapshot of the state of the agent or appliance on the computer. Your support provider may request this for troubleshooting purposes.

<span id="page-668-0"></span>If you have lost communication with the computer, a diagnostics package can be created locally. For more information, see "Create a diagnostic package and logs" on [page 1616](#page-1615-0).

# TPM tab

Note: The TPM tab will appear in place of the Actions tab for ESXi servers.

A Trusted Platform Module (TPM) is a type of chip that is used for hardware authentication. VMware uses the TPM with its ESXi hypervisors. During the boot sequence, an ESXi writes a SHA-1 hash of each hypervisor component to a set of registers as it loads. An unexpected change in these values from one boot sequence to the next can indicate a possible security issue worth investigating. Deep Security can monitor the TPM on an ESXi after every boot and raise an Alert if it detects any changes. If you select the option to enable TPM monitoring on an ESXi that doesn't support it, the option will be automatically disabled.

Enable TPM Monitoring: Select to enable Trusted Platform Module monitoring.

Raise an alert when TPM Monitoring fails to obtain valid register values: Select to have Deep Security raise an alert if the Trusted Platform Module fails to obtain valid register values for the hypervisor components during the ESXi boot sequence.

TPM Register Data Imported: Indicates whether the Trusted Protection Module data has been imported.

TPM Last Checked: Indicates when the Trusted Protection Module was last checked. You can click Check Now to start a check of the Trusted Platform Module.

<sup>1</sup>To open the Computer editor, go to the Computers page and double-click the computer that you want to edit (or select the computer and click Details).

Note: The minimum requirements for TPM monitoring are

- TPM/TXT installed and enabled on the ESXi (consult your VMware documentation for details)
- The Deep Security integrity monitoring and application control module must be properly licensed.

# <span id="page-669-0"></span>System Events tab

For information about events, see "System events" on [page 1335](#page-1334-0).

# Overview section of the policy editor

The Overview section of the policy editor has the following tabbed sections:

- <sup>l</sup> ["General](#page-669-1) tab" below
- ["Computer\(s\)](#page-670-0) Using This Policy tab" on the next page
- <span id="page-669-1"></span>• ["Events](#page-670-1) tab" on the next page

## General tab

#### **General**

- Name: Appears in the Display Name column and in brackets next to the Hostname value.
- Description: a description of the computer.

### Inheritance

Identifies the parent policy (if any) from which the current policy inherits its settings.

#### Modules

- Anti-Malware: Whether anti-malware protection is on or off and whether it is configured for real-time or on-demand scans.
- Web Reputation: Whether web reputation is on or off.
- Firewall: Whether the firewall is on or off and how many rules are in effect.
- Intrusion Prevention: Whether intrusion prevention is on or off and how many rules are in effect.
- Integrity Monitoring: Whether integrity monitoring is on or off and how many rules are in effect.
- Log Inspection: Whether log inspection is on or off and how many rules are in effect.
- <span id="page-670-0"></span>• Application Control: Whether application control is on or off.

# Computer(s) Using This Policy tab

<span id="page-670-1"></span>Lists computers to which this policy has been assigned.

# Events tab

For information about events, see "System events" on [page 1335](#page-1334-0).

# Network engine settings

To edit the network engine settings of a policy or computer, open the **Policy editor**<sup>1</sup> or the Computer editor<sup>2</sup> for the policy or computer to configure and click Settings > Advanced.

Note: The Advanced tab also contains Events settings. For information on those settings, see "Limit log file sizes" on [page 1193.](#page-1192-0) It also contains the Generate an Alert when Agent configuration package exceeds maximum size setting, which controls the display of the "Agent configuration package too large" setting.

The following settings are available:

• Network Engine Mode : The network engine is a component within the Intrusion Prevention, Firewall, and Web Reputation modules that decides whether to block or allow packets. For the Firewall and Intrusion Prevention modules, the network engine performs a packet sanity check and also makes sure each packet passes the Firewall and Intrusion Prevention rules (called, rules matching). The network engine can operate inline or in tap

<sup>1</sup>To open the Policy editor, go to the Policies page and double-click the policy that you want to edit (or select the policy and click Details).

<sup>&</sup>lt;sup>2</sup>To open the Computer editor, go to the Computers page and double-click the computer that you want to edit (or select the computer and click Details).

mode. When operating inline, the packet stream passes through the network engine and is either dropped or passed based on the rules you've set. Stateful tables are maintained, Firewall rules are applied and traffic normalization is carried out so that Intrusion Prevention and Firewall rules can be applied. When operating in tap mode, the packet is always passed, with the exception of driver hooking issue or interface isolation. In tap mode, packet delay is also introduced, which can create a drop in throughput.

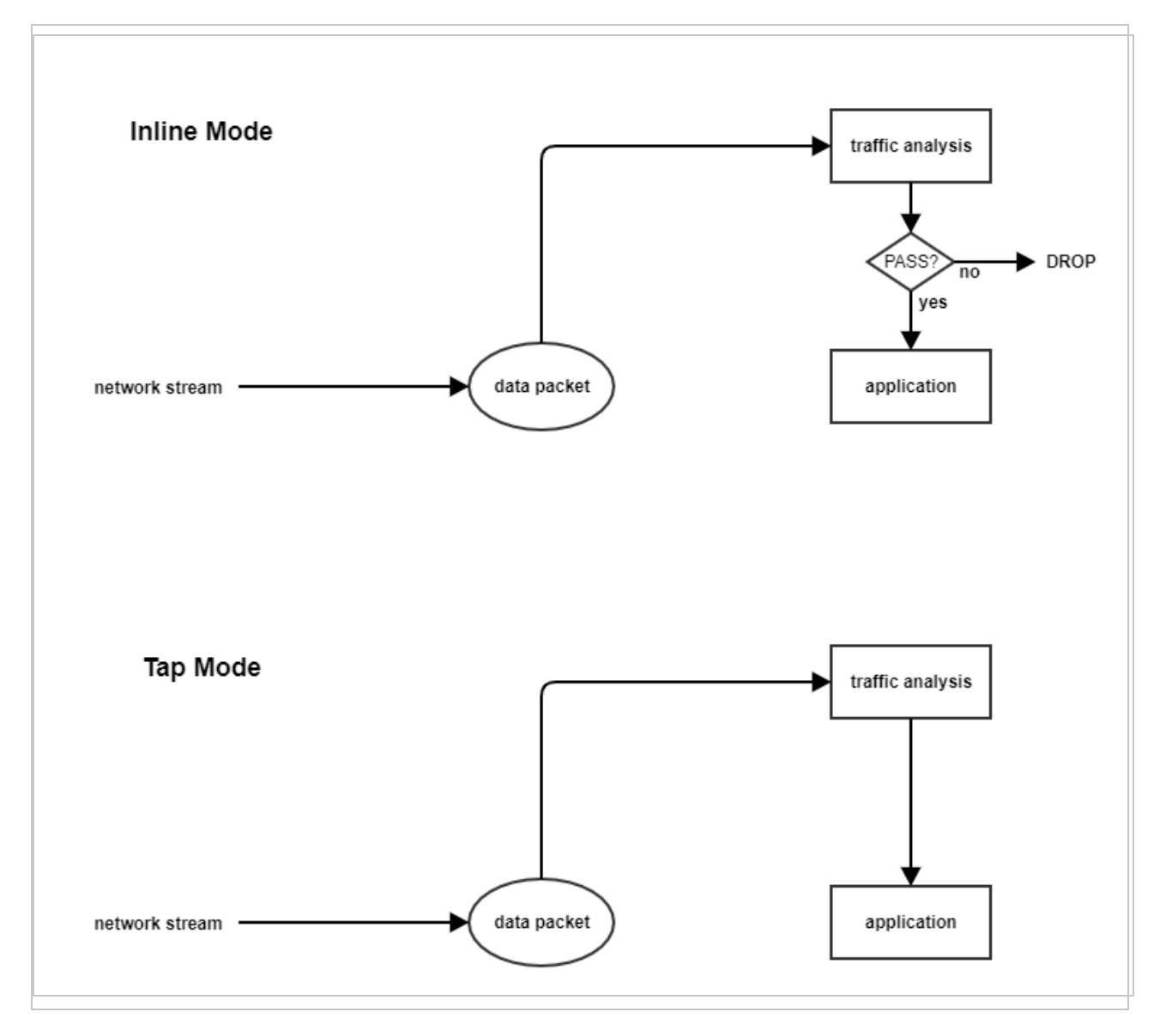

• Failure Response: The settings here determine how the network engine behaves when it finds faulty packets. The default is to block them (Fail closed), but you can let some of them through (Fail open) for the reasons explained below.

- Network Engine System Failure: This setting determines whether the network engine blocks or allows faulty packets that occur as a result of system failures on the network engine host, such as out of memory failures, allocated memory failures, and network engine (DPI) decoding failures occur. The options are:
	- Fail closed (default): The network engine blocks the faulty packet. It does not perform rules matching. This option provides the highest level of security.
	- Fail open: The network engine allows the faulty packet through, does not perform rules matching, and logs an event. Consider using Fail open if your agent or virtual appliance frequently encounters network exceptions because of heavy loads or lack of resources.
- Network Packet Sanity Check Failure: This setting determines whether the network engine blocks or allows packets that fail the packet sanity checks. Examples of sanity check failures: firewall sanity check failures, network layer 2, 3, or 4 attribute check failures, TCP state check failures. The options are:
	- Fail closed (default): The network engine blocks the failed packet. It does not perform any rules matching. This option provides the highest level of security.
	- Fail open: The network engine allows the failed packet, does not perform any rules matching on it, and logs an event. Consider using Fail open if you want to disable the packet sanity checks, but preserve rules matching functionality.
- Anti-Evasion Posture: The anti-evasion setting controls the network engine handling of abnormal packets that may be attempting to evade analysis. For details, see ["Configure](#page-873-0) [anti-evasion](#page-873-0) settings" on page 874.
- Advanced Network Engine Options: If you deselect the Inherited check box, you can customize these settings:
	- CLOSED timeout: For gateway use. When a gateway passes on a "hard close" (RST), the side of the gateway that received the RST will keep the connection alive for this amount of time before closing it.
	- SYN\_SENT Timeout: How long to stay in the SYN-SENT state before closing the connection.
	- SYN\_RCVD Timeout: How long to stay in the SYN\_RCVD state before closing the connection.
	- FIN\_WAIT1 Timeout: How long to stay in the FIN-WAIT1 state before closing the connection.
- ESTABLISHED Timeout: How long to stay in the ESTABLISHED state before closing the connection.
- ERROR Timeout: How long to maintain a connection in an Error state. (For UDP connections, the error can be caused by any of a variety of UDP problems. For TCP connections, the errors are probably due to packets being dropped by the firewall.)
- DISCONNECT Timeout: How long to maintain idle connections before disconnecting.
- CLOSE\_WAIT Timeout: How long to stay in the CLOSE-WAIT state before closing the connection.
- CLOSING Timeout: How long to stay in the CLOSING state before closing the connection.
- LAST\_ACK Timeout: How long to stay in the LAST-ACK state before closing the connection.
- ACK Storm timeout: The maximum period of time between retransmitted ACKs within an ACK Storm. In other words, if ACKs are being retransmitted at a lower frequency then this timeout, they will NOT be considered part of an ACK Storm.
- Boot Start Timeout: For gateway use. When a gateway is booted, there may already exist established connections passing through the gateway. This timeout defines the amount of time to allow non-SYN packets that could be part of a connection that was established before the gateway was booted to close.
- Cold Start Timeout: Amount of time to allow non-SYN packets that could belong to a connection that was established before the stateful mechanism was started.
- UDP Timeout: Maximum duration of a UDP connection.
- **ICMP Timeout:** Maximum duration of an ICMP connection.
- Allow Null IP: Allow or block packets with no source or destination IP address.
- Block IPv6 on Agents and Appliances versions 8 and earlier: Block or Allow IPv6 packets on older version 8.0 agents and appliances.

Note: Deep Security Agents and Appliances versions 8.0 and older are unable to apply firewall or DPI rules to IPv6 network traffic and so the default setting for these older versions is to block IPv6 traffic.

- Block IPv6 on Agents and Appliances versions 9 and later: Block or Allow IPv6 packets on agents and appliances that are version 9 or later.
- Connection Cleanup Timeout: Time between cleanup of closed connections (see next).
- Maximum Connections per Cleanup: Maximum number of closed connections to cleanup per periodic connection cleanup (see previous).
- Block Same Src-Dest IP Address: Block or allow packets with same source and destination IP address. (Doesn't apply to loopback interface.)
- Maximum TCP Connections: Maximum simultaneous TCP Connections.
- Maximum UDP Connections: Maximum simultaneous UDP Connections.
- Maximum ICMP Connections: Maximum simultaneous ICMP Connections.
- Maximum Events per Second: Maximum number of events that can be written per second.
- TCP MSS Limit: 'TCP MSS' is a parameter in the TCP header that defines the maximum segment size of TCP segments, in bytes. The 'TCP MSS Limit' setting defines the minimum value allowed for TCP MSS parameter. Having a minimum limit for this parameter is important because it prevents kernel panic and denial of service (DoS) attacks that may occur when a remote attacker sets up a TCP connection with a very small maximum segment size (MSS). See CVE-2019-11477, CVE-2019-11478, and CVE-2019-11479 for details on these attacks. The 'TCP MSS Limit' default is 128 bytes, which shields against most attack sizes. A value of 'No Limit' means that there is no lower limit and any TCP MSS value is accepted.

Note: The TCP MSS Limit option only works with the following Deep Security Agent versions:

Deep Security Agent 20 Deep Security Agent 12.0 update 1 or later Deep Security Agent 11.0 update 13 or later Deep Security Agent 10.0 update 20 or later

• Number of Event Nodes: The maximum amount of kernel memory the driver will use to store log/event information for folding at any one time.

Note: Event folding occurs when many events of the same type occur in succession. In such cases, the agent/appliance will "fold" all the events into one.

- Ignore Status Code: This option lets you ignore certain types of events. If, for example, you are getting a lot of "Invalid Flags" you can simply ignore all instances of that event.
- Ignore Status Code: Same as above.
- Ignore Status Code: Same as above.
- Advanced Logging Policy:
	- Bypass: No filtering of events. Overrides the "Ignore Status Code" settings (above) and other advanced settings, but does not override logging settings defined in the Deep Security Manager. For example, if firewall stateful configuration logging options set from a Firewall Stateful Configuration Properties window in the Deep Security Manager will not be affected.
	- Normal: All events are logged except dropped retransmits.
	- Default: Will switch to "Tap Mode" (below) if the engine is in tap mode, and will switch to "Normal" (above) if the engine is in inline mode.
	- Backwards Compatibility Mode: For support use only.
	- Verbose Mode: Same as "Normal" but including dropped retransmits.
	- Stateful and Normalization Suppression: Ignores dropped retransmit, out of connection, invalid flags, invalid sequence, invalid ack, unsolicited udp, unsolicited ICMP, out of allowed policy.
	- Stateful, Normalization, and Frag Suppression: Ignores everything that "Stateful" and Normalization Suppression" ignores as well as events related to fragmentation.
	- Stateful, Frag, and Verifier Suppression: Ignores everything "Stateful, Normalization, and Frag Suppression" ignores as well as verifier-related events.
	- Tap Mode: Ignores dropped retransmit, out of connection, invalid flags, invalid sequence, invalid ack, max ack retransmit, packet on closed connection.

Note: For a more comprehensive list of which events are ignored in Stateful and Normalization Suppression; Stateful, Normalization, and Frag Suppression; Stateful, Frag, and Verifier Suppression; and Tap modes, see ["Reduce](#page-1203-0) the number of logged events" on [page 1204.](#page-1203-0)

• Silent TCP Connection Drop: When Silent TCP Connection Drop is on, a RST packet is only sent to the local stack. No RST packet is sent on the wire. This reduces the amount of information sent back to a potential attacker.

Note: If you enable the Silent TCP Connection Drop you must also adjust the DISCONNECT Timeout. Possible values for DISCONNECT Timeout range from 0 seconds to 10 minutes. This must be set high enough that the connection is closed by the application before it is closed by the Deep Security agent/appliance. Factors that will affect the DISCONNECT Timeout value include the operating system, the applications that are creating the connections, and network topology.

• Enable Debug Mode: When in debug mode, the agent/appliance captures a certain number of packets (specified by the setting below: Number of Packets to retain in Debug Mode). When a rule is triggered and debug mode is on, the agent/appliance will keep a record of the last X packets that passed before the rule was triggered. It will return those packets to the manager as debug events.

Note: Debug mode can very easily cause excessive log generation and should only be used under Client Services supervision.

- Number of Packets to retain in Debug Mode: The number of packets to retain and log when debug mode is on.
- Log All Packet Data: Record the packet data for events that are not associated with specific firewall or intrusion prevention rules. That is, log packet data for events such as "Dropped Retransmit" or "Invalid ACK".

Note: Events that have been aggregated because of event folding cannot have their packet data saved.

- Log only one packet within period: If this option is enabled and Log All Packet Data is not, most logs will contain only the header data. A full packet will be attached periodically, as specified by the Period for Log only one packet within period setting.
- Period for Log only one packet within period: When Log only one packet within period is enabled, this setting specifies how often the log will contain full packet data.
- Maximum data size to store when packet data is captured: The maximum size of header or packet data to be attached to a log.
- Generate Connection Events for TCP: Generates a firewall event every time a TCP connection is established.
- Generate Connection Events for ICMP: Generates a firewall event every time an ICMP connection is established.
- Generate Connection Events for UDP: Generates a firewall event every time a UDP connection is established.
- Bypass CISCO WAAS Connections: This mode bypasses stateful analysis of TCP sequence numbers for connections initiated with the proprietary CISCO WAAS TCP

option selected. This protocol carries extra information in invalid TCP Sequence and ACK numbers that interfere with stateful firewall checks. Only enable this option if you are using CISCO WAAS and you are seeing connections with Invalid SEQ or Invalid ACK in the firewall logs. When this option is selected, TCP stateful sequence number checks are still performed for non WAAS enabled connections.

- Drop Evasive Retransmit: Incoming packets containing data that has already been processed will be dropped to avoid possible evasive retransmit attack techniques.
- Verify TCP Checksum: The segment's checksum field data will be used to assess the integrity of the segment.
- Minimum Fragment Offset: Defines the minimum acceptable IP fragment offset. Packets with offsets less than this will be dropped with reason "IP fragment offset too small". If set to 0 no limit is enforced. (default 60)
- Minimum Fragment Size: Defines the minimum acceptable IP fragment size. Fragmented packets that are smaller than this will be dropped with reason "First fragment too small" as potentially malicious. (default 120)
- **SSL Session Size:** Sets the maximum number of SSL session entries maintained for SSL session keys.
- SSL Session Time: Sets how long SSL session renewal keys are valid before they expire.
- Filter IPv4 Tunnels: Not used by this version of Deep Security.
- Filter IPv6 Tunnels: Not used by this version of Deep Security.
- Strict Teredo Port Check: Not used by this version of Deep Security.
- Drop Teredo Anomalies: Not used by this version of Deep Security.
- Maximum Tunnel Depth: Not used by this version of Deep Security.
- Action if Maximum Tunnel Depth Exceeded: Not used by this version of Deep Security.
- Drop IPv6 Extension Type 0: Not used by this version of Deep Security.
- Drop IPv6 Fragments Lower Than minimum MTU: Drop IPv6 fragments that do not meet the minimum MTU size specified by IETF RFC 2460.
- Drop IPv6 Reserved Addresses: Drop these reserved addresses:
	- IETF reserved 0000::/8
	- $\bullet$  IETF reserved 0100::/8
	- $\bullet$  IETF reserved 0200::/7
- $\bullet$  IETF reserved 0400::/6
- $\bullet$  IETF reserved 0800::/5
- $\bullet$  IETF reserved 1000::/4
- $\bullet$  IETF reserved  $4000::/2$
- $\bullet$  IETF reserved 8000::/2
- IETF reserved C000::/3
- $\bullet$  IETF reserved  $E000::/4$
- $\bullet$  IETF reserved F000::/5
- IETF reserved F800::/6
- Drop IPv6 Site Local Addresses: Drop site local addresses FEC0::/10.
- Drop IPv6 Bogon Addresses: Drop these addresses:
	- $\bullet$  "loopback ::1
	- "IPv4 compatible address", ::/96
	- $\bullet$  "IPv4 mapped address" ::FFFF: $0.0.0.0/96$
	- "IPv4 mapped address", ::/8
	- . "OSI NSAP prefix (deprecated by RFC4048)" 0200::/7
	- "6bone (deprecated)", 3ffe::/16
	- <sup>l</sup> "Documentation prefix", 2001:db8::/32
- Drop 6to4 Bogon Addresses: Drop these addresses:
	- <sup>l</sup> "6to4 IPv4 multicast", 2002:e000:: /20
	- <sup>l</sup> "6to4 IPv4 loopback", 2002:7f00:: /24
	- <sup>l</sup> "6to4 IPv4 default", 2002:0000:: /24
	- <sup>l</sup> "6to4 IPv4 invalid", 2002:ff00:: /24
	- <sup>l</sup> "6to4 IPv4 10.0.0.0/8", 2002:0a00:: /24
	- <sup>l</sup> "6to4 IPv4 172.16.0.0/12", 2002:ac10:: /28
	- <sup>l</sup> "6to4 IPv4 192.168.0.0/16", 2002:c0a8:: /32
- Drop IP Packet with Zero Payload: Drop IP packets that have a zero-length payload.
- Drop Unknown SSL Protocol: Drop connection if a client attempts to connect to the Deep Security Manager with the wrong protocol. By default, any protocol other than "http/1.1" will cause an error.

• Force Allow DHCP DNS: Controls whether the following hidden firewall rules are enabled:

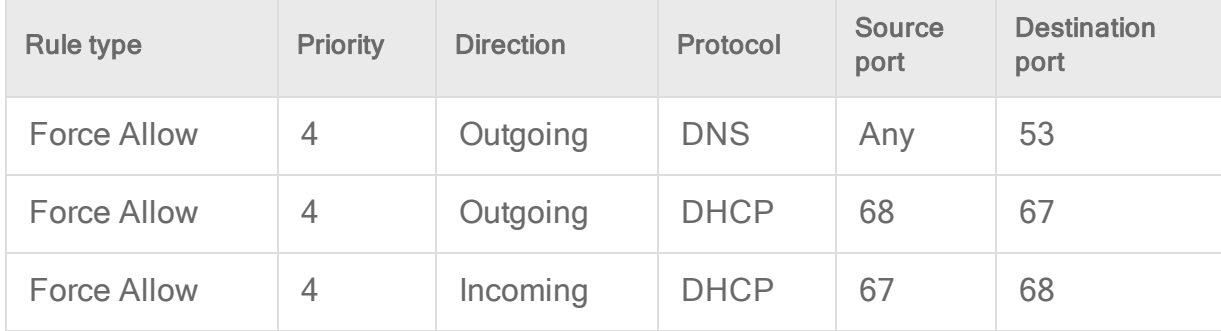

When the rules are enabled, agent computers can connect with the manager using the listed protocols and ports. The following values for this property are available:

- Inherited: Inherits the setting from the policy
- Turn off rules: Disables the rules. Note that this setting can cause agent computers to appear offline
- Allow DNS Query: Enable only the DNS-related rule
- Allow DNS Query and DHCP Client: Enable all 3 rules
- Force Allow ICMP type3 code4: Controls whether the following hidden firewall rules are enabled:

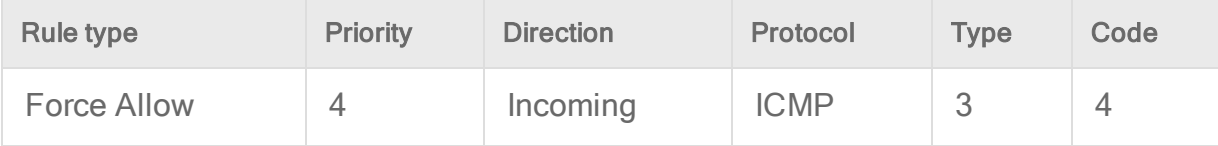

When enabled, these rules allow relay computers to connect with the manager so that the relay's heartbeat is transmitted. The following values are available:

- Inherited: Inherits the setting from the policy.
- Turn off rules: Disables the rule. This value can cause connection timeouts or "Destination cannot be reached" responses.
- Add Force Allow rule for ICMP type3 code4: Enables the rule.
- Fragment Timeout: If configured to do so, the intrusion prevention rules will inspect the content of a packet (or packet fragment) if that content is considered suspicious. This setting determines how long after inspecting to wait for the remaining packet fragments before discarding the packet.
- Maximum number of fragmented IP packets to keep: Specifies the maximum number of fragmented packets that Deep Security will keep.
- Send ICMP to indicate fragmented packet timeout exceeded: When this setting is enabled and the fragment timeout is exceeded, an ICMP packet is sent to the remote computer.

# Define rules, lists, and other common objects used by policies

The Common Objects pages (located under Policies > Common Objects in Deep Security Manager) provide a way to define objects once so that you can reuse them various policies and rules. When you use one of the common objects in the policy or computer editor, its settings can be overridden for that specific policy or computer. For more information on how common object properties can be inherited and overridden at the policy or computer level, see ["Policies,](#page-647-0) [inheritance,](#page-647-0) and overrides" on page 648.

## Rules

Some protection modules make use of rules:

- "Create a firewall rule" on [page 895](#page-894-0)
- Configure an intrusion [prevention](#page-846-0) rule for use in policies
- "Create an integrity [monitoring](#page-935-0) rule" on page 936
- "Define a Log [Inspection](#page-993-0) rule for use in policies" on page 994

#### Lists

- "Create a list of [directories](#page-726-0) for use in policies" on page 727
- "Create a list of file [extensions](#page-728-0) for use in policies" on page 729
- "Create a list of files for use in policies" on [page 730](#page-729-0)
- "Create a list of IP [addresses](#page-732-0) for use in policies" on page 733
- "Create a list of MAC [addresses](#page-734-0) for use in policies" on page 735
- "Create a list of ports for use in policies" on [page 734](#page-733-0)

### **Other**

- "Define contexts for use in policies" on [page 736](#page-735-0)
- "Define stateful firewall [configurations"](#page-921-0) on page 922
- <sup>l</sup> ["Configure](#page-782-0) malware scans" on page 783
- "Define a schedule that you can apply to rules" on [page 743](#page-742-0)

## Create a firewall rule

Firewall rules examine the control information in individual packets, and either block or allow them according to the criteria that you define. Firewall rules can be assigned to a policy or directly to a computer.

Note: This article specifically covers how to create a firewall rule. For information on how to configure the firewall module, see "Set up the Deep Security firewall" on [page 882.](#page-881-0)

To create a new firewall rule, you need to:

- 1. "Add a new rule" [below.](#page-681-0)
- 2. "Select the [behavior](#page-682-0) and protocol of the rule" on the next page.
- 3. "Select a Packet Source and Packet [Destination"](#page-684-0) on page 685.

When you're done with your firewall rule, you can also learn how to:

- ["Configure](#page-685-0) rule events and alerts" on page 686
- "Set a schedule for the rule" on [page 687](#page-686-0)
- . "See policies and [computers](#page-686-1) a rule is assigned to" on page 687
- <span id="page-681-0"></span>• "Assign a context to the rule " on [page 687](#page-686-2)

#### Add a new rule

There are three ways to add a new firewall rule on the Policies > Common Objects > Rules > Firewall Rules page. You can:

- $\bullet$  Create a new rule. Click New  $>$  New Firewall Rule.
- Import a rule from an XML file. Click New > Import From File.
- Copy and then modify an existing rule. Right-click the rule in the Firewall Rules list and then click Duplicate. To edit the new rule, select it and then click Properties.

#### <span id="page-682-0"></span>Select the behavior and protocol of the rule

1. Enter a Name and Description for the rule.

Tip: It is good practice to document all firewall rule changes in the Description field of the firewall rule. Make a note of when and why rules were created or deleted for easier firewall maintenance.

2. Select the Action that the rule should perform on packets. You can select from one of the following five actions:

Note: Only one rule action is applied to a packet, and rules (of the same priority) are applied in the order of precedence listed below.

The rule can allow traffic to bypass the firewall. A bypass rule allows traffic to pass through the firewall and intrusion prevention engine at the fastest possible rate. Bypass rules are meant for traffic using media intensive protocols where filtering may not be desired or for traffic originating from trusted sources.

Tip: For an example of how to create and use a bypass rule for trusted sources in a policy, see "Allow trusted traffic to bypass the firewall" on [page 901](#page-900-0).

Note: Bypass rules are unidirectional. Explicit rules are required for each direction of traffic.

Tip: You can achieve maximum throughput performance on a bypass rule with the following settings:

- Priority: Highest
- Frame Type: IP
- Protocol: TCP, UDP, or other IP protocol. (Do not use the "Any" option.)
- Source and Destination IP and MAC: all "Any"
- If the protocol is TCP or UDP and the traffic direction is "incoming", the destination ports must be one or more specified ports (not "Any"), and the source ports must be "Any".
- If the protocol is TCP or UDP and the traffic direction is "outgoing", the source ports must be one or more specified ports (Not "Any"), and the destination ports must be "Any".
- Schedule: None.
- The rule can log only. This action will make entries in the logs but will not process traffic.
- The rule can force allow defined traffic (it will allow traffic defined by this rule without excluding any other traffic.)
- The rule can deny traffic (it will deny traffic defined by this rule.)
- The rule can allow traffic (it will exclusively allow traffic defined by this rule.)

Note: If you have no allow rules in effect on a computer, all traffic is permitted unless it is specifically blocked by a deny rule. Once you create a single allow rule, all other traffic is blocked unless it meets the requirements of the allow rule. There is one exception to this: ICMPv6 traffic is always permitted unless it is specifically blocked by a deny rule.

3. Select the Priority of the rule. The priority determines the order in which rules are applied. If you have selected "force allow", "deny", or "bypass" as your rule action, you can set a priority of 0 (low) to 4 (highest). Setting a priority allows you to combine the actions of rules to achieve a cascading rule effect.

Note: Log only rules can only have a priority of 4, and Allow rules can only have a priority of 0.

Note: High priority rules get applied before low priority rules. For example, a port 80 incoming deny rule with a priority of 3 will drop a packet before a port 80 incoming force allow rule with a priority of 2 gets applied to it.

For detailed information on how actions and priority work together, see ["Firewall](#page-902-0) rule actions and priorities" on [page 903.](#page-902-0)

4. Select a Packet Direction. Select whether this rule will be applied to incoming (from the network to the host) or **outgoing** (from the host to the network) traffic.
Note: An individual firewall rule only apply to a single direction of traffic. You may need to create incoming and outgoing firewall rules in pairs for specific types of traffic.

- 5. Select an Ethernet Frame Type. The term "frame" refers to Ethernet frames, and the available protocols specify the data that the frame carries. If you select "Other" as the frame type, you need to specify a frame [number](http://www.iana.org/assignments/ethernet-numbers/ethernet-numbers.xhtml).
- 6. Note: IP covers both IPv4 and IPv6. You can also select IPv4 or IPv6 individually

Note: On Solaris, Deep Security Agents will only examine packets with an IP frame type, and Linux Agents will only examine packets with IP or ARP frame types. Packets with other frame types will be allowed through. Note that the Virtual Appliance does not have these restrictions and can examine all frame types, regardless of the operating system of the virtual machine it is protecting.

If you select the Internet Protocol (IP) frame type, you need to select the transport **Protocol**. If you select "Other" as the [protocol](https://www.iana.org/assignments/protocol-numbers/protocol-numbers.xhtml), you also need to enter a protocol number.

### Select a Packet Source and Packet Destination

Select a combination of IP and MAC addresses, and if available for the frame type, Port and Specific Flags for the Packet Source and Packet Destination.

Tip: You can use a previously created [IP,](#page-732-0) [MAC](#page-734-0) or [port](#page-733-0) list.

Support for IP-based frame types is as follows:

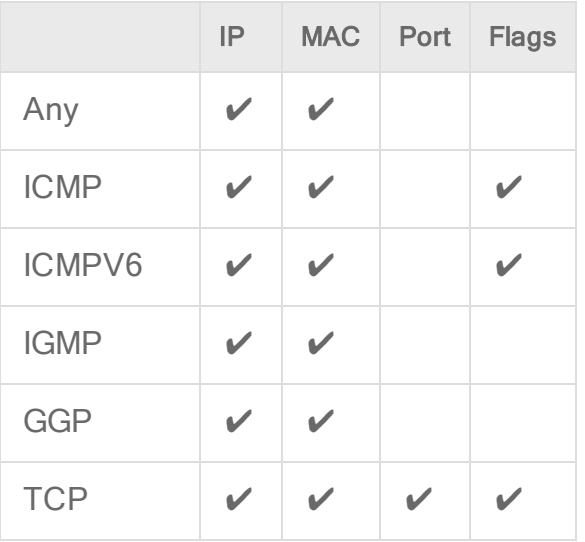

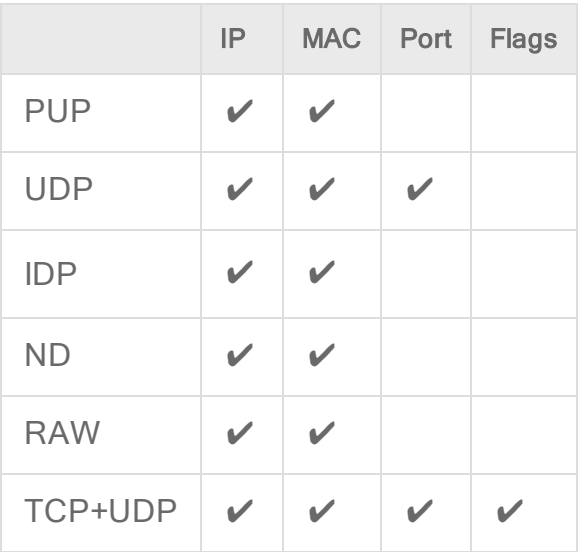

Note: ARP and REVARP frame types only support using MAC addresses as packet sources and destinations.

You can select Any Flags or individually select the following flags:

- . URG
- . ACK
- <sup>l</sup> PSH
- $. RST$
- <sup>l</sup> SYN
- $\cdot$  FIN

### Configure rule events and alerts

When a firewall rule is triggered, it logs an event in the Deep Security Manager and records the packet data.

Note: Note that rules using the "Allow", "Force Allow" and "Bypass" actions will not log any events.

#### Alerts

You can configure rules to also trigger an alert if they log an event. To do so, open the properties for a rule, click on Options, and then select Alert when this rule logs an event.

Note: Only firewall rules with an action set to "Deny" or "Log Only" can be configured to trigger an alert.

### Set a schedule for the rule

Select whether the firewall rule should only be active during a scheduled time.

For more information on how to do so, see "Define a [schedule](#page-742-0) that you can apply to rules" on [page 743](#page-742-0).

### Assign a context to the rule

Rule contexts allow you to set firewall rules uniquely for different network environments. Contexts are commonly used to allow for different rules to be in effect for laptops when they are on and off-site.

For more information on how to create a context, see "Define contexts for use in [policies"](#page-735-0) on [page 736](#page-735-0).

Tip: For an example of a policy that implements firewall rules using contexts, look at the properties of the "Windows Mobile Laptop" Policy.

### See policies and computers a rule is assigned to

You can see which policies and computers are assigned to a firewall rule on the Assigned To tab. Click on a policy or computer in the list to see their properties.

## Export a rule

You can export all firewall rules to a .csv or .xml file by clicking **Export** and selecting the corresponding export action from the list. You can also export specific rules by first selecting them, clicking **Export** and then selecting the corresponding export action from the list.

## Delete a rule

To delete a rule, right-click the rule in the Firewall Rules list, click Delete and then click OK.

Note: Firewall Rules that are assigned to one or more computers or that are part of a policy cannot be deleted.

# Configure intrusion prevention rules

Perform the following tasks to configure and work with intrusion prevention rules:

- "See the list of intrusion [prevention](#page-687-0) rules" below
- "See [information](#page-688-0) about an intrusion prevention rule" on the next page
- "See information about the associated [vulnerability](#page-689-0) (Trend Micro rules only)" on page 690
- "Assign and unassign rules" on [page 691](#page-690-0)
- ["Automatically](#page-691-0) assign updated required rules" on page 692
- ["Configure](#page-691-1) event logging for rules" on page 692
- ["Generate](#page-692-0) alerts" on page 693
- "Setting [configuration](#page-692-1) options (Trend Micro rules only)" on page 693
- **.** ["Schedule](#page-693-0) active times" on page 694
- "Exclude from [recommendations"](#page-693-1) on page 694
- "Set the context for a rule" on [page 695](#page-694-0)
- ["Override](#page-694-1) the behavior mode for a rule" on page 695
- "Override rule and application type [configurations"](#page-695-0) on page 696
- "Export and import rules" on [page 696](#page-695-1)
- ["Configure](#page-856-0) an SQL injection prevention rule" on page 857

<span id="page-687-0"></span>For an overview of the intrusion prevention module, see "Block exploit attempts using [Intrusion](#page-836-0) [Prevention"](#page-836-0) on page 837.

## See the list of intrusion prevention rules

The Policies page provides a list of intrusion prevention rules. You can search for intrusion prevention rules, and open and edit rule properties. In the list, rules are grouped by application type, and some rule properties appear in different columns.

Tip: The "TippingPoint" column contains the equivalent Trend Micro TippingPoint rule ID. In the Advanced Search for intrusion prevention, you can search on the TippingPoint rule ID. You can also see the TippingPoint rule ID in the list of assigned intrusion prevention rules in the policy and computer editor.

To see the list, click Policies, and then below Common Objects/Rules click Intrusion Prevention Rules.

## <span id="page-688-0"></span>See information about an intrusion prevention rule

The properties of intrusion prevention rules include information about the rule and the exploit against which it protects.

- 1. Click Policies > Intrusion Prevention Rules.
- 2. Select a rule and click Properties.

#### General Information

- Name: The name of the intrusion prevention rule.
- Description: The description of the intrusion prevention rule.
- Minimum Agent/Appliance Version: The minimum version of the Deep Security Agent or Appliance<sup>1</sup> required to support this intrusion prevention rule.

#### **Details**

Clicking New  $\binom{N}{k}$  or Properties ( $\boxed{N}$ ) displays the Intrusion Prevention Rule Properties window.

Note: Note the Configuration tab. Intrusion Prevention Rules from Trend Micro are not directly editable through Deep Security Manager. Instead, if the Intrusion Prevention Rule requires (or allows) configuration, those configuration options will be available on the Configuration tab. Custom Intrusion Prevention Rules that you write yourself will be editable, in which case the Rules tab will be visible.

### See the list of intrusion prevention rules

The Policies page provides a list of intrusion prevention rules. You can search for intrusion prevention rules, and open and edit rule properties. In the list, rules are grouped by application type, and some rule properties appear in different columns.

Tip: The "TippingPoint" column contains the equivalent Trend Micro TippingPoint rule ID. In the Advanced Search for intrusion prevention, you can search on the TippingPoint rule ID. You

<sup>&</sup>lt;sup>1</sup>The Deep Securty Agent and Deep Security Virtual Appliance are the components that enforce the Deep Security policies that you have defined. Agents are deployed directly on a computer. Appliances are used in VMware vSphere environments to provide agentless protection. They are not available with Deep Security as a Service.

can also see the TippingPoint rule ID in the list of assigned intrusion prevention rules in the policy and computer editor.

To see the list, click Policies, and then below Common Objects/Rules click Intrusion Prevention Rules.

## General Information

• Application Type: The application type under which this intrusion prevention rule is grouped.

Tip: You can edit application types from this panel. When you edit an application type from here, the changes are applied to all security elements that use it.

- Priority: The priority level of the rule. Higher priority rules are applied before lower priority rules.
- Severity: Setting the severity of a rule has no effect on how the rule is implemented or applied. Severity levels can be useful as sorting criteria when viewing a list of intrusion prevention rules. More importantly, each severity level is associated with a severity value; this value is multiplied by a computer's Asset Value to determine the Ranking of an Event. (See Administration > System Settings > Ranking.)
- CVSS Score: A measure of the severity of the vulnerability according the [National](https://nvd.nist.gov/vuln-metrics/cvss) [Vulnerability](https://nvd.nist.gov/vuln-metrics/cvss) Database.

### Identification (Trend Micro rules only)

- Type: Can be either Smart (one or more known and unknown (zero day) vulnerabilities), Exploit (a specific exploit, usually signature based), or Vulnerability (a specific vulnerability for which one or more exploits may exist).
- Issued: The date the rule was released. This does not indicate when the rule was downloaded.
- Last Updated: The last time the rule was modified either locally or during Security Update download.
- <span id="page-689-0"></span>• Identifier: The rule's unique identification tag.

## See information about the associated vulnerability (Trend Micro rules only)

Rules that Trend Micro provides can include information about the vulnerability against which the rule protects. When applicable, the Common Vulnerability Scoring System (CVSS) is

displayed. (For information on this scoring system, see the CVSS page at the [National](https://nvd.nist.gov/vuln-metrics/cvss) [Vulnerability](https://nvd.nist.gov/vuln-metrics/cvss) Database.)

- 1. Click Policies > Intrusion Prevention Rules.
- 2. Select a rule and click Properties.
- <span id="page-690-0"></span>3. Click the Vulnerabilities tab.

### Assign and unassign rules

To apply intrusion prevention rules during agent scans, you assign them to the appropriate policies and computers. When the rule is no longer necessary because the vulnerability has been patched you can unassign the rule.

If you cannot unassign intrusion prevention rules from a **Computer editor**<sup>1</sup>, it is likely because the rules are currently assigned in a policy. Rules assigned at the policy level must be removed using the **Policy editor**<sup>2</sup> and cannot be removed at the computer level.

When you make a change to a policy, it affects all computers using the policy. For example, when you unassign a rule from a policy you remove the rule from all computers that are protected by that policy. To continue to apply the rule to other computers, create a new policy for that group of computers. (See "Policies, [inheritance,](#page-647-0) and overrides" on page 648.)

Tip: To see the policies and computers to which a rule is assigned, see the Assigned To tab of the rule properties.

- 1. Go to the Policies page, right-click the policy to configure and click Details.
- 2. Click Intrusion Prevention > General. The list of rules that are assigned to the policy appear in the Assigned Intrusion Prevention Rules list.
- 3. Under Assigned Intrusion Prevention Rules, click Assign/Unassign.
- 4. To assign a rule, select the check box next to the rule.
- 5. To unassign a rule, deselect the check box next to the rule.
- 6. Click OK.

<sup>&</sup>lt;sup>1</sup>To open the Computer editor, go to the Computers page and double-click the computer that you want to edit (or select the computer and click Details).

<sup>&</sup>lt;sup>2</sup>To open the Policy editor, go to the Policies page and double-click the policy that you want to edit (or select the policy and click Details).

## <span id="page-691-0"></span>Automatically assign updated required rules

Security updates can include new or updated application types and intrusion prevention rules which require the assignment of secondary intrusion prevention rules. Deep Security can automatically assign these rules if they are required. You enable these automatic assignments in the the policy or computer properties.

- 1. Go to the Policies page, right-click the policy to configure and click Details.
- 2. Click Intrusion Prevention > Advanced.
- 3. To enable the automatic assignments, in the Rule Updates area, select Yes.
- <span id="page-691-1"></span>4. Click OK.

## Configure event logging for rules

Configure whether events are logged for a rule, and whether to include packet data in the log.

Note: Deep Security can display X-Forwarded-For headers in intrusion prevention events when they are available in the packet data. This information can be useful when the Deep Security Agent is behind a load balancer or proxy. The X-Forwarded-For header data appears in the event's Properties window. To include the header data, include packet data in the log. In addition, rule 1006540 " Enable X-Forwarded-For HTTP Header Logging" must be assigned.

Because it would be impractical to record all packet data every time a rule triggers an event, Deep Security records the data only the first time the event occurs within a specified period of time. The default time is five minutes, however you can change the time period using the "Period for Log only one packet within period" property of a policy's Advanced Network Engine settings. (See [Advanced](#page-672-0) Network Engine Options.)

The configuration performed in the following procedure affects all policies. For information about configuring a rule for one policy, see "Override rule and application type [configurations"](#page-695-0) on [page 696](#page-695-0).

- 1. Click Policies > Intrusion Prevention Rules.
- 2. Select a rule and click Properties.
- 3. On the General tab, go to the Events area and select the desired options:
	- To disable logging for the rule, select Disable Event Logging.
	- To log an event when a packet is dropped or blocked, select Generate Event on Packet Drop.
	- To include the packet data in the log entry, select Always Include Packet Data.

• To log several packets that precede and follow the packet that the rule detected, select Enable Debug Mode.Use debug mode only when your support provider instructs you to do so.

Additionally, to include packet data in the log, the policy to which the rule is assigned must allow rules to capture packet data:

- 1. On the Policies page, open the policy that is assigned the rule.
- 2. Click Intrusion Prevention > Advanced.
- <span id="page-692-0"></span>3. In the Event Data area, select Yes.

## Generate alerts

Generate an alert when an intrusion prevention rule triggers an event.

The configuration performed in the following procedure affects all policies. For information about configuring a rule for one policy, see "Override rule and application type [configurations"](#page-695-0) on [page 696](#page-695-0).

- 1. Click Policies > Intrusion Prevention Rules.
- 2. Select a rule and click Properties.
- 3. Click the Options tab, and in the Alert area select On.
- <span id="page-692-1"></span>4. Click OK.

## Setting configuration options (Trend Micro rules only)

Some intrusion prevention rules that Trend Micro provides have one or more configuration options such as header length, allowed extensions for HTTP, or cookie length. Some options require you to configure them. If you assign a rule without setting a required option, an alert is generated that informs you about the required option. (This also applies to any rules that are downloaded and automatically applied by way of a Security Update.)

Intrusion prevention rules that have configuration options appear in the Intrusion Prevention

Rules list with a small gear over their icon  $\bigodot$ .

Note: Custom intrusion prevention rules that you write yourself include a Rules tab where you can edit the rules.

The configuration performed in the following procedure affects all policies. For information about configuring a rule for one policy, see "Override rule and application type [configurations"](#page-695-0) on [page 696](#page-695-0).

- 1. Click Policies > Intrusion Prevention Rules.
- 2. Select a rule and click Properties.
- 3. Click the Configuration tab.
- <span id="page-693-0"></span>4. Configure the properties and then click OK.

## Schedule active times

Schedule a time during which an intrusion prevention rule is active. Intrusion prevention rules that are active only at scheduled times appear in the Intrusion Prevention Rules page with a small clock over their icon  $\bigcirc$ .

Note: With Agent-based protection, schedules use the same time zone as the endpoint operating system. With Agentless protection, schedules use the same time zone as the Deep Security Virtual Appliance. Agentless protection is not available with Deep Security as a **Service** 

The configuration performed in the following procedure affects all policies. For information about configuring a rule for one policy, see "Override rule and application type [configurations"](#page-695-0) on [page 696](#page-695-0).

- 1. Click Policies > Intrusion Prevention Rules.
- 2. Select a rule and click Properties.
- 3. Click the Options tab.
- 4. In the Schedule area, select New or select a frequency.
- 5. Edit the schedule as required.
- <span id="page-693-1"></span>6. Click OK.

## Exclude from recommendations

Exclude intrusion prevention rules from rule recommendations of recommendation scans.

The configuration performed in the following procedure affects all policies. For information about configuring a rule for one policy, see "Override rule and application type [configurations"](#page-695-0) on [page 696](#page-695-0).

- 1. Click Policies > Intrusion Prevention Rules.
- 2. Select a rule and click Properties.
- 3. Click the Optionstab.
- 4. In the Recommendations Options area, select Exclude from Recommendations.
- 5. Click OK.

## <span id="page-694-0"></span>Set the context for a rule

Set the context in which the rule is applied.

The configuration performed in the following procedure affects all policies. For information about configuring a rule for one policy, see "Override rule and application type [configurations"](#page-695-0) on the next [page.](#page-695-0)

- 1. Click Policies > Intrusion Prevention Rules.
- 2. Select a rule and click Properties.
- 3. Click the Options tab.
- 4. In the Context area, select New or select a context.
- 5. Edit the context as required.
- <span id="page-694-1"></span>6. Click OK.

### Override the behavior mode for a rule

Set the behavior mode of an intrusion prevention rule to Detect when testing new rules. In Detect mode, the rule creates a log entry prefaced with the words "detect only:" and does not interfere with traffic. Some intrusion prevention rules are designed to operate only in Detect mode. For these rules, you cannot change the behavior mode.

Note: If you disable logging for the rule, the rule activity is not logged regardless of the behavior mode.

For more information about behavior modes, see "Use [behavior](#page-838-0) modes to test rules" on [page 839](#page-838-0).

The configuration performed in the following procedure affects all policies. For information about configuring a rule for one policy, see "Override rule and application type [configurations"](#page-695-0) on the next [page.](#page-695-0)

- 1. Click Policies > Intrusion Prevention Rules.
- 2. Select a rule and click Properties.
- 3. Select Detect Only.

## <span id="page-695-0"></span>Override rule and application type configurations

From a **Computer or Policy editor**<sup>1</sup> , you can edit an intrusion prevention rule so that your changes apply only in the context of the policy or computer. You can also edit the rule so that the changes apply globally so that the changes affect other policies and computers that are assigned the rule. Similarly, you can configure application types for a single policy or computer, or globally.

- 1. Go to the Policies page, right-click the policy to configure and click Details.
- 2. Click Intrusion Prevention.
- 3. To edit a rule, right-click the rule and select one of the following commands:
	- Properties: Edit the rule only for the policy.
	- Properties (Global): Edit the rule globally, for all policies and computers.
- 4. To edit the application type of a rule, right-click the rule and select one of the following commands:
	- Application Type Properties: Edit the application type only for the policy.
	- Application Type Properties (Global): Edit the application type globally, for all policies and computers.
- 5. Click OK.

Tip: When you select the rule and click Properties, you are editing the rule only for the policy that you are editing.

<span id="page-695-1"></span>Note: You cannot assign one port to more than eight application types. If they are, the rules will not function on that port.

## Export and import rules

You can export one or more intrusion prevention rules to an XML or CSV file, and import rules from an XML file.

- 1. Click Policies > Intrusion Prevention Rules.
- 2. To export one or more rules, select them and click Export > Export Selected to CSV or Export > Export Selected to XML.

<sup>&</sup>lt;sup>1</sup>You can change these settings for a policy or for a specific computer. To change the settings for a policy, go to the Polices page and doubleclick the policy that you want to edit (or select the policy and click Details). To change the settings for a computer, go to the Computers page and double-click the computer that you want to edit (or select the computer and click Details).

- 3. To export all rules, click Export > Export to CSV or Export > Export to XML.
- 4. To import rules, click New > Import From File and follow the instructions on the wizard.

# Create an integrity monitoring rule

Integrity monitoring rules describe how Deep Security Agents should scan for and detect changes to a computer's files, directories, and registry keys and values, as well as changes in installed software, processes, listening ports, and running services. Integrity monitoring rules can be assigned directly to computers or can be made part of a policy.

Note: This article specifically covers how to create an integrity monitoring rule. For information on how to configure the Integrity Monitoring module, see "Set up integrity [monitoring"](#page-928-0) on [page 929.](#page-928-0)

There are two types of integrity monitoring rules: those that you have created, and those that are issued by Trend Micro. For more information on how to configure rules issued by Trend Micro, see the ["Configure](#page-698-0) Trend Micro integrity monitoring rules" on page 699 section.

To create a new integrity monitoring rule, you need to:

- 1. "Add a new rule" [below.](#page-696-0)
- 2. "Enter integrity monitoring rule [information](#page-697-0) " on the next page.
- 3. "Select a rule template and define rule [attributes"](#page-697-1) on the next page.

When you're done with your rule, you can also learn how to

- ["Configure](#page-699-0) rule events and alerts" on page 700
- . "See policies and [computers](#page-700-0) a rule is assigned to" on page 701
- "Export a rule" on [page 701](#page-700-1)
- <span id="page-696-0"></span>• "Delete a rule" on [page 701](#page-700-2)

### Add a new rule

There are three ways to add an integrity monitoring rule on the Policies > Common Objects > Rules > Integrity Monitoring Rules page. You can:

- Create a new rule. Click New > New Integrity Monitoring Rule.
- Import a rule from an XML file. Click New > Import From File.

• Copy and then modify an existing rule. Right-click the rule in the Integrity Monitoring Rules list and then click Duplicate. To edit the new rule, select it and then click Properties.

## <span id="page-697-0"></span>Enter integrity monitoring rule information

1. Enter a Name and Description for the rule.

Tip: It is good practice to document all Integrity Monitoring rule changes in the Description field of the rule. Make a note of when and why rules were created or deleted for easier maintenance.

2. Set the Severity of the rule.

Note: Setting the severity of a rule has no effect on how the rule is implemented or applied. Severity levels can be useful as sorting criteria when viewing a list of integrity monitoring rules. More importantly, each severity level is associated with a severity value; this value is multiplied by a computer's Asset Value to determine the ranking of an event. (See Administration > System Settings > Ranking.)

### <span id="page-697-1"></span>Select a rule template and define rule attributes

Go to the Content tab and select from one of the following three templates:

#### Registry Value template

Create an integrity monitoring rule to specifically monitor changes to registry values.

Note: The Registry Value template is only for Windows-based computers.

- 1. Select the Base Key to monitor and whether or not to monitor contents of sub keys.
- 2. List Value Names to be included or excluded. You can use "?" and "\*" as wildcard characters.
- 3. Enter Attributes to monitor. Entering "STANDARD" will monitor changes in registry size, content and type. For more information on Registry Value template attributes see the ["RegistryValueSet"](#page-972-0) on page 973 documentation.

#### File template

Create an integrity monitoring rule to specifically monitor changes to files.

- 1. Enter a Base Directory for the rule (for example,  $C:\Perogram \ Files\MySQL$ ) Select Include Sub Directories to include the contents of all subdirectories relative to the base directory.
- 2. Use the File Names fields to include or exclude specific files. You can use wildcards (" " for a single character and " $*$ " for zero or more characters.

Note: Leaving the File Names fields blank will cause the rule to monitor all files in the base directory. This can use significant system resources if the base directory contains numerous or large files.

3. Enter Attributes to monitor. Entering "STANDARD" will monitor changes in file creation date, last modified date, permissions, owner, group, size, content, flags (Windows), and SymLinkPath (Linux). For more information on File template attributes see the ["FileSet"](#page-956-0) on [page 957](#page-956-0) documentation.

### Custom (XML) template

Create a custom integrity monitoring rule template to monitor [directories](#page-953-0), [registry](#page-972-0) values, [registry](#page-970-0) [keys,](#page-970-0) [services](#page-974-0), [processes,](#page-967-0) installed [software,](#page-961-0) [ports,](#page-964-0) [groups,](#page-960-0) [users](#page-977-0), [files,](#page-956-0) and the [WQL](#page-981-0) using the Deep Security XML-based "Integrity [monitoring](#page-940-0) rules language" on page 941.

Tip: You can create your rule in your preferred text editor and paste it to the Content field when you are done.

## <span id="page-698-0"></span>Configure Trend Micro integrity monitoring rules

Integrity monitoring rules issued by Trend Micro cannot be edited in the same way as the custom rules you create. Some Trend Micro rules cannot be modified at all, while other rules may offer limited configuration options. Both of these rule types will show as "Defined" under the "Type"

column, but rules that can be configured will display a gear in the Integrity Monitoring icon ( $\ddot{\ddot{\bullet}}$ ).

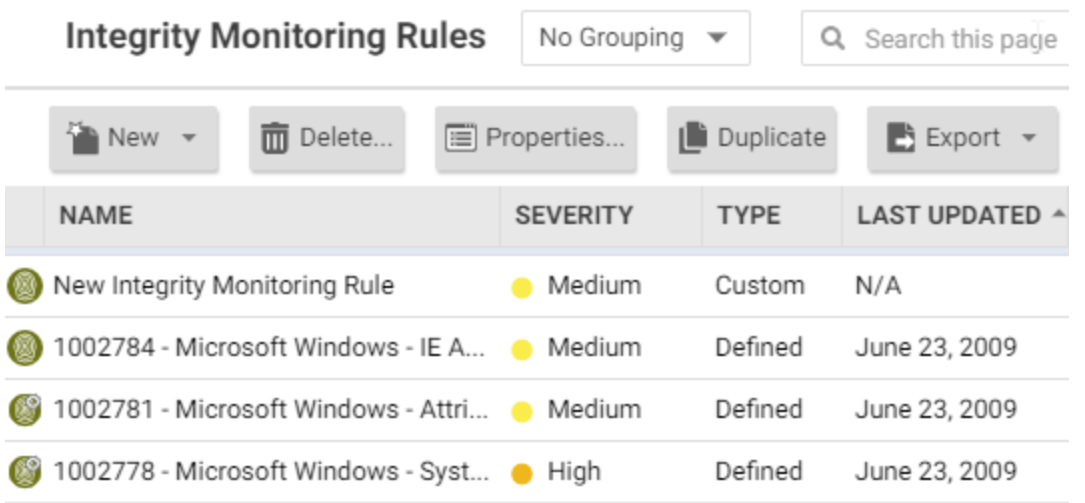

You can access the configuration options for a rule by opening the properties for the rule and clicking on the Configuration tab.

Rules issued by Trend Micro also show the following additional information under the General tab:

- When the rule was first issued and last updated, as well as a unique identifier for the rule.
- The minimum versions of the Agent and the Deep Security Manager that are required for the rule to function.

<span id="page-699-0"></span>Although you cannot edit rules issued by Trend Micro directly, you can duplicate them and then edit the copy.

### Configure rule events and alerts

Any changes detected by an integrity monitoring rule is logged as an event in the Deep Security Manager.

#### Real-time event monitoring

By default, events are logged at the time they occur. If you only want events to be logged when you manually perform a scan for changes, deselect Allow Real Time Monitoring.

#### Alerts

You can also configure the rules to trigger an alert when they log an event. To do so, open the properties for a rule, click on Options, and then select Alert when this rule logs an event.

## <span id="page-700-0"></span>See policies and computers a rule is assigned to

<span id="page-700-1"></span>You can see which policies and computers are assigned to an integrity monitoring rule on the Assigned To tab. Click on a policy or computer in the list to see their properties.

## Export a rule

You can export all integrity monitoring rules to a .csv or .xml file by clicking Export and selecting the corresponding export action from the list. You can also export specific rules by first selecting them, clicking **Export** and then selecting the corresponding export action from the list.

## <span id="page-700-2"></span>Delete a rule

To delete a rule, right-click the rule in the Integrity Monitoring Rules list, click Delete and then click OK.

Note: Integrity monitoring rules that are assigned to one or more computers or that are part of a policy cannot be deleted.

# Define a Log Inspection rule for use in policies

The OSSEC Log Inspection engine is integrated into Deep Security Agents and gives Deep Security the ability to inspect the logs and events generated by the operating system and applications running on the computer. Deep Security Manager ships with a standard set of OSSEC Log Inspection rules that you can assign to computers or policies. You can also create custom rules if there is no existing rule that fits your requirements.

Log Inspection Rules issued by Trend Micro are not editable (although you can duplicate them and then edit them.)

Note: Log Inspection Rules that are assigned to one or more computers or that are part of a policy cannot be deleted.

To create Log Inspection rules, perform these basic steps:

- "Create a new Log [Inspection](#page-701-0) rule" on the next page
- ["Decoders"](#page-703-0) on page 704
- ["Subrules"](#page-704-0) on page 705
- "Real world [examples"](#page-712-0) on page 713
- "Log Inspection rule severity levels and their [recommended](#page-720-0) use" on page 721
- <sup>l</sup> "strftime() [conversion](#page-721-0) specifiers " on page 722
- "Examine a Log [Inspection](#page-722-0) rule" on page 723

<span id="page-701-0"></span>For an overview of the Log Inspection module, see "Analyze logs with log [inspection"](#page-988-0) on [page 989](#page-988-0).

### Create a new Log Inspection rule

- 1. In the Deep Security Manager, go to Policies > Common Objects > Rules > Log Inspection Rules.
- 2. Click New > New Log Inspection Rule.
- 3. On the General tab, enter a name and an optional description for the rule.
- 4. The Content tab is where you define the rule. The easiest way to define a rule is to select Basic Rule and use the options provided to define the rule. If you need further customization, you can select Custom (XML) to switch to an XML view of the rule that you are defining.

Note: Any changes you make in the Custom (XML) view will be lost if you switch back to the Basic Rule view.

For further assistance in writing your own Log Inspection rules using the XML-based language, consult the [OSSEC](https://www.ossec.net/) documentation or contact your support provider.

These options are available for the Basic Rule template:

- Rule ID: The Rule ID is a unique identifier for the rule. OSSEC defines 100000 109999 as the space for user-defined rules. Deep Security Manager will pre-populate the field with a new unique Rule ID.
- Level: Assign a level to the rule. Zero (0) means the rule never logs an event, although other rules that watch for this rule may fire.
- Groups: Assign the rule to one or more comma-separated groups. This can be useful when dependency is used because you can create rules that fire on the firing of a rule, or a rule that belongs to a specific group.
- Rule Description: Description of the rule.
- Pattern Matching: This is the pattern the rule will look for in the logs. The rule will be

triggered on a match. Pattern matching supports Regular Expressions or simpler String Patterns. The "String Pattern" pattern type is faster than RegEx but it only supports three special operations:

- ^ (caret): specifies the beginning of text
- $\bullet$  \$ (dollar sign): specifies the end of text
- $\bullet$   $|$  (pipe): to create a "OR" between multiple patterns

For information on the regular expression syntax used by the Log Inspection module, see <https://www.ossec.net/docs/syntax/regex.html>.

- Dependency: Setting a dependency on another rule will cause your rule to only log an event if the rule specified in this area has also triggered.
- Frequency is the number of times the rule has to match within a specific time frame before the rule is triggered.
- Time Frame is the period of time in seconds within which the rule has to trigger a certain number of times (the frequency, above) to log an event.

Note: The Content tab only appears for Log Inspection rules that you create yourself. Log Inspection rules issued by Trend Micro have a Configuration tab instead that displays the Log Inspection rule's configuration options (if any).

- 1. On the Files tab, type the full path to the file(s) you want your rule to monitor and specify the type of file it is.
- 2. On the Options tab, in the Alert section, select whether this rule triggers an alert in the Deep Security Manager.

Alert Minimum Severity sets the minimum severity level that will trigger an Alert for rules made using the Basic Rule or Custom (XML) template.

Note: The Basic Rule template creates one rule at a time. To write multiple rules in a single template you can use the Custom (XML) template. If you create multiple rules with different Levels within a Custom (XML) template, you can use the Alert Minimum Severity setting to select the minimum severity that will trigger an Alert for all of the rules in that template.

3. The Assigned To tab lists the policies and computers that are using this Log Inspection

- rule. Because you are creating a new rule, it has not been assigned yet.
- <span id="page-703-0"></span>4. Click OK. The rule is ready to be assigned to policies and computers.

## **Decoders**

A Log Inspection rule consists of a list of files to monitor for changes and a set of conditions to be met for the rule to trigger. When the Log Inspection engine detects a change in a monitored log file, the change is parsed by a decoder. Decoders parse the raw log entry into the following fields:

- log: the message section of the event
- full\_log: the entire event
- location: where the log came from
- hostname: hostname of the vent source
- program\_name: Program name. This is taken from the syslog header of the event
- srcip: the source IP address within the event
- dstip: the destination IP address within the event
- srcport: the source port number within the event
- dstport: the destination port number within the event
- **protocol:** the protocol within the event
- action: the action taken within the event
- srcuser: the originating user within the event
- **.** dstuser: the destination user within the event
- id: any ID decoded as the ID from the event
- status: the decoded status within the event
- command: the command being called within the event
- url: the URL within the event
- data: any additional data extracted from the event
- systemname: the system name within the event

Rules examine this decoded data looking for information that matches the conditions defined in the rule.

If the matches are at a sufficiently high severity level, any of the following actions can be taken:

- An alert can be raised. (Configurable on the Options tab of the Log Inspection Rule's Properties window.)
- The event can be written to syslog. (Configurable in the SIEM area on Administration > System Settings > Event Forwarding tab.)
- The event can be sent to the Deep Security Manager. (Configurable in the Log Inspection Syslog Configuration setting on the Policy or Computer Editor > Settings > Event Forwarding tab.)

## <span id="page-704-0"></span>Subrules

A single Log Inspection rule can contain multiple subrules. These subrules can be of two types: atomic or composite. An atomic rule evaluates a single event and a composite rule examines multiple events and can evaluate frequency, repetition, and correlation between events.

### **Groups**

Each rule, or grouping of rules, must be defined within a **<group></group>** element. The attribute name must contain the rules you want to be a part of this group. In the following example we have indicated that our group contains the syslog and sshd rules:

<group name="syslog,sshd,"> </group>

Note: Notice the trailing comma in the group name. Trailing commas are required if you intend to use the <if\_group></if\_group> tag to conditionally append another sub-rule to this one.

Note: When a set of Log Inspection rules are sent to an agent, the Log Inspection engine on the agent takes the XML data from each assigned rule and assembles it into what becomes essentially a single long Log Inspection rule. Some group definitions are common to all Log Inspection rules written by Trend Micro. For this reason Trend Micro has included a rule called "Default Rules Configuration" which defines these groups and which always gets assigned along with any other Trend Micro rules. (If you select a rule for assignment and haven't also selected the "Default Rules Configuration" rule, a notice will appear informing you that the rule will be assigned automatically.) If you create your own Log Inspection rule and assign it to a Computer without assigning any Trend Micro-written rules, you must either copy the content of the "Default Rules Configuration" rule into your new rule, or also select the "Default Rules Configuration"rule for assignment to the Computer.

#### Rules, ID, and Level

A group can contain as many rules as you require. The rules are defined using the <rule></rule> element and must have at least two attributes, the id and the level. The id is a unique identifier for that signature and the level is the severity of the alert. In the following example, we have created two rules, each with a different rule ID and level:

```
<group name="syslog,sshd,">
        <rule id="100120" level="5">
        \langlerule\rangle<rule id="100121" level="6">
        \langlerule\rangle</group>
```
Note: Custom rules must have ID values of 100,000 or greater.

You can define additional subgroups within the parent group using the <group></group> tag. This subgroup can reference any of the groups listed in the following table:

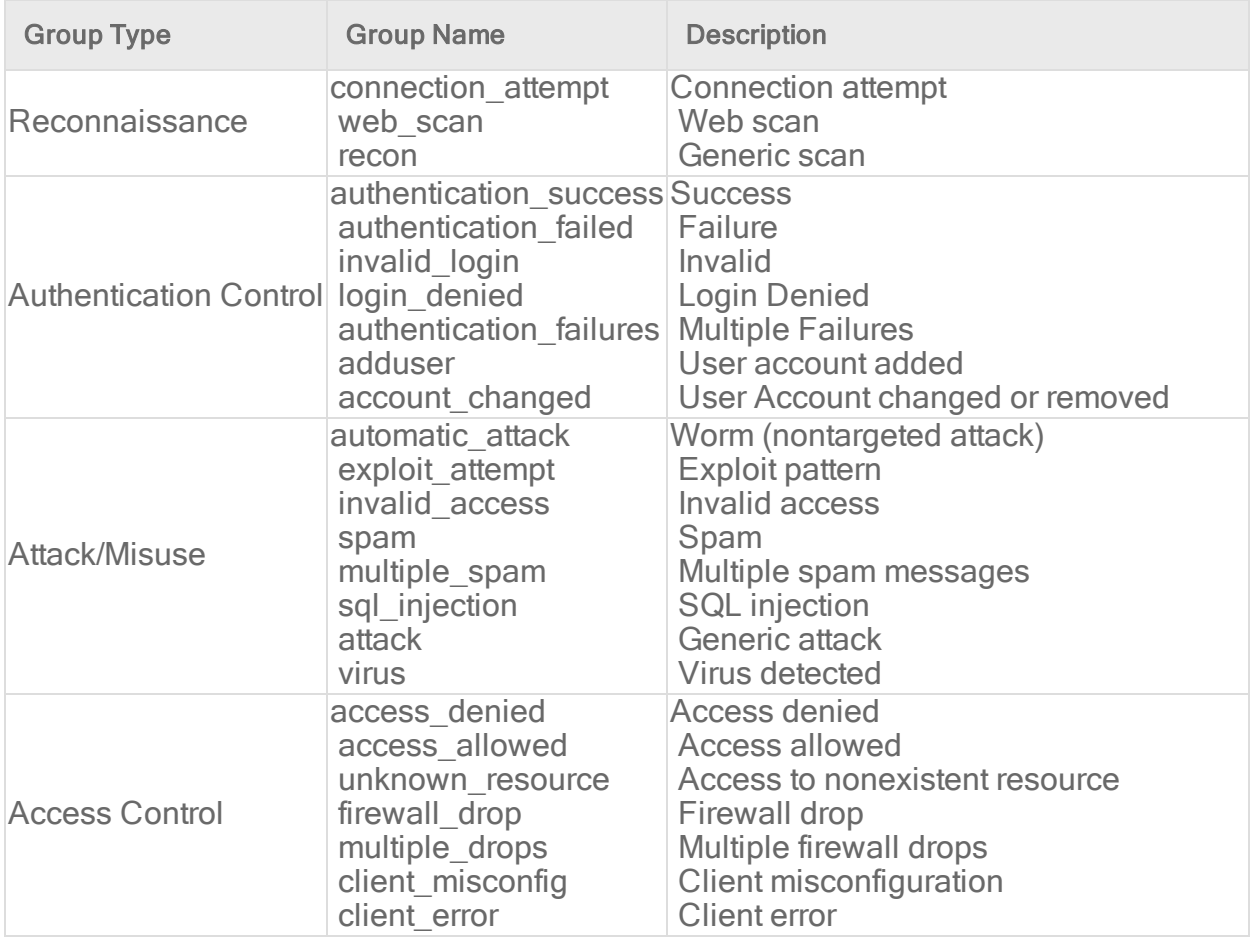

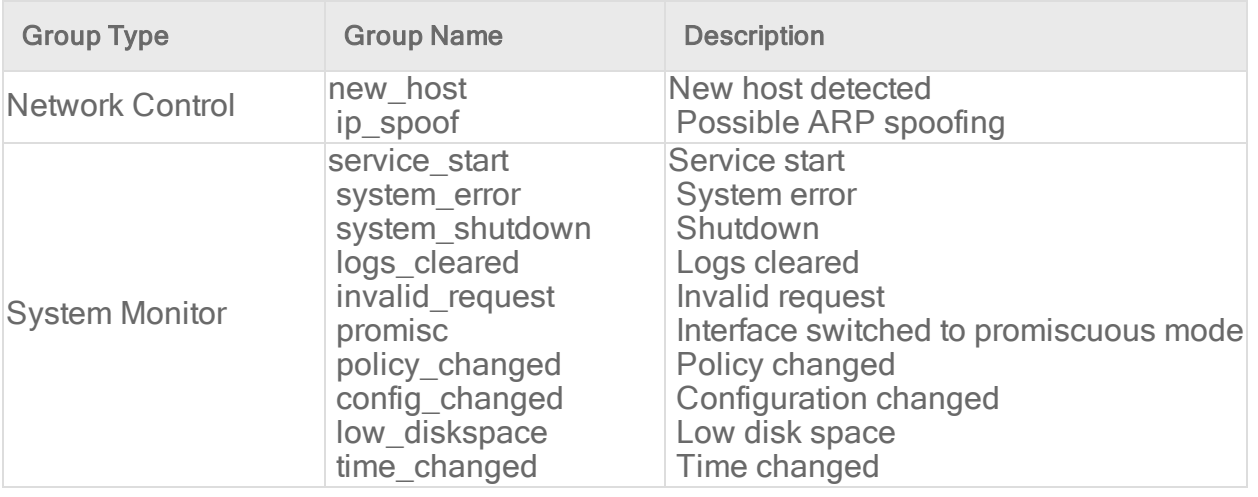

Note: If event auto-tagging is enabled, the event will be labeled with the group name. Log Inspection rules provided by Trend Micro make use of a translation table that changes the group to a more user-friendly version. So, for example, "login\_denied" would appear as "Login Denied". Custom rules will be listed by their group name as it appears in the rule.

#### **Description**

Include a <description></description> tag. The description text will appear in the event if the rule is triggered.

```
<group name="syslog,sshd,">
       <rule id="100120" level="5">
                <group>authentication_success</group>
                <description>SSHD testing authentication success</description>
       \langlerule\rangle<rule id="100121" level="6">
                <description>SSHD rule testing 2</description>
       \langlerule\rangle</group>
```
#### Decoded As

The <decoded\_as></decoded\_as> tag instructs the Log Inspection engine to only apply the rule if the specified decoder has decoded the log.

```
<rule id="100123" level="5">
       <decoded_as>sshd</decoded_as>
       <description>Logging every decoded sshd message</description>
\langle/rule\rangle
```
Note: To view the available decoders, go to the Log Inspection Rule page and click Decoders. Right-click on 1002791-Default Log Decoders and select Properties. Go the Configuration tab and click View Decoders.

#### **Match**

To look for a specific string in a log, use the <match></match>. Here is a Linux sshd failed password log:

```
Jan 1 12:34:56 linux_server sshd[1231]: Failed password for invalid
      user jsmith from 192.168.1.123 port 1799 ssh2
```
Use the <match></match> tag to search for the "password failed" string.

```
<rule id="100124" level="5">
      <decoded_as>sshd</decoded_as>
       <match>^Failed password</match>
       <description>Failed SSHD password attempt</description>
\langlerule\rangle
```
Note: Notice the regex caret ("^") indicating the beginning of a string. Although "Failed password" does not appear at the beginning of the log, the Log Inspection decoder will have broken up the log into sections. See ["Decoders"](#page-703-0) on page 704 for more information. One of those sections is "log" which is the message part of the log as opposed to "full\_log" which is the log in its entirety.

The following table lists supported regex syntax:

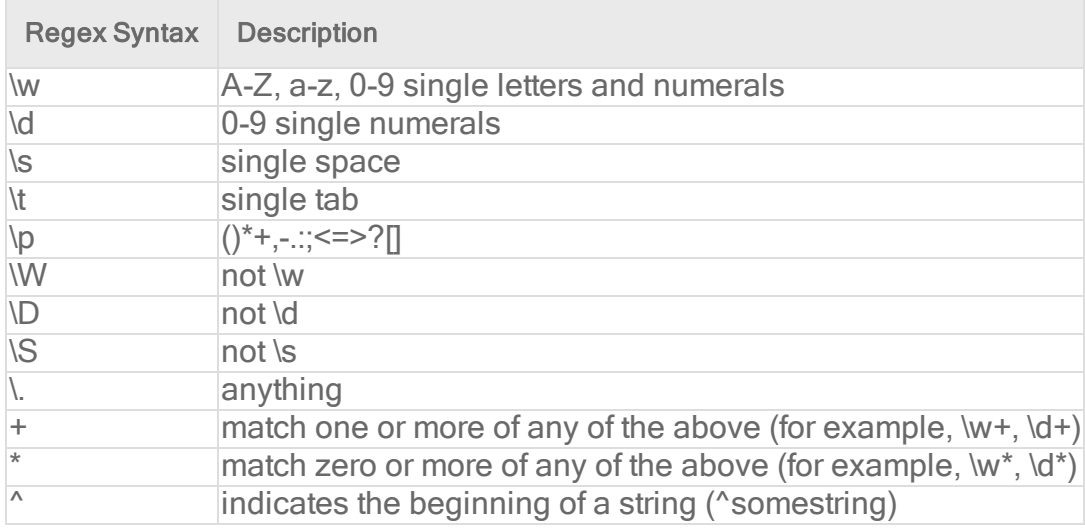

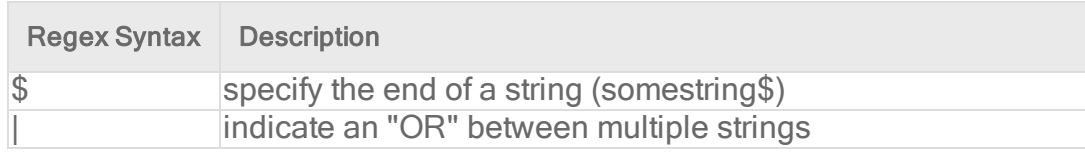

#### Conditional Statements

Rule evaluation can be conditional upon other rules having been evaluated as true. The <if sid></if sid> tag instructs the Log Inspection engine to only evaluate this subrule if the rule identified in the tag has been evaluated as true. The following example shows three rules: 100123, 100124, and 100125. Rules 100124 and 100125 have been modified to be children of the 100123 rule using the  $\leq$  if sid $\geq$  /if sid $\geq$  tag:

```
<group name="syslog,sshd,">
       <rule id="100123" level="2">
                <decoded_as>sshd</decoded_as>
                <description>Logging every decoded sshd message</description>
       \langle/rule>
       <rule id="100124" level="7">
               \langleif sid>100123</if sid>
               <match>^Failed password</match>
                <group>authentication_failure</group>
               <description>Failed SSHD password attempt</description>
       \langle/rule\rangle<rule id="100125" level="3">
                <if_sid>100123</if_sid>
               <match>^Accepted password</match>
                <group>authentication_success</group>
                <description>Successful SSHD password attempt</description>
       \langle/rule>
</group>
```
#### Hierarchy of Evaluation

The <if sid></if sid> tag essentially creates a hierarchical set of rules. That is, by including an  $\langle$  if sid> $\langle$ /if sid> tag in a rule, the rule becomes a child of the rule referenced by the  $\langle$ if sid></if sid> tag. Before applying any rules to a log, the Log Inspection engine assesses the  $\leq$  if sid> $\leq$ /if sid> tags and builds a hierarchy of parent and child rules.

Note: The hierarchical parent-child structure can be used to improve the efficiency of your rules. If a parent rule does not evaluate as true, the Log Inspection engine will ignore the children of that parent.

Note: Although the <if\_sid></if\_sid> tag can be used to refer to subrules within an entirely different Log Inspection rule, you should avoid doing this because it makes the rule very difficult to review later on.

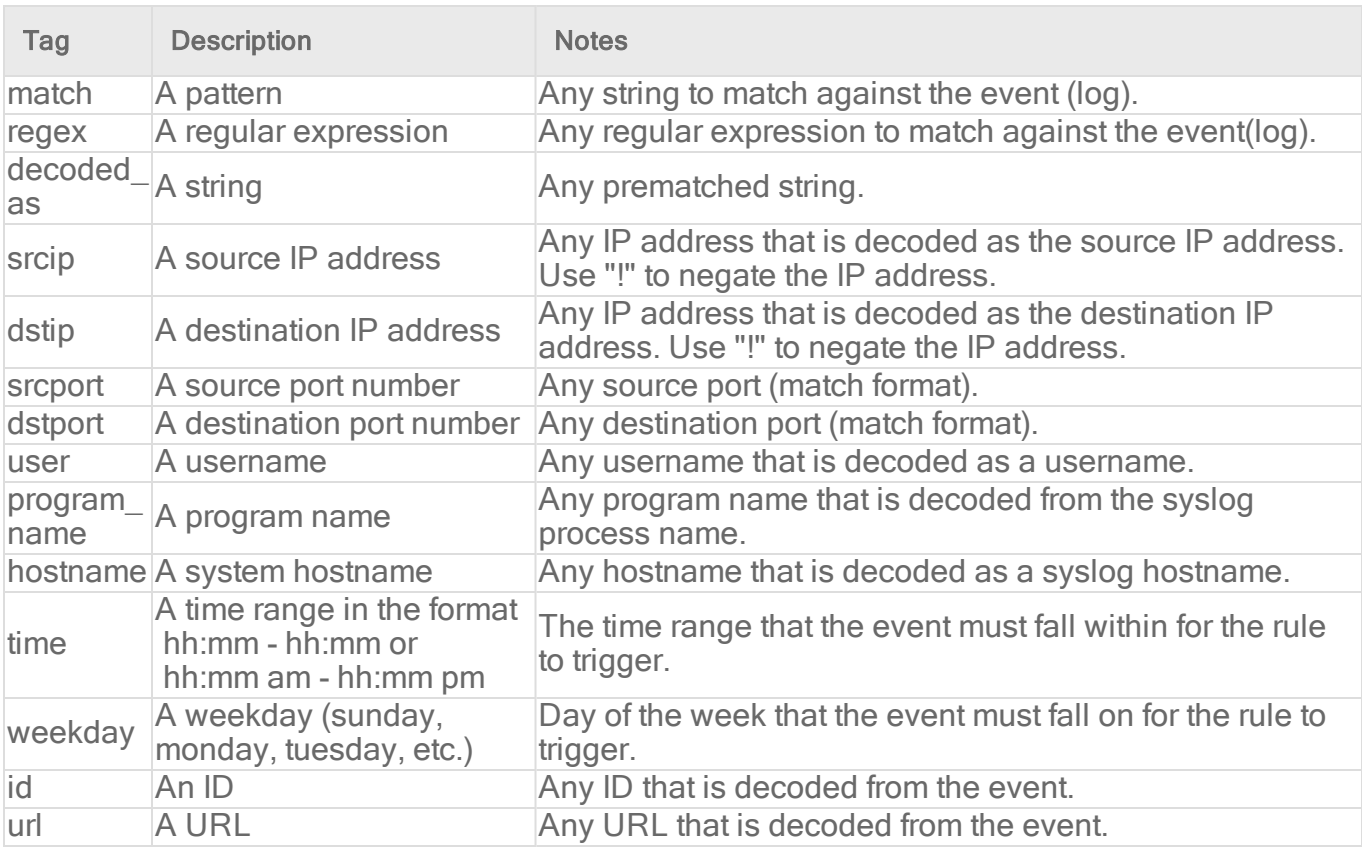

The list of available atomic rule conditional options is shown in the following table:

Use the <if\_sid>100125</if\_sid> tag to make this rule depend on the 100125 rule. This rule will be checked only for sshd messages that already matched the successful login rule.

```
<rule id="100127" level="10">
       \langleif sid>100125</if sid>
       \timestime>6 pm - 8:30 am</time>
       <description>Login outside business hours.</description>
       <group>policy_violation</group>
```
 $\langle$ /rule $\rangle$ 

#### Restrictions on the Size of the Log Entry

The following example takes the previous example and adds the **maxsize** attribute which tells the Log Inspection engine to only evaluate rules that are less than the maxsize number of

characters:

```
<rule id="100127" level="10" maxsize="2000">
       \langleif sid>100125\langle/if sid>
       \timestime>6 pm - 8:30 am</time>
       <description>Login outside business hours.</description>
       <group>policy_violation</group>
```
 $\langle$ rule $\rangle$ 

The following table lists possible atomic rule tree-based options:

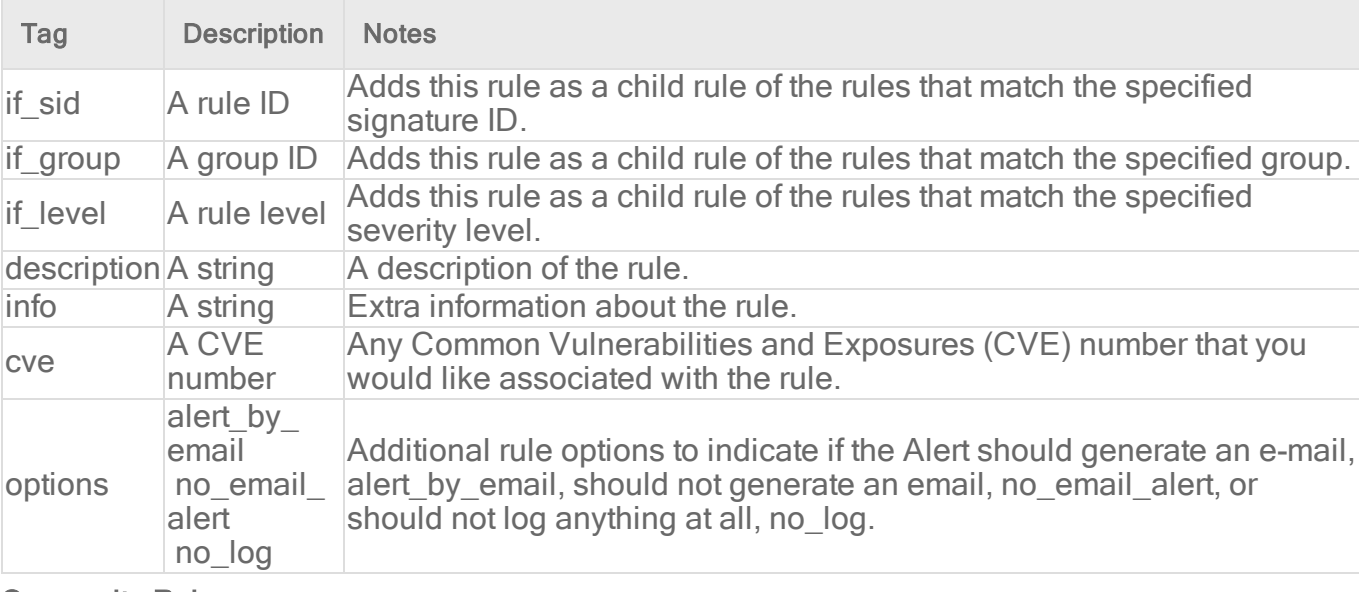

#### Composite Rules

Atomic rules examine single log entries. To correlate multiple entries, you must use composite rules. Composite rules are supposed to match the current log with those already received. Composite rules require two additional options: the frequency option specifies how many times an event or pattern must occur before the rule generates an alert, and the timeframe option tells the Log Inspection engine how far back, in seconds, it should look for previous logs. All composite rules have the following structure:

```
<rule id="100130" level="10" frequency="x" timeframe="y">
\langle/rule\rangle
```
For example, you could create a composite rule that creates a higher severity alert after five failed passwords within a period of 10 minutes. Using the <if\_matched\_sid></if\_matched\_sid> tag you can indicate which rule needs to be seen within the desired frequency and timeframe for your new rule to create an alert. In the following example, the frequency attribute is set to trigger when five instances of the event are seen and the **timeframe** attribute is set to specify the time window as 600 seconds.

The <if matched sid></if matched sid> tag is used to define which other rule the composite rule will watch:

```
<rule id="100130" level="10" frequency="5" timeframe="600">
       <if_matched_sid>100124</if_matched_sid>
       <description>5 Failed passwords within 10 minutes</description>
\langle/rule\rangle
```
There are several additional tags that you can use to create more granular composite rules. These rules, as shown in the following table, allow you to specify that certain parts of the event must be the same. This allows you to tune your composite rules and reduce false positives:

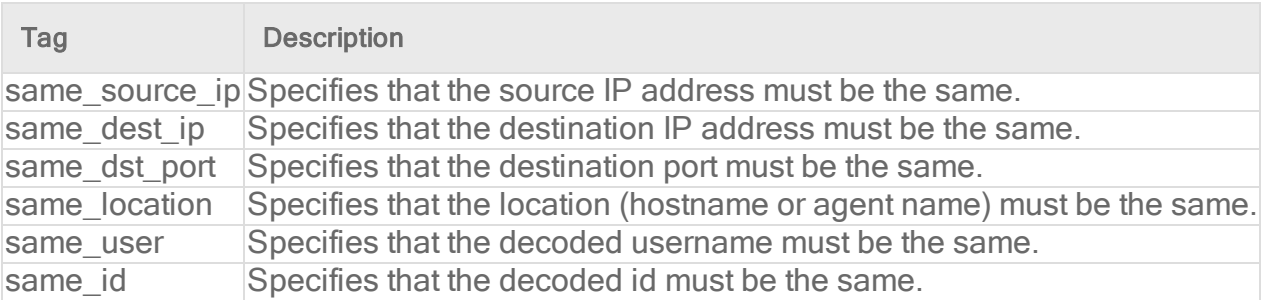

If you wanted your composite rule to alert on every authentication failure, instead of a specific rule ID, you could replace the  $\leq$ if matched sid> $\leq$ /if matched sid> tag with the  $\leq$ if matched group></if\_matched\_group> tag. This allows you to specify a category, such as authentication\_ failure, to search for authentication failures across your entire infrastructure.

```
<rule id="100130" level="10" frequency="5" timeframe="600">
       <if_matched_group>authentication_failure</if_matched_group>
       \leqsame source ip \geq<description>5 Failed passwords within 10 minutes</description>
\langlerule\rangle
```
In addition to <if\_matched\_sid></if\_matched\_sid> and <if\_matched\_group></if\_matched\_ group> tags, you can also use the <if\_matched\_regex></if\_matched\_regex> tag to specify a regular expression to search through logs as they are received.

```
<rule id="100130" level="10" frequency="5" timeframe="600">
      <if_matched_regex>^Failed password</if_matched_regex>
       <same_source_ip />
```
<span id="page-712-0"></span><description>5 Failed passwords within 10 minutes</description> </rule>

## Real world examples

Deep Security includes many default Log Inspection rules for dozens of common and popular applications. Through Security Updates, new rules are added regularly. In spite of the growing list of applications supported by Log Inspection rules, you may find the need to create a custom rule for an unsupported or custom application.

In this section we will walk through the creation of a custom CMS (Content Management System) hosted on the Microsoft Windows Server IIS .Net platform with a Microsoft SQL Database as the data repository.

The first step is to identify the following application logging attributes:

- 1. Where does the application log to?
- 2. Which Log Inspection decoder can be used to decode the log file?
- 3. What is the general format of a log file message?

For our custom CMS example the answers are as follows:

- 1. Windows Event Viewer
- 2. Windows Event Log (eventlog)
- 3. Windows Event Log Format with the following core attributes:
	- Source: CMS
	- Category: None
	- Event: <Application Event ID>

The second step is to identify the categories of log events by application feature, and then organize the categories into a hierarchy of cascading groups for inspection. Not all inspected groups need to raise events; a match can be used as a conditional statement. For each group, identify the log format attributes which the rule can use as matching criteria. This can also be performed by inspecting all application logs for patterns and logical groupings of log events.

For example, the CMS application supports the following functional features which we will create Log Inspection rules for:

Trend Micro Deep Security On-Premise 11.0

- CMS Application Log (Source: CMS)
	- Authentication (Event: 100 to 119)
		- User Login successful (Event: 100)
		- User Login unsuccessful (Event: 101)
		- Administrator Login successful (Event: 105)
		- Administrator Login unsuccessful (Event: 106)
	- General Errors (Type: Error)
		- Database error (Event: 200 to 205)
		- $\bullet$  Runtime error (Event: 206-249)
	- Application Audit (Type: Information)
		- Content
			- New content added (Event: 450 to 459)
			- Existing content modified (Event: 460 to 469)
			- Existing content deleted (Event: 470 to 479)
		- Administration
			- . User
				- New User created (Event: 445 to 446)
				- Existing User deleted (Event: 447 to 449)

This structure will provide you with a good basis for rule creation. Now to create a new Log Inspection rule in Deep Security Manager.

### To create the new CMS Log Inspection Rule:

- 1. In the Deep Security Manager, go to Policies > Common Objects > Rules > Log Inspection Rules and click New to display the New Log Inspection Rule Properties window.
- 2. Give the new rule a name and a description, and then click the Content tab.
- 3. The quickest way to create a new custom rule is to start with a basic rule template. Select the Basic Rule radio button.
- 4. The Rule ID field will be automatically populated with an unused ID number of 100,000 or greater, the IDs reserved for custom rules.
- 5. Set the Level setting to Low (0).
- 6. Give the rule an appropriate Group name. In this case, "cms".

7. Provide a short rule description.

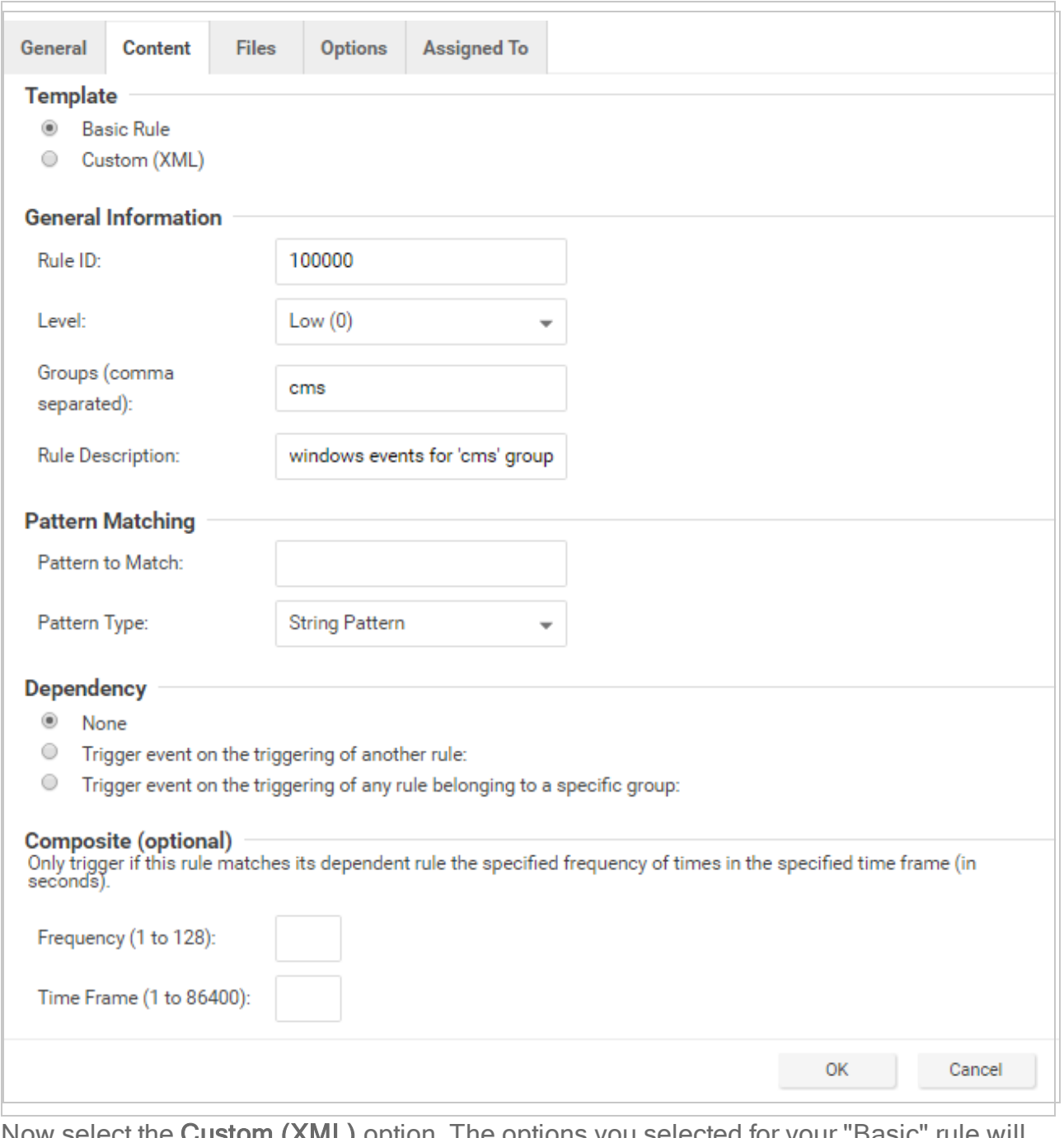

8. Now select the Custom (XML) option. The options you selected for your "Basic" rule will be converted to XML.

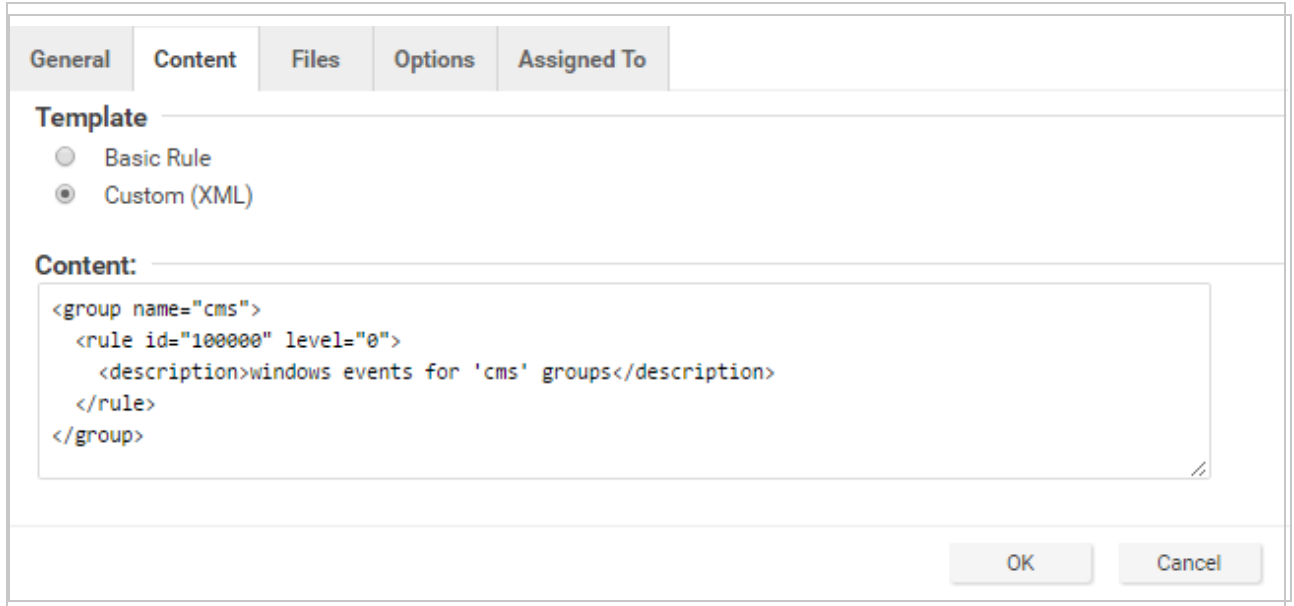

9. Click the Files tab and click the Add File button to add any application log files and log types which the rule will be applied to. In this case, "Application", and "eventlog" as the file type.

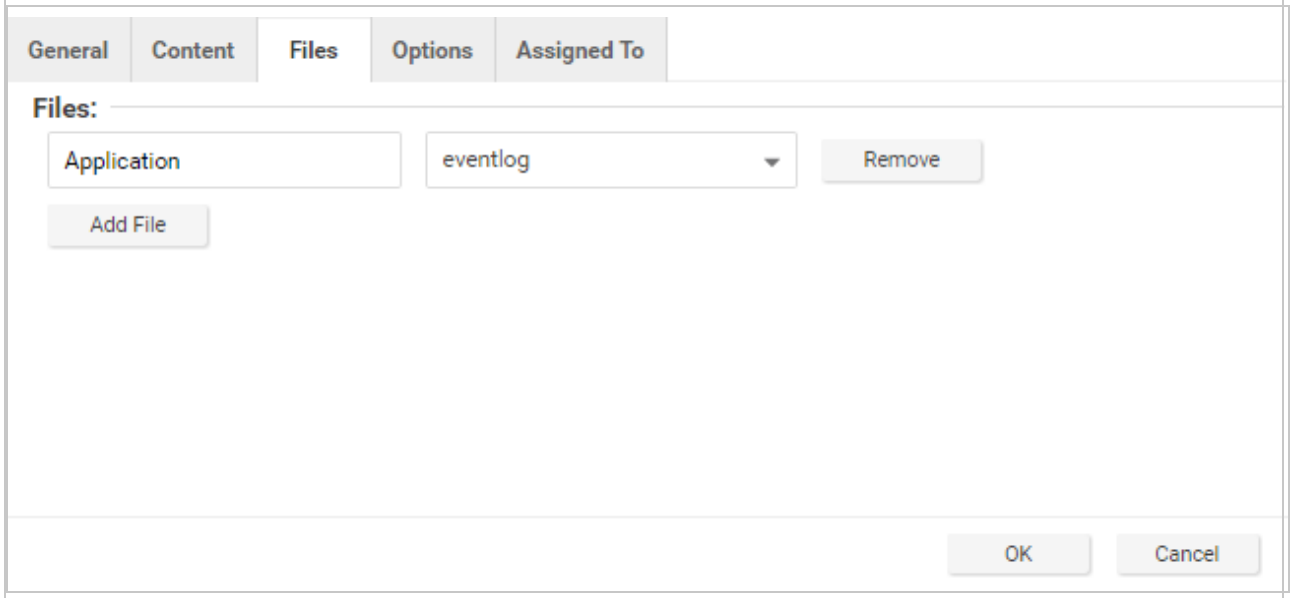

Note: Eventlog is a unique file type in Deep Security because the location and filename of the log files don't have to be specified. Instead, it is sufficient to type the log name as it is displayed in the Windows Event Viewer. Other log names for the eventlog file type

might be "Security", "System", "Internet Explorer", or any other section listed in the Windows Event Viewer. Other file types will require the log file's location and filename. (C/C++ strftime() conversion specifiers are available for matching on filenames. See the table below for a list of some of the more useful ones.)

- 10. Click OK to save the basic rule.
- 11. Working with the basic rule Custom (XML) created, we can begin adding new rules to the group based on the log groupings identified previously. We will set the base rule criteria to the initial rule. In the following example, the CMS base rule has identified Windows Event Logs with a Source attribute of "CMS":

```
<group name="cms">
       <rule id="100000" level="0">
               <category>windows</category>
               <extra_data>^CMS</extra_data>
               <description>Windows events from source 'CMS' group
messages.</description>
      </rule>
```
12. Now we build up subsequent rules from the identified log groups. The following example identifies the authentication and login success and failure and logs by Event IDs.

```
<rule id="100001" level="0">
       <if_sid>100000</if_sid>
       <id>^100|^101|^102|^103|^104|^105|^106|^107|^108|^109|^110</id>
       <group>authentication</group>
       <description>CMS Authentication event.</description>
\langlerule\rangle<rule id="100002" level="0">
       <if_group>authentication</if_group>
       \langle i d \rangle100\langle i d \rangle<description>CMS User Login success event.</description>
\langlerule\rangle<rule id="100003" level="4">
       <if_group>authentication</if_group>
       <id>101</id>
       <group>authentication_failure</group>
        <description>CMS User Login failure event.</description>
\langle/rule\rangle
```

```
<rule id="100004" level="0">
       <if_group>authentication</if_group>
       <id>105</id>
       <description>CMS Administrator Login success event.</description>
\langlerule\rangle<rule id="100005" level="4">
       <if_group>authentication</if_group>
       <id>106</id>
       <group>authentication_failure</group>
       <description>CMS Administrator Login failure event.</description>
\langle/rule>
```
13. Now we add any composite or correlation rules using the established rules. The follow example shows a high severity composite rule that is applied to instances where the repeated login failures have occurred 5 times within a 10 second time period:

```
<rule id="100006" level="10" frequency="5" timeframe="10">
       <if_matched_group>authentication_failure</if_matched_group>
       <description>CMS Repeated Authentication Login failure
event.</description>
\langle/rule>
```
- 14. Review all rules for appropriate severity levels. For example, error logs should have a severity of level 5 or higher. Informational rules would have a lower severity.
- 15. Finally, open the newly created rule, click the **Configuration** tab and copy your custom rule XML into the rule field. Click Apply or OK to save the change.

Once the rule is assigned to a policy or computer, the Log Inspection engine should begin inspecting the designated log file immediately.

### The complete Custom CMS Log Inspection Rule:

```
<group name="cms">
        <rule id="100000" level="0">
               <category>windows</category>
                <extra_data>^CMS</extra_data>
                <description>Windows events from source 'CMS' group
messages.</description>
       \langlerule\rangle<rule id="100001" level="0">
                \langleif sid>100000\langle/if sid>
                <id>^100|^101|^102|^103|^104|^105|^106|^107|^108|^109|^110</id>
                <group>authentication</group>
```

```
<description>CMS Authentication event.</description>
       \langle/rule\rangle<rule id="100002" level="0">
               <if_group>authentication</if_group>
               <id>100</id>
               <description>CMS User Login success event.</description>
       \langle/rule\rangle<rule id="100003" level="4">
               <if_group>authentication</if_group>

               <group>authentication_failure</group>
               <description>CMS User Login failure event.</description>
       \langle/rule\rangle<rule id="100004" level="0">
               <if_group>authentication</if_group>
               <id>105</id>
               <description>CMS Administrator Login success event.</description>
       \langle/rule>
       <rule id="100005" level="4">
               <if_group>authentication</if_group>
               <id>106</id>
               <group>authentication_failure</group>
               <description>CMS Administrator Login failure event.</description>
       \langlerule\rangle<rule id="100006" level="10" frequency="5" timeframe="10">
                <if_matched_group>authentication_failure</if_matched_group>
               <description>CMS Repeated Authentication Login failure
event.</description>
       \langle/rule>
       <rule id="100007" level="5">
               \langleif sid>100000\langle/if sid>
               <status>^ERROR</status>
               <description>CMS General error event.</description>
               <group>cms_error</group>
```

```
\langle/rule>
<rule id="100008" level="10">
        <if_group>cms_error</if_group>
        <id>^200|^201|^202|^203|^204|^205</id>
        <description>CMS Database error event.</description>
\langle/rule\rangle<rule id="100009" level="10">
        <if_group>cms_error</if_group>
        <id>^206|^207|^208|^209|^230|^231|^232|^233|^234|^235|^236|^237|^238|
                 ^239^|240|^241|^242|^243|^244|^245|^246|^247|^248|^249</id>
        <description>CMS Runtime error event.</description>
\langle/rule\rangle<rule id="100010" level="0">
        \langleif sid>100000\langle/if sid>
        <status>^INFORMATION</status>
        <description>CMS General informational event.</description>
        <group>cms_information</group>
\langle/rule>
<rule id="100011" level="5">
        <if_group>cms_information</if_group>
        <id>^450|^451|^452|^453|^454|^455|^456|^457|^458|^459</id>
        <description>CMS New Content added event.</description>
\langle/rule\rangle<rule id="100012" level="5">
        <if_group>cms_information</if_group>
        <id>^460|^461|^462|^463|^464|^465|^466|^467|^468|^469</id>
        <description>CMS Existing Content modified event.</description>
\langle/rule>
<rule id="100013" level="5">
        <if_group>cms_information</if_group>
        <id>^470|^471|^472|^473|^474|^475|^476|^477|^478|^479</id>
        <description>CMS Existing Content deleted event.</description>
\langle/rule>
```
```
<rule id="100014" level="5">
         <if_group>cms_information</if_group>
         \langleid>^445|^446</id>
         <description>CMS User created event.</description>
\langle/rule\rangle<rule id="100015" level="5">
         <if_group>cms_information</if_group>
         \langle i d \rangle^4 447 | 449 \langle /id \rangle<description>CMS User deleted event.</description>
\langlerule\rangle
```
#### </group>

### Log Inspection rule severity levels and their recommended use

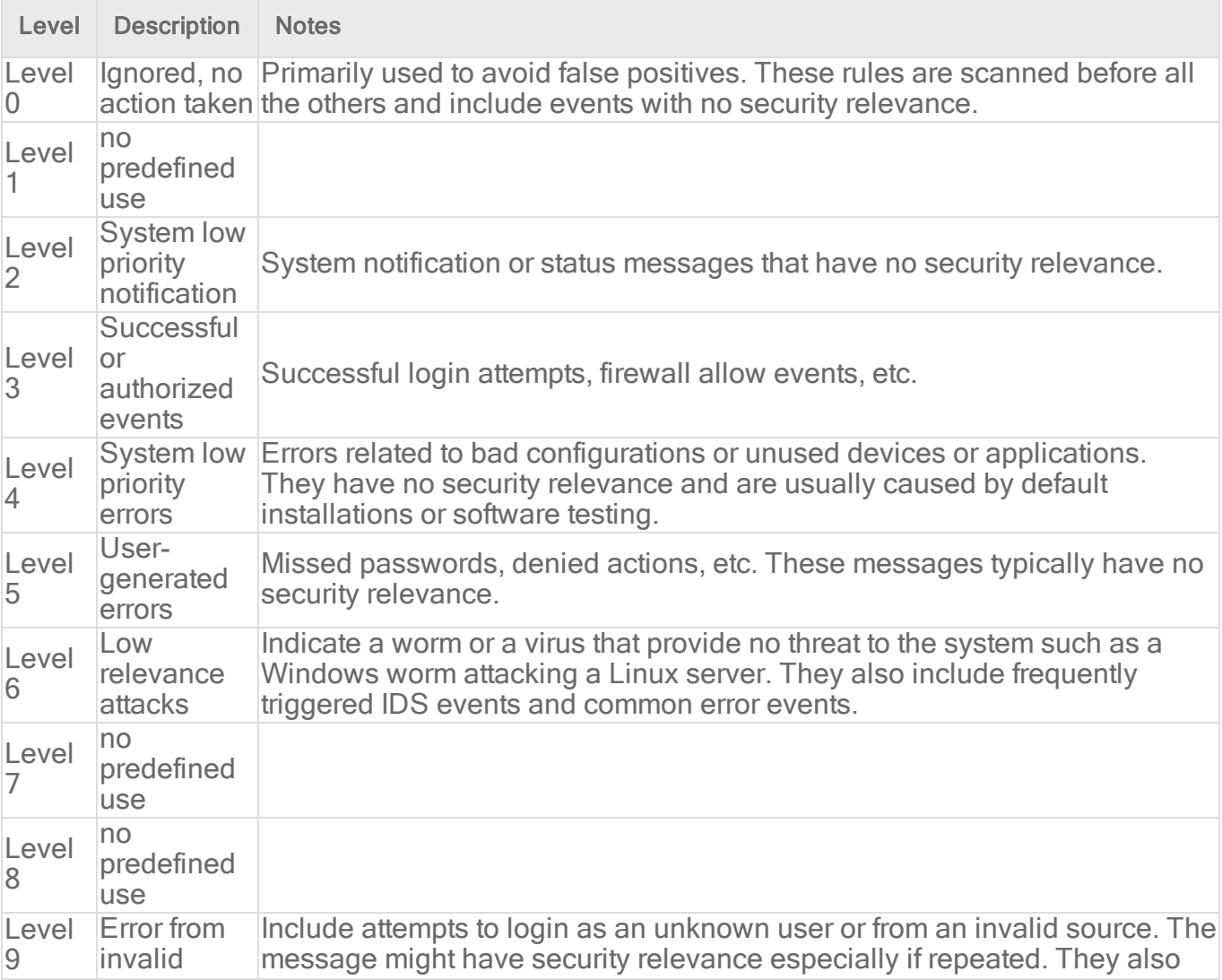

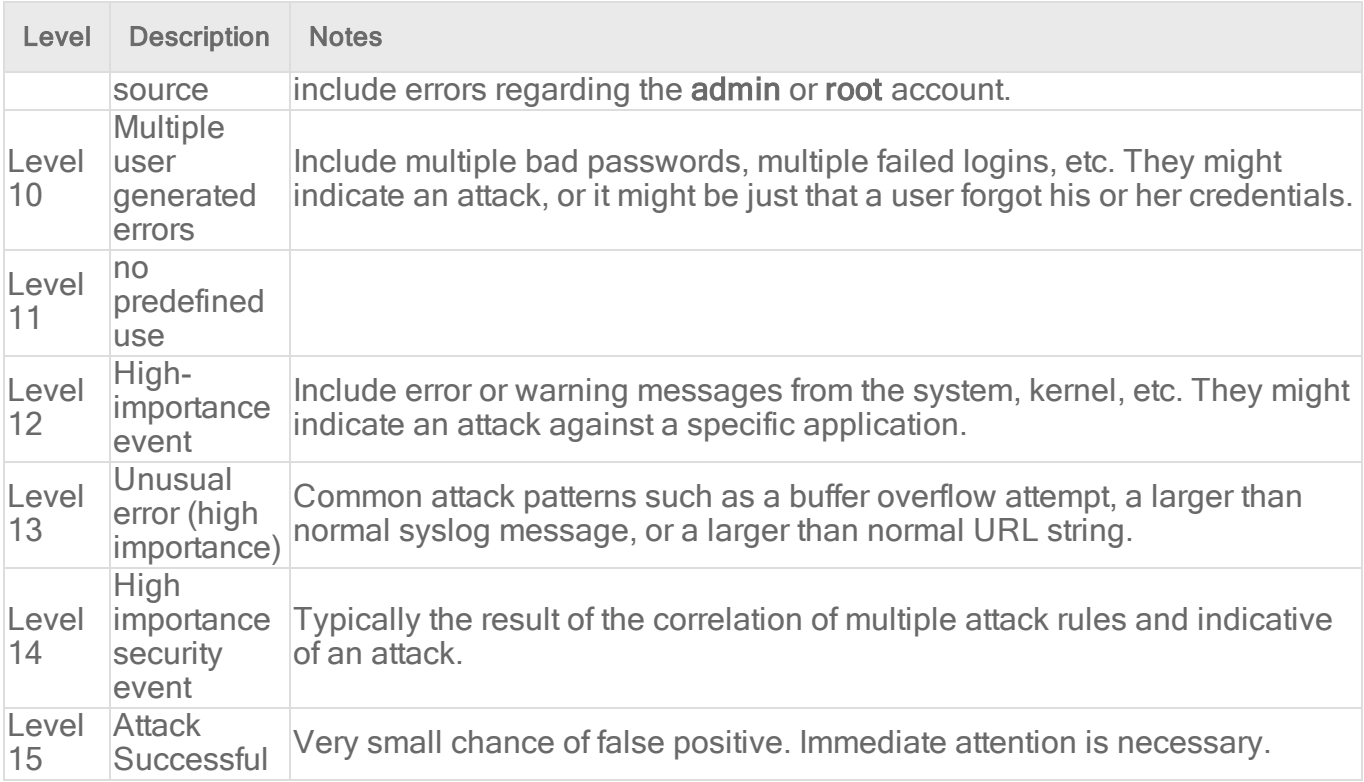

# strftime() conversion specifiers

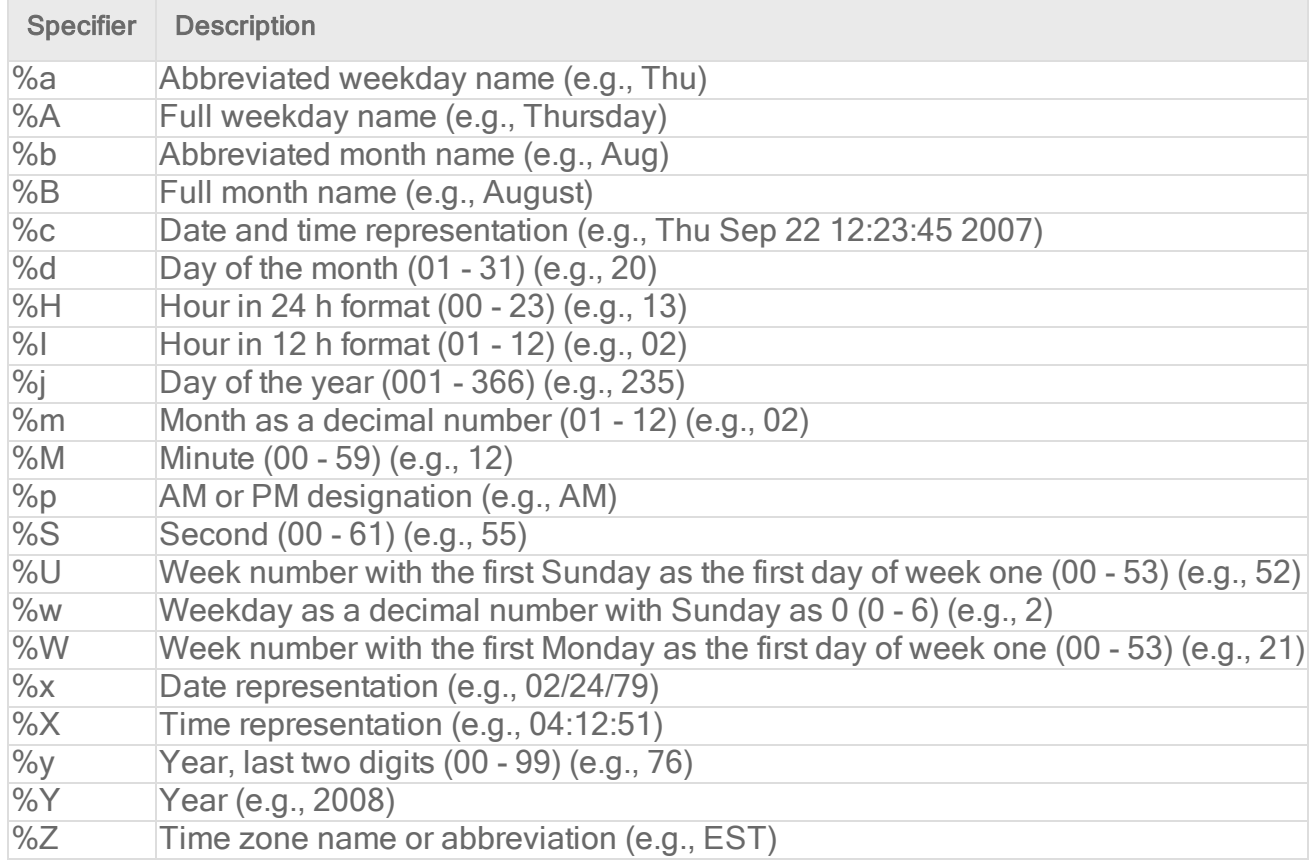

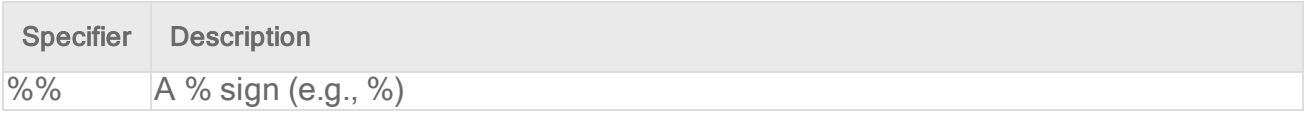

More information can be found at the following websites:

<https://www.php.net/manual/en/function.strftime.php> [www.cplusplus.com/reference/clibrary/ctime/strftime.html](http://www.cplusplus.com/reference/ctime/strftime/)

### Examine a Log Inspection rule

Log Inspection rules are found in the Deep Security Manager at Policies > Common Objects > Rules > Log Inspection Rules.

#### Log Inspection rule structure and the event matching process

This screen shot displays the contents of the Configuration tab of the Properties window of the "Microsoft Exchange" Log Inspection rule:

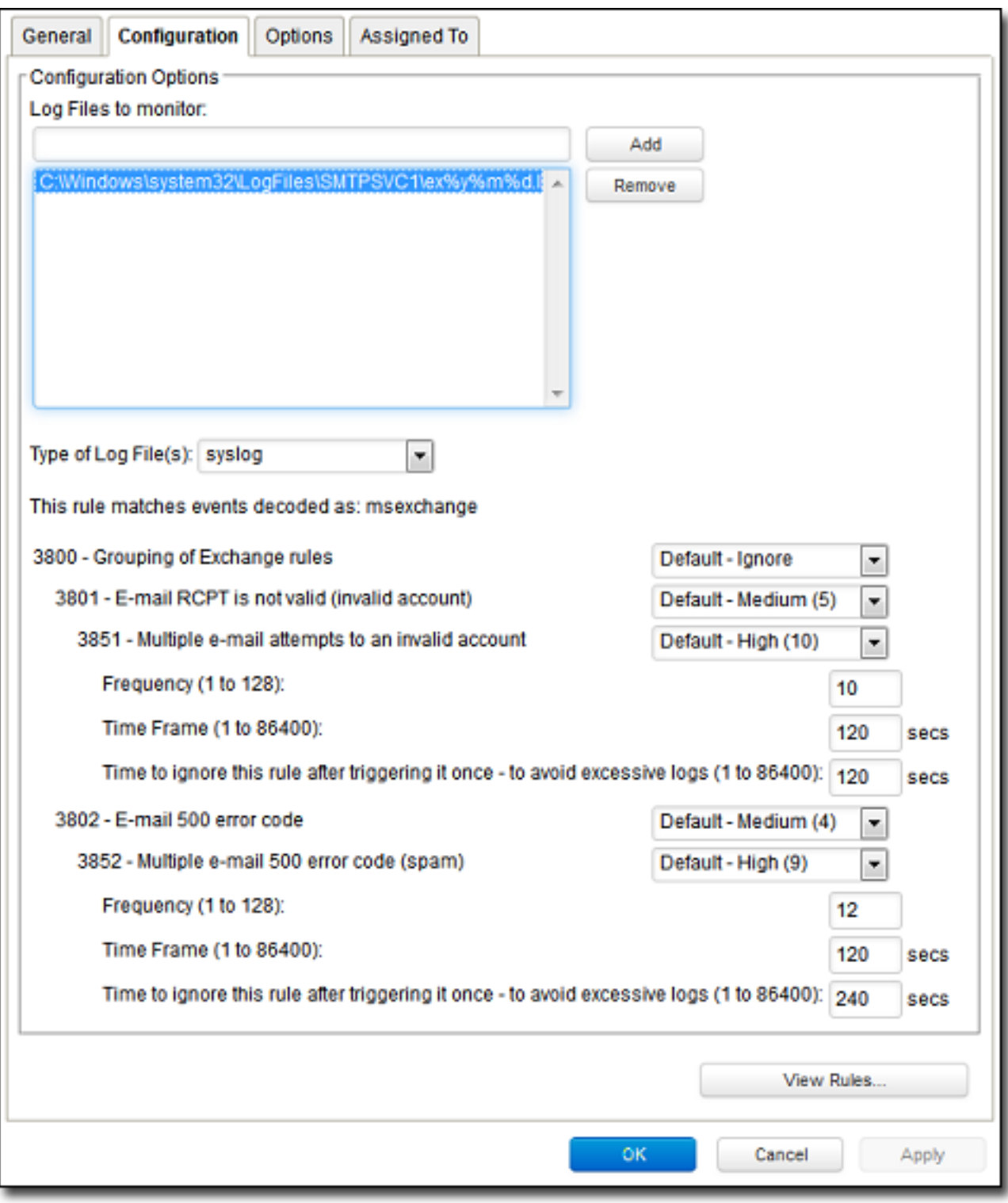

Here is the structure of the rule:

- 3800 Grouping of Exchange Rules Ignore
	- $\bullet$  3801 Email rcpt is not valid (invalid account) Medium (4)
		- 3851 Multiple email attempts to an invalid account High (9)
			- $\bullet$  Frequency 10
			- $\bullet$  Time Frame 120
			- $\cdot$  Ignore 120
	- $\bullet$  3802 Email 500 error code Medium  $(4)$ 
		- $\bullet$  3852 Email 500 error code (spam) High (9)
			- $\bullet$  Frequency 12
			- $\bullet$  Time Frame 120
			- $\cdot$  Ignore 240

The Log Inspection engine will apply log events to this structure and see if a match occurs. For example, if an Exchange event occurs, and this event is an email receipt to an invalid account, the event will match line 3800 (because it is an Exchange event). The event will then be applied to line 3800's sub-rules: 3801 and 3802.

If there is no further match, this "cascade" of matches will stop at 3800. Because 3800 has a severity level of "Ignore", no Log Inspection event would be recorded.

However, an email receipt to an invalid account does match one of 3800's sub-rules: sub-rule 3801. Sub-rule 3801 has a severity level of "Medium(4)". If the matching stopped here, a Log Inspection event with a severity level of "Medium(4)" would be recorded.

But there is still another sub-rule to be applied to the event: sub-rule 3851. Sub-rule 3851 with its three attributes will match if the same event has occurred 10 times within the last 120 seconds. If so, a Log Inspection event with a severity "High(9)" is recorded. (The "Ignore" attribute tells subrule 3851 to ignore individual events that match sub-rule 3801 for the next 120 seconds. This is useful for reducing "noise".)

Assuming the parameters of sub-rule 3851 have been matched, a Log Inspection event with Severity "High(9)" is now recorded.

Looking at the Options tab of the Microsoft Exchange Rule, we see that Deep Security Manager will raise an alert if any sub-rules with a severity level of "Medium(4)" have been matched. Since this is the case in our example, the alert will be raised (if "Alert when this rule logs an event" is selected).

#### Duplicate Sub-rules

I

Some Log Inspection rules have duplicate sub-rules. To see an example, open the "Microsoft Windows Events" rule and click on the Configuration tab. Note that sub-rule 18125 (Remote access login failure) appears under sub-rules 18102 and 18103. Also note that in both cases sub-rule 18125 does not have a severity value, it only says "See Below".

Instead of being listed twice, Rule 18125 is listed once at the bottom of the Configuration page:

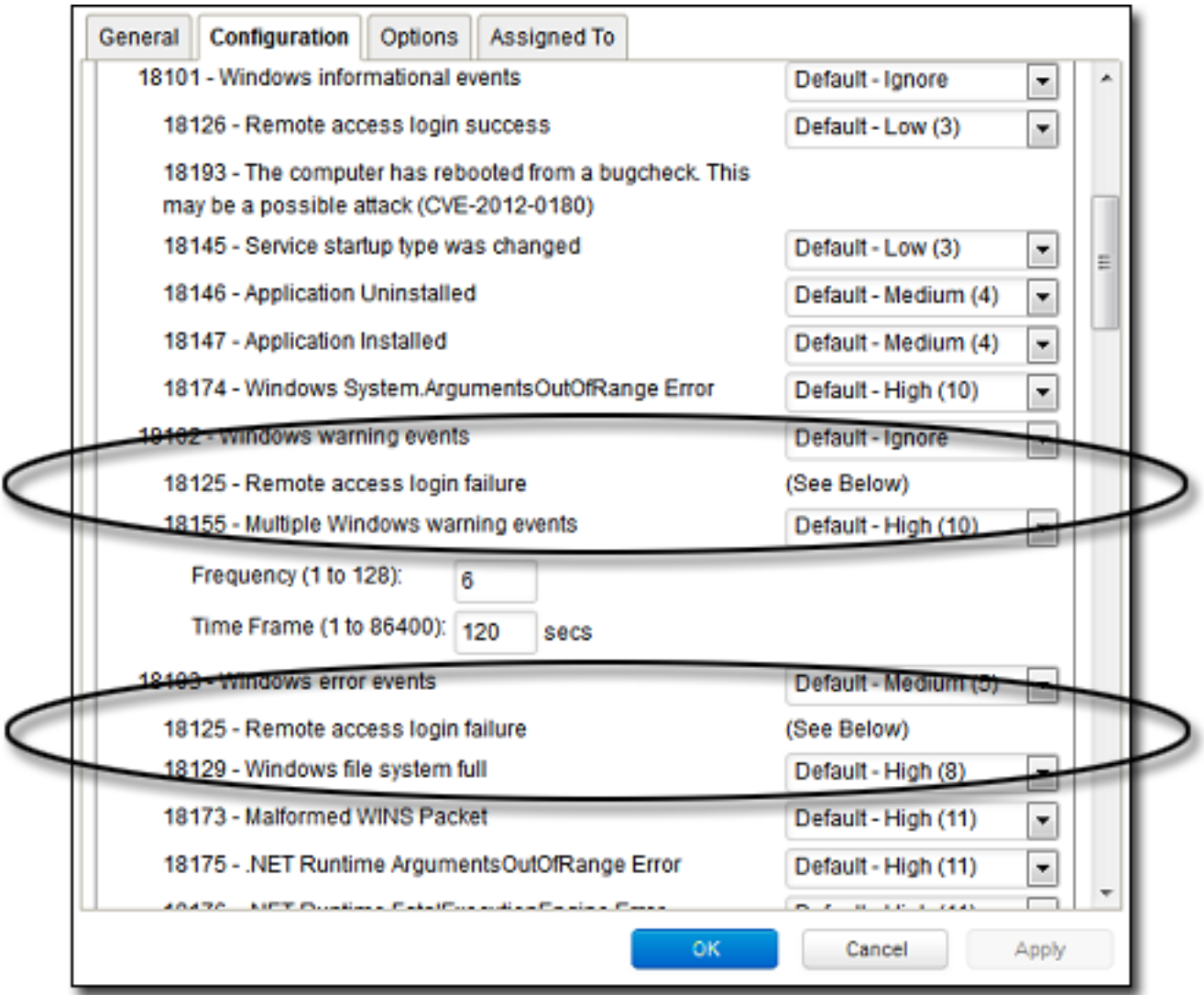

# Create a list of directories for use in policies

Create lists of directory paths so that you can use them in multiple policies. A single list is easier to manage than several identical lists that are each created in a different policy.

Tip: To create a directory list that is similar to an existing one, duplicate the list and then edit it.

The following table describes the syntax for defining directory list items. The use of forward slashes "/" and backslashes "\" are supported for both Windows and Linux conventions:

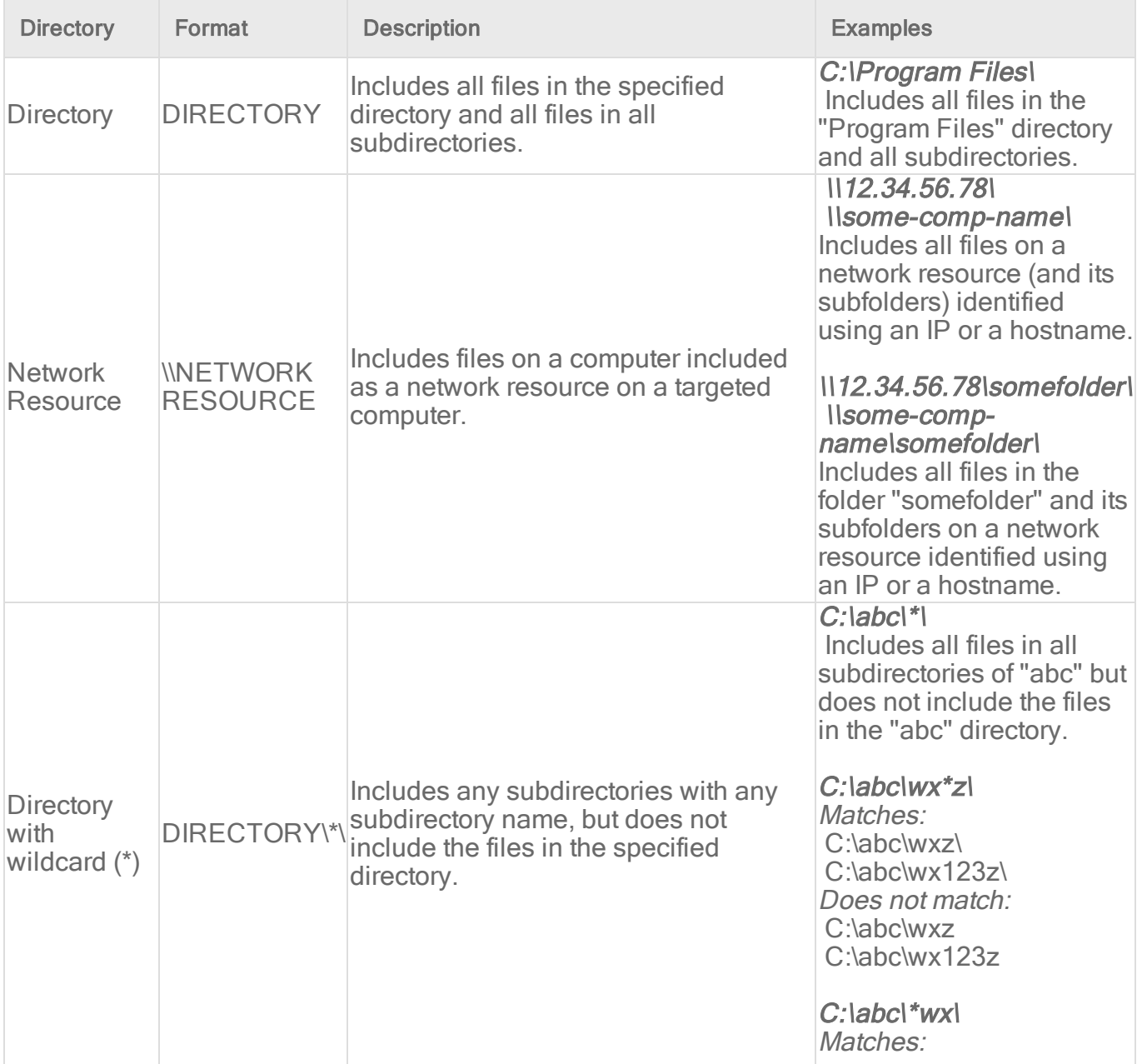

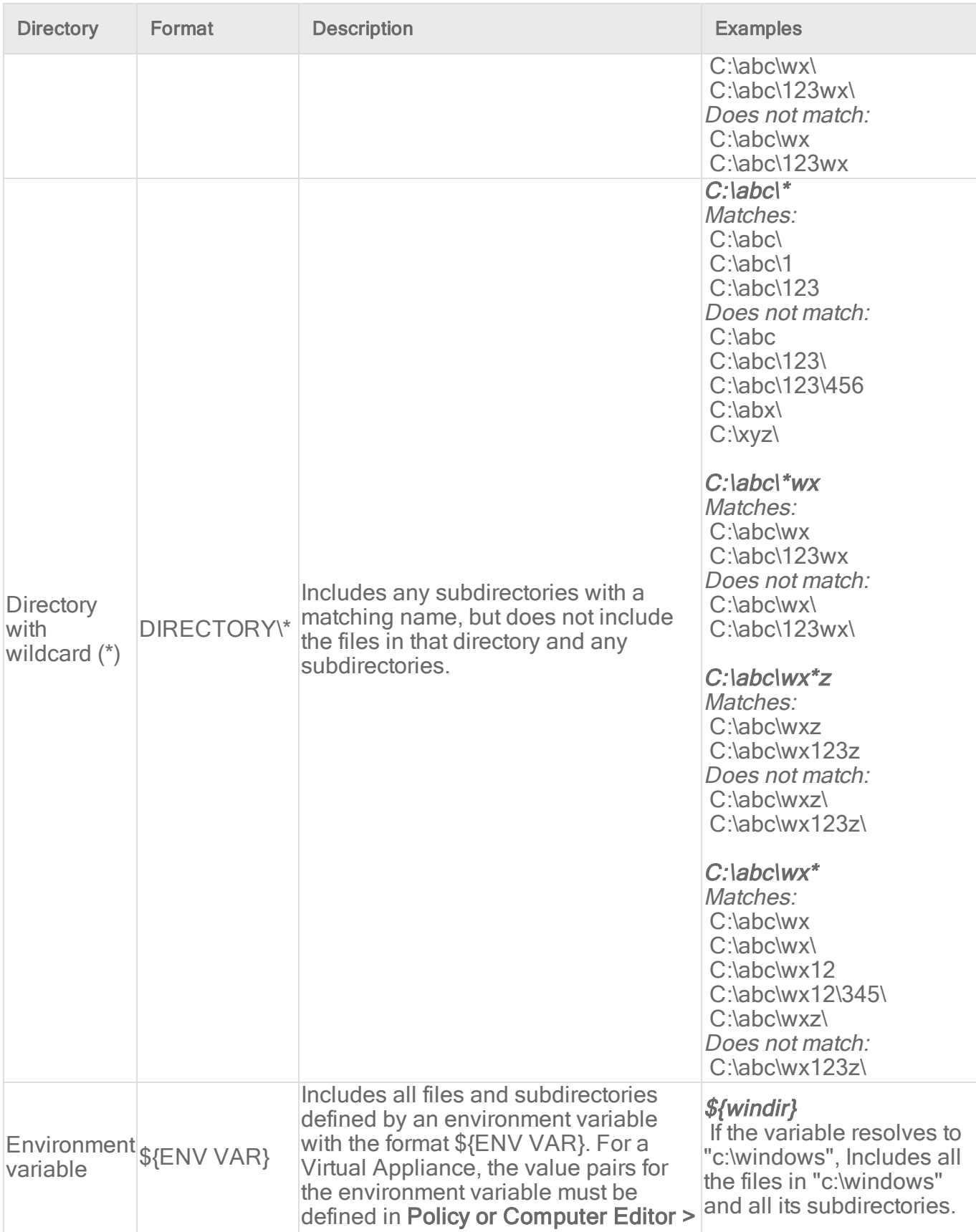

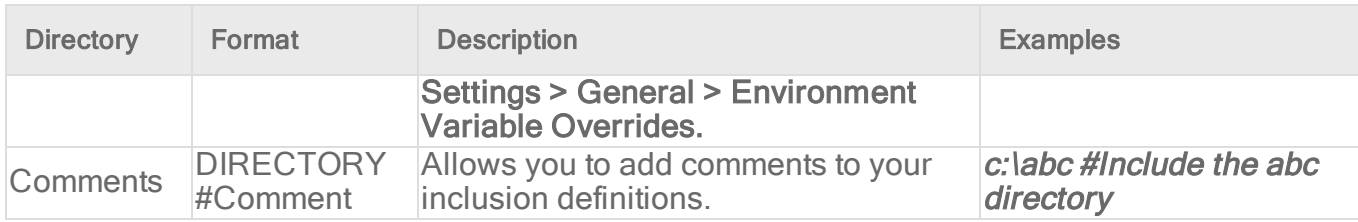

- 1. Click Policies > Common Objects > Lists > Directory Lists.
- 2. Click New > New Directory List.
- 3. Type a name and, optionally, a description.
- 4. In the Directory(s) list, add the directory paths, one per line.
- 5. Click OK.

#### Import and export directory lists

You can export one or more directory lists to an XML or CSV file, and import lists from an XML file.

- 1. Click Policies > Common Objects > Lists > Directory Lists.
- 2. To export one or more lists, select them and click Export > Export Selected to CSV or Export > Export Selected to XML.
- 3. To export all lists, click Export > Export to CSV or Export > Export to XML.
- 4. To import lists, click New > Import From File and follow the instructions on the wizard.

### See which policies use a directory list

It is useful to see which policies use a directory list to be aware of which policies are affected by any changes you make. For example, you can ensure no policies use a directory list before deleting it.

- 1. Click Policies > Common Objects > Lists > Directory Lists.
- 2. Select the directory list and click Properties.
- 3. Click the Assigned To tab.

## Create a list of file extensions for use in policies

Create lists of file extensions so that you can use them in multiple malware scan configurations. A single list is easier to manage than several identical lists that are each created in a different rule. For example, one list of file extensions can be used by multiple malware scan configurations as files to include in a scan. Another list of file extensions can be used by multiple malware scan configurations as files to exclude from a scan.

Tip: To create a file extension list that is similar to an existing one, duplicate the list and then edit it.

You can insert comments into your list by preceding the text with a pound sign ("#").

- 1. Click Policies > Common Objects > Lists > File Extension Lists.
- 2. Click New > New File Extension List.
- 3. Type a name and, optionally, a description.
- 4. In the File Extension(s) list, add the extensions, one per line.
- 5. Click OK.

#### Import and export file extension lists

You can export one or more file extension lists to an XML or CSV file, and import lists from an XML file.

- 1. Click Policies > Common Objects > Lists > File Extension Lists.
- 2. To export one or more lists, select them and click Export > Export Selected to CSV or Export > Export Selected to XML.
- 3. To export all lists, click Export > Export to CSV or Export > Export to XML.
- 4. To import lists, click New > Import From File and follow the instructions on the wizard.

#### See which malware scan configurations use a file extension list

It is useful to see which malware scan configurations use a file extension list to be aware of which rules are affected by any changes you make. For example, you can ensure no scan configurations use a file extension list before deleting it.

- 1. Click Policies > Common Objects > Lists > File Extension Lists.
- 2. Select the list and click Properties.
- 3. Click the Assigned To tab.

# Create a list of files for use in policies

Create lists of file paths so that you can use them in multiple policies. A single list is easier to manage than several identical lists that are each created in a different policy.

Tip: To create a file list that is similar to an existing one, duplicate the list and then edit it.

The following table describes the syntax for defining file list items. The use of forward slashes "/" and backslashes "\" are supported for both Windows and Linux conventions:

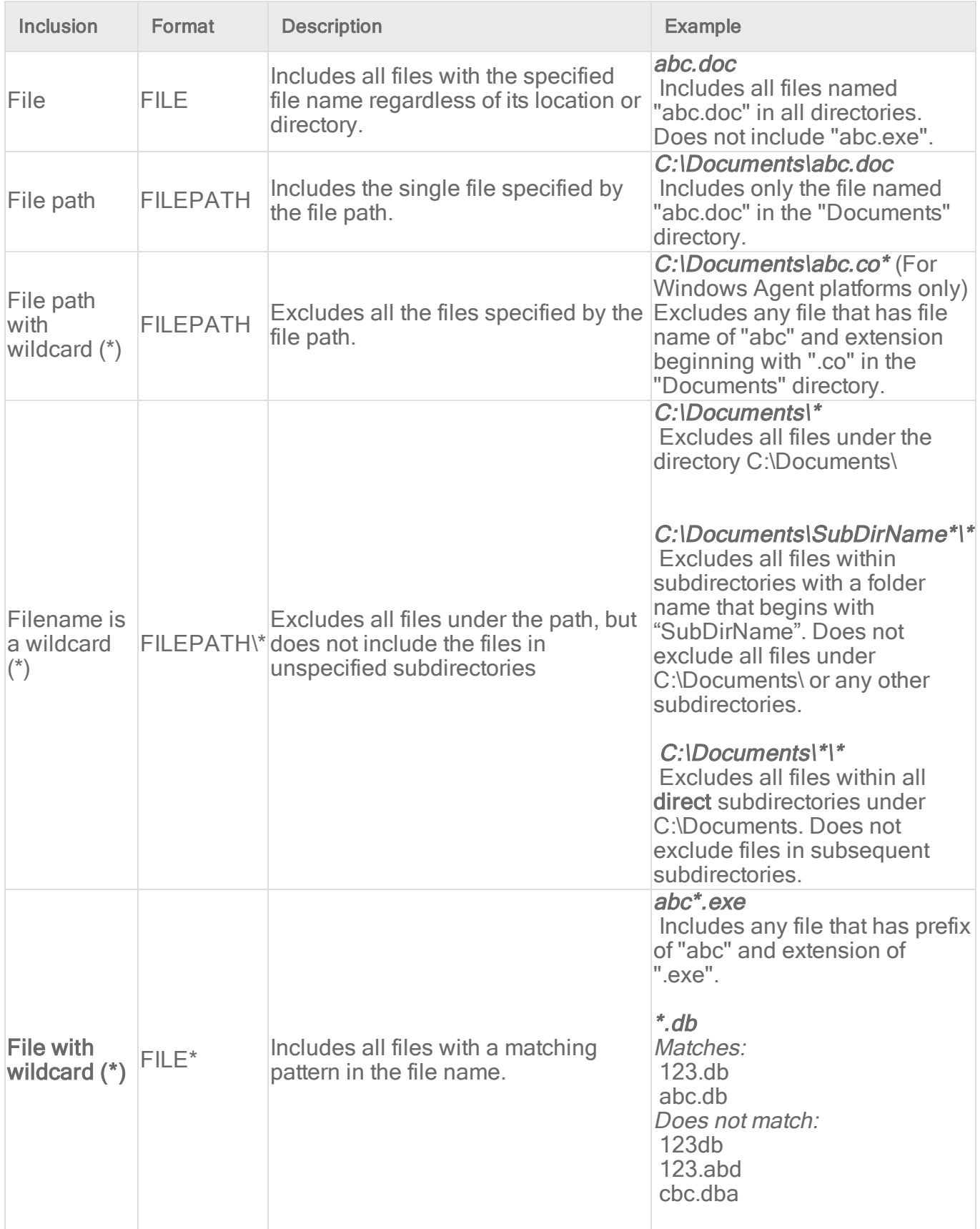

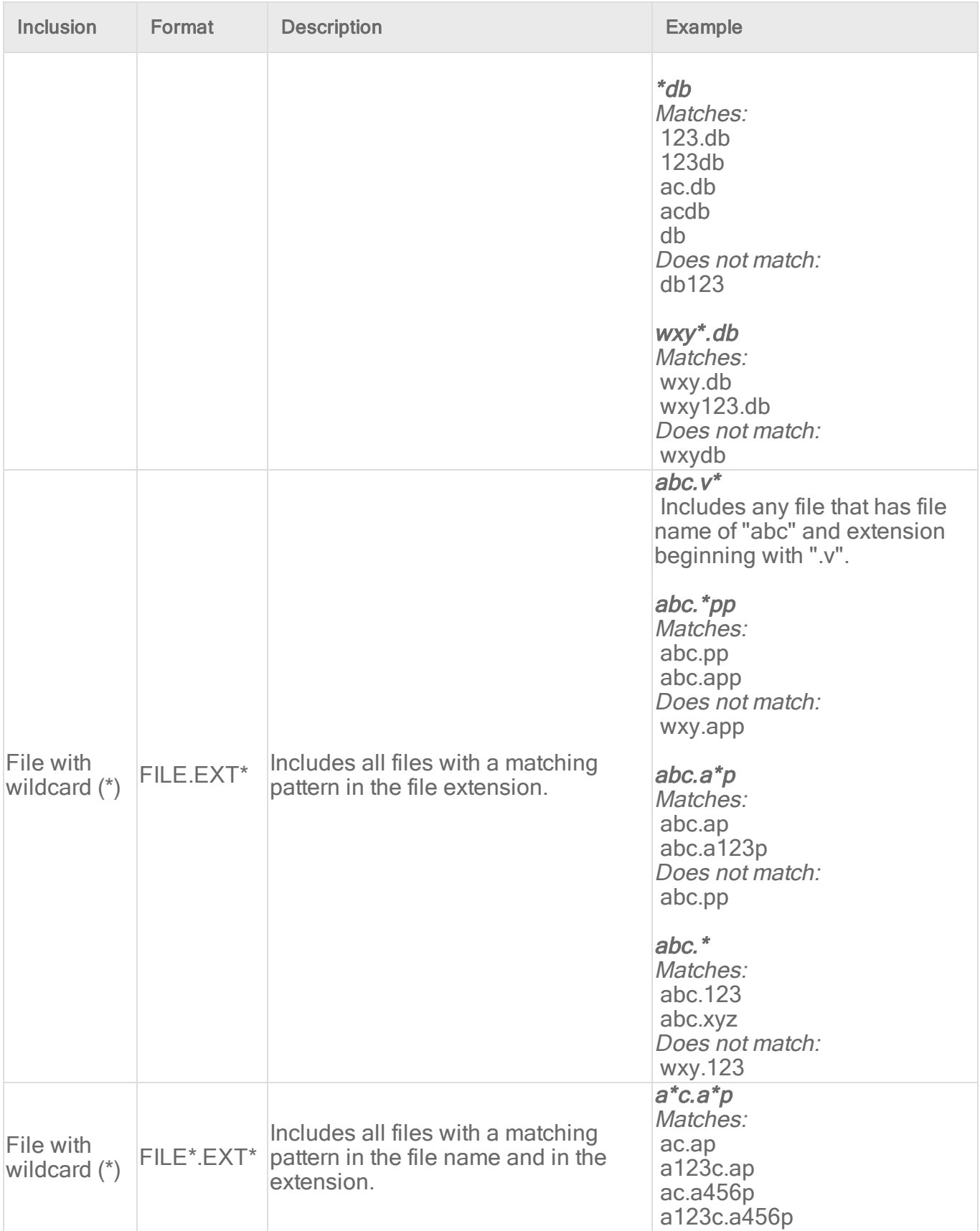

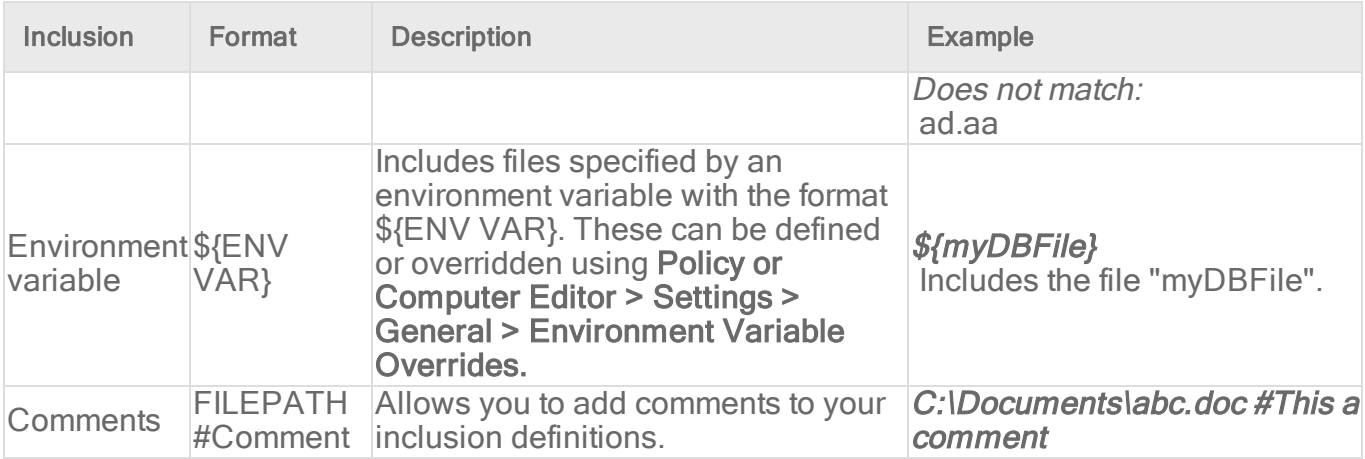

- 1. Click Policies > Common Objects > Lists > File Lists.
- 2. Click New > New File List.
- 3. Type a name and, optionally, a description.
- 4. In the File(s) list, add the file paths, one per line.
- 5. Click OK.

#### Import and export file lists

You can export one or more file lists to an XML or CSV file, and import lists from an XML file.

- 1. Click Policies > Common Objects > Lists > File Lists.
- 2. To export one or more lists, select them and click Export > Export Selected to CSV or Export > Export Selected to XML.
- 3. To export all lists, click Export > Export to CSV or Export > Export to XML.
- 4. To import lists, click New > Import From File and follow the instructions on the wizard.

### See which policies use a file list

It is useful to see which policies use a file list to be aware of which policies are affected by any changes you make. For example, you can ensure no policies use a file list before deleting it.

- 1. Click Policies > Common Objects > Lists > File Lists.
- 2. Select the file list and click Properties.
- 3. Click the Assigned To tab.

# Create a list of IP addresses for use in policies

Create lists of IP addresses so that you can use them in multiple firewall rules. A single list is easier to manage than several identical lists that are each defined in a different rule.

Tip: To create an IP list that is similar to an existing one, duplicate the list and then edit it.

You can enter an individual IP address, or you can enter IP ranges and masked IPs. You can also insert comments into your IP list by preceding the text with a hash sign ("#").

Masked IP examples are 192.168.0/24, 192.168.2.0/255.255.255.0, and for IPV6 2001:0DB8::CD30:0:0:0:0/60. IP range examples are 192.168.0.2 - 192.168.0.125 and, for IPV6, FF01::101 - FF01::102

- 1. Click Policies > Common Objects > Lists > IP Lists.
- 2. Click New > New IP List.
- 3. Type a name and, optionally, a description.
- 4. In the IP(s) list, add the IP addresses, masked IP addresses, or IP ranges (one per line).
- 5. Click OK.

### Import and export IP lists

You can export one or more IP lists to an XML or CSV file, and import lists from an XML file.

- 1. Click Policies > Common Objects > Lists > IP Lists.
- 2. To export one or more lists, select them and click Export > Export Selected to CSV or Export > Export Selected to XML.
- 3. To export all lists, click Export > Export to CSV or Export > Export to XML.
- 4. To import lists, click New > Import From File and follow the instructions on the wizard.

### See which rules use an IP list

It is useful to see which firewall rules use an IP list to be aware of which rules are affected by any changes you make. For example, you can ensure no firewall rules use an IP list before deleting it.

- 1. Click Policies > Common Objects > Lists > IP Lists.
- 2. Select the IP list and click Properties.
- 3. Click the Assigned To tab.

# Create a list of ports for use in policies

Create lists of port numbers so that you can use them in multiple rules. A single list is easier to manage than several identical lists that are each created in a different rule.

Tip: To create a port list that is similar to an existing one, duplicate the list and then edit it.

Individual ports and port ranges can be included on the list, for example 80, and 20-21. You can insert comments into your port list by preceding the text with a pound sign ("#").

Note: For a listing commonly accepted port number assignments, see the Internet [Assigned](http://www.iana.org/assignments/service-names-port-numbers/service-names-port-numbers.xml) [Numbers](http://www.iana.org/assignments/service-names-port-numbers/service-names-port-numbers.xml) Authority (IANA). For a list of port numbers used by Deep Security Manager, Relay, or Agent, see "Port numbers, URLs, and IP [addresses"](#page-201-0) on page 202.

- 1. Click Policies > Common Objects > Lists > Port Lists.
- 2. Click New > New Port List.
- 3. Type a name and, optionally, a description.
- 4. In the Port(s) list, add the port numbers, one per line.
- 5. Click OK.

### Import and export port lists

You can export one or more port lists to an XML or CSV file, and import lists from an XML file.

- 1. Click Policies > Common Objects > Lists > Port Lists.
- 2. To export one or more lists, select them and click Export > Export Selected to CSV or Export > Export Selected to XML.
- 3. To export all lists, click Export > Export to CSV or Export > Export to XML.
- 4. To import lists, click New > Import From File and follow the instructions on the wizard.

### See which rules use a port list

It is useful to see which rules use a port list to be aware of which rules are affected by any changes you make. For example, you can ensure no rules use a port list before deleting it.

- 1. Click Policies > Common Objects > Lists > Port Lists.
- 2. Select the port list and click Properties.
- 3. Click the Assigned To tab.

# Create a list of MAC addresses for use in policies

Create lists of MAC addresses so that you can use them in multiple policies. A single list is easier to manage than several identical lists that are each created in a different policy.

Tip: To create a MAC list that is similar to an existing one, duplicate the list and then edit it.

MAC lists support MAC addresses in both hyphen- and colon-separated formats, for example 0A-0F-FF-F0-A0-AF and 0A:0F:FF:F0:A0:AF. You can insert comments into your MAC list by preceding the text with a pound sign ("#").

- 1. Click Policies > Common Objects > Lists > MAC Lists.
- 2. Click New > New MAC List.
- 3. Type a name and, optionally, a description.
- 4. In the MAC(s) list, add the MAC addresses, one per line.
- 5. Click OK.

### Import and export MAC lists

You can export one or more MAC lists to an XML or CSV file, and import lists from an XML file.

- 1. Click Policies > Common Objects > Lists > MAC Lists.
- 2. To export one or more lists, select them and click Export > Export Selected to CSV or Export > Export Selected to XML.
- 3. To export all lists, click Export > Export to CSV or Export > Export to XML.
- 4. To import lists, click New > Import From File and follow the instructions on the wizard.

### See which policies use a MAC list

It is useful to see which policies use a MAC list to be aware of which policies are affected by any changes you make. For example, you can ensure no policies use a MAC list before deleting it.

- 1. Click Policies > Common Objects > Lists > MAC Lists.
- 2. Select the MAC list and click Properties.
- 3. Click the Assigned To tab.

# Define contexts for use in policies

Contexts are a powerful way of implementing different security policies depending on a computer's network environment.

Contexts are designed to be associated with firewall and intrusion prevention rules. If the conditions defined in the context associated with a rule are met, the rule is applied.

# Configure settings used to determine whether a computer has internet connectivity

- 1. In the Deep Security Manager, go to Administration > System Settings > Contexts.
- 2. In the URL for testing Internet Connectivity Status box, enter the URL to which an HTTP request will be sent to test for internet connectivity. (You must include "http://".)
- 3. In the Regular Expression for returned content used to confirm Internet Connectivity Status box, enter a regular expression that will be applied to the returned content to confirm that HTTP communication was successful. (If you are certain of the returned content, you can use a simple string of characters.)
- 4. In the Test Interval list, select the time interval between connectivity tests.

For example, to test Internet connectivity, you could use the URL "http://www.example.com", and the string "This domain is established to be used for illustrative examples in documents" which is returned by the server at that URL.

#### Define a context

- 1. In the Deep Security Manager, go to Policies > Common Objects > Other > Contexts and then click New > New Context.
- 2. In the General Information area, enter the name and description of the context rule. This area also displays the earliest version of the Deep Security Agent the rule will be compatible with.
- 3. In the Options area, specify when the context will be applied:
	- Context applies when connection is: Specifying an option here will determine whether the Firewall rule is in effect depending on the ability of the computer to connect to its domain controller or its internet connectivity. (Conditions for testing internet connectivity can be configured in Administration > System Settings > Contexts.)

If the domain controller can be contacted directly (via ICMP), the connection is "Local". If it can be contacted via VPN only, then the connection is "Remote".

The time interval between domain controller connectivity tests is the same as the internet connectivity test interval, which is configurable in Administration > System Settings > Contexts. The internet connectivity test is only performed if the computer is unable to connect to its domain controller.

• Context Applies to Interface Isolation Restricted Interfaces: This context will apply to network interfaces on which traffic has been restricted through the use of interface

isolation. This is primarily used for "Allow" or "Force Allow" Firewall rules. See ["Detect](#page-662-0) and configure the interfaces available on a [computer"](#page-662-0) on page 663.

After you assign the context to a rule, it is displayed on the **Assigned To** tab for the context. (To link a security rule to a context, go to the Options tab in the security rule's Properties window and select the context from the "Context" list.)

# Define stateful firewall configurations

Deep Security's stateful firewall configuration mechanism analyzes each packet in the context of traffic history, correctness of TCP and IP header values, and TCP connection state transitions. In the case of stateless protocols like UDP and ICMP, a pseudo-stateful mechanism is implemented based on historical traffic analysis. Packets are handled by the stateful mechanism as follows:

- 1. A packet is passed to the stateful routine if it has been allowed through by the static firewall rule conditions,
- 2. The packet is examined to determine whether it belongs to an existing connection, and
- 3. The TCP header is examined for correctness (e.g. sequence numbers, flag combinations, etc.).

To create a new stateful configuration, you need to:

- 1. "Add a stateful [configuration](#page-737-0) " below.
- 2. "Enter stateful [configuration](#page-738-0) information" on the next page.
- 3. "Select packet [inspection](#page-738-1) options" on the next page.

When you're done with your stateful configuration, you can also learn how to

- "See policies and computers a stateful [configuration](#page-742-0) is assigned to" on page 743
- "Export a stateful [configuration](#page-741-0)" on page 742
- <span id="page-737-0"></span>• "Delete a stateful [configuration](#page-742-1)" on page 743

### Add a stateful configuration

There are three ways to define a stateful configuration on the Policies > Common Objects > Other > Firewall Stateful Configurations page:

- Create a new configuration. Click New > New Firewall Stateful Configuration.
- Import a configuration from an XML file. Click New > Import From File.

• Copy and then modify an existing configuration. Right-click the configuration in the Firewall Stateful Configurations list and then click Duplicate. To edit the new configuration, select it and then click Properties.

### <span id="page-738-0"></span>Enter stateful configuration information

<span id="page-738-1"></span>Enter a Name and Description for the configuration.

### Select packet inspection options

You can define options for IP, TCP, UDP and ICMP packet inspection, end enable Active or Passive FTP.

#### IP packet inspection

Under the General tab, select the Deny all incoming fragmented packets to drop any fragmented packets. Dropped packets will bypass fragmentation analysis and generate an "IP fragmented packet" log entry. Packets with a total length smaller than the IP header length are dropped silently.

Warning: Attackers sometimes create and send fragmented packets in an attempt to bypass Firewall Rules.

Note: The Firewall Engine, by default, performs a series of checks on fragmented packets. This is default behavior and cannot be reconfigured. Packets with the following characteristics are dropped:

- Invalid fragmentation flags/offset: A packet is dropped when either the DF and MF flags in the IP header are set to 1, or the header contains the DF flag set to 1 and an Offset value different than 0.
- First fragment too small: A packet is dropped if its MF flag is set to 1, its Offset value is at 0, and it has total length of less than 120 bytes (the maximum combined header length).
- IP fragment out of boundary: A packet is dropped if its Offset flag value combined with the total packet length exceeds the maximum datagram length of 65535 bytes.
- IP fragment offset too small: A packet is dropped if it has a non-zero Offset flag with a value that is smaller than 60 bytes.

#### TCP packet inspection

Under the TCP tab, select which of the following options you would like to enable:

• Deny TCP packets containing CWR, ECE flags: These flags are set when there is network congestion.

Note: RFC 3168 defines two of the six bits from the Reserved field to be used for ECN (Explicit Congestion Notification), as follows:

- **Bits 8 to 15: CWR-ECE-URG-ACK-PSH-RST-SYN-FIN**
- TCP Header Flags Bit Name Reference:
	- **Bit 8: CWR (Congestion Window Reduced) [RFC3168]**
	- $\bullet$  Bit 9: ECE (ECN-Echo) [RFC3168]

Warning: Automated packet transmission (such as that generated by a denial of service attack, among other things) will often produce packets in which these flags are set.

- Enable TCP stateful inspection: Enable stateful inspection at the TCP level. If you enable stateful TCP inspection, the following options become available:
	- Enable TCP stateful logging: TCP stateful inspection events will be logged.
	- Limit the number of incoming connections from a single computer to: Limiting the number of connections from a single computer can lessen the effect of a denial of service attack.
	- I Limit the number of outgoing connections to a single computer to: Limiting the number of outgoing connections to a single computer can significantly reduce the effects of Nimda-like worms.
	- Limit the number of half-open connections from a single computer to: Setting a limit here can protect you from DoS attacks like SYN Flood. Although most servers have timeout settings for closing half-open connections, setting a value here can prevent half-open connections from becoming a significant problem. If the specified limit for SYN-SENT (remote) entries is reached, subsequent TCP packets from that specific computer will be dropped.

Note: When deciding on how many open connections from a single computer to allow, choose your number from somewhere between what you would consider a

reasonable number of half-open connections from a single computer for the type of protocol being used, and how many half-open connections from a single computer your system can maintain without getting congested.

- Enable ACK Storm protection when the number of already acknowledged packets exceeds: Set this option to log an event that an ACK Storm attack has occurred.
	- Drop Connection when ACK Storm detected: Set this option to drop the connection if such an attack is detected.

Note: ACK Storm protection options are only available on Deep Security Agent 8.0 and earlier.

#### FTP Options

Under the FTP Options tab, you can enable the following options:

Note: The following FTP options are available in Deep Security Agent version 8.0 and earlier.

- **Active FTP** 
	- Allow Incoming: Allow Active FTP when this computer is acting as a server.
	- Allow Outgoing: Allow Active FTP when this computer is acting as client.
- **.** Passive FTP
	- Allow Incoming: Allow Passive FTP when this computer is acting as a server.
	- Allow Outgoing: Allow Passive FTP when this computer is acting as a client.

#### UDP packet inspection

Under the UDP tab, you can enable the following options:

• Enable UDP stateful inspection: Select to enable stateful inspection of UDP traffic.

Note: The UDP stateful mechanism drops unsolicited incoming UDP packets. For every outgoing UDP packet, the rule will update its UDP "stateful" table and will then only allow a UDP response if it occurs within 60 seconds of the request. If you wish to allow specific incoming UDP traffic, you will have to create a Force Allow rule. For example, if you are running a DNS server, you will have to create a Force Allow rule to allow incoming UDP packets to destination port 53.

Warning: Without stateful inspection of UDP traffic, an attacker can masquerade as a DNS server and send unsolicited UDP "replies" from source port 53 to computers behind a firewall.

• Enable UDP stateful logging: Selecting this option will enable the logging of UDP stateful inspection events.

#### ICMP packet inspection

Under the ICMP tab, you can enable the following options:

Note: ICMP stateful inspection is available in Deep Security Agent version 8.0 or earlier.

• Enable ICMP stateful inspection: Select to enable stateful inspection of ICMP traffic.

Note: The ICMP (pseudo-)stateful mechanism drops incoming unsolicited ICMP packets. For every outgoing ICMP packet, the rule will create or update its ICMP "stateful" table and will then only allow a ICMP response if it occurs within 60 seconds of the request. (ICMP pair types supported: Type 0 & 8, 13 & 14, 15 & 16, 17 & 18.)

Warning: With stateful ICMP inspection enabled, you can, for example, only allow an ICMP echo-reply in if an echo-request has been sent out. Unrequested echo-replies could be a sign of several kinds of attack including a Smurf amplification attack, a Tribe Flood Network communication between master and daemon, or a Loki 2 back-door.

• Enable ICMP stateful logging: Selecting this option will enable the logging of ICMP stateful inspection events.

### <span id="page-741-0"></span>Export a stateful configuration

You can export all stateful configurations to a .csv or .xml file by clicking **Export** and selecting the corresponding export action from the list. You can also export specific stateful configurations by first selecting them, clicking **Export** and then selecting the corresponding export action from the list.

### <span id="page-742-1"></span>Delete a stateful configuration

To delete a stateful configuration, right-click the configuration in the Firewall Stateful Configurations list, click Delete and then click OK.

<span id="page-742-0"></span>Note: Stateful configurations that are assigned to one or more computers or that are part of a policy cannot be deleted.

#### See policies and computers a stateful configuration is assigned to

You can see which policies and computers are assigned to a stateful inspection configuration on the Assigned To tab. Click on a policy or computer in the list to see their properties.

## Define a schedule that you can apply to rules

Schedules are reusable timetables that you can assign to rules, agent upgrades, and more.

- 1. In Deep Security Manager, go to Policies > Common Objects > Other > Schedules.
- 2. Click New > New Schedule.
- 3. In the General Information area, enter a name and description used to identify the schedule.
- 4. Click a time block in the grid to select it. To deselect it, click it while pressing Shift. Schedule periods are defined by hour-long time blocks.

After you assign the schedule to a rule, it is displayed on the **Assigned To** tab for the schedule. To link a security rule to a schedule, go to the Options tab in the security rule's Properties window and select the schedule from the "Schedule" list.

Note: With agent-based protection, schedules use the same time zone as the protected computer's operating system. With agentless protection, schedules use the same time zone as the Deep Security Virtual Appliance.

# <span id="page-742-2"></span>Lock down software with application control

Note: You can enable application control for computers running Deep Security Agent 10.0 or higher. For a list of operating systems where application control is supported, see ["Supported](#page-172-0) features by platform" on [page 173](#page-172-0).

Application control continuously monitors for software changes on your protected servers. Based on your policy configuration, application control either prevents unauthorized software from running until it is explicitly allowed, or allows unauthorized software until it is explicitly blocked. Which option you choose depends on the level of control you want over your environment.

Warning: Application control is intended for use on stable servers that are not updated frequently, and not for workstations or servers that undergo a lot of software changes.

# Key concepts

Targeted protection state: One of the main decisions you need to make when setting up application control is deciding your targeted protection state. Do you want to prevent all new or changed software from running, unless you manually specify that it is allowed? Or do you want it to run by default unless you specifically block it? One approach is to initially allow unrecognized software to run when you first enable application control and there's a lot of unrecognized software. As you add application control rules and the volume of unrecognized software decreases, you could switch to block mode.

Application control rule: Rules specify whether software is allowed or blocked on a particular computer.

Inventory: Initial list of software that is installed on the computer. Make sure only software that you want to allow is installed on the computer. When you enable application control, all currently installed software is added to the computer's inventory and allowed to run. When a computer is in maintenance mode, any software changes made to the computer are added to the computer's inventory and allowed to run. A computer's software inventory list is stored on the Deep Security Agent and is not displayed in Deep Security Manager.

Unrecognized software: Software that isn't in a computer's inventory and isn't already covered by an [application](#page-748-0) control rule. See "What does application control detect as a software change?" on [page 749](#page-748-0)

Maintenance mode: If you are planning to install or update software, we strongly advise that you turn on maintenance mode. In maintenance mode, application control continues to block software that is specifically blocked by an application control rule, but allows new or updated software to run and adds it to the computer's inventory. See "Turn on [maintenance](#page-754-0) mode when making planned changes" on [page 755.](#page-754-0)

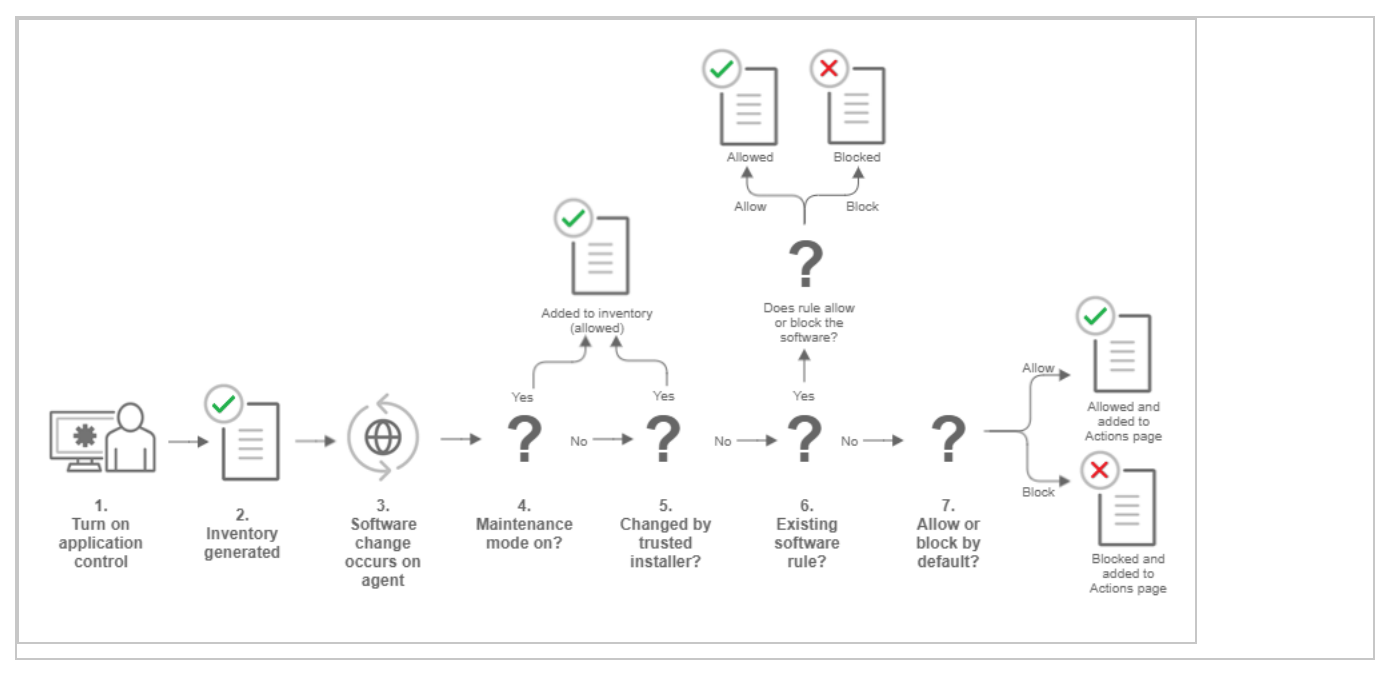

# How does application control work?

- 1. You enable application control in a policy and assign the policy to a computer that is protected by a Deep Security Agent (see "Turn on [Application](#page-750-0) Control" on page 751).
- 2. When the agent receives the policy, it creates an inventory of all software installed on the computer. All software listed in the inventory is assumed to be safe and is allowed to run on that computer. This inventory list is not visible from Deep Security Manager, which means you need to be absolutely certain that only good software is installed on a computer where you intend to enable application control.
- 3. After the inventory is finished, application control is aware of any software changes on the computer. A software change could be new software that appears on the computer or changes to existing software.
- 4. If the computer is in maintenance mode, the Deep Security Agent adds the software to its inventory and it is allowed to run. This change is not visible in Deep Security Manager. See "Turn on [maintenance](#page-754-0) mode when making planned changes" on page 755.
- 5. If the change was made by a trusted installer, the Deep Security Agent adds the software to its inventory and allows it to run. For example, when Microsoft Windows self-initiates a component update, hundreds of new executable files may be installed. Application control auto-authorizes many file changes that are created by well-known Windows processes and does not list these changes in Deep Security Manager. Removing the "noise" associated with expected software changes provides you with clearer visibility into changes that may need your attention.

Note: The trusted installer feature is available with Deep Security Agent 10.2 or later.

- 6. If the computer's ruleset contains a rule for this exact piece of software, the software is allowed or blocked according to the rule that's in place. See "What does [application](#page-748-0) control detect as a software [change?"](#page-748-0) on page 749
- 7. If software is not in the computer's inventory and is not covered by an existing rule, it's considered unrecognized software. The policy assigned to the computer specifies how unrecognized software is handled. Depending on the policy configuration, it's either allowed to run or is blocked. If the software is blocked and it is able to produce error messages in the OS, an error message on the protected computer indicates that the software does not have permissions to run or that access is denied.

The unrecognized software appears on the Application Control - Software Changes page in Deep Security Manager. On that page, an administrator can click Allow or Block to create an allow or block rule for that piece of software on a particular computer. An allow or block rule takes precedence over the default action specified in the policy. See ["Monitor](#page-751-0) new and changed software" on [page 752](#page-751-0).

# A tour of the application control interface

There are a few places in Deep Security Manager where you can see changes related to application control:

- ["Application](#page-746-0) Control: Software Changes (Actions)" on the next page
- ["Application](#page-747-0) Control Rulesets" on page 748
- "Security Events" on [page 749](#page-748-1)

# <span id="page-746-0"></span>Application Control: Software Changes (Actions)

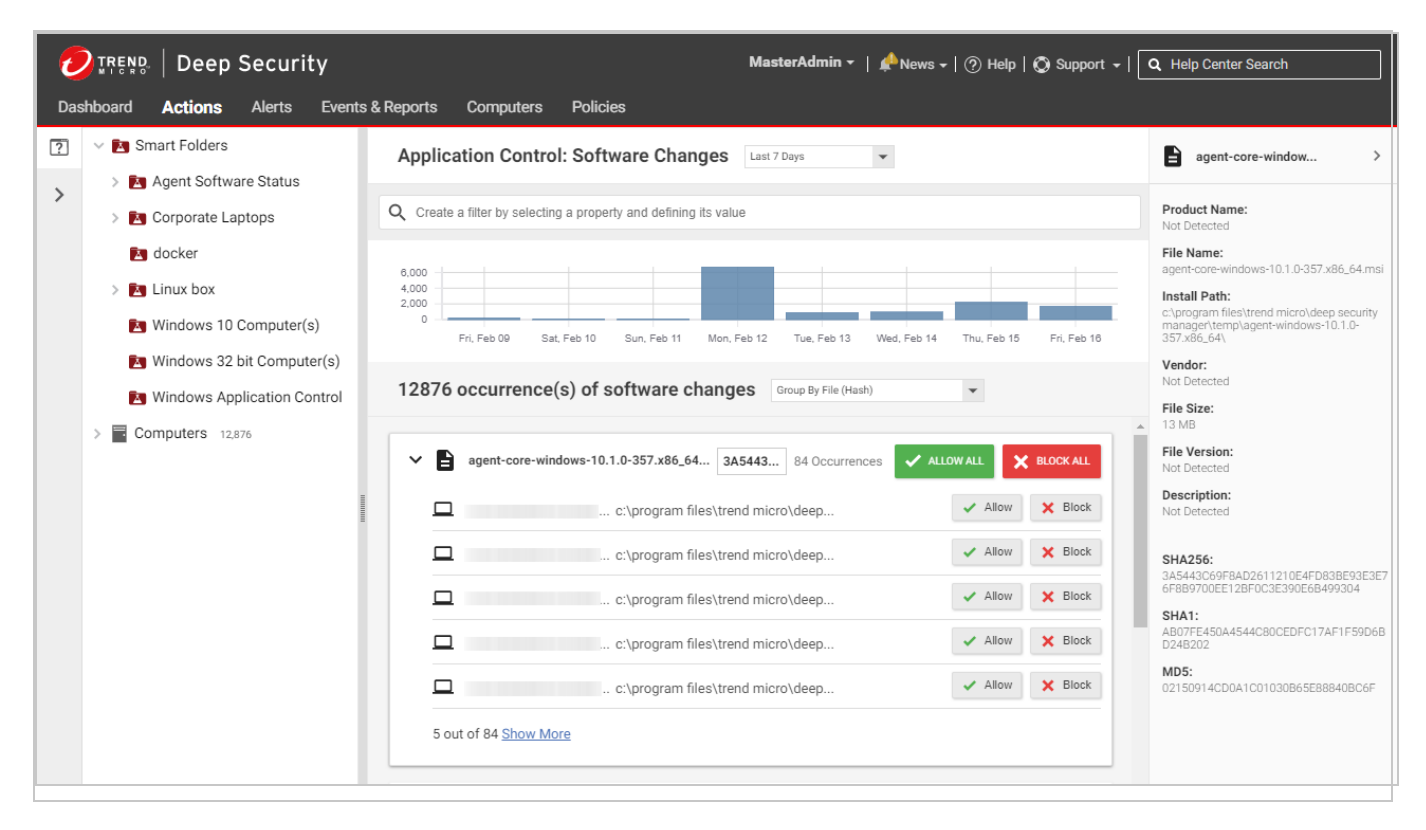

The Application Control: Software Changes page is displayed when you click Actions in Deep Security Manager. It displays all unrecognized software (software that isn't in a computer's inventory and doesn't have a corresponding application control rule). Software changes are allowed or blocked at the computer level, so if a particular piece of software is installed on fifty computers, it will appear on that page fifty times. However, if you know that a certain piece of software should be allowed or blocked everywhere, you can filter the **Actions** page to sort the changes by file hash and then click Allow All to allow it on all computers where the software is installed.

The policy applied to a computer specifies whether it will allow all unrecognized software to run by default, or block all unrecognized software, but no explicit application control rule is created until you click "Allow" or "Block" on the Actions page. When you click Allow or Block, a corresponding rule appears in the ruleset for the computer. The rulesets are displayed on the Application Control Rulesets page.

# <span id="page-747-0"></span>Application Control Rulesets

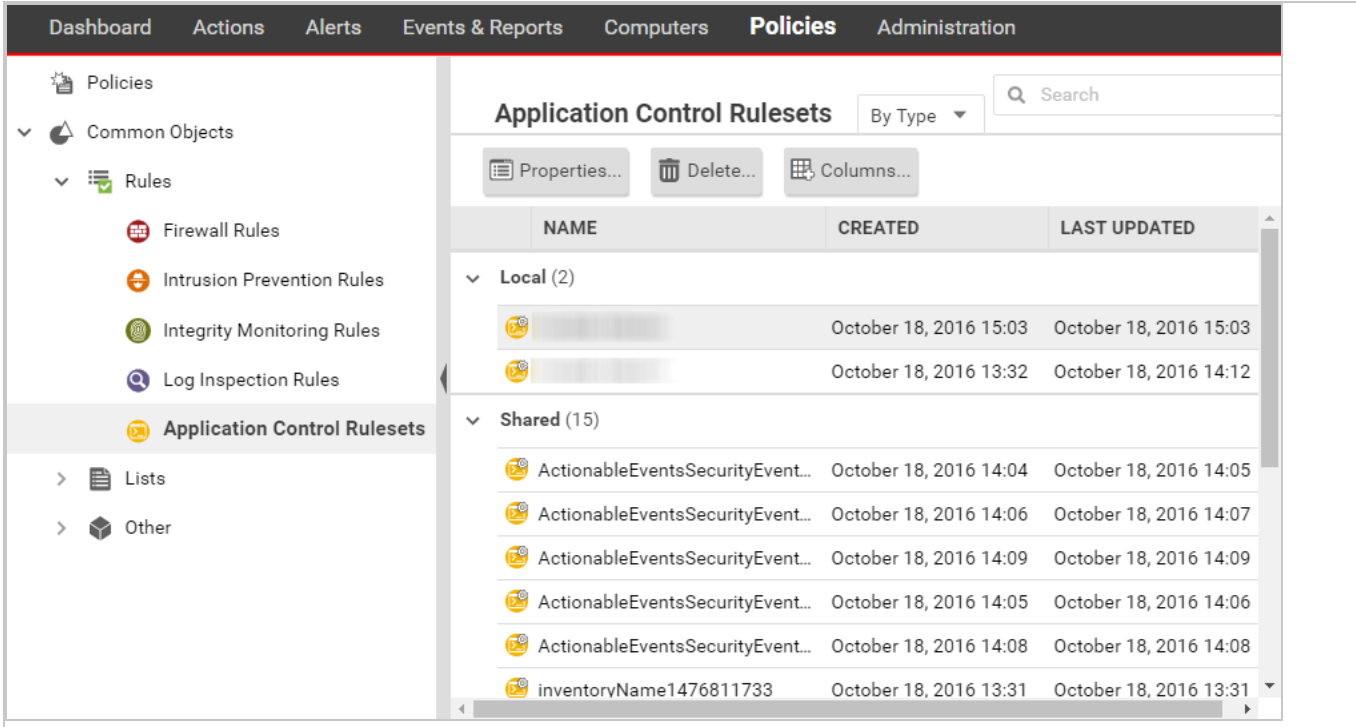

To see the ruleset for a computer, go to Policies > Common Objects > Rules > Application Control Rulesets. To see which rules are part of a ruleset, double-click the ruleset and go to the Rules tab. The Rules tab displays the pieces of software that have rules associated with them and enables you to change allow rules to block, and vice versa.

# <span id="page-748-1"></span>Security Events

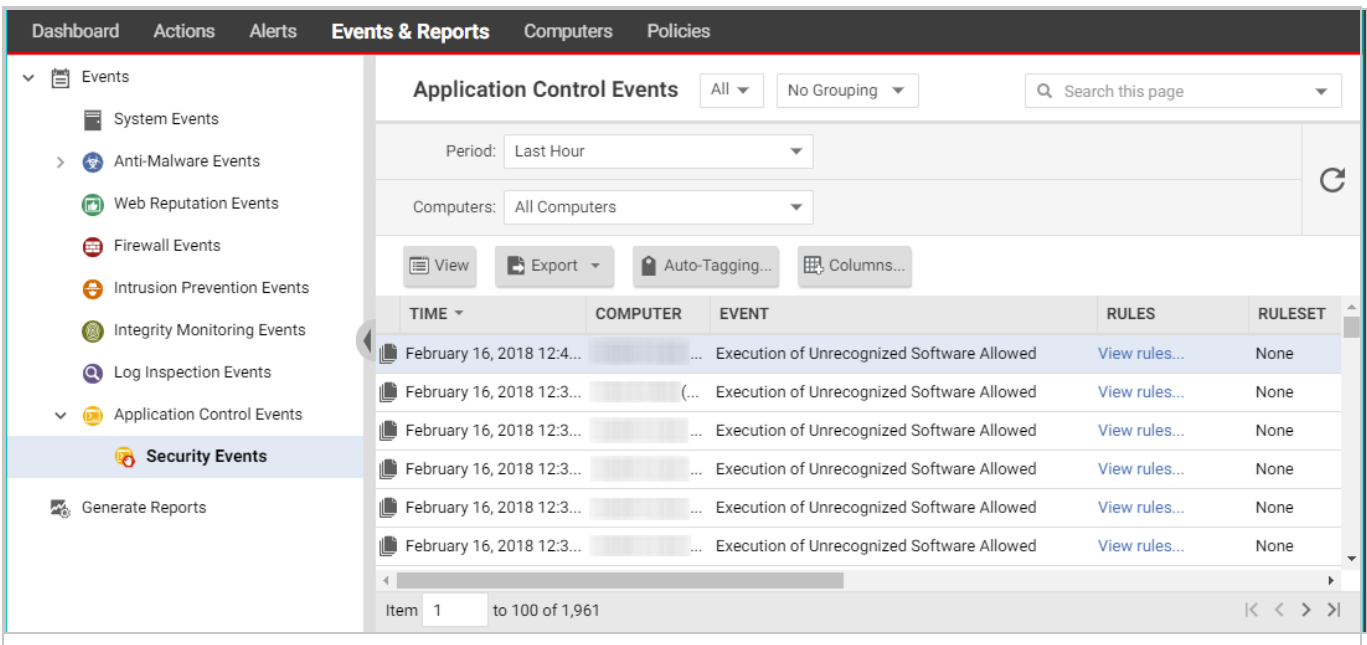

Events & Reports > Events > Application Control Events > Security Events displays all unrecognized software that either has been run on a computer or has been prevented from running by a block rule. You can filter this list by time period and other criteria.

For each event (except aggregated events), you can click View rules to change the rule from Allow to Block or vice versa. Deep Security Agent 10.2 or later includes event aggregation logic to reduce the volume of logs when the same event occurs repeatedly.

# <span id="page-748-0"></span>What does application control detect as a software change?

Unlike integrity [monitoring,](#page-935-0) which monitors any file, application control looks only for software files when examining the initial installation and monitoring for change.

Software can be:

- Windows applications (.exe, .com, .dll, .sys), Linux libraries (.so) and other compiled binaries and libraries
- Java .jar and .class files, and other compiled byte code
- PHP, Python, and shell scripts, and other web apps and scripts that are interpreted or compiled on the fly

• Windows PowerShell scripts, batch files (.bat), and other Windows-specific scripts (.wsf, .vbs, .js)

For example, WordPress and its plug-ins, Apache, IIS, nginx, Adobe Acrobat, app.war, and /usr/bin/ssh would all be detected as software.

Application control checks a file's extension to determine whether it's a script. Additionally, on Linux, application control treats any file with execute permissions as if it's a script.

Note: On Windows computers, application control tracks changes on the local file system, but not on network locations, CD or DVD drives, or USB devices.

Application control is integrated with the kernel (on Linux computers) and file system, so it has permissions to monitor the whole computer, including software installed by root or administrator accounts. The agent watches for disk write activity on software files, and for attempts to execute software.

# Differences in how Deep Security Agent 10.x and 11.x compare files

To determine whether software is new or has changed, Deep Security 10.x agents compare the file with the initially installed software's SHA-256 hash, file size, path, and file name (they have a "file-based" ruleset). Deep Security 11.x agents (Deep Security 11.0 Update 1 or newer) compare only the file's SHA-256 hash and file size (they have a "hash-based" ruleset). Because the rules created by Deep Security 11.x agents compare only the unique hash and file size, a rule will continue to be applied even if the software file is renamed or moved. As a result, using Deep Security 11.x agents reduces the number of software changes that you need to deal with.

A Deep Security 10.x agent continues to use a file-based ruleset until it is upgraded to Deep Security 11.0 Update 1 or newer. When you upgrade an agent to version 11.0 Update 1 or newer, its ruleset is converted to use hash-based rules. If there are multiple file-based rules for the same hash value, they are consolidated into one hash-based rule. If the rules being consolidated conflict with each other (one rule blocks the file and another allows it), the new hash-based rule will be an "allow" rule.

# <span id="page-749-0"></span>Set up Application Control

Warning: Application Control continuously monitors your server and logs an event whenever a software change occurs. It is not intended for environments with self-changing software or that normally creates executables, such as some web or mail servers. To ensure Application

Control is appropriate for your environment, check "What does [application](#page-748-0) control detect as a software [change?"](#page-748-0) on page 749.

For information about how Application Control works, see "Lock down software with [application](#page-742-2) control" on [page 743](#page-742-2).

To enable Application Control and monitor software changes:

- 1. "Turn on [Application](#page-750-0) Control" below
- 2. "Monitor new and changed [software"](#page-751-0) on the next page
- 3. "Turn on [maintenance](#page-754-0) mode when making planned changes" on page 755

This article also provides "Application Control tips and [considerations"](#page-755-0) on page 756 that you should be aware of when working with Application Control.

Once you've enabled Application Control, you can also learn how to:

- "View and change [Application](#page-760-0) Control rulesets" on page 761
- "Reset [application](#page-764-0) control after too much software change" on page 765
- "Monitor [Application](#page-757-0) Control events" on page 758
- <span id="page-750-0"></span>. "Use the API to create shared and global rulesets" on [page 766](#page-765-0)

## Turn on Application Control

You can enable Application Control in the settings for a computer or in policies:

- 1. Open the **Computer or Policy editor**<sup>1</sup> and go to Application Control  $>$  General.
- 2. Set the Application Control State to "On" or "Inherited (On)".
- 3. Under Enforcement, select your targeted protection state:
	- Block unrecognized software until it is explicitly allowed
	- Allow unrecognized software until it is explicitly blocked (we recommend that you choose this option when initially setting up Application Control)
- 4. Click Save.

<sup>&</sup>lt;sup>1</sup>You can change these settings for a policy or for a specific computer. To change the settings for a policy, go to the Polices page and doubleclick the policy that you want to edit (or select the policy and click Details). To change the settings for a computer, go to the Computers page and double-click the computer that you want to edit (or select the computer and click Details).

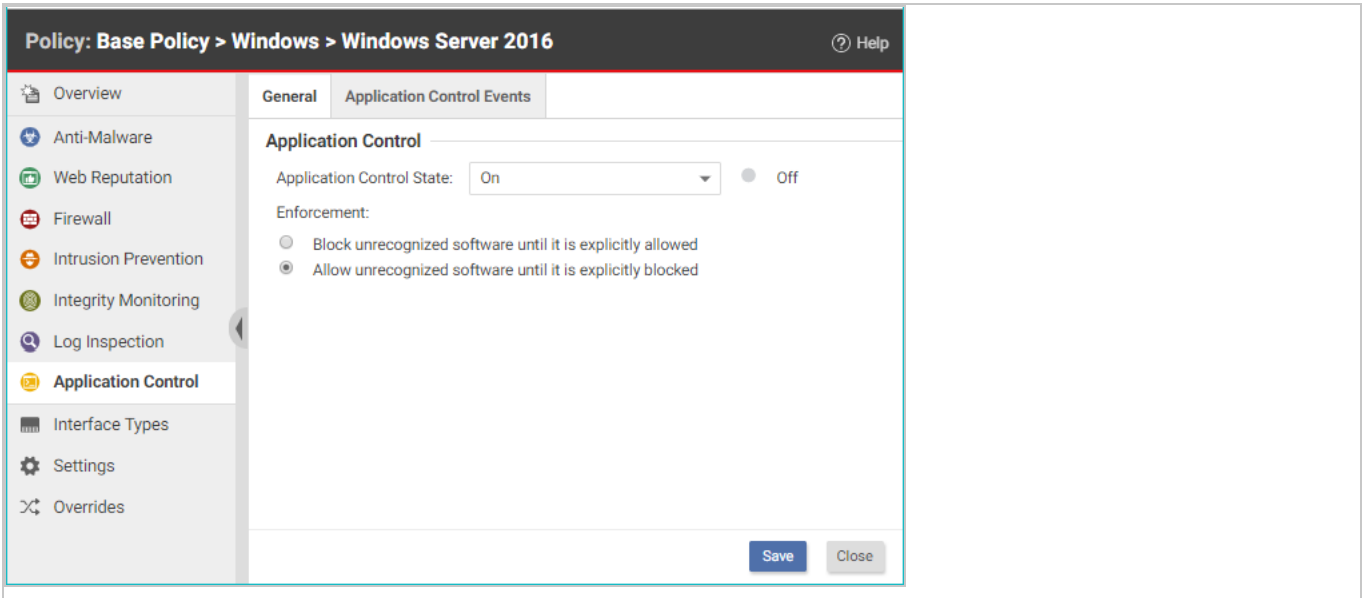

The next time that the Deep Security Manager and agent connect, the agent scans and then generates an inventory of all software installed on the computer and creates rules that allow all the software that it finds. This initial inventory can take 15 minutes or longer, depending on your environment.

<span id="page-751-0"></span>To check that Application Control is working as expected, follow the instructions in ["Verify](#page-755-1) that [application](#page-755-1) control is enabled" on page 756.

## Monitor new and changed software

Once an inventory has been created on a protected computer, any software executable files that are added or changed are classified as a "software change" and appear on the **Actions** page in Deep Security Manager. When unrecognized software runs, or attempts to run and is blocked, the event is listed under Events & Reports > Events > Application Control Events > Security Events. For more information, see ["Application](#page-1372-0) Control events" on page 1373

After you initially enable Application Control, you will likely see a lot of software changes on the Actions page. This can happen when allowed software creates new executables, renames files, or relocates files through the normal course of operation. As you add rules to tune Application Control, you should see fewer software changes.

To quickly find all software changes on all computers and easily create allow or block rules for them, use the **Actions** tab.

- 1. In Deep Security Manager, go to Actions.
- 2. There are several ways you can filter to see only specific occurrences of unrecognized software.

Tip: Instead of evaluating each software change on each computer individually, use the filters described below to find software changes that you know are good, and allow them in bulk.

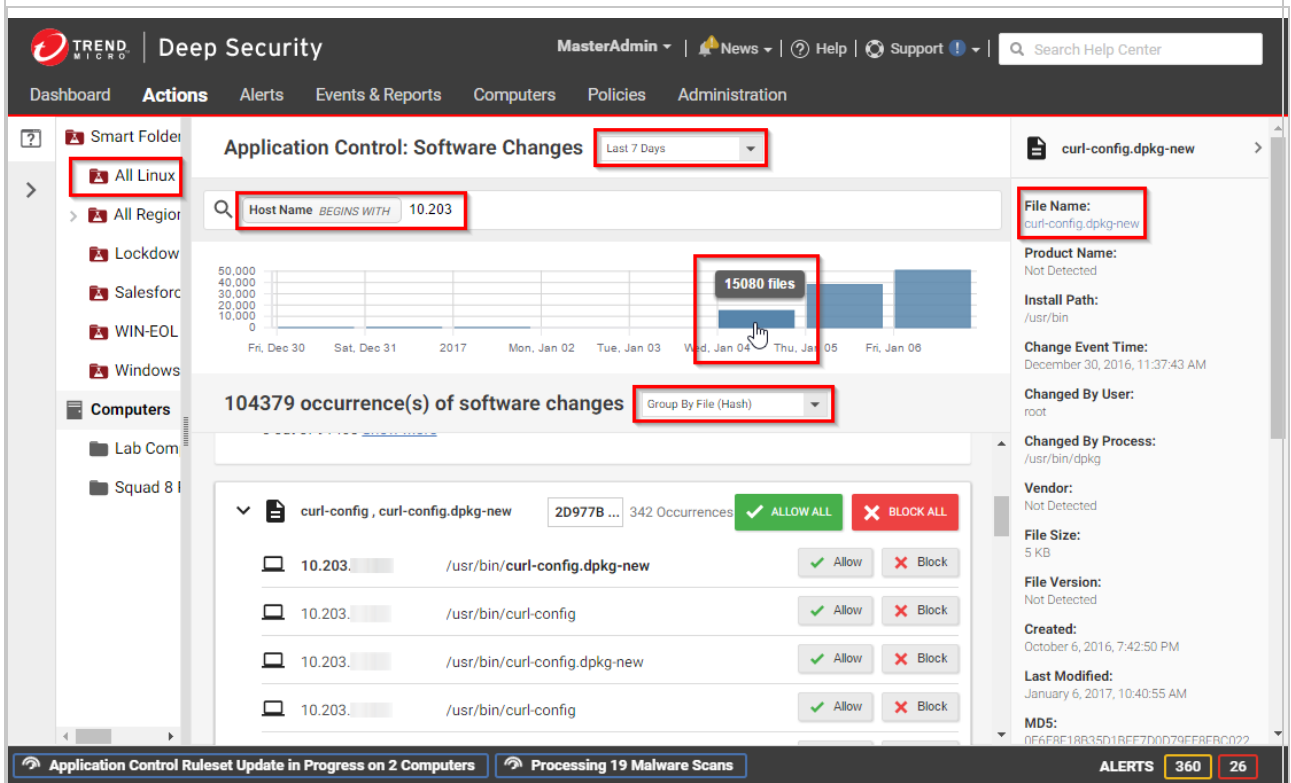

To reduce the number of software changes being displayed:

- From the drop-down list next to Application Control: Software Changes, select a time range such as Last 7 Days. You can also click a bar in the graph near the top of the page to display the changes for that time period.
- In the pane on the left, click Computers and select an individual computer or group, or click Smart Folders to display only the computers that are included in a particular smart folder (see "Group computers [dynamically](#page-1481-0) with smart folders" on page 1482).

Note: Unlike the Computers tab, the Software Changes pane usually does not show all computers. It only displays computers where Application Control has detected software changes that don't already have allow or block rules.

• Enter search terms and operators in the search filter field. You search for these attributes: Change By Process, Change By User, File Name, Host Name, Install Path, MD5, SHA1, and SHA256. For example, you could find all changes made by a particular user that you trust and click Allow All to allow all of their changes. Or if a particular software update was installed across your organization (while [maintenance](#page-754-0) [mode](#page-754-0) was not enabled), filter the page according to the hash value of the file and click Allow All to allow all occurrences.

Tip: Details about a software change are displayed in the right pane. You can click the file name or computer name in the details to add it to your search filter.

- Select whether to Group by File (Hash) or Group by Computer.
- 3. Click either Allow or Block to add an allow or block rule on that computer, for that software. If you need more information to decide whether to allow or block, click the software name, then use the details panel on the right side.

The next time that the agent connects with the Deep Security Manager, it receives the new rules.

### Tips for handling changes

- For most environments, we suggest that you select the Allow unrecognized software until it is explicitly blocked option to allow software changes by default when you first enable Application Control and add allow and block rules for changes that you see on the Actions page. Eventually, the rate of software changes should decrease. At that point, you could consider blocking software changes by default and creating allow rules for the software that you know is good. Some organizations prefer to continue to allow changes by default and monitor the **Actions** page for software that should be blocked.
- You may prefer to start by evaluating security events, rather than dealing with unrecognized software first. Security events show you which unrecognized software has run (or attempted to run). For information on security events, see "Monitor [Application](#page-757-0) Control events" on [page 758](#page-757-0).
- When an unrecognized file is allowed to execute and you want to continue to allow it, create an Allow rule. In addition to allowing the file's execution, the event is no longer logged for that file, which reduces noise and makes important events easier to find.
- When a known file's execution is blocked, consider cleaning that file from the computer, especially for repeated occurrences.
- Keep in mind that software changes are listed for each computer where they occur. You must allow or block the software for each computer.
- Rules are assigned to computers, not to policies. For example, if helloworld.py is detected on three computers, when you click Allow All or Block All, this would affect only three computers. It won't affect future detections on other computers, because they have their own rulesets.
- If you see changes related to software updates that you can control, use the maintenance mode feature when performing those updates. See "Turn on [maintenance](#page-754-0) mode when making planned [changes"](#page-754-0) below.

# <span id="page-754-0"></span>Turn on maintenance mode when making planned changes

When you install patches, upgrade software, or deploy web applications, Application Control will detect them. Depending on your setting for how to handle unrecognized software, this could block that software until you use the Actions tab to create allow rules.

To avoid extra down time and alerts during deployment and maintenance windows, you can put Application Control into a mode designed for maintenance windows. In maintenance mode, application control continues to block software that is specifically blocked by an Application Control rule, but it will allow new or updated software to run and automatically add it to the computer's inventory.

- 1. In Deep Security Manager, go to Computers.
- 2. Select one or more computers, then click Actions > Turn On Maintenance Mode.
- 3. Select the duration of your maintenance window.

Maintenance mode will automatically disable itself when your maintenance window is scheduled to end. Alternatively, if you'd prefer to manually disable maintenance mode when updates are finished, select Indefinite.

On the Dashboard, the Application Control Maintenance Mode Status widget indicates whether the command succeeded.

4. Install or upgrade software.

<span id="page-755-0"></span>5. If you chose to disable maintenance mode manually, remember to disable maintenance mode in order to start to detect software changes again.

# Application Control tips and considerations

- For better performance with Application Control, use Deep Security anti-malware instead of Windows Defender. See "Disable Windows [Defender](#page-800-0) after installing Deep Security antimalware on Windows Server 2016" on [page 801](#page-800-0).
- If you create a block rule for a batch file or PowerShell script, you will not be able to copy, move, or rename the file when using its associated interpreter (powershell.exe for PowerShell scripts or cmd.exe for batch files).
- If you add an allow or block rule, it is normally sent to the agent the next time the agent connects to Deep Security Manager. If you see an error saying that the ruleset upload was not successful, verify that network devices between the agent and the manager or relay allow communications on the [heartbeat](#page-201-1) port number or relay port [numbers](#page-631-0).
- To verify that a block rule is working, try to run the software that you just blocked. (For details on how Deep Security Agent detects changes, see "What does [application](#page-748-0) control detect as a software [change?"](#page-748-0) on page 749)
- When blocked software remains installed, Application Control continues to record logs and show alerts when it blocks the software from running. To reduce the permission error logs on the computer and also reduce your attack surface, uninstall the software that Application Control is blocking. Once that is done, if you want to dismiss related alerts, either go to Alerts or go to Dashboard, click the alert, and then click Dismiss Alert. Not all alerts can be dismissed. For more information, see ["Predefined](#page-1310-0) alerts" on page 1311.
- For performance reasons, if the computer has too much software change, Application Control will continue to enforce existing rules, but stop detecting and displaying software changes. To resolve this, see "Reset [application](#page-764-0) control after too much software change" on [page 765.](#page-764-0)

# <span id="page-755-1"></span>Verify that application control is enabled

For an overview of application control, see "Lock down software with [application](#page-742-2) control" on [page 743](#page-742-2). For initial configuration instructions, see "Set up [Application](#page-749-0) Control" on page 750.

When application control is enabled and has finished its initial software inventory scan:
- The State field indicates "On" or "On, Blocking unrecognized software".
- On Computers, the Status field changes from "Application Control Ruleset Build In Progress" to "Managed (Online)".
- Events & Reports > Events > System Events will record "Application Control Ruleset Build Started" and "Application Control Ruleset Build Completed". (If you don't see any logs, see "Choose which [Application](#page-757-0) Control events to log" on the next page.)

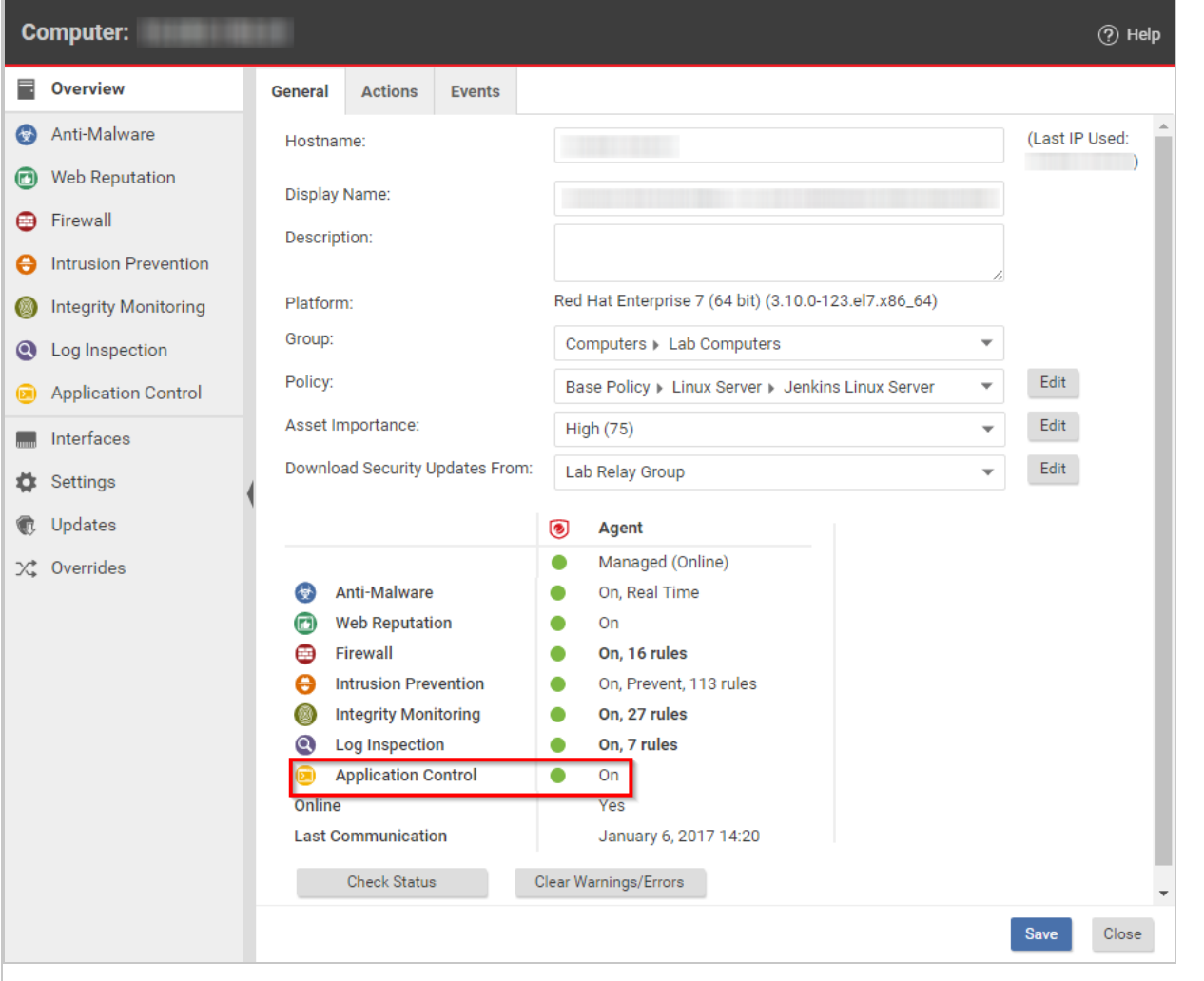

To verify that application control is working:

1. Copy an executable to the computer or add execute permissions to a plain text file. Try to run the executable.

Depending on your enforcement setting for unrecognized software, it should be either blocked or allowed. Once application control has built initial allow rules or downloaded a shared ruleset, if any change is detected, it should appear in the **Actions** tab, which you

can use to create allow and block rules (see "Monitor new and changed [software"](#page-751-0) on [page 752](#page-751-0)). Depending on your alert configuration, you will also see an alert if unrecognized software is detected, or if application control blocks software from launching (see "Monitor [Application](#page-757-1) Control events" below). The event should persist until the software change no longer exists, or until the oldest data has been removed from the database.

2. Add an allow or block rule for your test software and then try again. This time, application control should apply your allow or block rule.

Tip: If software is accidentally blocked because you've selected Block unrecognized software until it is explicitly allowed and the software isn't being recognized, the Reason column in application control event logs can help you to troubleshoot the cause.

# <span id="page-757-1"></span>Monitor Application Control events

For an overview of Application Control, see "Lock down software with [application](#page-742-0) control" on [page 743](#page-742-0). For initial configuration instructions, see "Set up [Application](#page-749-0) Control" on page 750.

By default, when you enable Application Control it logs events, such as when there are software changes or when it blocks software from executing. Application Control events appear on the Actions and Events & Reports pages. If configured, an alert appears on the Alerts page.

You can configure some of which Application Control event logs are recorded, and which are forwarded to external [SIEM systems,](#page-1207-0) or syslog servers.

To monitor for software changes on computers:

- 1. "Choose which [Application](#page-757-0) Control events to log" below
- 2. "View [Application](#page-758-0) Control event logs" on the next page
- 3. "Interpret [aggregated](#page-758-1) security events" on the next page
- <span id="page-757-0"></span>4. "Monitor [Application](#page-759-0) Control alerts" on page 760

## Choose which Application Control events to log

- 1. Go to Administration > System Settings > System Events.
- 2. Scroll down to the Application Control events such as Event ID 7000 "Application Control Events Exported".
- 3. If you want to record event logs for that type of event, select Record.

When those events occur, they appear on Events & Reports > Events > System Events. Logs are kept until they meet maximum log age criteria. For details, see ["Events](#page-1184-0) in Deep Security" on [page 1185.](#page-1184-0)

Note: Events that appear on Computers > Details > Application Control > Events are not configured here. They are always logged.

- 4. If you want to forward event logs to a SIEM, or syslog server, select Forward.
- 5. If you use an external SIEM, you may need to load the list of possible Application Control event logs, and indicate what action to take. For a list of Application Control events, see "System events" on [page 1335](#page-1334-0) and ["Application](#page-1372-0) Control events" on page 1373.

## <span id="page-758-0"></span>View Application Control event logs

Application Control generates system events and security events:

- System event: An audit event that provides a history of configuration changes or software updates. To see system events click Events & Reports > Events > System Events. For a list, see "System events" on [page 1335](#page-1334-0).
- Security event: An event that occurs on the agent when Application Control blocks or allows unrecognized software, or blocks software due to a block rule. To see security events, click Events & Reports > Events > Application Control Events > Security Events. For a list, see ["Application](#page-1372-0) Control events" on page 1373.

### <span id="page-758-1"></span>Interpret aggregated security events

When an agent heartbeat includes several instances of the same security event, Deep Security aggregates the events in the Security Events log. Event aggregation reduces the number of items in the log, making it easier to find important events:

- When the event occurs for the same file, which is usually the case, the log includes the file name with the aggregated event. For example, a heartbeat includes 3 instances of the "Execution of Unrecognized Software Allowed" event for the Test\_6\_file.sh file, and no other instances of that event. Deep Security aggregates these 3 events for the file Test\_6 file.sh.
- When the event occurs for many files, the log omits the rules link, path, file name, and user name. For example, a heartbeat includes 21 instances of the "Execution of Unrecognized Software Allowed" event that occurred for several different files. Deep Security aggregates

the 21 events in a single event, but does not include a rules link, path, file name, or user name.

When aggregated events apply to multiple files, other occurrences of these events have likely been reported in other heartbeats. After you respond to other events where the file name is known, it is likely that no more aggregated events occur.

In the log, aggregated events use special icons, and the Repeat Count column indicates the number of events that are aggregated.

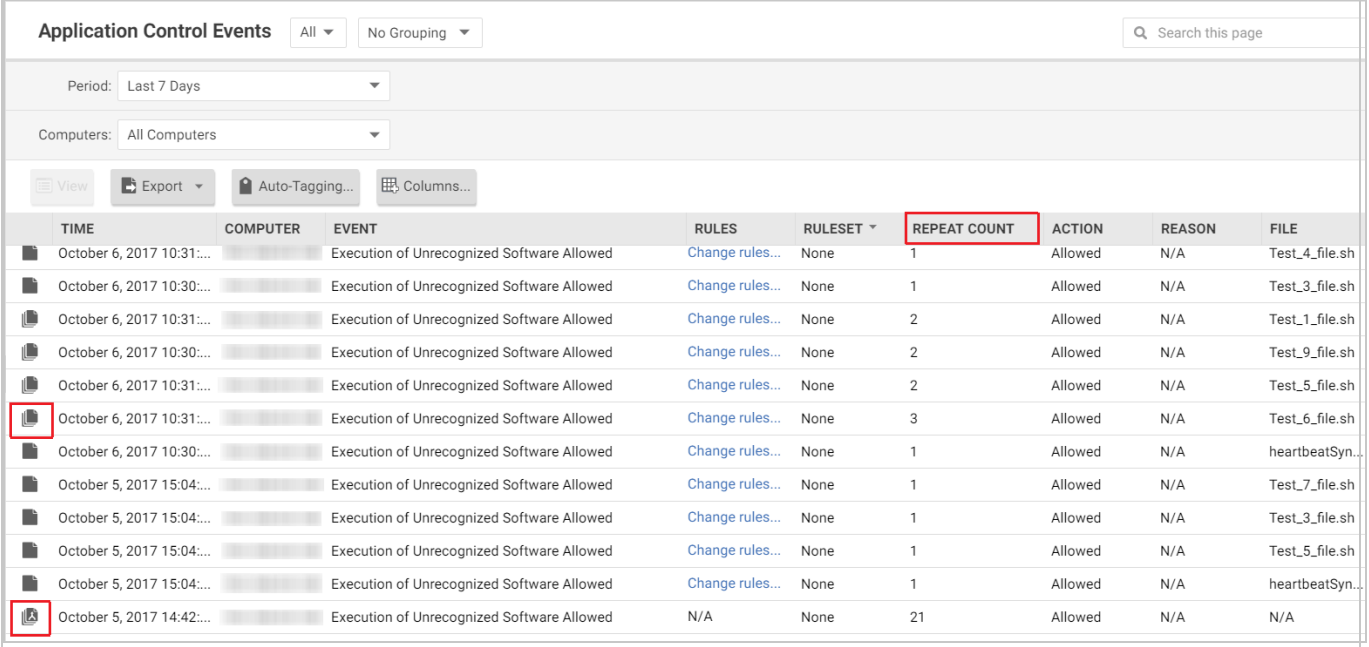

## <span id="page-759-0"></span>Monitor Application Control alerts

To configure which Application Control events or severity levels cause an alert, go to the Alerts tab, click the Configure Alerts button, and then select an event and double-click Properties. For details, see "Configure alerts" on [page 1161](#page-1160-0).

When alerts are enabled for Application Control events, any software change that the Application Control engine detects and any software that it blocks from executing appear in the Alerts tab. If you have enabled the Alert Status widget, Application Control alerts also appear on the Dashboard.

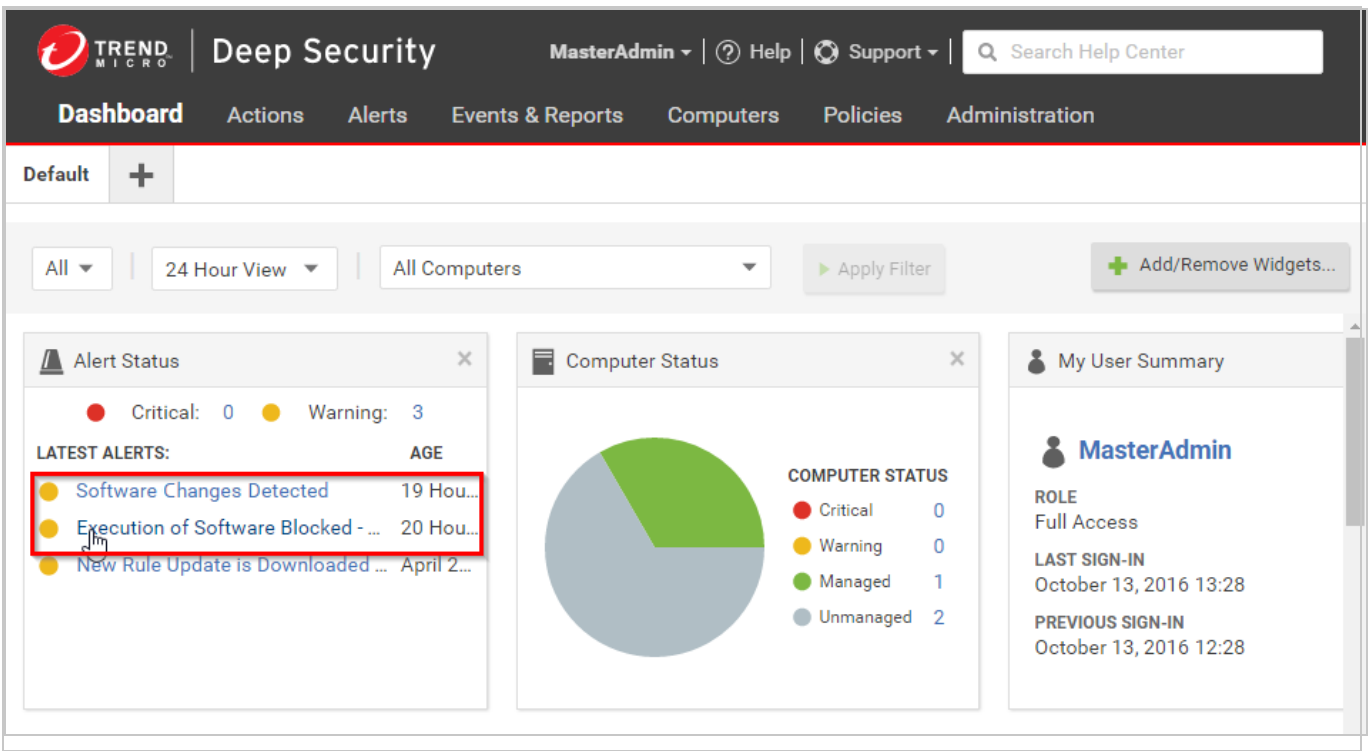

To monitor which computers are in maintenance mode, you can also click Add/Remove Widgets and enable the Application Control Maintenance Mode widget, which displays a list of the computers and their scheduled maintenance windows.

# <span id="page-760-0"></span>View and change Application Control rulesets

Each computer has its own Application Control ruleset. You can:

. "View [Application](#page-761-0) Control rulesets" on the next page and find out which rules they include.

Tip: When you first enable Application Control for a computer, the software installed on the computer is added to the computer's inventory and allowed to run. However, you cannot see the rules associated with the inventory from Deep Security Manager unless you use the Deep Security legacy REST API to do so (see "Use the API to create [shared](#page-765-0) and global rulesets" on [page 766](#page-765-0)). In Deep Security Manager, a computer's ruleset appears empty until you create some allow/block rules for the computer.

• "Change the action for an [Application](#page-762-0) Control rule" on page 763 if a software file should no longer be allowed/blocked.

- "Delete an individual [Application](#page-763-0) Control rule" on page 764 if the software has been removed and isn't likely to return.
- "Delete an [Application](#page-764-0) Control ruleset" on page 765 if the computer associated with the ruleset has been removed.

Tip: If a user reports that Application Control is blocking software that they need to run on a particular computer, you can undo the block rule on that computer. Go to Events & Reports > Application Control Events > Security Events, find the computer, locate the block event, and then click View Rules. In the pop-up that appears, you can change the block rule to an allow rule.

# <span id="page-761-0"></span>View Application Control rulesets

To view the list of Application Control rulesets, go to Policies > Common Objects > Rules > Application Control Rulesets.

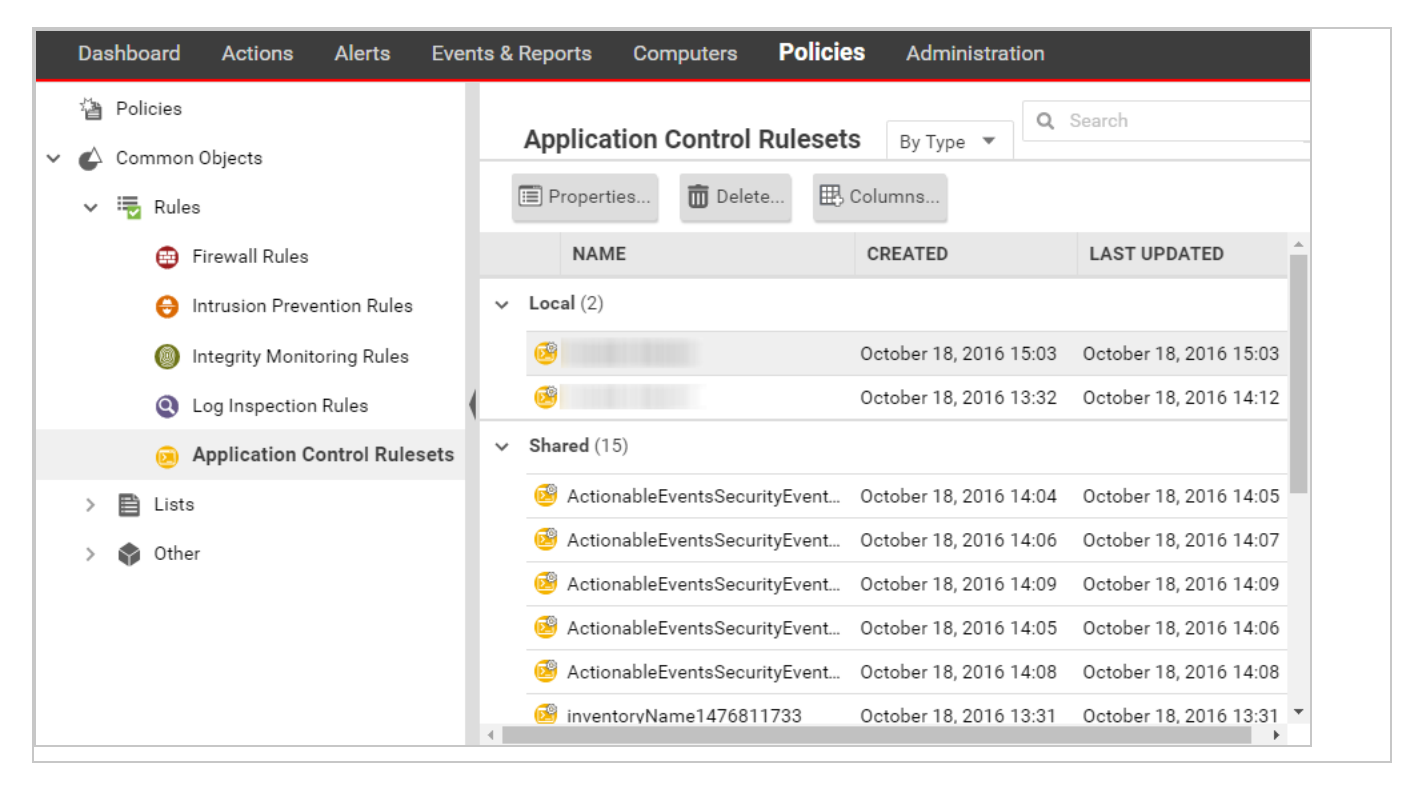

To see which rules are part of a ruleset, double-click the ruleset and go to the Rules tab. The Rules tab displays the software files that have rules associated with them and enables you to change allow rules to block, and vice versa. (See "Change the action for an [Application](#page-762-0) Control rule" on the next [page](#page-762-0).)

## Security Events

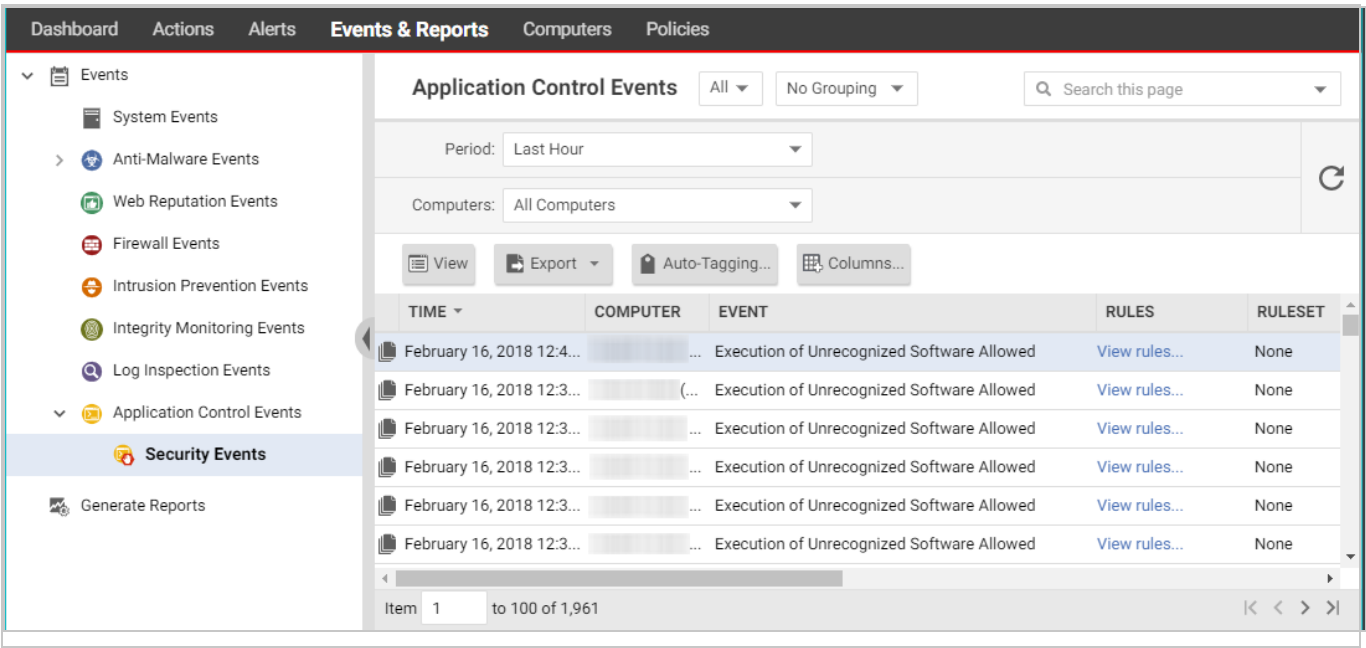

Events & Reports > Events > Application Control Events > Security Events displays all unrecognized software that either was run on a computer or was actively blocked from running. You can filter this list by time period and other criteria. For more information, see ["Application](#page-1372-0) Control events" on [page 1373](#page-1372-0).

For each event (except aggregated events), you can click View rules to change the rule from Allow to Block or vice versa.

Deep Security Agent 10.2 or later includes event aggregation logic to reduce the volume of logs when the same event occurs repeatedly. (See "Interpret [aggregated](#page-758-1) security events" on [page 759](#page-758-1).)

## <span id="page-762-0"></span>Change the action for an Application Control rule

If you want to allow a software that you previously blocked (or the opposite), you can edit the action in the rule. If you need to undo the rule so that the software is not recognized by Application Control (in other words, delete the rule, not only change its action), see ["Delete](#page-763-0) an individual [Application](#page-763-0) Control rule" on the next page instead.

- 1. Go to Policies > Common Objects > Rules > Application Control Rulesets.
- 2. Double-click to select the ruleset that contains the rule that you want to change.
- 3. On the pop-up window that appears, go to the Rules tab.
- 4. If you want to focus on software that was blocked (or allowed), then in the menu next to Application Control Rules, select By Action to group similar rules. Alternatively, you can use the search to filter the list.

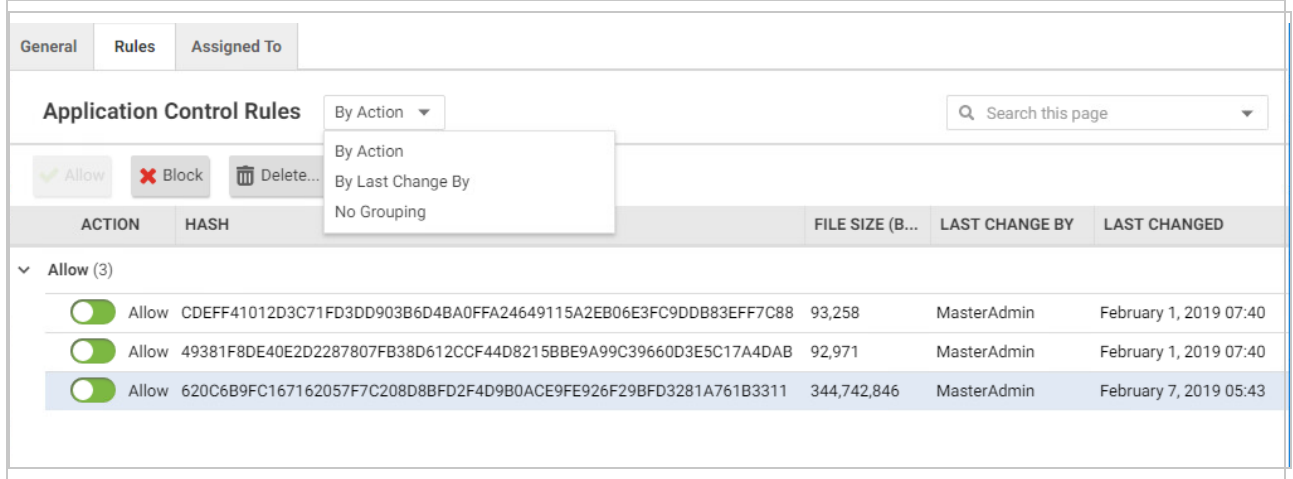

If you want to change the action for a software file, but it has multiple different file names , select By File Name to group related rules.

- 5. Find the row for the specific software that you want to allow or block.
- 6. In the Action column, change the setting to allow or block, then click OK.

The next time that the agent connects with Deep Security Manager, the rule will be updated, and the version number will increase.

## <span id="page-763-0"></span>Delete an individual Application Control rule

If you want to undo a rule that you created, go to Policies > Common Objects > Rules > Application Control Rulesets, double-click the ruleset that contains the rule, go to the Rules tab, select the rule and then click Delete.

Some things to keep in mind:

- When the rules are not needed anymore, you can delete them to reduce the size of the ruleset. This improves performance by reducing RAM and CPU usage.
- If you delete a rule, Application Control will not recognize the software anymore. If the software is installed again, it will appear again on the Actions tab.
- If a software update is unstable and you might need to downgrade, keep rules that allow rollback to the previous software version until you have completed testing.
- To find the oldest rules, go to Policies > Rules > Application Control Rulesets, then click Columns. Select Date/Time (Last Change), click OK, and then click that column's header to sort by date.

# <span id="page-764-0"></span>Delete an Application Control ruleset

If an Application Control ruleset is not being used anymore (for example, if the computer associated with the ruleset no longer exists), you can delete it.

To delete a ruleset, go to Policies > Rules > Application Control Rulesets, click a ruleset to select it, and click Delete.

# Reset application control after too much software change

For an overview of application control, see "Lock down software with [application](#page-742-0) control" on [page 743](#page-742-0).

Application control is intended for use on stable servers that are not updated frequently, and not for workstations or servers that undergo a lot of software changes.

Too many changes make large rulesets that consume more RAM, unless you remove old rules. If you don't use maintenance mode during authorized software updates, too many changes can also result in high administrator workload because they must manually create allow rules for each change.

If unrecognized software changes exceed the maximum, application control will stop detecting and displaying all of the computer's software changes. This stoppage is designed to prevent out-of-memory and disk space errors that can occur if the ruleset grows too large.

When a stoppage occurs, Deep Security Manager will notify you through an alert ("Unresolved software change limit") and an event log ("Unresolved software change limit reached"). You must resolve the issue to continue detecting software changes.

1. Examine the computer's processes and security events. Verify that the computer has not been compromised. If you are not sure, or do not have enough time, the safest and fastest way is to restore the system from a backup or VM snapshot.

Warning: If you don't remove any unauthorized software (including zero-day malware), application control will ignore it when you reset application control. It won't appear on the Actions tab anymore and if its process has already executed and it is in RAM, application control won't log any events or alerts about it until you reboot the computer.

- 2. If the computer was running software updates, including auto-updates (for example, browser, Adobe Reader, or yum auto-updates), disable them or schedule them so that they occur only when you have enabled application control's maintenance mode (see ["Turn](#page-754-0) on [maintenance](#page-754-0) mode when making planned changes" on page 755).
- 3. Reset application control. To do this, disable application control in the **Computer editor**<sup>1</sup>. Once the agent has acknowledged it and cleared the error status, enable application control again. The agent generates a new software inventory.

# <span id="page-765-0"></span>Use the API to create shared and global rulesets

For an overview of application control, see "Lock down software with [application](#page-742-0) control" on [page 743](#page-742-0). For initial configuration instructions, see "Set up [Application](#page-749-0) Control" on page 750.

Using the Deep Security Manager interface, you can create a local, individual ruleset for each computer that you are protecting. Using the Deep Security API, you can also create shared rulesets and global rulesets. You can use one type of ruleset, or a combination.

• Local ruleset: Rules that are added as part of a computer's software inventory or when in maintenance mode are stored only on the protected computer and are not visible in Deep Security Manager. Allow or block rules that you configure in Deep Security Manager are sent to the agent and stored in both places. Because agents don't transfer their inventory information to the manager, local rulesets offer better performance than shared rulesets.

The way that agents determine whether software is new or has changed was improved beginning with Deep Security 11.0 Update 1. To determine whether software is new or has changed, Deep Security 10.x (and 11.0 with no updates) agents compare the file with the initially installed software's SHA-256 hash, file size, path, and file name (they have a "filebased" local ruleset). Beginning in Deep Security 11.0 Update 1, agents compare only the file's SHA-256 hash and file size (they have a "hash-based" local ruleset). Because the rules created by Deep Security 11.0 Update 1 agents compare only the unique hash and

<sup>&</sup>lt;sup>1</sup>To open the Computer editor, go to the Computers page and double-click the computer that you want to edit (or select the computer and click Details).

file size, a rule will continue to be applied even if the software file is renamed or moved. As a result, using Deep Security 11.0 Update 1 agents reduces the number of software changes that you need to deal with. A Deep Security 10.x agent (or 11.0 with no updated installed) continues to use a file-based local ruleset until it is upgraded to Deep Security 11.0 Update 1. When you upgrade an agent to version 11.0 Update 1, its local ruleset is converted to use hash-based rules.

Note: If there are multiple file-based rules for the same hash value, they are consolidated into one hash-based rule. If the rules being consolidated conflict with each other (one rule blocks the file and another allows it), the new hash-based rule will be an "allow" rule.

• Shared ruleset: Syncs all of its rule data onto both agents and manager (and also relays, [if](#page-765-0) [enabled](#page-765-0)). This increases network and disk space usage. However, it may be easier if you need to verify the rules from the initial inventory scan or maintenance mode, or if you manage a server farm with many computers that should be identical. For example, if you have a server pool of identical LAMP web servers, or if they are virtual machines (VMs) that are part of an auto-scaling group, shared rulesets can be useful. It can also reduce administrator workload. To create a shared ruleset, see "Create a shared [ruleset"](#page-767-0) on the next [page.](#page-767-0)

Warning: Don't use a shared ruleset if you enabled Block unrecognized software until it is explicitly allowed, and if computers are merely similar (but not identical). It will block all software on other computers that isn't in the first computer's ruleset. If those include critical files, it could break the OS. If that happens, you may be required to reinstall, revert to a backup, or use the OS recovery mode.

When you create a new shared ruleset using Deep Security 11.0 Update 1 or newer, it can only contain hash-based rules (rules that compare only a file's hash and size). If you created a shared ruleset using Deep Security 11.0 or earlier, it contains file-based rules (rules that compare a file's name, path, size, and hash). Older shared rulesets will continue to use file-based rules until all agents using the shared ruleset are upgraded to Deep Security Agent 11.0 Update 1 or newer. When all agents are version 11.0 Update 1 or newer, the shared ruleset will be converted to use hash-based rules.

Warning: Don't create a new shared ruleset unless all agents using the ruleset are

version 11.0 Update 1 or higher. New shared rulesets are hash-based and are not compatible with 10.x and 11.0 agents, which support only file-based rulesets.

Note: If there are multiple file-based rules for the same hash value, they are consolidated into one hash-based rule. If the rules being consolidated conflict with each other (one rule blocks the file and another allows it), the new hash-based rule will be an "allow" rule.

• Global ruleset: Like shared rulesets, global rulesets are distributed to agents by the manager (and also relays, if [enabled](#page-765-0)). This increases network and disk space usage. However, because they are global, you don't need to spend time selecting them in each policy. Global rules aren't part of the rulesets you can see in Deep Security Manager. To view them, use the API. (See "Use the Deep Security REST API" on [page 531](#page-530-0).) Global rulesets can only contain block rules, not allow rules.

Global rulesets require Deep Security Agent 10.2 or newer. The manager will not send the global ruleset to older agents. Global rulesets take precedence over all other application control rules and are enforced on all computers where application control is enabled. The rules in global rulesets are based on a file's SHA-256 hash. Because a software file's hash is unique, you can block specific software everywhere - regardless of file path, policy, or computer group, and regardless of whether application control has detected the software before.

Note: In a multi-tenant deployment, each tenant has a separate global ruleset. To block software for all tenants, create the same global rules for each tenant.

In this article:

- ["Create](#page-767-0) a shared ruleset" below
- "Change from shared to [computer-specific](#page-768-0) allow and block rules" on the next page
- "Deploy [application](#page-769-0) control shared rulesets via relays" on page 770
- <span id="page-767-0"></span>• ["Considerations](#page-771-0) when using relays with share rulesets" on page 772

### Create a shared ruleset

You can use the API to create shared allow or block rules and apply the ruleset to other computers. This can be useful if you have many identical computers (such as a load balanced web server farm). Shared rulesets should be applied only to computers with the exact same inventory.

- 1. Use the API to build a computer's shared allow and block rules. For more information, see "Use the Deep Security REST API" on [page 531](#page-530-0). If you want to examine the shared ruleset before you deploy it, see "View and change [Application](#page-760-0) Control rulesets" on page 761.
- 2. Go to **Computer or Policy editor<sup>1</sup> > Application Control.**
- 3. In the ruleset section, make sure Inherit settings is not selected and then select Use a shared ruleset. Indicate which shared rules to use.

Note: These settings are hidden until you use the API to create at least one shared ruleset. If you haven't created any shared rulesets, or if you keep the default settings, each computer will keep its own allow and block rules locally. Changes to local rules don't affect other computers.

4. Click Save.

The next time that the Deep Security Agent on the computer connects with Deep Security Manager, the agent applies those rules.

If you see an error saying that the ruleset upload was not successful, verify that network devices between the agent and the manager or relay allow communications on the [heartbeat](#page-201-0) port or relay port [numbers](#page-631-0).

## <span id="page-768-0"></span>Change from shared to computer-specific allow and block rules

If the computer is currently using shared allow or block rules created via the [API](#page-530-0), you can change it to use local rules. Application control will scan the file system for all currently installed software and create an initial ruleset for it, similarly to when you first enabled application control.

Warning: Before you start, verify that only good software is currently installed. Rebuilding the ruleset will allow all currently installed software, even if it is insecure or malware. If you are not sure what is installed, the safest approach is to make a clean install and then enable application control.

<sup>1</sup>You can change these settings for a policy or for a specific computer. To change the settings for a policy, go to the Polices page and doubleclick the policy that you want to edit (or select the policy and click Details). To change the settings for a computer, go to the Computers page and double-click the computer that you want to edit (or select the computer and click Details).

The steps below configure a computer's agent to use a local ruleset. If you want all computers to use local rules, edit the setting in the Policies tab instead.

- 1. Go to **Computer editor<sup>1</sup> > Application Control.**
- 2. In the ruleset section, deselect Inherit settings (if necessary), and then select Use local ruleset initially based on installed software.
- 3. Click Save.

To verify the change, the next time the agent and Deep Security Manager connect, look for event log messages about building the [application](#page-1369-0) control ruleset.

### <span id="page-769-0"></span>Deploy application control shared rulesets via relays

Each time you create an application control ruleset or change it, it must be distributed to all computers that use it. Shared rulesets are bigger than local rulesets. Shared rulesets are also often applied to many servers. If they all downloaded the ruleset directly from the manager at the same time, high load could cause slower performance. Global rulesets have the same considerations.

Using Deep Security Relays can solve this problem. (For information on configuring relays, see ["Distribute](#page-499-0) security and software updates with relays" on page 500.)

Steps vary depending whether or not you have a multi-tenant deployment.

#### Single tenant deployments

Go to Administration > System Settings > Advanced and then select Serve application control rulesets from relays.

<sup>1</sup>To open the Computer editor, go to the Computers page and double-click the computer that you want to edit (or select the computer and click Details).

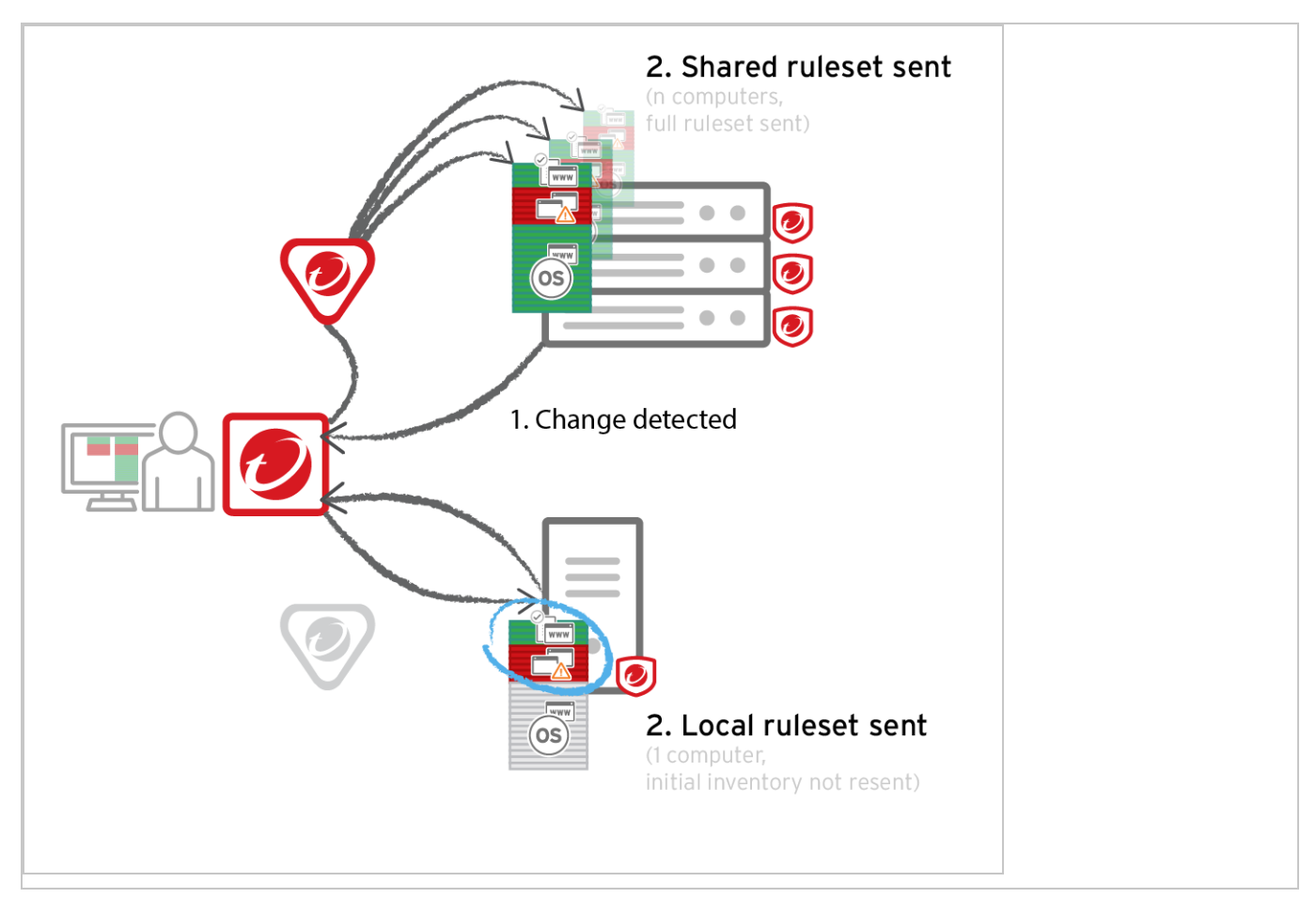

#### Multi-tenant deployments

The primary tenant (t0) can't access other tenants' (tN) configurations, so t0 relays don't have tN application control rulesets. Other tenants (Tn) must create their own relay [group,](#page-504-0) then select Serve application control rulesets from relays.

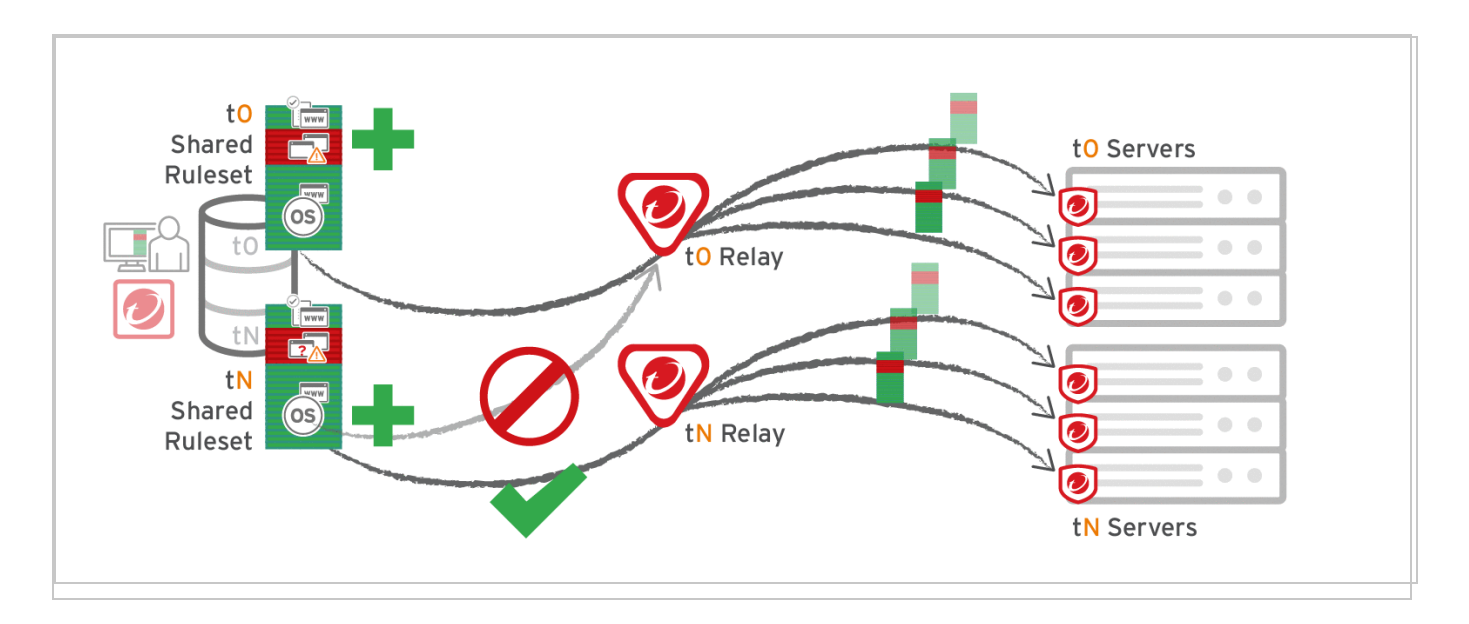

## <span id="page-771-0"></span>Considerations when using relays with share rulesets

Before using relays, verify that they are compatible with your deployment. If the agent doesn't have any previously downloaded ruleset currently in effect, and if it doesn't receive new application control rules, then the computer won't be protected by application control. If application control ruleset download fails, a ruleset download failure event will be recorded on the manager and on the agent.

If you are using a proxy to connect agents to a manager, you must use a relay.

Note: In Deep Security Agent 10.0 GM and earlier, agents didn't have support for connections through a proxy to relays. If a ruleset download fails due to a proxy, and if your agents require a proxy to access the relay or manager (including Deep Security as a Service), then you must either:

- update agents' [software](#page-438-0), then [configure](#page-471-0) the proxy
- bypass the proxy
- add a relay and then select Serve application control rulesets from relays
- If you are using shared or global rulesets, a relay can result in faster performance.
- If you are using local rulesets, a relay can cause slower performance,
- Do not use a relay with multi-tenant configurations when non-primary tenants (tN) use the default, primary (t0) relay group.

# <span id="page-772-1"></span>Protect against malware

The Deep Security anti-malware module provides agent computers with both real-time and ondemand protection against file-based threats, including malware, viruses, Trojans, and spyware. To identify threats, the anti-malware module checks files on the local hard drive against a comprehensive threat database. The anti-malware module also checks files for certain characteristics, such as compression and known exploit code.

Portions of the threat database are hosted on Trend Micro servers or are stored locally as patterns. Deep Security Agents periodically download anti-malware patterns and updates to ensure protection against the latest threats.

Note: A newly installed Deep Security Agent cannot provide anti-malware protection until it has contacted an update server to download anti-malware patterns and updates. Ensure that your Deep Security Agents can communicate with a Deep Security Relay or the Trend Micro Update Server after installation.

The anti-malware module eliminates threats while minimizing the impact on system performance. The anti-malware module can clean, delete, or quarantine malicious files. It can also terminate processes and delete other system objects that are associated with identified threats.

To turn on and configure the anti-malware module, see "Enable and configure [anti-malware"](#page-779-0) on [page 780](#page-779-0).

- "Types of [malware](#page-772-0) scans" below
- "Malware scan [configurations"](#page-774-0) on page 775
- ["Malware](#page-775-0) events" on page 776
- ["SmartScan"](#page-775-1) on page 776
- ["Predictive](#page-776-0) Machine Learning" on page 777
- ["Connected](#page-776-1) Threat Defense" on page 777
- <span id="page-772-0"></span>• "Types of [malware](#page-772-0) scans" below

# Types of malware scans

The anti-malware module performs several types of scans. See also ["Select](#page-780-0) the types of scans to perform" on [page 781](#page-780-0).

### Real-time scan

Scan immediately each time a file is received, opened, downloaded, copied, or modified, Deep Security scans the file for security risks. If Deep Security detects no security risk, the file remains in its location and users can proceed to access the file. If Deep Security detects a security risk, it displays a notification message that shows the name of the infected file and the specific security risk.

Real-time scans are in effect continuously unless another time period is configured using the Schedule option.

Tip: You can configure real-time scanning to run when it will not have a large impact on performance; for example, when a file server is scheduled to back up files.

This scan can run on all platforms supported by the anti-malware module.

### Manual scan

Runs a full system scan on all processes and files on a computer. The time required to complete a scan depends on the number of files to scan and the computer's hardware resources. A manual scan requires more time than a Quick Scan.

A manual scan executes when Full Scan for Malware is clicked.

This scan can be run on all platforms supported by the anti-malware module.

## Scheduled scan

Runs automatically on the configured date and time. Use scheduled scan to automate routine scans and improve scan management efficiency.

A scheduled scan runs according to the date and time you specify when you create a Scan computers for Malware task using scheduled tasks (see ["Schedule](#page-542-0) Deep Security to perform tasks" on [page 543](#page-542-0)).

This scan can be run on all platforms supported by the anti-malware module.

## Quick scan

Only scans a computer's critical system areas for currently active threats. A Quick Scan will look for currently active malware but it will not perform deep file scans to look for dormant or stored infected files. It is significantly faster than a Full Scan on larger drives. Quick scan is not configurable.

A Quick Scan runs when you click Quick Scan for Malware.

Note: Quick Scan can run only on Windows computers.

## Scan objects and sequence

The following table lists the objects scanned during each type of scan and the sequence in which they are scanned.

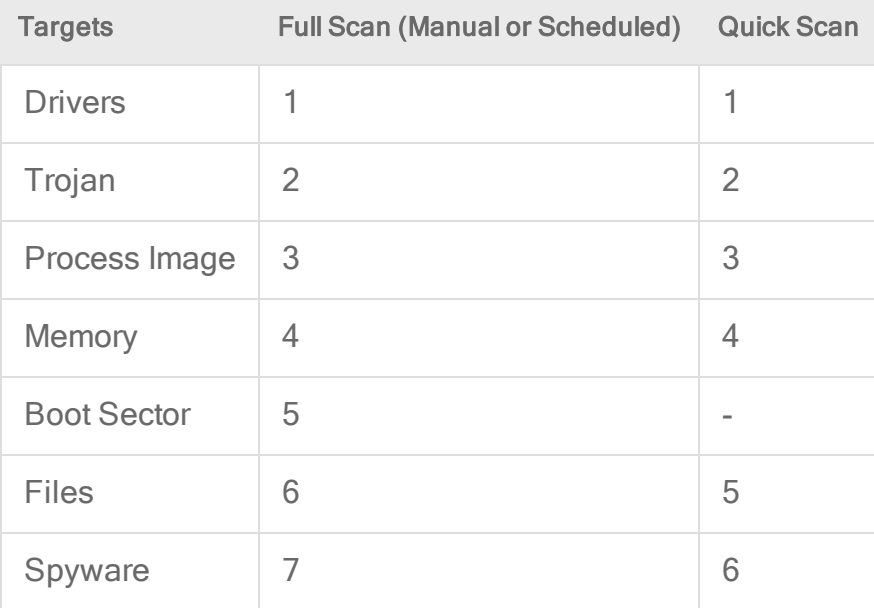

# <span id="page-774-0"></span>Malware scan configurations

Malware scan configurations are sets of options that control the behavior of malware scans. When you configure anti-malware using a policy or for a specific computer, you select a malware scan configuration to use. You can create several malware scan configurations and use them with different policies when different groups of computers have different scan requirements.

Real-time, manual, and scheduled scans all use malware scan configurations. Deep Security provides a default malware scan configuration for each type of scan. These scan configurations are used in the default security policies. You can use the default scan configurations as-is, modify them, or create your own.

Note: Quick Scans are not configurable, and do not use malware scan configurations.

You can specify which files and directories are included or excluded during a scan and which actions are taken if malware is detected on a computer (for example, clean, quarantine, or delete).

<span id="page-775-0"></span>For more information, see ["Configure](#page-782-0) malware scans" on page 783.

# Malware events

When Deep Security detects malware it triggers an event that appears in the event log. From there you can see information about the event, or create an exception for the file in case of false positives. You can also restore files that are actually benign. (See ["Anti-malware](#page-1373-0) events" on [page 1374](#page-1373-0) and "Handle malware" on [page 825.](#page-824-0))

# <span id="page-775-1"></span>**SmartScan**

Smart Scan uses threat signatures that are stored on Trend Micro servers and provides several benefits:

- Provides fast, cloud-based, real-time security status lookups
- Reduces the time required to deliver protection against emerging threats
- Reduces network bandwidth consumed during pattern updates (bulk of pattern definition updates only need to be delivered to the cloud, not to many computers)
- Reduces cost and overhead of corporate-wide pattern deployments
- Lowers kernel memory consumption on computers (consumption increases minimally over time)

When Smart Scan is enabled, Deep Security first scans locally for security risks. If Deep Security cannot assess the risk of the file during the scan, it will try to connect to a local Smart Scan server. If no local Smart Scan Server is detected, Deep Security will attempt to connect to the Trend Micro Global Smart Scan server. For more information on this feature, see ["Smart](#page-821-0) [Protection](#page-821-0) in Deep Security" on page 822.

# <span id="page-776-0"></span>Predictive Machine Learning

Deep Security provides enhanced malware protection for unknown threats and zero-day attacks through Predictive Machine Learning. Trend Micro Predictive Machine Learning uses advanced machine learning technology to correlate threat information and perform in-depth file analysis to detect emerging security risks through digital DNA fingerprinting, API mapping, and other file features.

Predictive Machine Learning is effective in protecting against security breaches that result from targeted attacks using techniques such as phishing and spear phishing. In these cases, malware that is designed specifically to target your environment can bypass traditional malware scanning techniques.

During real-time scans, when Deep Security detects an unknown or low-prevalence file, Deep Security scans the file using the Advanced Threat Scan Engine (ATSE) to extract file features. It then sends the report to the Predictive Machine Learning engine which is hosted on the Trend Micro Smart Protection Network. Through the use of malware modeling, Predictive Machine Learning compares the sample to the malware model, assigns a probability score, and determines the probable malware type that the file contains.

If the file is identified as a threat, Deep Security cleans, quarantines, or deletes the file to prevent the threat from continuing to spread across your network.

<span id="page-776-1"></span>For information about using Predictive Machine Learning, see "Detect [emerging](#page-804-0) threats using [Predictive](#page-804-0) Machine Learning" on page 805.

# Connected Threat Defense

Connected Threat Defense provides enhanced malware protection for new and emerging threats by setting up a connection between Deep Security and Trend Micro's sandboxing technology, Deep Discovery Analyzer. For details, see "Detect [emerging](#page-805-0) threats using [Connected](#page-805-0) Threat Defense" on page 806.

# Malware types

The anti-malware module protects against many file-based threats. See also "Scan for [specific](#page-784-0) types of malware" on [page 785](#page-784-0) and ["Configure](#page-793-0) how to handle malware" on page 794

# Virus

Viruses infect files by inserting malicious code. Typically, when an infected file is opened the malicious code automatically runs and delivers a payload in addition to infecting other files. Below are some of the more common types of viruses:

- COM and EXE infectors infect DOS and Windows executable files, which typically have COM and EXE extensions.
- Macro viruses infect Microsoft Office files by inserting malicious macros.
- Boot sector viruses infect the section of hard disk drives that contain operating system startup instructions

The anti-malware module uses different technologies to identify and clean infected files. The most traditional method is to detect the actual malicious code that is used to infect files and strip infected files of this code. Other methods include regulating changes to infectable files or backing up such files whenever suspicious modifications are applied to them.

# **Trojans**

Some malware does not spread by injecting code into other files. Instead, it has other methods or effects:

- Trojans: Malware files that execute and infect the system when opened (like the mythological Trojan horse).
- Backdoors: Malicious applications that open port numbers to allow unauthorized remote users to access infected systems.
- Worms: Malware programs that use the network to propagate from system to system. Worms are known to propagate by taking advantage of social engineering through attractively packaged email messages, instant messages, or shared files. They are also known to copy themselves to accessible network shares and spread to other computers by exploiting vulnerabilities.
- Network viruses: Worms that are memory-only or packet-only programs (not file-based). Anti-malware is unable to detect or remove network viruses.
- Rootkits: File-based malware that manipulate calls to operating system components. Applications, including monitoring and security software, need to make such calls for very basic functions, such as listing files or identifying running processes. By manipulating these calls, rootkits are able to hide their presence or the presence of other malware.

## Packer

Packers are compressed and encrypted executable programs. To evade detection, malware authors often pack existing malware under several layers of compression and encryption. Antimalware checks executable files for compression patterns associated with malware.

## Spyware/grayware

Spyware and grayware comprises applications and components that collect information to be transmitted to a separate system or collected by another application. Spyware/grayware detections, although exhibiting potentially malicious behavior, may include applications used for legitimate purposes such as remote monitoring. Spyware/grayware applications that are inherently malicious, including those that are distributed through known malware channels, are typically detected as other Trojans.

Spyware and grayware applications are typically categorized as:

- Spyware: software installed on a computer to collect and transmit personal information.
- Dialers: malicious dialers are designed to connect through premium-rate numbers causing unexpected charges. Some dialers also transmit personal information and download malicious software.
- Hacking tools: programs or sets of programs designed to assist unauthorized access to computer systems.
- Adware (advertising-supported software): any software package that automatically plays, displays, or downloads advertising material.
- Cookies: text files stored by a Web browser. Cookies contain website-related data such as authentication information and site preferences. Cookies are not executable and cannot be infected; however, they can be used as spyware. Even cookies sent from legitimate websites can be used for malicious purposes.
- Keyloggers: software that logs user keystrokes to steal passwords and other private information. Some keyloggers transmit logs to remote systems.

#### What is grayware?

Although they exhibit what can be intrusive behavior, some spyware-like applications are considered legitimate. For example, some commercially available remote control and monitoring applications can track and collect system events and then send information about these events

to another system. System administrators and other users may find themselves installing these legitimate applications. These applications are called "grayware".

To provide protection against the illegitimate use of grayware, the anti-malware module detects grayware but provides an option to "approve" detected applications and allow them to run.

# Cookie

Cookies are text files stored by a web browser, transmitted back to the web server with each HTTP request. Cookies can contain authentication information, preferences, and (in the case of stored attacks from an infected server) SQL injection and XSS exploits.

## Other threats

Other threats includes malware not categorized under any of the malware types. This category includes joke programs, which display false notifications or manipulate screen behavior but are generally harmless.

## Possible malware

Possible malware is a file that appears suspicious but cannot be classified as a specific malware variant. When possible malware is detected, Trend Micro recommends that you contact your support provider for assistance in further analysis of the file. By default, these detections are logged and files are anonymously sent back to Trend Micro for analysis.

# <span id="page-779-0"></span>Enable and configure anti-malware

To use anti-malware, perform these basic steps:

- 1. "Turn on the [anti-malware](#page-780-1) module" on the next page.
- 2. "Select the types of scans to [perform"](#page-780-0) on the next page.
- 3. "Configure scan [exclusions"](#page-781-0) on page 782
- 4. "Ensure that Deep Security can keep up to date on the latest threats" on [page 782](#page-781-1).

When you have completed these steps, review ["Configure](#page-782-0) malware scans" on page 783 and refine the anti-malware scan behavior.

Tip: For most anti-malware settings, you can either configure them for each individual computer or in a policy that applies to multiple computers (for example, to all Windows 2008 Servers). To make management easier, configure the settings in the policy (not individual computers) wherever possible. For more information, see "Policies, [inheritance,](#page-647-0) and overrides" on [page 648](#page-647-0).

Tip: CPU usage and RAM usage varies by your anti-malware configuration. To optimize antimalware performance on Deep Security Agent, see "Performance tips for [anti-malware"](#page-797-0) on [page 798.](#page-797-0)

<span id="page-780-1"></span>For an overview of the anti-malware feature, see "Protect against malware" on [page 773](#page-772-1).

## Turn on the anti-malware module

- 1. Go to Policies.
- 2. Double-click the policy for which you want to enable anti-malware.
- 3. Go to Anti-Malware > General.
- 4. From Anti-Malware State, select On.
- <span id="page-780-0"></span>5. Click Save.

### Select the types of scans to perform

When anti-malware is turned on, Deep Security needs to know what type of scans it should perform (see "Types of malware scans" on [page 773](#page-772-0)).

- 1. Go to Policies.
- 2. Double-click the policy to configure.
- 3. Click Anti-Malware > General.
- 4. Enable or disable each type of scan:
	- a. To perform the scan using default settings, select Default.
	- b. To perform the scan using a malware scan configuration that you can customize, select a malware scan configuration.
	- c. To disable the scan, for the malware scan configuration select No Configuration.
- 5. Click Save.

Tip: Trend Micro recommends that you configure Deep Security to perform weekly scheduled scans on all protected servers. You can do this using Scheduled Tasks. (See ["Schedule](#page-542-0) Deep Security to perform tasks" on [page 543](#page-542-0).)

## <span id="page-781-0"></span>Configure scan exclusions

To reduce scanning time and minimize the use of computing resources, you can configure Deep Security malware scans to exclude specific folders, files, and file types from all types of scans. You can also exclude process image files from real-time malware scans that are run on Windows servers.

All of these exclusions are specified by selecting exclusion lists on the **Exclusions** tab of the Malware Scan Configuration editor. See "Specify the files to scan" on [page 787](#page-786-0).

Tip: If any performance-related issues are experienced when Deep Security anti-malware protection is enabled, you can use exclusions to help troubleshoot these issues by excluding specific folders or files from scanning.

### <span id="page-781-1"></span>Ensure that Deep Security can keep up to date on the latest threats

To remain effective against new viruses and exploits, Deep Security Agents need to be able to download the latest software and security update packages from Trend Micro or indirectly, from your own Relay. These packages contain threat definitions and patterns. Relay-enabled agents, organized into relay groups (also managed and configured by the Deep Security Manager) retrieve security updates from Trend Micro, and then distribute them to other agents and appliances.

- 1. Go to Administration > System Settings > Updates.
- 2. Configure Deep Security's ability to retrieve security updates from Trend Micro. Make sure you have at least one relay-enabled agent, and it is assigned to the appropriate agents and appliances.

To determine if a Deep Security Agent is a relay, next to a computer, click Preview.

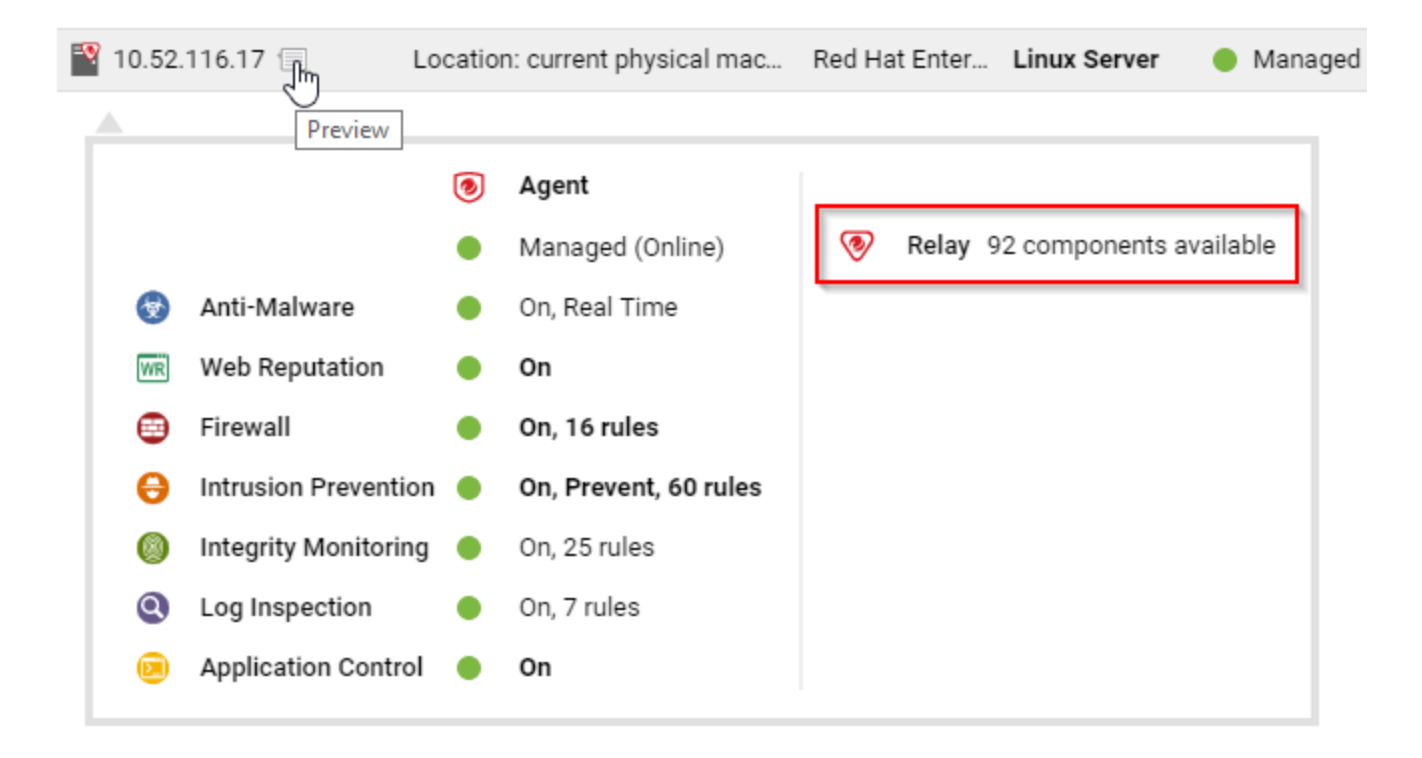

- 3. Go to Administration > Scheduled Tasks.
- <span id="page-782-0"></span>4. Verify that there is a scheduled task to regularly download available updates for both security and software updates.

### Configure malware scans

Malware scan configurations are reusable saved settings that you can apply when configuring anti-malware in a policy or for a computer. A malware scan configuration specifies what types of malware scanning Deep Security performs and which files it scans. Some policy properties also affect the behavior of malware scans.

- "Create or edit a malware scan [configuration"](#page-783-0) on the next page
- "Scan for specific types of [malware"](#page-784-0) on page 785
- "Specify the files to scan" on [page 787](#page-786-0)
- "Specify when real-time scans occur" on [page 794](#page-793-1)
- ["Configure](#page-793-0) how to handle malware" on page 794
- "Identify malware files by file hash digest" on [page 797](#page-796-0)
- "Configure [notifications](#page-797-1) on the computer" on page 798

The Deep Security Best [Practice](https://help.deepsecurity.trendmicro.com/Deep_Security_10_0_Best_Practice_Guide.pdf) Guide also provides several recommendations for configuration malware scans.

Tip: CPU usage and RAM usage varies by your anti-malware configuration. To optimize antimalware performance on the Deep Security Agent, see "Performance tips for [anti-malware"](#page-797-0) on [page 798.](#page-797-0)

#### <span id="page-783-0"></span>Create or edit a malware scan configuration

Create or edit a malware scan configuration to control the behavior of a real-time, manual, or scheduled scan. (For more information, see "Malware scan [configurations"](#page-774-0) on page 775.) You can create multiple malware scan configurations as required.

- After you create a malware scan configuration, you can then associate it with a scan in a policy or computer (see "Select the types of scans to perform" on [page 781\)](#page-780-0)
- When you edit a malware scan configuration that a policy or computer is using, the changes affect the scans that are associated with the configuration.

Tip: To create a malware scan configuration that is similar to an existing one, duplicate the existing configuration and then edit it.

You can create two types of malware scan configurations according to the type of scan it controls (see "Types of malware scans" on [page 773](#page-772-0)):

- Real-time scan configuration: Controls real-time scans. Some actions such as Deny Access are only available to real-time scan configurations
- Manual/scheduled scan configuration: Controls either manual or scheduled scans. Some options such as CPU Usage are only available to manual/scheduled scan configurations

Deep Security provides a default malware scan configuration for each type of scan.

- 1. Go to Policies > Common Objects > Other > Malware Scan Configurations.
- 2. To create a scan configuration, click New and then click New Real-Time Scan Configuration or New Manual/Scheduled Scan Configuration.
	- a. Type a name to identify the scan configuration. You see the name in a list when configuring malware scans in a policy.
	- b. (Optional) Type a description that explains the use case for the configuration.
- 3. To view and edit an existing scan configuration, select it and click **Properties**.
- 4. To duplicate a scan configuration, select it and click Duplicate.

Tip: To see the policies and computers that are using a malware scan configuration, see the AssignedTo tab of the properties.

#### Test malware scans

Before continuing with further Anti-Malware configuration steps, test real-time and manual/scheduled scans to ensure they're working correctly.

Test real-time scans:

- 1. Make sure the real-time scan is enabled and that a configuration is selected.
- 2. Go to the [EICAR](https://www.eicar.org/) site and download their anti-malware test file. This standardized file will test the real-time scan's anti-virus capabilities. The file should be quarantined.
- 3. On Deep Security Manager, go to Events & Reports > Anti-Malware Events to verify the record of the EICAR file detection. If the detection is recorded, the Anti-Malware real-time scans are working correctly.

Test manual/scheduled scans:

Note: Before you begin, make sure the real-time scan is disabled before testing manual/scheduled scans.

- 1. Go to Administration.
- 2. Click Scheduled tasks > New.
- 3. Select Scan Computers for Malware from the drop-down menu and select a frequency. Complete the scan configuration with your desired specifications.
- 4. Go to the [EICAR](https://www.eicar.org/) site and download their anti-malware test file. This standardized file will test the real-time scan's anti-virus capabilities.
- 5. Select the scheduled scan and click Run Task Now. The test file should be quarantined.
- 6. On Deep Security Manager, go to Events & Reports > Anti-Malware Events to verify the record of the EICAR file detection. If the detection is recorded, the Anti-Malware manual/scheduled scans are working correctly.

#### <span id="page-784-0"></span>Scan for specific types of malware

- "Scan for spyware and [grayware"](#page-785-0) on the next page
- "Scan for [compressed](#page-785-1) executable files (real-time scans only)" on the next page
- "Scan process memory [\(real-time](#page-785-2) scans only)" on the next page
- "Scan [compressed](#page-786-1) files" on page 787
- . "Scan [embedded](#page-786-2) Microsoft Office objects" on page 787

See also:

- "Enhanced [anti-malware](#page-814-0) and ransomware scanning with behavior monitoring" on [page 815](#page-814-0)
- <span id="page-785-0"></span>• "Detect emerging threats using [Connected](#page-805-0) Threat Defense" on page 806

#### Scan for spyware and grayware

When spyware and grayware protection is enabled, the spyware scan engine quarantines suspicious files when they are detected.

- 1. Open the properties of the malware scan configuration.
- 2. On the General tab, select Enable spyware/grayware protection.
- 3. Click OK.

<span id="page-785-1"></span>To identify a file that the spyware scan engine should ignore, see "Create [anti-malware](#page-832-0) [exceptions"](#page-832-0) on page 833.

#### Scan for compressed executable files (real-time scans only)

Viruses often use real-time compression algorithms to attempt to circumvent virus filtering. The IntelliTrap feature blocks real-time compressed executable files and pairing them with other malware characteristics.

Note: Because IntelliTrap identifies such files as security risks and may incorrectly block safe files, consider quarantining (not deleting or cleaning) files when you enable IntelliTrap. (See ["Configure](#page-793-0) how to handle malware" on page 794.) If users regularly exchange real-time compressed executable files, disable IntelliTrap. IntelliTrap uses the virus scan engine, IntelliTrap Pattern, and IntelliTrap Exception Pattern.

- 1. Open the properties of the malware scan configuration.
- 2. On the General tab, select Enable IntelliTrap.
- <span id="page-785-2"></span>3. Click OK.

#### Scan process memory (real-time scans only)

Monitor process memory in real time and perform additional checks with the Trend Micro Smart Protection network to determine whether a suspicious process is known to be malicious. If the process is malicious, Deep Security terminates the process. For more information, see ["Smart](#page-821-0) [Protection](#page-821-0) in Deep Security" on page 822

- 1. Open the properties of the malware scan configuration.
- 2. On the General tab, select Scan process memory for malware.
- <span id="page-786-1"></span>3. Click OK.

#### Scan compressed files

Extract compressed files and scan the contents for malware. When you enable the scan, you specify the maximum size and number of files to extract (large files can affect performance). You also specify the levels of compression to inspect so that you can scan compressed files that reside inside compressed files. Level 1 compression is a single compressed file. Compressed files inside that file are level two. You can scan a maximum of 6 compression levels, however higher levels can affect performance.

- 1. Open the properties of the malware scan configuration.
- 2. On the Advanced tab, select Scan compressed files.
- 3. Specify the maximum size of content files to extract, in MB, the levels of compression to scan, and the maximum number of files to extract.
- <span id="page-786-2"></span>4. Click OK.

#### Scan embedded Microsoft Office objects

Certain versions of Microsoft Office use Object Linking and Embedding (OLE) to insert files and other objects into Office files. These embedded objects can contain malicious code.

Specify the number of OLE layers to scan to detect objects that are embedded in other objects. To reduce the impact on performance, you can scan only a few layers of embedded objects within each file.

- 1. Open the properties of the malware scan configuration.
- 2. On the Advanced tab, select Scan Embedded Microsoft Office Objects.
- 3. Specify the number of OLE layers to scan.
- <span id="page-786-0"></span>4. Click OK.

#### Specify the files to scan

To specify the files to scan for malware, identify files and directories to include in the scan and then of those files and directories, identify exclusions. You can also scan network directories:

- ["Inclusions"](#page-787-0) on the next page
- ["Exclusions"](#page-787-1) on the next page
- "Scan a network directory [\(real-time](#page-792-0) scan only)" on page 793

#### <span id="page-787-0"></span>Inclusions

Specify the directories to scan as well as the files inside the directories to scan.

To identify directories to scan, you can specify all directories or a list of directories. The directory list uses patterns with a specific syntax to identify the directories to scan. (See ["Syntax](#page-789-0) for directory lists" on [page 790](#page-789-0).)

To identify the files to scan, use one of the following options:

- All files
- File types that are identified by IntelliScan. IntelliScan only scans file types that are vulnerable to infection, such as .zip or .exe. IntelliScan does not rely on file extensions to determine file type but instead reads the header and content of a file to determine whether it should be scanned. Compared to scanning all files, Intelliscan reduces the number of files to scan and improves performance.
- Files that have a file name extension that is included in a specified list: The file extension list uses patterns with a specific syntax. (See "Syntax of file [extension](#page-792-1) lists" on page 793.)
- 1. Open the properties of the malware scan configuration.
- 2. Click the Inclusions tab.
- 3. To specify the directories to scan, select All directories or Directory List.
- 4. If you selected Directory List, from the drop-down menu either select an existing list or select **New** to create one.
- 5. To specify the files to scan, select either All files, File types scanned by IntelliScan, or File Extension List.
- 6. If you selected File Extension List, from the drop-down menu either select an existing list or select New to create one.
- <span id="page-787-1"></span>7. Click OK.

#### **Exclusions**

Exclude directories, files, and file extensions from being scanned. For real-time scans (except when performed by Deep Security Virtual Appliance), you can also exclude process image files from being scanned. For example, if you are creating a malware scan configuration for a Microsoft Exchange server, you should exclude the SMEX quarantine folder to avoid rescanning files that have already been confirmed to be malware.

Note: If you choose to run malware scans on database servers used by Deep Security Manager, exclude the data directory. The Deep Security Manager captures and stores

intrusion prevention data that might include viruses, which can trigger a quarantine by the Deep Security Agent, leading to database corruption.

To exclude directories, files, and process image files, you create a list that uses patterns to identify the item to exclude.

- 1. Open the properties of the malware scan configuration.
- 2. Click the Exclusions tab.
- 3. Specify the directories to exclude:
	- a. Select Directory List.
	- b. Select a directory list or select New to create one. (See "Syntax for [directory](#page-789-0) lists" on the next [page.](#page-789-0))
	- c. If you created a directory list, select it in the directory list.
- 4. Similarly, specify the file list, file extension list, and process image file list to exclude. (See "Syntax of file lists" on [page 791](#page-790-0), "Syntax of file [extension](#page-792-1) lists" on page 793, and ["Syntax](#page-792-2) of process image file lists (real-time scans only):" on [page 793.](#page-792-2))
- 5. Click OK.

#### Note:

When Deep Security Agent cannot determine the type of a target file, the Anti-Malware scan engine loads the file to memory to identify if it was a self-extracting file. If many large files are loaded to memory, it can affect scan engine performance. To exclude files over a specific size, you can use the following Deep Security Manager command:

```
dsm c -action changesetting -name
com.trendmicro.ds.antimalware:settings.configuration.maxSelfExtractRTScan
SizeMB -value 512
```
In the example above, the file-size limitation is set to 512MB for loading target files. The scan engine will not add files larger than the set value to memory and will instead scan them directly. Note that in order to deploy this setting, you need to send the policy to your target Deep Security Agent after running the command in Deep Security Manager.

#### Test file exclusions

Before continuing with further Anti-Malware configuration steps, test file exclusions to ensure they're working correctly:

Note: Before you begin, make sure the real-time scan is enabled and a configuration is selected.

- 1. Go to Policies > Common Objects > Other > Malware Scan Configurations.
- 2. Click New > New Real-time Scan Configuration.
- 3. Go to the Exclusions tab, and select New from the directory list.
- 4. Name the directory list.
- 5. Under Directory(s) specify the path of the directory you want to exclude from the scan. For example, c: \Test Folder\. Click OK.
- 6. Go to the General tab, name the manual scan, and click OK.
- 7. Go to the [EICAR](https://www.eicar.org/) site and download their anti-malware test file. This standardized file will test the real-time scan's anti-virus capabilities. Save the file in the folder specified in the previous step. The file should be saved and undetected by the Anti-Malware module.

#### <span id="page-789-0"></span>Syntax for directory lists

Note: Directory list items accept either forward slash "/" or backslash "\" to support both Windows and Linux conventions.

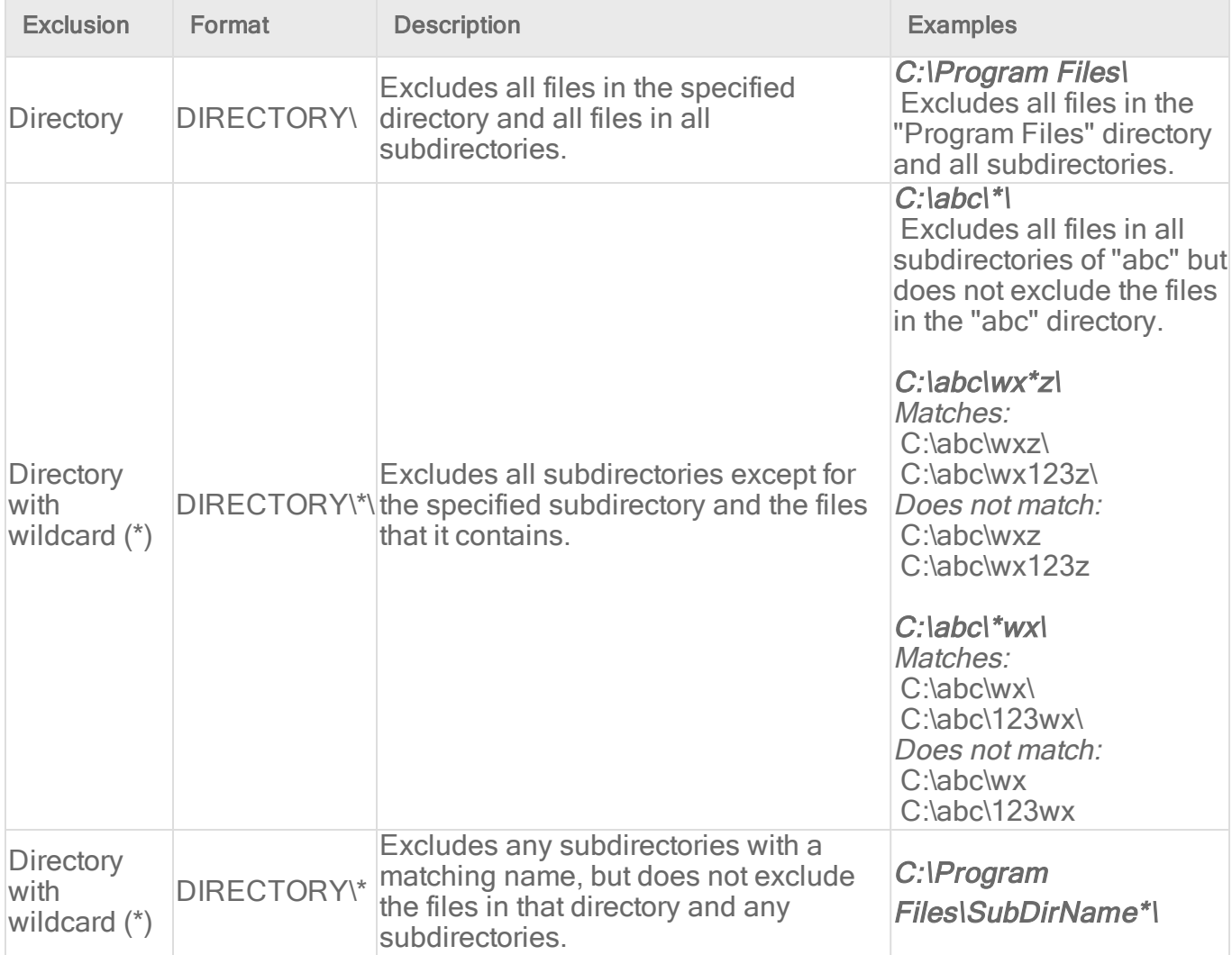

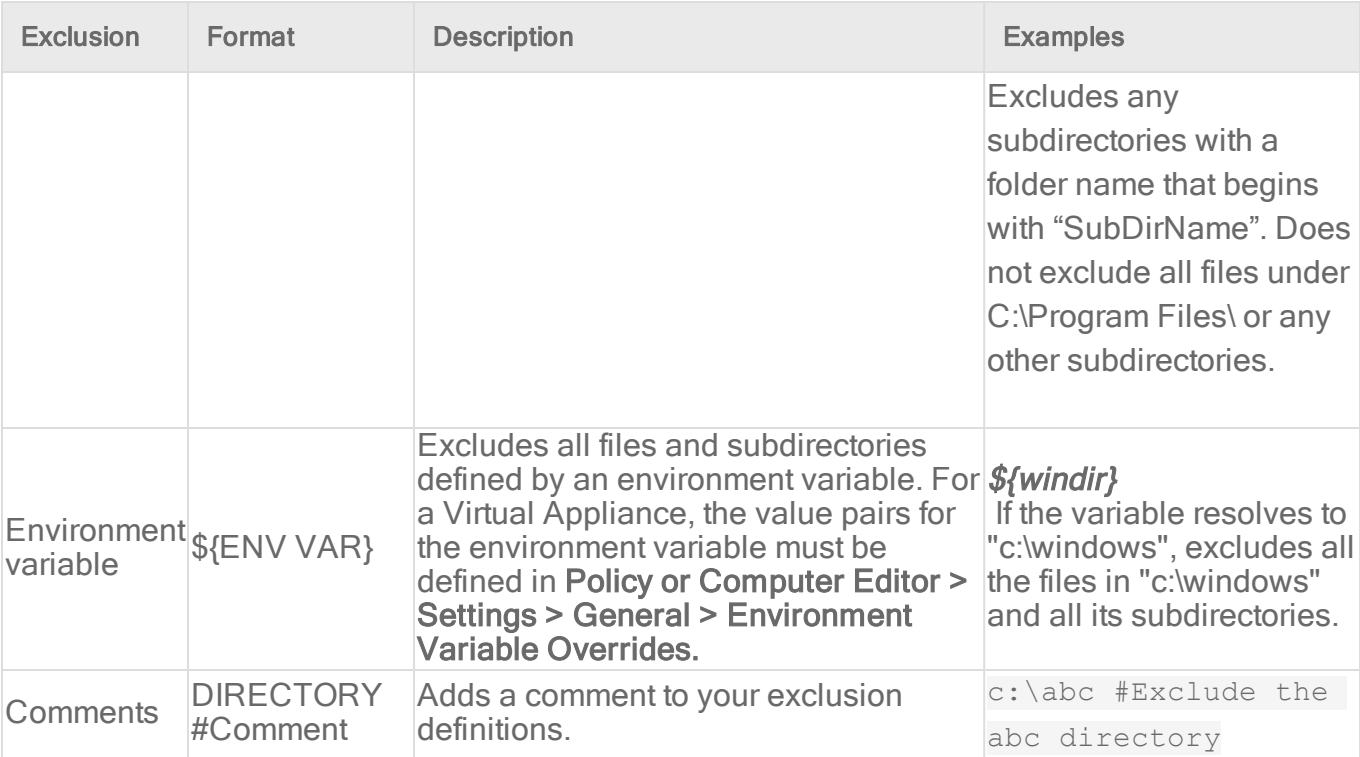

#### <span id="page-790-0"></span>Syntax of file lists

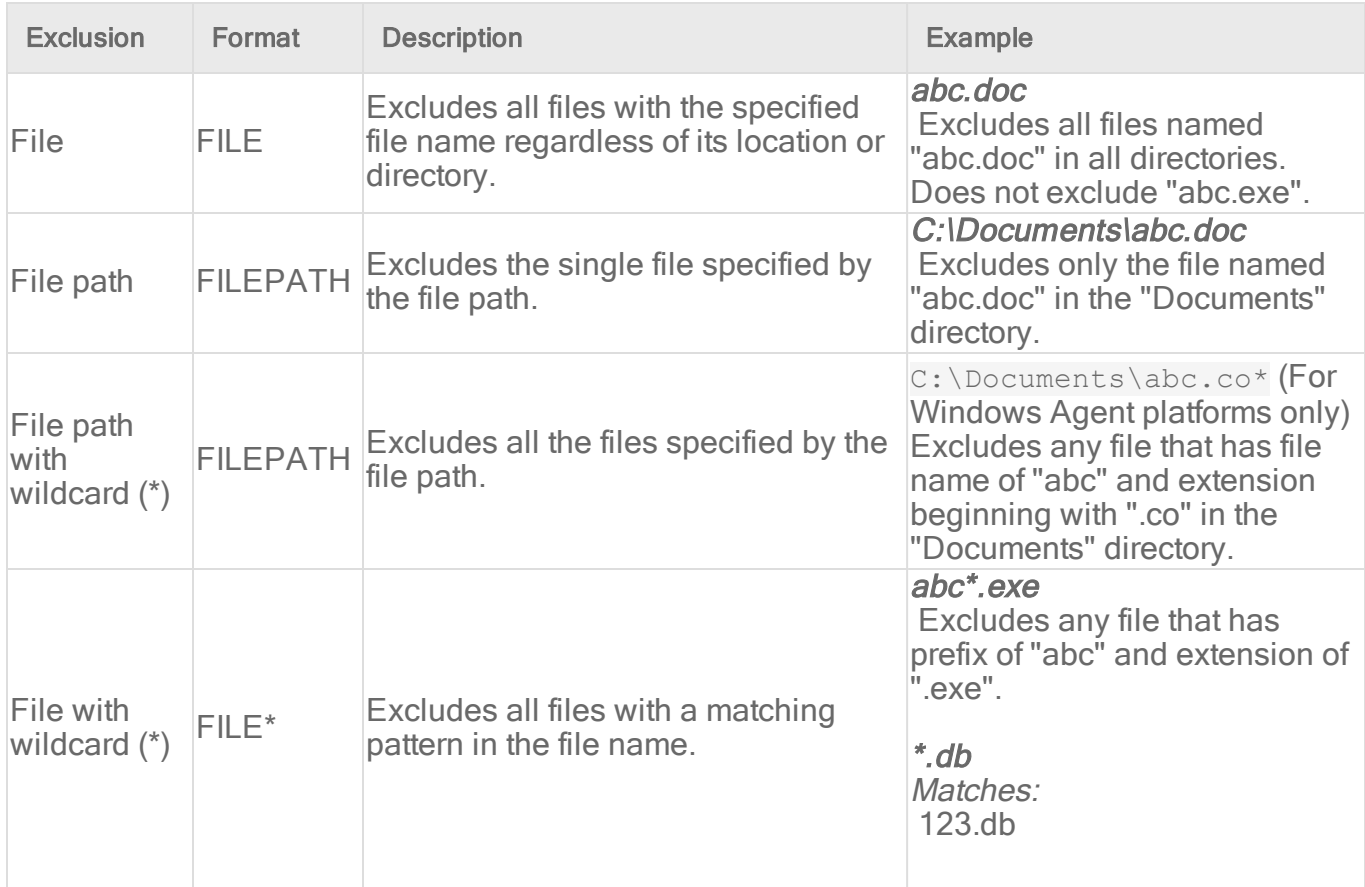

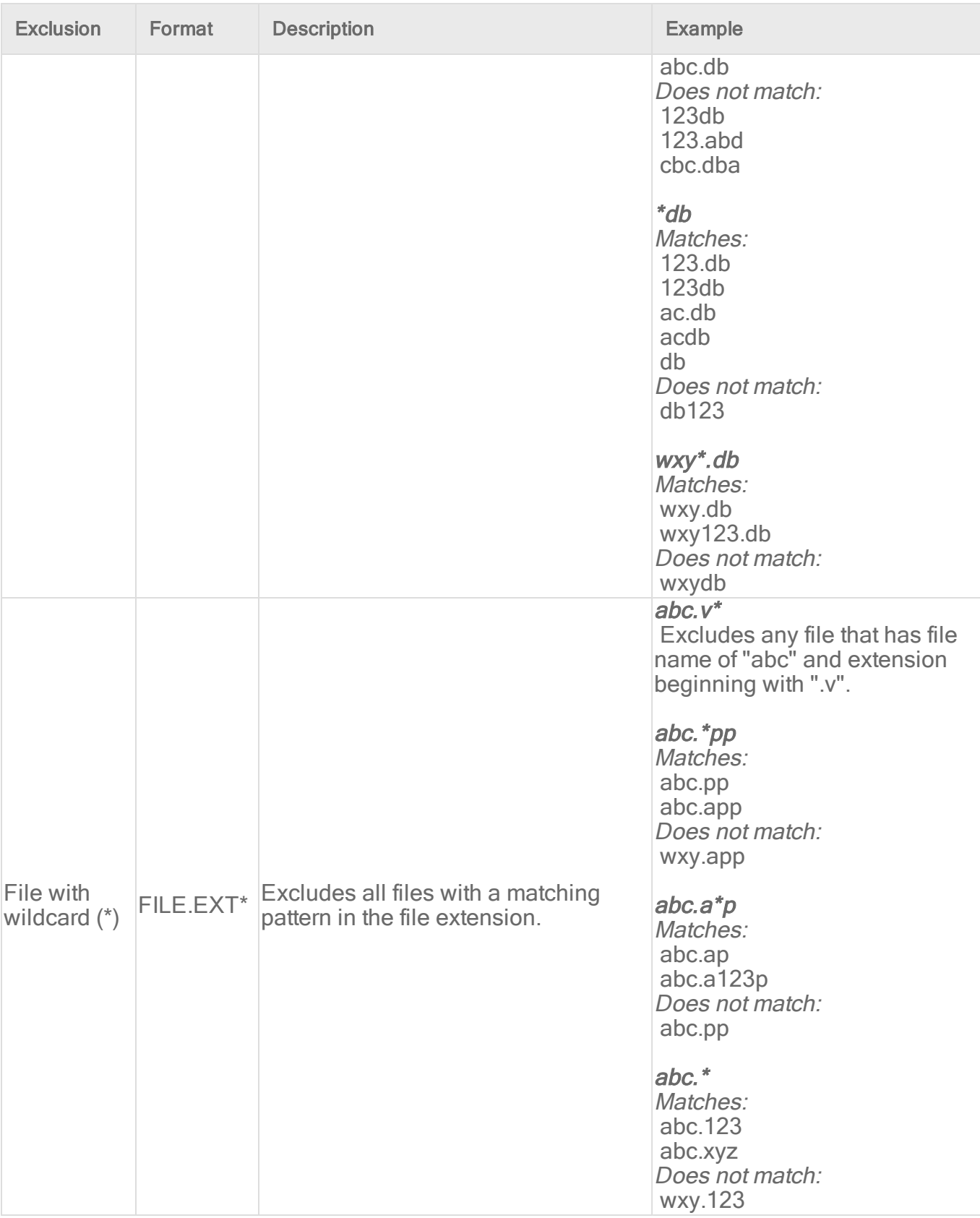
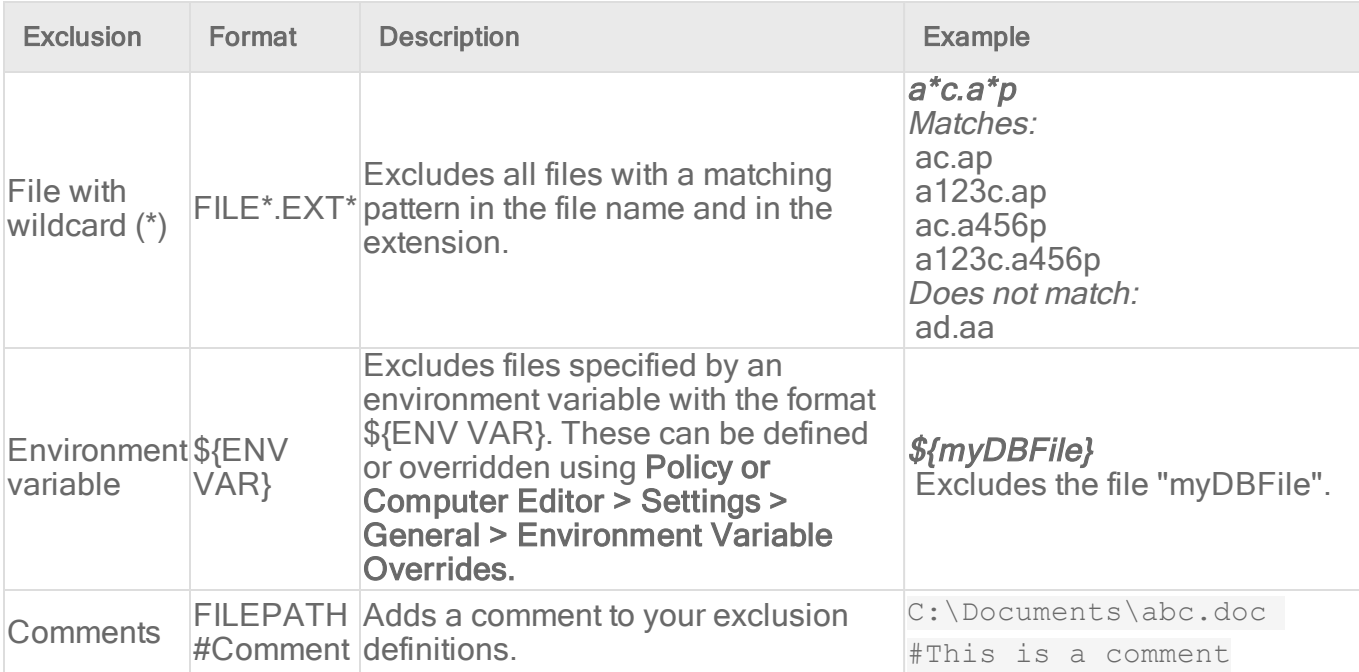

#### Syntax of file extension lists

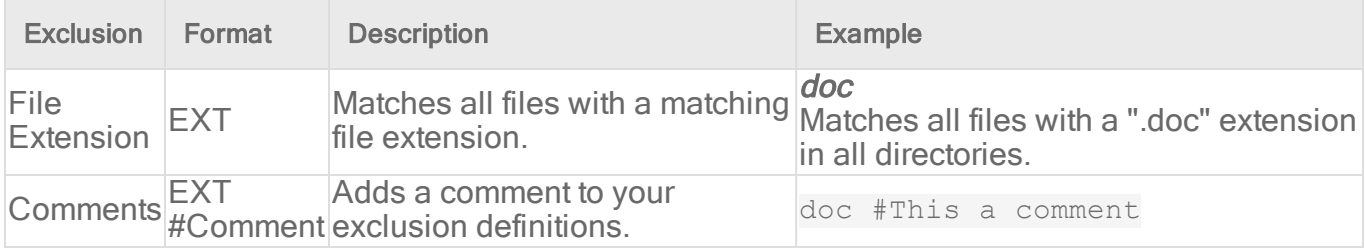

Syntax of process image file lists (real-time scans only):

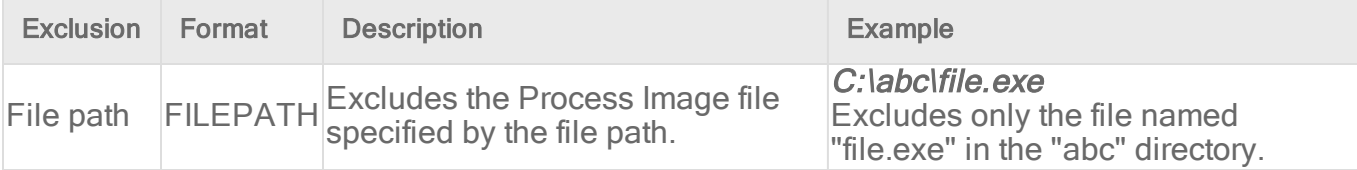

### <span id="page-792-0"></span>Scan a network directory (real-time scan only)

If you want to scan files and folders in network shares and mapped network drives that reside in a Network File System (NFS), Server Message Block (SMB) or Common Internet File System (CIFS), select Enable Network Directory Scan. This option is available only for real-time scans.

Note: Resources accessed in "~/.gvfs" via GVFS, a virtual file system available for the GNOME desktop, will be treated as local resources, not network drives.

### Specify when real-time scans occur

Choose between scanning files when they are opened for reading, when they are written to, or both.

- 1. Open the properties of the malware scan configuration.
- 2. On the Advanced tab, select one of the options for the Real-Time Scan property.
- 3. Click OK.

### Configure how to handle malware

Configure how Deep Security behaves when malware is detected:

- ["Customize](#page-793-0) malware remedial actions" below
- ["Generate](#page-795-0) alerts for malware detection" on page 796
- <span id="page-793-0"></span>• "Apply NSX security tags" on [page 797](#page-796-0)

#### Customize malware remedial actions

When Deep Security detects malware, it performs a remedial action to handle the file. There are five possible actions that Deep Security can take when it encounters malware:

• Pass: Allows full access to the infected file without doing anything to the file. (An Anti-Malware Event is still recorded.)

Note: The remedial action Pass should never be used for a possible virus.

- Clean: Cleans an infected file before allowing full access to it. If the file can't be cleaned, it is quarantined.
- <span id="page-793-1"></span>• Delete: On Linux, the infected file is deleted without a backup. On Windows, the infected file is backed up and then deleted. Windows backup files can be viewed and [restored](#page-825-0) in Events & Reports > Events > Anti-Malware Events > Identified Files.
- <span id="page-793-3"></span>• Deny Access: This scan action can only be performed during Real-time scans. When Deep Security detects an attempt to open or execute an infected file, it immediately blocks the operation. The infected file is left unchanged. When the Access Denied action is triggered, the infected files stay in their original location.
- <span id="page-793-2"></span>• Quarantine: Moves the infected file to the quarantine directory on the computer or Virtual Appliance. The quarantined file can be viewed and [restored](#page-825-0) in Events & Reports > Events > Anti-Malware Events > Identified Files.

Note: Malware marked as Quarantined on Linux might be marked as Deleted on Windows, despite the malware being identical on both operating systems. In either case, the file can be viewed and [restored](#page-825-0) in Events & Reports > Events > Anti-Malware Events > Identified Files.

Note: On Windows, infected non-compressed files (for example, .txt files) are quarantined, while infected compressed files (for example, .zip files) are deleted. On Windows, both quarantined or deleted files have a backup that can be [viewed](#page-825-0) and [restored](#page-825-0) in Events & Reports > Events > Anti-Malware Events > Identified Files. On Linux, all infected files (compressed or non-compressed) are quarantined, and can be viewed and [restored](#page-825-0) in Events & Reports > Events > Anti-Malware Events > Identified Files.

The default remediation actions in the malware scan configurations are appropriate for most circumstances. However, you can customize the actions to take when Deep Security detects malware. You can either use the action that ActiveAction determines, or specify the action for each type of vulnerability.

ActiveAction is a predefined group of cleanup actions that are optimized for each malware category. Trend Micro continually adjusts the actions in ActiveAction to ensure that individual detections are handled properly. (See ["ActiveAction](#page-794-0) actions" below.)

- 1. Open the properties of the malware scan configuration.
- 2. On the Advanced tab, for Remediation Actions select Custom.
- 3. Specify the action to take:
	- a. To let ActiveAction decide which action to take, select Use action recommended by ActiveAction.
	- b. To specify an action for each type of vulnerability, select **Use custom actions**, and then select the actions to use.
- 4. Specify the action to take for Possible Malware.
- <span id="page-794-0"></span>5. Click OK.

#### ActiveAction actions

The following table lists the actions that ActiveAction takes:

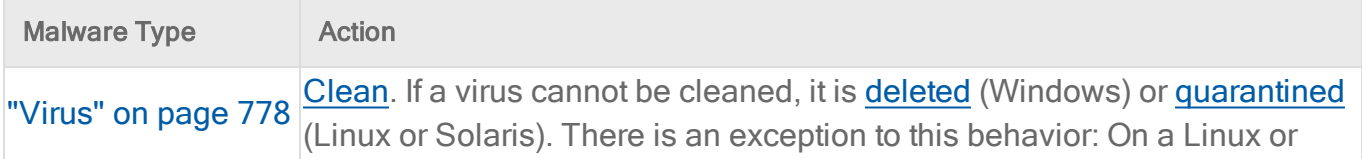

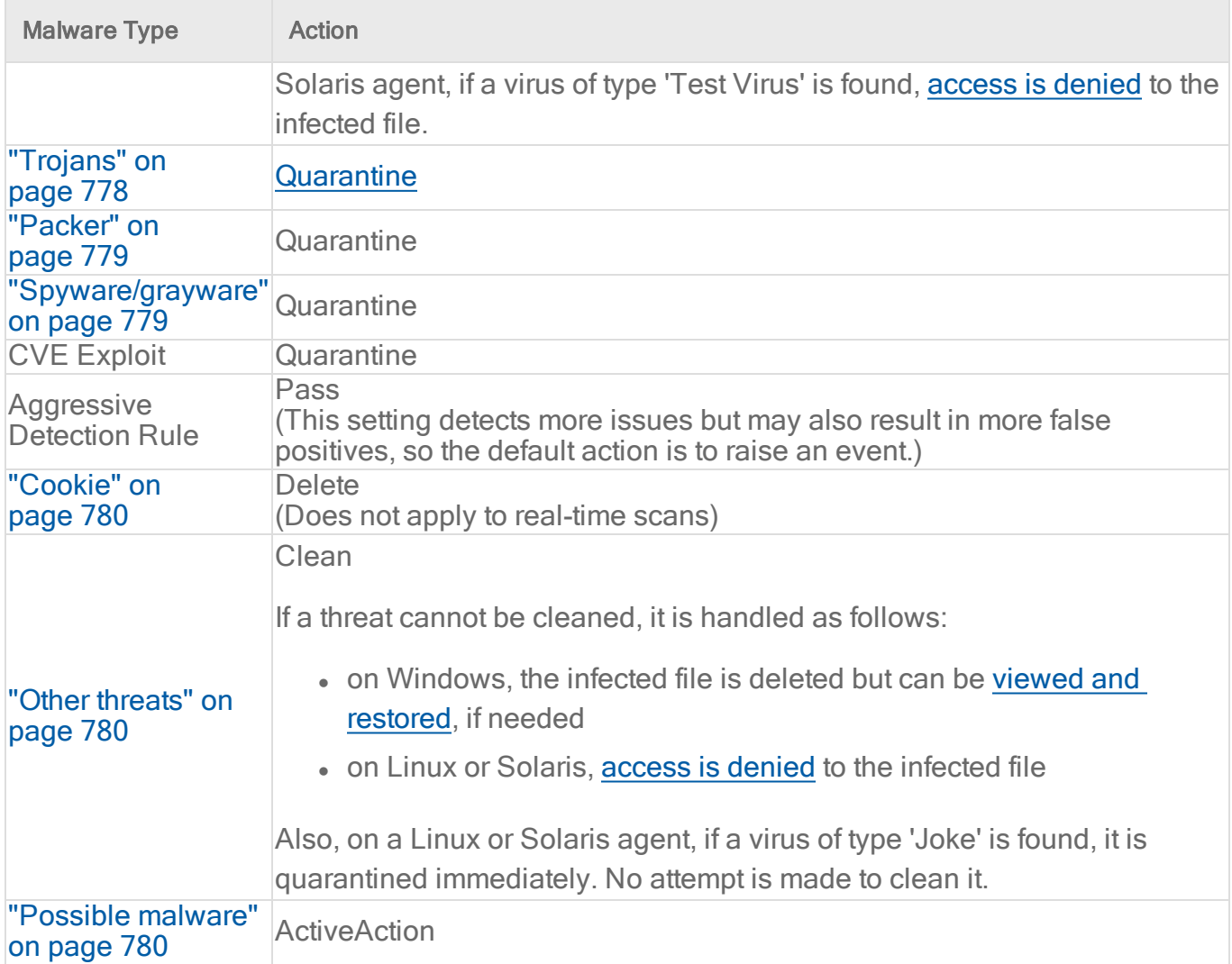

Note: When the agent downloads virus pattern updates from an ActiveUpdate server or relay, it may change its ActiveAction scan actions.

<span id="page-795-0"></span>For information about CVE Exploit and Aggressive Detection Rule, see "Create a [malware](#page-810-0) scan [configuration](#page-810-0) for use with Connected Threat Defense" on page 811.

#### Generate alerts for malware detection

When Deep Security detects malware, you can generate an alert.

- 1. Open the properties of the malware scan configuration.
- 2. On the General tab, for Alert select Alert when this Malware Scan Configuration logs an event.
- 3. Click OK.

#### <span id="page-796-0"></span>Apply NSX security tags

Deep Security can apply NSX Security Tags to protected VMs upon detecting a malware threat. NSX Security Tags can be used with NSX Service Composer to automate certain tasks, such as quarantining infected VMs. Consult your VMware NSX documentation for more information on NSX Security Tags and dynamic NSX Security Group assignment.

Note: NSX Security Tags are part of the VMware vSphere NSX environment and are not to be confused with Deep Security Event Tags. For more information on Deep Security Event Tagging, see "Apply tags to identify and group events" on [page 1197](#page-1196-0).

You can choose to only apply the NSX Security Tag if the remediation action attempted by the Anti-Malware engine fails. (The remediation action is determined by the Malware Scan Configuration that is in effect. To see which Malware Scan Configuration is in effect, go to the **Computer or Policy editor<sup>1</sup> > Anti-Malware > General tab and check the Real-Time Scan,** Manual Scan, and Scheduled Scan areas.)

You can also choose to have the Security Tag removed if a subsequent Malware Scan does not detect any malware. You should only use this setting if all Malware Scans will be of the same kind.

### <span id="page-796-1"></span>Identify malware files by file hash digest

Deep Security can calculate the hash value of a malware file and display it on the Events & Reports > Events > Anti-Malware Events page. Because a particular piece of malware can go by several different names, the hash value is useful because it uniquely identifies the malware. You can use the hash value when looking up information about the malware from other sources.

- 1. Open the policy or computer editor that you want to configure.
- 2. Click Anti-Malware > Advanced.
- 3. Under File Hash Calculation, clear the Default or Inherited check box. (Default is displayed for a root policy and Inherited is displayed for child policies).

Note: When Inherited is selected, the file hash settings are inherited from the current policy's parent policy.

<sup>1</sup>You can change these settings for a policy or for a specific computer. To change the settings for a policy, go to the Polices page and doubleclick the policy that you want to edit (or select the policy and click Details). To change the settings for a computer, go to the Computers page and double-click the computer that you want to edit (or select the computer and click Details).

Note: When Default is selected, Deep Security does not calculate any hash values.

- 4. Select the Calculate hash values of all anti-malware events.
- 5. By default, Deep Security will use produce SHA-1 hash values. If you want to produce additional hash values, you can select one or both of MD5 and SHA256.
- 6. You can also change the maximum size of malware files that will have hash values calculated. The default is to skip files that are larger than 128MB, but you can change the value to anything between 64 and 512 MB.

### Configure notifications on the computer

On Windows-based agents, you might occasionally see onscreen notification messages alerting you of Deep Security actions you must take that are related to the anti-malware and web reputation modules. For example, you might see the message, A reboot is required for Anti-Malware cleanup task. You must click OK on the dialog box to dismiss it.

If you don't want these notifications to appear:

- 1. Go to the **Computer or Policy editor**<sup>1</sup>.
- 2. Click Settings on the left.
- 3. Under the General tab, scroll to the Notifications section.
- 4. Set Suppress all pop-up notifications on host to Yes. The messages still appear as alerts or events in Deep Security Manager. For more information about the notifier, see ["Deep](#page-637-0) Security Notifier" on [page 638](#page-637-0).

# <span id="page-797-0"></span>Performance tips for anti-malware

To improve system resources utilization on Deep Security Agent, you can optimize these performance-related settings according to best practices.

See also:

- "Create [anti-malware](#page-832-0) exceptions" on page 833
- . "Identify malware files by file hash digest" on the [previous](#page-796-1) page
- ["Configure](#page-878-0) NSX security tags" on page 879

<sup>&</sup>lt;sup>1</sup>You can change these settings for a policy or for a specific computer. To change the settings for a policy, go to the Polices page and doubleclick the policy that you want to edit (or select the policy and click Details). To change the settings for a computer, go to the Computers page and double-click the computer that you want to edit (or select the computer and click Details).

### Minimize disk usage

Reserve an appropriate amount of disk space for storing identified malware files. The space that you reserve applies globally to all computers: physical machines, virtual machines, and Deep Security Virtual Appliances. The setting can be overridden at the policy level and at the computer level.

Tip: Alerts are raised when there is not enough disk space to store an identified file.

- 1. Open the policy or computer editor that you want to configure.
- 2. Click Anti-Malware > Advanced.
- 3. Under Identified Files, clear Default.
- 4. Specify the disk space to use in the Maximum disk space used to store identified files box.
- 5. Click Save.

If you are using a Deep Security Virtual Appliance to protect virtual machines, all identified files from the protected VMs will be stored on the virtual appliance. As a result, you should increase the amount of disk space for identified files on the virtual appliance.

#### See also "Virtual [Appliance](#page-985-0) Scan Caching" on page 986

### Optimize CPU usage

- Exclude files from real-time scans if they are normally safe but have high I/O, such as databases, Microsoft Exchange quarantines, and network shares (on Windows, you can use [procmon](https://docs.microsoft.com/en-us/sysinternals/downloads/procmon) to find files with high I/O). See ["Exclusions"](#page-787-0) on page 788.
- Do not scan network directories. See "Scan a network directory [\(real-time](#page-792-0) scan only)" on [page 793](#page-792-0)
- Do not use Smart Scan if the computer doesn't have reliable network connectivity to the Trend Micro Smart Protection Network or your Smart Protection Server. See ["Smart](#page-821-0) [Protection](#page-821-0) in Deep Security" on page 822.
- . Reduce the CPU impact of malware scans by setting CPU Usage to Medium (Recommended; pauses between scanning files) or Low (pauses between scanning files for a longer interval than the medium setting).
	- a. Open the properties of the malware scan configuration.
	- b. On the Advanced tab, select the CPU Usage during which scans run.
	- c. Click OK.
- Create a scheduled task to run scans at a time when CPU resources are more readily available. See ["Schedule](#page-542-0) Deep Security to perform tasks" on page 543.
- In VM Scan Cache, select a Real-Time Scan Cache Configuration. If scans are not frequent, increase the Expiry Time (avoid repeated scans). See "Virtual [Appliance](#page-985-0) Scan Caching" on [page 986](#page-985-0).
- Use agentless deployments so that CPU usage is in one centralized virtual appliance, not on every computer. See "Choose agentless vs. combined mode [protection"](#page-224-0) on page 225
- Reduce or keep small default values for the maximum file size to scan, maximum levels of compression from which to extract files, maximum size of individual extracted files, maximum number of files to extract, and OLE Layers to scan. See "Scan for [specific](#page-784-0) types of malware" on [page 785.](#page-784-0)

Warning: Most malware is small, and nested compression indicates malware. But if you don't scan large files, there is a small risk that anti-malware won't detect some malware. You can mitigate this risk with other features such as integrity monitoring. See

• Use multi-threaded processing for manual and scheduled scans (real-time scans use multi-threaded processing by default). Multi-threaded processing is effective only on systems that support this capability. To apply the setting, after you have enabled it, restart the computer.

Note: Do not enable multi-threaded processing under the following circumstances:

- Resources are limited (for example, CPU-bound tasks)
- Resources should be held by only one operator at a time (for example, IO-bound tasks)
- a. Click Policies.
- b. Double-click to open the policy where you want to enable multi-threaded processing.
- c. Click Anti-Malware > Advanced.
- d. In the Resource Allocation for Malware Scans section, select Yes.
- e. Restart the computers on which you enabled multi-threaded processing for the setting to take effect.

Note: Multi-threaded processing may reduce the number of CPU cores available at a given time to the computer's other processes.

### Optimize RAM usage

• Reduce or keep small default values for the maximum file size to scan, maximum levels of compression from which to extract files, maximum size of individual extracted files, maximum number of files to extract, and OLE Layers to scan. See "Scan for [specific](#page-784-0) types of malware" on [page 785.](#page-784-0)

Warning: Most malware is small, and nested compression indicates malware. But if you don't scan large files, there is a small risk that anti-malware won't detect some malware. You can mitigate this risk with other features such as integrity monitoring. See ["Set](#page-928-0) up integrity [monitoring"](#page-928-0) on page 929

• Use agentless deployments (RAM usage is in one centralized virtual appliance, not every computer). See "Choose agentless vs. combined mode [protection"](#page-224-0) on page 225.

# Disable Windows Defender after installing Deep Security anti-malware on Windows Server 2016

When you install the Anti-Malware module for a Deep Security 10.0 Agent on Windows Server 2016, the agent will automatically disable Windows Defender, but not all of the Windows processes related to the Windows Defender service. To do so, you need to reboot Windows Server 2016 after the Deep Security Anti-Malware module installation finishes. The Deep Security Agent will open a Windows message to let you know when to reboot.

Note: The agent will report a computer warning event ("Computer reboot is required for Anti-Malware protection") to the Deep Security Manager. This event will remain indefinitely, and will need to be manually dismissed by an administrator.

## Installing the Anti-Malware module when Windows Defender is already disabled

If you disable Windows Defender before installing the Deep Security Anti-Malware module, the Deep Security Agent will not open a Windows reboot message. However, you still need to reboot Windows Server 2016 to ensure that Deep Security Anti-malware functions correctly.

# Virtual Appliance Scan Caching

Scan Caching is used by the Virtual Appliance to maximize the efficiency of Anti-Malware and Integrity Monitoring Scans of virtual machines. Scan Caching improves the efficiency of scans by eliminating the unnecessary scanning of identical content across multiple VMs in large VMware deployments. A Scan Cache contains lists of files and other scan targets that have been scanned by a Deep Security protection module. If a scan target on a virtual machine is determined to be identical to a target that has already been scanned, the Virtual Appliance will not scan the target a second time. Attributes used to determine whether entities are identical are creation time, modification time, file size, and file name. In the case of Real-time Scan Caching, Deep Security will read partial content of files to determine if two files are identical. There is an option setting to use a file's Update Sequence Number (USN, Windows only) but its use should be limited to cloned virtual machines.

Scan Caching benefits Integrity Monitoring by sharing Integrity Monitoring scan results among cloned or similar virtual machines.

Scan Caching benefits Manual Malware Scans of cloned or similar virtual machines by increasing the speed up subsequent scans.

Scan Caching benefits Real-Time Malware Scanning by speeding up boot process scans and application access scans on cloned or similar virtual machines.

### Scan Cache Configurations

A Scan Cache Configuration is a collection of settings that determines Expiry Time, the use of Update Sequence Numbers (USNs), files to exclude, and files to include.

Note: Virtual machines that use the same Scan Cache Configuration also share the same Scan Cache.

You can see the list of existing Scan Cache Configurations by going Administration > System Settings > Advanced>Scan Cache Configurations and clicking View Scan Cache Configurations . Deep Security comes with several preconfigured default Scan Cache Configurations. These are implemented automatically by the Virtual Appliance depending the properties of the virtual machines being protected and the types of scan being performed.

Expiry Time determines the lifetime of individual entries in a Scan Cache. The default recommended settings are one day for Manual (on-demand) or Scheduled Malware Scans, 15 mins for Real-Time Malware Scans, and one day for Integrity Monitoring Scans.

Use USN (Windows only) specifies whether to make use of Windows NTFS Update Sequence Numbers, which is a 64-bit number used to record changes to an individual file. This option should only be set for cloned VMs.

Files Included and Files Excluded are regular expression patterns and lists of files to be included in or excluded from the Scan Cache. Files to be scanned are matched against the include list first.

Individual files and folders can be identified by name or you can use wildcards ("\*" and "?") to refer to multiple files and locations with a single expression. (Use "\*" to represent any zero or more characters, and use question mark "?" to represent any single character.)

Note: The include and exclude lists only determine whether the scan of the file will take advantage of Scan Caching. The lists will not prevent a file from being scanned in the traditional way.

### Malware Scan Cache Configuration

To select which Scan Cache Configuration is used by a virtual machine, open the **Computer or Policy editor**<sup>1</sup> and go to Anti-Malware  $>$  Advanced  $>$  VM Scan Cache. You can select which Scan Cache Configuration is used for Real-Time Malware Scans and which Scan Cache Configuration is used for manual and scheduled scans.

### Integrity Monitoring Scan Cache Configuration

To select which Scan Cache Configuration is used by a virtual machine, open the **Computer or** Policy editor<sup>2</sup> and go to Integrity Monitoring > Advanced > VM Scan Cache.

### Scan Cache Settings

Scan Cache Settings are not included in a Scan Cache Configuration because they determine how the Virtual Appliance manages Scan Caches rather than how Scan Caching is carried out. Scan Cache settings are controlled at the Policy level. You can find the Scan cache settings by opening a **Policy editor**<sup>3</sup> and going to the Settings  $>$  General  $>$  Virtual Appliance Scans area.

<sup>&</sup>lt;sup>1</sup>You can change these settings for a policy or for a specific computer. To change the settings for a policy, go to the Polices page and doubleclick the policy that you want to edit (or select the policy and click Details). To change the settings for a computer, go to the Computers page and double-click the computer that you want to edit (or select the computer and click Details).

<sup>&</sup>lt;sup>2</sup>You can change these settings for a policy or for a specific computer. To change the settings for a policy, go to the Polices page and doubleclick the policy that you want to edit (or select the policy and click Details). To change the settings for a computer, go to the Computers page and double-click the computer that you want to edit (or select the computer and click Details).

 $3$ To open the Policy editor, go to the Policies page and double-click the policy that you want to edit (or select the policy and click Details).

Max Concurrent Scans determines the number of scans that the Virtual Appliance performs at the same time. The recommended number is five. If you increase this number beyond 10, scan performance may degrade. Scan requests are queued by the virtual appliance and carried out in the order in which they arrive. This setting applies to manual and scheduled scans.

Max On-Demand Malware Scan Cache Entries determines, for manual or scheduled malware scans, the maximum number of records that identify and describe a file or other type of scannable content to keep. One million entries use approximately 100MB of memory.

Max Malware Real-Time Scan Cache Entries determines, for real-time malware scans, the maximum number of records that identify and describe a file or other type of scannable content to keep. One million entries use approximately 100MB of memory.

Max Integrity Monitoring Scan Cache Entries determines the maximum number of entities included in the baseline data for integrity monitoring. Two hundred thousand entities use approximately 100MB of memory.

### When to change the default configuration

Scan caching is designed to avoid scanning identical files twice. Deep Security does not examine the entire contents of all files to determine if files are identical. Although when configured to do so, Deep Security can check the USN value of a file, and during Real-time Scans it will read partial content of files, it generally examines file attributes to determine if files are identical. It would be difficult but not impossible for some malware to make changes to a file and then restore those files attributes to what they were before the file was modified.

Deep Security limits this potential vulnerability by establishing short default cache expiry times. To strengthen the security you can use shorter expiry times on cache and you can use USN but doing so may reduce the performance benefit or require a larger cache setting. For the strongest security for VMs that you want to keep separate and never share scan results you can create dedicated policies for these VMs kind of like keeping them in separate zones. This might be appropriate if you have different departments or organizations sharing the same infrastructure. (This is automatically enforced for different Tenants.)

If you have a very large number of VMs per host (for example, a VDI environment) then you should monitor your disk I/O and CPU usage during scanning. If scanning is taking too long then you may need to increase the size of the cache or adjust the Scan Cache Settings to obtain the required performance. If you need to increase cache size you may need to adjust Virtual Appliance system memory accordingly.

# Detect emerging threats using Predictive Machine Learning

Note: Predictive Machine Learning is supported starting with Deep Security Agent 11.0. For details on which platforms support this feature, see ["Supported](#page-172-0) features by platform" on [page 173.](#page-172-0)

Use Predictive Machine Learning to detect unknown or low-prevalence malware. (For more information, see ["Predictive](#page-776-0) Machine Learning" on page 777.)

Predictive Machine Learning uses the Advanced Threat Scan Engine (ATSE) to extract file features and sends the report to the Predictive Machine Learning engine, hosted on the Trend Micro Smart Protection Network. To enable Predictive Machine Learning, perform the following:

- 1. "Ensure Internet [connectivity"](#page-804-0) below
- 2. "Enable [Predictive](#page-804-1) Machine Learning" below

As with all detected malware, Predictive Machine Learning logs an event when it detects malware. (See "Events in Deep Security" on [page 1185](#page-1184-0).) You can also create an exception for any false positives. (See "Create [anti-malware](#page-832-0) exceptions" on page 833.)

### <span id="page-804-0"></span>Ensure Internet connectivity

Predictive Machine Learning requires access to the Global Census Service, Good File Reputation Service, and Predictive Machine Learning Service. These services are hosted in the cloud, in the Trend Micro Smart Protection Network. If your Deep Security Agents or Virtual Appliance cannot access the Internet directly, see ["Configure](#page-474-0) agents that have no internet access" on [page 475](#page-474-0) for workarounds.

## <span id="page-804-1"></span>Enable Predictive Machine Learning

Predictive Machine Learning is configured as part of a real-time scan configuration that is applied to a policy or individual computer. (See ["Configure](#page-782-0) malware scans" on page 783.) After you configure the scan configuration, apply it to a policy or computer.

Note: Predictive Machine Learning protects only the files and directories that real-time scan is configured to scan. See "Specify the files to scan" on [page 787.](#page-786-0)

These settings can only be applied to the real-time scan configuration for Windows computers.

- 1. Go to Policies > Common Objects > Other > Malware Scan Configurations.
- 2. Select the real-time scan configuration to configure and click Details.

You can also create a new real-time scan configuration if desired.

- 3. On the General tab, under Predictive Machine Learning, select Enable Predictive Machine Learning.
- 4. Click OK.
- 5. Open the policy or computer editor to which you want to apply the scan configuration and go to Anti-Malware > General.
- 6. Ensure that Anti-Malware State is On or Inherited (On).
- 7. In the Real-Time Scan section, select the malware scan configuration.
- 8. Click Save.

# Detect emerging threats using Connected Threat Defense

In the modern data center, more and more security breaches are a result of targeted attacks using techniques such as phishing and spear-phishing. In these cases, malware writers can bypass traditional malware scanners by creating malware specifically targeted for your environment. Deep Security provides enhanced malware protection for new and emerging threats through its Connected Threat Defense feature.

Note: Connected Threat Defense is not available when FIPS mode is enabled. See ["FIPS](#page-1515-0) 140-2 support" on [page 1516](#page-1515-0).

In this article:

- "How does [Connected](#page-806-0) Threat Defense work?" on the next page
- "Check the Connected Threat Defense [prerequisites"](#page-806-1) on the next page
- "Set up the [connection](#page-807-0) to Deep Discovery Analyzer" on page 808
- . "Set up the [connection](#page-809-0) to Trend Micro Control Manager" on page 810
- "Create a malware scan [configuration](#page-810-0) for use with Connected Threat Defense" on [page 811](#page-810-0)
- "Enable Connected Threat Defense for your [computers"](#page-811-0) on page 812
- ["Manually](#page-811-1) submit a file to Deep Discovery for analysis" on page 812
- "Allow a file that has raised a false alarm" on [page 813](#page-812-0)
- "Configure the scan action for a [suspicious](#page-812-1) file" on page 813
- "Update the [suspicious](#page-812-2) objects list in Deep Security" on page 813
- "Configure Connected Threat Defense in a multi-tenant [environment"](#page-813-0) on page 814
- ["Supported](#page-813-1) file types" on page 814

<span id="page-806-0"></span>For an overview of the Anti-Malware module, see "Protect against [malware"](#page-772-0) on page 773.

# How does Connected Threat Defense work?

- 1. When all of the components are configured properly, the Deep Security Agent uses heuristic detection to analyze files on the protected computer and determines whether they are suspicious.
- 2. Optionally, you can manually or automatically send suspicious files from Deep Security to Deep Discovery Analyzer, which executes and observes the suspicious file in a sandbox (a secure, isolated virtual environment).
- 3. Deep Security Manager gets the sandbox analysis results from Deep Discovery Analyzer.

Note: The sandbox analysis report doesn't provide protection; it simply provides information on the Deep Discovery analysis. For complete protection, this feature requires a connection to the Trend Micro Control Manager. The report is retrieved from Deep Discovery Analyzer every 15 minutes.

- 4. Deep Discovery Analyzer pushes the analysis results to Trend Micro Control Manager, where an action can be specified for the file based on the analysis. Once the action is specified, a list of emerging threats called a suspicious object list is created or updated. Other Trend Micro products, such as Deep Discovery Inspector or Deep Discovery Email Inspector, may also be connected to Trend Micro Control Manager and able to update the list.
- 5. Optionally, you can configure Deep Security Manager to receive the list of suspicious objects from Trend Micro Control Manager and send the list of suspicious objects to Deep Security Agents.

# <span id="page-806-1"></span>Check the Connected Threat Defense prerequisites

Before connecting Deep Security to Deep Discovery, check that your environment meets these requirements:

• Deep Security Manager is installed and configured with Deep Security Agents, Deep Security Agents protecting computers, or both.

Optional:

- Deep Discovery Analyzer 5.5 is installed and the sandbox virtual machines are provisioned.
- Trend Micro Control Manager 7.0 or later is installed.
- Deep Discovery Analyzer has been added to the Trend Micro Control Manager Managed Servers. See the Trend Micro Control Manager documentation for details.

## <span id="page-807-0"></span>Set up the connection to Deep Discovery Analyzer

If you want Deep Security Manager to send suspicious files to Deep Discovery Analyzer for analysis, you'll need to set up a connection.

#### If Control Manager is already managing Deep Security:

- 1. In Deep Security Manager, go to Administration > System Settings > Connected Threat Defense.
- 2. Select Enable submission of suspicious file to Deep Discovery Analyzer.

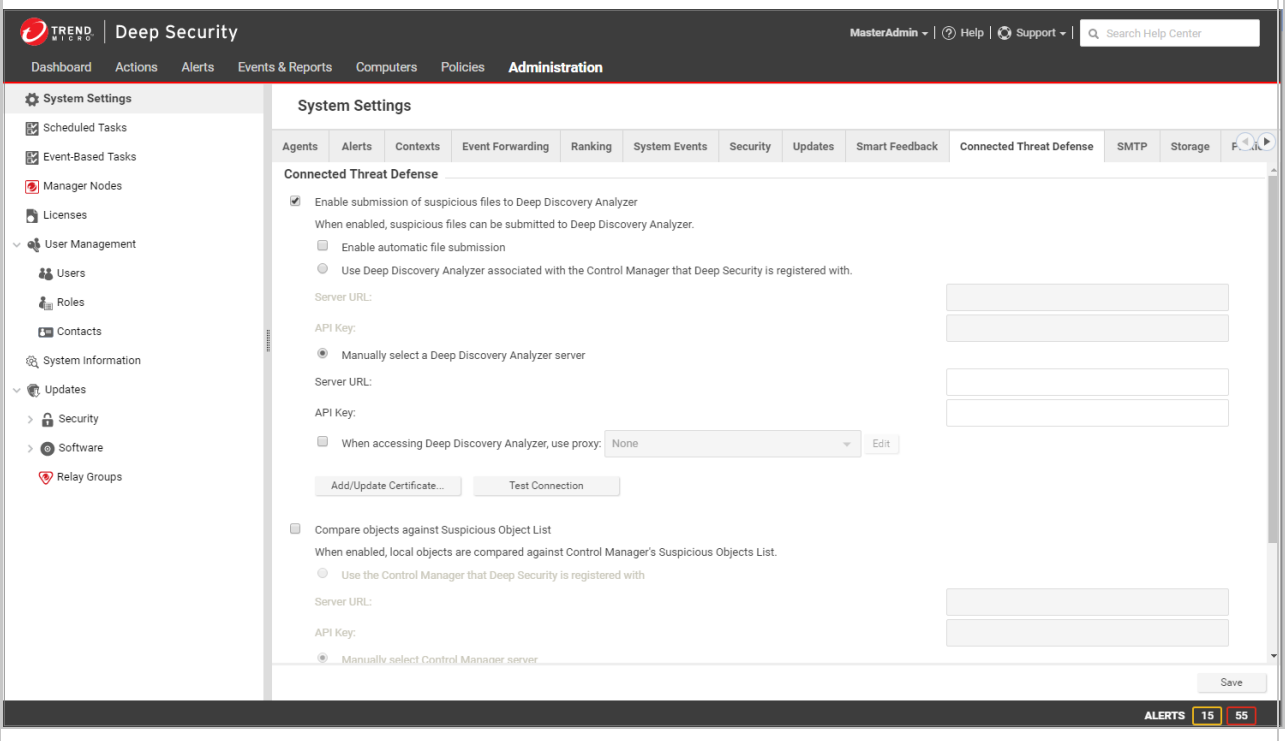

3. If you want Deep Security Manager to automatically submit files to Deep Discovery Analyzer, select Enable automatic file submission.

Note: Automatic Submission to Deep Discovery Analyzer occurs every 15 minutes and will submit a maximum of 100 files per submission

- 4. Select Use Deep Discovery Analyzer associated with the Control Manager that Deep Security is registered with.
- 5. Click Test Connection. If you get an error saying that Deep Security is unable to connect due to a missing or invalid certificate, click Add/Update Certificate to update to the correct Deep Discovery Analyzer certificate.
- 6. Click Save.

#### If Control Manager is not yet managing Deep Security:

- 1. In Deep Discovery Analyzer, go to Help > About and note the Service URL and API key. You will need these values later, so copy them into a text file temporarily.
- 2. In Deep Security Manager, go to Administration > System Settings > Connected Threat Defense.
- 3. Select Enable submission of suspicious file to Deep Discovery Analyzer.

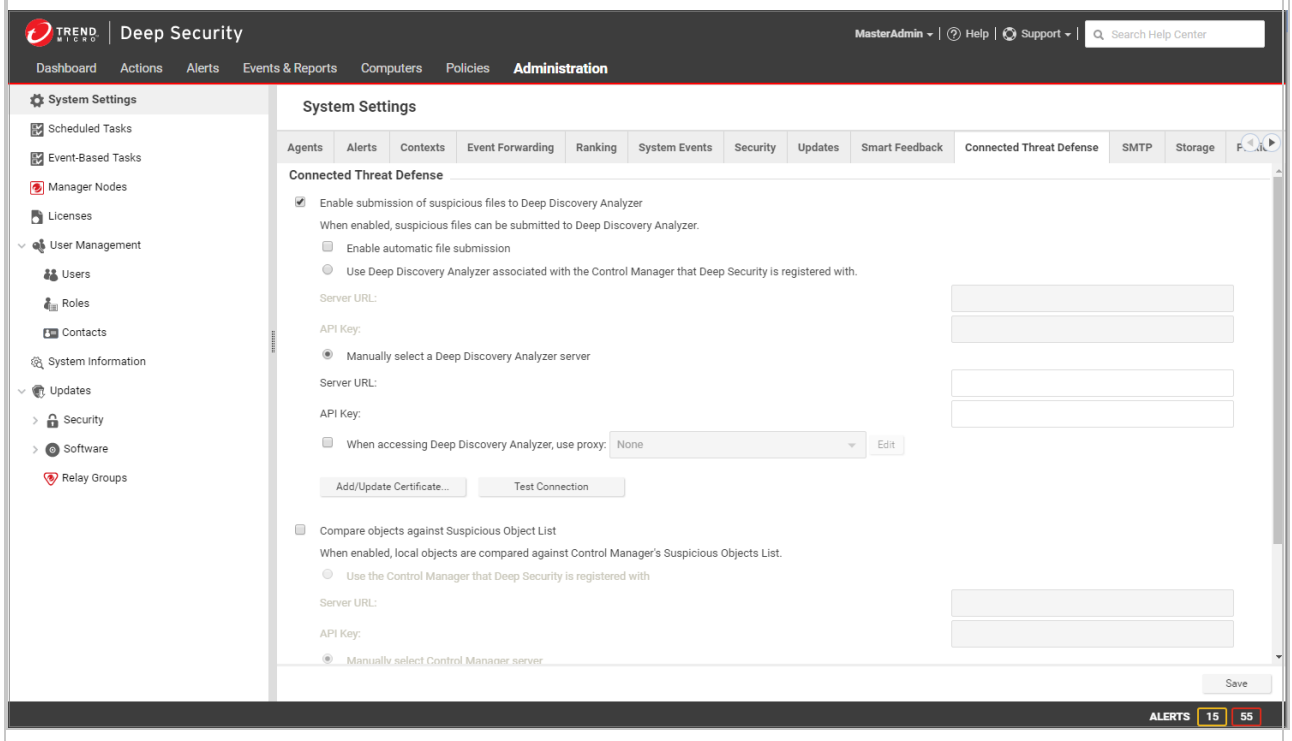

4. If you want Deep Security Manager to automatically submit files to Deep Discovery Analyzer, select Enable automatic file submission.

Note: Automatic Submission to Deep Discovery Analyzer occurs every 15 minutes and will submit a maximum of 100 files per submission

5. Select Manually select a Deep Discovery Analyzer server, and enter the Server URL and API key that you found in step 1.

- 6. Click Test Connection. If you get an error saying that Deep Security is unable to connect due to a missing or invalid certificate, click Add/Update Certificate to update to the correct Deep Discovery Analyzer certificate.
- <span id="page-809-0"></span>7. Click Save.

# Set up the connection to Trend Micro Control Manager

When you configure these settings, Deep Security Manager will be able to retrieve the suspected object list from Trend Micro Control Manager, share it with protected computers, and compare local objects against the Control Manager's Suspicious Object List.

#### If Control Manager is already managing Deep Security:

- 1. In Deep Security Manager, go to Administration > System Settings > Connected Threat Defense.
- 2. Select Compare objects against Suspicious Object List.

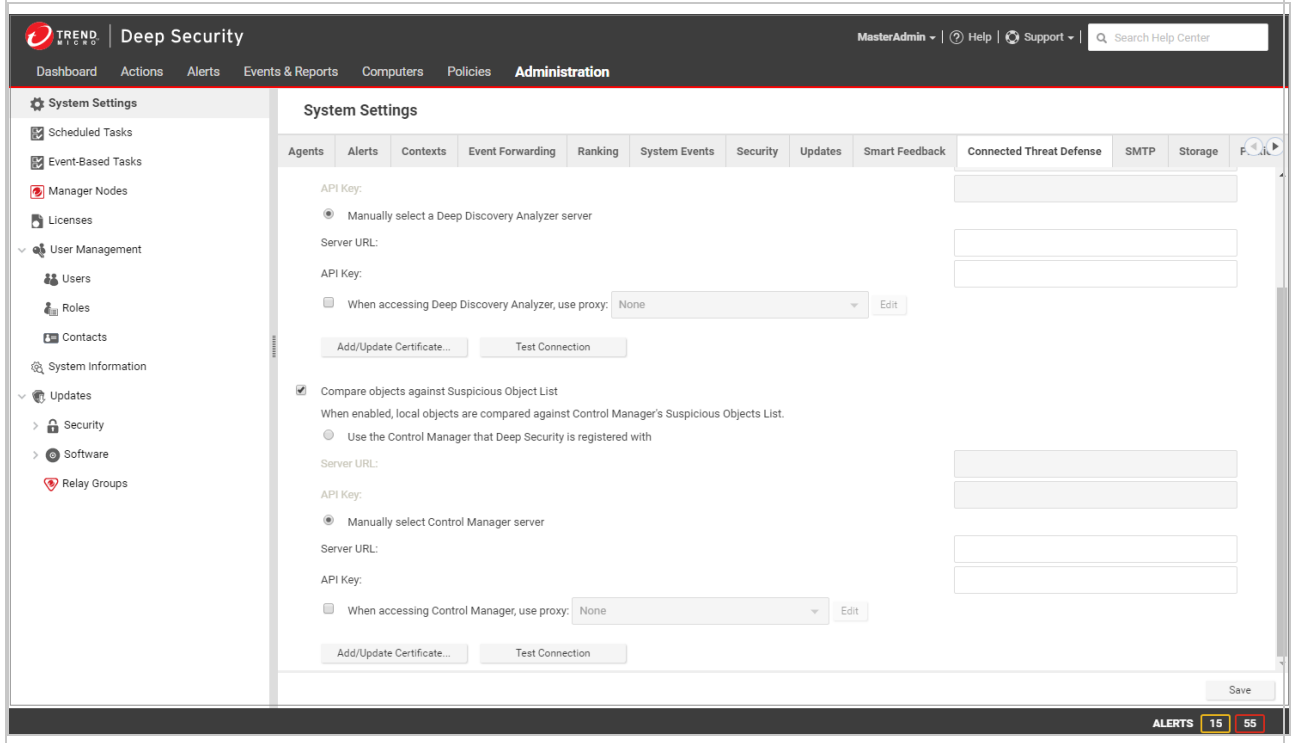

- 3. If Trend Micro Control Manager is already managing Deep Security, select Use the Control Manager that Deep Security is registered with.
- 4. Click Test Connection. If you get an error saying that Deep Security is unable to connect due to a missing or invalid certificate, click Add/Update Certificate to update to the correct Trend Micro Control Manager certificate.
- 5. Click Save.

#### If Control Manager is not yet managing Deep Security:

1. In Trend Micro Control Manager, go to Administration > Managed Servers > Server Registration.

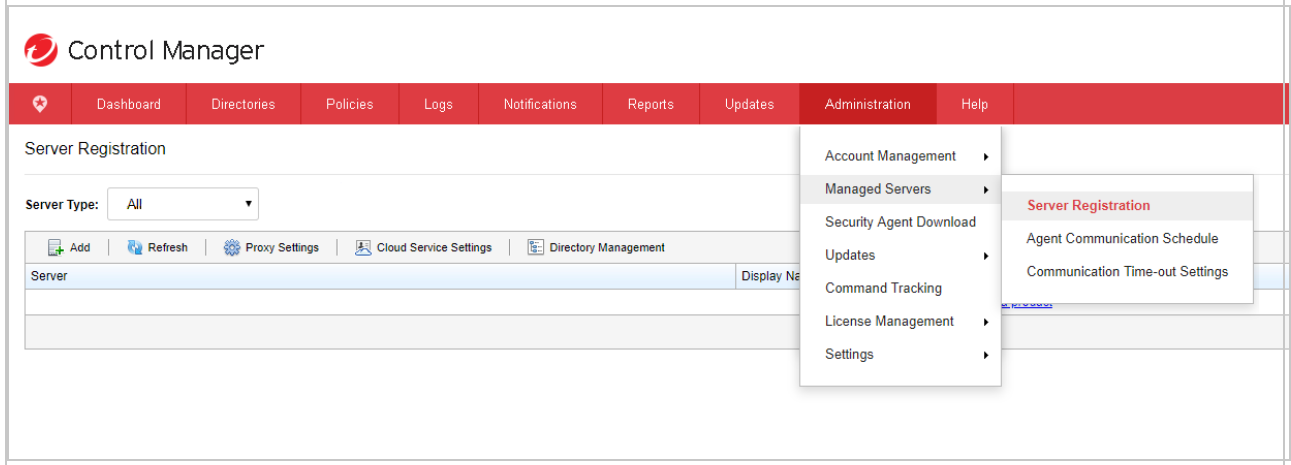

- 2. Select Deep Security from the **Server Type** drop-down menu.
- <span id="page-810-0"></span>3. Click Add to register Deep Security to the Control Manager server.

Note: Control Manager will automatically transfer the Service URL and API key needed to register Deep Security within 10 minutes of adding it as a managed product.

# Create a malware scan configuration for use with Connected Threat Defense

The following configuration allows Deep Security to detect suspicious files, back up the suspicious files, and automatically send them to Deep Discovery Analyzer for further analysis.

- 1. In Deep Security Manager, go to Policies > Common Objects > Other > Malware Scan Configurations.
- 2. Create a new scan configuration or edit an existing configuration.
- 3. On the General tab, under Document Exploit Protection, select Scan documents for exploits and select one of these options:
	- Scan for exploits against known critical vulnerabilities only: Only detects known critical vulnerabilities. The CVE Exploit vulnerability type is associated with this option (See ["Customize](#page-793-0) malware remedial actions" on page 794.)
	- Scan for exploits against known critical vulnerabilities and aggressive detection of unknown suspicious exploits: Detects more issues but may also result in more false positives. If you want to detect suspicious files and submit them to Deep Discovery

Analyzer, you must select this option. The Aggressive Detection Rule vulnerability type is associated with this option. (See ["Customize](#page-793-0) malware remedial actions" on [page 794.](#page-793-0))

<span id="page-811-0"></span>4. Configure the other malware scan settings as described in ["Configure](#page-782-0) malware scans" on [page 783](#page-782-0).

# Enable Connected Threat Defense for your computers

You can enable Connected Threat Defense in policies or for individual computers.

- 1. In the **Computer or Policy editor**<sup>1</sup>, go to Anti-Malware  $>$  General.
- 2. Ensure that the Anti-Malware State is On or Inherited (On).
- 3. The General tab contains sections for Real-Time Scan, Manual Scan, and Scheduled Scan. (For information on the different types of scans, see "Enable and [configure](#page-779-3) antimalware" on [page 780](#page-779-3).) In the appropriate sections, use the Malware Scan Configuration list to select the scan configuration that you created above.
- 4. Go to the Connected Threat Defense tab and adjust these settings as required:
	- If you want Deep Security to send suspicious files to Deep Discovery Analyzer, set the option under Sandbox Analysis to Yes or Inherited (Yes).
	- If you have set up a connection between Deep Security and Trend Micro Control Manager and you want to use the suspicious object list from the Control Manager to detect malicious files, set Use Control Manager's Suspicious Object List (under Suspicious Objects List) to Yes or Inherited (Yes).
- <span id="page-811-1"></span>5. Click Save.

# Manually submit a file to Deep Discovery for analysis

You can manually submit files that appear on the Events & Reports > Events > Anti-Malware Events > Identified Files page.

- 1. Select the file that you want to submit and click the **Analyze** button.
- 2. Follow the steps in the wizard that appears.
- 3. After the file is submitted, you can check the progress of its analysis in the Submission Status column on the Identified Files page.

<sup>&</sup>lt;sup>1</sup>You can change these settings for a policy or for a specific computer. To change the settings for a policy, go to the Polices page and doubleclick the policy that you want to edit (or select the policy and click Details). To change the settings for a computer, go to the Computers page and double-click the computer that you want to edit (or select the computer and click Details).

<span id="page-812-0"></span>4. When the analysis is finished, the Submission Status column will display "Results Ready". You can click the Results Ready link to see details.

### Allow a file that has raised a false alarm

If a file is identified as malware on the Events & Reports > Events > Anti-Malware Events > Identified Files page but you know it's not malware, you can add it to the Document Exploit Protection Rule Exceptions list on the Anti-Malware > Advanced tab of the Computer or Policy editor $1$ .

<span id="page-812-1"></span>To allow the file, right-click it, click Allow, and follow the steps in the wizard that appears.

## Configure the scan action for a suspicious file

You can view the suspicious objects list in the Trend Micro Apex Central console and configure the action (log, block, or quarantine) that should be taken when a suspicious object is found. (See Suspicious Object List [Management](https://docs.trendmicro.com/en-us/enterprise/trend-micro-apex-central-2019-online-help/threat-defense/connected-threat-def_001/suspicious-object-li.aspx) for details on configuring the actions.) If you have configured Deep Security Manager to obtain the suspicious object list from Apex Central, Deep Security will perform the specified action when it finds the suspected object.

Note: Deep Security supports file suspicious objects. It also supports URL suspicious objects if the Web Reputation protection module is configured to use the Trend Micro Smart Protection Server. Deep Security does not support IP and domain suspicious objects.

# <span id="page-812-2"></span>Update the suspicious objects list in Deep Security

After the analysis of a suspicious object has been completed and the action for the file has been set in Trend Micro Control Manager, Deep Security can use the Suspicious Object list from Trend Micro Control Manager to protect your computers. To manually update the suspicious file list in Deep Security Manager, go to Administration > Updates > Security and use the controls in the Suspicious Object List Updates column to get the latest list and send it to your protected computers. You can also create a scheduled task that regularly checks for an updated list (see ["Schedule](#page-542-0) Deep Security to perform tasks" on page 543).

<sup>&</sup>lt;sup>1</sup>You can change these settings for a policy or for a specific computer. To change the settings for a policy, go to the Polices page and doubleclick the policy that you want to edit (or select the policy and click Details). To change the settings for a computer, go to the Computers page and double-click the computer that you want to edit (or select the computer and click Details).

Note: In Trend Micro Control Manager, the default suspicious object setting is "Log". You may want to consider changing the default setting to "Quarantine" or "Block".

Once the suspicious object list has been updated in Deep Security and the computer policies have been updated with the action specified, the Deep Security Agent will then check the affected computers and use this action any time this file is encountered again on a protected computer.

# <span id="page-813-0"></span>Configure Connected Threat Defense in a multi-tenant environment

In a multi-tenant environment, the primary tenant (t0) can choose whether to share their Deep Discovery Analyzer and Trend Micro Control Manager settings with their tenants. The setting that controls this behavior is Administration > System Settings > Tenants > Allow Tenants to use Primary Tenant's Trend Micro Control Manager and Deep Discovery Analyzer Server settings:

- If When the setting is enabled and a tenant goes to Administration > System Settings > Connected Threat Defense, they see an additional Use default server settings check box. When this check box is selected, the tenant uses the primary tenant's settings. When Use default server settings is not selected, the tenant can configure their own Connected Threat Defense settings.
- When the setting is not enabled, tenants must use their own Trend Micro Control Manager and Deep Discovery Analyzer if they want to use Connected Threat Defense.

# <span id="page-813-1"></span>Supported file types

Deep Security can send these file types to Deep Discovery Analyzer:

- doc Microsoft Word document
- docx Microsoft Office Word 2007 document
- gul JungUm Global document
- hwp Hancom Hangul Word Processor (HWP) document
- hwpx Hancom Hangul Word Processor 2014 (HWPX) document
- jar Java Applet Java application
- js JavaScript file
- jse JavaScript encoded script file
- jtd JustSystems Ichitaro document
- Ink Microsoft Windows Shell Binary Link shortcut
- mov Apple QuickTime media
- pdf Adobe Portable Document Format (PDF)
- ppt Microsoft Powerpoint presentation
- pptx Microsoft Office PowerPoint 2007 Presentation
- ps1 Microsoft Windows PowerShell script file
- rtf Microsoft Rich Text Format (RTF) document
- swf Adobe Shockwave Flash file
- vbe Visual Basic encoded script file
- vbs Visual Basic script file
- xls Microsoft Excel spreadsheet
- xlsx Microsoft Office Excel 2007 Spreadsheet
- xml Microsoft Office 2003 XML file

# Enhanced anti-malware and ransomware scanning with behavior monitoring

Deep Security provides security settings that you can apply to Windows machines that are protected by a Deep Security Agent to enhance your malware and ransomware detection and clean rate. These settings enable you to go beyond malware pattern matching and identify suspicious files that could potentially contain emerging malware that hasn't yet been added to the anti-malware patterns (known as a zero-day attack).

In this article:

- . "How does [enhanced](#page-815-0) scanning protect you?" on the next page
- "How to enable [enhanced](#page-815-1) scanning" on the next page
- . "What happens when enhanced scanning finds a [problem?"](#page-817-0) on page 818
- . "What if my agents can't connect to the Internet directly?" on [page 822](#page-821-1)

For an overview of the anti-malware module, see "Protect against malware" on [page 773](#page-772-0).

# <span id="page-815-0"></span>How does enhanced scanning protect you?

Threat detection: To avoid detection, some types of malware attempt to modify system files or files related to known installed software. These types of changes often go unnoticed because the malware takes the place of legitimate files. Deep Security can monitor system files and installed software for unauthorized changes to detect and prevent these changes from occurring.

Anti-exploit: Malware writers can use malicious code to hook in to user mode processes in order to gain privileged access to trusted processes and to hide the malicious activity. Malware writers inject code into user processes through DLL injection, which calls an API with escalated privilege. They can also trigger an attack on a software exploit by feeding a malicious payload to trigger code execution in memory. In Deep Security, the anti-exploit functionality monitors for processes that may be performing actions that are not typically performed by a given process. Using a number of mechanisms, including Data Execution Prevention (DEP), Structured Exception Handling Overwrite Protection (SEHOP), and heap spray prevention, Deep Security can determine whether a process has been compromised and then terminate the process to prevent further infection.

Extended ransomware protection: Recently, ransomware has become more sophisticated and targeted. Most organizations have a security policy that includes anti-malware protection on their endpoints, which offers a level of protection against known ransomware variants; however, it may not be sufficient to detect and prevent an outbreak for new variants. The ransomware protection offered by Deep Security can protect documents against unauthorized encryption or modification. Deep Security has also incorporated a data recovery engine that can optionally create copies of files being encrypted to offer users an added chance of recovering files that may have been encrypted by a ransomware process.

## <span id="page-815-1"></span>How to enable enhanced scanning

Enhanced scanning is configured as part of the anti-malware settings that are applied to a policy or individual computer. For general information on configuring anti-malware protection, see "Enable and configure [anti-malware"](#page-779-3) on page 780.

Note: These settings can only be applied to Windows machines that are protected by a Deep Security Agent.

Warning: Enhanced scanning may have a performance impact on agent computers running applications with heavy loads. We recommend reviewing the ["Performance](#page-797-0) tips for antimalware" on [page 798](#page-797-0) before deploying Deep Security Agents with enhanced scanning enabled.

The first step is to enable enhanced scanning in a real-time malware scan configuration:

- 1. In Deep Security Manager, go to Policies > Common Objects > Other > Malware Scan Configurations.
- 2. Double-click an existing real-time scan configuration to edit it (for details on malware scan configurations, see ["Configure](#page-782-0) malware scans" on page 783).
- 3. On the General tab, select these options:
	- Detect suspicious activity and unauthorized changes (incl. ransomware): Enables the threat detection, anti-exploit, and ransomware detection features that are described above.
	- Back up and restore ransomware-encrypted files: When this option is selected, Deep Security will create backup copies of files that are being encrypted, in case they are being encrypted by a ransomware process.
- 4. Click OK.

Note: By default, real-time scans are set to scan all directories. If you change the scan settings to scan a directory list, the enhanced scanning may not work as expected. For example, if you set Directories to scan to scan "Folder1" and ransomware occurs in Folder1, it may not be detected if the encryption associated with the ransomware happens to files outside of Folder1.

Next, apply the malware scan configuration to a policy or an individual computer:

- 1. In the **Computer or Policy editor**<sup>1</sup>, go to Anti-Malware  $>$  General.
- 2. Ensure that the Anti-Malware State is On or Inherited (On).
- 3. The General tab contains sections for Real-Time Scan, Manual Scan, and Scheduled Scan. In the appropriate sections, use the Malware Scan Configuration list to select the scan configuration that you created above.
- 4. Click Save.

<sup>&</sup>lt;sup>1</sup>You can change these settings for a policy or for a specific computer. To change the settings for a policy, go to the Polices page and doubleclick the policy that you want to edit (or select the policy and click Details). To change the settings for a computer, go to the Computers page and double-click the computer that you want to edit (or select the computer and click Details).

# <span id="page-817-0"></span>What happens when enhanced scanning finds a problem?

When Deep Security discovers activity or files that match the enhanced scan settings you have enabled, it will log an event (go to Events & Reports > Events > Anti-Malware Events to see a list of events). The event will be identified as "Suspicious activity" or "Unauthorized change" in the Major Virus Type column and details will be displayed in the Target(s) and TargetType columns.

Deep Security performs many types of checks related to the enhanced scan settings, and the actions that it takes depend on the type of check that finds an issue. Deep Security may "Deny Access", "Terminate", or "Clean" a suspicious object. These actions are determined by Deep Security and are not configurable, with the exception of the "Clean" action:

- Deny Access: When Deep Security detects an attempt to open or execute a suspicious file, it immediately blocks the operation and records an anti-malware event.
- Terminate: Deep Security terminates the process that performed the suspicious operation and records an anti-malware event.
- Clean: Deep Security checks the Malware Scan Configuration and performs the action specified for Trojans on the Actions tab. One or more additional events will be generated relating to the action performed on the Trojan files.

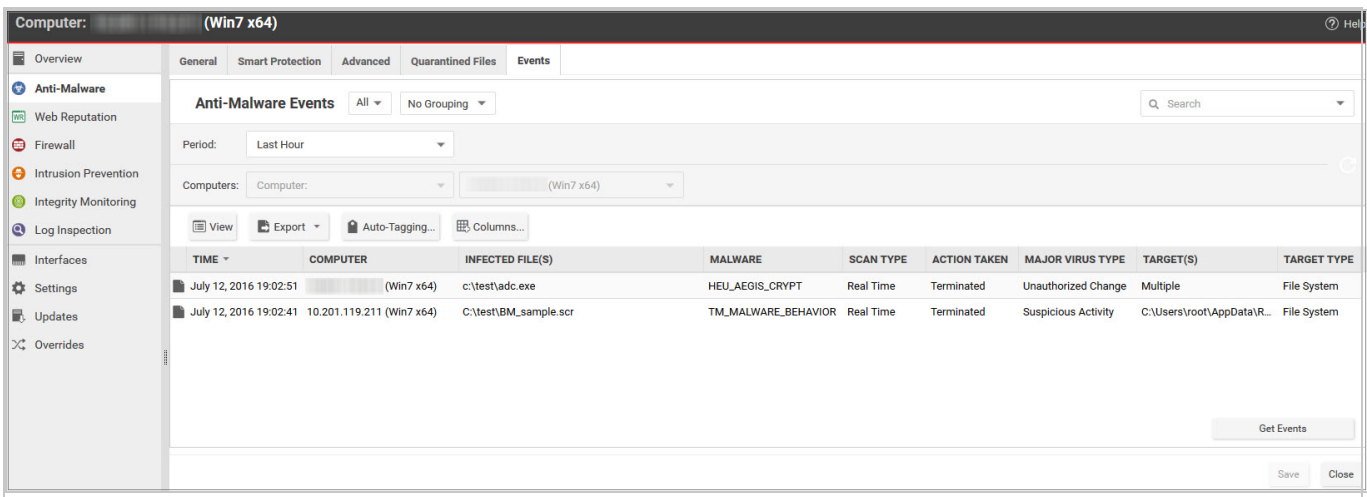

Double-click an event to see details:

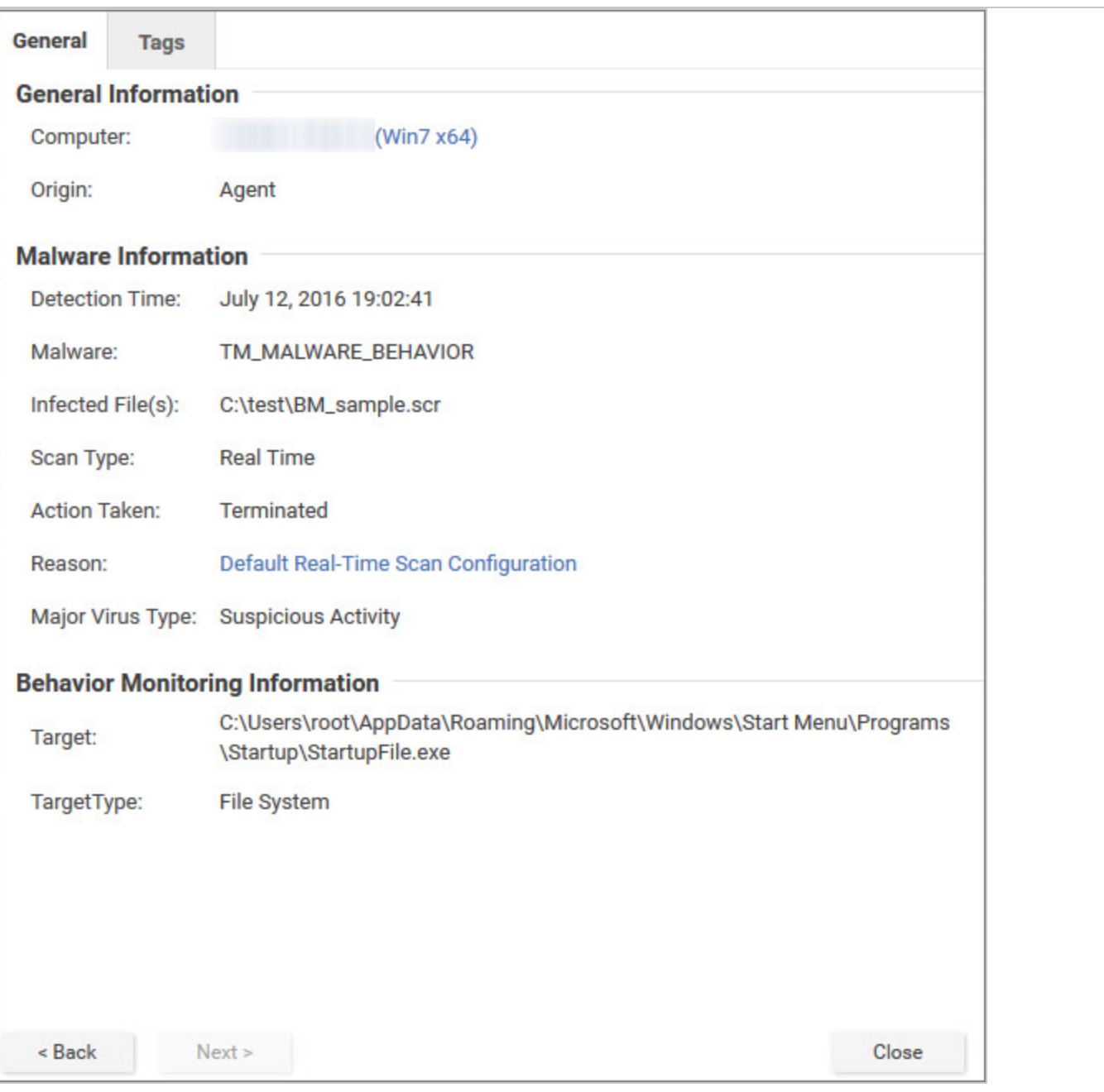

Events related to ransomware have an additional Targeted Files tab:

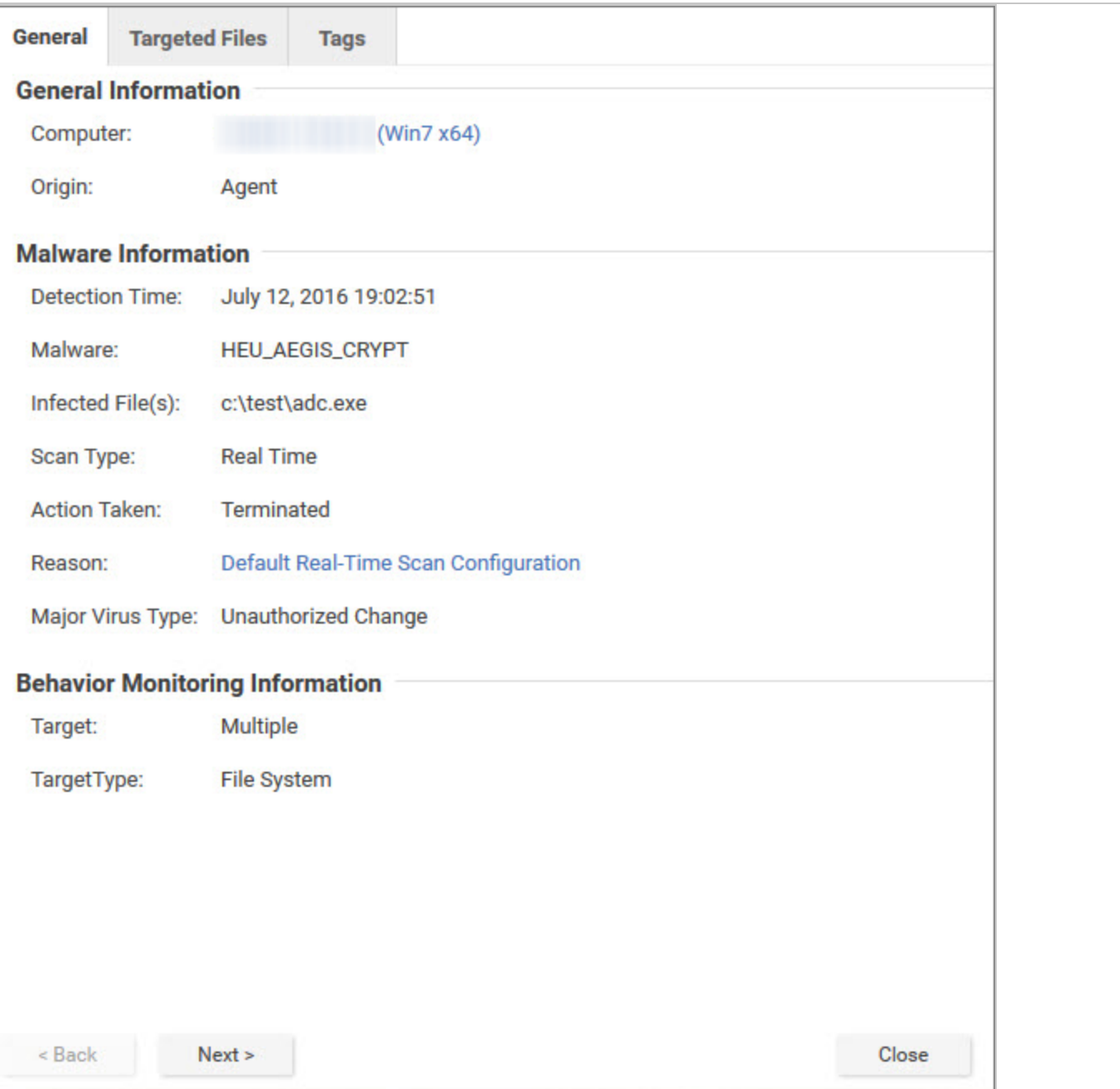

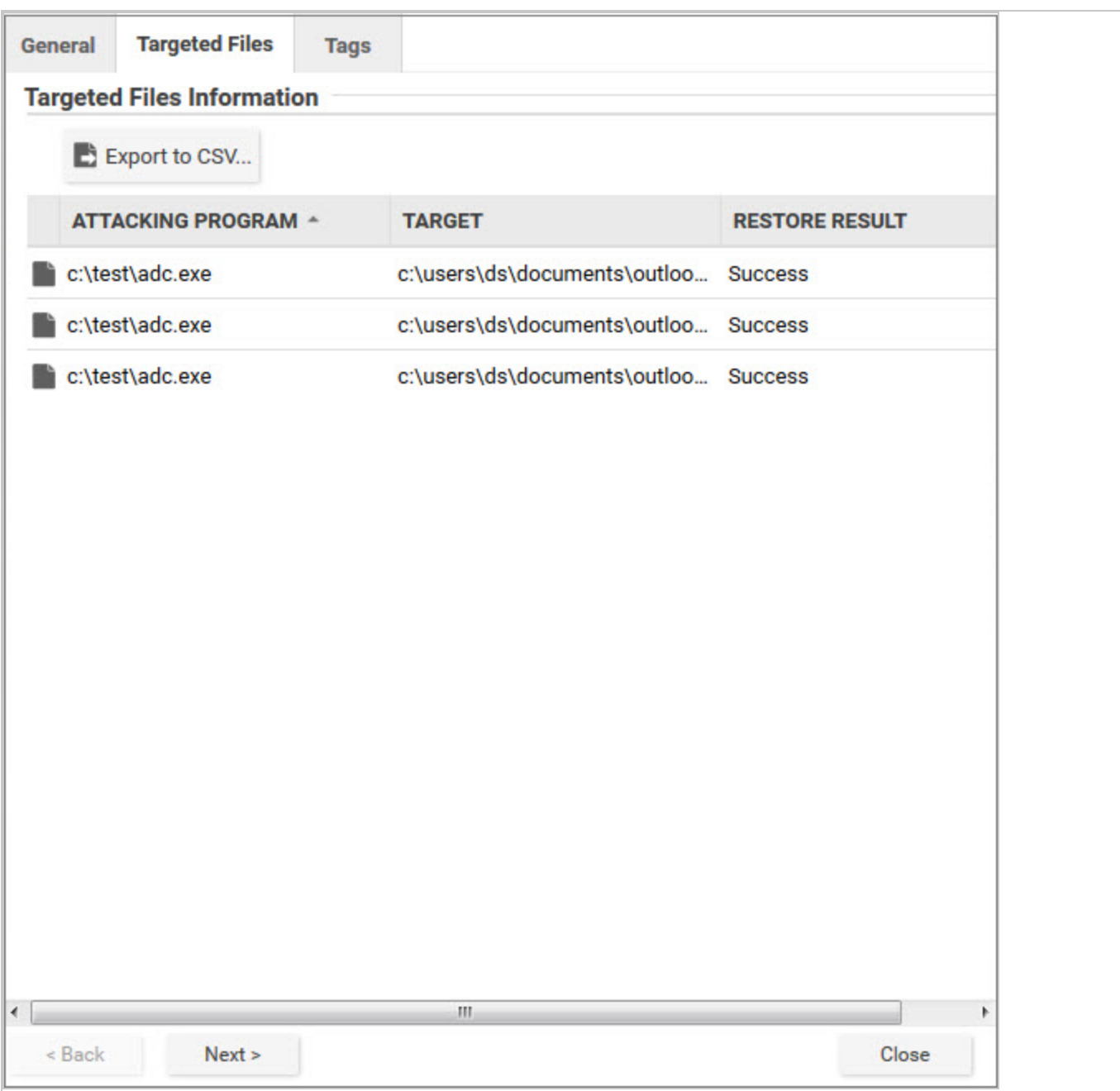

If you investigate and find that an identified file is not harmful, you can right-click the event and click Allow to add the file to a scan exclusion list for the computer or policy. You can check the scan exclusion list in the policy or computer editor, under Anti-Malware > Advanced > Behavior Monitoring Protection Exceptions.

## <span id="page-821-1"></span>What if my agents can't connect to the Internet directly?

The enhanced scanning features described in this article require Internet access to check files against the Global Census Server and Good File Reputation Service. If your Deep Security Agents cannot access the Internet directly, see ["Configure](#page-474-0) agents that have no internet access" on [page 475](#page-474-0) for workarounds.

# <span id="page-821-0"></span>Smart Protection in Deep Security

Smart Protection Network integration is available for your computers and workloads through anti-malware and web reputation modules. Smart Feedback, which is set at the system level, allows you to provide continuous feedback to the Smart Protection Network.

For more about Trend Micro's Smart Protection Network, see Smart [Protection](https://www.trendmicro.com/en_us/business/technologies/smart-protection-network.html) Network.

In this topic:

- ["Anti-malware](#page-821-2) and Smart Protection" below
- <sup>l</sup> "Web [Reputation](#page-823-0) and Smart Protection" on page 824
- "Smart [Feedback"](#page-824-0) on page 825

<span id="page-821-2"></span>See also Deploy a Smart Protection Server in AWS for AWS deployment instructions, and the Smart Protection Server [documentation](https://docs.trendmicro.com/en-us/enterprise/smart-protection-server.aspx) for instructions on manually deploying the server.

### Anti-malware and Smart Protection

- [Benefits](#page-821-3) of Smart Scan
- ["Enable](#page-822-0) Smart Scan" on the next page
- <span id="page-821-3"></span>**.** "Smart Protection Server for File [Reputation](#page-823-1) Service" on page 824

#### Benefits of Smart Scan

Smart Scan provides the following features and benefits:

- Provides fast, real-time security status lookup capabilities in the cloud.
- Reduces the overall time it takes to deliver protection against emerging threats.
- Reduces network bandwidth consumed during pattern updates. The bulk of pattern

definition updates only needs to be delivered to the cloud, not to many endpoints.

<span id="page-822-0"></span>• Reduces the cost and overhead associated with corporate-wide pattern deployments.

### Enable Smart Scan

Smart Scan is available in the anti-malware module. It leverages Trend Micro's Smart [Protection](https://www.trendmicro.com/en_us/business/technologies/smart-protection-network.htmlindex.html) [Network](https://www.trendmicro.com/en_us/business/technologies/smart-protection-network.htmlindex.html) to allow local pattern files to be small and reduces the size and number of updates required by agents and Appliances. When Smart Scan is enabled, the agent downloads a small version of the much larger full malware pattern from a Smart Protection Server. This smaller pattern can quickly identify files as either "confirmed safe", or "possibly dangerous". "Possibly dangerous" files are compared against the larger complete pattern files stored on Trend Micro Smart Protection Servers to determine with certainty whether they pose a danger or not.

Without Smart Scan enabled, your relay agents must download the full malware pattern from a Smart Protection Server to be used locally on the agent. The pattern will only be updated as scheduled security updates are processed. The pattern is typically updated once per day for your agents to download and is around 120 MB.

Note: Verify that the computer can reliably connect to the global Trend Micro Smart Protection Network URLs (see "Port numbers, URLs, and IP [addresses"](#page-201-0) on page 202 for a list of URLs). If connectivity is blocked by a firewall, proxy, or AWS security group or if the connection is unreliable, it will reduce anti-malware performance.

- 1. Go to Policies.
- 2. Double-click a policy.
- 3. Go to Anti-Malware > Smart Protection.
- 4. In the Smart Scan section, either:
	- select Inherited (if the parent policy has Smart Scan enabled)
	- deselect Inherited, and then select either On or On for Deep Security Agent, Off for Virtual Appliance.
- 5. Click Save.

Note: A computer that is configured to use Smart Scan will not download full anti-malware patterns locally. Therefore if your anti-malware license expires while a computer is configured to use Smart Scan, switching Smart Scan off will not result in local patterns being used to scan for malware since no anti-malware patterns will be present locally.

### <span id="page-823-1"></span>Smart Protection Server for File Reputation Service

Smart Protection Server for File Reputation Service is available in the anti-malware module. It supplies file reputation information required by Smart Scan.

To edit Smart Protection Server for File Reputation Service:

- 1. Go to Computers or Policies > Anti-Malware > Smart Protection.
- 2. You can select to connect directly to Trend Micro's Smart Protection Server or to connect to one or more locally installed Smart Protection Servers.
- 3. If you want to use a proxy for communication between agents and the Smart Protection Network, we recommend that you create a proxy server specifically for the Smart Protection Network. You can view and edit the list of available proxies on the Proxies tab on the Administration > System Settings page. For information on proxy protocols, see "Proxy protocols [supported](#page-481-0) by Deep Security" on page 482.

Note: After you select a proxy, you will need to restart any agents that will be using it.

4. Select the When off domain, connect to global Smart Protection Service (Windows only) option to use the global Smart Protection Service if the computer is off domain. The computer is considered to be off domain if it cannot connect to its domain controller. (This option is for Windows agents only.)

Note: If you have a locally installed Smart Protection Server, this option should be set to Yes on at least one computer so that you are notified if there is a problem with the Smart Protection Server itself.

<span id="page-823-0"></span>5. Set the Smart Protection Server Connection Warning to generate error events and alerts when a computer loses its connection to the Smart Protection Server.

# Web Reputation and Smart Protection

Smart Protection Server for Web Reputation supplies web reputation information required by the web reputation module.

To edit Smart Protection Server for Web Reputation Service:

- 1. Go to Computers or Policies > Web Reputation > Smart Protection.
- 2. You can select to connect directly to Trend Micro's Smart Protection Server or to connect to one or more locally installed Smart Protection Servers.
- 3. If you want to use a proxy for communication between agents and the Smart Protection Network, we recommend that you create a proxy server specifically for the Smart

Protection Network. You can view and edit the list of available proxies on the Proxies tab on the Administration > System Settings page. For information on proxy protocols, see "Proxy protocols [supported](#page-481-0) by Deep Security" on page 482.

Note: After you select a proxy, you will need to restart any agents that will be using it.

4. Select the When off domain, connect to global Smart Protection Service (Windows only) option to use the global Smart Protection Service if the computer is off domain. The computer is considered to be off domain if it cannot connect to its domain controller. (This option is for Windows agents only.)

Note: If you have a locally installed Smart Protection Server, this option should be set to Yes on at least one computer so that you are notified if there is a problem with the Smart Protection Server itself.

5. Set the Smart Protection Server Connection Warning to generate error events and alerts when a computer loses its connection to the Smart Protection Server.

# <span id="page-824-0"></span>Smart Feedback

Trend Micro Smart Feedback provides continuous communication between Trend Micro products and the company's 24/7 threat research centers and technologies. With Smart Feedback, products become an active part of the Trend Micro Smart Protection Network, where large amounts of threat data is shared and analyzed in real time. This interconnection enables never before possible rates of analysis, identification, and prevention of new threats-a level of responsiveness that addresses the thousands of new threats and threat variants released daily.

Trend Micro Smart Feedback is a system setting in the Deep Security Manager. When enabled, Smart Feedback shares anonymous threat information with the Smart Protection Network, allowing Trend Micro to rapidly identify and address new threats. By default, Smart Feedback is enabled. You can disable it or adjust its settings by going to Administration > System Settings > Smart Feedback.

Note: Smart Feedback will use the agents, appliances, and relays (security updates) proxy selected in the Proxy Server Use section on the Administration > System Settings > Proxies tab.

# Handle malware

You can perform the following tasks to handle malware that the anti-malware module detects:

- "View and restore identified [malware"](#page-825-0) below
- "Create [anti-malware](#page-832-0) exceptions" on page 833
- "Increase debug logging for [anti-malware](#page-835-0) in protected Linux instances" on page 836

See also ["Generate](#page-795-0) alerts for malware detection" on page 796.

<span id="page-825-0"></span>For an overview of the anti-malware module, see "Protect against malware" on [page 773](#page-772-0).

### View and restore identified malware

An identified file is a file that has been found to be or to contain malware and has therefore been encrypted and moved to a special folder. Whether or not an infected file can be viewed and restored depends on the anti-malware configuration, and the operating system on which the file was found:

- On Windows agents, you can view and restore ["Customize](#page-793-0) malware remedial actions" on [page 794](#page-793-0) files.
- On Linux agents, you can view and restore only quarantined files.

Topics on this page:

- <sup>l</sup> "See a list of [identified](#page-825-1) files" below
- . ["Working](#page-826-0) with identified files" on the next page
- "Search for an identified file" on [page 828](#page-827-0)
- "Restore identified files" on [page 830](#page-829-0)
- ["Manually](#page-832-1) restore identified files" on page 833

<span id="page-825-1"></span>For information about events that are generated when malware is encountered, see ["Anti](#page-1373-0)malware events" on [page 1374](#page-1373-0).

#### See a list of identified files

The Events and Reports page provides a list of identified files. From there you can see the details for any of those files.

- 1. Click Events & Reports > Events > Anti-Malware Events > Identified Files.
- 2. To see the details of a file, select the file and click View.

The list of identified files includes the following columns of information:

- Infected File: Shows the name of the infected file and the specific security risk.
- Malware: Names the malware infection.
- Computer: Indicates the name of the computer with the suspected infection.

The Details window provides the following information:

- Detection Time: The date and time on the infected computer that the infection was detected.
- Infected File(s): The name of the infected file.
- File SHA-1: The SHA-1 hash of the file.
- Malware: The name of the malware that was found.
- Scan Type: Indicates whether the malware was detected by a Real-time, Scheduled, or Manual scan.
- Action Taken: The result of the action taken by Deep Security when the malware was detected.
- Computer: The computer on which this file was found. (If the computer has been removed, this entry will read "Unknown Computer".)
- Container Name: Name of the Docker container where the malware was found.
- $\bullet$  Container ID: ID of the Docker container where the malware was found.
- Container Image Name: Image name of the Docker container where the malware was found.

## <span id="page-826-0"></span>Working with identified files

The Identified Files page allows you to manage tasks related to identified files. Using the menu bar or the right-click context menu, you can:

- **all Restore** identified files back to their original location and condition.
- **Co Download** identified files from the computer or Virtual Appliance to a location of your choice.
- . **Analyze** identified files from the computer or Virtual Appliance.
- **III** Delete one or more identified files from the computer or Virtual Appliance.
- $\Box$  Export information about the identified file(s) (not the file itself) to a CSV file.
- $\blacksquare$  View the details of an identified file.
- **ED** Computer Details displays the screen of the computer on which the malware was detected.
- **I** View Anti-Malware Event displays the anti-malware event associated with this identified file.
- $\Box$  Add or Remove Columns by clicking Add/Remove.
- **Q** Search for a particular identified file.

Note: Identified files are automatically deleted from a Virtual Appliance under the following circumstances:

- When a VM is moved to another ESXi host by vMotion, identified files associated with that VM will be deleted from the Virtual Appliance.
- When a VM is deactivated from the Deep Security Manager, identified files associated with that VM will be deleted from the Virtual Appliance.
- When a Virtual Appliance is deactivated from the Deep Security Manager, all the identified files stored on that Virtual Appliance will be deleted.
- When a Virtual Appliance is deleted from the vCenter, all the identified files stored on that Virtual Appliance will also be deleted.

### <span id="page-827-0"></span>Search for an identified file

- Use the Period drop-down menu to see only the files that were identified within a specific time frame.
- Use the Computers drop-down menu to organize files by Computer Groups or Computer Policies.
- Click Search this page > Open Advanced Search to toggle the display of the advanced search options:
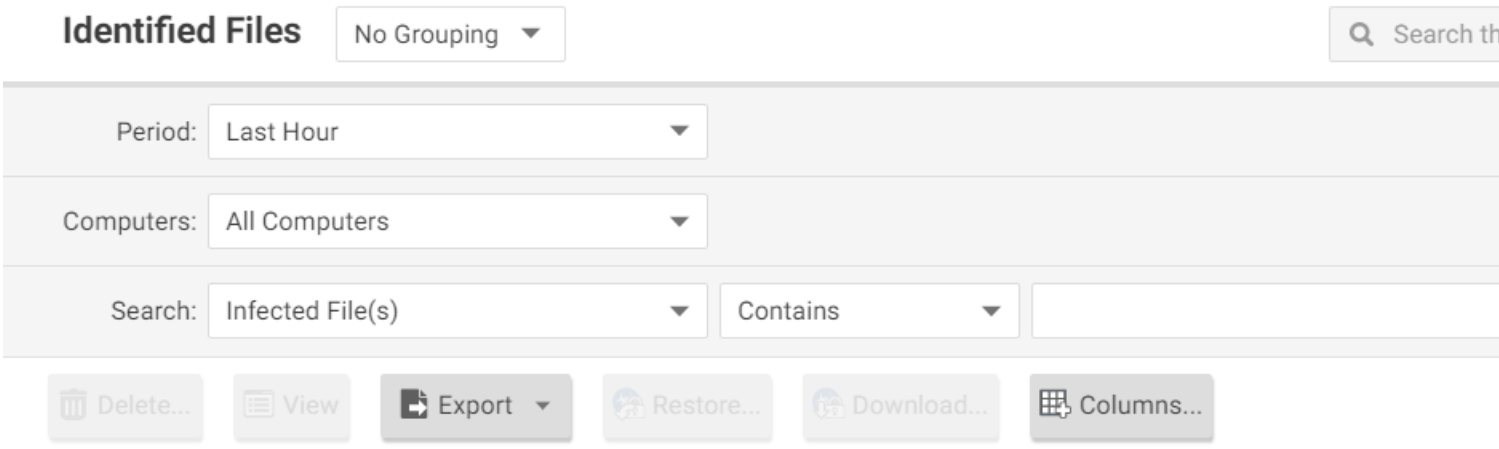

Advanced searches include one or more search criteria for filtering identified files. Each criterion is a logical statement comprised of the following items:

- The characteristic of the identified file to filter on, such as the type of file (infected file or malware) or the computer that was affected.
- An operator:
	- Contains: The entry in the selected column contains the search string.
	- Does Not Contain: The entry in the selected column does not contain the search string.
	- Equals: The entry in the selected column exactly matches the search string.
	- Does Not Equal: The entry in the selected column does not exactly match the search string.
	- . In: The entry in the selected column exactly matches one of the comma-separated search string entries.
	- Not In: The entry in the selected column does not exactly match any of the commaseparated search string entries.
- A value.

To add a criterion, click the "plus" button (+) to the right of the topmost criterion.To search, click the Search button (the circular arrow).

Note: Searches are not case-sensitive.

#### <span id="page-829-0"></span>Restore identified files

#### Create a scan exclusion for the file

Before you can restore a file to its original location, you have to create a scan exclusion so that Deep Security doesn't immediately re-identify the file when it reappears on the computer.

Note: The following instructions describe how to create an exclusion for the file on an individual computer but you can make the same configuration changes at the policy level.

- 1. Open the Computers page and go to Anti-Malware > Identified Files and double click the identified file to view its properties.
- 2. Note the file's exact name and original location.
- 3. Still in the Computers page, go to Anti-Malware > General and click the Edit button next to each Malware Scan that's in effect to open the Malware Scan Configuration properties

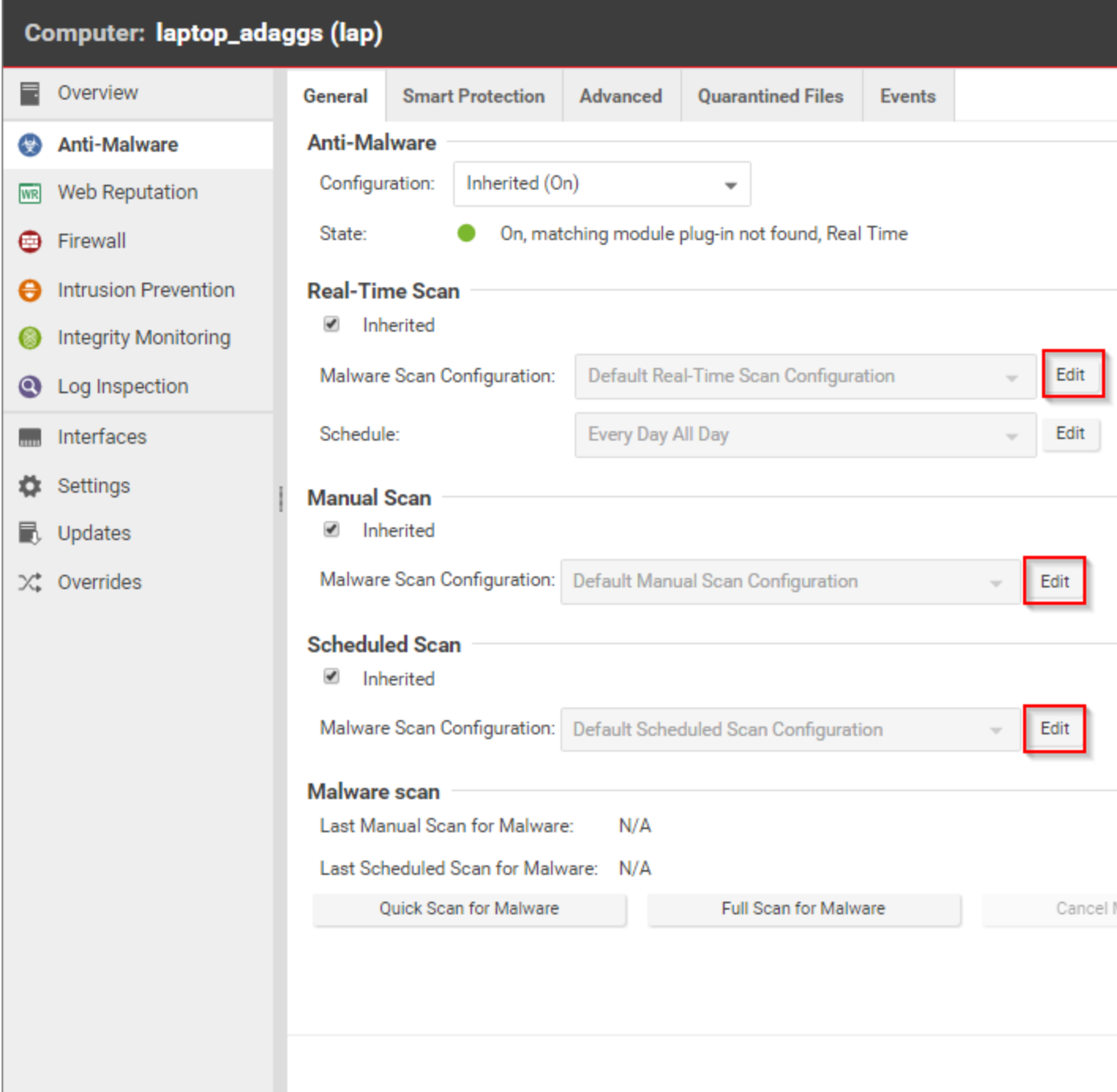

window.

- 4. In the Malware Scan Configuration properties window, click on the Exclusions tab.
- 5. In the Scan Exclusions area, select File List and then either press edit if a file list is already selected, or select New from the menu to create a new File List.

6. In the File List properties window, enter the file path and name of the file to be restored. Click OK to close the File List properties window.

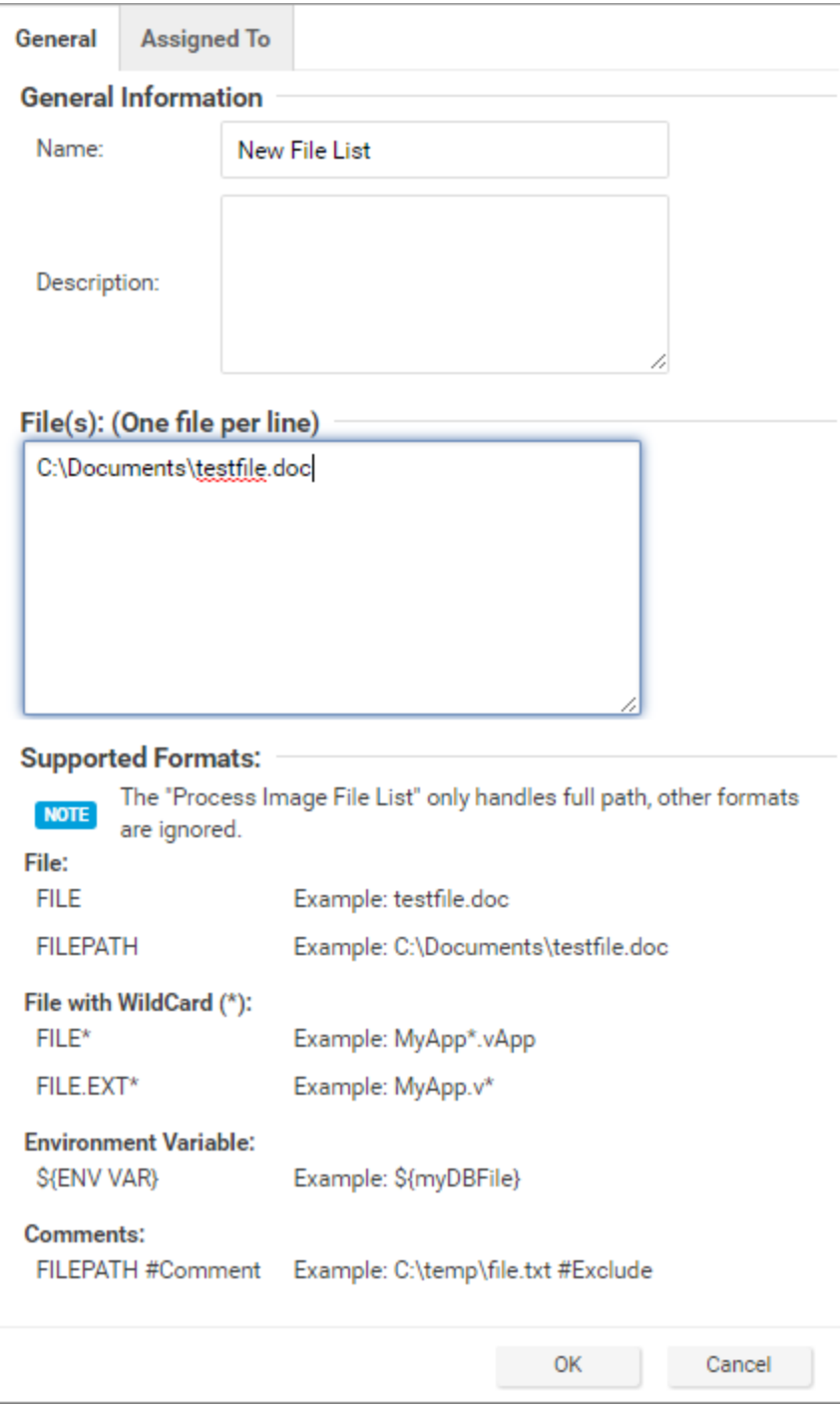

- 7. Close the Malware Scan Configuration properties window by clicking OK.
- 8. When you've edited all the Malware Scan Configurations, click Save in the Computers page to save your changes. You're now ready to restore your file.

#### Restore the file

- 1. Still in the Computers page, go to the Anti-Malware > Identified Files tab.
- 2. Right-click the identified file and select **Actions > Restore** and follow the steps in the wizard.

Your file is restored to its original location.

#### Manually restore identified files

To manually restore an identified file, download the file to your computer. The Identified File wizard will display a link to an Administration Utility which you can use to decrypt, examine, or restore the file. Use the quarantined file decryption utility to decrypt the file and then move it back to its original location.

The decryption utility is in a zip file, QFAdminUtil\_win32.zip, located in the "util" folder under the Deep Security Manager root directory. The zipped file contains two utilities which perform the same function: QDecrypt.exe and QDecrypt.com. Running QDecrypt.exe invokes an open file dialog that lets you select the file for decryption. QDecrypt.com is a command-line utility with the following options:

- /h, --help: show this help message
- -- verbose: generate verbose log messages
- *I* i, --in=<str>: quarantined file to be decrypted, where <str> is the name of the quarantined file
- /o, --out=<str>: decrypted file output, where <str> is the name given to the resulting decrypted file

Note: This utility is supported only on Windows 32-bit systems.

#### Create anti-malware exceptions

Files that are not malicious can be falsely identified as malware if they share certain characteristics with malware. If a file is known to be benign and is identified as malware, you can create an exception for that file. When an exception is created, the file does not trigger an event when Deep Security scans the file.

For an overview of the anti-malware module, see "Protect against malware" on [page 773](#page-772-0).

Note: You can also exclude files from real-time, manual, and scheduled scans. See ["Specify](#page-786-0) the files to scan" on [page 787](#page-786-0).

Exceptions can be created for the following types of malware and malware scans:

- Predictive Machine Learning scans (for information, see "Detect [emerging](#page-804-0) threats using [Predictive](#page-804-0) Machine Learning" on page 805.)
- Document exploit protection scans (for information, see "Detect [emerging](#page-805-0) threats using [Connected](#page-805-0) Threat Defense" on page 806)
- Scans for spyware and grayware (for information, see "Scan for spyware and [grayware"](#page-785-0) on [page 786](#page-785-0))
- Behavior monitoring protection (for information, see "Enhanced [anti-malware](#page-814-0) and [ransomware](#page-814-0) scanning with behavior monitoring" on page 815)

Deep Security maintains a list of exceptions for each type of malware scan in policy and computer properties.

- 1. To see the lists of exceptions, open the policy or computer editor.
- 2. Click Anti-Malware > Advanced. The exceptions are listed in the Allowed Spyware/Grayware, Document Exploit Protection Rule Exceptions, Predictive Machine Learning Detection Exceptions, and Behavior Monitoring Protection Exceptions sections.

See also "Scan exclusion [recommendations"](#page-834-0) on the next page.

#### Create an exception from an anti-malware event

When a file is identified as malware, Deep Security generates an anti-malware event. If you know that the file is benign, you can create an exception for the file from the event report.

- 1. Click Events & Reports > Events > Anti-Malware Events and locate the malware detection event.
- 2. Right-click the event.
- 3. Select Allow.

#### Manually create an anti-malware exception

You can manually create anti-malware exceptions for spyware or grayware, document exploit protection rules, predictive machine learning, and behavior monitoring exceptions. To add the exception, you need specific information from the anti-malware event that the scan generated. The type of malware or scan determines the information that you need:

- Spyware or grayware: The value in the "MALWARE" field, for example SPY CCFR CPP TEST.A
- Document exploit protection rules: The value in the "MALWARE" field, for example HEUR OLEP.EXE
- Predictive machine learning: The SHA1 digest of the file from the "FILE SHA-1" field, for example 3395856CE81F2B7382DEE72602F798B642F14140
- **Behavior monitoring:** The process image path, for example  $C: \text{test.exe}$
- 1. Click Events & Reports > Events > Anti-Malware Events and copy the field value that is required to identify the malware.
- 2. Open the policy or computer editor where you want to create the exception.
- 3. Click Anti-Malware > Advanced.
- 4. In the Allowed Spyware/Grayware, Document Exploit Protection Rule Exceptions, Predictive Machine Learning Detection Exceptions, or Behavior Monitoring Protection Exceptions section, enter the information from the event in the text box.
- 5. Click Add.

#### Exception strategies for spyware and grayware

When spyware is detected, the malware can be immediately cleaned, quarantined, or deleted, depending on the malware scan configuration that controls the scan. After you create the exception for a spyware or grayware event, you might have to restore the file. (See ["Restore](#page-829-0) identified files" on [page 830.](#page-829-0))

Alternatively, you can temporarily scan for spyware and grayware with the action set to "Pass" so that all spyware and grayware detections are recorded on the Anti-Malware Events page but not cleaned, quarantined, or deleted. You can then create exceptions for the detected spyware and grayware. When your exception list is robust, you can set the action to "Clean", "Quarantine", or "Delete" modes.

<span id="page-834-0"></span>For information about setting the action, see ["Configure](#page-793-0) how to handle malware" on page 794.

#### Scan exclusion recommendations

The best and most comprehensive source for scan exclusions is from the software vendor. The following are some high-level scan exclusion recommendations:

- Quarantine folders (such as  $SMEX$  on Microsoft Windows Exchange Server) should be excluded to avoid rescanning files that have already been confirmed to be malware.
- Large databases and database files (for example, dsm.mdf and dsm.ldf) should be excluded because scanning could impact database performance. If it is necessary to scan database files, you can create a scheduled task to scan the database during off-peak hours. Since Microsoft SQL Server databases are dynamic, exclude the directory and backup folders from the scan list:

#### For Windows:

```
${ProgramFiles}\Microsoft SQL Server\MSSQL\Data\
${Windir}\WINNT\Cluster\ # if using SQL Clustering
Q:\ # if using SQL Clustering
```
For Linux:

```
/var/lib/mysql/ # if path is set to this Data Location of MySQL in the
machine.
```

```
/mnt/volume-mysql/ # if path is set to this Data Location of MySQL in
the machine.
```
For a list of recommended scan exclusions, see the Trend Micro [recommended](https://success.trendmicro.com/solution/1059770) scan exclusion [list](https://success.trendmicro.com/solution/1059770). Microsoft also maintains an Anti-Virus [Exclusion](https://social.technet.microsoft.com/wiki/contents/articles/953.microsoft-anti-virus-exclusion-list.aspx) List that you can use as a reference for excluding files from scanning on Windows servers.

### Increase debug logging for anti-malware in protected Linux instances

You can increase or decrease verbosity of the anti-malware (AM) debug logging used to diagnose any issue related to AM when running on a Linux operating system.

Anti-malware debug logs are automatically included when you create a diagnostic package for technical support.

For information on creating a diagnostic package, see "Create a [diagnostic](#page-1615-0) package and logs" on [page 1616](#page-1615-0).

To increase the anti-malware debug log level, enter the following command in a shell on the Linux instance as a superuser:

killall -USR1 ds\_am

This command will increase the level one unit. By default the level is 6 and the maximum is 8.

To decrease the anti-malware debug log level, enter the following command in a shell on the Linux instance as a superuser:

killall -USR2 ds\_am

This command decreases the level by one unit. The minimum level is 0.

<span id="page-836-0"></span>Note: If your Linux distribution doesn't use killall you can substitute it with the  $pkill$ command.

# Block exploit attempts using Intrusion Prevention

The Intrusion Prevention module protects your computers from known and zero-day vulnerability attacks as well as against SQL injections attacks, cross-site scripting attacks, and other web application vulnerabilities.

When patches are not available for known vulnerabilities in applications or operating systems, Intrusion Prevention rules can intercept traffic that is trying to exploit the vulnerability. It identifies malicious software that is accessing the network and it increases visibility into, or control over, applications that are accessing the network. Therefore your computers are protected until patches that fix the vulnerability are released, tested, and deployed.

Protection is available for file sharing and messaging software such as Skype, but also web applications with vulnerabilities such as SQL injection and cross-site scripting (XSS). In this way, Intrusion Prevention can also be used as a lightweight web application firewall (WAF).

To enable and configure Intrusion Prevention, see "Set up Intrusion [Prevention"](#page-840-0) on page 841.

## Intrusion Prevention rules

Intrusion Prevention rules define a set of conditions that are compared to the payload session and application layers of network packets (such as DNS, HTTP, SSL, and SMTP), as well as the sequence of those packets according to those higher-layer protocols.

Tip: Firewall rules examine the network and transport layers of a packet (IP, TCP, and UDP, for example).

When Deep Security Agents scan network traffic and the traffic meets a rule's match conditions, the agent handles it as a possible or confirmed attack and performs one of the following actions, depending on the rule:

- Completely drop packets
- Reset the connection

Intrusion Prevention rules are assigned to policies and computers. Therefore you can enforce sets of rules on groups of computers based on the policy that they use, and override policies as required. (See "Policies, [inheritance,](#page-647-0) and overrides" on page 648.)

For information about how you can affect the functionality of rules, see ["Configure](#page-846-0) intrusion [prevention](#page-846-0) rules" on page 847.

## Application types

Application types organize rules by the application that they are associated with. Application types can also store property values that rules can reference as required, such as protocols used for communications, and port numbers. Some application types have configurable properties. For example, the Database Microsoft SQL application type contains rules that are associated with Microsoft SQL Server. You can configure this application type to specify the ports used to connect to the database.

For more information, see ["Application](#page-867-0) types" on page 868.

## Rule updates

Trend Micro creates Intrusion Prevention rules for application vulnerabilities as they are discovered. Security updates can include new or updated rules and application types. When a rule is already assigned to a policy, and an update includes rules upon which the assigned rule depends, you can choose to automatically assign the updated rules.

Tip: Intrusion Prevention rules from Trend Micro include information about the vulnerability against which it protects.

Intrusion Prevention rules from Trend Micro are not directly editable through Deep Security Manager. However some rules are configurable, and some rules require configuration. (See "Setting [configuration](#page-852-0) options (Trend Micro rules only)" on page 853.)

### Recommendation scans

You can use recommendation scans to discover the Intrusion Prevention rules that you should assign to your policies and computers. (See "Manage and run [recommendation](#page-651-0) scans" on [page 652](#page-651-0).)

## <span id="page-838-0"></span>Use behavior modes to test rules

Intrusion Prevention works in either Detect or Prevent mode:

- Detect: Intrusion Prevention uses rules to detect matching traffic and generate events, but does not block traffic. Detect mode is useful to test that Intrusion Prevention rules do not interfere with legitimate traffic.
- Prevent: Intrusion Prevention uses rules to detect matching traffic, generate events, and block traffic to prevent attacks.

When you first apply new Intrusion Prevention rules, use Detect mode to verify that they don't accidentally block normal traffic (false positives). When you are satisfied that no false positives occur, you can use Prevent mode to enforce the rules and block attacks. (See "Enable [Intrusion](#page-841-0) [Prevention](#page-841-0) in Detect mode" on page 842 and "Switch to Prevent mode" on [page 846](#page-845-0).)

Tip: Similar to using Intrusion Prevention in Detect mode, the Deep Security network engine can run in tap mode for testing purposes. In tap mode, Intrusion Prevention detects rulematching traffic and generates events, but doesn't block traffic. Also, tap mode affects the Firewall and Web Reputation modules. You can use Detect mode to test Intrusion Prevention rules separately.

You use tap mode with Intrusion Prevention in the same way that tap mode is used for testing Firewall rules. See "Test firewall rules before [deploying](#page-881-0) them" on page 882.

### Override the behavior mode for rules

By selecting Detect mode on individual rules, you can selectively override Prevent mode behavior set at the computer or policy level. This is useful for testing new Intrusion Prevention rules that are applied to a policy or computer. For example, when a policy is configured such that Intrusion Prevention works in Prevent mode, you can bypass the Prevent mode behavior for an individual rule by setting that rule to Detect mode. For that rule only, Intrusion Prevention merely

logs the traffic, and enforces other rules that do not override the policy's behavior mode. (See "Override the behavior mode for a rule" on [page 855](#page-854-0).)

Note: While Prevent mode at the computer or policy level can be overridden by contradictory rule settings, Detect mode cannot. Selecting Detect mode at the computer or policy level enforces Detect mode behavior regardless of rule settings.

Some rules issued by Trend Micro use Detect mode by default. For example, mail client rules generally use Detect mode because in Prevent mode they block the downloading of all mail. Some rules trigger an alert only when a condition occurs a large number times, or a certain number of times within a certain period of time. These types of rules apply to traffic that constitutes suspicious behavior only when a condition recurs, and a single occurrence of the condition is considered normal.

#### Warning:

To prevent blocking legitimate traffic and interrupting network services, when a rule requires configuration, keep it in Detect mode until you've configured the rule. Switch a rule to Prevent mode only after configuration and testing.

## Intrusion Prevention events

By default, the Deep Security Manager collects Firewall and Intrusion Prevention event logs from the Deep Security **Agents and Appliances**<sup>1</sup> at every heartbeat. Once collected by the Deep Security Manager, event logs are kept for a period of time which can be configured. The default setting is one week. (See "Log and event storage best practices" on [page 1190](#page-1189-0).) You can configure event logging for individual rules as required. (See ["Configure](#page-851-0) event logging for rules" on [page 852.](#page-851-0))

Event tagging can help you to sort events. You can manually apply tags to events or automatically tag them. You can also use the auto-tagging feature to group and label multiple events. For more information on event tagging, see "Apply tags to identify and group [events"](#page-1196-0) on [page 1197](#page-1196-0).

<sup>&</sup>lt;sup>1</sup>The Deep Securty Agent and Deep Security Virtual Appliance are the components that enforce the Deep Security policies that you have defined. Agents are deployed directly on a computer. Appliances are used in VMware vSphere environments to provide agentless protection. They are not available with Deep Security as a Service.

# Support for secure connections

The Intrusion Prevention module supports inspecting packets over secure connections. See "Inspect SSL or TLS traffic" on [page 870.](#page-869-0)

## **Contexts**

Contexts are a powerful way of implementing different security policies depending on the computer's network environment. You typically use contexts to create policies that apply different Firewall and Intrusion Prevention rules to computers (usually mobile laptops) depending on whether that computer is in the office or away.

To determine a computer's location, contexts examine the nature of the computer's connection to its domain controller. For more information, see "Define contexts for use in [policies"](#page-735-0) on [page 736](#page-735-0).

# Interface tagging

You can use interface types when you need to assign Firewall or Intrusion Prevention rules to a specific interface when a machine has multiple network interfaces. By default, Firewall and Intrusion Prevention rules are assigned to all interfaces on a computer. For example, to apply special rules only to the wireless network interface, use interface types to accomplish this. For more information, see ["Configure](#page-662-0) a policy for multiple interfaces" on page 663.

# <span id="page-840-0"></span>Set up Intrusion Prevention

Enable the Intrusion Prevention module and monitor network traffic for exploits using Detect mode. When you are satisfied with how your Intrusion Prevention rules are assigned, switch to Prevent mode.

- 1. "Enable Intrusion [Prevention](#page-841-0) in Detect mode" on the next page
- 2. "Test Intrusion [Prevention"](#page-843-0) on page 844
- 3. "Apply [recommended](#page-843-1) rules" on page 844
- 4. "Monitor your system" on [page 846](#page-845-1)
- 5. "Enable 'fail open' for packet or system failures" on [page 846](#page-845-2)
- 6. "Switch to Prevent mode" on [page 846](#page-845-0)
- 7. ["Implement](#page-846-1) best practices for specific rules" on page 847

Note: CPU usage and RAM usage varies by your IPS configuration. To optimize IPS performance on Deep Security Agent, see ["Performance](#page-876-0) tips for intrusion prevention" on [page 877.](#page-876-0)

<span id="page-841-0"></span>For an overview of the Intrusion Prevention module, see "Block exploit attempts using [Intrusion](#page-836-0) [Prevention"](#page-836-0) on page 837.

### Enable Intrusion Prevention in Detect mode

Enable Intrusion Prevention and use Detect mode for monitoring. Configure Intrusion Prevention using the appropriate policies to affect the targeted computers. You can also configure individual computers.

- 1. Go to **Computer or Policy editor<sup>1</sup> > Intrusion Prevention > General.**
- 2. For Configuration, select either On or Inherited (On).

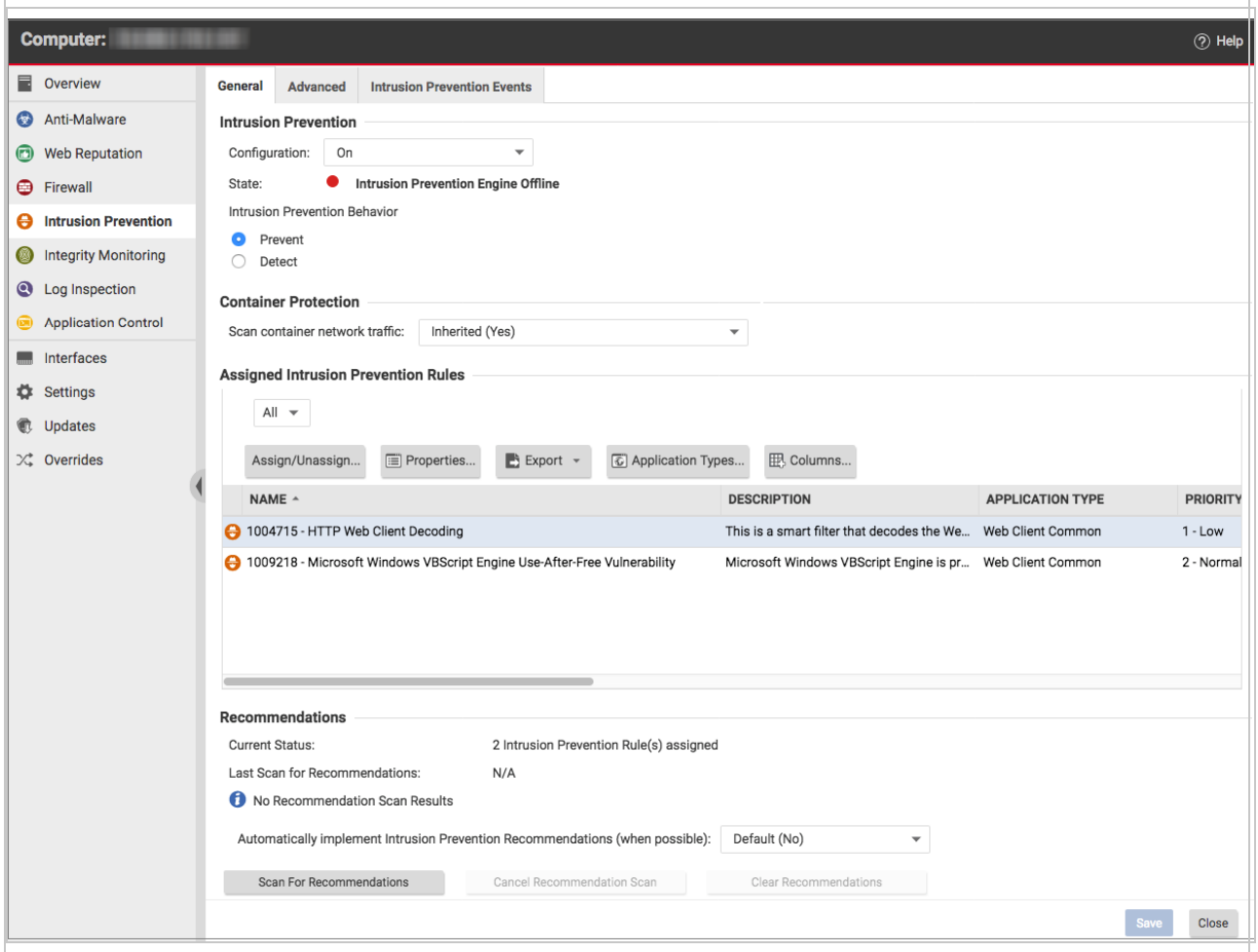

- 3. For Intrusion Prevention Behavior, select Detect.
- 4. Click Save.

Tip: If the behavior settings are not available, Network Engine Mode may be set to Tap. (See "Test firewall rules before [deploying](#page-881-0) them" on page 882.)

For more fine-grained control, when you assign Intrusion Prevention rules, you can override the global behavior mode and configure specific rules to either prevent or detect. (See ["Override](#page-854-0) the behavior mode for a rule" on [page 855](#page-854-0).)

<sup>1</sup>You can change these settings for a policy or for a specific computer. To change the settings for a policy, go to the Polices page and doubleclick the policy that you want to edit (or select the policy and click Details). To change the settings for a computer, go to the Computers page and double-click the computer that you want to edit (or select the computer and click Details).

## <span id="page-843-0"></span>Test Intrusion Prevention

You should test that the Intrusion Prevention module is working properly before continuing with further steps.

- 1. If you have an agent-based deployment, make sure you have a computer that has an agent running. For an agentless deployment, make sure your Deep Security Virtual Appliance is running normally.
- 2. Turn off the Web Reputation module. In Deep Security Manager, click Computers, then double-click the computer where you'll test Intrusion Prevention. In the computer's dialog box, click Web Reputation, and select Off. Web Reputation is now disabled and won't interfere with the Intrusion Prevention functionality.
- 3. Make sure bad traffic is blocked. Still in the computer's dialog box, click Intrusion Prevention, and under the General tab, select Prevent. (If it is shaded, set the Configuration drop-down list to Inherited (On).)
- 4. Assign the EICAR test policy. Still in the computer's dialog box, click Intrusion Prevention. Click Assign/Unassign. Search for 1005924. The 1005924 - Restrict Download of EICAR Test File Over HTTP policy appears. Select its check box and click OK. The policy is now assigned to the computer.
- 5. Try to download the EICAR file (you can't, if Intrusion Prevention is running properly). On Windows, go to this link: [http://files.trendmicro.com/products/eicar-file/eicar.com.](http://files.trendmicro.com/products/eicar-file/eicar.com) On Linux, enter this command: curl - O http://files.trendmicro.com/products/eicarfile/eicar.com
- 6. Check the Intrusion Prevention events for the computer. Still in the computer's dialog box, click Intrusion Prevention > Intrusion Prevention Events. Click Get Events to see events that have occurred since the last heartbeat. An event appears with a Reason of 1005924 - Restrict Download of EICAR Test File Over HTTP. The presence of this event indicates that Intrusion Prevention is working.
- 7. Revert your changes to return your system to its previous state. Turn on the Web Reputation module (if you turned it off), reset the Prevent or Detect option, and remove the EICAR policy from the computer.

## <span id="page-843-1"></span>Apply recommended rules

To maximize performance, only assign the Intrusion Prevention rules that are required by your policies and computers. You can use a recommendation scan to obtain a list of rules that are appropriate.

Note: Although recommendation scans are performed for a specific computer, you can assign

the recommendations to a policy that the computer uses.

For more information, see "Manage and run [recommendation](#page-651-0) scans" on page 652.

1. Open the properties for the computer to scan. Run the recommendation scan as described in "Manually run a [recommendation](#page-656-0) scan" on page 657.

Note: You can configure Deep Security to "Automatically implement [recommendations"](#page-657-0) on [page 658](#page-657-0) scan results when it is appropriate to do so.

2. Open the policy to which you want to assign the rules, and complete the rule assignments as described in "Check scan results and manually assign rules" on [page 659.](#page-658-0)

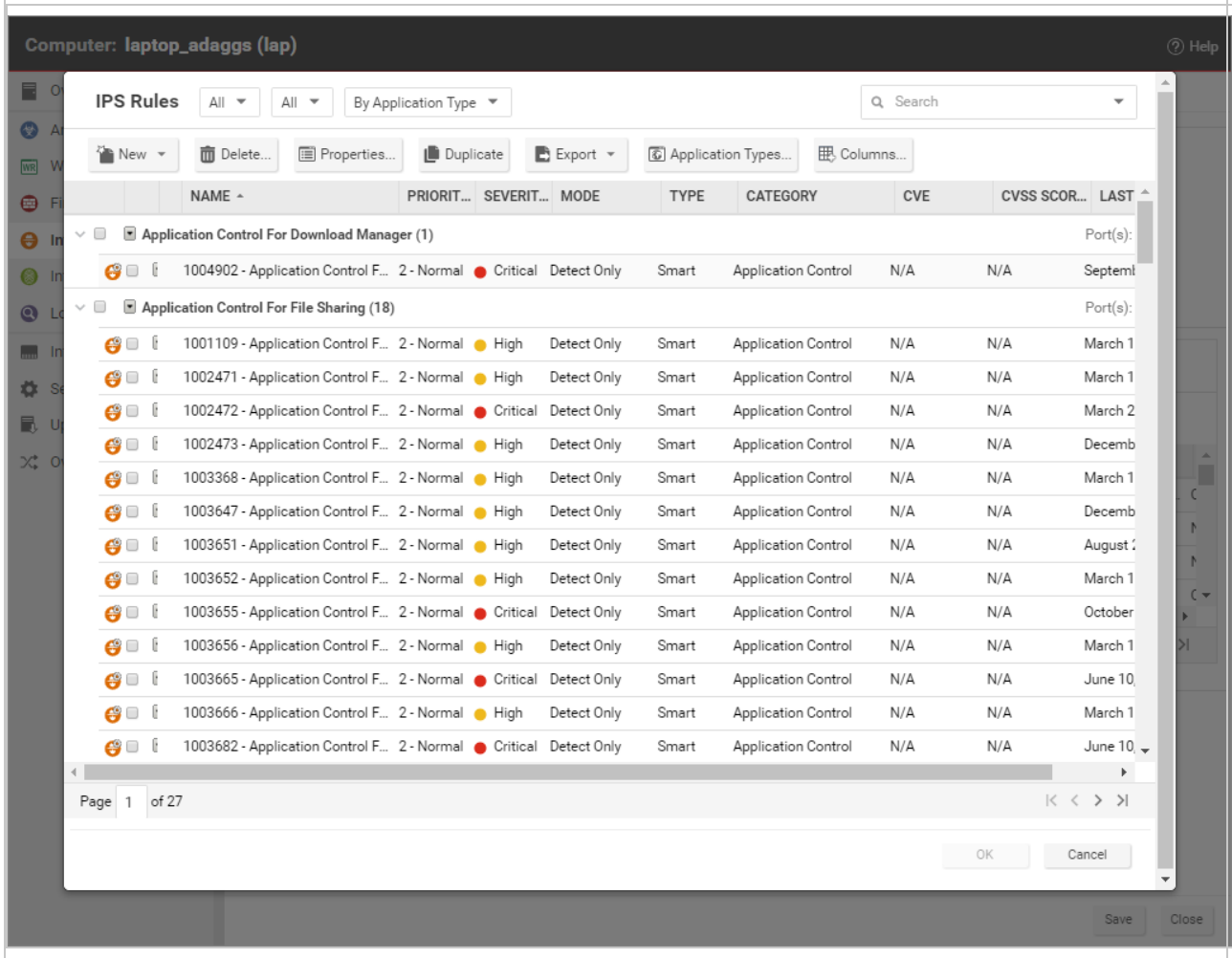

Tip: To automatically and periodically fine tune your assigned Intrusion Prevention rules, you can schedule recommendation scans. See ["Schedule](#page-542-0) Deep Security to perform tasks" on [page 543.](#page-542-0)

### <span id="page-845-1"></span>Monitor your system

After you apply Intrusion Prevention rules, monitor system performance and Intrusion Prevention event logs.

#### Monitor system performance

Monitor CPU, RAM, and network usage to verify that system performance is still acceptable. If not, you can modify some settings and deployment aspects to improve performance. (See ["Performance](#page-876-0) tips for intrusion prevention" on page 877.)

#### Check Intrusion Prevention events

Monitor Intrusion Prevention events to ensure that rules are not matching legitimate network traffic. If a rule is causing false positives you can unassign the rule. (See "Assign and [unassign](#page-850-0) rules" on [page 851.](#page-850-0))

<span id="page-845-2"></span>To see Intrusion Prevention events, click Events & Reports > Intrusion Prevention Events.

### Enable 'fail open' for packet or system failures

The Intrusion Prevention module includes a network engine that might block packets before Intrusion Prevention rules can be applied. This might lead to downtime or performance issues with your services and applications. You can change this behavior so that packets are allowed through when system or internal packet failures occur. For details, see ["Enable](#page-883-0) 'fail open' [behavior"](#page-883-0) on page 884.

### <span id="page-845-0"></span>Switch to Prevent mode

When you are satisfied that Intrusion Prevention is not finding false positives, configure your policy to use Intrusion Prevention in Prevent mode so that rules are enforced and related events are logged.

- 1. Go to **Computer or Policy editor<sup>1</sup> > Intrusion Prevention > General.**
- 2. For Intrusion Prevention Behavior, select Prevent.
- 3. Click Save.

<sup>1</sup>You can change these settings for a policy or for a specific computer. To change the settings for a policy, go to the Polices page and doubleclick the policy that you want to edit (or select the policy and click Details). To change the settings for a computer, go to the Computers page and double-click the computer that you want to edit (or select the computer and click Details).

### <span id="page-846-1"></span>Implement best practices for specific rules

### HTTP Protocol Decoding rule

The HTTP Protocol Decoding rule is the most important rule in the "Web Server Common" Application Type. This rule decodes the HTTP traffic before the other rules inspect it. This rule also allows you to control various components of the decoding process.

This rule is required when you use any of the Web Application Common or Web Server Common rules that require it. The Deep Security Manager automatically assigns this rule when it is required by other rules. As each web application is different, the policy that uses this rule should run in Detect mode for a period of time before switching to Prevent mode to determine if any configuration changes are required.

Quite often, changes are required to the list of illegal characters.

Refer to the following Knowledge Base articles for more details on this rule and how to tune it:

- <https://success.trendmicro.com/solution/1098016>
- <https://success.trendmicro.com/solution/1054481>
- <https://success.trendmicro.com/solution/1096566>

#### Cross-site scripting and generic SQL injection rules

Two of the most common application-layer attacks are SQL injection and cross-site scripting (XSS). Cross-site scripting and SQL injection rules intercept the majority of attacks by default, but you may need to adjust the drop score for specific resources if they cause false positives.

Both rules are smart filters that need custom configuration for web servers. If you have output from a Web Application Vulnerability Scanner, you should leverage that information when applying protection. For example, if the user name field on the login.asp page is vulnerable to SQL injection, ensure that the SQL injection rule is configured to monitor that parameter with a low threshold to drop on.

<span id="page-846-0"></span>For more information, see <https://success.trendmicro.com/solution/1098159>

# Configure intrusion prevention rules

Perform the following tasks to configure and work with intrusion prevention rules:

- "See the list of intrusion [prevention](#page-847-0) rules" below
- "See [information](#page-848-0) about an intrusion prevention rule" on the next page
- "See information about the associated [vulnerability](#page-850-1) (Trend Micro rules only)" on page 851
- "Assign and unassign rules" on [page 851](#page-850-0)
- ["Automatically](#page-851-1) assign updated required rules" on page 852
- ["Configure](#page-851-0) event logging for rules" on page 852
- ["Generate](#page-852-1) alerts" on page 853
- "Setting [configuration](#page-852-0) options (Trend Micro rules only)" on page 853
- ["Schedule](#page-853-0) active times" on page 854
- "Exclude from [recommendations"](#page-853-1) on page 854
- "Set the context for a rule" on [page 855](#page-854-1)
- ["Override](#page-854-0) the behavior mode for a rule" on page 855
- "Override rule and application type [configurations"](#page-855-0) on page 856
- "Export and import rules" on [page 856](#page-855-1)
- ["Configure](#page-856-0) an SQL injection prevention rule" on page 857

<span id="page-847-0"></span>For an overview of the intrusion prevention module, see "Block exploit attempts using [Intrusion](#page-836-0) [Prevention"](#page-836-0) on page 837.

## See the list of intrusion prevention rules

The Policies page provides a list of intrusion prevention rules. You can search for intrusion prevention rules, and open and edit rule properties. In the list, rules are grouped by application type, and some rule properties appear in different columns.

Tip: The "TippingPoint" column contains the equivalent Trend Micro TippingPoint rule ID. In the Advanced Search for intrusion prevention, you can search on the TippingPoint rule ID. You can also see the TippingPoint rule ID in the list of assigned intrusion prevention rules in the policy and computer editor.

To see the list, click Policies, and then below Common Objects/Rules click Intrusion Prevention Rules.

### <span id="page-848-0"></span>See information about an intrusion prevention rule

The properties of intrusion prevention rules include information about the rule and the exploit against which it protects.

- 1. Click Policies > Intrusion Prevention Rules.
- 2. Select a rule and click Properties.

#### General Information

- Name: The name of the intrusion prevention rule.
- Description: The description of the intrusion prevention rule.
- Minimum Agent/Appliance Version: The minimum version of the Deep Security Agent or Appliance<sup>1</sup> required to support this intrusion prevention rule.

#### **Details**

Clicking New  $\binom{N}{k}$  or Properties ( $\boxed{N}$ ) displays the Intrusion Prevention Rule Properties window.

Note: Note the Configuration tab. Intrusion Prevention Rules from Trend Micro are not directly editable through Deep Security Manager. Instead, if the Intrusion Prevention Rule requires (or allows) configuration, those configuration options will be available on the Configuration tab. Custom Intrusion Prevention Rules that you write yourself will be editable, in which case the Rules tab will be visible.

### See the list of intrusion prevention rules

The Policies page provides a list of intrusion prevention rules. You can search for intrusion prevention rules, and open and edit rule properties. In the list, rules are grouped by application type, and some rule properties appear in different columns.

Tip: The "TippingPoint" column contains the equivalent Trend Micro TippingPoint rule ID. In the Advanced Search for intrusion prevention, you can search on the TippingPoint rule ID. You

<sup>1</sup>The Deep Securty Agent and Deep Security Virtual Appliance are the components that enforce the Deep Security policies that you have defined. Agents are deployed directly on a computer. Appliances are used in VMware vSphere environments to provide agentless protection. They are not available with Deep Security as a Service.

can also see the TippingPoint rule ID in the list of assigned intrusion prevention rules in the policy and computer editor.

To see the list, click Policies, and then below Common Objects/Rules click Intrusion Prevention Rules.

### General Information

• Application Type: The application type under which this intrusion prevention rule is grouped.

Tip: You can edit application types from this panel. When you edit an application type from here, the changes are applied to all security elements that use it.

- Priority: The priority level of the rule. Higher priority rules are applied before lower priority rules.
- Severity: Setting the severity of a rule has no effect on how the rule is implemented or applied. Severity levels can be useful as sorting criteria when viewing a list of intrusion prevention rules. More importantly, each severity level is associated with a severity value; this value is multiplied by a computer's Asset Value to determine the Ranking of an Event. (See Administration > System Settings > Ranking.)
- CVSS Score: A measure of the severity of the vulnerability according the [National](https://nvd.nist.gov/vuln-metrics/cvss) [Vulnerability](https://nvd.nist.gov/vuln-metrics/cvss) Database.

### Identification (Trend Micro rules only)

- Type: Can be either Smart (one or more known and unknown (zero day) vulnerabilities), Exploit (a specific exploit, usually signature based), or Vulnerability (a specific vulnerability for which one or more exploits may exist).
- Issued: The date the rule was released. This does not indicate when the rule was downloaded.
- Last Updated: The last time the rule was modified either locally or during Security Update download.
- Identifier: The rule's unique identification tag.

# <span id="page-850-1"></span>See information about the associated vulnerability (Trend Micro rules only)

Rules that Trend Micro provides can include information about the vulnerability against which the rule protects. When applicable, the Common Vulnerability Scoring System (CVSS) is displayed. (For information on this scoring system, see the CVSS page at the [National](https://nvd.nist.gov/vuln-metrics/cvss) [Vulnerability](https://nvd.nist.gov/vuln-metrics/cvss) Database.)

- 1. Click Policies > Intrusion Prevention Rules.
- 2. Select a rule and click Properties.
- <span id="page-850-0"></span>3. Click the Vulnerabilities tab.

## Assign and unassign rules

To apply intrusion prevention rules during agent scans, you assign them to the appropriate policies and computers. When the rule is no longer necessary because the vulnerability has been patched you can unassign the rule.

If you cannot unassign intrusion prevention rules from a **Computer editor**<sup>1</sup>, it is likely because the rules are currently assigned in a policy. Rules assigned at the policy level must be removed using the **Policy editor**<sup>2</sup> and cannot be removed at the computer level.

When you make a change to a policy, it affects all computers using the policy. For example, when you unassign a rule from a policy you remove the rule from all computers that are protected by that policy. To continue to apply the rule to other computers, create a new policy for that group of computers. (See "Policies, [inheritance,](#page-647-0) and overrides" on page 648.)

Tip: To see the policies and computers to which a rule is assigned, see the Assigned To tab of the rule properties.

- 1. Go to the Policies page, right-click the policy to configure and click Details.
- 2. Click Intrusion Prevention > General. The list of rules that are assigned to the policy appear in the Assigned Intrusion Prevention Rules list.
- 3. Under Assigned Intrusion Prevention Rules, click Assign/Unassign.

<sup>&</sup>lt;sup>1</sup>To open the Computer editor, go to the Computers page and double-click the computer that you want to edit (or select the computer and click Details).

<sup>&</sup>lt;sup>2</sup>To open the Policy editor, go to the Policies page and double-click the policy that you want to edit (or select the policy and click Details).

- 4. To assign a rule, select the check box next to the rule.
- 5. To unassign a rule, deselect the check box next to the rule.
- <span id="page-851-1"></span>6. Click OK.

### Automatically assign updated required rules

Security updates can include new or updated application types and intrusion prevention rules which require the assignment of secondary intrusion prevention rules. Deep Security can automatically assign these rules if they are required. You enable these automatic assignments in the the policy or computer properties.

- 1. Go to the Policies page, right-click the policy to configure and click Details.
- 2. Click Intrusion Prevention > Advanced.
- 3. To enable the automatic assignments, in the Rule Updates area, select Yes.
- <span id="page-851-0"></span>4. Click OK.

## Configure event logging for rules

Configure whether events are logged for a rule, and whether to include packet data in the log.

Note: Deep Security can display X-Forwarded-For headers in intrusion prevention events when they are available in the packet data. This information can be useful when the Deep Security Agent is behind a load balancer or proxy. The X-Forwarded-For header data appears in the event's Properties window. To include the header data, include packet data in the log. In addition, rule 1006540 " Enable X-Forwarded-For HTTP Header Logging" must be assigned.

Because it would be impractical to record all packet data every time a rule triggers an event, Deep Security records the data only the first time the event occurs within a specified period of time. The default time is five minutes, however you can change the time period using the "Period for Log only one packet within period" property of a policy's Advanced Network Engine settings. (See [Advanced](#page-672-0) Network Engine Options.)

The configuration performed in the following procedure affects all policies. For information about configuring a rule for one policy, see "Override rule and application type [configurations"](#page-855-0) on [page 856](#page-855-0).

- 1. Click Policies > Intrusion Prevention Rules.
- 2. Select a rule and click Properties.
- 3. On the General tab, go to the Events area and select the desired options:
	- To disable logging for the rule, select Disable Event Logging.
	- To log an event when a packet is dropped or blocked, select Generate Event on Packet Drop.
	- To include the packet data in the log entry, select Always Include Packet Data.
	- To log several packets that precede and follow the packet that the rule detected, select Enable Debug Mode.Use debug mode only when your support provider instructs you to do so.

Additionally, to include packet data in the log, the policy to which the rule is assigned must allow rules to capture packet data:

- 1. On the Policies page, open the policy that is assigned the rule.
- 2. Click Intrusion Prevention > Advanced.
- <span id="page-852-1"></span>3. In the Event Data area, select Yes.

## Generate alerts

Generate an alert when an intrusion prevention rule triggers an event.

The configuration performed in the following procedure affects all policies. For information about configuring a rule for one policy, see "Override rule and application type [configurations"](#page-855-0) on [page 856](#page-855-0).

- 1. Click Policies > Intrusion Prevention Rules.
- 2. Select a rule and click Properties.
- 3. Click the Options tab, and in the Alert area select On.
- <span id="page-852-0"></span>4. Click OK.

# Setting configuration options (Trend Micro rules only)

Some intrusion prevention rules that Trend Micro provides have one or more configuration options such as header length, allowed extensions for HTTP, or cookie length. Some options require you to configure them. If you assign a rule without setting a required option, an alert is generated that informs you about the required option. (This also applies to any rules that are downloaded and automatically applied by way of a Security Update.)

Intrusion prevention rules that have configuration options appear in the Intrusion Prevention

Rules list with a small gear over their icon  $\bigoplus$ .

Note: Custom intrusion prevention rules that you write yourself include a Rules tab where you can edit the rules.

The configuration performed in the following procedure affects all policies. For information about configuring a rule for one policy, see "Override rule and application type [configurations"](#page-855-0) on [page 856](#page-855-0).

- 1. Click Policies > Intrusion Prevention Rules.
- 2. Select a rule and click Properties.
- 3. Click the Configuration tab.
- <span id="page-853-0"></span>4. Configure the properties and then click OK.

### Schedule active times

Schedule a time during which an intrusion prevention rule is active. Intrusion prevention rules that are active only at scheduled times appear in the Intrusion Prevention Rules page with a small clock over their icon  $\bigotimes$ .

Note: With Agent-based protection, schedules use the same time zone as the endpoint operating system. With Agentless protection, schedules use the same time zone as the Deep Security Virtual Appliance. Agentless protection is not available with Deep Security as a Service.

The configuration performed in the following procedure affects all policies. For information about configuring a rule for one policy, see "Override rule and application type [configurations"](#page-855-0) on [page 856](#page-855-0).

- 1. Click Policies > Intrusion Prevention Rules.
- 2. Select a rule and click Properties.
- 3. Click the Options tab.
- 4. In the Schedule area, select New or select a frequency.
- 5. Edit the schedule as required.
- <span id="page-853-1"></span>6. Click OK.

## Exclude from recommendations

Exclude intrusion prevention rules from rule recommendations of recommendation scans.

The configuration performed in the following procedure affects all policies. For information about configuring a rule for one policy, see "Override rule and application type [configurations"](#page-855-0) on the next [page.](#page-855-0)

- 1. Click Policies > Intrusion Prevention Rules.
- 2. Select a rule and click Properties.
- 3. Click the Optionstab.
- 4. In the Recommendations Options area, select Exclude from Recommendations.
- <span id="page-854-1"></span>5. Click OK.

### Set the context for a rule

Set the context in which the rule is applied.

The configuration performed in the following procedure affects all policies. For information about configuring a rule for one policy, see "Override rule and application type [configurations"](#page-855-0) on the next [page.](#page-855-0)

- 1. Click Policies > Intrusion Prevention Rules.
- 2. Select a rule and click Properties.
- 3. Click the Options tab.
- 4. In the Context area, select New or select a context.
- 5. Edit the context as required.
- <span id="page-854-0"></span>6. Click OK.

### Override the behavior mode for a rule

Set the behavior mode of an intrusion prevention rule to Detect when testing new rules. In Detect mode, the rule creates a log entry prefaced with the words "detect only:" and does not interfere with traffic. Some intrusion prevention rules are designed to operate only in Detect mode. For these rules, you cannot change the behavior mode.

Note: If you disable logging for the rule, the rule activity is not logged regardless of the behavior mode.

For more information about behavior modes, see "Use [behavior](#page-838-0) modes to test rules" on [page 839](#page-838-0).

The configuration performed in the following procedure affects all policies. For information about configuring a rule for one policy, see "Override rule and application type [configurations"](#page-855-0) on the next [page.](#page-855-0)

- 1. Click Policies > Intrusion Prevention Rules.
- 2. Select a rule and click **Properties**.
- <span id="page-855-0"></span>3. Select Detect Only.

## Override rule and application type configurations

From a **Computer or Policy editor**<sup>1</sup> , you can edit an intrusion prevention rule so that your changes apply only in the context of the policy or computer. You can also edit the rule so that the changes apply globally so that the changes affect other policies and computers that are assigned the rule. Similarly, you can configure application types for a single policy or computer, or globally.

- 1. Go to the Policies page, right-click the policy to configure and click Details.
- 2. Click Intrusion Prevention.
- 3. To edit a rule, right-click the rule and select one of the following commands:
	- Properties: Edit the rule only for the policy.
	- Properties (Global): Edit the rule globally, for all policies and computers.
- 4. To edit the application type of a rule, right-click the rule and select one of the following commands:
	- Application Type Properties: Edit the application type only for the policy.
	- Application Type Properties (Global): Edit the application type globally, for all policies and computers.
- 5. Click OK.

Tip: When you select the rule and click Properties, you are editing the rule only for the policy that you are editing.

Note: You cannot assign one port to more than eight application types. If they are, the rules will not function on that port.

## <span id="page-855-1"></span>Export and import rules

You can export one or more intrusion prevention rules to an XML or CSV file, and import rules from an XML file.

<sup>&</sup>lt;sup>1</sup>You can change these settings for a policy or for a specific computer. To change the settings for a policy, go to the Polices page and doubleclick the policy that you want to edit (or select the policy and click Details). To change the settings for a computer, go to the Computers page and double-click the computer that you want to edit (or select the computer and click Details).

- 1. Click Policies > Intrusion Prevention Rules.
- 2. To export one or more rules, select them and click Export > Export Selected to CSV or Export > Export Selected to XML.
- 3. To export all rules, click Export > Export to CSV or Export > Export to XML.
- <span id="page-856-0"></span>4. To import rules, click New > Import From File and follow the instructions on the wizard.

## Configure an SQL injection prevention rule

Deep Security's intrusion prevention module includes a built-in rule that detects SQL injection attacks and drops the connection or logs it depending on its characteristics. The rule is called 1000608 - Generic SQL Injection Prevention and can be configured to suit your organization's needs. For example, you can change the sensitivity of the rule by modifying the drop threshold.

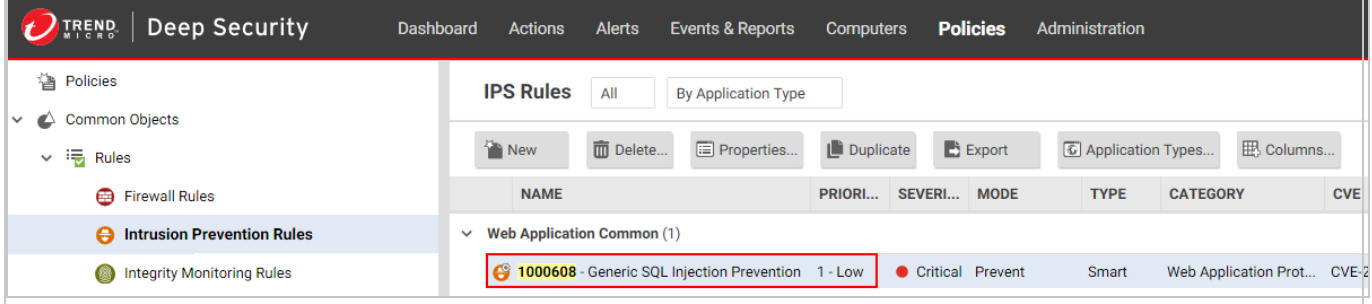

Topics in this article:

- "What is an SQL [injection](#page-856-1) attack?" below
- "What are common characters and strings used in [SQL injection](#page-857-0) attacks?" on the next [page](#page-857-0)
- . "How does the Generic [SQL Injection](#page-859-0) Prevention rule work?" on page 860
- . ["Examples](#page-860-0) of the rule and scoring system in action" on page 861
- "Configure the Generic [SQL Injection](#page-862-0) Prevention rule" on page 863
- <span id="page-856-1"></span>• "Character encoding [guidelines"](#page-865-0) on page 866

### What is an SQL injection attack?

An SQL injection attack, or SQL phishing attack, is a method of attacking data-driven applications wherein an attacker includes portions of SQL statements in an entry field. The newly-formed rogue SQL command is passed by the website to your database where it is executed. The command can result in the attacker being able to read, add, delete, or change information in the database.

## <span id="page-857-0"></span>What are common characters and strings used in SQL injection attacks?

Here are some commonly used characters and strings. The list is not exhaustive.

- $\bullet$  ('
- $. %27$
- $\cdot \quad \times 22$
- $. %22$
- $\bullet$  char
- $\bullet$  ;
- ascii
- <sup>l</sup> %3B
- $\cdot$  %2B
- $\bullet$  --
- $. %2D%2D$
- $\bullet$  /\*
- $. %2F%2A$
- $\cdot$  \*/
- $. %2A%2F$
- $\bullet$  substring
- $\bullet$  drop table
- drop+table
- $\cdot$  insert into
- $\bullet$  insert+into
- version(
- values
- $\bullet$  group by
- group+by
- $\cdot$  create table
- create+table
- delete
- $\bullet$  update
- $\bullet$  bulk insert
- bulk+insert
- load\_file
- shutdown
- $\bullet$  union
- $\bullet$  having
- select
- $\bullet$  declare
- $e$  exec
- $\bullet$  and
- $\bullet$  or
- $\bullet$  like
- @@hostname
- @@tmpdir
- $\cdot$  is null
- $\cdot$  is+null
- $\cdot$  is not null
- is+not+null
- <sup>l</sup> %3D
- <sup>l</sup> CONCAT
- $. %40%40basedir$
- version%28,user(
- user%28,system\_user(
- $\bullet$  (,%28,)
- $. %29$
- $\bullet$   $\omega$
- $. %40$
- $\bullet$  cast

### <span id="page-859-0"></span>How does the Generic SQL Injection Prevention rule work?

To detect SQL injection attacks, the Generic SQL Injection Prevention rule uses a scoring system. It works like this:

- 1. Packets from your application arrive at the Deep Security Agent for analysis.
- 2. The Generic SQL Injection Prevention rule looks at the packets and determines whether any of the strings shown in the table below are present. Notice that the strings are separated by commas and divided into ten groups.
- 3. If strings are found, a score is calculated as follows:
	- If a single string is found, then the score associated with its group constitutes the total score.
	- If multiple strings are found in *different* groups, then the scores of those groups are added together.
	- If multiple strings are found in the same group, then the score of that group is counted only once.

See ["Examples](#page-860-0) of the rule and scoring system in action" on the next page for clarification.

4. Using the total score, Deep Security determines whether to drop the connection or log it. If the total score exceeds the Drop Threshold score, then the connection is dropped, and if it exceeds the Log Threshold score, then it is logged.

Note: Trend Micro frequently updates its rules, so the strings in the table below might not match exactly the ones in Deep Security Manager.

Note: The use of ' $\forall w'$  in the lines below means 'followed by a non-alphanumeric character'.

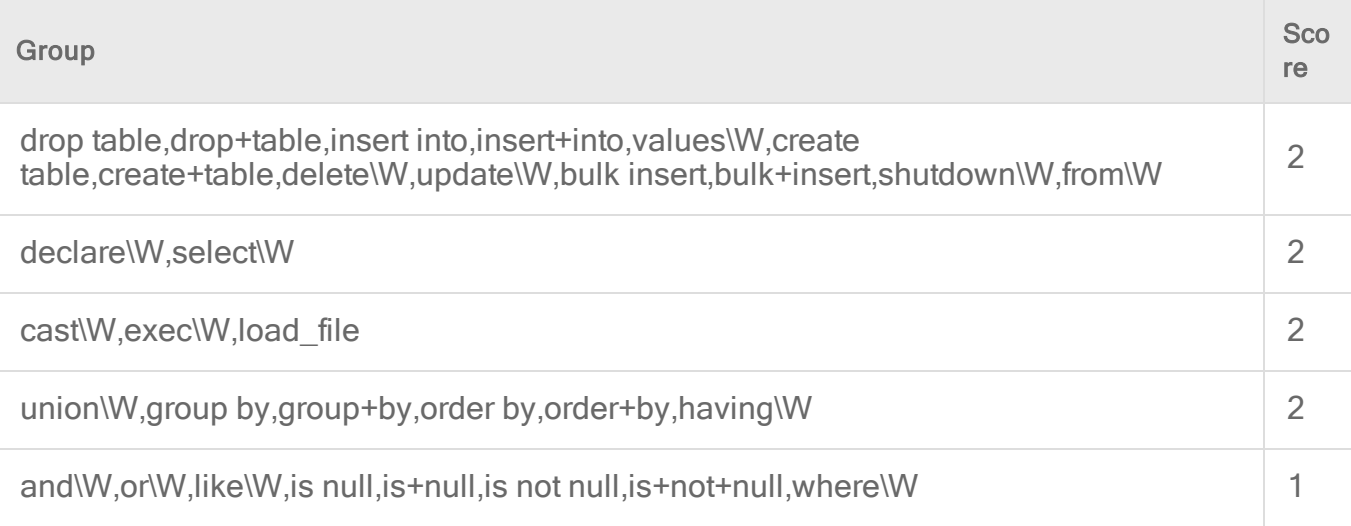

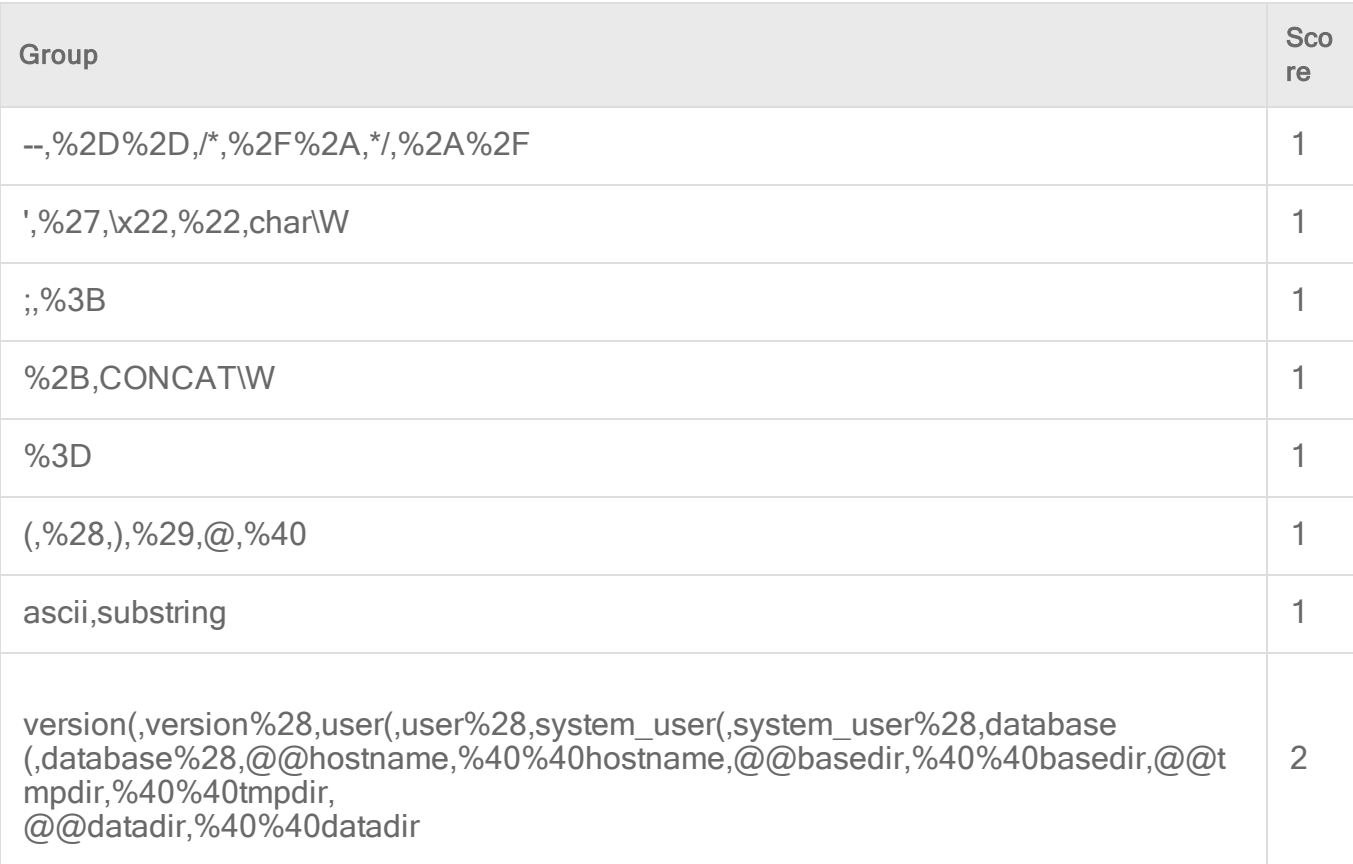

### <span id="page-860-0"></span>Examples of the rule and scoring system in action

Below are some examples of how the scores are tallied and what actions are undertaken in each scenario.

#### Example 1: Logged and dropped traffic

Let's assume you are using this rule configuration (where the score for the group comes after the colon (":")):

```
drop table, drop+table, insert into, insert+into, values\W, create
table, create+table, delete\W, update\W, bulk
insert,bulk+insert,shutdown\W,from\W:2
declare\W,select\W:2
cast\W, exec\W, load file:2
union\W, group by, group+by, order by, order+by, having\W:2
and\W,or\W,like\W,is null,is+null,is not null,is+not+null,where\W:1
--,%2D%2D,/*,%2F%2A,*/,%2A%2F:1
',%27,\x22,%22,char\W:1
;,%3B:1
```
Trend Micro Deep Security On-Premise 11.0

```
%2B,CONCAT\W:1
%3D:1
(,%28,),%29,@,%40:1
ascii,substring:1
version(, version%28, user(, user%28, system user(, system user%28,databas
(,database%28,@@hostname,%40%40hostname,@@basedir,%40%40basedir,@@tmpdir,%
40%40tmpdir,@@datadir,
%40%40datadir:2
Log Threshold: 3
```
Drop Threshold: 4

And this attack string is encountered:

```
productID=BB10735166+UNION/**/+SELECT+FROM+user
```
Then the total score is  $5(2+1+0+2)$  because:

- The string UNION/ matches the fourth group for a score of 2.
- The string  $\frac{1}{x}$  matches the sixth group for a score of 1.
- The string  $\overline{\cdot}$  matches the sixth group for a score of 0 (because the score of the sixth group has already been counted).
- $\bullet$  The string SELECT+ matches the second group for a score of 2.

With a total score of 5, a log is generated and the traffic is dropped.

### Example 2: No logged or dropped traffic

Let's assume you are using this rule configuration (where the select \w string has been moved to the same line as  $union\W)$ :

```
drop table, drop+table, insert into, insert+into, values\W, create
table, create+table, delete\W, update\W, bulk
insert,bulk+insert,shutdown\W,from\W:2
declare\W:2
cast\W, exec\W, load file:2
union\W, select\W, group by, group+by, order by, order+by, having\W:2
and\W,or\W,like\W,is null,is+null,is not null,is+not+null,where\W:1
--,%2D%2D,/*,%2F%2A,*/,%2A%2F:1
',%27,\x22,%22,char\W:1
;,%3B:1
%2B,CONCAT\W:1
```
Trend Micro Deep Security On-Premise 11.0

```
%3D:1
(,%28,),%29,@,%40:1
ascii,substring:1
version(,version%28,user(,user%28,system_user(,system_user%28,databas
(,database%28,@@hostname,%40%40hostname,@@basedir,%40%40basedir,@@tmpdir,
%40%40tmpdir,@@datadir,%40%40datadir:2
```
Log Threshold: 3 Drop Threshold: 4

And this attack string is encountered:

```
productID=BB10735166+UNION/**/+SELECT+FROM+user
```
Then the total score is 3 (2+1+0+0) because:

- The string  $UNION/$  matches the fourth group for a score of 2.
- The string  $\frac{1}{x}$  matches the sixth group for a score of 1.
- The string  $\overline{\cdot}$  matches the sixth group for a score of 0 (because the score of the sixth group has already been counted).
- The string  $SELECT+$  matches the fourth group for a score of 0 (because the score of the fourth group has already been counted).

<span id="page-862-0"></span>With a total score of 3, no log is generated and no traffic is dropped. The score must *exceed* the thresholds for them to take effect.

### Configure the Generic SQL Injection Prevention rule

You can configure the Generic SQL Injection Prevention rule to suit your organization's needs. The configurable options are shown in the image below.

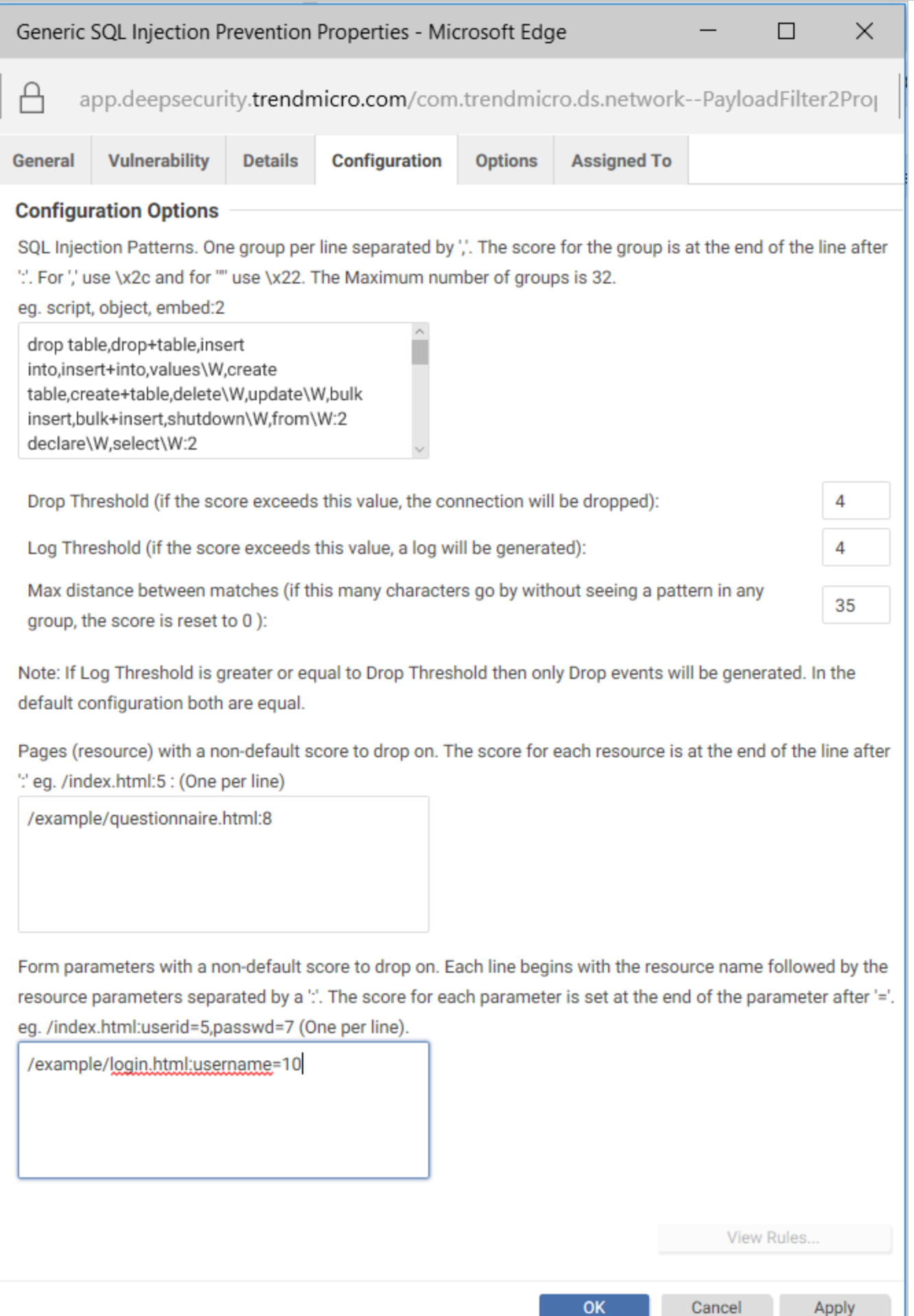

. .
To configure the rule:

- 1. Log in to Deep Security Manager.
- 2. At the top, click Policies.
- 3. In the search box on the right, enter 1000608 which is the Generic SQL Injection Prevention rule's numeric identifier. Press Enter. The rule appears in the main pane.
- 4. Double-click the rule.
- 5. Click the Configuration tab. You see the SQL injection pattern in the text box at the top.
- 6. Update the SQL injection pattern with the latest version, if you haven't customized it yet. To update to the latest pattern, go to the Details tab, copy the text under the Default SQL Pattern heading and paste it into the SQL Injection Patterns text box on the Configuration tab. You are now working with the most up-to-date pattern from Trend Micro.
- 7. Edit the fields as follows:
	- SQL Injection Patterns: This is where you to specify the list of characters and strings used in SQL injection attacks. Characters and strings are grouped and assigned a score. If you want to add or change the strings, make sure to use the proper encoding. See "Character encoding [guidelines"](#page-865-0) on the next page below for details.
	- Drop Threshold: This is where you specify the drop score. The connection is dropped when the score exceeds this threshold. (If the score equals the drop threshold, the connection is maintained.) The default is 4.
	- Log Threshold: This is where you specify the log score. The connection is logged when the score exceeds this threshold. (If the score equals the log threshold, nothing is logged.) The default is 4.
	- Max distance between matches: This is where you specify the number of bytes that can pass without a match to reset the score to  $\overline{0}$ . The default is 35.
	- Note: Consider using the next two options to create overrides for pages and fields that might cause the normal thresholds to be exceeded.
	- Pages (resource) with a non-default score to drop on: This is where you can override the Drop Threshold for specific resources. For example, if your Drop Threshold is  $4$ , but you want a drop score of  $8$  for a questionnaire page, specify /example/questionnaire.html:8. With this configuration, /example/questionnaire.html needs to have a score higher than 8 in order for the connection to be dropped, while all other resources only need a score higher than 4. Specify each resource on a separate line.
	- Form parameters with a non-default score to drop on: This is where you can override the thresholds defined in Drop Threshold or the Pages (resources)with a non-default

score to drop on fields for specific form fields. For example, if your Drop Threshold score is  $4$ , but you want a higher drop score of  $10$  for a username field, specify /example/login.html:username=10, where /example/login.html is replaced with the path and name of the page where the username field appears, and username is replaced with the username field used by your application. With this configuration, the username field needs to have a score *higher than*  $10$  for the connection to be dropped, while the page itself only needs a score higher than 4. Specify each form field on a separate line.

Note: The Log Threshold does not take effect when connections are dropped due to a match on the Pages (resources) with a non-default score to drop on or Form parameters with a non-default score to drop on fields. For example, if you set the form parameter field to /example/login.html:username=10, and the username field scores 11, the connection is dropped but there is no log of this event.

8. Click OK.

<span id="page-865-0"></span>You have now configured the Generic SQL Injection Prevention rule.

#### Character encoding guidelines

If you want to change or add strings to the Generic SQL Injection Prevention rule, you must encode them properly. For example, if you want to use the quote character ' in your pattern, you must enter \x22.

The table below shows characters and their encoded equivalents, as well as character classes that you can use to denote extended patterns.

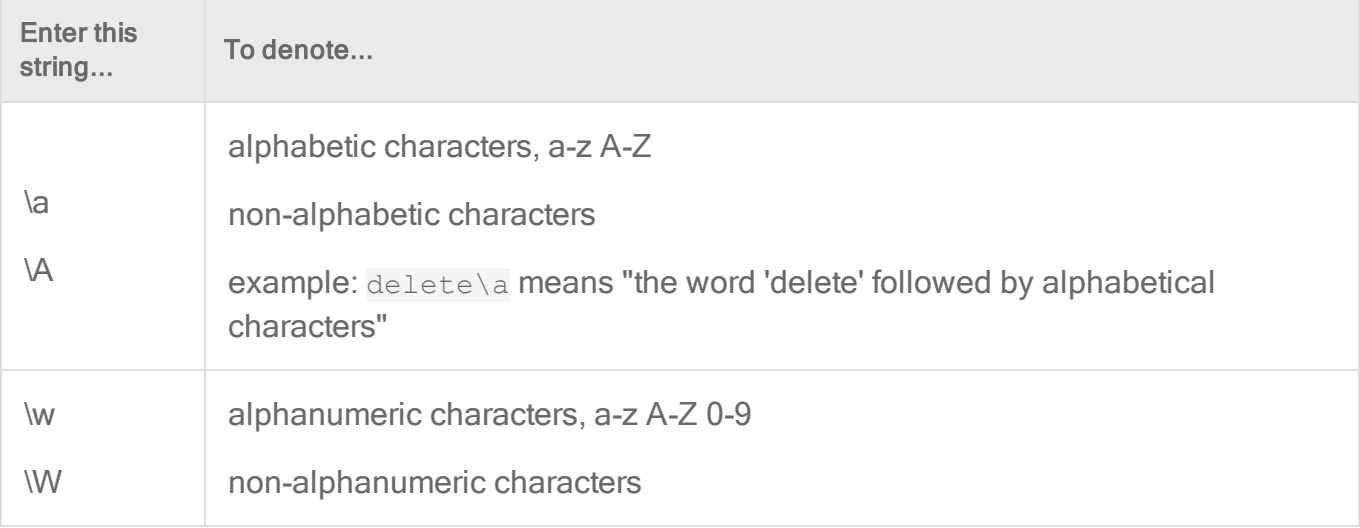

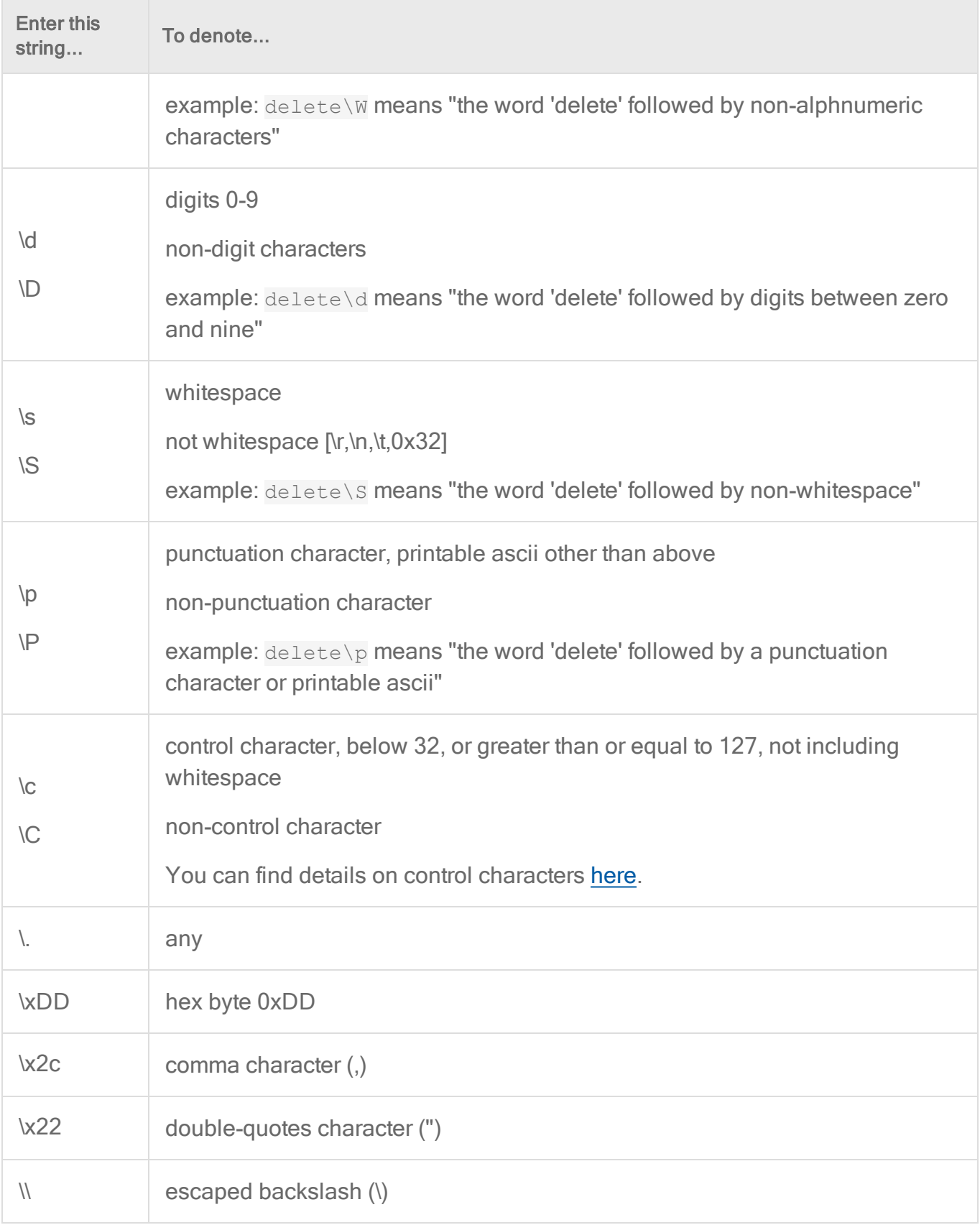

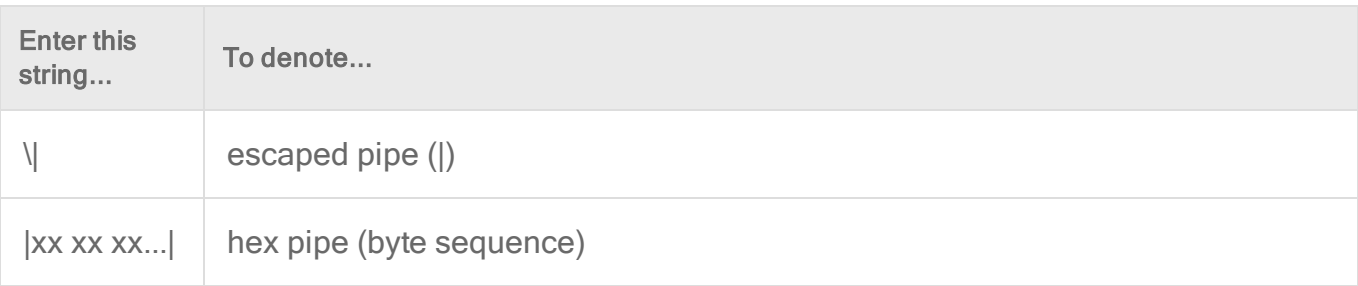

## Application types

The applications defined by Application Types are identified by the direction of traffic, the protocol being used, and the port number through which the traffic passes. Application Types are useful for grouping intrusion prevention rules.that have a common purpose. Rule groups simplify the process of selecting a set of intrusion prevention rules to assign to a computer. For example, consider the set of rules required to protect HTTP traffic to an Oracle Report Server. Simply select the rules in the "Web Server Common" and "Web Server Oracle Report Server" application types and then exclude unneeded rules, such as the rules that are specific to IIS servers.

#### See a list of application types

Open the list of application types where you can see the properties of existing application types, as well as configure, export, and duplicate them. You can export to XML or CSV files. You can import XML files. You can also create and delete application types.

- 1. Click Policies > Intrusion Prevention Rules.
- 2. Click Application Types.
- 3. To apply a command to an application type, select the type and click the appropriate button.

Tip: Application types that have configurable properties have an icon with a gear.

See also "Override rule and application type [configurations"](#page-855-0) on page 856.

### General Information

The name and description of the Application Type. "Minimum Agent/Appliance Version" tells you what version of the Deep Security **agent or appliance<sup>1</sup> i**s required to support this Application Type.

### **Connection**

- Direction: The direction of the initiating communication. That is, the direction of the first packet that establishes a connection between two computers. For example, if you wanted to define an Application Type for Web browsers, you would select "Outgoing" because it is the Web browser that sends the first packet to a server to establish a connection (even though you may only want to examine traffic traveling from the server to the browser). The Intrusion Prevention Rules associated with a particular Application Type can be written to examine individual packets traveling in either direction.
- Protocol: The protocol this Application Type applies to.
- Port: The port(s) this Application Type monitors. (Not the port(s) over which traffic is exclusively allowed.)

## **Configuration**

The Configuration tab displays options that control how Intrusion Prevention Rules associated with this Application Type behave. For example, the "Web Server Common" Application Type has an option to "Monitor responses from Web Server". If this option is deselected, Intrusion Prevention Rules associated with this Application Type will not inspect response traffic.

## **Options**

Items in the Options tab control how the Deep Security Manager uses and applies the Application Type. For example, most Application Types have an option to exclude them from Recommendation Scans. This means that if the "Exclude from Recommendations" options is selected, a Recommendation Scan will not recommend this Application Type and its associated Intrusion Prevention Rules for a computer even if the application in question is detected.

<sup>&</sup>lt;sup>1</sup>The Deep Securty Agent and Deep Security Virtual Appliance are the components that enforce the Deep Security policies that you have defined. Agents are deployed directly on a computer. Appliances are used in VMware vSphere environments to provide agentless protection. They are not available with Deep Security as a Service.

### Assigned To

The Assigned To tab lists the Intrusion Prevention Rules associated with this Application Type.

## Inspect SSL or TLS traffic

For the intrusion prevention module, you can configure SSL inspection for a given credentialport pair on one or more interfaces of your protected computer.

Note: SSL inspection is not supported with compressed traffic or if the Deep Security network engine is operating in tap mode. For more information about operating in inline or tap mode, see "Network engine settings" on [page 671](#page-670-0).

Credentials can be imported in PKCS#12 or PEM format. The credential file must include the private key. Windows computers can use CryptoAPI directly.

For an overview of the intrusion prevention module, see "Block exploit attempts using [Intrusion](#page-836-0) [Prevention"](#page-836-0) on page 837.

In this topic:

- "Configure SSL [inspection"](#page-869-0) below
- ["Change](#page-870-0) port settings" on the next page
- "Use Intrusion [Prevention](#page-871-0) when traffic is encrypted with Perfect Forward Secrecy (PFS)" on [page 872](#page-871-0)
- ["Supported](#page-872-0) cipher suites" on page 873
- <span id="page-869-0"></span>• ["Supported](#page-873-0) protocols" on page 874

### Configure SSL inspection

- 1. In Deep Security Manager, select the computer to configure and click Details to open the computer editor.
- 2. In the left pane of the computer editor, click Intrusion Prevention > Advanced > View SSL Configurations, and click View SSL Configurations to open the SSL computer Configurations window.
- 3. Click New to open the SSL Configuration wizard.
- 4. Specify the interface to which to apply the configuration on this computer:
	- To apply to all interfaces on this computer, select All Interface(s).
	- To apply to specific interfaces, select Specific Interface(s).
- 5. Select Port(s) or Ports List and select a list, then click Next.
- 6. On the IP Selection screen, select All IPs or provide a Specific IP on which to perform SSL inspection, then click Next.
- 7. On the Credentials screen, select how to provide the credentials:
	- I will upload credentials now
	- The credentials are on the computer

Note: The credential file must include the private key.

8. If you chose the option to upload credentials now, enter their type, location, and pass phrase (if required).

If the credentials are on the computer, provide Credential Details.

- If you are using PEM or PKCS#12 credential formats stored on the computer, identify the location of the credential file and the file's pass phrase (if required).
- If you are using Windows CryptoAPI credentials, choose the credentials from the list of credentials found on the computer.
- 9. Provide a name and description for this configuration.
- <span id="page-870-0"></span>10. Review the summary and close the SSL Configuration Wizard. Read the summary of the configuration operation and click Finish to close the wizard.

## Change port settings

Change the port settings for the computer to ensure that the agent is performing the appropriate intrusion prevention filtering on the SSL-enabled ports. The changes you make are applied to a specific application type, such as Web Server Common, on the agent computer. The changes do not affect the application type on other computers.

- 1. Go to Intrusion Prevention Rules in the computer's Details window to see the list of intrusion prevention rules being applied on this computer.
- 2. Sort the rules by Application Type and locate the "Web Server Common" application type. (You can perform these changes to similar application types as well.)
- 3. Right-click a rule in the application type and click Application Type Properties.
- 4. Override the inherited "HTTP" Port List so that you include the port you defined during the SSL Configuration setup as well as port 80. Enter the ports as comma-separated values. For example, if you use port 9090 in the SSL configuration, enter 9090, 80.
- <span id="page-871-0"></span>5. To improve performance, on the Configuration tab, deselect Inherited and Monitor responses from Web Server.
- 6. Click OK to close the dialog.

## Use Intrusion Prevention when traffic is encrypted with Perfect Forward Secrecy (PFS)

Perfect [Forward](https://en.wikipedia.org/wiki/Forward_secrecy) Secrecy (PFS) can be used to create a communication channel that cannot be decrypted if, at a later time, the server's private key is compromised. Since the intent of Perfect Forward Secrecy is to prevent decryption after the session is over, it also prevents SSL inspection through the Deep Security intrusion prevention module.

To work around this issue, we recommend you do the following:

- 1. Use Perfect Forward Secrecy for TLS traffic between the Internet and your load balancer (or reverse proxy).
- 2. Terminate the Perfect Forward Secrecy session at your load balancer (or reverse proxy).
- 3. Use a non-PFS cipher suite (see ["Supported](#page-872-0) cipher suites" on the next page below) for traffic between the load balancer (or reverse proxy) and the web server or application server, so that the intrusion prevention module on the server can decrypt the TLS sessions and inspect them.
- 4. Restrict traffic to the web server for application server ports that do not use Perfect Forward Secrecy.

#### Special considerations for Diffie-Hellman ciphers

Perfect Forward Secrecy relies on the Diffie-Hellman key exchange algorithm. On some web servers, Diffie-Hellman might be the default, which means that SSL inspection won't work properly. It is therefore important to check the server's configuration file and disable Diffie-Hellman ciphers for TLS traffic between the web server and load balancer (or reverse proxy).

For example, to disable Diffie-Hellman on an Apache server:

- 1. Open the server's configuration file. The file name and location of web server configuration files vary by operating system (OS) and distribution. For example, the path could be:
	- Default installation on RHEL4: /etc/httpd/conf.d/ssl.conf
	- Apache 2.2.2 on Red Hat Linux: /apache2/conf/extra/httpd-ssl.conf
- 2. In the configuration file, find the " SSLCipherSuite " variable.
- 3. Add ! DH: ! EDH: ! ADH: to these fields, if this string does not already appear. (The " ! " tells Apache to "not" use this cipher.)
- 4. For example, you might edit the Apache configuration file's cipher suite to look like this:

#### SSLCipherSuite

```
!DH:!EDH:!ADH:!EXPORT56:RC4+RSA:+HIGH:+MEDIUM:+LOW:+SSLv2:+EXP:+eNULL
```
<span id="page-872-0"></span>For more information, see the Apache Documentation for SSLCipherSuite: [http://httpd.apache.org/docs/2.0/mod/mod\\_ssl.html#sslciphersuite.](http://httpd.apache.org/docs/2.0/mod/mod_ssl.html#sslciphersuite)

#### Supported cipher suites

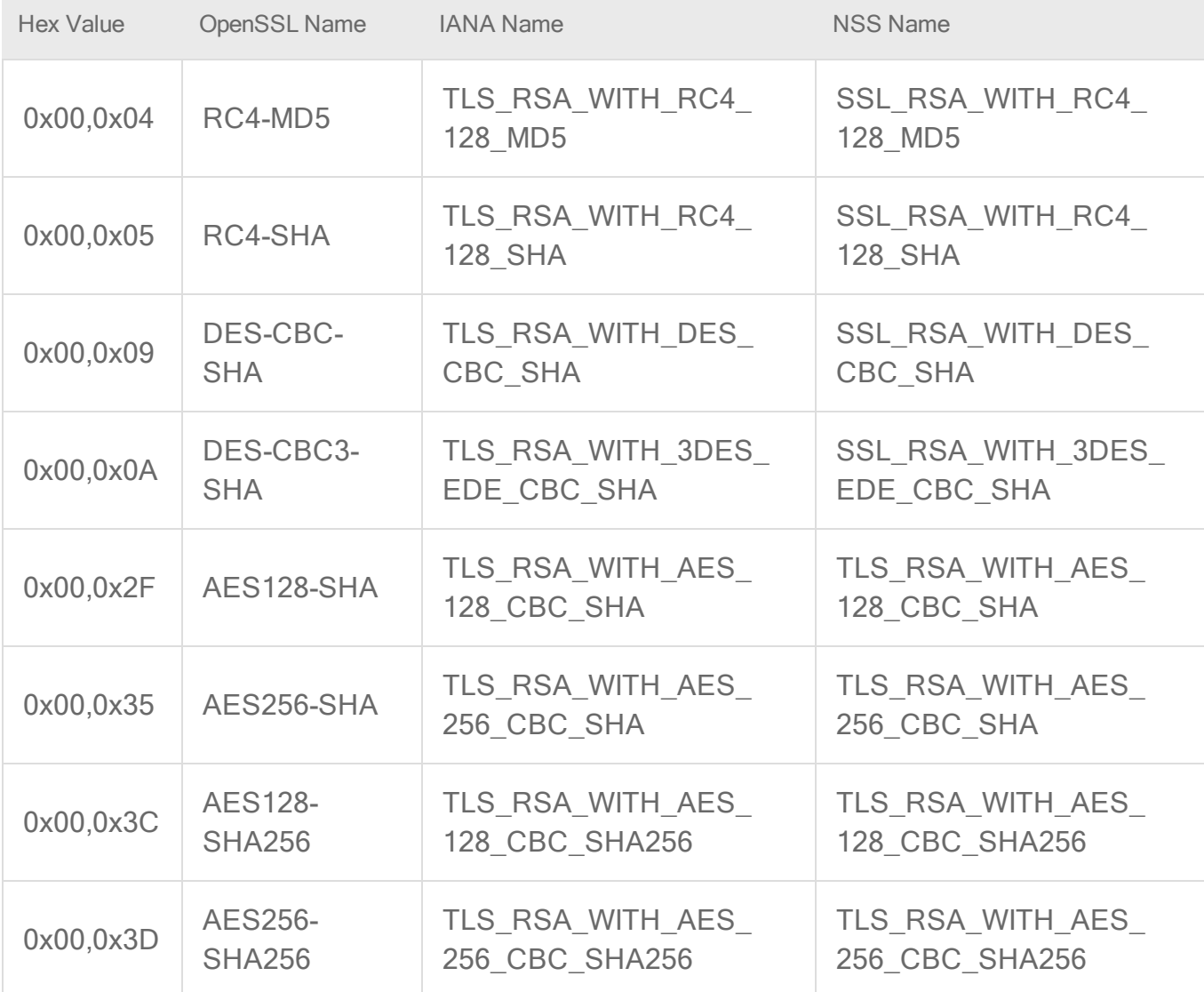

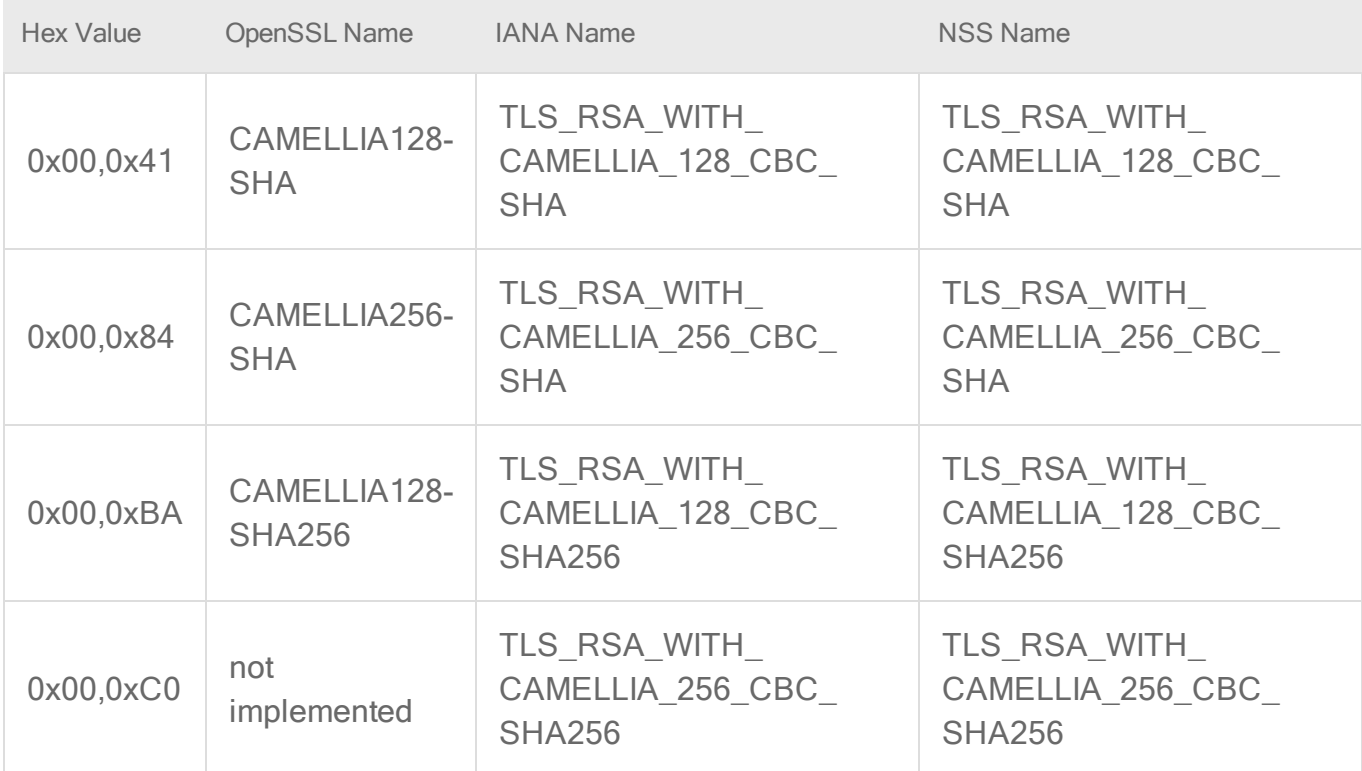

### <span id="page-873-0"></span>Supported protocols

The following protocols are supported:

- $\cdot$  SSL 3.0
- $\cdot$  TLS 1.0
- $\cdot$  TLS 1.1
- $\cdot$  TLS 1.2

### Configure anti-evasion settings

Anti-evasion settings control the network engine handling of abnormal packets that may be attempting to evade analysis. Anti evasion settings are configured in a policy or an individual computer. The Security Posture setting controls how rigorous intrusion prevention analyzes packets, and can be set to one of the following values:

• Normal: Prevents the evasion of intrusion prevention rules without false positives. This is the default value.

- Strict: Performs more stringent checking than Normal mode but can produce some falsepositive results. Strict mode is useful for penetration testing but should not be enabled under normal circumstances.
- Custom: If you select Custom, additional settings are available that enable you to specify how Deep Security will handle issues with packets. For these settings (with the exception of TCP Timestamp PAWS Window), the options are Allow (Deep Security sends the packet through to the system), Log Only (same behavior as Allow, but an event is logged), Deny (Deep Security drops the packet and logs an event), or Deny Silent (same behavior as Deny, but no event is logged):

Note: If you changed the posture to "Custom" in Deep Security 10.1 or earlier, all default values for the anti-evasion settings were set to "Deny". This led to a dramatic increase in block events. The default custom values have changed in Deep Security 10.2, as indicated in the table below.

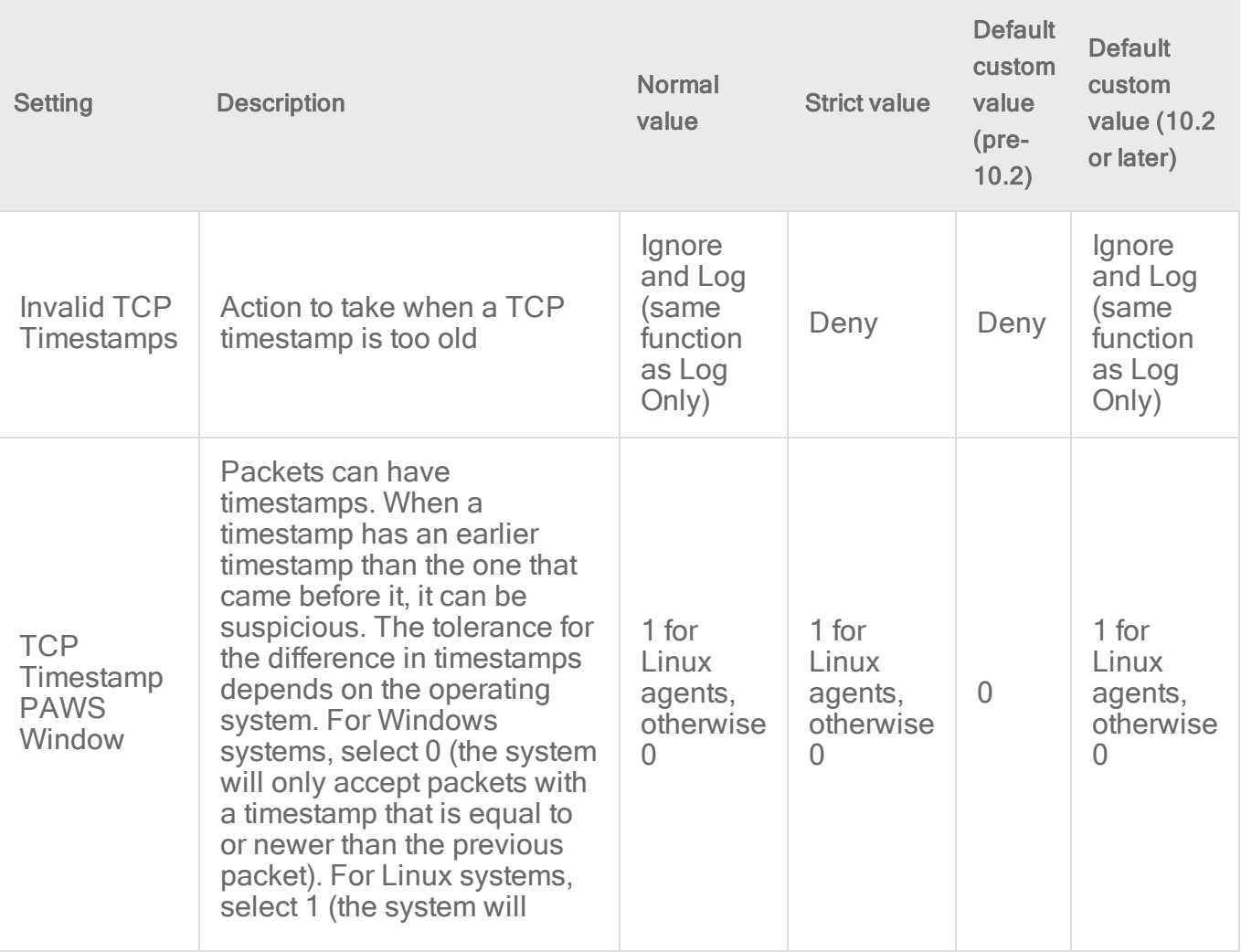

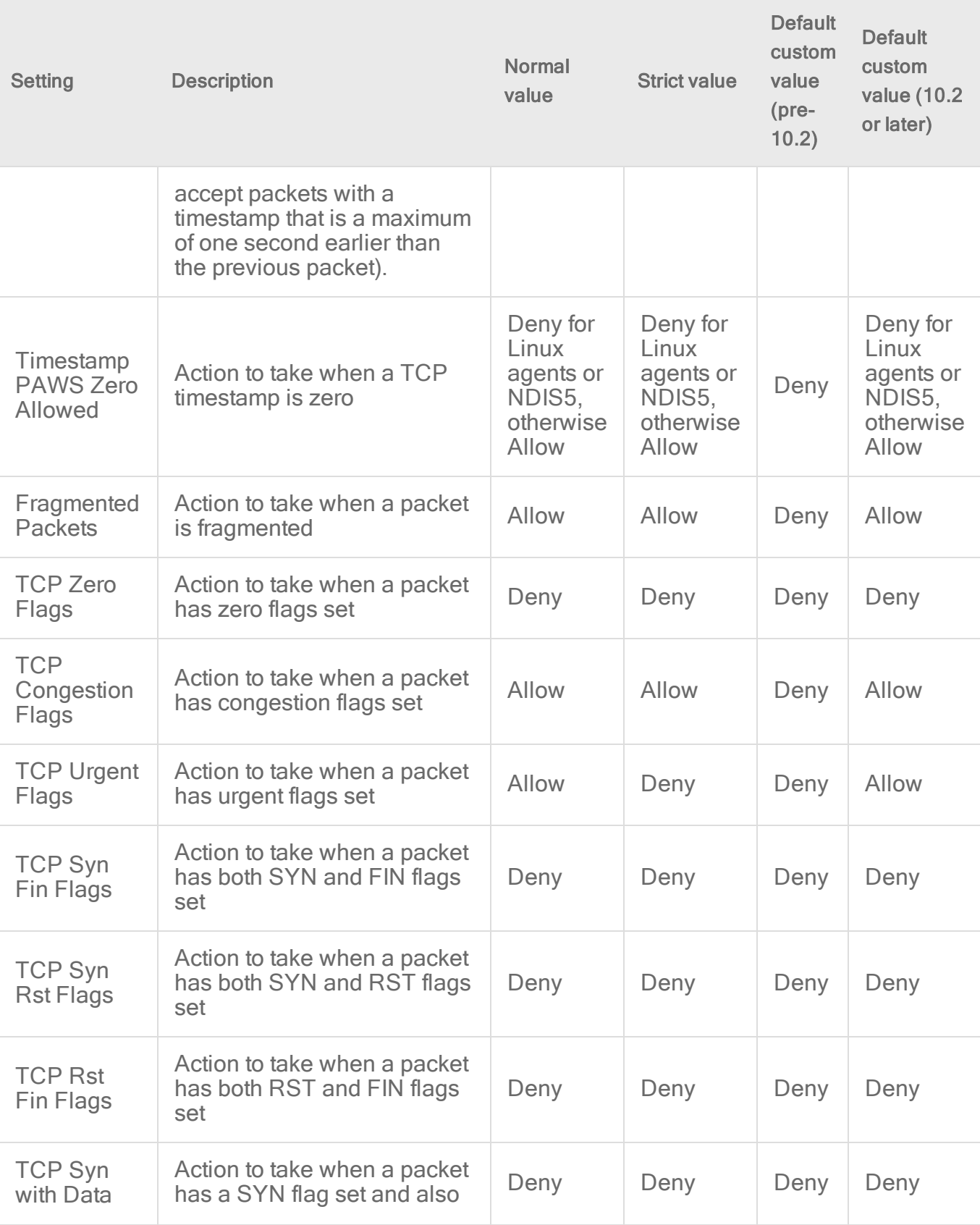

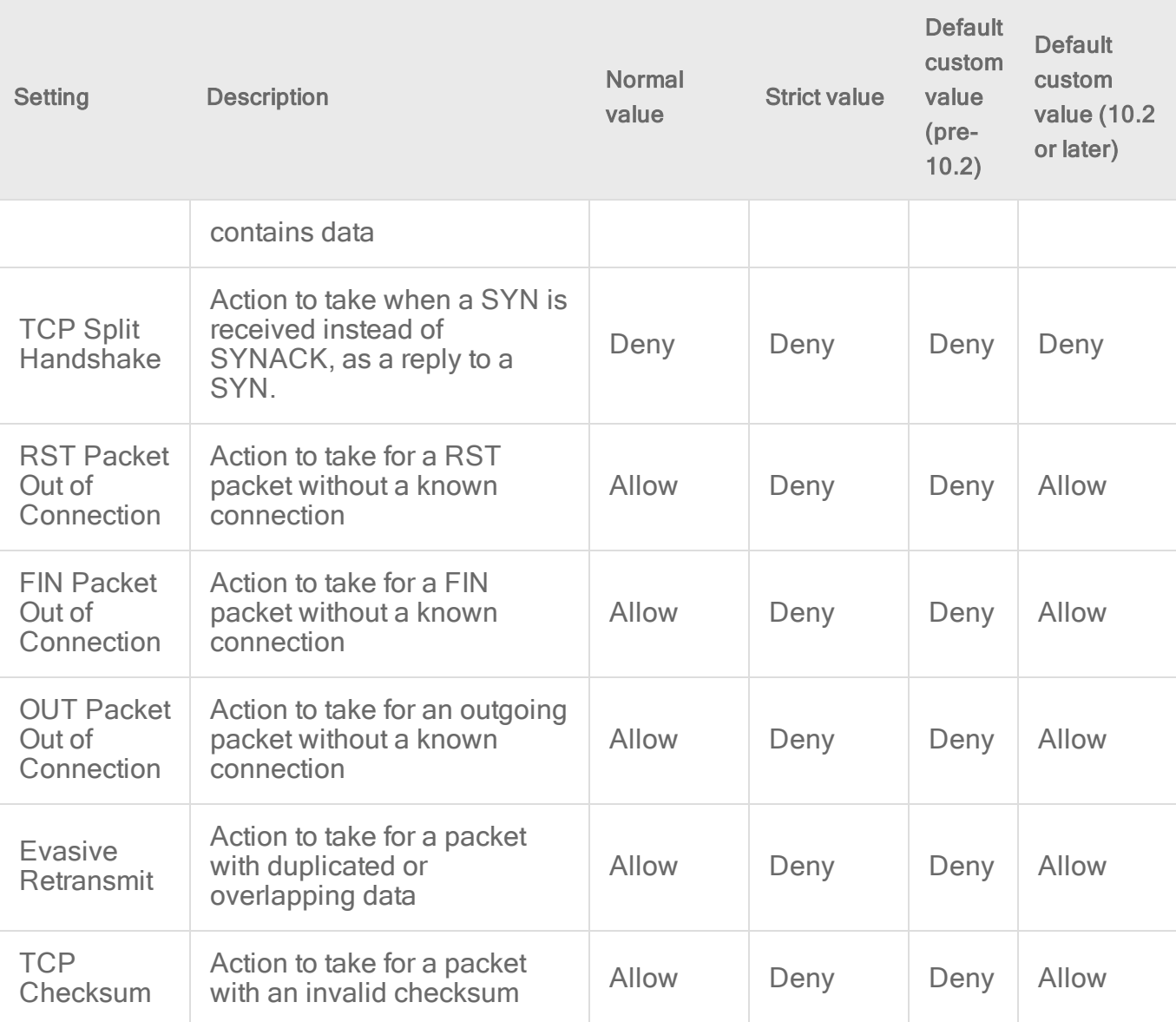

## Performance tips for intrusion prevention

To improve system resources utilization on Deep Security Agent, optimize certain performancerelated settings.

For an overview of the intrusion prevention module, see "Block exploit attempts using [Intrusion](#page-836-0) [Prevention"](#page-836-0) on page 837.

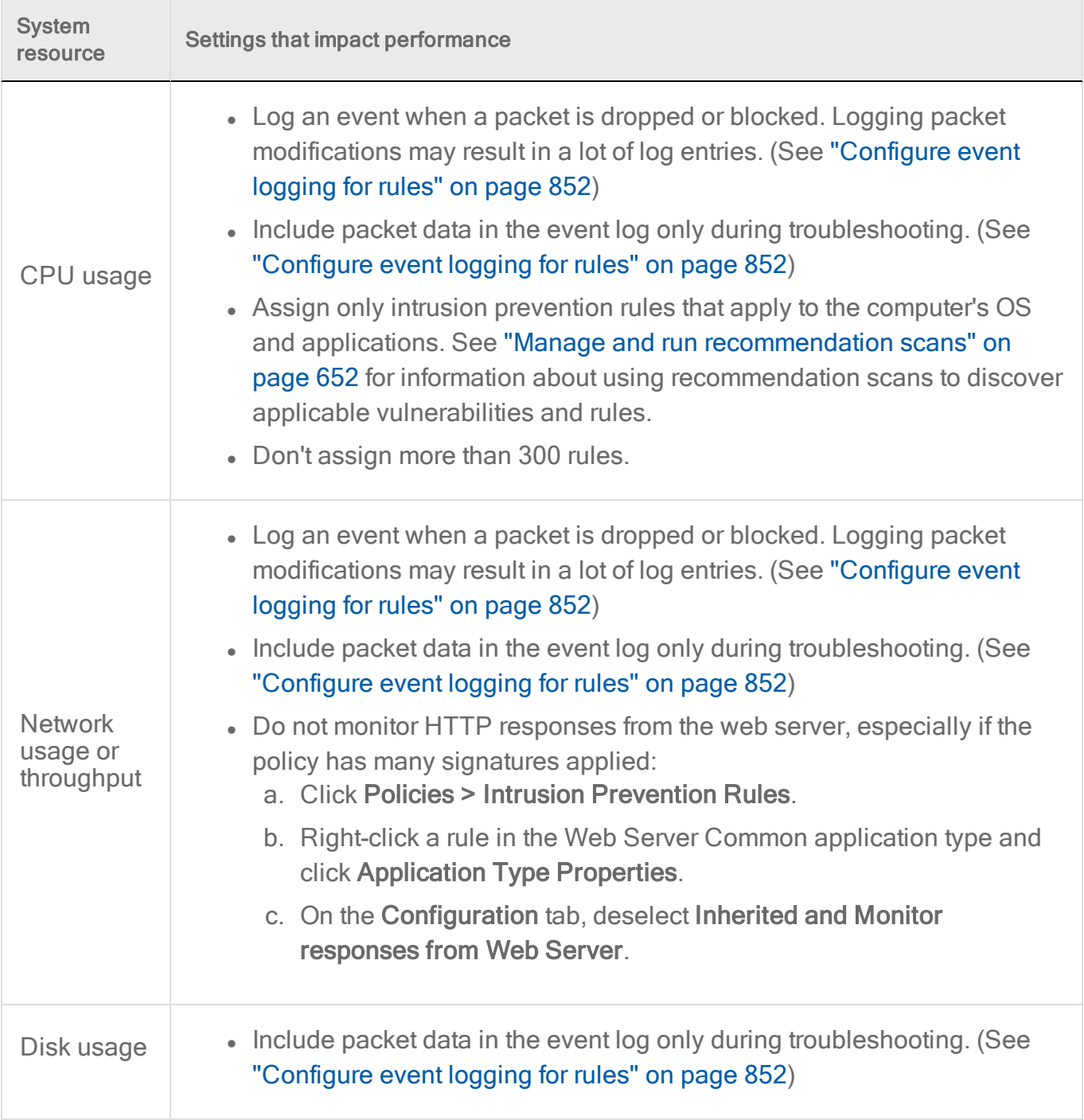

### Maximum size for configuration packages

When an agent is assigned a large number of intrusion prevention rules, the size of the configuration package can exceed the maximum allowed size. When the allowed size is exceeded, the status of the agent changes to "Agent configuration package too large" and the event message "Configuration package too large" appears.

Note: There is a configuration limit of 20 MB in Windows 32-bit platform because it has smaller kernel memory available. For other platforms, the limit is 32 MB.

For performance reasons, you should have less than 350 intrusion prevention rules assigned to a computer. To minimize the number of required rules, ensure all available patches are applied to the computer operation system and any third-party software that is installed.

- 1. Apply available patches to the computer operating system.
- 2. Apply available patches to any third-party software that is installed.
- 3. Apply only the intrusion prevention rules that a recommendation scan recommends. Remove any rules from the computer or the assigned policy that are recommended for unassignment. (See "Manage and run [recommendation](#page-651-0) scans" on page 652.)
- 4. If you are managing intrusion prevention at the policy level and the configuration package is still too large, configure intrusion prevention in one of the following ways:
	- Make the policy more granular, so that all servers in that policy have the same operating system and applications.
	- Manage intrusion prevention at the server level so that rules are added and removed automatically for the computer.

Use the following procedure to manage intrusion prevention at the server level.

- 1. Open the editor for the policy that is assigned to the computer.
- 2. Click Intrusion Prevention > General.
- 3. In the Recommendations section, set Automatically implement Intrusion Prevention Recommendations (when possible) to Yes.
- 4. Remove any intrusion prevention rules from the policy.
- 5. Run a recommendation scan on the computer.

## Configure NSX security tags

If you are using agentless protection, you can configure Deep Security Virtual Appliance to apply NSX security tags to protected VMs when anti-malware or intrusion prevention (IPS) detects a threat. NSX security tags can be used with NSX Service Composer to automate certain tasks, such as quarantining infected VMs. For more information on NSX tagging and dynamic NSX security group assignment, see the documentation from VMware.

Note: VMware NSX security tags are *not* the same thing as Deep Security event tags. NSX tagging occurs in the VMware vSphere environment; Deep Security event tags are in the Deep Security database.

To configure the intrusion prevention module to apply NSX security tags, go to **Computer or** Policy editor<sup>1</sup> > Intrusion Prevention > Advanced > NSX Security Tagging.

Intrusion prevention events have a severity level that is determined by the severity level of the intrusion prevention rule that triggered the event. To configure the severity level of an intrusion prevention rule, go to the Rule Properties > General tab.

Intrusion prevention rule severity levels map to NSX tags as follows:

#### IPS Rule Severity NSX Security Tag

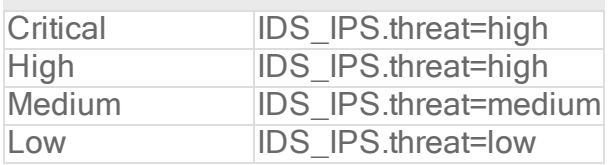

You can configure the sensitivity of the tagging mechanism by specifying the minimum intrusion prevention severity level that will cause an NSX security tag to be applied to a VM.

The options for the Minimum rule severity to trigger application of an NSX Security Tag setting are:

- Default (No Tagging): No NSX tag is applied.
- Critical: An NSX tag is applied to the VM if an intrusion prevention rule with a severity level of Critical is triggered.
- High: An NSX tag is applied to the VM if an intrusion prevention rule with a severity level of High or Critical is triggered.
- Medium: An NSX tag is applied to the VM if an intrusion prevention rule with a severity level of Medium, High, or Critical is triggered.
- Low: An NSX tag is applied to the VM if an intrusion prevention rule with a severity level of Low, Medium, High, or Critical is triggered.

<sup>1</sup>You can change these settings for a policy or for a specific computer. To change the settings for a policy, go to the Polices page and doubleclick the policy that you want to edit (or select the policy and click Details). To change the settings for a computer, go to the Computers page and double-click the computer that you want to edit (or select the computer and click Details).

Separate settings exist for rules in prevent mode vs. detect-only mode. For information about behavior modes, see "Use behavior modes to test rules" on [page 839.](#page-838-0)

# Control endpoint traffic using the firewall

The firewall module provides bidirectional stateful inspection of incoming and outgoing traffic. Firewall rules define what actions to take on individual packets in that traffic. Packets can be filtered by IP and MAC address, port and packet flag across all IP-based protocols and frame types. The firewall module can also help prevent denial of service attacks and detect and prevent reconnaissance scans.

To enable and configure the firewall, see "Set up the Deep [Security](#page-881-0) firewall" on the next page.

## Firewall rules

Firewall rules can process traffic using one of the following actions, listed in order of precedence:

- Bypass
- Log Only
- Force Allow
- Deny
- Allow

Rules also have a priority level between 4 (highest priority) to 0 (lowest priority). Within a specific priority level rules are processed in order based on the precedence of the action type of the rule as listed above. This means that unlike what you may have experienced when configuring other firewalls, the Deep Security firewall processes rules independently of their assignment order.

For more information on how rule priorities and actions determine processing order, see "Firewall rule actions and priorities" on [page 903](#page-902-0).

For more detailed information on how to create firewall rules, see ["Create](#page-894-0) a firewall rule" on [page 895](#page-894-0).

Note: When creating your rules, make sure to test them using the Tap and Inline modes of the firewall module before deploying them. For information on how to do so, see the "Test firewall rules before deploying them" section of "Set up the Deep [Security](#page-881-0) firewall" on the next page.

## <span id="page-881-0"></span>Set up the Deep Security firewall

The Deep Security firewall is a highly flexible firewall that you can configure to be restrictive or permissive. Like the intrusion prevention and web reputation modules, the firewall module can also be run in two modes: inline or tap. It is recommended that you test your firewall rules in tap mode and then switch to inline mode when everything is working correctly.

The configuration and administration of your firewall must be performed carefully and there is no one set of rules that fits all environments. Make sure you understand the firewall rule actions and rule priorities before creating your rules and proceed with extra caution when creating Allow rules because they implicitly deny everything else not defined.

In this article:

- "Test firewall rules before [deploying](#page-881-1) them" below
- <sup>l</sup> "Enable 'fail open' [behavior"](#page-883-0) on page 884
- "Turn on firewall" on [page 885](#page-884-0)
- "Default firewall rules" on [page 885](#page-884-1)
- ["Restrictive](#page-887-0) or permissive firewall design" on page 888
- "Firewall rule actions" on [page 889](#page-888-0)
- "Firewall rule [priorities"](#page-889-0) on page 890
- ["Recommended](#page-890-0) firewall policy rules" on page 891
- ["Reconnaissance](#page-891-0) scans" on page 892
- "Stateful [inspection"](#page-892-0) on page 893
- ["Example"](#page-893-0) on page 894
- <span id="page-881-1"></span>• "Important things to [remember"](#page-894-1) on page 895

### Test firewall rules before deploying them

The firewall module (as well as the intrusion prevention and web reputation modules) includes a Deep Security network engine that decides whether to block or allow packets. For the firewall and intrusion prevention modules, the network engine performs a packet sanity check and also makes sure each packet passes the firewall and intrusion prevention rules. The network engine operates in one of two modes:

• Tap mode: Packet streams are not modified. The traffic is still processed by the firewall and/or intrusion prevention modules, if they are enabled. However any issues detected do not result in packet or connection drops. When in Tap mode, Deep Security offers no protection beyond providing a record of events.

• Inline mode: Packet streams pass directly through the Deep Security network engine. All rules are applied to the network traffic before they proceed up the protocol stack.

It's important to test your firewall rules in either Tap mode or Inline mode with the action for the rules set to Log Only before deploying them. This allows you to preview the effect of the rules on traffic, without any action being taken. If rules aren't properly tested before deployment, all traffic could become blocked and your computer could become inaccessible.

#### Test in Tap mode

Tap mode allows you to test your firewall rules, without disturbing the flow of traffic.

- 1. Go to Computers or Policies in the Deep Security Manager.
- 2. Right-click a computer (or policy) and select Details to open the **Computer or Policy** editor $1$ .
- 3. Go to Settings > Advanced > Network Engine Mode.
- 4. Select Tap from the list and click Save.
- 5. Create your rules and click OK. To check your rules, go to Events & Reports > Events > Firewall Events.

Note: It is not necessary to set the action of the rule to Log Only in Tap mode.

Once you are satisfied with your firewall rules, go back to the Computer or Policy editor<sup>2</sup>, select Inline from the drop-down list, and click Save.

#### Test in Inline mode

In most situations, Tap mode is a good way to test your firewall rules without disturbing traffic. However, you can also test your rules in Inline mode, if the action of the rule is set to Log Only. This way, the real world process of analyzing the traffic takes place without having to perform any action, such as blocking or denying packets.

<sup>1</sup>You can change these settings for a policy or for a specific computer. To change the settings for a policy, go to the Polices page and doubleclick the policy that you want to edit (or select the policy and click Details). To change the settings for a computer, go to the Computers page and double-click the computer that you want to edit (or select the computer and click Details).

<sup>&</sup>lt;sup>2</sup>You can change these settings for a policy or for a specific computer. To change the settings for a policy, go to the Polices page and doubleclick the policy that you want to edit (or select the policy and click Details). To change the settings for a computer, go to the Computers page and double-click the computer that you want to edit (or select the computer and click Details).

- 1. Go to Computers or Policies in the Deep Security Manager.
- 2. Right-click a computer (or policy) and select Details to open the **Computer or Policy** editor $1$ .
- 3. Go to Settings > Advanced > Network Engine Mode.
- 4. Select Inline from the drop down menu and click Save.
- 5. While you're creating your rule, ensure the action is set to Log Only.
- 6. To check your rules, go to Events & Reports > Events > Firewall Events.

<span id="page-883-0"></span>Once you are satisfied with your firewall rules, change the action from Log Only to your desired action and click OK.

### Enable 'fail open' behavior

In some cases, the network engine blocks packets before the firewall rules (or intrusion prevention rules) can be applied. By default, the network engine blocks packets if:

- the agent or virtual appliance host has a system problem, for example, it's out of memory
- the packet sanity check fails

This 'fail closed' behavior offers a high level of security: it ensures that cyber attacks cannot penetrate your network when an agent or virtual appliance is not functioning properly, and safeguards against potentially malicious packets. The drawback to 'fail closed' is that your services and applications might become unavailable because of problems on the agent or virtual appliance. You might also experience performance issues if a large number of packets are being dropped unnecessarily as a result of the packet sanity check (too many false-positives).

If you have concerns about service availability, consider changing the default behavior to allow packets through (or 'fail open') for system and packet check failures, as explained below.

- 1. Go to **Computers** or **Policies** in the Deep Security Manager.
- 2. Right-click a computer (or policy) and select Details to open the **Computer or Policy** editor $2$ .
- 3. Click Settings on the left.
- 4. Click the Advanced tab.

1You can change these settings for a policy or for a specific computer. To change the settings for a policy, go to the Polices page and doubleclick the policy that you want to edit (or select the policy and click Details). To change the settings for a computer, go to the Computers page and double-click the computer that you want to edit (or select the computer and click Details).

<sup>2</sup>You can change these settings for a policy or for a specific computer. To change the settings for a policy, go to the Polices page and doubleclick the policy that you want to edit (or select the policy and click Details). To change the settings for a computer, go to the Computers page and double-click the computer that you want to edit (or select the computer and click Details).

- 5. Under Network Engine Settings, set the Failure Response settings as follows:
- 6. Set Network Engine System Failure to Fail open to allow packets through if the network engine host experiences problems, such as out of memory failures, allocated memory failures, and network engine (DPI) decoding failures. Consider using fail open here if your agent or virtual appliance frequently encounters network exceptions because of heavy loads or a lack of resources. With fail open, the network engine allows the packet through, does not perform rules checking, and logs an event. Your services and applications remain available despite the problems on the agent or virtual appliance.
- 7. Set Network Packet Sanity Check Failure to Fail open to allow packets through that fail the network engine's packet sanity checks. Examples of packet sanity checks: firewall sanity checks, network layer 2, 3, or 4 attribute checks, and TCP state checks. Consider using fail open here if you want do rules checking only on 'good' packets that pass the sanity check. With fail open, the network engine allows the failed packet through, does not perform rules checking on it, and logs an event.
- 8. Click Save.

<span id="page-884-0"></span>You have now enabled fail open behavior for system or packet check failures.

### Turn on firewall

To enable firewall functionality on a computer:

- 1. In the **Computer or Policy editor**<sup>1</sup>, go to Firewall > General.
- 2. Select On and then click Save.

Note: When you enable the Deep Security Firewall with at least one firewall rule, the Agent disables the Windows Firewall automatically to prevent conflicts.

### <span id="page-884-1"></span>Default firewall rules

No outbound rules are assigned to the policies that come with Deep Security by default but several recommended inbound rules are. You can view the default inbound rules assigned to each policy by going to the **Firewall** tab in the relevant operating system policy. The example below shows the default assigned firewall rules for the Windows 10 Desktop policy. You can

<sup>&</sup>lt;sup>1</sup>You can change these settings for a policy or for a specific computer. To change the settings for a policy, go to the Polices page and doubleclick the policy that you want to edit (or select the policy and click Details). To change the settings for a computer, go to the Computers page and double-click the computer that you want to edit (or select the computer and click Details).

configure these firewall rules to meet the needs of your environment, but we have provided several default rules for you to get you started.

Tip: To minimize the impact on system performance, try not to assign more than 300 firewall rules. It is also good practice to document all firewall rule changes in the "Description" field of the firewall rule. Make a note of when and why rules were created or deleted for easier firewall maintenance.

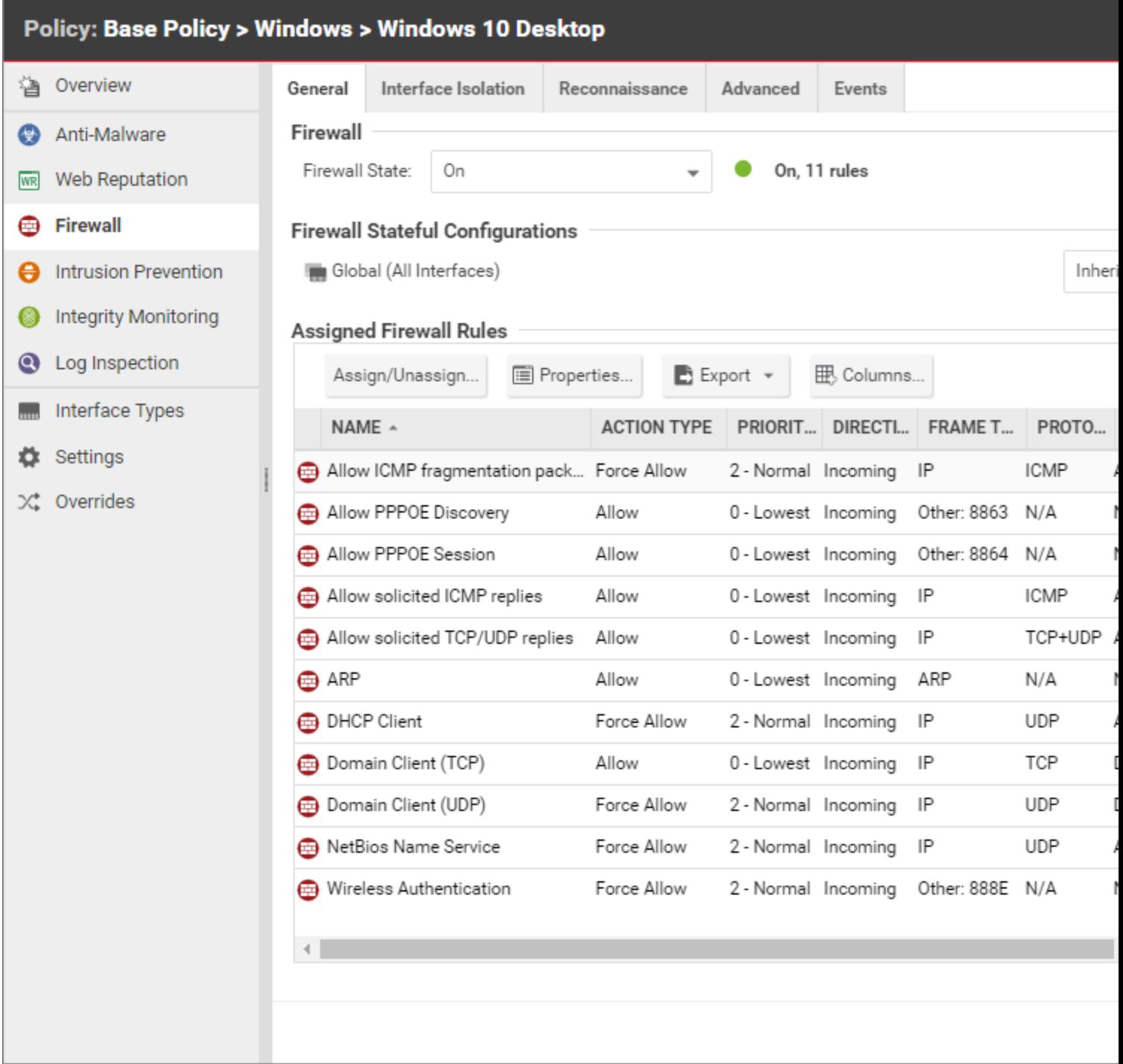

#### Default Bypass rule for Deep Security Manager Traffic

The Deep Security Manager automatically implements a Priority 4 Bypass Rule that opens the listening port number of the agent for heartbeats on computers running Deep Security Agent. A priority of 4 ensures that this rule is applied before any Deny rule, and Bypass guarantees that

the traffic is never impaired. The Bypass rule is not explicitly shown in the firewall rule list because the rule is created internally.

This rule, however, accepts traffic from any IP address and any MAC address. To harden the Deep Security Agent's listening ports, you can create an alternative, more restrictive, Bypass rule for this port. The agent will override the default Deep Security Manager traffic rule with the new custom rule if it has these settings:

- Priority: 4 Highest
- Packet direction: Incoming
- Frame type: IP
- Protocol: TCP
- Packet Destination Port: Agent's listening port for [heatbeats](#page-203-0)

The custom rule must use the above parameters to replace the default rule. Ideally, the IP address or MAC address of the actual Deep Security Manager should be used as the packet source for the rule.

## <span id="page-887-0"></span>Restrictive or permissive firewall design

Typically, firewall policies are based on one of two design strategies. Either they permit any service unless it is expressly denied or they deny all services unless expressly allowed. It is best practice to decide what type of firewall you would like to implement. This helps reduce administrative overhead in terms of creating and maintaining the rules.

#### Restrictive firewall

A restrictive firewall is the recommended best practice from a security perspective. All traffic is stopped by default and only traffic that has been explicitly allowed is permitted. If the primary goal of your planned firewall is to block unauthorized access, the emphasis needs to be on restricting rather than enabling connectivity. A restrictive firewall is easier to maintain and more secured. Allow rules are used only to permit certain traffic across the firewall and deny everything else.

Note: As soon as you assign a single outgoing Allow rule, the outgoing firewall will operate in restrictive mode. This is also true for the inbound firewall: as soon as you assign a single incoming Allow rule, the inbound firewall will operate in restrictive mode.

#### Permissive firewall

A permissive firewall permits all traffic by default and only blocks traffic believed to be malicious based on signatures or other information. A permissive firewall is easy to implement but it provides minimal security and requires complex rules. Deny rules are used to explicitly block traffic.

#### <span id="page-888-0"></span>Firewall rule actions

You can configure the firewall to take the following actions:

Warning: If you assign only incoming rules, all outgoing traffic will be allowed. If you assign a single outgoing Allow rule, the outgoing firewall will operate in restrictive mode. There is one exception to this: ICMPv6 traffic is always permitted unless it is specifically blocked by a Deny rule.

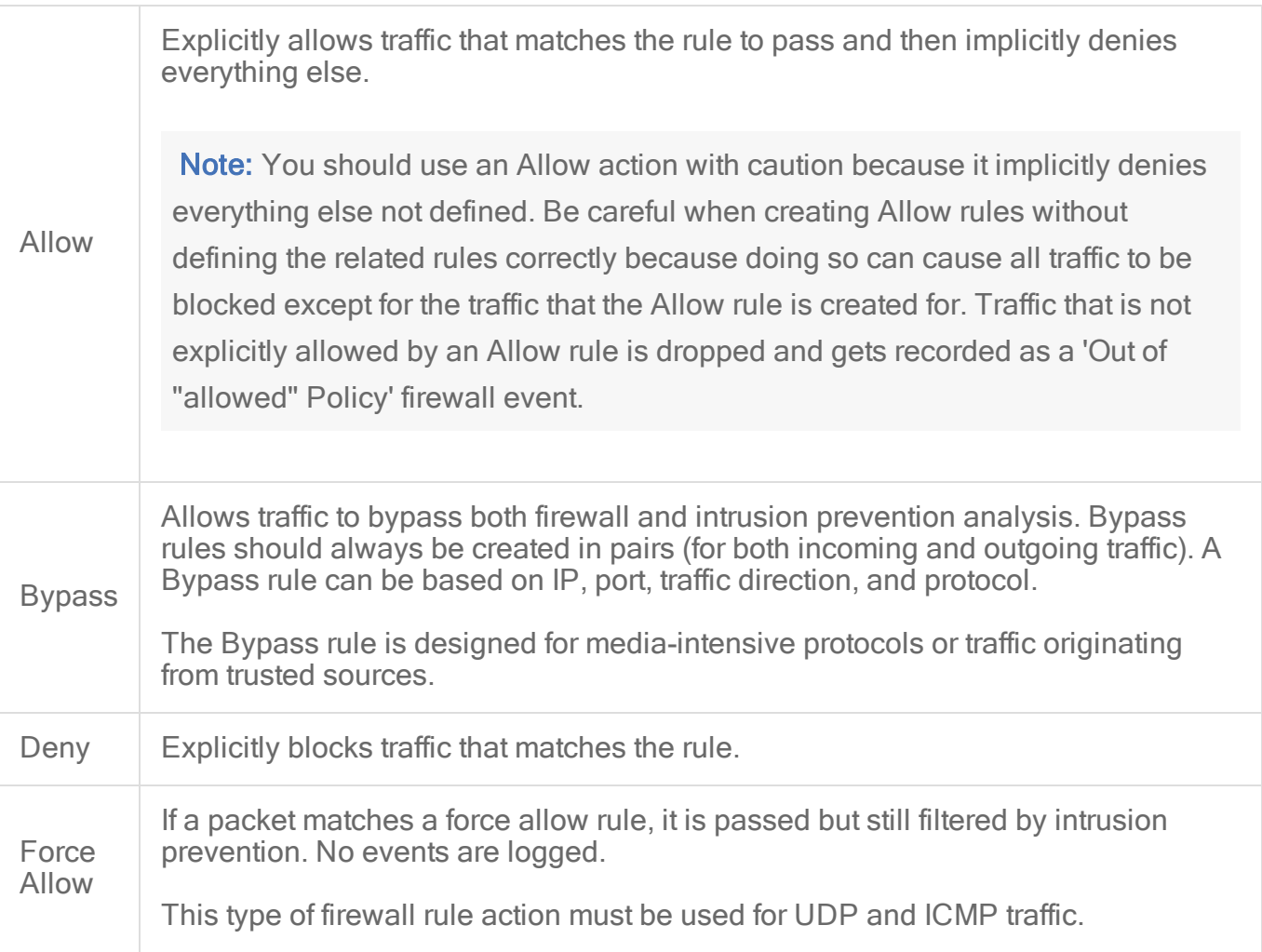

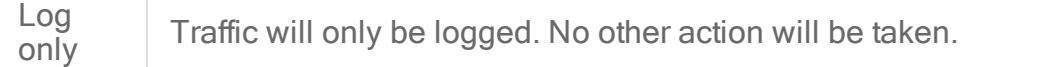

<span id="page-889-0"></span>For more information on how to create a firewall rule, see "Create a firewall rule" on [page 895.](#page-894-0)

### Firewall rule priorities

Rule priority determines the order in which filters are applied. This means that high priority rules get applied before low priority rules. When actions share the same priority, the orders of precedence for rules are: Bypass, Force Allow, and then Deny. However, a Deny action with a higher priority will take precedence over a Bypass action with a lower priority. For more information on how rule priorities and actions determine processing order, see ["Firewall](#page-902-0) rule actions and priorities" on [page 903.](#page-902-0)

To simplify the administration of firewall rules, consider reserving certain priority levels for specific actions. For example, apply a default of priority 3 to rules that use Bypass, priority 2 for Force Allow rules, and priority 1 for Deny rules. This reduces the potential for rule conflicts.

#### Allow rules

Allow rules can only have a priority of 0. This is to ensure it is processed after all Force Allow and Deny rules at higher priorities. Keep this in mind when using Allow rules to implicitly deny traffic (any traffic not matching the Allow rules are denied). This means that when a Deny rule is assigned, it will take precedence over all of the existing assigned Allow rules.

#### Force Allow rules

Force Allow rules are recommended for traffic that must always be allowed, such as Address Resolution Protocol (ARP). The Force Allow action only acts as a trump card to a deny rule at the same or higher priority. For example, if you have a Deny rule at priority 3 that prevents access to an allowed port number from the 10.0.0.0/8 subnet, and you want to allow host 10.102.12.56 to access that, you must create a Force Allow rule at priority 3 or 4 to trump the Deny rule at priority 3. Once a packet triggers this rule, it is immediately allowed and the lower priority rules will not process it anymore.

#### Bypass rules

The Bypass rule is a special type of rule that allows a packet to bypass both the firewall and Deep Packet Inspection (DPI) engines. This rule must be priority 4 and created in pairs, one rule for each traffic direction.

### <span id="page-890-0"></span>Recommended firewall policy rules

We recommend that you make the following rules mandatory for all of your firewall policies:

- ARP: This rule allows incoming ARP requests for the host to reply to queries for its MAC address. If you do not assign this rule, no devices on the network can query the host for its MAC address and it will be inaccessible from the network.
- Allow solicited TCP/UDP replies: Ensures that the computer is able to receive replies to its own TCP and UDP messages. This works in conjunction with TCP and UDP stateful configuration.
- Allow solicited ICMP replies: Ensures that the host computer is able to receive replies to its own ICMP messages. This works in conjunction with ICMP stateful configuration.
- DNS Server: Ensures that the DNS servers can receive inbound DNS requests.
- Remote Access RDP: Ensures that the computer can accept Remote Desktop connections.
- Remote Access SSH: Ensures that the computer can accept SSH connections.

#### Test Firewall rules

Before continuing with further Firewall configuration steps, test the recommended Firewall rules to ensure they're working correctly.

Test the remote access SSH rule:

- 1. Try to establish a SSH connection to the computer. If the Firewall is enabled and the Remote Access SSH rule is not enabled, the connection will be denied. Go to Events & Reports > Firewall Events to view the denied event.
- 2. Go to the **Computer or Policy editor<sup>1</sup> > Firewall.** Under Assigned Firewall Rules, click Assign/Unassign.
- 3. Search for Remote Access SSH and enable the rule. Click OK and Save.
- 4. Try to establish a SSH connection to the computer. The connection should be allowed.

Test the remote access RDP rule:

1. Try to establish a RDP connection to the computer. If the Firewall is enabled and the Remote Access RDP rule is not enabled, the connection will be denied. Go to Events &

<sup>1</sup>You can change these settings for a policy or for a specific computer. To change the settings for a policy, go to the Polices page and doubleclick the policy that you want to edit (or select the policy and click Details). To change the settings for a computer, go to the Computers page and double-click the computer that you want to edit (or select the computer and click Details).

Reports > Firewall events to view the denied event.

- 2. Go to the **Computer or Policy editor<sup>1</sup> > Firewall.** Under Assigned Firewall Rules, click Assign/Unassign.
- 3. Search for Remote Access RDP and enable the rule. Click OK and Save.
- <span id="page-891-0"></span>4. Try to establish a RDP connection to the computer. The connection should be allowed.

### Reconnaissance scans

You can configure the firewall to detect possible reconnaissance scans and help prevent attacks by blocking traffic from the source IPs for a period of time. Once an attack has been detected, you can instruct agents and appliances to block traffic from the source IPs for a period of time. Use the Block Traffic lists on the on the Policy or Computer Editor > Firewall > Reconnaissance tab to set the number of minutes.

- Computer OS Fingerprint Probe: The agent or appliance detects an attempt to discover the computer's OS.
- Network or Port Scan: The agent or appliance reports a network or port scan if it detects that a remote IP is visiting an abnormal ratio of IPs to ports. Normally, an agent or appliance computer will only see traffic destined for itself, so a port scan is the most common type of probe that will be detected. The statistical analysis method used in computer or port scan detection is derived from the "TAPS" algorithm proposed in the paper "Connectionless Port Scan Detection on the Backbone" presented at IPCCC in 2006.
- TCP Null Scan: The agent or appliance detects packages with no flags set.
- TCP SYNFIN Scan: The agent or appliance detects packets with only the SYN and FIN flags set.
- TCP Xmas Scan: The agent or appliance detects packets with only the FIN, URG, and PSH flags set or a value of 0xFF (every possible flag set).

For each type of attack, the agent or appliance can be instructed to send the information to the Deep Security Manager where an alert will be triggered by selecting the option Notify DSM Immediately. For this option to work, the agents and appliances must be configured for agent or appliance-initiated or bidirectional communication in Policy / Computer Editor > Settings >

<sup>1</sup>You can change these settings for a policy or for a specific computer. To change the settings for a policy, go to the Polices page and doubleclick the policy that you want to edit (or select the policy and click Details). To change the settings for a computer, go to the Computers page and double-click the computer that you want to edit (or select the computer and click Details).

General > Communication Direction. If enabled, the agent or appliance will initiate a heartbeat to the Deep Security Manager immediately upon detecting the attack or probe.

Note: If you want to enable reconnaissance protection, you must also enable the firewall and stateful inspection on the Policy or Computer Editor > Firewall > General tab. You should also go to the Policy or Computer Editor > Firewall > Advanced tab and enable the Generate Firewall Events for packets that are 'Out of Allowed Policy' setting. This will generate firewall events that are required for reconnaissance.

Note: The reconnaissance scans detection requires there to be at least one active firewall rule assigned to the policy of the agent.

<span id="page-892-0"></span>For information on how to handle reconnaissance warnings, see "Warning: [Reconnaissance](#page-1428-0) Detected" on [page 1429](#page-1428-0).

#### Stateful inspection

Deep Security firewall stateful configuration mechanism should be enabled when the firewall is on. This mechanism analyzes each packet in the context of traffic history, correctness of TCP and IP header values, and TCP connection state transitions. In the case of stateless protocols like UDP and ICMP, a pseudo-stateful mechanism is implemented based on historical traffic analysis.

Packets are handled by the stateful mechanism as follows:

- 1. A packet is passed to the stateful routine if it has been allowed through by the static firewall rule conditions.
- 2. The packet is examined to determine whether it belongs to an existing connection.
- 3. The TCP header is examined for correctness (for example, sequence numbers, flag combinations, and so on).

The Deep Security firewall stateful configuration enables protection against attacks such as denial of service, provided that a default configuration with stateful TCP, ICMP, or UDP protocol is enabled and only solicited replies are allowed. If the UDP stateful option is enabled, Force Allow must be used when running UDP servers (for example, DHCP). If there is no DNS or WINS server configured for the Deep Security Agents, a Force Allow Incoming UDP Ports 137 rule might be required for NetBIOS.

Stateful logging should be disabled unless required for ICMP or UDP protocols.

### <span id="page-893-0"></span>Example

This is an example of how a simple firewall policy can be created for a web server:

- 1. Enable stateful inspection for TCP, UDP, and ICMP using a global firewall stateful configuration with these options enabled.
- 2. Add a firewall rule to allow TCP and UDP replies to requests originated on the workstation. To do this create an incoming Allow rule with the protocol set to  $TCP + UDP$  and select Not and Syn under Specific Flags. At this point the policy only allows TCP and UDP packets that are replies to requests initiated by a user on the workstation. For example, in conjunction with the stateful analysis options enabled in step 1, this rule allows a user on this computer to perform DNS lookups (via UDP) and to browse the Web via HTTP (TCP).
- 3. Add a firewall rule to allow ICMP replies to requests originated on the workstation. To do this, create an incoming Allow rule with the protocol set to ICMP and select the Any Flags check box. This means that a user on this computer can ping other workstations and receive a reply but other users will not be able to ping this computer.
- 4. Add a firewall rule to allow incoming TCP traffic to port 80 and 443 with the Syn check box checked in the Specific Flags section. This means that external users can access a Web server on this computer.

At this point we have a basic firewall policy that allows solicited TCP, UDP and ICMP replies and external access to the Web server on this computer all other incoming traffic is denied.

For an example of how Deny and Force Allow rule actions can be used to further refine this policy consider how we may want to restrict traffic from other computers in the network. For example, we may want to allow access to the Web server on this computer to internal users but deny access from any computers that are in the DMZ. This can be done by adding a Deny rule to prohibit access from servers in the DMZ IP range.

5. Add a Deny rule for incoming TCP traffic with source IP 10.0.0.0/24 which is the IP range assigned to computers in the DMZ. This rule denies any traffic from computers in the DMZ to this computer.

We may, however, want to refine this policy further to allow incoming traffic from the mail server which resides in the DMZ.

6. Use a Force Allow for incoming TCP traffic from source IP 10.0.0.100. This Force Allow overrides the Deny rule we created in the previous step to permit traffic from this one computer in the DMZ.

#### <span id="page-894-1"></span>Important things to remember

- All traffic is first checked against firewall rules before being analyzed by the stateful inspection engine. If the traffic clears the firewall rules, the traffic is then analyzed by the stateful inspection engine (provided stateful inspection is enabled in the Firewall Stateful Configuration).
- Allow rules are prohibitive. Anything not specified in the Allow rules is automatically dropped. This includes traffic of other frame types so you need to remember to include rules to allow other types of required traffic. For example, don't forget to include a rule to allow ARP traffic if static ARP tables are not in use.
- If UDP stateful inspection is enabled a Force Allow rule must be used to allow unsolicited UDP traffic. For example, if UDP stateful inspection is enabled on a DNS server then a Force Allow for port 53 is required to allow the server to accept incoming DNS requests.
- If ICMP stateful inspection is enabled a Force Allow rule must be used to allow unsolicited ICMP traffic. For example, if you wish to allow outside ping requests a Force Allow rule for ICMP type 3 (Echo Request) is required.
- A Force Allow acts as a trump card only within the same priority context.
- If you do not have a DNS or WINS server configured (which is common in test environments) a "Force Allow incoming UDP port 137" rule may be required for NetBIOS (Windows shares).

Note: When troubleshooting a new firewall policy the first thing you should do is check the firewall rule logs on the **agent or appliance**<sup>1</sup>. The firewall rule logs contain all the information you need to determine what traffic is being denied so that you can further refine your policy as required.

# <span id="page-894-0"></span>Create a firewall rule

Firewall rules examine the control information in individual packets, and either block or allow them according to the criteria that you define. Firewall rules can be assigned to a policy or directly to a computer.

<sup>&</sup>lt;sup>1</sup>The Deep Securty Agent and Deep Security Virtual Appliance are the components that enforce the Deep Security policies that you have defined. Agents are deployed directly on a computer. Appliances are used in VMware vSphere environments to provide agentless protection. They are not available with Deep Security as a Service.

Note: This article specifically covers how to create a firewall rule. For information on how to configure the firewall module, see "Set up the Deep Security firewall" on [page 882.](#page-881-0)

To create a new firewall rule, you need to:

- 1. "Add a new rule" [below.](#page-895-0)
- 2. "Select the [behavior](#page-895-1) and protocol of the rule" below.
- 3. "Select a Packet Source and Packet [Destination"](#page-898-0) on page 899.

When you're done with your firewall rule, you can also learn how to:

- ["Configure](#page-899-0) rule events and alerts" on page 900
- "Set a schedule for the rule" on [page 900](#page-899-1)
- . "See policies and [computers](#page-900-0) a rule is assigned to" on page 901
- <span id="page-895-0"></span>• "Assign a context to the rule " on [page 900](#page-899-2)

### Add a new rule

There are three ways to add a new firewall rule on the Policies > Common Objects > Rules > Firewall Rules page. You can:

- Create a new rule. Click New > New Firewall Rule.
- Import a rule from an XML file. Click New > Import From File.
- Copy and then modify an existing rule. Right-click the rule in the Firewall Rules list and then click Duplicate. To edit the new rule, select it and then click Properties.

### <span id="page-895-1"></span>Select the behavior and protocol of the rule

1. Enter a Name and Description for the rule.

Tip: It is good practice to document all firewall rule changes in the Description field of the firewall rule. Make a note of when and why rules were created or deleted for easier firewall maintenance.

2. Select the Action that the rule should perform on packets. You can select from one of the following five actions:

Note: Only one rule action is applied to a packet, and rules (of the same priority) are applied in the order of precedence listed below.

• The rule can allow traffic to bypass the firewall. A bypass rule allows traffic to pass through the firewall and intrusion prevention engine at the fastest possible rate. Bypass rules are meant for traffic using media intensive protocols where filtering may not be desired or for traffic originating from trusted sources.

Tip: For an example of how to create and use a bypass rule for trusted sources in a policy, see "Allow trusted traffic to bypass the firewall" on [page 901](#page-900-1).

Note: Bypass rules are unidirectional. Explicit rules are required for each direction of traffic.

Tip: You can achieve maximum throughput performance on a bypass rule with the following settings:

- Priority: Highest
- Frame Type: IP
- Protocol: TCP, UDP, or other IP protocol. (Do not use the "Any" option.)
- Source and Destination IP and MAC: all "Any"
- If the protocol is TCP or UDP and the traffic direction is "incoming", the destination ports must be one or more specified ports (not "Any"), and the source ports must be "Any".
- If the protocol is TCP or UDP and the traffic direction is "outgoing", the source ports must be one or more specified ports (Not "Any"), and the destination ports must be "Any".
- Schedule: None.
- The rule can log only. This action will make entries in the logs but will not process traffic.
- The rule can force allow defined traffic (it will allow traffic defined by this rule without excluding any other traffic.)
- The rule can deny traffic (it will deny traffic defined by this rule.)
- The rule can allow traffic (it will exclusively allow traffic defined by this rule.)

Note: If you have no allow rules in effect on a computer, all traffic is permitted unless it is specifically blocked by a deny rule. Once you create a single allow rule, all other traffic is blocked unless it meets the requirements of the allow rule. There is one exception to this: ICMPv6 traffic is always permitted unless it is specifically blocked by a deny rule.

3. Select the Priority of the rule. The priority determines the order in which rules are applied. If you have selected "force allow", "deny", or "bypass" as your rule action, you can set a priority of 0 (low) to 4 (highest). Setting a priority allows you to combine the actions of rules to achieve a cascading rule effect.

Note: Log only rules can only have a priority of 4, and Allow rules can only have a priority of 0.

Note: High priority rules get applied before low priority rules. For example, a port 80 incoming deny rule with a priority of 3 will drop a packet before a port 80 incoming force allow rule with a priority of 2 gets applied to it.

For detailed information on how actions and priority work together, see ["Firewall](#page-902-0) rule actions and priorities" on [page 903.](#page-902-0)

4. Select a Packet Direction. Select whether this rule will be applied to incoming (from the network to the host) or **outgoing** (from the host to the network) traffic.

Note: An individual firewall rule only apply to a single direction of traffic. You may need to create incoming and outgoing firewall rules in pairs for specific types of traffic.

- 5. Select an Ethernet Frame Type. The term "frame" refers to Ethernet frames, and the available protocols specify the data that the frame carries. If you select "Other" as the frame type, you need to specify a frame [number](http://www.iana.org/assignments/ethernet-numbers/ethernet-numbers.xhtml).
- 6. Note: IP covers both IPv4 and IPv6. You can also select IPv4 or IPv6 individually

Note: On Solaris, Deep Security Agents will only examine packets with an IP frame type, and Linux Agents will only examine packets with IP or ARP frame types. Packets with other frame types will be allowed through. Note that the Virtual Appliance does not have these restrictions and can examine all frame types, regardless of the operating system of the virtual machine it is protecting.

If you select the Internet Protocol (IP) frame type, you need to select the transport Protocol. If you select "Other" as the protocol, you also need to enter a [protocol](https://www.iana.org/assignments/protocol-numbers/protocol-numbers.xhtml) number.

#### <span id="page-898-0"></span>Select a Packet Source and Packet Destination

Select a combination of IP and MAC addresses, and if available for the frame type, Port and Specific Flags for the Packet Source and Packet Destination.

Tip: You can use a previously created [IP,](#page-732-0) [MAC](#page-734-0) or [port](#page-733-0) list.

Support for IP-based frame types is as follows:

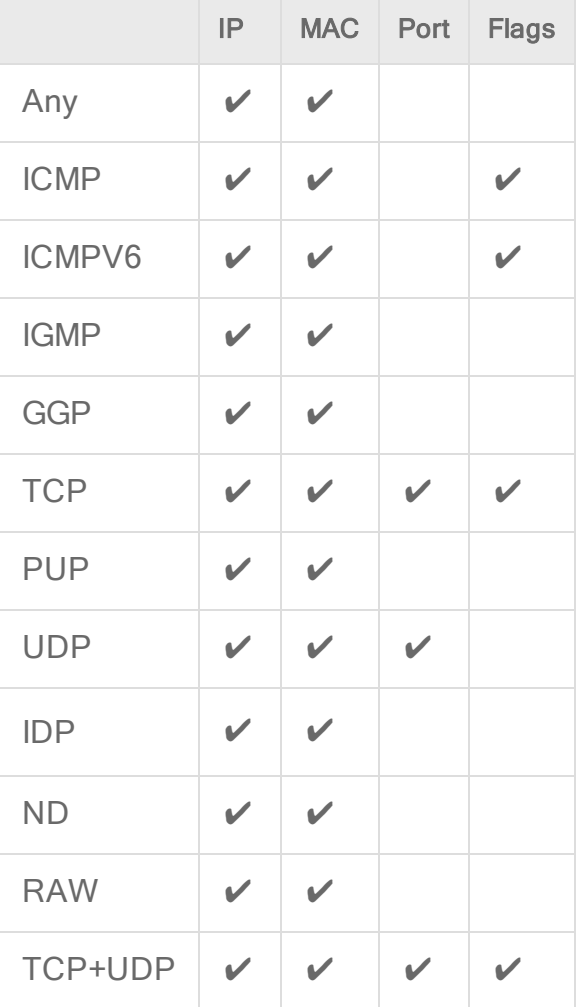

Note: ARP and REVARP frame types only support using MAC addresses as packet sources and destinations.

You can select Any Flags or individually select the following flags:

Trend Micro Deep Security On-Premise 11.0

- . URG
- . ACK
- . PSH
- . RST
- <sup>l</sup> SYN
- <span id="page-899-0"></span> $\cdot$  FIN

### Configure rule events and alerts

When a firewall rule is triggered, it logs an event in the Deep Security Manager and records the packet data.

Note: Note that rules using the "Allow", "Force Allow" and "Bypass" actions will not log any events.

#### Alerts

You can configure rules to also trigger an alert if they log an event. To do so, open the properties for a rule, click on Options, and then select Alert when this rule logs an event.

Note: Only firewall rules with an action set to "Deny" or "Log Only" can be configured to trigger an alert.

### <span id="page-899-1"></span>Set a schedule for the rule

Select whether the firewall rule should only be active during a scheduled time.

<span id="page-899-2"></span>For more information on how to do so, see "Define a [schedule](#page-742-0) that you can apply to rules" on [page 743](#page-742-0).

### Assign a context to the rule

Rule contexts allow you to set firewall rules uniquely for different network environments. Contexts are commonly used to allow for different rules to be in effect for laptops when they are on and off-site.

For more information on how to create a context, see "Define contexts for use in [policies"](#page-735-0) on [page 736](#page-735-0).
Tip: For an example of a policy that implements firewall rules using contexts, look at the properties of the "Windows Mobile Laptop" Policy.

# See policies and computers a rule is assigned to

You can see which policies and computers are assigned to a firewall rule on the Assigned To tab. Click on a policy or computer in the list to see their properties.

# Export a rule

You can export all firewall rules to a .csv or .xml file by clicking **Export** and selecting the corresponding export action from the list. You can also export specific rules by first selecting them, clicking **Export** and then selecting the corresponding export action from the list.

# Delete a rule

To delete a rule, right-click the rule in the Firewall Rules list, click Delete and then click OK.

Note: Firewall Rules that are assigned to one or more computers or that are part of a policy cannot be deleted.

# Allow trusted traffic to bypass the firewall

You can set up Deep Security to allow trusted traffic to bypass the firewall.

To configure this, the basic steps are as follows:

- 1. "Create a new IP list of trusted traffic [sources"](#page-901-0) on the next page
- 2. "Create incoming and [outbound](#page-901-1) firewall rules for trusted traffic using the IP list" on the next [page](#page-901-1)
- 3. "Assign the firewall rules to a policy used by [computers](#page-902-0) that trusted traffic flows through" on [page 903](#page-902-0)

After the firewall rules have been assigned to a policy, Deep Security will allow traffic from trusted sources in the IP list and will not scan the traffic for stateful issues or vulnerabilities.

# <span id="page-901-0"></span>Create a new IP list of trusted traffic sources

- 1. Click Policies.
- 2. In the left pane, click Lists > IP Lists.
- 3. Click New > New IP List.
- 4. Enter a name for the IP list.
- <span id="page-901-1"></span>5. Paste the IP addresses for your trusted sources into the IP(s) box, one per line.
- 6. Click OK.

# Create incoming and outbound firewall rules for trusted traffic using the IP list

- 1. Click Policies.
- 2. In the left pane, click Rules.
- 3. Click Firewall Rules > New > New Firewall Rule.
- 4. Create a firewall rule for incoming trusted traffic using the values in the below:

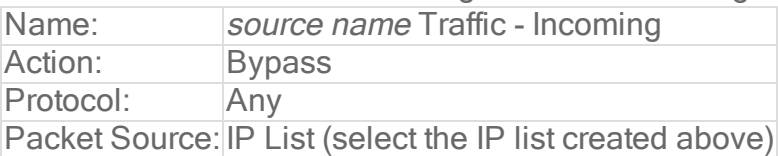

5. Create a firewall rule for outgoing trusted traffic using the values in the below:

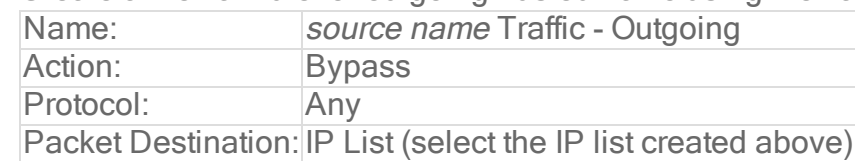

# <span id="page-902-0"></span>Assign the firewall rules to a policy used by computers that trusted traffic flows through

- 1. Click Policies.
- 2. In the left pane, click Policies.
- 3. Double-click a policy to open its properties window.
- 4. In the left pane of the policy's properties window, click Firewall.
- 5. Click Assign/Unassign.
- 6. Ensure your view at the top left shows All firewall rules.
- 7. Use the search window to find the rules you created and select them.
- 8. Click OK.
- 9. Repeat the steps above for each computer that trusted traffic flows through.

# Firewall rule actions and priorities

In this article:

- ["Firewall](#page-902-1) rule actions" below
- "Firewall rule [sequence"](#page-905-0) on page 906
- "How firewall rules work together" on [page 907](#page-906-0)
- "Rule priority" on [page 909](#page-908-0)
- <span id="page-902-1"></span>• "Putting rule action and priority together" on [page 910](#page-909-0)

# Firewall rule actions

Firewall rules can take the following actions:

- Allow: Explicitly allows traffic that matches the rule to pass, and then implicitly denies everything else.
- Bypass: Allows traffic to bypass both firewall and intrusion prevention analysis. Use this setting for media-intensive protocols or for traffic originating from trusted sources. A bypass rule can be based on IP, port, traffic direction, and protocol.
- Deny: Explicitly blocks traffic that matches the rule.

• Force Allow: Forcibly allows traffic that would otherwise be denied by other rules.

Note: Traffic permitted by a Force Allow rule will still be subject to analysis by the intrusion prevention module.

• Log only: Traffic will only be logged. No other action will be taken.

### More about Allow rules

Allow rules have two functions:

- 1. Permit traffic that is explicitly allowed.
- 2. Implicitly deny all other traffic.

Note: Traffic that is not explicitly allowed by an Allow rule is dropped, and gets recorded as an 'Out of "Allowed" Policy' firewall event.

Commonly applied Allow rules include:

- ARP: Permits incoming Address Resolution Protocol (ARP) traffic.
- Allow solicited TCP/UDP replies: Ensures that the host computer is able to receive replies to its own TCP and UDP messages. This works in conjunction with TCP and UDP stateful configuration.
- Allow solicited ICMP replies: Ensures that the host computer is able to receive replies to its own ICMP messages. This works in conjunction with ICMP stateful configuration.

### More about Bypass rules

The Bypass rule is designed for media-intensive protocols or for traffic originating from trusted sources where filtering by the firewall or intrusion prevention modules is neither required nor desired.

A packet that matches the conditions of a Bypass rule:

- . Is not subject to conditions of stateful configuration settings.
- Bypasses both firewall and Intrusion prevention analysis.

Since stateful inspection is not applied to bypassed traffic, bypassing traffic in one direction does not automatically bypass the response in the other direction. Bypass rules should always be created and applied in pairs, one rule for incoming traffic and another for outgoing.

Note: Bypass rule events are not recorded. This is not a configurable behavior.

Tip: If the Deep Security Manager uses a remote database that is protected by a Deep Security Agent, intrusion prevention-related false alarms may occur when the Deep Security Manager saves intrusion prevention rules to the database. The contents of the rules themselves could be misidentified as an attack. One of the workarounds for this is to create a bypass rule for traffic from the Deep Security Manager to the database host.

#### Default Bypass rule for Deep Security Manager traffic

The Deep Security Manager automatically implements a priority 4 Bypass rule that opens incoming TCP traffic on the agent's listening port for heartbeats (see ["Configure](#page-464-0) the heartbeat" on [page 465\)](#page-464-0) on computers running Deep Security Agent. Priority 4 ensures that this rule is applied before any Deny rules, and Bypass guarantees that the traffic is never impaired. The Bypass rule is not explicitly shown in the firewall rule list because the rule is created internally.

This rule, however, accepts traffic from any IP address and any MAC address. To harden the agent's security on this port, you can create an alternative, more restrictive bypass rule for this port. The agent will actually disable the default Deep Security Manager traffic rule in favor of the new custom rule provided it has these characteristics:

- Priority: 4 Highest
- Packet direction: Incoming
- Frame type: IP
- Protocol: TCP
- Packet Destination Port: agent's listening port number for heartbeats from the Manager

The custom rule must use the above parameters to replace the default rule. Ideally, the IP address or MAC address of the actual Deep Security Manager should be used as the packet source for the rule.

### More about Force Allow rules

The Force Allow option excludes a sub-set of traffic that could otherwise have been covered by a Deny action. Its relationship to other actions is illustrated below. Force Allow has the same effect as a Bypass rule. However, unlike Bypass, traffic that passes the firewall because of this action is still subject to inspection by the intrusion prevention module. The Force Allow action is particularly useful for making sure that essential network services are able to communicate with the DSA computer. Generally, Force Allow rules should only be used in conjunction with Allow

and rules to Allow a subset of traffic that has been prohibited by the Allow and Deny rules. Force Allow rules are also required to Allow unsolicited ICMP and UDP traffic when ICMP and UDP stateful are enabled.

Note: When using multiple Deep Security Managers in a multi-node arrangement, it may be useful to define an IP list for these servers, and then create a custom Deep Security Manager traffic rule with that list.

## <span id="page-905-0"></span>Firewall rule sequence

Packets arriving at a computer get processed first by firewall rules, then the firewall stateful configuration conditions, and finally by the intrusion prevention rules.

This is the order in which firewall rules are applied (incoming and outgoing):

- 1. Firewall rules with priority 4 (highest)
	- a. Bypass
	- b. Log Only (Log Only rules can only be assigned a priority of 4 (highest))
	- c. Force Allow
	- d. Deny
- 2. Firewall rules with priority 3 (high)
	- a. Bypass
	- b. Force Allow
	- c. Deny
- 3. Firewall rules with priority 2 (normal)
	- a. Bypass
	- b. Force Allow
	- c. Deny
- 4. Firewall rules with priority 1 (low)
	- a. Bypass
	- b. Force Allow
	- c. Deny
- 5. Firewall rules with priority 0 (lowest)
	- a. Bypass
	- b. Force Allow
	- c. Deny
	- d. Allow(Note that an Allow rule can only be assigned a priority of 0 (lowest))

Note: If you have no Allow rules in effect on a computer, all traffic is permitted unless it is specifically blocked by a Deny rule. Once you create a single Allow rule, all other traffic is blocked unless it meets the conditions of the Allow rule. There is one exception to this: ICMPv6 traffic is always permitted unless it is specifically blocked by a Deny rule.

Within the same priority context, a Deny rule will override an Allow rule, and a Force Allow rule will override a Deny rule. By using the rule priorities system, a higher priority Deny rule can be made to override a lower priority Force Allow rule.

Consider the example of a DNS server policy that makes use of a Force Allow rule to Allow all [incoming](#page-201-0) DNS queries. Creating a Deny rule with a higher priority than the Force Allow rule lets you specify a particular range of IP addresses that must be prohibited from accessing the same public server.

Priority-based rule sets allow you set the order in which the rules are applied. If a Deny rule is set with the highest priority, and there are no Force Allow rules with the same priority, then any packet matching the Deny rule is automatically dropped and the remaining rules are ignored. Conversely, if a Force Allow rule with the highest priority flag set exists, any incoming packets matching the Force Allow rule will be automatically allowed through without being checked against any other rules.

### A note on logging

Bypass rules will never generate an event. This is not configurable.

Log Only rules will only generate an event if the packet in question is not subsequently stopped by either:

- a Deny rule, or
- an Allow rule that excludes it.

<span id="page-906-0"></span>If the packet is stopped by one of those two rules, those rules will generate the Event and not the Log Only rule. If no subsequent rules stop the packet, the Log Only rule will generate an event.

# How firewall rules work together

Deep Security firewall rules have both a rule action and a rule priority. Used in conjunction, these two properties allow you to create very flexible and powerful rule-sets. Unlike rule-sets used by other firewalls, which may require that the rules be defined in the order in which they should be run, Deep Security Firewall rules are run in a deterministic order based on the rule action and the rule priority, which is independent of the order in which they are defined or assigned.

## Rule Action

Each rule can have one of four actions.

- 1. Bypass: if a packet matches a Bypass rule, it is passed through both the firewall and the Intrusion Prevention Engine regardless of any other rule (at the same priority level).
- 2. Log Only: if a packet matches a Log Only rule it is passed and the event is logged.
- 3. Force Allow: if a packet matches a Force Allow rule it is passed regardless of any other rules (at the same priority level).
- 4. Deny: if a packet matches a Deny rule it is dropped.
- 5. Allow: if a packet matches an Allow rule, it is passed. Any traffic not matching one of the Allow rules is denied.

Implementing an Allow rule will cause all other traffic not specifically covered by the Allow rule to be denied:

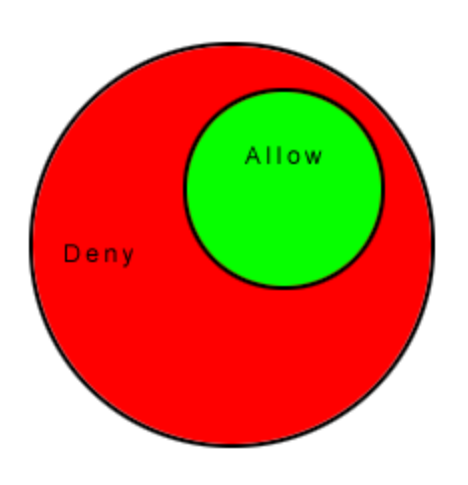

A Deny rule can be implemented over an Allow to block specific types of traffic:

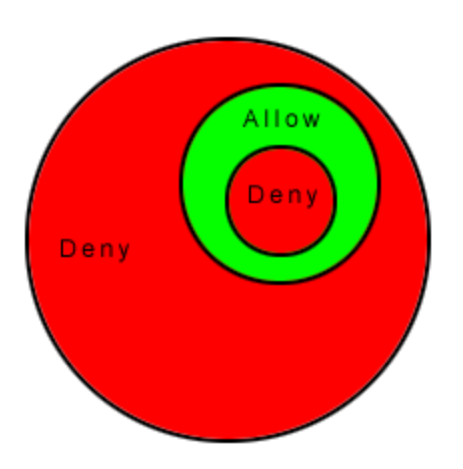

A Force Allow rule can be placed over the denied traffic to Allow certain exceptions to pass through:

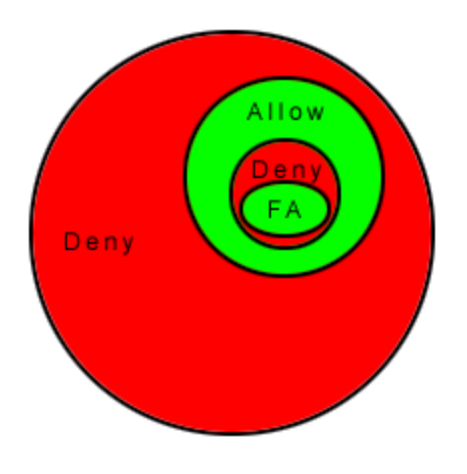

# <span id="page-908-0"></span>Rule priority

Rule actions of type Deny and Force Allow can be defined at any one of 5 priorities to allow further refinement of the permitted traffic defined by the set of Allow rules. Rules are run in priority order from highest (Priority 4) to lowest (Priority 0). Within a specific priority level the rules are processed in order based on the rule action (Force Allow, Deny, Allow, log only).

The priority context Allows a User to successively refine traffic controls using Deny and Force Allow rule combinations. Within the same priority context, an Allow rule can be negated with a Deny rule, and a Deny rule can be negated by a Force Allow rule.

Note: Rule actions of type Allow run only at priority 0 while rule actions of type Log Only run only at priority 4.

## <span id="page-909-0"></span>Putting rule action and priority together

Rules are run in priority order from highest (Priority 4) to lowest (Priority 0). Within a specific priority level the rules are processed in order based on the rule action. The order in which rules of equal priority are processed is as follows:

- Bypass
- Log Only
- Force Allow
- Deny
- Allow

Note: Remember that rule actions of type Allow run only at priority 0 while rule actions of type Log Only run only at priority 4.

Note: It is important to remember that if you have a Force Allow rule and a Deny rule at the same priority the Force Allow rule takes precedence over the Deny rule and therefore traffic matching the Force Allow rule will be permitted.

# Firewall settings

The Firewall module provides bidirectional stateful firewall protection. It prevents denial of service attacks and provides coverage for all IP-based protocols and frame types as well as filtering for ports and IP and MAC addresses.

The Firewall section of the **Computer or Policy editor**<sup>1</sup> has the following tabbed sections:

- ["General"](#page-910-0) on the next page
- ["Interface](#page-911-0) Isolation" on page 912

<sup>&</sup>lt;sup>1</sup>You can change these settings for a policy or for a specific computer. To change the settings for a policy, go to the Polices page and doubleclick the policy that you want to edit (or select the policy and click Details). To change the settings for a computer, go to the Computers page and double-click the computer that you want to edit (or select the computer and click Details).

- ["Reconnaissance"](#page-912-0) on page 913
- ["Advanced"](#page-915-0) on page 916
- "Events" on [page 916](#page-915-1)

Note: This article includes references to the Deep Security Virtual Appliance, which is not available with Deep Security as a Service.

# <span id="page-910-0"></span>**General**

### Firewall

You can configure this policy or computer to inherit its firewall On/Off state from its parent policy or you can lock the setting locally.

### Firewall Stateful Configurations

Select which firewall stateful configuration to apply to this policy. If you have defined multiple Interfaces for this policy (above), you can specify independent configurations for each interface. For more information on creating a stateful configuration see ["Define](#page-921-0) stateful firewall [configurations"](#page-921-0) on page 922.

### Port Scan (Computer Editor only)

Last Port Scan: The last time that the Deep Security manager ran a port scan on this computer.

Scanned Ports: The ports that were scanned during the most recent port scan.

Open Ports: Listed beneath the IP address of the local computer will be a list of ports that were found to be open.

The Scan For Open Ports and the Cancel Port Scan buttons let you initiate or cancel a port scan on this computer. Deep Security Manager will scan the range of ports defined in **Computer** or Policy editor<sup>1</sup> > Settings > General > Open Ports > Ports to Scan.

<sup>1</sup>You can change these settings for a policy or for a specific computer. To change the settings for a policy, go to the Polices page and doubleclick the policy that you want to edit (or select the policy and click Details). To change the settings for a computer, go to the Computers page and double-click the computer that you want to edit (or select the computer and click Details).

Note: Regardless of the ports configured to be scanned, Deep Security Manager will always scan the agent or appliance's listening port number for heartbeat [connections](#page-203-0) from the [Manager.](#page-203-0)

#### Assigned Firewall Rules

Displays the firewall rules that are in effect for this policy or computer. To add or remove firewall rules, click Assign/Unassign This will display a window showing all available firewall rules from which you can select or deselect rules.

From a **Computer or Policy editor**<sup>1</sup> window, you can edit a firewall rule so that your changes apply only locally in the context of your editor, or you can edit the rule so that the changes apply globally to all other policies and computers that are using the rule.

To edit the Rule locally, right-click the rule and click Properties.

To edit the Rule globally, right-click the rule and click Properties (Global).

<span id="page-911-0"></span>For more information on creating firewall rules, see "Create a firewall rule" on [page 895.](#page-894-0)

## Interface Isolation

### Interface Isolation

You can configure this policy or computer to inherit its Interface Isolation enabled or disabled state from its parent policy or you can lock the setting locally.

Warning: Before you enable Interface Isolation make sure that you have configured the interface patterns in the proper order and that you have removed or added all necessary string patterns. Only interfaces matching the highest priority pattern will be permitted to transmit traffic. Other interfaces (which match any of the remaining patterns on the list) will be "restricted". Restricted Interfaces will block all traffic unless an Allow Firewall Rule is used to allow specific traffic to pass through.

<sup>&</sup>lt;sup>1</sup>You can change these settings for a policy or for a specific computer. To change the settings for a policy, go to the Polices page and doubleclick the policy that you want to edit (or select the policy and click Details). To change the settings for a computer, go to the Computers page and double-click the computer that you want to edit (or select the computer and click Details).

### Interface Patterns

When Interface Isolation is enabled, the firewall will try to match the regular expression patterns to interface names on the local computer.

Note: Deep Security uses POSIX basic regular expressions to match interface names. For information on basic POSIX regular expressions, see [https://pubs.opengroup.org/onlinepubs/009695399/basedefs/xbd\\_chap09.html#tag\\_09\\_03](https://pubs.opengroup.org/onlinepubs/009695399/basedefs/xbd_chap09.html#tag_09_03)

Only interfaces matching the highest priority pattern will be permitted to transmit traffic. Other interfaces (which match any of the remaining patterns on the list) will be "restricted". Restricted Interfaces will block all traffic unless an Allow firewall rule is used to allow specific traffic to pass through.

<span id="page-912-0"></span>Selecting Limit to one active interface will restrict traffic to only a single interface (even if more than one interface matches the highest priority pattern).

### Reconnaissance

### Reconnaissance Scans

The Reconnaissance page allows you to enable and configure traffic analysis settings on your computers. This feature can detect possible reconnaissance scans that attackers often use to discover weaknesses before beginning a targeted attack.

Note: Reconnaissance scans do not work in TAP mode. Reconnaissance scans can only be detected on IPv4 traffic.

- Reconnaissance Scan Detection Enabled: Turn the ability to detect reconnaissance scans on or off.
- Computers/Networks on which to perform detection: Choose from the list the IPs to protect. Choose from existing IP Lists. (You can use the Policies > Common Objects > Lists > IP Lists page to create an IP List specifically for this purpose.)
- Do not perform detection on traffic coming from: Select from a set of IP Lists which computers and networks to ignore. (As above, you can use the Policies > Common Objects > Lists > IP Lists page to create an IP List specifically for this purpose.)

Note: If you want to enable reconnaissance protection, you must also enable the Firewall and Stateful Inspection on the **Computer or Policy editor<sup>1</sup>** > Firewall > General tab. You should also go to the **Computer or Policy editor<sup>2</sup> > Firewall > Advanced** tab and enable the Generate Firewall Events for packets that are 'Out of Allowed Policy' setting. This will generate firewall events that are required for reconnaissance.

For each type of attack, the **agent or appliance**<sup>3</sup> can be instructed to send the information to the Deep Security Manager where an alert will be triggered. You can configure the Deep Security Manager to send an email notification when the alerts are triggered. (See Administration > System Settings > Alerts. The alerts are: "Network or Port Scan Detected", "Computer OS Fingerprint Probe Detected", "TCP Null Scan Detected", "TCP FIN Scan Detected", and "TCP Xmas Scan Detected.") Select Notify DSM Immediately for this option.

Note: For the "Notify DSM Immediately" option to work, the agents and appliances must be configured for agent or appliance-initiated or bidirectional communication in Computer or **Policy editor<sup>4</sup> > Settings > General.**) If enabled, the agent or appliance will initiate a heartbeat to the Deep Security Manager immediately upon detecting the attack or probe.

Once an attack has been detected, you can instruct the agents and appliances to block traffic from the source IPs for a period of time. Use the **Block Traffic** lists to set the number of minutes.

- Computer OS Fingerprint Probe: The agent or appliance detects an attempt to discover the computers OS.
- Network or Port Scan: The agent or appliance reports a network or port scan if it detects that a remote IP is visiting an abnormal ratio of IPs to ports. Normally, an agent or

<sup>1</sup>You can change these settings for a policy or for a specific computer. To change the settings for a policy, go to the Polices page and doubleclick the policy that you want to edit (or select the policy and click Details). To change the settings for a computer, go to the Computers page and double-click the computer that you want to edit (or select the computer and click Details).

<sup>2</sup>You can change these settings for a policy or for a specific computer. To change the settings for a policy, go to the Polices page and doubleclick the policy that you want to edit (or select the policy and click Details). To change the settings for a computer, go to the Computers page and double-click the computer that you want to edit (or select the computer and click Details).

 $3$ The Deep Securty Agent and Deep Security Virtual Appliance are the components that enforce the Deep Security policies that you have defined. Agents are deployed directly on a computer. Appliances are used in VMware vSphere environments to provide agentless protection. They are not available with Deep Security as a Service.

<sup>4</sup>You can change these settings for a policy or for a specific computer. To change the settings for a policy, go to the Polices page and doubleclick the policy that you want to edit (or select the policy and click Details). To change the settings for a computer, go to the Computers page and double-click the computer that you want to edit (or select the computer and click Details).

appliance computer will only see traffic destined for itself, so a port scan is the most common type of probe that will be detected. The statistical analysis method used in computer or port scan detection is derived from the "TAPS" algorithm proposed in the paper "Connectionless Port Scan Detection on the Backbone" presented at IPCCC in 2006.

- TCP Null Scan: The agent or appliance detects packages with no flags set.
- TCP SYNFIN Scan: The agent or appliance detects packets with only the SYN and FIN flags set.
- TCP Xmas Scan: The agent or appliance detects packets with only the FIN, URG, and PSH flags set or a value of 0xFF (every possible flag set).

Note: "Network or Port Scans" differs from the other types of reconnaissance in that it cannot be recognized by a single packet and requires Deep Security to watch traffic for a period of time.

The agent or appliance reports a computer or port scan if it detects that a remote IP is visiting an abnormal ratio of IPs to ports. Normally an agent or apppliance computer will only see traffic destined for itself, so a port scan is by far the most common type of probe that will be detected. However, if a computer is acting as a router or bridge it could see traffic destined for a number of other computers, making it possible for the agent or appliance to detect a computer scan (ex. scanning a whole subnet for computers with port 80 open).

Detecting these scans can take several seconds since the agent or appliance needs to be able to track failed connections and decide that there are an abnormal number of failed connections coming from a single computer in a relatively short period of time.

Note: Deep Security Agents running on Windows computers with browser applications may occasionally report false-positive reconnaissance scans due to residual traffic arriving from closed connections.

For information on how to handle reconnaissance warnings, see "Warning: [Reconnaissance](#page-1428-0) Detected" on [page 1429](#page-1428-0).

# <span id="page-915-0"></span>Advanced

### Events

Set whether to generate events for packets that are "Out of Allowed Policy". These are packets that have been blocked because they have not been specifically allowed by an Allow firewall rule. Setting this option to Yes may generate a large number of events depending on the firewall rules you have in effect.

# <span id="page-915-1"></span>**Events**

Firewall events are displayed the same way as they are in the main Deep Security Manager window except that only events relating to this policy or specific computer are displayed.

# Firewall settings with Oracle RAC

Deep Security supports:

- SUSE Linux Enterprise Server 11 SP3 with Oracle RAC 12c Release 1 (v12.1.0.2.0)
- Red Hat Linux Enterprise Server 6.6 with Oracle RAC 12c Release 1 (v12.1.0.2.0)
- Red Hat Linux Enterprise Server 7.0 with Oracle RAC 12c Release 1 (v12.1.0.2)

The default Linux Server Deep Security policy is compatible with the Oracle RAC environment, with the exception of firewall settings. Because there are complex communication channels between RAC nodes, the RAC nodes will fail to create a virtual NIC and scan the NIC, due to firewall interference. As a result, Oracle Clusterware would fail to start on some nodes. You can disable the firewall or customize the firewall settings.

# Add a rule to allow communication between nodes

- 1. In the Deep Security Manager, go to the Policies tab.
- 2. Right-click the Linux Server policy and click Duplicate.
- 3. Click the new Linux Server 2 policy and click Details.
- 4. Give the policy a new name, for example, "Oracle RAC" and click Save.
- 5. Click Firewall.
- 6. Click Assign/Unassign.
- 7. Click New > New Firewall Rule.
- 8. Under General Information, set the Name to something descriptive, like "Allow communication with Oracle nodes". Set Action to "Force Allow" and set Protocol to "Any".
- 9. Under Packet Source, set MAC to "MAC List". In the Select MAC List that appears, select "New". A "New MAC List Properties" dialog box appears.
- 10. Give the MAC list a name, like "Oracle RAC MAC list". Under MAC(s): (One MAC per line), add all of the MAC addresses used by all Oracle nodes (including MACs from both private and public NICs). Click OK when finished.
- 11. Under Packet Destination, set MAC to "MAC List". In the Select MAC List that appears, select the MAC list you created in step 10 and then click OK.
- 12. In the Firewall Rules list for the policy, ensure that this new rule is selected and click OK and then click Save.

# Add a rule to allow UDP port 42424

Follow the steps described in the procedure above to add a new rule that allows UDP port 42424. This port [number](#page-201-0) is used by the Cluster Synchronization Service daemon (CSSD), Oracle Grid Interprocess Communication (GIPCD) and Oracle HA Services daemon (OHASD).

Note: Please note that the MAC list that you created above may not be able to cover this rule. This rule is essential for Oracle RAC.

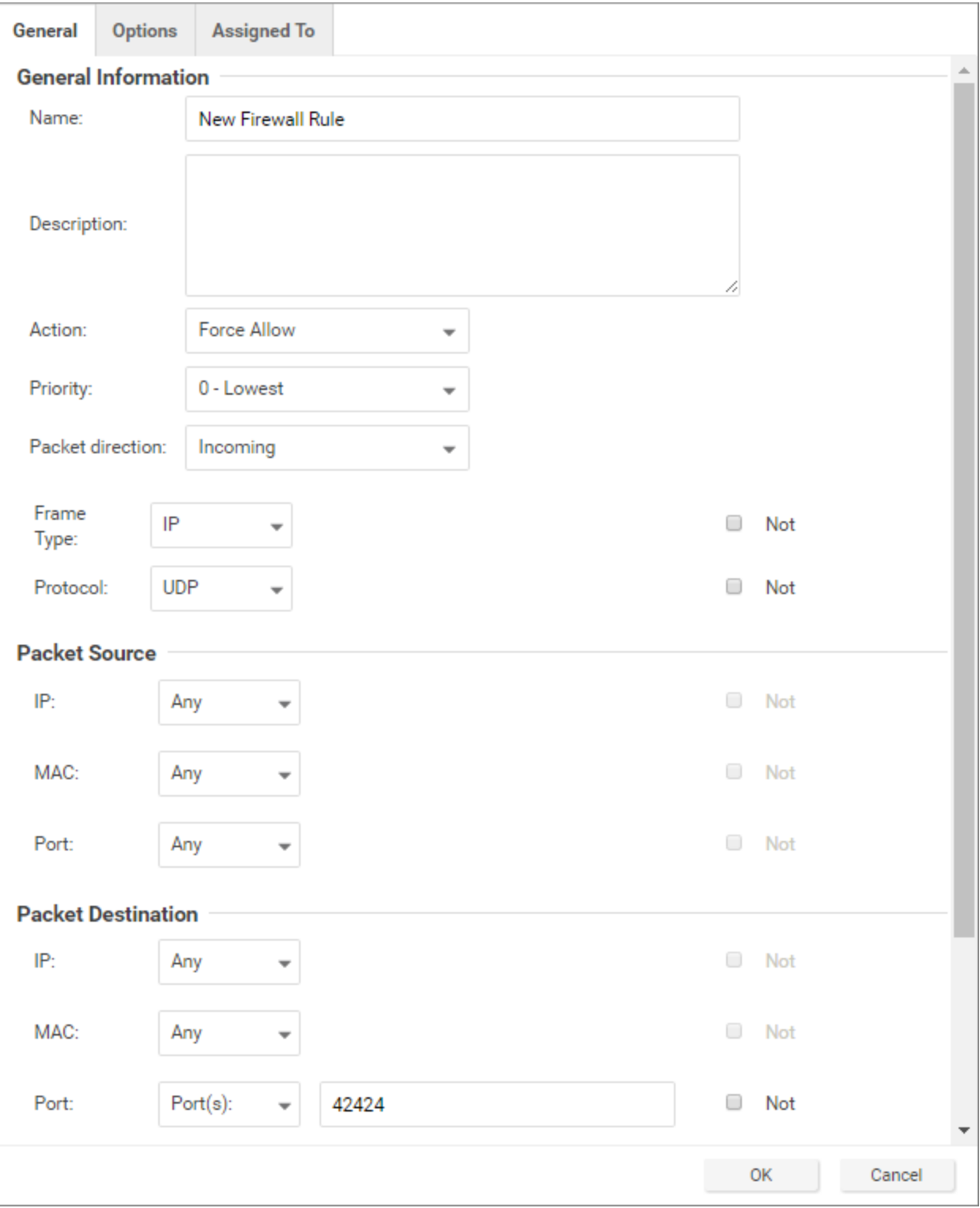

## Allow other RAC-related packets

Oracle RAC will send a very large number of packets with Frame Type C08A and 0ACB. Blocking them may cause some unpredictable behavior.

• Allow TCP post 6200: Add the public IP addresses of the RAC nodes in the IP fields under Packet Source and Packet Destination and set destination port to 6200. This port [number](#page-201-0) is used by Oracle Notification Services (ONS). This port is configurable, so check the value on your system set the correct port number if it is something other than 6200.

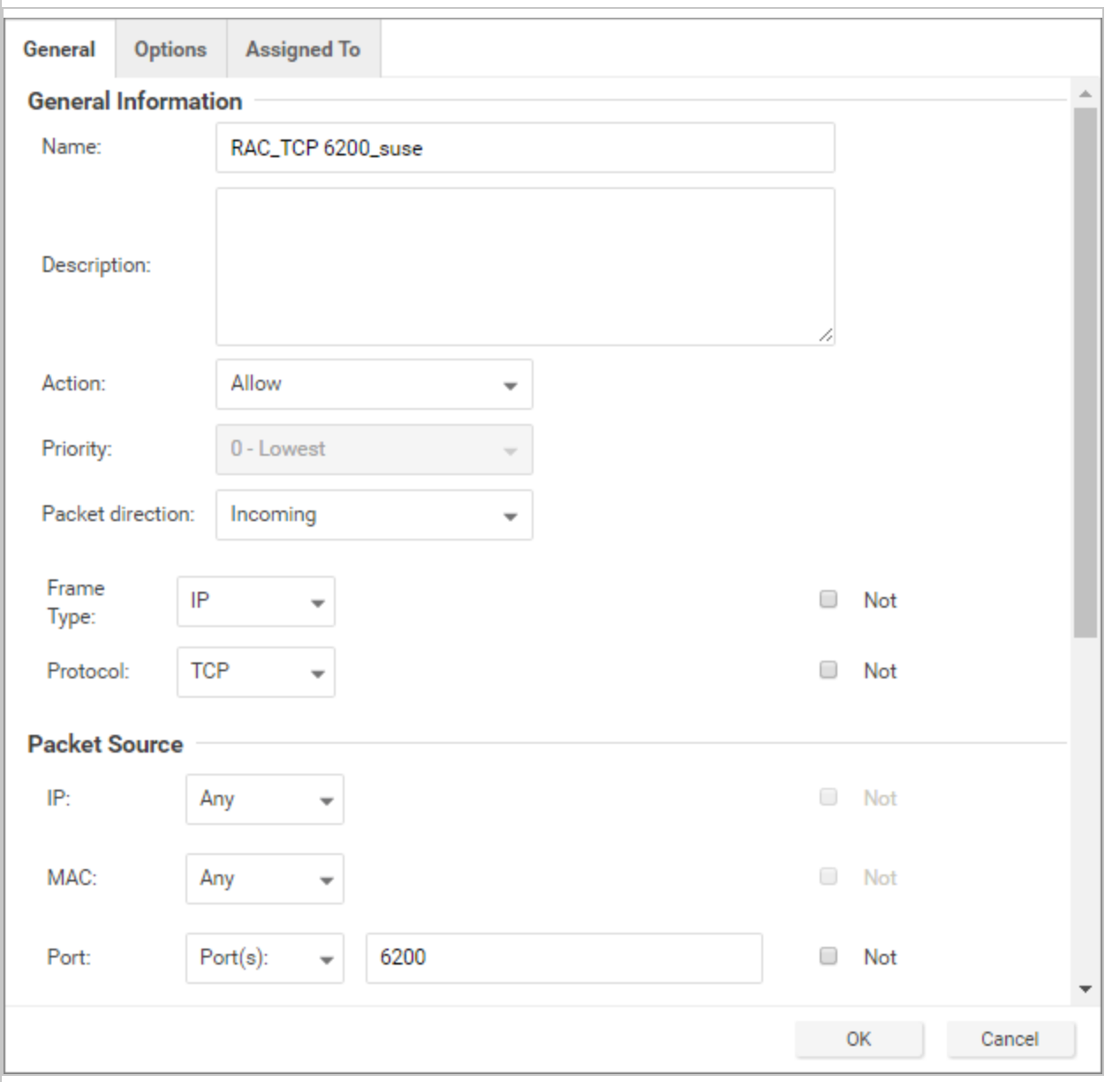

• Allow Frame Type C0A8: Add a rule with the Frame Type set to "Other" and the Frame no set to "C0A8".

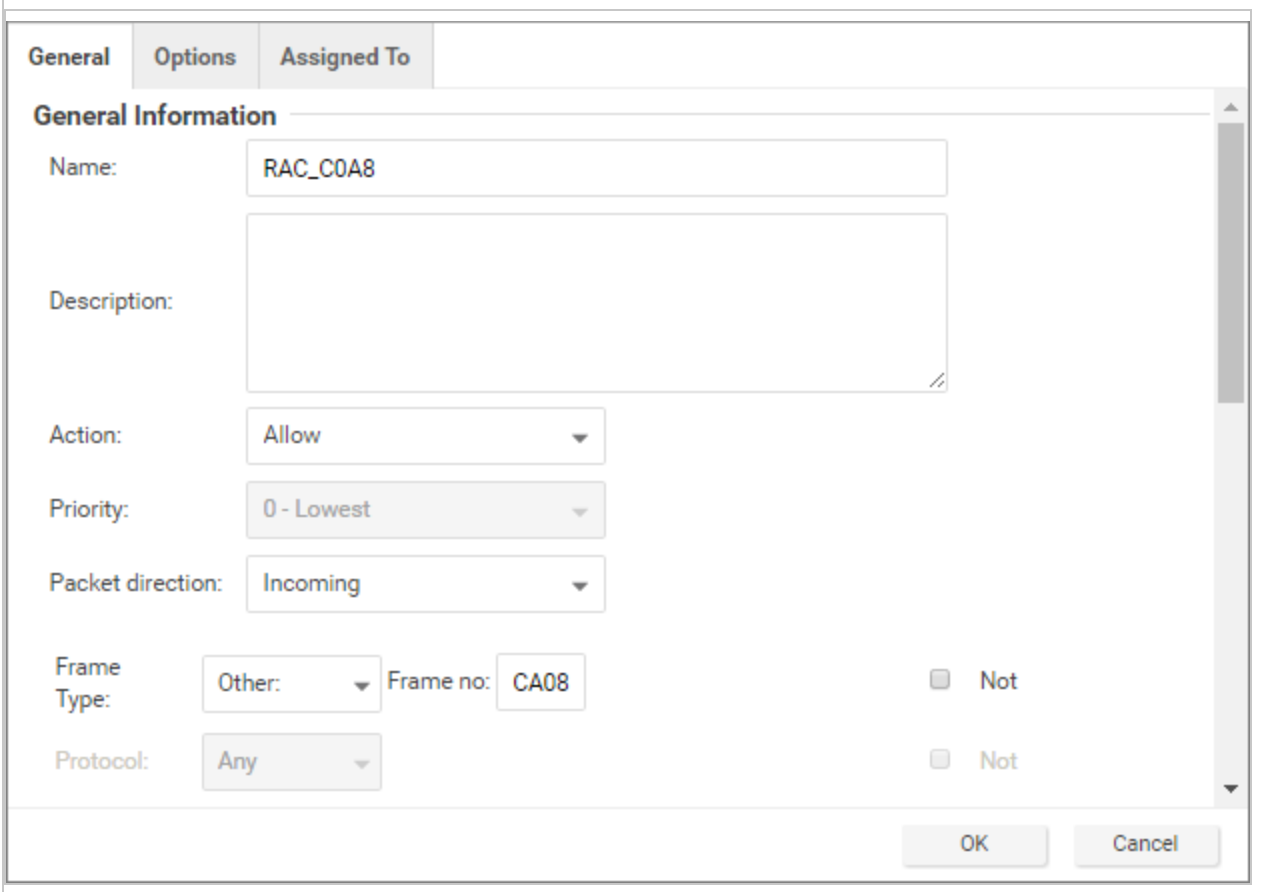

- Allow Frame Type 0ACB: Add a rule with the Frame Type set to "Other" and the Frame no set to "0ACB".
- Allow Frame Type 0AC9: Add a rule with the Frame Type set to "Other" and the Frame no set to "0AC9".

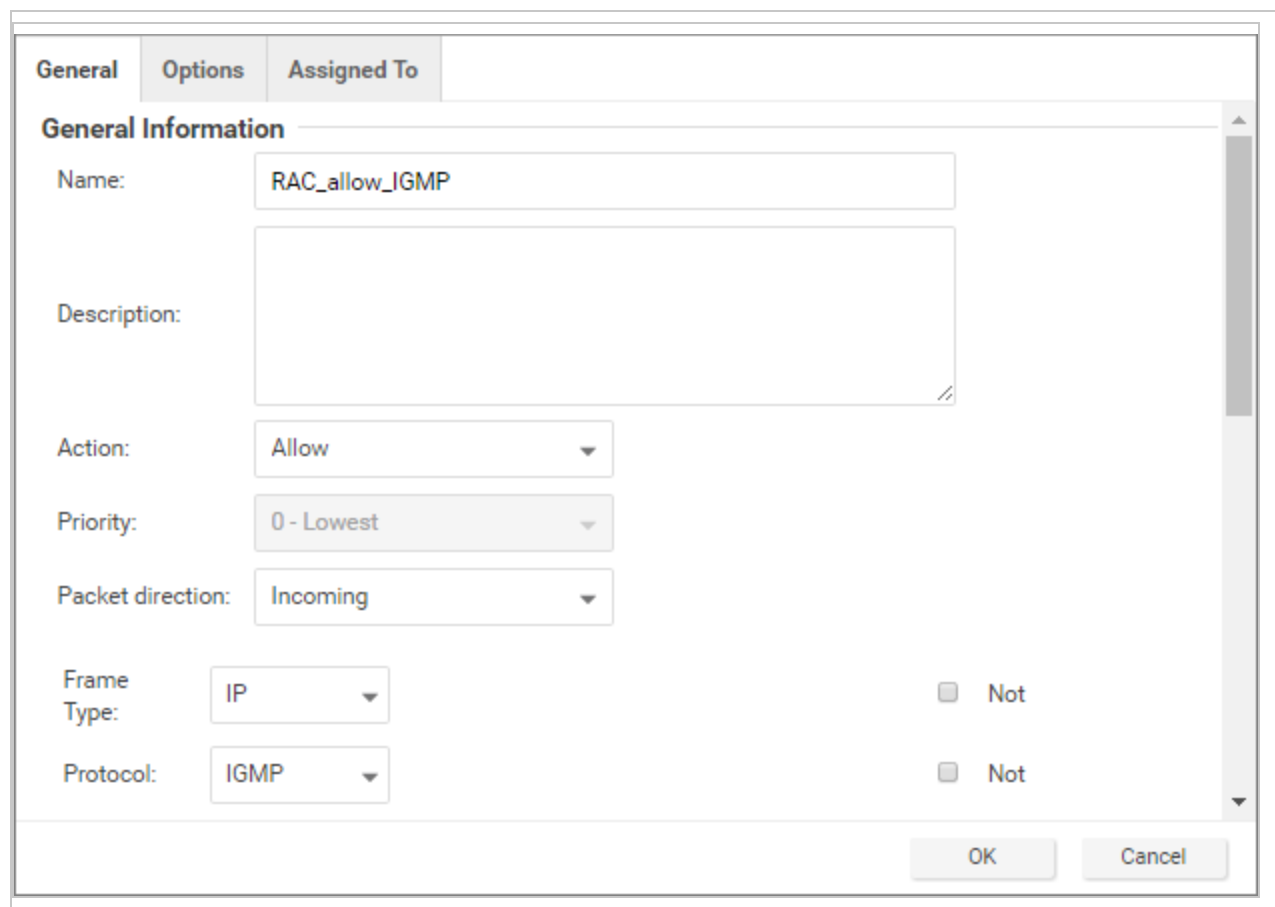

• Allow IGMP protocol: Add a rule with the Protocol set to "IGMP".

Please refer to the following link to check whether there are additional RAC-related components in your system that need extra firewall rules to allow certain ports:

#### <https://docs.oracle.com/database/121/RILIN/ports.htm#RILIN1178>

### Ensure that the Oracle SQL Server rule is assigned

Check that the "Oracle SQL Server" Firewall rule is assigned to the Linux Server policy. This is a pre-defined Deep Security Firewall rule that allows port 1521.

### Ensure that anti-evasion settings are set to "Normal"

In the properties for the Linux Server policy, Settings > Network Engine > Anti-Evasion Settings are set to "Normal" by default. If this setting is set to "Strict", the RAC database response will be extremely slow.

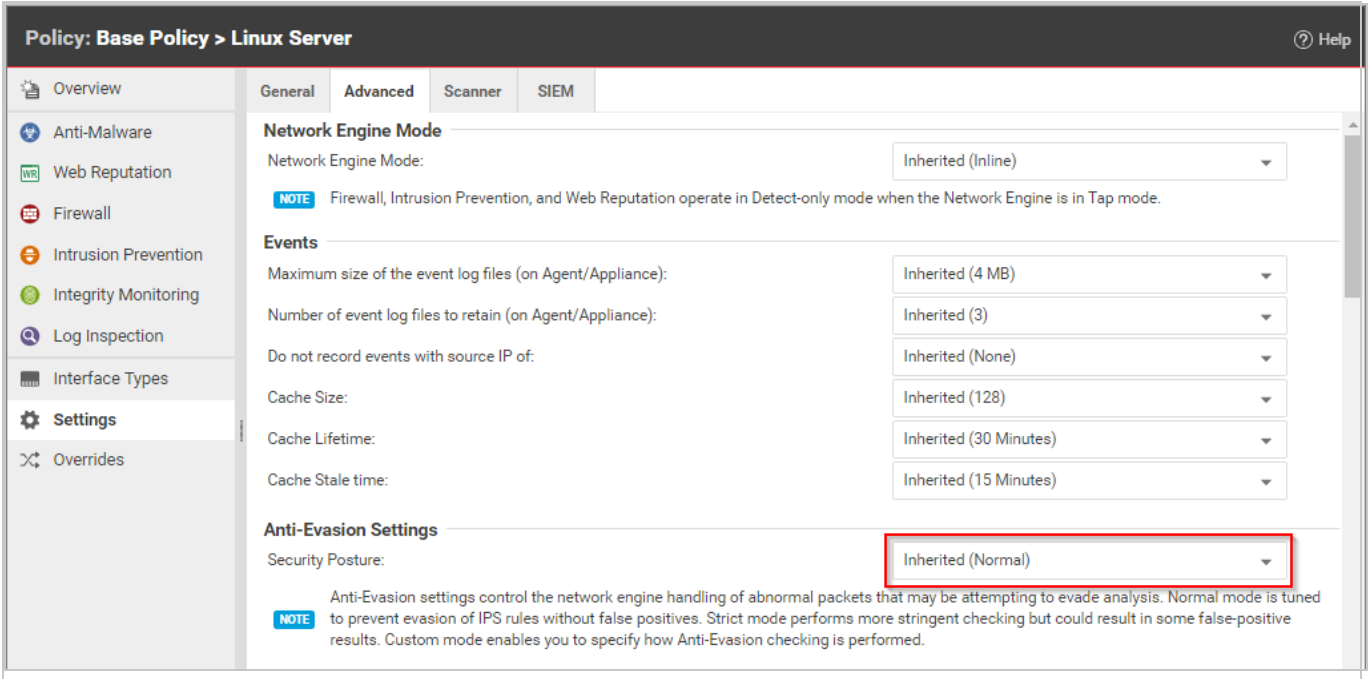

# <span id="page-921-0"></span>Define stateful firewall configurations

Deep Security's stateful firewall configuration mechanism analyzes each packet in the context of traffic history, correctness of TCP and IP header values, and TCP connection state transitions. In the case of stateless protocols like UDP and ICMP, a pseudo-stateful mechanism is implemented based on historical traffic analysis. Packets are handled by the stateful mechanism as follows:

- 1. A packet is passed to the stateful routine if it has been allowed through by the static firewall rule conditions,
- 2. The packet is examined to determine whether it belongs to an existing connection, and
- 3. The TCP header is examined for correctness (e.g. sequence numbers, flag combinations, etc.).

To create a new stateful configuration, you need to:

- 1. "Add a stateful [configuration](#page-922-0) " on the next page.
- 2. "Enter stateful [configuration](#page-922-1) information" on the next page.
- 3. "Select packet [inspection](#page-922-2) options" on the next page.

When you're done with your stateful configuration, you can also learn how to

- "See policies and computers a stateful [configuration](#page-926-0) is assigned to" on page 927
- "Export a stateful [configuration](#page-926-1)" on page 927
- <span id="page-922-0"></span>• "Delete a stateful [configuration](#page-926-2)" on page 927

# Add a stateful configuration

There are three ways to define a stateful configuration on the Policies > Common Objects > Other > Firewall Stateful Configurations page:

- Create a new configuration. Click New > New Firewall Stateful Configuration.
- Import a configuration from an XML file. Click New > Import From File.
- Copy and then modify an existing configuration. Right-click the configuration in the Firewall Stateful Configurations list and then click Duplicate. To edit the new configuration, select it and then click Properties.

# <span id="page-922-1"></span>Enter stateful configuration information

<span id="page-922-2"></span>Enter a Name and Description for the configuration.

# Select packet inspection options

You can define options for IP, TCP, UDP and ICMP packet inspection, end enable Active or Passive FTP.

## IP packet inspection

Under the General tab, select the Deny all incoming fragmented packets to drop any fragmented packets. Dropped packets will bypass fragmentation analysis and generate an "IP fragmented packet" log entry. Packets with a total length smaller than the IP header length are dropped silently.

Warning: Attackers sometimes create and send fragmented packets in an attempt to bypass Firewall Rules.

Note: The Firewall Engine, by default, performs a series of checks on fragmented packets. This is default behavior and cannot be reconfigured. Packets with the following characteristics are dropped:

- Invalid fragmentation flags/offset: A packet is dropped when either the DF and MF flags in the IP header are set to 1, or the header contains the DF flag set to 1 and an Offset value different than 0.
- First fragment too small: A packet is dropped if its MF flag is set to 1, its Offset value is at 0, and it has total length of less than 120 bytes (the maximum combined header length).
- IP fragment out of boundary: A packet is dropped if its Offset flag value combined with the total packet length exceeds the maximum datagram length of 65535 bytes.
- IP fragment offset too small: A packet is dropped if it has a non-zero Offset flag with a value that is smaller than 60 bytes.

### TCP packet inspection

Under the TCP tab, select which of the following options you would like to enable:

• Deny TCP packets containing CWR, ECE flags: These flags are set when there is network congestion.

Note: RFC 3168 defines two of the six bits from the Reserved field to be used for ECN (Explicit Congestion Notification), as follows:

- **Bits 8 to 15: CWR-ECE-URG-ACK-PSH-RST-SYN-FIN**
- TCP Header Flags Bit Name Reference:
	- **Bit 8: CWR (Congestion Window Reduced) [RFC3168]**
	- $\bullet$  Bit 9: ECE (ECN-Echo) [RFC3168]

Warning: Automated packet transmission (such as that generated by a denial of service attack, among other things) will often produce packets in which these flags are set.

- Enable TCP stateful inspection: Enable stateful inspection at the TCP level. If you enable stateful TCP inspection, the following options become available:
	- Enable TCP stateful logging: TCP stateful inspection events will be logged.
	- Limit the number of incoming connections from a single computer to: Limiting the number of connections from a single computer can lessen the effect of a denial of service attack.
- I Limit the number of outgoing connections to a single computer to: Limiting the number of outgoing connections to a single computer can significantly reduce the effects of Nimda-like worms.
- Limit the number of half-open connections from a single computer to: Setting a limit here can protect you from DoS attacks like SYN Flood. Although most servers have timeout settings for closing half-open connections, setting a value here can prevent half-open connections from becoming a significant problem. If the specified limit for SYN-SENT (remote) entries is reached, subsequent TCP packets from that specific computer will be dropped.

Note: When deciding on how many open connections from a single computer to allow, choose your number from somewhere between what you would consider a reasonable number of half-open connections from a single computer for the type of protocol being used, and how many half-open connections from a single computer your system can maintain without getting congested.

- Enable ACK Storm protection when the number of already acknowledged packets exceeds: Set this option to log an event that an ACK Storm attack has occurred.
	- Drop Connection when ACK Storm detected: Set this option to drop the connection if such an attack is detected.

Note: ACK Storm protection options are only available on Deep Security Agent 8.0 and earlier.

### FTP Options

Under the FTP Options tab, you can enable the following options:

Note: The following FTP options are available in Deep Security Agent version 8.0 and earlier.

- **Active FTP** 
	- Allow Incoming: Allow Active FTP when this computer is acting as a server.
	- Allow Outgoing: Allow Active FTP when this computer is acting as client.
- **.** Passive FTP
	- Allow Incoming: Allow Passive FTP when this computer is acting as a server.
	- Allow Outgoing: Allow Passive FTP when this computer is acting as a client.

### UDP packet inspection

Under the UDP tab, you can enable the following options:

• Enable UDP stateful inspection: Select to enable stateful inspection of UDP traffic.

Note: The UDP stateful mechanism drops unsolicited incoming UDP packets. For every outgoing UDP packet, the rule will update its UDP "stateful" table and will then only allow a UDP response if it occurs within 60 seconds of the request. If you wish to allow specific incoming UDP traffic, you will have to create a Force Allow rule. For example, if you are running a DNS server, you will have to create a Force Allow rule to allow incoming UDP packets to destination port 53.

Warning: Without stateful inspection of UDP traffic, an attacker can masquerade as a DNS server and send unsolicited UDP "replies" from source port 53 to computers behind a firewall.

• Enable UDP stateful logging: Selecting this option will enable the logging of UDP stateful inspection events.

### ICMP packet inspection

Under the ICMP tab, you can enable the following options:

Note: ICMP stateful inspection is available in Deep Security Agent version 8.0 or earlier.

• Enable ICMP stateful inspection: Select to enable stateful inspection of ICMP traffic.

Note: The ICMP (pseudo-)stateful mechanism drops incoming unsolicited ICMP packets. For every outgoing ICMP packet, the rule will create or update its ICMP "stateful" table and will then only allow a ICMP response if it occurs within 60 seconds of the request. (ICMP pair types supported: Type 0 & 8, 13 & 14, 15 & 16, 17 & 18.)

Warning: With stateful ICMP inspection enabled, you can, for example, only allow an ICMP echo-reply in if an echo-request has been sent out. Unrequested echo-replies

could be a sign of several kinds of attack including a Smurf amplification attack, a Tribe Flood Network communication between master and daemon, or a Loki 2 back-door.

• Enable ICMP stateful logging: Selecting this option will enable the logging of ICMP stateful inspection events.

## <span id="page-926-1"></span>Export a stateful configuration

You can export all stateful configurations to a .csv or .xml file by clicking **Export** and selecting the corresponding export action from the list. You can also export specific stateful configurations by first selecting them, clicking Export and then selecting the corresponding export action from the list.

## <span id="page-926-2"></span>Delete a stateful configuration

To delete a stateful configuration, right-click the configuration in the Firewall Stateful Configurations list, click Delete and then click OK.

Note: Stateful configurations that are assigned to one or more computers or that are part of a policy cannot be deleted.

## <span id="page-926-0"></span>See policies and computers a stateful configuration is assigned to

You can see which policies and computers are assigned to a stateful inspection configuration on the **Assigned To** tab. Click on a policy or computer in the list to see their properties.

# Scan for open ports

The Deep Security Manager can be instructed to scan a computer for open ports by right-clicking the computer and selecting Actions > Scan for Open ports, or by clicking the Scan for Open Ports button in the Firewall page of the Computer editor<sup>1</sup> window (where the results of the latest scan are displayed).

<sup>&</sup>lt;sup>1</sup>To open the Computer editor, go to the Computers page and double-click the computer that you want to edit (or select the computer and click Details).

(Port scans can also be initiated by right-clicking an existing computer on the Manager's Computers page and choosing "Scan for Open Ports". Another way to initiate port scans is to create a Scheduled Task to regularly carry out port scans on a list of computers.)

By default, the range of ports that are scanned is the range known as the "Common Ports", 1- 1024, but you can define a different set of ports to scan.

Note: The agent's port number for incoming heartbeat [connections](#page-203-0) from the Manager is always scanned regardless of port range settings. It is the port on the computer to which communications initiated by the Manager are sent. If communication direction is set to "Agent/Appliance Initiated" for a computer (Computer or Policy editor<sup>1</sup> > Settings > General), however, that port number will be closed.

- 1. Go to Policies > Common Objects > Lists > Port Lists and click New in the menu bar. The New Port List window will appear.
- 2. Type a name and description for the new port list and then define the ports in the **Port(s)** text box using the accepted formats. (For example, to scan ports 100, 105, and 110 through 120, you would type "100" on the first line "105" on the second, and "110-120" on the third.) Click OK.
- 3. Go to **Computer or Policy editor<sup>2</sup> > Settings > General** and click the "Ports to Scan" menu. Your newly defined Port List will be one of the choices.

# Monitor for system changes with integrity monitoring

The integrity monitoring module scans for unexpected changes to registry values, registry keys, services, processes, installed software, ports and files on Deep Security Agents. Using a baseline secure state as a reference, the integrity monitoring module performs scans on the above and logs an event (and an optional alert) if it detects any unexpected changes.

To enable and configure integrity monitoring, see "Set up integrity [monitoring"](#page-928-0) on the next page.

<sup>1</sup>You can change these settings for a policy or for a specific computer. To change the settings for a policy, go to the Polices page and doubleclick the policy that you want to edit (or select the policy and click Details). To change the settings for a computer, go to the Computers page and double-click the computer that you want to edit (or select the computer and click Details).

<sup>2</sup>You can change these settings for a policy or for a specific computer. To change the settings for a policy, go to the Polices page and doubleclick the policy that you want to edit (or select the policy and click Details). To change the settings for a computer, go to the Computers page and double-click the computer that you want to edit (or select the computer and click Details).

To more information on creating integrity monitoring rules, see "Create an integrity [monitoring](#page-935-0) rule" on [page 936.](#page-935-0) You can create a rule from a file or registry monitoring template, or by using the Deep Security XML-based "Integrity [monitoring](#page-940-0) rules language" on page 941.

# <span id="page-928-0"></span>Set up integrity monitoring

The Integrity Monitoring protection module detects changes to files and critical system areas like the Windows registry that could indicate suspicious activity. It does this by comparing current conditions to a baseline reading it has previously recorded. Deep Security ships with predefined Integrity Monitoring rules and new Integrity Monitoring rules are provided in security updates.

Note: Integrity Monitoring detects changes made to the system, but will not prevent or undo the changes.

# How to enable Integrity Monitoring

You can enable Integrity Monitoring in policies or at the computer level. To do so, you will need to:

- 1. "Turn on Integrity [Monitoring"](#page-928-1) below.
- 2. "Run a [Recommendation](#page-929-0) scan" on the next page.
- 3. "Apply the Integrity [Monitoring](#page-930-0) rules" on page 931.
- 4. "Build a baseline for the [computer"](#page-932-0) on page 933.
- 5. ["Periodically](#page-932-1) scan for changes" on page 933.
- 6. "Test Integrity [Monitoring"](#page-932-2) on page 933.

Once you've enabled Integrity Monitoring, you can also learn more about:

- . "When Integrity Monitoring scans are [performed"](#page-933-0) on page 934
- . "Integrity Monitoring scan [performance](#page-933-1) settings" on page 934
- "Integrity [Monitoring](#page-935-1) event tagging" on page 936

<span id="page-928-1"></span>The following is a typical procedure for enabling Integrity Monitoring:

### Turn on Integrity Monitoring

You can enable Integrity Monitoring in the settings for a computer or in policies. To do this, open the Policy or Computer editor and go to Integrity Monitoring > General. Set the Configuration to "On" or "Inherited (On)" and then click Save.

Trend Micro Deep Security On-Premise 11.0

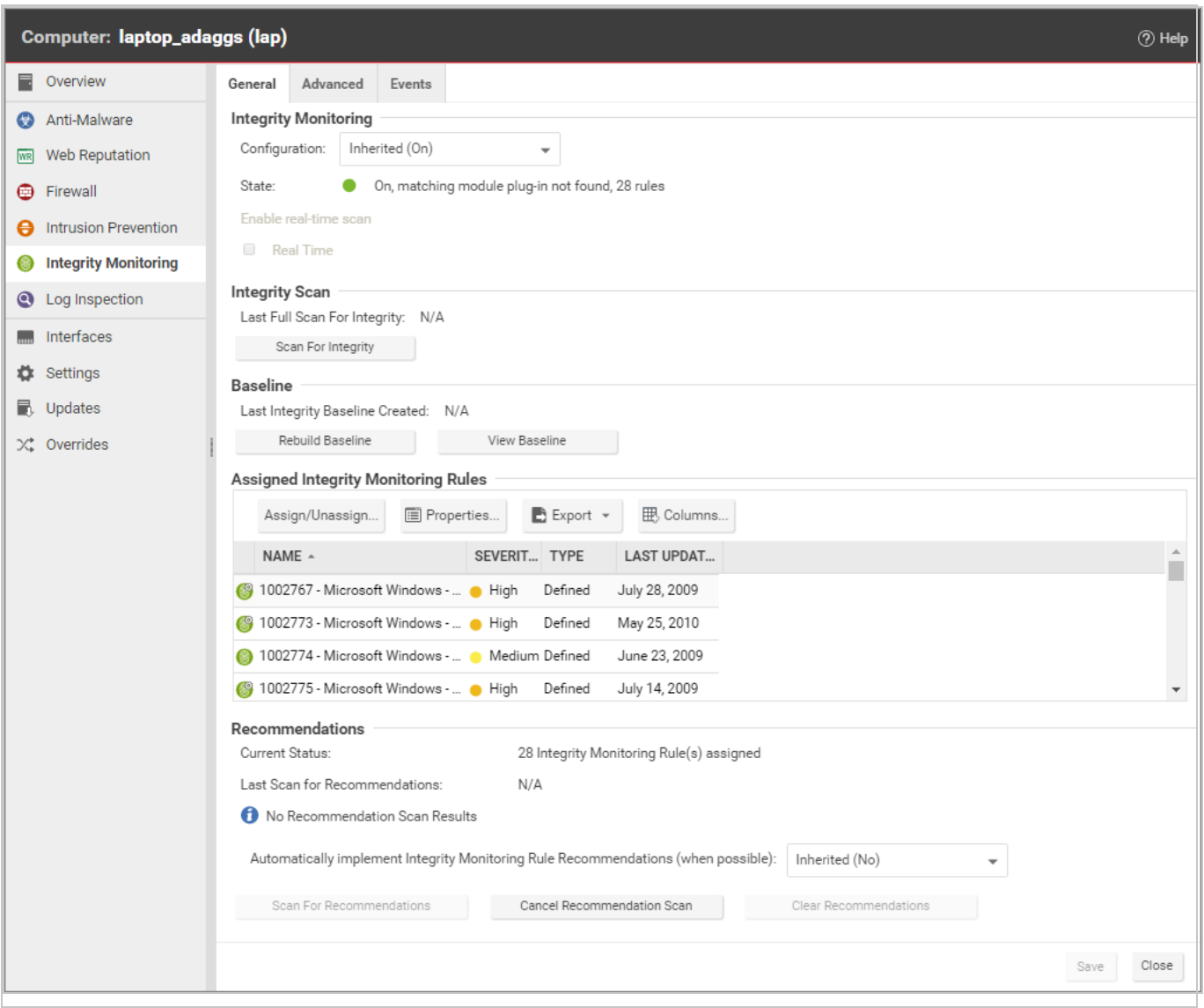

### <span id="page-929-0"></span>Run a Recommendation scan

Run a Recommendation scan on the computer to get recommendations about which rules would be appropriate. To do this, open the Computer editor and go to Integrity Monitoring > General. In the Recommendations section, click Scan for Recommendations. You can optionally specify that Deep Security should implement the rule recommendations that it finds.

Recommended Integrity Monitoring rules may result in too many monitored entities and attributes. The best practice is to decide what is critical and should be monitored, then create custom rules or tune the predefined rules. Pay extra attention to rules that monitor frequentlychanged properties such as process IDs and source port numbers because they can be noisy and may need some tuning.

If you have enabled real-time integrity monitoring scans and find that some recommended rules produce too many events because they are monitoring directories that change frequently, you can disable real-time scanning for those rules. Go to Policies > Common Objects > Rules > Integrity Monitoring Rules and double-click the rule. On the Options tab, clear the Allow Real Time Monitoring checkbox.

### <span id="page-930-0"></span>Apply the Integrity Monitoring rules

As described above, when you run a Recommendation scan, you can have Deep Security implement the recommended rules automatically. You can also manually assign rules.

In the Computer or Policy editor, go to Integrity Monitoring > General. The "Assigned Integrity Monitoring Rules" section displays the rules that are in effect for this policy or computer. To add or remove Integrity Monitoring Rules, click Assign/Unassign. This will display a window showing all available Integrity Monitoring Rules, from which you can select or deselect rules.

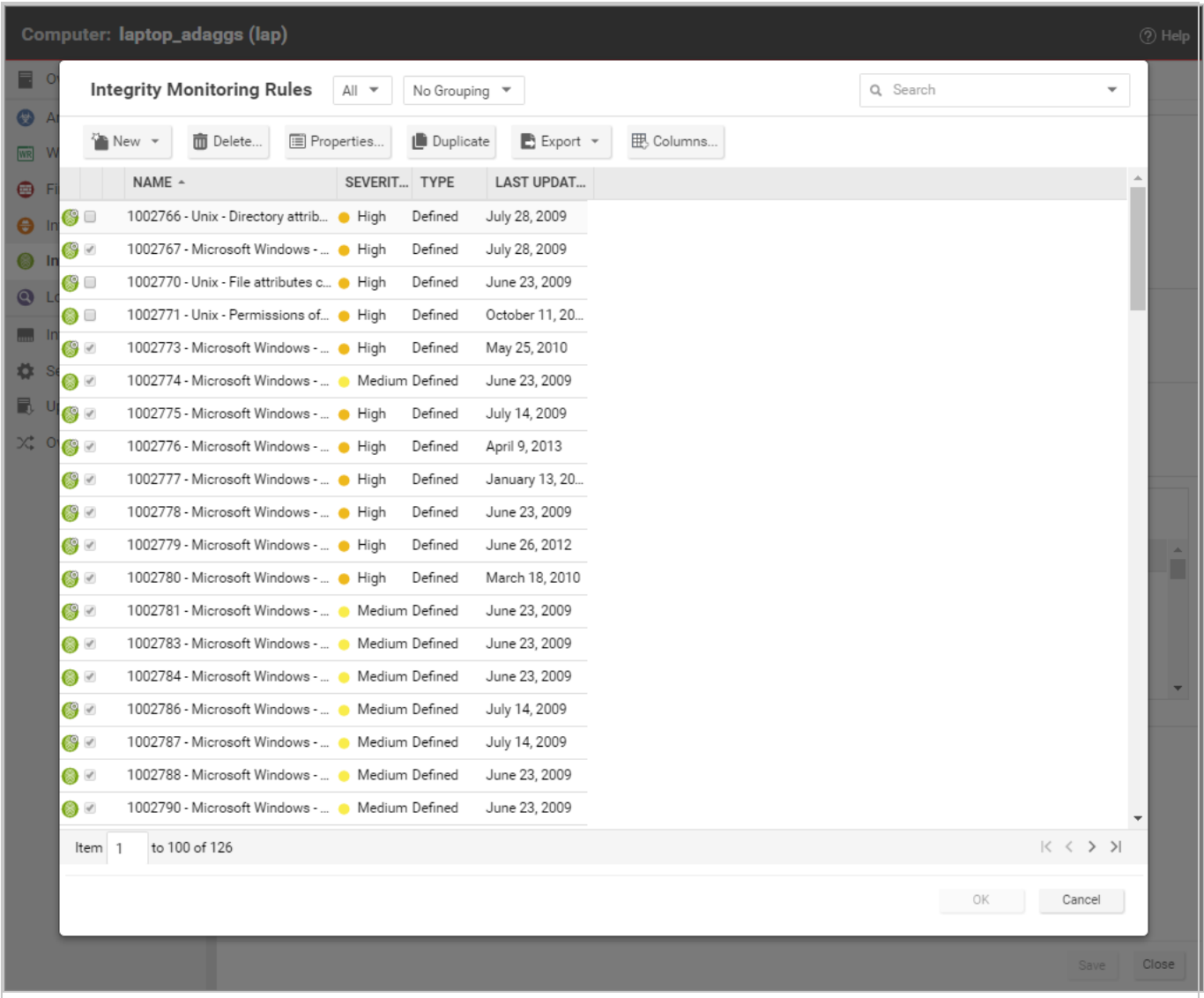

Some Integrity Monitoring rules written by Trend Micro require local configuration to function properly. If you assign one of these rules to your computers or one of these rules gets assigned automatically, an alert will be raised to notify you that configuration is required.

You can edit an Integrity Monitoring rule locally so that the changes apply only to the computer or policy being edited, or globally so that the changes apply to all other policies or computers that are using the rule. To edit a rule locally, right-click it and click Properties. To edit a rule globally, right-click it and click Properties (Global).

You can also create custom rules to monitor for specific changes that concern your organization, such as a new user being added or new software being installed. For information on how to create a custom rule, see "Integrity [monitoring](#page-940-0) rules language" on page 941.

Tip: Integrity Monitoring rules should be as specific as possible to improve performance and to avoid conflicts and false positives. For example, do not create a rule that monitors the entire hard drive.

### <span id="page-932-0"></span>Build a baseline for the computer

The baseline is the original secure state that an Integrity Scan's results will be compared against. To create a new baseline for Integrity Scans on a computer, open the Computer editor, go to Integrity Monitoring > General and click Rebuild Baseline.

To view the current baseline data, click View Baseline.

<span id="page-932-1"></span>Tip: It's a best practice to run a new baseline scan after applying patches.

### Periodically scan for changes

Periodically scan for changes. To perform an on-demand scan, open the Computer editor, go to Integrity Monitoring > General and click Scan for Integrity. You can also create a [scheduled](#page-542-0) [task](#page-542-0) that performs scans on a regular basis.

### <span id="page-932-2"></span>Test Integrity Monitoring

Before continuing with further Integrity Monitoring configuration steps, test that the rules and baseline are working correctly:

- 1. Ensure Integrity Monitoring is enabled.
- 2. Go to the Computer or Policy editor<sup>1</sup> > Integrity Monitoring > Assigned Integrity Monitoring Rules. Click Assign/Unassign.
- 3. Search for 1002773 Microsoft Windows 'Hosts' file modified and enable the rule. This rule protects Windows host file C:\windows\system32\drivers\etc\hosts.
- 4. Modify the above file and save the changes.
- 5. Go to Computer editor<sup>2</sup> > Integrity Monitoring > General and click Scan for Integrity.
- 6. Go to Events & Reports > Integrity Monitoring Events to verify the record of the modified host file. If the detection is recorded, the Integrity Monitoring module is working correctly.

 $1$ You can change these settings for a policy or for a specific computer. To change the settings for a policy, go to the Polices page and double-click the policy that you want to edit (or select the policy and click Details). To change the settings for a computer, go to the Computers page and double-click the computer that you want to edit (or select the computer and click Details).

 $2$ To open the Computer editor, go to the Computers page and double-click the computer that you want to edit (or select the computer and click Details).

## <span id="page-933-0"></span>When Integrity Monitoring scans are performed

There are three options for performing Integrity Monitoring scans:

- On-demand scans: You can initiate an on-demand integrity monitoring scan as needed by opening the Computer editor<sup>1</sup>, and going to Integrity Monitoring > General. In the Integrity Scan section, click Scan for Integrity.
- Scheduled scans: You can schedule integrity monitoring scans just like other Deep Security operations. Deep Security checks the entities that are being monitored and identifies and records an event for any changes since the last time it performed a scan. Multiple changes to monitored entities between scans will not be tracked; only the last change will be detected. To detect and report multiple changes to an entity's state, consider increasing the frequency of scheduled scans (for example, daily instead of weekly) or enable real-time scanning for entities that change frequently. To enable scheduled integrity monitoring scans, go to Administration > Scheduled Tasks > New. In the New Scheduled Task Wizard, select Scan Computers for Integrity Changes and the frequency for the scheduled scan. Fill in the information requested by the New Scheduled Task Wizard with your desired specifications. For more information on scheduled tasks, see ["Schedule](#page-542-0) Deep Security to perform tasks" on page 543.
- Real-time scans: You can enable real-time scanning. When this option is selected, Deep Security monitors entities for changes in real time and raises integrity monitoring events when it detects changes. Events are forwarded in real time via syslog to the SIEM or when the next heartbeat communication to the Deep Security Manager occurs. To enable realtime scans, go to the **Computer or Policy Editor<sup>2</sup> > Integrity Monitoring > General** and select Real Time. Beginning in Deep Security Agent 11.0, the real-time scan results for 64bit Linux platforms indicate the user and process that changed the file. For details about which platforms support this feature, see ["Supported](#page-172-0) features by platform" on page 173.

## <span id="page-933-1"></span>Integrity Monitoring scan performance settings

Changing the following settings may help to improve the performance of Integrity Monitoring scans:

<sup>&</sup>lt;sup>1</sup>To open the Computer editor, go to the Computers page and double-click the computer that you want to edit (or select the computer and click Details).

<sup>2</sup>You can change these settings for a policy or for a specific computer. To change the settings for a policy, go to the Polices page and doubleclick the policy that you want to edit (or select the policy and click Details). To change the settings for a computer, go to the Computers page and double-click the computer that you want to edit (or select the computer and click Details).

### Limit CPU usage

Integrity Monitoring uses local CPU resources during the system scan that leads to the creation of the initial baseline and during the system scan that compares a later state of the system to the previously created baseline. If you are finding that Integrity Monitoring is consuming more resources than you want it to, you can restrict the CPU usage to the following levels:

- High: Scans files one after another without pausing
- Medium: Pauses between scanning files to conserve CPU resources
- Low: Pauses between scanning files for a longer interval than the medium setting

To change the Integrity Monitoring CPU Usage Level setting, open the Computer or Policy editor<sup>1</sup> and go to Integrity Monitoring  $>$  Advanced.

### Change the content hash algorithm

You can select the hash algorithm(s) that will be used by the Integrity Monitoring module to store baseline information. You can select more than one algorithm, but this is not recommended because of the detrimental effect on performance.

You can change the content hash algorithm

### Enable a VM Scan Cache configuration

Using scan caching for Integrity Monitoring improves the efficiency of scans by eliminating the unnecessary scanning of identical content across multiple VMs in large VMware deployments. To select which scan cache configuration is used by a virtual machine, open the **Computer or** Policy editor<sup>2</sup> and go to Integrity Monitoring  $>$  Advanced  $>$  VM Scan Cache.

For information on Integrity Monitoring scan cache configurations, see "Virtual [Appliance](#page-985-0) Scan Caching" on [page 986](#page-985-0).

<sup>1</sup>You can change these settings for a policy or for a specific computer. To change the settings for a policy, go to the Polices page and doubleclick the policy that you want to edit (or select the policy and click Details). To change the settings for a computer, go to the Computers page and double-click the computer that you want to edit (or select the computer and click Details).

<sup>&</sup>lt;sup>2</sup>You can change these settings for a policy or for a specific computer. To change the settings for a policy, go to the Polices page and doubleclick the policy that you want to edit (or select the policy and click Details). To change the settings for a computer, go to the Computers page and double-click the computer that you want to edit (or select the computer and click Details).

# <span id="page-935-1"></span>Integrity Monitoring event tagging

The events generated by the Integrity Monitoring module are displayed in Deep Security Manager, under Events & Reports > Integrity Monitoring Events. Event tagging can help you to sort events and determine which ones are legitimate and which ones need to be investigated further.

You can manually apply tags to events by right-clicking the event and then clicking Add Tag(s). You can choose to apply the tag to only the selected event or to any similar Integrity Monitoring events.

You can also use the auto-tagging feature to group and label multiple events. To configure this feature in the Deep Security Manager, go to Events and Reports > Integrity Monitoring Events > Auto-Tagging > New Trusted Source. There are three sources that you can use to perform the tagging:

- A Local Trusted Computer.
- The Trend Micro Certified Safe Software Service.
- A Trusted Common Baseline, which is a set of file states collected from a group of computers.

<span id="page-935-0"></span>For more information on event tagging, see "Apply tags to identify and group [events"](#page-1196-0) on [page 1197](#page-1196-0).

# Create an integrity monitoring rule

Integrity monitoring rules describe how Deep Security Agents should scan for and detect changes to a computer's files, directories, and registry keys and values, as well as changes in installed software, processes, listening ports, and running services. Integrity monitoring rules can be assigned directly to computers or can be made part of a policy.

Note: This article specifically covers how to create an integrity monitoring rule. For information on how to configure the Integrity Monitoring module, see "Set up integrity [monitoring"](#page-928-0) on [page 929.](#page-928-0)

There are two types of integrity monitoring rules: those that you have created, and those that are issued by Trend Micro. For more information on how to configure rules issued by Trend Micro, see the ["Configure](#page-938-0) Trend Micro integrity monitoring rules" on page 939 section.

To create a new integrity monitoring rule, you need to:
- 1. "Add a new rule" [below.](#page-936-0)
- 2. "Enter integrity monitoring rule [information](#page-936-1) " below.
- 3. "Select a rule template and define rule [attributes"](#page-937-0) on the next page.

When you're done with your rule, you can also learn how to

- ["Configure](#page-939-0) rule events and alerts" on page 940
- . "See policies and [computers](#page-939-1) a rule is assigned to" on page 940
- "Export a rule" on [page 940](#page-939-2)
- <span id="page-936-0"></span>• "Delete a rule" on [page 940](#page-939-3)

# Add a new rule

There are three ways to add an integrity monitoring rule on the **Policies > Common Objects >** Rules > Integrity Monitoring Rules page. You can:

- Create a new rule. Click New > New Integrity Monitoring Rule.
- Import a rule from an XML file. Click New > Import From File.
- Copy and then modify an existing rule. Right-click the rule in the Integrity Monitoring Rules list and then click Duplicate. To edit the new rule, select it and then click Properties.

# <span id="page-936-1"></span>Enter integrity monitoring rule information

1. Enter a Name and Description for the rule.

Tip: It is good practice to document all Integrity Monitoring rule changes in the Description field of the rule. Make a note of when and why rules were created or deleted for easier maintenance.

2. Set the Severity of the rule.

Note: Setting the severity of a rule has no effect on how the rule is implemented or applied. Severity levels can be useful as sorting criteria when viewing a list of integrity monitoring rules. More importantly, each severity level is associated with a severity value; this value is multiplied by a computer's Asset Value to determine the ranking of an event. (See Administration > System Settings > Ranking.)

# <span id="page-937-0"></span>Select a rule template and define rule attributes

Go to the Content tab and select from one of the following three templates:

# Registry Value template

Create an integrity monitoring rule to specifically monitor changes to registry values.

Note: The Registry Value template is only for Windows-based computers .

- 1. Select the Base Key to monitor and whether or not to monitor contents of sub keys.
- 2. List Value Names to be included or excluded. You can use "?" and "\*" as wildcard characters.
- 3. Enter Attributes to monitor. Entering "STANDARD" will monitor changes in registry size, content and type. For more information on Registry Value template attributes see the ["RegistryValueSet"](#page-972-0) on page 973 documentation.

# File template

Create an integrity monitoring rule to specifically monitor changes to files.

- 1. Enter a Base Directory for the rule (for example,  $C:\Per{\n P}{\n Files\MySQL}$ .) Select Include Sub Directories to include the contents of all subdirectories relative to the base directory.
- 2. Use the File Names fields to include or exclude specific files. You can use wildcards (" " for a single character and " $*$ " for zero or more characters.

Note: Leaving the File Names fields blank will cause the rule to monitor all files in the base directory. This can use significant system resources if the base directory contains numerous or large files.

3. Enter Attributes to monitor. Entering "STANDARD" will monitor changes in file creation date, last modified date, permissions, owner, group, size, content, flags (Windows), and SymLinkPath (Linux). For more information on File template attributes see the ["FileSet"](#page-956-0) on [page 957](#page-956-0) documentation.

## Custom (XML) template

Create a custom integrity monitoring rule template to monitor [directories](#page-953-0), [registry](#page-972-0) values, [registry](#page-970-0) [keys,](#page-970-0) [services](#page-974-0), [processes,](#page-967-0) installed [software,](#page-961-0) [ports,](#page-964-0) [groups,](#page-960-0) [users](#page-977-0), [files,](#page-956-0) and the [WQL](#page-981-0) using the

Deep Security XML-based "Integrity [monitoring](#page-940-0) rules language" on page 941.

Tip: You can create your rule in your preferred text editor and paste it to the Content field when you are done.

# Configure Trend Micro integrity monitoring rules

Integrity monitoring rules issued by Trend Micro cannot be edited in the same way as the custom rules you create. Some Trend Micro rules cannot be modified at all, while other rules may offer limited configuration options. Both of these rule types will show as "Defined" under the "Type"

column, but rules that can be configured will display a gear in the Integrity Monitoring icon ( $\ddot{\ddot{\bullet}}$ ).

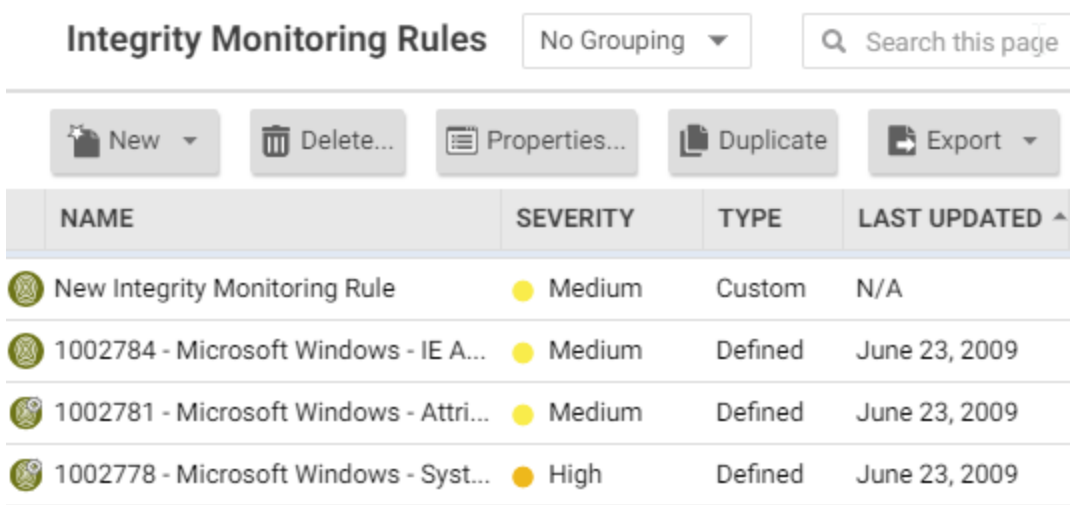

You can access the configuration options for a rule by opening the properties for the rule and clicking on the **Configuration** tab.

Rules issued by Trend Micro also show the following additional information under the General tab:

- When the rule was first issued and last updated, as well as a unique identifier for the rule.
- The minimum versions of the Agent and the Deep Security Manager that are required for the rule to function.

Although you cannot edit rules issued by Trend Micro directly, you can duplicate them and then edit the copy.

# <span id="page-939-0"></span>Configure rule events and alerts

Any changes detected by an integrity monitoring rule is logged as an event in the Deep Security Manager.

# Real-time event monitoring

By default, events are logged at the time they occur. If you only want events to be logged when you manually perform a scan for changes, deselect Allow Real Time Monitoring.

## Alerts

<span id="page-939-1"></span>You can also configure the rules to trigger an alert when they log an event. To do so, open the properties for a rule, click on Options, and then select Alert when this rule logs an event.

# See policies and computers a rule is assigned to

<span id="page-939-2"></span>You can see which policies and computers are assigned to an integrity monitoring rule on the Assigned To tab. Click on a policy or computer in the list to see their properties.

# Export a rule

You can export all integrity monitoring rules to a .csv or .xml file by clicking **Export** and selecting the corresponding export action from the list. You can also export specific rules by first selecting them, clicking **Export** and then selecting the corresponding export action from the list.

# <span id="page-939-3"></span>Delete a rule

To delete a rule, right-click the rule in the Integrity Monitoring Rules list, click Delete and then click OK.

Note: Integrity monitoring rules that are assigned to one or more computers or that are part of a policy cannot be deleted.

# <span id="page-940-0"></span>Integrity monitoring rules language

The integrity monitoring rules language is a declarative XML-based language that describes the system components and associated attributes that should be monitored by Deep Security. It also provides a means to specify what components within a larger set of components should be excluded from monitoring.

Tip: If you only need to monitor for unauthorized changes to files or the Windows registry, you can use File and Registry rule templates instead of creating a custom one. For more information on using these templates, see "Create an integrity [monitoring](#page-935-0) rule" on page 936.

To create a new custom integrity monitoring rule, start with the procedure in "Create an [integrity](#page-935-0) [monitoring](#page-935-0) rule" on page 936 (selecting Custom (XML) as the template type), then create your custom rule according to the integrity monitoring rules language, as covered in the following sections:

- ["Entity](#page-941-0) Sets" on the next page
- ["Hierarchies](#page-941-1) and wildcards" on the next page
- "Syntax and [concepts"](#page-942-0) on page 943
- "Include tag" on [page 944](#page-943-0)
- "Exclude tag" on [page 945](#page-944-0)
- "Case [sensitivity"](#page-945-0) on page 946
- "Entity features" on [page 946](#page-945-1)
- "ANDs and ORs" on [page 948](#page-947-0)
- "Order of [evaluation"](#page-948-0) on page 949
- "Entity [attributes"](#page-948-1) on page 949
- ["Shorthand](#page-949-0) attributes" on page 950
- ["onChange](#page-950-0) attribute" on page 951
- ["Environment](#page-950-1) variables" on page 951
- "Registry values" on [page 952](#page-951-0)
- <sup>l</sup> "Use of ".."" on [page 953](#page-952-0)
- "Best [practices"](#page-952-1) on page 953

# <span id="page-941-0"></span>Entity Sets

System components included in an integrity monitoring rule are referred to as "Entities". Each type of component is a class of Entity. For example, files, registry keys, and processes are each a class of Entity. The Integrity Monitoring Rules language provides a tag for describing a set of Entities (an Entity Set) for each class of Entity. The following Entity Set types are available to be used in a rule:

- ["DirectorySet"](#page-953-0) on page 954: rules will scan the integrity of directories
- "FileSet" on [page 957](#page-956-0): rules will scan the integrity of files
- ["GroupSet"](#page-960-0) on page 961: rules will scan the integrity of groups
- ["InstalledSoftwareSet"](#page-961-0) on page 962: rules will scan the integrity of installed software
- "PortSet" on [page 965:](#page-964-0) rules will scan the integrity of listening ports
- ["ProcessSet"](#page-967-0) on page 968: rules will scan the integrity of processes
- ["RegistryKeySet"](#page-970-0) on page 971: rules will scan registry keys
- ["RegistryValueSet"](#page-972-0) on page 973: rules will scan registry values
- ["ServiceSet"](#page-974-0) on page 975: rules will scan the integrity of services
- ["UserSet"](#page-977-0) on page 978: rules will scan the integrity of users
- ["WQLSet"](#page-981-0) on page 982: rules will monitor the integrity of the results of a [Windows](https://docs.microsoft.com/en-us/windows/desktop/WmiSdk/wmi-start-page?redirectedfrom=MSDN) Management [Instrumentation](https://docs.microsoft.com/en-us/windows/desktop/WmiSdk/wmi-start-page?redirectedfrom=MSDN) WQL query statement

<span id="page-941-1"></span>A single Integrity Rule can contain multiple Entity Sets. This allows you to, for example, secure an application with a single rule that monitors multiple files and registry entries.

# Hierarchies and wildcards

For Entity Sets that represent a hierarchical data type such as FileSet and RegistryKeySet, section-based pattern matching is supported:

- $\bullet$  / (forward slash): demarcates sections of the pattern to be applied to levels of the hierarchy
- $\bullet \quad {}^{**}$  (two stars) : matches zero or more sections

The following wildcards are supported:

- $\bullet$  ? (question mark) : matches one character
- $\bullet \quad$  \* (one star) : matches zero or more characters

Trend Micro Deep Security On-Premise 11.0

"Escaping" characters is also supported:

 $\bullet$   $\setminus$  (back slash): escapes the next character

The pattern is divided into sections using the " 7 " character, with each section of the pattern being applied to successive levels of the hierarchy as long as it continues to match. For example, if the pattern:

/a?c/123/\*.java

is applied to the path:

/abc/123/test.java

Then:

- "a?c " matches "abc"
- <sup>l</sup> "123 " matches "123"
- . "\*.java " matches "test.java"

When the pattern is applied to the path:

/abc/123456/test.java

Then:

- "a?c " matches "abc"
- "  $123$  " does not match "123456", and so no more matching is performed

The " $*$  " notation pattern matches zero or more sections, and so:

/abc/\*\*/\*.java

<span id="page-942-0"></span>matches both "abc/123/test.java" and "abc/123456/test.java". It would also match "abc/test.java" and "abc/123/456/test.java".

# Syntax and concepts

This section will present some example integrity monitoring rules. The examples will use the FileSet Entity Set but the topics and components described are common to all Entity Sets. A minimal integrity monitoring rule could look like this:

```
<FileSet base="C:\Program Files\MySQL">
</FileSet>
```
The "base" attribute specifies the base directory for the FileSet. Everything else about the rule will be relative to this directory. If nothing further is added to the rule, everything (including subdirectories) below the "base" will be monitored for changes.

Note: The "  $*$  " and "  $\cdot$  " wildcards can be used in a "base" attribute string, but only in the last path component of the base. So this is valid:

```
base="C:\program files\CompanyName * Web Server"
```
but this is not:

base="C:\\* files\Microsoft Office"

Within an Entity Set, "include" and "exclude" tags can be used to control pattern matching. These tags have a "key" attribute that specifies the pattern to match against. The source of the key varies by Entity Set. For example, for Files and Directories it is their path, while for Ports it is the unique protocol/IP/portNumber tuple.

Note: If a path supplied in an include or exclude rule is syntactically invalid, the Agent will generate an "Integrity Monitoring Rule Compile Issue" Agent Event and supply the rule ID and the path (after expansion) as parameters. An example of an invalid path would be C:\test1\D:\test2 since a file name may not contain two volume identifiers.

## <span id="page-943-0"></span>Include tag

The include tag is essentially an allow list. Using it means that only those Entities matched by it (or other include tags) will be included. By adding an include tag, the following rule now only monitors changes to files with the name "\*.exe" in the "C:\Program Files\MySQL" folder and sub folders:

```
<FileSet base="C:\Program Files\MySQL">
<include key="**/*.exe"/>
</FileSet>
```
"Includes" can be combined. The following rule will monitor changes to files with the names "\*.exe" and "\*.dll" in the "C:\Program Files\MySQL" folder and sub folders:

```
<FileSet base="C:\Program Files\MySQL">
 <include key="**/*.exe"/>
```
Trend Micro Deep Security On-Premise 11.0

<include key="\*\*/\*.dll"/> </FileSet>

It is also possible to combine multiple criteria in a single include block, in which case all criteria must be true for a given Entity to be included. The following "include" tag requires that an Entity both end in ".exe" and start with "sample" to be included. Although this requirement could be represented more succinctly, the usefulness of this becomes more apparent as key patterns are combined with other features of the Entity, as described in the "Features" section below.

```
<include>
<key pattern="**/*.exe"/>
<key pattern="**/sample*"/>
</include>
```
The following is another way to express the same requirements:

```
<include key="**/*.exe">
 <key pattern="**/sample*"/>
 </include>
```
### <span id="page-944-0"></span>Exclude tag

The exclude tag functions as a block list, removing files from the set that would otherwise be returned. The following (unlikely) example would place everything but temp files under watch.

```
<FileSet base="C:\Program Files\MySQL">
<include key="**"/>
<exclude key="**/*.tmp"/>
</FileSet>
```
The following rule excludes the "MySQLInstanceConfig.exe" from the set of EXEs and DLLs:

```
<FileSet base="C:\Program Files\MySQL">
<include key="**/*.exe"/>
<include key="**/*.dll" />
<exclude key="**/MySQLInstanceConfig.exe"/>
</FileSet>
```
Like the "include" tag, the "exclude" tag can be written to require multiple criteria. The following example shows a multi-criteria "exclude" tag.

```
<exclude>
 <key pattern="**/MySQLInstanceConfig*" />
```
<span id="page-945-0"></span><key pattern="\*\*/\*.exe" /> </exclude>

### Case sensitivity

The case sensitivity of pattern matching for an include or exclude tag may be controlled by the "casesensitive" attribute. The attribute has three allowed values:

- $\cdot$  true
- false
- platform

The default value for this attribute is "platform", which means that the case sensitivity of the pattern will match the platform on which it is running. In the following example, both "Sample.txt" and "sample.txt" would be returned on a Windows system, but only "Sample.txt" would be returned on a Unix system:

```
<FileSet base="C:\Program Files\MySQL">
 <include key="**/*Sample*"/>
 </FileSet>
```
In this example, only "Sample.txt" would be returned on Windows and Unix:

```
<FileSet base="C:\Program Files\MySQL">
<include key="**/*Sample*" casesensitive="true"/>
</FileSet>
```
Note: A case sensitive setting of "true" is of limited use on a platform such as Windows which is case insensitive when it comes to most object names.

# <span id="page-945-1"></span>Entity features

The inclusion and exclusion of Entities based on features other than their "key" is also supported for some Entity types. The set of features differs by Entity type. The following example will include all executable files. It does not depend on the file extension as previous examples using file extensions did, but instead will check the first few hundred bytes of the file to determine if it is executable on the given OS.

```
<FileSet base="C:\Program Files\MySQL">
<include key="**" executable="true"/>
</FileSet>
```
Feature attributes must appear in an "include" or "exclude" tag. To use them as part of a multicriteria include or exclude, they must be specified as attributes of the enclosing include or exclude tag. The following example includes all files that contain the string "MySQL" in their name and are also executable:

```
<include executable="true">
<key pattern="**/*MySQL*"/>
</include>
```
The previous example can be more succinctly expressed as:

<include key="\*\*/\*MySQL\*" executable="true"/>

Some feature attributes are simply matches against the value of one of the Entity's attributes. In such cases, wildcard matches using " $*$ " and " ? " are sometimes supported. The help pages for the individual "Entity Sets" on [page 942](#page-941-0) indicate which attributes can be used in include or exclude rules in this way, and whether they support wildcard matching or simple string matching.

Note: Where wildcard matches are supported, it is important to note that the match is against the string value of the attribute and that no normalization takes place. Constructs available for Entity key matches such as  $"**"$  and the use of " / " to separate hierarchical components don't apply. Matching a path name on Windows requires the use of " $\Box$ " since that is the character which appears in the value of the attribute being tested, whereas Unix systems will use " / " in path values so matches against Unix paths need to use " / ".

The following is an example of a feature match using the "state" attribute:

```
<ServiceSet>
<include state="running"/>
</ServiceSet>
```
Note: Wildcards are not supported in state matches.

The following example matches any processes where the path of the binary ends in "\notepad.exe":

```
<ProcessSet>
<include path="*\notepad.exe"/>
</ProcessSet>
```
The following example matches any processes where the command-line begins with "/sbin/":

```
<ProcessSet>
<include commandLine="/sbin/*"/>
</ProcessSet>
```
**Note:** Be careful when using wildcards. A wildcard expression like " $*$  " will look at every file in every sub directory beneath "base". Creating a baseline for such an expression can take a lot of time and resources.

# <span id="page-947-0"></span>ANDs and ORs

It is possible to express logical ANDs and ORs through the use of multi-criteria includes and excludes and multiple includes and excludes.

There are several ways that a multi criteria include or exclude can be used to express an AND. The most straightforward is to include multiple criteria within a single enclosing tag. The following example shows a simple multi-criteria AND-ing:

```
<include>
<key pattern="**/*MySQL*" />
\langlekey pattern="**/*.exe"/>
</include>
```
As well, any criteria expressed as an attribute of the including tag will be grouped with the enclosed criteria as part of the multi-criteria requirement. The following example shows the previous multi-criteria "include" re-written in this way:

```
<include key="**/*.exe">
<key pattern="**/*MySQL*" />
</include>
```
Finally, if multiple criteria are expressed as attributes of an include or exclude they are treated as an AND:

<include executable="true" key="\*\*/\*MySQL\*" />

ORs are expressed simply by the inclusion of multiple include or exclude tags. The following code includes files if their extensions are ".exe" OR ".dll":

```
<include key="**/*.dll" />
 <include key="**/*.exe" />
```
# <span id="page-948-0"></span>Order of evaluation

All "includes" are processed first, regardless of order of appearance in the rule. If an object name matches at least one "include" tag, it is then tested against the "exclude" tags. It is removed from the set of monitored objects if it matches at least one "exclude" tag.

# <span id="page-948-1"></span>Entity attributes

A given Entity has a set of attributes that can be monitored. If no attributes are specified for an Entity Set (i.e. the attributes wrapper tag is not present) then the STANDARD set of attributes for that Entity is assumed. (See the Shorthand Attributes sections for the individual ["Entity](#page-941-0) Sets" on [page 942](#page-941-0).)

However, for a given Entity Set only certain attributes of the Entity may be of interest for Integrity Monitoring. For example, changes to the contents of a log file are most likely expected and allowed. However changes to the permissions or ownership should be reported.

The "attributes" tag of the Entity Sets allows this to be expressed. The "attributes" tag contains a set of tags enumerating the attributes of interest. The set of allowed "attribute" tags varies depending on the Entity Set for which they are being supplied.

Note: If the "attributes" tag is present, but contains no entries, then the Entities defined by the rule are monitored for existence only.

The following example monitors executable files in "C:\Program Files\MySQL" whose name includes "SQL" for changes to their "last modified", "permissions", and "owner" attributes:

```
<FileSet base="C:\Program Files\MySQL" >
<include key="**/*SQL*" executable="true"/>
<attributes>
<lastModified/>
<permissions/>
<owner/>
</attributes>
</FileSet>
```
The following example monitors the "permissions", and "owner" attributes of log files in "C:\Program Files\MySQL":

```
<FileSet base="C:\Program Files\MySQL" >
<attributes>
<permissions/>
```
Trend Micro Deep Security On-Premise 11.0

```
<owner/>
</attributes>
<include key="**/*.log" />
</FileSet>
```
In the following example, the STANDARD set of attributes will be monitored. (See Shorthand Attributes, below)

```
<FileSet base="C:\Program Files\MySQL" >
<include key="**/*.log" />
</FileSet>
```
In the following example, no attributes will be monitored. Only the existence of the Entities will be tracked for change.

```
<FileSet base="C:\Program Files\MySQL" >
\xiattributes/>
<include key="**/*.log" />
</FileSet>
```
# <span id="page-949-0"></span>Shorthand attributes

Shorthand attributes provide a way to specify a group of attributes using a single higher level attribute. Like regular attributes the set of allowed values differs based on the Entity Set for which they are being supplied.

Shorthand Attributes are useful in cases where a set of attributes naturally group together, in cases where exhaustively listing the set of attributes would be tedious, and in cases where the set of attributes represented by the high level attribute may change with time or system configuration. An example of each case follows:

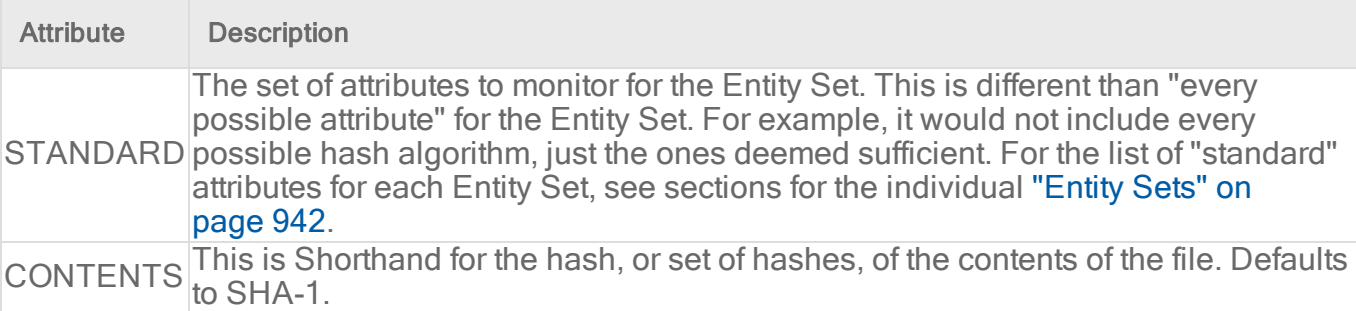

# <span id="page-950-0"></span>onChange attribute

An EntitySet may be set to monitor changes in real time. If the onChange attribute of an EntitySet is set to true (the default value) then the entities returned by the EntitySet will be monitored for changes in real time. When a change is detected the Entity is immediately compared against its baseline for variation. If the onChange attribute of an EntitySet is set to false, it will be run only when a baseline is built or when it is triggered via a scheduled task or on demand by the Deep Security Manager.

The following sample monitors the MySQL binaries in real time:

```
<FileSet base="C:\Program Files\MySQL" onChange="true">
<include key="**/*.exe"/>
<include key="**/*.dll" />
</FileSet>
```
# <span id="page-950-1"></span>Environment variables

Environment variables can be included in the base value used in Entity Sets. They are enclosed in "\${}". The variable name itself is prefaced with "env.".

The following example sets the base directory of the FileSet to the path stored in the PROGRAMFILES environment variable:

<FileSet base="\${env.PROGRAMFILES}"/>

Note: The values of referenced environment variables are read and stored by the Deep Security Agent on Agent startup. If the value of an environment variable changes, the Agent must be restarted to register the change.

If a referenced environment variable is not found, the Entity Sets referencing it are not scanned or monitored, but the rest of the configuration is used. An alert is triggered indicating that the variable is not present. The Agent reports an invalid environment variable using Agent event "Integrity Monitoring Rule Compile Issue". The ID of the integrity monitoring rule and the environment variable name are supplied as parameters to the event.

The following are the default environment variables that integrity monitoring uses:

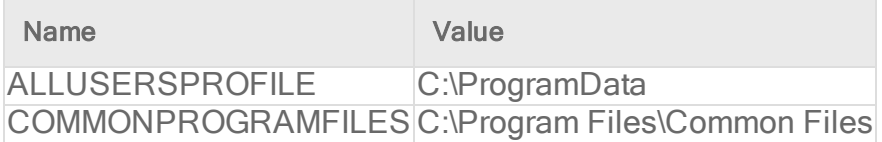

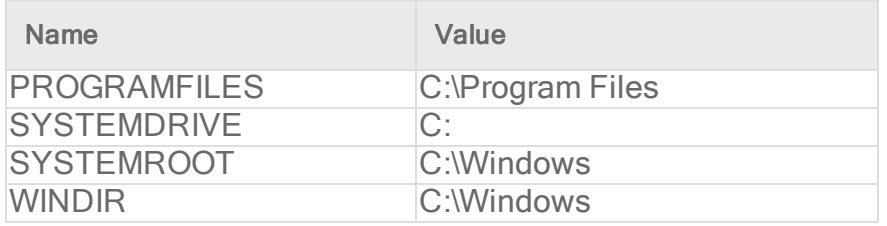

#### Environment variable overrides

Override environment variables when non-standard locations are used in the Windows operating system. For example, the Microsoft Windows - 'Hosts' file modified integrity monitoring rule, which monitors changes to the Windows hosts file, looks for that file in the C:\WINDOWS\system32\drivers\etc folder. However not all Windows installations use the C:\WINDOWS\ directory, so the integrity monitoring rule uses the WINDIR environment variable and represents the directory as %WINDIR%\system32\drivers\etc.

Note: Environment variables are used primarily by the virtual appliance when performing agentless integrity monitoring on a virtual machine. This is because the virtual appliance has no way of knowing if the operating system on a particular virtual machine is using standard directory locations.

- 1. Open the **Computer or Policy editor<sup>1</sup>** where you want to override an environment variable.
- 2. Click Settings > Advanced.
- 3. In the Environment Variable Overrides section, click the View Environment Variables button to display the **Environment Variable Overrides** page.
- <span id="page-951-0"></span>4. Click New in the menu bar and enter a new name-value pair (for example, WINDIR and D:\Windows) and click OK.

# Registry values

Registry values can be included in the base value used in Entity Sets. They are enclosed in \$ $\{\}$ . The path to the registry value itself is prefaced with "reg.". The following example sets the base directory of the FileSet to the path stored in the "HKLM\Software\Trend Micro\Deep Security Agent\InstallationFolder" registry value:

```
<FileSet base="${reg.HKLM\Software\Trend Micro\Deep Security
Agent\InstallationFolder}"/>
```
1You can change these settings for a policy or for a specific computer. To change the settings for a policy, go to the Polices page and doubleclick the policy that you want to edit (or select the policy and click Details). To change the settings for a computer, go to the Computers page and double-click the computer that you want to edit (or select the computer and click Details).

The values of referenced registry values are read when a new or changed rule is received by the Agent. The Agent also checks all rules at startup time and will rebuild the baseline for affected Rules if any referenced registry values change.

If a referenced registry value is not found, the EntitySets referencing it are not scanned or monitored, but the rest of the configuration is used. An alert notifying that the variable is not present is raised. The Agent reports an invalid environment variable expansion using Agent Event 8012. The ID of the integrity monitoring rule and the registry value path are supplied as parameters to the event.

Note: A wildcard is allowed only in the last hierarchical component of a base name. For example, base="HKLM\Software\ATI\*" is valid and will find both "HKLM\Software\ATI" and "HKLM\Software\ATI Technologies"; however, "base="HKLM\\*\Software\ATI\*" is invalid.

# <span id="page-952-0"></span>Use of ".."

The ".." convention for referencing a parent directory is supported in all current versions of the Agent. The Agent will attempt to normalize base directory names for FileSet and DirectorySet elements by resolving ".." references and converting Windows short names to long names. For example, on some newer versions of WIndows the following FileSet would have a base directory of "C:\Users". On earlier versions of Windows it would be "C:\Documents and Settings".

```
<FileSet base="${env.USERPROFILE}\..">
<include key="*/Start Menu/Programs/Startup/*"/>
</FileSet>
```
# <span id="page-952-1"></span>Best practices

Rules should be written to only include objects and attributes that are of significance. This will ensure that no events are reported if other attributes of the object change. For example, your change monitoring policy may place restrictions on permission and ownership of files in " /bin ". Your integrity monitoring rule should monitor owner, group, and permissions, but not other attributes like lastModified or hash values.

When using integrity monitoring rules to detect malware and suspicious activity, monitor services, watch for use of NTFS data streams, and watch for executable files in unusual places such as " /tmp " or" \${env.windir}\temp ".

Always be as specific as possible when specifying what objects to include in a rule. The fewer objects you include, the less time it will take to create your baseline and the less time it will take to scan for changes. Exclude objects which are expected to change and only monitor the attributes you are concerned about.

When creating a rule, do not:

- Use " $*$  /... " from a top-level of the hierarchy such as " / ", "C:\", or " HKLM\Software " .
- Use more than one content hash type unless absolutely necessary.
- Reference user-specific locations such as HKEY CURRENT USER, \${env.USERPROFILE} , or \${env.HOME} .

<span id="page-953-0"></span>Any of these statements in your integrity monitoring rules will cause performance issues as the Deep Security Agent searches through many items in order to match the specified patterns.

# **DirectorySet**

Note: The integrity monitoring module scans for unexpected changes to [directories,](#page-953-0) [registry](#page-972-0) [values,](#page-972-0) [registry](#page-970-0) keys, [services,](#page-974-0) [processes](#page-967-0), installed [software,](#page-961-0) [ports,](#page-964-0) [groups](#page-960-0), [users,](#page-977-0) [files,](#page-956-0) and the [WQL](#page-981-0) query statement on Deep Security Agents. To enable and configure integrity monitoring, see "Set up integrity [monitoring"](#page-928-0) on page 929.

The DirectorySet tag describes a set of Directories.

## Tag Attributes

These are XML attributes of the tag itself, as opposed to the attributes of the Entity monitored by Integrity Monitoring Rules.

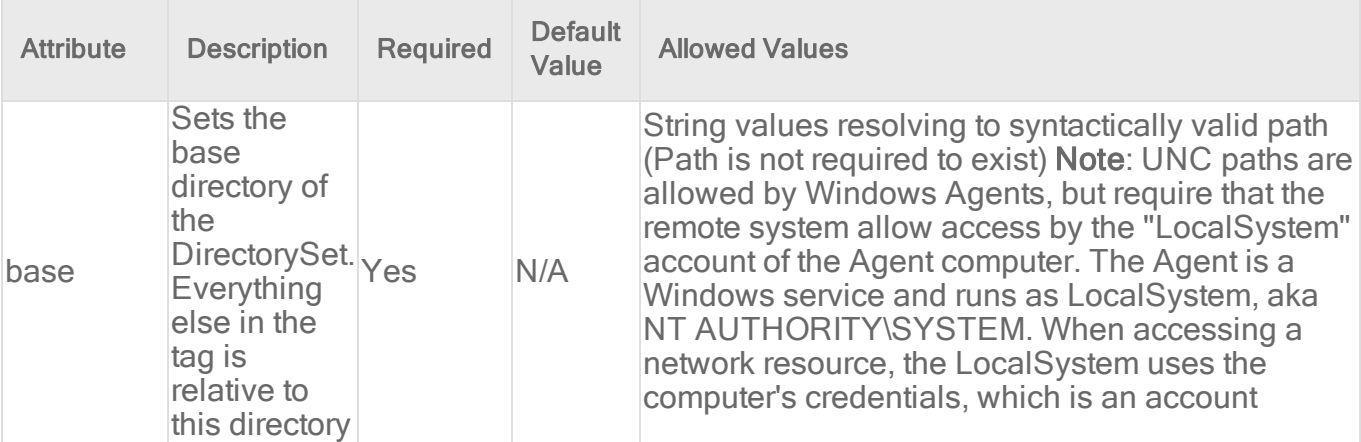

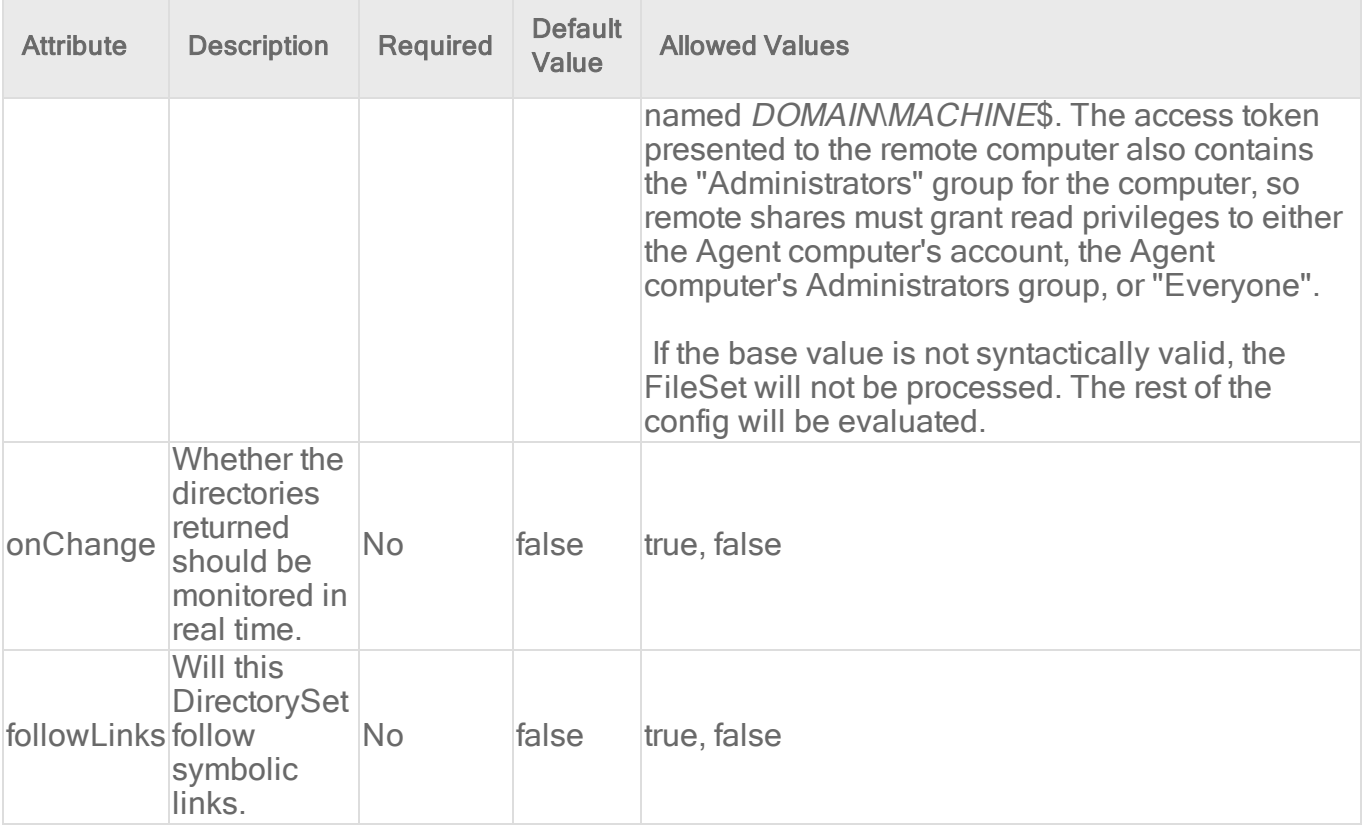

### Entity Set Attributes

These are the attributes of the Entity that may be monitored by Integrity Monitoring Rules.

- Created: Timestamp when the directory was created
- LastModified: Timestamp when the directory was last modified
- LastAccessed: Timestamp when the directory was last accessed. On Windows this value does not get updated immediately, and recording of the last accessed timestamp can be disabled as a performance enhancement. See File [Times](https://docs.microsoft.com/en-us/windows/desktop/SysInfo/file-times?redirectedfrom=MSDN) for details. The other problem with this attribute is that the act of scanning a directory requires that the Agent open the directory, which will change its last accessed timestamp.
- Permissions: The directory's security descriptor (in [SDDL](https://docs.microsoft.com/en-us/windows/desktop/SecAuthZ/security-descriptor-string-format?redirectedfrom=MSDN) format) on Windows or Posixstyle ACLs on Unix systems that support ACLs, otherwise the Unix style rwxrwxrwx file permissions in numeric (octal) format.
- Owner: User ID of the directory owner (commonly referred to as the "UID" on Unix)
- Group: Group ID of the directory owner (commonly referred to as the "GID" on Unix)
- Flags: Windows-only. Flags returned by the [GetFileAttributes\(\)](https://docs.microsoft.com/windows/desktop/api//fileapi/nf-fileapi-getfileattributesa?redirectedfrom=MSDN) Win32 API. Windows Explorer calls these the "Attributes" of the file: Read-only, Archived, Compressed, etc.
- SymLinkPath: If the directory is a symbolic link, the path of the link is stored here. On Windows, use the SysInternals "junction" utility to create the Windows equivalent of symbolic links.
- InodeNumber (Unix and Linux only): Inode number of the disk on which the inode associated with the file is stored
- DeviceNumber (Unix and Linux only): Device number of the disk on which the inode associated with the directory is stored

# Short Hand Attributes

The following are the Short Hand Attributes, and the attributes to which they map.

- . STANDARD:
	- Created
	- LastModified
	- Permissions
	- Owner
	- Group
	- Flags (Windows only)
	- SymLinkPath

# Meaning of "Key"

Key is a pattern to match against the path of the directory relative to the directory specified by "dir". This is a hierarchical pattern, with sections of the pattern separated by "/" matched against sections of the path separated by the file separator of the given OS.

# Sub Elements

- Include
- Exclude

See "Integrity [monitoring](#page-940-0) rules language" on page 941 for a general description of Include and Exclude for their allowed attributes and sub elements. Only information specific to includes and excludes relating to this EntitySet class are included here.

# <span id="page-956-0"></span>FileSet

Note: The integrity monitoring module scans for unexpected changes to [directories,](#page-953-0) [registry](#page-972-0) [values,](#page-972-0) [registry](#page-970-0) keys, [services,](#page-974-0) [processes](#page-967-0), installed [software,](#page-961-0) [ports,](#page-964-0) [groups](#page-960-0), [users,](#page-977-0) [files,](#page-956-0) and the [WQL](#page-981-0) query statement on Deep Security Agents. To enable and configure integrity monitoring, see "Set up integrity [monitoring"](#page-928-0) on page 929.

The FileSet tag describes a set of Files.

## Tag Attributes

These are XML attributes of the tag itself, as opposed to the attributes of the Entity monitored by Integrity Monitoring Rules.

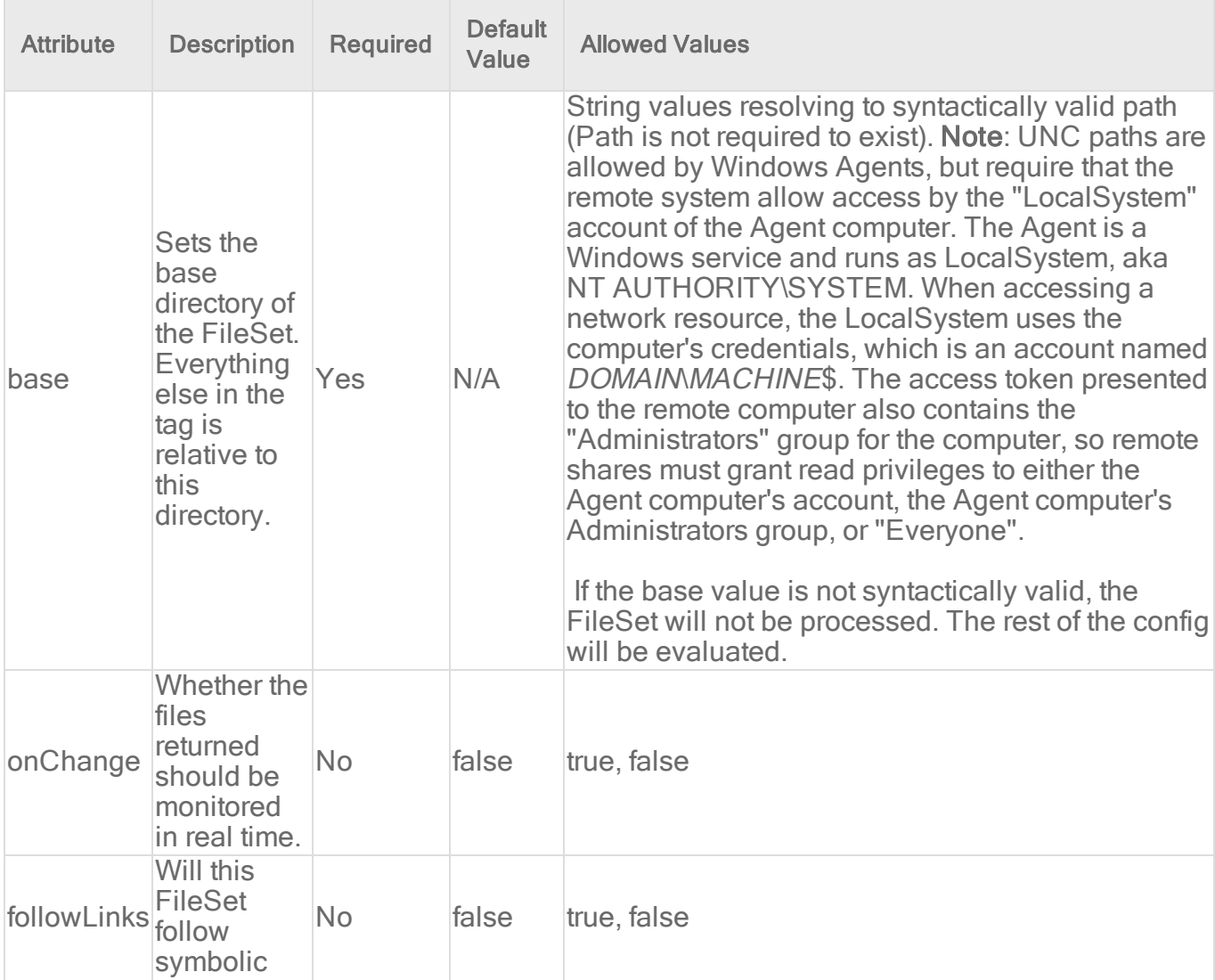

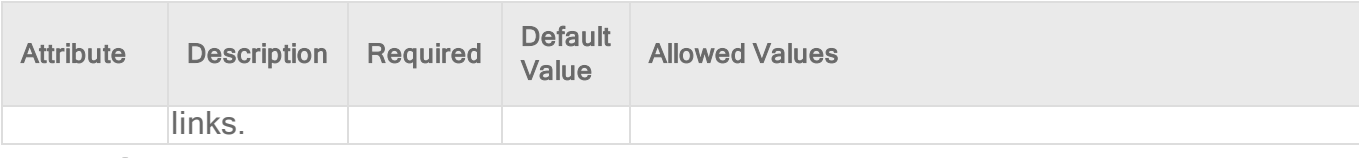

# Entity Set Attributes

These are the attributes of the FileSet that can be monitored by Integrity Monitoring Rules.

- Created: Timestamp when the file was created
- LastModified: Timestamp when the file was last modified
- LastAccessed: Timestamp when the file was last accessed. On Windows this value does not get updated immediately, and recording of the last accessed timestamp can be disabled as a performance enhancement. See File [Times](https://docs.microsoft.com/en-us/windows/desktop/SysInfo/file-times?redirectedfrom=MSDN) for details. The other problem with this attribute is that the act of scanning a file requires that the Agent open the file, which will change its last accessed timestamp. On Unix, the Agent will use the O NOATIME flag if it is available when opening the file, which prevents the OS from updating the last accessed timestamp and speeds up scanning.
- Permissions: The file's security descriptor (in [SDDL](https://docs.microsoft.com/en-us/windows/desktop/SecAuthZ/security-descriptor-string-format?redirectedfrom=MSDN) format) on Windows or Posix-style ACLs on Unix systems that support ACLs, otherwise the Unix style rwxrwxrwx file permissions in numeric (octal) format.
- Owner: User ID of the file owner (commonly referred to as the "UID" on Unix)
- Group: Group ID of the file owner (commonly referred to as the "GID" on Unix)
- $\bullet$  Size: size of the file
- Sha1: SHA-1 hash
- $\bullet$  Sha256:SHA-256 hash
- Md5: MD5 hash (deprecated)
- Flags: Windows-only. Flags returned by the [GetFileAttributes\(\)](https://docs.microsoft.com/windows/desktop/api//fileapi/nf-fileapi-getfileattributesa?redirectedfrom=MSDN) Win32 API. Windows Explorer calls these the "Attributes" of the file: Read-only, Archived, Compressed, etc.
- SymLinkPath (Unix and Linux only): If the file is a symbolic link, the path of the link is stored here. Windows NTFS supports Unix-like symlinks, but only for directories, not files. Windows shortcut objects are not true symlinks since they are not handled by the OS; the Windows Explorer handles shortcut files (\*.lnk) but other applications that open a \*.lnk file will see the contents of the lnk file.
- InodeNumber (Unix and Linux only): Inode number of the disk on which the inode associated with the file is stored
- DeviceNumber (Unix and Linux only): Device number of the disk on which the inode associated with the file is stored
- BlocksAllocated (Linux and Unix only): The number of blocks allocated to store the file.
- Growing: (DSA 7.5 or higher) contains the value "true" if the size of the file stays the same or increases between scans, otherwise "false". This is mainly useful for log files that have data appended to them. Note that rolling over a log file will trigger a change in this attribute.
- Shrinking: (DSA 7.5 or higher) contains the value "true" if the size of the file stays the same or decreases between scans, otherwise "false".

## Short Hand Attributes

The following are the Short Hand Attributes, and the attributes to which they map.

- CONTENTS: Resolves to the content hash algorithm set in Computer or Policy editor<sup>1</sup> > Integrity Monitoring > Advanced.
- STANDARD: Created, LastModified, Permissions, Owner, Group, Size, Contents, Flags (Windows only), SymLinkPath (Unix only)

## Drives Mounted as Directories

Drives mounted as directories are treated as any other directory, unless they are a network drive in which case they are ignored.

### Alternate Data Streams

NTFS based file systems support the concept of alternate data streams. When this feature is used it behaves conceptually like files within the file.

Note: To demonstrate this, type the following at the command prompt:

```
echo plain > sample.txt
echo alternate > sample.txt:s
more < sample.txt
more < sample.txt:s
```
The first "more" will show only the text "plain", the same text that will be displayed if the file is

<sup>1</sup>You can change these settings for a policy or for a specific computer. To change the settings for a policy, go to the Polices page and doubleclick the policy that you want to edit (or select the policy and click Details). To change the settings for a computer, go to the Computers page and double-click the computer that you want to edit (or select the computer and click Details).

opened with a standard text editor, such as notepad. The second "more", which accesses the "s" stream of sample.txt will display the string "alternate".

For FileSets, if no stream is specified, then all streams are included. Each stream is a separate Entity entry in the baseline. The available attributes for streams are:

- $\cdot$  size
- . Sha1
- Sha256
- Md5 (deprecated)
- Contents

The following example would include both streams from the demonstration above:

<include key="\*\*/sample.txt" />

To include or exclude specific streams, the ":" notation is used. The following example matches only the "s" stream on sample.txt and not the main sample.txt stream:

<include key="\*\*/sample.txt:s" />

Pattern matching is supported for the stream notation. The following example would include sample.txt, but exclude all of its alternate streams:

```
<include key="**/sample.txt" />
 <exclude key="**/sample.txt:*" />
```
## Meaning of "Key"

Key is a pattern to match against the path of the file relative to the directory specified by "base". This is a hierarchical pattern, with sections of the pattern separated by "/" matched against sections of the path separated by the file separator of the given OS

### Sub Elements

- Include
- Exclude

See "Integrity [monitoring](#page-940-0) rules language" on page 941 for a general description of Include and Exclude for their allowed attributes and sub elements. Only information specific to includes and excludes relating to the FileSet Entity Set class are included here.

# Special attributes of Include and Exclude for FileSets:

#### executable

Determines if the file is executable. This does not mean that its permissions allow it to be executed. Instead the contents of the file are checked, as appropriate for platform, to determine if the file is an executable file.

Note: This is a relatively expensive operation since it requires the Agent to open the file and examine the first kilobyte or two of its content looking for a valid executable image header. Opening and reading every file is much more expensive than simply scanning directories and matching file names based on wild card patterns, so any include and exclude rules using "executable" will result in slower scan times than those that do not use it.

# <span id="page-960-0"></span>**GroupSet**

Note: The integrity monitoring module scans for unexpected changes to [directories,](#page-953-0) [registry](#page-972-0) [values,](#page-972-0) [registry](#page-970-0) keys, [services,](#page-974-0) [processes](#page-967-0), installed [software,](#page-961-0) [ports,](#page-964-0) [groups](#page-960-0), [users,](#page-977-0) [files,](#page-956-0) and the [WQL](#page-981-0) query statement on Deep Security Agents. To enable and configure integrity monitoring, see "Set up integrity [monitoring"](#page-928-0) on page 929.

GroupSet represents a set of groups. Note these are local groups only.

## Tag Attributes

These are XML attributes of the tag itself, as opposed to the attributes of the Entity monitored by Integrity Monitoring Rules.

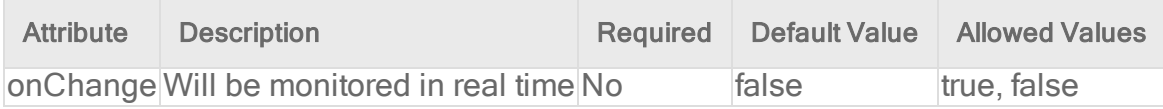

#### Entity Set Attributes

These are the attributes of the entity that can be monitored:

- Description: (Windows only) The textual description of the group.
- Group: The group ID and name. The group name is part of the entity key, but it's still important to be able to monitor the group ID-name pairing in case groups are renamed and given new IDs. Operating systems generally enforce security based on its ID.
- Members: A comma separated list of the members of the group.
- SubGroups: (Windows only) A comma separated list of sub-groups of the group.

### Short Hand Attributes

• Standard: Group Members SubGroups

# Meaning of "Key"

The key is the group's name. This is not a hierarchical Entity Set. Patterns are applied only to the group name. As a result the "\*\*" pattern is not applicable. The following example monitors the "Administrators" group for additions and deletions. (The "Member" attribute is included implicitly because it is a part of the STANDARD set, and no attributes are explicitly listed.)

```
<GroupSet>
 <include key="Administrators" />
 </GroupSet>
```
# Include and Exclude

<span id="page-961-0"></span>See "Integrity [monitoring](#page-940-0) rules language" on page 941 for a general description of Include and Exclude and their allowed attributes and sub elements.

# InstalledSoftwareSet

Note: The integrity monitoring module scans for unexpected changes to [directories,](#page-953-0) [registry](#page-972-0) [values,](#page-972-0) [registry](#page-970-0) keys, [services,](#page-974-0) [processes](#page-967-0), installed [software,](#page-961-0) [ports,](#page-964-0) [groups](#page-960-0), [users,](#page-977-0) [files,](#page-956-0) and the [WQL](#page-981-0) query statement on Deep Security Agents. To enable and configure integrity monitoring, see "Set up integrity [monitoring"](#page-928-0) on page 929.

Represents a set of installed software. The "key" used to uniquely identify an installed application is platform-specific, but it is often a shorthand version of the application name or a unique numeric value.

On Windows, the key can be something readable like "FogBugz Screenshot\_is1" or it can be a GUID like

"{90110409-6000-11D3-8CFE-0150048383C9}". You can examine these by looking at the subkeys of HKEY\_LOCAL\_MACHINE\SOFTWARE\Microsoft\Windows\CurrentVersion\Uninstall

On Linux the key is the RPM package name, as shown by the command:

rpm  $-qa$   $-qf$  "%{NAME}\n"

On Solaris the key is the package name as shown by the pkginfo command.

## Tag Attributes

These are XML attributes of the tag itself, as opposed to the attributes of the computer where integrity monitoring is enabled.

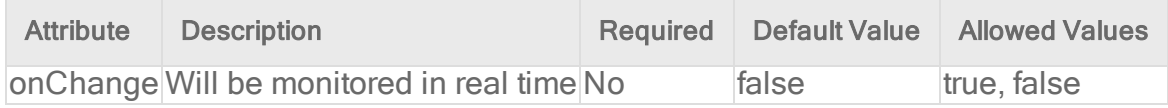

#### Entity Set Attributes

These are the attributes of the Entity that can be monitored by Integrity Monitoring Rules. Presence of the attributes is dependent on both the platform and the application itself installation programs do not necessarily populate all of the attributes.

- Manufacturer: The publisher or manufacturer of the application
- Name: The friendly name or display name of the application. (Not available on Linux.)
- InstalledDate: Date of installation. (Not available on AIX) This is normally returned as YYYY-MM-DD [HH:MM:SS], but many installers on Windows format the date string in a different manner so this format is not guaranteed.
- InstallLocation: The directory where the application is installed. (Only available on Windows and Solaris)
- Parent: For patches and updates, this gives the key name of this item's parent. Only available on Windows.
- Size: The estimated size of the application, if available. On Windows this attribute is read from the "EstimatedSize" registry value under HKEY\_LOCAL\_ MACHINE\SOFTWARE\Microsoft\Windows\CurrentVersion\Uninstall\\*. The value in that location is expressed in KB, so the Agent multiplies it by 1024 before returning the value. Note that not all Windows applications populate the EstimatedSize field in the registry. (This attribute is not available on AIX.)
- Version: The version of the installed application. On Windows this comes from the "DisplayVersion" registry value.

## Short Hand Attributes

These are the short hand attributes of the Entity and the attributes to which they resolve

• STANDARD: InstalledDate, Name, Version

# Meaning of "Key"

The key is the name of the installed software. This is not a hierarchical key, so the \*\* pattern does not apply. On Windows the key is often a GUID, especially for anything installed via the Windows Installer (aka MSI). Use the name="XXX" feature if you need to include or exclude based on the display name rather than the GUID.

The following example would monitor for the addition and deletion of new software.

```
<InstalledSoftwareSet>
<include key="*"/>
<attributes/>
</InstalledSoftwareSet>
```
### Sub Elements

- Include
- Exclude

See "Integrity [monitoring](#page-940-0) rules language" on page 941 for a general description of Include and Exclude for their allowed attributes and sub elements. Only information specific to includes and excludes relating to this EntitySet class are included here.

## Special attributes of Include and Exclude for InstalledSoftwareSets:

#### name (Windows only)

Allows wildcard matching using ? and \* on the display name of the application (the "name" attribute of the Entity). For example:

```
<InstalledSoftwareSet>
<include name="Microsoft*"/>
<InstalledSoftwareSet>
```
will match all installed applications whose display name (as shown by the Control Panel) starts with "Microsoft"

#### manufacturer

Allows wildcard matching using ? and \* on the publisher or manufacturer of the application. For example:

```
<InstalledSoftwareSet>
 <include manufacturer="* Company "/>
<InstalledSoftwareSet>
```
<span id="page-964-0"></span>will match all installed applications whose manufacturer ends with " Company ".

# **PortSet**

Note: The integrity monitoring module scans for unexpected changes to [directories,](#page-953-0) [registry](#page-972-0) [values,](#page-972-0) [registry](#page-970-0) keys, [services,](#page-974-0) [processes](#page-967-0), installed [software,](#page-961-0) [ports,](#page-964-0) [groups](#page-960-0), [users,](#page-977-0) [files,](#page-956-0) and the [WQL](#page-981-0) query statement on Deep Security Agents. To enable and configure integrity monitoring, see "Set up integrity [monitoring"](#page-928-0) on page 929.

Represents a set of listening ports.

### Tag Attributes

These are XML attributes of the tag itself, as opposed to the attributes of the Entity monitored by Integrity Monitoring Rules.

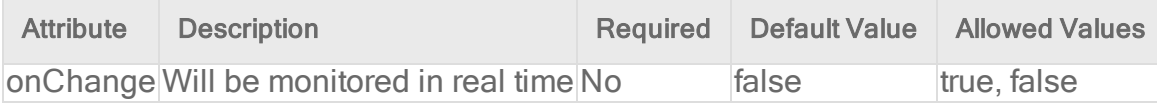

#### Entity Set Attributes

These are the attributes of the Entity that can be monitored by Integrity Monitoring Rules.

- Created: Windows only XP SP2+ and Server 2003 SP1+ required. Returned by the GetExtendedTcpTable() or GetExtendedUdpTable() API. Indicates when the bind operation that created this TCP or UDP link occurred.
- Listeners: The number of active listeners on this protocol, IP address, and port number combination. This reflects the number of sockets bound-to and listening-on the given port, and may be greater than the number of processes listening on the port if processes bind multiple sockets to the port. This attribute has no value if only one socket is bound to the given port.
- Path: (Windows only XP SP2+ and Server 2003 SP1+ required.) Gives the full path, if available, of the module that owns the port. On Windows this comes from the GetOwnerModuleFromXxxEntry() APIs. According to Microsoft documentation, the resolution of connection table entries to owner modules is a best practice.
- Process: (Windows only XP SP2+ and Server 2003 SP1+ required.) Gives the short name, if available, of the module that owns the port. On Windows this comes from the GetOwnerModuleFromXxxEntry() APIs. According to Microsoft documentation, the resolution of connection table entries to owner modules is a best practice. In a few cases, the owner module name returned can be a process name, such as "svchost.exe", a service name (such as "RPC"), or a component name, such as "timer.dll".
- ProcessId: (Windows only XP SP2+ and Server 2003 SP1+ required.) Gives the PID of the process that issued the bind for this port.
- User: (Linux only). Gives the user that owns the port.

## Meaning of "Key"

The key is in the following format:

<PROTOCOL>/<IP ADDRESS>/<PORT>

For example:

```
tcp/172.14.207.94/80
udp/172.14.207.94/68
```
### IPV6

If the IP address is IPv6 the key is in the same format, but the protocol is TCP6 or UDP6 and the IP address is an IPv6 address as returned by the getnameinfo API:

```
tcp6/3ffe:1900:4545:3:200:f8ff:fe21:67cf/80
udp6/3ffe:1900:4545:3:200:f8ff:fe21:67cf/68
```
## Matching of the Key

This is not a hierarchical key, so \*\* is not applicable. Unix-style glob matching is possible using \* and ?. The following pattern matches port 80 on the IP addresses 72.14.207.90 through 72.14.207.99:

\*/72.14.207.9?/80

The following pattern matches port 80 on the IP addresses 72.14.207.2, 72.14.207.20 through 72.14.207.29 as well as 72.14.207.200 through 72.14.207.255:

\*/72.14.207.2\*/80

The following pattern matches port 80 on any IP.

#### \*/80

The following example would monitor for any change in the listening ports but ignore port 80 for TCP in IPv4 and IPv6:

```
<PortSet>
<include key="*"/>
<exclude key="tcp*/*/80"/>
</PortSet>
```
#### Sub Elements

- Include
- Exclude

See "Integrity [monitoring](#page-940-0) rules language" on page 941 for a general description of Include and Exclude and their allowed attributes and sub elements. Only information specific to includes and excludes relating to this EntitySet class are included here.

### Special attributes of Include and Exclude for PortSets:

Various other attributes of the port may be used in include and exclude feature tests. These tests compare a value against the value of an attribute of the port; take note of the platform support for various attributes - not all attributes are available across platforms or even platform revisions, hence the use of these tests in include and exclude tags is of limited use. The feature tests support Unix glob-style wildcarding with \* and ?, and there is no normalization of path separators or other characters - it is a simple match against the value of the attribute.

#### Path

Checks for a wildcard match against the path attribute of the port. The following example would monitor ports owned by processes running the main IIS binary:

```
<PortSet>
<include path="*\system32\inetsrv\inetinfo.exe"/>
</PortSet>
```
#### **Process**

Checks for a wildcard match against the process attribute of the port. The following example would monitor ports owned by anything running in a svchost.exe or outlook.\* binary:

```
<PortSet>
<include process="svchost.exe"/>
```

```
<include process="outlook.*"/>
</PortSet>
```
#### User

Checks for a wildcard match against the user attribute of the port. The following example would monitor ports on a Unix system that were owned by the super-user (root):

```
<PortSet>
<include user="root"/>
</PortSet>
```
# <span id="page-967-0"></span>**ProcessSet**

Note: The integrity monitoring module scans for unexpected changes to [directories,](#page-953-0) [registry](#page-972-0) [values,](#page-972-0) [registry](#page-970-0) keys, [services,](#page-974-0) [processes](#page-967-0), installed [software,](#page-961-0) [ports,](#page-964-0) [groups](#page-960-0), [users,](#page-977-0) [files,](#page-956-0) and the [WQL](#page-981-0) query statement on Deep Security Agents. To enable and configure integrity monitoring, see "Set up integrity [monitoring"](#page-928-0) on page 929.

Represents a set of processes.

### Tag Attributes

These are XML attributes of the tag itself, as opposed to the attributes of the Entity monitored by Integrity Monitoring Rules.

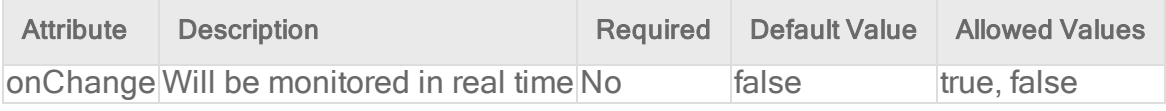

#### Entity Set Attributes

These are the attributes of the Entity that can be monitored by Integrity Monitoring Rules.

- CommandLine: The full command-line as shown by "ps -f" (Unix), "ps w" (Linux), or Process Explorer (Windows).
- Group: The group under which the process is running.
	- Under Unix this is the "effective" group ID of the process, which determines shared resource access and, in some cases, file access. Group ID can change if the process drops privileges or otherwise switches its effective group credentials. For example, a program could change group IDs temporarily and obtain write privileges to copy

installation files into a directory where the user has read-only privileges.

• On Windows this is the "current" Primary Group of the process as established by a user-specific access token created at login, which sets access and resource privileges for the user and any processes they execute.

Note: In addition to a Primary Group, Windows processes typically have one or more additional group credentials associated with them. These additional group credentials are not monitored by the Agent – they can be viewed in the Security tab of the process properties in Process [Explorer](https://docs.microsoft.com/en-us/sysinternals/downloads/process-explorer).

- Parent: The PID of the process that created this process.
- Path: The full path to the binary of the process. On Windows this comes from the GetModuleFileNameEx() API. On Linux and Solaris, it comes from reading the symlink /proc/{pid}/exe or /proc/{pid}/path/a.out respectively.
- Process: The short name of the process binary (no path). For example, for "c:\windows\notepad.exe" it would be "notepad.exe" and for "/usr/local/bin/httpd" it would be "httpd".
- Threads: The number of threads currently executing in the process.
- User: The user under which the process is running. Under Unix this is the "effective" user ID of the process, which can change over time if the process drops privileges or otherwise switches its effective user credentials.

## Short Hand Attributes

• STANDARD: CommandLine, Group, Parent, Path (where available), Process User

# Meaning of "Key"

The key is a combination of the "Process" attribute (the short name of the executable) and the PID. The PID is appended to the name with a path separator in between, ex. notepad.exe\1234 on Windows and httpd/1234 on Unix. The use of the path separator is to allow include or exclude matching of key="abc/\*" to work as expected.

## Sub Elements

- Include
- Exclude

See "Integrity [monitoring](#page-940-0) rules language" on page 941 for a general description of include for their allowed attributes and sub elements. Only information specific to includes and excludes relating to this EntitySet class are included here.

### Special attributes of Include and Exclude for ProcessSets:

The following example would monitor the set of running processes for notepad.exe regardless of the PID.

```
<ProcessSet>
<include key="notepad.exe\*" />
</ProcessSet>
```
Various other attributes of a process can be used in include and exclude feature tests. The feature tests support Unix glob-style wildcarding with \* and ?, and there is no normalization of path separators or other characters - it is a simple glob-style match against the value of the attribute.

#### CommandLine

Checks for a wildcard match against the commandLine attribute of the process. The following example would monitor any process whose command-line matches "\*httpd \*":

```
<ProcessSet>
<include commandLine="*httpd *" />
</ProcessSet>
```
#### **Group**

Checks for a wildcard match against the group attribute of the process. The text version of the group name is used rather than the numeric form: use "daemon" rather than "2" to test for the daemon group on Linux. The following example would monitor any process running as one of the groups root, daemon, or lp:

```
<ProcessSet>
<include group="root" />
<include group="daemon" />
<include group="lp" />
</ProcessSet>
```
#### Path

Checks for a wildcard match against the path attribute of the process. The path attribute is not available on some platforms. The following example would monitor any process whose binary resides under System32:

```
<ProcessSet>
<include path="*\System32\*" />
</ProcessSet>
```
#### User

Checks for a wildcard match against the user attribute of the process. The text version of the user name is used rather than the numeric form: use "root" rather than "0" (zero) to test for the superuser on Unix. The following example would monitor any process running as one of the built in system users (ex. NT AUTHORITY\SYSTEM, NT AUTHORITY\LOCAL SERVICE, NT AUTHORITY\NETWORK SERVICE):

```
<ProcessSet>
<include user="NT AUTHORITY\*" />
</ProcessSet>
```
# <span id="page-970-0"></span>**RegistryKeySet**

Note: The integrity monitoring module scans for unexpected changes to [directories,](#page-953-0) [registry](#page-972-0) [values,](#page-972-0) [registry](#page-970-0) keys, [services,](#page-974-0) [processes](#page-967-0), installed [software,](#page-961-0) [ports,](#page-964-0) [groups](#page-960-0), [users,](#page-977-0) [files,](#page-956-0) and the [WQL](#page-981-0) query statement on Deep Security Agents. To enable and configure integrity monitoring, see "Set up integrity [monitoring"](#page-928-0) on page 929.

The RegistryKeySet tag describes a set keys in the registry (Windows only).

## Tag Attributes

These are XML attributes of the tag itself, as opposed to the attributes of the Entity monitored by Integrity Monitoring Rules.

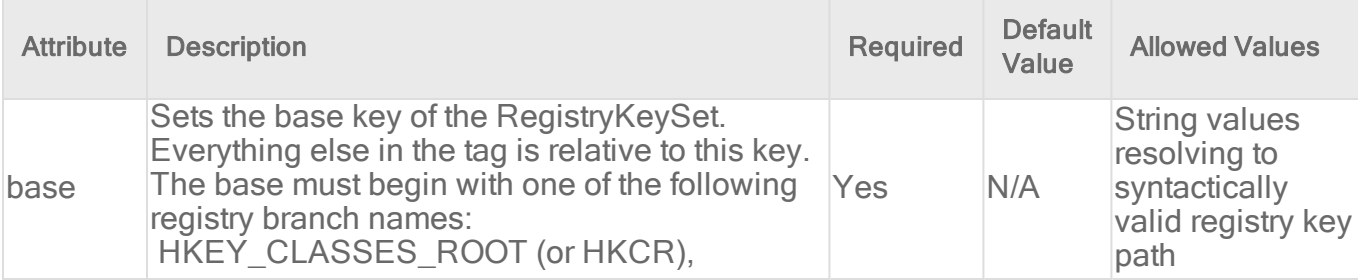

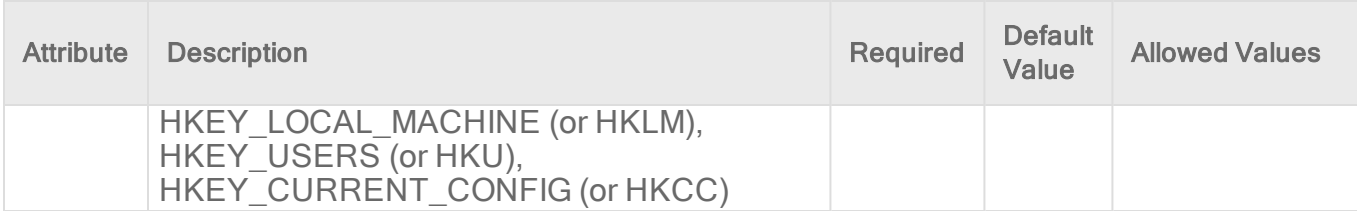

#### Entity Set Attributes

These are the attributes of the Entity that can be monitored by Integrity Monitoring Rules.

- Owner
- Group
- **.** Permissions
- LastModified ("LastWriteTime" in Windows registry terminology)
- Class
- SecurityDescriptorSize

## Short Hand Attributes

• STANDARD: Group, Owner, Permissions, LastModified

# Meaning of "Key"

Registry Keys are stored hierarchically in the registry, much like directories in a file system. For the purpose of this language the "key path" to a key is considered to look like the path to a directory. For example the "key path" to the "Deep Security Agent" key of the Agent would be:

HKEY LOCAL MACHINE\SOFTWARE\Trend Micro\Deep Security Agent

The "key" value for includes and excludes for the RegistryValueSet is matched against the key path. This is a hierarchical pattern, with sections of the pattern separated by "/" matched against sections of the key path separated by "\".

## Sub Elements

- Include
- Exclude

See "Integrity [monitoring](#page-940-0) rules language" on page 941 for a general description of include for their allowed attributes and sub elements.
## <span id="page-972-0"></span>RegistryValueSet

Note: The integrity monitoring module scans for unexpected changes to [directories,](#page-953-0) [registry](#page-972-0) [values,](#page-972-0) [registry](#page-970-0) keys, [services,](#page-974-0) [processes](#page-967-0), installed [software,](#page-961-0) [ports,](#page-964-0) [groups](#page-960-0), [users,](#page-977-0) [files,](#page-956-0) and the [WQL](#page-981-0) query statement on Deep Security Agents. To enable and configure integrity monitoring, see "Set up integrity [monitoring"](#page-928-0) on page 929.

A set of Registry values (Windows only).

### Tag Attributes

These are XML attributes of the tag itself as opposed to the attributes of the entity monitored by Integrity Monitoring Rules.

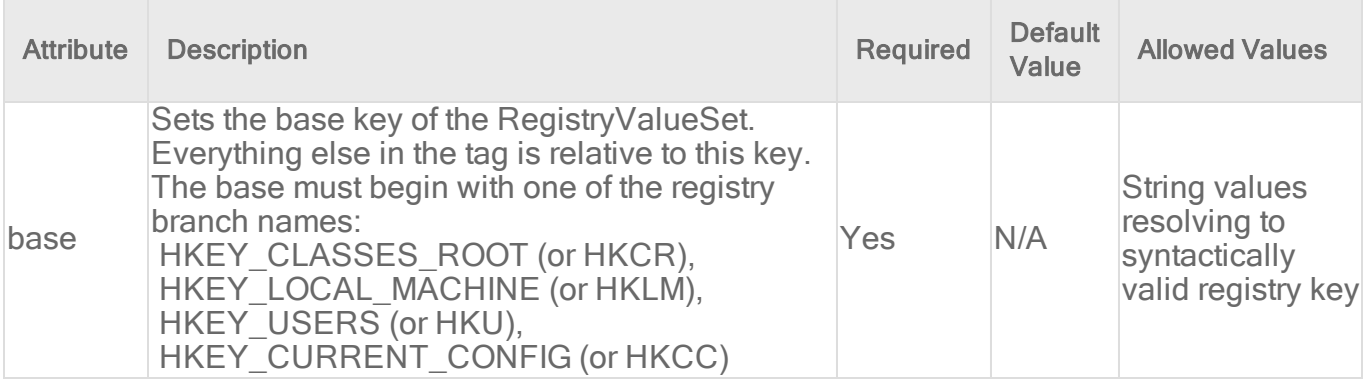

#### Entity Set Attributes

These are the attributes of the Entity that can be monitored by Integrity Monitoring Rules:

- Size
- Type
- $\cdot$  Sha1
- $\cdot$  Sha256
- Md5 (deprecated)

## Short Hand Attributes

- CONTENTS: Resolves to the content hash algorithm set in Computer or Policy editor<sup>1</sup> > Integrity Monitoring > Advanced.
- STANDARD: Size, Type, Contents

### Meaning of "Key"

Registry Values are name-value pairs stored under a key in the registry. The key under which they are stored may in turn be stored under another key, very much like files and directories on a file system. For the purpose of this language the "key path" to a value is considered to look like the path to a file. For example, the "key path" to the InstallationFolder value of the Agent would be:

```
HKEY LOCAL MACHINE\SOFTWARE\Trend Micro\Deep Security
Agent\InstallationFolder
```
The "key" value for includes and excludes for the RegistryValueSet is matched against the key path. This is a hierarchical pattern, with sections of the pattern separated by "/" matched against sections of the key path separated by "\"

## Default Value

Each registry key has an unnamed or default value.

This value can be explicitly specified for inclusion and exclusion by using a trailing "/" in patterns. For example, "\*\*/" will match all subordinate unnamed values, and "\*Agent/\*\*/" will match all unnamed values below a key matching "\*Agent".

Note: Registry value names can contain any printable character, including quotes, backslash, the "@" symbol, etc.

The Agent deals with this in Entity key names by using backslash as an escape character, but only backslashes themselves are escaped. It does this so that it can tell the difference between a value name containing a backslash and a backslash that occurs as part of the registry path. This

<sup>1</sup>You can change these settings for a policy or for a specific computer. To change the settings for a policy, go to the Polices page and doubleclick the policy that you want to edit (or select the policy and click Details). To change the settings for a computer, go to the Computers page and double-click the computer that you want to edit (or select the computer and click Details).

means that value names which end with a backslash character will match rules designed to match the default or unnamed value.

See the table below for example registry value names and the resulting Entity key.

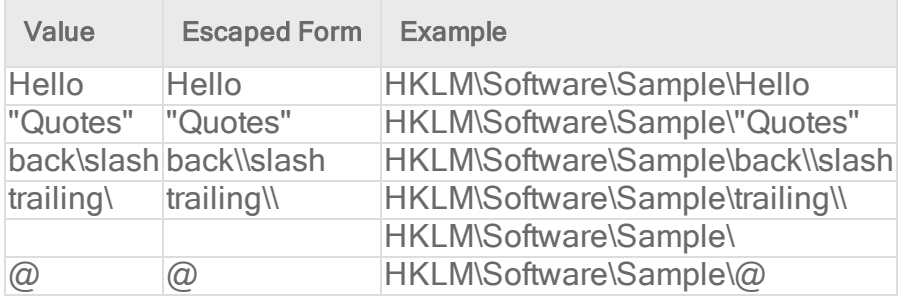

#### Sub Elements

- Include
- Exclude

<span id="page-974-0"></span>See "Integrity [monitoring](#page-940-0) rules language" on page 941 for a general description of Include and Exclude for their allowed attributes and sub elements.

## **ServiceSet**

Note: The integrity monitoring module scans for unexpected changes to [directories,](#page-953-0) [registry](#page-972-0) [values,](#page-972-0) [registry](#page-970-0) keys, [services,](#page-974-0) [processes](#page-967-0), installed [software,](#page-961-0) [ports,](#page-964-0) [groups](#page-960-0), [users,](#page-977-0) [files,](#page-956-0) and the [WQL](#page-981-0) query statement on Deep Security Agents. To enable and configure integrity monitoring, see "Set up integrity [monitoring"](#page-928-0) on page 929.

The ServiceSet element represents a set of services (Windows only). Services are identified by the "service name", which is not the same as the "name" column shown in the Services administrative tool. The service name can be seen in the service properties and is often shorter than the value shown in the "name" column, which is actually the "Display Name" of the service. For example, the Agent has a service name of "ds\_agent" and a display name of "Trend Micro Deep Security Agent".

### Tag Attributes

These are XML attributes of the tag itself, as opposed to the attributes of the Entity monitored by Integrity Monitoring Rules.

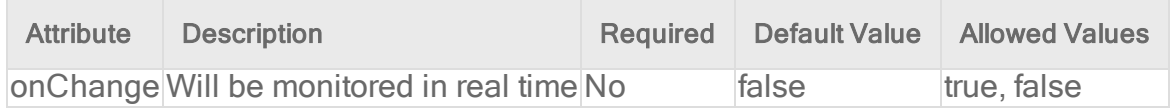

#### Entity Set Attributes

These are the attributes of the Entity that can be monitored by Integrity Monitoring Rules.

- Permissions: The service's security descriptor in [SDDL](https://docs.microsoft.com/en-us/windows/desktop/SecAuthZ/security-descriptor-string-format?redirectedfrom=MSDN) format.
- Owner: User ID of the service owner
- Group: Group ID of the service owner
- BinaryPathName: The path plus optional command-line arguments that Windows uses to start the service.
- DisplayName: The "display name" of the service as shown in the properties panel of the service.
- Description: Description as it appears in the Services panel
- State: The current state of the service. One of: stopped, starting, stopping, running, continuePending, pausePending, paused
- StartType: How is the service started? One of: automatic, disabled, manual.
- LogOnAs: The name of the account that the service process will be logged on as when it runs.
- FirstFailure: Action to take the first time the service fails. Format is "delayInMsec, action", where action is one of None, Restart, Reboot, RunCommand.
- SecondFailure: Action to take the second time the service fails. Format is "delayInMsec,action", where action is one of None, Restart, Reboot, RunCommand.
- Subsequent Failures: Action to take if the service fails for a third or subsequent time. Format is "delayInMsec,action", where action is one of None, Restart, Reboot, RunCommand.
- ResetFailCountAfter: Time after which to reset the failure count to zero if there are no failures, in seconds.
- RebootMessage: Message to broadcast to server users before rebooting in response to the "Reboot" service controller action.
- RunProgram: Full command line of the process to execute in response to the RunCommand service controller action.
- DependsOn: Comma separated list of components that the service depends on

• LoadOrderGroup: The load ordering group to which this service belongs. The system startup program uses load ordering groups to load groups of services in a specified order with respect to the other groups. The list of load ordering groups is contained in the following registry value: HKEY\_LOCAL\_ MACHINE\System\CurrentControlSet\Control\ServiceGroupOrder

• ProcessId: This is the numeric ID of the process that hosts the service. Many services may exist in a single Windows process, but for those that run in their own process, the

### Short Hand Attributes

These are the short hand attributes of the Entity and the attributes to which they resolve

monitoring of this attribute will allow the system to log service restarts.

• STANDARD: Permissions, Owner, Group, BinaryPathName, Description, State, StartType, LogOnAs, FirstFailure, SecondFailure, SubsequentFailures, ResetFailCountAfter, RunProgram, DependsOn, LoadOrderGroup, ProcessId

## Meaning of "Key"

The key is the Service's name, which is not necessarily the same as the "name" column shown in the Services administrative tool (that tool shows the "display name" of the service). The service name can be seen in the service properties and is often shorter than the value shown in the "name" column.

Note: This is not a hierarchical Entity Set. Patterns are applied only to the service name. As a result the \*\* pattern is not applicable.

### Sub Elements

- Include
- Exclude

See "Integrity [monitoring](#page-940-0) rules language" on page 941 for a general description of include for their allowed attributes and sub elements. Only information specific to includes and excludes relating to this Entity Set class are included here.

## Special attributes of Include and Exclude for ServiceSets:

state

Include or exclude based on whether the state of the service (stopped, starting, stopping, running, continuePending, pausePending, paused). The following example would monitor the set of running services for change:

```
<ServiceSet>
<include state="running"/>
</ServiceSet>
```
## <span id="page-977-0"></span>**UserSet**

Note: The integrity monitoring module scans for unexpected changes to [directories,](#page-953-0) [registry](#page-972-0) [values,](#page-972-0) [registry](#page-970-0) keys, [services,](#page-974-0) [processes](#page-967-0), installed [software,](#page-961-0) [ports,](#page-964-0) [groups](#page-960-0), [users,](#page-977-0) [files,](#page-956-0) and the [WQL](#page-981-0) query statement on Deep Security Agents. To enable and configure integrity monitoring, see "Set up integrity [monitoring"](#page-928-0) on page 929.

The UserSet element represents a set of users. On a Windows system it operates on users local to the system - the same users displayed by the "Local Users and Groups" MMC snap-in. Note that these are *local* users only if the DSA is running on something other than a domain controller. On a domain controller a UserSet element will enumerate all of the domain users, which may not be advisable for extremely large domains.

On Unix systems, the users monitored are whatever the "getpwent r()" and "getspnam r()" APIs have been configured to return.

### Tag Attributes

These are XML attributes of the tag itself, as opposed to the attributes of the Entity monitored by Integrity Monitoring Rules.

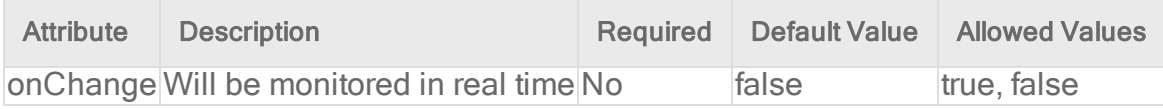

#### Entity Set Attributes

These are the attributes of the entity that can be monitored:

#### Common Attributes

• cannotChangePassword: True or false indicating if the user is permitted to change their password.

- disabled: True or false indicating if the account has been disabled. On Windows systems this reflects the "disabled" checkbox for the user. On Unix systems this will be true if the user's account has expired or if their password has expired and they've exceeded the inactivity grace period for changing it.
- fullName: The display name of the user.
- groups: A comma-separated list of the groups to which the user belongs.
- homeFolder: The path to the home folder or directory.
- lockedOut: True or false indicating if the user has been locked out, either explicitly or due to excessive failed password attempts.
- passwordHasExpired: True or false indicating if the user's password has expired. Note that on Windows this attribute is only available on Windows XP and newer operating systems. (Not available in AIX)
- passwordLastChanged: The timestamp of the last time the user's password was changed. This is recorded by the DSA as the number of milliseconds since Jan 1 1970 UTC - Deep Security Manager renders the timestamp in local time based on this value. Note that on Unix platforms the resolution of this attribute is one day, so the time component of the rendered timestamp is meaningless. (N/A in AIX)
- passwordNeverExpires: True or false indicating if the password does not expire.
- **user:** The name of the user as known to the operating system. For example, "Administrator" or "root".

### Windows-only Attributes

- description: The primary group the user belongs to.
- homeDriveLetter: The drive letter to which a network share is mapped as the user's home folder.
- logonScript: The path to a script that executes every time the user logs in.
- profilePath: A network path if roaming or mandatory Windows user profiles are being used.

### Linux-only Attributes

- group: The primary group the user belongs to.
- logonShell: The path to the shell process for the user.
- passwordExpiredDaysBeforeDisabled: The number of days after the user's password expires that the account is disabled. (N/A in AIX)
- passwordExpiry: The date on which the user's account expires and is disabled.
- passwordExpiryInDays: The number of days after which the user's password must be changed.
- passwordMinDaysBetweenChanges: The minimum number of days permitted between password changes.
- passwordWarningDays: The number of days before the user's password is to expire that user is warned.

#### Short Hand Attributes

- Standard:
	- cannotChangePassword
	- disabled
	- $\bullet$  groups
	- homeFolder
	- passwordHasExpired
	- passwordLastChanged
	- passwordNeverExpires
	- user
	- logonScript (Windows-only)
	- profilePath (Windows-only)
	- group (Linux-only)
	- logonShell (Linux-only)
	- passwordExpiryInDays (Linux-only)
	- passwordMinDaysBetweenChanges (Linux-only)

#### Meaning of "Key"

The key is the username. This is not a hierarchical EntitySet. Patterns are applied only to the user name. As a result the "\*\*" pattern is not applicable.

The following example monitors for any user creations or deletions. (Note that attributes are explicitly excluded so group membership would not be tracked):

```
<UserSet>
<Attributes/>
```
Trend Micro Deep Security On-Premise 11.0

<include key="\*" /> </UserSet>

The following example would track the creation and deletion of the "jsmith" account, along with any changes to the STANDARD attributes of the account (since the STANDARD set for this EntitySet is automatically included if no specific attribute list is included):

```
<UserSet>
<include key="jsmith" />
</UserSet>
```
### Sub Elements Include and Exclude

See "Integrity [monitoring](#page-940-0) rules language" on page 941 for a general description of include for their allowed attributes and sub elements.

#### Special attributes of Include and Exclude for UserSets

Various other attributes of the user may be used in include and exclude feature tests. These tests compare a value against the value of an attribute of the user; take note of the platform support for various attributes - not all attributes are available across platforms or even platform revisions, hence the use of these tests in include and exclude elements is of limited use. The feature tests support Unix glob-style wildcarding with \* and ?, and there is no normalization of path separators or other characters - it is a simple match against the value of the attribute.

• Disabled: Does true or false match the disabled attribute of the user. The following example monitors users with a primary group of either "users" or "daemon":

```
<UserSet>
 <include disabled="true"/>
 </UserSet>
```
• Group: Does a wildcard match against the primary group of the user. This test is only applicable on Unix systems. The following example would monitor users with a primary group of either "users" or "daemon".

```
<UserSet>
 <include group="users"/>
 <include group="daemon"/>
 </UserSet>
```
• LockedOut: Does a true or false match against the lockedOut attribute of the user.

- Password Has Expired: Does a true or false match against the password Has Expired attribute of the user.
- PasswordNeverExpires: Does a true or false match against the passwordNeverExpires attribute of the user.

## <span id="page-981-0"></span>**WQLSet**

Note: The integrity monitoring module scans for unexpected changes to [directories,](#page-953-0) [registry](#page-972-0) [values,](#page-972-0) [registry](#page-970-0) keys, [services,](#page-974-0) [processes](#page-967-0), installed [software,](#page-961-0) [ports,](#page-964-0) [groups](#page-960-0), [users,](#page-977-0) [files,](#page-956-0) and the WQL query statement on Deep Security Agents. To enable and configure integrity monitoring, see "Set up integrity [monitoring"](#page-928-0) on page 929.

The WQLSet element describes a result set from a Windows Management [Instrumentation](https://docs.microsoft.com/en-us/windows/desktop/WmiSdk/wmi-start-page?redirectedfrom=MSDN) WQL query statement. [WQL](https://docs.microsoft.com/en-us/windows/desktop/WmiSdk/wql-sql-for-wmi?redirectedfrom=MSDN) allows SQL-like queries to be made against many different object classes, with the results forming a table of rows where each row represents an object and each column represents the value of a specific attribute of the object.

Note: Many WMI queries consume a large amount of time and computer resources. It is easy to inadvertently issue a query that takes several minutes to complete and returns thousands of rows. It is highly recommended that all queries be tested before use in a WQLSet using a program like PowerShell or WMI [Explorer](http://www.ks-soft.net/hostmon.eng/wmi/index.htm).

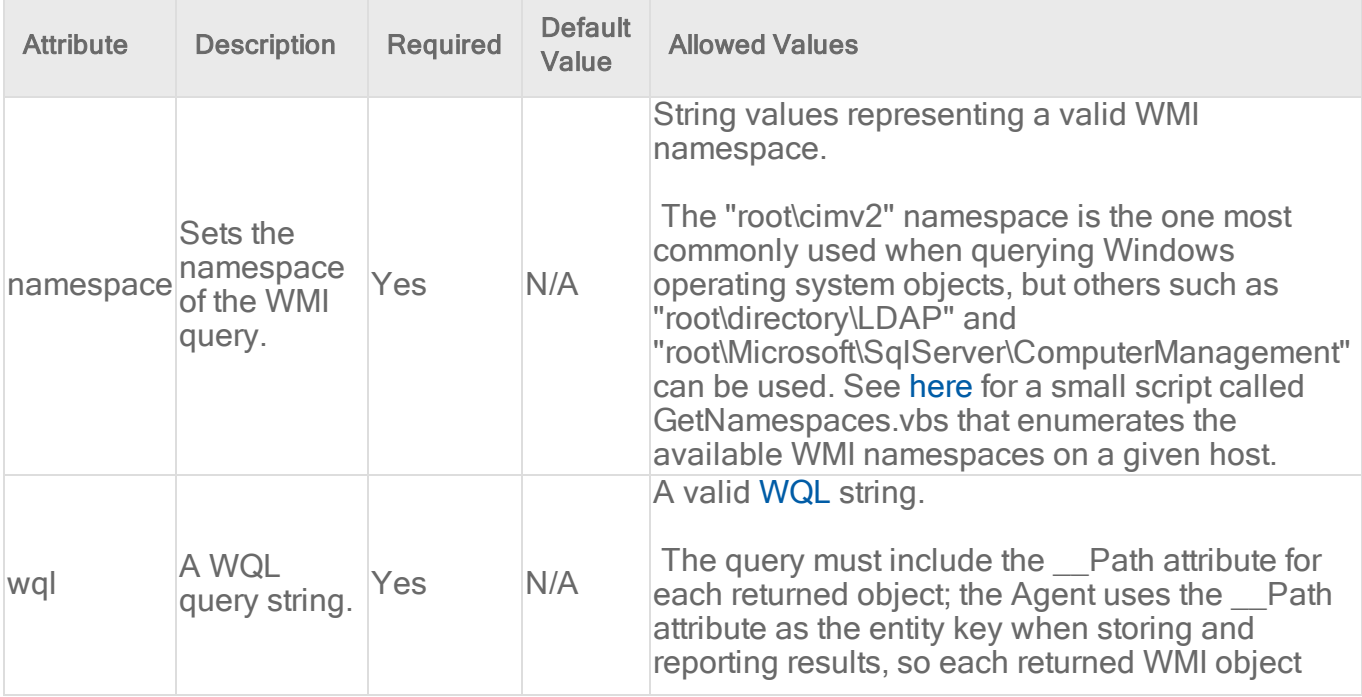

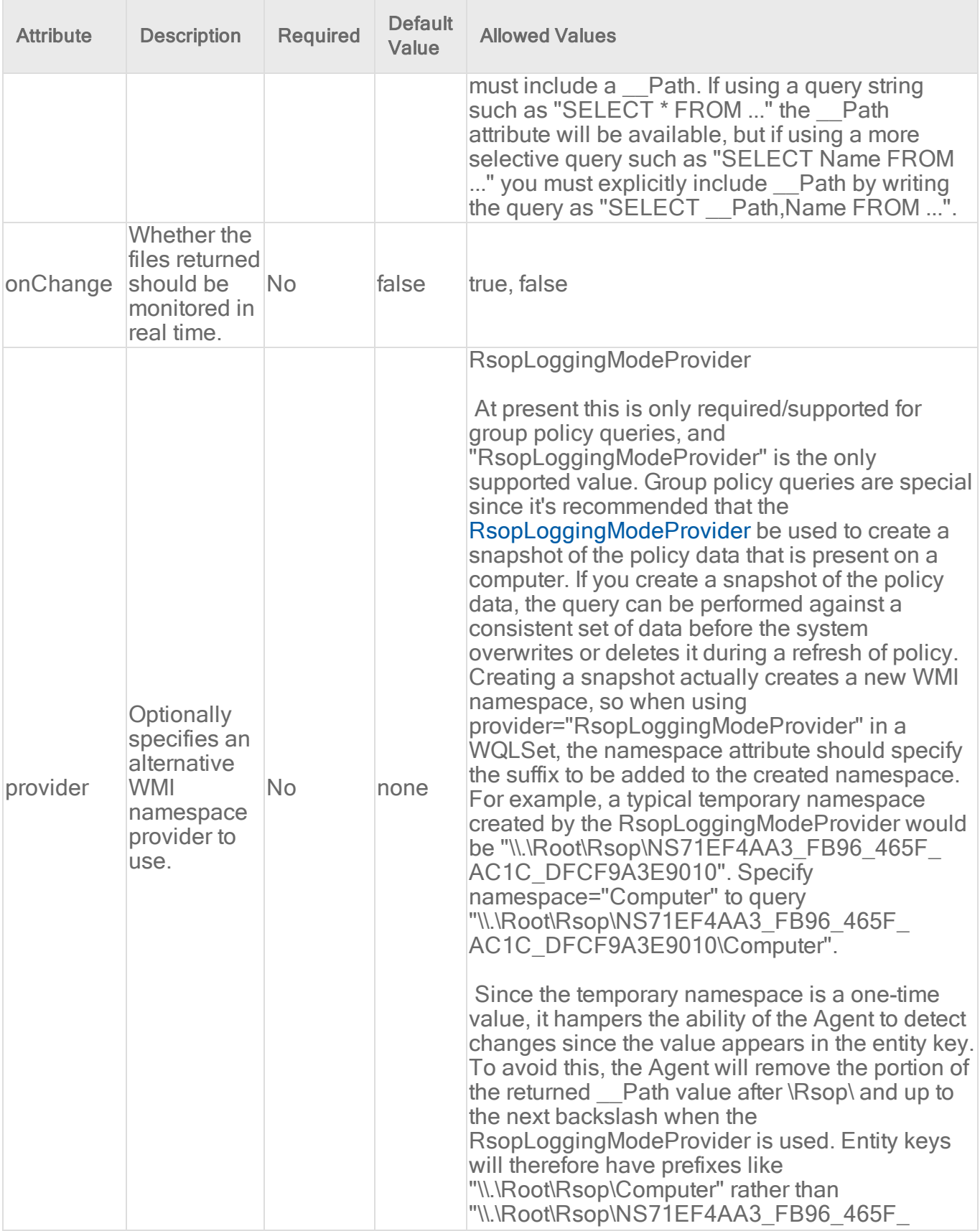

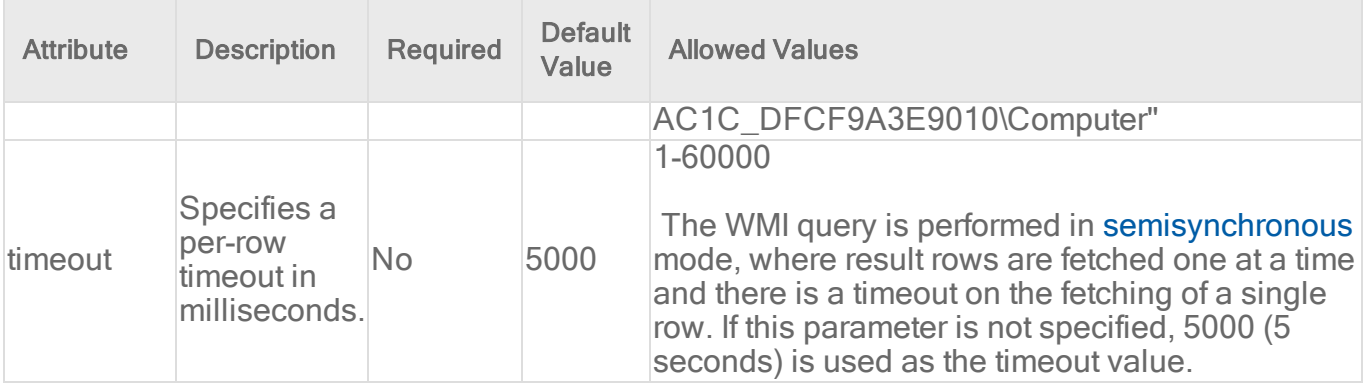

#### Entity Set Attributes

Each "row" returned by the WQL query is treated as a single Entity for integrity monitoring purposes, with the returned columns representing the attributes of the entity. Since WMI/WQL is an open-ended specification, there is no set list of available or supported attributes. The query and the schema of the WMI object being queried will determine the attributes being monitored.

For example, the WQLSet:

```
<WQLSet namespace="Computer" wql="select * from RSOP_SecuritySettings
where precedence=1" provider="RsopLoggingModeProvider" />
```
will return attributes of:

ErrorCode, GPOID, KeyName, SOMID, Setting, Status, id, precedence

whereas a WQLSet that queries network adapters such as:

```
<WQLSet namespace="root\cimv2" wql="select * from Win32_NetworkAdapter
where AdapterTypeId = 0" />
```
#### will return attributes such as:

AdapterType, AdapterTypeId, Availability, Caption, ConfigManagerErrorCode, ConfigManagerUserConfig, CreationClassName Description, DeviceID, Index, Installed, MACAddress, Manufacturer, MaxNumberControlled, Name, PNPDeviceID, PowerManagementSupported, ProductName, ServiceName, SystemCreationClassName, SystemName, TimeOfLastReset

In order to reduce the load on the Agent, it is advisable to explicitly include only the attributes that require monitoring rather than use "select \* ..." in queries. This also has the benefit that changes to the WMI schema to add or remove attributes will not be reported as changes to the object unless the attributes are part of the set being monitored. With "select \* from Win32\_

Trend Micro Deep Security On-Premise 11.0

Foobar", a patch to Windows that adds a new attribute to the Win32\_Foobar object class would result in the next integrity scan reporting a change for every object of that class since a new attribute has appeared.

The following are some example WMI queries which return desirable Windows system entities.

Query for Windows mounted storage devices: (selecting for \* will typically result in 80% returned attributes being null or duplicate values)

```
<WQLSet namespace="root\cimv2" wql="SELECT __
Path, DeviceID, VolumeName, VolumeSerialNumber, DriveType, FileSystem, Access, Me
diaType, Size, FreeSpace FROM Win32 LogicalDisk" />
```
To further the preceding query, the DriveType can be specified to isolate only certain types of mounted logical storage devices, such as type 2 which is a "Removable Disk": (like a removable USB storage drive)

```
<WQLSet namespace="root\cimv2" wql="SELECT __
Path, DeviceID, VolumeName, VolumeSerialNumber, DriveType, FileSystem, Access, Me
diaType,Size,FreeSpace FROM Win32_LogicalDisk WHERE DriveType=2" />
```
(See [here](https://docs.microsoft.com/en-ca/windows/win32/cimwin32prov/win32-logicaldisk?redirectedfrom=MSDN) for details on the Win32\_LogicalDisk class)

USB Storage Device notes: U3 USB devices will mount both a type 2 "Removable Disk" device and a type 3 "Compact Disc" device. Also, the above query is for storage devices only. USB non-storage devices will not be included. USB memory card adapters may appear as a type 1 "No Root Directory" device. A badly or Windows incompatible USB storage device may appear as a type 1 "Unknown" device.

Query for all known System Directories where the Drive is "F:" for relevant attributes:

```
<WQLSet namespace="root\cimv2" wql="SELECT __
Path, CreationDate, LastAccessed, LastModified, Drive, Path, FileName, Caption, Fi
leType, Readable, Writeable FROM Win32 Directory WHERE Drive='F:'" />
```
Query for all known System Files where the Drive is "F:" for relevant attributes:

```
<WQLSet namespace="root\cimv2" wql="SELECT __
Path, CreationDate, LastAccessed, LastModified, Drive, Path, FileName, Name, FileT
ype, Readable, Writeable FROM CIM DataFile WHERE Drive='F:'" />
```
#### Meaning of Key

The key is the "\_\_Path" attribute of the returned WMI object, which is generally of the form:

```
SystemName\Namespace:WmiObjectClass.KeyAttribute=Value
[,KeyAttribute=Value...]
```
#### Some examples:

```
\\TEST-DESK\root\cimv2:Win32_QuickFixEngineering.HotFixID="KB958215-
IE7", ServicePackInEffect="SP0"
\\TEST-DESK\ROOT\Rsop\NSF49B36AD_10A3_4F20_9541_
B4C471907CE7\Computer:RSOP_RegistryValue.
Path="MACHINE\\Software\\Microsoft\\Windows\\CurrentVersion\\Policies\\Sys
```

```
tem\\LegalNoticeText",precedence=1
```
\\TEST-DESK\root\cimv2:BRCM\_NetworkAdapter.DeviceID="8"

## Include Exclude

See "Integrity [monitoring](#page-940-0) rules language" on page 941 for a general description of "include" and "exclude" for their allowed attributes and sub elements.

For WQLSet, "include" and "exclude" sub elements should typically not be required. It is preferable to use WQL to specify the exact set of objects to be monitored since that limits the amount of work done by both the Agent and the host's WMI implementation.

The use of any include or exclude sub elements can only reduce the set of objects returned by the query; the WQL must be changed in order to return additional objects. If it is necessary to use include or exclude elements to further restrict the WQL results, "\*"and "?" characters can be used as simple wildcards to match against values of the entity key.

# Virtual Appliance Scan Caching

Scan Caching is used by the Virtual Appliance to maximize the efficiency of Anti-Malware and Integrity Monitoring Scans of virtual machines. Scan Caching improves the efficiency of scans by eliminating the unnecessary scanning of identical content across multiple VMs in large VMware deployments. A Scan Cache contains lists of files and other scan targets that have been scanned by a Deep Security protection module. If a scan target on a virtual machine is determined to be identical to a target that has already been scanned, the Virtual Appliance will not scan the target a second time. Attributes used to determine whether entities are identical are creation time, modification time, file size, and file name. In the case of Real-time Scan Caching, Deep Security will read partial content of files to determine if two files are identical. There is an option setting to use a file's Update Sequence Number (USN, Windows only) but its use should be limited to cloned virtual machines.

Scan Caching benefits Integrity Monitoring by sharing Integrity Monitoring scan results among cloned or similar virtual machines.

Scan Caching benefits Manual Malware Scans of cloned or similar virtual machines by increasing the speed up subsequent scans.

Scan Caching benefits Real-Time Malware Scanning by speeding up boot process scans and application access scans on cloned or similar virtual machines.

## Scan Cache Configurations

A Scan Cache Configuration is a collection of settings that determines Expiry Time, the use of Update Sequence Numbers (USNs), files to exclude, and files to include.

Note: Virtual machines that use the same Scan Cache Configuration also share the same Scan Cache.

You can see the list of existing Scan Cache Configurations by going Administration > System Settings > Advanced>Scan Cache Configurations and clicking View Scan Cache Configurations . Deep Security comes with several preconfigured default Scan Cache Configurations. These are implemented automatically by the Virtual Appliance depending the properties of the virtual machines being protected and the types of scan being performed.

Expiry Time determines the lifetime of individual entries in a Scan Cache. The default recommended settings are one day for Manual (on-demand) or Scheduled Malware Scans, 15 mins for Real-Time Malware Scans, and one day for Integrity Monitoring Scans.

Use USN (Windows only) specifies whether to make use of Windows NTFS Update Sequence Numbers, which is a 64-bit number used to record changes to an individual file. This option should only be set for cloned VMs.

Files Included and Files Excluded are regular expression patterns and lists of files to be included in or excluded from the Scan Cache. Files to be scanned are matched against the include list first.

Individual files and folders can be identified by name or you can use wildcards ("\*" and "?") to refer to multiple files and locations with a single expression. (Use "\*" to represent any zero or more characters, and use question mark "?" to represent any single character.)

Note: The include and exclude lists only determine whether the scan of the file will take advantage of Scan Caching. The lists will not prevent a file from being scanned in the traditional way.

## Malware Scan Cache Configuration

To select which Scan Cache Configuration is used by a virtual machine, open the **Computer or** Policy editor<sup>1</sup> and go to Anti-Malware > Advanced > VM Scan Cache. You can select which Scan Cache Configuration is used for Real-Time Malware Scans and which Scan Cache Configuration is used for manual and scheduled scans.

## Integrity Monitoring Scan Cache Configuration

To select which Scan Cache Configuration is used by a virtual machine, open the **Computer or** Policy editor<sup>2</sup> and go to Integrity Monitoring  $>$  Advanced  $>$  VM Scan Cache.

## Scan Cache Settings

Scan Cache Settings are not included in a Scan Cache Configuration because they determine how the Virtual Appliance manages Scan Caches rather than how Scan Caching is carried out. Scan Cache settings are controlled at the Policy level. You can find the Scan cache settings by opening a **Policy editor**<sup>3</sup> and going to the Settings  $>$  General  $>$  Virtual Appliance Scans area.

Max Concurrent Scans determines the number of scans that the Virtual Appliance performs at the same time. The recommended number is five. If you increase this number beyond 10, scan performance may degrade. Scan requests are queued by the virtual appliance and carried out in the order in which they arrive. This setting applies to manual and scheduled scans.

<sup>&</sup>lt;sup>1</sup>You can change these settings for a policy or for a specific computer. To change the settings for a policy, go to the Polices page and doubleclick the policy that you want to edit (or select the policy and click Details). To change the settings for a computer, go to the Computers page and double-click the computer that you want to edit (or select the computer and click Details).

<sup>&</sup>lt;sup>2</sup>You can change these settings for a policy or for a specific computer. To change the settings for a policy, go to the Polices page and doubleclick the policy that you want to edit (or select the policy and click Details). To change the settings for a computer, go to the Computers page and double-click the computer that you want to edit (or select the computer and click Details).

 $3$ To open the Policy editor, go to the Policies page and double-click the policy that you want to edit (or select the policy and click Details).

Max On-Demand Malware Scan Cache Entries determines, for manual or scheduled malware scans, the maximum number of records that identify and describe a file or other type of scannable content to keep. One million entries use approximately 100MB of memory.

Max Malware Real-Time Scan Cache Entries determines, for real-time malware scans, the maximum number of records that identify and describe a file or other type of scannable content to keep. One million entries use approximately 100MB of memory.

Max Integrity Monitoring Scan Cache Entries determines the maximum number of entities included in the baseline data for integrity monitoring. Two hundred thousand entities use approximately 100MB of memory.

## When to change the default configuration

Scan caching is designed to avoid scanning identical files twice. Deep Security does not examine the entire contents of all files to determine if files are identical. Although when configured to do so, Deep Security can check the USN value of a file, and during Real-time Scans it will read partial content of files, it generally examines file attributes to determine if files are identical. It would be difficult but not impossible for some malware to make changes to a file and then restore those files attributes to what they were before the file was modified.

Deep Security limits this potential vulnerability by establishing short default cache expiry times. To strengthen the security you can use shorter expiry times on cache and you can use USN but doing so may reduce the performance benefit or require a larger cache setting. For the strongest security for VMs that you want to keep separate and never share scan results you can create dedicated policies for these VMs kind of like keeping them in separate zones. This might be appropriate if you have different departments or organizations sharing the same infrastructure. (This is automatically enforced for different Tenants.)

If you have a very large number of VMs per host (for example, a VDI environment) then you should monitor your disk I/O and CPU usage during scanning. If scanning is taking too long then you may need to increase the size of the cache or adjust the Scan Cache Settings to obtain the required performance. If you need to increase cache size you may need to adjust Virtual Appliance system memory accordingly.

# <span id="page-988-0"></span>Analyze logs with log inspection

Note: For a list of operating systems where log inspection is supported, see ["Supported](#page-172-0) features by platform" on [page 173](#page-172-0).

The log inspection protection module helps you identify important events that might be buried in your operating system and application logs. These events can be sent to a security information and event management (SIEM) system or centralized logging server for correlation, reporting, and archiving. All events are also securely collected in the Deep Security Manager. For more information about logging and forwarding events, see ["Configure](#page-992-0) log inspection event forwarding and storage" on [page 993](#page-992-0).

The log inspection module lets you:

- Meet PCI DSS log monitoring requirements.
- Detect suspicious behavior.
- Collect events across heterogeneous environments containing different operating systems and diverse applications.
- View events such as error and informational events (disk full, service start, service shutdown, etc.).
- Create and maintain audit trails of administrator activity (administrator login or logout, account lockout, policy change, etc.).

To enable and configure log inspection, see "Set up log [inspection"](#page-989-0) below.

The log inspection feature in Deep Security enables real-time analysis of third party log files. The log inspection rules and decoders provide a framework to parse, analyze, rank and correlate events across a wide variety of systems. As with intrusion prevention and integrity monitoring, log inspection content is delivered in the form of rules included in a security update. These rules provide a high level means of selecting the applications and logs to be analyzed. To configure and examine log inspection rules, see "Define a Log [Inspection](#page-993-0) rule for use in policies" on [page 994](#page-993-0).

## <span id="page-989-0"></span>Set up log inspection

To use log inspection, perform these basic steps:

- 1. "Turn on the log [inspection](#page-990-0) module" on the next page
- 2. "Run a [recommendation](#page-990-1) scan" on the next page
- 3. "Apply the [recommended](#page-990-2) log inspection rules" on the next page
- 4. "Test Log [Inspection"](#page-991-0) on page 992
- 5. ["Configure](#page-992-0) log inspection event forwarding and storage" on page 993

For an overview of the log inspection module, see "Analyze logs with log [inspection"](#page-988-0) on the [previous](#page-988-0) page.

## <span id="page-990-0"></span>Turn on the log inspection module

- 1. Go to Policies.
- 2. Double-click the policy for which you want to enable log inspection.
- 3. Click Log Inspection > General.
- 4. For Log Inspection State, select On.
- <span id="page-990-1"></span>5. Click Save.

## Run a recommendation scan

Rules should be set to gather security events relevant to your requirements. When improperly set, events for this feature can overwhelm the Deep Security database if too many log entries are triggered and stored. Run a recommendation scan on the computer for recommendations about which rules are appropriate to apply.

- 1. Go to **Computers** and double-click the appropriate computer.
- <span id="page-990-3"></span>2. Click Log Inspection > General.
- 3. For Automatically implement Log Inspection Rule Recommendations (when possible), you can decide whether Deep Security should implement the rules it finds by selecting Yes or No.
- 4. In the Recommendations section, click Scan For Recommendations. Some log inspection rules written by Trend Micro require local configuration to function properly. If you assign one of these rules to your computers or one of these rules gets assigned automatically, an alert will be raised to notify you that configuration is required.

<span id="page-990-2"></span>For more information about recommendation scans, see "Manage and run [recommendation](#page-651-0) scans" on [page 652.](#page-651-0)

## Apply the recommended log inspection rules

Deep Security ships with many pre-defined rules covering a wide variety of operating systems and applications. When you run a recommendation scan, you can choose to have Deep Security automatically implement the [recommended](#page-990-3) rules, or you can choose to manually select and assign the rules by following the steps below:

- 1. Go to Policies.
- 2. Double-click the policy that you want to configure.
- 3. Click Log Inspection > General.
- 4. In the Assigned Log Inspection Rules section, the rules in effect for the policy are displayed. To add or remove log inspection rules, click Assign/Unassign.

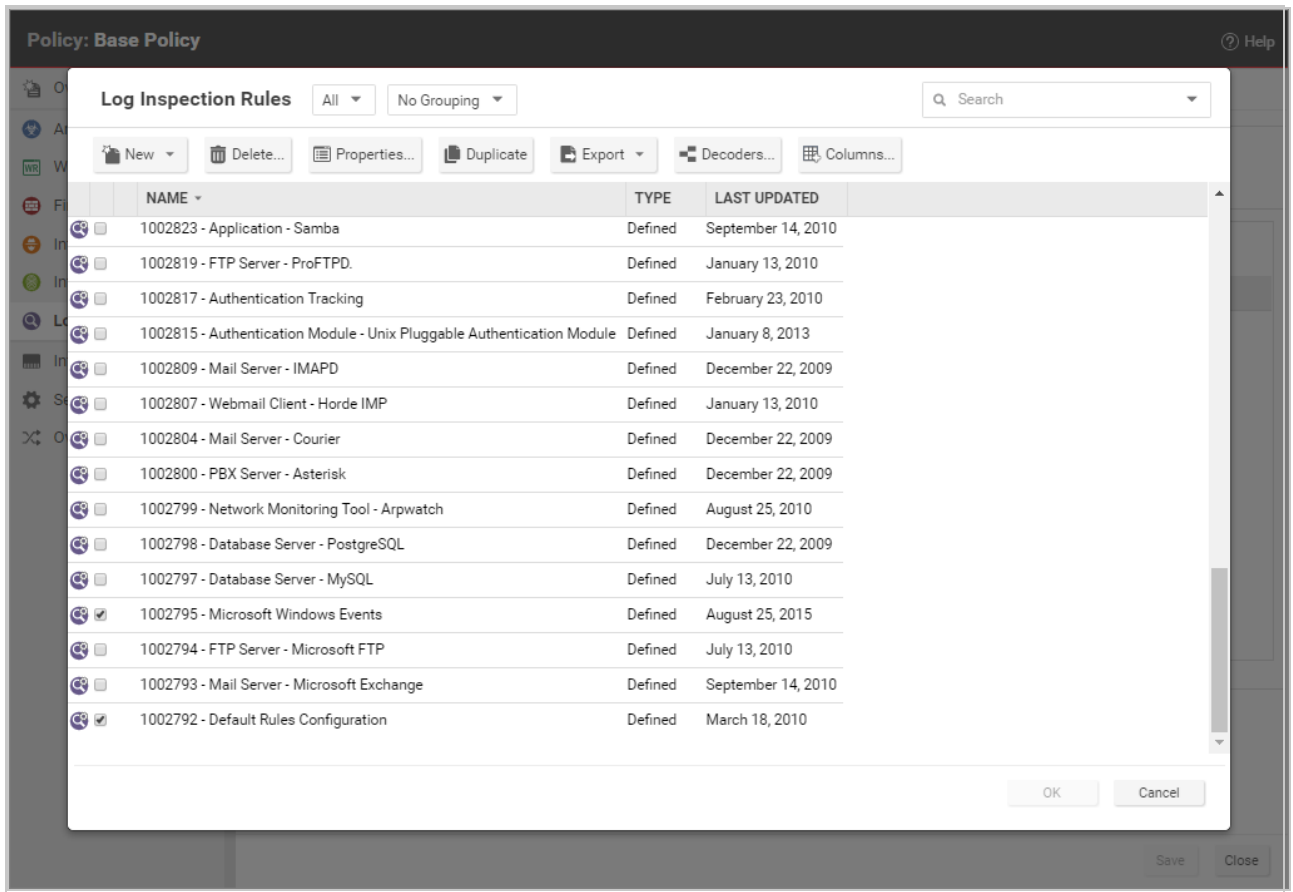

- 5. Select or deselect the checkboxes for the rules you want to assign or unassign. You can edit the log inspection rule by right-clicking the rule and selecting Properties to edit the rule locally or **Properties (Global)** to apply the changes to all other policies that are using the rule. For more information, see "Examine a Log Inspection rule" on [page 1016](#page-1015-0).
- 6. Click OK.

Although Deep Security ships with log inspection rules for many common operating systems and applications, you also have the option to create your own custom rules. To create a custom rule, you can either use the "Basic Rule" template, or you can write your new rule in XML. For information on how to create a custom rule, see "Define a Log [Inspection](#page-993-0) rule for use in policies" on [page 994.](#page-993-0)

## <span id="page-991-0"></span>Test Log Inspection

Before continuing with further Log Inspection configuration steps, test that the rules are working correctly:

- 1. Ensure Log Inspection is enabled.
- 2. Go to Computer or Policies editor > Log Inspection > Advanced. Change Store events at the Agent/Appliance for later retrieval by DSM when they equal or exceed the following severity level to Low (3) and click Save.
- 3. Go to the General tab, and Click Assign/Unassign. Search for and enable:
	- 1002792 Default Rules Configuration This is required for all other Log Inspection rules to work.

If you're a Windows user, enable :

• 1002795 - Microsoft Windows Events - This logs events every time the Windows auditing functionality registers an event.

If you're a Linux user, enable:

- 1002831 Unix Syslog This inspects the syslog for events.
- 4. Click OK, and then click Save to apply the rules to the policy.
- 5. Attempt to log into the server with an account that does not exist.
- <span id="page-992-0"></span>6. Go to Events & Reports > Log Inspection Events to verify the record of the failed login attempt. If the detection is recorded, the Log Inspection module is working correctly.

## Configure log inspection event forwarding and storage

When a log inspection rule is triggered, an event is logged. To view these events, go to **Events &** Reports > Log Inspection Events or Policy editor > Log Inspection > Log Inspection Events. For more information on working with log inspection events, see "Log [inspection](#page-1396-0) events" on [page 1397](#page-1396-0).

Depending on the severity of the event, you can choose to send them to a syslog server (For information on enabling this feature, see ["Forward](#page-1207-0) Deep Security events to a Syslog or SIEM server" on [page 1208](#page-1207-0).) or to store events in the database by using the severity clipping feature.

There are two "severity clipping" settings available:

- Send Agent events to syslog when they equal or exceed the following severity level: This setting determines which events triggered by those rules get sent to the syslog server, if syslog is enabled.
- Store events at the Agent for later retrieval by Deep Security Manager when they equal or exceed the following severity level: This setting determines which log inspection events are kept in the database and displayed in the Log Inspection Events page.

Trend Micro Deep Security On-Premise 11.0

To configure severity clipping:

- 1. Go to Policies.
- 2. Double-click the policy you want to configure.
- 3. Click Log Inspection > Advanced.
- 4. For Send Agent/Appliance events to syslog when they equal or exceed the following severity level, choose a severity level between Low (0) and Critical (15).
- 5. For Store events at the Agent/Appliance for later retrieval by DSM when they equal or exceed the following severity level, choose a severity level between Low (0) and Critical (15).
- 6. Click Save.

# <span id="page-993-0"></span>Define a Log Inspection rule for use in policies

The OSSEC Log Inspection engine is integrated into Deep Security Agents and gives Deep Security the ability to inspect the logs and events generated by the operating system and applications running on the computer. Deep Security Manager ships with a standard set of OSSEC Log Inspection rules that you can assign to computers or policies. You can also create custom rules if there is no existing rule that fits your requirements.

Log Inspection Rules issued by Trend Micro are not editable (although you can duplicate them and then edit them.)

Note: Log Inspection Rules that are assigned to one or more computers or that are part of a policy cannot be deleted.

To create Log Inspection rules, perform these basic steps:

- "Create a new Log [Inspection](#page-994-0) rule" on the next page
- ["Decoders"](#page-996-0) on page 997
- ["Subrules"](#page-997-0) on page 998
- "Real world examples" on [page 1006](#page-1005-0)
- "Log Inspection rule severity levels and their [recommended](#page-1013-0) use" on page 1014
- "strftime() [conversion](#page-1014-0) specifiers " on page 1015
- "Examine a Log Inspection rule" on [page 1016](#page-1015-0)

<span id="page-994-0"></span>For an overview of the Log Inspection module, see "Analyze logs with log [inspection"](#page-988-0) on [page 989](#page-988-0).

## Create a new Log Inspection rule

- 1. In the Deep Security Manager, go to Policies > Common Objects > Rules > Log Inspection Rules.
- 2. Click New > New Log Inspection Rule.
- 3. On the General tab, enter a name and an optional description for the rule.
- 4. The Content tab is where you define the rule. The easiest way to define a rule is to select Basic Rule and use the options provided to define the rule. If you need further customization, you can select Custom (XML) to switch to an XML view of the rule that you are defining.

Note: Any changes you make in the Custom (XML) view will be lost if you switch back to the Basic Rule view.

For further assistance in writing your own Log Inspection rules using the XML-based language, consult the [OSSEC](https://www.ossec.net/) documentation or contact your support provider.

These options are available for the Basic Rule template:

- Rule ID: The Rule ID is a unique identifier for the rule. OSSEC defines 100000 109999 as the space for user-defined rules. Deep Security Manager will pre-populate the field with a new unique Rule ID.
- Level: Assign a level to the rule. Zero (0) means the rule never logs an event, although other rules that watch for this rule may fire.
- Groups: Assign the rule to one or more comma-separated groups. This can be useful when dependency is used because you can create rules that fire on the firing of a rule, or a rule that belongs to a specific group.
- Rule Description: Description of the rule.
- Pattern Matching: This is the pattern the rule will look for in the logs. The rule will be triggered on a match. Pattern matching supports Regular Expressions or simpler String Patterns. The "String Pattern" pattern type is faster than RegEx but it only supports three special operations:
- $\bullet$   $\wedge$  (caret): specifies the beginning of text
- $\bullet$  \$ (dollar sign): specifies the end of text
- $\bullet$   $|$  (pipe): to create a "OR" between multiple patterns

For information on the regular expression syntax used by the Log Inspection module, see <https://www.ossec.net/docs/syntax/regex.html>.

- Dependency: Setting a dependency on another rule will cause your rule to only log an event if the rule specified in this area has also triggered.
- Frequency is the number of times the rule has to match within a specific time frame before the rule is triggered.
- Time Frame is the period of time in seconds within which the rule has to trigger a certain number of times (the frequency, above) to log an event.

Note: The Content tab only appears for Log Inspection rules that you create yourself. Log Inspection rules issued by Trend Micro have a Configuration tab instead that displays the Log Inspection rule's configuration options (if any).

- 1. On the Files tab, type the full path to the file(s) you want your rule to monitor and specify the type of file it is.
- 2. On the Options tab, in the Alert section, select whether this rule triggers an alert in the Deep Security Manager.

Alert Minimum Severity sets the minimum severity level that will trigger an Alert for rules made using the Basic Rule or Custom (XML) template.

Note: The Basic Rule template creates one rule at a time. To write multiple rules in a single template you can use the Custom (XML) template. If you create multiple rules with different Levels within a Custom (XML) template, you can use the Alert Minimum Severity setting to select the minimum severity that will trigger an Alert for all of the rules in that template.

- 3. The Assigned To tab lists the policies and computers that are using this Log Inspection rule. Because you are creating a new rule, it has not been assigned yet.
- 4. Click OK. The rule is ready to be assigned to policies and computers.

## <span id="page-996-0"></span>**Decoders**

A Log Inspection rule consists of a list of files to monitor for changes and a set of conditions to be met for the rule to trigger. When the Log Inspection engine detects a change in a monitored log file, the change is parsed by a decoder. Decoders parse the raw log entry into the following fields:

- log: the message section of the event
- full log: the entire event
- location: where the log came from
- hostname: hostname of the vent source
- program name: Program name. This is taken from the syslog header of the event
- srcip: the source IP address within the event
- dstip: the destination IP address within the event
- srcport: the source port number within the event
- dstport: the destination port number within the event
- protocol: the protocol within the event
- action: the action taken within the event
- srcuser: the originating user within the event
- dstuser: the destination user within the event
- id: any ID decoded as the ID from the event
- status: the decoded status within the event
- command: the command being called within the event
- $\cdot$  url: the URL within the event
- data: any additional data extracted from the event
- systemname: the system name within the event

Rules examine this decoded data looking for information that matches the conditions defined in the rule.

If the matches are at a sufficiently high severity level, any of the following actions can be taken:

• An alert can be raised. (Configurable on the Options tab of the Log Inspection Rule's Properties window.)

- The event can be written to syslog. (Configurable in the SIEM area on Administration > System Settings > Event Forwarding tab.)
- The event can be sent to the Deep Security Manager. (Configurable in the Log Inspection Syslog Configuration setting on the Policy or Computer Editor > Settings > Event Forwarding tab.)

## <span id="page-997-0"></span>Subrules

A single Log Inspection rule can contain multiple subrules. These subrules can be of two types: atomic or composite. An atomic rule evaluates a single event and a composite rule examines multiple events and can evaluate frequency, repetition, and correlation between events.

## **Groups**

Each rule, or grouping of rules, must be defined within a <group></group> element. The attribute name must contain the rules you want to be a part of this group. In the following example we have indicated that our group contains the syslog and sshd rules:

```
<group name="syslog,sshd,">
</group>
```
Note: Notice the trailing comma in the group name. Trailing commas are required if you intend to use the <if\_group></if\_group> tag to conditionally append another sub-rule to this one.

Note: When a set of Log Inspection rules are sent to an agent, the Log Inspection engine on the agent takes the XML data from each assigned rule and assembles it into what becomes essentially a single long Log Inspection rule. Some group definitions are common to all Log Inspection rules written by Trend Micro. For this reason Trend Micro has included a rule called "Default Rules Configuration" which defines these groups and which always gets assigned along with any other Trend Micro rules. (If you select a rule for assignment and haven't also selected the "Default Rules Configuration" rule, a notice will appear informing you that the rule will be assigned automatically.) If you create your own Log Inspection rule and assign it to a Computer without assigning any Trend Micro-written rules, you must either copy the content of the "Default Rules Configuration" rule into your new rule, or also select the "Default Rules Configuration"rule for assignment to the Computer.

## Rules, ID, and Level

A group can contain as many rules as you require. The rules are defined using the <rule></rule> element and must have at least two attributes, the id and the level. The id is a unique identifier for that signature and the level is the severity of the alert. In the following example, we have created two rules, each with a different rule ID and level:

```
<group name="syslog,sshd,">
       <rule id="100120" level="5">
       \langlerule\rangle<rule id="100121" level="6">
        \langlerule\rangle</group>
```
Note: Custom rules must have ID values of 100,000 or greater.

You can define additional subgroups within the parent group using the <group></group> tag. This subgroup can reference any of the groups listed in the following table:

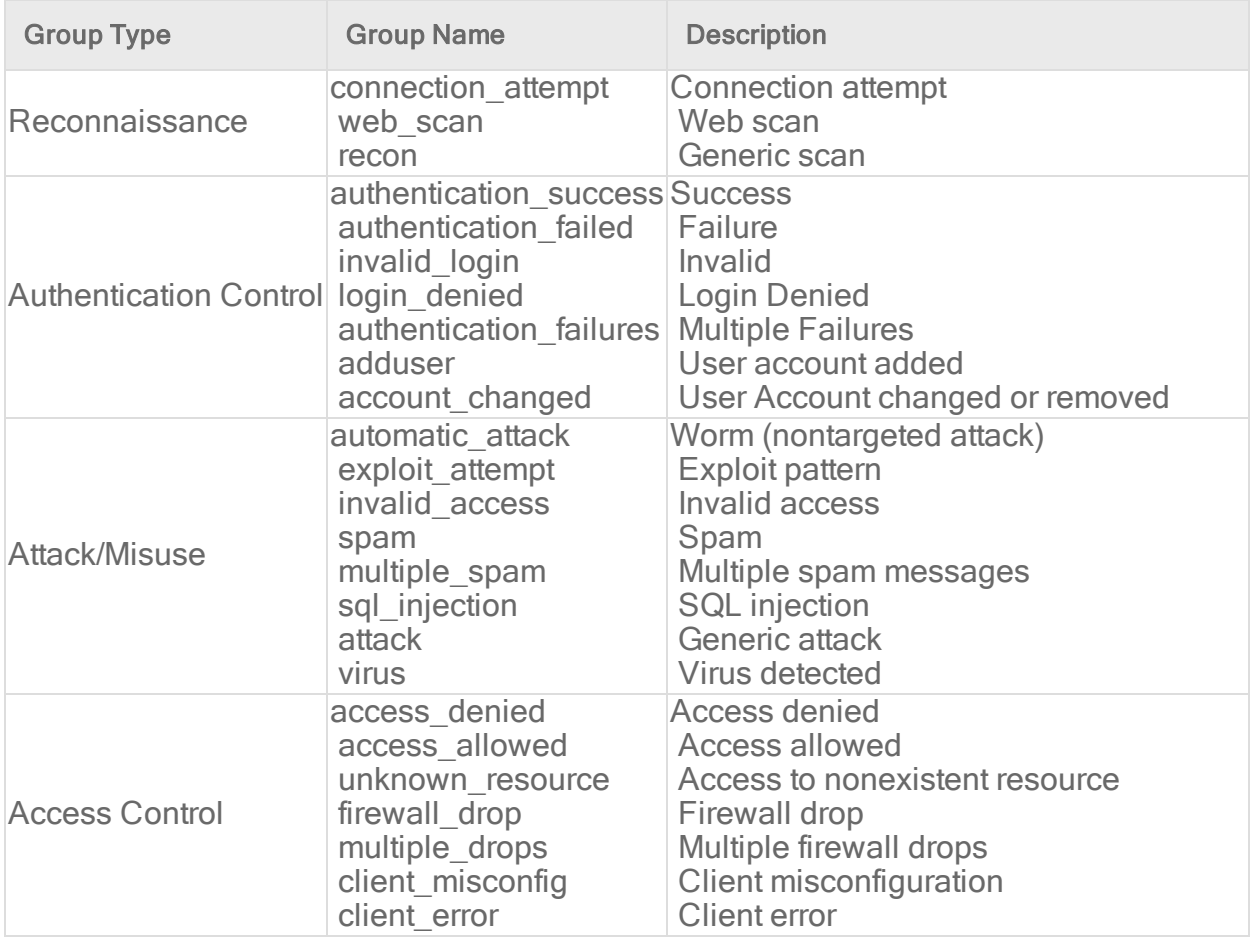

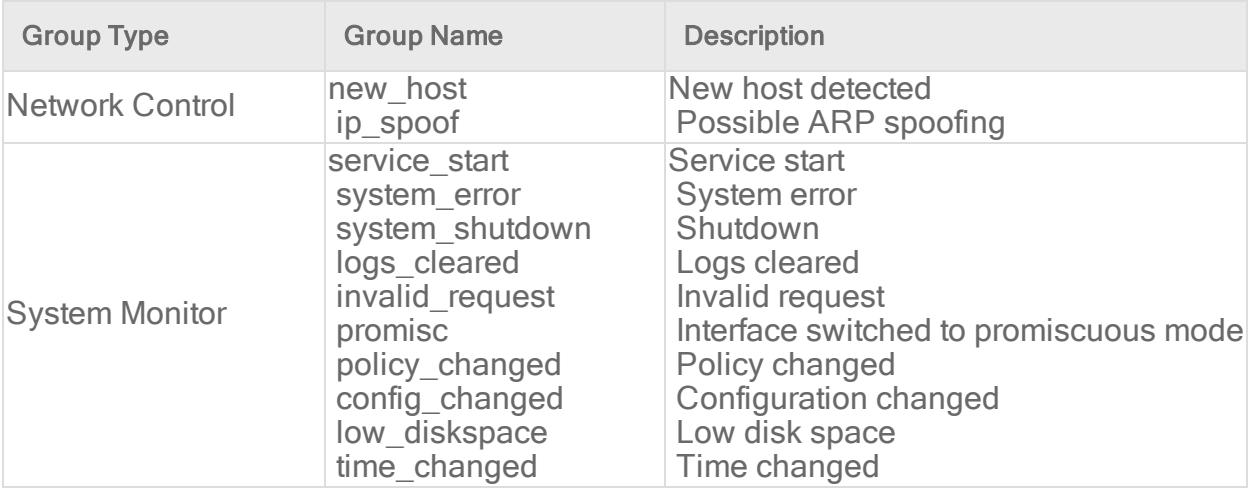

Note: If event auto-tagging is enabled, the event will be labeled with the group name. Log Inspection rules provided by Trend Micro make use of a translation table that changes the group to a more user-friendly version. So, for example, "login\_denied" would appear as "Login Denied". Custom rules will be listed by their group name as it appears in the rule.

### **Description**

Include a <description></description> tag. The description text will appear in the event if the rule is triggered.

```
<group name="syslog,sshd,">
       <rule id="100120" level="5">
                <group>authentication_success</group>
                <description>SSHD testing authentication success</description>
       \langle/rule>
       <rule id="100121" level="6">
                <description>SSHD rule testing 2</description>
       \langle/rule\rangle</group>
```
### Decoded As

The <decoded as></decoded as> tag instructs the Log Inspection engine to only apply the rule if the specified decoder has decoded the log.

```
<rule id="100123" level="5">
       <decoded_as>sshd</decoded_as>
       <description>Logging every decoded sshd message</description>
\langle/rule>
```
Note: To view the available decoders, go to the Log Inspection Rule page and click Decoders. Right-click on 1002791-Default Log Decoders and select Properties. Go the Configuration tab and click View Decoders.

#### **Match**

To look for a specific string in a log, use the <match></match>. Here is a Linux sshd failed password log:

```
Jan 1 12:34:56 linux_server sshd[1231]: Failed password for invalid
      user jsmith from 192.168.1.123 port 1799 ssh2
```
Use the <match></match> tag to search for the "password failed" string.

```
<rule id="100124" level="5">
       <decoded_as>sshd</decoded_as>
       <match>^Failed password</match>
       <description>Failed SSHD password attempt</description>
\langlerule\rangle
```
Note: Notice the regex caret ("^") indicating the beginning of a string. Although "Failed password" does not appear at the beginning of the log, the Log Inspection decoder will have broken up the log into sections. See ["Decoders"](#page-996-0) on page 997 for more information. One of those sections is "log" which is the message part of the log as opposed to "full\_log" which is the log in its entirety.

The following table lists supported regex syntax:

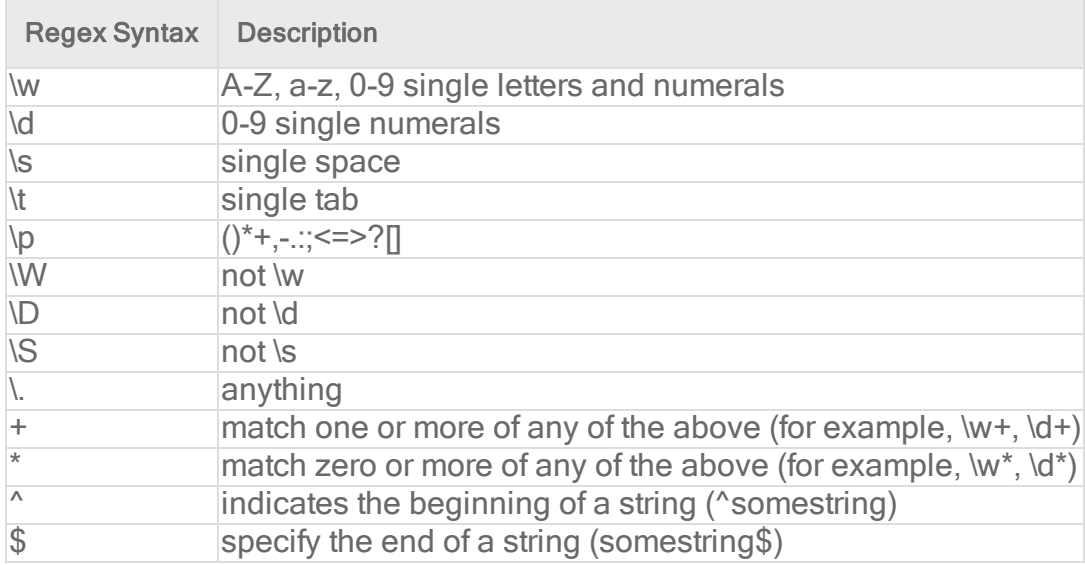

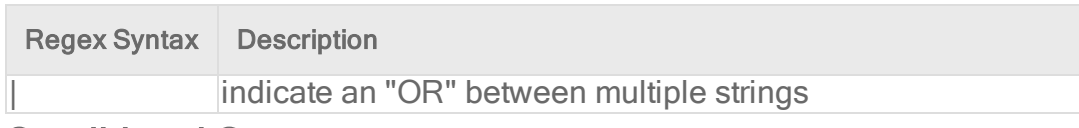

#### Conditional Statements

Rule evaluation can be conditional upon other rules having been evaluated as true. The <if sid></if\_sid> tag instructs the Log Inspection engine to only evaluate this subrule if the rule identified in the tag has been evaluated as true. The following example shows three rules: 100123, 100124, and 100125. Rules 100124 and 100125 have been modified to be children of the 100123 rule using the  $\leq$  if sid $\geq$  /if sid $\geq$  tag:

```
<group name="syslog,sshd,">
       <rule id="100123" level="2">
                <decoded_as>sshd</decoded_as>
                <description>Logging every decoded sshd message</description>
       \langle/rule>
       <rule id="100124" level="7">
                \langleif sid>100123</if sid>
                <match>^Failed password</match>
                <group>authentication_failure</group>
                <description>Failed SSHD password attempt</description>
       \langle/rule\rangle<rule id="100125" level="3">
                \langleif sid>100123</if sid>
                <match>^Accepted password</match>
                <group>authentication_success</group>
                <description>Successful SSHD password attempt</description>
       \langlerule\rangle</group>
```
#### Hierarchy of Evaluation

The <if\_sid></if\_sid> tag essentially creates a hierarchical set of rules. That is, by including an <if\_sid></if\_sid> tag in a rule, the rule becomes a child of the rule referenced by the <if\_ sid></if\_sid> tag. Before applying any rules to a log, the Log Inspection engine assesses the <if\_sid></if\_sid> tags and builds a hierarchy of parent and child rules.

Note: The hierarchical parent-child structure can be used to improve the efficiency of your rules. If a parent rule does not evaluate as true, the Log Inspection engine will ignore the children of that parent.

Note: Although the <if\_sid></if\_sid> tag can be used to refer to subrules within an entirely different Log Inspection rule, you should avoid doing this because it makes the rule very difficult to review later on.

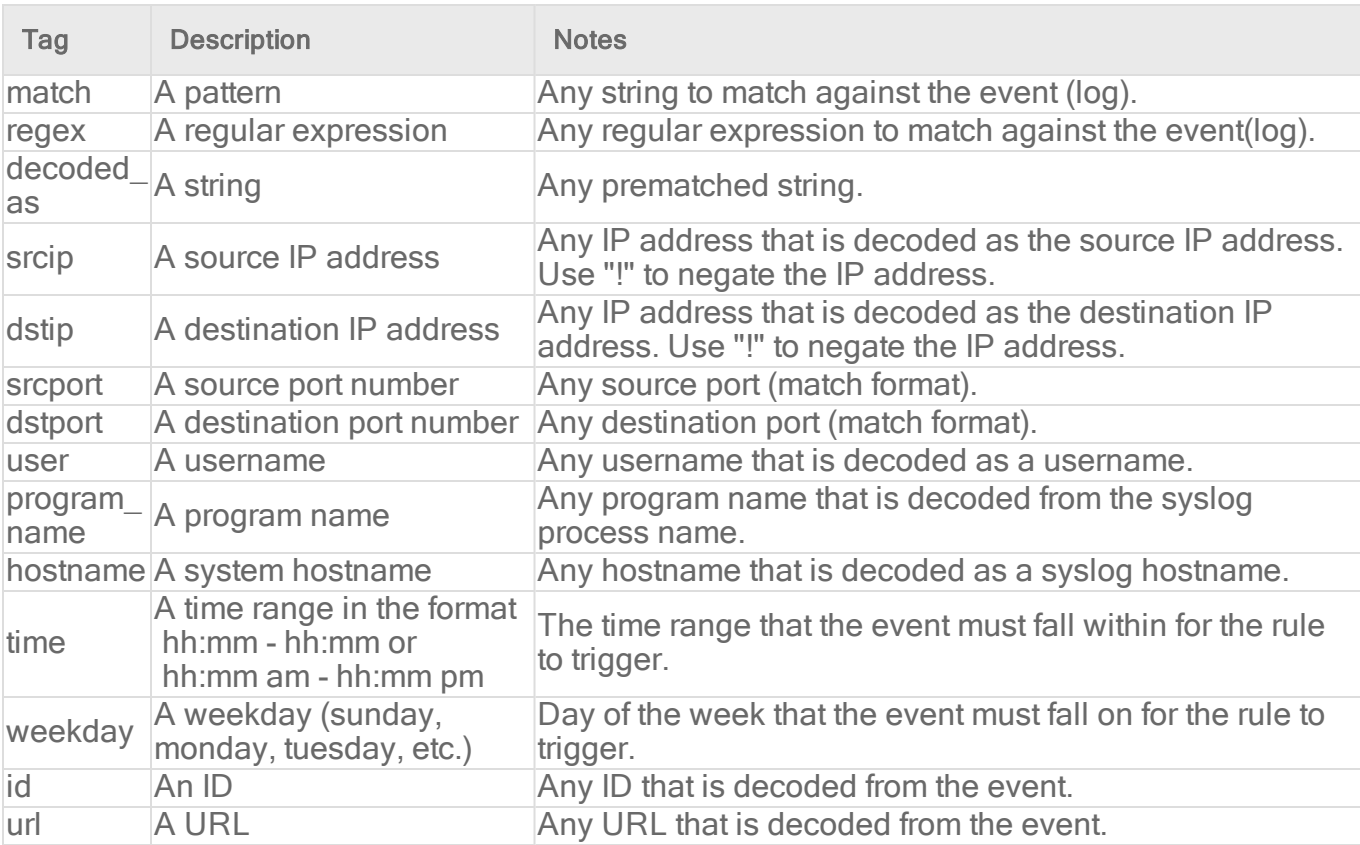

The list of available atomic rule conditional options is shown in the following table:

Use the <if\_sid>100125</if\_sid> tag to make this rule depend on the 100125 rule. This rule will be checked only for sshd messages that already matched the successful login rule.

```
<rule id="100127" level="10">
       \langleif sid>100125</if sid>
       \timestime>6 pm - 8:30 am</time>
       <description>Login outside business hours.</description>
       <group>policy_violation</group>
```
 $\langle$ /rule $\rangle$ 

#### Restrictions on the Size of the Log Entry

The following example takes the previous example and adds the **maxsize** attribute which tells the Log Inspection engine to only evaluate rules that are less than the maxsize number of

characters:

```
<rule id="100127" level="10" maxsize="2000">
       \langleif sid>100125</if sid>
       \timestime>6 pm - 8:30 am</time>
       <description>Login outside business hours.</description>
       <group>policy_violation</group>
```
 $\langle$ rule $\rangle$ 

The following table lists possible atomic rule tree-based options:

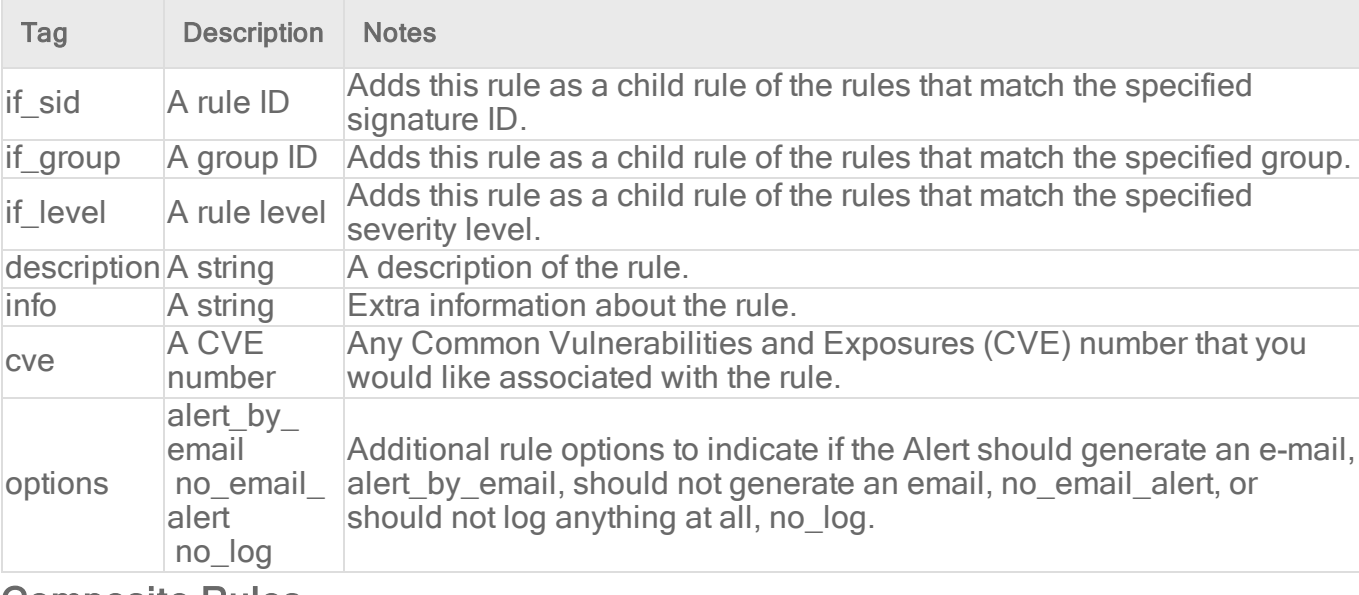

#### Composite Rules

Atomic rules examine single log entries. To correlate multiple entries, you must use composite rules. Composite rules are supposed to match the current log with those already received. Composite rules require two additional options: the frequency option specifies how many times an event or pattern must occur before the rule generates an alert, and the timeframe option tells the Log Inspection engine how far back, in seconds, it should look for previous logs. All composite rules have the following structure:

```
<rule id="100130" level="10" frequency="x" timeframe="y">
\langle/rule\rangle
```
For example, you could create a composite rule that creates a higher severity alert after five failed passwords within a period of 10 minutes. Using the  $\leq$  if matched sid> $\leq$ /if matched sid> tag you can indicate which rule needs to be seen within the desired frequency and timeframe for your new rule to create an alert. In the following example, the frequency attribute is set to trigger when five instances of the event are seen and the **timeframe** attribute is set to specify the time window as 600 seconds.

The <if matched sid></if matched sid> tag is used to define which other rule the composite rule will watch:

```
<rule id="100130" level="10" frequency="5" timeframe="600">
       <if_matched_sid>100124</if_matched_sid>
       <description>5 Failed passwords within 10 minutes</description>
\langlerule\rangle
```
There are several additional tags that you can use to create more granular composite rules. These rules, as shown in the following table, allow you to specify that certain parts of the event must be the same. This allows you to tune your composite rules and reduce false positives:

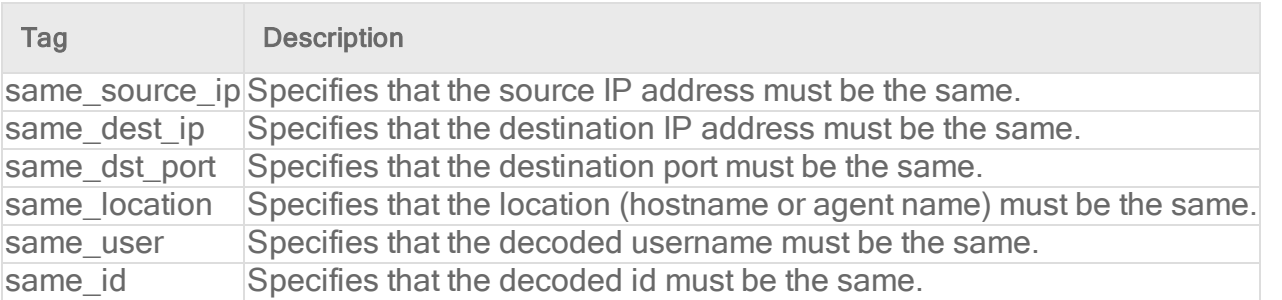

If you wanted your composite rule to alert on every authentication failure, instead of a specific rule ID, you could replace the <if\_matched\_sid></if\_matched\_sid> tag with the <if\_matched\_ group></if\_matched\_group> tag. This allows you to specify a category, such as authentication\_ failure, to search for authentication failures across your entire infrastructure.

```
<rule id="100130" level="10" frequency="5" timeframe="600">
       <if_matched_group>authentication_failure</if_matched_group>
       \leqsame source ip /<description>5 Failed passwords within 10 minutes</description>
\langle/rule\rangle
```
In addition to <if\_matched\_sid></if\_matched\_sid> and <if\_matched\_group></if\_matched\_ group> tags, you can also use the <if\_matched\_regex></if\_matched\_regex> tag to specify a regular expression to search through logs as they are received.

```
<rule id="100130" level="10" frequency="5" timeframe="600">
      <if_matched_regex>^Failed password</if_matched_regex>
       <same_source_ip />
```

```
<description>5 Failed passwords within 10 minutes</description>
</rule>
```
## Real world examples

Deep Security includes many default Log Inspection rules for dozens of common and popular applications. Through Security Updates, new rules are added regularly. In spite of the growing list of applications supported by Log Inspection rules, you may find the need to create a custom rule for an unsupported or custom application.

In this section we will walk through the creation of a custom CMS (Content Management System) hosted on the Microsoft Windows Server IIS .Net platform with a Microsoft SQL Database as the data repository.

The first step is to identify the following application logging attributes:

- 1. Where does the application log to?
- 2. Which Log Inspection decoder can be used to decode the log file?
- 3. What is the general format of a log file message?

For our custom CMS example the answers are as follows:

- 1. Windows Event Viewer
- 2. Windows Event Log (eventlog)
- 3. Windows Event Log Format with the following core attributes:
	- Source: CMS
	- Category: None
	- Event: <Application Event ID>

The second step is to identify the categories of log events by application feature, and then organize the categories into a hierarchy of cascading groups for inspection. Not all inspected groups need to raise events; a match can be used as a conditional statement. For each group, identify the log format attributes which the rule can use as matching criteria. This can also be performed by inspecting all application logs for patterns and logical groupings of log events.

For example, the CMS application supports the following functional features which we will create Log Inspection rules for:

Trend Micro Deep Security On-Premise 11.0

- CMS Application Log (Source: CMS)
	- Authentication (Event: 100 to 119)
		- User Login successful (Event: 100)
		- User Login unsuccessful (Event: 101)
		- Administrator Login successful (Event: 105)
		- Administrator Login unsuccessful (Event: 106)
	- General Errors (Type: Error)
		- Database error (Event: 200 to 205)
		- $\bullet$  Runtime error (Event: 206-249)
	- Application Audit (Type: Information)
		- Content
			- New content added (Event: 450 to 459)
			- Existing content modified (Event: 460 to 469)
			- Existing content deleted (Event: 470 to 479)
		- Administration
			- . User
				- New User created (Event: 445 to 446)
				- Existing User deleted (Event: 447 to 449)

This structure will provide you with a good basis for rule creation. Now to create a new Log Inspection rule in Deep Security Manager.

#### To create the new CMS Log Inspection Rule:

- 1. In the Deep Security Manager, go to Policies > Common Objects > Rules > Log Inspection Rules and click New to display the New Log Inspection Rule Properties window.
- 2. Give the new rule a name and a description, and then click the Content tab.
- 3. The quickest way to create a new custom rule is to start with a basic rule template. Select the Basic Rule radio button.
- 4. The Rule ID field will be automatically populated with an unused ID number of 100,000 or greater, the IDs reserved for custom rules.
- 5. Set the Level setting to Low (0).
- 6. Give the rule an appropriate Group name. In this case, "cms".

7. Provide a short rule description.

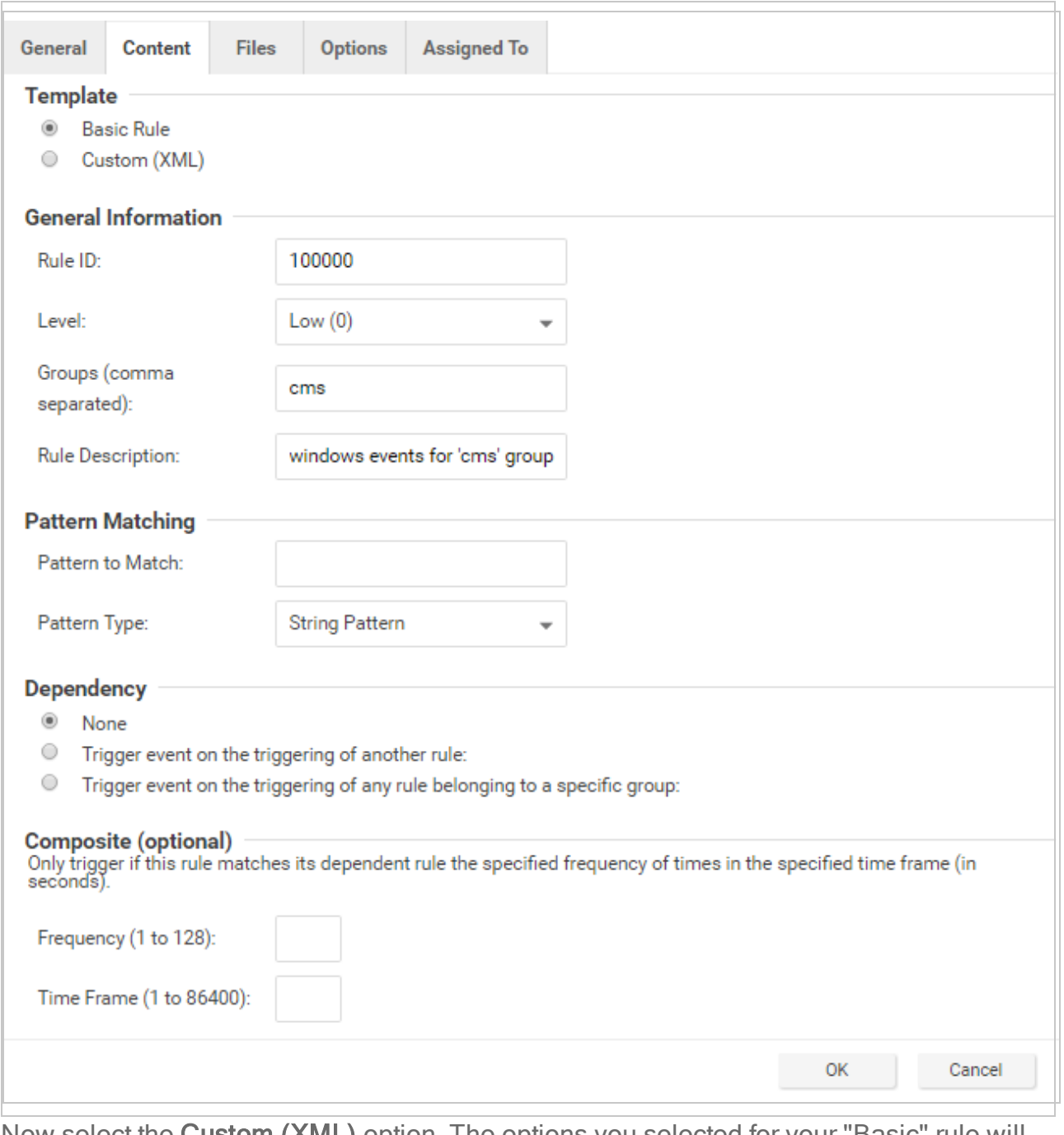

8. Now select the Custom (XML) option. The options you selected for your "Basic" rule will be converted to XML.
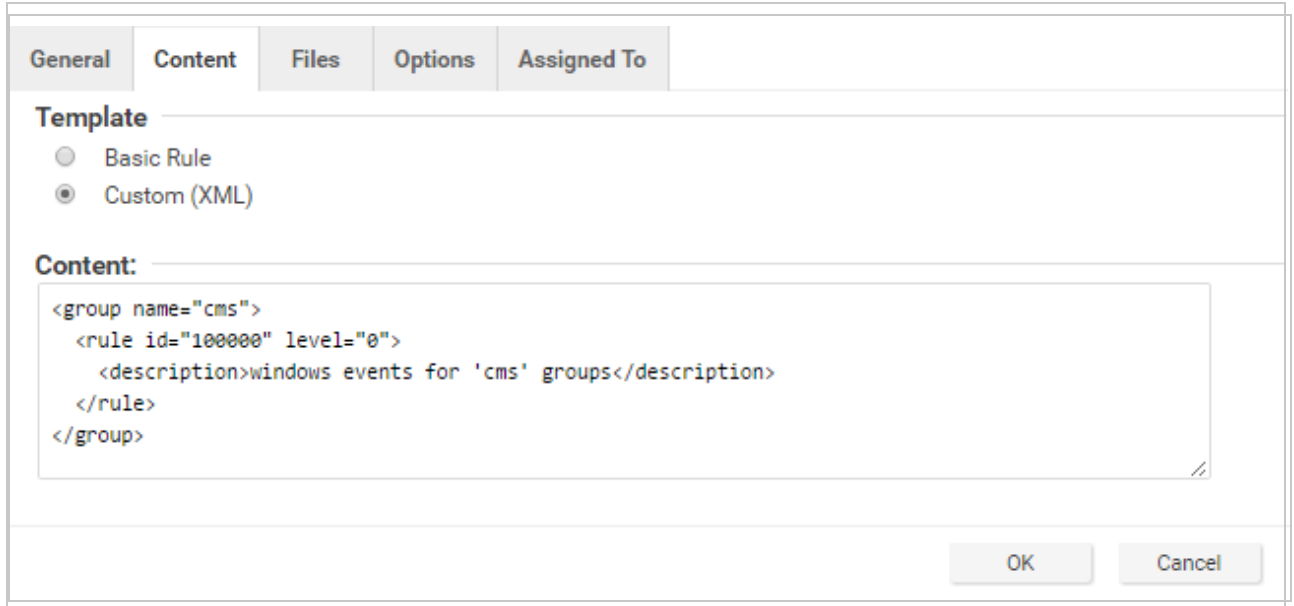

9. Click the Files tab and click the Add File button to add any application log files and log types which the rule will be applied to. In this case, "Application", and "eventlog" as the file type.

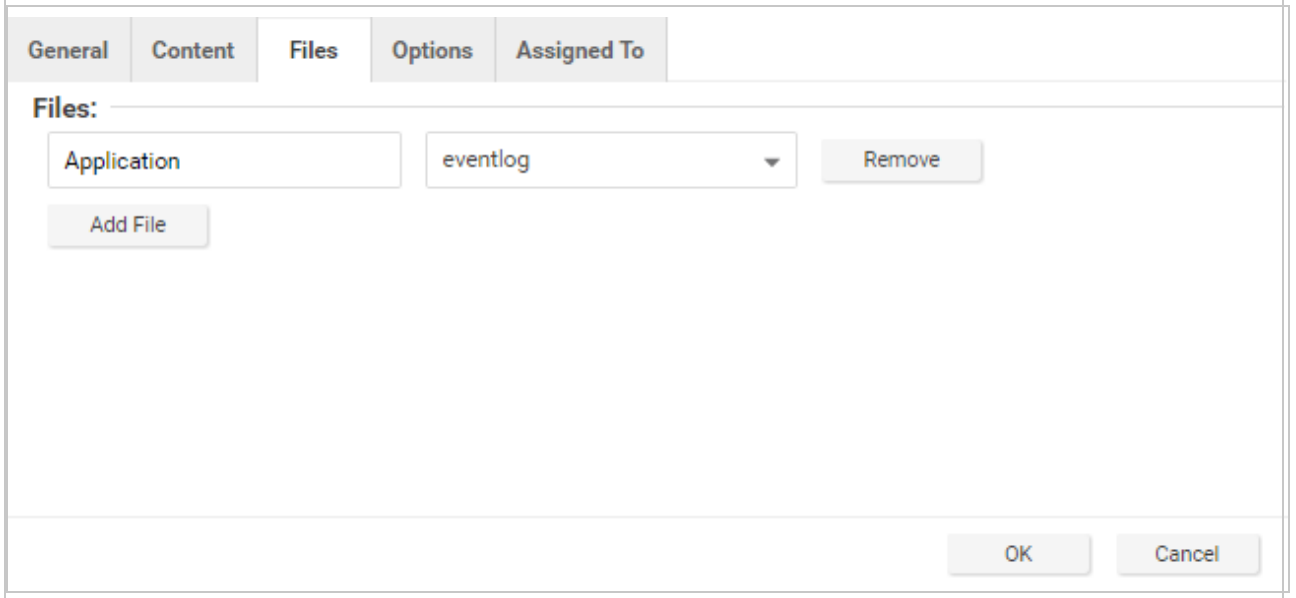

Note: Eventlog is a unique file type in Deep Security because the location and filename of the log files don't have to be specified. Instead, it is sufficient to type the log name as it is displayed in the Windows Event Viewer. Other log names for the eventlog file type

might be "Security", "System", "Internet Explorer", or any other section listed in the Windows Event Viewer. Other file types will require the log file's location and filename. (C/C++ strftime() conversion specifiers are available for matching on filenames. See the table below for a list of some of the more useful ones.)

- 10. Click OK to save the basic rule.
- 11. Working with the basic rule Custom (XML) created, we can begin adding new rules to the group based on the log groupings identified previously. We will set the base rule criteria to the initial rule. In the following example, the CMS base rule has identified Windows Event Logs with a Source attribute of "CMS":

```
<group name="cms">
       <rule id="100000" level="0">
               <category>windows</category>
               <extra_data>^CMS</extra_data>
               <description>Windows events from source 'CMS' group
messages.</description>
      </rule>
```
12. Now we build up subsequent rules from the identified log groups. The following example identifies the authentication and login success and failure and logs by Event IDs.

```
<rule id="100001" level="0">
       <if_sid>100000</if_sid>
       <id>^100|^101|^102|^103|^104|^105|^106|^107|^108|^109|^110</id>
       <group>authentication</group>
       <description>CMS Authentication event.</description>
\langlerule\rangle<rule id="100002" level="0">
       <if_group>authentication</if_group>
       \langle i d \rangle100\langle i d \rangle<description>CMS User Login success event.</description>
\langle/rule\rangle<rule id="100003" level="4">
       <if_group>authentication</if_group>
       <id>101</id>
       <group>authentication_failure</group>
       <description>CMS User Login failure event.</description>
\langle/rule\rangle
```

```
<rule id="100004" level="0">
       <if_group>authentication</if_group>
       <id>105</id>
       <description>CMS Administrator Login success event.</description>
\langlerule\rangle<rule id="100005" level="4">
       <if_group>authentication</if_group>
       <id>106</id>
       <group>authentication_failure</group>
       <description>CMS Administrator Login failure event.</description>
\langle/rule>
```
13. Now we add any composite or correlation rules using the established rules. The follow example shows a high severity composite rule that is applied to instances where the repeated login failures have occurred 5 times within a 10 second time period:

```
<rule id="100006" level="10" frequency="5" timeframe="10">
       <if_matched_group>authentication_failure</if_matched_group>
       <description>CMS Repeated Authentication Login failure
event.</description>
\langle/rule>
```
- 14. Review all rules for appropriate severity levels. For example, error logs should have a severity of level 5 or higher. Informational rules would have a lower severity.
- 15. Finally, open the newly created rule, click the **Configuration** tab and copy your custom rule XML into the rule field. Click Apply or OK to save the change.

Once the rule is assigned to a policy or computer, the Log Inspection engine should begin inspecting the designated log file immediately.

#### The complete Custom CMS Log Inspection Rule:

```
<group name="cms">
        <rule id="100000" level="0">
               <category>windows</category>
                <extra_data>^CMS</extra_data>
                <description>Windows events from source 'CMS' group
messages.</description>
       \langlerule\rangle<rule id="100001" level="0">
                \langleif sid>100000\langle/if sid>
                <id>^100|^101|^102|^103|^104|^105|^106|^107|^108|^109|^110</id>
                <group>authentication</group>
```

```
<description>CMS Authentication event.</description>
       \langle/rule\rangle<rule id="100002" level="0">
               <if_group>authentication</if_group>
               <id>100</id>
               <description>CMS User Login success event.</description>
       \langle/rule\rangle<rule id="100003" level="4">
               <if_group>authentication</if_group>

               <group>authentication_failure</group>
               <description>CMS User Login failure event.</description>
       \langle/rule\rangle<rule id="100004" level="0">
               <if_group>authentication</if_group>
               <id>105</id>
               <description>CMS Administrator Login success event.</description>
       \langle/rule>
       <rule id="100005" level="4">
               <if_group>authentication</if_group>
               <id>106</id>
               <group>authentication_failure</group>
               <description>CMS Administrator Login failure event.</description>
       \langlerule\rangle<rule id="100006" level="10" frequency="5" timeframe="10">
                <if_matched_group>authentication_failure</if_matched_group>
               <description>CMS Repeated Authentication Login failure
event.</description>
       \langle/rule>
       <rule id="100007" level="5">
               \langleif sid>100000\langle/if sid>
               <status>^ERROR</status>
               <description>CMS General error event.</description>
               <group>cms_error</group>
```

```
\langle/rule>
<rule id="100008" level="10">
        <if_group>cms_error</if_group>
        <id>^200|^201|^202|^203|^204|^205</id>
        <description>CMS Database error event.</description>
\langle/rule\rangle<rule id="100009" level="10">
        <if_group>cms_error</if_group>
        <id>^206|^207|^208|^209|^230|^231|^232|^233|^234|^235|^236|^237|^238|
                 ^239^|240|^241|^242|^243|^244|^245|^246|^247|^248|^249</id>
        <description>CMS Runtime error event.</description>
\langle/rule\rangle<rule id="100010" level="0">
        \langleif sid>100000\langle/if sid>
        <status>^INFORMATION</status>
        <description>CMS General informational event.</description>
        <group>cms_information</group>
\langle/rule>
<rule id="100011" level="5">
        <if_group>cms_information</if_group>
        <id>^450|^451|^452|^453|^454|^455|^456|^457|^458|^459</id>
        <description>CMS New Content added event.</description>
\langle/rule\rangle<rule id="100012" level="5">
        <if_group>cms_information</if_group>
        <id>^460|^461|^462|^463|^464|^465|^466|^467|^468|^469</id>
        <description>CMS Existing Content modified event.</description>
\langle/rule>
<rule id="100013" level="5">
        <if_group>cms_information</if_group>
        <id>^470|^471|^472|^473|^474|^475|^476|^477|^478|^479</id>
        <description>CMS Existing Content deleted event.</description>
\langle/rule>
```

```
<rule id="100014" level="5">
         <if_group>cms_information</if_group>
         \langleid>^445|^446</id>
         <description>CMS User created event.</description>
\langle/rule\rangle<rule id="100015" level="5">
         <if_group>cms_information</if_group>
         \langle i d \rangle^4 447 | 449 \langle /id \rangle<description>CMS User deleted event.</description>
\langlerule\rangle
```

```
</group>
```
### Log Inspection rule severity levels and their recommended use

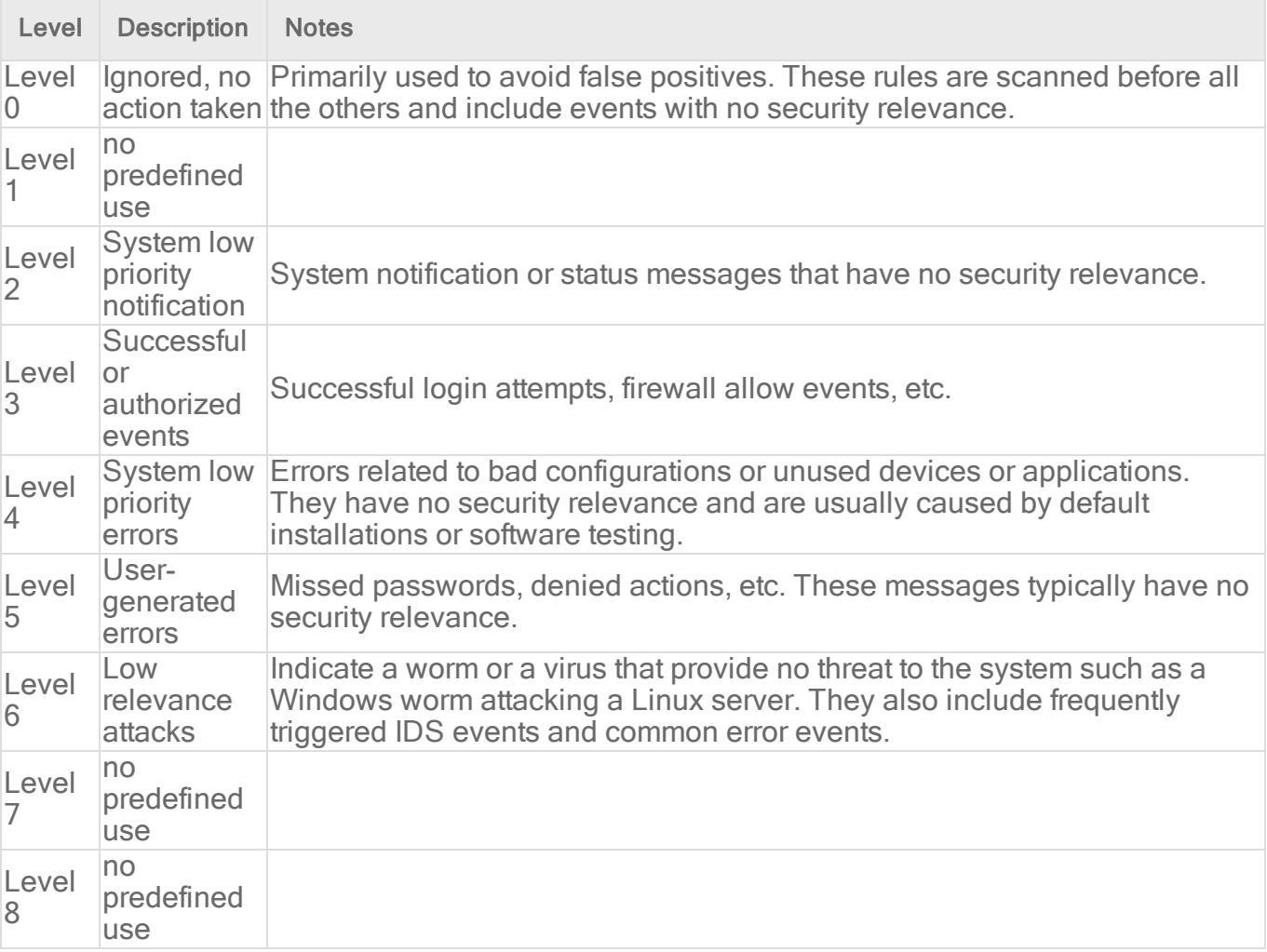

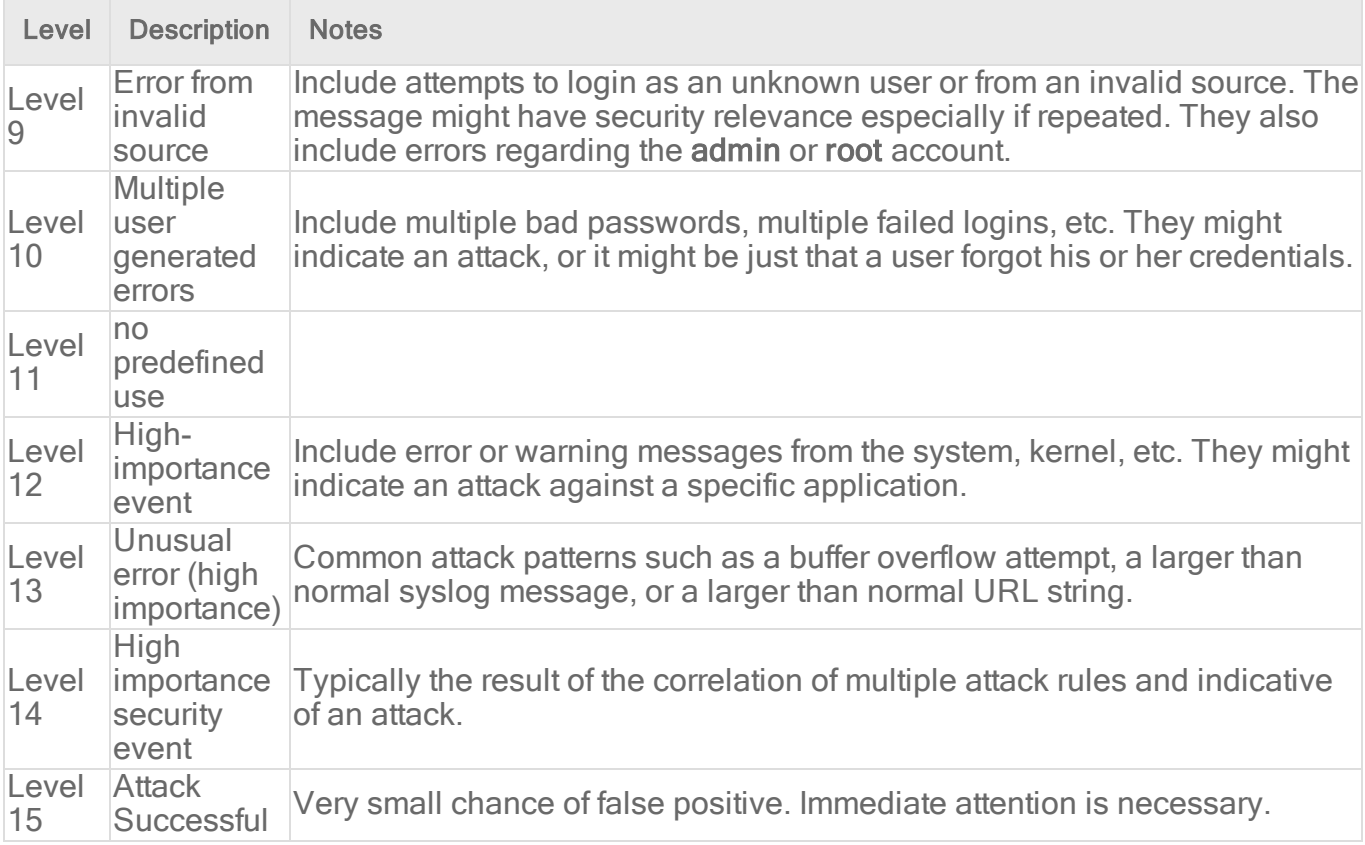

# strftime() conversion specifiers

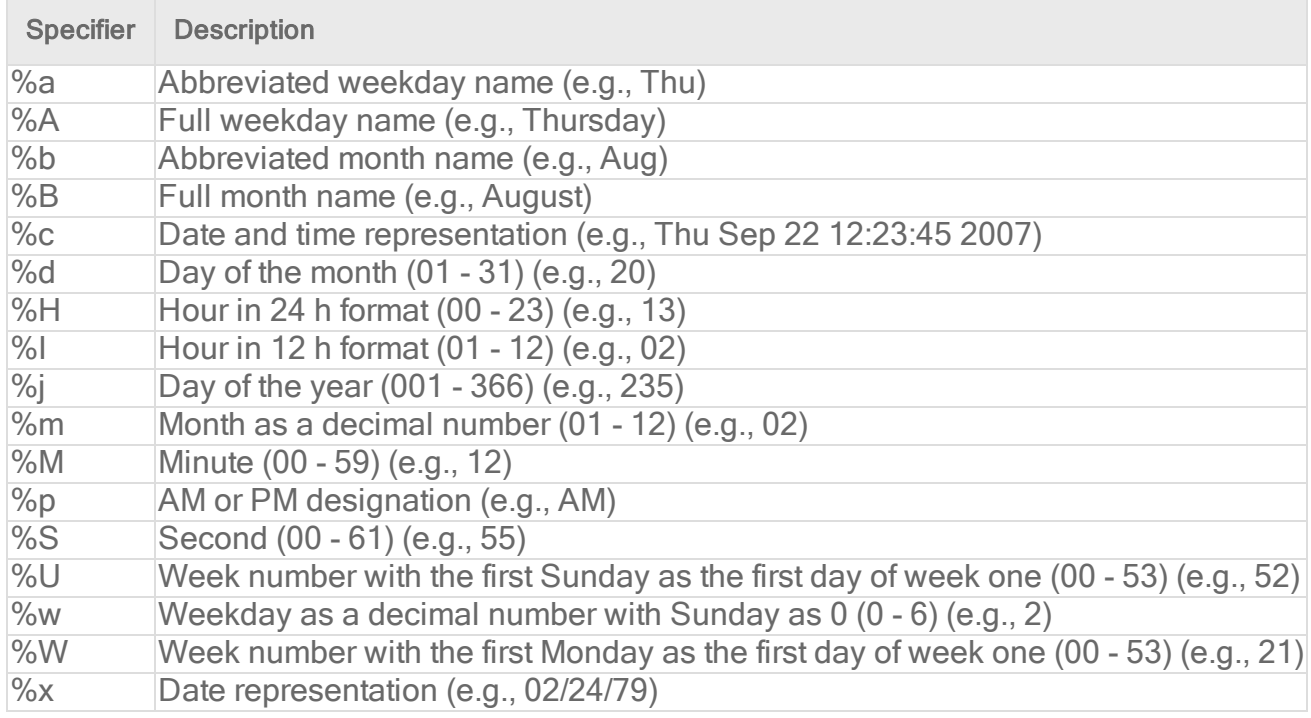

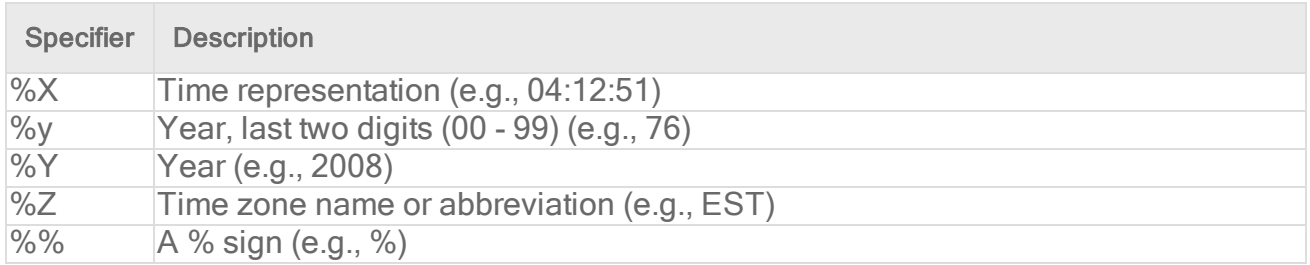

More information can be found at the following websites:

#### <https://www.php.net/manual/en/function.strftime.php> [www.cplusplus.com/reference/clibrary/ctime/strftime.html](http://www.cplusplus.com/reference/ctime/strftime/)

## Examine a Log Inspection rule

Log Inspection rules are found in the Deep Security Manager at Policies > Common Objects > Rules > Log Inspection Rules.

#### Log Inspection rule structure and the event matching process

This screen shot displays the contents of the Configuration tab of the Properties window of the "Microsoft Exchange" Log Inspection rule:

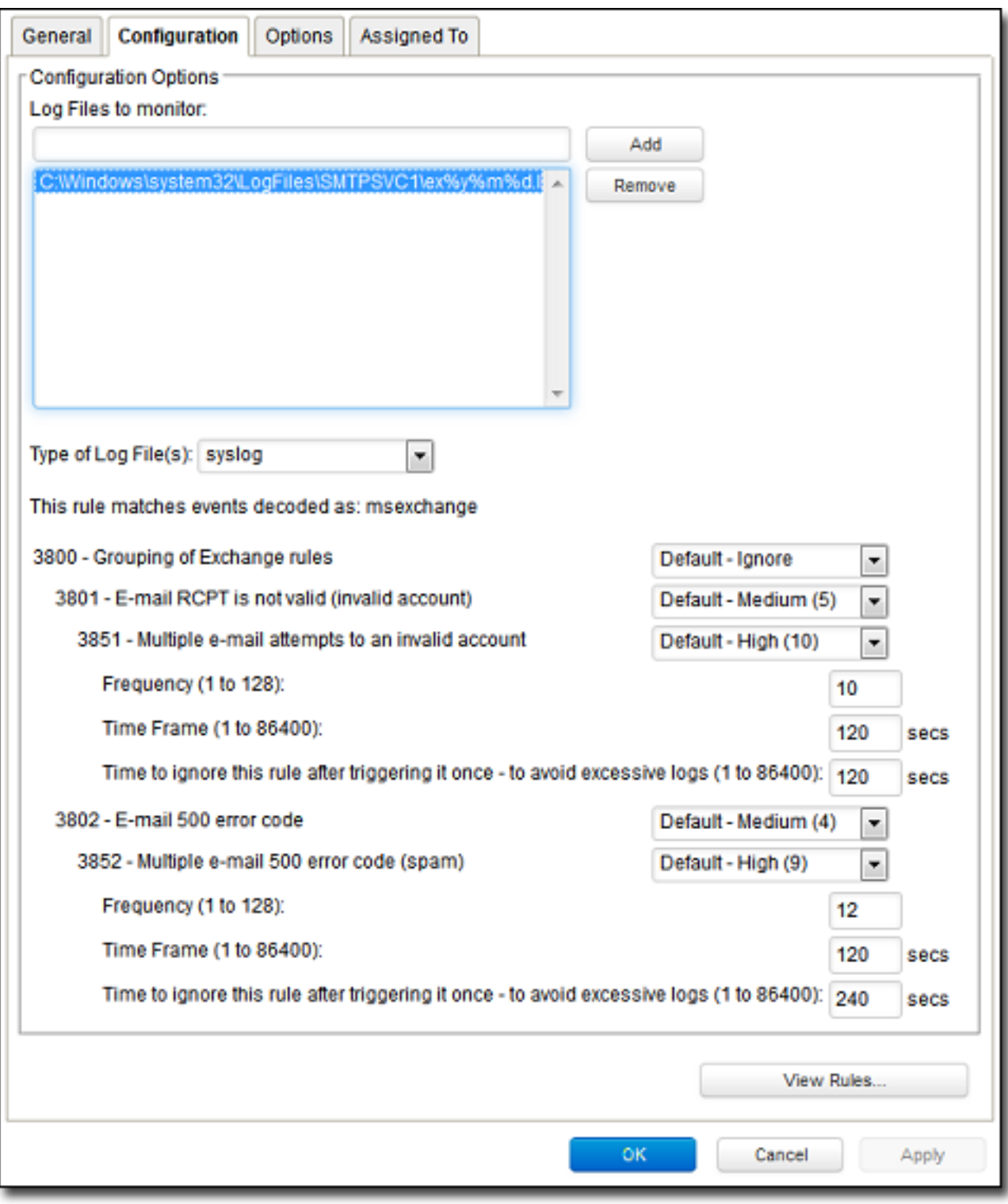

Here is the structure of the rule:

- 3800 Grouping of Exchange Rules Ignore
	- $\bullet$  3801 Email rcpt is not valid (invalid account) Medium (4)
		- 3851 Multiple email attempts to an invalid account High (9)
			- $\bullet$  Frequency 10
			- $\bullet$  Time Frame 120
			- $\cdot$  Ignore 120
	- $\bullet$  3802 Email 500 error code Medium (4)
		- 3852 Email 500 error code (spam) High (9)
			- $\bullet$  Frequency 12
			- $\bullet$  Time Frame 120
			- $\cdot$  Ignore 240

The Log Inspection engine will apply log events to this structure and see if a match occurs. For example, if an Exchange event occurs, and this event is an email receipt to an invalid account, the event will match line 3800 (because it is an Exchange event). The event will then be applied to line 3800's sub-rules: 3801 and 3802.

If there is no further match, this "cascade" of matches will stop at 3800. Because 3800 has a severity level of "Ignore", no Log Inspection event would be recorded.

However, an email receipt to an invalid account does match one of 3800's sub-rules: sub-rule 3801. Sub-rule 3801 has a severity level of "Medium(4)". If the matching stopped here, a Log Inspection event with a severity level of "Medium(4)" would be recorded.

But there is still another sub-rule to be applied to the event: sub-rule 3851. Sub-rule 3851 with its three attributes will match if the same event has occurred 10 times within the last 120 seconds. If so, a Log Inspection event with a severity "High(9)" is recorded. (The "Ignore" attribute tells subrule 3851 to ignore individual events that match sub-rule 3801 for the next 120 seconds. This is useful for reducing "noise".)

Assuming the parameters of sub-rule 3851 have been matched, a Log Inspection event with Severity "High(9)" is now recorded.

Looking at the Options tab of the Microsoft Exchange Rule, we see that Deep Security Manager will raise an alert if any sub-rules with a severity level of "Medium(4)" have been matched. Since this is the case in our example, the alert will be raised (if "Alert when this rule logs an event" is selected).

#### Duplicate Sub-rules

Í

Some Log Inspection rules have duplicate sub-rules. To see an example, open the "Microsoft Windows Events" rule and click on the Configuration tab. Note that sub-rule 18125 (Remote access login failure) appears under sub-rules 18102 and 18103. Also note that in both cases sub-rule 18125 does not have a severity value, it only says "See Below".

Instead of being listed twice, Rule 18125 is listed once at the bottom of the Configuration page:

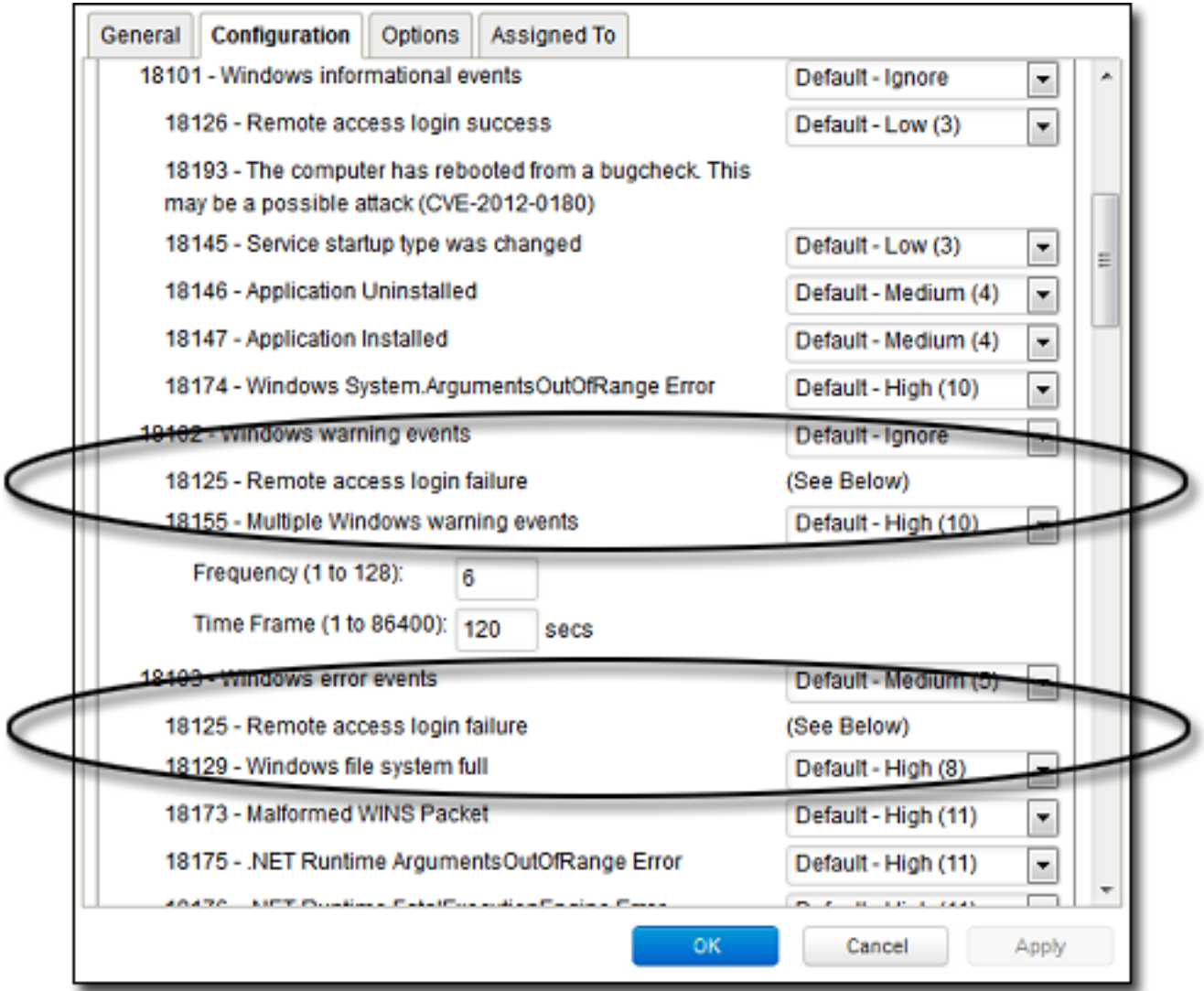

# Block access to malicious URLs with web reputation

Note: For a list of operating systems where web reputation is supported, see ["Supported](#page-172-0) features by platform" on [page 173](#page-172-0).

The web reputation module protects against web threats by blocking access to malicious URLs. Deep Security uses Trend Micro's Web security databases from Smart [Protection](https://www.trendmicro.com/en_us/business/technologies/smart-protection-network.html) Network sources to check the reputation of websites that users are attempting to access. The website's reputation is correlated with the specific web reputation policy enforced on the computer. Depending on the [security](#page-1020-0) level being enforced, Deep Security will either block or allow access to the URL.

Note: The web reputation module does not block HTTPS traffic.

To enable and configure web reputation, perform the basic steps below:

- 1. "Turn on the web [reputation](#page-1019-0) module" below
- 2. "Switch [between](#page-1019-1) inline and tap mode" below
- 3. ["Enforce](#page-1020-0) the security level" on the next page
- 4. "Create [exceptions"](#page-1021-0) on page 1022
- 5. ["Configure](#page-1022-0) the Smart Protection Server" on page 1023
- 6. "Edit advanced settings" on [page 1024](#page-1023-0)
- 7. "Test Web [Reputation"](#page-1024-0) on page 1025

<span id="page-1019-0"></span>To suppress messages that appear to users of agent computers, see "Configure [notifications](#page-797-0) on the [computer"](#page-797-0) on page 798

#### Turn on the web reputation module

- 1. Go to Policies.
- 2. Double-click the policy for which you want to enable web reputation.
- 3. Click Web Reputation > General.
- 4. For Web Reputation State, select On.
- <span id="page-1019-1"></span>5. Click Save.

#### Switch between inline and tap mode

Web reputation uses the Deep Security Network Engine which can operate in one of two modes:

- Inline: Packet streams pass directly through the Deep Security network engine. All rules, therefore are applied to the network traffic before they proceed up the protocol stack
- Tap mode: Packet streams are not modified. The traffic is still processed by Web Reputation, if it's enabled. However any issues detected do not result in packet or connection drops. When in Tap mode, Deep Security offers no protection beyond providing a record of events.

In tap mode, the live stream is not modified. All operations are performed on the replicated stream. When in tap mode, Deep Security offers no protection beyond providing a record of events.

To switch between inline and tap mode, open the **Computer or Policy editor**<sup>1</sup> and go to Settings > Advanced > Network Engine Mode.

<span id="page-1020-0"></span>For more on the network engine, see "Test firewall rules before [deploying](#page-881-0) them" on page 882.

# Enforce the security level

Web addresses that are known to be or are suspected of being malicious are assigned a risk level of:

- Dangerous: Verified to be fraudulent or known sources of threats
- Highly suspicious: Suspected to be fraudulent or possible sources of threats
- Suspicious: Associated with spam or possibly compromised

Security levels determine whether Deep Security will allow or block access to a URL, based on the associated risk level. For example, if you set the security level to low, Deep Security will only block URLs that are known to be web threats. As you set the security level higher, the web threat detection rate improves but the possibility of false positives also increases.

#### To configure the security level:

- 1. Go to Policies.
- 2. Double-click the policy that you want to edit.
- 3. Click Web Reputation > General.

<sup>&</sup>lt;sup>1</sup>You can change these settings for a policy or for a specific computer. To change the settings for a policy, go to the Polices page and doubleclick the policy that you want to edit (or select the policy and click Details). To change the settings for a computer, go to the Computers page and double-click the computer that you want to edit (or select the computer and click Details).

- 4. Select one of the following security levels:
	- High: Blocks pages that are:
		- Dangerous
		- Highly suspicious
		- Suspicious
	- Medium: Blocks pages that are:
		- Dangerous
		- Highly Suspicious
	- Low: Blocks pages that are:
		- Dangerous
- <span id="page-1021-0"></span>5. Click Save.

# Create exceptions

You can override the block and allow behavior dictated by the Smart Protection Network's assessments with your lists of URLs that you want to block or allow.

Note: The Allowed list takes precedence over the Blocked list. URLs that match entries in the Allowed list are not checked against the Blocked list.

#### To create URL exceptions:

- 1. Go to Policies.
- 2. Double-click the policy that you want to edit.
- 3. Click Web Reputation > Exceptions.
- 4. To allow URLs:
	- a. Go to the Allowed section.
	- b. In the blank under URLs to be added to the Allowed list (one per line), enter your desired URL. Multiple URLs can be added at once but they must be separated by a line break.
	- c. Select either:
		- Allow URLs from the domain: Allow all pages from the domain. Sub-domains are supported. Only include the domain (and optionally sub-domain) in the entry. For example, "example.com" and "another.example.com" are valid entries.
- Allow the URL:: The URL as entered will be allowed. Wildcards are supported. For example, "example.com/shopping/coats.html", and "example.com/shopping/\*" are valid entries.
- d. Click Add.

To block URLs:

- a. Go to the Blocked section
- b. In the blank under URLs to be added to the Blocked list (one per line), enter your desired URL. Multiple URLs or keywords can be added at once but they must be separated by a line break.
- c. Select either:
	- Block URLs from the domain: Block all pages from the domain. Sub-domains are supported. Only include the domain (and optionally sub-domain) in the entry. For example, "example.com" and "another.example.com" are valid entries.
	- Block the URL: The URL as entered will be blocked. Wildcards are supported. For example, "example.com/shopping/coats.html", and "example.com/shopping/\*" are valid entries.
	- Block URLs containing this keyword: Any URL containing the keyword will be blocked.
- d. Click Add.
- <span id="page-1022-0"></span>5. Click Save.

# Configure the Smart Protection Server

Smart Protection Service for web reputation supplies web information required by the web reputation module. For more information, see Smart [Protection](https://www.trendmicro.com/en_us/business/technologies/smart-protection-network.html) Network - Global Threat [Intelligence](https://www.trendmicro.com/en_us/business/technologies/smart-protection-network.html).

To configure Smart Protection Server:

- 1. Go to Policies.
- 2. Double-click the policy you'd like to edit.
- 3. Click Web Reputation > Smart Protection.
- 4. Select whether to connect directly to Trend Micro's Smart Protection service:
	- a. Select Connect directly to Global Smart Protection Service.
	- b. Optionally select When accessing Global Smart Protection Service, use proxy. Select New from the drop down menu and enter your desired proxy.

Or to connect to one or more locally installed Smart Protection Servers:

- a. Select Use locally installed Smart Protection Server (ex: "http://[server]:5274").
- b. Enter the Smart Protection Server URL into the field and click Add. To find the Smart Protection Server URL, do one of the following:
	- Log in to the Smart Protection Server, and in the main pane, look under Real Time Status. The Smart Protection Server's HTTP and HTTPS URLs are listed in the Web Reputation row. The HTTPS URL is only supported with 11.0 Deep Security Agents and up. If you have 10.3 or earlier agents, use the HTTP URL.

Or

- If you deployed the Smart Protection Server in AWS, go to the AWS CloudFormation service, select the check box next to the Smart Protection Server stack, and in the bottom pane, click the Outputs tab. The Smart Protection Server's HTTP and HTTPS URLs appear in the WRSurl and WRSHTTPSurl fields. The WRSHTTPSurl is only supported with 11.0 Deep Security Agents and up. If you have 10.3 or earlier agents, use the WRSurl URL.
- c. Optionally select When off domain, connect to global Smart Protection Service. (Windows only).
- 5. Click Save.

## Smart Protection Server Connection Warning

This option determines whether error events are generated and alerts are raised if a computer loses its connection to the Smart Protection Server. Select either Yes or No and click Save.

Note: If you have a locally installed Smart Protection Server, this option should be set to Yes on at least one computer so that you are notified if there is a problem with the Smart Protection Server itself.

# <span id="page-1023-0"></span>Edit advanced settings

## Blocking Page

When users attempt to access a blocked URL, they will be redirected to a blocking page. In the blank for Link, provide a link that users can use to request access to the blocked URL.

### Alert

Decide to raise an alert when a web reputation event is logged by selecting either Yes or No.

## **Ports**

<span id="page-1024-0"></span>Select specific ports to monitor for potentially harmful web pages from the drop down list next to Ports to monitor for potentially harmful web pages.

# Test Web Reputation

Before continuing, test that the Web Reputation is working correctly:

- 1. Ensure Web Reputation is enabled.
- 2. Go to the Computer or Policy editor > Web Reputation > Exceptions.
- 3. Under Blocked, enter http://www.speedtest.net and click Add. Click Save.
- 4. Open a browser and attempt to access the website. A message denying the access should appear.
- 5. Go to Events & Reports > Web Reputation to verify the record of the denied web access. If the detection is recorded, the Web Reputation module is working correctly.

# Deep Security Scanner

Deep Security Scanner provides integration with the SAP NetWeaver platform.

Note: Deep Security Scanner is not supported on computers where the Deep Security Agent is enabled as a Relay.

Note: Deep Security Scanner is not supported when FIPS mode is enabled. See "FIPS 140-2 support" on [page 1516](#page-1515-0).

## Activate the Deep Security Scanner feature

- 1. In the Deep Security Manager, go to Administration > Licenses.
- 2. Click Enter New Activation Code.
- 3. In the Deep Security Scanner area (under Additional Features), enter your Deep Security Scanner activation code, then click Next and follow the prompts.

The Settings > Scanner tab will now be available in the **Computer or Policy editor**<sup>1</sup>, where you can enable the SAP feature for individual computers or policies.

Note: In order to use the Deep Security Scanner feature, the Anti-Malware module must also be activated and only available with the Deep Security Agent.

<sup>&</sup>lt;sup>1</sup>You can change these settings for a policy or for a specific computer. To change the settings for a policy, go to the Polices page and double-click the policy that you want to edit (or select the policy and click Details). To change the settings for a computer, go to the Computers page and double-click the computer that you want to edit (or select the computer and click Details).

# Add the SAP Server

In Deep Security Manager, open the Computers page and click New. There are several ways to add the SAP server to the Computers list. For details, see "Add [computers](#page-569-0) and other resources to Deep Security Manager" on page 570.

## Enable the SAP integration feature in a computer or policy

The Settings > Scanner page in the Computer or Policy editor<sup>1</sup> allows you to enable the SAP integration module for individual computers or policies. To enable these features, set the Configuration to On or Inherited (On).

## Set up SAP integration

The Trend Micro Deep Security Agent can be called by a library that is automatically deployed on Windows Server 2008 R2 64-bit, Windows Server 2012 R2 64-bit, SUSE Linux Enterprise Server 11 or 12 (SLES) 64-bit, or Red Hat Enterprise Linux 6 or 7 (RHEL) 64-bit operating systems.

This is an overview of the integration steps:

- 1. Install the Deep Security Agent on a Windows Server 2008 R2 64-bit, Windows Server 2012 R2 64-bit, SLES 11 or 12, or RHEL 6 or 7-based SAP application server. See "Install the agent" on [page 1030](#page-1029-0).
- 2. Add the SAP server to Deep Security Manager and activate the agent on the SAP server. See "Add the SAP [server](#page-1030-0) to the manager" on [page 1031](#page-1030-0).
- 3. Apply a security profile that has anti-malware active to provide the agent with the latest pattern and scan engine. See ["Assign](#page-1033-0) a security profile" on [page 1034](#page-1033-0).

<sup>&</sup>lt;sup>1</sup>You can change these settings for a policy or for a specific computer. To change the settings for a policy, go to the Polices page and double-click the policy that you want to edit (or select the policy and click Details). To change the settings for a computer, go to the Computers page and double-click the computer that you want to edit (or select the computer and click Details).

- 4. Configure the SAP Virus Scan Interface (VSI) by calling the following transactions. See ["Configure](#page-1038-0) SAP to use the agent" on [page 1039](#page-1038-0):
	- **.** VSCANGROUP
	- . VSCAN
	- $\cdot$  VSCANPROFILE
	- VSCANTEST

Note: Depending on your operating system and environment, the output that you see may differ slightly from what is shown in this article.

### Deep Security and SAP components

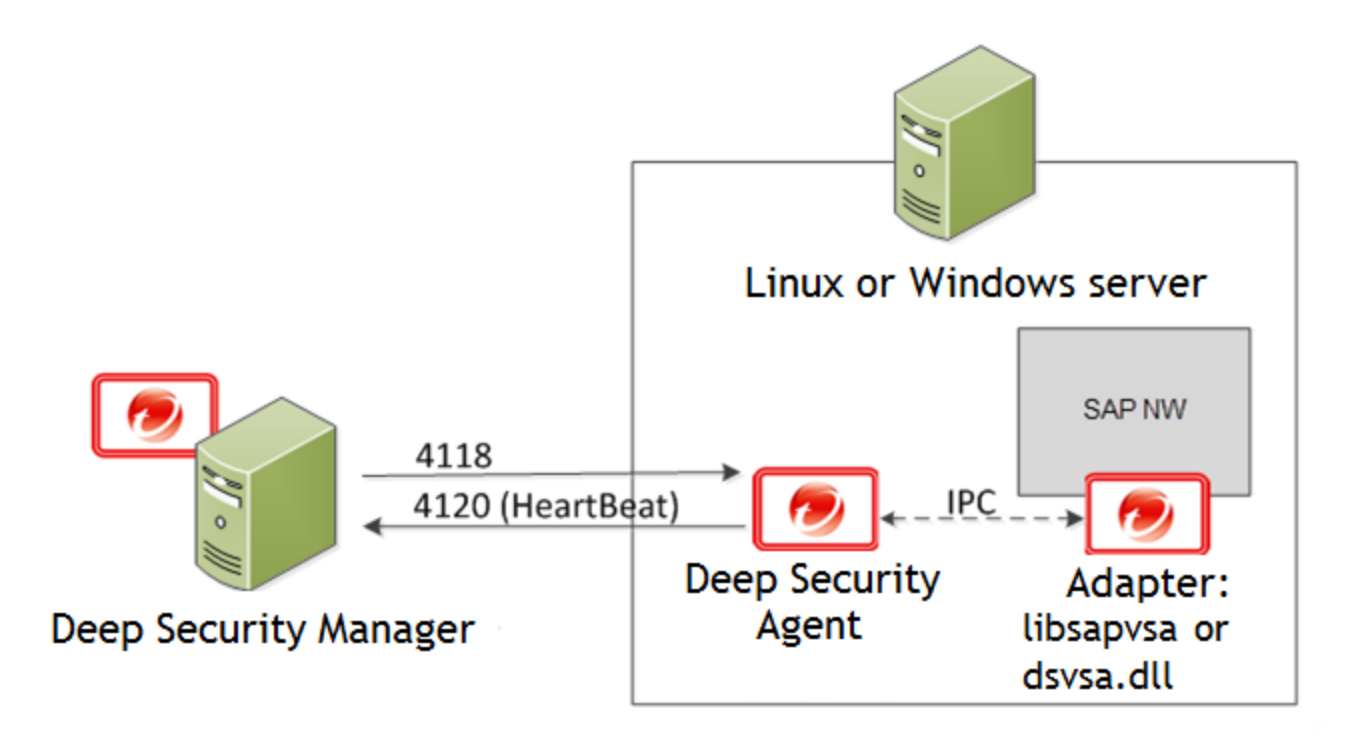

Deep Security Manager connects with the Deep Security Agent located on the SAP NetWeaver server. The agent connects with libsapvsa or dsvsa.dll, which are the virus adapters provided by Trend Micro for scanning purposes.

The components involved in this solution are:

• Deep Security Manager: The centralized web-based management console that administrators use to configure security policy and deploy protection to the Deep Security Agent.

- Deep Security Agent: A security agent deployed directly on a computer. The nature of that protection depends on the rules and security settings that each Deep Security Agent receives from the Deep Security Manager.
- SAP NetWeaver: SAP integrated technology computing platform. The SAP NetWeaver Virus Scan Interface (NW-VSI) provides virus scanning capabilities for third-party products that perform the actual scan. The NW-VSI interface must be activated.
- SAP NetWeaver ABAP WinGUI: A Windows management console used for SAP NetWeaver. In this document, it is used for the configuration of the Deep Security Agent and the SAP NetWeaver Virus Scan Interface.

#### <span id="page-1029-0"></span>Install the agent

The Deep Security Agent is installed with core agent functionality only. After the agent is installed on SUSE Linux Enterprise Server or Red Hat Enterprise Linux, you can enable protection modules on the agent. At that point, the plug-ins required for the protection modules will be downloaded and installed.

- 1. Go to the Trend Micro Download Center [\(http://downloadcenter.trendmicro.com](http://downloadcenter.trendmicro.com/)) and download the Deep Security Agent package for your OS.
- 2. Install the agent on the target system. You can use rpm or zypper, depending on the OS. In this example, rpm is used by typing:

```
rpm -ihv Agent-Core-SuSE_<version>.x86_64.rpm
```
3. You should see output similar to what's shown in this example, which indicates that the agent installation is complete:

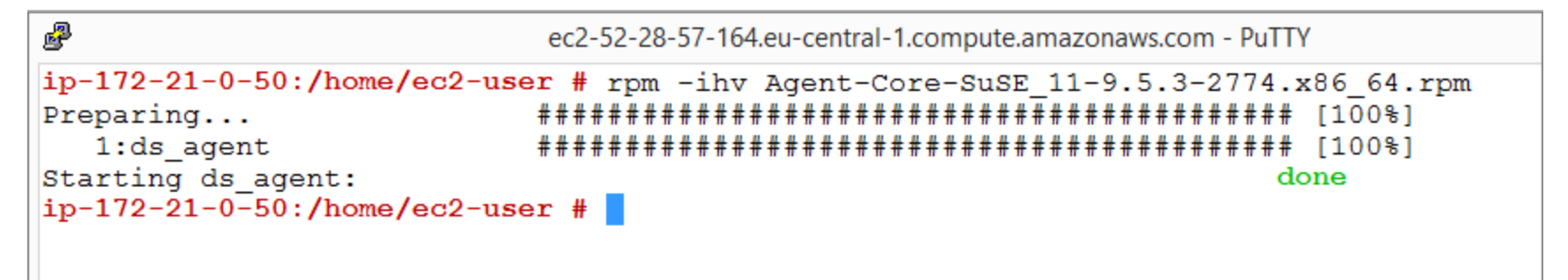

<span id="page-1030-0"></span>Note: You can also deploy the agent using a deployment script generated from the Deep Security Manager.

#### Add the SAP server to the manager

The agent is now installed on the SAP server but no protection modules are active. To enable protection, you need to add the SAP server to the Deep Security Manager console.

#### Activate SAP in the manager

- 1. In the Deep Security Manager, go to Administration > Licenses.
- 2. Click Enter New Activation Code.
- 3. In the Deep Security Scanner area (under Additional Features), enter your SAP activation code, the click Next and follow the prompts.

Note: In order to use the SAP integration feature, the anti-malware and web reputation modules must also be activated.

#### Add the SAP server

To add the SAP server, open the Deep Security Manager console and on the Computers tab, click New. There are several ways to add the server, including synchronization with Microsoft Active Directory, VMware vCenter, Amazon Web Services, or Microsoft Azure. You can also add the computer using an FQDN or IP address. For detailed instructions, see "Add [computers](#page-569-0) and other [resources](#page-569-0) to Deep Security Manager" on page 570.

#### Activate the agent

The status of your instance will be either Unmanaged (Activation Required) or Unmanged (Unknown). Next, you will need to activate the agent before the manager can assign rules and policies to protect the computer. The activation process includes the exchange of unique fingerprints between the agent and the manager. This ensure that only one Deep Security Manager can communicate with the agent. There are two ways to activate the agent: agent-initiated or manager-initiated.

Manager-initiated activation: The manager-initiated method requires that the Deep Security Manager can connect to the FQDN or the IP of the agent via the agent's listening port number for [heartbeats](#page-203-0). This can sometimes be difficult due to NAT port forwarding, firewall, or AWS security groups. To perform manager-initiated activation, go to the Computers tab in the Deep Security Manager console, right-click the instance where the agent is installed and click Actions > Activate. If you use manager-initiated activation, we strongly recommend you also "Bind Deep Security Agent to a specific manager" on [page 1141](#page-1140-0) from unauthorized Deep Security Managers.

Agent-initiated activation: The agent-initiated method requires that the Deep Security Agent can connect to the configured Deep Security Manager address via the manager's listening port number for heartbeats.

You can find the Deep Security Manager address (FQDN or IP) in the Deep Security Manager console, under Administration > Manager Nodes.

You will also need to enable agent-initiated activation from the Deep Security Manager console, by clicking Administration > System Settings > Agents and selecting Allow Agent-Initiated Activation.

Next, use a locally-run command-line tool on the Deep Security Agent to initiate the activation process. The minimum activation instruction contains the activation command and the manager's URL (including the port number):

dsa\_control -a dsm://[managerurl]:[port]/

where:

- $\bullet$  -a is the command to activate the agent, and
- $\bullet$  dsm://managerurl:4120/ is the parameter that points the agent to the Deep Security Manager. ("managerurl" is the URL of the Deep Security Manager, and "4120" is the default agent-to-manager communication port.)

The manager URL is the only required parameter for the activation command. Additional parameters are also available. (For a list of available parameters, see ["Command-line](#page-508-0) basics" on page 509.)

In the following example, we use the agent-initiated activation by typing:

/opt/ds\_agent/dsa\_control -a dsm://cetl-dsm.ceur-testlab.trendmicro.de:4120/

```
\overline{\phantom{0}}霳
                           ec2-52-28-57-164.eu-central-1.compute.amazonaws.com - PuTTY
ip-172-21-0-50:/home/ec2-user # rpm -ihv Agent-Core-SuSE 11-9.5.3-2774.x86 64.rpm
                          Preparing...
                          1:ds agent
Starting ds agent:
                                                                   done
ip-172-21-0-50:/home/ec2-user # /opt/ds agent/dsa control -a dsm://cetl-dsm.ceur-testlab.trendmici
de:4120/Starting thread 'CScriptThread' with stack size of 1048576
HTTP Status: 200 - OK
Response:
Attempting to connect to https://cetl-dsm.ceur-testlab.trendmicro.de:4120/
SSL handshake completed successfully - initiating command session.
Connected with AES256-SHA to peer at cetl-dsm.ceur-testlab.trendmicro.de
Received a 'GetHostInfo' command from the manager.
Received a 'GetHostInfo' command from the manager.
Received a 'SetDSMCert' command from the manager.
Received a 'SetAgentCredentials' command from the manager.
Received a 'GetAgentEvents' command from the manager.
Received a 'GetInterfaces' command from the manager.
Received a 'GetAgentEvents' command from the manager.
Received a 'GetAgentStatus' command from the manager.
Received a 'GetAgentEvents' command from the manager.
Received a 'SetSecurityConfiguration' command from the manager.
Received a 'GetAgentEvents' command from the manager.
Received a 'GetAgentStatus' command from the manager.
Command session completed.
ip-172-21-0-50:/home/ec2-user #
```
This output indicates that the agent activation is complete.

To confirm the activation:

- 1. In the Deep Security Manager console, go to the Computers tab.
- <span id="page-1033-0"></span>2. Click the computer name and then click Details and check that the computer's status is "Managed".

## Assign a security profile

At this point, the status of the agent is Managed (Online) but there is no protection module installed. This means that the agent and the manager are communicating but the agent is not using any configuration.

There are several ways to apply protection. In this example, the configuration is done directly on the SAP instance by activating anti-malware and SAP and assigning the default Scan Configurations.

1. In the **Computer editor**<sup>1</sup>, go to Anti-Malware  $>$  General.

<sup>1</sup>To open the Computer editor, go to the Computers page and double-click the computer that you want to edit (or select the computer and click Details).

2. In the Anti-Malware section, set Configuration to On (or Inherited On) and then click Save.

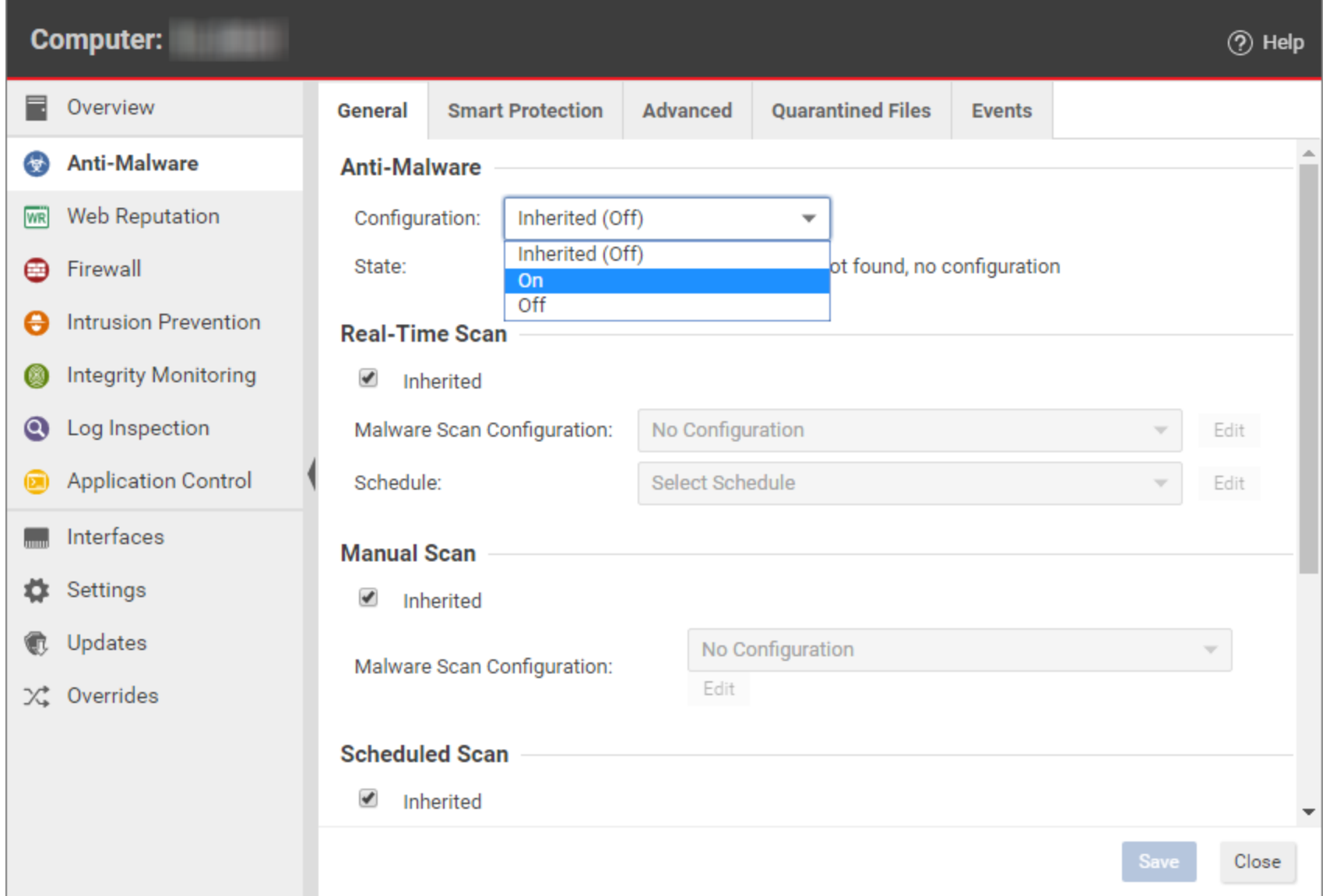

- 3. In the Real-Time Scan, Manual Scan, or Scheduled Scan sections, set the Malware Scan Configuration and Schedule, or allow those settings to be inherited from the parent policy.
- 4. Click Save. The status of the anti-malware module changes to Off, installation pending. This means that the agent is retrieving the required module from the Deep Security Manager. For this to work, the client needs to access the Deep Security Relay on the relay's [listening](#page-631-0) port number. A few moments later, the agent should start downloading security updates such as anti-malware patterns and scan engines.
- 5. In the Computer editor, go to Settings > Scanner.
- 6. In the SAP section, set Configuration to On (or Inherited On) and then click Save.

After status of the agent changes to Managed (Online) again and the anti-malware and Scanner (SAP) modules are On, you can proceed with the SAP configuration.

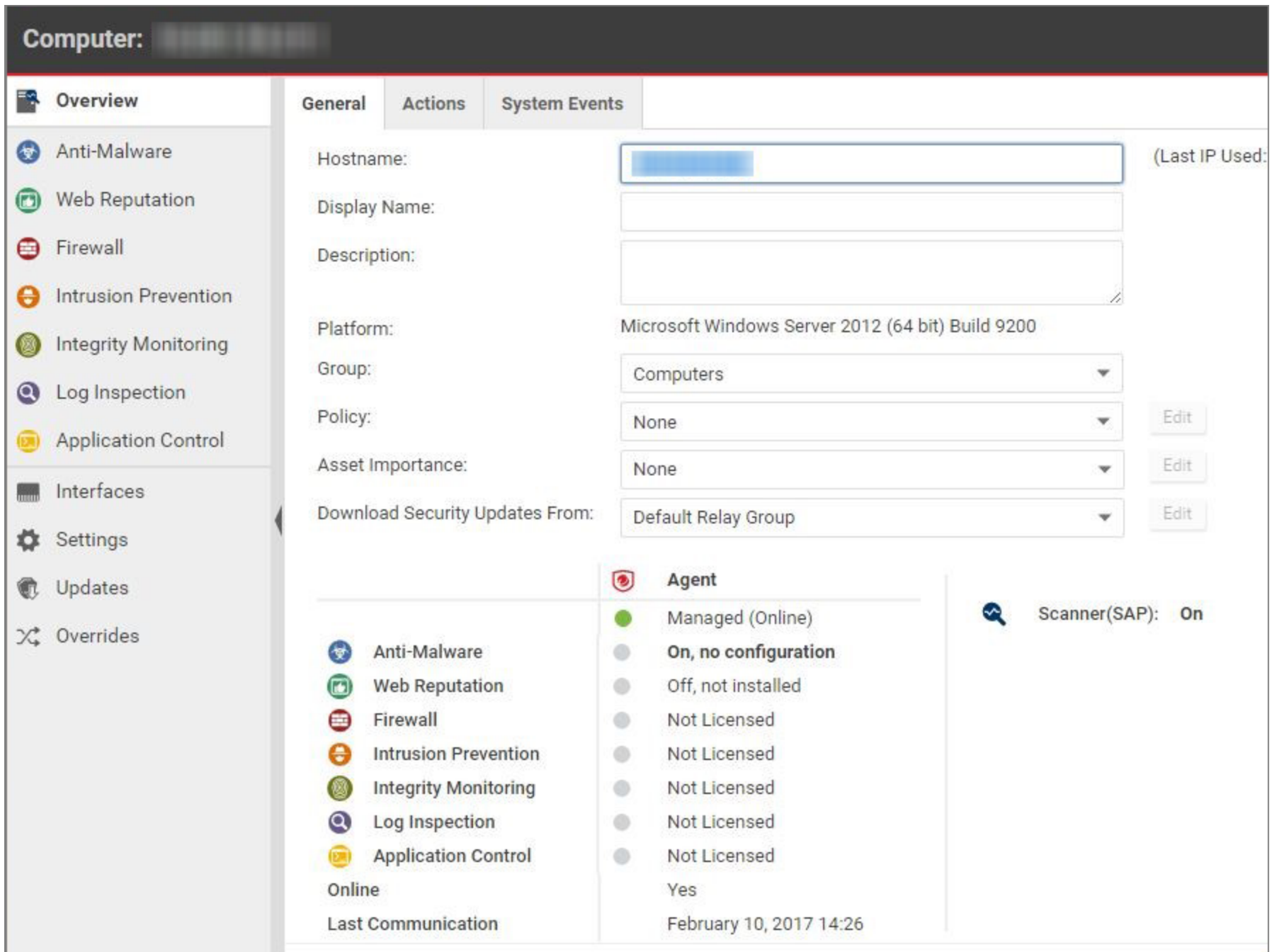

#### <span id="page-1038-0"></span>Configure SAP to use the agent

The Deep Security Agent is now up and running and is able to scan the file system of its operating system. Next, we need to make the agent aware of the SAP application server. To use this, we must create a virus scan adapter inside the application server. The virus scan adapter must be part of a group. After the virus scan adapter and virus scan group are created, we can use virus scan profiles to configure what to scan and how to behave.

These are the required steps:

- 1. ["Configure](#page-1039-0) the Trend Micro scanner group" on the next page
- 2. ["Configure](#page-1045-0) the Trend Micro virus scan provider" on page 1046
- 3. ["Configure](#page-1051-0) the Trend Micro virus scan profile" on page 1052
- 4. "Test the virus scan interface" on [page 1061](#page-1060-0)

Note: The virus scan group and the virus scan adapter are both global configurations (client 00). The virus scan profile must be configured in each tenant (client 01, 02, etc.).

<span id="page-1039-0"></span>Configure the Trend Micro scanner group

1. In the SAP WinGUI, run the VSCANGROUP transaction.

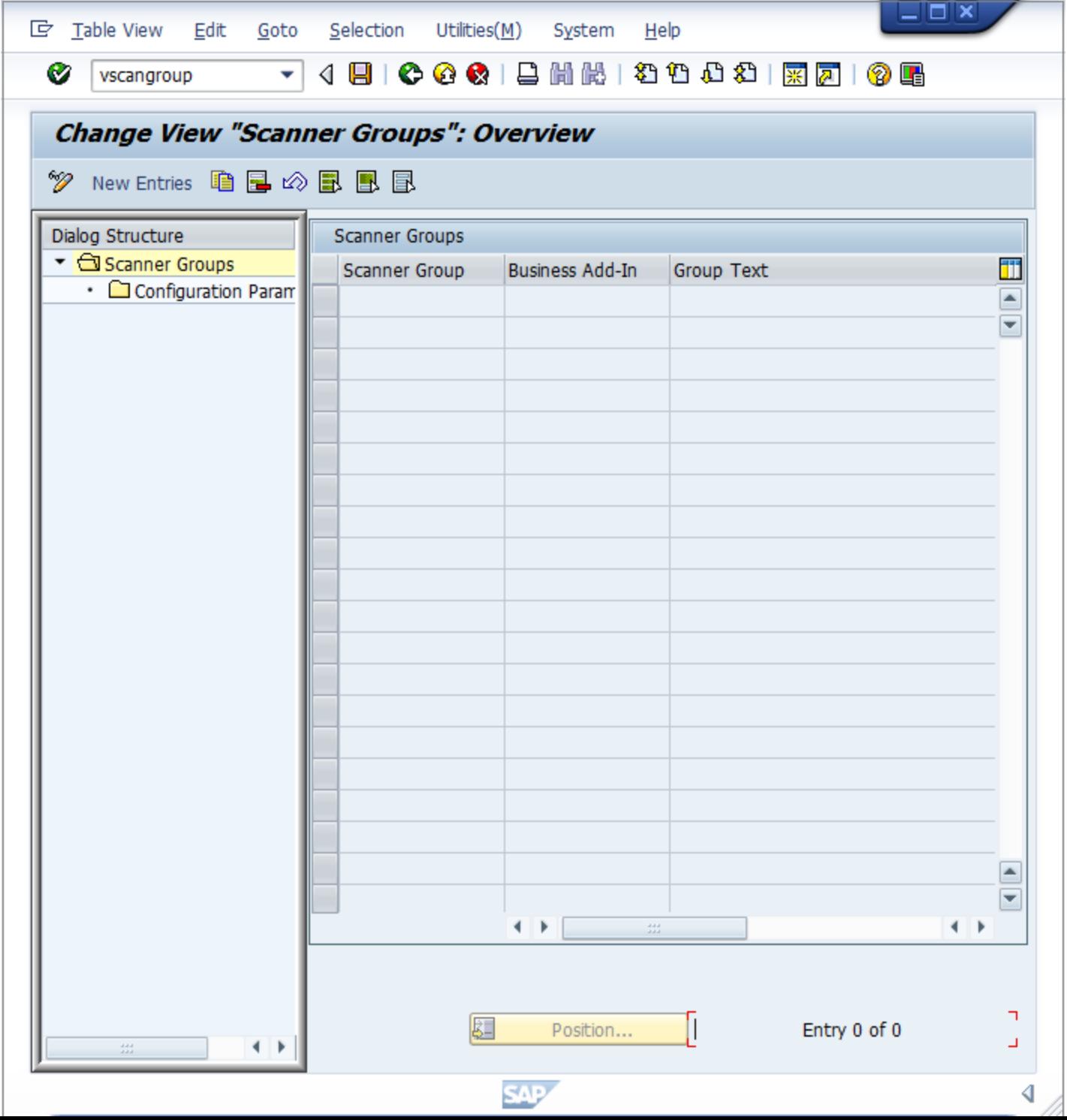

2. In Edit mode, click New Entries. Create a new scanner group, specifying a group name in the Scanner Group area and a description of the scanner group in the Group Text area.

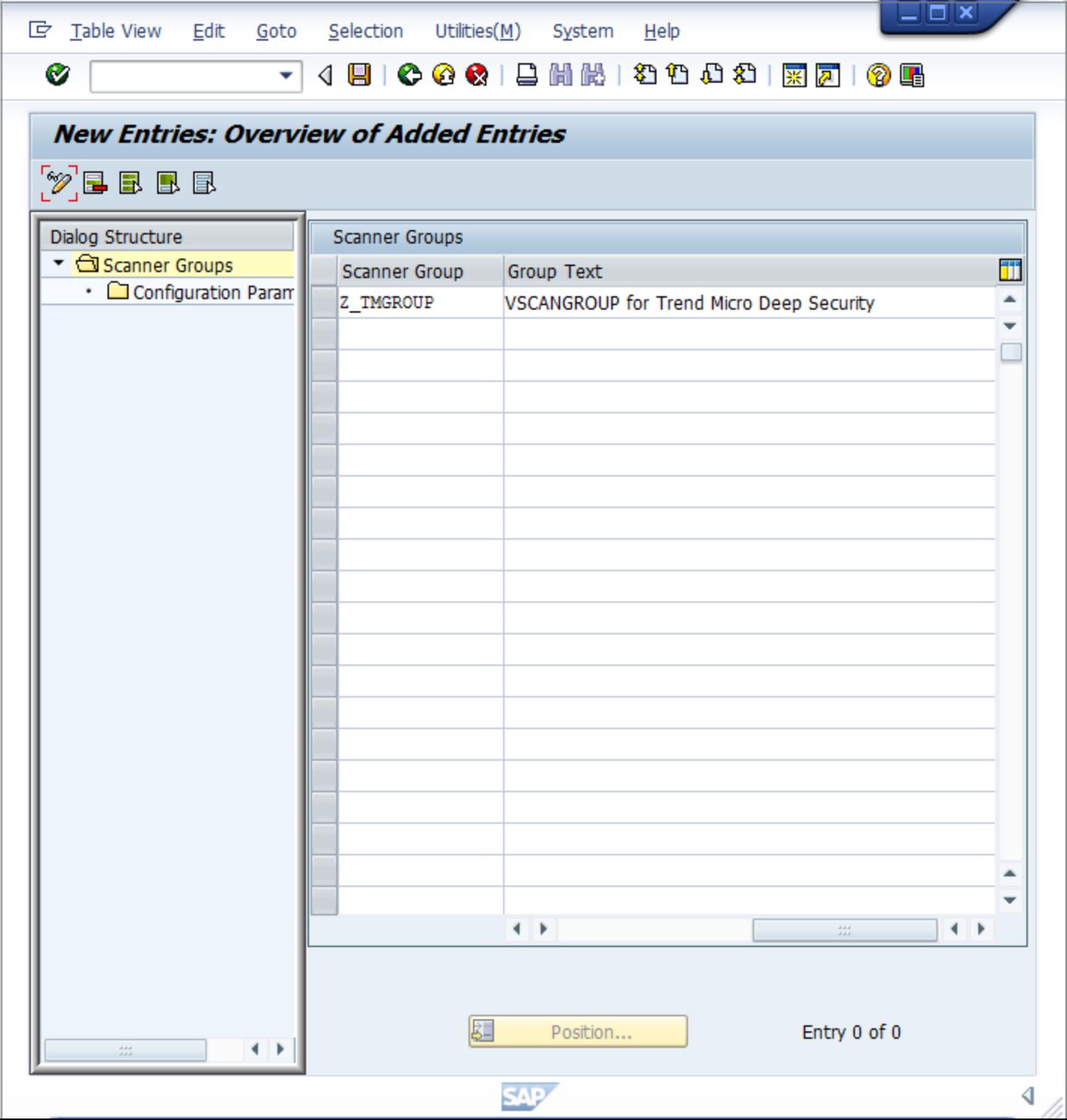
3. Clicking Save or leaving the edit mode will prompt you to commit a "workbench request". In this example, a new workbench request is created to keep track of all the VSI-related changes:

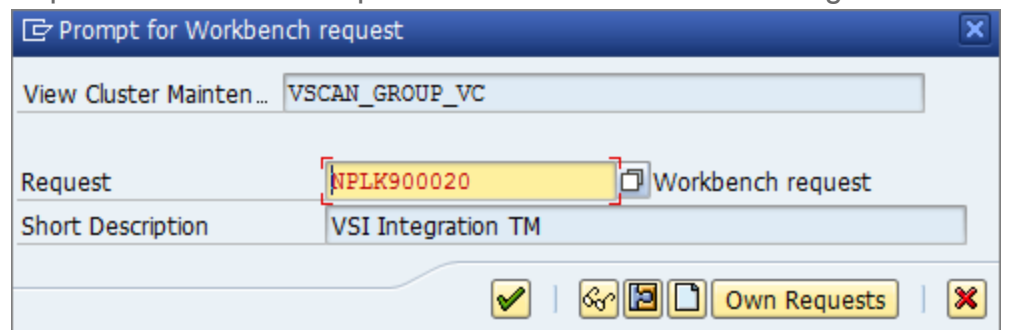

The next step is the actual configuration of the VSI integration. It is called a Virus Scan Adapter.

Configure the Trend Micro virus scan provider

1. In the SAP WinGUI, run the VSCAN transaction.

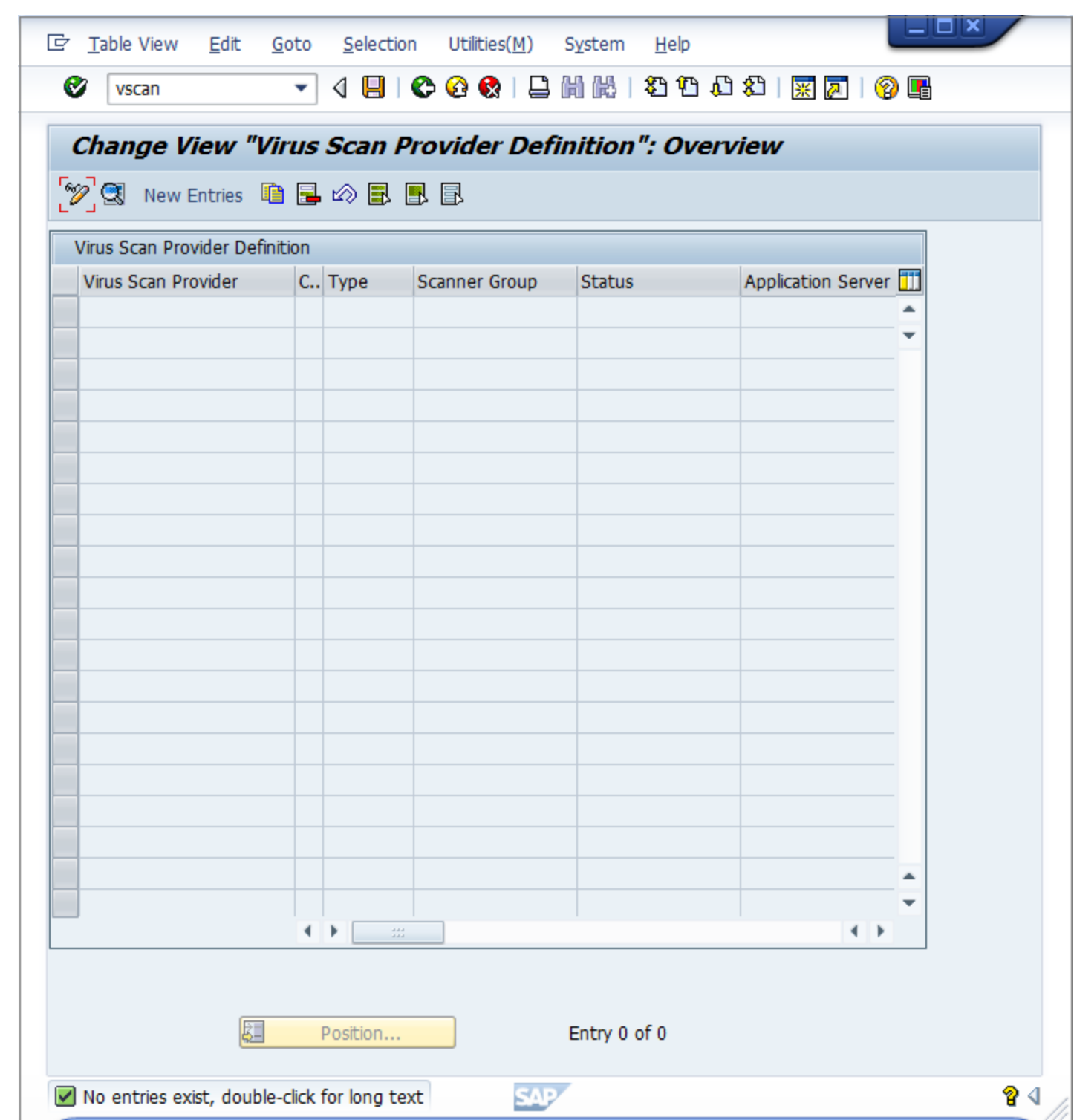

2. In Edit mode, click New Entries. Creating a new entry displays a prompt in which the configuration of the VSI- certified solution takes place. In this example, the following configuration parameters are set:

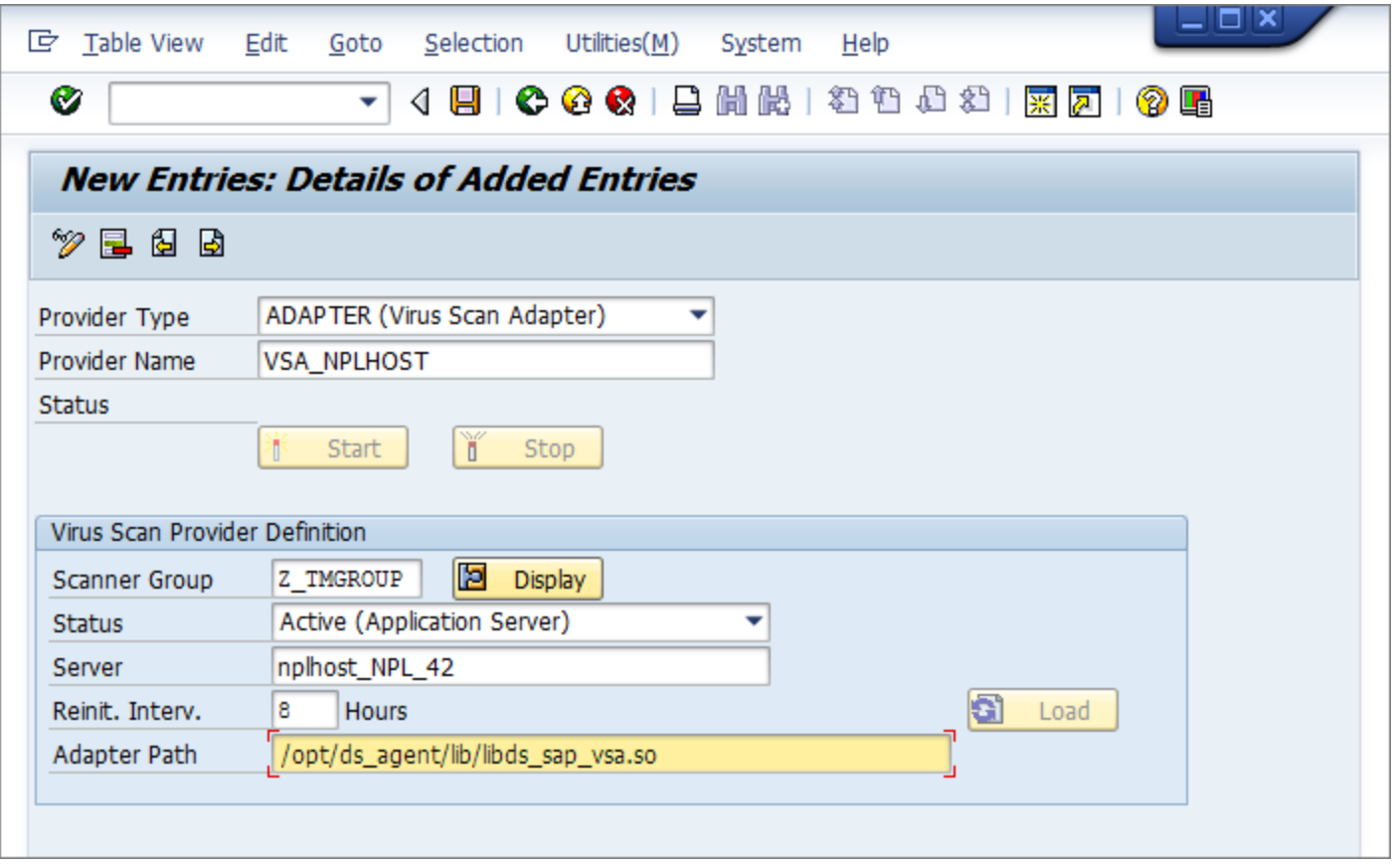

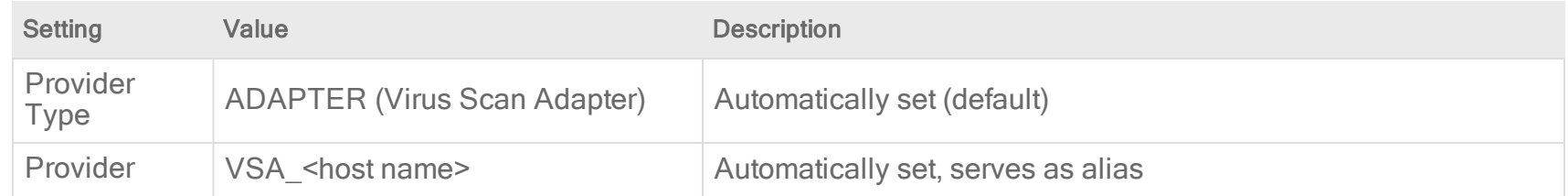

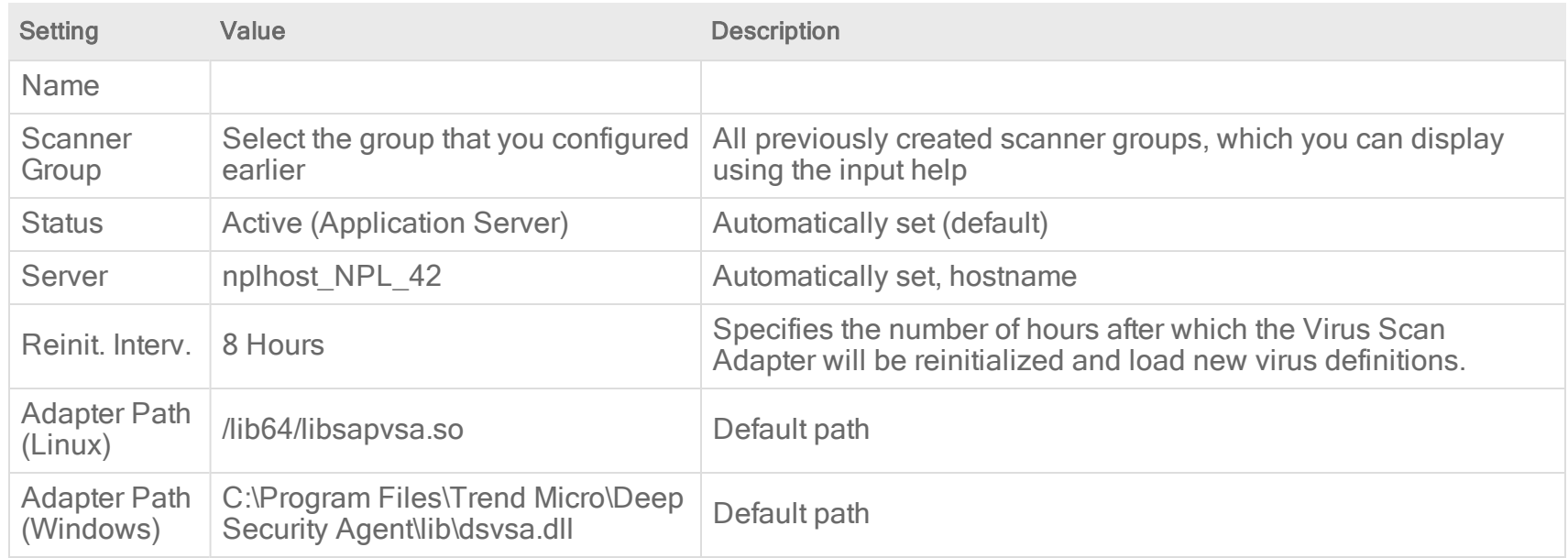

3. When you click Save or leave the edit mode, there is another prompt to pack this into a workbench request. After confirming, click the Start button. The Status light will turn green, which means the adapter is loaded and active:

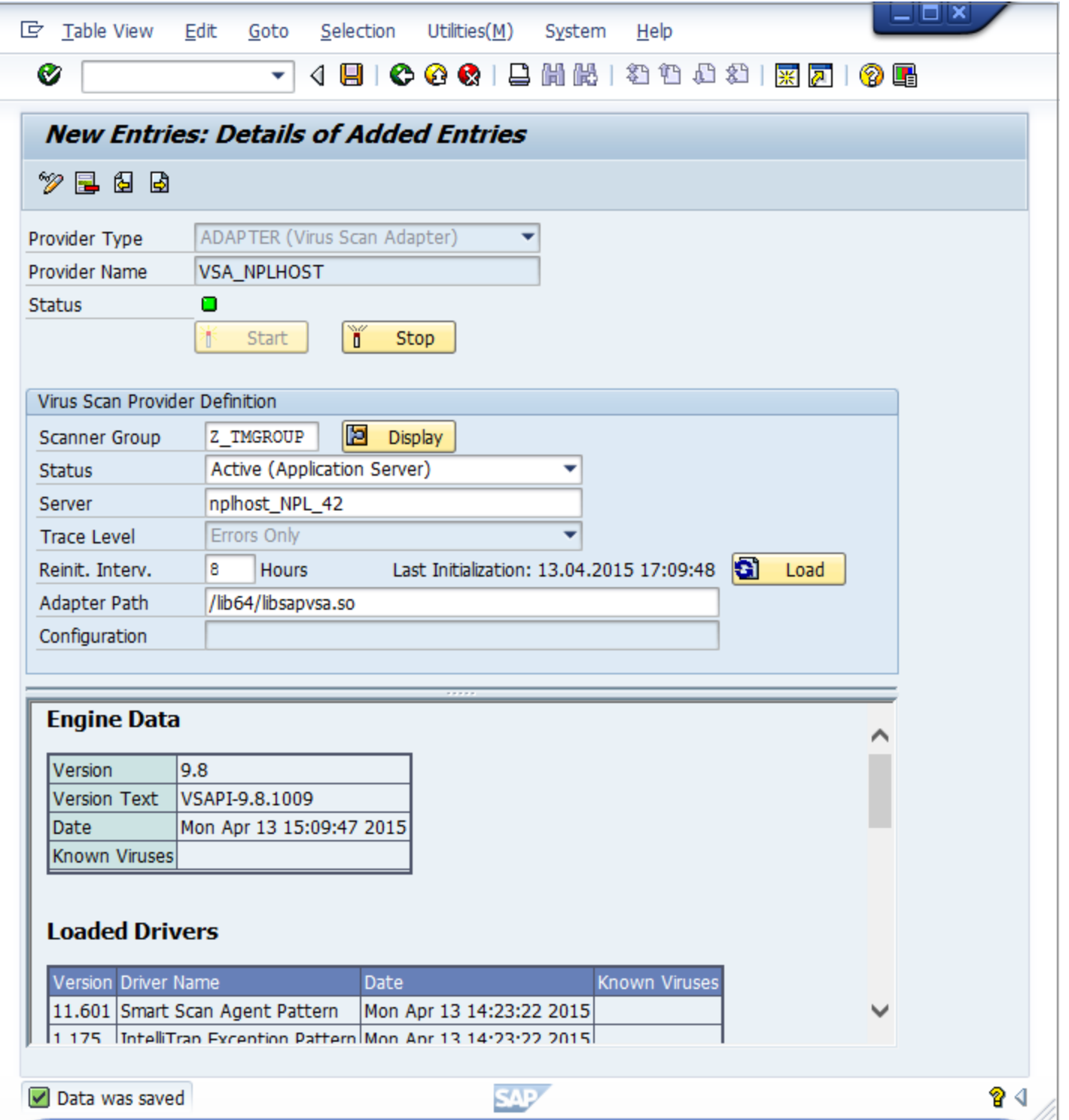

At this point, the VSI configuration is nearly finished. The application server is now ready to process file transactions using a virus scan provided by Trend Micro Deep Security.

#### Configure the Trend Micro virus scan profile

1. In the SAP WinGUI, run the VSCANPROFILE transaction, then select the SAP operation that requires virus scan. For example, check the "Active" checkbox for /SCET/GUI\_UPLOAD or /SCET/GUI\_DOWNLOAD and then click Save.

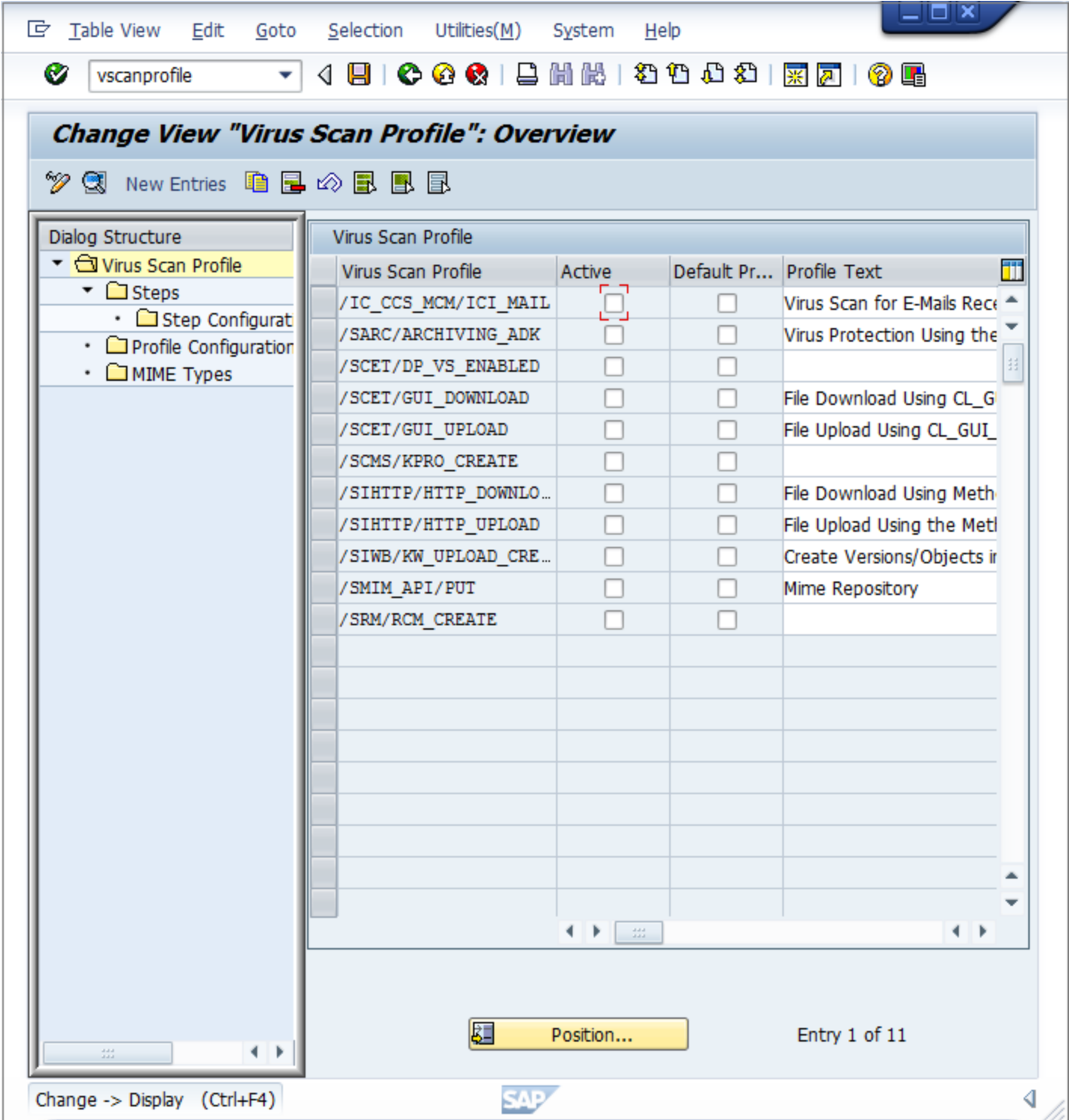

2. In Edit mode, click New Entries. The virus scan profiles will define how specific transactions (file uploads, file downloads, etc.) are handled corresponding to the virus scan interface. To have the previously configured virus scan adapter used in the application server, a new virus scan profile needs to be created:

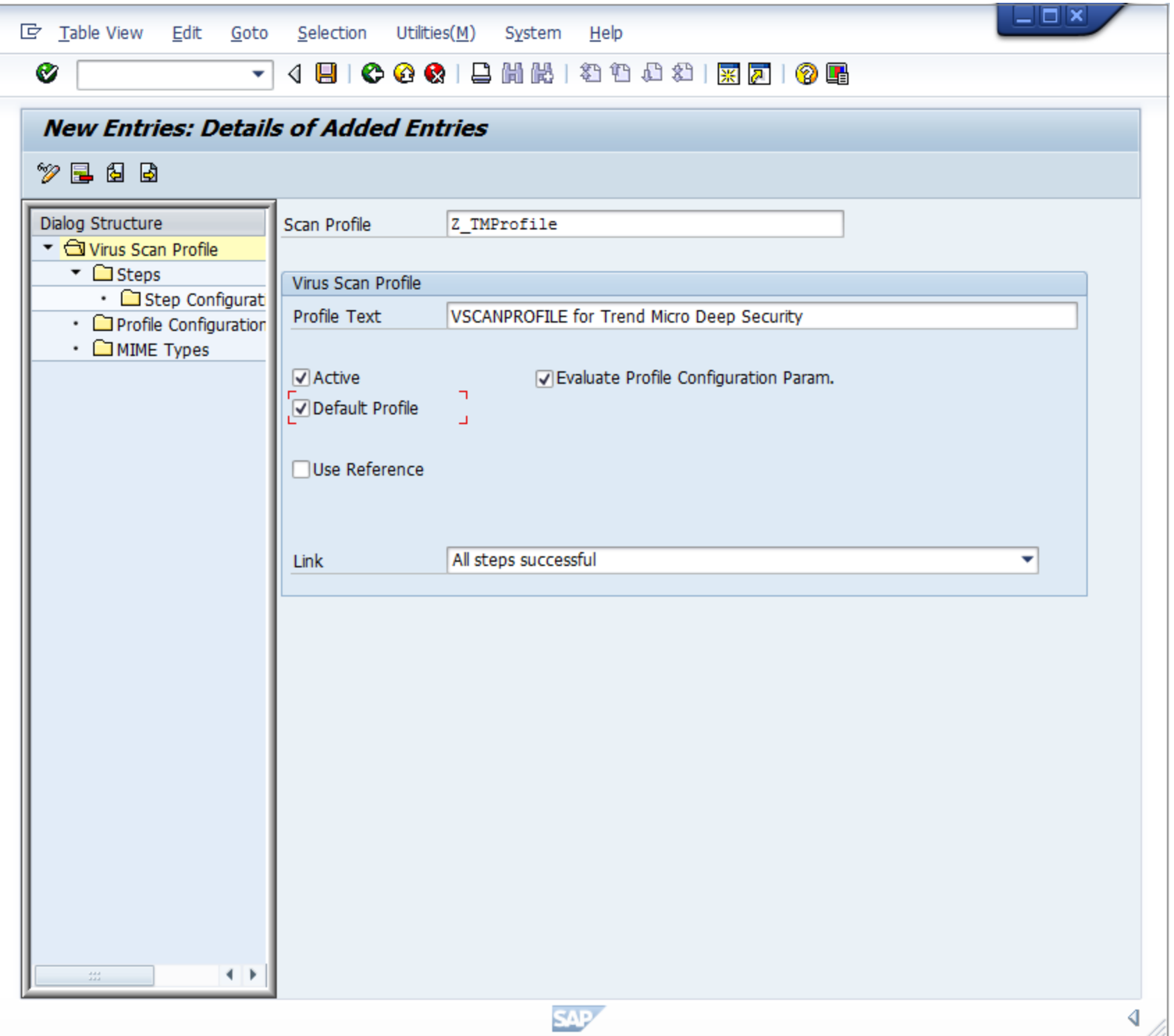

--

3. In the Scan Profile box, enter "Z\_TMProfile" and select the Active, Default Profile, and Evaluate Profile Configuration Param check boxes.

4. While still in edit mode, double-click Steps to configure the steps:

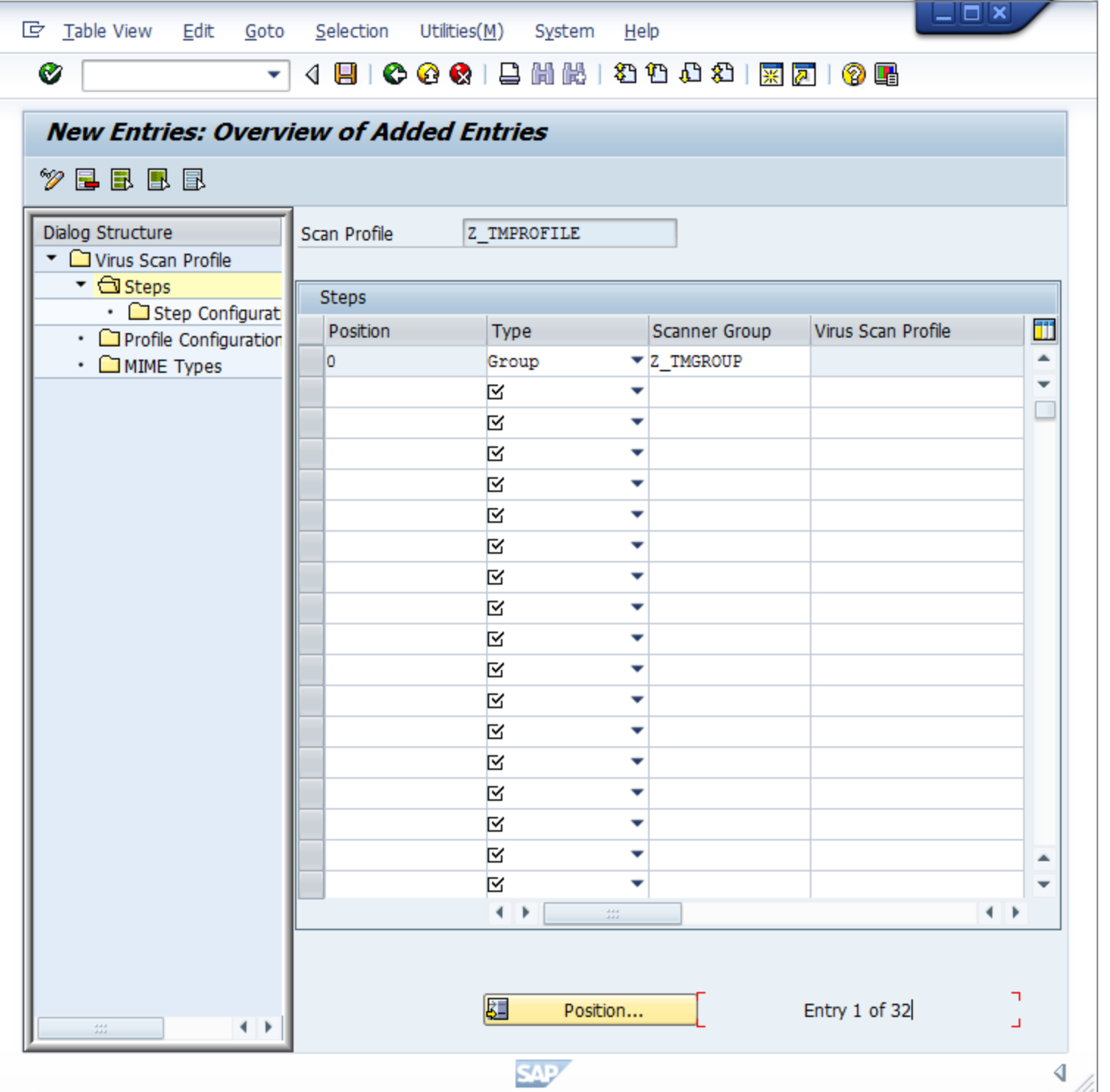

- 5. Click New Entries.
- 6. The steps define what to do when the profile is called by a transaction. Set the Position to "0", Type to "Group" and the Scanner Group to the name of the group that you configured earlier.
- 7. After clicking Save or leaving the edit mode, you will eventually receive a notification about an existing virus scan profile, /SCET/DP\_VS\_ENABLED. you can ignore this notification because the profile is not active and is not used. After confirming this notification, you will be asked to pack this configuration in a "customization request". Creating a new request will help keep track of the changes that have been made:

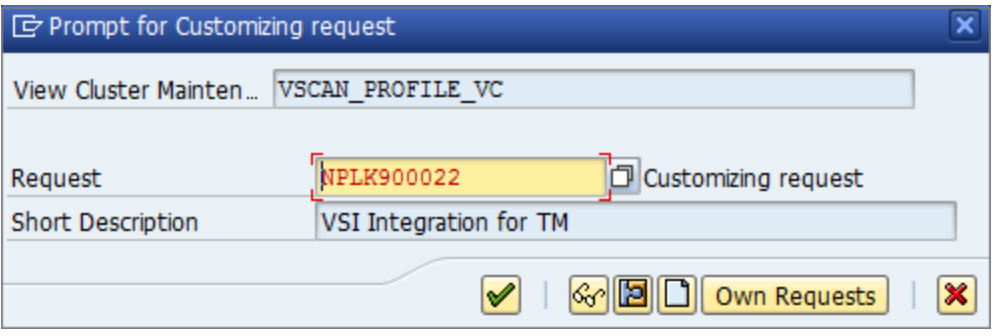

8. To create configuration parameters for a step, double-click the Profile Configuration Parameters node. Click New Entries and set the parameters:

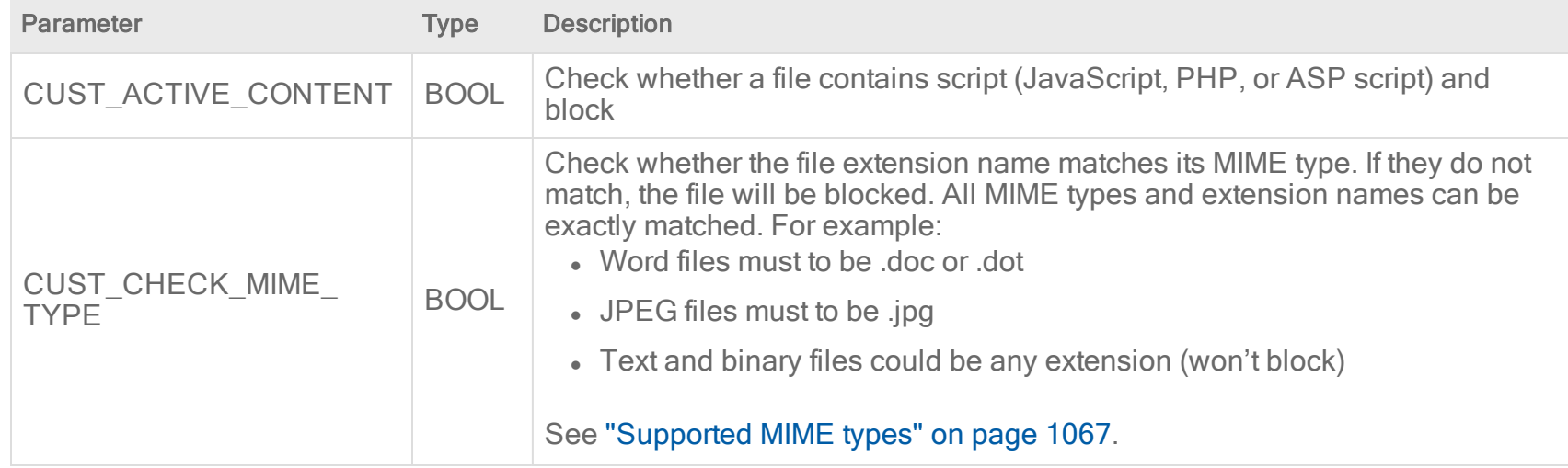

9. Double-click the Step Configuration Parameters node. Click New Entries and set the parameters:

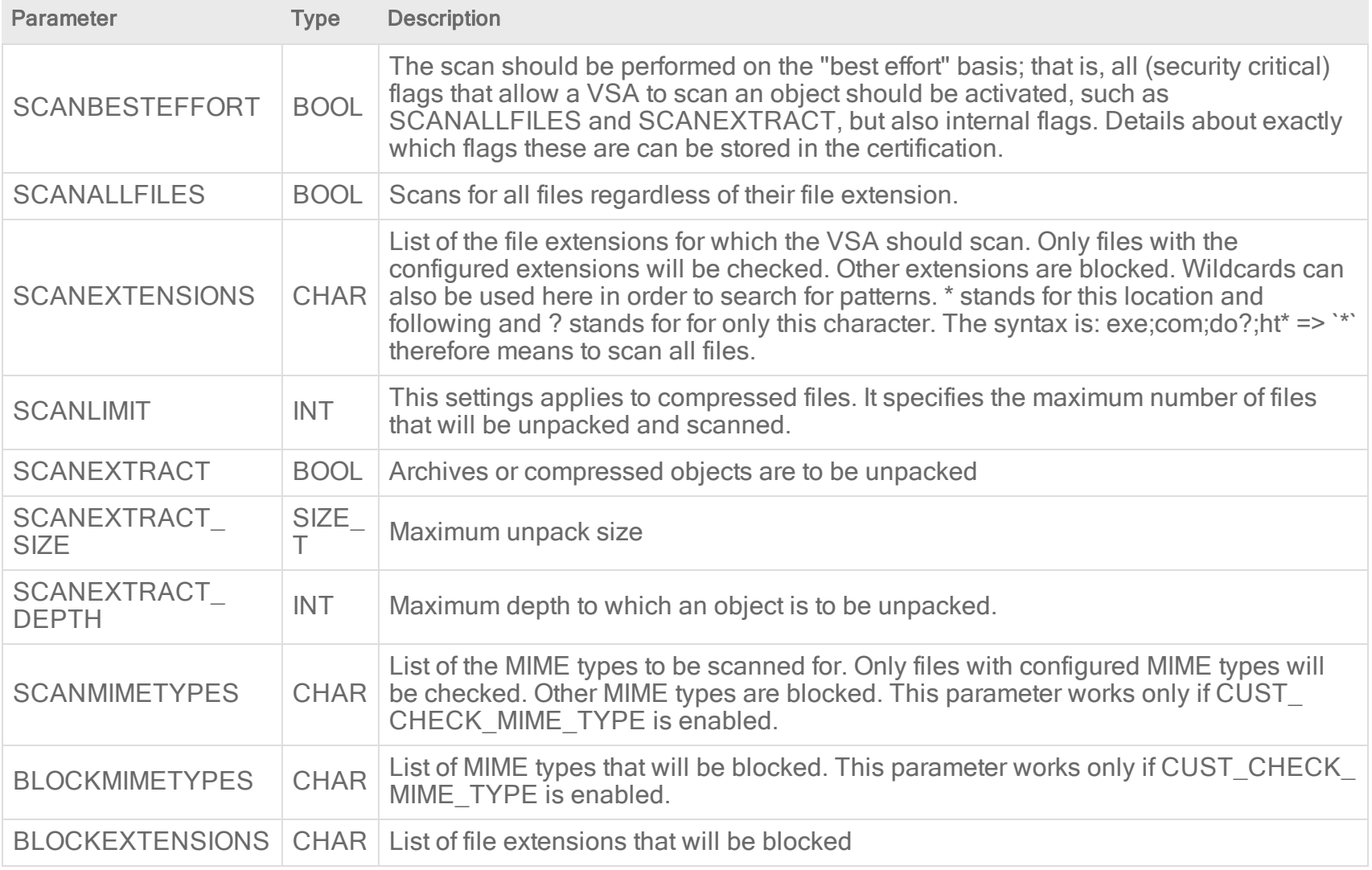

This configuration is per-client, so it must be done in each tenant of the SAP application server.

#### Test the virus scan interface

1. In the SAP WinGUI, run the VSCANTEST transaction.

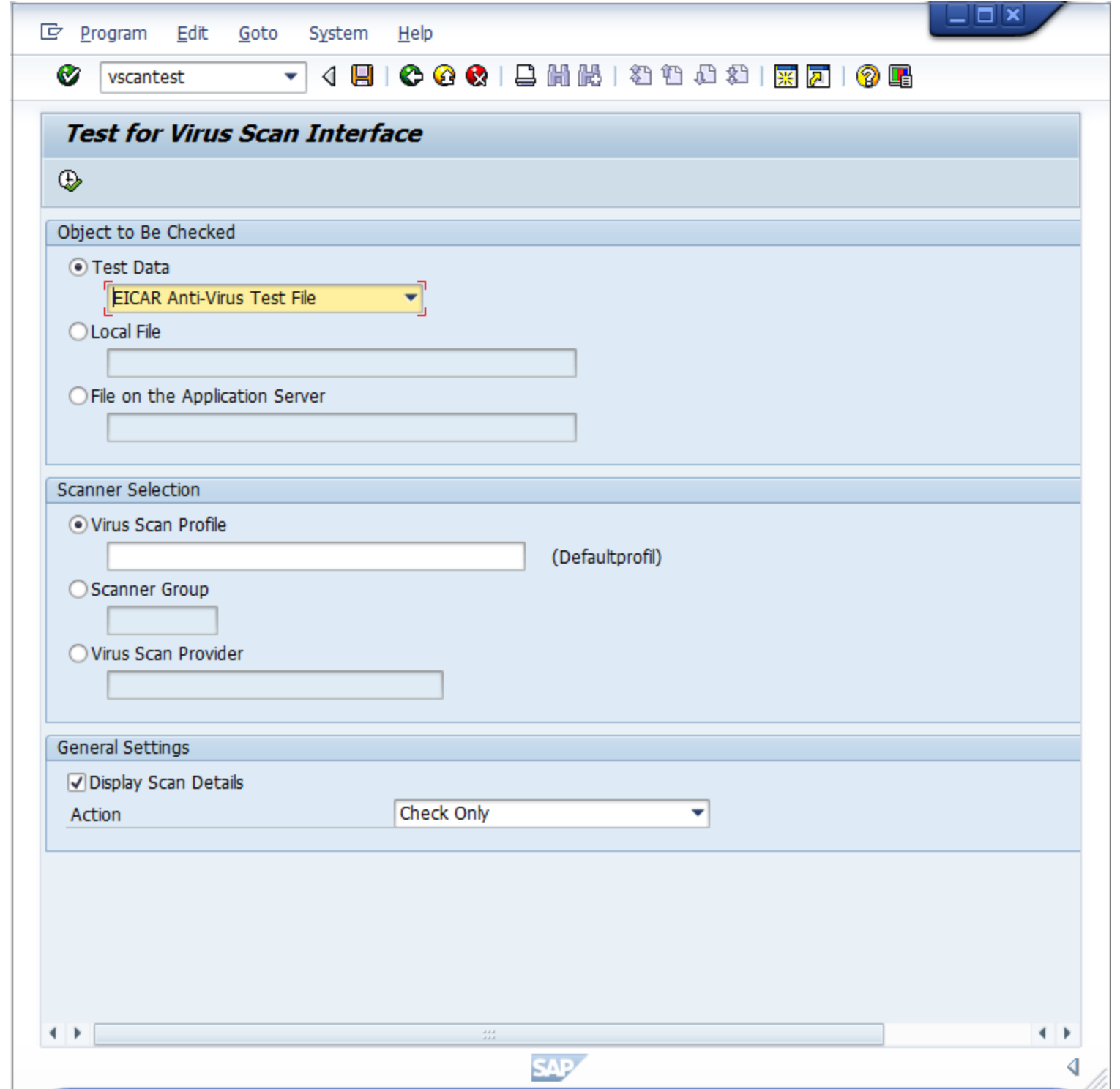

2. Every VSI-aware SAP application server also has a built-in test to check whether the configuration steps were done correctly. For this, an EICAR test virus (www.eicar.org) is packed in a transaction that can call a specific scanner. Not filling in anything will call the default profile, which was configured in the last step.

3. Clicking Execute prompts a notification that explains what an EICAR test virus is. After confirming this, you will see how the transaction is intercepted:

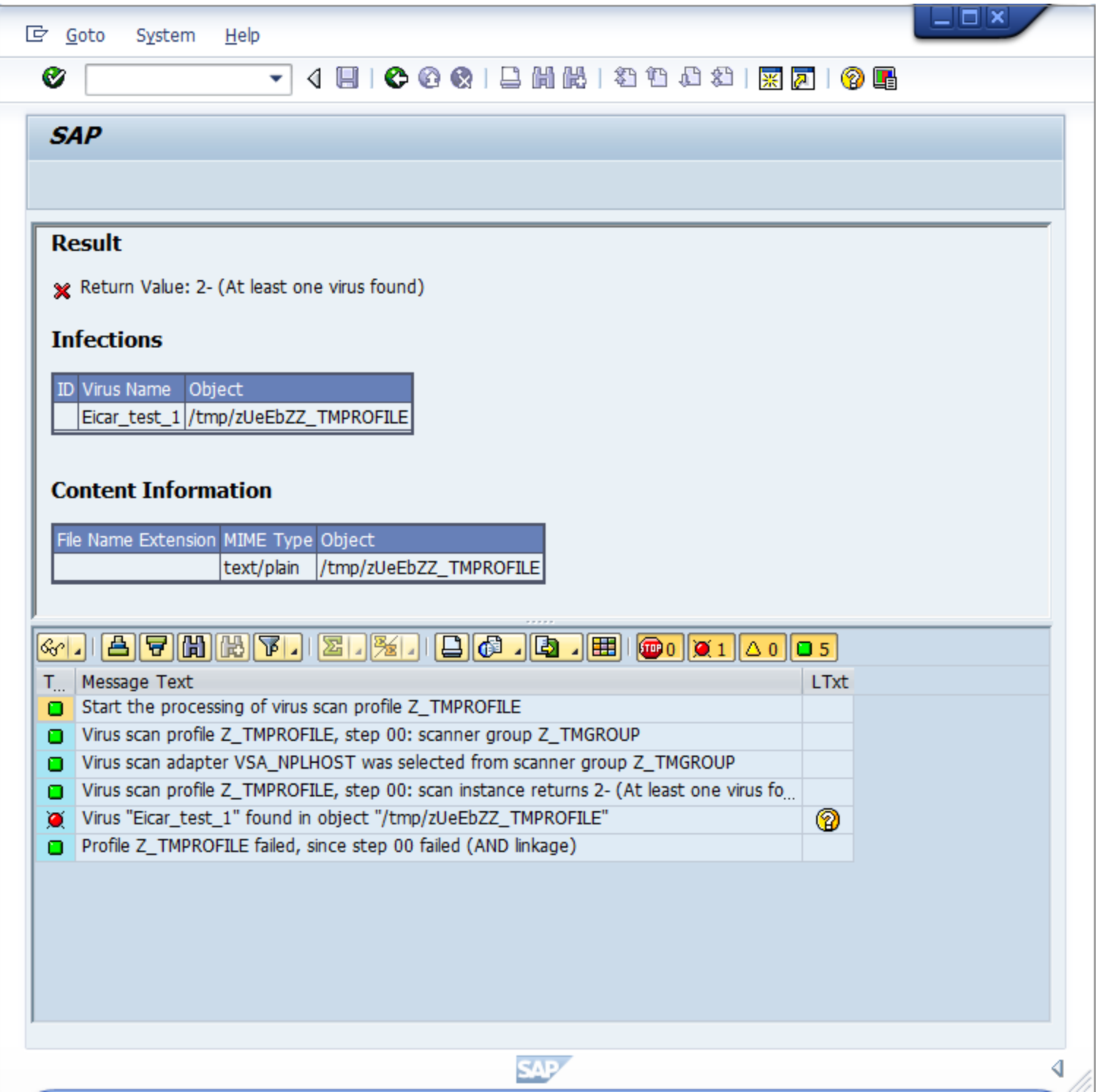

Infections shows information about the detected malware.

Content Information shows the correct MIME-type of the file.

The file name is always a randomly generated 7-letter alphabetic string followed by the virus scan profile name.

After this, there is an output about each step of the transaction:

- 1. The transaction called the default virus scan profile, which is the virus scan profile Z\_TMPROFILE.
- 2. The virus scan profile Z\_TMPROFILE is configured to call an adapter from the virus scan group Z\_TMGROUP.
- 3. The virus scan group Z\_TMGROUP has multiple adapters configured and calls one of them (in this case, VSA\_NPLHOST).
- 4. The virus scan adapter returns value 2-, which means a virus was found.
- 5. Information about the detected malware is displayed by showing Eicar\_test\_1 and the file object /tmp/ zUeEbZZ\_ TMPROFILE.
- 6. The called default virus scan profile Z\_TMPROFILE fails because step 00 (the virus scan group) was not successful and therefore the file transaction is stopped from further processing.

<span id="page-1066-0"></span>For a cross-check, there is also information about this "malware" event in the Deep Security Manager console. To see the event, open the **Computer editor**<sup>1</sup> and click Anti-Malware  $>$  Events.

## Supported MIME types

The MIME types supported by Deep Security Scanner vary depending on which version of the Deep Security Agent you are using.

- Deep Security Agent 9.6 uses VSAPI 9.85
- Deep Security Agent 10.0 uses ATSE 9.861
- Deep Security Agent 10.1 uses ATSE 9.862
- Deep Security Agent 10.2 uses ATSE 10.000

<sup>&</sup>lt;sup>1</sup>To open the Computer editor, go to the Computers page and double-click the computer that you want to edit (or select the computer and click Details).

- Deep Security Agent 10.3 uses ATSE 10.000
- Deep Security Agent 11.0 uses ATSE 10.000

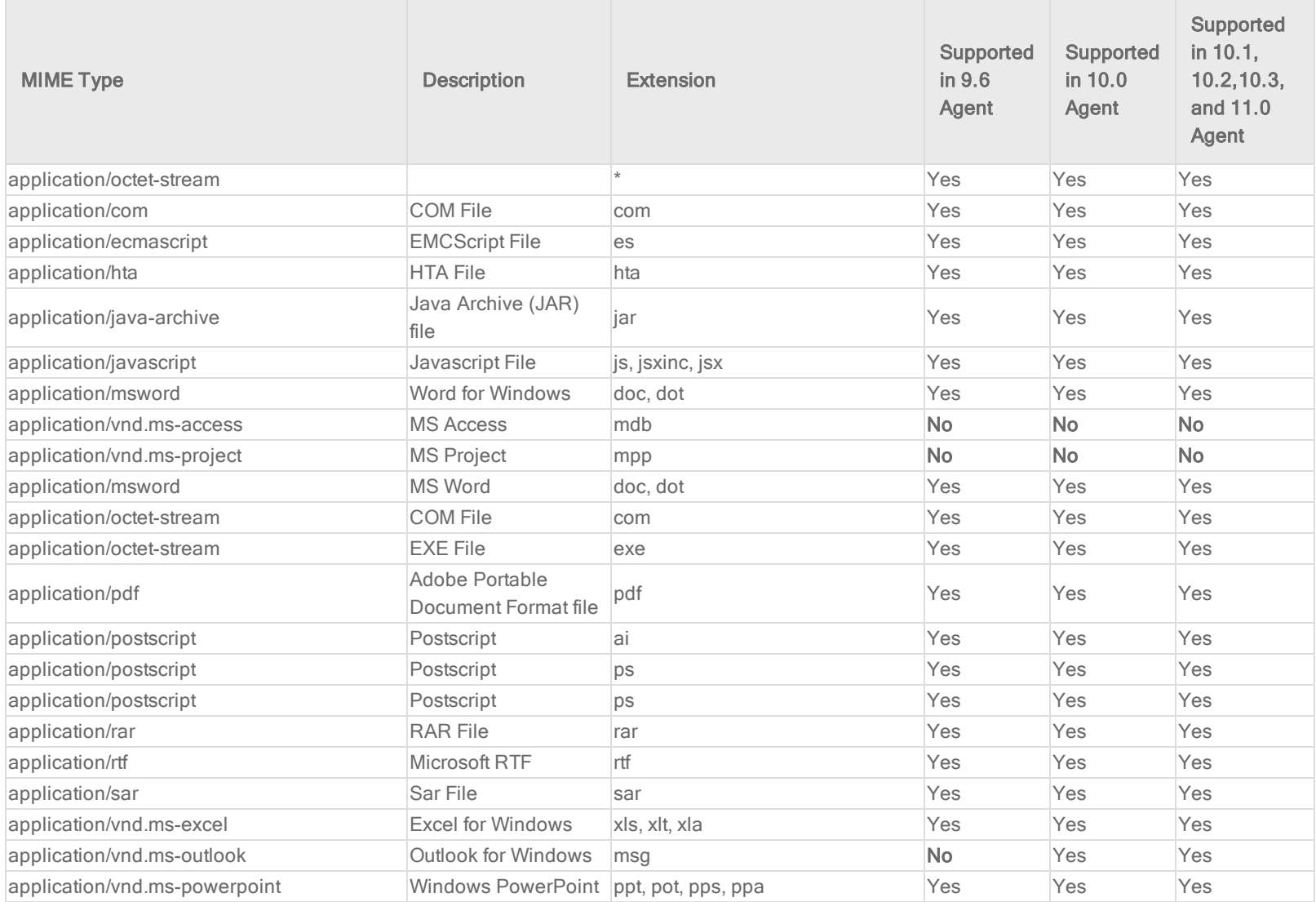

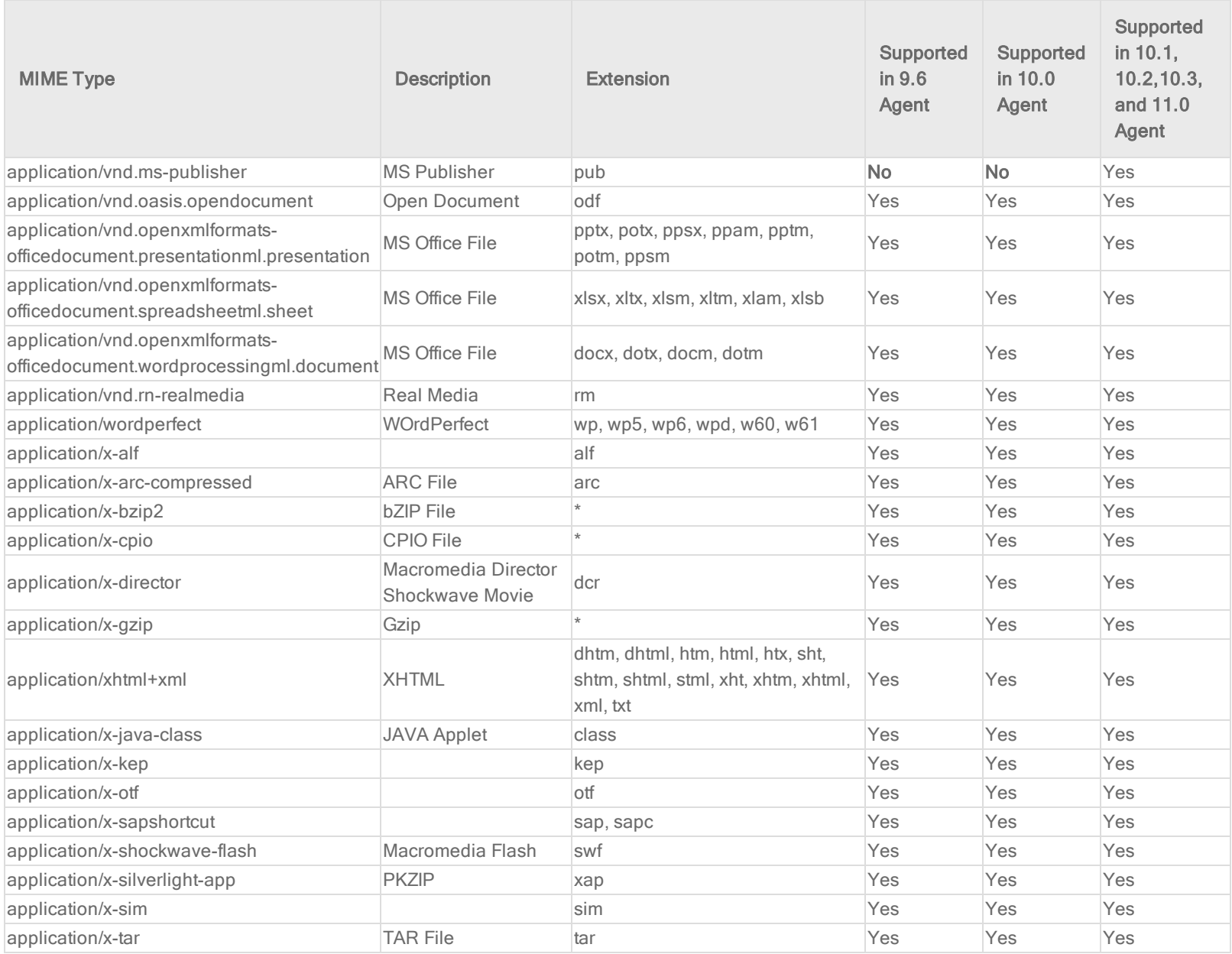

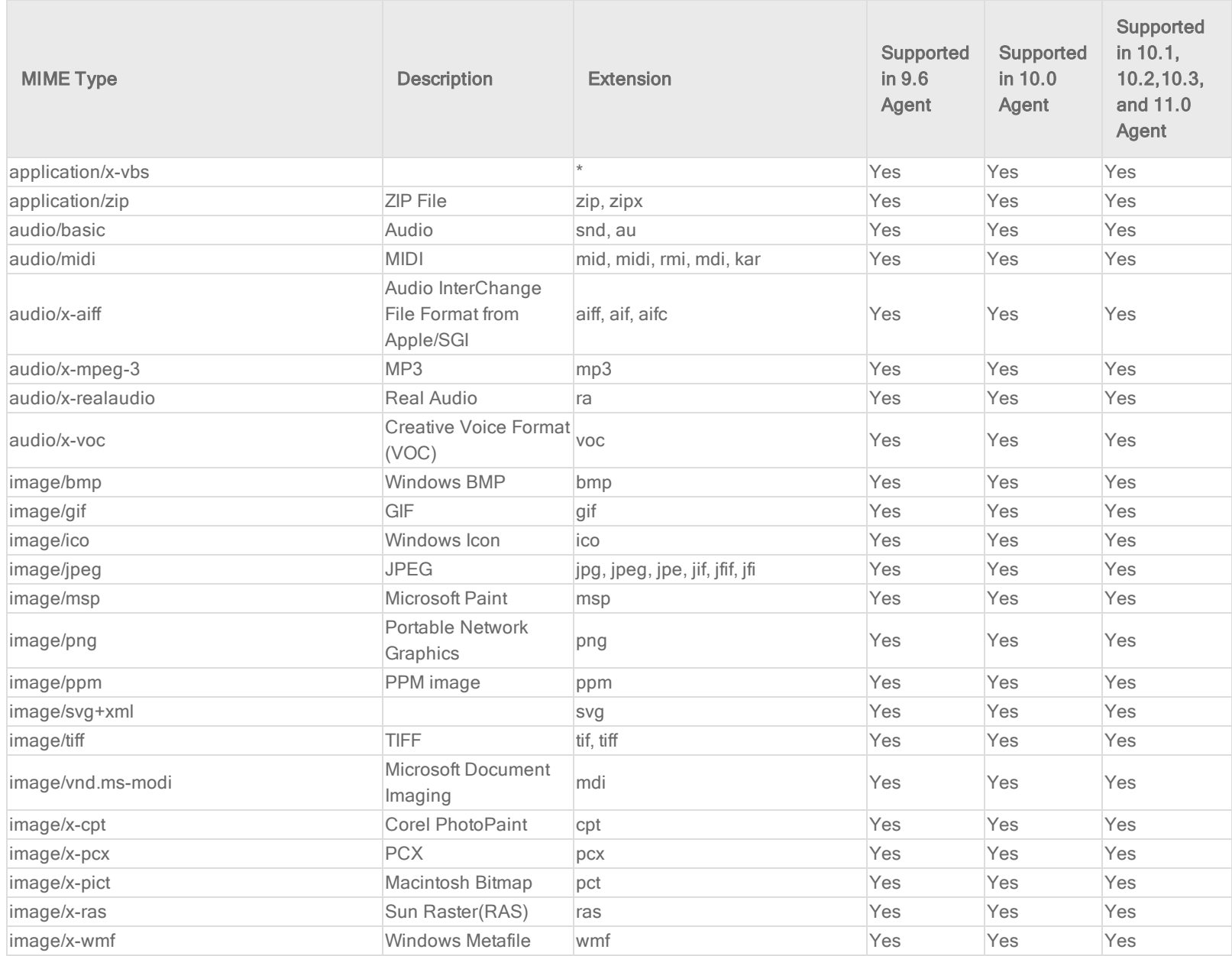

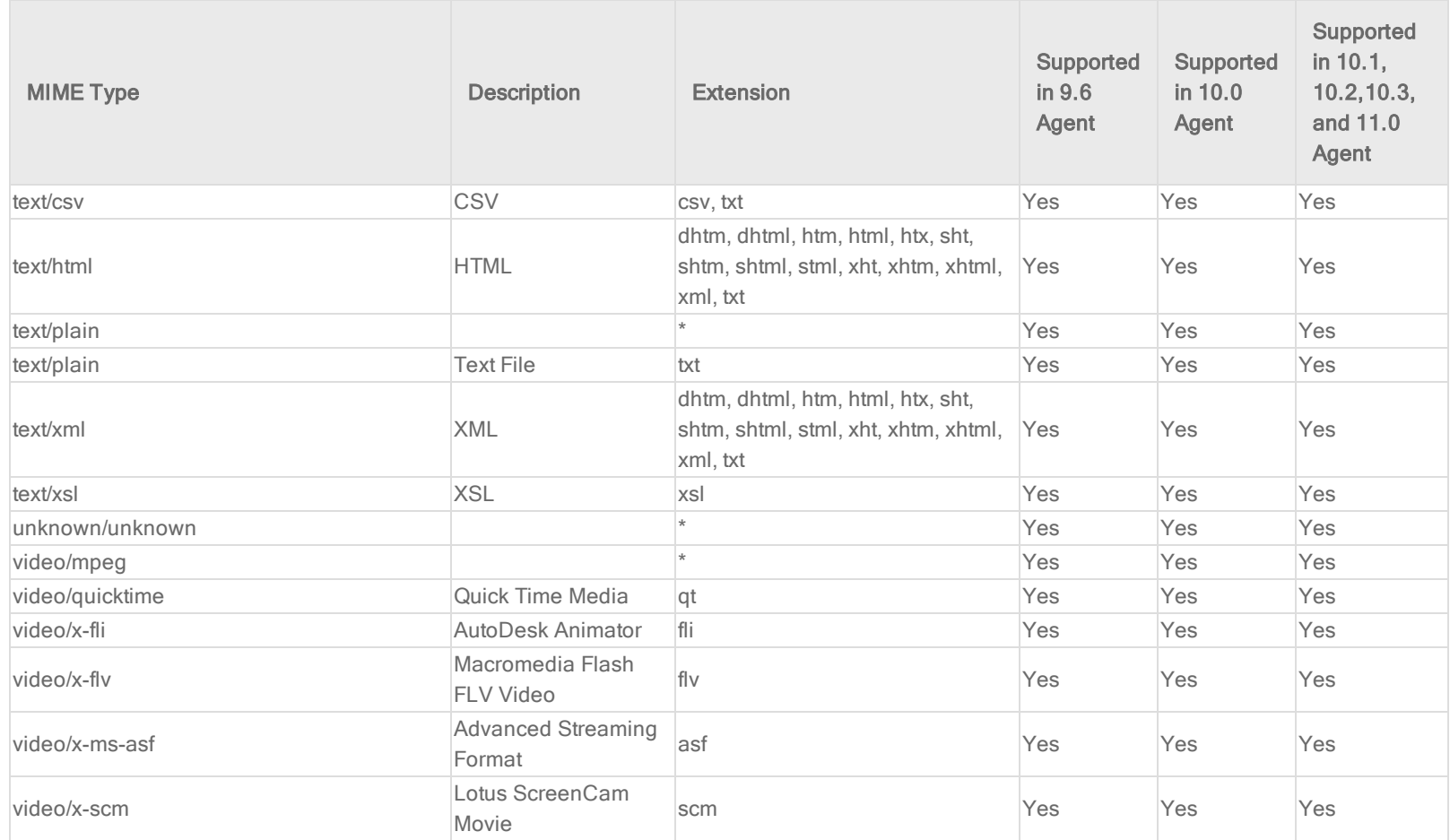

## Deep Security Best Practice Guide

The Deep Security 10.0 Best Practice Guide is intended to help you get the best productivity out of the product. It contains a collection of best practices that are based on knowledge gathered from previous enterprise deployments, lab validations, and lessons learned in the field. Examples and considerations in this document serve only as a guide and not a representation of strict

design requirements. These guidelines do not apply in every environment but will help guide you through the decisions that you need in configuring Deep Security for optimum performance.

The Deep Security 11.0 Best Practice Guide is currently [available](https://help.deepsecurity.trendmicro.com/Deep_Security_11_0_Best_Practice_Guide.pdf) in PDF format and includes the following:

- Deployment considerations and recommendations
- Upgrade guidelines and scenarios
- Sizing considerations and recommendations
- Recommended configurations to maximize system performance and reduce administrative overhead
- Best practice tips for VDI, private, and public cloud environments

# **Maintain**

## Check your license information

Note: Does not apply to a multi-tenant configuration that inherits licensing from the parent tenant.

Displays details about your Trend Micro Deep Security product licenses. Deep Security consists of six module packages:

- Anti-Malware and Web Reputation
- Firewall and Intrusion Prevention
- Integrity Monitoring
- Log Inspection
- Multi-Tenancy
- Deep Security Scanner

Each module package can be licensed fully or for a trial basis. You can see an individual package's license status by clicking View Details. Contact Trend Micro if you wish to upgrade your license. If Trend Micro has provided you with a new activation code, click Enter New Activation Code and enter it there. Newly licensed features are immediately available.

When a license expires, existing functionality persists but updates are no longer delivered.

Alerts are raised if any module is about to expire or has expired.

## Back up and restore your database

If you have a database backup, you can restore your Deep Security deployment if there is a catastrophic failure or if you move Deep Security Manager to another computer.

Note: The Deep Security Manager cannot initiate a backup of an Oracle database, a PostgreSQL database, or an Amazon RDS database. To back up your Oracle database, consult your Oracle documentation. To back up your PostgreSQL database, consult your PostgreSQL documentation. For RDS, follow the instructions provided by AWS for backing up your database to an S3 bucket. For example, see Amazon RDS for SQL Server - Support for Native [Backup/Restore](https://aws.amazon.com/blogs/aws/amazon-rds-for-sql-server-support-for-native-backuprestore-to-amazon-s3/) to Amazon S3.

### Microsoft SQL Server Database

You can back up databases using a scheduled task.

Note: Deep Security Manager cannot backup or restore an Oracle database. To backup or restore your Oracle database consult your Oracle documentation.

- 1. Go to Administration > Scheduled Tasks.
- 2. Click New.

- 3. Select New Scheduled Task.
- 4. Give a name to this task and select Backup.
- 5. To perform a one-time-only backup, select Once Only and enter a time (5 minutes from now, for example).
- 6. Select where to store the backup files.
- 7. Finish the wizard.

A complete backup shouldn't take more than a minute or so to complete.

A "date-named" folder will be created in the backup location you specified. To restore this database, shut down the Trend Micro Deep Security Manager service (using the Services Microsoft Management Console), copy the backup folders into the corresponding folders of the install directory and restart Deep Security Manager.

If you are using a SQL Server database, a SQL Server database backup file named [timestamp].dsmbackup will be written to the backup folder specified in the scheduled task. For instructions on how to restore a SQL Server database refer to your SQL Server documentation.

### Restore the database only

- 1. Stop the Deep Security Manager service.
- 2. Restore the database.

This must be a database from the same version number of the Deep Security Manager.

- 3. Start the Deep Security Manager service.
- 4. Verify contents restored.
- 5. Update all of the computers to ensure they have the proper configuration.

### Restore both the Deep Security Manager and the database

- 1. Remove any remnants of the lost or corrupted Deep Security Manager. When uninstalling Deep Security Manager, don't choose to keep configuration files.
- 2. Restore the database.

- 3. Find the version of the Deep Security Manager installer that supports your database content and install it. During the installation, in the Database options, select the Add a new Manager node option.
- 4. After installing Deep Security Manager successfully, open the Deep Security Manager console, go to Administration > Manager Nodes, and decommission the old offline Manager node.

#### Export objects in XML or CSV format

• Events: Go to one of the Events pages and use the Advanced Search options to filter the event data. For example, you could search for all firewall events for computers in the Computers > Laptops computer group that were logged within the last hour whose reason column contains the word spoofed.

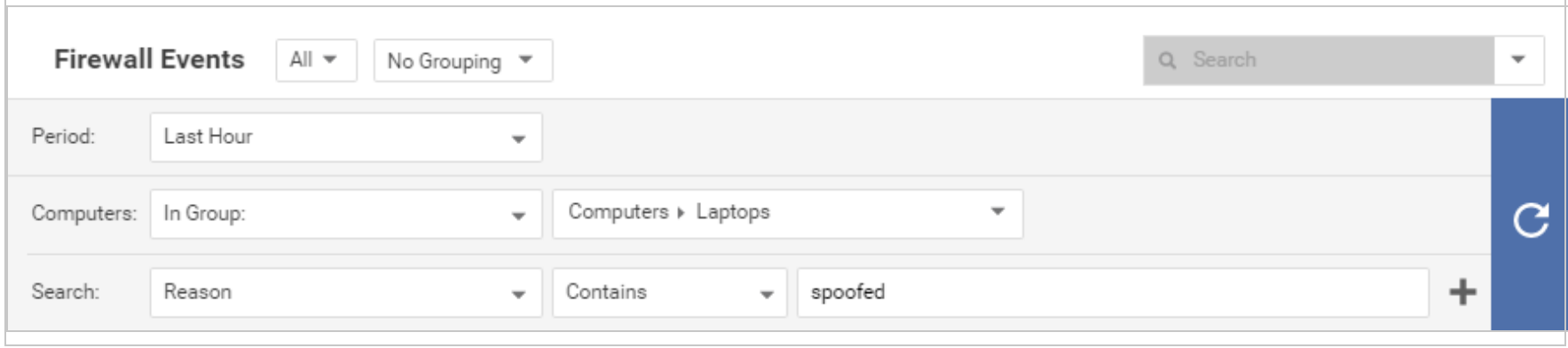

Click the submit button (with the right-facing arrow) to execute the "query". Then clickExport to export the filtered data in CSV format. You can export all the displayed entries or just selected data. The exporting of logs in this format is primarily for integration with third-party reporting tools.

• Computer Lists: Computers lists can be exported in XML or CSV format from the Computers page. You might want to do this if you find you are managing too many computers from a single Deep Security Manager and are planning to set up a second Deep Security Manager to manage a collection of computers. Exporting a list of selected computers will save you the trouble

of rediscovering all of the computers again and arranging them into groups.

Note: Policy, firewall rule, and intrusion prevention rule settings will not be included. You will have to export your firewall rules, intrusion prevention rules, firewall stateful configurations, and policies as well and then reapply them to your computers.

• Policies: To export these in XML format, go to Policies.

Note: When you export a selected policy to XML, any child policies the policy might have are included in the exported package. The export package contains all of the actual objects associated with the policy except: intrusion prevention rules, log inspection rules, integrity monitoring rules, and application types.

- Firewall Rules: Firewall rules can be exported to an XML or CSV file using the same searching and filtering techniques as above.
- Firewall Stateful Configurations: Firewall stateful configurations can be exported to an XML or CSV file using the same searching and filtering techniques as above.
- Intrusion Prevention Rules: Intrusion prevention rules can be exported to an XML or CSV file using the same searching and filtering techniques as above.
- Integrity Monitoring Rules: Integrity monitoring rules can be exported to an XML or CSV file using the same searching and filtering techniques as above.
- Log Inspection Rules: Log inspection rules can be exported to an XML or CSV file using the same searching and filtering techniques as above.
- Other Common Objects : All the reusable components common objects can be exported to an XML or CSV file the same way.

When exporting to CSV, only displayed column data is included. Use the Columns tool to change which data is displayed. Grouping is ignored so the data might not be in same order as on the screen.

#### Import objects

To import each of the individual objects into Deep Security, next to New in the object page's toolbar, select Import From File .

## Restart the Deep Security Manager

### Linux

To restart the Deep Security Manager, open a CLI and run the following command:

sudo systemctl restart dsm\_s

#### Windows

<span id="page-1076-0"></span>To restart the Deep Security Manager, first log in to the Windows instance on which the Deep Security Manager is running and then follow the steps below for the ["Windows](#page-1076-0) desktop" below, the ["Command](#page-1076-1) prompt" below or ["PowerShell"](#page-1077-0) on the next page:

#### Windows desktop

- 1. Open the Windows Task Manager.
- 2. Click the Services tab.
- <span id="page-1076-1"></span>3. Right click the Trend Micro Deep Security Manager service, and then click Restart.

#### Command prompt

Open the command prompt  $(c_{\text{md}}.$   $e_{\text{xe}})$  and run the following commands:

- 1. net stop "Trend Micro Deep Security Manager"
- <span id="page-1077-0"></span>2. net start "Trend Micro Deep Security Manager"

### **PowerShell**

Open PowerShell and run the following commands:

- 1. Stop-Service 'Trend Micro Deep Security Manager'
- 2. Start-Service 'Trend Micro Deep Security Manager'

# Upgrade Deep Security

## About upgrades

To ensure maximum protection, upgrade your software, security rules and malware patterns when updates are available. Upgrade types include:

- Software update: A package of new software such as the Deep Security Manager, Virtual Appliance, Agent and Relay. See "Install or upgrade Deep Security" on [page 235](#page-234-0) "Upgrade the Deep Security Virtual [Appliance"](#page-1086-0) on page 1087, and ["Update](#page-1080-0) the Deep Security Agent" on [page 1081.](#page-1080-0)
- Security update: An update to the security rules and malware patterns that Deep Security uses to identify potential threats. See "Get and distribute security updates" on [page 1111](#page-1110-0).

Relays distribute both software updates and security updates to your agents and virtual appliances. Software updates (but not security updates) can alternatively be [distributed](#page-1118-0) by a local mirror web server.

Warning: All Deep Security Relays must be upgraded before upgrading the Deep Security Agent. Failure to do so may cause the relay upgrade to fail.

In this topic:

- "How agents validate the integrity of [updates"](#page-1078-0) below
- <span id="page-1078-0"></span>• "How Deep Security [Manager](#page-1079-0) checks for software updates" on the next page

#### How agents validate the integrity of updates

All security updates are verified for integrity by Deep Security using methods that include digital signatures and checksums (hashes) as well as other, non-disclosed methods. Software updates are digitally signed.

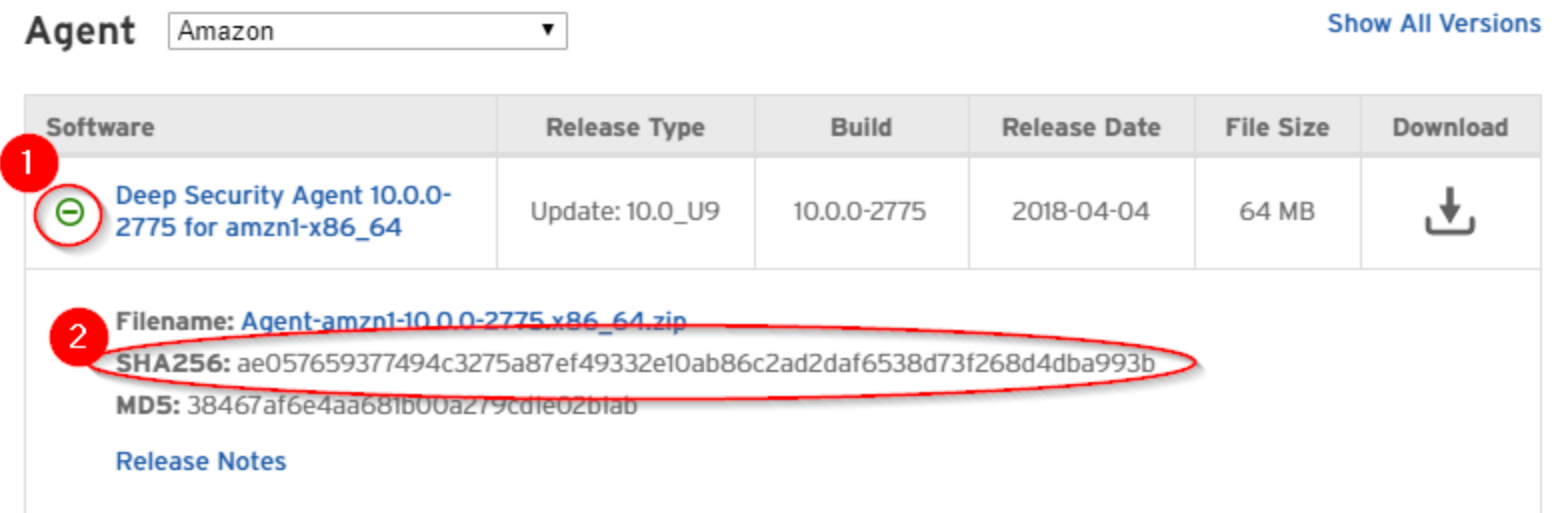

If you want to manually validate signatures or the checksums available on the [Download](https://help.deepsecurity.trendmicro.com/software.html) Center, you can also use a tool such as:

- $\bullet$  sha256sum (Linux)
- Checksum Calculator (Windows)

• jarsigner (Java Development Kit (JDK)); see "Check digital signatures on software [packages"](#page-228-0) on page 229

<span id="page-1079-0"></span>For example, you could enter this command to verify a download's signature: jarsigner -verify <filename>.zip

#### How Deep Security Manager checks for software updates

Deep Security Manager periodically connects to Trend Micro update servers to check for updates to software that you have imported into the Deep Security Manager [database](#page-439-0), such as:

- Deep Security Agent
- Deep Security Virtual Appliance
- Deep Security Manager

The check is made against the local inventory, not against what is available on the Download Center. (There is a separate alert for new software on the Download Center.)

Note: Deep Security will only inform you of minor version updates-not major-of software.

For example, if you have agent version 9.6.100, and Trend Micro releases agent version 9.6.200, an alert will tell you that software updates are available. However, if Trend Micro then releases agent version 10.0.xxx (a major version difference) and you don't have any 10.0 agents in the database, no alert will appear (even though 10.0is newer than 9.6.100).

An alert on the manager will notify you that software updates are available. The "Trend Micro Download Center" section on Administration > Updates > Software also indicates whether there are updates available. Once you import (download) software into the Deep Security Manager database, you can upgrade the software in your deployment. See "Update the Deep [Security](#page-1080-0) [Agent"](#page-1080-0) on the next page and "Upgrade the Deep Security Virtual [Appliance"](#page-1086-0) on page 1087.
Tip: To see all software packages that are available for download (even if you haven't imported it before), go to Administration > Updates > Software > Download Center.

To determine when the last check was performed, whether it was successful, or to manually initiate a check for updates, go to Administration > Updates > Software and view the "Deep Security" section. If you have configured a scheduled task to check for updates, the date and time of the next scheduled check is also listed here. See ["Schedule](#page-542-0) Deep Security to perform tasks" on [page 543](#page-542-0).

When imported, software is stored in the Deep Security Manager database. Imported software is periodically replicated to relayenabled agents.

# Update the Deep Security Agent

Software updates can be initiated via the Deep Security Manager, manually, or a third-party deployment system.

Warning: All Deep Security Relays must be upgraded before upgrading the Deep Security Agent. Failure to do so may cause the relay upgrade to fail.

Warning: Before upgrading the Deep Security Agent on a Linux platform, confirm the OS kernel is supported by the latest version of the agent. See "Deep Security Agent Linux kernel support" on [page 172](#page-171-0)

In this topic:

- "Update available [notifications"](#page-1081-0) on the next page
- "Initiate an agent [update"](#page-1081-1) on the next page
- "Select the agent for [newly-activated](#page-1082-0) virtual appliances" on page 1083
- "Manually upgrade the agent" on [page 1083](#page-1082-1)

## <span id="page-1081-0"></span>Update available notifications

When a new agent software version is available, a message appears on Alerts.

Upgrade of the Agent/Appliance software is recommended on one or more Computers. May 3, 2017 17:19 Deep Security Manager has detected one or more computers with a version of the Agent/Appliance that is older than the latest version imported into the Manager. An upgrade of the Agent/Appliance software is recommended  $\triangledown$  Show Details

- 1. In the alert, click Show Details and then click View all out-of-date computers. Computers opens with all computers showing a Software Update Status of Out-of-Date.
- <span id="page-1081-1"></span>2. Continue with "Initiate an agent [update"](#page-1081-1) below or ["Manually](#page-1082-1) upgrade the agent" on the next page.

### Initiate an agent update

Tip: Upgrade when the server is less busy.

On Administration > Updates > Software, the "Computers" section indicates whether any computers or virtual appliances are running agents for which updates are available. The check is only performed against software that has been imported into Deep Security, not against software available from the Download Center. If any computers are out of date, either:

- To upgrade all out-of-date computers, click Upgrade Agent / Appliance Software.
- To upgrade a specific agent computer or appliance image, go to Computers, select the computers that you want to upgrade, and click Actions > Upgrade Agent Software. You will be prompted to select the Agent Version. We recommend that you select the default Use the latest version for platform (X.Y.Z.NNNN). Depending on your preference, select to Upgrade Now or Use a Schedule for Upgrade and specify the time window when the upgrade will be performed. If you choose to use a schedule, the manager will upgrade the agent to the specified version once; it does not continue to upgrade the agent to future versions.

Note: If you are using anti-malware on a Windows platform, the computer might require a reboot to complete the upgrade. If this is the case, a Reboot Required alert will be triggered, which you must dismiss manually after completing the reboot. You can also check the Agent Software Upgraded event or Virtual Appliance Upgraded event to see if a reboot is necessary. If you are using anti-malware, plan your upgrades during maintenance windows when reboots are possible.

Note: When you activate a virtual appliance on a computer, Deep Security upgrades the Red Hat Agent to the version specified for the Virtual Appliance Deployment option. (See "Select the agent for [newly-activated](#page-1082-0) virtual appliances" below.) You cannot delete the latest Red Hat Agent unless you first remove all virtual appliance software packages. You can delete older versions of the Red Hat Agent only if they are not in use.

#### <span id="page-1082-0"></span>Select the agent for newly-activated virtual appliances

Note: For more information on upgrading the Deep Security Virtual Appliance, see ["Upgrade](#page-1086-0) the Deep Security Virtual [Appliance"](#page-1086-0) on page 1087.

The Deep Security Virtual Appliance uses the protection module plug-in software packages from an agent for 64-bit Red Hat Enterprise Linux. Use the Virtual Appliance Deployment option to select the version of the Red Hat Enterprise Linux Agent software that is deployed to any newly activated virtual appliances.

When the default item of Latest Available (Recommended) is selected, the software used is the latest version of imported agent software that is compatible with the latest version of the appliance software that is imported.

<span id="page-1082-1"></span>Versions of the agent software that pre-date the imported appliance do not appear in the list.

#### Manually upgrade the agent

Sometimes you may not be able to update the agent software from the Deep Security Manager because of connectivity restrictions, or you may prefer to deploy updates using a third-party system. If so, you can update the agent software using an installer that you

have copied to the computer.

Download the new agent software either from the [Download](https://help.deepsecurity.trendmicro.com/software.html) Center, or by exporting it from the Deep Security Manager (see ["Get](#page-438-0) Deep Security Agent software" on [page 439\)](#page-438-0). Then run the installer. Method varies by operating system.

#### Upgrade the agent on Windows

- 1. Disable agent self-protection. To do this, on the Deep Security Manager, go to **Computer editor<sup>1</sup> > Settings > General**. In Agent Self Protection, and then either deselect Prevent local end-users from uninstalling, stopping, or otherwise modifying the Agent or enter a password for local override.
- 2. Copy the agent installer to the computer.
- 3. Run the agent installer. It will detect the previous agent and perform the upgrade.

#### Upgrade the agent on Linux

- 1. Copy the agent installer to the computer.
- 2. Run the following command:

```
rpm -U <new agent installer rpm>
```
(The "-U" argument instructs the installer to perform an upgrade.)

#### Upgrade the agent on Solaris

Warning: On Solaris 11, if you are upgrading from Deep Security Agent 9.0, you must first upgrade to Deep Security Agent 9.0.0-5616 or a later 9.0 agent, and from there, upgrade to Deep Security Agent 11.0. If you upgrade from an earlier build, the agent may fail to start. If this problem occurs, see "Fix the upgrade issue on Solaris 11" on [page 1589.](#page-1588-0)

Due to the critical nature of workloads running on many Solaris Servers we recommend that you follow these best practices when upgrading:

<sup>1</sup>To open the Computer editor, go to the Computers page and double-click the computer that you want to edit (or select the computer and click Details).

- Test the upgrade procedure first in a staging environment before upgrading production servers.
- When upgrading production servers, upgrade one server at a time for the first few servers. Allow a soak period in between each server upgrade.
- After successfully upgrading a number of production server for each Solaris version, you can upgrade the remaining servers in groups.
- 1. Go to Administration > Updates > Software > Download Center. "Get Deep Security Agent software" on [page 439.](#page-438-0)
- 2. Go to Computers.
- 3. Find the computer that you want to upgrade.

#### Right-click the computer and select Actions > Upgrade Agent software.

The new agent software will be sent to the computer and the relay will be upgraded.

Note: An upgrade on Solaris may take five minutes or longer to complete in some cases.

Alternatively, upgrade the agent manually.

• Solaris 11, one zone (run in the global zone):

```
x86: pkg update -g file:///mnt/Agent-Solaris 5.11-9.x.x-xxxx.x86 64/Agent-Core-Solaris 5.11-9.x.x-
xxxx.x86_64.p5p pkg:/security/ds-agent
```

```
SPARC: pkg update -g file:///mnt/Agent-Solaris 5.11-9.x.x-xxxx.x86_64/Agent-Solaris_5.11-9.x.x-
xxxx.sparc.p5p pkg:/security/ds-agent
```
• Solaris 11, multiple zones (run in the global zone):

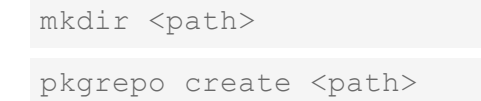

pkgrecv -s file://<dsa core p5p file location> -d <path> '\*' pkg set-publisher -g <path> trendmicro pkg update pkg://trendmicro/security/ds-agent pkg unset-publisher trendmicro rm -rf <path>

• Solaris 10: Create an installation configuration file named  $ds$  adm. file with the following content, and then save it in the root directory. Next, run this command to install the package:

pkgadd -G -v -a /root/ds\_adm.file -d Agent-Core-Solaris\_5.10\_U7-10.0.0-1783.x86\_64.pkg

#### Content of ds\_adm.file

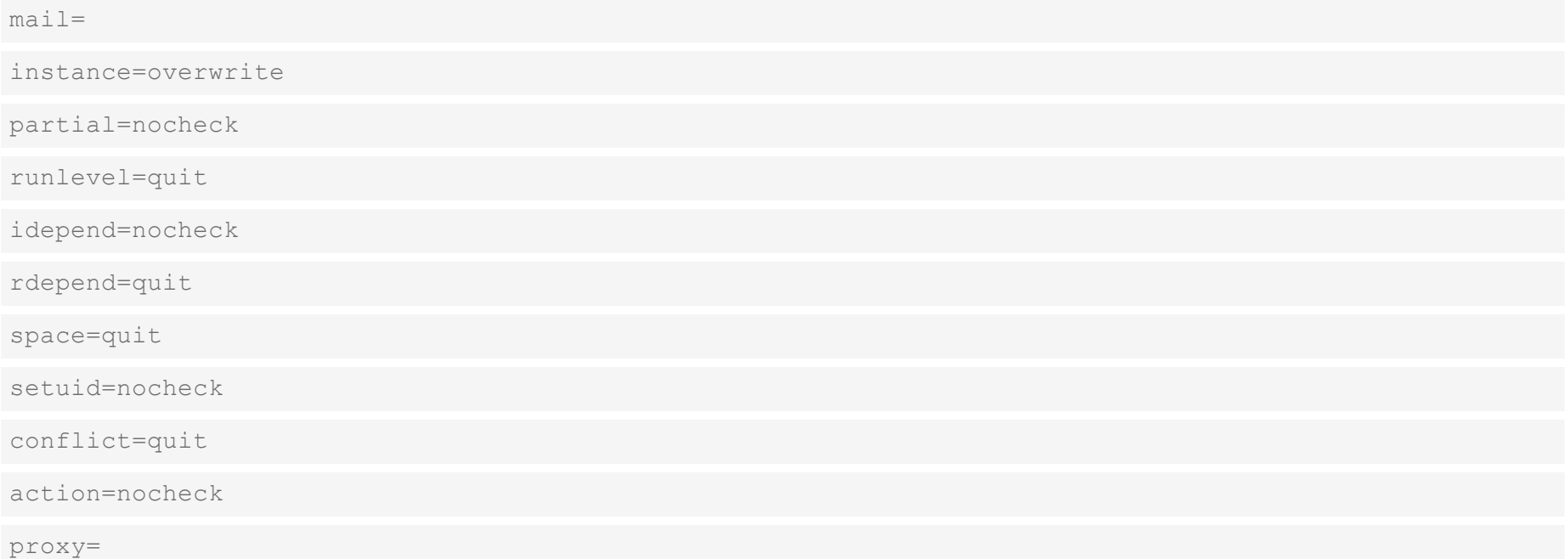

<span id="page-1086-0"></span>basedir=default

# Upgrade the Deep Security Virtual Appliance

Trend Micro provides updates for the Deep Security Virtual Appliance to protect against new vulnerabilities in its operating system.

You have two upgrade options:

- Option 1: "Replace an existing virtual [appliance"](#page-1086-1) below (recommended)
- Option 2: "Update your existing virtual appliance" on [page 1100](#page-1099-0) (only use if replacement is not feasible)

<span id="page-1086-1"></span>Note: See also "Upgrade the NSX license to Advanced or [Enterprise"](#page-1102-0) on page 1103.

### Replace an existing virtual appliance

If you have an older version of the Deep Security Virtual Appliance, Trend Micro recommends that you replace it with the newest version to take advantage of the latest security patches, updates and ongoing support. To replace the Deep Security Virtual Appliance, follow these steps:

- "Step 1: Import the new virtual [appliance](#page-1087-0) packages into the manager" on the next page
- "Step [2: Review](#page-1087-1) or restore identified files" on the next page
- "Step 3: Migrate guest VMs to [another](#page-1087-2) ESXi host" on the next page
- "Step 4: Replace your old virtual [appliance"](#page-1089-0) on page 1090
- "Step 5: Check that [maintenance](#page-1095-0) mode was turned off" on page 1096
- "Step 6: Check that the new virtual appliance is activated" on [page 1096](#page-1095-1)
- "Step 7: Final step" on [page 1100](#page-1099-1)

### <span id="page-1087-0"></span>Step 1: Import the new virtual appliance packages into the manager

- 1. On your Deep Security Manager computer, go to the software page at <https://help.deepsecurity.trendmicro.com/software.html>.
- 2. Download the latest Deep Security Virtual Appliance package to your computer.
- 3. On Deep Security Manager, go to Administration > Updates > Software > Local.
- 4. Click Import and upload the package to Deep Security Manager.

When you import the appliance, Deep Security Manager automatically downloads Deep Security Agent software that is compatible with the operating system of the appliance's virtual machine. This agent software appears under Administration > Updates > Software > Local. When you deploy the appliance, the agent software is also deployed.

Note: It is acceptable to have multiple versions of the Deep Security Virtual Appliance appear under Local Software. The newest version is always selected when you deploy a new Deep Security Virtual Appliance.

5. Optionally, for guest VMs that run Microsoft Windows, you can also download the Deep Security Notifier. The notifier is a component that displays messages for Deep Security system events in the system tray. For details, see ["Install](#page-496-0) the Deep Security Notifier" on [page 497](#page-496-0).

#### <span id="page-1087-1"></span>Step 2: Review or restore identified files

- 1. Review or restore [identified](#page-825-0) files as necessary because identified files will be lost when you move your VMs or delete the Deep Security Virtual Appliance.
- <span id="page-1087-2"></span>2. There is no need to shut down the guest VMs while replacing the virtual appliance.

### Step 3: Migrate guest VMs to another ESXi host

Note: If you only have a single ESXi host, we assume you will leave your guest VMs in place under the same ESXi server (no migration), and skip directly to "Step 4: Replace your old virtual appliance" on [page 1090](#page-1089-0). Note that the unmigrated guest VMs lose protection in the span of time between deleting the old Deep Security Virtual Appliance (described in detail below) and redeploying the new one.

For brevity, this procedure uses these terms:

- $\bullet$  ESXi A is the ESXi server that is hosting the virtual appliance that you want to replace.
- ESXi B is the ESXi server to which guest VMs are migrated while the virtual appliance replacement occurs. We assume it is under the same cluster as ESXi A.

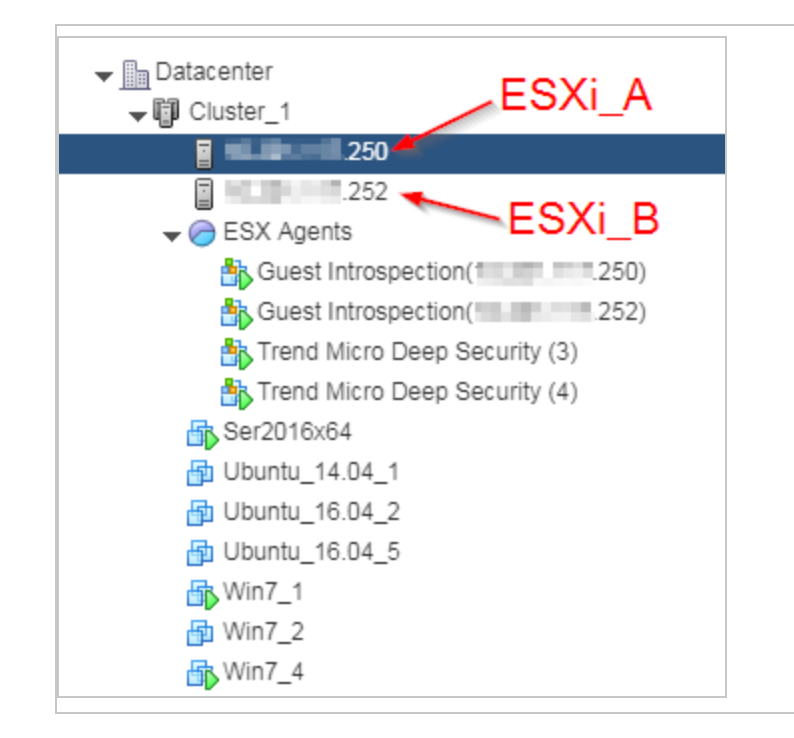

- 1. Enable DRS for the cluster and make sure it has an automation level of Fully Automated. See this [VMware](https://docs.vmware.com/en/VMware-vSphere/6.5/com.vmware.vsphere.resmgmt.doc/GUID-755AB944-F3D0-43DD-82CD-8CDDDF8674E8.html) article for details.
- 2. Find ESXi\_A and place this ESXi server in [maintenance](https://docs.vmware.com/en/VMware-vSphere/6.5/com.vmware.vsphere.resmgmt.doc/GUID-8F705E83-6788-42D4-93DF-63A2B892367F.html) mode.

When you enter maintenance mode:

- $\bullet$  ESXi A's guest VMs are migrated automatically (using [vMotion\)](https://www.vmware.com/ca/products/vsphere/vmotion.html) to ESXi B in your cluster.
- The Deep Security Virtual Appliance that is protecting  $ESX_i$  A is shut down automatically.

• Your guest VM's can no longer be powered on until the ESXi is out of maintenance mode.

#### <span id="page-1089-0"></span>Step 4: Replace your old virtual appliance

- 1. Go to VMware vSphere Web Client > Hosts and Clusters.
- 2. Find the Deep Security Virtual Appliance that is powered off. It's the one without a green arrow (shown in the following image). The virtual appliance was automatically powered off when you put the corresponding ESXi server into maintenance mode

3. Right-click the Deep Security Virtual Appliance that is powered off and select Delete from Disk.

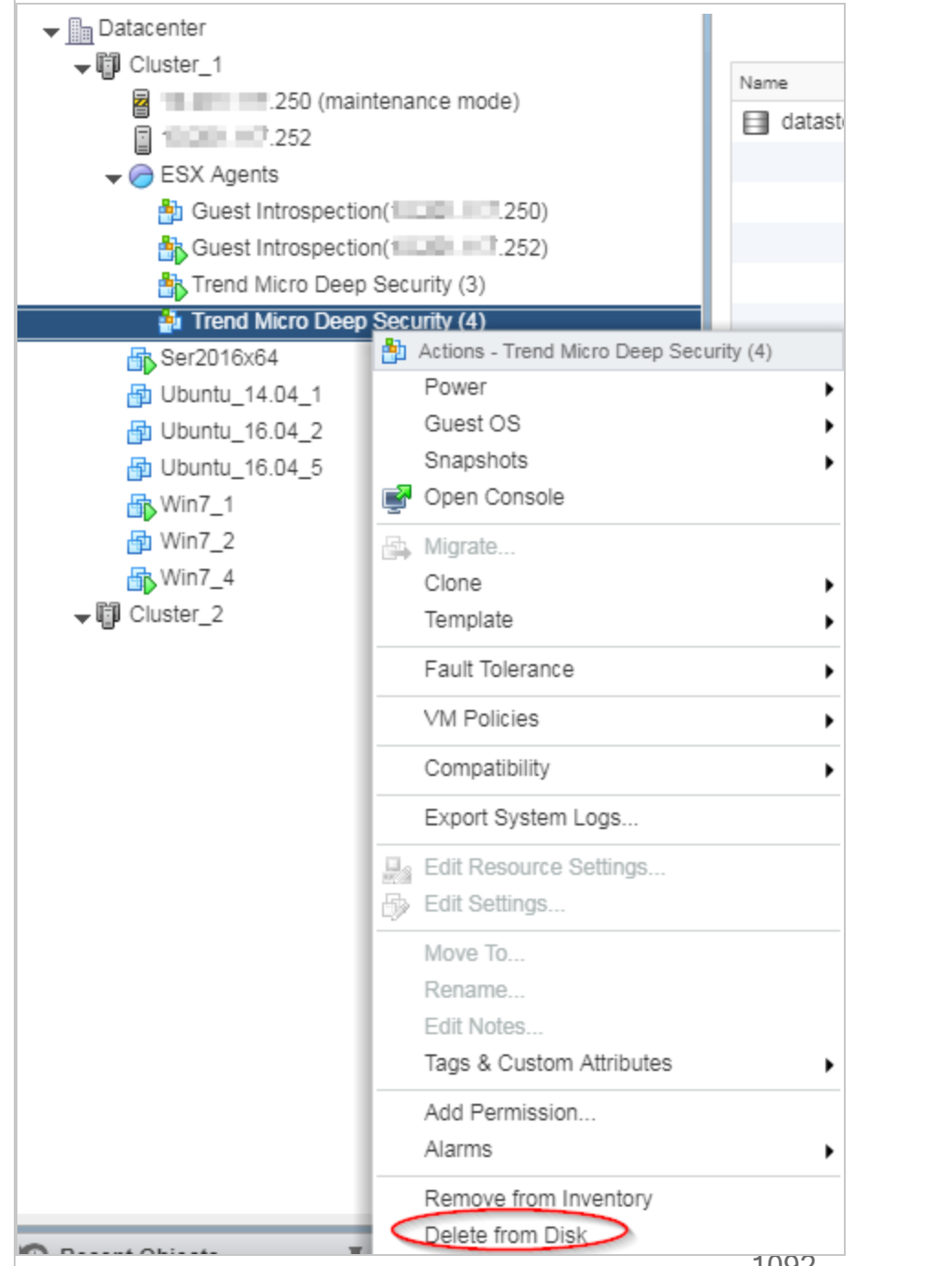

4. If you see a Confirm Delete message, click Yes.

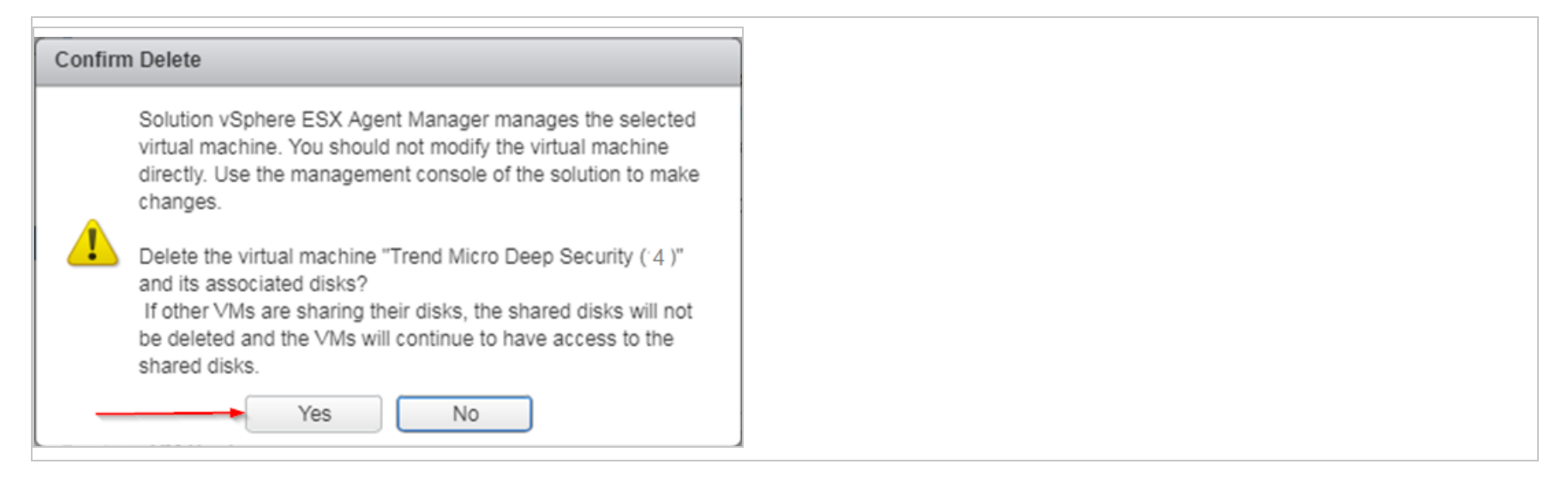

5. If the deletion fails with this message...

This operation not allowed in the current state

Do this:

- a. Right-click the Deep Security Virtual Appliance again, and this time select Remove from Inventory (which appears just above Delete from Disk). This removes the virtual appliance from vCenter but preserves it in the datastore.
- b. In the navigation pane, select the datastore tab and select the datastore where the old virtual appliance resides.
- c. In the main pane, select the Files tab.

d. Right-click the old virtual appliance folder and select Delete File.

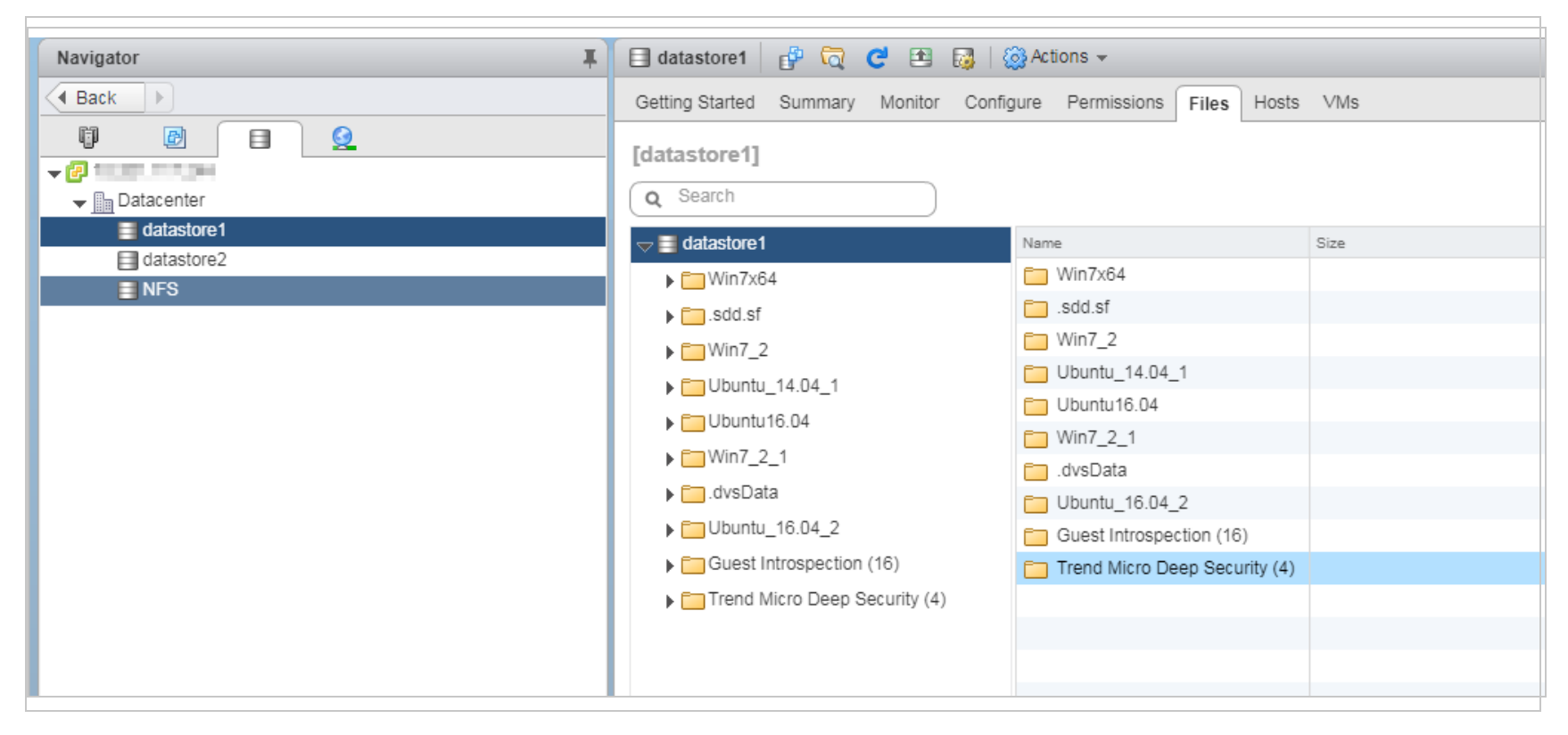

6. In VMware vSphere Web Client, go to Home > Networking and Security > Installation > Service Deployments.

You see the following:

- The deleted Deep Security Virtual Appliance Installation Status column shows Failed.
- If you are in maintenance mode, the Guest Introspection service also shows as Failed.

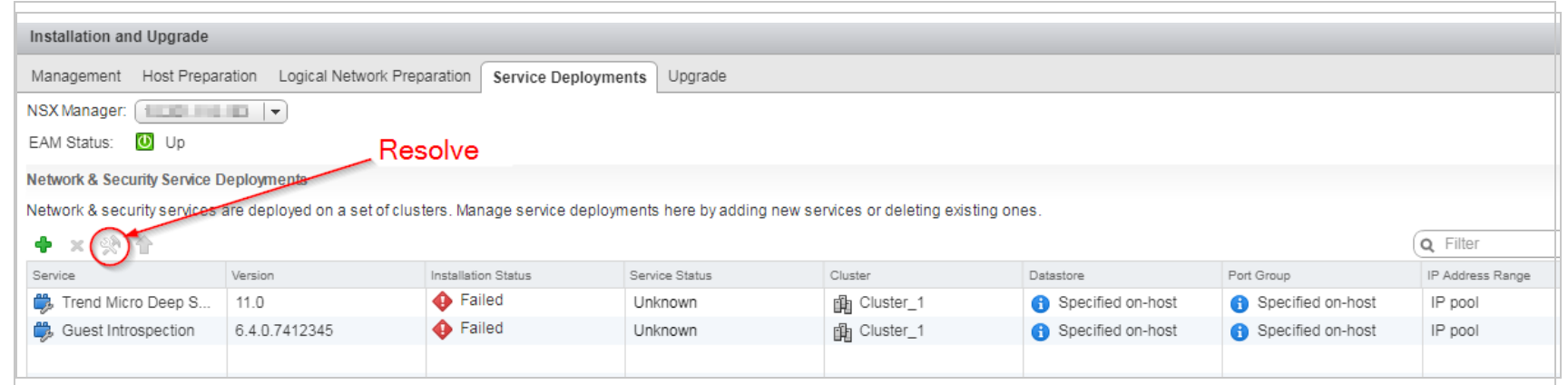

7. Click the Resolve button on the Guest Introspection service if its Installation Status is Failed.

The Guest Introspection service is powered on and maintenance mode is exited.

Check that the Failed status changes to Enabling and then to Succeeded.

8. Click the Resolve button on the Trend Micro Deep Security virtual appliance that is Failed.

The following occurs:

- The Deep Security Virtual Appliance is redeployed with the latest software that you loaded into Deep Security Manager.
- The compatible Deep Security Agent is also installed on the Deep Security Virtual Appliance.
- The Deep Security Virtual Appliance is activated.

Check that the Failed status changes to Enabling and then to Succeeded.

#### <span id="page-1095-0"></span>Step 5: Check that maintenance mode was turned off

<span id="page-1095-1"></span>• Check that [maintenance](https://docs.vmware.com/en/VMware-vSphere/6.5/com.vmware.vsphere.resmgmt.doc/GUID-8F705E83-6788-42D4-93DF-63A2B892367F.html) mode was turned off if you enabled it previously. If it is still on, turn it off now.

#### Step 6: Check that the new virtual appliance is activated

- 1. In Deep Security Manager, at the top, click Computers.
- 2. Find the Deep Security Virtual Appliance in the list and double-click it.
- 3. Check the following:
	- a. Check that the status is set to Managed (Online). This indicates that the agent was successfully activated.
	- b. Check that the Virtual Appliance Version is set to the version of the embedded Deep Security Agent. This version

should match the version of the agent found under Administration > Updates > Software > Local.

c. Check that the Appliance OS Version is set to the version of the Deep Security Virtual Appliance that you just deployed.

<u> 1989 - Johann Barn, mars eta inperiodo</u>

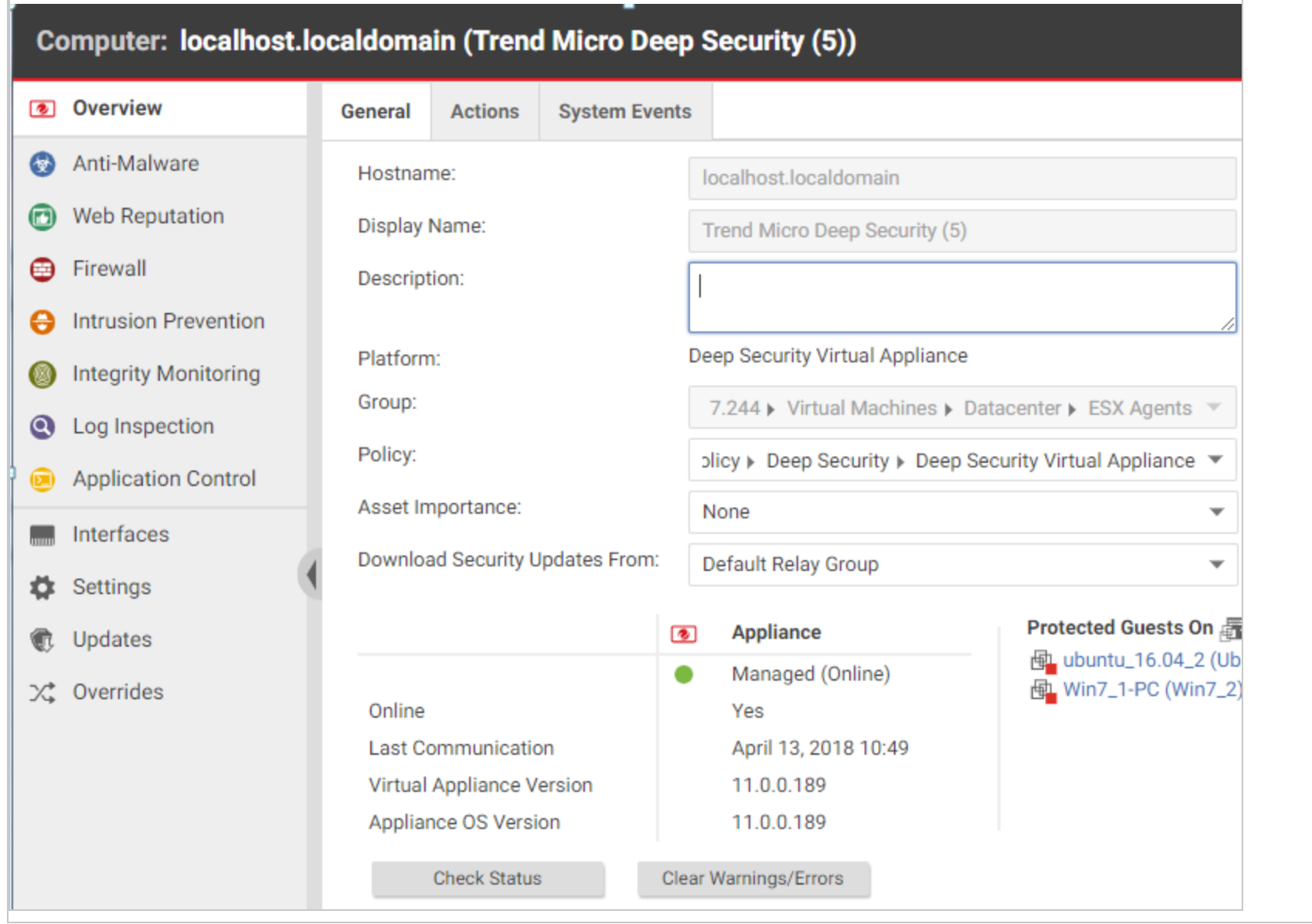

You have now replaced your old virtual appliance with a new one.

### <span id="page-1099-1"></span>Step 7: Final step

1. Repeat all the steps in this section, starting at "Step 2: Review or restore identified files" on [page 1088](#page-1087-1) and ending at ["Step](#page-1095-1) 6: Check that the new virtual appliance is activated" on [page 1096](#page-1095-1) for each virtual appliance that needs to be replaced.

<span id="page-1099-0"></span>Guest VMs are activated according to how you set up [activation](#page-347-0) when you deployed your old Deep Security Virtual Appliance.

# Update your existing virtual appliance

Although Trend Micro recommends that you replace your virtual [appliance](#page-1086-1) with the latest version, we understand that this might not be possible. In such a case, you can update the virtual appliance's underlying components without redeploying it.

There are two tasks involved in an update, and one or both may be required depending on what you have installed:

- Update the virtual appliance's OS
- Update the agent that's embedded on the appliance

Follow these instructions to complete the update.

- 1. ["Determine](#page-1101-0) the installed appliance version" on page 1102. You'll need this information to complete the remaining steps in this procedure.
- 2. Import appliance patches, if they exist (failure to do so generates system event 740 to indicate that the patch was not imported):
	- a. Log in to Deep Security Manager.
	- b. On the left, expand Updates > Software > Download Center.
	- c. In the main pane, enter Agent-DSVA in the search bar on the top-right and press Enter. One or more patches appear with the name Agent-DSVA-CentOS<version>-<patch-version>-<date>.x86 64.zip.
	- d. Select a patch that is compatible with your Deep Security Virtual Appliance. Consult the [compatibility](#page-1101-1) table that follows for guidance. If you don't see a compatible patch, it's because it doesn't exist, and no patch needs to be installed.
	- e. Click the button in the Import Now column to import the patch into Deep Security Manager.

- f. On the left, click Local Software to verify that the patch was imported successfully.
- g. Repeat for any additional patches.
- 3. Import the compatible agent:
	- a. Still in Deep Security Manager, on the left, expand Updates > Software > Download Center.
	- b. Select the agent software that is compatible with your Deep Security Virtual Appliance. Consult the [compatibility](#page-1101-1) table that follows for guidance.
	- c. Click the button in the Import Now column to import the agent into Deep Security Manager.
	- d. On the left, click Local Software to verify that the agent was imported successfully.

You have now imported the patches and Deep Security Agent that are compatible with your appliance version. You are ready to upgrade the agent on the appliance and apply the patches.

- 4. Upgrade the agent on the appliance and apply the patches:
	- a. Click Computers and double-click your appliance computer.
	- b. Click Actions > Upgrade Appliance.
	- c. Select the agent version to install on the appliance. This is the agent you just imported.
	- d. Click OK.
- 5. Click Events & Reports and search on 710 to find the report about the installation of the update file.

You have now upgraded the agent on the appliance and installed one or more OS patches (if they existed).

If you upgraded the Deep Security Agent before importing the OS patch for the Deep Security Virtual Appliance, you will see system event 740. To fix this problem, use the following procedure.

- 1. Import the appliance patches for the version of the appliance that you are updating. See above in this section for instructions. The appliance patches appear on the Local Software page in Deep Security Manager.
- 2. Go to the Computers page.
- 3. Right-click the virtual machine where you want to update the appliance and click Send Policy. The appliance downloads and installs the patches.

Tip: If the appliance fails to download the patches, it could be that the relay hasn't received the patch files yet. Wait until the relay receives the files and then click Send Policy. For information on relays, see ["Distribute](#page-499-0) security and software updates with relays" on [page 500](#page-499-0).

#### <span id="page-1101-1"></span>Compatibility table: appliance, agent, and patch

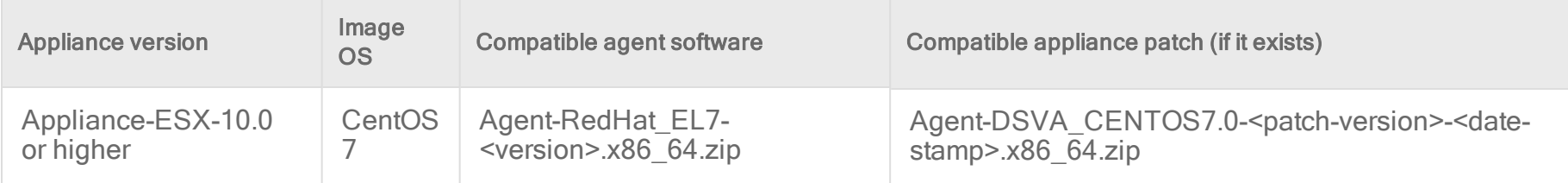

#### <span id="page-1101-0"></span>Determine the installed appliance version

See the version of the appliance that is installed to determine whether you need to install the latest update. The computer details provides information about the installed appliance software (click Computers, select the virtual machine and click Details > General):

- The Virtual Appliance Version property indicates the version of the Deep Security Agent that is deployed on the appliance's OS.
- The Appliance OS Version property indicates the version of the Deep Security Virtual Appliance that is installed.

# Error: The installer could not establish a secure connection to the database server

When installing or upgrading Deep Security Manager, the following error message can occur if you are using Microsoft SQL Server as your Deep Security database:

The installer could not establish <sup>a</sup> secure connection to the database server. Please upgrade or configure your database server to support TLS 1.2 encryption.

The error message appears if the java.security file on the Deep Security Manager includes TLSv1 and TLSv1.1 in the jdk.tls.disabledAlgorithms= setting, which disables early TLS and only allows TLS 1.2. (The java.security file is set this way if you are doing a fresh install of Deep Security Manager 11.1, where only TLS 1.2 is allowed, or if you are upgrading and previously [enforced](#page-1529-0) TLS 1.2.) During the upgrade or installation, the database drivers on the manager try to communicate with the SQL Server using TLS 1.2, and if your SQL Server version does not support TLS 1.2, you'll see this error.

<span id="page-1102-0"></span>To solve the problem, you must upgrade your SQL Server database to a version that supports TLS 1.2 and then retry the Deep Security Manager installation or upgrade. For a list of SQL Server versions that support TLS 1.2, see this [Microsoft](https://support.microsoft.com/en-ca/help/3135244/tls-1-2-support-for-microsoft-sql-server) article.

# Upgrade the NSX license to Advanced or Enterprise

If you deployed the Deep Security Virtual Appliance onto NSX for vShield Endpoint (free), NSX Standard Edition, or NSX Professional Edition, the following Deep Security features are not available:

- Deep Security firewall
- Deep Security intrusion prevention
- Deep Security web reputation

If you want these features, you'll need to upgrade to NSX Advanced Edition or Enterprise Edition, and then redeploy the Deep Security Virtual Appliance. Follow these steps:

- "Step 1: Upgrade to NSX Advanced or [Enterprise"](#page-1103-0) on the next page
- "Step 2: Remove Deep Security from NSX [completely"](#page-1109-0) on page 1110
- "Step 3: Redeploy the Deep Security Virtual [Appliance"](#page-1109-1) on page 1110

Note: As an alternative to upgrading your NSX license, you can deploy Deep Security Agents on your guest VMs to get the above-mentioned features. For details, see the "Before you begin" on [page 332](#page-331-0) section under "Deploy the Deep [Security](#page-331-1) Virtual [Appliance](#page-331-1) with NSX" on page 332.

 $\overline{\phantom{a}}$ 

# <span id="page-1103-0"></span>Step 1: Upgrade to NSX Advanced or Enterprise

- 1. In your vSphere Web Client, go to Home > Administration > Licenses.
- 2. In the main pane, click Assets, and then click the Solutions button.

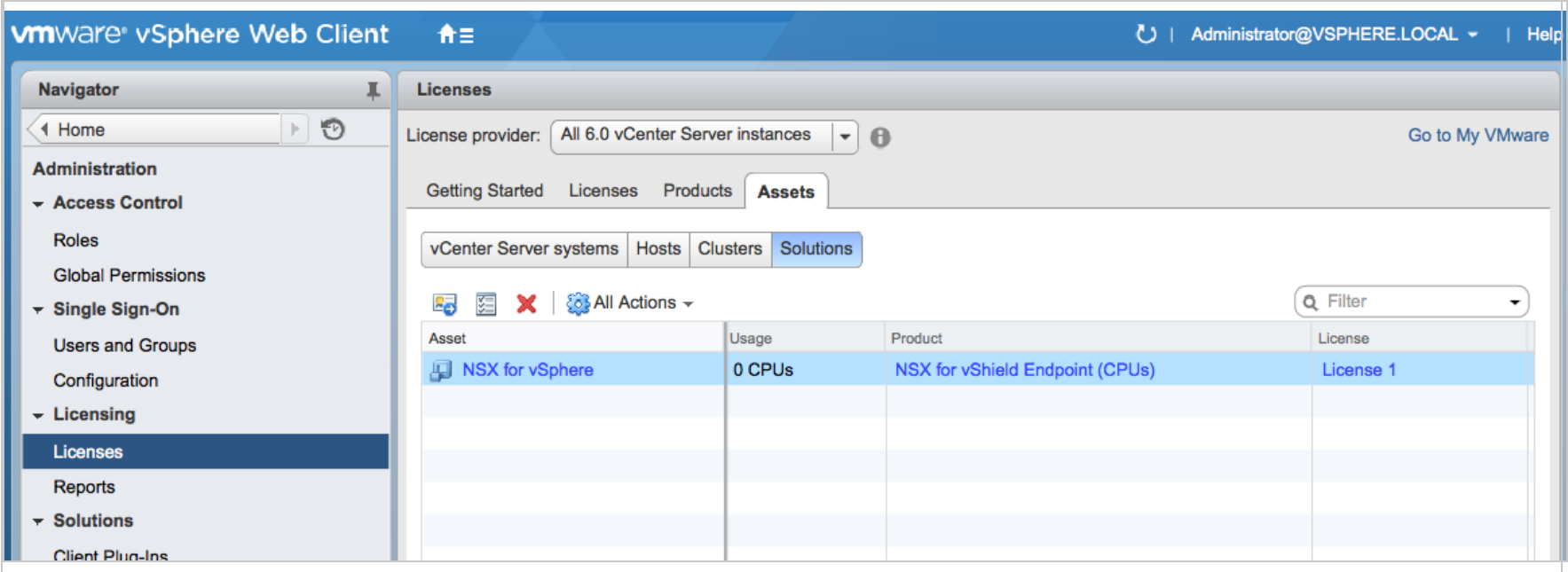

3. Right-click NSX for vSphere and select Assign License.

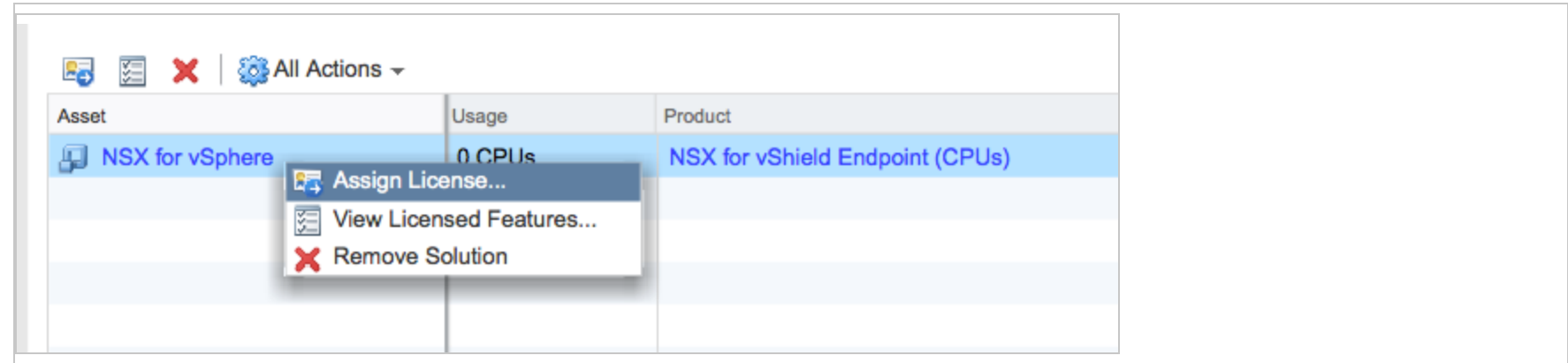

4. Click the green + on the left to create a new license.

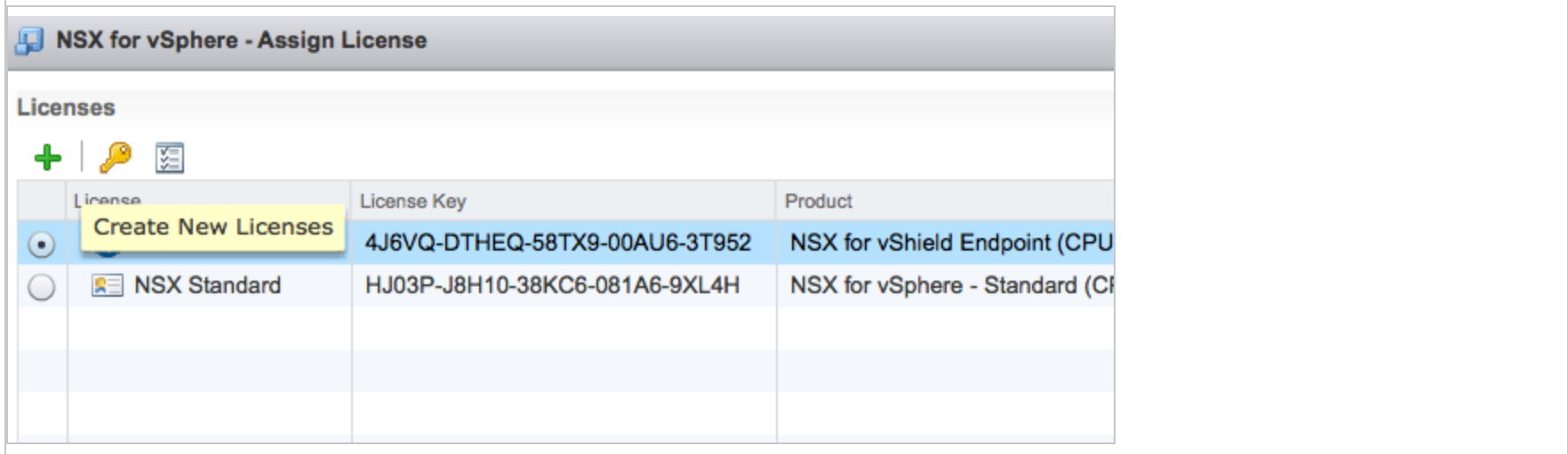

A wizard appears, guiding you through the process of adding a license key.

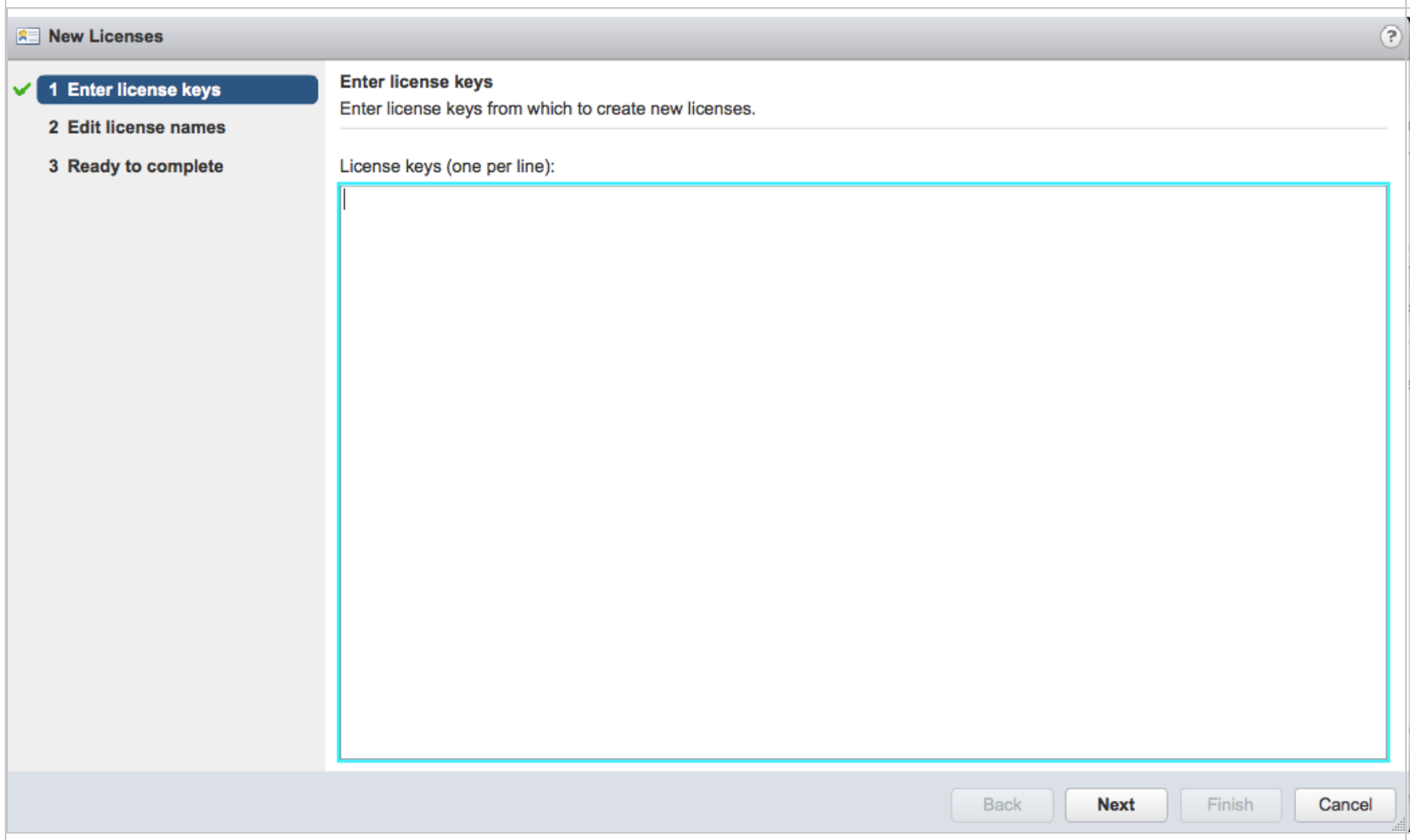

5. In the wizard, enter the NSX Advanced or Enterprise edition license key and a license name. At the end of the wizrd, click Finished.

The new license (Advanced or Enterprise) appears in the list on the Assign License page.

6. Select the new license and click OK.

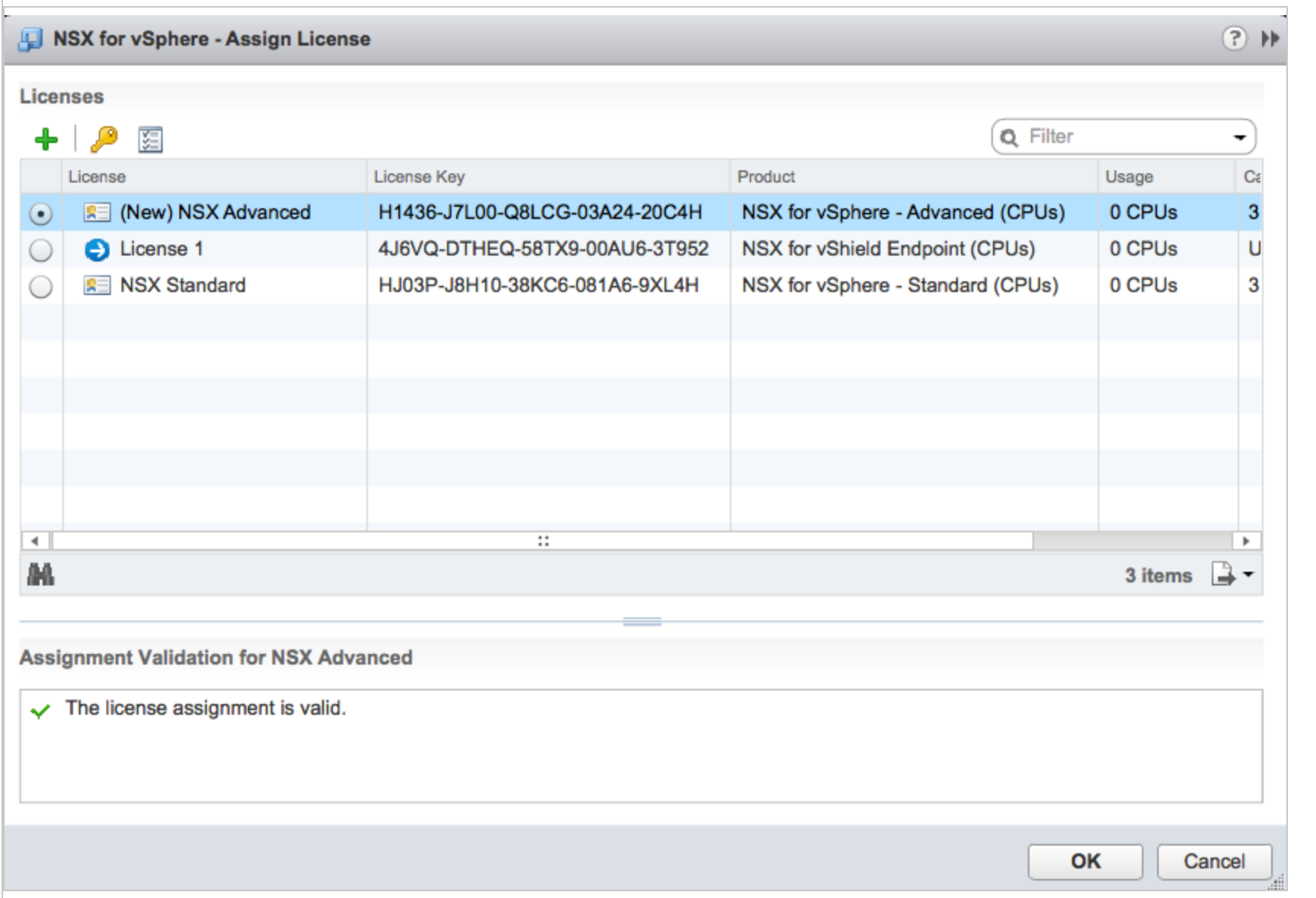

The NSX license now in use is Advanced or Enterprise.

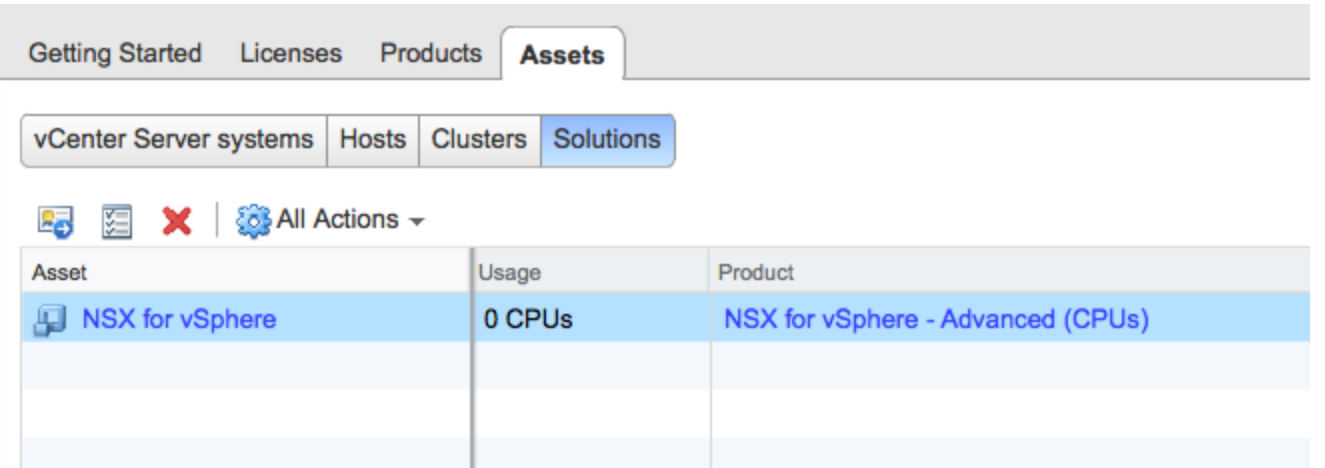

# <span id="page-1109-0"></span>Step 2: Remove Deep Security from NSX completely

<span id="page-1109-1"></span>In order for the new license to take effect, you'll need to remove Deep Security entirely from NSX. To remove the Deep Security from NSX, see "Uninstall Deep Security from your NSX [environment"](#page-1564-0) on page 1565.

# Step 3: Redeploy the Deep Security Virtual Appliance

After completely removing Deep Security from NSX, you'll need to redeploy the Deep Security Virtual Appliance. To redeploy, follow all the steps in "Deploy the Deep Security Virtual [Appliance](#page-331-1) with NSX" on page 332.

You can now use the firewall, intrusion prevention and web reputation features, and you can continue to use the anti-malware and integrity monitoring features, which were available to you previously.

# Get and distribute security updates

You must keep your Deep Security deployment up to date with the security updates that Deep Security uses to identify potential threats.

There are two types of security updates:

- Pattern Updates are used by the anti-malware module.
- Rule Updates are used by these modules:
	- Firewall
	- Intrusion Prevention
	- Integrity Monitoring
	- Log Inspection Security

Note: Before configuring security updates, you must have installed and activated your agents, appliances, and relays. See ["Manually](#page-442-0) install the Deep Security Agent" on page 443.

Trend Micro releases new rule updates every Tuesday, with additional updates as new threats are discovered. You can get information about the latest updates from the Trend Micro Threat [Encyclopedia.](https://www.trendmicro.com/vinfo/us/threat-encyclopedia/vulnerability/deep-security-center)

To configure security updates, you will need to:

- 1. ["Configure](#page-1113-0) a security update source and settings" on page 1114
- 2. "Configure [Anti-Malware](#page-1114-0) Engine Update" on page 1115
- 3. Organize your relay-enabled agents into relay groups, assign relay groups to your agents and appliances, and configure relay settings for security and software updates. (See ["Distribute](#page-499-0) security and software updates with relays" on page 500.)
- 4. "Perform security updates" on [page 1116](#page-1115-0)
- 5. "Special case: configure updates on a [relay-enabled](#page-1115-1) agent in an air-gapped environment" on page 1116

At any time, you can "Check your security update status" on [page 1116](#page-1115-2)

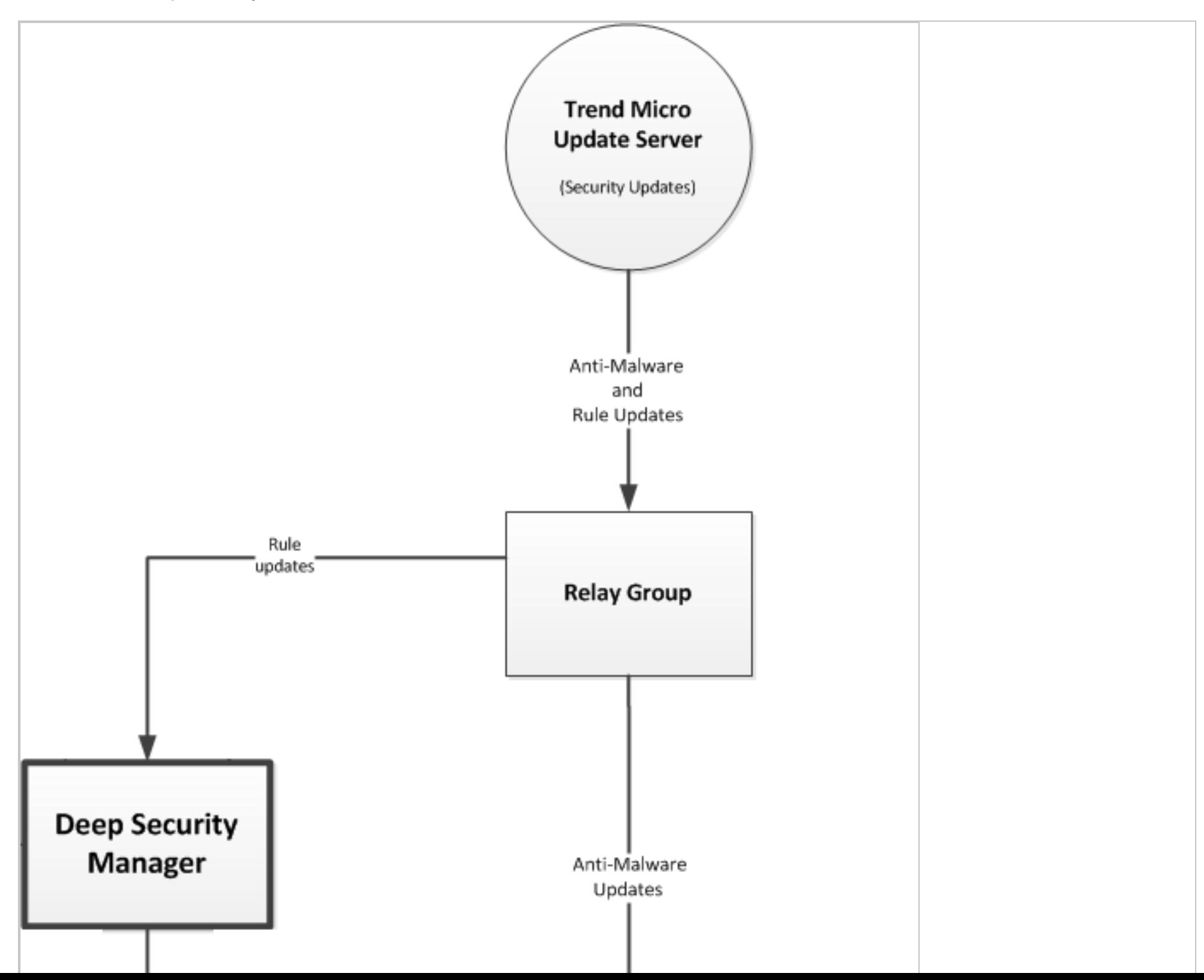

Note: Alerts are raised if a rule update has been downloaded from Trend Micro and available for more than thirty minutes but computers have yet to be updated.

Note: Alerts are raised if a pattern update has been downloaded from Trend Micro and available for more than an hour but computers have yet to be updated.

# <span id="page-1113-0"></span>Configure a security update source and settings

- 1. Go to Administration > System Settings > Updates.
- 2. Set your Primary Security Update Source. By default this will be the Trend Micro Update Server accessed over the internet. Unless your support provider has told you to do otherwise, leave the setting as is. If you were given an alternative source for updates, enter the URL, including "http://" or "https://" in the Other update source box.
- 3. Set your pattern updates under Secondary Source. Normally, agents connect to a relay-enabled agent to get security updates. But if you have agents installed on roaming computers that are not always in contact with a Deep Security Manager or relay, you can select Allow Agents/Appliances to download security updates directly from Primary Security Update Source if Relays are not accessible to allow agents to use the update source specified in the previous step when their relay group is not available.
- 4. Normally, the Deep Security Manager instructs agents or appliances to download pattern updates. When Allow Agents/Appliances to download security updates when Deep Security Manager is not accessible is selected, even though an agent cannot communicate with the Deep Security Manager, it will continue to download updates from its configured source.

Tip: You may want to deselect this option on computers where you do not want to risk a potentially problematic security update when the computer is not in contact with a manager and therefore possibly far away from any support services.

5. Trend Micro will occasionally issue an update to an existing Deep Security rule. The Automatically apply Rule Updates to Policies setting determines whether updated rules will automatically be applied to Deep Security policies. If this option is not selected, you will have to manually apply downloaded rule updates to policies from the Administration > Updates > Security page by clicking on the Apply Rules to Policies button.

Tip: Updates to existing rules are either improvements to the efficiency of the rule or bug fixes. So although it's a good a idea to test new rules (either in detect-only mode or in a test environment) before deploying them to a production environment, automatically applying updates to existing rules is usually a safe option.

Note: By default, changes to policies are automatically applied to computers. You can change this behavior by opening a Computer or Policy editor<sup>1</sup> > Settings > General window and changing the Automatically send Policy changes to computers setting in the Send Policy Changes Immediately area.

6. You can configure amount of time that can pass between an instruction to perform a security update being sent and the instruction being carried out before an alert is raised. Click Administration > System Settings > Alerts and change the value for Length of time an Update can be pending before raising an Alert.

# <span id="page-1114-0"></span>Configure Anti-Malware Engine Update

You can choose to automatically update the Anti-Malware engine separately from the Deep Security Agent for more secure protection. By default, this setting is turned off and appears as N/A in the Is Latest section on Computer Details > Updates > Advanced Threat Scan Engine.

To turn the Anti-Malware engine update on:

- 1. Go to Computers or Policies and double-click the computer or policy you want to update.
- 2. Go to Settings > Engine Update. Next to Automatically update anti-malware engine, select Yes from the drop-down menu.

Note: Relays always receive the latest Anti-Malware engine updates in order to keep the relay's local protection and engine update source for the same relay group up-to-date. Therefore, you cannot enable or disable engine updates directly on a relay.

<sup>1</sup>You can change these settings for a policy or for a specific computer. To change the settings for a policy, go to the Polices page and double-click the policy that you want to edit (or select the policy and click Details). To change the settings for a computer, go to the Computers page and double-click the computer that you want to edit (or select the computer and click Details).

# <span id="page-1115-0"></span>Perform security updates

The recommended way to check for security updates is to set up a "Check for Security Updates" scheduled task that performs a check on a regular basis. For details, see ["Schedule](#page-542-0) Deep Security to perform tasks" on page 543

You can also manually initiate security updates:

- For a system-wide update, go to Administration > Updates > Security, and click the Check For Updates and Download button.
- To perform security updates on specific agents and appliances, go to Computers, select the agent or appliance, then rightclick and select Actions > Download Security Update.

## <span id="page-1115-1"></span>Special case: configure updates on a relay-enabled agent in an air-gapped environment

In a typical environment, at least one relay-enabled agent is configured and able to download updates from the Trend Micro Update Server and the rest of the agents and appliances connect to that relay-enabled agent for update distribution. However, if your relay-enabled agent cannot to connect to the Update Server over the Internet, you'll need to set up a relay in your [demilitarized](https://en.wikipedia.org/wiki/DMZ_(computing)) zone (DMZ) that can obtain the security updates, which you can then copy to your air-gapped relays. For details, see ["Configure](#page-474-0) agents that have no internet access" on page 475.

### <span id="page-1115-2"></span>Check your security update status

The Security Updates Overview page (Administration > Updates > Security) displays the state of your security updates:

- Trend Micro Update Server: Indicates whether relays can connect to the Trend Micro Update Server to check for the latest security updates.
- Deep Security: Indicates when the last successful check and download were performed, and when the next schedule check will be performed.
Tip: All Relays are in sync indicates that all relays are distributing the latest successfully downloaded pattern updates. Relays that are out of sync are usually in that state because they cannot communicate with Trend Update Servers. This could be because they are intentionally "air-gapped" and need to be manually updated or because of network connectivity problems. If any relays are out of sync, a link to those relays will be provided.

• Computers: Indicates whether any computers are out of date with respect to the Pattern Updates being stored in the Relays. You can click Send Patterns to Computers to instruct all computers to retrieve the latest pattern updates from their assigned relays.

#### See details about pattern updates

The Administration > Updates > Security > Patterns page displays a list of the components that make up a pattern update. This page is displayed only when Deep Security has an active relay.

- Component: The type of update component.
- Product Name: The Deep Security product this component is intended for.
- Platform: The operating system for which the update is intended.
- Current Version: The version of the component within the Update currently downloaded from Trend Micro to Deep Security and being distributed by the relays and the Deep Security Manager.
- Last Updated: When the currently downloaded security update was retrieved from Trend Micro.

Tip: You can find the version numbers of the security update components in effect on a specific computer on Computer Editor > Updates.

#### See details about rule updates

The Administration > Updates > Security > Rules page displays a list of the most recent Intrusion Prevention, Integrity Monitoring, and Log Inspection Rules that have been downloaded to the Deep Security Manager database.

From this page, you can:

- View details about a rule update: Select a rule update and click View to see details, including a list of the specific rules included in the update.
- Roll back a rule update: If a recent rule update has caused problems in your environment, you may want to roll back to a previous rule update. If you roll back to a previous update, all policies affected by the rollback will be immediately updated on all computers using those policies. Select the rule update that you want to roll back to and click Rollback. Deep Security Manager generates a summary of changes that will take place so that you can confirm the changes before finalizing the rollback.
- $\bullet$  Reapply the current rule set:  $\bullet$  indicates that a rule update has been applied. To reapply that rule update to computers being protected by Deep Security, right-click the rule update and click Reapply.
- Import a rule update: Rule updates are automatically imported into Deep Security during the "Check for Security Updates" scheduled task, or when you click Check for Updates and Download on the Administration > Updates > Security page. The only time you might have to manually import a rule update is if your installation has no connectivity to the Trend Micro Update Servers or if you are asked to do so by your support provider.
- Export a rule update: Under normal circumstances you should not have to export a rule update unless asked to do so by your support provider.
- Delete a rule update: Click Delete to remove the selected rule update from the Deep Security Manager database.

Tip: You can configure the number of rule updates that are kept in the Deep Security Manager database by going to the Administration > System Settings > Storage tab.

Tip: If the relay functionality is enabled for a computer, the Computer editor > Security Updates page displays the components that the relay is currently distributing to the agents and appliances that rely on it for security updates. If the anti-malware module is enabled for a computer, the security updates page also displays the set of patterns that are in effect locally on this computer. From this page, you can also download or roll back security updates.

# Use a web server to distribute software updates

Deep Security software updates are normally hosted and distributed by relays. However, if you already have a web server, you can provide software updates via the web server instead of a relay. To do this, you must mirror the software repository of the relay on your web server.

Note: Although Deep Security Agents can download their *software* updates from the web server, at least one relay is still required to [distribute](#page-1110-0) *security* package updates such as anti-malware and IPS signatures (see "Get and distribute security updates" on [page 1111](#page-1110-0)).

Note: Even though you are using your own web servers to distribute software, you must still go to Administration > Updates > Software and import software into the Deep Security Manager's database. Then you must ensure that your software web server contains the same software that has been imported into Deep Security Manager. Otherwise the alerts and other indicators that tell you about available updates will not function properly.

## Web server requirements

Disk Space: 20 GB

Ports: Web server port [number](#page-206-0), relay port [number](#page-631-0)

## Copy the folder structure

Mirror the folder structure of the software repository folder on a relay-enabled agent. Methods vary by platform and network. For example, you could use  $rsync$  over SSH for a Linux computer and network that allows SSH.

On Windows, the default location for the relay-enabled agent's software repository folder is:

C:\ProgramData\Trend Micro\Deep Security Agent\relay\www\dsa\

On Linux, the default location for the Relay's software repository folder is:

```
/var/opt/ds_agent/relay/www/dsa/
```
The structure of the folder is like this:

```
|-- dsa
  | |-- <Platform>.<Architecture>
      | |-- <Filename>
     | |-- <Filename>
   |-- ...
|
  | |-- <Platform>.<Architecture>
 | |-- <Filename>
   | |-- <Filename>
    |-- ...
```
For example:

```
|-- dsa
   | |-- CentOS_6.x86_64
        | |-- Feature-AM-CentOS_<version>.x86_64.dsp
         | |-- Feature-DPI-CentOS_<version>.x86_64.dsp
        | |-- Feature-FW-CentOS_<version>.x86_64.dsp
         | |-- Feature-IM-CentOS_<version>.x86_64.dsp
         | - - ...
|
   | |-- RedHat_EL6.x86_64
```

```
Trend Micro Deep Security On-Premise 11.0
```
- | |-- Agent-Core-RedHat\_<version>.x86\_64.rpm
- | |-- Feature-AM-RedHat\_<version>.x86\_64.dsp
- | |-- Feature-DPI-RedHat\_<version>.x86\_64.dsp
- | |-- Feature-FW-RedHat\_<version>.x86\_64.dsp
- $|$  --  $\ldots$
- | |-- Plugin-Filter\_2\_6\_32\_131\_0\_15\_el6\_x86\_64-RedHat\_EL6-9.5.1-1306.x86\_64.dsp | |-- Plugin-Filter\_2\_6\_32\_131\_12\_1\_el6\_x86\_64-RedHat\_EL6-9.5.1-1306.x86\_64.dsp  $| - -$  ...

| |-- Windows.x86\_64

|

- | |-- Agent-Core-Windows-<version>.x86\_64.msi
- | |-- Agent-Core-Windows-<version>.x86\_64.msi
- | |-- Feature-AM-Windows-<version>.x86\_64.dsp
- | |-- Feature-AM-Windows-<version>.x86\_64.dsp
- | |-- Feature-DPI-Windows-<version>.x86\_64.dsp
- | |-- Feature-DPI-Windows-<version>.x86\_64.dsp
- | |-- ...
- | |-- Plugin-Filter-Windows-9.5.1-1532.x86\_64.dsp
- | |-- Plugin-Filter-Windows-9.5.1-1534.x86\_64.dsp

 $| - -$  ...

The example above shows only a few files and folders. Inside a complete dsa folder, there are more. If you need to save disk space or bandwidth, you don't need to mirror all of them. You're only required to mirror the files that apply to your computers' platforms.

## Configure agents to use the new software repository

When the mirror on the web server is complete, configure Deep Security Agents to get their software updates from your web server.

- 1. On Deep Security Manager, go to Administration > System Settings > Updates.
- 2. In the Software Updates section, enter the URL(s) of the mirror folder(s) on your web server(s).
- 3. Click Save.

Note: Verify that connectivity between agents and your web server is reliable. If the connection is blocked, agents will instead use the relay.

# Disable emails for New Pattern Update alerts

The "New Pattern Update is Downloaded and Available" alert is raised when a security update has not been applied to an agent one hour after Deep Security Manager has downloaded it. The one-hour time span is not configurable. The alert is sent via email when the alert is raised by default.

If you are receiving too many of these email alerts because one hour is not long enough to disperse the updates, you can disable email notifications for this alert. Instead, you can receive email messages for the "Computer Not Receiving Updates" alert for which you can configure the time that passes before the alert is raised.

- 1. To ensure that Deep Security Manager is configured to automatically download security updates, in Deep Security Manager, click Administration > Scheduled Tasks.
- 2. If there is no scheduled task of type Check for Security Updates, create one (see ["Schedule](#page-542-0) Deep Security to perform tasks" on [page 543\)](#page-542-0).
- 3. Click Administration > System Settings > Updates. In the Rules section under Security Updates, make sure Automatically apply Rule Updates to Policies is selected.

For Deep Security as a Service, rule updates are automatically applied by default.

4. Click Alerts > Configure Alerts.

- 5. In the Alert Configuration window, click the New Pattern Update is Downloadable and Available alert and then click Properties.
- 6. On the Alert Information window, deselect Send Email to notify when this alert is raised and then click OK.
- 7. Click the Computer Not Receiving Updates alert and then click Properties.
- 8. Make sure Send Email to notify when this alert is raised is selected, and click OK. The alert is raised when an update is pending for 7 days.
- 9. To raise the alert after a different amount of time has passed since the update was pending, click Administration > System Settings > Alerts.
- 10. In the alerts area, use the drop-down to select the period of time, and then click Save.

# Agent package integrity check

Deep Security verifies your signature on the Deep Security Agent to ensure that the software files have not changed since the time of signing. An integrity check occurs when:

- 1. You're upgrading the Deep Security Agent.
- 2. You're enabling a new security module so the kernel support is being updated.

If the validation fails, plugin installations and agent upgrades are blocked.

# **Troubleshoot**

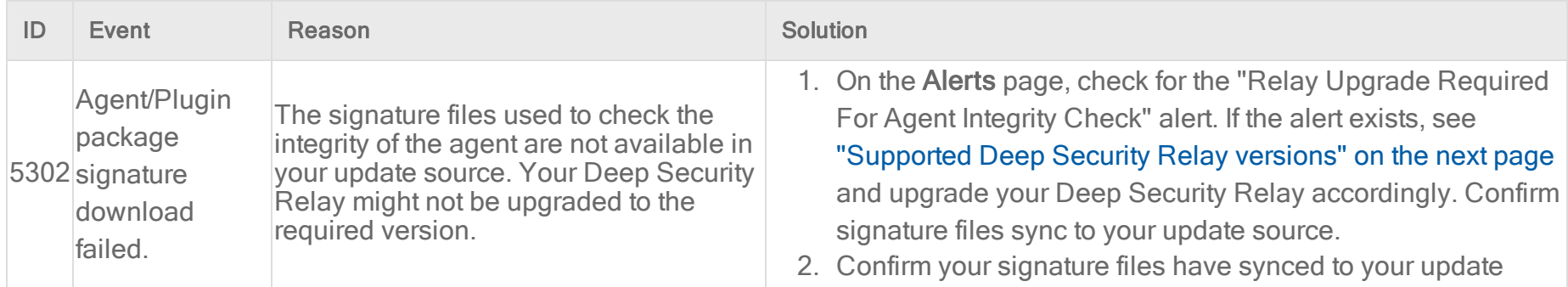

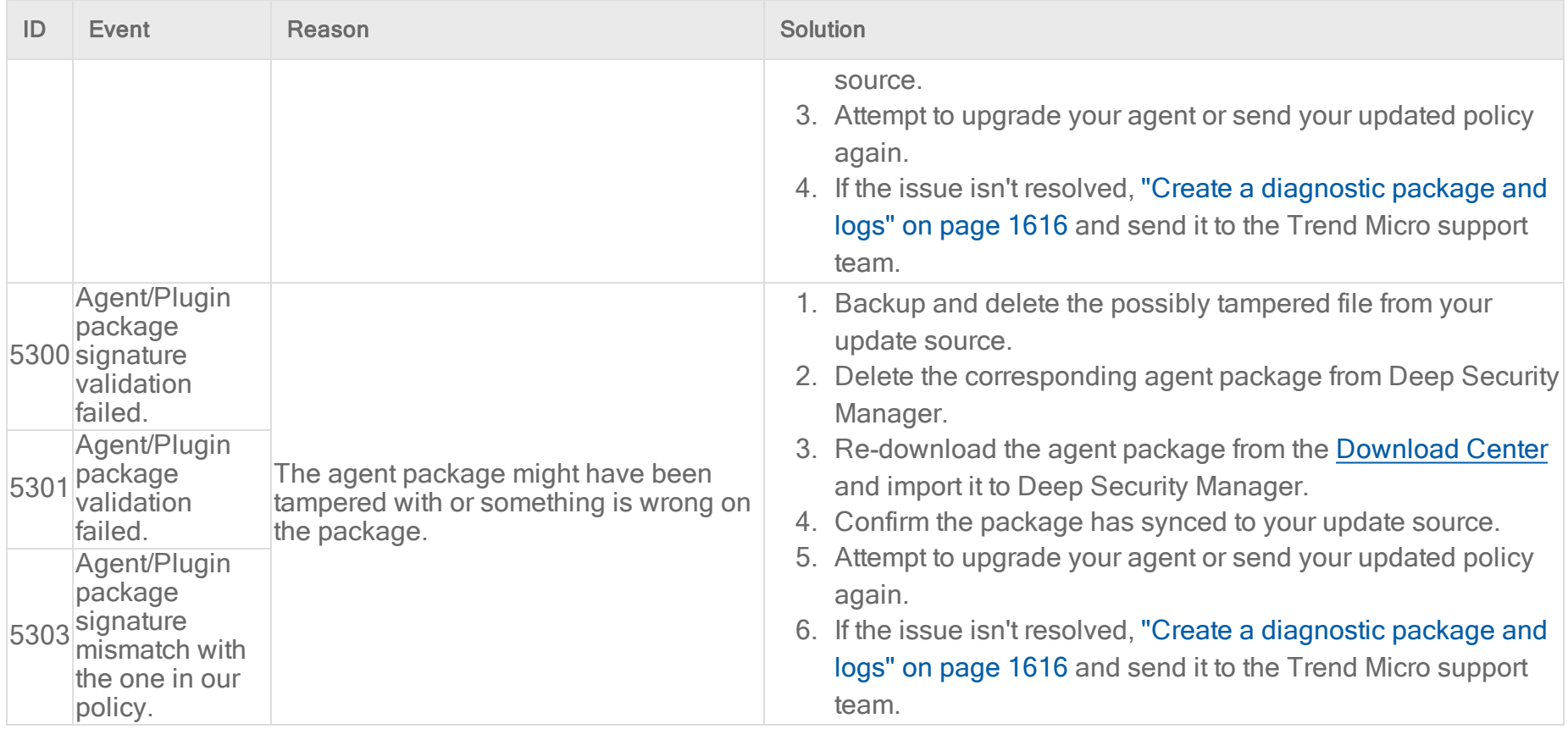

# <span id="page-1123-0"></span>Supported Deep Security Relay versions

The following Deep Security Relay versions are supported:

 $\bullet$  Deep Security 11.0 update 23 (11.0.1617)

# Harden Deep Security

There are several measures you can take to increase the security of your Deep Security deployment.

- "Protect Deep Security Manager with an agent" on [page 1140](#page-1139-0)
- <sup>l</sup> "Bind Deep Security Agent to a specific manager" on [page 1141](#page-1140-0)
- <sup>l</sup> "Replace the Deep Security Manager TLS certificate" on [page 1134](#page-1133-0)
- "Encrypt [communication](#page-1124-0) between Deep Security Manager and the database" below
- "Change the Deep Security Manager database password" on [page 1143](#page-1142-0)
- ["Configure](#page-1145-0) HTTP security headers" on page 1146
- <span id="page-1124-0"></span>• "Enforce user password rules" on [page 1151](#page-1150-0)

# Encrypt communication between Deep Security Manager and the database

Communication between the Deep Security Manager and the database is not encrypted by default. This is for performance reasons and because the channel between the manager and the database may already be secure (either they are running on the same computer or they are connected by crossover cable, a private network segment, or tunneling via IPSec).

However, if the communication channel between the Deep Security Manager and the database is not secure, you should encrypt the communications between them. Do this by editing the dsm.properties file located in \[Deep Security Manager install directory]\webclient\webapps\ROOT\WEB-INF\

The instructions vary depending on the database you are using:

- ["Microsoft](#page-1125-0) SQL Server database (Linux)" on the next page
- "Microsoft SQL Server [\(Windows\)"](#page-1127-0) on page 1128

- "Oracle Database" on [page 1130](#page-1129-0)
- ["PostgreSQL"](#page-1130-0) on page 1131

Note: If you are running the Deep Security Manager in multi-node mode, these changes must be made on each node.

This section also provides information on "Running an agent on the database server" on [page 1132](#page-1131-0) and how to ["Disable](#page-1131-1) encryption between the manager and database" on [page 1132.](#page-1131-1)

#### <span id="page-1125-0"></span>Encrypt communication between the manager and database

#### Microsoft SQL Server database (Linux)

Prerequisite: Make sure you have a certificate from a trusted Certificate Authority (CA) ready and assigned to the Microsoft SQL Server before proceeding with these steps. For details, see Enable Encrypted [Connections](https://docs.microsoft.com/en-us/sql/database-engine/configure-windows/enable-encrypted-connections-to-the-database-engine?view=sql-server-ver15) to the Database Engine on the Microsoft MSDN site.

1. Stop the Deep Security Manager service:

```
# service dsm_s stop
```

```
2. Edit/opt/dsm/webclient/webapps/ROOT/WEB-INF/dsm.properties to add the following lines:
  database.SqlServer.encrypt=true
  database.SqlServer.trustServerCertificate=true
```
Note: If you upgraded from Deep Security 10.1 or a previous version, and your connection to the database uses named pipes as the transport, add the following line instead:

database.SqlServer.ssl=require

3. If you upgraded from Deep Security 10.1 or a previous version, and your connection to the database uses named pipes as the transport, under /opt/dsm, create a file named dsm s. vmoptions that contains the following line: -Djsse.enableCBCProtection=false

4. In the SQL Server Configuration Manager, enable "Force Encryption" in the protocol properties for the instance:

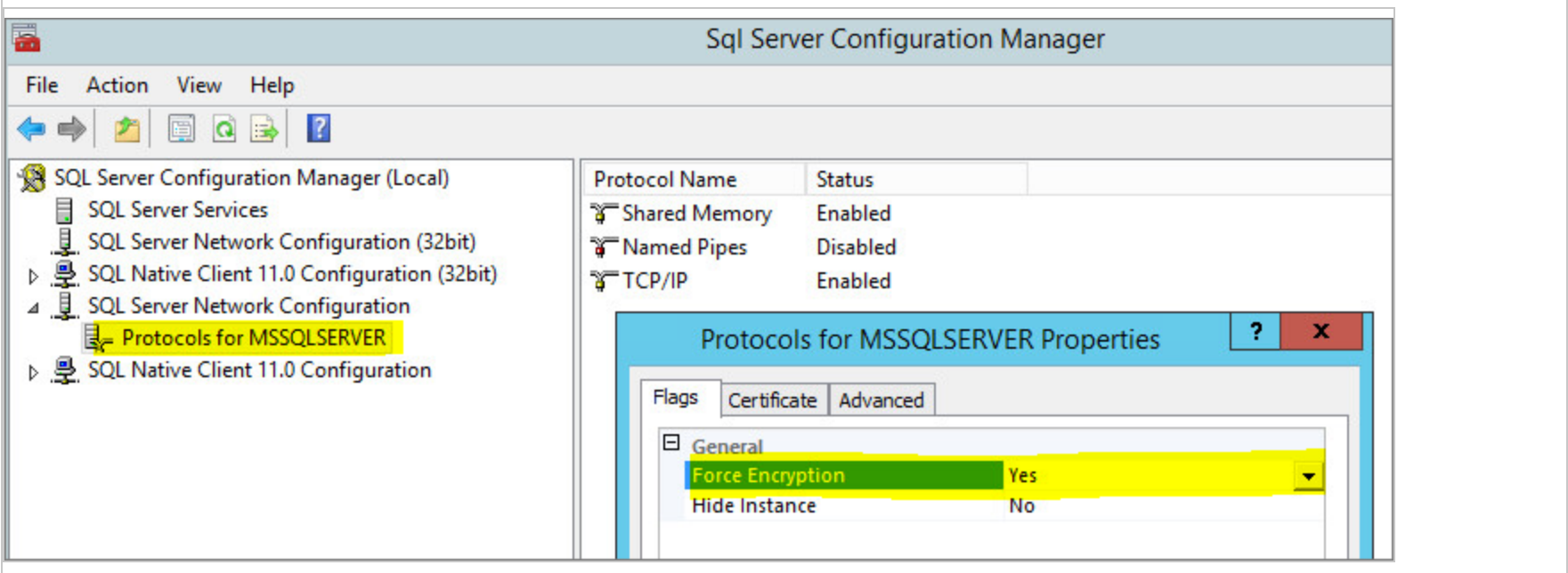

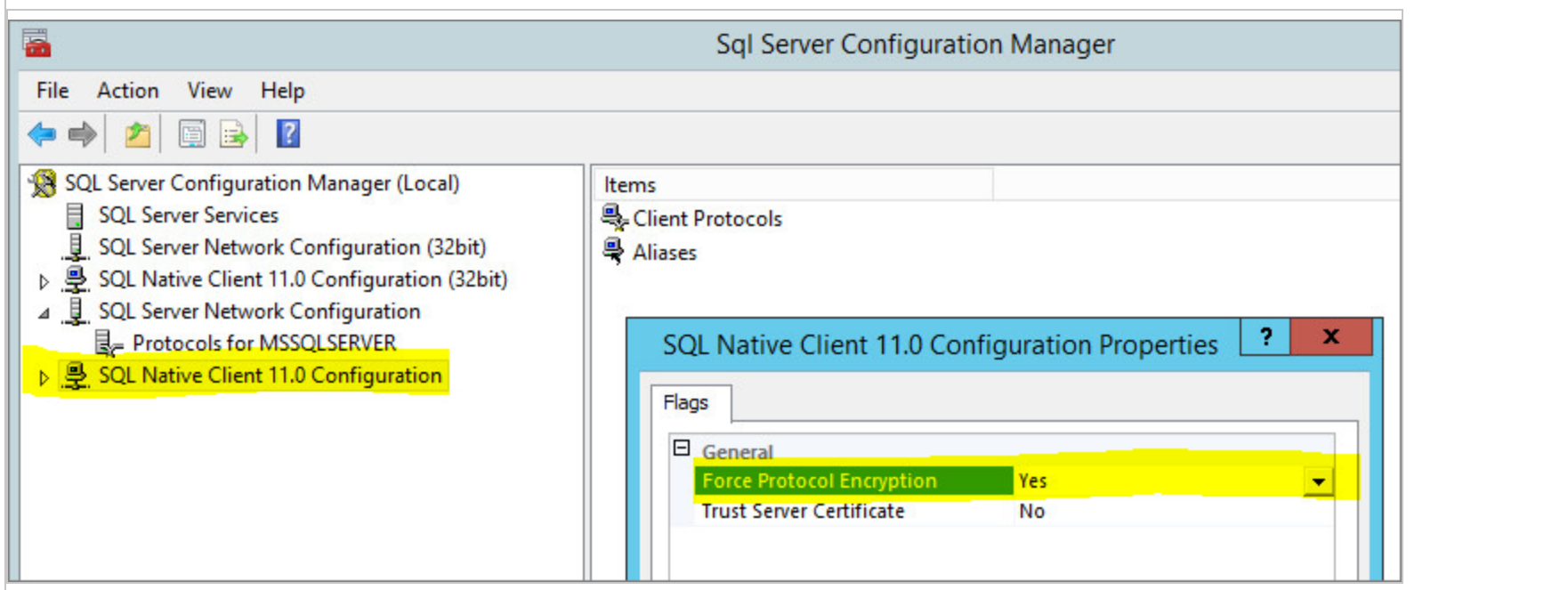

<span id="page-1127-0"></span>5. Start the Deep Security Manager service:

```
# service dsm_s start
```
#### Microsoft SQL Server (Windows)

Prerequisite: Make sure you have a certificate from a trusted Certificate Authority (CA) ready and assigned to the Microsoft SQL Server before proceeding with these steps. For details, see Enable Encrypted [Connections](https://docs.microsoft.com/en-us/sql/database-engine/configure-windows/enable-encrypted-connections-to-the-database-engine?view=sql-server-ver15) to the Database Engine on the Microsoft MSDN site.

- 1. Stop the Deep Security Manager service.
- 2. Edit \Program Files\Trend Micro\Deep Security Manager\webclient\webapps\ROOT\WEB-INF\dsm.properties to add the following line:

```
database.SqlServer.encrypt=true
database.SqlServer.trustServerCertificate=true
```
Note: If you upgraded from Deep Security 10.1 or a previous version, and your connection to the database uses named pipes as the transport, add the following line instead:

database.SqlServer.ssl=require

3. If you upgraded from Deep Security 10.1 or a previous version, and your connection to the database uses named pipes as the transport, under \Program Files\Trend Micro\Deep Security Manager, create a file named Deep Security Manager.vmoptions that contains the following line:

-Djsse.enableCBCProtection=false

4. In the SQL Server Configuration Manager, enable "Force Encryption" in the protocol properties for the instance:

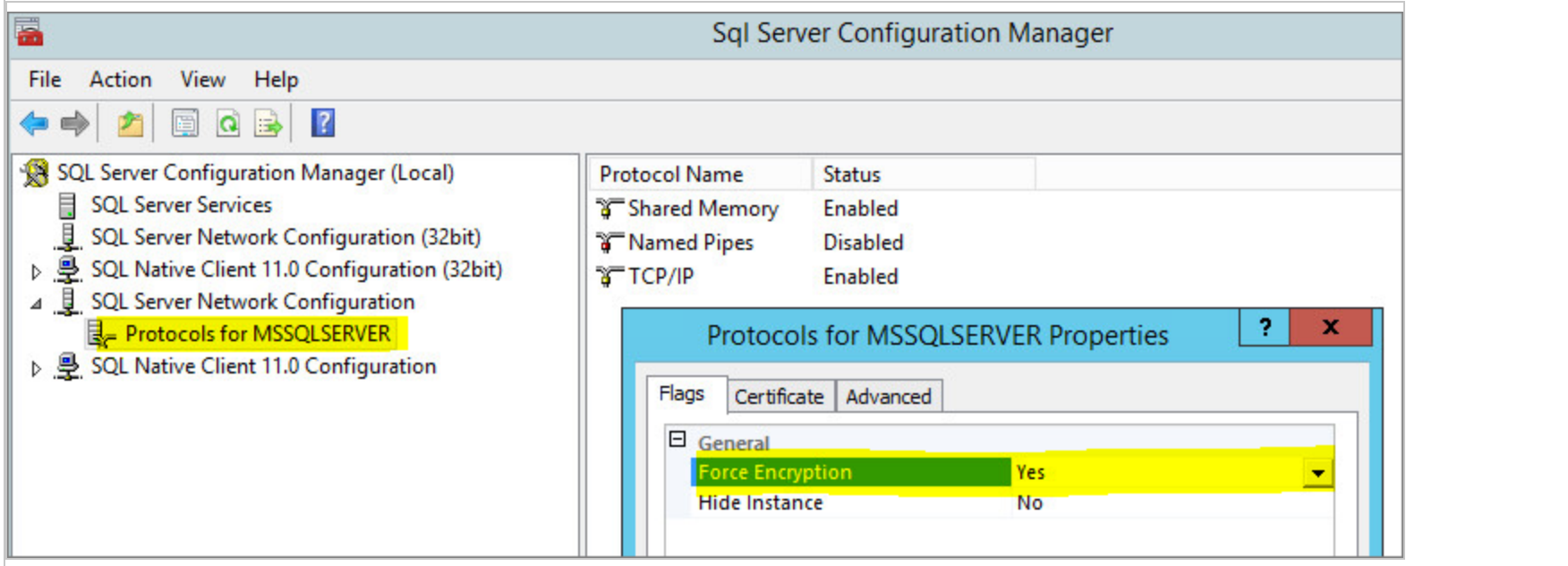

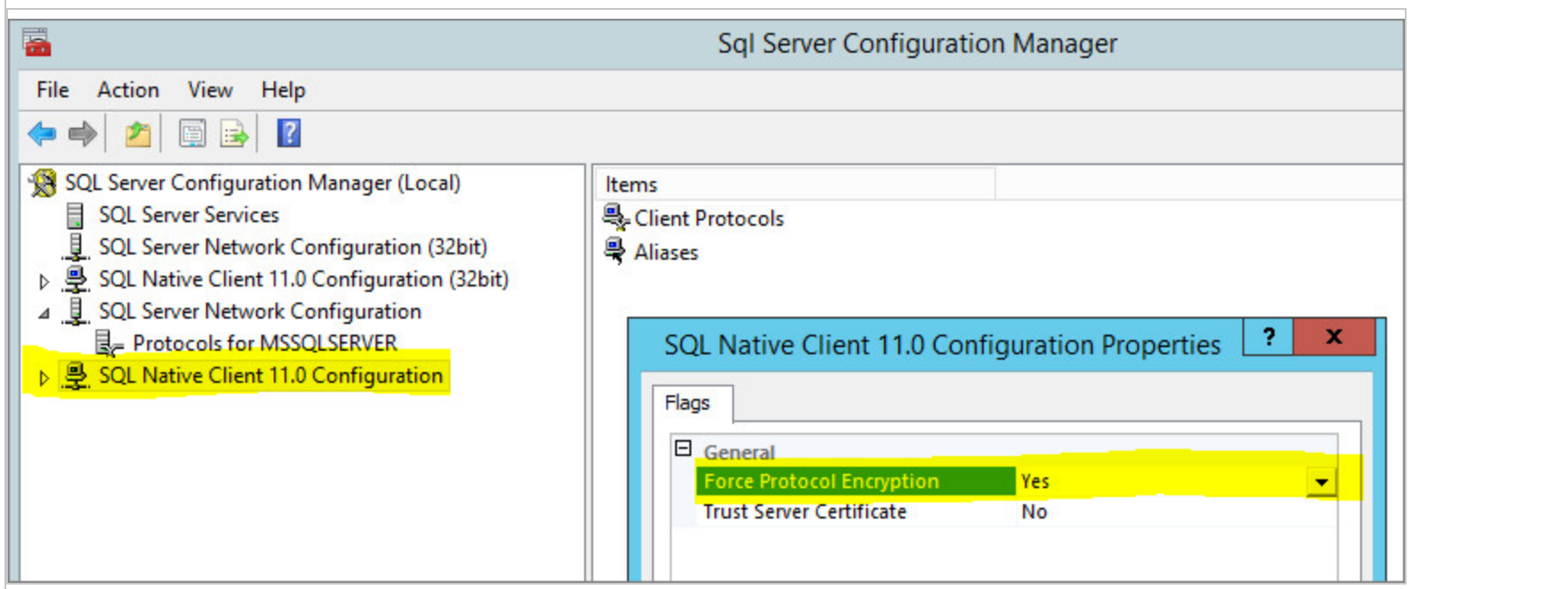

<span id="page-1129-0"></span>5. Start the Deep Security Manager service.

#### Oracle Database

1. Add the following lines to dsm.properties (example):

database.Oracle.oracle.net.encryption\_types\_client=(AES256) database.Oracle.oracle.net.encryption\_client=REQUIRED database.Oracle.oracle.net.crypto checksum types client=(SHA1) database.Oracle.oracle.net.crypto\_checksum\_client=REQUIRED

2. Save and close the file. "Restart the Deep Security Manager" on [page 1077](#page-1076-0) service.

(All parameters prefixed with database.Oracle. will be passed to the Oracle driver.)

Possible values for the encryption types client are:

- AES256
- AES192
- AES128
- 3DES168
- 3DES112
- $\cdot$  DES56C
- $\cdot$  DES40C
- $\cdot$  RC4 256
- $\cdot$  RC4\_128
- $\cdot$  RC4\_40
- $\cdot$  RC4\_56

Possible values for crypto checksum types client are:

- $\cdot$  MD5
- $\cdot$  SHA1

<span id="page-1130-0"></span>For additional options consult: [https://docs.oracle.com/cd/B28359\\_01/java.111/b31224/clntsec.htm](https://docs.oracle.com/cd/B28359_01/java.111/b31224/clntsec.htm)

# PostgreSQL

- 1. Turn on SSL in PostgreSQL. For information, on how to do this for an on-premise PostgreSQL database, see Secure [TCP/IP](https://www.postgresql.org/docs/9.6/ssl-tcp.html) [Connections](https://www.postgresql.org/docs/9.6/ssl-tcp.html) with SSL. For an Amazon RDS for PostgreSQL, see Using SSL with a [PostgreSQL](https://docs.aws.amazon.com/AmazonRDS/latest/UserGuide/CHAP_PostgreSQL.html#PostgreSQL.Concepts.General.SSL) DB Instance.
- 2. Stop the Trend Micro Deep Security Manager service.
- 3. In the dsm.properties file, add the following line: database.PostgreSQL.connectionParameters=ssl=true
- 4. Restart the Trend Micro Deep Security Manager service.

5. To check that the manager is connecting using TLS, use the following query and check the SSL column: select a.client addr, a.application name, a.usename, s.\* from pg\_stat\_ssl s join pg\_stat activity a using (pid) where a.datname='<Deep Security database name>';

## <span id="page-1131-0"></span>Running an agent on the database server

Encryption should be enabled if you are using an agent to protect the database. When you perform a security update, the Deep Security Manager stores new intrusion prevention rules in the database. The rule names themselves will almost certainly generate false positives as they get parsed by the agent if the data is not encrypted.

#### <span id="page-1131-1"></span>Disable encryption between the manager and database

In rare cases, you may need to disable encryption between Deep Security Manager and the database. For example, if you're using an older version of SQL Sever, you may need to disable encryption to avoid connection errors. For details, see "Error: The [installer](#page-1101-0) could not establish a secure [connection](#page-1101-0) to the database server" on page 1102.

Follow the instructions for your database type to disable encryption.

#### Microsoft SQL Server database (Linux)

- 1. Stop the Deep Security Manager service:
	- # service dsm\_s stop
- 2. Edit the /opt/dsm/webclient/webapps/ROOT/WEB-INF/dsm.properties to remove the following lines:

```
database.SqlServer.encrypt=true
database.SqlServer.trustServerCertificate=true
```
Note: If you upgraded from Deep Security 10.1 or a previous version, and your connection to the database uses named pipes as the transport, remove the following line instead:

```
database.SqlServer.ssl=require
```
- 3. In the SQL Server Configuration Manager, disable "Force Encryption" in the protocol properties for the instance:
- 4. Start the Deep Security Manager service:

# service dsm\_s start

#### Microsoft SQL Server (Windows)

- 1. Stop the Deep Security Manager service.
- 2. Edit \Program Files\Trend Micro\Deep Security Manager\webclient\webapps\ROOT\WEB-INF\dsm.properties to remove the following lines:

database.SqlServer.encrypt=true database.SqlServer.trustServerCertificate=true

Note: If you upgraded from Deep Security 10.1 or a previous version, and your connection to the database uses named pipes as the transport, remove the following line instead:

database.SqlServer.ssl=require

- 3. In the SQL Server Configuration Manager, disable "Force Encryption" in the protocol properties for the instance:
- 4. Start the Deep Security Manager service.

#### Oracle Database

1. Remove the following lines from dsm.properties (example):

database.Oracle.oracle.net.encryption\_types\_client=(AES256) database.Oracle.oracle.net.encryption\_client=REQUIRED database.Oracle.oracle.net.crypto checksum types client=(SHA1) database.Oracle.oracle.net.crypto\_checksum\_client=REQUIRED

2. Save and close the file. Stop and restart the Deep Security Manager service.

#### **PostgreSQL**

- 1. Stop the Trend Micro Deep Security Manager service.
- 2. In the dsm.properties file, remove the following line: database.PostgreSQL.connectionParameters=ssl=true
- <span id="page-1133-0"></span>3. Restart the Trend Micro Deep Security Manager service.

# Replace the Deep Security Manager TLS certificate

During installation, Deep Security Manager auto-generates a self-signed TLS certificate for web console access. You can replace this default certificate with a certificate from a trusted certificate authority (CA) after the installation is complete.

Tip: The certificates are maintained when you upgrade Deep Security Manager.

Warning: Replacing the default certificate with an invalid certificate or an incomplete certificate chain can cause Deep Security Manager to become unreachable. Before replacing the certificate, carefully read the instructions in this section.

Follow the steps in either Option A or Option B to replace the Deep Security Manager TLS certificate:

#### Option A - Request a brand new certificate for the Deep Security Manager domain name

This is the most reliable way to replace the certificate.

- 1. If you have enabled FIPS mode (see "FIPS 140-2 support" on [page 1516](#page-1515-0)), disable FIPS mode before replacing the certificate and then re-enable FIPS mode when you're finished.
- 2. ["Generate](#page-1134-0) the private key and keystore" on the next page.
- 3. "Generate a CSR and request a certificate" on [page 1137.](#page-1136-0)
- 4. "Import the signed certificate into the keystore" on [page 1137](#page-1136-1).
- 5. "Configure Deep Security to use the signed certificate store" on [page 1139.](#page-1138-0)

Option B - Use an existing Java Key Store file

This scenario covers situations where the file was backed up from a previous installation or created for a common domain such as a wildcard certificate.

- 1. Ensure you have the complete certificate chain. If necessary, consult with the CA that issued your certificate.
- 2. If you have enabled FIPS mode (see "FIPS 140-2 support" on [page 1516](#page-1515-0)), disable FIPS mode before replacing the certificate and then re-enable FIPS mode when you're finished.
- 3. "Configure Deep Security to use the signed certificate store" on [page 1139.](#page-1138-0)

## Learn about Java Keystores

Java Keystores are used to contain certificates used by Java-based applications. If you're not familiar with Java Keystores and Keytool, DigitalOcean provides a good explanation of the concepts in their article, Java Keytool [Essentials:](https://www.digitalocean.com/community/tutorials/java-keytool-essentials-working-with-java-keystores) Working with Java [Keystores](https://www.digitalocean.com/community/tutorials/java-keytool-essentials-working-with-java-keystores).

## <span id="page-1134-0"></span>Generate the private key and keystore

- 1. On the computer where Deep Security Manager is running, open a command prompt as an administrator.
- 2. Change the directory to:
	- **.** Windows:

C:\Program Files\Trend Micro\Deep Security Manager\jre\bin

 $\blacksquare$  Linux:

/opt/dsm/jre/bin

- 3. Run the following command to generate a private key and a new key store.
	- . Windows:

```
keytool -genkey -keyalg RSA -alias tomcat -keystore C:\Users\Administrator\.keystore -validity
365 -keysize 2048
```
 $\blacksquare$  Linux:

```
keytool -genkey -keyalg RSA -alias tomcat -keystore ~/.keystore -validity 365 -keysize 2048
```
Enter keystore password: What is your first and last name? [Unknown]: <HOSTNAME> What is the name of your organizational unit? [Unknown]: <COMPANY\_OU> What is the name of your organization? [Unknown]: <COMPANY\_NAME> What is the name of your City or Locality? [Unknown]: <CITY> What is the name of your State or Province? [Unknown]: <STATE\_IF\_APPLIES> What is the two-letter country code for this unit? [Unknown]: <COUNTRY\_CODE> Is CN=<HOSTNAME>... correct? [no]: yes Enter key password for <tomcat> (RETURN if same as keystore password): Re-enter new password:

4. You will get a warning. Run the following command to export the keystore to PKCS #12 format.

Note: This command creates a second keystore in PKCS #12 format, named . keystore2, which we will use in the remaining examples.

• Windows:

```
keytool -importkeystore -srckeystore C:\Users\Administrator\.keystore -destkeystore
C:\Users\Administrator\.keystore2 -deststoretype pkcs12
```
 $\blacksquare$  Linux:

```
keytool -importkeystore -srckeystore ~/.keystore -destkeystore ~/.keystore2 -deststoretype
pkcs12
```
## <span id="page-1136-0"></span>Generate a CSR and request a certificate

Use the command below to generate a certificate signing request (CSR), which is a file that you can send to a CA to request a signed certificate. In this example, the file is named <HOSTNAME>.csr:

. Windows:

```
keytool -keystore C:\Users\Administrator\.keystore2 -certreq -alias tomcat -keyalg rsa -file
<HOSTNAME>.csr
```
 $\blacksquare$  Linux:

keytool -keystore ~/.keystore2 -certreq -alias tomcat -keyalg rsa -file <HOSTNAME>.csr

<span id="page-1136-1"></span>Next, request a signed certificate from the CA of your choice, using the CSR file. When you receive the signed certificate from the CA, you can continue on to "Import the signed [certificate](#page-1136-1) into the keystore" below.

## Import the signed certificate into the keystore

Once you have obtained the signed certificate from the CA, import the certificate reply into the keystore.

Warning: Certificates are issued in a chain of trust, starting with a root CA and then one or more intermediate CAs, before getting to your actual signed certificate. You must import all of the CA certificates in the correct order. If you aren't sure what you need to import, please check with the CA that issued your signed certificate.

The examples below assume that the certificates are in .crt format.

- 1. Use the following command to import the root CA into the keystore. (Skip this step if your signed certificate was signed with a root CA that is already located in the keystore.)
	- Windows:

```
keytool -import -keystore c:\Users\Administrator\.keystore2 -storepass <YOUR PASSWORD> -alias
rootCA -file c:\Users\Administrator\<RootCA>.crt
```
 $\blacksquare$  Linux:

```
keytool -import -keystore ~/.keystore2 -storepass <YOUR_PASSWORD> -alias rootCA -file
~/<RootCA>.crt
```
- 2. Your signed certificate may have been signed by one or more intermediate CAs. If all intermediate CAs are in the keystore, you can skip this step. Otherwise, use the following command to import each missing intermediate CA into the keystore.
	- . Windows:

```
keytool -import -keystore c:\Users\Administrator\.keystore2 -storepass <YOUR PASSWORD> -
trustcacerts -alias intermediateCA -file c:\Users\Administrator\<IntermediateCA>.crt
```
 $\blacksquare$  Linux:

```
keytool -import -keystore ~/.keystore2 -storepass <YOUR_PASSWORD> -trustcacerts -alias
intermediateCA -file ~/<IntermediateCA>.crt
```
- 3. Finally, use the following command to import your signed certificate into the keystore.
	- Windows:

```
keytool -import -keystore c:\Users\Administrator\.keystore2 -storepass <YOUR_PASSWORD> -
trustcacerts -alias tomcat -file c:\Users\Administrator\<HOSTNAME>.crt
```
 $\blacksquare$  Linux:

```
keytool -import -keystore ~/.keystore2 -storepass <YOUR_PASSWORD> -trustcacerts -alias tomcat
-file ~/<HOSTNAME>.crt
```
If the import was successful, you will see this message:

```
Certificate reply was installed in keystore
```
# <span id="page-1138-0"></span>Configure Deep Security to use the signed certificate store

The examples below assume that the new keystore is named. keystore2.

- 1. Back up the (Windows) C:\Program Files\Trend Micro\Deep Security Manager\configuration.properties or (Linux) /opt/dsm/configuration.properties file.
- 2. Back up the old keystore file:
	- . Windows:

```
copy "C:\Program Files\Trend Micro\Deep Security Manager\.keystore" "C:\Program Files\Trend
Micro\Deep Security Manager\.keystore.bak"
```
 $\blacksquare$  Linux:

```
cp /opt/dsm/.keystore /opt/dsm/.keystore.bak
```
- 3. Replace the old keystore file with the new file:
	- **.** Windows:

```
copy "c:\Users\Administrator\.keystore2" "C:\Program Files\Trend Micro\Deep Security
Manager\.keystore"
```
• Linux:

```
cp ~/.keystore2 /opt/dsm/.keystore
```
Note: You must replace the default keystore file. If you choose to change the path in the configuration file instead, the

configuration file will reset to the default location the next time you upgrade Deep Security Manager, which will undo the change.

4. Update the keystore password in (Windows) C:\Program Files\Trend Micro\Deep Security Manager\configuration.properties or (Linux) /opt/dsm/configuration.properties as follows:

```
...<OTHER_SETTINGS>
```

```
keystorePass=<YOUR_PASSWORD>
```
<span id="page-1139-0"></span>5. Restart the Deep Security Manager service.

# Protect Deep Security Manager with an agent

To protect the Deep Security Manager, install an Agent on its host computer and apply the Deep Security Manager policy.

- 1. Install an Agent on the same computer as the Manager.
- 2. On the Computers page, add the Manager's computer. Do not choose to apply a Policy at this time.
- 3. Double-click the new computer in the Computers page to display its Details window and go to Intrusion Prevention > Advanced > SSL Configurations.
- 4. A listing of the SSL Configurations for this computer will be displayed. Click New to start the wizard to create a new SSL Configuration.
- 5. Specify the interface used by the Manager. Click Next.
- 6. On the Port page, select whether to protect the Deep Security Manager GUI's port number. (See the port [number.](#page-201-0)) Click Next.
- 7. Specify whether SSL Intrusion Prevention analysis should take place on all IP addresses for this computer, or just one. (This feature can be used to set up multiple virtual computers on a single computer.)
- 8. Next, choose to "Use the SSL Credentials built into the Deep Security Manager". (This option only appears when creating an SSL Configuration for the Manager's computer.) Click Next.
- 9. Finish the wizard and close the SSL Configuration page.

10. Return to the computer's Details window. Apply the Deep Security Manager Policy, which includes the Firewall Rules and Intrusion Prevention Rules required to protect the Deep Security Manager's GUI port number.

You have now protected the Manager's computer and are now filtering the traffic (including SSL) to the Manager.

Note: After configuring the Agent to filter SSL traffic, you may notice that the Deep Security Agent will return several Renewal Error events. These are certificate renewal errors caused by the new SSL certificate issued by the Manager computer. To fix this, refresh the web page and reconnect to the Deep Security Manager's GUI.

The Deep Security Manager Policy has the basic Firewall Rules assigned to enable remote use of the Manager. Additional Firewall Rules may need to be assigned if the Manager's computer is being used for other purposes. The Policy also includes the Intrusion Prevention Rules in the Web Server Common Application Type. Additional Intrusion Prevention Rules can be assigned as desired.

Because the Web Server Common Application Type typically filters on the HTTP Port List and does not include the Deep Security Manager GUI's port number, it is added as an override to the ports setting in the Intrusion Prevention Rules page of the Policy's Details window. (See the [manager](#page-201-0) ports.)

<span id="page-1140-0"></span>For more information on SSL data inspection, see "Inspect SSL or TLS traffic" on [page 870](#page-869-0).

# Bind Deep Security Agent to a specific manager

If you enabled manager-initiated communication (see ["Agent-manager](#page-464-0) communication" on page 465for details), and by extension, manager-initiated activation, it is highly recommended that you bind the agent to a single, known, manager during this activation. This configuration protects the agent, and should be used if you are in an environment that might include malicious Deep Security Managers.

To bind the agent to a manager, you'll need to export the SSL certificate that is used for securing agent-manager communication, and then add it to the agent computer. Follow these instructions:

1. On the Deep Security Manager, export the Deep Security Manager SSL certificate by running this command:

dsm\_c -action exportdsmcert -output ds\_agent\_dsm.crt [-tenantname *TENANTNAME* | -tenantid *TENANTID*]

where:

- . ds agent dsm.crt must be specified exactly as shown (you cannot use another name). It is the name of the Deep Security Manager SSL certificate that is used to secure the communication between the agent and manager.
- - tenantname *TENANTNAME* is only required if you have a multi-tenant environment. *TENANTNAME* is replaced with the name of a tenant where agents are deployed.
- - tenantid *TENANTID* is an alternative to tentantname TENANTNAME. *TENANTID* is replaced with the ID of a tenant where agents are deployed.
- To specify multiple tenants, see the last step of this procedure.
- For details on multi-tenancy, see "Set up a multi-tenant [environment"](#page-292-0) on page 293.
- 2. On the computer that hosts the agent that you plan to activate, place the ds\_agent\_dsm.crt file in one of these locations:
- Windows: & ProgramData & \Trend Micro\Deep Security Agent\dsa core
- Linux: /var/opt/ds agent/dsa core
- 3. If you have multiple tenants, run the command above for each tenant and then copy the certificate to each tenant's agents. Example:

If you have two tenants, run:

```
dsm c -action exportdsmcert -output ds agent dsm.crt -tenantname TENANT1
dsm c -action exportdsmcert -output ds agent dsm.crt -tenantname TENANT2
...then copy:
the first ds_agent_dsm.crt to agents controlled by TENANT1.
the second ds_agent_dsm.crt to agents controlled by TENANT2.
```
You have now added the Deep Security Manager certificate to the agent. The agent now only accepts activations from the Deep Security Manager that owns the certificate. If you have tenants, the agent can only be activated by the tenant that was specified in the export command.

Note: After completing these steps, the agent enters a 'pre-activated' state. While in this state, operations initiated by other Deep Security Managers or by the agent's local dsa control utility do not work properly, by design. After the agent is fully activated, all normal operation resumes.

<span id="page-1142-0"></span>Note: After resetting or deactivating an agent, the Deep Security Manager certificate is cleared, so the above steps must be reapplied.

# Change the Deep Security Manager database password

Your organization's security policies may require that you periodically change the password that Deep Security Manager uses to access the database.

- "Change your Microsoft SQL Server [password"](#page-1142-1) below
- "Change your Oracle [password"](#page-1143-0) on the next page
- <span id="page-1142-1"></span><sup>l</sup> "Change your [PostgreSQL](#page-1144-0) password" on page 1145

## Change your Microsoft SQL Server password

1. On Windows, stop the Trend Micro Deep Security Manager service on each of your Deep Security Manager instances.

On Linux, the command to stop the service is:

# service dsm\_s stop

2. Use SQL Server Management Studio to change the SQL user password.

3. On each Deep Security Manager instance, modify the /opt/dsm/webclient/webapps/ROOT/WEB-INF/dsm.properties file to specify the new password. When you open this file, you will see an obfuscated value for the password, similar to this:

database.SqlServer.password=\$1\$4ec04f9550e0bf378fa6b1bc9698d0bbc59ac010bfef7ea1e6e47f30394800b1a9 554fe206a3ee9ba5f774d205ba03bb86c91c0664c7f05f8c467e03e0d8ebbe

Overwrite that value with your new password (the new password will be obfuscated when the service restarts):

Database.SqlServer.password=NEW PASSWORD GOES HERE

4. On Windows, start the Trend Micro Deep Security Manager service on each of your Deep Security Manager instances.

On Linux, the command to start the service is:

# service dsm\_s start

#### <span id="page-1143-0"></span>Change your Oracle password

1. On Windows, stop the Trend Micro Deep Security Manager service on each of your Deep Security Manager instances.

On Linux, the command to stop the service is:

# service dsm\_s stop

- 2. Use your Oracle tools to change the password.
- 3. On each Deep Security Manager instance, modify the /opt/dsm/webclient/webapps/ROOT/WEB-INF/dsm.properties file to specify the new password. When you open this file, you will see an obfuscated value for the password, similar to this:

database.Oracle.password=\$1\$4ec04f9550e0bf378fa6b1bc9698d0bbc59ac010bfef7ea1e6e47f30394800b1a9554 fe206a3ee9ba5f774d205ba03bb86c91c0664c7f05f8c467e03e0d8ebbe

Overwrite that value with your new password (the new password will be obfuscated when the service restarts):

Database.Oracle.password=NEW PASSWORD GOES HERE

4. On Windows, start the Trend Micro Deep Security Manager service on each of your Deep Security Manager instances.

On Linux, the command to start the service is:

# service dsm\_s start

## <span id="page-1144-0"></span>Change your PostgreSQL password

1. On Windows, stop the Trend Micro Deep Security Manager service on each of your Deep Security Manager instances.

On Linux, the command to stop the service is:

# service dsm\_s stop

- 2. Follow instructions from your PostgreSQL documentation to change the password.
- 3. On each Deep Security Manager instance, modify the /opt/dsm/webclient/webapps/ROOT/WEB-INF/dsm.properties file to specify the new password. When you open this file, you will see an obfuscated value for the password, similar to this:

database.PostgreSQL.password=\$1\$4ec04f9550e0bf378fa6b1bc9698d0bbc59ac010bfef7ea1e6e47f30394800b1a 9554fe206a3ee9ba5f774d205ba03bb86c91c0664c7f05f8c467e03e0d8ebbe

Overwrite that value with your new password (the new password will be obfuscated when the service restarts):

Database.PostgreSQL.password=NEW PASSWORD GOES HERE

4. On Windows, start the Trend Micro Deep Security Manager service on each of your Deep Security Manager instances.

On Linux, the command to start the service is:

# service dsm\_s start

# <span id="page-1145-0"></span>Configure HTTP security headers

Security headers are directives used by web applications to configure security defenses in web browsers. Based on these directives, browsers can make it harder to exploit client-side vulnerabilities such as Cross-Site Scripting or Clickjacking. Headers can also be used to configure the browser to only allow valid TLS communication and enforce valid certificates, or even enforce using a specific server certificate.

The sections below detail the various security headers and support for them in Deep Security:

- ["Customizable](#page-1145-1) security headers" below
- "Enforced security headers" on [page 1150](#page-1149-0)
- <span id="page-1145-1"></span>• ["Unsupported](#page-1150-1) security headers" on page 1151

## Customizable security headers

The following headers can be enabled and configured based on specific environment requirements:

- "HTTP Strict [Transport](#page-1145-2) Security (HSTS)" below
- ["Content](#page-1146-0) Security Policy (CSP)" on the next page
- **.** "HTTP Public Key Pinning (HPKP)" on [page 1148](#page-1147-0)

<span id="page-1145-2"></span>Note: As the primary tenant, you can "Enable [customizable](#page-1147-1) security headers" on page 1148 in the Deep Security Manager or "Reset your [configuration"](#page-1148-0) on page 1149.

## HTTP Strict Transport Security (HSTS)

HTTP Strict Transport Security is a header that configures the web browser to always use a valid secure connection with the web application. If the server TLS certificate suddenly becomes expired or untrusted, the browser will no longer connect to the web

application. Also, if the user attempts to access the web application using an  $http://url, the browser will automatically change it$ to https://. These countermeasures help prevent Man-in-the-middle attacks as well as other attacks such as Session Hijacking.

On install, the Deep Security Manager console has a self-signed (untrusted) certificate and HSTS is turned off. This is because each organization must configure the Deep Security web application with a specific certificate that matches the manager hostname. This can also be achieved by configuring a Load Balancer with TLS termination such as AWS ELB/ALB.

Once a valid TLS configuration is in place, the HTTP Strict Transport Security Header can be enabled from Administration > System Settings > Security.

<span id="page-1146-0"></span>For instructions on enabling HTTP Strict Transport Security (HSTS), see "Enable [customizable](#page-1147-1) security headers" on the next [page](#page-1147-1).

#### Content Security Policy (CSP)

Content Security Policy includes a comprehensive set of directives that help prevent client-side attacks, such as Cross-Site Scripting and Clickjacking, by restricting the type of content the browser is allowed to include or execute.

Note: Enabling CSP can have adverse effects. For example, embedded scripts might stop working or certain types of images required by third-party components such as jQuery might not load.

When you enable CSP, it is always a good idea to run it in Report only first and observe if any violations are reported to the provided URL for expected application functionality.

The Deep Security CSP can be configured under Administration > System Settings > Security.

Deep Security works best with the following settings:

```
default-src 'self'
script-src 'self' 'unsafe-eval' 'unsafe-inline'
frame-src 'self'
```
frame-ancestors 'self' style-src 'self' 'unsafe-inline' blob: form-action 'self' img-src 'self' data: report-uri https://your\_report\_uri.org/DS\_CSP\_Violation

Note: By default, the Report only check box is selected. Once you confirm that the CSP does not break the expected application functionality, you can deselect Report only to enforce the policy.

<span id="page-1147-0"></span>For instructions on enabling Content Security Policy (CSP), see "Enable [customizable](#page-1147-1) security headers" below.

#### HTTP Public Key Pinning (HPKP)

The HPKP header forces browsers to only trust a specific certificate or certificate authority for secure communications. This prevents attacks that leverage a trusted certificate authority which has been compromised or maliciously installed on the client.

Note: Enabling HPKP can leave browsers unable to connect if a certificate is changed without its header also being changed.

<span id="page-1147-1"></span>For instructions on enabling HTTP Public Key Pinning (HPKP), see "Enable [customizable](#page-1147-1) security headers" below.

#### Enable customizable security headers

Note: In multi-tenant mode, security header settings are only available to the primary tenant.

- 1. Go to Administration > System Settings > Security.
- 2. Enter your HTTP Strict Transport Security (HSTS), Content Security Policy (CSP), or HTTP Public Key Pinning (HPKP) directive(s) in the corresponding field(s).

Note: Before you enable settings, you can test them by selecting the Report Only option and verifying that the policy violation reports are correct.

Tip: You can enter individual policy directives on separate lines.

<span id="page-1148-0"></span>3. Click Save at the bottom of the page.

#### Reset your configuration

If you experience trouble while configuring your directive and cannot correct it in the Deep Security Manager, SSH into the manager and run the corresponding commands to reset your configuration:

#### HTTP Strict Transport Security

dsm c -action changesetting -name settings.configuration.enableHttpStrictTransportSecurity -value ""

dsm c -action changesetting -name settings.configuration.enableHttpStrictTransportSecurity -value "false"

#### Content Security Policy

dsm c -action changesetting -name settings.configuration.contentSecurityPolicy -value ""

dsm c -action changesetting -name settings.configuration.contentSecurityPolicyReportOnly -value "true"

## Public Key Pinning Policy

dsm c -action changesetting -name settings.configuration.publicKeyPinPolicy -value ""

dsm c -action changesetting -name settings.configuration.publicKeyPinPolicyReportOnly -value "true"

# <span id="page-1149-0"></span>Enforced security headers

The following headers are enforced by default and cannot be changed:

- ["Cache-Control](#page-1149-1) and Pragma" below
- ["X-XSS-Protection"](#page-1149-2) below
- <span id="page-1149-1"></span>• ["X-Frame-Options"](#page-1149-3) below

#### Cache-Control and Pragma

These headers configure how the browser caches content. Caching sensitive content from an authenticated application can be a security vulnerability if the content is cached on a machine that is used by multiple users or if an attacker gains access to an unlocked machine after the user has logged out of the application. For this reason, Deep Security disables caching on all content that is not static by enforcing the no-cache and no-store values.

## <span id="page-1149-2"></span>X-XSS-Protection

This XSS-Protection header forces the browser's Cross-Site Scripting (XSS) heuristics to detect XSS attacks. Deep Security enforces this header in block mode by default. This means that if the browser detects a potential XSS attack it will stop the page from loading altogether—a safer approach than the alternative of trying to sanitize the page by replacing potentially malicious elements.

<span id="page-1149-3"></span>Note: XSS-Protection does not work for all types of attacks and not all browsers have an XSS filter.

## X-Frame-Options

This header helps to prevent Clickjacking attacks. The Deep Security Manager enforces the SAMEORIGIN value for this header, only allowing it to be embedded in web applications that are hosted on the same domain.

Note: This header has the same effect as the frame-ancestors CSP directive. The frame-ancestors directive will override the value of the X-Frame-Options header.

## <span id="page-1150-1"></span>Unsupported security headers

The following header type is unsupported.

## X-Content-Type-Options

This header with the nosniff value helps protect against mime type sniffing. Mime type sniffing attacks are only effective in specific scenarios where they cause the browser to interpret text or binary content as HTML. For example, if a user uploads an avatar file named xss.html and the web application does not set a Content-type header when serving the image, the browser will try to determine the content type and will likely treat xss.html as an HTML file. The attacker can then direct users to xss.html and conduct a Cross-Site Scripting attack.

<span id="page-1150-0"></span>Deep Security does not currently support enabling this header as it has been observed to cause adverse effects on redirects, however the relevant attack scenarios are not likely to impact the manager web application and its usual functionality.

# Enforce user password rules

You can specify password requirements for Deep Security Manager passwords, and other settings related to user authentication.

# Specify password requirements

Note: For greater security, enforce stringent password requirements: minimum 8 characters, include both numbers and letters, use upper and lower case, include non-alphanumeric characters, and expire regularly.

Go to Administration > System Settings > Security. In the User Security section, you can change these settings:

- Session idle timeout: Specify the period of inactivity after which a user will be required to sign in again.
- Maximum session duration: Maximum length of time that a user can be signed into the Deep Security Manager before they'll be required to sign in again.
- Number of incorrect sign-in attempts allowed (before lock out): The number of times an individual user (i.e. with a specific username) can attempt to sign in with an incorrect password before they are locked out. Only a user with "Can Edit User Properties" rights can unlock a locked-out user (see "Define roles for users" on [page 1436\)](#page-1435-0).

Note: If a user gets locked out for a particular reason (too many failed sign-in attempts, for example), and no user remains with the sufficient rights to unlock that account, please contact Trend Micro for assistance.

• Number of concurrent sessions allowed per User: Maximum number of simultaneous sessions allowed per user.

Note: A note about being signed in as two users at once: Remember that Firefox sets session cookies on a per-process basis, and not on a per-window basis. This means that if for some reason you want to be signed in as two users at the same time, you will either have to use two different browsers (if one of them is Firefox), or sign in from two separate computers.

- Action when concurrent session limit is exceeded: Specifies what happens when a user reaches the maximum number of concurrent sessions.
- User password expires: Number of days that passwords are valid. You can also set passwords to never expire.
- User password minimum length: The minimum number of characters required in a password.
- User password requires both letters and numbers: Letters (a-z, A-Z) as well as numbers (0-9) must be used as part of the password.
- User password requires both upper and lower case characters: Upper and lower case characters must be used.
- User password requires non-alphanumeric characters: Passwords must include non-alphanumeric characters.
- Send email when a user's password is about the expire: Before a user's password expires, they will receive an email message. To use this feature, you must "Configure SMTP settings for email [notifications"](#page-326-0) on page 327.
### Use another identity provider for sign-on

You can also configure Deep Security to use SAML single sign-on. For details, see "Getting started with SAML single [sign-on"](#page-1462-0) on [page 1463](#page-1462-0).

### Add a message to the Deep Security Manager Sign In page

On the Administration > System Settings > Security page, use Sign-In Page Message to enter text that will be displayed on the Deep Security Manager's sign in page.

### Present users with terms and conditions

You can configure Deep Security Manager so that users must agree to terms and conditions before they can sign in to the Deep Security Manager.

To enable this feature, select User must agree to the terms and conditions on the Administration > System Settings > Security page. In the two text boxes, enter a title and the list of terms and conditions that will be displayed when a user clicks the Terms and Conditions link on the Sign In page.

### Other Security settings

The Administration > System Settings > Security page also enables you to:

- "Manage trusted [certificates"](#page-483-0) on page 484
- ["Configure](#page-1145-0) HTTP security headers" on page 1146

# Set up multi-factor authentication

The Deep Security Manager allows you the option to use multi-factor authentication (MFA). MFA is a method of access control requiring more than a user name and password that is recommended as a best practice.

In this article:

- "Enable multi-factor [authentication"](#page-1153-0) below
- "Disable multi-factor [authentication"](#page-1155-0) on page 1156
- "Supported multi-factor [authentication](#page-1156-0) (MFA) applications" on page 1157
- <span id="page-1153-0"></span>• ["Troubleshooting](#page-1157-0) MFA" on page 1158

## Enable multi-factor authentication

- 1. In Deep Security Manager, select User Properties from the menu under your user name in the upper-right corner.
- 2. On the General tab, click the Enable MFA button. This will open the Enable Multi-Factor Authentication wizard to guide you through the rest of the process.
- 3. The first screen of the wizard will remind you to install a compatible virtual MFA application, such as Google Authenticator. For more information, see "Supported multi-factor [authentication](#page-1156-0) (MFA) applications" on page 1157 at the bottom of this article.
- 4. If your device supports scanning QR codes, you can use your camera to configure your MFA application and click Next.

Otherwise, you can choose My device does not support scanning QR codes. Show secret key for manual time-based configuration.

5. Enter the Authentication Code (without the space), for example: 228045.

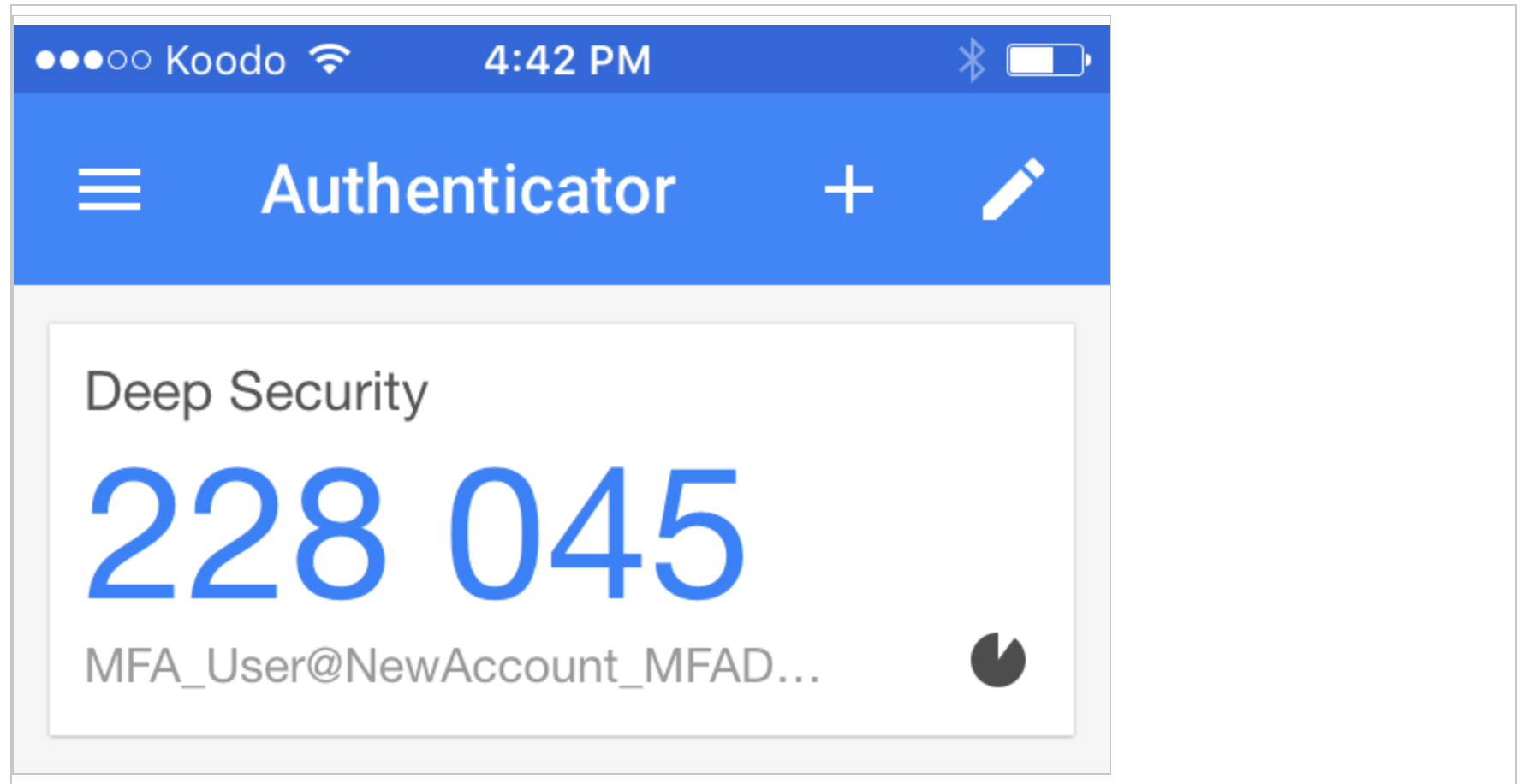

6. If the authorization code is correct, MFA will be enabled for your account and you will be required to enter a new MFA code each time you sign in.

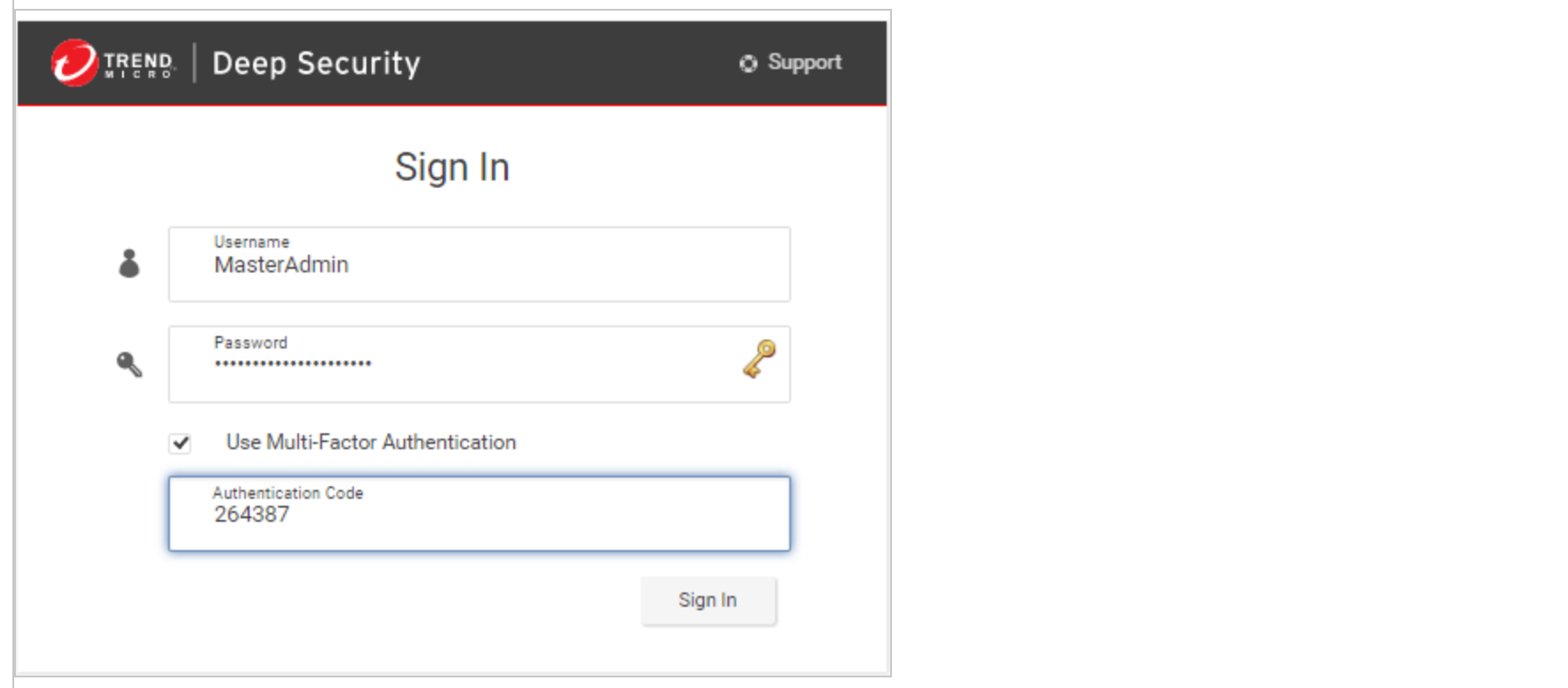

### <span id="page-1155-0"></span>Disable multi-factor authentication

- 1. In the Deep Security Manager, select User Properties from the menu under your user name in the upper-right corner.
- 2. On the General tab, click the Disable MFA button.

3. Click OK on the confirmation screen to disable MFA.

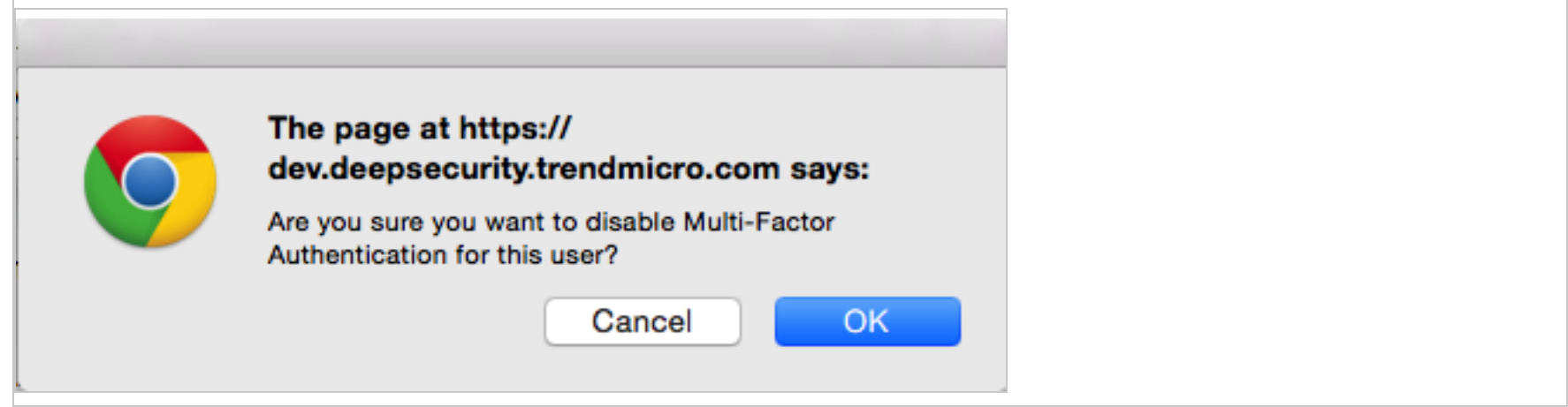

<span id="page-1156-0"></span>4. Your user properties screen displays with a note to indicate the changes to MFA. Click OK to close the screen.

## Supported multi-factor authentication (MFA) applications

The following smartphones and applications are actively supported for MFA. However, any application implementing an RFC 6238 compliant Time-base One-time Password Algorithm should work.

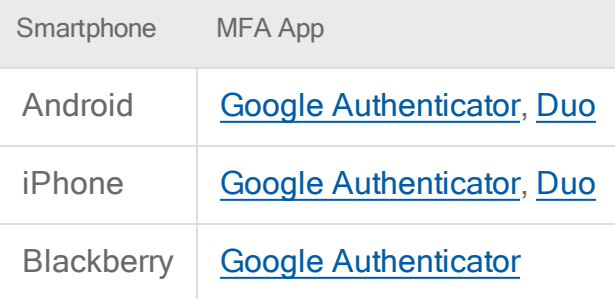

## <span id="page-1157-0"></span>Troubleshooting MFA

### What if my MFA is enabled but not working?

The most common source of MFA login issues is caused by the time on your Deep Security Manager being out of sync with your device.

Follow the instructions below for your chosen operating system to make sure the time is properly synced:

#### If your Deep Security Manager is Linux:

Check that NTP is working correctly by entering ntpstat in the command line. To view the current system time and date, enter date.

#### If your Deep Security Manager is Windows:

Check that the Windows Time Service is working correctly. To view the current system time and date, enter time and date in the command line.

### What if my MFA device is lost or stops working?

If your MFA device is lost, destroyed, or stops working, you'll need to have MFA disabled for your account in order to be able to sign in.

- 1. Get in touch with the person who provided you with your sign in credentials and ask them to follow the instructions in "Disable multi-factor [authentication"](#page-1155-0) on page 1156. (You'll then be able to sign in with just your user name and password.)
- 2. After you've signed in, change your password.
- 3. Follow the instructions for "Enable multi-factor [authentication"](#page-1153-0) on page 1154.

If you are the only administrative user for a Deep Security as a Service account, contact technical support (sign in Deep Security as a Service, and click Support in the top right-hand corner) for assistance in temporarily deactivating MFA for your account.

# Manage AWS regions

# Add an Amazon Web Services region

If the Amazon Web Services (AWS) region hosting your EC2 resources does not appear when you try to add a cloud account using the Add AWS Cloud Account wizard, manually add the region.

On the server that is hosting Deep Security Manager, enter the command:

1. dsm c -action addregion -region REGION -display DISPLAY -endpoint ENDPOINT

#### where the parameters are:

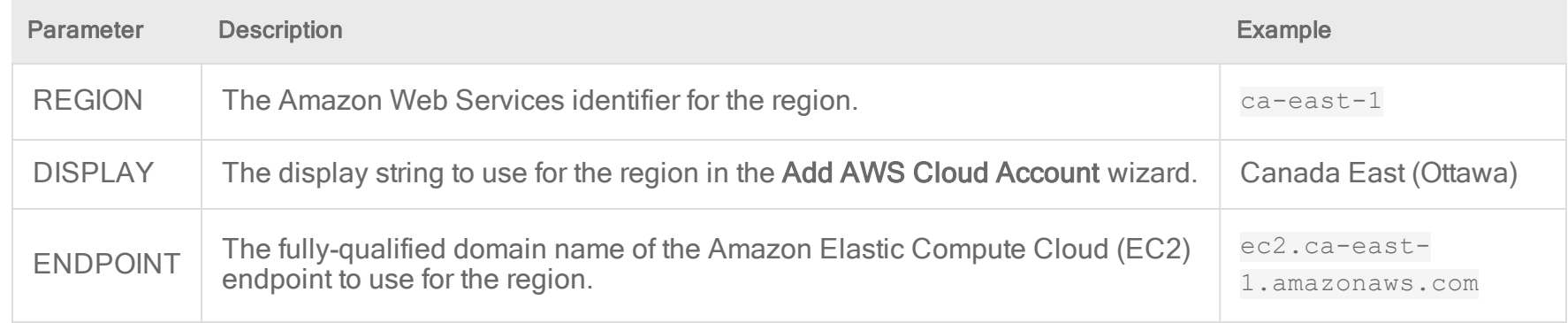

Note: If Deep Security Manager is running on a Linux server, you must run the command with sudo or use a superuser account such as root.

2. If the specific AWS region requires that you import a trusted certificate (most don't), see "Manage trusted [certificates"](#page-483-0) on [page 484](#page-483-0).

## Viewing your Amazon Web Services regions

You can view any AWS regions that you have added using the CLI.

On the server that is hosting Deep Security Manager, enter the command:

dsm\_c -action listregions

Note: If Deep Security Manager is running on a Linux server, you must run the command with sudo or use a superuser account such as root.

## Removing an Amazon Web Services region

You can delete any AWS regions that you have added using the CLI. Any existing cloud accounts for the region will continue to work unless you remove them, but administrators won't be able to create new cloud accounts for the region.

1. On the server that is hosting Deep Security Manager, enter the command:

dsm\_c -action listregions

- 2. Find the identifier for the that you want to remove.
- 3. Enter the command:

dsm c -action removeregion -region REGION

The REGION parameter is required.

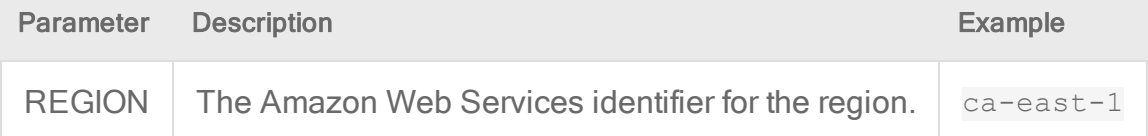

Note: If Deep Security Manager is running on a Linux server, you must run the command with sudo or use a superuser account such as root.

# Configure alerts

Alerts are generated when Deep Security requires your attention, such as an administrator-issued command failing, or a hard disk running out of space. Deep Security includes a pre-defined set of alerts (for a list, see ["Predefined](#page-1310-0) alerts" on page 1311). Additionally, when you create protection module rules, you can configure them to generate alerts if they are triggered.

There are several ways to see which alerts have been triggered:

- They're displayed in the "Alert Status" dashboard widget in Deep Security Manager.
- They're displayed on the Alerts page in Deep Security Manager (see "View alerts in Deep Security [Manager"](#page-1160-0) below).
- You can get an email [notification](#page-1161-0) when an alert is triggered (see "Set up email notification for alerts" on the next page.)
- You can generate alert reports (see "Generate reports about alerts and other activity" on [page 1169\)](#page-1168-0).

<span id="page-1160-0"></span>Unlike security events and system events, alerts are not purged from the database after a period of time. Alerts remain until they are dismissed, either manually or automatically.

# View alerts in Deep Security Manager

The Alerts page in Deep Security Manager displays all alerts that have been triggered, but not yet responded to. You can display alerts in a summary view that groups similar alerts together, or in list view, which lists all alerts individually. To switch between the two views, use the menu next to "Alerts" in the page's title. You can also sort the alerts by time or by severity.

In summary view, expanding an Alert panel (by clicking Show Details) displays all the computers (or users) that have generated that particular alert. Clicking the computer will display the computer's Details window. If an alert applies to more than five computers, an ellipsis ("...") appears after the fifth computer. Clicking the ellipsis displays the full list. Once you have taken the appropriate action to deal with an alert, you can dismiss the alert by selecting the check box next to the target of the alert and clicking Dismiss. (In list view, right-click the alert to see the list of options in the context menu.)

Alerts that can't be dismissed (like "Relay Update Service Not Available") will be dismissed automatically when the condition no longer exists.

Note: In cases where an alert condition occurs more than once on the same computer, the alert will show the timestamp of the first occurrence of the condition. If the alert is dismissed and the condition reoccurs, the timestamp of the first re-occurrence will be displayed.

Tip: Use the Computers filtering bar to view only alerts for computers in a particular computer group, with a particular policy, etc.

Unlike security events and system events, alerts are not purged from the database after a period of time. Alerts remain until they are dismissed, either manually or automatically.

## Configure alert settings

To configure the settings for individual alerts, go to the Alerts page in Deep Security Manager and click Configure Alerts. This displays a list of all alerts. A green check mark next to an alert indicates that it is enabled. An alert will be triggered if the corresponding situation occurs, and it will appear in the Deep Security Manager.

<span id="page-1161-0"></span>You can select an alert and click Properties to change other settings for the alert, such as the severity level and email notification settings.

## Set up email notification for alerts

Deep Security Manager can send emails to specific users when selected alerts are triggered.

To enable email notifications:

1. Give Deep Security Manager access to an SMTP mail server (see "Configure SMTP settings for email [notifications"](#page-326-0) on [page 327](#page-326-0)).

- 2. Specify which alerts cause email notifications to be sent. For example, you can send email only for the most critical alerts. Most alerts send email notifications by default. (see "Turn alert [emails](#page-1163-0) on or off" on the next page).
- 3. Specify who will receive email notifications. You can configure user accounts so that they receive alert emails (see "Configure an individual user to receive alert emails" on [page 1169\)](#page-1168-1). You can also configure alerts to specify the email account of a user or a distribution list. With this option, email is sent regardless of the configuration of the user accounts (see ["Configure](#page-1168-2) recipients for all alert emails" on page 1169).

## <span id="page-1163-0"></span>Turn alert emails on or off

1. Go to the Alerts page and click Configure Alerts to display the list of alerts.

 $\Gamma$ 

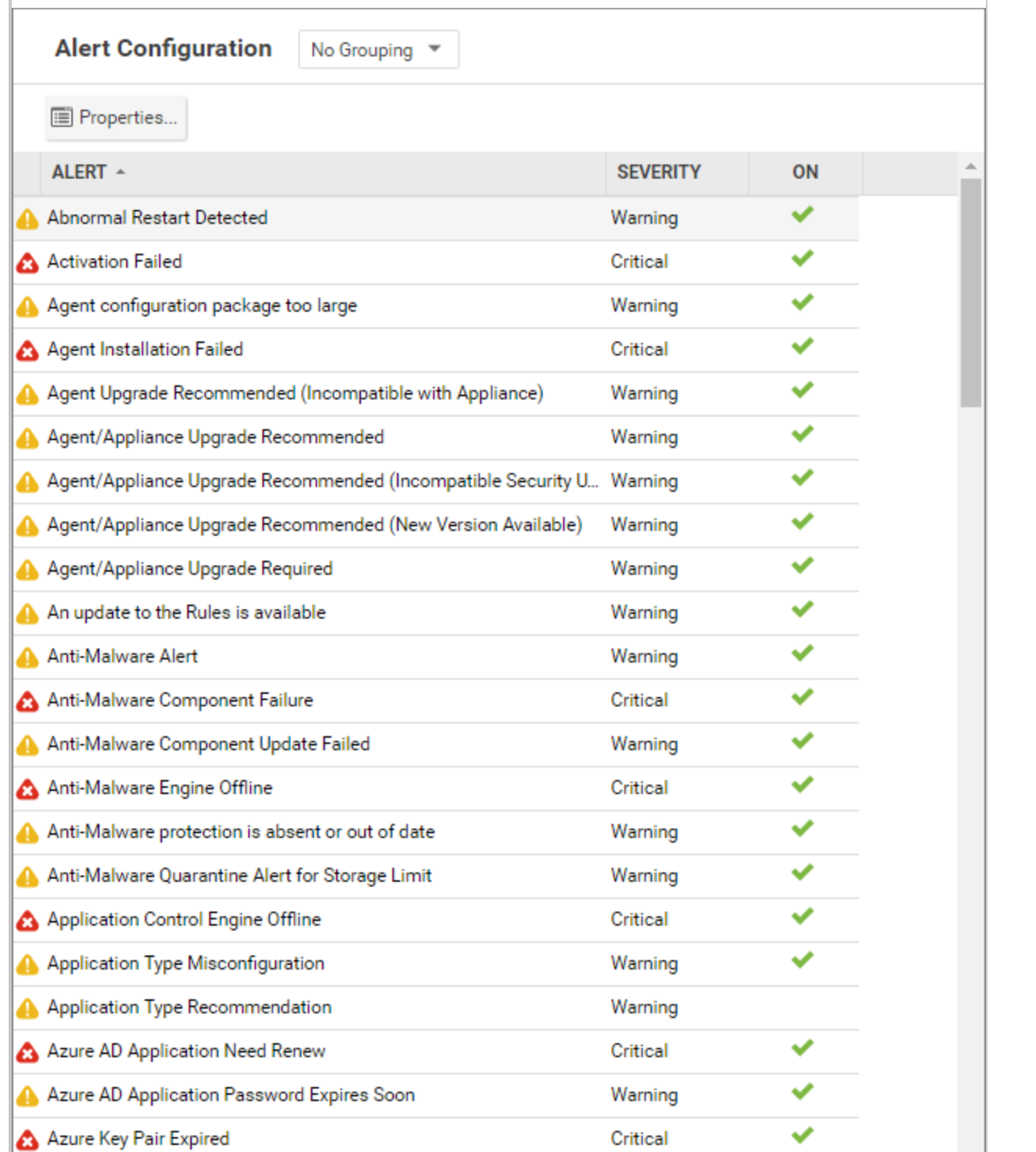

2. A green check mark next to an alert indicates that it is enabled. An alert will be triggered if the corresponding situation occurs, and appear in the Deep Security Manager GUI. If you also want to receive email about the alert, double-click on an alert to display its Properties window, then select at least one of the "Send Email" check boxes.

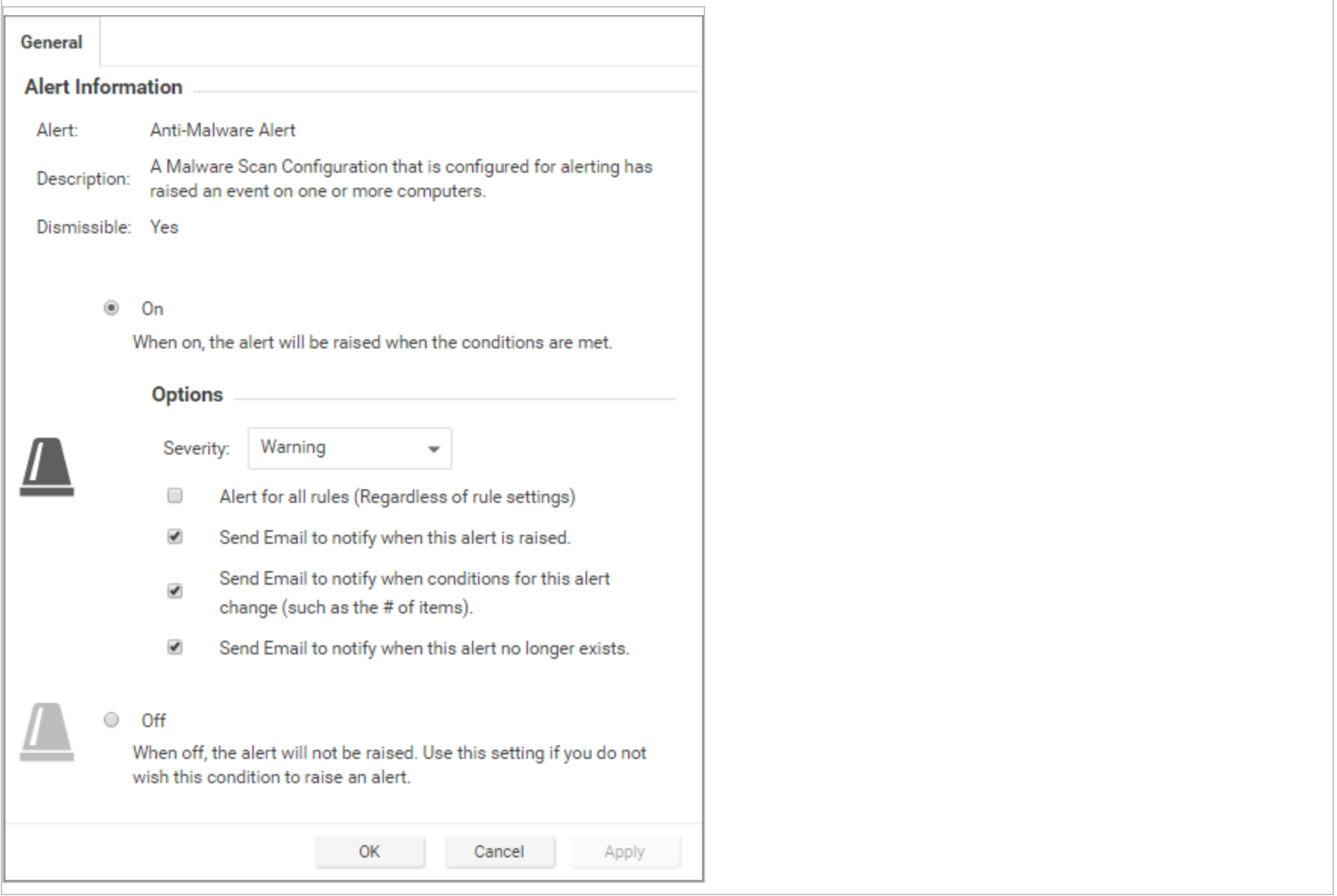

## <span id="page-1168-1"></span>Configure an individual user to receive alert emails

- 1. Go to Administration > User Management > Users and double-click a user account to display its Properties window.
- <span id="page-1168-2"></span>2. On the Contact Information tab, enter an email address and select Receive Alert Emails.

### Configure recipients for all alert emails

Note: All alert emails will be sent to this address or email distribution list, even if the recipients have not been set up in their user account properties to receive email notifications.

- 1. Go to Administration > System Settings > Alerts.
- <span id="page-1168-0"></span>2. For Alert Email Address - The email address to which all alert emails should be sent, provide an email address or a distribution list email address.

# Generate reports about alerts and other activity

Deep Security Manager produces reports in PDF or RTF formats. Most of the reports have configurable parameters such as date range or reporting by computer group. Parameter options will be disabled for reports to which they don't apply. You can set up a one-time report (see "Set up a single [report"](#page-1168-3) below) or set up a schedule to run a report on a regular basis (see "Set up a [recurring](#page-1172-0) report " on [page 1173\)](#page-1172-0).

# <span id="page-1168-3"></span>Set up a single report

- 1. In the Deep Security Manager, go to the Events & Reports tab and then in the left pane, click Generate Reports. Go to the Single Report tab.
- 2. In the Report list, select the type of report that you want to generate. Depending on which protection modules you are using, these reports may be available:

- Alert Report: List of the most common alerts
- Anti-Malware Report: List of the top 25 infected computers
- Attack Report: Summary table with analysis activity, divided by mode. For details about what's included, see About attack reports.
- AWS Metered Billing Report: Summary table of AWS Metered Billing consumption in hours per day by instance size and deployment type
- Computer Report: Summary of each computer listed on the Computers tab
- DPI Rule Recommendation Report: Intrusion prevention rule recommendations. This report can be run for only one security policy or computer at a time.
- Firewall Report: Record of firewall rule and stateful configuration activity
- Forensic Computer Audit Report: Configuration of an agent on a computer
- Integrity Monitoring Baseline Report: Baseline of the host(s) at a particular time, showing Type, Key, and Fingerprinted Date.
- Integrity Monitoring Detailed Change Report: Details about the changes detected
- Integrity Monitoring Report: Summary of the changes detected
- Intrusion Prevention Report: Record of intrusion prevention rule activity
- Log Inspection Detailed Report: Details of log data that has been collected
- Log Inspection Report: Summary of log data that has been collected
- Recommendation Report: Record of recommendation scan activity
- Security Module Usage Cumulative Report: Current computer usage of protection modules, including a cumulative total and the total in blocks of 100
- Security Module Usage Report: Current computer usage of protection modules
- Summary Report: Consolidated summary of Deep Security activity

- Suspicious Application Activity Report: Information about suspected malicious activity
- System Event Report: Record of system (non-security) activity
- System Report: Overview of computers, contacts, and users
- Tenant Report: Overview of tenants
- User and Contact Report: Content and activity detail for users and contacts
- Web Reputation Report: List of computers with the most web reputation events
- 3. Select the Format for the report, either PDF or RTF. (The "Security Module Usage Report" and "Security Module Usage Cumulative Report" are exceptions and are always output as CSV files.)
- 4. You can also add an optional Classification to PDF or RTF reports: BLANK, TOP SECRET, SECRET, CONFIDENTIAL, FOR OFFICIAL USE ONLY, LAW ENFORCEMENT SENSITIVE (LES), LIMITED DISTRIBUTION, UNCLASSIFIED, INTERNAL USE ONLY.
- 5. You can use the Tag Filter area to filter the report data using event tags (if you have selected a report that contains event data). Select All for all events, Untagged for only untagged events, or select Tag(s) and specify one or more tags to include only those events with your selected tag(s).

Note: If you apply multiple contradicting tags, the tags will counteract each other, rather than combine. For example, if you select "User Signed In" and "User Signed Out", there will be no system events.

- 6. You can use the Time Filter area to set a time filter for any period for which records exist. This is useful for security audits. Time filter options:
	- Last 24 Hours: Includes events from the past 24 hours, starting and ending at the top of the hour. For example if you generate a report on December 5th at 10:14am, you will get a report for events that occurred between December 4th at 10:00am and December 5th at 10:00am.
	- Last 7 Days: Includes events from the past week. Weeks start and end at midnight (00:00). For example if you generate a report on December 5th at 10:14am, you will get a report for events that occurred between November 28th at 0:00am and December 5th at 0:00am.

- Previous Month: Includes events from the last full calendar month, starting and ending at midnight (00:00). For example, if you select this option on November 15, you will receive a report for events that occurred between midnight October 1 to midnight November 1.
- Custom Range: Enables you to specify your own date and time range for the report. In the report, the start time may be changed to midnight if the start date is more than two days ago.
- Note: Reports use data stored in counters. Counters are data aggregated periodically from Events. Counter data is aggregated on an hourly basis for the most recent three days. Data from the current hour is not included in reports. Data older than three days is stored in counters that are aggregated on a daily basis. For this reason, the time period covered by reports for the last three days can be specified at an hourly level of granularity, but beyond three days, the time period can only be specified on a daily level of granularity.
- 7. In the Computer Filter area, select the computers whose data will be included in the report.
	- All Computers: Every computer in Deep Security Manager
	- My Computers: If the signed in user has restricted access to computers based on their user role's rights settings, these are the computers the signed in User has view access right to.
	- In Group: The computers in a Deep Security group.
	- Using Policy: The computers using a specific protection Policy.
	- Computer: A single computer.

Note: To generate a report on specific computers from multiple computer groups, create a user who has viewing rights only to the computers in question and then either create a scheduled task to regularly generate an "All Computers" report for that user or sign in as that user and run an "All Computers" report. Only the computers to which that user has viewing rights will be included in the report.

- 8. In the **Encryption** area, you can protect the report with the password of the currently signed in user or with a new password for this report only:
	- Disable Report Password: Report is not password protected.
	- Use Current User's Report Password: Use the current user's PDF report password. To view or modify the user's PDF report password, go to Administration > User Management > Users > Properties > Settings > Reports.
	- Use Custom Report Password: Create a one-time-only password for this report. The password does not have any complexity requirements.

# <span id="page-1172-0"></span>Set up a recurring report

Recurring reports are scheduled tasks that periodically generate and distribute reports to any number of users and contacts.

To set up a recurring report, go to the Events & Reports tab and then in the left pane, click Generate Reports. Go to the Recurring Reports tab and click New. The New Scheduled Task wizard opens and will step you through the configuration process. Most of the options are identical to those for single reports, with the exception of Time Filter:

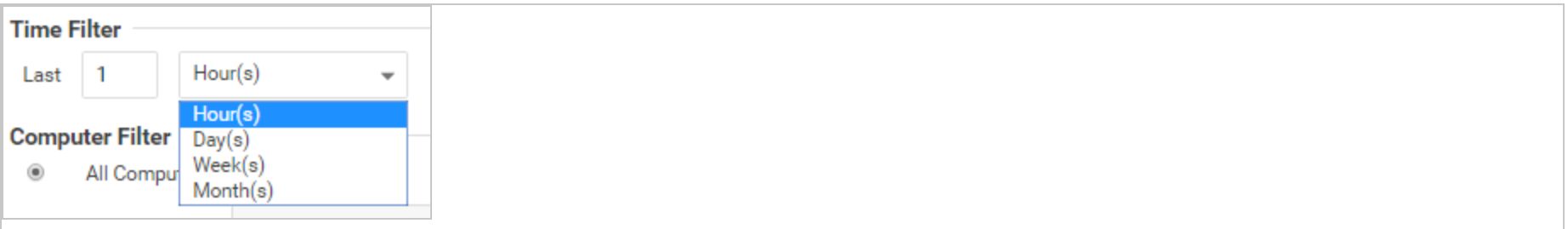

- Last [N] Hour(s): When [N] is less than 60, the start and end times will be at the top of the specified hour. When [N] is more than 60, hourly data is not available for the beginning of the time range, so the start time in the report will be changed to midnight (00:00) of the start day.
- Last [N] Day(s): Includes data from midnight [N] days ago to midnight of the current day.
- Last [N] Week(s): Includes events from the last [N] weeks, starting and ending at midnight (00:00).

• Last [N] Month(s): Includes events from the last [N] full calendar month, starting and ending at midnight (00:00). For example, if you select "Last 1 Month(s)" on November 15, you will receive a report for events that occurred between midnight October 1 to midnight November 1.

Note: Reports use data stored in counters. Counters are data aggregated periodically from events. Counter data is aggregated on an hourly basis for the most recent three days. Data from the current hour is not included in reports. Data older than three days is stored in counters that are aggregated on a daily basis. For this reason, the time period covered by reports for the last three days can be specified at an hourly level of granularity, but beyond three days, the time period can only be specified on a daily level of granularity.

For more information on scheduled tasks, see the ["Schedule](#page-542-0) Deep Security to perform tasks" on page 543.

# Customize the dashboard

The dashboard is the first page that appears after you log into Deep Security Manager.

Each user can customize the contents and layout of their dashboard. Deep Security Manager automatically saves your settings, and will remember your dashboard the next time that you log in. You can also configure the data's time period, and which computer's or computer group's data is displayed.

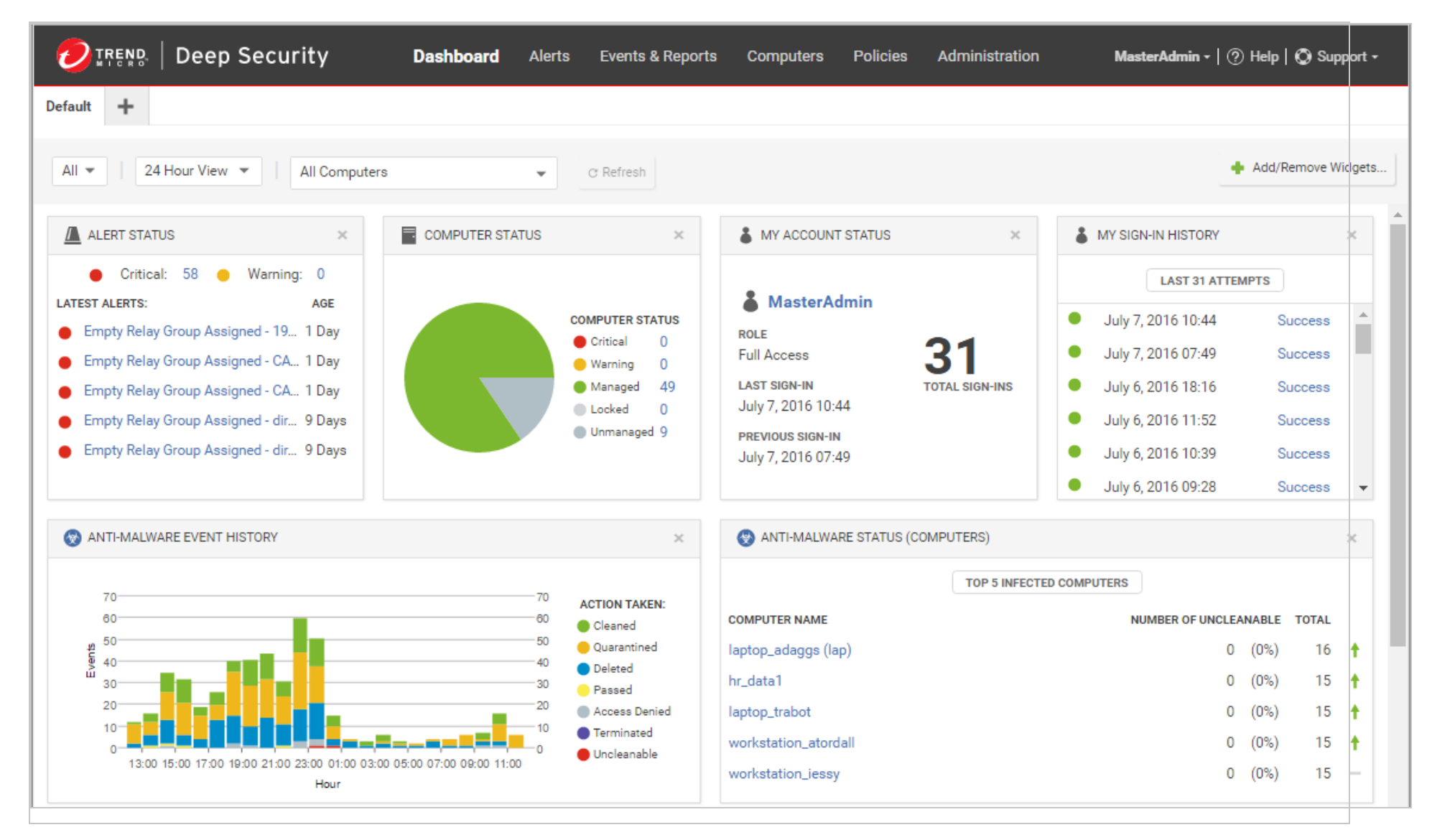

# Date and time range

The dashboard can display data from either the last 24 hours, or the last seven days.

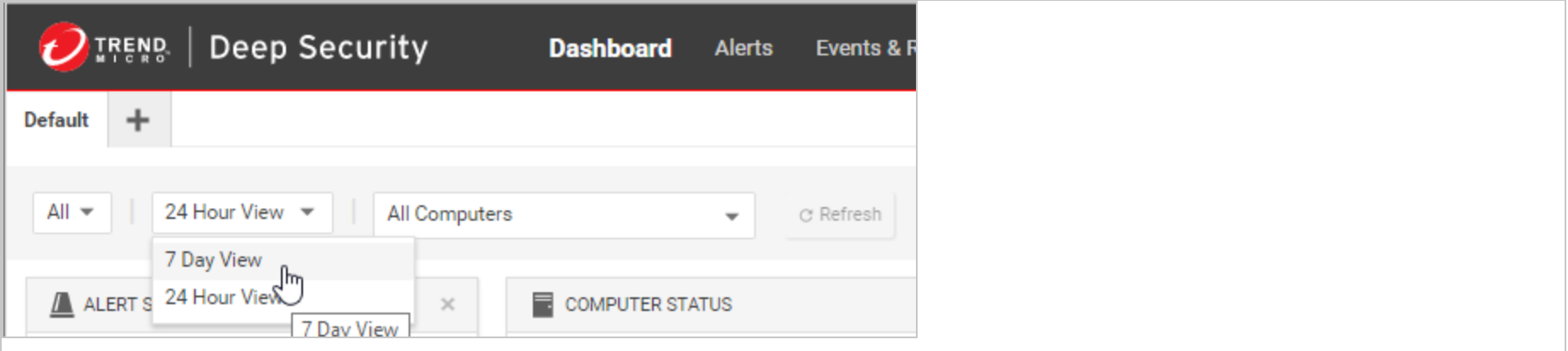

# Computers and computer groups

Use the Computer menu to filter the displayed data to display only data from specific computers. For example, only those using the Linux Server security policy:

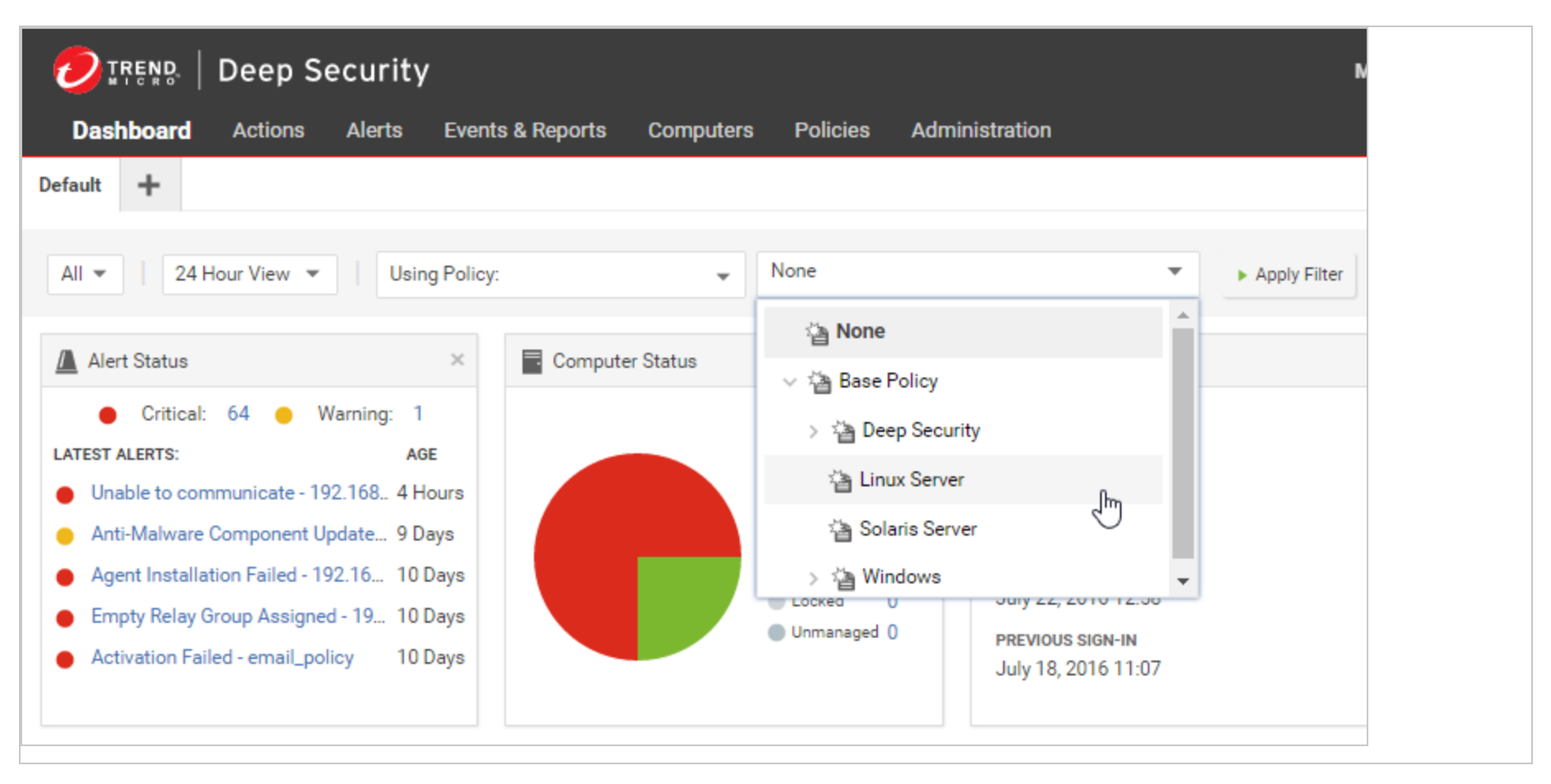

# Filter by tags

In Deep Security, a Tag is a unit of meta-data that you can apply to an Event in order to create an additional attribute for the Event that is not originally contained within the Event itself. Tags can be used to filter Events in order to simplify the task of Event monitoring and management. A typical use of tagging is to distinguish between Events that require action and those that have been investigated and found to be benign.

The data displayed in the Dashboard can be filtered by tags:

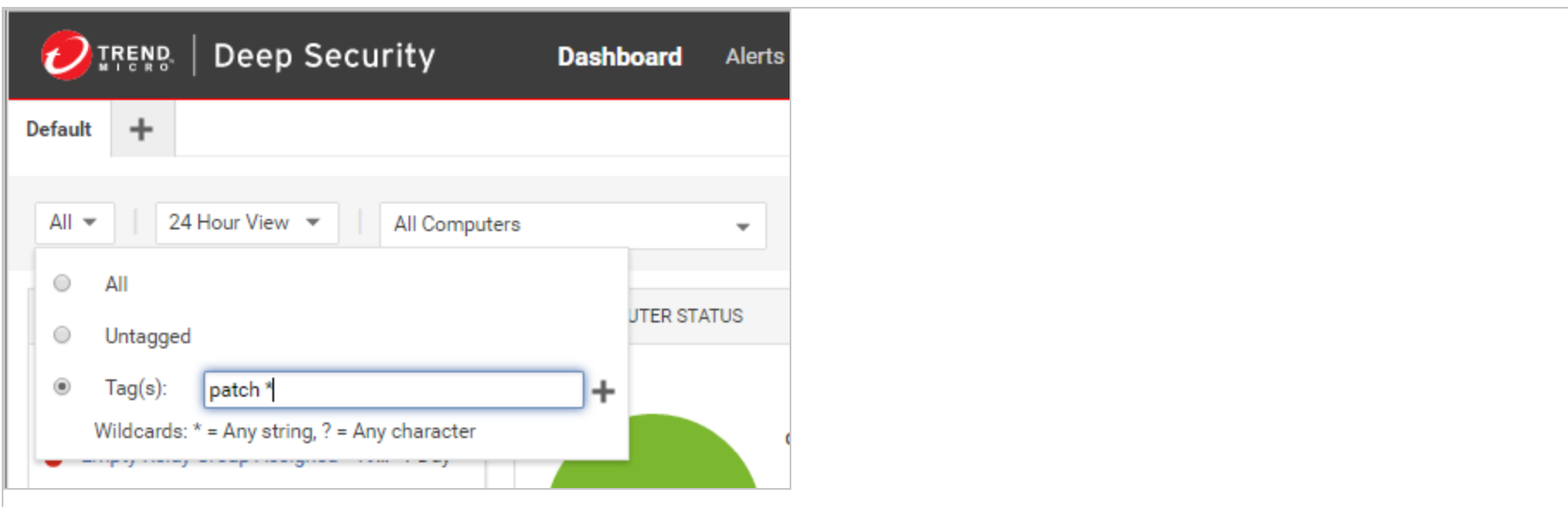

For more information on tagging see "Apply tags to identify and group events" on [page 1197](#page-1196-0).

## Select dashboard widgets

Click Add/Remove Widgets to display the widget selection window and choose which widgets to display.

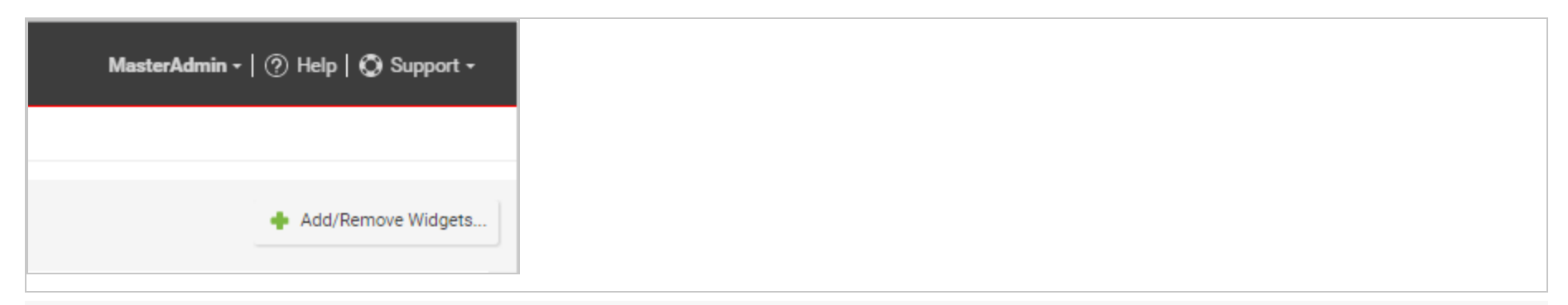

Note: If widgets take up extra space on the dashboard (more than 1x1), their dimensions are listed next to their names.

The following widgets are available:

### Monitoring:

- Activity Overview: Overview of activity, including the number of protected hours and size of database.
- Alert History [2x1]: Displays recent alert history, including the severity of alerts.
- Alert Status: Summary of alerts, including their age and severity.
- Computer Status: Summary of computers, including whether they are managed or unmanaged, and if there are any warnings or critical alerts.
- Manager Node Status [3x1]: Displays the name, CPU usage, memory, jobs, and system events on the manager node.
- Security Update Status: Displays the update status of computers, including the number of computers that are up-to-date, outof-date, and unknown.
- Tenant Database Usage: Displays the top five tenants ranked by their database size.
- Tenant Job Activity: Displays the top five tenants ranked by their total number of jobs.
- Tenant Protection Activity: Displays the top five tenants ranked by the hours they've been protected.
- Tenant Security Event Activity: Displays the top five tenants ranked by their total number of security events.
- Tenant Sign-In Activity: Displays the top five tenants ranked by their sign-in activity.
- Tenant System Event Activity: Displays the top five tenants ranked by their total number of system events.
- Tenants: Displays tenant information, including the number of tenants and the amount of hours they've been protected.

## System:

- My Sign-in History: Displays the last 50 sign-in attempts and whether or not they were successful.
- My User Summary [2x1]: Displays a summary of the user, including name, role, and sign-in information.
- Software Updates: Displays out-of-date computers.

• System Event History [2x1]: Displays recent system event history, including the number of events that are categorized as info, warning, or error.

### Ransomware:

- Ransomware Event History [3x1]: Displays recent ransomware event history, including the event type.
- Ransomware Status: Displays the status of ransomware, including the number of ransomware events that occurred in the last 24 hours, the last 7 days, or the last 13 weeks.

### Anti-Malware:

- Anti-Malware Event History [2x1]: Displays recent Anti-Malware event history, including the action taken for the events.
- Anti-Malware Protection Status: Displays a summary of Anti-Malware Protection status on computers, including whether they are protected, unprotected, or not capable of being protected.
- Anti-Malware Status (Computers) [2x1]: Displays the top five infected computers, including the amount of uncleanable files and the total number of files affected.
- Anti-Malware Status (Malware) [2x1]: Displays the top five detected malware, including their name, amount of uncleanable files, and number of times it was triggered.
- Malware scan Status [2x1]: Displays the top five appliances with incomplete scheduled malware scans.

## Web Reputation:

- Web Reputation Computer Activity: Displays the top five computers with Web Reputation events, including the number of events.
- Web Reputation Event History [2x1]: Displays recent Web Reputation event history, including the events severity.

• Web Reputation URL Activity: Displays the top five URLs that triggered Web Reputation events, including the number of times they were accessed.

### Firewall:

- Firewall Activity (Detected): Displays the top five reasons packets were detected, including the number of times.
- Firewall Activity (Prevented): Displays the top five reasons packets were prevented, including the number of times.
- Firewall Computer Activity (Detected): Displays the top five computers that generated detected Firewall events and the number of times they occurred.
- Firewall Computer Activity (Prevented): Displays the top five computers that generated prevented Firewall events and the number of times they occurred.
- Firewall Event History [2x1]: Displays recent Firewall event history, including if the events were detected or prevented.
- Firewall IP Activity (Detected): Displays the top five source IPs that generated detected Firewall events and the number of times they occurred.
- Firewall IP Activity (Prevented): Displays the top five source IPs that generated prevented Firewall events and the number of times they occurred.
- Firewall Port Activity (Detected): Displays the top five destination ports for detected Firewall events and the number of times they occurred.
- Firewall Port Activity (Prevented): Displays the top five computers that generated prevented Firewall events and the number of times they occurred.
- Reconnaissance Scan Activity: Displays the top five detected reconnaissance scans, including the number of times they occurred.
- Reconnaissance Scan Computers: Displays the top five computers where reconnaissance scans occurred and the number of times they occurred.
- Reconnaissance Scan History [2x1]: Displays recent reconnaissance scan history, including the type of scan that occured.

## Intrusion Prevention:

- Application Type Activity (Detected): Displays the top five detected application types, including the number of times they were triggered.
- Application Type Activity (Prevented): Displays the top five prevented application types, including the number of times they were triggered.
- Application Type Treemap (Detected) [2x2]: Displays a map of detected application types. Hover over the boxes to display the severity of the events, the number of times it was triggered, and the percentage for each severity level.
- Application Type Treemap (Prevented) [2x2]: Displays a map of prevented application types. Hover over the boxes to display the severity of the events, the number of times it was triggered, and the percentage for each severity level.
- IPS Activity (Detected): Displays the top five reasons Intrusion Prevention events were detected, including the number of times it was triggered.
- IPS Activity (Prevented): Displays the top five reasons Intrusion Prevention events were prevented, including the number of times it was triggered.
- IPS Computer Activity (Detected): Displays the top five computers with detected Intrusion Prevention events.
- IPS Computer Activity (Prevented): Displays the top five computers with prevented Intrusion Prevention events.
- IPS Event History [2x1]: Displays recent Intrusion Prevention event history, including if the events were detected or prevented.
- IPS IP Activity (Detected): Displays the top five source IPs that generated detected Intrusion Prevention events.
- IPS IP Activity (Prevented): Displays the top five source IPs that generated prevented Intrusion Prevention events.
- Latest IPS Activity (Detected): Displays the top five reasons Intrusion Prevention events were detected since the latest update.
- Latest IPS Activity (Prevented): Displays the top five reasons Intrusion Prevention events were prevented since the latest update.

## Integrity Monitoring:

- Integrity Monitoring Activity: Displays the top five reasons Integrity Monitoring events occurred, including the number of times. In this case, the reason refers to the rule that was triggered.
- Integrity Monitoring Computer Activity: Displays the top five computers where Integrity Monitoring events occurred, including the number of events.
- Integrity Monitoring Event History [2x1]: Displays recent Integrity Monitoring event history, including the severity of events.
- Integrity Monitoring Key Activity: Displays the top five keys for Integrity Monitoring events. The source of the key varies by Entity Set - for files and directories it's their path, whereas for ports it's their unique protocol, IP, port number, or tuple.

## Log Inspection:

- Log Inspection Activity: Displays the top five reasons Integrity Monitoring events occurred, including the number. In this case, the reason refers to the rule that was triggered.
- Log Inspection Computer Activity: Displays the top five computers where Log Inspection events occurred, including the number of events.
- Log Inspection Description Activity: Displays the top five descriptions for Log Inspection events, including the number of times they occurred. The description refers to the event that was triggered.
- Log Inspection Event History [2x1]: Displays recent Log Inspection event history, including the severity of events.

## Application Control:

• Application Control Maintenance Mode Status [2x1]: Displays the computers in maintenance mode, including their start and end time.

# Change the layout

The selected widgets can be moved around the dashboard by dragging them by their title bar. Move the widget over an existing one and they will exchange places. (The widget that is about to be displaced will temporarily gray out.)

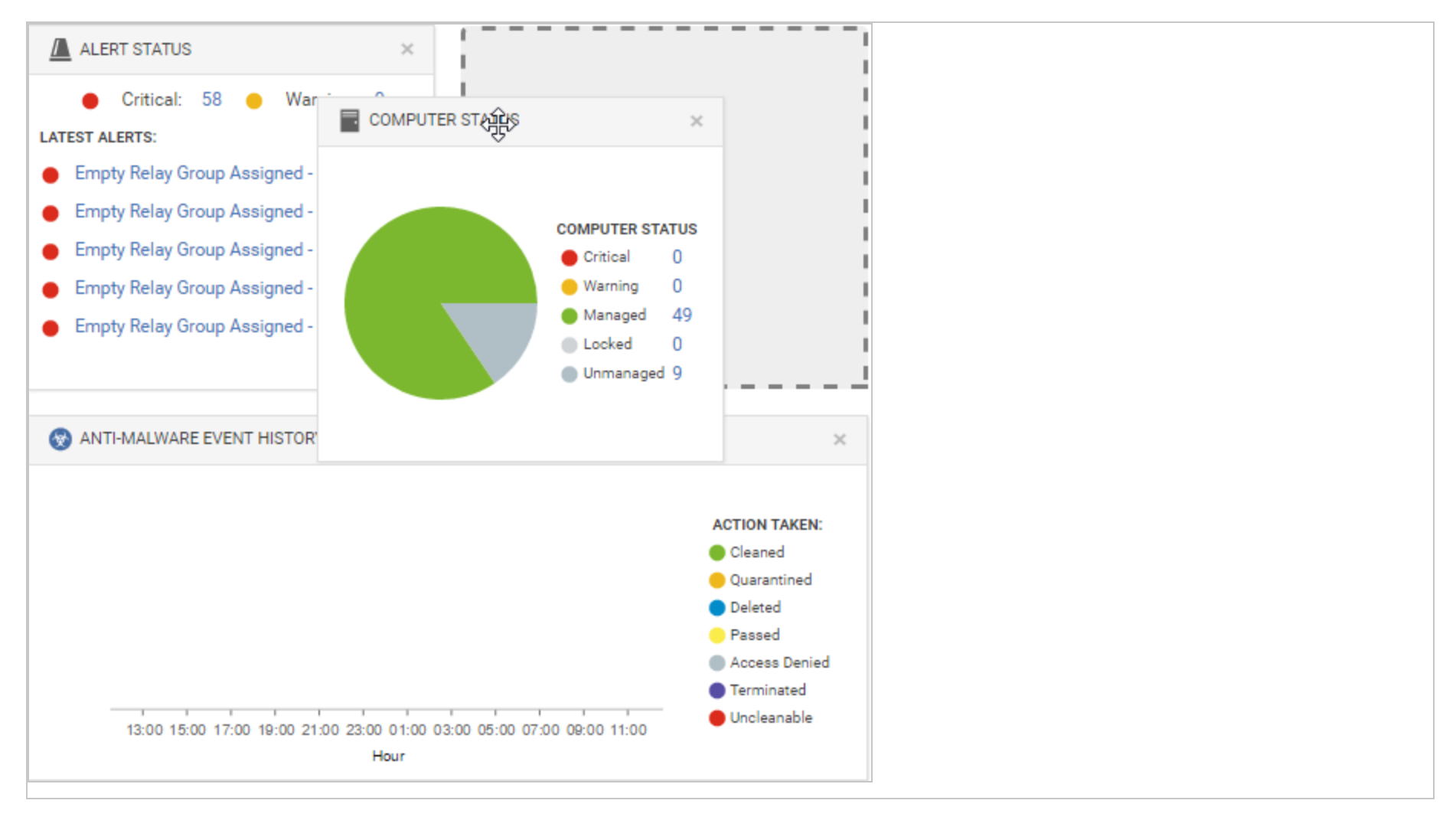

# Save and manage dashboard layouts

You can create multiple dashboard layouts and save them as separate tabs. Your Dashboard settings and layouts will not be visible to other Users after you sign out. To create a new Dashboard tab, click the "plus" symbol to the right of the last tab on the Dashboard:

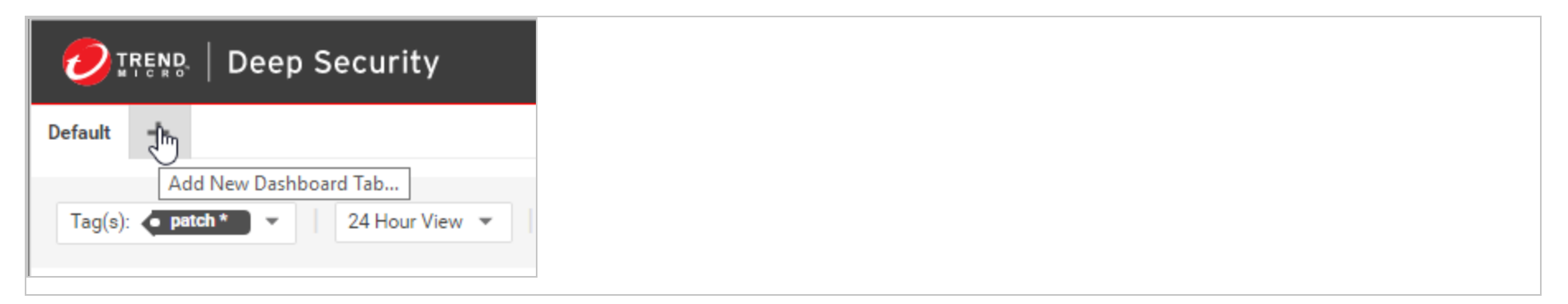

# Events in Deep Security

Deep Security Agents record when a protection module rule or condition is triggered (a "security event"). Agents and Deep Security Manager also records when administrative or system-related events occur (a "system event"), such as an administrator logging in, or agent software being upgraded. Event data is used to populate the various reports and graphs in Deep Security Manager.

To view events, go to Events & Reports tab in Deep Security Manager.

## Where are event logs on the agent?

Location varies by the computer's operating system. On Windows, event logs are stored in this location:

```
C:\Program Data\Trend Micro\Deep Security Agent\Diag
```
On Linux, event logs are stored here:

/var/opt/ds\_agent/diag

Note: These locations only contain standard-level logs; diagnostic debug-level logs have a different location. For performance reasons, debug-level logging is not enabled by default. You should only enable debug logging if diagnosing an issue with Trend Micro technical support, and make sure to disable debug logging when you are done. For more information, see [Enabling](https://success.trendmicro.com/solution/1096332) detailed logging on Deep [Security](https://success.trendmicro.com/solution/1096332) Agent (DSA).

# When are events sent to the manager?

Most events that take place on a computer are sent to the Deep Security Manager during the next heartbeat operation except the following, which will be sent right away if communication settings allow relays/agents/appliances to initiate communication:

- Smart Scan Server is offline
- Smart Scan Server is back online
- Integrity Monitoring scan is complete
- Integrity Monitoring baseline created
- Unrecognized elements in an Integrity Monitoring Rule
- Elements of an Integrity Monitoring Rule are unsupported on the local platform
- Abnormal restart detected
- Low disk space warning
- Log Inspection offline

- Log Inspection back online
- Reconnaissance scan detected (if the setting is enabled in **Computer or Policy editor<sup>1</sup> > Firewall > Reconnaissance**

## How long are events stored?

Once collected by the Deep Security Manager, events are kept for a period of time, which is specified on the Administration > System Settings > Storage page. For details, see "Log and event storage best practices" on [page 1190.](#page-1189-0)

# System events

All the Deep Security system events are listed and can be configured on the Administration > System Settings > System Events tab. You can set whether to record the individual events and whether to forward them to a SIEM system. For details on system events, see "System events" on [page 1335](#page-1334-0).

# Security events

Each protection module generates events when rules are triggered or other configuration conditions are met. Some of this security event generation is configurable. For information on specific types of security events, refer to these articles:

- ["Anti-malware](#page-1373-0) events" on page 1374
- "View and restore identified malware" on [page 826](#page-825-0)
- ["Application](#page-1372-0) Control events" on page 1373
- "Firewall events" on [page 1377](#page-1376-0)
- "Integrity monitoring events" on [page 1393](#page-1392-0)

1You can change these settings for a policy or for a specific computer. To change the settings for a policy, go to the Polices page and double-click the policy that you want to edit (or select the policy and click Details). To change the settings for a computer, go to the Computers page and double-click the computer that you want to edit (or select the computer and click Details).

- "Intrusion prevention events" on [page 1387](#page-1386-0)
- "Log inspection events" on [page 1397](#page-1396-0)
- "Web reputation events" on [page 1399](#page-1398-0)

The firewall stateful configuration in effect on a computer can be modified to enable or disable TCP, UDP, and ICMP event logging. To edit the properties of a stateful firewall configuration, go to Policies > Common Objects > Other > Firewall Stateful Configurations. The logging options are in the TCP, UDP, and ICMP tabs of the firewall stateful configuration's Properties window. For more information about firewall events, see "Firewall events" on [page 1377](#page-1376-0).

## See the events associated with a policy or computer

The **Policy editor**<sup>1</sup> and the **Computer editor**  $2$  both have Events tabs for each protection module. The policy editor displays events associated with the current policy. The computer editor displays events specific to the current computer.

## View details about an event

To see details about an event, double-click it.

The General tab displays:

- Time: The time according to the system clock on the computer hosting the Deep Security Manager.
- Level: The severity level of event that occurred. Event levels include Info, Warning, and Error.
- Event ID: The event type's unique identifier.
- Event: The name of the event (associated with the event ID.)

<sup>1</sup>To open the Policy editor, go to the Policies page and double-click the policy that you want to edit (or select the policy and click Details).

<sup>&</sup>lt;sup>2</sup>To open the Computer editor, go to the Computers page and double-click the computer that you want to edit (or select the computer and click Details).
- Target: The system object associated with the event will be identified here. Clicking the object's identification will display the object's properties sheet.
- Event Origin: The Deep Security component from which the event originated.
- Action Performed By: If the event was initiated by a user, that user's username will be displayed here. Clicking the username will display the User Properties window.
- Manager: The hostname of the Deep Security Manager computer.
- Description: If appropriate, the specific details of what action was performed to trigger this event are displayed here.

The Tags tab displays tags that have been attached to this event. For more information on event tagging, see Policies > Common Objects > Other > Tags, and "Apply tags to identify and group events" on [page 1197.](#page-1196-0)

## Filter the list to search for an event

The Period toolbar lets you filter the list to display only those events that occurred within a specific timeframe.

The Computers toolbar lets you organize the display of event log entries by computer groups or computer policies.

Clicking Search > Open Advanced Search toggles the display of the advanced search bar.

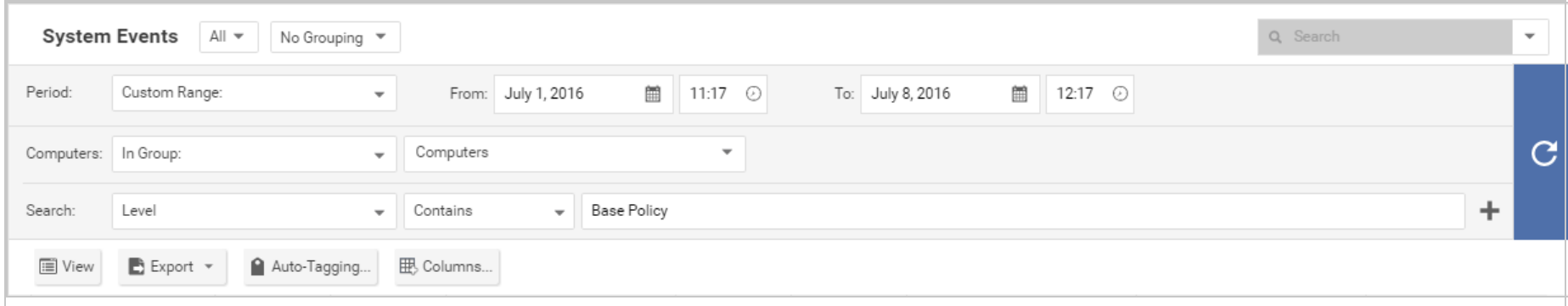

Clicking the "Add Search Bar" button (+) to the right of the search bar will display an additional search bar so you can apply multiple parameters to your search. When you are ready, press the "Submit Request" button (at the right of the toolbars with the right-arrow on it).

# Export events

You can export displayed events to a CSV file. (Paging is ignored, all pages will be exported.) You have the option of exporting the displayed list or the selected items.

# Improve logging performance

Here are some suggestions to help maximize the performance of event collection:

- Reduce or disable log collection for computers that are not of interest.
- <span id="page-1189-0"></span>• Consider reducing the logging of firewall rule activity by disabling some logging options in the firewall stateful configuration Properties window. For example, disabling the UDP logging will eliminate the "Unsolicited UDP" log entries.

## Log and event storage best practices

Best practices for log and event data storage depend on the data compliance regulations you must meet, for example PCI and HIPAA. You also need to consider optimizing the use of your database. Storing too much data may affect database performance and size requirements.

The following symptoms may occur if you're storing too much data for your database: error messages that systems may be experiencing loss of database activity, an inability to import software updates, or a general slow-down in Deep Security.

To avoid the above symptoms, follow the steps below:

- 1. Set system events storage to the compliance standard requirement.
- 2. Set up forwarding of system and module events to a syslog server or SIEM, see ["Forward](#page-1207-0) Deep Security events to a Syslog or SIEM server" on [page 1208.](#page-1207-0) This will allow you to lower your retention time on the Storage tab, if necessary.
- 3. Set up thresholds in the log inspection module for event storage or event forwarding. Severity clipping allows you to send events to a syslog server (if enabled) or to store events based on the severity level of the log inspection rule. See ["Configure](#page-992-0) log inspection event [forwarding](#page-992-0) and storage" on page 993.

Default local storage settings are in the table below. To change these settings, go to Administration > System Settings > Storage. To delete software versions or older rule updates, go to Administration > Updates > Software > Local or Administration > Updates > Security > Rules.

Tip: To reduce database disk space usage, forward events to an external Syslog server or SIEM and reduce the local event retention time. Only keep counters locally.

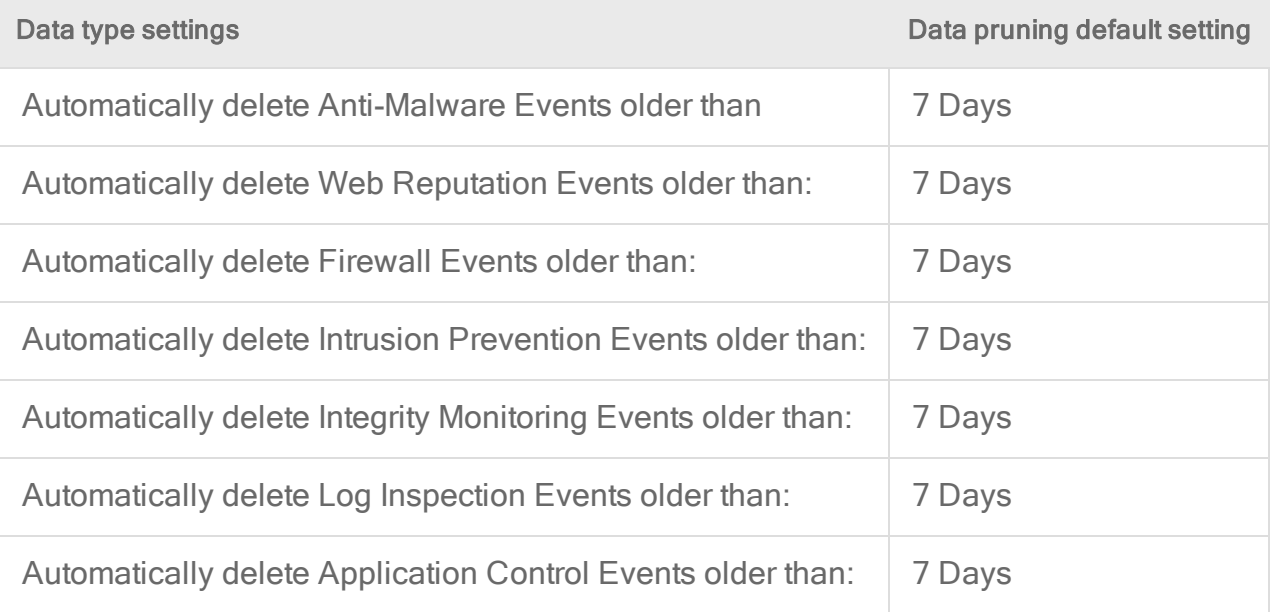

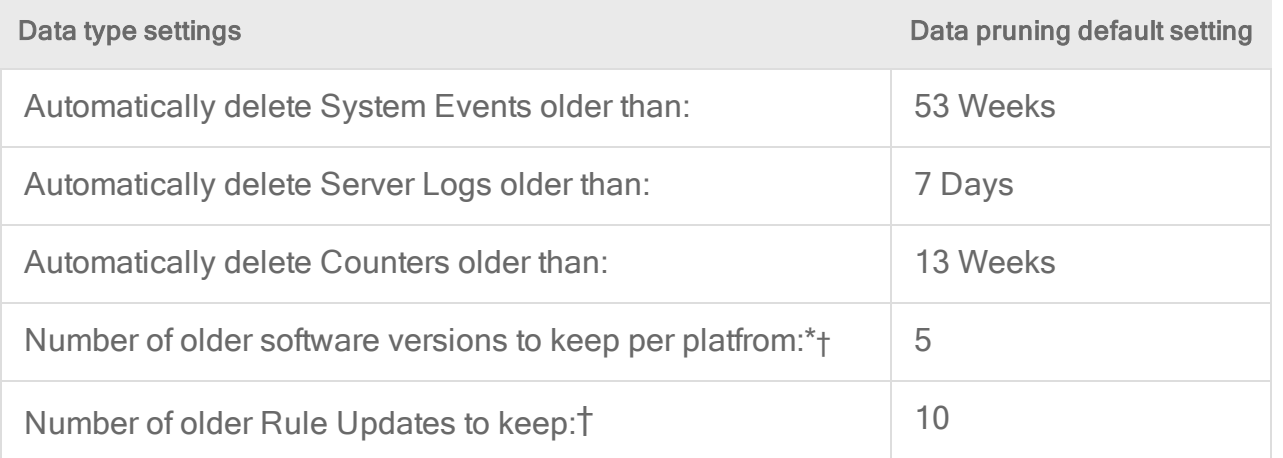

1 If you have multi-tenancy enabled, this setting will not be available.

2 To delete Software Versions or Older Rule Updates, go to Administration > Updates > Software > Local or Administration > Updates > Security > Rules.

Tip: Most settings indicate the maximum age of protection modules' event logs, but Counters are the total number of each type of event log. They are used to generate reports and to populate the dashboard widgets. Server Log files are from Deep Security Manager's web server. They don't include event logs from agents installed on your network's web servers.

## **Troubleshooting**

Increase the logging level and record more events for troubleshooting purposes. Exercise caution because increased logging can significantly increase the total size of your event logs.

- 1. Open the **Computer or Policy editor<sup>1</sup> to configure.**
- 2. Go to Settings > General > Logging Level.
- 3. Choose whether to inherit the logging override settings from the policy assigned to this computer (Inherited), to not override logging settings (Do Not Override), to log all triggered firewall rules (Full Firewall Event Logging), to log all triggered intrusion prevention rules (Full Intrusion Prevention Event Logging), or to log all triggered rules (Full Logging).
- 4. Click Save to apply the changes.

# Limit log file sizes

You can set the maximum size of each individual log file and how many of the most recent files are kept. Event log files will be written to until they reach the maximum allowed size, at which point a new file will be created and written to until it reaches the maximum size and so on. Once the maximum number of files is reached, the oldest will be deleted before a new file is created. Event log entries usually average around 200 bytes in size and so a 4MB log file will hold about 20,000 log entries. How quickly your log files fill up depends on the number of rules in place.

- 1. Open the **Computer or Policy editor<sup>2</sup>** for the policy to configure.
- 2. Go to Settings > Advanced > Events.
- 3. Configure these properties:
	- Maximum size of the event log files (on Agent/Appliance): Maximum size that the log file can reach before a new log file is created.
	- Number of event log files to retain (on Agent/Appliance): Maximum number of log files that will be kept. Once the maximum number of log files is reached, the oldest file will be deleted before a new one is created.

<sup>1</sup>You can change these settings for a policy or for a specific computer. To change the settings for a policy, go to the Polices page and double-click the policy that you want to edit (or select the policy and click Details). To change the settings for a computer, go to the Computers page and double-click the computer that you want to edit (or select the computer and click Details). 2You can change these settings for a policy or for a specific computer. To change the settings for a policy, go to the Polices page and double-click the policy that you want to edit (or select the policy and click Details). To change the settings for a computer, go to the Computers page and double-click the computer that you want to edit (or select the computer and click Details).

• Do Not Record Events with Source IP of: This option is useful if you don't want Deep Security to make record events for traffic from certain trusted computers.

Note: The following three settings let you fine tune event aggregation. To save disk space, Deep Security Agents and Appliances will take multiple occurrences of identical events and aggregate them into a single entry and append a "repeat count", a "first occurrence" timestamp, and a "last occurrence" timestamp. To aggregate event entries, Deep Security Agents and Appliances need to cache the entries in memory and then write them to disk.

- Cache Size: Determines how many types of events to track at any given time. Setting a value of 10 means that 10 types of events will be tracked (with a repeat count, first occurrence timestamp, and last occurrence timestamp). When a new type of event occurs, the oldest of the 10 aggregated events will be flushed from the cache and written to disk.
- Cache Lifetime: Determines how long to keep a record in the cache before flushing it to disk. If this value is 10 minutes and nothing else causes the record to be flushed, any record that reaches an age of 10 minutes gets flushed to disk.
- Cache Stale time: Determines how long to keep a record whose repeat count has not been recently incremented. If Cache Lifetime is 10 minutes and Cache Staletime is 2 minutes, an event record which has gone 2 minutes without being incremented will be flushed and written to disk.

Note: Regardless of the above settings, the cache is flushed whenever events are sent to the Deep Security Manager.

4. Click Save.

## Event logging tips

• On computers that are less important, modify the amount of logs collected. This can be done in the Events and Advanced Network Engine Options areas on the Computer or Policy editor<sup>1</sup> > Settings > Advanced tab.

<sup>1</sup>You can change these settings for a policy or for a specific computer. To change the settings for a policy, go to the Polices page and double-click the policy that you want to edit (or select the policy and click Details). To change the settings for a computer, go to the Computers page and double-click the computer that you want to edit (or select the computer and click Details).

- Consider reducing the event logging of firewall rule activity by disabling the event logging options in the firewall stateful configuration. (For example, if you disable UDP logging, it will eliminate unsolicited UDP log entries.)
- For intrusion prevention rules, the best practice is to log only dropped packets. If you log packet modifications, it may cause too many log entries.
- For intrusion prevention rules, only include packet data (an option in the intrusion prevention rule's Properties window) when you are interested in examining the behavior of a specific attack. Packet data increases log sizes, so it shouldn't be used for everything.

## Anti-Malware scan failure events

The following section contains information on Anti-Malware scan failure events, including recommended actions to help you deal with these events when they occur.

Note: Scan failure events can occur for Manual, Quick, or Scheduled scans.

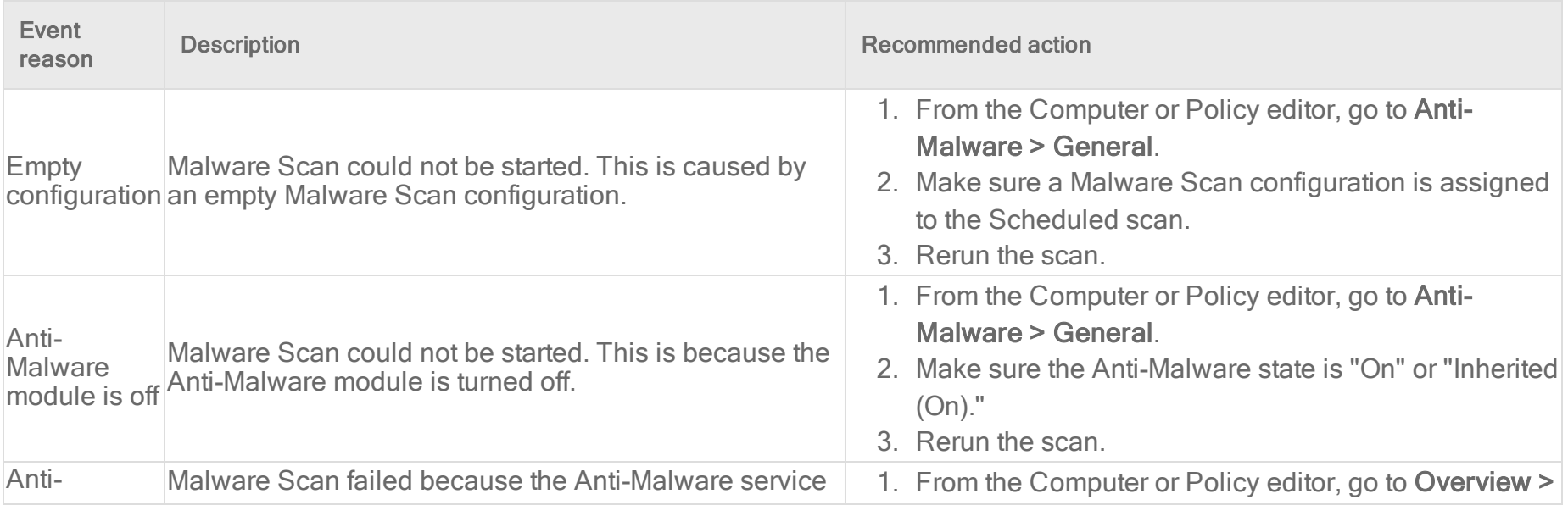

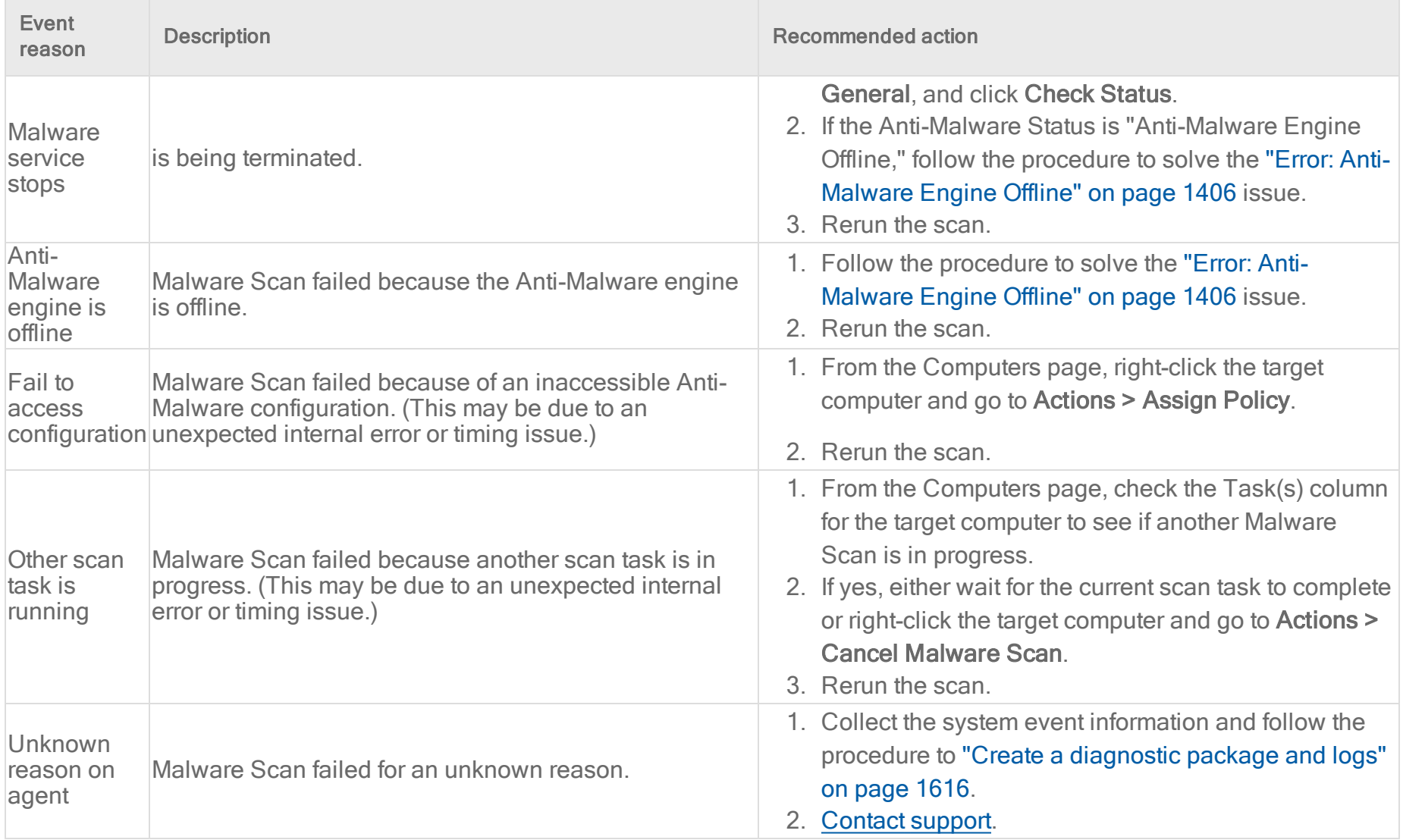

# <span id="page-1196-0"></span>Apply tags to identify and group events

Deep Security enables you to create tags that you can use to identify and sort events. For example, you might use tags to separate events that are benign from those that require further investigation. You can use tags to create customized dashboards and reports.

Although you can use event tagging for a variety of purposes, it was designed to ease the burden of event management. After you have analyzed an event and determined that it is benign, you can look through the event logs of the computer (and any other similarly configured and tasked computers) to find similar events and apply the same label to them, eliminating the need to analyze each event individually.

To view tags that are currently in use, go to Policies > Common Objects > Other > Tags.

Note: Tags do not alter the data in the events themselves, nor do they allow users to delete events. They are simply extra attributes provided by the manager.

You can perform tagging the following ways:

- . "Manual [tagging"](#page-1197-0) on the next page lets you tag specific events as needed.
- ["Auto-tagging"](#page-1197-1) on the next page lets you use an existing event as the model for auto-tagging similar events on the same or other computers. You define the parameters for "similarity" by selecting which event attributes have to match the model event attributes for a tag to be applied.
- "Trusted source tagging" on [page 1200](#page-1199-0) lets you auto-tag integrity monitoring events based on their similarity to known-good events from a trusted source.

Note: An important difference between standard tagging and trusted source tagging is that "Run on Existing Events Now" can only be done with standard event tagging

## <span id="page-1197-0"></span>Manual tagging

- 1. Go to Events & Reports > Events and select an event list. Right-click the event (or select multiple events and right-click) and select Add Tag(s).
- 2. Type a name for the tag. Deep Security Manager will suggest matching names of existing tags as you type.
- 3. Select The Selected [Event Type] Event. Click Next.
- 4. Enter some optional comments and click Finish.

<span id="page-1197-1"></span>In the events list, you can see your tag in the  $TAG(S)$  column.

## Auto-tagging

Deep Security Manager enables you to define rules that apply the same tag to similar events automatically. To view existing saved auto-tagging rules, click Auto-Tagging in the menu bar on any Events page. You can run saved rules manually from this page.

- 1. Go to Events & Reports > Events and select an event list. Right-click a representative event and select Add Tag(s).
- 2. Type a name for the tag. Deep Security Manager will suggest matching names of existing tags as you type.
- 3. Select Apply to selected and similar [Event Type] Events and click Next.
- 4. Select the computers where you want to auto-tag events and click Next. When applying tags to system events, this page is skipped.
- 5. Select which attributes will be examined to determine whether events are similar. For the most part, the attribute options are the same as the information displayed in the columns of the Events list pages. When you have selected which attributes to include in the event selection process, click Next.
- 6. On the next page, specify when events should be tagged. If you select Existing [Event Type] Events, you can select Apply Auto-Tag Rule now to apply the auto-tagging rule immediately, or Apply Auto-Tag Rule in the background to have it run in the background at a lower priority. Select Future [Event Type] Events to apply the auto-tagging rule to events that will happen in the future. You can also save the auto-tagging rule by selecting Save Auto-Tag Rule and optionally entering a name. Click Next.
- 7. Review the summary of your auto-tagging rule and click Finish.

In the events list, you can see that your original event and all similar events have been tagged

Note: Event tagging only occurs after events have been retrieved from the agents or appliances to the Deep Security Manager database.

#### Set the precedence for an auto-tagging rule

Once an auto-tagging rule is created, you can assign it a Precedence value. If the auto-tagging rule has been configured to run on future events, the rule's precedence determines the order in which all auto-tagging rules are applied to incoming events. For example, you can have a rule with a precedence value of "1" that tags all "User Signed In" events as "suspicious", and a rule with a precedence value of "2" that removes the "suspicious" tag from all "User Signed In" events where the target (user) is you. This will result in a "suspicious" tag being applied to all future "User Signed In" events where the user is not you.

- 1. In an events list, click Auto-Tagging to display a list of saved auto-tagging rules.
- 2. Right-click an auto-tagging rule and select Details.
- 3. In the General tab, select a Precedence for the rule.

#### Auto-tagging log inspection events

Log inspection events are auto-tagged based upon their grouping in the log file structure. This simplifies and automates the processing of log inspection events within Deep Security Manager. You can use auto-tagging to automatically apply tags for the log inspection groups. Log inspection rules have groups associated with them in the rules. For example:

```
<rule id="18126" level="3">
\langleif sid>18101</if sid>
 <id>^20158</id>
<description>Remote access login success</description>
<group>authentication_success,</group>
 \langle/rule>
 <rule id="18127" level="8">
\langleif sid>18104\langle/if sid>
\langle \text{id}\rangle^6646|^6647<\text{id}\rangle<description>Computer account changed/deleted</description>
```

```
<group>account_changed,</group>
 \langle/rule>
```
Each group name has a "friendly" name string associated with it. In the above example, "authentication\_success" would be "Authentication Success", "account\_changed" would be "Account Changed". When this checkbox is set, the friendly names are automatically added as a tag for that event. If multiple rules trigger, multiple tags will be attached to the event.

## <span id="page-1199-0"></span>Trusted source tagging

Note: Trusted source event tagging can only be used with events generated by the integrity monitoring protection module.

The integrity monitoring module allows you to monitor system components and associated attributes on a computer for changes. ("Changes" include creation and deletion as well as edits.) Among the components that you can monitor for changes are files, directories, groups, installed software, listening port numbers, processes, registry keys, and so on.

Trusted source event tagging is designed to reduce the number of events that need to be analyzed by automatically identifying events associated with authorized changes.

In addition to auto-tagging similar events, the integrity monitoring module allows you to tag events based on their similarity to events and data found on Trusted Sources. A trusted source can be either:

- 1. A local trusted computer,
- 2. The Trend Micro Certified Safe Software Service, or
- 3. A trusted common baseline, which is a set of file states collected from a group of computers.

### Local trusted computer

A trusted computer is a computer that will be used as a "model" computer that you know will only generate benign or harmless events. A "target" computer is a computer that you are monitoring for unauthorized or unexpected changes. The auto-tagging rule

examines events on target computers and compares them to events from the trusted computer. If any events match, they are tagged with the tag defined in the auto-tagging rule.

You can establish auto-tagging rules that compare events on protected computers to events on a trusted computer. For example, a planned rollout of a patch can be applied to the trusted computer. The events associated with the application of the patch can be tagged as "Patch X". Similar events raised on other systems can be auto-tagged and identified as acceptable changes and filtered out to reduce the number of events that need to be evaluated.

### How does Deep Security determine whether an event on a target computer matches an event on a trusted source computer?

Integrity monitoring events contain information about transitions from one state to another. In other words, events contain before and after information. When comparing events, the auto-tagging engine will look for matching before and after states; if the two events share the same before and after states, the events are judged to be a match and a tag is applied to the second event. This also applies to creation and deletion events.

Note: Remember that when using a trusted computer for trusted source event tagging, the events being tagged are events generated by integrity monitoring rules. This means that the integrity monitoring rules that are generating events on the target computer must also be running on the trusted source computer.

Note: Trusted source computers must be scanned for malware before applying trusted source event tagging.

Note: Utilities that regularly make modifications to the content of files on a system (prelinking on Linux, for example) can interfere with trusted source event tagging.

#### Tag events based on a local trusted computer

- 1. Make sure the trusted computer is free of malware by running a full anti-malware scan.
- 2. Make sure the computer(s) on which you want to auto-tag events are running the same (or some of the same) integrity monitoring rules as the trusted source computer.

- 3. In Deep Security Manager, go to Events & Reports > Integrity Monitoring Events and click Auto-Tagging in the toolbar.
- 4. In the Auto-Tag Rules (Integrity Monitoring Events) window, click New Trusted Source to display the Tag Wizard.
- 5. Select Local Trusted Computer and click Next.
- 6. From the list, select the computer that will be the trusted source and click Next.
- 7. Specify one or more tags to apply to events on target computers when they match events on this trusted source computer. Click Next.

Note: You can enter the text for a new tag or select from a list of existing tags.

- 8. Identify the target computers whose events will be matched to those of the trusted source. Click Next.
- 9. Optionally, give the rule a name and click Finish.

### Tag events based on the Trend Micro Certified Safe Software Service

The Certified Safe Software Service is a list of known-good file signatures maintained by Trend Micro. This type of trusted source tagging will monitor target computers for file-related integrity monitoring events. When an event has been recorded, the file's signature (after the change) is compared to Trend Micro's list of known good file signatures. If a match is found, the event is tagged.

- 1. In Deep Security Manager, go to Events & Reports > Integrity Monitoring Events and click Auto-Tagging in the toolbar.
- 2. In the Auto-Tag Rules (Integrity Monitoring Events) window, click New Trusted Source to display the Tag Wizard.
- 3. Select Certified Safe Software Service and click Next.
- 4. Specify one or more tags to apply to events on target computers when they match the Certified Safe Software Service. Click Next.
- 5. Identify the target computers whose events will be matched to the Certified Safe Software Service. Click Next.
- 6. Optionally, give the rule a name and click Finish.

### Tag events based on a trusted common baseline

The trusted common baseline method compares events within a group of computers. A group of computers is identified and a common baseline is generated based on the files and system states targeted by the integrity monitoring rules in effect on the computers in the group. When an integrity monitoring event occurs on a computer within the group, the signature of the file after the

change is compared to the common baseline. If the file's new signature has a match elsewhere in the common baseline, a tag is applied to the event. In trusted computer method, the before and after states of an integrity monitoring event are compared, but in the trusted common baseline method, only the after state is compared.

Note: This method relies on all the computers in the common group being secure and free of malware. A full anti-malware scan should be run on all the computers in the group before the common baseline is generated.

Note: When an integrity monitoring baseline is generated for a computer, Deep Security will first check if that computer is part of a trusted common baseline group. If it is, it will include the computer's baseline data in the trusted common baseline for that group. For this reason, the trusted common baseline auto-tagging rule must be in place before any integrity monitoring rules have been applied to the computers in the common baseline group.

- 1. Make sure all the computers that will be in the group that will make up the trusted common baseline are free of malware by running a full anti-malware scan on them.
- 2. In Deep Security Manager, go to Events & Reports > Integrity Monitoring Events and click Auto-Tagging in the toolbar.
- 3. In the Auto-Tag Rules (Integrity Monitoring Events) window, click New Trusted Source to display the Tag Wizard.
- 4. Select Trusted Common Baseline and click Next.
- 5. Specify one or more tags to apply to events when they have a match in the trusted common baseline and click Next.
- 6. Identify the computers to include in the group used to generate the trusted common baseline. Click Next.
- 7. Optionally, give this rule a name and click Finish.

## Delete a tag

- 1. In an events list, right-click the events with the tag you want to delete, and select Remove Tag(s).
- 2. Select the tag you'd like to remove. Choose to remove the tag from The Selected [Event Type] Event or to Apply to selected similar [Event Type] Events. Click Next.
- 3. Enter some optional comments and click Finish.

# Reduce the number of logged events

To reduce the number of events being logged, the Deep Security Manager can be configured to operate in one of several Advanced Logging Policy modes. These modes are set in the Computer or Policy editor<sup>1</sup> on the Settings > Advanced > Advanced Network Engine Settings area.

The following table lists the types of events that are ignored in four of the more complex Advanced Logging Policy modes:

| Mode                                                 | <b>Ignored Events</b>                                                                                                    |
|------------------------------------------------------|----------------------------------------------------------------------------------------------------|
| <b>Stateful and Normalization Suppression</b>        | <b>Out Of Connection</b><br><b>Invalid Flags</b><br><b>Invalid Sequence</b><br>Invalid ACK<br>Unsolicited UDP<br>Unsolicited ICMP<br><b>Out Of Allowed Policy</b><br><b>Dropped Retransmit</b>                                                                                                    |
| <b>Stateful, Normalization, and Frag Suppression</b> | <b>Out Of Connection</b><br><b>Invalid Flags</b><br><b>Invalid Sequence</b><br>Invalid ACK<br><b>Unsolicited UDP</b><br>Unsolicited ICMP<br><b>Out Of Allowed Policy</b><br><b>CE Flags</b><br>Invalid IP<br>Invalid IP Datagram Length<br>Fragmented<br><b>Invalid Fragment Offset</b><br><b>First Fragment Too Small</b> |

<sup>1</sup>You can change these settings for a policy or for a specific computer. To change the settings for a policy, go to the Polices page and double-click the policy that you want to edit (or select the policy and click Details). To change the settings for a computer, go to the Computers page and double-click the computer that you want to edit (or select the computer and click Details).

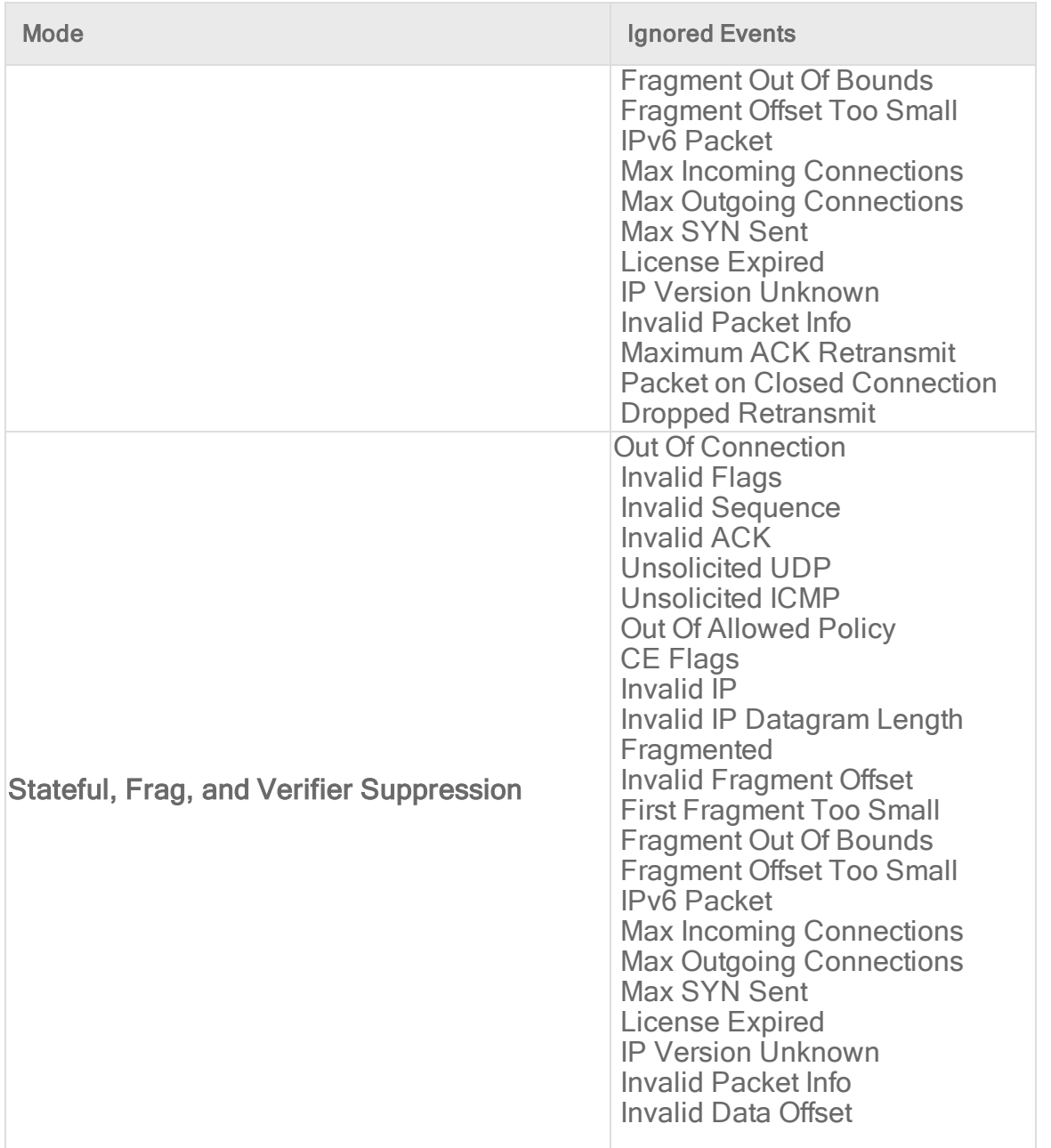

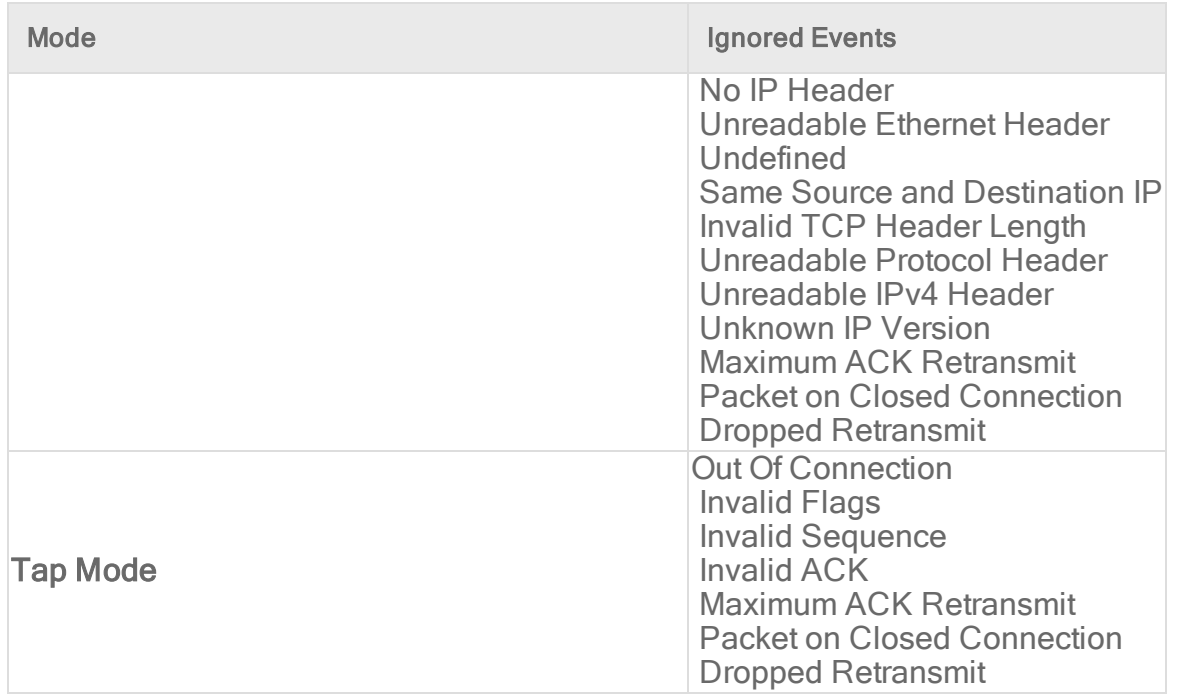

## Rank events to quantify their importance

The ranking system provides a way to quantify the importance of events. By assigning "asset values" to computers, and assigning severity or risk values to rules, the importance ("rank") of an event is calculated by multiplying the two values together. This allows you to sort events by rank.

Note: Unlike the other modules, Anti-Malware does not use asset values to rank event importance.

## Web Reputation event risk values

Risk values for Web Reputation events are linked to the three levels of risk used by the Web Reputation settings on the General tab of the Web Reputation page:

- Dangerous: corresponds to "A URL that has been confirmed as fraudulent or a known source of threats."
- Highly Suspicious: corresponds to "A URL that is suspected to be fraudulent or a known source of threats."
- Suspicious: corresponds to "A URL that is associated with spam or possibly compromised."
- Blocked by Administrator: A URL that is on the Web Reputation Service Blocked list.
- Untested: A URL that does not have a risk level.

### Firewall rule severity values

Severity values for Firewall rules are linked to their actions: Deny, Log Only, and Packet Rejection. (The latter refers to packets rejected because of a Firewall stateful configuration setting.) Use this panel to edit the severity values which will be multiplied by a computer's asset value to determine the rank of a Firewall event. (A Firewall rule's actions can be viewed and edited in the rule's Properties window.)

### Intrusion Prevention rule severity values

Intrusion Prevention rule severity values are linked to their severity levels: Critical, High, Medium, Low, or Error. Use this panel to edit their values which will be multiplied by a computer's asset value to determine the rank of an Intrusion Prevention event. An Intrusion Prevention rule's severity setting can be viewed in the rule's Properties window.

### Integrity Monitoring rule severity values

Integrity Monitoring rule severity values are linked to their severity levels: Critical, High, Medium, or Low. Use this panel to edit their values which will be multiplied by a computer's asset value to determine the rank of an Integrity Monitoring event. An Integrity

Monitoring rule's severity can be viewed in the rule's Properties window.

### Log Inspection rule severity values

Log Inspection rule severity values are linked to their severity levels: Critical, High, Medium, or Low. Use this panel to edit their values which will be multiplied by a computer's asset value to determine the rank of a Log Inspection event. A Log Inspection rule's severity level can be viewed and edited from the rule's Properties window.

### Asset values

Asset values are not associated with any of their other properties like Intrusion Prevention rules or Firewall rules. Instead, asset values are properties in themselves. A computer's asset value can be viewed and edited from the computer's Details window. To simplify the process of assigning asset values, you can predefine some values that will appear in the Asset Importance list in the first page of the computer's Details window. To view existing predefined computer asset values, click the View Asset Values button in this panel. The Asset Values window displays the predefined settings. These values can be changed, and new ones can be created. (New settings will appear in the list for all computers.)

## <span id="page-1207-0"></span>Forward Deep Security events to a Syslog or SIEM server

You can send events to an external Syslog or Security Information and Event Management (SIEM) server. This can be useful for centralized monitoring, custom reporting, or to free local disk space on Deep Security Manager.

Note: Even if you enable event forwarding to an external server, Deep Security Manager still records system and security events locally in order to display them in reports and graphs. Therefore if you need to reduce disk space usage, event forwarding is not enough; you should also configure how long to keep [events](#page-1189-0) locally.

Tip: Alternatively, if you want to publish events to Amazon SNS, see "Access events with Amazon SNS" on [page 1261.](#page-1260-0)

Basic steps include:

- 1. "Allow event [forwarding](#page-1208-0) network traffic" below
- 2. "Request a client [certificate"](#page-1208-1) below
- 3. "Define a Syslog [configuration"](#page-1208-2) below
- <span id="page-1208-0"></span>4. "Forward system events" on [page 1213](#page-1212-0) and/or "Forward security events" on [page 1213](#page-1212-1)

## Allow event forwarding network traffic

<span id="page-1208-1"></span>All routers, firewalls, and security groups must allow inbound traffic from Deep Security Manager (and, for direct forwarding of security events, inbound traffic from agents) to your Syslog server. See also "Port numbers, URLs, and IP [addresses"](#page-201-0) on page 202.

### Request a client certificate

If you want to forward events securely (over TLS), and if your Syslog server requires client authentication, then you must generate a client (not server) certificate signing request (CSR). Deep Security Manager will use this certificate to identify and authenticate itself when it connects as a client to the Syslog server. For details on how to request a client certificate, contact your certificate authority (CA).

Note: Some Syslog servers do not accept self-signed server certificates (such as Deep Security Manager's default). A CAsigned, client certificate is required.

Use either a CA that the Syslog server trusts, or an intermediate CA whose certificate was signed, directly or indirectly, by a trusted root CA. (This is also called a "trust chain" or "signing chain".)

<span id="page-1208-2"></span>Once you receive the signed certificate from your CA, to upload it to Deep Security Manager, continue with ["Define](#page-1208-2) a Syslog [configuration"](#page-1208-2) below.

## Define a Syslog configuration

Syslog configurations define the destination and settings that can be used when forwarding system or security events.

If you configured SIEM or Syslog settings before January 26th, 2017, they have been converted to Syslog configurations. Identical configurations were merged.

- 1. Go to Policies > Common Objects > Other > Syslog Configurations.
- 2. Click New > New Configuration.
- 3. On the General tab, configure:
	- Name: Unique name that identifies the configuration.
	- Description: Optional description of the configuration.
	- Log Source Identifier: Optional identifier to use instead of Deep Security Manager's hostname.

If Deep Security Manager is multi-node, each server node has a different hostname. Log source IDs can therefore be different. If you need the IDs to be the same regardless of hostname (for example, for filtering purposes), you can configure their shared log source ID here.

This setting does not apply to events sent directly by Deep Security Agent, which always uses its hostname as the log source ID.

- Server Name: Hostname or IP address of the receiving Syslog or SIEM server.
- Server Port: Listening port number on the SIEM or Syslog server. For UDP, the IANA standard port number is 514. For TLS, it's usually port 6514. See also "Port numbers, URLs, and IP [addresses"](#page-201-0) on page 202.
- Transport: Whether the transport protocol is secure (TLS) or not (UDP).

With UDP, Syslog messages are limited to 64 KB. If the message is longer, data may be truncated.

With TLS, the manager and Syslog server must trust each other's certificates. The connection from the manager to the Syslog server is encrypted with TLS 1.2, 1.1, or 1.0.

#### Note:

TLS requires that you set Agents should forward logs to Via the Deep Security Manager (indirectly). Agents do not support forwarding with TLS.

• Event Format: Whether the log [message](#page-1214-0)'s format is LEEF, CEF, or basic Syslog. See "Syslog message formats" on [page 1215](#page-1214-0)

Note: LEEF format requires that you set Agents should forward logs to Via the Deep Security Manager (indirectly).

Note: Basic Syslog format is not supported by Deep Security Anti-Malware, Web Reputation, Integrity Monitoring, and Application Control.

• Include time zone in events: Whether to add the full date (including year and time zone) to the event.

Example (selected): 2018-09-14T01:02:17.123+04:00.

Example (deselected): Sep 14 01:02:17.

Note: Full dates require that you set Agents should forward logs to Via the Deep Security Manager (indirectly).

- Facility: Type of process that events will be associated with. Syslog servers may prioritize or filter based upon a log message's facility field. See also What are Syslog [Facilities](https://success.trendmicro.com/solution/TP000086250-What-are-Syslog-Facilities-and-Levels) and Levels?
- Agents should forward logs: Whether to send events Directly to the Syslog server or Via the Deep Security Manager (indirectly).

When forwarding logs directly to the Syslog server, agents use clear text UDP. Logs contain sensitive information about your security system. If logs will travel over an untrusted network such as the Internet, consider adding a VPN tunnel or similar to prevent reconnaissance and tampering.

Note: If you forward logs via the manager, they do not include Firewall and Intrusion Prevention packet data unless you configure Deep Security Manager to include it. For instructions, see [Sending](https://success.trendmicro.com/solution/1123641) packet data to syslog via Deep Security [Manager](https://success.trendmicro.com/solution/1123641) (DSM).

- 4. If the Syslog or SIEM server requires TLS clients to do client authentication (also called bilateral or mutual authentication; see "Request a client certificate" on [page 1209](#page-1208-1)), then on the Credentials tab, configure:
	- Private Key: Paste the private key of Deep Security Manager's client certificate.
	- Certificate: Paste the client certificate that Deep Security Manager will use to identify itself in TLS connections to the Syslog server. Use PEM, also known as Base64-encoded format.
	- Certificate Chain: If an intermediate CA signed the client certificate, but the Syslog server doesn't know and trust that CA, then paste CA certificates which prove a relationship to a trusted root CA. Press Enter between each CA certificate.
- 5. Click Apply.
- 6. If you selected the TLS transport mechanism, verify that both Deep Security Manager and the Syslog server can connect and trust each other's certificates.
	- a. Click Test Connection.

Deep Security Manager tries to resolve the hostname and connect. If that fails, an error message appears.

If the Syslog or SIEM server certificate is not yet trusted by Deep Security Manager, the connection fails and an Accept Server Certificate? message should appear. The message shows the contents of the Syslog server's certificate.

b. Verify that the Syslog server's certificate is correct, and then and click OK to accept it.

The certificate is added to the manager's list of trusted certificates on Administration > System Settings > Security. Deep Security Manager can accept self-signed certificates.

c. Click Test Connection again.

Now the TLS connection should succeed.

<span id="page-1212-0"></span>7. Continue by selecting which events to forward. See ["Forward](#page-1212-0) system events" below and/or ["Forward](#page-1212-1) security events" below.

### Forward system events

Deep Security Manager generates system events (such as administrator logins or upgrading agent software).

- 1. Go to Administration > System Settings > Event Forwarding.
- 2. From Forward System Events to a remote computer (via Syslog) using configuration, either select an existing configuration or select New. For details, see "Define a Syslog [configuration"](#page-1208-2) on page 1209.
- <span id="page-1212-1"></span>3. Click Save.

## Forward security events

Deep Security Agent protection features generate security events (such as detecting malware or triggering an IPS rule). You can forward events either:

- Directly
- Indirectly, via Deep Security Manager

Some event [forwarding](#page-1208-2) options require forwarding agent events indirectly, via Deep Security Manager.

Like other policy settings, you can override event forwarding settings for specific policies or computers. See "Policies, [inheritance,](#page-647-0) and [overrides"](#page-647-0) on page 648.

- 1. Go to Policies.
- 2. Double-click the policy used by the computers.
- 3. Select Settings and then the Event Forwarding tab.

- 4. From Period between sending of events, select how often to forward events.
- 5. From Anti-Malware Syslog Configuration and other protection modules' drop-down menus, either select which Syslog configuration to use, click Edit to change it, select None to disable it, or click New. For details, see ["Define](#page-1208-2) a Syslog [configuration"](#page-1208-2) on page 1209.
- 6. Click Save.

## Troubleshoot event forwarding

### "Failed to Send Syslog Message" alert

If there is a problem with your Syslog configuration, you might see this alert:

```
Failed to Send Syslog Message
The Deep Security Manager was unable to forward messages to a Syslog Server.
Unable to forward messages to a Syslog Server
```
The alert also contains a link to the affected Syslog configuration. Click the link to open the configuration and then click Test Connection to get more diagnostic information. It will either indicate that the connection was successful or display an error message with more details about the cause.

### Can't edit Syslog configurations

If you can see the Syslog configurations but can't edit them, the role associated with your account might not have the appropriate rights. An administrator who is able to configure roles can check your permissions by going to Administration > User Management. Then select your name and click Properties. On the Other Rights tab, the Syslog Configurations setting controls your ability to edit Syslog configurations. For more information on users and roles, see "Create and manage users" on [page 1431](#page-1430-0).

#### Can't see the Syslog configuration sections of Deep Security Manager

If you can't see the Syslog configurations UI in Deep Security Manager, you may be a tenant in a multi-tenant environment where the primary tenant has disabled this feature or configured it for you.

### Syslog not transferred due to an expired certificate

Valid certificates are required to connect securely via TLS. If you set up TLS client authentication and the certificate expires, messages are not sent to the Syslog server. To fix this problem, get a new certificate, update the Syslog configuration with the new certificate values, test the connection, and then save the configuration.

#### Syslog not delivered due to an expired or changed server certificate

Valid certificates are required to connect securely via TLS. If the Syslog server's certificate has expired or changed, open the Syslog configuration and click Test Connection. You are prompted to accept the new certificate.

### **Compatibility**

Deep Security has been tested with the enterprise version of:

- $\bullet$  Splunk 6.5.1
- IBM QRadar 7.2.8 Patch 3 (with the TLS protocol patch, PROTOCOL-TLSSyslog-7.2-20170104125004.noarch)
- HP ArcSight 7.2.2 (with a TLS Syslog-NG connector created using the ArcSight-7.2.2.7742.0-Connector tool)

Other standard Syslog software might work, but has not been verified.

<span id="page-1214-0"></span>Tip: If you are using Splunk, you can use the Deep [Security](https://splunkbase.splunk.com/app/1936/) app for Splunk to get dashboards and saved searches.

## Syslog message formats

Common Event Format (CEF) and Log Event Extended Format (LEEF) log message formats are slightly different. For example, the "Source User" column in the GUI corresponds to a field named "suser" in CEF; in LEEF, the same field is named "usrName" instead. Log message fields also vary by whether the event originated on the Deep Security Agent or Manager and which feature created the log message.

Note: If your syslog messages are being truncated, it may be because you're using User Datagram Protocol (UDP). To prevent truncation, transfer your syslog messages over Transport Layer Security (TLS) instead. For instructions on switching to TLS, see "Define a Syslog [configuration"](#page-1208-2) on page 1209.

Note: Basic syslog format is not supported by the Anti-Malware, Web Reputation, Integrity Monitoring, and Application Control protection modules.

If the syslog messages are sent from the manager, there are several differences. In order to preserve the original Deep Security Agent hostname (the source of the event), a new extension ("dvc" or "dvchost") is present. "dvc" is used if the hostname is an IPv4 address; "dvchost" is used for hostnames and IPv6 addresses. Additionally, the extension "TrendMicroDsTags" is used if the events are tagged. (This applies only to auto-tagging with run on future, since events are forwarded via syslog only as they are collected by the manager.) The product for logs relayed through the manager will still read " Deep Security Agent"; however, the product version is the version of the manager.

#### CEF syslog message format

All CEF events include 'dvc=IPv4 Address' or 'dvchost=Hostname' (or the IPv6 address) for the purposes of determining the original Deep Security Agent source of the event. This extension is important for events sent from a Deep Security Virtual Appliance or Manager, since in this case the syslog sender of the message is not the originator of the event.

Base CEF format: CEF: Version|Device Vendor|Device Product|Device Version|Signature ID|Name|Severity|Extension

To determine whether the log entry comes from the Deep Security Manager or a Deep Security Agent, look at the "Device Product" field:

Sample CEF Log Entry: Jan 18 11:07:53 dsmhost CEF:0|Trend Micro|Deep Security Manager|<DSM version>|600|Administrator Signed In|4|suser=Master...

Note: Events that occur on a VM that is protected by a virtual appliance, but that don't have an in-guest agent, will still be identified as coming from an agent.

To further determine what kind of rule triggered the event, look at the "Signature ID" and "Name" fields:

Sample Log Entry: Mar 19 15:19:15 root CEF:0|Trend Micro|Deep Security Agent|<DSA version>|123|Out Of Allowed Policy|5|cn1=1...

The "Signature ID" value indicates what kind of event has been triggered:

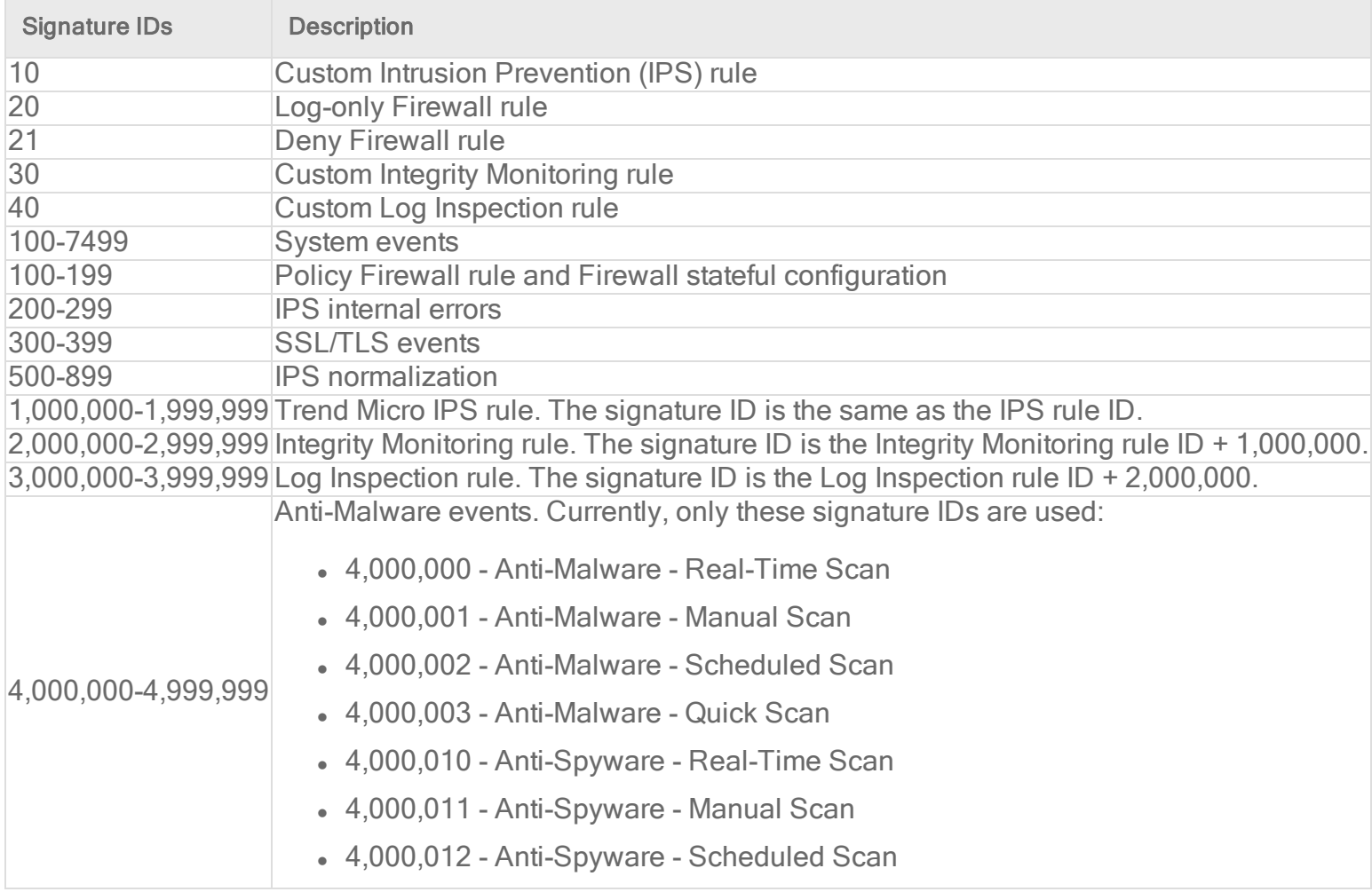

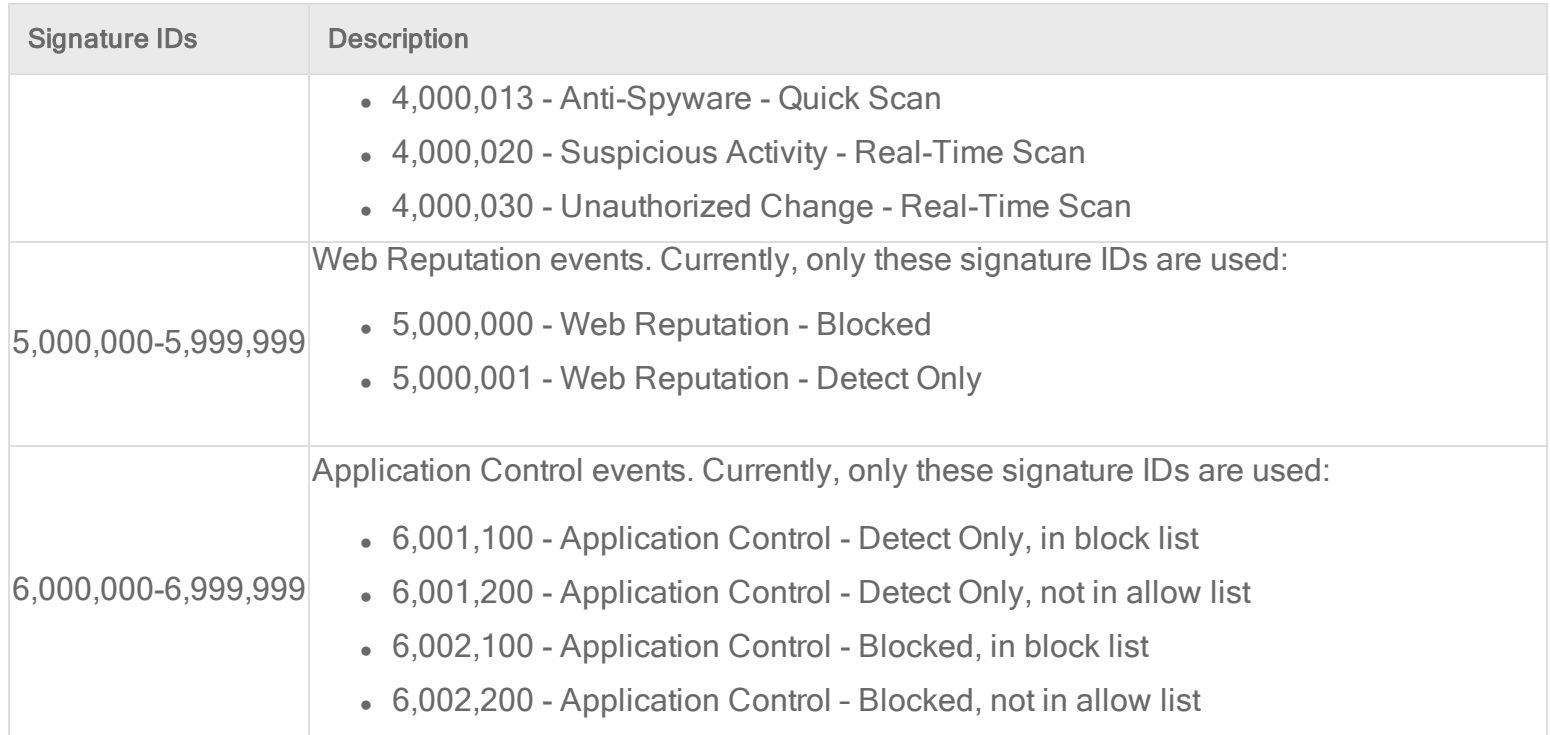

Note: Log entries don't always have all CEF extensions described in the event log format tables below. CEF extensions also may not be always in the same order. If you are using regular expressions (regex) to parse the entries, make sure your expressions do not depend on each key-value pair to exist, or to be in a specific order.

Note: Syslog messages are limited to 64 KB by the syslog protocol specification. If the message is longer, data may be truncated. The basic syslog format is limited to 1 KB.

### LEEF 2.0 syslog message format

Base LEEF 2.0 format: LEEF:2.0|Vendor|Product|Version|EventID|(Delimiter Character, optional if the Delimiter Character is tab)|Extension

Sample LEEF 2.0 Log Entry (DSM System Event Log Sample): LEEF:2.0|Trend Micro|Deep Security Manager|<DSA version>|192|cat=System name=Alert Ended desc=Alert: CPU Warning Threshold Exceeded\nSubject: 10.201.114.164\nSeverity: Warning sev=3 src=10.201.114.164 usrName=System msg=Alert: CPUWarning Threshold Exceeded\nSubject: 10.201.114.164\nSeverity:Warning TrendMicroDsTenant=Primary

#### Events originating in the manager

System event log format

Base CEF Format: CEF:Version|Device Vendor|Device Product|Device Version|Signature ID|Name|Severity|Extension

Sample CEF Log Entry: CEF:0|Trend Micro|Deep Security Manager|<DSM version>|600|User Signed In|3|src=10.52.116.160 suser=admin target=admin msg=User signed in from 2001:db8::5

Base LEEF 2.0 format: LEEF:2.0|Vendor|Product|Version|EventID|(Delimiter Character, optional if the Delimiter Character is tab)|Extension

Sample LEEF 2.0 Log Entry: LEEF:2.0|Trend Micro|Deep Security Manager|<DSA version>|192|cat=System name=Alert Ended desc=Alert: CPU Warning Threshold Exceeded\nSubject: 10.201.114.164\nSeverity: Warning sev=3 src=10.201.114.164 usrName=System msg=Alert: CPU Warning Threshold Exceeded\nSubject: 10.201.114.164\nSeverity: Warning TrendMicroDsTenant=Primary

Note: LEEF format uses a reserved "sev" key to show severity and "name" for the Name value.

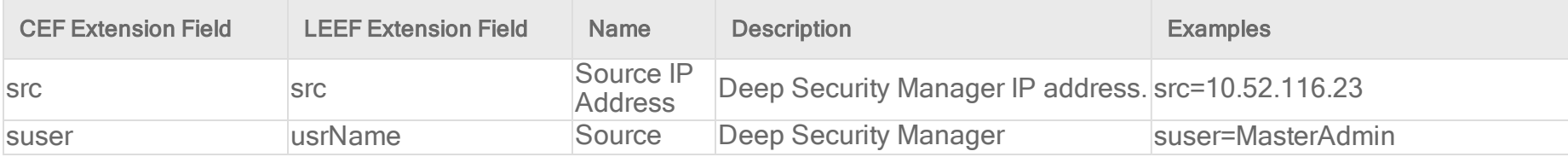

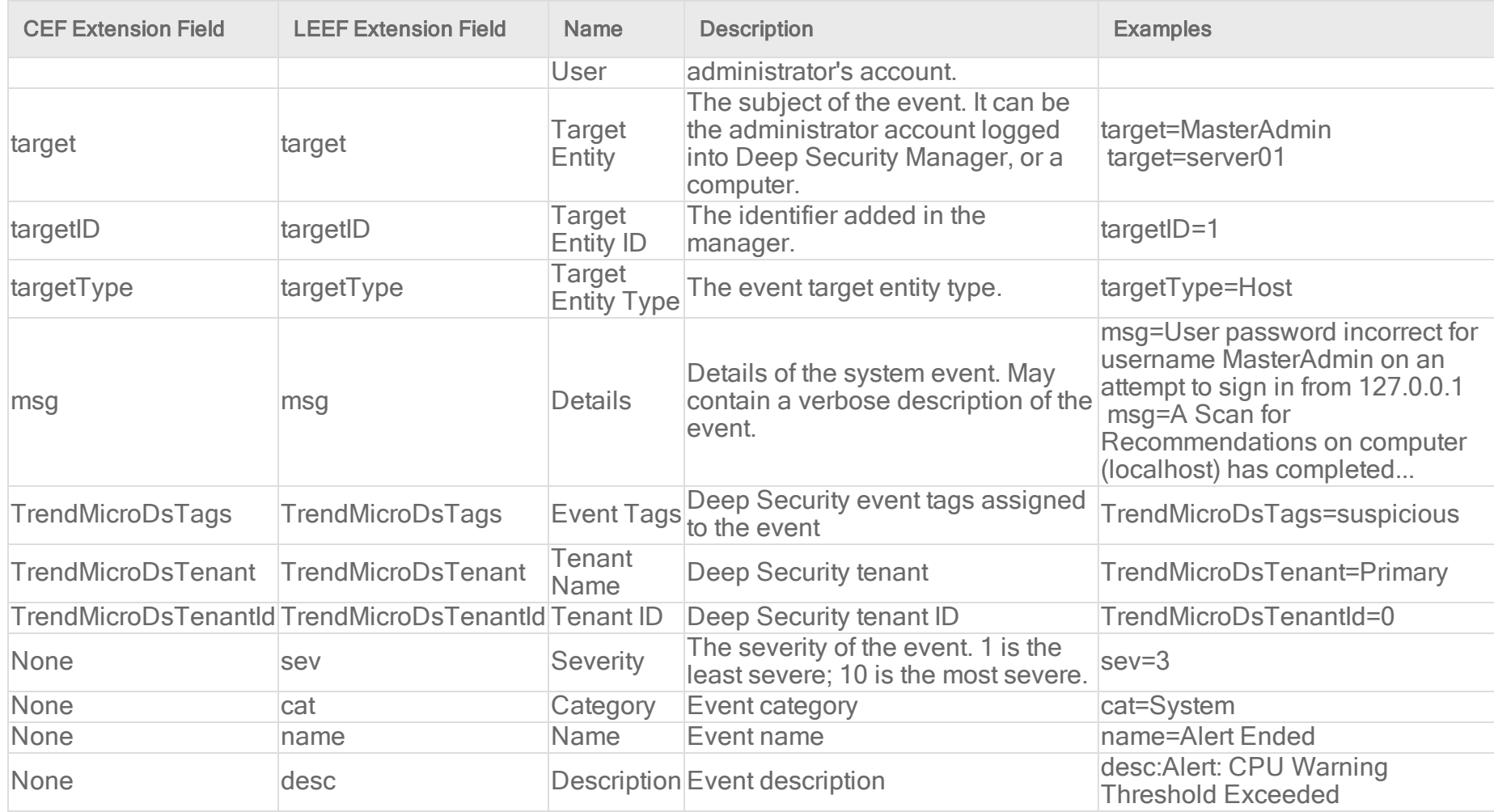

#### Events originating in the agent

Anti-Malware event format

Base CEF format: CEF:Version|Device Vendor|Device Product|Device Version|Signature ID|Name|Severity|Extension

Sample CEF Log Entry: CEF:0|Trend Micro|Deep Security Agent|<DSA version>|4000000|Eicar\_test\_file|6|cn1=1 cn1Label=Host ID dvchost=hostname cn2=205 cn2Label=Quarantine File Size cs6=ContainerImageName | ContainerName | ContainerID cs6Label=Container filePath=C:\\Users\\trend\\Desktop\\eicar.exe act=Delete msg=Realtime TrendMicroDsMalwareTarget=N/A TrendMicroDsMalwareTargetType=N/TrendMicroDsFileMD5=44D88612FEA8A8F36DE82E1278ABB02F TrendMicroDsFileSHA1=3395856CE81F2B7382DEE72602F798B642F14140 TrendMicroDsFileSHA256=275A021BBFB6489E54D471899F7DB9D1663FC695EC2FE2A2C4538AABF651FD0F TrendMicroDsDetectionConfidence=95 TrendMicroDsRelevantDetectionNames=Ransom\_CERBER.BZC;Ransom\_ CERBER.C;Ransom\_CRYPNISCA.SM

Base LEEF 2.0 format: LEEF:2.0|Vendor|Product|Version|EventID|(Delimiter Character, optional if the Delimiter Character is tab)|Extension

Sample LEEF Log Entry: LEEF: 2.0|Trend Micro|Deep Security Agent|<DSA version>|4000030|cat=Anti-Malware name=HEU AEGIS\_CRYPT desc=HEU\_AEGIS\_CRYPT sev=6 cn1=241 cn1Label=Host ID dvc=10.0.0.1 TrendMicroDsTags=FS TrendMicroDsTenant=Primary TrendMicroDsTenantId=0 filePath=C:\\Windows\\System32\\virus.exe act=Terminate msg=Realtime TrendMicroDsMalwareTarget=Multiple TrendMicroDsMalwareTargetType=File System TrendMicroDsFileMD5=1947A1BC0982C5871FA3768CD025453E#011 TrendMicroDsFileSHA1=5AD084DDCD8F80FBF2EE3F0E4F812E812DEE60C1#011 TrendMicroDsFileSHA256=25F231556700749F8F0394CAABDED83C2882317669DA2C01299B45173482FA6E TrendMicroDsDetectionConfidence=95 TrendMicroDsRelevantDetectionNames=Ransom\_CERBER.BZC;Ransom\_ CERBER.C;Ransom\_CRYPNISCA.SM

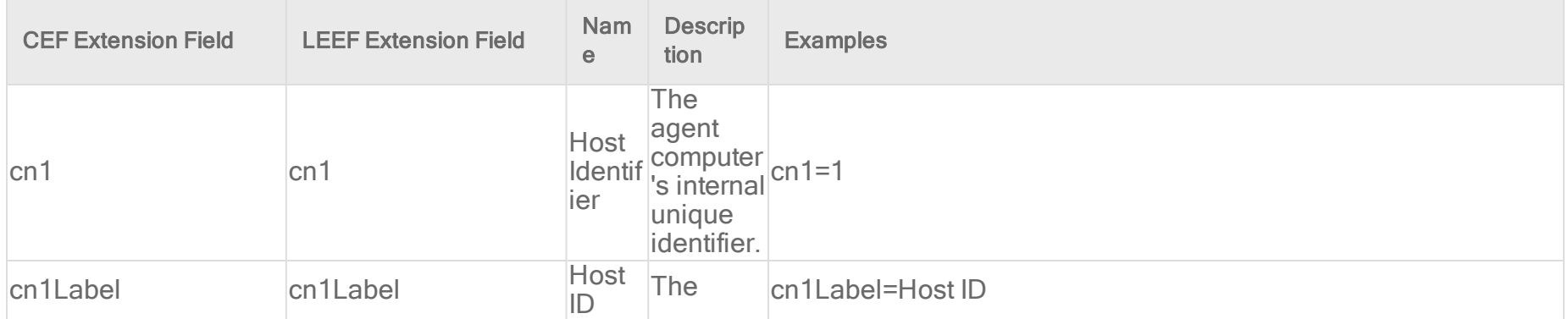

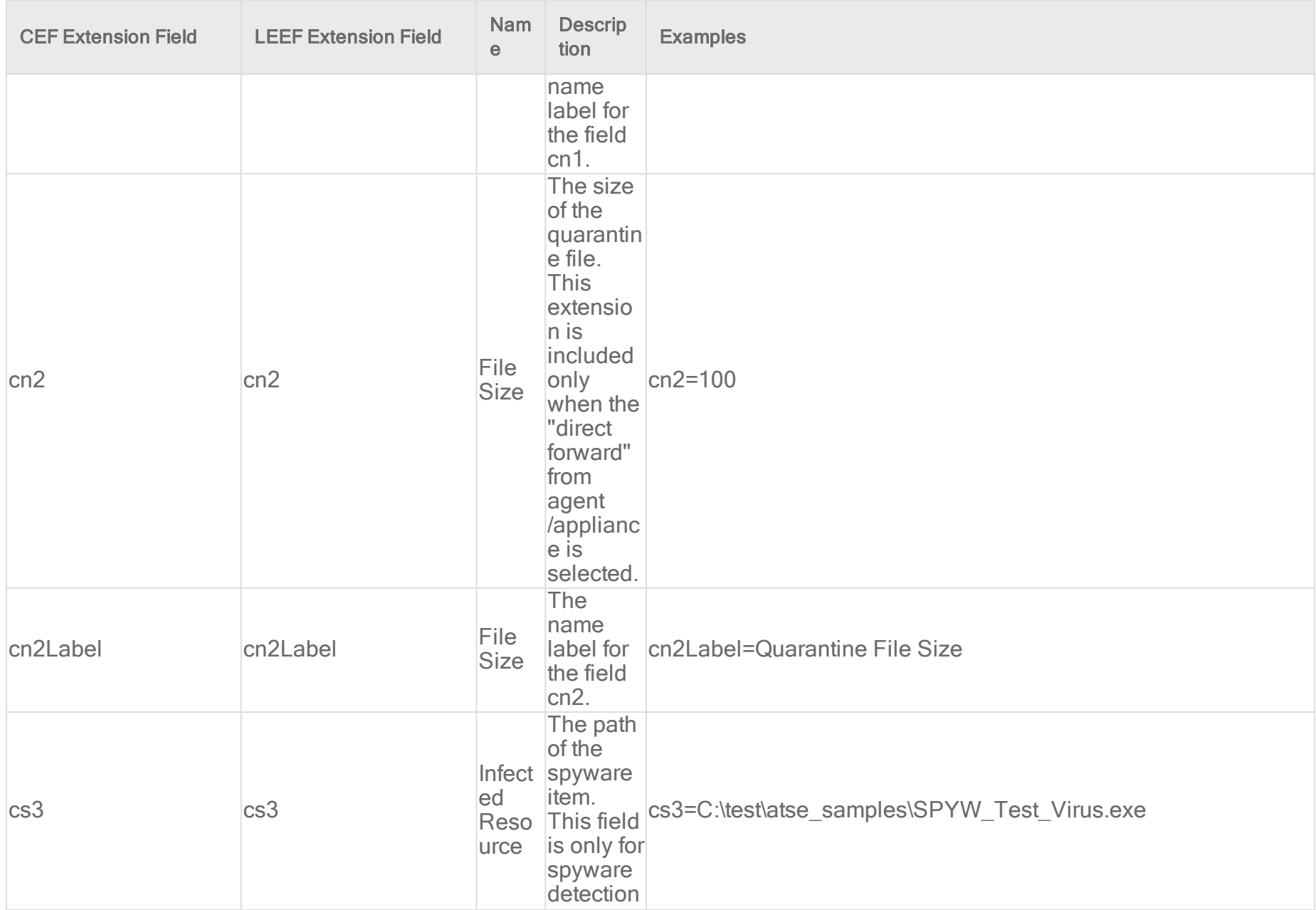

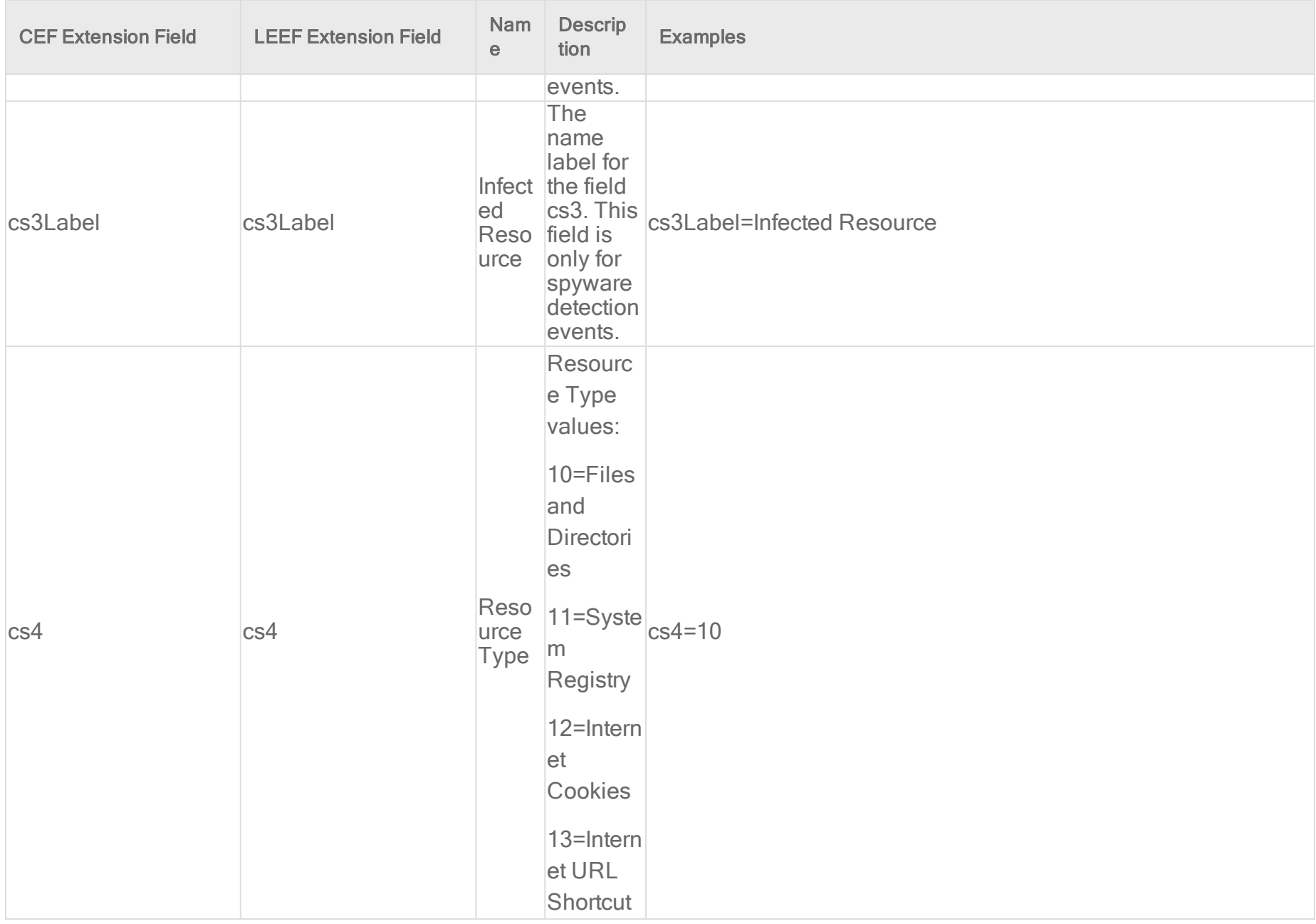

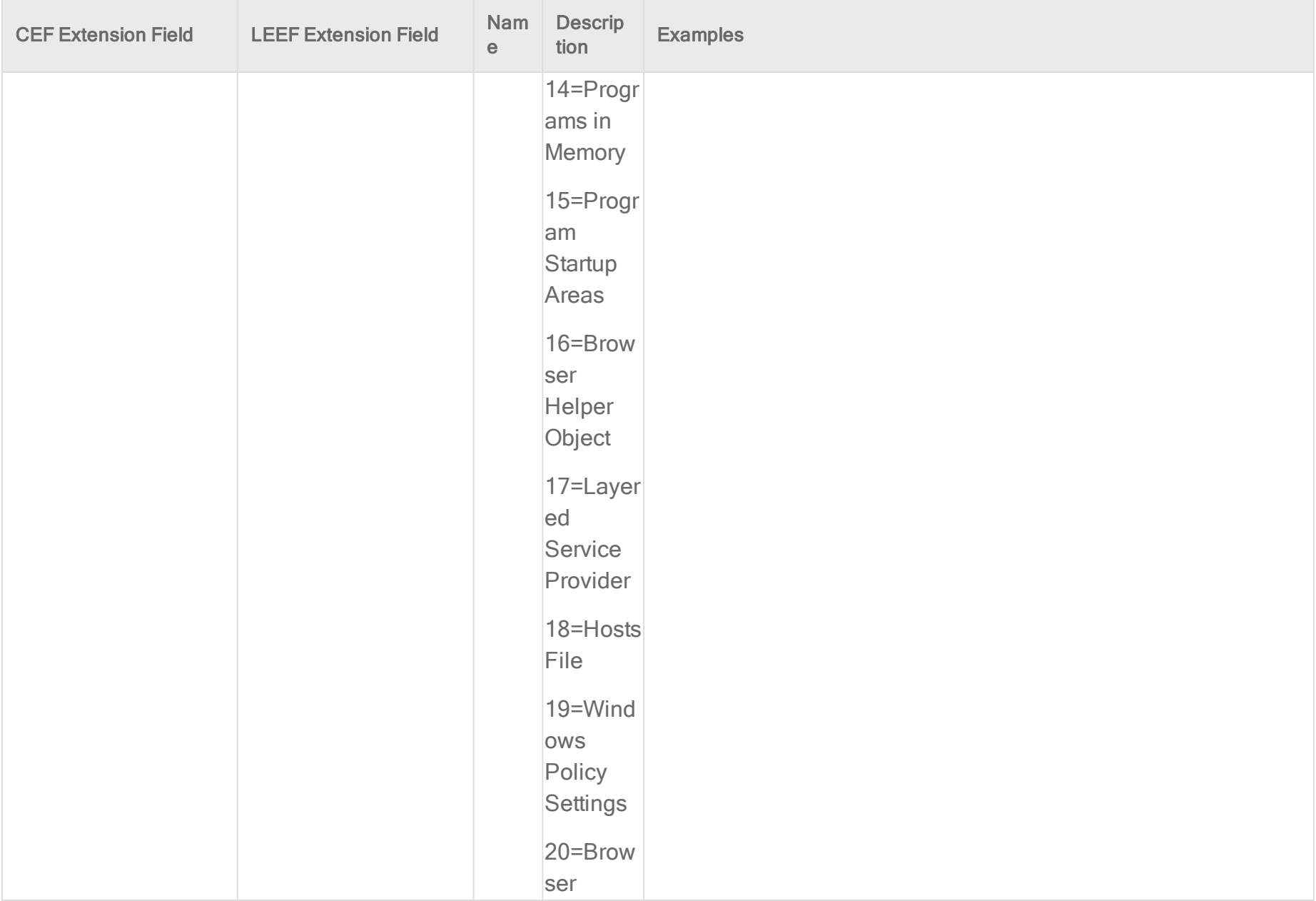
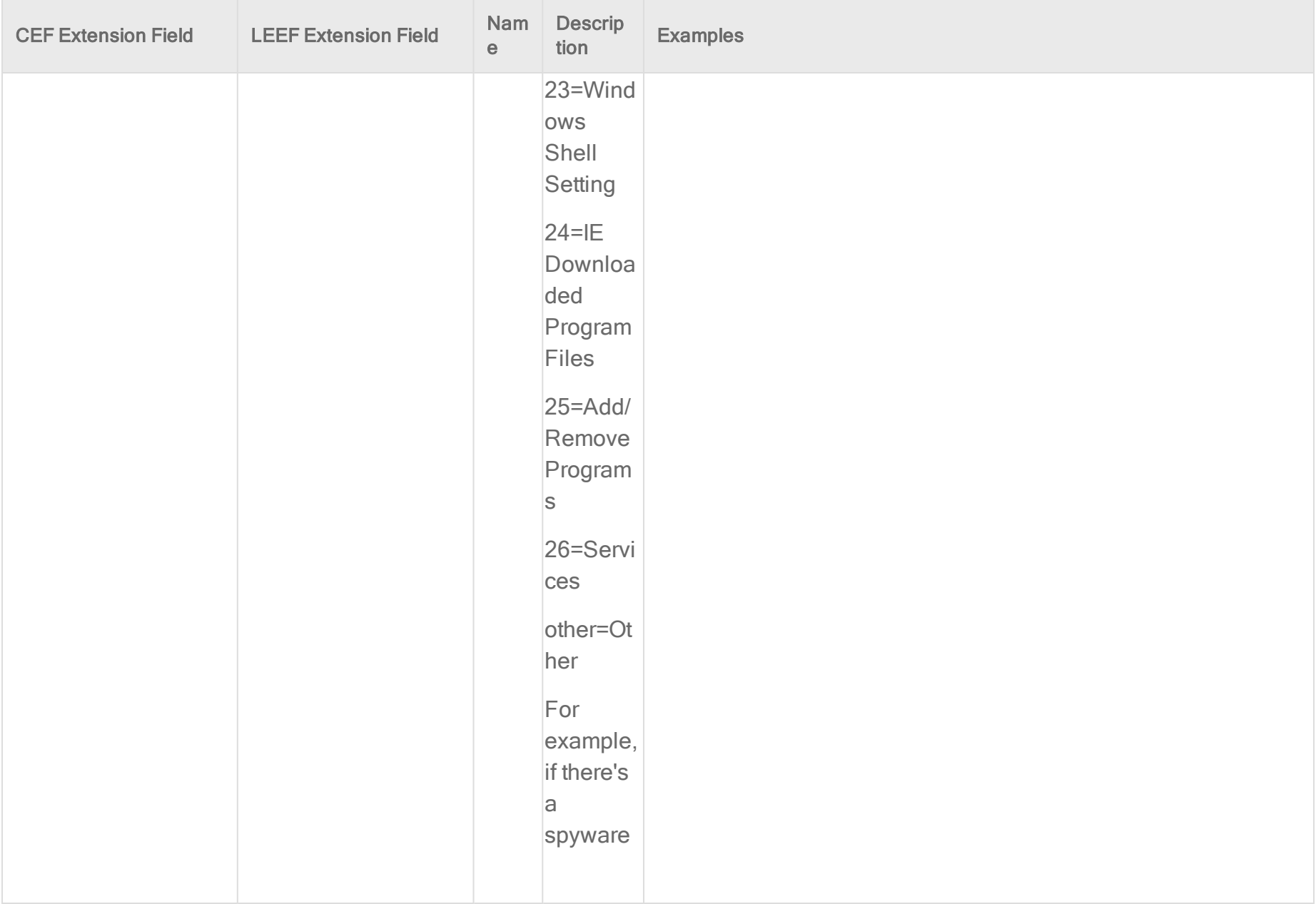

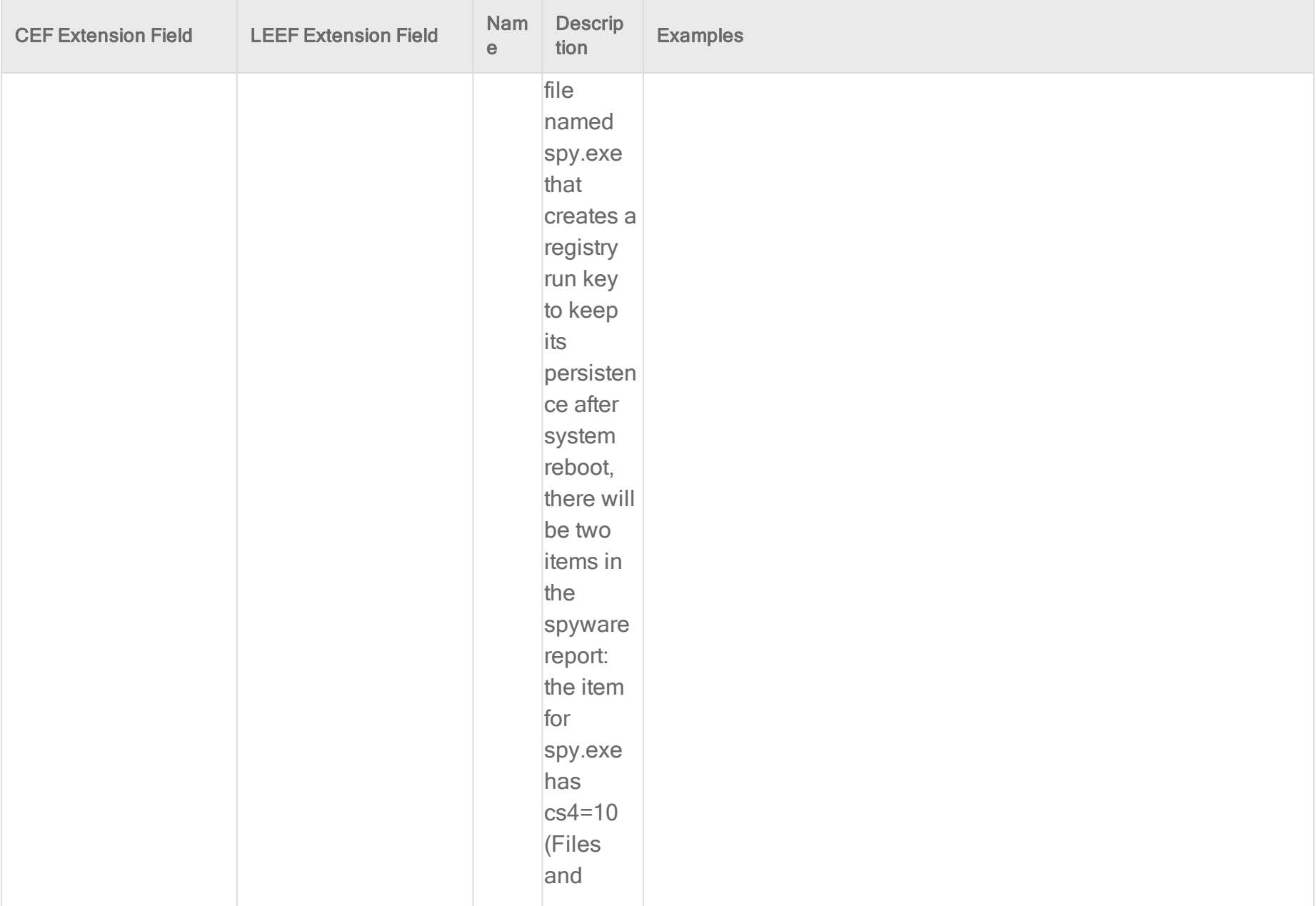

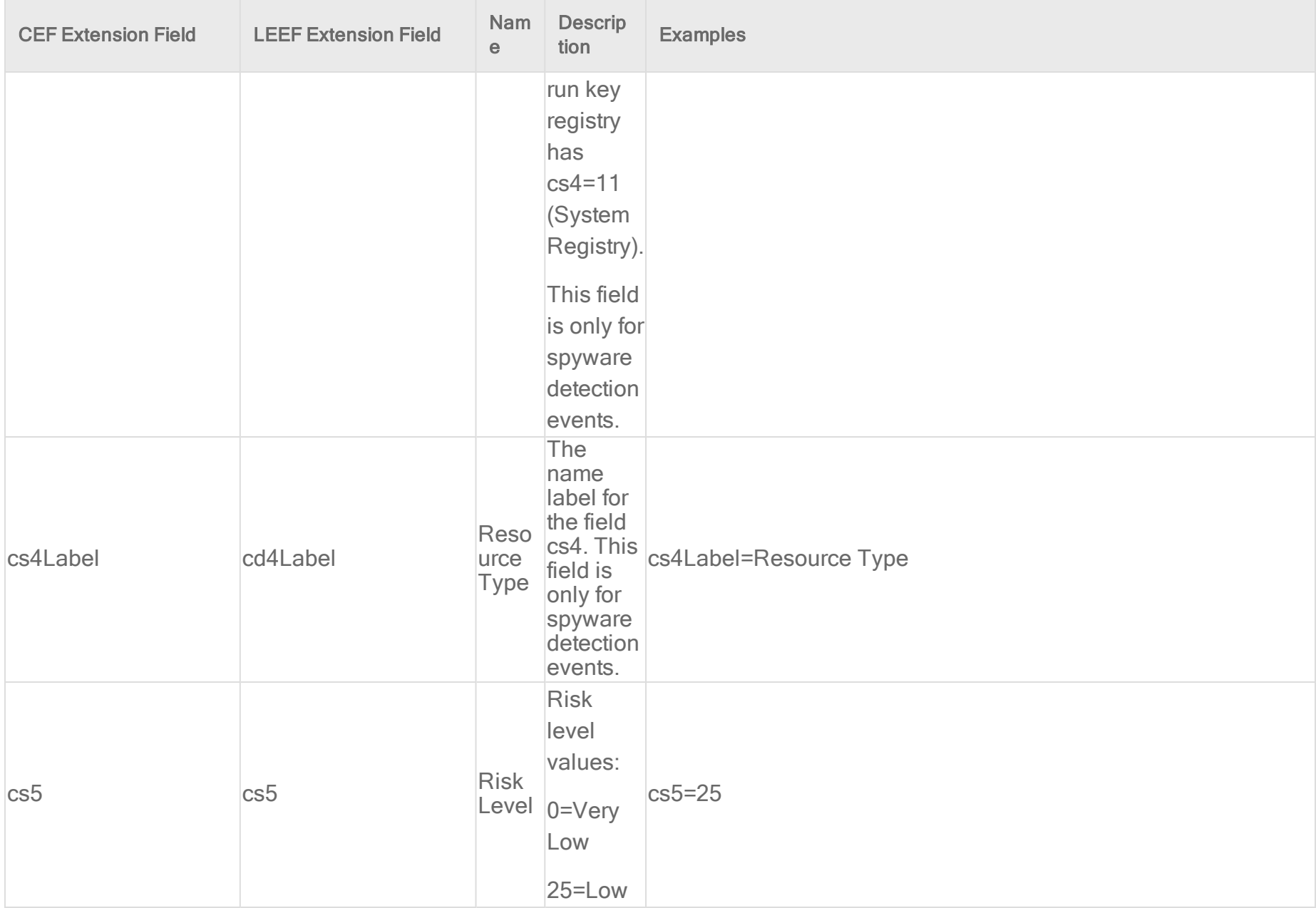

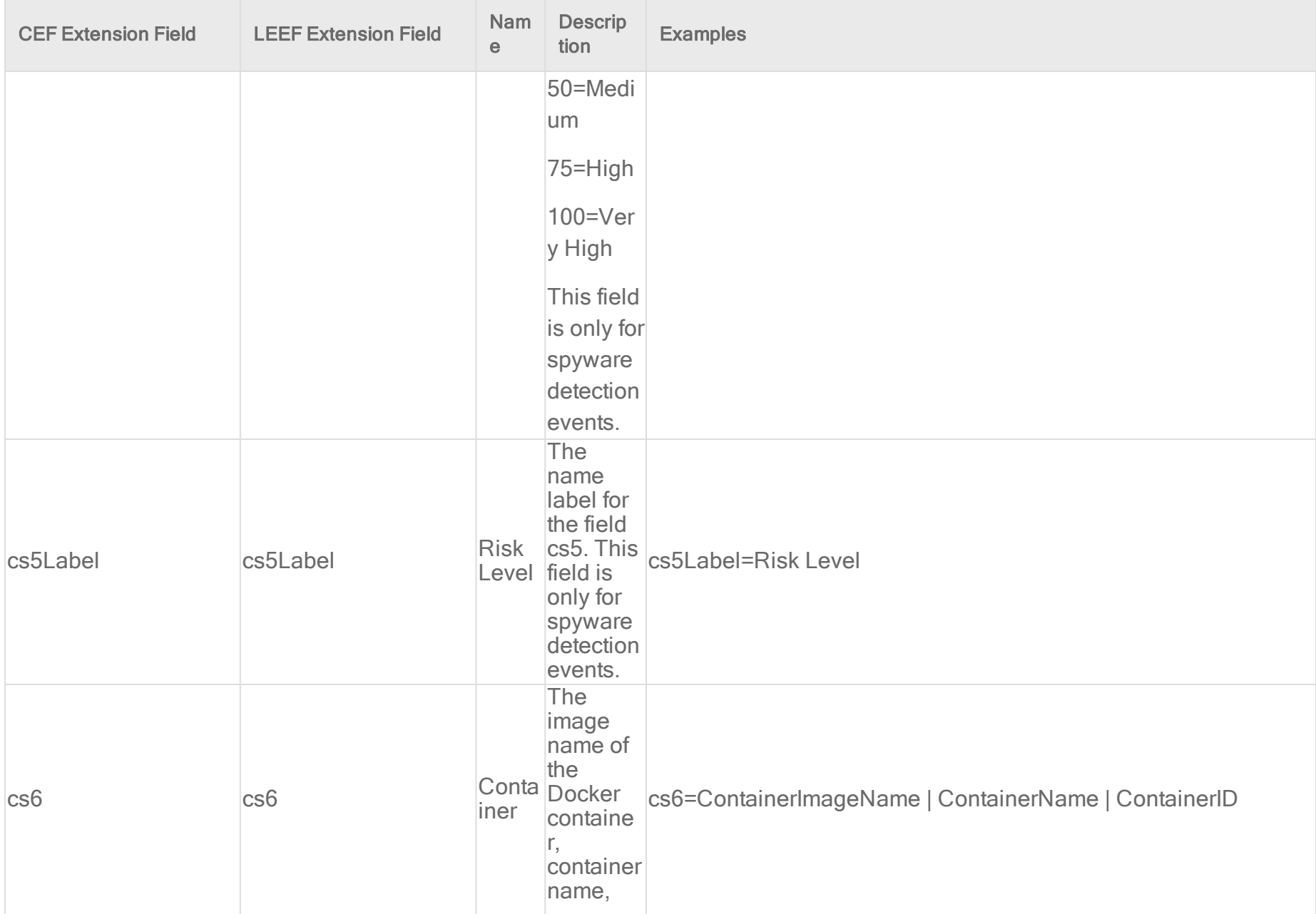

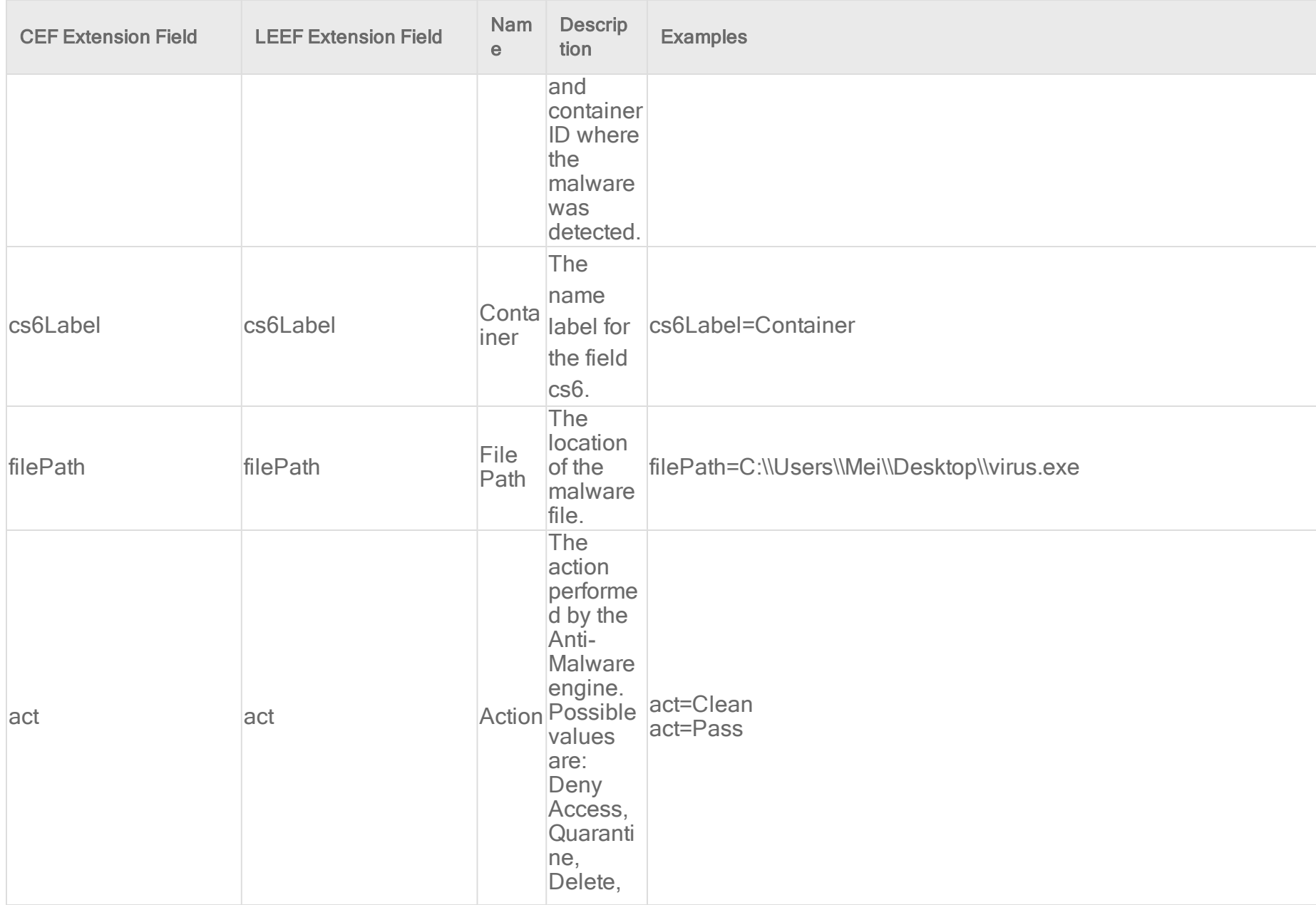

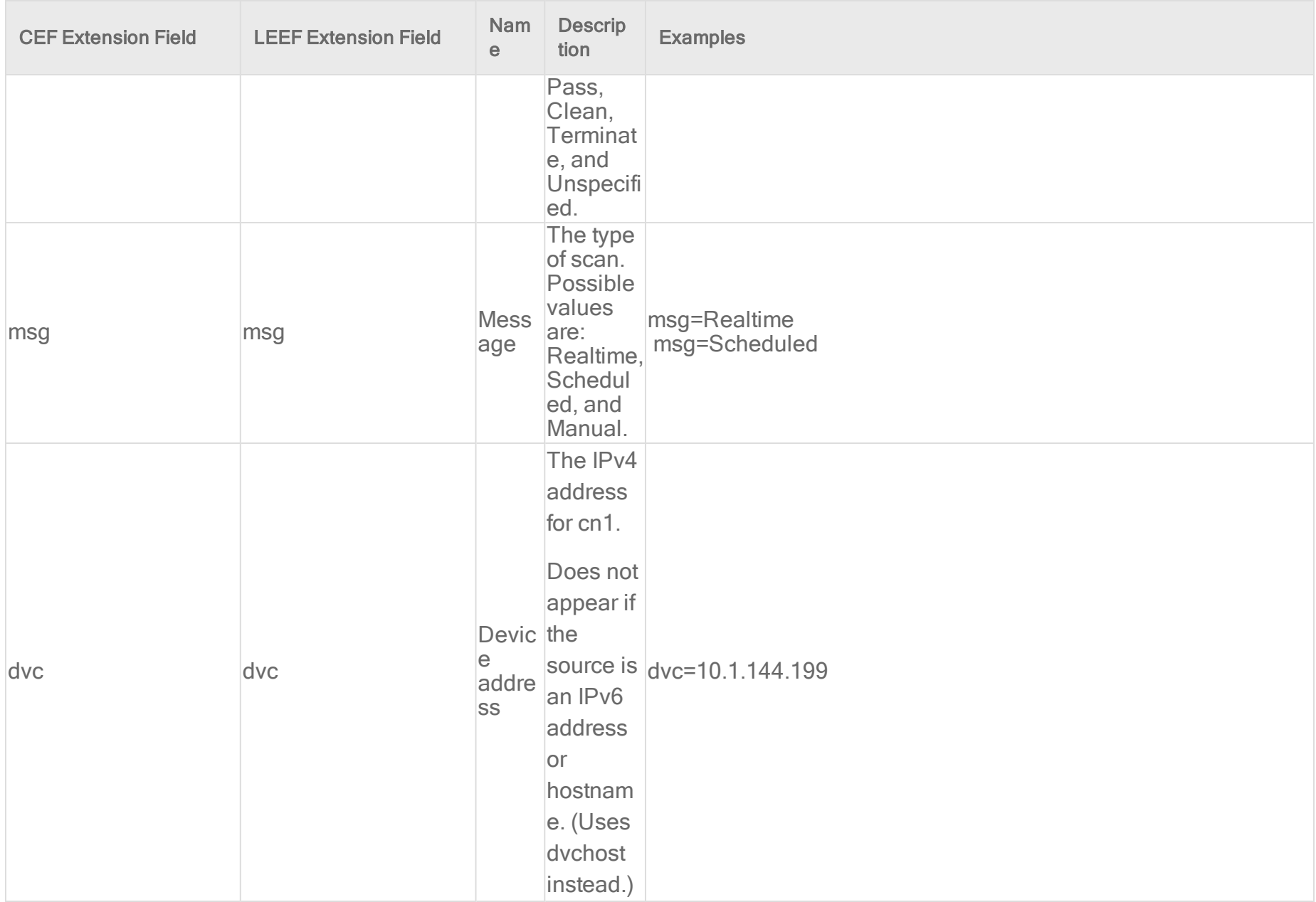

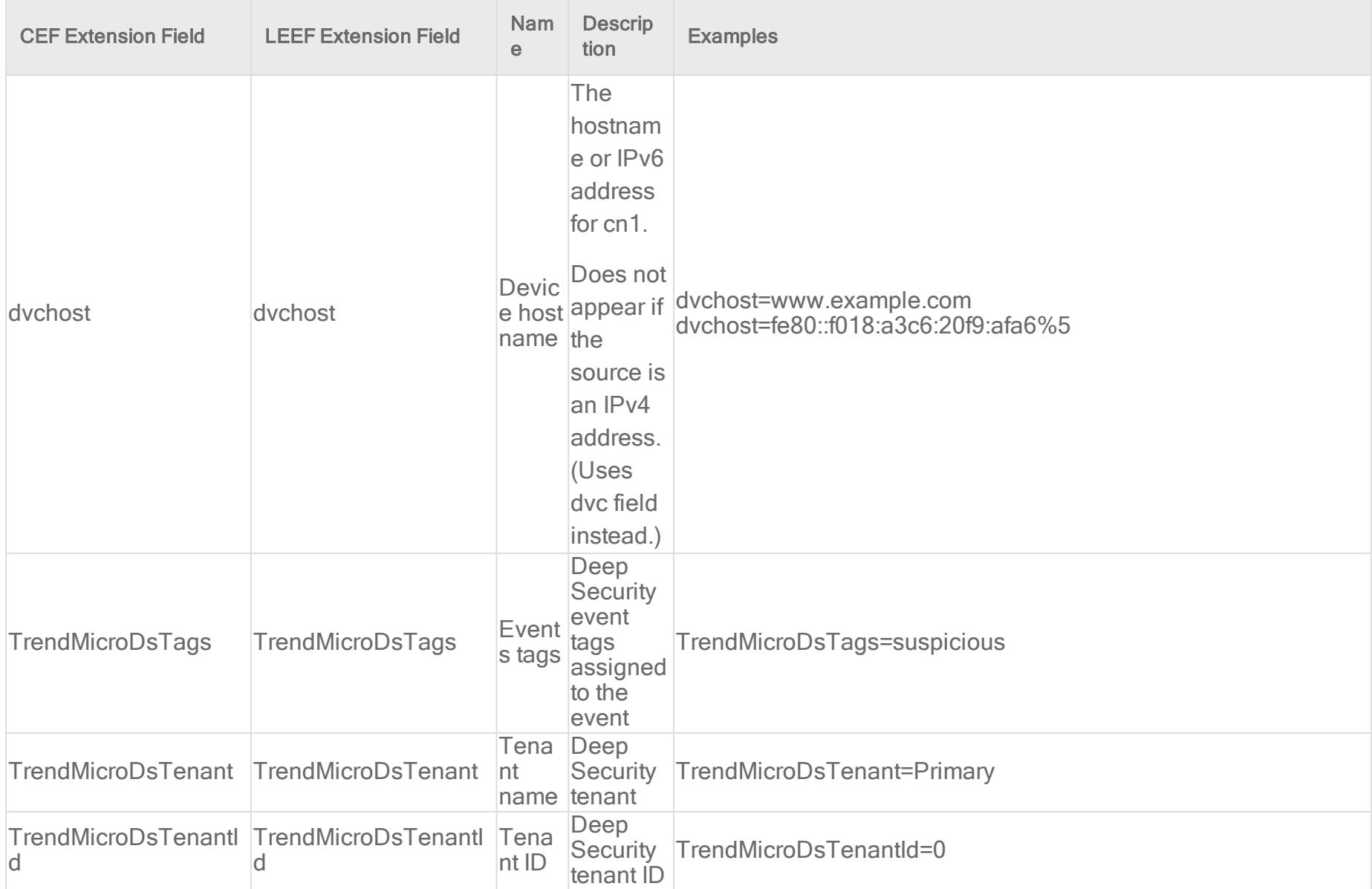

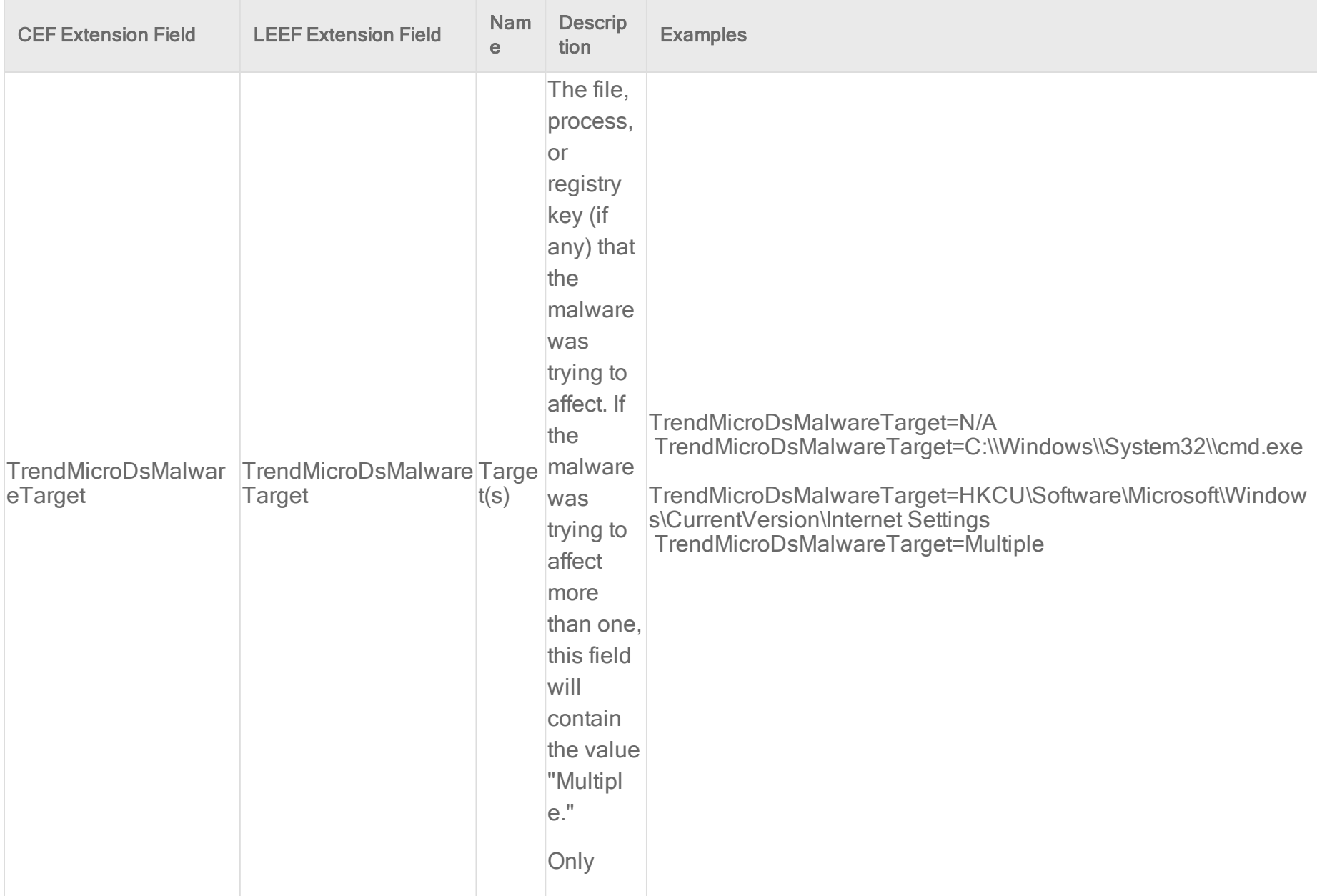

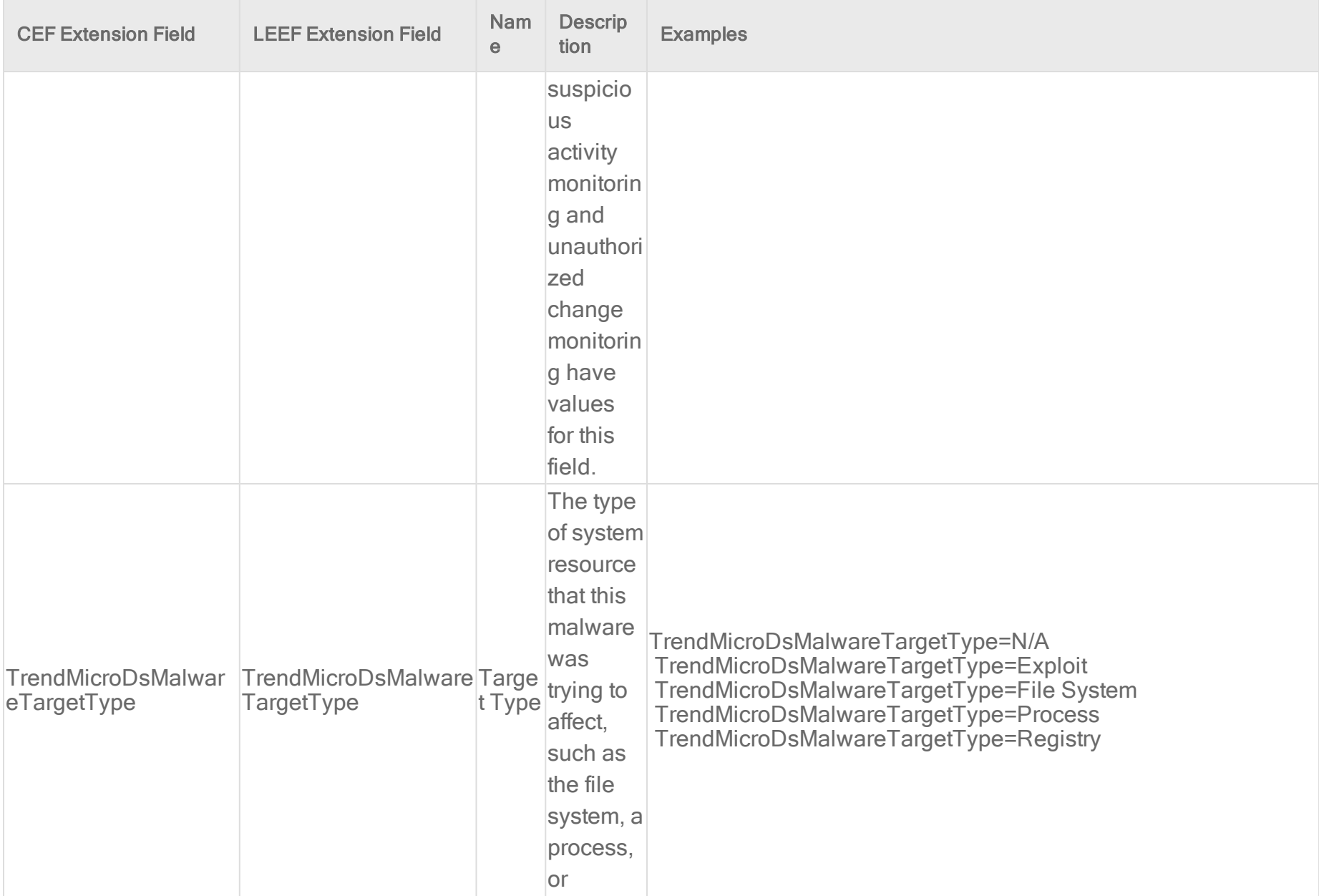

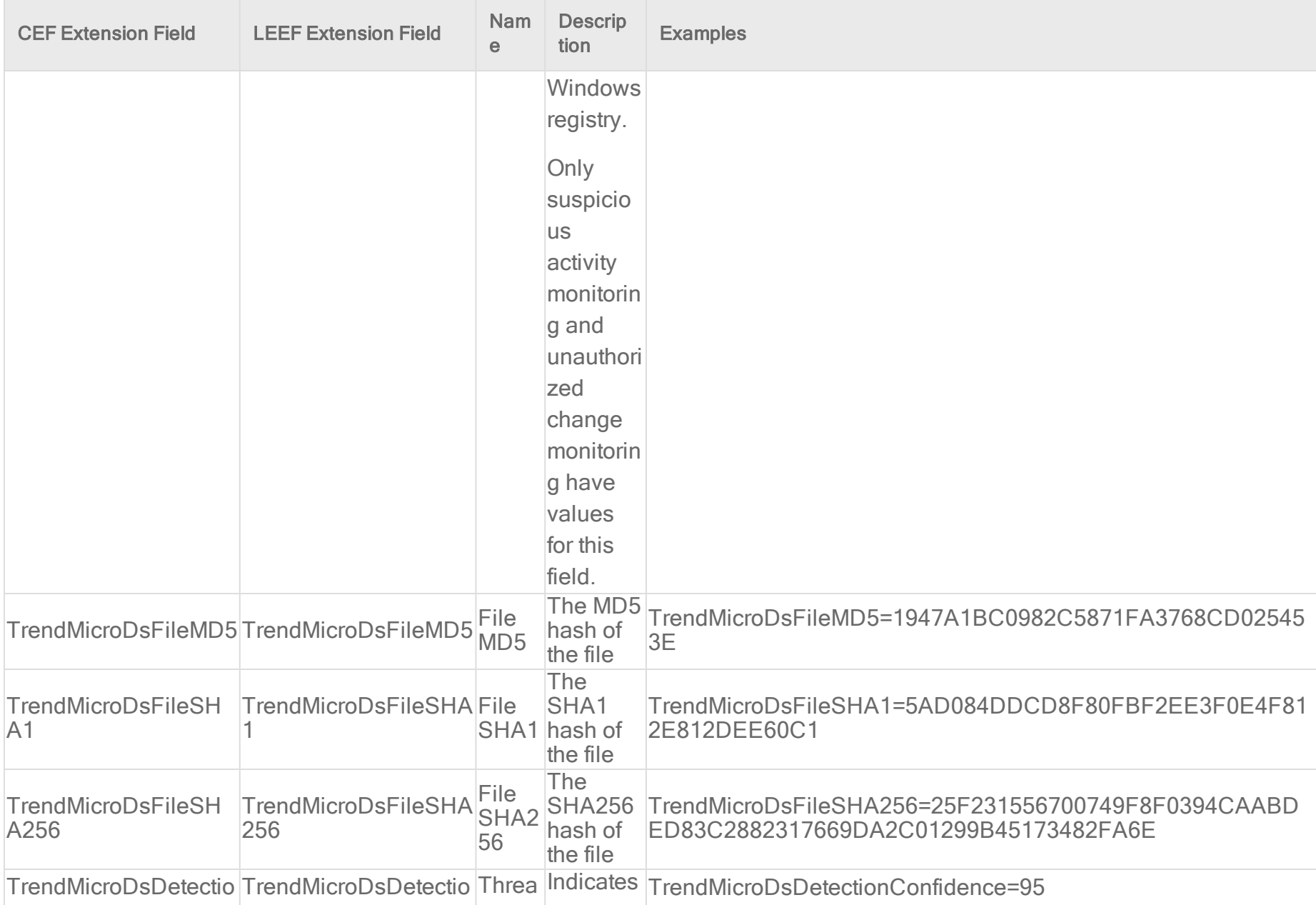

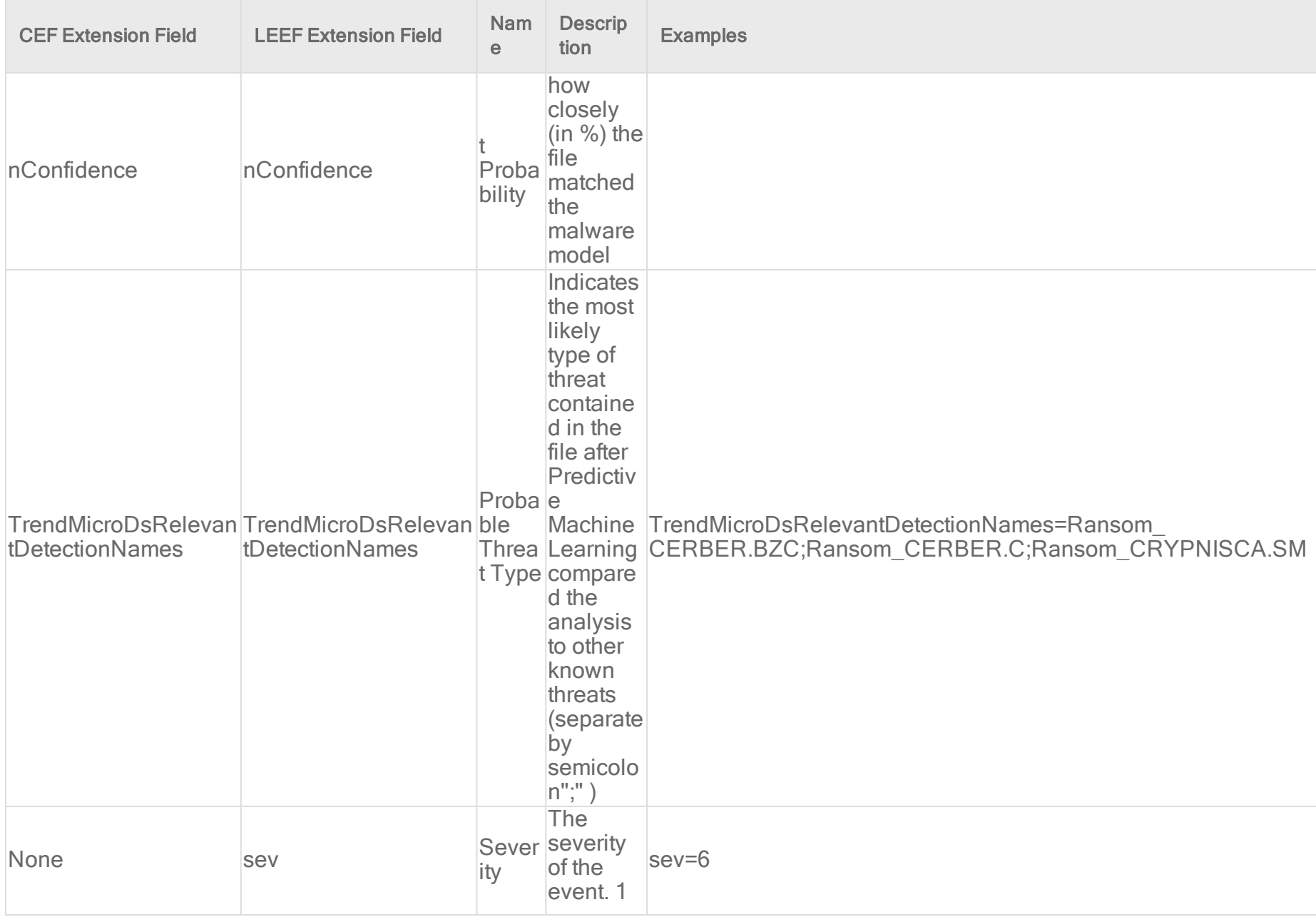

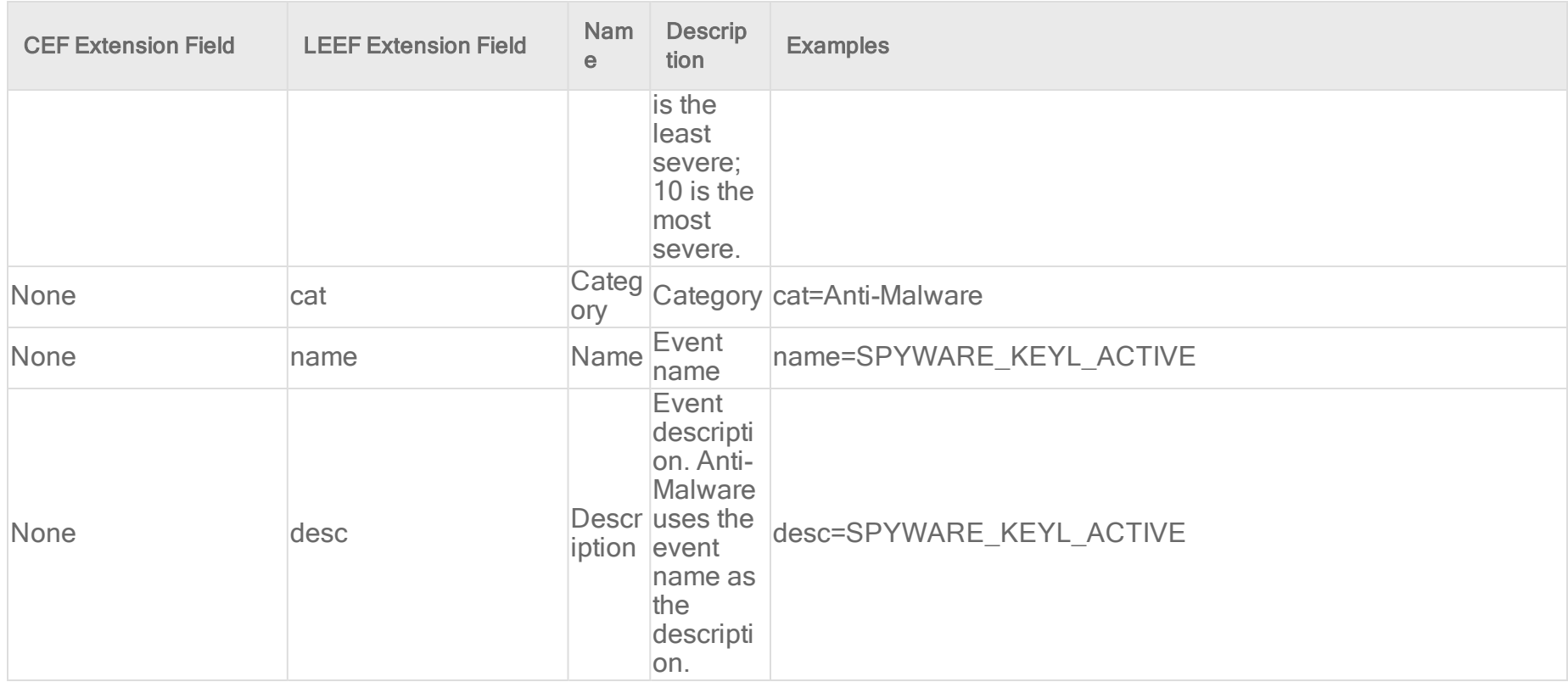

Application Control event format

Base CEF format: CEF:Version|Device Vendor|Device Product|Device Version|Signature ID|Name|Severity|Extension

Example CEF Log Entry: CEF: 0|Trend Micro|Deep Security Agent|10.2.229|6001200|AppControl detectOnly|6|cn1=202 cn1Label=Host ID dvc=192.168.33.128 TrendMicroDsTenant=Primary TrendMicroDsTenantId=0 fileHash=80D4AC182F97D2AB48EE4310AC51DA5974167C596D133D64A83107B9069745E0 suser=root suid=0 act=detectOnly filePath=/home/user1/Desktop/Directory1//heartbeatSync.sh fsize=20 aggregationType=0 repeatCount=1 cs1=notWhitelisted cs1Label=actionReason cs2=0CC9713BA896193A527213D9C94892D41797EB7C cs2Label=sha1 cs3=7EA8EF10BEB2E9876D4D7F7E5A46CF8D cs3Label=md5

Base LEEF 2.0 format: LEEF:2.0|Vendor|Product|Version|EventID|(Delimiter Character, optional if the Delimiter Character is tab)|Extension

Example LEEF Log Entry: LEEF: 2.0|Trend Micro|Deep Security Agent|10.0.2883|60|cat=AppControl name=blocked desc=blocked sev=6 cn1=2 cn1Label=Host ID dvc=10.203.156.39 TrendMicroDsTenant=Primary TrendMicroDsTenantId=0 fileHash=E3B0C44298FC1C149AFBF4C8996FB92427AE41E4649B934CA495991B7852B855 suser=root suid=0 act=blocked filePath=/bin/my.jar fsize=123857 aggregationType=0 repeatCount=1 cs1=notWhitelisted cs1Label=actionReason

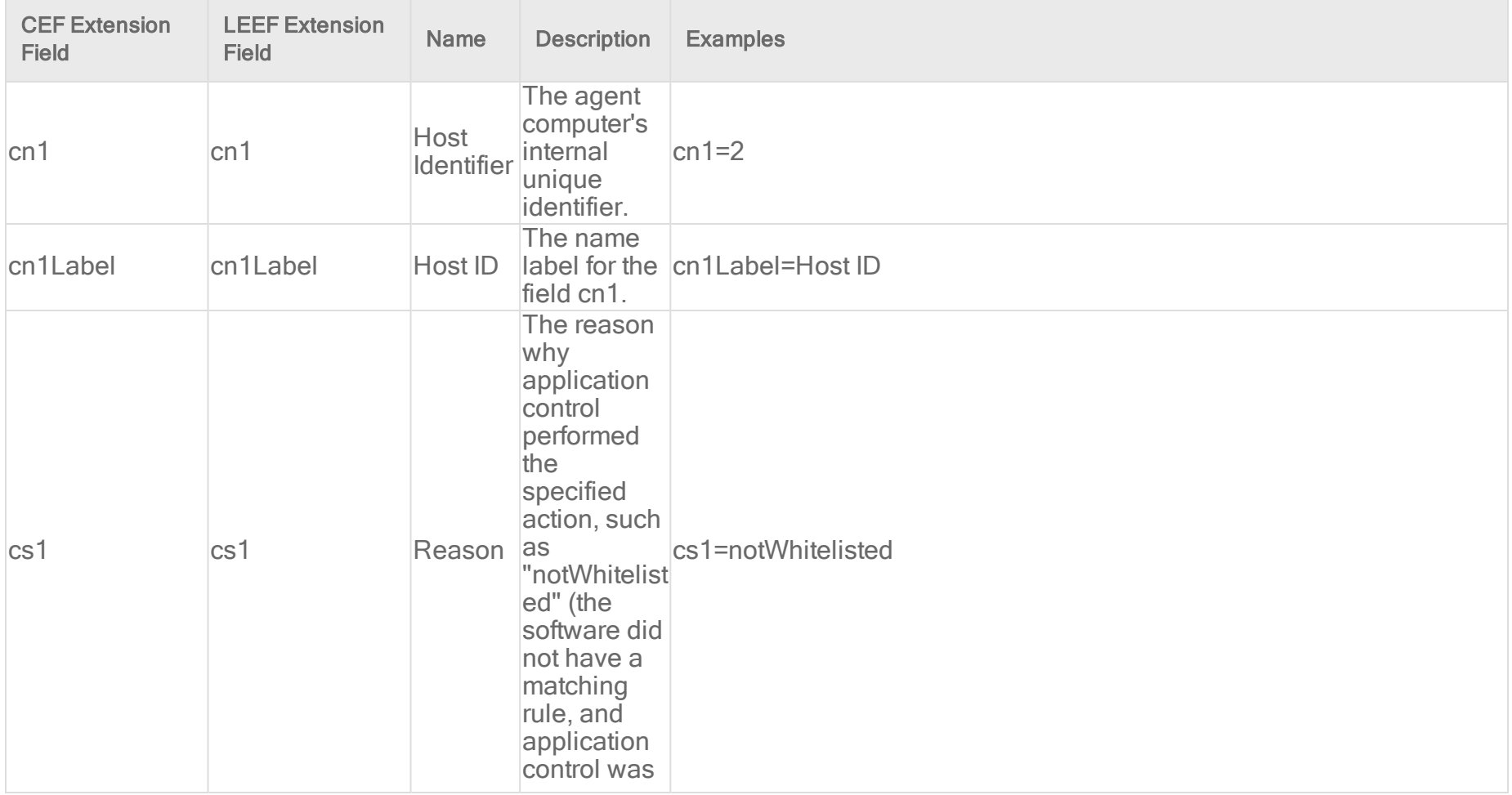

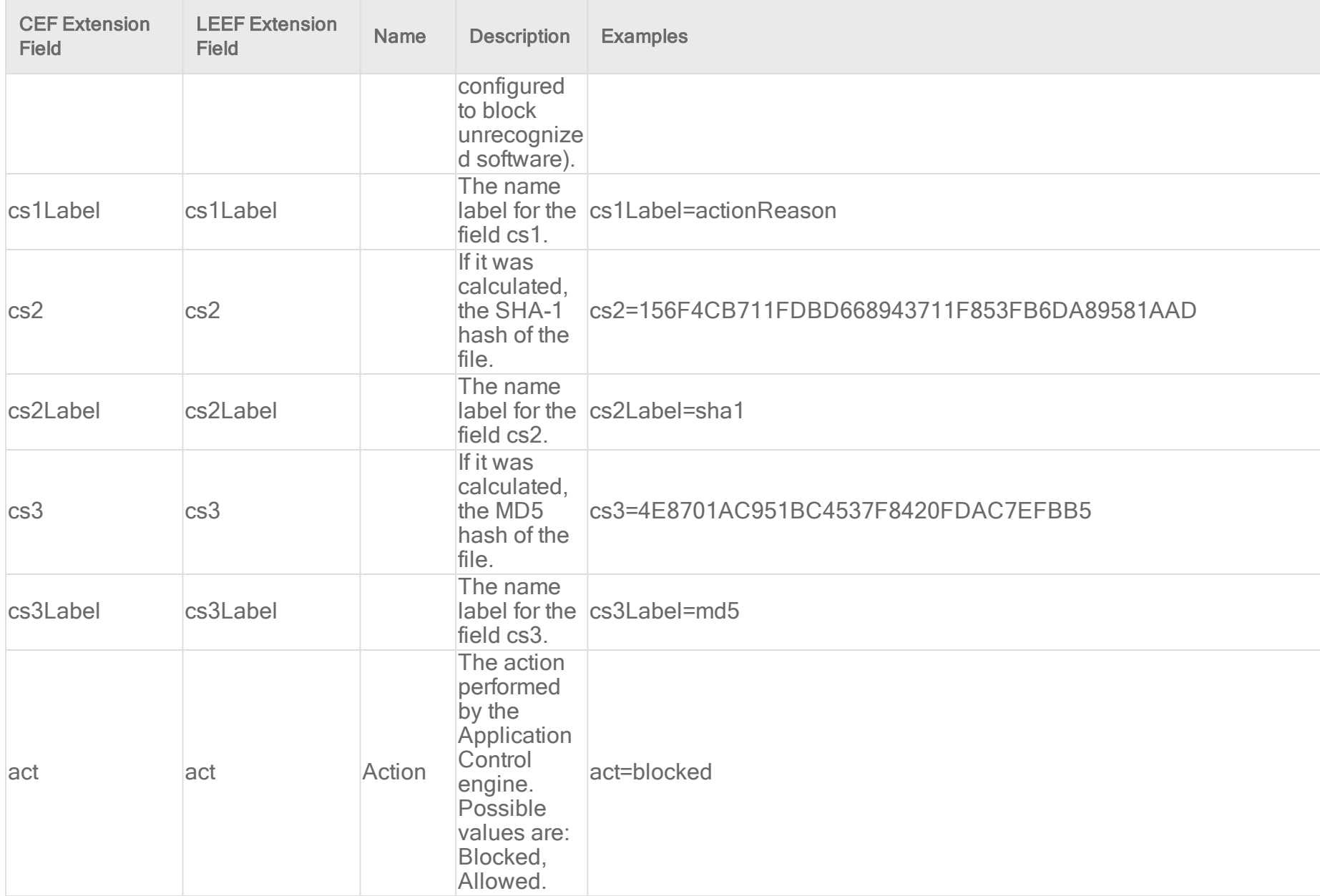

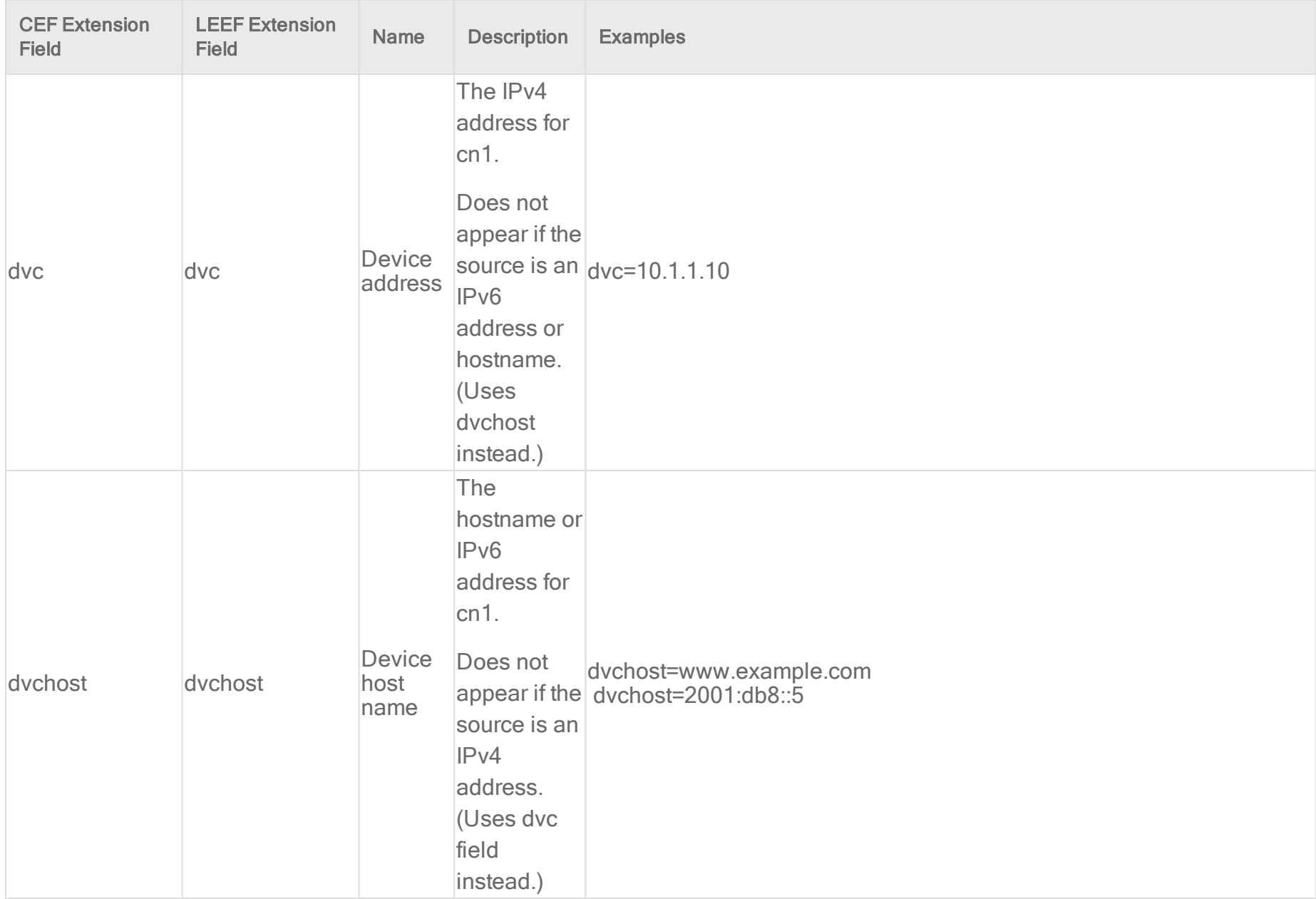

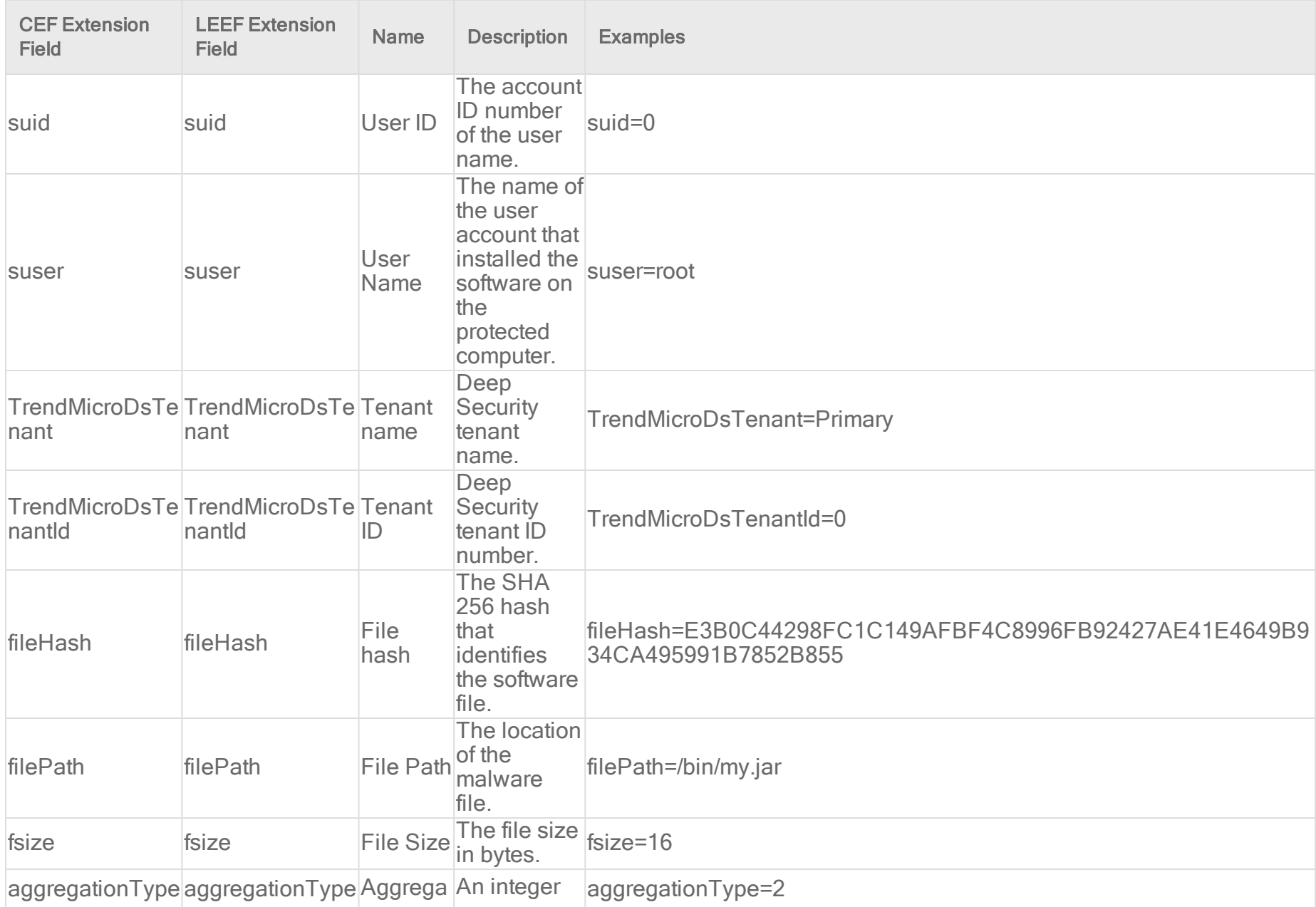

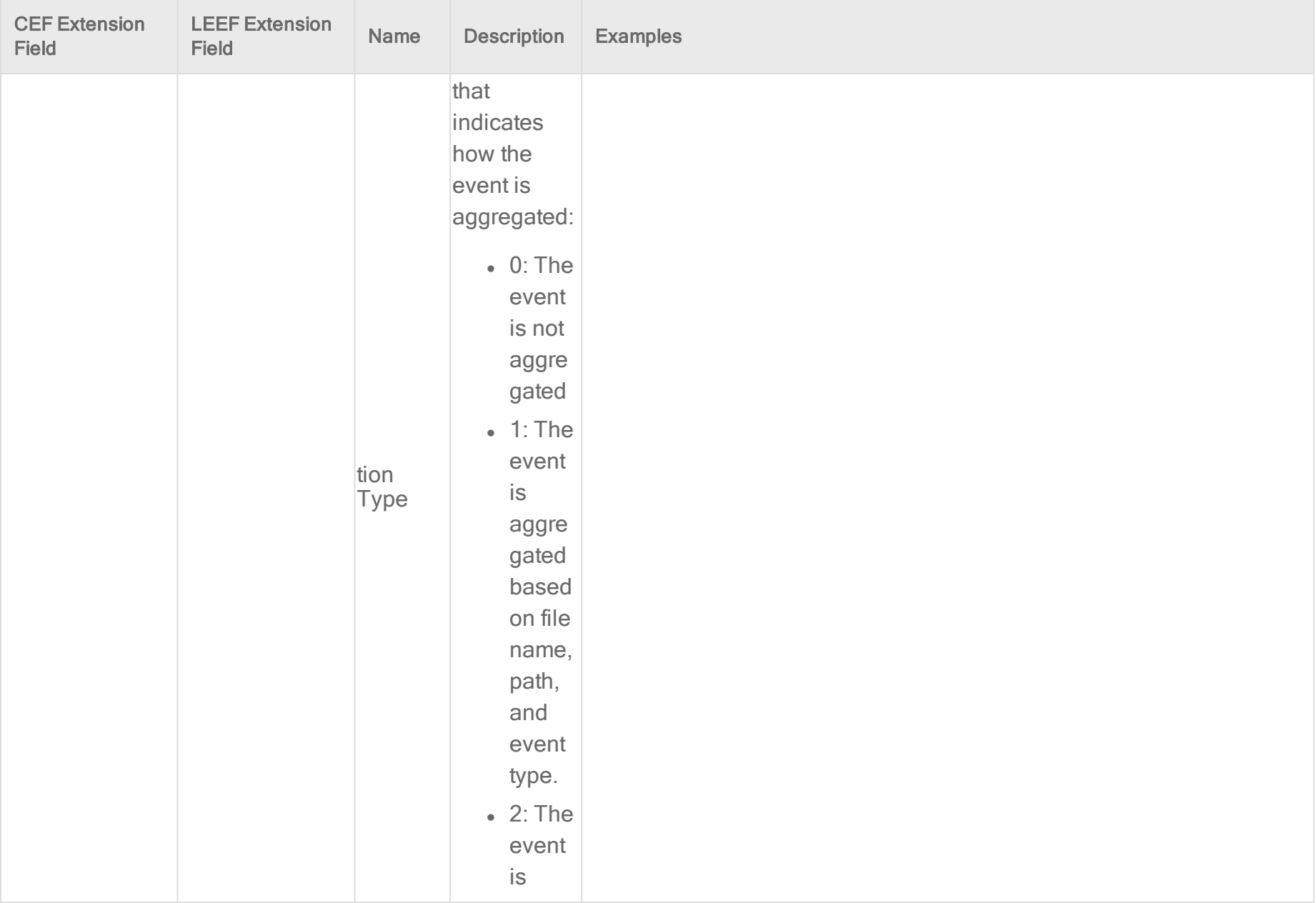

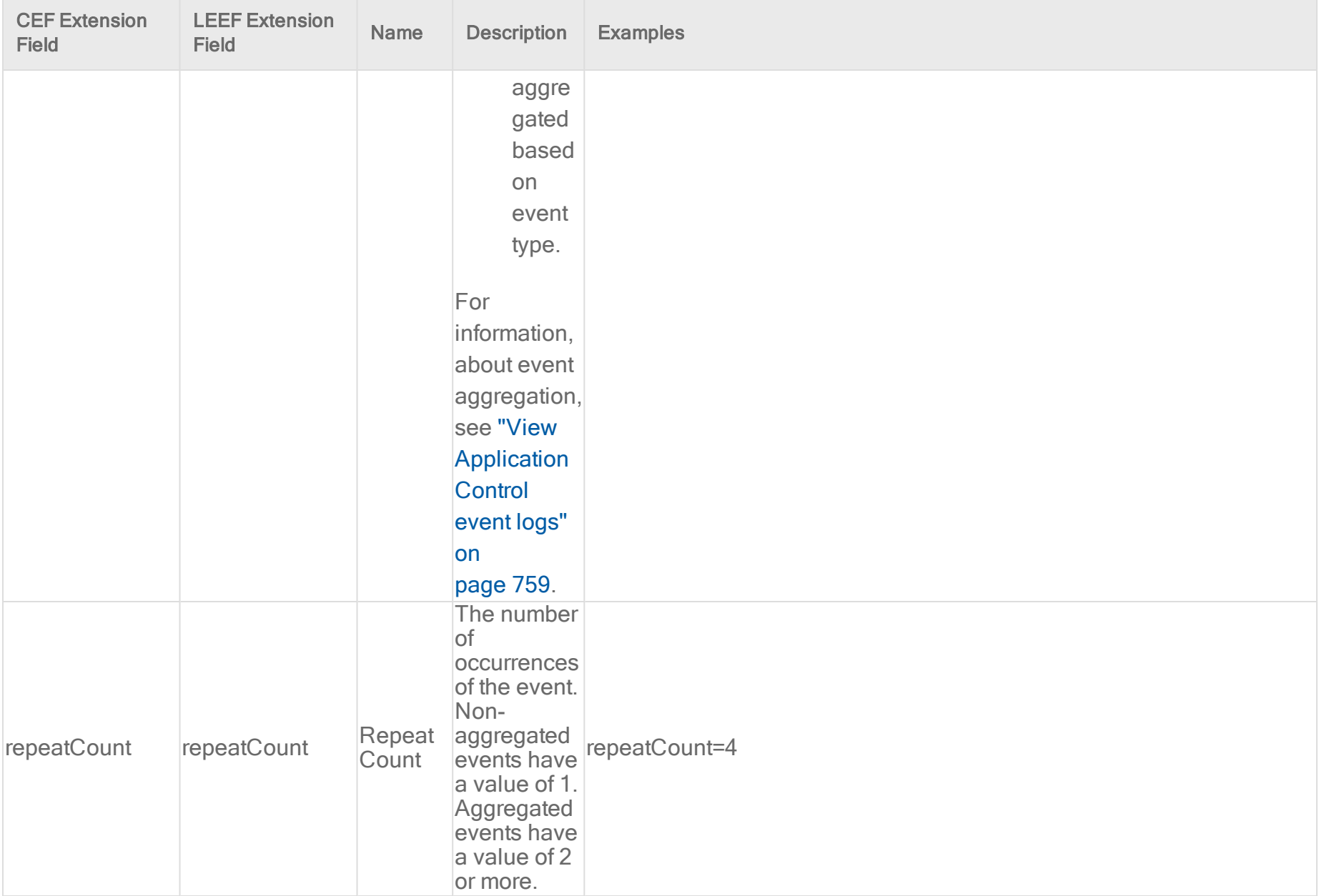

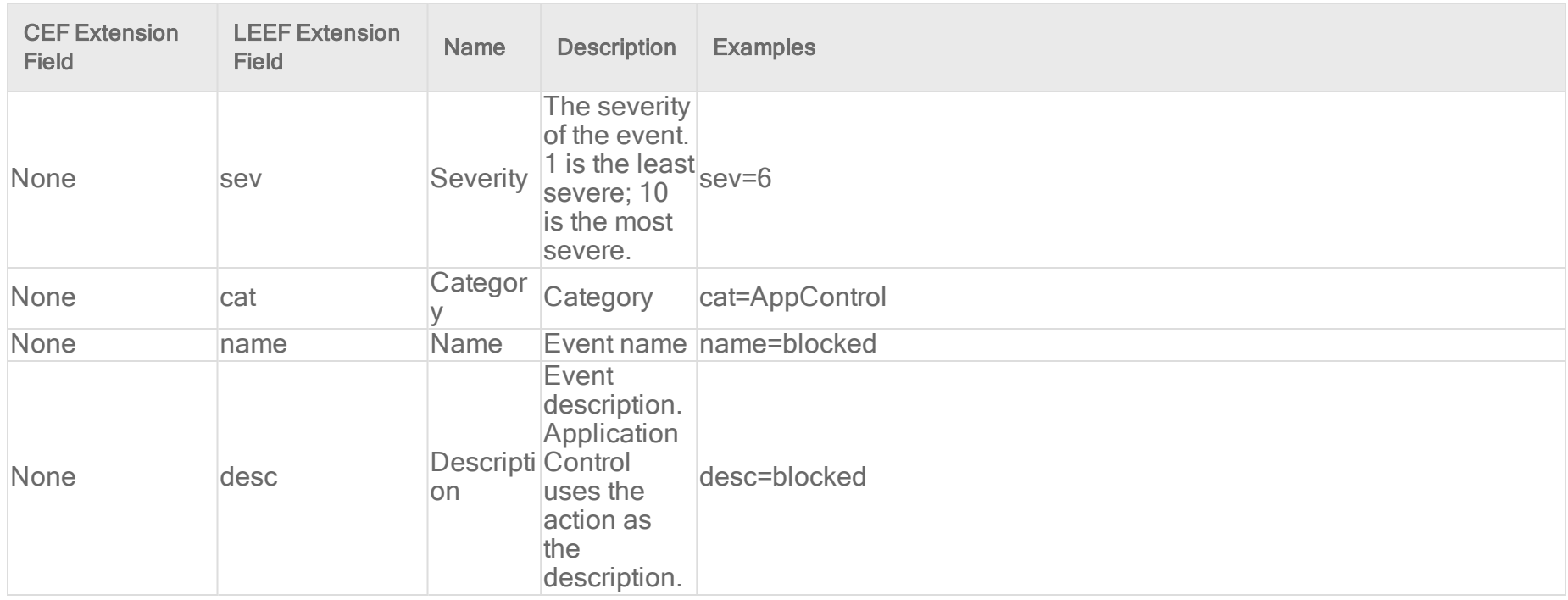

#### Firewall event log format

Base CEF format: CEF:Version|Device Vendor|Device Product|Device Version|Signature ID|Name|Severity|Extension

Sample CEF Log Entry: CEF:0|Trend Micro|Deep Security Agent|<DSA version>|20|Log for TCP Port 80|0|cn1=1 cn1Label=Host ID dvc=hostname act=Log dmac=00:50:56:F5:7F:47 smac=00:0C:29:EB:35:DE TrendMicroDsFrameType=IP src=192.168.126.150 dst=72.14.204.147 out=1019 cs3=DF MF cs3Label=Fragmentation Bits proto=TCP spt=49617 dpt=80 cs2=0x00 ACK PSH cs2Label=TCP Flags cnt=1 TrendMicroDsPacketData=AFB...

Sample LEEF Log Entry: LEEF:2.0|Trend Micro|Deep Security Agent|<DSA version>|21|cat=Firewall name=Remote Domain Enforcement (Split Tunnel) desc=Remote Domain Enforcement (Split Tunnel) sev=5 cn1=37 cn1Label=Host ID dvchost=www.example.com TrendMicroDsTenant=Primary TrendMicroDsTenantId=0 act=Deny dstMAC=67:BF:1B:2F:13:EE srcMAC=78:FD:E7:07:9F:2C TrendMicroDsFrameType=IP src=10.0.110.221 dst=105.152.185.81 out=177 cs3= cs3Label=Fragmentation Bits proto=UDP srcPort=23 dstPort=445 cnt=1 TrendMicroDsPacketData=R0VUIC9zP3...

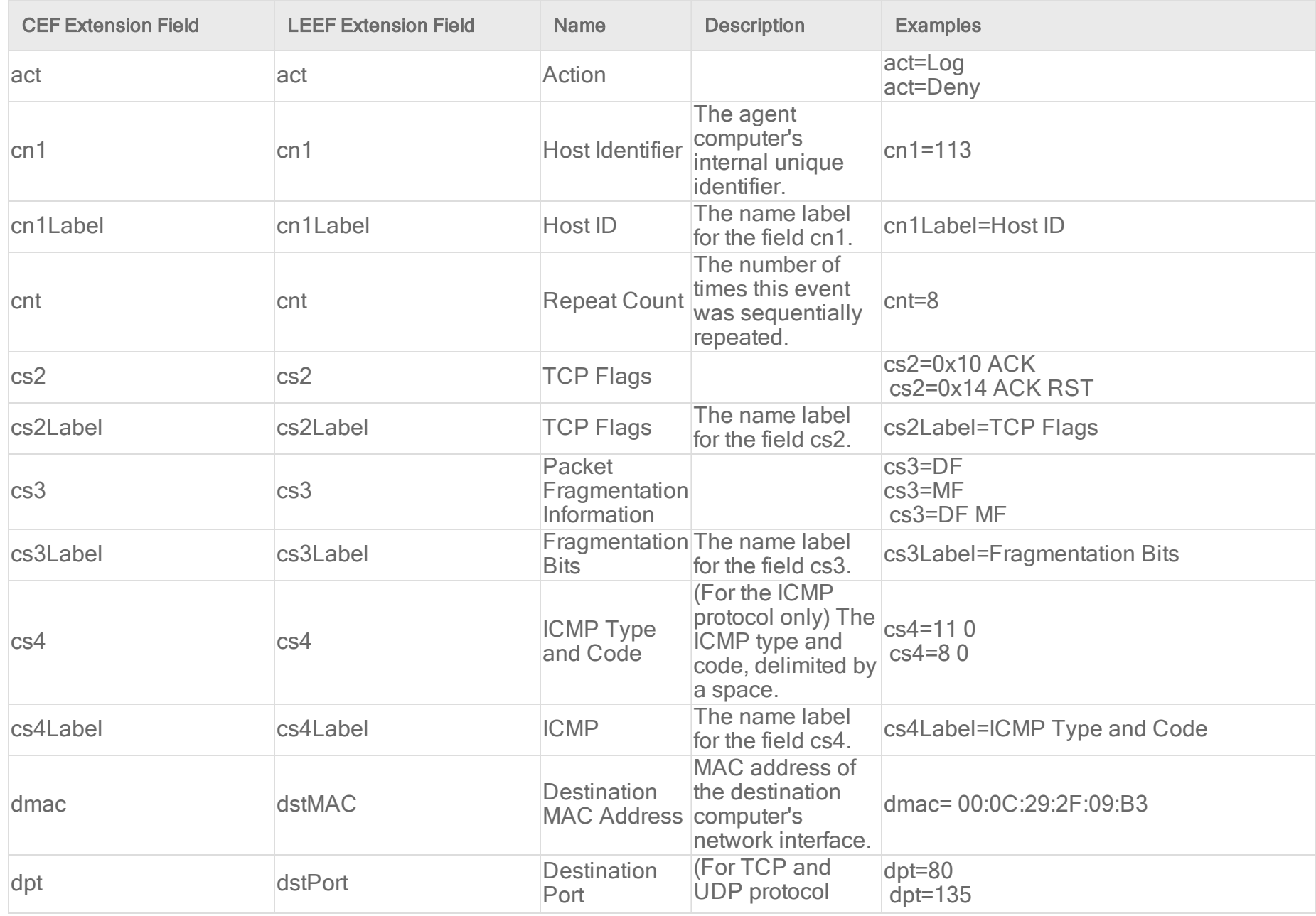

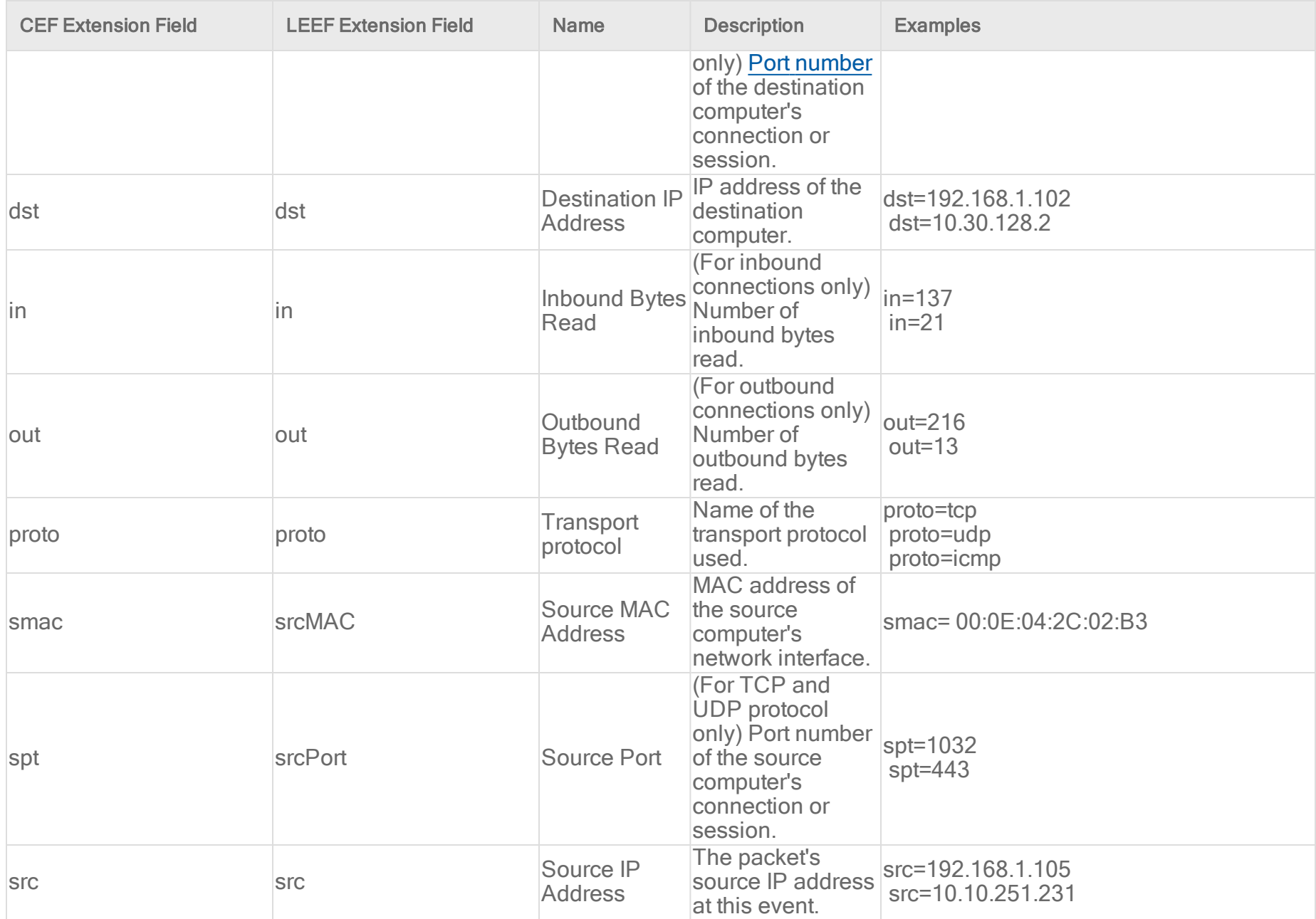

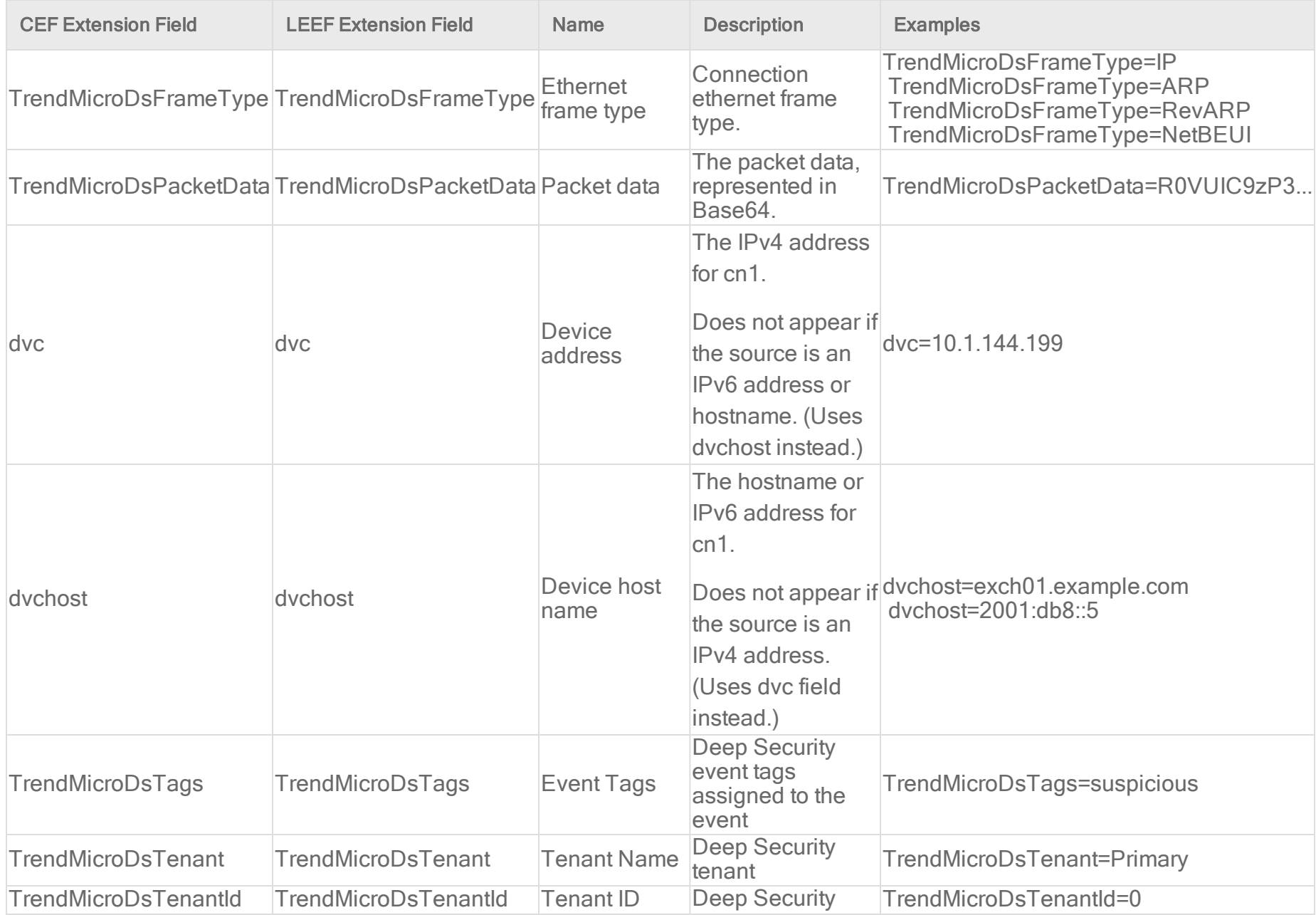

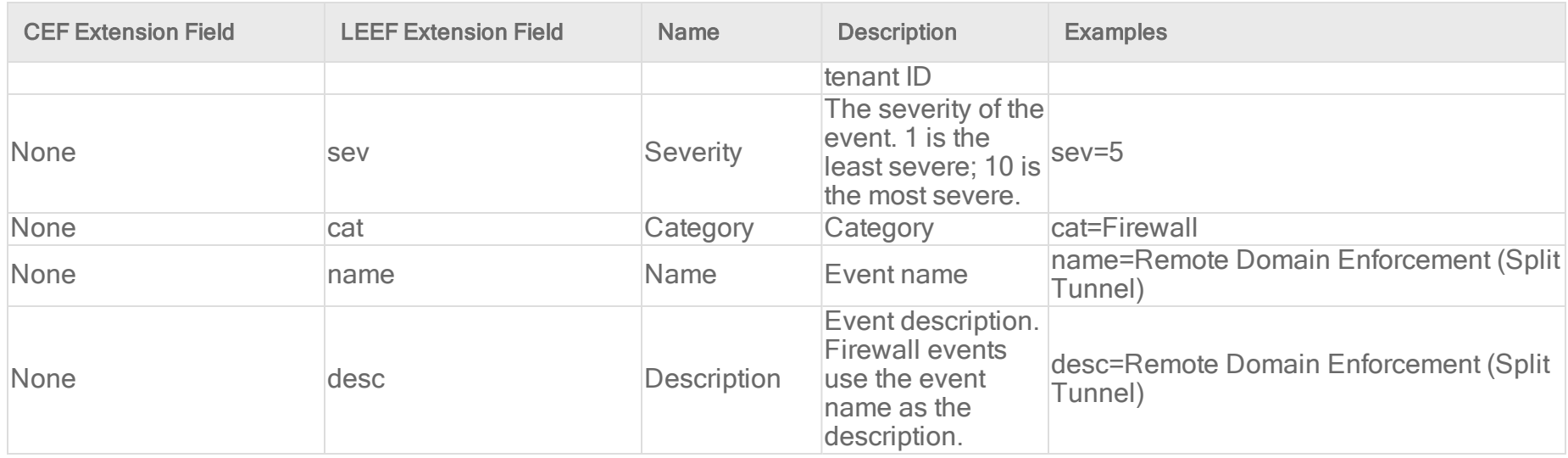

Integrity Monitoring log event format

Base CEF format: CEF:Version|Device Vendor|Device Product|Device Version|Signature ID|Name|Severity|Extension

Sample CEF Log Entry: CEF:0|Trend Micro|Deep Security Agent|<DSA version>|30|New Integrity Monitoring Rule|6|cn1=1 cn1Label=Host ID dvchost=hostname act=updated filePath=c:\\windows\\message.dll suser=admin msg=lastModified,sha1,size

Base LEEF 2.0 format: LEEF:2.0|Vendor|Product|Version|EventID|(Delimiter Character, optional if the Delimiter Character is tab)|Extension

Sample LEEF Log Entry: LEEF:2.0|Trend Micro|Deep Security Agent|<DSA version>|2002779|cat=Integrity Monitor name=Microsoft Windows - System file modified desc=Microsoft Windows - System file modified sev=8 cn1=37 cn1Label=Host ID dvchost=www.example.com TrendMicroDsTenant=Primary TrendMicroDsTenantId=0 act=updated suser=admin

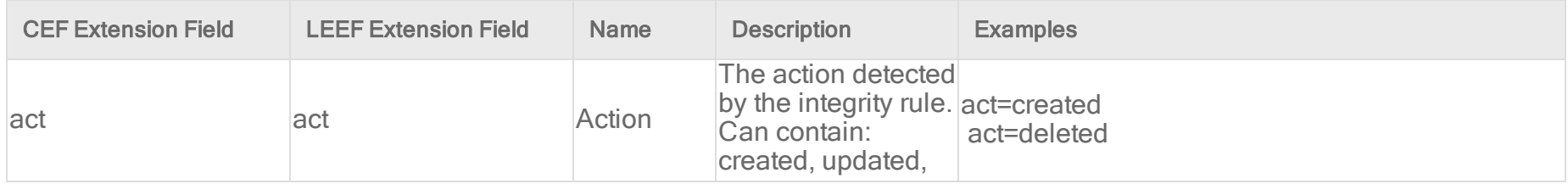

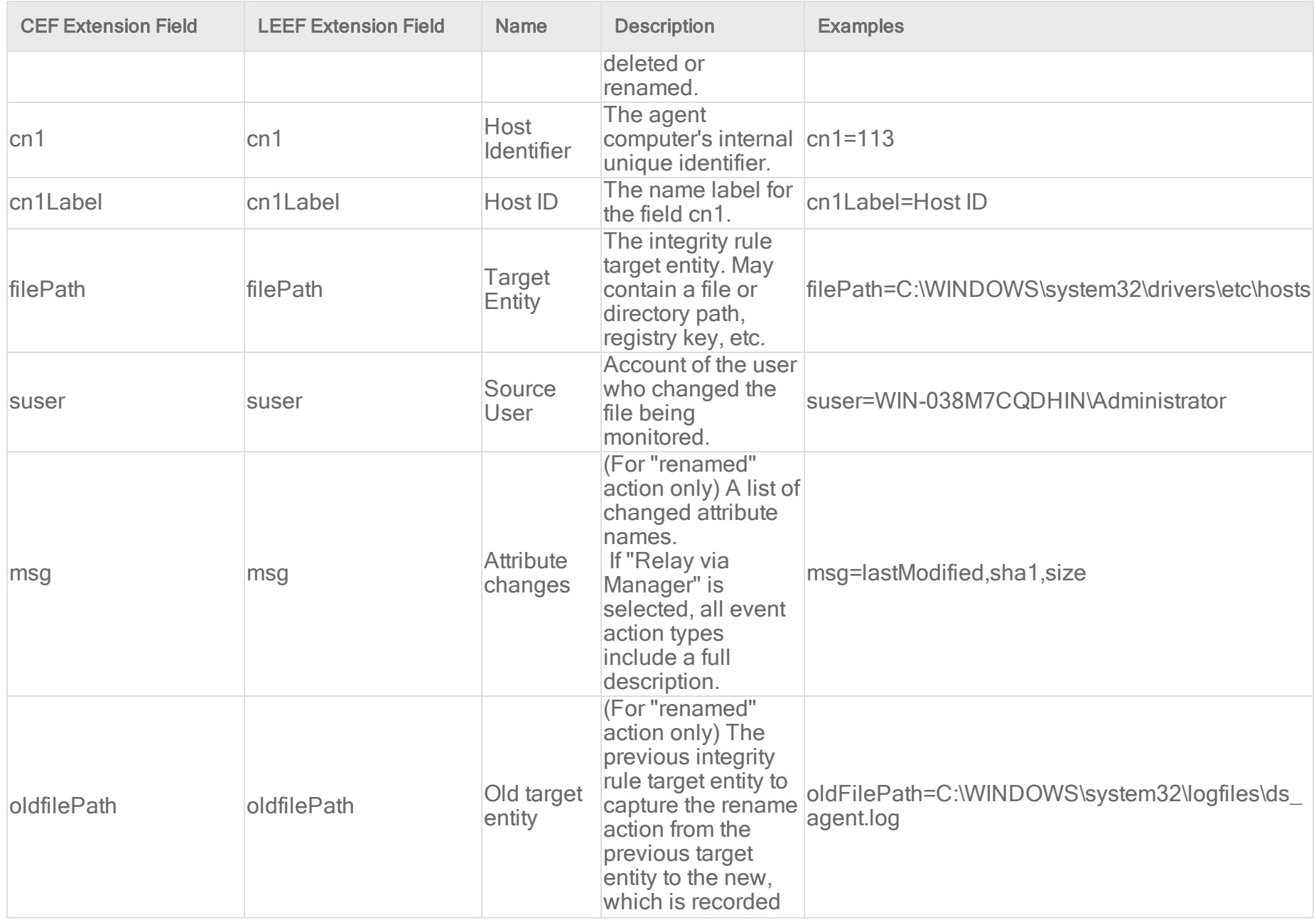

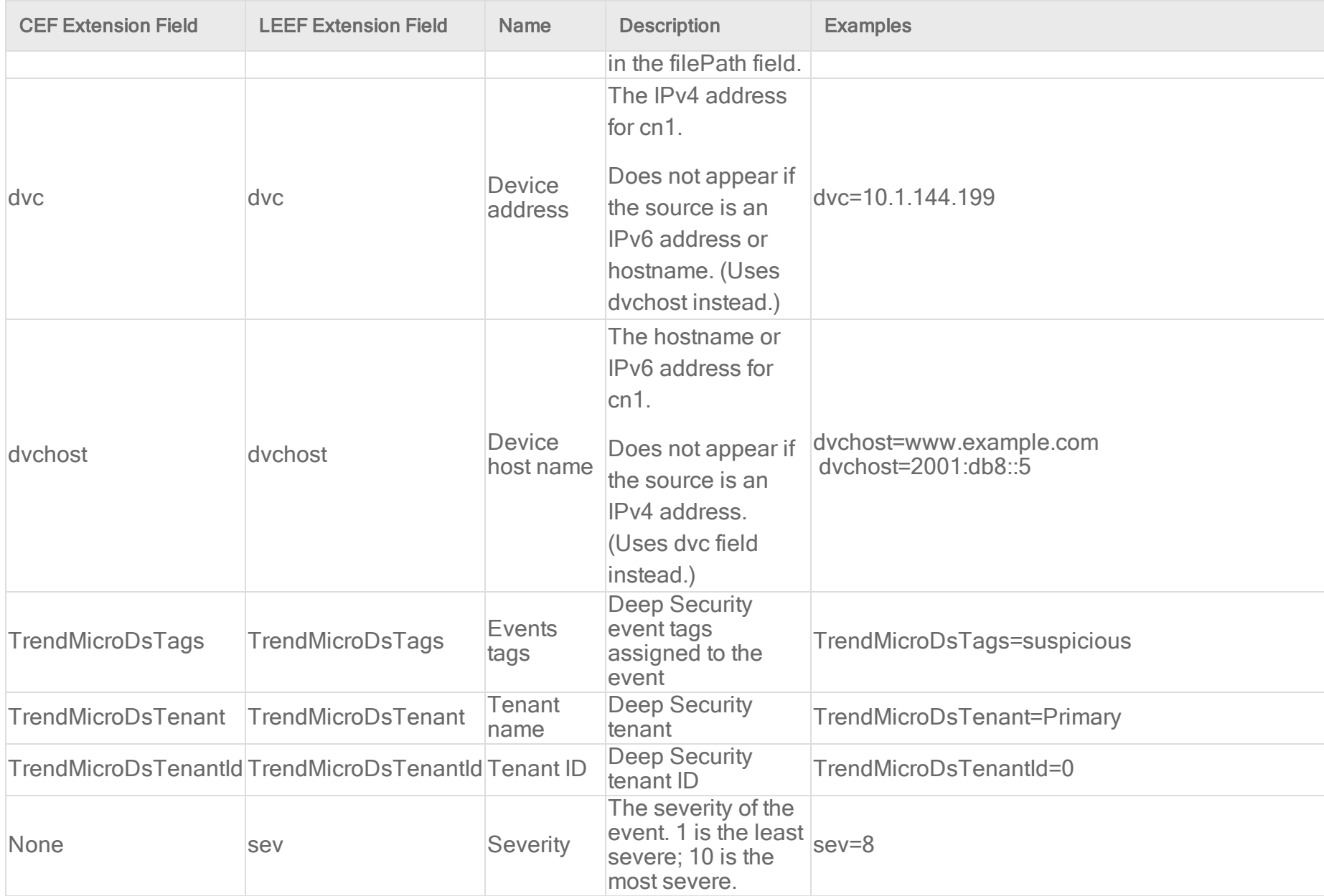

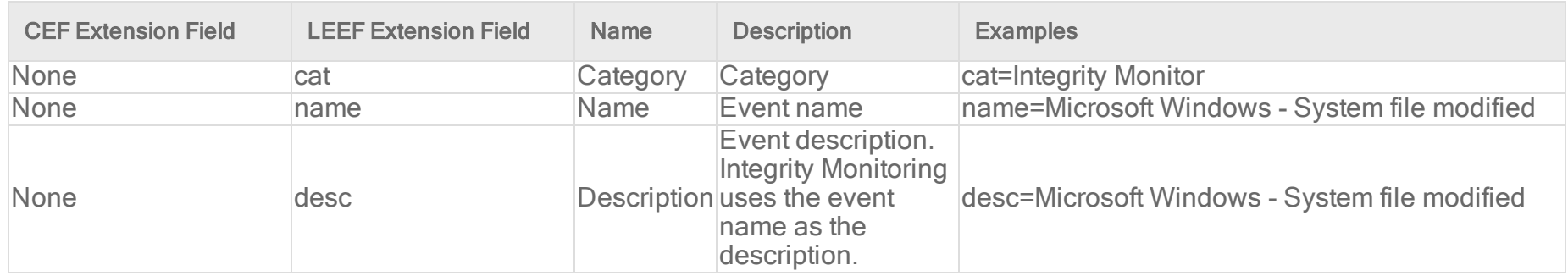

#### Intrusion Prevention event log format

Base CEF format: CEF:Version|Device Vendor|Device Product|Device Version|Signature ID|Name|Severity|Extension

Sample CEF Log Entry: CEF:0|Trend Micro|Deep Security Agent|<DSA version>|1001111|Test Intrusion Prevention Rule|3|cn1=1 cn1Label=Host ID dvchost=hostname dmac=00:50:56:F5:7F:47 smac=00:0C:29:EB:35:DE TrendMicroDsFrameType=IP src=192.168.126.150 dst=72.14.204.105 out=1093 cs3=DF MF cs3Label=Fragmentation Bits proto=TCP spt=49786 dpt=80 cs2=0x00 ACK PSH cs2Label=TCP Flags cnt=1 act=IDS:Reset cn3=10 cn3Label=Intrusion Prevention Packet Position cs5=10 cs5Label=Intrusion Prevention Stream Position cs6=8 cs6Label=Intrusion Prevention Flags TrendMicroDsPacketData=R0VUIC9zP3...

Base LEEF 2.0 format: LEEF:2.0|Vendor|Product|Version|EventID|(Delimiter Character, optional if the Delimiter Character is tab)|Extension

Sample LEEF Log Entry: LEEF:2.0|Trend Micro|Deep Security Agent|<DSA version>|1000940|cat=Intrusion Prevention name=Sun Java RunTime Environment Multiple Buffer Overflow Vulnerabilities desc=Sun Java RunTime Environment Multiple Buffer Overflow Vulnerabilities sev=10 cn1=6 cn1Label=Host ID dvchost=exch01 TrendMicroDsTenant=Primary TrendMicroDsTenantId=0 dstMAC=55:C0:A8:55:FF:41 srcMAC=CA:36:42:B1:78:3D TrendMicroDsFrameType=IP src=10.0.251.84 dst=56.19.41.128 out=166 cs3= cs3Label=Fragmentation Bits proto=ICMP srcPort=0 dstPort=0 cnt=1 act=IDS:Reset cn3=0 cn3Label=DPI Packet Position cs5=0 cs5Label=DPI Stream Position cs6=0 cs6Label=DPI Flags TrendMicroDsPacketData=AFB...

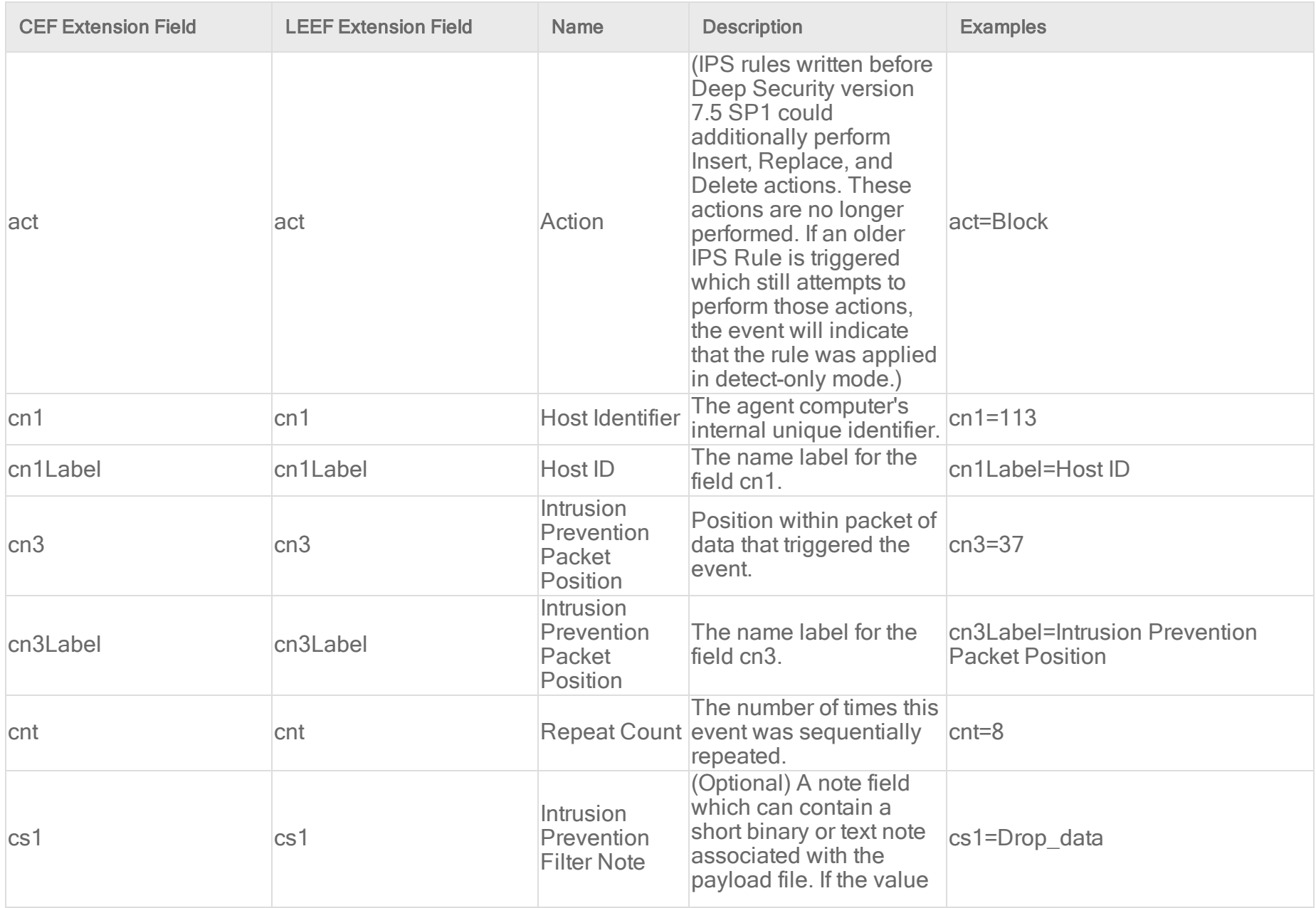

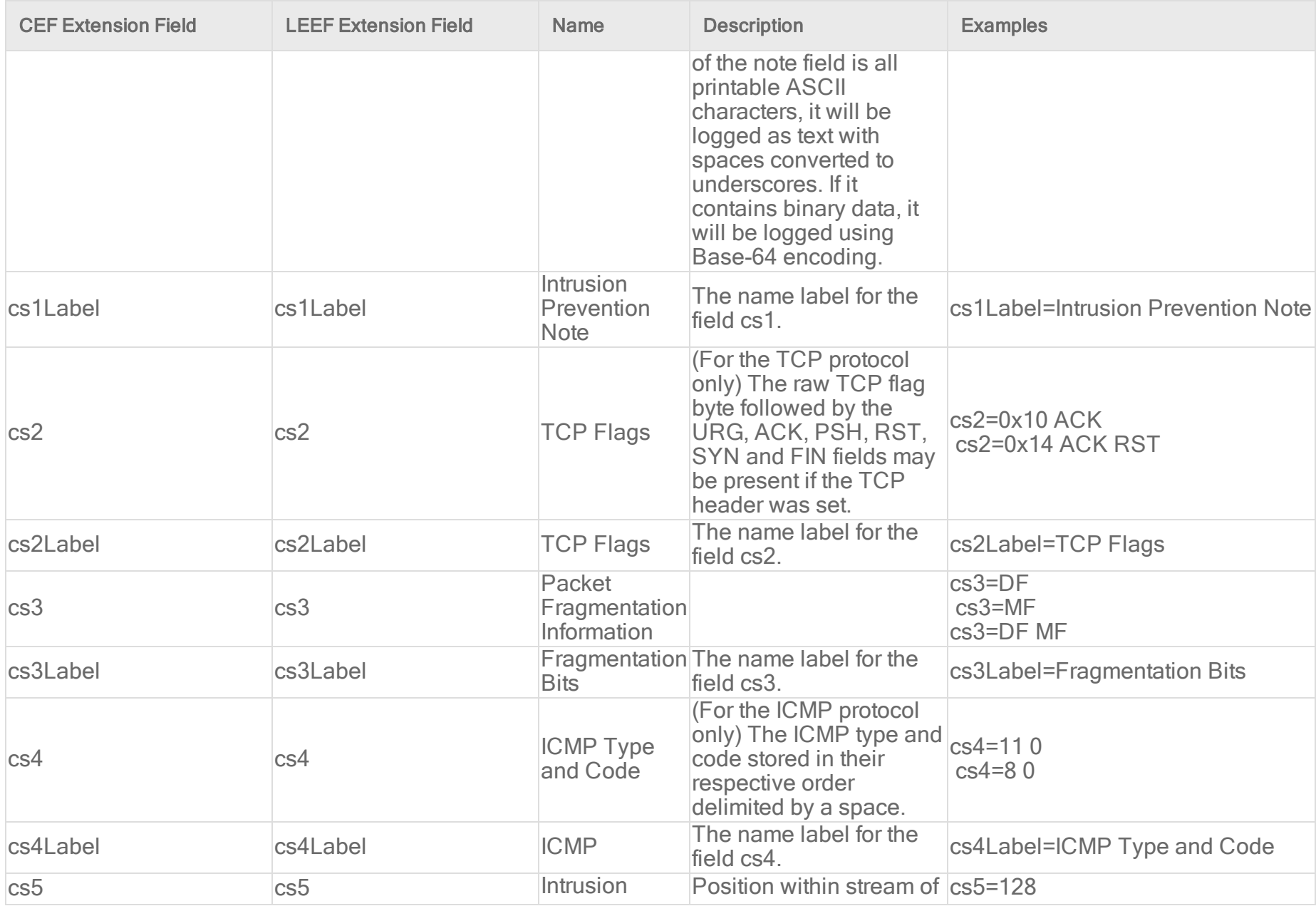

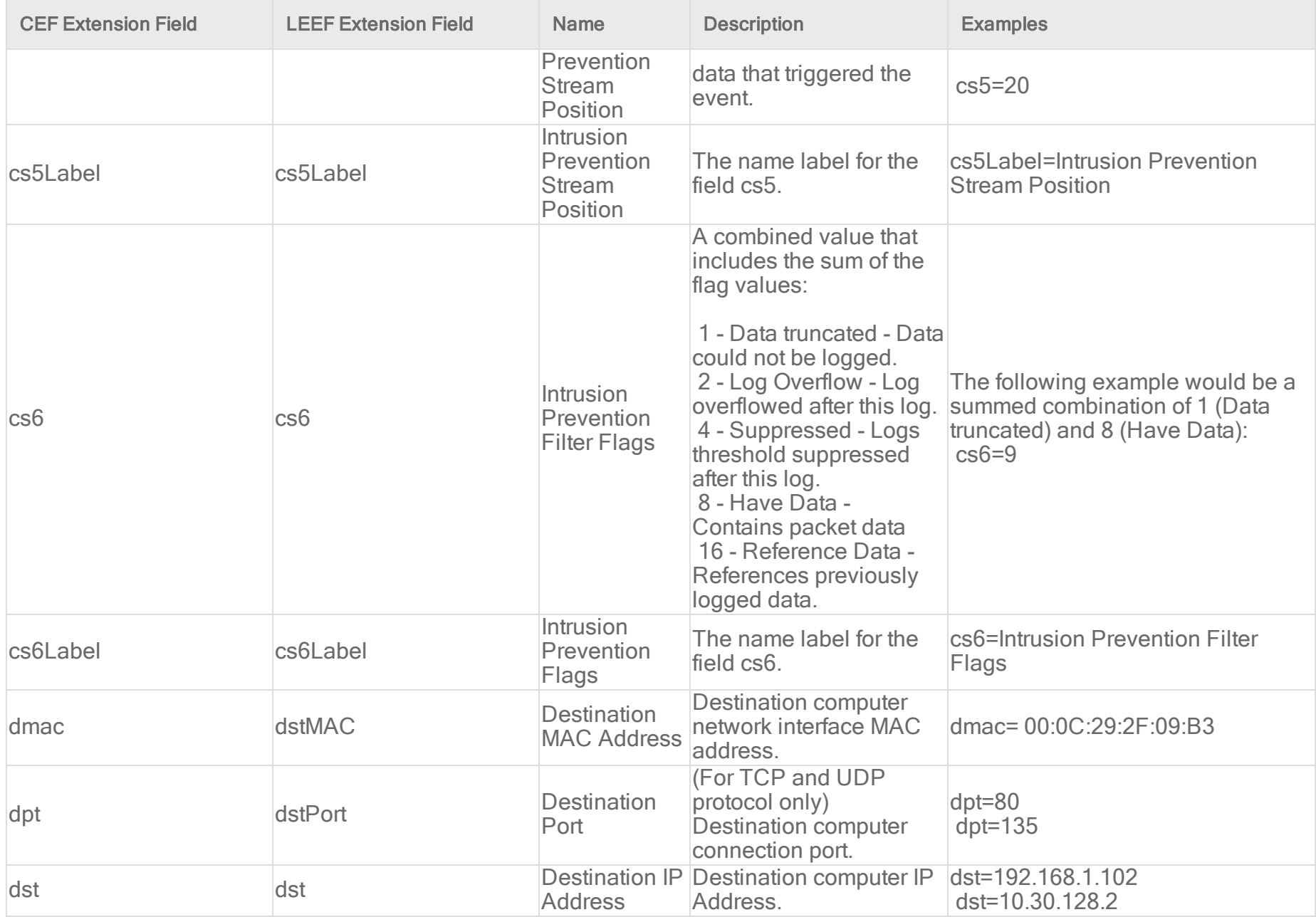

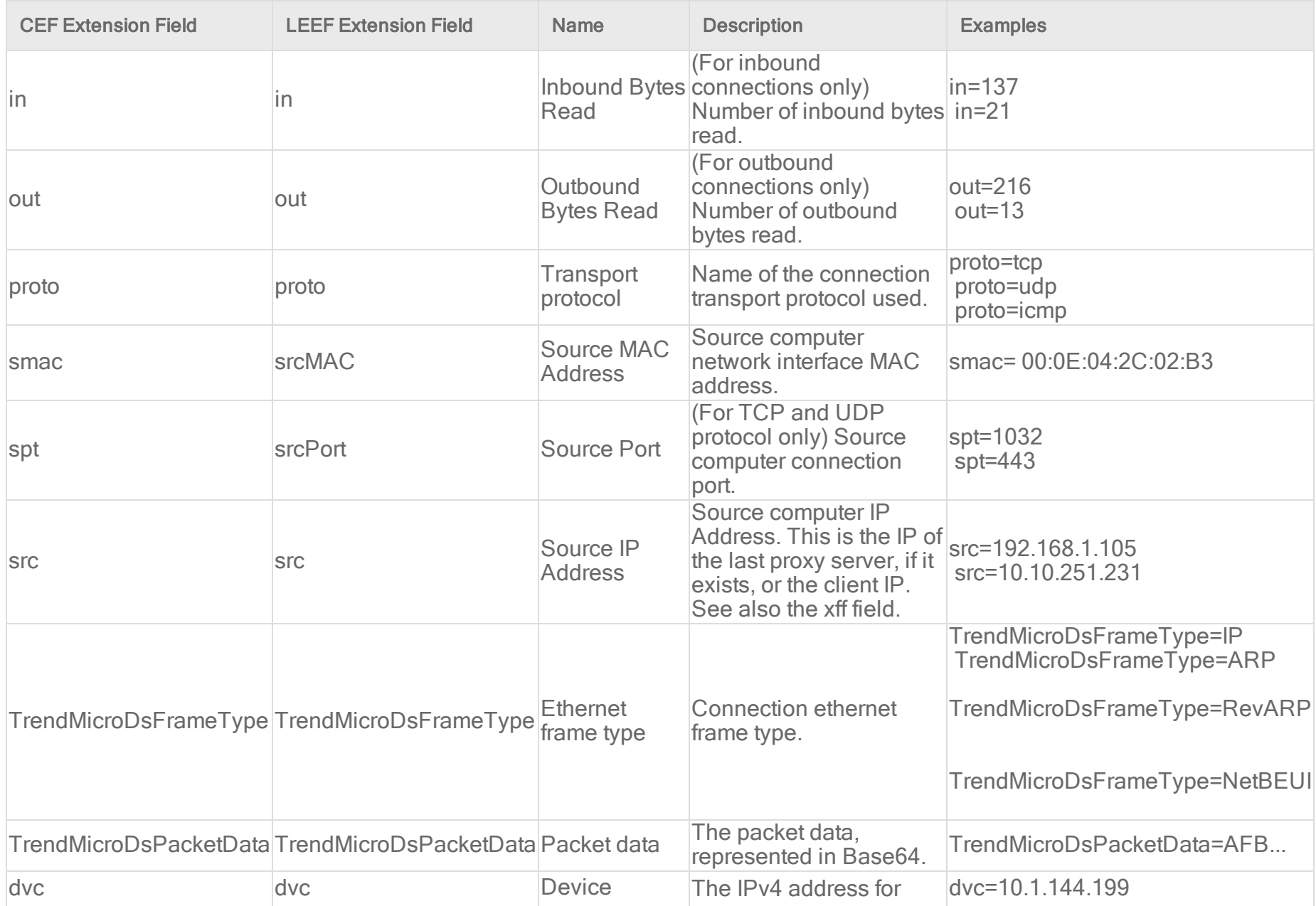

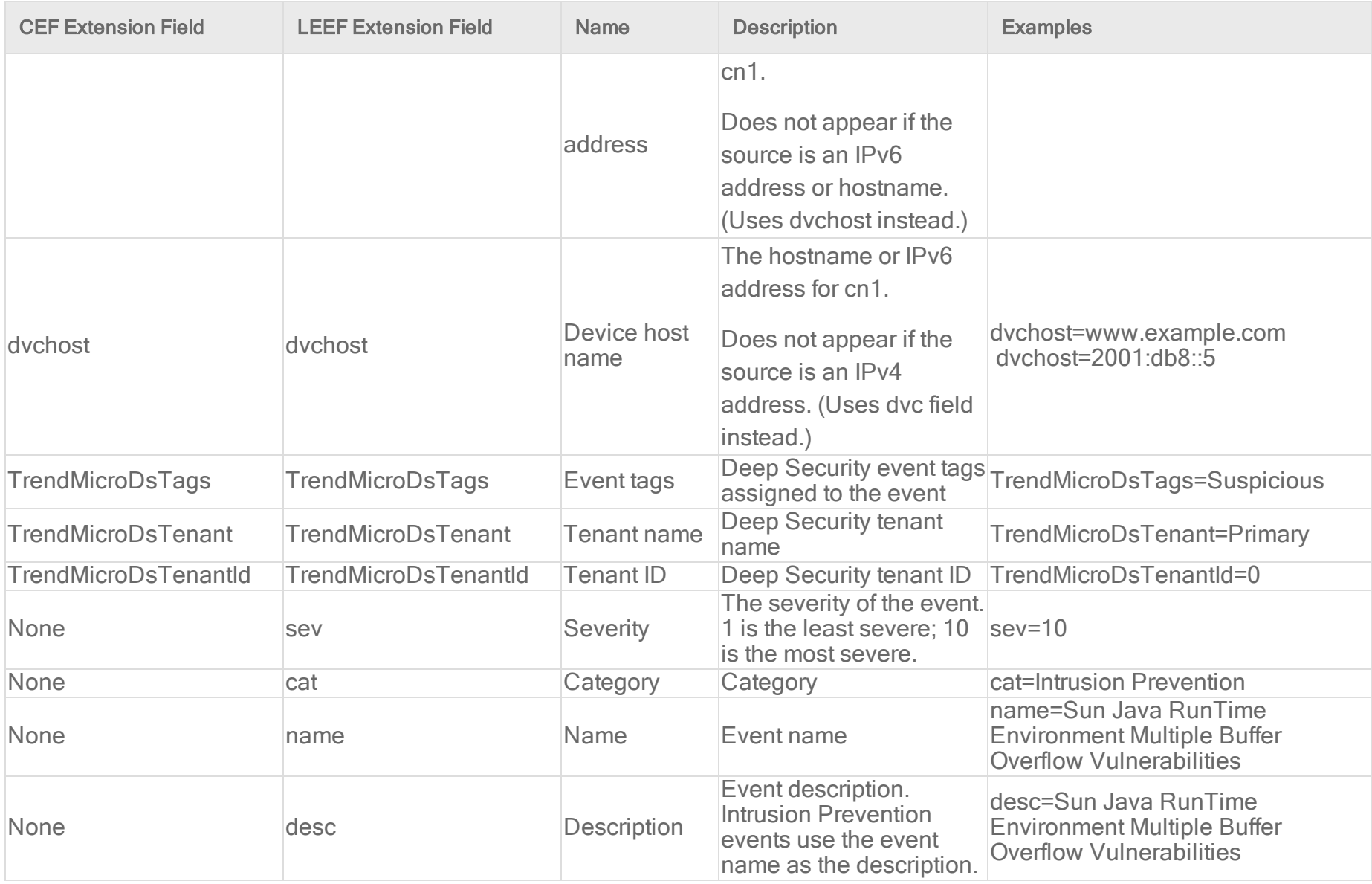

#### Log Inspection event format

Base CEF format: CEF:Version|Device Vendor|Device Product|Device Version|Signature ID|Name|Severity|Extension

Sample CEF Log Entry: CEF:0|Trend Micro|Deep Security Agent|<DSA version>|3002795|Microsoft Windows Events|8|cn1=1 cn1Label=Host ID dvchost=hostname cs1Label=LI Description cs1=Multiple Windows Logon Failures fname=Security src=127.0.0.1 duser=(no user) shost=WIN-RM6HM42G65V msg=WinEvtLog Security: AUDIT\_FAILURE(4625): Microsoft-Windows-Security-Auditing: (no user): no domain: WIN-RM6HM42G65V: An account failed to log on. Subject: ..

Base LEEF 2.0 format: LEEF:2.0|Vendor|Product|Version|EventID|(Delimiter Character, optional if the Delimiter Character is tab)|Extension

Sample LEEF Log Entry: LEEF:2.0|Trend Micro|Deep Security Agent|<DSA version>|3003486|cat=Log Inspection name=Mail Server - MDaemon desc=Server Shutdown. sev=3 cn1=37 cn1Label=Host ID dvchost=exch01.example.com TrendMicroDsTenant=Primary TrendMicroDsTenantId=0 cs1=Server Shutdown. cs1Label=LI Description fname= shost= msg=

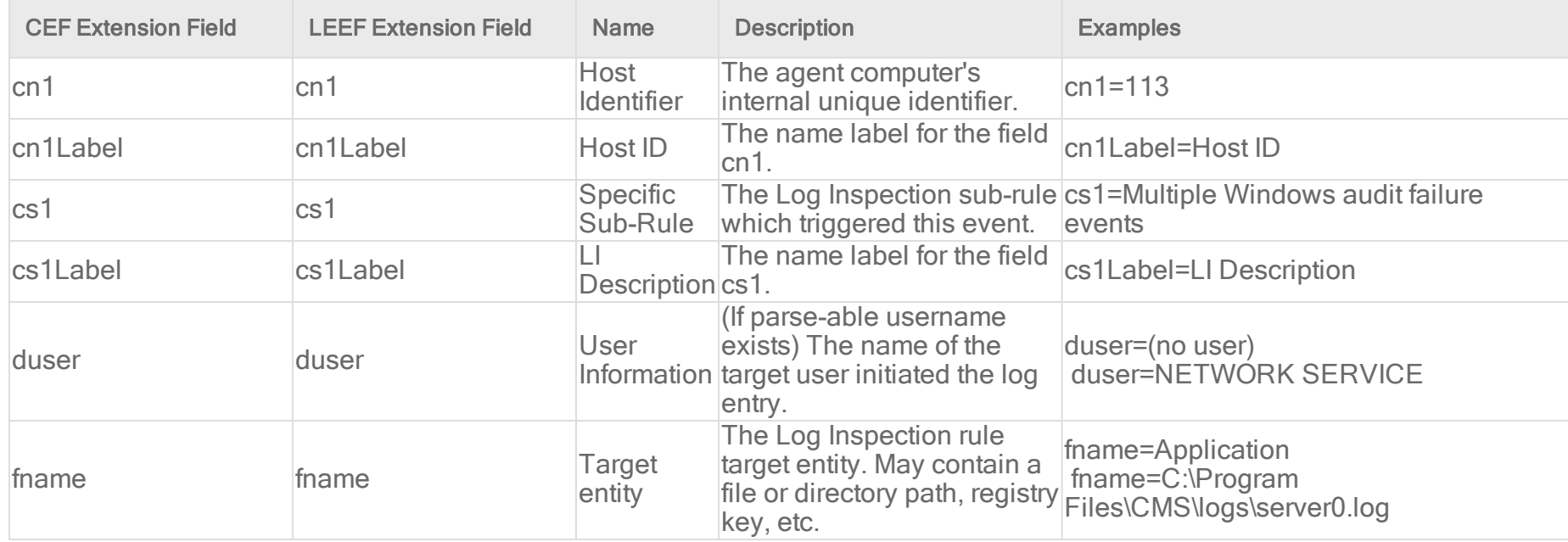

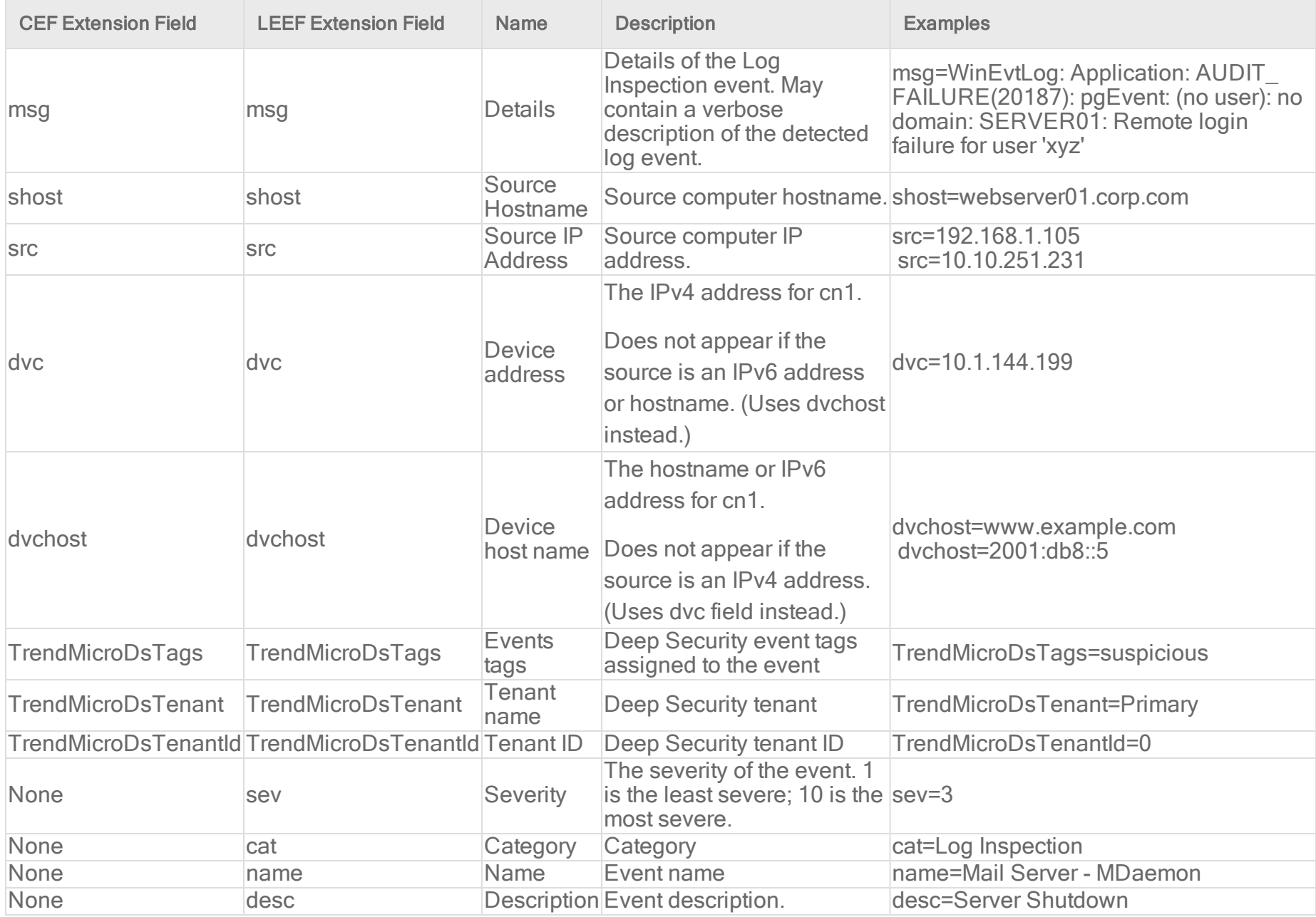

Web Reputation event format

Base CEF format: CEF:Version|Device Vendor|Device Product|Device Version|Signature ID|Name|Severity|Extension

Sample CEF Log Entry: CEF:0|Trend Micro|Deep Security Agent|<DSA version>|5000000|WebReputation|5|cn1=1 cn1Label=Host ID dvchost=hostname request=example.com msg=Blocked By Admin

Base LEEF 2.0 format: LEEF:2.0|Vendor|Product|Version|EventID|(Delimiter Character, optional if the Delimiter Character is tab)|Extension

Sample LEEF Log Entry: LEEF:2.0|Trend Micro|Deep Security Agent|<DSA version>|5000000|cat=Web Reputation name=WebReputation desc=WebReputation sev=6 cn1=3 cn1Label=Host ID dvchost=exch01.example.com TrendMicroDsTenant=Primary TrendMicroDsTenantId=0 request=http://yw.olx5x9ny.org.it/HvuauRH/eighgSS.htm msg=Suspicious

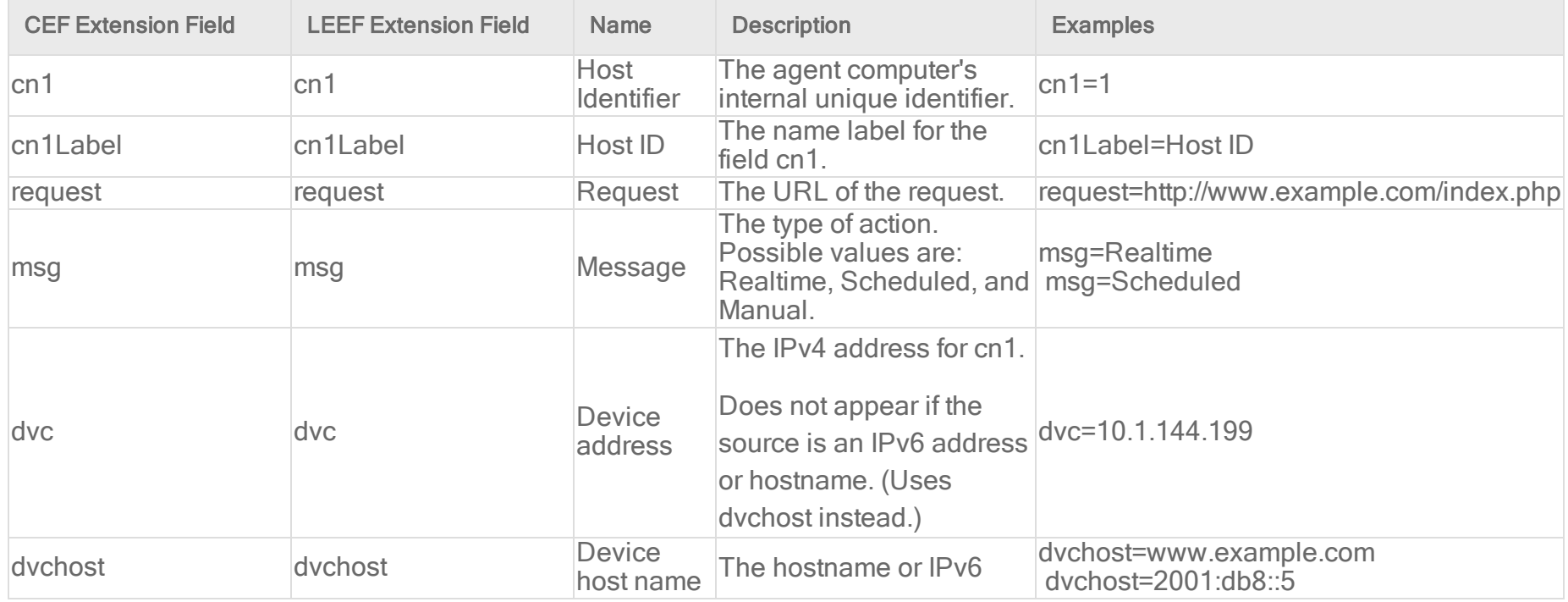

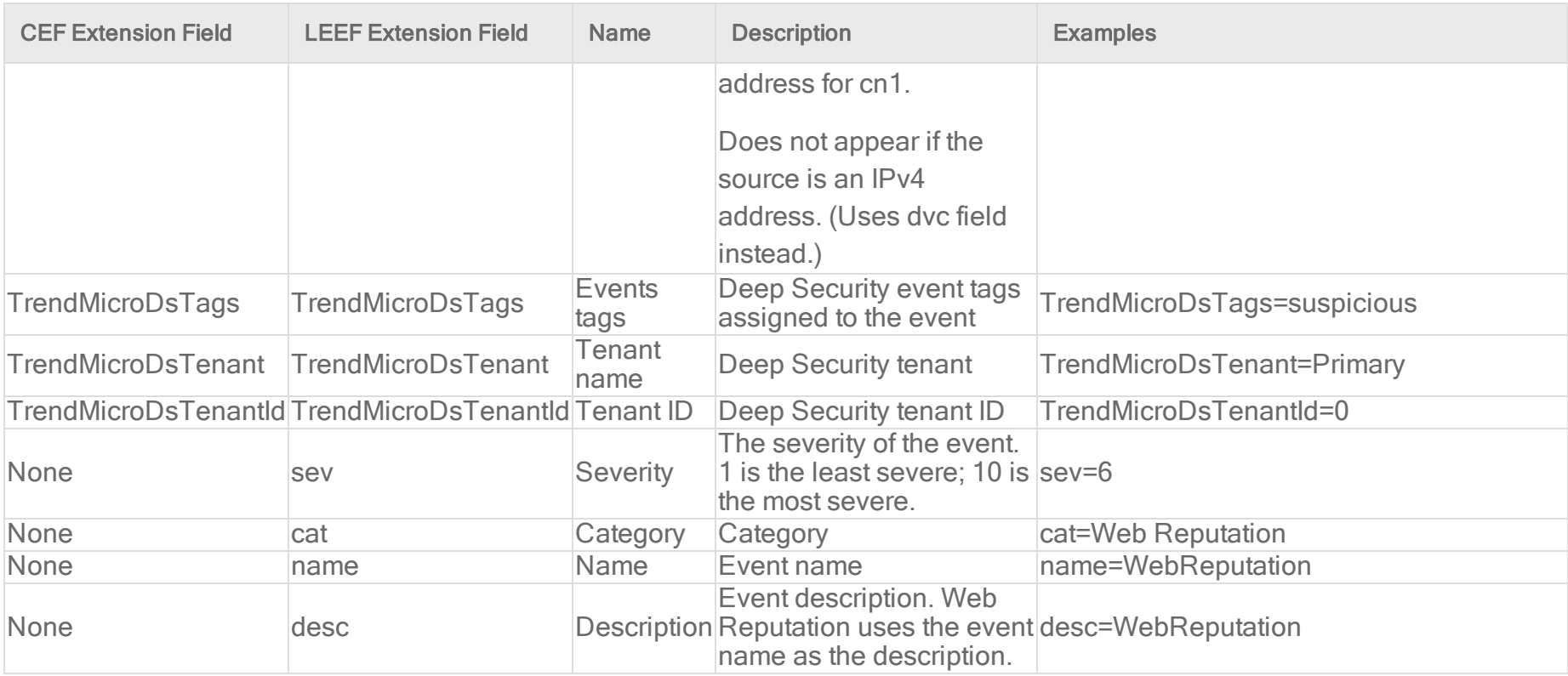

# Configure Red Hat Enterprise Linux to receive event logs

# Set up a Syslog on Red Hat Enterprise Linux 6 or 7

The following steps describe how to configure rsyslog on Red Hat Enterprise Linux 6 or 7 to receive logs from Deep Security.

- 1. Log in as root
- 2. Execute:

```
vi /etc/rsyslog.conf
```
3. Uncomment the following lines near the top of the  $rsyslog.comf$  to change them from:

```
#$ModLoad imudp
#$UDPServerRun 514
#$ModLoad imtcp
#$InputTCPServerRun 514
```
to

```
$ModLoad imudp
$UDPServerRun 514
```

```
$ModLoad imtcp
$InputTCPServerRun 514
```
- 4. Add the following two lines of text to the end of the rsyslog.conf:
	- . #Save Deep Security Manager logs to DSM.log
	- <sup>l</sup> Local4.\* /var/log/DSM.log

Note: You may need to replace Local4 with another value, depending on your Manager settings.

- 5. Save the file and exit
- 6. Create the /var/log/DSM.log file by typing touch /var/log/DSM.log
- 7. Set the permissions on the DSM log so that syslog can write to it
- 8. Save the file and exit
- 9. Restart syslog:
	- . On Red Hat Enterprise Linux 6: service rsyslog restart
	- On Red Hat Enterprise Linux 7: systemetl restart rsyslog

When Syslog is functioning you will see logs populated in: /var/log/DSM.log
## Set up a Syslog on Red Hat Enterprise Linux 5

The following steps describe how to configure Syslog on Red Hat Enterprise Linux to receive logs from Deep Security.

- 1. Log in as root
- 2. Execute:
	- vi /etc/syslog.conf
- 3. Add the following two lines of text to the end of the syslog.conf:
	- <sup>l</sup> #Save Deep Security Manager logs to DSM.log
	- <sup>l</sup> Local4.\* /var/log/DSM.log

Note: You may need to replace Local4 with another value, depending on your Manager settings.

- 4. Save the file and exit
- 5. Create the /var/log/DSM.log file by typing touch /var/log/DSM.log
- 6. Set the permissions on the DSM log so that syslog can write to it
- 7. Execute:

```
vi /etc/sysconfig/syslog
```
- 8. Modify the line " SYSLOGD OPTIONS " and add a "  $-r$  " to the options
- 9. Save the file and exit
- 10. Restart syslog: /etc/init.d/syslog restart

<span id="page-1260-0"></span>When Syslog is functioning you will see logs populated in:  $/\text{var}/\text{log}/\text{DSM}$ .  $\log$ 

# Access events with Amazon SNS

If you have an AWS account, you can take advantage of the Amazon Simple Notification Service (SNS) to publish notifications about Deep Security events and deliver them to subscribers. For details about SNS, see <https://aws.amazon.com/sns/>.

To set up Amazon SNS:

- 1. ["Create](#page-1261-0) an AWS user" below.
- 2. "Create an [Amazon](#page-1262-0) SNS topic" on the next page.
- 3. ["Enable](#page-1262-1) SNS" on the next page.
- 4. "Create [subscriptions"](#page-1263-0) on page 1264.

<span id="page-1261-0"></span>See the sections below for details on how to perform these tasks.

# Create an AWS user

In order to use Amazon SNS with Deep Security, you need to create an AWS user with the appropriate permissions for SNS. Note the access key and secret key for the user, because you will need that information for step 3, below.

The AWS user will need the "sns:Publish" permission on all SNS topics that Deep Security will publish to. This is an example of a policy with this permission:

```
{
   "Version": "2012-10-17",
   "Statement": [
       {
          "Action": [
             "sns:Publish"
          \left| \ \right|"Effect": "Allow",
          "Resource": "*"
       }
   ]
}
```
If you want to limit publishing rights to a single topic, you can replace "Resource":"\*" with "Resource":"TOPIC ARN".

<span id="page-1262-0"></span>For more information, see [Controlling](https://docs.aws.amazon.com/sns/latest/dg/UsingIAMwithSNS.html) User Access to Your AWS Account and Special [Information](https://docs.aws.amazon.com/sns/latest/dg/sns-access-policy-language-api-permissions-reference.html) for Amazon SNS Policies in the Amazon AWS documentation.

## Create an Amazon SNS topic

In AWS, create an SNS topic where the events will be published. For instructions on how to create an Amazon SNS topic, see "Create a Topic" in the Amazon SNS [documentation](https://docs.aws.amazon.com/sns/latest/dg/CreateTopic.html). Note the SNS Topic ARN because you will need this information in step 3, below.

## <span id="page-1262-1"></span>Enable SNS

- 1. In the Deep Security Manager, go to Administration > System Settings > Event Forwarding.
- 2. In the Amazon SNS section, select Publish Events to Amazon Simple Notification Service.
- 3. Enter this information:
	- Access Key: The access key of the AWS user you created in section 1.
	- Secret Key: The secret key of the AWS user you created in section 1.
	- SNS Topic ARN: The SNS Topic ARN that events will be sent to. This is the ARN that you noted in section 2.
- 4. Select the types of events that you want to forward to SNS.

Selecting the events automatically generates a JSON SNS configuration.

5. (Optional) You can also click Edit JSON SNS configuration to edit the JSON SNS configuration directly if you want to filter the events in greater detail and configure the forwarding instructions for each filter. For details on the configuration language, see "SNS [configuration](#page-1263-1) in JSON format" on the next page.

Note: If you edit the JSON, the event check boxes will become unavailable. If you want to select or deselect any of the event check boxes, you can click Revert to basic SNS configuration, but any customizations you have made to the JSON SNS configuration will be discarded.

6. Click Save.

## <span id="page-1263-0"></span>Create subscriptions

Now that SNS is enabled and events are being published to the topic, go to the Amazon SNS console and subscribe to the topic to access the events. There are several ways that you can subscribe to events, including [email](https://docs.aws.amazon.com/sns/latest/dg/SubscribeTopic.html), [SMS](https://docs.aws.amazon.com/sns/latest/dg/SubscribeTopic.html), and Lambda [endpoints.](https://docs.aws.amazon.com/sns/latest/dg/sns-lambda.html)

<span id="page-1263-1"></span>Note: Lambda is not available in all AWS regions.

# SNS configuration in JSON format

You can edit the [JSON](http://json.org/) configuration that is used when you have enabled event [forwarding](#page-1260-0) to Amazon SNS topics. It defines which conditions an event must meet in order to be published to a topic. The configuration language is modeled after [Amazon's](https://docs.aws.amazon.com/IAM/latest/UserGuide/access_policies.html#policies-introduction) Policy [language](https://docs.aws.amazon.com/IAM/latest/UserGuide/access_policies.html#policies-introduction) for SNS.

Each field is specified below. Basic SNS configuration looks like:

```
{
 "Version": "2014-09-24",
 "Statement": [statement1, statement2, ...]
}
```
For examples, see "Example SNS [configurations"](#page-1281-0) on page 1282.

### **Version**

The Version element specifies the version of the configuration language.

Note: The only currently valid value of "Version" is the string "2014-09-24".

```
"Version": "2014-09-24",
```
### **Statement**

The Statement element is an array of individual statements. Each individual statement is a distinct JSON object giving the SNS topic to send to if an event meets given conditions.

```
"Statement": [{...}, {...}, ...]
```
An individual statement has the form:

```
{
 "Topic": "destination topic",
 "Condition": {conditions event must meet to be published to the destination topic}
}
```
#### Topic

The Topic element must be the Amazon Resource Name of the SNS Topic to publish to.

"Topic": "arn:aws:sns:us-east-1:012345678901:myTopic"

#### **Condition**

The Condition element is the most complex part of the configuration. It contains one or more conditions an event must match in order to be published to the topic.

Each condition can have one or more key-value pairs that the event must match (or not match, depending on the type of condition) to be included in the topic. Keys are any valid event property. (For event properties, see "Events in JSON format" on [page 1284\)](#page-1283-0). Valid values vary by key. Some keys support multiple values.

```
"Condition": {
  "ConditionName": {
    "key1": [value1, value2],
    "key2": value3
  },
 "ConditionName2": {
    "key3": [value4]
 },
  ...
}
```
Valid condition names and their syntax are described below.

## Bool

The Bool condition performs Boolean matching. To match, an event must have a property with the desired Boolean value. If the property in the event exists but is not itself a Boolean value, the property is tested as follows:

- Numbers equal to 0 evaluate to false. Numbers not equal to 0 evaluate to true.
- Empty strings and the special strings "false" and "0" evaluate to false. Other strings evaluate to true.
- Any other property value in an event cannot be converted to a Boolean and will not match.

Allows for multiple values? No

The following example shows a configuration that publishes events that have a "DetectOnly" property with a value false:

```
{ 
 "Version": "2014-09-24",
 "Statement": [
    {
      "Topic": "arn:aws:sns:us-east-1:012345678901:myTopic",
      "Condition": {
        "Bool": {
          "DetectOnly": false
        }
      }
    }
 ]
}
```
## **Exists**

The Exists condition tests for the existence or non-existence of a property in an event. The value of the property is not considered.

Allows for multiple values? No

The following example shows a configuration that publishes events when the event has the property "Severity" but does not have the property "Title":

```
{ 
 "Version": "2014-09-24",
```

```
Trend Micro Deep Security On-Premise 11.0
```

```
"Statement": [
    {
      "Topic": "arn:aws:sns:us-east-1:012345678901:myTopic",
      "Condition": {
        "Exists": {
          "Severity": true,
          "Title": false
       }
      }
    }
 ]
}
```
## IpAddress

The IpAddress condition tests the value of an event's property is an IP address in a range given in CIDR format, or exactly equals a single IP address.

Allows for multiple values? Yes

The following example shows a configuration that publishes events when the event has the property "DestinationIP" with an IP address in the range 10.0.1.0/24, or to 10.0.0.5:

```
{ 
 "Version": "2014-09-24",
 "Statement": [
```

```
Trend Micro Deep Security On-Premise 11.0
```

```
{
     "Topic": "arn:aws:sns:us-east-1:012345678901:myTopic",
      "Condition": {
        "IpAddress": {
          "DestinationIP": ["10.0.1.0/24", "10.0.0.5"]
        }
      }
    }
 ]
}
```
## **NotIpAddress**

The NotIpAddress condition tests the value of an event's property is not an IP address in any of the specified IP address ranges.

Allows for multiple values? Yes

The following example shows a configuration that publishes events when the event has the property "DestinationIP" with an IP address not in the range 10.0.0.0/8:

```
{ 
 "Version": "2014-09-24",
 "Statement": [
    {
      "Topic": "arn:aws:sns:us-east-1:012345678901:myTopic",
      "Condition": {
```

```
"NotIpAddress": {
          "DestinationIP": "10.0.0.0/8"
        }
      }
    }
 ]
}
```
## **NumericEquals**

The NumericEquals condition tests the numeric value of an event's property equals one or more desired values. If the property in the event exists but is not itself a numeric value, the property is tested as follows:

- Strings are converted to numbers. Strings that cannot be converted to numbers will not match.
- Any other property value in an event cannot be converted to a number and will not match.

#### Allows for multiple values? Yes

The following example shows a configuration that publishes events when the event has the property "Protocol" with the value 6 or 17:

```
{ 
 "Version": "2014-09-24",
 "Statement": [
   {
     "Topic": "arn:aws:sns:us-east-1:012345678901:myTopic",
     "Condition": {
```

```
"NumericEquals": {
          "Protocol": [6, 17]
        }
      }
    }
 ]
}
```
## **NumericNotEquals**

The NumericNotEquals condition tests the numeric value of an event's property is not equal to any one of an undesired set of values.

Allows for multiple values? Yes

The following example shows a configuration that publishes events when the event has the property "Protocol" not equal to 6, and the property "Risk" not equal to 2 or 3:

```
{ 
 "Version": "2014-09-24",
 "Statement": [
   {
     "Topic": "arn:aws:sns:us-east-1:012345678901:myTopic",
     "Condition": {
       "NumericNotEquals": {
         "Protocol": 6,
```

```
"Risk" : [2, 3]
         }
       }
    }
  ]
}
```
## NumericGreaterThan

The NumericGreaterThan condition tests the numeric value of an event's property is strictly greater than a desired value. If the property in the event exists but is not itself a numeric value it is converted to a number as described for NumericEquals.

Allows for multiple values? No

The following example shows a configuration that publishes events when the event has the property "Protocol" with the value greater than 6:

```
{ 
 "Version": "2014-09-24",
 "Statement": [
   {
     "Topic": "arn:aws:sns:us-east-1:012345678901:myTopic",
     "Condition": {
       "NumericGreaterThan": {
         "Protocol": 6
        }
```

```
Trend Micro Deep Security On-Premise 11.0
           }
         }
      ]
   }
```
## NumericGreaterThanEquals

The NumericGreaterThanEquals condition tests the numeric value of an event's property is greater than or equal to a desired value. If the property in the event exists but is not itself a numeric value it is converted to a number as described for NumericEquals.

Allows for multiple values? No

The following example shows a configuration that publishes events when the event has the property "Number" with a value greater than or equal to 600:

```
{ 
 "Version": "2014-09-24",
 "Statement": [
    {
      "Topic": "arn:aws:sns:us-east-1:012345678901:myTopic",
      "Condition": {
        "NumericGreaterThanEquals": {
          "Number": 600
        }
      }
    }
```

```
Trend Micro Deep Security On-Premise 11.0
```

```
]
}
```
## NumericLessThan

The NumericLessThan condition tests the numeric value of an event's property is strictly less than a desired value. If the property in the event exists but is not itself a numeric value it is converted to a number as described for NumericEquals.

Allows for multiple values? No

The following example shows a configuration that publishes events when the event has the property "Number" with a value greater than 1000:

```
{ 
 "Version": "2014-09-24",
 "Statement": [
   {
     "Topic": "arn:aws:sns:us-east-1:012345678901:myTopic",
     "Condition": {
        "NumericLessThan": {
          "Number": 1000
        }
      }
    }
 ]
```
## NumericLessThanEquals

}

The NumericLessThanEquals condition tests the numeric value of an event's property is less than or equal to a desired value. If the property in the event exists but is not itself a numeric value it is converted to a number as described for NumericEquals.

#### Allows for multiple values? No

The following example shows a configuration that publishes events when the event has the property "Number" with a value less than or equal to 500:

```
{ 
 "Version": "2014-09-24",
 "Statement": [
    {
     "Topic": "arn:aws:sns:us-east-1:012345678901:myTopic",
     "Condition": {
        "NumericLessThanEquals": {
          "Number": 500
        }
      }
    }
 ]
}
```
# **StringEquals**

The StringEquals condition tests the string value of an event's property is strictly equal to or more desired values.

Allows for multiple values? Yes

The following example shows a configuration that publishes events when the event has the property "EventType" equal to "SystemEvent" and property "TargetType" equal to "User" or "Role":

```
{ 
 "Version": "2014-09-24",
 "Statement": [
    {
      "Topic": "arn:aws:sns:us-east-1:012345678901:myTopic",
      "Condition": {
        "StringEquals": {
          "EventType": ["SystemEvent"],
          "TargetType" : ["User", "Role"]
        }
      }
    }
 ]
}
```
# **StringNotEquals**

The StringNotEquals condition tests the string value of an event's property does not equal any of an undesired set of values.

Allows for multiple values? Yes

The following example shows a configuration that publishes events when the event has the property "EventType" not equal to "PacketLog" or "IntegrityEvent":

```
{
 "Version": "2014-09-24",
 "Statement": [
   {
     "Topic": "arn:aws:sns:us-east-1:012345678901:myTopic",
     "Condition": {
        "StringNotEquals": {
          "EventType": ["PacketLog", "IntegrityEvent"]
        }
      }
    }
 ]
}
```
# StringEqualsIgnoreCase

The StringEqualsIgnoreCase condition is the same as the StringEquals condition, except string matching is performed in a caseinsensitive manner.

# **StringNotEqualsIgnoreCase**

The StringNotEqualsIgnoreCase condition is the same as the StringNotEquals condition, except string matching is performed in a case-insensitive manner.

# **StringLike**

The String Like condition tests the string value of an event's property is equal to or more desired values, where the desired values may include the wildcard '\*' to match any number of characters or '?' to match a single character. String comparisons are casesensitive.

Allows for multiple values? Yes

The following example shows a configuration that publishes events when the event has the property "Title" which contains the string "User" or "Role":

```
{ 
 "Version": "2014-09-24",
 "Statement": [
   {
     "Topic": "arn:aws:sns:us-east-1:012345678901:myTopic",
      "Condition": {
        "StringLike": {
          "Title": ["*User*", "*Role*"]
        }
      }
    }
 ]
```
}

# **StringNotLike**

The StringNotLike condition tests that the string value of an event's property is not equal to any of an undesired set of values, where the values may include the wildcard "\*' to match any number of characters or '?' to match a single character. String comparisons are case-sensitive.

Allows for multiple values? Yes

The following example shows a configuration that publishes all events except the "System Settings Saved" event:

```
{ 
 "Version": "2014-09-24",
 "Statement": [
    {
     "Topic": "arn:aws:sns:us-east-1:012345678901:myTopic",
     "Condition": {
        "StringNotLike": {
          "Title":"System Settings Saved"
        }
      }
    }
 ]
}
```
The next example shows a configuration that publishes events when the event has the property "Title" that does not start with "User" and does not end with "Created":

```
{ 
 "Version": "2014-09-24",
 "Statement": [
    {
      "Topic": "arn:aws:sns:us-east-1:012345678901:myTopic",
      "Condition": {
        "StringNotLike": {
          "Title": ["User*", "*Created"]
        }
      }
    }
 ]
}
```
#### Multiple statements vs. multiple conditions

If you create multiple statements for the same SNS topic, those statements are evaluated as if they are joined by "or". If a statement contains multiple conditions, those conditions are evaluated as if they are joined by "and".

#### Multiple statements

This is an example of what not to do. The first statement says to forward all events other than "System Settings Saved". The second statement says to forward all "System Settings Saved" events. The result is that all events will be forwarded because any event will match either the condition in the first statement or the one in the second statement:

```
Trend Micro Deep Security On-Premise 11.0
```

```
{ 
 "Version": "2014-09-24",
 "Statement": [
    {
     "Topic": "arn:aws:sns:us-east-1:012345678901:myTopic",
     "Condition": {
        "StringNotLike" : {
          "Title" : "System Settings Saved"
        }
      }
    },
    {
     "Topic": "arn:aws:sns:us-east-1:012345678901:myTopic",
     "Condition": {
        "StringLike" : {
          "Title" : "System Settings Saved"
        }
      }
    }
  ]
}
```
#### Multiple conditions

This is another example of what not to do. The first condition says to forward all events other than "System Settings Saved". The second condition says to forward all "System Settings Saved" events. The result is that no events will be forwarded because no

events will match both the condition in the first statement and the one in the second statement:

```
{ 
 "Version": "2014-09-24",
 "Statement": [
    {
     "Topic": "arn:aws:sns:us-east-1:012345678901:myTopic",
      "Condition": {
        "StringNotLike" : {
          "Title" : "System Settings Saved"
       },
        "StringLike" : {
          "Title" : "System Settings Saved"
        }
      }
    }
 ]
}
```
### <span id="page-1281-0"></span>Example SNS configurations

These configurations send matching events for some specific scenarios. For more event property names and values that you can use to filter SNS topics, see "Events in JSON format" on [page 1284](#page-1283-0).

Send all critical intrusion prevention events to an SNS topic

```
{ 
 "Version": "2014-09-24",
```

```
"Statement": [
    {
     "Topic": "arn:aws:sns:us-east-1:012345678901:myTopic",
      "Condition": {
        "NumericEquals": {
          "Severity": 4
        },
        "StringEquals" : {
          "EventType" : "PayloadLog"
        }
      }
    }
 ]
}
```
#### Send different events to different SNS topics

This example shows sending all system events to one topic and all integrity monitoring events to a different topic.

```
{ 
 "Version": "2014-09-24",
 "Statement": [
   {
     "Topic": "arn:aws:sns:us-east-1:012345678901:systemEventsTopic",
     "Condition": {
```
Trend Micro Deep Security On-Premise 11.0

```
"StringEquals" : {
          "EventType" : "SystemEvent"
        }
      }
    },
    {
      "Topic": "arn:aws:sns:us-east-1:012345678901:integrityTopic",
      "Condition": {
        "StringEquals" : {
          "EventType" : "IntegrityEvent"
        }
      }
    }
  ]
}
```
## <span id="page-1283-0"></span>Events in JSON format

When published to Amazon SNS, events are sent in the SNS Message as an array of JSON objects that are encoded as strings. Each object in the array is one event.

Valid properties vary by the type of event. For example, MajorVirusType is a valid property only for Deep Security Anti-Malware events, not system events etc. Valid property values vary for each property. For examples, see ["Example](#page-1304-0) events in JSON format" on [page 1305](#page-1304-0).

Event property values can be used to filter which events are published to the SNS topic. For details, see "SNS [configuration](#page-1263-1) in JSON format" on [page 1264](#page-1263-1).

## Valid event properties

Note: Some events don't have all of the properties that usually apply to their event type.

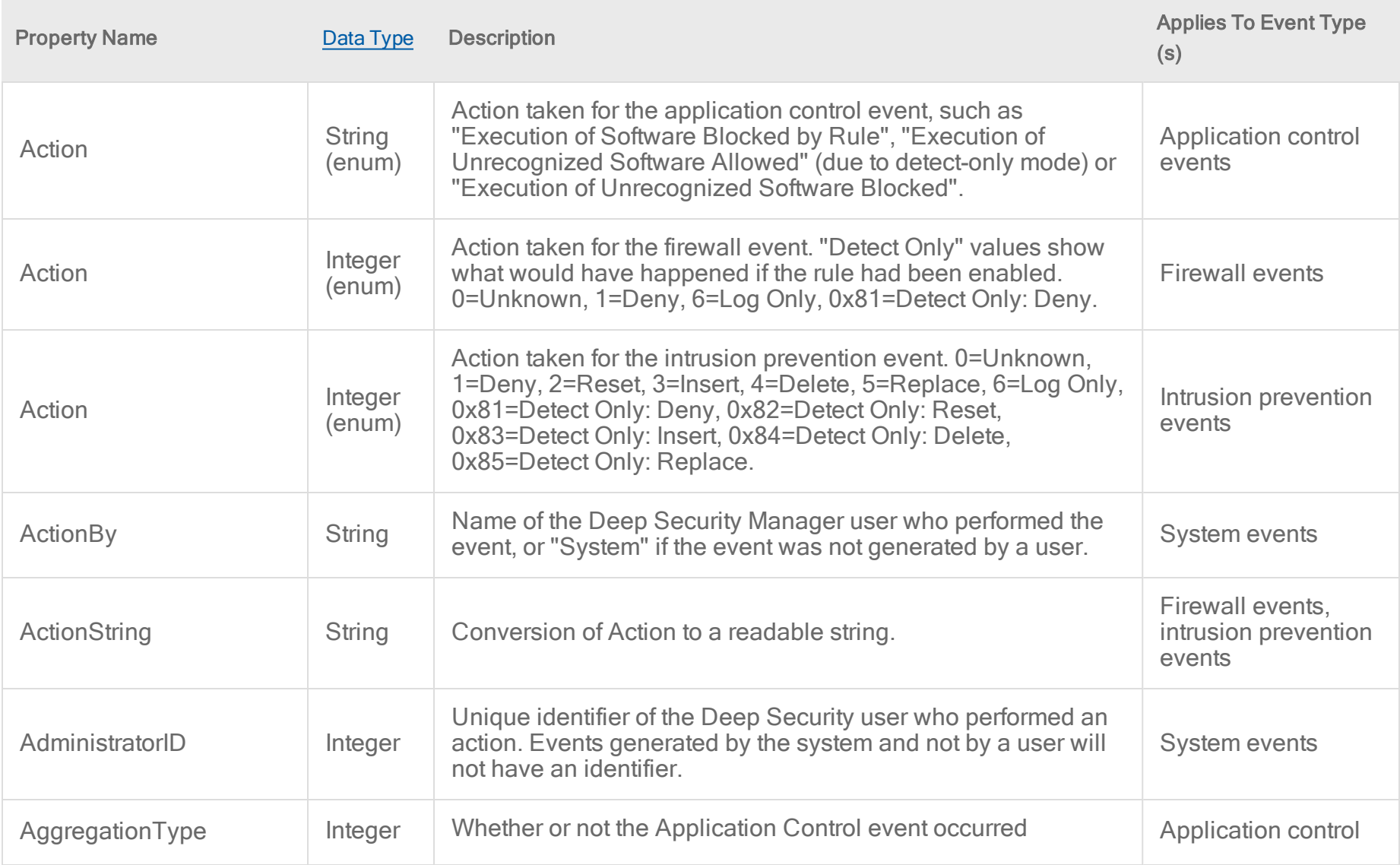

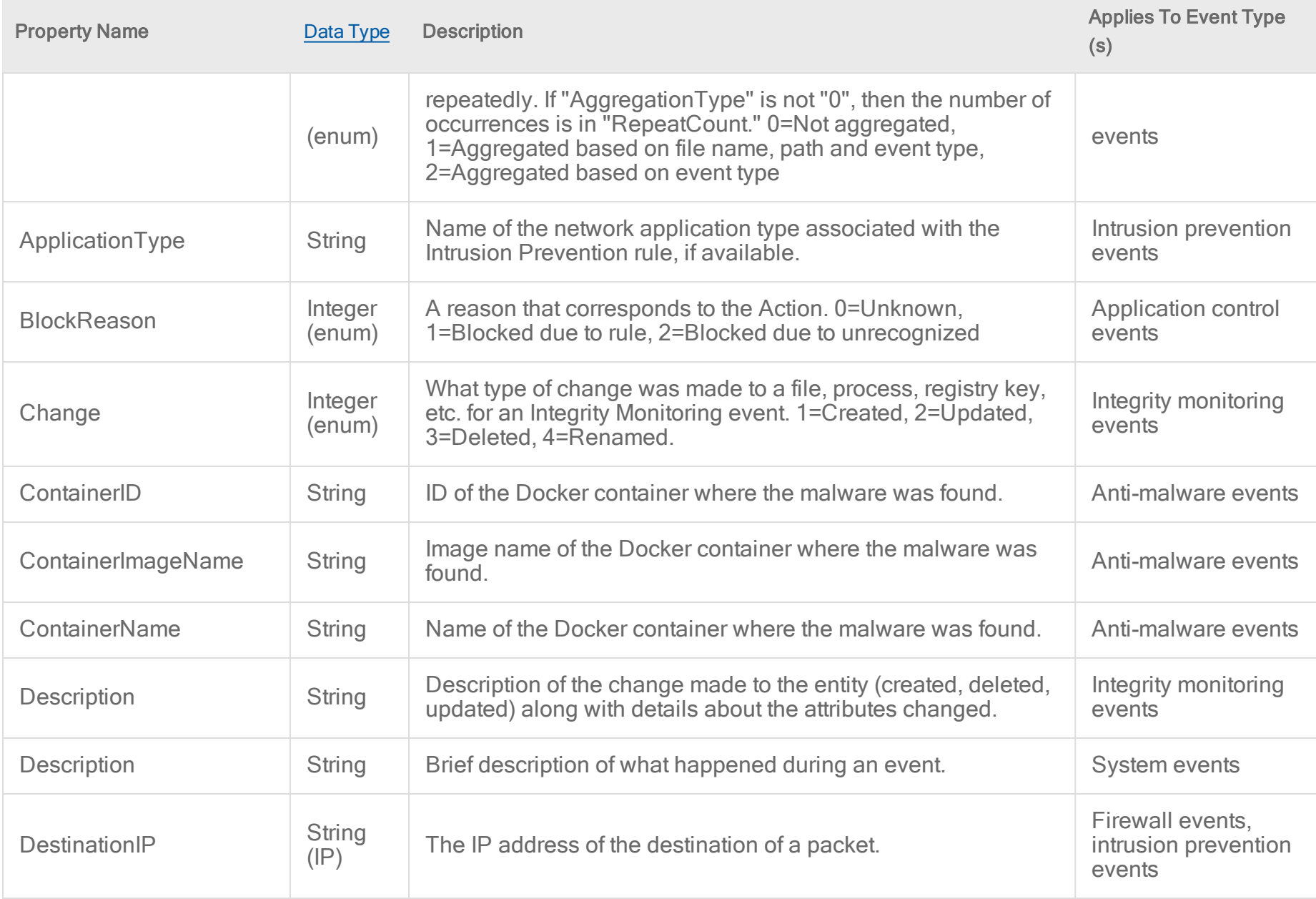

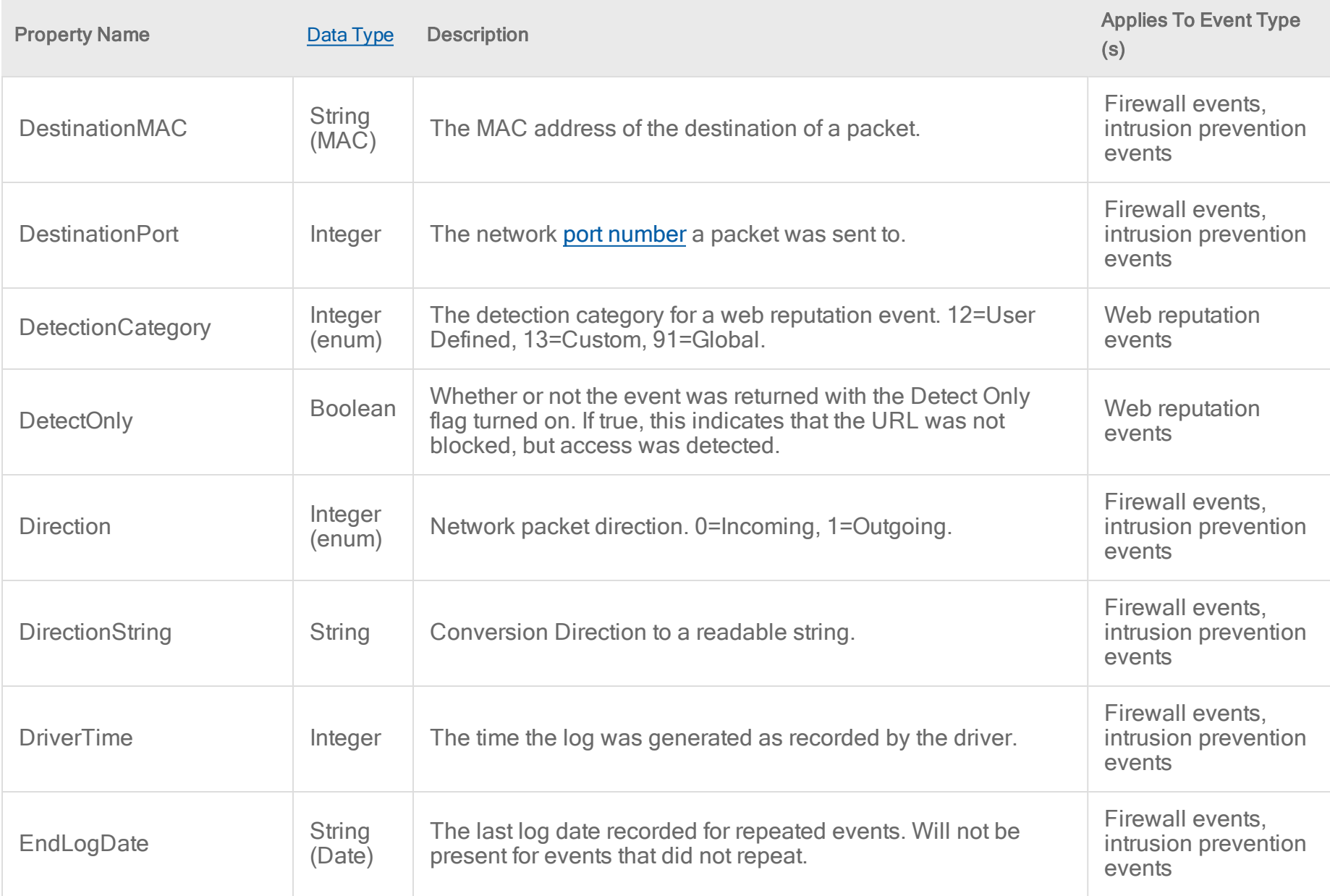

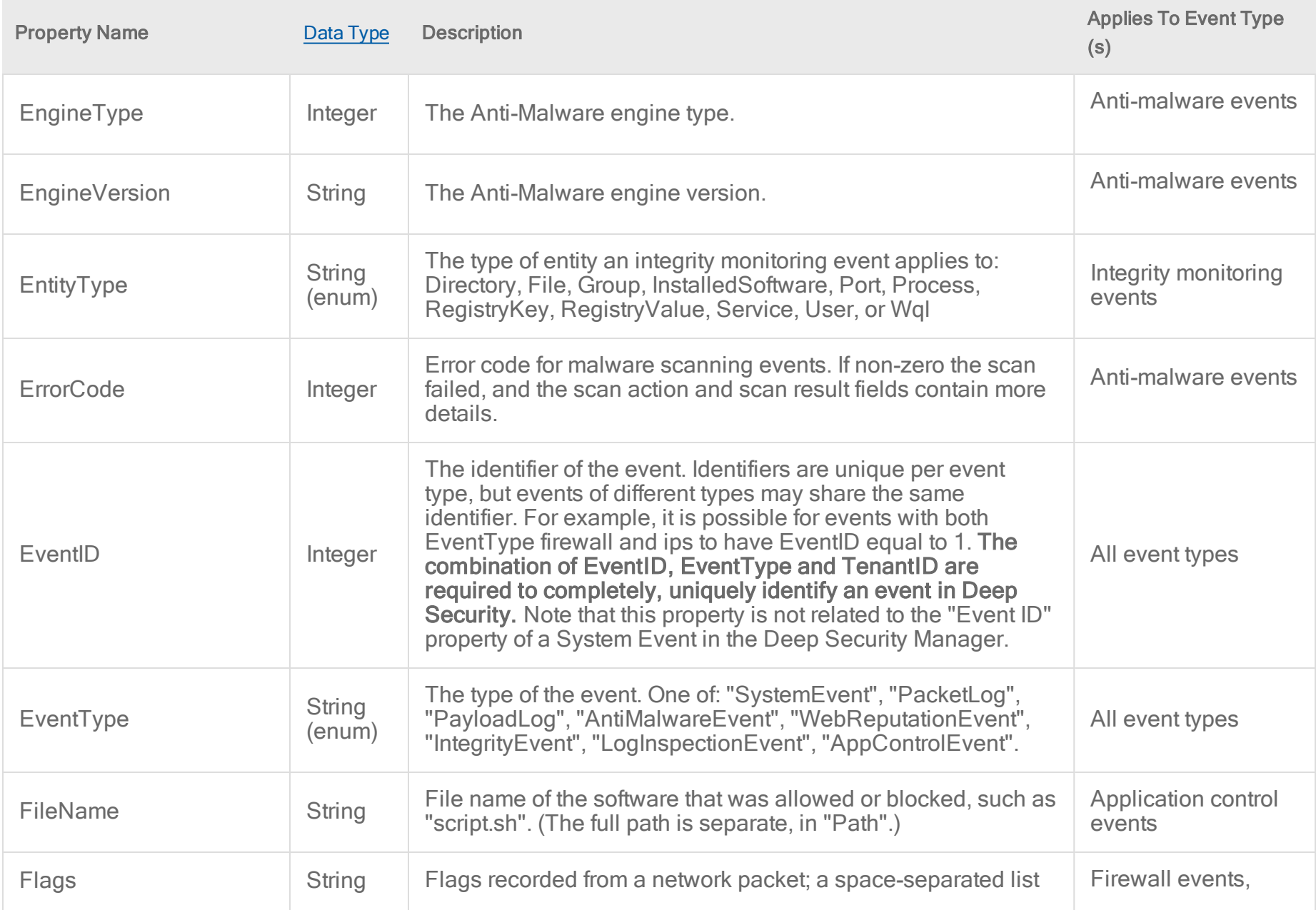

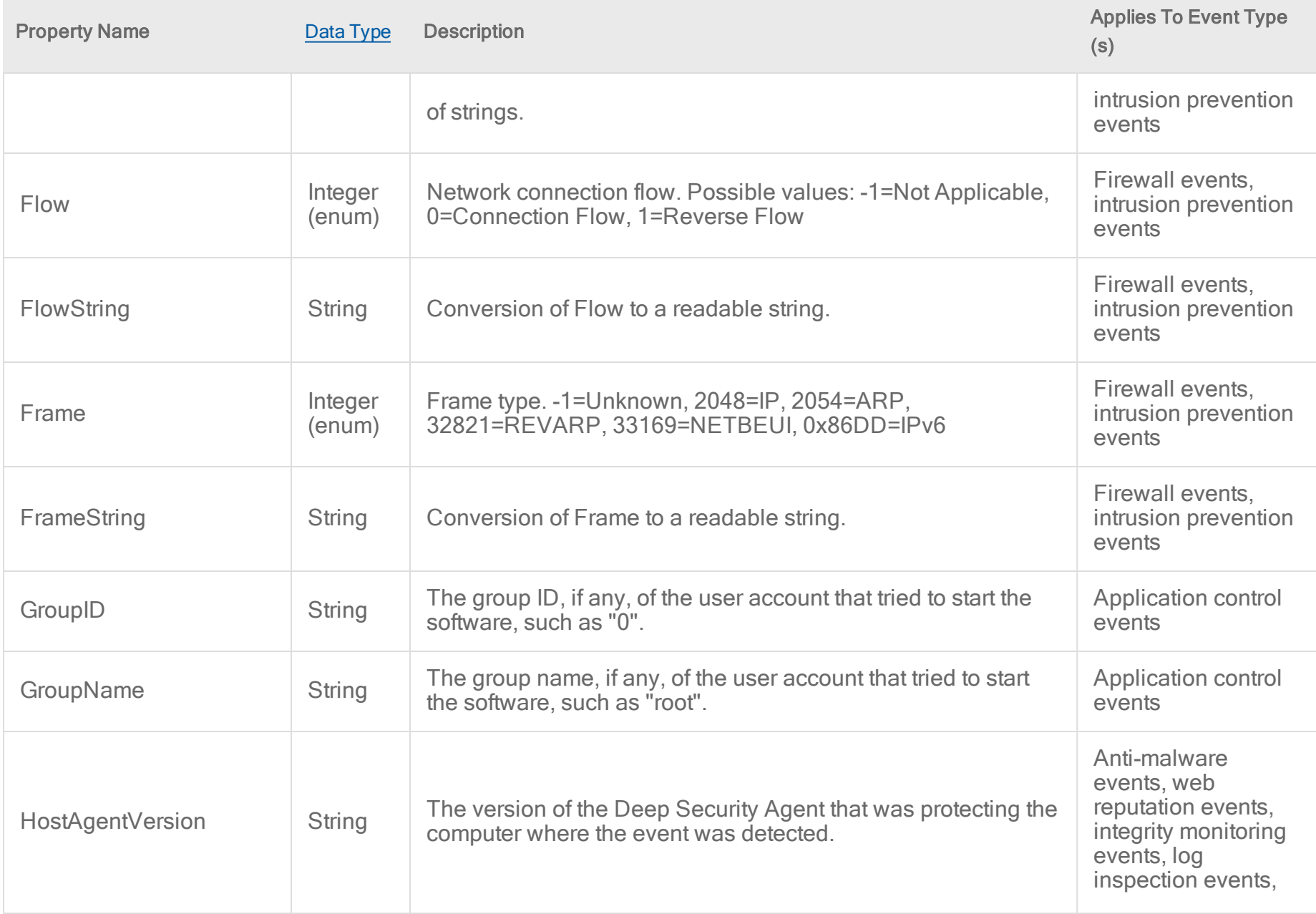

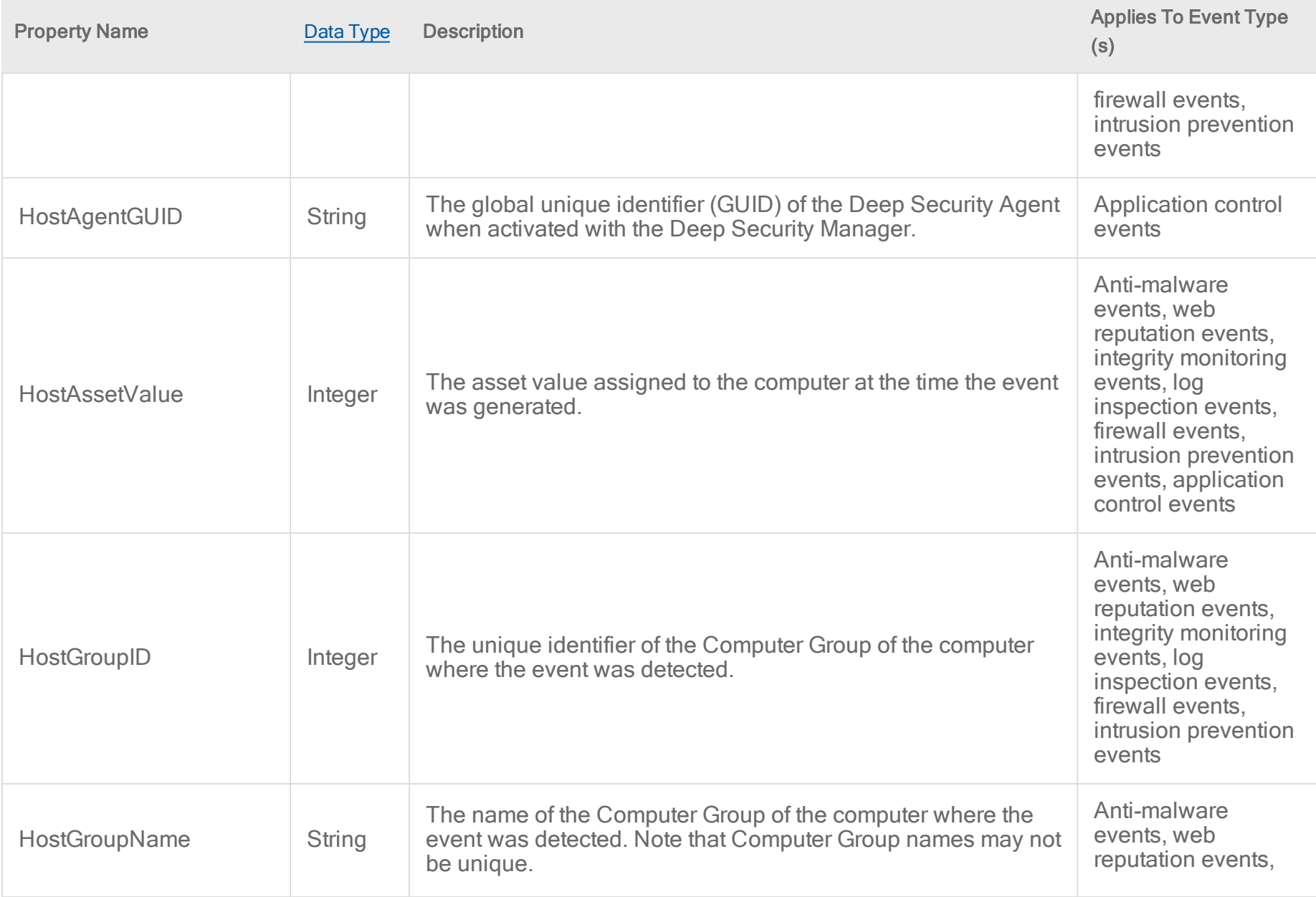

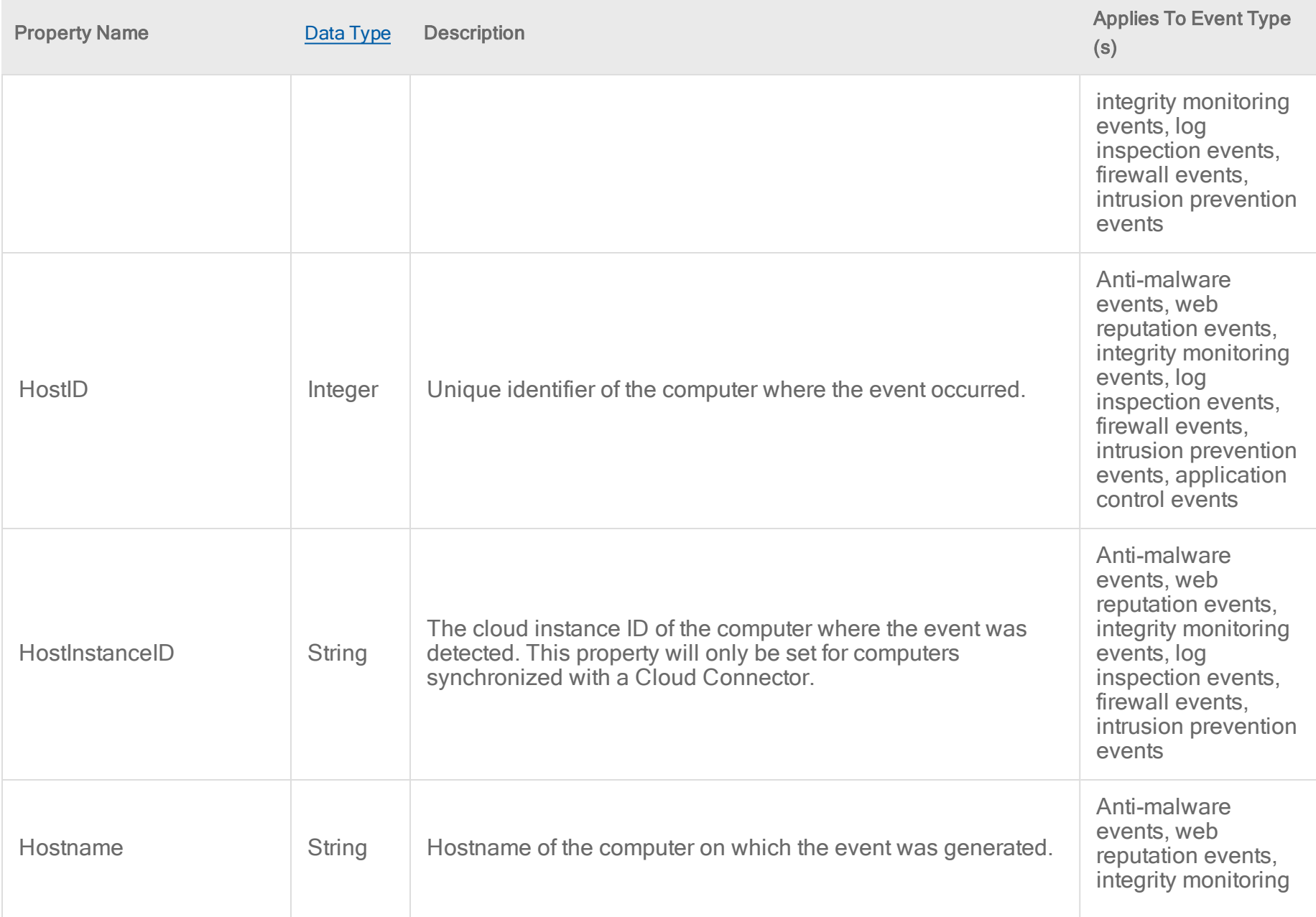

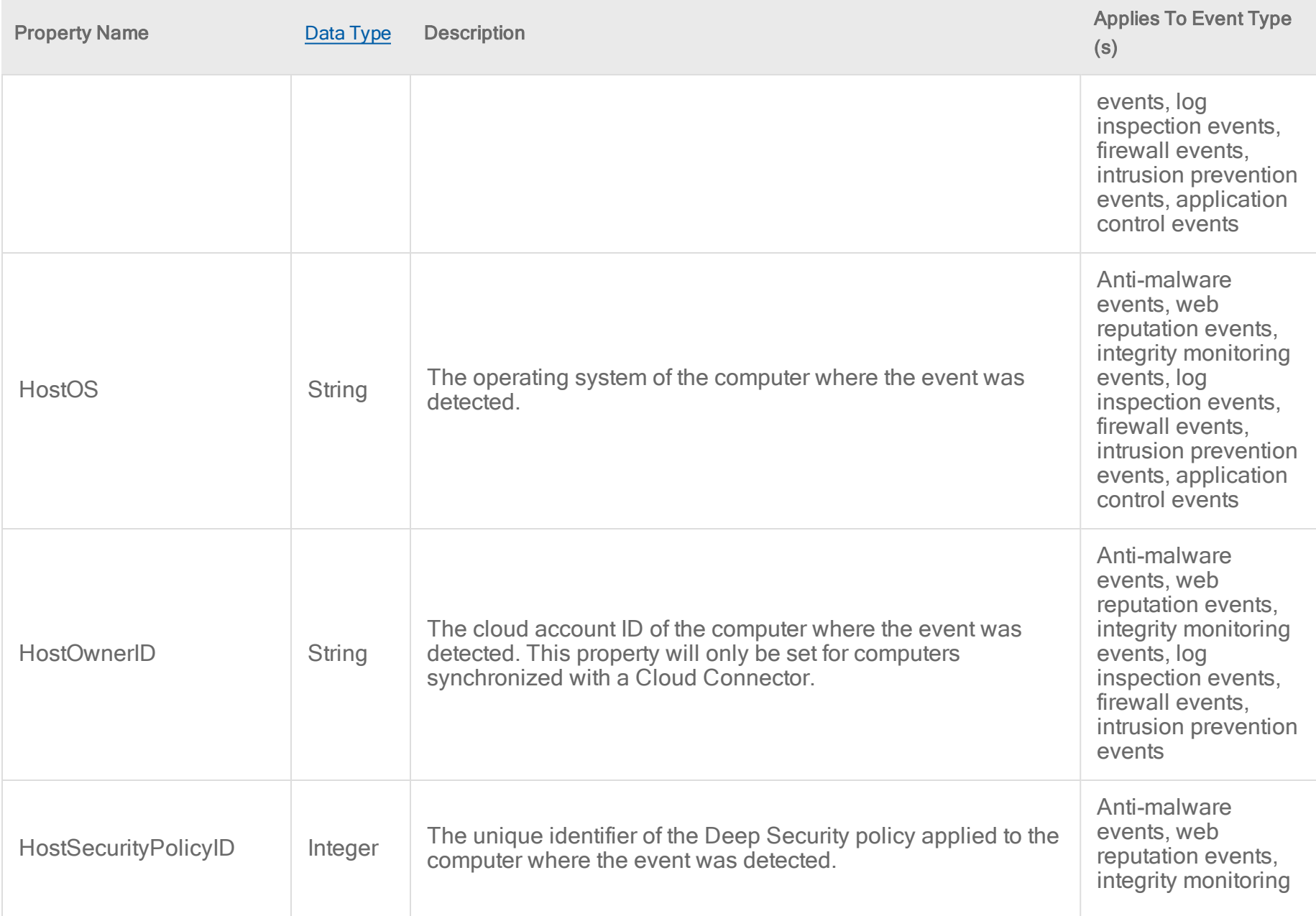

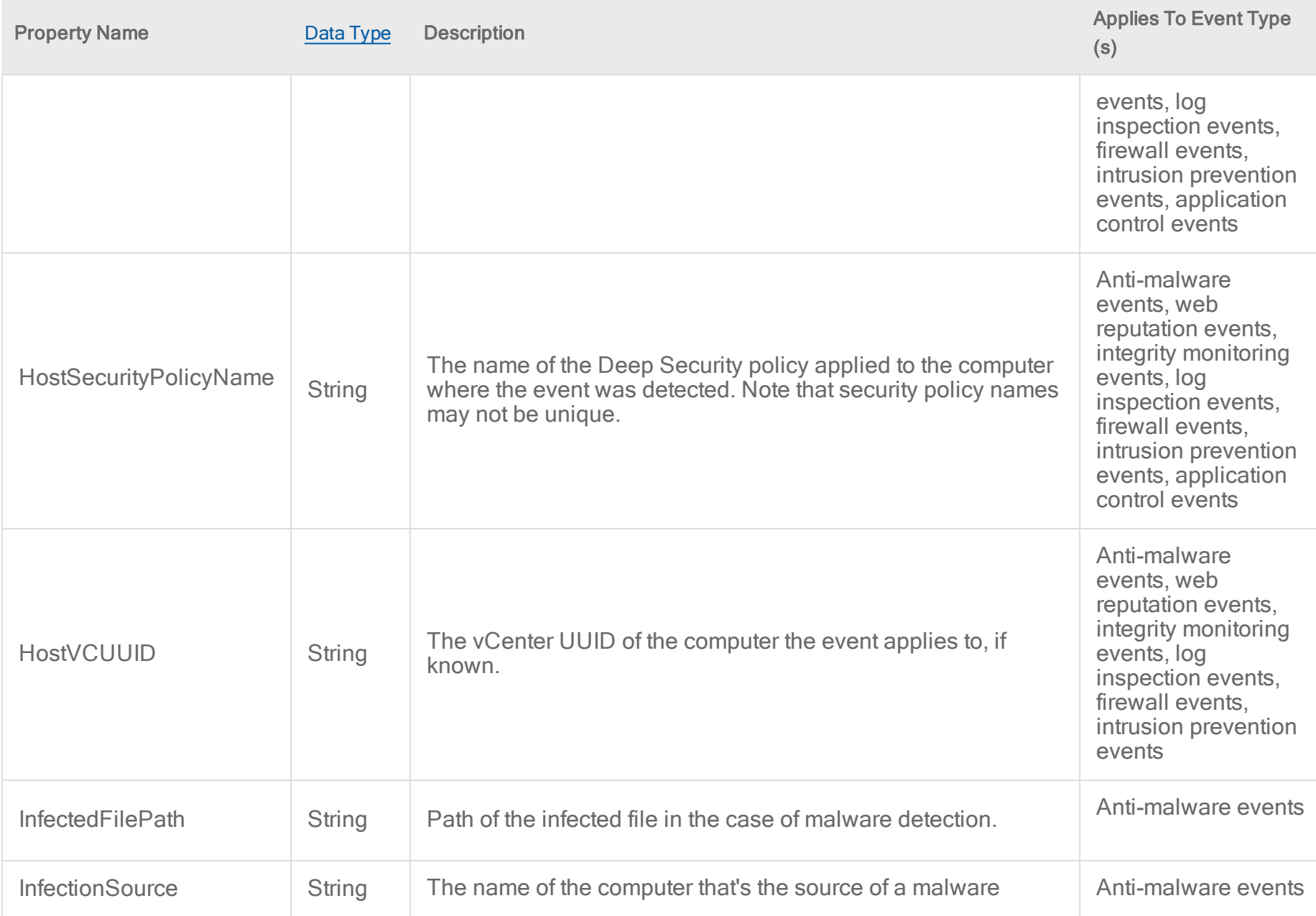

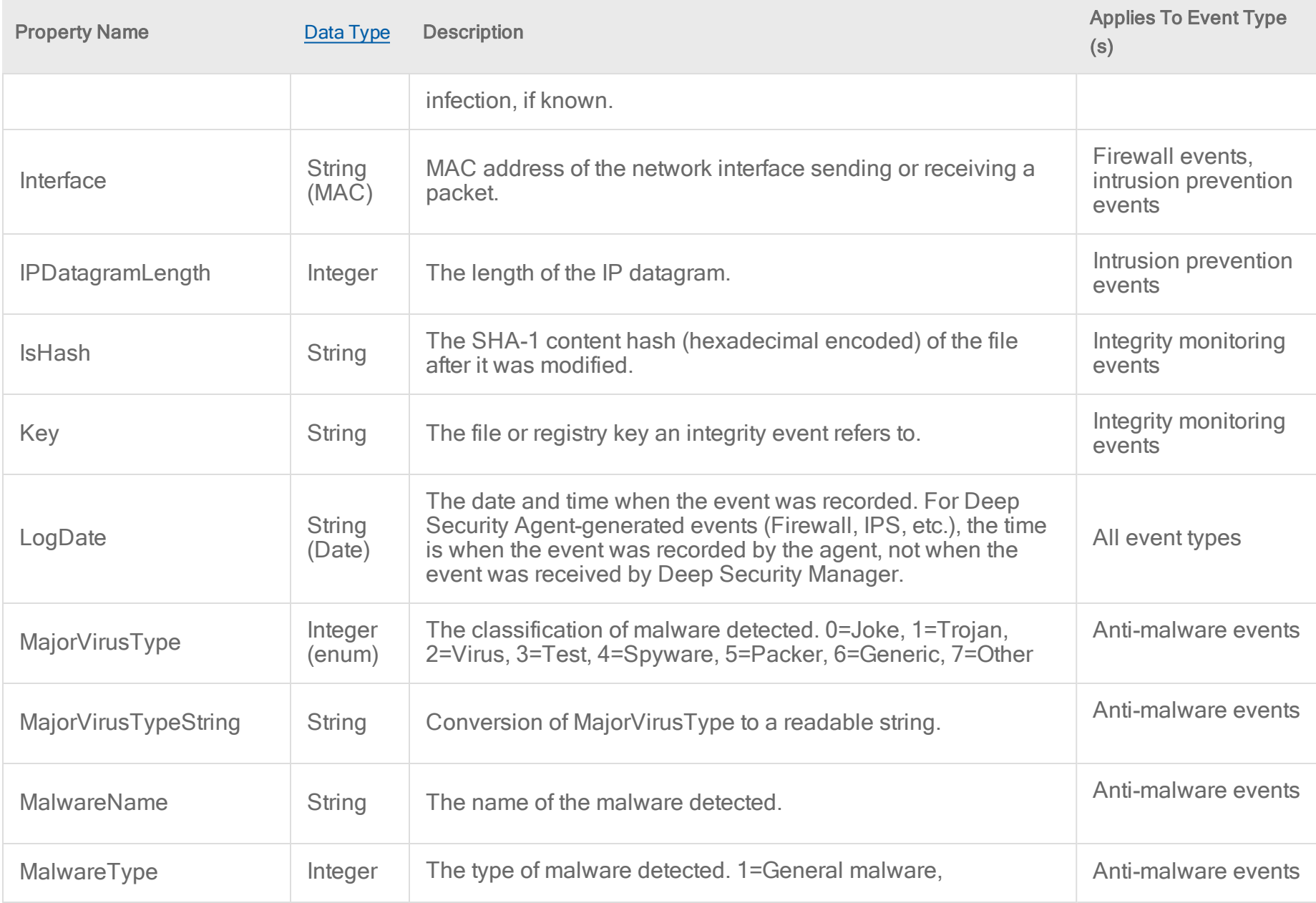

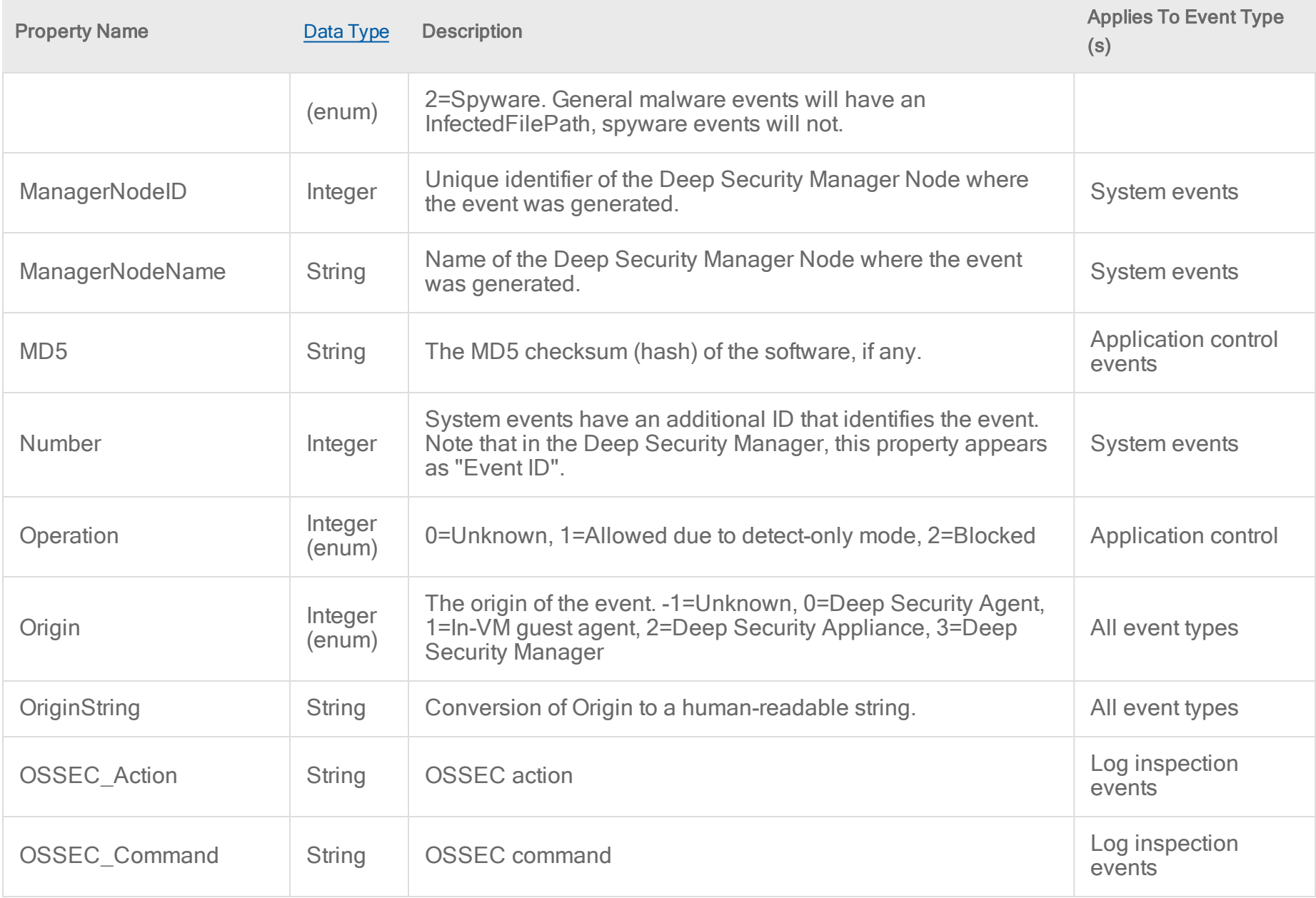

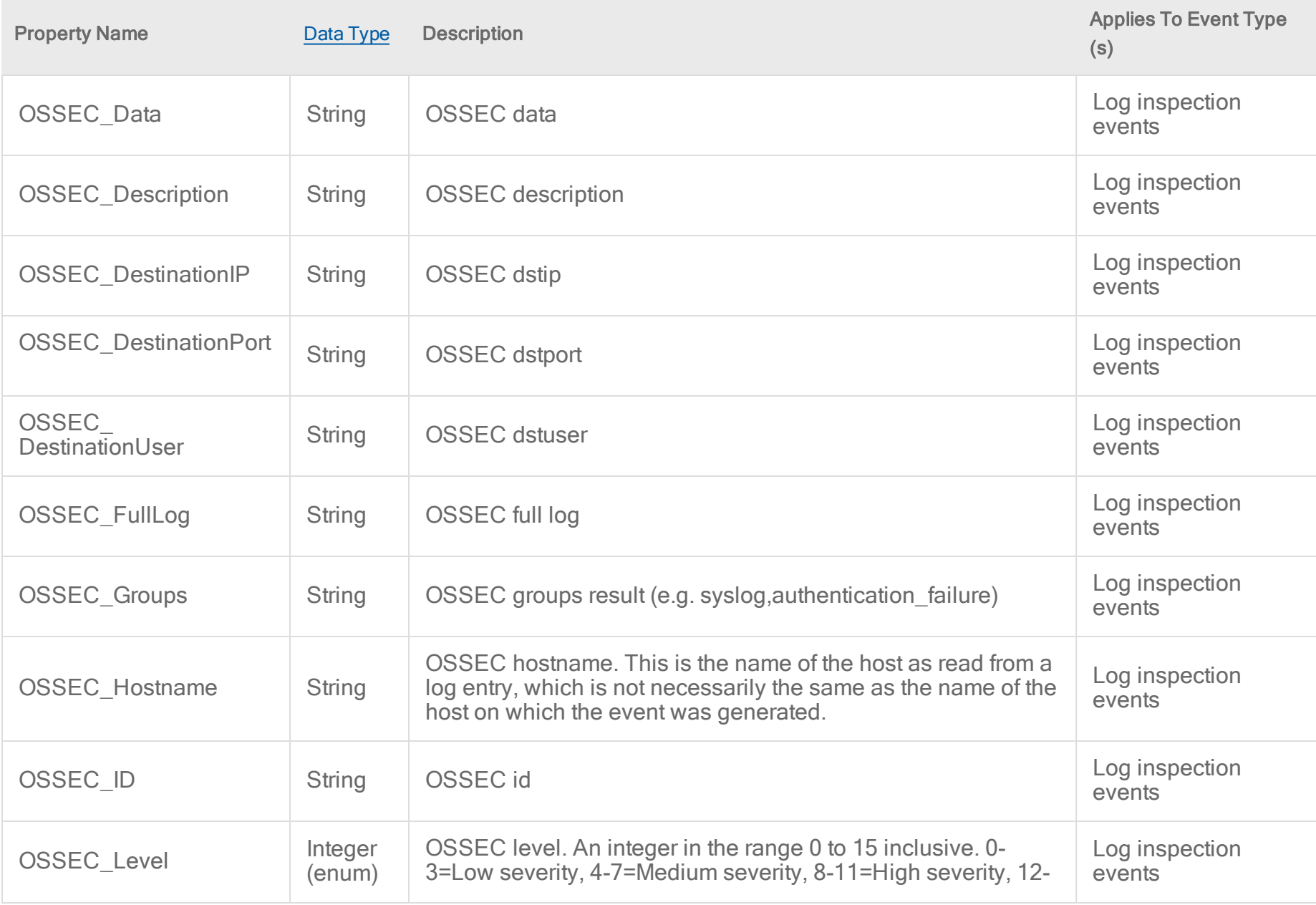
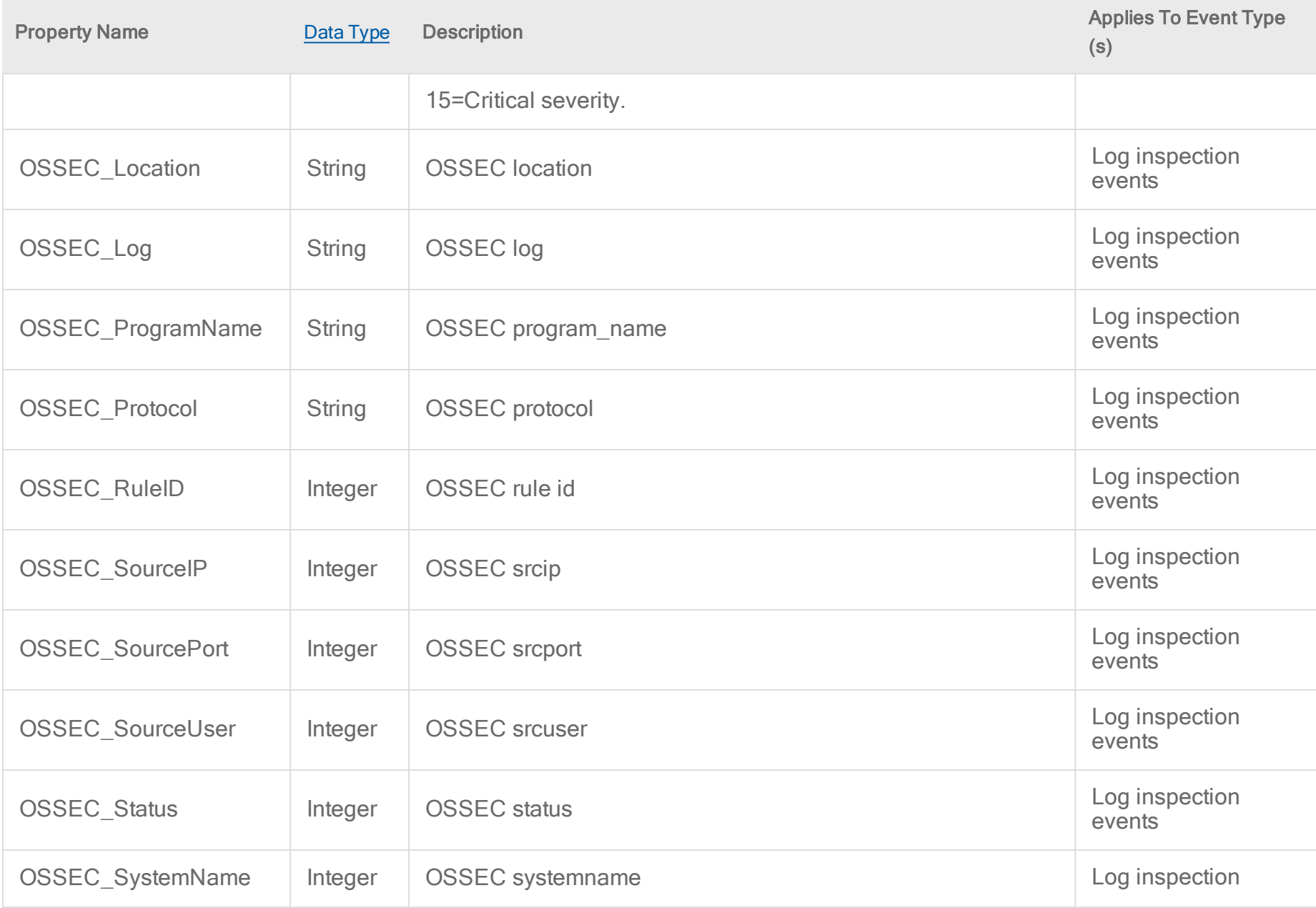

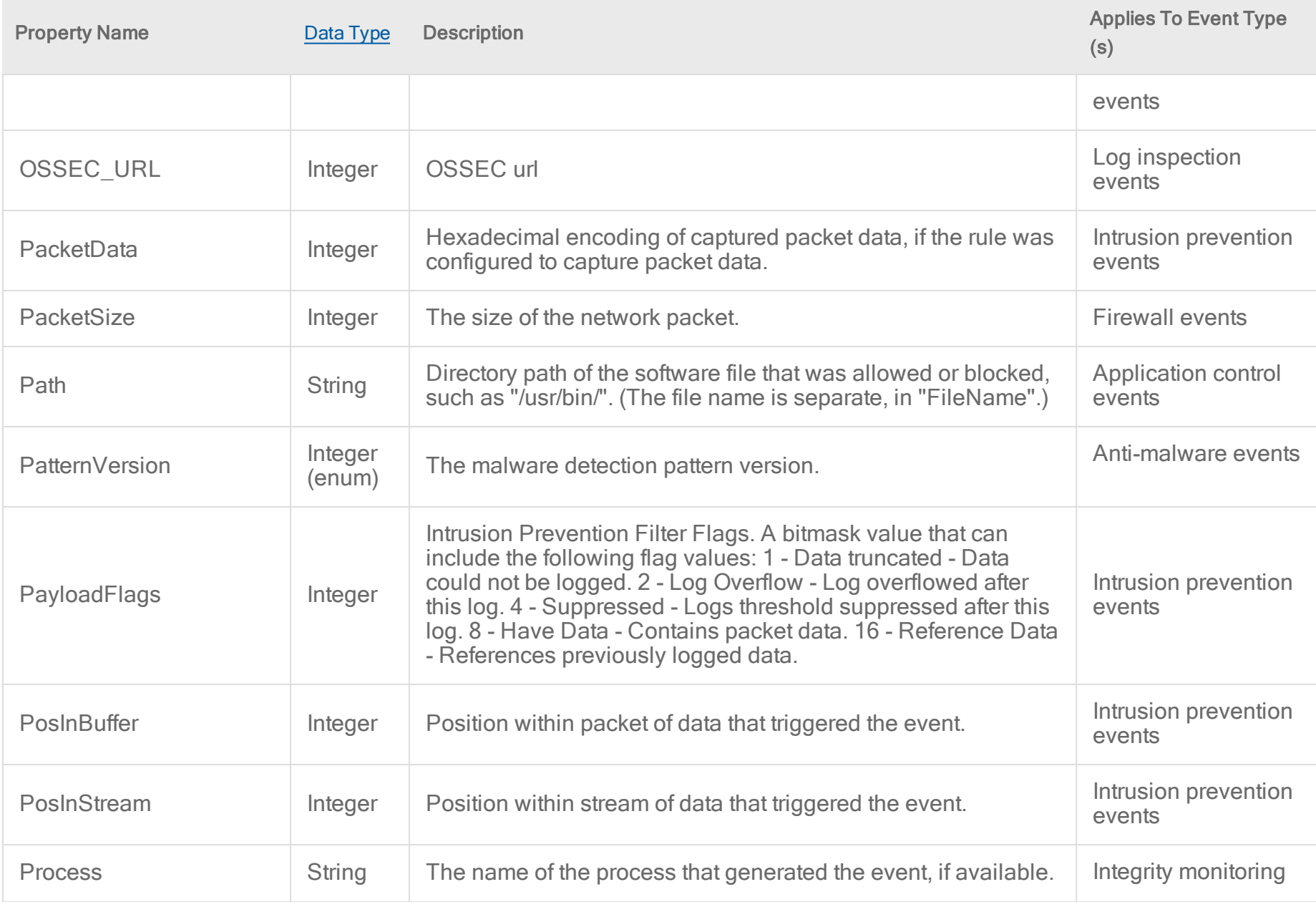

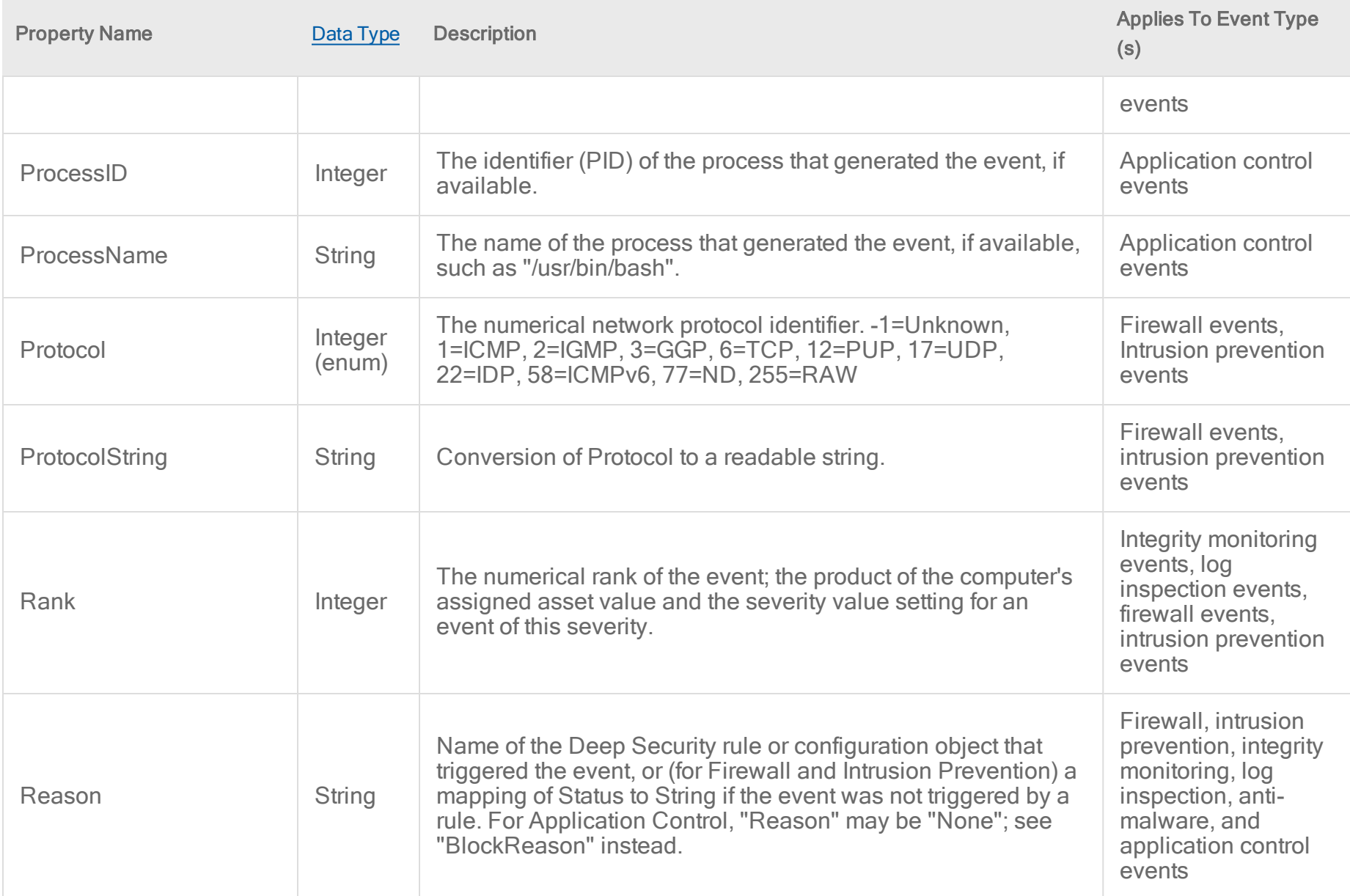

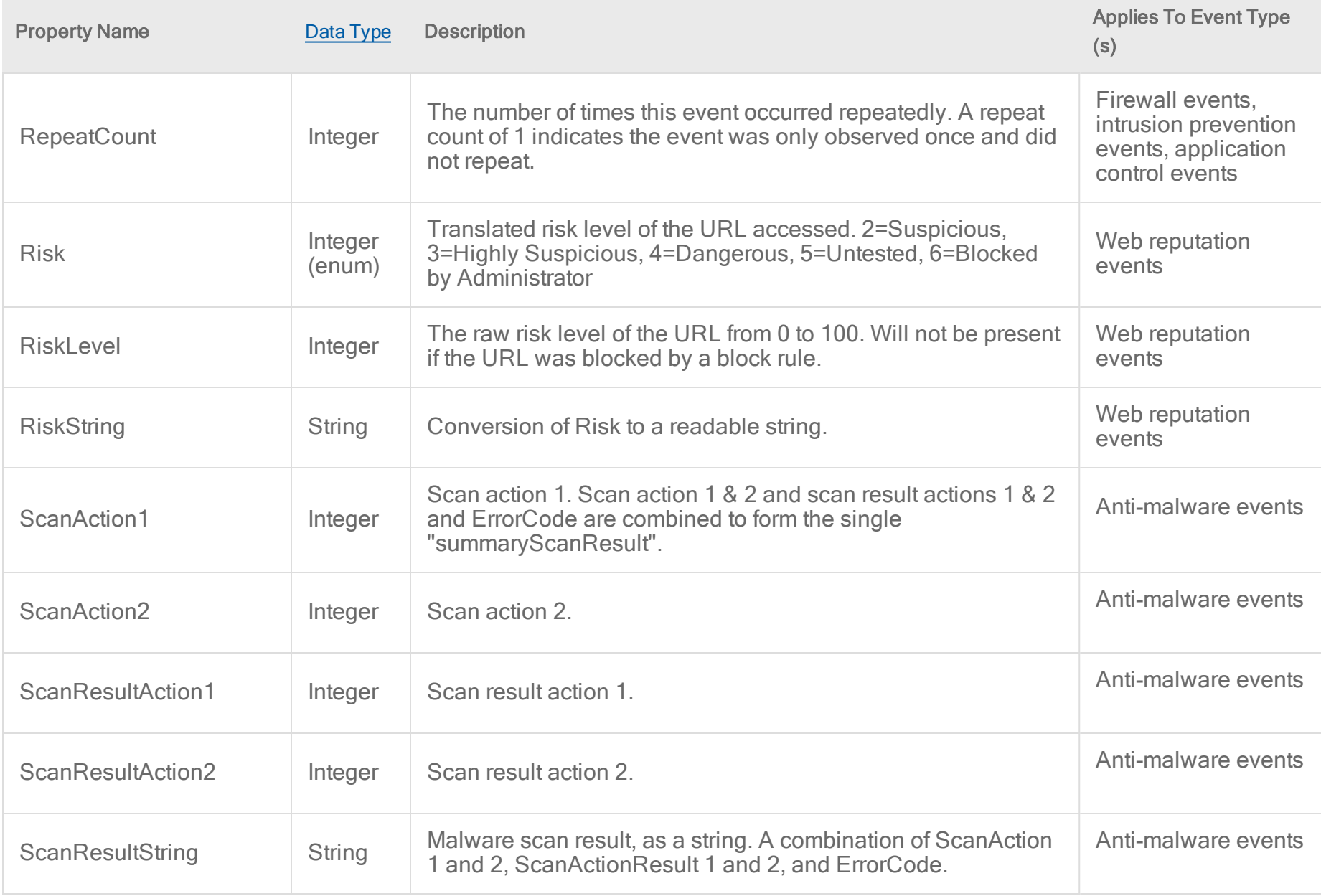

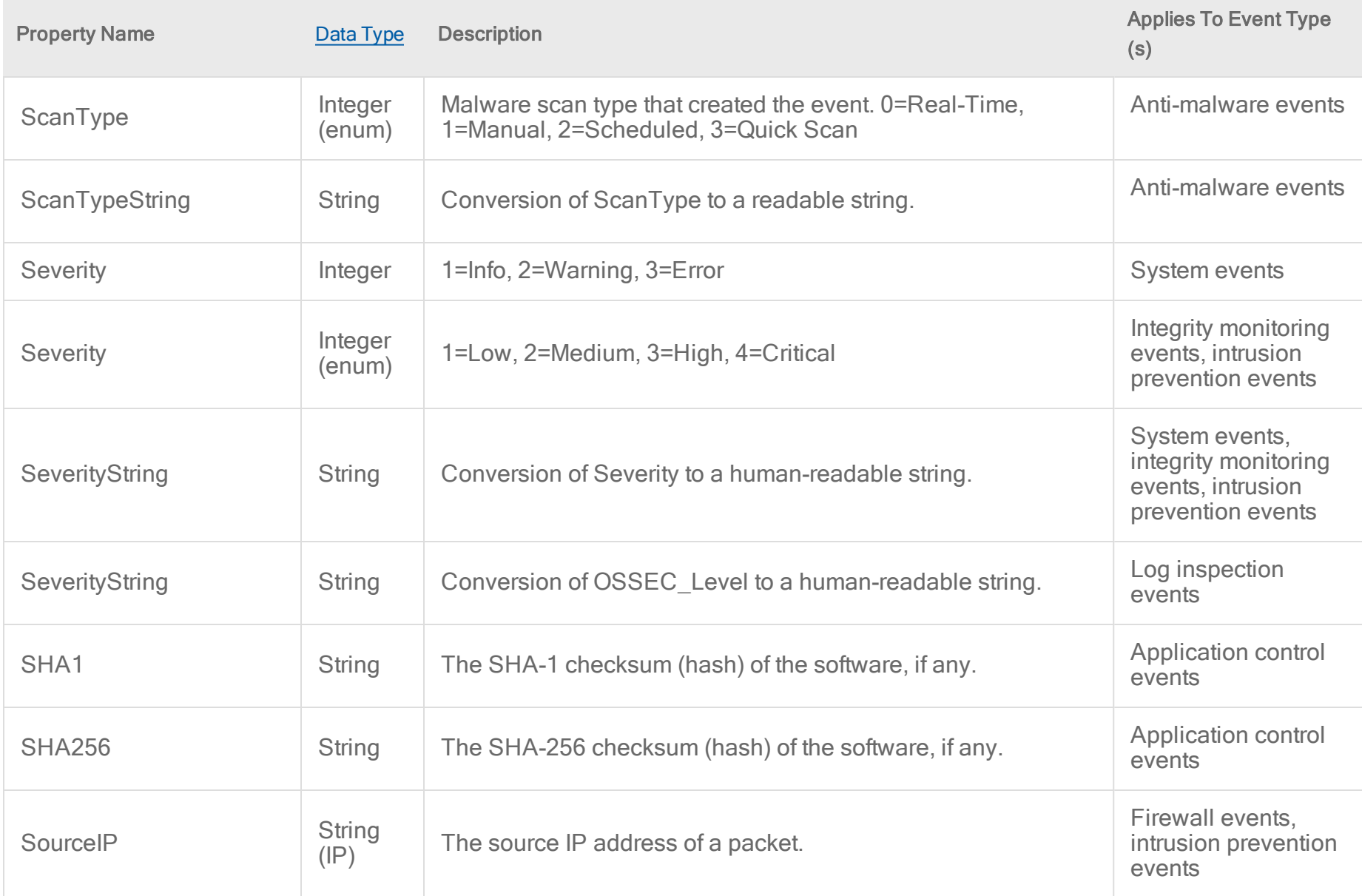

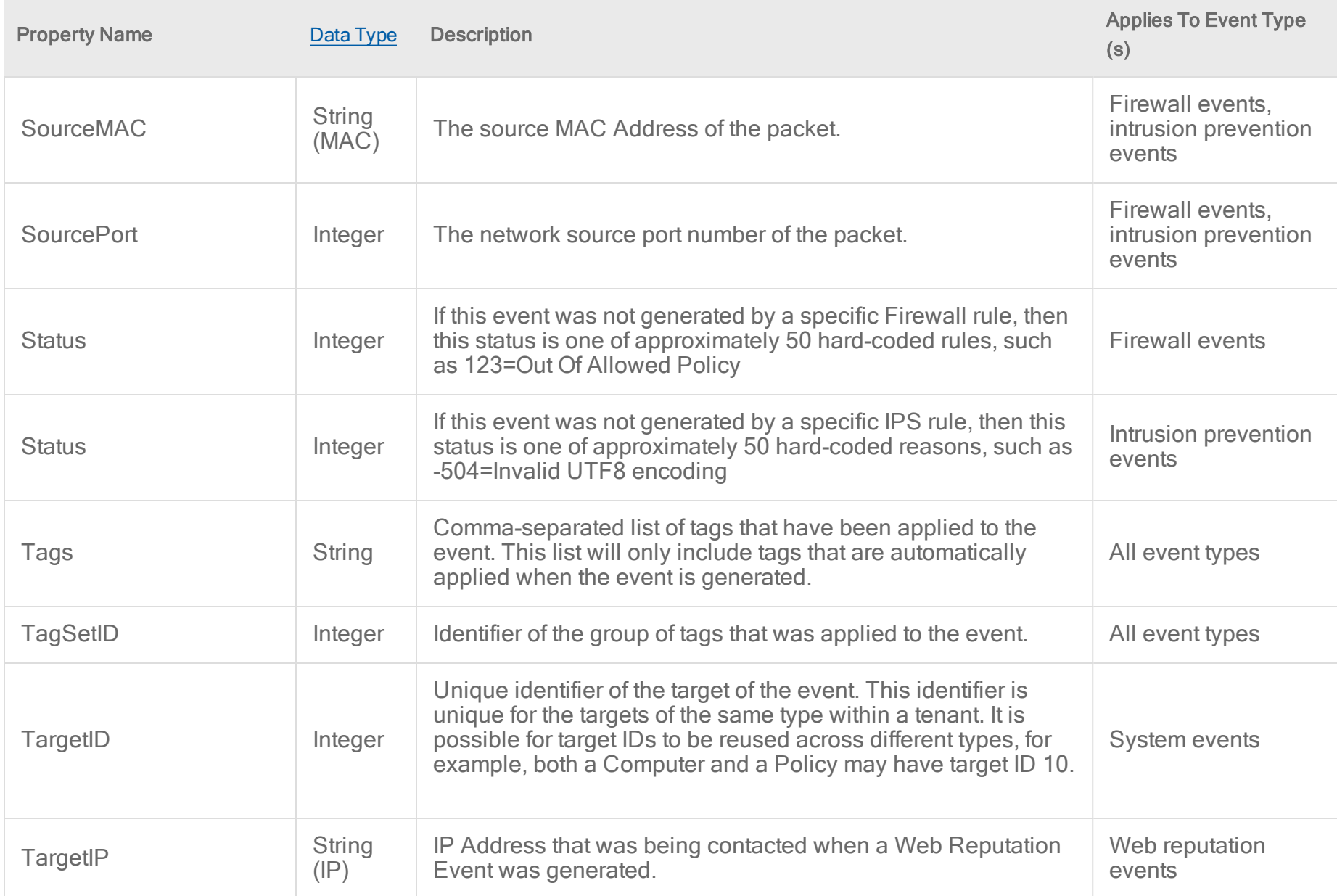

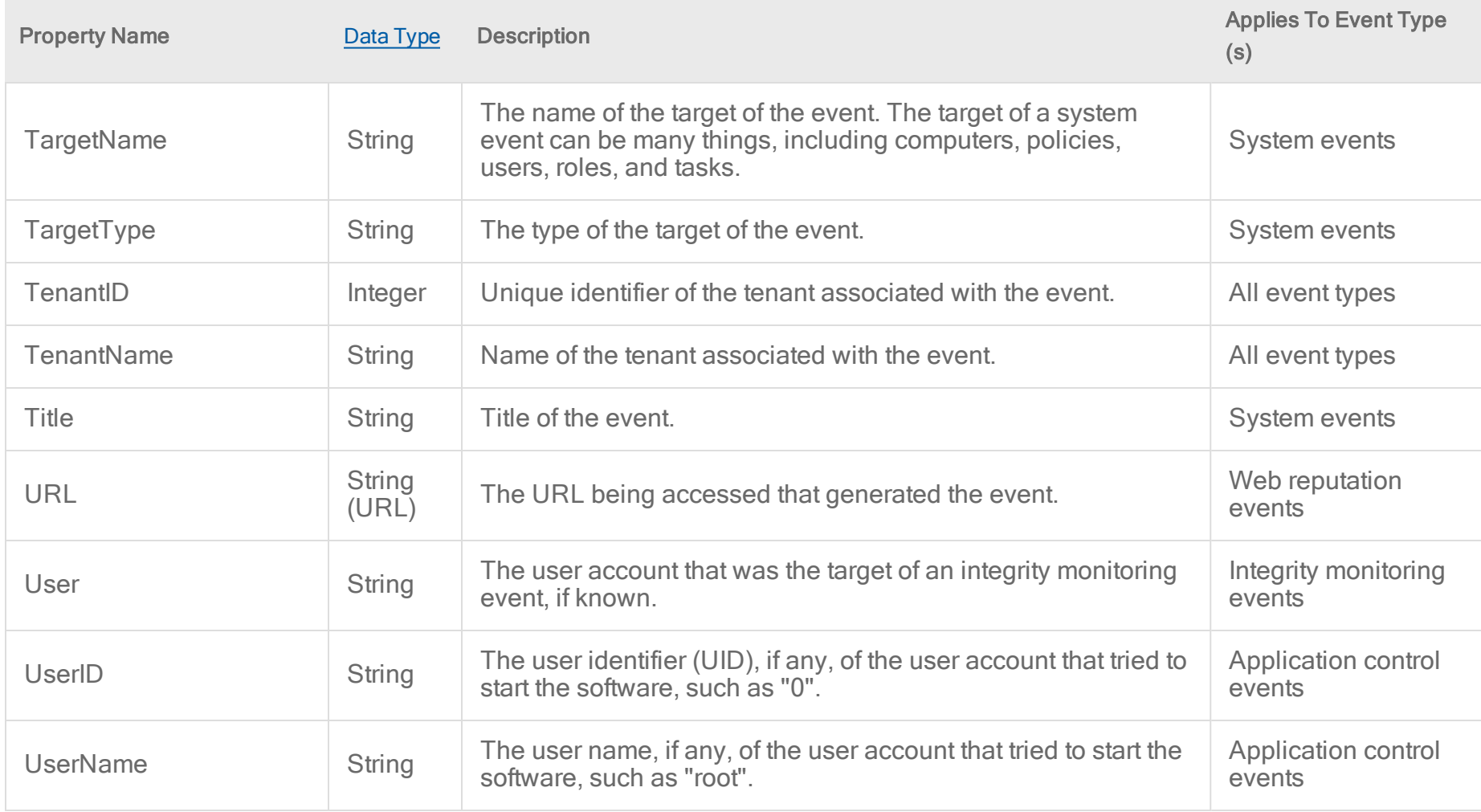

#### <span id="page-1302-0"></span>Data types of event properties

Events forwarded as JSON usually use strings to encode other data types.

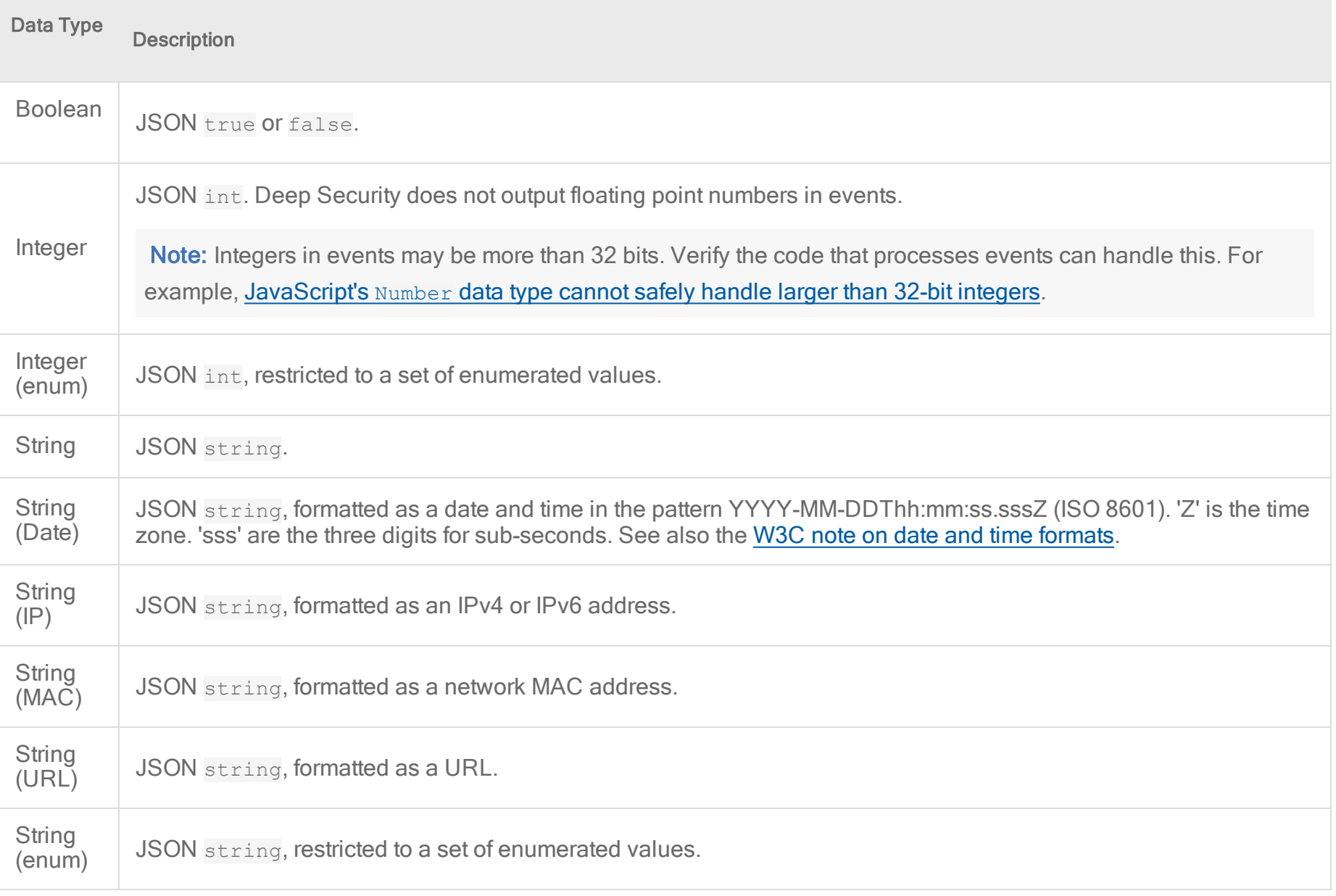

### Example events in JSON format

#### System event

```
{
  "Type" : "Notification",
  "MessageId" : "123abc-123-123-123-123abc",
  "TopicArn" : "arn:aws:sns:us-west-2:123456789:DS_Events",
  "Message" : "[
                       {
                         "ActionBy":"System",
                         "Description":"Alert: New Pattern Update is Downloaded and
Available\\nSeverity: Warning\",
                         "EventID":6813,
                         "EventType":"SystemEvent",
                         "LogDate":"2018-12-04T15:54:24.086Z",
                         "ManagerNodeID":123,
                         "ManagerNodeName":"job7-123",
                         "Number":192,
                         "Origin":3,
                         "OriginString":"Manager",
                         "Severity":1,
                         "SeverityString":"Info",
                         "Tags" : "\\",
                         "TargetID":1,
                         "TargetName":"ec2-12-123-123-123.us-west-
```

```
Trend Micro Deep Security On-Premise 11.0
```

```
2.compute.amazonaws.com",
                             "TargetType":"Host",
                             "TenantID":123,
                             "TenantName":"Umbrella Corp.",
                             "Title":"Alert Ended"
                           }
                        \left| \begin{array}{c} \n\text{ii} \\ \n\text{iii} \n\end{array} \right|"Timestamp" : "2018-12-04T15:54:25.130Z",
  "SignatureVersion" : "1",
  "Signature" : "500PER10NG5!gnaTURE==",
  "SigningCertURL" : "https://sns.us-west-2.amazonaws.com/SimpleNotificationService-
abc123.pem",
  "UnsubscribeURL" : "https://sns.us-west-
2.amazonaws.com/?Action=Unsubscribe&SubscriptionArn=arn:aws:sns:us-west-2:123456:DS_
Events:123abc-123-123-123-123abc"
}
```
#### Anti-malware events

Multiple virus detection events can be in each SNS Message. (For brevity, repeated event properties are omitted below, indicated by "...".)

```
{
 "Type" : "Notification",
 "MessageId" : "123abc-123-123-123-123abc",
 "TopicArn" : "arn:aws:sns:us-west-2:123456789:DS_Events",
```

```
"Message" : "[
                        {
                          "AMTargetTypeString":"N/A",
                          "ATSEDetectionLevel":0,
                          "CreationTime":"2018-12-04T15:57:18.000Z",
                          "EngineType":1207959848,
                          "EngineVersion":"10.0.0.1040",
                          "ErrorCode":0,
                          "EventID":1,
                          "EventType":"AntiMalwareEvent",
                          "HostAgentGUID":"4A5BF25A-4446-DD8B-DFB7-564C275F5F6B",
                          "HostAgentVersion":"11.1.0.163",
                          "HostID":1,
                          "HostOS":"Amazon Linux (64 bit) (4.14.62-65.117.amzn1.x86_64)",
                          "HostSecurityPolicyID":3,
                          "HostSecurityPolicyName":"PolicyA",
                          "Hostname":"ec2-12-123-123-123.us-west-
2.compute.amazonaws.com",
                          "InfectedFilePath":"/tmp/eicar_1543939038890.txt",
                          "LogDate":"2018-12-04T15:57:19.000Z",
                          "MajorVirusType":2,
                          "MajorVirusTypeString":"Virus",
                          "MalwareName": "Eicar test file",
                          "MalwareType":1,
```

```
"ModificationTime":"2018-12-04T15:57:18.000Z",
 "Origin":0,
 "OriginString":"Agent",
 "PatternVersion":"14.665.00",
 "Protocol":0,
 "Reason":"Default Real-Time Scan Configuration",
 "ScanAction1":4,
 "ScanAction2":3,
 "ScanResultAction1":-81,
 "ScanResultAction2":0,
 "ScanResultString":"Quarantined",
 "ScanType":0,
 "ScanTypeString":"Real Time",
 "Tags" : "\\""TenantID":123,
 "TenantName":"Umbrella Corp."},
{
 "AMTargetTypeString":"N/A",
 "ATSEDetectionLevel":0,
 "CreationTime":"2018-12-04T15:57:21.000Z",
 ...},
{
 "AMTargetTypeString":"N/A",
 "ATSEDetectionLevel":0,
```

```
"CreationTime":"2018-12-04T15:57:29.000Z",
                             ...
                           }
                        \left| \begin{array}{c} \text{II} \\ \text{II} \end{array} \right|"Timestamp" : "2018-12-04T15:57:50.833Z",
  "SignatureVersion" : "1",
  "Signature" : "500PER10NG5!gnaTURE==",
  "SigningCertURL" : "https://sns.us-west-2.amazonaws.com/SimpleNotificationService-
abc123.pem",
  "UnsubscribeURL" : "https://sns.us-west-
2.amazonaws.com/?Action=Unsubscribe&SubscriptionArn=arn:aws:sns:us-west-2:123456:DS_
Events:123abc-123-123-123-123abc"
}
```
# DevOps, automation and scaling

### DevOps, automation and scaling

To support DevOps workflows, Deep Security offers APIs to automate, monitor, and manage security throughout the release lifecycle. (See "Use the Deep Security REST API" on [page 531](#page-530-0).)

To accelerate integration with popular DevOps tools, we've provided the following resources in Github for Chef, Puppet, and Ansible:

- <https://github.com/deep-security/puppet>
- <https://github.com/deep-security/chef-agent>

• <https://github.com/deep-security/ansible>

These resources provide a starting point to integrate Deep Security with your specific deployment, including agent deployment and configuration and support for elastic workloads.

Deep Security also offers many other ways to speed up the protection of your computers and other resources:

- ["Schedule](#page-542-0) Deep Security to perform tasks" on page 543
- ["Automatically](#page-545-0) perform tasks when a computer is added or changed" on page 546
- "AWS Auto Scaling and Deep Security" on [page 551](#page-550-0)
- "Use [deployment](#page-561-0) scripts to add and protect computers" on page 562
- ["Automatically](#page-565-0) assign policies by AWS instance tags" on page 566
- ["Command-line](#page-508-0) basics" on page 509

In addition, Deep Security provides the ability to forward events to SIEMs such as Spunk, QRadar, ArcSight, as well as Amazon SNS. For details, see:

- <sup>l</sup> "Forward Deep Security events to a Syslog or SIEM server" on [page 1208](#page-1207-0)
- "Access events with Amazon SNS" on [page 1261](#page-1260-0)

# Forward system events to a remote computer via SNMP

Deep Security supports SNMP for forwarding system events to a computer from Deep Security Manager. On Windows, the MIB file ("DeepSecurity.mib") is located in \Trend Micro\Deep Security Manager\util. On Linux, the default location is /opt/dsm/util.

# Lists of events and alerts

The following sections list all of the Deep Security alerts and events you could encounter.

- ["Predefined](#page-1310-0) alerts" below
- "Agent events" on [page 1330](#page-1329-0)
- "System events" on [page 1335](#page-1334-0)
- ["Application](#page-1372-0) Control events" on page 1373
- <sup>l</sup> ["Anti-malware](#page-1373-0) events" on page 1374
- "Firewall events" on [page 1377](#page-1376-0)
- "Intrusion prevention events" on [page 1387](#page-1386-0)
- "Integrity monitoring events" on [page 1393](#page-1392-0)
- <span id="page-1310-0"></span>• "Log inspection events" on [page 1397](#page-1396-0)

## Predefined alerts

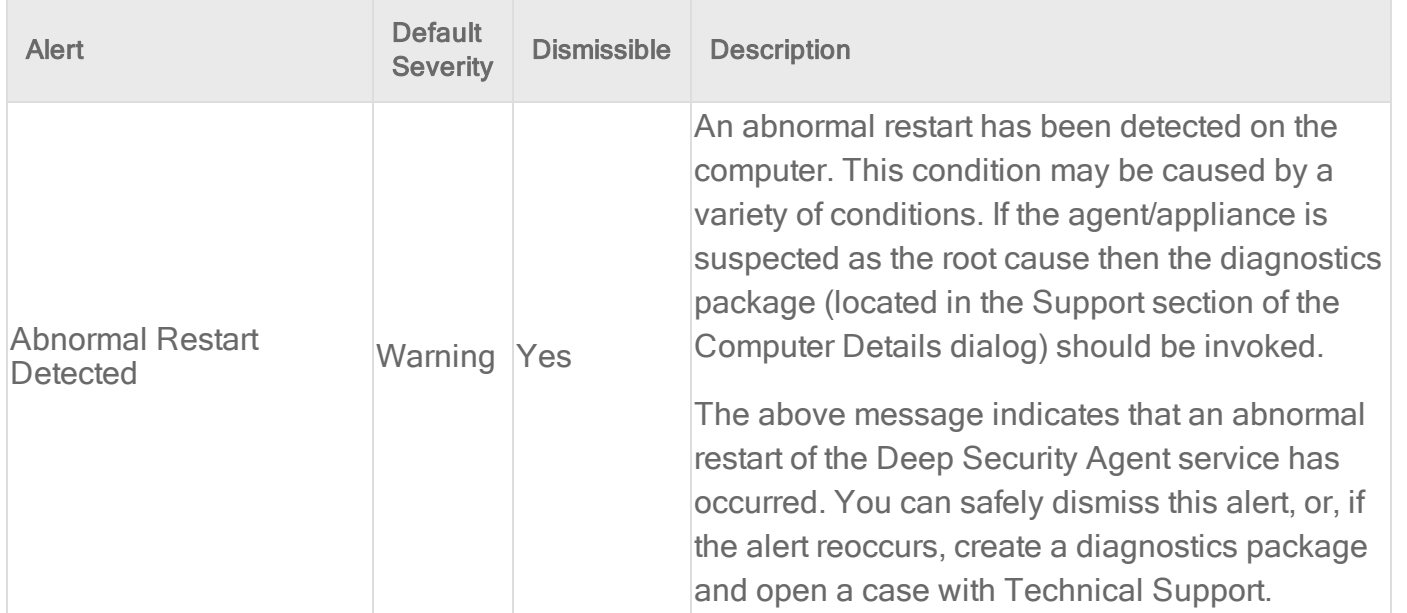

| <b>Alert</b>                             | <b>Default</b><br><b>Severity</b> | <b>Dismissible</b> | <b>Description</b>                                                                                                    |
|------------------------------------------|-----------------------------------|--------------------|----------------------------------------------------------------------------------------------------|
| <b>Activation Failed</b>                 | Critical                          | No                 | This may indicate a problem with the<br>agent/appliance, but it also can occur if agent<br>self-protection is enabled. On the Deep Security<br>Manager, go to <b>Computer editor<sup>1</sup> &gt; Settings &gt;</b><br>General. In Agent Self Protection, and then<br>either deselect Prevent local end-users from<br>uninstalling, stopping, or otherwise modifying<br>the Agent or enter a password for local override.                                                                                                    |
| Agent configuration<br>package too large | Warning Yes                       |                    | This is usually caused by too many firewall and<br>intrusion prevention rules being assigned. Run a<br>recommendation scan on the computer to<br>determine if any rules can be safely unassigned.                                                                                                    |
| <b>Agent Installation Failed</b>         | Critical                          | Yes                | The agent failed to install successfully on one or<br>more computers. Those computers are currently<br>unprotected. You must reboot the computers<br>which will automatically restart the agent install<br>program.<br>This may indicate a problem with the<br>agent/appliance, but it also can occur if agent<br>self-protection is enabled. On the Deep Security<br>Manager, go to <b>Computer editor<sup>2</sup> &gt; Settings &gt;</b><br>General. In Agent Self Protection, and then<br>either deselect Prevent local end-users from<br>uninstalling, stopping, or otherwise modifying<br>the Agent or enter a password for local override. |

<sup>1</sup>To open the Computer editor, go to the Computers page and double-click the computer that you want to edit (or select the computer and click Details). 2To open the Computer editor, go to the Computers page and double-click the computer that you want to edit (or select the computer and click Details).

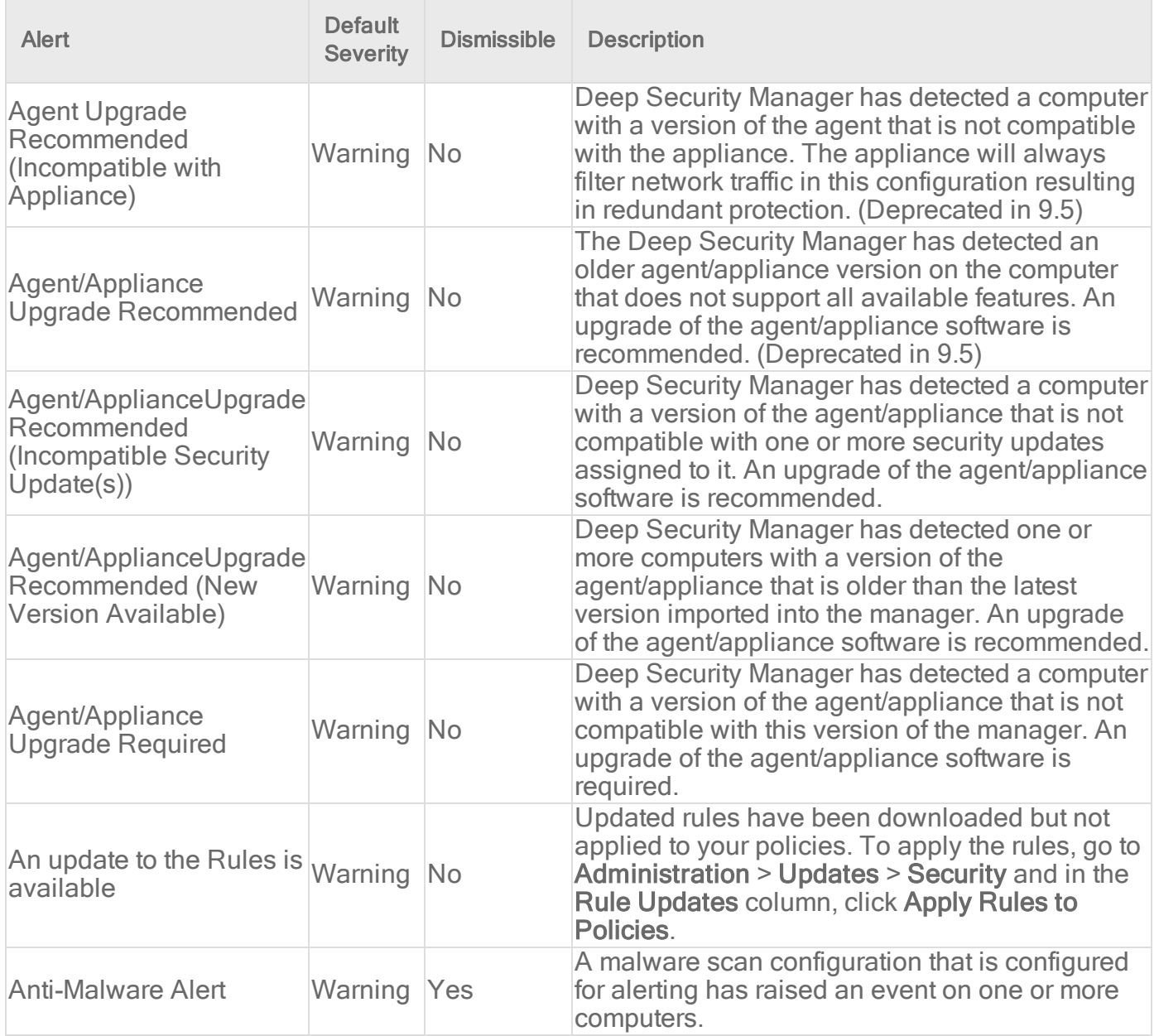

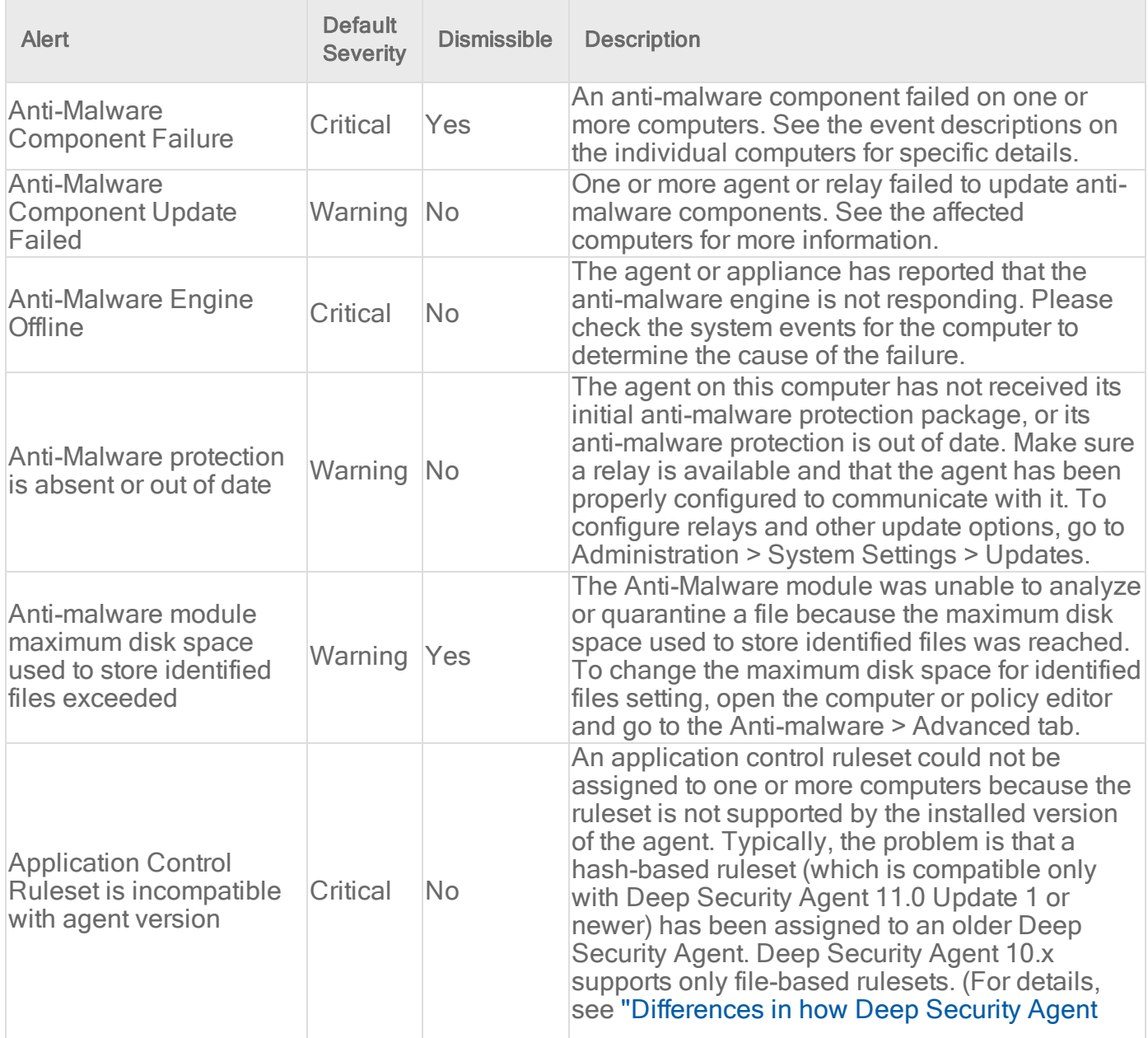

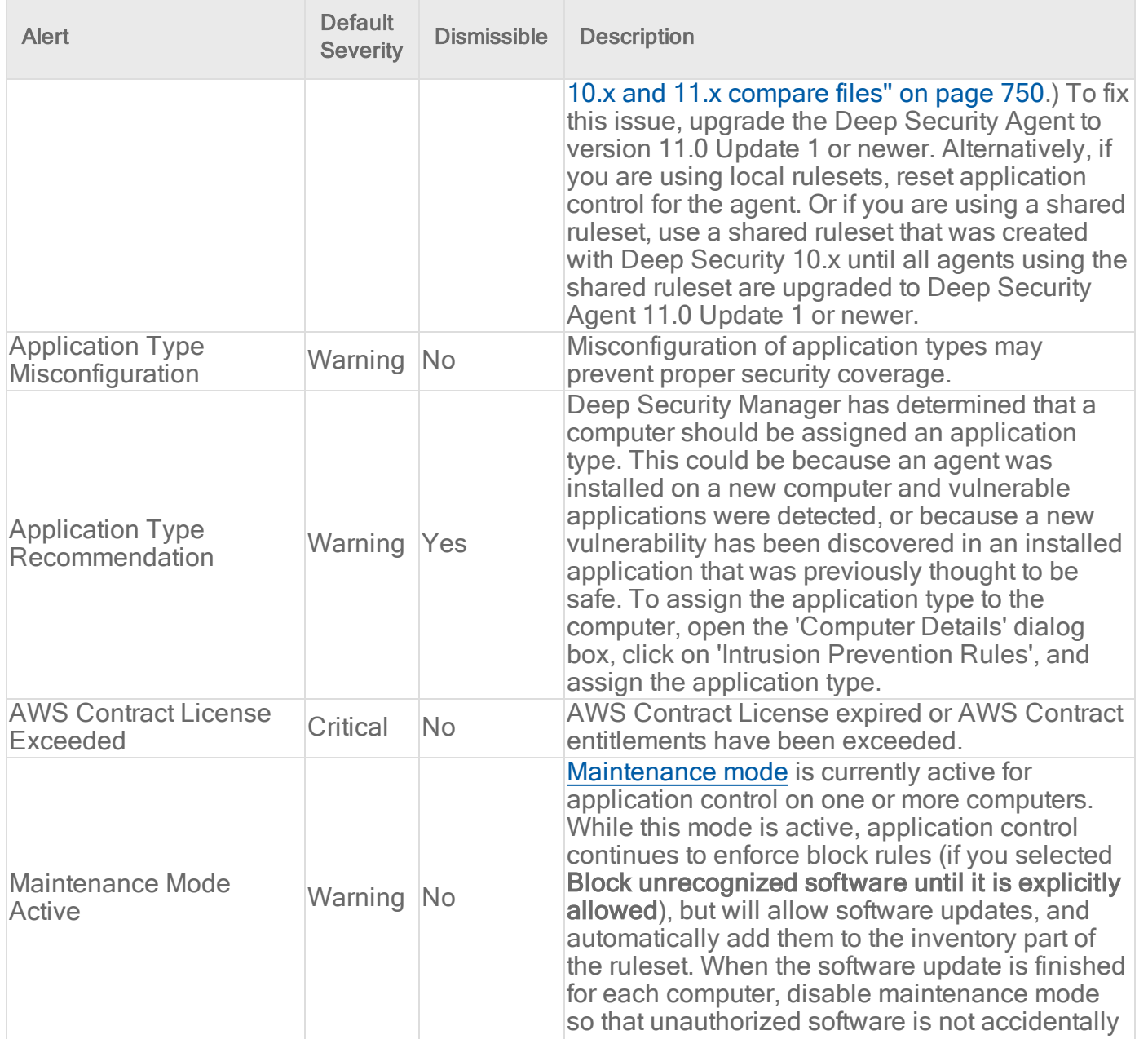

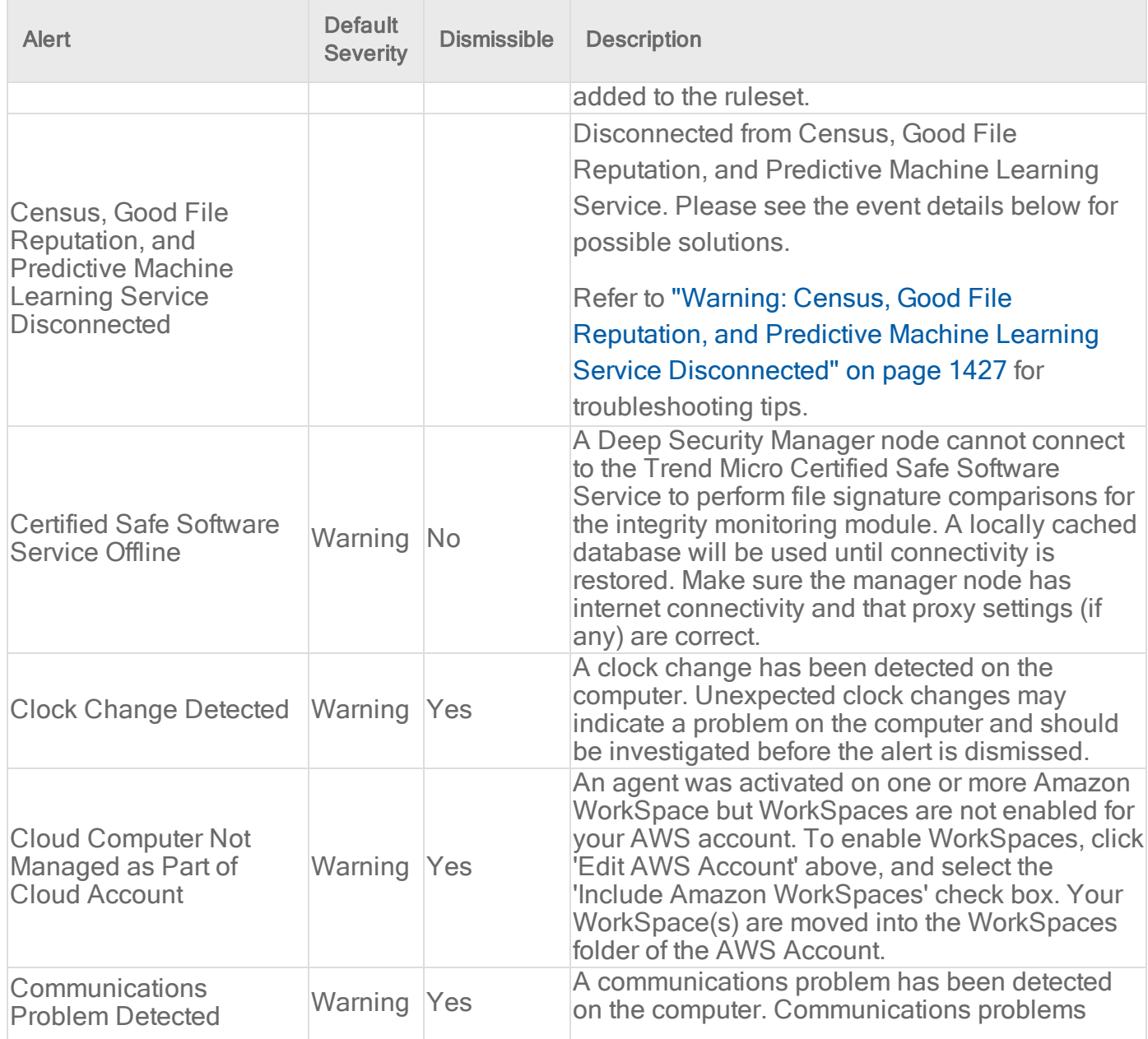

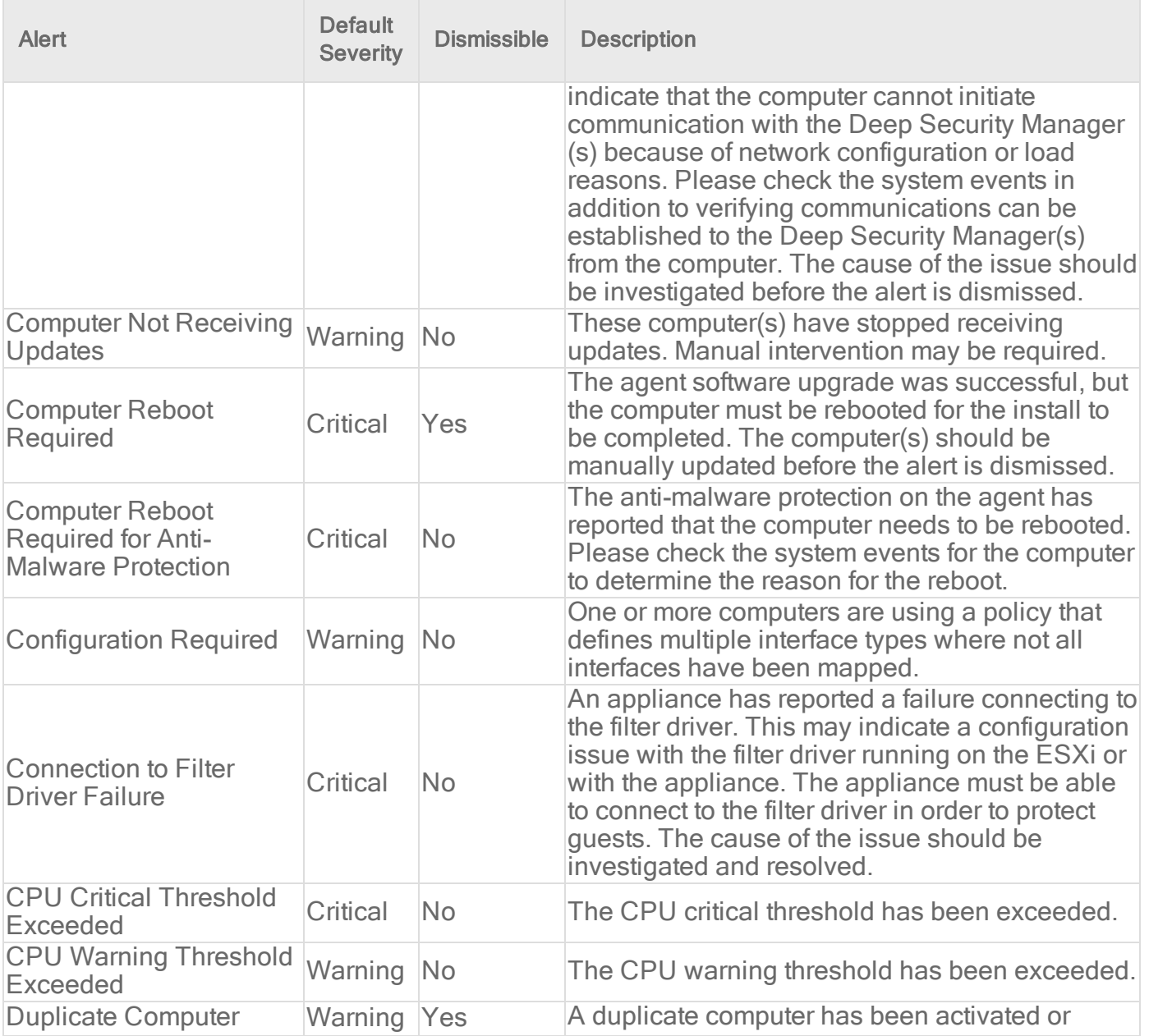

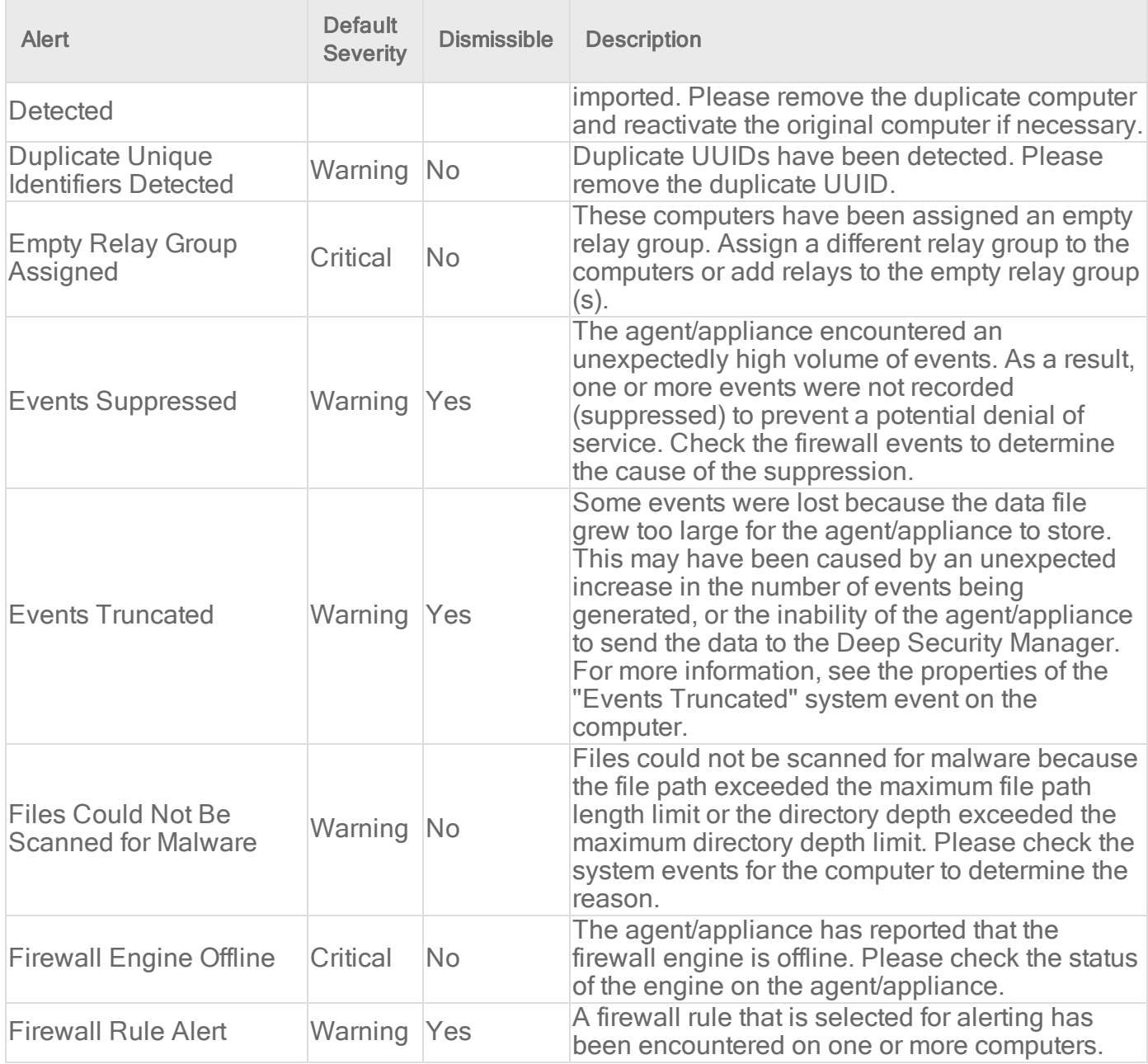

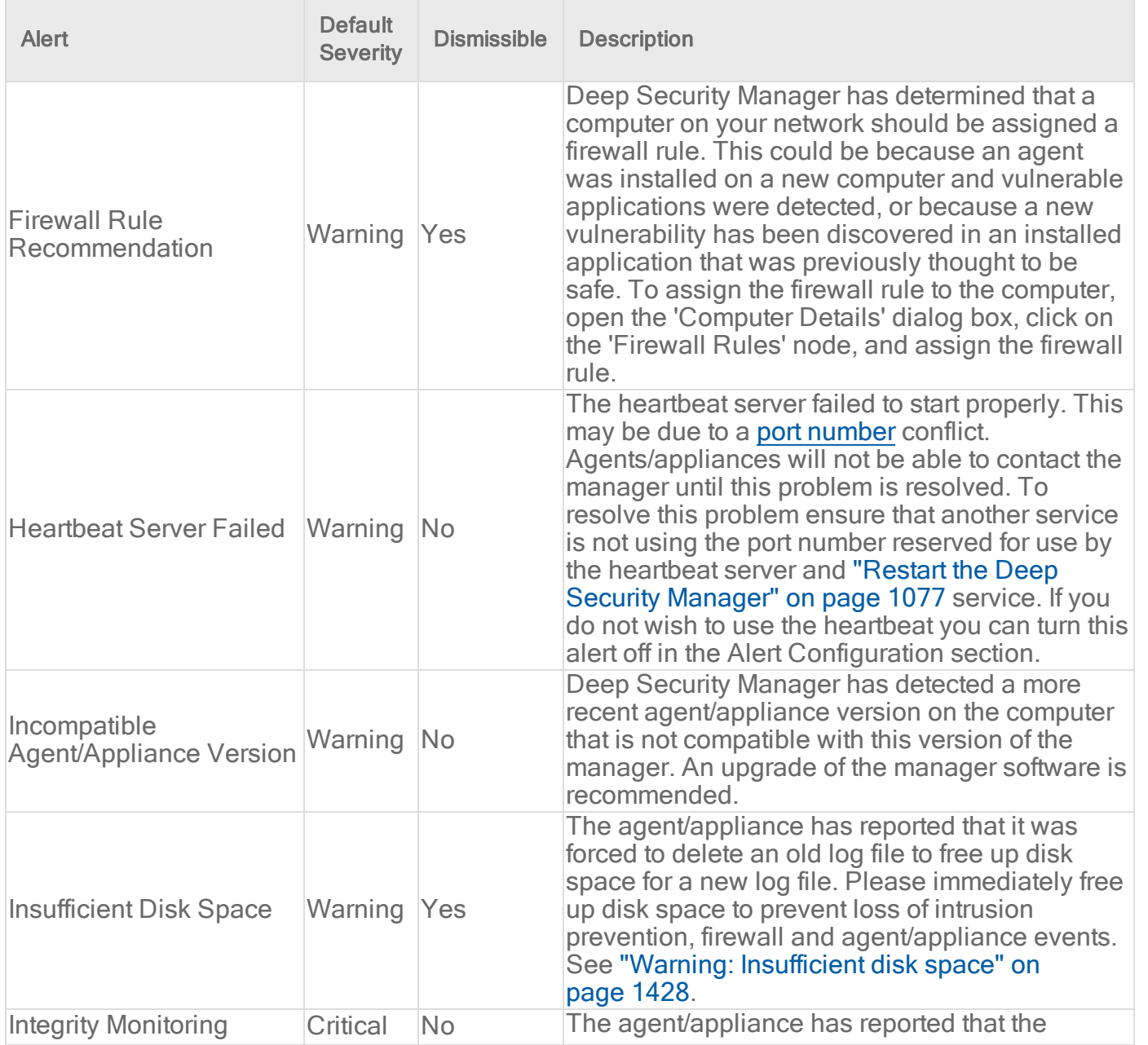

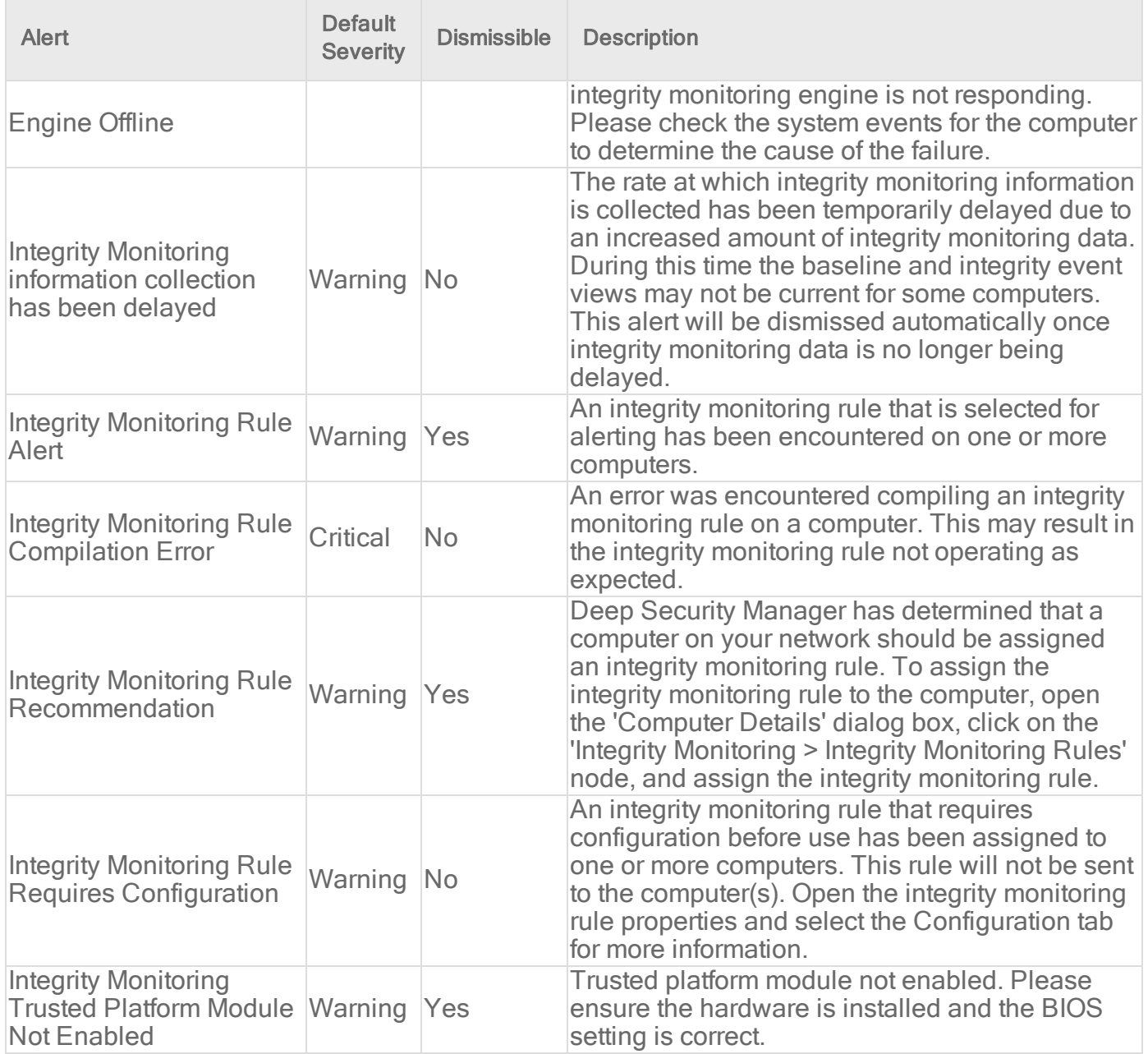

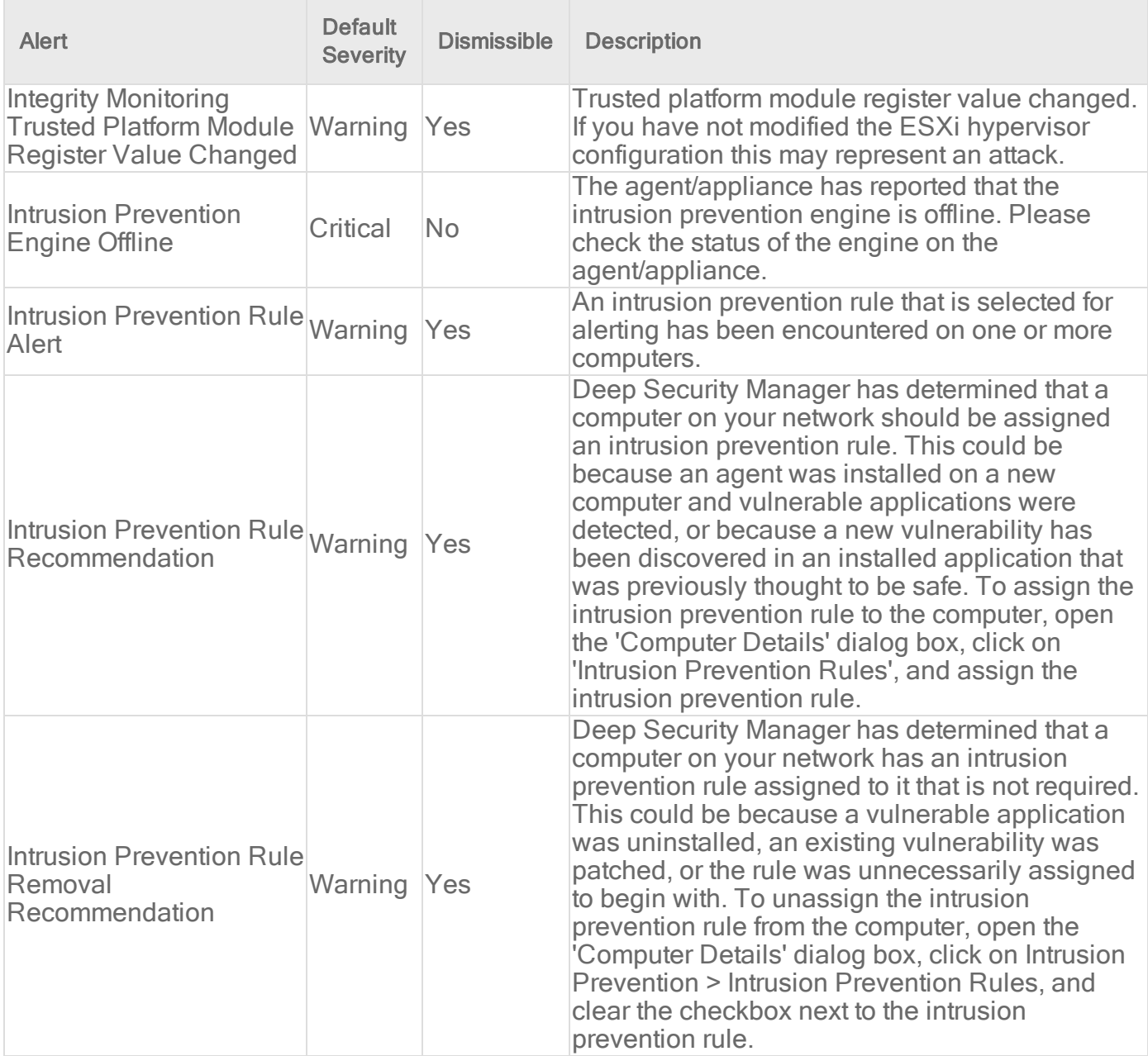

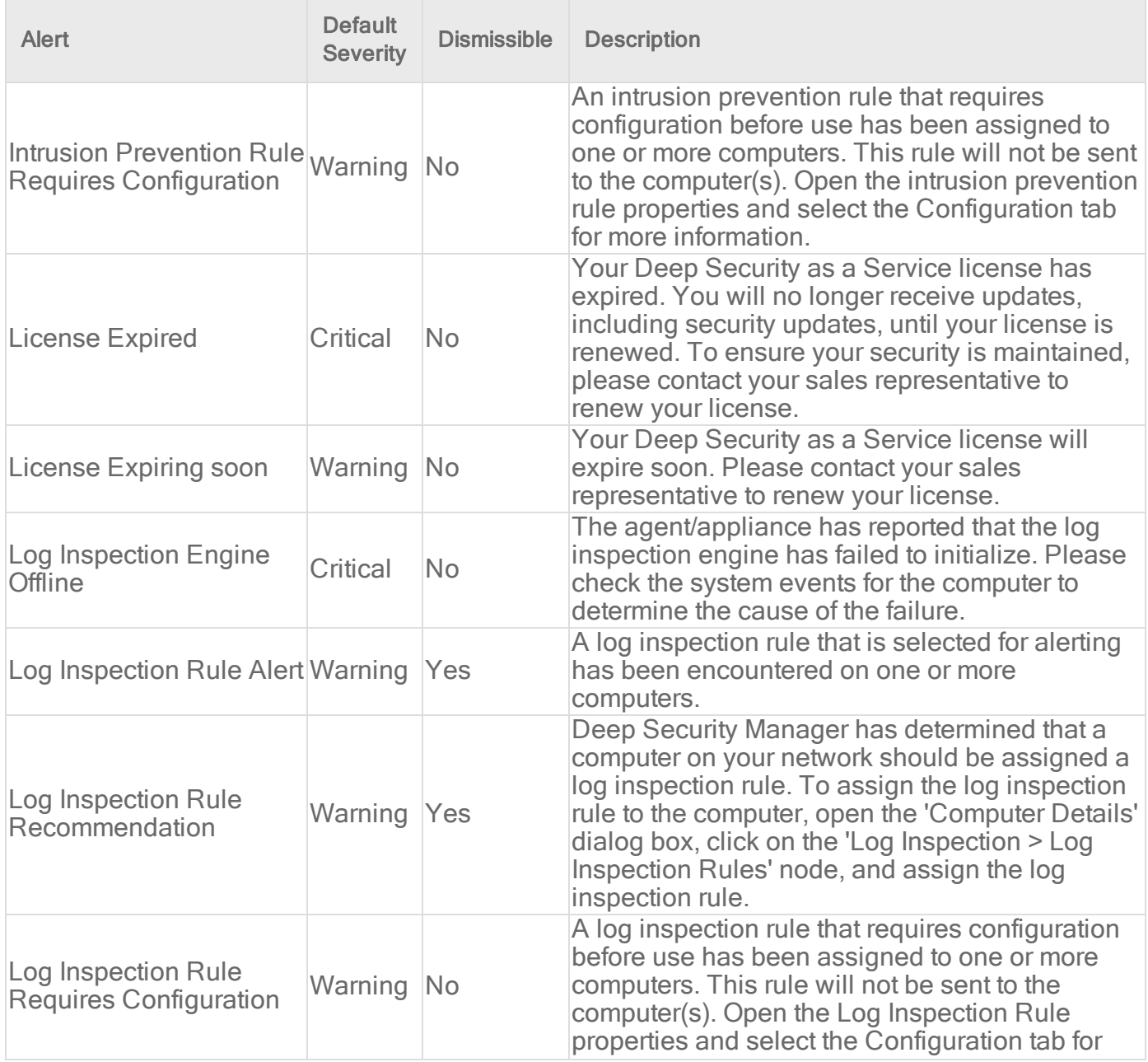

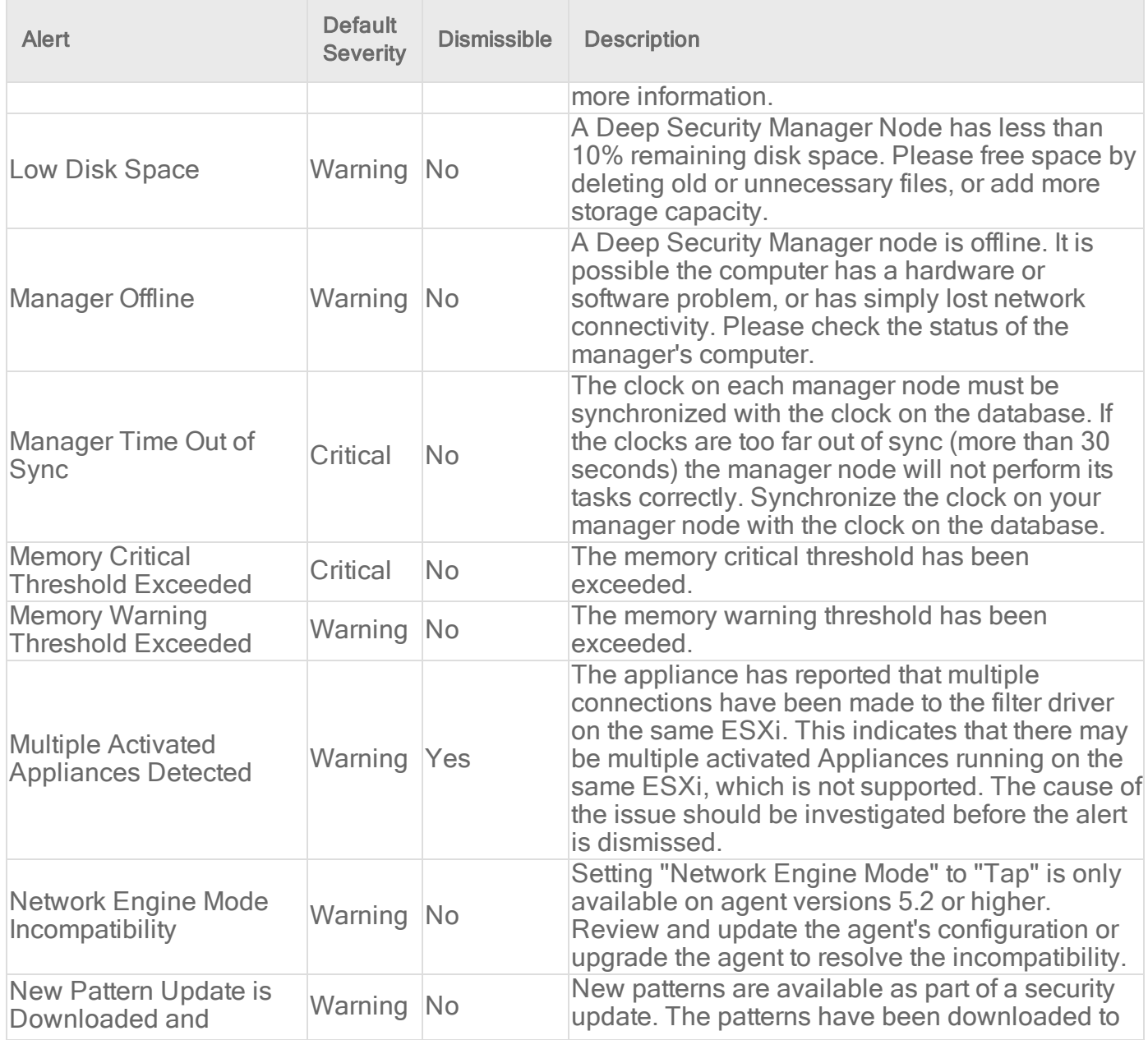

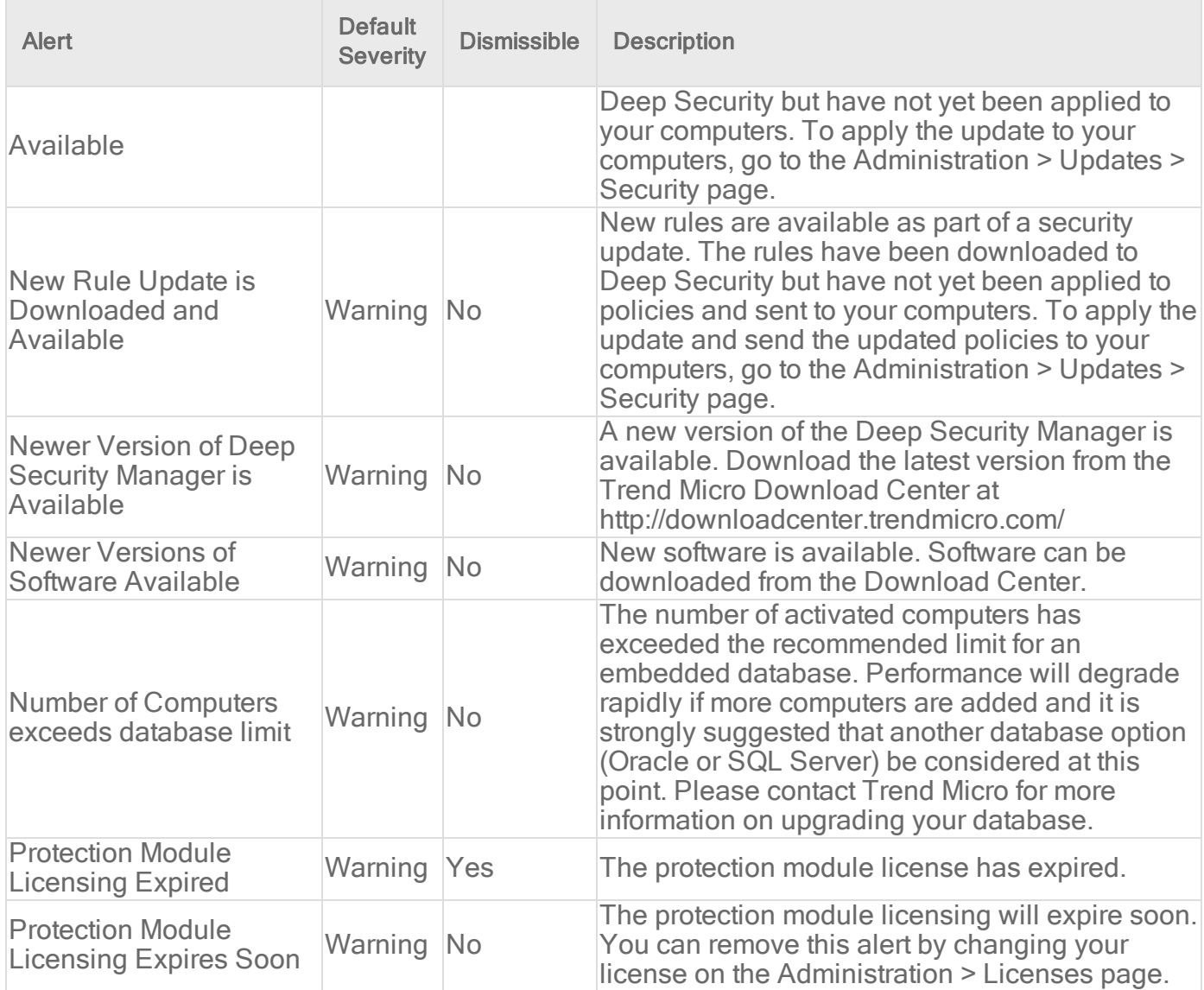

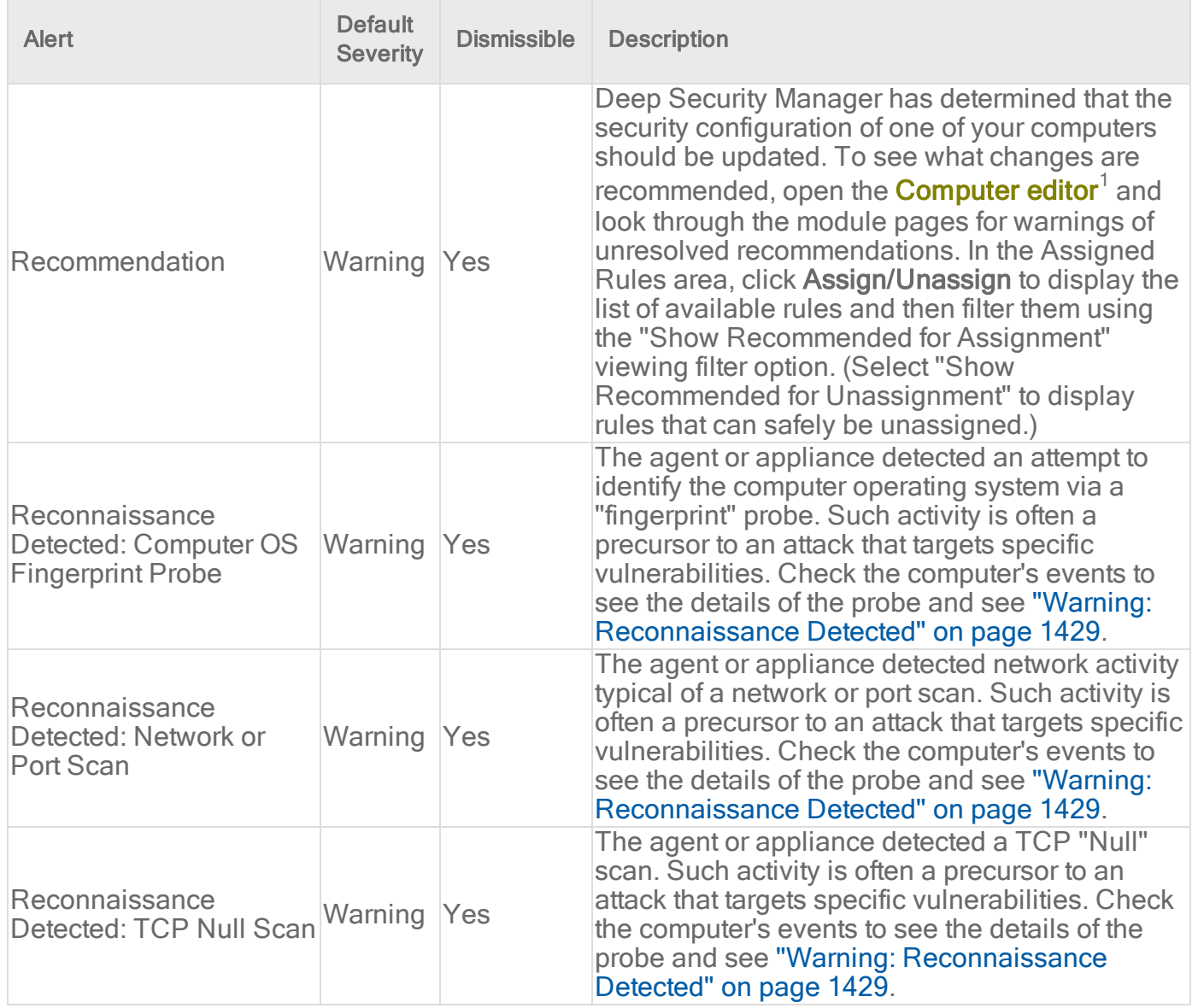

1To open the Computer editor, go to the Computers page and double-click the computer that you want to edit (or select the computer and click Details).

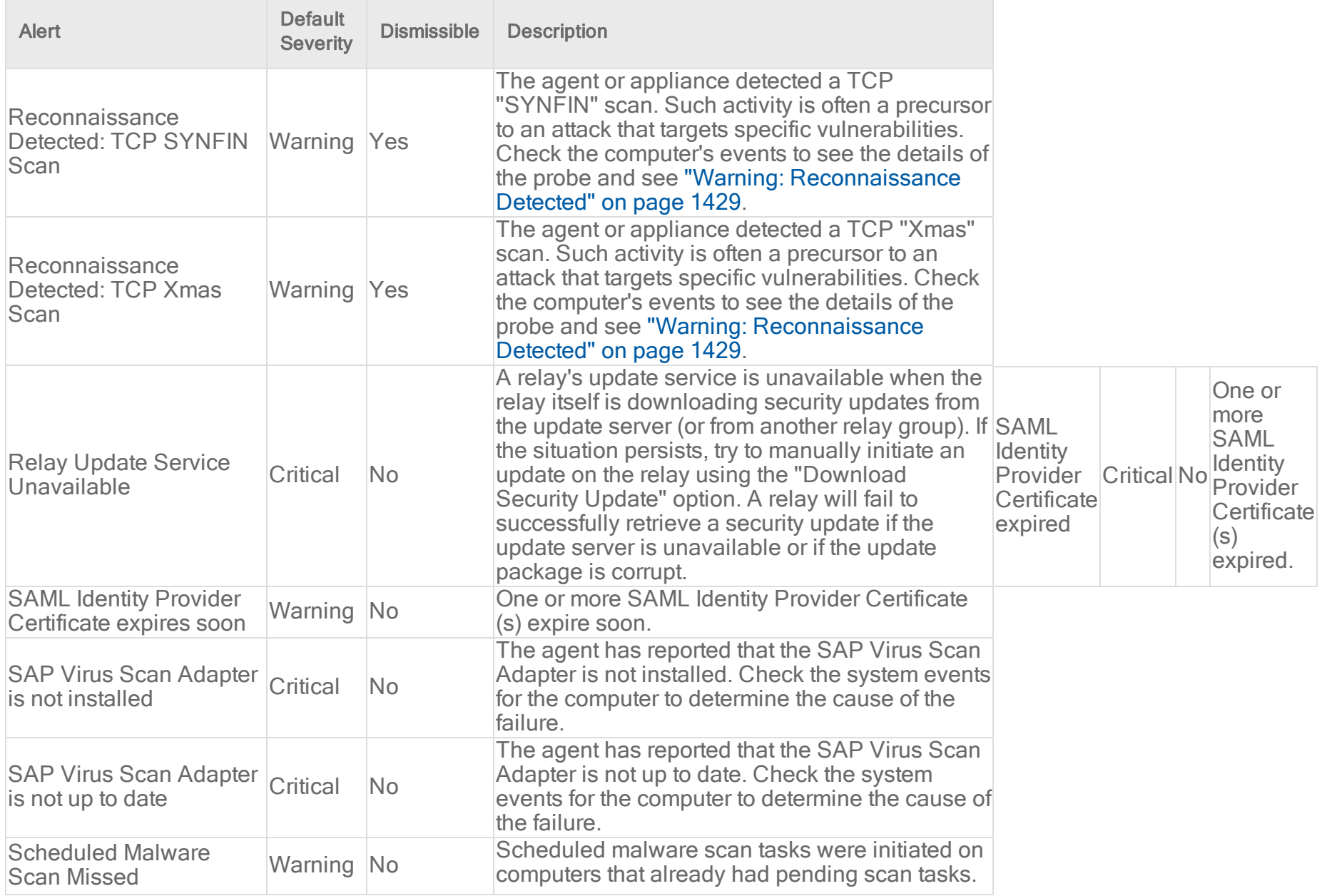

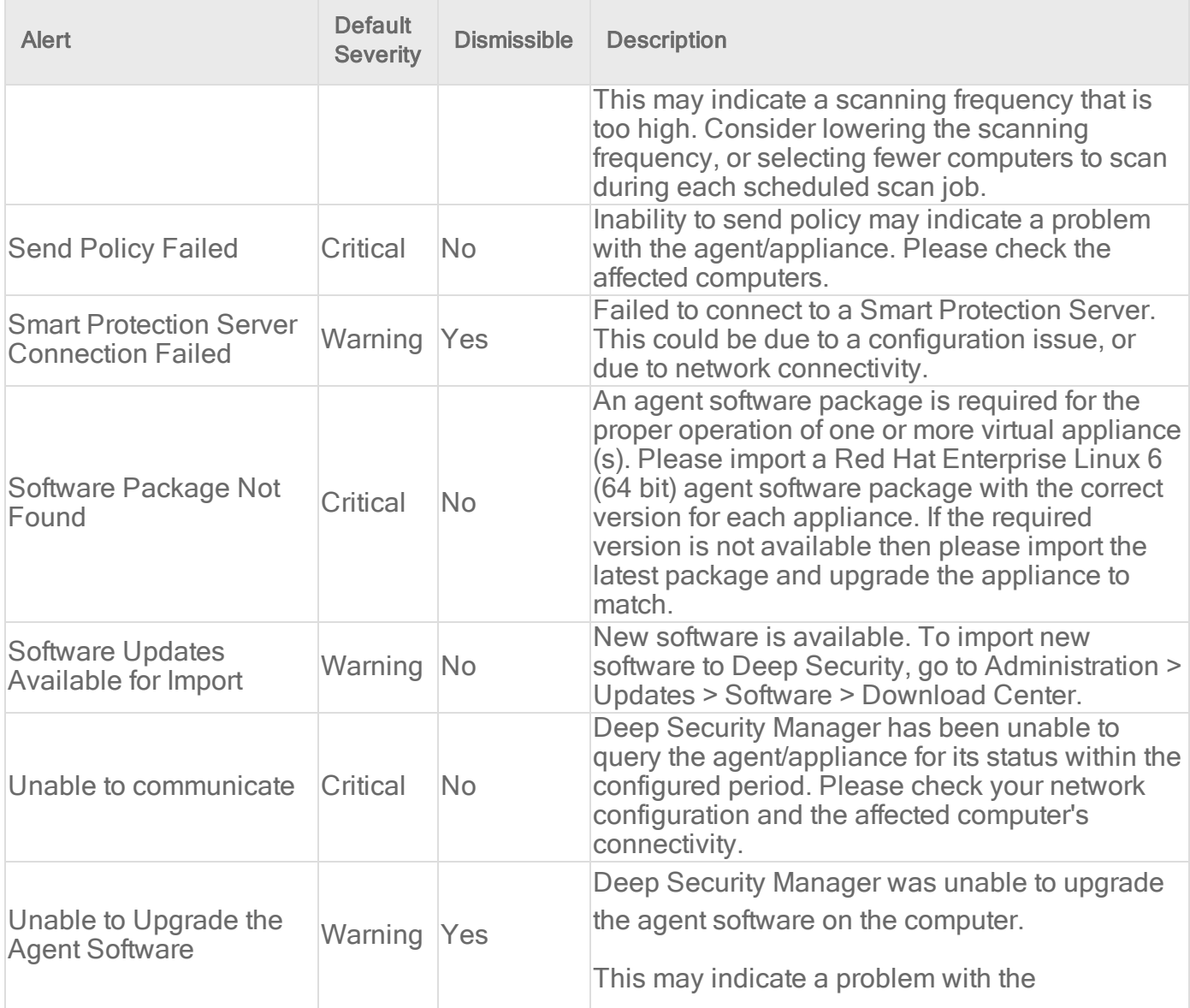

| <b>Alert</b>                                                                                                    | <b>Default</b><br><b>Severity</b> | <b>Dismissible</b>     | <b>Description</b>                                                                                                    |
|----------------------------------------------------------------------------------------------------|-----------------------------------|------------------------|----------------------------------------------------------------------------------------------------|
|                                                                                                    |                                   |                        | agent/appliance, but it also can occur if agent<br>self-protection is enabled. On the Deep Security<br>Manager, go to <b>Computer editor<sup>1</sup> &gt; Settings &gt;</b><br>General. In Agent Self Protection, and then<br>either deselect Prevent local end-users from<br>uninstalling, stopping, or otherwise modifying<br>the Agent or enter a password for local override.                                                                                                    |
| Software Changes<br><b>Detected</b>                                                                                               | Warning                           | $\overline{\text{No}}$ | During ongoing file system monitoring,<br>application control detected that new software<br>had been installed, and it did not match any<br>configured allow or block rule. If your system<br>administrators did not install the software, and no<br>other users have permissions to install software,<br>this could indicate a security compromise. If the<br>software tries to launch, depending on your<br>lockdown configuration at that time, it may or may<br>not be allowed to execute. |
| Unresolved software<br>change limit                                                                                               | Critical                          | <b>No</b>              | Software changes detected on the file system<br>exceeded the maximum amount. Application<br>control will continue to enforce existing rules, but<br>will not record any more changes, and it will stop<br>displaying any of that computer's software<br>changes. You must resolve and prevent<br>excessive software change.                                                                                                    |
| <b>Upgrade of the Deep</b><br><b>Security Manager</b><br>Software Recommended Warning No<br>(Incompatible Security)<br>Update(s)) |                                   |                        | Deep Security Manager has detected a computer<br>that is using security updates that are not<br>compatible with the current version of Deep<br>Security Manager. An upgrade of Deep Security<br>Manager software is recommended.                                                                                                    |

<sup>1</sup>To open the Computer editor, go to the Computers page and double-click the computer that you want to edit (or select the computer and click Details).

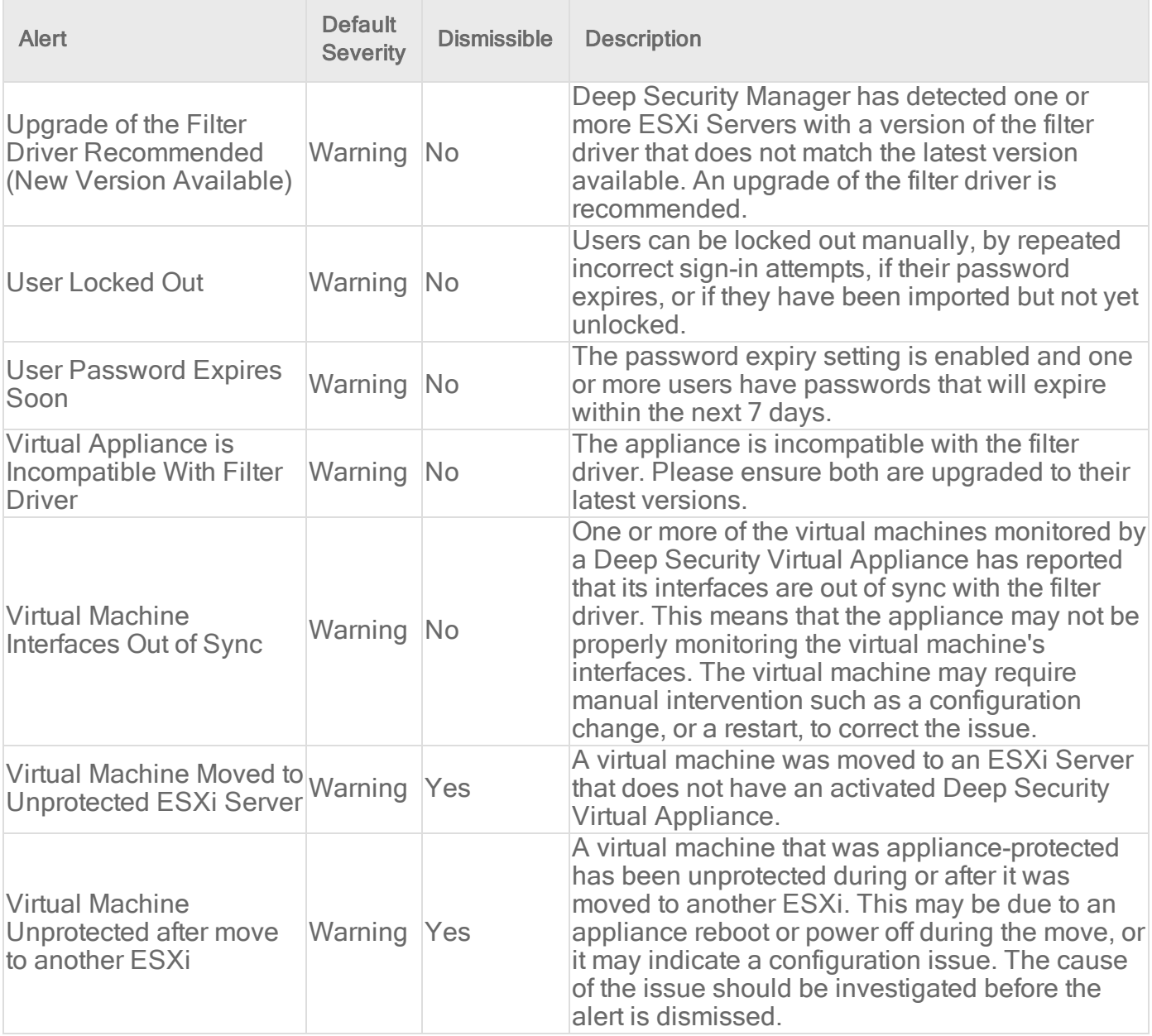

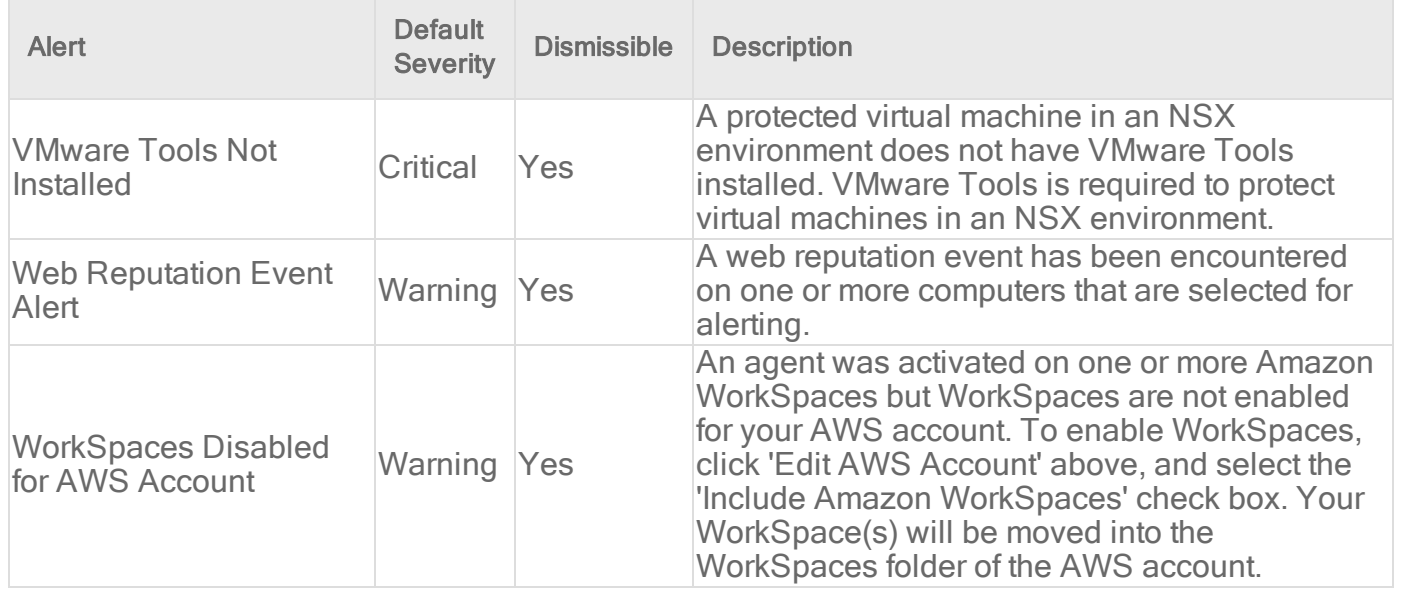

## <span id="page-1329-0"></span>Agent events

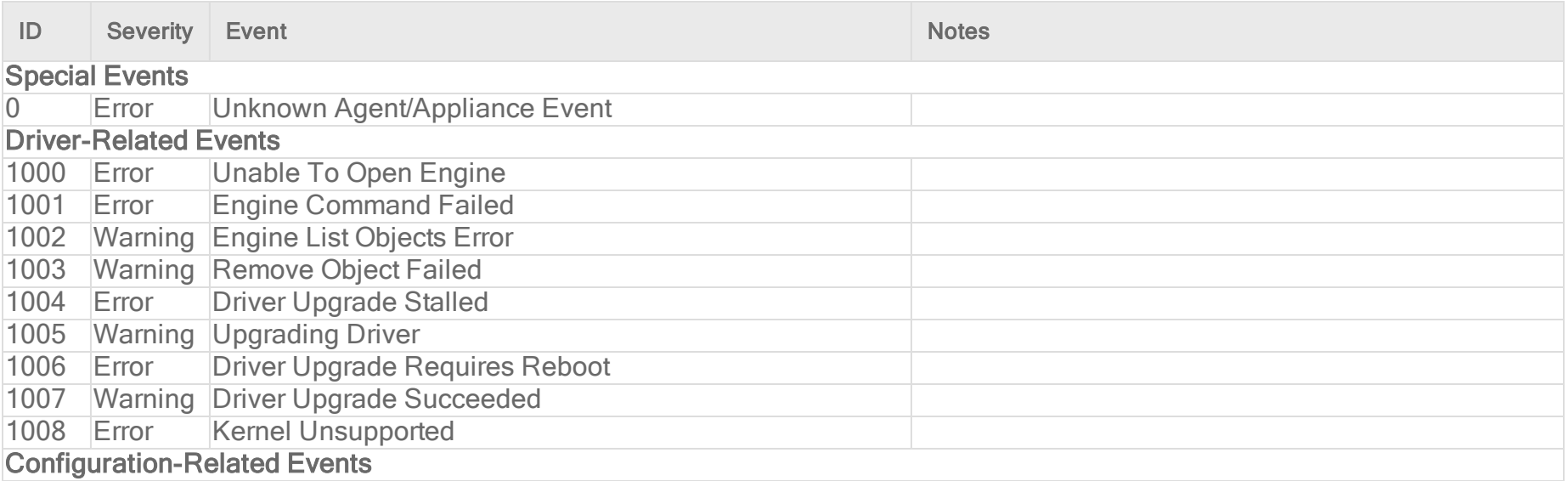

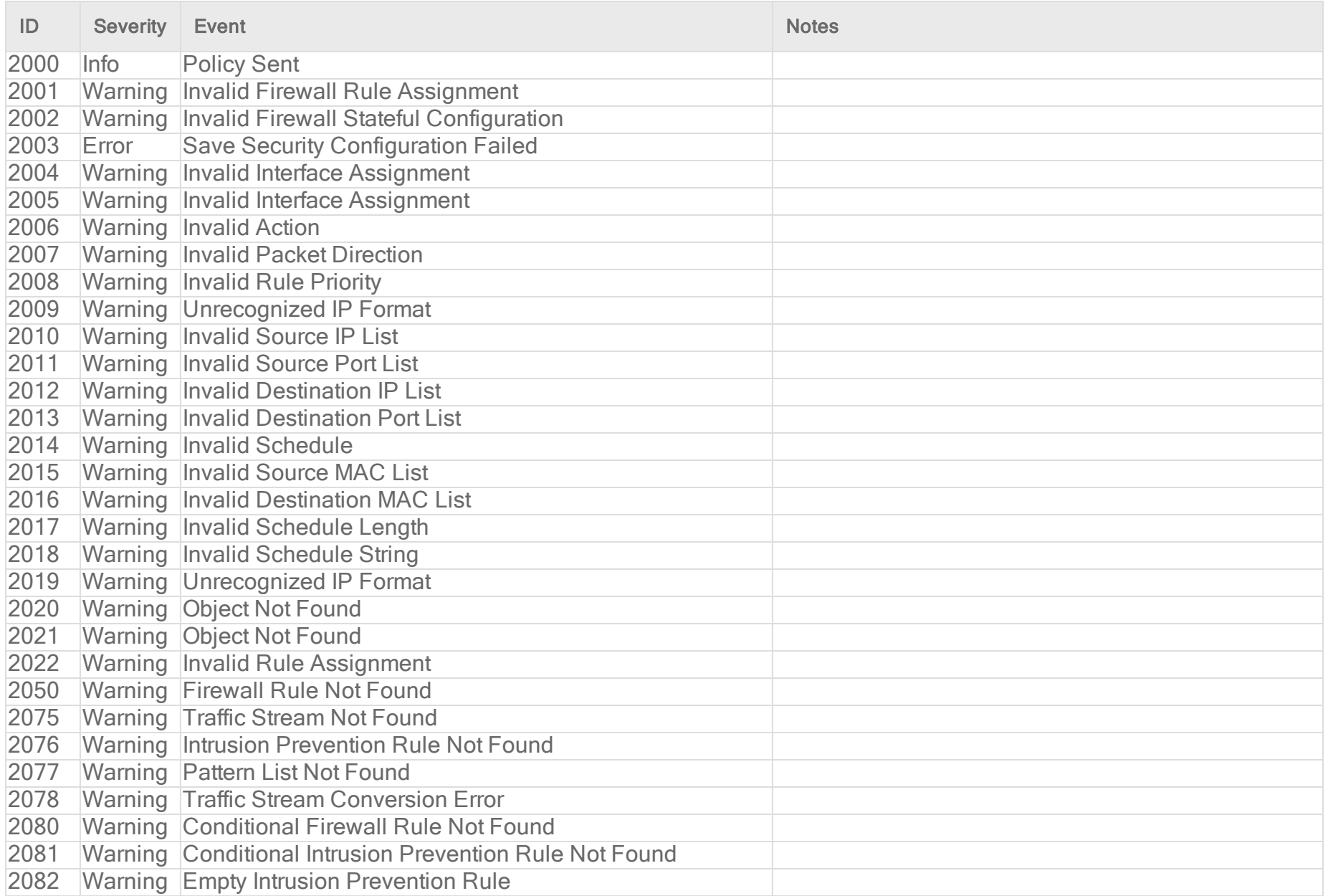

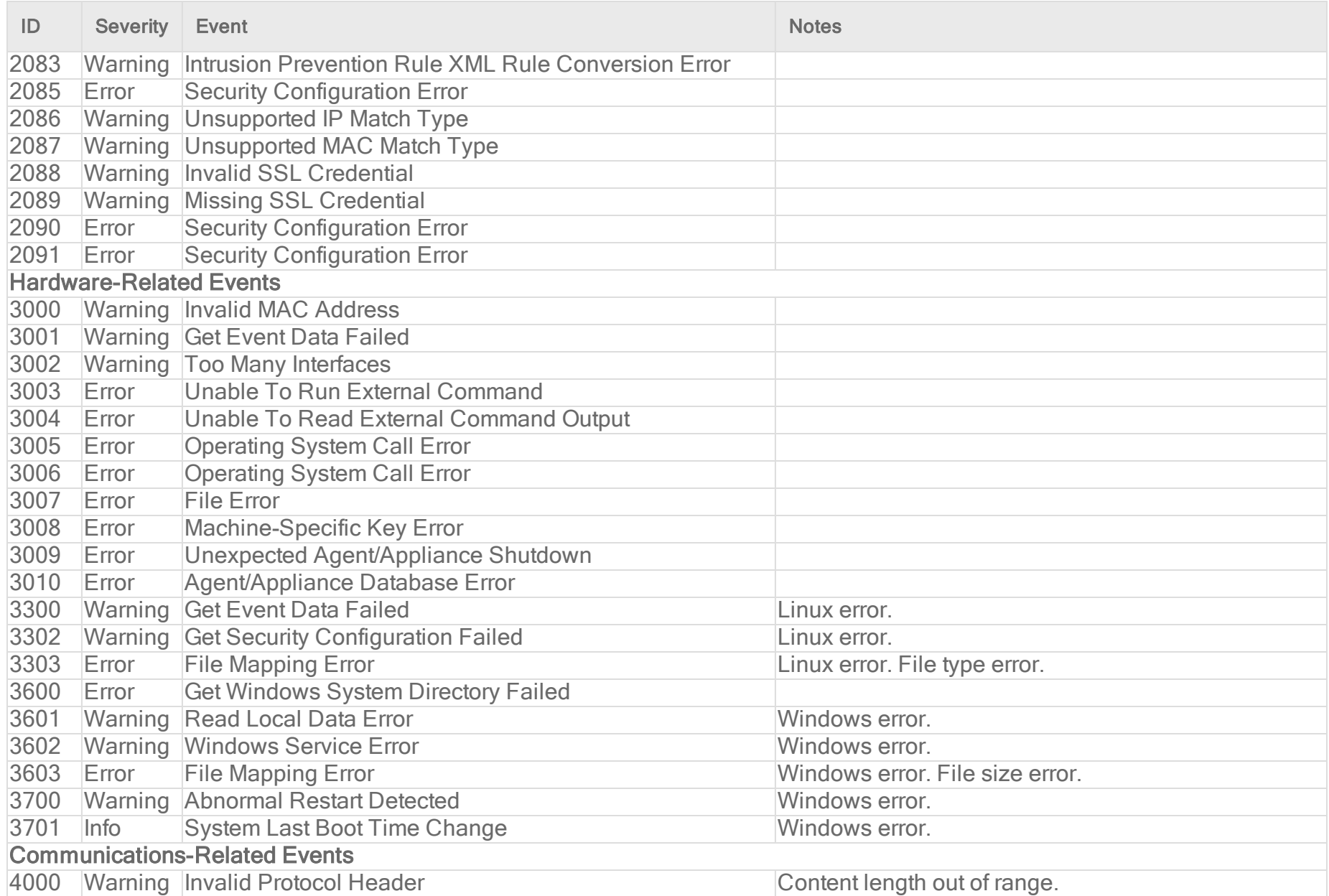
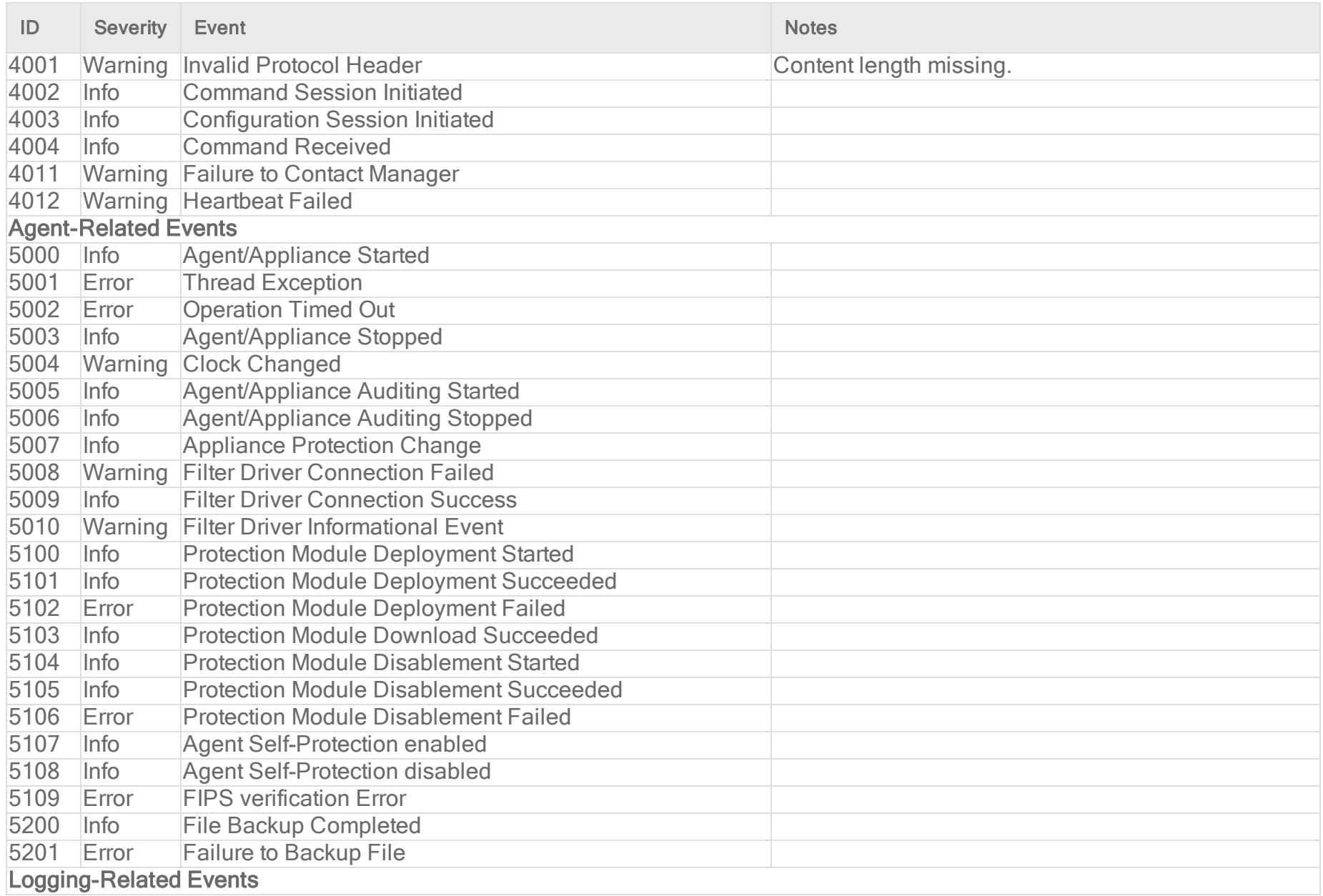

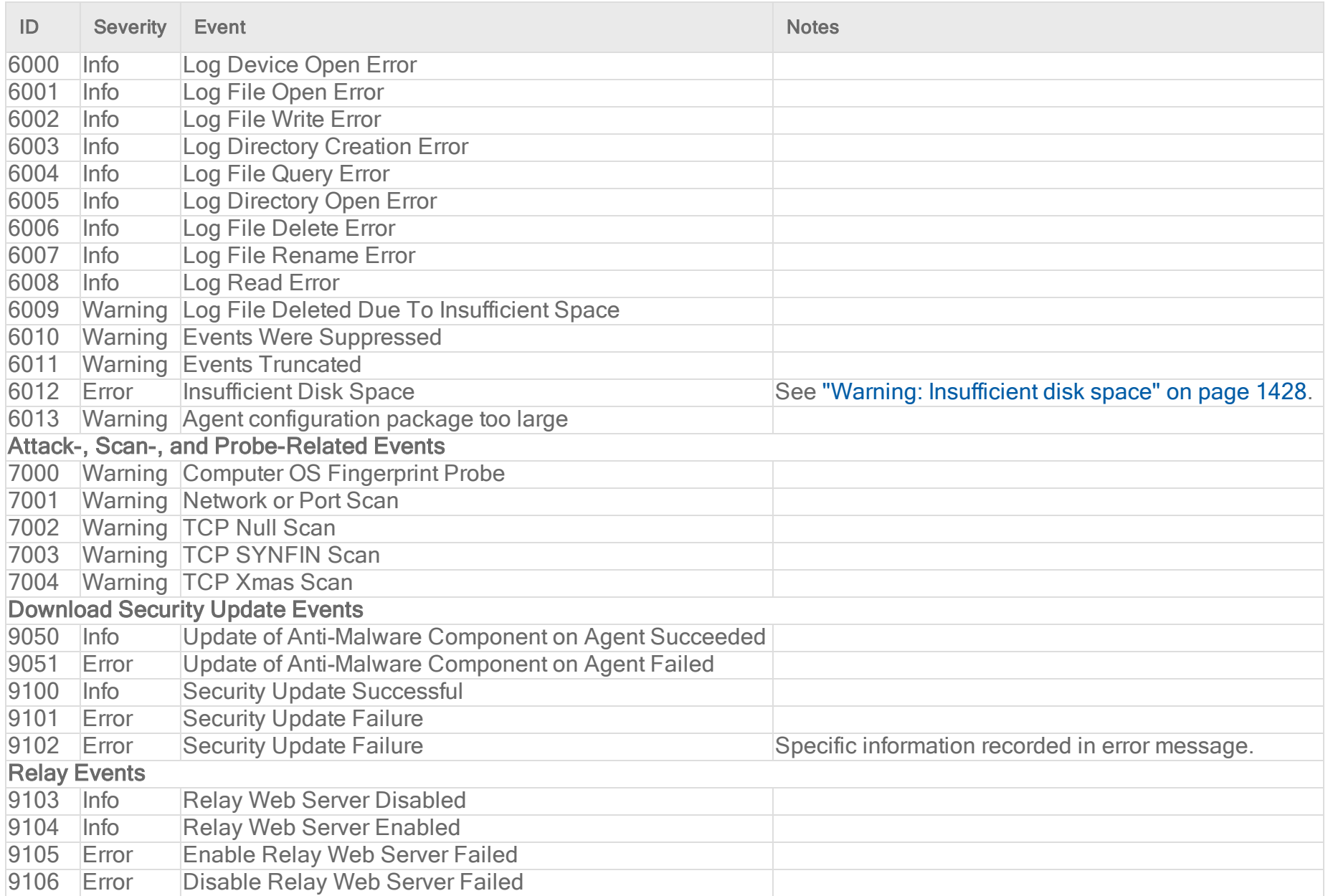

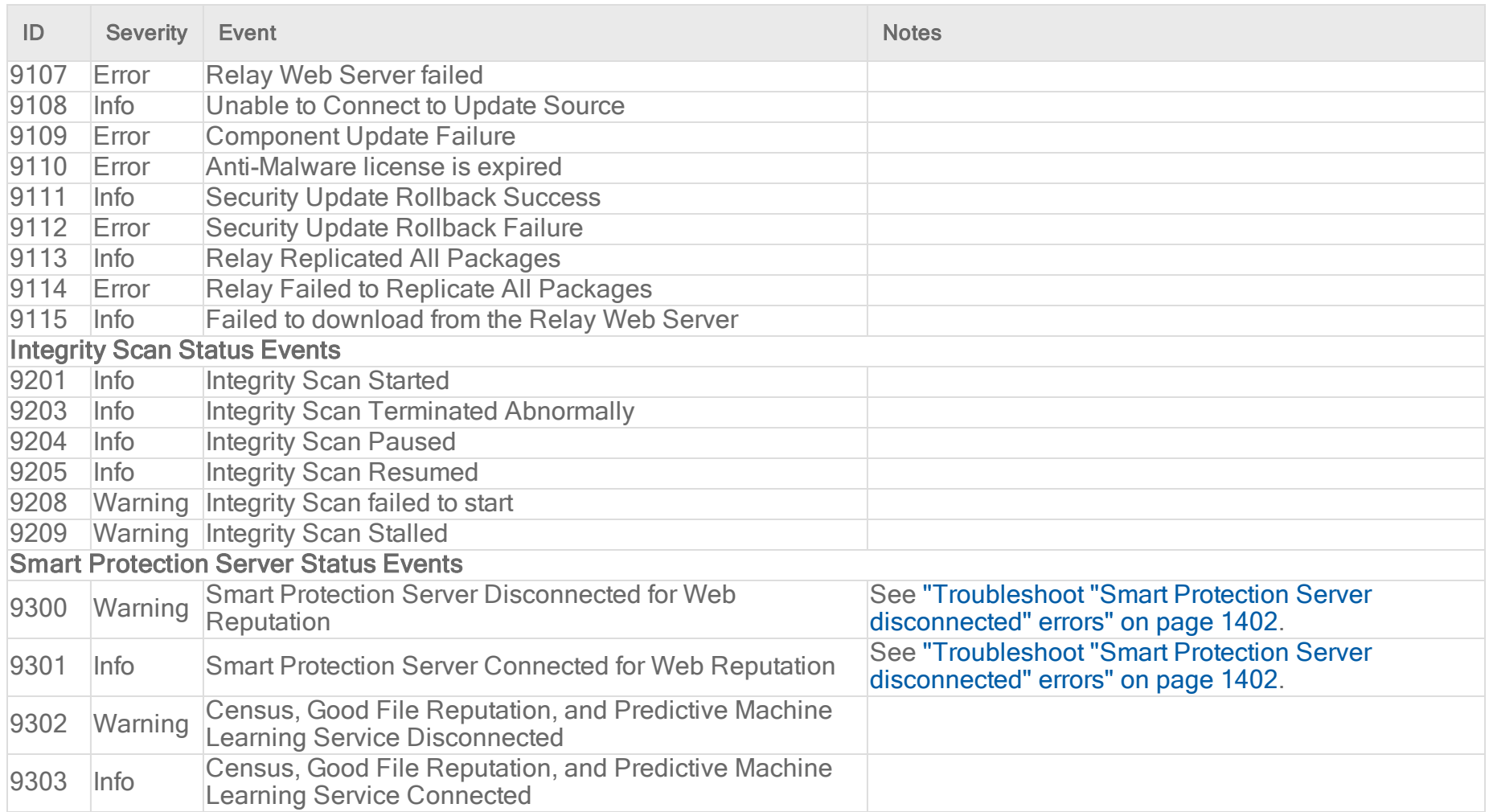

# System events

To view system events, go to Events & Reports > Events.

To configure system events, go to the Administration > System Settings > System Events tab. On this tab you can set whether to record individual events and whether to [forward](#page-1207-0) them to a SIEM server. If you select Record, then the event is saved to the database. If you deselect Record, then the event won't appear under the Events > Reports tab (or anywhere in Deep Security Manager) and it won't be forwarded either.

Depending on whether it's a system configuration change or security incident, each log will appear in either the System Events sub-menu, or the sub-menu corresponding to the event's protection module, such as Anti-Malware Events.

These events sometimes also appear in the Status column on Computers.

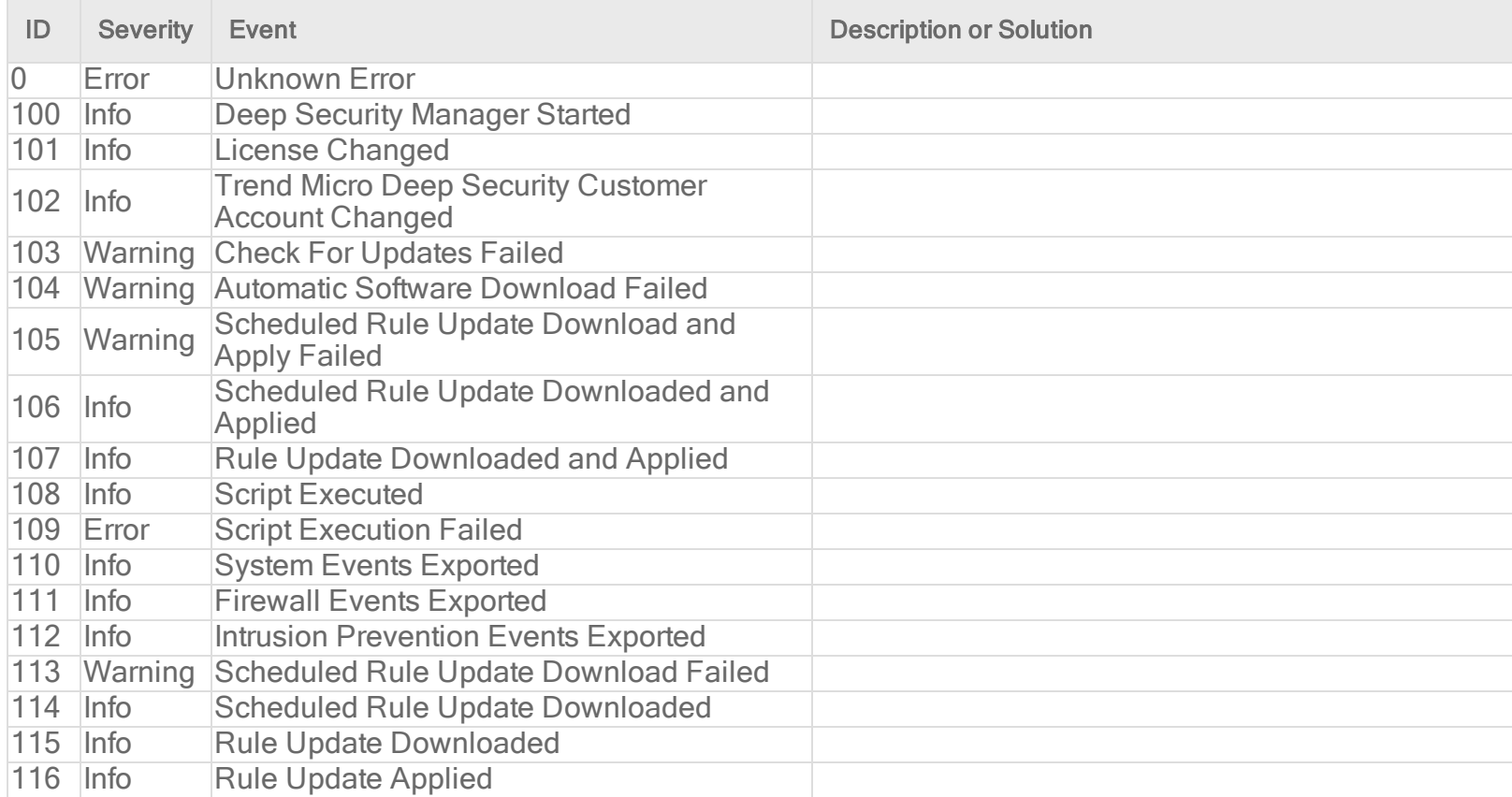

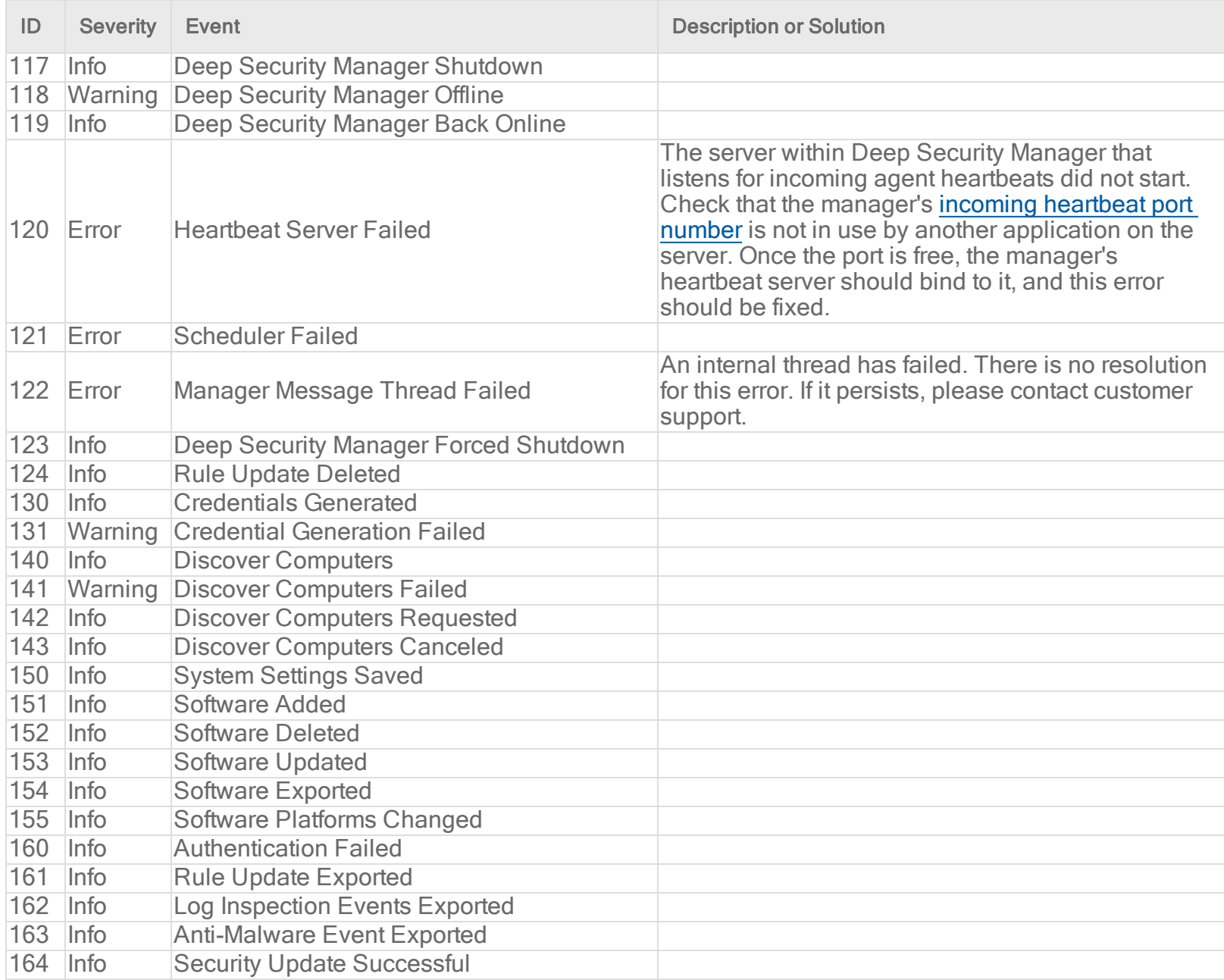

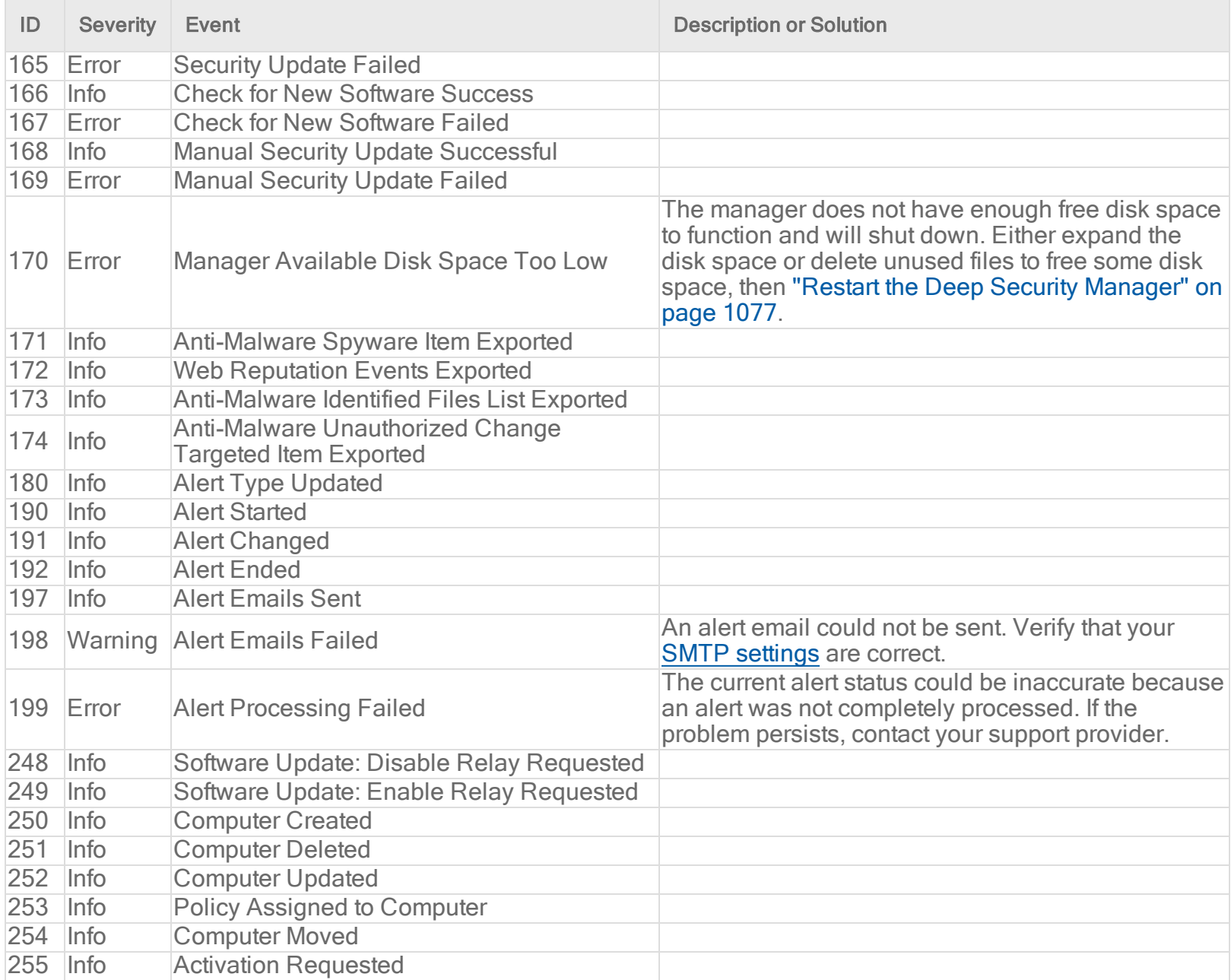

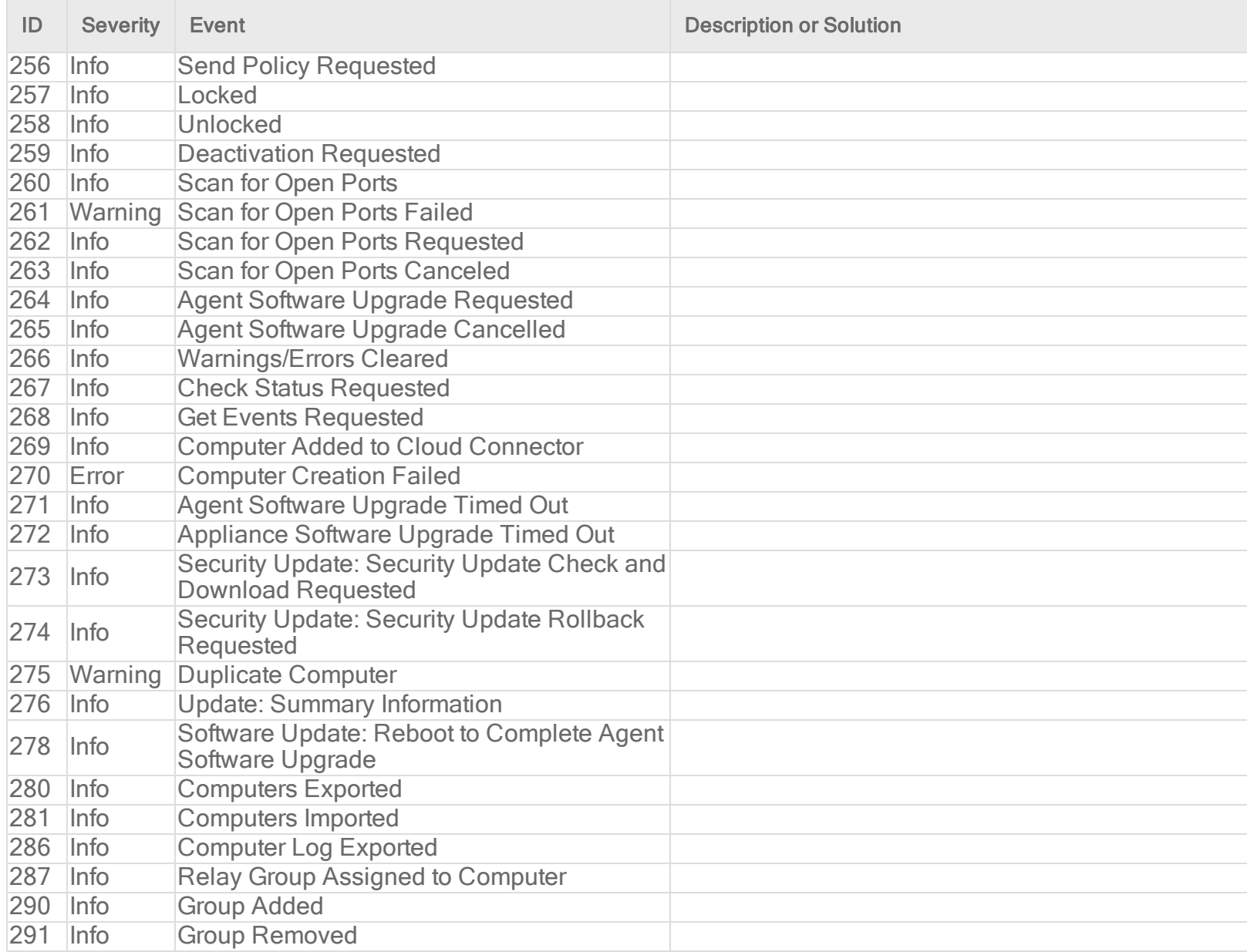

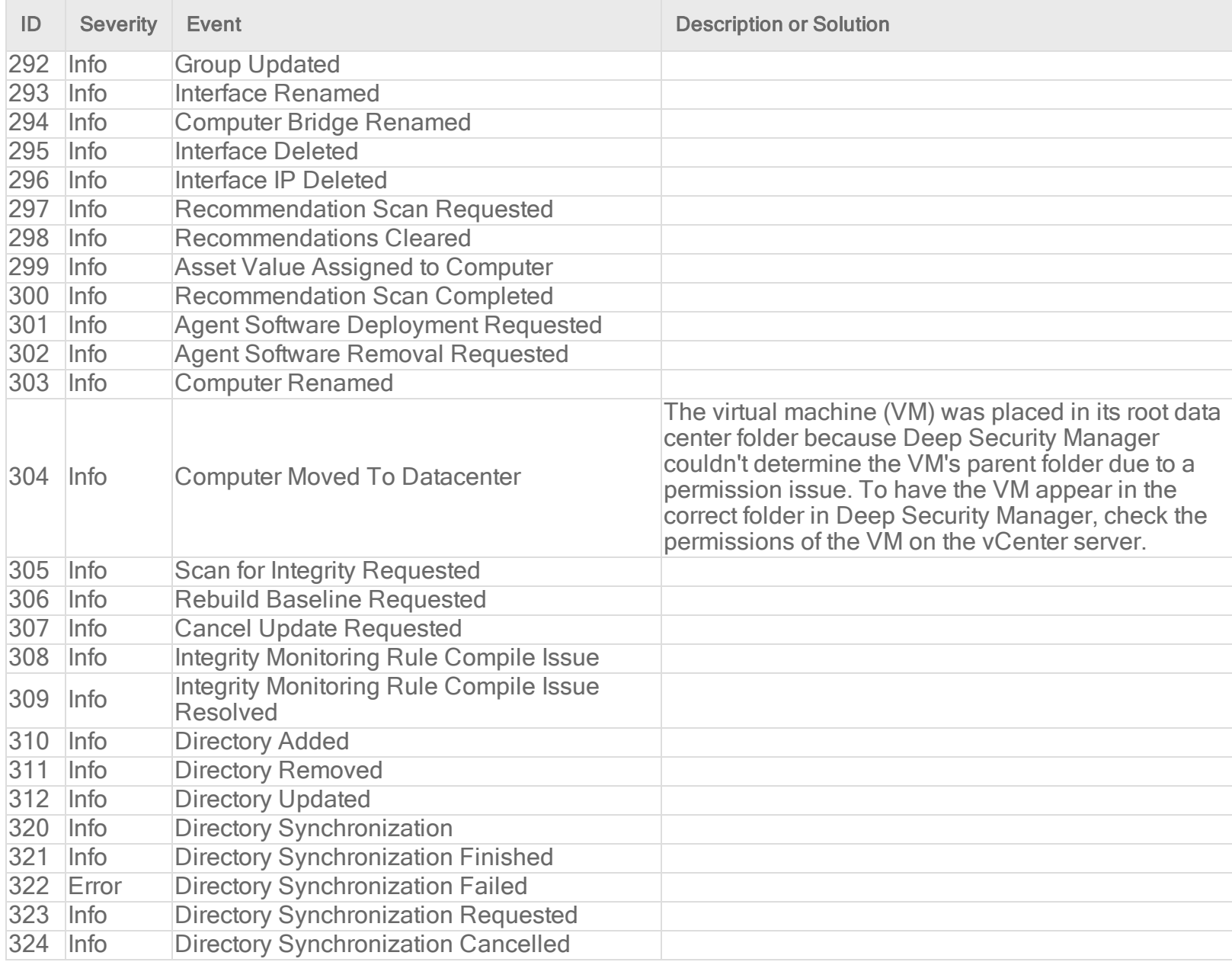

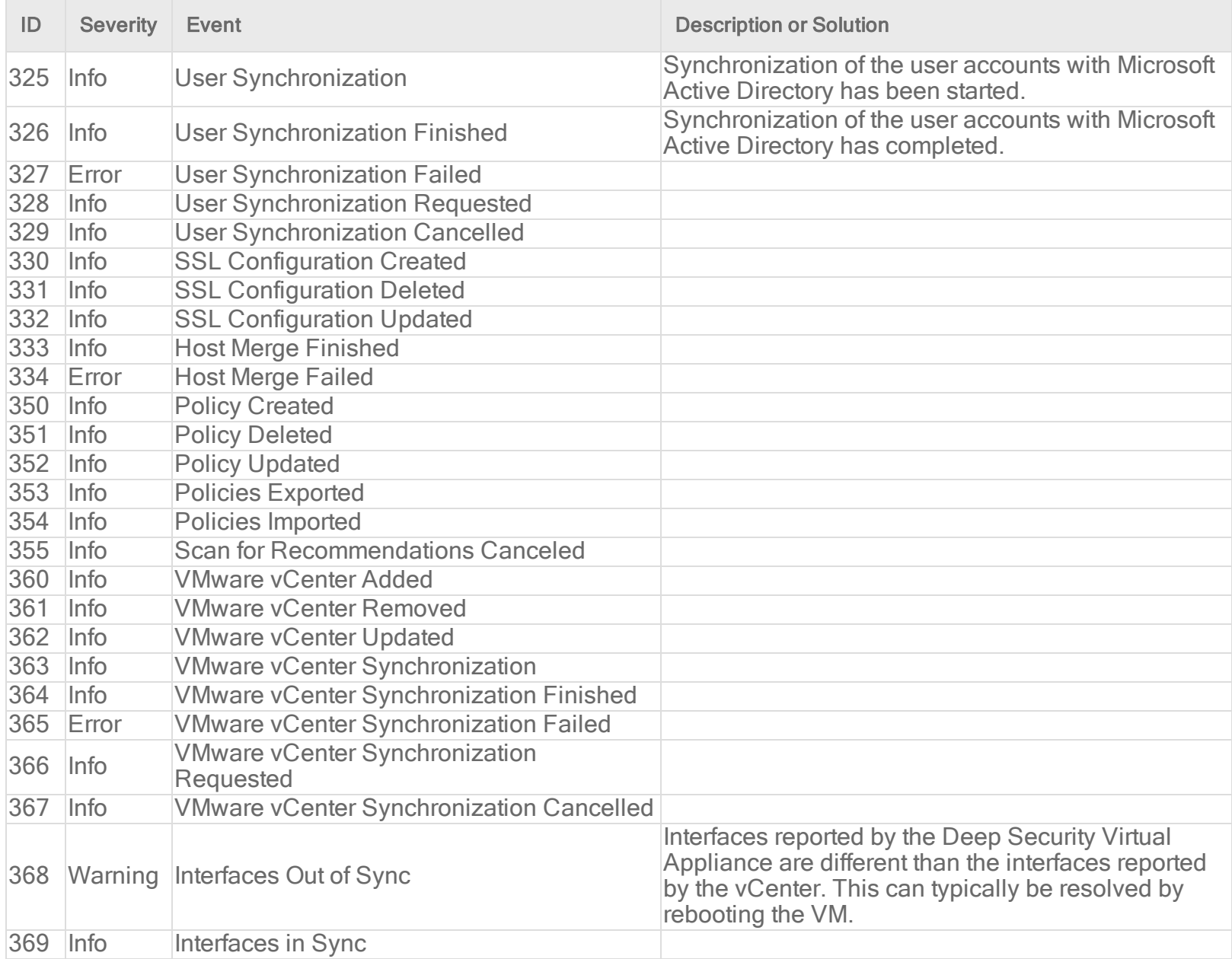

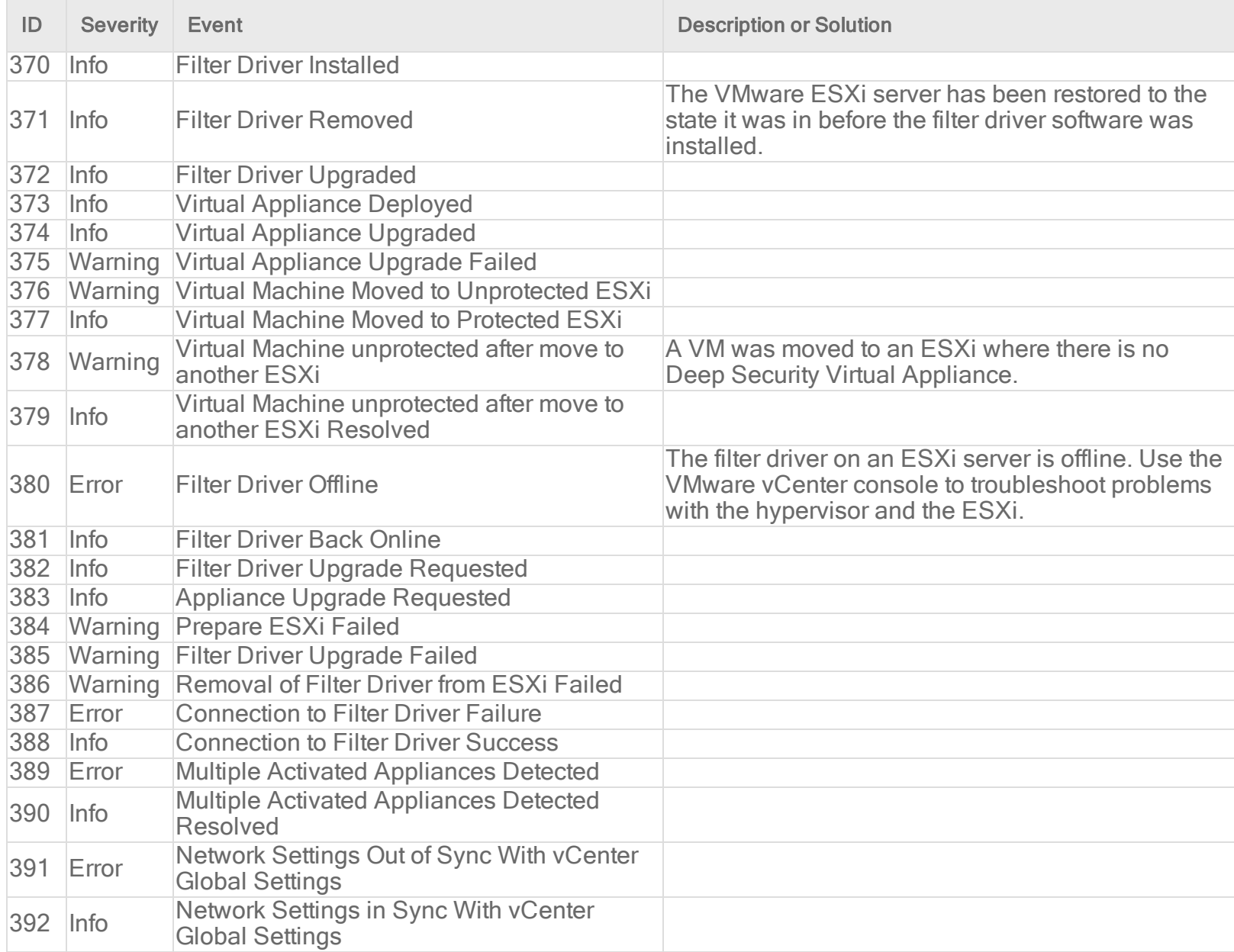

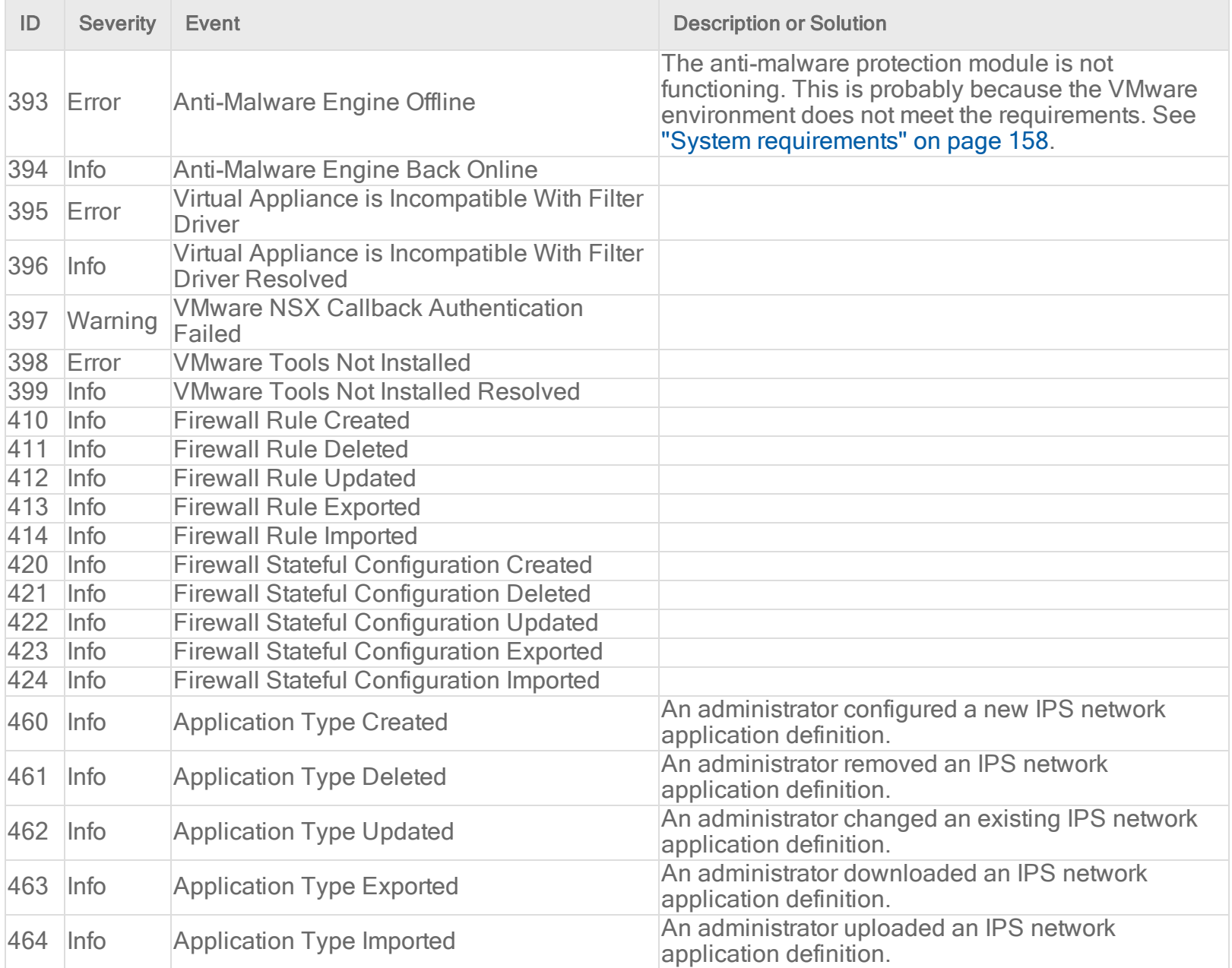

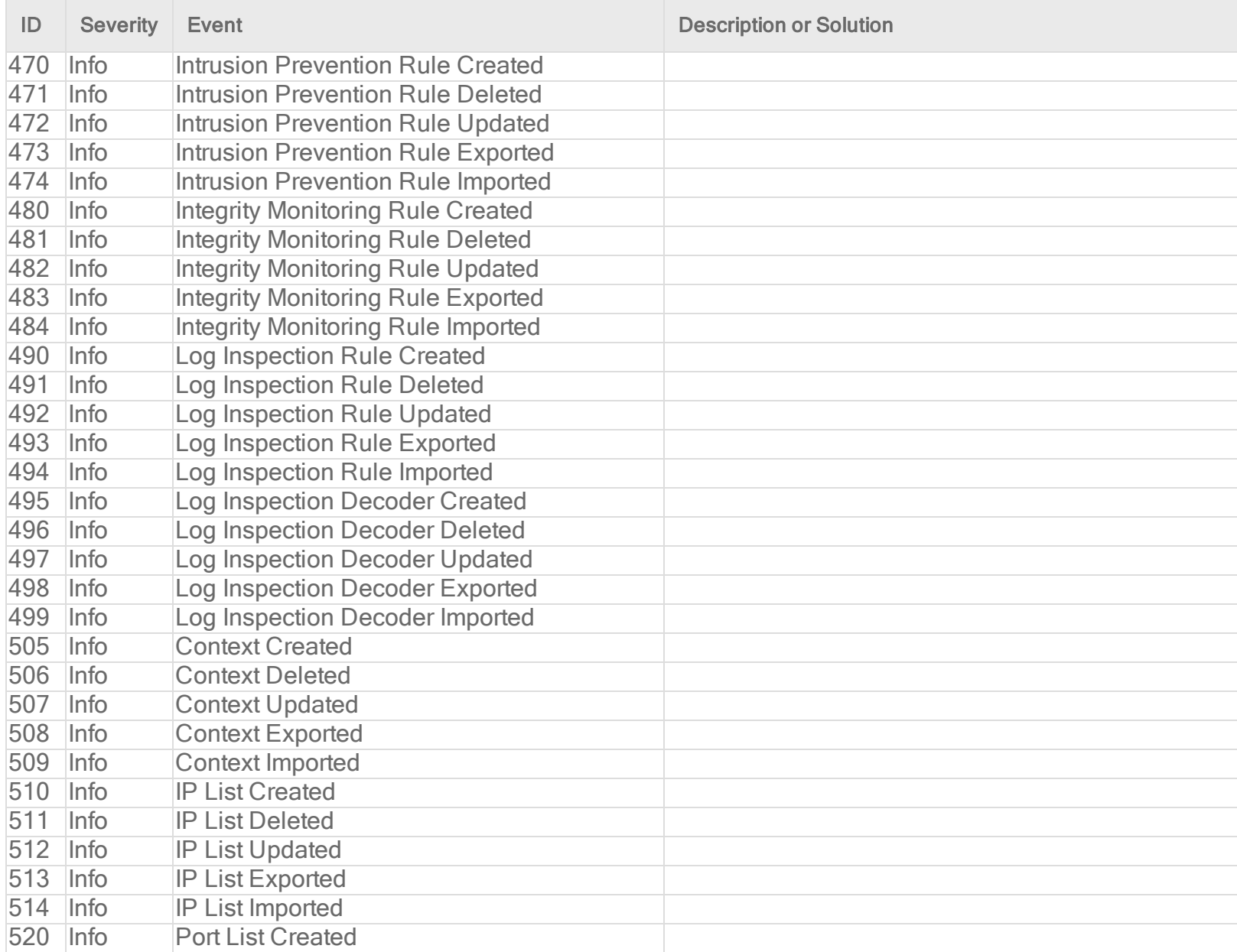

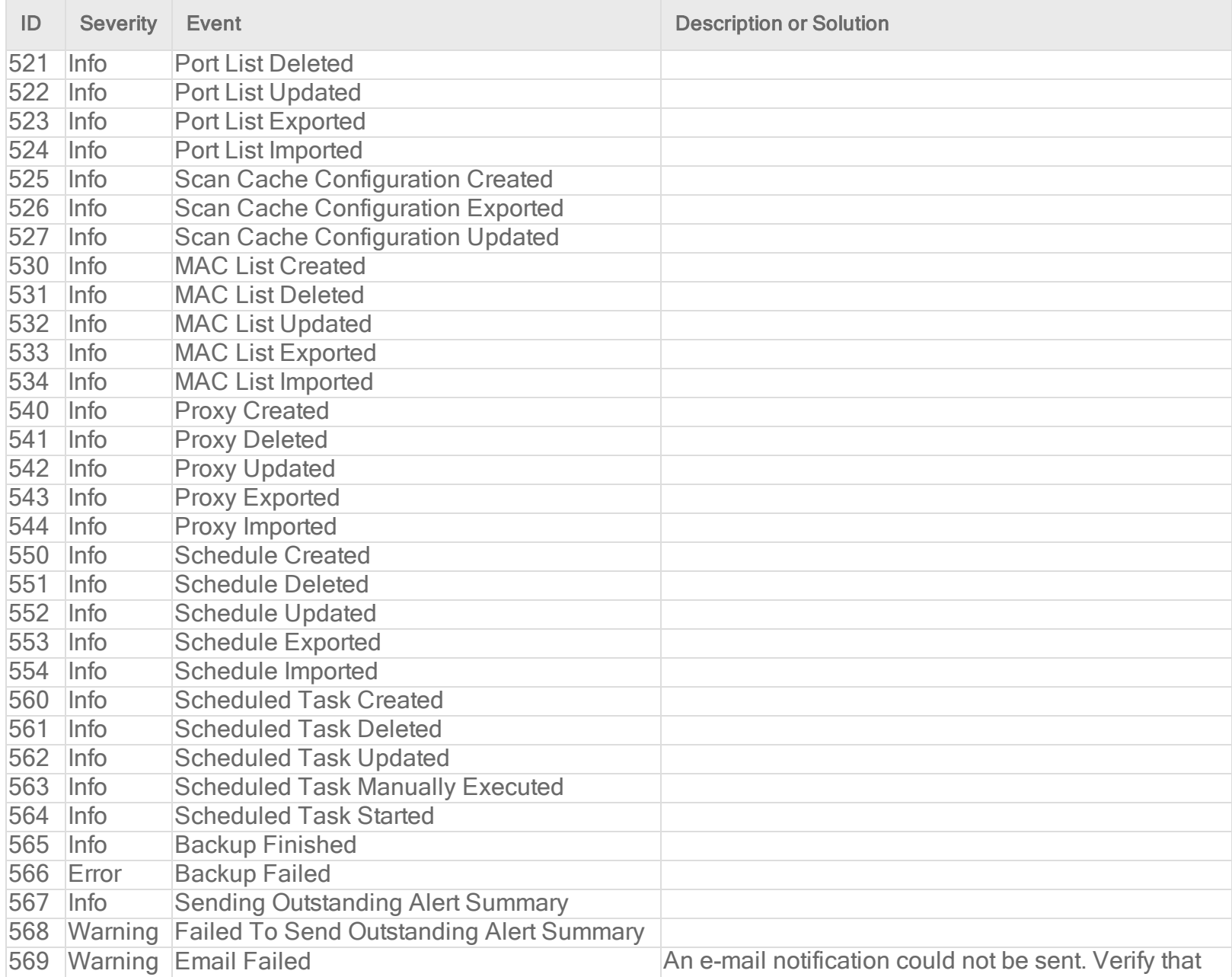

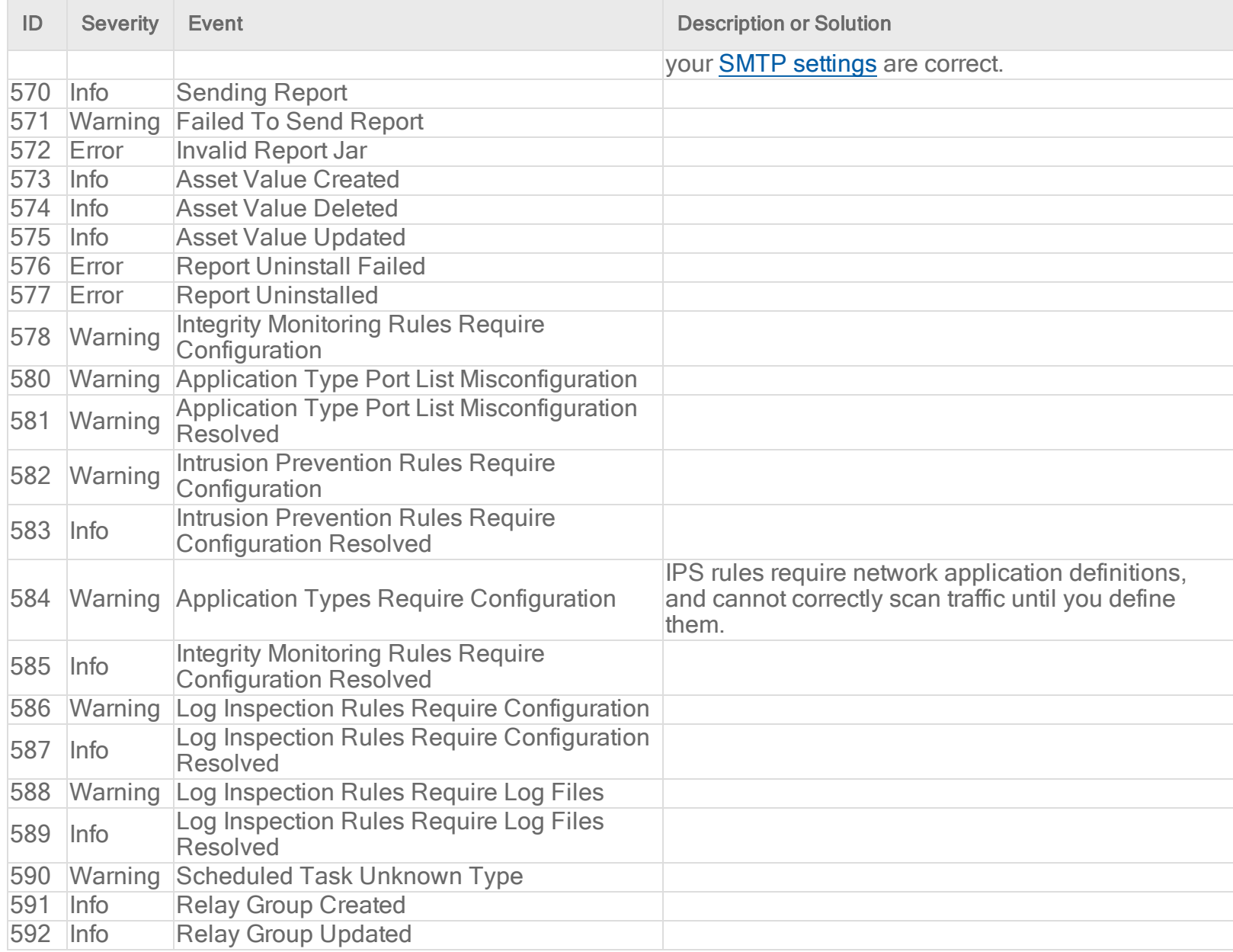

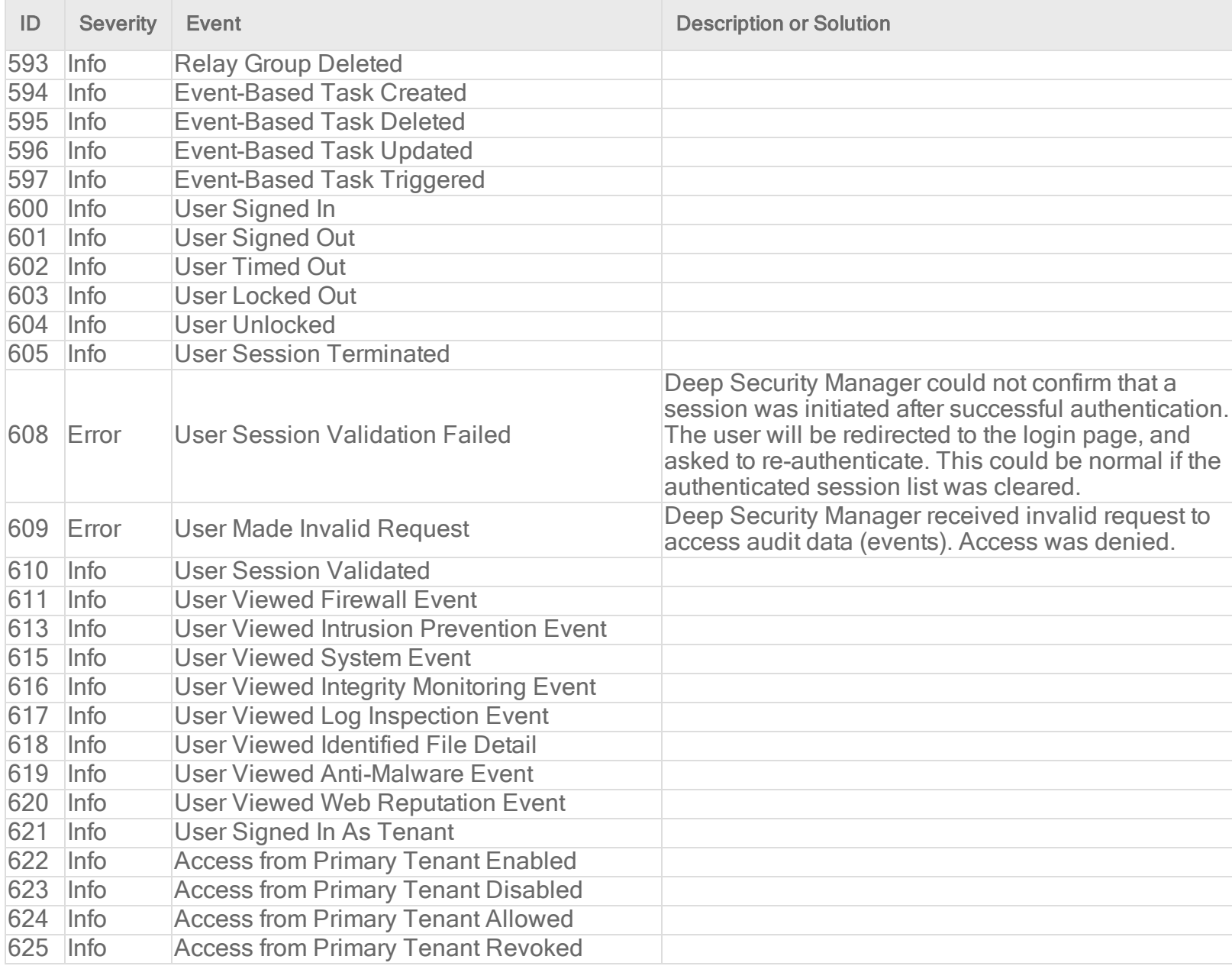

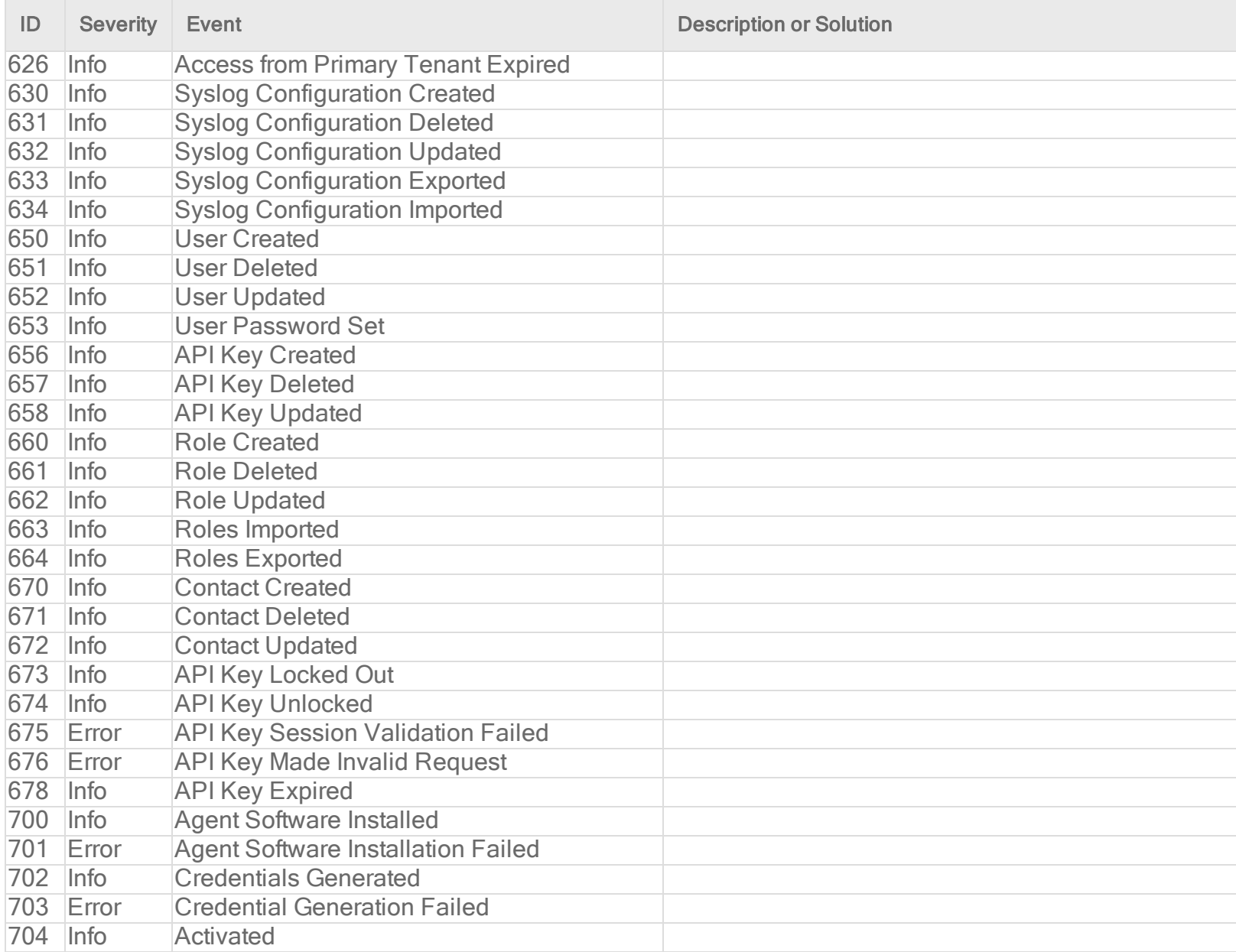

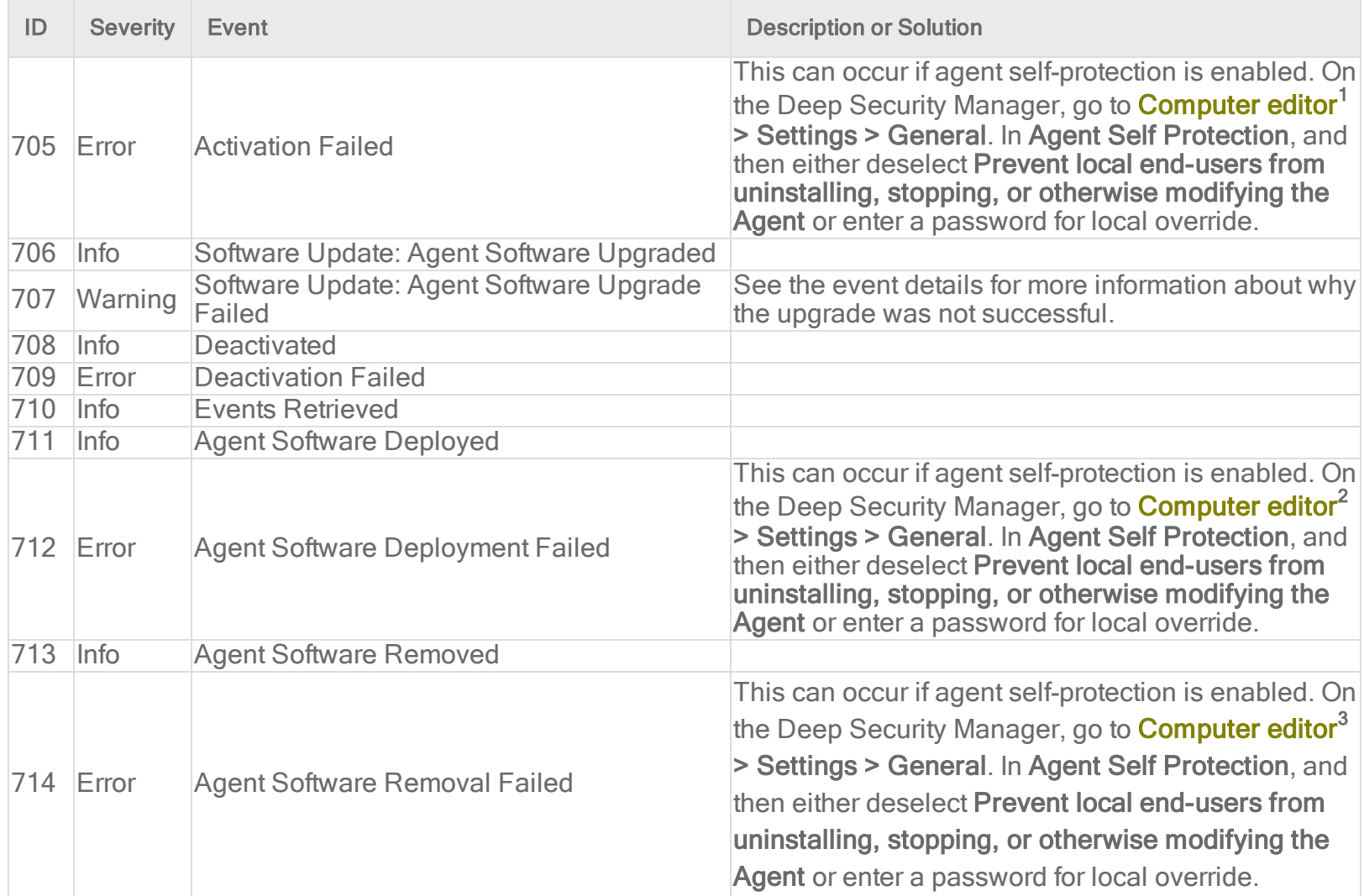

<sup>1</sup>To open the Computer editor, go to the Computers page and double-click the computer that you want to edit (or select the computer and click Details).

<sup>2</sup>To open the Computer editor, go to the Computers page and double-click the computer that you want to edit (or select the computer and click Details).

<sup>3</sup>To open the Computer editor, go to the Computers page and double-click the computer that you want to edit (or select the computer and click Details).

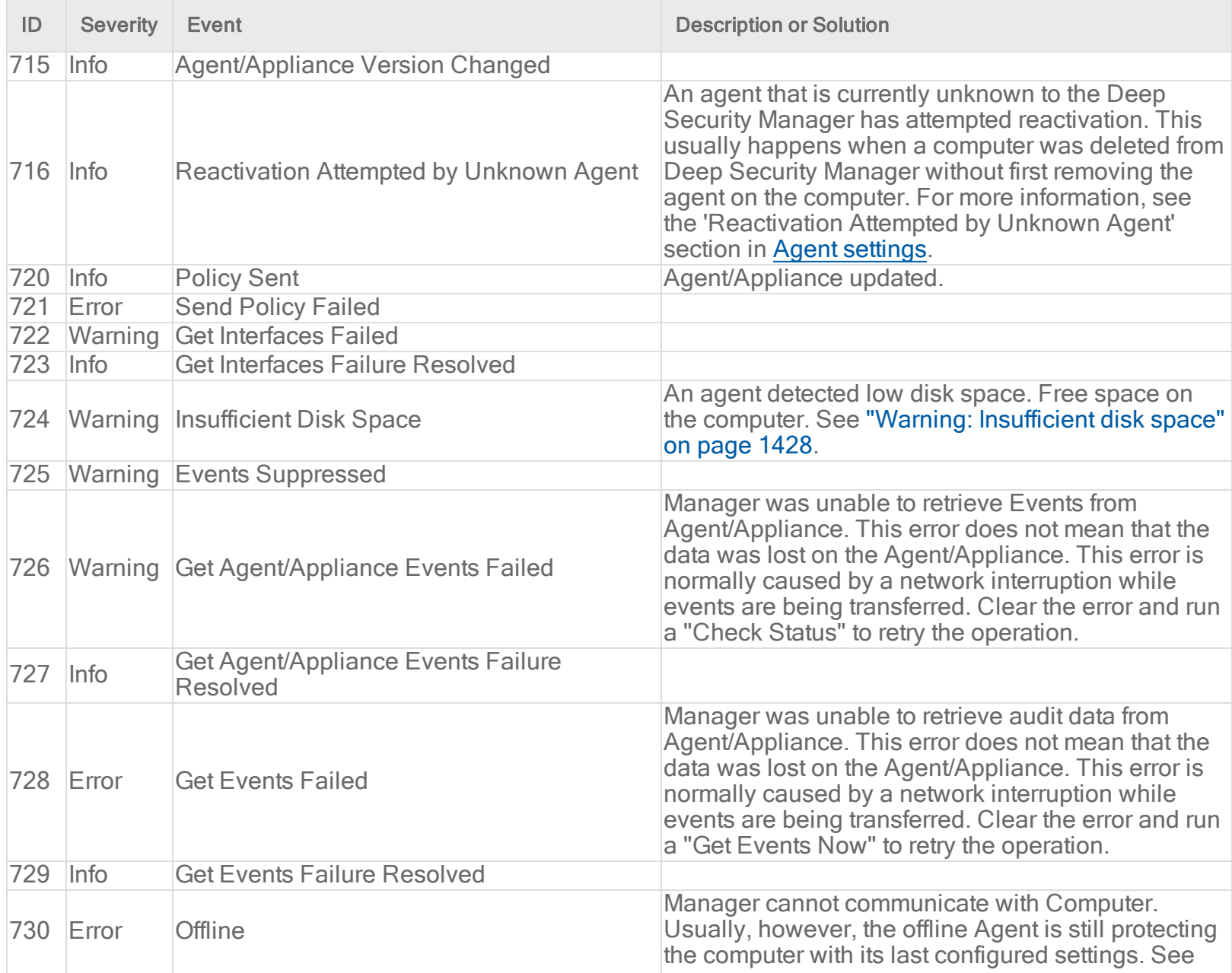

| ID  | <b>Severity</b> | Event                                    | <b>Description or Solution</b>                                                                                                    |
|-----|-----------------|------------------------------------------|----------------------------------------------------------------------------------------------------|
|     |                 |                                          | Computer and Agent/Appliance Status and ""Offline"<br>agent" on page 1584.                                                                                                    |
| 731 | Info            | <b>Back Online</b>                       |                                                                                                    |
|     | 732 Error       | <b>Firewall Engine Offline</b>           | The Firewall Engine is offline and traffic is flowing<br>unfiltered. This is normally due to an error during<br>installation or verification of the driver on the<br>computer's OS platform. Check the status of the<br>network driver at the computer to ensure it is<br>properly loaded.             |
| 733 | Info            | <b>Firewall Engine Back Online</b>       |                                                                                                    |
| 734 |                 | Warning Computer Clock Change            | A clock change has occurred on the Computer<br>which exceeds the maximum allowed specified in<br><b>Computer or Policy editor</b> <sup>1</sup> > Settings > General ><br>Heartbeat area. Investigate what has caused the<br>clock change on the computer.                                              |
| 735 |                 | <b>Warning Misconfiguration Detected</b> | The Agent's configuration does not match the<br>configuration indicated in the Manager's records.<br>This is typically because of a recent backup<br>restoration of the Manager or the Agent.<br>Unanticipated misconfiguration warnings should be<br>investigated.                                    |
| 736 | Info            | <b>Check Status Failure Resolved</b>     |                                                                                                    |
| 737 | Error           | <b>Check Status Failed</b>               | See "Error: Check Status Failed" on page 1409.                                                                                                    |
| 738 | Error           | Intrusion Prevention Engine Offline      | The Intrusion Prevention Engine is offline and traffic<br>is flowing unfiltered. This is normally due to an error<br>during installation or verification of the driver on the<br>computer's OS platform. Check the status of the<br>network driver at the computer to ensure it is<br>properly loaded. |
| 739 | Info            | Intrusion Prevention Engine Back Online  |                                                                                                    |

<sup>1</sup>You can change these settings for a policy or for a specific computer. To change the settings for a policy, go to the Polices page and double-click the policy that you want to edit (or select the policy and click Details). To change the settings for a computer, go to the Computers page and double-click the computer that you want to edit (or select the computer and click Details).

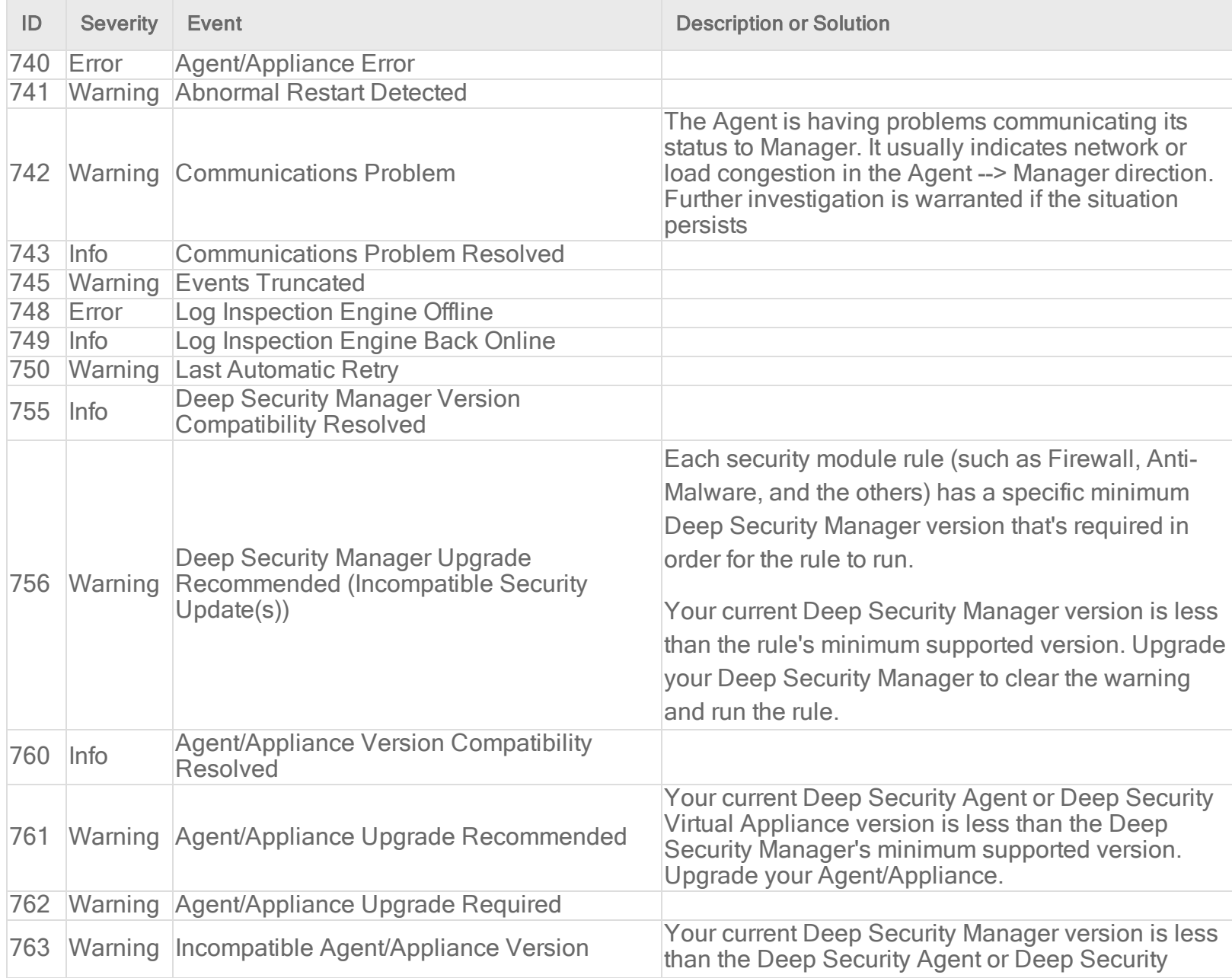

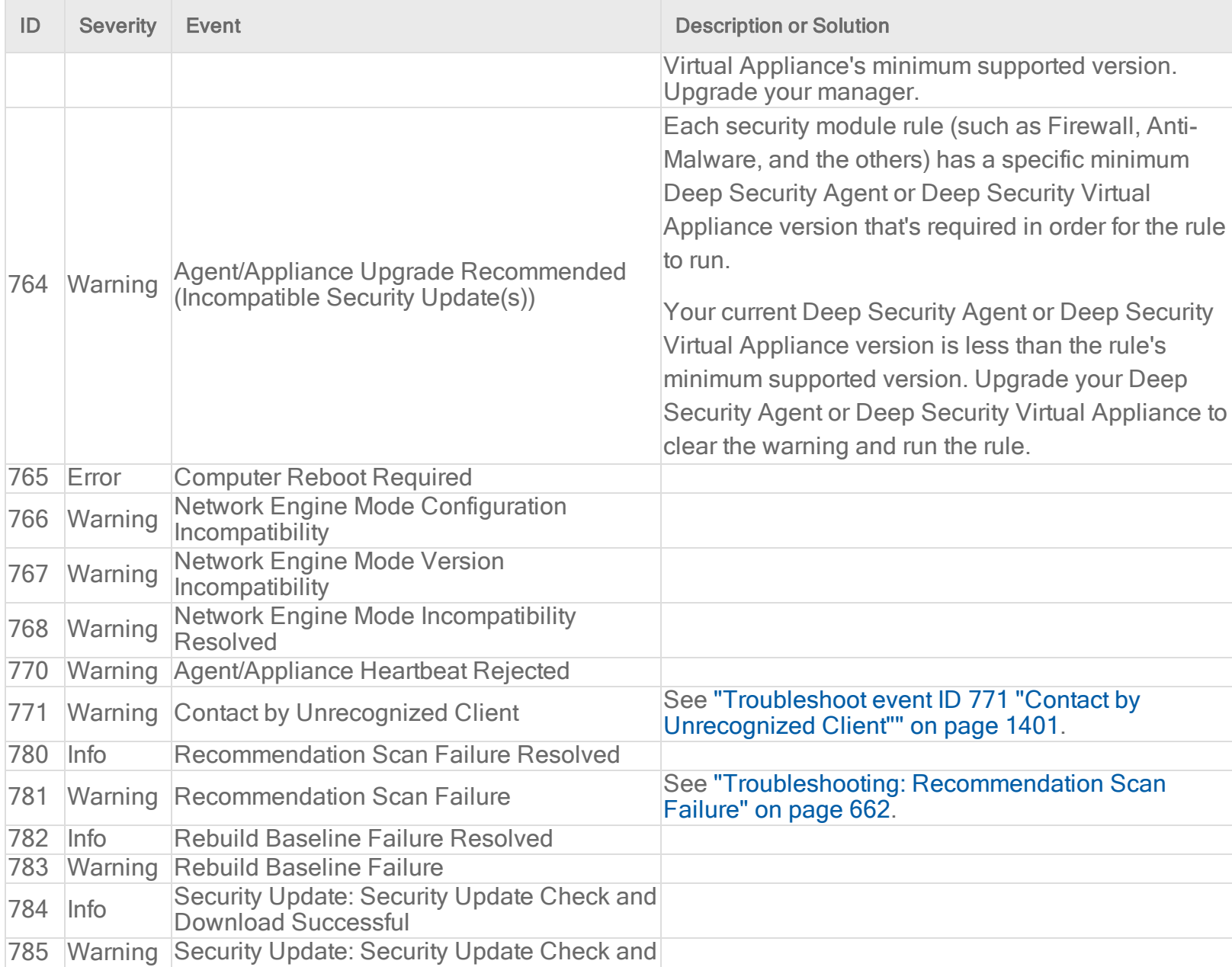

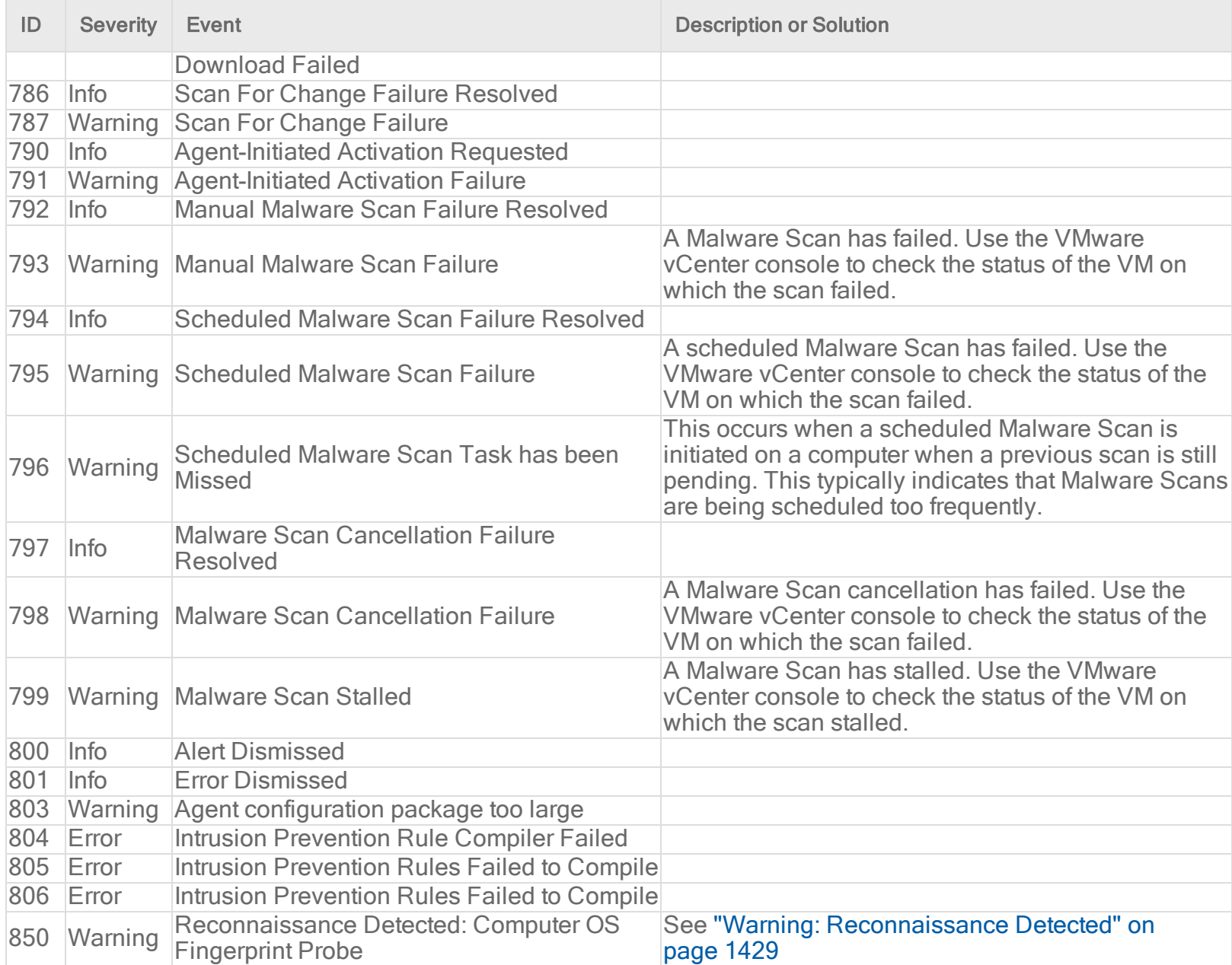

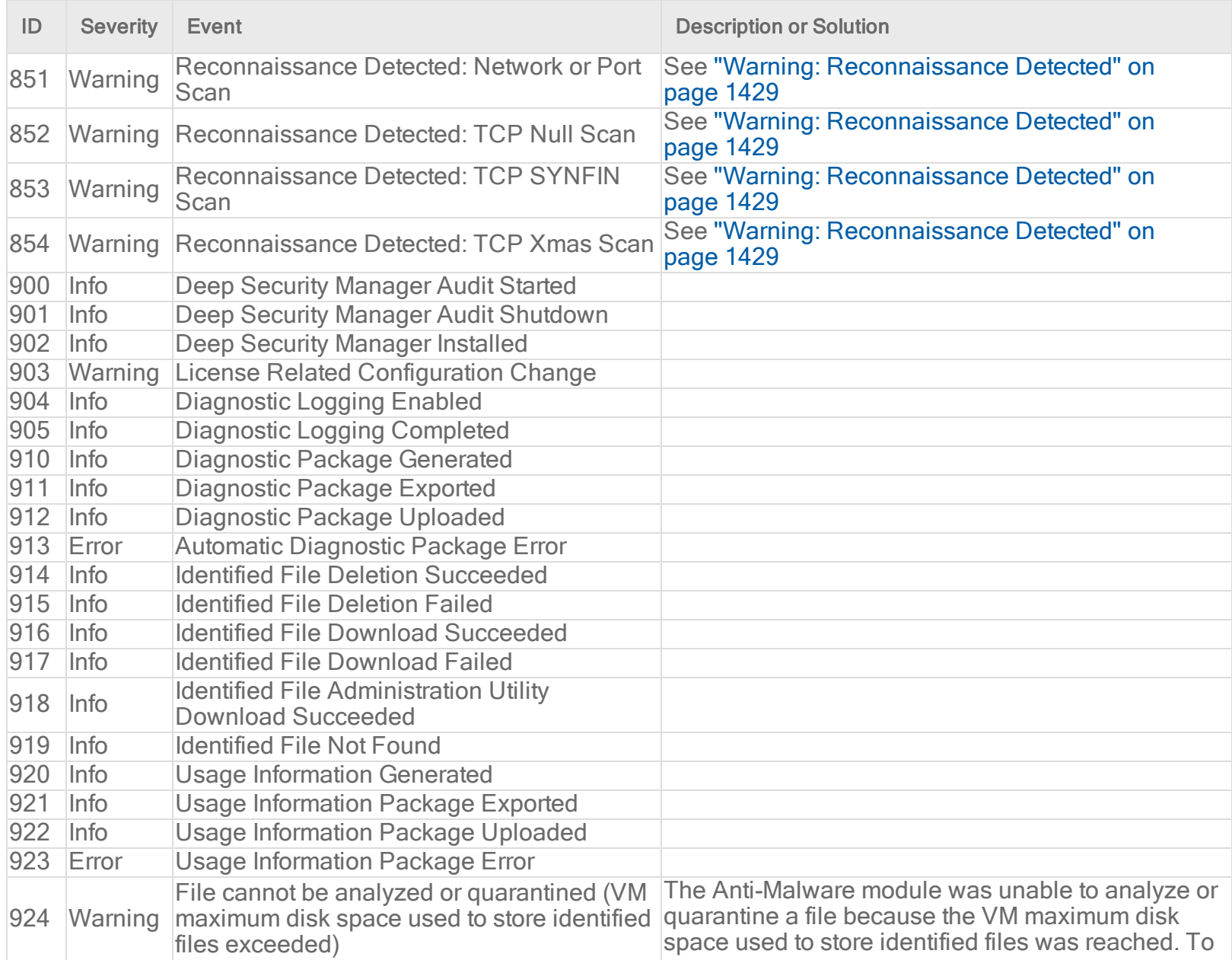

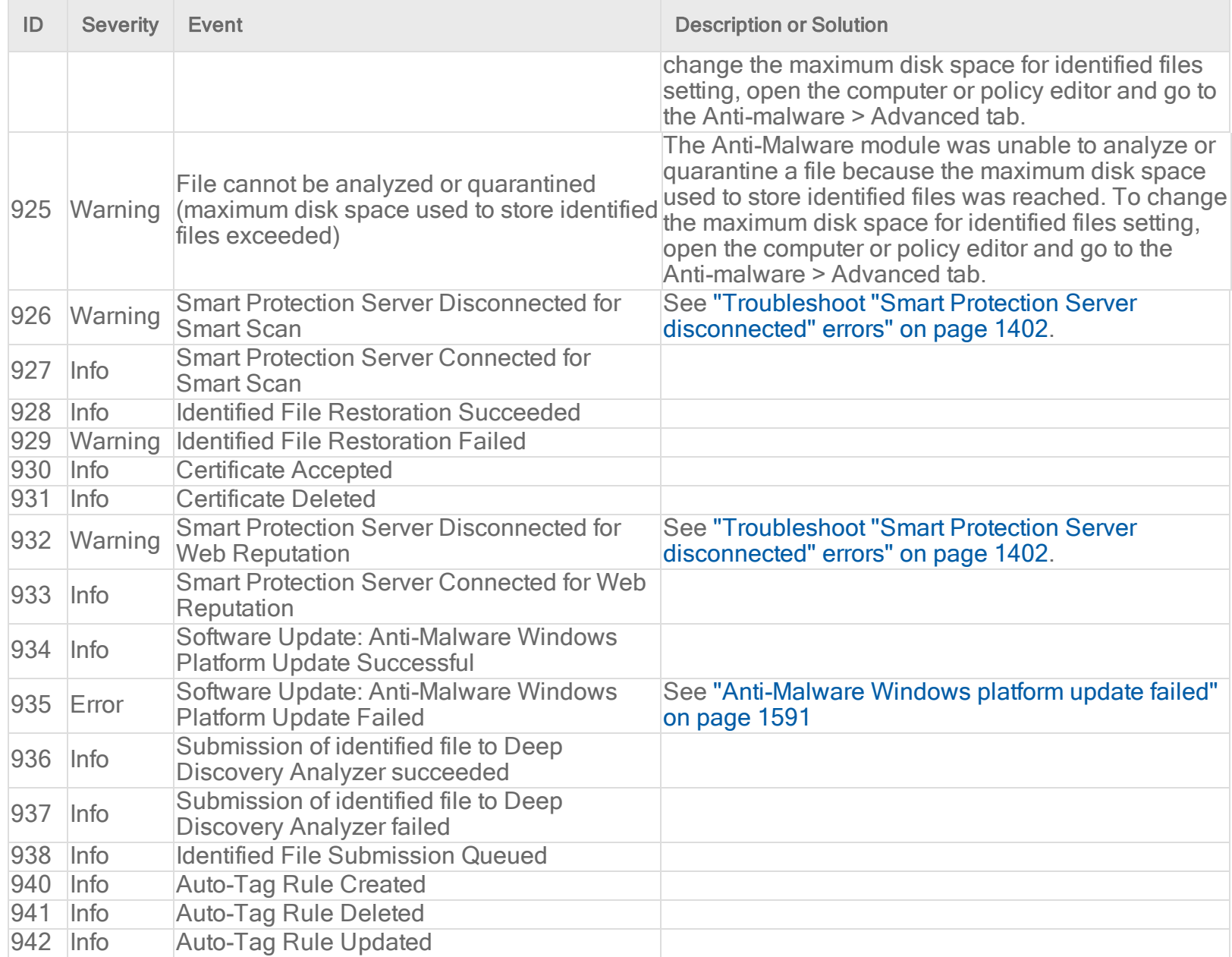

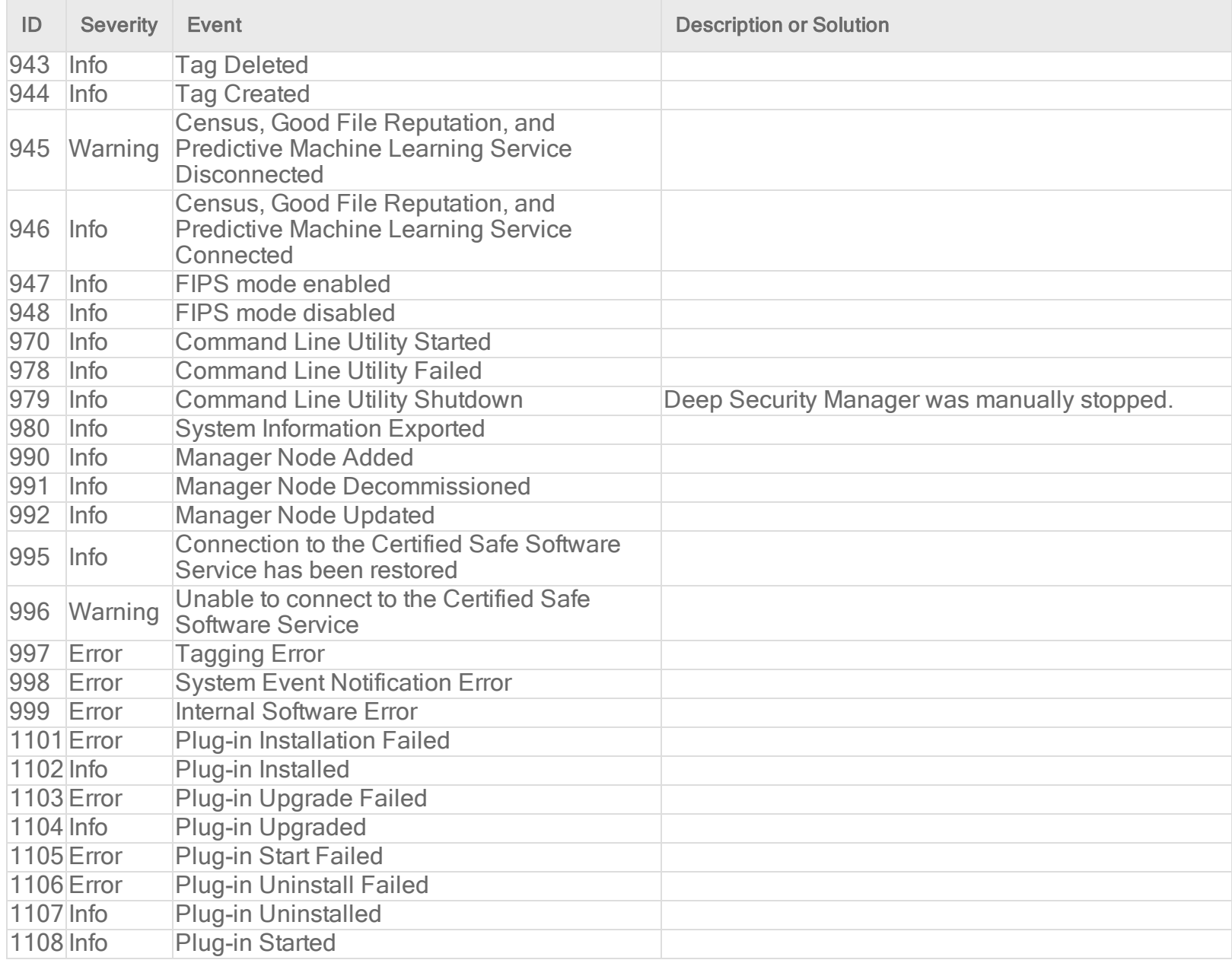

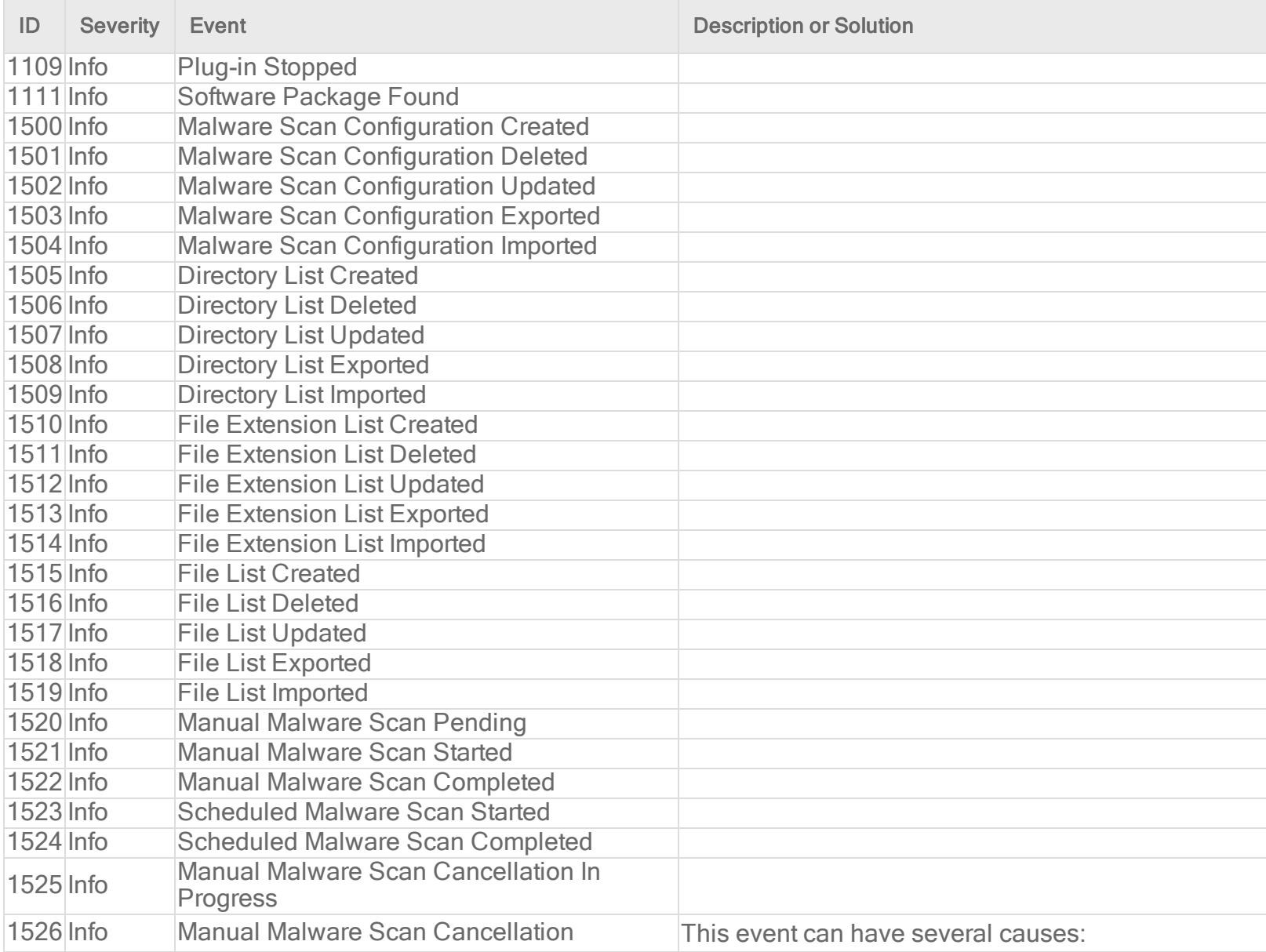

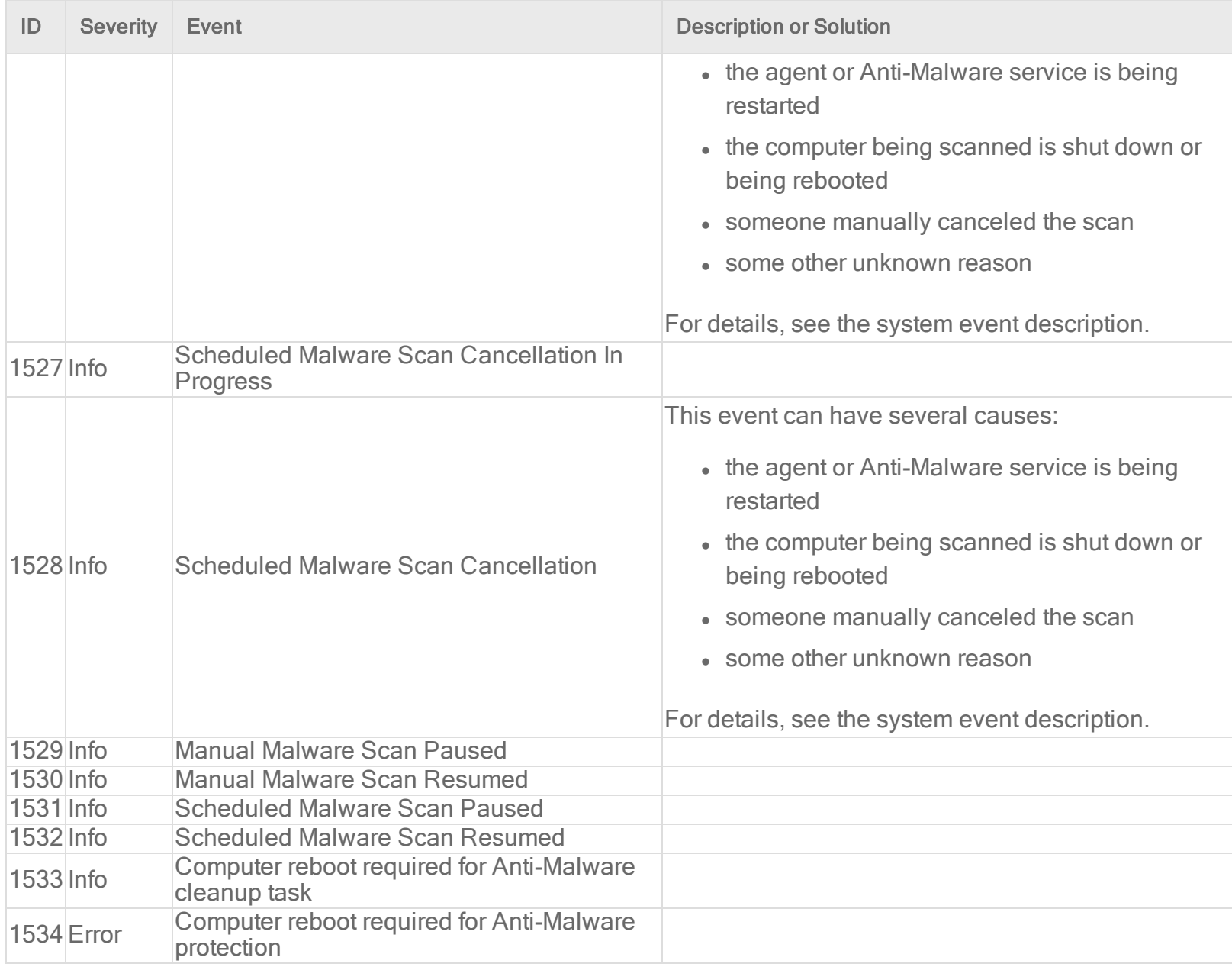

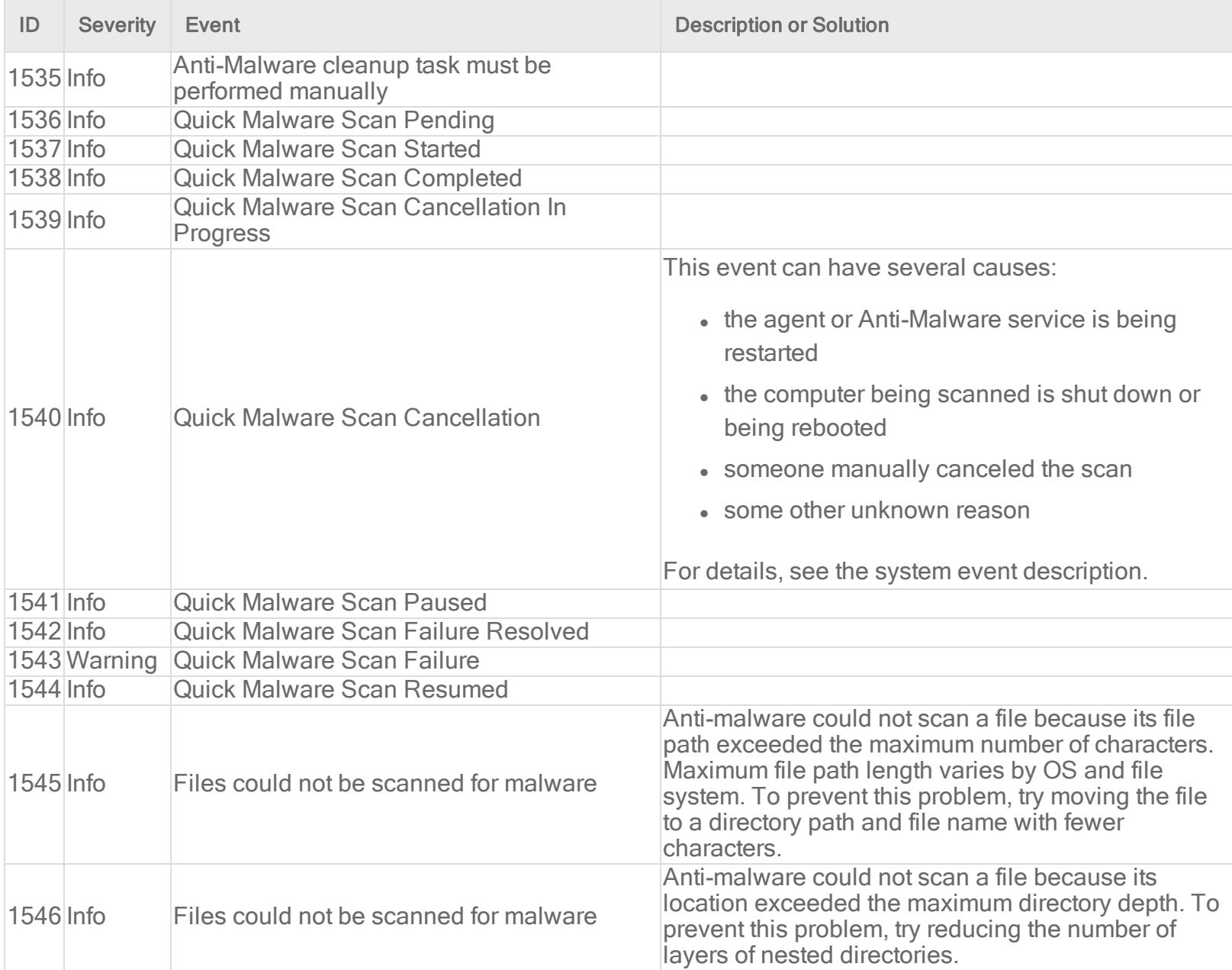

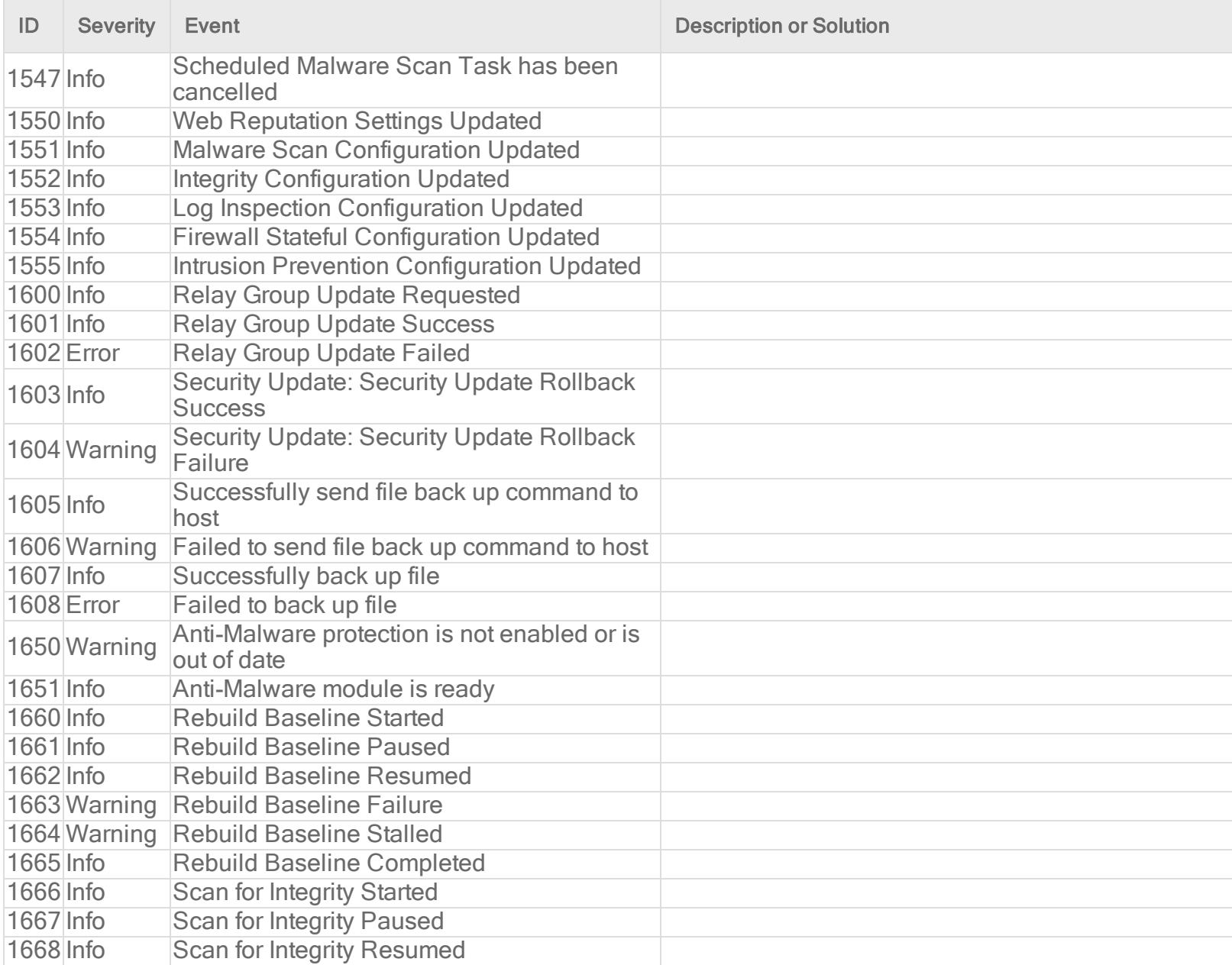

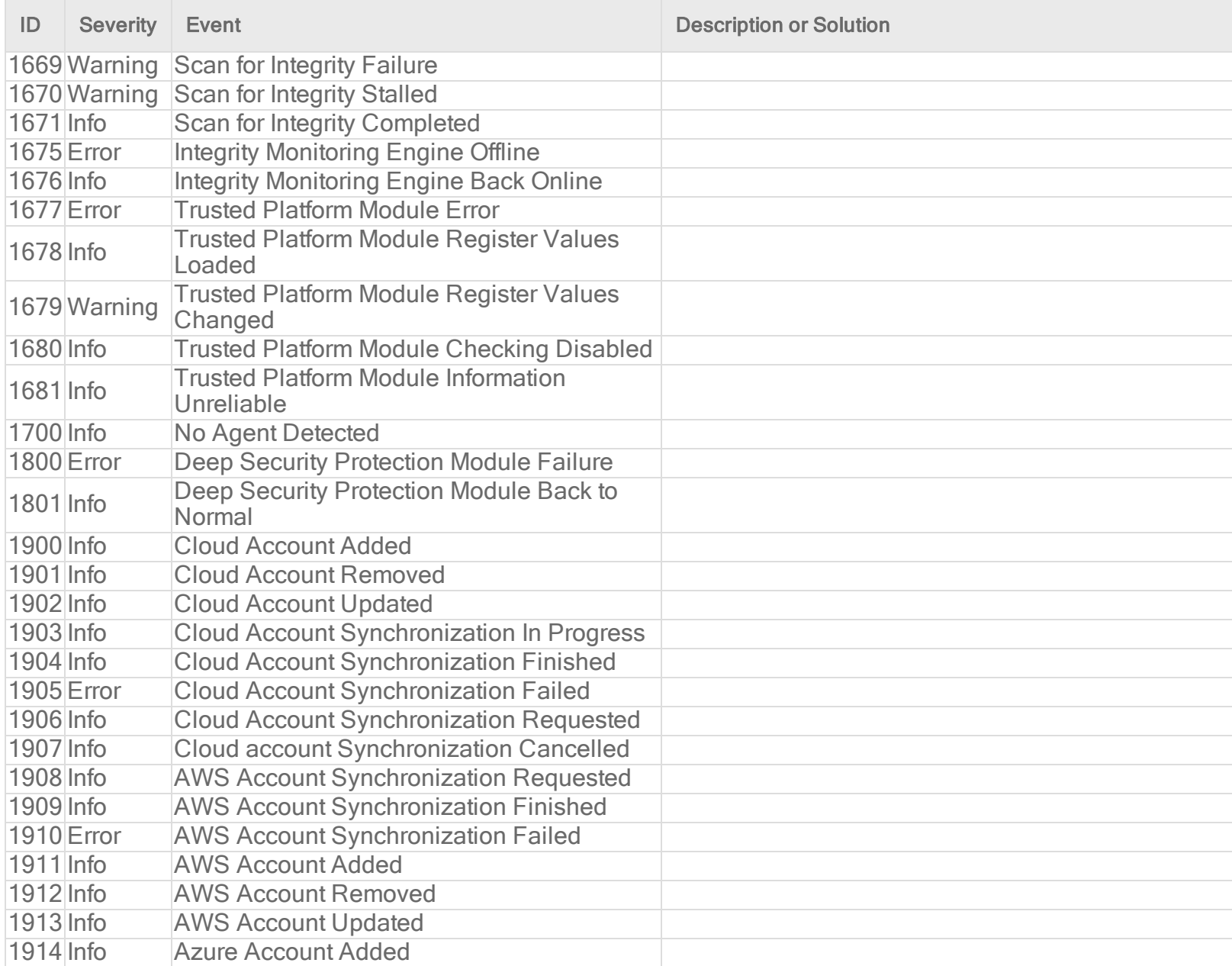

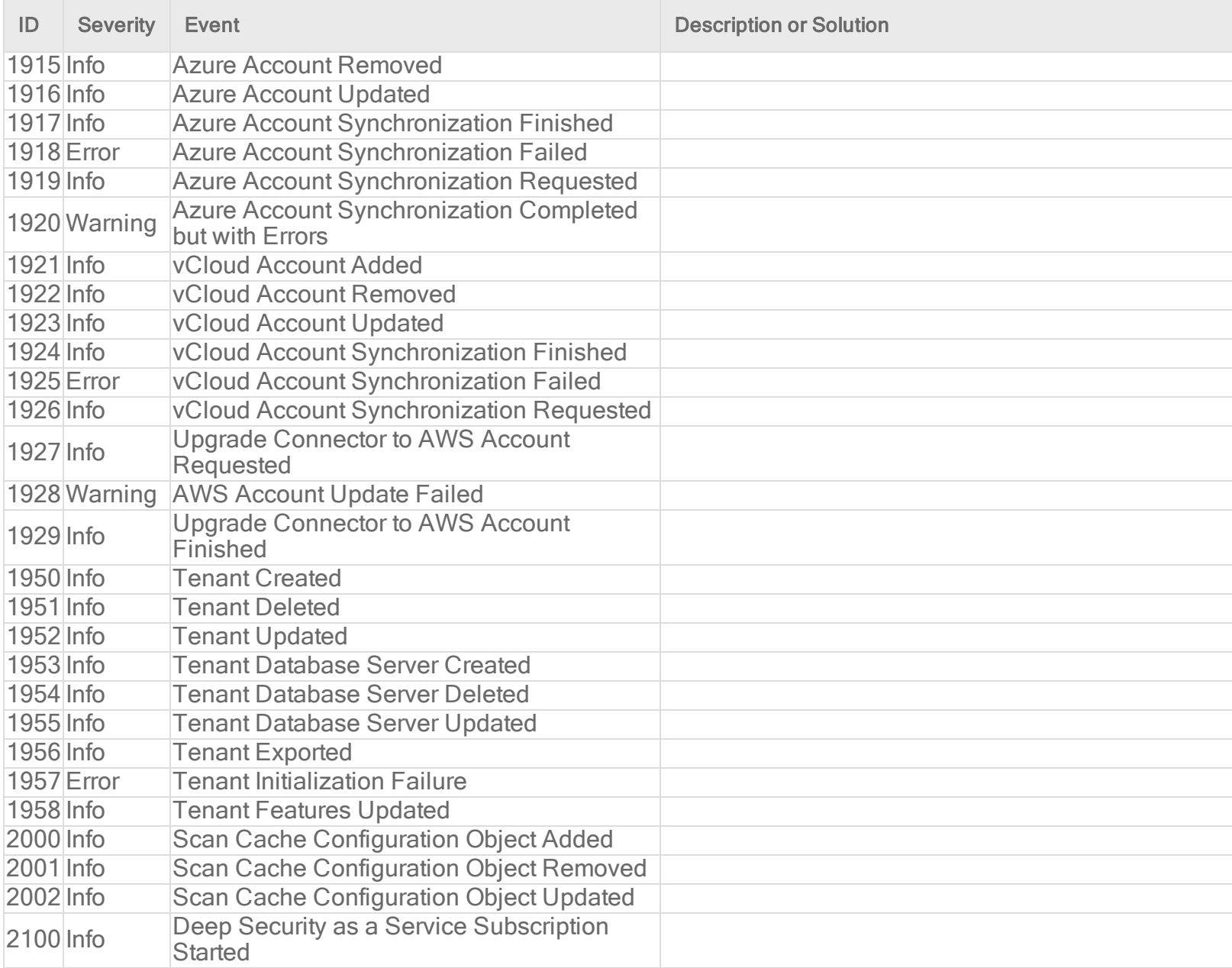

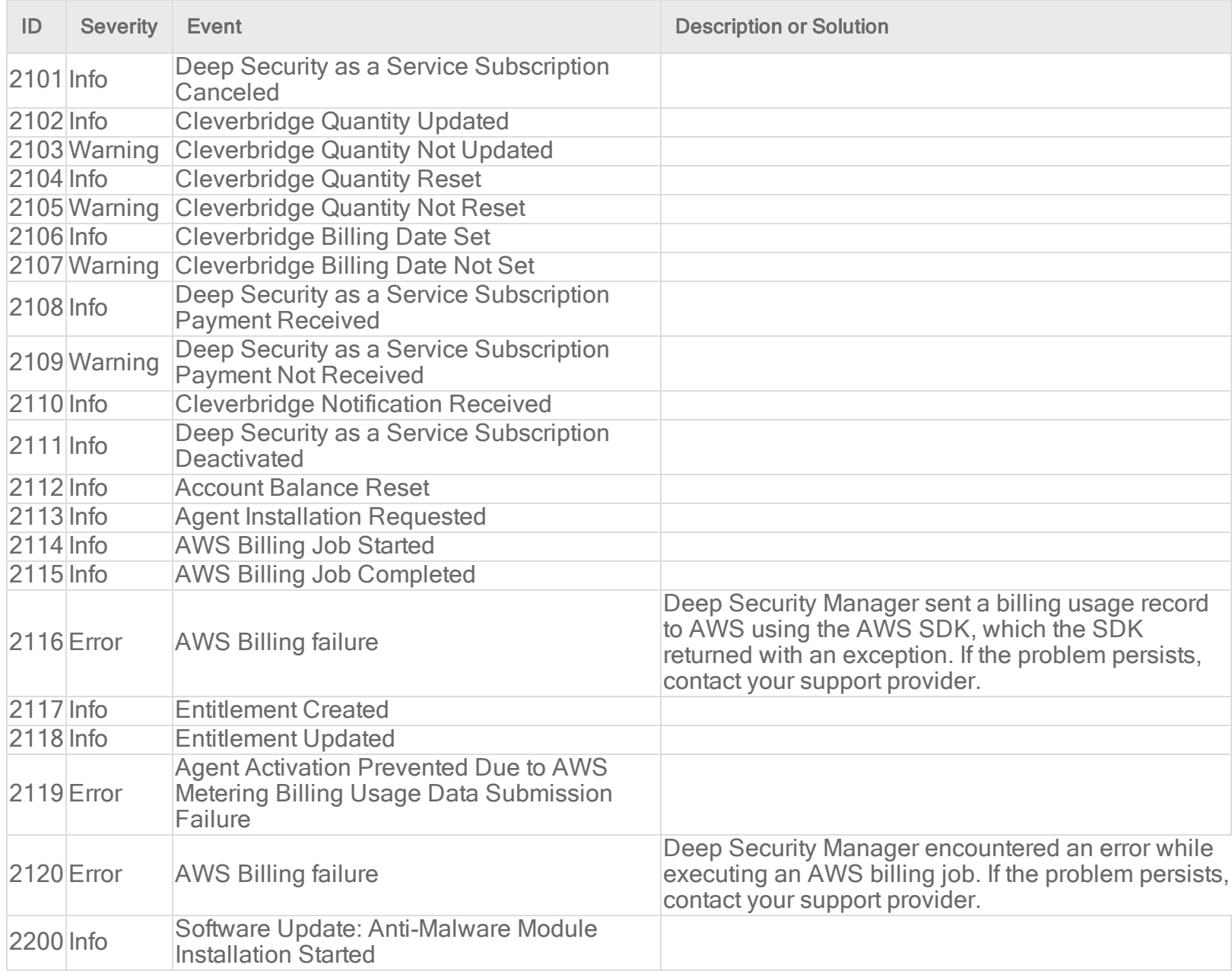

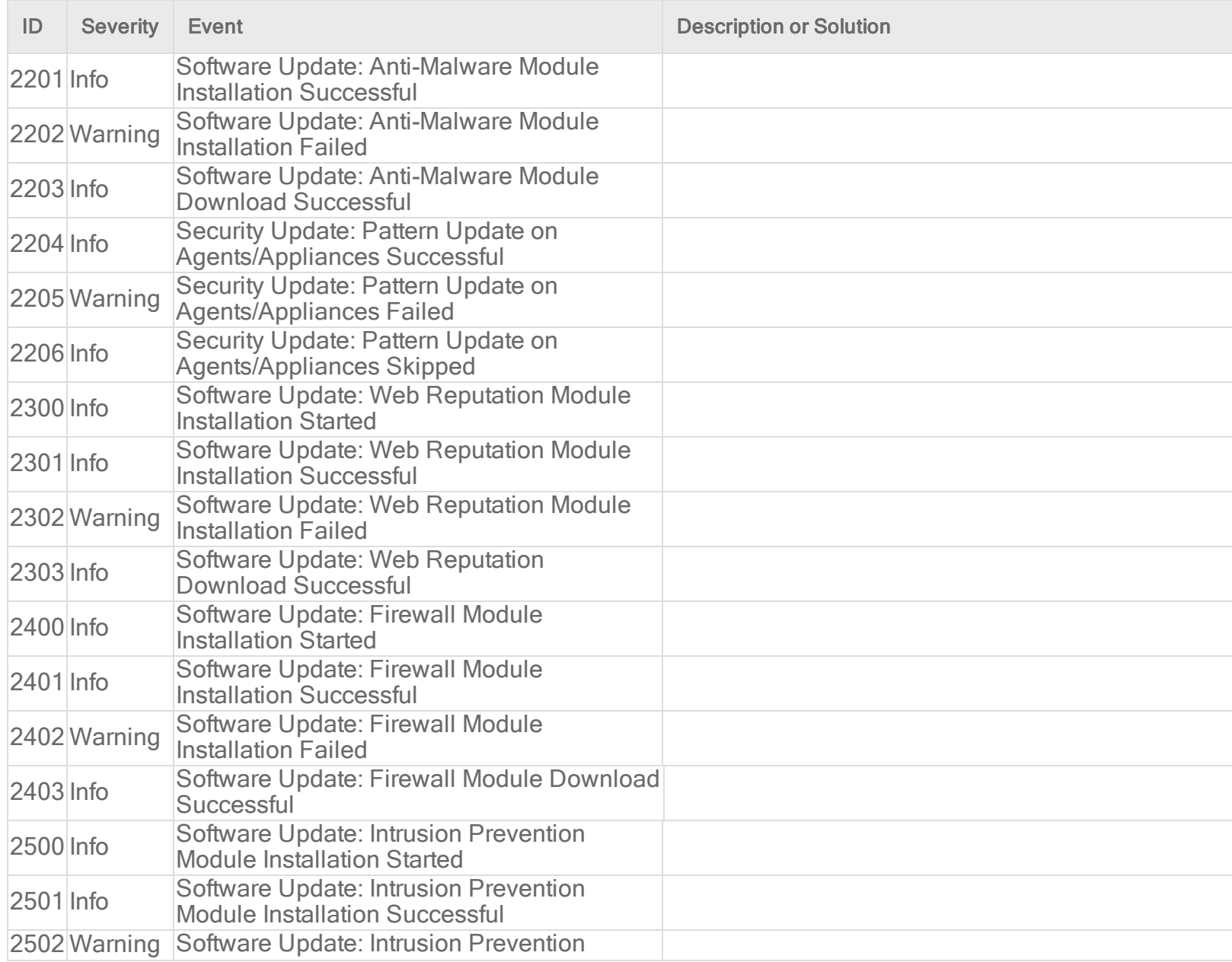

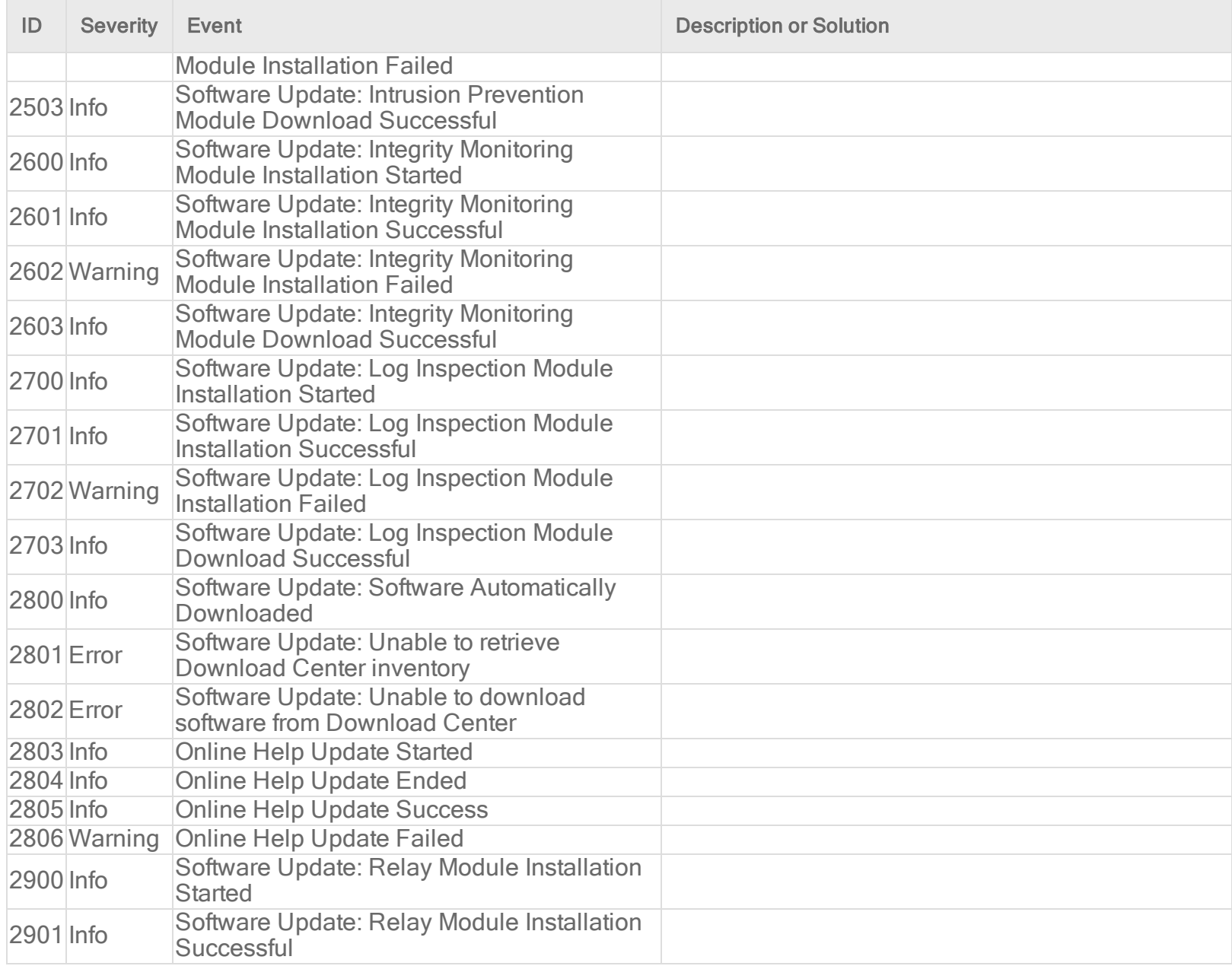

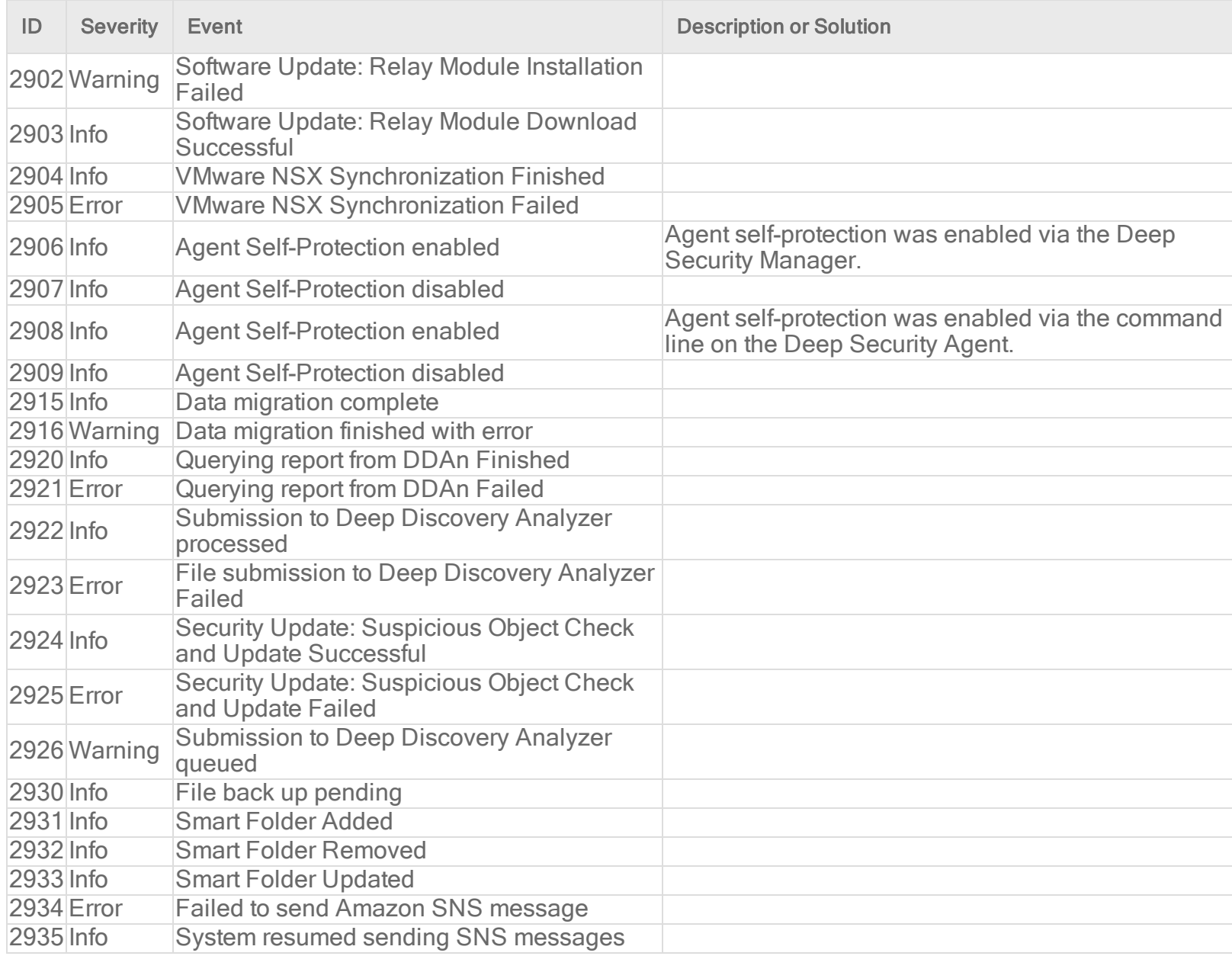

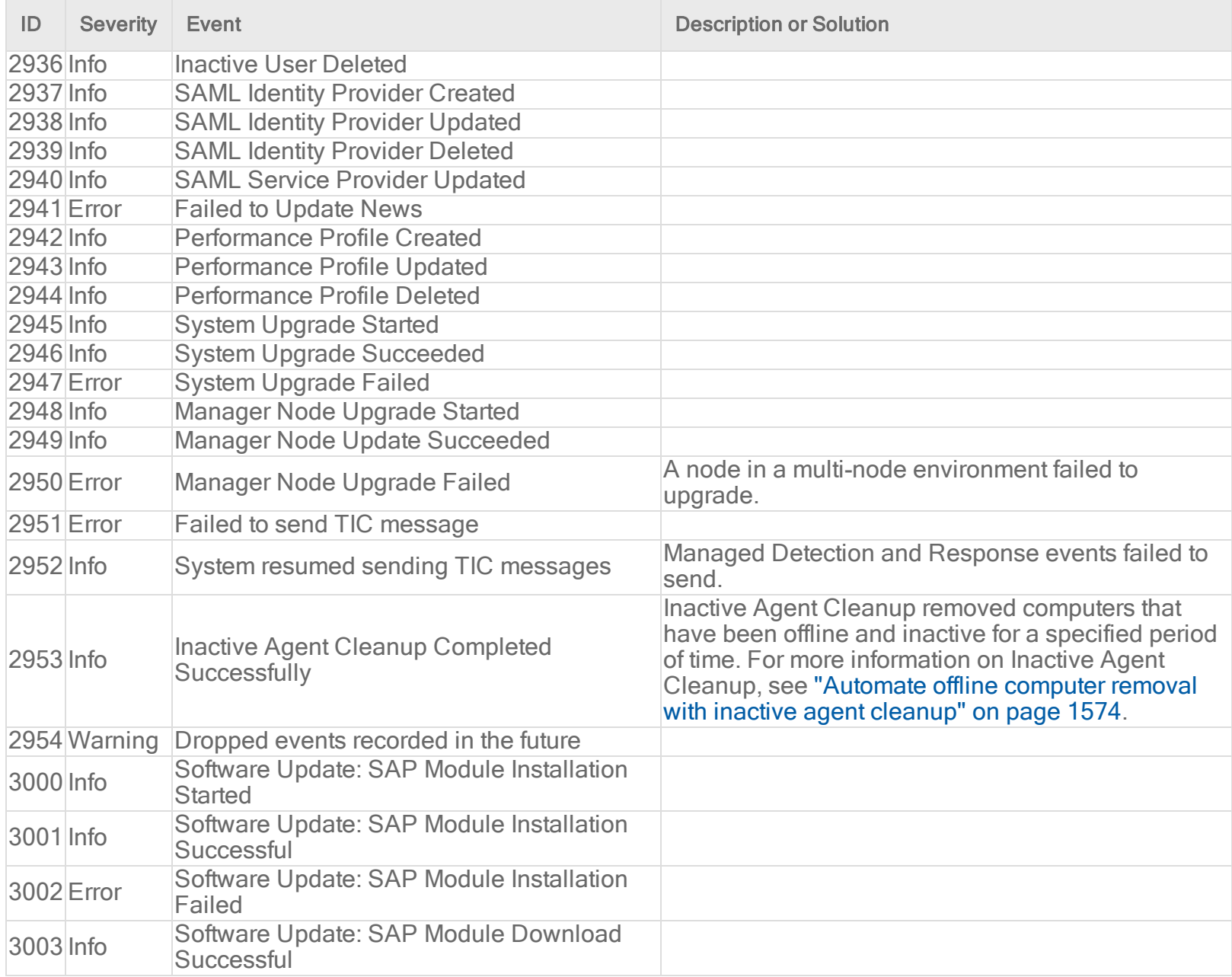
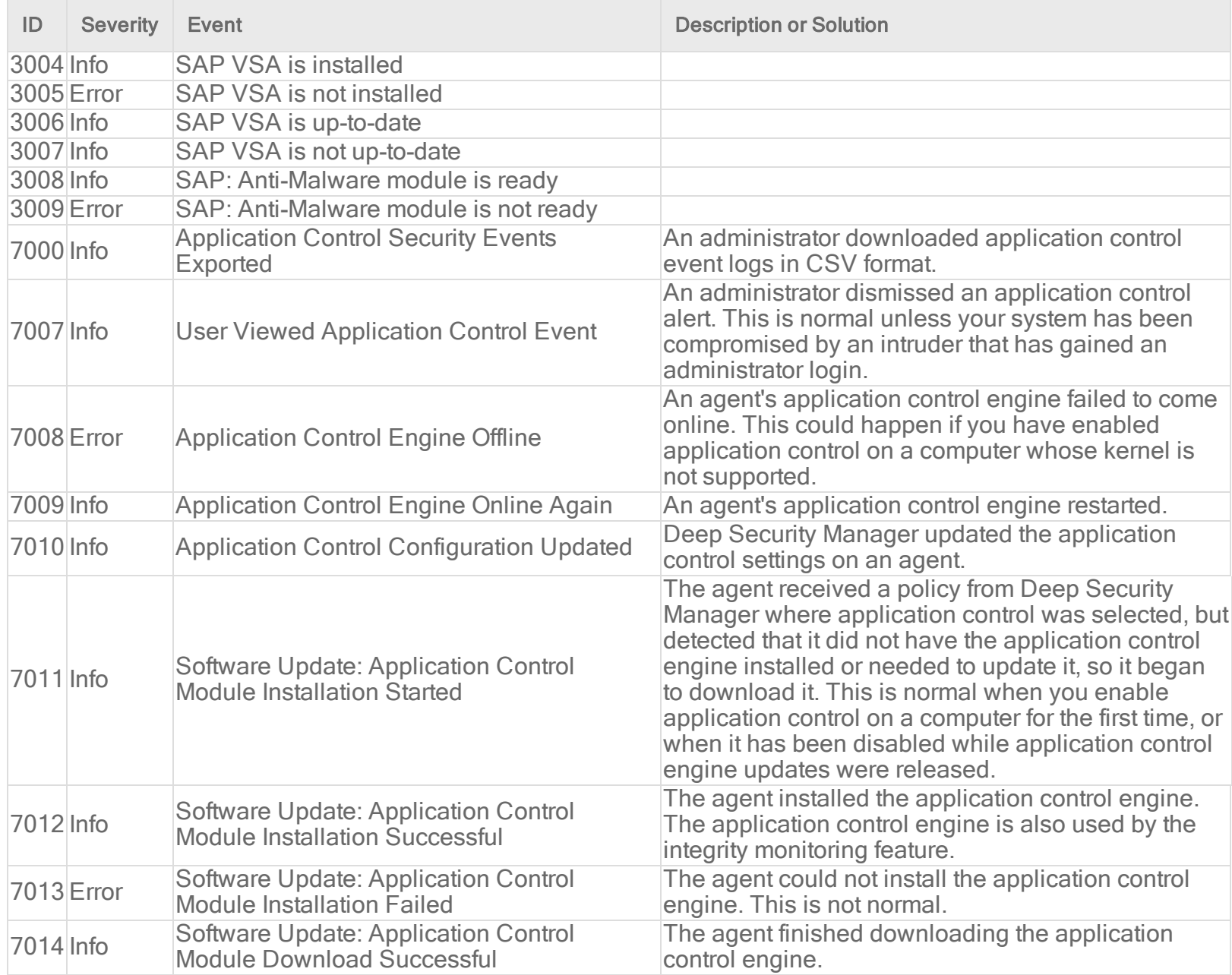

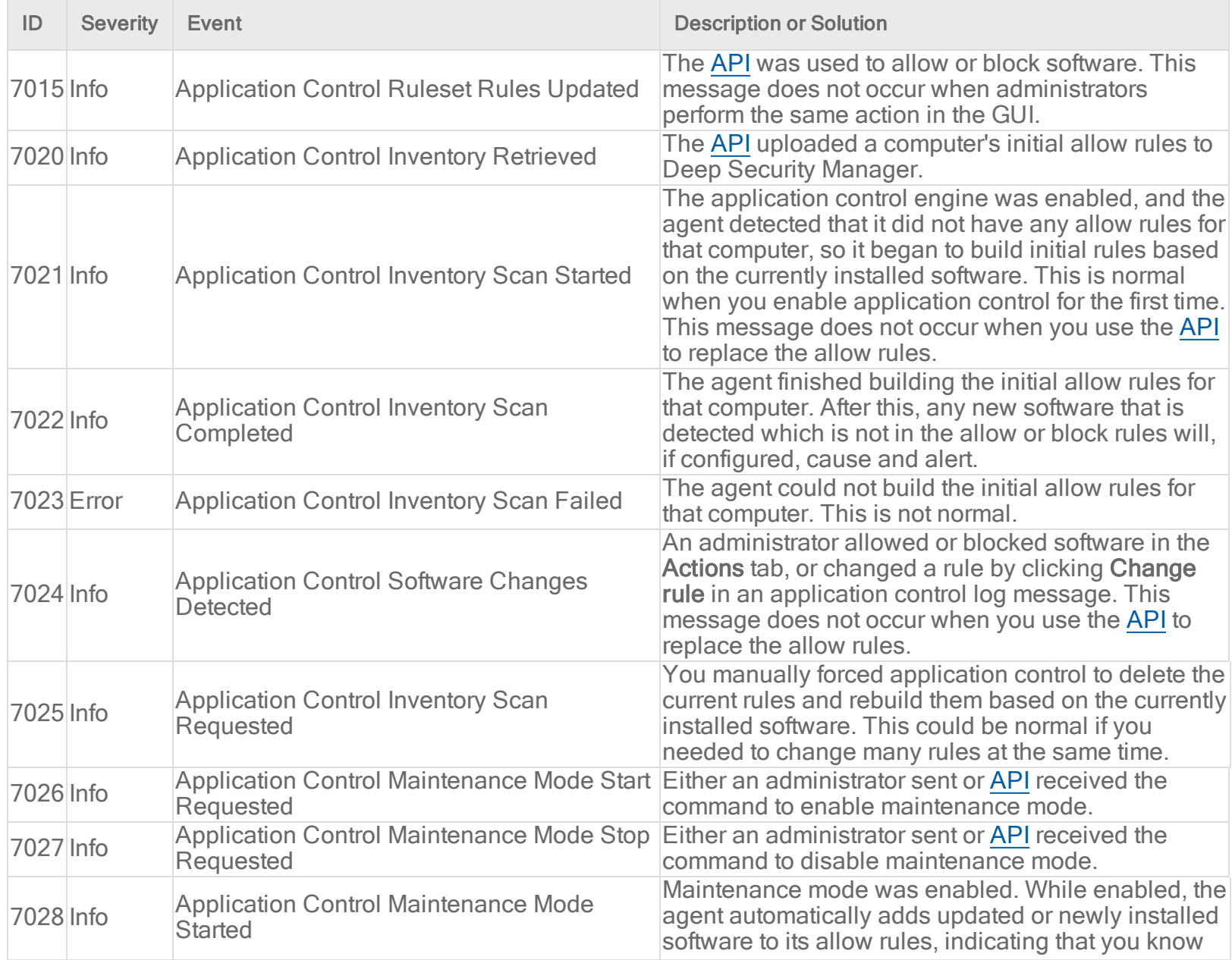

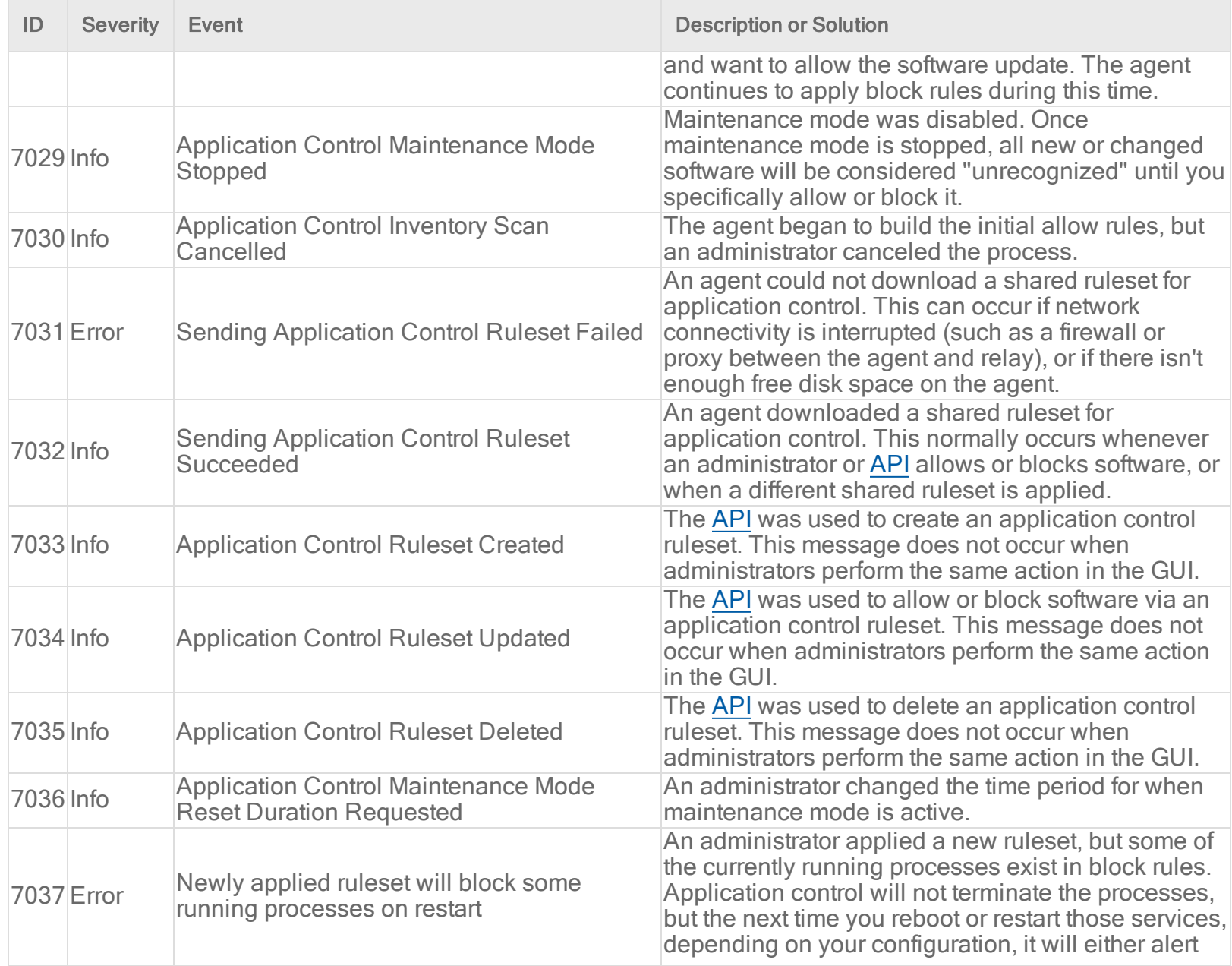

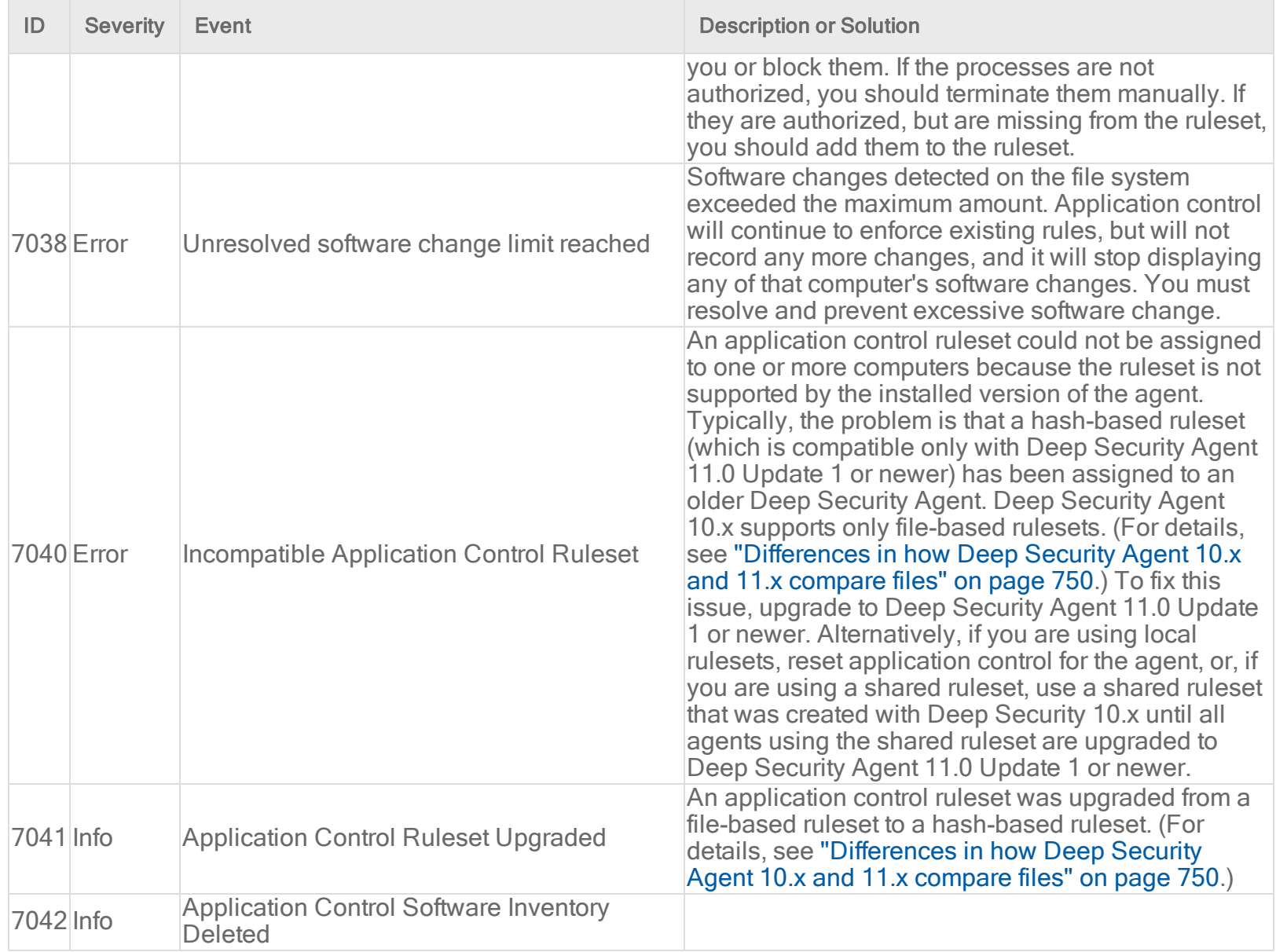

# Application Control events

For general best practices related to events, see "Events in Deep Security" on [page 1185](#page-1184-0).

To see the Application Control events captured by Deep Security, go to Events & Reports > Events > Application Control Events > Security Events.

# What information is displayed for Application Control events?

These columns can be displayed on the Application Control Events page. You can click Columns to select which columns are displayed in the table.

- Time: Time the event took place on the computer.
- Computer: The computer on which this event was logged. (If the computer has been removed, this entry will read "Unknown Computer".)
- Event: The name of the event.
- Rules: View event details and change the rule from Allow to Block or vice versa.
- Ruleset: Ruleset that's associated with the event.
- Action: The action that caused the event to be triggered.
- Reason: The reason the event was triggered.
- Repeat count: The number of events that are aggregrated.
- $\cdot$  Tag(s): Event tags associated with this event.
- Path: Path to the affected file.
- File: File affected by the event.
- User Name: User that's responsible for executing the unrecognized software.
- Event Origin: The Deep Security component from which the event originated.
- $\bullet$  MD5: MD5 hash.

- $\cdot$  SHA1: SHA-1 hash.
- SHA256: SHA-256 hash.
- Group: The name of the group.
- Group ID: The ID of the group.
- User ID: User ID of the file owner.
- Process ID: ID of process that ran the execution.
- Process Name: Process that ran the execution.

# List of all Application Control events

Note: For system events related to Application Control, see "System events" on [page 1335.](#page-1334-0)

#### Events

Execution of Unrecognized Software Allowed Execution of Unrecognized Software Blocked Execution of Software Blocked by Rule

# Anti-malware events

For general best practices related to events, see "Events in Deep Security" on [page 1185](#page-1184-0).

To see the anti-malware events captured by Deep Security, go to Events & Reports > Events > Anti-Malware Events.

### What information is displayed for anti-malware events?

These columns can be displayed on the Anti-Malware Events page. You can click Columns to select which columns are displayed in the table.

- Time: Time the event took place on the computer.
- Computer: The computer on which this event was logged. (If the computer has been removed, this entry will read "Unknown Computer".)
- Infected File(s): The location and name of the infected file.
- Tag(s): Event tags associated with this event.
- Malware: The name of the malware that was found.
- Action Taken: Displays the results of the actions specified in the malware scan configuration associated with the event.
	- Cleaned: Deep Security successfully terminated processes or deleted registries, files, cookies, or shortcuts, depending on the type of malware.
	- Clean Failed: Malware could not be cleaned for a variety of possible reasons.
	- Deleted: An infected file was deleted.
	- Delete Failed: An infected file could not be deleted for a variety of possible reasons. For example, the file may be locked by another application, is on a CD, or is in use. If possible, Deep Security will delete the infected file once it is released.
	- Quarantined: An infected file was moved to the identified files folder.
	- Quarantine Failed: An infected file could not be quarantined for a variety of possible reasons. For example, the file may be locked by another application, is on a CD, or is in use. If possible, Deep Security will quarantine the infected file once it is released. It is also possible that the "Maximum disk space used to store identified files" (specified on the Policy/Computer Editor > Anti-Malware > Advanced tab) has been exceeded.
	- Access Denied: Deep Security has prevented the infected file from being accessed without removing the file from the system.
	- Passed: Deep Security did not take any action but logged the detection of the malware.
- Scan Type: The type of scan that found the malware (Real-Time, Scheduled, or Manual).
- Event Origin: Indicates from which part of the Deep Security system the event originated.
- Reason: The malware scan configuration that was in effect when the malware was detected.

- Major Virus Type: The type of malware detected. Possible values are: Joke, Trojan, Virus, Test, Spyware, Packer, Generic, or Other. For information on these types of malware, see the anti-malware event details or see "Protect against [malware"](#page-772-0) on [page 773](#page-772-0)
- Target(s): The file, process, or registry key (if any) that the malware was trying to affect. If the malware was trying to affect more than one, this field will contain the value "Multiple."
- Target Type: The type of system resource that this malware was trying to affect, such as the file system, a process, or Windows registry.
- Container ID: ID of the Docker container where the malware was found.
- Container Image Name: Image name of the Docker container where the malware was found.
- Container Name: Name of the Docker container where the malware was found.
- File MD5: The MD5 hash of the file.

#### List of all anti-malware events

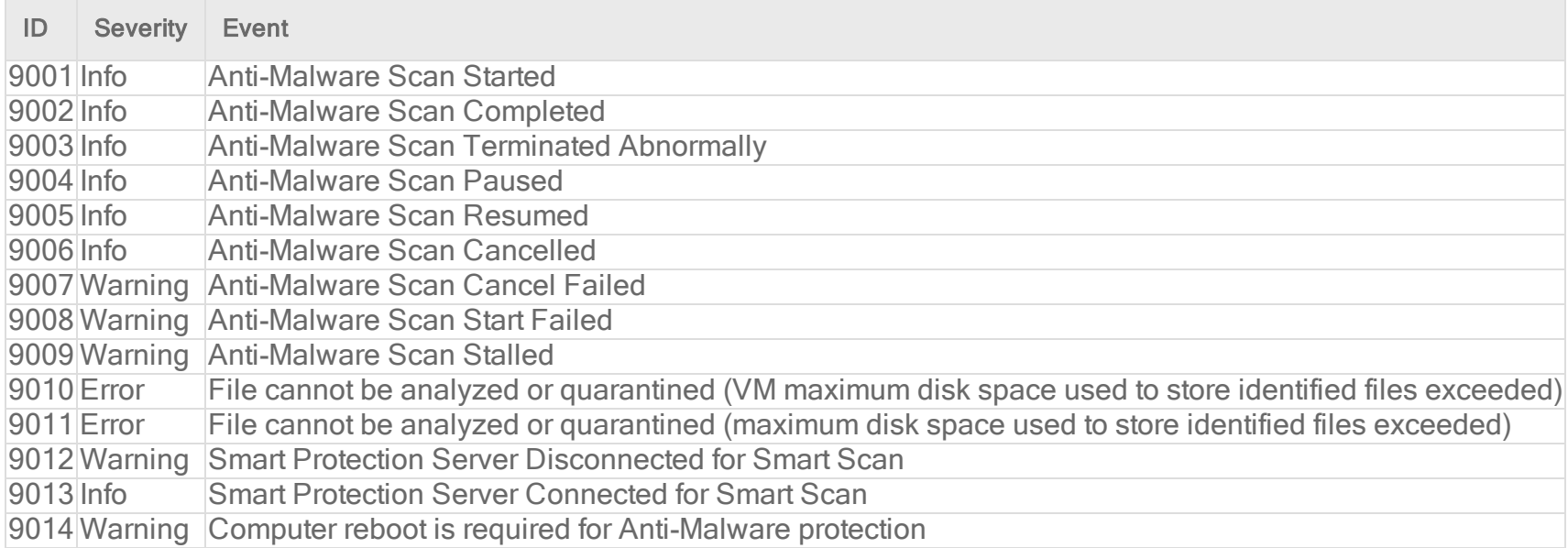

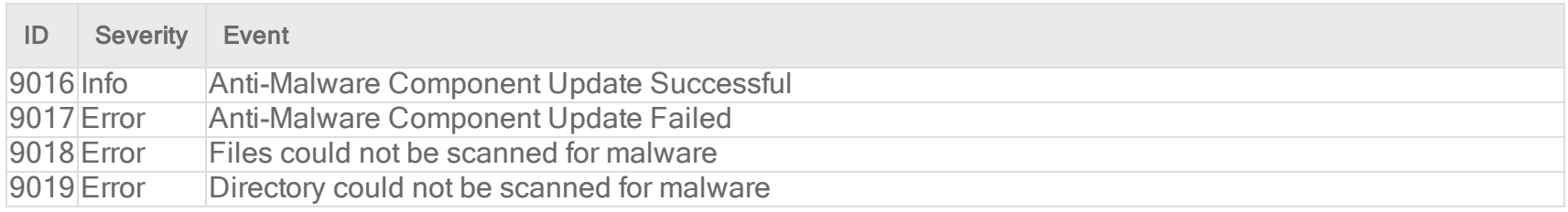

# Firewall events

For general best practices related to events, see "Events in Deep Security" on [page 1185](#page-1184-0).

To see the firewall events captured by Deep Security, go to Events & Reports > Events > Firewall Events.

Firewall event icons:

Single event  $\epsilon$  Single event with data **Folded** event  $\mathbb{D}$  Folded event with data

Note: Event folding occurs when multiple events of the same type occur in succession. This saves disk space and protects against DoS attacks that may attempt to overload the logging mechanism.

### What information is displayed for firewall events?

These columns can be displayed on the firewall events page. You can click Columns to select which columns are displayed in the table.

- Time: Time the event took place on the computer.
- Computer: The computer on which this event was logged. (If the computer has been removed, this entry will read "Unknown Computer".)
- Reason: Log entries on this page are generated either by firewall rules or by firewall stateful configuration settings. If an entry is generated by a firewall rule, the column entry will be prefaced by "Firewall Rule:" followed by the name of the firewall rule. Otherwise the column entry will display the firewall stateful configuration setting that generated the log entry.
- Tag(s): Event tags that are applied to this event.
- Action: The action taken by the firewall rule or firewall stateful configuration. Possible actions are: Allow, Deny, Force Allow, and Log Only.
- Rank: The ranking system provides a way to quantify the importance of intrusion prevention and firewall events. By assigning "asset values" to computers, and assigning "severity values" to intrusion prevention rules and firewall rules, the importance ("rank") of an event is calculated by multiplying the two values together. This allows you to sort events by rank when viewing intrusion prevention or firewall events.
- Direction: The direction of the affected packet (incoming or outgoing).
- Interface: The MAC address of the interface through which the packet was traveling.
- Frame Type: The frame type of the packet in question. Possible values are "IPV4", "IPV6", "ARP", "REVARP", and "Other: XXXX" where XXXX represents the four digit hex code of the frame type.
- Protocol: Possible values are "ICMP", "ICMPV6", "IGMP", "GGP", "TCP", "PUP", "UDP", "IDP", "ND", "RAW", "TCP+UDP", AND "Other: nnn" where nnn represents a three digit decimal value.
- Flags: Flags set in the packet.
- Source IP: The packet's source IP.
- Source MAC: The packet's source MAC address.
- Source Port: The packet's source port.
- Destination IP: The packet's destination IP address.

- Destination MAC: The packet's destination MAC address.
- Destination Port: The packet's destination port.
- Packet Size: The size of the packet in bytes.
- Repeat Count: The number of times the event was sequentially repeated.
- Time (microseconds): Microsecond resolution for the time the event took place on the computer.
- Event Origin: The Deep Security component from which the event originated.

Note: Log-only rules will only generate a log entry if the packet in question is not subsequently stopped either by a deny rule, or an allow rule that excludes it. If the packet is stopped by one of those two rules, those rules will generate a log entry and not the log-only rule. If no subsequent rules stop the packet, the log-only rule will generate an entry.

#### List of all firewall events

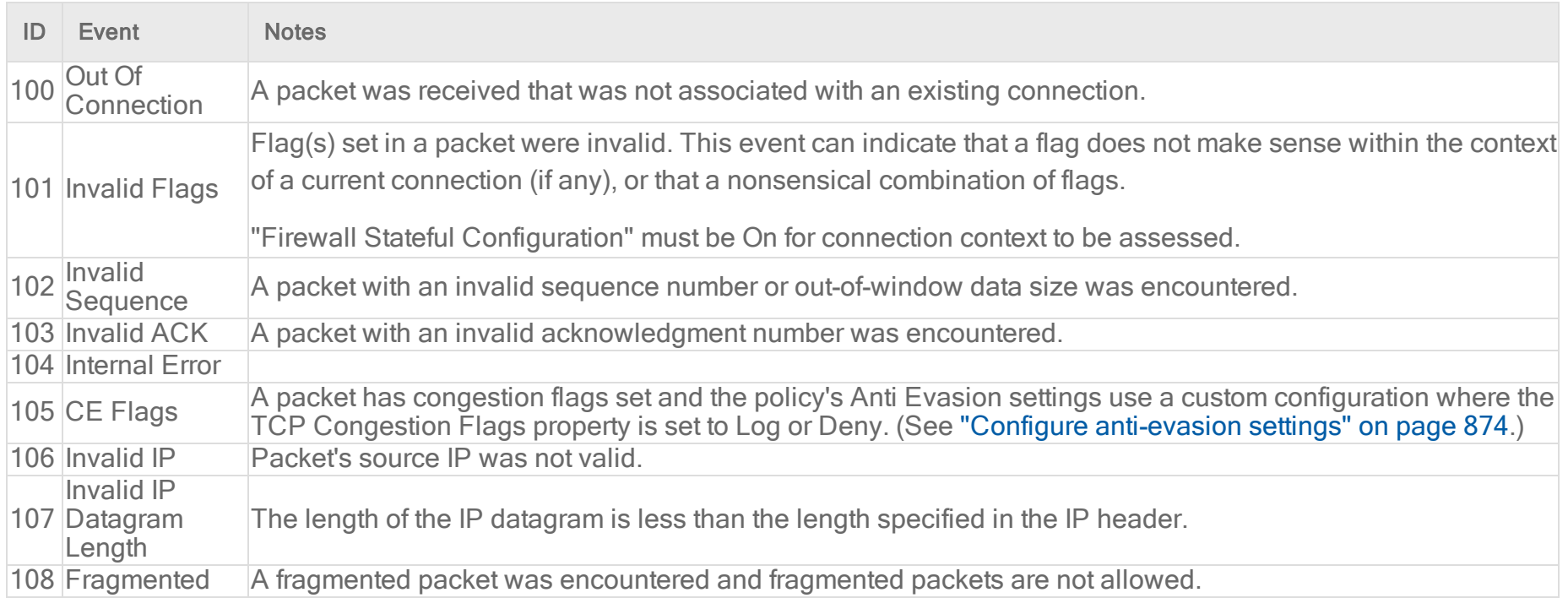

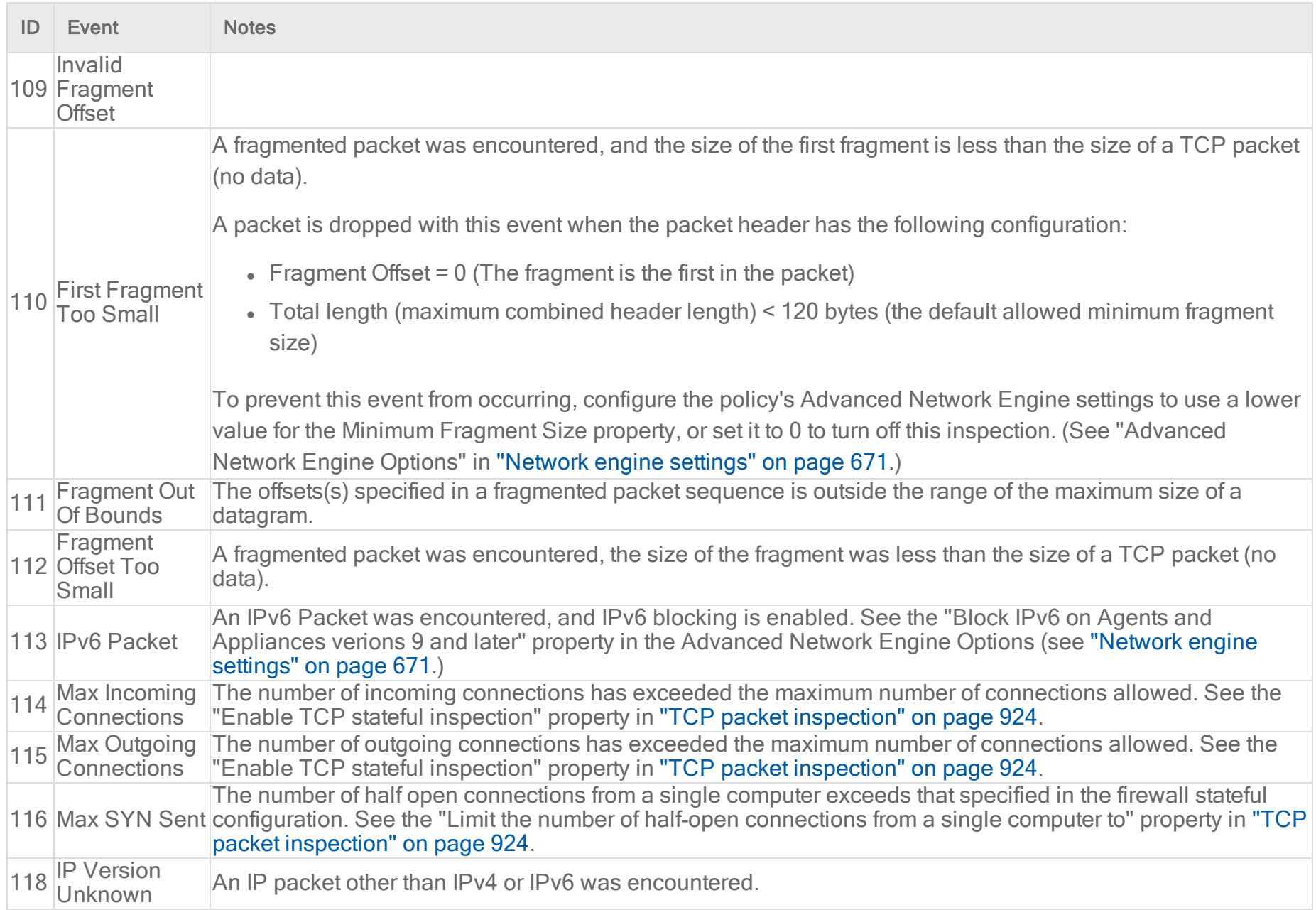

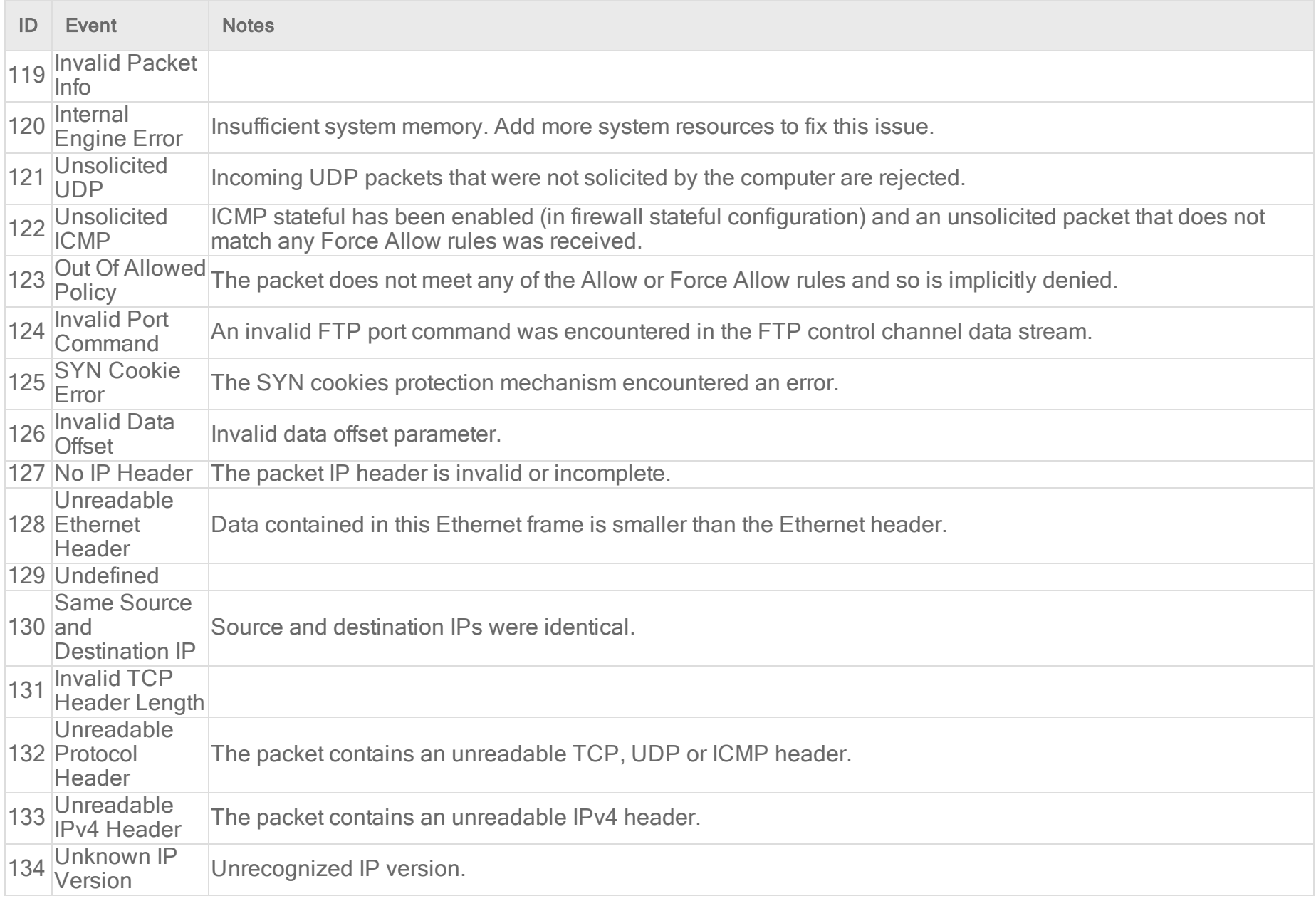

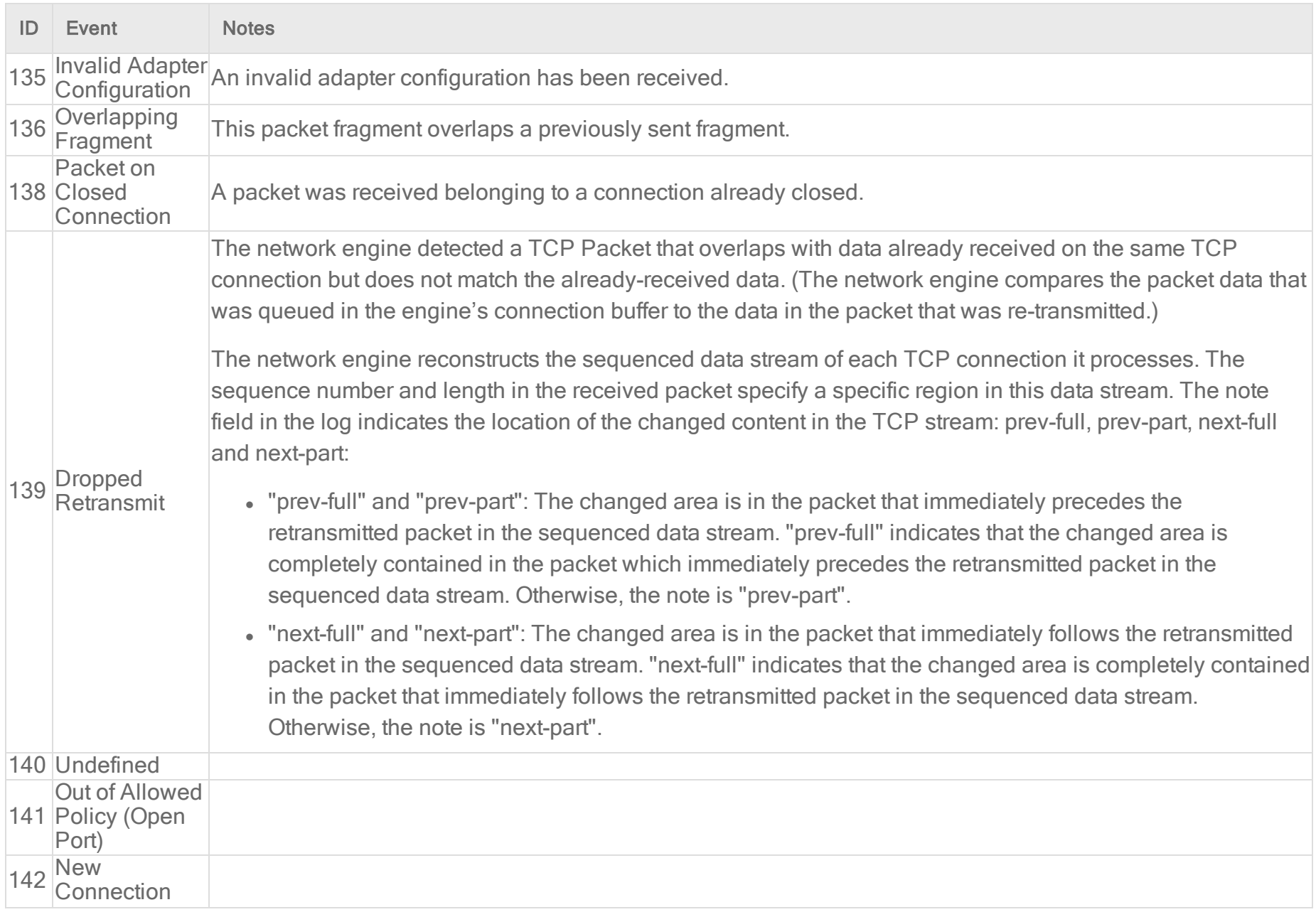

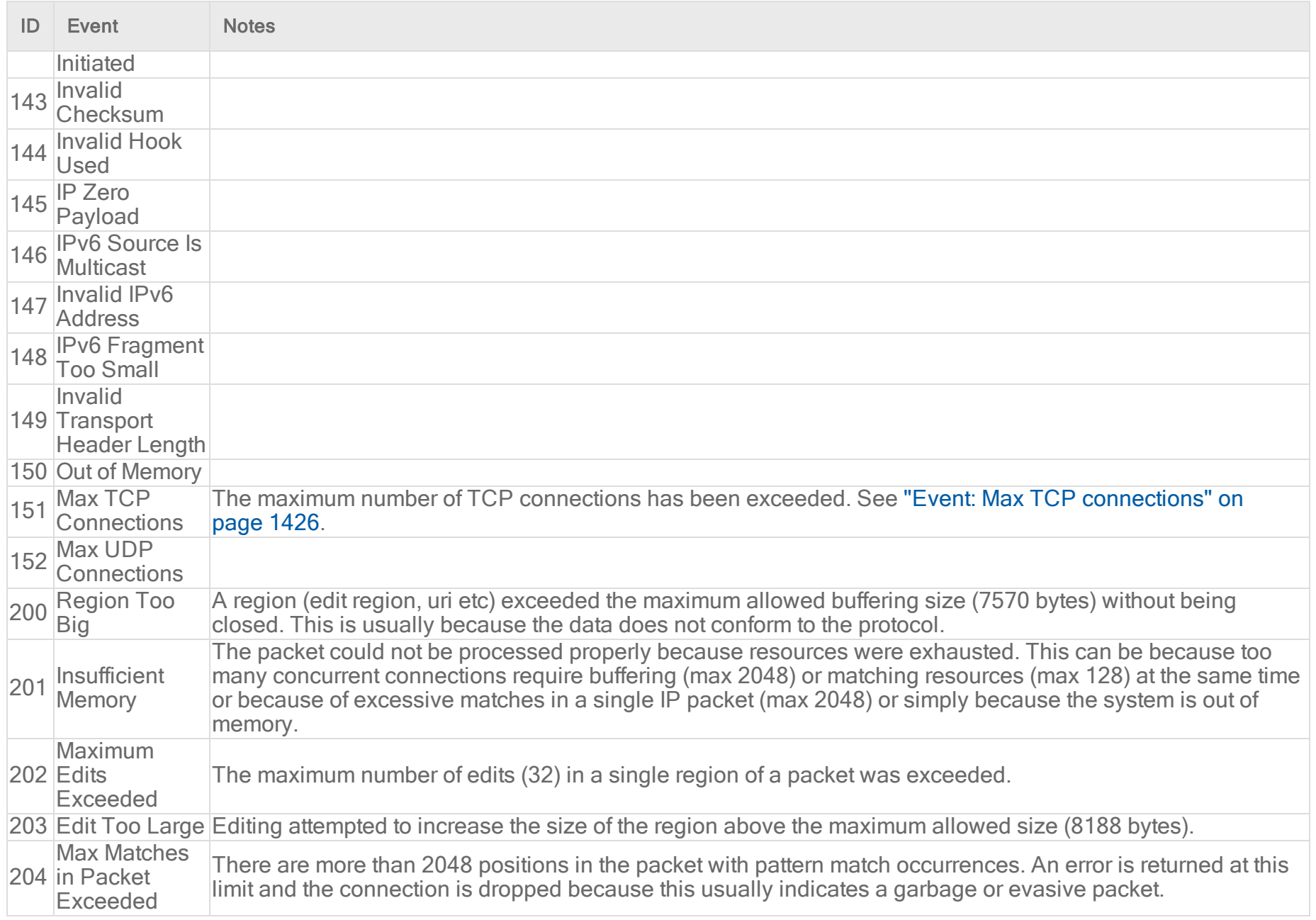

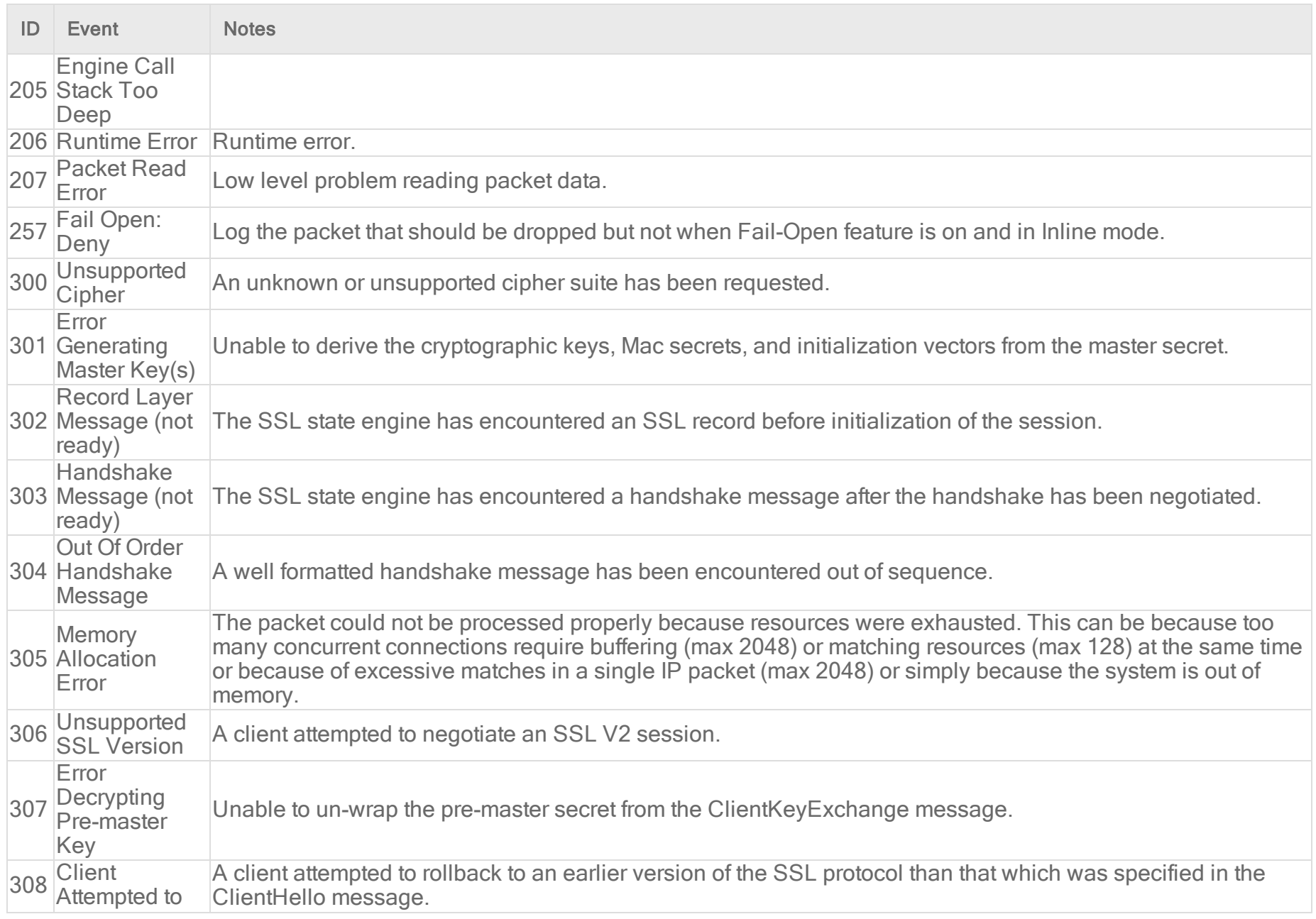

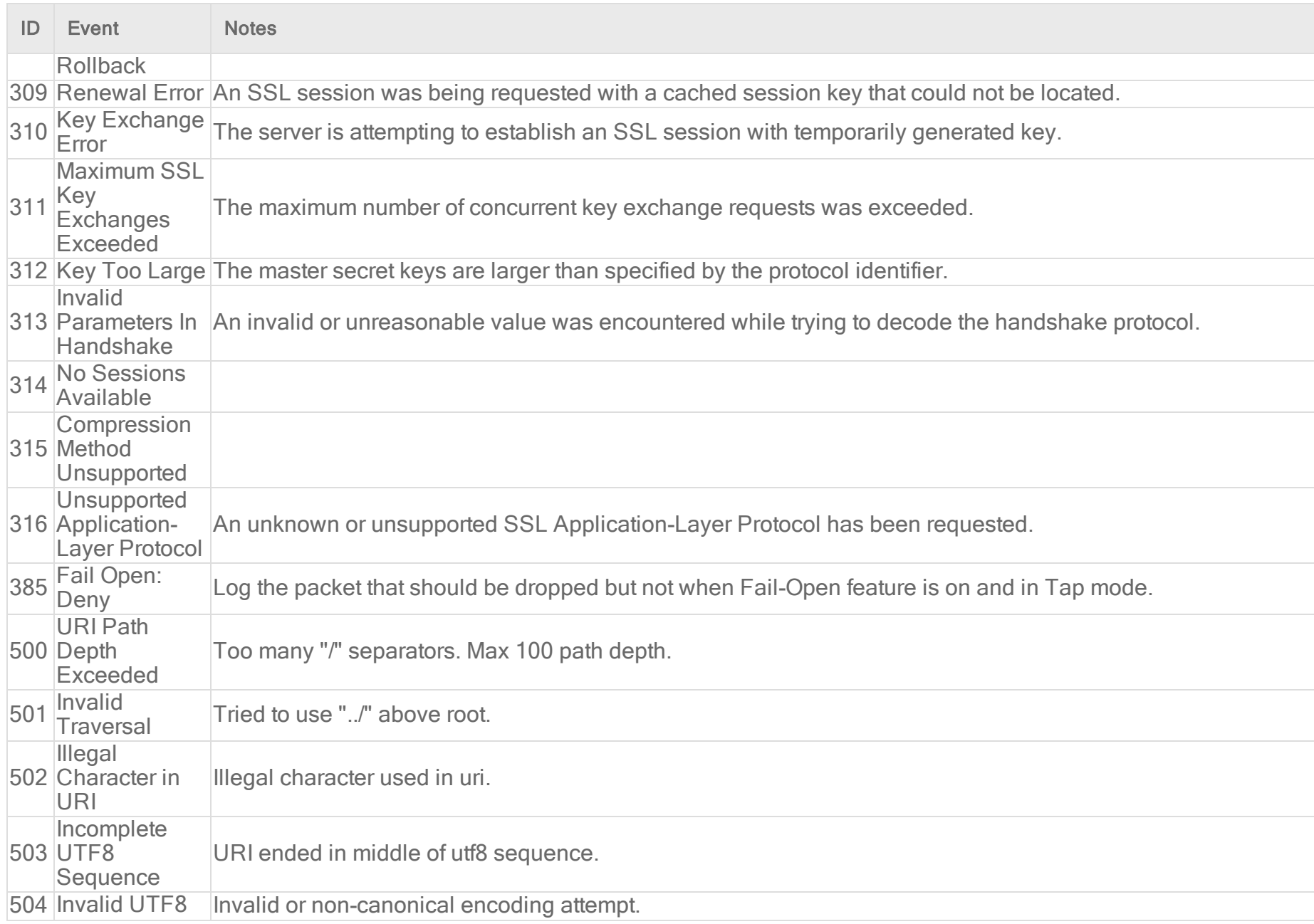

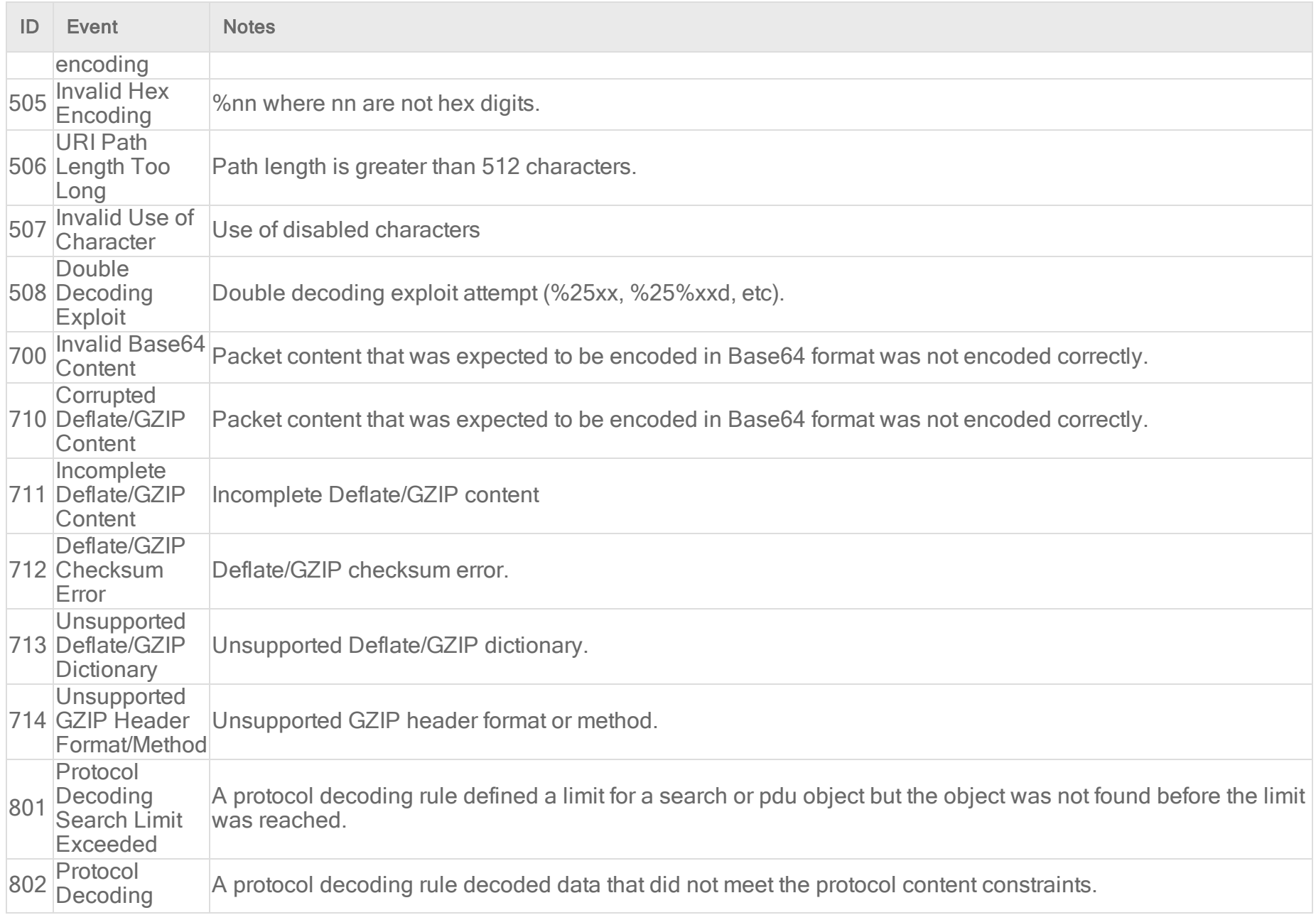

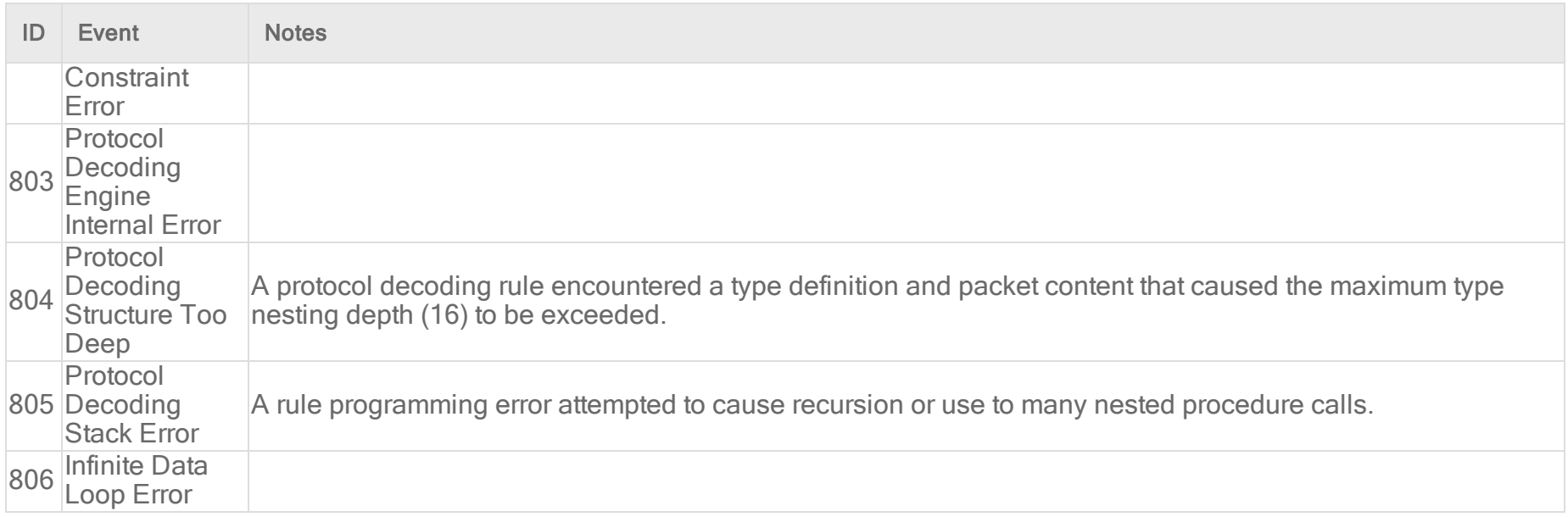

### Intrusion prevention events

For general best practices related to events, see "Events in Deep Security" on [page 1185](#page-1184-0).

To see the intrusion prevention events captured by Deep Security, go to Events & Reports > Events > Intrusion Prevention Events.

#### What information is displayed for intrusion prevention events?

These columns can be displayed on the Intrusion Prevention Events page. You can click Columns to select which columns are displayed in the table.

- Time: Time the event took place on the computer.
- Computer: The computer on which this event was logged. (If the computer has been removed, this entry will read "Unknown Computer".)

- Reason: The intrusion prevention rule associated with this event.
- Tag(s): Any tags attached with the event.
- Application Type: The application type associated with the intrusion prevention rule which caused this event.
- Action: What action the intrusion prevention rule took (Block or Reset). If the rule is in Detect Only mode, the action is prefaced with "Detect Only:").

Note: Intrusion prevention rules created before Deep Security 7.5 SP1 could also perform Insert, Replace, and Delete actions. These actions are no longer performed. If an older rule is triggered and attempts to perform those actions, the event will indicate that the rule was applied in detect-only mode.

- Rank: The ranking system provides a way to quantify the importance of intrusion prevention and firewall events. By assigning "asset values" to computers, and assigning "severity values" to intrusion prevention rules and firewall rules, the importance ("rank") of an event is calculated by multiplying the two values together. This allows you to sort events by rank when viewing intrusion prevention or firewall events.
- Severity: The intrusion prevention rule's severity value.
- Direction: The direction of the packet (incoming or outgoing)
- Flow: whether the packets(s) that triggered this event was travelling with ("Connection Flow") or against ("Reverse Flow") the direction of traffic being monitored by the intrusion prevention rule.
- Interface: The MAC address of the interface through which the packet was passing.
- Frame Type: The frame type of the packet in question. Possible values are "IPV4", "IPV6", "ARP", "REVARP", and "Other: XXXX" where XXXX represents the four digit hex code of the frame type.
- Protocol: Possible values are "ICMP", "ICMPV6", "IGMP", "GGP", "TCP", "PUP", "UDP", "IDP", "ND", "RAW", "TCP+UDP", AND "Other: nnn" where nnn represents a three digit decimal value.
- Flags: Flags set in the packet.
- Source IP: The packet's source IP.

- Source MAC: The packet's source MAC address.
- **Source Port:** The packet's source port.
- Destination IP: The packet's destination IP address.
- Destination MAC: The packet's destination MAC address.
- Destination Port: The packet's destination port.
- Packet Size: The size of the packet in bytes.
- Repeat Count: The number of times the event was sequentially repeated.
- Time (microseconds): Microsecond resolution for the time the event took place on the computer.
- Event Origin: The Deep Security component from which the event originated.

#### View additional Intrusion Prevention event information

When [exporting](https://help.deepsecurity.trendmicro.com/20_0/on-premise/events.html) Intrusion Prevention events, the exported data includes the fields listed above, as well as additional fields, which are not visible from the Deep Security Manager console. The single exception is the Severity field, which is not available in the CSV file.

- Note: Meaningful string for the event, such as CVE code.
- End Time: Time the packet was most recently seen.
- Position In Buffer: Position in packet.
- Position In Stream: Position of packet in TCP/IP stream.
- Data Flags: Refer to the table below for details on Data Flags values:

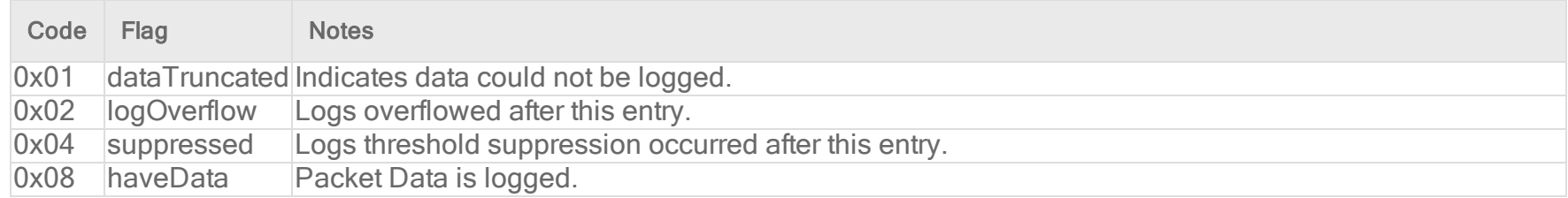

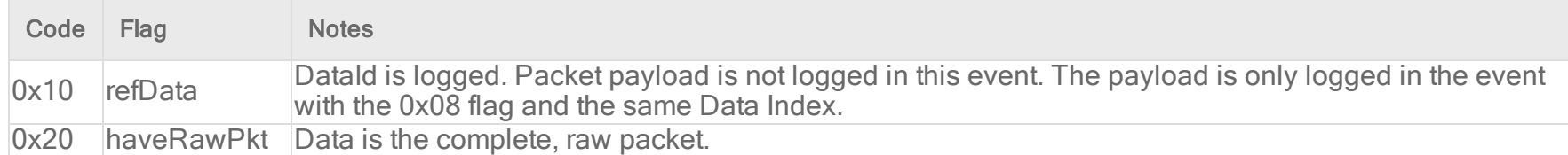

- Data Index: A unique ID for packet data (dataId). All records with the same dataId are from the same packet.
- Data: Payload of the packet.
- Original IP (XFF): Displays original IP address of the client. To obtain data for this field, enable the rule 1006450 Enable X-Forwarded-For HTTP Header Logging.

### List of all intrusion prevention events

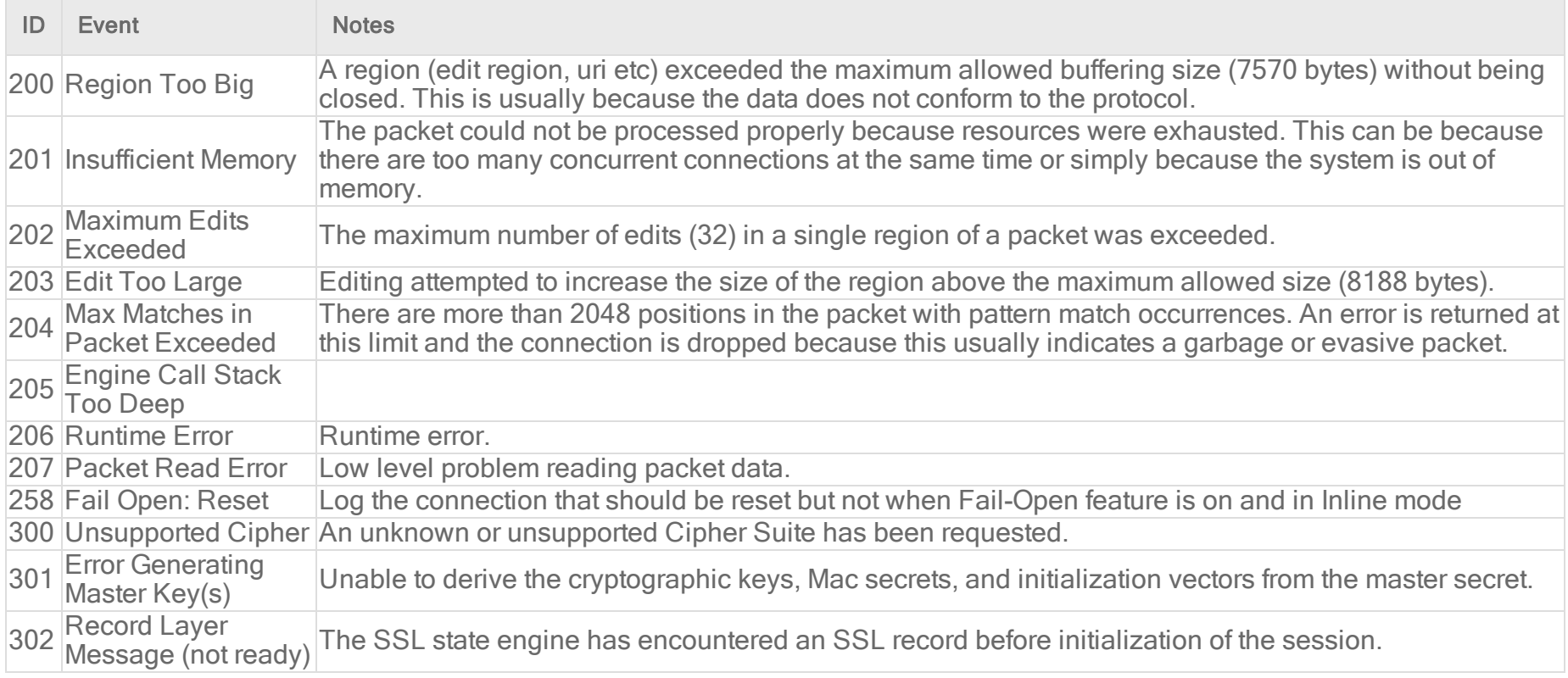

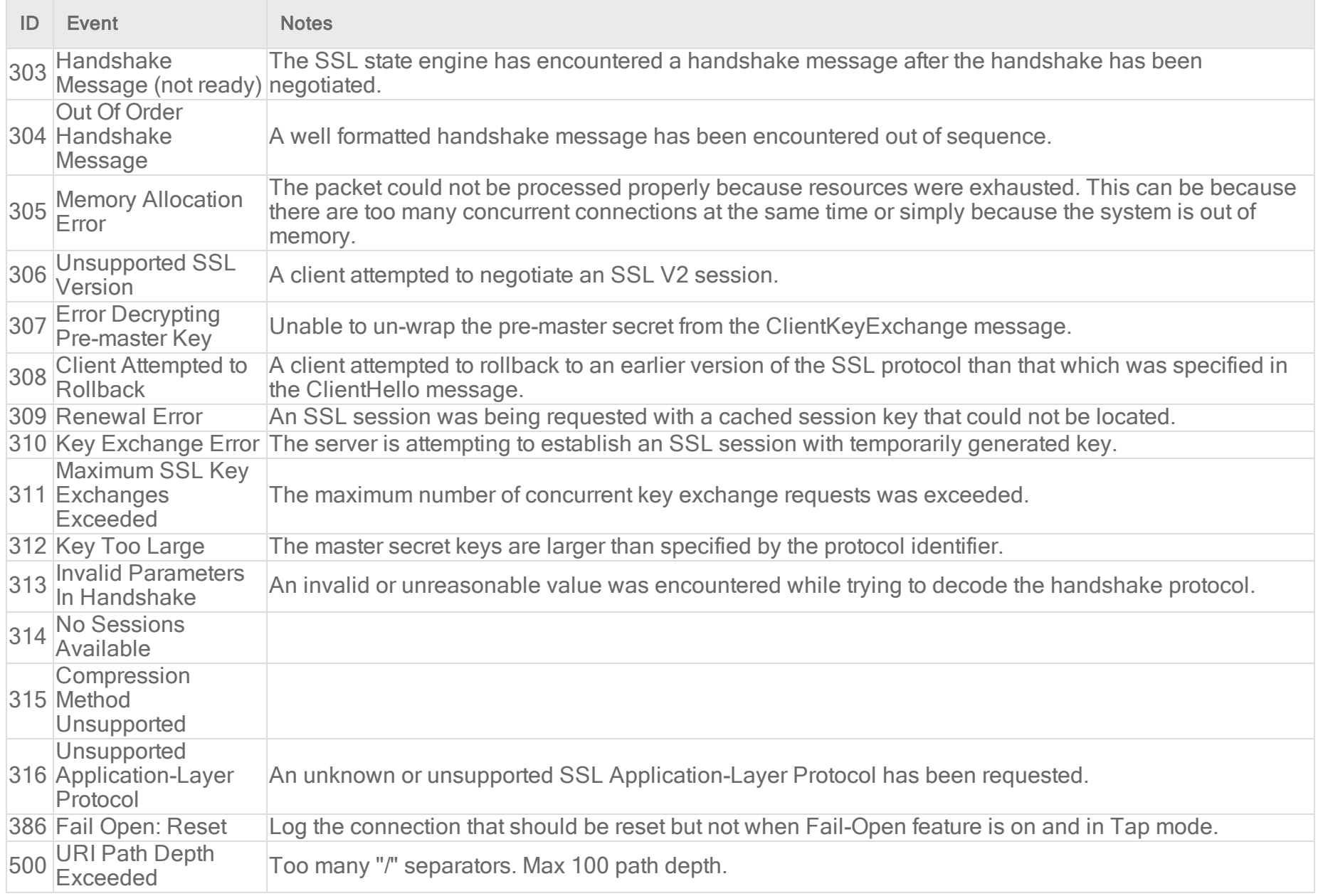

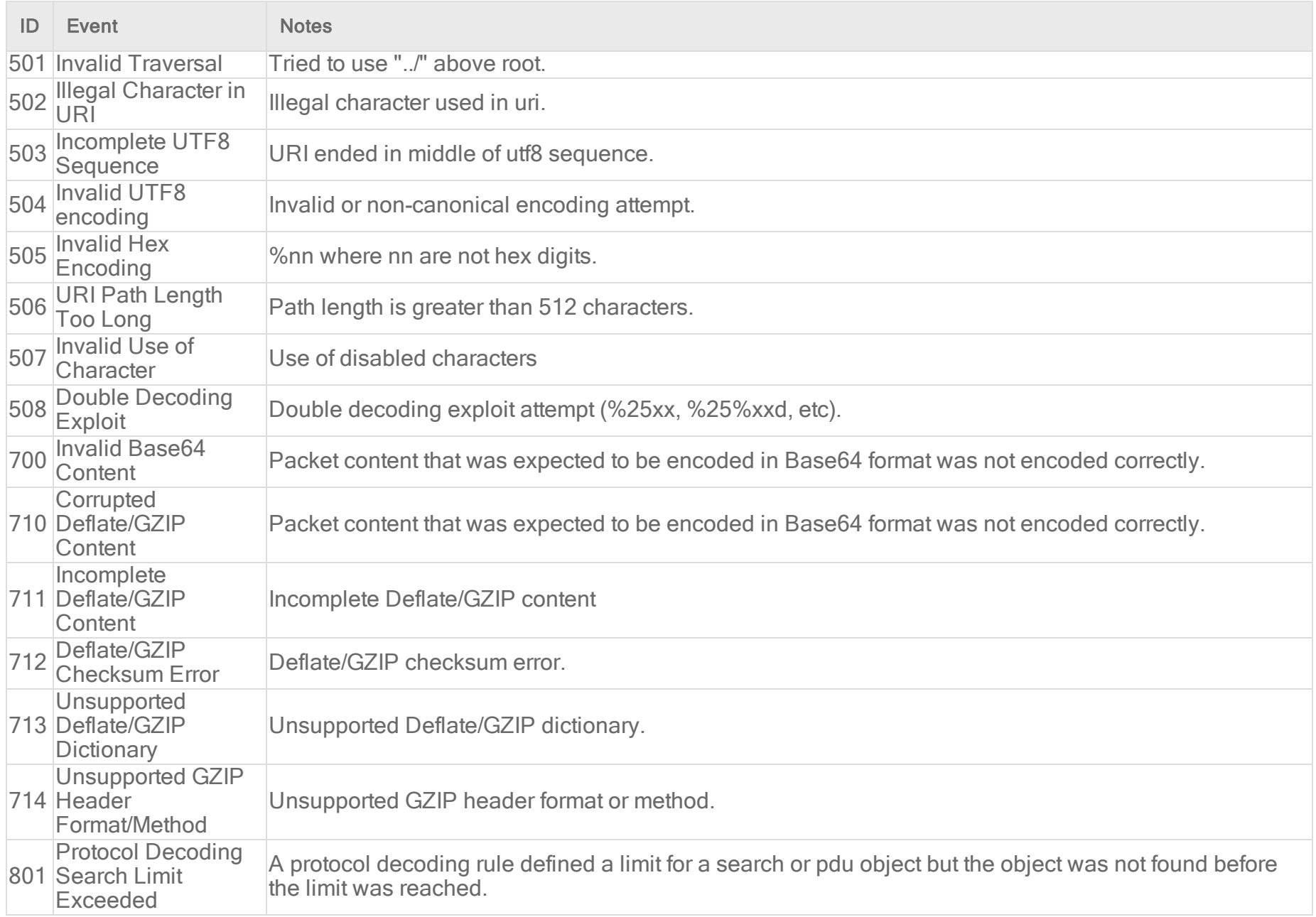

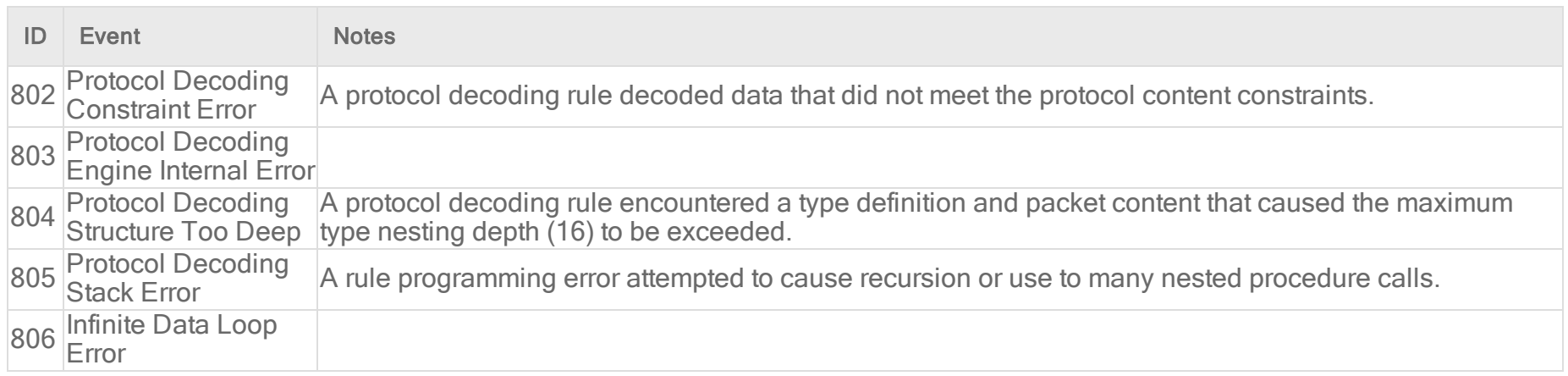

# Integrity monitoring events

For general best practices related to events, see "Events in Deep Security" on [page 1185](#page-1184-0).

To see the integrity monitoring events captured by Deep Security, go to Events & Reports > Events > Integrity Monitoring Events.

### What information is displayed for integrity monitoring events?

These columns can be displayed on the Integrity Monitoring Events page. You can click Columns to select which columns are displayed in the table.

- Time: Time the event took place on the computer.
- Computer: The computer on which this event was logged. (If the computer has been removed, this entry will read "Unknown Computer".)
- Reason: The integrity monitoring rule associated with this event.
- Tag(s): Event tags that are applied to this event.
- Change: The change detected by the integrity rule. Can be: Created, Updated, Deleted, or Renamed.

- Rank: The ranking system provides a way to quantify the importance of events. By assigning "asset values" to computers, and assigning "severity values" to rules, the importance ("rank") of an event is calculated by multiplying the two values together. This allows you to sort events by rank.
- Severity: The integrity monitoring rule's severity value
- Type: Type of entity from which the event originated
- Key: Path and file name or registry key from which the event originated
- User: User ID of the file owner
- Process: Process from which the event originated
- Event Origin: The Deep Security component from which the event originated

### List of all integrity monitoring events

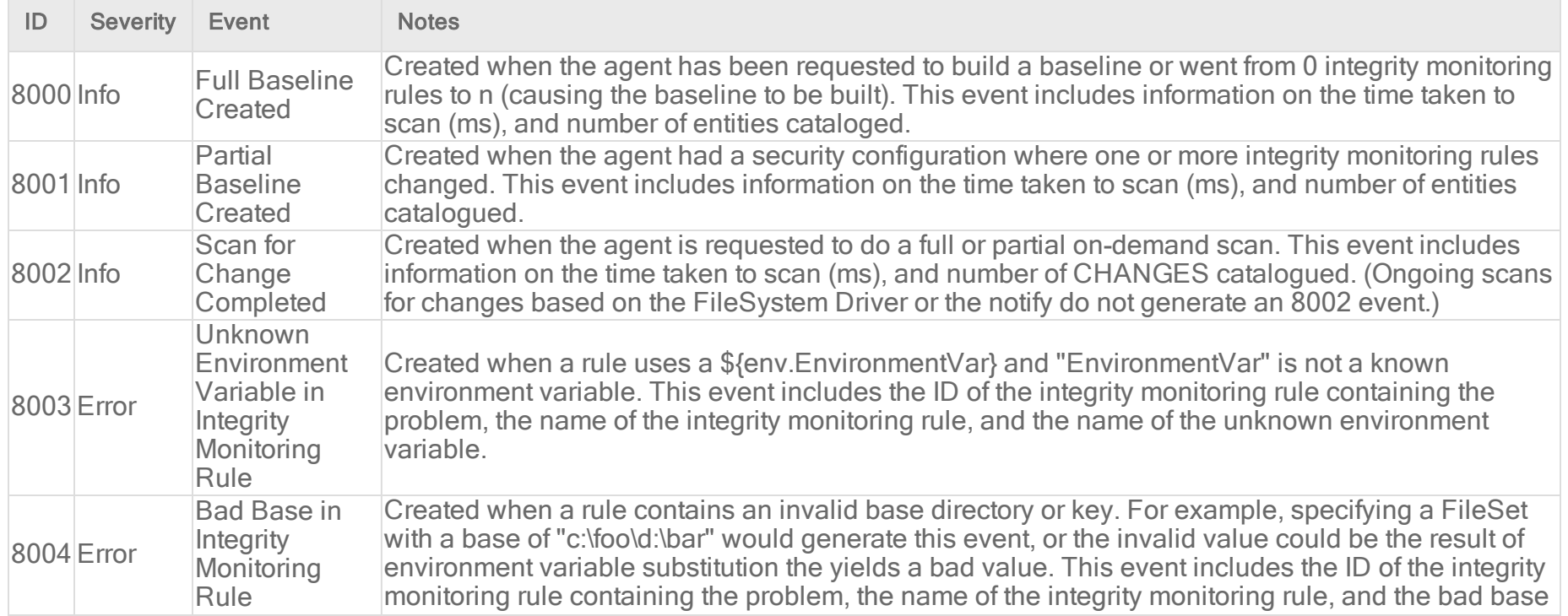

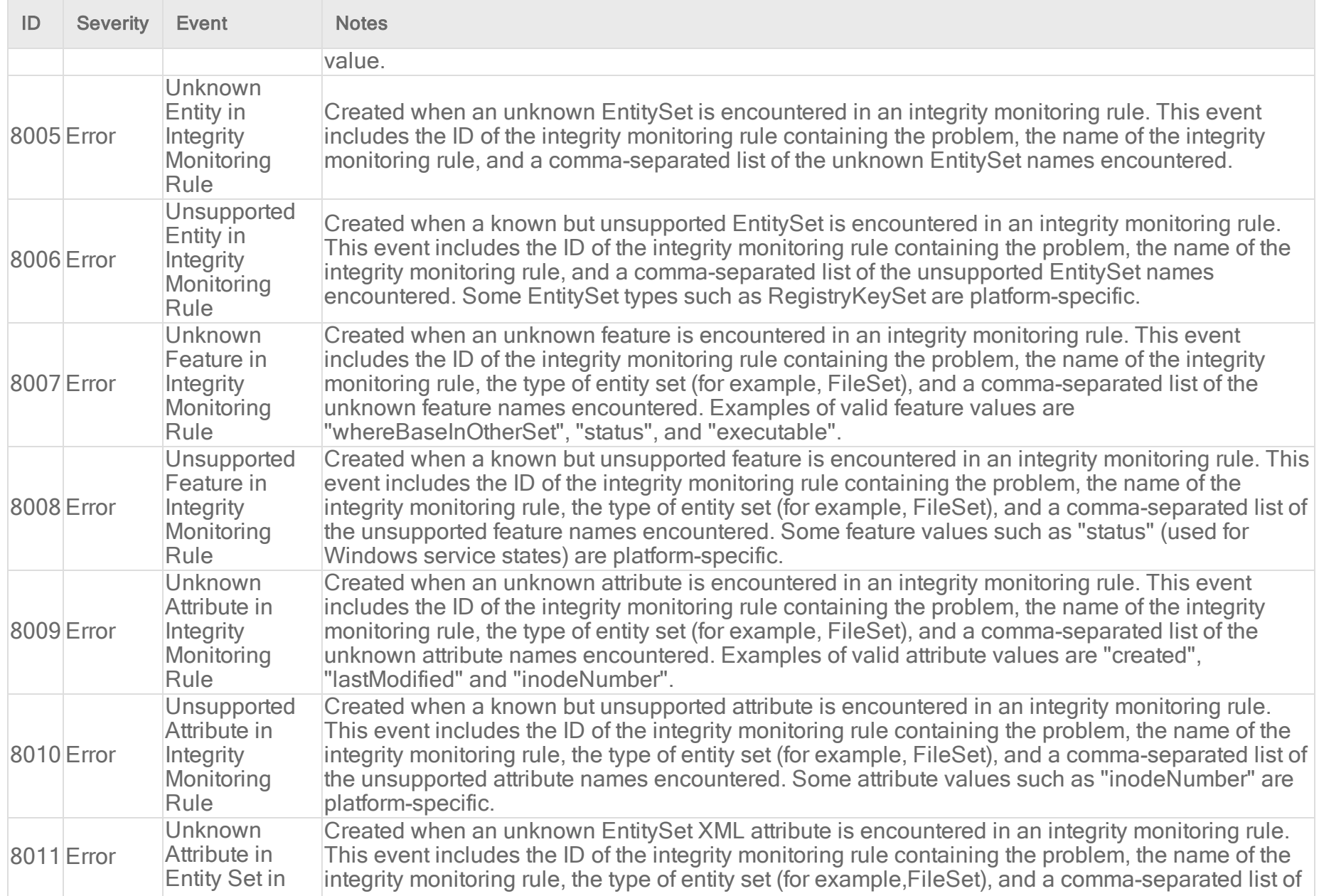

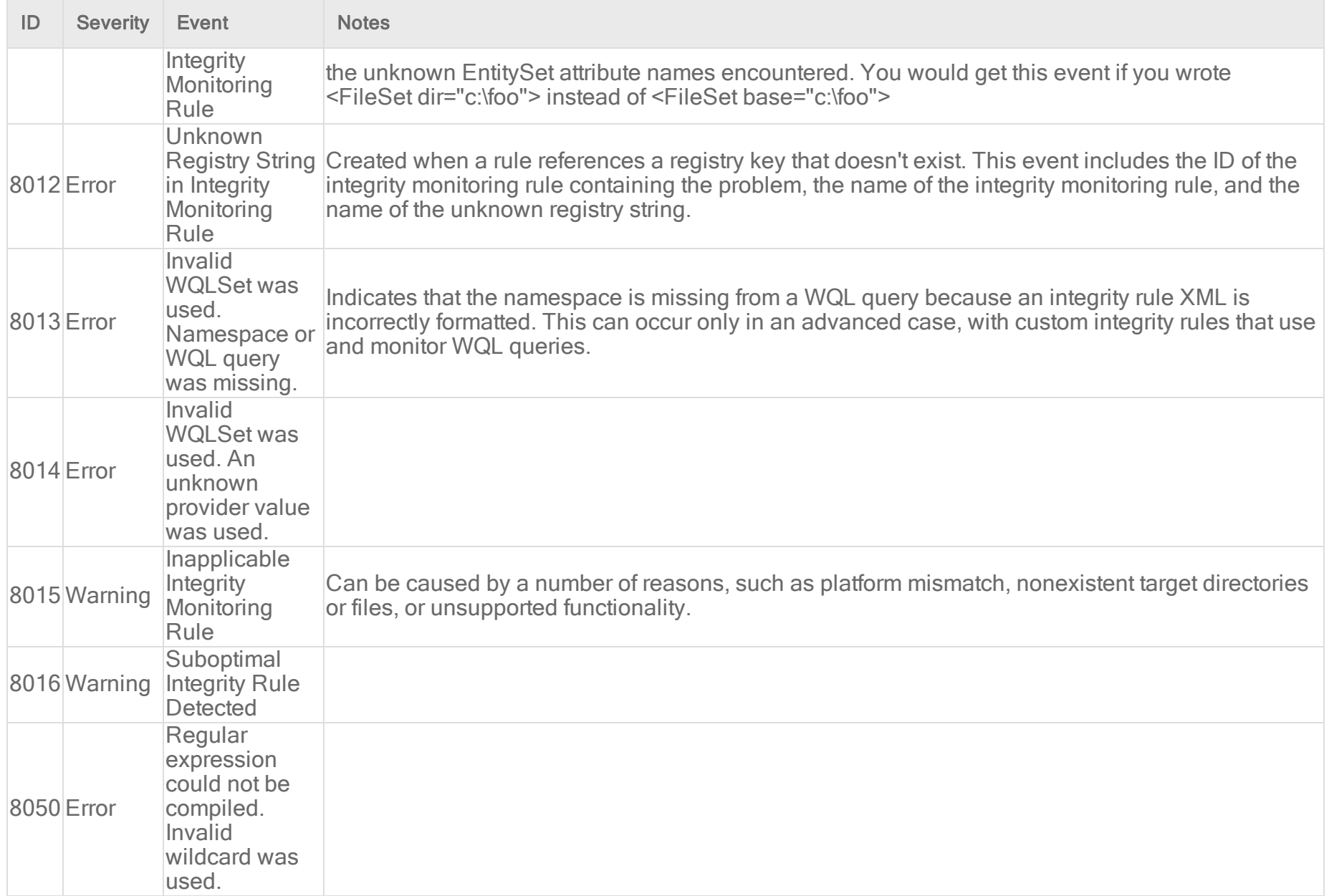

# Log inspection events

For general best practices related to events, see "Events in Deep Security" on [page 1185](#page-1184-0).

To see the log inspection events captured by Deep Security, go to Events & Reports > Events > Log Inspection Events.

### What information is displayed for log inspection events?

These columns can be displayed on the log inspection events page. You can click Columns to select which columns are displayed in the table.

- Time: Time the event took place on the computer.
- Computer: The computer on which this event was logged. (If the computer has been removed, this entry will read "Unknown Computer".)
- Reason: The log inspection rule associated with this event.
- $\cdot$  Tag(s): Any tags attached with the event.
- Description: Description of the rule.
- Rank: The ranking system provides a way to quantify the importance of events. By assigning "asset values" to computers, and assigning "severity values" to log inspection rules, the importance ("rank") of an event is calculated by multiplying the two values together. This allows you to sort events by rank.
- Severity: The log inspection rule's severity value.
- Groups: Group that the rule belongs to.
- Program Name: Program name. This is obtained from the syslog header of the event.
- Event: The name of the event.
- Location: Where the log came from.
- Source IP: The packet's source IP.
- Source Port: The packet's source port.

- Destination IP: The packet's destination IP address.
- **Destination Port:** The packet's destination port.
- . Protocol: Possible values are "ICMP", "ICMPV6", "IGMP", "GGP", "TCP", "PUP", "UDP", "IDP", "ND", "RAW", "TCP+UDP", AND "Other: nnn" where nnn represents a three digit decimal value.
- Action: The action taken within the event
- **Source User:** Originating user within the event.
- Destination User: Destination user within the event.
- Event HostName: Hostname of the event source.
- ID: Any ID decoded as the ID from the event.
- Status: The decoded status within the event.
- Command: The command being called within the event.
- **.** URL: The URL within the event.
- Data: Any additional data extracted from the event.
- System Name: The system name within the event.
- Rule Matched: Rule number that was matched.
- Event Origin: The Deep Security component from which the event originated.

### List of log inspection security events

Note: For system events related to log inspection, see "System events" on [page 1335](#page-1334-0).

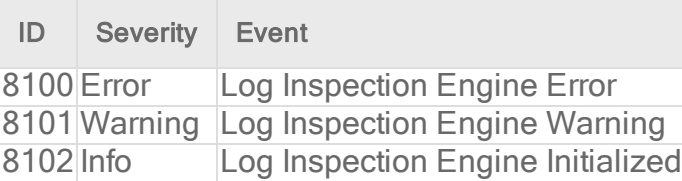

# Web reputation events

For general best practices related to events, see "Events in Deep Security" on [page 1185](#page-1184-0).

To see the web reputation events captured by Deep Security, go to Events & Reports > Events > Web Reputation Events.

### What information is displayed for web reputation events?

These columns can be displayed on the web reputation events page. You can click Columns to select which columns are displayed in the table.

- Time: Time the event took place on the computer.
- Computer: The computer on which this event was logged. (If the computer has been removed, this entry will read "Unknown Computer".)
- URL: The URL that triggered this event.
- $\bullet$  Tag(s): Event tags associated with this event.
- Risk: What was the risk level of the URL that triggered the event ("Suspicious", "Highly Suspicious", "Dangerous", "Untested", or "Blocked by Administrator").
- Rank: Rank provides a way to quantify the importance of events. It is calculated by multiplying the asset value of the computer by the severity of the rule. (See "Rank events to quantify their [importance"](#page-1205-0) on page 1206.)
- Event Origin: Indicates from which part of the Deep Security system the event originated.

# Add a URL to the list of allowed URLs

If you want to add the URL that triggered an event to the list of allowed URLs, right-click the event and select Add to Allow List. (To view or edit the Allowed and Blocked lists, go to the Exceptions tab on the main Web Reputation page.)

# Troubleshoot common events, alerts, and errors

This section provides troubleshooting tips for some common events, alerts, and errors.

- "Why am I seeing firewall events when the firewall [module](#page-1400-0) is off?" on the next page
- ["Troubleshoot](#page-1400-1) event ID 771 "Contact by Unrecognized Client"" on the next page
- Event: Configuration package too large (See "Maximum size for [configuration](#page-877-0) packages " on page 878.)
- <sup>l</sup> "Troubleshoot "Smart Protection Server [disconnected"](#page-1401-0) errors" on page 1402
- "Error: Activation Failed" on [page 1403](#page-1402-0)
- "Error: Agent version not [supported"](#page-1404-0) on page 1405
- "Error: [Installation](#page-1408-0) of Feature 'dpi' failed: Not available: Filter" on page 1409
- <sup>l</sup> "Error: Interface out of sync" on [page 1411](#page-1410-0)
- "Error: Integrity Monitoring Engine Offline and other errors occur after activating a virtual machine" on [page 1410](#page-1409-0)
- "Error: Module [installation](#page-1418-0) failed (Linux)" on page 1419
- <sup>l</sup> "Error: There are one or more [application](#page-1419-0) type conflicts on this computer" on page 1420
- <sup>l</sup> "Error: Unable to connect to the cloud account" on [page 1422](#page-1421-0)
- "Error: Unable to resolve instance hostname" on [page 1423](#page-1422-0)
- "Error: [Anti-Malware](#page-1405-0) Engine Offline" on page 1406
- "Error: Check Status Failed" on [page 1409](#page-1408-1)
- "Error: Log Inspection Rules Require Log Files" on [page 1418](#page-1417-0)
- "Alert: Integrity Monitoring [information](#page-1423-0) collection has been delayed" on page 1424
- "Alert: The memory warning threshold of Manager Node has been exceeded" on [page 1425](#page-1424-0)
- <sup>l</sup> "Alert: Relay Update Service [Unavailable"](#page-1424-1) on page 1425
- "Alert: Manager Time Out of Sync" on [page 1425](#page-1424-2)
- "Warning: [Reconnaissance](#page-1428-0) Detected" on page 1429
- <span id="page-1400-0"></span>• "Warning: [Insufficient](#page-1427-0) disk space" on page 1428

# Why am I seeing firewall events when the firewall module is off?

<span id="page-1400-1"></span>If you have Intrusion Prevention or Web Reputation enabled, you may see some Firewall events because the Intrusion Prevention and Web Reputation modules leverage the Firewall's stateful configuration mechanism to perform inspections.

# Troubleshoot event ID 771 "Contact by Unrecognized Client"

Event ID 771 Contact by Unrecognized Client appears on Deep Security Manager if a Deep Security Agent or Deep Security Virtual Appliance tries to connect to the manager, but the computer's name doesn't exist in the list of protected computers on Computers.

Common causes include:

- Cloned VMs or cloud instances if you haven't enabled Reactivate cloned Agents.
- Computers deleted from Computers before deactivating Deep Security Agent, if you haven't enabled Reactivate unknown Agents. The agent software continues to try to periodically connect to its manager, causing the event each time until either it is uninstalled, or you reactivate the computer.
- Interrupted sync of a connector such as vCenter, AWS, or Azure. For example, if a VMware ESXi host is not shut down gracefully due to a power failure, then the VM's information may not be correctly synchronized.

Solutions vary by the cause.

### Uninstall Deep Security Agent

If you don't want to protect the unrecognized computer, you can prevent these events by deactivating or uninstalling the Deep Security Agent software. See "Uninstall Deep Security" on [page 1560](#page-1559-0).

### Reactivate the computer or clone

If you want to protect the computer, activate it with Deep Security Manager. Re-activation re-establishes the agent's certificate so that the manager can authenticate it with the list on Computers, and recognize the computer. See ["Agent-Initiated](#page-491-0) Activation" on [page 492](#page-491-0).

### Fix interrupted VMware connector synchronization

- 1. On Deep Security Manager, go to Computers.
- 2. Remove the vCenter connector.
- 3. On VMware vSphere, reset the Deep Security Virtual Appliance (DSVA).

This will clear the information in:

/var/opt/ds\_agent/guests

- 4. Add the vCenter into the Deep Security Manager again.
- <span id="page-1401-0"></span>5. Re-activate the VMs.

# Troubleshoot "Smart Protection Server disconnected" errors

If you are using the anti-malware or web reputation modules, you may see either a "Smart Protection Server Disconnected for Smart Scan" or "Smart Protection Server Disconnected for Web Reputation" error in the Deep Security Manager console. To fix the error, try the following troubleshooting tips.

### Check the error details

Double-click the error message to display more detailed information, including the URL that the server is trying to contact. The error may include:

- Timeout was reached
- Couldn't resolve hostname

From a command prompt, use nslookup to check whether the DNS name resolves to an IP address. If the URL doesn't resolve, then there is a DNS issue on the local server.

Use a telnet client to test connectivity to the URL on ports 80 and 443. If you can't connect, check that all of your firewalls, security groups, etc. are allowing outbound communication to the URL on those ports.

### Is the issue on a Deep Security Virtual Appliance?

If the error is occurring for a Deep Security Virtual Appliance:

- 1. Check the virtual appliance's internet connectivity.
- 2. Make sure the virtual appliance has a bi-directional connection to the internet via port 80.
- <span id="page-1402-0"></span>3. Make sure there is sufficient memory assigned to the virtual appliance. For details on memory requirements, see ["Deep](#page-199-0) Security Virtual [Appliance](#page-199-0) sizing" on page 200.

# Error: Activation Failed

Several events can trigger an "Activation Failed" alert:

- ["Activation](#page-1403-0) Failed Protocol Error" on the next page
- ["Activation](#page-1403-1) Failed Unable to resolve hostname" on the next page
- "Activation Failed No [Agent/Appliance"](#page-1404-1) on page 1405
- ["Activation](#page-1404-2) Failed Duplicate Computer" on page 1405

### <span id="page-1403-0"></span>Activation Failed - Protocol Error

This error typically occurs when you use Deep Security Manager to attempt to activate an agent and the manager is unable to communicate with the agent. The communication directionality that the agent uses determines the method that you should use to troubleshoot this error. (See ["Agent-manager](#page-464-0) communication" on page 465.)

#### Agent-initiated communication

When the agent uses agent-initiated communication, you need to activate the agent from the agent computer. (See ["Activate](#page-521-0) an agent" on [page 522](#page-521-0).)

When using Deep Security as <sup>a</sup> Service, agent-initiated communication is the recommended communication directionality.

#### Bidirectional communication

Use the following troubleshooting steps when the error occurs and the agent uses bidirectional communication:

- 1. Ensure that the agent is installed on the computer and that the agent is running.
- <span id="page-1403-1"></span>2. Ensure that the ports are open between the manager and the agent. (See "Port numbers, URLs, and IP [addresses"](#page-201-0) on [page 202](#page-201-0) and "Create a firewall rule" on [page 895](#page-894-0).)

### Activation Failed - Unable to resolve hostname

The error: Activation Failed (Unable to resolve hostname) could be the result of an unresolvable hostname in DNS or of activating the agent from Deep Security Manager when you are not using agent-initiated activation.

If your agent is in bidirectional or manager-initiated mode, your hostname must be resolvable in DNS. Check the DNS on your Deep Security Manager to ensure it can resolve your hosts.

If you are a Deep Security as a Service user or your computers are in cloud accounts, we recommend that you always use agentinitiated activation. Learn how to configure policy rules for agent-initiated communication and deploy agents using deployment scripts, see "Use agent-initiated [communication](#page-470-0) with cloud accounts" on page 471.
## Activation Failed - No Agent/Appliance

This error message indicates that the agent software has not been installed on the computer that you would like to protect.

Review "Get Deep Security Agent software" on [page 439](#page-438-0).

### Activation Failed - Duplicate Computer

This error typically occurs when you activate a computer using a name that already exists, or a computer that is already active in a different connector.

To resolve this issue you can use one of the following methods:

- Remove one of the duplicate computers and reactivate the remaining computer if necessary.
- From the Deep Security Manager, go to Administration > System Settings > Agents and select your preferences for agentinitiated activation. If a computer with the same name already exists, there are options to re-activate the existing computer, activate a new computer with the same name, or not allow activation. For more details, see ["Agent-Initiated](#page-491-0) Activation" on [page 492](#page-491-0).

# Error: Agent version not supported

The error message "Agent version not supported" indicates that the agent version currently installed on the computer is not supported by the Deep Security Manager.

Although the unsupported agent will still protect the computer based on the last policy settings it received from the Deep Security Manager, we recommend that you upgrade the agent so that you can react quickly to the latest threats. For more information, see "Update the Deep Security Agent" on [page 1081](#page-1080-0).

# Error: Anti-Malware Engine Offline

This error can occur for a variety of reasons. To resolve the issue, follow the instructions below for the mode of protection that is being used:

- ["Agent-based](#page-1405-0) protection" below
- ["Agentless](#page-1407-0) protection" on page 1408

<span id="page-1405-0"></span>For an overview of the Anti-Malware module, see "Protect against [malware"](#page-772-0) on page 773.

## Agent-based protection

- 1. In the Deep Security Manager, check for other errors on the same machine. If errors exist, there could be other issues that are causing your Anti-Malware engine to be offline, such as communications or Deep Security Agent installation failure.
- 2. Check communications from the agent to the Deep Security Relay and the manager.
- 3. In the Deep Security Manager, view the details for the agent with the issue. Verify that the policy or setting for Anti-Malware is turned on, and that the configuration for each scan (real-time, manual, scheduled) is in place and active. (See ["Enable](#page-779-0) and configure [anti-malware"](#page-779-0) on page 780.)
- 4. Deactivate and uninstall the agent before reinstalling and re-activating it. See "Uninstall Deep Security" on [page 1560](#page-1559-0) and "Activate the agent" on [page 487](#page-486-0) for more information.
- 5. In the Deep Security Manager, go to the Updates section for that computer. Verify that the Security Updates are present and current. If not, click Download Security Updates to initiate an update.
- 6. Check if there are conflicts with another anti-virus product, such as OfficeScan. If conflicts exist, uninstall the other product and the Deep Security Agent, reboot, and reinstall the Deep Security Agent. To remove OfficeScan, see [Uninstalling](https://success.trendmicro.com/solution/1039283) clients or agents in [OfficeScan](https://success.trendmicro.com/solution/1039283) (OSCE).

#### If your agent is on Windows:

- 1. Make sure the following services are running:
	- Trend Micro Deep Security Agent
	- Trend Micro Solution Platform
- 2. Check that all the Anti-Malware related drivers are running properly by running the following commands:
	- # sc query AMSP
	- $\bullet$  # sc query tmcomm
	- # sc query tmactmon
	- $\bullet$  # sc query tmevtmgr

If a driver is not running, restart the Trend Micro services. If it is still not running, continue with the following steps below.

- 3. Verify the installation method. Only install the MSI, not the zip file.
- 4. The agent might need to be manually removed and reinstalled. For more information, see Manually [uninstalling](https://success.trendmicro.com/solution/1096150) Deep Security Agent, Relay, and Notifier from [Windows](https://success.trendmicro.com/solution/1096150)
- 5. The installed Comodo certificate could be the cause of the issue. To resolve the issue, see ["Anti-Malware](https://success.trendmicro.com/solution/1107428) Driver offline" status occurs due to Comodo [certificate](https://success.trendmicro.com/solution/1107428) issue.

#### If your agent is on Linux:

- 1. To check that the agent is running, enter the following command in the command line:
	- **.** service ds agent status
- 2. If you're using a Linux server, your kernel might not be supported. For more information, see "Error: Module [installation](#page-1418-0) failed (Linux)" on [page 1419.](#page-1418-0)

If the problem is still unresolved after following these instructions, create a diagnostic package and contact support. For more information, see "Create a diagnostic package and logs" on [page 1616](#page-1615-0).

## <span id="page-1407-0"></span>Agentless protection

- 1. In the Deep Security Manager, verify synchronization to vcenter and nsx. Under the Computers section, right click on your Vcenter and go to Properties. Click Test Connection. Then click on the NSX tab and test the connection. Click Add/Update Certificate in case the certificate has changed.
- 2. Log into the NSX manager and verify that it is synching to vCenter properly.
- 3. Log into your vSphere client and go to Network & Security > Installation > Service Deployments. Check for errors with Trend Micro Deep Security and Guest Introspection, and resolve any that are found.
- 4. In vSphere client, go to Network & Security > Service Composer. Verify that the security policy is assigned to the appropriate security group.
- 5. Verify that your VMware tools are compatible with Deep Security. For more information, see [VMware](https://success.trendmicro.com/solution/1113568) Tools 10.x [Interoperability](https://success.trendmicro.com/solution/1113568) Issues with Deep Security.
- 6. Verify that the File Introspection Driver (vsepflt) is installed and running on the target VM. As an admin, run sc query vsepflt at the command prompt.
- 7. All instances and virtual machines deployed from a catalog or vApp template from vCloud Director are given the same BIOS UUID. Deep Security distinguishes different VMs by there BIOS UUID, so a duplicate value in the vCenter causes an Anti-Malware Engine Offline error. To resolve the issue, see VM BIOS UUIDs are not unique when virtual [machines](https://kb.vmware.com/selfservice/microsites/search.do?language=en_US&cmd=displayKC&externalId=2002506) are deployed from vApp templates [\(2002506\).](https://kb.vmware.com/selfservice/microsites/search.do?language=en_US&cmd=displayKC&externalId=2002506)
- 8. If the problem is still unresolved, open a case with support with the following information:
	- Diagnostic package from each Deep Security Manager. For more information, see "Create a [diagnostic](#page-1615-0) package and logs" on [page 1616](#page-1615-0).
	- Diagnostic package from the Deep Security Virtual Appliance.
	- vCenter support bundle for the effected hosts.

## Error: Check Status Failed

You can check the status of the agent / appliance on a computer from the Deep Security Manager console. On the Computers page, right-click the computer and click Actions > Check Status.

If you get a "Check Status Failed" error, open the error message to see a more detailed description.

If description indicates a protocol error, it's usually caused by a communication issue. There are a few possible causes:

- Check whether the computer (or the policy assigned to the computer) is configured for agent-initiated communication or bidirectional communication. Unless you are using Deep Security as a Service, the "Check Status" operation will fail if you are using agent-initiated communication.
- Check that the Deep Security Manager can communicate with the agent. The manager should be able to reach the agent. See "Port numbers, URLs, and IP [addresses"](#page-201-0) on page 202.
- Check the resources on the agent computer. Lack of memory, CPU, or disk space can cause this error.

If the description indicates a SQLITE IOERR\_WRITE[778]: disk I/O error, there is likely a problem with the agent computer. The most common problem is that the disk is full or write-protected.

## Error: Installation of Feature 'dpi' failed: Not available: Filter

The error message "Installation of Feature 'dpi' failed: Not available: Filter" indicates that your operating system kernel version is not supported by the network driver. You will typically get this message when installing Intrusion Prevention, Web Reputation, or Firewall because the Deep Security Agent installs a network driver at the same time in order to examine traffic. The same circumstances can cause engine offline alerts.

An update may be on its way. Trend Micro actively monitors a variety of operating system vendors for new kernel releases. After completing quality assurance tests, we will release an update with support for these kernels.

Your system will install the required support automatically when an update for your operating system kernel version becomes available.

Contact technical support (sign in Deep Security, and click Support in the top right-hand corner) to find out when support for your operating system kernel version will be released.

### Additional information

This only affects Intrusion Prevention, Web Reputation, and Firewall. All other protection modules (Anti-Malware, Integrity Monitoring, and Log Inspection) will operate correctly.

To review supported operating system kernel versions, visit the Deep Security 9.6 [Supported](http://files.trendmicro.com/documentation/guides/deep_security/Kernel Support/9.6/Deep_Security_96_kernels_EN.html) Linux Kernels page and look for your operating system distribution.

# Error: Integrity Monitoring Engine Offline and other errors occur after activating a virtual machine

The following errors are displayed in Deep Security Manager when activating a virtual machine protected by Deep Security Virtual Appliance. These errors appears even when the activation is successful:

- Anti-Malware Engine Offline
- Rebuild Baseline Failure (Agent or Appliance error)
- Integrity Monitoring Engine Offline

The issue remains unresolved even when the following troubleshooting tasks are performed:

- Confirm that vSphere Endpoint is already installed.
- Confirm that VMware tools are installed and up to date.
- Confirm that VMCI and VSEPFLT drivers are installed and running on the VM.

- Synchronize vCenter on the DSM console.
- Deactivate and reactivate the Deep Security Virtual Appliance.
- Deactivate and reactivate the particular VM with issue.
- **Reinstall VMware tools.**

These errors appear because the virtual machine is not running VMversion 7 or above. To resolve the issue, you need to [upgrade](https://kb.vmware.com/selfservice/microsites/search.do?language=en_US&cmd=displayKC&externalId=1010675) the VM to the latest [hardware](https://kb.vmware.com/selfservice/microsites/search.do?language=en_US&cmd=displayKC&externalId=1010675) version.

## Error: Interface out of sync

This error occurs when the interface information that the Deep Security Manager has stored in its database for the guest virtual machine is not the same as the interface information being reported by the Deep Security Virtual Appliance (for example, different MAC addresses).

To determine the root cause of this issue, you need to find out where the information has become out of sync.

The first step is to check the error message from Deep Security Manager to determine which virtual computer and which interface has the issue.

### Check the specific virtual computer interfaces

- 1. Log on to the virtual computer.
- <span id="page-1410-0"></span>2. Open a command prompt and type the following: ipconfig /all
- 3. Verify all of the NICs and MAC addresses and make sure that the NICs have the correct driver and that they are working properly.

### Check the virtual computer interface information in vCenter

1. Check the VM interface information from the Managed Object Reference (MoRef) in the vCenter Server by accessing the virtual computer MOB from the web browser and going to: https://<VC\_SERVER>/mob/?moid=<OBJECT\_ID>

For example: https://192.168.100.100/mob/?moid=vm-1136&doPath=config

Where:

<VC\_SERVER> is the FQDN or IP of the vCenter Server

=<OBJECT\_ID> is the ID of the object you are looking up

For more information on accessing the VC MOB see Looking up Managed Object [Reference](https://kb.vmware.com/selfservice/microsites/search.do?language=en_US&cmd=displayKC&externalId=1017126) (MoRef) in [vCenter](https://kb.vmware.com/selfservice/microsites/search.do?language=en_US&cmd=displayKC&externalId=1017126) Server.

- 2. Go to Config > extraConfig["ethernet0.filter0……"] > hardware to check all the NICs and MAC address.
- 3. Compare the MAC addresses with [step](#page-1410-0) 3 from above.

#### Check the vmx file and the virtual computer interface information in Deep Security Manager

- 1. Use the vCenter Server datastore browser to download the specific vmx file of the virtual computer.
- 2. Open the vmx file using Notepad and check the IPs, uuid.bios, and MAC addresses. For example:

```
Check virtual computer UUID
- uuid.bios = "42 23 d6 5d f2 d5 22 41-87 41 86 83 ea 2f 23 ac"
Check EPSec Settings
- VFILE.globaloptions = "svmip=169.254.50.39 svmport=8888"
- scsi0:0.filters = "VFILE"
Check DvFilter Settings
- ethernet0.filter0.name = "dvfilter-dsa"
- ethernet0.filter0.onFailure = "failOpen"
- ethernet0.filter0.param0 = "4223d65d-f2d5-2241-8741-8683ea2f23ac"
- ethernet0.filter0.param2 = "1"
- ethernet0.filter0.param1 = "00:50:56:A3:02:D8"
```
- 3. Go to the Deep Security Manager dashboard, double-click the specific VM > Interfaces, and verify the IPs and MAC addresses.
- <span id="page-1412-1"></span>4. Compare the IP and MAC address with the results from above.

### Check the virtual computer interface information in the Deep Security Virtual Appliance

- 1. Use the vCenter Server datastore browser to download the specific vmx file of the virtual computer.
- 2. Open the vmx file using Notepad and check the uuid.bios value.
- <span id="page-1412-2"></span>3. Log on to the Deep Security Virtual Appliance console and press Alt + F2 to switch to command mode and then enter the Deep Security Virtual Appliance user name and password.
- 4. Run the following command to verify if the interface of the virtual computer was recognized by Deep Security Virtual Appliance. (Note: Replace \$uuid with your actual bios uuid.)

cd /var/opt/ds\_agent/guests/\$uuid >/opt/ds\_guest\_agent/ratt if

- <span id="page-1412-0"></span>5. Execute the ifconfig -a command to verify if the Deep Security Virtual Appliance NIC settings and IP are configured correctly.
- 6. Compare the IP and MAC address with the results from above.

### Workaround Options

If any of the above items are out of sync then you need to fix this issue.

#### Option 1

When cloning an activated virtual computer in Deep Security, you might receive the interface out of sync alert if you power on and activate a virtual computer. As a work around, clean the dvfilter settings before powering on the cloned virtual computer.

- $e$  ethernet $0.$ filter $0.$ name = "dvfilter-dsa"
- $\bullet$  ethernet0.filter0.onFailure = "failOpen"

- $\cdot$  ethernet0.filter0.param0 = "4223d65d-f2d5-2241-8741-8683ea2f23ac"
- $\bullet$  ethernet0.filter0.param2 = "1"
- $\bullet$  ethernet0.filter0.param1 = "00:50:56:A3:02:D8"

#### Option 2

- 1. Suspend the specific virtual computer and power it on again.
- 2. Restart the Deep Security Virtual Appliance.
- 3. Deactivate the virtual computer and then activate it again.

#### Option 3

vMotion the specific VM to a protected host and then clean the warning message.

Note: The vCenter must be connected to the Deep Security Manager all the time. Otherwise, the interface out of sync issue will happen often.

## Further Troubleshooting

- 1. Provide the results of the step from above where you verified the IP and MAC [Addresses](#page-1412-0) in "Check the virtual [computer](#page-1412-1) interface [information](#page-1412-1) in the Deep Security Virtual Appliance " on the previous page
- 2. Get the rattif.txt file from the step from above where you verified that the interface of the virtual computer was [recognized](#page-1412-2) by Deep Security Virtual [Appliance](#page-1412-2).
- 3. Get the output from the following commands:

```
$ ls -alR > /home/dsva/ls.txt
```

```
$ netstat -an > /home/dsva/netstat.txt
```

```
$ ps auxww > /home/dsva/ps.txt
```

```
$ lsof > /home/dsva/lsof.txt
```
- \$ ifconfig -a > /home/dsva/ifconfig.txt
- \$ cp /var/log/syslog /home/dsva/syslog.txt

- 4. Get the [diagnostic](https://success.trendmicro.com/solution/1056582) packages for the Deep Security Manager, Deep Security Agent, and the Deep Security Virtual Appliance.
- 5. Collect the following files and send them to Trend Micro [Technical](https://success.trendmicro.com/contact-support) Support.
- $\cdot$  rattif.txt
- $\cdot$  ls.txt
- netstat.txt
- ps.txt
- Isof.txt
- $\bullet$  ifconfig.txt
- syslog.txt

If you cannot find the MAC address of the virtual computer from the output of the ratt if command, then use the following workaround:

- 1. Deploy a virtual computer from a template in vCenter.
- 2. Delete the existing NIC.
- 3. Power on this virtual computer but there is no need to log on.
- 4. Power off this virtual computer.
- 5. Add a new NIC.
- 6. Power on the virtual computer.

# Error: Intrusion Prevention Rule Compilation Failed

This error can occur for a variety of reasons. To confirm the error is legitimate:

#### Resend the policy

- 1. On the Deep Security Manager, click Computers.
- 2. Right-click the computer where the error occured.

#### 3. Go to Actions > Send Policy.

Re-check status

- 1. On the Deep Security Manager, click Computers.
- 2. Right-click the computer where the error occured.
- 3. Go to Actions > Clear Warnings/Errors.
- 4. Once the warnings and errors are cleared, go to Actions > Check Status.

If the error continues to occur after completing the above steps, troubleshoot the issue with the solutions below:

- "Apply Intrusion [Prevention](#page-1415-0) best practices" below
- <sup>l</sup> ["Manage](#page-1415-1) rules" below
- "Unassign [application](#page-1416-0) types from a single port" on the next page

<span id="page-1415-0"></span>If the error persists, contact technical support.

## Apply Intrusion Prevention best practices

<span id="page-1415-1"></span>The Intrusion Prevention Rule Compilation Failed error can occur due to a lack of resources on the machine, such as space, memory, or CPU. To help resolve this issue, apply the best practices on ["Performance](#page-876-0) tips for intrusion prevention" on page 877.

## Manage rules

The Intrusion Prevention Rule Compilation Failed error can occur when the number of assigned Intrusion Prevention rules exceeds the recommended count. You should not have more than 400 Intrusion Prevention rules on an endpoint. It is recommended to only apply the Intrusion Prevention rules that a [recommendation](#page-651-0) scan suggests in order to avoid applying unnecessary rules. If you are applying Intrusion Prevention rules manually, apply them to the computer rather than the policy to avoid adding too many application types to a single port.

To resolve the issue, reduce the number of assigned rules:

- 1. Access the Intrusion Prevention rules depending on how you assigned them. Do either of the following:
	- At the computer level, go to the Computers tab, right-click the computer and select Details.
	- At the policy level, go to the Policies tab, right-click the policy and select Details.
- 2. Go to Intrusion Prevention and click Scan for Recommendations.
- 3. Once the scan is complete, click Assign/Unassign. At the top of the window, filter the rules by Recommended for Unassignment.

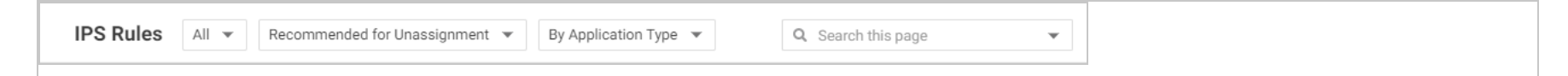

- 4. To unassign a rule, select the check box next to the rule name. Alternatively, to unassign several rules at once use the Shift or Control keys to select the rules.
- 5. Right-click the rule or selection of rules to be removed and go to Unassign Rule(s) > From All Interfaces, then click OK. Close the window.
- 6. On the Computers tab right-click the computer, and go to Actions > Clear Warnings/Errors. The Intrusion Prevention engine will automatically attempt a rule compilation. The duration of the process will depend on the heartbeat interval and communication settings between Deep Security Manager and Agent.

<span id="page-1416-0"></span>Tip: If you've applied Intrusion Prevention rules through a policy and are unsure which computers are affected, open the Policy editor<sup>1</sup> and go to Overview > Computer(s) Using This Policy.

### Unassign application types from a single port

The Intrusion Prevention Rule Compilation Failed error can occur when a single port is assigned with too many application types. Currently, a port can only be assigned to eight application types.

To resolve the issue, remove an assigned application type from a port:

<sup>1</sup>To open the Policy editor, go to the Policies page and double-click the policy that you want to edit (or select the policy and click Details).

- 1. To determine which rule encountered the issue, double-click the error to open the Event Viewer.
- 2. Go to the Computers tab.
- 3. Right-click the computer with the misconfigured Intrusion Prevention rule and select Details.
- 4. Go to Intrusion Prevention.
- 5. Click Assign/Unassign. In the search bar, enter the name of the misconfigured rule.
- 6. Right-click the rule and select Application Type Properties.
- 7. Deselect the Inherited check box.
- 8. Delete the port and enter a new one.
- 9. Click Apply and OK.

# Error: Log Inspection Rules Require Log Files

If a log inspection rule requires you to add the location of the files to be monitored, of if you add an unnecessary log inspection rule and the files do not exist on your machine, the following error will occur in the Computer<sup>1</sup> or Policy editor<sup>2</sup>:

To resolve the error:

- 1. Click on the Log Inspection Rules Require Log Files error. A window will open with more information about the error. Under Description, the name of the rule causing the error will be listed.
- 2. In the Deep Security Manager, go to Policies > Common Objects > Rules > Log Inspection Rules and locate the rule that is causing the error.
- 3. Double-click the rule. The rule's properties window will appear.
- 4. Go to the Configuration tab.

### If the file's location is required:

- 1. Enter the location under Log Files to monitor and click Add.
- 2. Click OK. Once the agent receives the policy, the error will clear.

<sup>1</sup>To open the Computer editor, go to the Computers page and double-click the computer that you want to edit (or select the computer and click Details).

<sup>2</sup>To open the Policy editor, go to the Policies page and double-click the policy that you want to edit (or select the policy and click Details).

If the files listed do not exist on the protected machine:

- 1. Go to the **Computer<sup>1</sup>** or **Policy editor<sup>2</sup> > Log Inspection.**
- 2. Click Assign/Unassign.
- 3. Locate the unnecessary rule and uncheck the checkbox.
- 4. Click OK. Once the agent receives the policy, the error will clear.

To prevent this error, run a recommendation scan for suggested rules:

- 1. On the Deep Security Manager, go to Computers.
- 2. Right-click the computer you'd like to scan and click Actions > Scan for Recommendations.
- <span id="page-1418-0"></span>3. View the results on the General tab of the protection module in the Computer<sup>3</sup> or Policy editor<sup>4</sup>.

# Error: Module installation failed (Linux)

The error message "Module Installation Failed" indicates that your operating system's kernel version is not supported by the Deep Security network driver, or file system hook. These circumstances can cause engine offline alerts. Lack of a compatible network driver is the most common cause of this message.

When you apply intrusion prevention, web reputation, or firewall, the Deep Security Agent installs a network driver so it can examine traffic. Anti-malware and integrity monitoring install a file system hook module. This is required to monitor file system changes in real time. (Scheduled scans do not require the same file system hook.)

An update may be in progress. Trend Micro monitors many vendors for new kernel releases. After completing quality assurance tests, we release an update with support for these kernels. To ask when support for your kernel version will be supported, contact technical support. (When logged in, you can click Support in the top right corner.)

<sup>1</sup>To open the Computer editor, go to the Computers page and double-click the computer that you want to edit (or select the computer and click Details).

<sup>2</sup>To open the Policy editor, go to the Policies page and double-click the policy that you want to edit (or select the policy and click Details).

 $3$ To open the Computer editor, go to the Computers page and double-click the computer that you want to edit (or select the computer and click Details).

<sup>4</sup>To open the Policy editor, go to the Policies page and double-click the policy that you want to edit (or select the policy and click Details).

Your system will install the module support update automatically when it becomes available.

To view supported operating system kernel versions, see "Deep Security Agent Linux kernel support" on [page 172.](#page-171-0)

### Error: There are one or more application type conflicts on this computer

This error message appears in the DPI Events tab in Deep Security Manager when updating the Deep Security Agents:

There are one or more application type conflicts on this computer. One or more DPI rules associated with one application type are dependent on one or more DPI rules associated with another application type. The conflict exists because the two application types use different ports.

The conflicting application types are:

```
[A] "Web Application Tomcat" Ports: [80,8080,4119]
```

```
[B] "Web Server Common" Ports: [80,631,8080,7001,7777,7778,7779,7200,7501,8007,
8004,4000,32000,5357,5358,9000]
```
[A] "Web Server Miscellaneous" Ports: [80,4000,7100,7101,7510,8043,8080,8081,8088,8300,8500, 8800,9000,9060,19300,32000,3612,10001,8093,8094]

```
[B] "Web Server Common" Ports: [80,631,8080,7001,7777,7778,7779,7200,7501,8007,
8004,4000,32000,5357,5358,9000]"
```
### **Resolution**

To resolve the conflict, edit the port numbers used by application types B so that they include the port numbers used by application types A. The two application types (Web Application Tomcat and Web Server Miscellaneous) are both dependent on the application type Web Server Common. This is why the ports listed in the first two application types should also appear in the Web Server Common ports.

If you consolidate the port numbers for these three application types, the result is as follows: 80,631,3612,4000,4119,5357,5358,7001,7100,7101,7200,7501,7510,7777,7778,7779, 8004,8007,8043,8080,8081,8088,8093,8094,8300,8500,8800,9000,9060,10001,19300,32000

After adding this to the Web Server Common port list, you will see the following message in the Events tab: The Application Type Port List Misconfiguration has been resolved.

#### Consolidate ports

- 1. Log on to Deep Security Manager and go to Policies > Rules > Intrusion Prevention Rules.
- 2. Search for Web Server Common in the search box in the and double-click the Web Server Common application type.
- 3. Go to General > Details > Application type > Edit > Web server common.
- 4. Go to General > Connection > Port and click Edit to replace all of the ports with this consolidated entry:

80,631,3612,4000,4119,5357,5358,7001,7100,7101,7200, 7501,7510,7777,7778,7779,8004,8007,8043,8080,8081,8088,8093, 8094,8300,8500,8800,9000,9060,10001,19300,32000

5. Click OK.

#### Disable the inherit option

It is also recommended that administrators disable the inherit option for DPI for a security profile. Any change you make to the application type will only affect this particular security profile.

- 1. Log on to Deep Security Manager and go to Security Profiles.
- 2. Double-click a security profile in the right pane.
- 3. Go to the DPI section and click to clear Inherit .
- 4. Click OK.

Check the IPS rule 1000128.

- 1. Right-click Application Type Properties.
- 2. Click to clear Inherit.

- 3. Verify that the current inherited port list contains the listening port number for the Deep Security [Manager's](#page-201-0) GUI. If not, add this port to the Web Server Common port group.
- 4. Click Inherit.

## Error: Unable to connect to the cloud account

When adding an Amazon Cloud account, the error "Unable to connect to the cloud account" can occur. The cause can be:

- invalid key ID or secret
- $\bullet$  incorrect permissions
- failed network connectivity

### Your AWS account access key ID or secret access key is invalid

#### To resolve this:

Verify the security credentials that you entered.

### The incorrect AWS IAM policy has been applied to the account being used by Deep Security

#### To resolve this:

Go you your AWS account and review the IAM policy for that account.

The AWS IAM policy must have these permissions:

- Effect: Allow
- AWS Service: Amazon EC2

- Select the following Actions:
	- DescribeImages
	- DescribeInstances
	- DescribeTags
- Amazon Resource Name (ARN) to: \*

## NAT, proxy, or firewall ports are not open, or settings are incorrect

This can occur in a few cases, including if you are deploying a new Deep Security Manager installation using the AMI on AWS Marketplace.

Your Deep Security Manager must be able to connect to the Internet, specifically to Amazon Cloud, on the required port [numbers](#page-201-0).

To resolve this:

You may need to:

- configure NAT or port forwarding on a firewall or router between your AMI and the Internet
- get an external IP address for your AMI

The network connection must also be reliable. If it is intermittent, this error message may occur sometimes (but not every time).

## Error: Unable to resolve instance hostname

The error message "Unable to Resolve Instance Hostname" may occur as a result of activating the Agent from Deep Security Manager when you are not using agent-initiated activation.

We recommend that you always use Agent-Initiated Activation. Learn how to configure policy rules for agent-initiated communication and deploy agents using deployment scripts, see "Use agent-initiated [communication](#page-470-0) with cloud accounts" on [page 471](#page-470-0).

## Alert: Integrity Monitoring information collection has been delayed

This alert indicates that the rate at which integrity monitoring information is collected has been temporarily delayed. The delay is due to an increase in the volume of integrity monitoring data that is being transmitted from agents to Deep Security Manager. During this time the baseline and integrity monitoring event views may not be current for some computers.

This alert is automatically dismissed when the collection of integrity monitoring data is no longer delayed.

For more information about integrity monitoring, see "Set up integrity [monitoring"](#page-928-0) on page 929.

# Alert: The memory warning threshold of Manager Node has been exceeded

The Memory Warning Threshold Exceeded or Memory Critical Threshold Exceeded alerts appear in Deep Security to alert you that a host's memory usage has exceeded a certain amount. A warning alert indicates that 70% of the host's memory is used, and a critical alert indicates that usage has exceeded 85%.

To resolve this issue, determine whether there are processes unexpectedly consuming a large amount of memory:

- If the identified process is not Deep Security Manager, remove or eliminate the processes from the host. Deep Security Manager should run on a dedicated host computer.
- If the process is Deep Security Manager, increase the amount of the host memory. Refer to "Sizing" on [page 196](#page-195-0) for guidelines.

Note: By default, the maximum heap size of Deep Security Manager is 4 GB. That means Deep Security Manager allocates a maximum 4 GB heap; however, the JVM allocates not only heap but also non-heap. Consequently, the maximum total memory size of the Deep Security Manager process will be larger than 4 GB.

Note: If the host is a VM, we strongly suggest that you reserve all guest memory for the VM.

## Alert: Relay Update Service Unavailable

The Deep Security Relay generates this alert when a Deep Security Agent or a Deep Security Virtual Appliance tries to retrieve updates from the Deep Security Relay within 20 minutes after the relay received its own update. This is the expected behavior because the Deep Security Relay Agent shuts itself down and blocks any connectivity so that the file nginx.exe is available exclusively for its own update process. This process can take up to 20 minutes.

To resolve the issue, make sure that the scheduled update for the Deep Security Agent or the Deep Security Virtual Appliance is set to at least 20 minutes after the scheduled relay update.

# Alert: Manager Time Out of Sync

The system time on the Deep Security Manager operating system must be synchronized with the time on the database computer. This alert appears in the Alert Status widget of the manager console when the computer times are more than 30 seconds out of sync.

To synchronize the times, apply the following configurations:

- Configure the database and all manager nodes to use the same time zone.
- Ensure that the database and all manager nodes are synchronizing time to the same time source.
- If the manager runs on a Linux operating system, ensure the ntpd daemon is running.

# Alert: The memory warning threshold of Manager Node has been exceeded

The Memory Warning Threshold Exceeded or Memory Critical Threshold Exceeded alerts appear in Deep Security to alert you that a host's memory usage has exceeded a certain amount. A warning alert indicates that 70% of the host's memory is used, and a critical alert indicates that usage has exceeded 85%.

To resolve this issue, determine whether there are processes unexpectedly consuming a large amount of memory:

- If the identified process is not Deep Security Manager, remove or eliminate the processes from the host. Deep Security Manager should run on a dedicated host computer.
- If the process is Deep Security Manager, increase the amount of the host memory. Refer to "Sizing" on [page 196](#page-195-0) for guidelines.

Note: By default, the maximum heap size of Deep Security Manager is 4 GB. That means Deep Security Manager allocates a maximum 4 GB heap; however, the JVM allocates not only heap but also non-heap. Consequently, the maximum total memory size of the Deep Security Manager process will be larger than 4 GB.

Note: If the host is a VM, we strongly suggest that you reserve all guest memory for the VM.

## Event: Max TCP connections

Deep Security is configured to allow a maximum number of TCP connections to protected computers. When the number of connections exceeds the maximum, network traffic is dropped and Max TCP Connections firewall events occur. To prevent dropped connections, increase the maximum allowed TCP connections on the computer where the Max TCP Connection event occurs.

Note: The intrusion protection module enables the network engine which enforces the allowed number of TCP connections.

- 1. In Deep Security Manager, click Policies.
- 2. Determine which policy to configure to affect the computer in question. See "Policies, [inheritance,](#page-647-0) and overrides" on [page 648](#page-647-0).
- 3. To open the policy that you want to configure, double-click the policy.
- 4. In the left-hand pane, click Settings and then click the Advanced tab.
- 5. In the Advanced Network Engine Settings area, if Inherit is selected clear the checkbox to enable changes.
- 6. Increase the value of the Maximum TCP Connections property to 10000 or more, according to your needs.
- 7. Click Save.

# Warning: Census, Good File Reputation, and Predictive Machine Learning Service **Disconnected**

The Census, Good File Reputation, and Predictive Machine Learning Services are security services hosted by Trend Micro in its Smart Protection Network. They are necessary for the full and successful operation of the Deep Security behavior monitoring, predictive machine learning, and process memory scan features.

The following table maps the services to features.

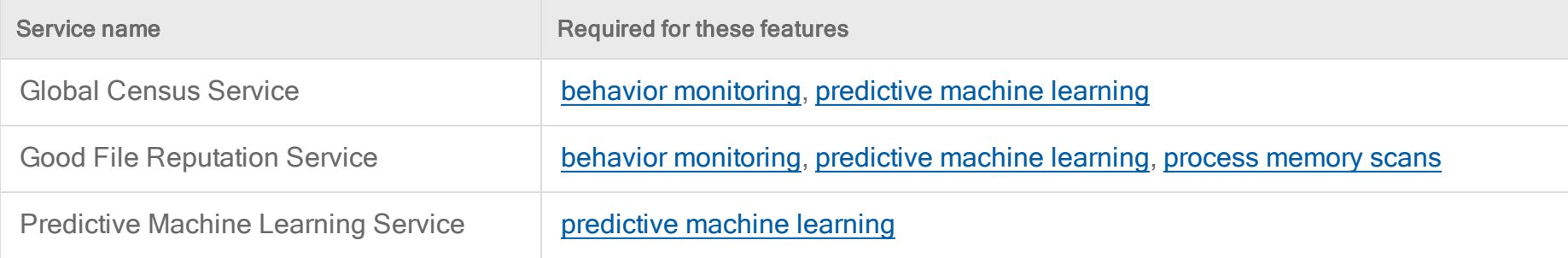

If you see the alert...

Census, Good File Reputation, and Predictive Machine Learning Service Disconnected

...there are a few causes:

- "Cause 1: The agent or [relay-enabled](#page-1426-0) agent doesn't have Internet access" below
- <span id="page-1426-0"></span>• "Cause 2: A proxy was enabled but not [configured](#page-1427-0) properly" on the next page

### Cause 1: The agent or relay-enabled agent doesn't have Internet access

If your agent or relay-enabled agent doesn't have access to the Internet, then it can't reach these services. Solutions:

- Check your firewall policies and ensure that the outbound HTTP and HTTPS ports (by default, 80 or 443) are open.
- <span id="page-1427-0"></span>• If you are unable to open those ports, see ["Configure](#page-474-0) agents that have no internet access" on page 475 for other solutions.

### Cause 2: A proxy was enabled but not configured properly

The Census, Good File Reputation and Predictive Machine Learning Services can be accessed using a proxy.

To check whether a proxy was enabled and make sure it was configured properly:

- 1. Open the **Computer or Policy editor**<sup>1</sup>.
- 2. On the left, click Settings.
- 3. In the main pane, click the General tab.
- 4. Find the heading titled, Network Setting for Census, Good File Reputation Service, and Predictive Machine Learning.
- 5. If a proxy was specified, click Edit and make sure its Proxy Protocol, Address, Port and optional User Name and Password are accurate.

## Warning: Insufficient disk space

An "Insufficient Disk Space" warning indicates that the computer where the Deep Security Agent or Appliance is running is low on disk space and may not be able to store more events. If you open the warning to display its details, it will show you the location of the agent or appliance, how much free space is left, and how much is required by the agent or appliance.

To fix this issue, check the drive or file system that's affected and clear anything you can.

Note: The agent or appliance will continue to protect your instance even if the drive is out of space; however, it will stop recording events.

<sup>&</sup>lt;sup>1</sup>You can change these settings for a policy or for a specific computer. To change the settings for a policy, go to the Polices page and double-click the policy that you want to edit (or select the policy and click Details). To change the settings for a computer, go to the Computers page and double-click the computer that you want to edit (or select the computer and click Details).

## **Tips**

- Even though the warning is generated by the Deep Security Agent or Appliance, another program that shares the same file system could be causing the space issue.
- Deep Security Agent automatically truncates and rotates its log files.
- Deep Security Agent will clean up its own log files, but not those of other applications.
- Deep Security Manager does not automatically clear the "Insufficient Disk Space" warnings, but you can manually clear them from Deep Security Manager.

# Warning: Reconnaissance Detected

The reconnaissance scan detection feature serves as an early warning of a potential attack or intelligence gathering effort against a network.

## Types of reconnaissance scans

Deep Security can detect several types of reconnaissance scans:

- Computer OS Fingerprint Probe: The agent or appliance detects an attempt to discover the computer's OS.
- Network or Port Scan: The agent or appliance reports a network or port scan if it detects that a remote IP is visiting an abnormal ratio of IPs to ports. Normally, an agent or appliance computer will only see traffic destined for itself, so a port scan is the most common type of probe that will be detected. The statistical analysis method used in computer or port scan detection is derived from the "TAPS" algorithm proposed in the paper "Connectionless Port Scan Detection on the Backbone" presented at IPCCC in 2006.
- TCP Null Scan: The agent or appliance detects packages with no flags set.
- TCP SYNFIN Scan: The agent or appliance detects packets with only the SYN and FIN flags set.

• TCP Xmas Scan: The agent or appliance detects packets with only the FIN, URG, and PSH flags set or a value of 0xFF (every possible flag set).

### Suggested actions

When you receive a Reconnaissance Detected alert, double-click it to display more detailed information, including the IP address that is performing the scan. Then, you can try one of these suggested actions:

- The alert may be caused by a scan that is not malicious. If the IP address listed in the alert is known to you and the traffic is okay, you can add the IP address to the reconnaissance allow list:
	- a. In the **Computer or Policy editor<sup>1</sup>, go to Firewall > Reconnaissance.**
	- b. The Do not perform detection on traffic coming from list should contain a list name. If a list name hasn't already been specified, select one.
	- c. You can edit the list by going to Policies > Common Objects > Lists > IP Lists. Double-click the list you want to edit and add the IP address.
- You can instruct the agents and appliances to block traffic from the source IP for a period of time. To set the number of minutes, open the **Computer or Policy editor**<sup>2</sup>, go to Fi**rewall > Reconnaissance** and change the Bl**ock Traffic** value for the appropriate scan type.
- You can use a firewall or Security Group to block the incoming IP address.

Note: Deep Security Manager does not automatically clear the "Reconnaissance Detected" alerts, but you can manually clear the issue from Deep Security Manager.

For more information on reconnaissance scans, see "Firewall settings" on [page 910](#page-909-0).

<sup>1</sup>You can change these settings for a policy or for a specific computer. To change the settings for a policy, go to the Polices page and double-click the policy that you want to edit (or select the policy and click Details). To change the settings for a computer, go to the Computers page and double-click the computer that you want to edit (or select the computer and click Details). <sup>2</sup>You can change these settings for a policy or for a specific computer. To change the settings for a policy, go to the Polices page and double-click the policy that you want to edit (or select the policy and click Details). To change the settings for a computer, go to the Computers page and double-click the computer that you want to edit (or select the computer and click Details).

# Create and manage users

Deep Security has users, roles, and contacts that can be created and managed under Administration > User Management.

- Users are Deep Security account holders who can sign in to the Deep Security Manager with a unique user name and password. You can ["Synchronize](#page-1430-0) with an Active Directory" below or "Add or edit an [individual](#page-1431-0) user" on the next page
- Roles are a collection of permissions to view data and perform operations within Deep Security Manager. Each user is assigned a role. See "Define roles for users" on [page 1436](#page-1435-0).
- <span id="page-1430-0"></span>• Contacts do not have a user account and cannot sign in to Deep Security Manager but they can be designated as the recipients of email notifications and scheduled reports. See "Add users who can only receive reports" on [page 1459.](#page-1458-0)

# Synchronize with an Active Directory

If you use Active Directory to manage users, you can synchronize Deep Security with the Active Directory to populate the user list. Users can then sign into Deep Security Manager using the password stored in the directory.

Note: To successfully import an Active Directory user account into Deep Security as a Deep Security user or contact, the Active Directory user account must have a userPrincipalName attribute value. The userPrincipalName attribute corresponds to an Active Directory account holder's "User logon name".

Note: If you are using Deep Security in FIPS mode, you must import the Active Directory's SSL certificate before synchronizing with the Directory. See "Manage trusted [certificates"](#page-483-0) on page 484.

- 1. In Deep Security Manager go to Administration > User Management > Users.
- 2. Click Synchronize with Directory to display the Synchronize with Directory wizard.
- 3. Type the address of the directory server and your access credentials and click Next. The wizard attempts to connect to the Active Directory.

Note: If you are using Deep Security in FIPS mode, click Test Connection in the Trusted Certificate section to check whether the Active Directory's SSL certificate has been imported successfully into Deep Security Manager.

The wizard displays a page asking you to select Active Directory groups.

4. Enter an Active Directory group name or part of a group name into the search field and press enter. Move the group to the Groups to synchronize pane using the >> button. The manager will import the users in these Active Directory groups to the manager's Users list. Once they have been imported, you are given the option to create a scheduled task to periodically synchronize with the directory to keep your list up to date.

The imported list of users are locked out of the Deep Security Manager by default. You will have to modify their properties to allow them to sign in to the Deep Security Manager.

<span id="page-1431-0"></span>Note: If you delete a user from Deep Security Manager who was added as a result of synchronizing with an Active Directory and then resynchronize with the directory, the user will reappear in your user list if they are still in the Active Directory.

# Add or edit an individual user

- 1. In Deep Security Manager go to Administration > User Management > Users.
- 2. Click New to add a new user or double-click an existing user account to edit its settings.
- 3. Specify the general properties for the user, including:
	- Username: The username that the user will enter on the Deep Security Manager login screen.
	- Password and Confirm Password: Note the password requirements listed in the dialog box. You can password requirements in the user security settings (see "Enforce user password rules" on [page 1151](#page-1150-0)
	- Name: (Optional) The name of the account holder.
	- Description: (Optional) A description of the account.

• Role: Use the list to assign a predefined role to this user. You can also assign a role to a user from the Users list, by right-clicking a user and then clicking Assign roles.

Note: The Deep Security Manager comes preconfigured with two roles: Full Access and Auditor. The Full Access role grants users all possible privileges for managing the Deep Security system, such as creating, editing, and deleting computers, computer groups, policies, rules, and so on. The auditor role gives users the ability to view all of the information in the Deep Security system but not the ability to make any modifications except to their personal settings (password, contact information, view preferences, and so on). Roles with various levels of system access rights can be created and modified on the Roles page or by selecting New in the Role list.

- Language: The language that will be used in the interface when this user logs in.
- Time zone: Time zone where the user is located. This time zone is used when displaying dates and times in the Deep Security Manager.
- Time format: Time format used to display time in the Deep Security Manager. You can use 12-hour or 24-hour format.
- Password never expires: When this option is selected, the user's password will never expire. Otherwise, it will expire as specified in the user security settings (see "Enforce user password rules" on [page 1151](#page-1150-0)
- 4. If you want to enable multi-factor authentication (MFA), click Enable MFA. If MFA is already enabled for this user, you can select Disable MFA to disable it. For details, see "Set up multi-factor [authentication"](#page-1153-0) on page 1154.
- 5. Click the Contact information tab and enter any contact information that you have for the user and also indicate if they are your primary contact or not. You can also check the Receive Alert Emails check box to include this user in the list of users who receive email notifications when alerts are triggered.
- 6. You can also edit the settings on the Settings tab. However, increasing some of these values will affect Deep Security Manager performance. If you make changes and aren't happy with the results, you can click Reset to Default Settings (at the bottom of the tab) to reset all settings on this page to their default values:

#### Module

• Hide Unlicensed Modules: This setting determines whether unlicensed modules will be hidden rather than simply grayed out for this User. This option can be set globally on the Administration > System Settings > Advanced tab.

#### Refresh Rate

- Status Bar: This setting determines how often the status bar of the Deep Security Manager refreshes during various operations such as discovering or scanning computers.
- Alerts List/Summary: How often to refresh the data on the Alerts page in List view or Summary view.
- Computers List: How often to refresh the data on the Computers page.

Note: The Last Successful Update column value will not be recalculated unless the page is manually reloaded.

• Computer Details: The frequency with which an individual computer's property page refreshes itself with the latest information (if required).

#### List Views

- Remember last Tag filter on each page: Events pages let you filter displayed events by Tag(s). This List Views setting determines if the "Tag" filter setting is retained when you navigate away from and return to an Events page.
- Remember last Time filter on each page: Events pages let you filter displayed events by Time period and computer(s). These List Views settings determine if the "Period" and "Computer" filter settings are retained when you navigate away from and return to an Events page.
- Remember last Computer filter on each page: Events pages let you filter displayed events by Time period and computer(s). These List Views settings determine if the "Period" and "Computer" filter settings are retained when you navigate away from and return to an Events page.
- Remember last Advanced Search on each page: If you have performed an "Advanced Search" on an Events page, this setting will determine if the search results are kept if you navigate away from and return to the page.

- Number of items to show on a single page: Screens that display lists of items will display a certain number of items per "Page". To view the next page, you must use the pagination controls. Use this setting to change the number of list-items displayed per page.
- Maximum number of items to retrieve from database: This setting limits the number of items that can retrieved from the database for display. This prevents the possibility of the Deep Security Manager getting bogged down trying to display an excessive number of results from a database query. If a query produces more than this many results, a message will appear at the top of the display informing you that only a portion of the results are being displayed.

Note: Increasing these values will affect Deep Security Manager performance.

#### **Reports**

• Enable PDF Encryption: When this option is selected, reports exported in PDF format will be password protected with the Report Password.

# Change a user's password

To change a user's password, click Administration > User Management > Users, right-click the user, and click Set Password. You will be prompted for the old password as well as the new password.

# Lock out a user or reset a lockout

If a user enters the wrong password too many times when trying to sign in, they will be locked out automatically. If you have resolved the situation and want to allow the user the log in, see "Unlock a locked out user name" on [page 1460](#page-1459-0).

# View system events associated with a user

To see any system events associated with a user, click Administration > User Management > Users, right-click the user, and click View System Events.

# Delete a user

To remove a user account from Deep Security Manager, click Administration > User Management > Users, click the user, and then click Delete.

<span id="page-1435-0"></span>Note: If you delete a user from Deep Security Manager who was added as a result of synchronizing with an Active Directory and then resynchronize with the directory, the user will reappear in your user list if they are still in the Active Directory.

# Define roles for users

Deep Security uses role-based access control (RBAC) to restrict user permissions to parts of Deep Security. Access rights and editing privileges are attached to roles and not to users. Once you have installed Deep Security Manager, you should create individual accounts for each user and assign each user a role that will restrict their activities to all but those necessary for the completion of their duties. To change the access rights and editing privileges of an individual user, you must assign a different role to the user or edit the role.

The access that roles have to computers and policies can be restricted to subsets of computers and policies. For example, users can be permitted to view all existing computers, but only permitted to modify those in a particular group.

Deep Security comes preconfigured with two roles:

. Full Access: The full access role grants the user all possible privileges in terms of managing the Deep Security system including creating, editing, and deleting computers, computer groups, policies, rules, malware scan configurations, and

others.

• Auditor: The auditor role gives the user the ability to view all the information in the Deep Security system but without the ability to make any modifications except to their own personal settings, such as password, contact information, dashboard layout preferences, and others.

Note: Depending on the level of access granted, controls in Deep Security Manager will be either visible and changeable, visible but disabled, or hidden. For a list of the rights granted in the preconfigured roles, as well as the default rights settings when creating a new role, see "Default settings for full access, auditor, and new roles" on [page 1449](#page-1448-0).

You can create new roles that can restrict users from editing or even seeing Deep Security objects such as specific computers, the properties of security rules, or the system settings.

Before creating user accounts, identify the roles that your users will take and itemize what Deep Security objects those roles will require access to and what the nature of that access will be (viewing, editing, creating, and so on). Once you have created your roles, you can then begin creating user accounts and assigning them specific roles.

Note: Do not create a new role by duplicating and then modifying the full access role. To ensure that a new role only grants the rights you intend, create the new role by clicking New in the toolbar. The rights for a new role are set at the most restrictive settings by default. You can then proceed to grant only the rights that are reguired. If you duplicate the full access role and then apply restrictions, you risk granting some rights that you did not intend.

Clicking New  $\binom{N}{k}$  or Properties ( $\equiv$ ) displays the Role properties window with six tabs (General, Computer Rights, Policy Rights, User Rights, Other Rights, and Assigned To).

# Add or edit a role

- 1. In Deep Security Manager go to Administration > User Management > Roles.
- 2. Click New to add a new role or double-click an existing role to edits its settings.

- 3. Specify the general properties for the role, including:
	- Name: The name of the role, which will appear on the Roles page and in the list of available roles when adding a user.
	- Description: (Optional) A description of the role.
	- Access Type: Select whether users with this role will have access to Deep Security Manager, the Deep Security Manager Web service API, or both.
	- <sup>l</sup> Note: To enable the Web service API, go to Administration > System Settings > Advanced > SOAP Web Service API.
- 4. Use the Computer Rights pane to confer viewing, editing, deleting, alert-dismissal, and event tagging rights to users in a role. These rights can apply to all computers and computer groups or they can be restricted to only certain computers. If you wish to restrict access, select the Selected Computers radio button and put a check next to the computer groups and computers that users in this role will have access to.
- 5. Note: These rights restrictions will affect not only the user's access to computers in Deep Security Manager, but also what information is visible, including events and alerts. As well, email notifications will only be sent if they relate to data that the user has access rights to.

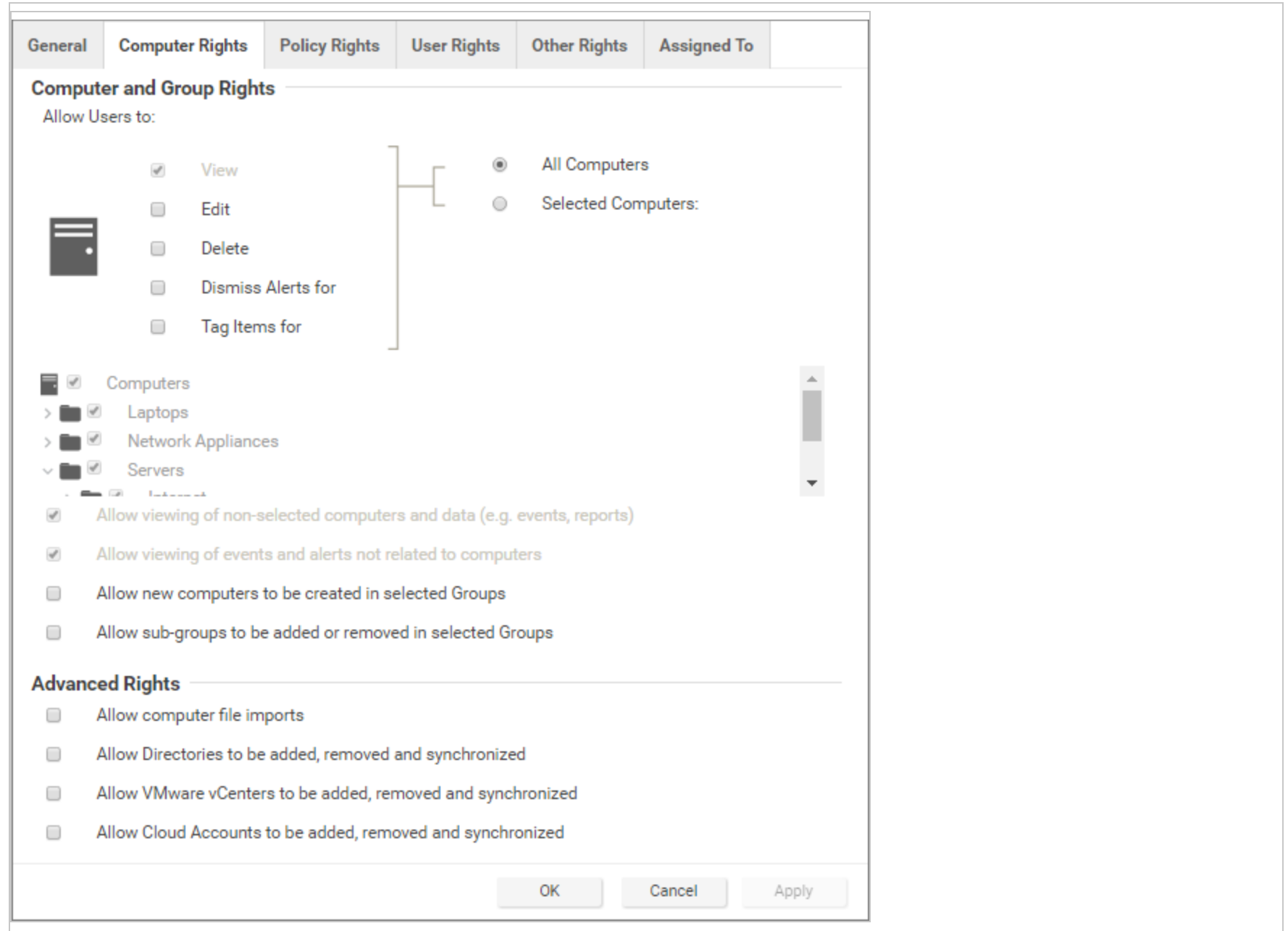

Four basic options are available:

- Allow viewing of non-selected computers and data: If users in this role have restricted edit, delete, or dismiss-alerts rights, you can still allow them to view but not change information about other computers by checking this box.
- Allow viewing of events and alerts not related to computers: Set this option to allow users in this role to view noncomputer-related information (for example, system events, like users being locked out, new firewall rules being created, IP Lists being deleted, and so on)

Note: The previous two settings affect the data that users have access to. Although the ability of a user to make changes to computers have been restricted, these two settings control whether they can see information relating to computers they don't otherwise have access to. This includes receiving email notifications related to those computers.

- Allow new computers to be created in selected Groups: Set this option to allow users in this role to create new computers in the computer groups they have access to.
- Allow sub-groups to be added/removed in selected Groups: Set this option to allow users in this role to create and delete subgroups within the computer groups they have access to.

You can also enabled these in the Advanced Rights section:

- Allow computer file imports: Allow Users in this Role to import computers using files created using the Deep Security Manager's Computer Export option.
- Allow Directories to be added, removed and synchronized: Allow Users in this Role to add, remove, and synchronize computers that are being managed using an LDAP-based directory like MS Active Directory. (Not available with Deep Security as a Service)
- Allow VMware vCenters to be added, removed and synchronized: Allow Users in this Role to add, remove and synchronize VMware vCenters. (Not available with Deep Security as a Service)
- Allow Cloud Providers to be added, removed, and synchronized: Allow Users in this Role to add, remove, and synchronize Cloud Providers.
6. Use the Policy Rights tab to confer viewing, editing, and deleting rights to users in a role. These rights can apply to all policies or they can be restricted to only certain policies. If you wish to restrict access, click Selected Policies and put a check mark next to the policies that users in this role will have access to.

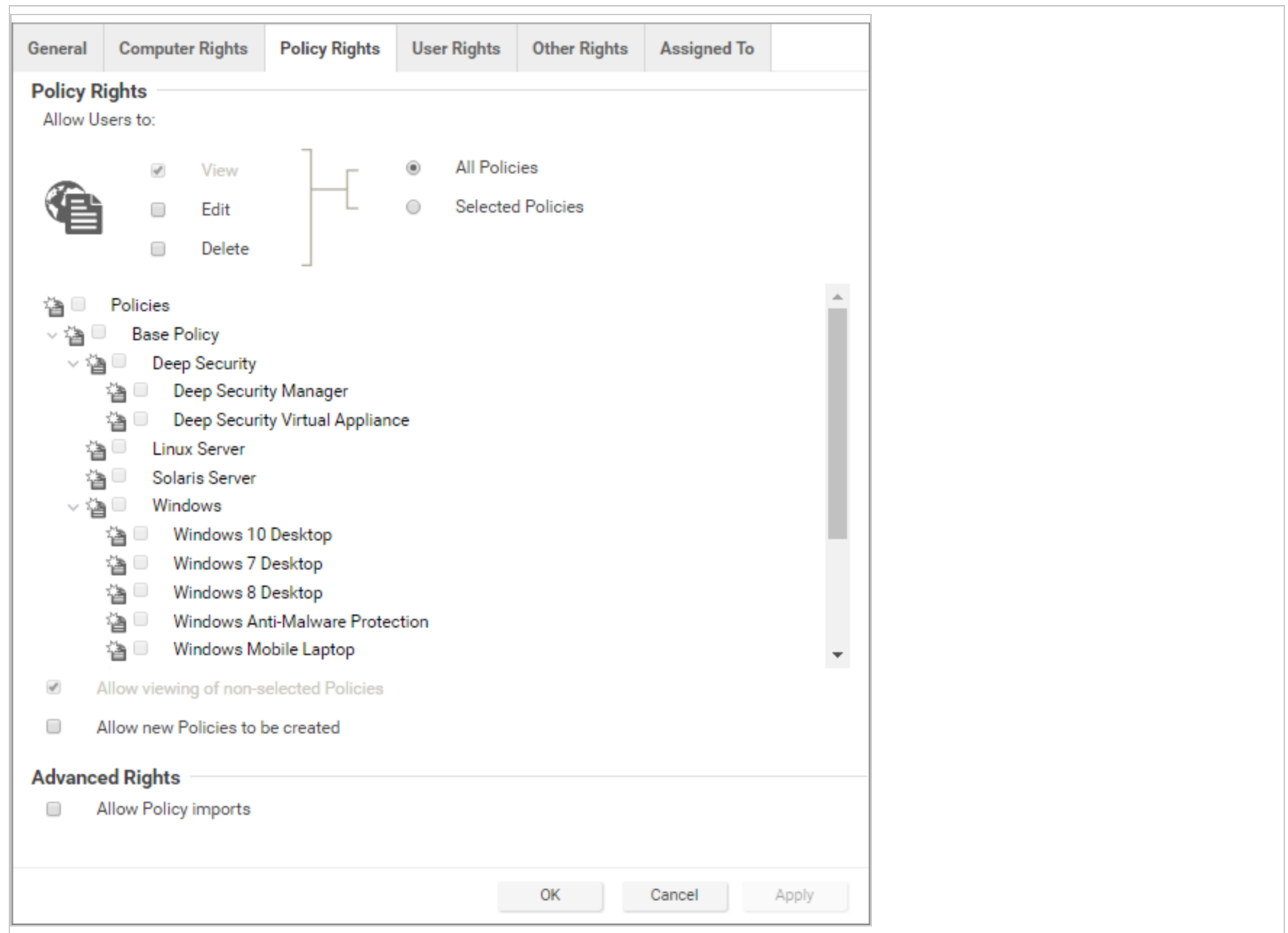

When you allow rights to a policy that has "child" policies, users automatically get rights to the child policies as well.

Two basic options are available:

- Allow viewing of non-selected Policies: If users in this role have restricted edit or delete rights, you can still allow them to view but not change information about other policies by checking this box.
- Allow new Policies to be created: Set this option to allow users in this role to create new policies.

You can also enabled this in the Advanced Rights section:

• Allow Policy imports: Allow users in this role to import policies using files created with the Deep Security Manager Export option on the Policies tab.

7. The options on the User Rights tab allow you to define permissions for administrator accounts.

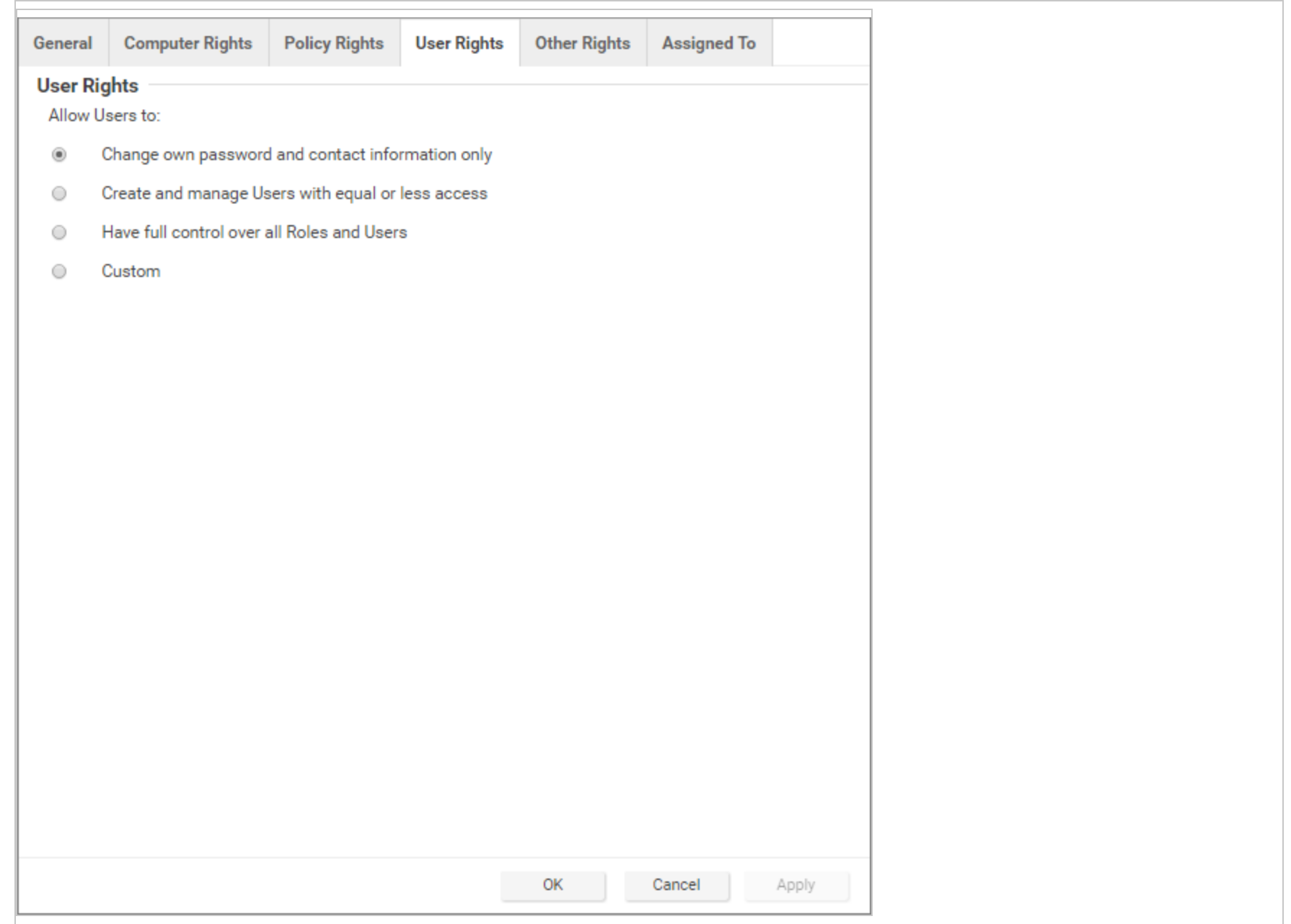

- Change own password and contact information only: Users in this role can change their own password and contact information only.
- Create and manage Users with equal or less access: Users in this role can create and manage any users who do not have any privileges greater than theirs. If there is even a single privilege that exceeds those of the users with this role, the users with this role will not be able to create or manage them.
- Have full control over all Roles and Users: Gives users in this role the ability to create and edit and users or roles without restrictions. Be careful when using this option. If you assign it to a role, you may give a user with otherwise restricted privileges the ability to create and then sign in as a user with full unrestricted access to all aspects of the Deep Security Manager.
- Custom: You can further restrict the ability of a user to view, create, edit, or delete users and roles by selecting Custom and using the options in the Custom Rights section. Some options may be restricted for certain users if the Can only manipulate Users with equal or lesser rights option is selected.

The Can only manipulate Users with equal or lesser rights option limits the authority of users in this role. They will only be able to effect changes to users that have equal or lesser rights than themselves. Users in this Role will not be able to create, edit, or delete roles. Selecting this option also places restrictions on some of the options in the Custom Rights section:

- Can Create New Users: Can only create users with equal or lesser rights.
- Can Edit User Properties: Can only edit a user (or set or reset password) with equal or lesser rights.
- Can Delete Users: Can only delete users with equal or lesser rights.
- 8. The Other Rights tab enables you to restrict roles' permissions so that they can only access specific Deep Security features, and sometimes specific actions with those features. This can be useful if, for example, you have a team of administrators, and you want to make sure that they don't accidentally overwrite each others' work. By default, roles are View Only or Hide for

each feature. To allow to full control or customized access, select Custom from the list.

 $\overline{\phantom{a}}$ 

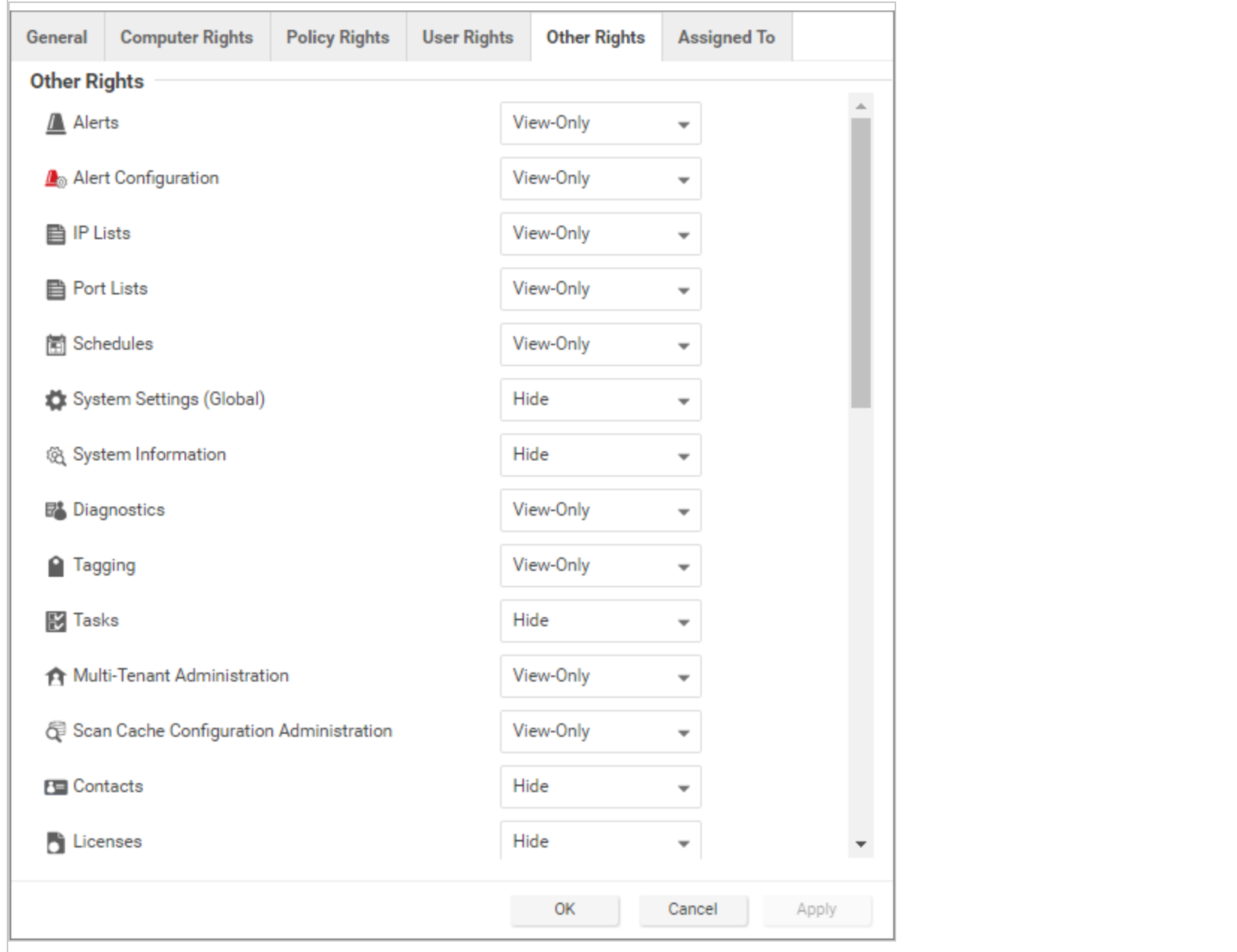

9. The Assigned To tab displays a list of the users who have been assigned this role. If you want to test that roles are working correctly, sign in as a newly created user and verify the functionality.

## Default settings for full access, auditor, and new roles

The following table identifies the default rights settings for the full access role and the auditor role. Also listed are the rights settings that are in place when creating a new role by clicking New in the toolbar on the Roles page.

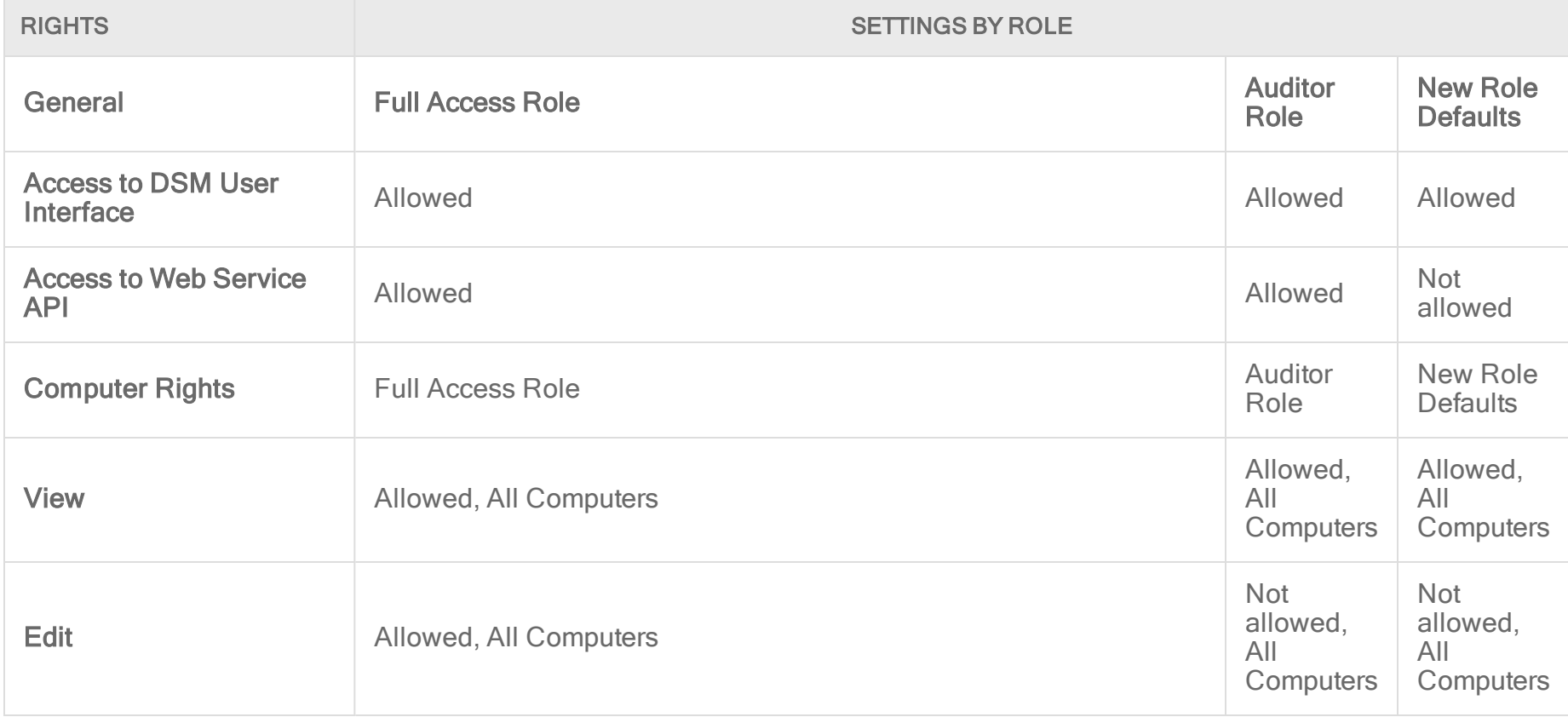

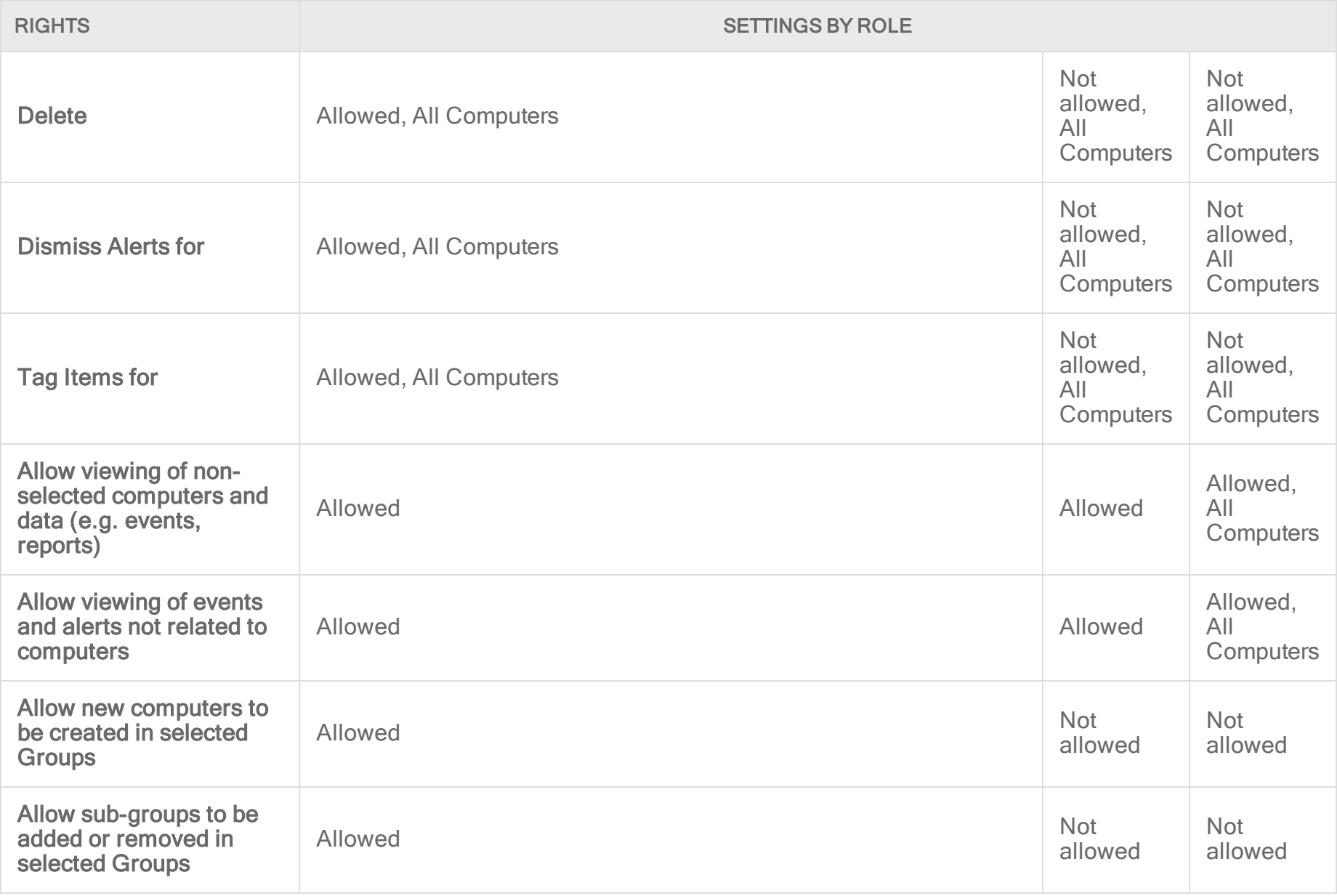

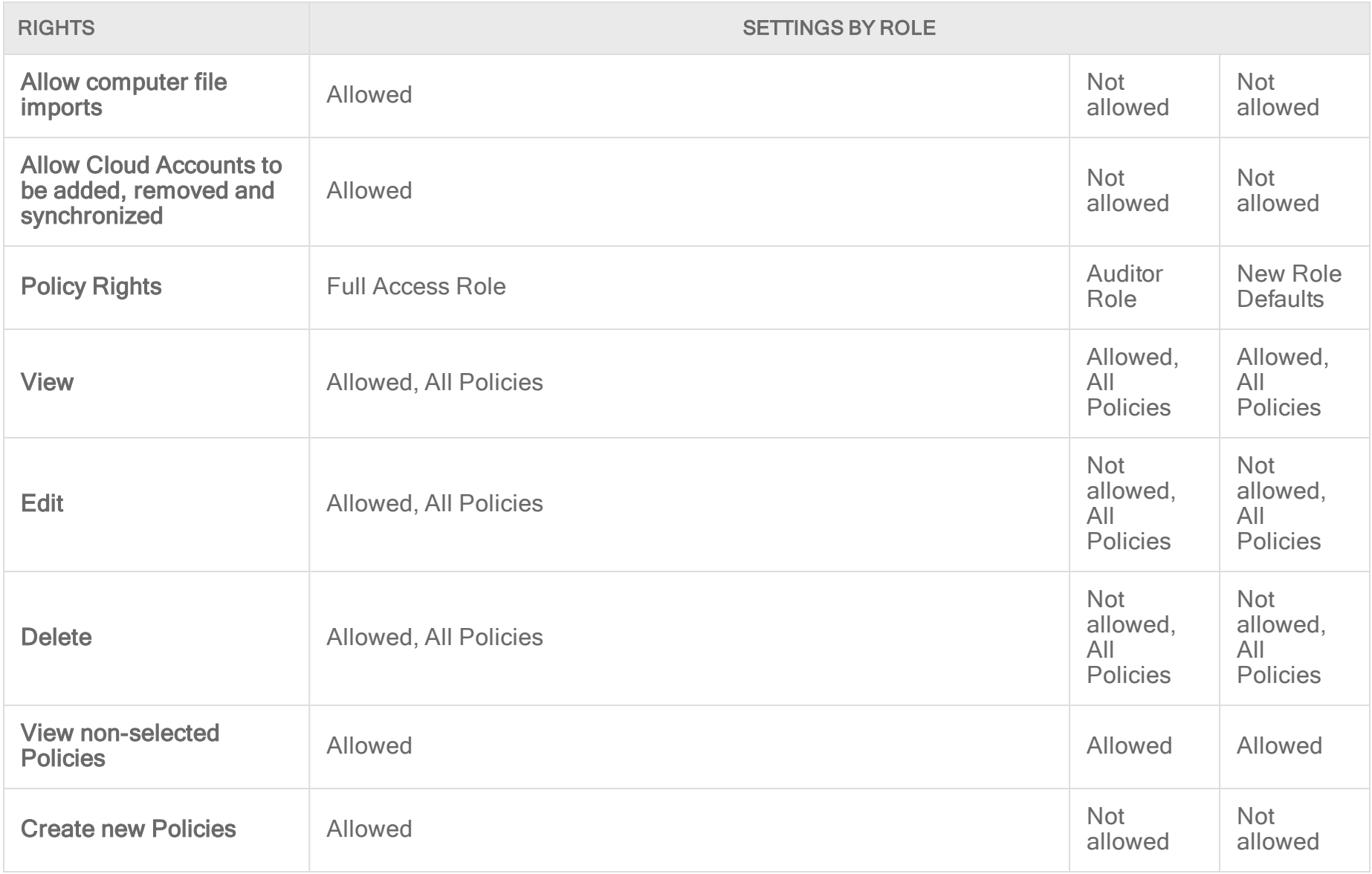

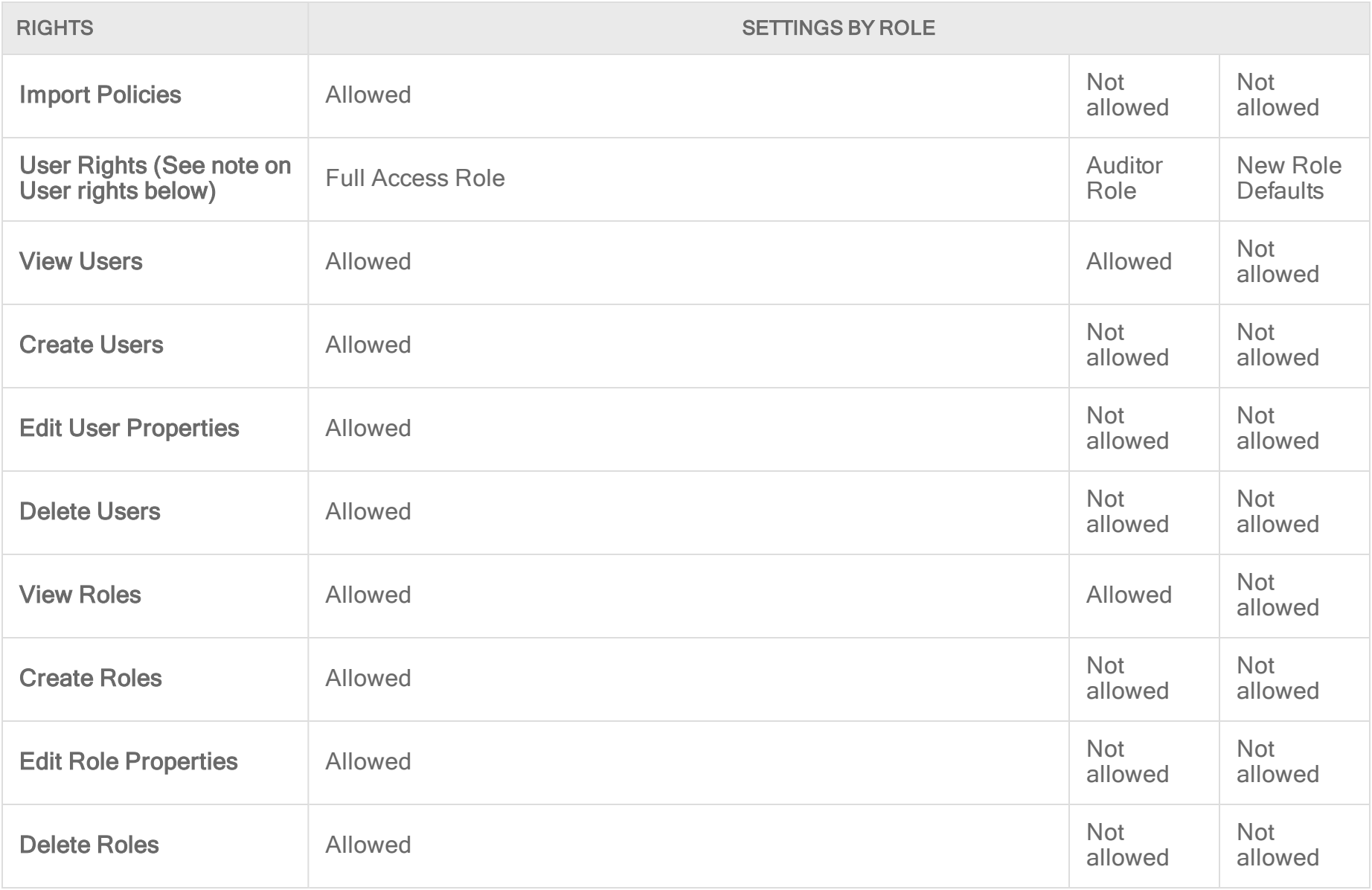

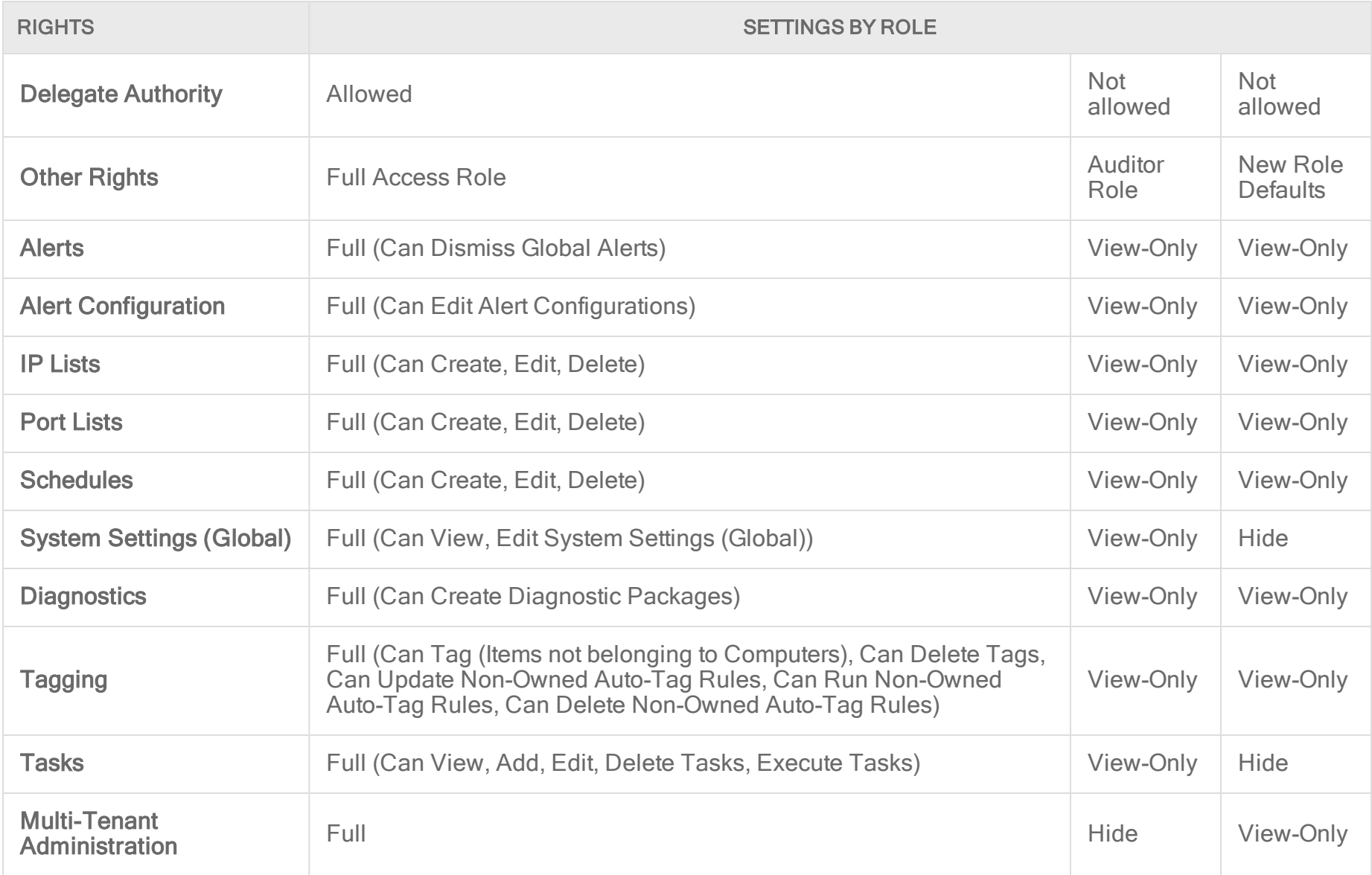

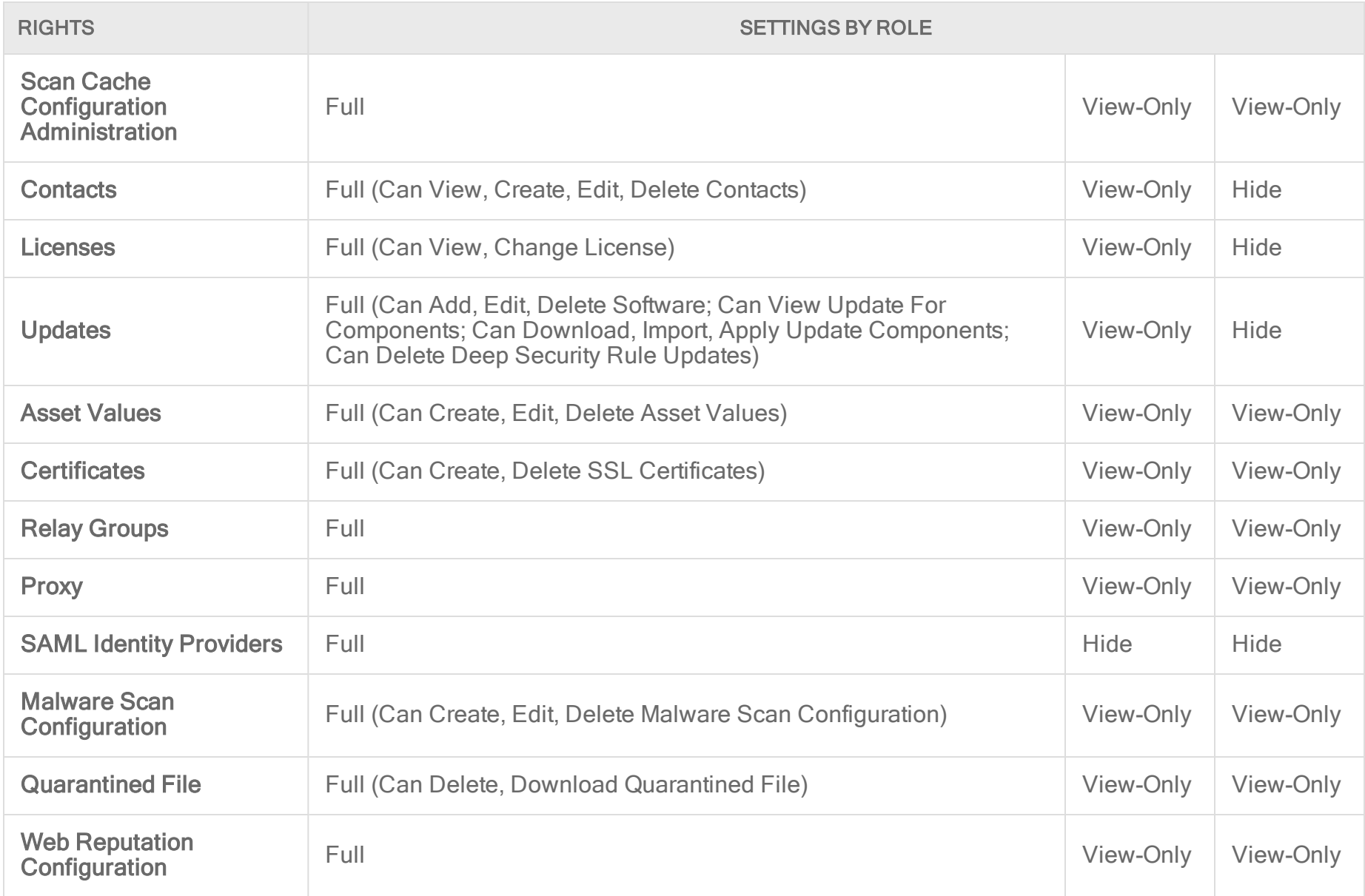

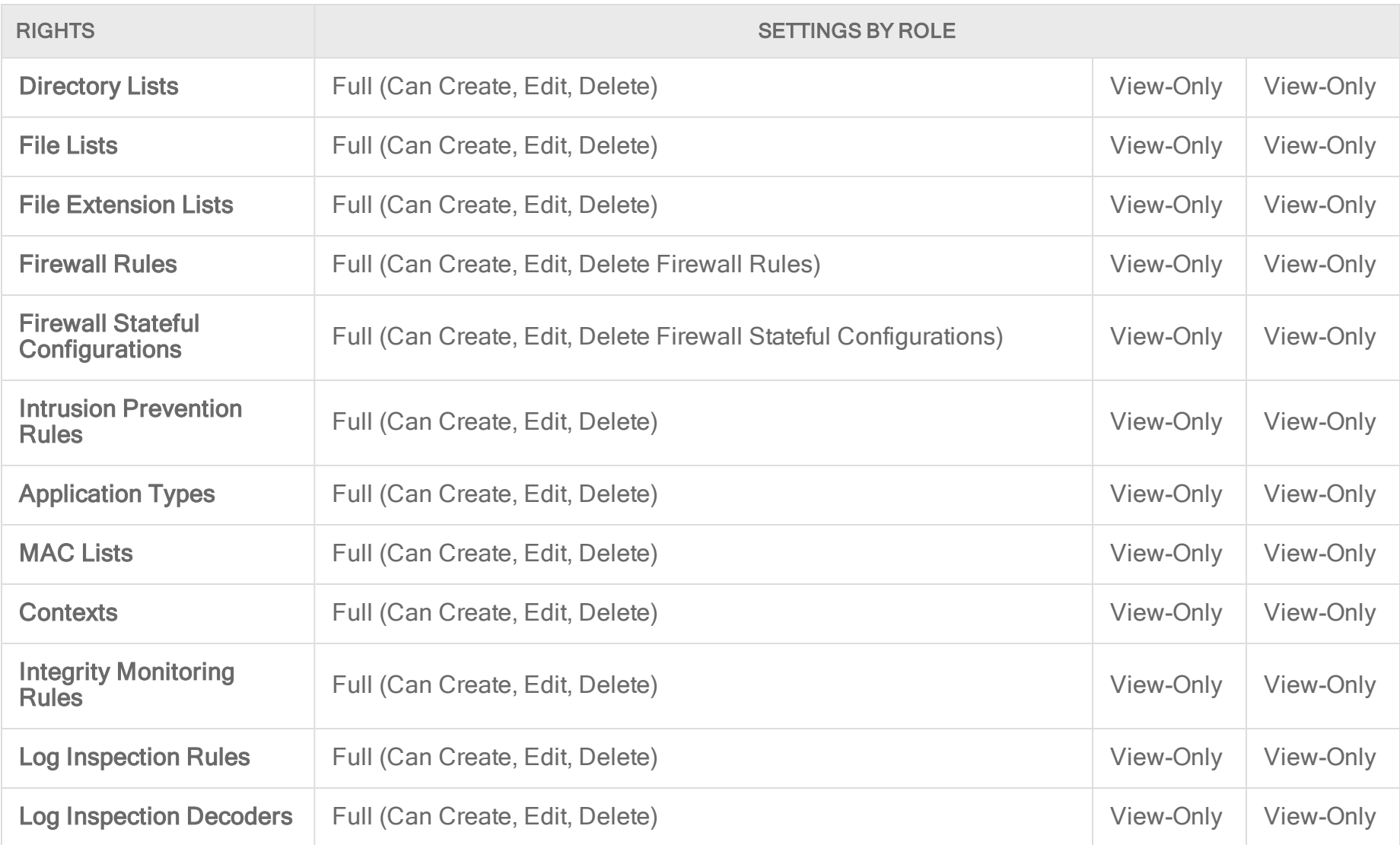

The custom settings corresponding to the Change own password and contact information only option are listed in the following table:

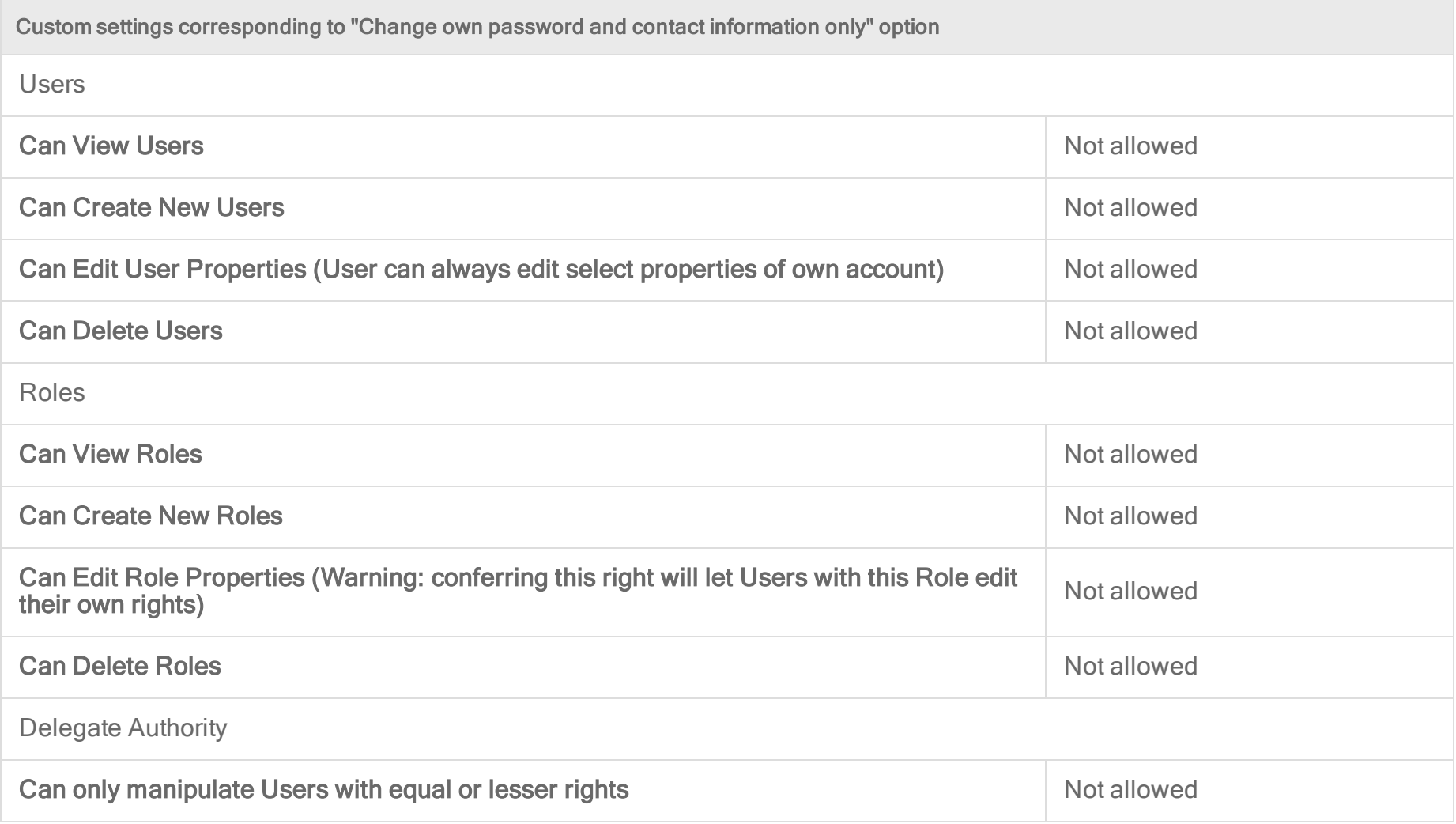

The custom settings corresponding to the Create and manage Users with equal or less access option are listed in the following table:

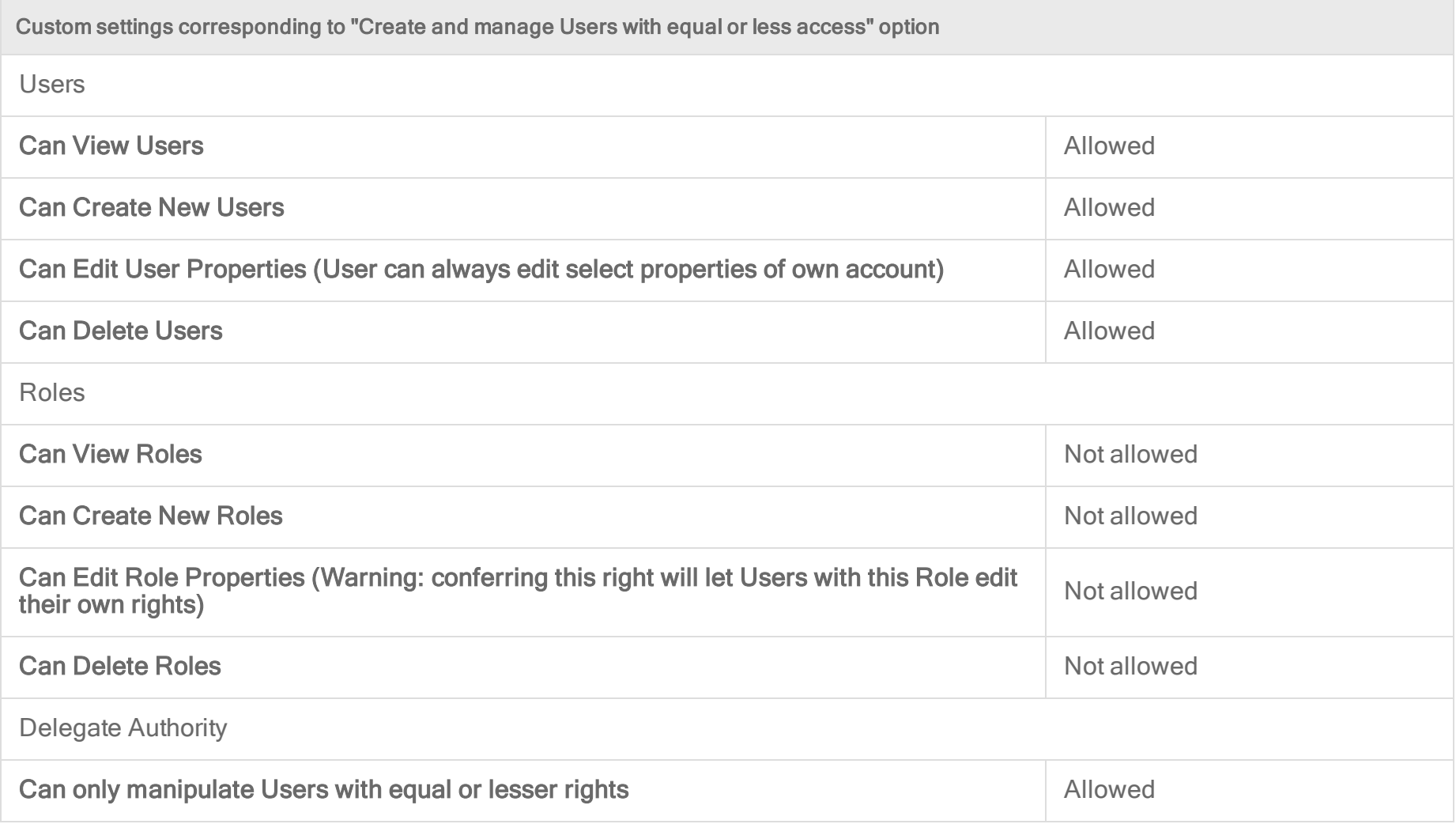

The custom settings corresponding to the Have full control over all Roles and Users option are listed in the following table:

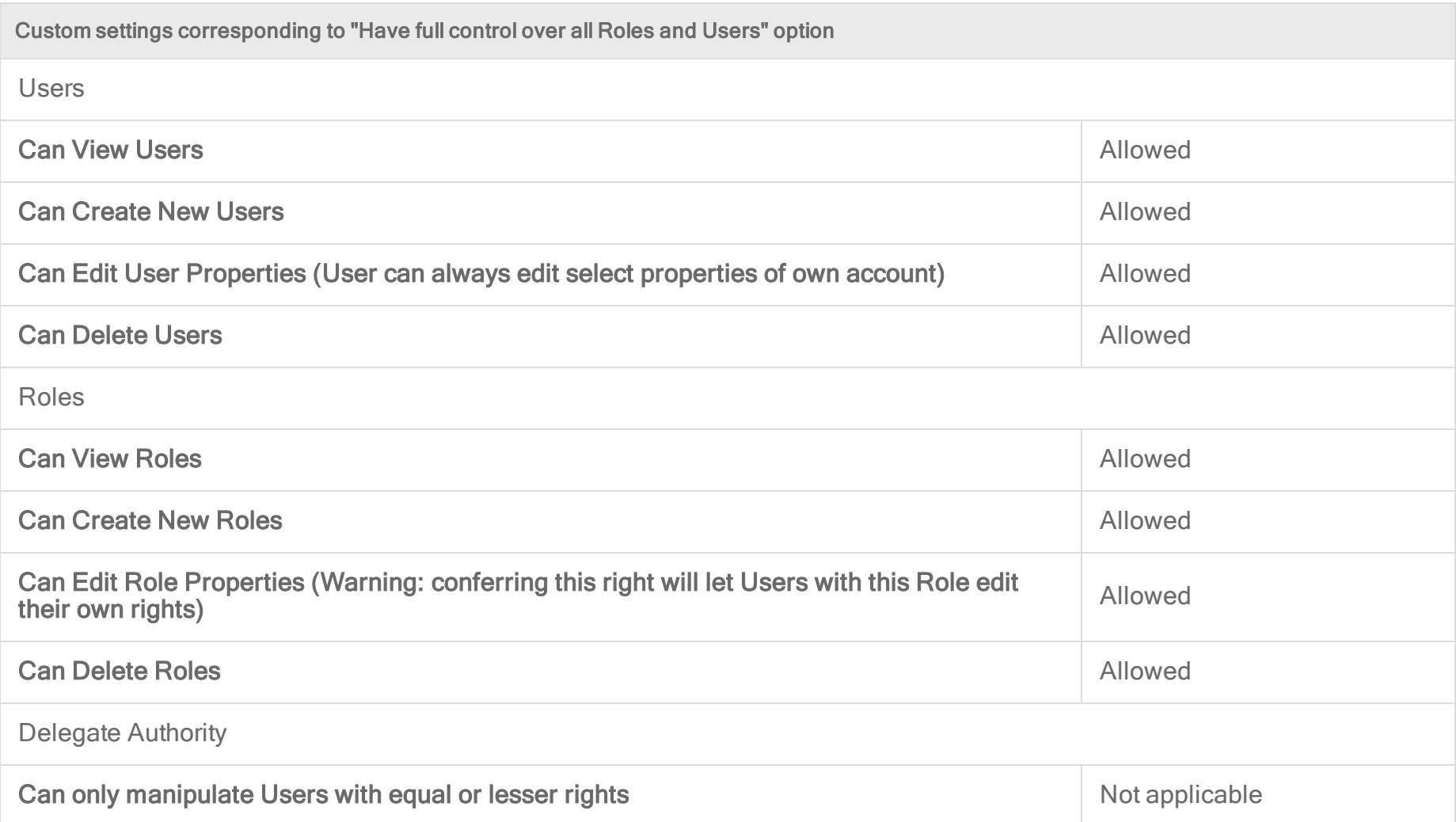

# Add users who can only receive reports

"Contacts" are users who cannot sign in to the Deep Security Manager but can periodically be sent reports (using scheduled tasks). Contacts can be assigned a "clearance" level that maps to existing roles. When a contact is sent a report, the report will not contain any information not accessible to a user of the same level. For example, three contacts may each be listed as the recipients of a weekly summary report but the contents of the three reports could be entirely different for each contact depending on their computer rights.

## Add or edit a contact

- 1. In Deep Security Manager go to Administration > User Management > Contacts.
- 2. Click New to add a new contact or double-click an existing contact to edit its settings.
- 3. In the General Information section, specify the name, description, and preferred language of this contact.
- 4. In the Contact Information section, enter the email address to which reports will be sent if this contact is included in a report distribution list. (See the Reports page for more information.)
- 5. In the Clearance section, specify the role that determines the information this contact will be allowed to see. For example, if a computer report has been scheduled to be sent to this contact, only information on the computers that his role permits him access to will be included in the report.
- 6. In the Password Protected Reports section, select Reports generated by this user are password protected to passwordprotect exported PDF reports with the Report Password.

## Delete a contact

To remove a contact from Deep Security Manager, click Administration > User Management > Contacts, click the contact, and then click Delete.

# Unlock a locked out user name

If you have attempted to sign in multiple times to Deep Security Manager with an incorrect password, your user account will be locked out. The number of sign-in attempts allowed before lock out is configured in Administration > System Settings > Security > Number of incorrect sign-in attempts allowed (before lock out).

You can unlock users in different ways, depending on the following situations:

- If an administrator user is available, see "Unlock users as an [administrator"](#page-1459-0) below.
- <span id="page-1459-0"></span><sup>l</sup> If all the administrative users are locked out, see "Unlock [administrative](#page-1459-1) users from a command line" below.

## Unlock users as an administrator

- 1. Log in to Deep Security Manager with a working administrator user name and password.
- 2. Go to Administration > User Management > Users. Select the user you want to unlock, right-click, and click Properties.
- 3. In the wizard, go to General > Sign-In Credentials. Deselect the Locked Out (Denied permission to sign in) check box.
- <span id="page-1459-1"></span>4. Click Save.

## Unlock administrative users from a command line

1. Go to your local command line interface.

If your Deep Security Manager is Windows, go to the ..\Program Files\Trend Micro\Deep security Manager directory.

If your Deep Security Manager is Linux, go to the /opt/dsm directory.

2. Enter the following command:

dsm c -action unlockout -username <username>

# <span id="page-1460-0"></span>Implement SAML single sign-on

Note: SAML single sign-on is not available when FIPS mode is enabled. See "FIPS 140-2 support" on [page 1516](#page-1515-0).

To implement SAML single sign-on, see "Getting started with SAML single sign-on" on [page 1463.](#page-1462-0)

## What are SAML and single sign-on?

Security Assertion Markup Language (or SAML) is an open authentication standard that allows for the secure exchange of user identity information from one party to another. SAML supports single sign-on, a technology that allows for a single user login to work across multiple applications and services. For Deep Security, implementing SAML single sign-on means that users signing in to your organization's portal would be able to seamlessly sign in to Deep Security without an existing Deep Security account.

## How SAML single sign-on works in Deep Security

### Establishing a trust relationship

In SAML single sign-on, a trust relationship is established between two parties: the **identity provider** and the **service provider**. The identity provider has the user identity information stored on a directory server. The service provider (which in this case is Deep Security) uses the identity provider's user identities for its own authentication and account creation.

The identity provider and the service provider establish trust by exchanging a **SAML metadata document** with one another.

Note: At this time, Deep Security supports only the HTTP POST binding of the SAML 2.0 identity provider (IdP)-initiated login flow, and not the service provider (SP)-initiated login flow

### Creating Deep Security accounts from user identities

Once Deep Security and the identity provider have exchanged SAML metadata documents and established a trust relationship, Deep Security can access the user identities on the identity provider's directory server. However, before Deep Security can actually create accounts from the user identities, account types need to be defined and instructions for transforming the data format need to be put in place. This is done using groups, roles and claims.

Groups and roles specify the tenant and access permissions that a Deep Security user account will have. Groups are created on the identity provider's directory server. The identity provider assigns user identities to one or more of the groups. Roles are created in the Deep Security Manager. There must be both a group and a role for each Deep Security account type, and their access permissions and tenant assignment must match.

Once there are matching groups and roles for each user type, the group data format needs to be transformed into a format Deep Security can understand. This is done by the identity provider with a claim. The claim contains instructions for transforming the group data format into the matching Deep Security role.

Tip: Learn more about the "SAML claims structure" on [page 1468](#page-1467-0) required by Deep Security.

Below is a representation of this process:

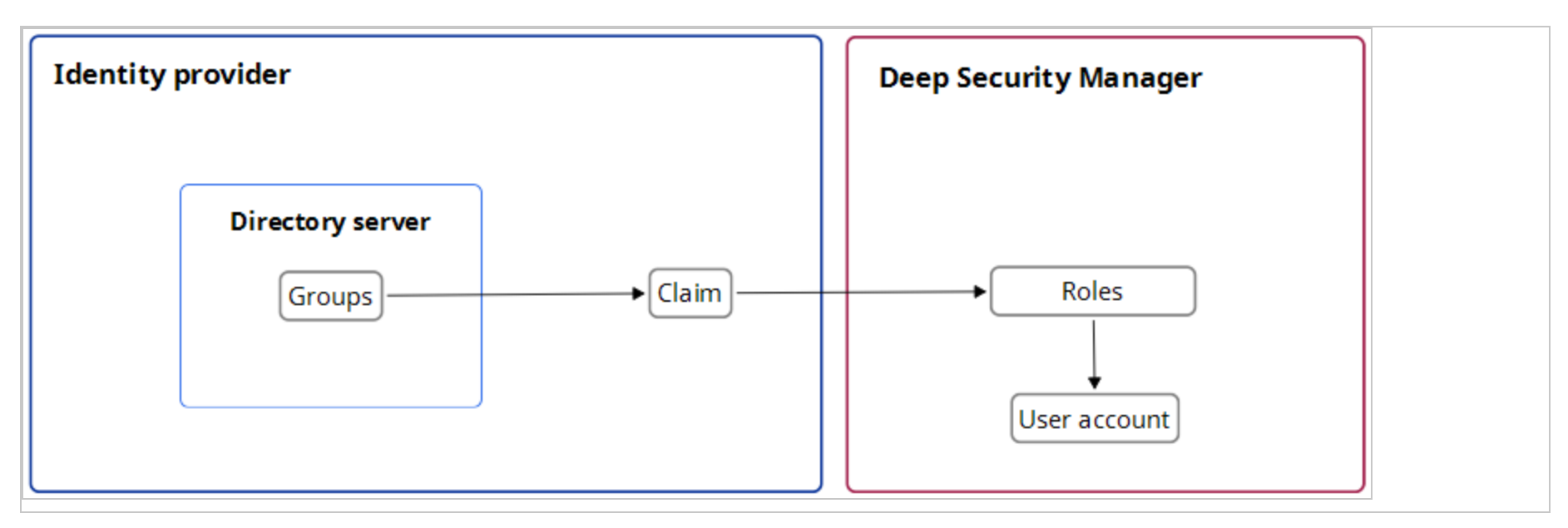

### Implement SAML single sign-on in Deep Security

Once trust has been established between Deep Security and an identity provider with a SAML metadata document exchange, matching groups and roles have been created, and a claim put in place to translate the group data into roles, Deep Security can use SAML single sign-on to automatically make Deep Security accounts for users signing in through your organization's portal.

<span id="page-1462-0"></span>For more information on implementing SAML single sign-on, see "Getting started with SAML single [sign-on"](#page-1462-0) below.

## Getting started with SAML single sign-on

Note: SAML single sign-on is not available when FIPS mode is enabled. See "FIPS 140-2 support" on [page 1516](#page-1515-0).

When you configure Deep Security to use SAML single sign-on, users signing in to your organization's portal can seamlessly sign in to Deep Security without an existing Deep Security account. SAML single sign-on also makes it possible to implement user authentication access control features such as:

- Password strength or change enforcement.
- One-Time Password (OTP).
- Two-Factor Authentication (2FA) or Multi-Factor Authentication (MFA).

For a more detailed explanation of Deep Security's implementation of the SAML standard, see ["Implement](#page-1460-0) SAML single sign-on" on [page 1461](#page-1460-0).

Note: At this time, Deep Security supports only the HTTP POST binding of the SAML 2.0 identity provider (IdP)-initiated login flow, and not the service provider (SP)-initiated login flow

To use SAML single sign-on with Deep Security, you will need to do the following:

- 1. "Configure pre-set up [requirements"](#page-1463-0) below
- 2. ["Configure](#page-1464-0) Deep Security as a SAML service provider" on the next page
- 3. ["Configure](#page-1466-0) SAML in Deep Security" on page 1467
- 4. "Provide information for your identity provider [administrator"](#page-1466-1) on page 1467
- 5. "SAML claims structure" on [page 1468](#page-1467-0)
- 6. "Test SAML single sign-on" on [page 1471](#page-1470-0)
- <span id="page-1463-0"></span>7. "Service and identity provider settings" on [page 1472](#page-1471-0)

### Configure pre-set up requirements

- 1. Ensure your Deep Security Manager is functioning properly.
- 2. Contact the identity provider administrator to:
	- Establish a naming convention for mapping directory server groups to Deep Security roles.
	- Obtain their identity provider SAML metadata document.
	- Ask them to add any required user authentication access control features to their policy.

Support is available to assist with the following identity providers that have been tested in Deep Security with SAML single signon:

- Active Directory Federation Services (ADFS)
- Okta
- PingOne
- Shibboleth
- <span id="page-1464-0"></span>• Azure Active [Directory](#page-1471-1)

### Configure Deep Security as a SAML service provider

As the first step in the SAML single sign-on configuration, you will need to set up Deep Security as a service provider.

For a more detailed explanation of Deep Security's implementation of the SAML standard, see ["Implement](#page-1460-0) SAML single sign-on" on [page 1461](#page-1460-0).

Note: In multi-tenant Deep Security installations, only the primary tenant administrator can configure Deep Security as a SAML service provider.

- 1. On the Administration page, go to User Management > Identity Providers > SAML.
- 2. Click Get Started.
- 3. Enter an Entity ID and a Service Name, and then click Next.

Note: The Entity ID is a unique identifier for the SAML service provider. The SAML specification recommends that the entity ID is a URL that contains the domain name of the entity, and industry practices use the SAML metadata URL as the entity ID. The SAML metadata is served from the /saml endpoint on the Deep Security Manager, so an example value might be https://<DSMServerIP:4119>/saml.

4. Select a certificate option, and click Next. The service provider certificate is not used at this time, but would be used in the future to support service-provider-initiated login or single sign-out features. When creating the service provider, you can import a certificate and private key or create a new self-signed certificate and private key.

#### Import a Certificate and Private Key

- 1. Click Choose File and open the PKCS #12 keystore file containing your certificate.
- 2. Enter the password for the keystore.
- 3. Click Next.

You will be shown a summary of your certificate details.

4. Click Finish.

#### Generate a new self-signed server certificate

- 1. Enter the following details for your certificate:
	- Common Name (CN)
	- $\bullet$  Organization (O)
	- Organizational Unit (OU)
	- $\bullet$  Email Address (E)
- 2. Click Next.

You will be shown a summary of your certificate details.

3. Click Finish.

### Keep the current Server Certificate

1. Click Next, and then click Finish.

Deep Security is now set up as a SAML service provider.

## <span id="page-1466-0"></span>Configure SAML in Deep Security

### Import your identity provider's SAML metadata document

Note: Your Deep Security account must have both administrator and "Create SAML identity provider" permissions.

- 1. On the Administration page, go to User Management > Identity Providers > SAML.
- 2. Click Get Started.
- 3. Click Choose File, select the SAML metadata document provided by your identity provider, and click Next.
- 4. Enter a Name for the identity provider, and then click Finish.

You will be brought to the Roles page.

#### Create Deep Security roles for SAML users

You need to create a role for each of your expected user types. Each role must have a corresponding group in your identity provider's directory server, and match the group's access permissions and tenant assignment.

Your identity provider's SAML integration will have a mechanism to transform group membership into SAML claims. Consult the documentation that came with your identity provider to learn more about claim rules.

<span id="page-1466-1"></span>For information on how to create roles, see "Define roles for users" on [page 1436](#page-1435-0).

### Provide information for your identity provider administrator

Download the Deep Security Manager service provider SAML metadata document

- 1. On the Administration page, go to User Management > Identity Providers > SAML.
- 2. Under SAML Service Provider, click Download. Your browser will download the Deep Security service provider SAML metadata document (ServiceProviderMetadata.xml).

#### Send URNs and the Deep Security SAML metadata document to the identity provider administrator

You need to give the identity provider administrator Deep Security's service provider SAML metadata document, the identity provider URN and the URN of each Deep Security role you created.

### Tip:

To view role URNs, go to Administration > User Management > Roles and look under the URN column.

To view identity provider URNs, go to Administration > User Management > Identity Providers > SAML > Identity Providers and look under the URN column.

Once the identity provider administrator confirms they have created groups corresponding to the Deep Security roles and any required rules for transforming group membership into SAML claims, you are done with configuring SAML single sign-on.

<span id="page-1467-0"></span>Note: If necessary, you can inform the identity provider administrator about the "SAML claims [structure"](#page-1467-0) below required by Deep Security.

### SAML claims structure

The following SAML claims are supported by Deep Security :

- "Deep Security user name [\(required\)"](#page-1467-1) below
- "Deep Security user role [\(required\)"](#page-1468-0) on the next page
- "Maximum session duration (optional)" on [page 1470](#page-1469-0)
- <span id="page-1467-1"></span>• "Preferred language (optional)" on [page 1470](#page-1469-1)

#### Deep Security user name (required)

The claim must have a SAML assertion that contains an **Attribute element with a Name** attribute of https://deepsecurity.trendmicro.com/SAML/Attributes/RoleSessionName and a single AttributeValue element.

The Deep Security Manager will use the AttributeValue as the Deep Security user name.

## Sample SAML data (abbreviated)

```
<samlp:Response xmlns:samlp="urn:oasis:names:tc:SAML:2.0:protocol">
  <Assertion xmlns="urn:oasis:names:tc:SAML:2.0:assertion">
    <AttributeStatement>
      <Attribute Name="https://deepsecurity.trendmicro.com/SAML/Attributes/RoleSessionName">
        <AttributeValue>alice</AttributeValue>
      </Attribute>
    </AttributeStatement>
  </Assertion>
</samlp:Response>
```
#### <span id="page-1468-0"></span>Deep Security user role (required)

The claim must have a SAML assertion that contains an Attribute element with a Name attribute of https://deepsecurity.trendmicro.com/SAML/Attributes/Role and between one and ten AttributeValue elements. The Deep Security Manager uses the attribute value(s) to determine the tenant, identity provider, and role of the user. A single assertion may contain roles from multiple tenants.

## Sample SAML data (abbreviated)

Note: The line break in the AttributeValue element is present for readability; in the claim it must be on a single line.

```
<samlp:Response xmlns:samlp="urn:oasis:names:tc:SAML:2.0:protocol">
  <Assertion xmlns="urn:oasis:names:tc:SAML:2.0:assertion">
    <AttributeStatement>
      <Attribute Name="https://deepsecurity.trendmicro.com/SAML/Attributes/Role">
        <AttributeValue>urn:tmds:identity:[pod ID]:[tenant ID]:saml-provider/[IDP name],
```

```
urn:tmds:identity:[pod ID]:[tenant ID]:role/[role name]</AttributeValue>
      </Attribute>
   </AttributeStatement>
  </Assertion>
</samlp:Response>
```
#### <span id="page-1469-0"></span>Maximum session duration (optional)

If the claim has a SAML assertion that contains an **Attribute** element with a Name attribute of

https://deepsecurity.trendmicro.com/SAML/Attributes/SessionDuration and an integer-valued AttributeValue element, the session will automatically terminate when that amount of time (in seconds) has elapsed.

## Sample SAML data (abbreviated)

```
<samlp:Response xmlns:samlp="urn:oasis:names:tc:SAML:2.0:protocol">
  <Assertion xmlns="urn:oasis:names:tc:SAML:2.0:assertion">
    <AttributeStatement>
      <Attribute Name="https://deepsecurity.trendmicro.com/SAML/Attributes/SessionDuration">
        <AttributeValue>28800</AttributeValue>
      </Attribute>
    </AttributeStatement>
  </Assertion>
</samlp:Response>
```
#### <span id="page-1469-1"></span>Preferred language (optional)

If the claim has a SAML assertion that contains an **Attribute** element with the Name attribute of

https://deepsecurity.trendmicro.com/SAML/attributes/PreferredLanguage and a string-valued AttributeValue element that is equal to one of the supported languages, the Deep Security Manager will use the value to set the user's preferred language.

The following languages are supported:

- $\bullet$  en-US (US English)
- $\bullet$  ja-JP (Japanese)

## Sample SAML data (abbreviated)

```
<samlp:Response xmlns:samlp="urn:oasis:names:tc:SAML:2.0:protocol">
  <Assertion xmlns="urn:oasis:names:tc:SAML:2.0:assertion">
    <AttributeStatement>
      <Attribute Name="https://deepsecurity.trendmicro.com/SAML/Attributes/PreferredLanguage">
        <AttributeValue>en-US</AttributeValue>
      </Attribute>
    </AttributeStatement>
  </Assertion>
</samlp:Response>
```
### <span id="page-1470-0"></span>Test SAML single sign-on

Navigate to the single sign-on login page on the identity provider server, and log in to the Deep Security Manager from there. You should be redirected to the Deep Security Manager console. If SAML single sign-on is not functioning, follow the steps below:

#### Review the set-up

- 1. Review the "Configure pre-set up [requirements"](#page-1463-0) on page 1464 section.
- 2. Ensure that the user is in the correct directory group.
- 3. Ensure that the identity provider and role URNs are properly configured in the identity provider federation service.

#### Create a Diagnostic Package

- 1. Go to Administration > System Information and click Diagnostic Logging.
- 2. Select SAML integration Issues and click Save.
- 3. Generate logs. Replicate the issue by logging in to the Deep Security Manager through your identity provider.
- 4. After the login fails, generate a diagnostic package by navigating to Administration > System Information and clicking on Create Diagnostic Package.
- 5. Once the diagnostic package has been created, navigate to https://success.trendmicro.com to open a Technical Support Case, and upload the diagnostic package during the case creation.

## <span id="page-1471-0"></span>Service and identity provider settings

You can set how far in advance Deep Security will alert you to the expiry date of the server and identity provider certificates, as well as how much time must pass before inactive user accounts added through SAML single sign-on are automatically deleted.

<span id="page-1471-1"></span>To change these settings, go to Administration > System Settings > Security > Identity Providers.

## Configure SAML single sign-on with Azure Active Directory

For a detailed explanation of Deep Security's implementation of the SAML standard, see ["Implement](#page-1460-0) SAML single sign-on" on [page 1461](#page-1460-0). For instructions on configuring it with other identity providers, see "Getting started with SAML single [sign-on"](#page-1462-0) on [page 1463](#page-1462-0).

### Note:

- SAML single sign-on is not available when FIPS mode is enabled. See "FIPS 140-2 support" on [page 1516](#page-1515-0).\
- At this time, Deep Security supports only the HTTP POST binding of the SAML 2.0 identity provider (IdP)-initiated login flow, and not the service provider (SP)-initiated login flow.

### Who is involved in this process?

Typically, there are two people required to configure Deep Security Manager to use Azure Active Directory for SAML single signon (SSO): a Deep Security administrator and an Azure Active Directory administrator.

The Deep Security administrator must be assigned a Deep Security role with the **SAML Identity Providers** right set to either Full or to Custom with Can Create New SAML Identity Providers enabled.

These are the steps required to set up SAML single sign-on with Deep Security using Azure Active Directory, and the person who performs each step:

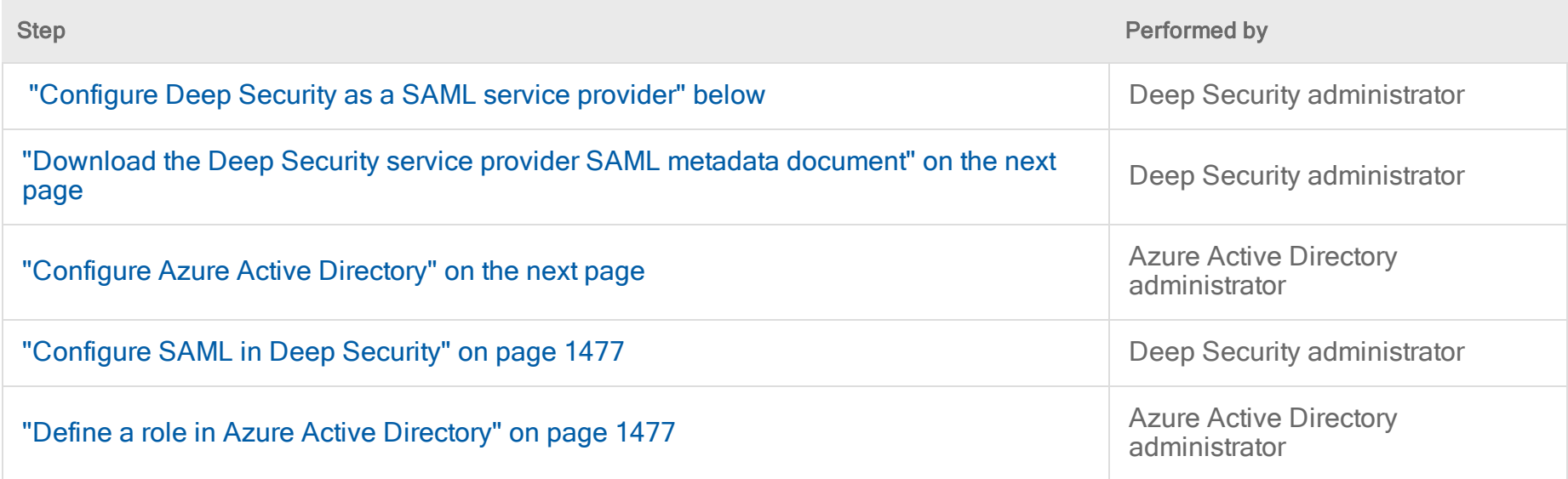

### <span id="page-1472-0"></span>Configure Deep Security as a SAML service provider

First, set up Deep Security as a service provider.

Note: In multi-tenant Deep Security installations, only the primary tenant administrator can configure Deep Security as a SAML service provider.

- 1. In Deep Security Manager, go to Administration > User Management > Identity Providers > SAML.
- 2. Click Get Started.
- 3. Enter an Entity ID and a Service Name, and then click Next.

Note: The Entity ID is a unique identifier for the SAML service provider. The SAML specification recommends that the entity ID is a URL that contains the domain name of the entity, and industry practices use the SAML metadata URL as the entity ID. The SAML metadata is served from the /saml endpoint on the Deep Security Manager, so an example value might be https://<DSMServerIP:4119>/saml.

- 4. Select a certificate option, and click Next. The SAML service provider certificate is not used at this time, but would be used in the future to support service-provider-initiated login or single sign-out features. You can import a certificate by providing a PKCS #12 keystore file and password, or create a new self-signed certificate.
- <span id="page-1473-0"></span>5. Follow the steps until you are shown a summary of your certificate details and then click Finish.

### Download the Deep Security service provider SAML metadata document

<span id="page-1473-1"></span>In Deep Security Manager, go to Administration > User Management > Identity Providers > SAML and click Download. The file is downloaded as ServiceProviderMetadata.xml. Send the file to your Azure Active Directory administrator.

### Configure Azure Active Directory

The steps in this section are performed by an Azure Active Directory administrator.

Refer to Configure single sign-on to non-gallery [applications](https://docs.microsoft.com/en-us/azure/active-directory/manage-apps/configure-single-sign-on-non-gallery-applications) in Azure Active Directory for details on how to perform the steps below.

1. In the Azure Active Directory portal, add a new non-gallery application.

- 2. Configure single sign-on for the application. We recommend that you upload the metadata file, ServiceProviderMetadata.xml, that was downloaded from Deep Security Manager. Alternatively, you can enter a reply URL (the Deep Security Manager URL +  $/sam1$ ).
- 3. Configure SAML claims. Deep Security requires these two:
	- <sup>l</sup> https://deepsecurity.trendmicro.com/SAML/Attributes/RoleSessionName This is a unique user ID that will be the username in Deep Security. For example, you could use the User Principal Name (UPN).
	- <sup>l</sup> https://deepsecurity.trendmicro.com/SAML/Attributes/Role The format is "IDP URN,Role URN". The IDP has not been created in Deep Security Manager yet, so you can configure this SAML claim later, in "Define a role in Azure Active Directory" on [page 1477.](#page-1476-1)

You can also configure other optional claims, as described in "SAML claims structure" on [page 1478](#page-1477-0).

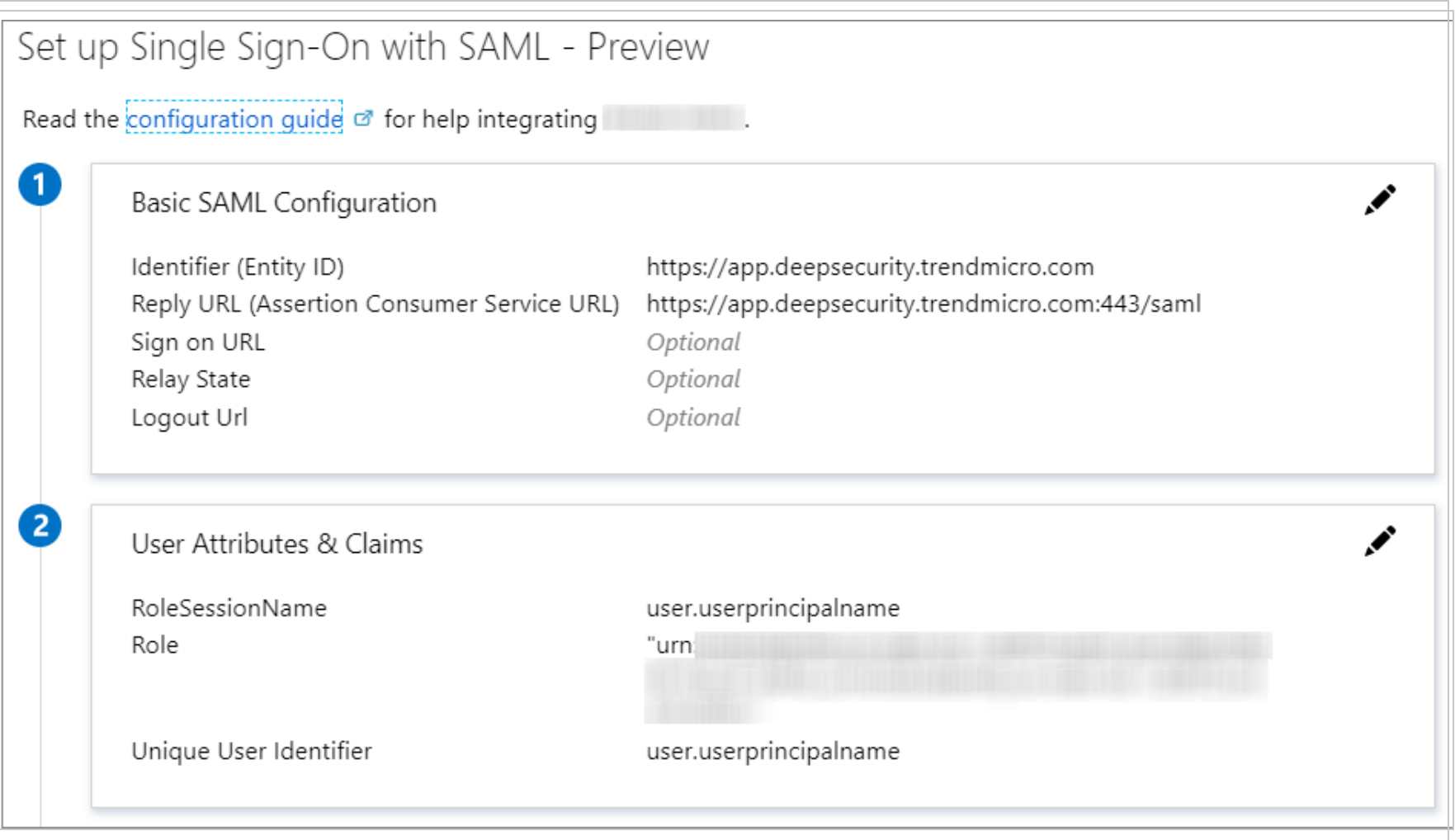

Note: The URLs shown in the screenshot above are for Deep Security as a Service. If you are not using Deep Security as a Service, your URL will be different.

4. Download the Federation Metadata XML file and send it to the Deep Security administrator.

If there are multiple roles defined in Deep Security, repeat these steps to create a separate application for each role.
## Configure SAML in Deep Security

### Import the Azure Active Directory metadata document

- 1. In Deep Security Manager, go to Administration > User Management > Identity Providers > SAML.
- 2. Click Get Started or New.
- 3. Click Choose File, select the Federation Metadata XML file that was downloaded from Azure Active Directory and click Next.
- 4. Enter a Name for the identity provider, and then click Finish.

You will be brought to the Roles page.

### Create Deep Security roles for SAML users

Make sure the Administration > User Management > Roles page in Deep Security contains appropriate roles for your organization. Users should be assigned a role that limits their activities to only those necessary for the completion of their duties. For information on how to create roles, see "Define roles for users" on [page 1436](#page-1435-0). Each Deep Security role requires a corresponding Azure Active Directory application.

### Get URNs

In Deep Security Manager, gather this information, which you will need to provide to your Azure Active Directory administrator:

- the identity provider URN. To view identity provider URNs, go to Administration > User Management > Identity Providers > SAML > Identity Providers and check the URN column.
- the URN of the Deep Security role to associate with the Azure Active Directory application. To view role URNs, go to Administration > User Management > Roles and check the URN column. If you have multiple roles, you will need the URN for each role, because each one requires a separate Azure Active application.

## Define a role in Azure Active Directory

The steps in this section must be performed by an Azure Active Directory administrator.

In Azure Active Directory, use the identity provider URN and role URN identified in the previous section to define the "role" attribute in the Azure application. This must be in the format "IDP URN,Role URN". See "Deep Security user role (required)" in the "SAML claims [structure"](#page-1477-0) below section.

Use the Validate button in Azure Active Directory to test the setup, or assign the new application to a user and test that it works.

### Service and identity provider settings

You can set how far in advance Deep Security will alert you to the expiry date of the server and identity provider certificates, as well as how much time must pass before inactive user accounts added through SAML single sign-on are automatically deleted.

<span id="page-1477-0"></span>To change these settings, go to Administration > System Settings > Security > Identity Providers.

### SAML claims structure

The following SAML claims are supported by Deep Security:

- "Deep Security user name [\(required\)"](#page-1477-1) below
- "Deep Security user role [\(required\)"](#page-1478-0) on the next page
- "Maximum session duration (optional)" on [page 1480](#page-1479-0)
- <span id="page-1477-1"></span>• "Preferred language (optional)" on [page 1480](#page-1479-1)

#### Deep Security user name (required)

The claim must have a SAML assertion that contains an Attribute element with a Name attribute of https://deepsecurity.trendmicro.com/SAML/Attributes/RoleSessionName and a single AttributeValue element. The Deep Security Manager will use the AttributeValue as the Deep Security user name.

## Sample SAML data (abbreviated)

```
<samlp:Response xmlns:samlp="urn:oasis:names:tc:SAML:2.0:protocol">
           <Assertion xmlns="urn:oasis:names:tc:SAML:2.0:assertion">
           <AttributeStatement>
           <Attribute Name="https://deepsecurity.trendmicro.com/SAML/Attributes/RoleSessionName">
           <AttributeValue>alice</AttributeValue>
           </Attribute>
           </AttributeStatement>
           </Assertion>
   </samlp:Response>
```
#### <span id="page-1478-0"></span>Deep Security user role (required)

The claim must have a SAML assertion that contains an Attribute element with a Name attribute of https://deepsecurity.trendmicro.com/SAML/Attributes/Role and between one and ten AttributeValue elements. The Deep Security Manager uses the attribute value(s) to determine the tenant, identity provider, and role of the user. A single assertion may contain roles from multiple tenants.

### Sample SAML data (abbreviated)

Note: The line break in the AttributeValue element is present for readability; in the claim it must be on a single line.

```
<samlp:Response xmlns:samlp="urn:oasis:names:tc:SAML:2.0:protocol">
           <Assertion xmlns="urn:oasis:names:tc:SAML:2.0:assertion">
           <AttributeStatement>
           <Attribute Name="https://deepsecurity.trendmicro.com/SAML/Attributes/Role">
           <AttributeValue>urn:tmds:identity:[pod ID]:[tenant ID]:saml-provider/[IDP name],
           urn:tmds:identity:[pod ID]:[tenant ID]:role/[role name]</AttributeValue>
           </Attribute>
```
</AttributeStatement> </Assertion> </samlp:Response>

#### <span id="page-1479-0"></span>Maximum session duration (optional)

If the claim has a SAML assertion that contains an **Attribute** element with a Name attribute of https://deepsecurity.trendmicro.com/SAML/Attributes/SessionDuration and an integer-valued AttributeValue element, the session will automatically terminate when that amount of time (in seconds) has elapsed.

## Sample SAML data (abbreviated)

```
<samlp:Response xmlns:samlp="urn:oasis:names:tc:SAML:2.0:protocol">
           <Assertion xmlns="urn:oasis:names:tc:SAML:2.0:assertion">
           <AttributeStatement>
           <Attribute Name="https://deepsecurity.trendmicro.com/SAML/Attributes/SessionDuration">
           <AttributeValue>28800</AttributeValue>
           </Attribute>
           </AttributeStatement>
           </Assertion>
   </samlp:Response>
```
#### <span id="page-1479-1"></span>Preferred language (optional)

If the claim has a SAML assertion that contains an Attribute element with the Name attribute of

https://deepsecurity.trendmicro.com/SAML/attributes/PreferredLanguage and a string-valued AttributeValue element that is equal to one of the supported languages, the Deep Security Manager will use the value to set the user's preferred language.

The following languages are supported:

- en-US (US English)
- $\bullet$  ja-JP (Japanese)
- $\bullet$  zh-CN (Simplified Chinese)

# Sample SAML data (abbreviated)

```
<samlp:Response xmlns:samlp="urn:oasis:names:tc:SAML:2.0:protocol">
           <Assertion xmlns="urn:oasis:names:tc:SAML:2.0:assertion">
           <AttributeStatement>
           <Attribute Name="https://deepsecurity.trendmicro.com/SAML/Attributes/PreferredLanguage">
           <AttributeValue>en-US</AttributeValue>
           </Attribute>
           </AttributeStatement>
           </Assertion>
   </samlp:Response>
```
# Navigate and customize Deep Security Manager

You can customize the Deep Security Manager console to suit your needs and to display useful information about your deployment.

- "Group computers [dynamically](#page-1481-0) with smart folders" on the next page
- <sup>l</sup> ["Customize](#page-1173-0) the dashboard" on page 1174
- "View active Deep Security Manager nodes" on [page 1496](#page-1495-0)
- "Check your license [information"](#page-1071-0) on page 1072

# <span id="page-1481-0"></span>Group computers dynamically with smart folders

A smart folder is a dynamic group of computers that you define with a saved search query. It finds matching computers each time you click the group. For example, if you want to view your computers grouped by attributes such as operating system or AWS project tags, you can do this using smart folders.

You create smart folders by defining:

- 1. What to search (1 computer properties)
- 2. How to determine a match (2 operator)
- 3. What to search for (3 value)

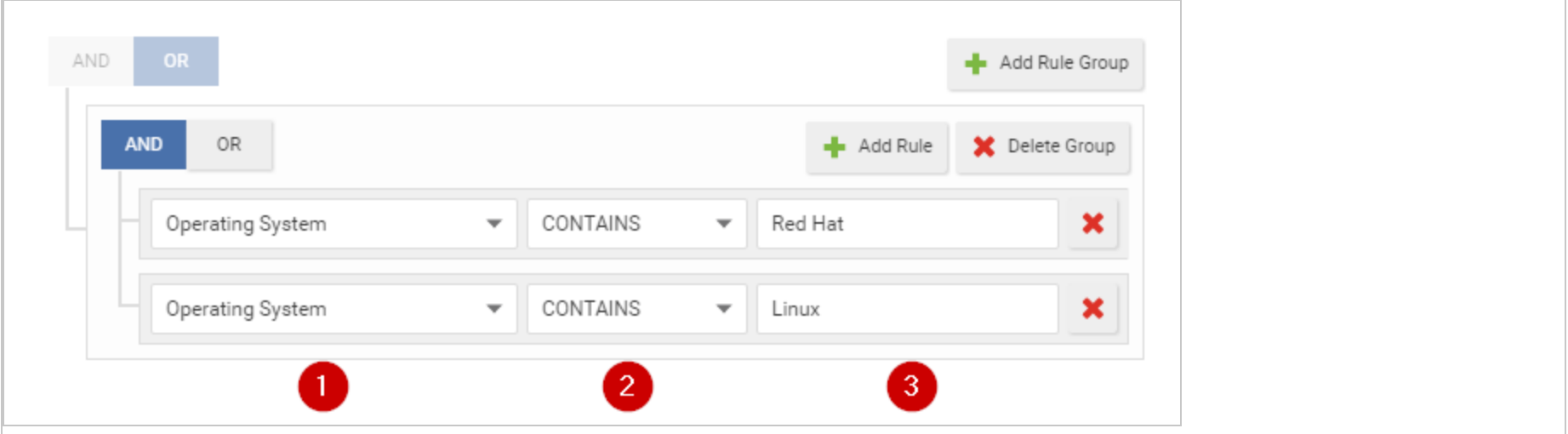

## Create a smart folder

- 1. Go to Computers > Smart Folders.
- 2. Click Create a Smart Folder.

A default, empty search criteria group ("rule group") appears. You must configure this first. If you need to define more or alternative possible matches, you can add more rule groups later.

- 3. Type a name for your smart folder.
- 4. In the first dropdown, select a property that all matching computers have, such as Operating System. (See ["Searchable](#page-1486-0) [Properties"](#page-1486-0) on page 1487.)

If you selected AWS Tag, also type the tag's name.

5. Select the [operator:](#page-1493-0) whether to match identical, similar, or opposite computers, such as CONTAINS.

Note: Some operators are not available for all properties.

6. Type all or part of the search term.

Note: Wild card characters are not supported.

Tip: If you enter multiple words, it compares the entire phrase - not each word separately. No match occurs if the property's value has words in a different order, or only some of the words.

To match any of the words, instead click Add Rule and OR, and then add another value: one word per rule.

7. If computers must match multiple properties, click Add Rule and AND. Repeat steps 4-6.

For more complex smart folders, you can chain multiple search criteria. Click Add Group, then click AND or OR. Repeat steps 4-7.

For example, you might have Linux computers deployed both on-premises and in clouds such as AWS, Azure, or vCloud. You could create a smart folder that contains all of them by using 3 rule groups based on:

- a. local physical computers' operating system
- b. AWS tag
- c. vCenter or vCloud name

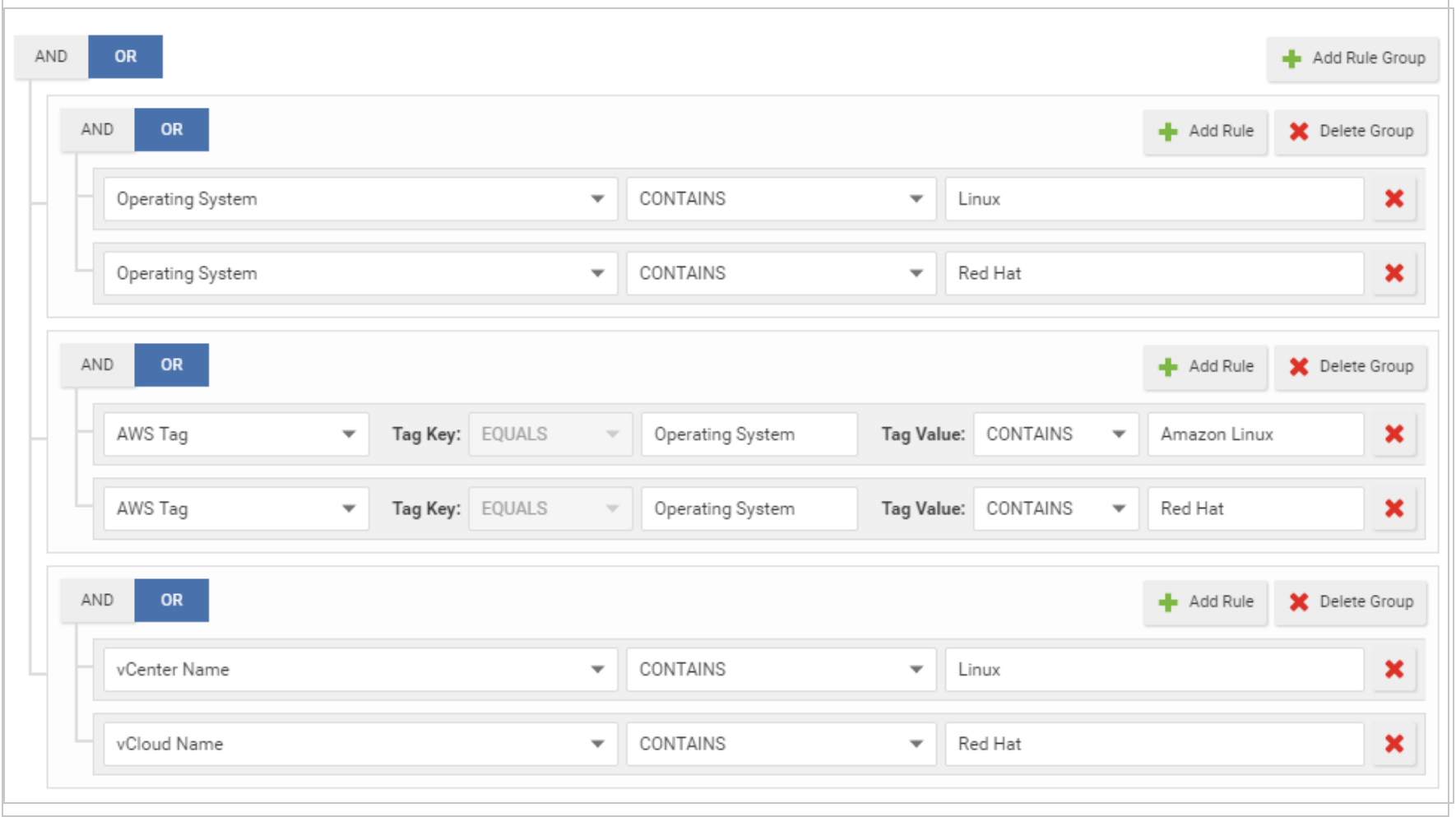

Tip: To test the results of your query before saving your smart folder, click Preview.

8. Click Save.

9. To verify, click your new smart folder. Verify that it contains all expected computers.

Tip: For faster smart folders, remove unnecessary AND operations, and reduce sub-folder depths. They increase query complexity, which reduces performance.

Also verify that it omits computers that shouldn't match the query. If you need to edit your smart folder's query, double-click the smart folder.

Note: If your account's role doesn't have the permissions, some computers won't appear, or you won't be able to edit their properties. For more information, see "Define roles for users" on [page 1436](#page-1435-0).

# Edit a smart folder

If you need to edit your smart folder's query, double-click the smart folder.

To reorder search criteria rules or rule groups, move your cursor onto a rule or group until it changes to a  $\mathcal{F}$ , then drag it to its destination.

## Clone a smart folder

To duplicate and modify an existing smart folder as a template for a new smart folder, right-click the original smart folder, then select Copy Smart Folder.

## Focus your search using sub-folders

You can use sub-folders to filter a smart folder's search results.

Smart folders can be nested up to 10 levels deep.

- Smart folder 1
	- $\bullet$  Sub-folder 2
		- $\bullet$  Sub-folder 3  $\ldots$

For example, you might have a smart folder for all your Windows computers, but want to focus on computers that are specifically Windows 7, and maybe specifically either 32-bit or 64-bit. To do this, under the "Windows" parent folder, you could create a child smart folder for Windows 7. Then, under the "Windows 7" folder, you would create two child smart folders: 32-bit and 64-bit.

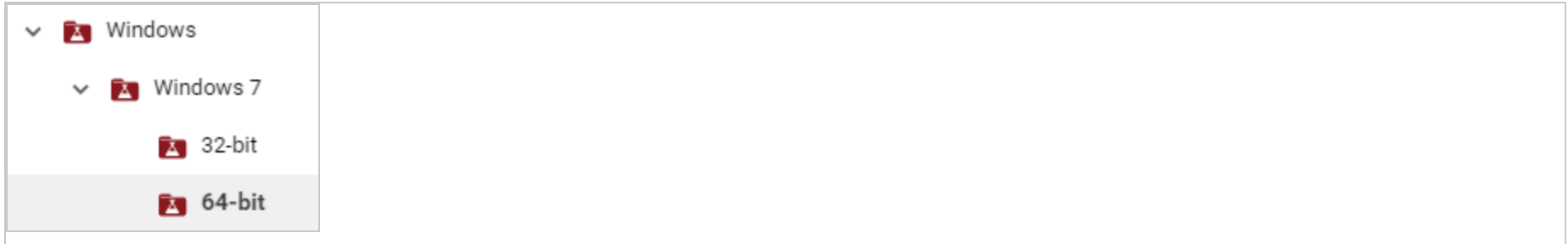

- 1. Right-click a smart folder and select Create Child Smart Folder.
- 2. Edit your child smart folder's query groups or rules. Click Save.
- 3. Click your new smart folder. Verify that it contains all expected computers. Also verify that it omits computers that shouldn't match the query.

# Automatically create sub-folders

Note: Applies to AWS computers only.

Instead of manually creating child folders, if you use Amazon's cloud, you can automatically create sub-folders for each value of an AWS tag. For information on how to apply AWS tags to your computers, see Amazon's guide on Tagging Your [Amazon](https://docs.aws.amazon.com/AWSEC2/latest/UserGuide/Using_Tags.html) EC2 [Resources.](https://docs.aws.amazon.com/AWSEC2/latest/UserGuide/Using_Tags.html)

Note: AWS tag-based sub-folders replace any existing manually created child folders under the parent folder.

- 1. Select the Automatically create sub-folders for each value of a specific AWS tag key: check box located below the smart folder groups.
- 2. Type name of the AWS tag. Sub-folders are automatically created for each of this tag's values.
- 3. Click Save.

Tip: Empty sub-folders can appear if an AWS tag value is not being used anymore. To remove them, right-click the smart folder and select Synchronize Smart Folder.

## <span id="page-1486-0"></span>Searchable Properties

Properties are an attribute that some or all computers you want to find have. Smart folders show computers that have the selected property, and its value matches.

Note: Type your search exactly as that property appears in Deep Security Manager- not, for example, vCenter/AWS/Azure. Otherwise your smart folder query won't match.

To find the exact matching text, (unless otherwise noted) go to Computers and look in the navigation pane on the left.

### **General**

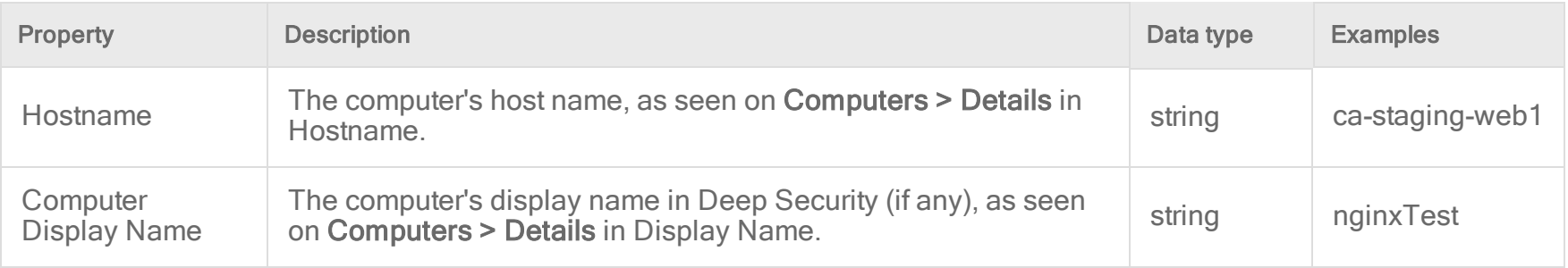

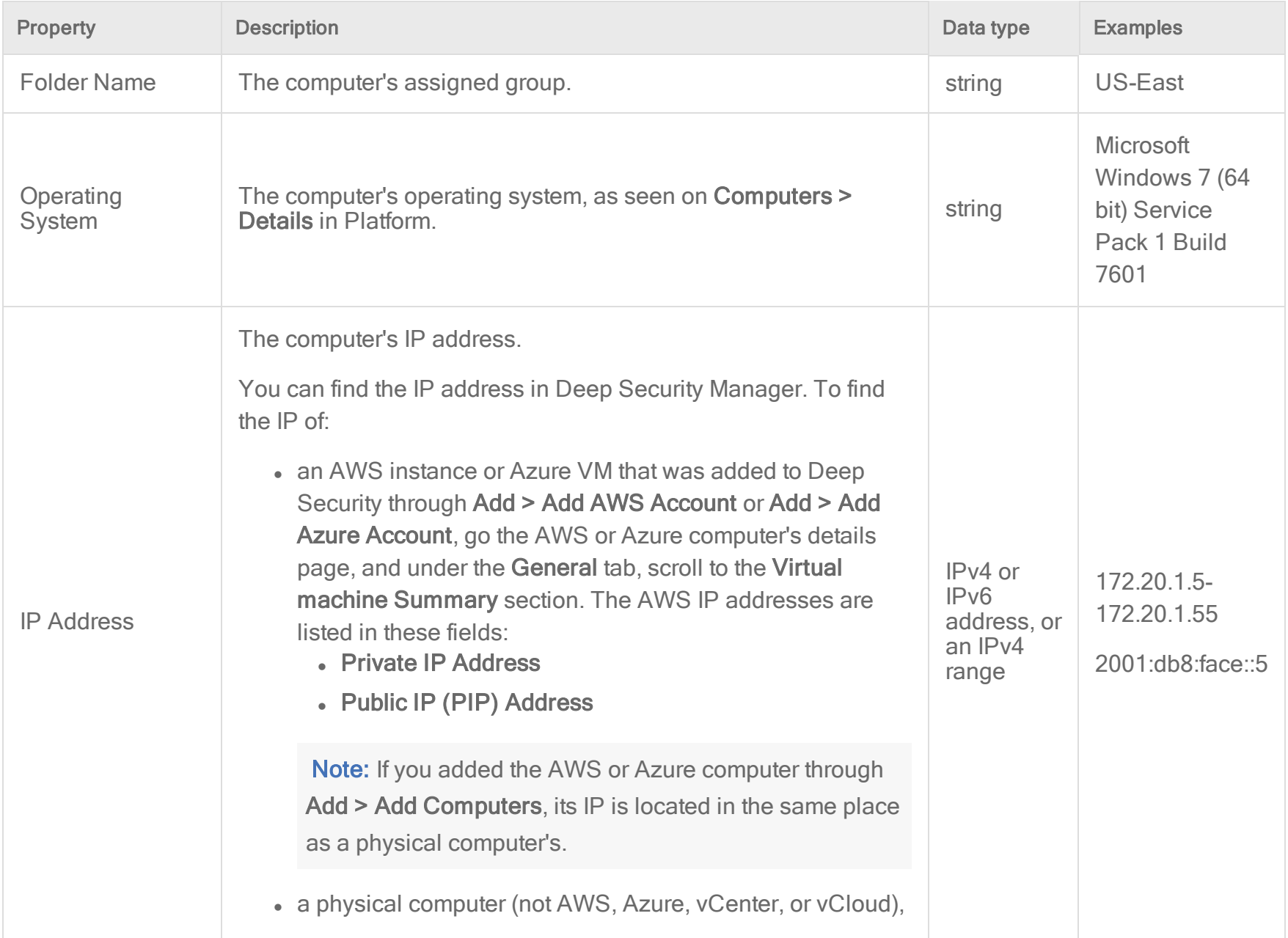

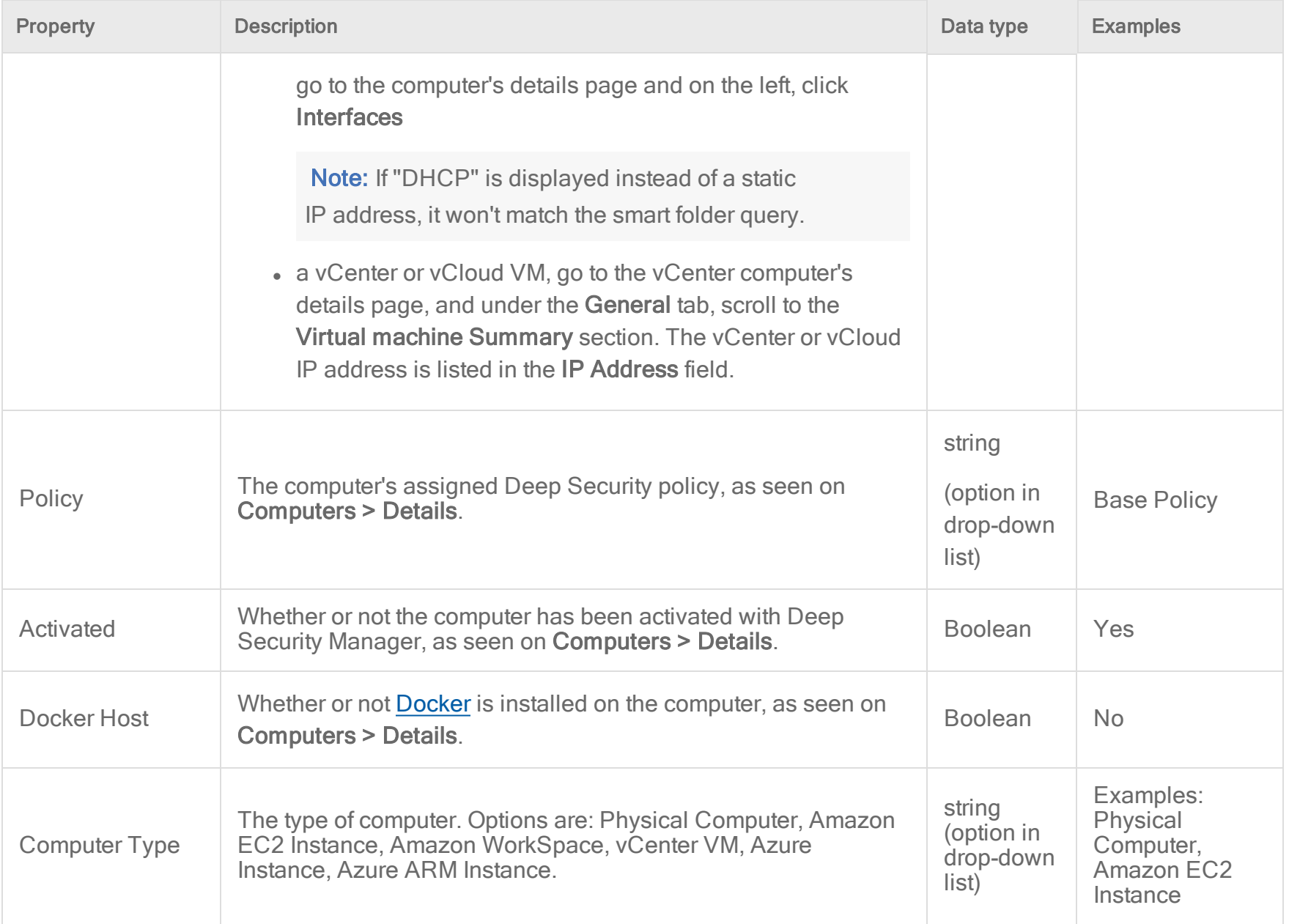

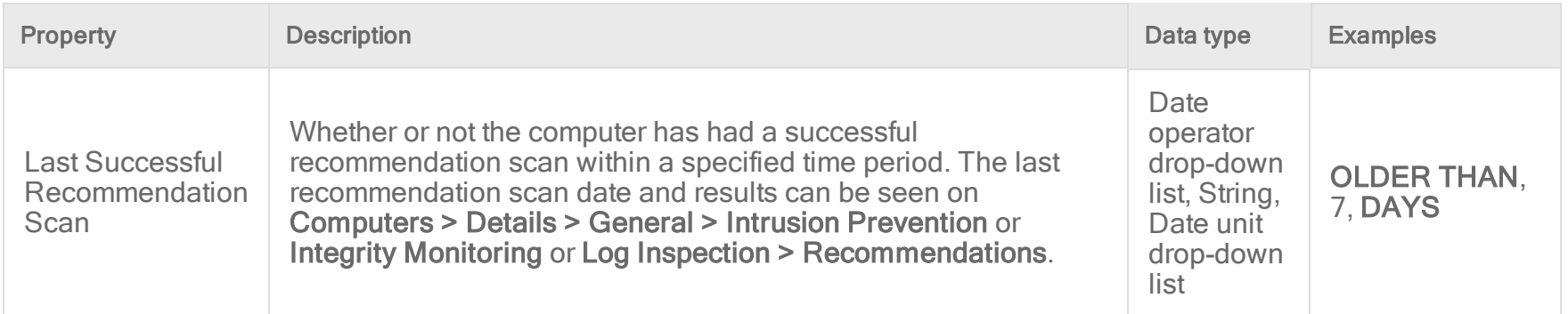

## AWS

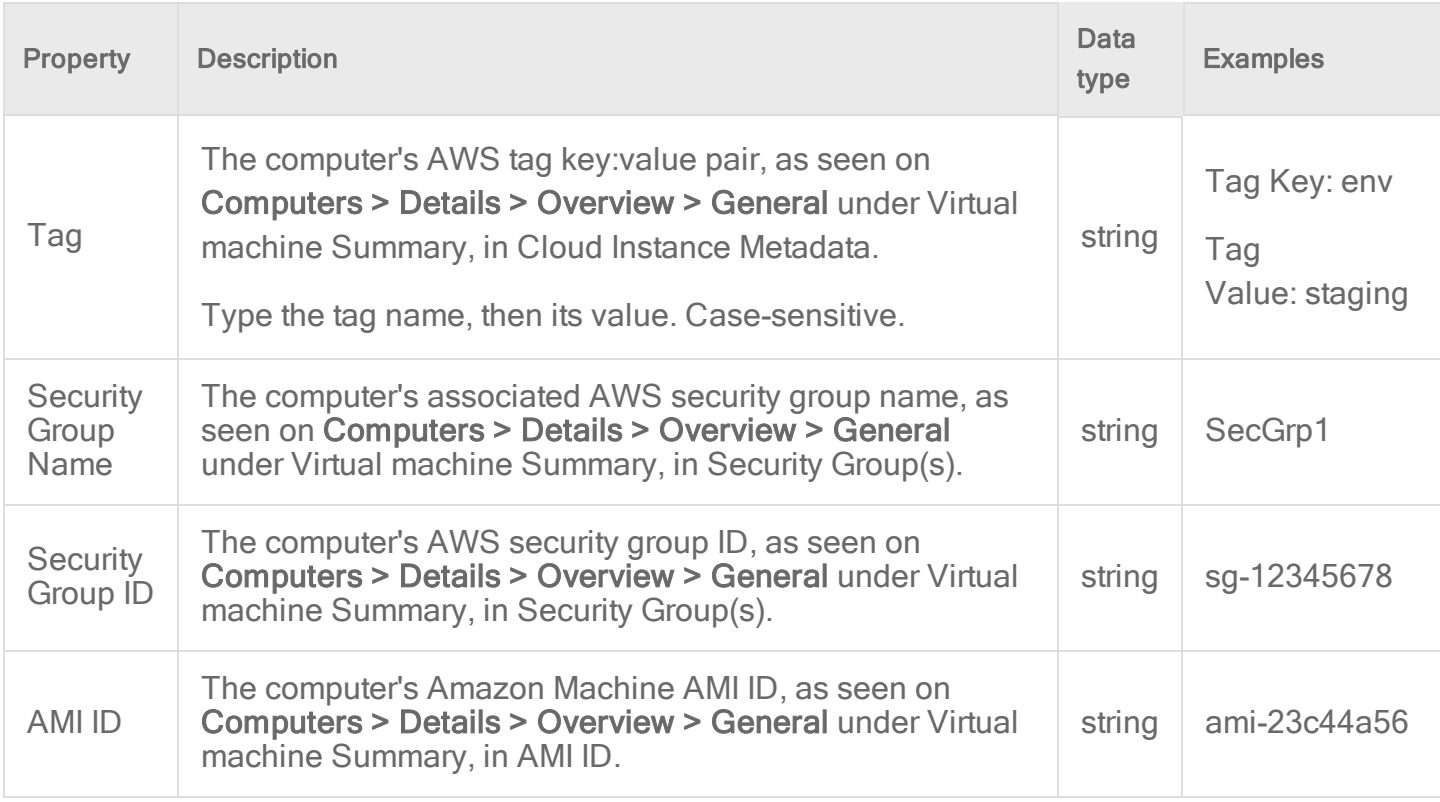

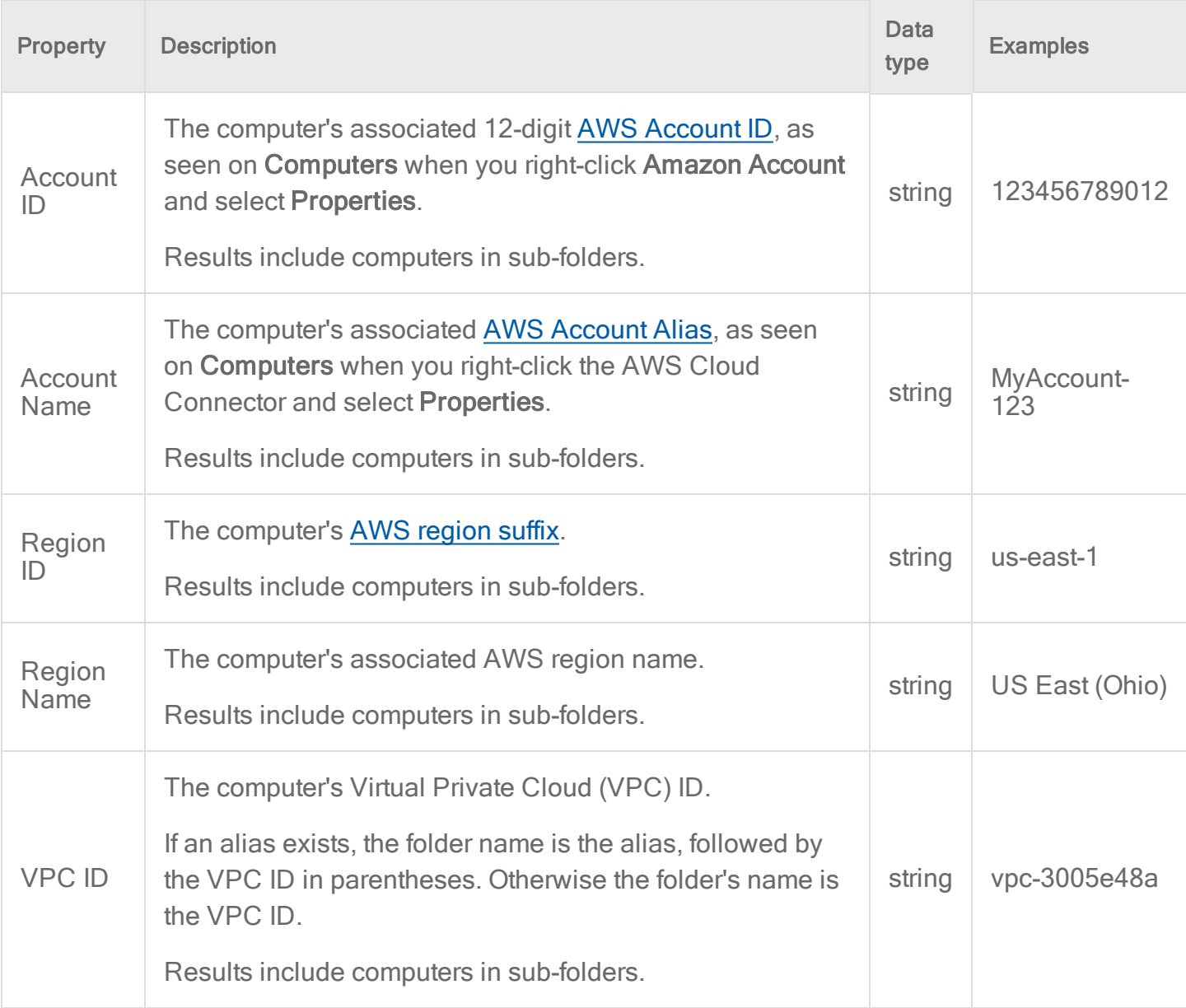

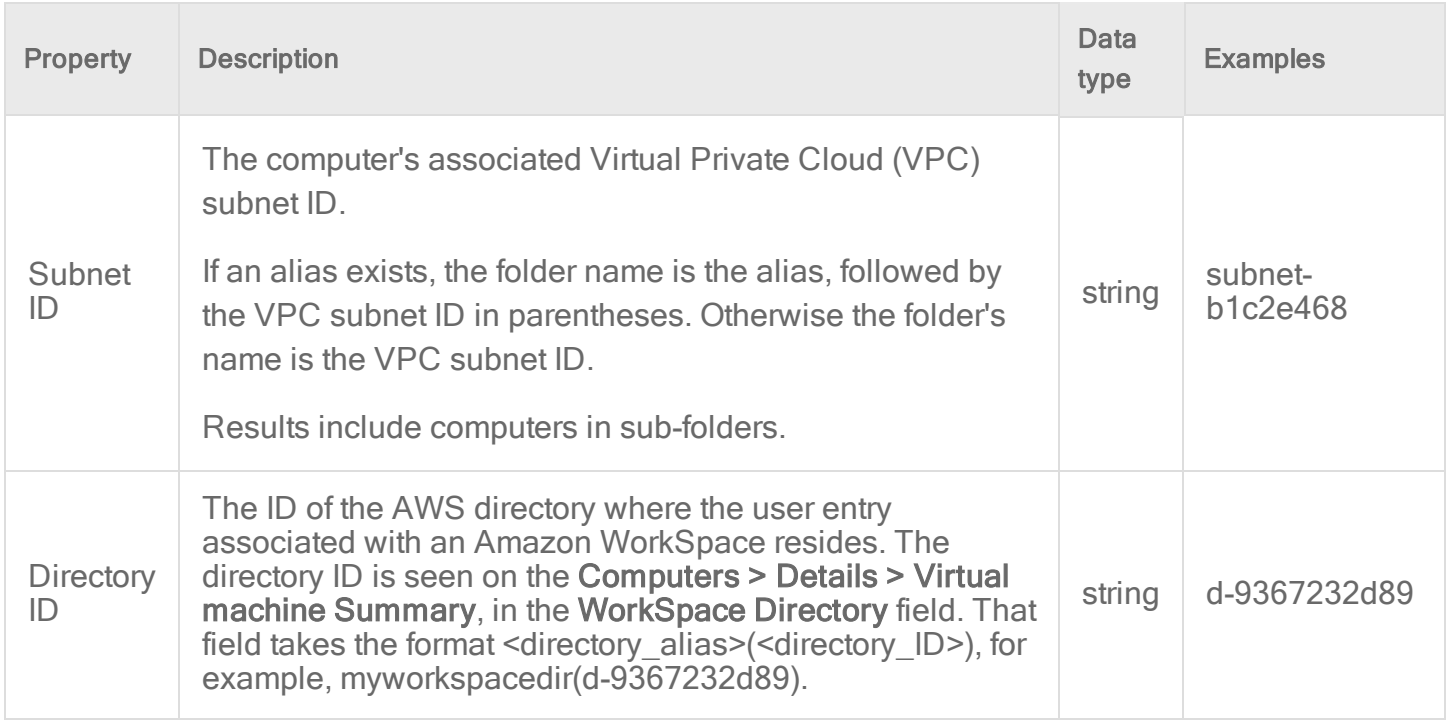

Azure

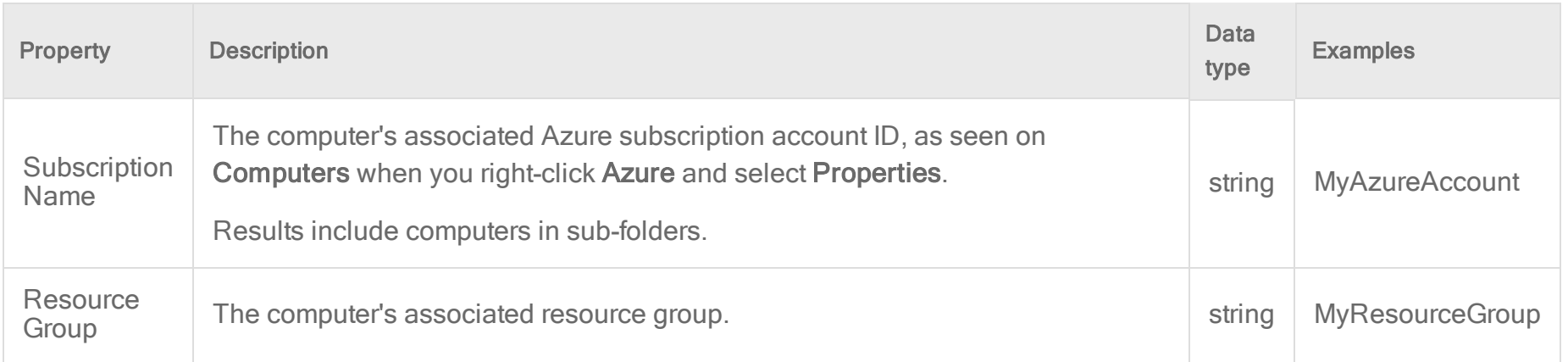

## vCenter

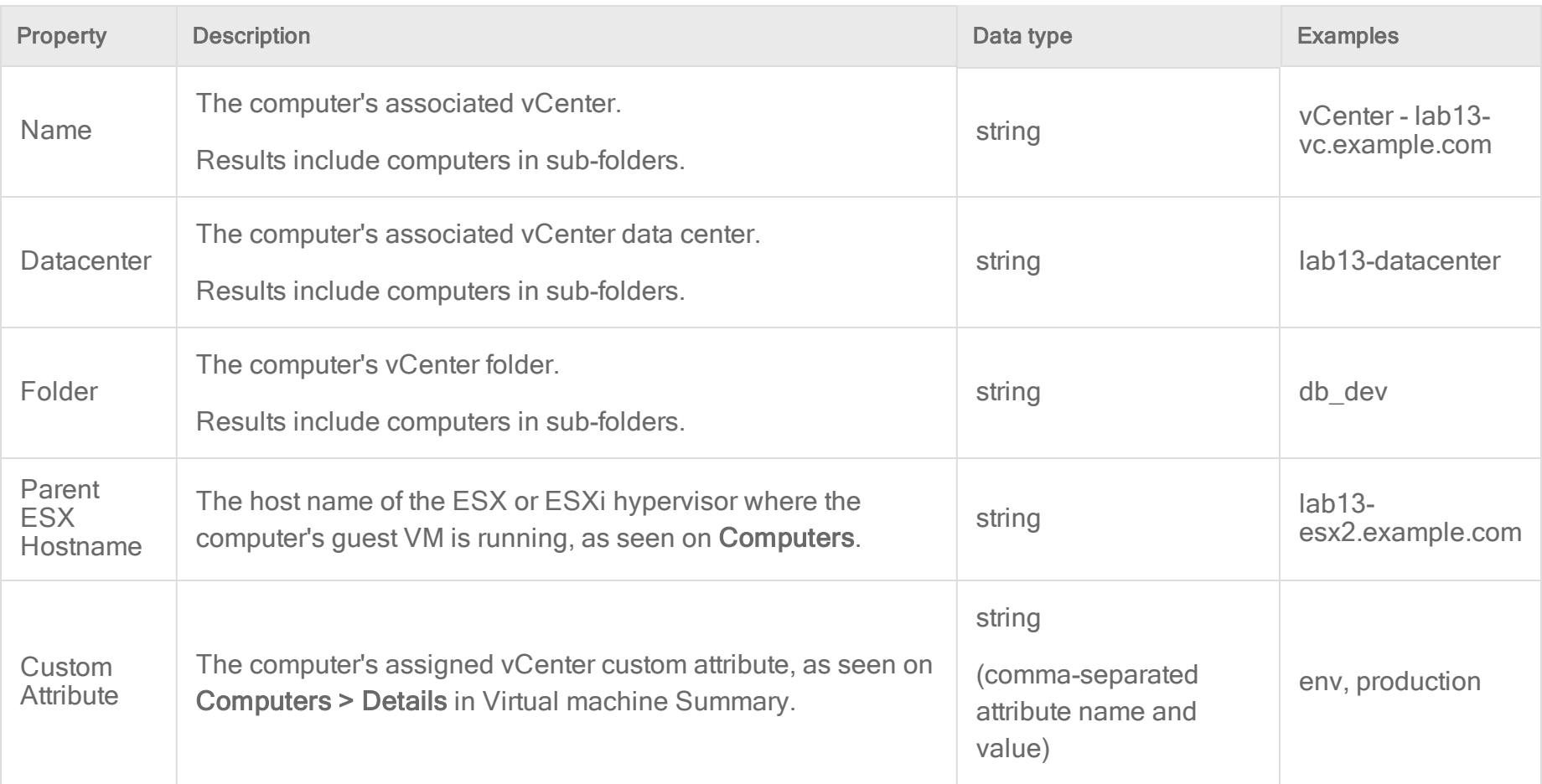

## vCloud

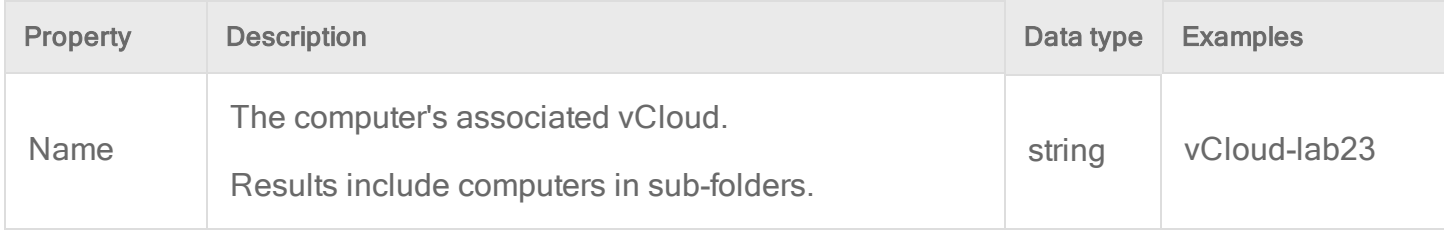

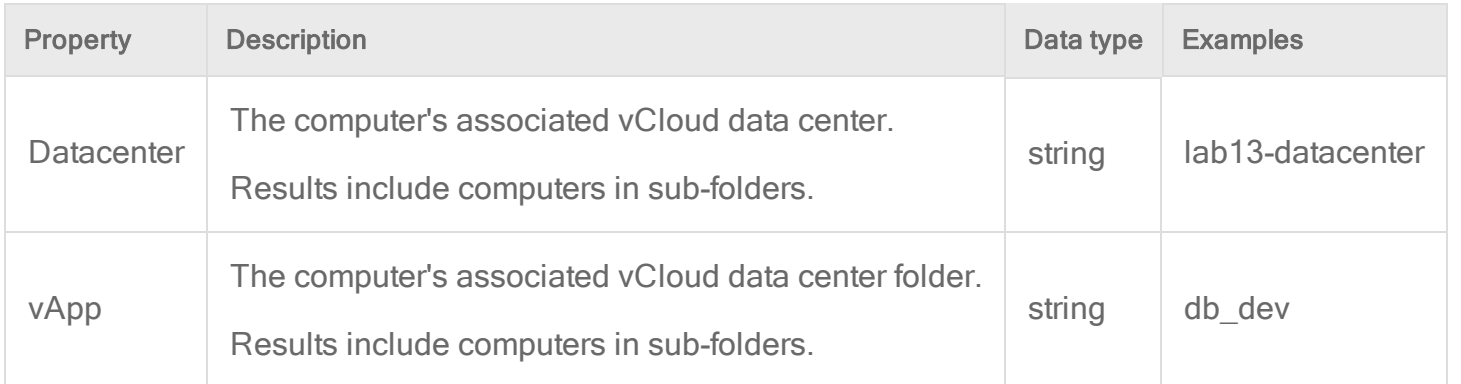

### Folder

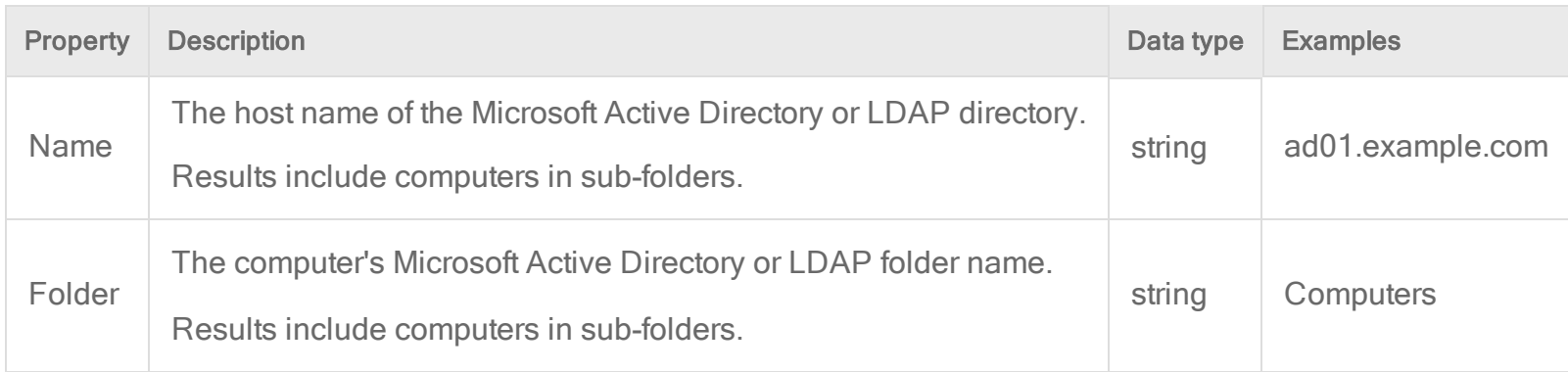

## <span id="page-1493-0"></span>**Operators**

Smart folder operators indicate whether matching computers should have a property value that is identical, similar, or dissimilar to your search term. Not all operators are available for every property.

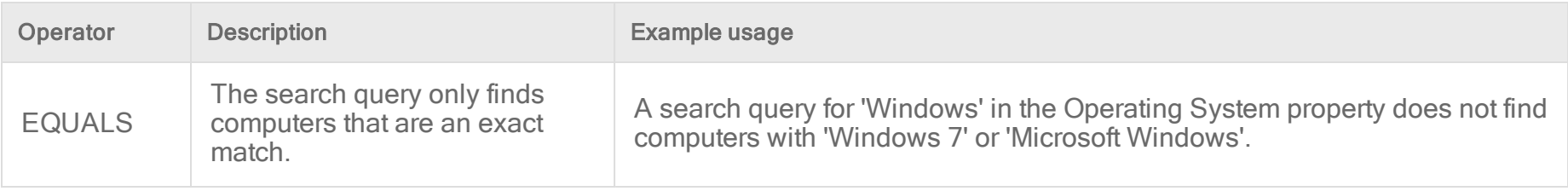

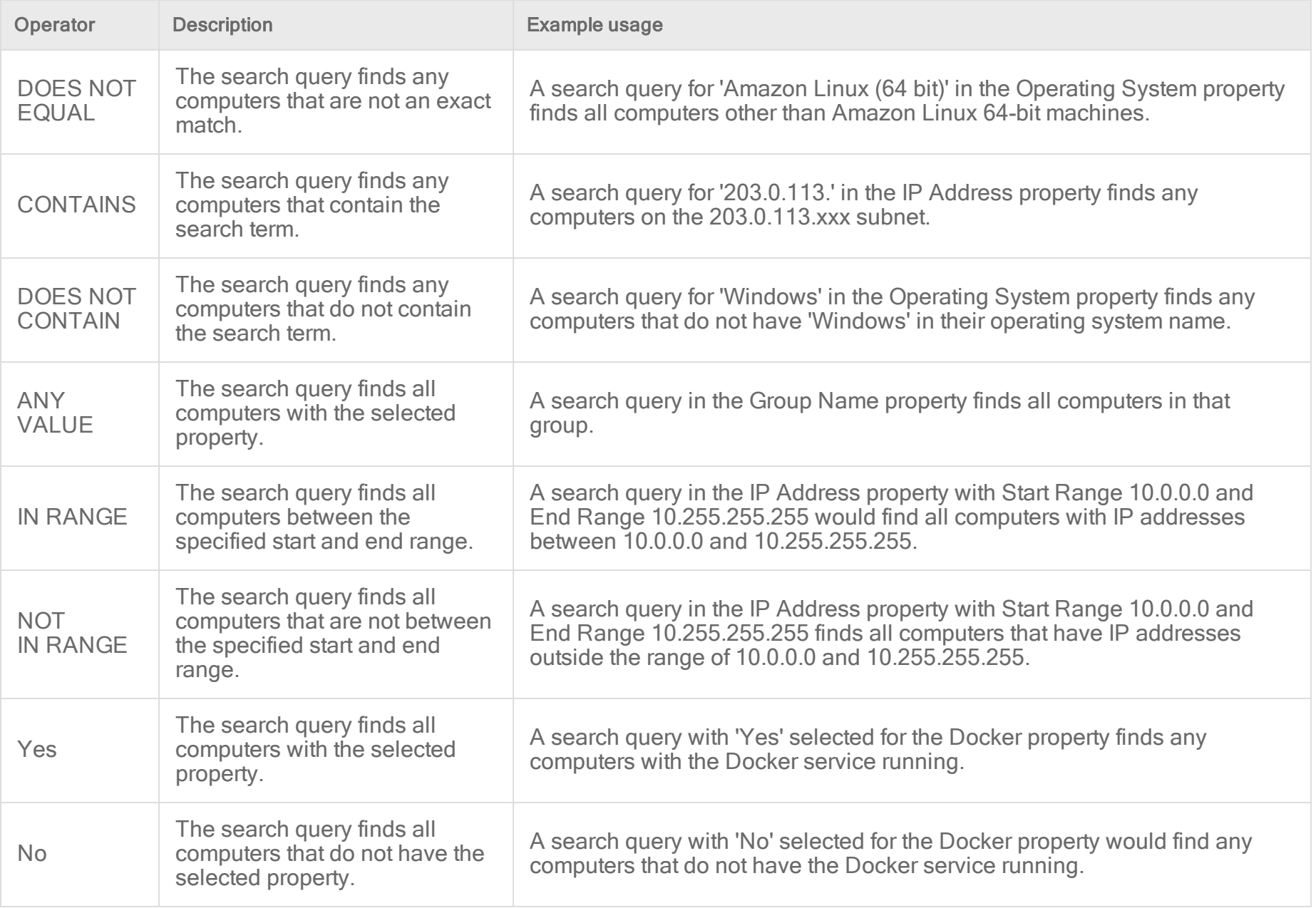

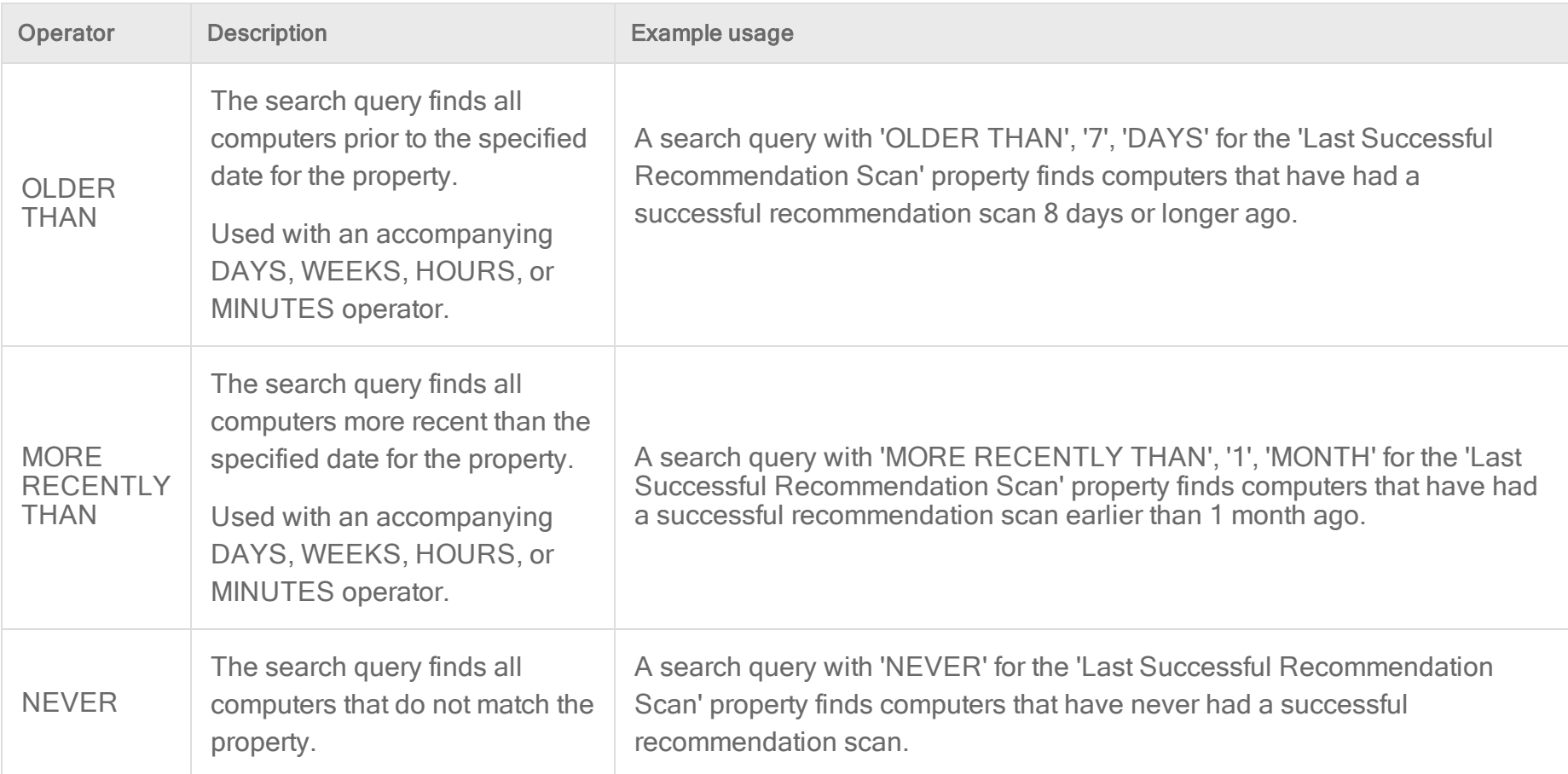

# <span id="page-1495-0"></span>View active Deep Security Manager nodes

To display a list of all active Deep Security Manager nodes, go to Administration > Manager Nodes . (See also "Run [Deep](#page-282-0) Security Manager on multiple nodes" on [page 283](#page-282-0). )

To display details about one of the manager nodes, double-click its row in the list. The Properties window will display:

- Hostname: The hostname of the computer where Deep Security Manager is installed.
- Description: A description of the manager node.
- Performance Profile: Deep Security Manager's performance can be affected by several factors including number of CPUs, available bandwidth, and database responsiveness. The manager's default performance settings are designed to be suited for most installation environments. However, if you experience performance issues your support provider may suggest that you change the performance profile assigned to one or more of your Deep Security Manager nodes. (You should not change these settings without first consulting your support provider.)

Note: The "Simultaneous Endpoint Disk and Network Jobs" referred to in the tables below include anti-malware scans, integrity monitoring scans, reconnaissance scans, sending policy updates to computers, and distributing security updates.

• Aggressive: This performance profile is optimized for installations where the Deep Security Manager is installed on a dedicated server. For example, this is how some common concurrent operations could be distributed per manager node using the Aggressive performance profile:

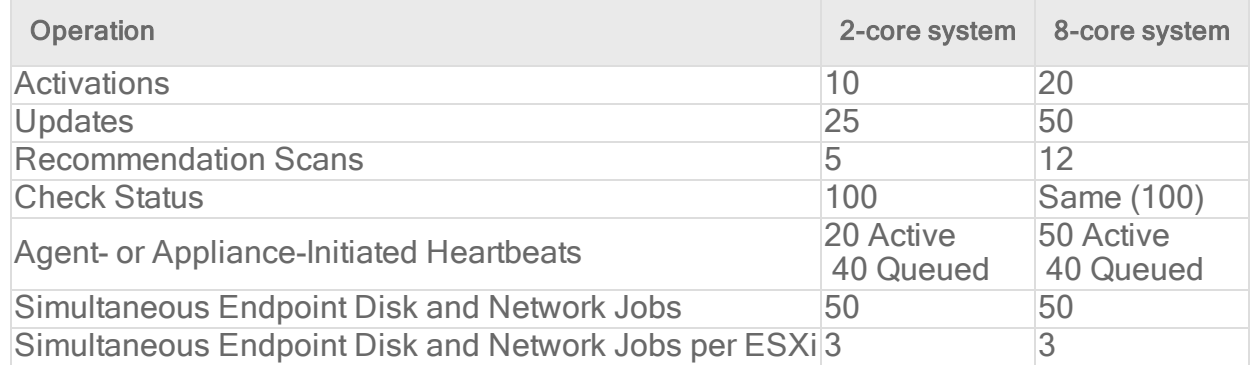

• Standard: This Performance Profile is optimized for installations where the Deep Security Manager and the database share the same host. For example, this is how some common concurrent operations could be distributed per manager node using the Standard performance profile:

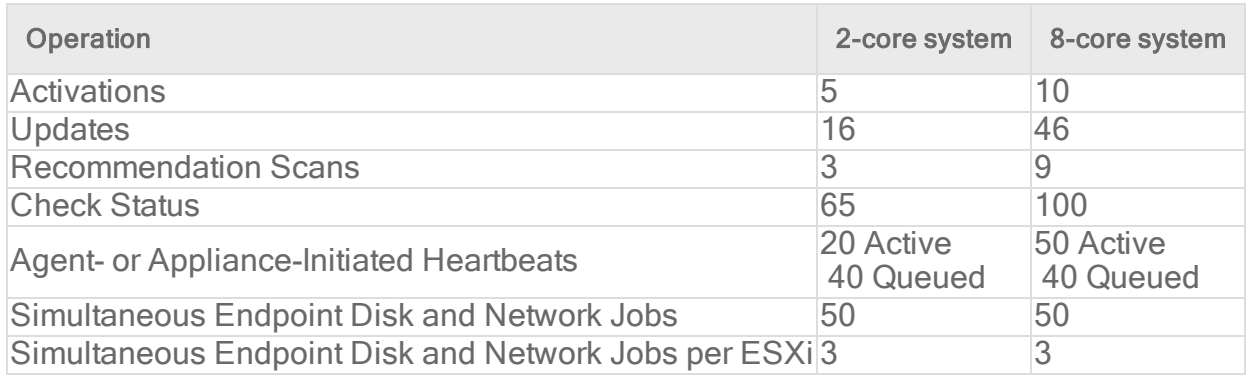

• Unlimited Agent Disk and Network Usage: This setting is identical to Aggressive but has no limit on computer disk and network usage operations.

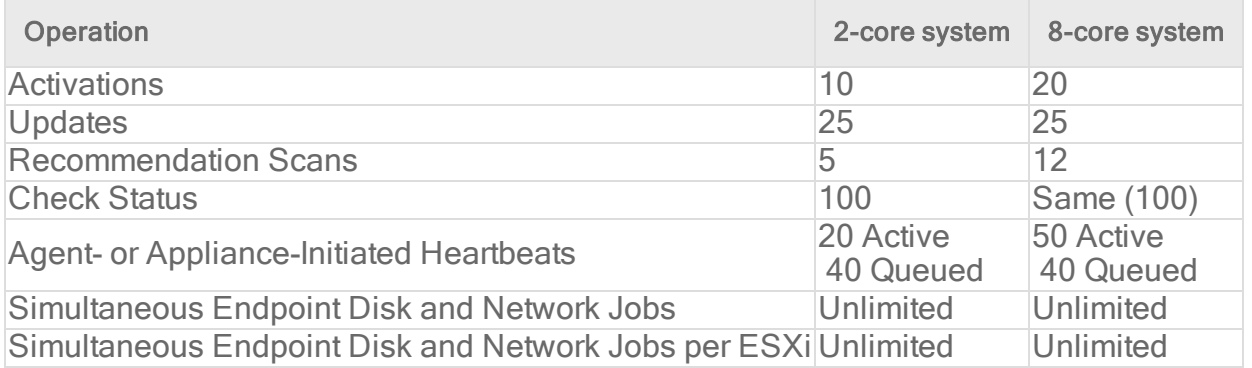

Note: All performance profiles limit the number of concurrent component updates to 100 per relay group.

- Status: Indicates the node's online and active status from the perspective of the Deep Security Manager node you are currently logged into.
- Options: You can choose to decommission a manager node. The node must be offline (uninstalled or service halted) to be decommissioned.

# Customize advanced system settings

Several features for advanced users are located on Administration > System Settings > Advanced.

## Primary Tenant Access

By default, the primary tenant can access your Deep Security environment.

If the primary tenant enabled the "Primary Tenant Access" settings in your environment, however, you can prevent the primary tenant from accessing your Deep Security environment, or grant access for a limited amount of time.

## Load Balancers

Note: The load balancer settings are not available when FIPS mode is enabled. See "FIPS 140-2 support" on [page 1516.](#page-1515-0)

Agents are configured with a list of Deep Security Manager and Deep Security Relays. When multiple managers and relays are deployed without a load [balancer](#page-319-0), agents will automatically contact the managers and relays using a round robin sequence.

To better scale your network, you can put a load balancer in front of the managers or relays. When you configure the load balancer hostname and port [numbers,](#page-201-0) it will override the IP address or hostname and port numbers currently used by the agents.

The script generator uses the address of the Deep Security Manager that you are connected to. This ensures that the scripts continue to function even if one of the Deep Security Manager nodes fails or is down for maintenance or upgrades.

Note: The load balancer must be non-terminating for the SSL or TLS session with the agent's heartbeat port number because its uses mutual authentication. SSL inspection that terminates (for example, if you try to use SSL offloading) will break the session.

## Multi-tenant Mode

- 1. Select Enable Multi-Tenant Mode.
- 2. In the wizard that appears, enter your Multi-Tenant Activation Code and click Next.
- 3. Select the license mode, either:
	- Inherit Licensing from Primary Tenant: All tenants use the same licenses as the primary tenant.
	- Per Tenant Licensing: Tenants themselves enter a license when they log in for the first time.
- 4. Click Next.

# Deep Security Manager Plug-ins

Plug-ins are modules, reports and other add-ons for the Deep Security Manager. Trend Micro occasionally produces new or additional versions of these which are distributed as self-installing packages.

# SOAP Web Service API

Much of the Deep Security Manager's functionality can be controlled via SOAP-invoked Web services. The WSDL (Web Services Description Language) can be found at the URL displayed in the panel on the page. For assistance with Deep Security Manager's Web services API contact your support provider.

Note: A User's ability to access Web Services in the Deep Security Manager will depend on that User being granted the appropriate privileges. These privileges are associated with the Role the User has been assigned. The setting is found on the General tab of the Role properties window found at Administration > User Management > Roles.

# Status Monitoring API

The REST Status Monitoring API lets you query the Deep Security Manager (including individual Manager Nodes) for status information such as CPU and memory usage, number of queued jobs, total and Tenant-specific database size. For assistance with Deep Security Manager's REST Status Monitoring API contact your support provider.

# **Export**

Export file character encoding: The character encoding used when you export data files from the Deep Security Manager. The encoding must support characters in your chosen language.

Exported Diagnostics Package Language: Your support provider may ask you generate and send them a Deep Security diagnostics package. This setting specifies the language the package will be in. The diagnostic package is generated on Administration > System Information.

## **Whois**

Whois can be used to look up which domain name is associated with an IP address when you review logged intrusion prevention and firewall events. Enter the search URL using "[IP]" as a placeholder for the IP address to look up. (For example, "http://reports.internic.net/cgi/whois?whois\_nic=[IP]&type=nameserver".)

## Licenses

Hide unlicensed Protection Modules for new Users determines whether unlicensed modules are hidden rather than simply grayed out for subsequently created Users. (This setting can be overridden on a per-user basis on Administration > User Management > Users > Properties).

Click View Scan Cache Configurations to display a list of saved Scan Cache Configurations. Scan Cache Configurations are settings used by the Virtual Appliance to maximize the efficiency of Anti-Malware and Integrity Scans in a virtualized environment. See "Virtual [Appliance](#page-985-0) Scan Caching" on page 986 for more information.

## CPU Usage During Recommendation Scans

This setting controls the amount of CPU resources dedicated to performing Recommendation Scans. If you notice that CPU usage is reaching unreasonably high levels, try changing to a lower setting to remedy the situation. For other performance controls, see Administration > Manager Nodes > Properties > Performance Profiles.

## **NSX**

If Deep Security is being used to protect virtual machines in a VMware NSX environment and if it is installed with multiple Deep Security Manager nodes, this setting will determine which Deep Security Manager node communicates with the NSX Manager. (For more information on integrating Deep Security with an NSX environment, see "Install or upgrade Deep Security" on [page 235](#page-234-0). For more information on multiple Deep Security Manager Nodes, see "Run Deep Security [Manager](#page-282-0) on multiple nodes" on [page 283](#page-282-0).

## Logo

You can replace the Deep Security logo that appears on the login page, at the top right of the Deep Security Manager GUI, and at the top of reports. Your replacement image must be in PNG format, be 320 px wide and 35 px high, and have a file size smaller than 1 MB. A template is available in the installfiles directory of the Deep Security Manager.

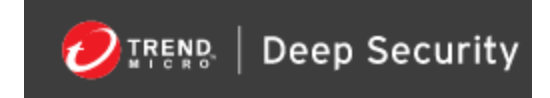

Click Import Logo to import your own logo, or click Reset Logo to reset the logo to its default image.

## Manager AWS Identity

You can configure cross-account access. Select either:

- Use Manager Instance Role: The more secure option to configure cross-account access. Attach a policy with the sts:AssumeRole permission to the Deep Security Manager's instance role, then select this option. Does not appear if the Deep Security Manager does not have an instance role, or if you're using an Azure Marketplace or on-premise installation of Deep Security Manager.
- Use AWS Access Keys: Create the keys and attach a policy with the sts:AssumeRole permission before you select this option, and then type the Access Key and Secret Key. Does not appear if you're using an Azure Marketplace or on-premise installation of Deep Security Manager.

# Application control

Each time you create an [Application](#page-742-0) Control ruleset or change it, it must be distributed to all computers that use it. Shared rulesets are bigger than local rulesets. Shared rulesets are also often applied to many servers. If they all downloaded the ruleset directly from the manager at the same time, high load could cause slower performance. Global rulesets have the same considerations.

Using Deep Security Relays can solve this problem. (For information on configuring relays, see ["Distribute](#page-499-0) security and software updates with relays" on [page 500](#page-499-0).)

Steps vary by whether or not you have a multi-tenant deployment.

### Single tenant deployments

Go to Administration > System Settings > Advanced and then select Serve Application Control rulesets from relays.

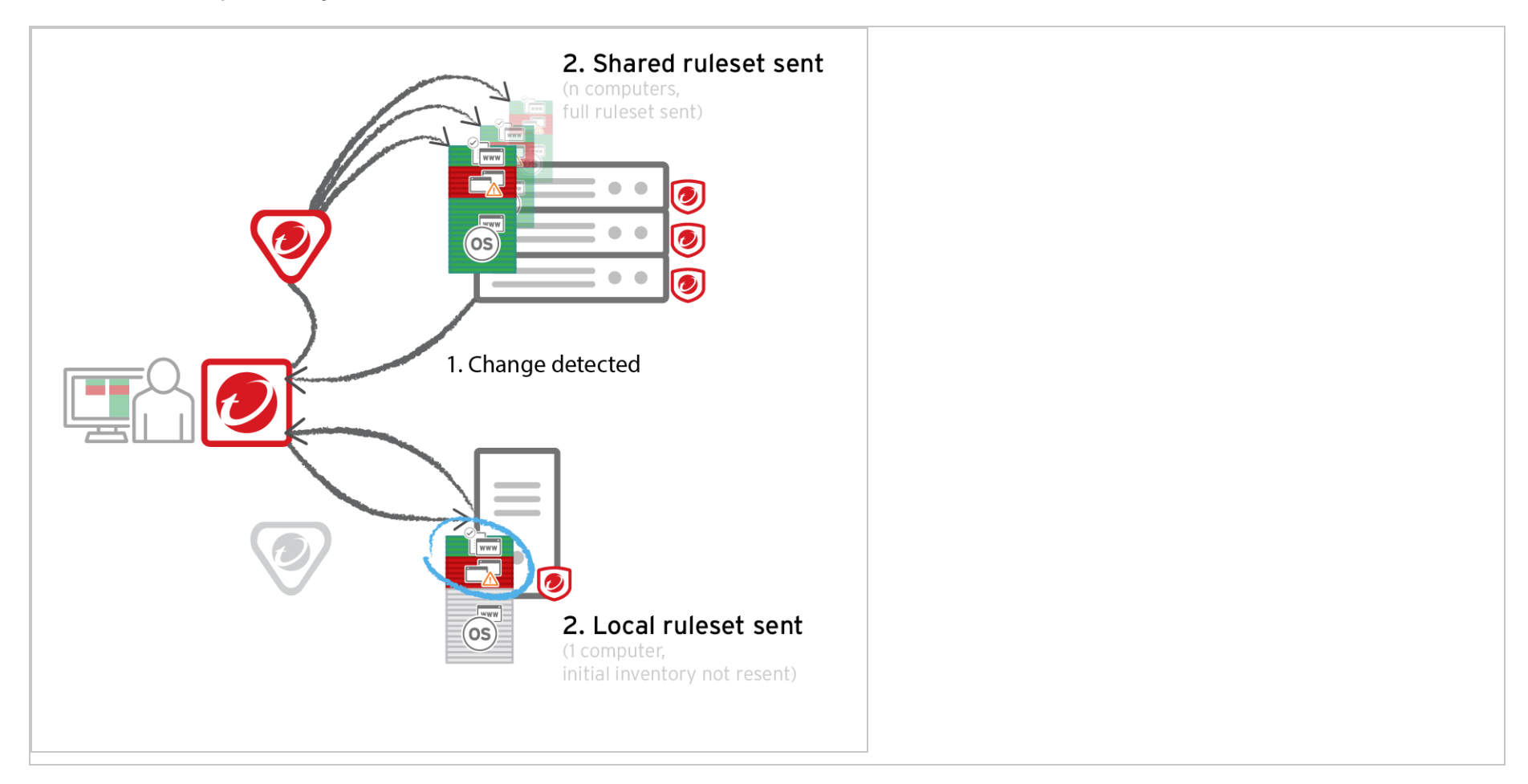

#### Multi-tenant deployments

The primary tenant (t0) can't access other tenants' (tN) configurations, so t0 relays don't have tN Application Control rulesets. (Other features like IPS don't have this consideration, because their rules come from Trend Micro, not a tenant.)

Other tenants (Tn) must create their own relay [group](#page-504-0), then select Serve Application Control rulesets from relays.

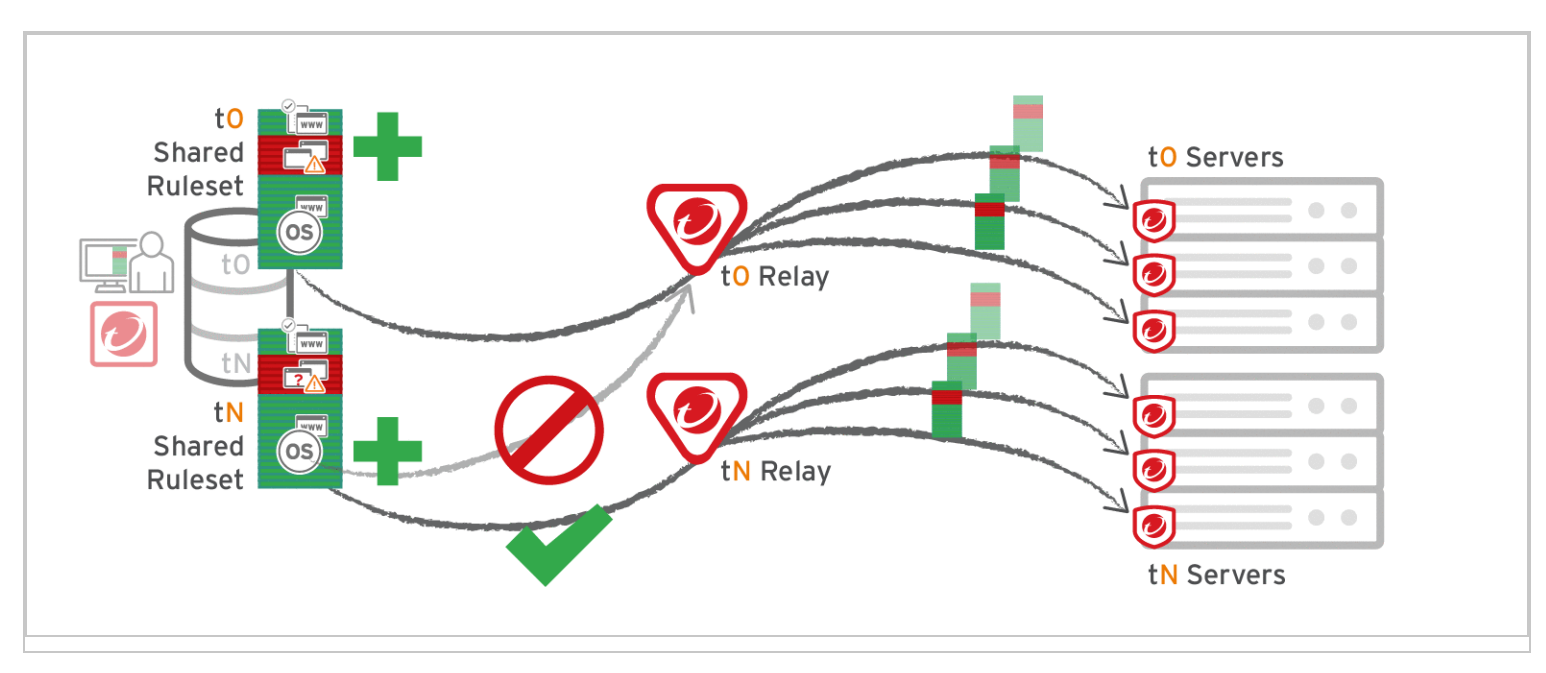

### Warning:

Verify compatibility with your deployment before using relays. If the agent doesn't have any previously downloaded rulesets currently in effect, and if it doesn't receive new Application Control rules, then the computer won't be protected by Application Control. If an Application Control ruleset fails to download, a ruleset [download](#page-1370-0) failure event will be recorded on the manager and on the [agent.](#page-1372-0)

Relays might either change performance, break Application Control ruleset downloads, or be required; it varies by proxy location, multi-tenancy, and global/shared vs. local rulesets.

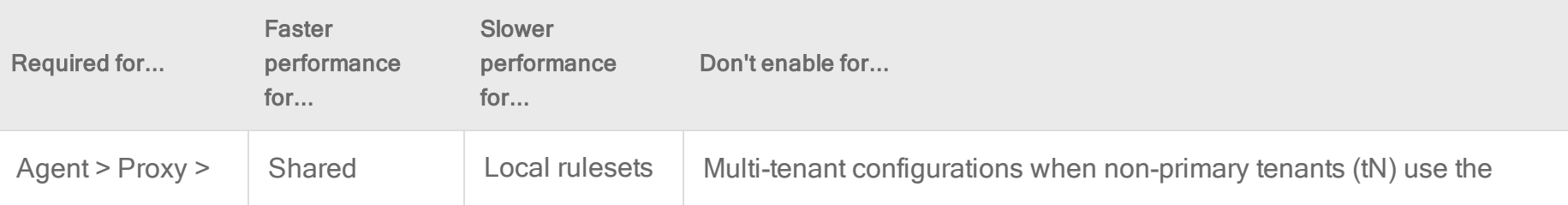

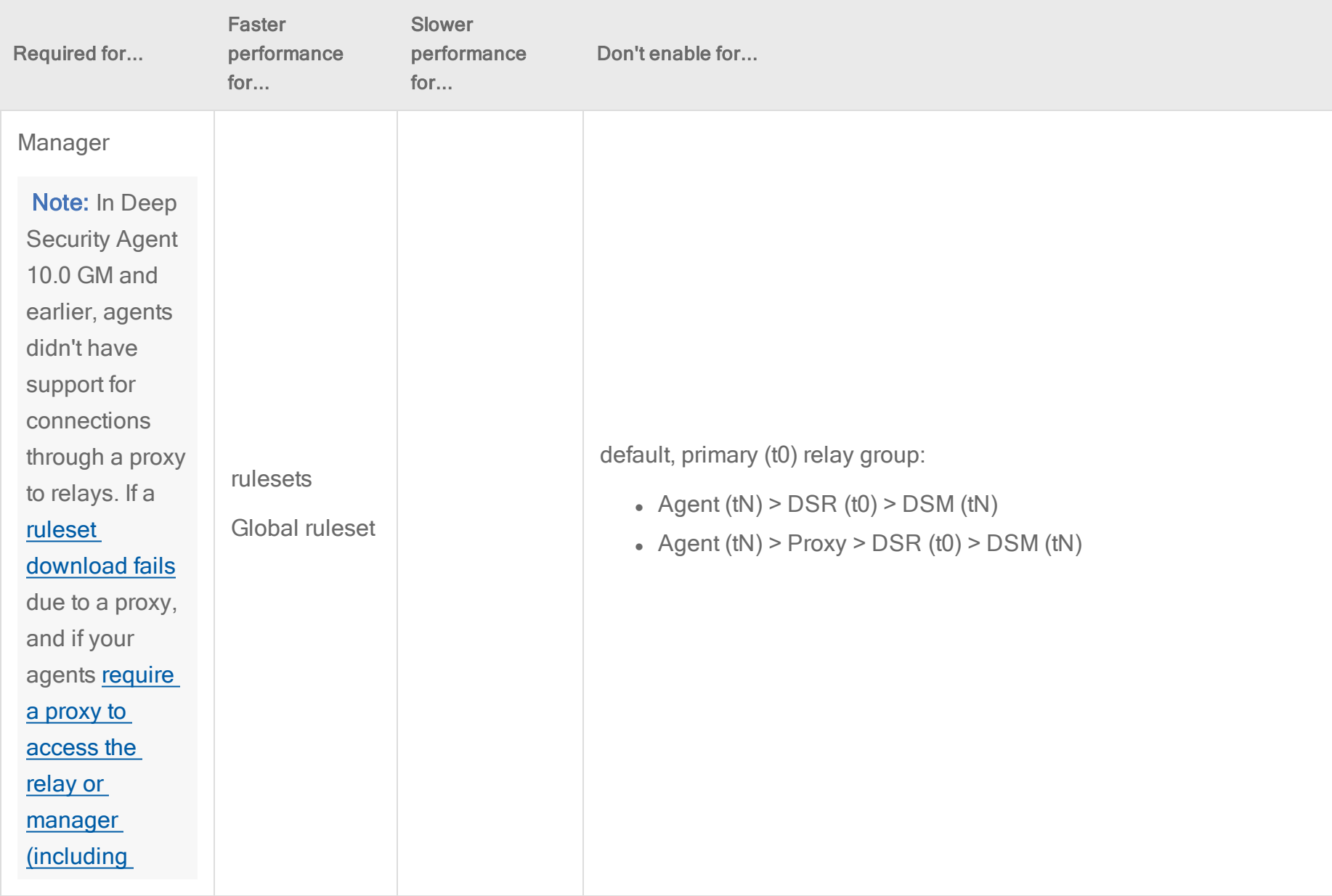

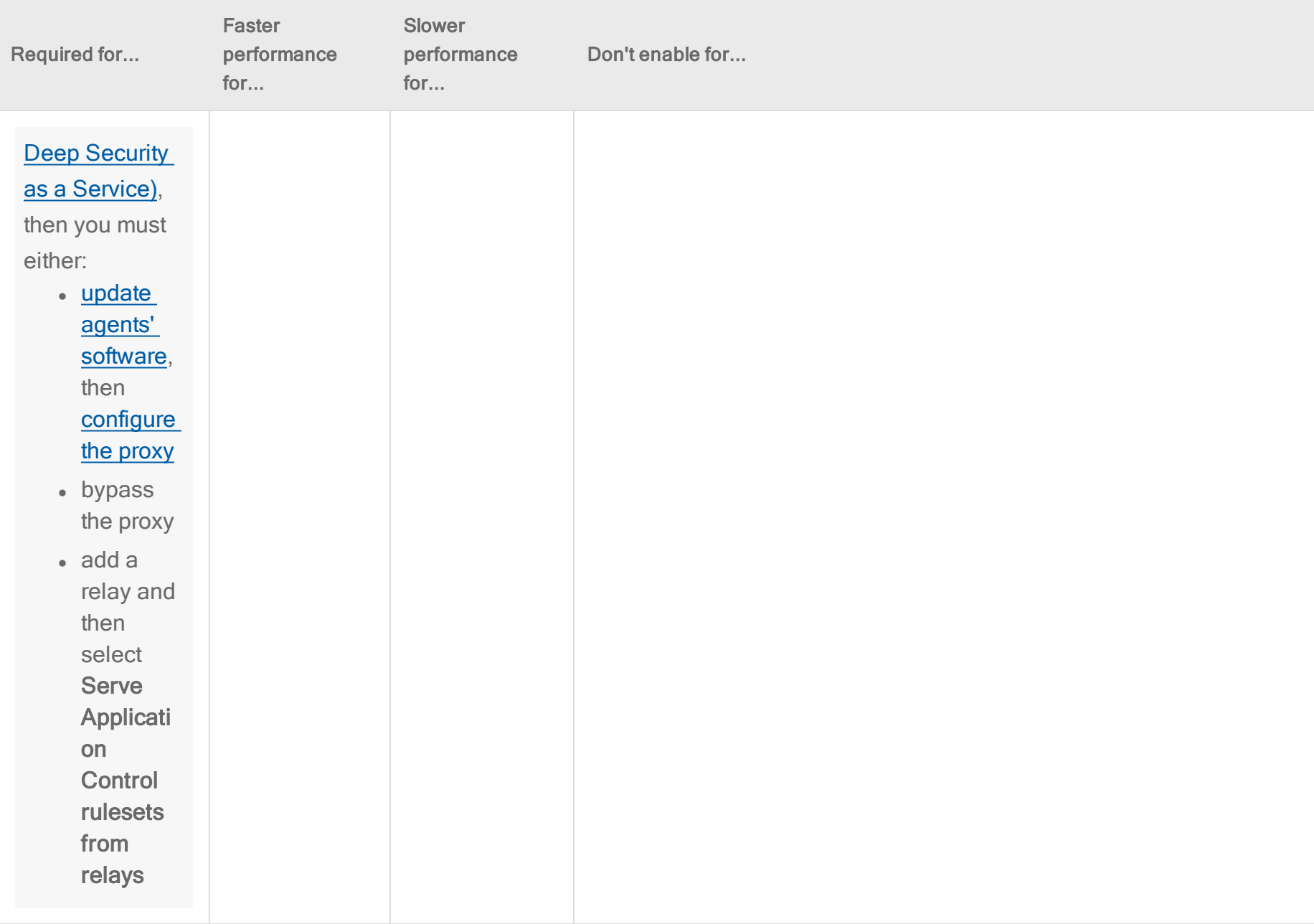

# Accelerate compliance

Trend Micro helps to accelerate compliance by consolidating multiple security controls into one product, while also delivering comprehensive auditing and reporting. For more information, see Regulatory [Compliance](https://www.trendmicro.com/en_ca/business/capabilities/solutions-for/compliance.html) on the Trend Micro website.

Depending on your requirements, see:

- "Meet PCI DSS [requirements](#page-1514-0) with Deep Security" on page 1515
- "Common Criteria [configuration"](#page-1507-0) below
- "GDPR" on [page 1515](#page-1514-1)
- $\cdot$  "FIPS 140-2 support" on [page 1516](#page-1515-0)
- Set up AWS Config Rules
- <sup>l</sup> "Bypass vulnerability [management](#page-1527-0) scan traffic in Deep Security" on page 1528
- "Use TLS 1.2 with Deep Security" on [page 1530](#page-1529-0)
- <span id="page-1507-0"></span>• "Enable TLS 1.2 strong cipher suites" on [page 1549](#page-1548-0)

# Common Criteria configuration

[Common](https://en.wikipedia.org/wiki/Common_Criteria) Criteria is an international standard for computer security certification. This topic describes how to deploy Deep Security in a Common Criteria Evaluation Assurance Level 2+ certified configuration (CC EAL2+). Use it in conjunction with the Deep Security 11.0 Security Target document, available from the [Common](https://www.commoncriteriaportal.org/) Criteria website.

To deploy the CC EAL2+ certified configuration, follow the steps below. All steps are mandatory, unless otherwise noted.

- "Step 1: Install Deep [Security"](#page-1508-0) on the next page
- "Step 2: Enable FIPS mode" on [page 1510](#page-1509-0)
- "Step 3: Harden Deep Security to prevent [unauthorized](#page-1510-0) access" on page 1511

- "Step 4: Enforce a strong password policy" on [page 1511](#page-1510-1)
- "Step 5: Disable the APIs" on [page 1511](#page-1510-2)
- "Step 6: Create a 'Full Access No API' role" on [page 1512](#page-1511-0)
- "Step [7: Configure](#page-1511-1) users with the 'Full Access No API' and Auditor roles" on page 1512
- "Step 8: Configure email [notifications](#page-1512-0) for alerts" on page 1513
- <span id="page-1508-0"></span>• "Next steps (operating in the certified [configuration\)"](#page-1512-1) on page 1513

## Step 1: Install Deep Security

Begin by installing and configuring the Deep Security software as you normally would following the instructions in other sections of this Help Center.

When installing, make sure that:

- the facility housing Deep Security Manager, its database, Deep Security Virtual Appliances, ESXi servers, vCenter, vShield Manager, and NSX Manager are all physically secure.
- the Deep Security Manager is not running on a machine with other major applications, and is hardened in accordance with your organization's best practices.
- the Deep Security Manager computer is located within an isolated network segment where inbound and outbound traffic is strictly controlled.
- only authorized users with the correct administrative permissions can access the manager computer.
- only authorized users can access the agent and relay computers, if those users have administrative permissions on those machines.
- the environment provides reliable and secure domain name server (DNS) service and Network Time Protocol (NTP) service.
- the VMware virtual infrastructure (ESXi servers, vCenter, vShield Manager, NSX Manager) is sufficiently strong and protected against theft.

- the Deep Security Virtual Appliance's management interfaces exist on a segregated, internal-only network (restricted access).
- the Deep Security Virtual Appliance provides [Anti-Malware](#page-772-0) only. If you need other modules, such as Intrusion Prevention (IPS), use the Deep Security Agent and appliance in combined mode. See "Choose agentless vs. [combined](#page-224-0) mode [protection"](#page-224-0) on page 225.
- the Domain Name Server (DNS) response time is reasonable. There is a known issue in Deep Security 11.0 that allows some malware to go undetected if the DNS response time is very slow.

Note: Use of Shift JIS (Shift JIS) character encoding for the Japanese language is not supported by the Common Criteria configuration.

<span id="page-1509-0"></span>The remaining steps in this topic describe the modifications you must make to your initial installation and configuration to arrive at a Common Criteria evaluated configuration.

## Step 2: Enable FIPS mode

You must configure Deep Security to operate in FIPS 140-2 mode. See "FIPS 140-2 support" on [page 1516](#page-1515-0) for instructions. There are quite a few steps, restrictions, and requirements. For example, the Deep Security Scanner (integration with SAP Netweaver) is not supported. All FIPS steps, restrictions, and requirements apply.

In addition to the completing the tasks outlined on the "FIPS 140-2 support" on [page 1516](#page-1515-0) page, you must also:

- Limit TLS to version 1.2 on SQL Server. See <https://support.microsoft.com/kb/3135244> for details.
- Enable FIPS mode for the operating system being protected. For instructions on enabling FIPS mode on Windows, see [this](https://support.microsoft.com/en-us/help/811833/system-cryptography-use-fips-compliant-algorithms-for-encryption-hashi) [Microsoft](https://support.microsoft.com/en-us/help/811833/system-cryptography-use-fips-compliant-algorithms-for-encryption-hashi) article.

## <span id="page-1510-0"></span>Step 3: Harden Deep Security to prevent unauthorized access

You must harden Deep Security components to reduce their surface of vulnerability and prevent unauthorized access. Follow the links below to harden your system. You might have already completed some of these tasks when you set up FIPS mode.

Mandatory hardening tasks:

- "Encrypt [communication](#page-1124-0) between Deep Security Manager and the database" on page 1125
- Harden the Deep Security database—if you're using SQL Server, go to this [article](https://docs.microsoft.com/en-us/sql/relational-databases/security/securing-sql-server?view=sql-server-2017)
- <sup>l</sup> "Replace the Deep Security Manager TLS certificate" on [page 1134](#page-1133-0)
- "Protect Deep Security Manager with an agent" on [page 1140](#page-1139-0)
- Review the release notes on the Deep Security [Software](https://help.deepsecurity.trendmicro.com/software.html) page to avoid security-related known issues

Optional hardening tasks:

- <sup>l</sup> "Bind Deep Security Agent to a specific manager" on [page 1141](#page-1140-0)
- <span id="page-1510-1"></span>• "Enable or disable agent [self-protection"](#page-635-0) on page 637 (optionally, enable it)

# Step 4: Enforce a strong password policy

You must enforce a strong password policy. See "Enforce user password rules" on [page 1151](#page-1150-0) for details. The policy must have these characteristics, at a minimum:

- the User password minimum length must be no less than the default of eight
- <span id="page-1510-2"></span>• the Number of incorrect sign-in attempts allowed (before lock out) must be no greater than the default of five

# Step 5: Disable the APIs

You must disable the SOAP and Status Monitoring APIs as follows:

- 1. In Deep Security Manager, click Administration > System Settings > Advanced.
- 2. In the SOAP Web Service API section, select Disabled.
- 3. In the Status Monitoring API section, select Disabled.
- <span id="page-1511-0"></span>4. Click Save.

## Step 6: Create a 'Full Access No API' role

Deep Security Manager comes with a built-in Full Access role that is hard-coded to allow access to the SOAP, REST, and Status Monitoring APIs. This role should not be used with the CC EAL2+ certified configuration since API access is not permitted. Instead, you must create a duplicate of the Full Access role and turn off API access on that role. We call this role the Full Access No API role in this article. You can later assign the Full Access No API role to users instead of the Full Access role.

To create the Full Access No API role:

- 1. In Deep Security Manager, click Administration at the top.
- 2. On the left, expand User Management > Roles.
- 3. In the main pane, right-click the Full Access role and select Duplicate.
- 4. Right-click the duplicated role and select Properties.
- 5. Rename the role to Full Access No API or another descriptive name of your choosing.
- 6. Deselect the Allow Access to web services API check box. This disables access to the APIs.
- 7. Click OK.

You have now created a Full Access No APT role.

## <span id="page-1511-1"></span>Step 7: Configure users with the 'Full Access No API' and Auditor roles

You must make sure you have the following two users in Deep Security Manager, at a minimum:

• The first user must have the Full [Access](#page-1511-0) No API role that you created in "Step 6: Create a 'Full Access No API' role" above. This user is responsible for administering and configuring Deep Security as well as activating new Deep Security Agents
and Deep Security Virtual Appliances.

• The second user must have the Auditor role. Make sure to deselect the Allow Access to web services API check box on this role. This user is able to view system information and changes made by the Full Access user.

For details on creating users, see "Add or edit an individual user" on [page 1432](#page-1431-0).

If you have existing users, you must find which ones have the Full Access role and reassign them the Full Access No API role:

- 1. Still on the Roles pane, right-click the Full Access role and select Properties.
- 2. Click the Assigned To tab.
- 3. If any users appear, click any one of them to display their properties.
- 4. In the Role drop-down list, select the Full Access No API role.
- 5. Click Save and then Close.
- <span id="page-1512-0"></span>6. Continue to assign the Full Access No API role to each user that has the Full Access role.

# Step 8: Configure email notifications for alerts

You must configure an email address to which all notifications will be sent. See "Set up email [notification](#page-1161-0) for alerts" on page 1162. By default, Deep Security Manager sends an email notification for every alert. Do not disable any of the default alert notifications.

# Next steps (operating in the certified configuration)

After completing "Step 1: Install Deep Security" on [page 1509](#page-1508-0) through "Step 8: Configure email [notifications](#page-1512-0) for alerts" above, Deep Security becomes CC EAL2+ certified.

To use Deep Security in the certified configuration, make sure you:

• stop using the master administration (MasterAdmin) account

This account (by default called MasterAdmin) was created when you installed Deep Security Manager. This account should no longer be used. You can either [delete](#page-1435-0) it or keep it for backup purposes only, and then use another account for ongoing administration and configuration tasks.

• stop using Deep Security [Manager's](#page-526-0) command line interface (dsm\_c)

This interface is permitted for the initial installation and configuration of the manager, but should not be used thereafter because it is not included in the CC EAL2+ certified configuration.

• stop using the Deep Security Agent's [command](#page-508-0) line interfaces (dsa control and dsa query)

These interfaces are permitted during the initial installation and configuration of the agent, but should not be used thereafter because they are not included in the CC EAL2+ certified configuration.

• stop using the Full Access role

This role enables access to the APIs, which is not permitted in the CC EAL2+ certified configuration. If you want to create new users with full access privileges, assign the Full Access No API role instead. You created this role in "Step 6: [Create](#page-1511-0) a 'Full Access No API' role" on [page 1512](#page-1511-0).

• when creating new roles, make sure the Allow Access to web services API check box is deselected

As mentioned previously, API access is not permitted in the CC EAL2+ certified configuration, so you must ensure that new roles don't allow access to these APIs.

• never shut down the Deep Security Virtual Appliance during normal operations.

If the appliance appears to be offline for an unknown reason, always investigate the cause.

# Meet PCI DSS requirements with Deep Security

The Payment Card Industry Data Security [Standard](https://en.wikipedia.org/wiki/Payment_Card_Industry_Data_Security_Standard) (PCI DSS) is an information security standard that promotes the safety of cardholder data. Coalfire (a PCI auditor) has written a commissioned white paper that examines how Trend Micro Deep Security can be used to help secure Payment Card Industry (PCI) data in accordance with the PCI Data Security Standard (PCI DSS).

For more information, see the white paper Using Trend Micro's Hybrid Cloud Security Solution to Meet PCI DSS 3.2 [Compliance.](https://www.trendmicro.com/aws/wp-content/uploads/2016/10/PCI-WP-Trend-Micro-PCI-DSS-v3-2-Compliance_2016.pdf)

Tip: For information on how to:

- accelerate PCI DSS compliance in AWS, see [Accelerating](https://www.trendmicro.com/aws/acceleratingpci/) PCI Compliance in AWS using Deep Security.

- enable TLS 1.2 for PCI compliance, see "Use TLS 1.2 with Deep Security" on [page 1530](#page-1529-0) or ["Enable](#page-1548-0) TLS 1.2 strong cipher suites" on [page 1549](#page-1548-0).

Trend Micro Deep Security as a Service is now a PCI DSS Level 1 Service Provider! This means you can further streamline your PCI DSS certification process and take more items off of your to do list. For more information, see Trend Micro Deep [Security](https://www.trendmicro.com/aws/pci-certified/) as a Service Achieves PCI DSS Level 1 [Certification](https://www.trendmicro.com/aws/pci-certified/).

# GDPR

The European Union's (EU) General Data Protection Regulation (GDPR) mandates that organizations anywhere in the world processing EU citizen data reassess their data processing controls and put a plan in place to better protect it. For information about GDPR and Trend Micro, see the Trend Micro [GDPR Compliance](https://www.trendmicro.com/en_us/business/capabilities/solutions-for/gdpr-compliance.html) site.

For information about personal data collection in Deep Security, see "Privacy and personal data collection [disclosure"](#page-77-0) on page 78.

# FIPS 140-2 support

Federal Information Processing Standard (FIPS) is a set of standards for cryptographic modules. For in-depth information about FIPS, see the National Institute of Standards and [Technology](https://csrc.nist.gov/Projects/cryptographic-module-validation-program/fips-140-2) (NIST) website. Deep Security provides settings that enable cryptographic modules to run in a mode that is compliant with FIPS 140-2 standards. We have obtained certification for our [Java](https://csrc.nist.gov/Projects/Cryptographic-Module-Validation-Program/Certificate/3140) crypto [module](https://csrc.nist.gov/Projects/Cryptographic-Module-Validation-Program/Certificate/3140) and Native crypto module [\(OpenSSL\).](https://csrc.nist.gov/Projects/Cryptographic-Module-Validation-Program/Certificate/3125)

There are some differences between a Deep Security deployment running in FIPS mode instead of non-FIPS mode (see ["Differences](#page-1516-0) when operating Deep Security in FIPS mode" on the next page).

Tip: If you intend to replace the Deep Security Manager SSL certificate, do so before enabling FIPS mode. If you need to replace the certificate after enabling FIPS mode, you will need to disable FIPS mode, follow the instructions in ["Replace](#page-1133-0) the Deep Security Manager TLS certificate" on [page 1134,](#page-1133-0) and then re-enable FIPS mode.

To operate Deep Security in a FIPS 140-2 mode, you will need to:

- 1. Review ["Differences](#page-1516-0) when operating Deep Security in FIPS mode" on the next page to make sure the Deep Security features you require are available when operating in FIPS 140-2 mode.
- 2. Ensure that your Deep Security Manager and Deep Security Agents meet the "System [requirements](#page-1516-1) for FIPS mode" on the next [page.](#page-1516-1)
- 3. "Enable FIPS mode for your Deep Security Manager" on [page 1519.](#page-1518-0)
- 4. If your Deep Security Manager needs to connect to an external service (such as an Active Directory, vCenter, or NSX Manager) using SSL, see "Connect to external services when in FIPS mode" on [page 1520.](#page-1519-0)
- 5. "Enable FIPS mode for the operating system of the computers you are [protecting"](#page-1519-1) on page 1520.
- 6. "Enable FIPS mode for the Deep Security Agent on the computers you are protecting" on [page 1521](#page-1520-0)
- 7. "Enable FIPS mode for the Deep Security Virtual [Appliance"](#page-1521-0) on page 1522.
- 8. With some versions of the Linux kernel, for example, RHEL 7.0 GA, you must enable Secure Boot to enable FIPS mode. See "Linux Secure Boot support for agents" on [page 494](#page-493-0) for instructions.

This section also includes instructions on how to "Disable FIPS mode" on [page 1527](#page-1526-0).

# <span id="page-1516-0"></span>Differences when operating Deep Security in FIPS mode

These Deep Security features are not available when operating in FIPS mode:

- Connecting to virtual [machines](#page-607-0) hosted on VMware vCloud, as described in "Add virtual machines hosted on VMware vCloud" on [page 607.](#page-607-0) The Administration > System Settings > Agents > Agentless vCloud Protection settings are also unavailable.
- Multi-tenant environment
- Load balancer settings (Administration > System Settings > Advanced > Load Balancers)
- Deep Security Scanner (integration with SAP Netweaver)
- The Connected Threat Defense feature
- Identity provider support via SAML 2.0
- <span id="page-1516-1"></span>• When configuring SMTP settings, the STARTTLS option is not available.

# System requirements for FIPS mode

### Deep Security Manager requirements

The Deep Security Manager requirements with FIPS mode enabled are the same as those described in "System [requirements"](#page-157-0) on [page 158](#page-157-0), with the following exceptions.

Only these operating systems are supported:

- Red Hat Enterprise Linux 7 (64bit)
- Windows Server 2016 (64-bit)
- Windows Server 2012 or 2012 R2 (64-bit)
- Windows Server 2008 or 2008 R2 (64-bit)

Only these databases are supported:

- [PostgreSQL](#page-1521-1) 9.6 (see "Using FIPS mode with a PostgreSQL database" on page 1522)
- Microsoft [SQL Server](#page-1525-0) 2016 Enterprise Edition (See "Using FIPS mode with a Microsoft SQL Server database" on page 1526)
- Microsoft [SQL Server](#page-1525-0) 2014 Enterprise Edition (See "Using FIPS mode with a Microsoft SQL Server database" on page 1526)
- Microsoft [SQL Server](#page-1525-0) 2012 Enterprise Edition (See "Using FIPS mode with a Microsoft SQL Server database" on page 1526)
- Microsoft [SQL Server](#page-1525-0) 2008 R2 Enterprise Edition (See "Using FIPS mode with a Microsoft SQL Server database" on [page 1526](#page-1525-0))
- Microsoft [SQL Server](#page-1525-0) 2008 Enterprise Edition (See "Using FIPS mode with a Microsoft SQL Server database" on page 1526)

Note: Oracle Database is not supported, even if it has enabled FIPS mode for SSL connections.

Note: Microsoft SQL Server named pipes are not supported.

#### Deep Security Agent requirements

The Deep Security Agent requirements with FIPS mode enabled are the same as those described in "System [requirements"](#page-157-0) on [page 158](#page-157-0), except that only these operating systems are supported:

- Windows Server 2016 (64-bit)
- Windows Server 2012 or 2012 R2 (64-bit)
- Windows Server 2008 or 2008 R2 (64-bit)
- $\bullet$  Windows 10 (64-bit)
- $\bullet$  Windows 8 (64-bit)
- $\bullet$  Windows 7 (64-bit)
- Red Hat Enterprise Linux 7 (64bit)
- $\cdot$  CentOS 7 (64-bit)

#### Deep Security Virtual Appliance requirements

To support FIPS mode on the appliance, you'll need:

- Deep Security Manager 11.0 Update 3 or later
- Deep Security Virtual Appliance 10.0, or 11.0 or later
- Deep Security Agent 11.0 for RedHat EL7 or later (to be used as the appliance's embedded agent)

<span id="page-1518-0"></span>For details on the appliance's system requirements, see "System [requirements"](#page-157-0) on page 158.

# Enable FIPS mode for your Deep Security Manager

### Enable FIPS mode for a Deep Security Manager on Windows

- 1. Use the Services window of the Microsoft Management Console to stop the "Trend Micro Deep Security Manager" service.
- 2. In the Windows command line, go to the Deep Security Manager's working folder, for example,  $\overline{c}$ : \Program Files\Trend Micro\Deep Security Manager.
- 3. Enter this command to enable FIPS mode:

dsm c -action enablefipsmode

4. Restart the Deep Security Manager service.

## Enable FIPS mode for a Deep Security Manager on Linux

- 1. On the Deep Security Manager computer, open a command line and go to the Deep Security Manager's working folder, for example, /opt/dsm.
- 2. Enter this command to stop the Deep Security Manager service:

service dsm\_s stop

3. Enter this command to enable FIPS mode:

dsm c -action enablefipsmode

4. Enter this command to restart the Deep Security Manager service:

service dsm\_s start

# <span id="page-1519-0"></span>Connect to external services when in FIPS mode

When Deep Security Manager is operating in FIPS mode and you want to connect to an external service (such as an Active Directory, vCenter, or NSX Manager) with an SSL connection, you must import the SSL certificate for that external service into the manager before connecting to it. For instructions on how to import the certificate, see "Manage trusted [certificates"](#page-483-0) on page 484.

For instructions on importing computers from an Active Directory, see "Add computer groups from Microsoft Active [Directory"](#page-611-0) on [page 611](#page-611-0).

For instructions on synchronizing user information with an Active Directory, see "Create and manage users" on [page 1431](#page-1430-0).

<span id="page-1519-1"></span>For instructions on adding a VMware vCenter to Deep Security Manager, see "Add a vCenter when Deep Security [Manager](#page-576-0) is in FIPS mode" on [page 577](#page-576-0).

# Enable FIPS mode for the operating system of the computers you are protecting

For instructions on enabling FIPS mode on Windows, please refer to the Microsoft Support site: System [cryptography:](https://support.microsoft.com/en-us/help/811833/system-cryptography-use-fips-compliant-algorithms-for-encryption-hashi) Use FIPS compliant algorithms for [encryption,](https://support.microsoft.com/en-us/help/811833/system-cryptography-use-fips-compliant-algorithms-for-encryption-hashi) hashing, and signing" security setting effects in Windows XP and in later versions of Windows.

For instructions on enabling FIPS mode on RHEL 7 or CentOS 7, please refer to Red Hat documentation: Federal [Standards](https://access.redhat.com/documentation/en-us/red_hat_enterprise_linux/7/html/security_guide/chap-federal_standards_and_regulations) and [Regulations](https://access.redhat.com/documentation/en-us/red_hat_enterprise_linux/7/html/security_guide/chap-federal_standards_and_regulations) and How can I make RHEL 6 or RHEL 7 FIPS 140-2 [compliant.](https://access.redhat.com/solutions/137833)

# <span id="page-1520-0"></span>Enable FIPS mode for the Deep Security Agent on the computers you are protecting

Note: This step is not required for new Deep Security 11.0 or higher agents that you install after enabling FIPS mode in Deep Security Manager. In that situation, FIPS mode is already enabled for the agent.

#### Enable FIPS mode for a Windows agent

- 1. In the Windows system root folder (for example, C: \Windows), look for a file named ds\_agent.ini. Open the file in a text editor or create a new file if you don't have one already.
- 2. Add this line to the file:

FIPSMode=1

3. Restart the Deep Security Agent service.

### Enable FIPS mode for an RHEL 7 or CentOS 7 agent

- 1. In  $/etc/$ ), look for a file named ds agent.conf. Open the file in a text editor or create a new file if you don't have one already.
- 2. Add this line to the file:

FIPSMode=1

3. Restart the Deep Security Agent:

Using a SysV init script:

/etc/init.d/ds\_agent restart

Using a systemd command:

systemctl restart ds\_agent

# <span id="page-1521-0"></span>Enable FIPS mode for the Deep Security Virtual Appliance

- 1. In <DSVA\_root>/etc/, look for a file named ds\_agent.conf. Open the file in a text editor or create a new file if you don't have one already.
- 2. Add this line to the file:

FIPSMode=1

3. Restart the appliance from the command line:

Using a SysV init script:

/etc/init.d/ds\_agent restart

Using a systemd command:

systemctl restart ds\_agent

# <span id="page-1521-1"></span>Using FIPS mode with a PostgreSQL database

If you are using PostgreSQL as your Deep Security Manager database, there are some extra requirements in addition to those outlined in "Prepare a database for Deep Security [Manager"](#page-212-0) on page 213.

In FIPS mode, the keystore must be the BCFKS type. Instead of converting the java default keystore  $(c:\Per\gamma)$  Files\Trend Micro\Deep Security Manager\jre\lib\security\cacerts Or /opt/dsm/jre/lib/security/cacerts) directly, copy the default keystore to another location and use it as the default keystore for SSL connection.

- 1. Create the PostgreSQL environment
- 2. Copy the "server.crt" file from the PostgreSQL server and paste them into <Deep Security Manager install folder>.
- 3. Install Deep Security Manager.
- 4. "Enable FIPS mode for your Deep Security Manager" on [page 1519.](#page-1518-0)

5. Copy the default Java cacerts file into the Deep Security Manager root installation folder.

On Windows:

copy "C:\Program Files\Trend Micro\Deep Security Manager\jre\lib\security\cacerts" "C:\Program Files\Trend Micro\Deep Security Manager\cacerts"

#### On Linux:

cp "/opt/dsm/jre/lib/security/cacerts" "/opt/dsm/cacerts"

6. Convert the keystore file from JKS to BCFKS. The following command will create a cacerts.bcfks file in the Deep Security Manager installation folder:

#### On Windows:

```
cd C:\Program Files\Trend Micro\Deep Security Manager\jre\bin
```

```
keytool -importkeystore -srckeystore "C:\Program Files\Trend Micro\Deep Security
Manager\cacerts" -srcstoretype JKS -deststoretype BCFKS -destkeystore "C:\Program Files\Trend
Micro\Deep Security Manager\cacerts.bcfks" -srcstorepass <changeit> -deststorepass <changeit> -
providerpath "C:\Program Files\Trend Micro\Deep Security Manager\jre\lib\ext\ccj-3.0.0.jar" -
providerclass com.safelogic.cryptocomply.jcajce.provider.CryptoComplyFipsProvider
```
#### On Linux:

```
cd /opt/dsm/jre/bin
```

```
keytool -importkeystore -srckeystore "/opt/dsm/cacerts" -srcstoretype JKS -deststoretype BCFKS -
destkeystore "/opt/dsm/cacerts.bcfks" -srcstorepass <changeit> -deststorepass <changeit> -
providerpath "/opt/dsm/jre/lib/ext/ccj-3.0.0.jar" -providerclass
com.safelogic.cryptocomply.jcajce.provider.CryptoComplyFipsProvider
```
7. Import the certificate ("Deep Security Manager root folder/server.crt"):

On Windows:

```
cd C:\Program Files\Trend Micro\Deep Security Manager\jre\bin
```
keytool -import -alias psql -file "C:\Program Files\Trend Micro\Deep Security Manager\server.crt" -keystore "C:\Program Files\Trend Micro\Deep Security Manager\cacerts.bcfks" -storepass <changeit> -provider com.safelogic.cryptocomply.jcajce.provider.CryptoComplyFipsProvider -providerpath "C:\Program Files\Trend Micro\Deep Security Manager\jre\lib\ext\ccj-3.0.0.jar" -storetype BCFKS

#### On Linux:

cd /opt/dsm/jre/bin

```
keytool -import -alias psql -file "/opt/dsm/server.crt" -keystore "/opt/dsm/cacerts.bcfks" -
storepass <changeit> -provider
com.safelogic.cryptocomply.jcajce.provider.CryptoComplyFipsProvider -providerpath
"/opt/dsm/jre/lib/ext/ccj-3.0.0.jar" -storetype BCFKS
```
8. The Deep Security installer can use a . vmoptions file to assign the JVM parameter:

On Windows, create a file named Deep Security Manager.vmoptions in the installation folder and add the following text in the file:-Djavax.net.ssl.keyStoreProvider=CCJ

```
-Djavax.net.ssl.trustStore=C:\Program Files\Trend Micro\Deep Security Manager\cacerts.bcfks
```
-Djavax.net.ssl.trustStorePassword=<changeit>

-Djavax.net.ssl.keyStoreType=BCFKS

-Djavax.net.ssl.trustStoreType=BCFKS

On Linux, create a file named dsm s. vmoptions in the installation folder and add the following text in the file:

-Djavax.net.ssl.keyStoreProvider=CCJ

-Djavax.net.ssl.trustStore=/opt/dsm/cacerts.bcfks

-Djavax.net.ssl.trustStorePassword=<changeit>

-Djavax.net.ssl.keyStoreType=BCFKS

-Djavax.net.ssl.trustStoreType=BCFKS

9. Open the <Deep Security Manager directory>\webclient\webapps\ROOT\WEB-INF\dsm.properties file in a text editor and add:

database.PostgreSQL.connectionParameters=ssl=true

10. Open the /opt/postgresgl/data/postgresgl.conf file in a text editor and add:

ssl= on

ssl cert file= 'server.crt'

ssl ksy file= 'server.key'

11. Restart PostgreSQL and then restart the Deep Security Manager service.

#### 12. Check the connection:

cd /opt/postgresql/bin

./psql -h 127.0.0.1 -Udsm dsm

Enter the password when prompted. You should see:

```
dsm=> select a.client addr, a.application name, a.usename, s.* from pg_stat ssl s join pg_stat
activity a using (pid) where a.datname='dsm';
```
# <span id="page-1525-0"></span>Using FIPS mode with a Microsoft SQL Server database

If you are using Microsoft SQL Server as your Deep Security Manager database, you must set up the database SSL encryption using the instructions below before enabling FIPS mode.

- 1. Stop the Deep Security Manager service.
- 2. Create a BCFKS keystore file with the SQL server certificate. You can use the keytool in C: \Program Files\Trend Micro\Deep Security Manager\jre\bin.
- 3. Use the following command to import the SQL server certificate  $(c: \sqrt{s}qlserver \; cert.cer)$  to a new keystore file (C:\Program Files\Trend Micro\Deep Security Manager\mssql\_keystore.bcfks):

Note: If the Deep Security Manager package doesn't contain a cci-3.0.0.jar file, get the jar file from the FIPS page.

keytool -import -alias mssql -file "C:\sqlserver cert.cer" -keystore "C:\Program Files\Trend Micro\Deep Security Manager\mssql\_keystore.bcfks" -storepass <changeit> -provider com.safelogic.cryptocomply.jcajce.provider.CryptoComplyFipsProvider -providerpath "C:\Program Files\Trend Micro\Deep Security Manager\jre\lib\ext\ccj-3.0.0.jar" -storetype BCFKS

During the import process, answer "YES" to trust this certificate.

4. If the keystore file is created successfully, you will be able to use the following command to list see the certificate listed in the keystore:

keytool -list -v -keystore "C:\Program Files\Trend Micro\Deep Security Manager\mssql\_ keystore.bcfks" -provider com.safelogic.cryptocomply.jcajce.provider.CryptoComplyFipsProvider providerpath "C:\Program Files\Trend Micro\Deep Security Manager\jre\lib\ext\ccj-3.0.0.jar" storetype BCFKS -storepass <changeit>

5. Open the C:\Program Files\Trend Micro\Deep Security Manager\webclient\webapps\ROOT\WEB-INF\dsm.properties file in a text editor and add the following lines enable SSL/TLS and FIPS settings: database.SqlServer.encrypt=true

database.SqlServer.trustServerCertificate=false

database.SqlServer.fips=true

database.SqlServer.trustStorePassword=<changeit>

database.SqlServer.fipsProvider=CCJ

database.SqlServer.trustStoreType=BCFKS

```
database.SqlServer.trustStore=C\:\\Program Files\\Trend Micro\\Deep Security Manager\\mssql
keystore.bcfks
```
- 6. Optionally, you can also change the SQL server/client connection protocols from Named Pipes to TCP/IP. This will allow for FIPS support after upgrading to Deep Security 10.2:
	- a. In the SQL Server Configuration Manager, go to SQL Network Configuration > Protocols for MSSQLSERVER and enable TCP/IP.
	- b. Go to SQL Native Client 11.0 Configuration > Client Protocols and enable TCP/IP.
	- c. Follow the instruction provided by Microsoft to enable encrypted connections for an instance of the SQL Server database. See Enable Encrypted [Connections](https://docs.microsoft.com/en-us/sql/database-engine/configure-windows/enable-encrypted-connections-to-the-database-engine?view=sql-server-ver15) to the Database Engine.
	- d. Edit the dsm.properties file to change database.sqldserver. driver=MSJDBC and database.SqlServer.namedPipe=false.
- 7. Restart the Deep Security Manager service.
- <span id="page-1526-0"></span>8. "Enable FIPS mode for your Deep Security Manager" on [page 1519.](#page-1518-0)

# Disable FIPS mode

1. To disable FIPS mode for the Deep Security Manager, follow the instructions that you used to enable it (see ["Enable](#page-1518-0) FIPS mode for your Deep Security Manager" on [page 1519\)](#page-1518-0), but use this command in place of step 3:

dsm c -action disablefipsmode

2. To disable FIPS mode for the Deep Security Agent, follow the instructions that you used to enable it (see ["Enable](#page-1520-0) FIPS mode for the Deep Security Agent on the computers you are protecting" on [page 1521](#page-1520-0)), but instead of FIPSMode=1, use FIPSMode=0.

# Bypass vulnerability management scan traffic in Deep Security

If you are using a vulnerability management provider such as Qualys or Nessus (for PCI compliance, for example), you need to set up Deep Security to bypass or allow this provider's scan traffic through untouched.

- "Create a new IP list from the [vulnerability](#page-1527-0) scan provider IP range or addresses" below
- "Create firewall rules for incoming and [outbound](#page-1528-0) scan traffic" on the next page
- "Assign the new firewall rules to a policy to bypass [vulnerability](#page-1529-1) scans" on page 1530

After these firewall rules have been assigned to the new policy, the Deep Security Manager will ignore ANY traffic from the IPs you have added in your IP List.

<span id="page-1527-0"></span>Deep Security will not scan the vulnerability management provider traffic for stateful issues or vulnerabilities - it will be allowed through untouched.

# Create a new IP list from the vulnerability scan provider IP range or addresses

Have handy the IP addresses that the vulnerability scan provider has given you.

- 1. In the Deep Security Manager, go to Policies.
- 2. In the left pane, expand Lists > IP Lists.
- 3. Click New > New IP List.
- 4. Type a Name for the new IP List, for example "Qualys IP list".
- 5. Paste the IP addresses that the vulnerability management provider has given you into the IP(s) box, one per line.
- 6. Click OK.

## <span id="page-1528-0"></span>Create firewall rules for incoming and outbound scan traffic

After you've created the IP list, you need to create two firewall rules: one for incoming and one for outgoing traffic.

Name them as suggested, below:

```
<name of provider> Vulnerability Traffic - Incoming
```
<name of provider> Vulnerability Traffic - Outgoing

- 1. In the main menu, click Policies.
- 2. In the left pane, expand Rules.
- 3. Click Firewall Rules > New > New Firewall Rule.
- 4. Create the first rule to bypass Inbound AND Outbound for TCP and UDP connections that are incoming to and outgoing from vulnerability management provider.

Tip: For settings not specified, you can leave them as the default.

Name: (suggested) <name of provider> Vulnerability Traffic - Incoming

Action: Bypass

Protocol: Any

Packet Source: IP List and then select the new IP list created above.

5. Create a second rule:

Name: <name of provider> Vulnerability Traffic - Outgoing

Action: Bypass

Protocol: Any

Packet Destination: IP List and then select the new IP list created above.

## <span id="page-1529-1"></span>Assign the new firewall rules to a policy to bypass vulnerability scans

Identify which policies are already used by computers that will be scanned by the vulnerability management provider.

Edit the policies individually to assign the rules in the firewall module.

- 1. Click Policies on the main menu.
- 2. Click Policies in the left pane.
- 3. In the right pane, for each policy, double-click to open the policy details.
- 4. In the pop-up, in the left pane, click Firewall.
- 5. Under Assigned Firewall Rules, click Assign/Unassign.
- 6. Ensure your view at the top-left shows All firewall rules in the .
- 7. Use the search window to find the rules you created and select them.
- 8. Click OK.

# <span id="page-1529-0"></span>Use TLS 1.2 with Deep Security

In Deep Security Manager 11.0 Update 1 and higher, TLS 1.2 is enforced by default for new installations.

Review the table below to determine whether you need to take action.

Note: If you want to enable TLS 1.2 with only strong, A+-rated cipher suites, see instead ["Enable](#page-1548-0) TLS 1.2 strong cipher suites"

on [page 1549](#page-1548-0). Use of strong cipher suites may cause compatibility issues.

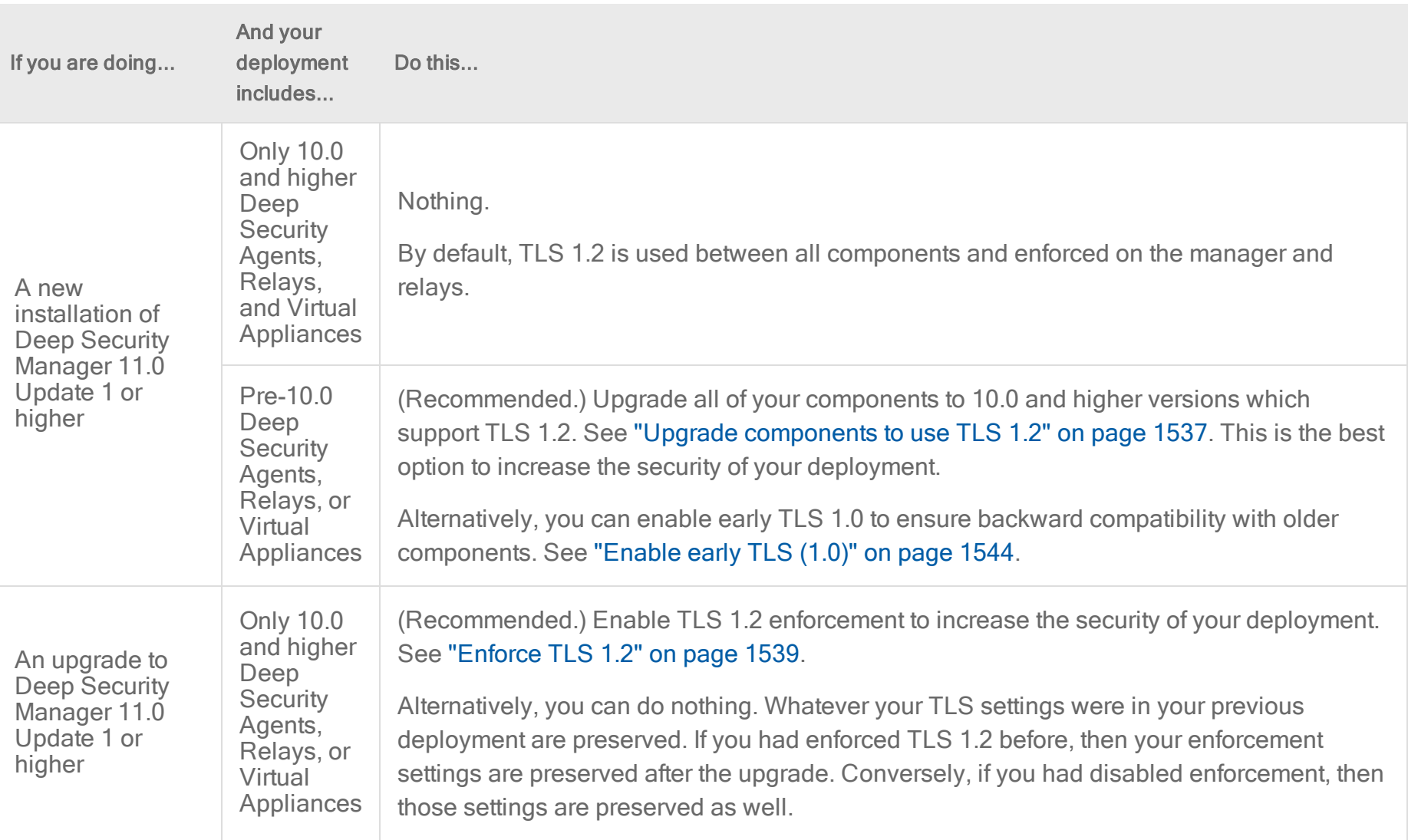

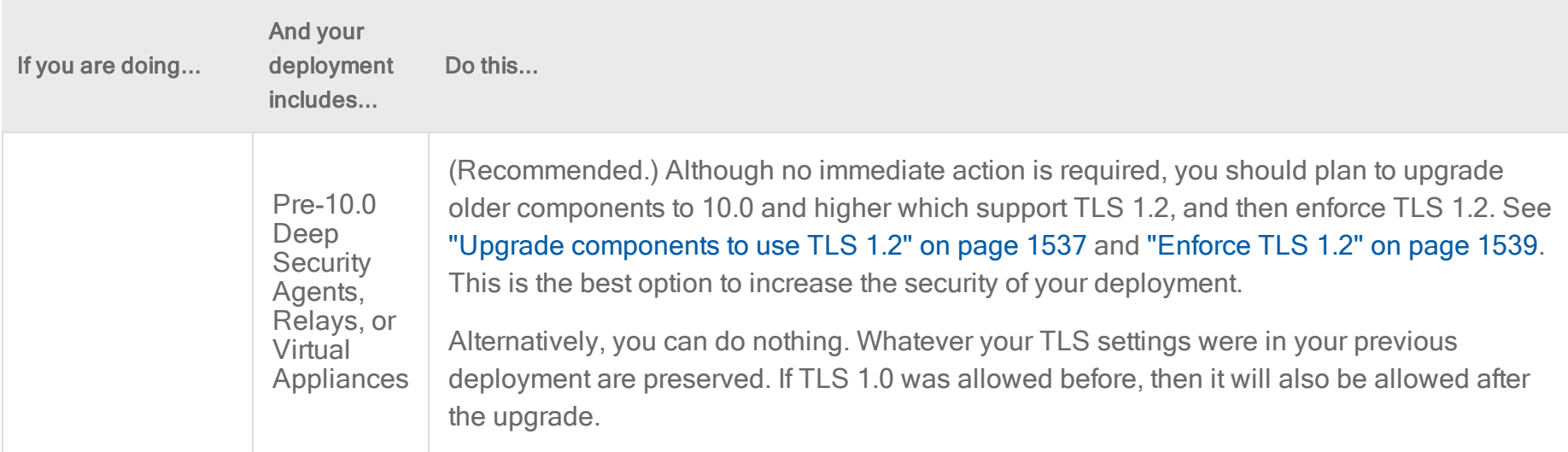

Topics on this page:

- "TLS 1.2 [architectures"](#page-1531-0) below
- "Upgrade [components](#page-1536-0) to use TLS 1.2" on page 1537
- "Enforce TLS 1.2" on [page 1539](#page-1538-0)
- <sup>l</sup> "Enable early TLS (1.0)" on [page 1544](#page-1543-0)
- ["Determine](#page-1545-0) whether TLS 1.2 is enforced" on page 1546
- <span id="page-1531-0"></span><sup>l</sup> ["Guidelines](#page-1545-1) for deploying agents, virtual appliances, and relays after TLS 1.2 is enforced" on page 1546

# TLS 1.2 architectures

The diagrams below show the TLS communication in the Deep Security architecture.

Figure 1 shows the TLS communication when TLS 1.2 is enforced (This is the default for new Deep Security Manager 11.0 Update 1 or higher installations.) You can see that the 9.6 agents can no longer communicate with Deep Security Manager, and neither can older third-party applications.

Figure 2 shows the TLS communication when TLS 1.2 is not enforced. You can see that 10.0 or higher agents communicate with Deep Security Manager over TLS 1.2, while 9.6 versions communicate over early TLS. Similarly, newer third-party applications use TLS 1.2, while older ones use early TLS.

#### Figure 1: TLS 1.2 is enforced

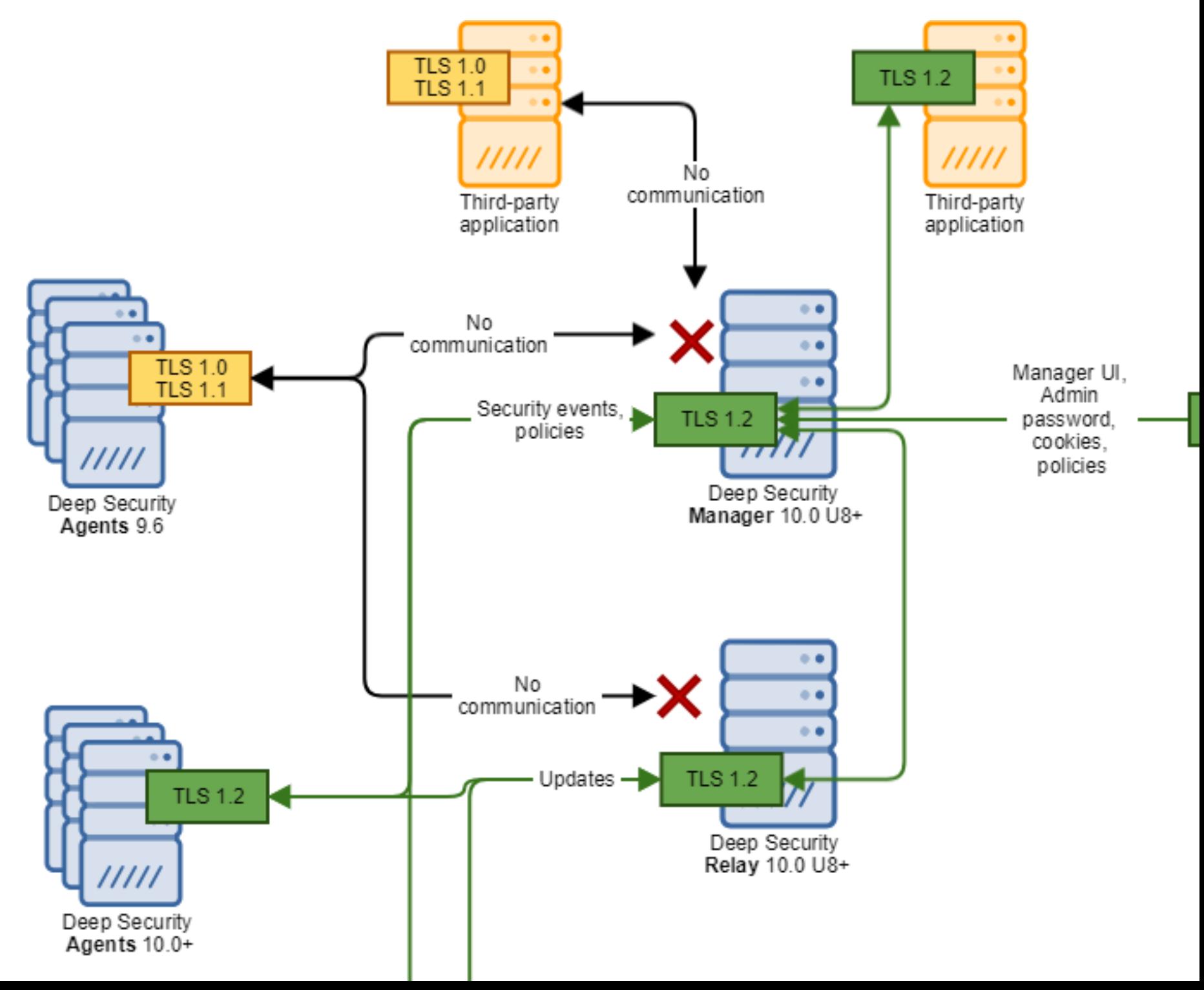

Figure 2: TLS 1.2 is not enforced

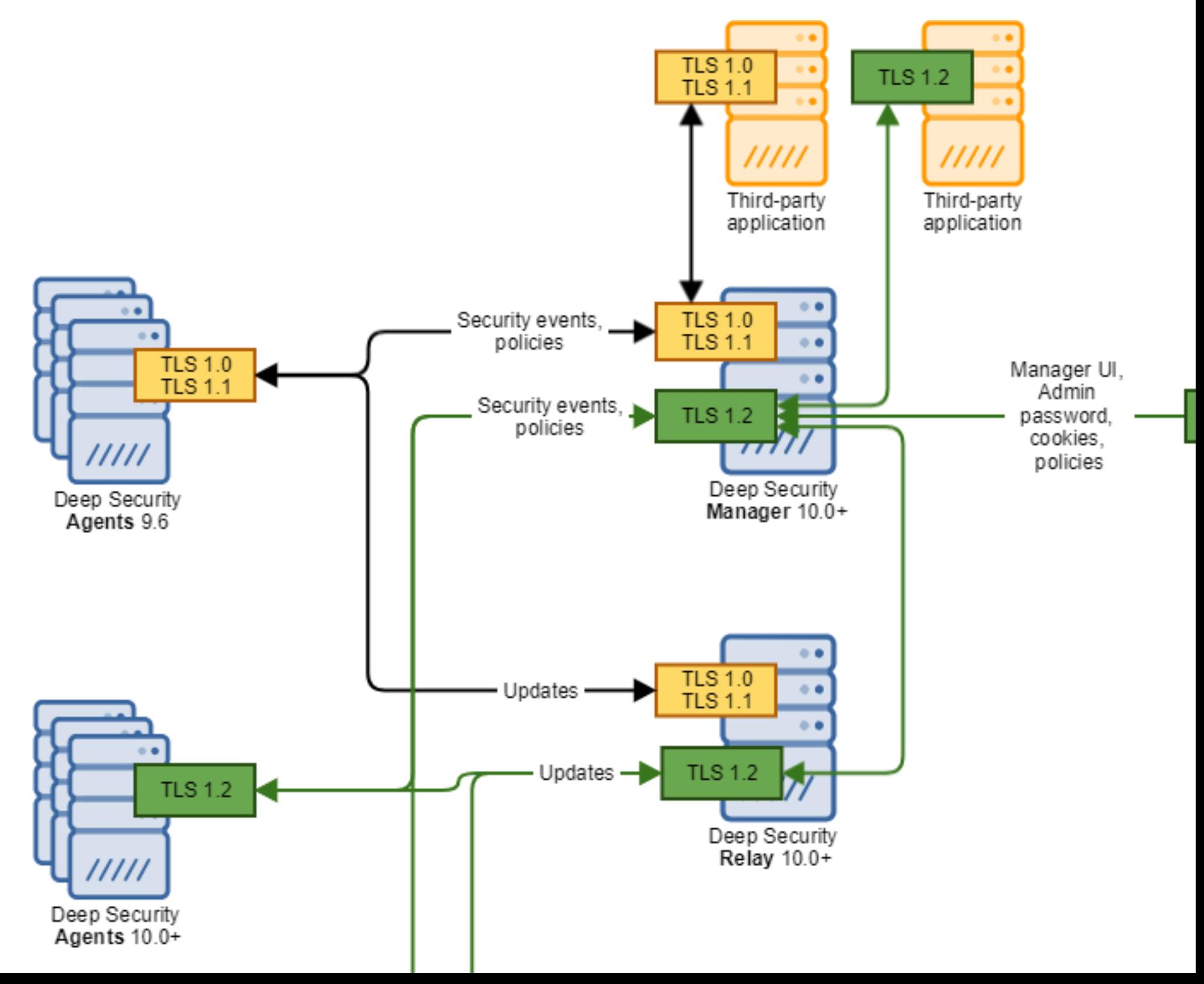

# <span id="page-1536-0"></span>Upgrade components to use TLS 1.2

If you want your Deep Security components to use TLS 1.2, but do not necessarily want to enforce TLS 1.2, all you need to do is make sure that each component supports TLS 1.2. When two components support TLS 1.2, they automatically use TLS 1.2 to communicate. If one component does not support TLS 1.2 and another does, then they negotiate an earlier version of TLS.

Follow the instructions below to verify that your Deep Security components support TLS 1.2 and upgrade them if needed.

Note: If you want to *enforce* TLS 1.2 and prevent the use of early TLS, see instead "Enforce TLS 1.2" on [page 1539.](#page-1538-0)

### Verify and upgrade your Deep Security Manager

- Make sure you're using one of the following versions of Deep Security Manager, and if not, upgrade it:
	- Use Deep Security Manager 10.0 update 8 or later if you're planning to "Enforce TLS 1.2" on [page 1539](#page-1538-0) on the manager. Only 10.0 update 8 and later managers support TLS 1.2 enforcement.
	- Use Deep Security Manager 10.0 or later if you're not planning to "Enforce TLS 1.2" on [page 1539](#page-1538-0) on the manager. Only 10.0 and later managers support TLS 1.2 communication.
- For upgrade instructions see "Install or upgrade Deep Security" on [page 235](#page-234-0).

### Verify your Deep Security Manager database

- If you're using Microsoft SQL Server as your Deep Security Manager database, make sure the database supports TLS 1.2, and if not, upgrade it. See this [Microsoft](https://support.microsoft.com/en-ca/help/3135244/tls-1-2-support-for-microsoft-sql-server) article for guidance.
- If you're using a PostgrSQL database, it supports TLS 1.2 so no action is necessary.
- If you're using an Oracle database, only Oracle's native encryption is supported for database-manager communication, not TLS, so no action is necessary.
- By default, there is no encryption between the database (SQL Server, PostgreSQL, or Oracle) and Deep Security Manager. You can enable it [manually.](#page-1124-0)

## Verify your Deep Security Agents

• If you have existing Deep Security Agents, make sure they're at version 10.0 or higher. Only 10.0 or higher agents support TLS 1.2.

Note: If some agents are left un-upgraded (that is, they are pre-10.0), those agents communicate over early TLS, and you may need to enable early TLS. For details, see "Enable early TLS (1.0)" on [page 1544](#page-1543-0).

To upgrade your agents:

- 1. Import the latest Deep Security Agent software into Deep Security Manager, either manually or automatically. See "Update the Deep Security Agent" on [page 1081](#page-1080-0) for details.
- 2. Upgrade your Deep Security Agents:
	- To automatically upgrade an agent, see "Initiate an agent update" on [page 1082](#page-1081-0).
	- To manually upgrade an agent, see "Manually upgrade the agent" on [page 1083.](#page-1082-0)

## Verify your Deep Security Relays

- Make sure you're using one of the following versions of Deep Security Relay, and if not, upgrade it:
	- Use Deep Security Relay 10.0 update 8 or later if you're planning to ["Enforce](#page-1538-0) TLS 1.2" on the next page on the relay. Only 10.0 update 8 and higher relays support TLS 1.2 enforcement.
	- Use Deep Security Relay 10.0 or later if you're not planning to ["Enforce](#page-1538-0) TLS 1.2" on the next page on the relay. Only 10.0 and higher relays support TLS 1.2 communication.

To upgrade a relay, follow the same process as upgrading an agent:

- 1. Import the latest Deep Security Relay software into Deep Security Manager, either manually or automatically. See "Update the Deep Security Agent" on [page 1081](#page-1080-0) for details.
- 2. Upgrade the relay:

- To automatically upgrade a relay, see "Initiate an agent update" on [page 1082](#page-1081-0).
- To manually upgrade a relay, see "Manually upgrade the agent" on [page 1083](#page-1082-0).

## Verify your Deep Security Virtual Appliance

The Deep Security Virtual Appliance includes an embedded Deep Security Agent. You may need to upgrade the embedded agent. Follow the guidance below.

If you're using the 10.0 or higher version of the virtual appliance, take no action. The embedded agent already supports TLS 1.2.

If you're using the 9.5 version of the virtual appliance, you must either:

- upgrade the embedded agent to the latest version supported by the appliance. This is a 10.0 agent or higher, which supports TLS 1.2. For instructions, see "Update your existing virtual appliance" on [page 1100](#page-1099-0).
- $\bullet$  upgrade the appliance itself to 10.0 or higher. To do this upgrade:
- 1. Temporarily [enable](#page-1543-0) early TLS (1.0).
- 2. Upgrade the appliance to 10.0 or higher (see "Replace an existing virtual appliance" on [page 1087](#page-1086-0)). The new virtual appliance now supports TLS 1.2.
- 3. Once the upgrade is finished, re-enable TLS 1.2 [enforcement](#page-1538-0).

Note: The minimum VSphere and NSX software versions required for the virtual appliance already support TLS 1.2. See "System [requirements"](#page-157-0) on page 158 for details.

# <span id="page-1538-0"></span>Enforce TLS 1.2

Topics in this section:

- <sup>l</sup> "Where can TLS 1.2 be [enforced?"](#page-1539-0) below
- <sup>l</sup> "What happens when TLS 1.2 [enforced?"](#page-1539-1) below
- "Is TLS 1.2 enforced by [default?"](#page-1539-2) below
- "Under what [circumstances](#page-1540-0) is TLS 1.2 enforcement possible?" on the next page
- "Enforce TLS 1.2 on Deep Security [Manager"](#page-1540-1) on the next page
- "Enforce TLS 1.2 on the Deep Security Relay" on [page 1542](#page-1541-0)
- "Enforce TLS 1.2 on just the manager's GUI port (4119)" on [page 1542](#page-1541-1)
- <span id="page-1539-0"></span>• "Test that TLS 1.2 is enforced" on [page 1543](#page-1542-0)

#### Where can TLS 1.2 be enforced?

There are two enforcement points:

- on the Deep Security Manager
- <span id="page-1539-1"></span>• on the Deep Security Relays

## What happens when TLS 1.2 enforced?

When TLS 1.2 is enforced, the manager and relays stop accepting early TLS connections, and any applications that try to use early TLS are denied access and cease to function properly.

<span id="page-1539-2"></span>If you choose not to enforce TLS 1.2, the manager and relays still accept early TLS as well as TLS 1.2 connections. This means that both older and newer applications are able to connect.

## Is TLS 1.2 enforced by default?

• If you have a new installation of Deep Security Manager 11.0 Update 1 or higher (not an upgrade), TLS 1.2 is enforced by default.

• If you are upgrading an existing Deep Security Manager to 11.0 Update 1 or higher, then your existing TLS settings are preserved, so if TLS was not enforced previously, it will continue to not be enforced after the upgrade. Conversely, if it was enforced, it will continue to be enforced.

#### <span id="page-1540-0"></span>Under what circumstances is TLS 1.2 enforcement possible?

<span id="page-1540-1"></span>You can only enforce TLS 1.2 if all Deep Security Agents have been upgraded to 10.0 or higher, which is the version at which TLS 1.2 is supported.

#### Enforce TLS 1.2 on Deep Security Manager

- 1. Before you begin:
	- Make sure that Deep Security Manager is at version 10.0 Update 8 or higher. You need this version to enforce TLS 1.2.
	- If Make sure that all other [components](#page-1536-0) support TLS 1.2. See "Upgrade components to use TLS 1.2" on page 1537.
- 2. On the Deep Security Manager computer, run this dsm\_c [command](#page-508-1):

```
dsm_c -action settlsprotocol -MinimumTLSProtocol ShowValue
```
A TLS version appears. This is the minimum TLS version that Deep Security Manager currently accepts.

3. Run this dsm\_c command:

```
dsm c -action settlsprotocol -MinimumTLSProtocol TLSv1.2
```
This command sets the minimum TLS version to 1.2. Deep Security Manager now accepts TLS 1.2 connections and disallows TLS 1.0 connections.

The Deep Security Manager service is restarted automatically.

## <span id="page-1541-0"></span>Enforce TLS 1.2 on the Deep Security Relay

- 1. Before you begin:
	- Make sure that Deep Security Relay is at version 10.0 Update 8 or higher. You need this version to enforce TLS 1.2.
	- Make sure that all your [components](#page-1536-0) support TLS 1.2. See "Upgrade components to use TLS 1.2" on page 1537.
	- Make sure that you have enforced TLS 1.2 on Deep Security [Manager](#page-1540-1).
- 2. Resend the policies associated with your relays:
	- a. In Deep Security Manager, click Computers and find one of your relays in the list of computers. If you're not sure which ones are your relays, at the top, click Administration. On the left, expand Updates and then click Relay Management. In the main pane, expand a relay group to see your relays.
	- b. Double-click the relay in the list of computers.
	- c. In the main pane, click the Actions tab.
	- d. Click Send Policy to resend the policy.
	- e. Resend the policy to each of your relays.

# <span id="page-1541-1"></span>Enforce TLS 1.2 on just the manager's GUI port (4119)

Only read this section if you were unable to do a full enforcement on the Deep Security Manager and Relays as described previously in "Enforce TLS 1.2 on Deep Security [Manager"](#page-1540-1) on the previous page and ["Enforce](#page-1541-0) TLS 1.2 on the Deep Security [Relay"](#page-1541-0) above.

This section describes how to set the minimum TLS version to TLS 1.2 on port 4119. Applications that connect on port 4119 are typically web browsers and REST or SOAP API clients. Older Deep Security components that do not support TLS 1.2 can continue to connect to the manager (on port 4120, by default) using TLS 1.0.

1. On Deep Security Manager, enable TLS 1.0 by running this dsm\_c [command](#page-508-1):

```
dsm c -action settlsprotocol -MinimumTLSProtocol TLSv1
```
Deep Security Manager now accepts TLS 1.0 connections from older agents and applications.

- 2. Disable early TLS on the manager's GUI port (4119) (it is possible that it's already disabled):
	- a. Open the configuration.properties file in the root of the Deep Security Manager installation directory.
	- b. Under serviceName=, look for the protocols= setting.

This setting defines the protocols that can be used to connect to Deep Security Manager when it is acting as a server to web browsers and REST or SOAP API clients.

- c. If the protocols= setting is present, remove it so that only TLS 1.2 is allowed on port 4119.
- d. Save the file.
- <span id="page-1542-0"></span>3. Restart the Deep Security Manager service.

## Test that TLS 1.2 is enforced

1. On a Deep Security component where early TLS 1.2 is enforced, run the following nmap command:

nmap --script ssl-enum-ciphers <ds\_host> -p <ds\_port> -Pn

where:

- $\cdot$  <ds host> is replaced with the IP address or hostname of the manager or relay
- $\cdot$  <ds port> is replaced with the listening port where TLS is being used (4119 for manager, 4122 for the relay, and 4118 for the agent—if manager-initiated activation is used)

The response should only list TLS 1.2. Example response:

PORT STATE SERVICE

443/tcp open https

| ssl-enum-ciphers:

| | TLSv1.2:

| ciphers:

```
| TLS_ECDHE_RSA_WITH_AES_256_GCM_SHA384 (secp256r1) - A
| TLS_ECDHE_RSA_WITH_AES_128_GCM_SHA256 (secp256r1) - A
| TLS_ECDHE_RSA_WITH_AES_256_CBC_SHA384 (secp256r1) - A
| TLS_ECDHE_RSA_WITH_AES_128_CBC_SHA256 (secp256r1) - A
| TLS_RSA_WITH_AES_256_GCM_SHA384 (rsa 2048) - A
| TLS_RSA_WITH_AES_128_GCM_SHA256 (rsa 2048) - A
| TLS_RSA_WITH_AES_256_CBC_SHA256 (rsa 2048) - A
| TLS_RSA_WITH_AES_128_CBC_SHA256 (rsa 2048) - A
| TLS_RSA_WITH_AES_256_CBC_SHA (rsa 2048) - A
| TLS_RSA_WITH_AES_128_CBC_SHA (rsa 2048) - A
| TLS_RSA_WITH_3DES_EDE_CBC_SHA (rsa 2048) - C
| compressors:
```
# <span id="page-1543-0"></span>Enable early TLS (1.0)

By default, early TLS (1.0) is disabled. You'll need to enable it if you have a new installation of Deep Security Manager 11.0 Update 1 or higher (not an upgrade) and:

- you are using pre-10.0 agents. These only support early TLS. Go [here](#page-165-0) to see if a 10.0 or higher agent is available for your OSs.
- you are using third-party components that are older and need to use early TLS to communicate with Deep Security Manager.

To enable early TLS (1.0), follow the instructions below.

#### <span id="page-1544-0"></span>Enable TLS 1.0 on Deep Security Manager and the Deep Security Relay

1. On the Deep Security Manager computer, run this dsm\_c [command](#page-508-1):

dsm\_c -action settlsprotocol -MinimumTLSProtocol ShowValue

A TLS version appears. This is the minimum TLS version that Deep Security Manager currently accepts.

2. Run this dsm\_c command:

dsm c -action settlsprotocol -MinimumTLSProtocol TLSv1

This command sets the minimum TLS version to 1.0.

TLS 1.0 is now enabled on your Deep Security Manager.

The Deep Security Manager service is restarted automatically.

- 3. Resend the policies associated with your relays:
	- a. In Deep Security Manager, click Computers and find one of your relays in the list of computers. If you're not sure which ones are your relays, at the top, click AdministrationOn the left, expand Updates and then click Relay Management. In the main pane, expand a relay group to see your relays.
	- b. Double-click the relay in the list of computers.
	- c. In the main pane, click the Actions tab.
	- d. Click Send Policy to resend the policy.
	- e. Resend the policy to each of your relays.

TLS 1.0 is now enabled on your relays.

## Enable TLS 1.0 on the manager's GUI port (4119)

Read this section if you previously enforced TLS 1.2 only on the manager's GUI port (4119) and now want to enable TLS 1.0 on this port.

<span id="page-1545-0"></span>1. Follow the instructions in "Enable TLS 1.0 on Deep Security [Manager](#page-1544-0) and the Deep Security Relay" on the previous page. This enables TLS 1.0 on the GUI port (4119).

# Determine whether TLS 1.2 is enforced

If you're not sure whether TLS 1.2 is enforced on Deep Security Manager and Relay, follow the instructions below to find out.

1. On the Deep Security Manager computer, open a command prompt and run the following dsm\_c [command:](#page-508-1)

dsm\_c -action settlsprotocol -MinimumTLSProtocol ShowValue

The minimum TLS protocol accepted by the manager and relay is displayed. If it shows TLS 1.2, then TLS 1.2 is enforced. If it shows TLS 1.0, then early TLS is allowed and TLS 1.2 is not enforced.

# <span id="page-1545-1"></span>Guidelines for deploying agents, virtual appliances, and relays after TLS 1.2 is enforced

This section discusses special considerations when deploying agents, virtual appliances and relays when TLS 1.2 is enforced. If you [enabled](#page-1543-0) early TLS (1.0), then there are no special considerations, and you do not need to read this section.

Topics in this section:

- <sup>l</sup> ["Guidelines](#page-1545-2) for deploying agents, virtual appliances, and relays after TLS 1.2 is enforced" below
- <span id="page-1545-2"></span>• "Guidelines for using [deployment](#page-1546-0) scripts when TLS 1.2 is enforced" on the next page

### Guidelines for deploying agents, virtual appliances, and relays after TLS 1.2 is enforced

- You must deploy 10.0 or higher agents, virtual appliances, and relays. Only 10.0 or higher agents, relays and virtual appliances support TLS 1.2.
- If you need to deploy 9.6 version of the agent or relay, you must [enable](#page-1543-0) early TLS (1.0).

## <span id="page-1546-0"></span>Guidelines for using deployment scripts when TLS 1.2 is enforced

If TLS 1.2 is enforced, you can install 10.0 or higher agents and relays using [deployment](#page-561-0) scripts. Below are some guidelines to ensure the deployment scripts work:

- 1. If you are deploying an agent or relay onto Windows computers, use PowerShell 4.0 or higher, which supports TLS 1.2.
- 2. If you are deploying onto Windows XP, 2003, or 2008, where PowerShell 4.0 is not supported, see the ["Workaround"](#page-1546-1) below below.
- 3. If you are deploying an agent or relay onto Linux, use curl 7.34.0 or higher, which supports TLS 1.2.
- 4. If you are deploying onto Red Hat Enterprise Linux 6, which uses curl 7.19 by default, do one of the following:
	- upgrade to curl 7.34.0 or later

OR

• See the ["Workaround"](#page-1546-1) below below

## <span id="page-1546-1"></span>**Workaround**

If TLS 1.2 is enforced, and...

• you are deploying onto Windows XP, 2003, or 2008, where PowerShell 4.0 is not supported...

OR

• you are deploying onto a Red Hat Enterprise Linux 6 computer with curl 7.19 that cannot be upgraded...

Do this:

- 1. From Deep Security Manager, download the agent installation package for your operating system. See "Get [Deep](#page-438-0) Security Agent software" on [page 439](#page-438-0) for details.
- 2. Copy the installation package to your web server.

3. Follow the instructions in "Use [deployment](#page-561-0) scripts to add and protect computers" on page 562 to add and protect computers, but instead of using Deep Security Manager to generate the script, use the Windows script or Linux script that is provided below.

Windows script:

Note: You must set the baseUrl variable to the URL of your agent package on your web server.

```
$env:LogPath = "$env:appdata\Trend Micro\Deep Security Agent\installer"
```
New-Item -path \$env:LogPath -type directory

Start-Transcript -path "\$env:LogPath\dsa\_deploy.log" -append

echo "\$(Get-Date -format T) - DSA download started"

\$baseUrl=<server/package>

echo "\$(Get-Date -format T) - Download Deep Security Agent Package" \$sourceUrl

(New-Object System.Net.WebClient).DownloadFile(\$sourceUrl, "\$env:temp\agent.msi")

if ( (Get-Item "\$env:temp\agent.msi").length -eq 0 ) {

echo "Failed to download the Deep Security Agent. Please check if the package is on the server.  $\mathbb{H}$ 

exit 1 }

```
echo "$(Get-Date -format T) - Downloaded File Size:" (Get-Item "$env:temp\agent.msi").length
```
echo "\$(Get-Date -format T) - DSA install started"
echo "\$(Get-Date -format T) - Installer Exit Code:" (Start-Process -FilePath msiexec - ArgumentList "/i \$env:temp\agent.msi /qn ADDLOCAL=ALL /l\*v `"\$env:LogPath\dsa install.log`"" -Wait -PassThru).ExitCode

Stop-Transcript

echo "\$(Get-Date -format T) - DSA Deployment Finished"

Linux script:

Use the script that is appropriate for your Linux distribution.

Note: Replace <server/package> with the URL of the agent package on your web server.

For Linux distributions that use the RPM Package Manager:

#!/usr/bin/env bash

curl <server/package> -o /tmp/agent.rpm –silent

rpm -ihv /tmp/agent.rpm

For Debian-based Linux distributions:

#!/usr/bin/env bash curl <server/package> -o /tmp/agent.deb –silent dpkg -i /tmp/agent.deb

## Enable TLS 1.2 strong cipher suites

Enabling strong cipher suites allows you to be certain that all of the communications to and from your Deep Security components are secure. If a malicious user were to create a connection to your system over a communications channel that uses weak cipher

suites, this person could exploit the known weaknesses in these suites to put your system and information at risk.

This page describes how to update the Deep Security Manager, Deep Security Agent and Deep Security Relay so that they use the TLS 1.2 strong cipher suites. These cipher suites have an Advanced+ (A+) rating, and are listed in this [table](https://cheatsheetseries.owasp.org/cheatsheets/TLS_Cipher_String_Cheat_Sheet.html#Table_of_the_ciphers_.28and_their_priority_from_high_.281.29_to_low_.28e.g._19.29.29).

Note: Enabling strong cipher suites involves upgrading all your Deep Security components to 11.0 Update 6 or a later update. If this is not possible—for example, you're using operating systems for which a 11.0 Update 6 agent is not available—see instead "Use TLS 1.2 with Deep Security" on [page 1530](#page-1529-0).

Step 1: "Update Deep Security [components"](#page-1549-0) below

Step 2: "Run a script to [enable](#page-1550-0) TLS 1.2 strong cipher suites" on the next page

Step 3: "Verify that the script worked" on [page 1552](#page-1551-0)

<span id="page-1549-0"></span>"Disable TLS 1.2 strong cipher suites" on [page 1555](#page-1554-0)

#### Update Deep Security components

Make sure you update all components in the order listed below or else the agents will not be able to communicate with the relays and manager.

- 1. Update all your manager instances to 11.0 Update 6 or a later update. For upgrade instructions, see "Install or [upgrade](#page-234-0) Deep Security" on [page 235.](#page-234-0)
- 2. Update all your relays to 11.0 Update 6 or a later update. To upgrade a relay, follow the same process as upgrading an agent:
	- a. Import the latest relay software into the manager, either manually or automatically. See ["Update](#page-1080-0) the Deep Security Agent" on [page 1081](#page-1080-0) for details.

- b. Upgrade the relay:
	- To automatically upgrade a relay, see "Initiate an agent update" on [page 1082](#page-1081-0).
	- To manually upgrade a relay, see "Manually upgrade the agent" on [page 1083.](#page-1082-0)
- 3. Update all your agents to 11.0 Update 6 or a later update. To upgrade your agents:
	- a. Import the latest agent software into the manager, either manually or automatically. See "Update the Deep [Security](#page-1080-0) Agent" on [page 1081](#page-1080-0) for details.
	- b. Upgrade your Deep Security Agents:
		- To automatically upgrade an agent, see "Initiate an agent update" on [page 1082](#page-1081-0).
		- To manually upgrade an agent, see "Manually upgrade the agent" on [page 1083](#page-1082-0).

### <span id="page-1550-0"></span>Run a script to enable TLS 1.2 strong cipher suites

- 1. Copy the EnableStrongCiphers.script file available at [https://github.com/deep-security/ops](https://github.com/deep-security/ops-tools/tree/master/deepsecurity/manager)[tools/tree/master/deepsecurity/manager](https://github.com/deep-security/ops-tools/tree/master/deepsecurity/manager) to:
	- On Windows: <Manager\_root>\Scripts
	- On Linux: <Manager\_root>/Scripts

where <Manager\_root> is replaced with the path to your manager's installation directory, by default:

- C:\Program Files\Trend Micro\Deep Security Manager (Windows)
- $\bullet$  /opt/dsm/ (Linux)

Note: If you do not see a **\Scripts** directory, create it.

- 2. Log in to the manager.
- 3. Click Administration at the top.
- 4. On the left, click Scheduled Tasks.
- 5. In the main pane, click New.

- 6. The New Scheduled Task Wizard appears.
- 7. From the Type drop-down list, select Run Script. Select Once Only. Click Next.
- 8. Accept the date, time, and time zone defaults and click Next.
- 9. For the Script, select EnableStrongCiphers.script. Click Next.
- 10. For the Name, enter a name for the script, for example, Enable Strong Cipher Suites. Make sure Task Enabled is selected. Click Run Task on 'Finish'. Click Finish.

The script runs.

11. Restart the Deep Security Manager service.

Your agents, relays, and manager should now be communicating with each other using TLS 1.2 strong cipher suites exclusively.

#### <span id="page-1551-0"></span>Verify that the script worked

To verify that the script worked, and that only strong TLS 1.2 cipher suites are permitted, you must run a series of nmap commands.

- "Verify the [manager](#page-1551-1) using nmap" below
- ["Verify](#page-1552-0) the relays using nmap" on the next page
- <span id="page-1551-1"></span>• "Verify the agents using nmap" on [page 1554](#page-1553-0)

#### Verify the manager using nmap

Run this command:

nmap --script ssl-enum-ciphers -p 4119 <Manager\_FQDN>

The output should look similar to the following, with the strong cipher suites near the middle:

```
Starting Nmap 7.01 ( https://nmap.org ) at 2018-11-14 09:51 EST
```

```
Nmap scan report for <DSM FQDN> (X.X.X.X)
```
Host is up (0.0049s latency).

PORT STATE SERVICE

4119/tcp open assuria-slm

| ssl-enum-ciphers:

| TLSv1.2:

| ciphers:

TLS ECDHE RSA WITH AES 128 CBC SHA256 (secp256k1) - A

TLS ECDHE RSA WITH AES 128 GCM SHA256 (secp256k1) - A

TLS ECDHE RSA WITH AES 256 CBC SHA384 (secp256k1) - A

TLS ECDHE RSA WITH AES 256 GCM SHA384 (secp256k1) - A

| compressors:

| NULL

| cipher preference: client

|\_ least strength: A

<span id="page-1552-0"></span>Nmap done: 1 IP address (1 host up) scanned in 6.82 seconds

#### Verify the relays using nmap

Run this command:

nmap --script ssl-enum-ciphers -p 4122 <Relay\_FQDN>

The output should look similar to the following, again, with the strong cipher suites listed near the middle:

Starting Nmap 7.01 ( https://nmap.org ) at 2018-11-14 09:49 EST

Nmap scan report for <DSR FQDN> (X.X.X.X) Host is up (0.0045s latency). PORT STATE SERVICE 4122/tcp open unknown | ssl-enum-ciphers: | TLSv1.2: | ciphers: TLS ECDHE RSA WITH AES 256 GCM SHA384 (secp256r1) - A | TLS\_ECDHE\_RSA\_WITH\_AES\_128\_GCM\_SHA256 (secp256r1) - A | TLS\_ECDHE\_RSA\_WITH\_AES\_256\_CBC\_SHA384 (secp256r1) - A | TLS\_ECDHE\_RSA\_WITH\_AES\_128\_CBC\_SHA256 (secp256r1) - A | compressors: | NULL | cipher preference: server |\_ least strength: A

<span id="page-1553-0"></span>Nmap done: 1 IP address (1 host up) scanned in 31.02 seconds

#### Verify the agents using nmap

Run this command:

nmap --script ssl-enum-ciphers -p 4118 <Agent\_FQDN>

The output looks similar to the following:

```
Trend Micro Deep Security On-Premise 11.0
```

```
Starting Nmap 7.01 ( https://nmap.org ) at 2018-11-14 09:50 EST
Nmap scan report for <DSA FQDN> (X.X.X.X)
Host is up (0.0048s latency).
PORT STATE SERVICE
4118/tcp open netscript
| ssl-enum-ciphers:
 | TLSv1.2:
 | ciphers:
 TLS ECDHE RSA WITH AES 256 GCM SHA384 (secp256r1) - A
| TLS_ECDHE_RSA_WITH_AES_128_GCM_SHA256 (secp256r1) - A
 | TLS_ECDHE_RSA_WITH_AES_256_CBC_SHA384 (secp256r1) - A
 TLS ECDHE RSA WITH AES 128 CBC SHA256 (secp256r1) - A
| compressors:
 | NULL
| cipher preference: server
|_ least strength: A
Nmap done: 1 IP address (1 host up) scanned in 2.72 seconds
```
#### <span id="page-1554-0"></span>Disable TLS 1.2 strong cipher suites

If you mistakenly run the script before upgrading all of your agents, relays, or the manager, you can revert this action by doing the following:

1. Open the configuration.properties file in <Manager\_root>, and remove the line starting with ciphers. The line looks similar to the following:

ciphers=TLS\_ECDHE\_RSA\_WITH\_AES\_256\_GCM\_SHA384, TLS\_ECDHE\_RSA\_WITH\_AES\_128\_GCM\_SHA256, TLS\_ECDHE\_ RSA WITH AES 256 CBC SHA384, TLS ECDHE RSA WITH AES 128 CBC SHA256

2. Add the following values to the protocols field: TLSv1 and TLSv1.1. Your final property looks similar to this:

```
protocols = TLSv1, TLSv1.1, TLSv1.2
```
- 3. Save and close the file.
- 4. Open the java.security file in <Manager\_root>\jre\lib\security\ and remove the following two protocols from jdk.tls.disabledAlgorithms:

TLSv1, TLSv1.1

5. On Deep Security Manager, run the following dsm\_c commands:

```
dsm c -action changesetting -name settings.configuration.restrictRelayMinimumTLSProtocol -value
TLSv1
```
dsm c -action changesetting -name settings.configuration.enableStrongCiphers -value false

Your system should now be able to communicate again. If you still need to enable TLS 1.2 strong cipher suites, make sure you have upgraded all components before running the script.

If you continue to experience communication problems with the Deep Security Manager, run this additional  $\text{dsm}_c$  command:

dsm\_c –action changesetting –name settings.configuration.MinimumTLSProtocolNewNode –value TLSv1

## Upgrade the Deep Security cryptographic algorithm

Deep Security 9.6 SP1 and earlier use RSA-1024 and SHA-1 to secure communication between the Deep Security Manager and Deep Security Agents. By default, Deep Security 10.0 or later uses RSA-2048 and DSA-256, which are more secure algorithms.

A new installation of Deep Security 10.0 or later will use RSA-2048 and DSA-256 but if you upgrade from an earlier version to Deep Security 10.0 or later, it will continue to use the earlier cryptographic algorithms unless you upgrade them separately.

This article describes how to upgrade the algorithms after upgrading to Deep Security 10.0 or later. After you change the settings as described in this article, the Deep Security Manager generates new certificates for itself and all managed agents. When agents connect to the Deep Security Manager again, the manager sends new certificates to the agents.

### Upgrade the algorithm on Windows

- 1. Use the Services window of the Microsoft Management Console to stop the "Trend Micro Deep Security Manager" service.
- 2. In the Windows command line, go to the Deep Security Manager's working folder, for example, C: \Program Files\Trend Micro\Deep Security Manager.
- 3. Use the dsm\_c command with parameters to change to the new settings. For example:

dsm c -action changesetting -name settings.security.defaultSignatureAlg -value "SHA256withRSA"

dsm c -action changesetting -name settings.security.defaultKeyLength -value "2048"

dsm c -action changesetting -name settings.security.forceCertificateUpdate -value "true"

4. If you don't see any errors, restart the Trend Micro Deep Security Manager service.

### Upgrade the algorithm on Linux

1. At the command line, go to the directory where the Deep Security Manager service is running and stop the service by entering:

service dsm\_s stop

- 2. In the Linux command line, go to the Deep Security Manager's working folder, for example, /opt/dsm.
- 3. Use the dsm\_c command with parameters to change to the new settings. For example:

```
./dsm c -action changesetting -name settings.security.defaultSignatureAlg -value "SHA256withRSA"
./dsm c -action changesetting -name settings.security.defaultKeyLength -value "2048"
./dsm c -action changesetting -name settings.security.forceCertificateUpdate -value "true"
```
4. If you don't see any errors, restart the Trend Micro Deep Security Manager service.

### Upgrade the algorithm in a multi-node environment

If you are running Deep Security Manager on multiple nodes, execute the dsm\_c commands (described above) on one of the nodes, and then manually restart the "Trend Micro Deep Security Manager" service on each of the other nodes to make the changes take effect there.

### Upgrade the algorithm in a multi-tenant environment

In Deep Security 10.0, the algorithm settings are independent for each tenant. You will need to update the settings for each tenant by appending the tenant name (using -tenantname) or tenant ID (using -tenantid) on the dsm\_c command. For example, to change the settings for a tenant whose ID is 5:

```
dsm c -action changesetting -name settings.security.defaultSignatureAlg -value "SHA256withRSA" -
tenantid 5
```

```
dsm c -action changesetting -name settings.security.defaultKeyLength -value "2048" -tenantid 5
```
dsm c -action changesetting -name settings.security.forceCertificateUpdate -value "true" -tenantid 5

## Migrate a Microsoft SQL Server Express database to Enterprise

Microsoft SQL Server Express is supported in very limited deployments (see "Microsoft SQL Server Express [considerations"](#page-222-0) on [page 223](#page-222-0) for details). If you are using a Microsoft SQL Server Express database but find its limitations too constricting, you can migrate it to a [supported](#page-159-0) database.

1. Stop the Deep Security Manager service so that it stops writing to the database.

Deep Security Agents will continue to apply their current protection policies while the manager is stopped. Events will be kept and transmitted when Deep Security Manager returns online.

- 2. Back up the database(s).
- 3. Back up the database connection settings file:

[Deep Security install directory]/webclient/webapps/ROOT/WEB-INF/dsm.properties

- 4. Move the database to the new database engine. Restore the backup.
- 5. Edit dsm.properties to connect to the migrated database:

```
database.SqlServer.user
database.name
database.SqlServer.instance
database.SqlServer.password
database.type
database.SqlServer.server
```
If using the default instance, you can delete the database. SqlServer. instance setting.

You can enter a plain text password for database. SqlServer. password; Deep Security Manager will encrypt it when the service starts, like this:

database.SqlServer.password=!CRYPT!20DE3D96312D6803A53C0D1C691FE6DEB7476104C0A

- 6. Restart the Deep Security Manager service.
- 7. To verify that it has successfully reconnected to the database, log in to Deep Security Manager.

Existing protected computers and event logs should appear. As new events such as administrator logins or policy changes occur, they should be added. If not, verify that you have granted permissions to the database user account on the new database server.

# Uninstall Deep Security

When you manually uninstall an activated agent or relay from a computer, the computer doesn't notify Deep Security Manager that the software has been uninstalled. On the Computers page in Deep Security Manager, the computer's status will be "Managed (Offline)" or similar, depending on the context. To avoid this, on Deep Security Manager, either:

- Deactivate the agent or relay before you uninstall it, or
- Delete the computer from the list after you uninstall

## Uninstall Deep Security Relay

A Deep Security Relay is an agent where you have enabled the relay feature, so in order to remove the relay, you must uninstall the agent software.

#### Uninstall a relay (Windows)

Note: Before updating or uninstalling a Deep Security agent or relay on Windows, you must disable agent self-protection. To do this, on the Deep Security Manager, go to **Computer editor<sup>1</sup> > Settings > General.** In Agent Self Protection, and then either deselect Prevent local end-users from uninstalling, stopping, or otherwise modifying the Agent or enter a password for local override.

From the Windows Control Panel, select Add/Remove Programs. Double-click Trend Micro Deep Security Agent, and click Remove.

Alternatively, you can uninstall from the command line:

 $msie$ x <package name including extension>

For a silent uninstall, add /quiet.

#### Uninstall a relay (Linux)

To completely remove the relay and any configuration files it created on a platform that uses the Red Hat package manager (rpm), such as CentOS, Amazon Linux, Oracle Linux, SUSE, or Cloud Linux, enter the command:

```
# sudo rpm -ev ds_agent
Stopping ds agent: [ OK ]
Unloading dsa filter module [ OK ]
```
If iptables was enabled prior to the installation of the relay-enabled agent, it will be re-enabled when the relay-enabled agent is uninstalled.

<sup>1</sup>To open the Computer editor, go to the Computers page and double-click the computer that you want to edit (or select the computer and click Details).

Note: Remember to remove the relay-enabled agent from Deep Security Manager's list of managed computers, and to remove it from the relay group.

### Uninstall Deep Security Agent

#### Uninstall an agent (Windows)

Note: Before updating or uninstalling a Deep Security Agent or Relay on Windows, you must disable agent self-protection. To do this, on the Deep Security Manager, go to **Computer editor<sup>1</sup> > Settings > General**. In Agent Self Protection, and then either deselect Prevent local end-users from uninstalling, stopping, or otherwise modifying the Agent or enter a password for local override.

1. Deactivate the agent using the Deep Security Manager by going to the Computers page, right-clicking the computer and selecting Actions > Deactivate.

If you are unable to deactivate the agent because the Deep Security Manager is unable to communicate with the agent, you will need to do the following before continuing to the next step:

C:\Program Files\Trend Micro\Deep Security Agent>dsa control --selfprotect 0

2. Go to the Control Panel and select Uninstall a program. Look for the Trend Micro Deep Security Agent and then select Uninstall.

Alternatively, you can uninstall from the command line:

msiexec / $x$  <package name including extension>

For a silent uninstall, add / quiet.

<sup>1</sup>To open the Computer editor, go to the Computers page and double-click the computer that you want to edit (or select the computer and click Details).

#### Uninstall an agent (Linux)

If your version of Linux provides a graphical package management tool, you can search for the ds agent package and use the tool remove the package. Otherwise, use the command line instructions below.

To completely remove the agent and any configuration files it created on a platform that uses the Red Hat package manager (rpm), such as CentOS, Amazon Linux, Oracle Linux, SUSE, or Cloud Linux, enter the command:

```
# sudo rpm -ev ds_agent
Stopping ds agent: [ OK ]
Unloading dsa filter module [ OK ]
```
If iptables was enabled prior to installing Deep Security Agent, it will be re-enabled when the agent is uninstalled.

If the platform uses Debian package manager (dpkg), such as Debian and Ubuntu, enter the command:

```
$ sudo dpkg -r ds-agent
Removing ds-agent...
Stopping ds agent: . [OK]
```
### Uninstall an agent (Solaris 10)

Enter the command:

pkgrm ds-agent

(Note that uninstall may require a reboot.)

### Uninstall an agent (Solaris 11)

Enter the command:

pkg uninstall ds-agent

Uninstall may require a reboot.

### Uninstall an agent (AIX)

Enter the command:

installp -u ds\_agent

### Uninstall Deep Security Notifier

From the Windows Control Panel, select Add/Remove Programs. Double-click Trend Micro Deep Security Notifier, and click Remove.

To uninstall from the command line:

 $msie$ xec /x <package name including extension>

For a silent uninstall, add / quiet.

### Uninstall Deep Security Manager

### Uninstall the manager (Windows)

From the Windows Start Menu, go to Trend Micro > Trend Micro Deep Security Manager Uninstaller, and follow the wizard steps to complete the uninstallation.

To initiate the same Windows GUI uninstall procedure from the command line, go to the installation folder and enter:

<installation folder>\Uninstall.exe

For a silent uninstall from the command line (without the Windows GUI prompts), add  $-q$ .

```
<installation folder>\Uninstall.exe -q
```
During a silent uninstall via command line, the configuration files are kept so that if you re-install in future, the installer repairs or upgrades using existing settings, without asking you to input them again.

### Uninstall the manager (Linux)

To uninstall via command line, go to the installation folder and enter:

```
sudo ./uninstall
```

```
For a silent uninstall, add -q.
```
During a silent uninstall via command line, by default, the configuration files are kept so that if you re-install in future, the installer repairs upgrades using existing settings, without asking you to input them again.

If you selected not to keep the configuration files during the uninstallation, and you later want to reinstall Deep Security Manager, you should perform a manual clean-up before reinstalling. To remove the Deep Security Manager installation directory enter the command:

```
sudo rm -rf <installation location>
```
The default installation location is /opt/dsm.

## Uninstall Deep Security from your NSX environment

Uninstalling Deep Security from your NSX environment removes the Deep Security Virtual Appliance and all the related history from the Deep Security Manager. After completing the steps below, you'll need to reconfigure your policies and reactivate your protected VMs.

1. In the vSphere Web Client, go to Home > Networking and Security > Service Composer > Security Policies.

Delete the Deep Security security policies.

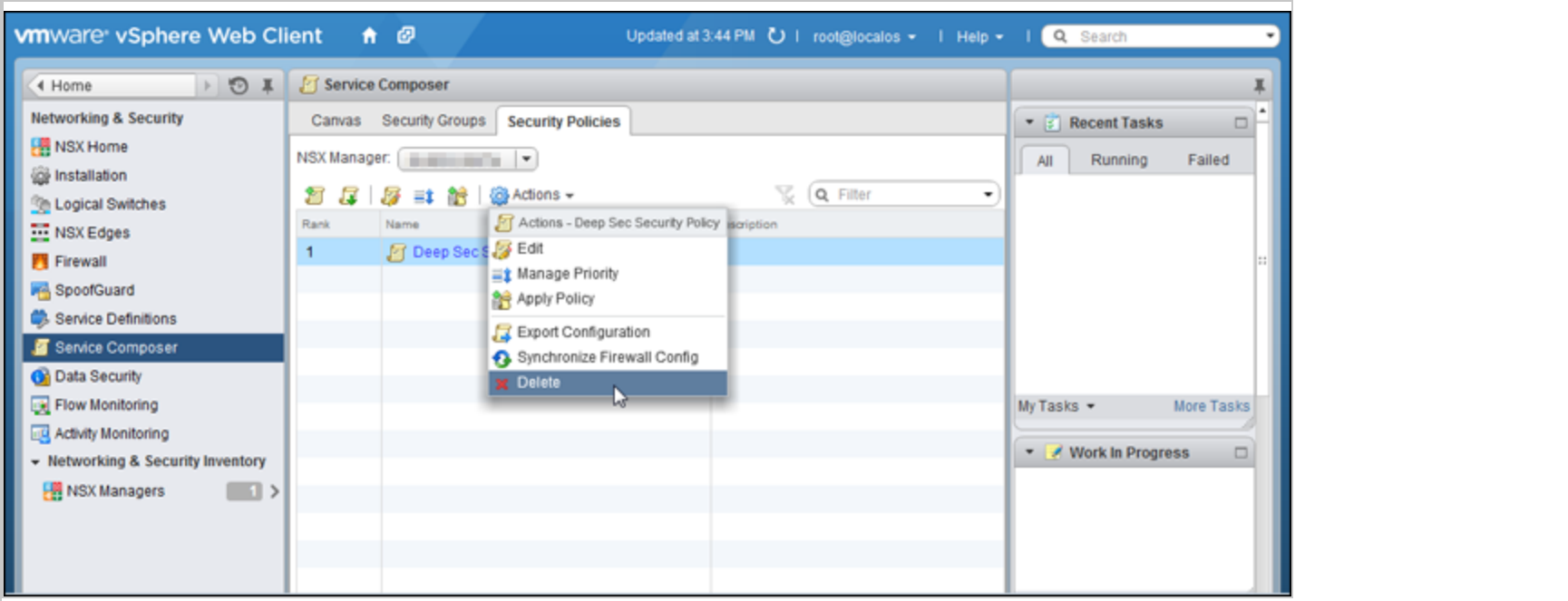

2. Go to Home > Networking and Security > Installation > Service Deployments.

Delete the Trend Micro Deep Security service deployment.

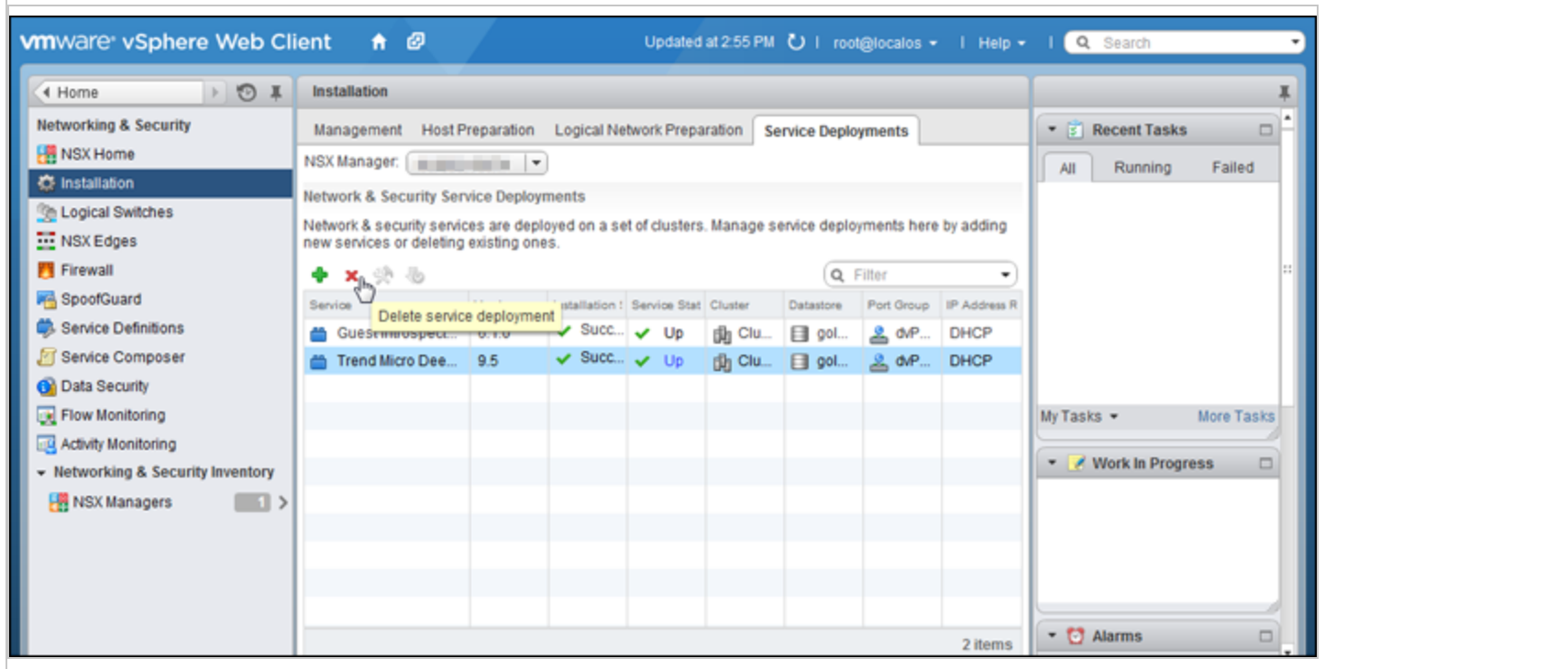

3. Go to Home > Networking and Security > Service Definitions > Service Managers.

Select Deep Security Service Manager and click the pencil icon. Deselect Operational State.

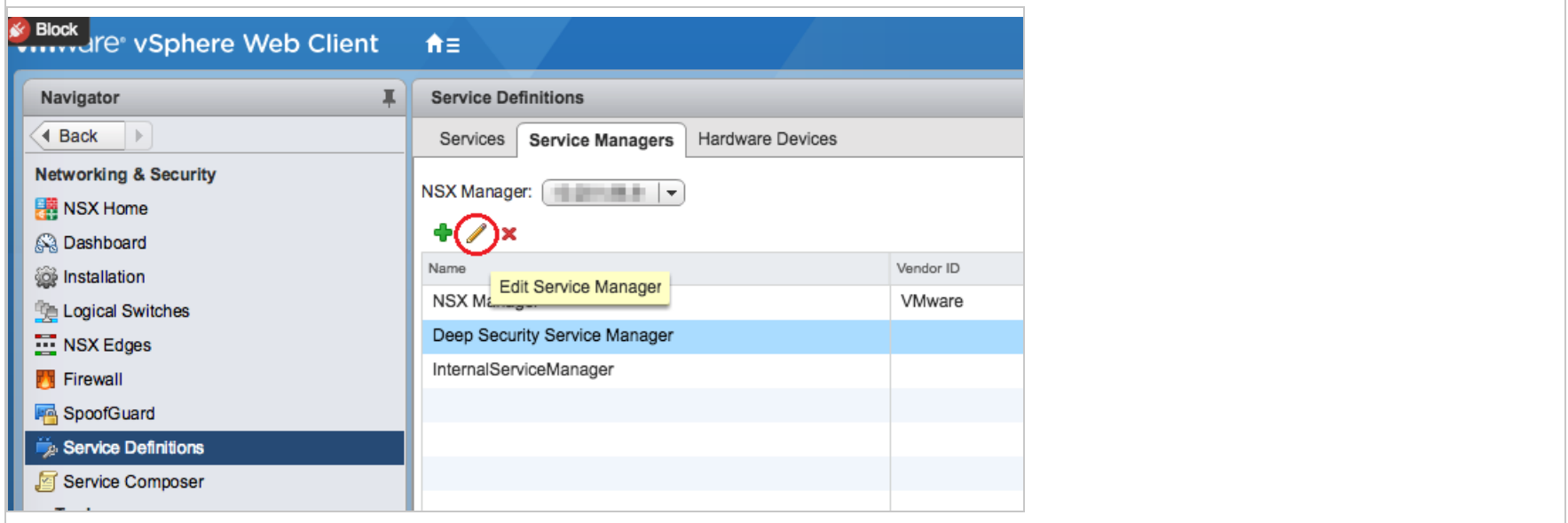

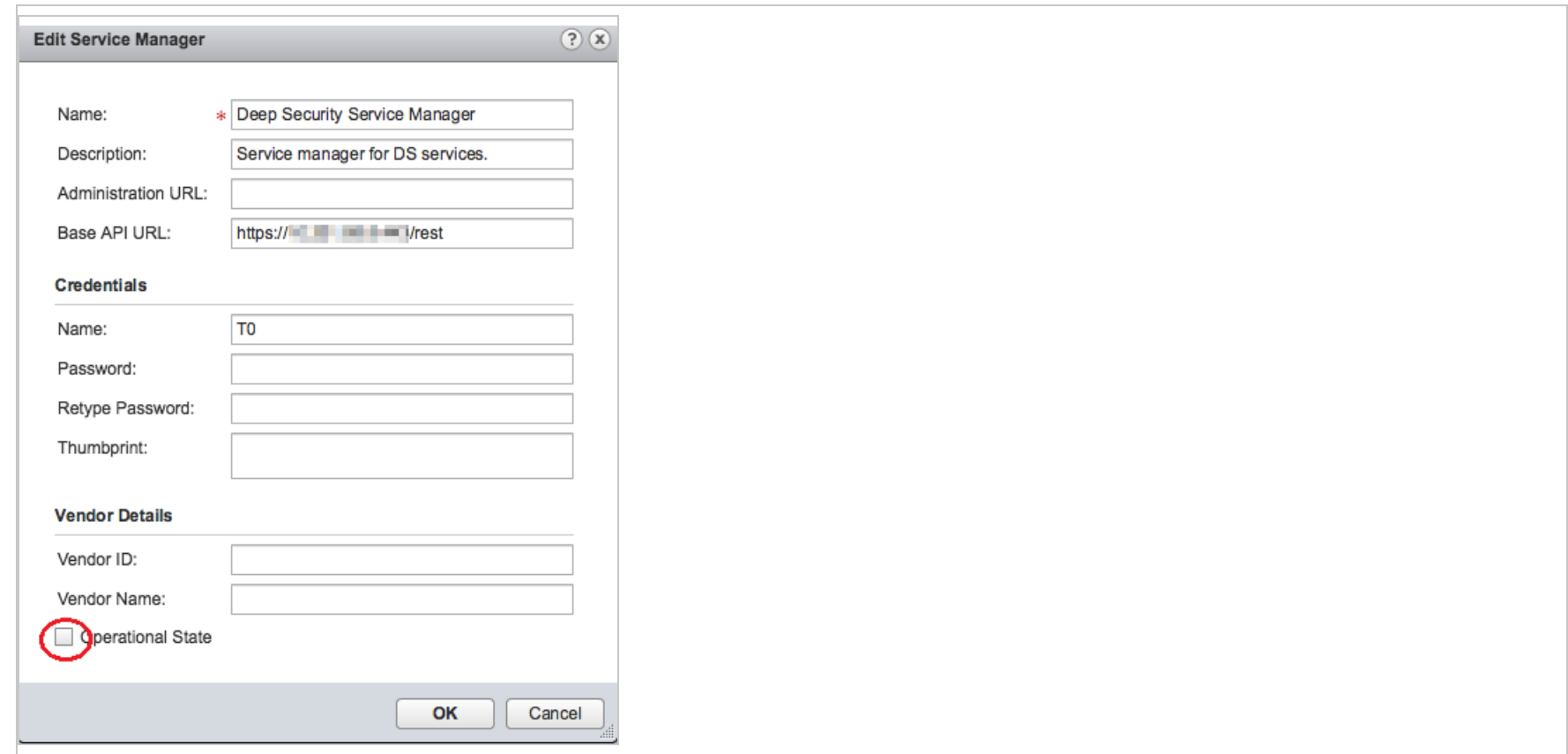

4. Go to Home > Networking and Security > Service Definitions > Services.

Click Trend Micro Deep Security and click the pencil icon.

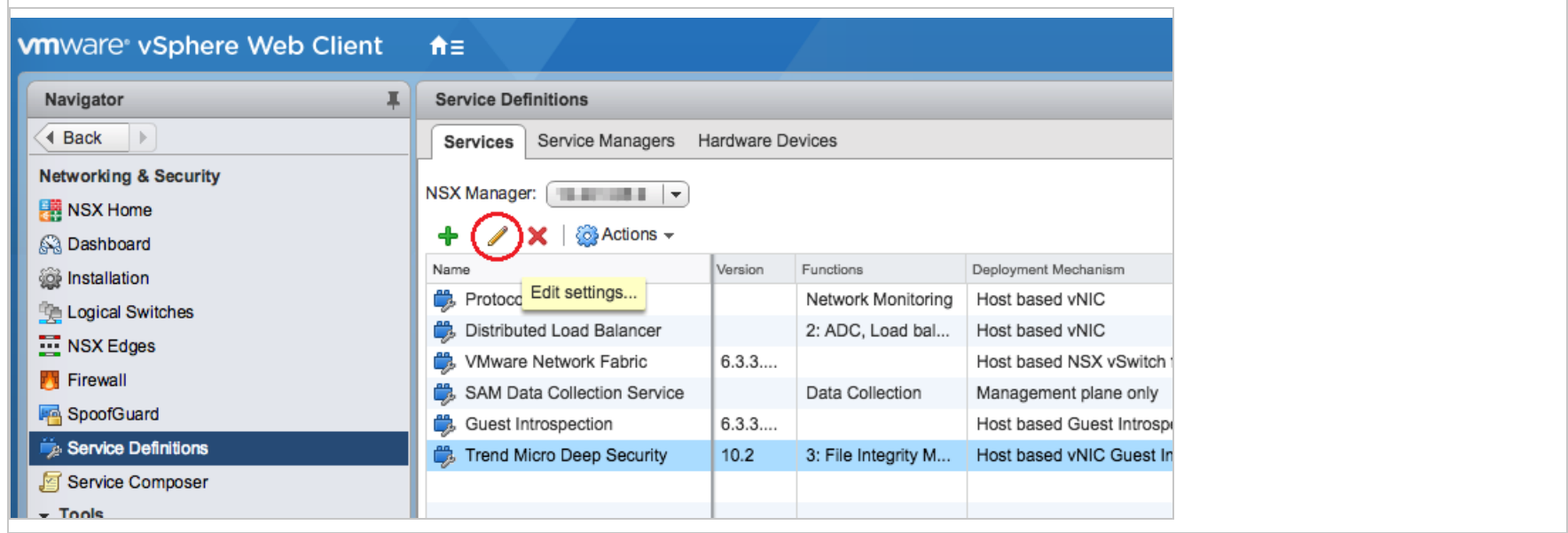

5. In the left navigation pane, click Service Instances, and then click Trend Micro Deep Security-GlobalInstance, also on the left.

In the main pane, select Default (EBT) and click Delete to remove the service profile.

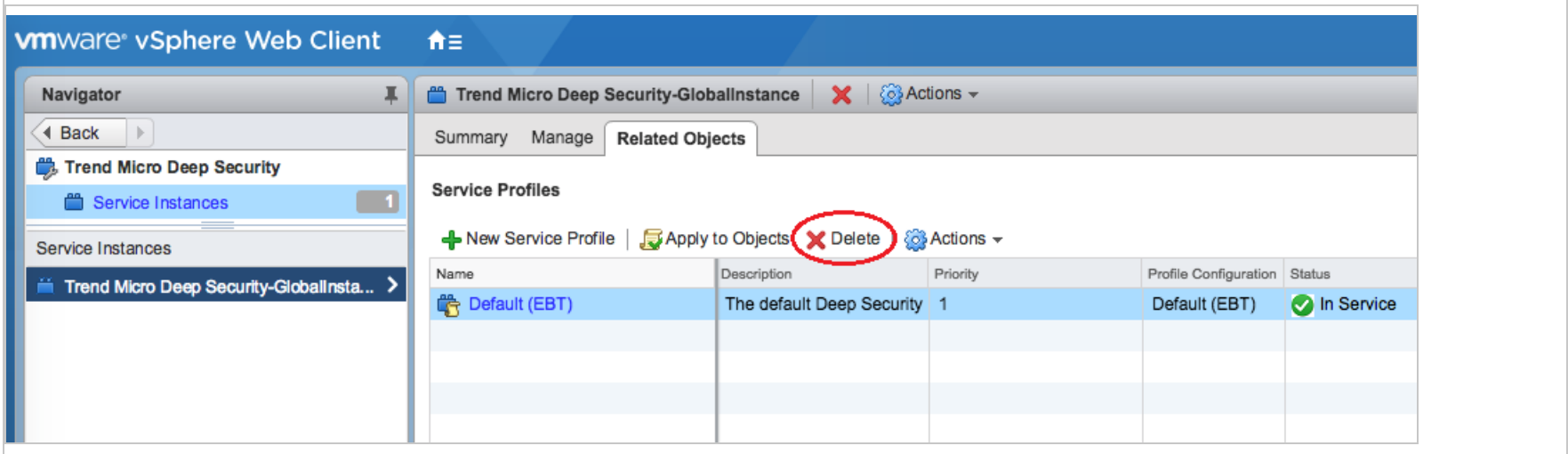

6. In the left navigation pane, click Service Instances.

In the main pane, click Trend Micro Deep Security-GlobalInstance and click Delete to remove the service instance.

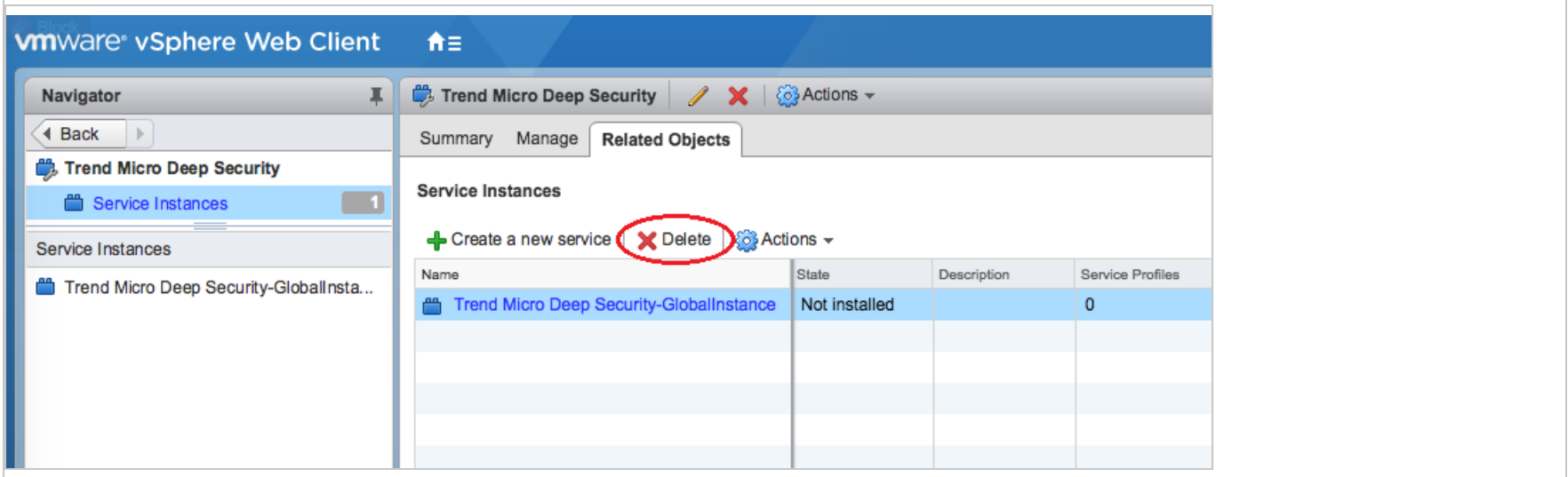

7. Select the Trend Micro Deep Security service definition and click the delete icon at the very top to remove it.

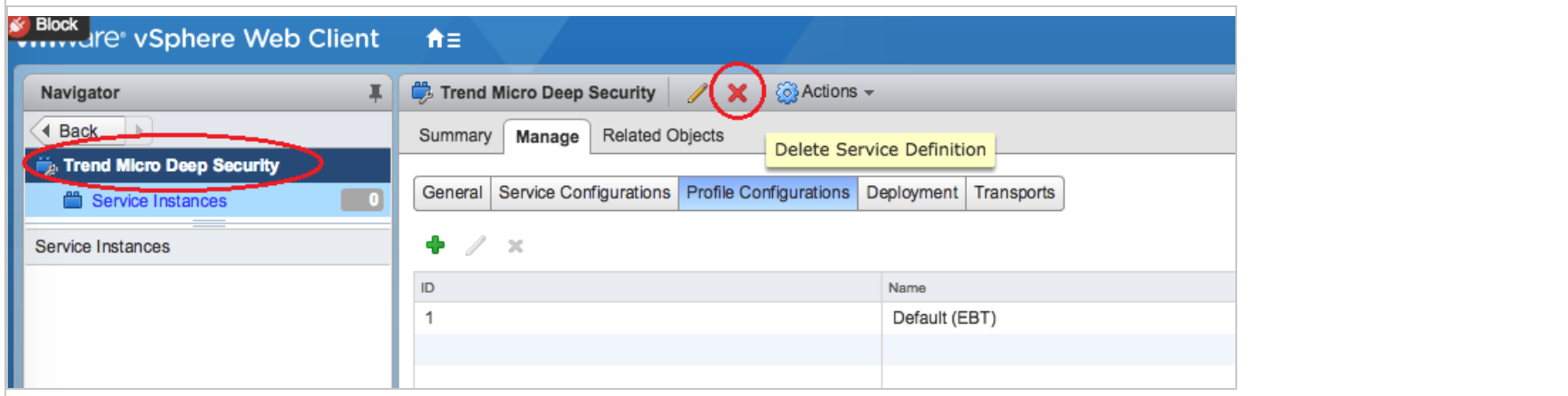

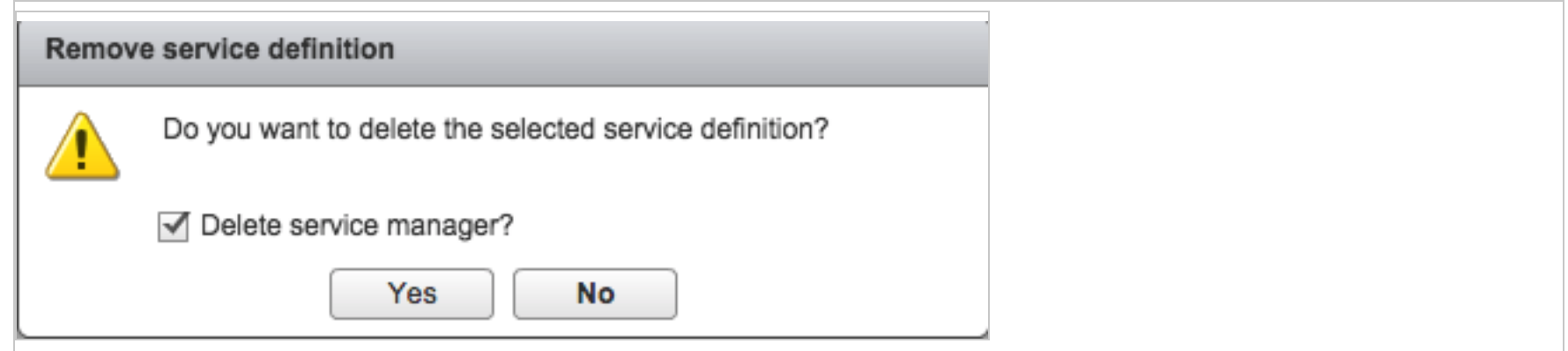

- 8. In Deep Security Manager, go to Computers at the top.
- 9. In the navigation tree on the left, right-click the vCenter and select Remove VMware vCenter.
- 10. Select one of these options and then click OK:
	- Remove VMware vCenter and all subordinate computers/groups from DSM: Removes the vCenter and all records of the VMs including the Deep Security Policies and Rules assigned to them.
	- Remove VMware vCenter but retain computer data and Group hierarchy: Removes the vCenter but retains its hierarchical structure and the records of the VMs including the Deep Security Policies and Rules assigned to them.
	- Remove VMware vCenter, retain computer data, but flatten hierarchy: Removes the vCenter but retains the records of the VMs including the Deep Security Policies and Rules assigned to them. The hierarchical structure of the vCenter is flattened to a single group.

Note: If Deep Security Manager has lost connectivity with the NSX Manager, you may get an error stating "Unable to remove Deep Security from VMware." To remove the vCenter from the Deep Security Manager, right-click the vCenter and select Properties to display its Properties window. On the NSX Manager tab in the NSX Manager area, click Remove Manager.

## Automate offline computer removal with inactive agent cleanup

If your Deep Security deployment has a large number of offline computers not communicating with the Deep Security Manager, first try using a connector (see "Add AWS cloud [accounts"](#page-577-0) on page 578 or "Add a [Microsoft](#page-600-0) Azure account to Deep Security" on [page 600](#page-600-0)). When you use a connector, the complete life cycle of your computers is managed automatically, meaning that computers deleted from your cloud accounts are also automatically removed from Deep Security. If you can't use a connector in your environment, you can automate the removal of inactive computers using **inactive agent cleanup**. Inactive agent cleanup will check hourly for computers that have been offline and inactive for a specified period of time (from 2 weeks to 12 months) and remove them.

Note: Inactive agent cleanup will remove a maximum of 1000 offline computers at each hourly check. If there are more offline computers than this, 1000 will be removed at each consecutive check until all of the offline computers have been removed.

After enabling inactive agent cleanup, you can also

- "Ensure [computers](#page-1574-0) that are offline for extended periods of time remain protected with Deep Security" on the next page (optional but recommended).
- "Set an override to prevent specific [computers](#page-1574-1) from being removed" on the next page (optional).
- "Check the audit trail for computers removed by an inactive cleanup job" on [page 1576](#page-1575-0).

Note: Inactive agent cleanup does not remove offline computers that have been added by a cloud connector.

### Enable inactive agent cleanup

- 1. Go to the Administration page.
- 2. Under System Settings > Agents > Inactive Agent Cleanup, select Delete Agents that have been inactive for.
- 3. From the list, select the period that a computer must be inactive before being removed.

- <span id="page-1574-0"></span>4. "Ensure [computers](#page-1574-0) that are offline for extended periods of time remain protected with Deep Security" below (optional but recommended).
- 5. Click Save.

### Ensure computers that are offline for extended periods of time remain protected with Deep **Security**

If you have offline computers that are active but communicate irregularly with the Deep Security Manager, inactive agent cleanup will remove them if they don't communicate within the period of inactivity you defined. To ensure that these computers reconnect to Deep Security Manager, we recommend enabling both Agent-Initiated Activation and Reactivate unknown Agents. To do so, under System Settings > Agents > Agent Initiated Activation, first select Allow Agent-Initiated Activation and then select Reactivate Unknown Agents.

Note: When a removed computer reconnects, it will not have a policy, and will be added as a new computer. Any direct links to the computer will be removed from the Deep Security Manager event data.

<span id="page-1574-1"></span>Tip: You can automatically assign a policy assigned to a computer upon agent-initiated activation with an [event-based](#page-545-0) task.

#### Set an override to prevent specific computers from being removed

You can set an override at the computer or policy level to explicitly prevent computers from being removed by inactive agent cleanup.

To set an override

- 1. Open the **Computer or Policy editor**<sup>1</sup> for the computer or policy you want to set an override on.
- 2. Go to Settings > General.
- 3. Under Inactive Agent Cleanup Override, select Yes.
- <span id="page-1575-0"></span>4. Click Save.

### Check the audit trail for computers removed by an inactive cleanup job

When an inactive agent cleanup job runs, system events will be generated that you can use to track removed computers.

You'll need to check the following system events:

- <sup>l</sup> "2953 Inactive Agent Cleanup Completed [Successfully"](#page-1576-0) on the next page
- "251 [Computer](#page-1576-1) Deleted" on the next page
- "716 [Reactivation](#page-1576-2) Attempted by Unknown Agent" on the next page (if 'Reactivate Unknown Agents' is enabled)

#### Search system events

To view the system events generated by an inactive agent cleanup job, you need to create a search that filters for them:

- 1. Go to the Events and Reports page.
- 2. In the top-right corner, click the Search field list and select Open Advanced Search.

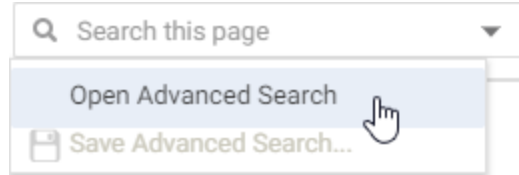

3. For the Period, select Custom Range from the list.

<sup>&</sup>lt;sup>1</sup>You can change these settings for a policy or for a specific computer. To change the settings for a policy, go to the Polices page and double-click the policy that you want to edit (or select the policy and click Details). To change the settings for a computer, go to the Computers page and double-click the computer that you want to edit (or select the computer and click Details).

- 4. For From, enter the date and time just before the inactive agent cleanup job was first run. For To, enter the date and time just after the cleanup job finished.
- 5. For the Search, select Event ID and In, and then enter 2953, 251. You can optionally enter 716 and any of the event IDs (130, 790, 350, 250) associated with computer reactivation.

This will display all the system events generated by an inactive agent cleanup job. You can sort the events by time, event ID or event name by clicking on the corresponding column. You can then double-click an event to get more information about it, as detailed below.

#### <span id="page-1576-0"></span>System event details

#### 2953 - Inactive Agent Cleanup Completed Successfully

This event is generated when the inactive agent cleanup job runs and successfully removes computers. The description for this event will tell you how many computers were removed.

<span id="page-1576-1"></span>Note: If more than one check is needed to remove all computers, a separate system event will be generated for each check.

#### 251 - Computer Deleted

<span id="page-1576-2"></span>In addition to the 'Inactive Agent Cleanup Completed Successfully' event, a separate 'Computer Deleted' event is generated for each computer that was removed.

#### 716 - Reactivation Attempted by Unknown Agent

If Reactivate Unknown Agents is enabled, this event will be generated for an activated computer that was removed when it attempts to reconnect to the Deep Security Manager. Each reactivated computer will also generate the following system events:

- 130 Credentials Generated
- 790 Agent-Initiated Activation Requested

- 350 Policy Created (if you've enabled an event-based task that assigns a policy)
- 250 Computer Created

or

252 - Computer Updated

# FAQs

# Why does my Windows machine lose network connectivity when I turn on protection?

A Windows machine will lose connectivity for a brief period of time during the network driver installation while the Deep Security Agent installs a network driver to examine traffic. This only happens the first time a policy is applied that includes one of the following:

- Web reputation
- Firewall
- Intrusion prevention

A Windows machine uses the same driver is used for all three protection modules listed above. Turning on web reputation, firewall or intrusion prevention after one of those features already turned on will not cause another network blip. You may see a similar interruption in network connectivity when the agent is upgraded (as the driver may also need to be upgraded).

## How do I get news about Deep Security?

The Deep Security news feed has been discontinued. Instead, you can find the latest news on product changes in the ["What's](#page-77-0) new?" on [page 78](#page-77-0) article.

Trend Micro continue to release new rule updates every Tuesday, with additional updates as new threats are discovered. Details about each rule update are provided in the Trend Micro Threat [Encyclopedia](https://www.trendmicro.com/vinfo/us/threat-encyclopedia/vulnerability/deep-security-center).

### How does agent protection work for Solaris zones?

The Deep Security Agentcan be deployed only on a Solaris global zone. If your Solaris environment uses any non-global zones, the protection that the agent can provide for the global zone and non-global zones will differ with each protection module:

- Intrusion [Prevention](#page-1578-0)
- [Firewall](#page-1578-0)
- Web [Reputation](#page-1578-0)
- [Anti-Malware](#page-1580-0)
- Integrity [Monitoring](#page-1580-0)
- Log [Inspection](#page-1580-0)

<span id="page-1578-0"></span>See "Install a Solaris agent" on [page 447](#page-446-0) for more on installing the Deep Security Agent on Solaris.

### Intrusion Prevention (IPS), Firewall and Web Reputation

If your Solaris environment uses any non-global zones, the Intrusion Prevention, Firewall, and Web Reputation modules can only provide protection to specific traffic flows between the global zone, non-global zones and any external IP addresses. Which traffic

flows the agent can protect depends on if the non-global zones use a [shared-IP](#page-1579-0) network interface or an [exclusive-IP](#page-1579-1) network [interface.](#page-1579-1)

<span id="page-1579-0"></span>Kernel zones use an [exclusive-IP](#page-1579-1) network interface and agent protection to traffic flows is limited to that network configuration.

#### Non-global zones use a shared-IP network interface

Agent protection to traffic flows in a shared-IP configuration is as follows:

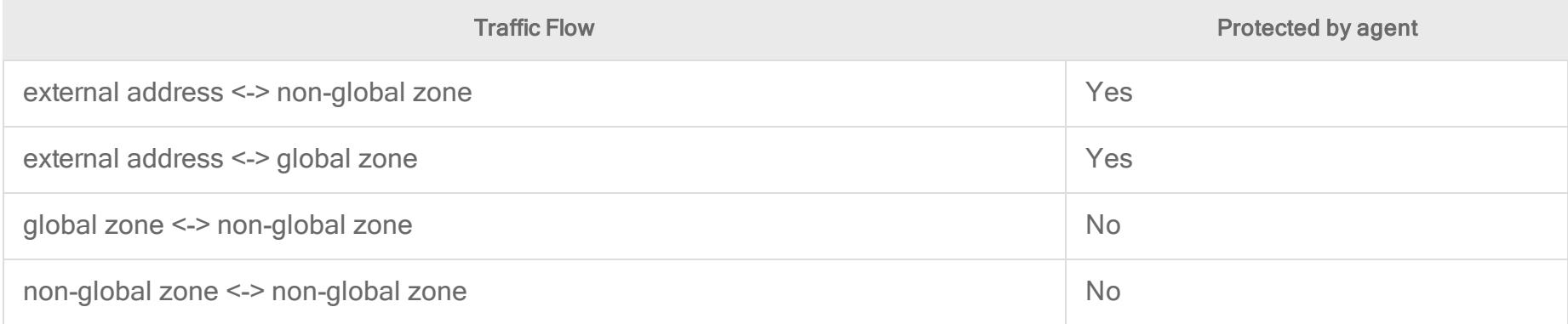

#### <span id="page-1579-1"></span>Non-global zones use an exclusive-IP network interface

Agent protection to traffic flows in a exclusive-IP configuration is as follows:

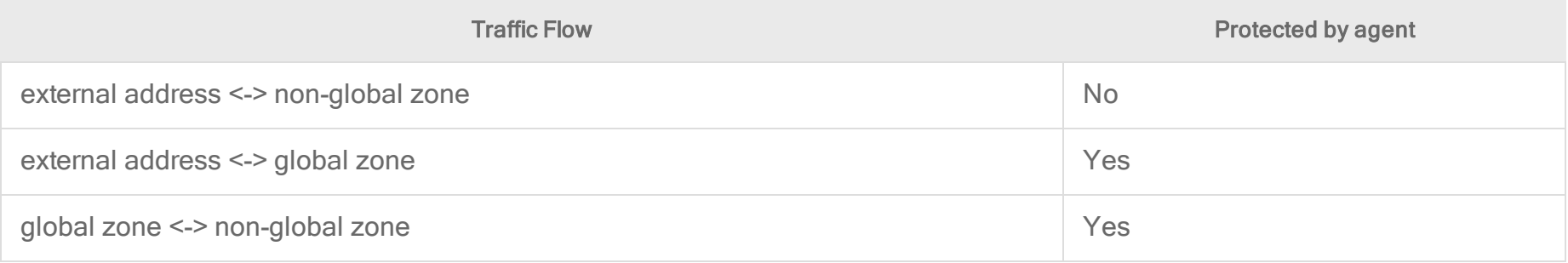

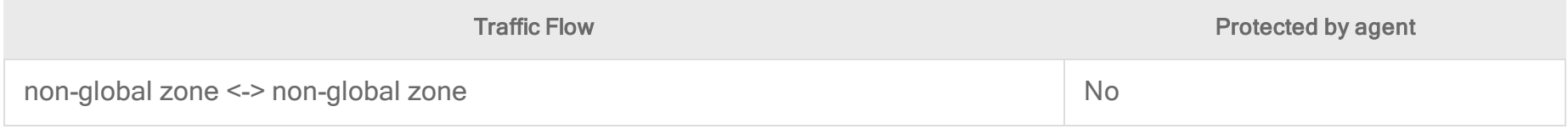

### <span id="page-1580-0"></span>Anti-Malware, Integrity Monitoring and Log Inspection

The Anti-Malware, Integrity Monitoring and Log Inspection modules provides protection to the global zone. For non-global zones, any files or directories that are also visible to the global zone are protected. Files specific to a non-global zone are not protected.

## How do I protect AWS GovCloud (US) instances?

There are two ways that Deep Security provides AWS [GovCloud](https://docs.aws.amazon.com/govcloud-us/latest/UserGuide/whatis.html) (US) support:

- You can use the Trend Micro Deep Security AMI (Per Protected Instance Hour or BYOL license type) that is available from the AWS Marketplace for AWS GovCloud (US). The deployment instructions for the AWS GovCloud (US) region are the same as any other region. See Getting started with Deep Security AMI from AWS [Marketplace](https://help.deepsecurity.trendmicro.com/10_1/aws/aws-marketplace-getting-started-with-deep-security.html).
- You can install the enterprise version of the Deep Security software on an AWS instance running in the AWS GovCloud (US) region.

Note: Deep Security as a Service does not support AWS GovCloud. Computers on the AWS GovCloud must comply with user and data transmission restrictions as specified by United States of America International Traffic in Arms Regulations (ITAR). Because the Deep Security as a Service operating model requires the transmission of data outside of the AWS GovCloud, using it to manage computers in the AWS GovCloud would break this compliance.

# Protecting AWS GovCloud (US) instances using a manager in a commercial AWS instance

Warning: Be aware that if your Deep Security Manager is outside of the AWS GovCloud, using it to manage computers in the AWS GovCloud would break ITAR compliance.

If your Deep Security Manager is in a commercial AWS instance and you want to use it to protect AWS GovCloud instances, you cannot use the cloud connector provided in the Deep Security Manager console to add the instances. If Deep Security Manager is running in a special region (like AWS GovCloud), it can connect to that region and also connect to instances in commercial AWS regions. But if Deep Security Manager is in a commercial region, it can connect to all commercial AWS regions but not special regions like AWS GovCloud.

If you want to add a special region connector (like AWS GovCloud) into a Deep Security Manager running in commercial AWS, you will need to use the Deep Security API to do so and supply the seedRegion argument to tell the Deep Security Manager that it's connecting outside of commercial AWS. For information on using the API, see "Use the Deep [Security](#page-530-0) REST API" on [page 531](#page-530-0).

# How can I minimize heartbeat alerts for offline environments in an AWS Elastic Beanstalk environment?

AWS Elastic Beanstalk allows you to create multiple environments so that you can run different versions of an application at the same time. These environments usually include a production and development environment and often the development environment is powered down at night. When the development environment is brought back online in the morning, Deep Security will generate alerts related to communication problems for the period of time that it was offline. Although these alerts are actually false from your perspective, they are legitimate alerts from the perspective of Deep Security because an alert is generated whenever a specified number of heartbeats is missed.

You can minimize these heartbeat-related alerts or even prevent them from being generated for environments that you know will be offline for a period of time every day by creating a policy with specific heartbeat settings and applying that policy to the servers in those partially offline environments.

- 1. Go to the Policies tab in the main Deep Security Manager window.
- 2. Create a new policy or edit an existing one.
- 3. Click the Settings tab in the Policy editor<sup>1</sup> and go to the Computer tab.
- 4. Change one or both of the Heartbeat Interval and Number of Heartbeats that can be missed before an alert is raised setting to numbers that take into account the number of hours your Elastic Beanstalk environment will be offline. For example, if you know that <sup>a</sup> server will be offline for 12 hours <sup>a</sup> day and the Heartbeat Interval is set at 10 minutes, you could change the Number of Heartbeats that can be missed before an alert is raised setting to unlimited to never get an alert or you could increase the Heartbeat Interval to something greater than 10 to get fewer alerts.
- 5. Click Save and apply the policy to all relevant servers.

For more information on using Deep Security in an AWS Elastic Beanstalk environment, you can watch the Trend Micro webinar [Deploying](http://aws.trendmicro.com/aws-elastic-beanstalk-deep-security/) Scalable and Secure Web Apps with AWS Elastic Beanstalk and Deep Security.

## Why can't I add my Azure server using the Azure cloud connector?

If an Azure server loses connectivity to the Azure metadata service, the Deep Security Manager will no longer be able to identify it as an Azure server and you will be unable to add it using the Azure cloud connector.

This can happen if the server's IP address is changed outside of the Azure console. The Azure server relies on DHCP to communicate with the metadata service and changing the IP outside of the console will disable DHCP.

To check if your Azure server is able to connect to the Azure metadata service, run the Detect [Windows](https://gallery.technet.microsoft.com/scriptcenter/Detect-Windows-Azure-aed06d51) Azure Virtual Machine PowerShell script from the Microsoft Script Center.

<sup>1</sup>To open the Policy editor, go to the Policies page and double-click the policy that you want to edit (or select the policy and click Details).

## Why can't I view all of the VMs in an Azure subscription in Deep Security?

If not all of the virtual machine resources in an Azure subscription are being displayed on the Computers page of Deep Security Manager, this could be because they were deployed using the Azure deployment model Resource Manager. All resources are deployed using this model unless you select Classic from the Select a deployment model list.

Not all VMs are displayed because older versions of the Deep Security Manager use the Service [Management](https://docs.microsoft.com/en-us/azure/cloud-services/cloud-services-certs-create#what-are-management-certificates) API provided by the classic Azure deployment model (the Service Management model) to connect to Azure virtual machines so it can only enumerate VMs deployed with the Classic model.

To see both Classic or Resource Manager VMs, upgrade your cloud connector. For more information, see "Why should I [upgrade](#page-606-0) to the new Azure Resource Manager connection [functionality?"](#page-606-0) on page 607.

Note: If you are unable to upgrade your Resource Manager servers as per the article above, you can still protect them by using the deployment script on the VM and letting the activation create a new computer object outside of the connector.

# **Troubleshooting**

## "Offline" agent

A computer [status](#page-619-0) of "Offline" or "Managed (Offline)" means that the Deep Security Manager hasn't communicated with the agent's instance for some time and has exceeded the missed heartbeat threshold. (See ["Configure](#page-464-0) the heartbeat" on page 465.) The status change can also appear in alerts and events.
# **Causes**

Heartbeat connections can fail because:

- The agent is installed on a workstation or other computer that has been shut down. If you are using Deep Security to protect computers that sometimes get shut down, make sure the policy assigned to those computers does not raise an alert when there is a missed heartbeat. In the policy editor, go to Settings > General > Number of Heartbeats that can be missed before an alert is raised and change the setting to "Unlimited".
- Firewall, IPS rule, or security groups block the heartbeat port [number](#page-201-0)
- Bi-directional [communication](#page-465-0) is enabled, but only one direction is allowed or reliable (see "Configure communication [directionality"](#page-465-0) on page 466)
- Computer is powered off
- Computer has left the [context](#page-736-0) of the private network This can occur if roaming endpoints (such as a laptop) cannot connect to Deep Security Manager at their current location. Guest Wi-Fi, for example, often restricts open ports, and has NAT when traffic goes across the Internet.
- Amazon WorkSpace computer is being powered off, and the heartbeat interval is fast, for example, one minute; in this case, wait until the WorkSpace is fully powered off, and at that point, the status should change from 'Offine' to 'VM Stopped'
- DNS was down, or could not resolve the Deep Security Manager's host name
- Deep Security Manager, the agent, or both are under very high system resource load
- Deep Security Agent process might not be running
- Certificates for mutual [authentication](#page-469-0) in the SSL or TLS connection have become invalid or revoked (see ["Replace](#page-1133-0) the Deep Security Manager TLS certificate" on [page 1134](#page-1133-0))
- Deep Security Agent's or Deep Security Manager's system time is incorrect (required by SSL/TLS connections)
- Deep Securityrule [update](#page-1335-0) is not yet complete, temporarily interrupting connectivity
- On AWS EC2, ICMP traffic is required, but is blocked

• On Solaris 11, the agent was [upgrade](#page-1588-0)d from 9.0 to 11.0 directly without first being upgraded to 9.0.0-56 (see "Fix the upgrade" issue on Solaris 11" on [page 1589](#page-1588-0))

Tip: If you are using manager-initiated or bi-directional communication, and are having communication issues, we strongly recommend that you change to agent-initiated activation (see "Use agent-initiated [communication](#page-470-0) with cloud accounts" on [page 471\)](#page-470-0).

To troubleshoot the error, verify that the Deep Security Agent is running, and then that it can communicate with Deep Security Manager.

## Verify that the agent is running

On the computer with Deep Security Agent, verify that the Trend Micro Deep Security Agent service is running. Method varies by operating system.

- On Windows, open the Microsoft Windows Services Console (services.msc) or Task Manager. Look for the service named ds\_agent.
- On Linux, open a terminal and enter the command for a process listing. Look for the service named ds agent or ds-agent, such as:

sudo ps -aux | grep ds agent sudo service ds\_agent status

• On Solaris, open a terminal and enter the command for a process listing. Look for the service named ds\_agent, such as:

```
sudo ps -ef | grep ds agent
sudo svcs -1 svc:/application/ds agent:default
```
# Verify DNS

If agents connect to the Deep Security Manager via its domain name or hostname, not its IP address, test the DNS resolution:

nslookup [manager domain name]

#### DNS service must be reliable.

If the test fails, verify that the agent is using the correct DNS proxy or server (internal domain names can't be resolved by a public DNS server such as Google or your ISP). If a name such as dsm.example.com cannot be resolved into its IP address, communication will fail, even though correct routes and firewall policies exist for the IP address.

If the computer uses DHCP, in the computer or policy settings, in the Advanced Network Engine area, you might need to enable Force Allow DHCP DNS(see "Network engine settings" on [page 671](#page-670-0)).

## Allow outbound ports (agent-initiated heartbeat)

Telnet to required port [numbers](#page-201-0) on Deep Security Manager to verify that a route exists, and the port is open:

telnet [manager IP]:4120

#### Tip:

Telnet success proves most of the same things as a ping: that a route and correct firewall policy exist, and that Ethernet frame sizes are correct. (Ping is disabled on computers that use the default security policy for Deep Security Manager. Networks sometimes block ICMP ping and traceroute to block attackers' reconnaissance scans. So usually, you can't ping the Manager to test.)

If telnet fails, trace the route to discover which point on the network is interrupting connectivity. Methods vary by operating system.

• On Linux, enter the command:

traceroute [agent IP]

• On Windows, enter the command:

```
tracert [agent IP]
```
Adjust firewall policies, routes, NAT port forwarding, or all three to correct the problem. Verify both network and host-based firewalls, such as Windows Firewall and Linux iptables. For an AWS EC2 instance, see Amazon's documentation on [Amazon](https://docs.aws.amazon.com/AWSEC2/latest/UserGuide/ec2-security-groups.html#creating-security-group) EC2 Security Groups for Linux [Instances](https://docs.aws.amazon.com/AWSEC2/latest/UserGuide/ec2-security-groups.html#creating-security-group) or Amazon EC2 Security Groups for Windows [Instances](https://docs.aws.amazon.com/AWSEC2/latest/WindowsGuide/ec2-security-groups.html#creating-security-group). For an Azure VM instance, see Microsoft's Azure documentation on [modifying](https://docs.microsoft.com/en-us/azure/virtual-network/virtual-network-vnet-plan-design-arm) a Network Security Group.

If connectivity tests from the agent to the manager succeed, then next you must test connectivity in the other direction. (Firewalls and routers often require policy-route pairs to allow connectivity. If only 1 of the 2 required policies or routes exist, then packets will be allowed in one direction, but not the other.)

## Allow inbound ports (manager-initiated heartbeat)

On the Deep Security Manager, ping the Deep Security Agent and telnet to the heartbeat port number to verify that heartbeat and configuration traffic can reach the agent:

ping [agent IP] telnet [agent IP]:4118

If the ping and telnet fail, use:

traceroute [agent IP]

to discover which point on the network is interrupting connectivity. Adjust firewall policies, routes, NAT port forwarding, or all three to correct the problem.

If IPS or firewall rules are blocking the connection between the Deep Security Agent and the Deep Security Manager, then the manager cannot connect in order to unassign the policy that is causing the problem. To solve this, enter the command on the computer to reset policies on the agent:

dsa\_control -r

Note: You must re-activate the agent after running this command.

## Allow ICMP on Amazon AWS EC2 instances

In the AWS cloud, routers require ICMP type 3 code 4. If this traffic is blocked, connectivity between agents and the manager may be interrupted.

You can force allow this traffic in Deep Security. Either create a firewall policy with a force allow, or in the computer or policy settings, in the Advanced Network Engine area, enable Force Allow ICMP type3 code4 (see ["Network](#page-670-0) engine settings" on [page 671](#page-670-0)).

## <span id="page-1588-0"></span>Fix the upgrade issue on Solaris 11

A problem may occur if you previously installed Deep Security Agent 9.0 on Solaris 11, and then upgraded the agent software to 11.0 directly without first installing 9.0.0-5616 or a later 9.0 agent. In this scenario, the agent may fail to start up after the upgrade and may appear as offline in Deep Security Manager. To fix this issue:

- 1. Uninstall the agent from the server. See "Uninstall Deep Security Agent" on [page 1562](#page-1561-0).
- 2. Install the Deep Security Agent 11.0. See "Install a Solaris agent" on [page 447.](#page-446-0)
- 3. Re-activate the agent on the manager. See "Activate the agent" on [page 487](#page-486-0).

# High CPU usage

On a computer protected by Deep Security Agent, you can use these steps to determine and resolve the cause of high CPU usage.

1. Verify that the Trend Micro Deep Security Agent process (ds\_agent.exe on Windows) has unusually high CPU usage. Method varies by operating system.

Windows: Task Manager

Linux: top

Solaris: prstat

AIX: topas

- 2. Verify that the agent is updated to the latest version.
- 3. Apply the best practices on "Performance tips for [anti-malware"](#page-797-0) on page 798 and ["Performance](#page-876-0) tips for intrusion prevention" on [page 877.](#page-876-0)
- 4. If you have just enabled application control, wait until the initial baseline ruleset is complete. Time required varies by the number of files on the file system. The CPU usage should decrease.
- 5. If a recommendation scan is being performed, try running scans during a time when the computer is less busy, or (if the computer is a VM) allocating more vCPUs.
- 6. Temporarily disable each protection feature (anti-malware etc.), one at a time. Check CPU usage each time to determine if a specific module is the cause.
- 7. If high CPU usage still continues, try temporarily stopping the agent. Verify that the issue stops when the agent is stopped. If it does, collect diagnostic [information](#page-1615-0) and give it to your support provider.

# "Anti-Malware Driver Offline" status with VMware

See [Anti-malware](https://success.trendmicro.com/solution/1060525) driver offline.

# Anti-Malware Windows platform update failed

Double-click the error message to display more detailed information. The "Message" in the error event may include:

- "An incompatible [Anti-Malware](#page-1590-0) component from another Trend Micro product" below
- "An incompatible [Anti-Malware](#page-1590-1) component from a third-party product" below
- <span id="page-1590-0"></span>• ["Other/unknown](#page-1590-2) Error" below

## An incompatible Anti-Malware component from another Trend Micro product

To solve this error:

- 1. Uninstall the incompatible Trend Micro product (for example, Office Scan or Endpoint Sensor).
- <span id="page-1590-1"></span>2. Reinstall the Deep Security Agent.

## An incompatible Anti-Malware component from a third-party product

To solve this error:

- 1. Uninstall the third-party product.
- 2. Reinstall the Deep Security Agent.
- <span id="page-1590-2"></span>3. Add Deep Security to the third-party software's exception list. Contact Trend Micro support if you need assistance.

# Other/unknown Error

To solve this error:

- 1. Uninstall and reinstall the Deep Security Agent.
- 2. If the error is not resolved, call Trend Micro support for assistance.

# Performance issues on an agentless virtual machine

## Cause: Limited resources

- 1. Make sure that Deep Security Virtual Agent resource is reserved from settings.
- 2. Ensure that the deployment has met the requirements specified in the installation instructions.

## Cause: Anti-malware

- 1. On Deep Security Manager, go to Computers.
- 2. Double-click the protected computer.
- 3. For Anti-Malware, select Off.

## Cause: Network traffic

• Add scan exclusions for locations that are known to reduce performance without improving security. For details, see [Recommended](https://success.trendmicro.com/solution/1059770) scan exclusion list for Trend Micro Endpoint products in OfficeScan (OSCE).

Note: The thin driver exclusion is case-sensitive.

# Cause: Policy

• Change the policy setting for the virtual machine to None.

# Cause: High CPU

- 1. Identify which Deep Security Virtual Agent has high CPU usage.
	- Go to the vCenter console, click each Deep Security Virtual Agent and select Performance to identify the machine with high CPU usage.
- 2. Run the hop tool to determine which process is consuming most of the CPU usage.
- 3. Identify the high CPU process memory consumption.
	- a. Execute the following to check the process memory status:  $\#cat$  /proc/\$PID/status(Replace \$PID with your own PID.)
	- b. Verify that the vmsize is reasonable.
	- c. Export the content to a log file using this command:

```
#cat /proc/$PID/status > /tmp/HighCPUProcessMemeory.txt
```

```
#sudo lsof -p $PID > /tmp/HighCPUProcessOpenedFile.t
```
- 4. Check if the Deep Security Virtual Agent has enough free memory.
	- a. Run the command cat /proc/meminfo to identify the Deep Security Virtual Agent system free memory.
	- b. Run the command cat /proc/meminfo > /tmp/DSVAMemory.txt to export the content to a log file.

# Cause: Security Update

- 1. Check the connection between the relay and its update source or proxy server.
	- a. Verify if you need to use a proxy server or not.
	- b. Log into the Deep Security, go to Administration > System Settings > Proxy, and confirm that the configuration settings are correct.
- 2. Perform a ping test between the agent and the relay-enabled agent.
- 3. Make sure that the relay port [number](#page-201-0) is open by using telnet [relay IP] [port number].
- 4. Test the DNS and check if the host name of the relay can be resolved.

- 5. Check if any firewalls are blocking the communication and disable them if they are.
- 6. Unassign the current policy and check if the issue still persists.

# Security update connectivity

Verify the connectivity between the relay server and its Active Update source or proxy server.

1. To verify that both a route exists and that the relay port [number](#page-201-0) is open, enter the command:

telnet [relay IP] [port number]

If the telnet fails, verify that a route exists and that firewall policies (if any) allow the traffic by pinging or using traceroute. Also verify that the port number is open, and doesn't have a port conflict.

2. To verify that the DNS server can resolve the domain name of the relay, enter the command:

nslookup [relay domain name]

If the test fails, verify that the agent is using the correct DNS proxy or server (internal domain names can't be resolved by a public DNS server such as Google or your ISP).

If you are using Deep Security as a Service, you might not be using your own relays; instead, you will be using the relays that are built into the service: relay.deepsecurity.trendmicro.com.

- 3. If you use a proxy server, on Deep Security, confirm that the proxy [settings](#page-482-0) are correct.
- 4. To determine if your Deep Security settings are blocking connectivity, unassign the current policy.

# SQL Server domain authentication problems

If you experience problems connecting to the SQL Server database when installing Deep Security Manager, follow the instructions below to troubleshoot the problem.

Note: This topic's scope is limited to Windows domain authentication issues. If you are using SQL Server Authentication instead, see "Prepare a database for Deep Security [Manager"](#page-212-0) on page 213 and review the configuration steps listed in that topic to troubleshoot any problems.

Tip: 'Windows domain authentication' goes by many names: Kerberos authentication, domain authentication, Windows authentication, integrated authentication, and a few others. In this topic, the terms 'Kerberos' and 'Windows domain authentication' are used.

"Step 1: Verify the host name and [domain"](#page-1594-0) below

"Step 2: Verify the [servicePrincipalName](#page-1596-0) (SPN)" on page 1597

"Step 3: Verify the password" on [page 1611](#page-1610-0)

"Step 4: Verify the krb5.conf file (Linux only)" on [page 1611](#page-1610-1)

"Step 5: Verify the system clock " on [page 1614](#page-1613-0)

<span id="page-1594-0"></span>"Step 6: Verify the firewall " on [page 1614](#page-1613-1)

## Step 1: Verify the host name and domain

You must make sure the Host name field is in FQDN format and resolvable by the DNS server:

1. When you run the Deep Security Manager installer and reach the database step, make sure you specify the SQL server's FQDN. Don't input an IP address or NetBIOS host name.

Example of a valid host name: sqlserver.example.com

2. Make sure the FQDN is registered and resolvable by the DNS server. To check if the correct host name was configured in the DNS entry, use the nslookup command-line utility. This utility can be invoked from any computer on the domain. Enter the following command:

nslookup <SQL Server FQDN>

where <sQL\_Server\_FQDN> is replaced with the FQDN of the SQL server. If the utility can resolve the provided FQDN successfully, then the DNS entry is configured properly. If the FQDN cannot be resolved, then configure a DNS A record and reverse record that includes the FQDN.

3. Still on the installer's database page, click Advanced and make sure you specify the SQL server's full domain name in the Domain field. The domain must include one or more dots ("."). Don't input a short domain name or NetBIOS name.

Example of a valid domain name: example.com

4. Check if the domain name is in FQDN format using the nslookup command-line utility. Enter the following command:

nslookup <Domain\_Name>

where <Domain Name> is replaced with the full domain name of the SQL server. If the utility can resolve the provided domain name, then it is the full domain name.

Note: Database authentication using Microsoft workgroups is not supported by Deep Security Manager 10.2 and later. For Windows domain authentication, you'll need to have installed an Active Directory domain controller, configured a domain, and added the SQL server to this domain. If there is no Active Directory domain infrastructure in your environment, you must use SQL Server Authentication instead. (To use SQL Server Authentication instead of Windows domain authentication, enter the Deep Security Manager database owner's user name and password into the User name and Password fields on

the Database page of the manager's installer. Do not input a domain. The omission of a domain name causes SQL Server Authentication to be used. For details, see ["Microsoft](#page-214-0) SQL Server" on page 215.)

### <span id="page-1596-0"></span>Step 2: Verify the servicePrincipalName (SPN)

You must make sure the servicePrincipalName (SPN) is configured correctly in Active Directory.

For Microsoft SQL Server, the SPN is in this format:

MSSQLSvc/<SQL\_Server\_Endpoint\_FQDN>

MSSQLSvc/<SQL\_Server\_Endpoint\_FQDN>:<PORT>

To verify that the SPN is correct, run through these tasks. At the end are some step-by-step instructions for specific use cases, references to other documentation, and debugging tips.

"Step 2a: Identify the account (SID) running the SQL Server [service"](#page-1597-0) on the next page

"Step 2b: Find the account in Active Directory" on [page 1600](#page-1599-0)

"Step 2c: Identify which FQDN to use in the SPN " on [page 1601](#page-1600-0)

"Step 2d: Identify whether you're using a default instance or named instance " on [page 1601](#page-1600-1)

"Case 1: Set the SPN under a local virtual account" on [page 1602](#page-1601-0)

"Case 2: Set the SPN under a domain account" on [page 1604](#page-1603-0)

"Case 3: Set the SPN under a Managed Service account" on [page 1606](#page-1605-0)

"Case 4: Set the SPN for a failover cluster" on [page 1608](#page-1607-0)

"SPN [references"](#page-1609-0) on page 1610

#### <span id="page-1597-0"></span>"SPN [debugging](#page-1609-1) tips" on page 1610

### Step 2a: Identify the account (SID) running the SQL Server service

The SPN is configured inside the account running the SQL Server service.

To identify which account is running the SQL Server service, use the services.msc utility. You see the SQL Server service appear, along with the associated account.

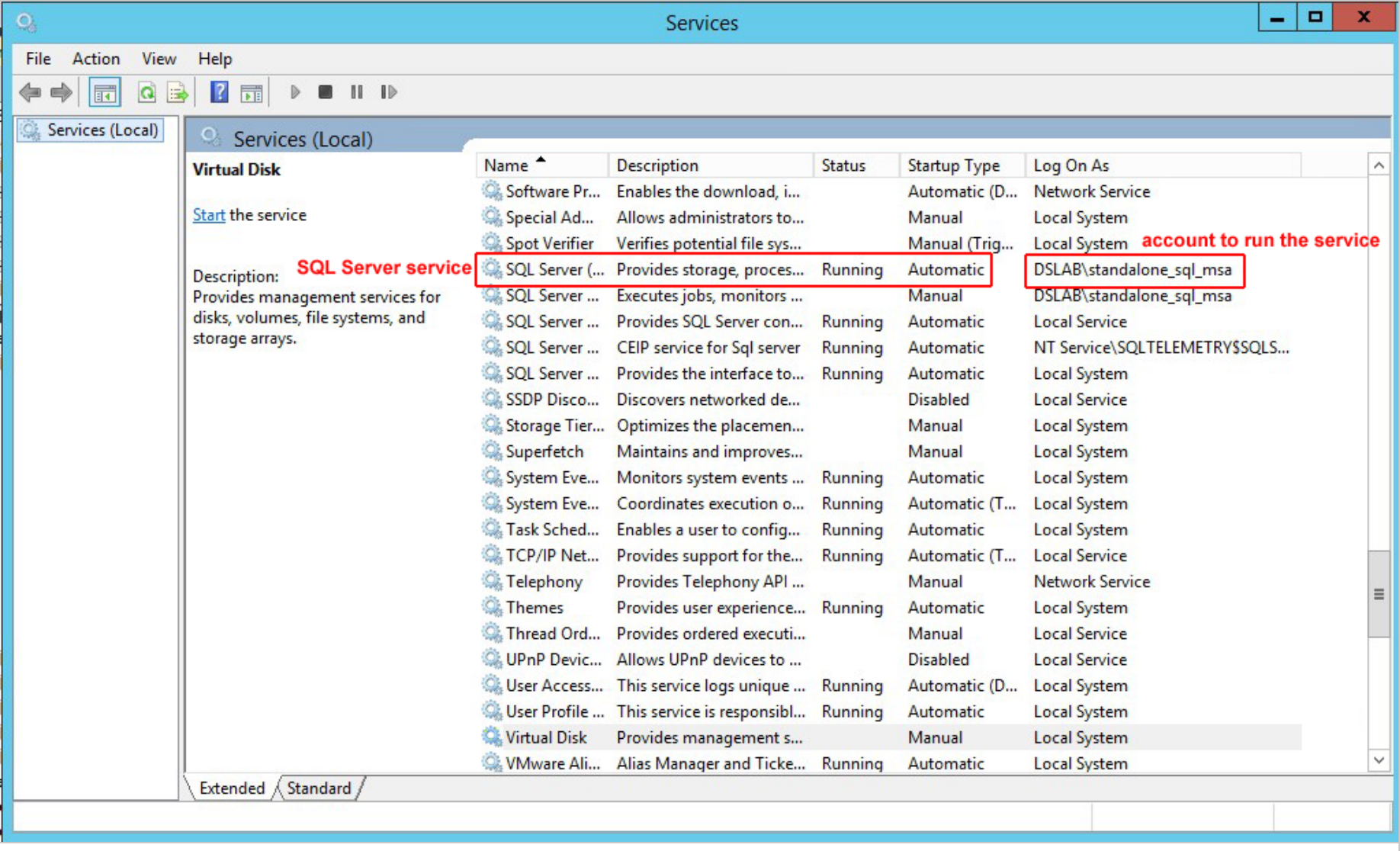

#### <span id="page-1599-0"></span>Step 2b: Find the account in Active Directory

Once you know the name of the account running the SQL Server service, you must locate it in Active Directory. The account can be in a few possible locations depending on whether it is a local virtual account, a domain account, or a Managed Service account. The table below outlines these possible locations. You can use the ADSI Editor (adsiedit.msc) on the Active Directory computer to look for the different folders in Active Directory and find the account.

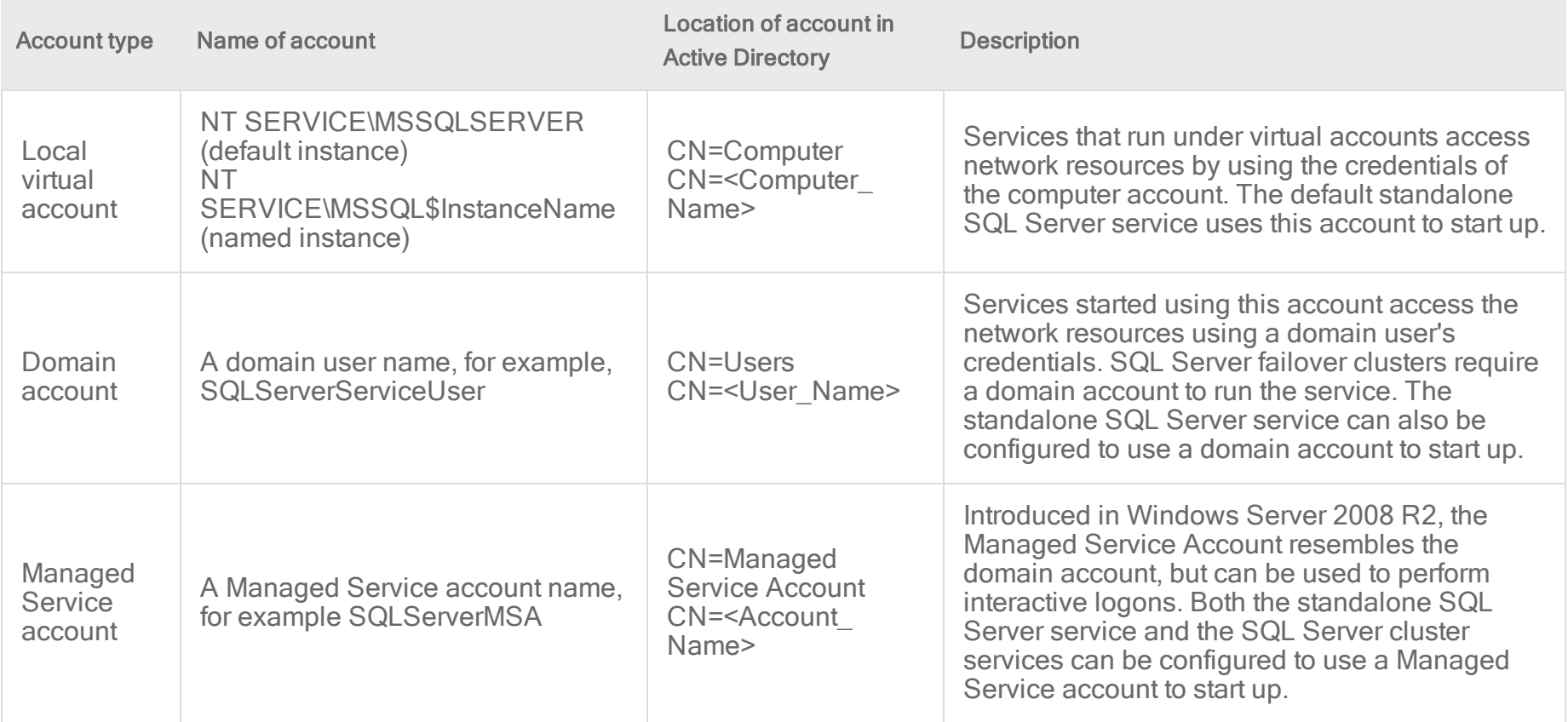

#### <span id="page-1600-0"></span>Step 2c: Identify which FQDN to use in the SPN

For naming consistency, it is recommended that you set the SPN to the FQDN of the endpoint. The endpoint is the target to which the SQL Server client (Deep Security Manager) connects, and may be an individual SQL Server or a cluster. Consult the table below for details on which FQDN to use.

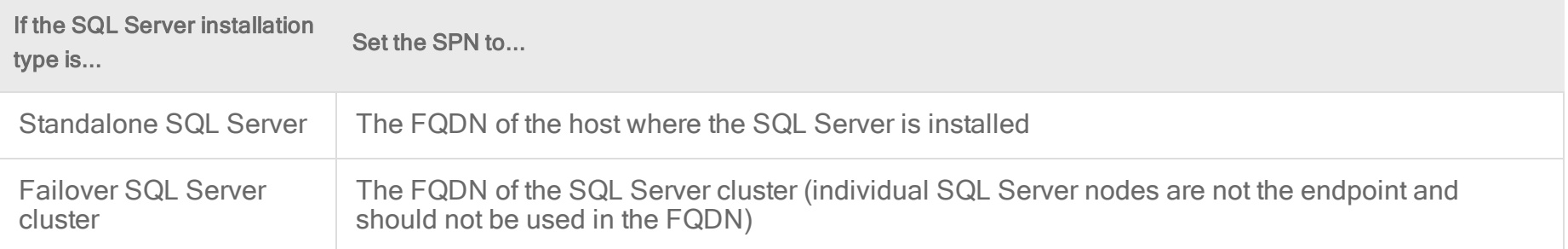

#### <span id="page-1600-1"></span>Step 2d: Identify whether you're using a default instance or named instance

You must know whether the SQL Server was installed as a default instance or a named instance because the port number and instance name (if one was specified) need to go into the SPN.

- The default instance typically uses port 1433.
- A named instance uses a different port. To determine this port, consult this [webpage](https://www.mssqltips.com/sqlservertip/2495/identify-sql-server-tcp-ip-port-being-used/).

Example: If the FQDN endpoint of the SQL Server service is sqlserver.example.com and it is the default instance, then the SPN will be in the format:

MSSQLSvc/sqlserver.example.com

```
MSSQLSvc/sqlserver.example.com:1433
```
Another example: If the FQDN endpoint of SQL Server service is sqlserver.example.com and it is a named instance using port 51635 with an instance name of DEEPSECURITY, then the SPN will be in the format:

MSSQLSvc/sqlserver.example.com:DEEPSECURITY

<span id="page-1601-0"></span>MSSQLSvc/sqlserver.example.com:51635

### Case 1: Set the SPN under a local virtual account

To set the SPN for a standalone SQL Server that runs under a local virtual account:

- 1. On the Active Directory computer, open ADSIEdit.msc. The ADSI Editor opens.
- 2. Locate the SQL Server host in CN=Computers.
- 3. Right-click the SQL Server host, and select Properties.
- 4. On the Attribute Editor tab, scroll to servicePrincipalNames and click the Edit button.
- 5. If the attribute values don't exist, add each one individually using the Add button. Click OK.

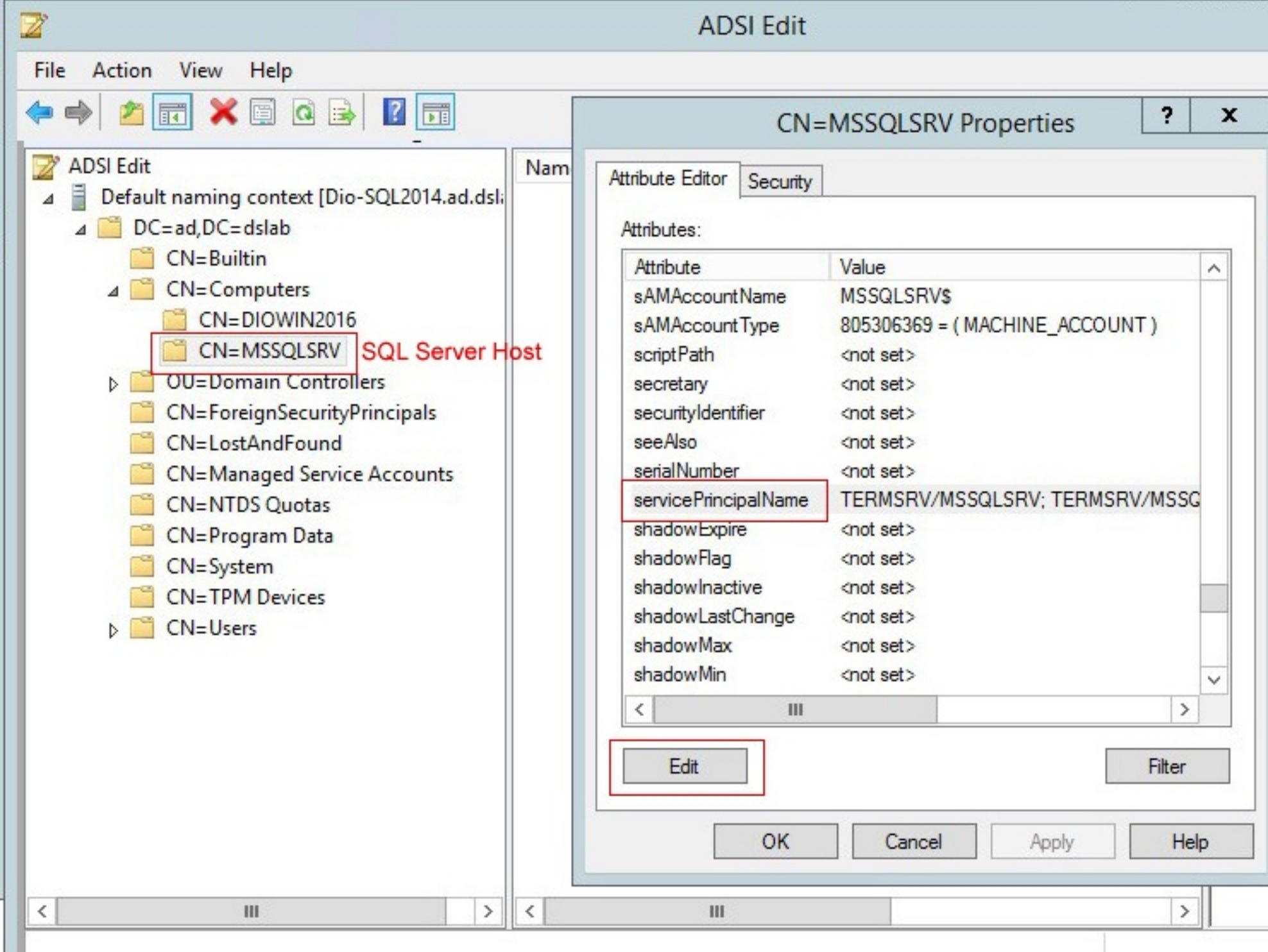

#### <span id="page-1603-0"></span>Case 2: Set the SPN under a domain account

The SPN configuration is similar to the local virtual account configuration except that the SPN is set in domain account (CN=Users) running the SQL Server service.

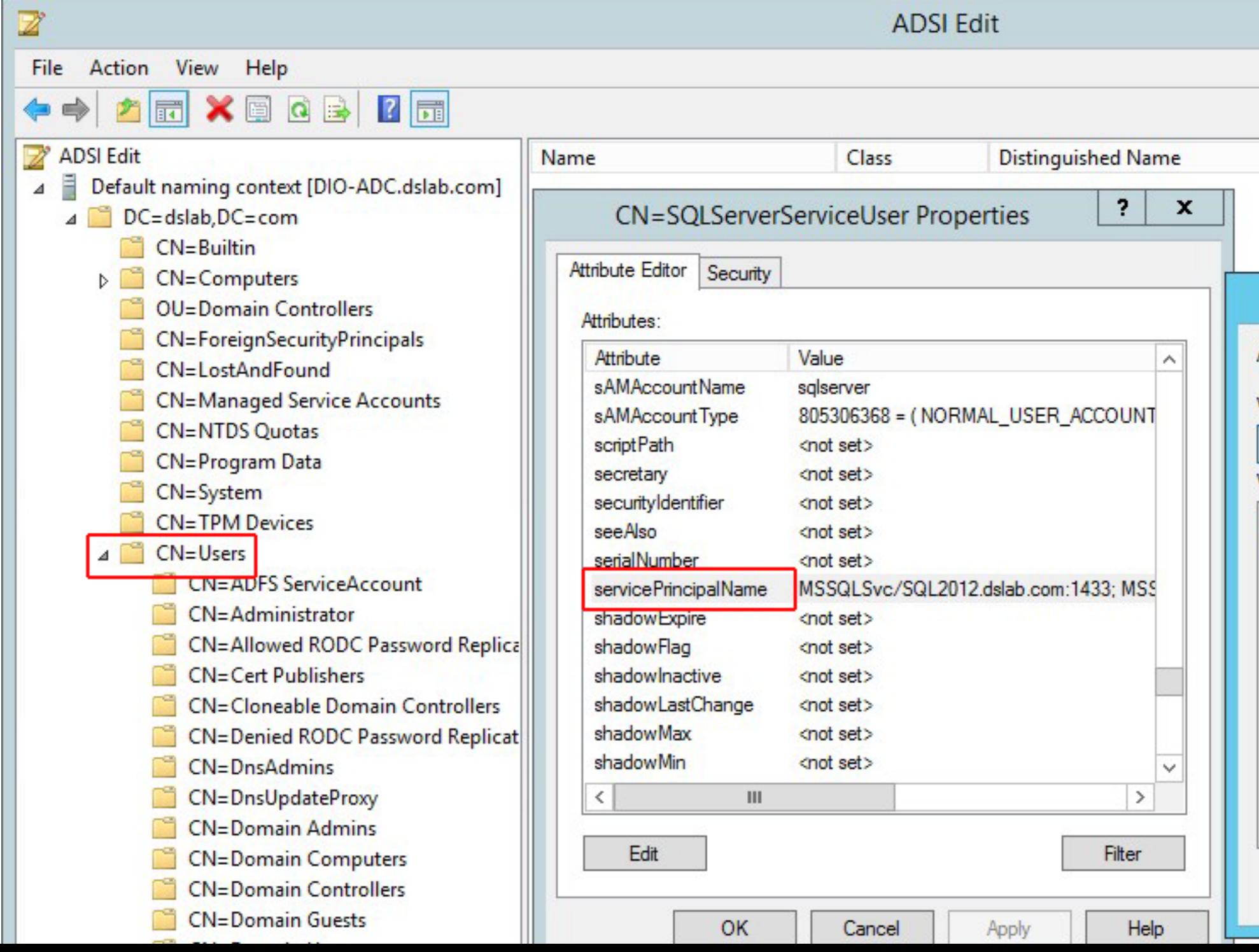

### <span id="page-1605-0"></span>Case 3: Set the SPN under a Managed Service account

The SPN is set in the Managed Service account (CN=Managed Service Account) running the SQL Server service.

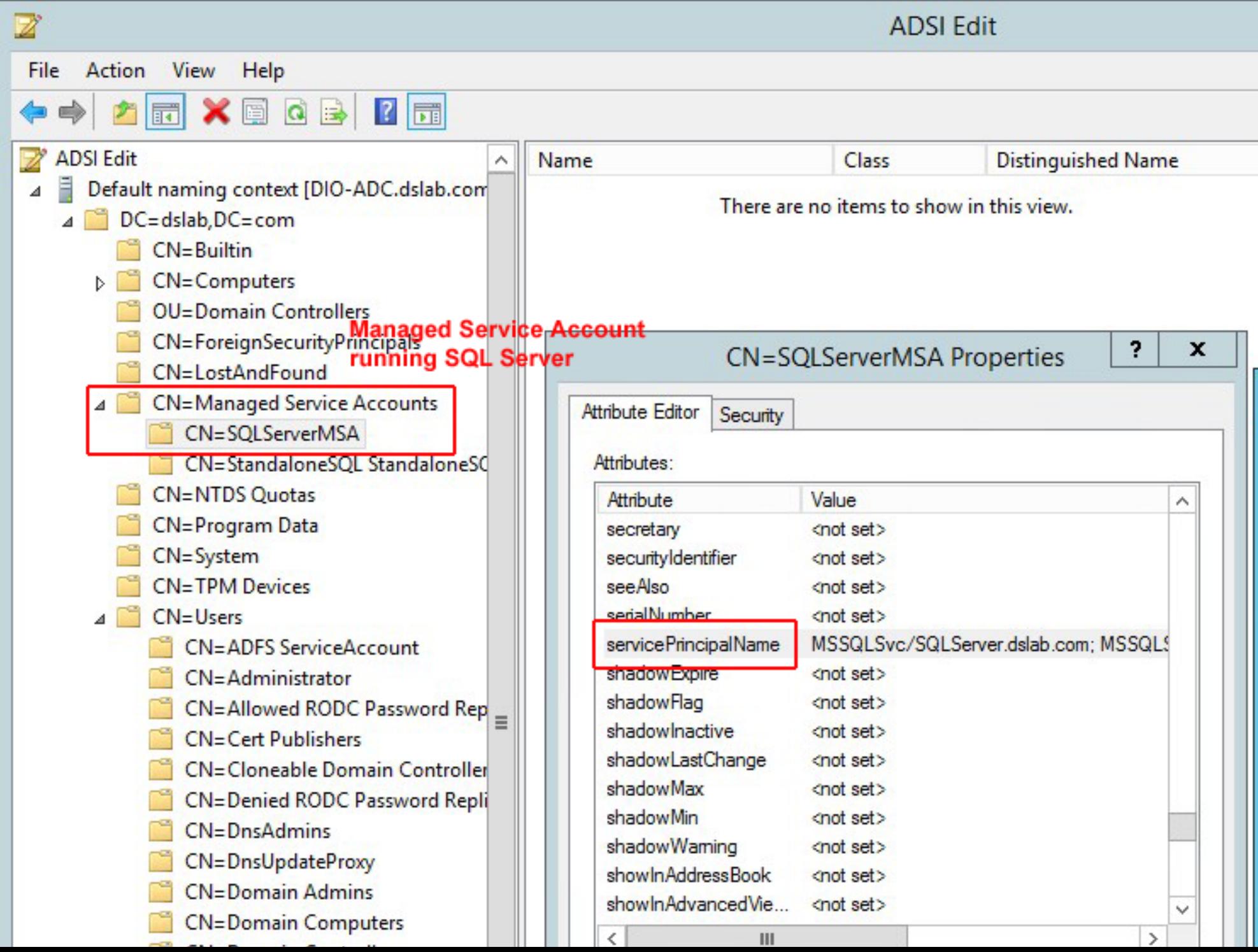

#### <span id="page-1607-0"></span>Case 4: Set the SPN for a failover cluster

An SQL Server failover cluster can run under a domain account or a Managed Service account. Refer to ["Case](#page-1603-0) 2: Set the SPN under a domain account" on [page 1604](#page-1603-0) or "Case 3: Set the SPN under a Managed Service account" on [page 1606](#page-1605-0) for instructions. Make sure to set the SPN to the FQDN of the SQL cluster endpoint, not an individual SQL node.

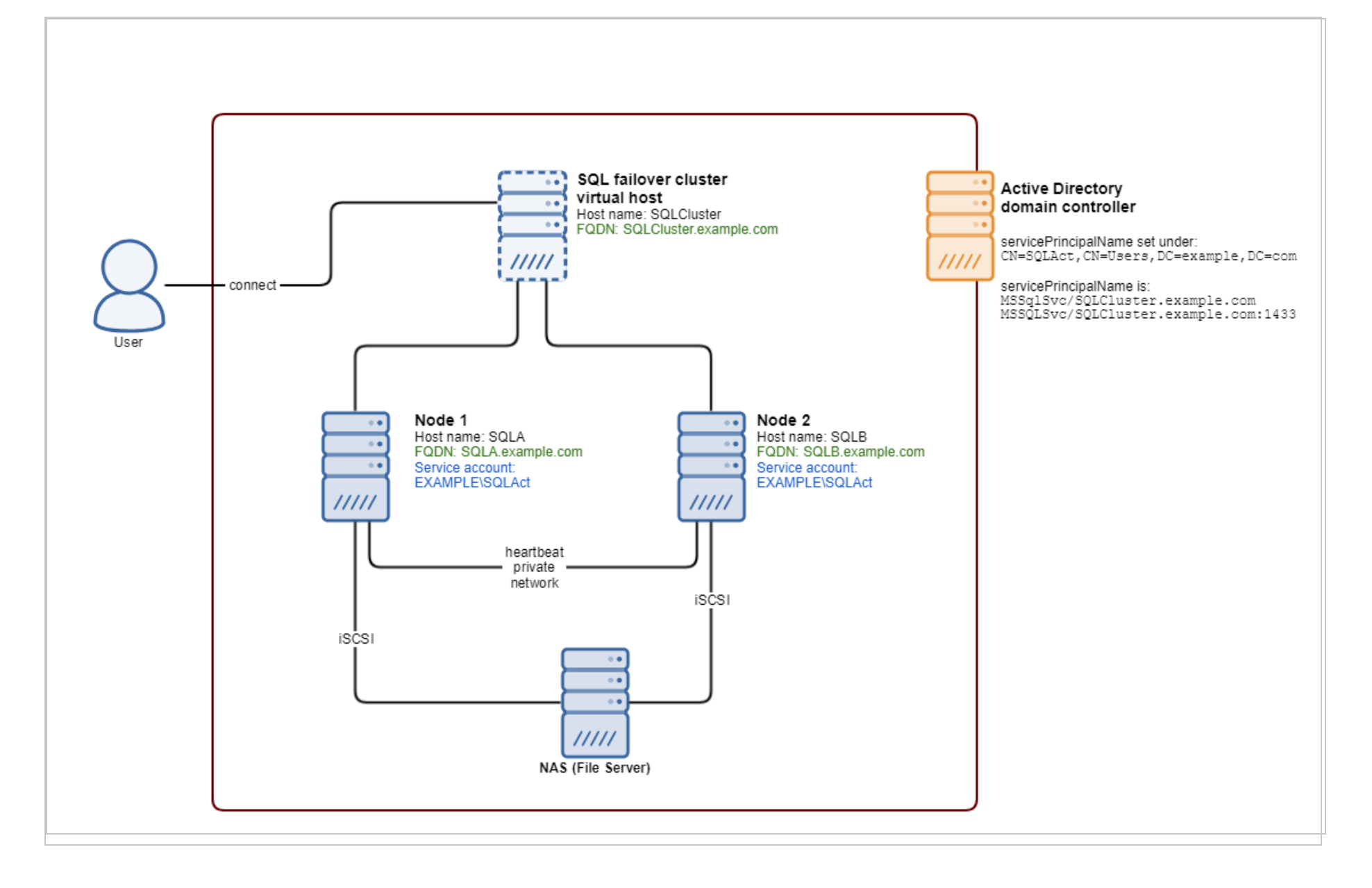

#### <span id="page-1609-0"></span>SPN references

Below are links to Microsoft's official documents about SPN configurations:

Register a Service Principal Name for Kerberos [Connections](https://docs.microsoft.com/en-us/sql/database-engine/configure-windows/register-a-service-principal-name-for-kerberos-connections?view=sql-server-2017#Manual)

<span id="page-1609-1"></span>How to: Enable Kerberos [Authentication](https://docs.microsoft.com/en-us/previous-versions/sql/sql-server-2005/ms189585(v=sql.90)) on a SQL Server Failover Cluster

### SPN debugging tips

To verify that the correct SPN configuration was set, use the command line tool setspn to query for registered SPN entries. The command syntax is:

setspn -T <Full\_Domain\_Name> -F -Q MSSQLSvc/<SQL\_Server\_Endpoint\_FQDN>\*

where:

- $\cdot$  <Full Domain Name> is replaced with the domain name of your environment.
- . <SQL\_Server\_Endpoint\_FQDN> is replaced with the FQDN of SQL Server.

For example: Assume that a standalone SQL Server resides at  $\text{SQL2012}$ . dslab.com, and runs under a local virtual account in the domain dslab.com. You can use command below to query all registered SPNs that have a prefix of MSSQLSvc/SQL2012.dslab.com and see if it is correctly configured.

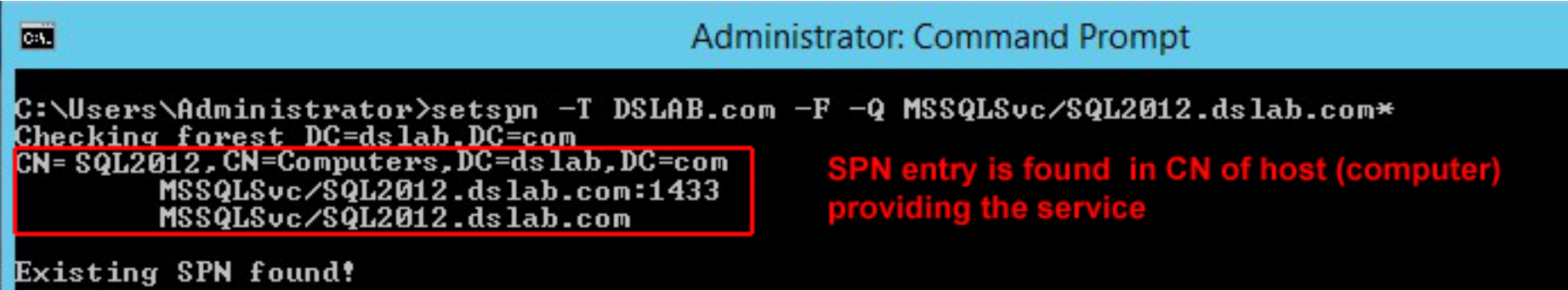

<span id="page-1610-0"></span>From the command result, you can then verify that the SPN has been set and registered in correct LDAP path, and in the account that is running the SQL Server service (in this case, it is the computer account).

## Step 3: Verify the password

You must make sure the password does not contain special characters if you're using Deep Security Manager 11.0. Example:  $\}$ . The inclusion of special characters causes the database connection to fail. To work around this issue:

• Change the SQL server password.

Or

<span id="page-1610-1"></span>• Use the Deep Security Manager 11.0 Update 1 installation program instead, which contains a fix.

# Step 4: Verify the krb5.conf file (Linux only)

If you're installing the manager on Linux, you must make sure the /etc/krb5.conf exists and contains the correct domain and realm information:

- 1. Open or create the */etc/krb5.conf* file in a text editor to configure Kerberos.
- 2. Provide the following information:

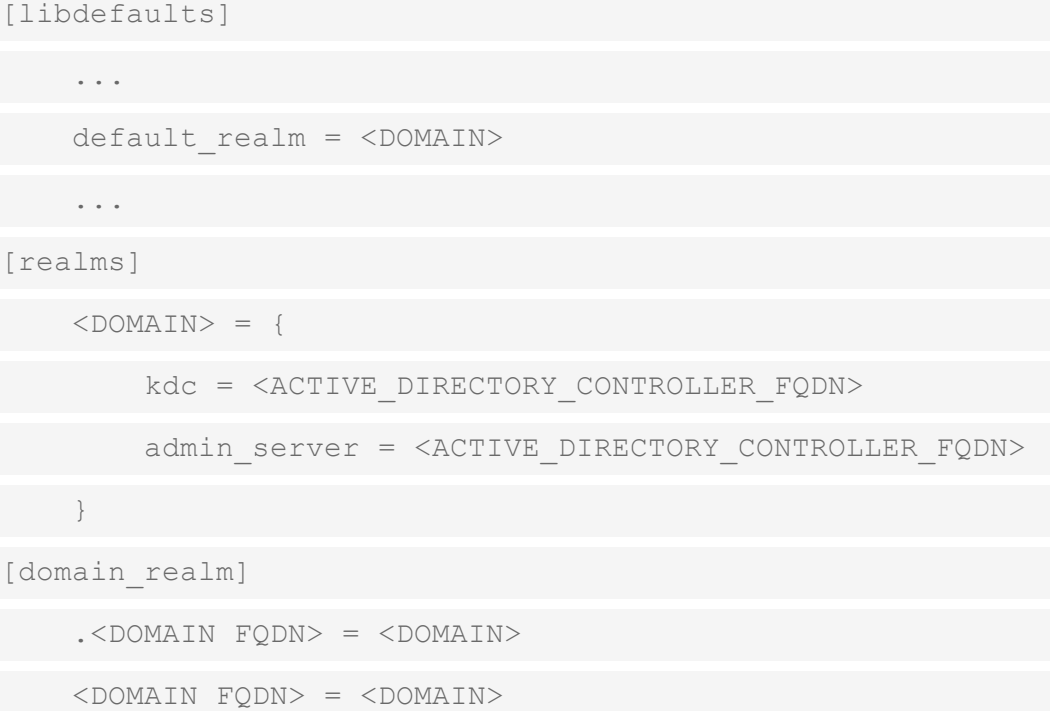

where <DOMAIN>, <ACTIVE\_DIRECTORY\_CONTROLLER\_FQDN> and <DOMAIN\_FQDN> are replaced with your own values.

#### Example file:

[libdefaults]

default\_realm = EXAMPLE.COM

default tkt enctypes = des3-hmac-sha1 des-cbc-crc

default\_tgs\_enctypes = des3-hmac-sha1 des-cbc-crc

dns\_lookup\_kdc = true

dns\_lookup\_realm = false

#### [realms]

```
 EXAMPLE.COM = {
         kdc = kerberos.example.com
         kdc = kerberos-1.example.com
         admin_server = kerberos.example.com
\qquad \qquad \}
```
[domain realm]

.example.com = EXAMPLE.COM

example.com = EXAMPLE.COM

[logging]

kdc = SYSLOG:INFO

admin\_server = FILE=/var/kadm5.log

3. Save and close the file.

# <span id="page-1613-0"></span>Step 5: Verify the system clock

<span id="page-1613-1"></span>You must make sure the system clocks on the domain controller, SQL Server, and Deep Security Manager computer are synchronized. With Kerberos, the maximum allowable clock skew is five minutes by default.

# Step 6: Verify the firewall

You must make sure the firewall is not blocking the SQL connection. A default SQL Server instance allows connections through port 1433, while a named SQL Server instance uses a port that is selected at random. To find out which port to connect to, the SQL client (Deep Security Manager in this case) queries the available named instances and finds the mapping port by issuing a lookup request to the SQL Server browser service. The SQL Server browser service runs on port 1434 (UDP). Verify that your firewall configuration allows port 1433 (if you're using a default instance), or 1434 (if you're using a named instance).

# Prevent MTU-related agent communication issues across Amazon Virtual Private Clouds (VPC)

Agents in different VPCs might experience problems when trying to communicate with Deep Security Manager. This could be because the network maximum [transmission](https://docs.aws.amazon.com/AWSEC2/latest/UserGuide/network_mtu.html) unit (MTU) supported by Amazon Web Services is 1500 and Deep Security Agent communication traffic can exceed this, which results in fragmented and dropped packets.

You can prevent this MTU-related communication issue from happening by adding a new firewall rule to all firewall policies. The key settings for this new firewall rule are shown in the image below.

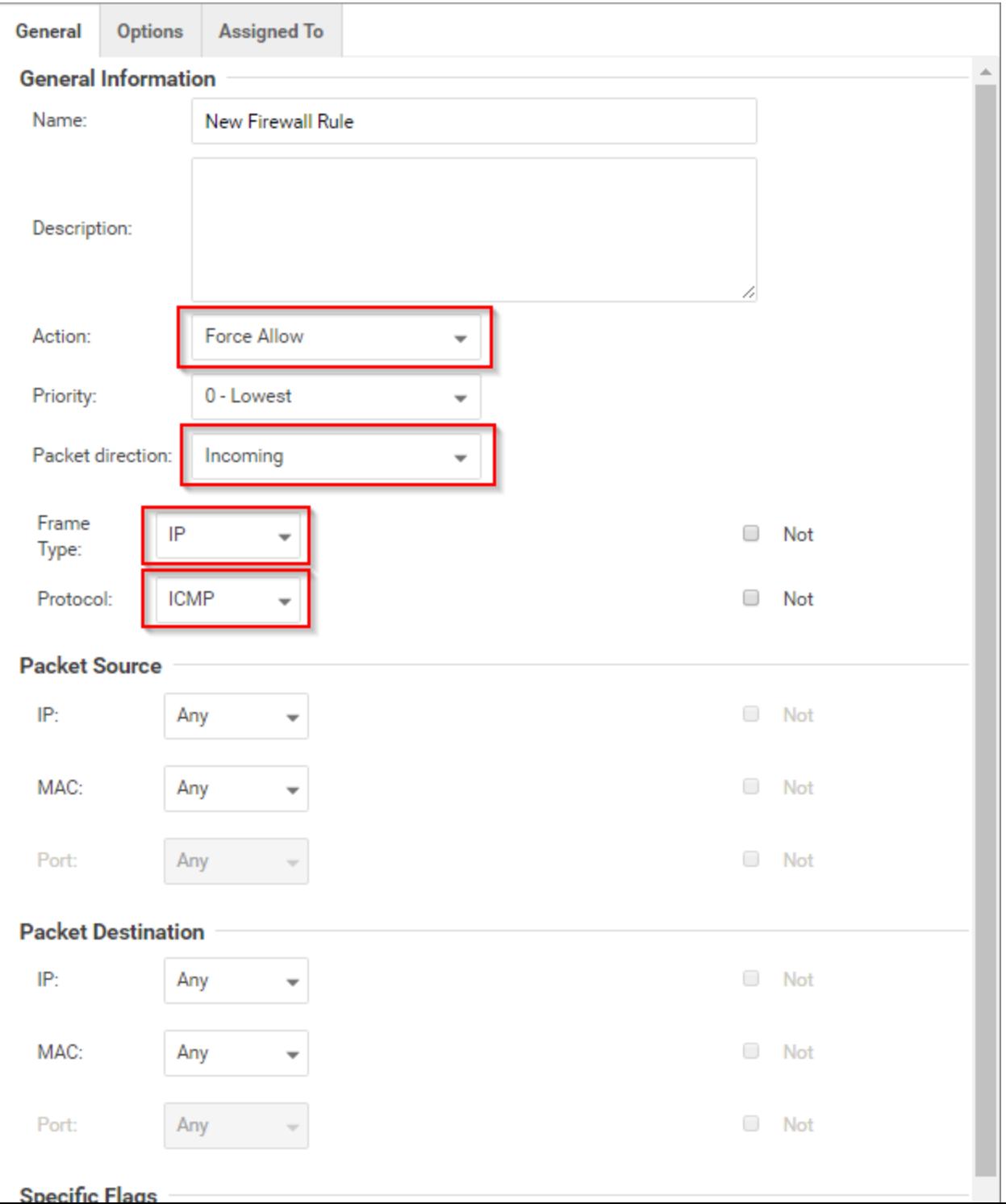

# <span id="page-1615-0"></span>Create a diagnostic package and logs

To diagnose an issue, your support provider may ask you to send a diagnostic package containing debug information for either or both:

- Deep Security [Manager](#page-1615-1)
- <span id="page-1615-1"></span>• Deep [Security](#page-1616-0) Agent

## Deep Security Manager diagnostics

### Create a diagnostic package for Deep Security Manager

- 1. Go to Administration > System Information.
- 2. Click Create Diagnostic Package.

The package will take several minutes to create. After the package has been generated, a summary will be displayed and your browser will download a ZIP file containing the diagnostic package.

### Enable debug logs for Deep Security Manager

In addition to a diagnostic package, your support provider may ask you to enable diagnostic logging.

Warning: Don't enable diagnostic logging unless recommended by your support provider. Diagnostic logging can consume large amounts of disk space and increase CPU usage.

- 1. Go to Administration > System Information.
- 2. Click Diagnostic Logging.

3. In the wizard that appears, select the options requested by your support provider.

While diagnostic logging is running, Deep Security Manager will display the message "Diagnostic Logging enabled" on the status bar. If you changed the default options, the status bar will display the message "Non default logging enabled" upon diagnostic logging completion.

<span id="page-1616-0"></span>4. To find diagnostic logging files, go to the root directory of the Deep Security Manager, and look for file names with the pattern server#.log.

## Deep Security Agent diagnostics

For an agent, you can create a diagnostic package either:

- via the Deep Security Manager
- using the CLI on a protected computer (if the Deep Security Manager cannot reach the agent remotely)

For Linux-specific information on increasing or decreasing the anti-malware debug logging for the diagnostic package, see "Increase debug logging for [anti-malware](#page-835-0) in protected Linux instances" on page 836.

Your support provider may also ask you collect:

- a screenshot of Task Manager (Windows) or output from  $top(Linux)$  or  $prstat$  (Solaris) or  $topas$  (AIX)
- $\cdot$  [debug](#page-1618-0) logs
- [Perfmon](https://support.microsoft.com/en-us/topic/how-to-create-a-log-using-system-monitor-in-windows-a6226271-feb7-0cce-e43e-142ee50e7468) log (Windows) or Syslog
- [memory](https://docs.microsoft.com/en-us/windows-hardware/drivers/debugger/forcing-a-system-crash-from-the-keyboard) dumps (Windows) or core dumps [\(Linux,](https://wiki.archlinux.org/index.php/Core_dump#Making_a_core_dump) [Solaris](https://www.oracle.com/solaris/technologies/core-dump-management.html#CreateProcess), [AIX](https://www.ibm.com/developerworks/community/blogs/KRblog/entry/aix_core_dump_facility?lang=en))

#### Create an agent diagnostic package via Deep Security Manager

Note: Deep Security Manager must be able to connect to an agent remotely to create a diagnostic package for it. If the Deep Security Manager cannot reach the agent remotely, or if the agent is using agent-initiated activation, you must create the diagnostic package directly from the agent.

- 1. Go to Computers .
- 2. Double-click the name of the computer you want to generate the diagnostic package for.
- 3. Select the Actions tab.
- 4. Under Support, click Create Diagnostics Package.
- 5. Click Next.

The package will take several minutes to create. After the package has been generated, a summary will be displayed and your browser will download a ZIP file containing the diagnostic package.

Note: When the System Information checkbox is selected, it might create a huge diagnostic package that could have a negative impact on performance. The checkbox is greyed out if you are not a primary tenant or do not have the proper viewing rights.

### Create an agent diagnostic package via CLI on a protected computer

#### Linux

- 1. Connect to the server that you want to generate the diagnostic package for.
- 2. Enter the command:

sudo /opt/ds agent/dsa control -d

The output shows the name and location of the diagnostic package: /var/opt/ds\_agent/diag

#### **Windows**

- 1. Connect to the computer that you want to generate the diagnostic package for.
- 2. Open a command prompt as an administrator.
- 3. Enter these commands:

cd C:\Program Files\Trend Micro\Deep Security Agent

dsa\_control.cmd -d

The output shows the name and location of the diagnostic package:  $\overline{C}$ : \ProgramData\Trend Micro\Deep Security Agent\diag

#### <span id="page-1618-0"></span>Collect debug logs with DebugView

On Windows computers, you can collect debug logs using DebugView software.

Warning: Only collect debug logs if your support provider asks for them. During debug logging, CPU usage will increase, which will make high CPU usage issues worse.

- 1. Download the [DebugView](https://docs.microsoft.com/en-ca/sysinternals/downloads/debugview) utility.
- 2. If self-protection is enabled, disable it.
- 3. Stop the Trend Micro Deep Security Agent service.
- 4. In the C:\Windows directory, create a plain text file named ds\_agent.ini.
- 5. In the ds\_agent.ini file, add this line:

trace=\*

- 6. Launch DebugView.exe.
- 7. Go to Menu > Capture.

- 8. Enable these settings:
	- Capture Win32
	- Capture Kernel
	- Capture Events
- 9. Start the Trend Micro Deep Security Agent service.
- 10. Export the information in DebugView to a CSV file.
- 11. Re-enable self-protection if you disabled it at the beginning of this procedure.

# Increase verbose diagnostic package process memory

In environments with a large number of hosts (for example, 10,000 hosts or more,) the verbose diagnostic package process (dsm c.exe) may run out of memory while creating the diagnostic package. To prevent this, you can increase the memory allocated to the verbose diagnostic package JVM process to 2 GB.

- 1. Go to the Deep Security Manager installation directory.
- 2. Create a new file with the name "dsm\_c.vmoptions".
- 3. Open the file and add the line  $-xmx2q$ .

Note: If 2 GB of memory is not enough, you can further increase the allocated memory by changing the value in the above line (for example,  $-xmx4q$  for 4 GB or  $-xmx6q$  for 6 GB).

4. Save the file and run dsm c.exe.